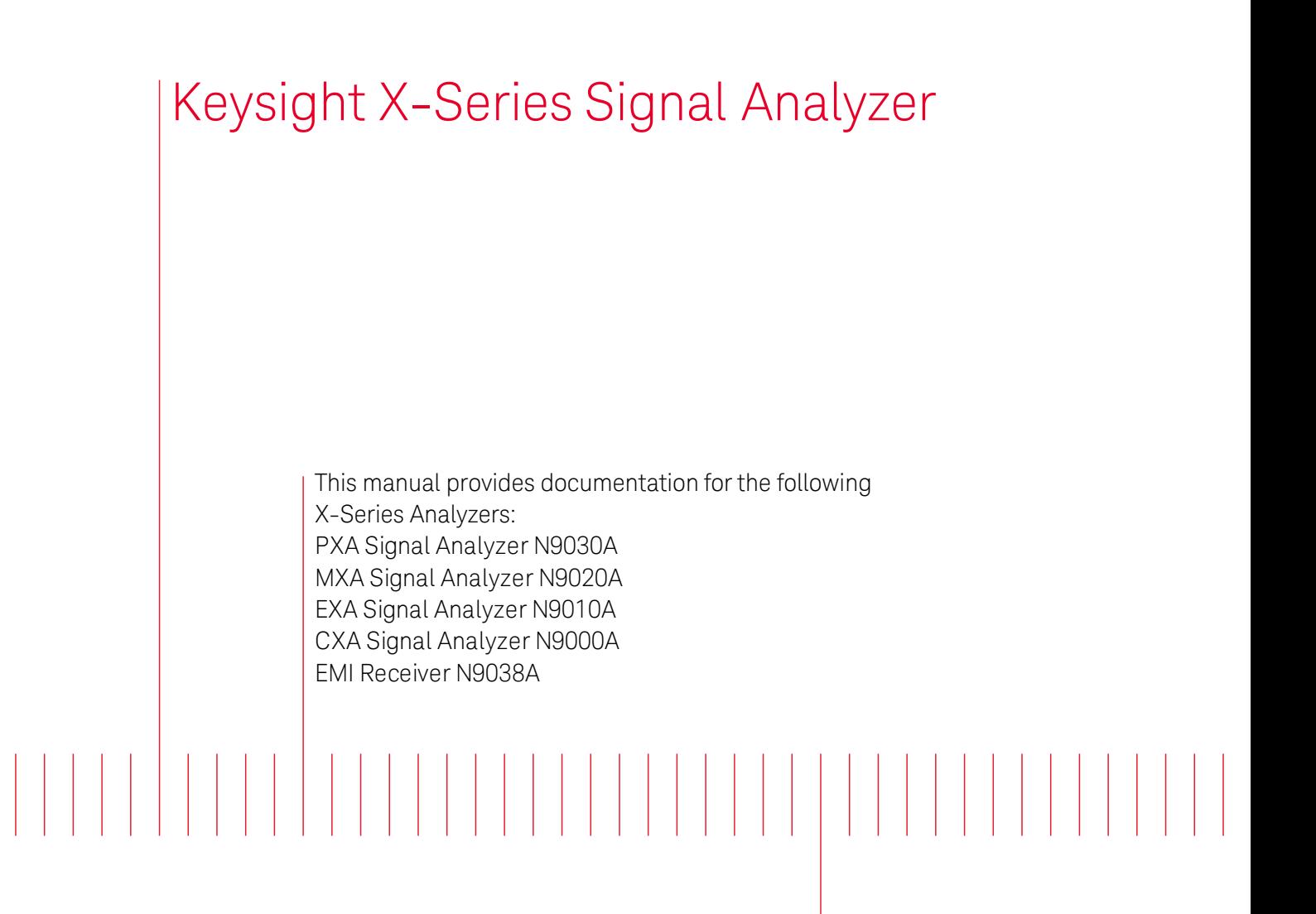

KEYSIGHT TECHNOLOGIES

<span id="page-0-0"></span>EMI Receiver Mode User's & Programmer's Reference

## **Notices**

© Keysight Technologies, Inc. 2010-2014 No part of this manual may be reproduced in any form or by any means (including electronic storage and retrieval or translation into a foreign language) without prior agreement and written consent from Keysight Technologies, Inc. as governed by United States and international copyright laws.

Acknowledgments Adobe Acrobat® and Reader® are U.S. registered trademarks of Adobe Systems Incorporated.

Manual Part Number N6141-90001

Edition August 2014 Printed in USA Keysight Technologies, Inc. 1400 Fountaingrove Parkway Santa Rosa, CA 95403

#### **Warranty**

The material contained in this document is provided "as is," and is subject to being changed, without notice, in future editions. Further, to the maximum extent permitted by applicable law, Keysight disclaims all warranties, either express or implied, with regard to this manual and any information contained herein, including but not limited to the implied warranties of merchantability and fitness for a particular purpose. Keysight shall not be liable for errors or for incidental or consequential

damages in connection with the furnishing, use, or performance of this document or of any information contained herein. Should Keysight and the user have a separate written agreement with warranty terms covering the material in this document that conflict with these terms, the warranty terms in the separate agreement shall control.

#### Technology Licenses

The hardware and/or software described in this document are furnished under a license and may be used or copied only in accordance with the terms of such license.

Restricted Rights Legend If software is for use in the performance of a U.S. Government prime contract or subcontract, Software is delivered and licensed as "Commercial computer software" as defined in DFAR 252.227-7014 (June 1995), or as a "commercial item" as defined in FAR 2.101(a) or as "Restricted computer software" as defined in FAR 52.227-19 (June 1987) or any equivalent agency regulation or contract clause. Use, duplication or disclosure of Software is subject to Keysight Technologies' standard commercial license terms, and non-DOD Departments and Agencies of the U.S. Government will receive no greater than Restricted Rights as defined in FAR 52.227-19(c)(1-2) (June 1987). U.S. Government users will

receive no greater than Limited Rights as defined in FAR 52.227- 14 (June 1987) or DFAR 252.227- 7015 (b)(2) (November 1995), as applicable in any technical data.

#### Safety Notices

### **CAUTION**

A CAUTION notice denotes a hazard. It calls attention to an operating procedure, practice, or the like that, if not correctly performed or adhered to, could result in damage to the product or loss of important data. Do not proceed beyond a CAUTION notice until the indicated conditions are fully understood and met.

#### **WARNING**

**A WARNING notice denotes a hazard. It calls attention to an operating procedure, practice, or the like that, if not correctly performed or adhered to, could result in personal injury or death. Do not proceed beyond a WARNING notice until the indicated conditions are fully understood and met.**

# <span id="page-2-0"></span>Table of Contents

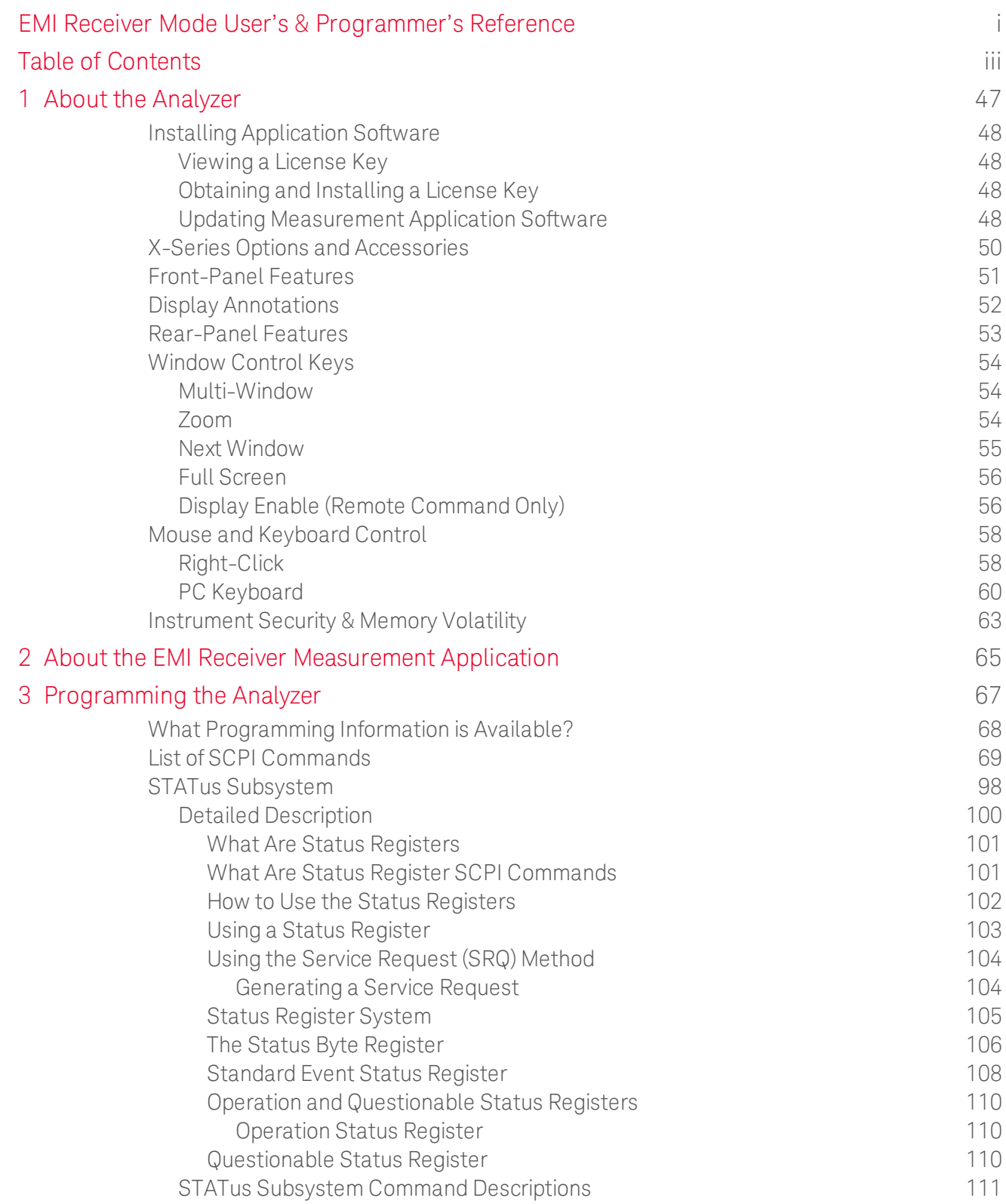

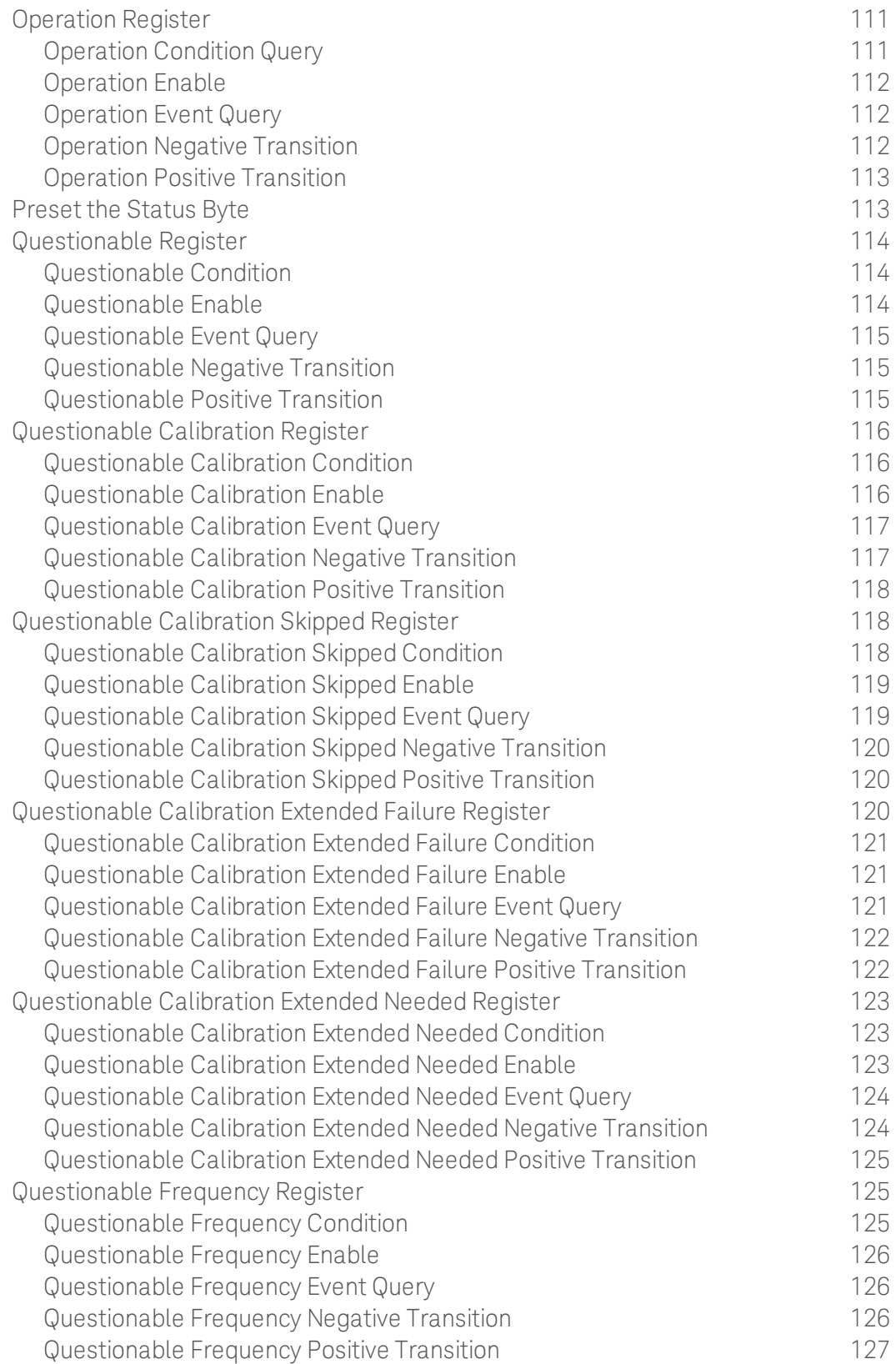

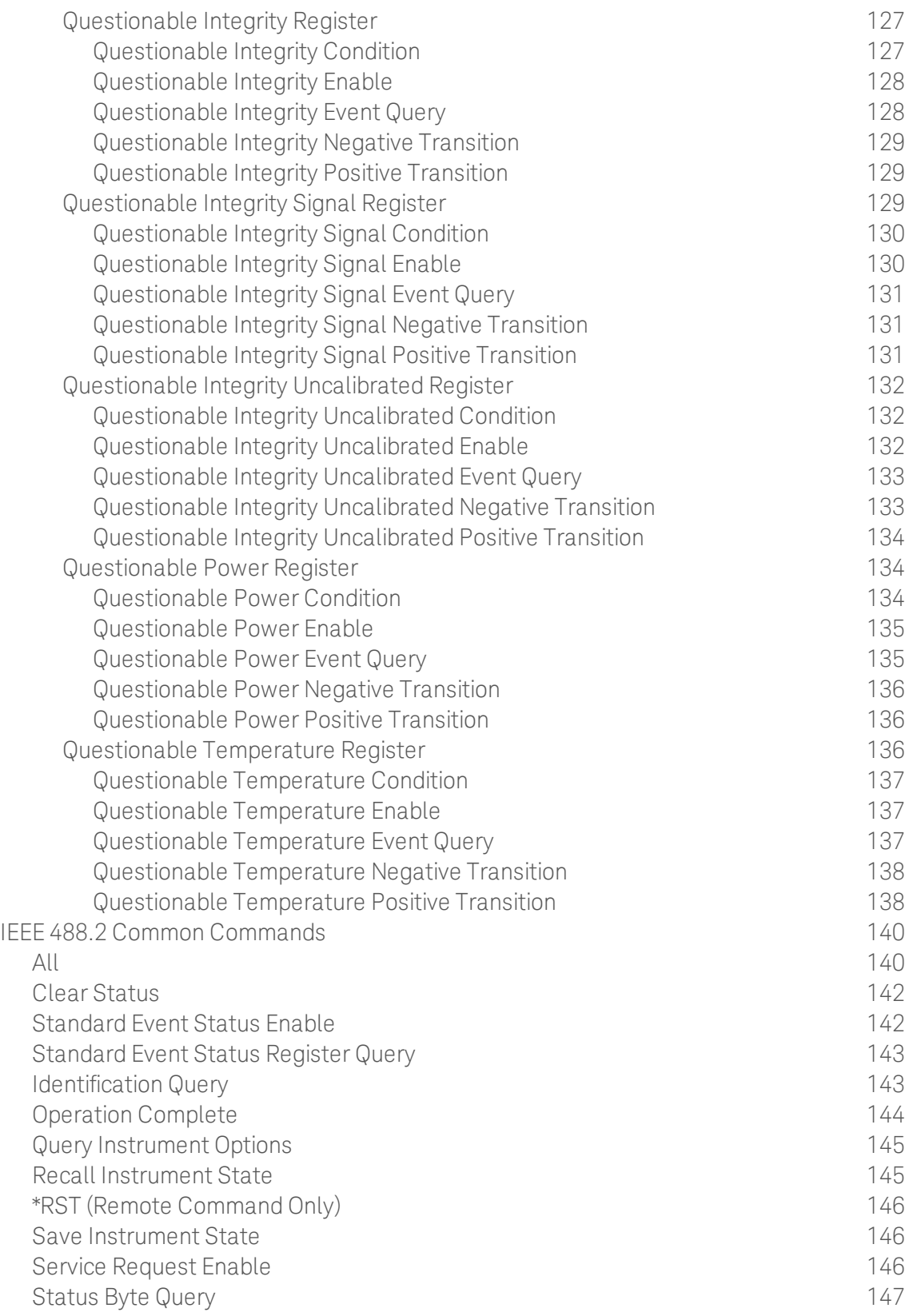

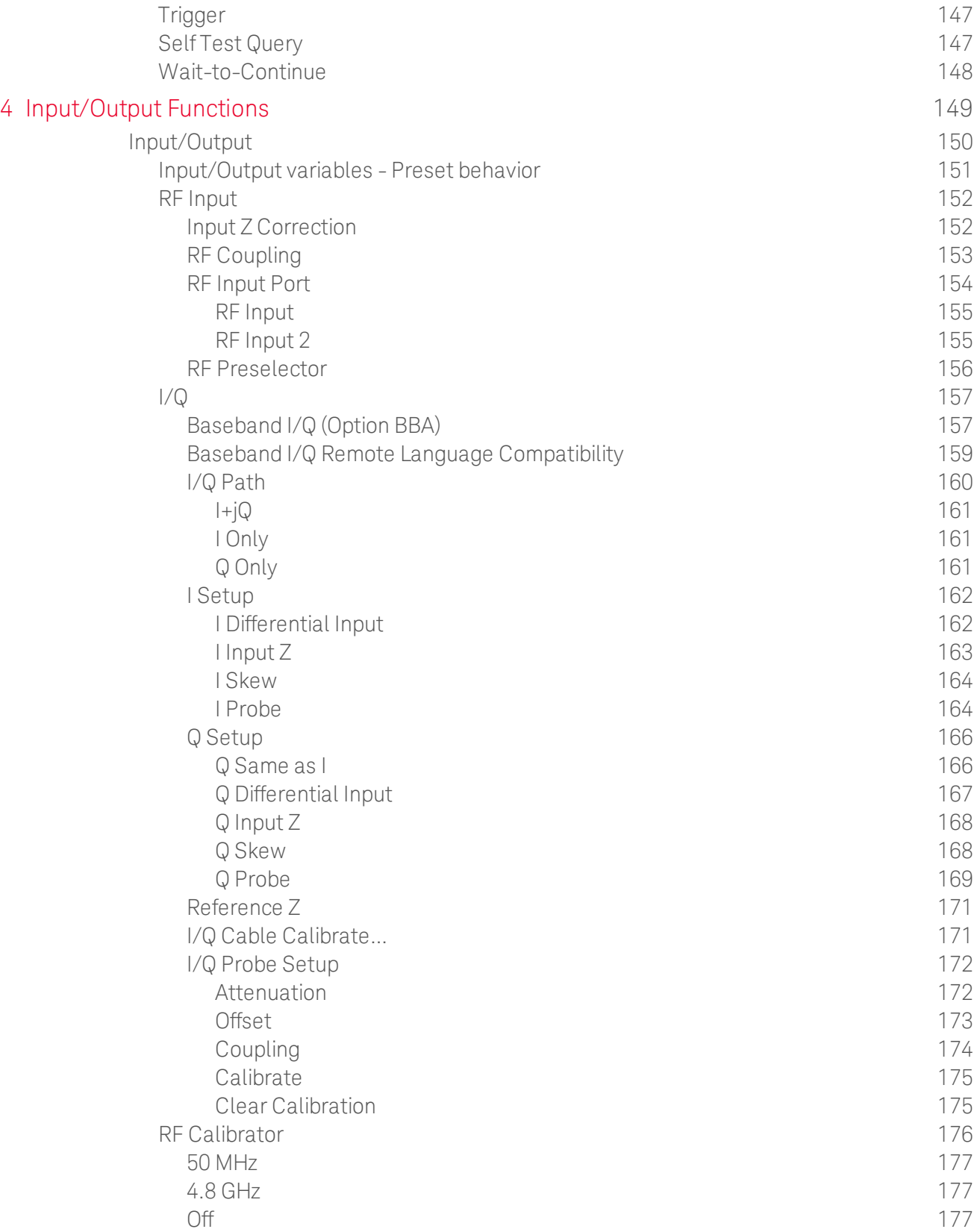

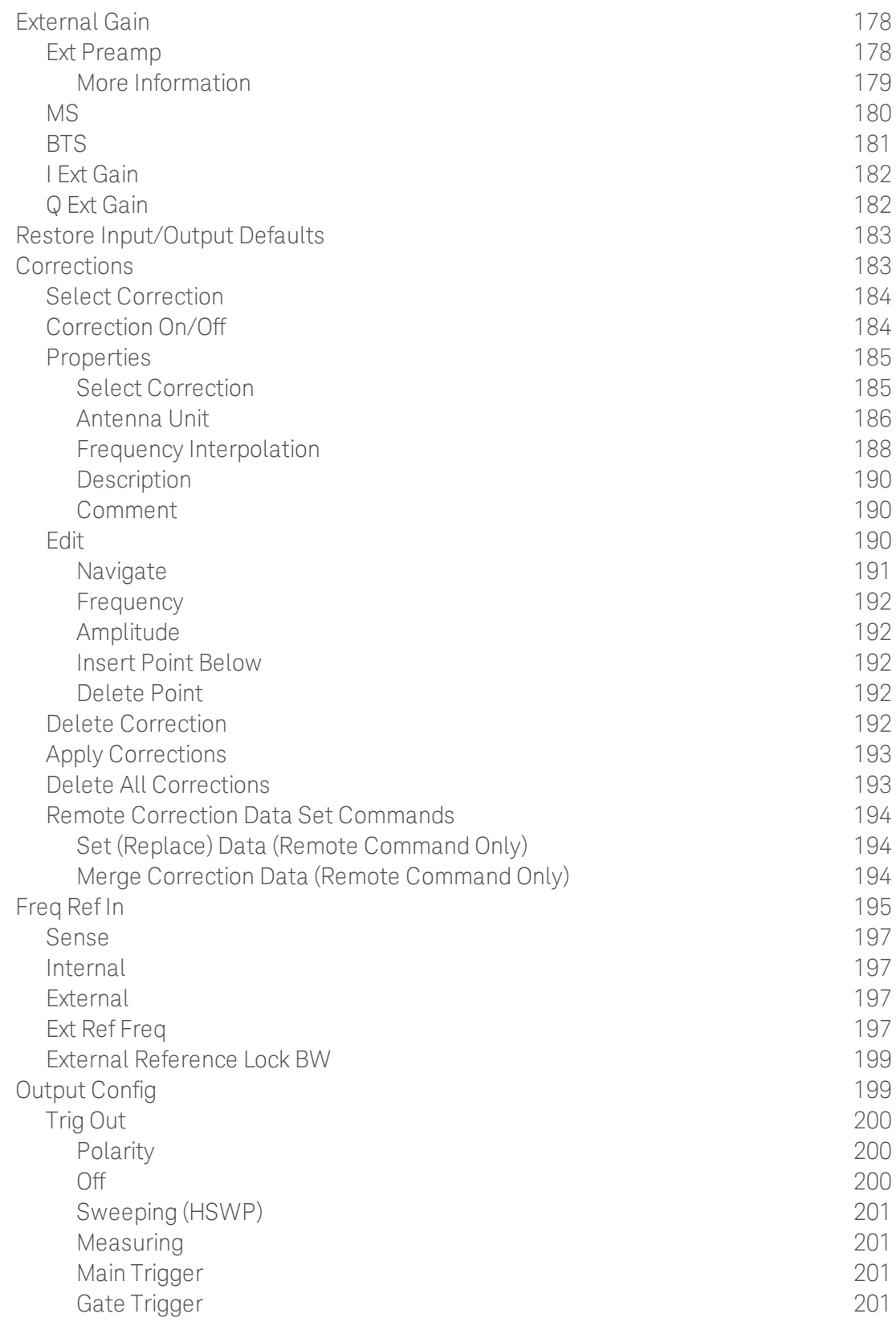

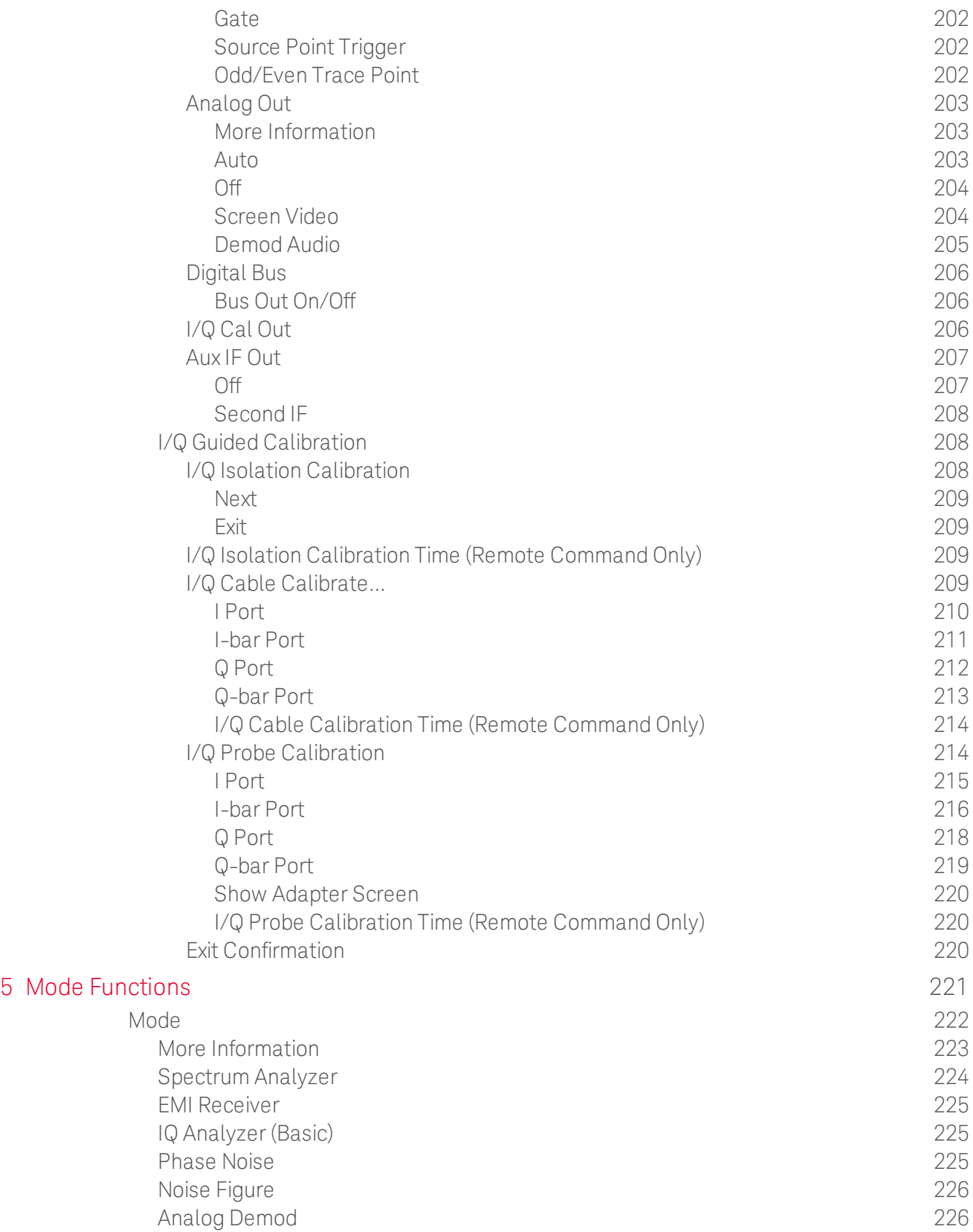

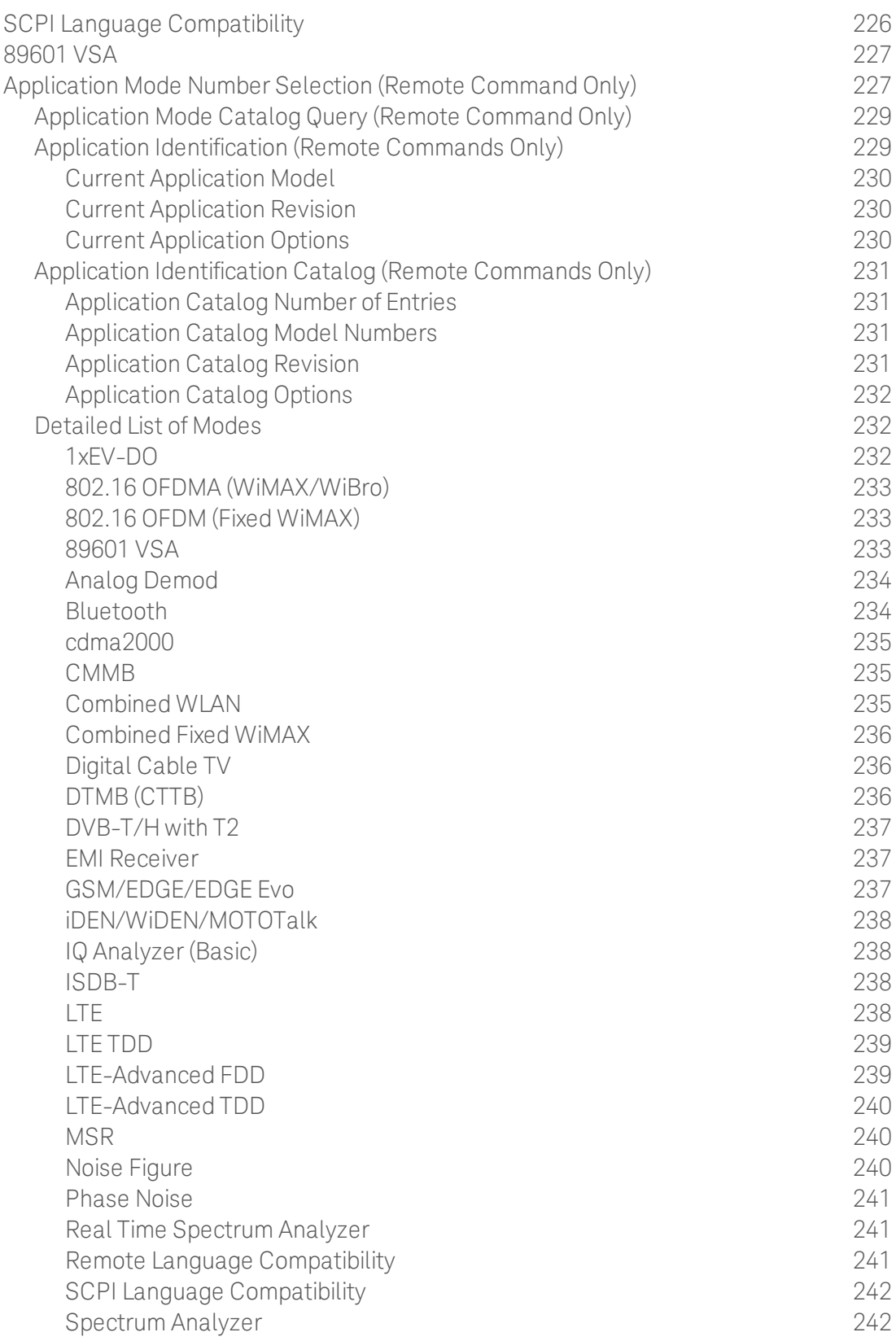

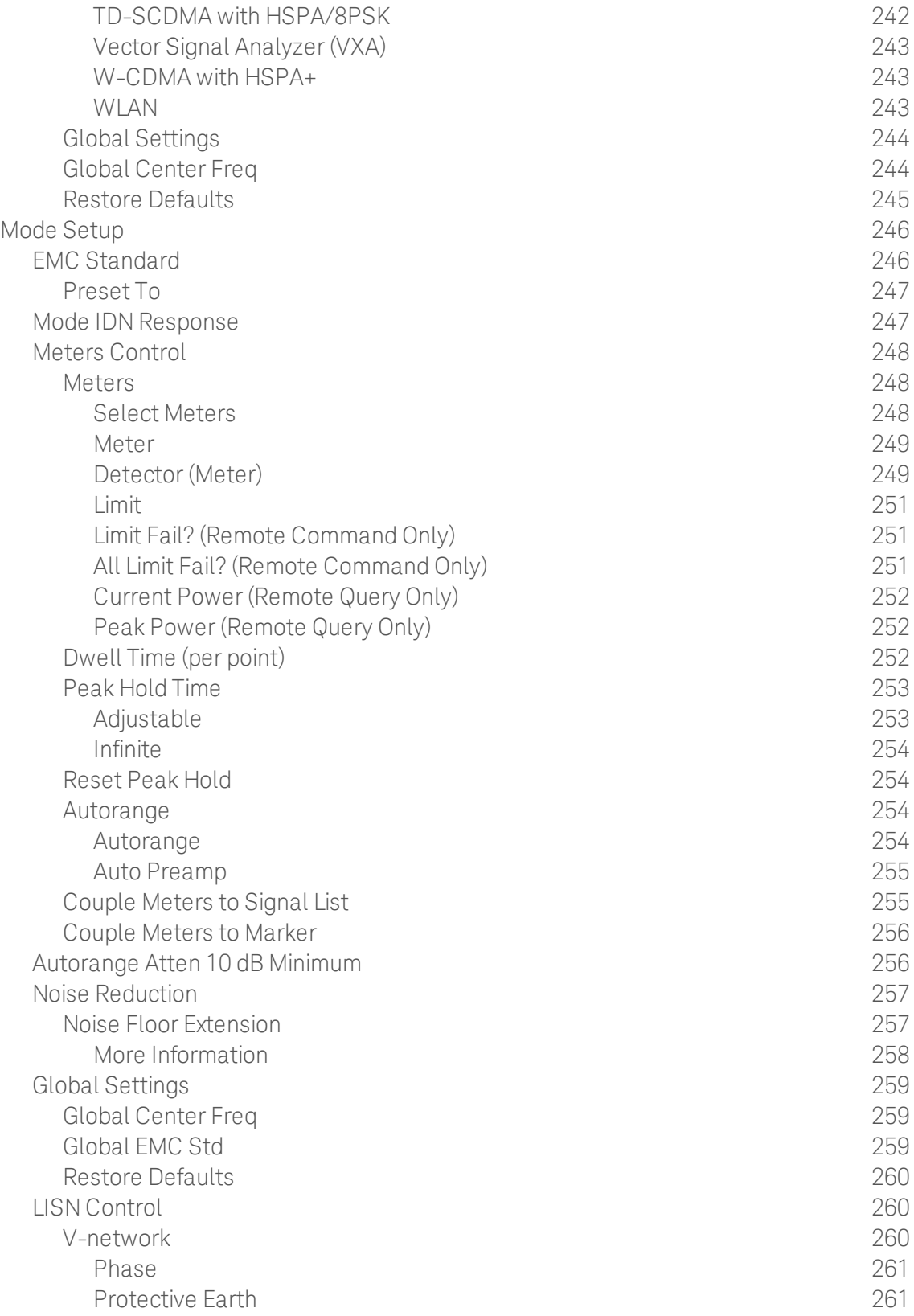

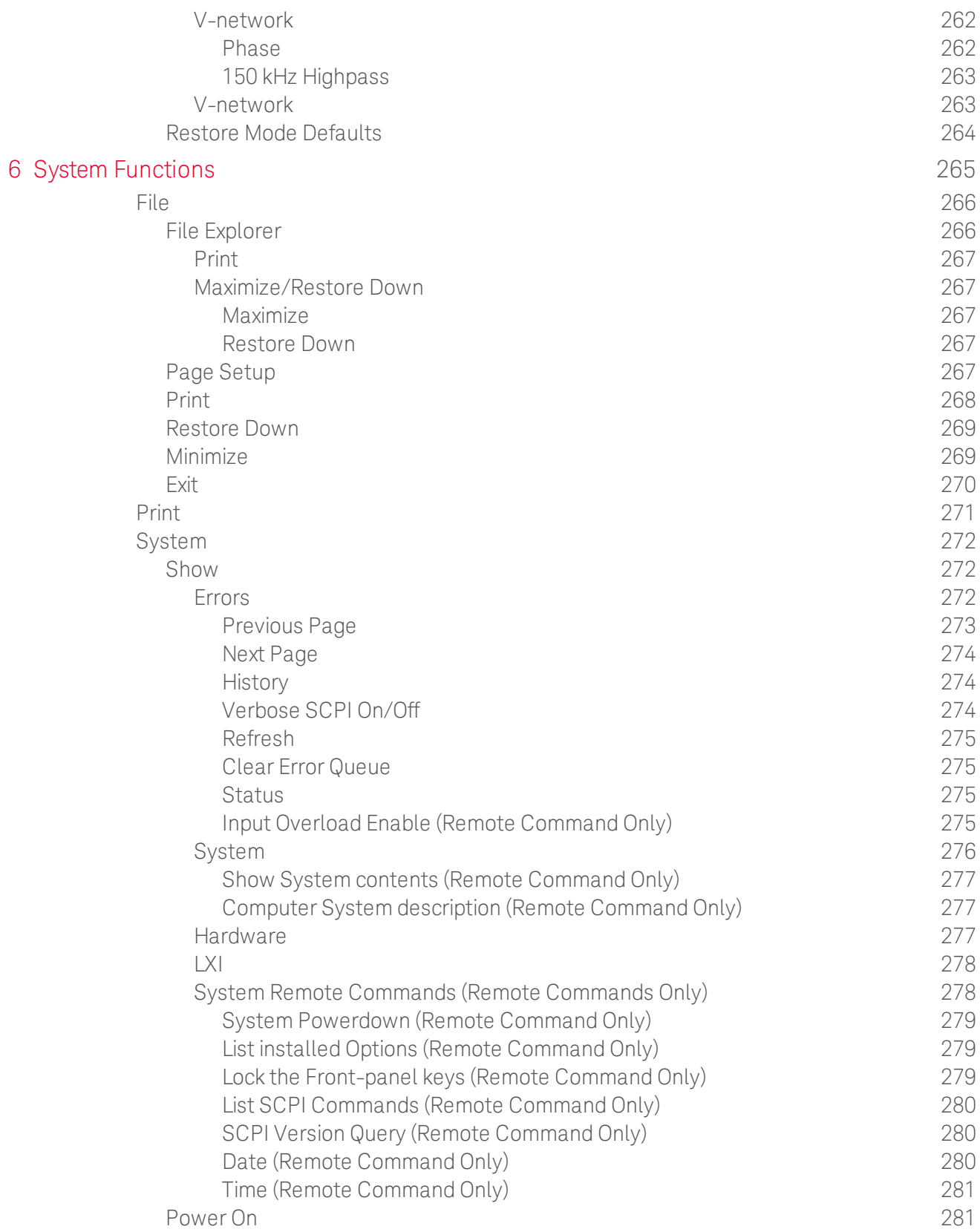

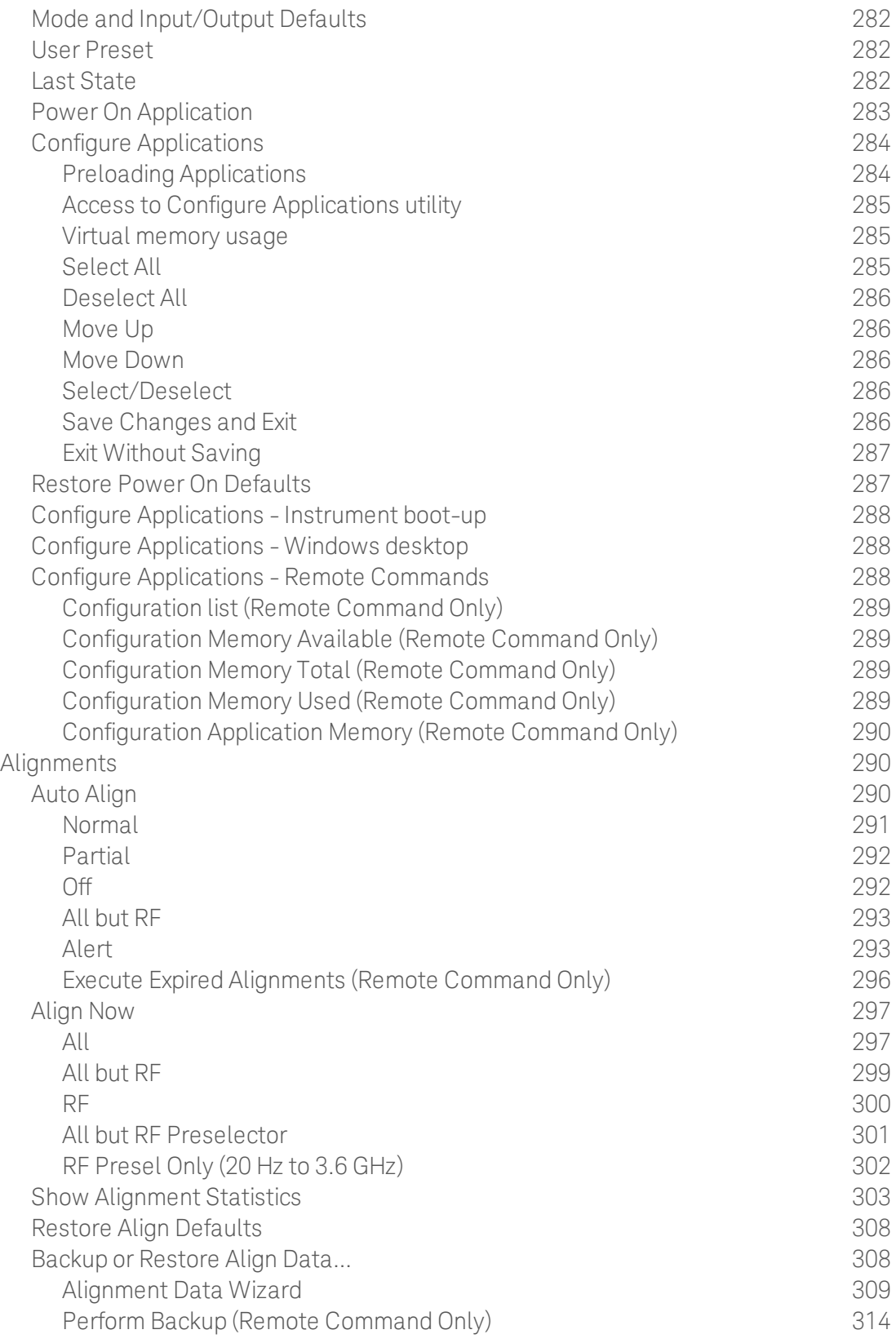

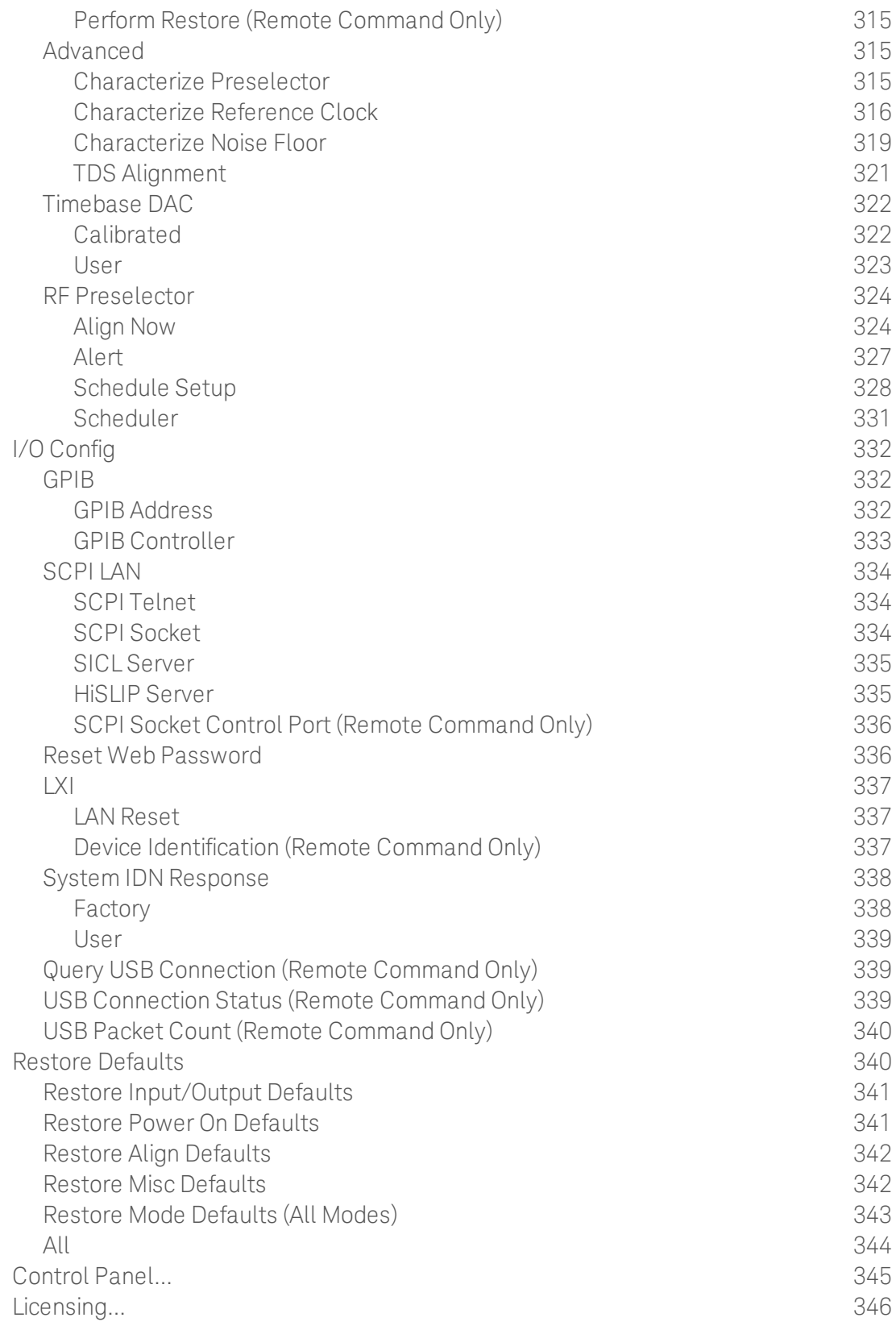

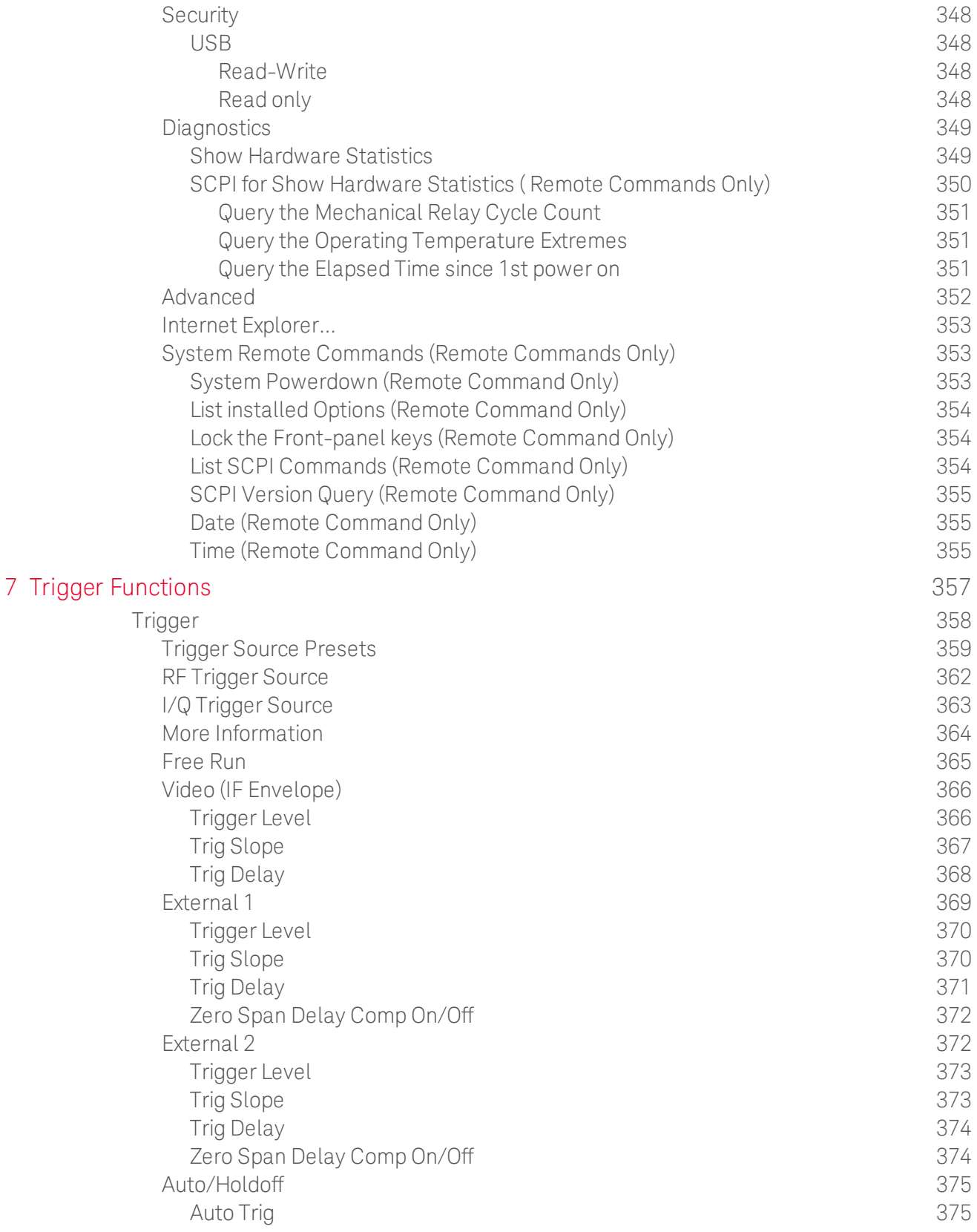

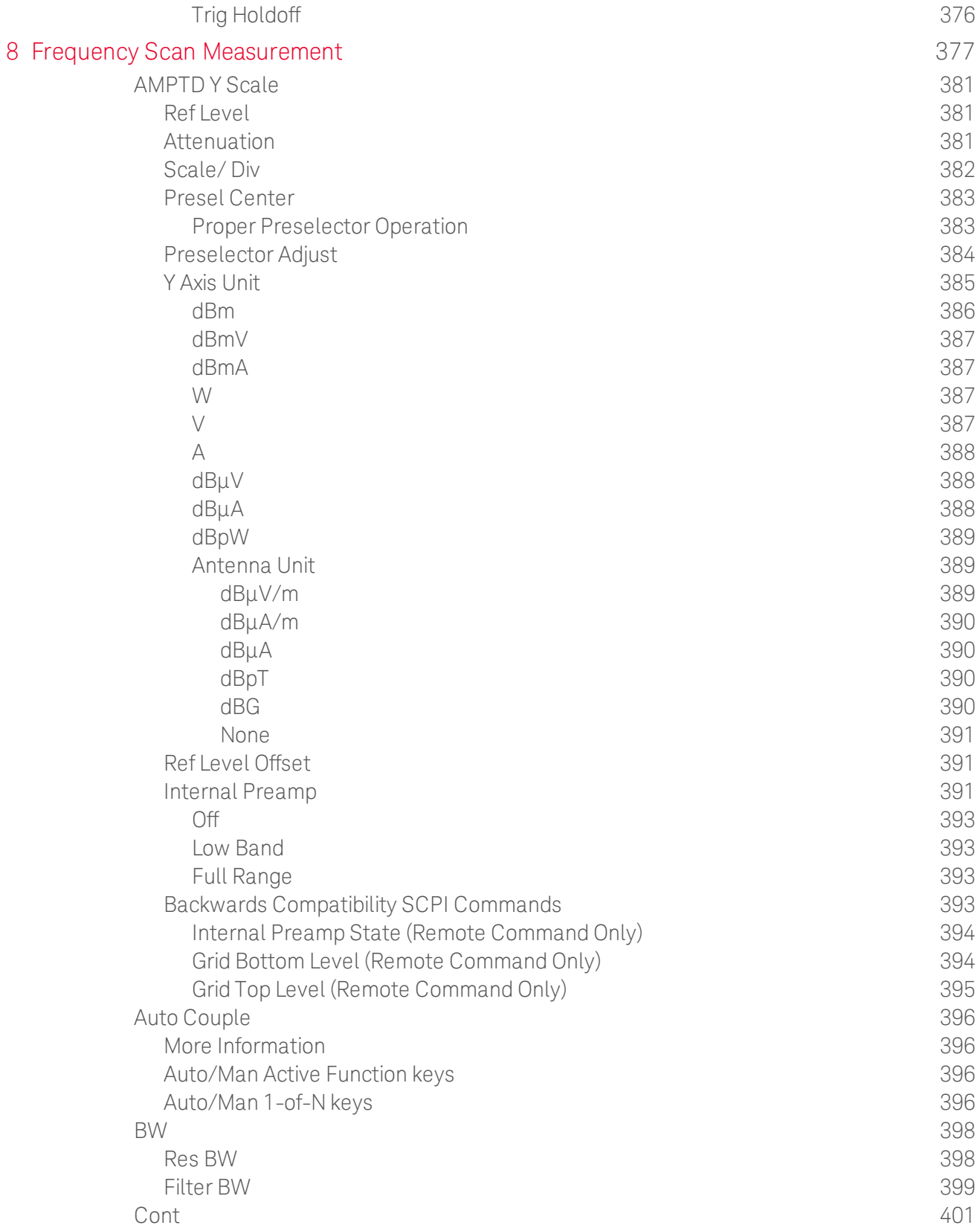

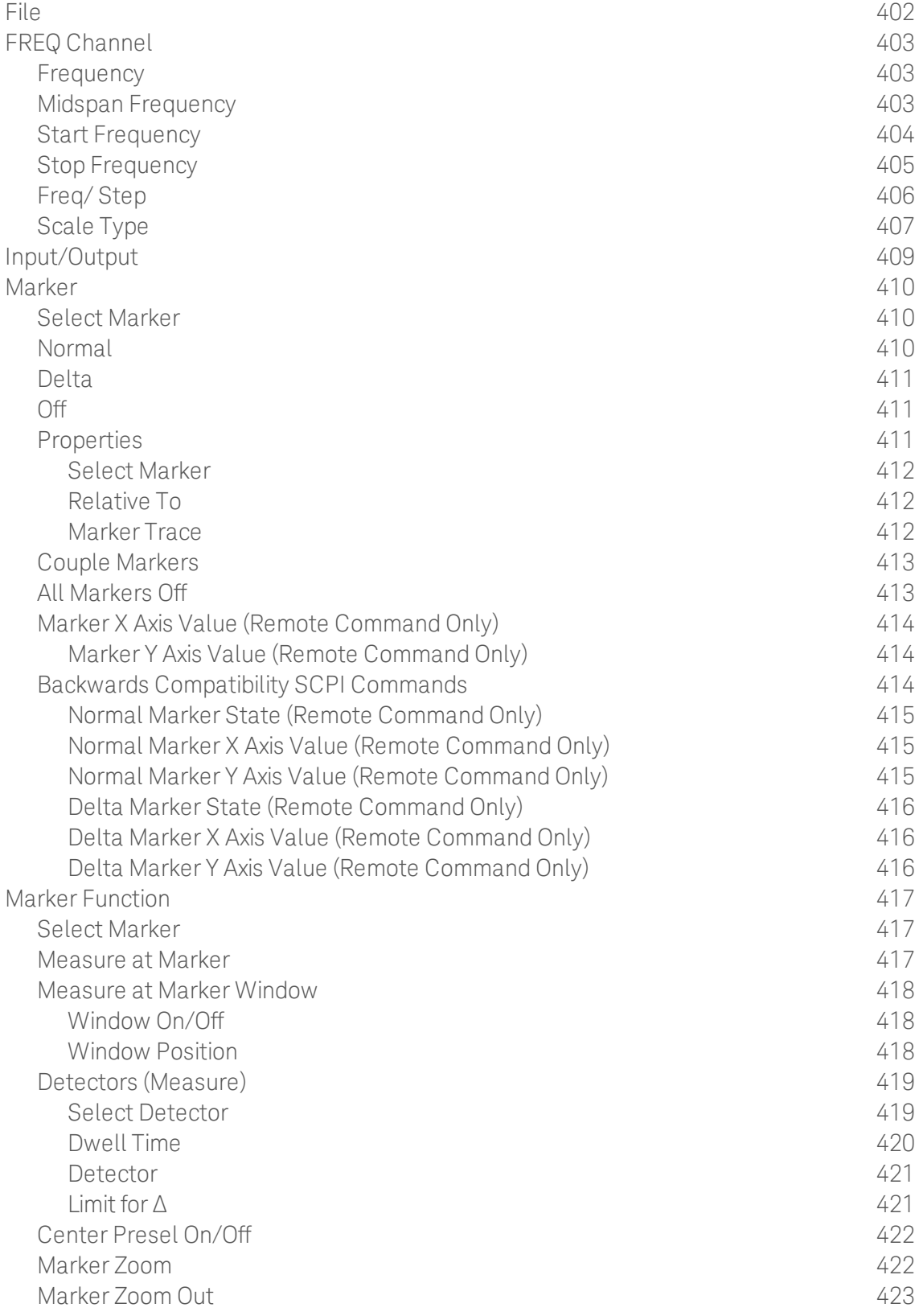

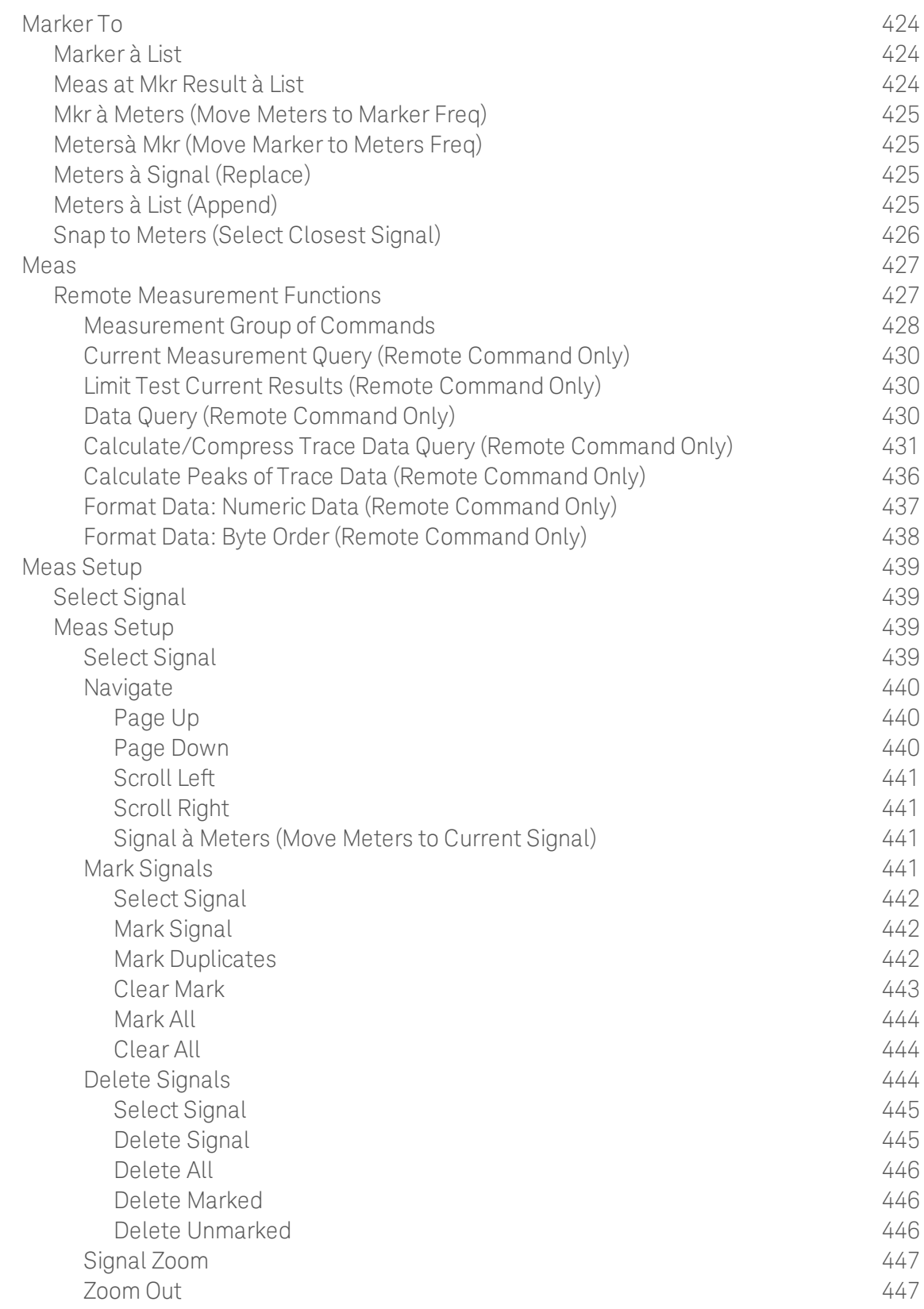

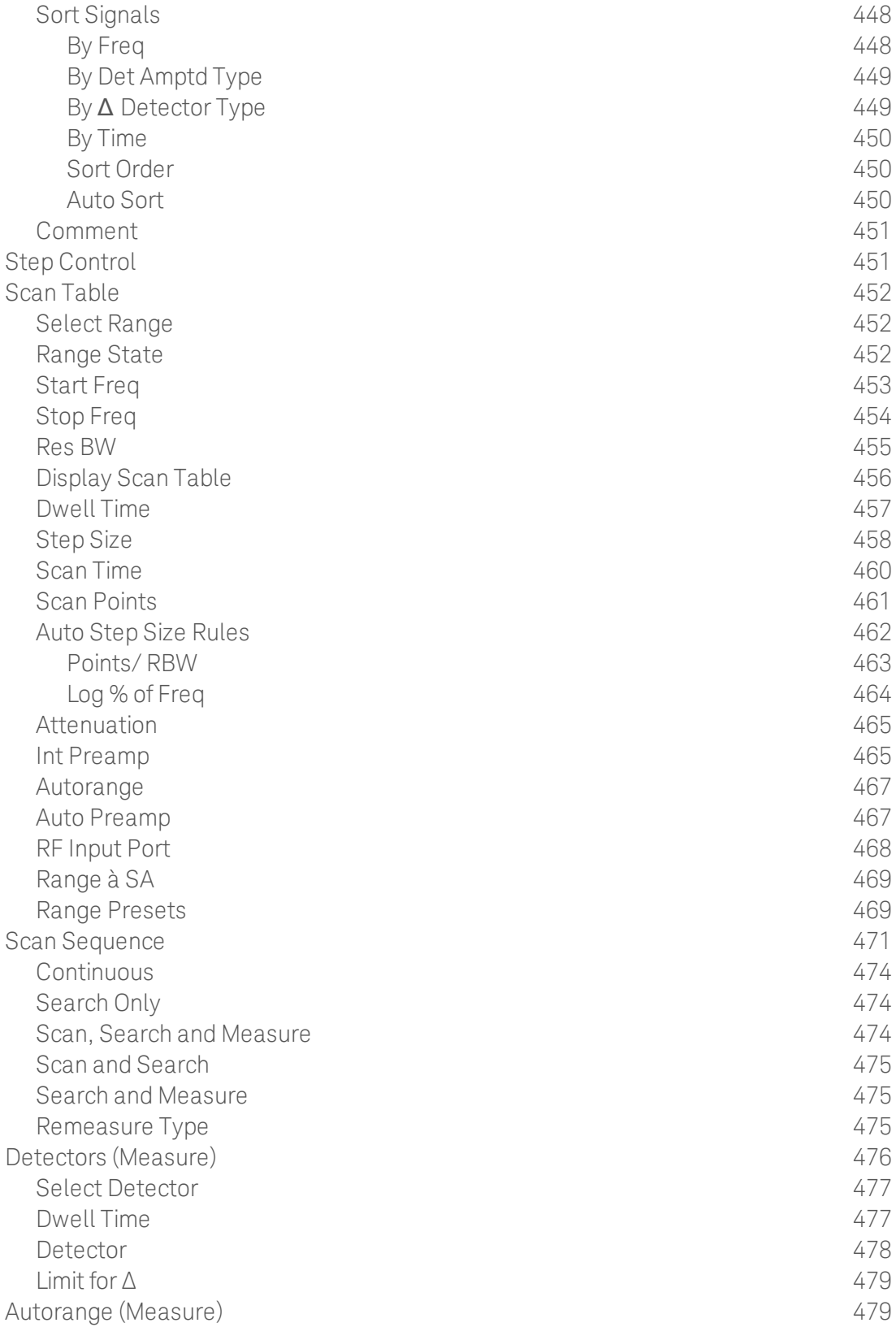

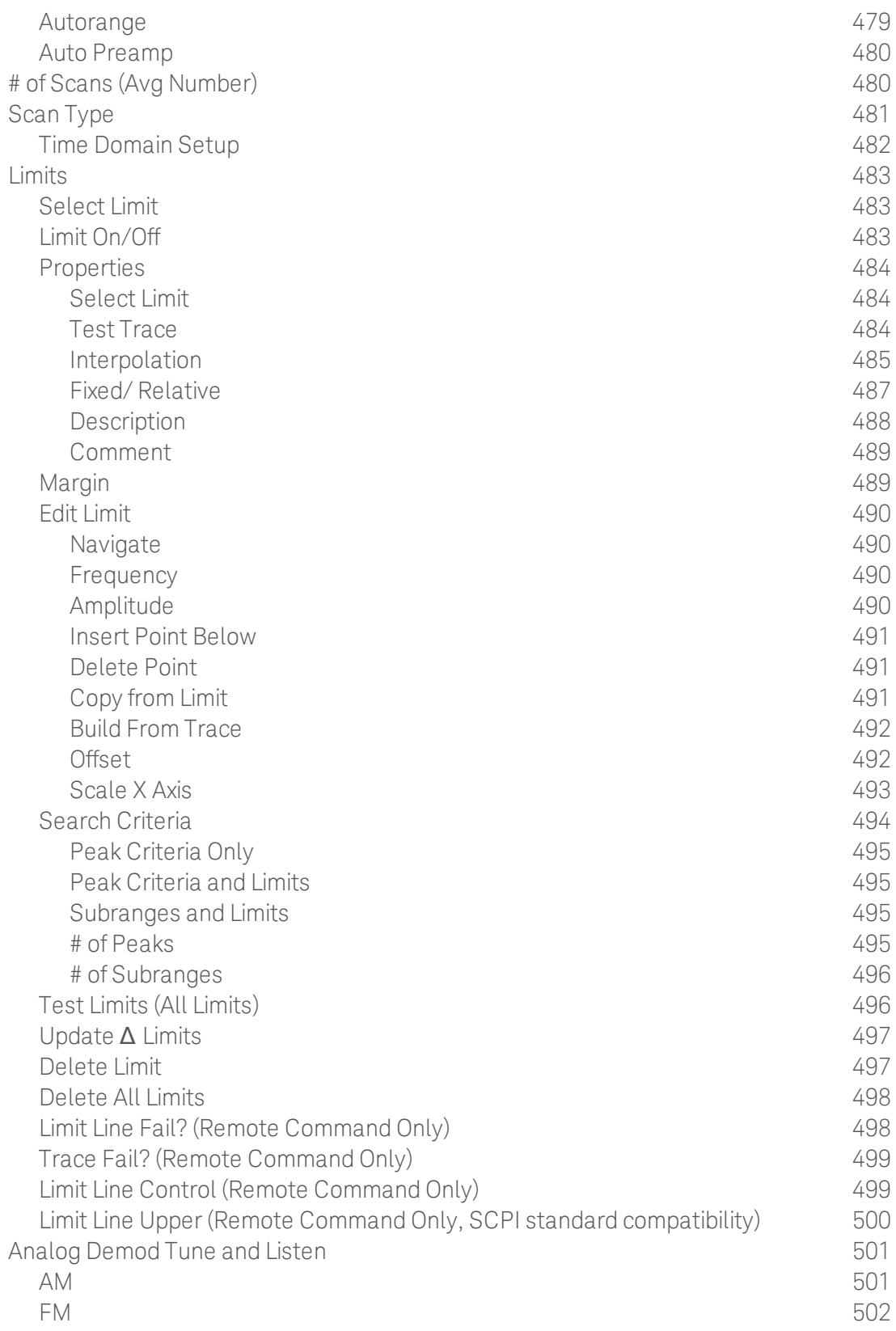

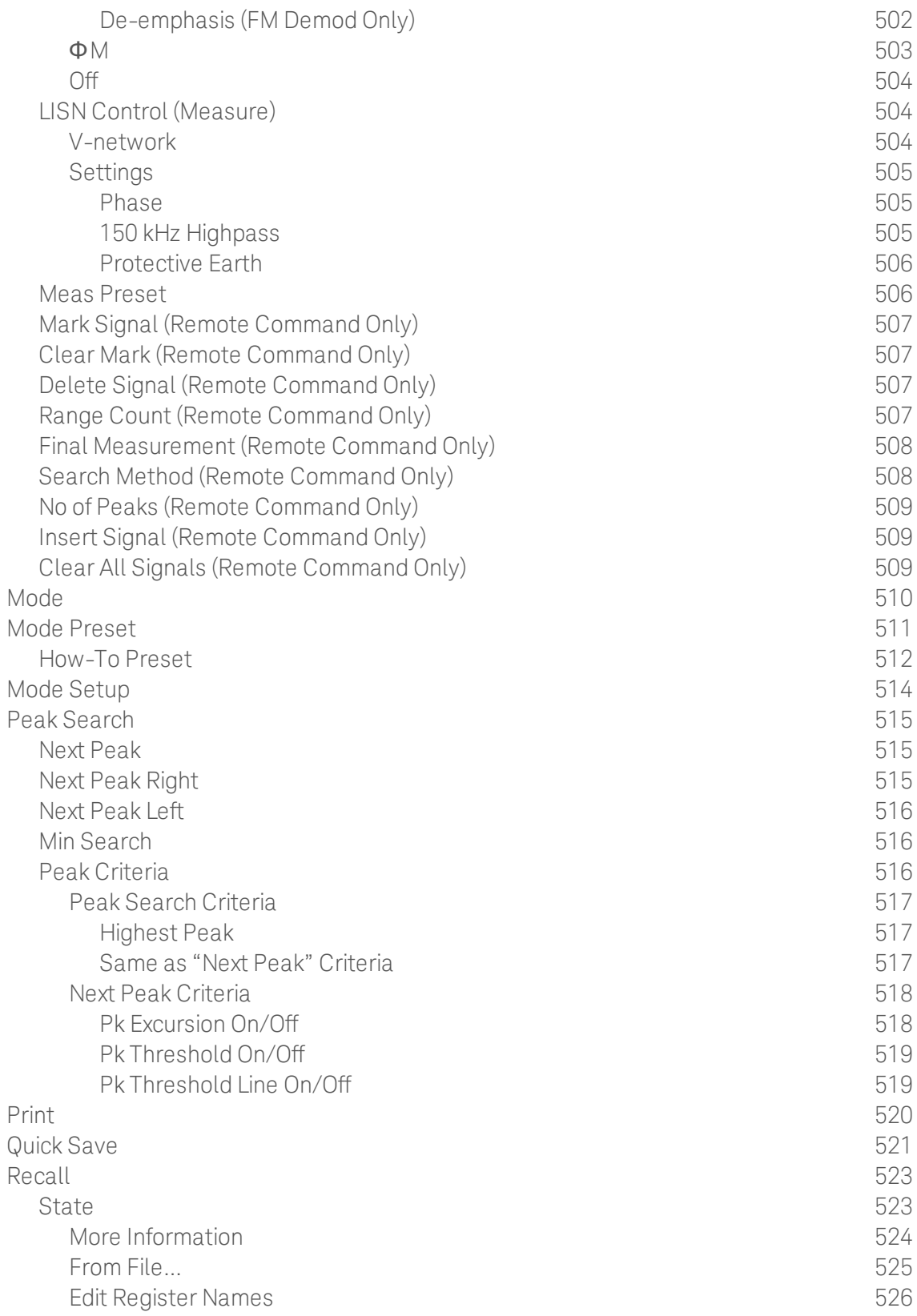

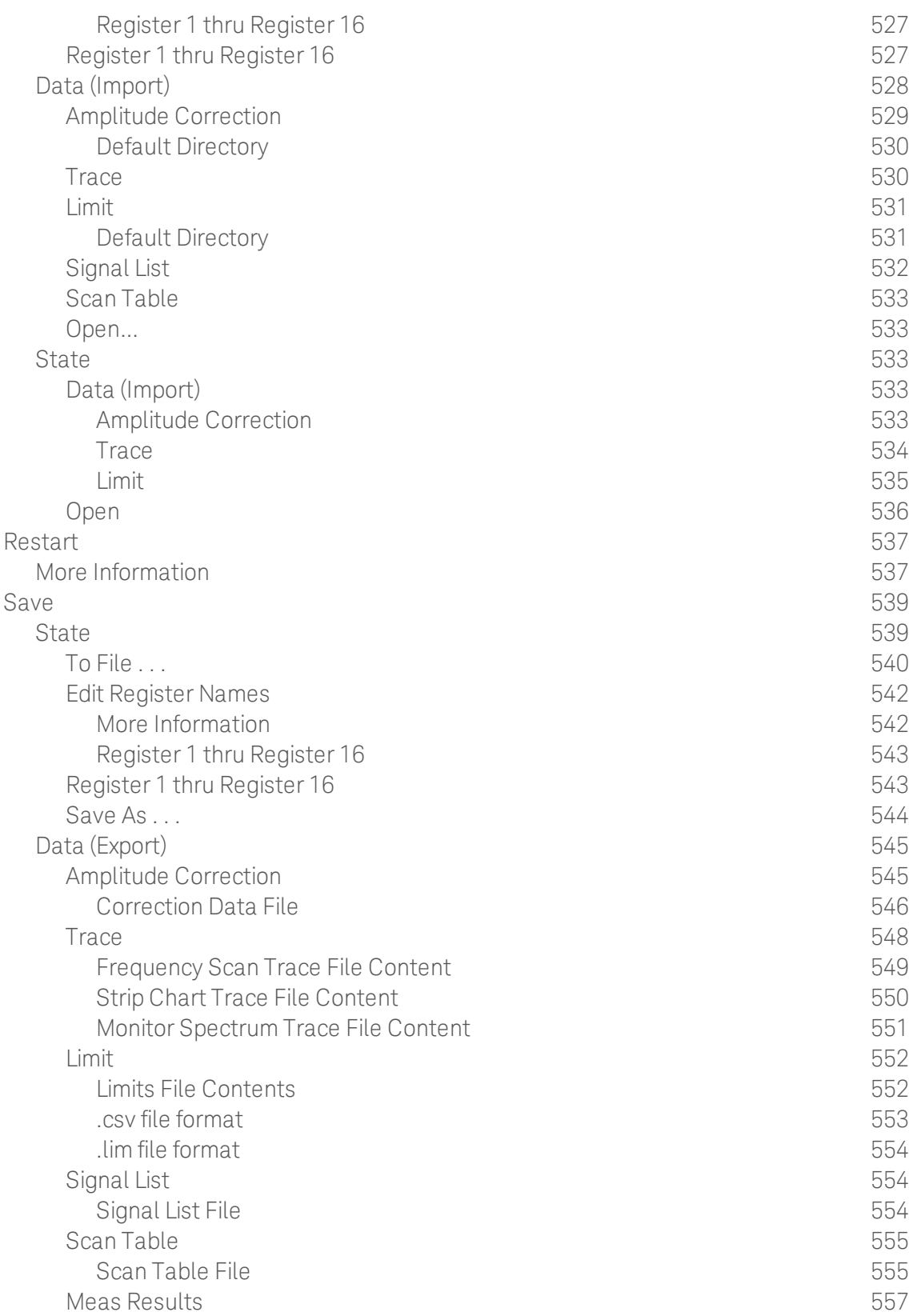

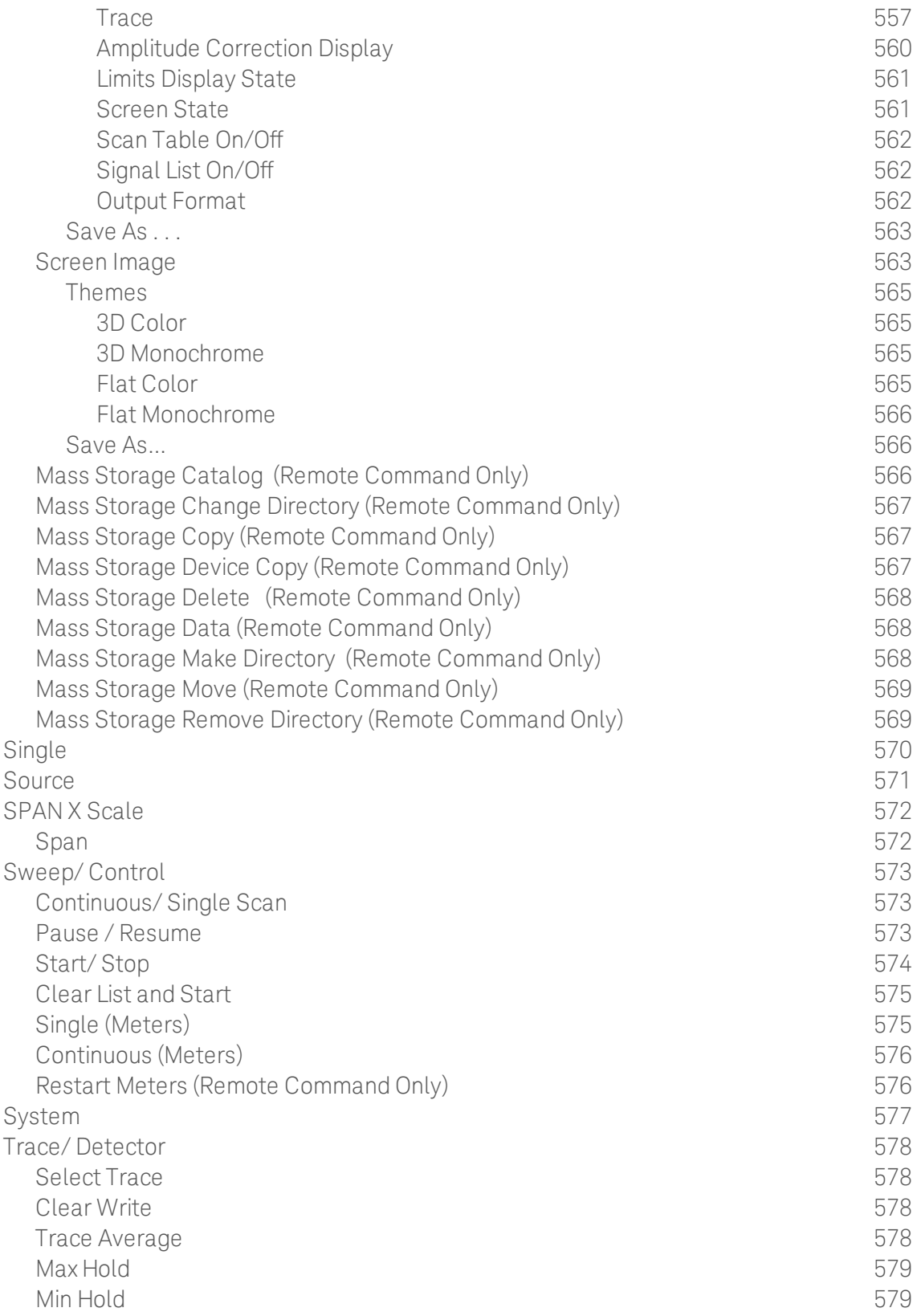

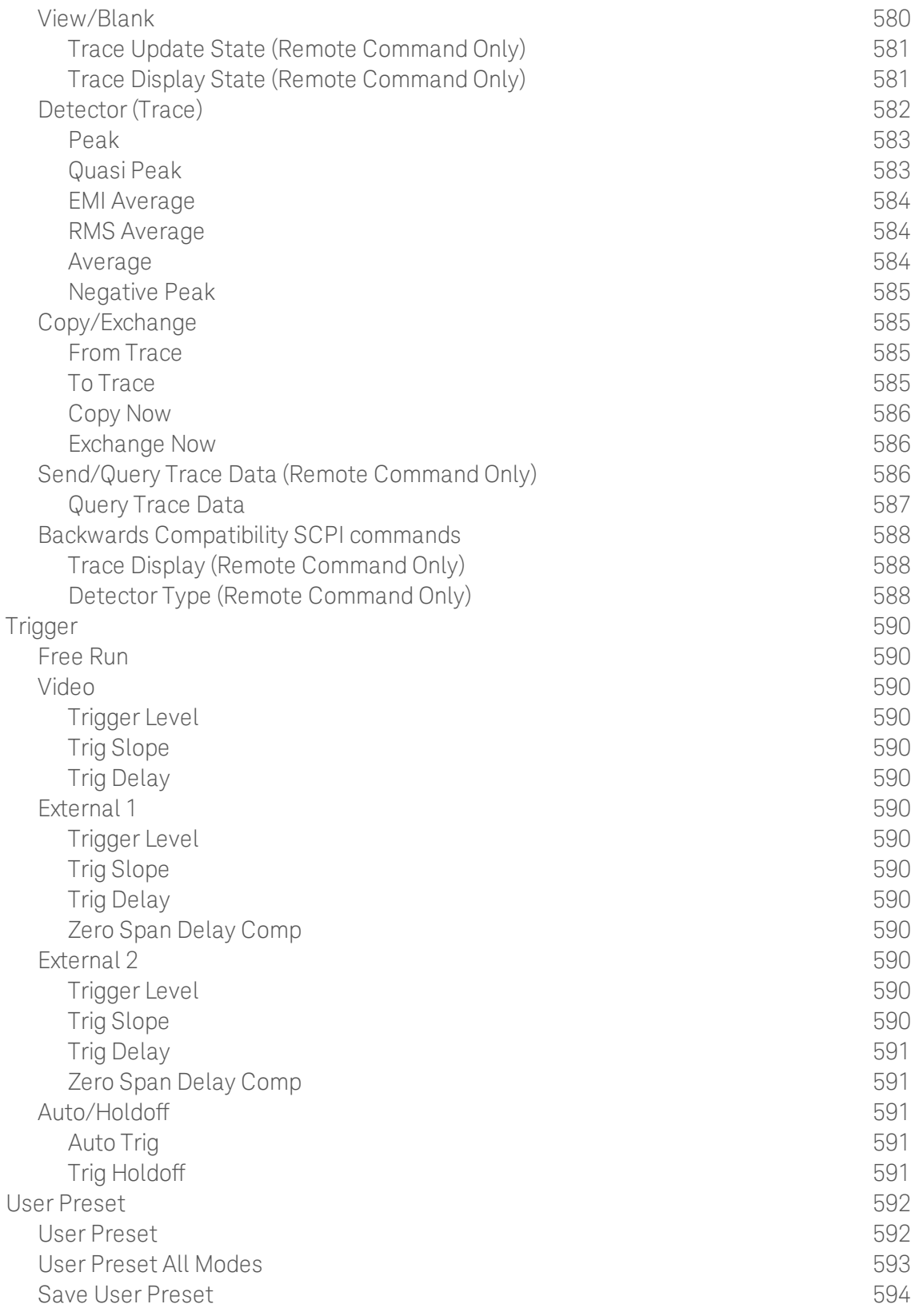

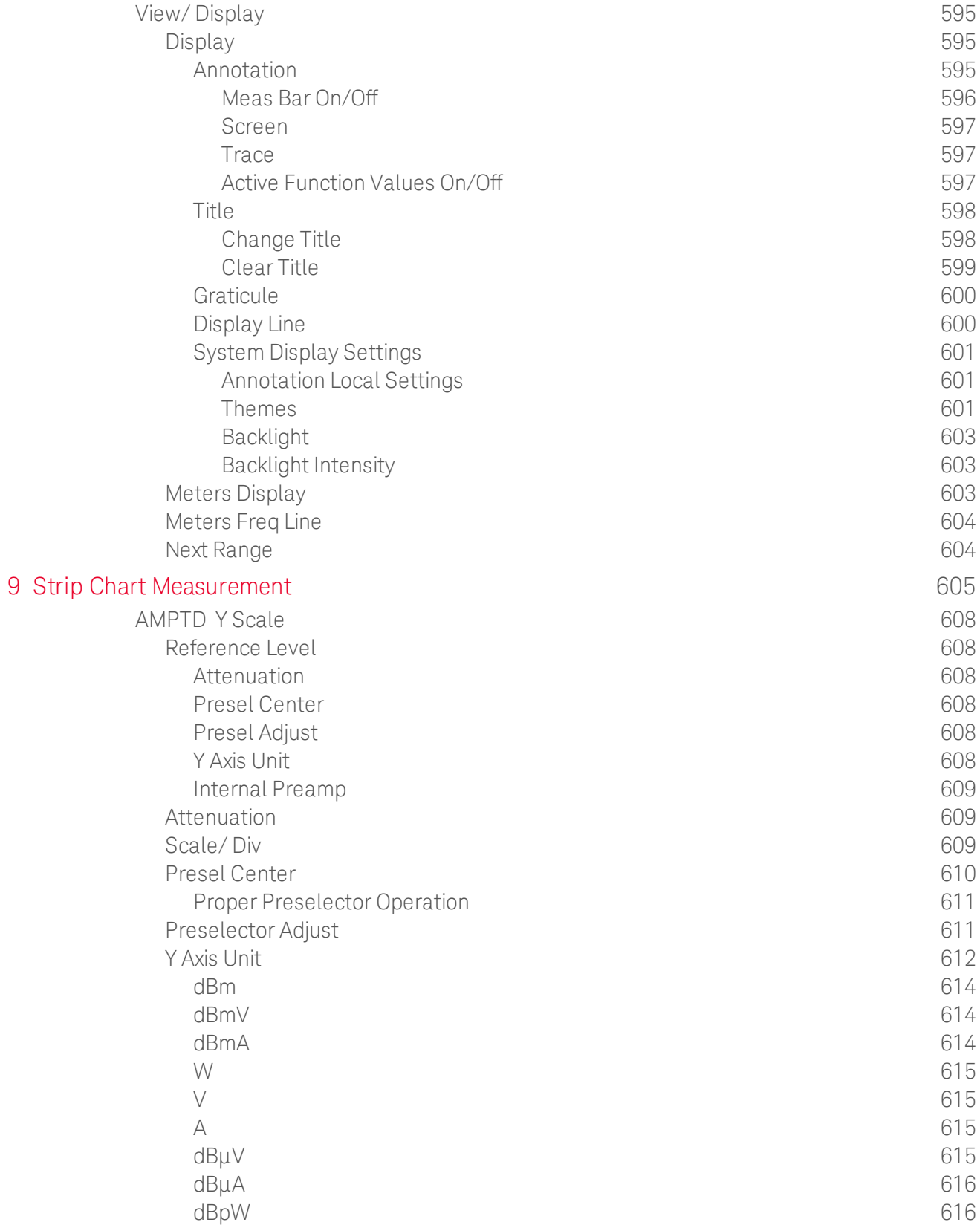

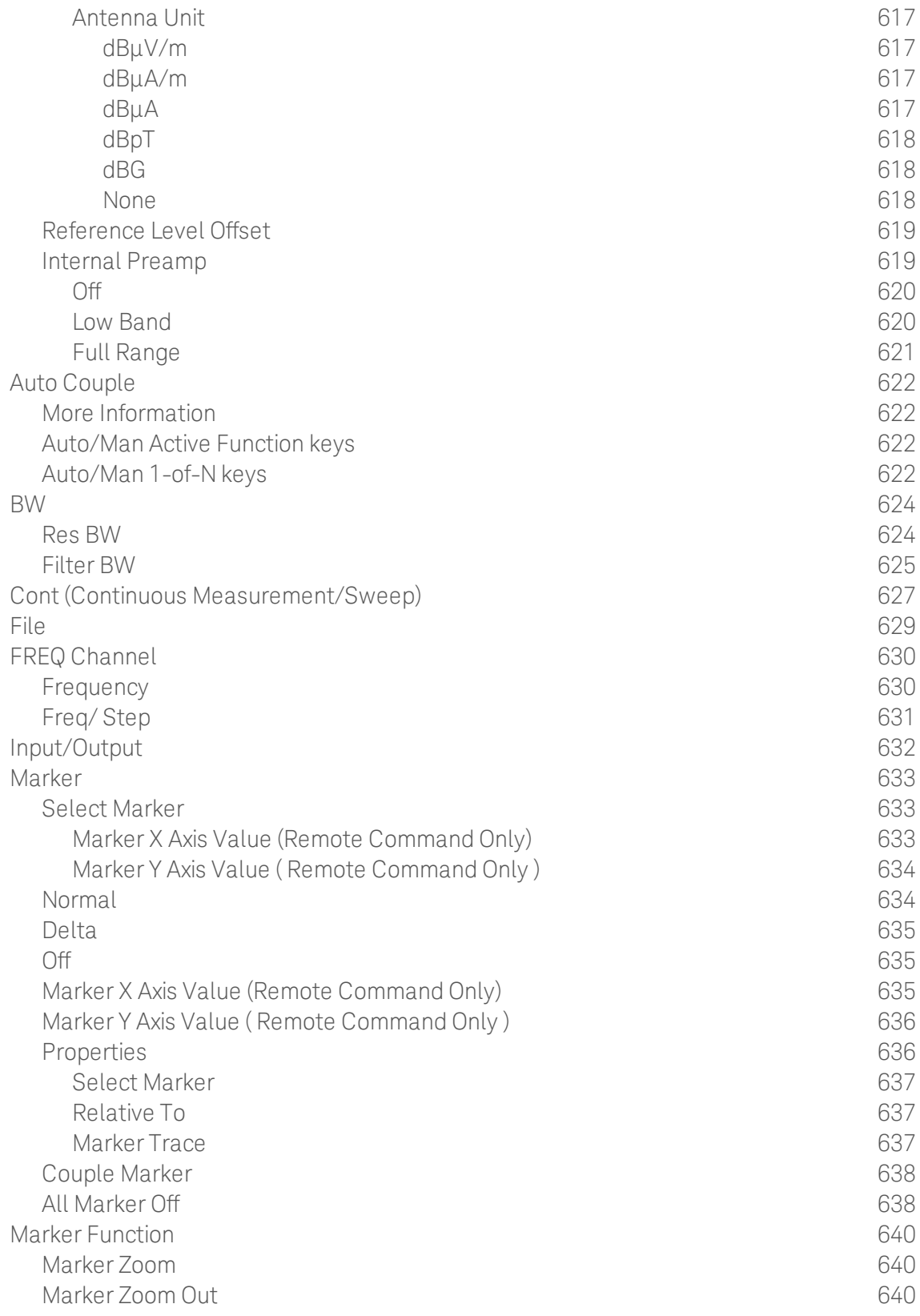

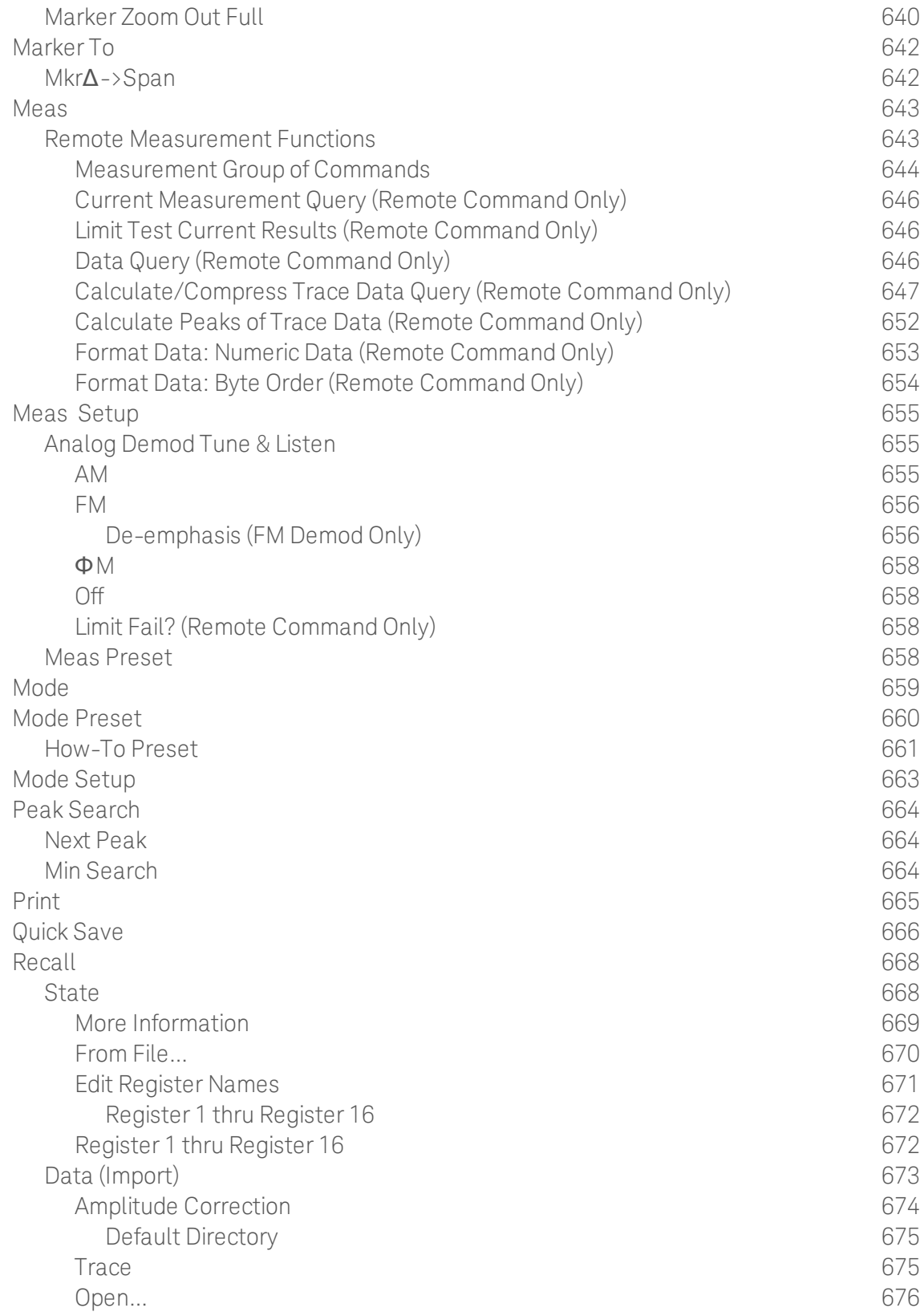

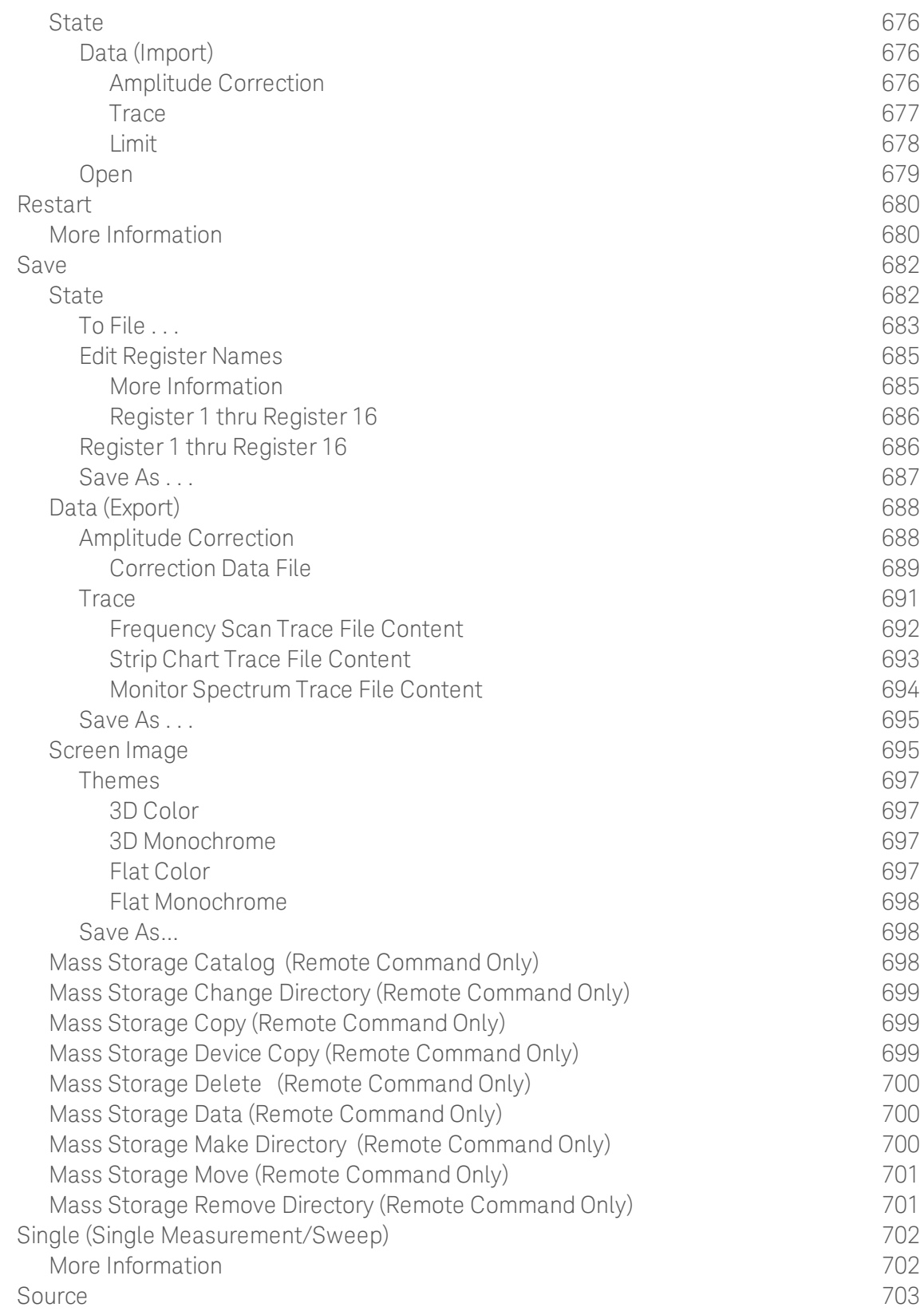

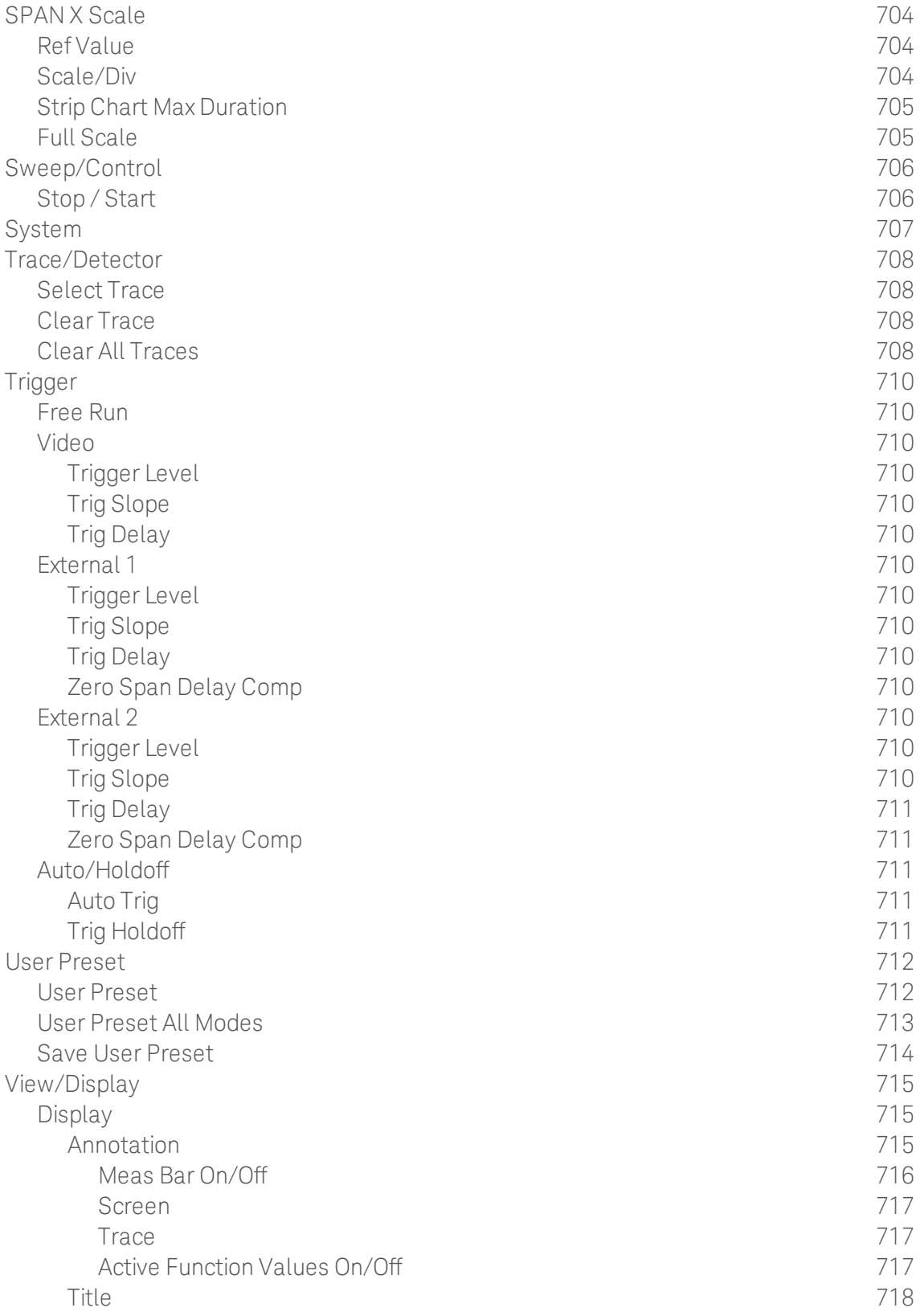

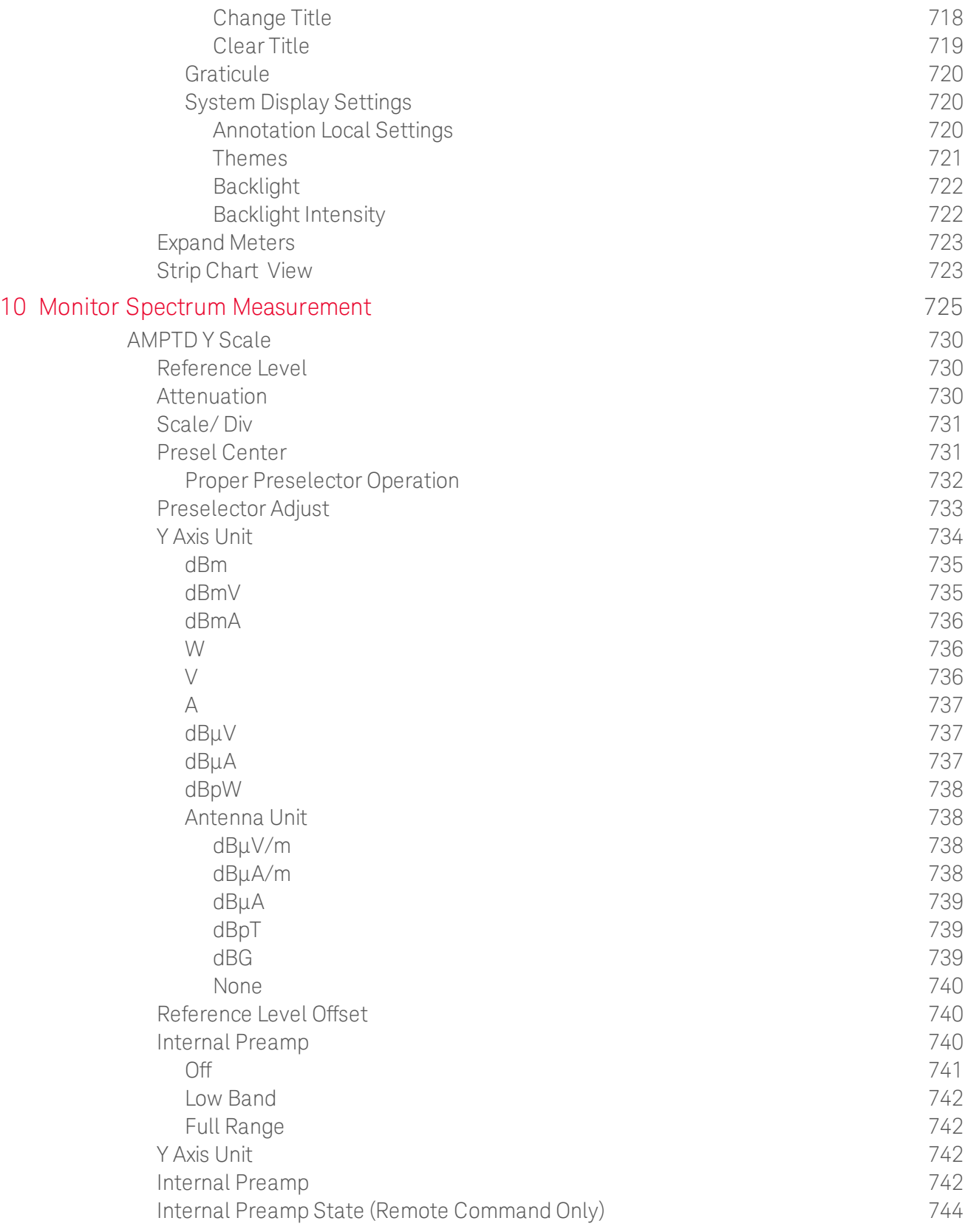

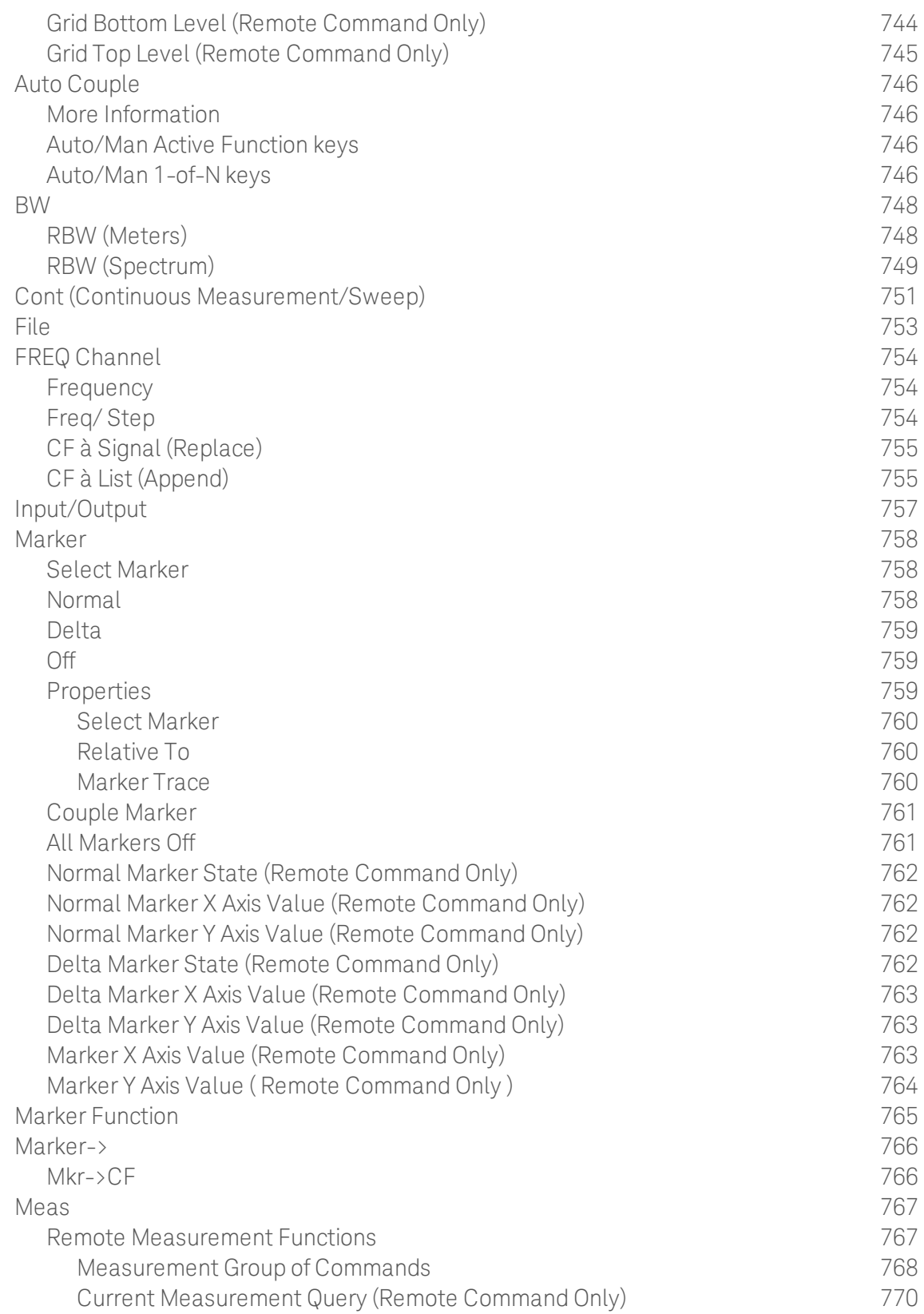

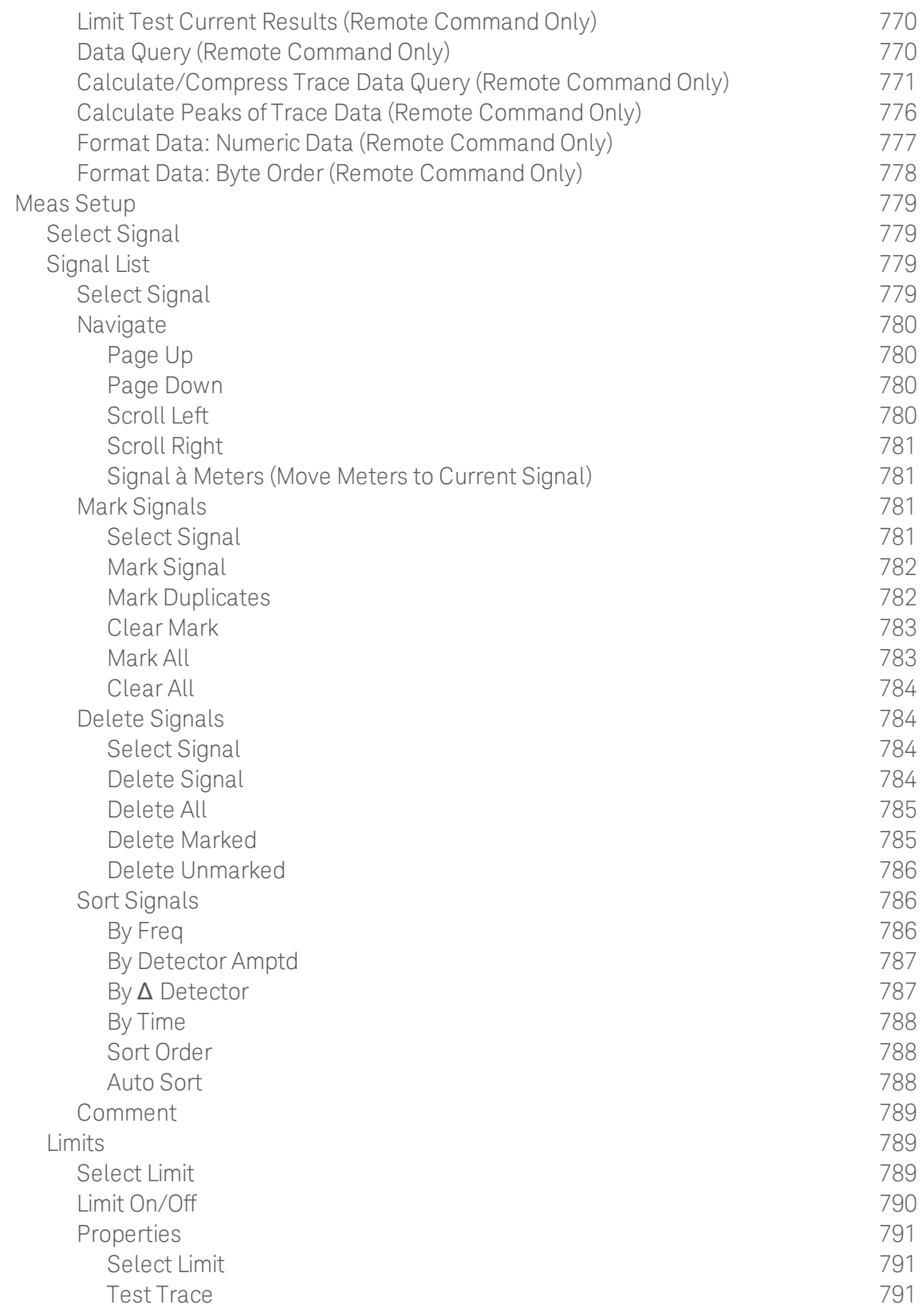

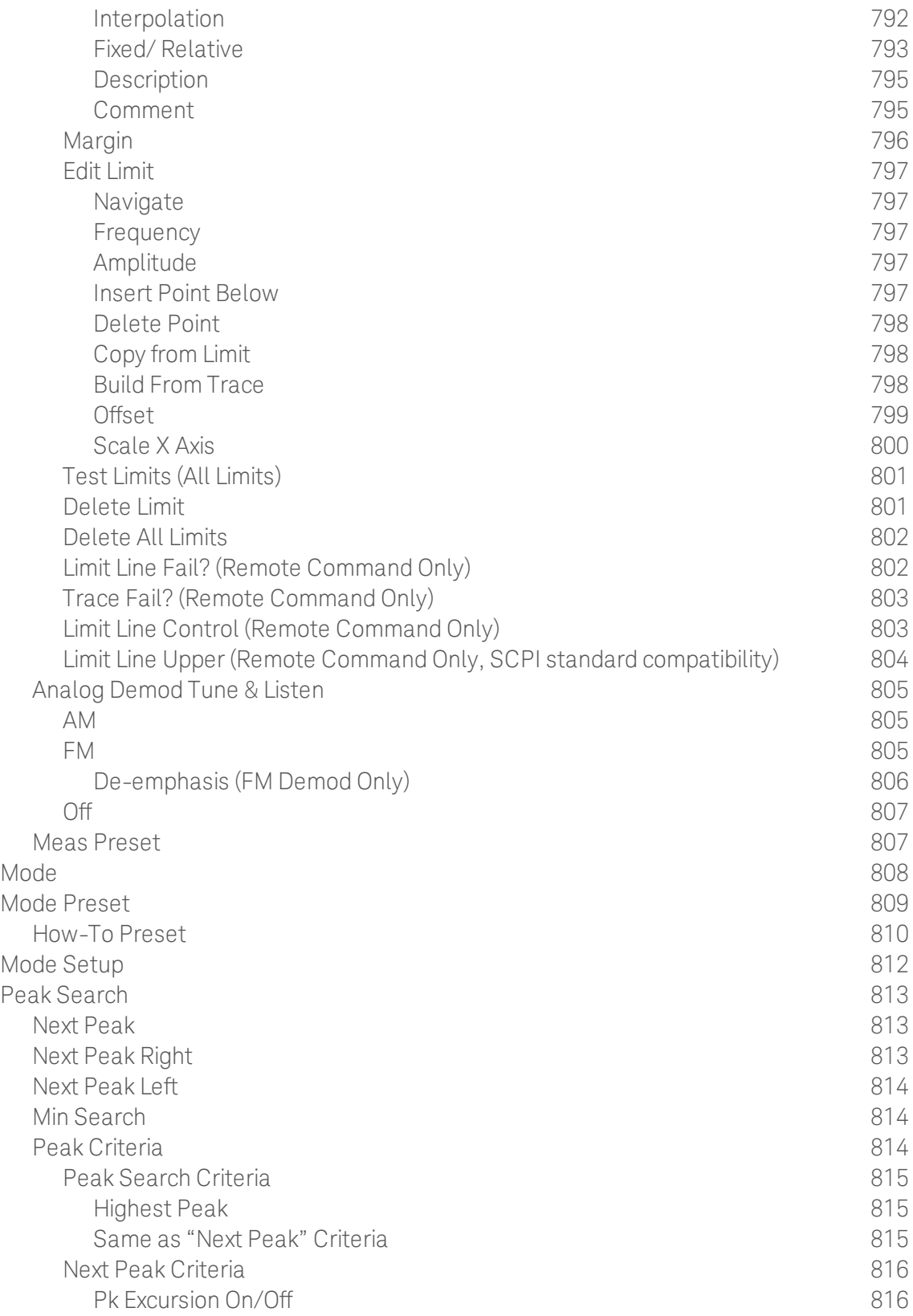

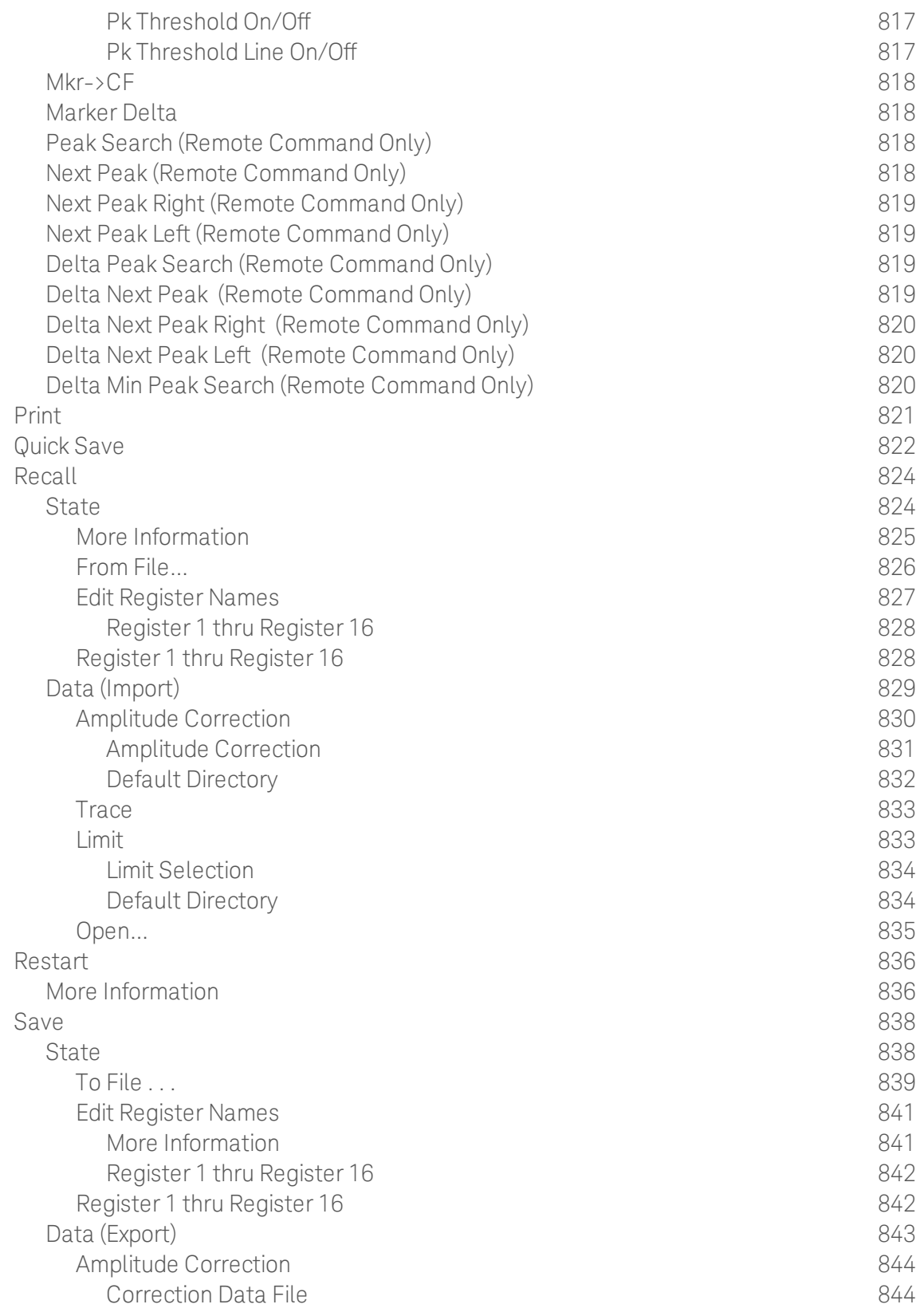

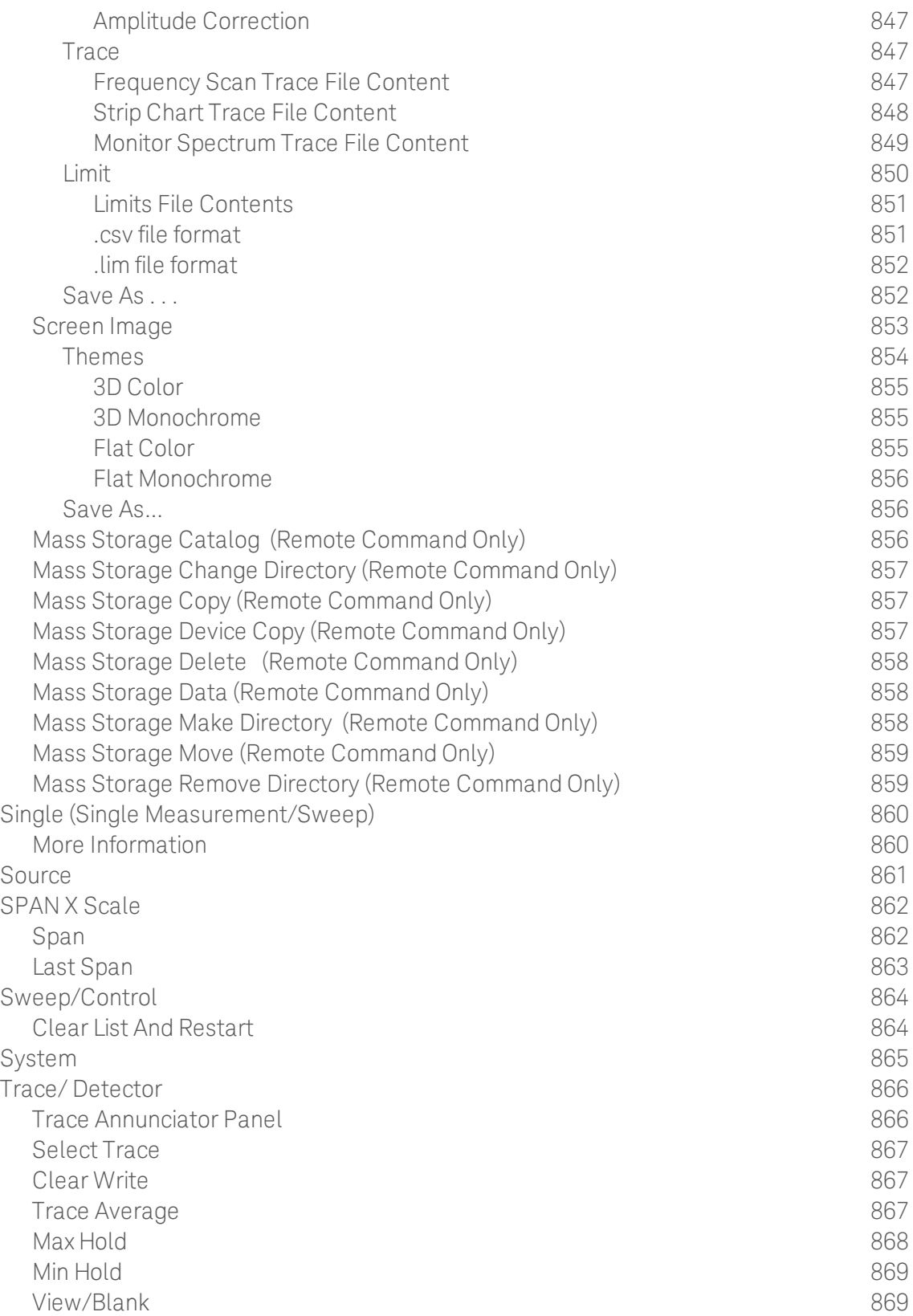

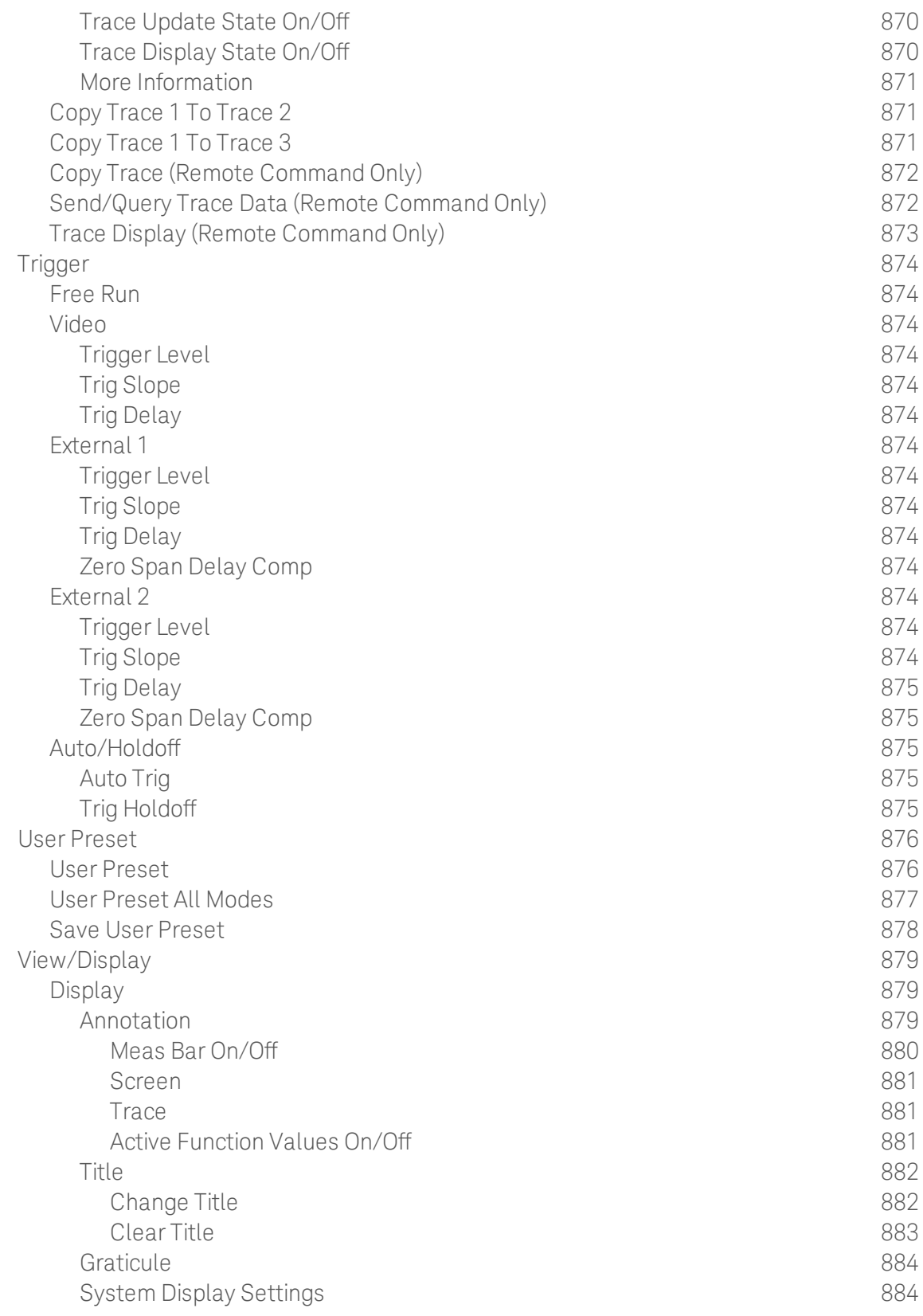

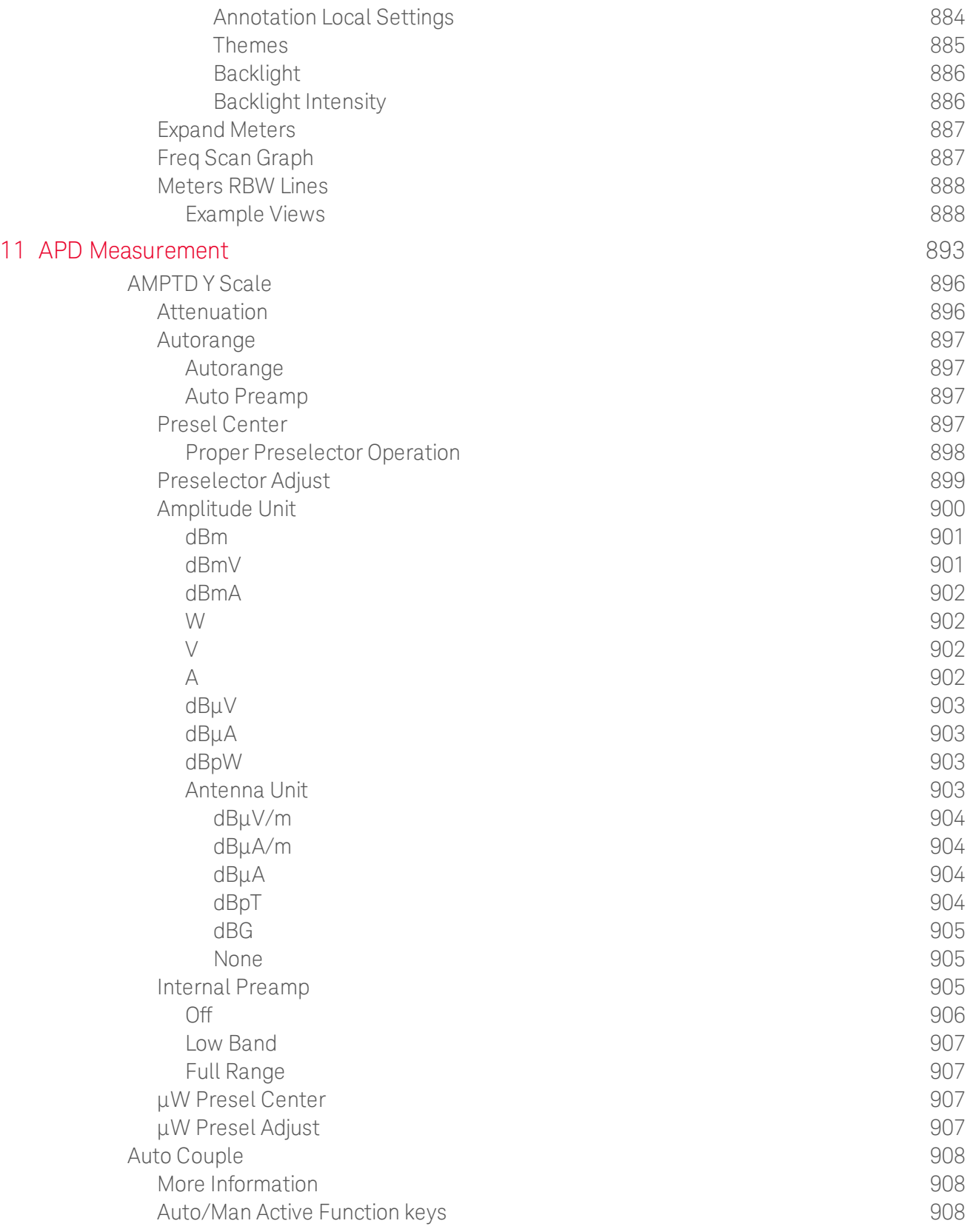
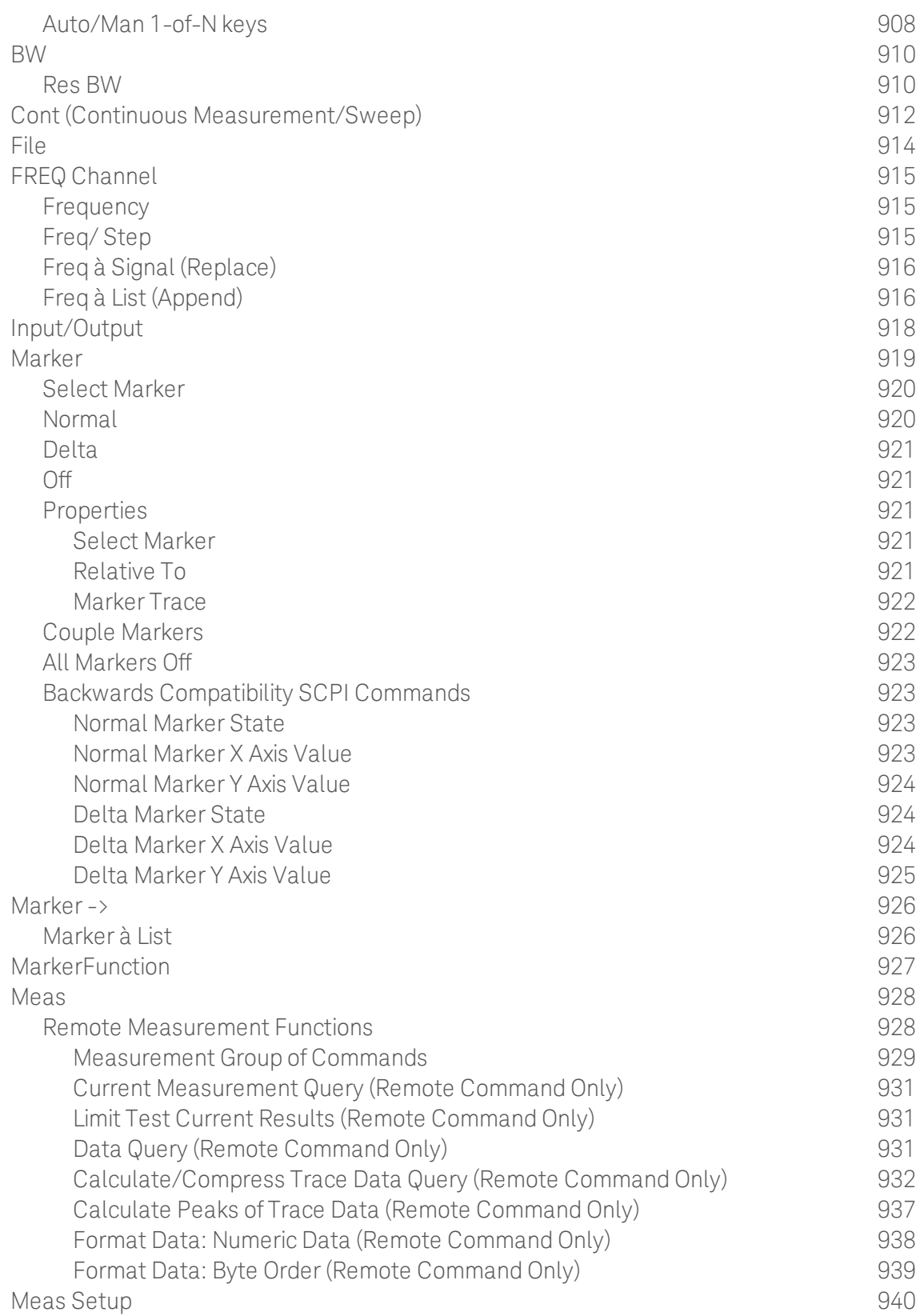

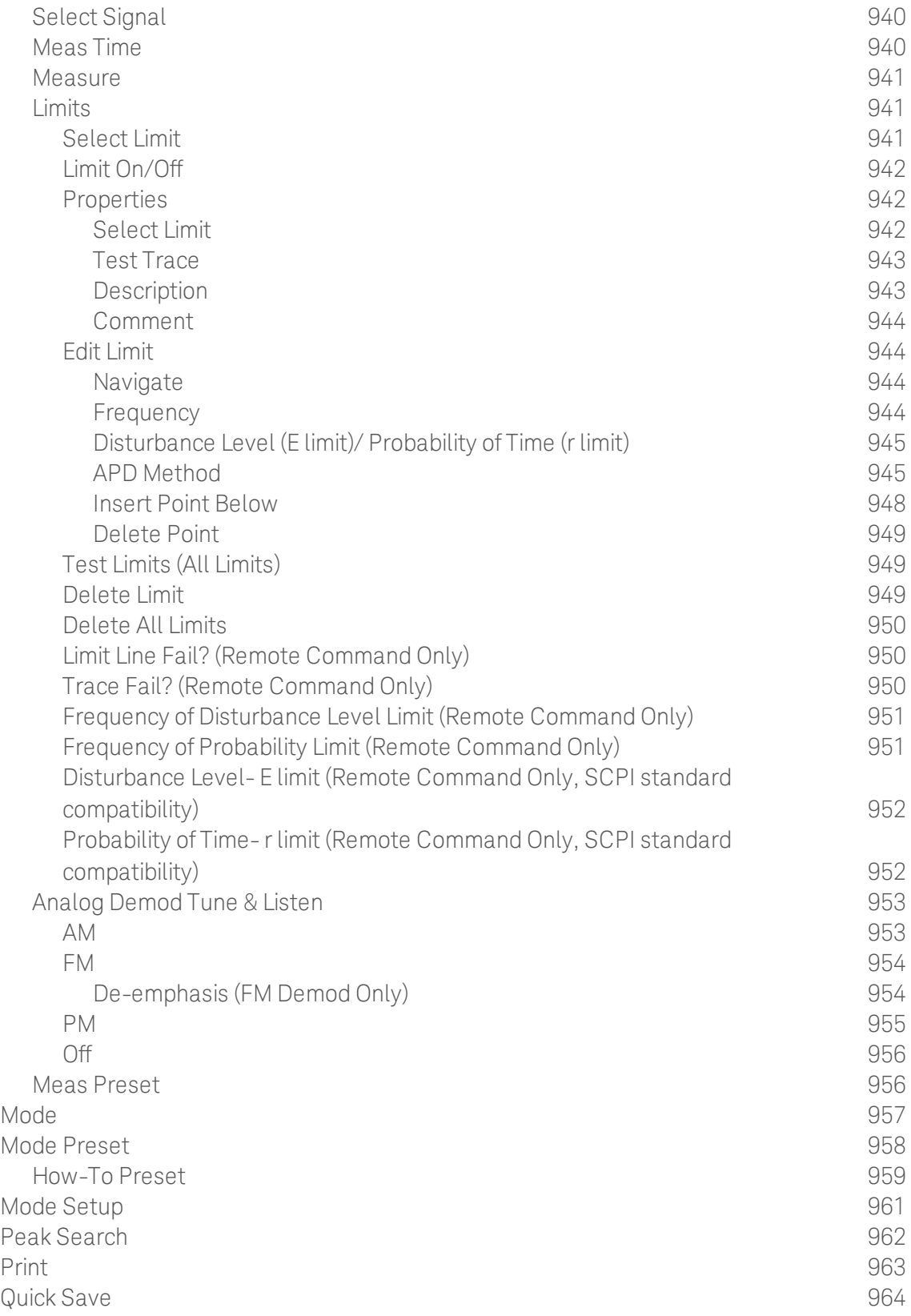

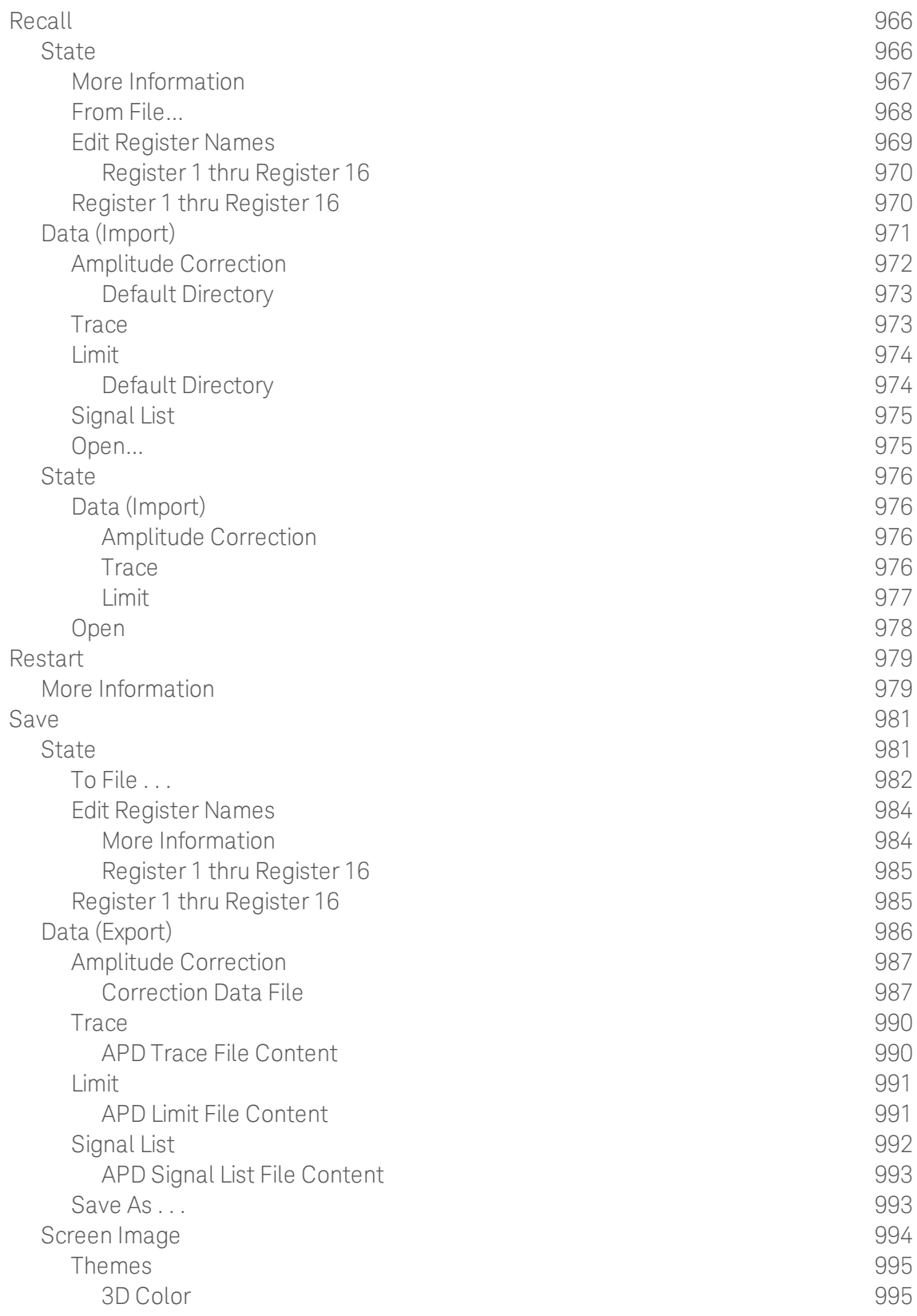

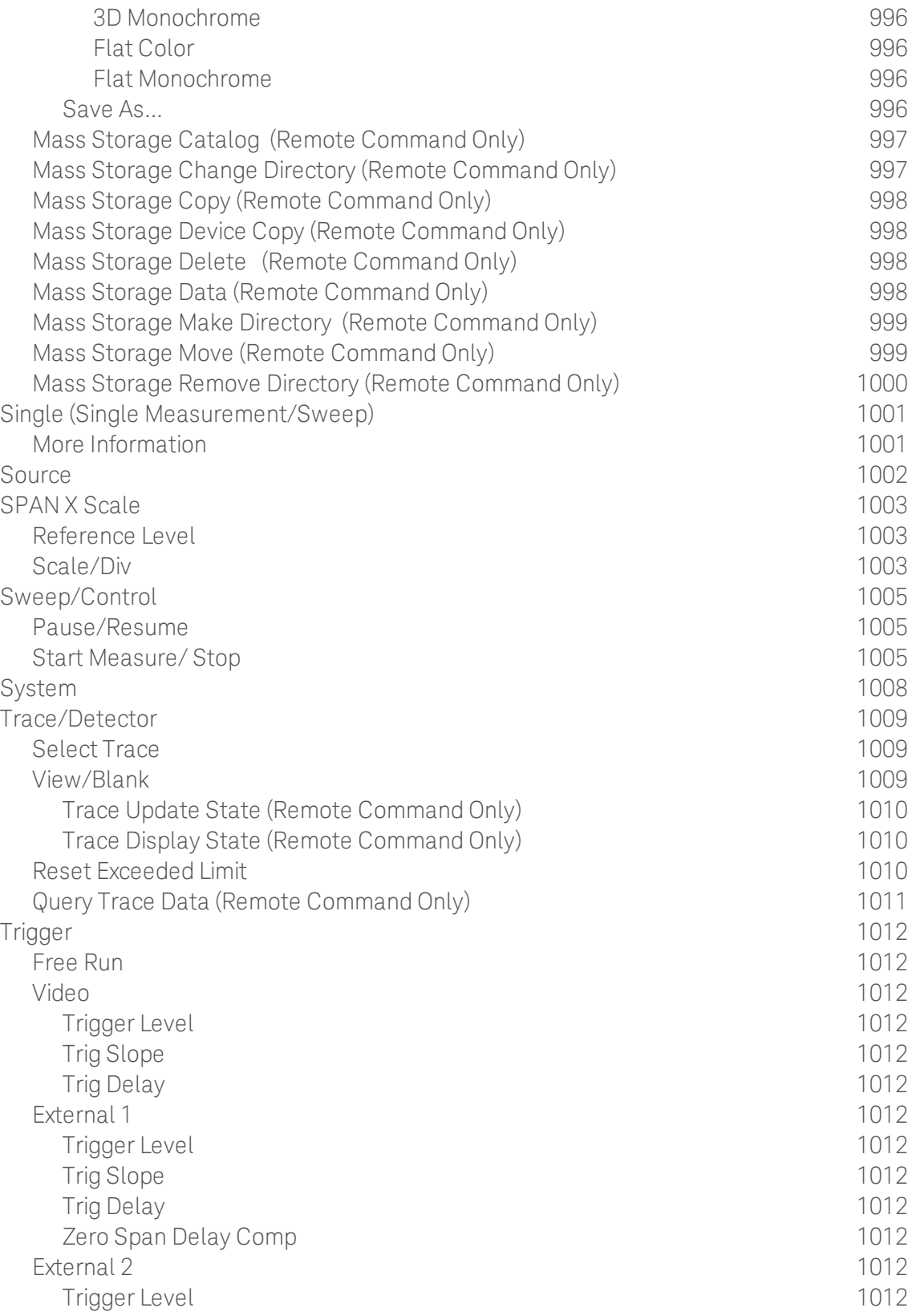

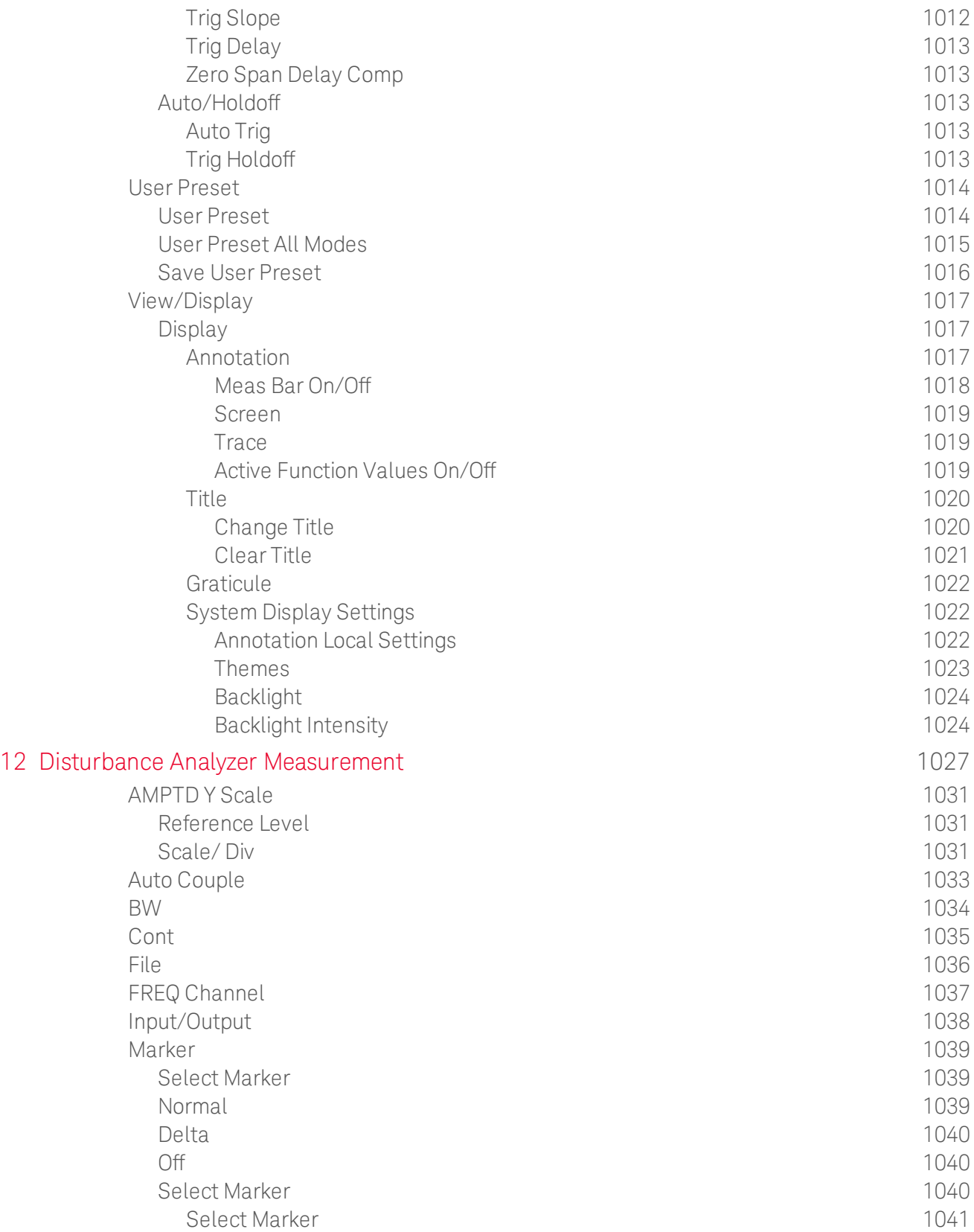

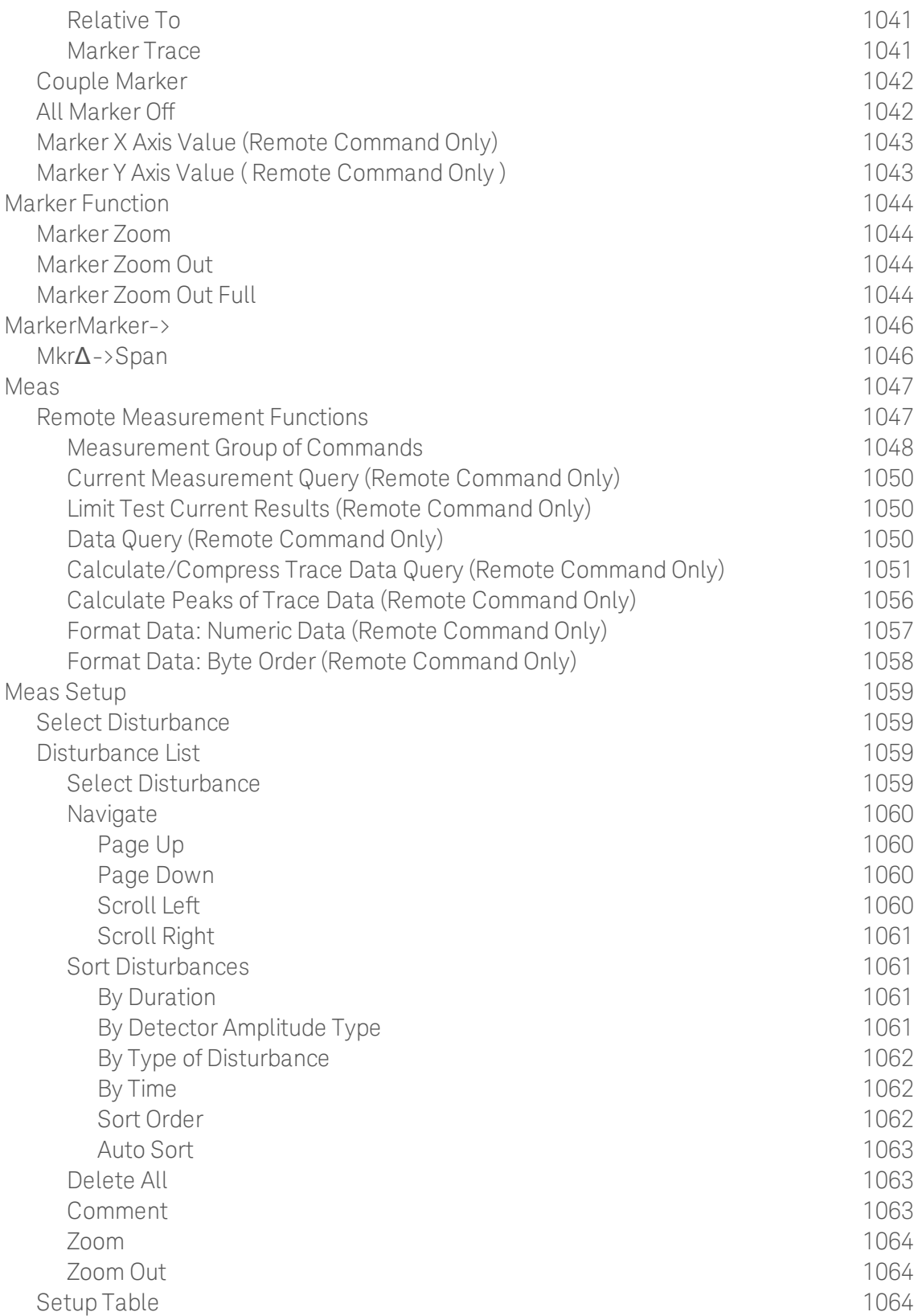

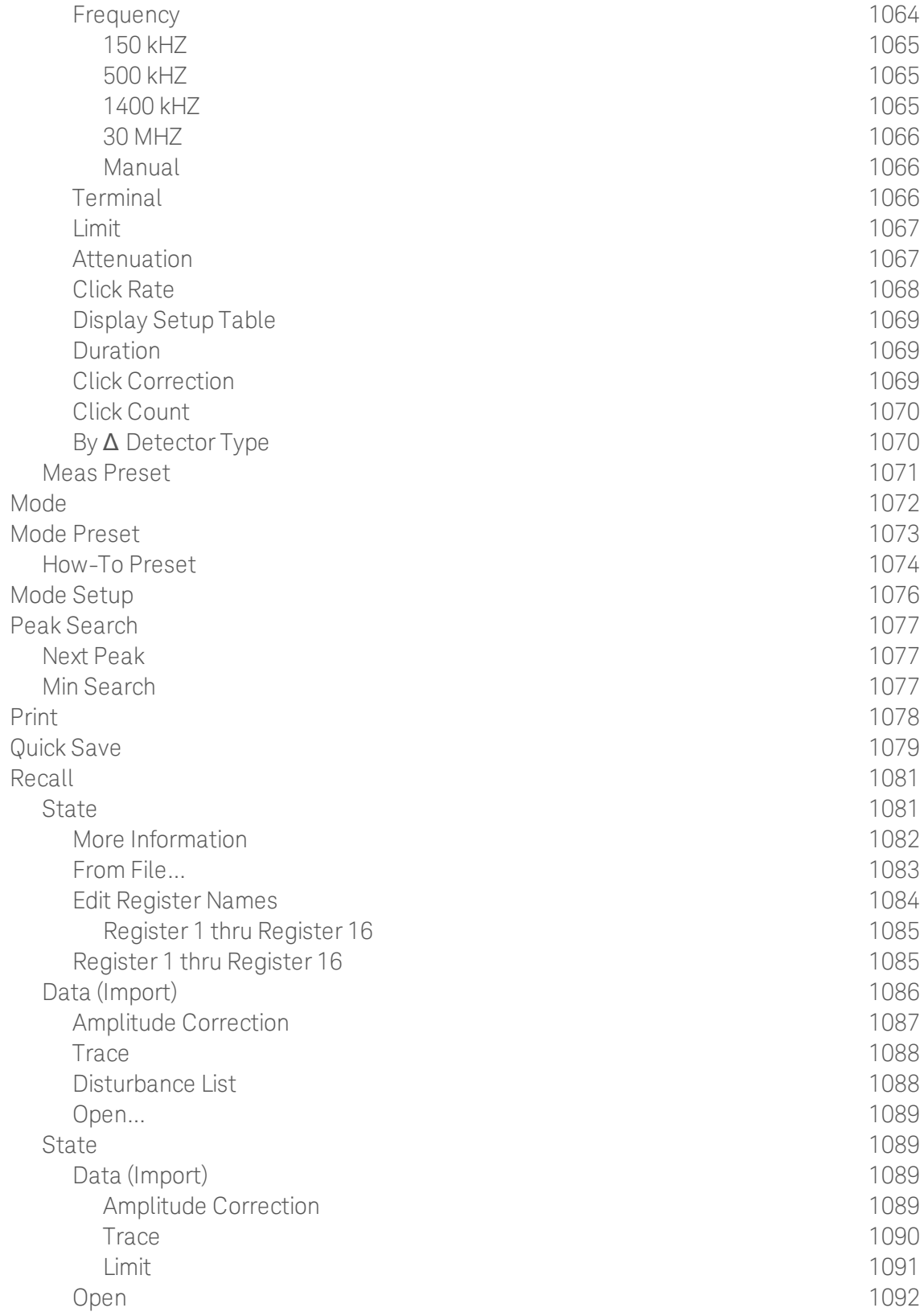

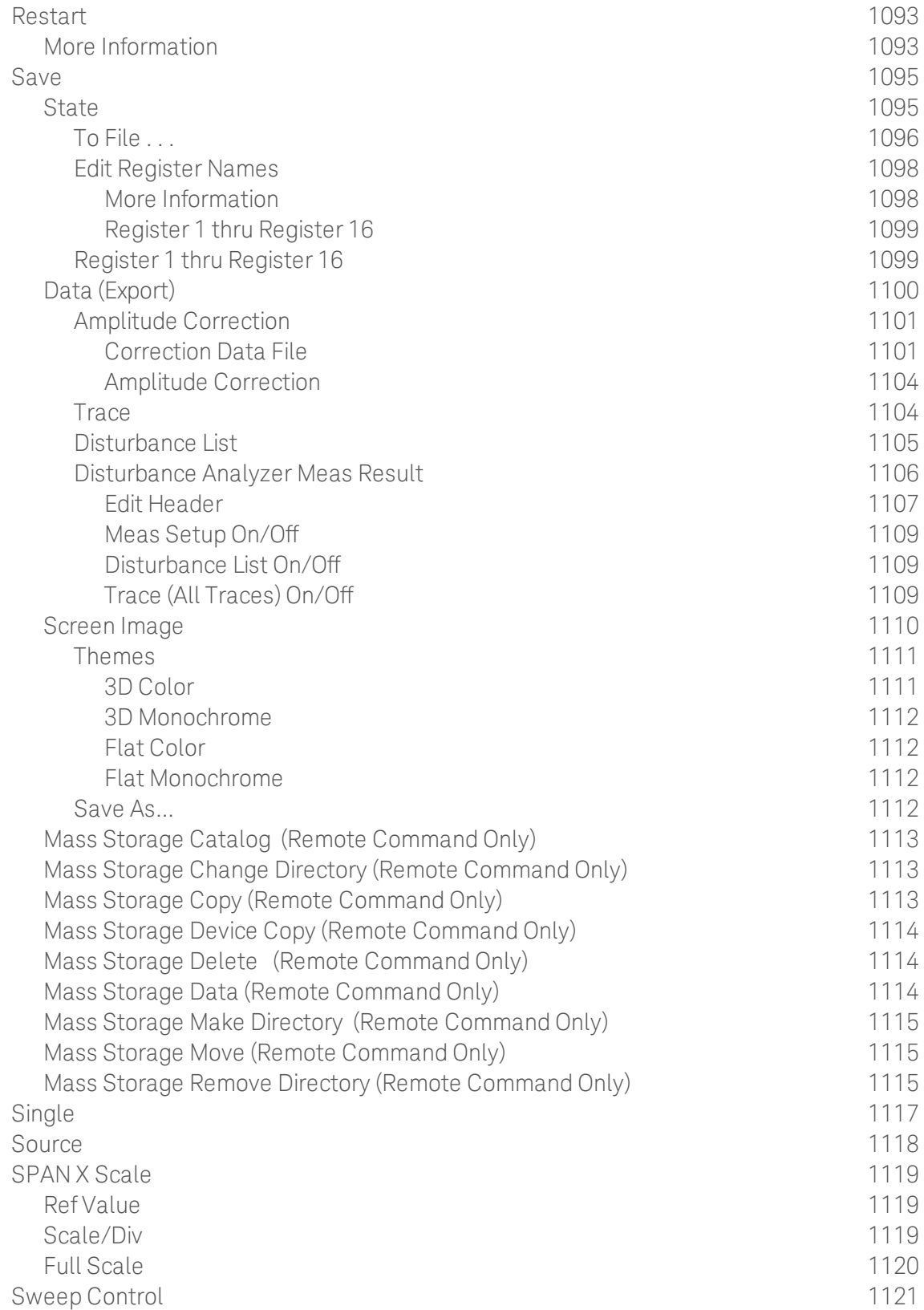

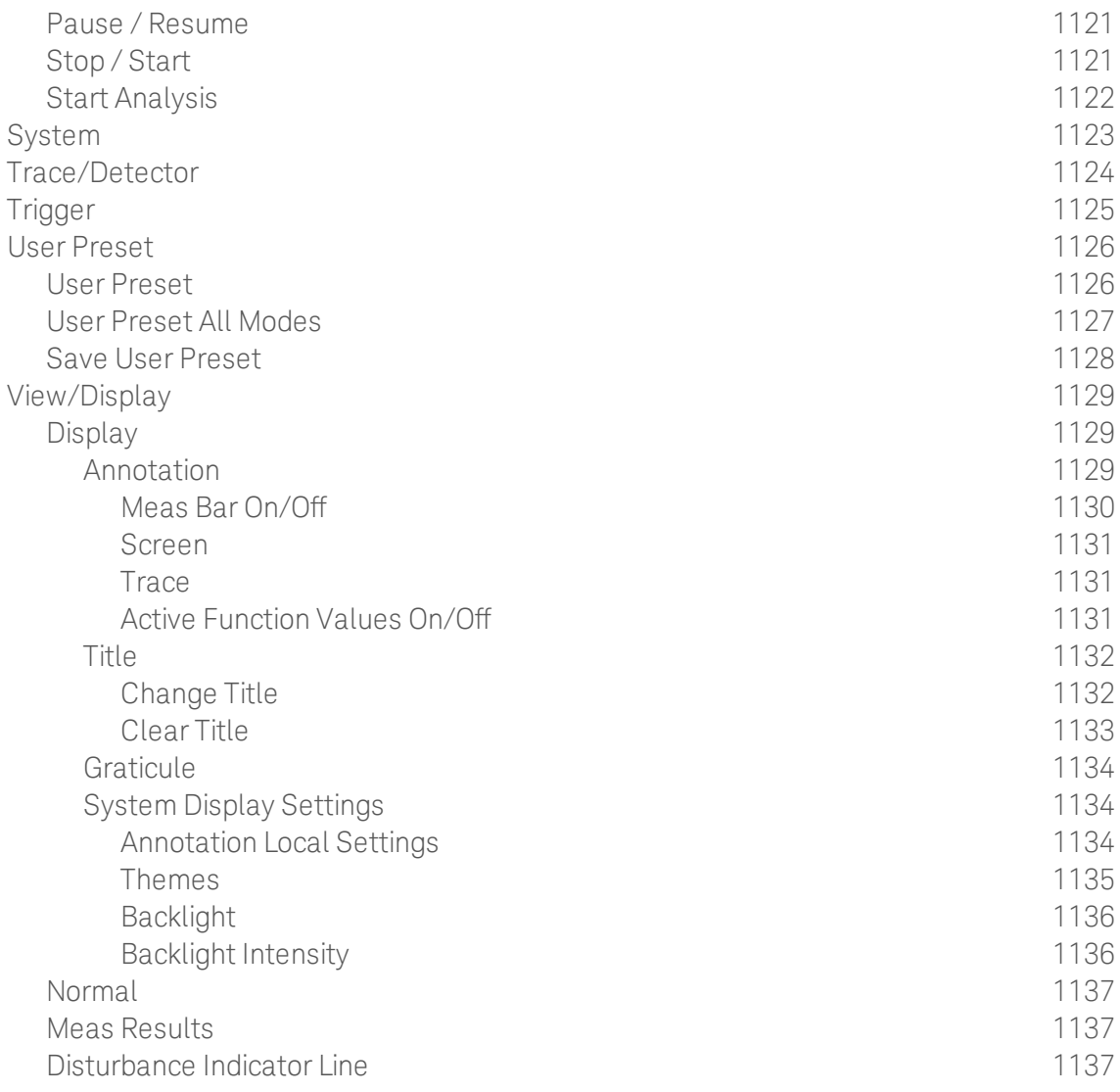

Table of Contents

# 1 About the Analyzer

The X-Series signal analyzer measures and monitors complex RF and microwave signals. Analog baseband analysis is available on MXA. The analyzer integrates traditional spectrum measurements with advanced vector signal analysis to optimize speed, accuracy, and dynamic range. The analyzer has Windows  $7^\circledR$  built in as an operating system, which expands its usability.

With a broad set of applications and demodulation capabilities, an intuitive user interface, outstanding connectivity and powerful onebutton measurements, the analyzer is ideal for both R&D and manufacturing engineers working on cellular, emerging wireless communications, general purpose, aerospace and defense applications.

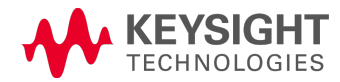

## Installing Application Software

If you want to install a measurement application after your initial hardware purchase, you need only to license it. All of the available applications are loaded in your analyzer at the time of purchase.

Thus, when you purchase a new application, you will receive an entitlement certificate that you can use to obtain a license key for that application. To activate the new measurement application, enter the license key that you obtain into the Signal Analyzer.

For the latest information on Keysight Signal Analyzer measurement applications and upgrade kits, visit the following internet URL.

#### [http://www.agilent.com/find/sa\\_upgrades](http://www.agilent.com/find/sa_upgrades)

### Viewing a License Key

Measurement applications that you purchased with your instrument have been installed and activated at the factory before shipment. The instrument requires a unique License Key for every measurement application purchased. The license key is a hexadecimal string that is specific to your measurement application, instrument model number and serial number. It enables you to install, or reactivate, that particular application.

Press System, Show, System to display the measurement applications that are currently licensed in your analyzer.

Go to the following location to view the license keys for the installed measurement applications:

C:\Program Files\Agilent\Licensing

You may want to keep a copy of your license key in a secure location. To do this, you can print out a copy of the display showing the license numbers. If you should lose your license key, call your nearest Keysight Technologies service or sales office for assistance.

### Obtaining and Installing a License Key

If you purchase an additional application that requires installation, you will receive an "Entitlement Certificate", which may be redeemed for a license key for one instrument. To obtain your license key, follow the instructions that accompany the certificate.

Installing a license key for the selected application can be done automatically using a USB memory device. To do this, you copy the license file to the USB memory device, at the root level. Follow the instructions that come with your software installation kit.

Installing a license key can also be done manually using the built-in license management application, which may be found via the instrument front panel keys at **System, Licensing...,** or on-disk at:

#### C:\Programming Files\Agilent\Licensing

You can also use these procedures to reinstall a license key that has been accidentally deleted, or lost due to a memory failure.

### Updating Measurement Application Software

All the software applications were loaded at the time of original instrument manufacture. It is a good idea to regularly update your software with the latest available version. This helps to ensure that you receive

any improvements and expanded functionality.

Because the software was loaded at the initial purchase, further additional measurement applications may now be available. If the application you are interested in licensing is not available, you will need to do a software update. (To display a list of installed applications, press System, Show, System.)

Check the appropriate page of the Keysight web site for the latest available software versions, according to the name of your instrument, as follows:

[http://www.agilent.com/find/pxa\\_software](http://www.agilent.com/find/pxa_software)

[http://www.agilent.com/find/mxa\\_software](http://www.agilent.com/find/mxa_software)

[http://www.agilent.com/find/exa\\_software](http://www.agilent.com/find/exa_software)

[http://www.agilent.com/find/cxa\\_software](http://www.agilent.com/find/cxa_software)

You can load the updated software package into the analyzer from a USB drive, or directly from the internet. An automatic loading program is included with the files.

# X-Series Options and Accessories

You can view an online list of available Options and Accessories for your instrument as follows:

1. Browse to one of the following URLs, according to the product name of your analyzer:

[www.agilent.com/find/cxa](http://www.agilent.com/find/cxa) [www.agilent.com/find/exa](http://www.agilent.com/find/exa) [www.agilent.com/find/mxa](http://www.agilent.com/find/mxa) [www.agilent.com/find/pxa](http://www.agilent.com/find/pxa)

- 2. The home page for your instrument appears (in some cases, you may see an initial splash screen containing a button named View the Webpage, which you should click to display the home page).
- 3. Locate the Options tab, as highlighted in the example below, which shows the home page for the MXA.

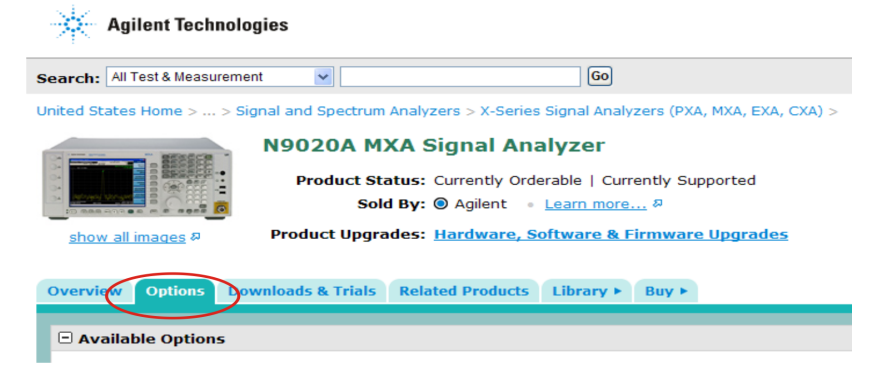

4. Click the Options tab, to display a list of available options and accessories for your instrument.

## Front-Panel Features

The instrument's Front-panel features are fully detailed in the section "Front-Panel Features"(under the chapter "Front and Rear Panel Features") of the document:

### [Getting](http://www.agilent.com/find/xseries_getting_started_guide) [Started](http://www.agilent.com/find/xseries_getting_started_guide) [Guide](http://www.agilent.com/find/xseries_getting_started_guide)

If you are viewing this information as a Help file in the instrument, then you can click on the link above to open the PDF document.

# Display Annotations

Display Annotations are fully detailed under the chapter "Front and Rear Panel Features" of the document:

### [Getting](http://www.agilent.com/find/xseries_getting_started_guide) [Started](http://www.agilent.com/find/xseries_getting_started_guide) [Guide](http://www.agilent.com/find/xseries_getting_started_guide)

If you are viewing this information as a Help file in the instrument, then you can click on the link above to open the PDF document.

## Rear-Panel Features

The instrument's Rear-panel features are fully detailed in the section "Rear-Panel Features"(under the chapter "Front and Rear Panel Features") of the document:

### [Getting](http://www.agilent.com/find/xseries_getting_started_guide) [Started](http://www.agilent.com/find/xseries_getting_started_guide) [Guide](http://www.agilent.com/find/xseries_getting_started_guide)

If you are viewing this information as a Help file in the instrument, then you can click on the link above to open the PDF document.

## Window Control Keys

The instrument provides three front-panel keys for controlling windows. They are Multi Window, Zoom, and Next Window. These are all "immediate action" keys.

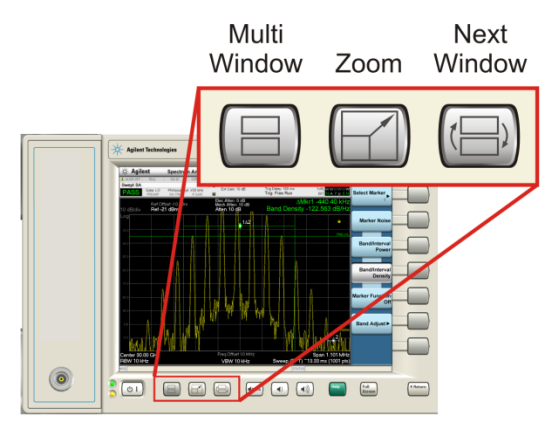

### Multi-Window

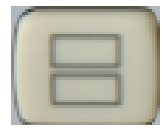

The Multi Window front-panel key will toggle you back and forth between the Normal View and the last Multi Window View (Zone Span, Trace Zoom or Spectrogram) that you were in, when using the Swept SA measurement of the Spectrum Analyzer Mode. It remembers which View you were in through a Preset. This "previous view" is set to Zone Span on a Restore Mode Defaults.

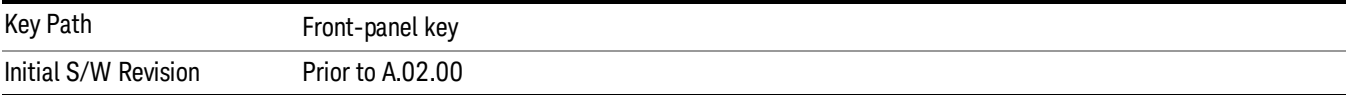

### Zoom

Zoom is a toggle function. Pressing this key once increases the size of the selected window. Pressing the key again returns the window to the original size.

When Zoom is on for a window, that window will get the entire primary display area. The zoomed window, since it is the selected window, is outlined in green.

Zoom is local to each Measurement. Each Measurement remembers its Zoom state. The Zoom state of each Measurement is part of the Mode's state.

Data acquisition and processing for the other windows continues while a window is zoomed, as does all **NOTE** SCPI communication with the other windows.

**Remote Command** :DISPlay:WINDow:FORMat:ZOOM

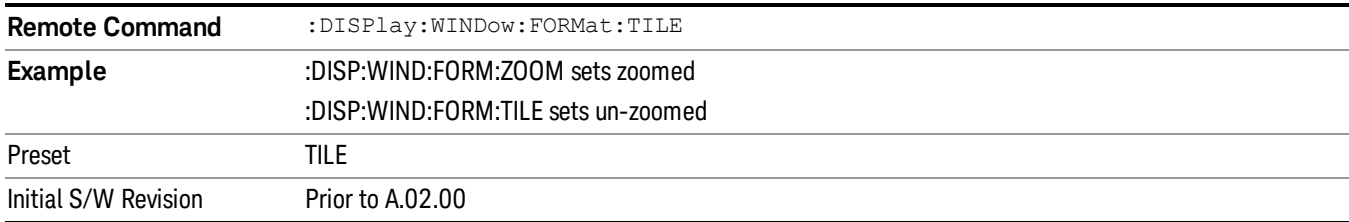

#### Next Window

Selects the next window of the current view.When the Next Window key is pressed, the next window in the order of precedencebecomes selected. If the selected window was zoomed, the next window will also be zoomed.

The window numbers are as follows. Note that these numbers also determine the order of precedence (that is, Next Window goes from 1 to 2, then 2 to 3, etc.):

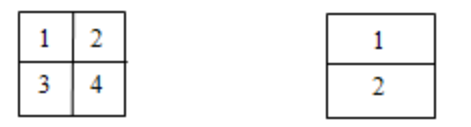

Four window display Two window display

#### RTSA measurements:

Only two windows are available in the Spectrogram view under the Spectrum measurement and up to three windows are available in the Power vs. Time measurement, depending on the view set up.

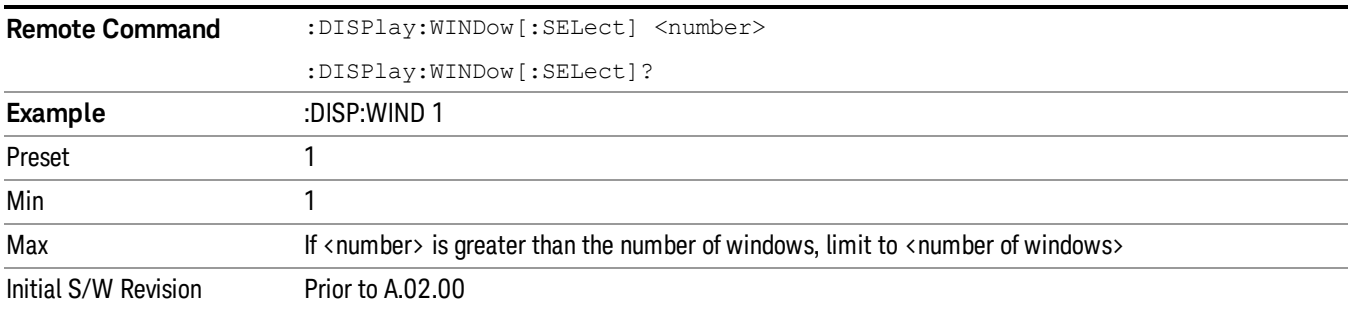

One and only one window is always selected. The selected window has the focus; this means that all window-specific key presses apply only to that window. You can tell which window is selected by the thick green border around it. If a window is not selected, its boundary is gray.

If a window in a multi-window display is zoomed it is still outlined in green. If there is only one window, the green outline is not used. This allows the user to distinguish between a zoomed window and a display with only one window.

The selected window is local to each Measurement. Each Measurement remembers which window is selected. The selected window for each Measurement is remembered in Mode state.

When this key is pressed in Help Mode, it toggles focus between the table of contents window and the **NOTE** topic pane window.

### Full Screen

When Full Screen is pressed the measurement window expands horizontally over the entire instrument display. The screen graticule area expands to fill the available display area.

It turns off the display of the softkey labels, however the menus and active functions still work. (Though it would obviously be very hard to navigate without the key labels displayed.) Pressing Full Screen again while Full Screen is in effect cancels Full Screen.

Note that the banner and status lines are unaffected. You can get even more screen area for your data display by turning off the Meas Bar (in the Display menu) which also turns off the settings panel.

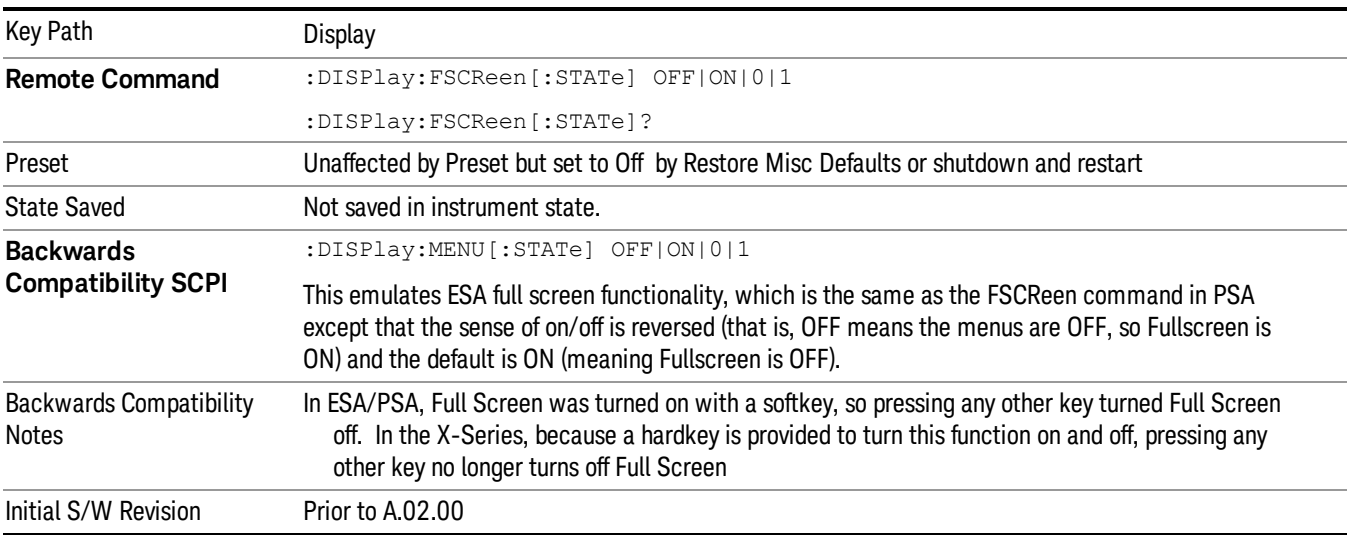

Full Screen is a Meas Global function. Therefore it is cancelled by the Preset key.

### Display Enable (Remote Command Only)

Turns the display on/off, including the display drive circuitry. The backlight stays lit so you can tell that the instrument is on. The display enable setting is mode global. The reasons for turning the display off are three:

- To increase speed as much as possible by freeing the instrument from having to update the display
- To reduce emissions from the display, drive circuitry
- For security purposes

If you have turned off the display:

- and you are in local operation, the display can be turned back on by pressing any key or by sending the SYSTem:DEFaults MISC command or the DISPlay:ENABle ON (neither \*RST nor SYSTem:PRESet enable the display.)
- and you are in remote operation, the display can be turned back on by pressing the Local or Esc keys or by sending the SYSTem:DEFaults MISC command or the DISPlay:ENABle ON (neither \*RST nor SYSTem:PRESet enable the display.)

and you are using either the SYSTem:KLOCk command or GPIB local lockout, then no front-panel key press will turn the display back on. You must turn it back on remotely.

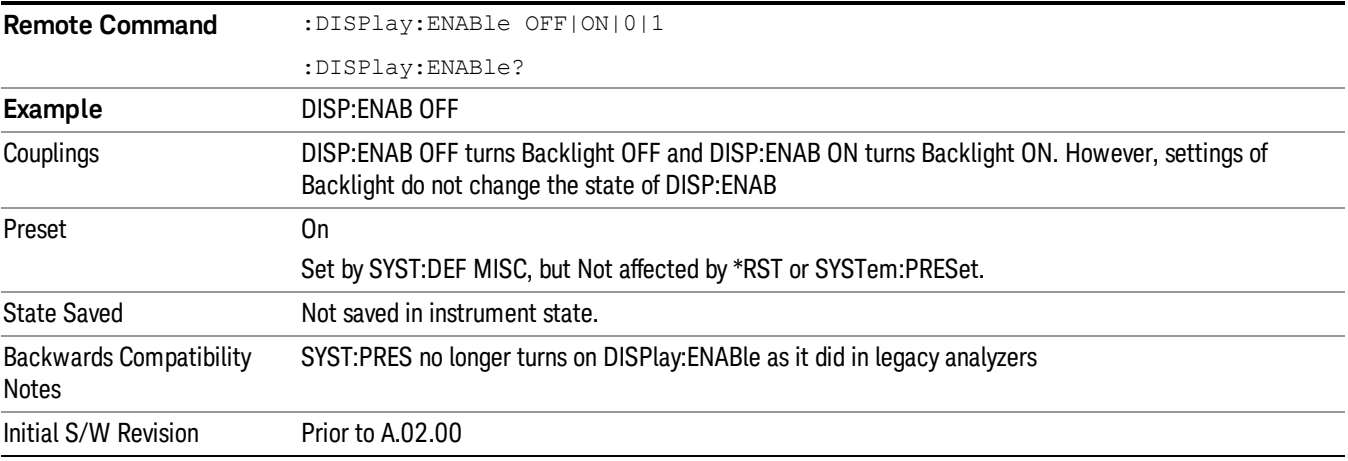

## Mouse and Keyboard Control

If you do not have access to the instrument front-panel, there are several ways that a mouse and PC Keyboard can give you access to functions normally accessed using the front-panel keys.

### Right-Click

If you plug in a mouse and right-click on the analyzer screen, a menu will appear as below:

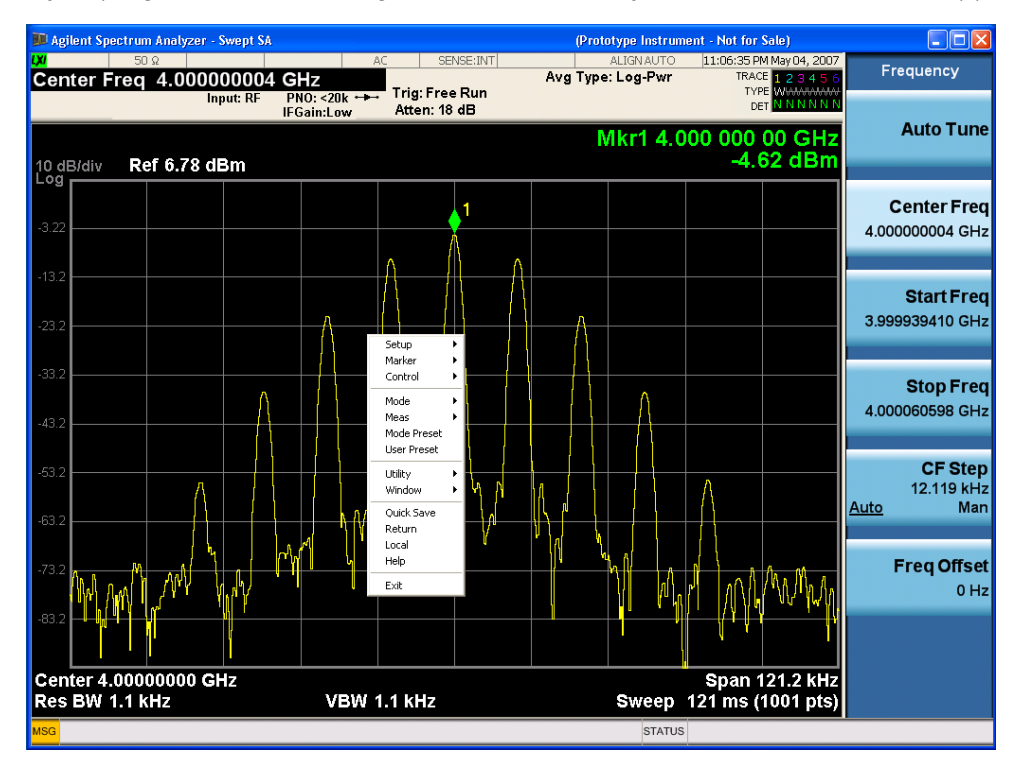

Placing the mouse on one of the rows marked with a right arrow symbol will cause that row to expand, as for example below where the mouse is hovered over the "Utility" row:

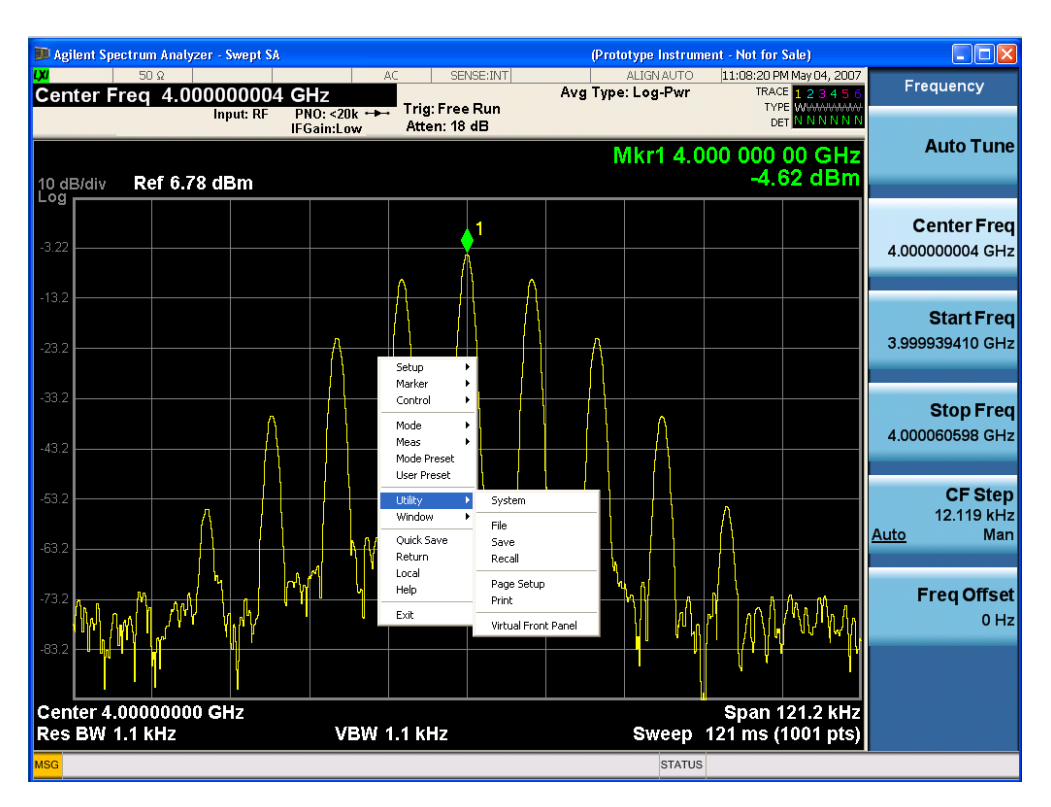

This method can be used to access any of the front-panel keys by using a mouse; as for example if you are accessing the instrument through Remote Desktop.

The array of keys thus available is shown below:

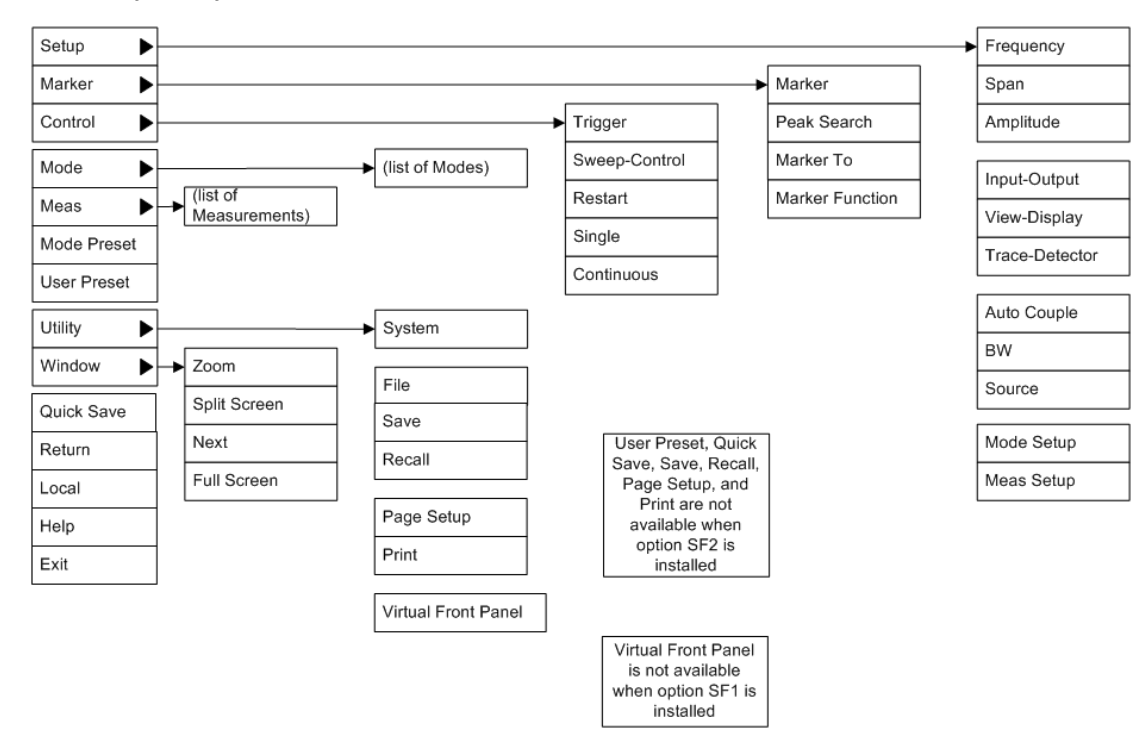

### PC Keyboard

If you have a PC keyboard plugged in (or via Remote Desktop), certain key codes on the PC keyboard map to front-panel keys on the GPSA front panel. These key codes are shown below:

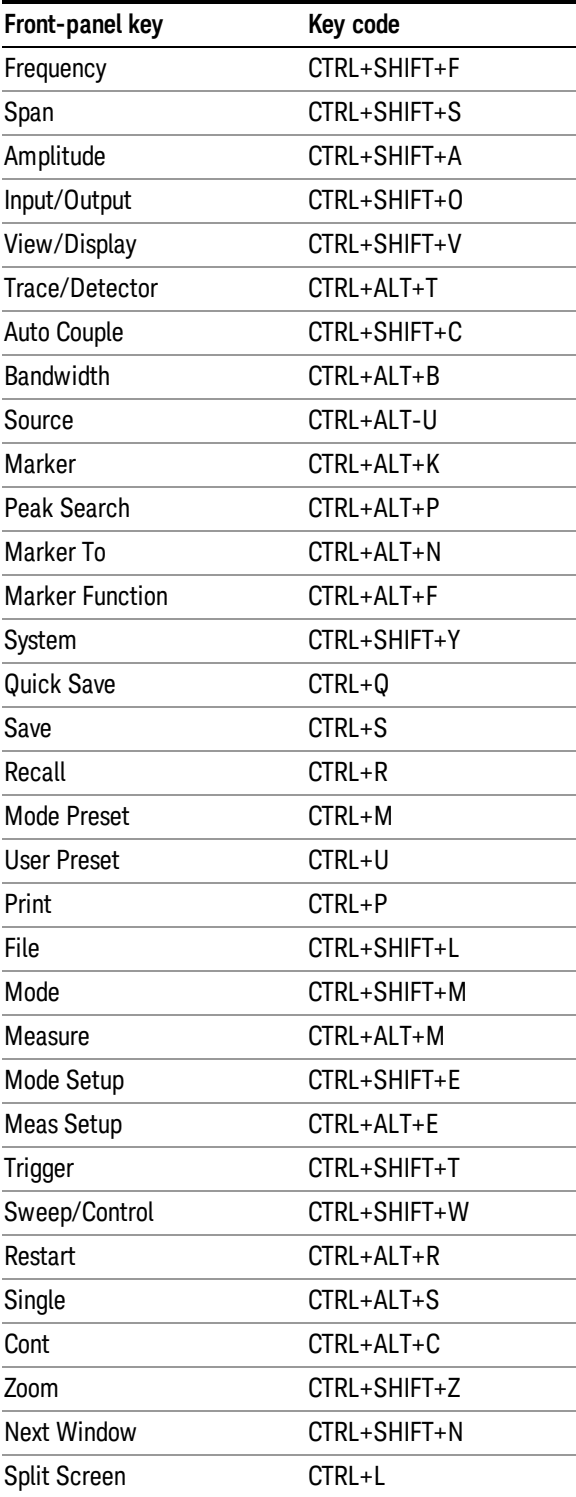

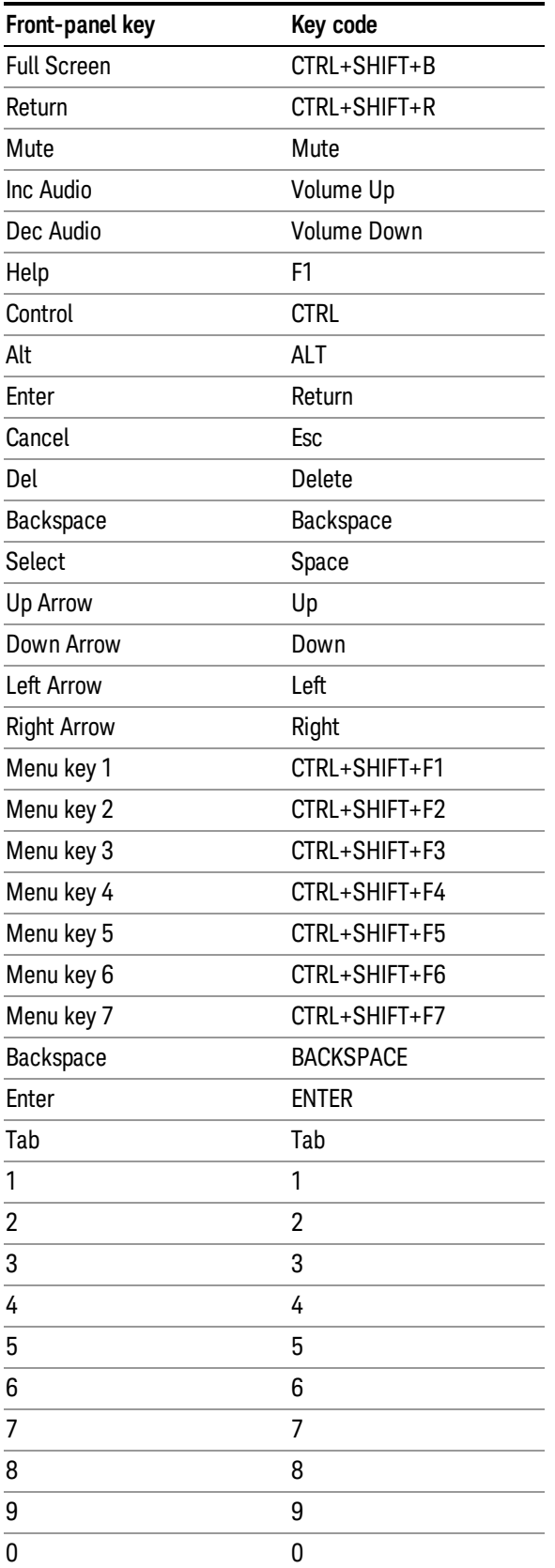

This is a pictorial view of the table:

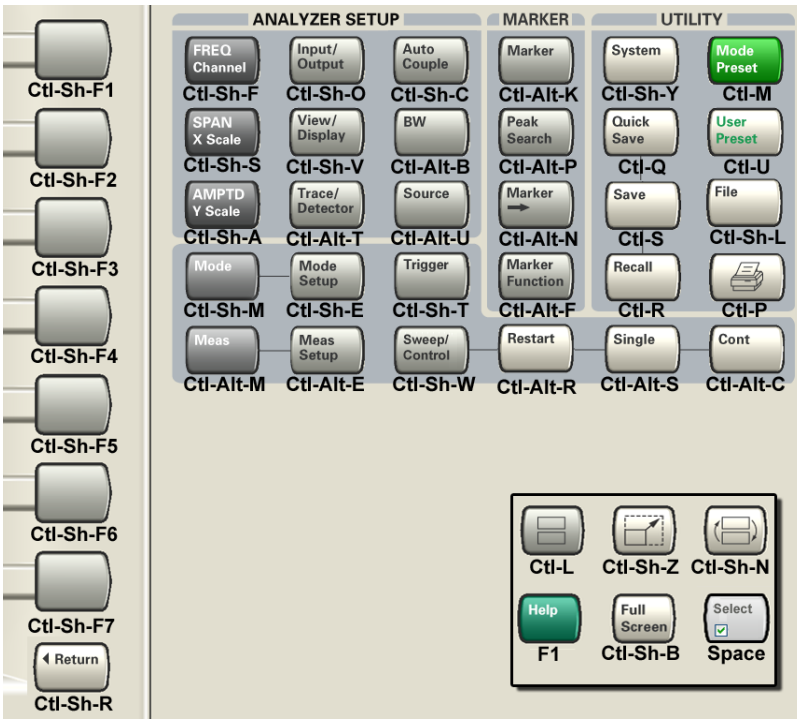

# Instrument Security & Memory Volatility

If you are using the instrument in a secure environment, you may need details of how to clear or sanitize its memory, in compliance with published security standards of the United States Department of Defense, or other similar authorities.

For X-Series analyzers, this information is contained in the document "Security Features and Document of Volatility". This document is not included in the Documentation CD, or the instrument's on-disk library, but it may be downloaded from Keysight's web site.

To obtain a copy of the document, click on or browse to the following URL:

### <http://www.agilent.com/find/security>

To locate and download the document, select Model Number "N9020A", then click "Submit". Then, follow the on-screen instructions to download the file.

 About the Analyzer Instrument Security & Memory Volatility

# 2 About the EMI Receiver Measurement Application

This section provides information on using the EMI Receiver Mode in your X-Series Signal Analyzer or your MXE EMI Receiver.

The MXE EMI Receiver allows you to make fully CISPR compliant measurements. The X-Series signal analyzers allow you to make the same measurements in a precompliance environment

The N6141A and W6141A EMC measurement applications enable you to perform conducted and radiated emissions tests to both commercial and MIL-STD requirements. It provides better sensitivity, accuracy and reduces test margins, across the X-Series signal analyzers, so you can make more precise measurements. The wide range of features enables you to use the scan table to set up frequency ranges, gains, bandwidths and dwell time. You can scan a frequency range and display the results in log or linear format, search for signals, measure the peak, quasi-peak and average values of the signals and place the results in a table. Use the Signal List feature to mark and delete unwanted signals, leaving only those of interest

This measurement application enables you to:

- Identify out-of-limit device emissions
	- See device emissions typically hidden in the noise floor
	- Differentiate between ambient signals and device emissions
	- View signals over time to identify intermittent responses
- Maximize signals and compare against regulatory requirements
	- Built-in commercial and MIL-STD compliant bandwidths, detectors and band presets
	- Continuously monitor signals with bar meters to detect maximum amplitude
	- Compare measured emissions to regulatory limits

You can access this application by way of the front panel or a remote interface.

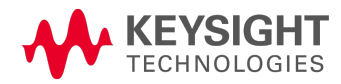

About the EMI Receiver Measurement Application

## 3 Programming the Analyzer

This section provides introductory information about the programming documentation included with your product.

- <sup>l</sup> ["What](#page-67-0) [Programming](#page-67-0) [Information](#page-67-0) [is](#page-67-0) [Available?"](#page-67-0) [on](#page-67-0) [page](#page-67-0) [68](#page-67-0)
- **.** ["STATus](#page-97-0) [Subsystem](#page-97-0)["](#page-97-0) [on](#page-97-0) [page](#page-97-0) [98](#page-97-0)
- **.** ["IEEE](#page-139-0) [488.2](#page-139-0) [Common](#page-139-0) [Commands"](#page-139-0) [on](#page-139-0) [page](#page-139-0) [140](#page-139-0)

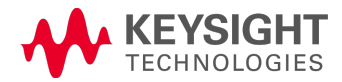

# <span id="page-67-0"></span>What Programming Information is Available?

The X-Series Documentation can be accessed through the Additional Documentation page in the instrument Help system and is included on the Documentation DVD shipped with the instrument. It can also be found online at: [http://www.agilent.com/find/mxa\\_manuals](http://www.agilent.com/find/mxa_manuals).

The following resources are available to help you create programs for automating your X-Series measurements:

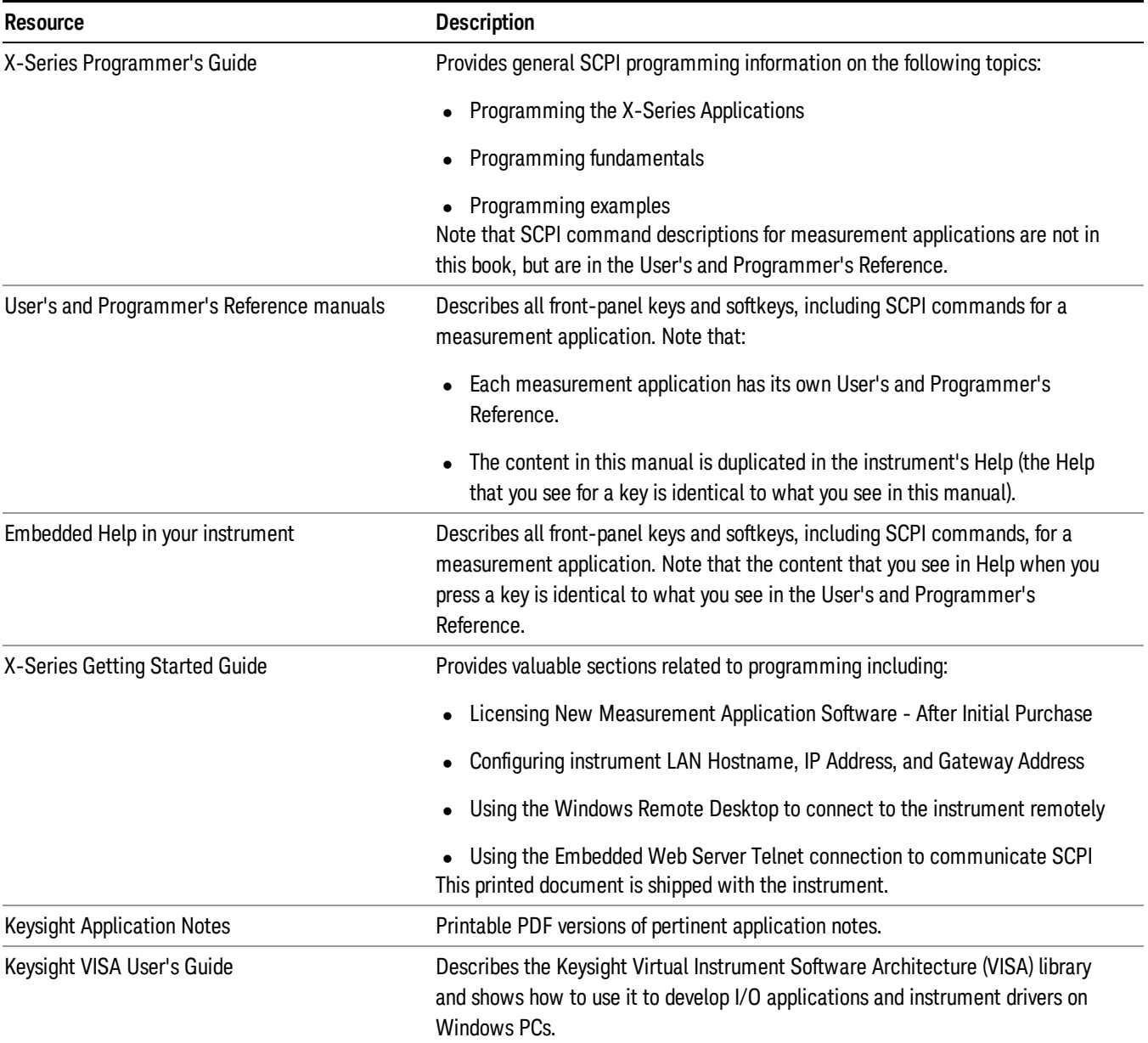

## List of SCPI Commands

```
*CAT.2*CLS
*ESE <integer>
*ESE?
*ESR?
*IDN?
*OPC
*OPC?
*OPT?
*RCL<register#>
*RST
*SAV<register#>
*SRE <integer>
*SRE?
*STB?
*TRG
*TST?
*WAI
ABORt
CALCulate:APD:LLINe:ALL:DELete
CALCulate:APD:LLINe[1]:COMMent "string"
CALCulate:APD:LLINe[1]:COMMent ?
CALCulate:APD:LLINe[1]:DELete
CALCulate:APD:LLINe[1]:DESCription "string"
CALCulate:APD:LLINe[1]:DESCription?
CALCulate:APD:LLINe[1]:DISPlay ON | OFF | 1 | 0
CALCulate:APD:LLINe[1]:DISPlay?
CALCulate:APD:LLINe[1]:DLEVel:CONTrol[:DATA] <x>, <x>, ...
CALCulate:APD:LLINe[1]:DLEVel:CONTrol[:DATA]?
CALCulate:APD:LLINe[1]:DLEVel:CONTrol:POINts?
CALCulate:APD:LLINe[1]:DLEVel[:DATA] <ampl>, <ampl>, ...
CALCulate:APD:LLINe[1]:DLEVel[:DATA]?
CALCulate:APD:LLINe[1]:DLEVel:POINts?
CALCulate:APD:LLINe[1]:FAIL?
CALCulate:APD:LLINe[1]:METHod DLEVel | PROBability
CALCulate:APD:LLINe[1]:METHod?
CALCulate:APD:LLINe[1]:METHod:DLEVel:PROBability N1 | N2 | N3 | N4 | N5 |
N6 | N7
CALCulate:APD:LLINe[1]:METHod:DLEVel:PROBability?
CALCulate:APD:LLINe[1]:METHod:PROBability:DLEVel <ampl>
CALCulate:APD:LLINe[1]:METHod:PROBability:DLEVel?
CALCulate:APD:LLINe[1]:PROBability:CONTrol[:DATA] <x>, <x>, ...
CALCulate:APD:LLINe[1]:PROBability:CONTrol[:DATA]?
CALCulate:APD:LLINe[1]:PROBability:CONTrol:POINts?
CALCulate:APD:LLINe[1]:PROBability[:DATA]<double>|...
CALCulate:APD:LLINe[1]:PROBability[:DATA]?
CALCulate:APD:LLINe[1]:PROBability:POINts?
CALCulate:APD:LLINe:TEST ON | OFF | 1 | 0
CALCulate:APD:LLINe:TEST?
CALCulate:APD:LLINe[1]:TRACe MEAS | MEAS2
```

```
CALCulate:APD:LLINe[1]:TRACe?
CALCulate:APD:MARKer:AOFF
CALCulate:APD:MARKer:COUPle[:STATe] OFF | ON | 0 | 1
CALCulate:APD:MARKer:COUPle[:STATe]?
CALCulate:APD:MARKer[1]|2|...|12:MAXimum
CALCulate:APD:MARKer[1]|2|...|12:MODE POSition | DELTa | OFF
CALCulate:APD:MARKer[1]|2|...|12:MODE?
CALCulate:APD:MARKer[1]|2|...|12:REFerence <integer>
CALCulate:APD:MARKer[1]|2|...|12:REFerence?
CALCulate:APD:MARKer[1]|2|...|12[:SET]:SLISt
CALCulate:APD:MARKer[1]|2|...|12:TRACe MEAS | MEAS2 | ELIMit
CALCulate:APD:MARKer[1]|2|...|12:TRACe?
CALCulate:APD:MARKer[1]|2|...|12:X <rel ampl>
CALCulate:APD:MARKer[1]|2|...|12:X?
CALCulate:APD:MARKer[1]|2|...|12:Y?
CALCulate:APD:SLISt:APPend
<integer>
CALCulate:APD:TRACe[1]|2:FAIL?
CALCulate:CLIMits:FAIL?
CALCulate:DANalyzer:DLISt:COMMent <integer>, 'string'
CALCulate:DANalyzer:DLISt:COMMent? <integer>
CALCulate:DANalyzer:DLISt:DELete:ALL
CALCulate:DANalyzer:DLISt:SORT:AUTO ON | OFF | 1 | 0
CALCulate:DANalyzer:DLISt:SORT:AUTO?
CALCulate:DANalyzer:DLISt:SORT:DAMPlitude ?
CALCulate:DANalyzer:DLISt:SORT:DAMPlitude PEAK | QPEak
CALCulate:DANalyzer:DLISt:SORT:ORDer ASCending | DESCending
CALCulate:DANalyzer:DLISt:SORT:ORDer?
CALCulate:DANalyzer:DLISt:SORT:TYPE DURation | DAMPlitude | TDISturbance |
TIME
CALCulate:DANalyzer:DLISt:SORT:TYPE?
CALCulate:DANalyzer:DLISt:ZOOM <integer>
CALCulate:DANalyzer:DLISt:ZOOM:OUT
CALCulate:DANalyzer:LIMit <amptd>
CALCulate:DANalyzer:LIMit?
CALCulate:DANalyzer:LIMit:AUTO ON | OFF | 1 | 0
CALCulate:DANalyzer:LIMit:AUTO?
CALCulate:DANalyzer:LIMit:CISPr:TERMinal MAINS | LOAD | MP1 | MP2 | MP3
CALCulate:DANalyzer:LIMit:CISPr:TERMinal?
CALCulate:DANalyzer:MARKer:AOFF
CALCulate:DANalyzer:MARKer:COUPle[:STATe] ON | OFF | 1 | 0
CALCulate:DANalyzer:MARKer:COUPle[:STATe]?
CALCulate:DANalyzer:MARKer[1]|2|...|12:FUNCtion:PREVious:ZOOM
CALCulate:DANalyzer:MARKer[1]|2|...|12:FUNCtion:ZOOM
CALCulate:DANalyzer:MARKer[1]|2|...|12:FUNCtion:ZOOM:CLEar
CALCulate:DANalyzer:MARKer[1]|2|...|12:FUNCtion:ZOOM:OUT
CALCulate:DANalyzer:MARKer[1]|2|...|12:MAXimum
CALCulate:DANalyzer:MARKer[1]|2|...|12:MAXimum:NEXT
CALCulate:DANalyzer:MARKer[1]|2|...|12:MINimum
CALCulate:DANalyzer:MARKer[1]|2|...|12:MODE POSition | DELTa | OFF
CALCulate:DANalyzer:MARKer[1]|2|...|12:MODE?
CALCulate:DANalyzer:MARKer[1]|2|...|12:REFerence <integer>
CALCulate:DANalyzer:MARKer[1]|2|...|12:REFerence?
```

```
CALCulate:DANalyzer:MARKer[1]|2|...|12[:SET]:DELTa:SPAN
CALCulate:DANalyzer:MARKer[1]|2|...|12:TRACe 1 | 2
CALCulate:DANalyzer:MARKer[1]|2|...|12:TRACe?
CALCulate:DANalyzer:MARKer[1]|2|...|12:X<real>
CALCulate:DANalyzer:MARKer[1]|2|...|12:X?
CALCulate:DANalyzer:MARKer[1]|2|...|12:Y?
CALCulate:DANalyzer:TABLe:DISPlay OFF | ON | 0 | 1
CALCulate:DANalyzer:TABLe:DISPlay?
CALCulate:DATA<n>:COMPress? BLOCk | CFIT | MAXimum | MINimum | MEAN |
DMEan|RMSRMSCubedSAMPleSDEViationPPHase[,<soffset>[,
<length>[,<roffset>[,<rlimit>]]]]
CALCulate:DATA[n]?
CALCulate:DATA[1]|2|...|6:PEAKs? <threshold>, <excursion>[, AMPLitude |
FREQuency | TIME]
CALCulate:DATA[1]|2|...|6:PEAKs? <threshold>, <excursion>[, AMPLitude |
FREQuency | TIME[, ALL | GTDLine | LTDLine]]
CALCulate[1]|2:DELTamarker[1]|2|...|4:MAXimum:LEFT
CALCulate[1]|2:DELTamarker[1]|2|...|4:MAXimum:NEXT
CALCulate[1]|2:DELTamarker[1]|2|...|4:MAXimum[:PEAK]
CALCulate[1]|2:DELTamarker[1]|2|...|4:MAXimum:RIGHt
CALCulate[1]|2:DELTamarker[1]|2|...|4:MINimum[:PEAK]
CALCulate[1]|2:DELTamarker[1]|2|...|4[:STATe] ON | OFF | 1 | 0
CALCulate[1]|2:DELTamarker[1]|2|...|4[:STATe] ON | OFF | 1 | 0
|1] |2|...|4[:STATE]ONOFF0
CALCulate[1]|2:DELTamarker[1]|2|...|4[:STATe]?
CALCulate[1]|2:DELTamarker[1]|2|...|4[:STATe]?
CALCulate[1]|2:DELTamarker[1]|2|...|4[:STATe]?
CALCulate[1]|2:DELTamarker[1]|2|...|4:X <value>
CALCulate[1]|2:DELTamarker[1]|2|...|4:X <value>
CALCulate[1]|2:DELTamarker[1]|2|...|4:X <value>
CALCulate[1]|2:DELTamarker[1]|2|...|4:X?
CALCulate[1]|2:DELTamarker[1]|2|...|4:X?
CALCulate[1]|2:DELTamarker[1]|2|...|4:X?
CALCulate[1]|2:DELTamarker[1]|2|...|4:Y?
CALCulate[1]|2:DELTamarker[1]|2|...|4:Y?
CALCulate[1]|2:DELTamarker[1]|2|...|4:Y?
CALCulate:EMI:SLISt:CLEar ALL | CURRent
CALCulate:EMI:SLISt:DELete ALL | CURRent | MARKed | UNMarked
CALCulate:EMI:SLISt:MARK CURRent | DUPLicate | ALL
CALCulate:FSCan:LLINe:ALL:DELete
CALCulate:FSCan:LLINe[1]|2|...|6:AMPLitude:CMODe:RELative ON | OFF | 1 | 0
CALCulate:FSCan:LLINe[1]|2|...|6:AMPLitude:CMODe:RELative?
CALCulate:FSCan:LLINe[1]|2|...|6:AMPLitude:INTerpolate:TYPE LOGarithmic |
LINear
CALCulate:FSCan:LLINe[1]|2|...|6:AMPLitude:INTerpolate:TYPE?
CALCulate:FSCan:LLINe[1]|2|...|6:BUILd TRACE1 | TRACE2 | TRACE3
CALCulate:FSCan:LLINe[1]|2|...|6:COMMent ?
CALCulate:FSCan:LLINe[1]|2|...|6:COMMent "string"
CALCulate:FSCan:LLINe[1]|2|...|6:CONTrol[:DATA] <x>, <x>, ...
CALCulate:FSCan:LLINe[1]|2|...|6:CONTrol[:DATA]?
CALCulate:FSCan:LLINe[1]|2|...|6:CONTrol:INTerpolate:TYPE LOGarithmic |
LINear
```

```
CALCulate:FSCan:LLINe[1]|2|...|6:CONTrol:INTerpolate:TYPE?
CALCulate:FSCan:LLINe[1]|2|...|6:CONTrol:POINts?
CALCulate:FSCan:LLINe[1]|2|...|6:COPY LLINE1 | LLINE2 | LLINE3 | LLINE4 |
LLINE5 | LLINE6
CALCulate:FSCan:LLINe[1]|2|...|6:DELete
CALCulate:FSCan:LLINe[1]|2|...|6:DESCription "string"
CALCulate:FSCan:LLINe[1]|2|...|6:DESCription?
CALCulate:FSCan:LLINe[1]|2|...|6:DISPlay ON | OFF | 1 | 0
CALCulate:FSCan:LLINe[1]|2|...|6:DISPlay?
CALCulate:FSCan:LLINe[1]|2|...|6:FAIL?
CALCulate:FSCan:LLINe[1]|2|...|6:FREQuency:CMODe:RELative ON | OFF | 1 | 0
CALCulate:FSCan:LLINe[1]|2|...|6:FREQuency:CMODe:RELative?
<rel_ampl>
CALCulate:FSCan:LLINe[1]|2|...|6:MARGin?
CALCulate:FSCan:LLINe[1]|2|...|6:MARGin:STATe ON | OFF | 1 | 0
CALCulate:FSCan:LLINe[1]|2|...|6:MARGin:STATe?
CALCulate:FSCan:LLINe[1]|2|...|6:OFFSet:UPDate
CALCulate:FSCan:LLINe[1]|2|...|6:OFFSet:X <freq>
CALCulate:FSCan:LLINe[1]|2|...|6:OFFSet:X?
CALCulate:FSCan:LLINe[1]|2|...|6:OFFSet:Y<rel_ampl>
CALCulate:FSCan:LLINe[1]|2|...|6:OFFSet:Y?
CALCulate:FSCan:LLINe:TEST ON | OFF | 1 | 0
CALCulate:FSCan:LLINe:TEST?
CALCulate:FSCan:LLINe[1]|2|...|6:TRACe 1 | 2 | 3
CALCulate:FSCan:LLINe[1]|2|...|6:TRACe?
CALCulate:FSCan:LLINe[1]|2|...|6:UPPer[:DATA] <ampl>, <ampl>, ...
CALCulate:FSCan:LLINe[1]|2|...|6:UPPer[:DATA]?
CALCulate:FSCan:LLINe[1]|2|...|6:UPPer:POINts?
CALCulate:FSCan:MAMarker:PCENter ON | OFF | 1 | 0
CALCulate:FSCan:MAMarker:PCENter?
CALCulate:FSCan:MAMarker[:SET]:SLISt
CALCulate:FSCan:MARKer:AOFF
CALCulate:FSCan:MARKer:COUPle:METer ON | OFF | 1 | 0
CALCulate:FSCan:MARKer:COUPle:METer?
CALCulate:FSCan:MARKer:COUPle[:STATe] OFF | ON | 0 | 1
CALCulate:FSCan:MARKer:COUPle[:STATe]?
CALCulate:FSCan:MARKer[1]|2|...|12:FUNCtion:MAMarker?
CALCulate:FSCan:MARKer[1]|2|...|12:FUNCtion:ZOOM
CALCulate:FSCan:MARKer:FUNCtion:ZOOM:OUT
CALCulate:FSCan:MARKer[1]|2|...|12:MAXimum
CALCulate:FSCan:MARKer[1]|2|...|12:MAXimum:LEFT
CALCulate:FSCan:MARKer[1]|2|...|12:MAXimum:NEXT
CALCulate:FSCan:MARKer[1]|2|...|12:MAXimum:RIGHt
CALCulate:FSCan:MARKer[1]|2|...|12:MINimum
CALCulate:FSCan:MARKer[1]|2|...|12:MODE POSition | DELTa | OFF
CALCulate:FSCan:MARKer[1]|2|...|12:MODE?
CALCulate:FSCan:MARKer:PEAK:EXCursion <rel ampl>
CALCulate:FSCan:MARKer:PEAK:EXCursion?
CALCulate:FSCan:MARKer:PEAK:EXCursion:STATe ON | OFF | 1 | 0
CALCulate:FSCan:MARKer:PEAK:EXCursion:STATe?
CALCulate:FSCan:MARKer:PEAK:SEARch:MODE MAXimum | PARameter
CALCulate:FSCan:MARKer:PEAK:SEARch:MODE?
CALCulate:FSCan:MARKer:PEAK:THReshold <ampl>
```
```
CALCulate:FSCan:MARKer:PEAK:THReshold?
CALCulate:FSCan:MARKer:PEAK:THReshold:STATe ON | OFF | 1 | 0
CALCulate:FSCan:MARKer:PEAK:THReshold:STATe?
CALCulate:FSCan:MARKer[1]|2|...|12:REFerence <integer>
CALCulate:FSCan:MARKer[1]|2|...|12:REFerence?
CALCulate:FSCan:MARKer[1]|2|...|12[:SET]:METer
CALCulate:FSCan:MARKer[1]|2|...|12[:SET]:SLISt
CALCulate:FSCan:MARKer[1]|2|...|12:TO:METer
CALCulate:FSCan:MARKer[1]|2|...|12:TRACe 1 | 2 | 3
CALCulate:FSCan:MARKer[1]|2|...|12:TRACe?
CALCulate:FSCan:MARKer[1]|2|...|12:X<real>
CALCulate:FSCan:MARKer[1]|2|...|12:X?
CALCulate:FSCan:MARKer[1]|2|...|12:Y?
CALCulate:FSCan:SCAN:DISPlay G1 | G2 | OFF
CALCulate:FSCan:SCAN:DISPlay?
CALCulate:FSCan:SLISt:APPend:METer
CALCulate:FSCan:SLISt:DELete:ALL
CALCulate:FSCan:SLISt:DELete:MARKed
CALCulate:FSCan:SLISt:DELete:SIGNal <integer>
CALCulate:FSCan:SLISt:DELete:UNMarked
CALCulate:FSCan:SLISt:LDELta:UPDate
CALCulate:FSCan:SLISt:MARK:ALL
CALCulate:FSCan:SLISt:MARK:CLEar:ALL
CALCulate:FSCan:SLISt:MARK:CLEar:SIGNal <integer>
CALCulate:FSCan:SLISt:MARK:DUPLicates[:ALL]
CALCulate:FSCan:SLISt:MARK:DUPLicates:LOWer
CALCulate:FSCan:SLISt:MARK:DUPLicates:UPPer
CALCulate:FSCan:SLISt:MARK:SIGNal <integer>
CALCulate:FSCan:SLISt:REPLace:METer <integer>
CALCulate:FSCan:SLISt:SET:METer <integer>
CALCulate:FSCan:SLISt:SNAP:METers
CALCulate:FSCan:SLISt:SORT:AUTO ON | OFF | 1 | 0
CALCulate:FSCan:SLISt:SORT:AUTO?
CALCulate:FSCan:SLISt:SORT:DAMPlitude DET1 | DET2 | DET3
CALCulate:FSCan:SLISt:SORT:DAMPlitude ?
CALCulate:FSCan:SLISt:SORT:DLDelta DET1 | DET2 | DET3
CALCulate:FSCan:SLISt:SORT:DLDelta?
CALCulate:FSCan:SLISt:SORT:ORDer ASCending | DESCending
CALCulate:FSCan:SLISt:SORT:ORDer?
CALCulate:FSCan:SLISt:SORT:TYPE FREQuency | DAMPlitude | DLDelta | TIME
CALCulate:FSCan:SLISt:SORT:TYPE?
CALCulate:FSCan:SLISt:ZOOM <integer>
CALCulate:FSCan:SLISt:ZOOM:OUT
CALCulate:FSCan:TRACe[1]|2|3:FAIL?
CALCulate[1]|2:LIMit[1]|2|...|6:COMMent
CALCulate[1]|2:LIMit[1]|2|...|6:COMMent
CALCulate[1]|2:LIMit[1]|2|...|6:CONTrol[:DATA]
CALCulate[1]|2:LIMit[1]|2|...|6:CONTrol[:DATA]
CALCulate[1]|2:LIMit[1]|2|...|6:COPY
CALCulate[1]|2:LIMit[1]|2|...|6:COPY
CALCulate[1]|2:LIMit[1]|2|...|6:DELete
CALCulate[1]|2:LIMit[1]|2|...|6:DELete
CALCulate[1]|2:LIMit[1]|2|...|6:FAIL?
```

```
CALCulate[1]|2:LIMit[1]|2|...|6:FAIL?
CALCulate[1]|2:LIMit[1]|2|...|6:NAME
CALCulate[1]|2:LIMit[1]|2|...|6:NAME
CALCulate[1]|2:LIMit[1]|2|...|6:STATe
CALCulate[1]|2:LIMit[1]|2|...|6:STATe
CALCulate:LIMit[1]|2|...|6:UPPer[:DATA]
CALCulate:LIMit[1]|2|...|6:UPPer[:DATA]
CALCulate:LLINe:ALL:DELete
CALCulate:LLINe[1]|2|...|6:AMPLitude:CMODe:RELative ON | OFF | 1 | 0
CALCulate:LLINe[1]|2|...|6:AMPLitude:CMODe:RELative?
CALCulate:LLINe[1]|2|...|6:AMPLitude:INTerpolate:TYPE LOGarithmic | LINear
CALCulate:LLINe[1]|2|...|6:AMPLitude:INTerpolate:TYPE?
CALCulate:LLINe[1]|2|...|6:BUILd TRACE1 | TRACE2 | TRACE3
CALCulate:LLINe[1]|2|...|6:COMMent ?
CALCulate:LLINe[1]|2|...|6:COMMent "string"
CALCulate:LLINe[1]|2|...|6:CONTrol[:DATA] <x>, <x>, ...
CALCulate:LLINe[1]|2|...|6:CONTrol[:DATA]?
CALCulate:LLINe[1]|2|...|6:CONTrol:INTerpolate:TYPE LOGarithmic | LINear
CALCulate:LLINe[1]|2|...|6:CONTrol:INTerpolate:TYPE?
CALCulate:LLINe[1]|2|...|6:CONTrol:POINts?
CALCulate:LLINe[1]|2|...|6:COPY LLINE1 | LLINE2 | LLINE3 | LLINE4 | LLINE5
| LLINE6
CALCulate:LLINe[1]|2|...|6:DELete
CALCulate:LLINe[1]|2|...|6:DESCription "string"
CALCulate:LLINe[1]|2|...|6:DESCription?
CALCulate:LLINe[1]|2|...|6:DISPlay ON | OFF | 1 | 0
CALCulate:LLINe[1]|2|...|6:DISPlay?
CALCulate:LLINe[1]|2|...|6:FREQuency:CMODe:RELative ON | OFF | 1 | 0
CALCulate:LLINe[1]|2|...|6:FREQuency:CMODe:RELative?
CALCulate:LLINe[1]|2|...|6:MARGin <rel ampl>
CALCulate:LLINe[1]|2|...|6:MARGin?
CALCulate:LLINe[1]|2|...|6:MARGin:STATe ON | OFF | 1 | 0
CALCulate:LLINe[1]|2|...|6:MARGin:STATe?
CALCulate:LLINe[1]|2|...|6:OFFSet:UPDate
CALCulate:LLINe[1]|2|...|6:OFFSet:X <freq>
CALCulate:LLINe[1]|2|...|6:OFFSet:X?
CALCulate:LLINe[1]|2|...|6:OFFSet:Y <rel ampl>
CALCulate:LLINe[1]|2|...|6:OFFSet:Y?
CALCulate:LLINe:TEST ON | OFF | 1 | 0
CALCulate:LLINe:TEST?
CALCulate:LLINe[1]|2|...|6:TRACe 1 | 2 | 3
CALCulate:LLINe[1]|2|...|6:TRACe?
CALCulate:LLINe[1]|2|...|6:UPPer[:DATA] <ampl>, <ampl>, ...
CALCulate:LLINe[1]|2|...|6:UPPer[:DATA]?
CALCulate:LLINe[1]|2|...|6:UPPer:POINts?
CALCulate[1]|2:MARKer:COUPled[:STATe] ON | OFF | 1 | 0
CALCulate[1]|2:MARKer:COUPled[:STATe]?
CALCulate[1]|2:MARKer[1]|2|...|4:MAXimum:LEFT
CALCulate[1]|2:MARKer[1]|2|...|4:MAXimum:NEXT
CALCulate[1]|2:MARKer[1]|2|...|4:MAXimum[:PEAK]
CALCulate[1]|2:MARKer[1]|2|...|4:MAXimum:RIGHt
CALCulate[1]|2:MARKer[1]|2|...|4[:STATe] ON | OFF | 1 | 0
ON|OFF10
```

```
CALCulate[1]|2:MARKer[1]|2|...|4[:STATe] ON | OFF | 1 | 0
CALCulate[1]|2:MARKer[1]|2|...|4[:STATe]?
CALCulate[1]|2:MARKer[1]|2|...|4[:STATe]?
CALCulate[1]|2:MARKer[1]|2|...|4[:STATe]?
CALCulate[1]|2:MARKer[1]|2|...|4:X <value>
CALCulate[1]|2:MARKer[1]|2|...|4:X <value>
CALCulate[1]|2:MARKer[1]|2|...|4:X <value>
CALCulate[1]|2:MARKer[1]|2|...|4:X?
CALCulate[1]|2:MARKer[1]|2|...|4:X?
CALCulate[1]|2:MARKer[1]|2|...|4:X?
CALCulate[1]|2:MARKer[1]|2|...|4:Y?
CALCulate[1]|2:MARKer[1]|2|...|4:Y?
CALCulate[1]|2:MARKer[1]|2|...|4:Y?
CALCulate:METer:LIMit:ALL:FAIL?
CALCulate:METer[1]|2|3:LIMit[:DATA] <ampl>
CALCulate:METer[1]|2|3:LIMit[:DATA]?
CALCulate:METer[1]|2|3:LIMit:FAIL?
CALCulate:METer[1]|2|3:LIMit:STATe ON | OFF | 1 | 0
CALCulate:METer[1]|2|3:LIMit:STATe?
CALCulate:METer:POWer[:CURRent]?
CALCulate:METer:POWer:PEAK?
CALCulate:MONitor:LLINe[1]|2|...|6:FAIL?
CALCulate:MONitor:MARKer:AOFF
CALCulate:MONitor:MARKer:COUPle[:STATe] ON | OFF | 1 | 0
CALCulate:MONitor:MARKer:COUPle[:STATe]?
CALCulate:MONitor:MARKer[1]|2|...|12:MAXimum
CALCulate:MONitor:MARKer[1]|2|...|12:MAXimum:LEFT
CALCulate:MONitor:MARKer[1]|2|...|12:MAXimum:NEXT
CALCulate:MONitor:MARKer[1]|2|...|12:MAXimum:RIGHt
CALCulate:MONitor:MARKer[1]|2|...|12:MINimum
CALCulate:MONitor:MARKer[1]|2|...|12:MODE POSition | DELTa | OFF
CALCulate:MONitor:MARKer[1]|2|...|12:MODE?
<rel_ampl>
CALCulate:MONitor:MARKer:PEAK:EXCursion?
CALCulate:MONitor:MARKer:PEAK:EXCursion:STATe ON | OFF | 1 | 0
CALCulate:MONitor:MARKer:PEAK:EXCursion:STATe?
CALCulate:MONitor:MARKer:PEAK:SEARch:MODE MAXimum | PARameter
CALCulate:MONitor:MARKer:PEAK:SEARch:MODE?
<real>
CALCulate:MONitor:MARKer:PEAK:THReshold?
CALCulate:MONitor:MARKer:PEAK:THReshold:STATe ON | OFF | 1 | 0
CALCulate:MONitor:MARKer:PEAK:THReshold:STATe?
CALCulate:MONitor:MARKer[1]|2|...|12:REFerence <integer>
CALCulate:MONitor:MARKer[1]|2|...|12:REFerence?
CALCulate:MONitor:MARKer[1]|2|...|12[:SET]:CENTer
CALCulate:MONitor:MARKer[1]|2|...|12:TRACe 1 | 2 | 3 | 4 | 5 | 6
CALCulate:MONitor:MARKer[1]|2|...|12:TRACe?
CALCulate:MONitor:MARKer[1]|2|...|12:X<real>
CALCulate:MONitor:MARKer[1]|2|...|12:X?
CALCulate:MONitor:MARKer[1]|2|...|12:Y?
CALCulate:MONitor:SLISt:APPend:METer
CALCulate:MONitor:SLISt:REPLace:METer <integer>
CALCulate:MONitor:TRACe[1]|2|3:FAIL?
```

```
CALCulate[1]|2:PEAKsearch|PSEarch:ADD <NumericValue>
CALCulate[1]|2:PEAKsearch|PSEarch:CLEar[:IMMediate]
CALCulate[1]|2:PEAKsearch|PSEarch[:IMMediate]
CALCulate[1]|2:PEAKsearch|PSEarch:METHod SUBRange | PEAK
CALCulate[1]|2:PEAKsearch|PSEarch:METHod
CALCulate[1]|2:PEAKsearch|PSEarch:SUBRanges<integer>
CALCulate[1]|2:PEAKsearch|PSEarch:SUBRanges?
CALCulate:SCHart:LIMit:FAIL?
CALCulate:SCHart:MARKer:AOFF
CALCulate:SCHart:MARKer:COUPle[:STATe] ON | OFF | 1 | 0
CALCulate:SCHart:MARKer:COUPle[:STATe]?
CALCulate:SCHart:MARKer[1]|2|...12:FUNCtion:PREVious:ZOOM
CALCulate:SCHart:MARKer[1]|2|...12:FUNCtion:ZOOM
CALCulate:SCHart:MARKer[1]|2|...12:FUNCtion:ZOOM:CLEar
CALCulate:SCHart:MARKer[1]|2|...12:FUNCtion:ZOOM:OUT
CALCulate:SCHart:MARKer[1]|2|...12:MAXimum
CALCulate:SCHart:MARKer[1]|2|...12:MAXimum:NEXT
CALCulate:SCHart:MARKer[1]|2|...12:MINimum
CALCulate:SCHart:MARKer[1]|2|...12:MODE POSition | DELTa | OFF
CALCulate:SCHart:MARKer[1]|2|...12:MODE?
CALCulate:SCHart:MARKer[1]|2|...12:REFerence <integer>
CALCulate:SCHart:MARKer[1]|2|...12:REFerence?
CALCulate:SCHart:MARKer[1]|2|...12[:SET]:DELTa:SPAN
CALCulate:SCHart:MARKer[1]|2|...12:TRACe 1 | 2 | 3
CALCulate:SCHart:MARKer[1]|2|...12:TRACe?
<real>
CALCulate:SCHart:MARKer[1]|2|...12:X?
CALCulate:SCHart:MARKer[1]|2|...12:Y?
CALCulate:SLISt:DELete:ALL
CALCulate:SLISt:DELete:MARKed
CALCulate:SLISt:DELete:SIGNal <integer>
CALCulate:SLISt:DELete:UNMarked
CALCulate:SLISt:MARK:ALL
CALCulate:SLISt:MARK:CLEar:ALL
CALCulate:SLISt:MARK:CLEar:SIGNal <integer>
CALCulate:SLISt:MARK:DUPLicates[:ALL]
CALCulate:SLISt:MARK:DUPLicates:LOWer
CALCulate:SLISt:MARK:DUPLicates:UPPer
CALCulate:SLISt:MARK:SIGNal <integer>
CALCulate:SLISt:SET:METer <integer>
CALCulate:SLISt:SORT:AUTO ON | OFF | 1 | 0
CALCulate:SLISt:SORT:AUTO?
CALCulate:SLISt:SORT:DAMPlitude ?
CALCulate:SLISt:SORT:DAMPlitude DET1 | DET2 | DET3
CALCulate:SLISt:SORT:DLDelta DET1 | DET2 | DET3
CALCulate:SLISt:SORT:DLDelta?
CALCulate:SLISt:SORT:ORDer ASCending | DESCending
CALCulate:SLISt:SORT:ORDer?
CALCulate:SLISt:SORT:TYPE FREQuency | DAMPlitude | DLDelta | TIME
CALCulate:SLISt:SORT:TYPE?
CALCulate[1]|2:UNIT:POWer
CALibration[:ALL]
CALibration[:ALL]?
```
[CALibration:AUTO](#page-289-0) [ON](#page-289-0) [|](#page-289-0) [PARTial](#page-289-0) [|](#page-289-0) [OFF](#page-289-0) [CALibration:AUTO](#page-289-0) [ALERt](#page-289-0) [CALibration:AUTO?](#page-289-0) [CALibration:AUTO:ALERt](#page-292-0) [TTEMperature](#page-292-0) [|](#page-292-0) [DAY](#page-292-0) [|](#page-292-0) [WEEK](#page-292-0) [|](#page-292-0) [NONE](#page-292-0) [CALibration:AUTO:ALERt?](#page-292-0) [CALibration:AUTO:MODE](#page-292-1) [ALL](#page-292-1) [|](#page-292-1) [NRF](#page-292-1) [CALibration:AUTO:MODE?](#page-292-1) [CALibration:AUTO:TIME:OFF?](#page-302-0) [CALibration:DATA:BACKup](#page-313-0) [<filename>](#page-313-0) [CALibration:DATA:DEFault](#page-307-0) [CALibration:DATA:RESTore](#page-314-0) [<filename>](#page-314-0) [CALibration:EXPired?](#page-295-0) [CALibration:FREQuency:REFerence:COARse](#page-322-0) [CALibration:FREQuency:REFerence:COARse](#page-322-0) [<integer>](#page-322-0) [CALibration:FREQuency:REFerence:COARse?](#page-322-0) [CALibration:FREQuency:REFerence:FINE](#page-322-0) [<integer>](#page-322-0) [CALibration:FREQuency:REFerence:FINE?](#page-322-0) [CALibration:FREQuency:REFerence:MODE](#page-321-0) [CALibrated](#page-321-0) [|](#page-321-0) [USER](#page-321-0) [CALibration:FREQuency:REFerence:MODE?](#page-321-0) [CALibration:IQ:FLATness:I](#page-209-0) [CALibration:IQ:FLATness:IBAR](#page-210-0) [CALibration:IQ:FLATness:I|IBAR|Q|QBAR:TIME?](#page-213-0) [CALibration:IQ:FLATness:Q](#page-211-0) [CALibration:IQ:FLATness:QBAR](#page-212-0) [CALibration:IQ:ISOLation](#page-208-0) [CALibration:IQ:ISOLation:TIME?](#page-208-1) [CALibration:IQ:PROBe:I](#page-215-0) [CALibration:IQ:PROBe:IBar](#page-216-0) [CALibration:IQ:PROBe:I|IBAR|Q|QBAR:TIME?](#page-219-0) [CALibration:IQ:PROBe:I|Q:CLEar](#page-174-0) [CALibration:IQ:PROBe:Q](#page-217-0) [CALibration:IQ:PROBe:QBar](#page-218-0) [CALibration:NFLoor](#page-318-0) [CALibration:NFLoor?](#page-318-0) [CALibration:NRF](#page-298-0) [CALibration:NRF?](#page-298-0) [CALibration:NRFPreselector](#page-300-0) [CALibration:NRFPreselector?](#page-300-0) [CALibration:REFerence:CLOCk?](#page-315-0) [CALibration:REFerence:CLOCk:END?](#page-315-0) [CALibration:REFerence:CLOCk:INITialize?](#page-315-0) [CALibration:RF](#page-299-0) [CALibration:RF?](#page-299-0) [CALibration:RFPSelector:ALERt](#page-326-0) [ON](#page-326-0) [|](#page-326-0) [OFF](#page-326-0) [|](#page-326-0) [0](#page-326-0) [|](#page-326-0) [1](#page-326-0) [CALibration:RFPSelector:ALERt?](#page-326-0) [CALibration:RFPSelector:CONDucted](#page-323-0) [CALibration:RFPSelector:CONDucted?](#page-323-0) [CALibration:RFPSelector:FULL](#page-325-0) [CALibration:RFPSelector:FULL?](#page-325-0) [CALibration:RFPSelector:ONLY](#page-301-0) [CALibration:RFPSelector:ONLY?](#page-301-0) [CALibration:RFPSelector:RADiated](#page-324-0) [CALibration:RFPSelector:RADiated?](#page-324-0)

```
CALibration:RFPSelector:SCHeduler:RECurrence DAY | WEEK | OFF
CALibration:RFPSelector:SCHeduler:RECurrence?
CALibration:RFPSelector:SCHeduler:RECurrence:DAY SUN | MON | TUE | WED |
THU | FRI | SAT
CALibration:RFPSelector:SCHeduler:RECurrence:DAY?
CALibration:RFPSelector:SCHeduler:RECurrence:WEEK <integer>
CALibration:RFPSelector:SCHeduler:RECurrence:WEEK?
CALibration:RFPSelector:SCHeduler:STATe ON | OFF | 0 | 1
CALibration:RFPSelector:SCHeduler:STATe?
CALibration:RFPSelector:SCHeduler:TASK T1 | T2 | T3
CALibration:RFPSelector:SCHeduler:TASK?
CALibration:RFPSelector:SCHeduler:TIME:NEXT?
CALibration:RFPSelector:SCHeduler:TIME:STARt "date", "time"
CALibration:RFPSelector:SCHeduler:TIME:STARt?
CALibration:SOURce:STATe OFF | ON | 0 | 1
CALibration:SOURce:STATe?
CALibration:TDS
CALibration:TEMPerature:CURRent?
CALibration:TEMPerature:LALL?
CALibration:TEMPerature:LPReselector?
CALibration:TEMPerature:LRF?
CALibration:TEMPerature:NFLoor?
CALibration:TEMPerature:RFPSelector:LCONducted?
CALibration:TEMPerature:RFPSelector:LRADiated?
CALibration:TIME:ELAPsed:NFLoor?
CALibration:TIME:LALL?
CALibration:TIME:LPReselector?
CALibration:TIME:LRF?
CALibration:TIME:NFLoor?
CALibration:TIME:REFerence:CLOCk?
CALibration:TIME:RFPSelector:LCONducted?
CALibration:TIME:RFPSelector:LRADiated?
CALibration:YTF
CALibration:YTF?
CONF FSC
CONFigure?
CONFigure:APD
CONFigure:APD
CONFigure:APD:NDEFault
CONFigure:DANalyzer
CONFigure:DANalyzer:NDEFault
CONFigure:EMI:SLISt CURRent | MARKed | ALL
CONFigure:FSCan
CONFigure:FSCan
CONFigure:FSCan:NDEFault
CONFigure:MONitor
CONFigure:SCHart
COUPle ALL | NONE
DISPlay:<measurement>:ANNotation:TITLe:DATA <string>
DISPlay:<measurement>:ANNotation:TITLe:DATA?
DISPlay:ACTivefunc[:STATe] ON | OFF | 1 | 0
DISPlay:ACTivefunc[:STATe]?
DISPlay:ANNotation:MBAR[:STATe] OFF | ON | 0 | 1
```

```
DISPlay:ANNotation:MBAR[:STATe]?
DISPlay:ANNotation:SCReen[:STATe] OFF | ON | 0 | 1
DISPlay:ANNotation:SCReen[:STATe]?
DISPlay:ANNotation:TRACe[:STATe] ON | OFF | 1 | 0
DISPlay:ANNotation:TRACe[:STATe]?
DISPlay:APD:VIEW[1]:WINDow[1]:TRACe:X[:SCALe]:PDIVision <rel_ampl>
DISPlay:APD:VIEW[1]:WINDow[1]:TRACe:X[:SCALe]:PDIVision?
DISPlay:APD:VIEW[1]:WINDow[1]:TRACe:X[:SCALe]:RLEVel <real>
DISPlay:APD:VIEW[1]:WINDow[1]:TRACe:X[:SCALe]:RLEVel?
DISPlay:BACKlight ON | OFF
DISPlay:BACKlight?
DISPlay:BACKlight:INTensity <integer>
DISPlay:BACKlight:INTensity?
DISPlay:DANalyzer:VIEW:DISTurbance:ILINe ON | OFF | 1 | 0
DISPlay:DANalyzer:VIEW:DISTurbance:ILINe?
DISPlay:DANalyzer:VIEW[1]:WINDow[1]:TRACe:X[:SCALe]:FULL
DISPlay:DANalyzer:VIEW[1]:WINDow[1]:TRACe:X[:SCALe]:PDIVision <time>
DISPlay:DANalyzer:VIEW[1]:WINDow[1]:TRACe:X[:SCALe]:PDIVision?
DISPlay:DANalyzer:VIEW[1]:WINDow[1]:TRACe:X[:SCALe]:RLEVel <time>
DISPlay:DANalyzer:VIEW[1]:WINDow[1]:TRACe:X[:SCALe]:RLEVel?
DISPlay:DANalyzer:VIEW[1]:WINDow[1]:TRACe:Y[:SCALe]:PDIVision <rel_amptd>
DISPlay:DANalyzer:VIEW[1]:WINDow[1]:TRACe:Y[:SCALe]:PDIVision?
DISPlay:DANalyzer:VIEW[1]:WINDow[1]:TRACe:Y[:SCALe]:RLEVel <real>
DISPlay:DANalyzer:VIEW[1]:WINDow[1]:TRACe:Y[:SCALe]:RLEVel?
DISPlay:ENABle OFF | ON | 0 | 1
DISPlay:ENABle?
DISPlay:FSCan:VIEW:METer:FLINe ON | OFF | 1 | 0
DISPlay:FSCan:VIEW:METer:FLINe?
DISPlay:FSCan:VIEW:METer[:STATe] ON | OFF | 1 | 0
DISPlay:FSCan:VIEW:METer[:STATe]?
DISPlay:FSCan:VIEW[1]:WINDow[1]:TRACe:Y[:SCALe]:PDIVision <rel_ampl>
DISPlay:FSCan:VIEW[1]:WINDow[1]:TRACe:Y[:SCALe]:PDIVision?
DISPlay:FSCan:VIEW[1]:WINDow[1]:TRACe:Y[:SCALe]:RLEVel <real>
DISPlay:FSCan:VIEW[1]:WINDow[1]:TRACe:Y[:SCALe]:RLEVel?
DISPlay:FSCan:VIEW[1]:WINDow[1]:TRACe:Y[:SCALe]:RLEVel:OFFSet <rel_ampl>
DISPlay:FSCan:VIEW[1]:WINDow[1]:TRACe:Y[:SCALe]:RLEVel:OFFSet?
DISPlay:FSCan:WINDow:MAMarker:POSition ULEFt | LLEFt | URIGht | LRIGht
DISPlay:FSCan:WINDow:MAMarker:POSition?
DISPlay:FSCan:WINDow:MAMarker[:STATe] ON | OFF | 1 | 0
DISPlay:FSCan:WINDow:MAMarker[:STATe]?
DISPlay:FSCReen[:STATe] OFF | ON | 0 | 1
DISPlay:FSCReen[:STATe]?
DISPlay:MENU[:STATe] OFF | ON | 0 | 1
DISPlay:METer[1]|2|3[:STATe] ON | OFF | 0 | 1
DISPlay:METer[1]|2|3[:STATe]?
DISPlay:MONitor:RBWLines[:STATe] ON | OFF | 1 | 0
DISPlay:MONitor:RBWLines[:STATe]?
DISPlay:MONitor:VIEW:EXPand:METer[:STATe] ON | OFF | 1 | 0
DISPlay:MONitor:VIEW:EXPand:METer[:STATe]?
DISPlay:MONitor:VIEW:FSCan[:STATe] ON | OFF | 1 | 0
DISPlay:MONitor:VIEW:FSCan[:STATe]?
DISPlay:MONitor:VIEW[1]:WINDow[1]:TRACe:Y[:SCALe]:PDIVision <rel_ampl>
DISPlay:MONitor:VIEW[1]:WINDow[1]:TRACe:Y[:SCALe]:PDIVision?
```

```
DISPlay:MONitor:VIEW[1]:WINDow[1]:TRACe:Y[:SCALe]:RLEVel <real>
DISPlay:MONitor:VIEW[1]:WINDow[1]:TRACe:Y[:SCALe]:RLEVel?
DISPlay:MONitor:VIEW[1]:WINDow[1]:TRACe:Y[:SCALe]:RLEVel:OFFSet<rel_ampl>
DISPlay:MONitor:VIEW[1]:WINDow[1]:TRACe:Y[:SCALe]:RLEVel:OFFSet?
DISPlay:SCHart:VIEW:EXPand:METer[:STATe] ON | OFF | 1 | 0
DISPlay:SCHart:VIEW:EXPand:METer[:STATe]?
DISPlay:SCHart:VIEW[1]:WINDow[1]:TRACe:X[:SCALe]:FULL
DISPlay:SCHart:VIEW[1]:WINDow[1]:TRACe:X[:SCALe]:MAX:DURation <time>
DISPlay:SCHart:VIEW[1]:WINDow[1]:TRACe:X[:SCALe]:MAX:DURation?
DISPlay:SCHart:VIEW[1]:WINDow[1]:TRACe:X[:SCALe]:PDIVision <time>
DISPlay:SCHart:VIEW[1]:WINDow[1]:TRACe:X[:SCALe]:PDIVision?
DISPlay:SCHart:VIEW[1]:WINDow[1]:TRACe:X[:SCALe]:RLEVel <time>
DISPlay:SCHart:VIEW[1]:WINDow[1]:TRACe:X[:SCALe]:RLEVel?
DISPlay:SCHart:VIEW[1]:WINDow[1]:TRACe:Y[:SCALe]:PDIVision <rel_ampl>
DISPlay:SCHart:VIEW[1]:WINDow[1]:TRACe:Y[:SCALe]:PDIVision?
DISPlay:SCHart:VIEW[1]:WINDow[1]:TRACe:Y[:SCALe]:RLEVel <real>
DISPlay:SCHart:VIEW[1]:WINDow[1]:TRACe:Y[:SCALe]:RLEVel?
DISPlay:SCHart:VIEW[1]:WINDow[1]:TRACe:Y[:SCALe]:RLEVel:OFFSet <rel_ampl>
DISPlay:SCHart:VIEW[1]:WINDow[1]:TRACe:Y[:SCALe]:RLEVel:OFFSet?
DISPlay:VIEW[1]:WINDow[1]:TRACe:X:SPACing LINear |
LOGarithmic:DISPlay:VIEW[1]:WINDow[1]::TRACe:X:SPACing?
DISPlay:WINDow[1]:ANNotation[:ALL] OFF | ON | 0 | 1
DISPlay:WINDow[1]:ANNotation[:ALL]?
DISPlay:WINDow:FORMat:TILE
DISPlay:WINDow:FORMat:ZOOM
DISPlay:WINDow[:SELect] <number>
DISPlay:WINDow[:SELect]?
DISPlay:WINDow[1]:TRACe:GRATicule:GRID[:STATe] OFF | ON | 0 | 1
DISPlay:WINDow[1]:TRACe:GRATicule:GRID[:STATe]?
DISPlay[:WINDow]:TRACe[1]|2|3:MODE WRITe | VIEW | MAXHold | MINHold
DISPlay[:WINDow]:TRACe[1]|2|3:MODE?
DISPlay:WINDow[1]|2:TRACe[1]|2|3[:STATe]
DISPlay[:WINDow]:TRACe[1]|2|3[:STATe] ON | OFF | 1 | 0
DISPlay[:WINDow]:TRACe[1]|2|3[:STATe] ON | OFF | 1 | 0
DISPlay:WINDow[1]|2:TRACe[1]|2|3[:STATe]
DISPlay[:WINDow]:TRACe[1]|2|3[:STATe]?
DISPlay[:WINDow]:TRACe[1]|2|3[:STATe]?
DISPlay[:WINDow]:TRACe[1]|2|3:X:SPACing
DISPlay:WINDow[1]|2:TRACe[1]|2|3:X:SPACing
DISPlay:WINDow[1]:TRACe:Y:DLINe <ampl>
DISPlay:WINDow[1]:TRACe:Y:DLINe?
DISPlay:WINDow[1]:TRACe:Y:DLINe:STATe OFF | ON | 0 | 1
DISPlay:WINDow[1]:TRACe:Y:DLINe:STATe?
DISPlay:WINDow[1]|2:TRACe[1]|2|3:Y[:SCALe]:BOTTom
DISPlay:WINDow[1]|2:TRACe[1]|2|3:Y[:SCALe]:BOTTom
DISPlay[:WINDow]:TRACe[1]|2|3:Y[:SCALe]:BOTTom <real>
DISPlay[:WINDow]:TRACe[1]|2|3:Y[:SCALe]:BOTTom <real>
DISPlay[:WINDow]:TRACe[1]|2|3:Y[:SCALe]:BOTTom?
DISPlay[:WINDow]:TRACe[1]|2|3:Y[:SCALe]:BOTTom?
DISPlay:WINDow[1]|2:TRACe[1]|2|3:Y[:SCALe]:TOP
DISPlay[:WINDow]:TRACe[1]|2|3:Y[:SCALe]:TOP <real>
DISPlay[:WINDow]:TRACe[1]|2|3:Y[:SCALe]:TOP <real>
DISPlay:WINDow[1]|2:TRACe[1]|2|3:Y[:SCALe]:TOP
```

```
DISPlay[:WINDow]:TRACe[1]|2|3:Y[:SCALe]:TOP?
DISPlay[:WINDow]:TRACe[1]|2|3:Y[:SCALe]:TOP?
DISPlay:WINDow1|WINDow2:TRACe[1]|2|3:MODE
DISPlay:WINDow1|WINDow2:TRACe[1]|2|3:MODE?
FETCh:APD[n]?
FETCh:DANalyzer [n]?
FETCh:FSCan[n]?
FETCh:MONitor[n]?
FETCh:SCHart [n]?
FORMat:BORDer NORMal | SWAPped
FORMat:BORDer?
FORMat[:TRACe][:DATA] ASCii | INTeger, 32 | REAL, 32 | REAL, 64
FORMat[:TRACe][:DATA]?
GLOBal:DEFault
GLOBal:FREQuency:CENTer[:STATe] 1 | 0 | ON | OFF
GLOBal:FREQuency:CENTer[:STATe]?
HCOPy:ABORt
HCOPy[:IMMediate]
HOLD
INIT:ABOR
INITiate:ABORt
INITiate:APD
INITiate:APD:SMEasure
INITiate:APD:STOP
INITiate[1]|2:CONMeas.
INITiate[1]:CONTinuous OFF
INITiate:CONTinuous OFF | ON | 0 | 1
INITiate2:CONTinuous ON | OFF | 1 | 0
INITiate[1]:CONTinuous ON
INITiate:CONTinuous?
INITiate2:CONTinuous?
INITiate:DANalyzer
INITiate:DANalyzer:SANalysis
INITiate[1]|2:EMITest
INITiate[1]|2:FMEasurement
INITiate:FSCan
INITiate:FSCan:CLEar:IMMediate
INITiate2:IMMediate
INITiate:IMMediate
INITiate[1]:IMMediate
INITiate:IMMediate
INITiate[:IMMediate]
INITiate:MONitor
INITiate:MONitor:CLEar:IMMediate
INITiate:PAUSe
INITiate:PAUSe
INITiate:PAUSe
INITiate2:RESTart
INITiate:RESTart
INITiate:RESTart
INITiate[1]:RESTart
INITiate:RESTart
INITiate:RESume
```
3 Programming the Analyzer List of SCPI Commands

```
INITiate:RESume
INITiate:RESume
INITiate:SCHart
INPut<1|2>:PRESelection[:STATe] ON | OFF
INPut<1|2>:PRESelection[:STATe]?
INPut<1|2>:TYPE INPUT1 | INPUT2
INPut<1|2>:TYPE?
INPut[1]|2:ATTenuation
INPut[1]|2:ATTenuation:AUTO
INPut[1]|2:ATTenuation:PROTection
INPut:COUPling AC | DC
INPut:COUPling?
INPut:COUPling:I|Q DC | LFR1 | LFR2
INPut:COUPling:I|Q?
INPut[1]|2:GAIN:AUTO ON | OFF
INPut[1]|2:GAIN[:STATe] ON | OFF | 1 | 0
INPut[1]|2:GAIN[:STATe] ON | OFF | 1 | 0
INPut[1]|2:GAIN[:STATe]?
INPut[1]|2:GAIN[:STATe]?
INPut:IMPedance:REFerence <integer>
INPut:IMPedance:REFerence?
INPut[1]:IQ:BALanced[:STATe] OFF | ON | 0 | 1
INPut[1]:IQ:BALanced[:STATe]?
INPut:IQ[:I]:DIFFerential OFF | ON | 0 | 1
INPut:IQ[:I]:DIFFerential?
INPut[1]:IQ[:I]:IMPedance LOW | HIGH
INPut[1]:IQ[:I]:IMPedance?
INPut:IQ:MIRRored OFF | ON | 0 | 1
INPut:IQ:MIRRored?
INPut:IQ:Q:DIFFerential OFF | ON | 0 | 1
INPut:IQ:Q:DIFFerential?
INPut[1]:IQ:Q:IMPedance LOW | HIGH
INPut[1]:IQ:Q:IMPedance?
INPut[1]:IQ:TYPE IQ | I | Q
INPut[1]:IQ:TYPE?
INPut[1]|2:LISN:FILTer:HPAS[:STATe] ON | OFF | 1 | 0
INPut[1]|2:LISN:FILTer:HPAS[:STATe]?
INPut[1]|2:LISN:PEARth GROunded | FLOating
INPut[1]|2:LISN:PEARth?
INPut[1]|2:LISN:PHASe L1 | L2 | L3 | N
INPut[1]|2:LISN:PHASe?
INPut[1]|2:LISN[:TYPE] FOURphase | ESH2Z5 | ENV216 | OFF
INPut[1]|2:LISN[:TYPE]?
INPut:MIXer EXTernal | INTernal
INPut:MIXer?
INPut:OFFSet:I|Q <voltage>
INPut:OFFSet:I|Q?
INST:NSEL 102
INST:NSEL 105
INSTrument:CATalog?
INSTrument:COUPle:DEFault
INSTrument:COUPle:EMC:STANdard ALL | NONE
INSTrument:COUPle:EMC:STANdard?
```

```
INSTrument:COUPle:FREQuency:CENTer ALL | NONE
INSTrument:COUPle:FREQuency:CENTer?
INSTrument:NSELect <integer>
INSTrument:NSELect?
INSTrument[:SELect] RECeiver
INSTrument[:SELect] SANalyzer
INSTrument[:SELect] 'SA' | 'PNOISE' | 'EDGE' | 'GSM' | 'BASIC'
INSTrument[:SELect] SA | RTSA | SEQAN | EMI | BASIC | WCDMA | EDGEGSM |
WIMAXOFDMA | VSA | PNOISE | NFIGure | ADEMOD | BTooth | TDSCDMA | CDMA2K |
CDMA1XEV | LTE | LTETDD | LTEAFDD | LTEATDD | MSR | DVB | DTMB | DCATV |
ISDBT | CMMB | WLAN | CWLAN | CWIMAXOFDM | WIMAXFIXED | IDEN | RLC |
SCPILC | VSA89601
INSTrument[:SELect] GSM
INSTrument[:SELect]?
INST:SEL EMI
INST:SEL LTETDD
INST:SEL SCPILC
INST:SEL LTE
LXI:IDENtify[:STATe] OFF | ON | 0 | 1
LXI:IDENtify[:STATe]?
MEASure:APD[n]?
MEASure:DANalyzer [n]?
MEASure:FSCan[n]?
MEASure:MONitor[n]?
MEASure|READ|FETCh:SCHart[1]|2?
MEASure:SCHart [n]?
MMEMory:CATalog? [<directory_name>]
MMEMory: CDIRectory [<directory name>]
MMEMory:CDIRectory?
MMEMory:COPY <string>, <string>[, <string>, <string>]
MMEMory: COPY: DEVice <source string>, <dest string>
<data>
MMEMory:DATA? <file_name>
MMEMory: DELete <file name>[, <directory name>]
MMEMory:LOAD:ALIMit LLINE1, <filename>
MMEMory:LOAD:ALISt <filename>
MMEMory:LOAD:ATRace MEAS | MEAS2, <filename>
MMEMory:LOAD:CORRection 1234567 \mid 8<filename>
MMEMory:LOAD:CORRection ANTenna | CABLe | OTHer | USER, <filename>
MMEMory:LOAD:CORRection:DDIRectory USER | PRELoaded
MMEMory:LOAD:DLISt <filename>
MMEMory:LOAD:DTRaces <filename>
MMEMory:LOAD:LIMit LLINE1 | LLINE2 | LLINE3 | LLINE4 | LLINE5 | LLINE6,
<filename>
MMEMory:LOAD:LIMit:DDIRectory USER | PRELoaded
MMEMory:LOAD:SCAN <filename>
MMEMory:LOAD:SLISt <filename>
MMEMory:LOAD:STATe <filename>
MMEMory:LOAD:STATe 1, <filename>
MMEMory:LOAD:TRACe:DATA TRACE1 | TRACE2 | TRACE3, <filename>
MMEMory:LOAD:TRACe:DATA TRACE1 | TRACE2 | TRACE3 | TRACE4 | TRACE5 |
TRACE6,<filename>
```

```
MMEMory:MDIRectory <directory_name>
MMEMory:MOVE <string>, <string>[, <string>, <string>]
MMEMory:RDIRectory <directory_name>
MMEMory:REGister:STATe:LABel <regnumber>, "label"
<regnumber>
MMEMory:RESults:CLIent "string"
MMEMory:RESults:CLIent?
MMEMory:RESults:COMMent "string"
MMEMory:RESults:COMMent?
MMEMory:RESults:CORRection:MODE OFF | DESCription | DATA
MMEMory:RESults:CORRection:MODE?
MMEMory:RESults:DLISt ON | OFF | 0 | 1
MMEMory:RESults:DLISt?
MMEMory:RESults:LIMits:MODE OFF | DESCription | DATA
MMEMory:RESults:LIMits:MODE?
MMEMory:RESults:MSETup ON | OFF | 0 | 1
MMEMory:RESults:MSETup?
MMEMory:RESults:OPERator "string"
MMEMory:RESults:OPERator?
MMEMory:RESults:OUTP?
MMEMory:RESults:OUTPut HTML | PDF
MMEMory:RESults:PDEScription "string"
MMEMory:RESults:PDEScription?
MMEMory:RESults:SCAN ON | OFF | 0 | 1
MMEMory:RESults:SCAN?
MMEMory:RESults:SCReen:THEMe OFF | FCOLor | TDColor
MMEMory:RESults:SCReen:THEMe?
MMEMory:RESults:SLISt ON | OFF | 0 | 1
MMEMory:RESults:SLISt?
MMEMory:RESults:TITLe "string"
MMEMory:RESults:TITLe?
MMEMory:RESults:TRACe ON | OFF | 0 | 1
MMEMory:RESults:TRACe?
MMEMory:RESults:TRACe:DATA ON | OFF | 0 | 1
MMEMory:RESults:TRACe:DATA?
MMEMory:RESults:TRACe:HEADer ON | OFF | 0 | 1
MMEMory:RESults:TRACe:HEADer?
MMEMory:RESults:TRACe:SETTing ON | OFF | 0 | 1
MMEMory:RESults:TRACe:SETTing?
MMEMory:STORe:ALIMit LLINE1, <filename>
MMEMory:STORe:ALISt <filename>
MMEMory:STORe:ATRace MEAS | MEAS2 | ELIMit | ALL, <filename>
MMEMory:STORe:CORRection ANTenna | CABLe | OTHer | USER, <filename>
1|23456,<filename>
MMEMory:STORe:DLISt <filename>
MMEMory:STORe:DTRaces <filename>
MMEMory:STORe:LIMit LLINE1 | LLINE2 | LLINE3 | LLINE4 | LLINE5 | LLINE6,
<filename>
MMEMory:STORe:RESults <filename>
MMEMory:STORe:RESults <filename>
MMEMory:STORe:SCAN <filename>
MMEMory:STORe:SCReen <filename>
MMEMory:STORe:SCReen:THEMe TDColor | TDMonochrome | FCOLor | FMONochrome
```

```
MMEMory:STORe:SCReen:THEMe?
MMEMory:STORe:SLISt <filename>
MMEMory:STORe:STATe 1, <filename>
MMEMory:STORe:STATe <filename>
MMEMory:STORe:TRACe:DATA TRACE1 | TRACE2 | TRACE3 | ALL, <filename>
MMEMory:TRACe:CLIent "string"
MMEMory:TRACe:CLIent?
MMEMory:TRACe:CLIent:STATe ON | OFF | 1 | 0
MMEMory:TRACe:CLIent:STATe?
MMEMory:TRACe:OPERator "string"
MMEMory:TRACe:OPERator?
MMEMory:TRACe:OPERator:STATe ON | OFF | 1 | 0
MMEMory:TRACe:OPERator:STATe?
MMEMory:TRACe:PDEScription "string"
MMEMory:TRACe:PDEScription?
MMEMory:TRACe:PDEScriptionr:STATe?
MMEMory:TRACe:PDEScription:STATe ON | OFF | 1 | 0
MMEMory:TRACe:TITLe "string"
MMEMory:TRACe:TITLe?
MMEMory:TRACe:TITLe:STATe ON | OFF | 1 | 0
MMEMory:TRACe:TITLe:STATe?
OUTPut:ANALog OFF | SVIDeo | LOGVideo | LINVideo | DAUDio
OUTPut:ANALog?
OUTPut:ANALog:AUTO OFF | ON | 0 | 1
OUTPut:ANALog:AUTO?
OUTPut:AUX SIF | AIF | LOGVideo | OFF
OUTPut:AUX?
OUTPut:DBUS[1][:STATe] ON | OFF | 1 | 0
OUTPut:DBUS[1][:STATe]?
OUTPut:IQ:OUTPut IQ1 | IQ250 | OFF
OUTPut:IQ:OUTPut?
READ:APD[n]?
READ:DANalyzer [n]?
READ:FSCan[n]?
READ:MONitor[n]?
READ:SCHart [n]?
[:SENSe]:<measurement>:TRIGger:SOURce IF
[:SENSe]:<measurement>:TRIGger:SOURce
[:SENSe]:ACPR:TRIGger:SOURce
[:SENSe]:APD:ATTenuation:AUTO ON | OFF | 1 | 0
[:SENSe]:APD:ATTenuation:AUTO?
[:SENSe]:APD:DEMod AM | FM | PM | OFF
[:SENSe]:APD:DEMod?
[:SENSe]:APD:DEMod:FM:DEEMphasis OFF | US25 | US50 | US75 | US750
[:SENSe]:APD:DEMod:FM:DEEMphasis?
[:SENSe]:APD:GAIN:AUTO ON | OFF | 1 | 0
[:SENSe]:APD:GAIN:AUTO?
[:SENSe]:APD:MEAS ALL | MARKed
[:SENSe]:APD:MEAS?
[:SENSe]:APD:SWEep:TIME <time>
[:SENSe]:APD:SWEep:TIME?
[:SENSe]:APD:TRACe:ELIMit:RESet
[:SENSe]:BANDwidth|BWIDth[:RESolution] <freq>
```

```
[:SENSe]:BANDwidth|BWIDth[:RESolution] <freq>
[:SENSe]:BANDwidth|BWIDth[:RESolution]?
[:SENSe]:BANDwidth|BWIDth[:RESolution]?
[:SENSe]:BANDwidth|BWIDth[:RESolution]:AUTO OFF | ON | 0 | 1
[:SENSe]:BANDwidth|BWIDth[:RESolution]:AUTO OFF | ON | 0 | 1
[:SENSe]:BANDwidth|BWIDth[:RESolution]:AUTO?
[:SENSe]:BANDwidth|BWIDth[:RESolution]:AUTO?
[:SENSe:]:BANDwidth|BWIDth[:RESolution]:TYPE DB3 | DB6 | IMPulse | NOISe
[:SENSe:]:BANDwidth|BWIDth[:RESolution]:TYPE?
[:SENSe]:CORRection:BTS[:RF]:GAIN <rel ampl>
[:SENSe]:CORRection:BTS[:RF]:GAIN?
[:SENSe]:CORRection:BTS[:RF]:LOSS <rel ampl>
[:SENSe]:CORRection:BTS[:RF]:LOSS?
[:SENSe]:CORRection:CSET:ALL:DELete
[:SENSe]:CORRection:CSET:ALL[:STATe] ON | OFF | 1 | 0
[:SENSe]:CORRection:CSET:ALL[:STATe]?
[:SENSe]:CORRection:CSET[1]:ANTenna[:UNIT] GAUSs | PTESla | UVM | UAM | UA
| NOConversion
[:SENSe]:CORRection:CSET[1]:ANTenna[:UNIT]?
[:SENSe]:CORRection:CSET[1]|2|...|8:COMMent "text"
[:SENSe]:CORRection:CSET[1]|2|...|8:COMMent?
[:SENSe]:CORRection:CSET[1]|2|...|8:DATA <freq>, <ampl>, ...
[:SENSe]:CORRection:CSET[1]|2|...|8:DATA?
[:SENSe]:CORRection:CSET[1]|2|...|8:DATA:MERGe <freq>, <ampl>, ...
[:SENSe]:CORRection:CSET[1]|2|...|6:DELete
[:SENSe]:CORRection:CSET[1]|2|...|8:DESCription "text"
[:SENSe]:CORRection:CSET[1]|2|...|8:DESCription?
[:SENSe]:CORRection:CSET[1]|2|...|8[:STATe] ON | OFF | 1 | 0
[:SENSe]:CORRection:CSET[1]|2|...|8[:STATe]?
[:SENSe]:CORRection:CSET[1]|2|...|8:X:SPACing LINear | LOGarithmic
[:SENSe]:CORRection:CSET[1]|2|...|8:X:SPACing?
[:SENSe]:CORRection:IMPedance[:INPut][:MAGNitude] 50 | 75
[:SENSe]:CORRection:IMPedance[:INPut][:MAGNitude]?
[:SENSe]:CORRection:IQ:I:GAIN <rel ampl>
[:SENSe]:CORRection:IQ:I:GAIN?
[:SENSe]:CORRection:IQ:I|Q:ATTenuation <rel_ampl>
[:SENSe]:CORRection:IQ:I|Q:ATTenuation?
[:SENSe]:CORRection:IQ:I|Q:ATTenuation:RATio<real>
[:SENSe]:CORRection:IQ:I|Q:ATTenuation:RATio?
[:SENSe]:CORRection:IQ[:I]:SKEW <seconds>
[:SENSe]:CORRection:IQ[:I]:SKEW?
[:SENSe]:CORRection:IQ:Q:GAIN <rel ampl>
[:SENSe]:CORRection:IQ:Q:GAIN?
[:SENSe]:CORRection:IQ:Q:SKEW<seconds>
[:SENSe]:CORRection:IQ:Q:SKEW?
[:SENSe]:CORRection:MS[:RF]:GAIN<rel_ampl>
[:SENSe]:CORRection:MS[:RF]:GAIN?
[:SENSe]:CORRection:MS[:RF]:LOSS<rel_ampl>
[:SENSe]:CORRection:MS[:RF]:LOSS?
[:SENSe]:CORRection:NOISe:FLOor ON | OFF | 1 | 0
[:SENSe]:CORRection:NOISe:FLOor?
[:SENSe]:CORRection:OFFSet[:MAGNitude]
[:SENSe]:CORRection:SA[:RF]:GAIN <rel ampl>
```

```
[:SENSe]:CORRection:SA[:RF]:GAIN?
[:SENSe]:DANalyzer:CLICk:CORRection <rel amptd>
[:SENSe]:DANalyzer:CLICk:CORRection?
[:SENSe]:DANalyzer:CLICk:COUNt <integer>
[:SENSe]:DANalyzer:CLICk:COUNt?
[:SENSe]:DANalyzer:CLICk:COUNt:STATe ON | OFF | 1 | 0
[:SENSe]:DANalyzer:CLICk:COUNt:STATe?
[:SENSe]:DANalyzer:CRATe?
[:SENSe]:DANalyzer:CRATe:<integer>
[:SENSe]:DANalyzer:CRATe:TYPe MEASured | USER
[:SENSe]:DANalyzer:CRATe:TYPe?
[:SENSe]:DANalyzer:FREQuency F150KHZ | F500KHZ | F1400KHZ | F30MHZ |
MANual
[:SENSe]:DANalyzer:FREQuency?
[:SENSe]:DANalyzer:FREQuency:MANual <freq>
[:SENSe]:DANalyzer:FREQuency:MANual?
[:SENSe]:DANalyzer:POWer[:RF]:ATTenuation <rel amptd>
[:SENSe]:DANalyzer:POWer[:RF]:ATTenuation?
[:SENSe]:DANalyzer:POWer[:RF]:ATTenuation:AUTO OFF | ON | 0 | 1
[:SENSe]:DANalyzer:POWer[:RF]:ATTenuation:AUTO?
[:SENSe]:DEMod
[:SENSe]:DEMod?
[:SENSe]:DETector[1]|2|3[:FUNCtion] APEak | NEGative | POSitive | SAMPle |
RMS | AVERage | QPEak | CAVerage | CRMS
[:SENSe]:DETector[1]|2|3[:FUNCtion]?
[:SENSe]:EMC:STANdard:PRESet NONE | CISPr | MIL
[:SENSe]:EMC:STANdard:PRESet?
[:SENSe]:EMC:STANdard[:SELect] NONE | CISPr | MIL
[:SENSe]:EMC:STANdard[:SELect]?
[:SENSe]:FEED IQ | IONLy | QONLy
[:SENSe]:FEED RF | AIQ | EMIXer
[:SENSe]:FEED AREFerence
[:SENSe]:FEED?
[:SENSe]:FEED?
[:SENSe]:FEED:AREFerence REF50 | REF4800 | OFF
[:SENSe]:FEED:AREFerence?
[:SENSe]:FEED:IQ:TYPE IQ | IONLy | QONLy
[:SENSe]:FEED:IQ:TYPE?
[:SENSe]:FEED:RF:PORT[:INPut] RFIN | RFIN2 | RFIO1 | RFIO2 | RFIO3 | RFIO4
[:SENSe]:FEED:RF:PORT[:INPut]?
[:SENSe]:FREQuency:CENTer <frequency>
[:SENSe]:FREQuency:CENTer ?
[:SENSe]:FREQuency:CENTer:STEP:AUTO OFF | ON | 0 | 1
[:SENSe]:FREQuency:CENTer:STEP:AUTO?
[:SENSe]:FREQuency:CENTer:STEP[:INCRement] <freq>
[:SENSe]:FREQuency:CENTer:STEP[:INCRement]?
[:SENSe]:FREQuency:MIDSpan <freq>
[:SENSe]:FREQuency:MIDSpan?
[:SENSe]:FREQuency:MODE CW | FIXed | SWEep | SCAN | TDOMain
[:SENSe]:FREQuency:MODE?
[:SENSe]:FREQuency:SPAN <frequency>
[:SENSe]:FREQuency:SPAN?
[:SENSe]:FREQuency:STARt <frequency>
```

```
[:SENSe]:FREQuency:STARt?
[:SENSe]:FREQuency:STARt:AUTO ON | OFF | 1 | 0
[:SENSe]:FREQuency:STARt:AUTO?
[:SENSe]:FREQuency:STOP <frequency>
[:SENSe]:FREQuency:STOP?
[:SENSe]:FREQuency:STOP:AUTO ON | OFF | 1 | 0 | 0 | 1
[:SENSe]:FREQuency:STOP:AUTO?
[:SENSe]:FSCan:DEMod AM | FM | PM | OFF
[:SENSe]:FSCan:DEMod?
[:SENSe]:FSCan:DEMod:FM:DEEMphasis OFF | US25 | US50 | US75 | US750
[:SENSe]:FSCan:DEMod:FM:DEEMphasis?
[:SENSe]:FSCan:DETector:TRACe[1] | 2 | 3POSitive | QPEak | EAVerage |
RAVerage | AVERage | NEGative
[:SENSe]:FSCan:DETector:TRACe[1]|2|3?
[:SENSe]:FSCan:FINal:ATTenuation:AUTO ON | OFF | 1 | 0
[:SENSe]:FSCan:FINal:ATTenuation:AUTO?
[:SENSe]:FSCan:FINal:ATTenuation:PROTection
[:SENSe]:FSCan:FINal:DETector[1] | 2 | 3POSitive | QPEak | EAVerage |
RAVerage | AVERage | NEGative | OFF
[:SENSe]:FSCan:FINal:DETector[1]|2|3?
[:SENSe]:FSCan:FINal:DETector[1]|2|3:DWELl <dwellTime>
[:SENSe]:FSCan:FINal:DETector[1]|2|3:DWELl?
[:SENSe]:FSCan:FINal:DETector[1]|2|3:LDELta<limitNum>
[:SENSe]:FSCan:FINal:DETector[1]|2|3:LDELta?
[:SENSe]:FSCan:FINal:GAIN:AUTO ON | OFF | 1 | 0
[:SENSe]:FSCan:FINal:GAIN:AUTO?
[:SENSe]:FSCan:RANGe[1]|2|...|10:PRESet CISA | CISB | CISC | CISD | CISCD
| CISE | MIL1K | MIL10K | MIL150K | MIL30M | MIL1G | MILGT1G
[:SENSe]:FSCan:RANGe[1]|2|...|10:SANalyzer[:IMMediate]
[:SENSe]:FSCan:SCAN:ABORt
[:SENSe]:FSCan:SCAN[1]|2|...|10:BANDwidth[:RESolution] <freq>
[:SENSe]:FSCan:SCAN[1]|2|...|10:BANDwidth[:RESolution]?
[:SENSe]:FSCan:SCAN[1]|2|...|10:BANDwidth[:RESolution]:AUTO ON | OFF | 1 |
\Omega[:SENSe]:FSCan:SCAN[1]|2|...|10:BANDwidth[:RESolution]:AUTO?
[:SENSe]:FSCan:SCAN:CONTrol SDWell | STPoints
[:SENSe]:FSCan:SCAN:CONTrol?
[:SENSe]:FSCan:SCAN[1]|2|...|10:FEED:RF:PORT[:INPut] RFIN | RFIN2
[:SENSe]:FSCan:SCAN[1]|2|...|10:FEED:RF:PORT[:INPut]?
[:SENSe]:FSCan:SCAN[1]|2|...|10:INPut:ATTenuation <rel_ampl>
[:SENSe]:FSCan:SCAN[1]|2|...|10:INPut:ATTenuation?
[:SENSe]:FSCan:SCAN[1]|2|...|10:INPut:ATTenuation:AUTO ON | OFF | 1 | 0
[:SENSe]:FSCan:SCAN[1]|2|...|10:INPut:ATTenuation:AUTO
[:SENSe]:FSCan:SCAN[1]|2|...|10:LPCT <integer>
[:SENSe]:FSCan:SCAN[1]|2|...|10:LPCT?
[:SENSe]:FSCan:SCAN[1]|2|...|10:POINts <integer>
[:SENSe]:FSCan:SCAN[1]|2|...|10:POINts ?
[:SENSe]:FSCan:SCAN[1]|2|...|10:POINts:AUTO ON | OFF | 1 | 0
[:SENSe]:FSCan:SCAN[1]|2|...|10:POINts:AUTO?
[:SENSe]:FSCan:SCAN[1]|2|...|10:POWer:GAIN:AUTO ON | OFF | 1 | 0
[:SENSe]:FSCan:SCAN[1]|2|...|10:POWer:GAIN:AUTO?
[:SENSe]:FSCan:SCAN[1]|2|...|10:POWer:GAIN:BAND LOW | FULL
```

```
[:SENSe]:FSCan:SCAN[1]|2|...|10:POWer:GAIN:BAND?
[:SENSe]:FSCan:SCAN[1]|2|...|10:POWer:GAIN[:STATe] ON | OFF | 1 | 0
[:SENSe]:FSCan:SCAN[1]|2|...|10:POWer:GAIN[:STATe]?
[:SENSe]:FSCan:SCAN[1]|2|...|10:PRBW <integer>
[:SENSe]:FSCan:SCAN[1]|2|...|10:PRBW?
[:SENSe]:FSCan:SCAN[1]|2|...|10:RULes PRBW | LPCT
[:SENSe]:FSCan:SCAN[1]|2|...|10:RULes?
[:SENSe]:FSCan:SCAN[1]|2|...|10:STARt <freq>
[:SENSe]:FSCan:SCAN[1]|2|...|10:STARt?
[:SENSe]:FSCan:SCAN[1]|2|...|10:STATe ON | OFF | 1 | 0
[:SENSe]:FSCan:SCAN[1]|2|...|10:STATe?
[:SENSe]:FSCan:SCAN[1]|2|...|10:STEP <freq>
[:SENSe]:FSCan:SCAN[1]|2|...|10:STEP?
[:SENSe]:FSCan:SCAN[1]|2|...|10:STEP:AUTO ON | OFF | 1 | 0
[:SENSe]:FSCan:SCAN[1]|2|...|10:STEP:AUTO?
[:SENSe]:FSCan:SCAN[1]|2|...|10:STIMe <time>
[:SENSe]:FSCan:SCAN[1]|2|...|10:STIMe?
[:SENSe]:FSCan:SCAN[1]|2|...|10:STIMe:AUTO ON | OFF | 1 | 0
[:SENSe]:FSCan:SCAN[1]|2|...|10:STIMe:AUTO?
[:SENSe]:FSCan:SCAN[1]|2|...|10:STOP <freq>
[:SENSe]:FSCan:SCAN[1]|2|...|10:STOP?
[:SENSe]:FSCan:SCAN:TDOMain:TYPE IMPulse | CWAve
[:SENSe]:FSCan:SCAN:TDOMain:TYPE?
[:SENSe]:FSCan:SCAN[1]|2|...|10:TIME <time>
[:SENSe]:FSCan:SCAN[1]|2|...|10:TIME?
[:SENSe]:FSCan:SCAN[1]|2|...|10:TIME:AUTO ON | OFF | 1 | 0
[:SENSe]:FSCan:SCAN[1]|2|...|10:TIME:AUTO?
[:SENSe]:FSCan:SCAN:TYPE SMOoth | DISCrete | TDOMain
[:SENSe]:FSCan:SCAN:TYPE  STEPped | SWEpt | TDOMain
[:SENSe]:FSCan:SCAN:TYPE?
[:SENSe]:FSCan:SEARch:MODE PONLy | PLIMits | SLIMits
[:SENSe]:FSCan:SEARch:MODE?
[:SENSe]:FSCan:SEARch:PEAK:COUNt <integer>
[:SENSe]:FSCan:SEARch:PEAK:COUNt?
[:SENSe]:FSCan:SEARch:PEAK:COUNt:STATe ON | OFF | 1 | 0
[:SENSe]:FSCan:SEARch:PEAK:COUNt:STATe?
[:SENSe]:FSCan:SEARch:SUBRange:COUNt <integer>
[:SENSe]:FSCan:SEARch:SUBRange:COUNt?
[:SENSe]:FSCan:SEQuence SCAN | SEARch | SSAMeasure | SASearch | SAMeasure
| REMeasure
[:SENSe]:FSCan:SEQuence?
[:SENSe]:FSCan:SEQuence:REMeasure CURRent | MARKed | ALL
[:SENSe]:FSCan:SEQuence:REMeasure?
[:SENSe]:FSCan:SLISt:COMMent <integer>, "string"
[:SENSe]:FSCan:SLISt:COMMent? <integer>
[:SENSe]:FSCan:SLISt:COUPle:METer ON | OFF | 1 | 0
[:SENSe]:FSCan:SLISt:COUPle:METer?
[:SENSe]:FSCan:SWEep:COUNt <integer>
[:SENSe]:FSCan:SWEep:COUNt?
[:SENSe]:METer:ATTenuation:AUTO ON | OFF | 1 | 0
[:SENSe]:METer:ATTenuation:AUTO?
[:SENSe]:METer:ATTenuation:PROTection ON | OFF | 1 | 0
[:SENSe]:METer:ATTenuation:PROTection?
```

```
[:SENSe]:METer[1]|2|3:DETector POSitive | QPEak | EAVerage | RAVerage |
AVERage | NEGative
[:SENSe]:METer[1]|2|3:DETector?
[:SENSe]:METer:DETector:DWELl <time>
[:SENSe]:METer:DETector:DWELl?
[:SENSe]:METer:GAIN:AUTO ON | OFF | 1 | 0
[:SENSe]:METer:GAIN:AUTO?
[:SENSe]:METer:PHOLd:ADJustable <time>
[:SENSe]:METer:PHOLd:ADJustable?
[:SENSe]:METer:PHOLd:RESet
[:SENSe]:METer:PHOLd:TYPE INFinite | ADJustable
[:SENSe]:METer:PHOLd:TYPE?
[:SENSe]:MONitor:DEMod AM | FM | OFF
[:SENSe]:MONitor:DEMod?
[:SENSe]:MONitor:DEMod:FM:DEEMphasis OFF | US25 | US50 | US75 | US750
[:SENSe]:MONitor:DEMod:FM:DEEMphasis?
[:SENSe]:MONitor:FREQuency:SPAN <frequency>
[:SENSe]:MONitor:FREQuency:SPAN?
[:SENSe]:MONitor:FREQuency:SPAN:PREVious
[:SENSe]:MONitor:SPECtrum:BANDwidth[:RESolution] <freq>
[:SENSe]:MONitor:SPECtrum:BANDwidth[:RESolution]?
[:SENSe]:POWer[:RF]:ATTenuation <rel ampl>
[:SENSe]:POWer[:RF]:ATTenuation?
[:SENSe]:POWer[:RF]:GAIN:BAND LOW | FULL
[:SENSe]:POWer[:RF]:GAIN:BAND?
[:SENSe]:POWer[:RF]:GAIN[:STATe] OFF | ON | 0 | 1
[:SENSe]:POWer[:RF]:GAIN[:STATe]?
[:SENSe]:POWer[:RF]:MMW:PADJust
[:SENSe]:POWer[:RF]:MW:PADJust
[:SENSe]:POWer[:RF]:PADJust <freq>
[:SENSe]:POWer[:RF]:PADJust?
[:SENSe]:POWer[:RF]:PADJust:PRESelector MWAVe | MMWave | EXTernal
[:SENSe]:POWer[:RF]:PADJust:PRESelector?
[:SENSe]:POWer[:RF]:PCENter
[:SENSe]:POWer[:RF]:RFPSelector[:STATe] 1 | 0 | ON | OFF
[:SENSe]:POWer[:RF]:RFPSelector[:STATe]?
[:SENSe]:ROSCillator:BANDwidth WIDE | NARRow
[:SENSe]:ROSCillator:BANDwidth?
[:SENSe]:ROSCillator:EXTernal:FREQuency <freq>
[:SENSe]:ROSCillator:EXTernal:FREQuency?
[:SENSe]:ROSCillator:SOURce INTernal | EXTernal
[:SENSe]:ROSCillator:SOURce?
[:SENSe]:ROSCillator:SOURce:TYPE INTernal | EXTernal | SENSe | PULSe
[:SENSe]:ROSCillator:SOURce:TYPE?
[:SENSe]:SCAN[1]|2|...|10:BANDwidth[:RESolution]
[:SENSe]:SCAN[1]|2|...|10:INPut:ATTenuation
[:SENSe]:SCAN[1]|2|...|10:INPut:ATTenuation:AUTO
[:SENSe]:SCAN[1]|2|...|10:INPut:ATTenuation:AUTO
[:SENSe]:SCAN[1]|2|...|10:INPut:GAIN:AUTO
[:SENSe]:SCAN[1]|2|...|10:INPut:GAIN:AUTO
[:SENSe]:SCAN[1]|2|...|10:INPut:GAIN[:STATe] ON | OFF | 1 | 0
[:SENSe]:SCAN[1]|2|...|10:INPut:GAIN[:STATe]?
[:SENSE]:SCAN[1]|2|...|10:INPut:TYPE
```

```
[:SENSe]:SCAN[1]|2|...|10:INPut:TYPE?
[:SENSe]:SCAN:RANGes[:COUNt] <integer>
[:SENSe]:SCAN:RANGes[:COUNt]?
[:SENSe]:SCAN[1]|2|...|10:STARt
[:SENSe]:SCAN[1]|2|...|10:STEP
[:SENSe]:SCAN[1]|2|...|10:STOP
[:SENSe]:SCAN[1]|2|...|10:TIME
[:SENSe]:SCHart:ABORt
[:SENSe]:SCHart:DEMod AM | FM | PM | OFF
[:SENSe]:SCHart:DEMod?
[:SENSe]:SCHart:DEMod:FM:DEEMphasis OFF | US25 | US50 | US75 | US750
[:SENSe]:SCHart:DEMod:FM:DEEMphasis?
SENSe1|SENSe2:DEMod
SENSe1|SENSe2:DEMod OFF | AM | FM
SENSe1|SENSe2:DETector[1]|2|3[:FUNCtion]
SENSe1|SENSe2:FREQuency:MODE STEPped | SWEpt | TDOMain
SENSe1|SENSe2:FREQuency:STARt
SENSe1|SENSe2:FREQuency:STOP
SENSe1|SENSe2:SCAN[1]|2|...|10:BANDwidth[:RESolution]
SENSe1|SENSe2:SCAN[1]|2|...|10:INPut:ATTenuation
SENSe1|SENSe2:SCAN[1]|2|...|10:INPut:ATTenuation:AUTO
SENSe1|SENSe2:SCAN[1]|2|...|10:INPut:ATTenuation:AUTO
SENSe1|SENSe2:SCAN[1]|2|...|10:INPut:GAIN:AUTO
SENSe1|SENSe2:SCAN[1]|2|...|10:INPut:GAIN:AUTO
SENSe1|SENSe2:SCAN[1]|2|...|10:INPut:GAIN[:STATe]
SENSe1|SENSe2:SCAN[1]|2|...|10:INPut:TYPE INPUT1 | INPUT2
SENSe1|SENSe2:SCAN[1]|2|...|10:INPut:TYPE?
SENSe1|SENSe2:SCAN:RANGes[:COUNt]
SENSe1|SENSe2:SCAN[1]|2|...|10:STARt
SENSe1|SENSe2:SCAN[1]|2|...|10:STEP
SENSe1|SENSe2:SCAN[1]|2|...|10:STOP
SENSe1|SENSe2:SCAN[1]|2|...|10:TIME
SENSe1|SENSe2|[SENSe]:BANDwidth|BWIDth:IF
SENSe1|SENSe2|[SENSe]:BANDwidth|BWIDth[:RESolution]
SENSe1|SENSe2|[SENSe]:BANDwidth|BWIDth[:RESolution]
SENSe1|SENSe2|[SENSe]:BANDwidth|BWIDth[:RESolution]
SENSe1|SENSe2|[SENSe]:BANDwidth|BWIDth[:RESolution]:TYPE NORMal | PULSe
SENSe1|SENSe2|[SENSe]:BANDwidth|BWIDth[:RESolution]:TYPE?
SENSe1|SENSe2|[SENSe]:DETector:RECeiver[:FUNCtion]
POSitive|NEGative|RMS|AVERage|QPEak|CAVerage|CRMS, ...
SENSe1|SENSe2|[SENSe]:DETector:RECeiver[:FUNCtion]?
SENSe1|SENSe2|[:SENSe]:FMEasurement:LISN:FILTer:HPAS[:STATe] ON | OFF | 1
| 0
SENSe1|SENSe2|[:SENSe]:FMEasurement:LISN:FILTer:HPAS[:STATe]?
SENSe1|SENSe2|[:SENSe]:FMEasurement:LISN:PEARth GROunded | FLOating,
[GROunded | FLOating]
SENSe1|SENSe2|[:SENSe]:FMEasurement:LISN:PEARth?
SENSe1|SENSe2|[SENSe]:FMEasurement:LISN:PHASe L1 | L2 | L3 | N[[, L1 | L2
|L3 |N], .
SENSe1|SENSe2|[SENSe]:FMEasurement:LISN:PHASe L1 | L2 | L3 | N[[, L1 | L2
|N],.]
```
[SENSe1|SENSe2|\[SENSe\]:FMEasurement:LISN\[:TYPE\]](#page-503-0) [FOURphase](#page-503-0) [|](#page-503-0) [ESH2Z5](#page-503-0) [|](#page-503-0) [ENV216](#page-503-0) [|](#page-503-0) [OFF](#page-503-0) [SENSe1|SENSe2|\[SENSe\]:FMEasurement:LISN\[:TYPE\]?](#page-503-0) [SENSe1|SENSe2|\[SENSe\]:FREQuency:CENTer](#page-914-0) [SENSe1|SENSe2|\[SENSe\]:FREQuency:FIXed](#page-914-0) [SENSe1|SENSe2|\[SENSe\]:SWEep:TIME](#page-251-2) [SENSe1|SENSe2:SWEep:COUNt](#page-479-1) [\[:SENSe\]:SLISt:COMMent](#page-788-0) [<integer>,](#page-788-0) ["string"](#page-788-0) [\[:SENSe\]:SLISt:COMMent?](#page-788-0) [<integer>](#page-788-0) [\[:SENSe\]:SWEep:COUNt](#page-479-1) [STATus:OPERation:CONDition?](#page-110-0) [STATus:OPERation:ENABle](#page-111-0) [<integer>](#page-111-0) [STATus:OPERation:ENABle?](#page-111-0) [STATus:OPERation\[:EVENt\]?](#page-111-1) [STATus:OPERation:NTRansition](#page-111-2) [<integer>](#page-111-2) [STATus:OPERation:NTRansition?](#page-111-2) [STATus:OPERation:PTRansition](#page-112-0) [<integer>](#page-112-0) [STATus:OPERation:PTRansition?](#page-112-0) [STATus:PRESet](#page-112-1) [STATus:QUEStionable:CALibration:CONDition?](#page-115-0) [STATus:QUEStionable:CALibration:ENABle](#page-115-1) [<integer>](#page-115-1) [STATus:QUEStionable:CALibration:ENABle?](#page-115-1) [STATus:QUEStionable:CALibration\[:EVENt\]?](#page-116-0) [STATus:QUEStionable:CALibration:EXTended:FAILure:CONDition?](#page-120-0) STATus:OUEStionable:CALibration:EXTended:FAILure:ENABle [<integer>](#page-120-1) [STATus:QUEStionable:CALibration:EXTended:FAILure:ENABle?](#page-120-1) [STATus:QUEStionable:CALibration:EXTended:FAILure\[:EVENt\]?](#page-120-2) [STATus:QUEStionable:CALibration:EXTended:FAILure:NTRansition](#page-121-0) [<integer>](#page-121-0) [STATus:QUEStionable:CALibration:EXTended:FAILure:NTRansition?](#page-121-0) [STATus:QUEStionable:CALibration:EXTended:FAILure:PTRansition](#page-121-1) [<integer>](#page-121-1) [STATus:QUEStionable:CALibration:EXTended:FAILure:PTRansition?](#page-121-1) [STATus:QUEStionable:CALibration:EXTended:NEEDed:CONDition?](#page-122-0) [STATus:QUEStionable:CALibration:EXTended:NEEDed:ENABle](#page-122-1) [<integer>](#page-122-1) [STATus:QUEStionable:CALibration:EXTended:NEEDed:ENABle?](#page-122-1) [STATus:QUEStionable:CALibration:EXTended:NEEDed\[:EVENt\]?](#page-123-0) [STATus:QUEStionable:CALibration:EXTended:NEEDed:NTRansition](#page-123-1) [<integer>](#page-123-1) [STATus:QUEStionable:CALibration:EXTended:NEEDed:NTRansition?](#page-123-1) [STATus:QUEStionable:CALibration:EXTended:NEEDed:PTRansition](#page-124-0) [<integer>](#page-124-0) [STATus:QUEStionable:CALibration:EXTended:NEEDed:PTRansition?](#page-124-0) [STATus:QUEStionable:CALibration:NTRansition](#page-116-1) [<integer>](#page-116-1) [STATus:QUEStionable:CALibration:NTRansition?](#page-116-1) [STATus:QUEStionable:CALibration:PTRansition](#page-117-0) [<integer>](#page-117-0) [STATus:QUEStionable:CALibration:PTRansition?](#page-117-0) [STATus:QUEStionable:CALibration:SKIPped:CONDition?](#page-117-1) [STATus:QUEStionable:CALibration:SKIPped:ENABle](#page-118-0) [<integer>](#page-118-0) [STATus:QUEStionable:CALibration:SKIPped:ENABle?](#page-118-0) [STATus:QUEStionable:CALibration:SKIPped\[:EVENt\]?](#page-118-1) [STATus:QUEStionable:CALibration:SKIPped:NTRansition](#page-119-0) [<integer>](#page-119-0) [STATus:QUEStionable:CALibration:SKIPped:NTRansition?](#page-119-0) [STATus:QUEStionable:CALibration:SKIPped:PTRansition](#page-119-1) [<integer>](#page-119-1) [STATus:QUEStionable:CALibration:SKIPped:PTRansition?](#page-119-1) [STATus:QUEStionable:CONDition?](#page-113-0) [STATus:QUEStionable:ENABle](#page-113-1) [<integer>](#page-113-1)

[STATus:QUEStionable:ENABle?](#page-113-1) [STATus:QUEStionable\[:EVENt\]?](#page-114-0) [STATus:QUEStionable:FREQuency:CONDition?](#page-124-1) [STATus:QUEStionable:FREQuency:ENABle](#page-125-0) [<integer>](#page-125-0) [STATus:QUEStionable:FREQuency:ENABle?](#page-125-0) [STATus:QUEStionable:FREQuency\[:EVENt\]?](#page-125-1) [STATus:QUEStionable:FREQuency:NTRansition](#page-125-2) [<integer>](#page-125-2) [STATus:QUEStionable:FREQuency:NTRansition?](#page-125-2) [STATus:QUEStionable:FREQuency:PTRansition](#page-126-0) [<integer>](#page-126-0) [STATus:QUEStionable:FREQuency:PTRansition?](#page-126-0) [STATus:QUEStionable:INTegrity:CONDition?](#page-126-1) [STATus:QUEStionable:INTegrity:ENABle](#page-127-0) [<integer>](#page-127-0) [STATus:QUEStionable:INTegrity:ENABle?](#page-127-0) [STATus:QUEStionable:INTegrity\[:EVENt\]?](#page-127-1) [STATus:QUEStionable:INTegrity:NTRansition](#page-128-0) [<integer>](#page-128-0) [STATus:QUEStionable:INTegrity:NTRansition?](#page-128-0) [STATus:QUEStionable:INTegrity:PTRansition](#page-128-1) [<integer>](#page-128-1) [STATus:QUEStionable:INTegrity:PTRansition?](#page-128-1) [STATus:QUEStionable:INTegrity:SIGNal:CONDition?](#page-129-0) [STATus:QUEStionable:INTegrity:SIGNal:ENABle](#page-129-1) [<integer>](#page-129-1) [STATus:QUEStionable:INTegrity:SIGNal:ENABle?](#page-129-1) [STATus:QUEStionable:INTegrity:SIGNal\[:EVENt\]?](#page-130-0) [STATus:QUEStionable:INTegrity:SIGNal:NTRansition](#page-130-1) [<integer>](#page-130-1) [STATus:QUEStionable:INTegrity:SIGNal:NTRansition?](#page-130-1) [STATus:QUEStionable:INTegrity:SIGNal:PTRansition](#page-130-2) [<integer>](#page-130-2) [STATus:QUEStionable:INTegrity:SIGNal:PTRansition?](#page-130-2) [STATus:QUEStionable:INTegrity:UNCalibrated:CONDition?](#page-131-0) [STATus:QUEStionable:INTegrity:UNCalibrated:ENABle](#page-131-1) [STATus:QUEStionable:INTegrity:UNCalibrated:ENABle?](#page-131-1) [STATus:QUEStionable:INTegrity:UNCalibrated\[:EVENt\]?](#page-132-0) [STATus:QUEStionable:INTegrity:UNCalibrated:NTRansition](#page-132-1) [<integer>](#page-132-1) [STATus:QUEStionable:INTegrity:UNCalibrated:NTRansition?](#page-132-1) [STATus:QUEStionable:INTegrity:UNCalibrated:PTRansition](#page-133-0) [<integer>](#page-133-0) [STATus:QUEStionable:INTegrity:UNCalibrated:PTRansition?](#page-133-0) [STATus:QUEStionable:NTRansition](#page-114-1) [<integer>](#page-114-1) [STATus:QUEStionable:NTRansition?](#page-114-1) [STATus:QUEStionable:POWer:CONDition?](#page-133-1) [STATus:QUEStionable:POWer:ENABle](#page-134-0) [<integer>](#page-134-0) [STATus:QUEStionable:POWer:ENABle?](#page-134-0) [STATus:QUEStionable:POWer\[:EVENt\]?](#page-134-1) [STATus:QUEStionable:POWer:NTRansition](#page-135-0) [<integer>](#page-135-0) [STATus:QUEStionable:POWer:NTRansition?](#page-135-0) [STATus:QUEStionable:POWer:PTRansition](#page-135-1) [<integer>](#page-135-1) [STATus:QUEStionable:POWer:PTRansition?>](#page-135-1) [STATus:QUEStionable:PTRansition](#page-114-2) [<integer>](#page-114-2) [STATus:QUEStionable:PTRansition?](#page-114-2) [STATus:QUEStionable:TEMPerature:CONDition?](#page-136-0) [STATus:QUEStionable:TEMPerature:ENABle](#page-136-1) [<integer>](#page-136-1) [STATus:QUEStionable:TEMPerature:ENABle?](#page-136-1) [STATus:QUEStionable:TEMPerature\[:EVENt\]?](#page-136-2) [STATus:QUEStionable:TEMPerature:NTRansition](#page-137-0) [<integer>](#page-137-0) [STATus:QUEStionable:TEMPerature:NTRansition?](#page-137-0) [STATus:QUEStionable:TEMPerature:PTRansition](#page-137-1) [<integer>](#page-137-1)

```
STATus:QUEStionable:TEMPerature:PTRansition?
SYSTem:APPLication:CATalog[:NAME]?
SYSTem:APPLication:CATalog[:NAME]:COUNt?
SYSTem:APPLication:CATalog:OPTion? <model>
SYSTem:APPLication:CATalog:REVision? <model>
SYSTem:APPLication[:CURRent][:NAME]?
SYSTem:APPLication[:CURRent]:OPTion?
SYSTem:APPLication[:CURRent]:REVision?
SYSTem:COMMunicate:GPIB[1][:SELF]:ADDRess <integer>
SYSTem:COMMunicate:GPIB[1][:SELF]:ADDRess?
SYSTem:COMMunicate:GPIB[1][:SELF]:CONTroller[:ENABle] ON | OFF | 0 | 1
SYSTem:COMMunicate:GPIB[1][:SELF]:CONTroller[:ENABle]?
SYSTem:COMMunicate:LAN:SCPI:HISLip:ENABle OFF | ON | 0 | 1
SYSTem:COMMunicate:LAN:SCPI:HISLip:ENABle?
SYSTem:COMMunicate:LAN:SCPI:SICL:ENABle OFF | ON | 0 | 1
SYSTem:COMMunicate:LAN:SCPI:SICL:ENABle?
SYSTem:COMMunicate:LAN:SCPI:SOCKet:CONTrol?
SYSTem:COMMunicate:LAN:SCPI:SOCKet:ENABle OFF | ON | 0 | 1
SYSTem:COMMunicate:LAN:SCPI:SOCKet:ENABle?
SYSTem:COMMunicate:LAN:SCPI:TELNet:ENABle OFF | ON | 0 | 1
SYSTem:COMMunicate:LAN:SCPI:TELNet:ENABle?
SYSTem:COMMunicate:USB:CONNection?
SYSTem:COMMunicate:USB:PACKets?
SYSTem:COMMunicate:USB:STATus?
SYSTem:CONFigure[:SYSTem]?
SYSTem:CSYStem?
"<year>,<month>,<day>"
SYSTem:DATE?
SYSTem:DEFault [ALL] | ALIGn | INPut | MISC | MODes | PON
SYSTem:ERRor[:NEXT]?
SYSTem:ERRor:OVERload[:STATe] 0 | 1 | OFF | ON
SYSTem:ERRor:VERBose OFF | ON | 0 | 1
SYSTem:ERRor:VERBose?
SYSTem:HELP:HEADers?
SYSTem:HID?
SYSTem:IDN <string>
SYSTem:IDN?
SYSTem:KLOCk OFF | ON | 0 | 1
SYSTem:KLOCk?
SYSTem:LKEY <"OptionInfo">, <"LicenseInfo">
SYSTem:LKEY? <"OptionInfo">
SYSTem:LKEY:DELete <"OptionInfo">, <"LicenseInfo">
SYSTem:LKEY:LIST?
SYSTem:MRELay:COUNt?
SYSTem:OPTions?
SYSTem:PDOWn [NORMal | FORCe]
SYSTem:PON:APPLication:LLISt<stringofINSTrument:SELectnames>
SYSTem:PON:APPLication:LLISt?
SYSTem:PON:APPLication:VMEMory[:AVAilable]?
SYSTem:PON:APPLication:VMEMory:TOTal?
SYSTem:PON:APPLication:VMEMory:USED?
SYSTem:PON:APPLication:VMEMory:USED:NAME? <INSTrument:SELectname>
SYSTem:PON:ETIMe?
```

```
SYSTem:PON:MODE SA | BASIC | ADEMOD | NFIGURE | PNOISE | CDMA2K | TDSCDMA
| VSA | VSA89601 | WCDMA | WIMAXOFDMA
SYSTem:PON:MODE?
SYSTem:PON:TIME?
SYSTem:PON:TYPE MODE | USER | LAST
SYSTem:PON:TYPE PRESet
SYSTem:PON:TYPE?
SYSTem:PRESet
SYSTem:PRESet:USER
SYSTem:PRESet:USER:ALL
SYSTem:PRESet:USER:SAVE
SYSTem:PRINt:THEMe TDColor | TDMonochrome | FCOLor | FMONochrome
SYSTem:PRINt:THEMe?
SYSTem:PUP:PROCess
SYSTem:SECurity:USB:WPRotect[:ENABle] ON | OFF | 0 | 1
SYSTem:SECurity:USB:WPRotect[:ENABle]?
SYSTem:SHOW OFF | ERRor | SYSTem | HARDware | LXI | HWSTatistics |
ALIGnment | SOFTware | CAPPlication
SYSTem:SHOW?
SYSTem:TEMPerature:HEXTreme?
SYSTem:TEMPerature:LEXTreme?
SYSTem:TIME"<hour>,<minute>,<second>"
SYSTem:TIME?
SYSTem:VERSion?
TRACe:APD[:DATA]? MEAS | MEAS2 | ELIMit
TRACe[1]|2|3:APD:DISPlay[:STATe] ON | OFF | 0 | 1
TRACe[1]|2|3:APD:DISPlay[:STATe]?
TRACe[1]|2|3:APD:UPDate[:STATe] ON | OFF | 0 | 1
TRACe[1]|2|3:APD:UPDate[:STATe]?
TRACe[:DATA]
TRACe[:DATA] TRACE1 | TRACE2 | TRACE3
TRACe[:DATA]? TRACE1 | TRACE2 | TRACE3
TRACe[:DATA]?
TRACe[:DATA]?
TRACe:FEED:CONTrol ALWays | NEVer
TRACe:FEED:CONTrol?
TRACe:FSCan:COPY TRACE1|TRACE2|TRACE3, ...
TRACe:FSCan[:DATA] TRACE1 | TRACE2 | TRACE3, <data>
TRACe:FSCan[:DATA]? TRACE1 | TRACE2 | TRACE3 | SCAN | SINGle
TRACe[1]|2|3:FSCan:DISPlay ON | OFF | 1 | 0
TRACe[1]|2|3:FSCan:DISPlay ?
TRACe:FSCan:EXCHange TRACE1|TRACE2|TRACE3, ...
TRACe[1]|2|3:FSCan:UPDate ON | OFF | 1 | 0
TRACe[1]|2|3:FSCan:UPDate?
TRACe:MONitor:COPY TRACE1|TRACE2|TRACE3, ...
TRACe:MONitor[:DATA] TRACE1 | TRACE2 | TRACE3, <data>
TRACe:MONitor[:DATA]? TRACE1 | TRACE2 | TRACE3 | SINGle
TRACe[1]|2|3:MONitor:DISPlay[:STATe] ON | OFF | 0 | 1
TRACe[1]|2|3:MONitor:DISPlay[:STATe]?
TRACe[1]|2|3:MONitor:TYPE WRITe | AVERage | MAXHold | MINHold
TRACe[1]|2|3:MONitor:TYPE?
TRACe[1]|2|3:MONitor:UPDate[:STATe] ON | OFF | 0 | 1
TRACe[1]|2|3:MONitor:UPDate[:STATe]?
```
[TRACe:SCHart:CLEar](#page-707-0) [TRACE1](#page-707-0) [|](#page-707-0) [TRACE2](#page-707-0) [|](#page-707-0) [TRACE3](#page-707-0) [TRACe:SCHart:CLEar:ALL](#page-707-1) [TRIGger:<measurement>\[:SEQuence\]:IQ:SOURce](#page-356-0) [EXTernal1](#page-356-0) [|](#page-356-0) [EXTernal2](#page-356-0) [|](#page-356-0) [IMMediate](#page-356-0) [|](#page-356-0) [IQMag](#page-356-0) [|](#page-356-0) [IDEMod](#page-356-0) [|](#page-356-0) [QDEMod](#page-356-0) [|](#page-356-0) [IINPut](#page-356-0) [|](#page-356-0) [QINPut](#page-356-0) [|](#page-356-0) [AIQMag](#page-356-0) [TRIGger:<measurement>\[:SEQuence\]:IQ:SOURce?](#page-356-0) [TRIGger:<measurement>\[:SEQuence\]:RF:SOURce](#page-356-0) [EXTernal1](#page-356-0) [|](#page-356-0) [EXTernal2](#page-356-0) [|](#page-356-0) [IMMediate](#page-356-0) [|](#page-356-0) [LINE](#page-356-0) [|](#page-356-0) [FRAMe](#page-356-0) [|](#page-356-0) [RFBurst](#page-356-0) [|](#page-356-0) [VIDeo](#page-356-0) [|](#page-356-0) [IF](#page-356-0) [|](#page-356-0) [ALARm](#page-356-0) [|](#page-356-0) [LAN](#page-356-0) [|](#page-356-0) [TV](#page-356-0) [TRIGger:<measurement>\[:SEQuence\]:RF:SOURce?](#page-356-0) [TRIGger:<measurement>\[:SEQuence\]:SOURce](#page-356-0) [EXTernal1](#page-356-0) [|](#page-356-0) [EXTernal2](#page-356-0) [|](#page-356-0) [IMMediate](#page-356-0) [|](#page-356-0) [LINE](#page-356-0) [|](#page-356-0) [FRAMe](#page-356-0) [|](#page-356-0) [RFBurst](#page-356-0) [|](#page-356-0) [VIDeo](#page-356-0) [|](#page-356-0) [IF](#page-356-0) [|](#page-356-0) [ALARm](#page-356-0) [|](#page-356-0) [LAN](#page-356-0) [|](#page-356-0) [IQMag](#page-356-0) [|](#page-356-0) [IDEMod](#page-356-0) [|](#page-356-0) [QDEMod](#page-356-0) [|](#page-356-0) [IINPut](#page-356-0) [|](#page-356-0) [QINPut](#page-356-0) [|](#page-356-0) [AIQMag](#page-356-0) [|](#page-356-0) [TV](#page-356-0) [TRIGger:<measurement>\[:SEQuence\]:SOURce?](#page-356-0) [TRIGger\[:SEQuence\]:ATRigger](#page-374-0) [<time>](#page-374-0) [TRIGger\[:SEQuence\]:ATRigger?](#page-374-0) [TRIGger\[:SEQuence\]:ATRigger:STATe](#page-374-0) [OFF](#page-374-0) [|](#page-374-0) [ON](#page-374-0) [|](#page-374-0) [0](#page-374-0) [|](#page-374-0) [1](#page-374-0) [TRIGger\[:SEQuence\]:ATRigger:STATe?](#page-374-0) [TRIGger\[:SEQuence\]:DELay](#page-367-0) [<time>](#page-367-0) [TRIGger\[:SEQuence\]:DELay?](#page-367-0) [TRIGger\[:SEQuence\]:DELay:STATe](#page-367-0) [OFF](#page-367-0) [|](#page-367-0) [ON](#page-367-0) [|](#page-367-0) [0](#page-367-0) [|](#page-367-0) [1](#page-367-0) [TRIGger\[:SEQuence\]:DELay:STATe?](#page-367-0) [TRIGger\[:SEQuence\]:EXTernal2:DELay](#page-373-0) [<time>](#page-373-0) [TRIGger\[:SEQuence\]:EXTernal:DELay](#page-370-0) [TRIGger\[:SEQuence\]:EXTernal1:DELay](#page-370-0) [<time>](#page-370-0) [TRIGger\[:SEQuence\]:EXTernal2:DELay?](#page-373-0) [TRIGger\[:SEQuence\]:EXTernal1:DELay?](#page-370-0) [TRIGger\[:SEQuence\]:EXTernal2:DELay:COMPensation](#page-373-1) [OFF](#page-373-1) [|](#page-373-1) [ON](#page-373-1) [|](#page-373-1) [0](#page-373-1) [|](#page-373-1) [1](#page-373-1) [TRIGger\[:SEQuence\]:EXTernal1:DELay:COMPensation](#page-371-0) [OFF](#page-371-0) [|](#page-371-0) [ON](#page-371-0) [|](#page-371-0) [0](#page-371-0) [|](#page-371-0) [1](#page-371-0) [TRIGger\[:SEQuence\]:EXTernal1:DELay:COMPensation?](#page-371-0) [TRIGger\[:SEQuence\]:EXTernal2:DELay:COMPensation?](#page-373-1) [TRIGger\[:SEQuence\]:EXTernal1:DELay:STATe](#page-370-0) [OFF](#page-370-0) [|](#page-370-0) [ON](#page-370-0) [|](#page-370-0) [0](#page-370-0) [|](#page-370-0) [1](#page-370-0) [TRIGger\[:SEQuence\]:EXTernal2:DELay:STATe](#page-373-0) [OFF](#page-373-0) [|](#page-373-0) [ON](#page-373-0) [|](#page-373-0) [0](#page-373-0) [|](#page-373-0) [1](#page-373-0) [TRIGger\[:SEQuence\]:EXTernal1:DELay:STATe?](#page-370-0) [TRIGger\[:SEQuence\]:EXTernal2:DELay:STATe?](#page-373-0) [TRIGger\[:SEQuence\]:EXTernal:LEVel](#page-369-0) [TRIGger\[:SEQuence\]:EXTernal1:LEVel](#page-369-0) [<level>](#page-369-0) [TRIGger\[:SEQuence\]:EXTernal2:LEVel](#page-372-0) [TRIGger\[:SEQuence\]:EXTernal1:LEVel?](#page-369-0) [TRIGger\[:SEQuence\]:EXTernal2:LEVel?](#page-372-0) [TRIGger\[:SEQuence\]:EXTernal:SLOPe](#page-369-1) [TRIGger\[:SEQuence\]:EXTernal2:SLOPe](#page-372-1) [POSitive](#page-372-1) [|](#page-372-1) [NEGative](#page-372-1) [TRIGger\[:SEQuence\]:EXTernal1:SLOPe](#page-369-1) [POSitive](#page-369-1) [|](#page-369-1) [NEGative](#page-369-1) [TRIGger\[:SEQuence\]:EXTernal1:SLOPe?](#page-369-1) [TRIGger\[:SEQuence\]:EXTernal2:SLOPe?](#page-372-1) [TRIGger\[:SEQuence\]:FRAMe:EXTernal1:LEVel](#page-369-0) [TRIGger\[:SEQuence\]:FRAMe:EXTernal2:LEVel](#page-372-0) [TRIGger\[:SEQuence\]:FRAMe:EXTernal1:SLOPe](#page-369-1) [TRIGger\[:SEQuence\]:FRAMe:EXTernal2:SLOPe](#page-372-1) [TRIGger\[:SEQuence\]:HOLDoff](#page-375-0) [<time>](#page-375-0) [TRIGger\[:SEQuence\]:HOLDoff?](#page-375-0) [TRIGger\[:SEQuence\]:HOLDoff:STATe](#page-375-0) [OFF](#page-375-0) [|](#page-375-0) [ON](#page-375-0) [|](#page-375-0) [0](#page-375-0) [|](#page-375-0) [1](#page-375-0) [TRIGger\[:SEQuence\]:HOLDoff:STATe?](#page-375-0) [TRIGger\[:SEQuence\]:IF:LEVel](#page-365-0)

```
TRIGger[:SEQuence]:IF:LEVel?
TRIGger[:SEQuence]:IF:SLOPe NEGative | POSitive
TRIGger[:SEQuence]:IF:SLOPe?
TRIGger[:SEQuence]:OFFSet <time>
TRIGger[:SEQuence]:OFFSet?
TRIGger[:SEQuence]:OFFSet:STATe OFF | ON | 0 | 1
TRIGger[:SEQuence]:OFFSet:STATe?
TRIGger[:SEQuence]:SLOPe POSitive | NEGative
TRIGger[:SEQuence]:SLOPe?
TRIGger[:SEQuence]:SOURCe EXTernal
TRIGger[:SEQuence]:VIDeo:DELay <time>
TRIGger[:SEQuence]:VIDeo:DELay?
TRIGger[:SEQuence]:VIDeo:DELay:STATe OFF | ON | 0 | 1
TRIGger[:SEQuence]:VIDeo:DELay:STATe?
TRIGger[:SEQuence]:VIDeo:LEVel <ampl>
TRIGger[:SEQuence]:VIDeo:LEVel?
TRIGger[:SEQuence]:VIDeo:SLOPe POSitive | NEGative
TRIGger[:SEQuence]:VIDeo:SLOPe?
TRIGger|TRIGger1|TRIGger2[:SEQuence]:OUTPut HSWP | MEASuring | MAIN | GATE
| GTRigger | OEVen | SPOint | SSWeep | SSETtled | S1Marker | S2Marker |
S3Marker | S4Marker | OFF
TRIGger|TRIGger1|TRIGger2[:SEQuence]:OUTPut?
TRIGger|TRIGger1|TRIGger2[:SEQuence]:OUTPut:POLarity POSitive | NEGative
TRIGger|TRIGger1|TRIGger2[:SEQuence]:OUTPut:POLarity?
UNIT:APD:POWer
UNIT:APD:POWer?
UNIT:POWer DBM | DBMV | DBMA | V | W | A | DBUV | DBUA | DBPW | DBUVM |
DBUAM | DBPT | DBG
UNIT[1]|2:POWerDBUV|DBMDBUADBPW | DBPW MHZ
| DBPT | DBPT_MHZ | DBMV | DBMV_MHZ
UNIT:POWer?
UNIT[1]|2:POWer?
```
# STATus Subsystem

The following diagram provides a graphical overview of the entire X-Series Status Register System. For readability, the diagram is split into two sections:

- <sup>l</sup> ["X-Series](#page-98-0) [Status](#page-98-0) [Register](#page-98-0) [System](#page-98-0) [\(1\)"](#page-98-0) [on](#page-98-0) [page](#page-98-0) [99](#page-98-0)
- <sup>l</sup> ["X-Series](#page-99-0) [Status](#page-99-0) [Register](#page-99-0) [System](#page-99-0) [\(2\)"](#page-99-0) [on](#page-99-0) [page](#page-99-0) [100](#page-99-0)

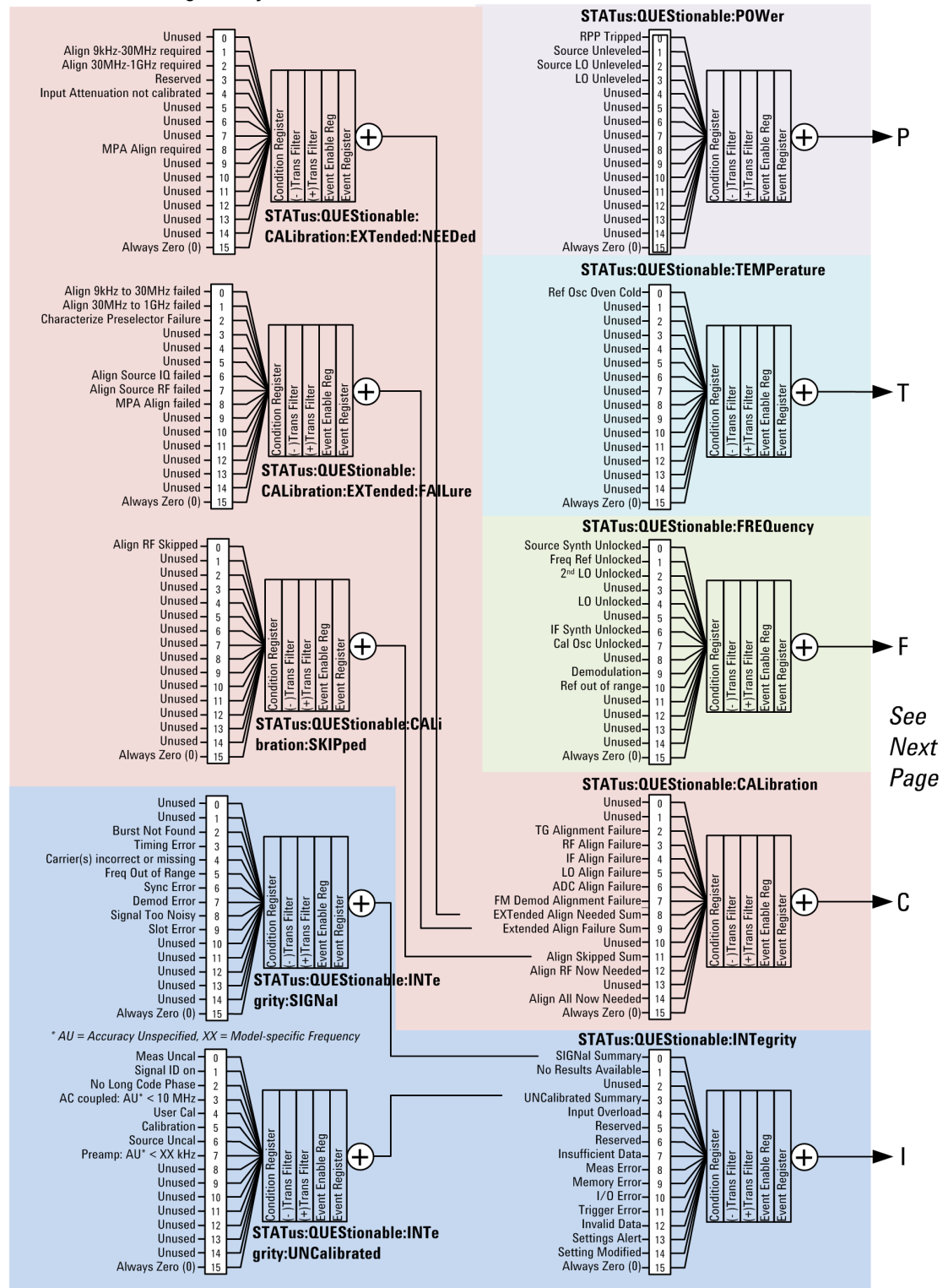

#### <span id="page-98-0"></span>X-Series Status Register System (1)

#### <span id="page-99-0"></span>X-Series Status Register System (2)

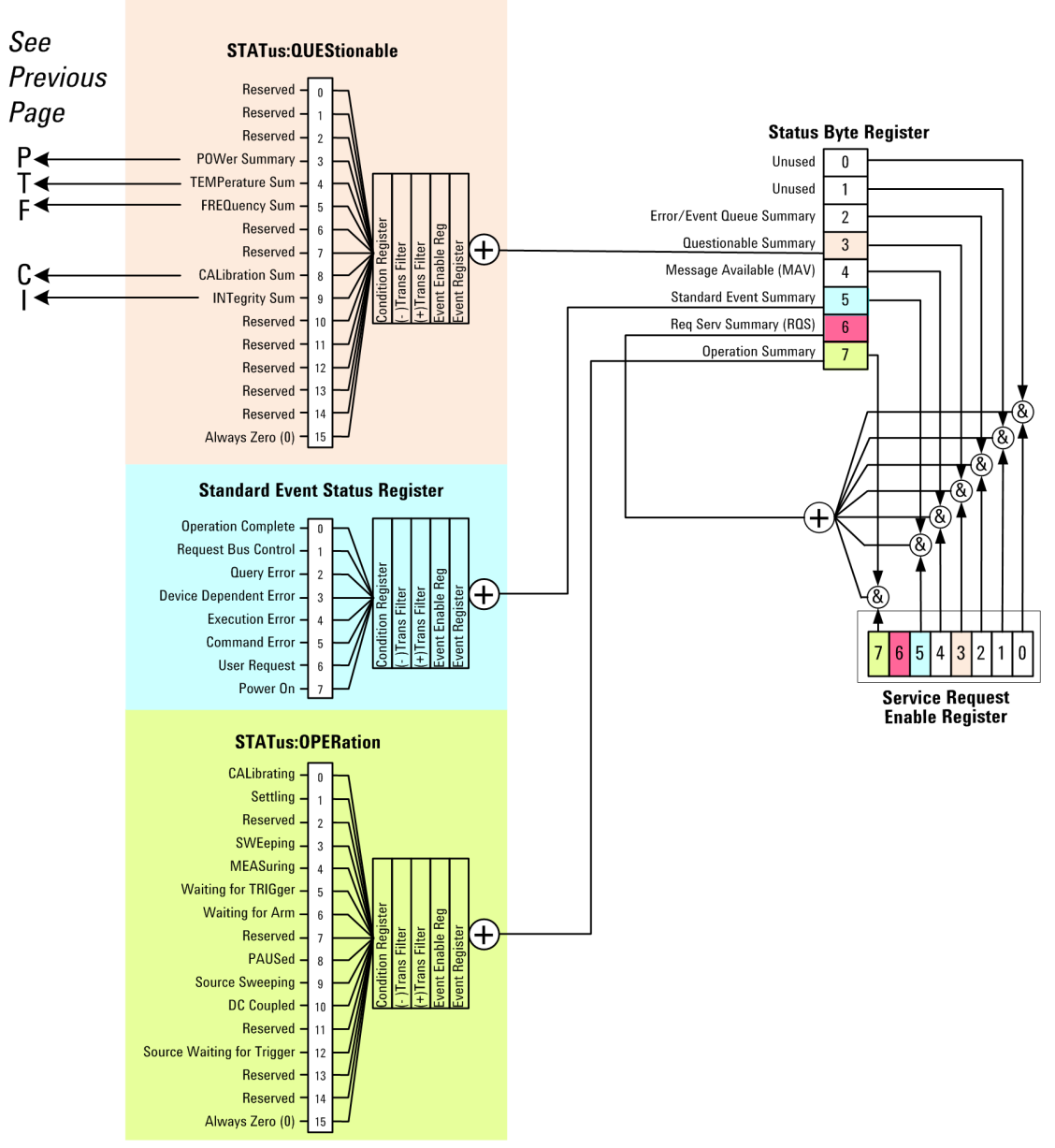

## Detailed Description

The STATus subsystem remote commands set and query the status hardware registers. This system of registers monitors various events and conditions in the instrument. Software written to control the instrument may need to monitor some of these events and conditions.

> All status register commands are sequential. Most commands can be started immediately and will overlap with any existing commands that are already running. This is not true of status commands. All the commands in the spectrum analyzer are assumed to be overlapped unless a command description specifically says that it is sequential.

**NOTE** 

## What Are Status Registers

The status system contains multiple registers that are arranged in a hierarchical order. The lower-level status registers propagate their data to the higher-level registers in the data structures by means of summary bits. The status byte register is at the top of the hierarchy and contains general status information for the instrument's events and conditions. All other individual registers are used to determine the specific events or conditions. For a diagram of the registers and their interconnections, see above.

The operation and questionable status registers are sets of registers that monitor the overall instrument condition. They are accessed with the STATus:OPERation and STATus:QUEStionable commands in the STATus command subsystem. Each register set is made up of five registers:

- Condition Register—It reports the real-time state of the signals monitored by this register set. There is no latching or buffering for a condition register.
- Positive Transition Register—This filter register controls which signals will set a bit in the event register when the signal makes a low to high transition (when the condition bit changes from 0 to 1).
- Negative Transition Register—This filter register controls which signals will set a bit in the event register when the signal makes a high to low transition (when the condition bit changes from 1 to 0).
- Event Register—It latches any signal state changes, in the way specified by the filter registers. Bits in the event register are never cleared by signal state changes. Event registers are cleared when read. They are also cleared by \*CLS and by presetting the instrument.
- Event Enable Register—It controls which of the bits, being set in the event register, will be summarized as a single output for the register set. Summary bits are then used by the next higher register.

The STATus:QUEStionable registers report abnormal operating conditions. The status register hierarchy is:

- 1. The summary outputs from the six STATus:QUEStionable:<keyword> detail registers are inputs to the STATus:QUEStionable register.
- 2. The summary output from the STATus:QUEStionable register is an input to the Status Byte Register. See the overall system in Figure at the beginning of this section.

The STATus:OPERation register set has no summarized inputs. The inputs to the STATus:OPERation:CONDition register indicate the real time state of the instrument. The STATus:OPERation:EVENt register summary output is an input to the Status Byte Register.

## What Are Status Register SCPI Commands

Most monitoring of the instrument conditions is done at the highest level using the IEEE common commands indicated below. Complete command descriptions are available in the IEEE commands section at the beginning of the language reference. Individual status registers can be set and queried using the commands in the STATus subsystem of the language reference.

- \*CLS (clear status) clears the status byte by emptying the error queue and clearing all the event registers.
- \*ESE, \*ESE? (event status enable) sets and queries the bits in the enable register part of the standard event status register.
- \*ESR? (event status register) queries and clears the event register part of the standard event status register.
- \*OPC, \*OPC? (operation complete) sets the standard event status register to monitor the completion of all commands. The query stops any new commands from being processed until the current processing is complete, then returns a '1'.
- \*PSC, \*PSC? (power-on state clear) sets the power-on state so that it clears the service request enable register and the event status enable register at power on.
- \*SRE, \*SRE? (service request enable) sets and queries the value of the service request enable register.
- \*STB? (status byte) queries the value of the status byte register without erasing its contents.

## How to Use the Status Registers

A program often needs to be able to detect and manage error conditions or changes in instrument status. There are two methods you can use to programmatically access the information in status registers:

- The polling method
- The service request (SRQ) method

In the polling method, the instrument has a passive role. It only tells the controller that conditions have changed when the controller asks the right question. In the SRQ method, the instrument takes a more active role. It tells the controller when there has been a condition change without the controller asking. Either method allows you to monitor one or more conditions.

The polling method works well if you do not need to know about changes the moment they occur. The SRQ method should be used if you must know immediately when a condition changes. To detect a change using the polling method, the program must repeatedly read the registers.

Use the SRQ method when:

- you need time-critical notification of changes
- you are monitoring more than one device which supports SRQs
- you need to have the controller do something else while waiting
- you can't afford the performance penalty inherent to polling

Use polling when:

- your programming language/development environment does not support SRQ interrupts
- you want to write a simple, single-purpose program and don't want the added complexity of setting up an SRQ handler
- To monitor a condition:

a.Determine which register contains the bit that reports the condition.

b.Send the unique SCPI query that reads that register.

c.Examine the bit to see if the condition has changed.

You can monitor conditions in different ways.

• Check the current instrument hardware and firmware status.

Do this by querying the condition registers which continuously monitor status. These registers represent the current state of the instrument. Bits in a condition register are updated in real time. When the condition monitored by a particular bit becomes true, the bit is set to 1. When the condition becomes false, the bit is reset to 0.

• Monitor a particular condition (bit).

You can enable a particular bit(s), using the event enable register. The instrument will then monitor that particular condition(s). If the bit becomes true (0 to 1 transition) in the event register, it will stay set until the event register is cleared. Querying the event register allows you to detect that this condition occurred even if the condition no longer exists. The event register can only be cleared by querying it or sending the \*CLS command.

- Monitor a particular type of change in a condition (bit).
	- −The transition registers are preset to register if the condition goes from 0 to 1 (false to true, or a positive transition).
	- −This can be changed so the selected condition is detected if the bit goes from 1 to 0 (true to false, or a negative transition).
	- −It can also be set for both types of transitions occurring.
	- −Or it can be set for neither transition. If both transition registers are set to 0 for a particular bit position, that bit will not be set in the event register for either type of change.

## Using a Status Register

Each bit in a register is represented by a numerical value based on its location. See figure below. This number is sent with the command to enable a particular bit. If you want to enable more than one bit, you would send the sum of all the bits that you want to monitor.

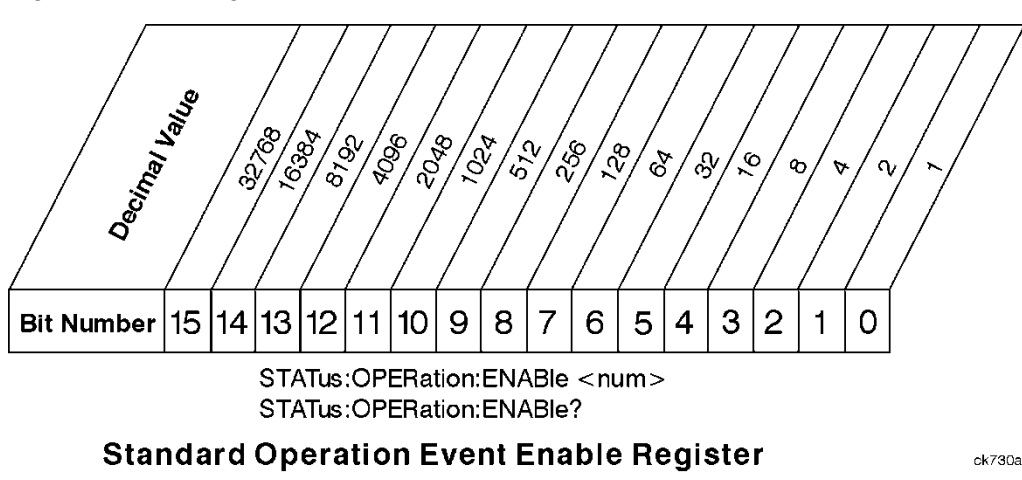

Figure: Status Register Bit Values

Bit 15 is not used to report status.

Example 1:

1. To enable bit 0 and bit 6 of standard event status register, you would send the command \*ESE 65 because  $1 + 64 = 65$ .

2. The results of a query are evaluated in a similar way. If the \*STB? command returns a decimal value of 140,  $(140 = 128 + 8 + 4)$  then bit 7 is true, bit 3 is true and bit 2 is true.

Example 2:

- 1. Suppose you want to know if an Auto-trigger Timeout occurs, but you only cared about that specific condition. So you would want to know what was happening with bit 10 in the Status Questionable Integrity register, and not about any other bits.
- 2. It's usually a good idea to start by clearing all the status registers with \*CLS.
- 3. Sending the STAT:QUES:INT:ENAB 1024 command lets you monitor only bit 10 events, instead of the default monitoring all the bits in the register. The register default is for positive transition events (0 to 1 transition). That is, when an auto-trigger timeout occurs. If instead, you wanted to know when the Autotrigger timeout condition is cleared, then you would set the STAT:QUES:INT:PTR 0 and the STAT:QUES:INT:NTR 32767.
- 4. So now the only output from the Status Questionable Integrity register will come from a bit 10 positive transition. That output goes to the Integrity Sum bit 9 of the Status Questionable register.
- 5. You can do a similar thing with this register to only look at bit 9 using, STAT:QUES:ENAB 512.
- 6. The Status Questionable register output goes to the "Status Questionable Summary" bit 3 of the Status Byte Register. The output from this register can be enabled using the \*SRE 8 command.
- 7. Finally, you would use the serial polling functionality available for the particular bus/software that you are using to monitor the Status Byte Register. (You could also use \*STB? to poll the Status Byte Register.)

# Using the Service Request (SRQ) Method

Your language, bus, and programming environment must be able to support SRQ interrupts. (For example, BASIC used with VXI–11.3 (GPIB over LAN). When you monitor a condition with the SRQ method, you must:

- 1. Determine which bit monitors the condition.
- 2. Determine how that bit reports to the request service (RQS) bit of the status byte.
- 3. Send SCPI commands to enable the bit that monitors the condition and to enable the summary bits that report the condition to the RQS bit.
- 4. Enable the controller to respond to service requests.

When the condition changes, the instrument sets its RQS bit. The controller is informed of the change as soon as it occurs. As a result, the time the controller would otherwise have used to monitor the condition can be used to perform other tasks. Your program determines how the controller responds to the SRQ.

#### Generating a Service Request

To use the SRQ method, you must understand how service requests are generated. Bit 6 of the status byte register is the request service (RQS) bit. The \*SRE command is used to configure the RQS bit to report changes in instrument status. When such a change occurs, the RQS bit is set. It is cleared when the status byte register is queried using \*SRE? (with a serial poll.) It can be queried without erasing the contents with \*STB?.

When a register set causes a summary bit in the status byte to change from 0 to 1, the instrument can initiate the service request (SRQ) process. However, the process is only initiated if both of the following conditions are true:

- The corresponding bit of the service request enable register is also set to 1.
- The instrument does not have a service request pending. (A service request is considered to be pending between the time the instrument's SRQ process is initiated and the time the controller reads the status byte register.)

The SRQ process sets the SRQ true. It also sets the status byte's request service (RQS) bit to 1. Both actions are necessary to inform the controller that the instrument requires service. Setting the SRQ line only informs the controller that some device on the bus requires service. Setting the RQS bit allows the controller to determine which instrument requires service.

If your program enables the controller to detect and respond to service requests, it should instruct the controller to perform a serial poll when the SRQ is set true. Each device on the bus returns the contents of its status byte register in response to this poll. The device who's RQS bit is set to 1 is the device that requested service.

When you read the instrument's status byte register with a serial poll, the RQS bit is reset to 0. Other bits in the register are not affected.

If the status register is configured to SRQ on end-of-measurement and the measurement is in continuous mode, then restarting a measurement (INIT command) can cause the measuring bit to pulse low. This causes an SRQ when you have not actually reached the "end-of-measurement" condition. To avoid this:

- 1. Set INITiate:CONTinuous off.
- 2. Set/enable the status registers.
- 3. Restart the measurement (send INIT).

#### Status Register System

The hardware status registers are combined to form the instrument status system. Specific status bits are assigned to monitor various aspects of the instrument operation and status. See the diagram of the status system above for information about the bit assignments and status register interconnections.

# The Status Byte Register

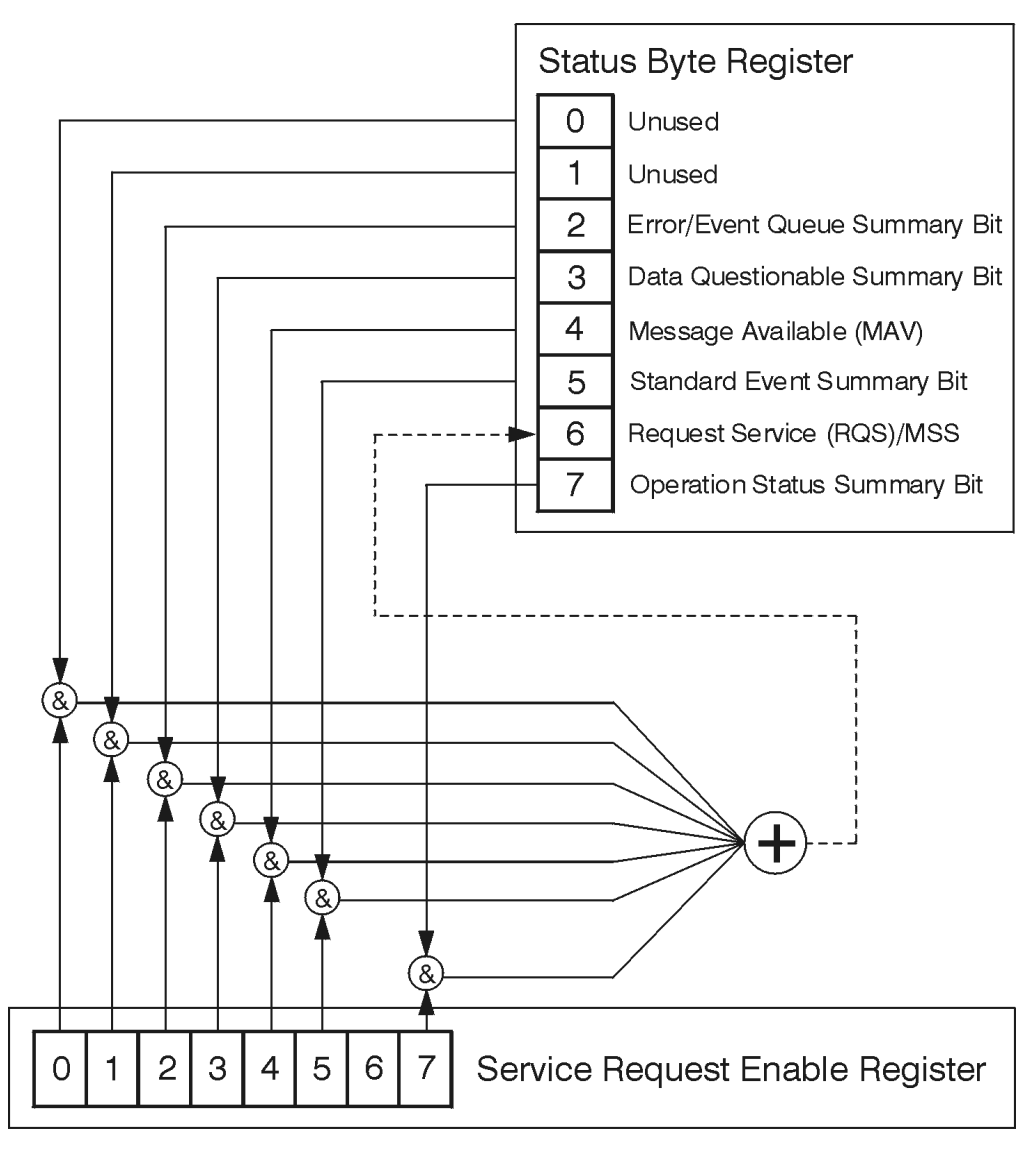

ck776a

The RQS bit is read and reset by a serial poll. The same bit position (MSS) is read, non-destructively by the \*STB? command. If you serial poll bit 6 it is read as RQS, but if you send \*STB it reads bit 6 as MSS. For more information refer to IEEE 488.2 standards, section 11.

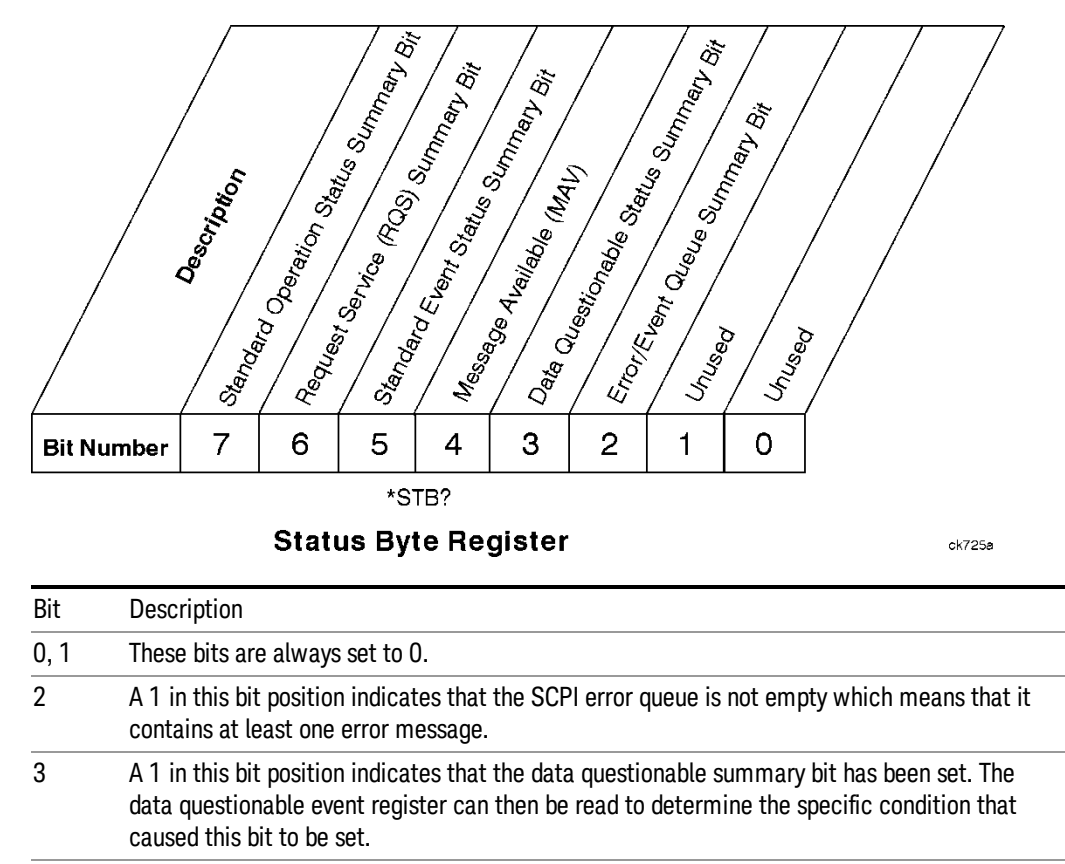

- 4 A 1 in this bit position indicates that the instrument has data ready in the output queue. There are no lower status groups that provide input to this bit.
- 5 A 1 in this bit position indicates that the standard event summary bit has been set. The standard event status register can then be read to determine the specific event that caused this bit to be set.
- 6 A 1 in this bit position indicates that the instrument has at least one reason to report a status change. This bit is also called the master summary status bit (MSS).
- 7 A 1 in this bit position indicates that the standard operation summary bit has been set. The standard operation event register can then be read to determine the specific condition that caused this bit to be set.

To query the status byte register, send the command \*STB? The response will be the decimal sum of the bits which are set to 1. For example, if bit number 7 and bit number 3 are set to 1, the decimal sum of the 2 bits is 128 plus 8. So the decimal value 136 is returned. The \*STB command does not clear the status register.

In addition to the status byte register, the status byte group also contains the service request enable register. This register lets you choose which bits in the status byte register will trigger a service request.

Send the \*SRE <integer> command where <integer> is the sum of the decimal values of the bits you want to enable plus the decimal value of bit 6. For example, assume that you want to enable bit 7 so that whenever the standard operation status register summary bit is set to 1 it will trigger a service request. Send the command \*SRE 192 (because 192 = 128 + 64). You must always add 64 (the numeric value of RQS

bit 6) to your numeric sum when you enable any bits for a service request. The command \*SRE? returns the decimal value of the sum of the bits previously enabled with the \*SRE <integer> command.

The service request enable register presets to zeros (0).

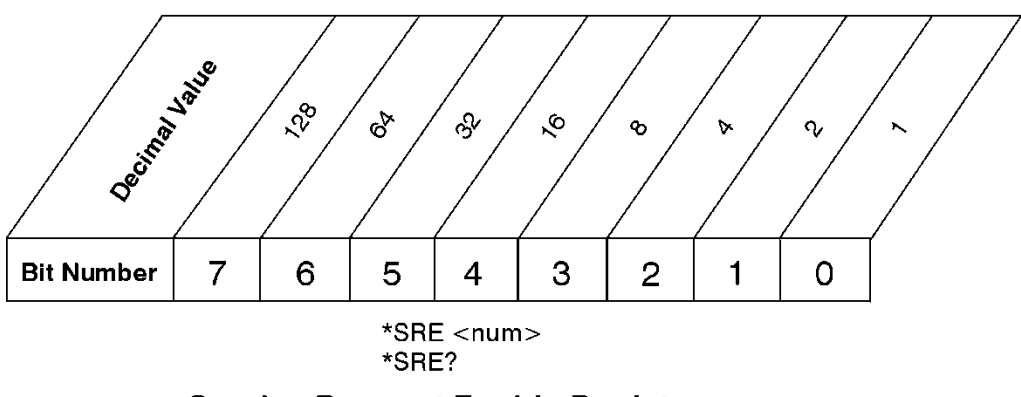

**Service Request Enable Register** 

ck726a

Standard Event Status Register

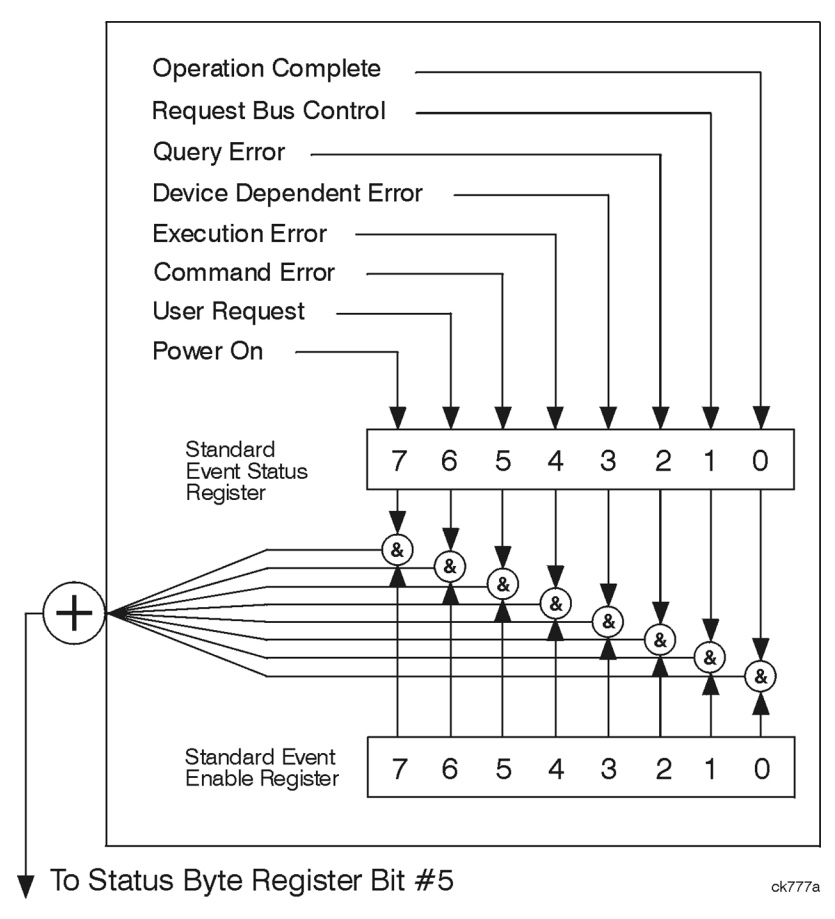

The standard event status register contains the following bits:
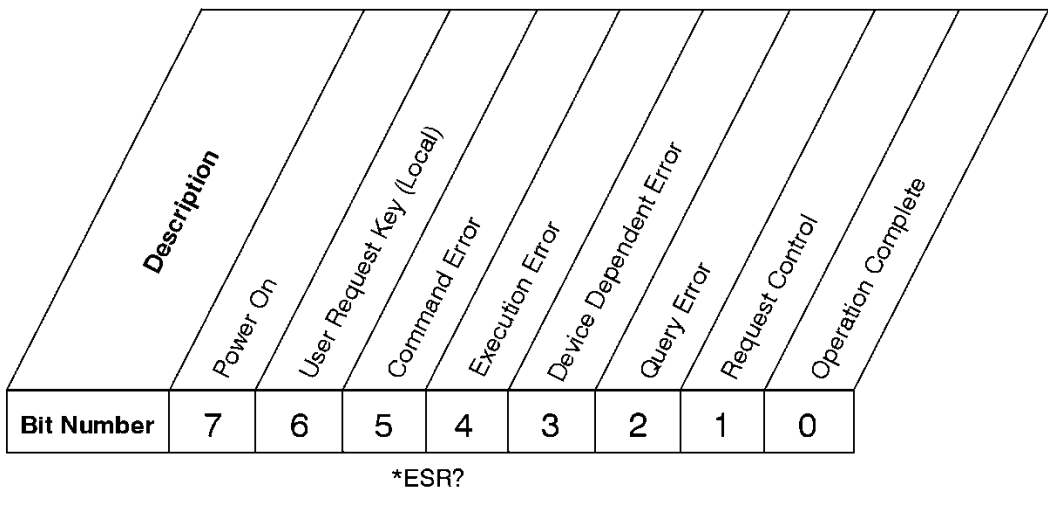

# **Standard Event Status Register**

ck727a

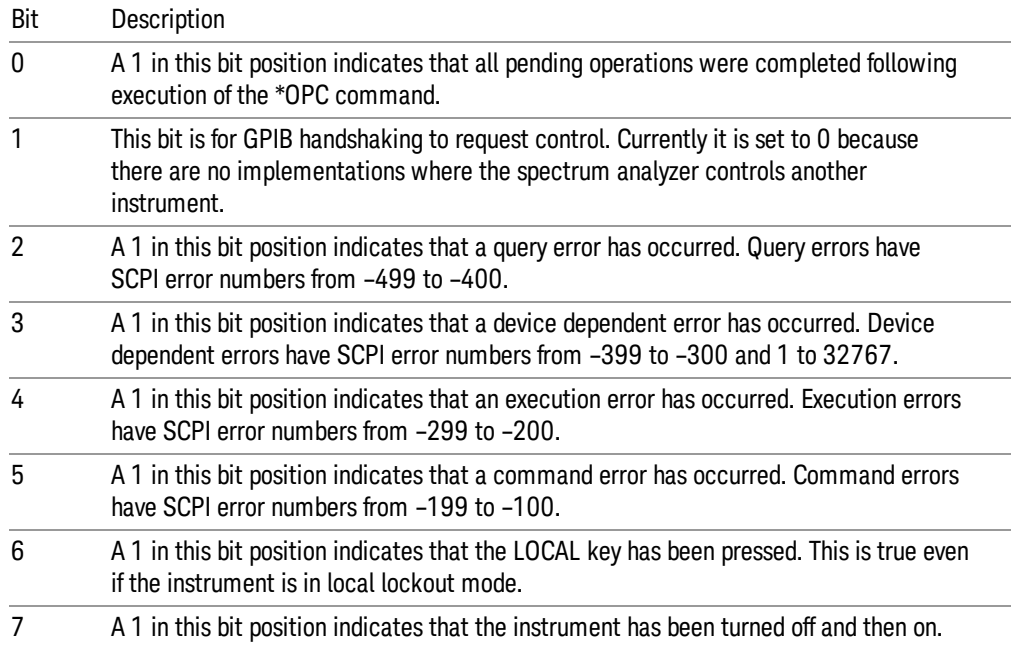

The standard event status register is used to determine the specific event that set bit 5 in the status byte register. To query the standard event status register, send the command \*ESR?. The response will be the decimal sum of the bits which are enabled (set to 1). For example, if bit number 7 and bit number 3 are enabled, the decimal sum of the 2 bits is 128 plus 8. So the decimal value 136 is returned.

In addition to the standard event status register, the standard event status group also contains a standard event status enable register. This register lets you choose which bits in the standard event status register will set the summary bit (bit 5 of the status byte register) to 1. Send the \*ESE <integer> command where <integer> is the sum of the decimal values of the bits you want to enable. For example, to enable bit 7 and bit 6 so that whenever either of those bits is set to 1, the standard event status summary bit of the status

byte register will be set to 1, send the command \*ESE 192 (128 + 64). The command \*ESE? returns the decimal value of the sum of the bits previously enabled with the \*ESE <integer> command.

The standard event status enable register presets to zeros (0).

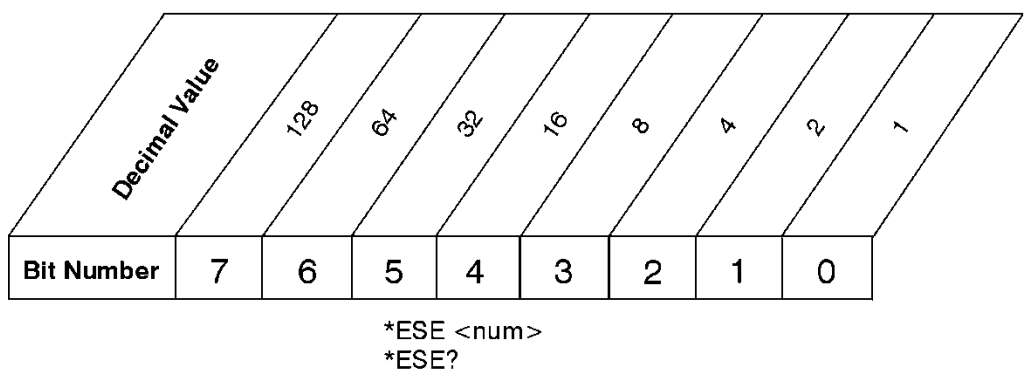

# **Standard Event Status Enable Register**

ck728a

# Operation and Questionable Status Registers

The operation and questionable status registers are registers that monitor the overall instrument condition. They are accessed with the STATus:OPERation and STATus:QUEStionable commands in the STATus command subsystem. See the figure at the beginning of this chapter.

# Operation Status Register

The operation status register monitors the current instrument measurement state. It checks to see if the instrument is calibrating, sweeping, or waiting for a trigger. For more information see the \*OPC? command located in the IEEE Common Commands section.

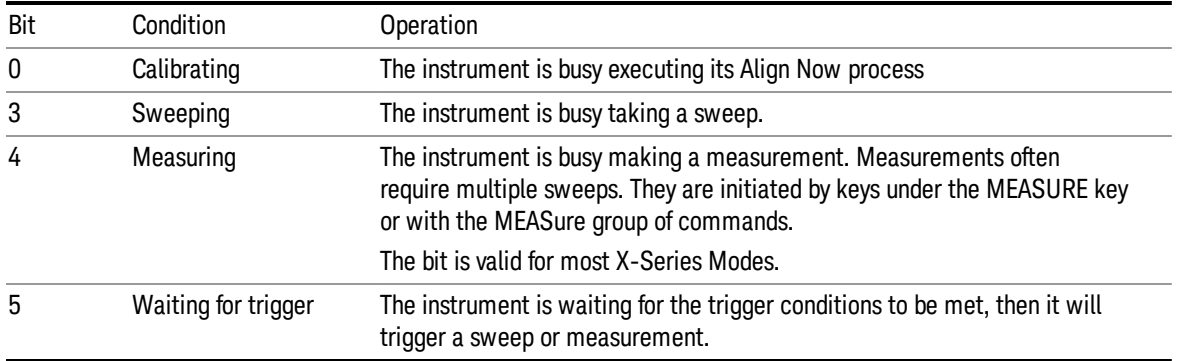

# Questionable Status Register

The questionable status register monitors the instrument's condition to see if anything questionable has happened to it. It is looking for anything that might cause an error or a bad measurement like a hardware problem, an out of calibration situation, or a unusual signal. All the bits are summary bits from lower-level event registers.

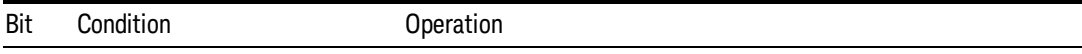

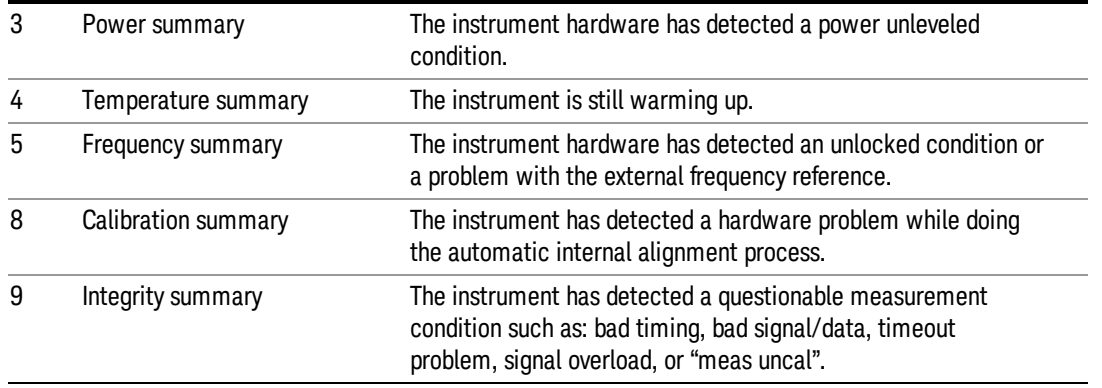

# STATus Subsystem Command Descriptions

The STATus subsystem controls the SCPI-defined instrument status reporting structures. Each status register has a set of five commands used for querying or masking that particular register.

Numeric values for bit patterns can be entered using decimal or hexadecimal representations. (i.e. 0 to 32767 is equivalent to #H0 to #H7FFF. It is also equal to all ones, 111111111111111) See the SCPI Basics information about using bit patterns for variable parameters.

# Operation Register

["Operation](#page-110-0) [Condition](#page-110-0) [Query"](#page-110-0) [on](#page-110-0) [page](#page-110-0) [111](#page-110-0)

["Operation](#page-111-0) [Enable"](#page-111-0) [on](#page-111-0) [page](#page-111-0) [112](#page-111-0)

["Operation](#page-111-1) [Event](#page-111-1) [Query"](#page-111-1) [on](#page-111-1) [page](#page-111-1) [112](#page-111-1)

["Operation](#page-111-2) [Negative](#page-111-2) [Transition"](#page-111-2) [on](#page-111-2) [page](#page-111-2) [112](#page-111-2)

<span id="page-110-0"></span>["Operation](#page-112-0) [Positive](#page-112-0) [Transition"](#page-112-0) [on](#page-112-0) [page](#page-112-0) [113](#page-112-0)

### Operation Condition Query

This query returns the decimal value of the sum of the bits in the Status Operation Condition register.

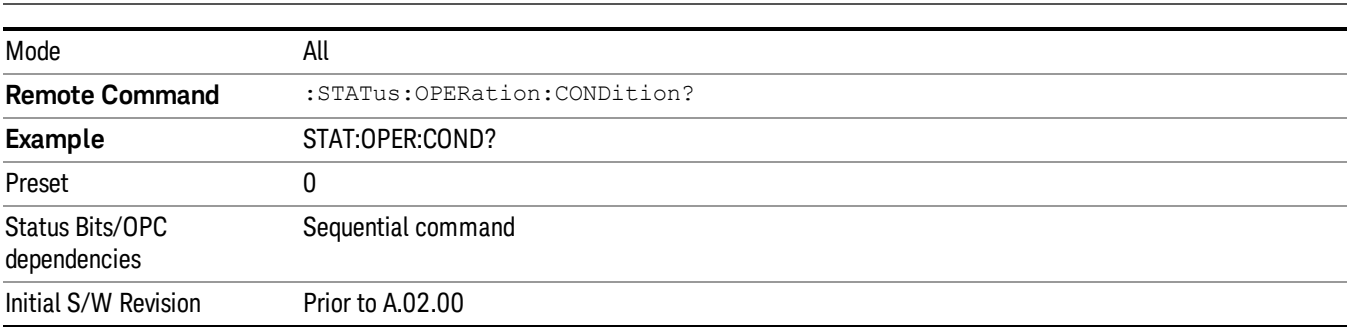

**NOTE** The data in this register is continuously updated and reflects the current conditions.

# <span id="page-111-0"></span>Operation Enable

This command determines which bits in the Operation Event register, will set the Operation Status Summary bit (bit 7) in the Status Byte Register. The variable <integer> is the sum of the decimal values of the bits you want to enable.

The preset condition is to have all bits in this enable register set to 0. To have any Operation Events **NOTE** reported to the Status Byte Register, one or more bits need to be set to 1.

| Mode                            | All                                                                                                    |
|---------------------------------|----------------------------------------------------------------------------------------------------|
| <b>Remote Command</b>           | :STATus:OPERation:ENABle <integer></integer>                                                                      |
|                                 | :STATus:OPERation:ENABle?                                                                                         |
| Example                         | STAT: OPER: ENAB 1 Sets the register so that Align Now operation will be reported to the Status Byte<br>Register. |
| Preset                          | 0                                                                                                    |
| Min                             | 0                                                                                                    |
| Max                             | 32767                                                                                                    |
| Status Bits/OPC<br>dependencies | Sequential command                                                                                                |
| Initial S/W Revision            | Prior to A.02.00                                                                                                  |

# <span id="page-111-1"></span>Operation Event Query

This query returns the decimal value of the sum of the bits in the Operation Event register.

The register requires that the associated PTR or NTR filters be set before a condition register bit can set a **NOTE** bit in the event register. The data in this register is latched until it is queried. Once queried, the register is cleared.

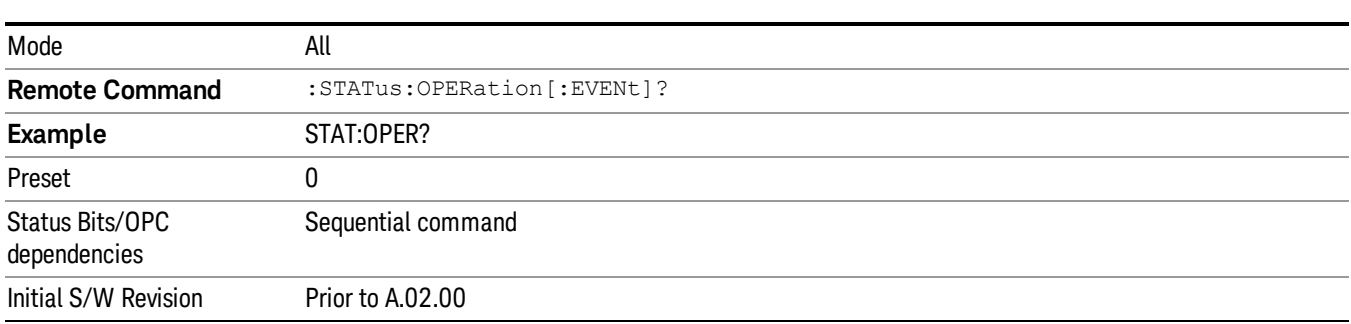

### <span id="page-111-2"></span>Operation Negative Transition

This command determines which bits in the Operation Condition register will set the corresponding bit in the Operation Event register when the condition register bit has a negative transition (1 to 0). The variable <integer> is the sum of the decimal values of the bits that you want to enable.

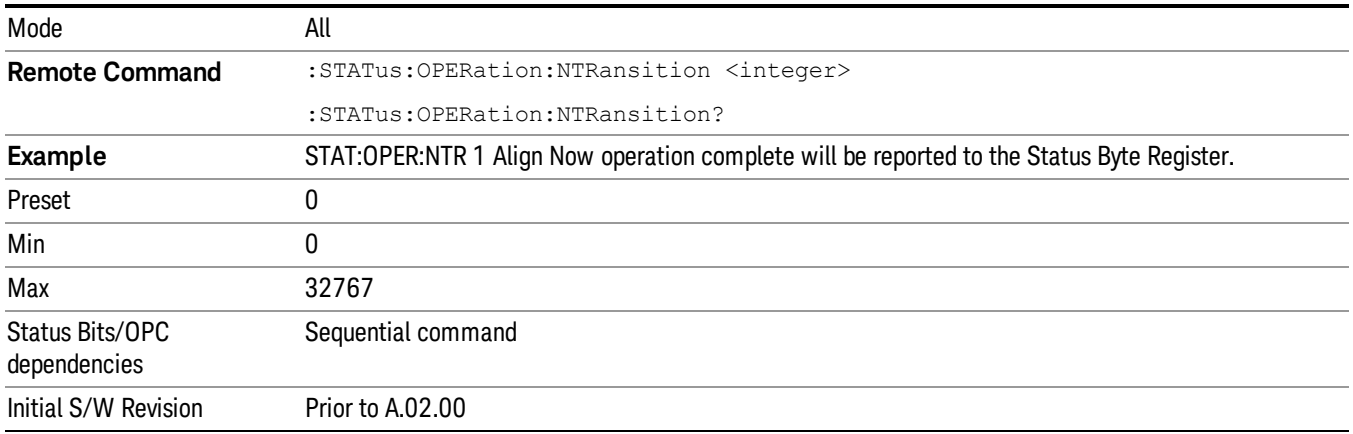

### <span id="page-112-0"></span>Operation Positive Transition

This command determines which bits in the Operation Condition register will set the corresponding bit in the Operation Event register when the condition register bit has a positive transition (0 to 1). The variable <integer> is the sum of the decimal values of the bits that you want to enable.

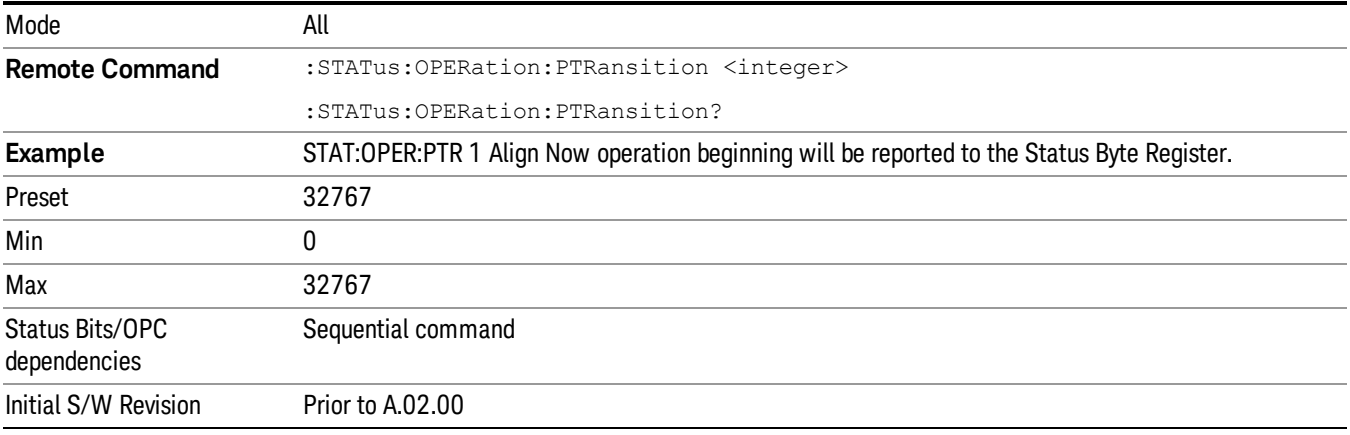

# Preset the Status Byte

Sets bits in most of the enable and transition registers to their default state. It presets all the Transition Filters, Enable Registers, and the Error/Event Queue Enable. It has no effect on Event Registers, Error/Event QUEue, IEEE 488.2 ESE, and SRE Registers as described in IEEE Standard 488.2–1992, IEEE Standard Codes, Formats, Protocols, and Common Commands for Use with ANSI/IEEE Std 488.1–1987. New York, NY, 1992.

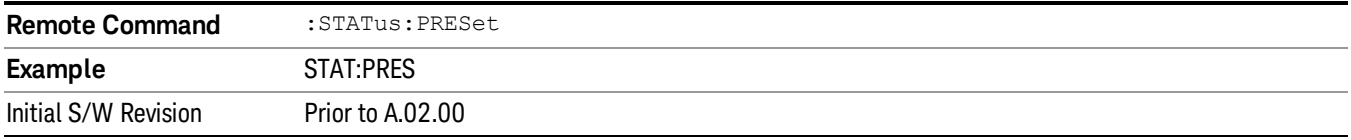

# Questionable Register

["Questionable](#page-113-0) [Condition](#page-113-0) ["](#page-113-0) [on](#page-113-0) [page](#page-113-0) [114](#page-113-0)

["Questionable](#page-113-1) [Enable](#page-113-1) ["](#page-113-1) [on](#page-113-1) [page](#page-113-1) [114](#page-113-1)

["Questionable](#page-114-0) [Event](#page-114-0) [Query](#page-114-0) ["](#page-114-0) [on](#page-114-0) [page](#page-114-0) [115](#page-114-0)

["Questionable](#page-114-1) [Negative](#page-114-1) [Transition](#page-114-1) ["](#page-114-1) [on](#page-114-1) [page](#page-114-1) [115](#page-114-1)

<span id="page-113-0"></span>["Questionable](#page-114-2) [Positive](#page-114-2) [Transition"](#page-114-2) [on](#page-114-2) [page](#page-114-2) [115](#page-114-2)

# Questionable Condition

This query returns the decimal value of the sum of the bits in the Questionable Condition register.

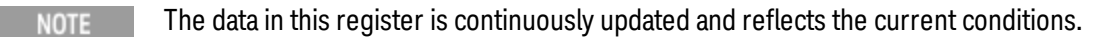

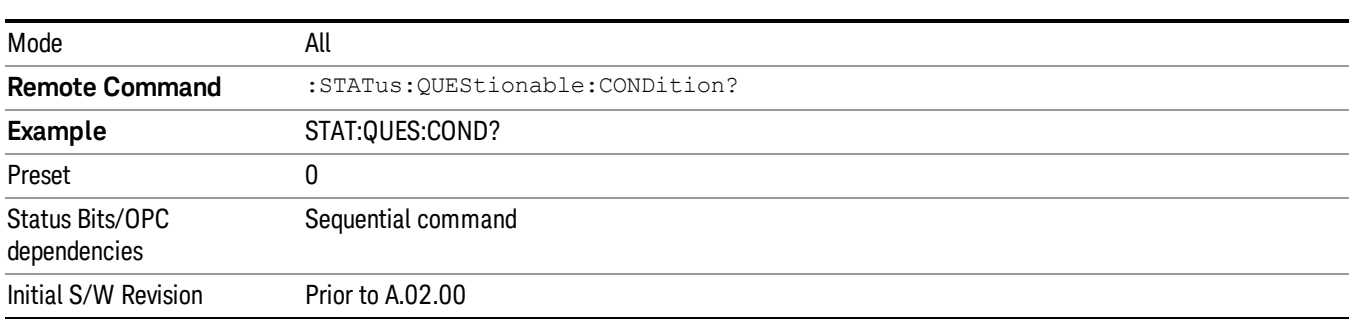

# <span id="page-113-1"></span>Questionable Enable

This command determines which bits in the Questionable Event register will set the Questionable Status Summary bit (bit3) in the Status Byte Register. The variable <integer> is the sum of the decimal values of the bits you want to enable.

The preset condition is all bits in this enable register set to 0. To have any Questionable Events reported to **NOTE** the Status Byte Register, one or more bits need to be set to 1. The Status Byte Event Register should be queried after each measurement to check the Questionable Status Summary (bit 3). If it is equal to 1, a condition during the test may have made the test results invalid. If it is equal to 0, this indicates that no hardware problem or measurement problem was detected by the analyzer.

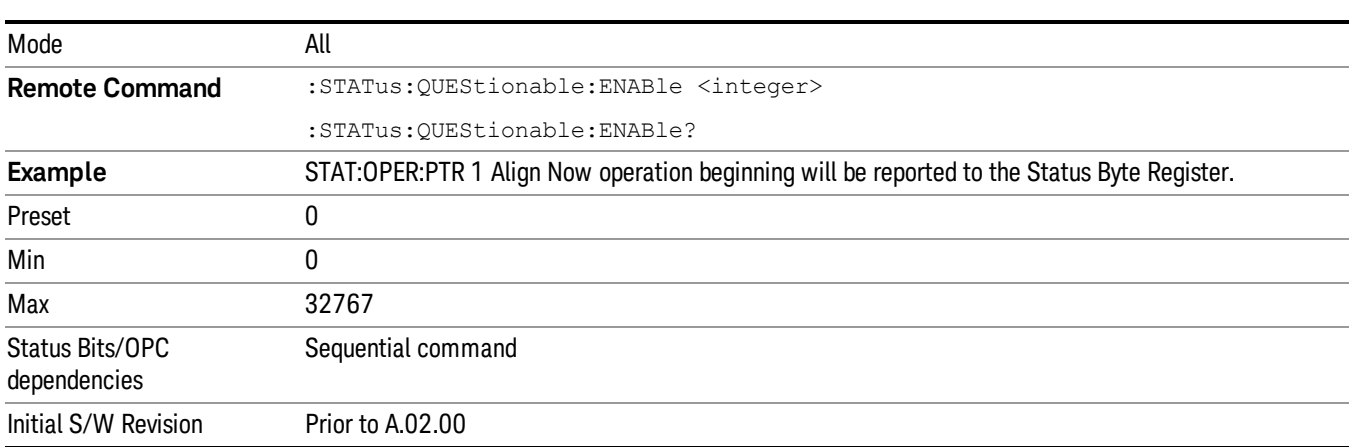

# <span id="page-114-0"></span>Questionable Event Query

This query returns the decimal value of the sum of the bits in the Questionable Event register.

The register requires that the associated PTR or NTR filters be set before a condition register bit can set a **NOTE** bit in the event register. The data in this register is latched until it is queried. Once queried, the register is cleared.

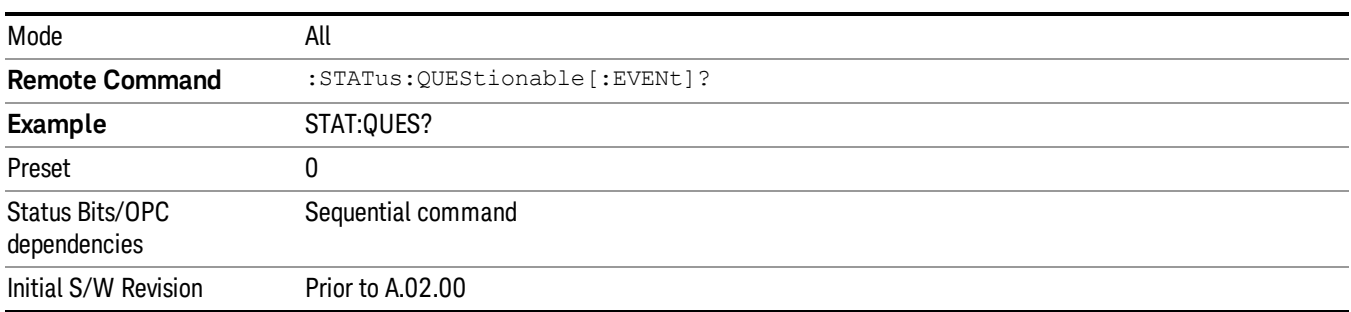

# <span id="page-114-1"></span>Questionable Negative Transition

This command determines which bits in the Questionable Condition register will set the corresponding bit in the Questionable Event register when the condition register bit has a negative transition (1 to 0). The variable <integer> is the sum of the decimal values of the bits that you want to enable.

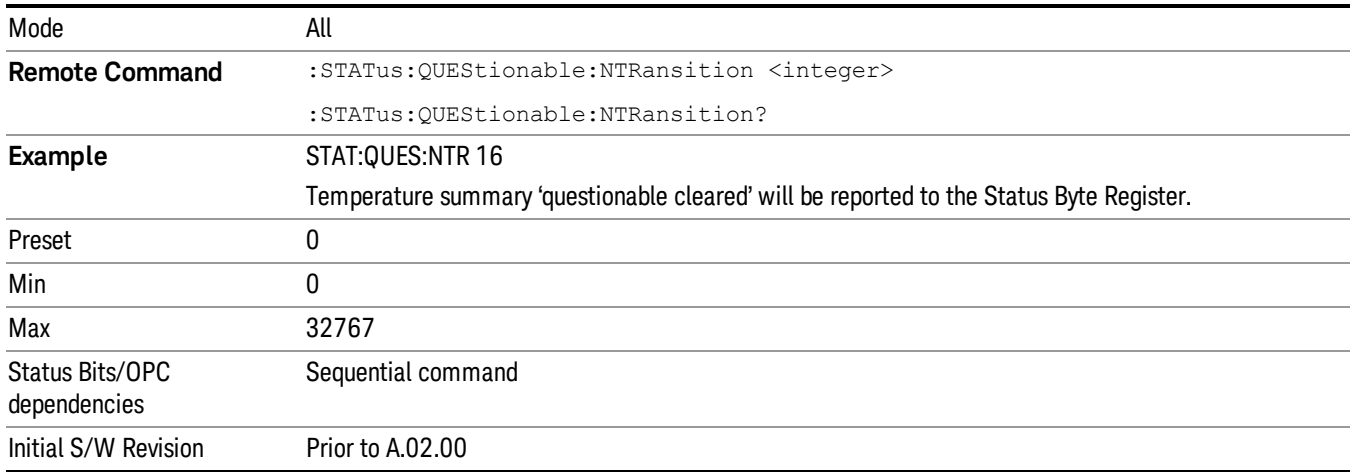

### <span id="page-114-2"></span>Questionable Positive Transition

This command determines which bits in the Questionable Condition register will set the corresponding bit in the Questionable Event register when the condition register bit has a positive transition (0 to 1). The variable <integer> is the sum of the decimal values of the bits that you want to enable.

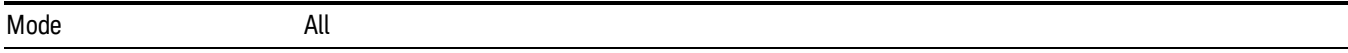

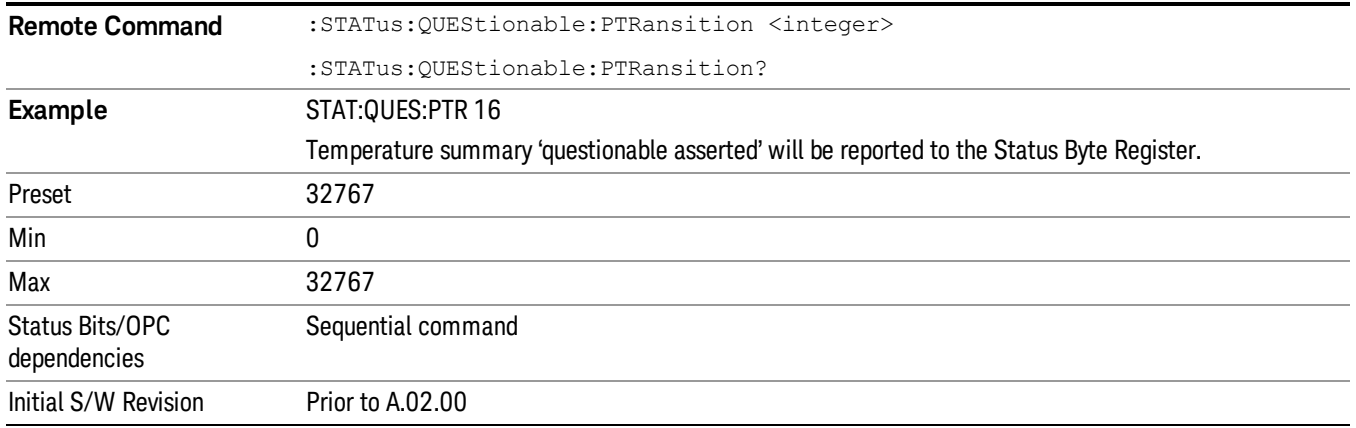

# Questionable Calibration Register

["Questionable](#page-115-0) [Calibration](#page-115-0) [Condition](#page-115-0) ["](#page-115-0) [on](#page-115-0) [page](#page-115-0) [116](#page-115-0)

["Questionable](#page-115-1) [Calibration](#page-115-1) [Enable](#page-115-1) ["](#page-115-1) [on](#page-115-1) [page](#page-115-1) [116](#page-115-1)

["Questionable](#page-116-0) [Calibration](#page-116-0) [Event](#page-116-0) [Query](#page-116-0) ["](#page-116-0) [on](#page-116-0) [page](#page-116-0) [117](#page-116-0)

["Questionable](#page-116-1) [Calibration](#page-116-1) [Negative](#page-116-1) [Transition](#page-116-1) ["](#page-116-1) [on](#page-116-1) [page](#page-116-1) [117](#page-116-1)

<span id="page-115-0"></span>["Questionable](#page-117-0) [Calibration](#page-117-0) [Positive](#page-117-0) [Transition](#page-117-0) ["](#page-117-0) [on](#page-117-0) [page](#page-117-0) [118](#page-117-0)

### Questionable Calibration Condition

This query returns the decimal value of the sum of the bits in the Questionable Calibration Condition register.

| Mode                            | All                                         |
|---------------------------------|---------------------------------------------|
| <b>Remote Command</b>           | :STATus:QUEStionable:CALibration:CONDition? |
| Example                         | STAT:QUES:CAL:COND?                         |
| Preset                          |                                             |
| Status Bits/OPC<br>dependencies | Sequential command                          |
| Initial S/W Revision            | Prior to A.02.00                            |

The data in this register is continuously updated and reflects the current conditions. NOTE

### <span id="page-115-1"></span>Questionable Calibration Enable

This command determines which bits in the Questionable Calibration Condition Register will set bits in the Questionable Calibration Event register, which also sets the Calibration Summary bit (bit 8) in the Questionable Register. The variable <integer> is the sum of the decimal values of the bits you want to enable.

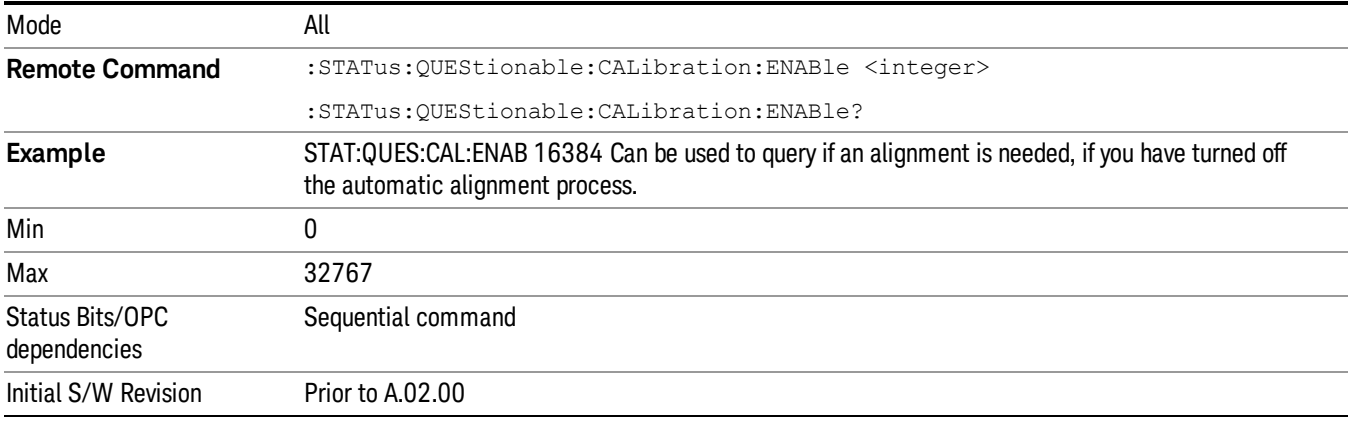

### <span id="page-116-0"></span>Questionable Calibration Event Query

This query returns the decimal value of the sum of the bits in the Questionable Calibration Event register.

NOTE The register requires that the associated PTR or NTR filters be set before a condition register bit can set a bit in the event register. The data in this register is latched until it is queried. Once queried, the register is cleared.

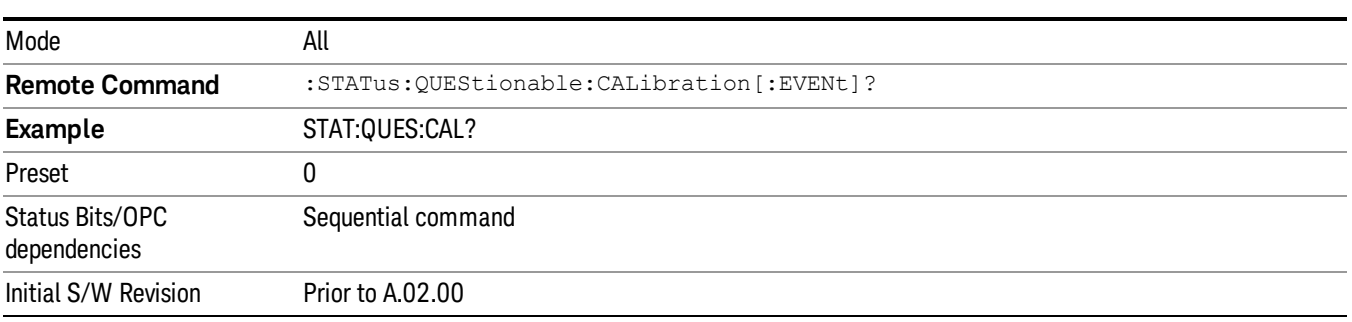

### <span id="page-116-1"></span>Questionable Calibration Negative Transition

This command determines which bits in the Questionable Calibration Condition register will set the corresponding bit in the Questionable Calibration Event register when the condition register bit has a negative transition (1 to 0). The variable <integer> is the sum of the decimal values of the bits that you want to enable.

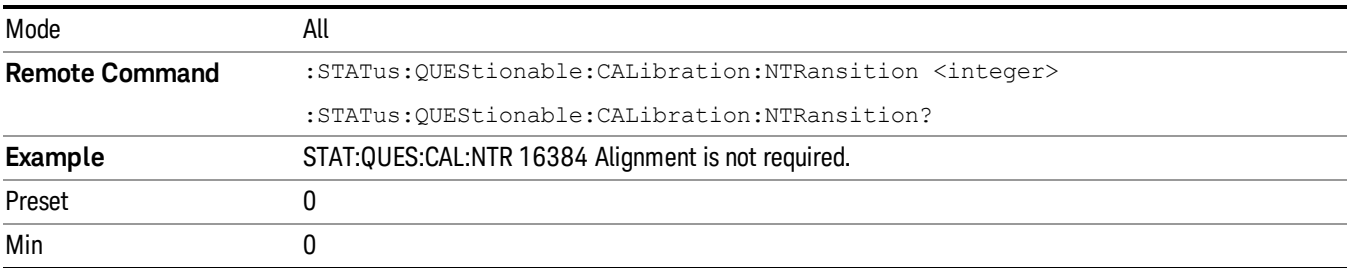

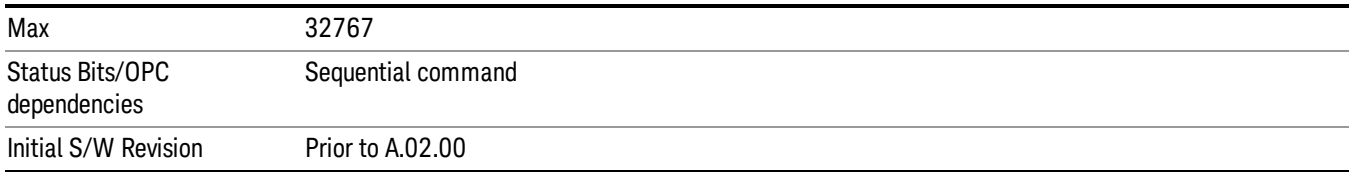

# <span id="page-117-0"></span>Questionable Calibration Positive Transition

This command determines which bits in the Questionable Calibration Condition register will set the corresponding bit in the Questionable Calibration Event register when the condition register bit has a positive transition (0 to 1). The variable <integer> is the sum of the decimal values of the bits that you want to enable.

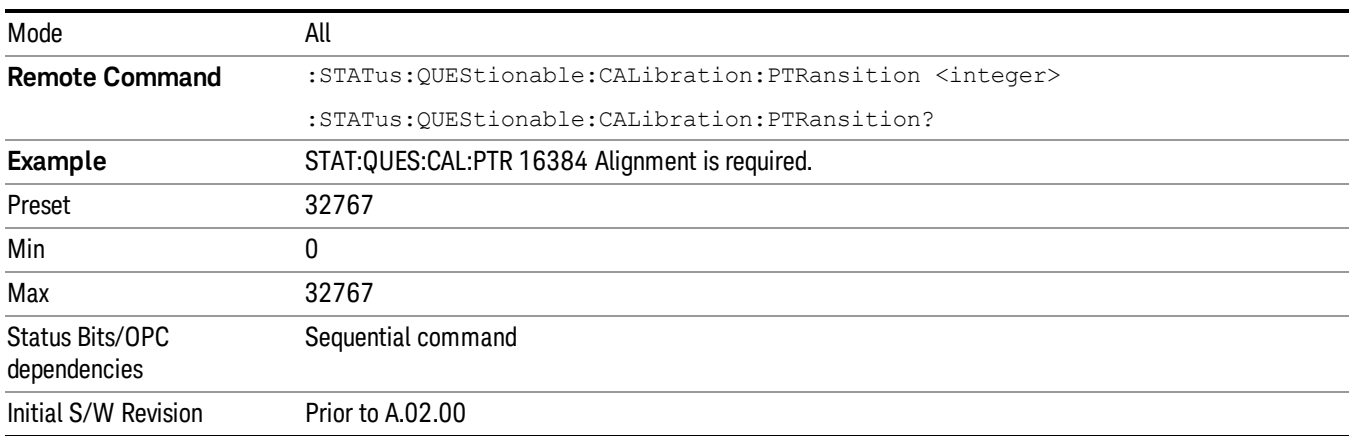

# Questionable Calibration Skipped Register

["Questionable](#page-117-1) [Calibration](#page-117-1) [Skipped](#page-117-1) [Condition](#page-117-1) ["](#page-117-1) [on](#page-117-1) [page](#page-117-1) [118](#page-117-1)

["Questionable](#page-118-0) [Calibration](#page-118-0) [Skipped](#page-118-0) [Enable](#page-118-0) ["](#page-118-0) [on](#page-118-0) [page](#page-118-0) [119](#page-118-0)

["Questionable](#page-118-1) [Calibration](#page-118-1) [Skipped](#page-118-1) [Event](#page-118-1) [Query](#page-118-1) ["](#page-118-1) [on](#page-118-1) [page](#page-118-1) [119](#page-118-1)

["Questionable](#page-119-0) [Calibration](#page-119-0) [Skipped](#page-119-0) [Negative](#page-119-0) [Transition](#page-119-0) ["](#page-119-0) [on](#page-119-0) [page](#page-119-0) [120](#page-119-0)

<span id="page-117-1"></span>["Questionable](#page-119-1) [Calibration](#page-119-1) [Skipped](#page-119-1) [Positive](#page-119-1) [Transition](#page-119-1) ["](#page-119-1) [on](#page-119-1) [page](#page-119-1) [120](#page-119-1)

### Questionable Calibration Skipped Condition

This query returns the decimal value of the sum of the bits in the Questionable Calibration Skipped Condition register.

**The data in this register is continuously updated and reflects the current conditions.** 

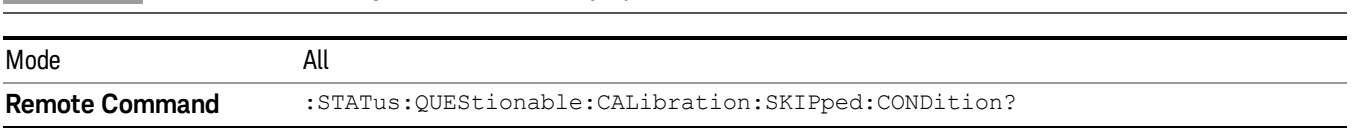

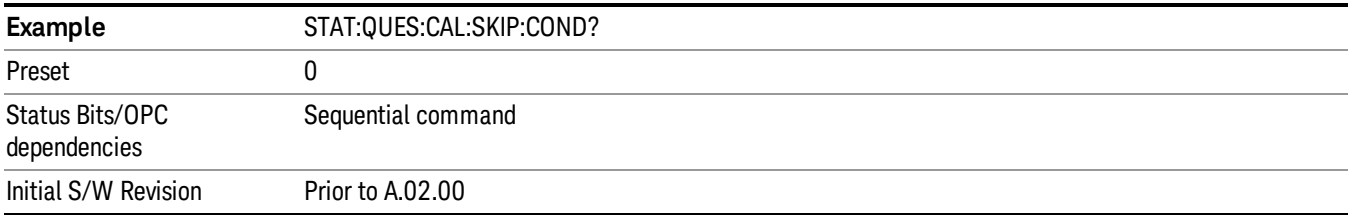

#### <span id="page-118-0"></span>Questionable Calibration Skipped Enable

This command determines which bits in the Questionable Calibration Skipped Condition Register will set bits in the Questionable Calibration Skipped Event register, which also sets bit 11 of the Questionable Calibration Register. The variable <integer> is the sum of the decimal values of the bits you want to enable.

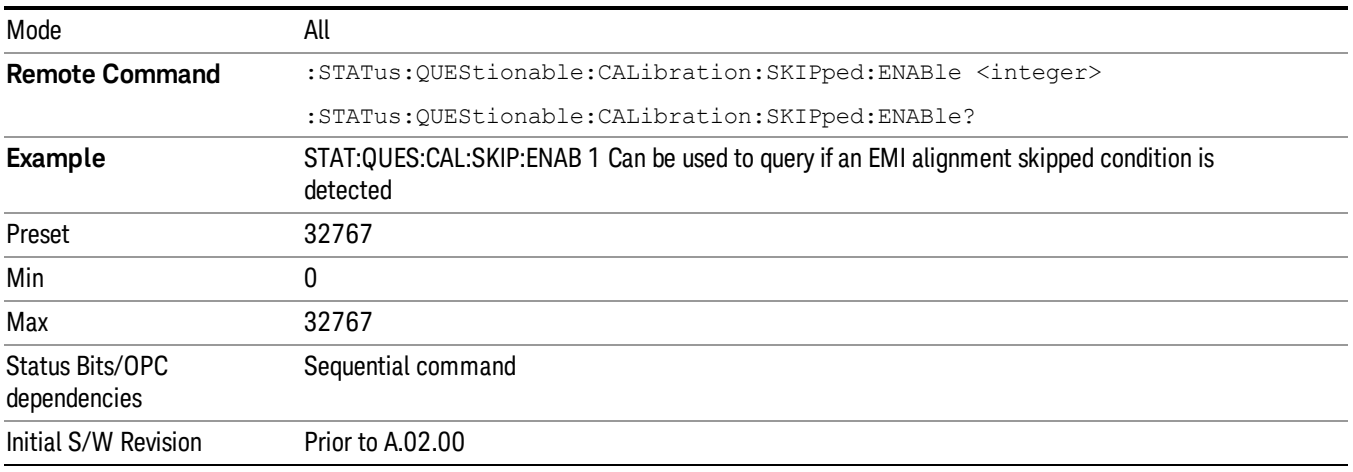

### <span id="page-118-1"></span>Questionable Calibration Skipped Event Query

This query returns the decimal value of the sum of the bits in the Questionable Calibration Event register.

The register requires that the associated PTR or NTR filters be set before a condition register bit can set a NOTE bit in the event register. The data in this register is latched until it is queried. Once queried, the register is cleared.

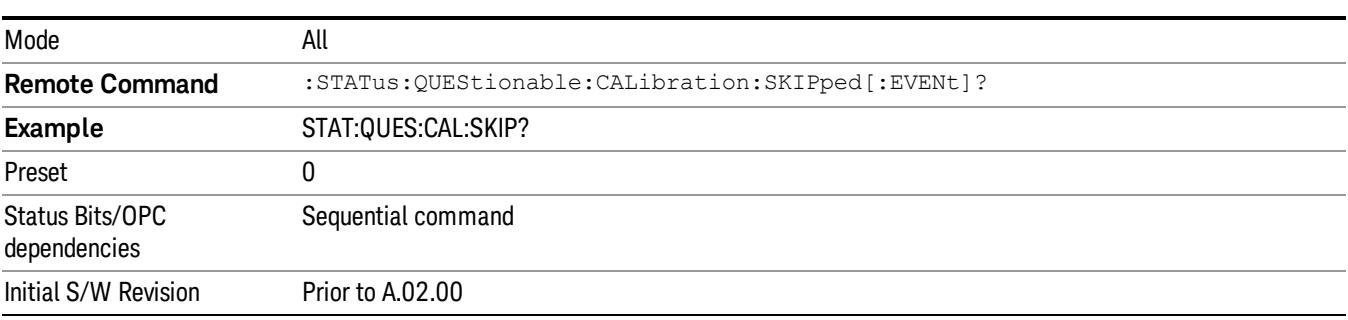

# <span id="page-119-0"></span>Questionable Calibration Skipped Negative Transition

This command determines which bits in the Questionable Calibration Skipped Condition register will set the corresponding bit in the Questionable Calibration Skipped Event register when the condition register bit has a negative transition (1 to 0). The variable <integer> is the sum of the decimal values of the bits that you want to enable.

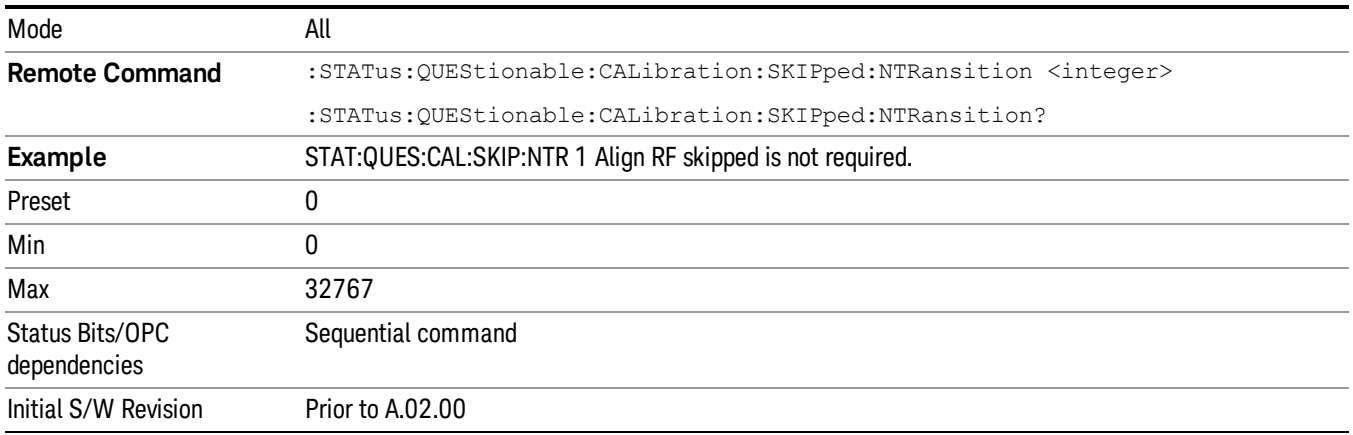

# <span id="page-119-1"></span>Questionable Calibration Skipped Positive Transition

This command determines which bits in the Questionable Calibration Skipped Condition register will set the corresponding bit in the Questionable Calibration Skipped Event register when the condition register bit has a positive transition (0 to 1). The variable <integer> is the sum of the decimal values of the bits that you want to enable.

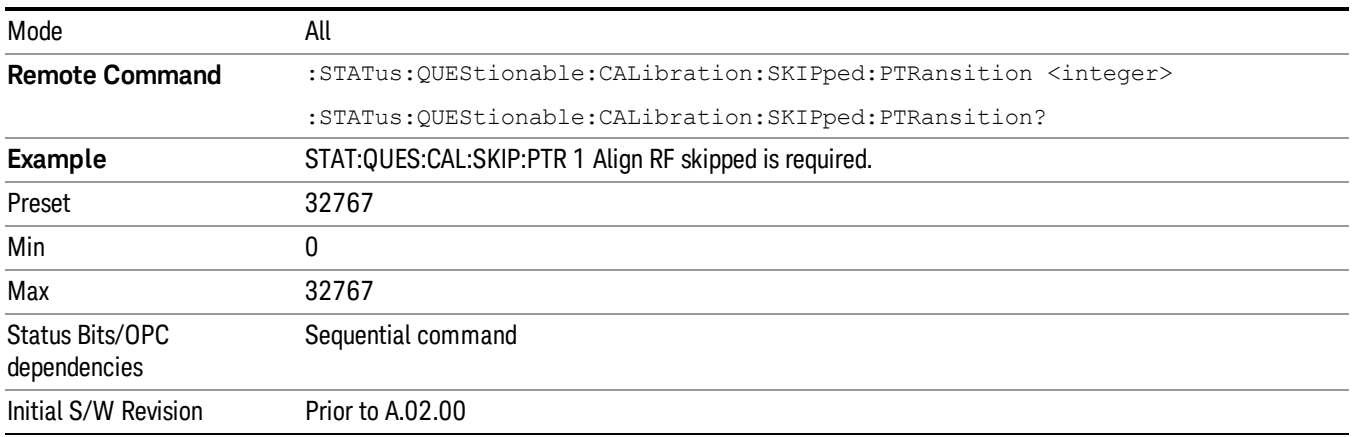

# Questionable Calibration Extended Failure Register

["Questionable](#page-120-0) [Calibration](#page-120-0) [Extended](#page-120-0) [Failure](#page-120-0) [Condition](#page-120-0) ["](#page-120-0) [on](#page-120-0) [page](#page-120-0) [121](#page-120-0)

["Questionable](#page-120-1) [Calibration](#page-120-1) [Extended](#page-120-1) [Failure](#page-120-1) [Enable](#page-120-1) ["](#page-120-1) [on](#page-120-1) [page](#page-120-1) [121](#page-120-1)

["Questionable](#page-120-2) [Calibration](#page-120-2) [Extended](#page-120-2) [Failure](#page-120-2) [Event](#page-120-2) [Query](#page-120-2) ["](#page-120-2) [on](#page-120-2) [page](#page-120-2) [121](#page-120-2)

["Questionable](#page-121-0) [Calibration](#page-121-0) [Extended](#page-121-0) [Failure](#page-121-0) [Negative](#page-121-0) [Transition](#page-121-0) ["](#page-121-0) [on](#page-121-0) [page](#page-121-0) [122](#page-121-0)

# <span id="page-120-0"></span>["Questionable](#page-121-1) [Calibration](#page-121-1) [Extended](#page-121-1) [Failure](#page-121-1) [Positive](#page-121-1) [Transition](#page-121-1) ["](#page-121-1) [on](#page-121-1) [page](#page-121-1) [122](#page-121-1)

#### Questionable Calibration Extended Failure Condition

This query returns the decimal value of the sum of the bits in the Questionable Calibration Extended Failure Condition register.

# NOTE The data in this register is continuously updated and reflects the current conditions. Mode All **Remote Command** :STATus:QUEStionable:CALibration:EXTended:FAILure:CONDition? **Example** STAT:QUES:CAL:EXT:FAIL:COND? Preset 0 Status Bits/OPC Sequential command dependencies Initial S/W Revision Prior to A.02.00

#### <span id="page-120-1"></span>Questionable Calibration Extended Failure Enable

This command determines which bits in the Questionable Calibration Extended Failure Condition Register will set bits in the Questionable Calibration Extended Failure Event register, which also sets bit 9 of the Questionable Calibration Register. The variable <integer> is the sum of the decimal values of the bits you want to enable.

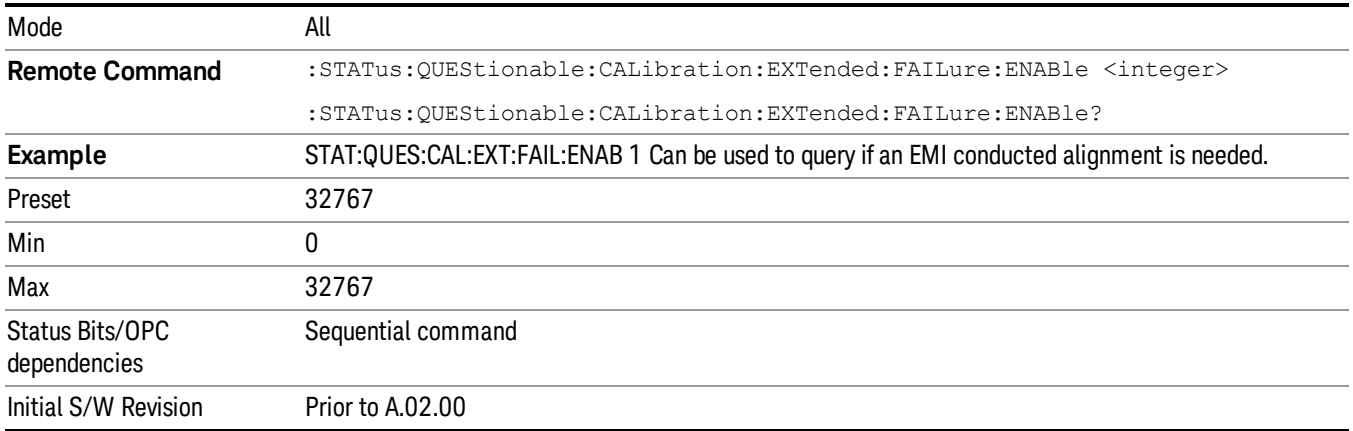

#### <span id="page-120-2"></span>Questionable Calibration Extended Failure Event Query

This query returns the decimal value of the sum of the bits in the Questionable Calibration Extended Failure Event register.

The register requires that the associated PTR or NTR filters be set before a condition register bit can set a **NOTE** bit in the event register. The data in this register is latched until it is queried. Once queried, the register is cleared.

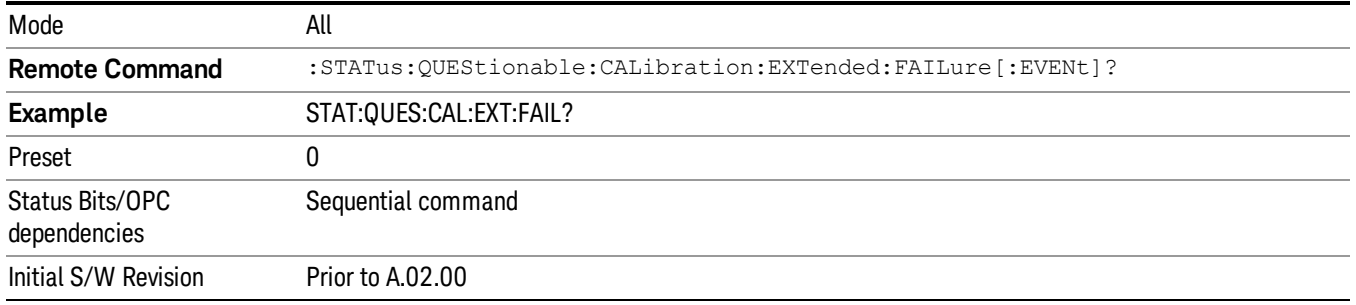

# <span id="page-121-0"></span>Questionable Calibration Extended Failure Negative Transition

This command determines which bits in the Questionable Calibration Extended Failure Condition register will set the corresponding bit in the Questionable Calibration Extended Failure Event register when the condition register bit has a negative transition (1 to 0). The variable <integer> is the sum of the decimal values of the bits that you want to enable.

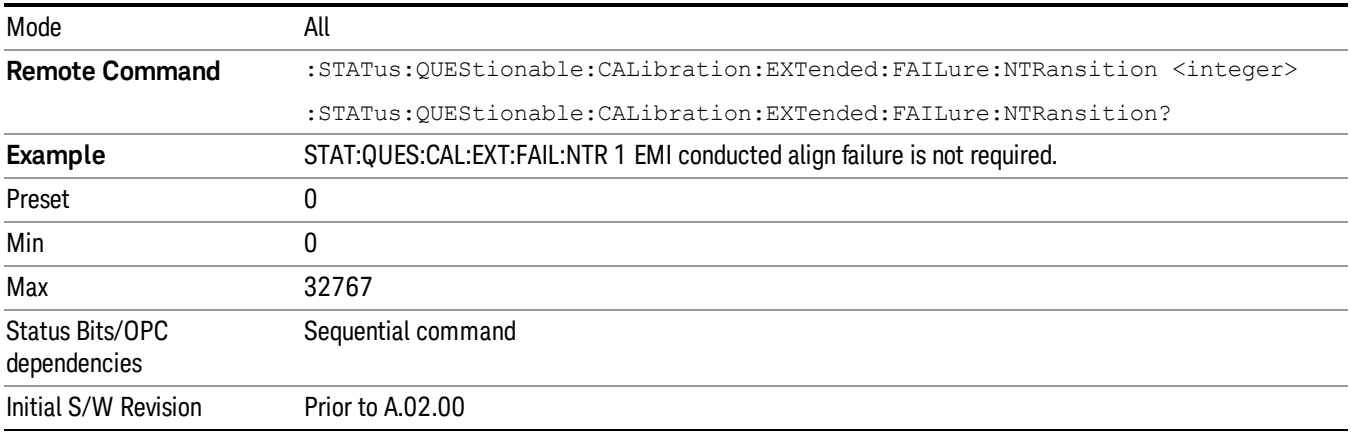

# <span id="page-121-1"></span>Questionable Calibration Extended Failure Positive Transition

This command determines which bits in the Questionable Calibration Extended Failure Condition register will set the corresponding bit in the Questionable Calibration Extended Failure Event register when the condition register bit has a positive transition (0 to 1). The variable <integer> is the sum of the decimal values of the bits that you want to enable.

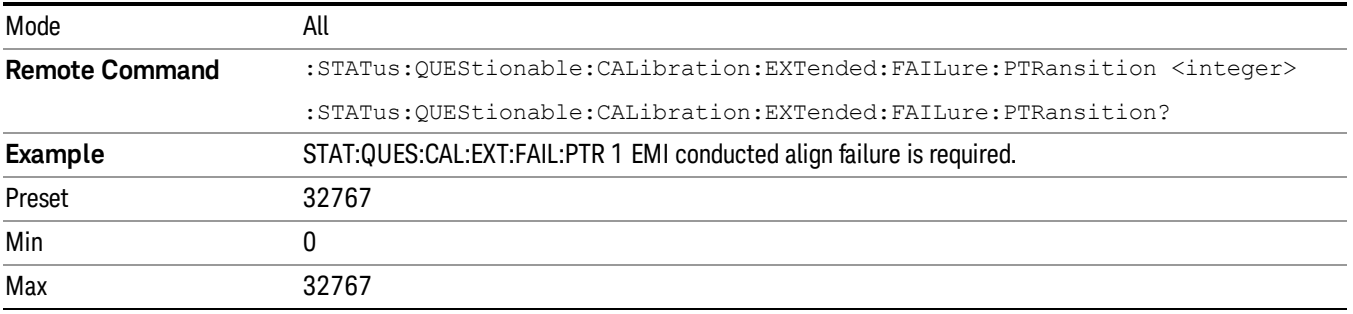

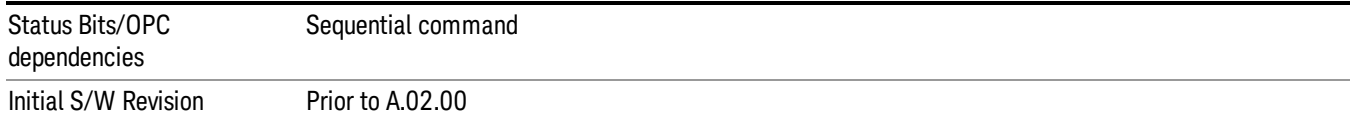

# Questionable Calibration Extended Needed Register

["Questionable](#page-122-0) [Calibration](#page-122-0) [Extended](#page-122-0) [Needed](#page-122-0) [Condition](#page-122-0) ["](#page-122-0) [on](#page-122-0) [page](#page-122-0) [123](#page-122-0)

["Questionable](#page-122-1) [Calibration](#page-122-1) [Extended](#page-122-1) [Needed](#page-122-1) [Enable](#page-122-1) ["](#page-122-1) [on](#page-122-1) [page](#page-122-1) [123](#page-122-1)

["Questionable](#page-123-0) [Calibration](#page-123-0) [Extended](#page-123-0) [Needed](#page-123-0) [Event](#page-123-0) [Query](#page-123-0) ["](#page-123-0) [on](#page-123-0) [page](#page-123-0) [124](#page-123-0)

["Questionable](#page-123-1) [Calibration](#page-123-1) [Extended](#page-123-1) [Needed](#page-123-1) [Negative](#page-123-1) [Transition](#page-123-1) ["](#page-123-1) [on](#page-123-1) [page](#page-123-1) [124](#page-123-1)

<span id="page-122-0"></span>["Questionable](#page-124-0) [Calibration](#page-124-0) [Extended](#page-124-0) [Needed](#page-124-0) [Positive](#page-124-0) [Transition](#page-124-0) ["](#page-124-0) [on](#page-124-0) [page](#page-124-0) [125](#page-124-0)

#### Questionable Calibration Extended Needed Condition

This query returns the decimal value of the sum of the bits in the Questionable Calibration Extended Needed Condition register.

#### **NOTE** The data in this register is continuously updated and reflects the current conditions.

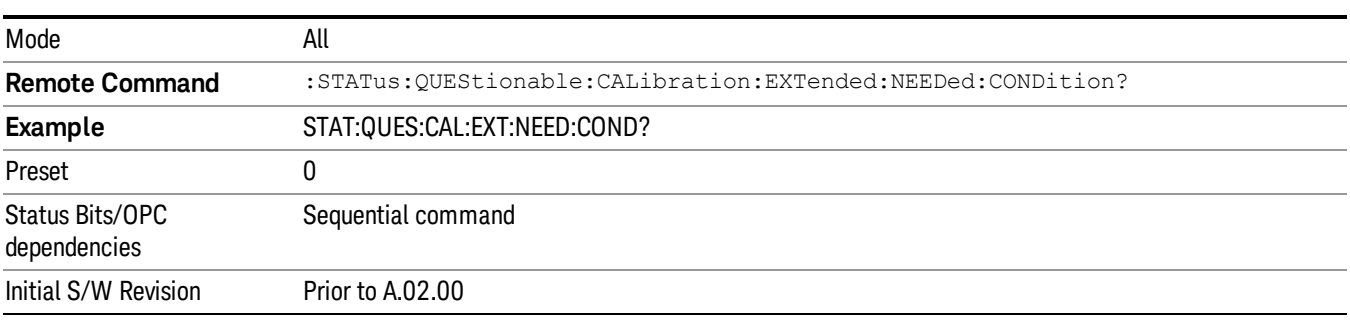

#### <span id="page-122-1"></span>Questionable Calibration Extended Needed Enable

This command determines which bits in the Questionable Calibration Extended Needed Condition Register will set bits in the Questionable Calibration Extended Needed Event register, which also sets bit 14 of the Questionable Calibration Register. The variable <integer> is the sum of the decimal values of the bits you want to enable.

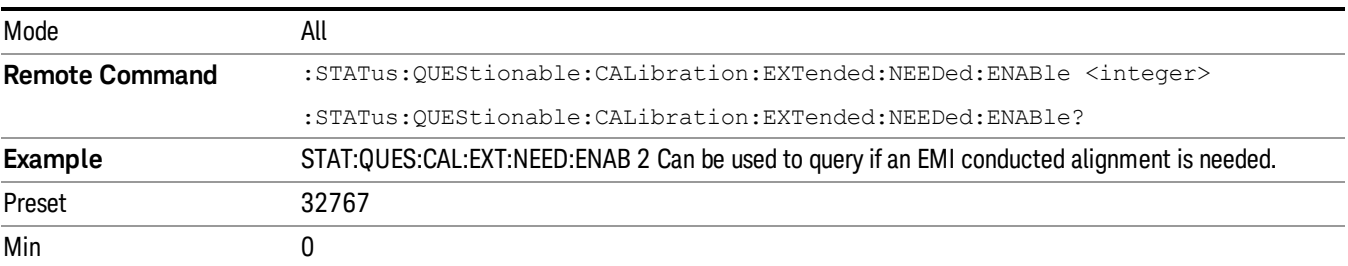

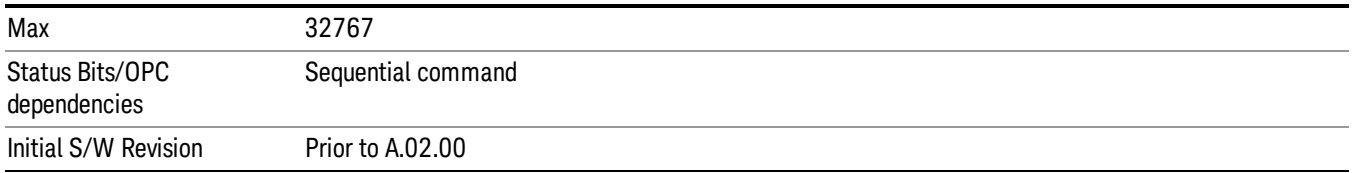

# <span id="page-123-0"></span>Questionable Calibration Extended Needed Event Query

This query returns the decimal value of the sum of the bits in the Questionable Calibration Extended Needed Event register.

#### The register requires that the associated PTR or NTR filters be set before a condition register bit can set a **NOTE** bit in the event register. The data in this register is latched until it is queried. Once queried, the register is cleared.

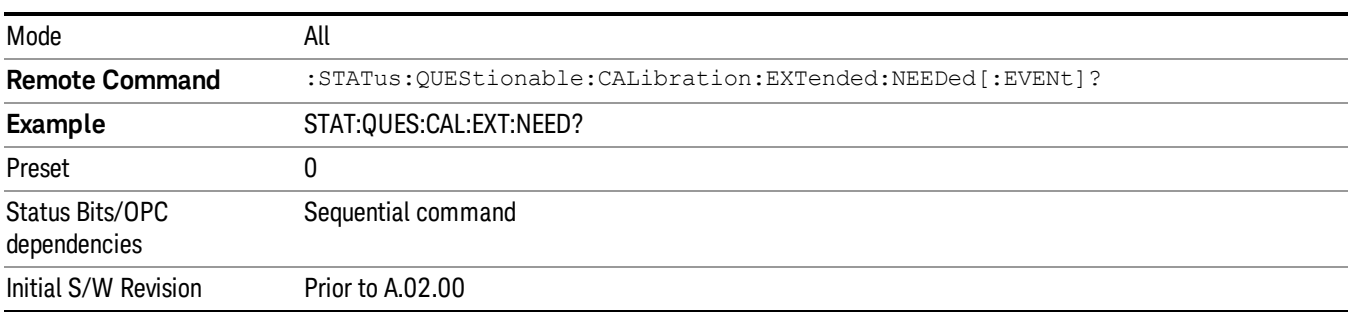

### <span id="page-123-1"></span>Questionable Calibration Extended Needed Negative Transition

This command determines which bits in the Questionable Calibration Extended Needed Condition register will set the corresponding bit in the Questionable Calibration Extended Needed Event register when the condition register bit has a negative transition (1 to 0). The variable <integer> is the sum of the decimal values of the bits that you want to enable.

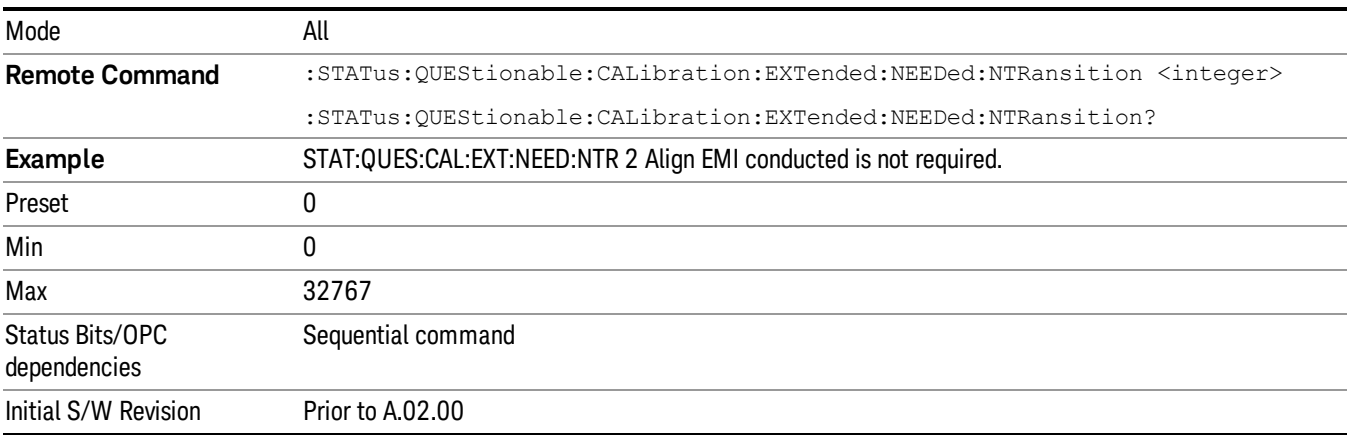

# <span id="page-124-0"></span>Questionable Calibration Extended Needed Positive Transition

This command determines which bits in the Questionable Calibration Extended Needed Condition register will set the corresponding bit in the Questionable Calibration Extended Needed Event register when the condition register bit has a positive transition (0 to 1). The variable <integer> is the sum of the decimal values of the bits that you want to enable.

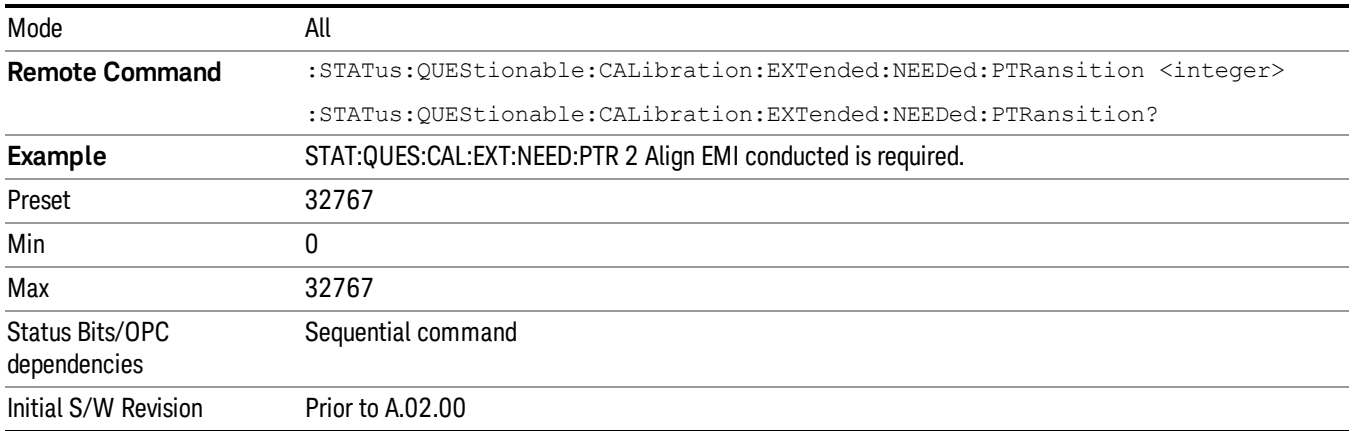

# Questionable Frequency Register

["Questionable](#page-124-1) [Frequency](#page-124-1) [Condition](#page-124-1) ["](#page-124-1) [on](#page-124-1) [page](#page-124-1) [125](#page-124-1)

["Questionable](#page-125-0) [Frequency](#page-125-0) [Enable](#page-125-0) ["](#page-125-0) [on](#page-125-0) [page](#page-125-0) [126](#page-125-0)

["Questionable](#page-125-1) [Frequency](#page-125-1) [Event](#page-125-1) [Query](#page-125-1) ["](#page-125-1) [on](#page-125-1) [page](#page-125-1) [126](#page-125-1)

["Questionable](#page-125-2) [Frequency](#page-125-2) [Negative](#page-125-2) [Transition](#page-125-2) ["](#page-125-2) [on](#page-125-2) [page](#page-125-2) [126](#page-125-2)

<span id="page-124-1"></span>["Questionable](#page-126-0) [Frequency](#page-126-0) [Positive](#page-126-0) [Transition](#page-126-0) ["](#page-126-0) [on](#page-126-0) [page](#page-126-0) [127](#page-126-0)

# Questionable Frequency Condition

This query returns the decimal value of the sum of the bits in the Questionable Frequency Condition register.

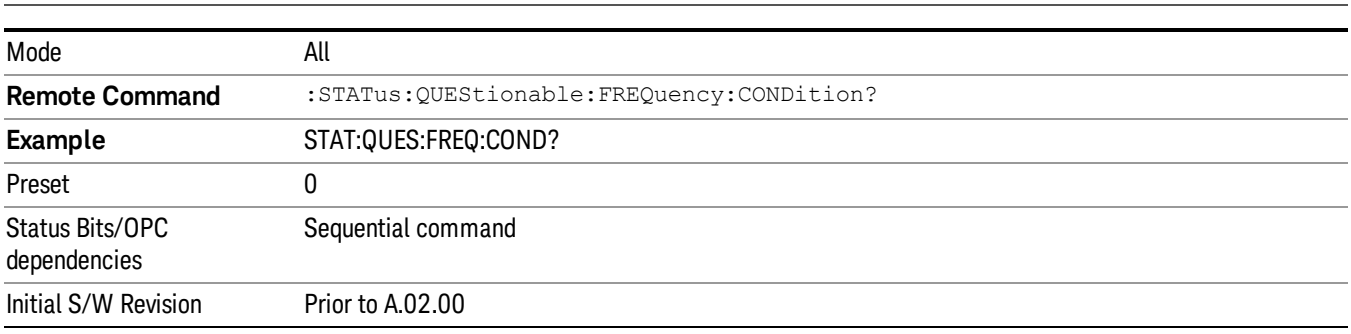

The data in this register is continuously updated and reflects the current conditions. NOTE

# <span id="page-125-0"></span>Questionable Frequency Enable

This command determines which bits in the Questionable Frequency Condition Register will set bits in the Questionable Frequency Event register, which also sets the Frequency Summary bit (bit 5) in the Questionable Register. The variable <integer> is the sum of the decimal values of the bits you want to enable.

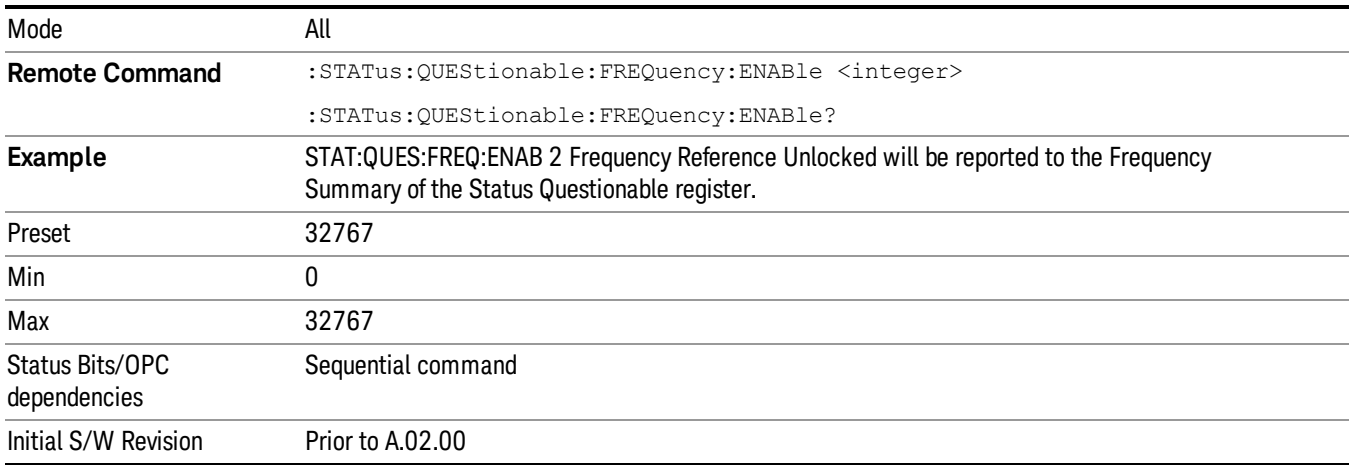

# <span id="page-125-1"></span>Questionable Frequency Event Query

This query returns the decimal value of the sum of the bits in the Questionable Frequency Event register.

The register requires that the associated PTR or NTR filters be set before a condition register bit can set a **NOTE** bit in the event register. The data in this register is latched until it is queried. Once queried, the register is cleared.

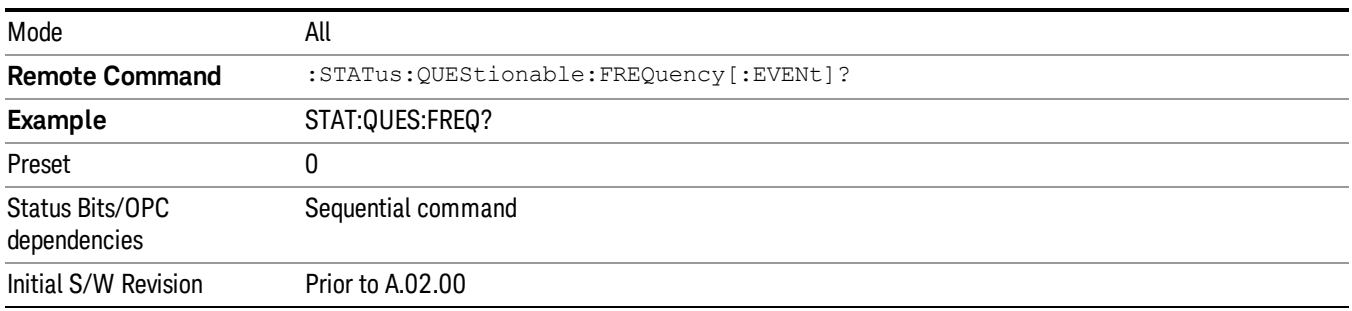

# <span id="page-125-2"></span>Questionable Frequency Negative Transition

This command determines which bits in the Questionable Frequency Condition register will set the corresponding bit in the Questionable Frequency Event register when the condition register bit has a negative transition (1 to 0). The variable <integer> is the sum of the decimal values of the bits that you want to enable.

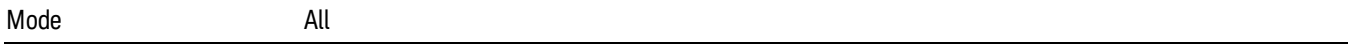

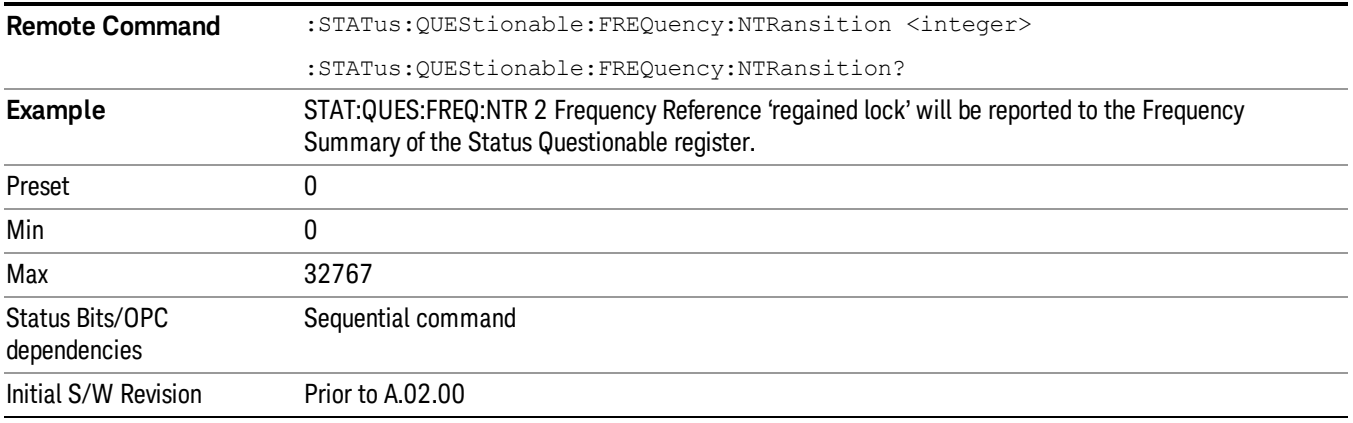

#### <span id="page-126-0"></span>Questionable Frequency Positive Transition

This command determines which bits in the Questionable Frequency Condition register will set the corresponding bit in the Questionable Frequency Event register when the condition register bit has a positive transition (0 to 1). The variable <integer> is the sum of the decimal values of the bits that you want to enable.

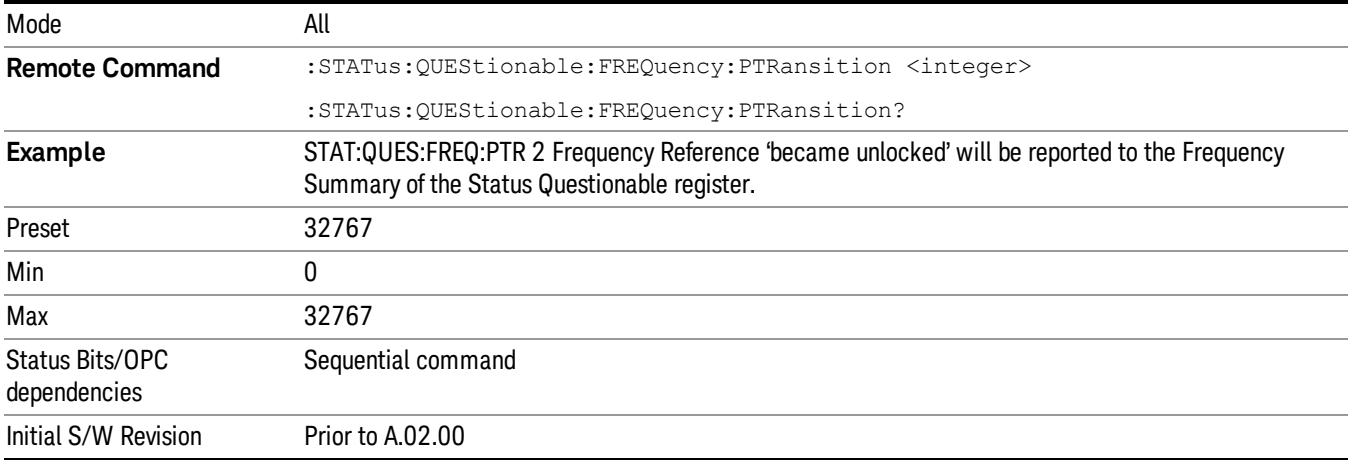

# Questionable Integrity Register

["Questionable](#page-126-1) [Integrity](#page-126-1) [Condition](#page-126-1) ["](#page-126-1) [on](#page-126-1) [page](#page-126-1) [127](#page-126-1)

- ["Questionable](#page-127-0) [Integrity](#page-127-0) [Enable](#page-127-0) ["](#page-127-0) [on](#page-127-0) [page](#page-127-0) [128](#page-127-0)
- ["Questionable](#page-127-1) [Integrity](#page-127-1) [Event](#page-127-1) [Query](#page-127-1) ["](#page-127-1) [on](#page-127-1) [page](#page-127-1) [128](#page-127-1)
- ["Questionable](#page-128-0) [Integrity](#page-128-0) [Negative](#page-128-0) [Transition](#page-128-0) ["](#page-128-0) [on](#page-128-0) [page](#page-128-0) [129](#page-128-0)

<span id="page-126-1"></span>["Questionable](#page-128-1) [Integrity](#page-128-1) [Positive](#page-128-1) [Transition](#page-128-1) ["](#page-128-1) [on](#page-128-1) [page](#page-128-1) [129](#page-128-1)

### Questionable Integrity Condition

This query returns the decimal value of the sum of the bits in the Questionable Integrity Condition register.

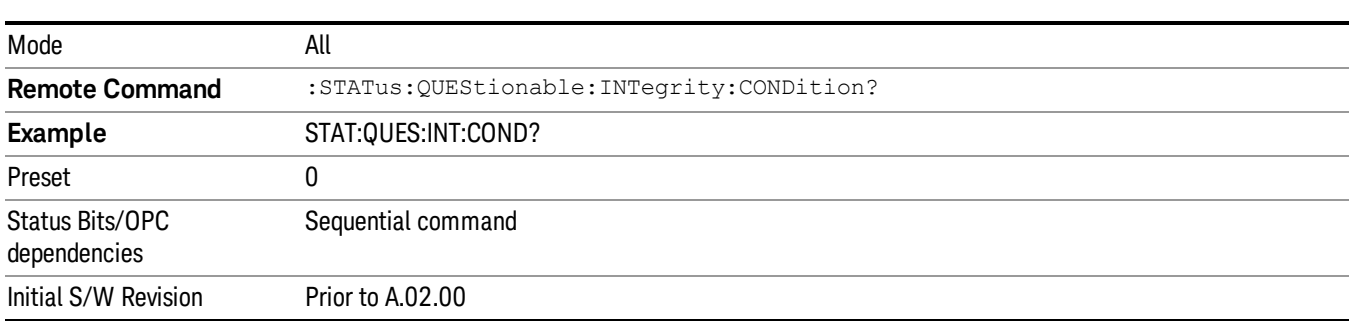

#### The data in this register is continuously updated and reflects the current conditions. **NOTE**

#### <span id="page-127-0"></span>Questionable Integrity Enable

This command determines which bits in the Questionable Integrity Condition Register will set bits in the Questionable Integrity Event register, which also sets the Integrity Summary bit (bit 9) in the Questionable Register. The variable <integer> is the sum of the decimal values of the bits you want to enable.

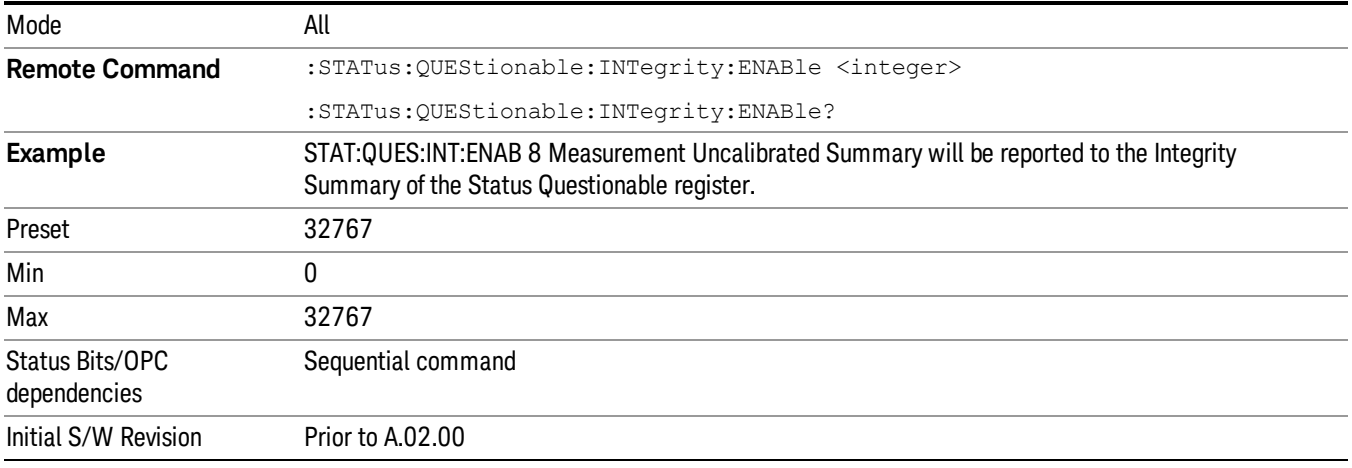

### <span id="page-127-1"></span>Questionable Integrity Event Query

This query returns the decimal value of the sum of the bits in the Questionable Integrity Event register.

**NOTE** The register requires that the associated PTR or NTR filters be set before a condition register bit can set a bit in the event register. The data in this register is latched until it is queried. Once queried, the register is cleared.

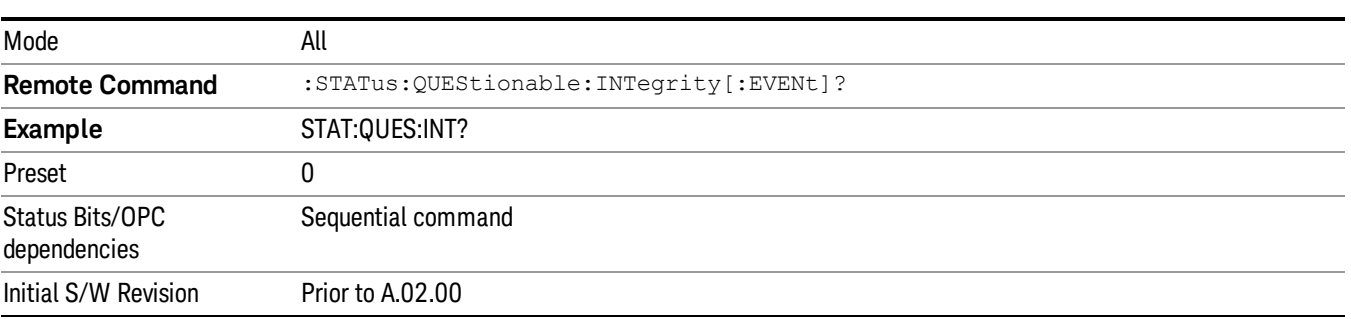

# <span id="page-128-0"></span>Questionable Integrity Negative Transition

This command determines which bits in the Questionable Integrity Condition register will set the corresponding bit in the Questionable Integrity Event register when the condition register bit has a negative transition (1 to 0)

The variable <integer> is the sum of the decimal values of the bits that you want to enable.

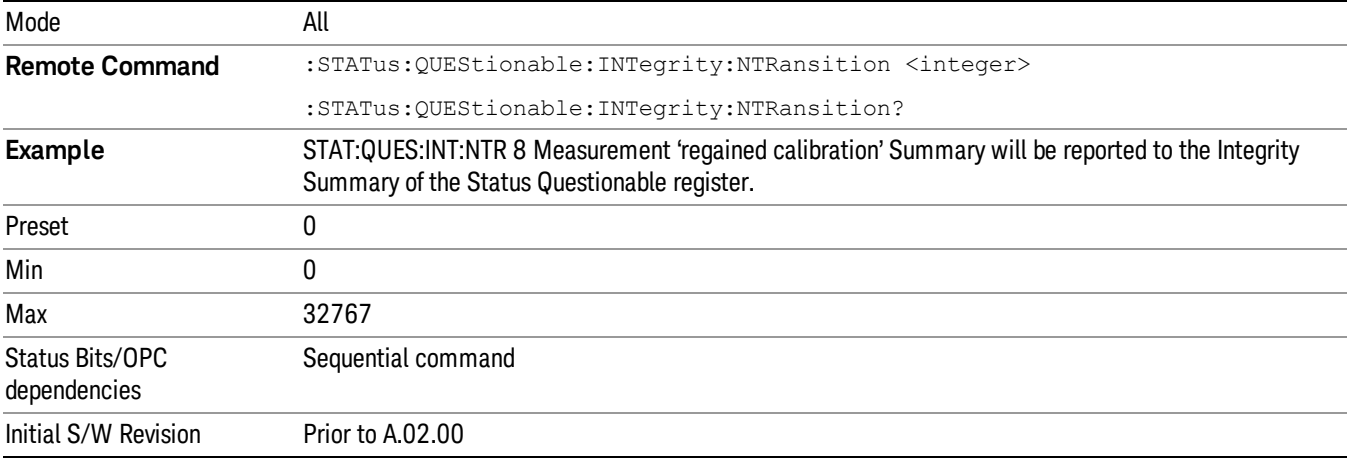

### <span id="page-128-1"></span>Questionable Integrity Positive Transition

This command determines which bits in the Questionable Integrity Condition register will set the corresponding bit in the Questionable Integrity Event register when the condition register bit has a positive transition (0 to 1). The variable <integer> is the sum of the decimal values of the bits that you want to enable.

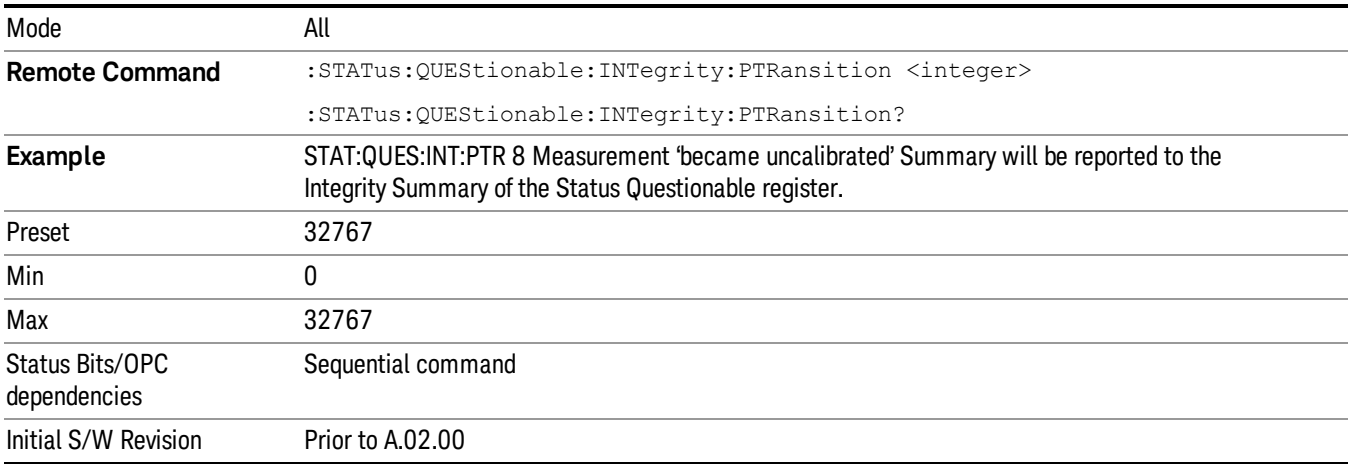

# Questionable Integrity Signal Register

["Questionable](#page-129-0) [Integrity](#page-129-0) [Signal](#page-129-0) [Condition"](#page-129-0) [on](#page-129-0) [page](#page-129-0) [130](#page-129-0)

# ["Questionable](#page-129-1) [Integrity](#page-129-1) [Signal](#page-129-1) [Enable"](#page-129-1) [on](#page-129-1) [page](#page-129-1) [130](#page-129-1)

["Questionable](#page-130-0) [Integrity](#page-130-0) [Signal](#page-130-0) [Event](#page-130-0) [Query"](#page-130-0) [on](#page-130-0) [page](#page-130-0) [131](#page-130-0)

["Questionable](#page-130-1) [Integrity](#page-130-1) [Signal](#page-130-1) [Negative](#page-130-1) [Transition"](#page-130-1) [on](#page-130-1) [page](#page-130-1) [131](#page-130-1)

<span id="page-129-0"></span>["Questionable](#page-130-2) [Integrity](#page-130-2) [Signal](#page-130-2) [Positive](#page-130-2) [Transition"](#page-130-2) [on](#page-130-2) [page](#page-130-2) [131](#page-130-2)

# Questionable Integrity Signal Condition

This query returns the decimal value of the sum of the bits in the Questionable Integrity Signal Condition register.

#### NOTE The data in this register is continuously updated and reflects the current conditions.

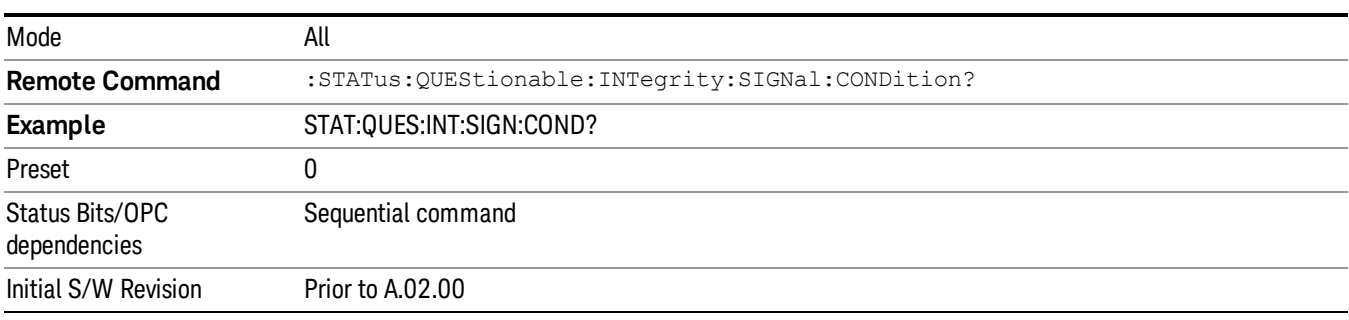

# <span id="page-129-1"></span>Questionable Integrity Signal Enable

This command determines which bits in the Questionable Integrity Signal Condition Register will set bits in the Questionable Integrity Signal Event register, which also sets the Integrity Summary bit (bit 9) in the Questionable Register. The variable <integer> is the sum of the decimal values of the bits you want to enable.

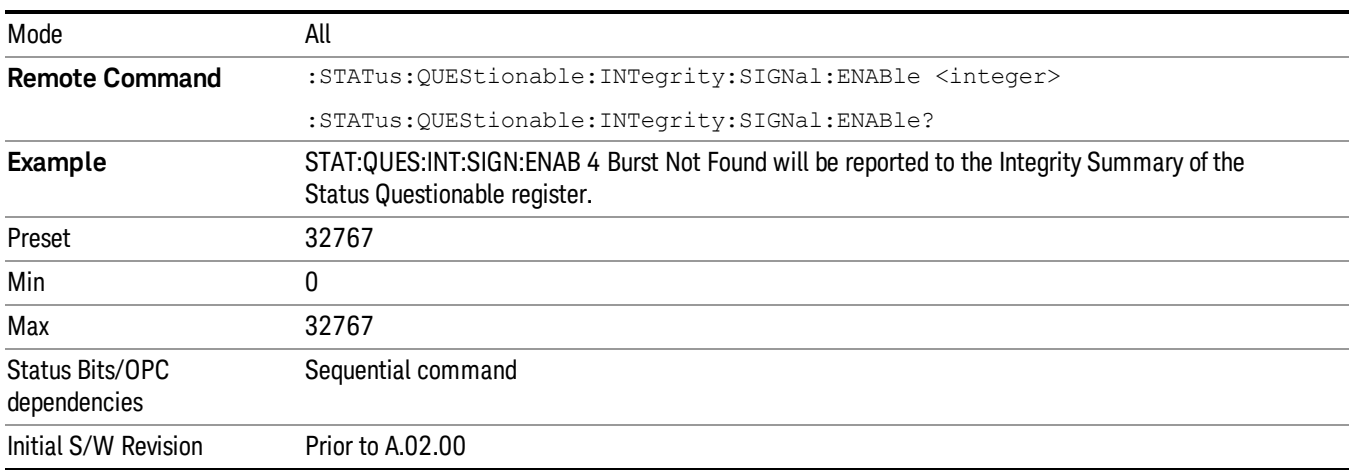

### <span id="page-130-0"></span>Questionable Integrity Signal Event Query

This query returns the decimal value of the sum of the bits in the Questionable Integrity Signal Event register.

**NOTE** The register requires that the associated PTR or NTR filters be set before a condition register bit can set a bit in the event register. The data in this register is latched until it is queried. Once queried, the register is cleared.

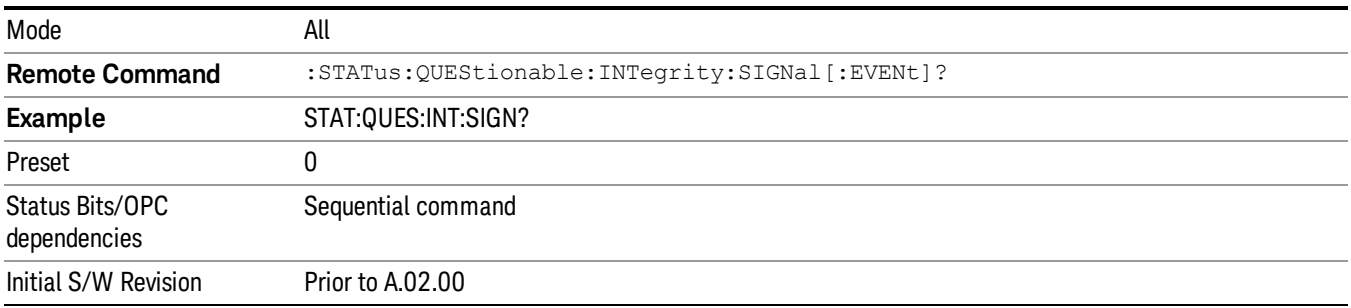

### <span id="page-130-1"></span>Questionable Integrity Signal Negative Transition

This command determines which bits in the Questionable Integrity Signal Condition register will set the corresponding bit in the Questionable Integrity Signal Event register when the condition register bit has a negative transition (1 to 0). The variable <integer> is the sum of the decimal values of the bits that you want to enable.

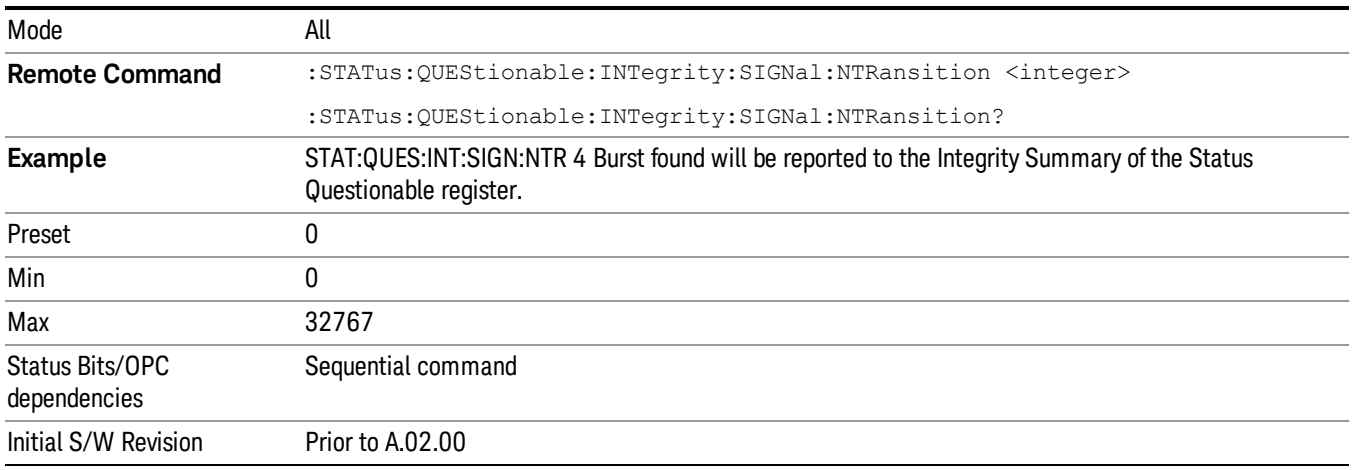

### <span id="page-130-2"></span>Questionable Integrity Signal Positive Transition

This command determines which bits in the Questionable Integrity Signal Condition register will set the corresponding bit in the Questionable Integrity Signal Event register when the condition register bit has a positive transition (0 to 1). The variable <integer> is the sum of the decimal values of the bits that you want to enable.

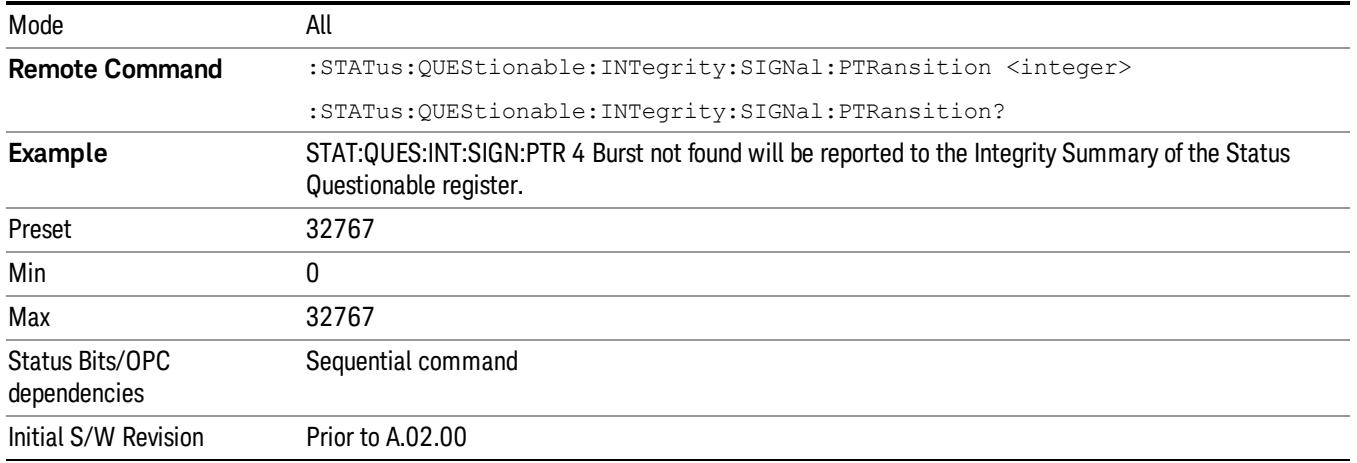

# Questionable Integrity Uncalibrated Register

["Questionable](#page-131-0) [Integrity](#page-131-0) [Uncalibrated](#page-131-0) [Condition](#page-131-0) ["](#page-131-0) [on](#page-131-0) [page](#page-131-0) [132](#page-131-0)

["Questionable](#page-131-1) [Integrity](#page-131-1) [Uncalibrated](#page-131-1) [Enable](#page-131-1) ["](#page-131-1) [on](#page-131-1) [page](#page-131-1) [132](#page-131-1)

["Questionable](#page-132-0) [Integrity](#page-132-0) [Uncalibrated](#page-132-0) [Event](#page-132-0) [Query](#page-132-0) ["](#page-132-0) [on](#page-132-0) [page](#page-132-0) [133](#page-132-0)

["Questionable](#page-132-1) [Integrity](#page-132-1) [Uncalibrated](#page-132-1) [Negative](#page-132-1) [Transition](#page-132-1) ["](#page-132-1) [on](#page-132-1) [page](#page-132-1) [133](#page-132-1)

<span id="page-131-0"></span>["Questionable](#page-133-0) [Integrity](#page-133-0) [Uncalibrated](#page-133-0) [Positive](#page-133-0) [Transition](#page-133-0) ["](#page-133-0) [on](#page-133-0) [page](#page-133-0) [134](#page-133-0)

### Questionable Integrity Uncalibrated Condition

This query returns the decimal value of the sum of the bits in the Questionable Integrity Uncalibrated Condition register.

| Mode                            | All                                                    |
|---------------------------------|--------------------------------------------------------|
| <b>Remote Command</b>           | :STATus:QUEStionable:INTegrity:UNCalibrated:CONDition? |
| <b>Example</b>                  | STAT:QUES:INT:UNC:COND?                                |
| Preset                          |                                                        |
| Status Bits/OPC<br>dependencies | Sequential command                                     |
| Initial S/W Revision            | Prior to A.02.00                                       |

The data in this register is continuously updated and reflects the current conditions. NOTE

# <span id="page-131-1"></span>Questionable Integrity Uncalibrated Enable

This command determines which bits in the Questionable Integrity Uncalibrated Condition Register will set bits in the Questionable Integrity Uncalibrated Event register, which also sets the Data Uncalibrated Summary bit (bit 3) in the Questionable Integrity Register. The variable <integer> is the sum of the decimal values of the bits you want to enable.

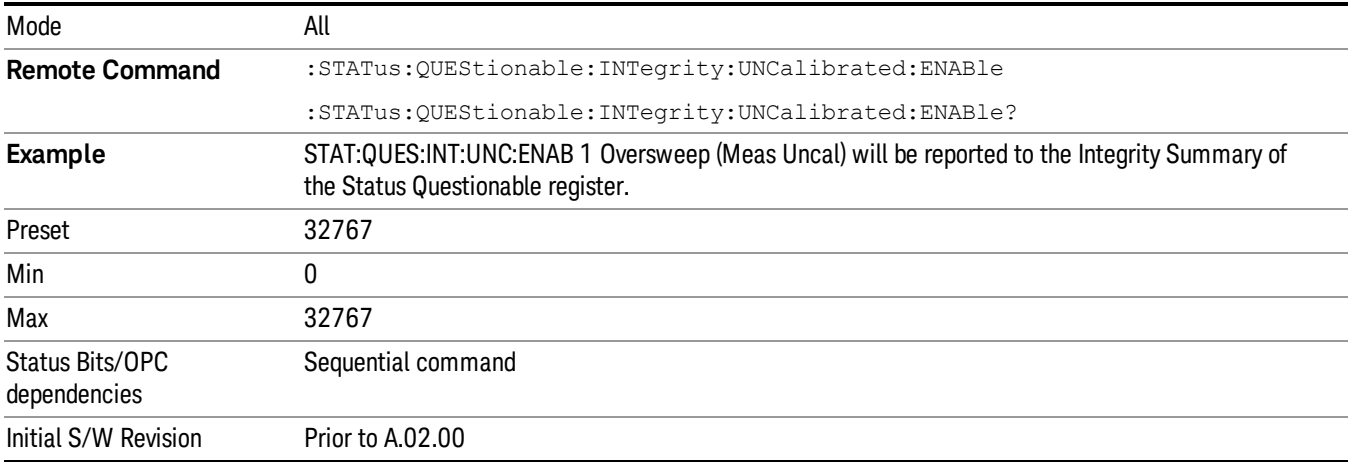

### <span id="page-132-0"></span>Questionable Integrity Uncalibrated Event Query

This query returns the decimal value of the sum of the bits in the Questionable Integrity Uncalibrated Event register.

The register requires that the associated PTR or NTR filters be set before a condition register bit can set a **NOTE** bit in the event register. The data in this register is latched until it is queried. Once queried, the register is cleared.

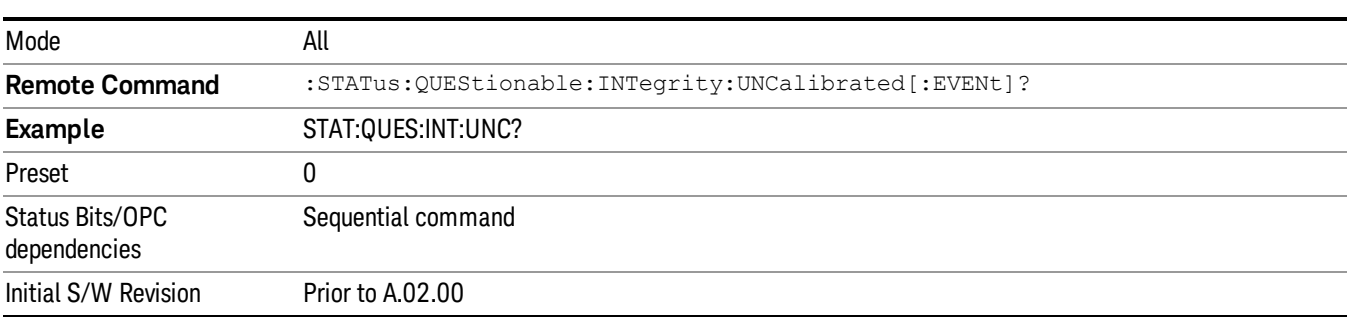

### <span id="page-132-1"></span>Questionable Integrity Uncalibrated Negative Transition

This command determines which bits in the Questionable Integrity Uncalibrated Condition register will set the corresponding bit in the Questionable Integrity Uncalibrated Event register when the condition register bit has a negative transition (1 to 0). The variable <integer> is the sum of the decimal values of the bits that you want to enable.

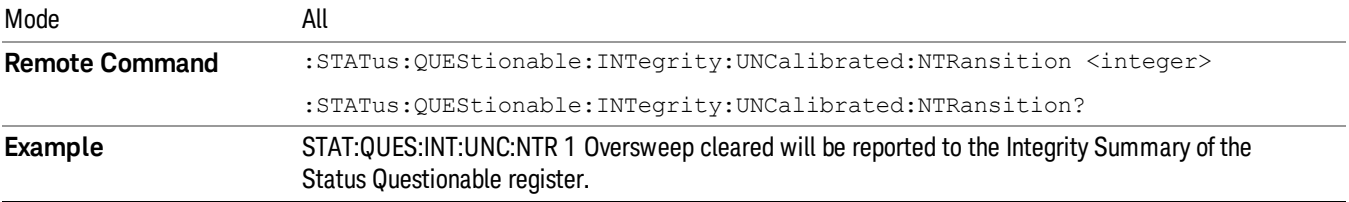

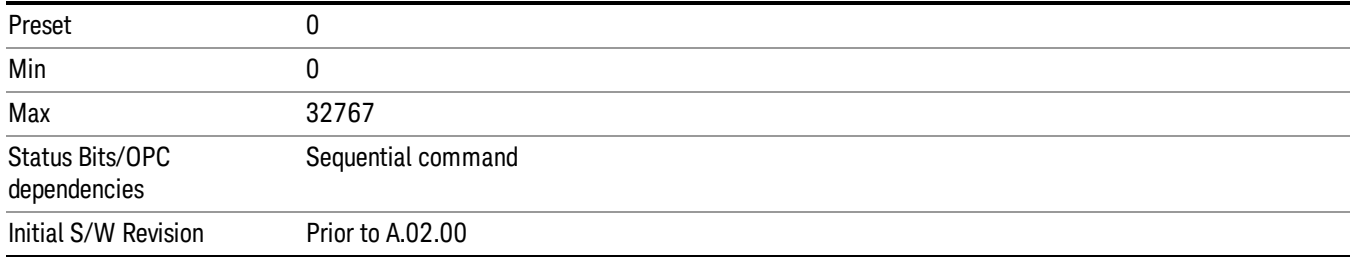

# <span id="page-133-0"></span>Questionable Integrity Uncalibrated Positive Transition

This command determines which bits in the Questionable Integrity Uncalibrated Condition register will set the corresponding bit in the Questionable Integrity Uncalibrated Event register when the condition register bit has a positive transition (0 to 1). The variable <integer> is the sum of the decimal values of the bits that you want to enable.

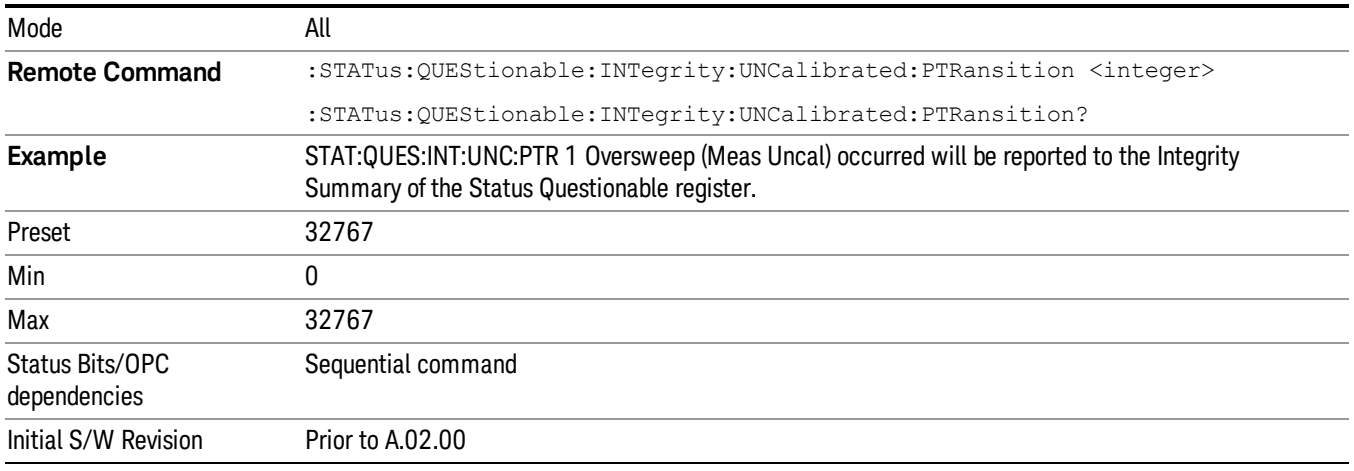

# Questionable Power Register

["Questionable](#page-133-1) [Power](#page-133-1) [Condition](#page-133-1) ["](#page-133-1) [on](#page-133-1) [page](#page-133-1) [134](#page-133-1)

["Questionable](#page-134-0) [Power](#page-134-0) [Enable](#page-134-0) ["](#page-134-0) [on](#page-134-0) [page](#page-134-0) [135](#page-134-0)

["Questionable](#page-134-1) [Power](#page-134-1) [Event](#page-134-1) [Query](#page-134-1) ["](#page-134-1) [on](#page-134-1) [page](#page-134-1) [135](#page-134-1)

["Questionable](#page-135-0) [Power](#page-135-0) [Negative](#page-135-0) [Transition](#page-135-0) ["](#page-135-0) [on](#page-135-0) [page](#page-135-0) [136](#page-135-0)

<span id="page-133-1"></span>["Questionable](#page-135-1) [Power](#page-135-1) [Positive](#page-135-1) [Transition](#page-135-1) ["](#page-135-1) [on](#page-135-1) [page](#page-135-1) [136](#page-135-1)

### Questionable Power Condition

This query returns the decimal value of the sum of the bits in the Questionable Power Condition register.

**NOTE** The data in this register is continuously updated and reflects the current conditions.

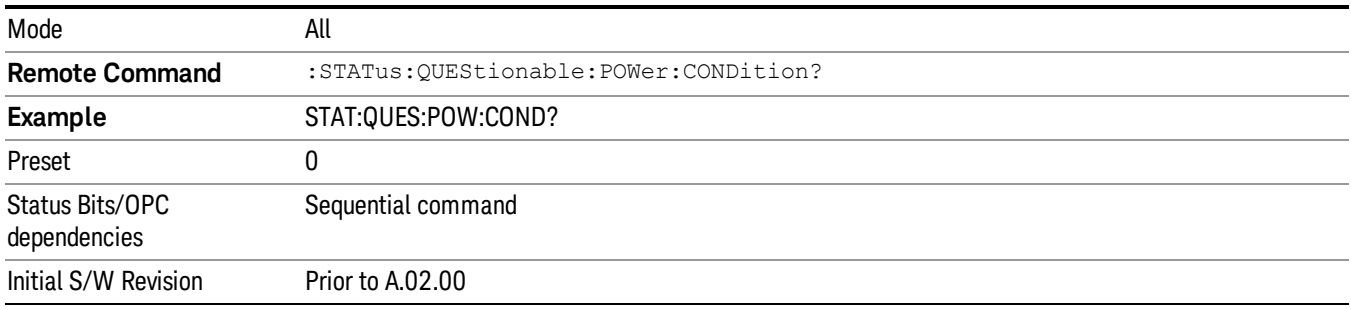

### <span id="page-134-0"></span>Questionable Power Enable

This command determines which bits in the Questionable Power Condition Register will set bits in the Questionable Power Event register, which also sets the Power Summary bit (bit 3) in the Questionable Register. The variable <integer> is the sum of the decimal values of the bits you want to enable.

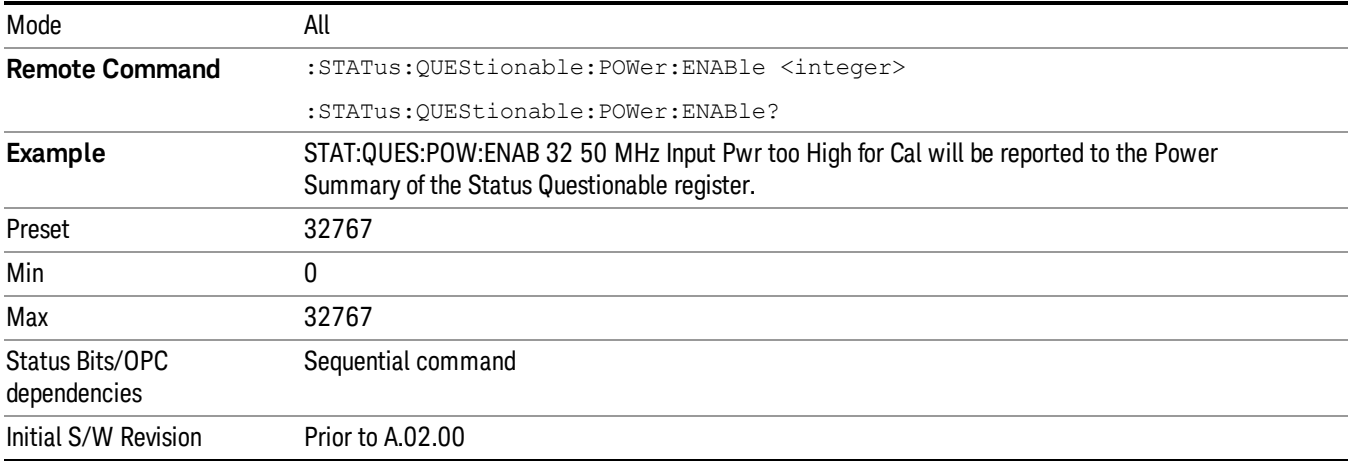

# <span id="page-134-1"></span>Questionable Power Event Query

This query returns the decimal value of the sum of the bits in the Questionable Power Event register.

The register requires that the associated PTR or NTR filters be set before a condition register bit can set a **NOTE** bit in the event register. The data in this register is latched until it is queried. Once queried, the register is cleared.

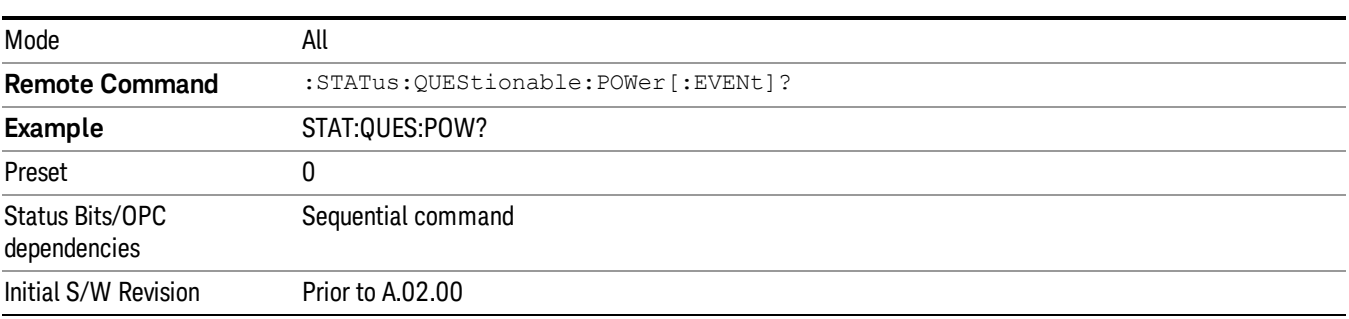

# <span id="page-135-0"></span>Questionable Power Negative Transition

This command determines which bits in the Questionable Power Condition register will set the corresponding bit in the Questionable Power Event register when the condition register bit has a negative transition (1 to 0). The variable <integer> is the sum of the decimal values of the bits that you want to enable.

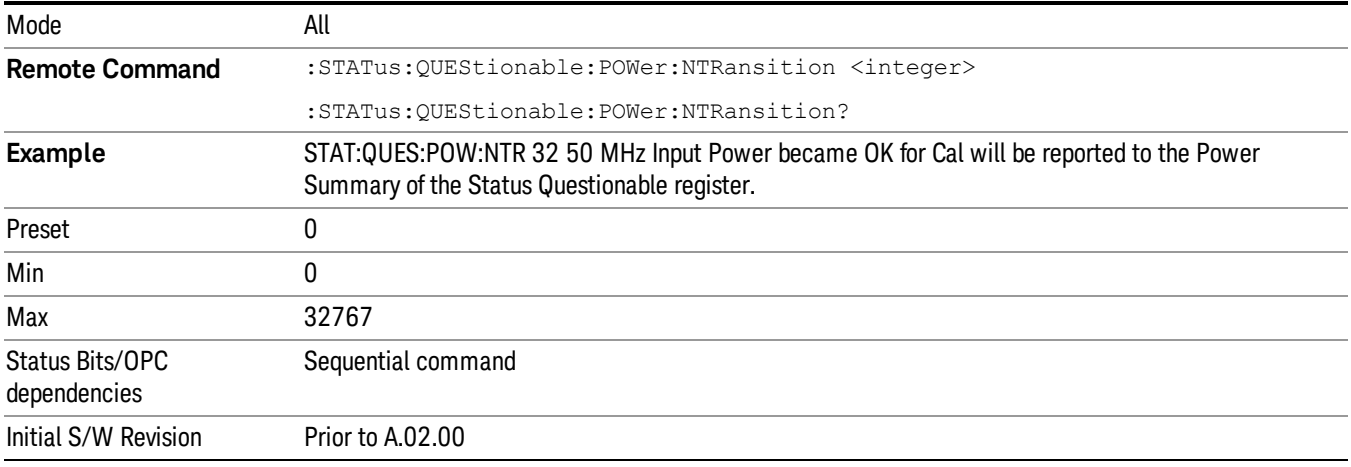

# <span id="page-135-1"></span>Questionable Power Positive Transition

This command determines which bits in the Questionable Power Condition register will set the corresponding bit in the Questionable Power Event register when the condition register bit has a positive transition (0 to 1). The variable <integer> is the sum of the decimal values of the bits that you want to enable.

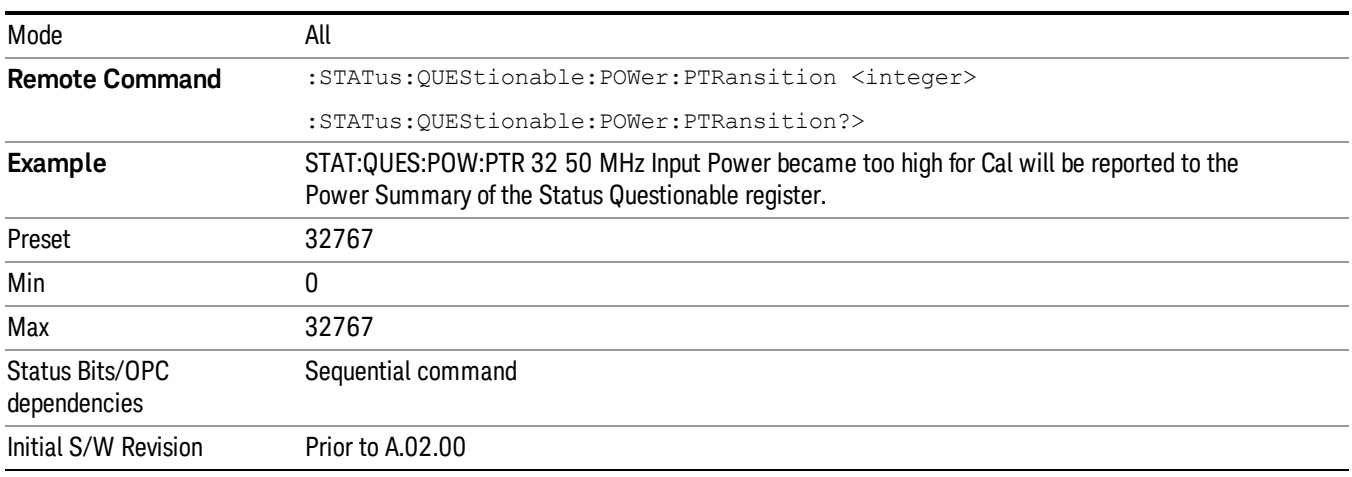

# Questionable Temperature Register

["Questionable](#page-136-0) [Temperature](#page-136-0) [Condition"](#page-136-0) [on](#page-136-0) [page](#page-136-0) [137](#page-136-0)

["Questionable](#page-136-1) [Temperature](#page-136-1) [Enable"](#page-136-1) [on](#page-136-1) [page](#page-136-1) [137](#page-136-1)

["Questionable](#page-136-2) [Temperature](#page-136-2) [Event](#page-136-2) [Query"](#page-136-2) [on](#page-136-2) [page](#page-136-2) [137](#page-136-2)

["Questionable](#page-137-0) [Temperature](#page-137-0) [Negative](#page-137-0) [Transition"](#page-137-0) [on](#page-137-0) [page](#page-137-0) [138](#page-137-0)

<span id="page-136-0"></span>["Questionable](#page-137-1) [Temperature](#page-137-1) [Positive](#page-137-1) [Transition"](#page-137-1) [on](#page-137-1) [page](#page-137-1) [138](#page-137-1)

### Questionable Temperature Condition

This query returns the decimal value of the sum of the bits in the Questionable Temperature Condition register.

#### NOTE The data in this register is continuously updated and reflects the current conditions.

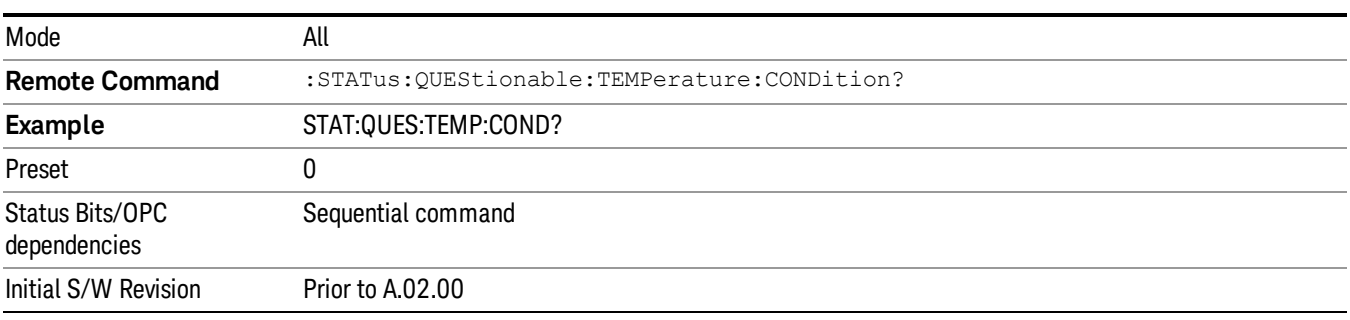

# <span id="page-136-1"></span>Questionable Temperature Enable

This command determines which bits in the Questionable Temperature Condition Register will set bits in the Questionable Temperature Event register, which also sets the Temperature Summary bit (bit 4) in the Questionable Register. The variable <integer> is the sum of the decimal values of the bits you want to enable.

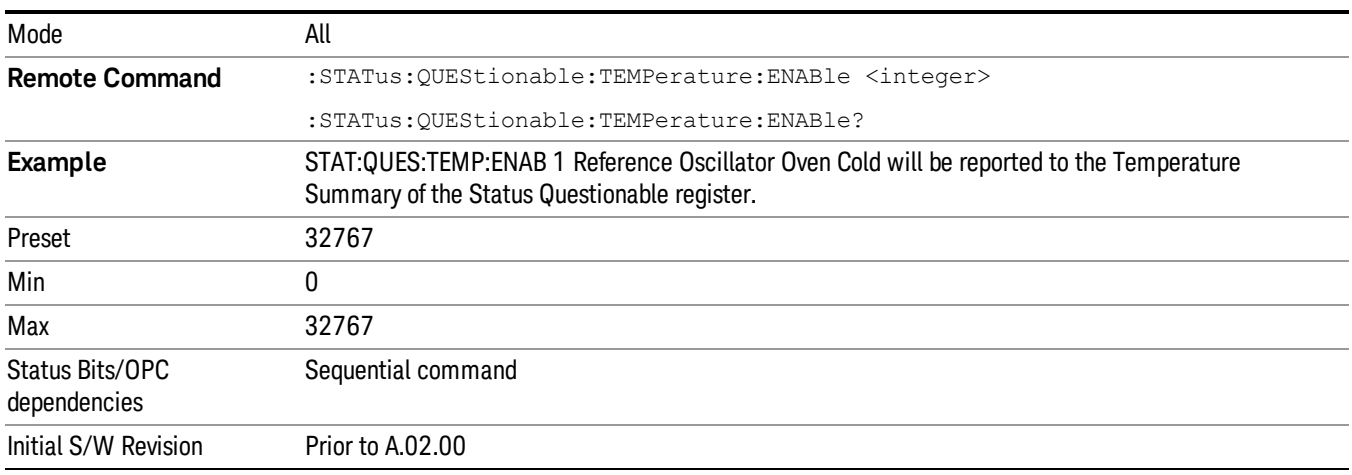

# <span id="page-136-2"></span>Questionable Temperature Event Query

This query returns the decimal value of the sum of the bits in the Questionable Temperature Event register.

The register requires that the associated PTR or NTR filters be set before a condition register bit can set a **NOTE** bit in the event register. The data in this register is latched until it is queried. Once queried, the register is cleared

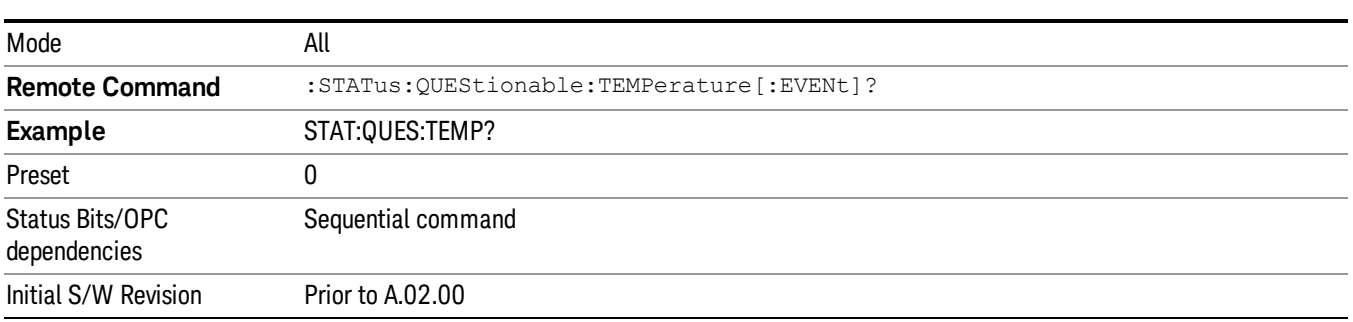

### <span id="page-137-0"></span>Questionable Temperature Negative Transition

This command determines which bits in the Questionable Temperature Condition register will set the corresponding bit in the Questionable Temperature Event register when the condition register bit has a negative transition (1 to 0). The variable <integer> is the sum of the decimal values of the bits that you want to enable.

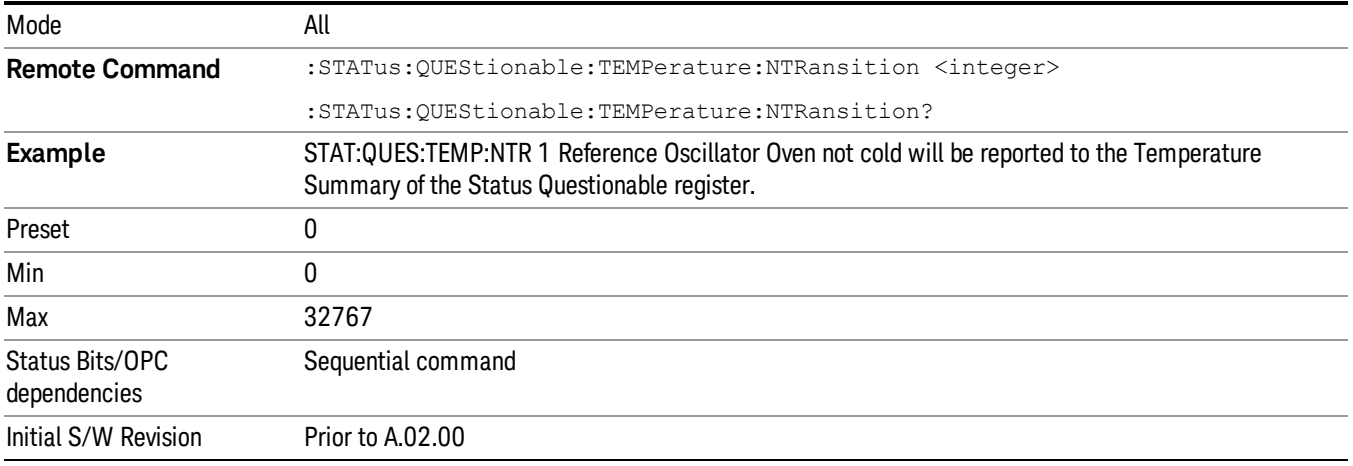

### <span id="page-137-1"></span>Questionable Temperature Positive Transition

This command determines which bits in the Questionable Temperature Condition register will set the corresponding bit in the Questionable Temperature Event register when the condition register bit has a positive transition (0 to 1). The variable <integer> is the sum of the decimal values of the bits that you want to enable.

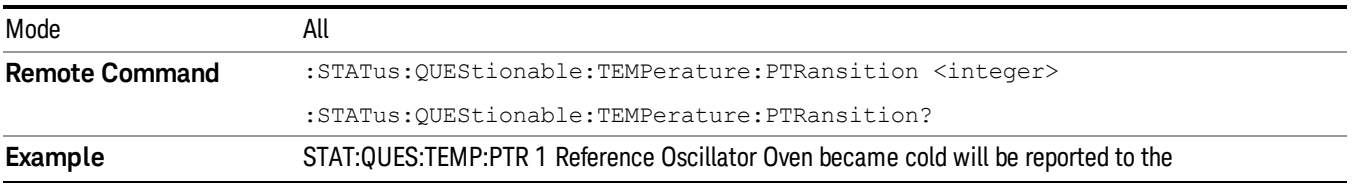

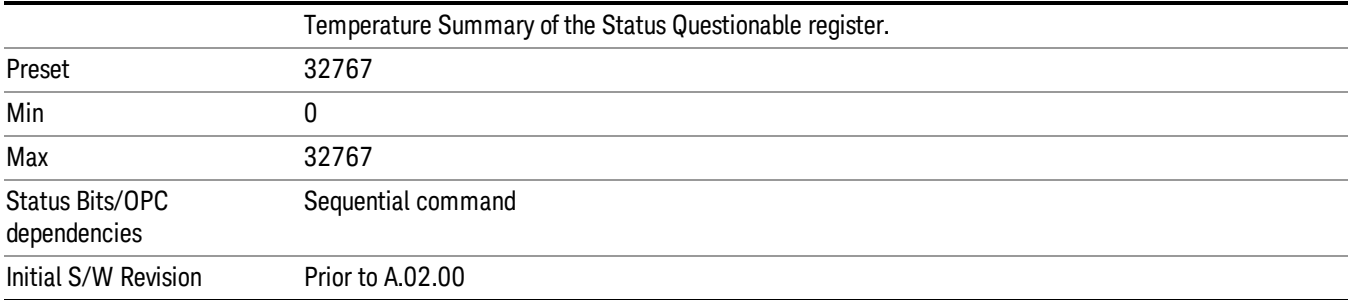

# IEEE 488.2 Common Commands

The instrument supports the following subset of IEEE 488.2 Common Commands, as defined in Chapter 10 of [IEEE](http://ieeexplore.ieee.org/iel1/2839/5581/00213762.pdf?arnumber=213762) [Standard](http://ieeexplore.ieee.org/iel1/2839/5581/00213762.pdf?arnumber=213762) [488.2–1992](http://ieeexplore.ieee.org/iel1/2839/5581/00213762.pdf?arnumber=213762). As indicated in the detailed descriptions, some of these commands correspond directly to instrument front-panel key functionality, while others are available only as remote commands.

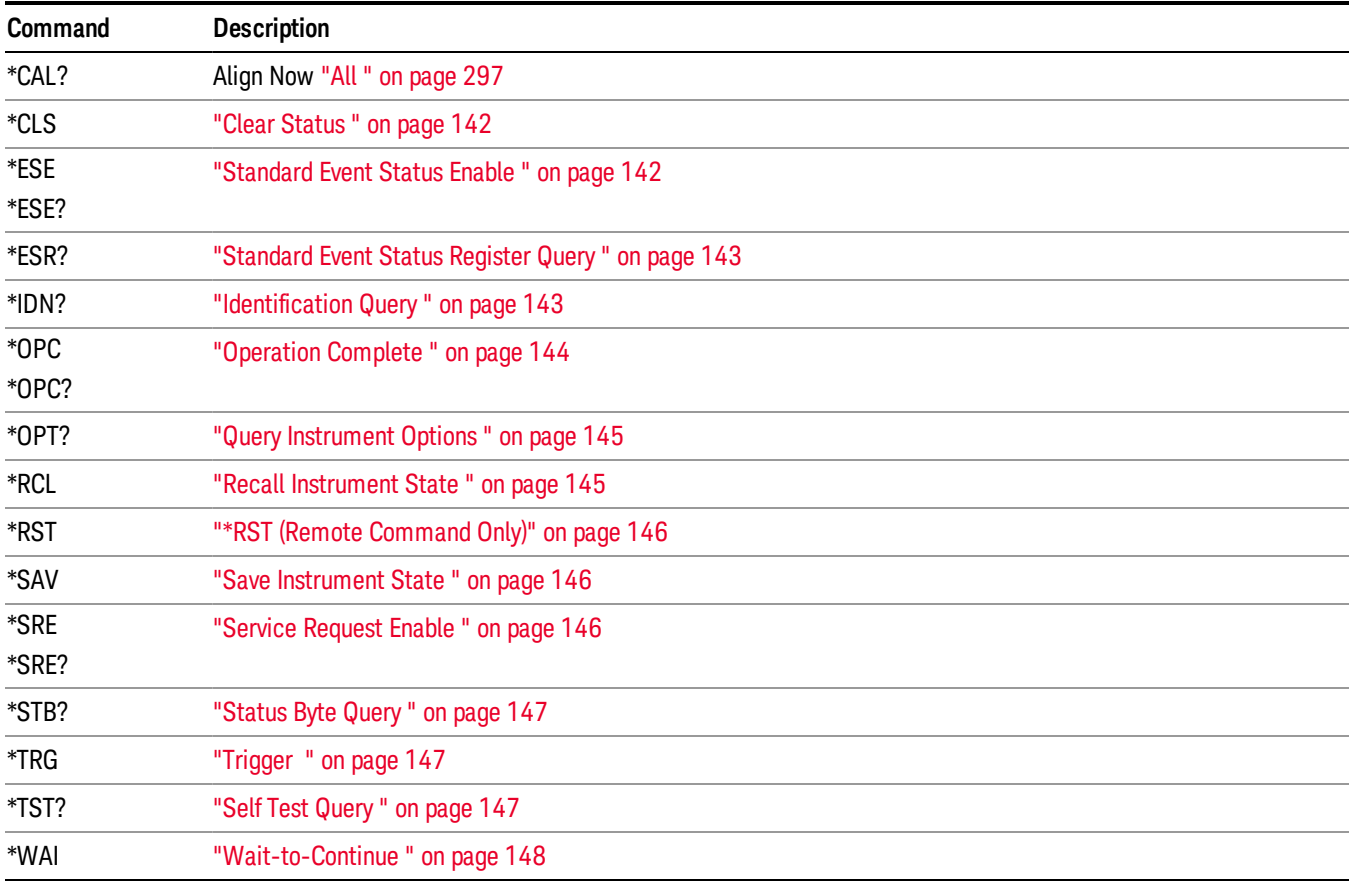

# All

(In MXE the key label is "All (plus RF Presel 20 Hz – 3.6 GHz)")Immediately executes an alignment of all subsystems In MXE, the Align Now All is followed by additionally aligning the RF Preselector section, so in MXE, the key label contains the parenthetical note "(plus RF Presel 20 Hz – 3.6 GHz)". The instrument stops any measurement currently underway, performs the alignment, then restarts the measurement from the beginning (similar to pressing the Restart key).

If an interfering user signal is present at the RF Input, the alignment is performed on all subsystems except the RF. After completion, the Error Condition message "Align skipped: 50 MHz interference" or "Align skipped: 4.8 GHz interference" is generated. In addition the Error Condition message "Align Now, RF required" is generated, and bits 11 and 12 are set in the Status Questionable Calibration register.

The query form of the remote commands (:CALibration[:ALL]? or \*CAL?) invokes the alignment of all subsystems and returns a success or failure value. An interfering user signal is not grounds for failure; if the alignment was able to succeed on all portions but unable to align the RF because of an interfering signal, the resultant will be the success value.

Successful completion of Align Now, All will clear the "Align Now, All required" Error Condition, and clear bit 14 in the Status Questionable Calibration register. It will also begin the elapsed time counter for Last Align Now, All Time, and capture the Last Align Now, All Temperature.

In the MXE, successful completion will also clear the "Align 20 Hz to 30 MHz required" Error Condition, the "Align 30 MHz to 3.6 GHz required" Error Condition, and the "Align 20 Hz to 3.6 GHz required" Error Condition, and clear bits 1 and bit 2 and clear the bit 1 in the Status Questionable Calibration Extended Needed register.

If the Align RF subsystem succeeded in aligning (no interfering signal present), the elapsed time counter begins for Last Align Now, RF Time, and the temperature is captured for the Last Align Now, RF Temperature. In addition the Error Conditions "Align skipped: 50 MHz interference" and "Align skipped: 4.8 GHz interference" are cleared, the Error Condition "Align Now, RF required" is cleared, and bits 11 and 12 are cleared in the Status Questionable Calibration register

Align Now, All can be interrupted by pressing the Cancel (ESC) front-panel key or remotely with Device Clear followed by the :ABORt SCPI command. When this occurs the Error Condition message "Align Now, All required" is generated, and bit 14 is set in the Status Questionable Condition register. This is because new alignment data may be employed for an individual subsystem, but not a cohesive set of data for all subsystems.

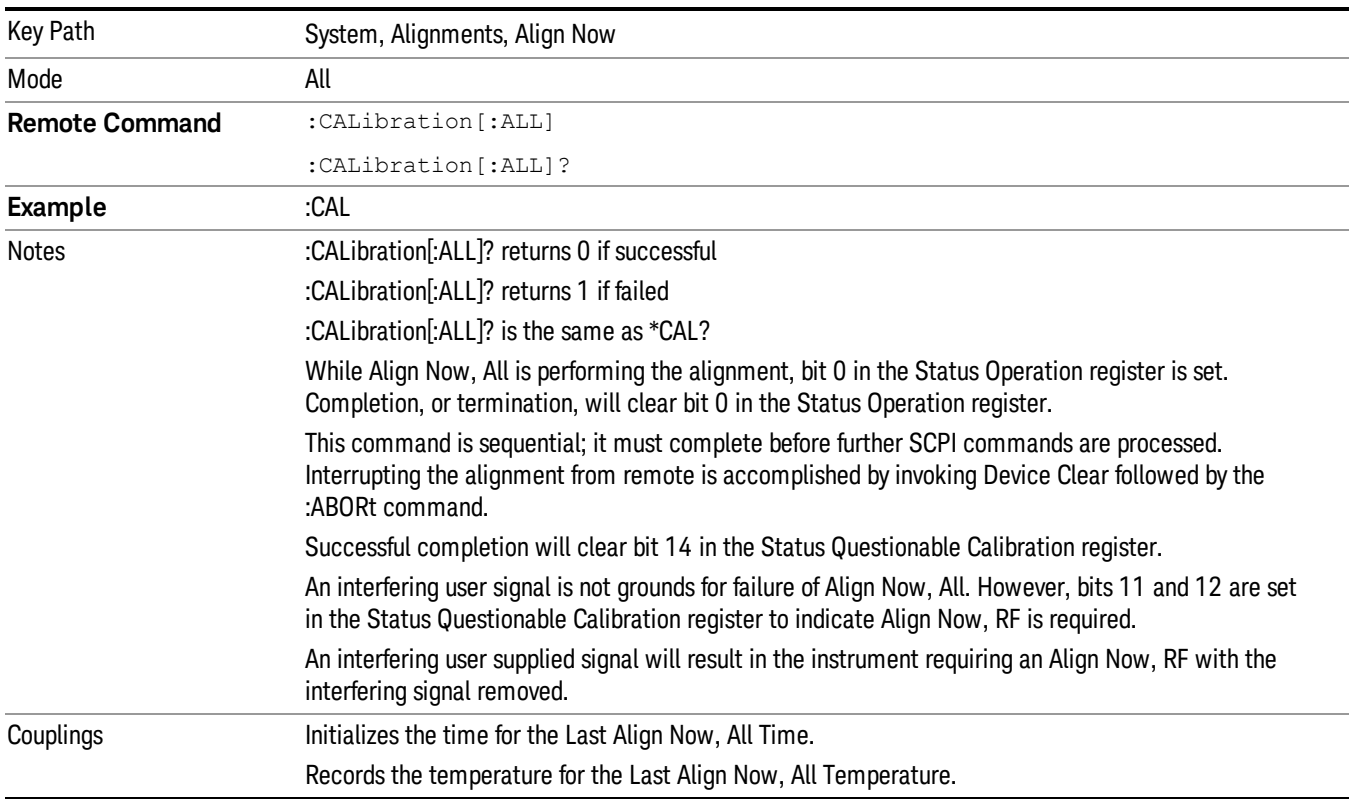

In many cases, you might find it more convenient to change alignments to Normal, instead of executing Align Now, All. When the Auto Align process transitions to Normal, the analyzer will immediately start to update only the alignments that have expired, thus efficiently restoring the alignment process.

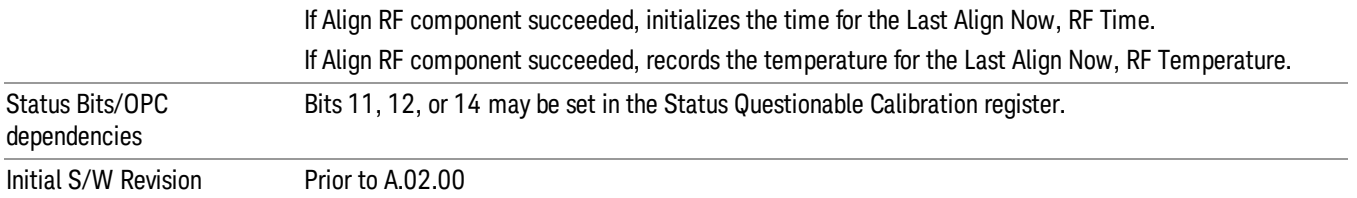

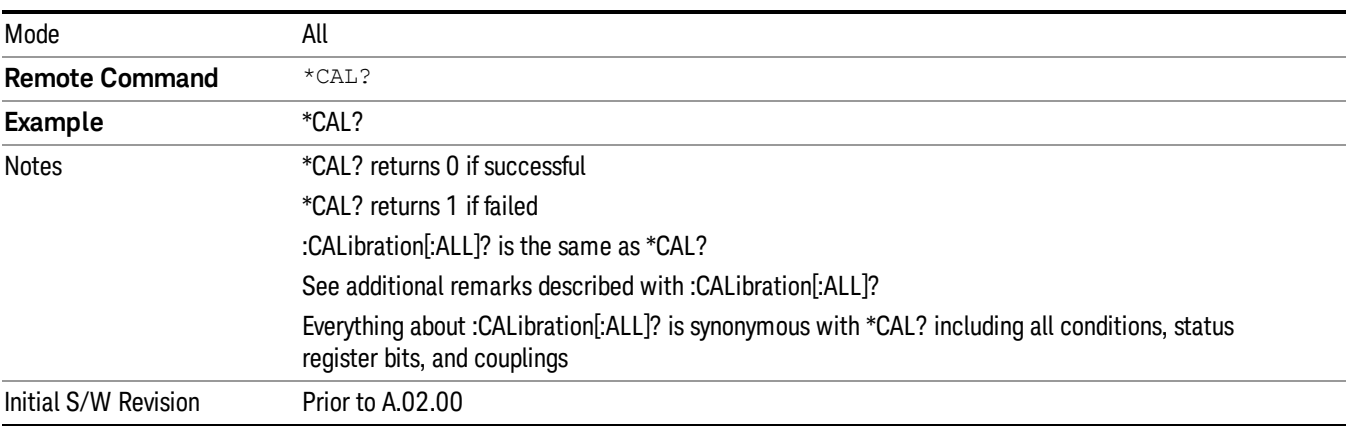

# <span id="page-141-0"></span>Clear Status

Clears the status byte register. It does this by emptying the error queue and clearing all bits in all of the event registers. The status byte register summarizes the states of the other registers. It is also responsible for generating service requests.

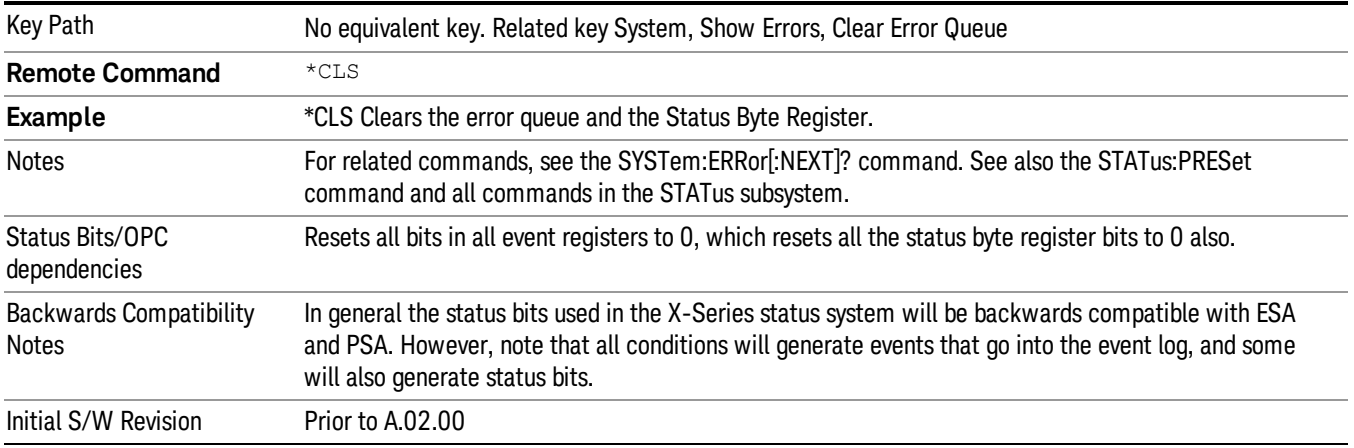

# <span id="page-141-1"></span>Standard Event Status Enable

Selects the desired bits from the standard event status enable register. This register monitors I/O errors and synchronization conditions such as operation complete, request control, query error, device

dependent error, status execution error, command error, and power on. The selected bits are OR'd to become a summary bit (bit 5) in the byte register which can be queried.

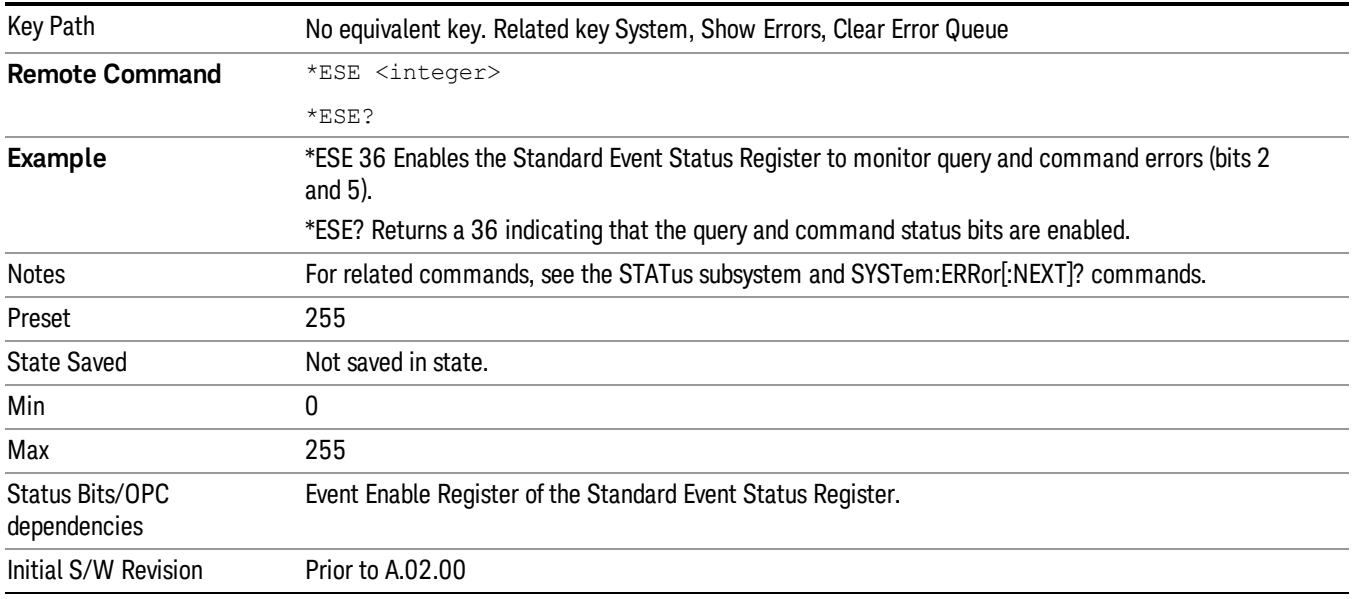

The query returns the state of the standard event status enable register.

# <span id="page-142-0"></span>Standard Event Status Register Query

Queries and clears the standard event status event register. (This is a destructive read.) The value returned is a hexadecimal number that reflects the current state (0/1) of all the bits in the register.

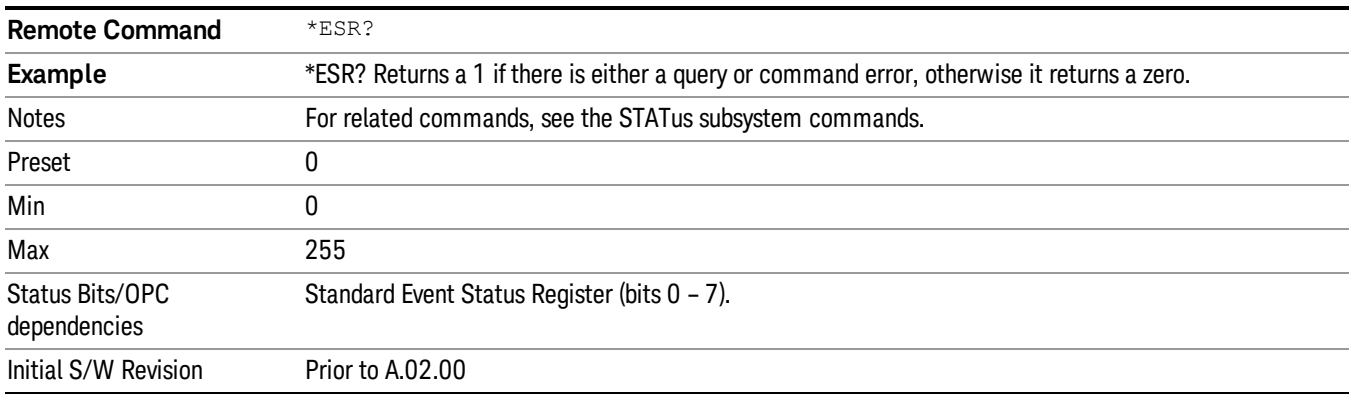

# <span id="page-142-1"></span>Identification Query

Returns a string of instrument identification information. The string will contain the model number, serial number, and firmware revision.

The response is organized into four fields separated by commas. The field definitions are as follows:

• Manufacturer

- Model
- Serial number
- Firmware version

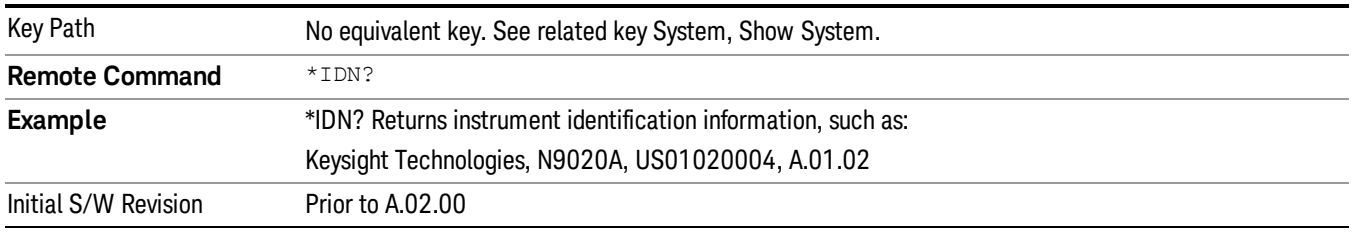

# <span id="page-143-0"></span>Operation Complete

The \*OPC command sets bit 0 in the standard event status register (SER) to "1" when pending operations have finished, that is when all overlapped commands are complete. It does not hold off subsequent operations. You can determine when the overlapped commands have completed either by polling the OPC bit in SER, or by setting up the status system such that a service request (SRQ) is asserted when the OPC bit is set.

The \*OPC? query returns a "1" after all the current overlapped commands are complete. So it holds off subsequent commands until the "1" is returned, then the program continues. This query can be used to synchronize events of other instruments on the external bus.

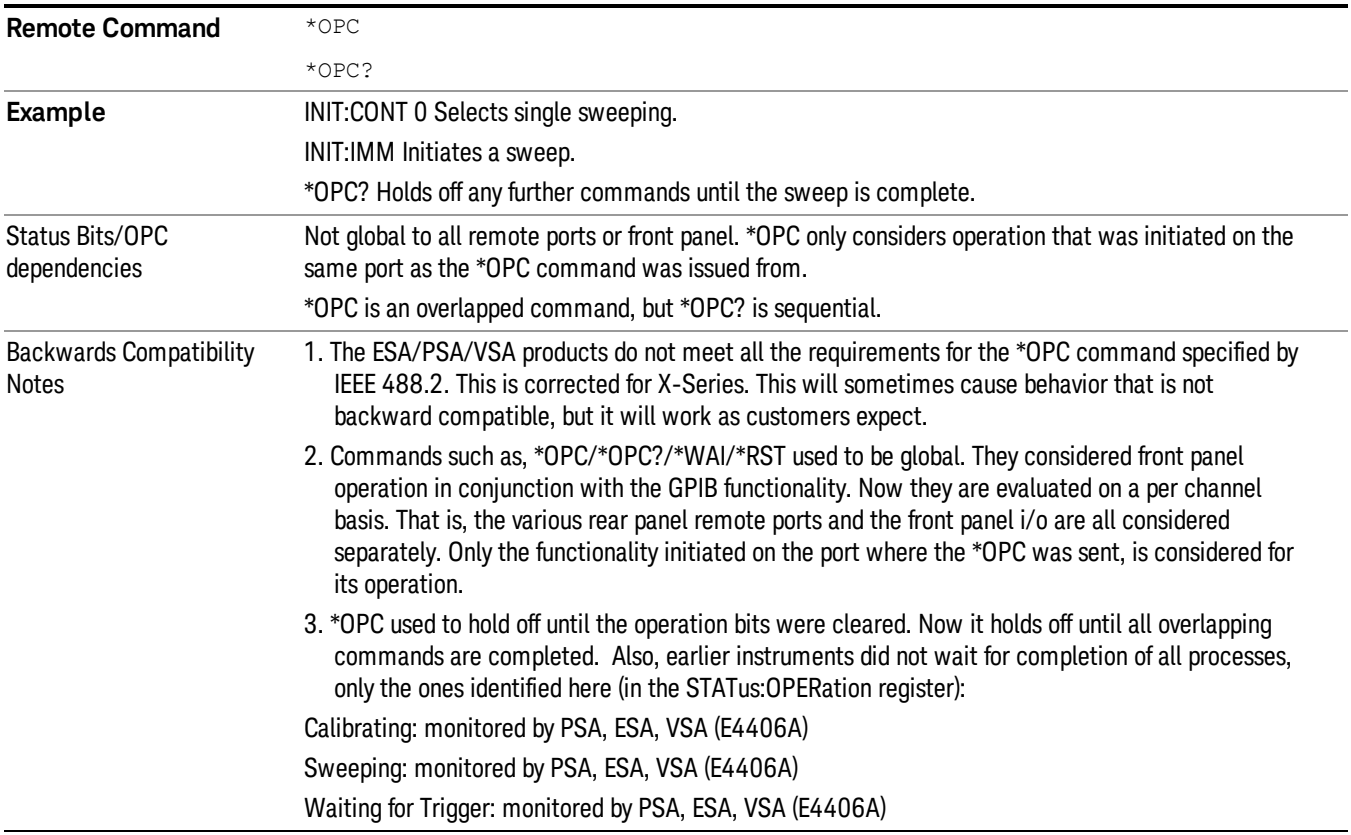
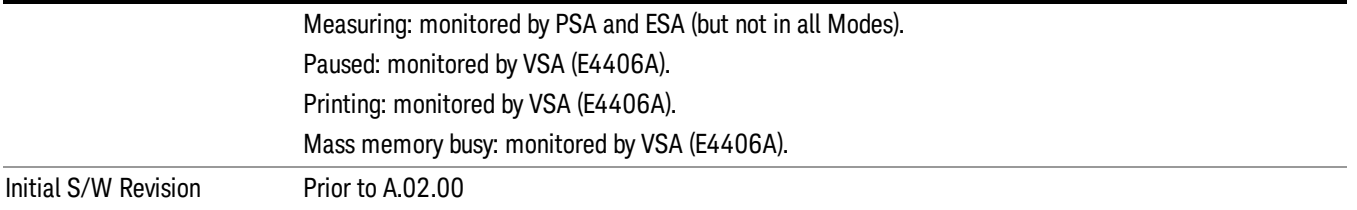

## Query Instrument Options

Returns a string of all the installed instrument options. It is a comma separated list with quotes, such as: "503,P03,PFR".

To be IEEE compliant, this command should return an arbitrary ascii variable that would not begin and end with quotes. But the quotes are needed to be backward compatible with previous SA products and software. So, the actual implementation will use arbitrary ascii. But quotes will be sent as the first and last ascii characters that are sent with the comma-separated option list.

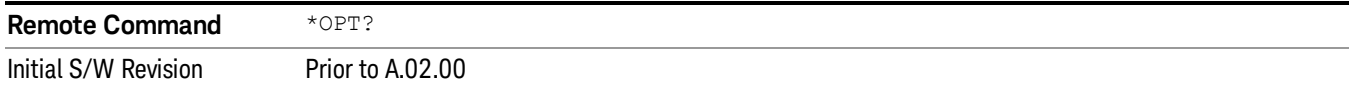

### Recall Instrument State

This command recalls the instrument state from the specified instrument memory register.

- If the state being loaded has a newer firmware revision than the revision of the instrument, no state is recalled and an error is reported
- If the state being loaded has an equal firmware revision than the revision of the instrument, the state will be loaded.
- If the state being loaded has an older firmware revision than the revision of the instrument, the instrument will only load the parts of the state that apply to the older revision.

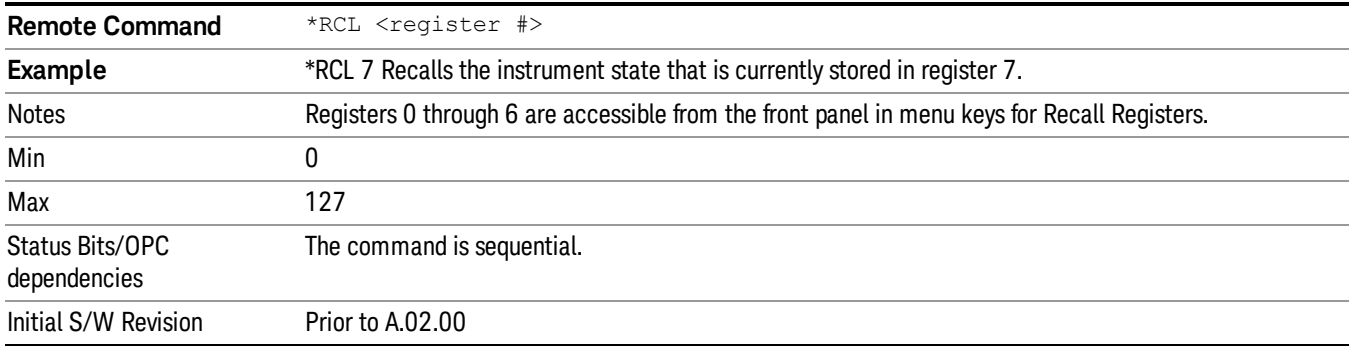

## \*RST (Remote Command Only)

\*RST is equivalent to :SYST:PRES;:INIT:CONT OFF, which is a Mode Preset in the Single measurement state. This remote command is preferred over Mode Preset remote command - :SYST:PRES, as optimal remote programming occurs with the instrument in the single measurement state.

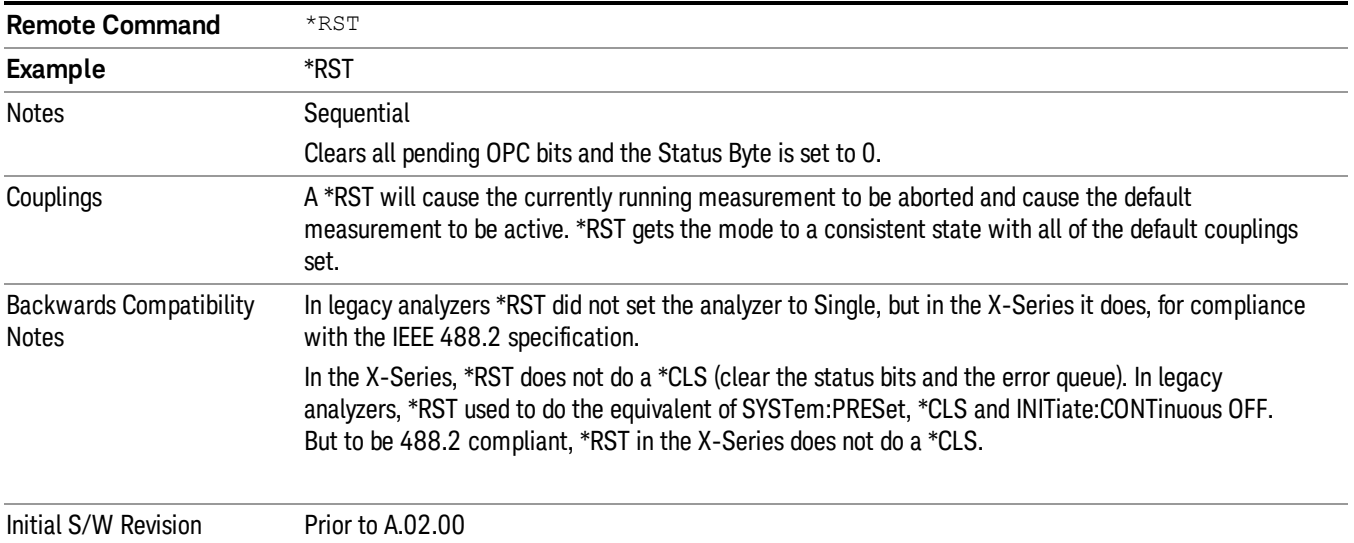

## Save Instrument State

This command saves the current instrument state and mode to the specified instrument memory register.

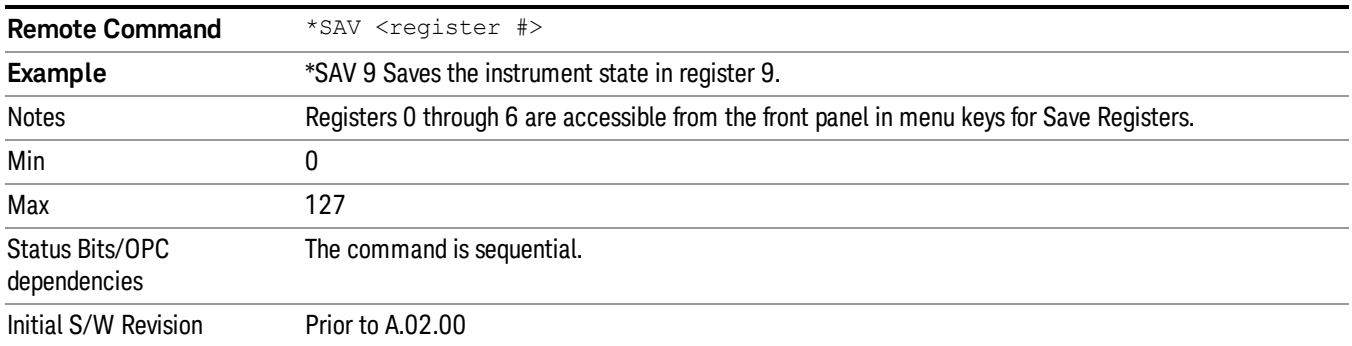

## Service Request Enable

This command enables the desired bits of the service request enable register.

The query returns the value of the register, indicating which bits are currently enabled.

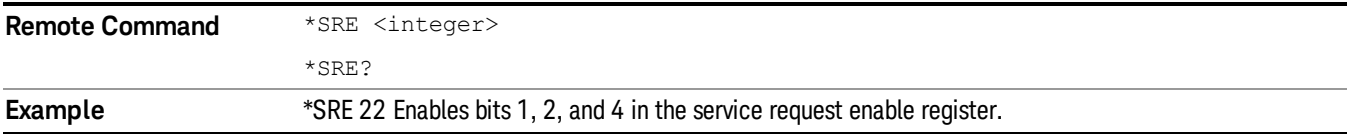

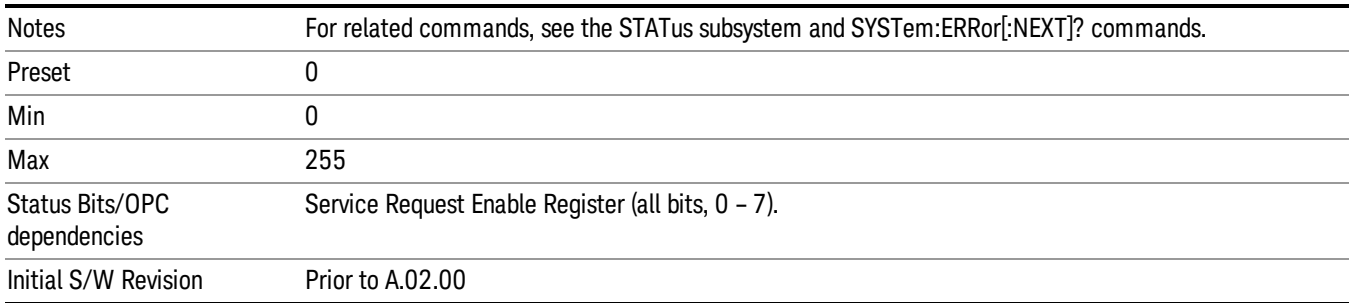

## Status Byte Query

Returns the value of the status byte register without erasing its contents.

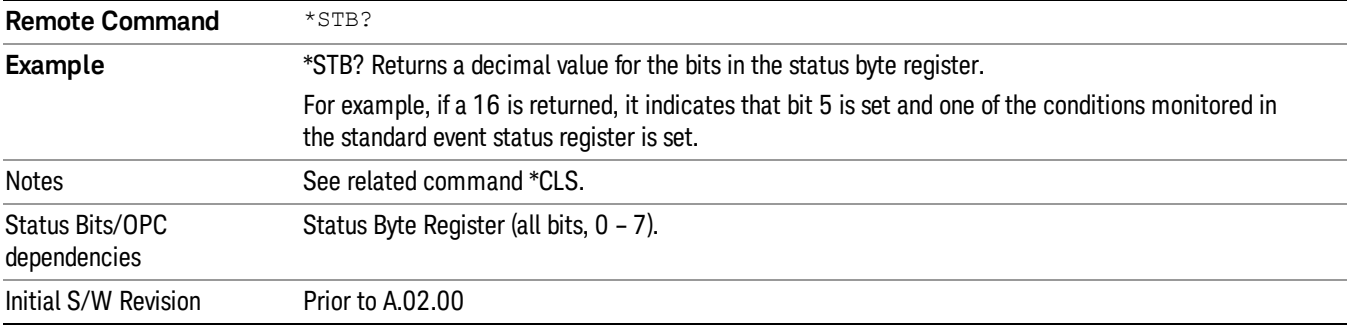

## **Trigger**

This command triggers the instrument. Use the :TRIGger[:SEQuence]:SOURce command to select the trigger source.

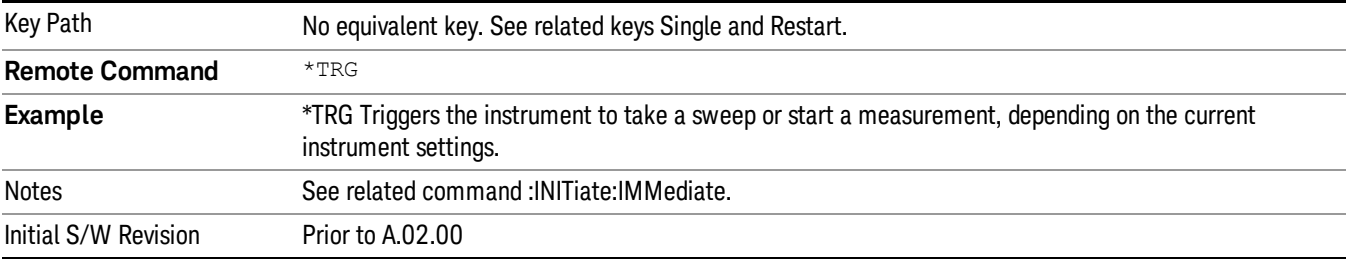

## Self Test Query

This query performs the internal self-test routines and returns a number indicating the success of the testing. A zero is returned if the test is successful, 1 if it fails.

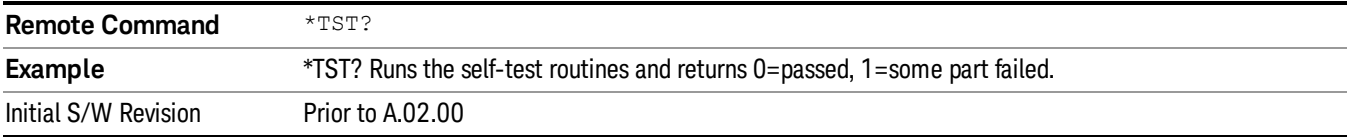

### Wait-to-Continue

This command causes the instrument to wait until all overlapped commands are completed before executing any additional commands. There is no query form for the command.

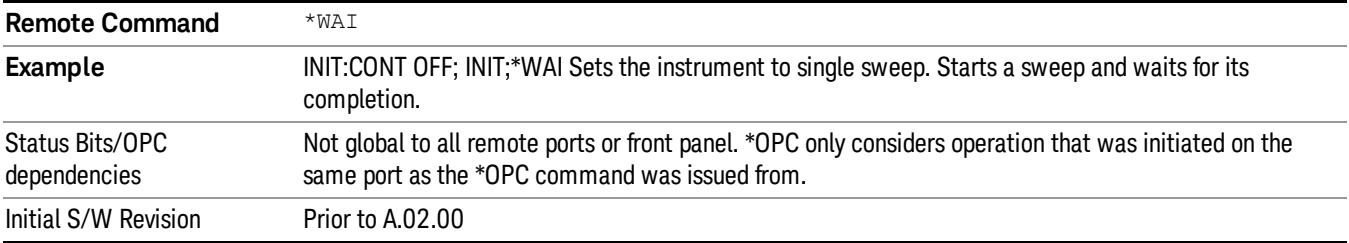

Keysight X-Series Signal Analyzer EMI Receiver Mode Reference

# 4 Input/Output Functions

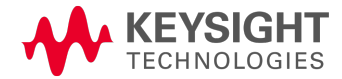

# Input/Output

The Input/Output features are common across multiple Modes and Measurements. These common features are described in this section. See the Measurement description for information on features that are unique.

The Input/Output key accesses the keys that control the Input/Output parameters of the instrument. In general, these are functions associated with external connections to the analyzer, either to the inputs or the outputs. Since these connections tend to be fairly stable within a given setup, in general, the input/output settings do not change when you Preset the analyzer.

Other functions related to the input/output connections, but which tend to change on a measurement by measurement basis, can be found under the Trigger and AMPTD Y Scale keys. In addition, some of the digital I/O bus configurations can be found under the System key.

#### The functions in the Input/Output menu are "global" (common) to all Modes (applications). But individual **NOTE** Input/Output functions only appear in a Mode if they apply to that Mode. Functions that apply to a Mode but not to all measurements in the Mode may be grayed-out in some measurements.

### ["Input/Output](#page-150-0) [variables](#page-150-0) [-](#page-150-0) [Preset](#page-150-0) [behavior"](#page-150-0) [on](#page-150-0) [page](#page-150-0) [151](#page-150-0)

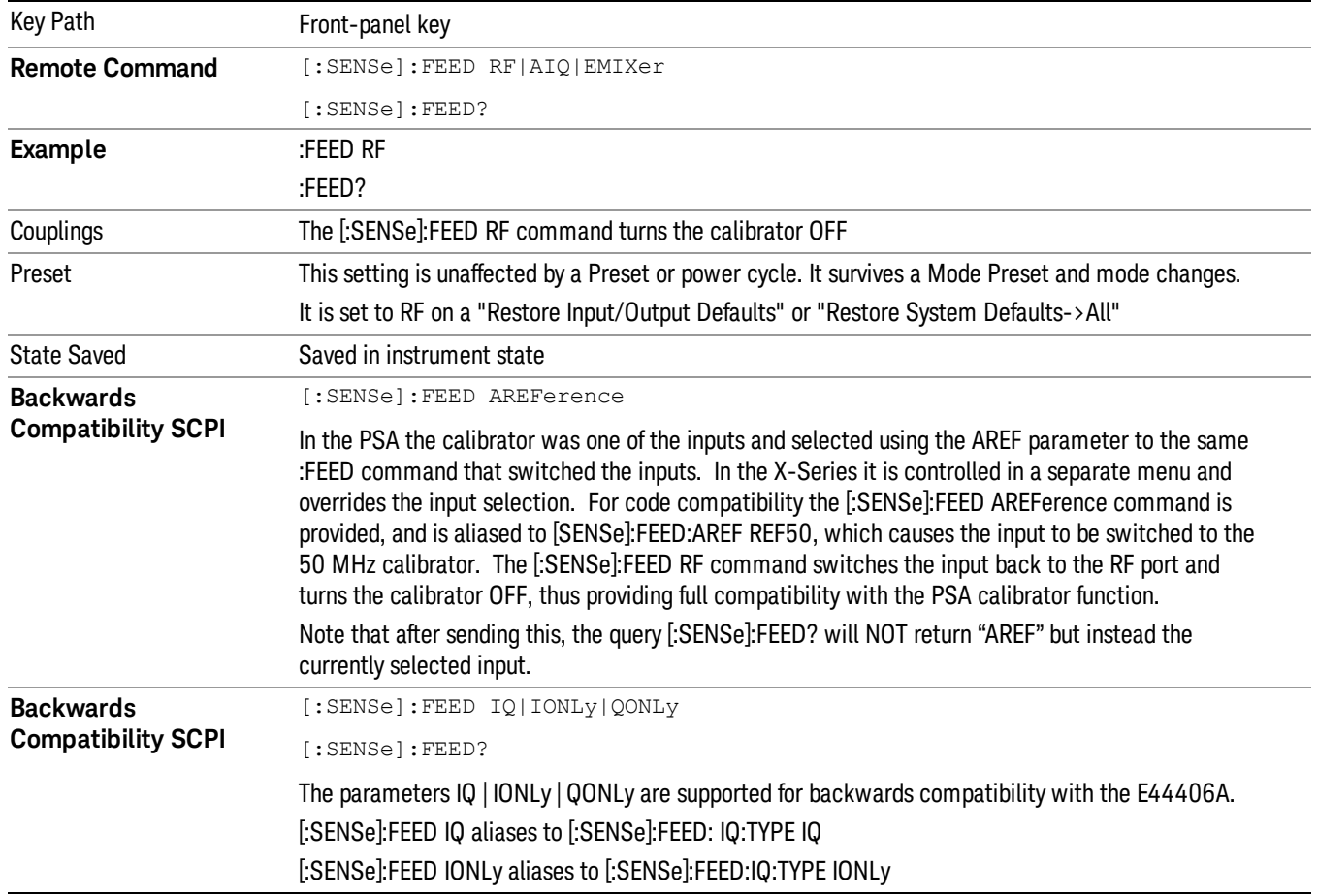

The Input Port selection is the first menu under the Input/Output key:

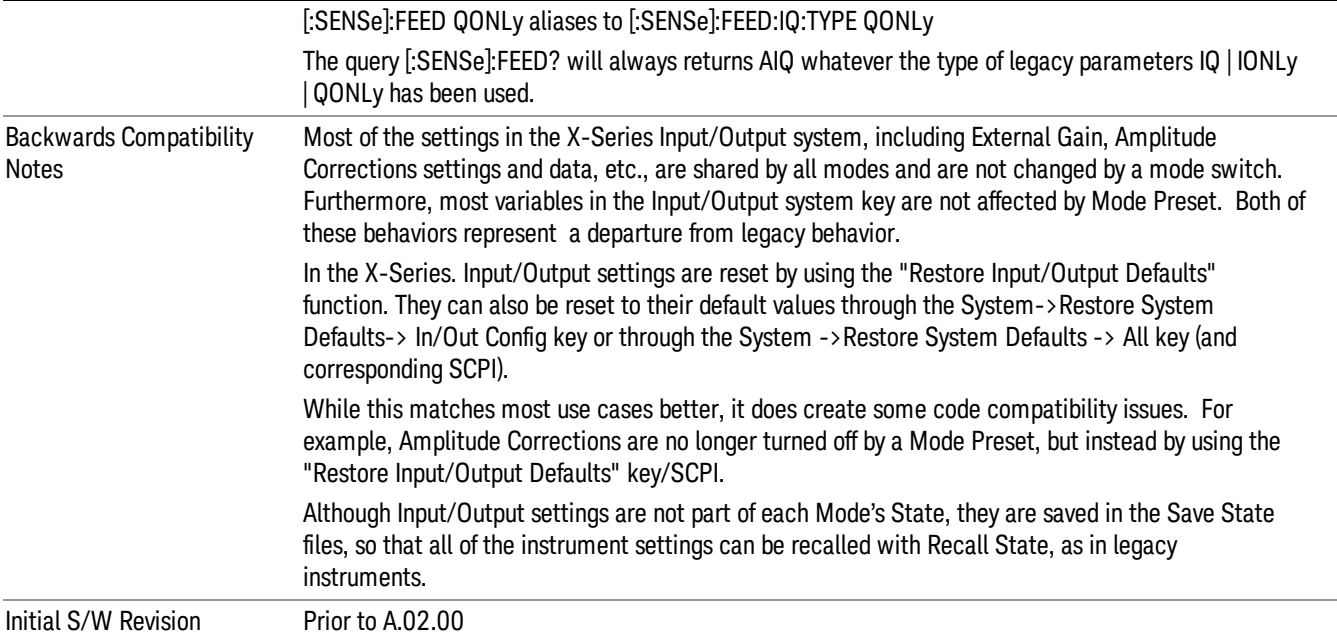

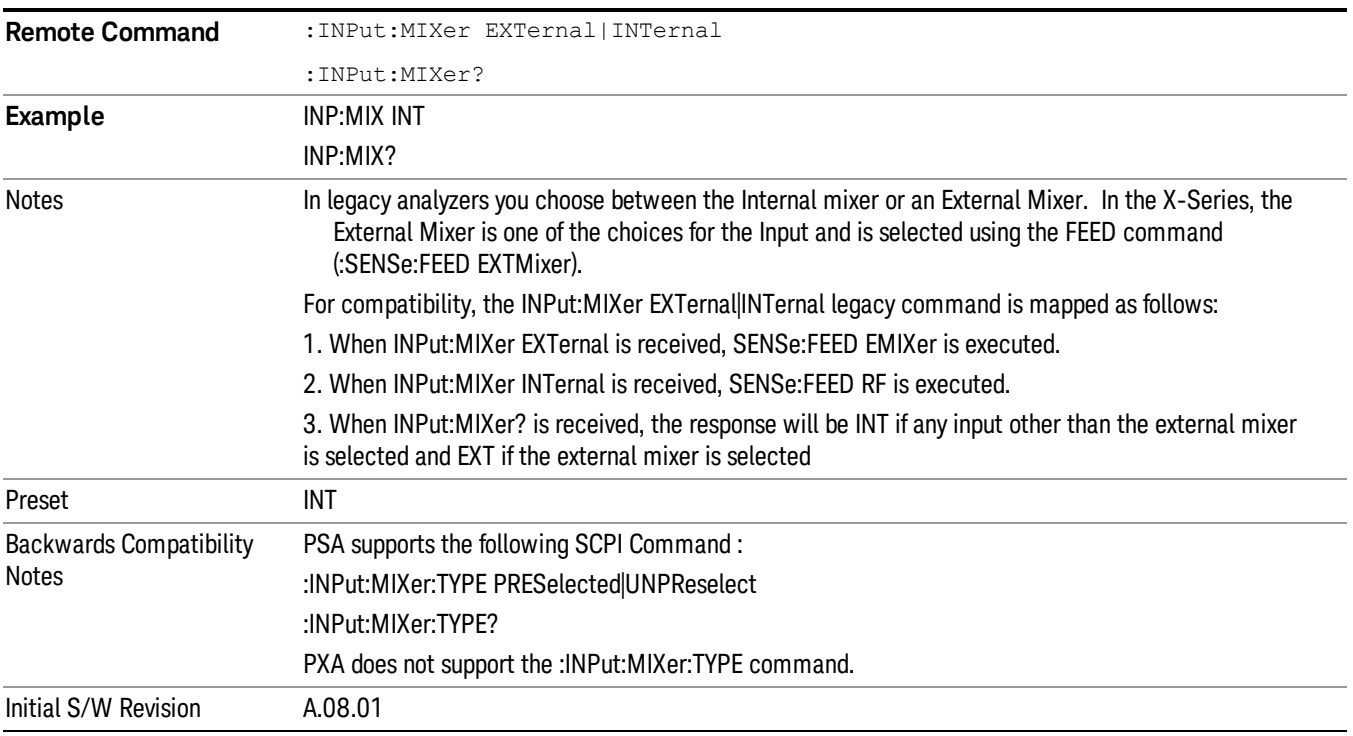

## <span id="page-150-0"></span>Input/Output variables - Preset behavior

Virtually all the input/output settings are NOT a part of mode preset. They can be set to their default value

by one of the three ways:

- by using the Restore Input/Output Defaults key on the first page of the input/output menu,
- by using the System->Restore System Defaults->Input/Output Settings or,
- by using the System -> Restore System Defaults->All. Also, they survive a Preset and a Power cycle.

A very few of the Input/Output settings do respond to a Mode Preset; for example, if the Calibrator is on it turns off on a Preset, and if DC coupling is in effect it switches to AC on a Preset. These exceptions are made in the interest of reliability and usability, which overrides the need for absolute consistency. Exceptions are noted in the SCPI table for the excepted functions.

## RF Input

Selects the front-panel RF input port to be the analyzer signal input. If RF is already selected, pressing this key accesses the RF input setup functions.

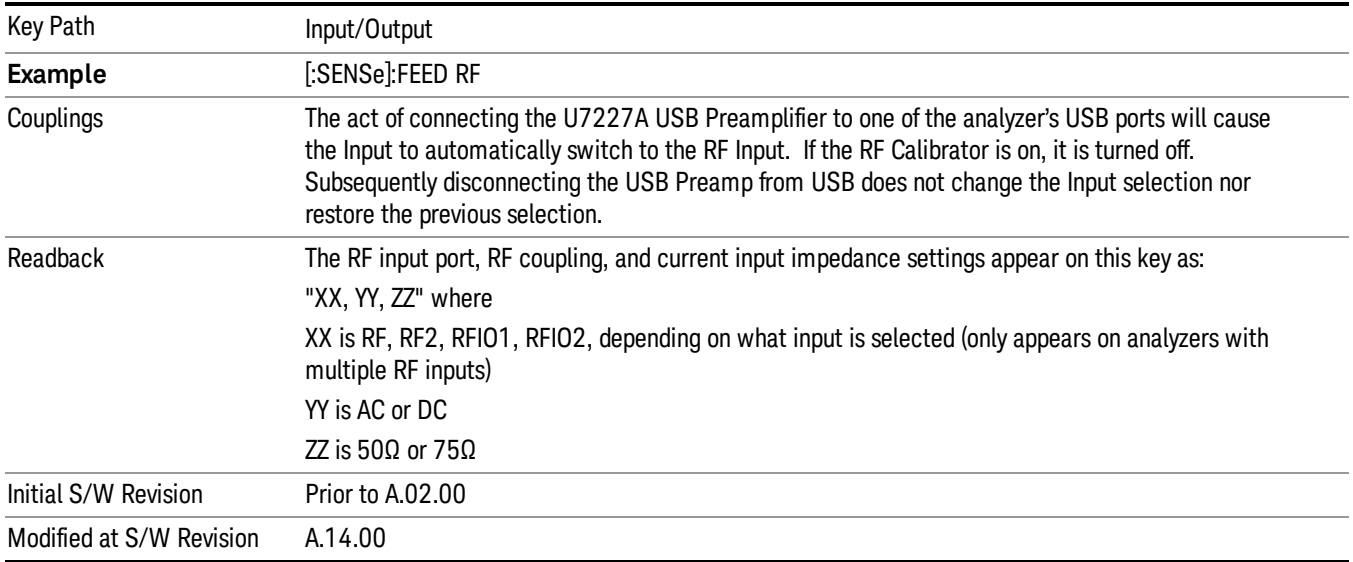

## Input Z Correction

Sets the input impedance for unit conversions. This affects the results when the y-axis unit is voltage or current units (dBmV, dBµV, dBµA, V, A), but not when it is power units (dBm, W). The impedance you select is for computational purposes only, since the actual impedance is set by internal hardware to 50 ohms. Setting the computational input impedance to 75 ohms is useful when using a 75 ohm to 50 ohm adapter to measure a 75 ohm device on an analyzer with a 50 ohm input impedance.

There are a variety ways to make 50 to 75 ohm transitions, such as impedance transformers or minimum loss pads. The choice of the solution that is best for your measurement situation requires balancing the amount of loss that you can tolerate with the amount of measurement frequency range that you need. If you are using one of these pads/adaptors with the Input Z Corr function, you might also want to use the Ext Gain key. This function is used to set a correction value to compensate for the gain (loss) through your pad. This correction factor is applied to the displayed measurement values.

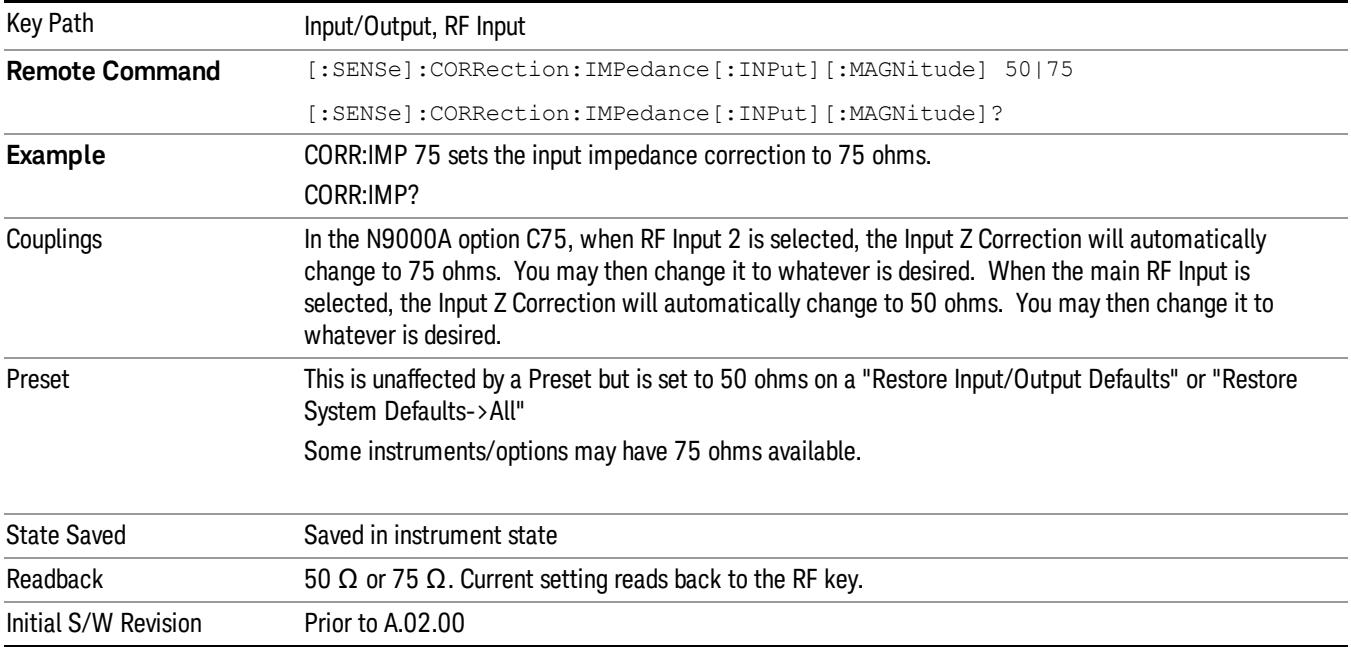

## RF Coupling

Specifies alternating current (AC) or direct current (DC) coupling at the analyzer RF input port. Selecting AC coupling switches in a blocking capacitor that blocks any DC voltage present at the analyzer input. This decreases the input frequency range of the analyzer, but prevents damage to the input circuitry of the analyzer if there is a DC voltage present at the RF input.

In AC coupling mode, you can view signals below the corner frequency of the DC block, but below a certain frequency the amplitude accuracy is not specified. The frequency below which specifications do not apply is:

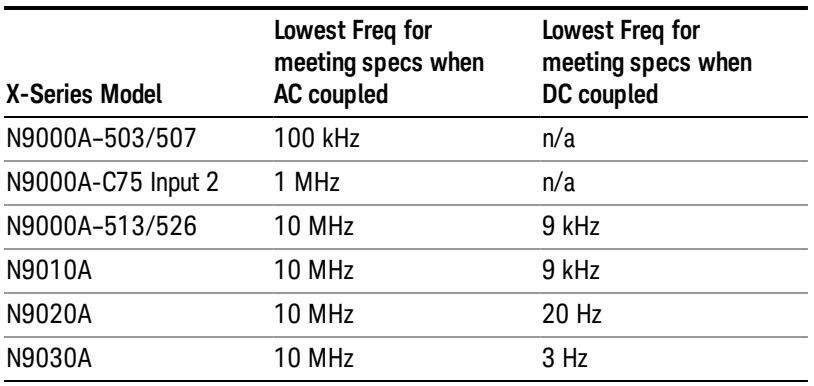

Some amplitude specifications apply only when coupling is set to DC. Refer to the appropriate amplitude specifications and characteristics for your analyzer.

When operating in DC coupled mode, ensure protection of the analyzer input circuitry by limiting the DC part of the input level to within 200 mV of 0 Vdc. In AC or DC coupling, limit the input RF power to +30 dBm (1 Watt).

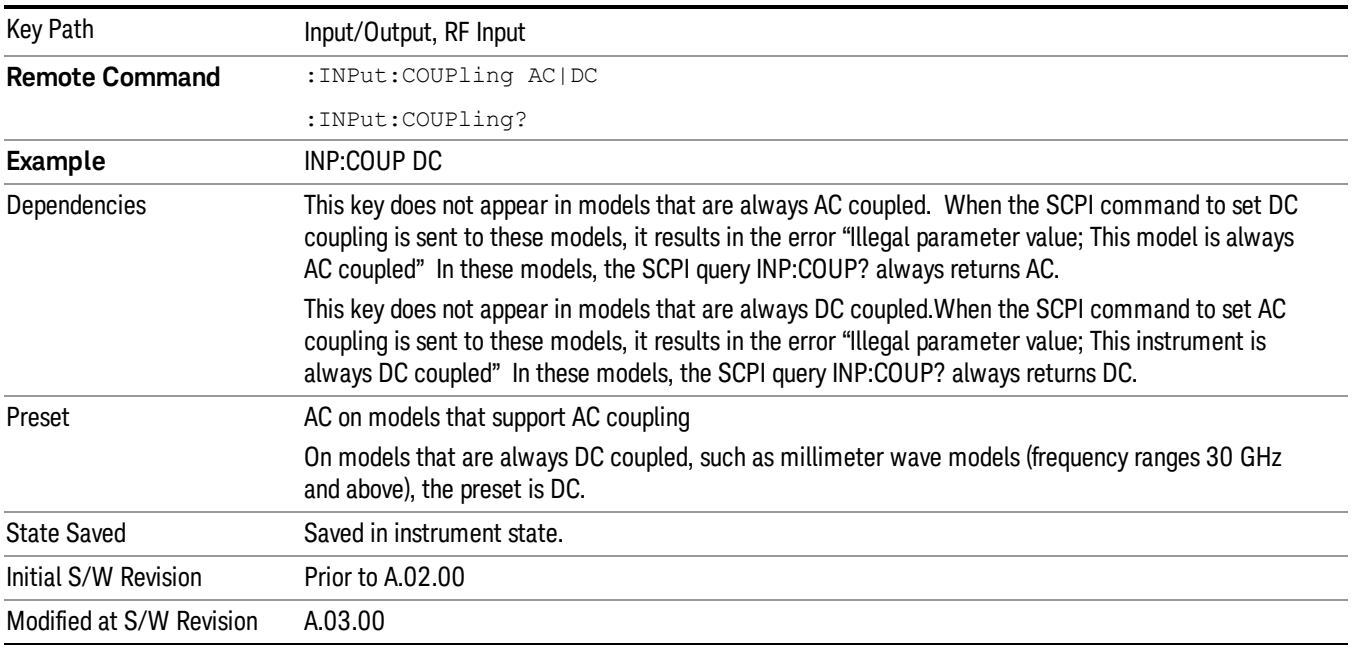

## RF Input Port

Specifies the RF input port used. The RF Input Port key only appears on units with multiple inputs, and lets you switch between the two inputs.

Switching from the RF input port to one of the RFIO ports, on units that have them, changes the receiver performance of the instrument.

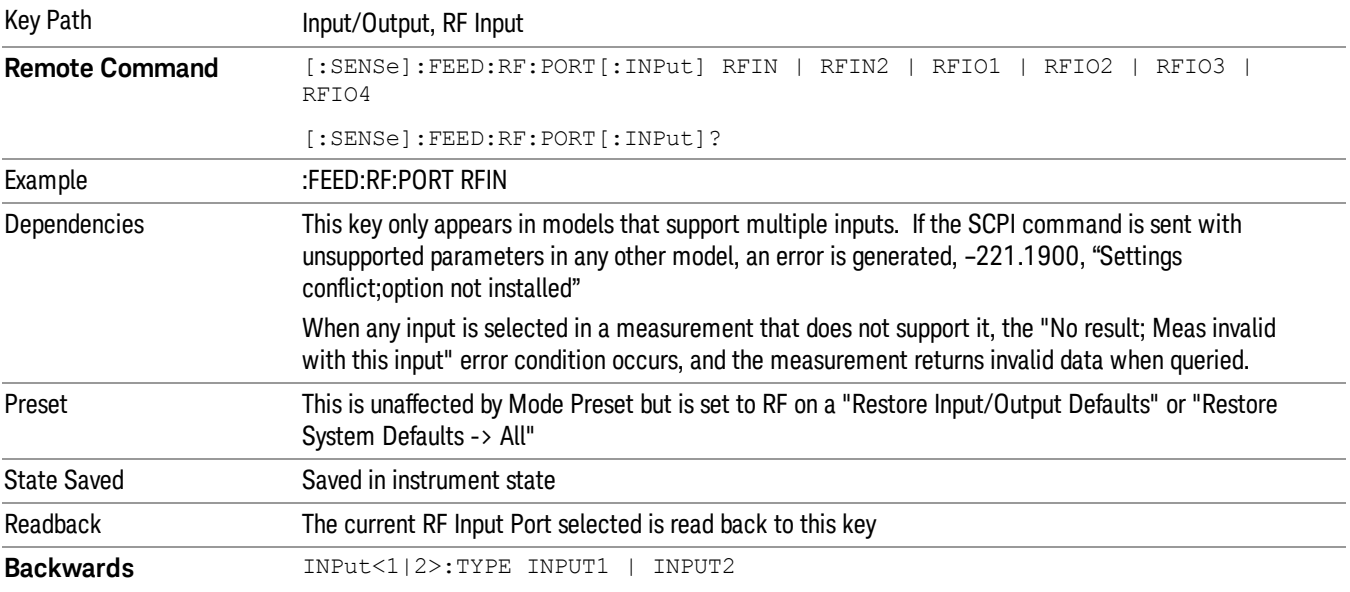

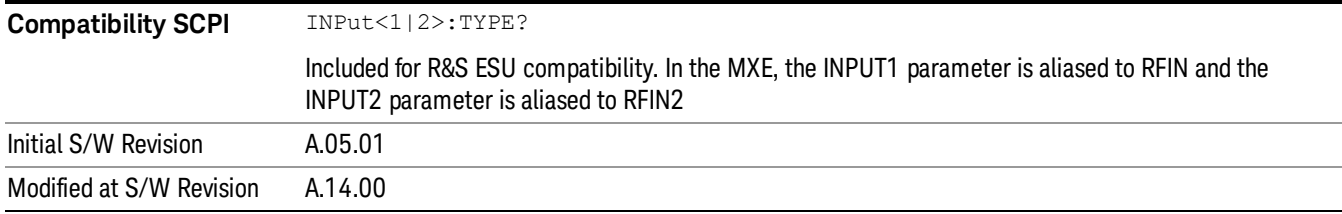

### RF Input

Specifies using the main RF port for the current measurement

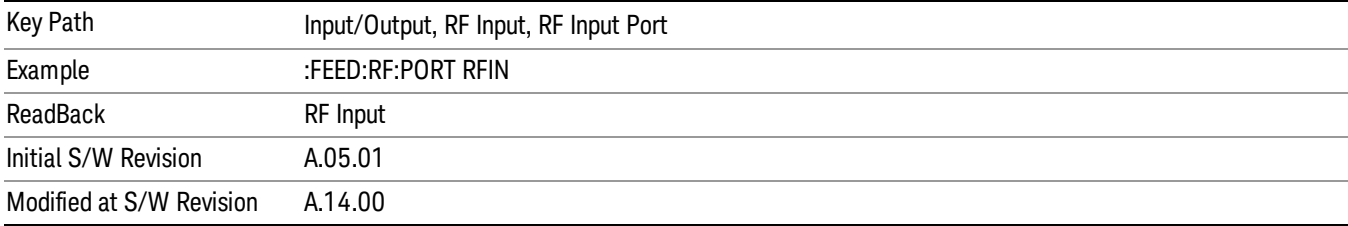

### RF Input 2

Specifies using the second RF port, if supported, for the current measurement.

### See ["More](#page-154-0) [Information"](#page-154-0) [on](#page-154-0) [page](#page-154-0) [155](#page-154-0)

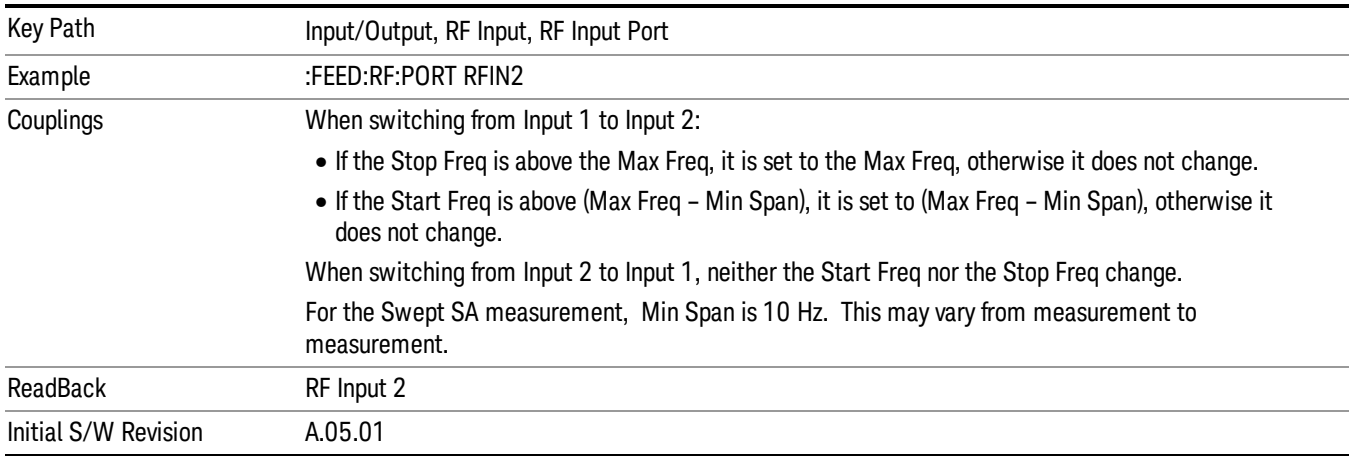

#### <span id="page-154-0"></span>More Information

In models with two inputs, the second input usually has a different maximum frequency than the first input. For your convenience, the actual "Max Freq" value is allowed to go slightly higher than the nominal Max Freq for the second input, just as is the case with the first input.

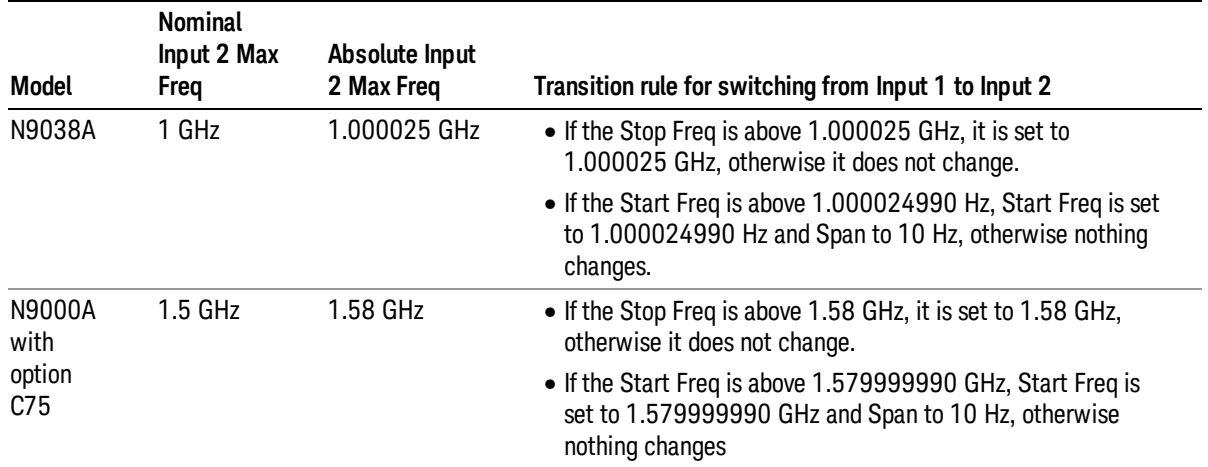

## RF Preselector

In models that support the RF Preselector, such as MXE (N9038A), this key allows you to turn the preselector on and off.

When using the RF Preselector, if your measurement starts below 3.6 GHz and finishes above 3.6 GHz, the **NOTE** preselector bypass switch will have to switch in and out for every measurement. When this is the case, you will hear a clicking sound from the instrument and a warning message will be displayed: "Settings Alert:Mechanical switch cycling". You are advised to avoid such setups as much as possible, to minimize switch wear. Pressing Mode Preset will reset the Stop Freq to 3.6 GHz and get you out of this state, or you can manually set the Stop Freq to be below 3.6 GHz.

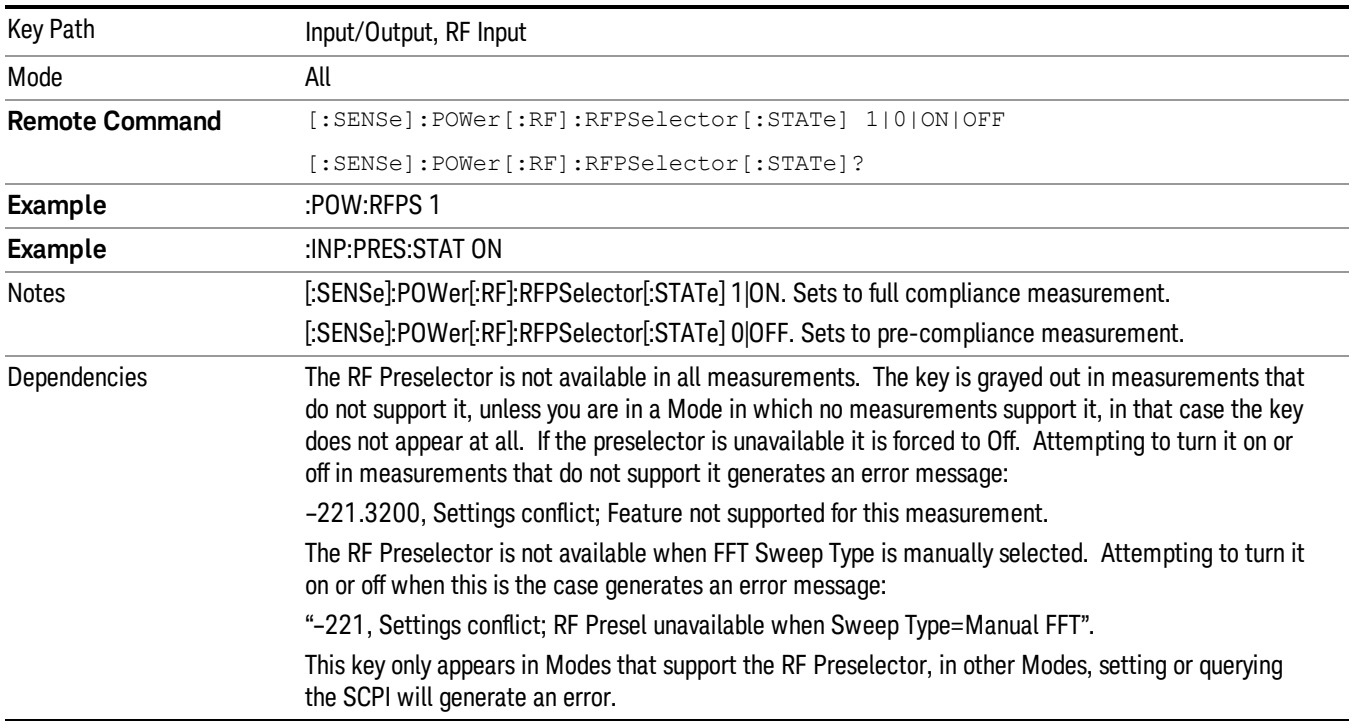

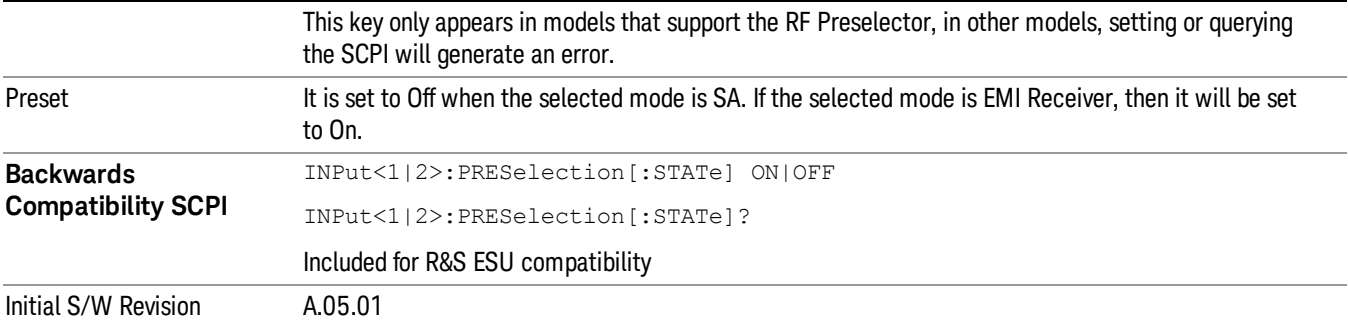

## I/Q

This feature is not available unless the ["Baseband](#page-156-0) [I/Q](#page-156-0) [\(Option](#page-156-0) [BBA\)"](#page-156-0) [on](#page-156-0) [page](#page-156-0) [157](#page-156-0) is installed.

Selects the front-panel I/Q input ports to be the analyzer signal input. If I/Q is already selected, pressing this key accesses the I/Q setup menu.

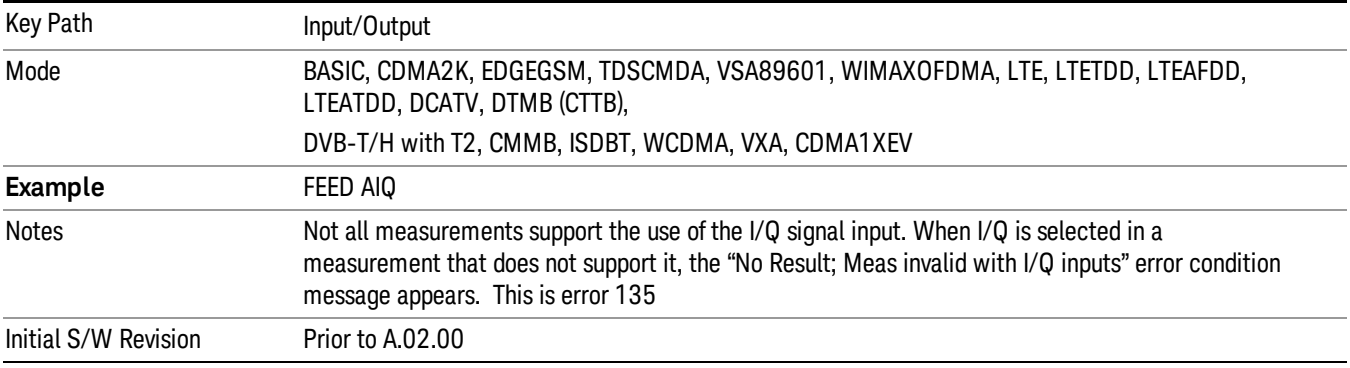

## <span id="page-156-0"></span>Baseband I/Q (Option BBA)

The Baseband I/Q functionality is a hardware option. It is option BBA. If the option is not installed, none of the I/Q functionality is enabled.

The Baseband I/Q has four input ports and one output port. The input ports are I, I-bar, Q, and Q-bar. The I and I-bar together compose the I channel and the Q and Q-bar together compose the Q channel. Each channel has two modes of operation, Single-Ended (also called "unbalanced") and Differential Input (also called "balanced"). When in Single-Ended operation, only the main port (I or Q) is used and the complementary port (I-bar or Q-bar) is ignored. When in Differential Input mode, both main and complementary ports are used.

The input settings (range, attenuation, skew, impedance, external gain) apply to the channels, not the individual ports.

The system supports a variety of 1 MΩ input passive probes as well as the Agilent 113x Series active differential probes using the Infinimax probe interface.

The Agilent 113x Series active probes can be used for both single ended and differential measurements. In either case a single connection is made for each channel (on either the I or Q input). The input is automatically configured to 50  $\Omega$  single ended and the probe power is supplied through the Infinimax interface. The probe can be configured for a variety of input coupling and low frequency rejection modes. In addition, a wide range of offset voltages and probe attenuation accessories are supported at the probe interface. The active probe has the advantage that it does not significantly load the circuit under test, even with unity gain probing.

With passive 1 M $\Omega$  probes, the probe will introduce a capacitive load on the circuit, unless higher attenuation is used at the probe interface. Higher attenuation reduces the signal level and degrades the signal-to-noise-ratio of the measurement. Passive probes are available with a variety of attenuation values for a moderate cost. Most Agilent passive probes can be automatically identified by the system, setting the input impedance setting required as well as the nominal attenuation. For single ended measurements a single probe is used for each channel. Other passive probes can be used, with the attenuation and impedance settings configured manually.

For full differential measurements, the system supports probes on each of the four inputs. The attenuation of the probes should be the same for good common mode rejection and channel match.

Both active and passive probes in single ended and differential configurations can be calibrated. This calibration uses the Cal Out BNC connection and a probe connection accessory. The calibration achieves excellent absolute gain flatness in a probed measurement. It matches both the gain and frequency response of the I and Q channels as well as any delay skew, resulting in high accuracy in derived measurements such as Error Vector Magnitude (EVM).

When a probe is connected a status message will be displayed. The message will indicate if calibration data is available or not. Calibration data is saved for each type of probe (including "none") for each port and will be reapplied whenever that type of probe is re-connected to the same port. For probes with EEPROM identification, the calibration data will be stored based on the unique probe identifier and will reapply data for that particular probe if it is available. The data will not follow a probe from one port to another. For probes without EEPROM identification, the instrument cannot distinguish between different probes of the same type and it will use the data from the last calibration for that probe type on that port.

When in differential mode, both the main and complementary probes are expected to be of the same type.

In some situations, the I and Q channels should be configured identically. In other situations it is convenient to control them independently. Some menus have a "Q Same as I" setting that will cause the Q channel configuration to mirror the I channel configuration, avoiding the overhead of double data entry when the channels should be the same.

The output port is for calibrating the I/Q input ports, although it can also be manually controlled.

There are two types of calibrations available: cable calibration and probe calibration. The cable calibration will guide the user through connecting each input port in turn. All ports must be calibrated together. The probe calibration is done for a specific channel (I or Q). If in Single-Ended mode, only the main port is calibrated. When in Differential Input mode, the user is guided through calibrating both main and complementary ports.

The front panel I/Q port LEDs indicate the current state of that port. On (green) indicates it is active, and off (dark) indicates it is not in use. For example, the Cal Out port LED is on if and only if there is signal coming out of that port.

The input is a context and some parameters have separate values for each context. The SCPI for these parameters has an optional "[:RF|IQ]" node. If the specific context is omitted, the command acts on the current input context's value. Here are the parameters that are input context sensitive:

- Center Frequency
- Trigger Source

It is important to distinguish between the I and Q input ports and the displayed I and Q data values. The I and Q input ports feed into a digital receiver that does digital tuning and filtering. The I and Q data seen by the user (either on the display or through SCPI) corresponds to the real ("I") and the imaginary ("Q") output from the digital receiver. When the input path is I+jQ or I Only and the center frequency is 0 Hz the I input ends up in as the real output from the receiver and appears as "I" data. Likewise, when the input path is I+jQ and the center frequency is 0 Hz, the Q input ends up as the imaginary output from the receiver and appears as "Q" data. However, when the input path is Q Only, the Q input is sent to the receiver as Q+j0, so the receiver output has the Q input coming out on the real output, and so in Q Only, the signal from the Q input port appears as the "I" data. Another situation where the I and Q data do not necessarily correspond directly to the I and Q inputs is when the center frequency is non-zero. The digital processing involved in the tuning is a complex operation. This will result in I Only data appearing as both "I" and "Q" data, the same as that signal would appear if seen through the RF input port.

## Baseband I/Q Remote Language Compatibility

For the Agilent E4406A VSA Series Transmitter Tester, Option B7C provided baseband I/Q inputs. Code compatibility has been provided to allow many of the commands for option B7C to function properly with the X-Series. The X-Series has hardware differences and additional capabilities (e.g., E4406A does not have independent settings of I & Q nor does it provide for probe calibrations) which make 100% compatibility impossible.

1. The following commands are supported:

:CALibration:IQ:FLATness

:INPut:IMPedance:IQ U50|B50|U1M|B1M

- :INPut:IMPedance:REFerence <integer>
- 2. The [:SENSe]:FEED RF|IQ|IONLy|QONLy|AREFerence|IFALign command supports all parameters except IFALign. The FEED? query will return only RF|AIQ|AREF.
- 3. The following commands are not supported:

:CALibration:GIQ

:CALibration:IQ:CMR

:INPut:IQ:ALIGn OFF|ON|0|1

The Rohde & Schwarz FSQ-B71 also provides baseband I/Q inputs. A certain amount of code compatibility is provided in the X-Series, however hardware differences make this a somewhat limited set.

Supported:

```
The "\langle 1|2\rangle" is supported as "[1]".
```

```
INPut<1|2>:IQ:BALanced[:STATe] ON | OFF
```
4 Input/Output Functions Input/Output

INPut<1|2>:IQ:TYPE I | Q | IQ

INPut<1|2>:IQ:IMPedance LOW | HIGH

Not Supported:

INPut<1|2>:SELect AIQ | RF

TRACe<1|2>:IQ:DATA:FORMat COMPatible | IQBLock | IQPair>

TRACe<1|2>:IQ:DATA:MEMory? <offset samples>,<# of samples>

TRACe<1|2>:IQ:DATA?

TRACe<1|2>:IQ:SET <filter type>,<rbw>,<sample rate>,<trigger source>,<trigger slope>, <pretrigger samples>, <# of samples>

TRACe<1|2>:IQ:SRATe 10.0kHz to 81.6MHz

TRACe<1|2>:IQ[:STATe] ON|OFF

The Rohde & Schwarz FMU has the following SCPI, which is not supported (these commands start/abort the probe calibration procedure, which is manually interactive from the front panel):

CALibration:ABORt

CALibration:PROBe[:STARt]

### I/Q Path

Selects which I/Q input channels are active. The LED next to each I/Q input port will be on when that port is active.

The analysis bandwidth for each channel is the same as that of the instrument. For example, the base N9020A has a bandwidth of 10 MHz. With I/Q input the I and Q channels would each have an analysis bandwidth of 10 MHz, giving 20 MHz of bandwidth when the I/Q Path is I+jQ. With option B25, the available bandwidth becomes 25 MHz, giving 25 MHz each to I and Q and 50 MHz to I+jQ.

I/Q voltage to power conversion processing is dependent on the I/Q Path selected.

- With I+jQ input we know that the input signal may not be symmetrical about 0 Hz, because it has a complex component. Therefore, above 0 Hz only the positive frequency information is displayed, and below 0 Hz only the negative frequency information is displayed.
- With all other Input Path selections, the input signal has no complex component and therefore is always symmetrical about 0 Hz. In this case, by convention, the power conversion shows the combined voltage for both the positive and negative frequencies. The information displayed below 0 Hz is the mirror of the information displayed above 0 Hz. This results in a power reading 6.02 dB higher (for both) than would be seen with only the positive frequency voltage. Note also that, in this case the real signal may have complex modulation embedded in it, but that must be recovered by further signal processing.

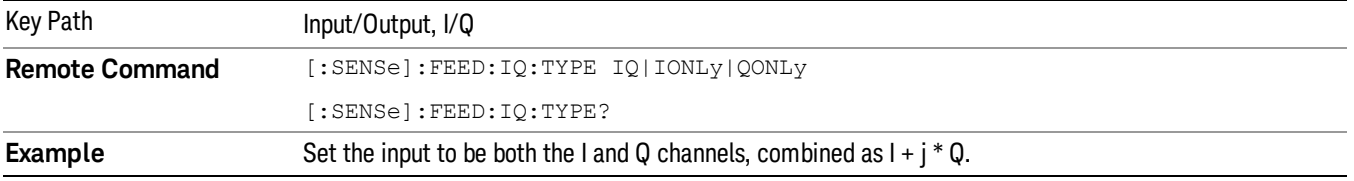

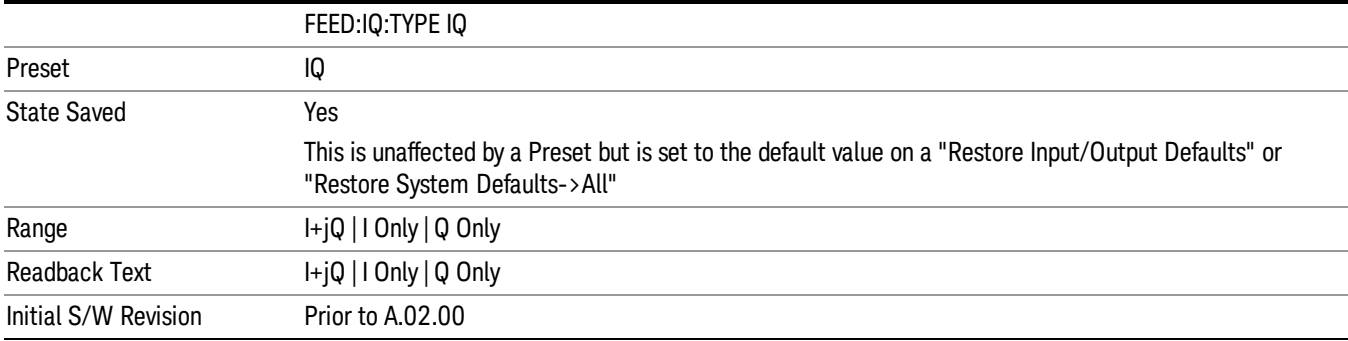

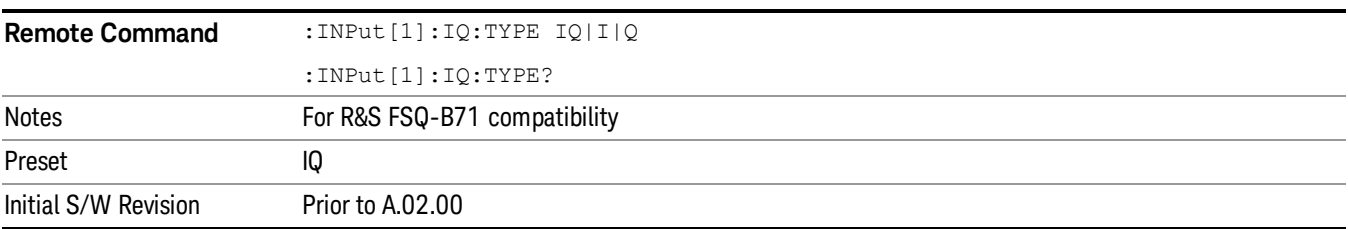

## I+jQ

Sets the signal input to be both the I and Q channels. The I and Q channel data will be combined as  $I + j * Q$ .

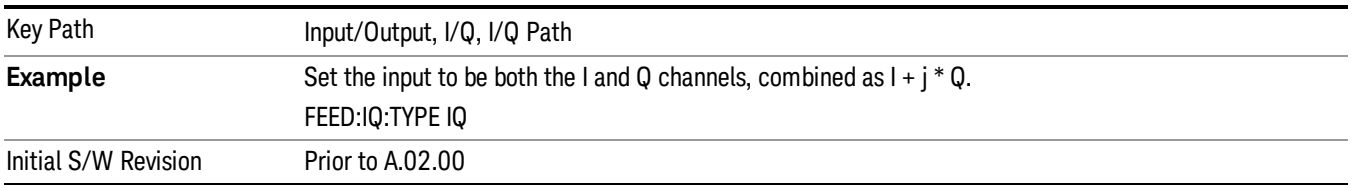

## I Only

Sets the signal input to be only the I channel. The Q channel will be ignored. The data collected is still complex. When the center frequency is 0 the imaginary part will always be zero, but for any other center frequency both the real and imaginary parts will be significant.

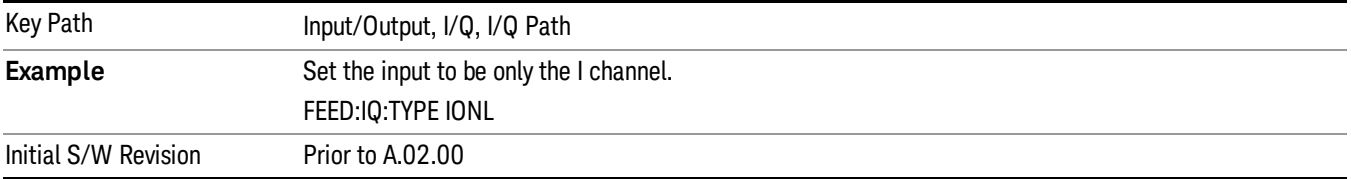

## Q Only

Sets the signal input to be only the Q channel. The I channel will be ignored. The Q channel will be sent to the digital receiver block as Q+j0. The receiver's output is still complex. When the center frequency is 0 the

imaginary part will always be zero, but for any other center frequency both the real and imaginary parts will be significant. Note that since the receiver's real output is displayed as the "I" data, when the center frequency is 0, the Q Only input appears as the "I" data.

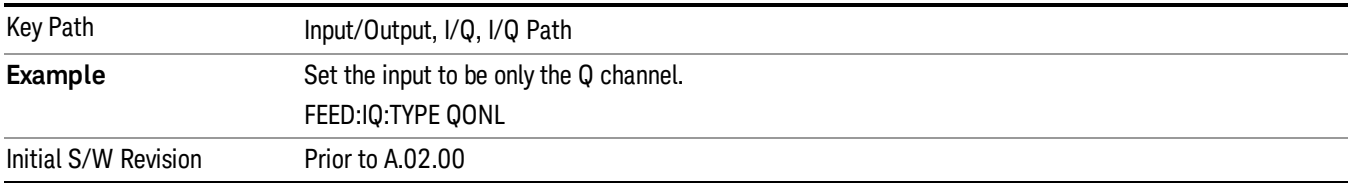

## I Setup

Access the channel setup parameters for the I channel.

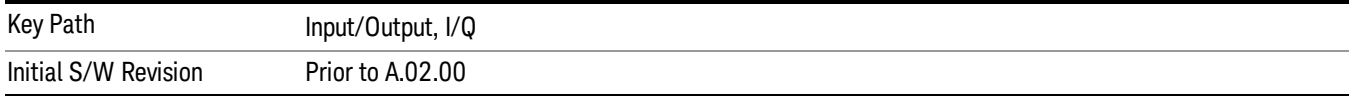

## I Differential Input

Selects differential input on or off for the I channel. For differential input (also called balanced input), the analyzer uses both main and complementary ports. When differential input is off (also called single-ended or unbalanced input), the analyzer uses only the main port.

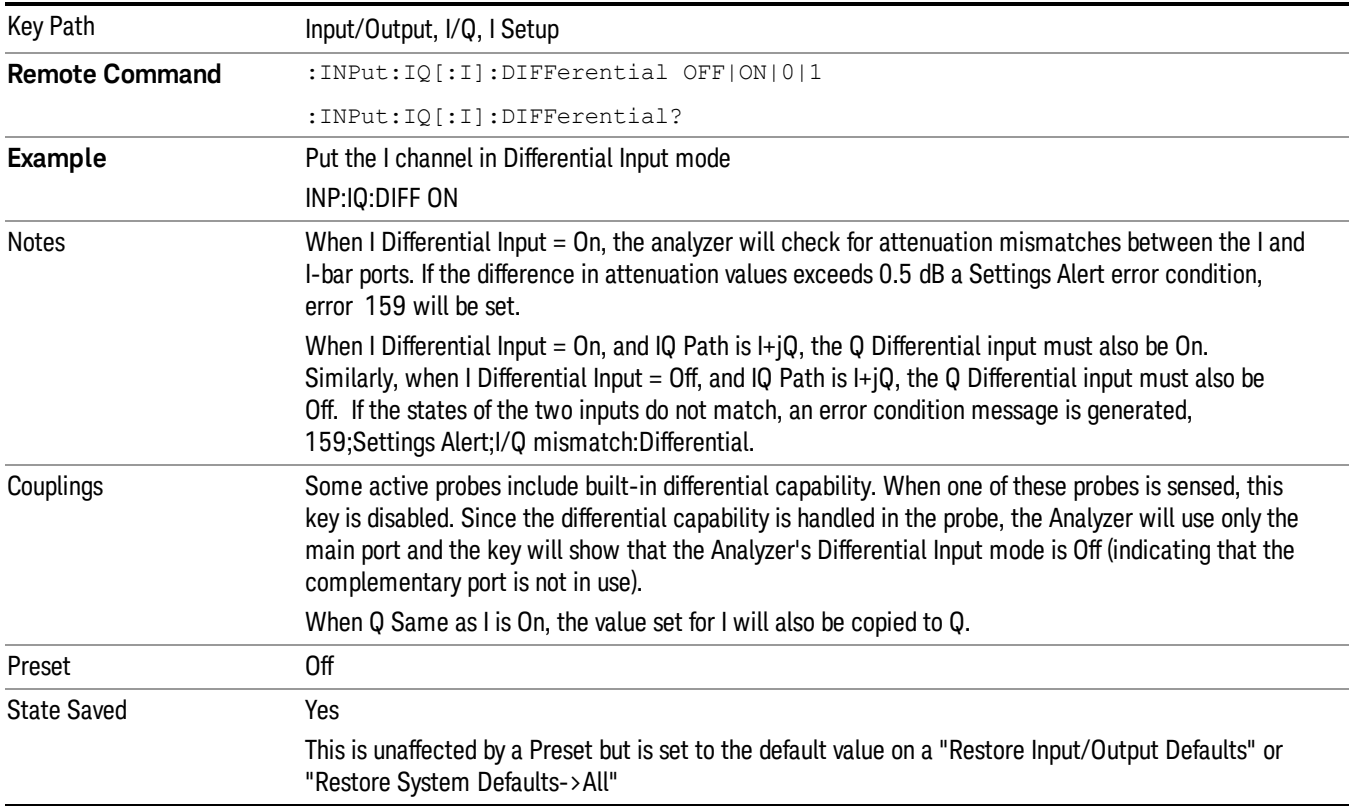

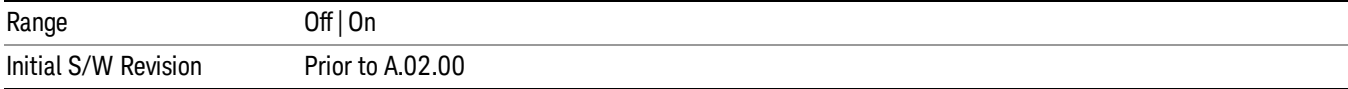

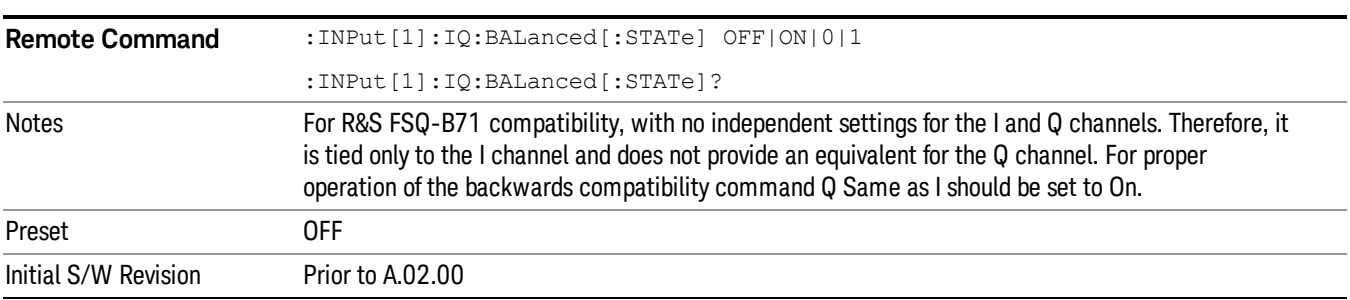

### <span id="page-162-0"></span>I Input Z

Selects the input impedance for the I channel. The impedance applies to both the I and I-bar ports.

The input impedance controls the hardware signal path impedance match. It is not used for converting voltage to power. The voltage to power conversion always uses the Reference Z parameter. The Reference Z parameter applies to both I and Q channels.

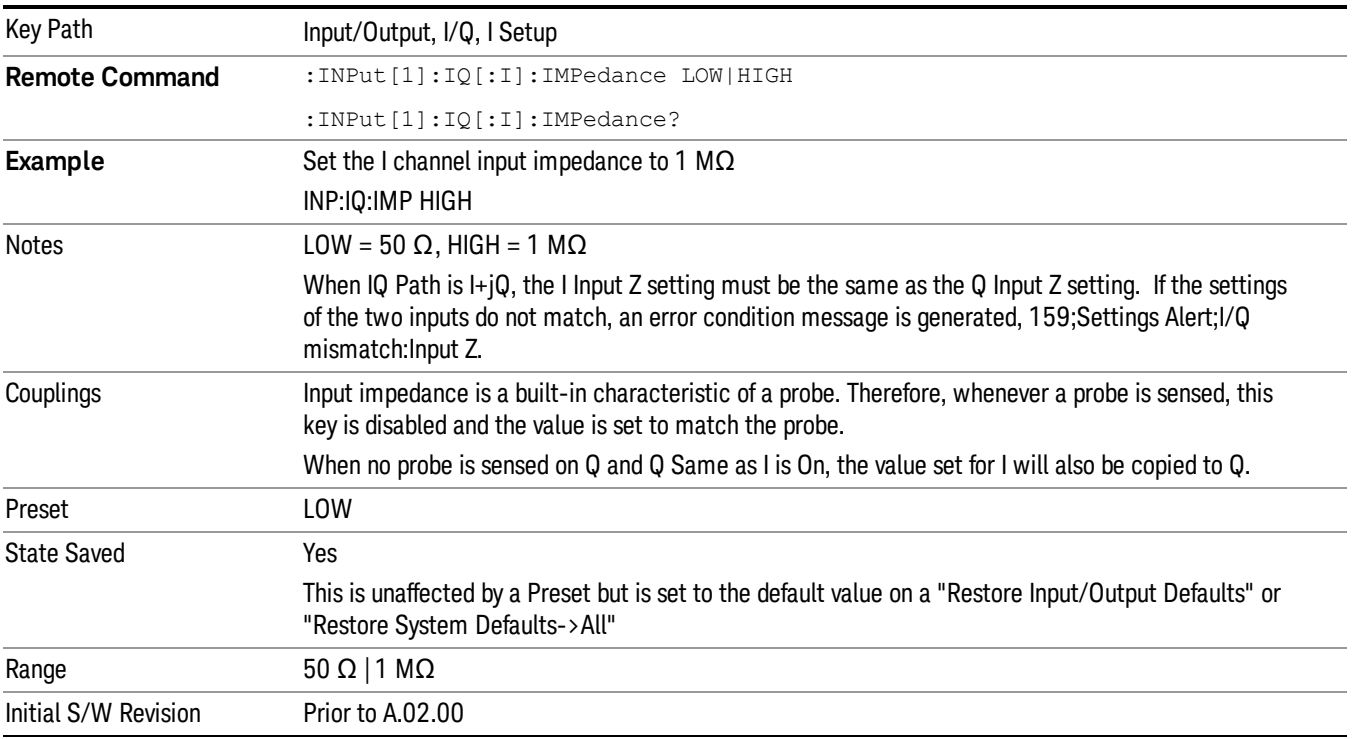

### I Skew

Sets the skew factor for the I channel. The skew will shift the channel's data in time. Use this to compensate for differences in the electrical lengths of the input paths due to cabling.

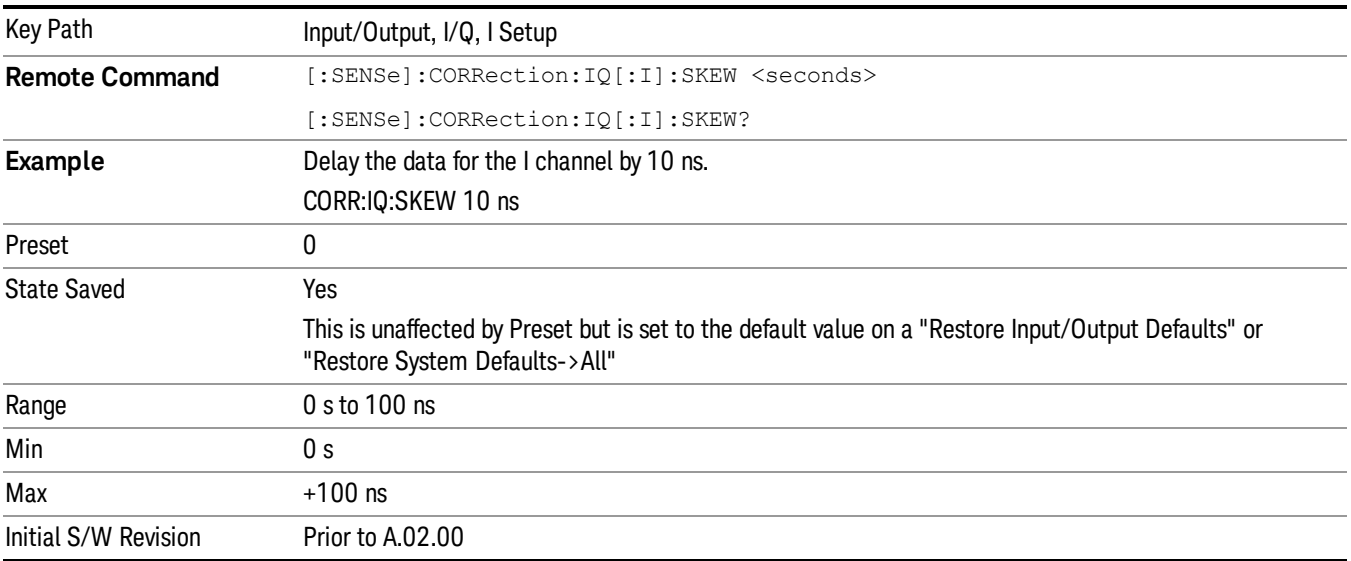

### I Probe

Access the probe setup parameters for the I channel. See ["I/Q](#page-171-0) [Probe](#page-171-0) [Setup"](#page-171-0) [on](#page-171-0) [page](#page-171-0) [172.](#page-171-0)

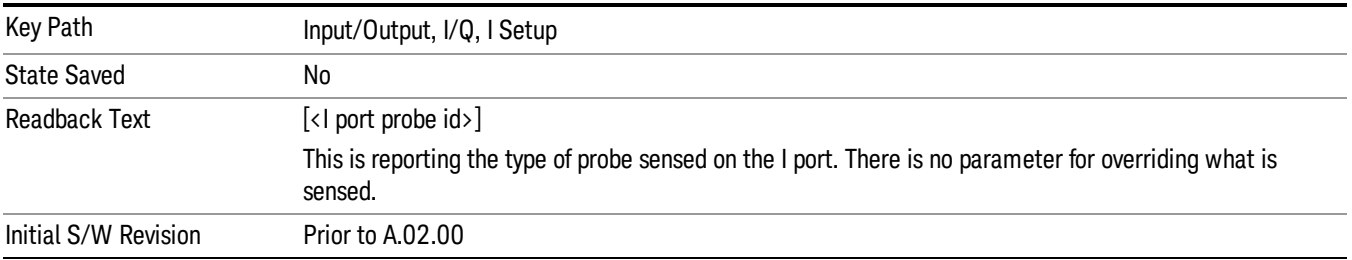

#### **Attenuation**

The attenuation is part of the calibration data stored with the probe type and is initially the value that was returned by the last calibration. You can modify this value and any changes will be stored with the calibration data and will survive power cycles and presets. When a probe calibration is performed the attenuation value will be overwritten by the calibration.

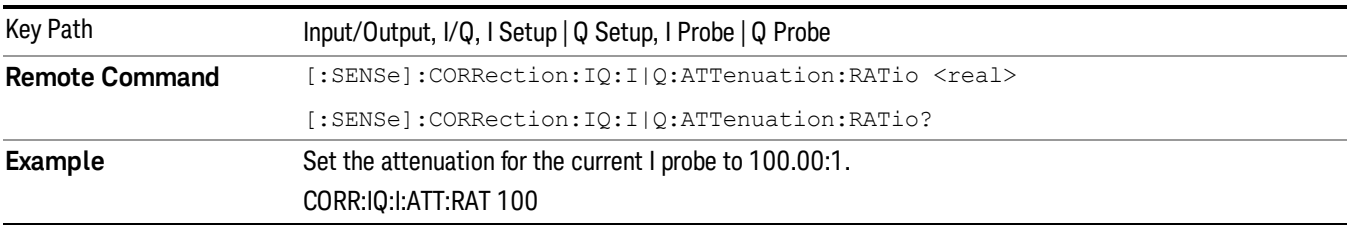

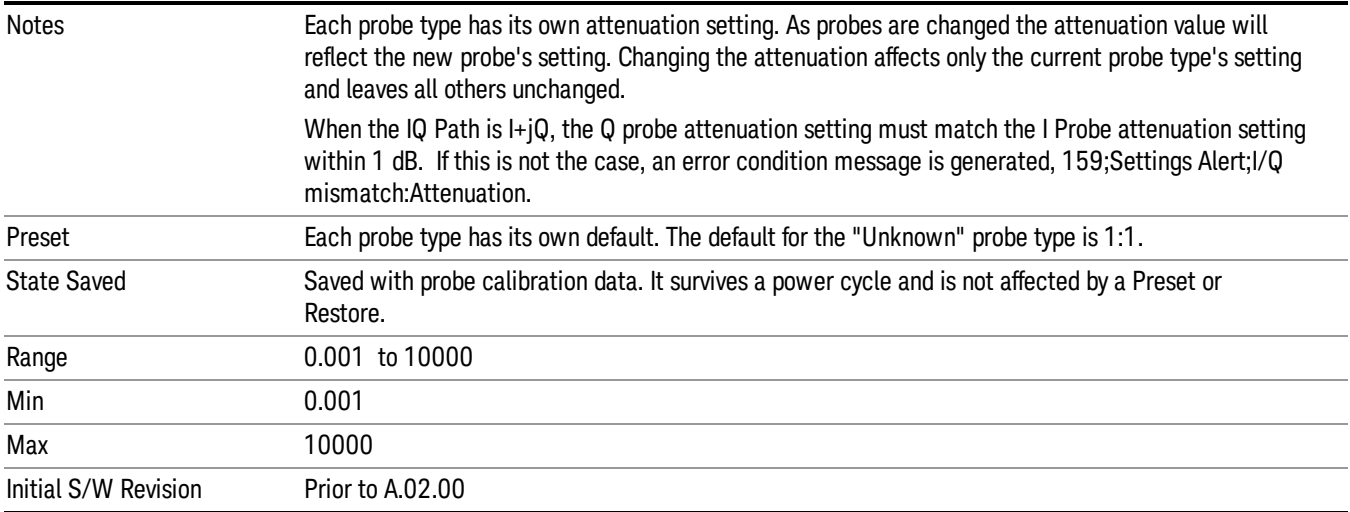

This is an alternate form of the SCPI that allows input as a power instead of a ratio.

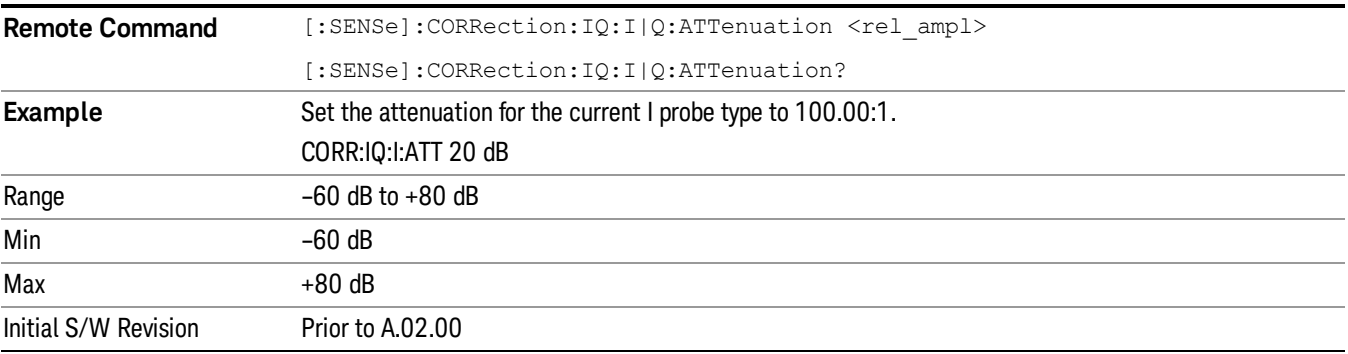

#### Calibrate

Invokes the guided probe calibration. The guided probe calibration is context sensitive and depends on the channel (I or Q) and the Differential Input state. The calibration is only performed on the selected channel. When Differential Input is on, both the probe attached to the main port and the probe attached to the complementary port are calibrated. When Differential Input is off, only the probe attached to the main port is calibrated. See ["I/Q](#page-207-0) [Guided](#page-207-0) [Calibration](#page-207-0) ["](#page-207-0) [on](#page-207-0) [page](#page-207-0) [208](#page-207-0).

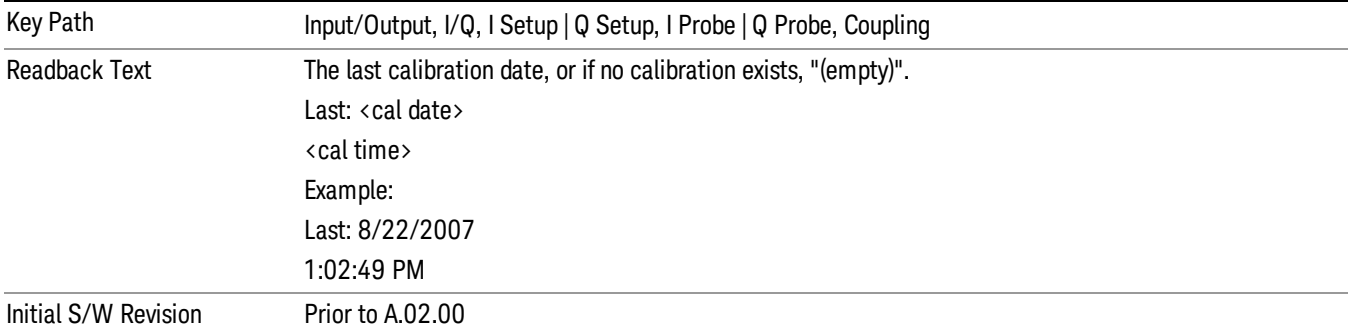

#### Clear Calibration

Clears the calibration data for the current port and probe. It does not clear the data for other probe types or other ports. If the sensed probe has EEPROM identification, only the data for that specific probe is cleared. After this command has completed, the probe calibration state will be the same as if no probe calibration had ever been performed for the specified channel and probe. The probe attenuation will be the default value for that probe type and the Cable Calibration frequency response corrections will be used. This command is dependent on the Differential Input state. When Differential Input is on, both the data for the probe attached to the main port and the data for the probe attached to the complementary port are cleared. When Differential Input is off, only data for the probe attached to the main port is cleared.

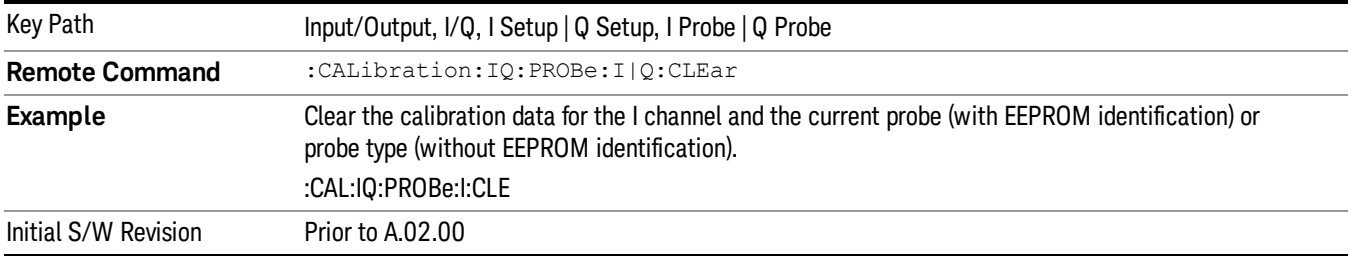

## Q Setup

Access the channel setup parameters for the Q channel.

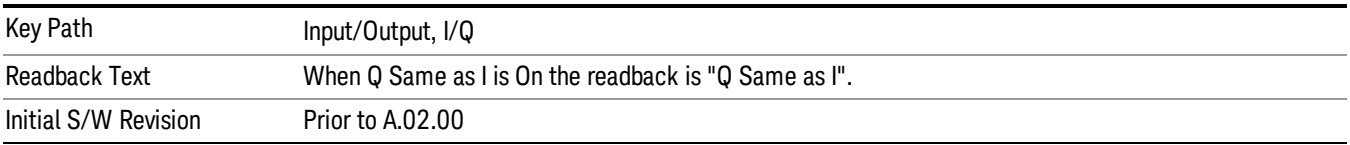

## Q Same as I

Many, but not all, usages require the I and Q channels have an identical setup. To simplify channel setup, the Q Same as I will cause the Q channel parameters to be mirrored from the I channel. That way you only need to set up one channel (the I channel). The I channel values are copied to the Q channel, so at the time Q Same as I is turned off the I and Q channel setups will be identical. This does not apply to Probe settings or to parameters that are determined by the probe.

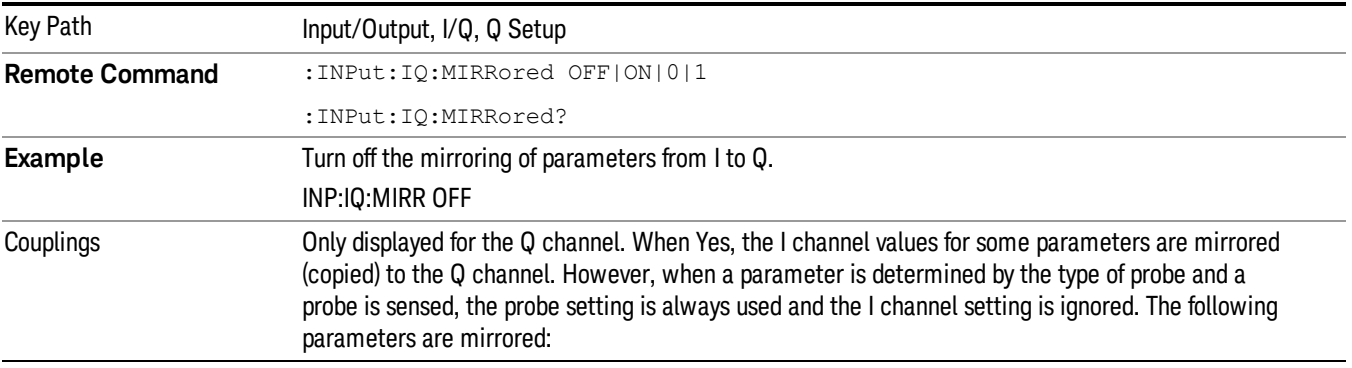

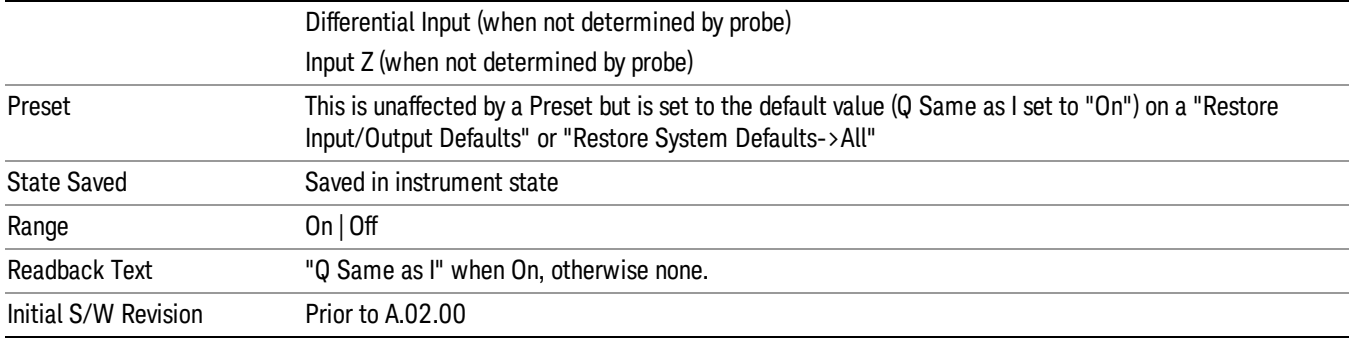

### Q Differential Input

Selects differential input on or off for the Q channel. For differential input (also called balanced input), the analyzer uses both the Q and Q-bar ports. When differential input is off (also called single-ended or unbalanced input), the analyzer uses only the Q port.

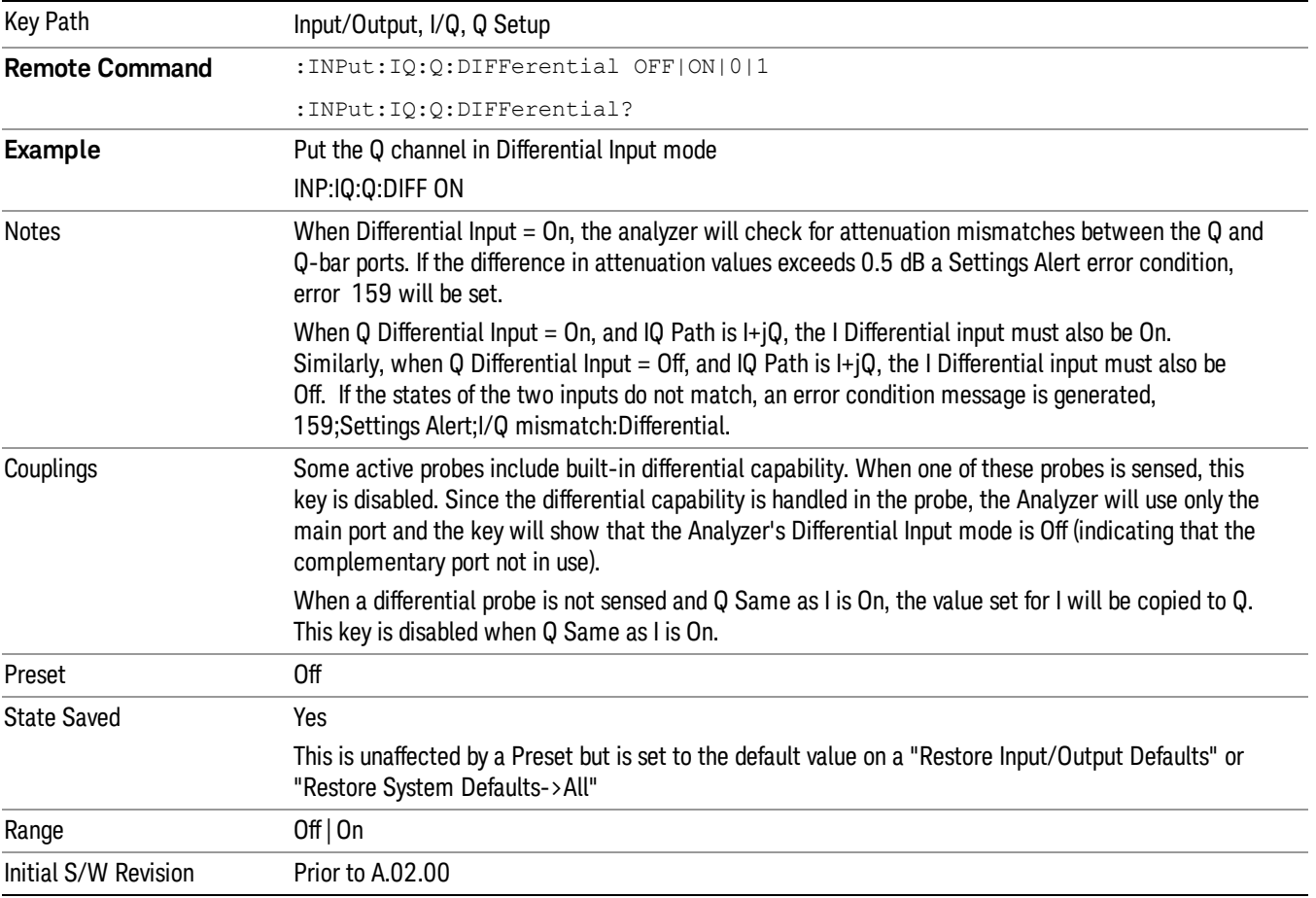

## Q Input Z

Selects the input impedance for the Q channel. The impedance applies to both the Q and Q-bar ports.

The input impedance controls the hardware signal path impedance match. It is not used for converting voltage to power. The voltage to power conversion always uses the Reference Z parameter. The Reference Z parameter applies to both I and Q channels.

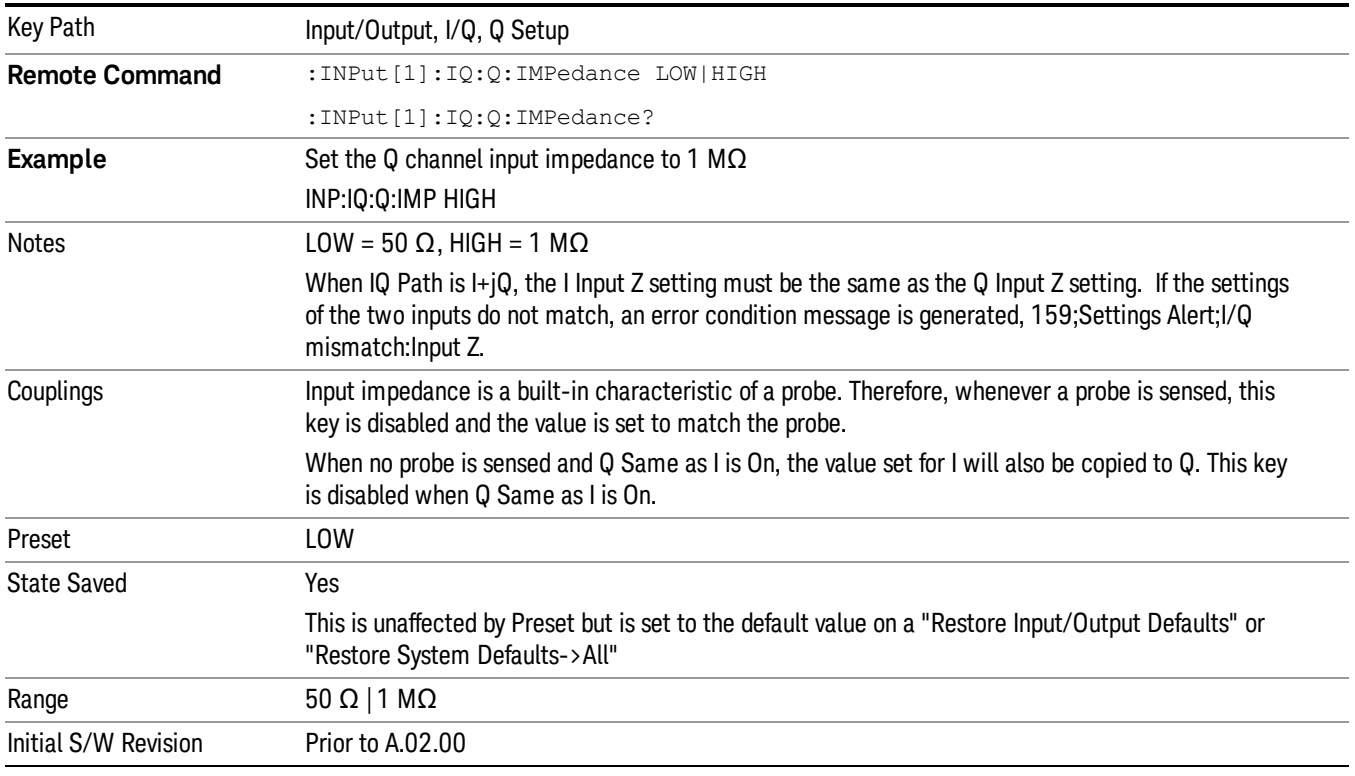

## Q Skew

Sets the skew factor for the Q channel. The skew will shift the channel's data in time. Use this to compensate for differences in the electrical lengths of the input paths due to cabling and probes.

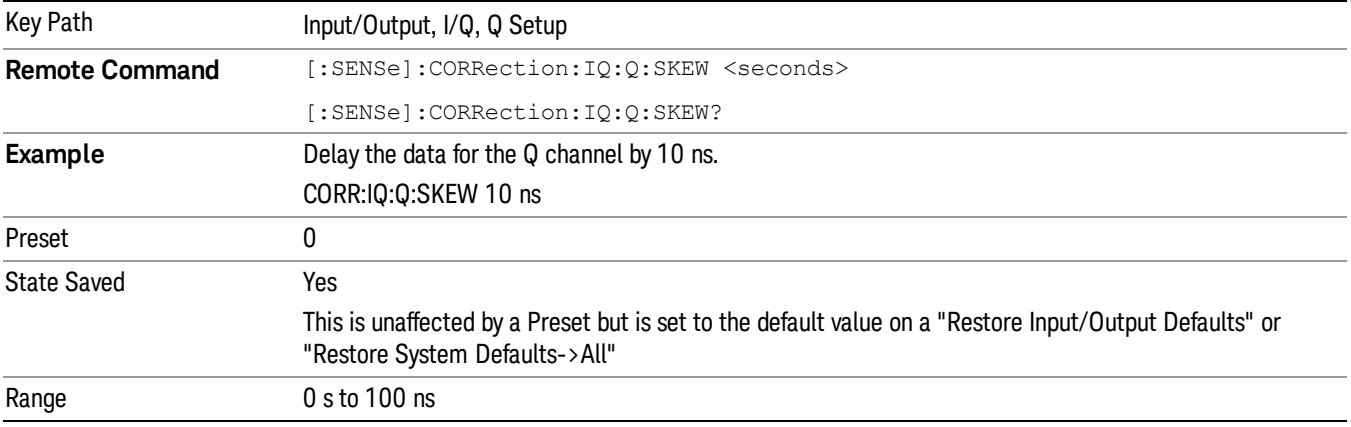

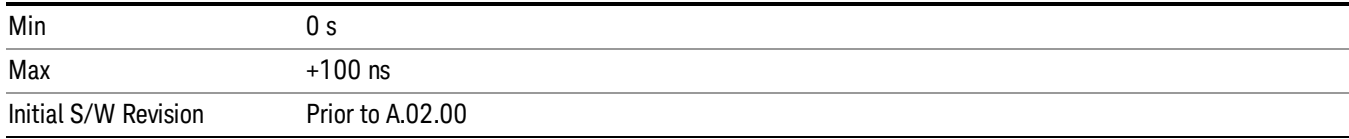

### Q Probe

Accesses the probe setup parameters for the Q channel. See["I/Q](#page-171-0) [Probe](#page-171-0) [Setup"](#page-171-0) [on](#page-171-0) [page](#page-171-0) [172.](#page-171-0)

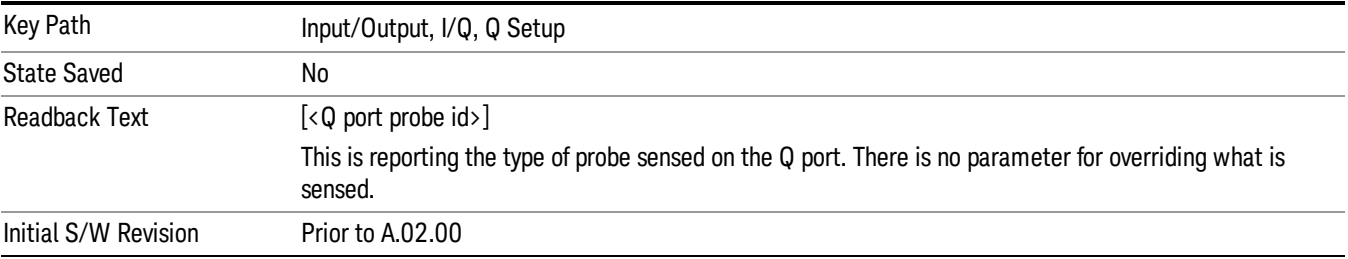

#### **Attenuation**

The attenuation is part of the calibration data stored with the probe type and is initially the value that was returned by the last calibration. You can modify this value and any changes will be stored with the calibration data and will survive power cycles and presets. When a probe calibration is performed the attenuation value will be overwritten by the calibration.

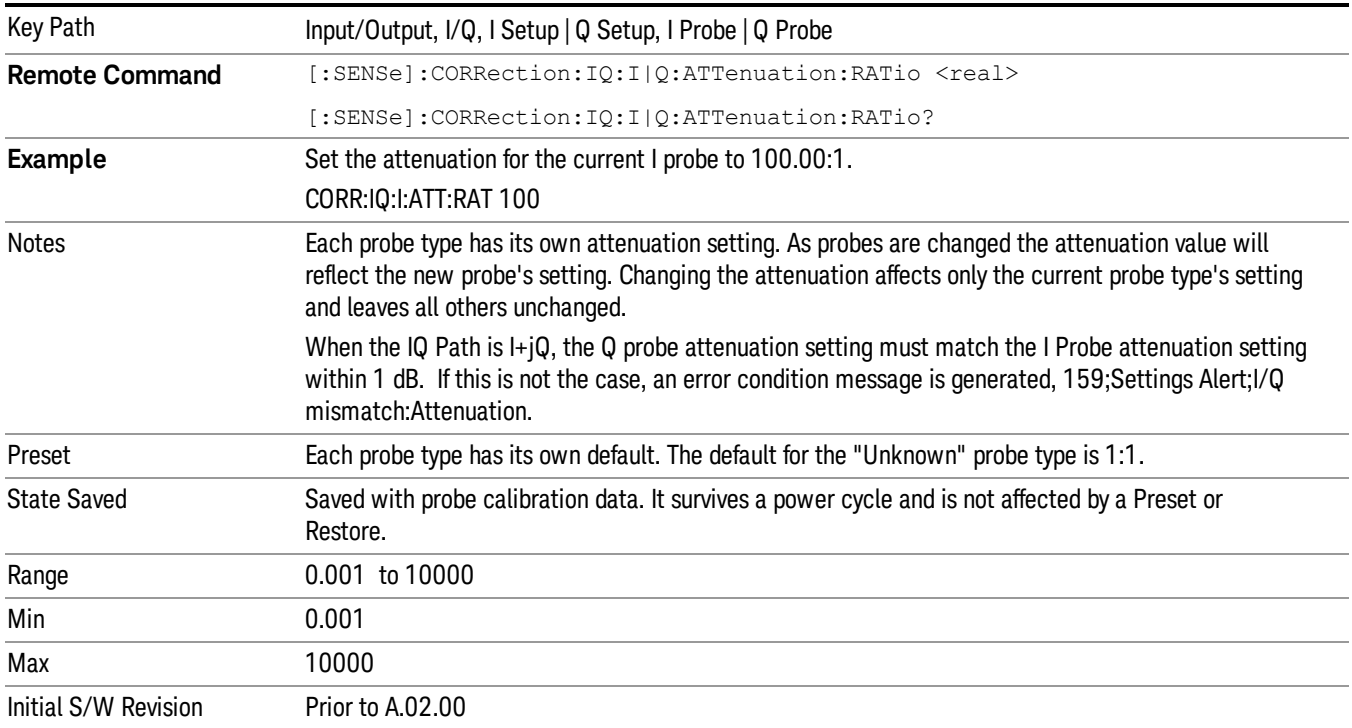

This is an alternate form of the SCPI that allows input as a power instead of a ratio.

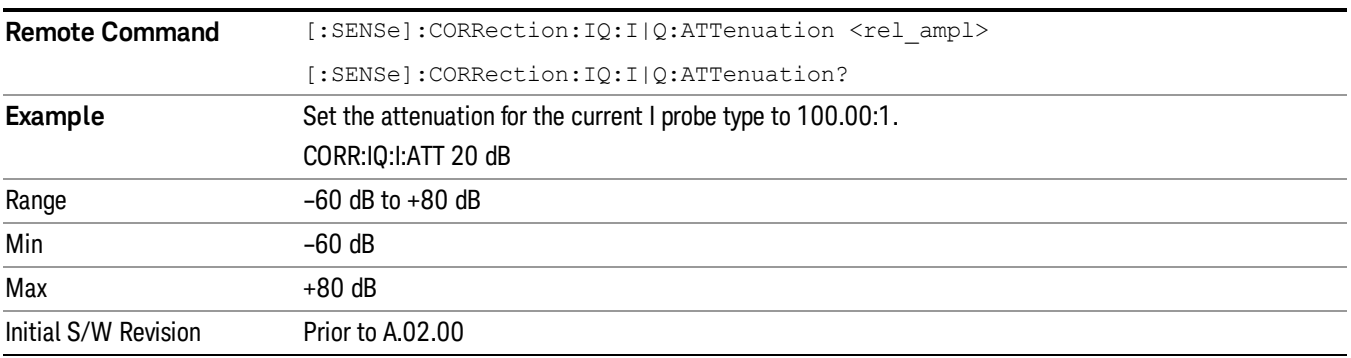

#### Calibrate

Invokes the guided probe calibration. The guided probe calibration is context sensitive and depends on the channel (I or Q) and the Differential Input state. The calibration is only performed on the selected channel. When Differential Input is on, both the probe attached to the main port and the probe attached to the complementary port are calibrated. When Differential Input is off, only the probe attached to the main port is calibrated. See ["I/Q](#page-207-0) [Guided](#page-207-0) [Calibration](#page-207-0) ["](#page-207-0) [on](#page-207-0) [page](#page-207-0) [208](#page-207-0).

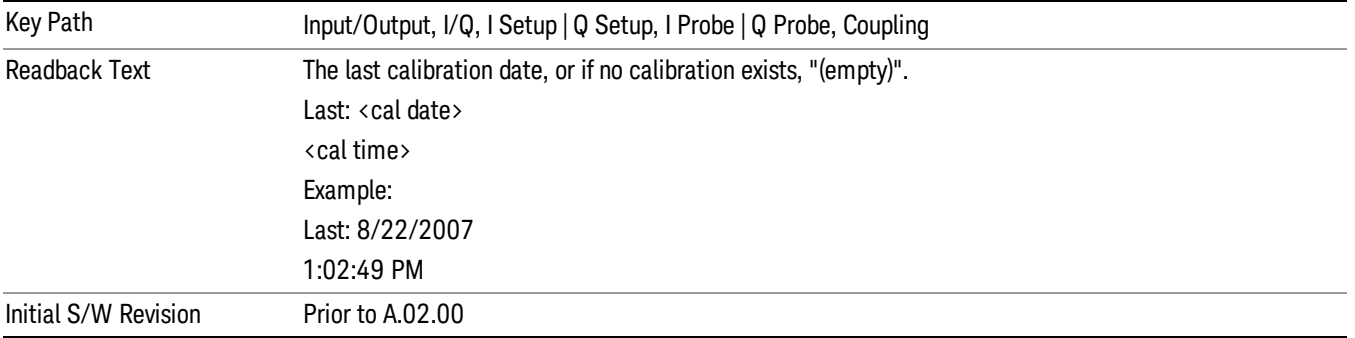

#### Clear Calibration

Clears the calibration data for the current port and probe. It does not clear the data for other probe types or other ports. If the sensed probe has EEPROM identification, only the data for that specific probe is cleared. After this command has completed, the probe calibration state will be the same as if no probe calibration had ever been performed for the specified channel and probe. The probe attenuation will be the default value for that probe type and the Cable Calibration frequency response corrections will be used. This command is dependent on the Differential Input state. When Differential Input is on, both the data for the probe attached to the main port and the data for the probe attached to the complementary port are cleared. When Differential Input is off, only data for the probe attached to the main port is cleared.

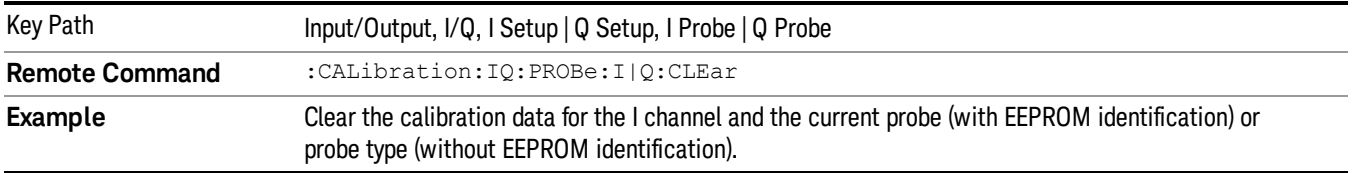

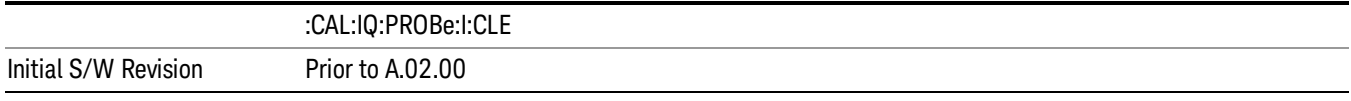

## Reference Z

Sets the value of the impedance to be used in converting voltage to power for the I and Q channels. This does not change the hardware's path impedance (see ["I](#page-162-0) [Input](#page-162-0) [Z"](#page-162-0) [on](#page-162-0) [page](#page-162-0) [163](#page-162-0) ).

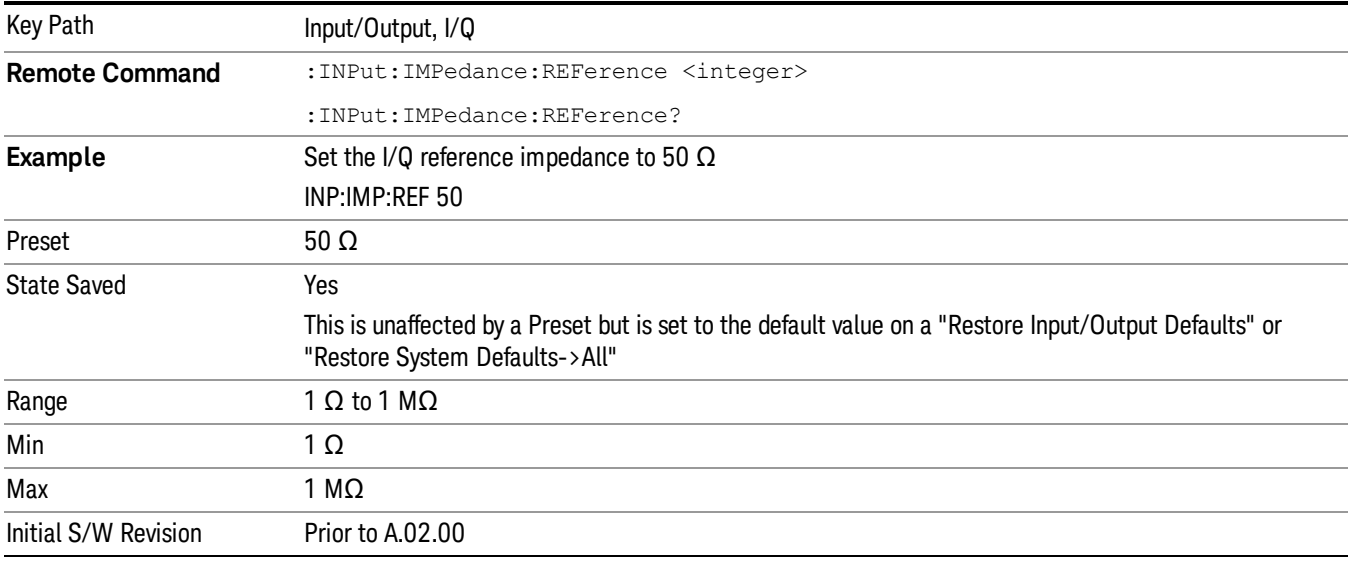

## I/Q Cable Calibrate…

The I/Q cable calibration creates correction data for each of the front panel I/Q ports. This calibration data is used whenever no probe specific calibration data is available. It is important that all ports are calibrated using the same short BNC cable so that the data is comparable from port to port.

The guided calibration (front panel only) will show connection diagrams and guide you through the isolation calibration and calibrating each port. The calibration data for each port is stored separately, so as soon as a port is calibrated that data is saved and will be used. If you press "Exit"to exit the calibration process, the data for the ports already completed will still be used. It is recommended that a calibration be completed once started, or if exited, that it be properly done before the next use of the I/Q ports. The "Next" button will perform the calibration for the current port and then proceed to the next step in the calibration procedure. The "Back" button will return to the prior port in the procedure. Both keys and dialog buttons are supplied for ease of use. The dialog buttons are for mouse use and the softkeys for front panel use.

The calibration can also be done via SCPI, but no connection diagrams will be shown. You will have to make the correct connections before issuing each port calibration command. Again, it is recommended that all ports be calibrated at the same time.

The instrument state remains as it was prior to entering the calibration procedure except while a port is actually being calibrated. Once a port is calibrated it returns to the prior state. A port calibration is in

process only from the time the "Next" button is pressed until the next screen is shown. For SCPI, this corresponds to the time from issuing the CAL:IQ:FLAT:I|IB|Q|QB command until the operation is complete.

For example, if the prior instrument state is Cal Out = Off, Input =  $I+iQ$ , and Differential = Off, then up until the time the "Next" button is pressed the I Input and Q Input LEDs are on and the Cal Out, I-bar Input and Q-bar Input LEDs are off. Once the "Next" button is pressed for the I port calibration, only the Cal Out and I Input LEDs will be on and the others will be off. When the screen progresses to the next step ("Next" button again enabled), the prior state is restored and only the I Input and Q Input LEDs are on (Cal Out is off again).

The last calibration date and time for each port will be displayed. Any calibrations that are more than a day older than the most recent calibration will be displayed with the color amber.

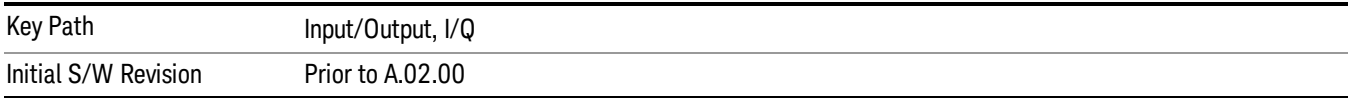

## <span id="page-171-0"></span>I/Q Probe Setup

The set of I/Q probe setup parameters will change based on the type of probe that is sensed. All probe types have the Attenuation parameter, and all probe types can be calibrated. The remaining parameters are only available for some probe types and will not be shown when not available. The probe type is determined by and reported for only for the I and Q ports, never the I-bar or Q-bar ports. The menu title will be "<ch>: <probe id>", where "<ch>" is either "I" or "Q" and "<probe id>" is the type of probe. For example, for the I Probe setup with an Agilent 1130A probe connected to the I port, the title will be "I: 1130A".

Probe calibration data is stored for each probe type for each channel. When no probe is sensed, the probe type "Unknown"is used, and this is also treated like a probe type with its own calibration data. When a probe is changed, the calibration data for that probe type for that port is restored. An advisory message will be displayed showing the new probe type and the calibration status. The calibration data is stored permanently (survives a power cycle) and is not affected by a Preset or any of the Restore commands. When the probe has EEPROM identification (most newer Agilent probes have this), the calibration data is stored by probe serial number and port, so if you have two probes of the same type, the correct calibration data will be used for each. For probes that do not have EEPROM identification, the calibration data is stored by probe type and port and the instrument cannot distinguish between different probes of the same type. In all cases (with or without EEPROM identification), the calibration data is port specific, so it will not follow a specific probe from port to port if the probe is moved.

The "Unknown" probe type is used whenever no probe is sensed. When no calibration data exists for "Unknown"the latest cable calibration data is used (see ["I/Q](#page-207-0) [Guided](#page-207-0) [Calibration](#page-207-0) ["](#page-207-0) [on](#page-207-0) [page](#page-207-0) [208](#page-207-0)).

## Attenuation

The attenuation is part of the calibration data stored with the probe type and is initially the value that was returned by the last calibration. You can modify this value and any changes will be stored with the calibration data and will survive power cycles and presets. When a probe calibration is performed the attenuation value will be overwritten by the calibration.

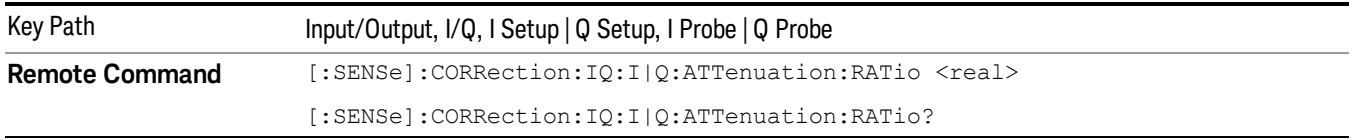

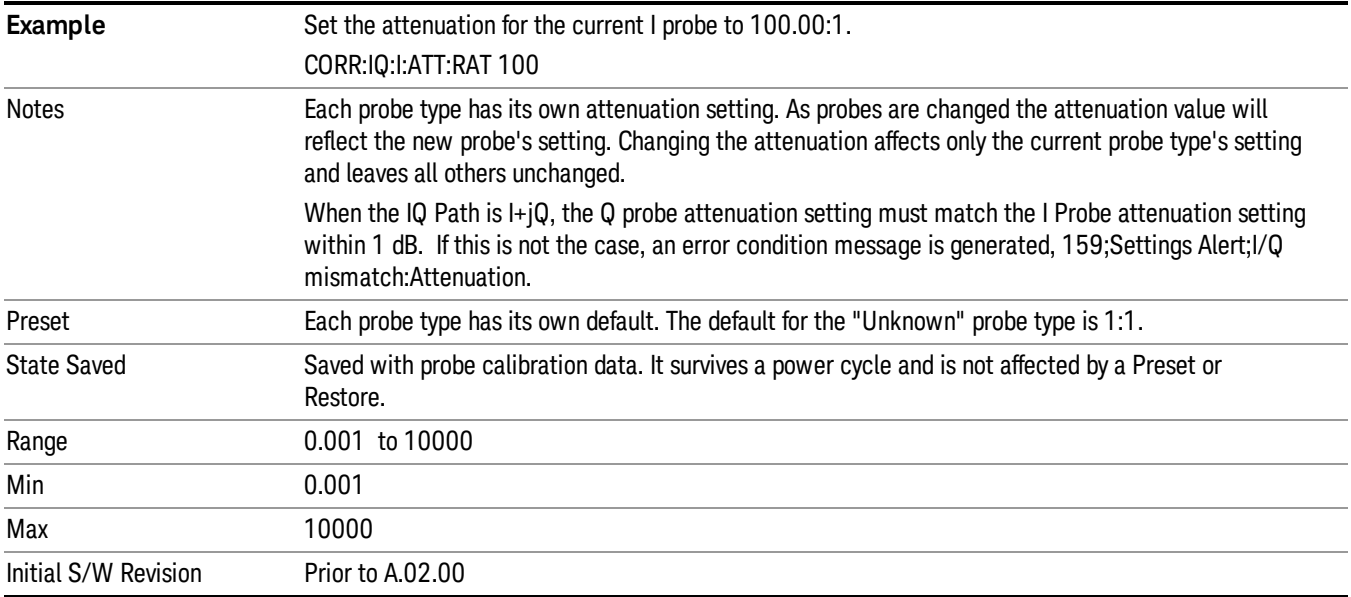

This is an alternate form of the SCPI that allows input as a power instead of a ratio.

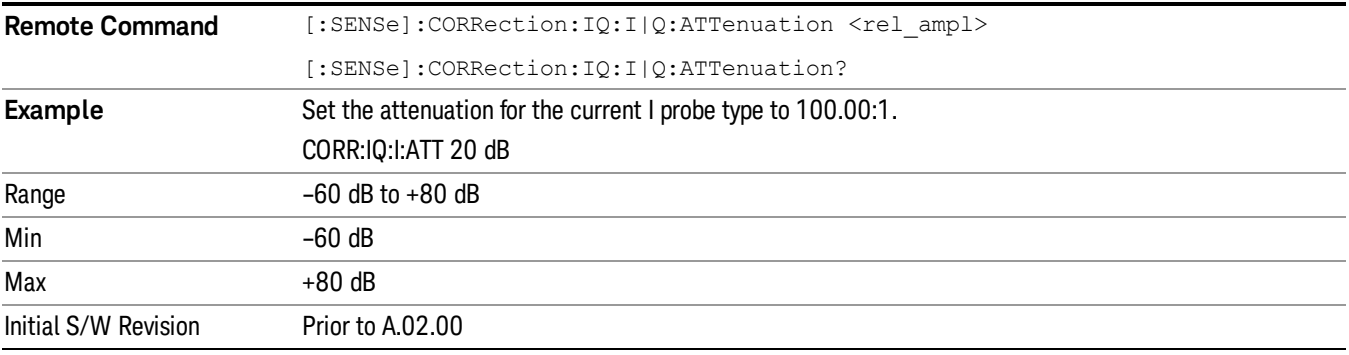

### **Offset**

Some active probes have DC offset capability. When one of these probes is connected this control will be visible. The signal is adjusted for the DC offset before entering the analyzer's port. This allows for removal of a DC offset before reaching the analyzer's input port voltage limits. For example, a signal that varies 1 V peak-to-peak with a DC offset equal to the analyzer's max input voltage would exceed the input limits of the analyzer for half its cycle. Removing the DC offset allows the analyzer to correctly process the entire signal.

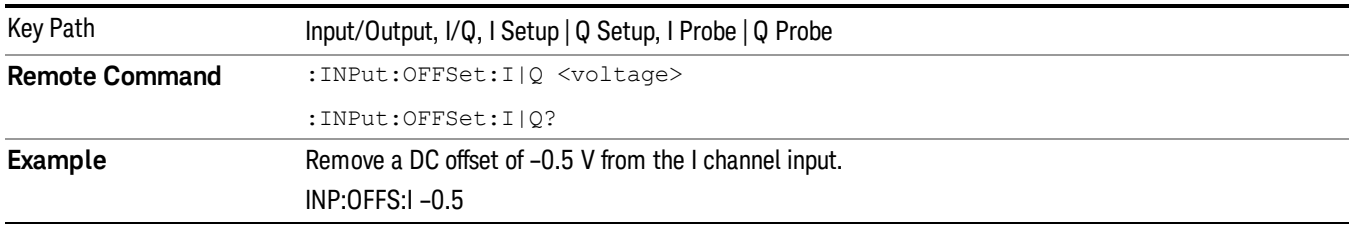

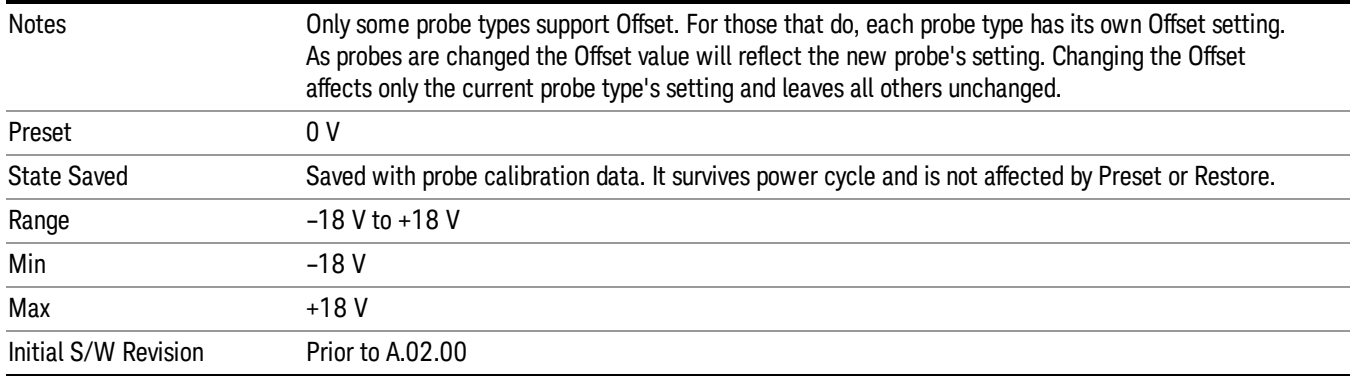

## Coupling

Some probe types allow coupling to reject low frequencies. This will filter out the DC component of a signal that is composed of a DC bias plus some AC signal. This control is visible only for probe types that have this capability.

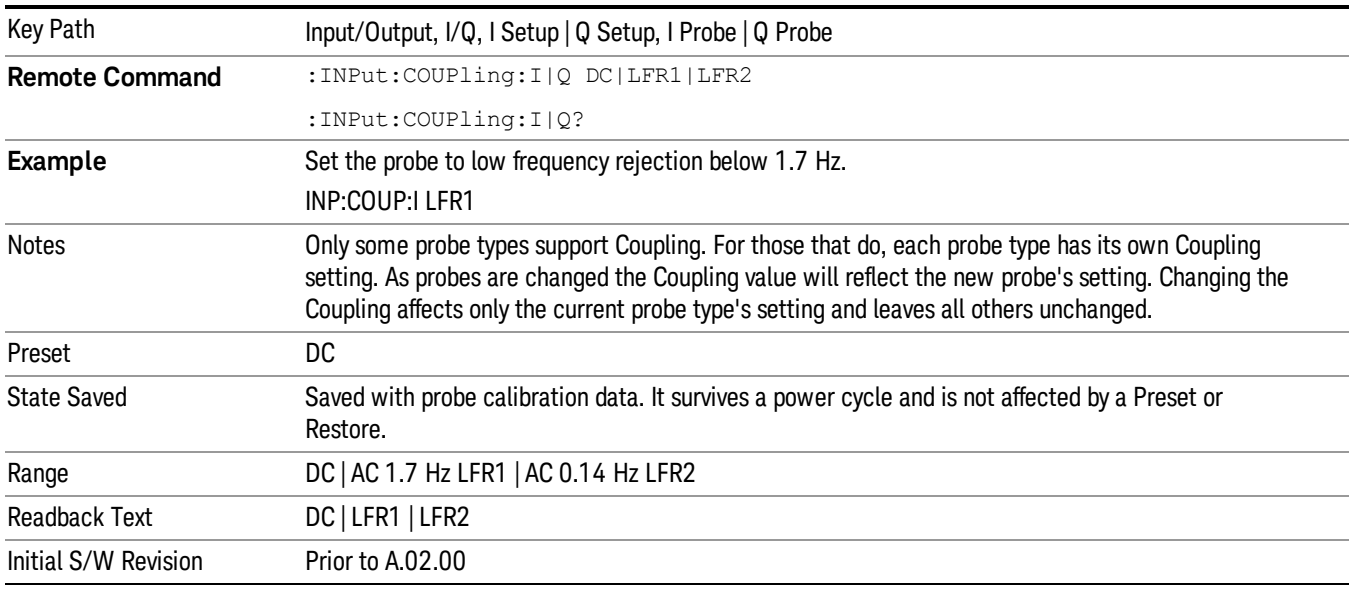

### DC

Turns off low frequency rejection, allowing signals down to DC.

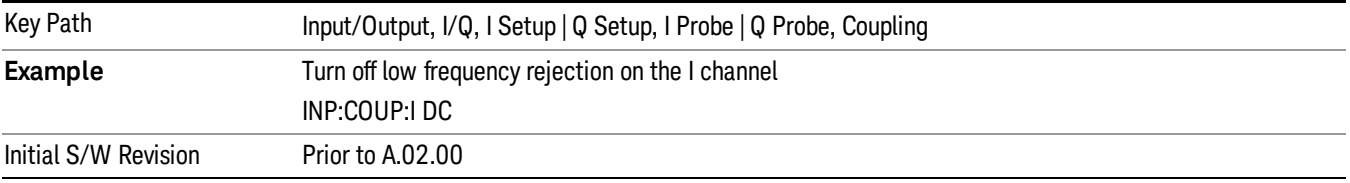

### LFR1

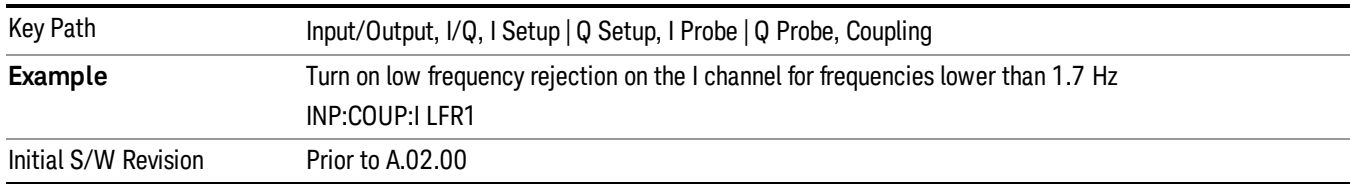

Turns on low frequency rejection, rejecting signal component lower than 1.7 Hz.

### LFR2

Turns on low frequency rejection, rejecting signal component lower than 0.14 Hz.

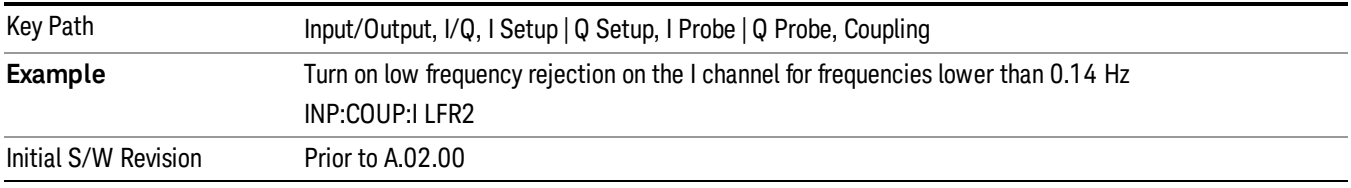

### Calibrate

Invokes the guided probe calibration. The guided probe calibration is context sensitive and depends on the channel (I or Q) and the Differential Input state. The calibration is only performed on the selected channel. When Differential Input is on, both the probe attached to the main port and the probe attached to the complementary port are calibrated. When Differential Input is off, only the probe attached to the main port is calibrated. See ["I/Q](#page-207-0) [Guided](#page-207-0) [Calibration](#page-207-0) ["](#page-207-0) [on](#page-207-0) [page](#page-207-0) [208](#page-207-0).

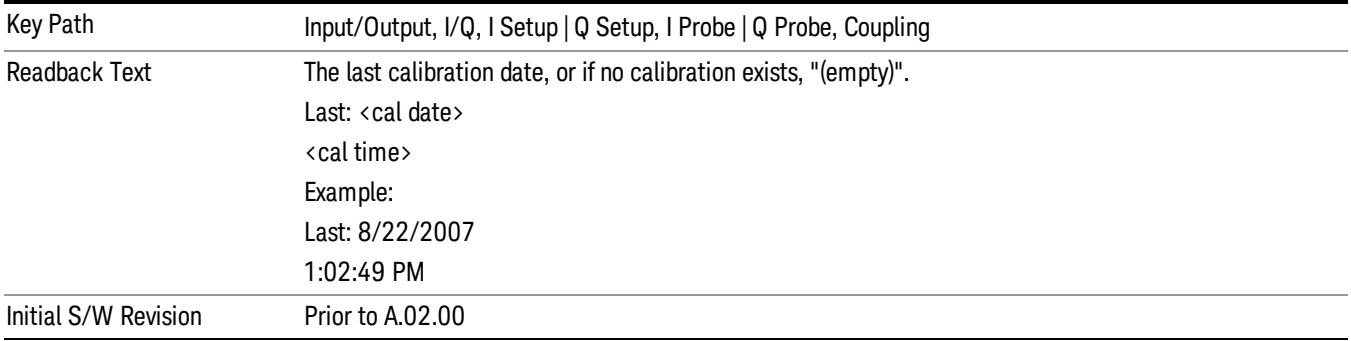

## Clear Calibration

Clears the calibration data for the current port and probe. It does not clear the data for other probe types or other ports. If the sensed probe has EEPROM identification, only the data for that specific probe is cleared. After this command has completed, the probe calibration state will be the same as if no probe calibration had ever been performed for the specified channel and probe. The probe attenuation will be the default value for that probe type and the Cable Calibration frequency response corrections will be used. This command is dependent on the Differential Input state. When Differential Input is on, both the data for

the probe attached to the main port and the data for the probe attached to the complementary port are cleared. When Differential Input is off, only data for the probe attached to the main port is cleared.

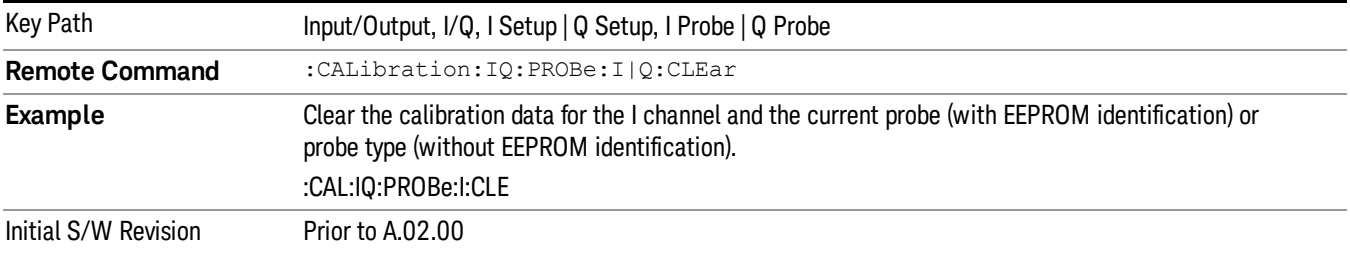

## RF Calibrator

Lets you choose a calibrator signal to look at or turns the calibrator "off".

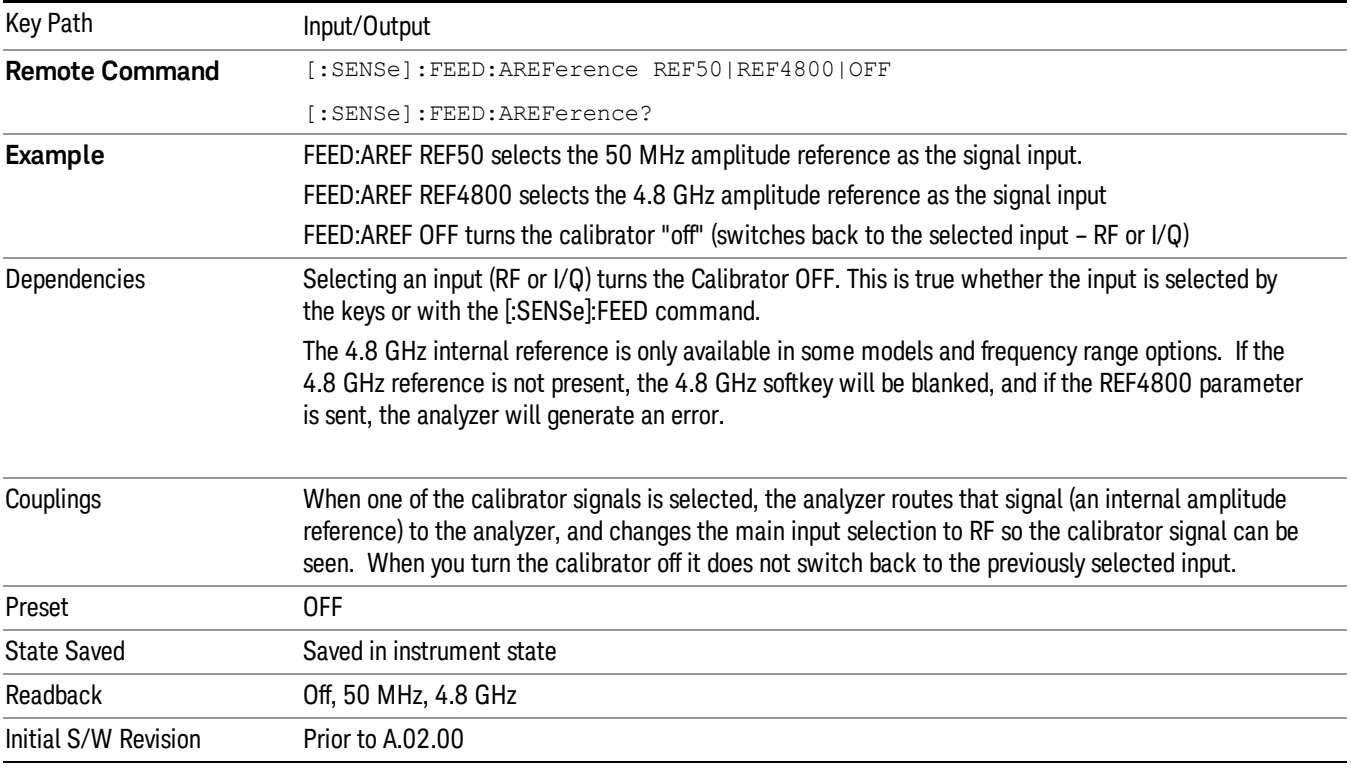

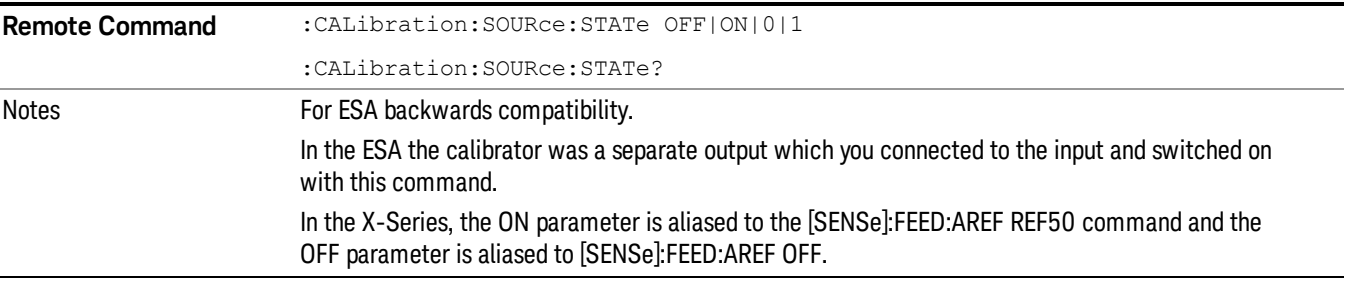

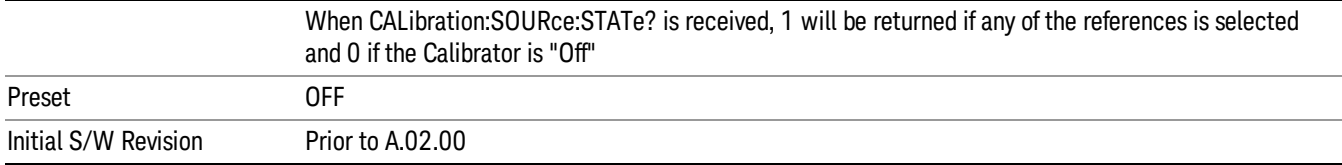

## 50 MHz

Selects the 50 MHz internal reference as the input signal.

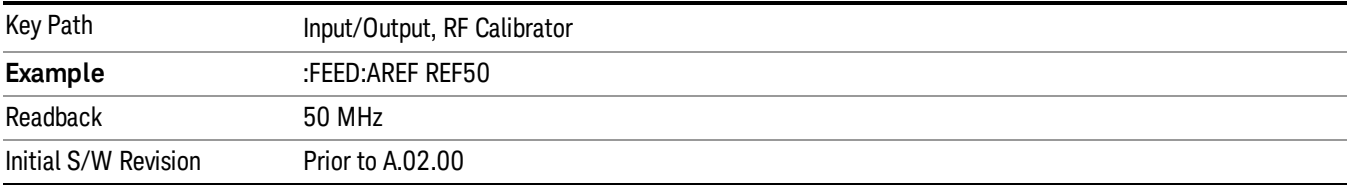

## 4.8 GHz

Selects the 4.8 GHz internal reference as the input signal.

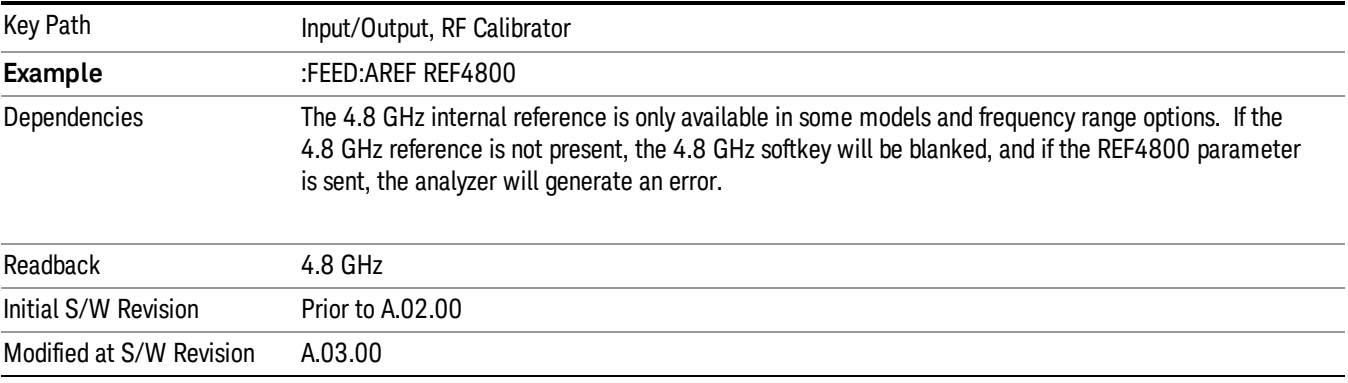

## **Off**

Switches the input back to the selected input (RF or I/Q)

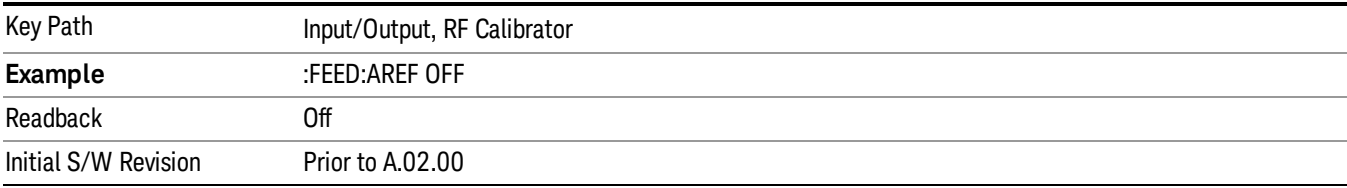

## External Gain

Compensates for gain or loss in the measurement system outside the spectrum analyzer. The External Gain is subtracted from the amplitude readout (or the loss is added to the amplitude readout). So, the displayed signal level represents the signal level at the output of the device-under-test, which can be the input of an external device that provides gain or loss.

Entering an External Gain value does not affect the Reference Level, therefore the trace position on screen changes, as do all of the values represented by the trace data. Thus, the values of exported trace data, queried trace data, marker amplitudes, trace data used in calculations such as N dB points, trace math, peak threshold, etc., are all affected by External Gain. Changing the External Gain, even on a trace that is not updating, will immediately change all of the above, without new data needing to be taken.

#### Changing the External Gain causes the analyzer to immediately stop the current sweep and prepare to NOTE **NOTE** begin a new sweep. The data will not change until the trace data updates because the offset is applied to the data as it is taken. If a trace is exported with a nonzero External Gain, the exported data will contain the trace data with the offset applied.

In the Spectrum Analyzer mode, a Preamp is the common external device providing gain or loss. In a measurement application mode like GSM or W-CDMA, the gain or loss could be from a BTS (Base Transceiver Station) or an MS (Mobile Station). So in the Spectrum Analyzer mode MS and BTS would be grayed out and the only choice would be Ext Preamp. Similarly in some of the digital communications applications, Ext Preamp will be grayed out and you would have a choice of MS or BTS.

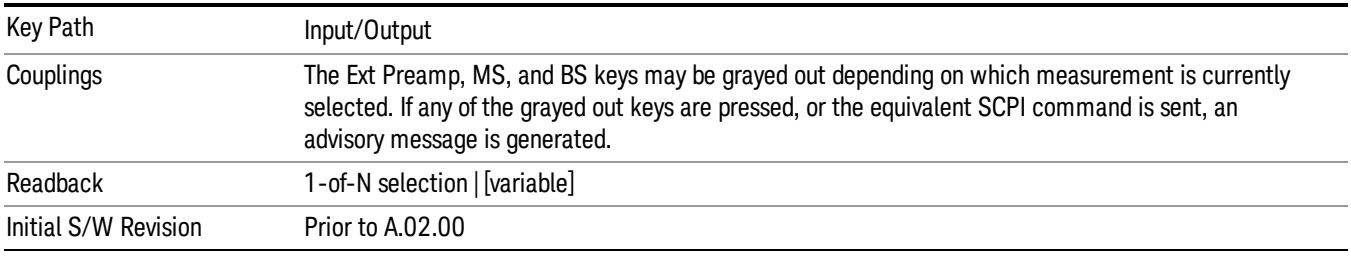

## Ext Preamp

This function is similar to the reference level offset function. Both affect the displayed signal level. Ref Lvl Offset is a mathematical offset only, no analyzer configuration is affected. Ext Preamp gain is used when determining the auto-coupled value of the Attenuator. The External Gain value and the Maximum Mixer Level settings are both part of the automatic setting equation for the RF attenuation setting. (10 dB of Attenuation is added for every 10 dB of External Gain.)

Note that the Ref Lvl Offset and Maximum Mixer Level are described in the Amplitude section. They are reset by the instrument Preset. The External Preamp Gain is reset by the "Restore Input/Output Defaults" or "Restore System Defaults->All functions. . The External Gain is subtracted from the amplitude readout so that the displayed signal level represents the signal level at the output of the device-under-test, which is the input of the external device that is providing gain or loss.

["More](#page-178-0) [Information"](#page-178-0) [on](#page-178-0) [page](#page-178-0) [179](#page-178-0)

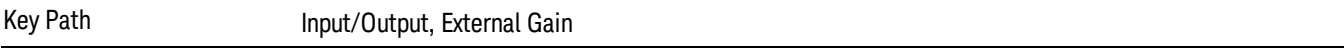

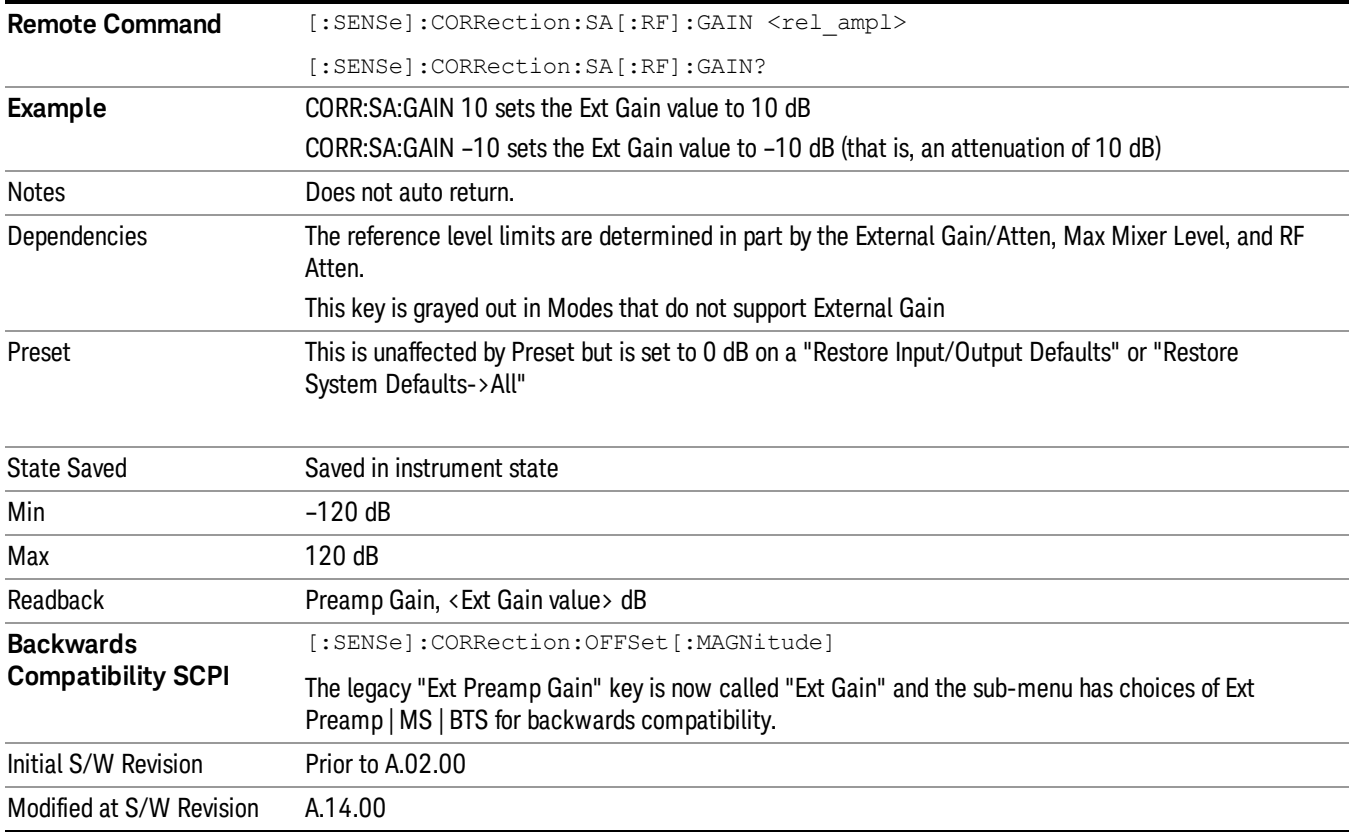

### <span id="page-178-0"></span>More Information

The U7227A USB Preamplifier is an accessory for the X-Series Signal Analyzer that provides gain externally, and whose gain settings are automatically loaded into the analyzer over USB whenever it is connected to one of the analyzer's USB ports.

While the USB Preamplifier is plugged into one of the analyzer's USB ports, the analyzer will consider it to be in the signal path of the RF Input and will apply the calibration data from the USB Preamp to measurements taken at the RF Input (on 2 input boxes, it will be considered to be in the signal path of RF Input 1; it is not supported for RF Input 2).

The USB Preamplifier contains its own cal data. This includes a noise trace suitable for use with NFE, for those models which support NFE. The act of connecting the Preamp to USB will cause the cal data to be downloaded from the preamp. When this happens an informational message is provided saying "Cal data loaded from USB Preamp". The analyzer will then automatically apply the calibration factors loaded from the Preamp in any measurement that supports the USB Preamp.

The External Preamp Gain setting may still be used, even though it is not required for the USB Preamp (since the USB Preamp supplies its own gain data to the analyzer which is applied automatically). Connecting the USB Preamp does not change the External Preamp Gain setting, however unless you have another gain or attenuation element in the signal path, the appropriate setting for External Preamp Gain is 0 dB.

Overload detection and reporting will apply when the USB preamplifier is connected to USB. The USB Preamplifier has its own overload detector which reports overloads to the instrument over USB. This generates an error condition, "Input Overload; USB Preamp."

If, while the USB Preamp is connected to USB, a measurement is selected that does not support the USB preamplifier, the "No result; Meas invalid with Preamp" error condition is generated.

### MS

Sets an external gain/attenuation value for MS (Mobile Station) tests.

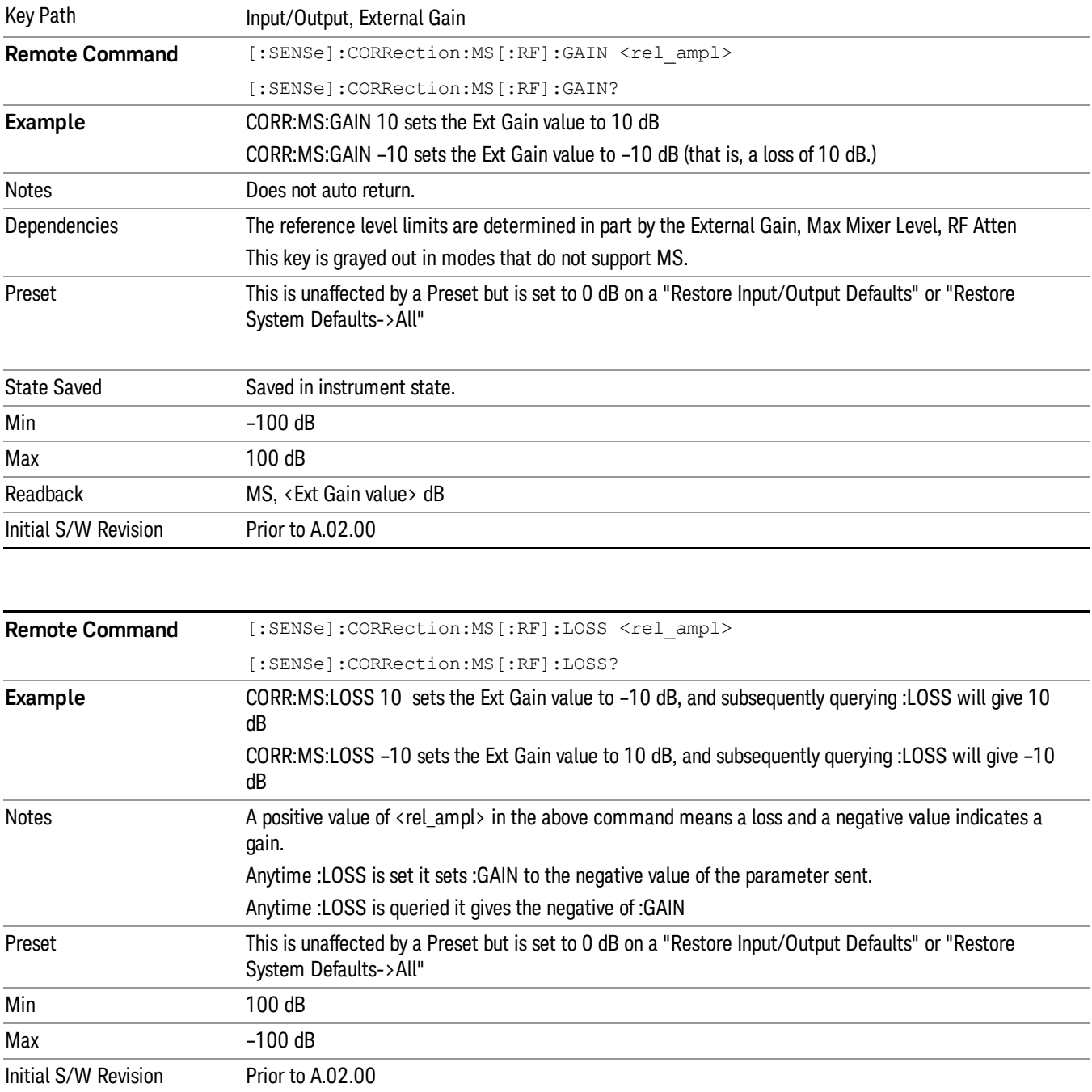
# **BTS**

Sets an external attenuation value for BTS (Base Transceiver Station) tests.

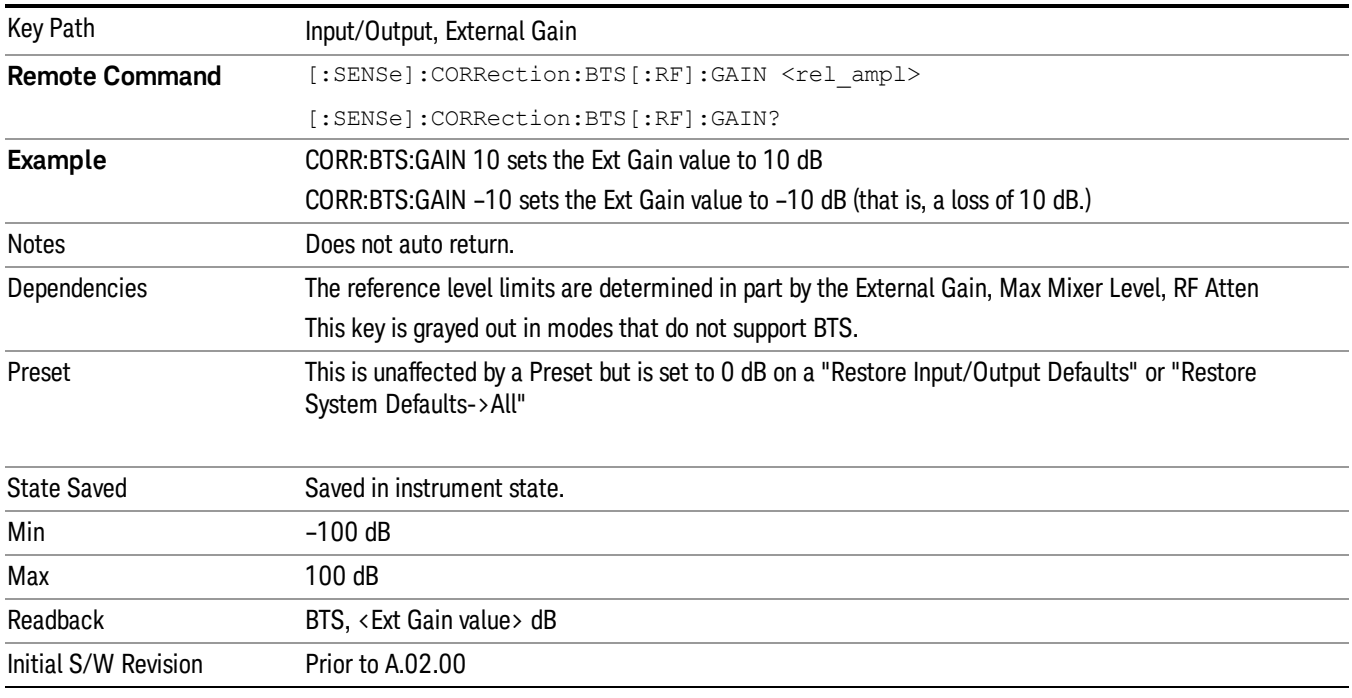

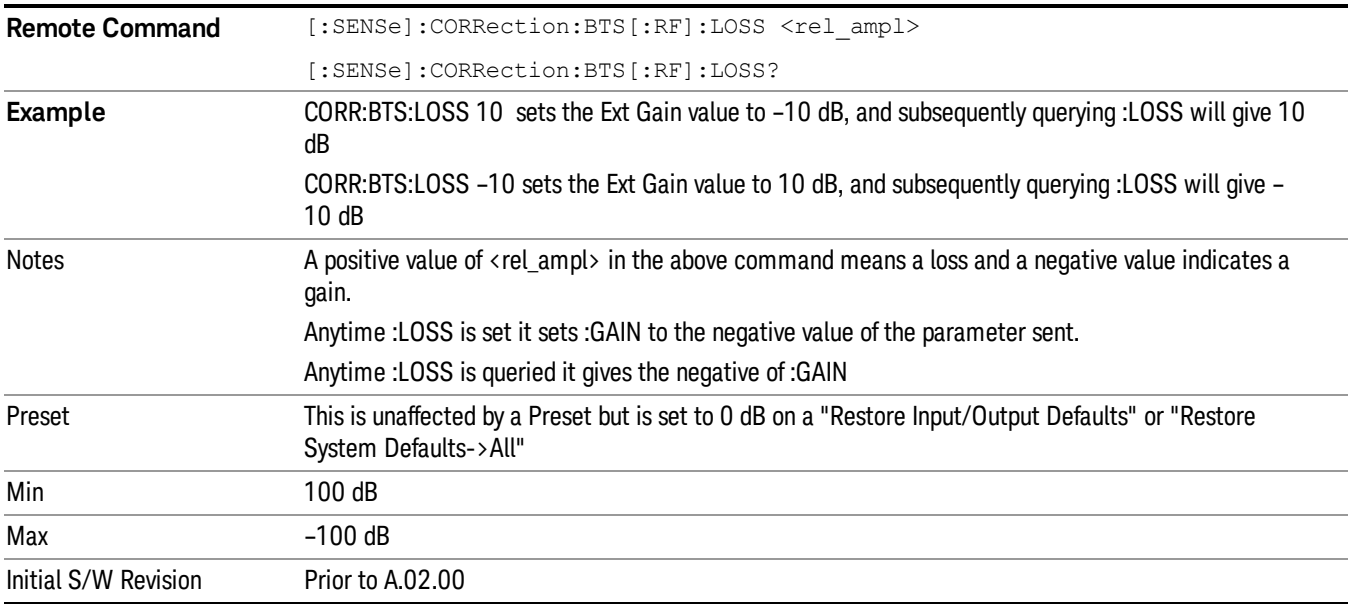

# I Ext Gain

This function affects the I channel input. However, when Q Gain in I+jQ is set to Same as I Gain, this value is applied to both I and Q channel inputs.

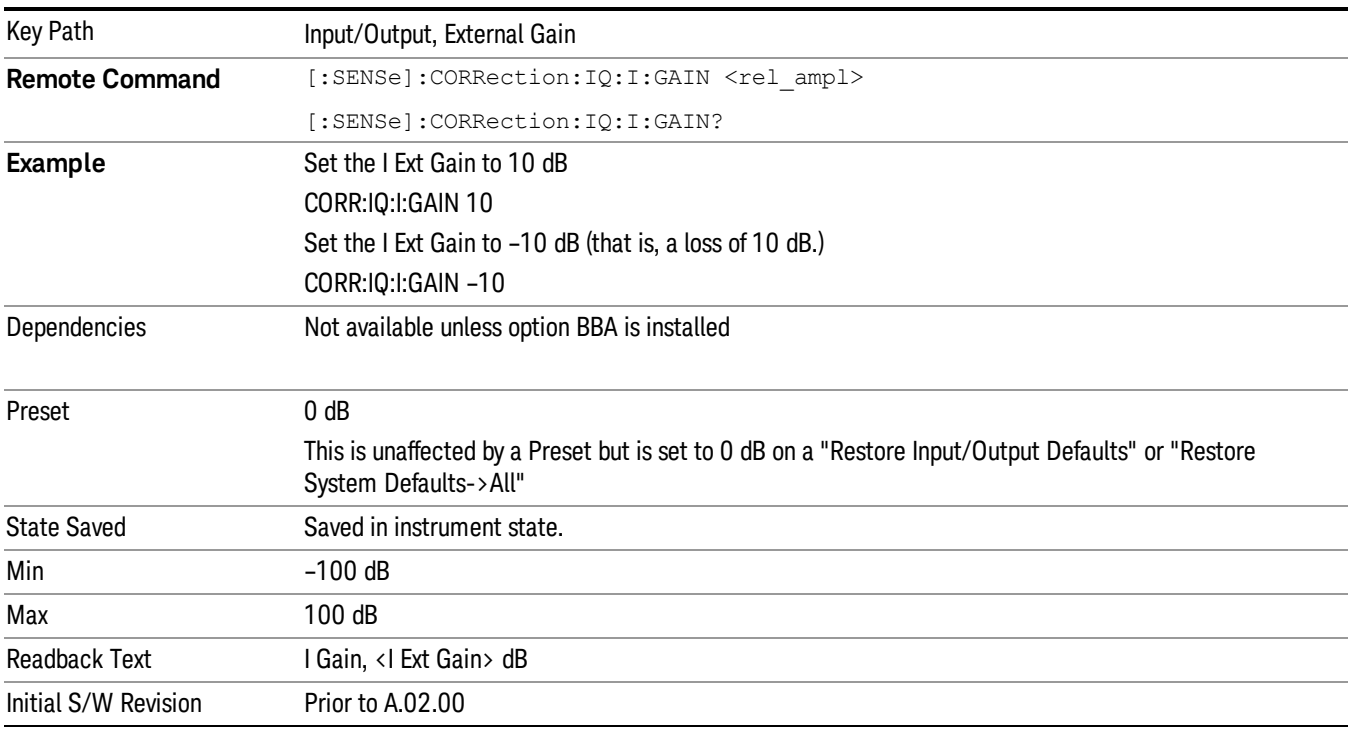

# Q Ext Gain

This function affects the Q channel input.

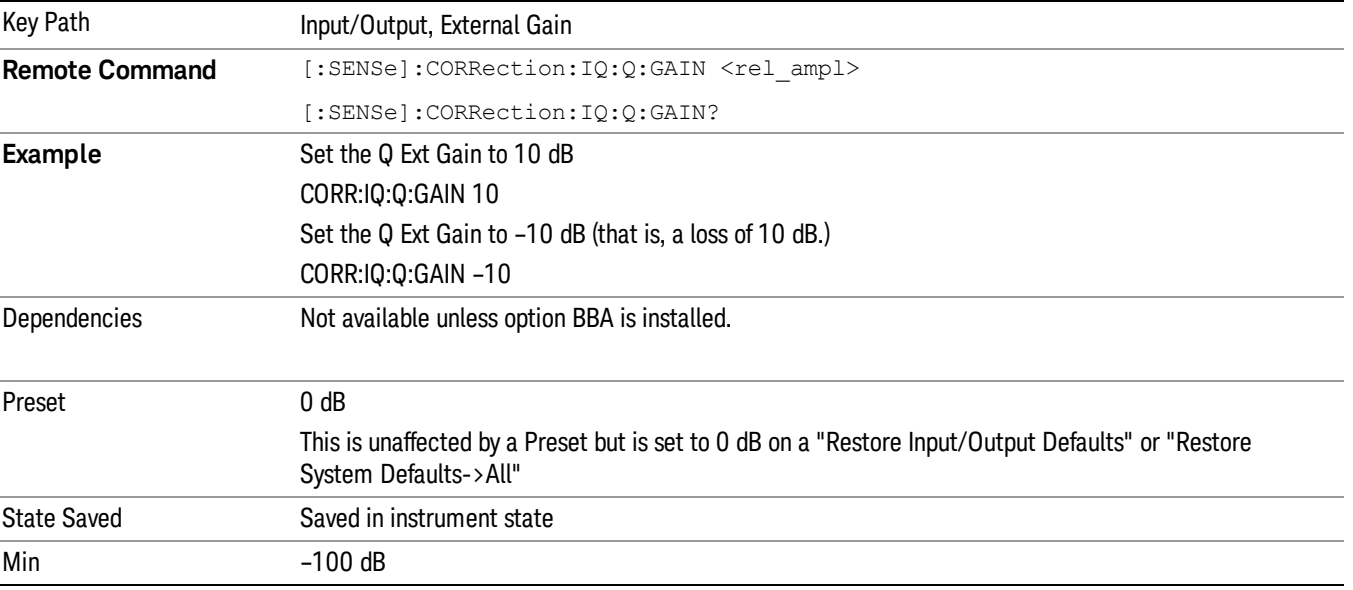

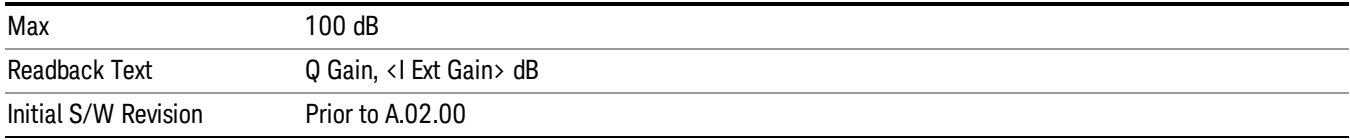

# Restore Input/Output Defaults

This selection causes the group of settings and data associated with the Input/Output key to be a reset to their default values. In addition, when a Source is installed, licensed and selected, Restore Input/Output defaults will initiate a Source Preset.

This level of Restore System Defaults does not affect any other system settings or mode settings and does not cause a mode switch. All the features described in this section are reset using this key, including Input Corrections and Data (described in the Corrections section).

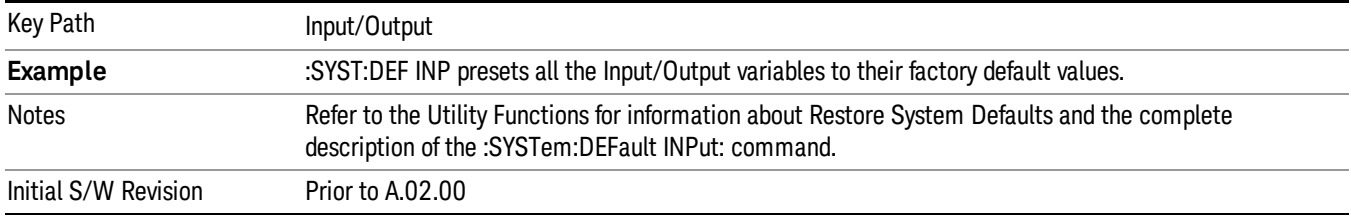

# **Corrections**

This key accesses the Amplitude Corrections menu.

Amplitude Corrections arrays can be entered, sent over SCPI, or loaded from a file. They allow you to correct the response of the analyzer for various use cases. The X-series supports four separate Corrections arrays, each of which can contain up to 2000 points. They can be turned on and off individually and any or all can be on at the same time.

Trace data is in absolute units and corrections data is in relative units, but we want to be able to display trace data at the same time as corrections data. Therefore we establish a reference line to be used while building or editing a Corrections table. The reference line is halfway up the display and represents 0 dB of correction. It is labeled "0 dB CORREC". It is drawn in blue.

Corrections data is always in dB. Whatever dB value appears in the correction table represents the correction applied to that trace at that frequency. So if a table entry shows 30 dB that means we ADD 30 dB to each trace to correct it before displaying it.

In zero span, where the frequency is always the center frequency of the analyzer, we apply the (interpolated) correction for the center frequency to all points in the trace. In the event where there are two correction amplitudes at the center frequency, we apply the first one in the table.

Note that the corrections are applied as the data is taken; therefore, a trace in View (Update Off) will not be affected by changes made to the corrections table after the trace is put in View.

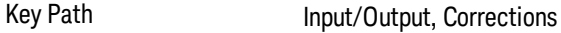

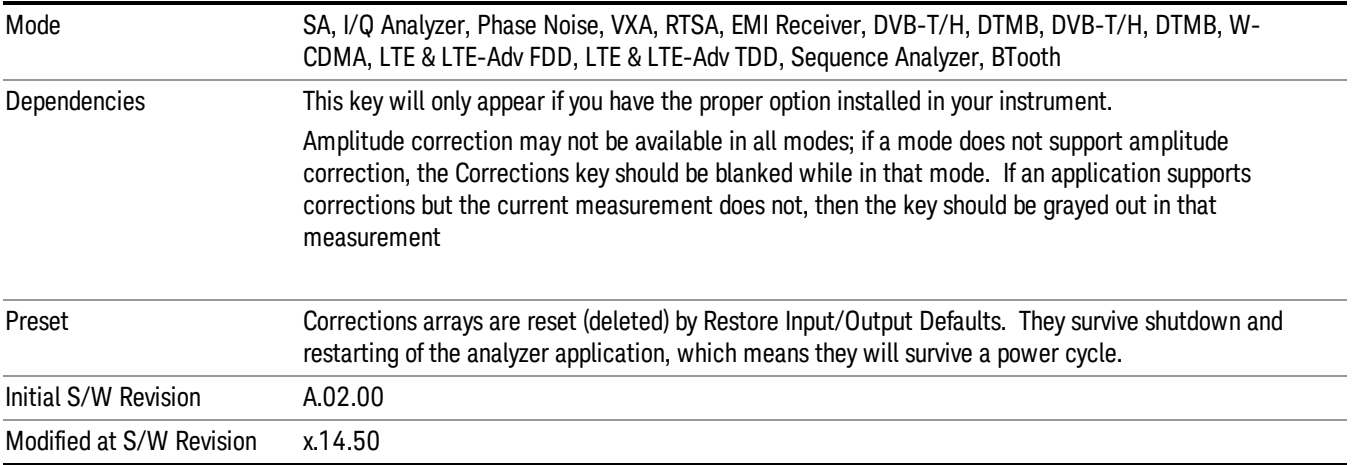

# Select Correction

Specifies the selected correction. The term "selected correction" is used throughout this document to specify which correction will be affected by the functions.

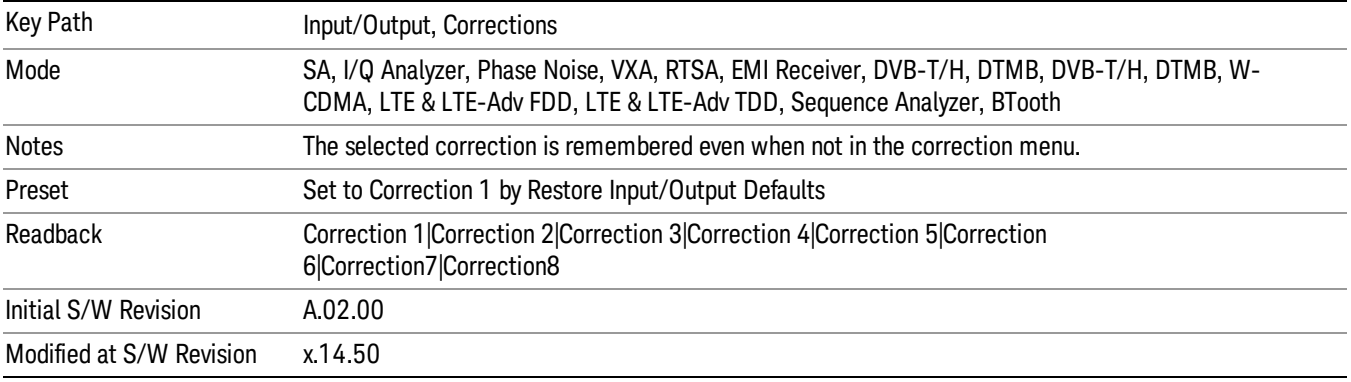

# <span id="page-183-0"></span>Correction On/Off

Turning the Selected Correction from the OFF state to the ON state allows the values in it to be applied to the data. This state transition also automatically turns on "Apply Corrections"(sets it to ON), otherwise the correction would not take effect.

A new sweep is initiated if an amplitude correction is switched on or off. Note that changing, sending or loading corrections data does NOT directly initiate a sweep, however in general these operations will turn corrections on, which DOES initiate a sweep.

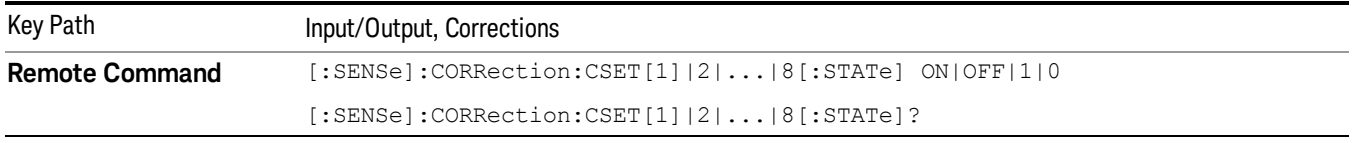

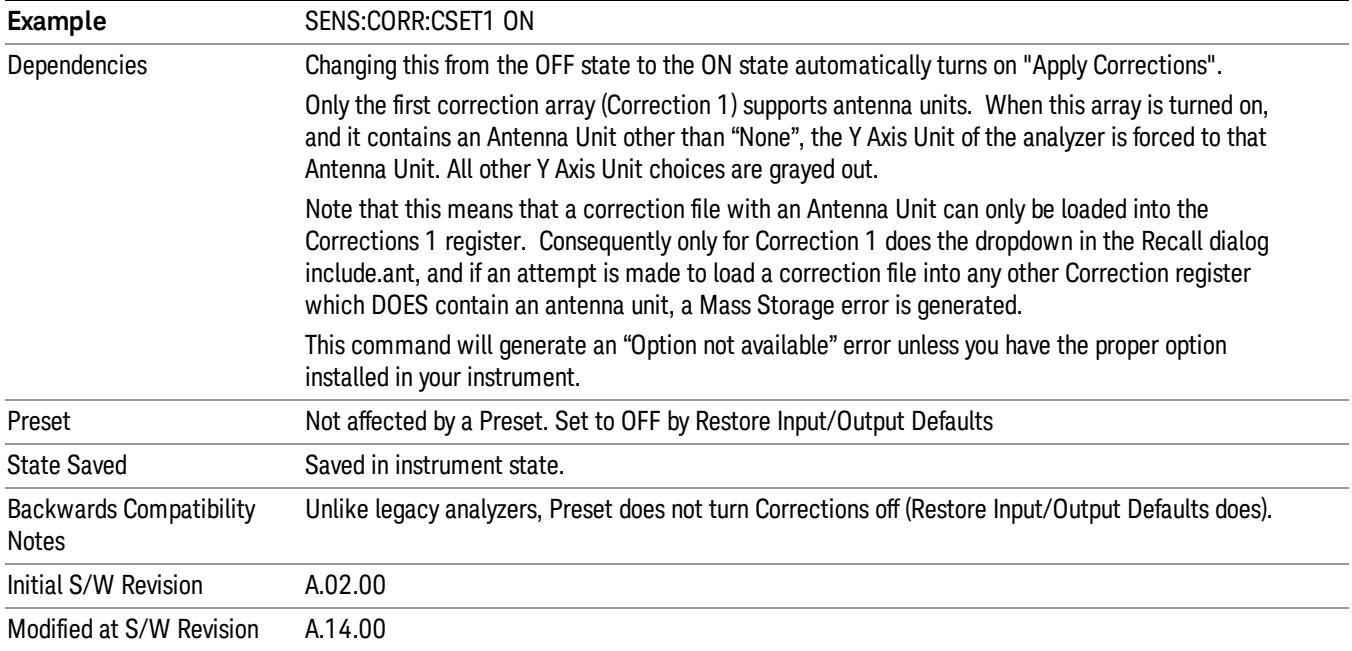

# Properties

Accesses a menu that lets you set the properties of the selected correction.

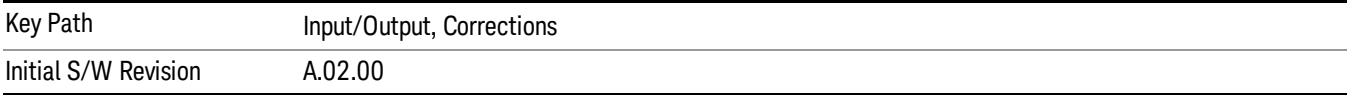

## Select Correction

Specifies the selected correction. The term "selected correction"is used throughout this document to specify which correction will be affected by the functions.

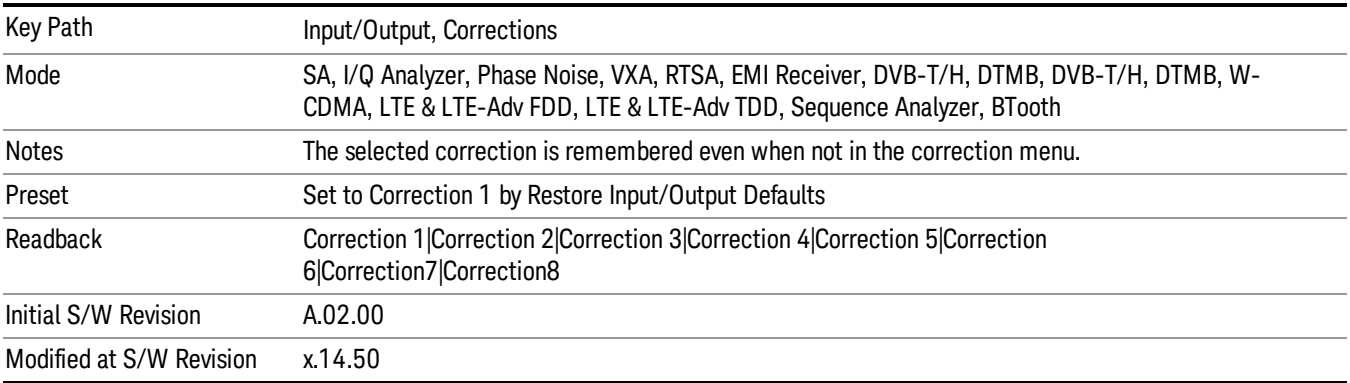

### Antenna Unit

For devices (like antennas) that make measurements of field strength or flux density, the correction array should contain within its values the appropriate conversion factors such that, when the data on the analyzer is presented in dBµV, the display is calibrated in the appropriate units. The "Antenna Unit" used for the conversion is contained within the corrections array database. It may be specifiedor loaded in from an external file or SCPI.

When an array with an Antenna Unit other than "None" is turned on, the Y Axis Unit of the analyzer is forced to that unit. When this array is turned on, and it contains an Antenna Unit other than "None", the Y Axis Unit of the analyzer is forced to that Antenna Unit., and all other Y Axis Unit choices are grayed out.

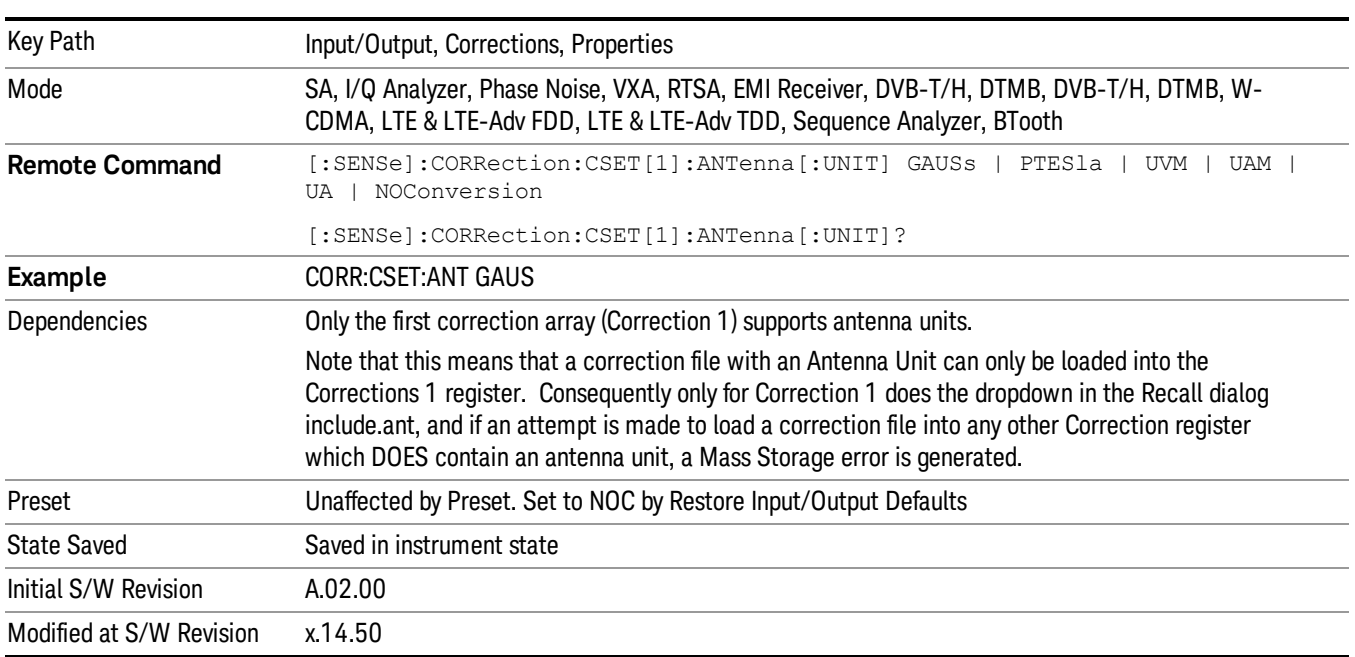

Antenna Unit does not appear in all Modes that support Corrections. Only the modes listed in the Mode row of the table below support Antenna Units.

#### None

Selects no antenna unit for this Correction set. Thus no Y Axis unit will be forced.

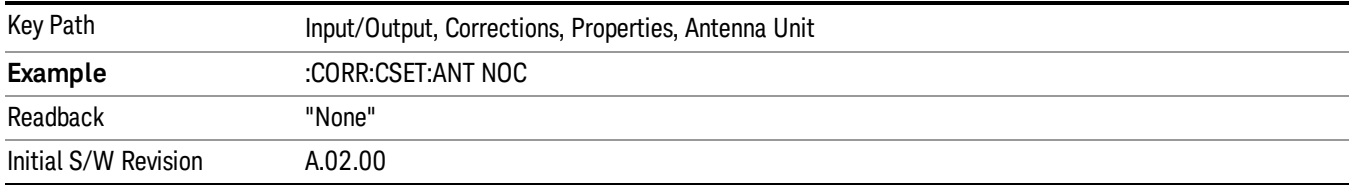

### dBµV/m

Sets the antenna unit to dBµV/m. If this correction is turned on, and Apply Corrections is on, the Y Axis Unit will then be forced to dBµV/m and all other Y Axis Unit selections will be grayed out.

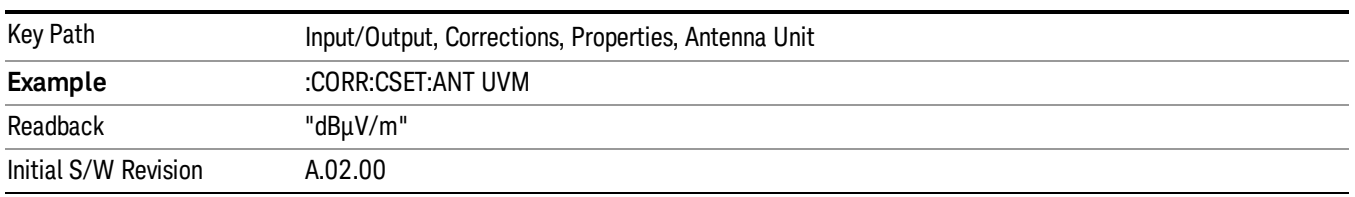

#### dBµA/m

Sets the antenna unit to dBµA/m. If this correction is turned on, and Apply Corrections is on, the Y Axis Unit will then be forced to dBµA/m and all other Y Axis Unit selections will be grayed out.

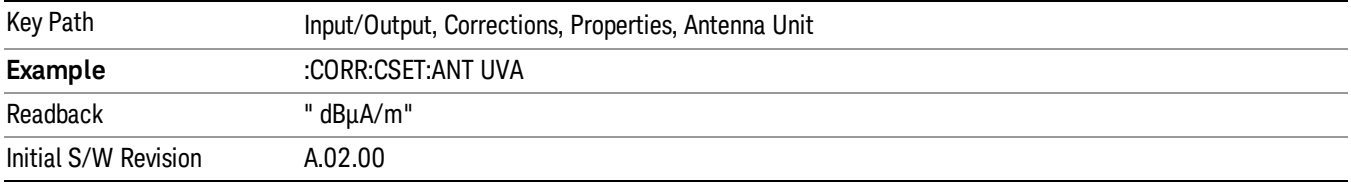

#### dBpT

Sets the antenna unit to dBpT. If this correction is turned on, and Apply Corrections is on, the Y Axis Unit will then be forced to dBpT and all other Y Axis Unit selections will be grayed out.

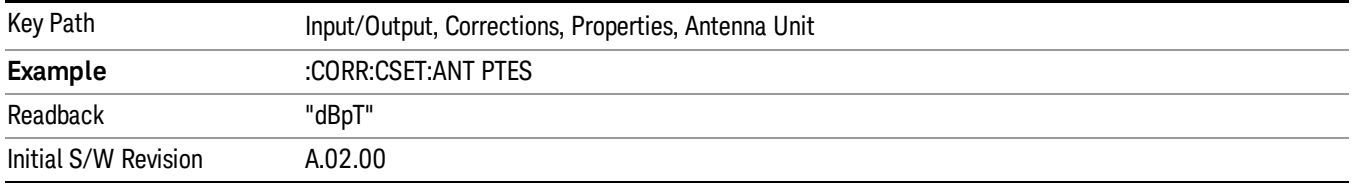

### dBG

Sets the antenna unit to dBG. If this correction is turned on, and Apply Corrections is on, the Y Axis Unit will then be forced to dBG and all other Y Axis Unit selections will be grayed out.

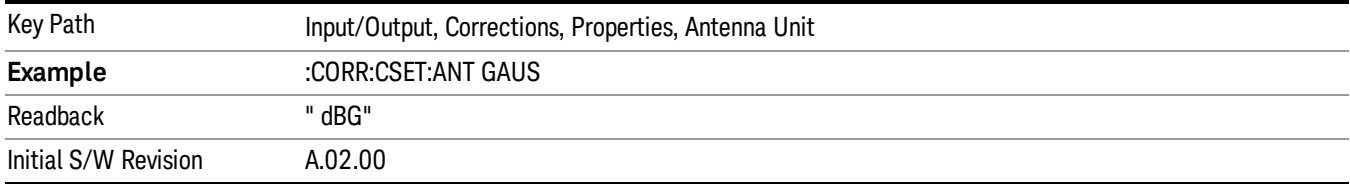

### dBµA

Sets the antenna unit to dBµA. If this correction is turned on, and Apply Corrections is on, the Y Axis Unit will then be forced to dBµA and all other Y Axis Unit selections will be grayed out.

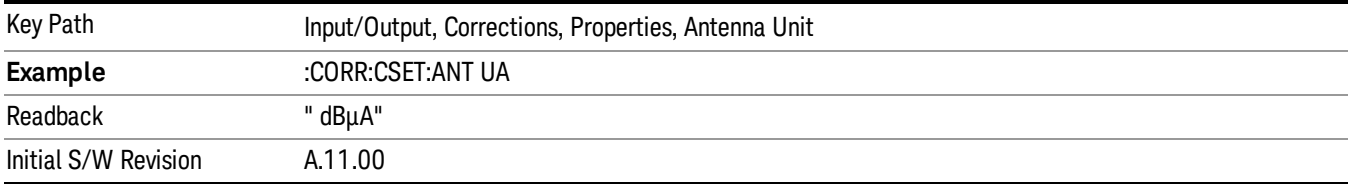

### Frequency Interpolation

This setting controls how the correction values per-bucket are calculated. We interpolate between frequencies in either the logarithmic or linear scale.

This setting is handled and stored individually per correction set.

See ["Interpolation"](#page-187-0) [on](#page-187-0) [page](#page-187-0) [188](#page-187-0)

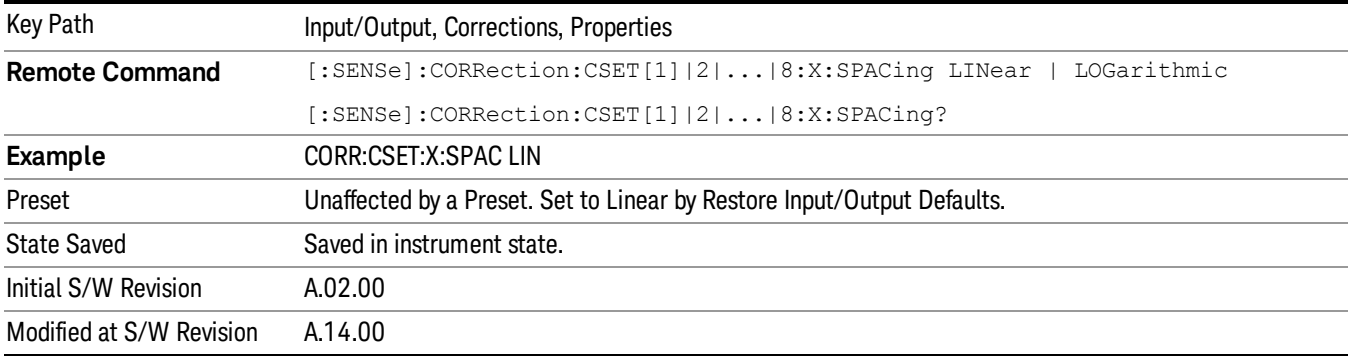

### <span id="page-187-0"></span>Interpolation

For each bucket processed by the application, all of the correction factors at the frequency of interest (center frequency of each bucket) are summed and added to the amplitude. All trace operations and post processing treat this post-summation value as the true signal to use.

To effect this correction, the goal, for any particular start and stop frequency, is to build a correction trace, whose number of points matches the current Sweep Points setting of the instrument, which will be used to apply corrections on a bucket by bucket basis to the data traces.

For amplitudes that lie between two user specified frequency points, we interpolate to determine the amplitude value. You may select either linear or logarithmic interpolation between the frequencies.

If we interpolate on a log scale, we assume that the line between the two points is a straight line on the log scale. For example, let's say the two points are (2,4) and (20,1). A straight line between them on a log scale looks like:

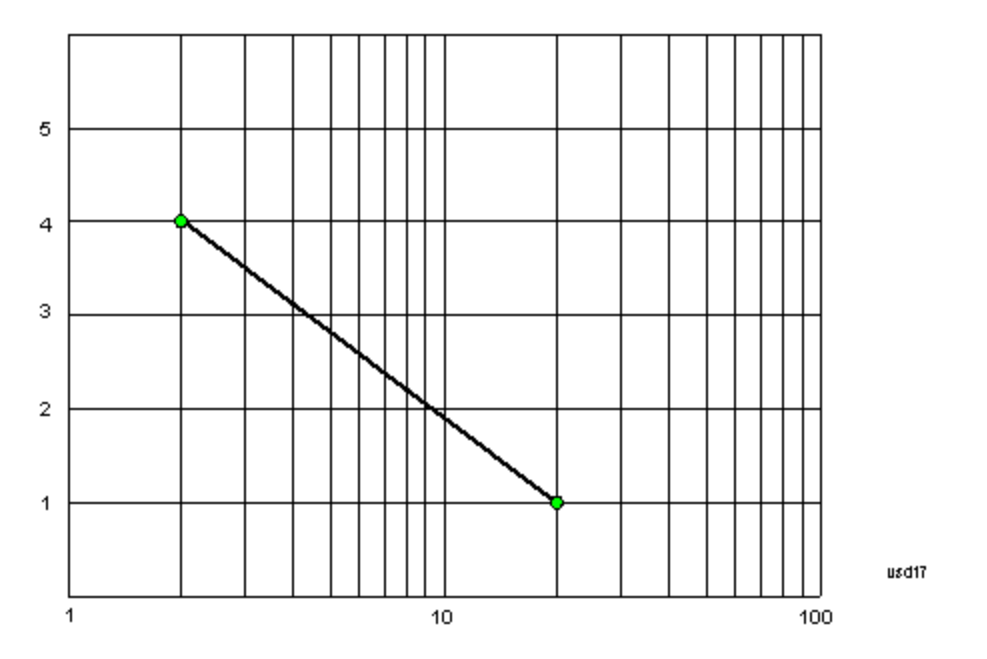

On a linear scale (like that of the spectrum analyzer), this translates to:

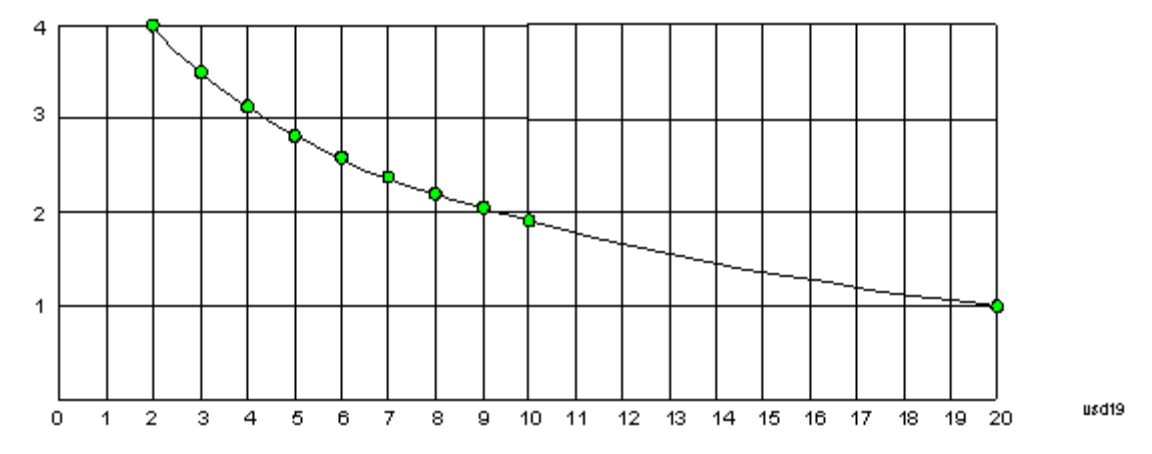

If we interpolate on a linear scale, we assume that the two points are connected by a straight line on the linear scale, as below:

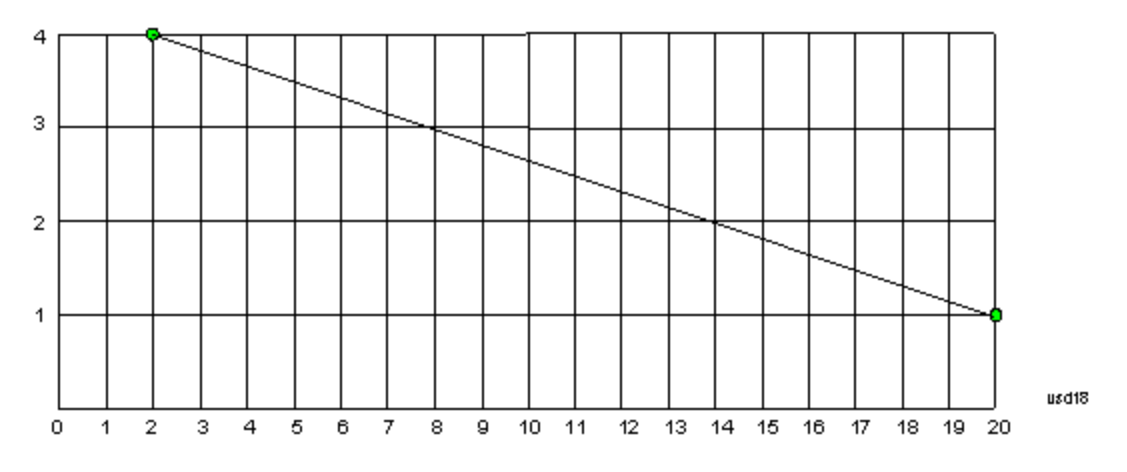

The correction to be used for each bucket is taken from the interpolated correction curve at the center of the bucket.

### **Description**

Sets an ASCII description field which will be stored in an exported file. Can be displayed in the active function area by selecting as the active function, if desired to appear in a screen capture.

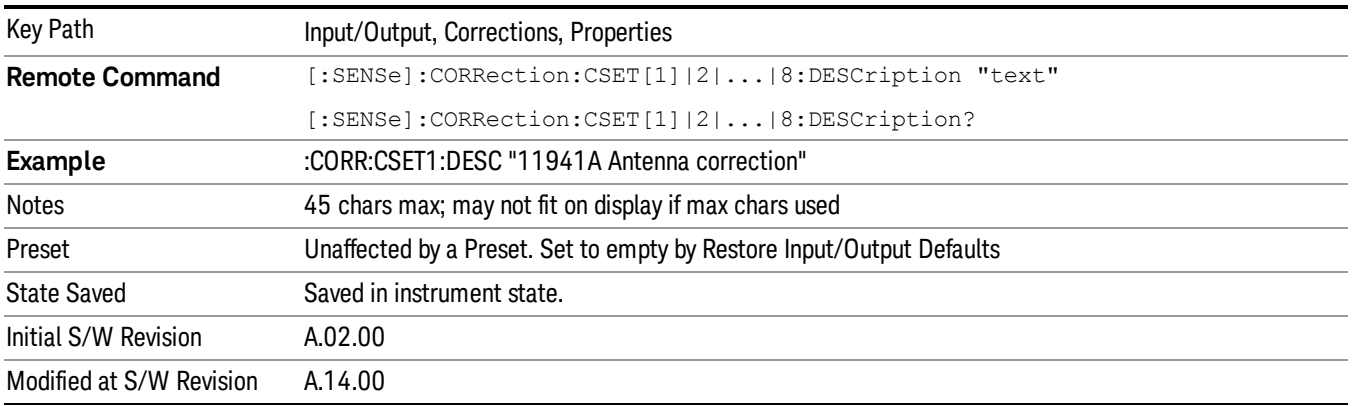

## Comment

Sets an ASCII comment field which will be stored in an exported file. Can be displayed in the active function area by selecting as the active function, if desired to appear in a screen capture.

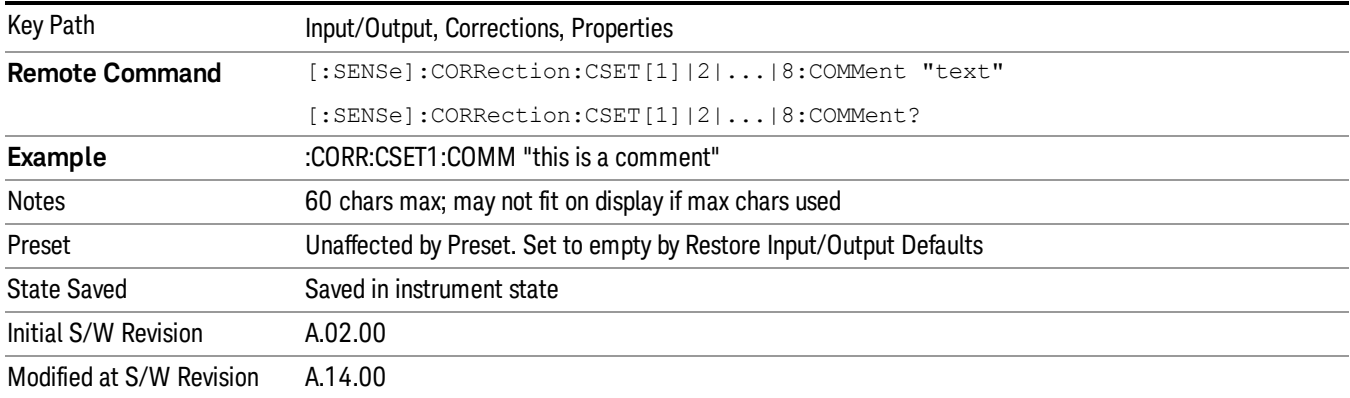

## Edit

Invokes the integrated editing facility for this correction set.

When entering the menu, the editor window turns on, the selected correction is turned On, Apply Corrections is set to On, the amplitude scale is set to Log, and the Amplitude Correction ("Ampcor") trace is displayed. The actual, interpolated correction trace is shown in green for the selected correction. Note that since the actual interpolated correction is shown, the correction trace may have some curvature to it. This trace represents only the correction currently being edited, rather than the total, accumulated amplitude

correction for all amplitude corrections which are currently on, although the total, accumulated correction for all corrections which are turned on is still applied to the data traces.

Because corrections data is always in dB, but the Y-axis of the analyzer is in absolute units, it is necessary to establish a reference line for display of the Corrections data. The reference line is halfway up the display and represents 0 dB of correction. It is labeled "0 dB CORREC". It is drawn in blue.

Corrections data is always in dB. Whatever dB value appears in the correction table represents the correction to be applied to that trace at that frequency. So if a table entry shows 30 dB that means we ADD 30 dB to each trace to correct it before displaying it. By definition all points are connected. If a gap is desired for corrections data, enter 0 dB.

Note that a well-designed Corrections array should start at 0 dB and end at 0 dB. This is because whatever the high end point is will be extended to the top frequency of the instrument, and whatever the low end point is will be extended down to 0 Hz. So for a Corrections array to have no effect outside its range, you should start and end the array at 0 dB.

#### The table editor will only operate properly if the analyzer is sweeping, because its updates are tied to the NOTE **NOTE** sweep system. Thus, you should not try to use the editor in single sweep, and it will be sluggish during compute-intensive operations like narrow-span FFT sweeps.

When exiting the edit menu (by using the Return key or by pressing an instrument front-panel key), the editor window turns off and the Ampcor trace is no longer displayed; however, Apply Corrections remains On, any correction that was on while in the editor remains on, and the amplitude scale returns to its previous setting.

Corrections arrays are not affected by a Preset, because they are in the Input/Output system. They also survive shutdown and restarting of the analyzer application, which means they will survive a power cycle.

When editing a correction, the editor remembers which correction and which element in the correction array you were editing, and returns you to that correction and that element when you return to the editor after leaving it.

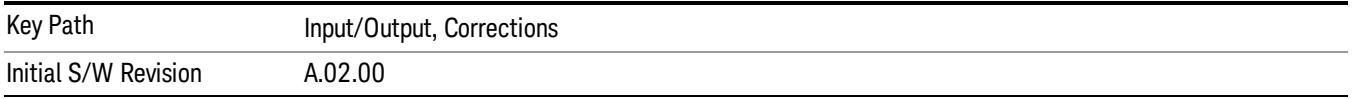

## **Navigate**

Lets you move through the table to edit the desired point.

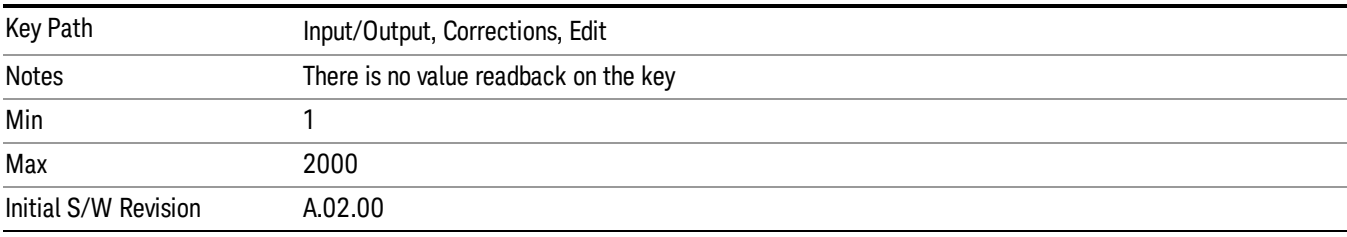

# Frequency

Lets you edit the frequency of the current row.

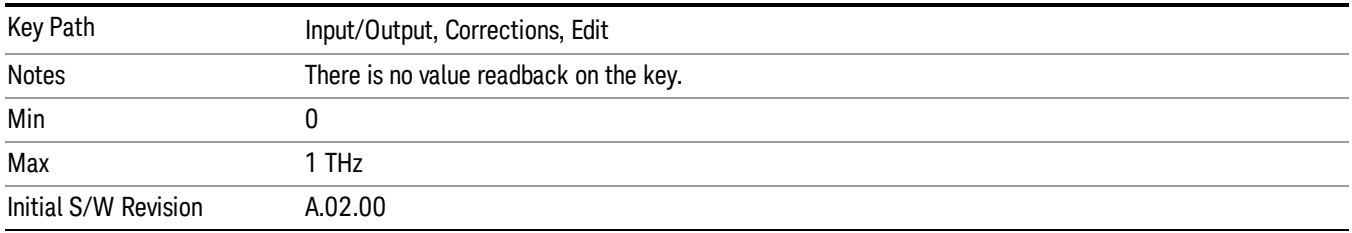

### Amplitude

Lets you edit the Amplitude of the current row.

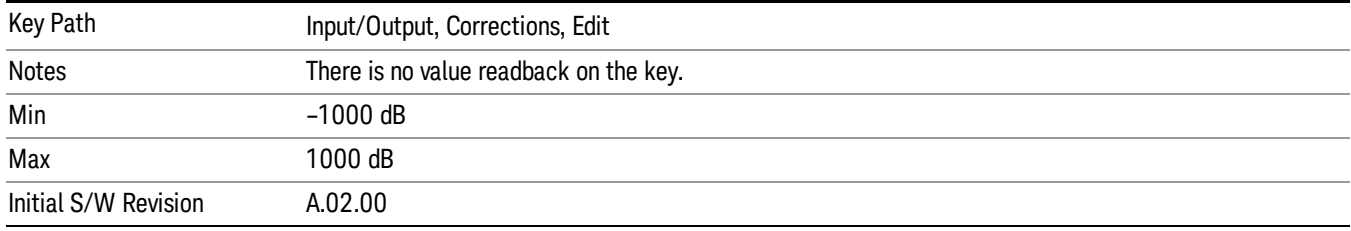

### Insert Point Below

Inserts a point below the current point. The new point is a copy of the current point and becomes the current point. The new point is not yet entered into the underlying table, and the data in the row is displayed in light gray.

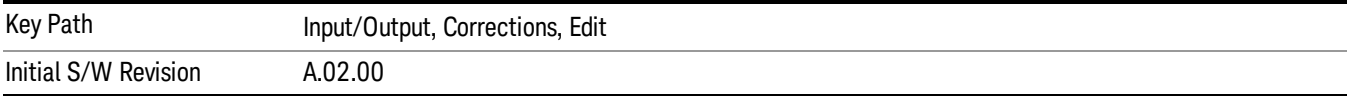

## Delete Point

Deletes the currently-selected point, whether or not that point is being edited, and selects the Navigate functionality. The point following the currently-selected point (or the point preceding if there is none) will be selected.

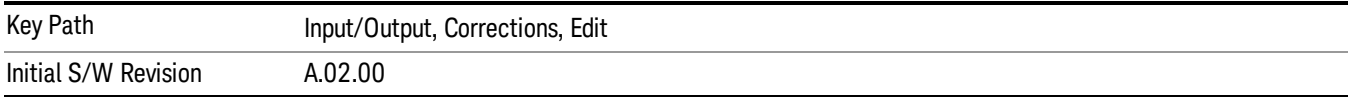

# Delete Correction

Deletes the correction values for this set. When this key is pressed a prompt is placed on the screen that says "Please press Enter or OK key to delete correction. Press ESC or Cancel to close this dialog." The

Key Path Input/Output, Corrections **Remote Command** [:SENSe]:CORRection:CSET[1]|2|...|6:DELete **Example** CORR:CSET:DEL CORR:CSET1:DEL CORR:CSET4:DEL Notes **Pressing this key when no corrections are present is accepted without error.** Initial S/W Revision A.02.00

deletion is only performed if you press OK or Enter.

# Apply Corrections

Applies amplitude corrections, which are marked as ON to the measured data. If this is set to OFF, then no amplitude correction sets will be used, regardless of their individual on/off settings. If set to ON, the corrections that are marked as ON (see ["Correction](#page-183-0) [On/Off"](#page-183-0) [on](#page-183-0) [page](#page-183-0) [184\)](#page-183-0) are used.

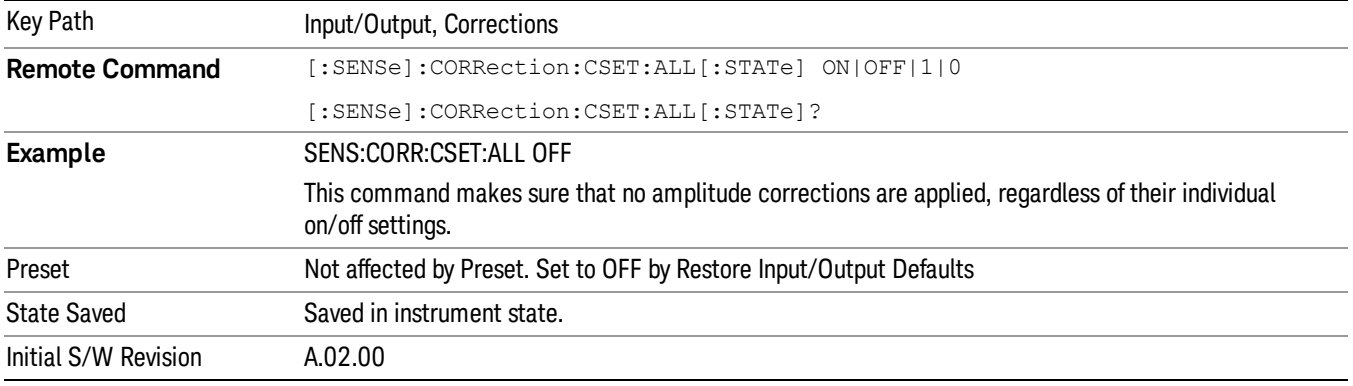

# Delete All Corrections

Erases all correction values for all 4 Amplitude Correction sets.

When this key is pressed a prompt is placed on the screen that says "Please press Enter or OK key to delete all corrections. Press ESC or Cancel to close this dialog." The deletion is only performed if you press OK or Enter.

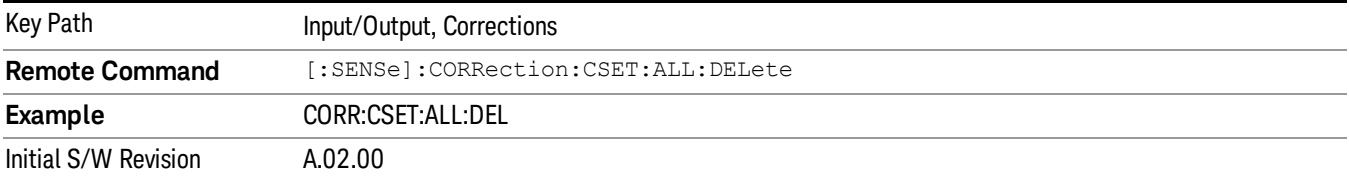

# Remote Correction Data Set Commands

This section describes the remote (SCPI) commands used to put values into correction sets. See the correction / table editor section of the Input/Output section for the information on front panel entry of correction data.

["Set](#page-193-0) [\(Replace\)](#page-193-0) [Data](#page-193-0) [\(Remote](#page-193-0) [Command](#page-193-0) [Only\)"](#page-193-0) [on](#page-193-0) [page](#page-193-0) [194](#page-193-0)

<span id="page-193-0"></span>["Merge](#page-193-1) [Correction](#page-193-1) [Data](#page-193-1) [\(Remote](#page-193-1) [Command](#page-193-1) [Only\)"](#page-193-1) [on](#page-193-1) [page](#page-193-1) [194](#page-193-1)

### Set (Replace) Data (Remote Command Only)

The command takes an ASCII series of alternating frequency and amplitude points, each value separated by commas.

The values sent in the command will totally replace all existing correction points in the specified set.

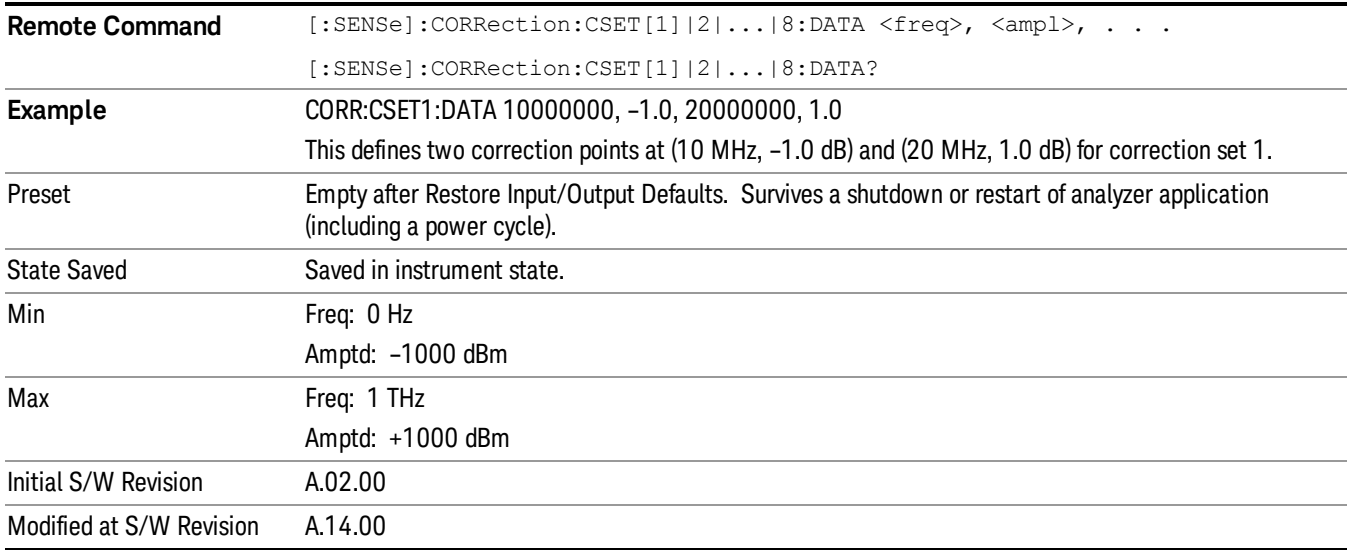

An Ampcor array can contain 2000 points maximum.

## <span id="page-193-1"></span>Merge Correction Data (Remote Command Only)

The command takes an ASCII series of alternating frequency and amplitude points, each value separated by commas. The difference between this command and Set Data is that this merges new correction points into an existing set.

Any new point with the same frequency as an existing correction point will replace the existing point's amplitude with that of the new point.

An Ampcor array can contain 2000 total points, maximum.

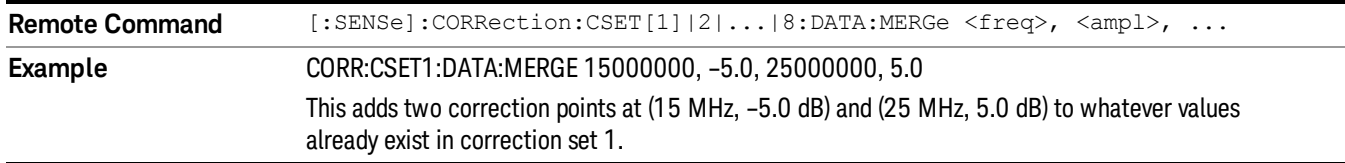

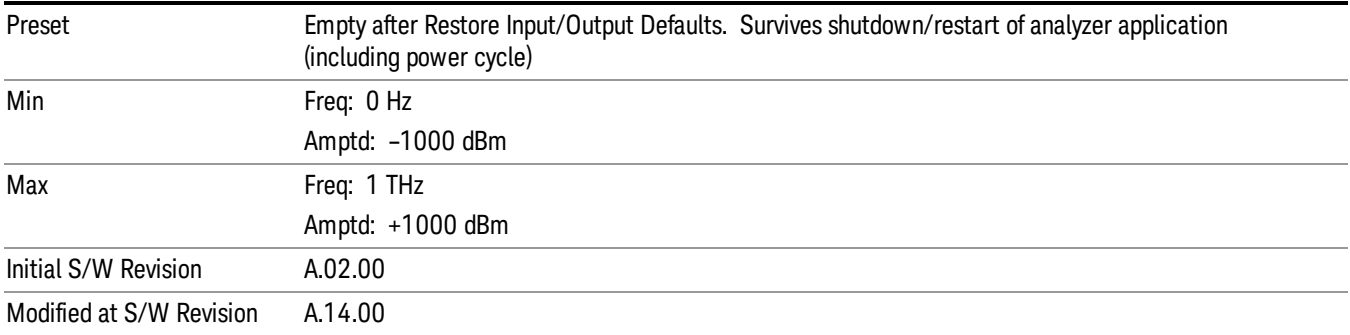

# Freq Ref In

Specifies the frequency reference as being the internal reference at the rear panel input labeled EXT REF IN, a 1 pulse per second signal at the EXT REF IN input,, external reference or sensing the presence of a signal at the EXT REF IN input.

When the frequency reference is set to internal, the internal 10 MHz reference is used even if an external reference is connected.

When the frequency reference is set to external, the instrument will use the external reference. However, if there is no external signal present, or it is not within the proper amplitude range, a condition error message is generated. When the external signal becomes valid, the error is cleared.

When the frequency reference is set to Pulse, the instrument expects a 1 pulse per second signal at the EXT REF IN input. The instrument uses this signal to adjust the frequency of the internal reference.

If Sense is selected, the instrument checks whether a signal is present at the external reference connector. If it senses a signal within 5 ppm of the External Ref Freq (as set on the External Ref Freq softkey), it will automatically switch to the external reference. If it senses a 1 pulse per second signal, it enters Pulse mode, wherein the signal is used to adjust the internal reference. When no signal is present, it automatically switches to the internal reference. No message is generated as the reference switches between pulse, external and internal. The monitoring of the external reference occurs approximately on 1 millisecond intervals, and never occurs in the middle of a measurement acquisition, only at the end of the measurement (end of the request).

If for any reason the instrument's frequency reference is not able to obtain lock, Status bit 1 in the Questionable Frequency register will be true and a condition error message is generated. When lock is regained, Status bit 1 in the Questionable Frequency register will be cleared and the condition error will be cleared.

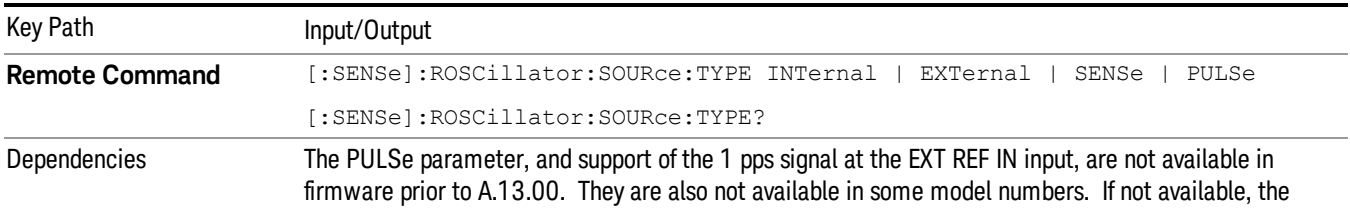

If an external frequency reference is being used, you must enter the frequency of the external reference if it is not exactly 10 MHz. The External Ref Freq key is provided for this purpose.

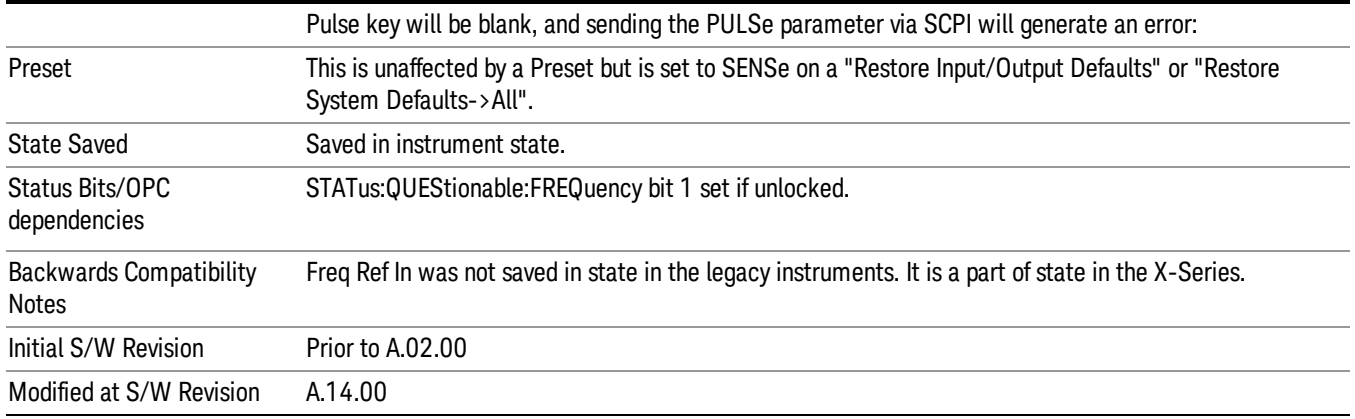

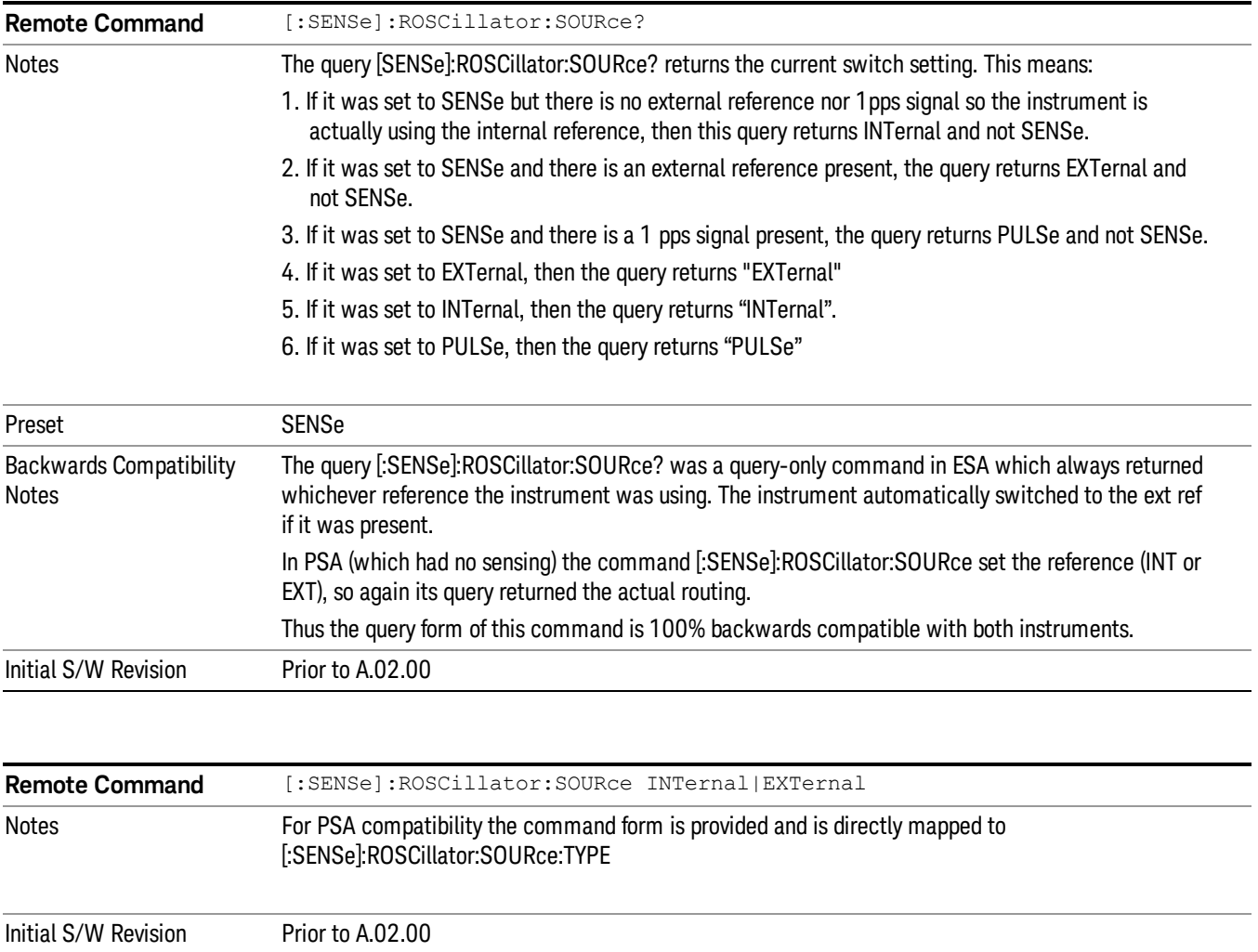

# Sense

If Sense is selected, the instrument checks whether a signal is present at the external reference connector. If it senses a signal within 5 ppm of the External Ref Freq (as set on the External Ref Freq softkey), it will use this signal as an External Reference. If it senses a 1 pulse per second signal, it will use this signal to adjust the internal reference by adjusting the User setting of the Timebase DAC. When no signal is present, it automatically switches to the internal reference.

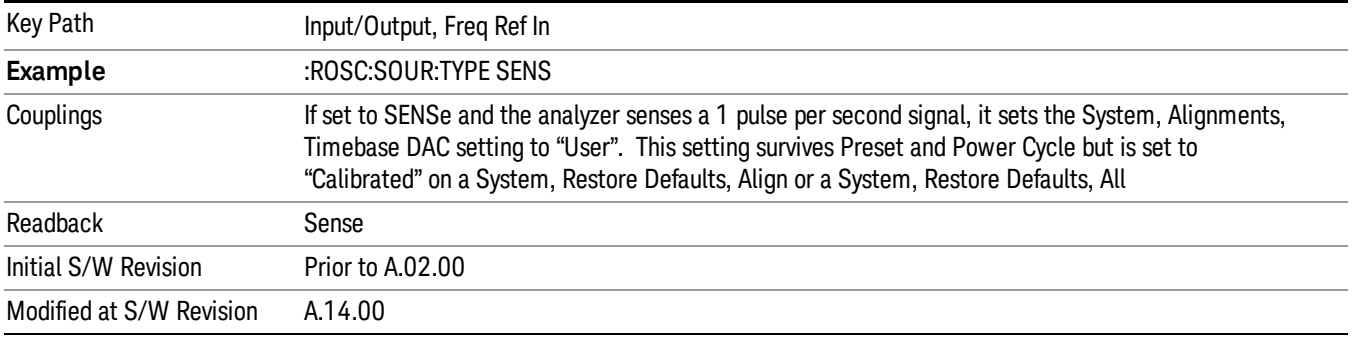

## Internal

The internal reference is used. A 1 pps signal at the EXT REF IN port, or a signal there between 1 and 50 MHz, will cause a warning triangle to appear in the settings panel next to the word "INTERNAL", but will otherwise be ignored.

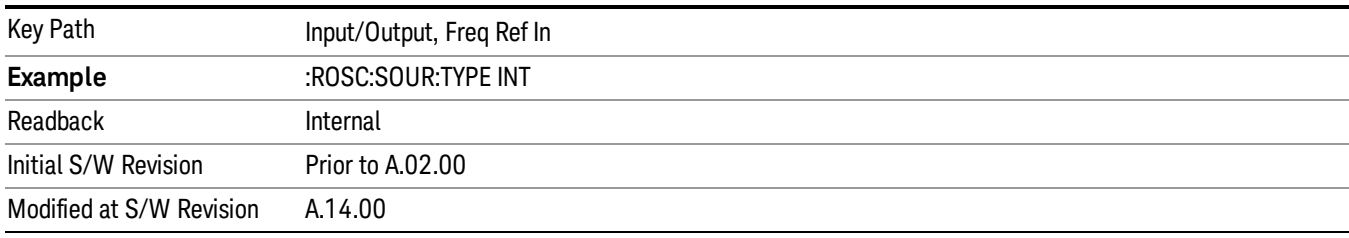

## External

The external reference is used.

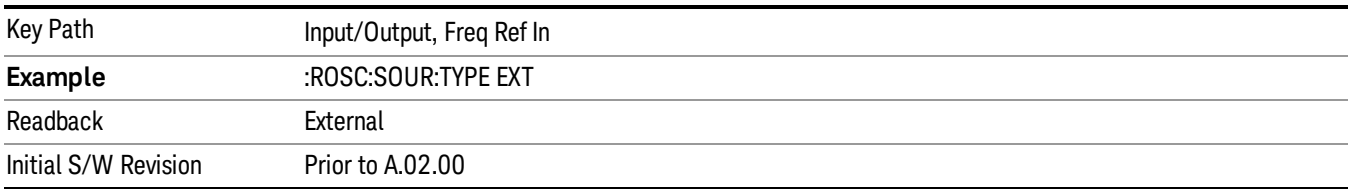

# Ext Ref Freq

This key tells the analyzer the frequency of the external reference. When the external reference is in use (either because the reference has been switched to External or because the Reference has been switched to Sense and there is a valid external reference present) this information is used by the analyzer to determine the internal settings needed to lock to that particular external reference signal.

For the instrument to stay locked, the value entered must be within 5 ppm of the actual external reference frequency. So it is important to get it close, or you risk an unlock condition.

Note that this value only affects the instrument's ability to lock. It does not affect any calculations or measurement results. See "Freq Offset"in the Frequency section for information on how to offset frequency values.

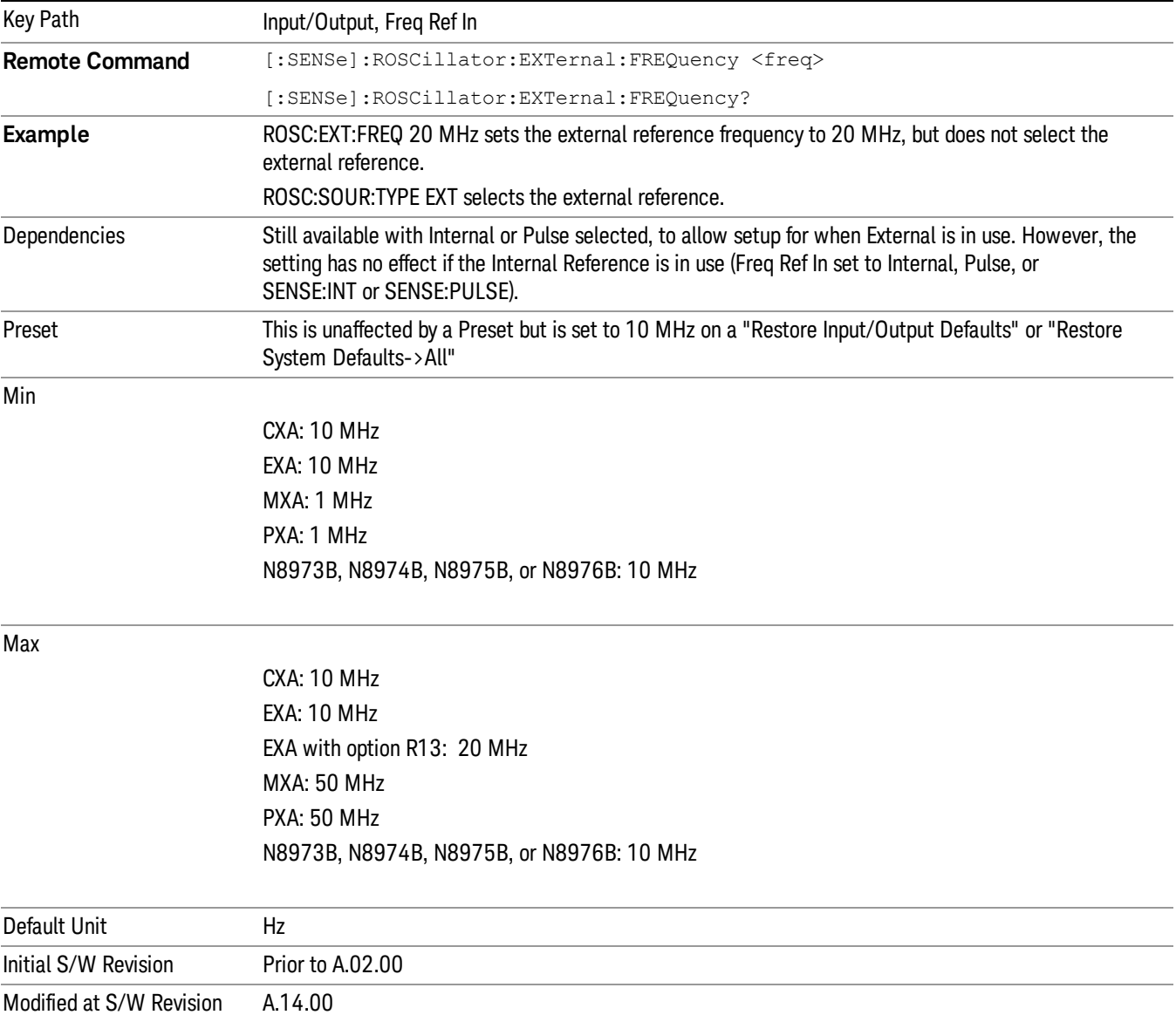

# External Reference Lock BW

This control lets you adjust the External Reference phase lock bandwidth. This control is available in some models of the X-Series.

The PXA variable reference loop bandwidth allows an external reference to be used and have the analyzer close-in phase noise improved to match that of the reference. This could result in an improvement of tens of decibels. The choice of "Wide" or "Narrow" affects the phase noise at low offset frequencies, especially 4 to 400 Hz offset. When using an external reference with superior phase noise, we recommend setting the external reference phase-locked-loop bandwidth to wide (60 Hz), to take advantage of that superior performance. When using an external reference with inferior phase noise performance, we recommend setting that bandwidth to narrow (15 Hz). In these relationships, inferior and superior phase noise are with respect to −134 dBc/Hz at 30 Hz offset from a 10 MHz reference. Because most reference sources have phase noise behavior that falls off at a rate of 30 dB/decade, this is usually equivalent to −120 dBc/Hz at 10 Hz offset.

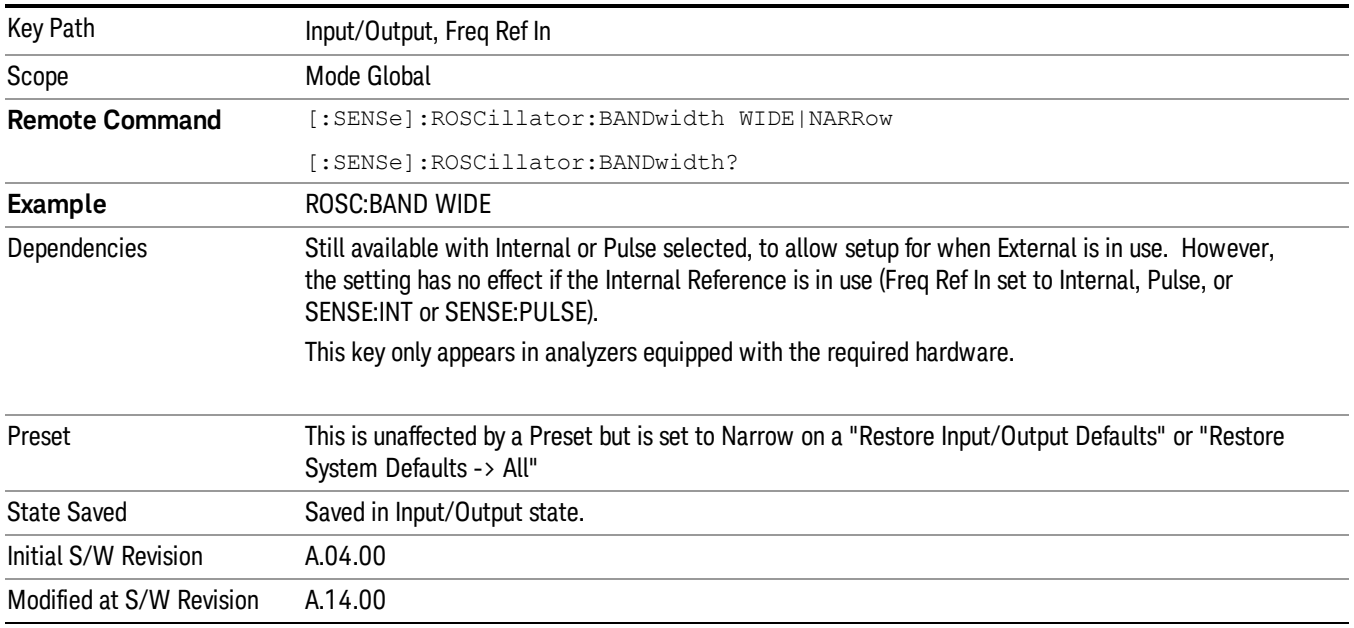

# Output Config

Accesses keys that configure various output settings, like the frequency reference output, trigger output and analog output.

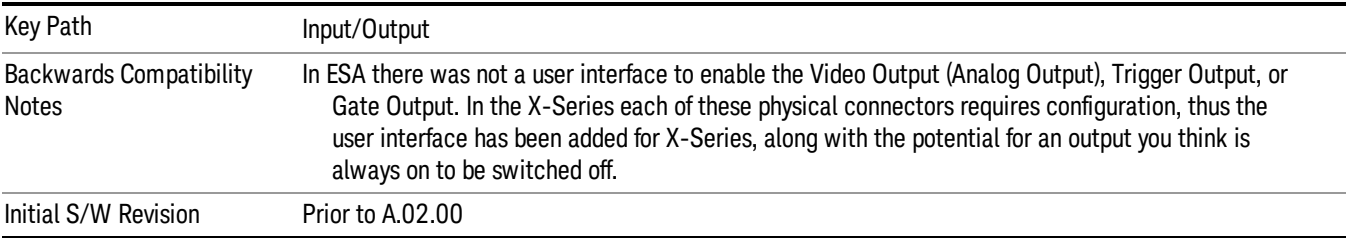

# Trig Out

Select the type of output signal that will be output from the Trig 1 Out, or Trig 2 Out connectors.

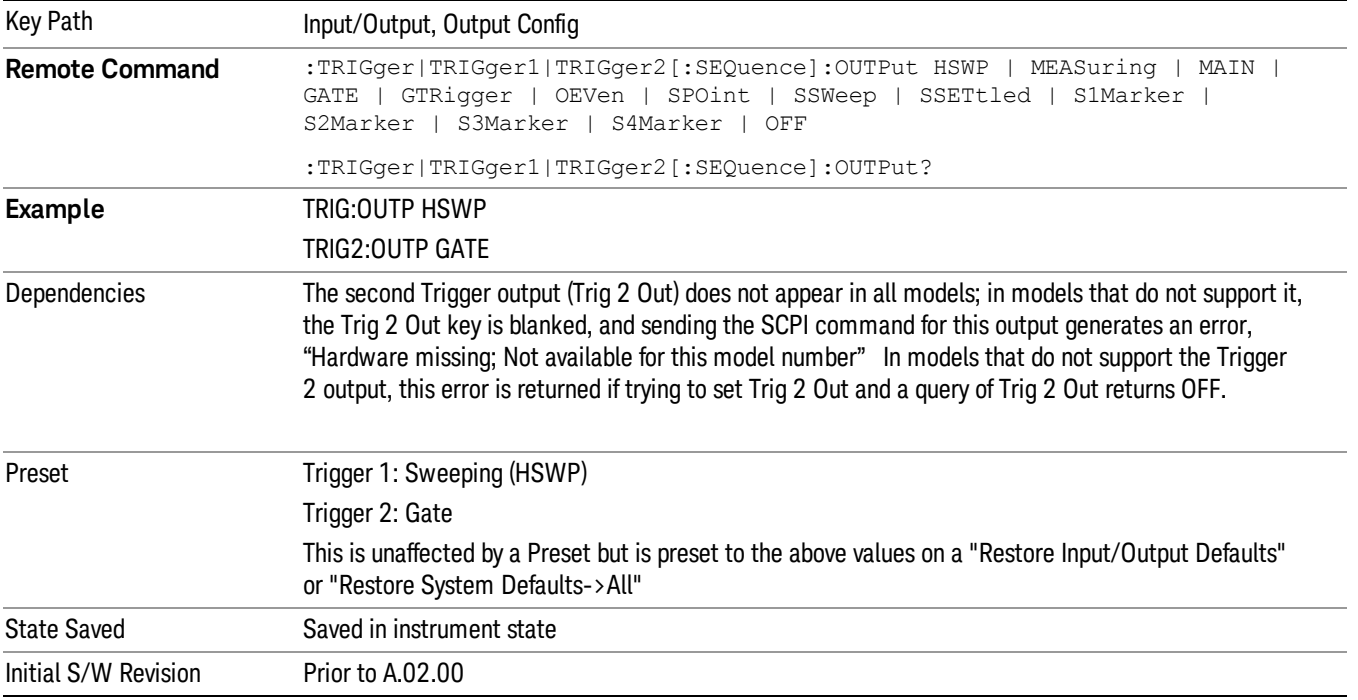

# Polarity

Sets the output to the Trig 1 Out, or Trig 2 Out, connector to trigger on either the positive or negative polarity.

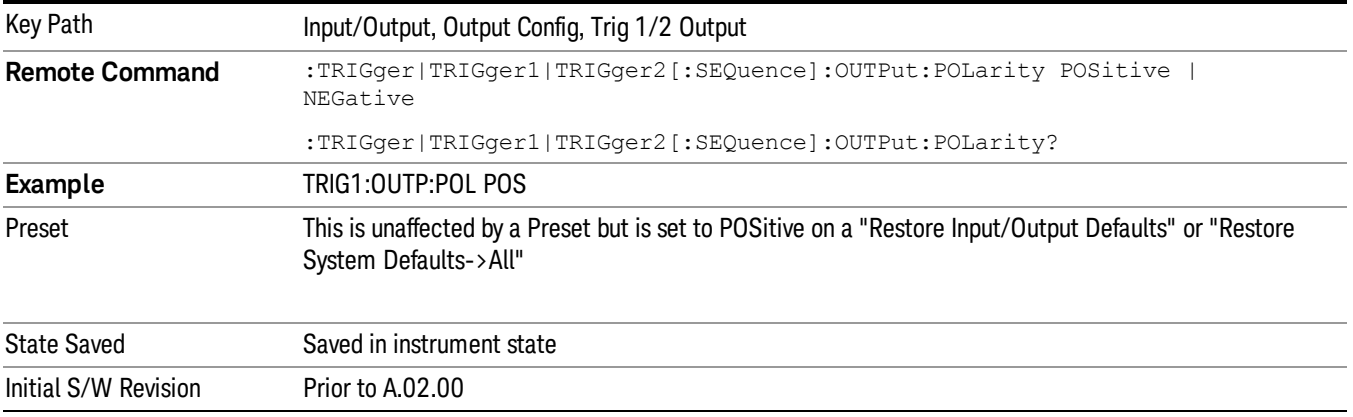

# **Off**

Selects no signal to be output to the Trig 1 Out, or Trig 2 Out, connector.

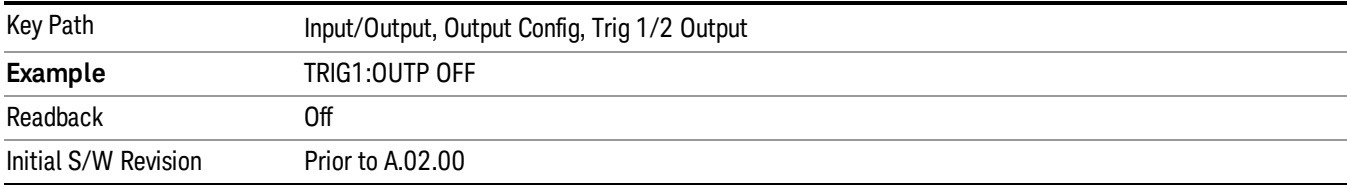

### Sweeping (HSWP)

Selects the Sweeping Trigger signal to be output to the Trig 1 Out, or Trig 2 Out, connector when a measurement is made. This signal has historically been known as "HSWP"(High = Sweeping), and is 5 V TTL level with 50 ohm output impedance.

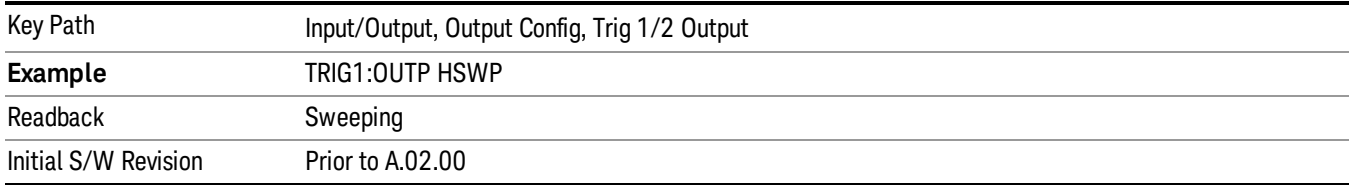

### Measuring

Selects the Measuring trigger signal to be output to the Trig 1 Out, or Trig 2 Out, connector. This signal is true while the Measuring status bit is true.

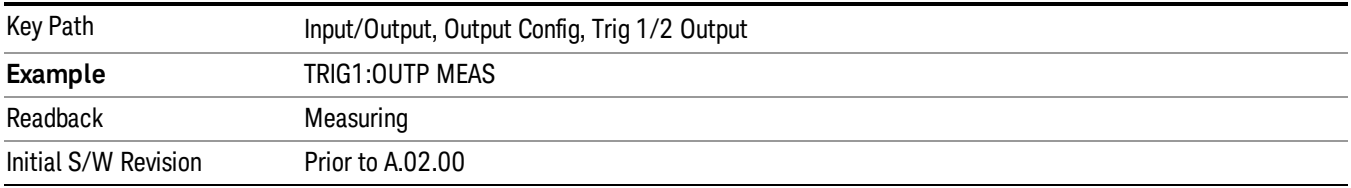

### Main Trigger

Selects the current instrument trigger signal to be output to the Trig 1 Out, or Trig 2 Out, connector.

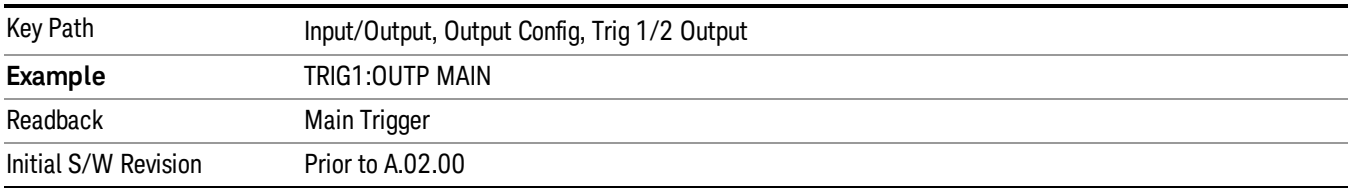

### Gate Trigger

Selects the gate trigger signal to be output to the Trig 1 Out, or Trig 2 Out, connector. This is the source of the gate timing, not the actual gate signal.

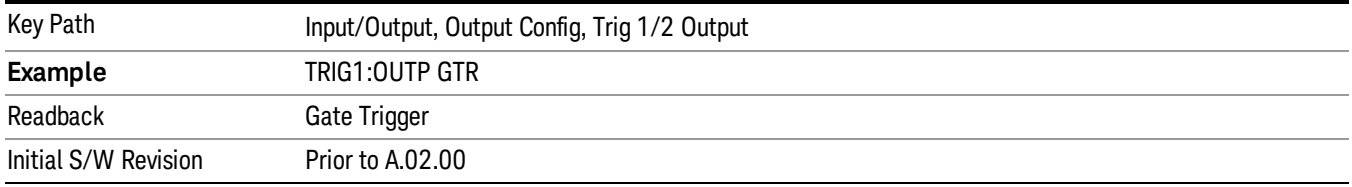

#### Gate

Selects the gate signal to be output to the Trig 1 Out, or Trig 2 Out, connector. The gate signal has been delayed and its length determined by delay and length settings. When the polarity is positive, a high on the Trig 1 Out, or Trig 2 Out, represents the time the gate is configured to pass the signal.

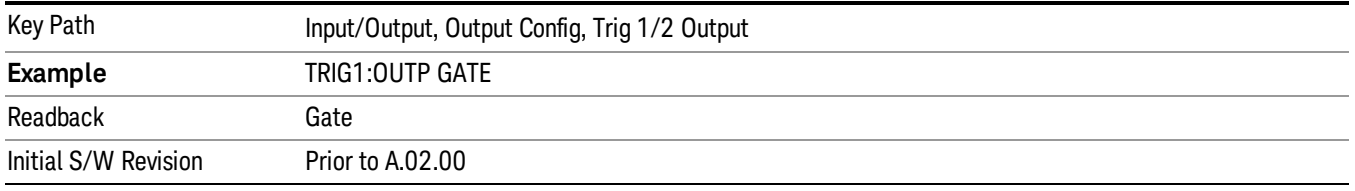

### Source Point Trigger

Selects the gate signal to be output to the Trig 1 Out, or Trig 2 Out, connector for use as the Point Trigger when operating an external source in Tracking mode. When Ext Trigger 1 is selected as the Point Trigger under Source, the Source Point Trigger under Trig1 Out automatically gets selected. Similarly, when Ext Trigger 2 is selected as the Point Trigger under Source, the Source Point Trigger key under Trig 2 Out automatically gets selected

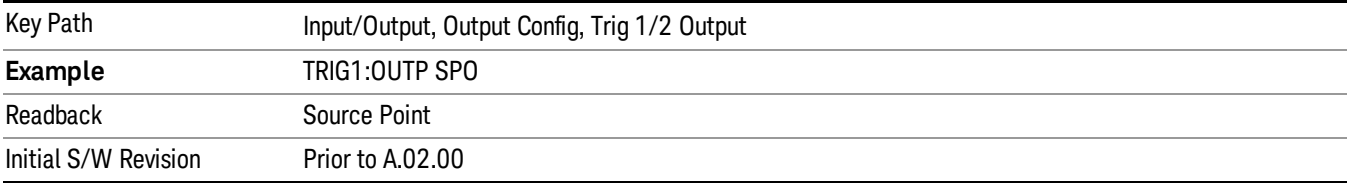

## Odd/Even Trace Point

Selects either the odd or even trace points as the signal to be output to the Trig 1 Out, or Trig 2 Out, connector when performing swept spectrum analysis. When the polarity is positive, this output goes high during the time the analyzer is sweeping past the first point (Point 0) and every other following trace point. The opposite is true if the polarity is negative.

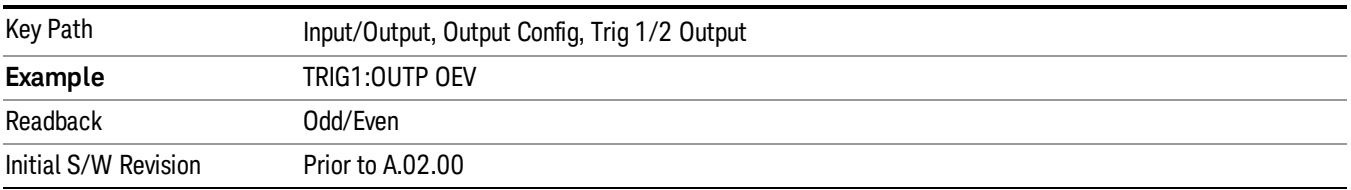

# Analog Out

This menu lets you control which signal is fed to the "Analog Out" connector on the analyzer rear panel.

## See ["More](#page-202-0) [Information"](#page-202-0) [on](#page-202-0) [page](#page-202-0) [203](#page-202-0)

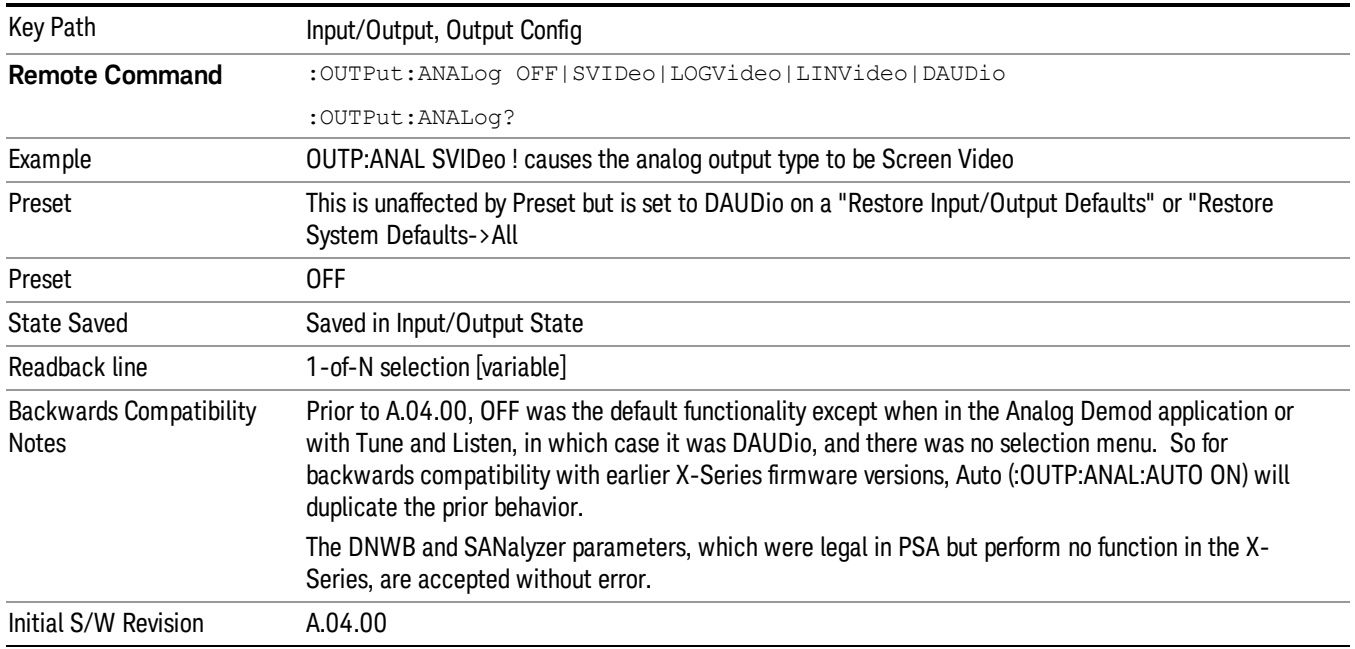

## <span id="page-202-0"></span>More Information

The table below gives the range for each output.

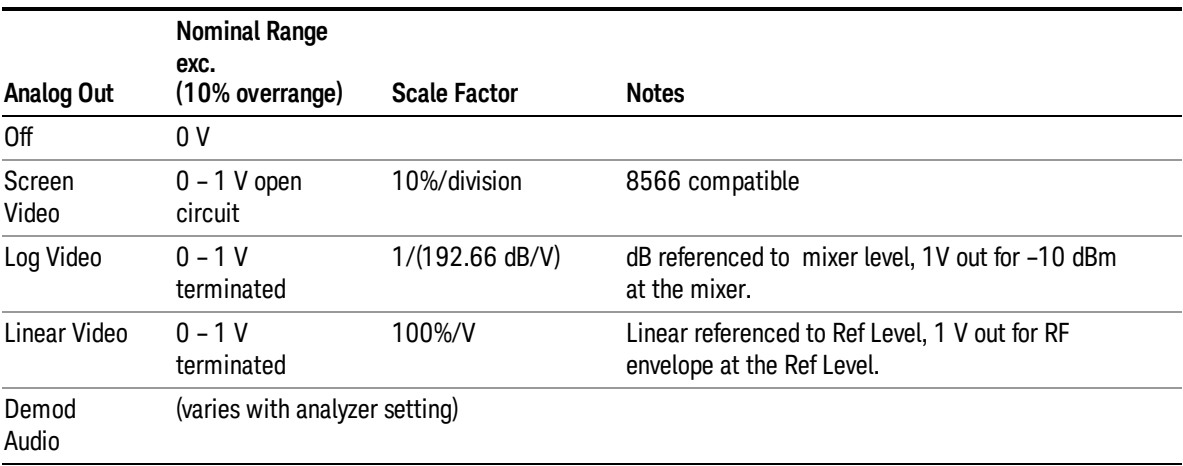

### Auto

Selects the Auto state for the Analog Output menu. In this state, the Analog Output will automatically be set to the most sensible setting for the current mode or measurement.

If you make a selection manually from the Analog Out menu, this selection will remain in force until you change it (or re-select Auto), even if you go to a mode or measurement for which the selected output does not apply.

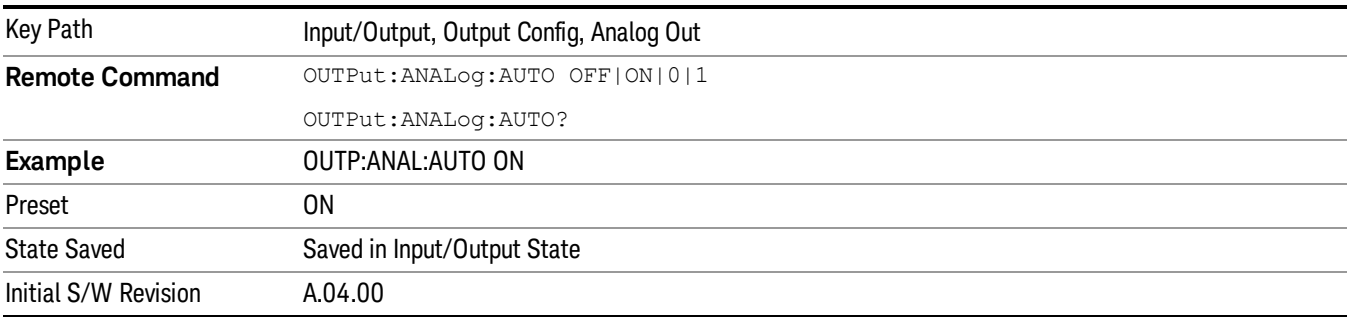

## Off

Turns off the analog output.

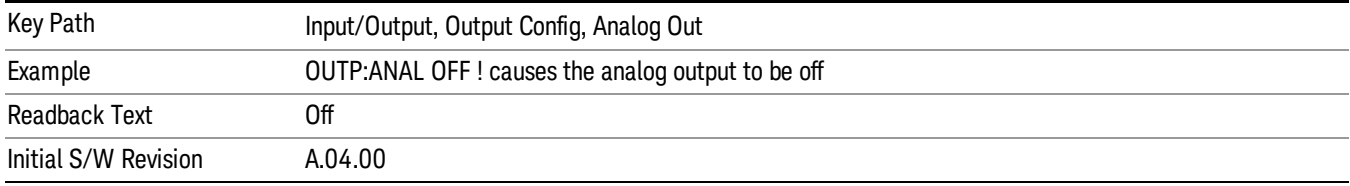

## Screen Video

Selects the analog output to be the screen video signal. In this mode, the pre-detector data is output to the Analog Out connector. The output looks very much like the trace displayed on the analyzer's screen, and depends on the Log/Lin display Scale, Reference Level, and dB per division, but is not influenced by the selected detector or any digital flatness corrections or trace post-processing (like Trace Averaging).

Note that this mode is similar to the Analog Output of the HP 8566 family and the Video Out (opt 124) capability of the Agilent PSA analyzer (E444x), although there are differences in the behavior.

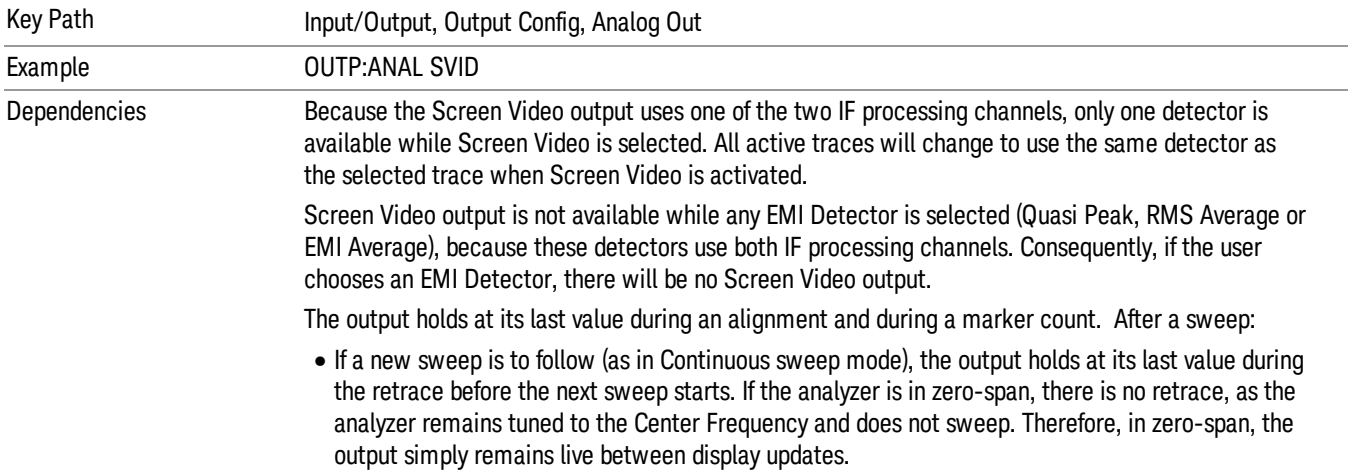

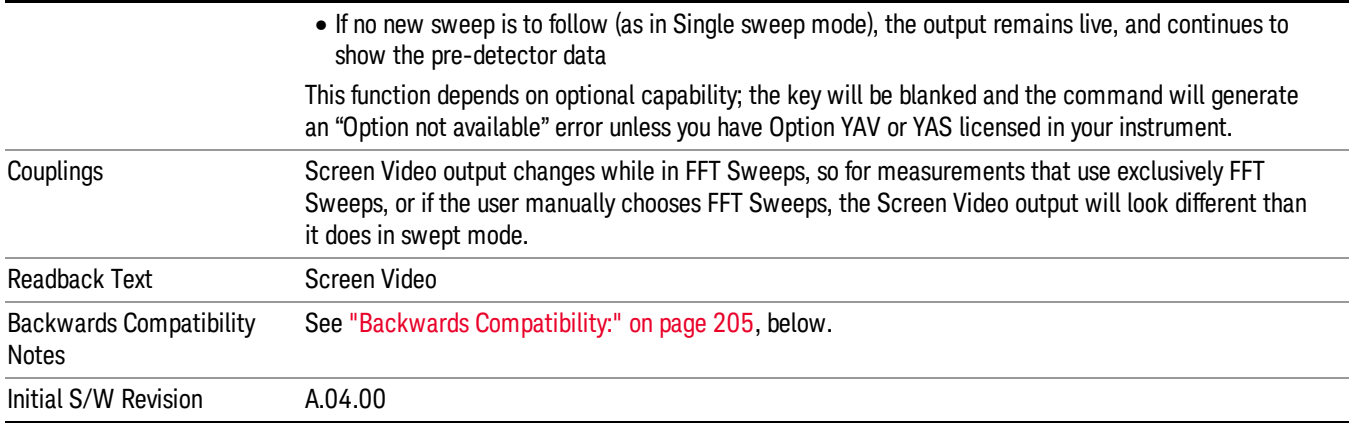

#### <span id="page-204-0"></span>Backwards Compatibility:

The Screen Video function is intended to be very similar to the 8566 Video Output and the PSA Option 124. However, unlike the PSA, it is not always on; it must be switched on by the Screen Video key. Also, unlike the PSA, there are certain dependencies (detailed above) – for example, the Quasi Peak Detector is unavailable when Screen Video is on.

Furthermore, the PSA Option 124 hardware was unipolar and its large range was padded to be exactly right for use as a Screen Video output. In the X-Series, the hardware is bipolar and has a wider range to accommodate the other output choices. Therefore, the outputs won't match up exactly and users may have to modify their setup when applying the X-Series in a PSA application.

#### Demod Audio

Selects the analog output to be the demodulation of the video signal.

When Demod Audio is selected, the demodulated audio signal appears at this output whenever the Analog Demod application is demodulating a signal or when Analog Demod Tune and Listen is operating in the Swept SA measurement.

When Analog Out is in the Auto state, this output is auto-selected when in the Analog Demod mode or when Analog Demod Tune and Listen is operating in the Swept SA measurement.

If any other Analog Output is manually selected when in the Analog Demod mode or when Analog Demod Tune and Listen is operating in the Swept SA measurement, a condition warning message appears.

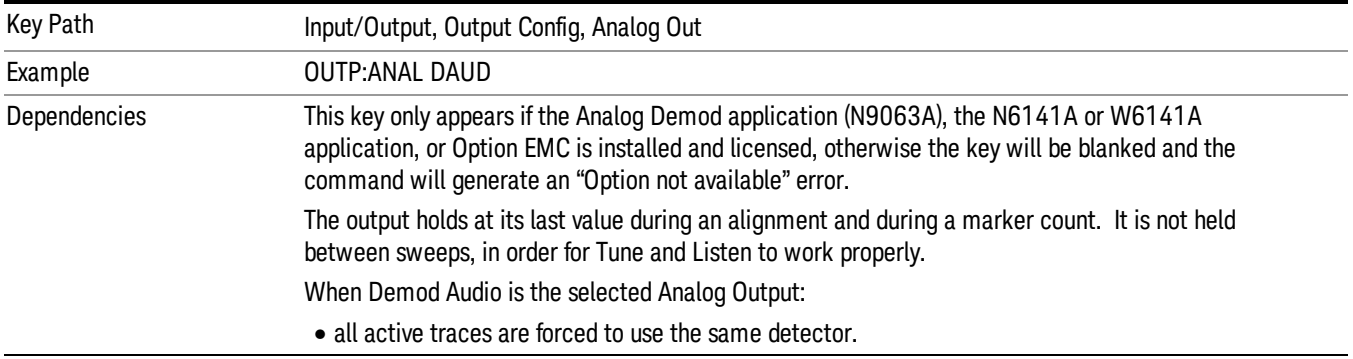

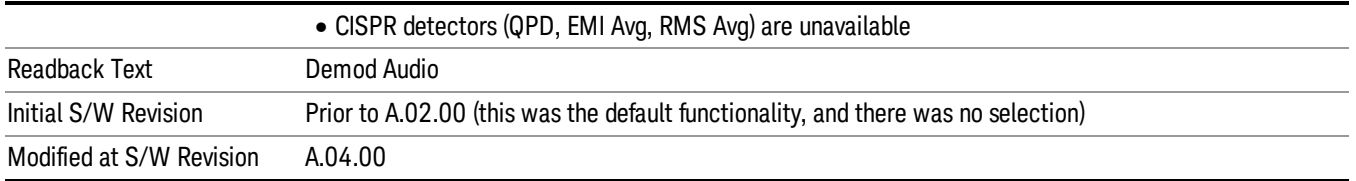

# Digital Bus

This menu allows you to configure the LVDS connector located on the rear panel of the instrument. It is a unidirectional link of real time data at a 90 MSa/s rate. The ADC is sampling a 22.5 MHz IF.

The data that appears on this port is raw, uncorrected ADC samples, unless you have option RTL. With option RTL, you get fully corrected I/Q data.

This connector will only be active when the Narrowband IF Path is currently in use.

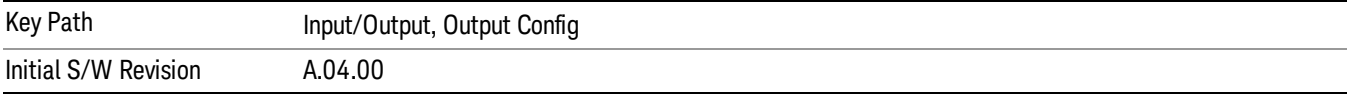

## Bus Out On/Off

When Bus Out is on, all acquisitions are streamed to the output port including acquisitions for internal purposes such as Alignment. The internal processing and routing of acquisitions continues as usual and is unaffected by the state of Bus Out.

When Bus Out is off, no signal appears on the LVDS port.

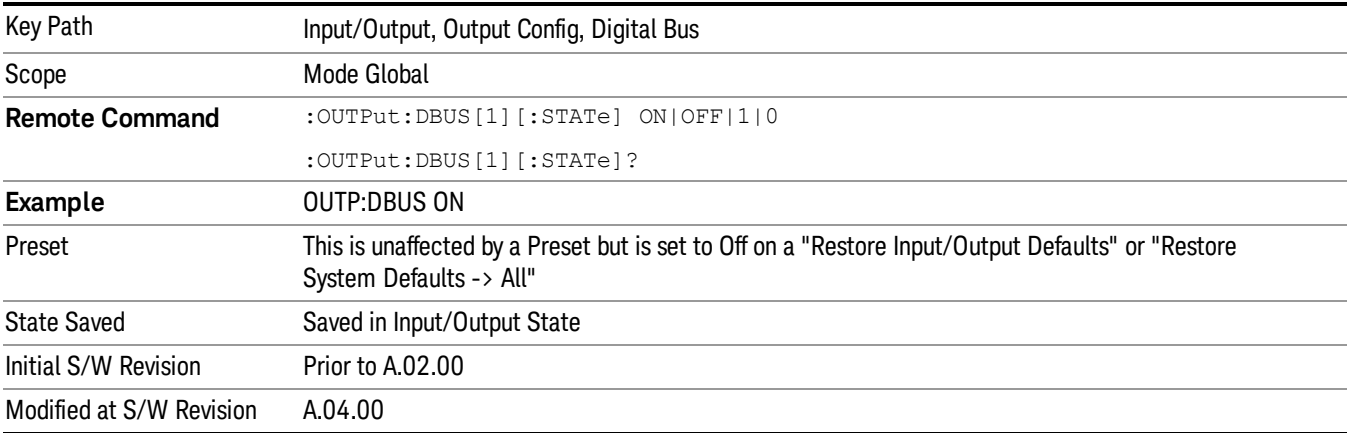

# I/Q Cal Out

The Baseband I/Q "Cal Out" port can be turned on with either a 1 kHz or a 250 kHz square wave. This can be turned on independent of the input selection. A Preset will reset this to Off.

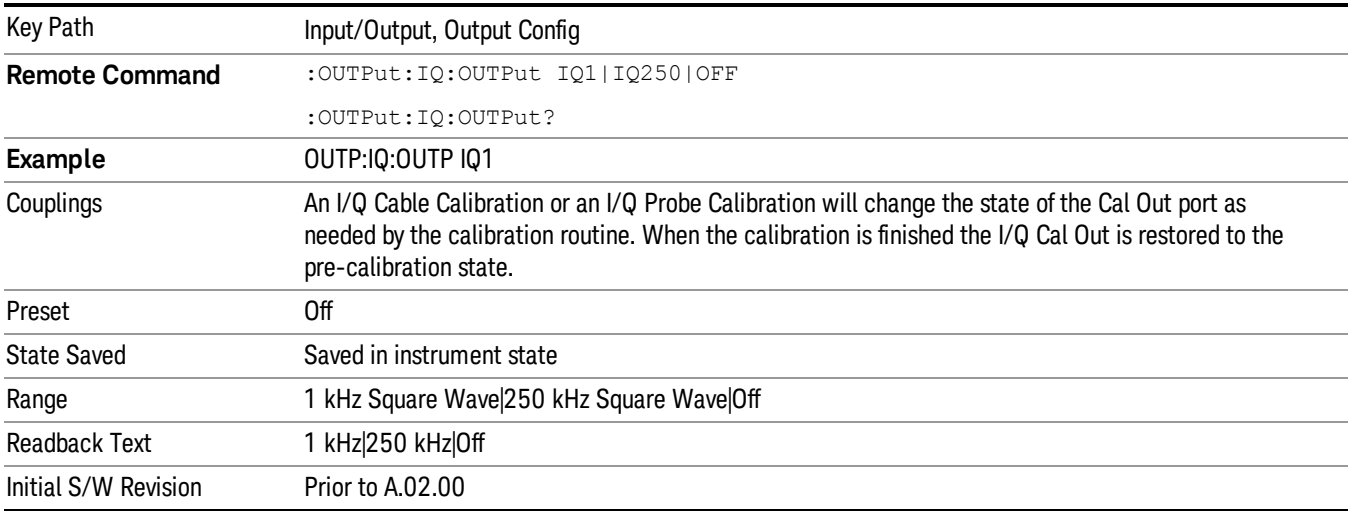

# Aux IF Out

This menu controls the signals that appear on the SMA output on the rear panel labeled "AUX IF OUT

The Aux IF Out functionality is only valid for RF and External Mixer inputs. When using the External Mixing path, the Aux IF Out levels (for all three Options CR3, CRP, and ALV) will be uncalibrated because the factory default Aux IF level was set to accommodate the expected IF levels for the RF path.

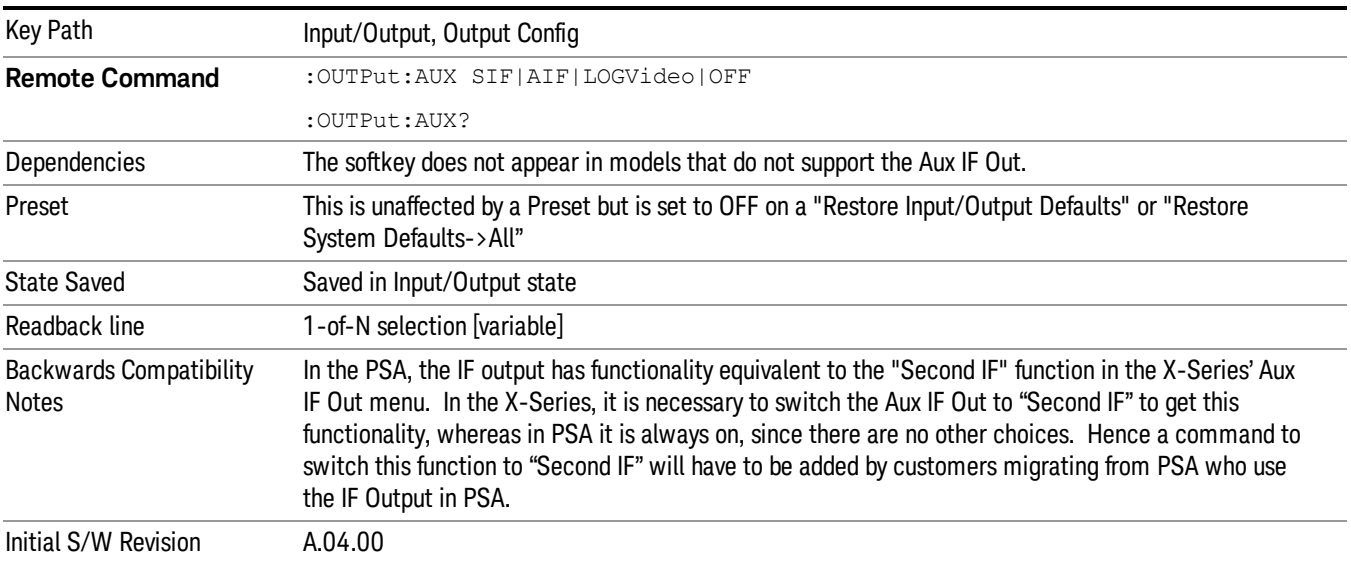

## Off

In this mode nothing comes out of the "AUX IF OUT" connector on the rear panel. The connector appears as an open-circuit (that is, it is not terminated in any way).

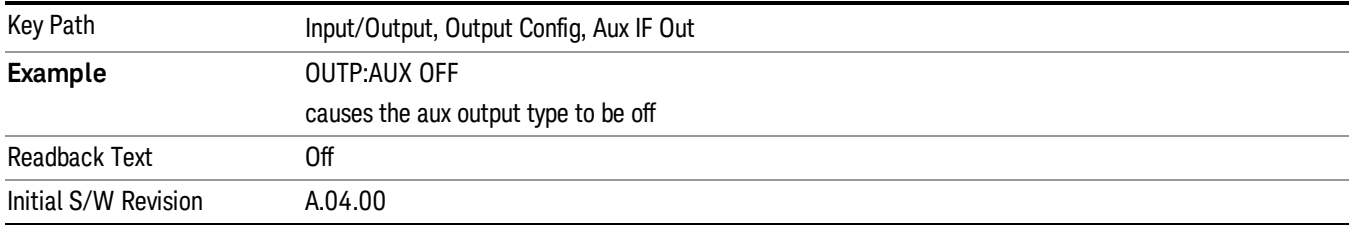

### Second IF

In this mode the 2nd IF output is routed to the rear panel connector. The annotation on the key shows the current 2nd IF frequency in use in the analyzer.

The frequency of the 2nd IF depends on the current IF signal path as shown in the table below:

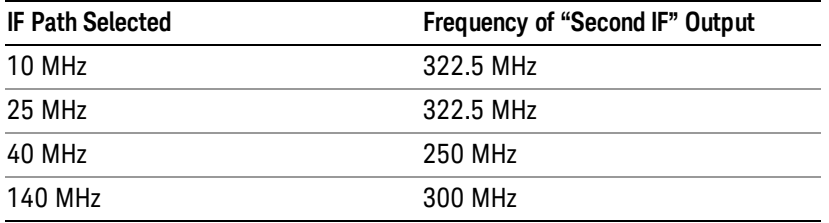

The signal quality, such as signal to noise ratio and phase noise, are excellent in this mode.

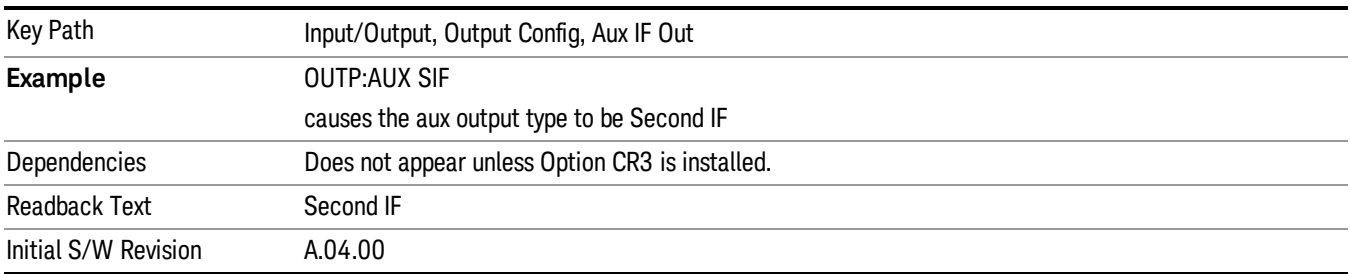

# I/Q Guided Calibration

Calibrating the Baseband I/Q ports requires several steps and manual connections. The Guided Calibration will interactively step you through the required steps, displaying diagrams to help with the connections. The steps will vary depending on the setup.

In the Guided Calibration windows, the date and time of the last calibration are displayed. If any of the items listed are displayed in yellow, this indicates that the calibration for that item is inconsistent with the latest calibration, and you should complete the entire calibration process before you exit the calibration.

# I/Q Isolation Calibration

The I/Q Isolation Calibration must be run before calibrating any port with either the I/Q Cable Calibration or I/Q Probe Calibration. This calibration is performed with nothing connected to any of the front panel I/Q

ports. This is the first step in both the I/Q Cable Calibration and the I/Q Probe Calibration.

#### Next

Perform the I/Q Isolation calibration.

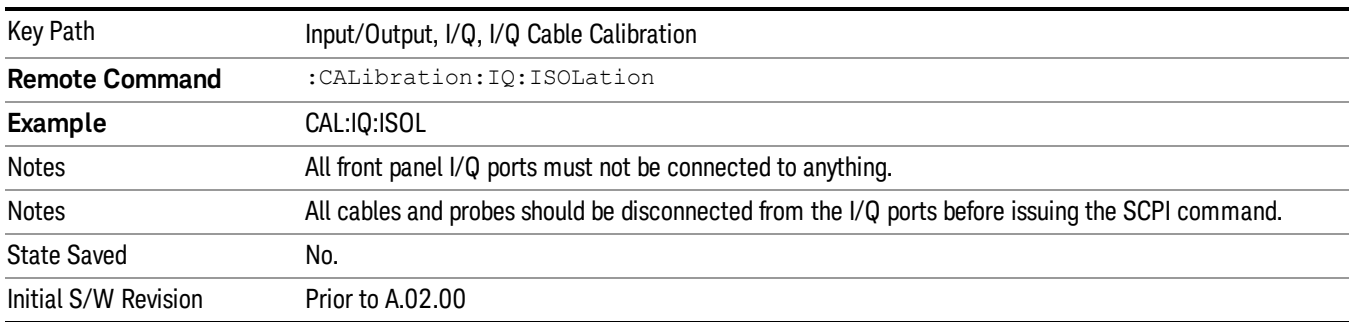

### **Exit**

Exits the calibration procedure. All ports calibrated before pressing Exit will use the newly acquired calibration data.

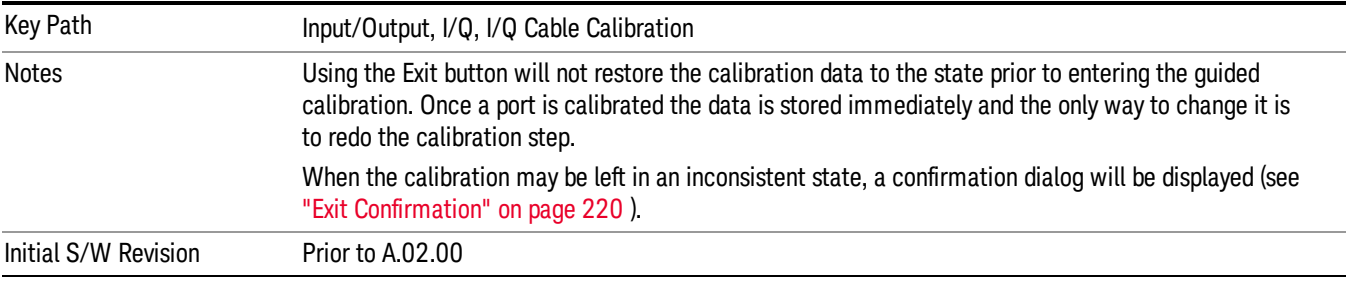

# I/Q Isolation Calibration Time (Remote Command Only)

Returns the last date and time that the I/Q Isolation Calibration was performed. This is a remote query command only.

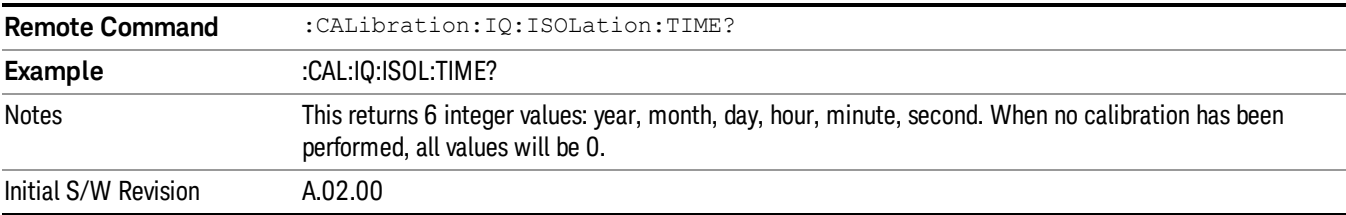

# I/Q Cable Calibrate…

The I/Q cable calibration creates correction data for each of the front panel I/Q ports. This calibration data is used whenever no probe specific calibration data is available. It is important that all ports are calibrated using the same short BNC cable so that the data is comparable from port to port.

The guided calibration (front panel only) will show connection diagrams and guide you through the isolation calibration and calibrating each port. The calibration data for each port is stored separately, so as soon as a port is calibrated that data is saved and will be used. If you press "Exit"to exit the calibration process, the data for the ports already completed will still be used. It is recommended that a calibration be completed once started, or if exited, that it be properly done before the next use of the I/Q ports. The "Next" button will perform the calibration for the current port and then proceed to the next step in the calibration procedure. The "Back" button will return to the prior port in the procedure. Both keys and dialog buttons are supplied for ease of use. The dialog buttons are for mouse use and the softkeys for front panel use.

The calibration can also be done via SCPI, but no connection diagrams will be shown. You will have to make the correct connections before issuing each port calibration command. Again, it is recommended that all ports be calibrated at the same time.

The instrument state remains as it was prior to entering the calibration procedure except while a port is actually being calibrated. Once a port is calibrated it returns to the prior state. A port calibration is in process only from the time the "Next" button is pressed until the next screen is shown. For SCPI, this corresponds to the time from issuing the CAL:IQ:FLAT:I|IB|Q|QB command until the operation is complete.

For example, if the prior instrument state is Cal Out = Off, Input =  $I+iQ$ , and Differential = Off, then up until the time the "Next" button is pressed the I Input and Q Input LEDs are on and the Cal Out, I-bar Input and Q-bar Input LEDs are off. Once the "Next" button is pressed for the I port calibration, only the Cal Out and I Input LEDs will be on and the others will be off. When the screen progresses to the next step ("Next" button again enabled), the prior state is restored and only the I Input and Q Input LEDs are on (Cal Out is off again).

The last calibration date and time for each port will be displayed. Any calibrations that are more than a day older than the most recent calibration will be displayed with the color amber.

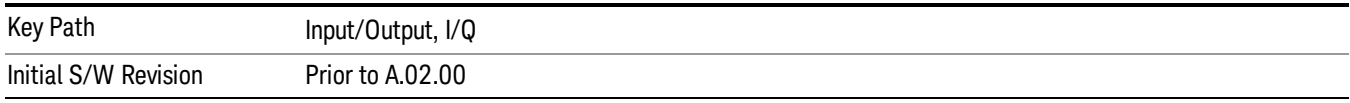

## I Port

The I port calibration is performed with the front panel's I port connected via a short BNC cable to the Cal Out port. The guided calibration will show a diagram of the required connections.

# Back

Return to the prior step in the calibration procedure.

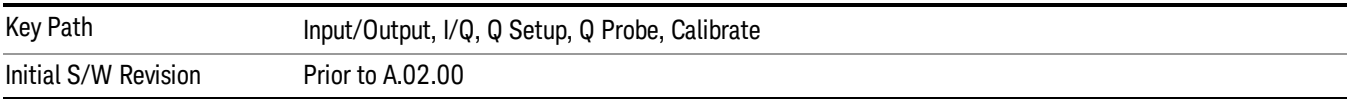

# Next

Perform the I port calibration.

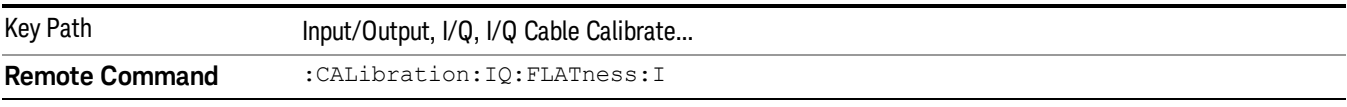

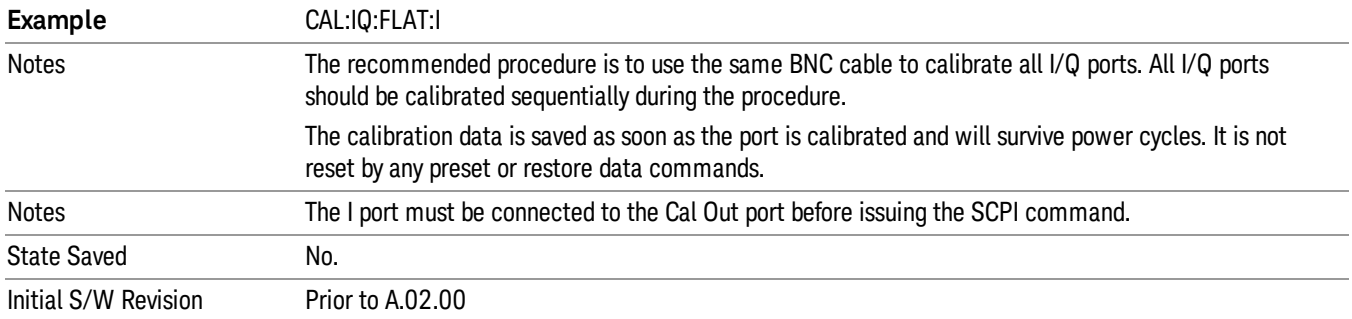

Exit the calibration procedure. All ports calibrated before pressing Exit will use the newly acquired calibration data.

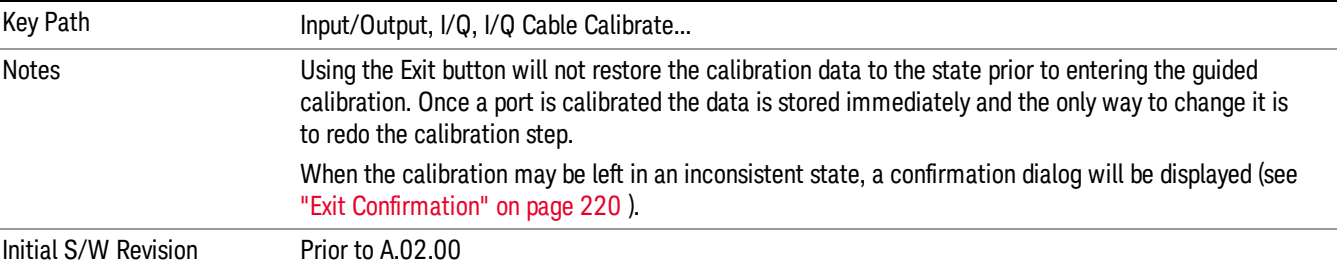

## I-bar Port

The I-bar port calibration is performed with the front panel's I-bar port connected via a short BNC cable to the Cal Out port. The guided calibration will show a diagram of the required connections.

### Back

Return to the prior step in the calibration procedure.

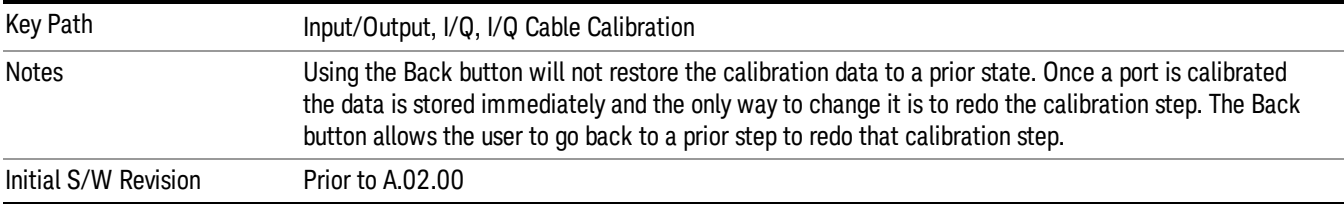

#### Next

Perform the I-bar port calibration.

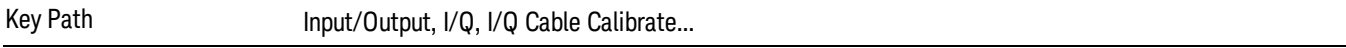

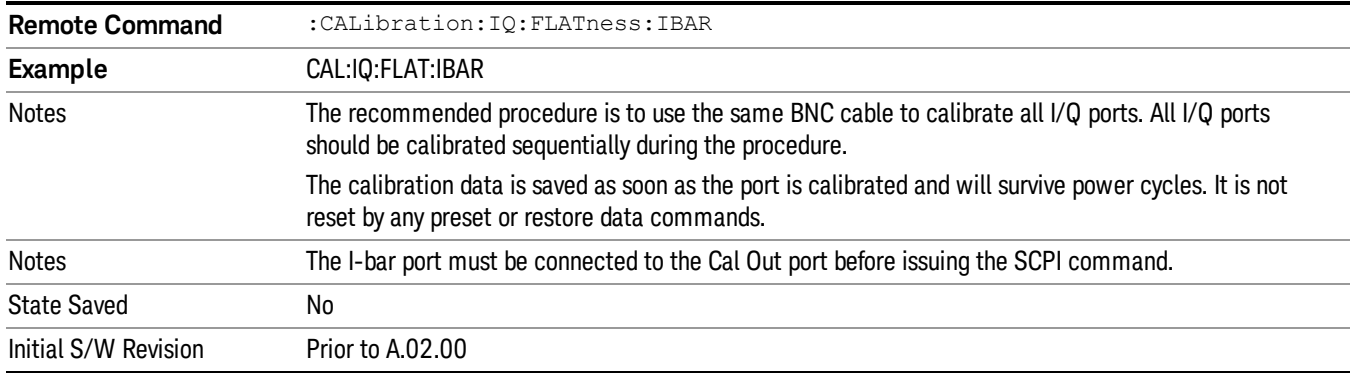

Exit the calibration procedure. All ports calibrated before pressing Exit will use the newly acquired calibration data.

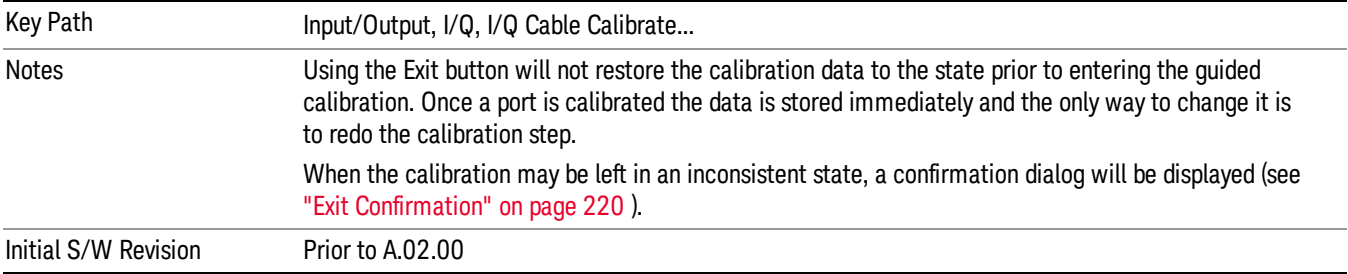

### Q Port

The Q port calibration is performed with the front panel's Q port connected via a short BNC cable to the Cal Out port. The guided calibration will show a diagram of the required connections.

#### Back

Return to the prior step in the calibration procedure.

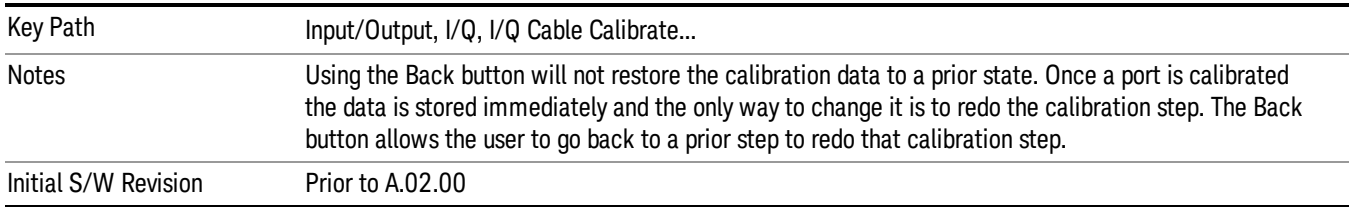

### Next

Perform the Q port calibration.

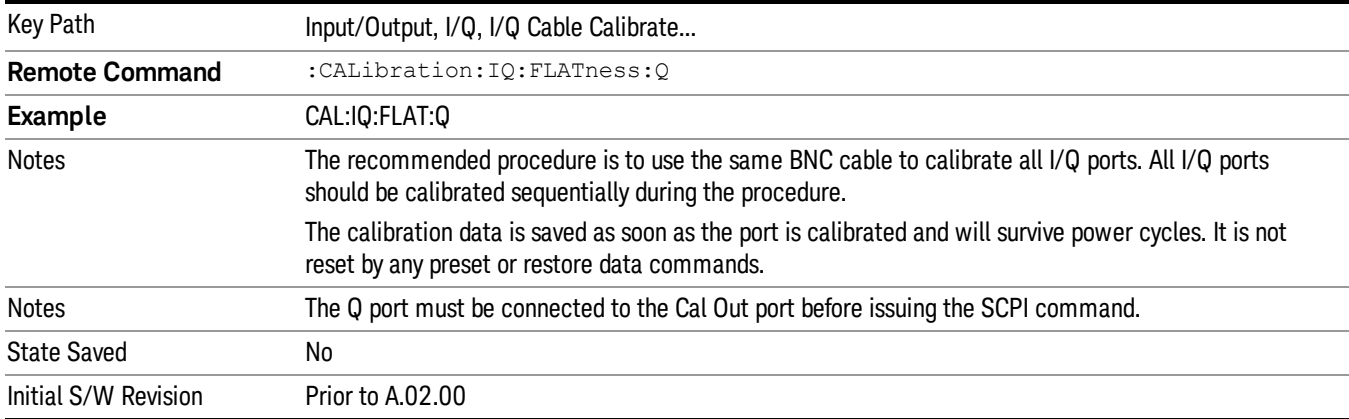

Exit the calibration procedure. All ports calibrated before pressing Exit will use the newly acquired calibration data.

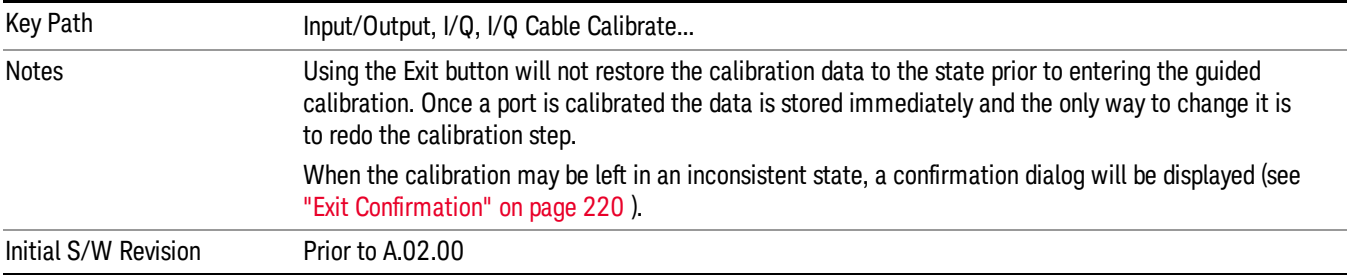

## Q-bar Port

The Q-bar port calibration is performed with the front panel's Q-bar port connected via a short BNC cable to the Cal Out port. The guided calibration will show a diagram of the required connections.

#### Back

Return to the prior step in the calibration procedure.

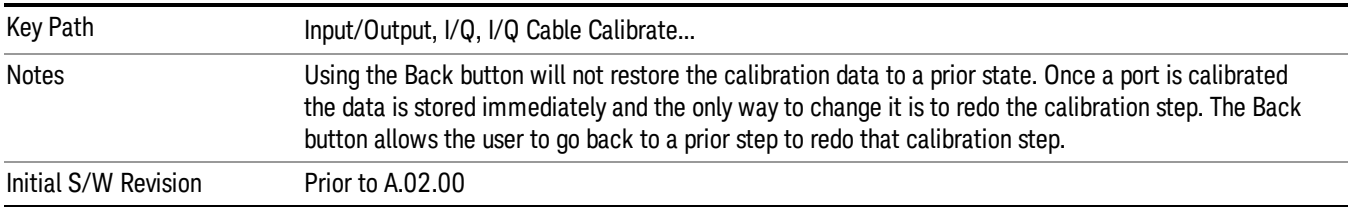

#### Next

Perform the Q-bar port calibration.

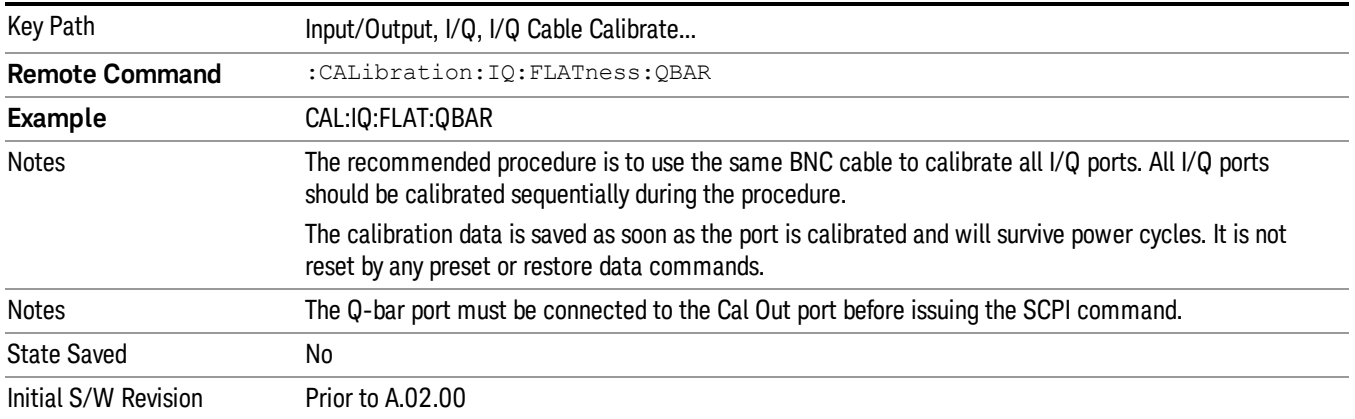

Exit the calibration procedure. All ports calibrated before pressing Exit will use the newly acquired calibration data.

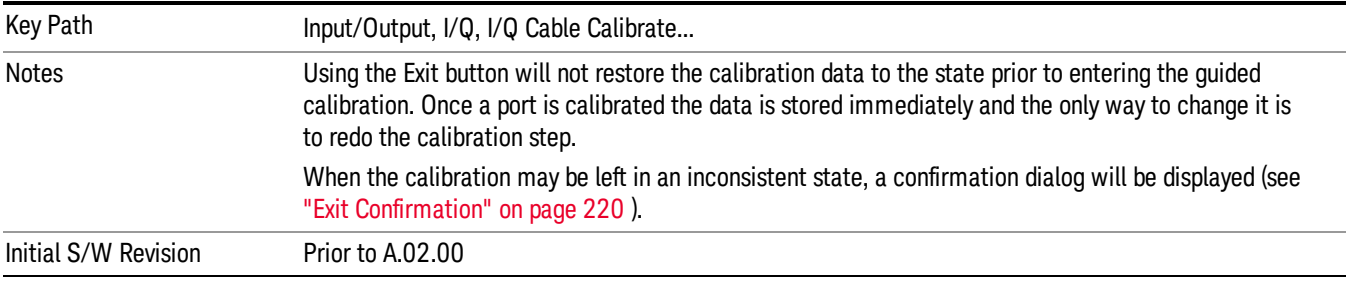

## I/Q Cable Calibration Time (Remote Command Only)

Returns the last date and time that the I/Q Cable Calibration was performed for a specific port. This is a remote query command only.

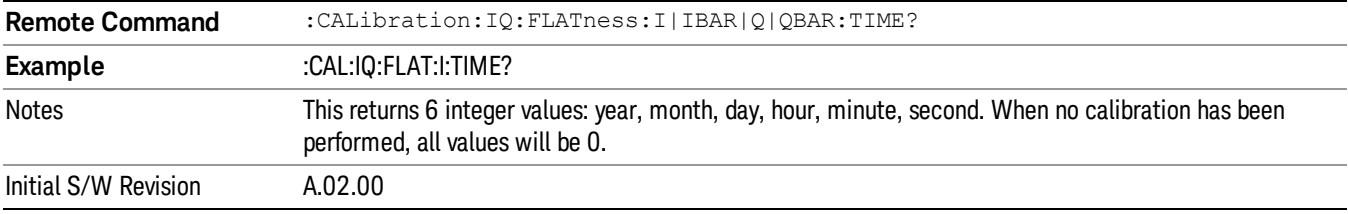

## I/Q Probe Calibration

The I/Q probe calibration creates correction data for one of the front panel I/Q channels. When the probe has EEPROM identification, the data is unique to that specific probe. When the probe does not have EEPROM identification, the data will be used for all probes of the same type. The data is also unique to the channel, so calibration data for the I channel will not be used for the Q channel and vice versa.

The guided calibration (front panel only) will show connection diagrams and guide the user through the I/Q Isolation Calibration and through calibrating each port. The calibration data for each port is stored separately, so as soon as a port is calibrated that data is saved and will be used. If a user presses "Exit" to exit the calibration process, the data for the port already completed will still be used. It is recommended that a calibration be completed once started, or if exited, that it be properly done before the next use of the probe. The "Next" button will perform the calibration for the current port and then proceed to the next step in the calibration procedure. The "Back" button will return to the prior port in the procedure. Both softkeys and dialog buttons are supplied for ease of use. The dialog buttons are for mouse use and the softkeys for front panel use.

The calibration can also be done via SCPI, but no connection diagrams will be shown. The user will have to make the correct connections before issuing each port calibration command. Again, it is recommended that all ports be calibrated at the same time.

For Active probes or when Differential is Off, only the main port is calibrated, otherwise both the main and complementary ports are calibrated.

The instrument state remains as it was prior to entering the calibration procedure except while a port is actually being calibrated. Once a port is calibrated it returns to the prior state. A port calibration is in process only from the time the "Next" button is pressed until the next screen is shown. For SCPI, this corresponds to the time from issuing the CAL:IQ:PROB:I|IB|Q|QB command until the operation is complete.

For example, if the prior instrument state is Cal Out = Off, Input =  $I+iQ$ , and Differential = Off, then up until the time the "Next" button is pressed the I Input and Q Input LEDs are on and the Cal Out, I-bar Input and Q-bar Input LEDs are off. Once the "Next" button is pressed for the I port calibration, only the Cal Out and I Input LEDs will be on and the others will be off. When the screen progresses to the next step ("Next" button again enabled), the prior state is restored and only the I Input and Q Input LEDs are on (Cal Out is off again).

The last calibration date and time for each relevant port will be displayed. For passive probes with Differential On, any calibration that is more than a day older than the most recent calibration will be displayed with the color amber.

## I Port

The I port calibration is performed with the probe body attached to the front panel's I port and the probe tip connected via an adapter to the Cal Out port. The guided calibration will show a diagram of the required connections.

### Show Adapter

Show a connection diagram and instructions for the probe and adapter. See ["Show](#page-219-1) [Adapter](#page-219-1) [Screen"](#page-219-1) [on](#page-219-1) [page](#page-219-1) [220](#page-219-1).

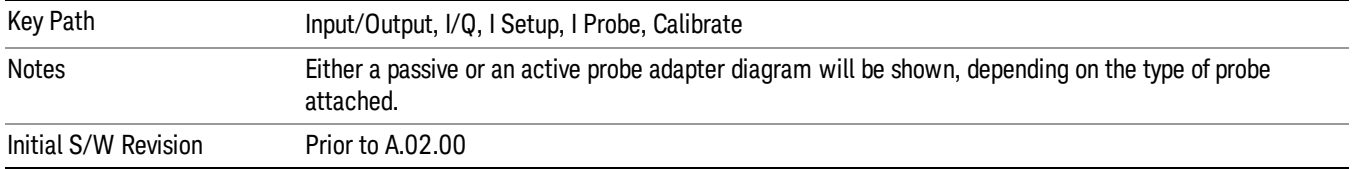

### Back

Return to the prior step in the calibration procedure.

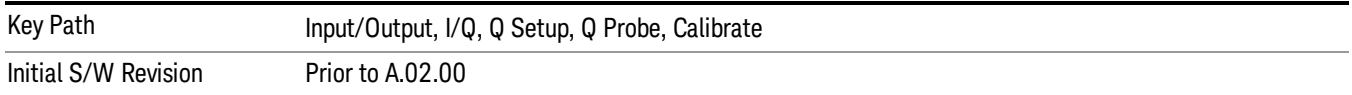

#### Next

Perform the I port calibration.

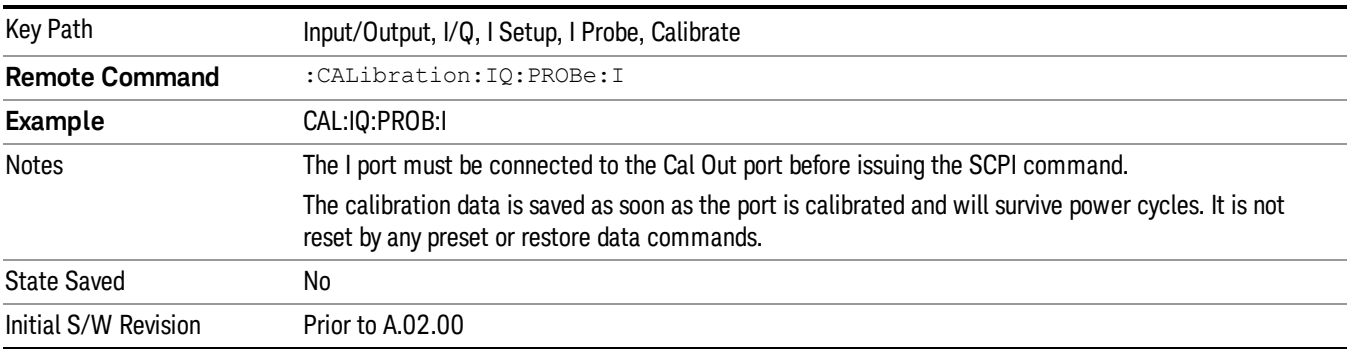

#### Exit

Exit the calibration procedure. All ports calibrated before pressing Exit will use the newly acquired calibration data.

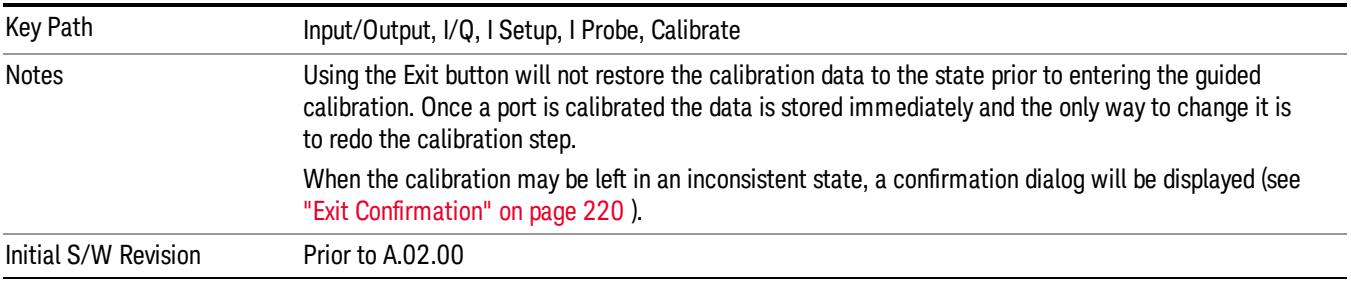

### I-bar Port

The I-bar port calibration is performed with the probe body attached to the front panel's I-bar port and the probe tip connected via an adapter to the Cal Out port. The I-bar probe calibration is only available for passive probes with Differential On. The guided calibration will show a diagram of the required connections.

#### Show Adapter

Show a connection diagram and instructions for the probe and adapter. See ["Show](#page-219-1) [Adapter](#page-219-1) [Screen"](#page-219-1) [on](#page-219-1) [page](#page-219-1) [220](#page-219-1).

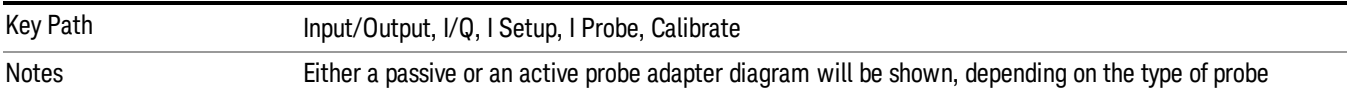
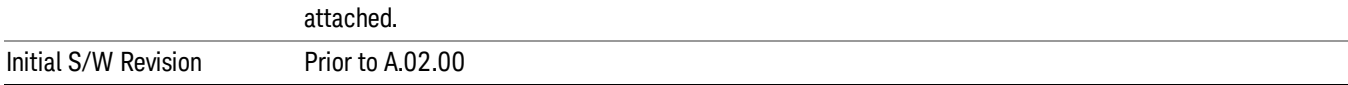

#### Back

Return to the prior step in the calibration procedure.

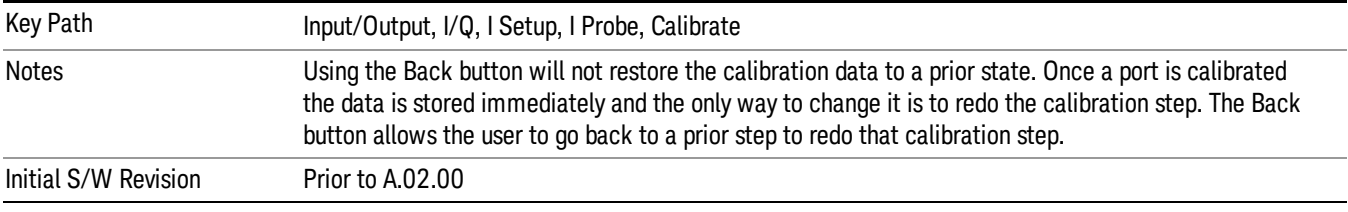

#### Next

#### Perform the I-bar port calibration.

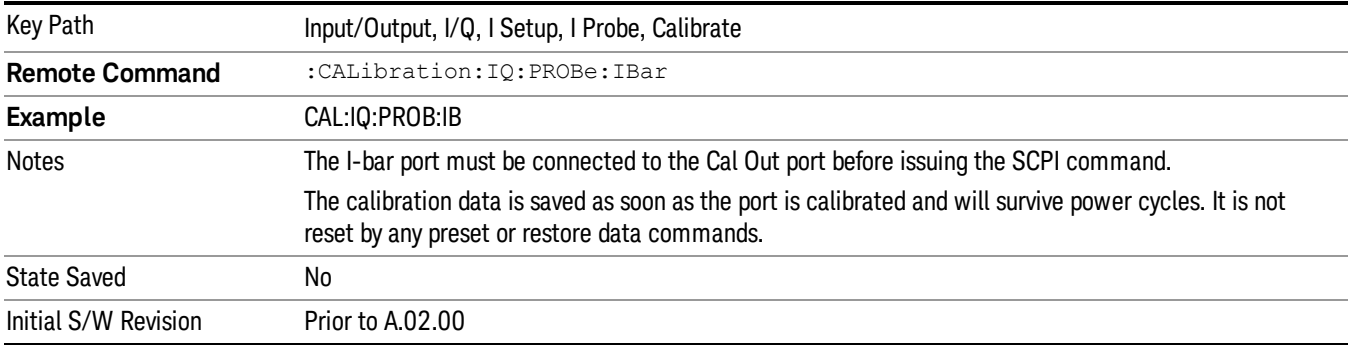

#### Exit

Exit the calibration procedure. All ports calibrated before pressing Exit will use the newly acquired calibration data.

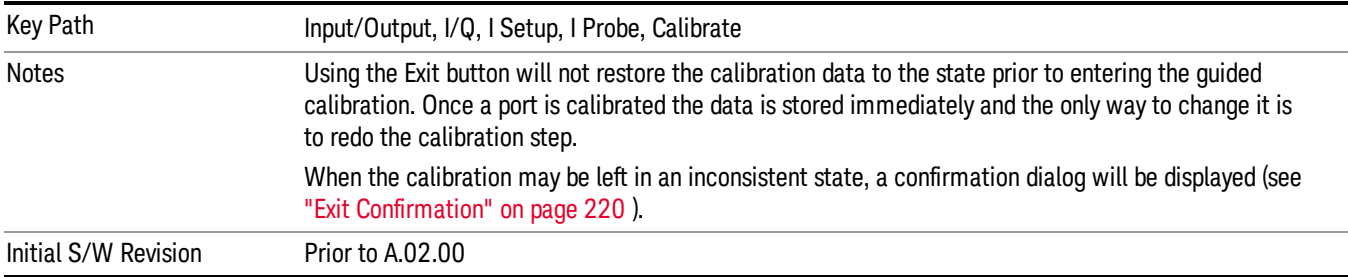

### Q Port

The Q port calibration is performed with the probe body attached to the front panel's Q port and the probe tip connected via an adapter to the Cal Out port. The guided calibration will show a diagram of the required connections.

#### Show Adapter

Show a connection diagram and instructions for the probe and adapter. See ["Show](#page-219-1) [Adapter](#page-219-1) [Screen"](#page-219-1) [on](#page-219-1) [page](#page-219-1) [220](#page-219-1).

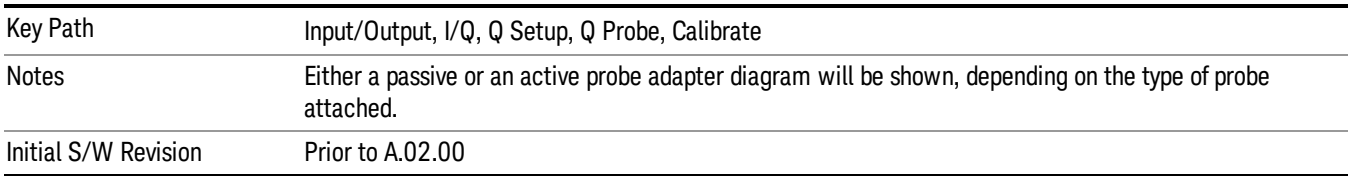

#### Back

Return to the prior step in the calibration procedure.

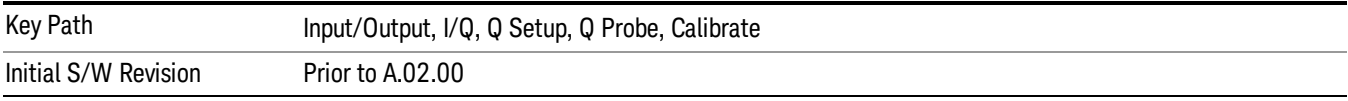

#### Next

Perform the Q port calibration.

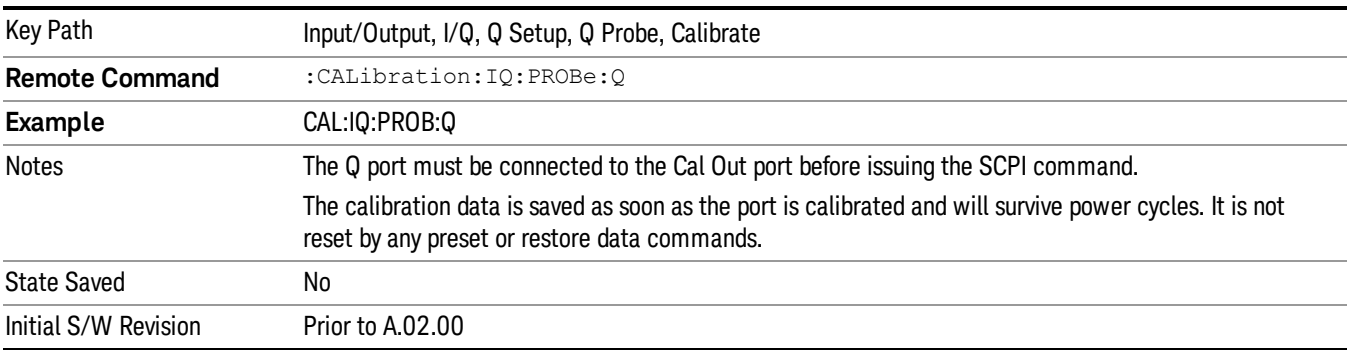

#### Exit

Exit the calibration procedure. All ports calibrated before pressing Exit will use the newly acquired calibration data.

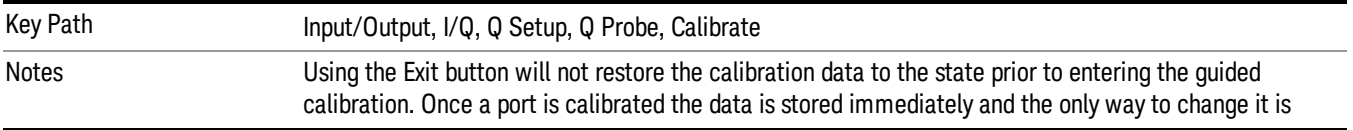

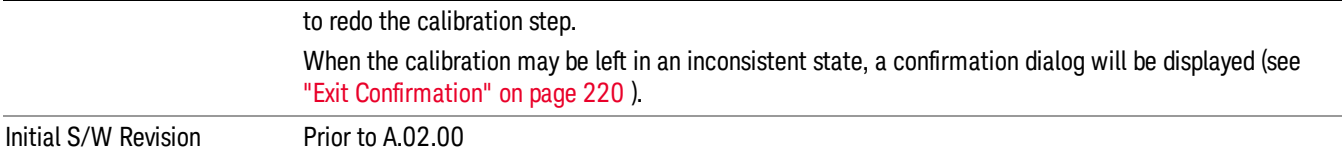

#### Q-bar Port

The Q-bar port calibration is performed with the probe body attached to the front panel's Q-bar port and the probe tip connected via an adapter to the Cal Out port. The Q-bar probe calibration is only available for passive probes with Differential On. The guided calibration will show a diagram of the required connections.

#### Show Adapter

Show a connection diagram and instructions for the probe and adapter. See ["Show](#page-219-1) [Adapter](#page-219-1) [Screen"](#page-219-1) [on](#page-219-1) [page](#page-219-1) [220](#page-219-1).

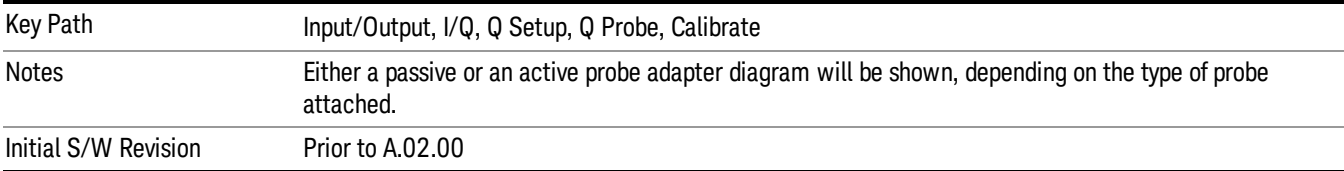

#### Back

Return to the prior step in the calibration procedure.

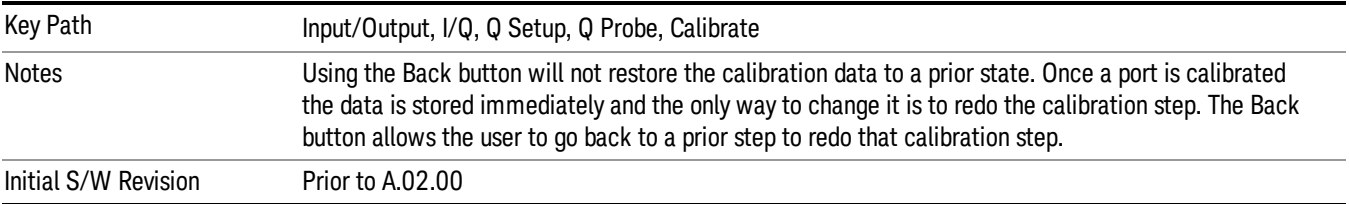

#### Next

Perform the Q-bar port calibration.

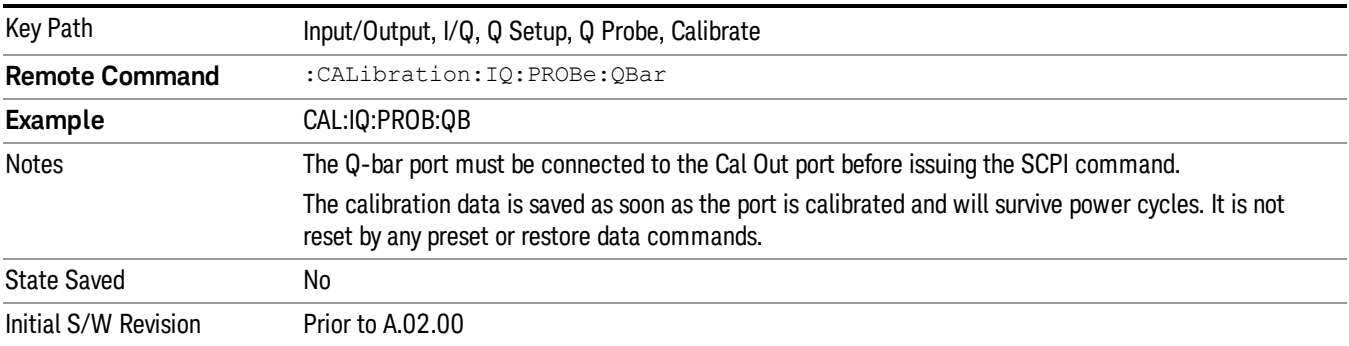

#### Exit

Exit the calibration procedure. All ports calibrated before pressing Exit will use the newly acquired calibration data.

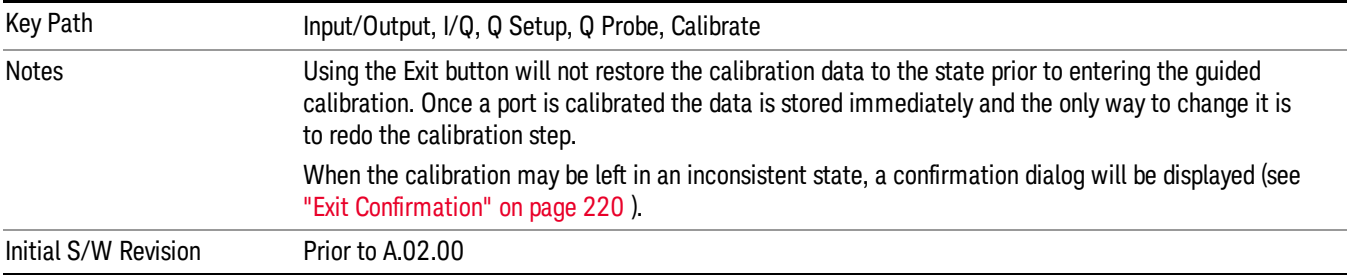

#### <span id="page-219-1"></span>Show Adapter Screen

When one of the Probe Calibration Show Adapter buttons is pressed, a diagram of the probe with its adapter will be shown. Depending on the type of probe attached, either the Passive Probe Adapter or the Active Probe Adapter diagram will be shown.

#### I/Q Probe Calibration Time (Remote Command Only)

Return the last date and time that the I/Q Probe Calibration was performed for a specific port. This is a remote query command only.

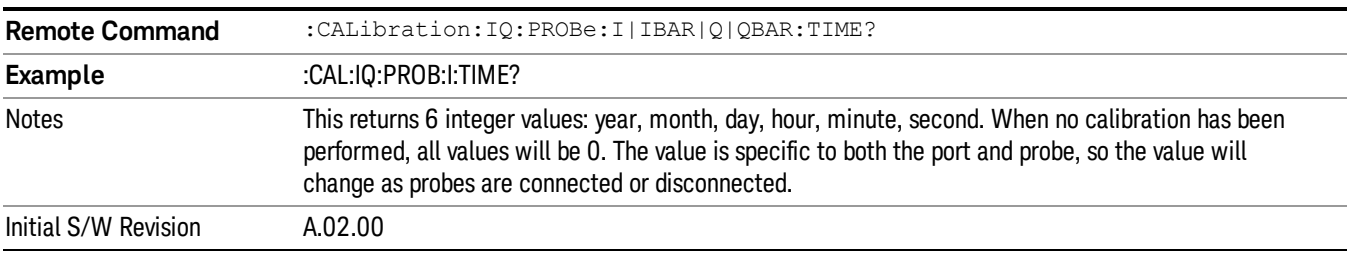

### <span id="page-219-0"></span>Exit Confirmation

When Exit is pressed during one of the calibration routines, the calibration may be in an inconsistent state with some of the ports having newly measured calibration data and others with old data. If this is the case, a dialog box will appear to confirm that the user really wants to exit. A "Yes" answer will exit the calibration procedure, leaving potentially inconsistent calibration data in place. A "No" answer will return to the calibration procedure.

Keysight X-Series Signal Analyzer EMI Receiver Mode Reference

# 5 Mode Functions

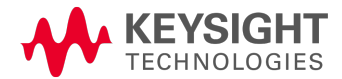

## Mode

The Mode key allows you to select the available measurement applications or "Modes". Modes are a collection of measurement capabilities packaged together to provide an instrument personality that is specific to your measurement needs. Each application software product is ordered separately by Model Number and must be licensed to be available. Once an instrument mode is selected, only the commands that are valid for that mode can be executed.

#### Key operation can be different between modes. The information displayed in Help is about the current **NOTE** mode.

To access Help for a different Mode you must first exit Help (by pressing the Cancel (Esc) key). Then select the desired mode and re-access Help.

For more information on Modes, preloading Modes, and memory requirements for Modes,

### see ["More](#page-222-0) [Information"](#page-222-0) [on](#page-222-0) [page](#page-222-0) [223](#page-222-0)

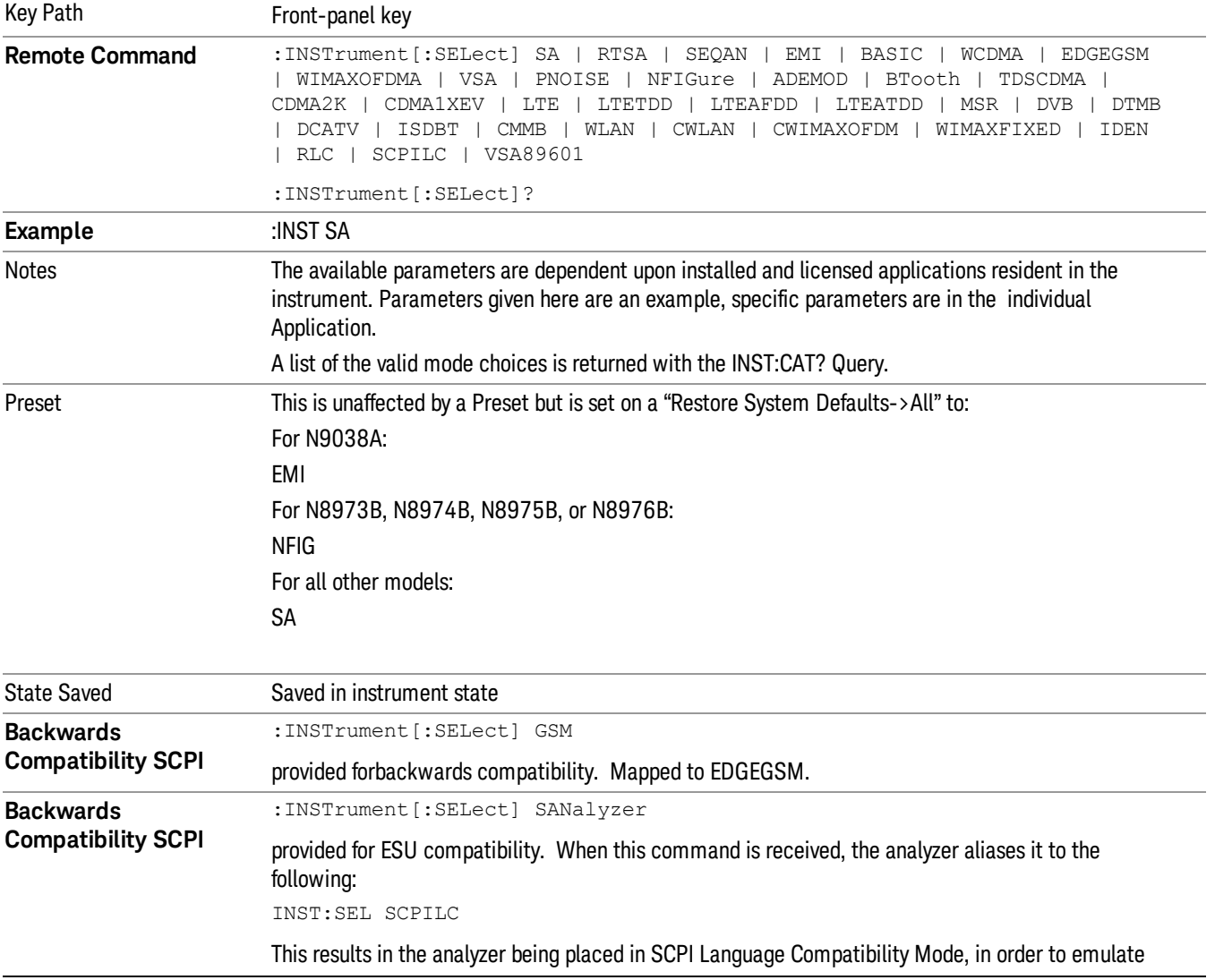

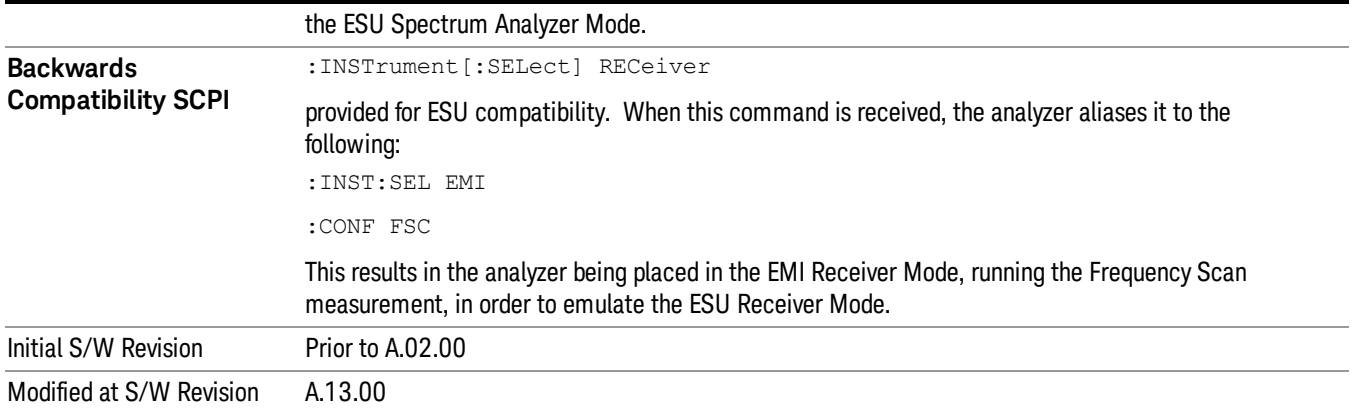

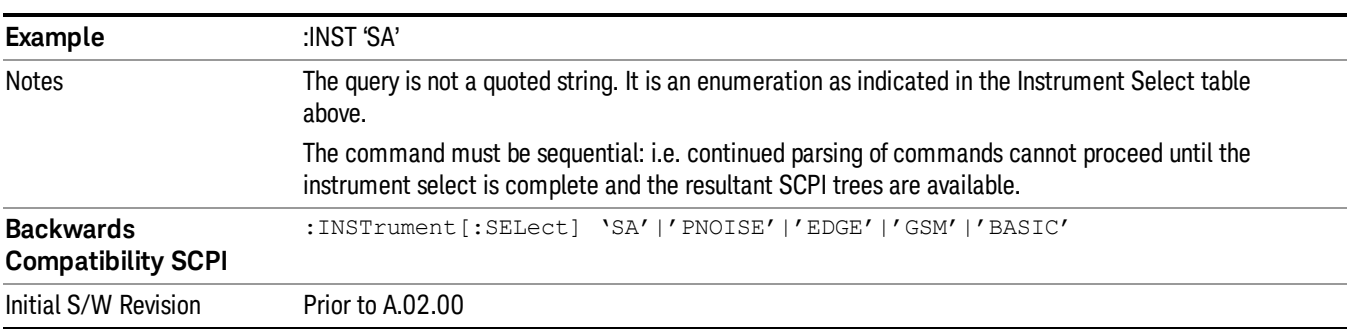

### <span id="page-222-0"></span>More Information

The Mode name appears on the banner after the word "Agilent" followed by the Measurement Title. For example, for the Spectrum Analyzer mode with the Swept SA measurement running:

#### Agilent Spectrum Analyzer - Swept SA (

It is possible to specify the order in which the Modes appear in the Mode menu, using the Configure Applications utility (System, Power On, Configure Applications). It is also possible, using the same utility, to specify a subset of the available applications to load into memory at startup time, which can significantly decrease the startup time of the analyzer. During runtime, if an application that is not loaded into memory is selected (by either pressing that applications Mode key or sending that applications :INST:SEL command over SCPI), there will be a pause while the Application is loaded. During this pause a message box that says "Loading application, please wait…" is displayed.

Each application (Mode) that runs in the X-Series signal analyzers consumes virtual memory. The various applications consume varying amounts of virtual memory, and as more applications run, the memory consumption increases. Once an application is run, some of its memory remains allocated even when it is not running, and is not released until the analyzer program (xSA.exe) is shut down.

Agilent characterizes each Mode and assigns a memory usage quantity based on a conservative estimate. There is a limited amount of virtual memory available to applications (note that this is virtual memory and is independent of how much physical RAM is in the instrument). The instrument keeps track of how much

memory is being used by all loaded applications – which includes those that preloaded at startup, and all of those that have been run since startup.

When you request a Mode that is not currently loaded, the instrument looks up the memory estimate for that Mode, and adds it to the residual total for all currently loaded Modes. If there is not enough virtual memory to load the Mode, a dialog box and menu will appear that gives you four options:

1. Close and restart the analyzer program without changing your configured preloads. This may free up enough memory to load the requested Mode, depending on your configured preloads

2. Clear out all preloads and close and restart the analyzer program with only the requested application preloaded, and with that application running. This choice is guaranteed to allow you to run the requested application; but you will lose your previously configured preloads. In addition, there may be little or no room for other applications, depending on the size of the requested application.

3. Bring up the Configure Applications utility in order to reconfigure the preloaded apps to make room for the applications you want to run (this will then require restarting the analyzer program with your new configuration). This is the recommended choice because it gives you full flexibility to select exactly what you want.

4. Exit the dialog box without doing anything, which means you will be unable to load the application you requested.

In each case except 4, this will cause the analyzer software to close, and you will lose all unsaved traces and results.

If you attempt to load a mode via SCPI that will exceed memory capacity, the Mode does not load and an error message is returned:

–225,"Out of memory;Insufficient resources to load Mode (mode name)"

where "mode name" is the SCPI parameter for the Mode in question, for example, SA for Spectrum Analyzer Mode.

### Spectrum Analyzer

Selects the Spectrum Analyzer mode for general purpose measurements. There are several measurements available in this mode. General spectrum analysis measurements, in swept and zero span, can be done using the first key in the Meas menu, labeled Swept SA. Other measurements in the Meas Menu are designed to perform specialized measurement tasks, including power and demod measurements.

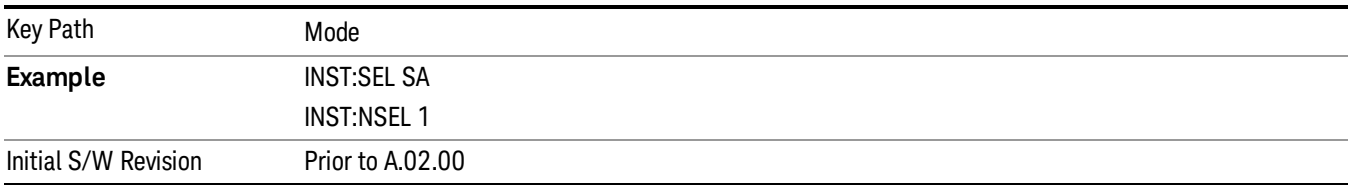

### EMI Receiver

The EMI Receiver Mode makes EMC measurements. Several measurements are provided to aid the user in characterizing EMC performance of their systems, including looking at signals with CISPR–16 compliant detectors, performing scans for interfering signals, and determining and charting interfering signals over time.

If you are using the Help feature, this mode must be currently active to access its detailed information. If it is not active, exit the Help feature (Esc key), select the mode, and re-access Help.

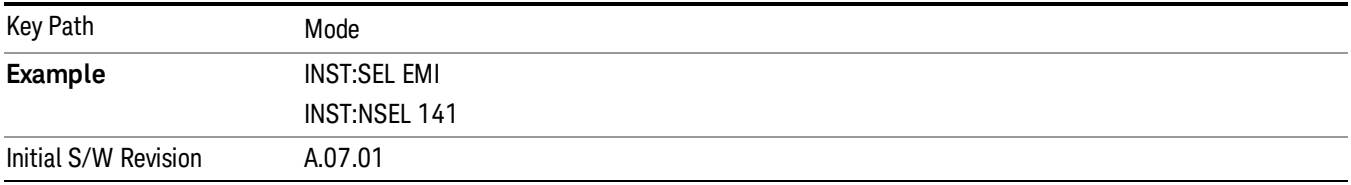

### IQ Analyzer (Basic)

The IQ Analyzer Mode makes general purpose frequency domain and time domain measurements. These measurements often use alternate hardware signal paths when compared with a similar measurement in the Signal Analysis Mode using the Swept SA measurement. These frequency domain and time domain measurements can be used to output I/Q data results when measuring complex modulated digital signals.

If you are using the Help feature, this mode must be currently active to access its detailed information. If it is not active, exit the Help feature (Esc key), select the mode, and re-access Help.

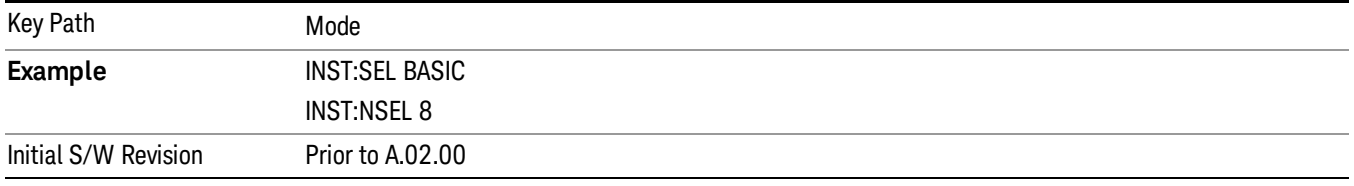

### Phase Noise

The Phase Noise mode provides pre-configured measurements for making general purpose measurements of device phase noise.

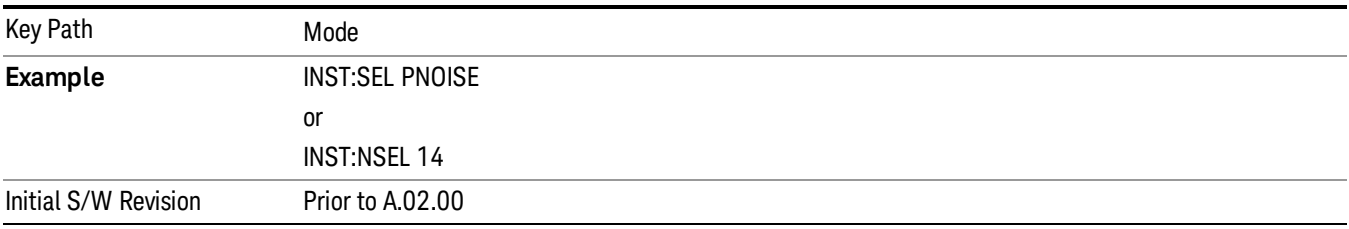

### Noise Figure

The Noise Figure mode provides pre-configured measurements for making general purpose measurements of device noise figure.

If you are using the Help feature, this mode must be currently active to access its detailed information. If it is not active, exit the Help feature (Esc key), select the mode, and re-access Help.

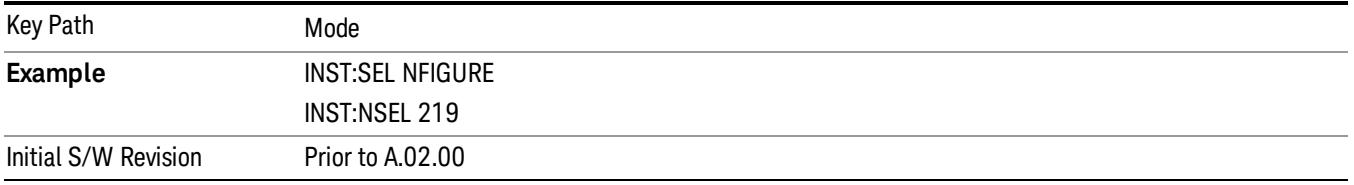

### Analog Demod

Selects the Analog Demod mode for making measurements of AM, FM and phase modulated signals.

If you are using the Help feature, this mode must be currently active to access its detailed information. If it is not active, exit the Help feature (Esc key), select the mode, and re-access Help.

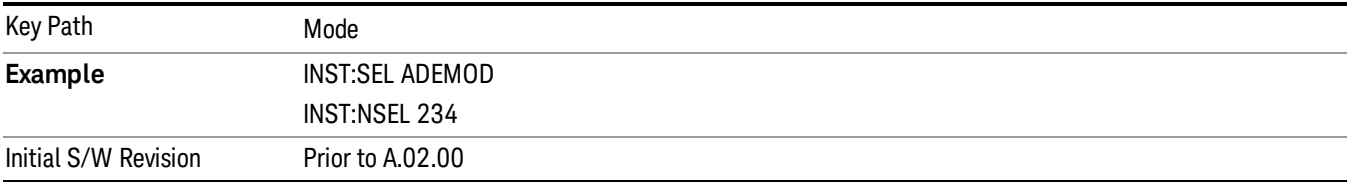

### SCPI Language Compatibility

The SCPI Language Compatibility mode provides remote language compatibility for SCPI-based instruments, such as the Rohde and Schwartz FSP and related series of spectrum analyzers.

After changing into or out of this mode, allow a 1 second delay before sending any subsequent commands. NOTE

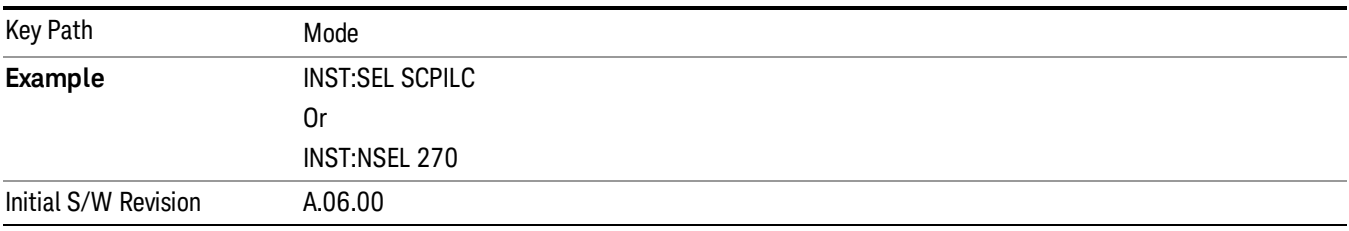

### 89601 VSA

Selecting the 89601 VSA mode will start the 89600 VSA software. The 89600 VSA software is powerful, PC-based software, offering the industry's most sophisticated general purpose and standards specific signal evaluation and troubleshooting tools for R&D engineers. Even for proprietary and non-standard signals in SATCOM or MILCOM applications, you can make signal quality measurements with customized IQ constellation. Reach deeper into signals, gather more data on signal problems, and gain greater insight.

- Over 35 general-purpose analog and digital demodulators ranging from 2FSK to 4096QAM
- Flexible and custom IQ and OFDM signal analysis for single carrier
- Standards specific modulation analysis including:
	- −Cellular: GSM/EDGE, cdma2000, W-CDMA, TD-SCDMA, LTE(FDD/TDD),
	- −LTE-Advanced and more
	- −Wireless networking: 802.11a/b/g, 802.11n, 802.ac, 802.16 WiMAX (fixed/mobile), WiSUN (MR-FSK PHY)
	- −RFID
	- −Digital satellite video and other satellite signals, radar, LMDS
	- −Up to 400K bin FFT, for the highest resolution spectrum analysis
	- −A full suite of time domain analysis tools, including signal capture and playback, time gating, and CCDF measurements
	- −20 simultaneous trace displays and the industry's most complete set of marker functions
	- −Easy-to-use Microsoft ® Windows ® graphical user interface

For more information see the Agilent 89600 Series VSA web site at www.agilent.com/find/89600vsa

To learn more about how to use the 89600 VSA running in the X-Series, after the 89600 VSA software is running, open the 89600 VSA Help and open the "About Agilent X-Series Signal Analyzer with 89600 VSA Software" help topic.

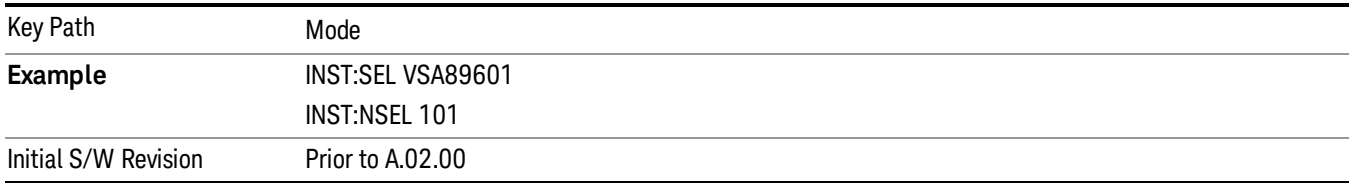

### Application Mode Number Selection (Remote Command Only)

Select the measurement mode by its mode number. The actual available choices depend upon which applications are installed in your instrument. The modes appear in this table in the same order they appear in the Mode menu (if the order is not changed by the Configure Applications utility found in the System, Power On menu). See ["Detailed](#page-231-0) [List](#page-231-0) [of](#page-231-0) [Modes"](#page-231-0) [on](#page-231-0) [page](#page-231-0) [232](#page-231-0) for Mode details.

The Mode Number is the parameter for use with the :INSTrument:NSELect command. The Mode Parameter is the parameter for use with the :INSTrument[:SELect] command.

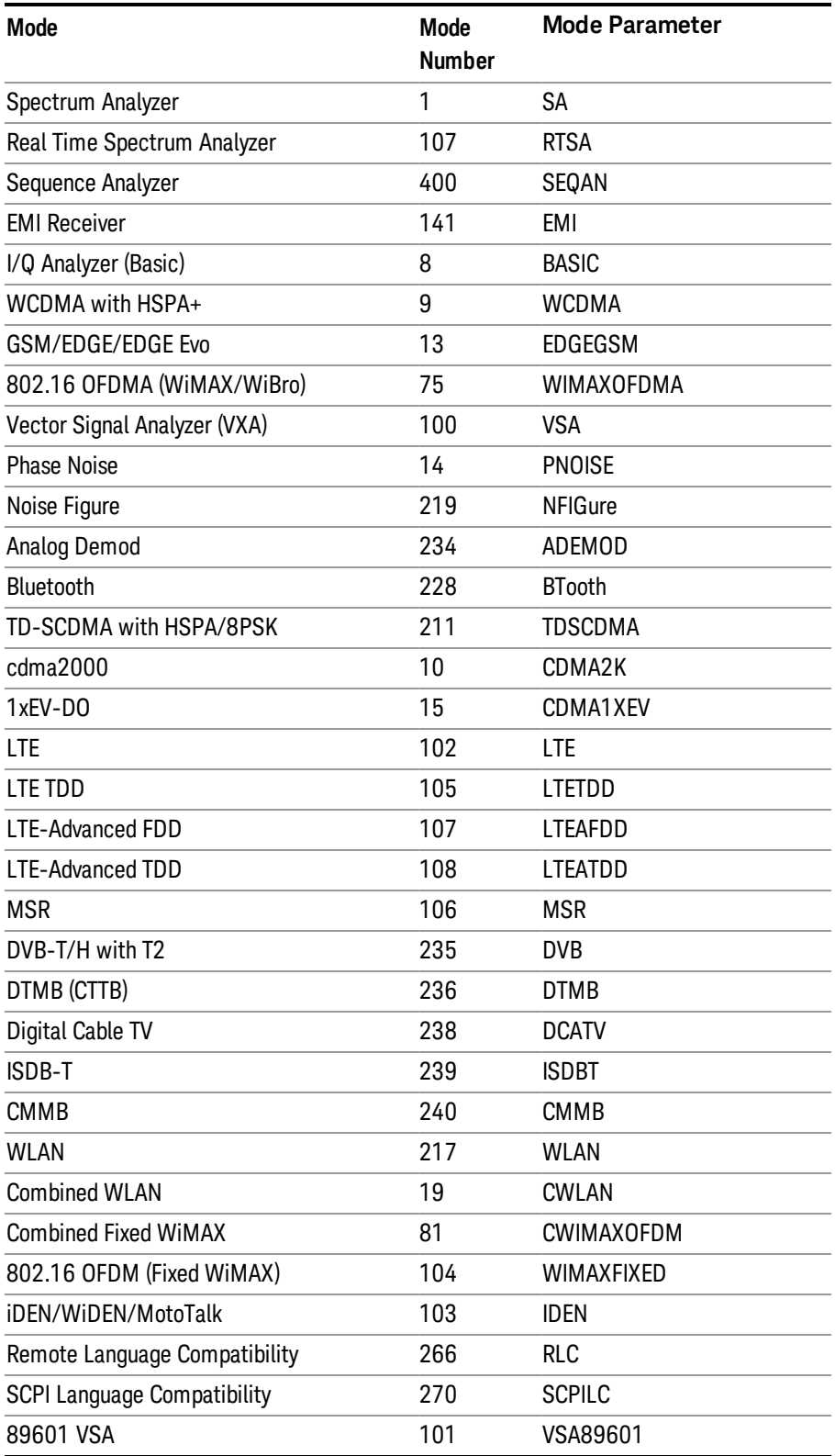

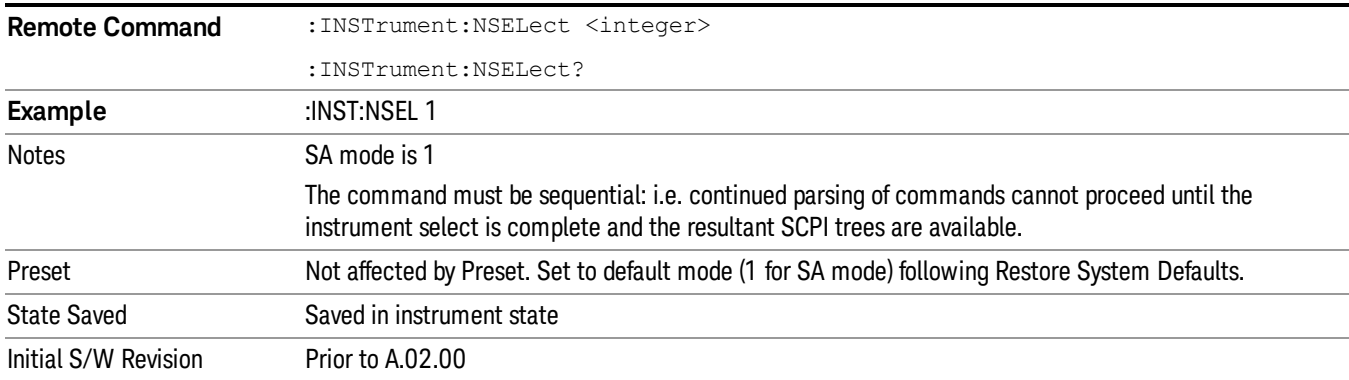

### Application Mode Catalog Query (Remote Command Only)

Returns a string containing a comma separated list of names of all the installed and licensed measurement modes (applications). These names can only be used with the :INSTrument[:SELect] command.

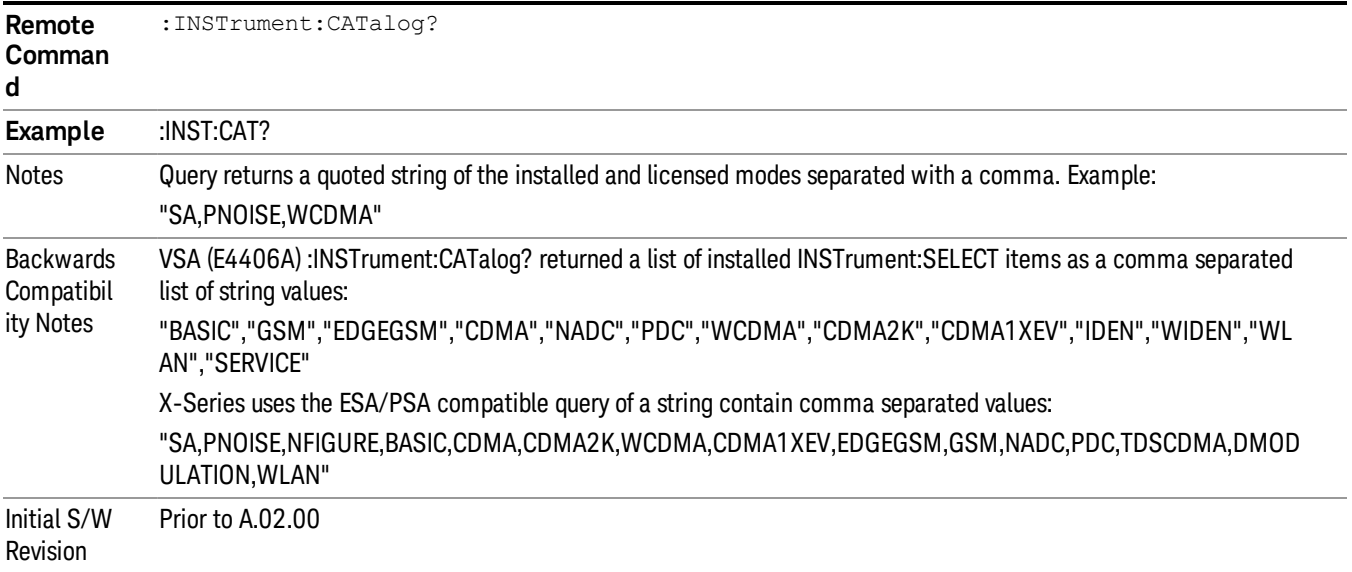

### Application Identification (Remote Commands Only)

Each entry in the Mode Menu will have a Model Number and associated information: Version, and Options.

This information is displayed in the Show System screen. The corresponding SCPI remote commands are defined here.

["Current](#page-229-0) [Application](#page-229-0) [Model](#page-229-0) ["](#page-229-0) [on](#page-229-0) [page](#page-229-0) [230](#page-229-0)

["Current](#page-229-1) [Application](#page-229-1) [Revision"](#page-229-1) [on](#page-229-1) [page](#page-229-1) [230](#page-229-1)

### <span id="page-229-0"></span>["Current](#page-229-2) [Application](#page-229-2) [Options"](#page-229-2) [on](#page-229-2) [page](#page-229-2) [230](#page-229-2)

#### Current Application Model

Returns a string that is the Model Number of the currently selected application (mode).

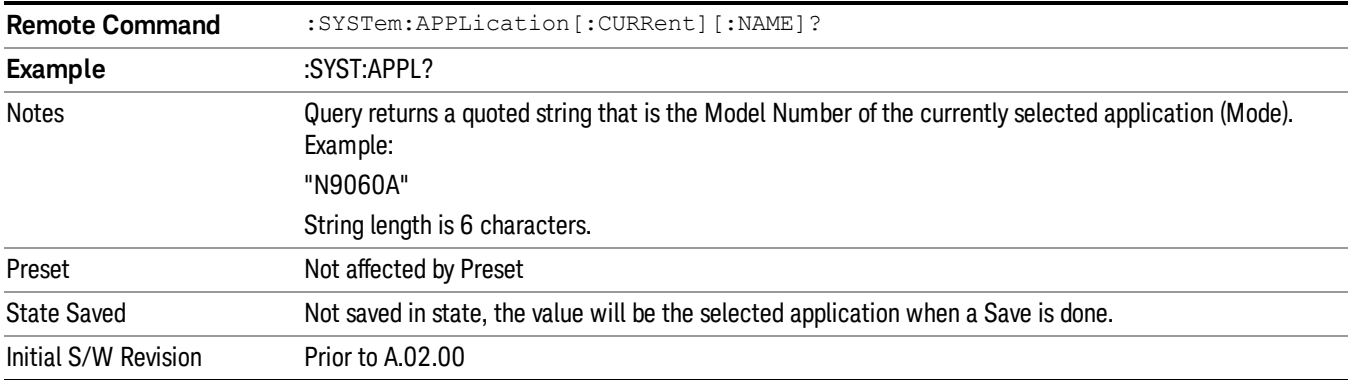

#### <span id="page-229-1"></span>Current Application Revision

Returns a string that is the Revision of the currently selected application (mode).

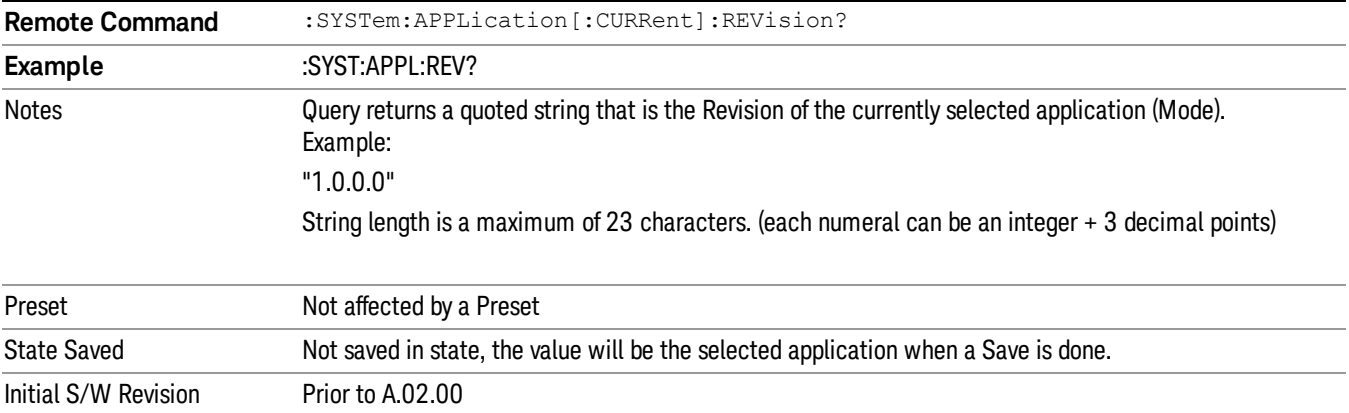

### <span id="page-229-2"></span>Current Application Options

Returns a string that is the Options list of the currently selected application (Mode).

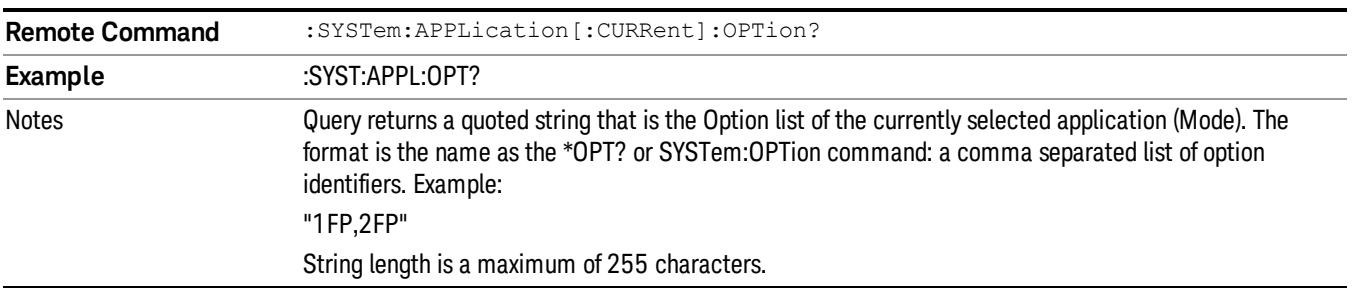

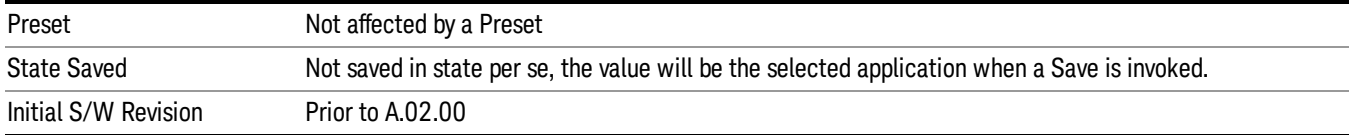

### Application Identification Catalog (Remote Commands Only)

A catalog of the installed and licensed applications (Modes) can be queried for their identification.

["Application](#page-230-0) [Catalog](#page-230-0) [Number](#page-230-0) [of](#page-230-0) [Entries"](#page-230-0) [on](#page-230-0) [page](#page-230-0) [231](#page-230-0)

["Application](#page-230-1) [Catalog](#page-230-1) [Model](#page-230-1) [Numbers"](#page-230-1) [on](#page-230-1) [page](#page-230-1) [231](#page-230-1)

["Application](#page-230-2) [Catalog](#page-230-2) [Revision"](#page-230-2) [on](#page-230-2) [page](#page-230-2) [231](#page-230-2)

<span id="page-230-0"></span>["Application](#page-231-1) [Catalog](#page-231-1) [Options"](#page-231-1) [on](#page-231-1) [page](#page-231-1) [232](#page-231-1)

#### Application Catalog Number of Entries

Returns the number of installed and licensed applications (Modes).

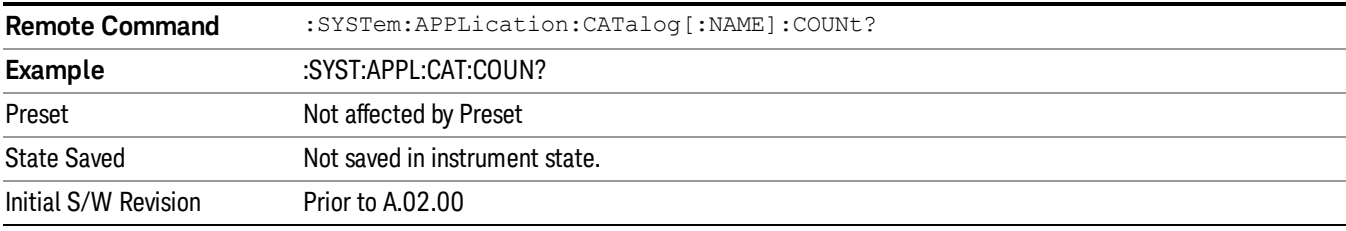

#### <span id="page-230-1"></span>Application Catalog Model Numbers

Returns a list of Model Numbers for the installed and licensed applications (Modes).

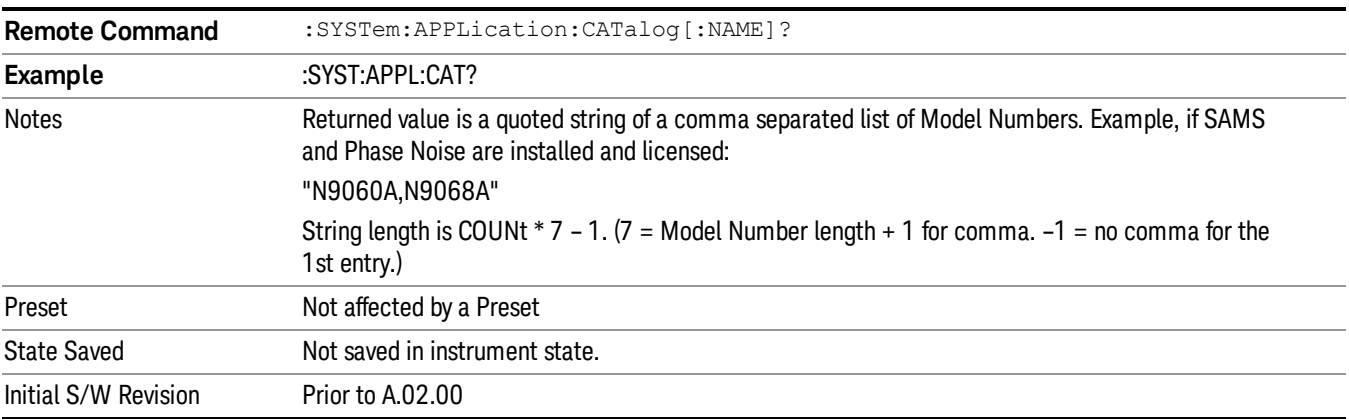

#### <span id="page-230-2"></span>Application Catalog Revision

Returns the Revision of the provided Model Number.

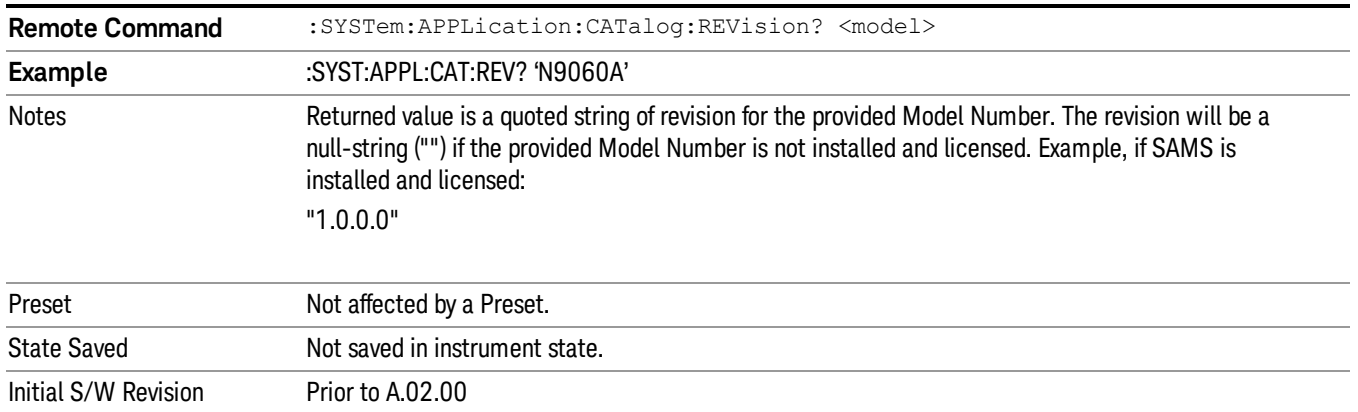

### <span id="page-231-1"></span>Application Catalog Options

#### Returns a list of Options for the provided Model Number

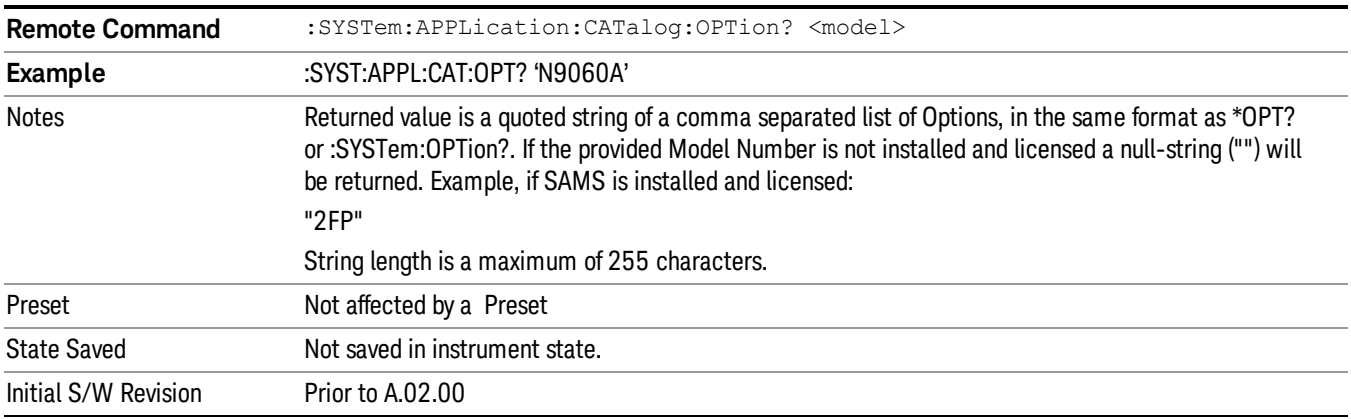

### <span id="page-231-0"></span>Detailed List of Modes

This section contains an alphabetical list of Modes available in the X-Series, along with a brief description of each Mode.

Note that with the exception of the 89601 VSA, only licensed applications appear in the Mode menu. The 89601 will always appear, because it's licensing is handled differently.

#### 1xEV-DO

Selects the 1xEV-DO mode for general purpose measurements of signals following this standard. There are several measurements available in this mode.

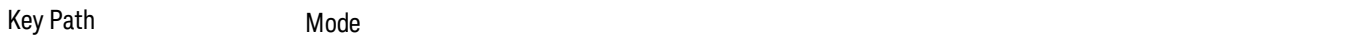

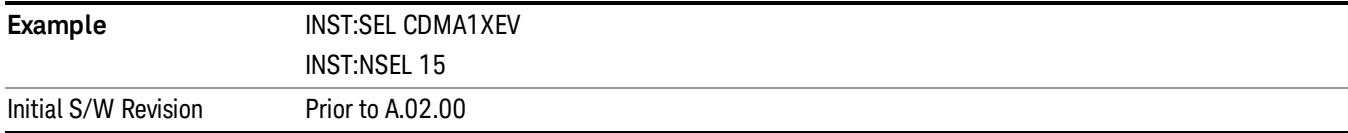

#### 802.16 OFDMA (WiMAX/WiBro)

Selects the OFDMA mode for general purpose measurements of WiMAX signals. There are several measurements available in this mode.

If you are using the Help feature, this mode must be currently active to access its detailed information. If it is not active, exit the Help feature (Esc key), select the mode, and re-access Help.

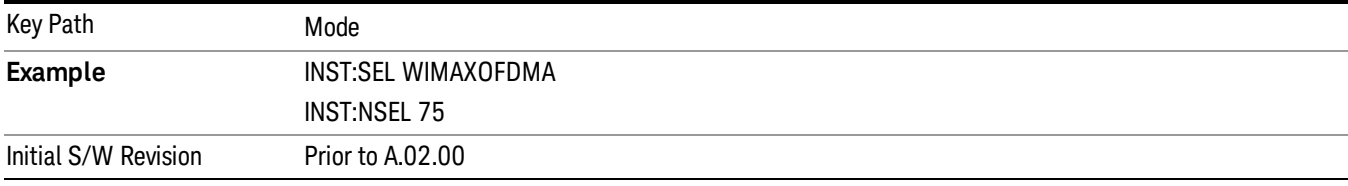

#### 802.16 OFDM (Fixed WiMAX)

Selects the 802.16 OFDM (Fixed WiMAX) mode. This mode allows modulation quality measurements of signals that comply with IEEE 802.16a–2003 and IEEE 802.16–2004 standards, with flexibility to measure nonstandard OFDM formats. Along with the typical digital demodulation measurement results, several additional 802.16 OFDM unique trace data formats and numeric error data results provide enhanced data analysis.

If you are using the Help feature, this mode must be currently active to access its detailed information. If it is not active, exit the Help feature (Esc key), select the mode, and re-access Help.

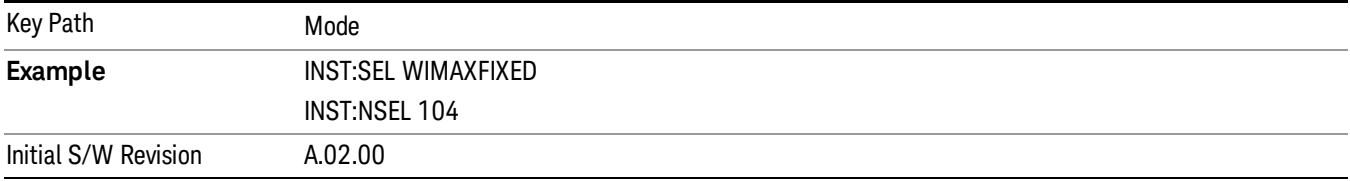

#### 89601 VSA

Selecting the 89601 VSA mode will start the 89600 VSA software. The 89600 VSA software is powerful, PC-based software, offering the industry's most sophisticated general purpose and standards specific signal evaluation and troubleshooting tools for R&D engineers. Even for proprietary and non-standard signals in SATCOM or MILCOM applications, you can make signal quality measurements with customized IQ constellation. Reach deeper into signals, gather more data on signal problems, and gain greater insight.

- Over 35 general-purpose analog and digital demodulators ranging from 2FSK to 4096QAM
- Flexible and custom IQ and OFDM signal analysis for single carrier

• Standards specific modulation analysis including:

−Cellular: GSM/EDGE, cdma2000, W-CDMA, TD-SCDMA, LTE(FDD/TDD),

- −LTE-Advanced and more
- −Wireless networking: 802.11a/b/g, 802.11n, 802.ac, 802.16 WiMAX (fixed/mobile), WiSUN (MR-FSK PHY)

−RFID

- −Digital satellite video and other satellite signals, radar, LMDS
- −Up to 400K bin FFT, for the highest resolution spectrum analysis
- −A full suite of time domain analysis tools, including signal capture and playback, time gating, and CCDF measurements
- −20 simultaneous trace displays and the industry's most complete set of marker functions
- −Easy-to-use Microsoft ® Windows ® graphical user interface

For more information see the Agilent 89600 Series VSA web site at www.agilent.com/find/89600vsa

To learn more about how to use the 89600 VSA running in the X-Series, after the 89600 VSA software is running, open the 89600 VSA Help and open the "About Agilent X-Series Signal Analyzer with 89600 VSA Software" help topic.

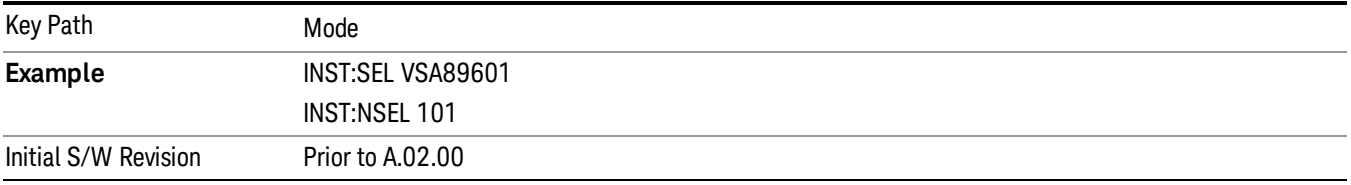

### Analog Demod

Selects the Analog Demod mode for making measurements of AM, FM and phase modulated signals.

If you are using the Help feature, this mode must be currently active to access its detailed information. If it is not active, exit the Help feature (Esc key), select the mode, and re-access Help.

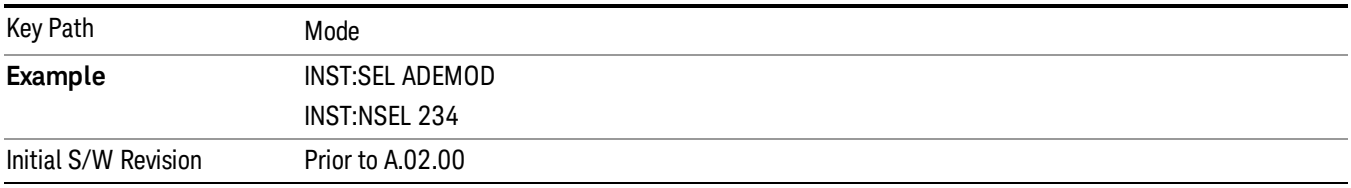

### Bluetooth

Selects the Bluetooth mode for Bluetooth specific measurements. There are several measurements available in this mode.

If you are using the Help feature, this mode must be currently active to access its detailed information. If it is not active, exit the Help feature (Esc key), select the mode, and re-access Help.

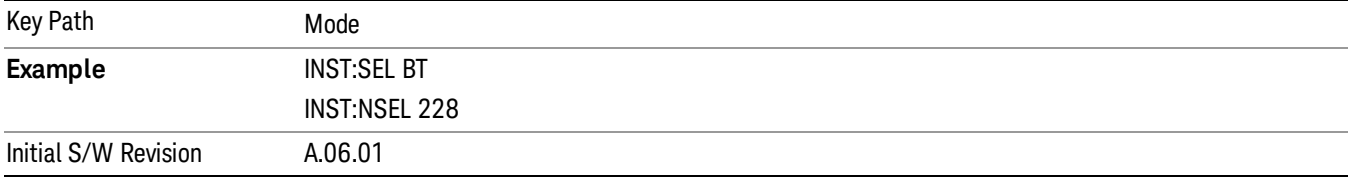

#### cdma2000

Selects the cdma2000 mode for general purpose measurements of signals following this standard. There are several measurements available in this mode.

If you are using the Help feature, this mode must be currently active to access its detailed information. If it is not active, exit the Help feature (Esc key), select the mode, and re-access Help.

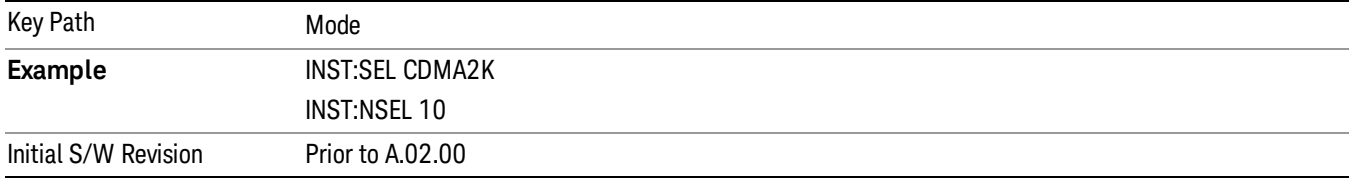

#### CMMB

Selects the CMMB mode for measurements of digital video signals using this format. There are several power and demod measurements available in this mode.

If you are using the Help feature, this mode must be currently active to access its detailed information. If it is not active, exit the Help feature (Esc key), select the mode, and re-access Help.

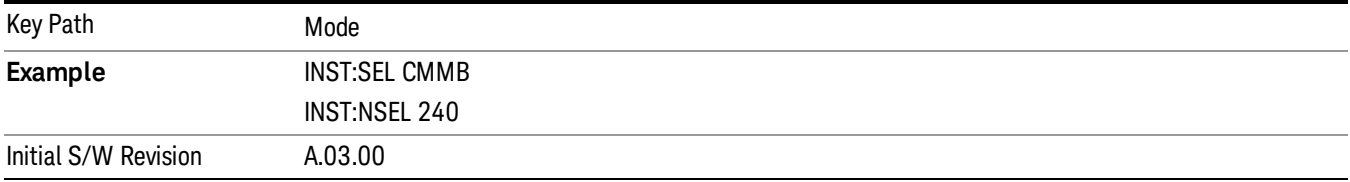

#### Combined WLAN

Selects the CWLAN mode for general purpose measurements of signals following this standard. There are several measurements available in this mode.

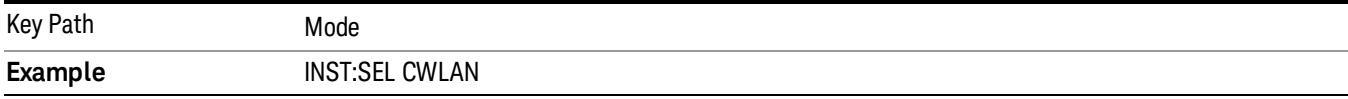

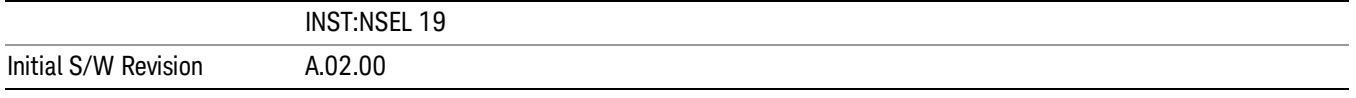

#### Combined Fixed WiMAX

Selects the Combined Fixed WiMAX mode for general purpose measurements of signals following this standard. There are several measurements available in this mode.

If you are using the Help feature, this mode must be currently active to access its detailed information. If it is not active, exit the Help feature (Esc key), select the mode, and re-access Help.

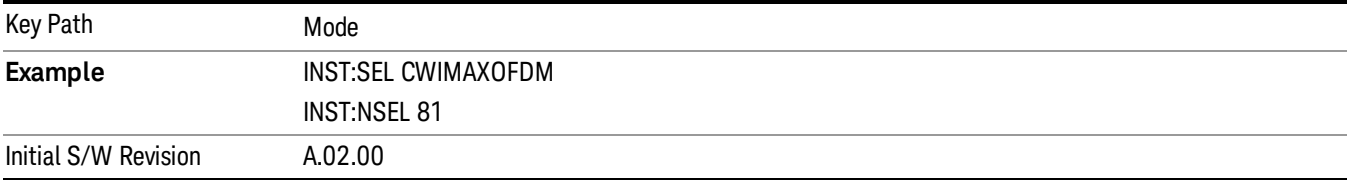

#### Digital Cable TV

Selects the Digital Cable TV mode for measurements of digital cable television systems. There are several power and demod measurements available in this mode.

If you are using the Help feature, this mode must be currently active to access its detailed information. If it is not active, exit the Help feature (Esc key), select the mode, and re-access Help.

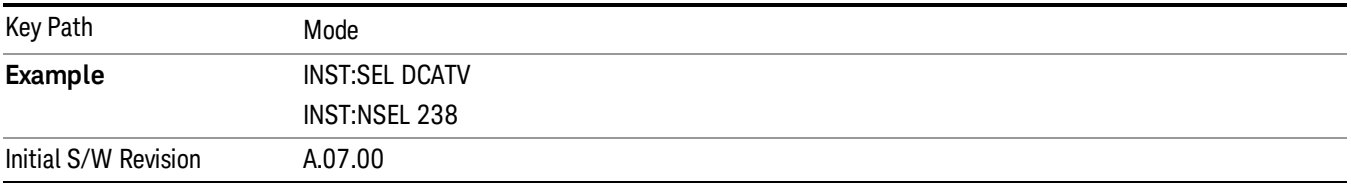

### DTMB (CTTB)

Selects the DTMB (CTTB) mode for measurements of digital video signals using this format. There are several power and demod measurements available in this mode.

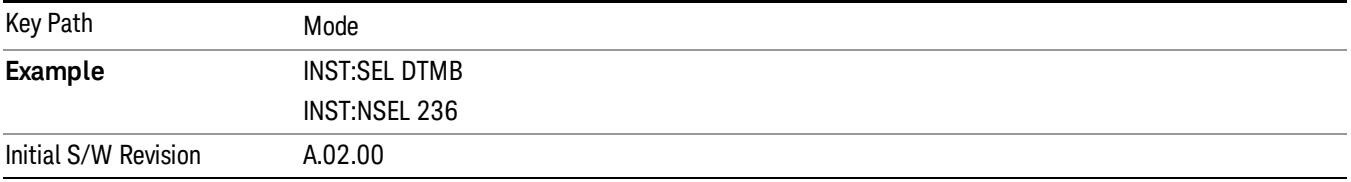

### DVB-T/H with T2

Selects the DVB-T/H mode for measurements of digital video signals using this format. There are several power and demod measurements available in this mode.

If you are using the Help feature, this mode must be currently active to access its detailed information. If it is not active, exit the Help feature (Esc key), select the mode, and re-access Help.

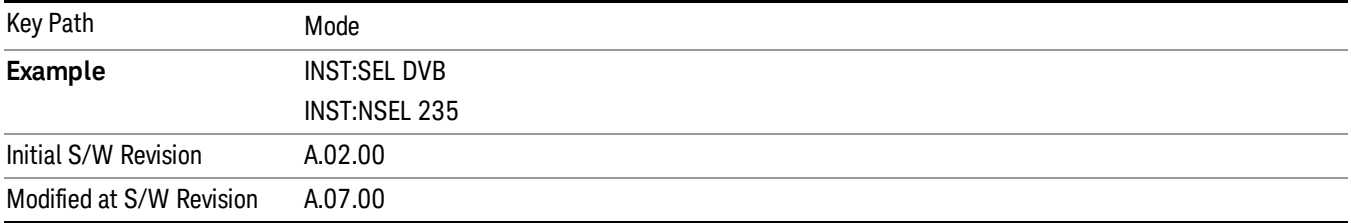

#### EMI Receiver

The EMI Receiver Mode makes EMC measurements. Several measurements are provided to aid the user in characterizing EMC performance of their systems, including looking at signals with CISPR–16 compliant detectors, performing scans for interfering signals, and determining and charting interfering signals over time.

If you are using the Help feature, this mode must be currently active to access its detailed information. If it is not active, exit the Help feature (Esc key), select the mode, and re-access Help.

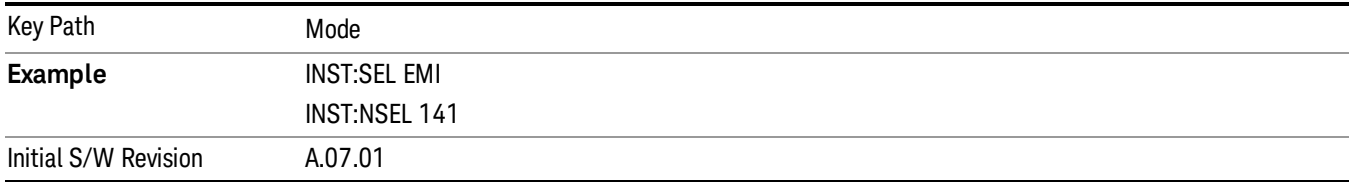

### GSM/EDGE/EDGE Evo

Selects the GSM with EDGE mode for general purpose measurements of signals following this standard. There are several measurements available in this mode.

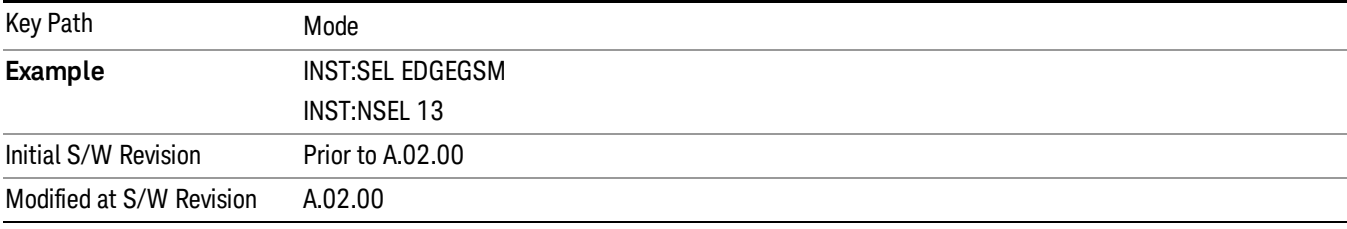

#### iDEN/WiDEN/MOTOTalk

Selects the iDEN/WiDEN/MOTOTalk mode for general purpose measurements of iDEN and iDEN-related signals. There are several measurements available in this mode.

If you are using the Help feature, this mode must be currently active to access its detailed information. If it is not active, exit the Help feature (Esc key), select the mode, and re-access Help.

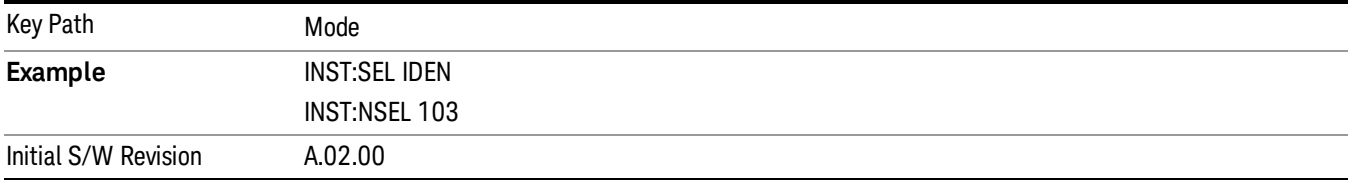

#### IQ Analyzer (Basic)

The IQ Analyzer Mode makes general purpose frequency domain and time domain measurements. These measurements often use alternate hardware signal paths when compared with a similar measurement in the Signal Analysis Mode using the Swept SA measurement. These frequency domain and time domain measurements can be used to output I/Q data results when measuring complex modulated digital signals.

If you are using the Help feature, this mode must be currently active to access its detailed information. If it is not active, exit the Help feature (Esc key), select the mode, and re-access Help.

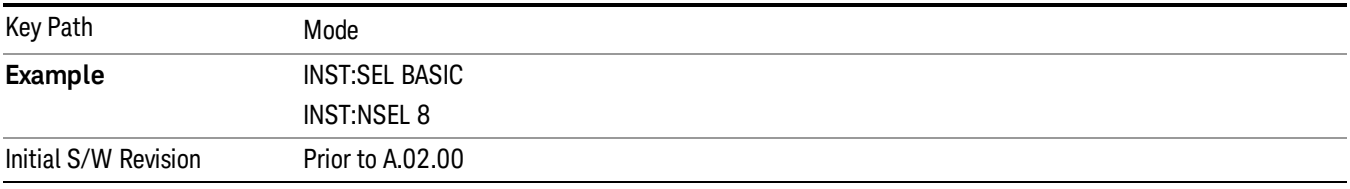

#### ISDB-T

Selects the ISDB-T mode for measurements of digital video signals using this format. There are several power and demod measurements available in this mode.

If you are using the Help feature, this mode must be currently active to access its detailed information. If it is not active, exit the Help feature (Esc key), select the mode, and re-access Help.

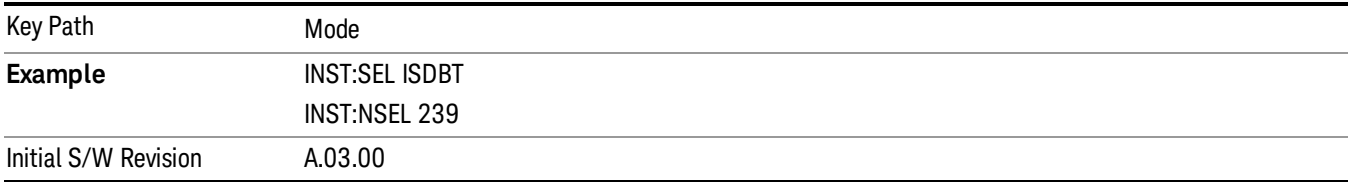

### LTE

Selects the LTE mode for general purpose measurements of signals following the LTE FDD standard. There are several measurements available in this mode.

If you are using the Help feature, this mode must be currently active to access its detailed information. If it is not active, exit the Help feature (Esc key), select the mode, and re-access Help.

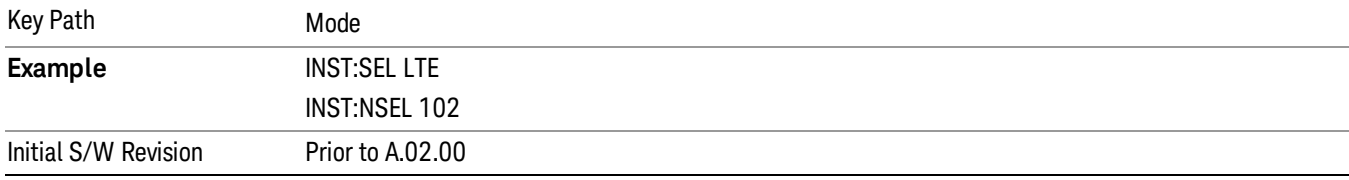

#### LTE TDD

Selects the LTE TDD mode for general purpose measurements of signals following the LTE TDD standard. There are several measurements available in this mode.

If you are using the Help feature, this mode must be currently active to access its detailed information. If it is not active, exit the Help feature (Esc key), select the mode, and re-access Help.

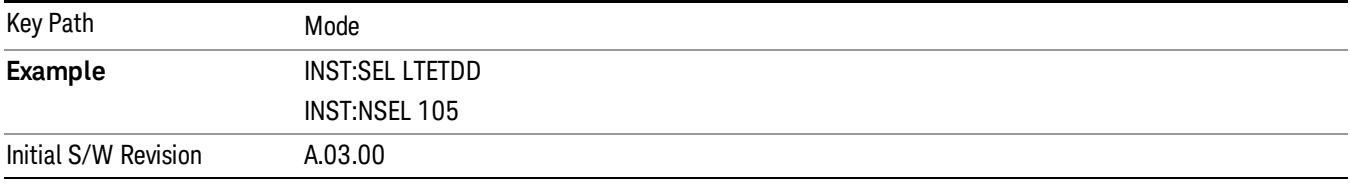

#### LTE-Advanced FDD

As LTE-Advanced FDD and LTE modes are converged into one single application, the single softkey under Mode menu is designed to select the coverged mode. The display mode of the LTE and LTE-Advanced FDD are distinguished by the licenses.

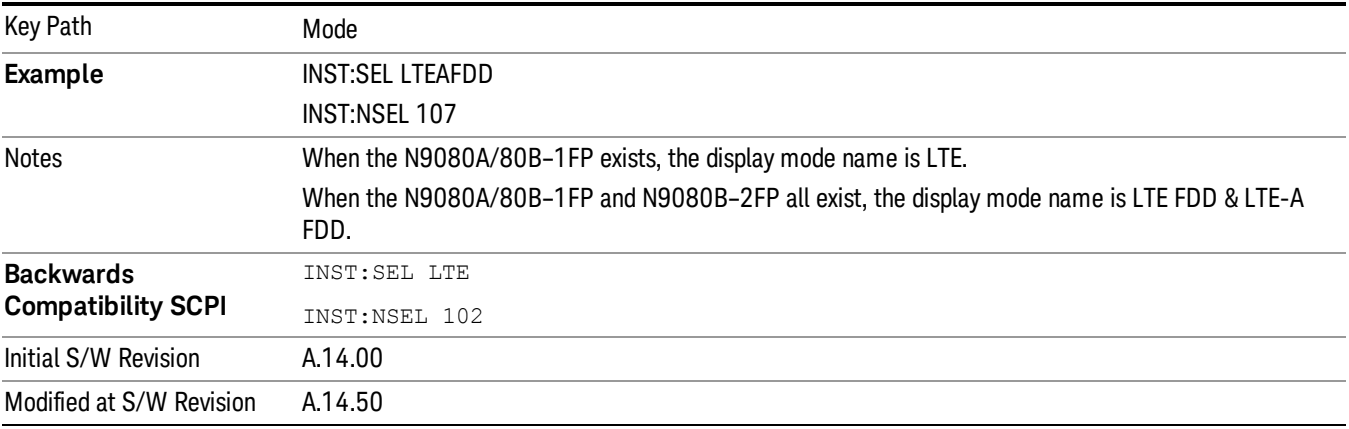

### LTE-Advanced TDD

As LTE-Advanced TDD and LTE TDD modes are converged into one single application, the single softkey under Mode menu is designed to select the coverged mode. The display mode of the LTE TDD and LTE-Advanced TDD are distinguished by the licenses.

If you are using the Help feature, this mode must be currently active to access its detailed information. If it is not active, exit the Help feature (Esc key), select the mode, and re-access Help.

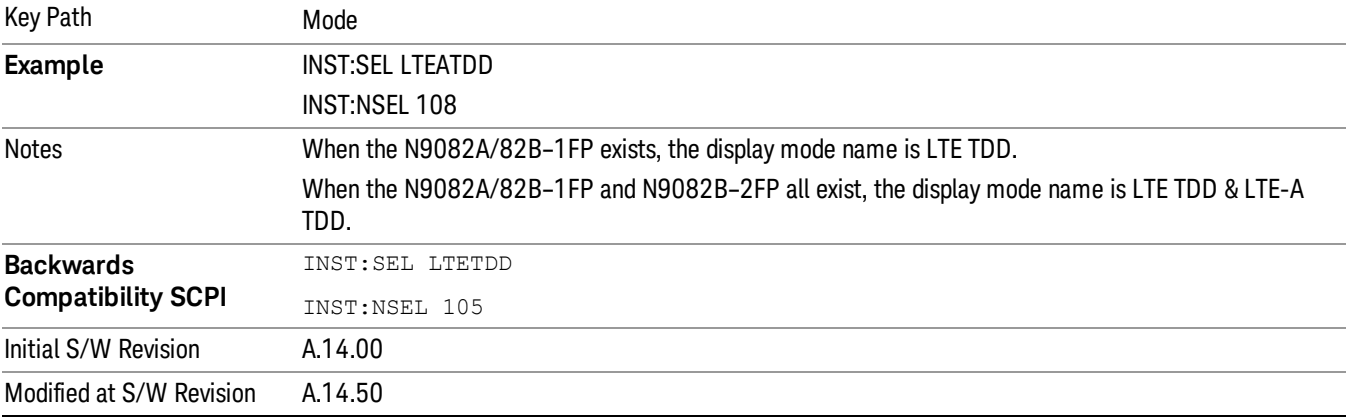

#### **MSR**

Selects the MSR mode. The MSR mode makes several measurements for Cellular Communication devices that can be configured with multiple radio formats simultaneously following the 3GPP standard of Multi-Standard Radio, including GSM/EDGE, WCDMA/HSPA+ and LTE.

If you are using the Help feature, this mode must be currently active to access its detailed information. If it is not active, exit the Help feature (Esc key), select the mode, and re-access Help.

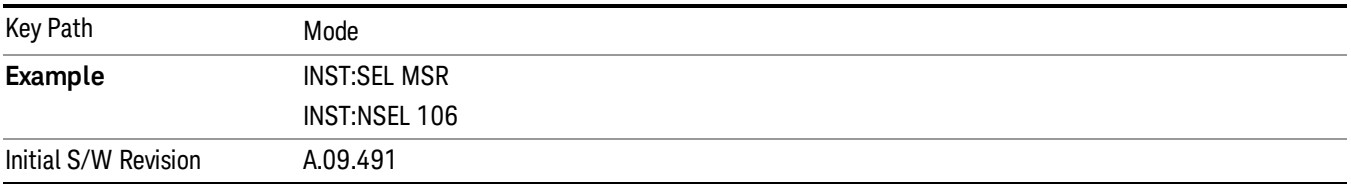

#### Noise Figure

The Noise Figure mode provides pre-configured measurements for making general purpose measurements of device noise figure.

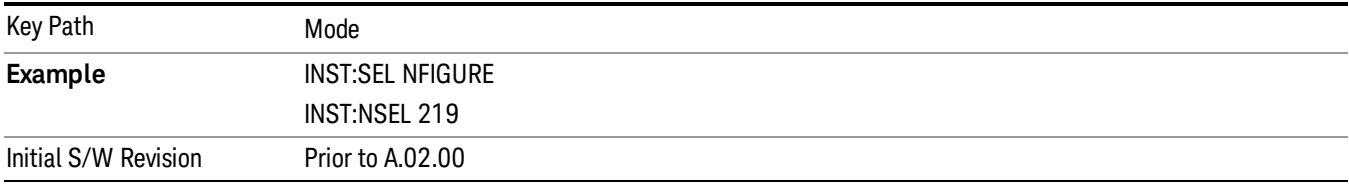

#### Phase Noise

The Phase Noise mode provides pre-configured measurements for making general purpose measurements of device phase noise.

If you are using the Help feature, this mode must be currently active to access its detailed information. If it is not active, exit the Help feature (Esc key), select the mode, and re-access Help.

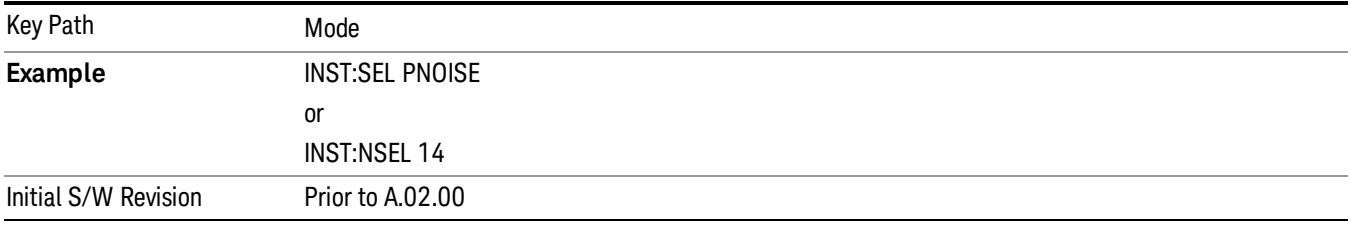

#### Real Time Spectrum Analyzer

The Real Time Spectrum Analyzer (RTSA) mode provides real-time signal analysis, very high probability-ofintercept for intermittent signals with appropriate triggers.

If you are using the Help feature, this mode must be currently active to access its detailed information. If it is not active, exit the Help feature (Esc key), select the mode, and re-access Help.

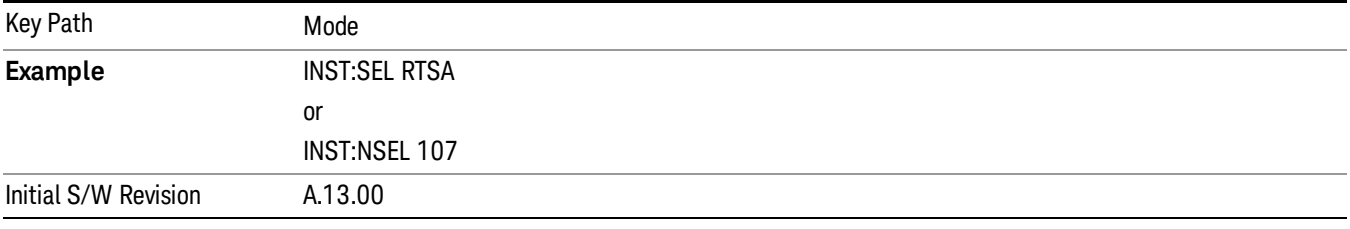

#### Remote Language Compatibility

The Remote Language Compatibility (RLC) mode provides remote command backwards compatibility for the 8560 series of spectrum analyzers, known as legacy spectrum analyzers.

After changing into or out of this mode, allow a 1 second delay before sending any subsequent commands. **NOTE** 

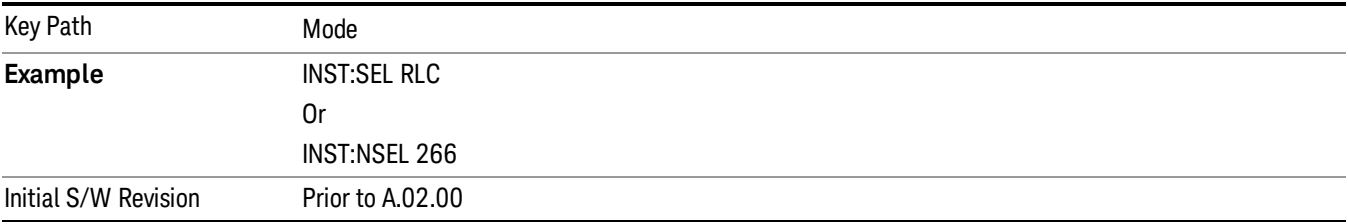

#### SCPI Language Compatibility

The SCPI Language Compatibility mode provides remote language compatibility for SCPI-based instruments, such as the Rohde and Schwartz FSP and related series of spectrum analyzers.

After changing into or out of this mode, allow a 1 second delay before sending any subsequent commands. **NOTE** 

If you are using the Help feature, this mode must be currently active to access its detailed information. If it is not active, exit the Help feature (Esc key), select the mode, and re-access Help.

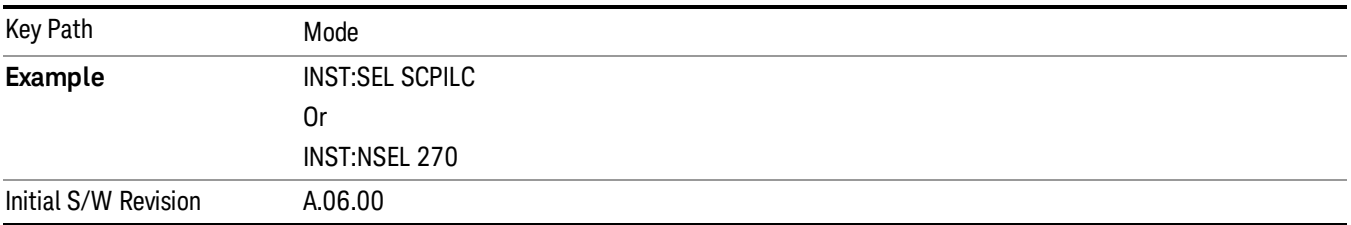

#### Spectrum Analyzer

Selects the Spectrum Analyzer mode for general purpose measurements. There are several measurements available in this mode. General spectrum analysis measurements, in swept and zero span, can be done using the first key in the Meas menu, labeled Swept SA. Other measurements in the Meas Menu are designed to perform specialized measurement tasks, including power and demod measurements.

If you are using the Help feature, this mode must be currently active to access its detailed information. If it is not active, exit the Help feature (Esc key), select the mode, and re-access Help.

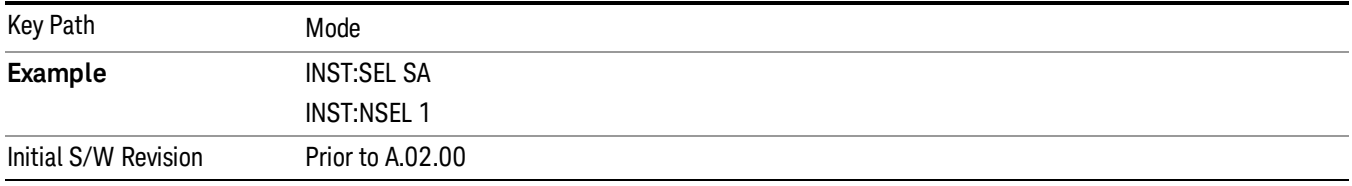

#### TD-SCDMA with HSPA/8PSK

Selects the TD-SCDMA mode for general purpose measurements of signals following this standard. There are several measurements available in this mode.

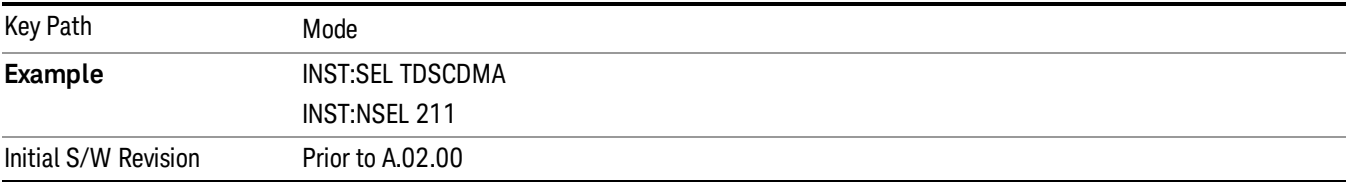

#### Vector Signal Analyzer (VXA)

The N9064A (formerly 89601X) VXA Vector signal and WLAN modulation analysis application provides solutions for basic vector signal analysis, analog demodulation, and digital demodulation. The digital demodulation portion of N9064A allows you to perform measurements on standard-based formats such as cellular, wireless networking and digital video as well as general purpose flexible modulation analysis for wide range of digital formats, FSK to 1024QAM, with easy-to-use measurements and display tools such as constellation and eye diagram, EVM traces and up to four simultaneous displays. Analog baseband analysis is available using the MXA and PXA with option BBA. Option 3FP WLAN has been discontinued.

N9064A honors existing 89601X licenses with all features and functionalities found on X-Series software versions prior to A.06.00. Specifically:

N9064A–1 is equivalent to 89601X–205

N9064A–2 is equivalent to 89601X-AYA

If you are using the Help feature, this mode must be currently active to access its detailed information. If it is not active, exit the Help feature (Esc key), select the mode, and re-access Help.

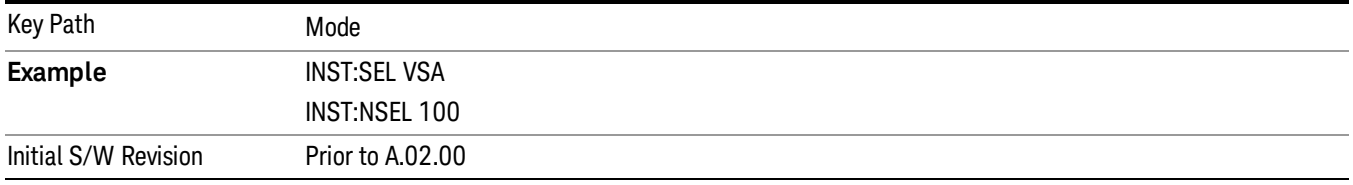

#### W-CDMA with HSPA+

Selects the W-CDMA with HSPA+ mode for general purpose measurements of signals following this standard. There are several measurements available in this mode.

If you are using the Help feature, this mode must be currently active to access its detailed information. If it is not active, exit the Help feature (Esc key), select the mode, and re-access Help.

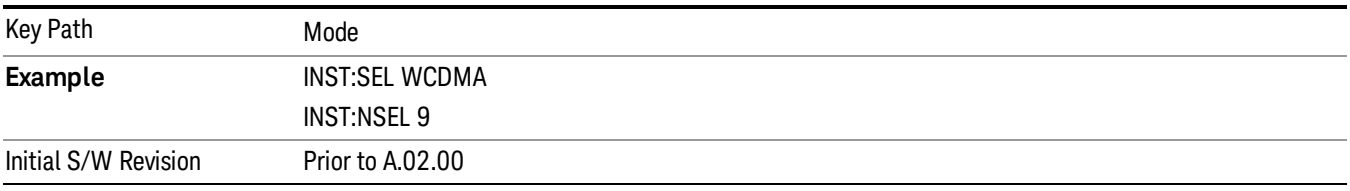

#### WI AN

Selects the WLAN mode for general purpose measurements of signals following this standard. There are several measurements available in this mode.

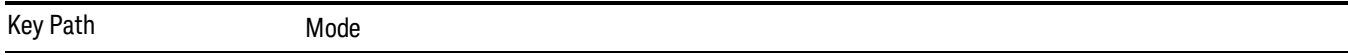

5 Mode Functions Mode

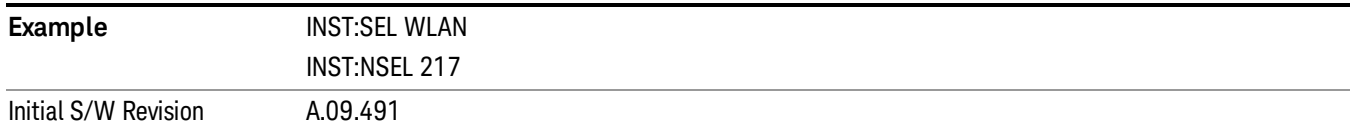

### Global Settings

Opens a menu that allows you to switch certain Meas Global parameters to a Mode Global state. These switches apply to all Modes that support global settings. No matter what Mode you are in when you set the "Global Center Frequency" switch to on, it applies to all Modes that support Global Settings.

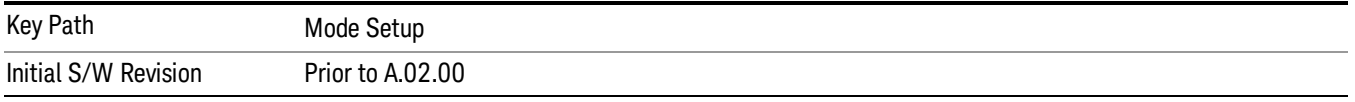

### Global Center Freq

The software maintains a Mode Global value called "Global Center Freq".

When the Global Center Freq key is switched to On in any mode, the current mode's center frequency is copied into the Global Center Frequency, and from then on all modes that support global settings use the Global Center Frequency. So you can switch between any of these modes and the Center Freq will remain unchanged.

Adjusting the Center Freq of any mode which supports Global Settings, while Global Center Freq is On, will modify the Global Center Frequency.

When Global Center Freq is turned Off, the Center Freq of the current mode is unchanged, but now the Center Freq of each mode is once again independent.

When Mode Preset is pressed while Global Center Freq is On, the Global Center Freq is preset to the preset Center Freq of the current mode.

This function is reset to Off when the Restore Defaults key is pressed in the Global Settings menu, or when System, Restore Defaults, All Modes is pressed.

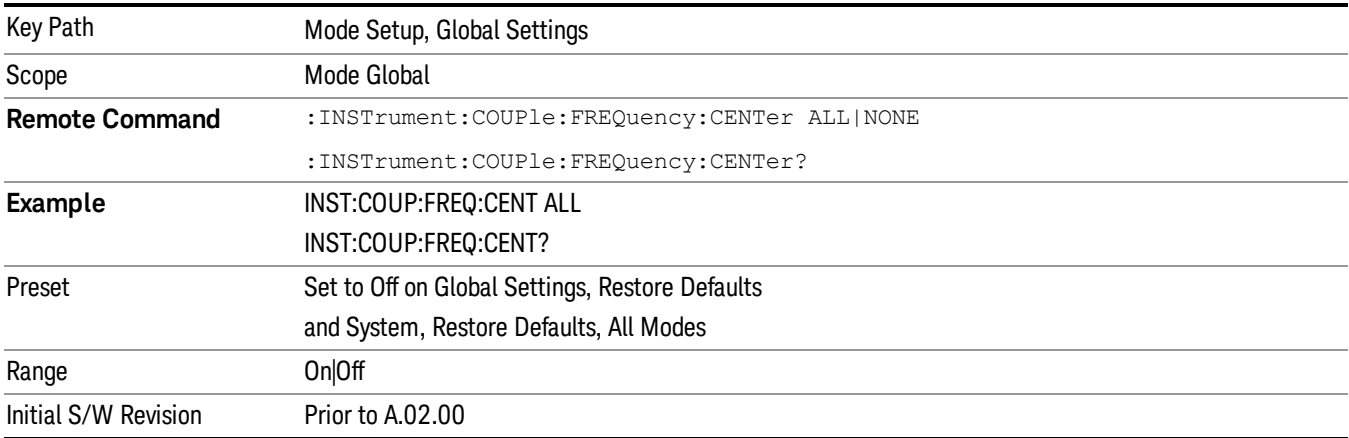

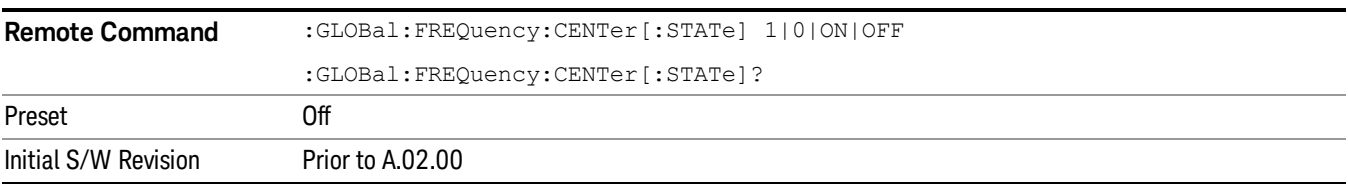

### Restore Defaults

This key resets all of the functions in the Global Settings menu to Off. This also occurs when System, Restore Defaults, All Modes is pressed.

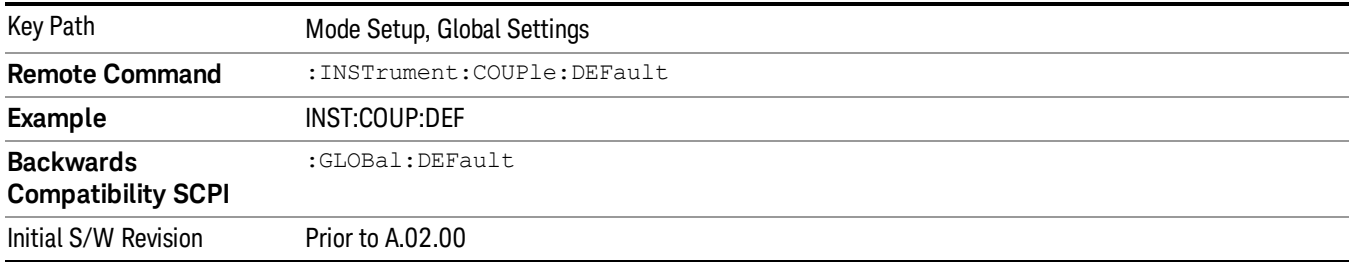

# Mode Setup

The Mode Setup menu contains setup functions that are global across the entire Mode. These functions are independent of which measurement is currently running - they are global to all measurements in the mode, or "Meas Global." The Mode Setup functions are not the only Meas Global functions in the analyzer; for example, the Trigger Setup functions are Meas Global, and there are even Mode Global functions (that is, the same for all Modes) in the Input/Output menu, but the fact that they are all Meas Global is a distinguishing characteristic of the Mode Setup functions.

The Mode Setup menu also contains the Restore Mode Defaults key. Most Meas Global functions are restored to their preset values by Mode Preset, however some variables are more persistent and are not preset until the Restore Mode Defaults key is pressed.

There are also a few Meas Global variables (for example, Global Center Frequency) that can be switched to be Mode Global, that is, the same for all modes. The keys under the Global Settings key control whether these variables are Mode Global or not.

In the Spectrum Analyzer mode, the Mode Setup functions include which radio standard and/or EMC standard is in use and how it is configured. A set of CISPR EMC presets is available as well.

The EMC keys require either the N6141A or W6141A application or Option EMC to be installed and licensed.

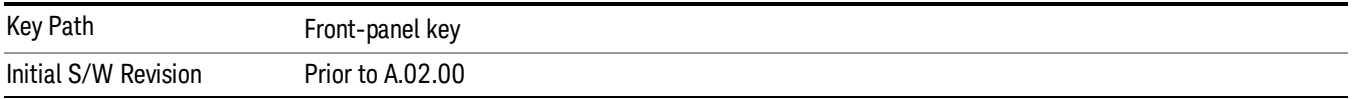

### EMC Standard

Accesses a menu that allows you to select None (no EMI standard), CISPR (CISPR 16–1–1), and MIL (MIL– 461A). Each standard has a unique way of determining the couplings between detectors and RBWs, as well as its own set of available RBW's. The Filter Type is always Gaussian in EMI Receiver Mode.

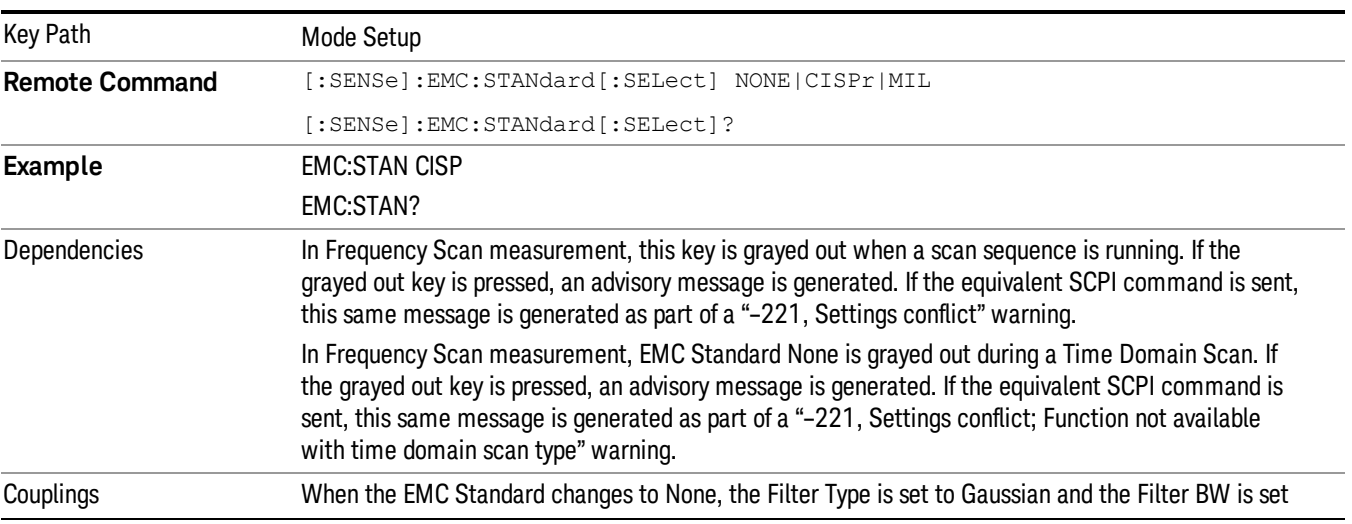

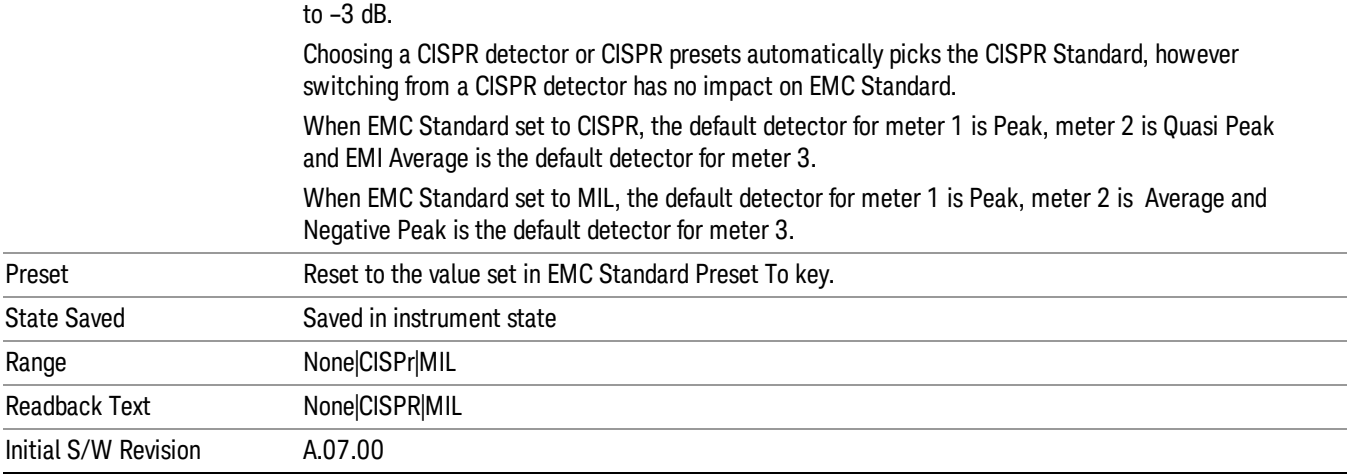

#### Preset To

Enable you to choose which EMC Standard you want to Preset to.

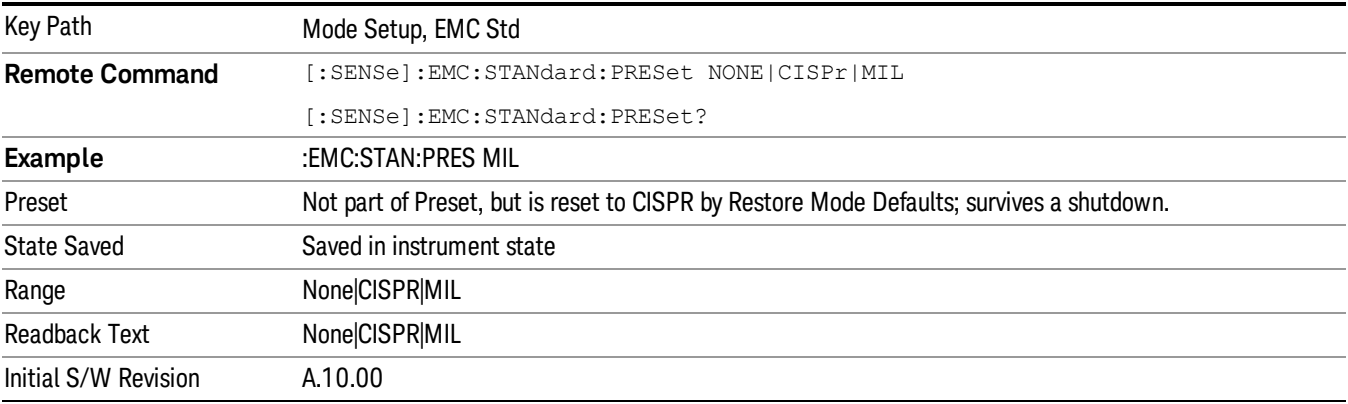

#### Mode IDN Response

Displays the menu keys that enable you to change the return string of the \*IDN? query, which will override the System IDN response. In all cases the default selection is "System IDN Response", which means just use the response from the system.

The \*IDN string is in the format of <Manufacturer>, <Model>, <Serial Number>, <FW Version>. If R&S ESU or R&S ESL is selected, the IDN string will be in the format of Rohde&Schwarz,<Model>,000000/000,99.99, where <Model> depends on the instrument maximum frequency.

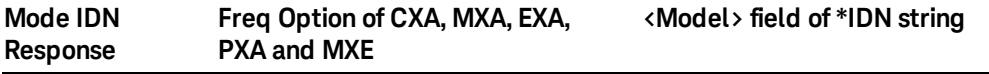

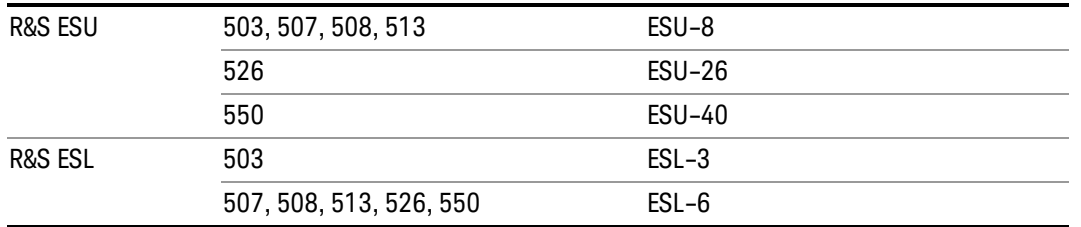

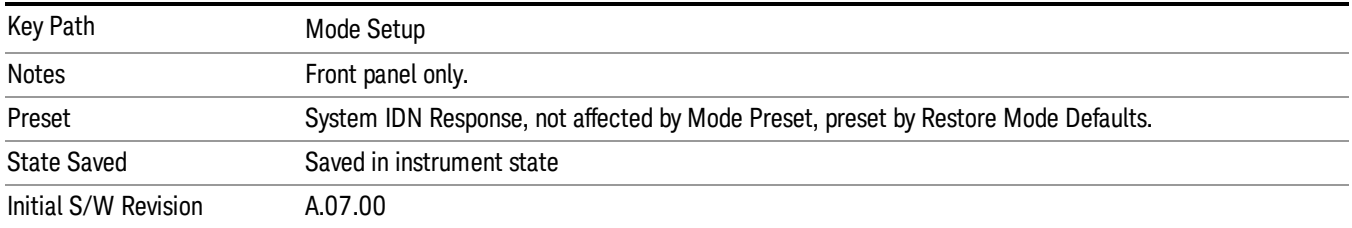

### Meters Control

This key enables you to access settings for meters.

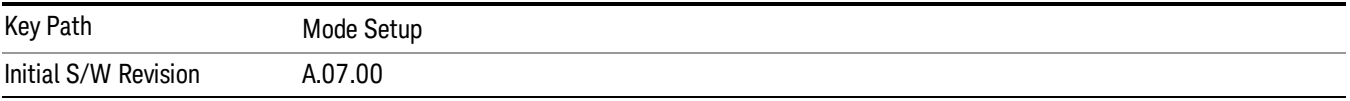

### Meters

Accesses a menu of functions that enable you set the meters' parameters.

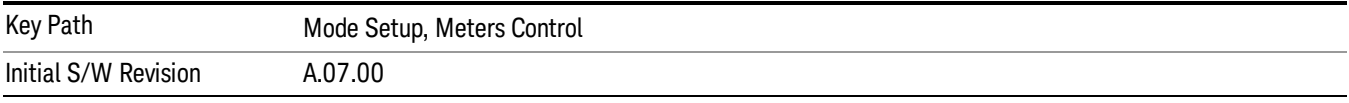

### Select Meters

Specifies the selected meter. The term "selected meter" is used throughout this document to specify which meter will be affected by the functions. There are a total of three meters.

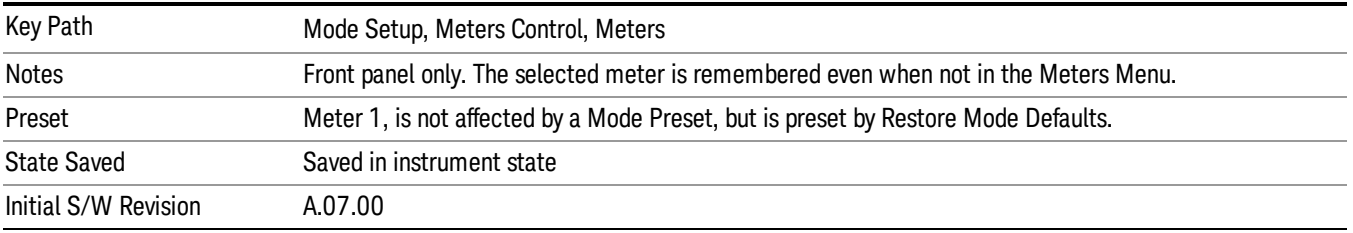

#### Meter

Sets the state of the selected Meter. If the meter is turned on, the selected meter will be shown in the display and the measurement will be performed using the corresponded detector type. If it is off, it will be excluded from the display.

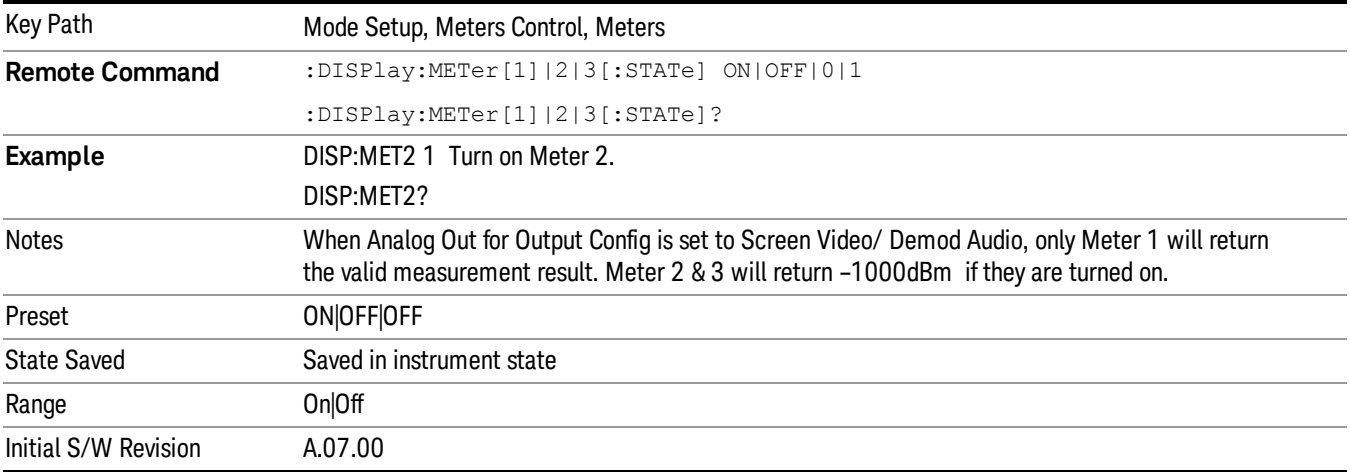

#### Detector (Meter)

Specifies the detector type for the selected meter.

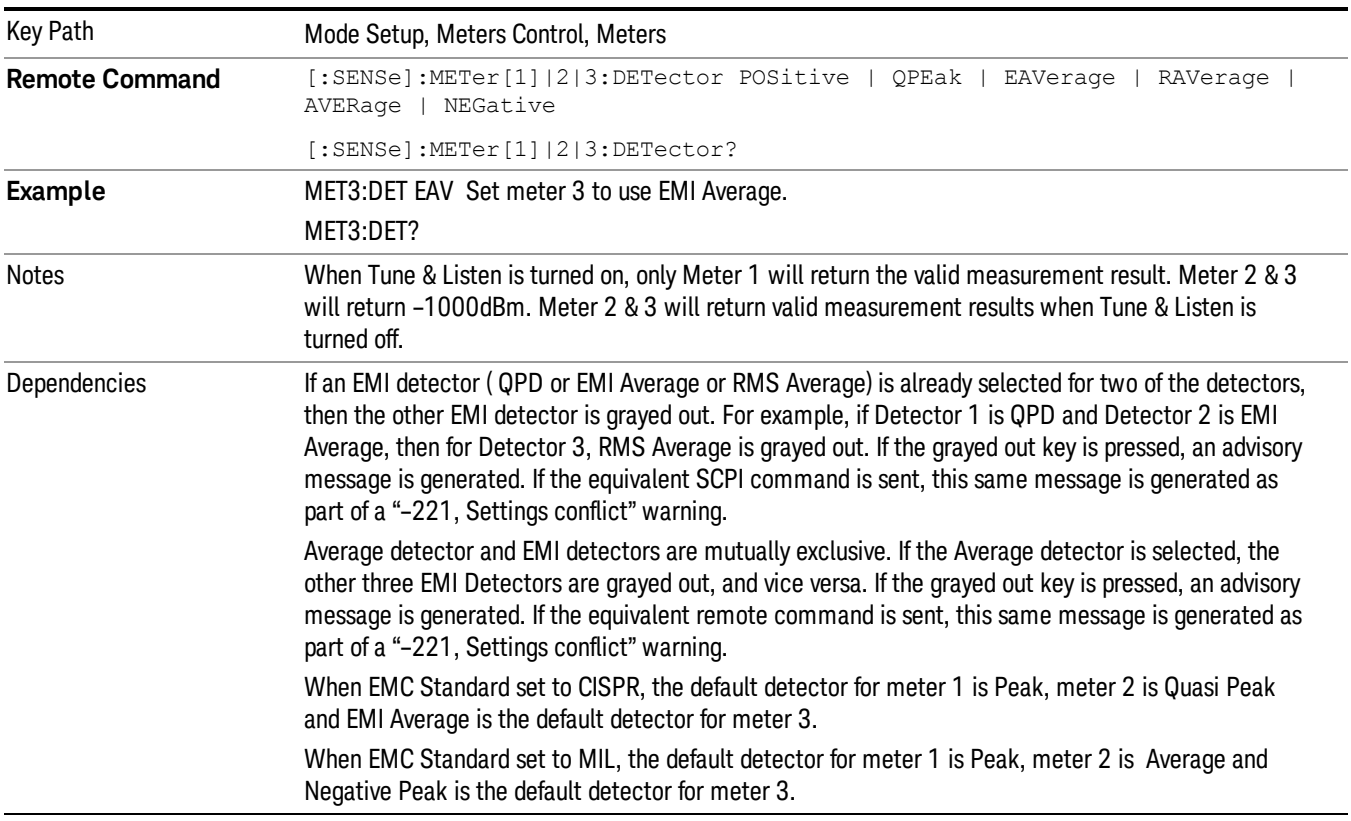

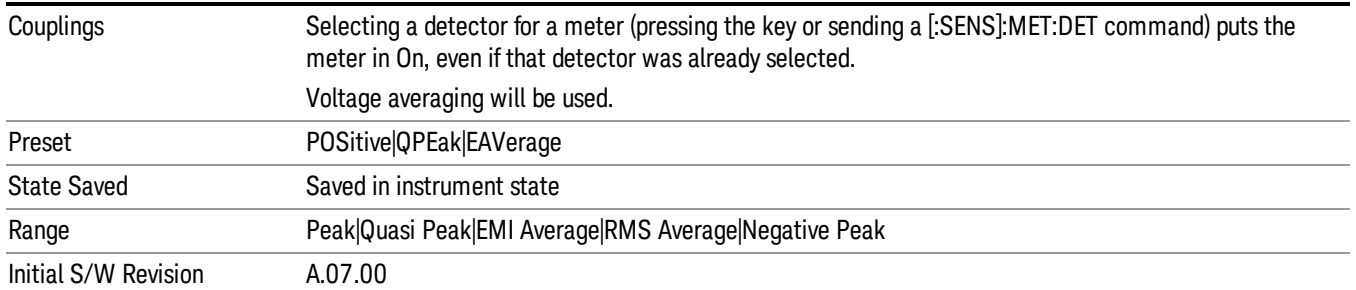

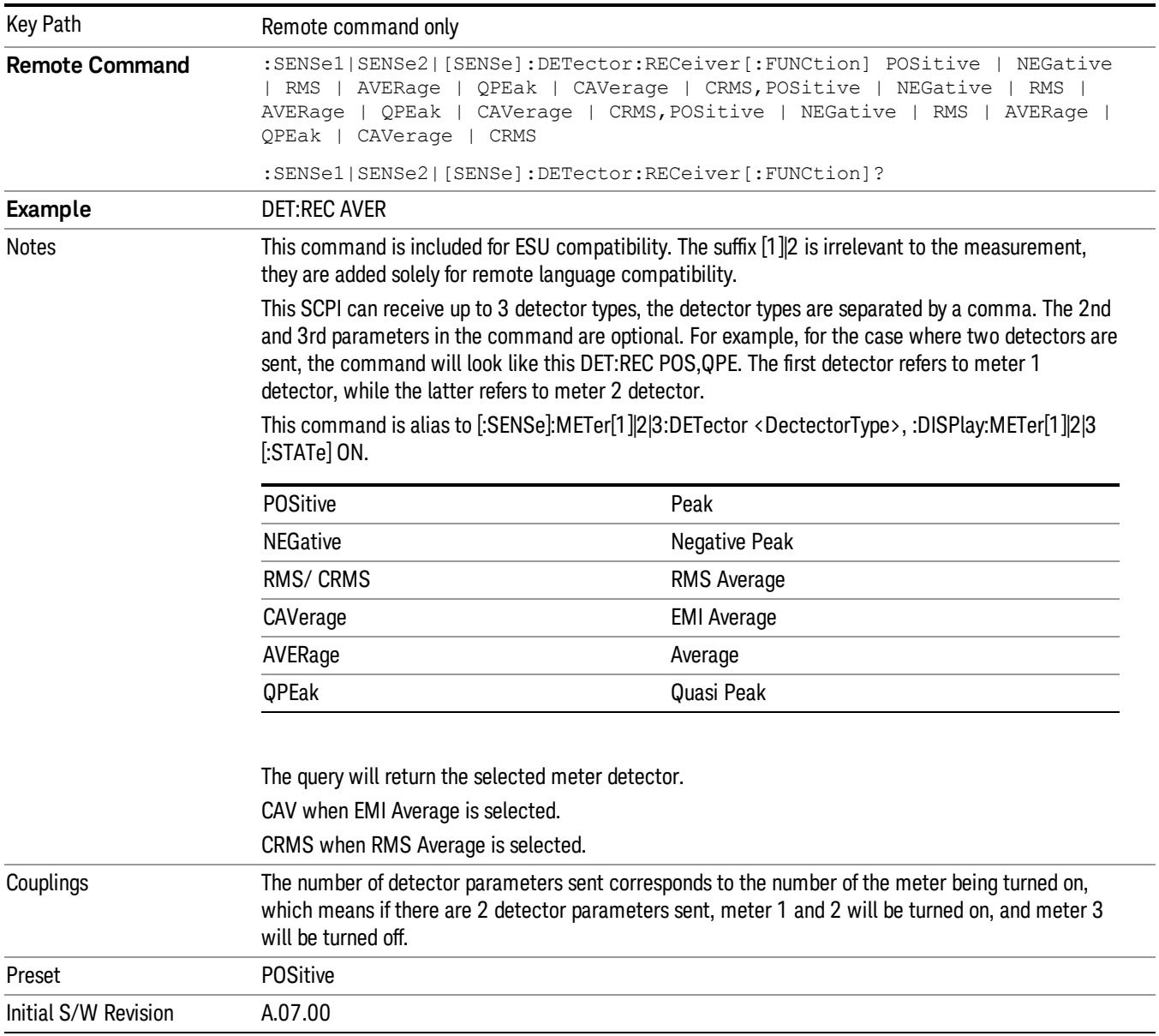

#### Limit

Enables you to set a limit value for meters.

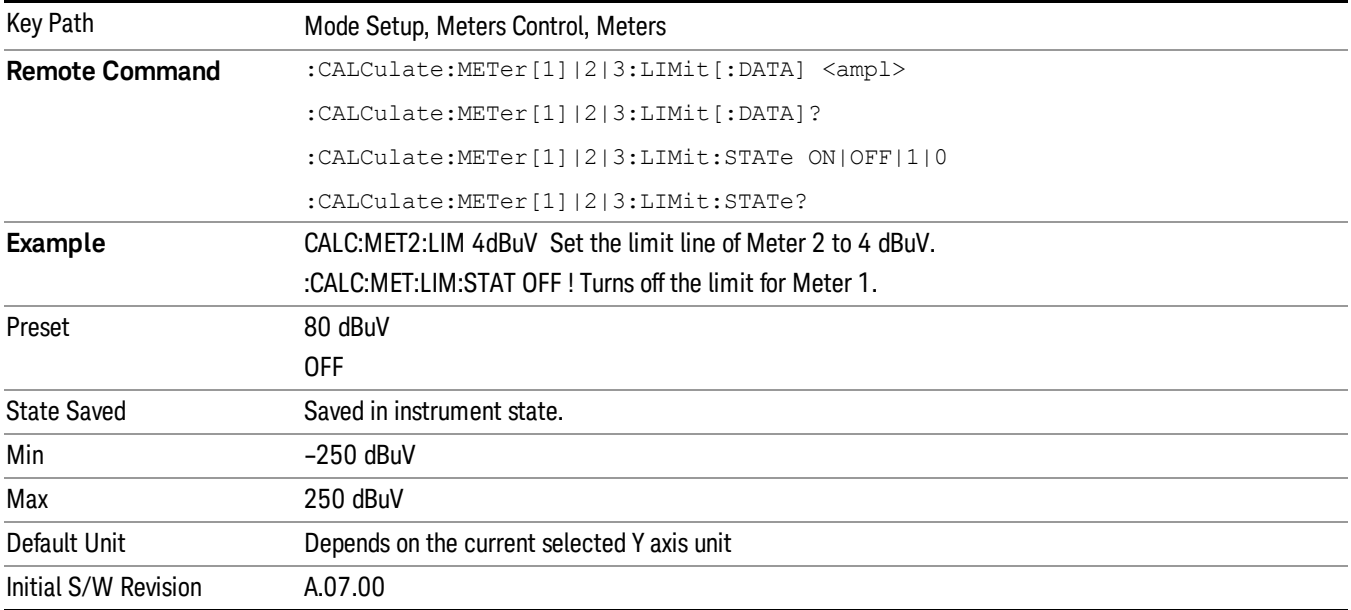

#### Limit Fail? (Remote Command Only)

Tests a limit line against its associated meter. Returns a 0 if the meter is within the limit, a 1 if the meter exceeds either limit.

Note that this command only tests one limit line – other limit lines are not tested when executing this command. To see whether meters passed all limits, use :CALCulate:METer:LIMit:ALL:FAIL?.

Note that this command performs the test regardless of whether the meter or the limit is turned on, on the display.

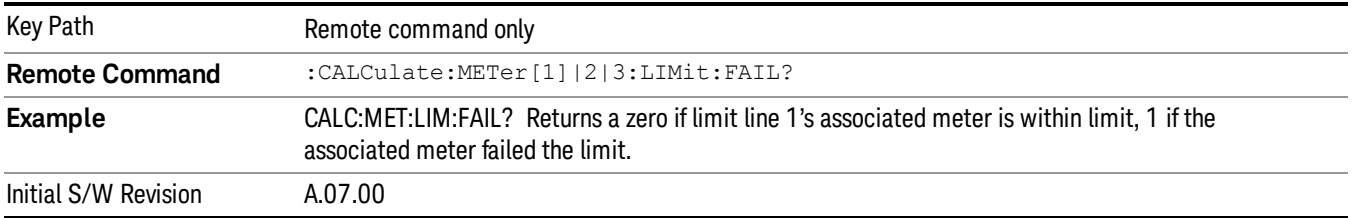

### All Limit Fail? (Remote Command Only)

Tests all limit lines of meters. Returns 0 if all meters are within the limit, otherwise returns 1. If no limits apply to meters, this query will return a 0.

Only applies to meters that have limits turned on, if a Limit is off, it will not be tested.

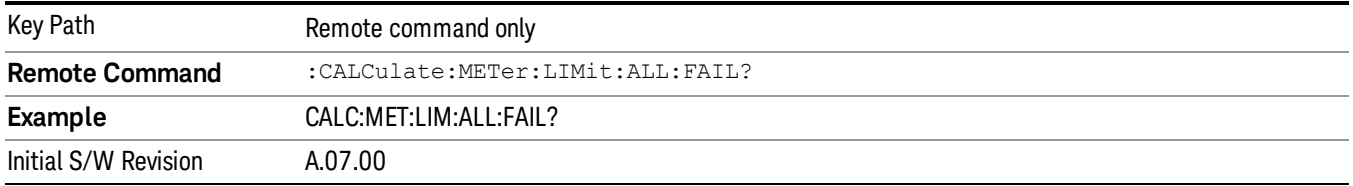

### Current Power (Remote Query Only)

Queries the current power of meters in the currently selected amplitude unit. Returns the minimum data value if the meter is off.

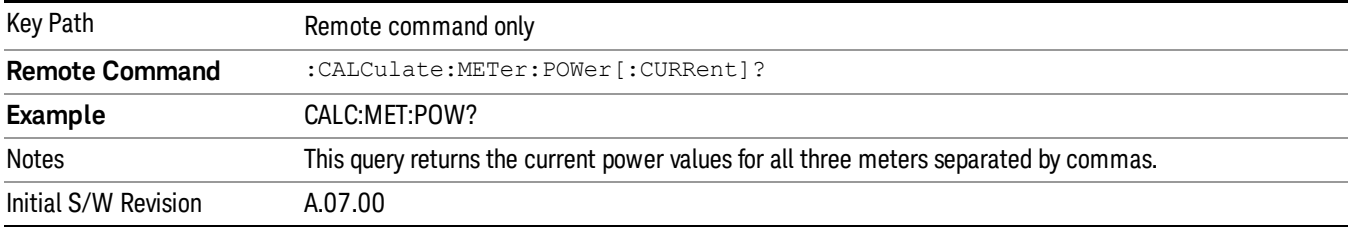

### Peak Power (Remote Query Only)

Query peak power of meters in the currently selected amplitude unit. Returns the minimum data value if meter is off.

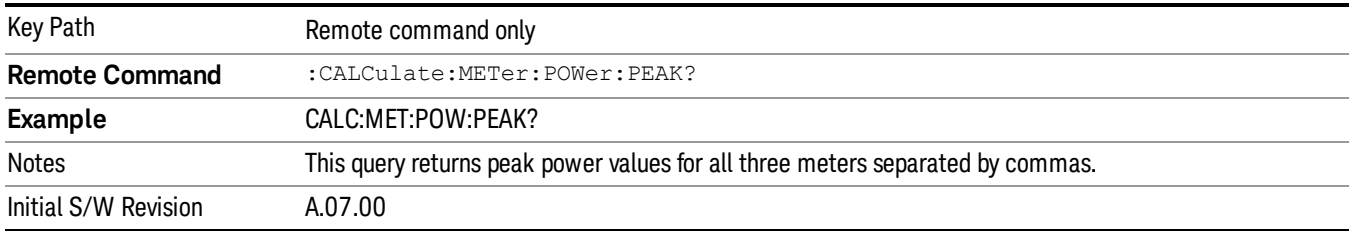

### Dwell Time (per point)

Specifies the dwell time for the meter's detectors.

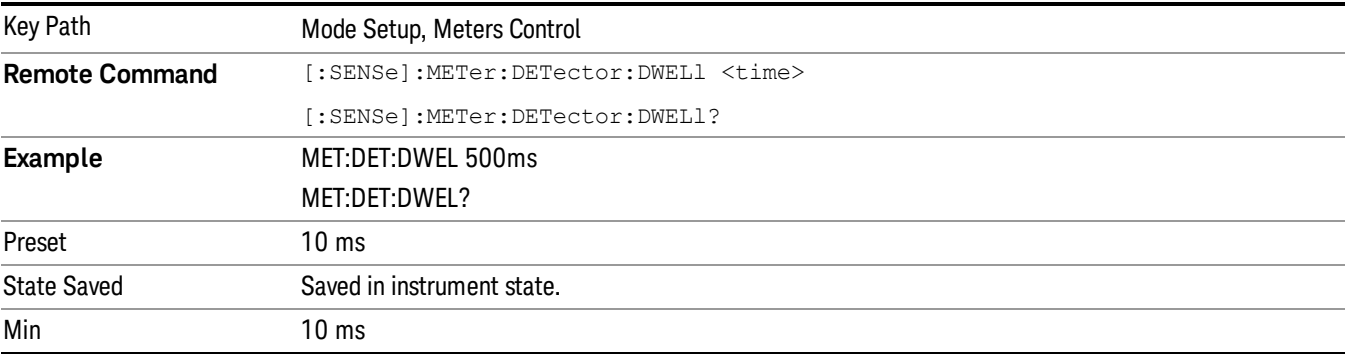
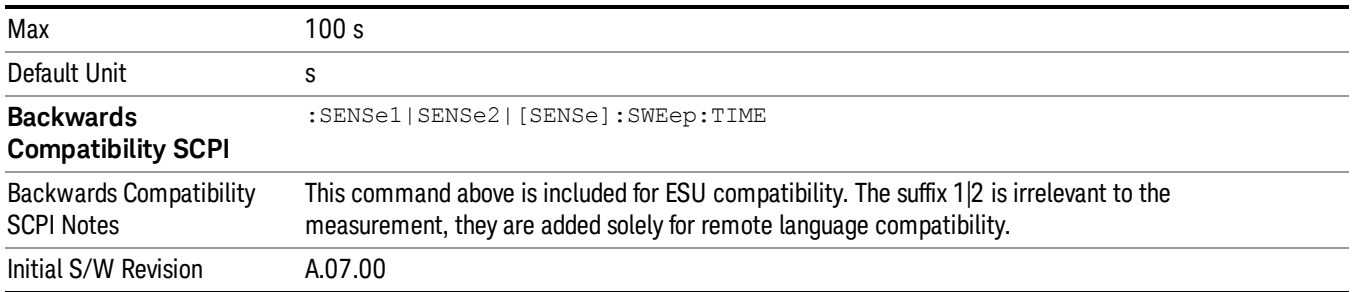

# Peak Hold Time

Accesses a menu that lets you set the peak hold time of the meters. If set to Adjustable, the max hold line and max result of the meters will be reset for each due of a peak hold time. If set to infinite, the max hold line and max result would not be reset.

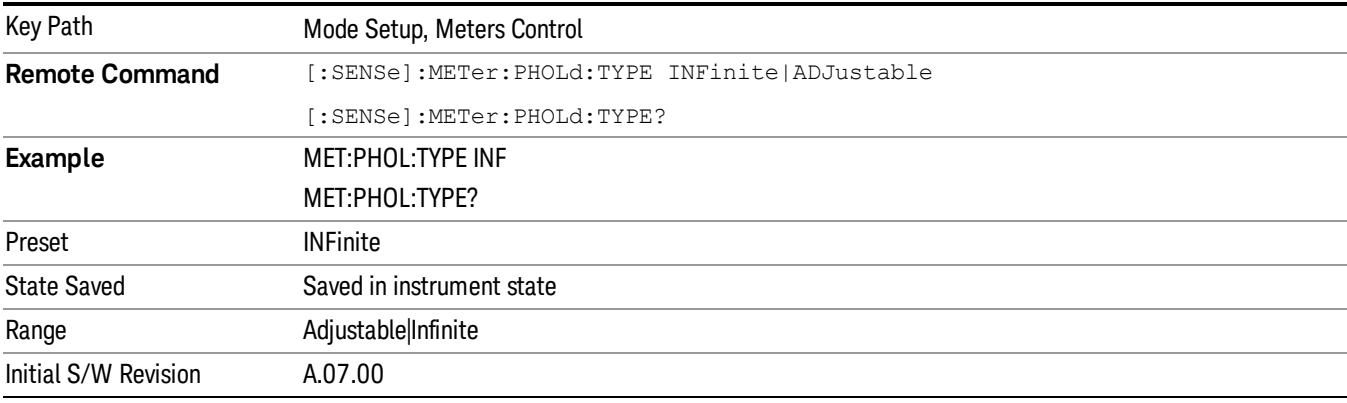

#### Adjustable

Sets the Peak Hold Time to Adjustable.

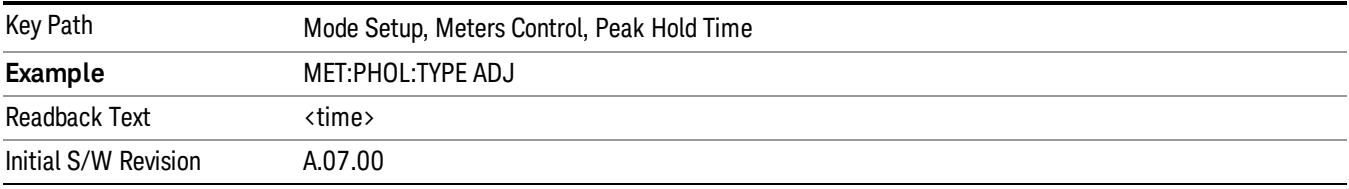

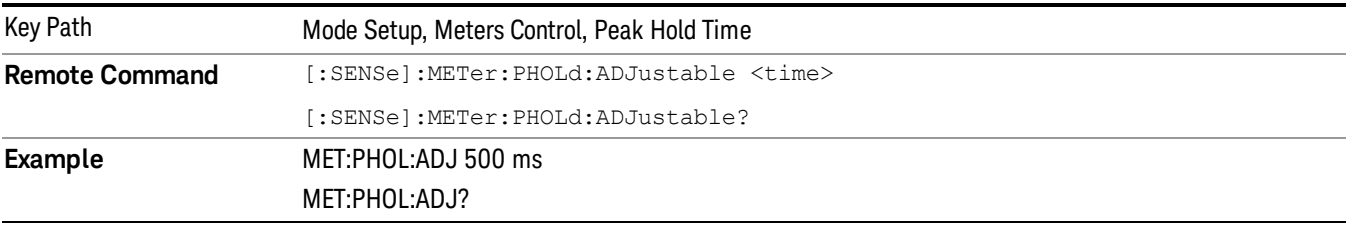

5 Mode Functions Mode Setup

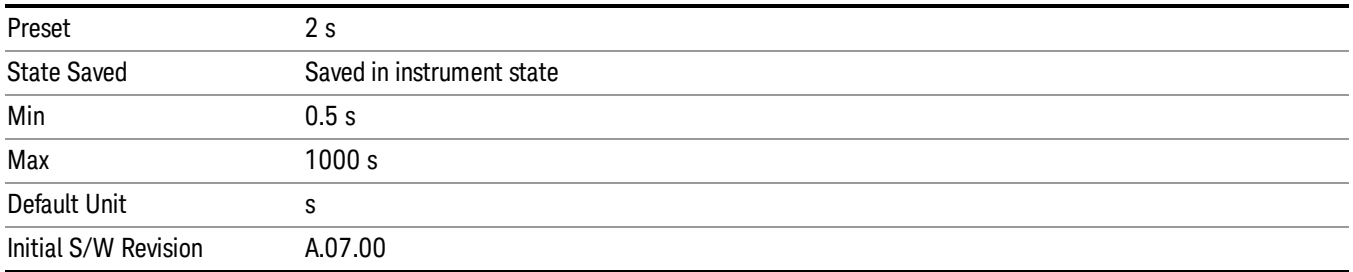

#### Infinite

Sets the Peak Hold Time to Infinite.

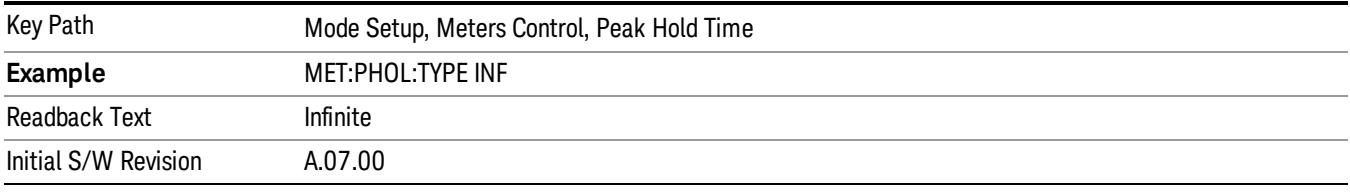

## Reset Peak Hold

Resets the peak hold line for all meters that are turned ON to the current signal value.

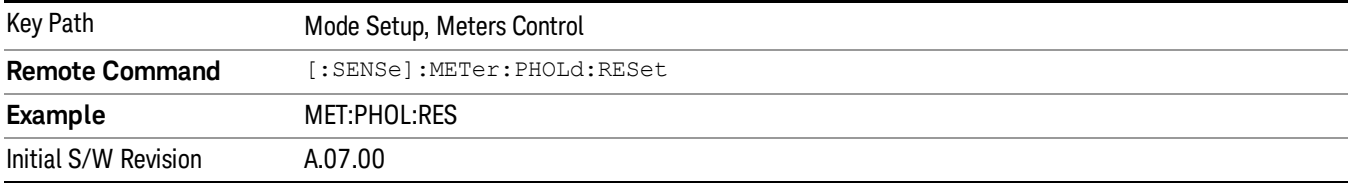

## Autorange

Accesses a menu that lets you choose whether or not to turn on the Autorange feature for meter and Strip Chart.

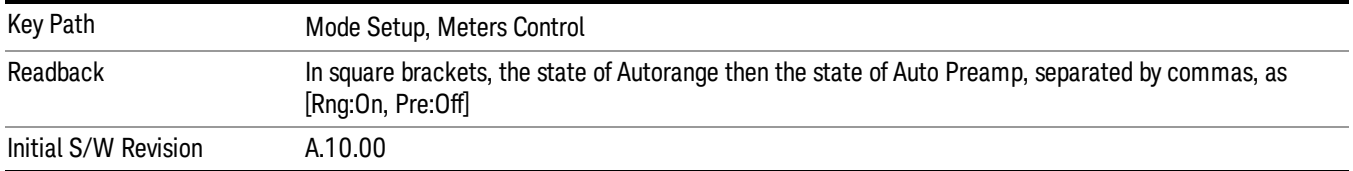

## Autorange

When autorange is selected, the attenuation will be increased automatically when an overload is detected for meter and Strip Chart.

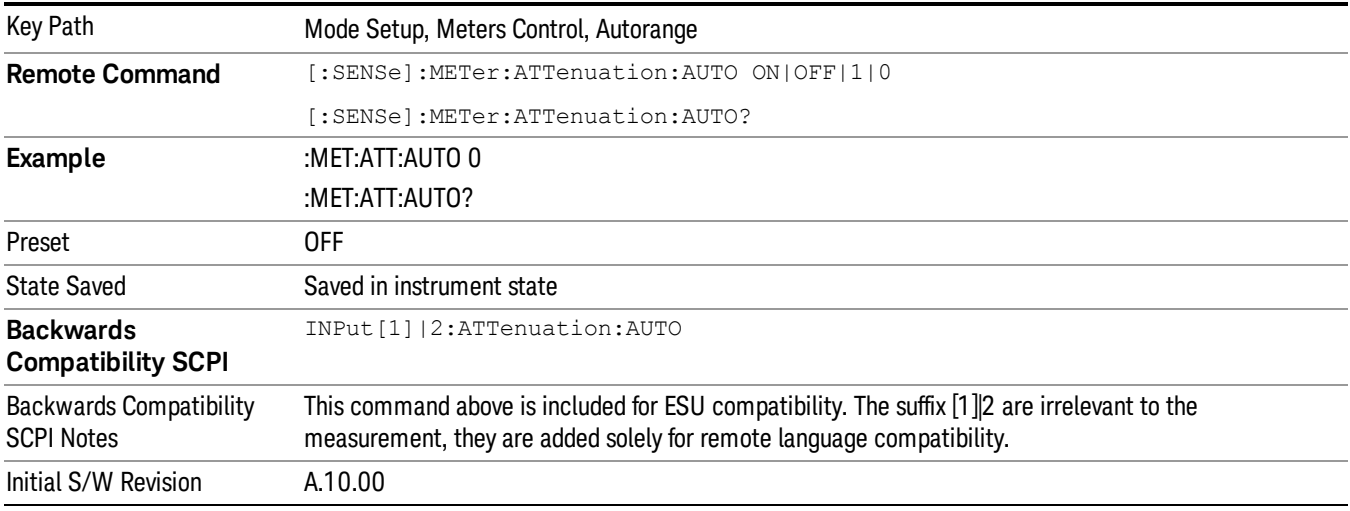

#### Auto Preamp

When ON, Int Premp will be considered in the autorange procedure for meters and Strip Chart.

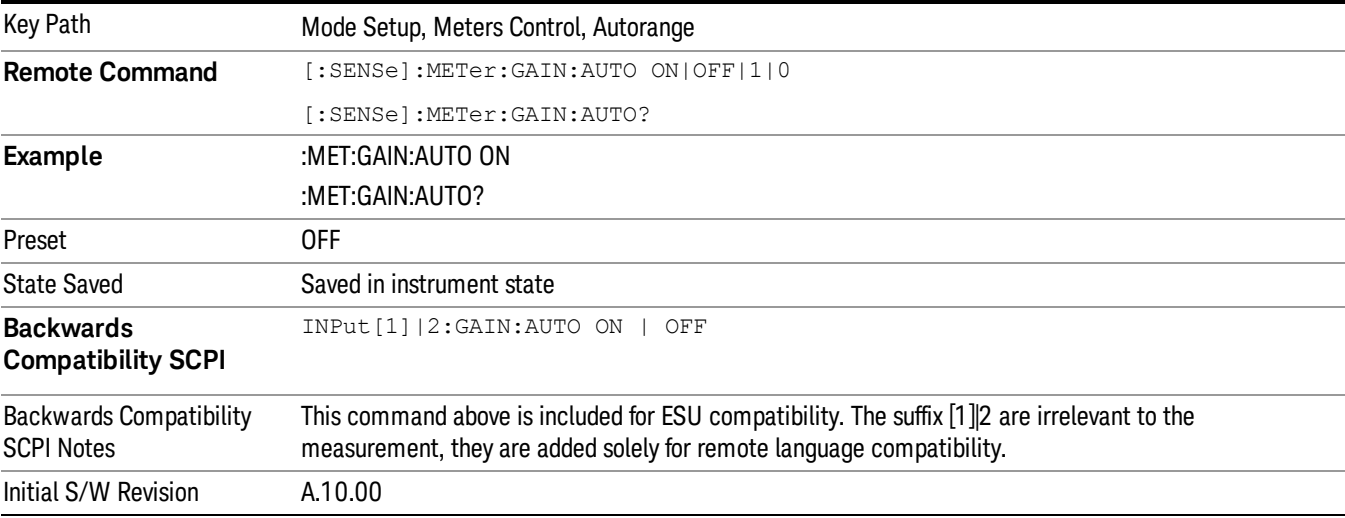

# Couple Meters to Signal List

This key is only available when in the Frequency Scan measurement. If this is turned on, the measurement will automatically couple Frequency (Meters) to the Frequency of the selected signal when the selected signal is changed.

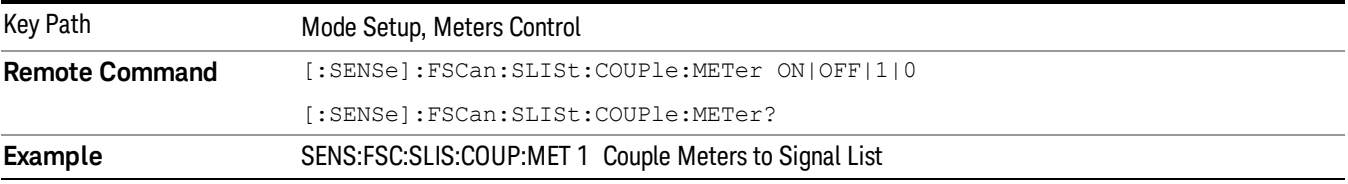

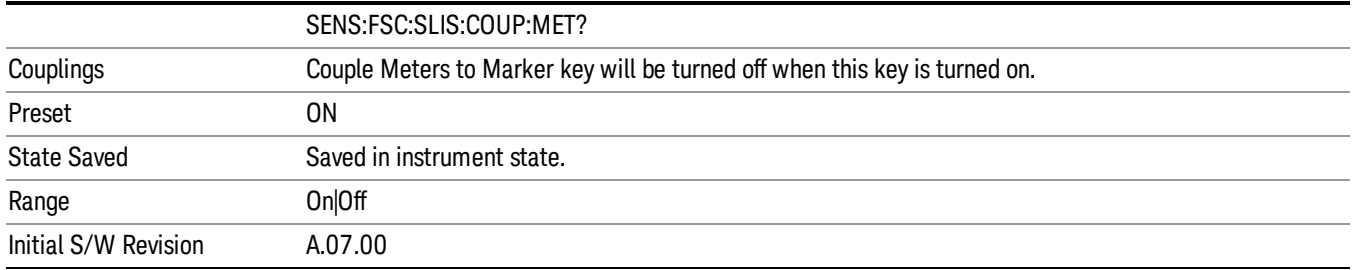

# Couple Meters to Marker

If this is turned on, the measurement will automatically couple Meters frequency to frequency of the selected marker.

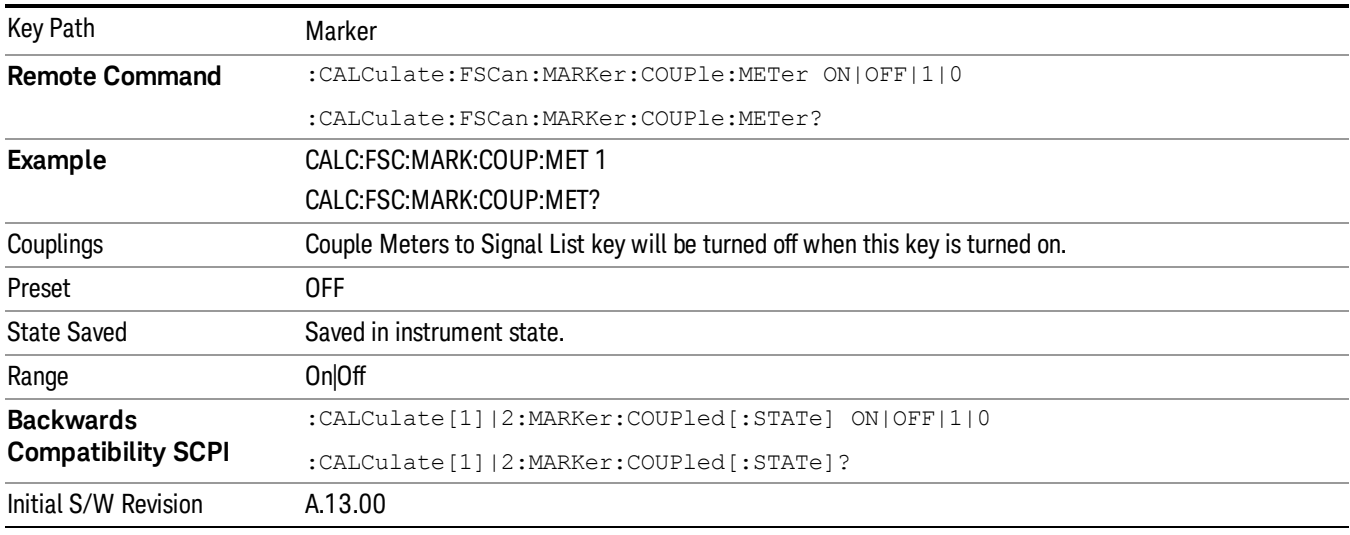

# Autorange Atten 10 dB Minimum

Toggles the autorange attenuation protection to have at least 10 dB always set on the input.

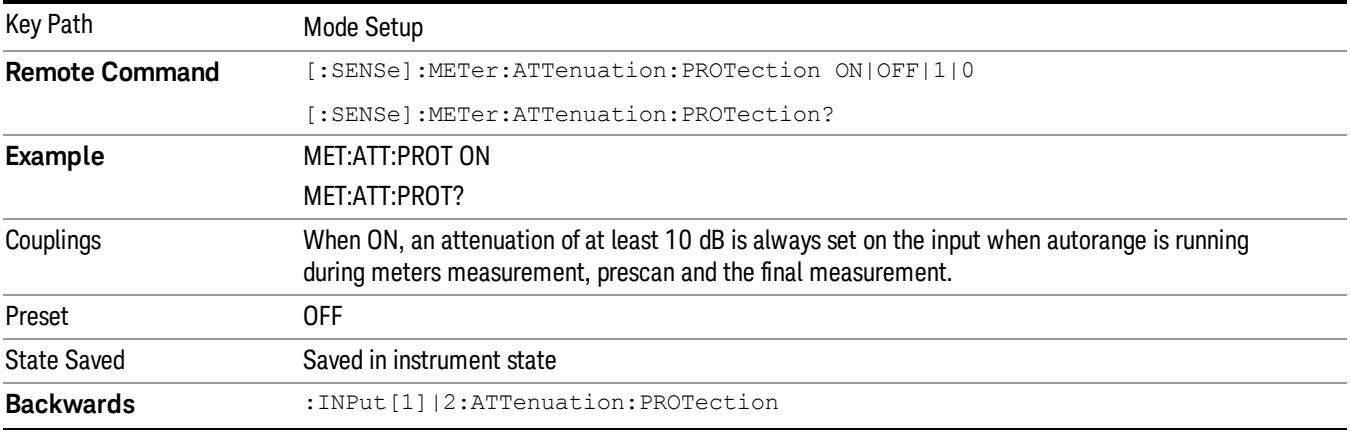

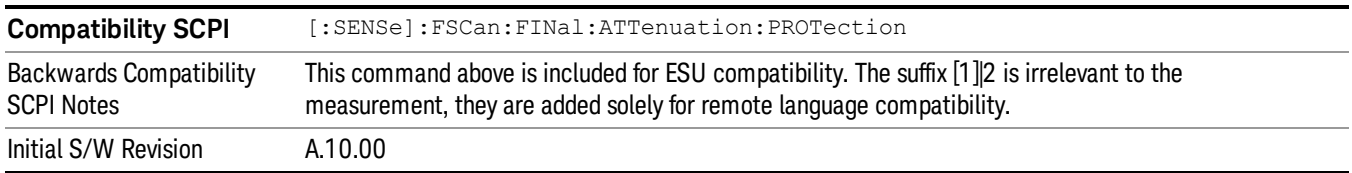

## Noise Reduction

Noise Reduction accesses a menu for configuring the noise compensation of the instrument. This menu only appears in models that support Noise Reduction.

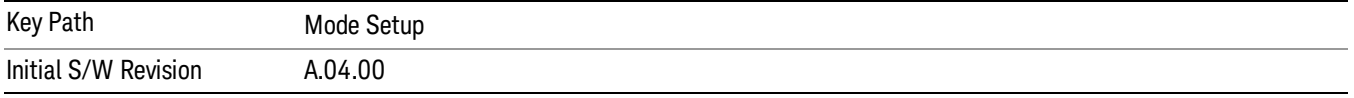

## Noise Floor Extension

Turns on the Noise Floor Extension function. When this function is On, the expected noise power of the analyzer (derived from a factory calibration) is subtracted from the trace data. This will usually reduce the apparent noise level by about 10 dB in low band, and 8 dB in high band ( $>3.6$  GHz).

Noise Floor Extension works with any RBW, VBW, detector, any setting of Average Type, any amount of trace averaging, and any signal type. It is ineffective when the trace is not smoothed (smoothing processes include narrow VBWs, trace averaging, and long sweep times with the detector set to Average or Peak). It works best with extreme amounts of smoothing, and with the average detector, with the Average Type set to Power.

#### Noise Floor Extensions has no effect unless the RF Input is selected, therefore it does nothing when **NOTE** External Mixing is selected.

In those cases where the cancellation is ineffective, it nonetheless has no undesirable side-effects. There is no significant speed impact to having Noise Floor Extension on.

The best accuracy is achieved when substantial smoothing occurs in each point before trace averaging. Thus, when using the average detector, results are better with long sweep times and fewer trace averages. When using the sample detector, the VBW filter should be set narrow with less trace averaging, instead of a wide VBW filter with more trace averaging.

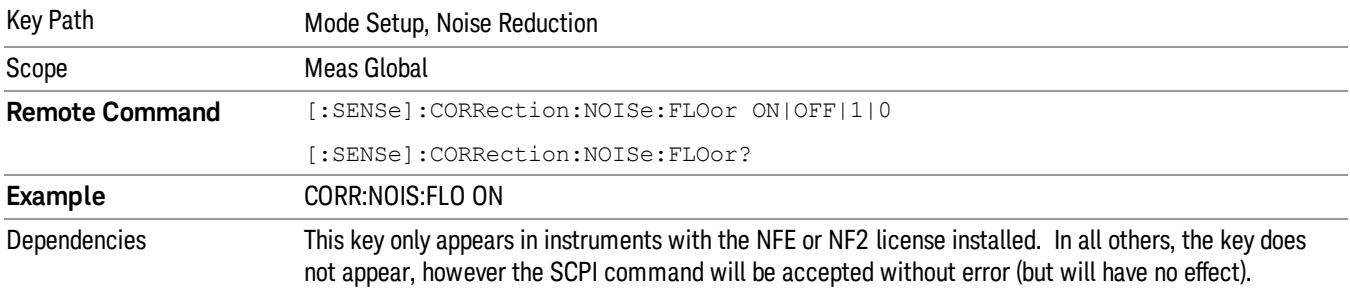

#### See ["More](#page-257-0) [Information"](#page-257-0) [on](#page-257-0) [page](#page-257-0) [258](#page-257-0)

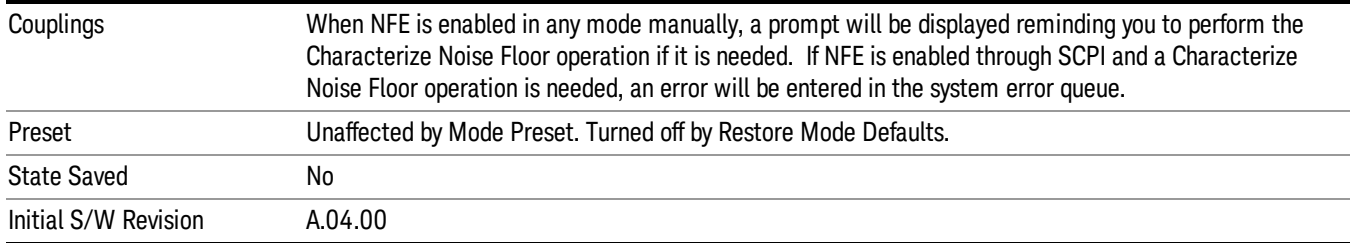

## <span id="page-257-0"></span>More Information

The analyzer is characterized in the factory (or during a field calibration) with a model of the noise, referred to the input mixer, versus frequency in each band and path combination. Bands are 0 (low band) and 1 through 4 (high band) in a 26.5 GHz instrument, for example. Paths include normal paths, preamp paths, the electronic attenuator, etc.

In most band/path combinations, the noise can be well characterized based on just two parameters and the analyzer frequency response before compensation for frequency-dependent losses.

After the noise density at the input mixer is estimated, the effects of the input attenuator, RBW, detector, etc. are computed to get the estimated input-port-referred noise level.

In the simplest case, the measured power (signal plus analyzer noise) in each display point (bucket) is compensated by subtracting the estimated noise power, leaving just the signal power. This is the operation when the detector is Average and the Average Type is set to Power.

In other cases, operation is often not quite as good but still highly effective. With peak detection, the noise floor is estimated based on the RBW and the duration of the bucket using the same equations used in the noise marker function. The voltage of the noise is subtracted from the voltage of the observed signal-plusnoise measurement to compute the estimated signal voltage. The peak detector is one example of processing that varies with detector to give good estimates of the signal level without the analyzer noise.

For best operation, the average detector and the power scale are recommended, as already stated. Peak detection for pulsed-RF can still give excellent effectiveness. FFT analysis does not work well, and does not do NFE well, with pulsed-RF signals, so this combination is not recommended. Negative peak detection is not very useful, either. Sample detection works well, but is never better than the average detector because it doesn't smooth as well. The Normal detector is a combination of peak and negative peak behaviors, and works about as well as these.

For best operation, extreme smoothing is desirable, as already stated. Using narrow VBWs works well, but using very long bucket durations and the average detector works best. Reducing the number of trace points will make the buckets longer.

For best operation, the power scale (Average Type = Power) is optimum. When making CW measurements in the presence of noise without NFE, averaging on the decibel scale has the advantage of reducing the effect of noise. When using NFE, the NFE does an even better job than using the log scale ever could. Using NFE with the log scale is not synergistic, though; NFE with the power scale works a little better than NFE with log averaging type.

The results from NFE with internal preamp can often be lower than the theoretical noise in a signal source at room temperature, a noise density of –174 dBm/Hz. This is expected and useful behavior, because NFE is designed to report the amount of input signal that is in excess of the thermal noise, not the amount that includes the thermal noise. This can be a useful behavior because thermal noise often interferes with what you want to measure, instead of being part of what you want to measure. Note that NFE is not adequately accurate to always be able to read below kTB.

On instruments with the NF2 license installed, the calibrated Noise Floor used by Noise Floor Extensions should be refreshed periodically. Agilent recommends that the Characterize Noise Floor operation be performed after the first 500 hours of operation, and once every calendar year. The key to perform this is located in the System, Alignments, Advanced menu. If you have not done this yourself at the recommended interval, then when you turn on Noise Floor Extensions, the analyzer will prompt you to do so with a dialog that says:

"This action will take several minutes to perform. Please disconnect all cables from the RF input and press Enter to proceed. Press ESC to cancel, or Postpone to postpone for a week."

If you Cancel, you will be prompted again the next time you turn NFE on. If you postpone, you will be prompted again after a week passes and you then turn NFE on.

# Global Settings

Opens a menu that allows you to switch certain Meas Global parameters to a Mode Global state.

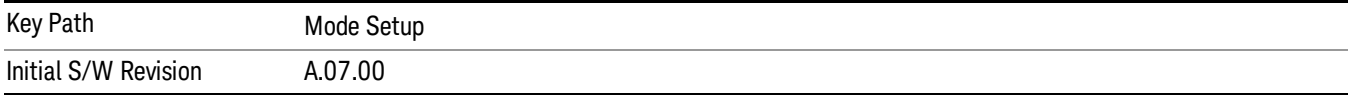

## Global Center Freq

When the EMI Receiver mode chooses the mode global CF behavior, the Center Frequency value is maintained when entering the EMI Receiver mode from any other mode that supports Global Center Freq.

When the EMI Receiver mode chooses to not use the mode global CF, the default CF is 515 MHz upon entering EMI Receiver mode.

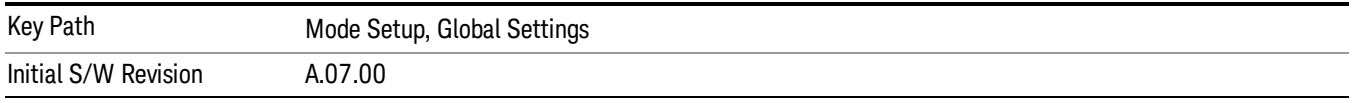

# Global EMC Std

When the Global EMC Std key is switched to On in any mode, the current mode's EMC Std is copied into the Global EMC Std, and from then on all modes that support global settings use the Global EMC Std. So you can switch between any of these modes and the EMC Std will remain unchanged.

Adjusting the EMC Std of any mode that supports Global Settings, while Global EMC Std is On, will modify the Global EMC Std.

When Global EMC Std is turned Off, the EMC Std of the current mode is unchanged, but now the EMC Std of each mode is once again independent. When Mode Preset is pressed while Global EMC Std is On, the Global EMC Std is preset to the preset EMC Std of the current mode.

This function is reset to Off when the Restore Defaults key is pressed in the Global Settings menu, or when System, Restore Defaults, All Modes is pressed.

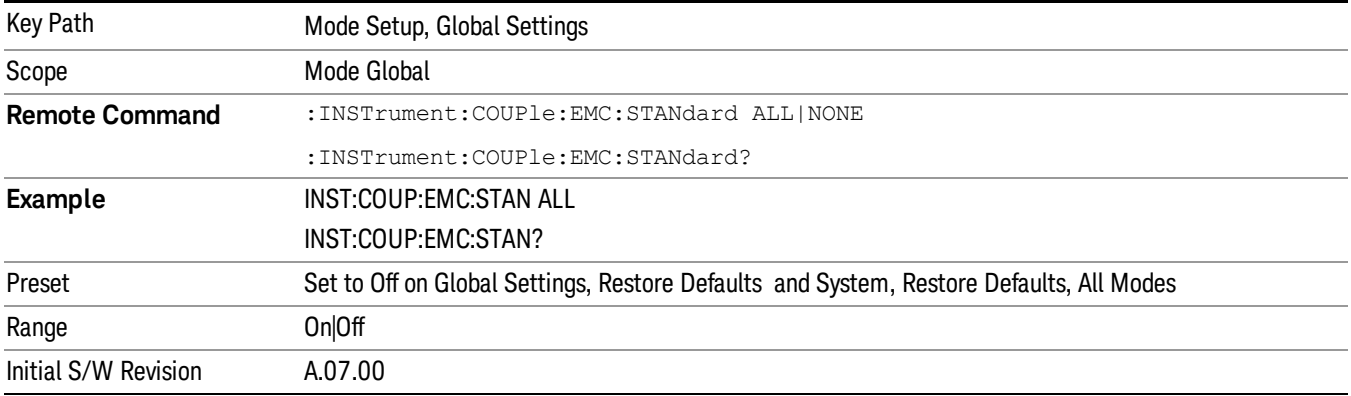

# Restore Defaults

This key resets all of the functions in the Global Settings menu to off. See ["Restore](#page-244-0) [Defaults"](#page-244-0) [on](#page-244-0) [page](#page-244-0) [245](#page-244-0)for more details.

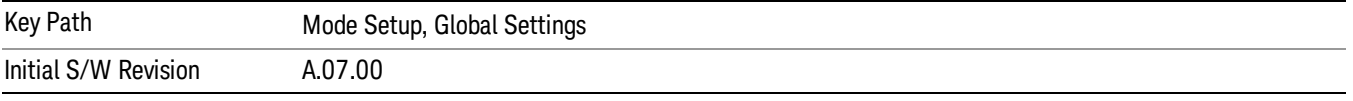

# LISN Control

This menu enables you to access LISN related functions. LISN control is only available in the MXE with option LSN indicating that the LISN IO board is installed. Otherwise, the key will not be shown.

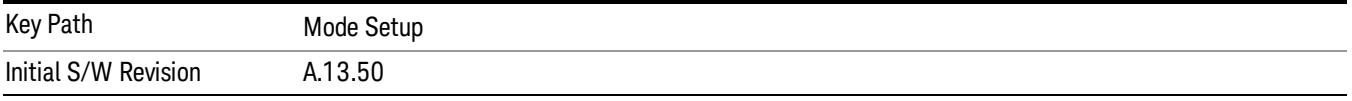

# V-network

Enables you to select the V-network that is controlled via the AUX IO port.

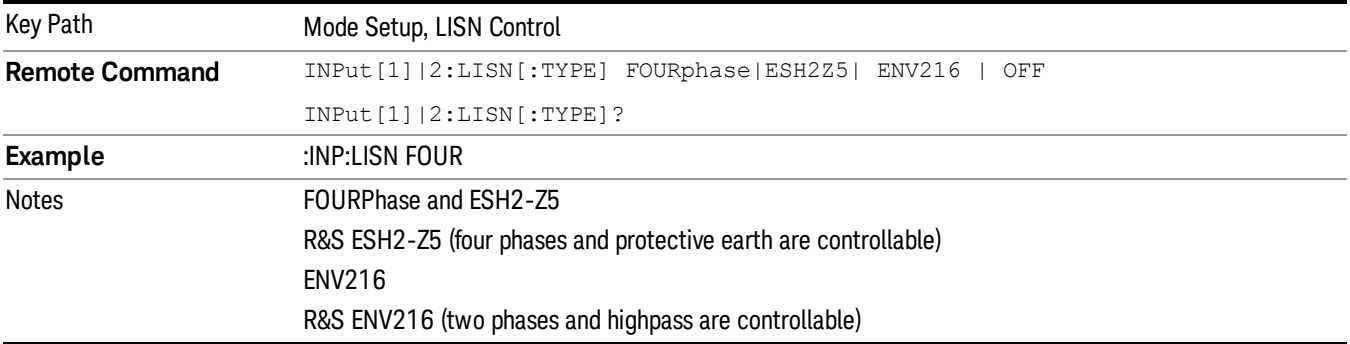

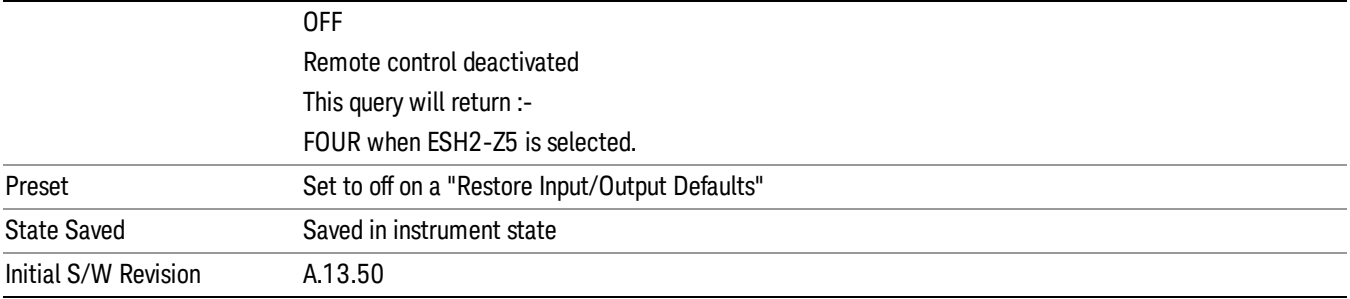

#### Phase

This command enables you to select the phase of the V-network that is used, which is controlled via the AUX IO port. The permissible selection depends on the selected V-network.

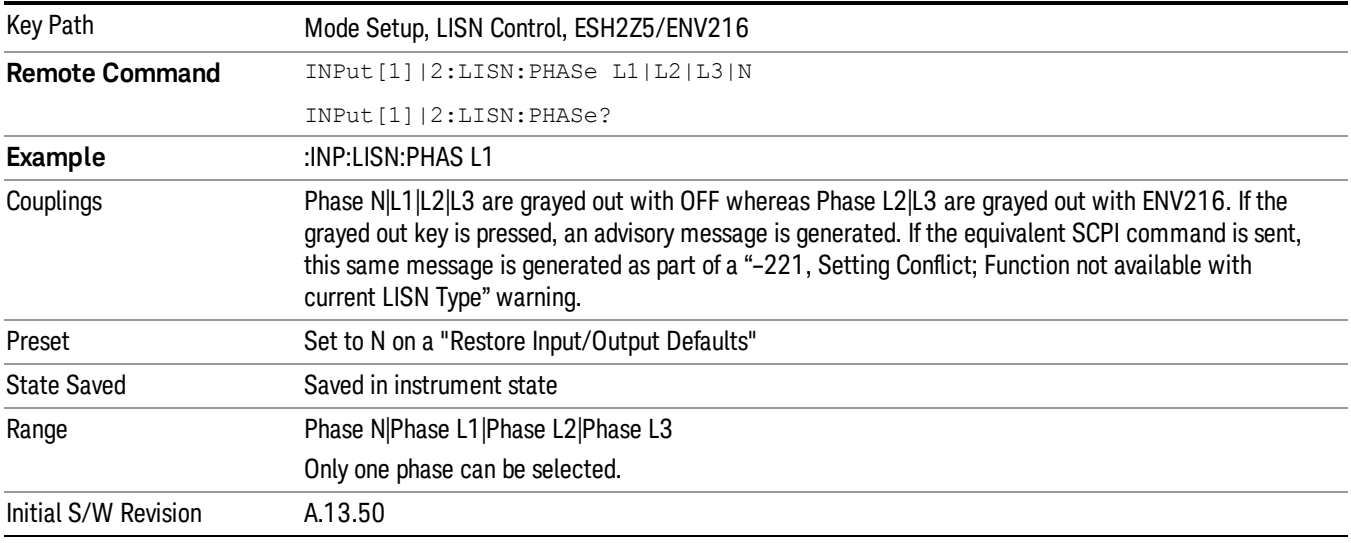

## Protective Earth

Enables you to set the Protective Earth setting that is controlled via the AUX IO port.

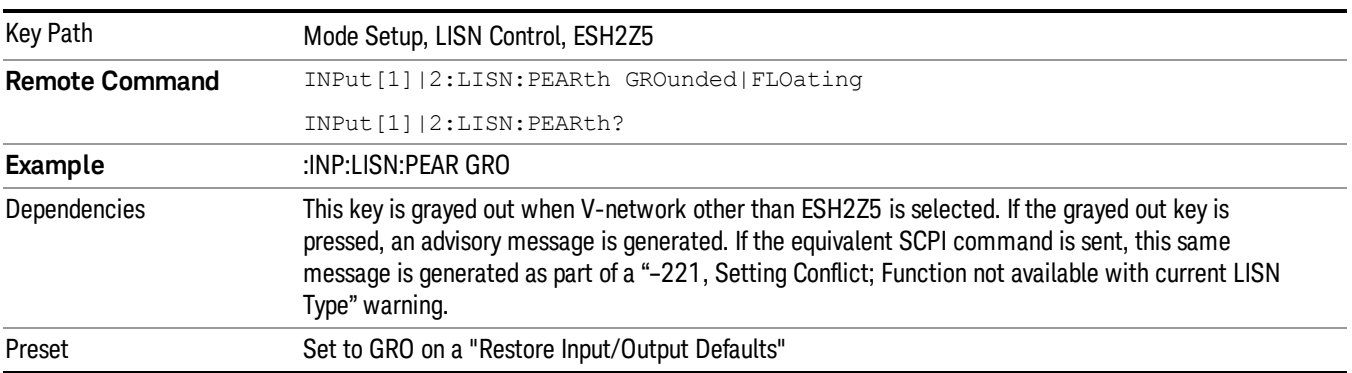

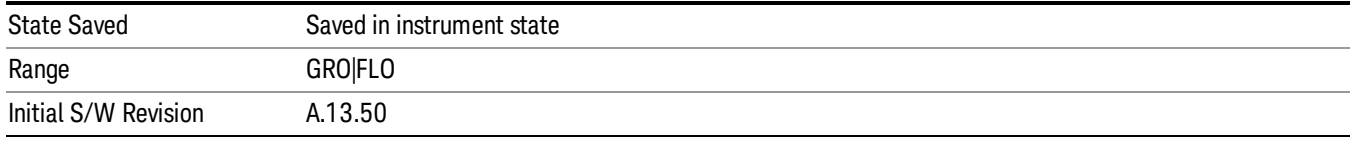

# V-network

Enables you to select the V-network that is controlled via the AUX IO port.

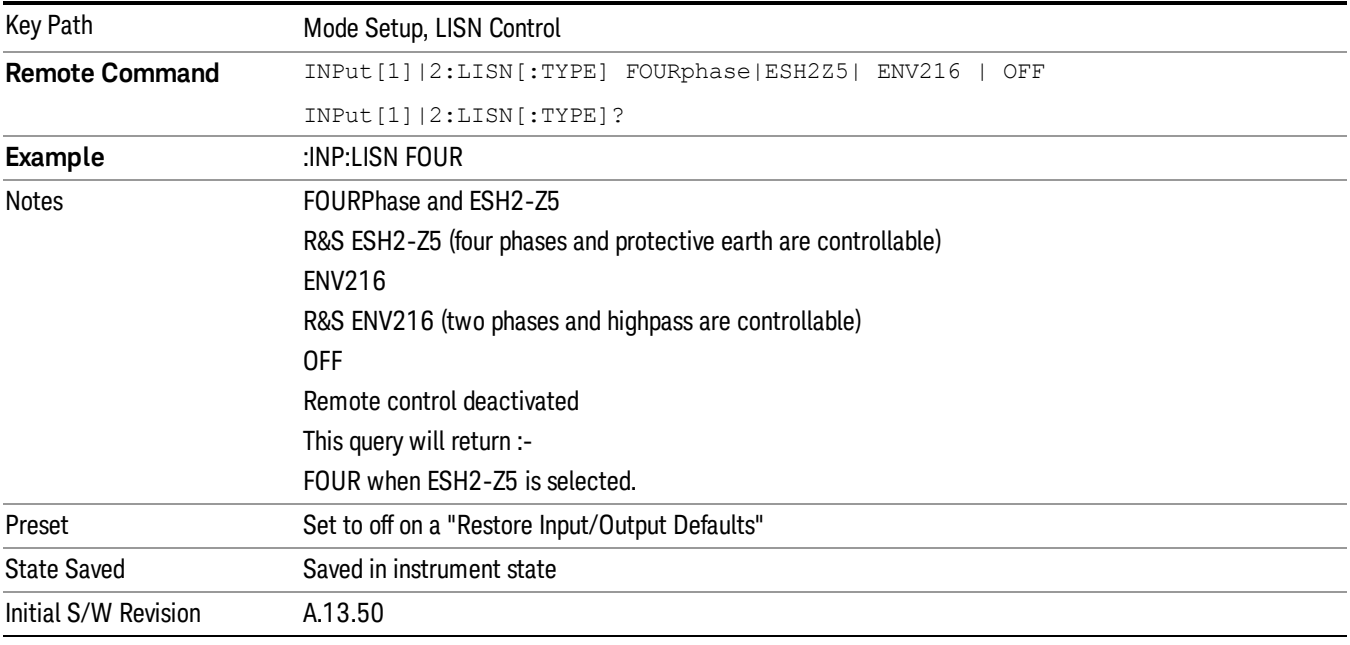

#### Phase

This command enables you to select the phase of the V-network that is used, which is controlled via the AUX IO port. The permissible selection depends on the selected V-network.

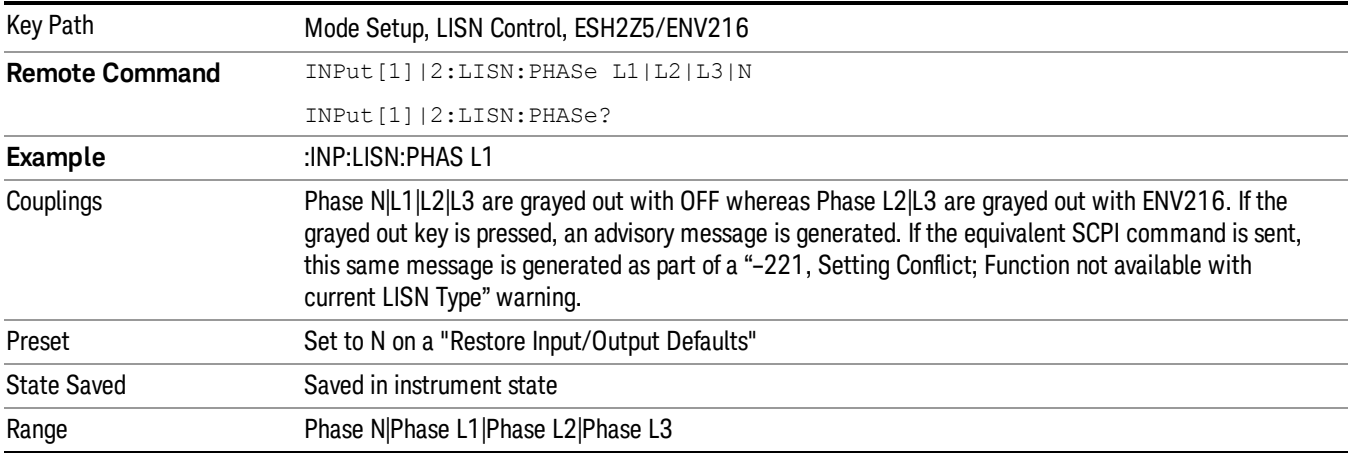

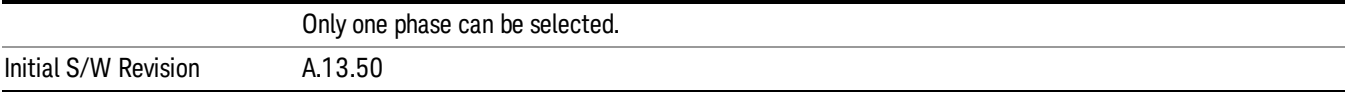

# 150 kHz Highpass

Controls highpass setting on the V-network.

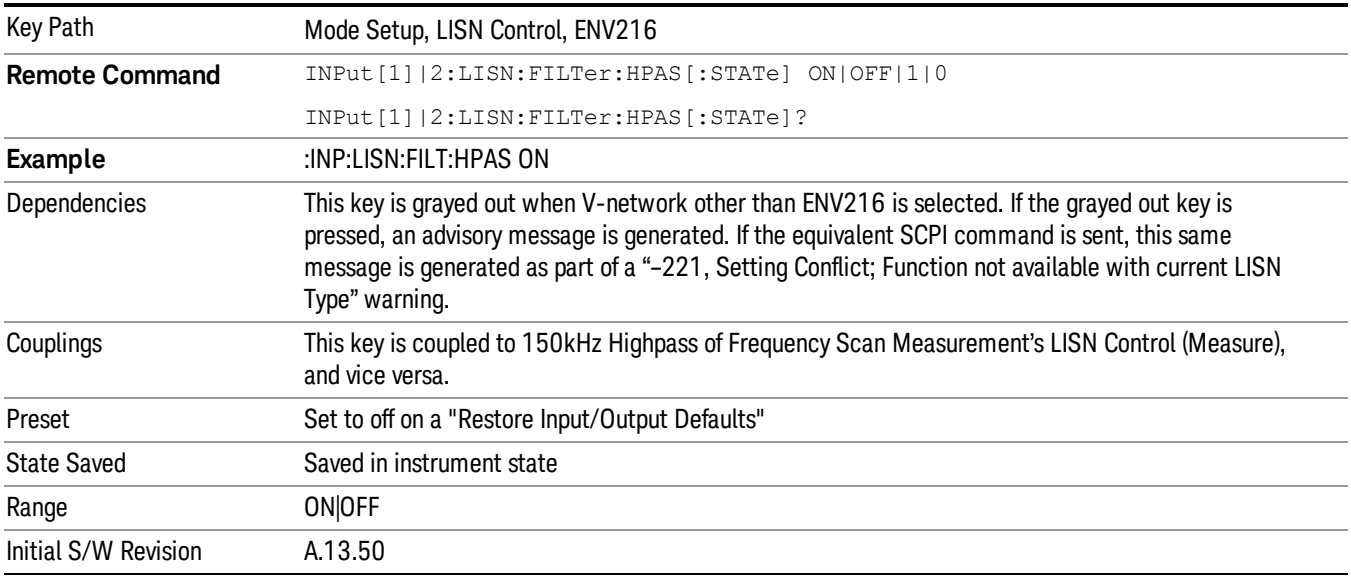

# V-network

Enables you to select the V-network that is controlled via the AUX IO port.

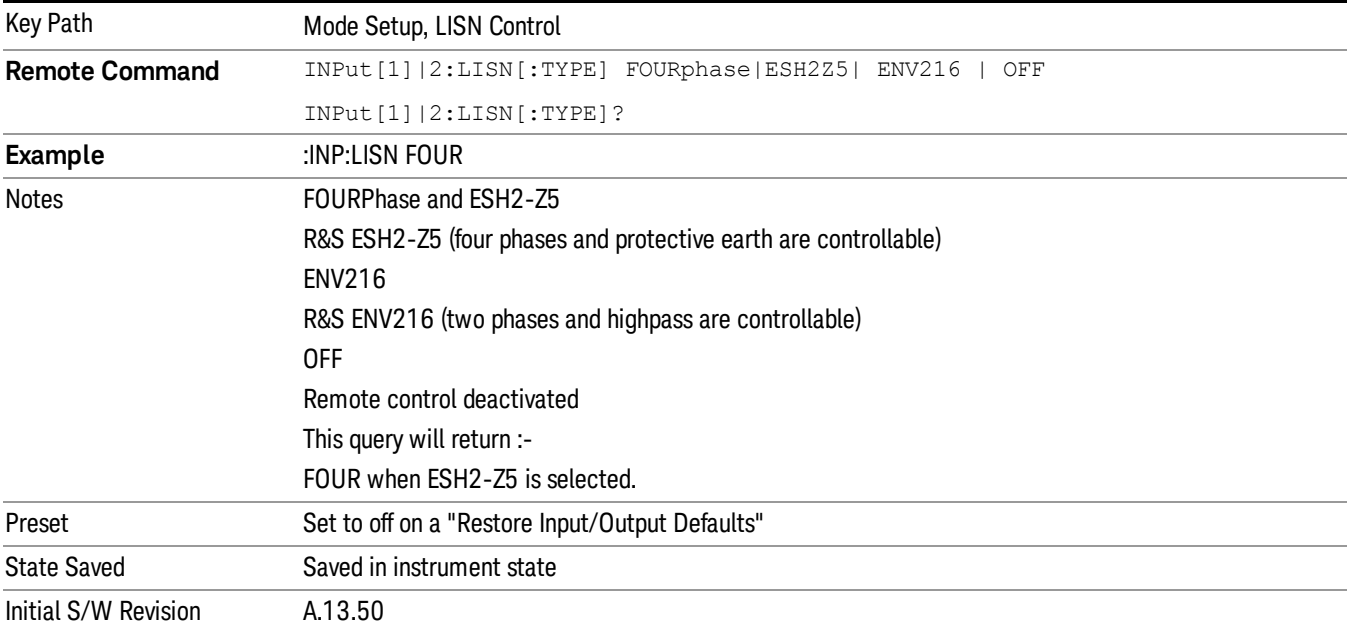

# Restore Mode Defaults

Resets the state for the currently active mode by resetting the mode persistent settings to their factory default values, clearing mode data and by performing a Mode Preset.

See Restore Mode Defaults for more information.

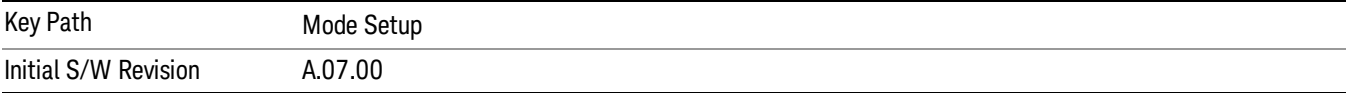

Keysight X-Series Signal Analyzer EMI Receiver Mode Reference

# 6 System Functions

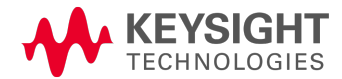

# File

Opens a menu that enables you to access various standard and custom Windows functions. Press any other front-panel key to exit

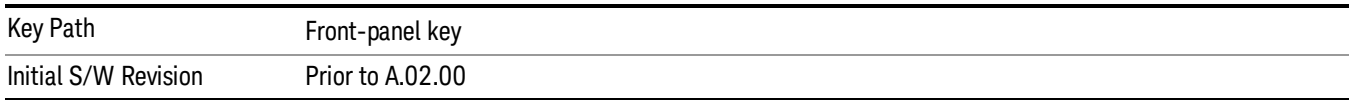

# File Explorer

Opens the standard Windows File Explorer. The File Explorer opensin the My Documents directory for the current user.

The File Explorer is a separate Windows application, so to return to the analyzer once you are in the File Explorer, you may either:

Exit the File Explorer by clicking on the red X in the upper right corner, with a mouse

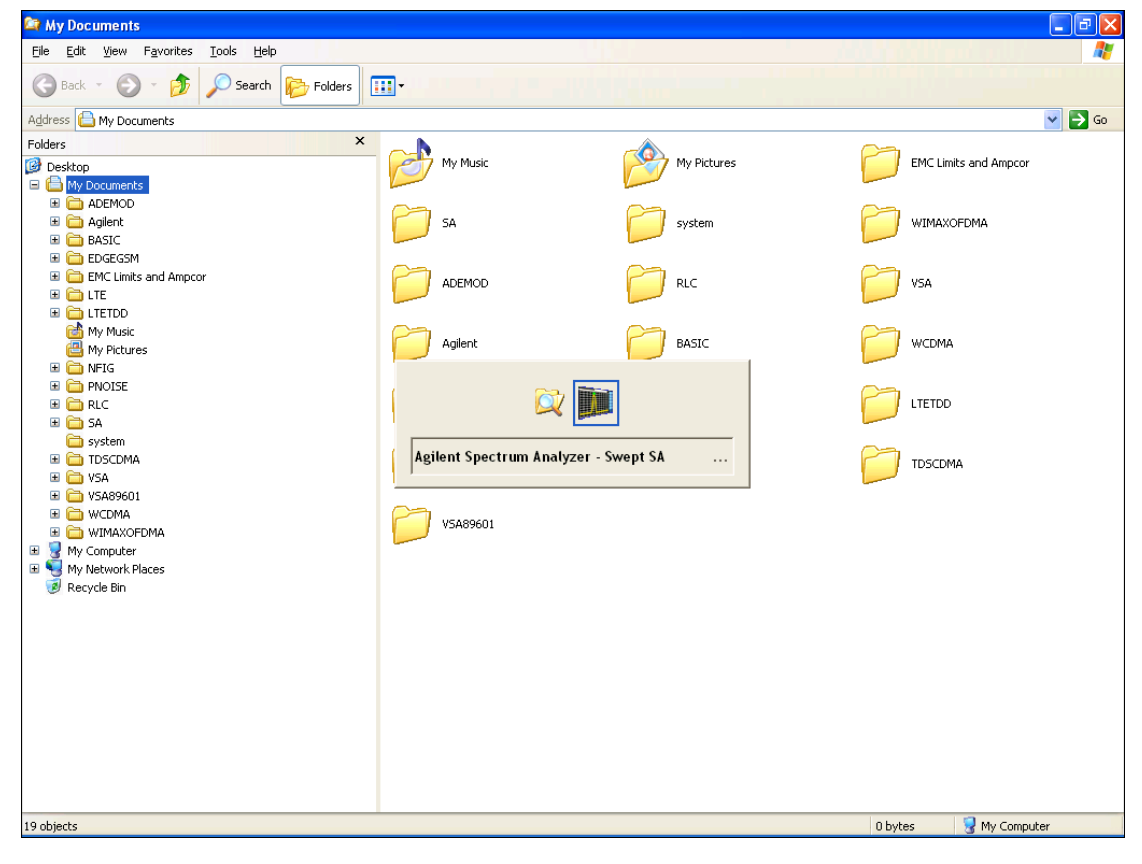

Menu

Or use Alt-Tab: press and hold the Alt (Alt) key and press and release the Tab key until the Analyzer logo is showing in the window in the center of the screen, as shown above, then release the Alt key.

The ability to access File Explorer is not available if Option SF1 is installed.

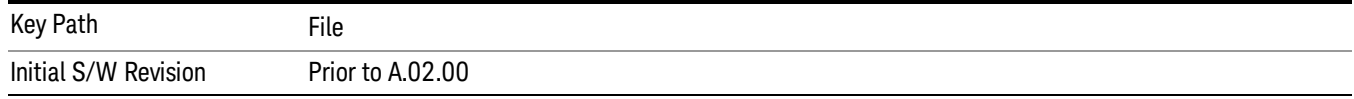

## Print

The Print key opens a Print dialog for configured printing (for example, to the printer of your choice). Refer to your Microsoft Windows Operating System manual for more information.

#### Maximize/Restore Down

These keys allow the Instrument Application to be maximized and then restored to its prior state. Only one of the two keys is visible at a time. When not already maximized the Maximize Application key is visible, and when maximized, the Restore Down Application key is visible and replaces the Maximize Application key.

#### Maximize

This key allows you to Maximize the Instrument Application, which causes the analyzer display to fill the screen. Once the application is maximized, this key is replaced by the Restore Down key.

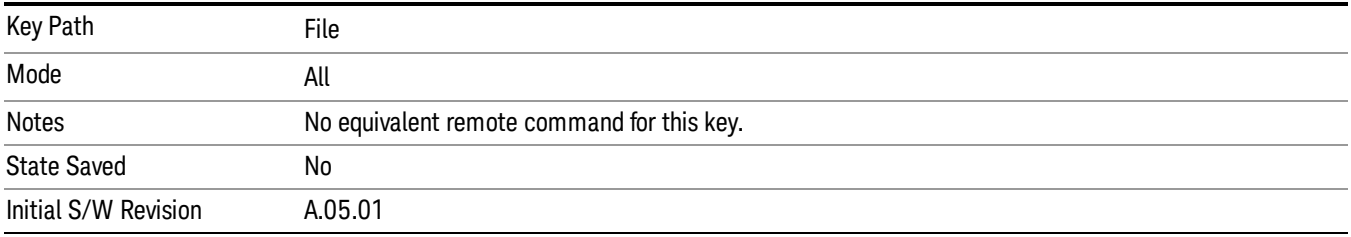

#### Restore Down

This key allows you to Restore Down the Instrument Application and reverses the action taken by Maximize. This key is only visible when the application has been maximized, and after the Restore Down action has been completed this key is replaced by the Maximize key.

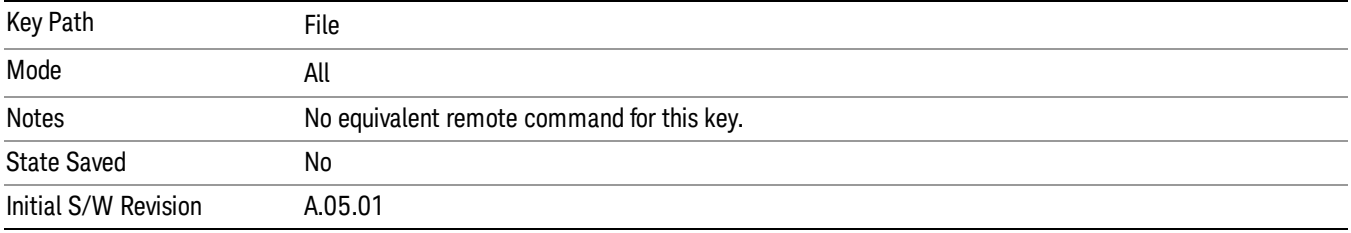

## Page Setup

The Page Setup key brings up a Windows Page Setup dialog that allows you to control aspects of the pages sent to the printer when the PRINT hardkey is pressed.

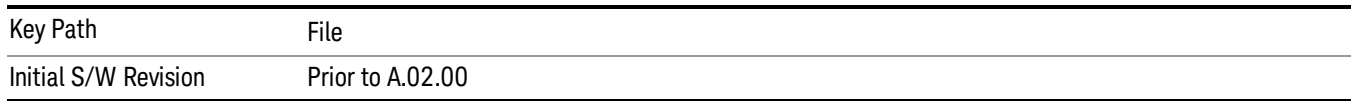

Paper size, the printer paper source, the page orientation and the margins are all settable. Just like any standard Windows dialog, you may navigate the dialog using the front-panel keys, or a mouse. There are no SCPI commands for controlling these parameters.

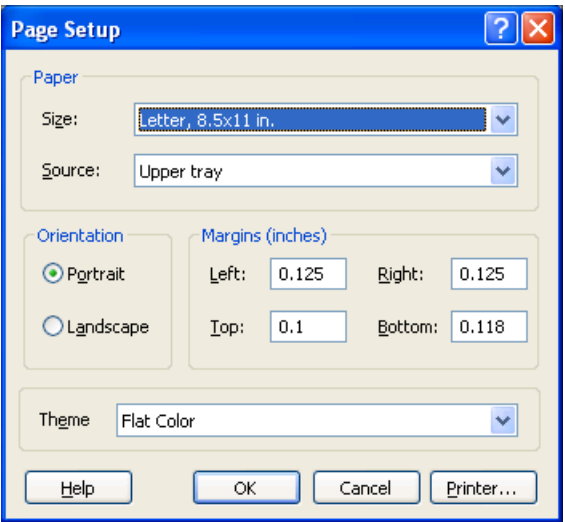

Also contained in this dialog is a drop-down control that lets you select the Theme to use when printing. For more on Themes, see information under View/Display, Display, System Display Settings, Theme. The Theme control has a corresponding SCPI command.

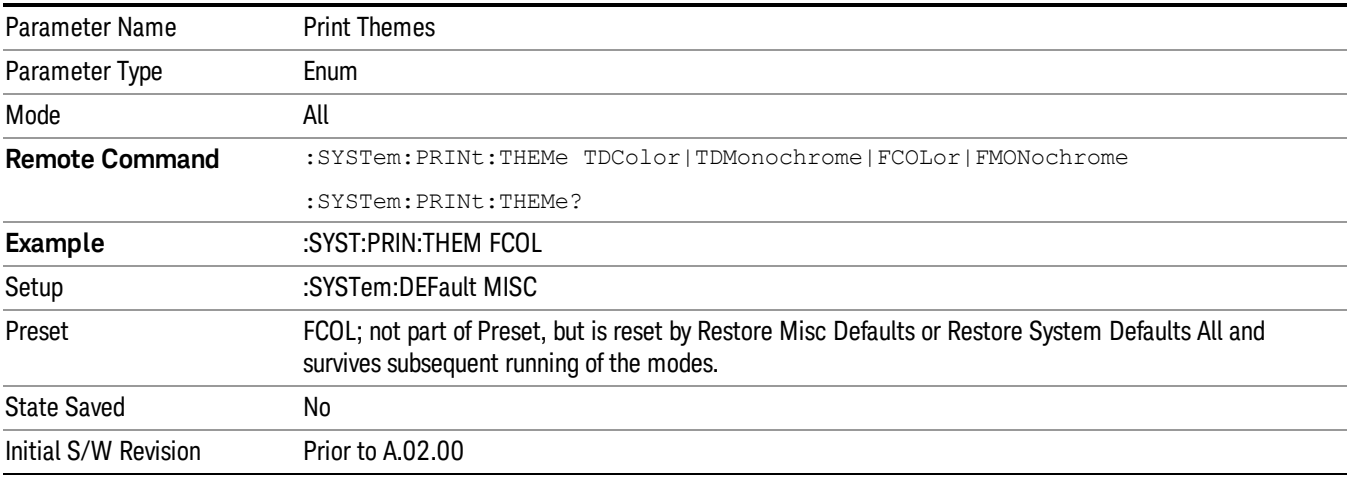

## Print

This front-panel key is equivalent to performing a File, Print, OK. It immediately performs the currently configured Print to the Default printer.

The :HCOPy command is equivalent to pressing the PRINT key. The HCOPy:ABORt command can be used to abort a print which is already in progress. Sending HCOPy:ABORt will cause the analyzer to stop sending data to the printer, although the printer may continue or even complete the print, depending on how much data was sent to the printer before the user sent the ABORt command.

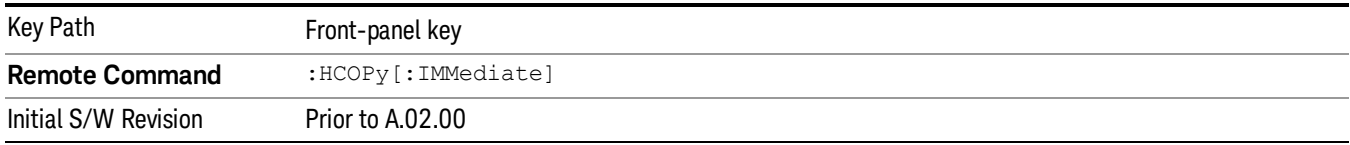

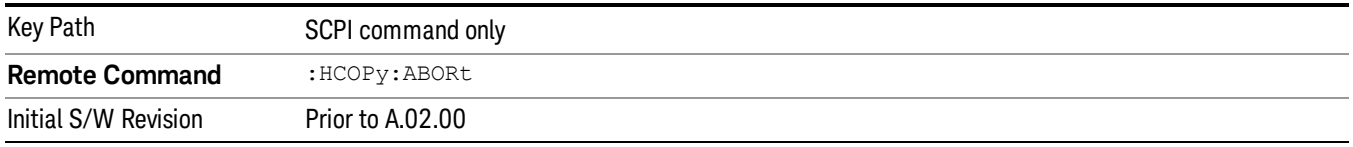

# Restore Down

This key allows you to Restore Down the Instrument Application and reverses the action taken by Maximize. This key is only visible when the application has been maximized, and after the Restore Down action has been completed this key is replaced by the Maximize key.

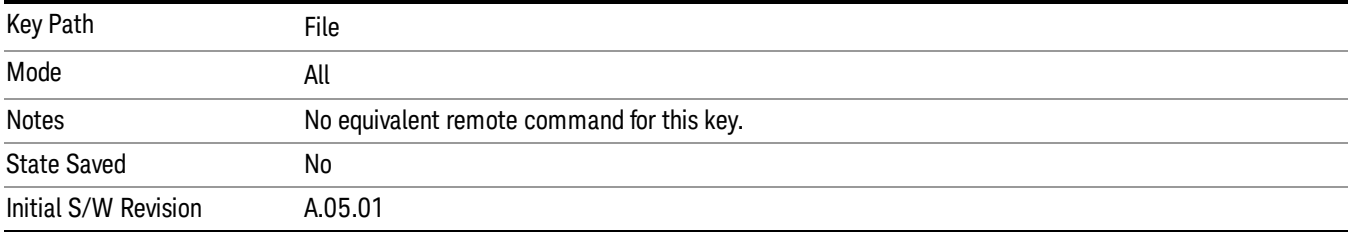

## Minimize

The Minimize key causes the analyzer display to disappear down into the task bar, allowing you to see the

Windows Desktop. You can use Alt-Tab (press and hold the Alt (Menu)<br>key) to restore the analyzer display key) to restore the analyzer display.

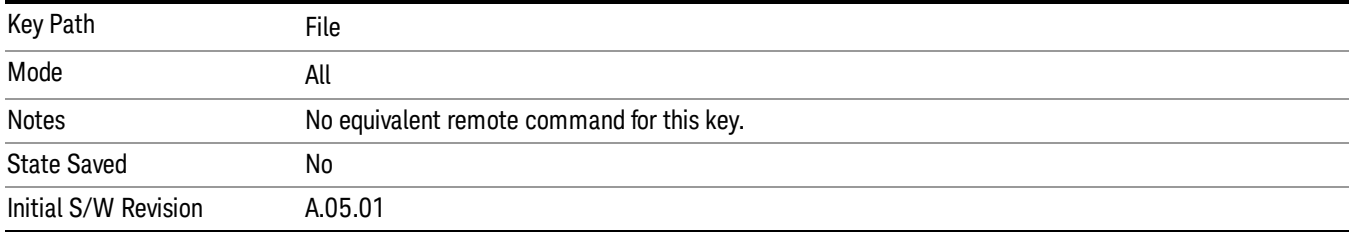

# Exit

This key, when pressed, will exit the Instrument Application. A dialog box is used to confirm that you intended to exit the application:

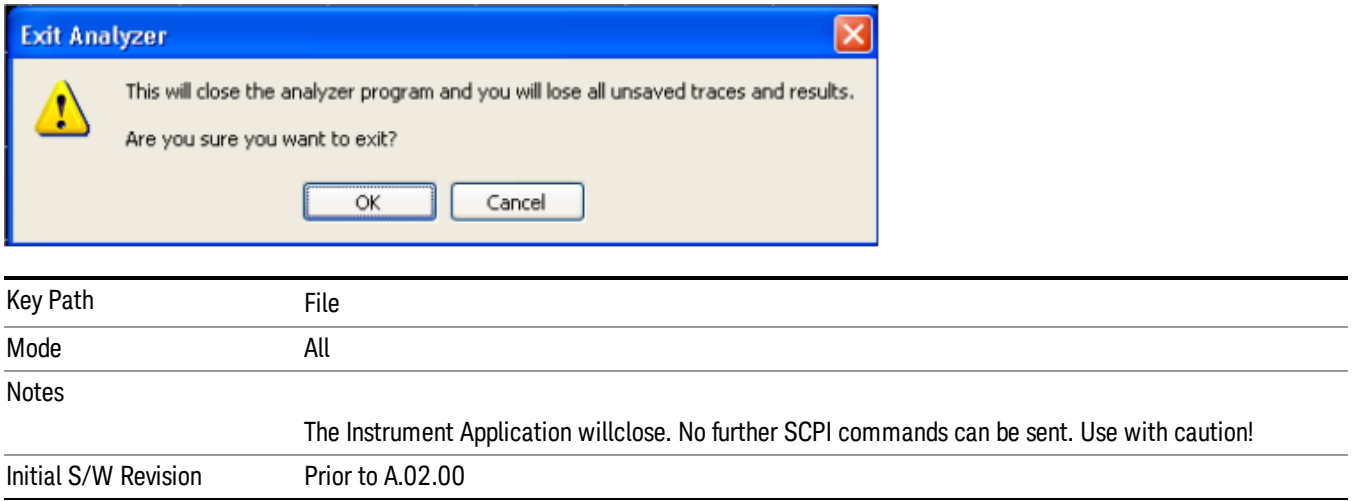

# Print

This front-panel key is equivalent to performing a File, Print, OK. It immediately performs the currently configured Print to the Default printer.

The :HCOPy command is equivalent to pressing the PRINT key. The HCOPy:ABORt command can be used to abort a print which is already in progress. Sending HCOPy:ABORt will cause the analyzer to stop sending data to the printer, although the printer may continue or even complete the print, depending on how much data was sent to the printer before the user sent the ABORt command.

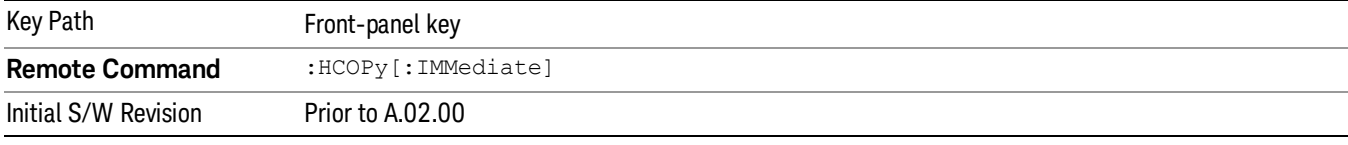

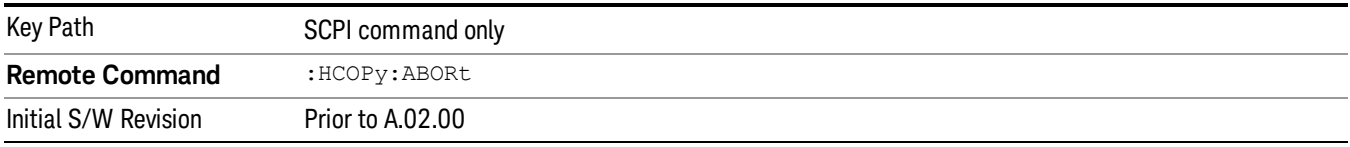

# System

Opens a menu of keys that access various configuration menus and dialogs.

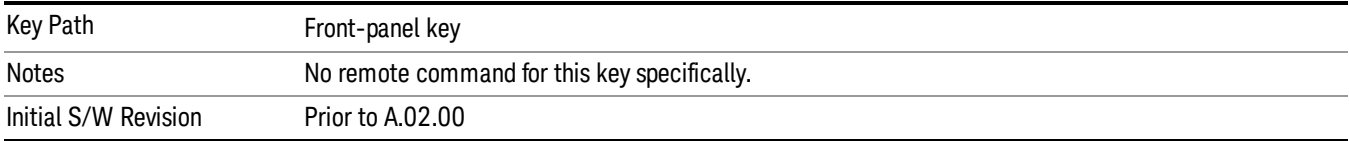

# Show

Accesses a menu of choices that enable you to select the information window you want to view.

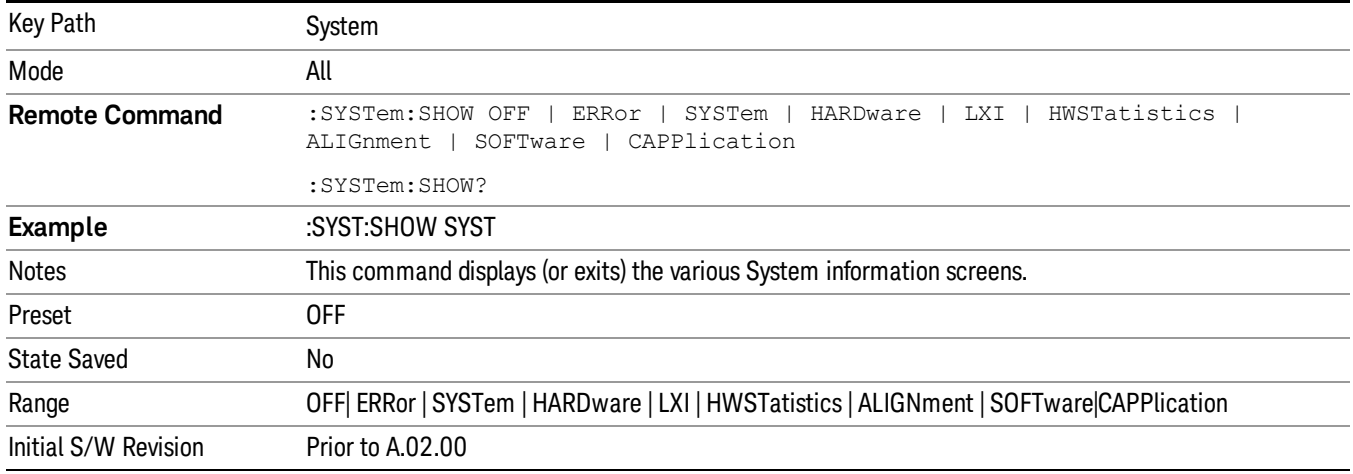

# Errors

There are two modes for the Errors selection, History and Status.

The list of errors displayed in the Errors screen does not automatically refresh. You must press the Refresh key or leave the screen and return to it to refresh it.

History brings up a screen displaying the event log in chronological order, with the newest event at the top. The history queue can hold up to 100 messages (if a message has a repeat count greater than 1 it only counts once against this number of 100). Note that this count bears no relation to the size of the SCPI queue. If the queue extends onto a second page, a scroll bar appears to allow scrolling with a mouse. Time is displayed to the second.

Status brings up a screen summarizing the status conditions currently in effect. Note that the time is displayed to the second.

The fields on the Errors display are:

Type (unlabeled) - Displays the icon identifying the event or condition as an error or warning.

ID - Displays the error number.

Message - Displays the message text.

Repeat (RPT) - This field shows the number of consecutive instances of the event, uninterrupted by other events. If an event occurs 5 times with no other intervening event, the value of repeat will be 5.

If the value of Repeat is 1 the field does not display. If the value of Repeat is >1, the time and date shown are those of the most recent occurrence. If the value of repeat reaches 999,999 it stops there.

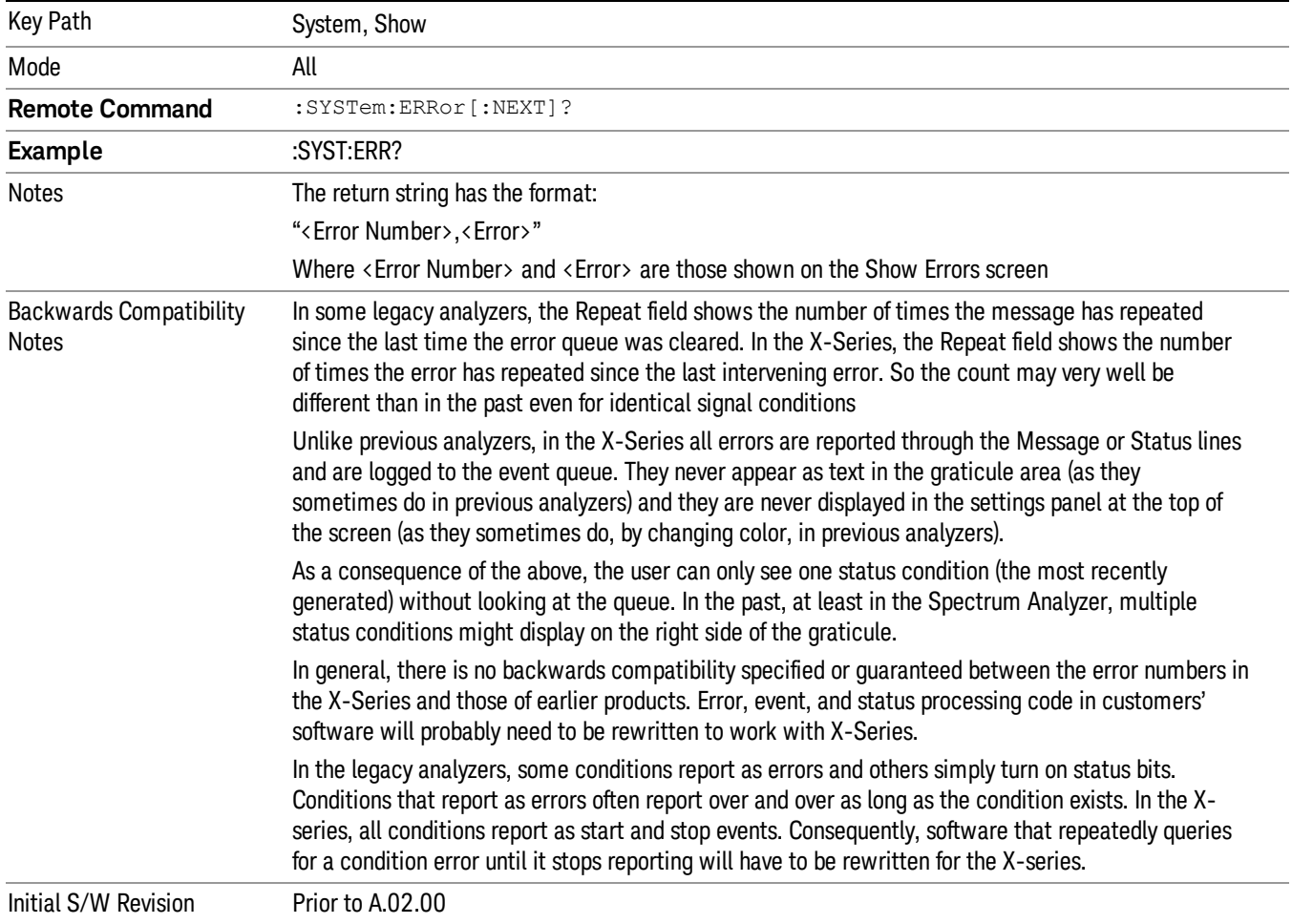

Time - Shows the most recent time (including the date) at which the event occurred.

#### Previous Page

See ["Next](#page-273-0) [Page"](#page-273-0) [on](#page-273-0) [page](#page-273-0) [274.](#page-273-0)

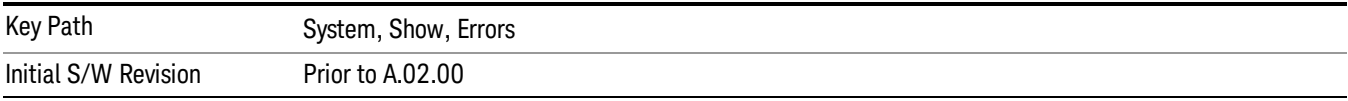

# <span id="page-273-0"></span>Next Page

Next Page and Previous Page menu keys move you between pages of the log, if it fills more than one page. These keys are grayed out in some cases:

- If on the last page of the log, the Next Page key is grayed-out
- If on the first page of the log, the Previous Page key is grayed-out.
- If there is only one page, both keys are grayed out.

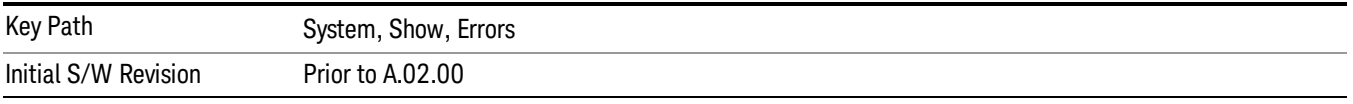

#### <span id="page-273-1"></span>History

The History and Status keys select the Errors view. The Status key has a second line that shows a number in [square brackets]. This is the number of currently open status items.

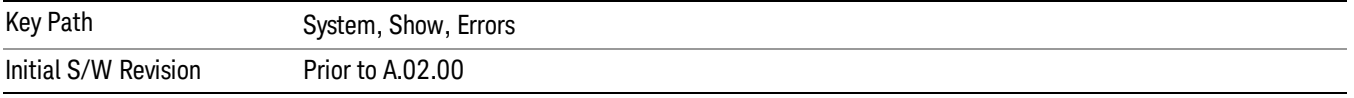

#### Verbose SCPI On/Off

When you turn Verbose SCPI on, additional information is returned when you send the :SYSTem:ERRor? query. The additional information consists of the characters that stimulated the error. This can aid you in debugging your test programs by indicating where in the parsing of a SCPI command the instrument encountered an invalid command or query.

Specifically, with Verbose SCPI on, the SYSTem:ERRor? query is expanded to show the SCPI data received, with the indicator <Err> at the point in the stream that the error occurred.

Verbose SCPI has no effect on the Show Errors screen or front panel Message Line; it only changes the response to the :SYST:ERR? query.

See the example below, where the invalid command "SENS:BOGUS" is sent:

Normal response to :SYST:ERR (using the Telnet window):

SCPI> SENS:BOGUS

SCPI> SYST:ERR?

–113,"Undefined header"

Now after turning on Verbose SCPI:

SCPI> SYST:BOGUS

SCPI> SYST:ERR?

–113,"Undefined header;SYST:BOGUS<Err>"

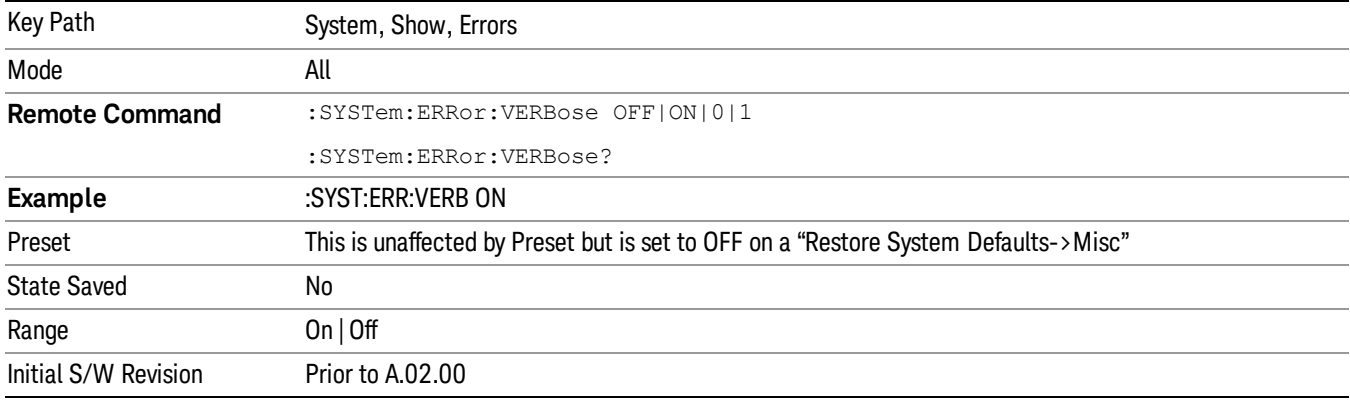

#### Refresh

When pressed, refreshes the Show Errors display.

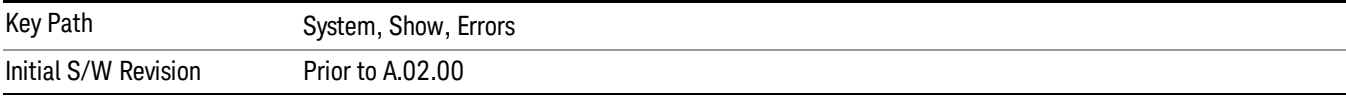

#### Clear Error Queue

This clears all errors in all error queues.

#### Note the following:

- Clear Error Queue does not affect the current status conditions.
- Mode Preset does not clear the error queue.
- Restore System Defaults will clear all error queues.
- \*CLS only clears the queue if it is sent remotely and \*RST does not affect any error queue.
- Switching modes does not affect any error queues.

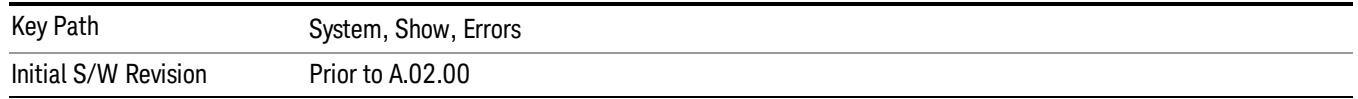

#### **Status**

See ["History"](#page-273-1) [on](#page-273-1) [page](#page-273-1) [274.](#page-273-1)

#### Input Overload Enable (Remote Command Only)

Input Overload errors are reported using the Input Overload status bit (bit 12 in the Measurement Integrity status register). Input Overloads (for example, ADC Overload errors) can come and go with great frequency, generating many error events (for example, for signals just on the verge of overload), and so are not put into the SCPI error queue by default. Normally the status bit is the only way for detecting these errors remotely.

It is possible to enable Input Overload reporting to the SCPI queue, by issuing the :SYSTem:ERRor:OVERload ON command. To return to the default state, issue the :SYSTem:ERRor:OVERload OFF command. In either case, Input Overloads always set the status bit.

For versions of firmware before A.10.01, the Input Overload was only a Warning and so was never available **NOTE** in the SCPI queue, although it did set the status bit. For A.10.01 and later, the Input Overload is an error and can be enabled to the SCPI queue using this command.

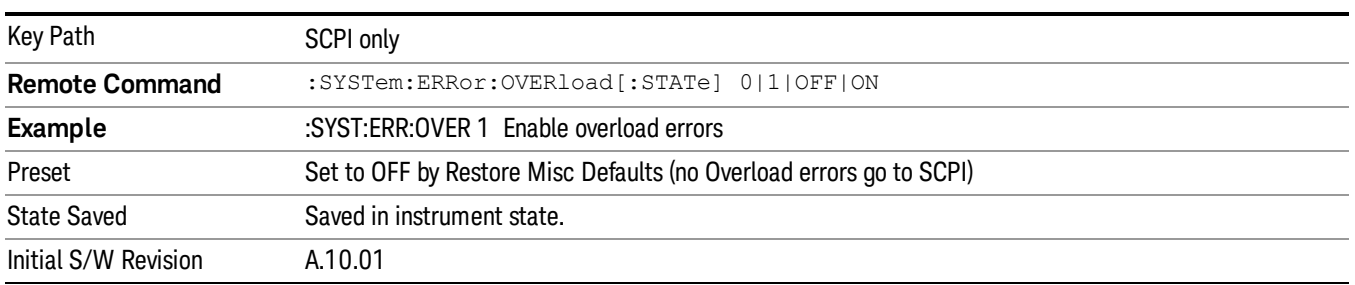

# System

The System screen is formatted into three groupings: product descriptive information, options tied to the hardware, and software products:

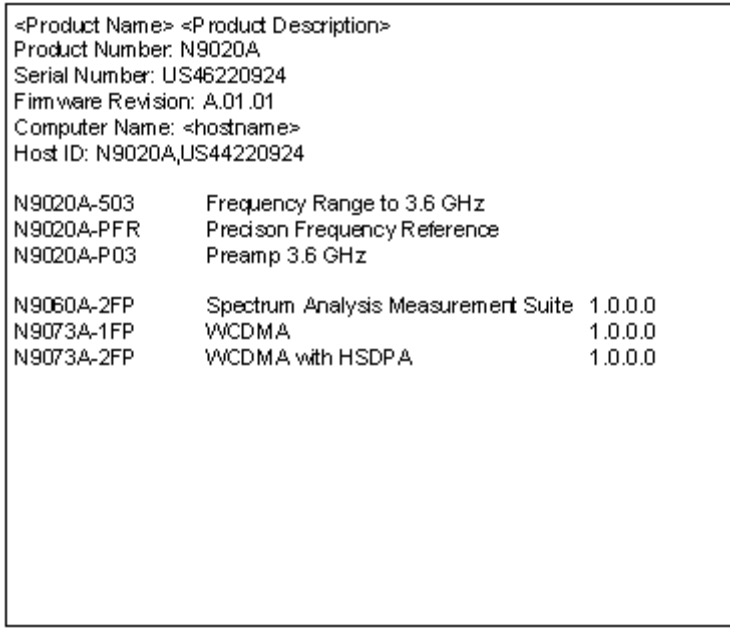

The Previous Page is grayed-out if the first page of information is presently displayed. The Next Page menu key is grayed-out if the last page is information is presently displayed.

Key Path System, Show

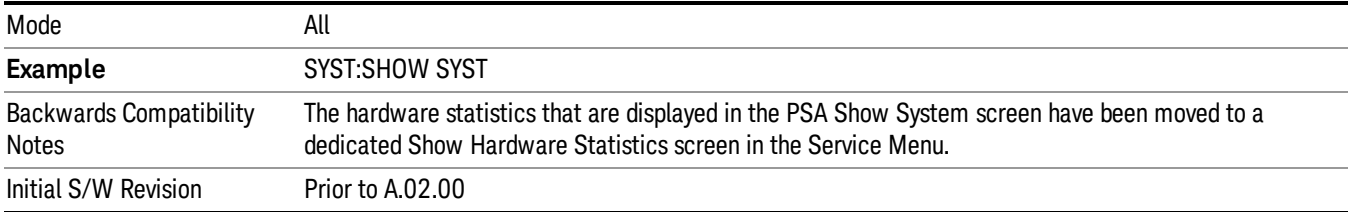

#### Show System contents (Remote Command Only)

A remote command is available to obtain the contents of the Show System screen (the entire contents, not just the currently displayed page).

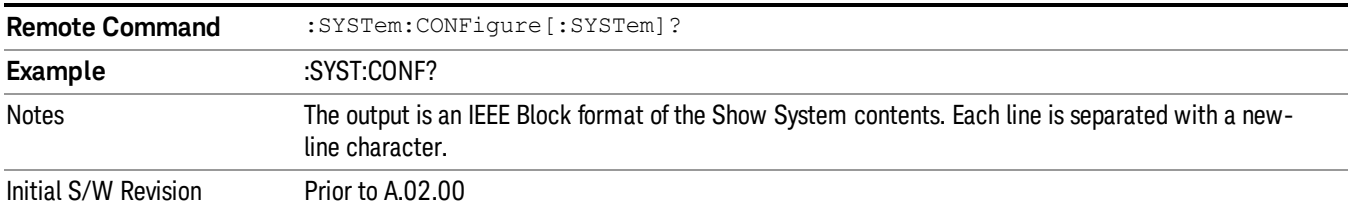

#### Computer System description (Remote Command Only)

A remote command is available to obtain the Computer System description. The Computer System is the operating system and patch level as reported by operating system.

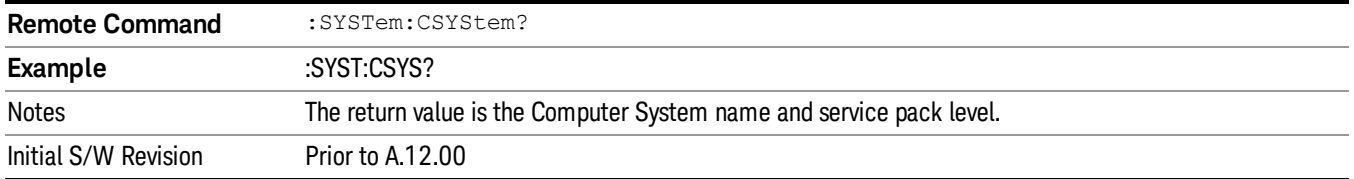

#### Hardware

The show hardware screen is used to view details of the installed hardware. This information can be used to determine versions of hardware assemblies and field programmable devices, in the advent of future upgrades or potential repair needs.

The screen is formatted into two groupings: product descriptive information and hardware information. The hardware information is listed in a table format:

#### **Hardware Information** MXA Signal Analyzer Product Number: N9020A Serial Number: US46220107 Firmware Revision: A.01.14 Assembly Name Part # Serial # Matl Rev Rev OF Rev Hw Id Misc Analog IF E441060104 78060200131 003  $\overline{0}$  $\overline{C}$  $\overline{15}$ YIG Tuned Filter 50877305 11061500550 005  $\overline{0}$  $\Delta$ 11 E441060105 Digital IF 78060100559 003  $\circ$ F  $14$ Front End Controller E441060101 78060100147 004  $\overline{2}$  $\overline{\mathbf{A}}$  $\overline{\bf 8}$ E441060170 Low Band Switch 78060800346 005  $\overline{A}$  $10$  $1\,$ LO Synthesizer E441060102 78060100226  $003$  ${\mathsf G}$  $\mathbf{2}$ 3 Reference E441060108 78060300420 004  $\mathbf{1}$  $\overline{C}$ 16 Front End E441060154 13062800820 010  $\overline{2}$ B 9

The Previous Page is grayed-out if the first page of information is presently displayed. The Next Page menu key is grayed-out if the last page is information is presently displayed.

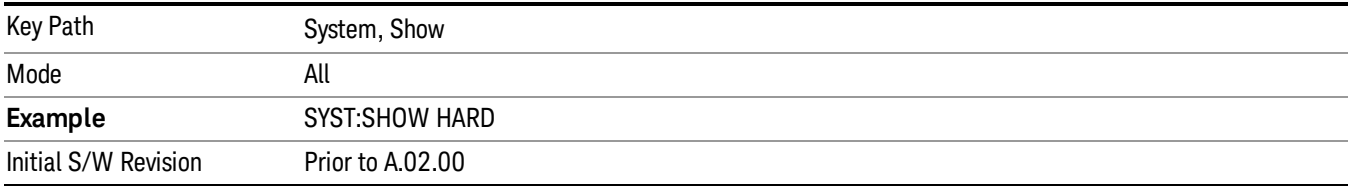

# LXI

This key shows you the product number, serial number, firmware revision, computer name, IP address, Host ID, LXI Class, LXI Version, MAC Address, and the Auto-MDIX Capability.

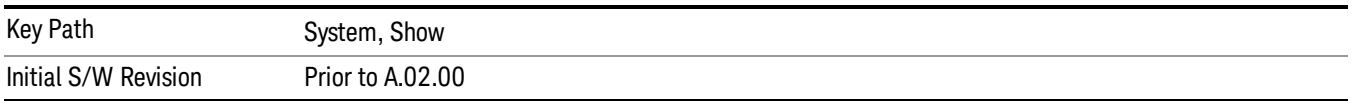

# System Remote Commands (Remote Commands Only)

The commands in this section have no front-panel key equivalent.

["System](#page-352-0) [Powerdown](#page-352-0) [\(Remote](#page-352-0) [Command](#page-352-0) [Only\)"](#page-352-0) [on](#page-352-0) [page](#page-352-0) [353](#page-352-0)

["List](#page-353-0) [installed](#page-353-0) [Options](#page-353-0) [\(Remote](#page-353-0) [Command](#page-353-0) [Only\)"](#page-353-0) [on](#page-353-0) [page](#page-353-0) [354](#page-353-0) ["Lock](#page-353-1) [the](#page-353-1) [Front-panel](#page-353-1) [keys](#page-353-1) [\(Remote](#page-353-1) [Command](#page-353-1) [Only\)"](#page-353-1) [on](#page-353-1) [page](#page-353-1) [354](#page-353-1) ["List](#page-353-2) [SCPI](#page-353-2) [Commands](#page-353-2) [\(Remote](#page-353-2) [Command](#page-353-2) [Only\)"](#page-353-2) [on](#page-353-2) [page](#page-353-2) [354](#page-353-2) ["SCPI](#page-354-0) [Version](#page-354-0) [Query](#page-354-0) [\(Remote](#page-354-0) [Command](#page-354-0) [Only\)"](#page-354-0) [on](#page-354-0) [page](#page-354-0) [355](#page-354-0) ["Date](#page-354-1) [\(Remote](#page-354-1) [Command](#page-354-1) [Only\)"](#page-354-1) [on](#page-354-1) [page](#page-354-1) [355](#page-354-1) ["Time](#page-354-2) [\(Remote](#page-354-2) [Command](#page-354-2) [Only\)"](#page-354-2) [on](#page-354-2) [page](#page-354-2) [355](#page-354-2)

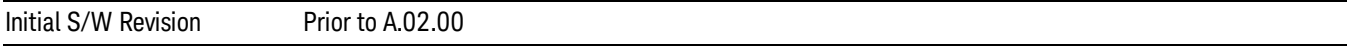

#### System Powerdown (Remote Command Only)

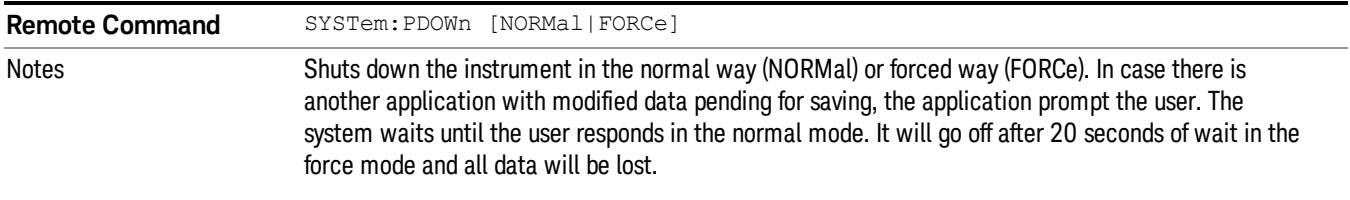

#### List installed Options (Remote Command Only)

Lists the installed options that pertain to the instrument (signal analyzer). .

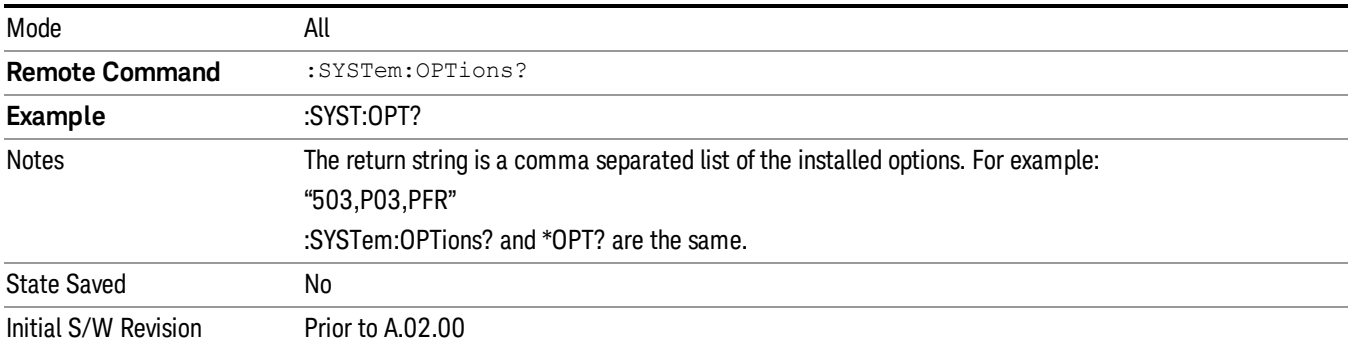

#### Lock the Front-panel keys (Remote Command Only)

Disables the instrument keyboard to prevent local input when the instrument is controlled remotely. Annunciation showing a "K" for 'Klock" (keyboard lock) alerts the local user that the keyboard is locked. Klock is similar to the GPIB Local Lockout function; namely that no front-panel keys are active with the exception of the Power Standby key. (The instrument is allowed to be turned-off if Klock is ON.) The Klock command is used in remote control situations where Local Lockout cannot be used.

Although primary intent of Klock is to lock-out the front panel, it will lock-out externally connected keyboards through USB. Klock has no effect on externally connected pointing devices (mice).

The front panel 'Local' key (Cancel/Esc) has no effect if Klock is ON.

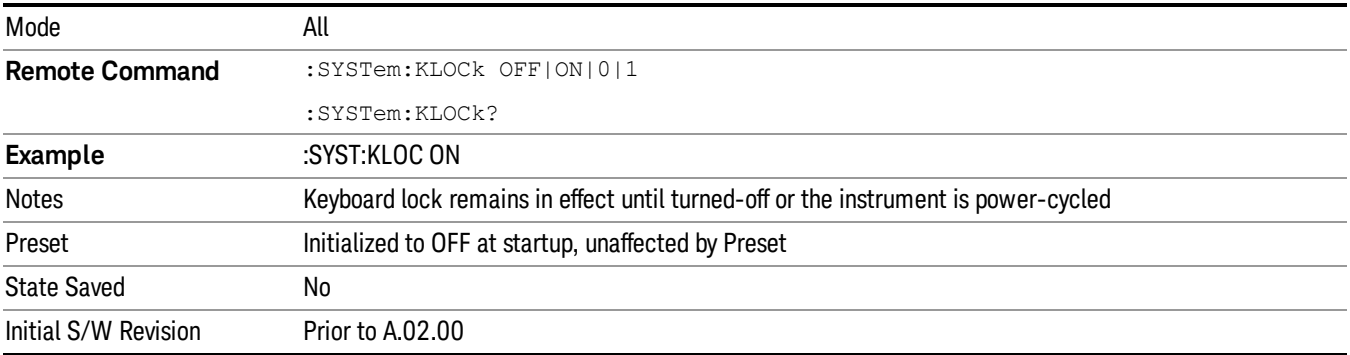

## List SCPI Commands (Remote Command Only)

Outputs a list of the valid SCPI commands for the currently selected Mode.

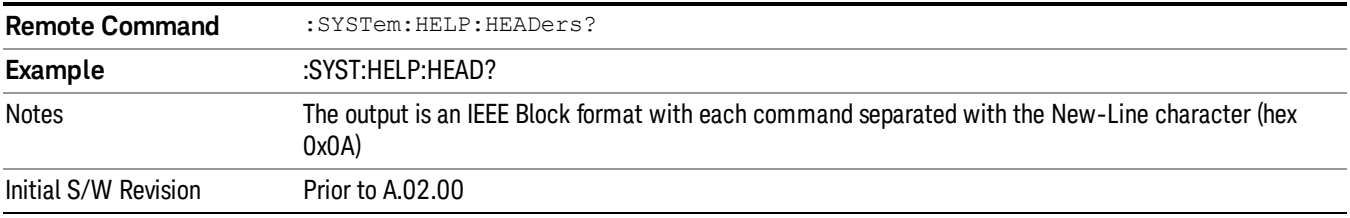

#### SCPI Version Query (Remote Command Only)

Returns the SCPI version number with which the instrument complies. The SCPI industry standard changes regularly. This command indicates the version used when the instrument SCPI commands were defined.

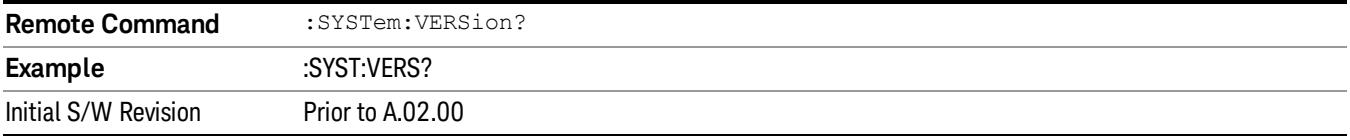

#### Date (Remote Command Only)

The recommended access to the Date, Time, and Time zone of the instrument is through the Windows native control (Control Panel or accessing the Task Bar). You may also access this information remotely, as shown in this command and Time (below).

Sets or queries the date in the instrument.

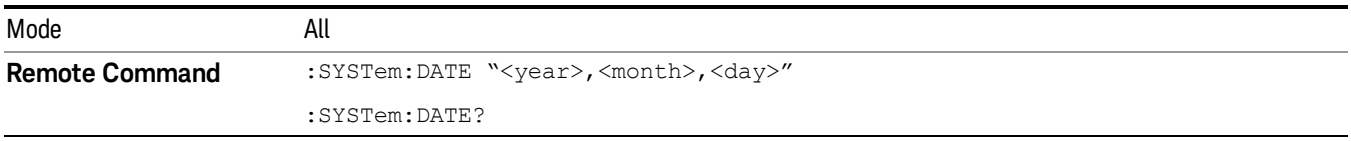

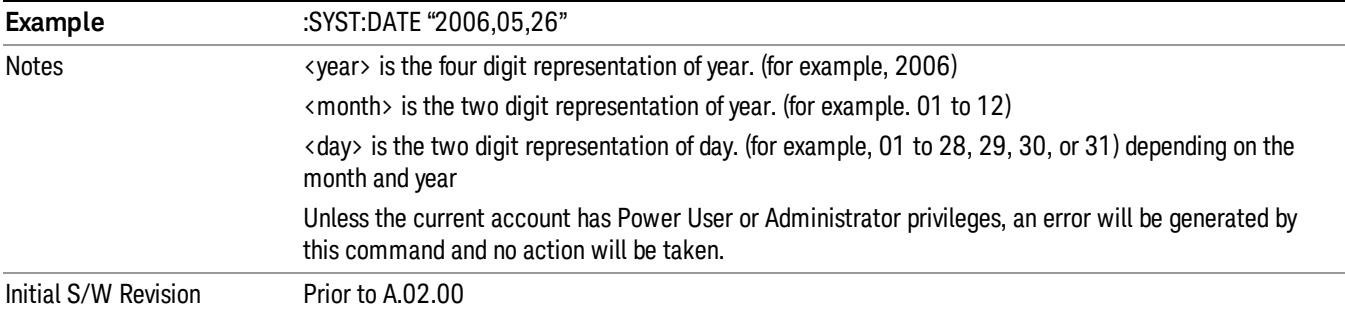

# Time (Remote Command Only)

Sets or queries the time in the instrument.

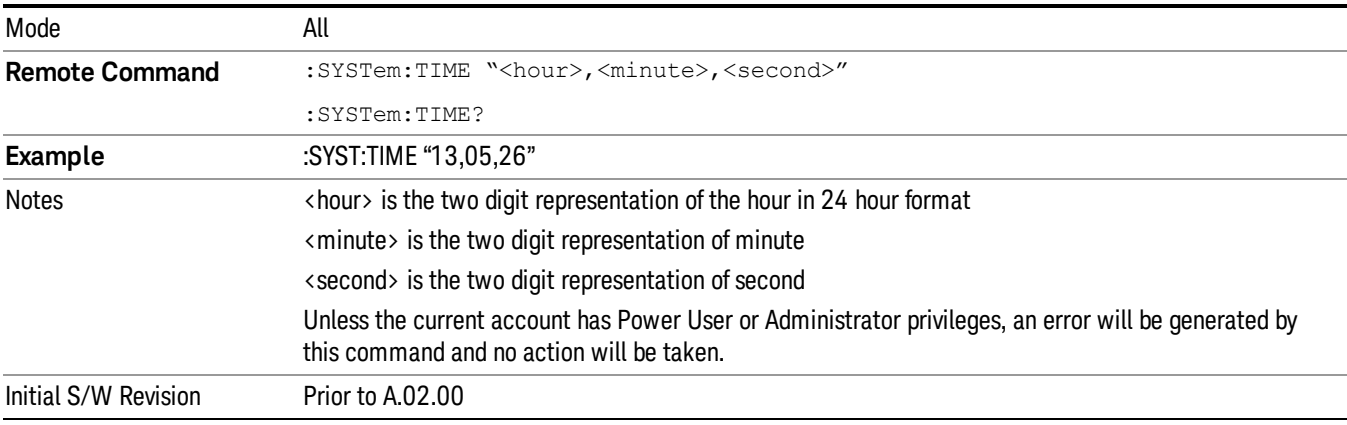

# Power On

Enables you to select how the instrument should power on. The options are: Mode and Input/Output Defaults, User Preset and Last State.

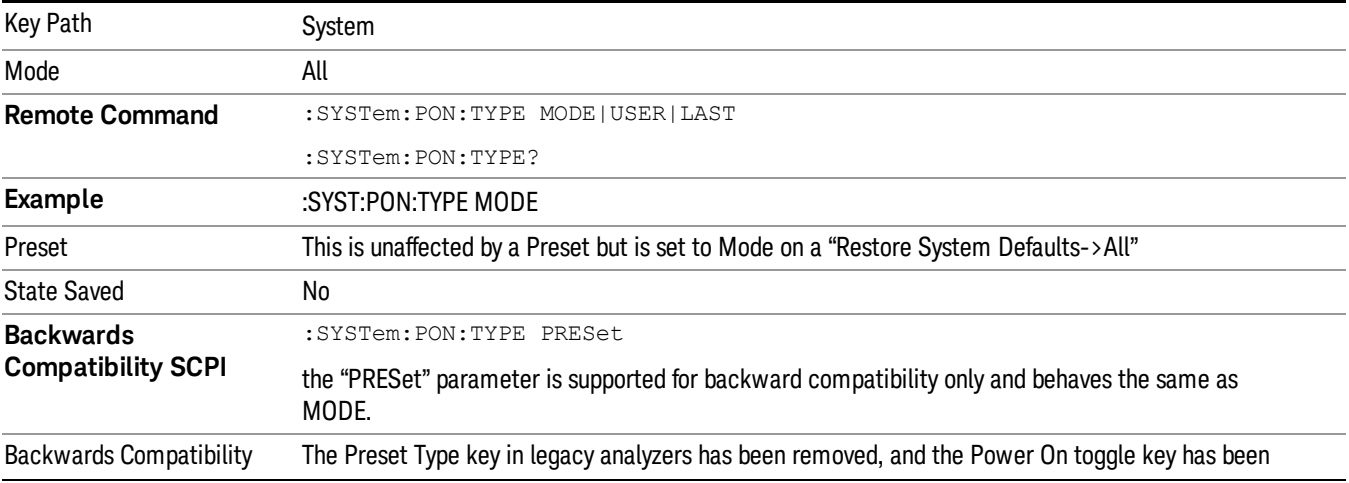

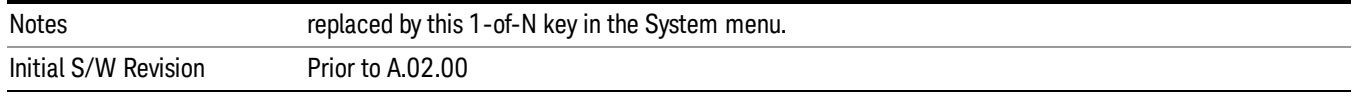

# Mode and Input/Output Defaults

When the analyzer is powered on in Mode and Input/Output Defaults, it performs a Restore Mode Defaults to all modes in the instrument and also performs a Restore Input/Output Defaults.

Persistent parameters (such as Amplitude Correction tables or Limit tables) are not affected at power on, even though they are normally cleared by Restore Input/Output Defaults and/or Restore Mode Defaults.

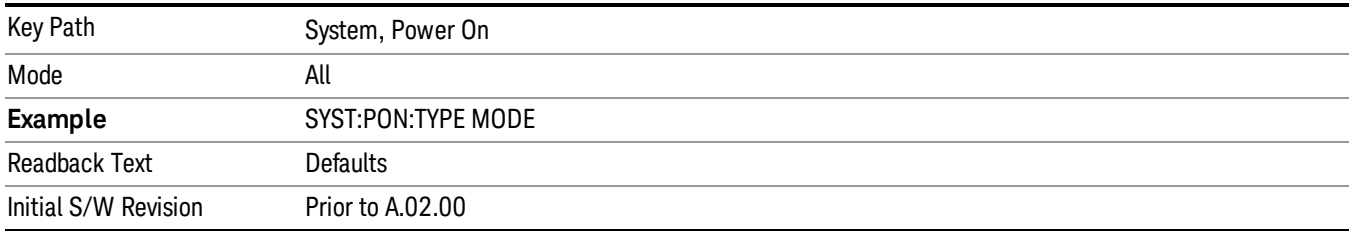

#### User Preset

Sets Power On to User Preset. When the analyzer is powered on in User Preset, it will User Preset each mode and switch to the power-on mode. Power On User Preset will not affect any settings beyond what a normal User Preset affects.

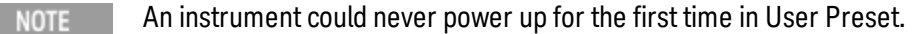

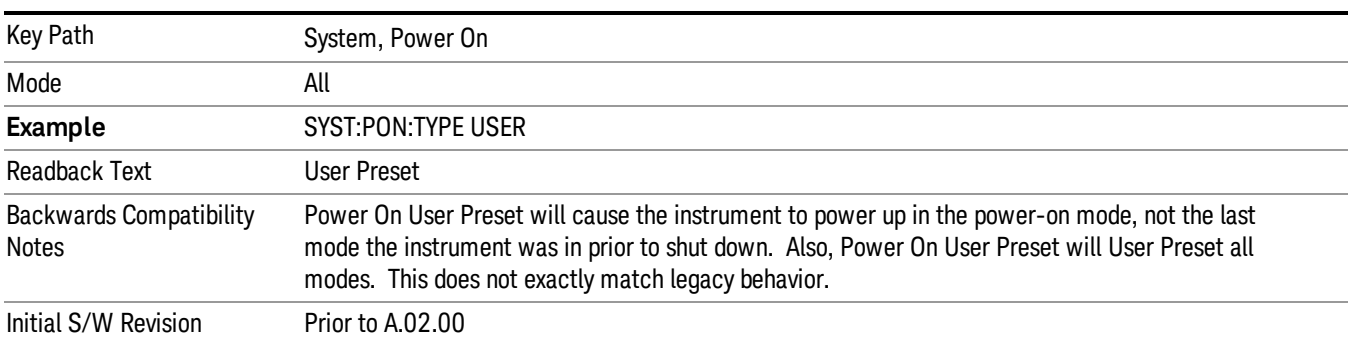

# Last State

Sets Power On to Last. When the analyzer is powered on, it will put all modes in the last state they were in prior to when the analyzer was put into Power Standby and it will wake up in the mode it was last in prior to powering off the instrument. The saving of the active mode prior to shutdown happens behind the scenes when a controlled shutdown is requested by using the front panel power Standby key or by using the remote command SYSTem:PDOWn. The non-active modes are saved as they are deactivated and recalled by Power On Last State.

#### An instrument can never power up for the first time in Last. **NOTE**

If line power to the analyzer is interrupted, for example by pulling the line cord plug or by switching off power to a test rack, Power On Last State may not work properly. For proper operation, Power On Last State depends on you shutting down the instrument using the Standby key or the SYSTem:PDOWn SCPI command. This will ensure the last state of each mode is saved and can be recalled during a power up.

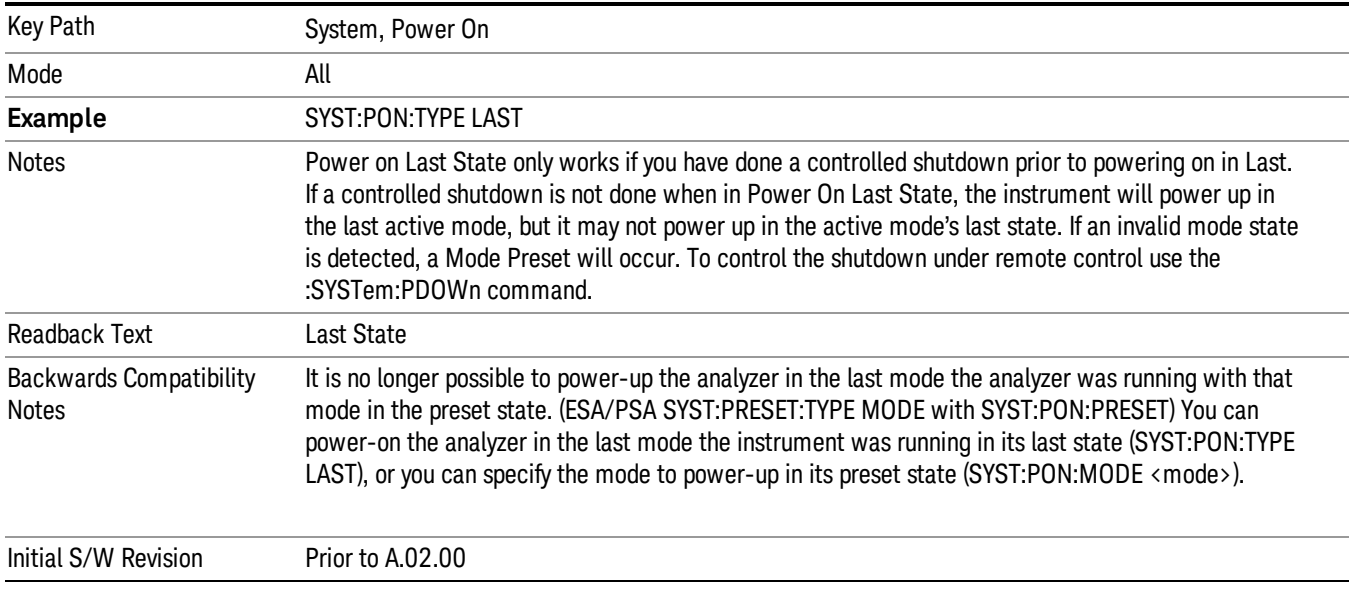

## Power On Application

Accesses a menu that lists the available Modes and lets you select which Mode is to be the power-on application.

This application is used for Power On Type "Mode and Input/Output Defaults" and Restore System Defaults All.

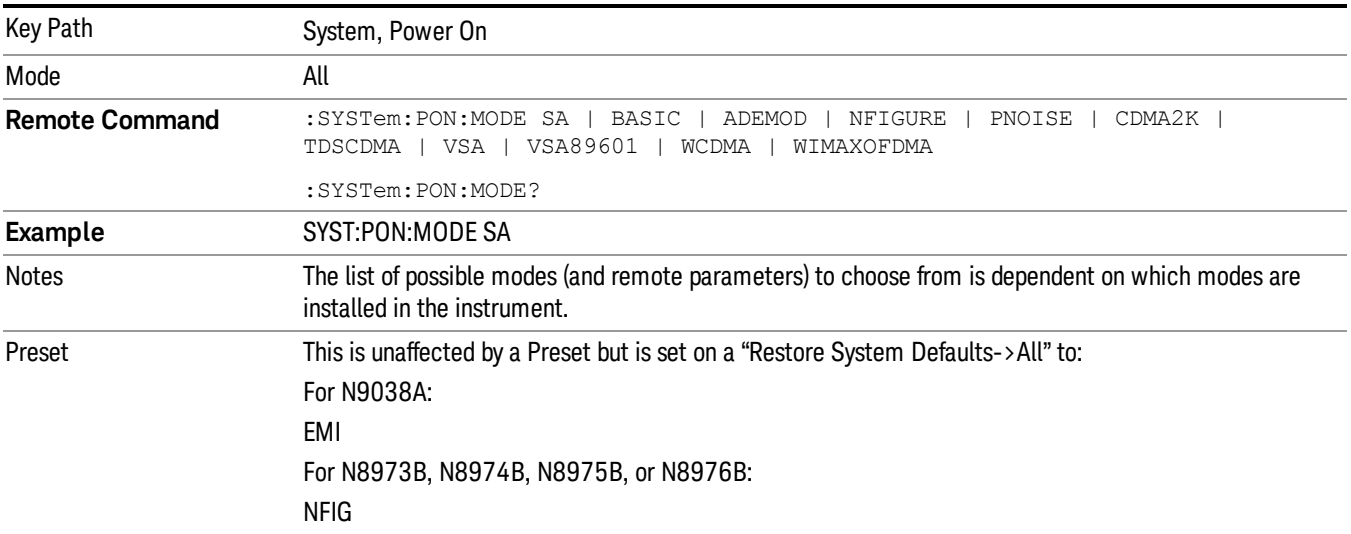

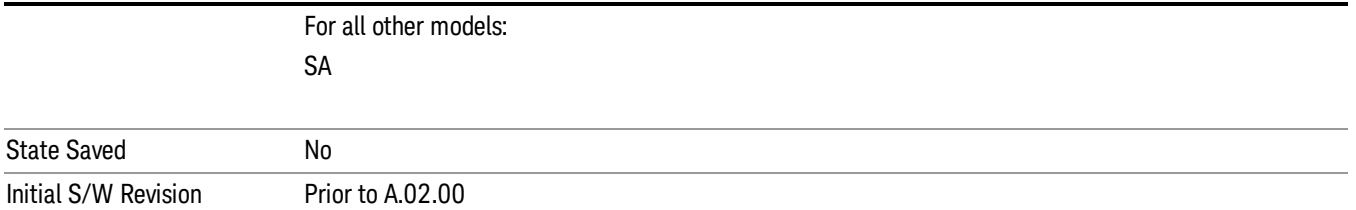

# Configure Applications

The Configure Applications utility can be used to:

- select applications for preload
- determine how many applications can fit in memory at one time
- specify the order of the Modes in the Mode menu.

This utility consists of a window with instructions, a set of "Select Application" checkboxes, a "fuel bar" style memory gauge, and keys that help you set up your configuration.

For more information, see the following topics:

["Preloading](#page-283-0) [Applications"](#page-283-0) [on](#page-283-0) [page](#page-283-0) [284](#page-283-0)

["Access](#page-284-0) [to](#page-284-0) [Configure](#page-284-0) [Applications](#page-284-0) [utility"](#page-284-0) [on](#page-284-0) [page](#page-284-0) [285](#page-284-0)

["Virtual](#page-284-1) [memory](#page-284-1) [usage"](#page-284-1) [on](#page-284-1) [page](#page-284-1) [285](#page-284-1)

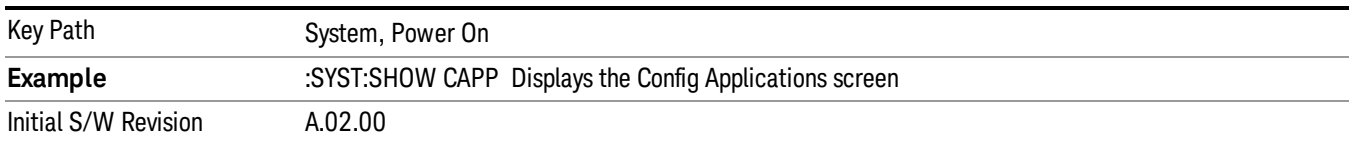

#### <span id="page-283-0"></span>Preloading Applications

During runtime, if a Mode that is not preloaded is selected using the Mode menu or sending SCPI commands, there will be a pause while the Application is loaded. During this pause a message that says "Loading application, please wait …" is displayed. Once loaded, the application stays loaded, so the next time you select it during a session, there is no delay.

Preloading enables you to "preload" at startup, to eliminate the runtime delay. Preloading an application will cause it to be loaded into the analyzer's memory when the analyzer program starts up. If you do this, the delay will increase the time it takes to start up the analyzer program, but this may be preferable to having to wait the first time you select an application. Note that, once an application is loaded into memory, it cannot be unloaded without exiting and restarting the analyzer program.

Note that there are more applications available for the X-Series than can fit into Windows Virtual Memory. By allowing you to choose which licensed applications to load at startup, the Configure Applications utility allows you to make optimal use of your memory.

#### <span id="page-284-0"></span>Access to Configure Applications utility

A version of the utility runs the first time you power up the analyzer after purchasing it from Agilent. The utility automatically configures preloads so that as many licensed applications as possible are preloaded while keeping the total estimated virtual memory usage below the limit. This auto-configuration only takes place at the very first run, and after analyzer software upgrades.

You may, at any time, manually call up the Configure Applications utility by pressing System, Power On, Configure Applications, to find a configuration that works best for you, and then restart the analyzer program.

The utility may also be called if, during operation of the analyzer, you attempt to load more applications than can fit in memory at once.

#### <span id="page-284-1"></span>Virtual memory usage

There are more applications available for the X-Series than can fit into memory at any one time, so the Configure Applications utility includes a memory tracker that serves two purposes:

1. It will not let you preload more applications than will fit into memory at once.

2. You can determine how many of your favorite applications can reside in memory at one time.

The utility provides a graphical representation of the amount of memory (note that the memory in question here is Virtual memory and is a limitation imposed by the operating system, not by the amount of physical memory you have in your analyzer). You select applications to preload by checking the boxes on the left. Checked applications preload at startup. The colored fuel bar indicates the total memory required when all the checked applications are loaded (either preloaded or selected during runtime).

Here is what the fuel bar colors mean:

RED: the applications you have selected cannot all fit into the analyzer's memory. You must deselect applications until the fuel bar turns yellow.

YELLOW: the applications you have selected can all fit into the analyzer's memory, but there is less than 10% of the memory left, probably not enough to load any other applications, either via preload or by selecting a Mode while the analyzer is running..

GREEN: The indicator is green when <90% of the memory limit is consumed. This means the applications you have selected can all fit into the analyzer's memory with room to spare. You will likely be able to load one or more other applications without running out of memory.

#### Select All

Marks all applications in the selection list. This allows you to enable all applications licensed on the instrument for pre-loading, or is a convenience for selecting all applications in one operation and then letting you deselect individual applications.

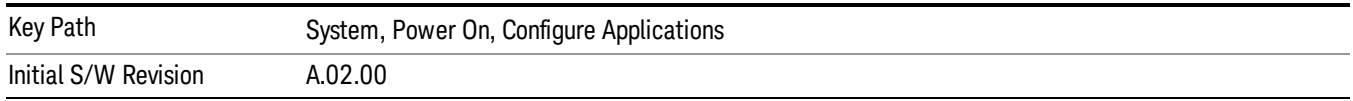

## Deselect All

Clears the marks from all applications in the selection list, except the Power On application. The Power On application cannot be eliminated from the pre-load list.

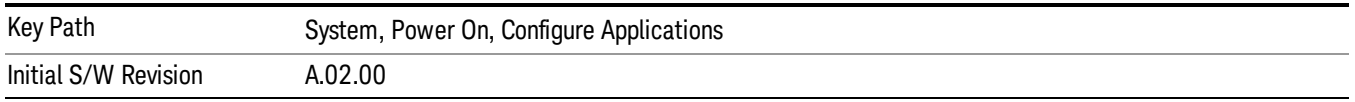

#### Move Up

The application list is the order that applications appear in the Mode Menu. This key enables you to shift the selected application up in the list, thus moving the selected application earlier in the Mode Menu.

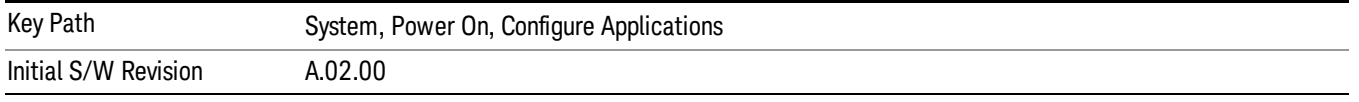

#### Move Down

The application list is the order that applications appear in the Mode Menu. This key enables you to shift the selected application down in the list, thus moving the selected application later in the Mode Menu.

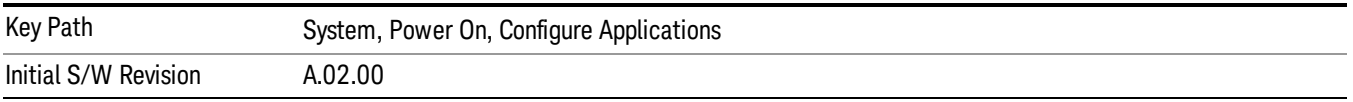

#### Select/Deselect

Toggles the currently highlighted application in the list.

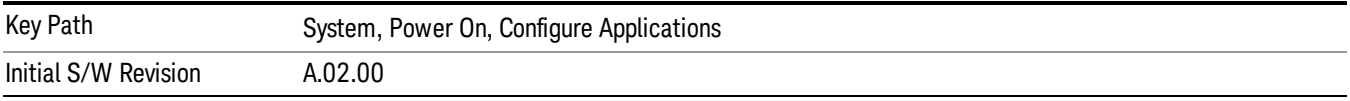

## Save Changes and Exit

Applies the configuration of the applications list. The marked applications will be pre-loaded in memory the next time the instrument application is started, and the order of the applications in the list will be the order of the applications in the Mode Menu.

After saving your changes, the analyzer asks you if you would like it to restart so that your changes can take effect (see dialog box, below). If you choose not to restart, the changes will not take affect until the next time you shut down and restart the analyzer.

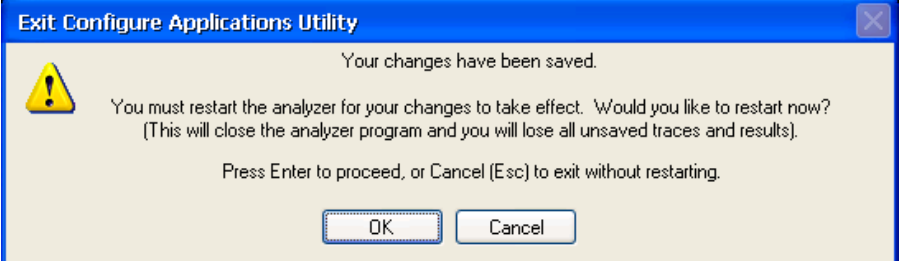

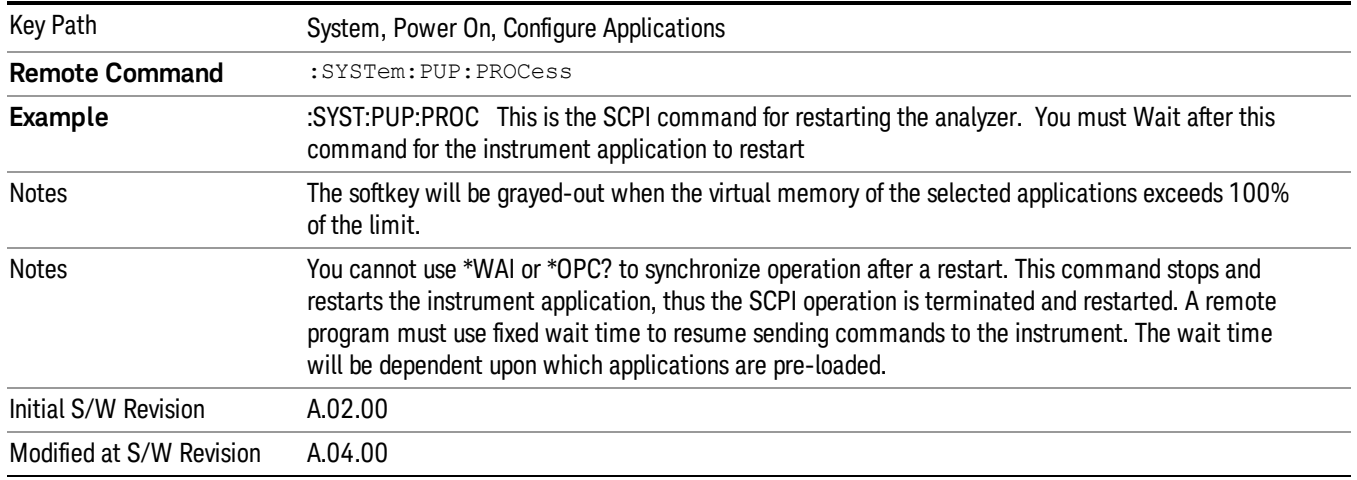

#### Exit Without Saving

Pressing this key will exit the Configure Applications utility without saving your changes.

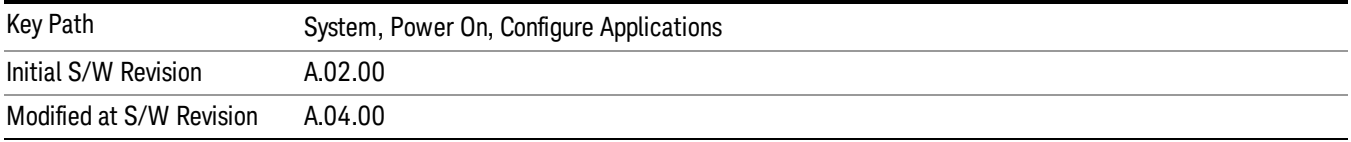

## Restore Power On Defaults

This selection causes the Power On Type and Power On Application settings to be a reset to their default values. This level of Restore System Defaults does not affect any other system settings, mode settings and does not cause a mode switch. The Power On key, under the Restore System Defaults menu, causes the same action.

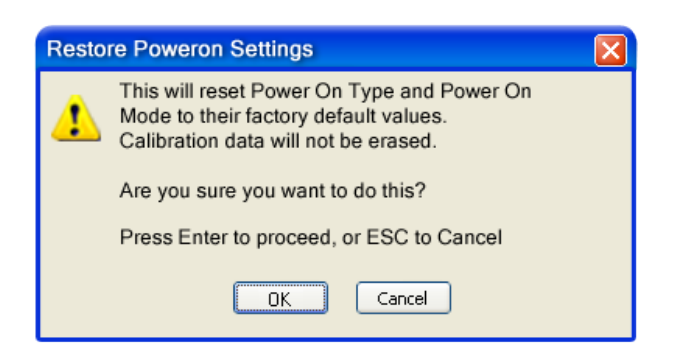

If you press any key other than OK or Enter, it is construed as a Cancel, because the only path that will actually cause the reset to be executed is through OK or Enter.

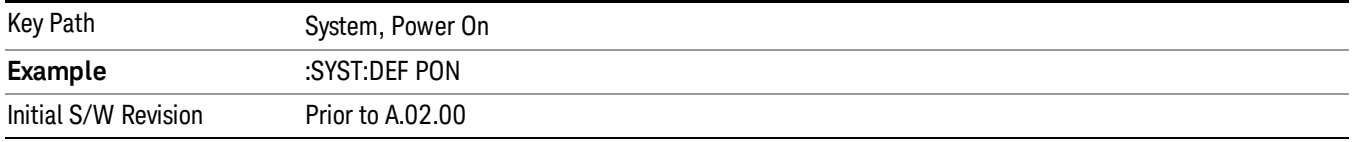

# Configure Applications - Instrument boot-up

At start-up of the analyzer programa dialog box similar to the one under the System, Power On, Configure Applications key will be displayed allowing you to choose which licensed applications are to be loaded. This dialog will only be displayed if the memory required to pre-load all of the licensed applications exceeds the Virtual Memory available.

## Configure Applications - Windows desktop

The Configure Applications Utility may be run from the Windows Desktop. The utility is launched by double-

# 図

clicking the **interest on** icon on the desktop, which brings-up a dialog box similar to the one under the System, Power On, Configure Applications key, allowing you to choose which licensed applications are to be loaded when the analyzer program starts up. This dialog box has mouse buttons on it that do the job the softkeys normally do in the System, Power On, Configure Applications menu.

## Configure Applications - Remote Commands

The following topics provide details on using remote commands to configure the list of applications you want to load into the instrument memory or query the Virtual Memory utilization for your applications.

- ["Configuration](#page-288-0) [list](#page-288-0) [\(Remote](#page-288-0) [Command](#page-288-0) [Only\)"](#page-288-0) [on](#page-288-0) [page](#page-288-0) [289](#page-288-0)
- ["Configuration](#page-288-1) [Memory](#page-288-1) [Available](#page-288-1) [\(Remote](#page-288-1) [Command](#page-288-1) [Only\)"](#page-288-1) [on](#page-288-1) [page](#page-288-1) [289](#page-288-1)
- ["Configuration](#page-288-2) [Memory](#page-288-2) [Total](#page-288-2) [\(Remote](#page-288-2) [Command](#page-288-2) [Only\)"](#page-288-2) [on](#page-288-2) [page](#page-288-2) [289](#page-288-2)
- ["Configuration](#page-288-3) [Memory](#page-288-3) [Used](#page-288-3) [\(Remote](#page-288-3) [Command](#page-288-3) [Only\)"](#page-288-3) [on](#page-288-3) [page](#page-288-3) [289](#page-288-3)
- ["Configuration](#page-289-0) [Application](#page-289-0) [Memory](#page-289-0) [\(Remote](#page-289-0) [Command](#page-289-0) [Only\)"](#page-289-0) [on](#page-289-0) [page](#page-289-0) [290](#page-289-0)
## Configuration list (Remote Command Only)

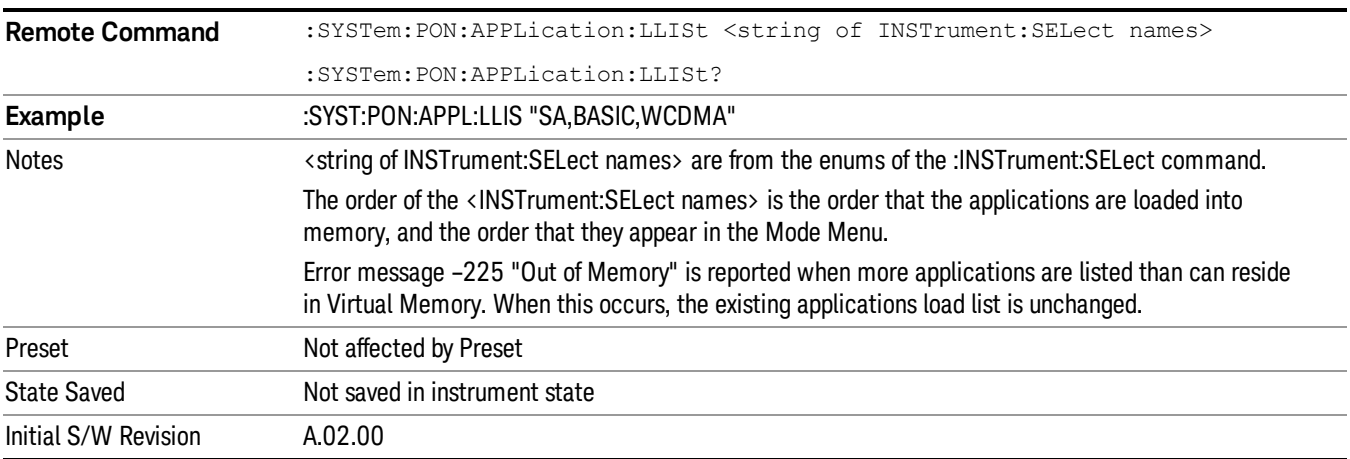

This remote command is used to set or query the list of applications to be loaded in-memory.

## Configuration Memory Available (Remote Command Only)

This remote command is used to query the amount of Virtual Memory remaining.

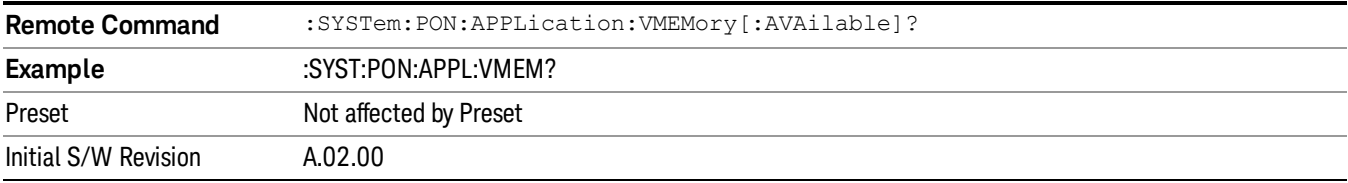

## Configuration Memory Total (Remote Command Only)

This remote command is used to query the limit of Virtual Memory allowed for applications.

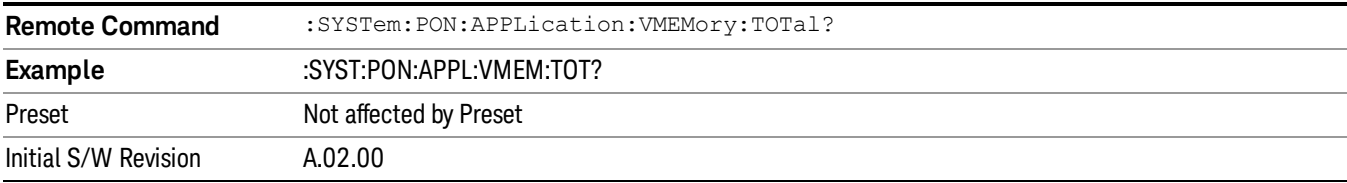

## Configuration Memory Used (Remote Command Only)

This remote command is a query of the amount of Virtual Memory used by all measurement applications.

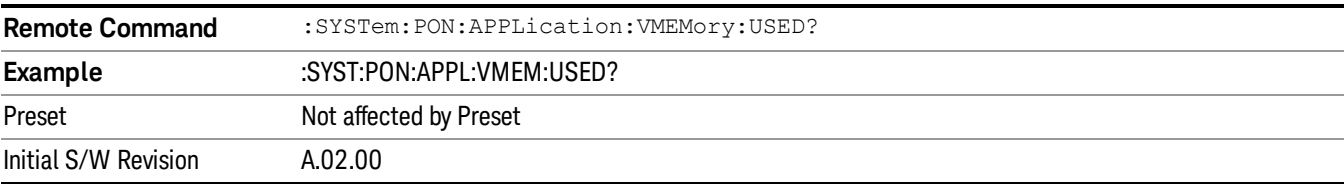

## Configuration Application Memory (Remote Command Only)

This remote command is used to query the amount of Virtual Memory a particular application consumes.

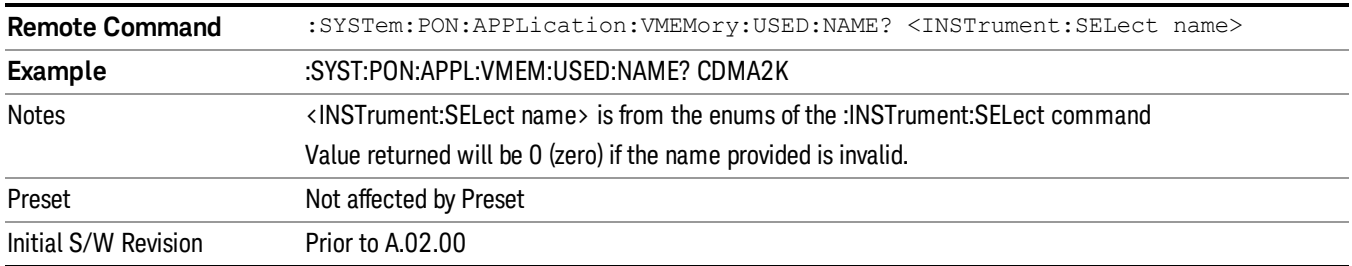

## Alignments

The Alignments Menu controls and displays the automatic alignment of the instrument, and provides the ability to restore the default alignment values.

The current setting of the alignment system is displayed in the system Settings Panel along the top of the display, including a warning icon for conditions that may cause specifications to be impacted.

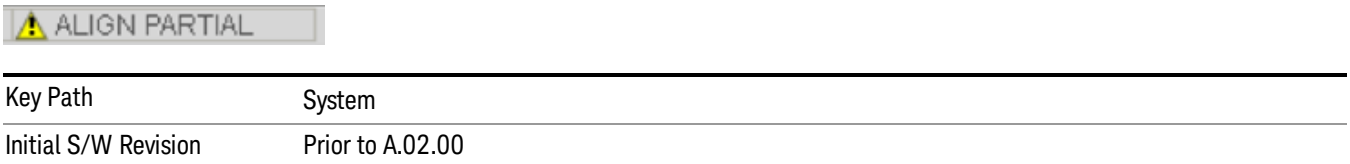

# Auto Align

Configures the method for which the automatic background alignment is run.

Automatic background alignments are run periodically between measurement acquisitions. The instrument's software determines when alignments are to be performed to maintain warranted operation. The recommended setting for Auto Align is Normal.

An Auto Align execution cannot be aborted with the Cancel (ESC) key. To interrupt an Auto Align execution, select Auto Align Off.

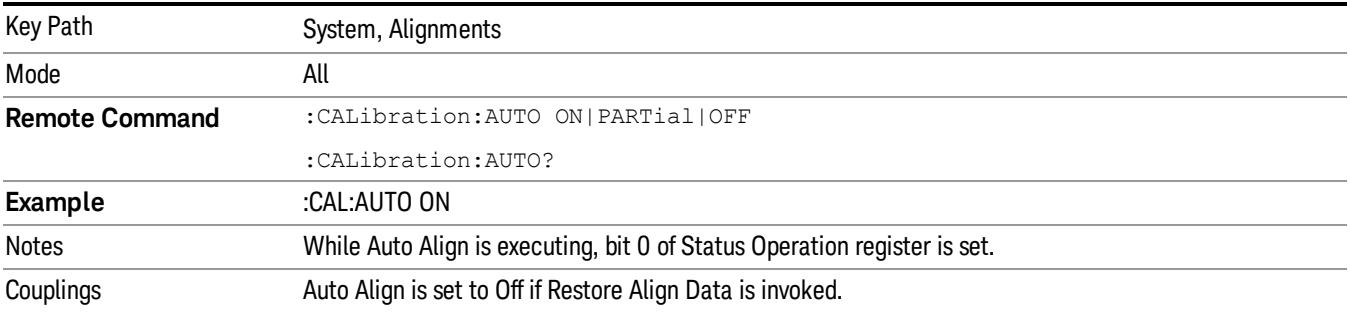

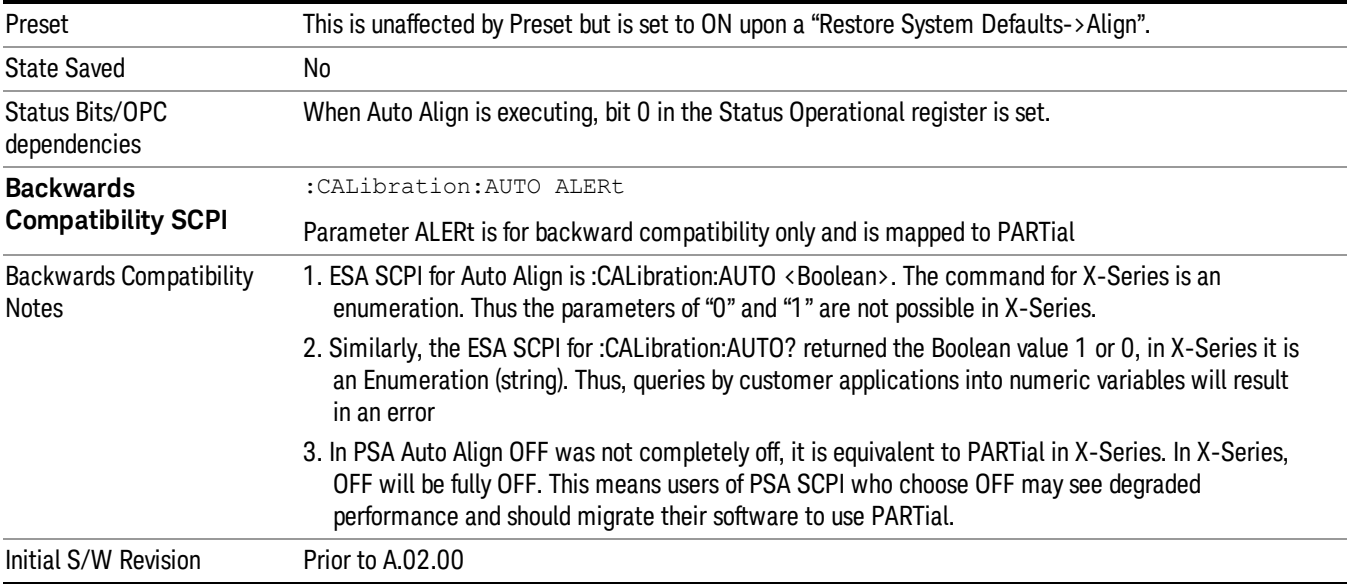

#### Normal

Auto Align, Normal turns on the automatic alignment of all measurement systems. The Auto Align, Normal selection maintains the instrument in warranted operation across varying temperature and over time.

If the condition "Align Now, All required" is set, transition to Auto Align, Normal will perform the required alignments and clear the "Align Now, All required" condition and then continue with further alignments as required to maintain the instrument adequately aligned for warranted operation.

When Auto Align, Normal is selected the Auto Align Off time is set to zero.

When Auto Align, Normal is selected the Settings Panel indicates ALIGN AUTO.

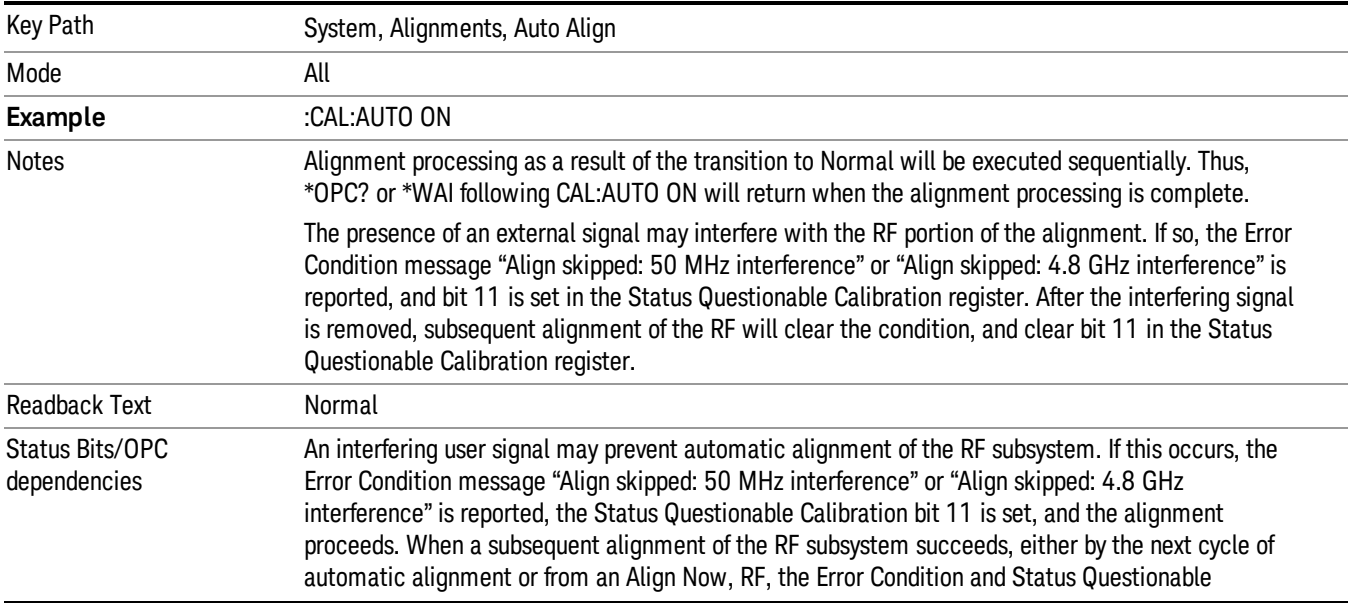

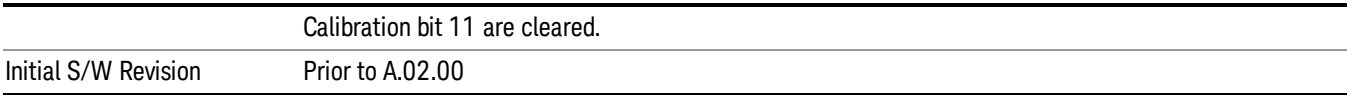

## Partial

Auto Align, Partial disables the full automatic alignment and the maintenance of warranted operation for the benefit of improved measurement throughput. Accuracy is retained for the Resolution Bandwidth filters and the IF Passband, which is critical to FFT accuracy, demodulation, and many measurement applications. With Auto Align set to Partial, you are now responsible for maintaining warranted operation by updating the alignments when they expire. The Auto Align, Alert mechanism will notify you when alignments have expired. One solution to expired alignments is to perform the Align All, Now operation. Another is to return the Auto Align selection to Normal.

Auto Align, Partial is recommended for measurements where the throughput is so important that a few percent of improvement is more valued than an increase in the accuracy errors of a few tenths of a decibel. One good application of Auto Align, Partial would be an automated environment where the alignments can be called during overhead time when the device-under-test is exchanged.

When Auto Align, Partial is selected the elapsed time counter begins for Auto Align Off time.

When Auto Align, Partial is selected the Settings Panel indicates ALIGN PARTIAL with a warning icon. The warning icon is to inform the operator that they are responsible for maintaining the warranted operation of the instrument

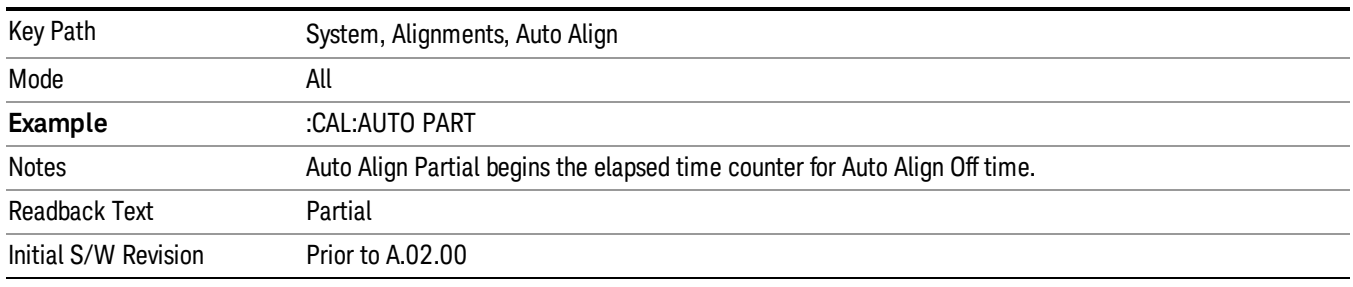

## Off

Auto Align, Off disables automatic alignment and the maintenance of warranted operation, for the benefit of maximum measurement throughput. With Auto Align set to Off, you are now responsible for maintaining warranted operation by updating the alignments when they expire. The Auto Align, Alert mechanism will notify you when alignments have expired. One solution to expired alignments is to perform the Align All, Now operation. Another is to return the Auto Align selection to Normal.

The Auto Align, Off setting is rarely the best choice, because Partial gives almost the same improvement in throughput while maintaining the warranted performance for a much longer time. The choice is intended for unusual circumstances such as the measurement of radar pulses where you might like the revisit time to be as consistent as possible.

When Auto Align, Off is selected the Auto Align Off time is initialized and the elapsed time counter begins.

When Auto Align, Off is selected the Settings Panel indicates ALIGN OFF with a warning icon. The warning icon is to inform the operator that they are responsible for maintaining the warranted operation of the instrument:

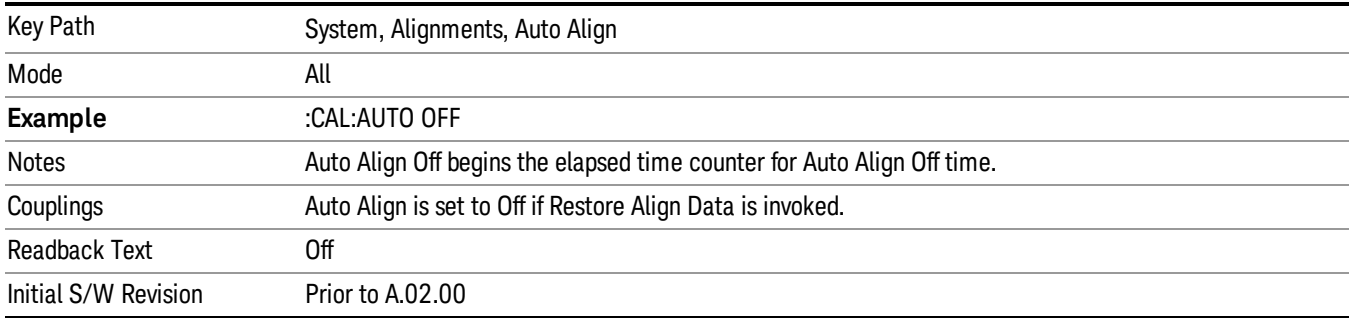

## All but RF

Auto Align, All but RF, configures automatic alignment to include or exclude the RF subsystem. (Eliminating the automatic alignment of the RF subsystem prevents the input impedance from changing. The normal input impedance of 50 ohms can change to an open circuit when alignments are being used. Some devices under test do not behave acceptably under such circumstances, for example by showing instability.) When Auto Align, All but RF ON is selected, the operator is responsible for performing an Align Now, RF when RFrelated alignments expire. The Auto Align, Alert mechanism will notify the operator to perform an Align Now, All when the combination of time and temperature variation is exceeded.

When Auto Align, All but RF ON is selected the Settings Panel indicates ALIGN AUTO/NO RF with a warning icon (warning icon is intended to inform the operator they are responsible for the maintaining the RF alignment of the instrument):

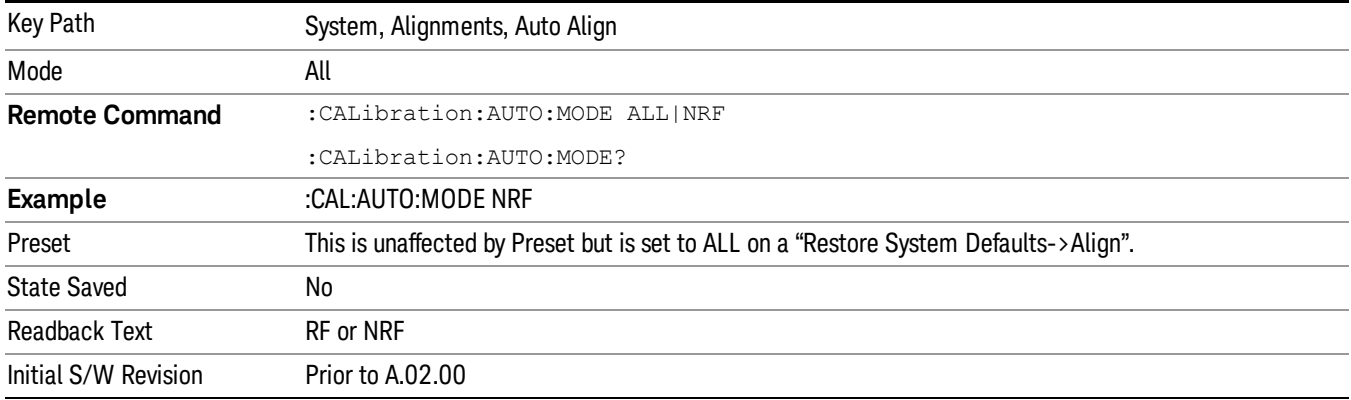

## Alert

The instrument will signal an Alert when conditions exist such that you will need to perform a full alignment (for example, Align Now, All). The Alert can be configured in one of four settings; Time & Temperature, 24 hours, 7 days, or None. A confirmation is required when a selection other than Time & Temperature is chosen. This prevents accidental deactivation of alerts.

With Auto Align set to Normal, the configuration of Alert is not relevant because the instrument's software maintains the instrument in warranted operation.

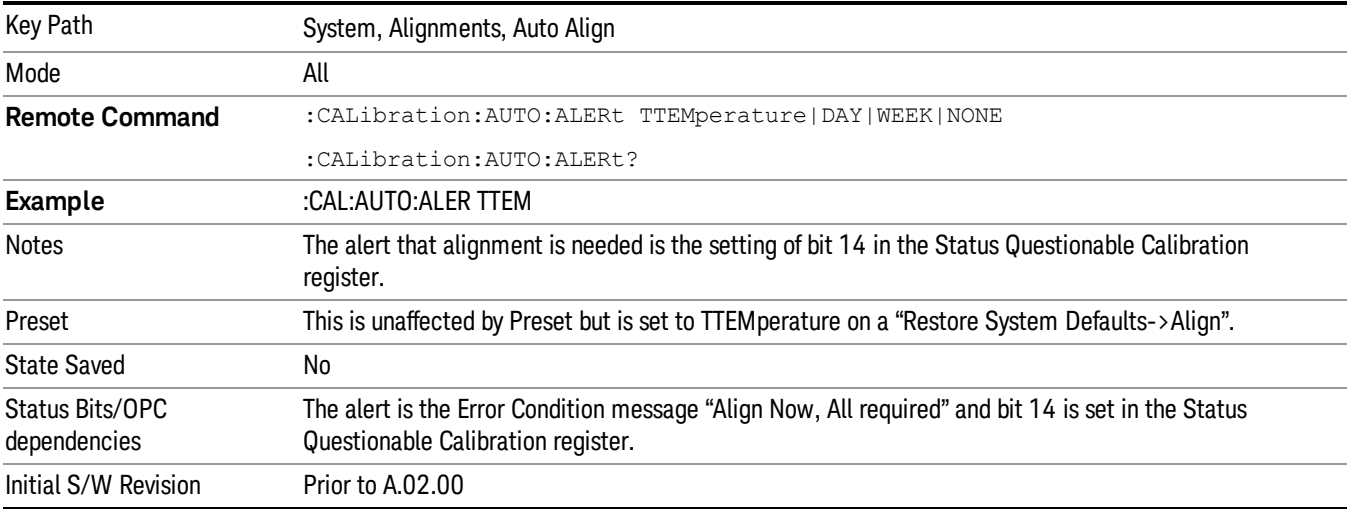

## Time & Temperature

With Auto Align Alert set to Time & Temperature the instrument will signal an alert when alignments expire due to the combination of the passage of time and changes in temperature. The alert is the Error Condition message "Align Now, All required". If this choice for Alert is selected, the absence of an alert means that the analyzer alignment is sufficiently up-to-date to maintain warranted accuracy.

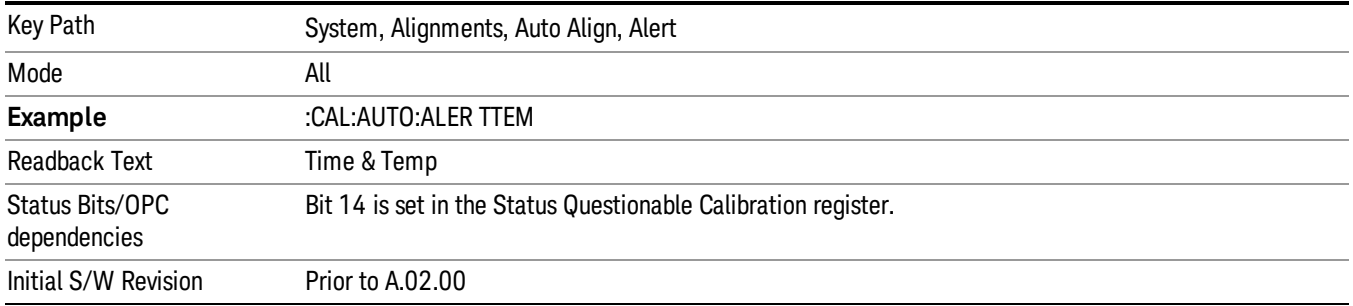

#### 24 hours

With Auto Align Alert set to 24 Hours the instrument will signal an alert after a time span of 24 hours since the last successful full alignment (for example, Align Now, All or completion of a full Auto Align). You may choose this selection in an environment where the temperature is stable on a daily basis at a small risk of accuracy errors in excess of the warranted specifications. The alert is the Error Condition message "Align Now, All required".

For front-panel operation , confirmation is required to transition into this setting of Alert. The confirmation dialog is:

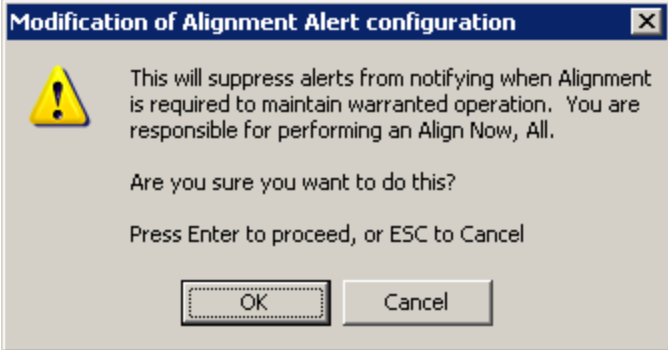

No confirmation is required when Alert is configured through a remote command.

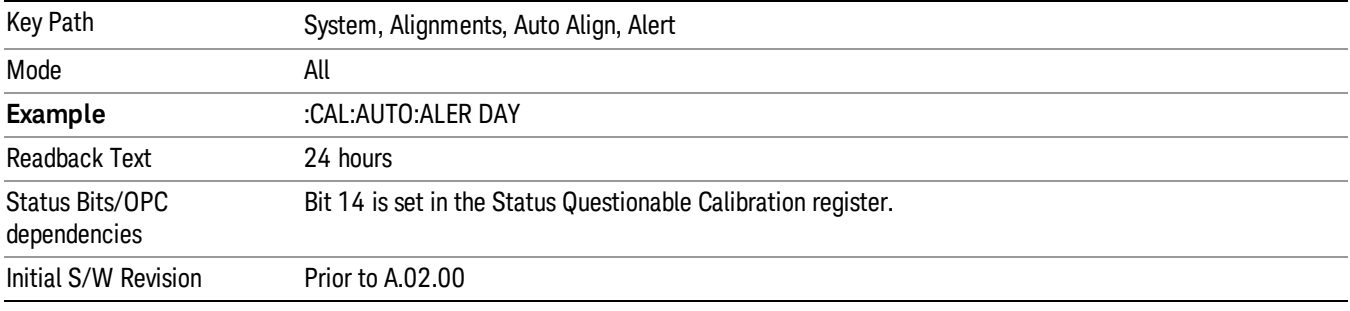

## 7 days

With Auto Align Alert is set to 7 days the instrument will signal an alert after a time span of 168 hours since the last successful full alignment (for example, Align Now, All or completion of a full Auto Align). You may choose this selection in an environment where the temperature is stable on a weekly basis, at a modest risk of accuracy degradations in excess of warranted performance. The alert is the Error Condition message "Align Now, All required".

For front panel operation, confirmation is required for the customer to transition into this setting of Alert. The confirmation dialog is:

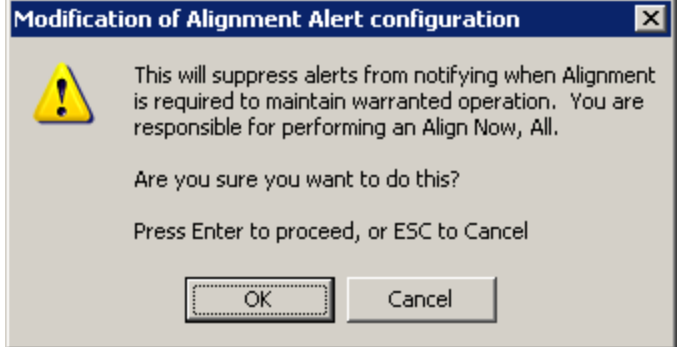

No confirmation is required when Alert is configured through a remote command.

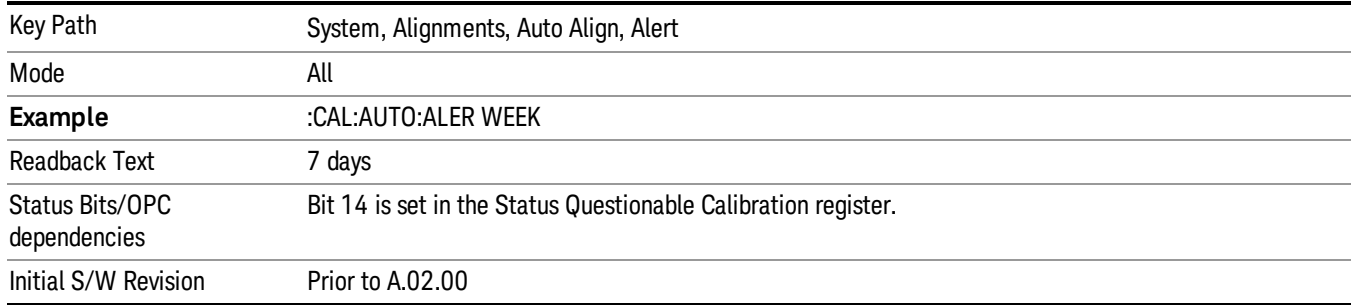

#### None

With Auto Align Alert set to None the instrument will not signal an alert. This is provided for rare occasions where you are making a long measurement which cannot tolerate Auto Align interruptions, and must have the ability to capture a screen image at the end of the measurement without an alert posted to the display. Agilent does not recommends using this selection in any other circumstances, because of the risk of accuracy performance drifting well beyond expected levels without the operator being informed.

For front panel operation, confirmation is required to transition into this setting of Alert. The confirmation dialog is:

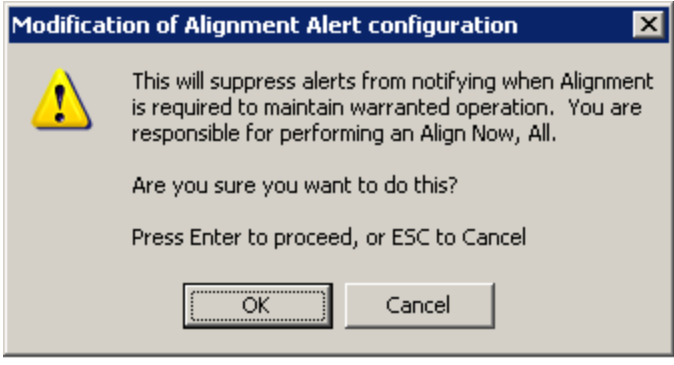

No confirmation is required when Alert is configured through a remote command.

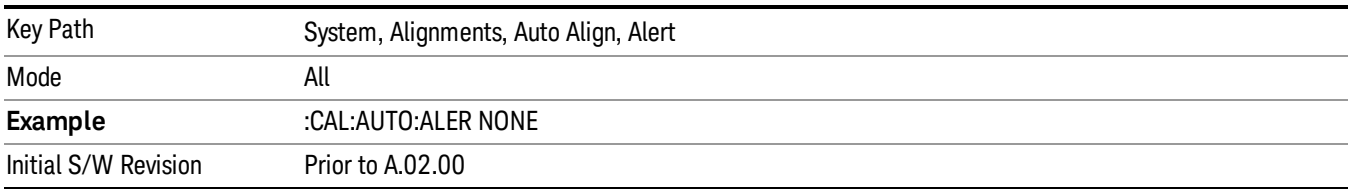

## Execute Expired Alignments (Remote Command Only)

Alignments can be expired in the situation where Auto Align is in the state of Partial or Off. This feature runs the alignments that have expired. This is different than performing an Align All, Now operation. Align All, Now performs an alignment of all subsystems regardless of whether they are needed or not, with Execute Expired Alignments, only the individual subsystems that have become due are aligned.

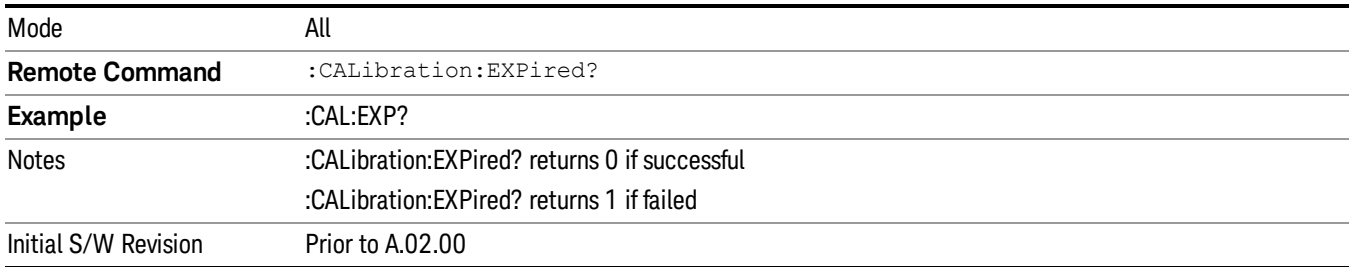

# Align Now

Accesses alignment processes that are immediate action operations. They perform complete operations and run until they are complete.

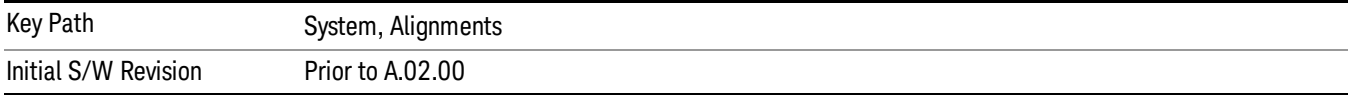

## All

(In MXE the key label is "All (plus RF Presel 20 Hz – 3.6 GHz)")Immediately executes an alignment of all subsystems In MXE, the Align Now All is followed by additionally aligning the RF Preselector section, so in MXE, the key label contains the parenthetical note "(plus RF Presel 20 Hz – 3.6 GHz)". The instrument stops any measurement currently underway, performs the alignment, then restarts the measurement from the beginning (similar to pressing the Restart key).

If an interfering user signal is present at the RF Input, the alignment is performed on all subsystems except the RF. After completion, the Error Condition message "Align skipped: 50 MHz interference" or "Align skipped: 4.8 GHz interference" is generated. In addition the Error Condition message "Align Now, RF required" is generated, and bits 11 and 12 are set in the Status Questionable Calibration register.

The query form of the remote commands (:CALibration[:ALL]? or \*CAL?) invokes the alignment of all subsystems and returns a success or failure value. An interfering user signal is not grounds for failure; if the alignment was able to succeed on all portions but unable to align the RF because of an interfering signal, the resultant will be the success value.

Successful completion of Align Now, All will clear the "Align Now, All required" Error Condition, and clear bit 14 in the Status Questionable Calibration register. It will also begin the elapsed time counter for Last Align Now, All Time, and capture the Last Align Now, All Temperature.

In the MXE, successful completion will also clear the "Align 20 Hz to 30 MHz required" Error Condition, the "Align 30 MHz to 3.6 GHz required" Error Condition, and the "Align 20 Hz to 3.6 GHz required" Error Condition, and clear bits 1 and bit 2 and clear the bit 1 in the Status Questionable Calibration Extended Needed register.

If the Align RF subsystem succeeded in aligning (no interfering signal present), the elapsed time counter begins for Last Align Now, RF Time, and the temperature is captured for the Last Align Now, RF Temperature. In addition the Error Conditions "Align skipped: 50 MHz interference" and "Align skipped: 4.8 GHz interference" are cleared, the Error Condition "Align Now, RF required" is cleared, and bits 11 and 12 are cleared in the Status Questionable Calibration register

Align Now, All can be interrupted by pressing the Cancel (ESC) front-panel key or remotely with Device Clear followed by the :ABORt SCPI command. When this occurs the Error Condition message "Align Now, All required" is generated, and bit 14 is set in the Status Questionable Condition register. This is because new alignment data may be employed for an individual subsystem, but not a cohesive set of data for all subsystems.

In many cases, you might find it more convenient to change alignments to Normal, instead of executing Align Now, All. When the Auto Align process transitions to Normal, the analyzer will immediately start to update only the alignments that have expired, thus efficiently restoring the alignment process.

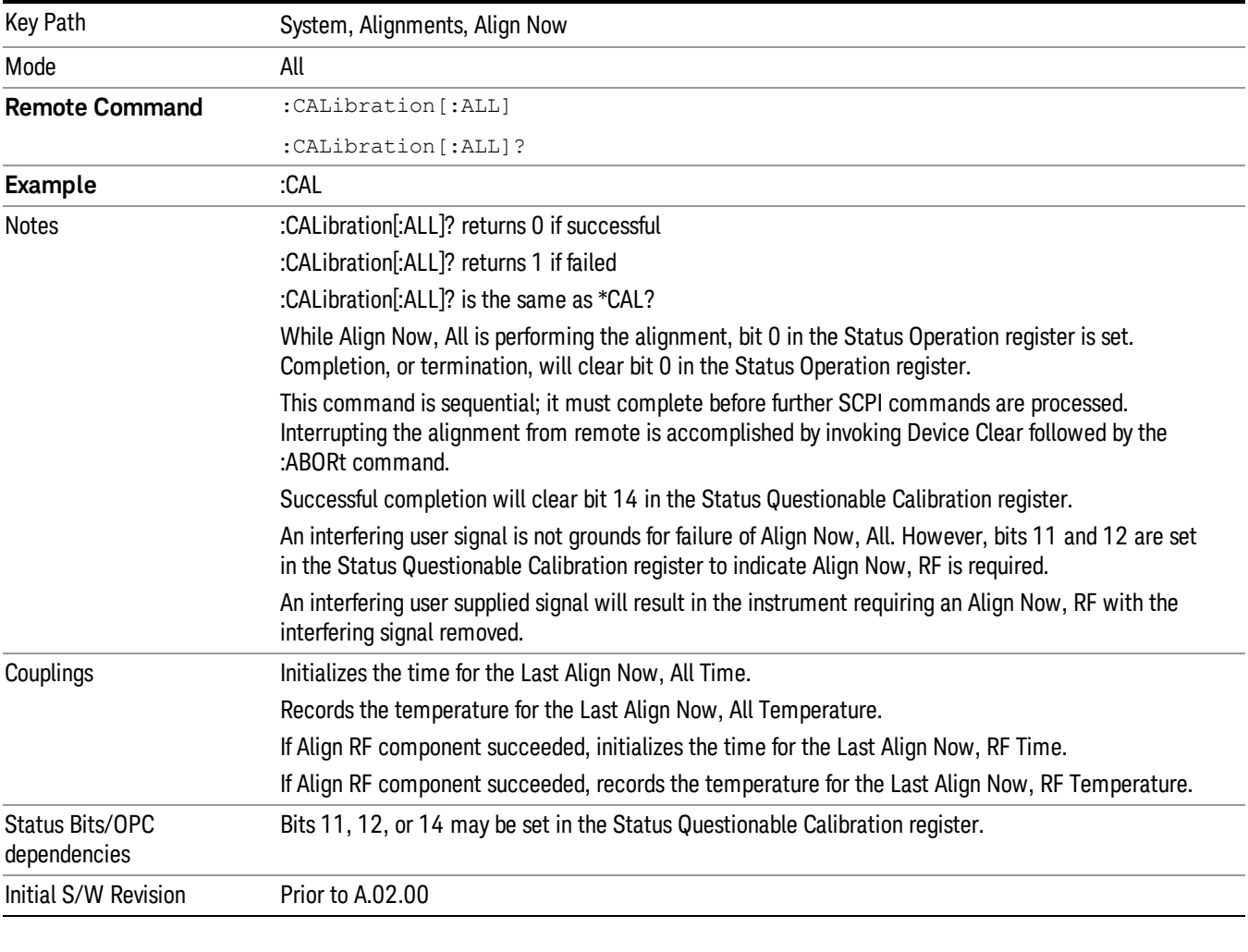

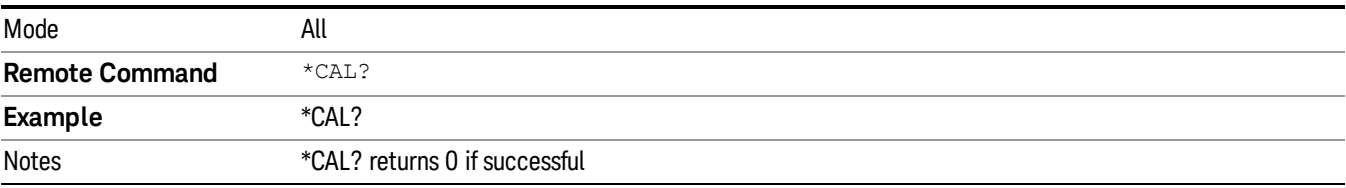

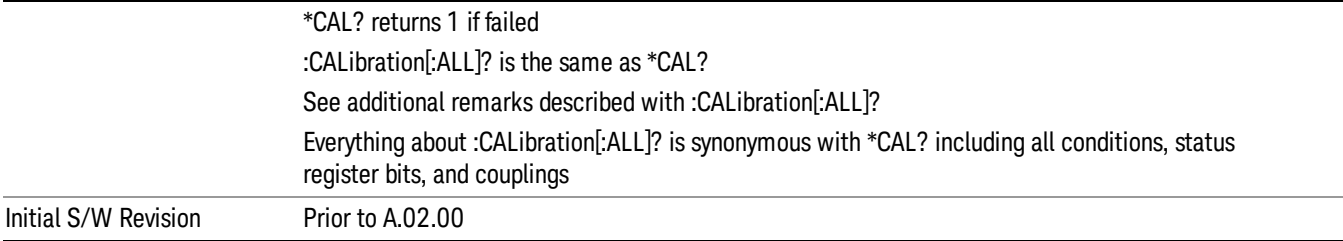

## All but RF

(In MXE the key label is "All but RF (not including RF Presel)")

Immediately executes an alignment of all subsystems except the RF subsystem . The instrument will stop any measurement currently underway, perform the alignment, and then restart the measurement from the beginning (similar to pressing the Restart key). This can be used to align portions of the instrument that are not impacted by an interfering user input signal.

This operation might be chosen instead of All if you do not want the device under test to experience a large change in input impedance, such as a temporary open circuit at the analyzer input.

The query form of the remote commands (:CALibration:NRF?) will invoke the alignment and return a success or failure value.

Successful completion of Align Now, All but RF will clear the "Align Now, All required" Error Condition, and clear bit 14 in the Status Questionable Calibration register. If "Align Now, All required" was in effect prior to executing the All but RF, the Error Condition message "Align Now, RF required" is generated and bit 12 in the Status Questionable Calibration register is set. It will also begin the elapsed time counter for Last Align Now, All Time, and capture the Last Align Now, All Temperature.

Align Now, All but RF can be interrupted by pressing the Cancel (ESC) front-panel key or remotely with Device Clear followed by the :ABORt SCPI command. When this occurs the Error Condition message "Align Now, All required" is generated, and bit 14 is set in the Status Questionable Condition register. This is because new alignment data may be used for an individual subsystem, but not a full new set of data for all subsystems.

In models with the RF Preselector, such as the N9038A, the "All but RF" alignment will execute an alignment of all subsystems except the RF subsystem of the Spectrum Analyzer, as well as the system gain of the RF Preselector.

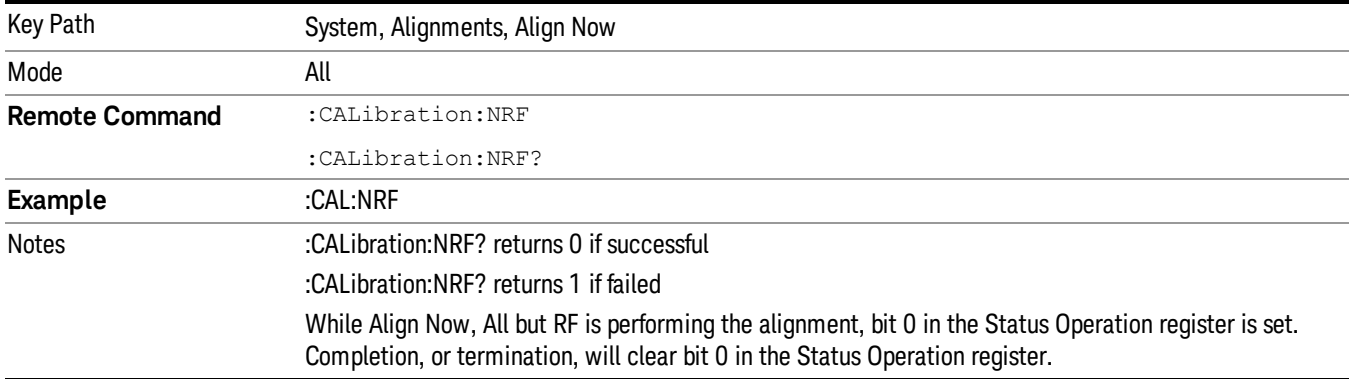

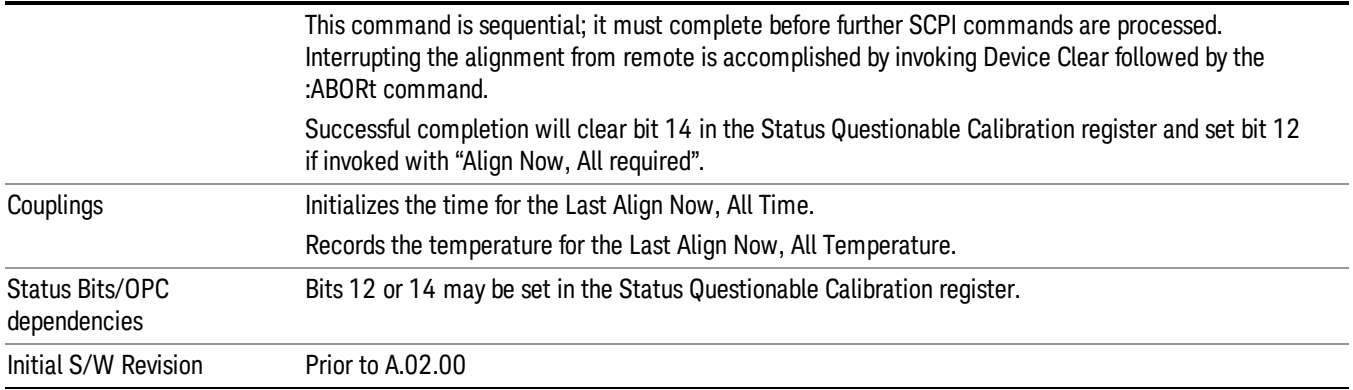

## RF

(In MXE the key label is "RF Only")

Immediately executes an alignment of the RF subsystem . The instrument stops any measurement currently underway, performs the alignment, then restarts the measurement from the beginning (similar to pressing the Restart key).

This operation might be desirable if the alignments had been set to not include RF alignments, or if previous RF alignments could not complete because of interference which has since been removed.

If an interfering user signal is present at the RF Input, the alignment will terminate and generate the Error Condition message "Align skipped: 50 MHz interference" or "Align skipped: 4.8 GHz interference", and Error Condition "Align Now, RF required". In addition, bits 11 and 12 will be set in the Status Questionable Calibration register.

The query form of the remote commands (:CALibration:RF?) will invoke the alignment of the RF subsystem and return a success or failure value. An interfering user signal is grounds for failure.

Successful completion of Align Now, RF will begin the elapsed time counter for Last Align Now, RF Time, and capture the Last Align Now, RF Temperature.

Align Now, RF can be interrupted by pressing the Cancel (ESC) front-panel key or remotely with Device Clear followed by the :ABORt SCPI command. When this occurs, the Error Condition message "Align Now, RF required" is generated, and bit 12 is set in the Status Questionable Condition register. None of the new alignment data is used.

In models with the RF Preselector, such as the N9038A, the RF alignment will execute an alignment of the RF subsystem of the Spectrum Analyzer, as well as the RF subsystem on RF Preselector path.

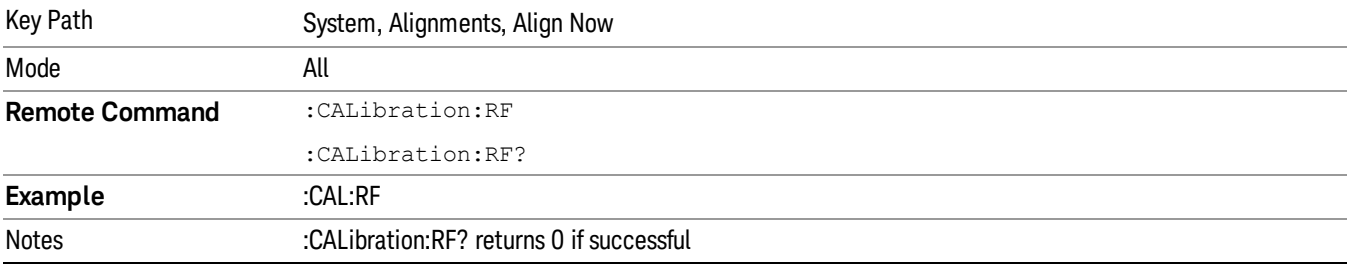

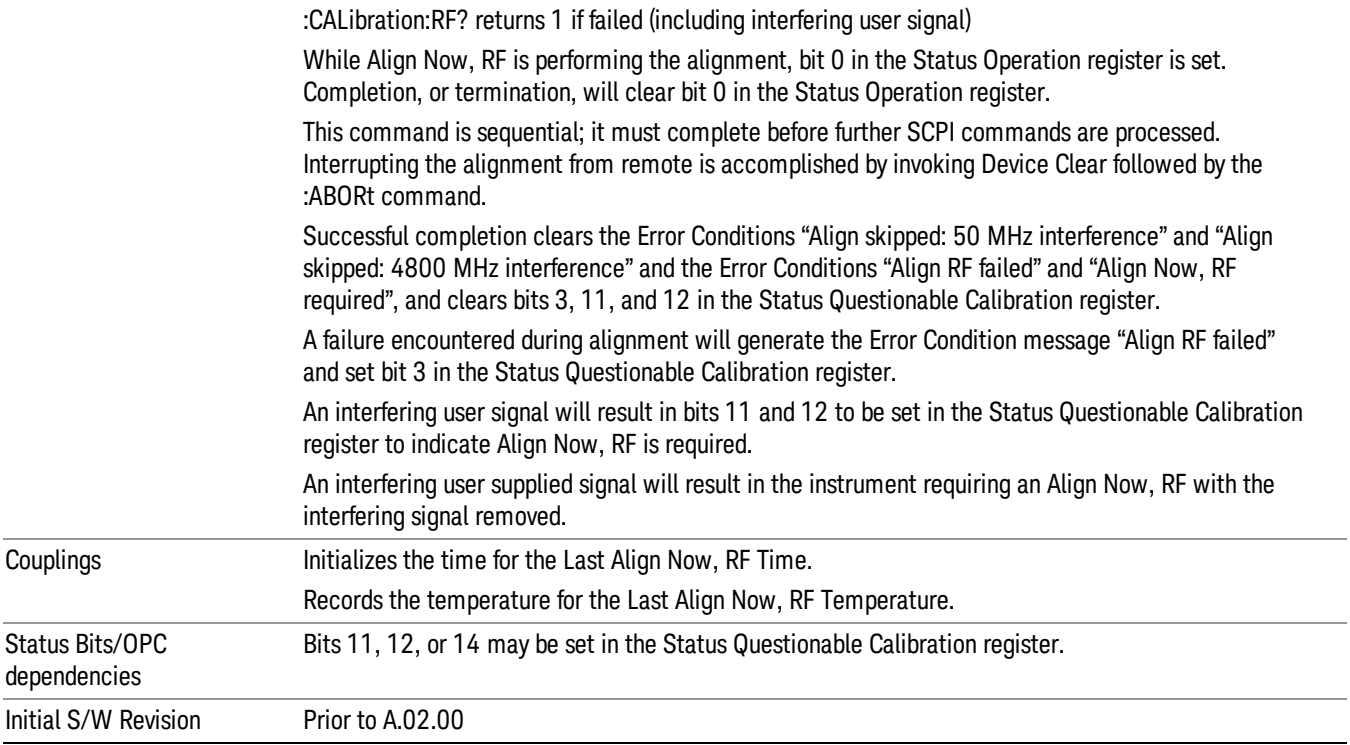

## All but RF Preselector

This function only appears in the MXE, and is identical to the Align Now All (plus RF Presel) function described above, except that the RF Preselector in the MXE is only partially aligned. Only the System Gain, Mechanical attenuator and Electronic attenuator alignments on the RF Preselector path are aligned. The purpose of these alignments is to improve the RF Preselector path amplitude variation compared to the bypass path.

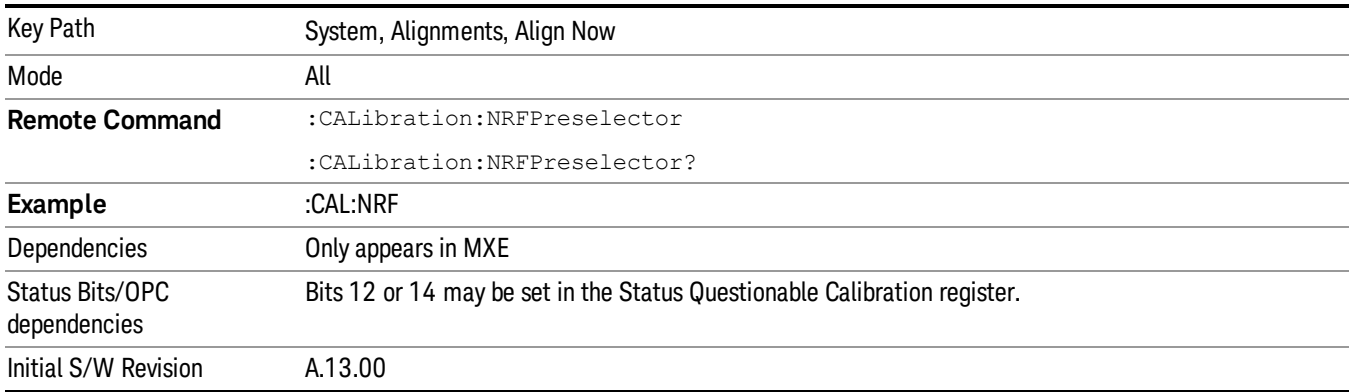

## RF Presel Only (20 Hz to 3.6 GHz)

This key only appears in the MXE and immediately executes an alignment of the RF Preselector section. The receiver will stop any measurement currently underway, perform the alignment, and then restart the measurement from the beginning (similar to pressing the Restart key). ONLY the RF Preselector is aligned; no Align Now All function is performed first.

The query form of the remote commands (:CALibration:RFPSelector:ONLY?) will invoke the alignment of the RF Preselector on both Conducted and Radiated Band and return a success or failure value. Successful completion will clear the "Align 20 Hz to 3.6 GHz required" Error Condition, and clear bit 1 and bit 2 in the Status Questionable Calibration Extended Needed register.

The elapsed time counter will begin for Last Align Now, Conducted Time and Last Align Now Radiated Time and the temperature is captured for Last Align Now, Conducted Temperature and Last Align Now, Radiated Temperature. The alignment can be interrupted by pressing the Cancel (ESC) front-panel key or remotely with Device Clear followed by the :ABORt SCPI command. When this occurs, the Error Condition "Align 20 Hz to 3.6 GHz required" is set because new alignment data may be employed for an individual subsystem, but not a cohesive set of data for all subsystems.

The "Align 20 Hz to 3.6 GHz required" Error Condition will appear when this alignment has expired. The user is now responsible to perform the Align Now, 20 Hz to 3.6 GHz in order to keep the receiver in warranted operation. This alignment can only be performed by the user as it is not part of the Auto Align process.

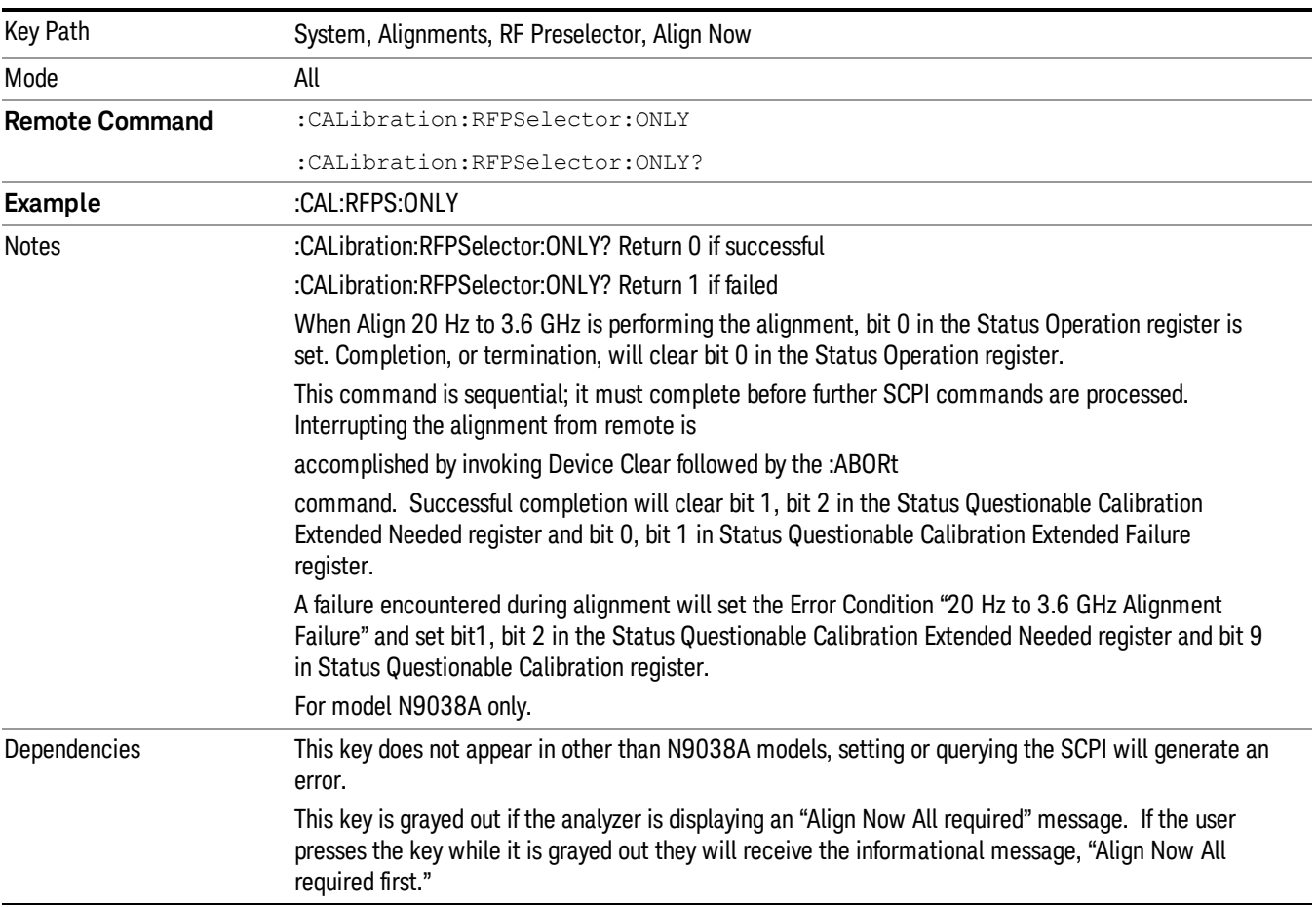

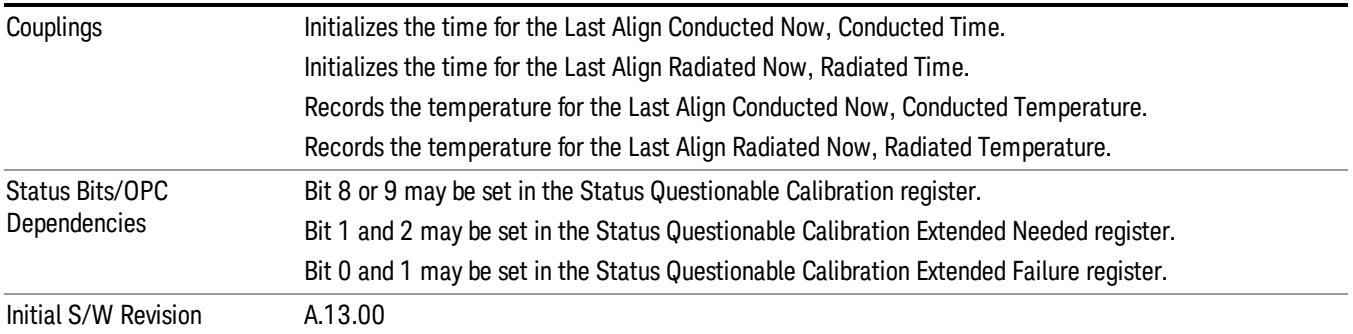

## Show Alignment Statistics

Shows alignment information you can use to ensure that the instrument is operating in a specific manner. The Show Alignment Statistics screen is where you can view time and temperature information.

Values which are displayed are only updated when the Show Alignment Statistics screen is invoked, they are not updated while the Show Alignment Statistics screen is being displayed. The remote commands that access this information obtain current values.

An example of the Show Alignment Statistics screen would be similar to:

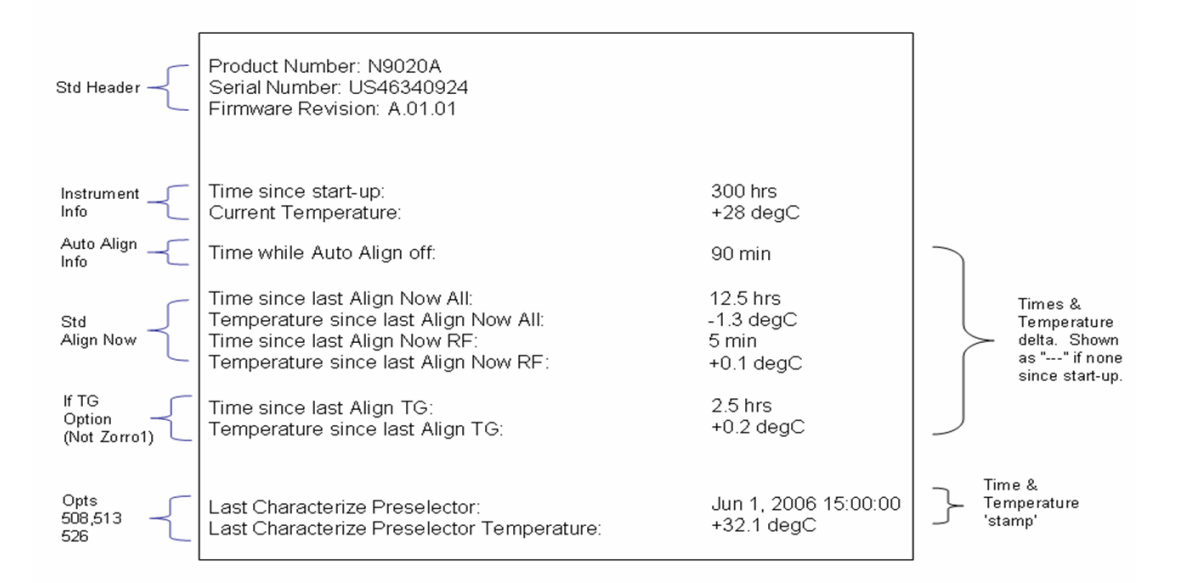

A successful Align Now, RF will set the Last Align RF temperature to the current temperature, and reset the Last Align RF time. A successful Align Now, All or Align Now, All but RF will set the Last Align Now All temperature to the current temperature, and reset the Last Align Now All time. A successful Align Now, All will also reset the Last Align RF items if the RF portion of the Align Now succeeded.

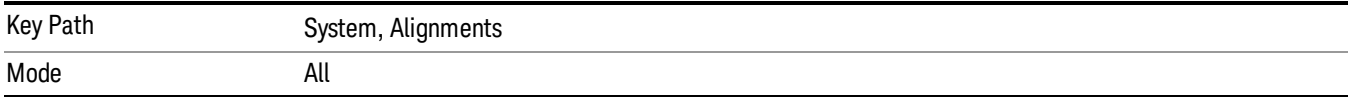

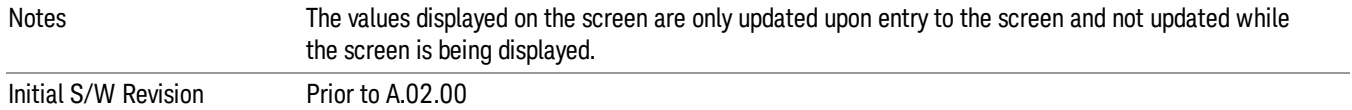

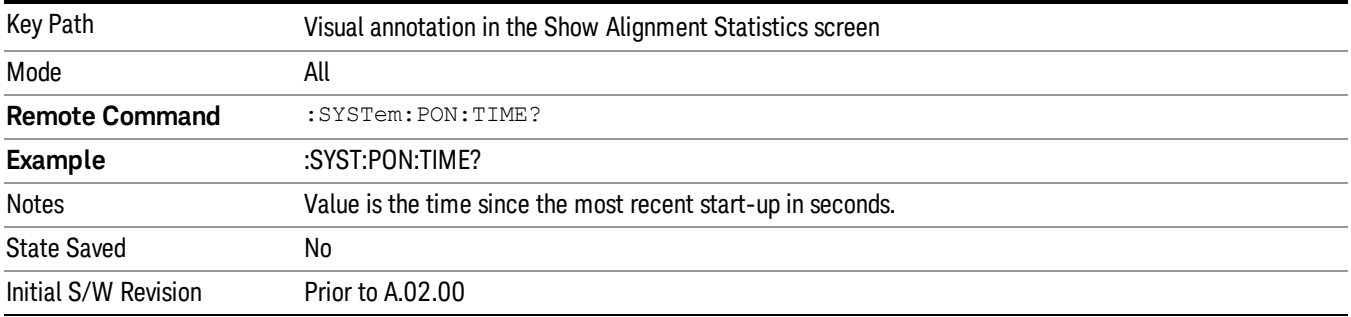

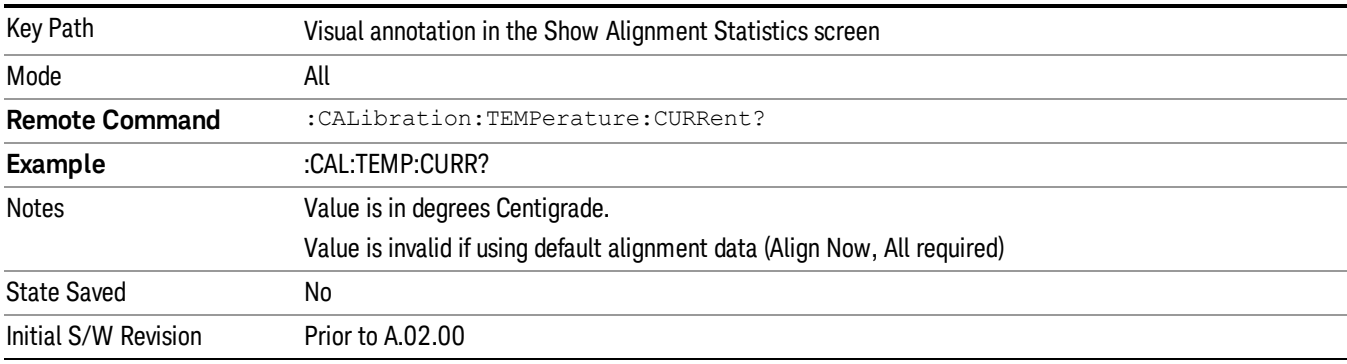

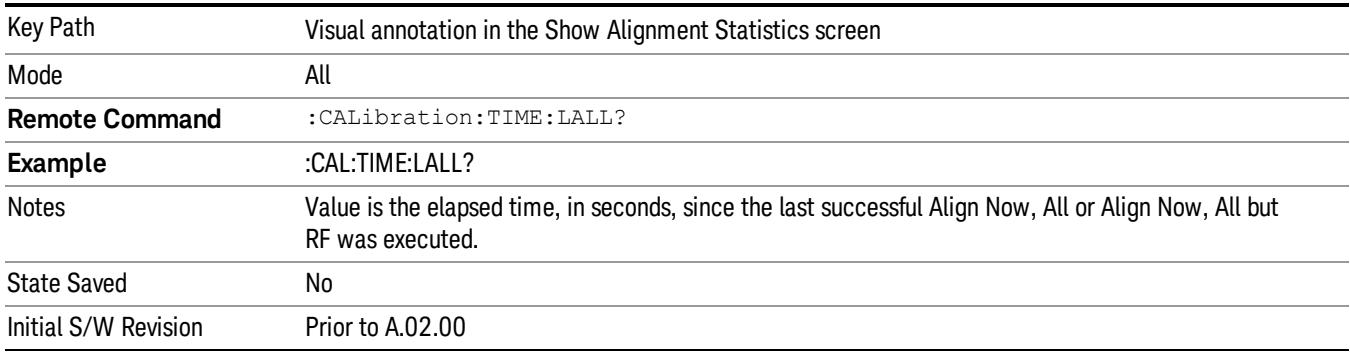

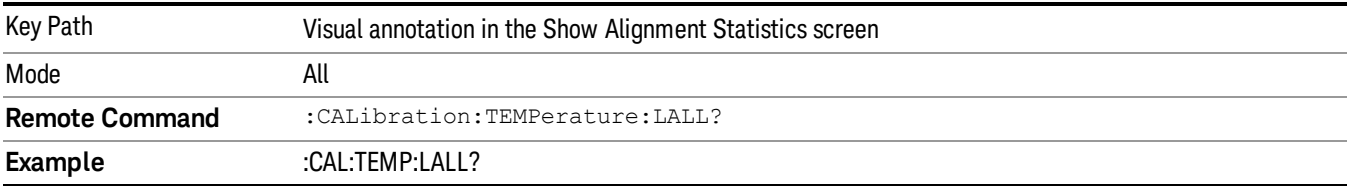

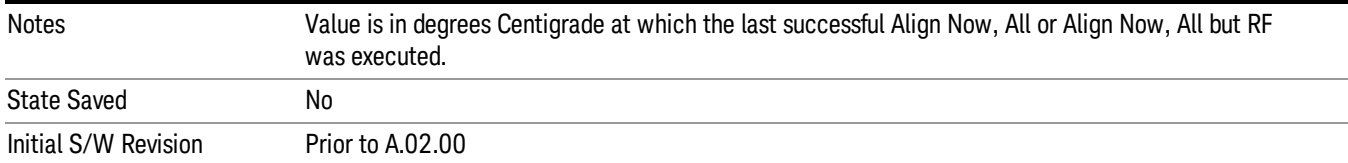

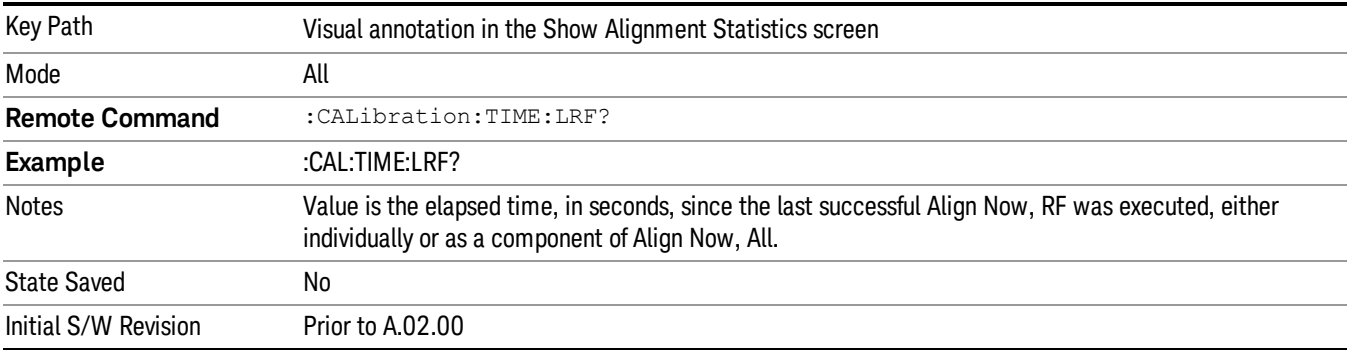

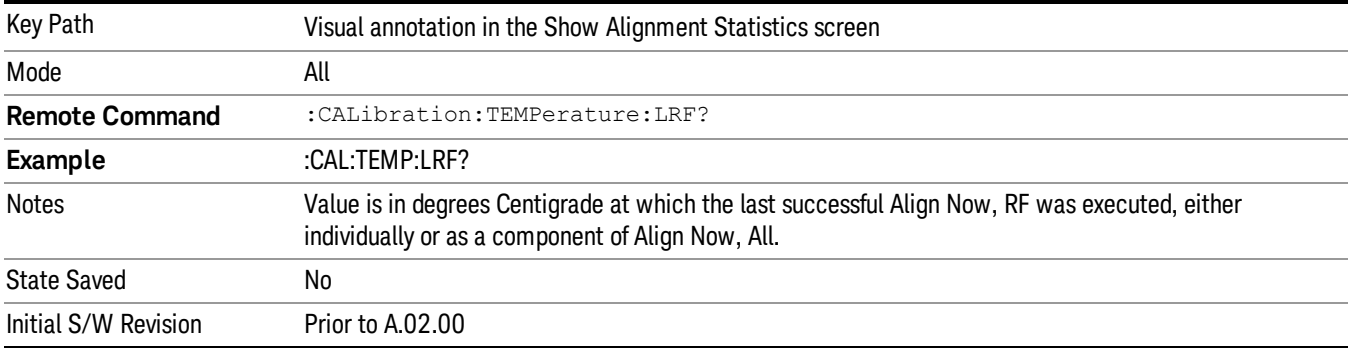

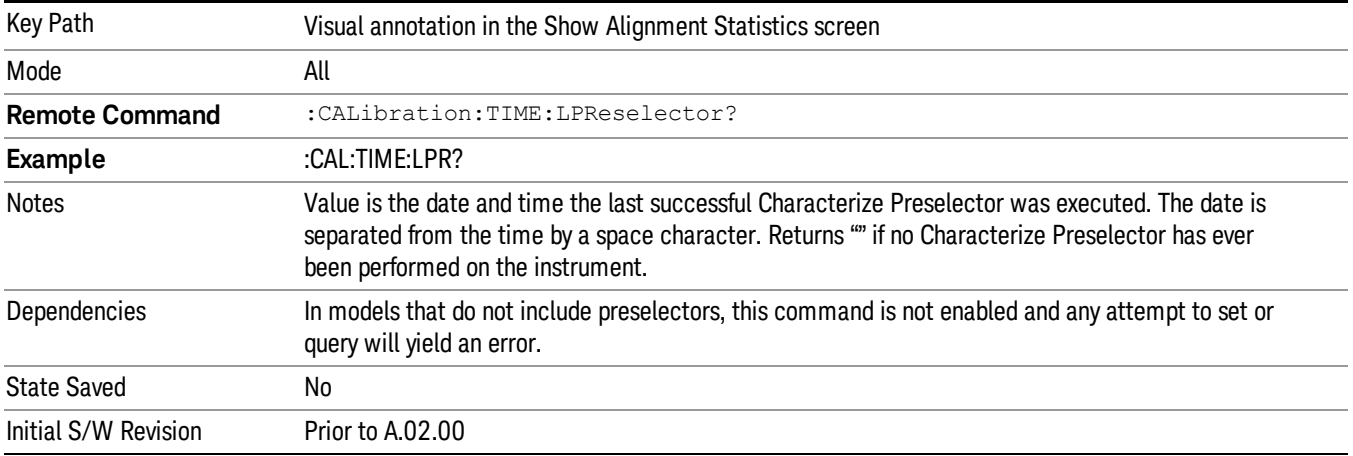

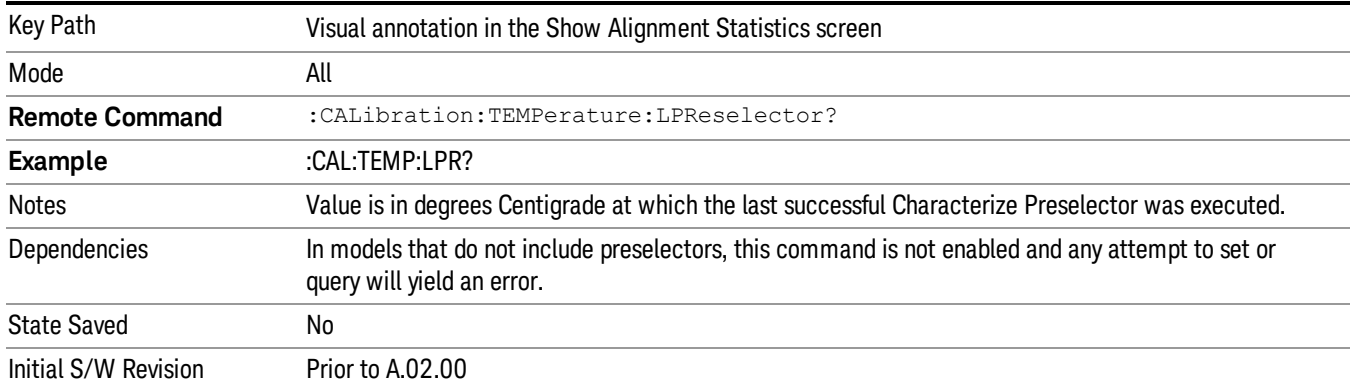

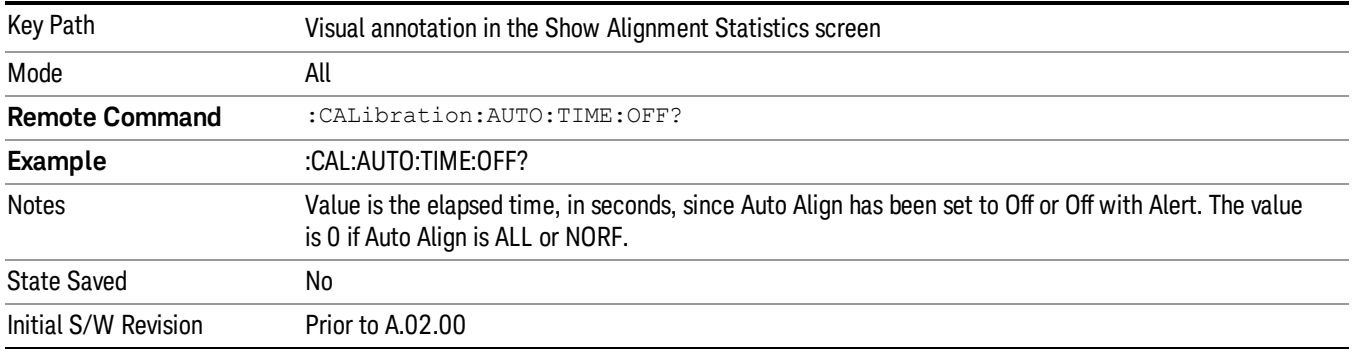

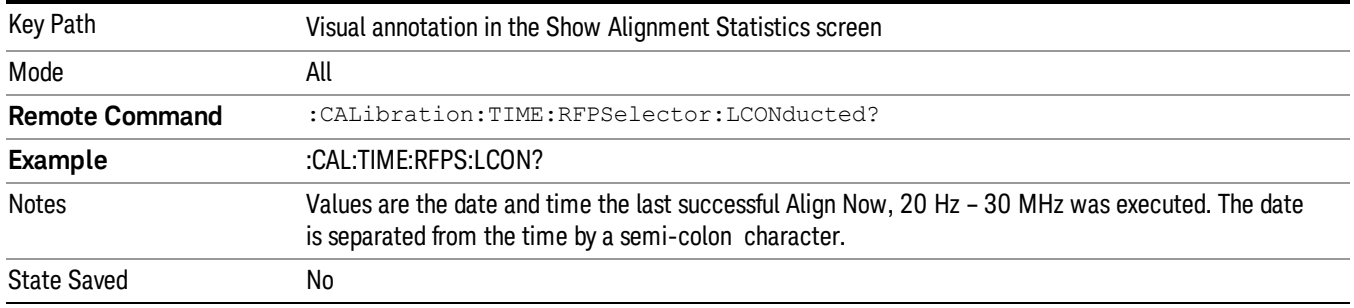

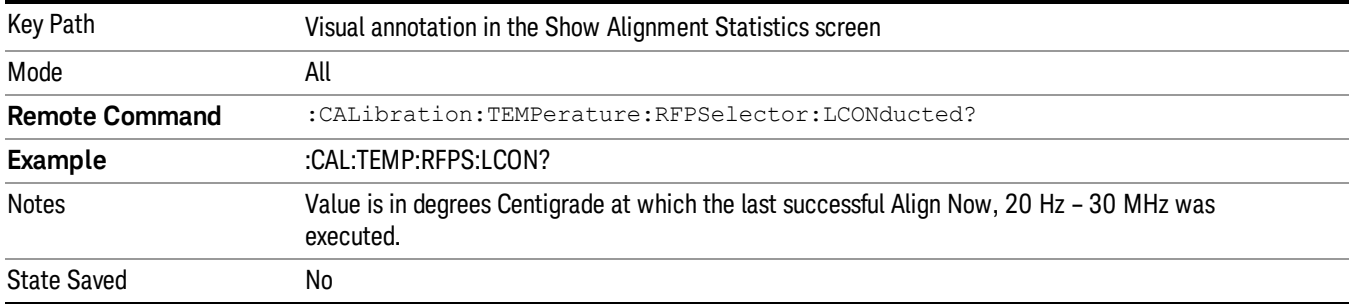

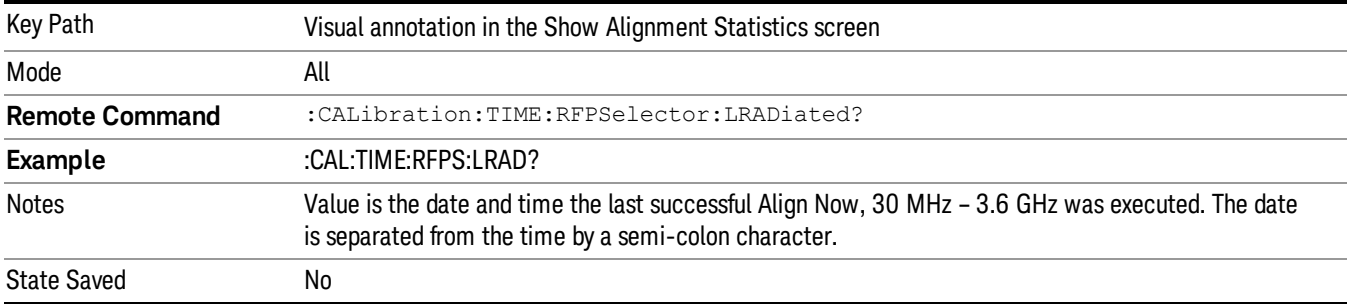

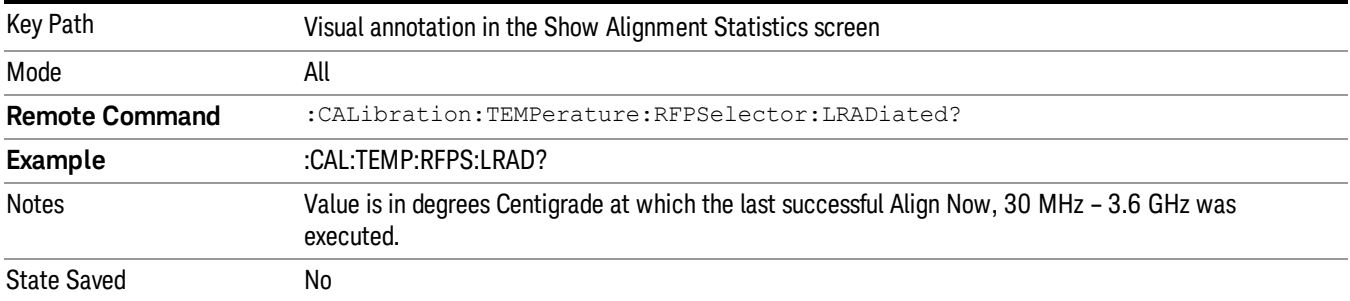

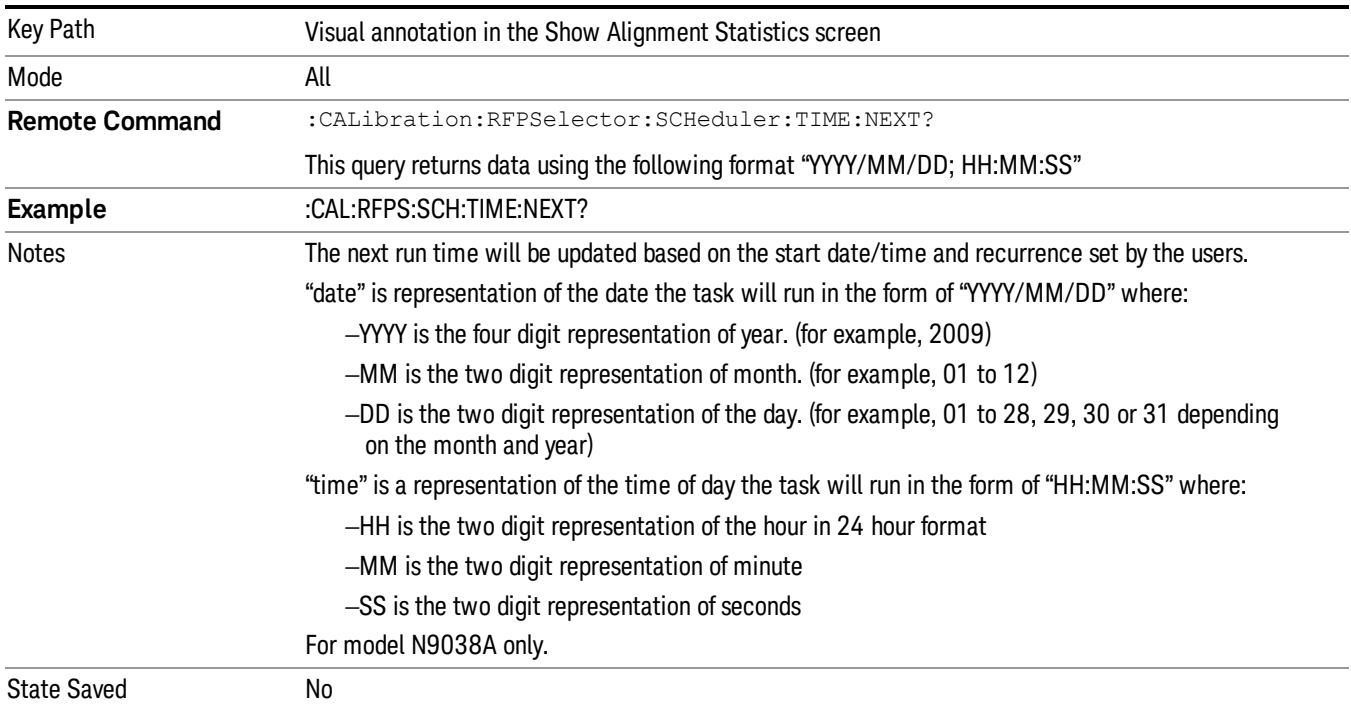

# Restore Align Defaults

Initializes the alignment user interface settings, not alignment data, to the factory default values. Align Now, All must be executed if the value of the Timebase DAC results in a change.

For front panel operation, you are prompted to confirm action before setting the alignment parameters to factory defaults:

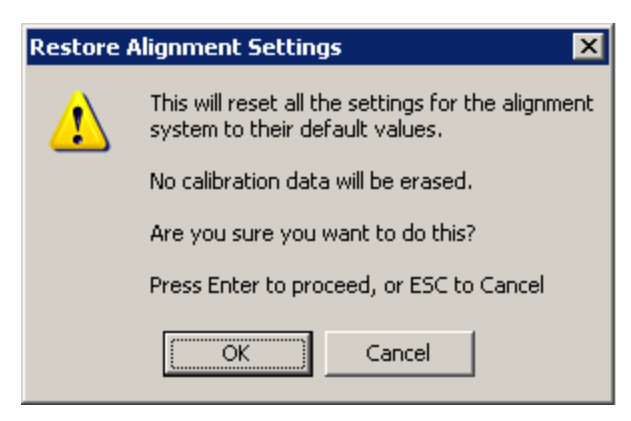

The parameters affected are:

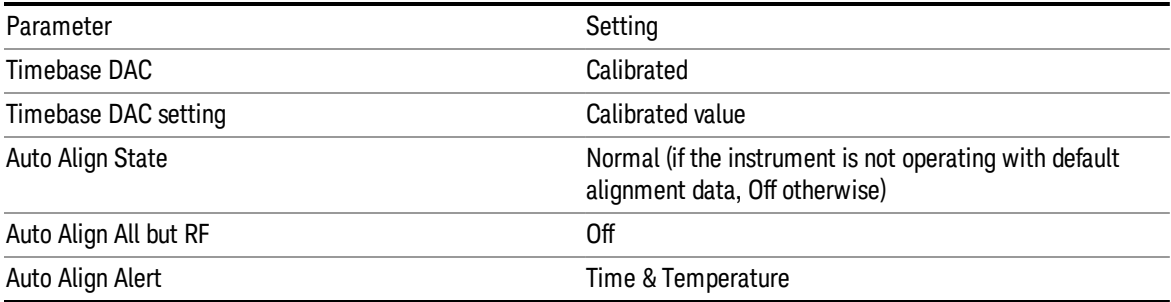

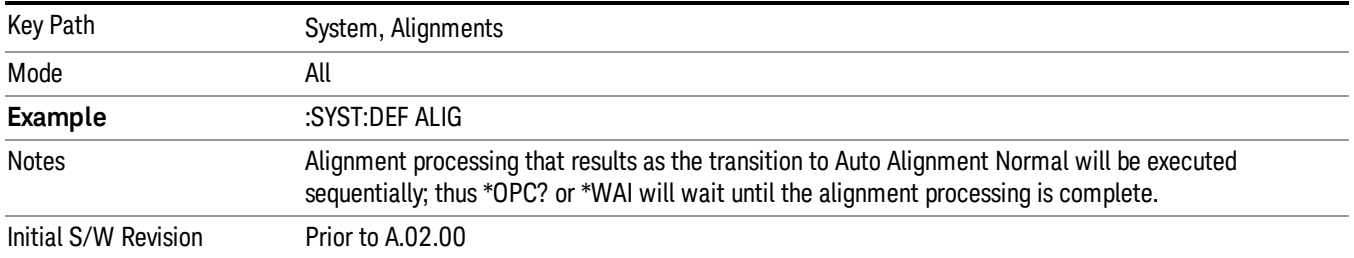

# Backup or Restore Align Data…

Opens the utility for backing-up or restoring the alignment data.

Alignment data for the instrument resides on the hard drive in a database. Agilent uses high quality hard drives; however it is highly recommended the alignment data be backed-up to storage outside of the instrument. Additionally, for customers who use multiple CPU Assemblies or multiple disk drives, the

alignment that pertains to the instrument must be transferred to the resident hard drive after a CPU or hard drive is replaced. This utility facilitates backing-up and restoring the alignment data.

#### NOTE This utility allows the operator to navigate to any location of the Windows file system. It is intended that the operator use a USB memory device or Mapped Network Drive to back up the alignment data to storage outside of the instrument.

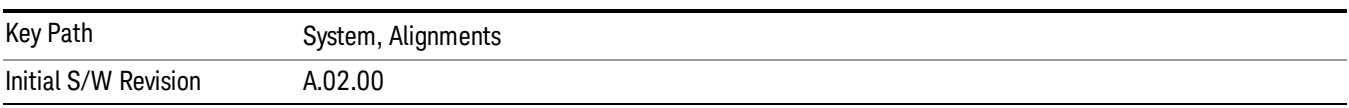

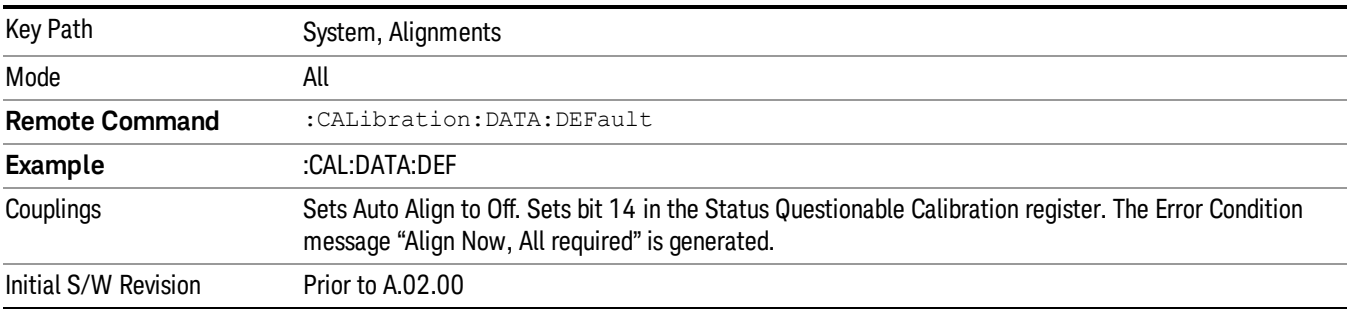

## Alignment Data Wizard

The Backup or Restore Alignment Data wizard guides you through the operation of backing-up or restoring the alignment data.

The following dialogue boxes operates without a mouse or external keyboard when you use the default file names.

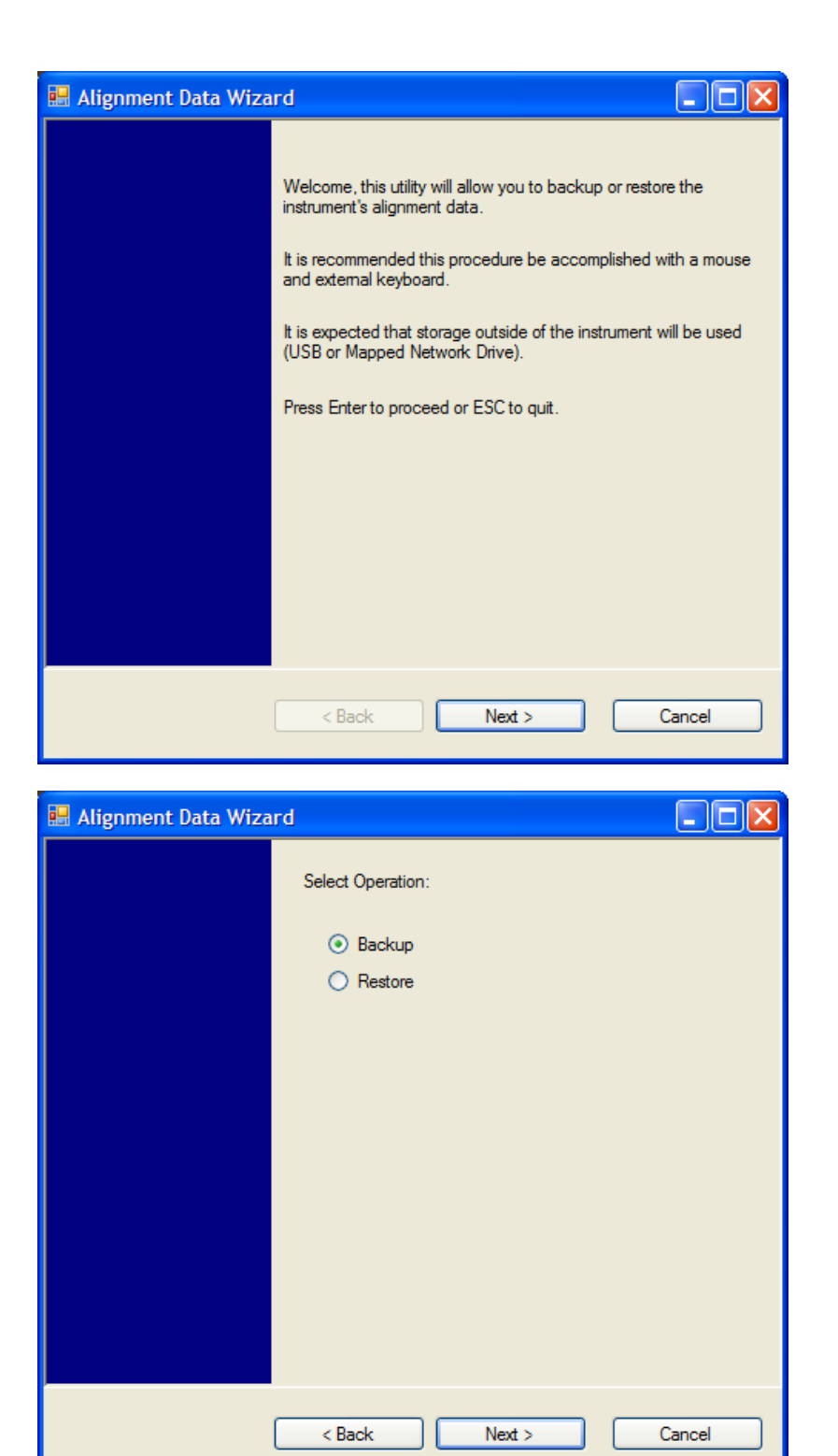

The backup screen indicates the approximate amount of space required to contain the backup file.

The default file name will be AlignDataBackup\_<model number>\_<serial number>\_<date in YYYYMMDDHHMMSS>.bak.

he default backup location will be first drive identified as an external drive (USB or LAN) if such is available; if not, the internal D: partition will be selected.

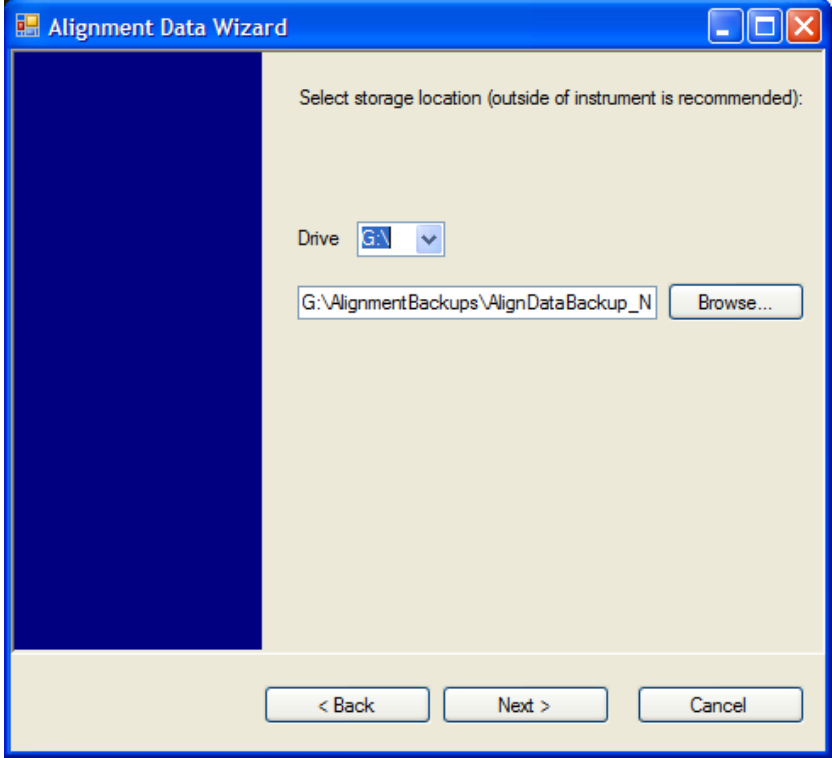

Changing the drive letter will also modify the path displayed in the box below. When this step is first loaded, the drive drop-down menu is populated with connected drives, which provide the user with write access. If there are many unreachable network drives connected to the instrument, this step can take a few seconds. If a USB drive is present, it will be selected by default. The path defaults to the AlignmentBackups folder, and a filename is automatically created in the form of AlignDataBackup\_ <model>\_<serial number>\_<date><time>. When the "Next >" button is pressed, you will be prompted to create a new folder if the chosen path does not yet exist.

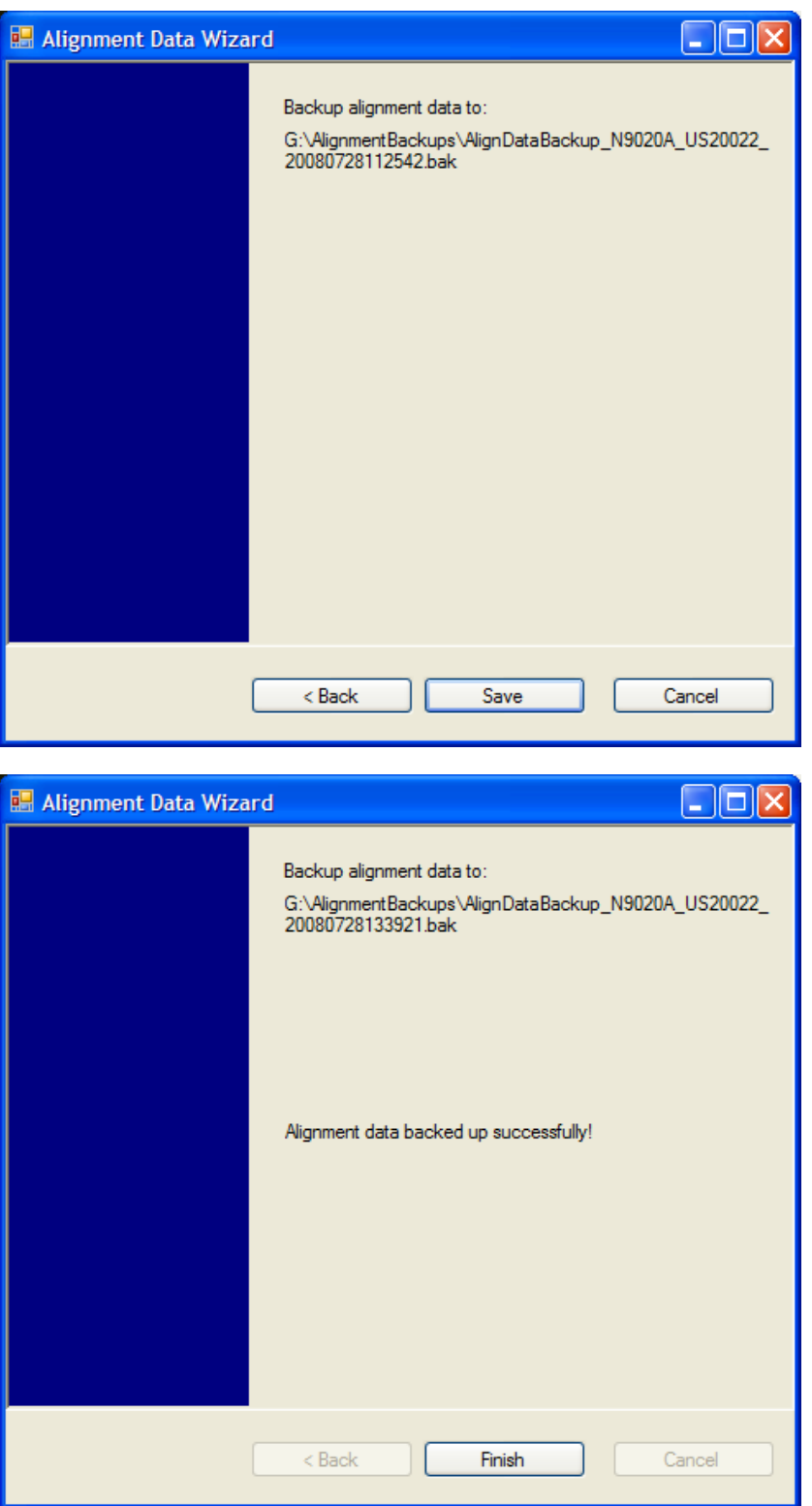

The restore operation checks the validity of the restore file using the database's built-in file validation. If the restore file is corrupt, the existing alignment data will remain in use.

If the serial number information in the backup file being restored is different from that of the instrument, the following message appears (the serial number shown are examples):

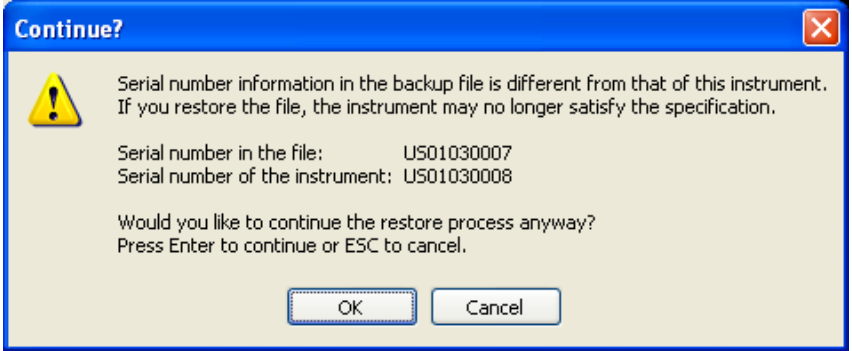

he default restore location will be first drive identified as an external drive (USB or LAN) if such is available; if not, the internal D: partition will be selected. The default restore file will be the most recent file that matches the default backup file name format: AlignDataBackup\_<model number>\_<serial number>\_ <date>.bak

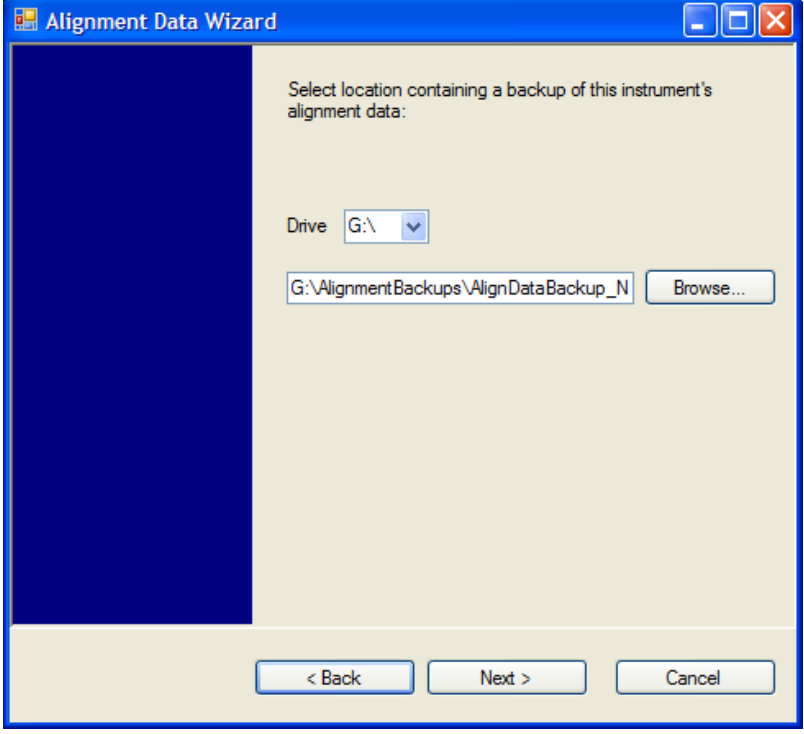

Changing the drive letter also modifies the path displayed in the box below. When this step is first loaded, the drive drop-down menu is populated with connected drives, which provide you with read access. The path defaults to the AlignBackups folder. The most recent \*.bak file in the folder will also be selected by default.

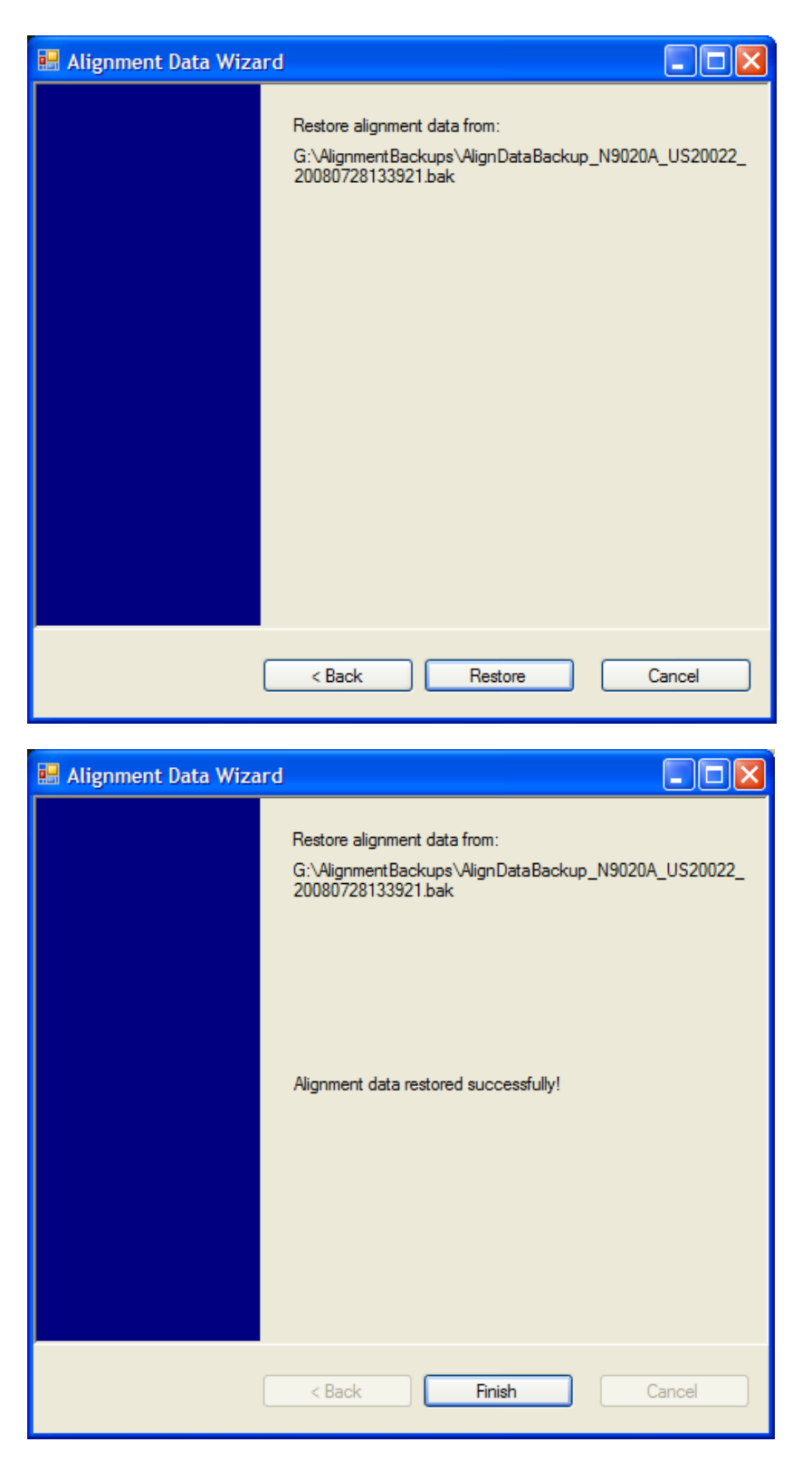

# Perform Backup (Remote Command Only)

Invokes an alignment data backup operation to the provided Folder.

#### It is recommended that the Folder provided is outside of the instrument (USB or Mapped Network Drive). **NOTE**

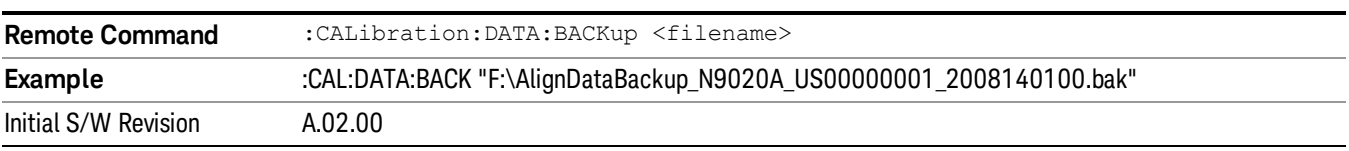

#### Perform Restore (Remote Command Only)

Invokes an alignment data restore operation from the provided filename.

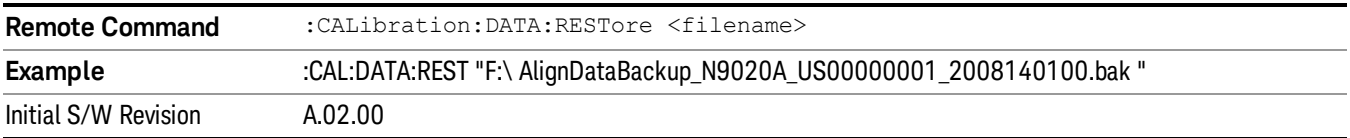

#### Advanced

Accesses alignment processes that are immediate action operations that perform operations that run until complete. Advanced alignments are performed on an irregular basis, or require additional operator interaction

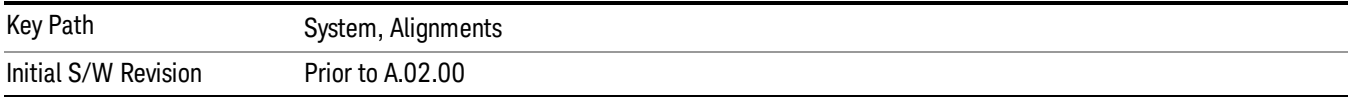

#### Characterize Preselector

The Preselector tuning curve drifts over temperature and time. Recognize that the Amplitude, Presel Center function adjusts the preselector for accurate amplitude measurements at an individual frequency. Characterize Preselector improves the amplitude accuracy by ensuring the Preselector is approximately centered at all frequencies without the use of the Amplitude, Presel Center function. Characterize Preselector can be useful in situations where absolute amplitude accuracy is not of utmost importance, and the throughput savings or convenience of not performing a Presel Center is desired. Presel Center is required prior to any measurement for best (and warranted) amplitude accuracy.

Agilent recommends that the Characterize Preselector operation be performed yearly as part of any calibration, but performing this operation every three months can be worthwhile.

Characterize Preselector immediately executes a characterization of the Preselector, which is a YIG-tuned filter (YTF). The instrument stops any measurement currently underway, performs the characterization, then restarts the measurement from the beginning (similar to pressing the Restart key).

The query form of the remote commands (:CALibration:YTF?) will invoke the alignment of the YTF subsystem and return a success or failure value.

A failure encountered during alignment will generate the Error Condition message "Characterize Preselector failure" and set bit 3 in the STATus:QUEStionable:CALibration:EXTended:FAILure status register. Successful completion of Characterize Preselector will clear this Condition. It will also begin the

elapsed time counter for Last Characterize Preselector Time, and capture the Last Characterize Preselector Temperature.

The last Characterize Preselector Time and Temperature survives across the power cycle as this operation is performed infrequently.

The Characterize Preselector function can be interrupted by pressing the Cancel (ESC) front-panel key or **NOTE** remotely with Device Clear followed by the :ABORt SCPI command. None of the new characterization data is then used. However, since the old characterization data is purged at the beginning of the characterization, you now have an uncharacterized preselector. You should re-execute this function and allow it to finish before making any further preselected measurements.

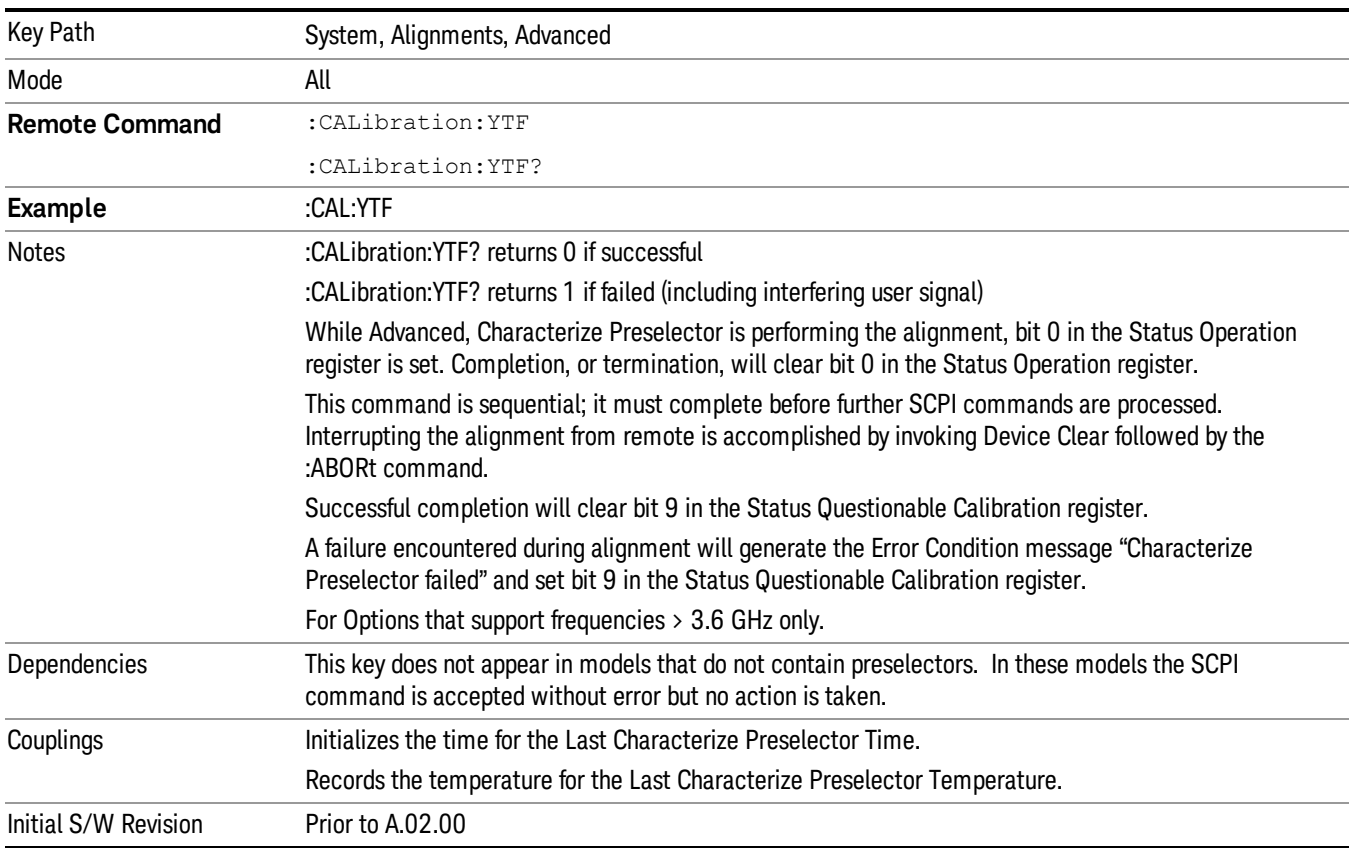

## Characterize Reference Clock

Characterizing the reference clock is calibrating the Reference Input Phase with the External Reference Output. This feature is only available when either option DP2 or B40 is present. It requires connecting the 10 MHz OUT to the EXT REF IN port with a BNC cable before running the characterization.

## See ["Front](#page-317-0) [panel](#page-317-0) [guided](#page-317-0) [calibration](#page-317-0) [sequence"](#page-317-0) [on](#page-317-0) [page](#page-317-0) [318](#page-317-0)

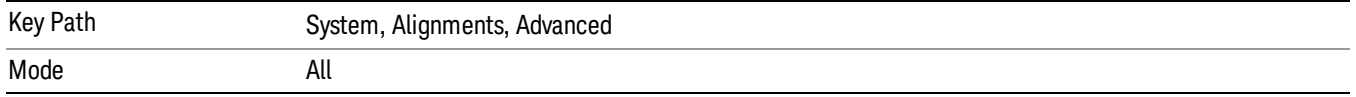

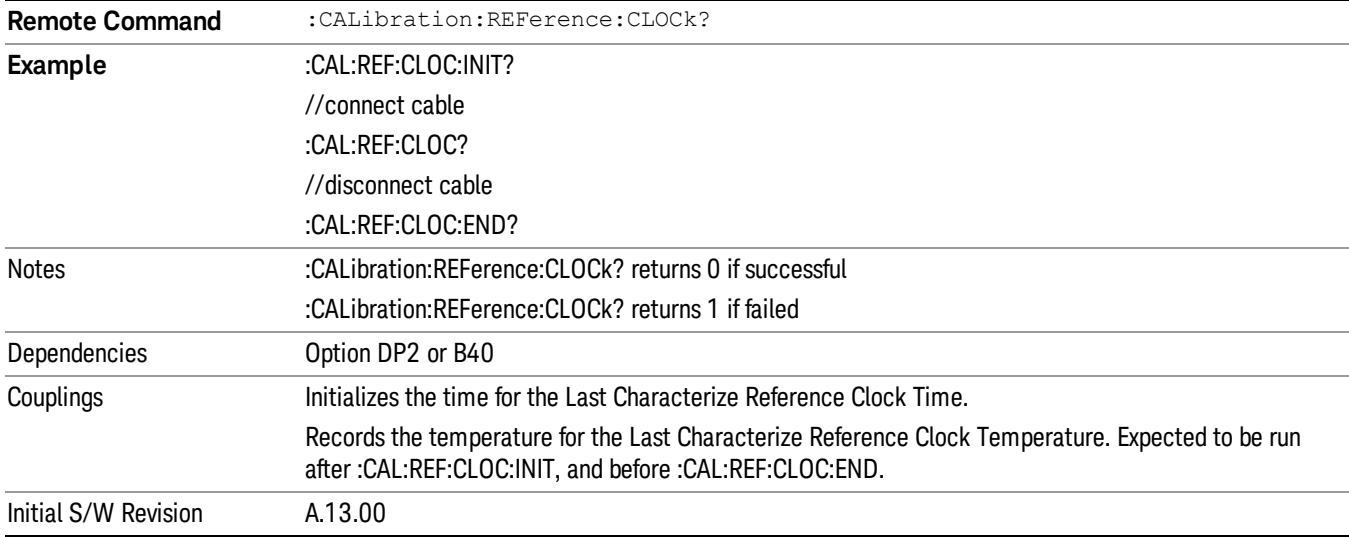

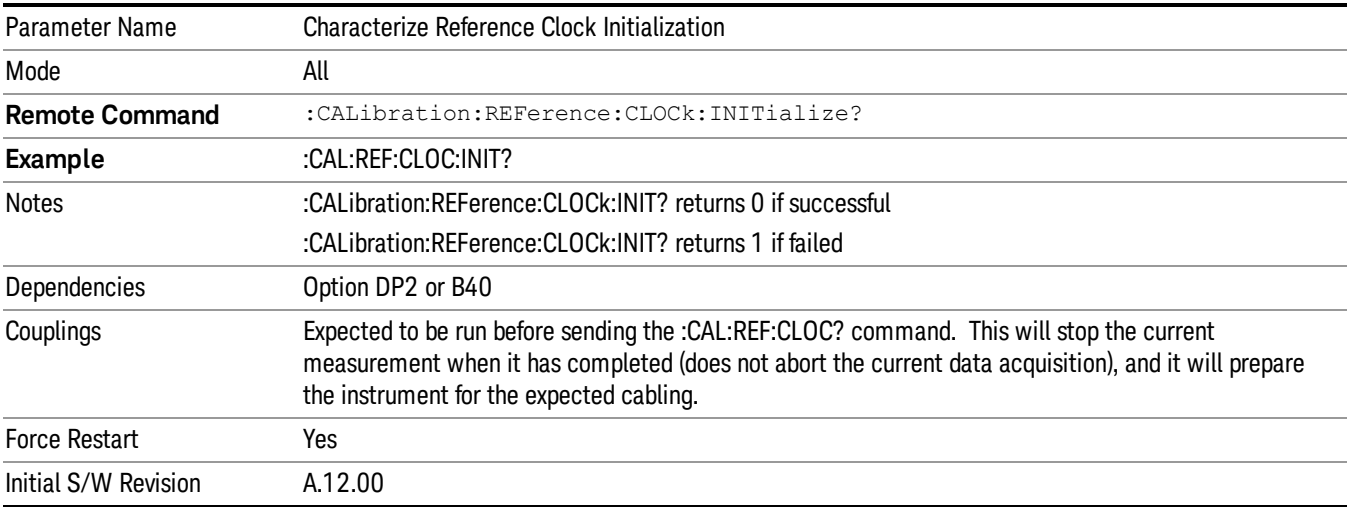

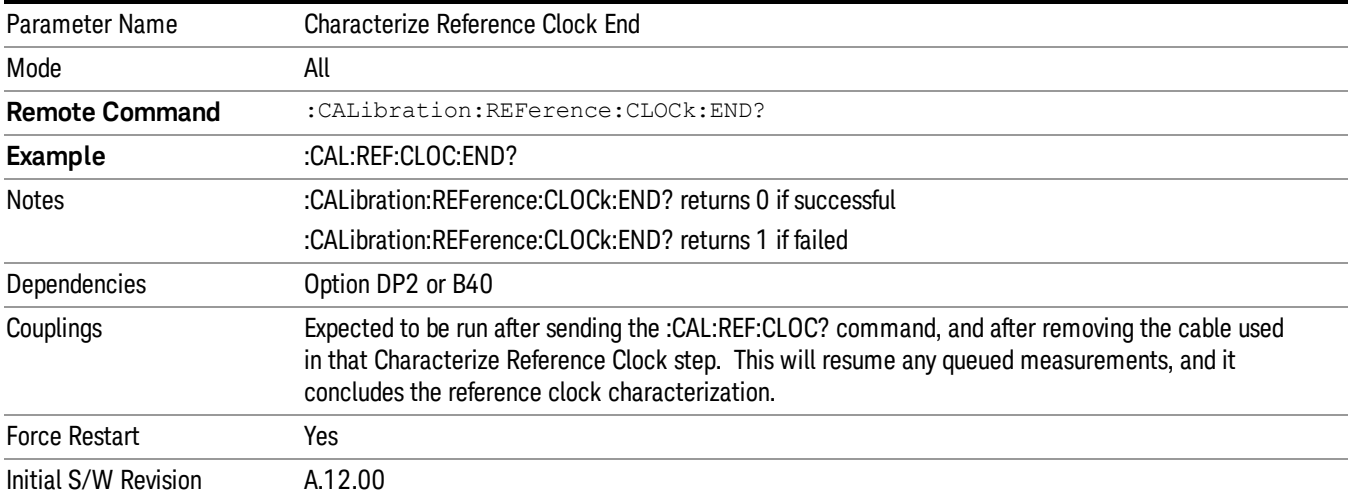

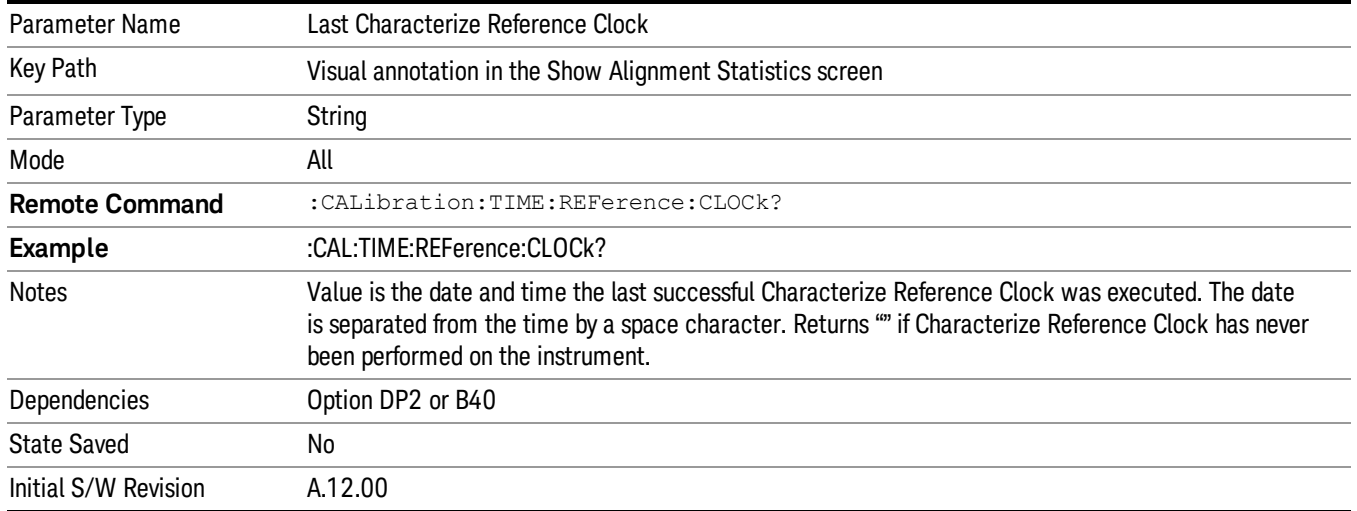

## <span id="page-317-0"></span>Front panel guided calibration sequence

When selecting "Characterize Reference Clock" through the front panel, the following form will be shown.

Step 1 of the guided calibration sequence:

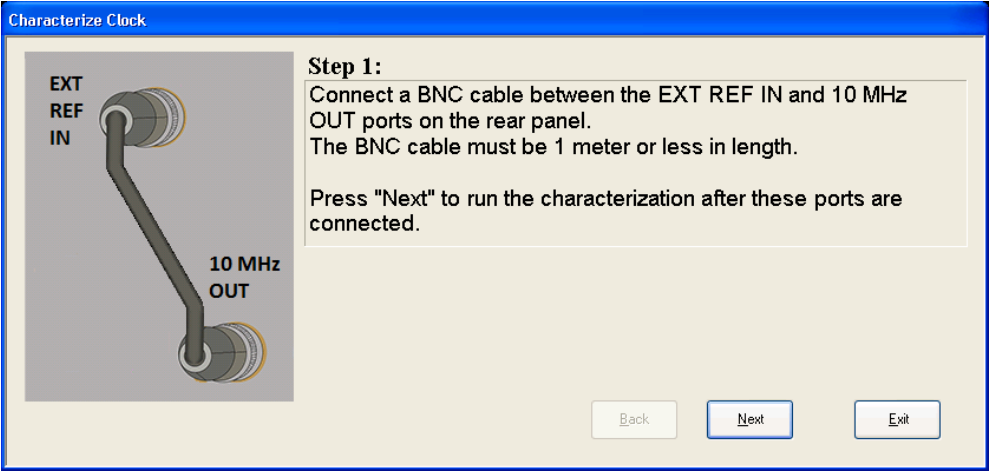

Step 2 of the guided calibration sequence:

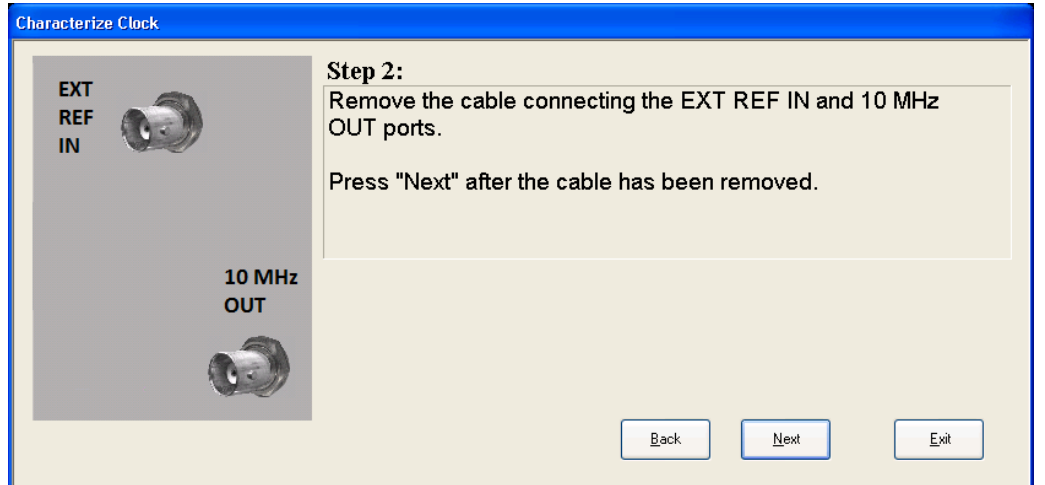

Step 3 of the guided calibration sequence:

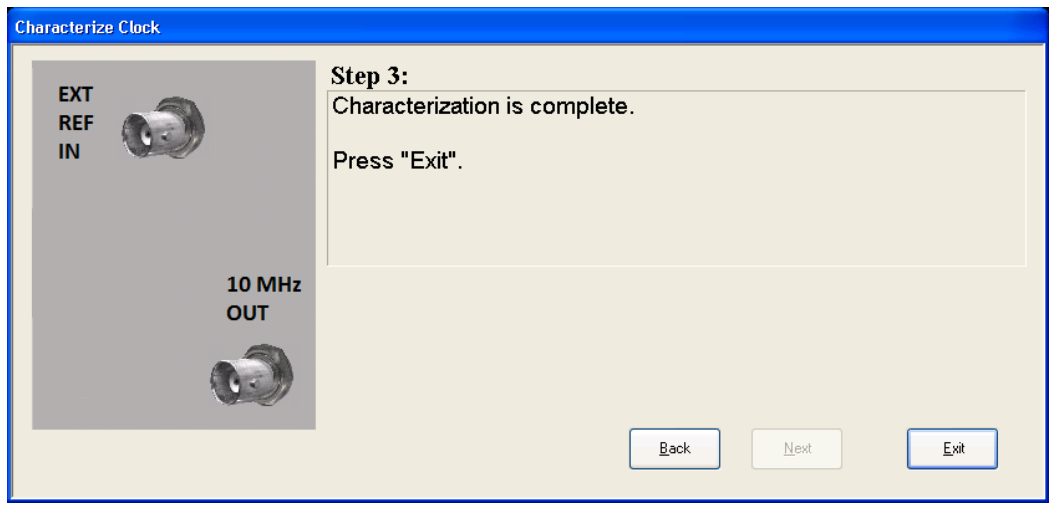

## Characterize Noise Floor

On instruments with the NF2 license installed, the calibrated Noise Floor used by Noise Floor Extensions should be refreshed periodically. To do this, press the Characterize Noise Floor key. When you press this key, the instrument stops any measurement currently underway, and a dialog appears with an OK and Cancel button which says:

"This action will take several minutes to perform. Please disconnect all cables from the RF input and press Enter to proceed. Press ESC to cancel."

When you press Enter or OK, the characterization proceeds. After the characterization, the analyzer restarts the measurement from the beginning (similar to pressing the Restart key). The characterization takes many minutes to run.

The noise floor model used by NFE includes an estimation of the temperature behavior of the noise floor, but this is only an estimation. The noise floor changes little with the age of the components. However, even small changes in the estimated level of the noise floor can make large changes in the effective noise floor, because the effective noise floor is the error in the estimation of the noise floor. Agilent recommends that

the Characterize Noise Floor operation be performed when the analyzer is operating at an ambient temperature that is significantly different than the ambient temperature at which this alignment was last run. In addition, Agilent recommends that the Characterize Noise Floor operation be performed after the first 500 hours of operation, and once every calendar year.

The noise floor model from the last operation of Characterize Noise Floor survives across the power cycle.

The Characterize Noise Floor function can be interrupted by pressing the Cancel (ESC) front-panel key or **NOTE** remotely with Device Clear followed by the :ABORt SCPI command. None of the new characterization data is then used. However, since the old characterization data is purged at the beginning of the characterization, you now have an uncharacterized noise floor. You should re-execute this function and allow it to finish before making any further measurements with NFE. Until you do, the analyzer will display a "Characterize Noise Floor required" message and set bit 12 in the Status Questionable Calibration register (STATus:QUEStionable:CALibration:EXTended:NEEDed).

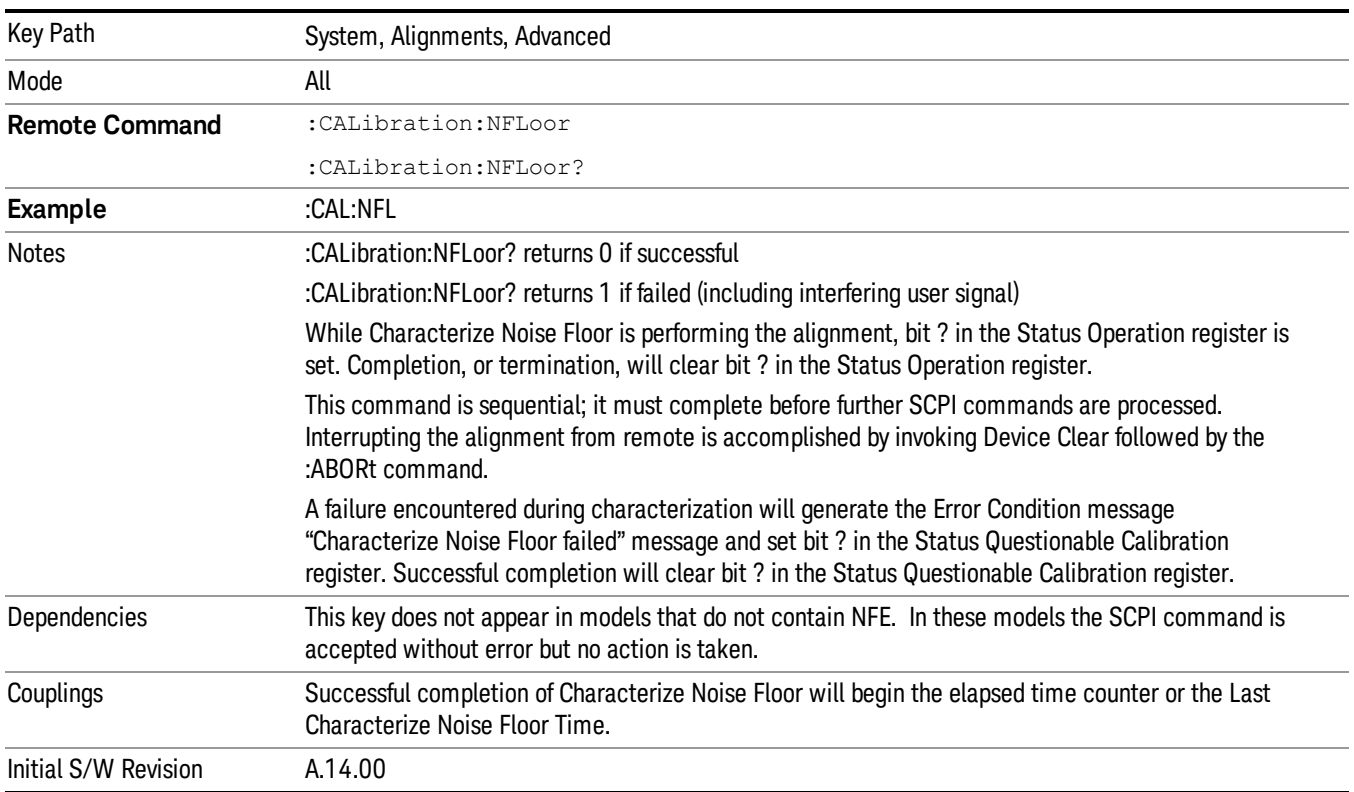

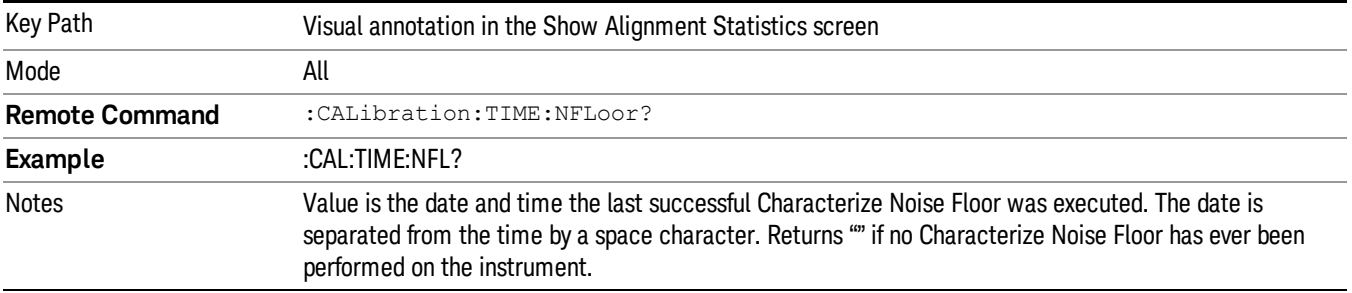

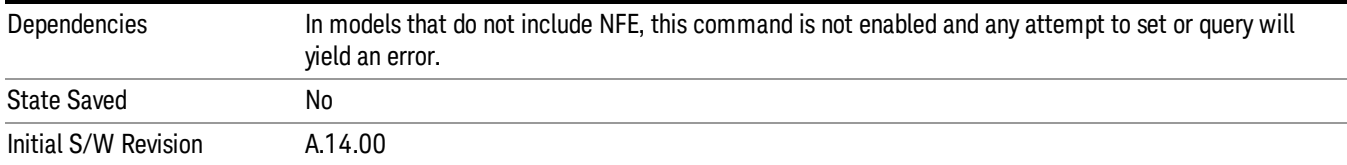

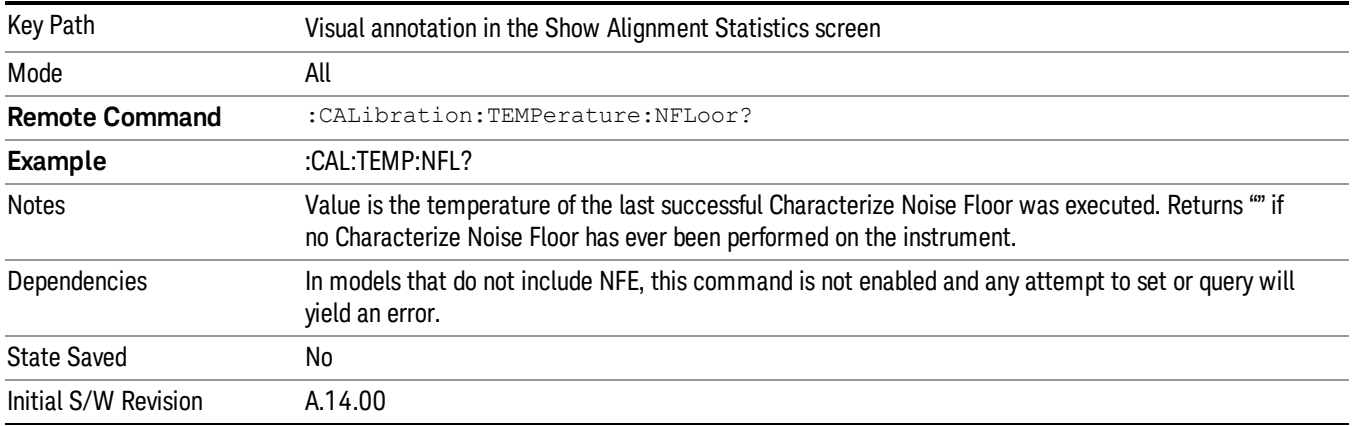

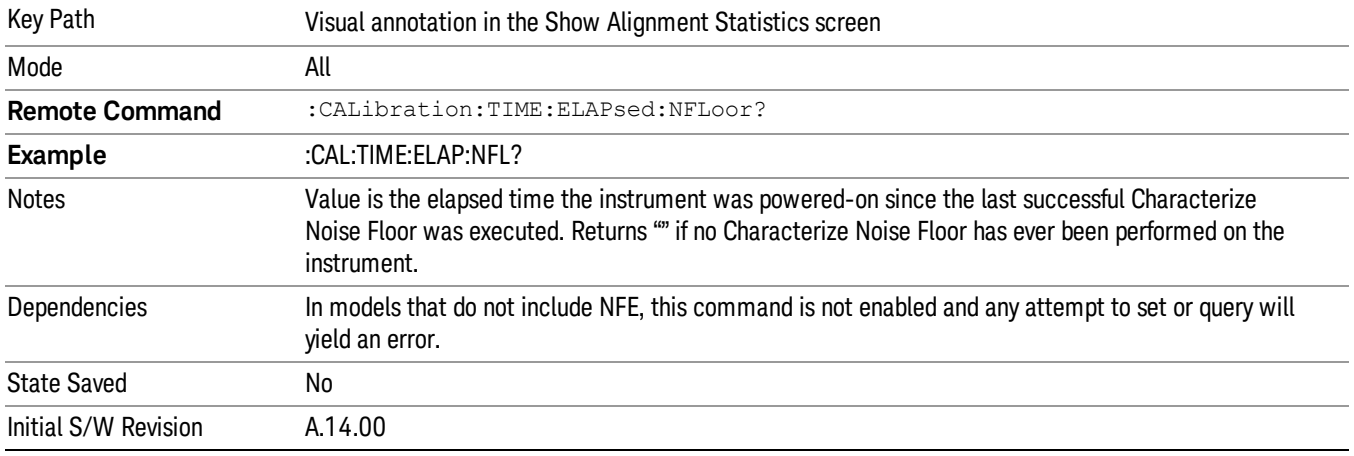

## TDS Alignment

This function only appears in the MXE and this TDS alignment includes AlignNowAll and RFPresel alignment. Immediately executes an alignment of the TDS subsystem. The instrument will stop any measurement currently underway, perform the alignment, and then restart the measurement from the beginning (similar to pressing the Restart key).

Align TDS can be interrupted by pressing the Cancel (ESC) front-panel key or from remote with Device Clear followed by the :ABORt SCPI command. When this occurs, no new TDS alignment data will be employed.

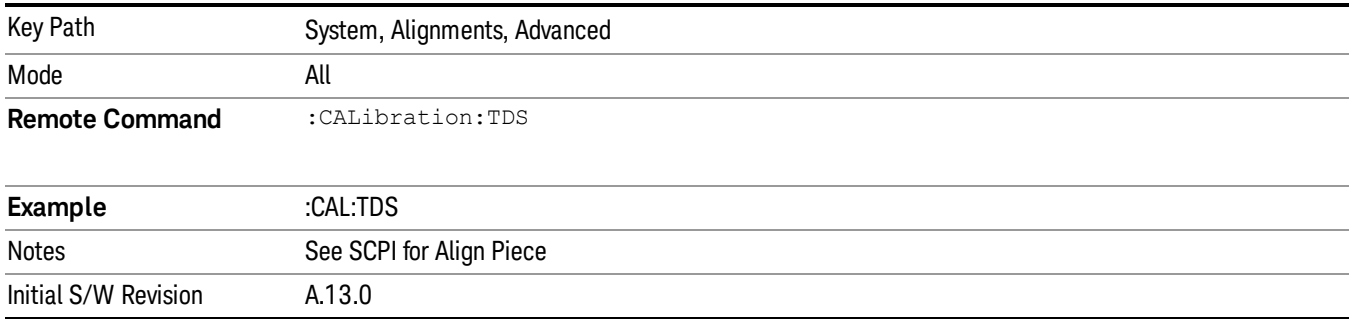

## Timebase DAC

Allows control of the internal 10 MHz reference oscillator timebase. This may be used to adjust for minor frequency alignment between the signal and the internal frequency reference. This adjustment has no effect if the instrument is operating with an External Frequency Reference.

If the value of the Timebase DAC changes (by switching to Calibrated from User with User set to a different value, or in User with a new value entered) an alignment may be necessary. The alignment system will take appropriate action; which will either invoke an alignment or cause an Alert.

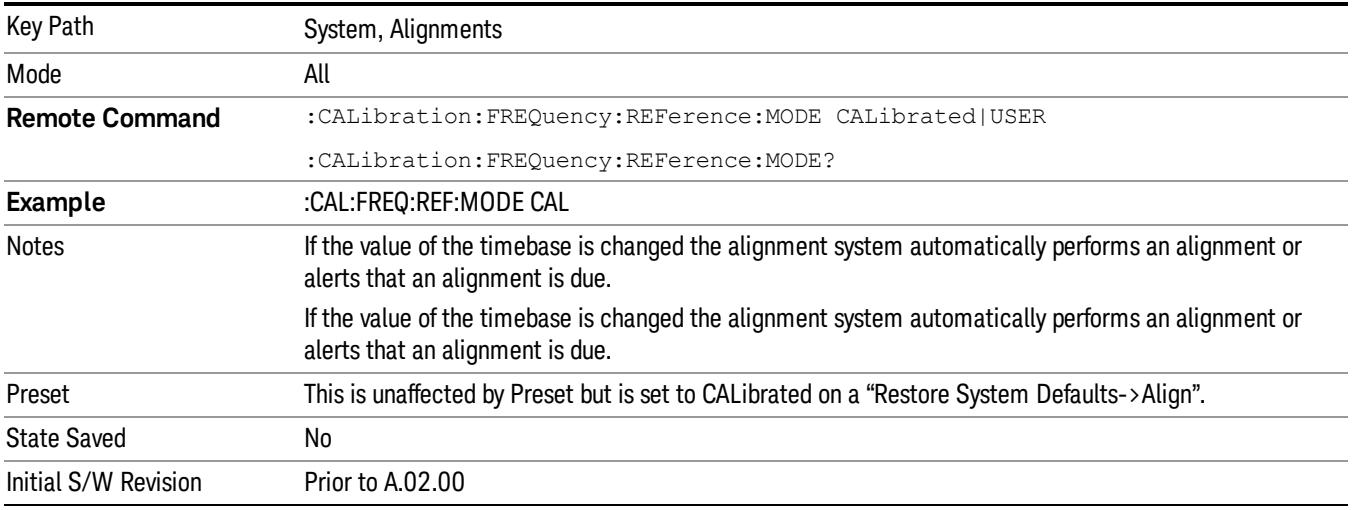

## **Calibrated**

Sets the Timebase DAC to the value established during factory or field calibration. The value displayed on the menu key is the calibrated value.

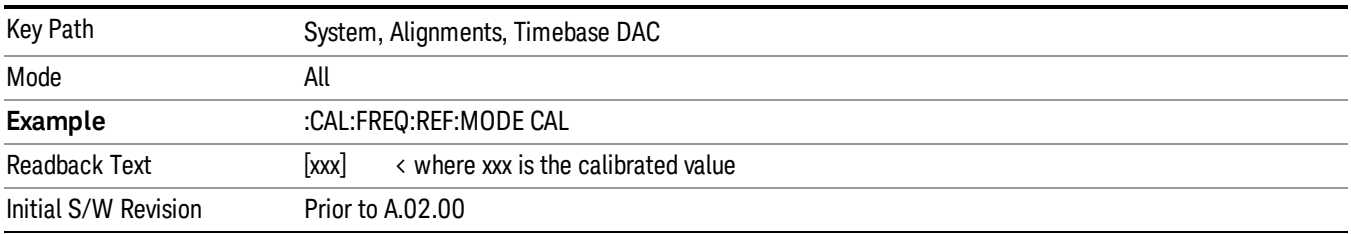

#### User

Allows setting the Timebase DAC to a value other than the value established during the factory or field calibration. The value displayed on the menu key is the calibrated value.

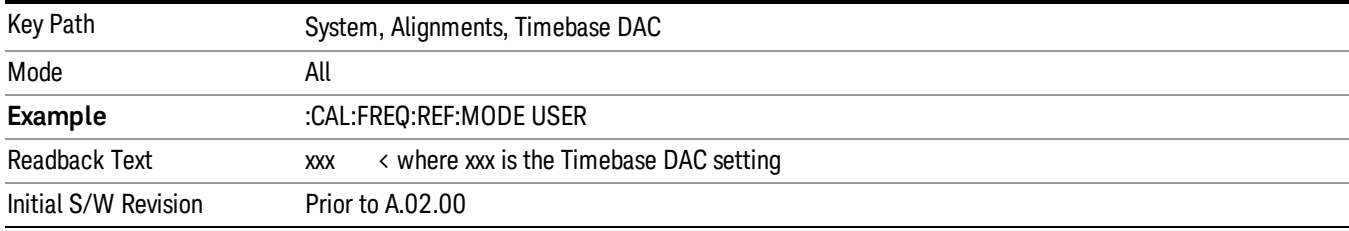

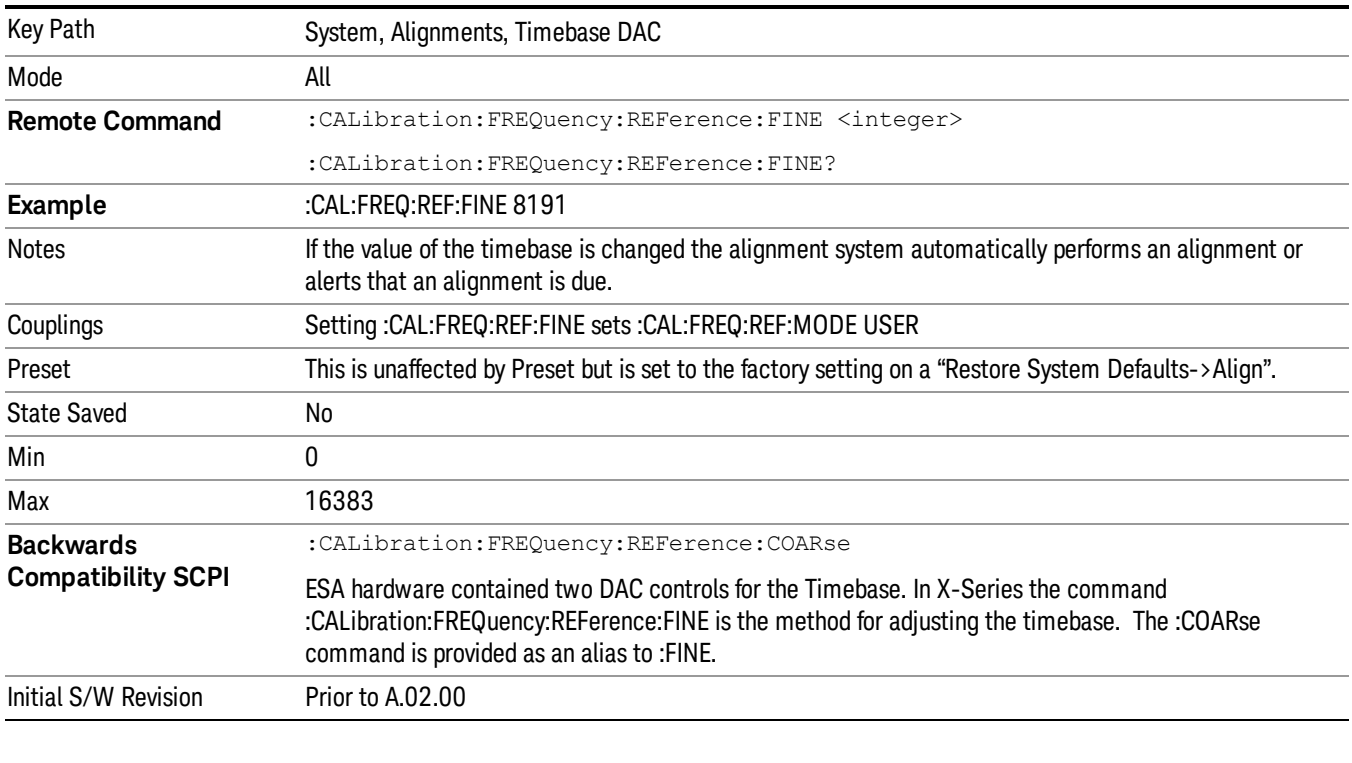

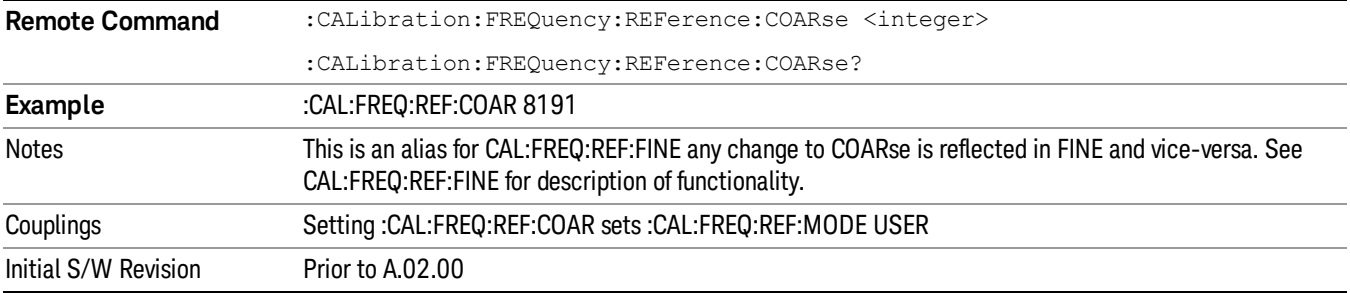

## RF Preselector

This menu and all of its submenus are only available in models with the RF Preselector, such as the N9038A.

See ["Align](#page-323-0) [Now,](#page-323-0) [20](#page-323-0) [Hz](#page-323-0) [to](#page-323-0) [30](#page-323-0) [MHz"](#page-323-0) [on](#page-323-0) [page](#page-323-0) [324](#page-323-0)

See ["Align](#page-324-0) [Now,](#page-324-0) [30](#page-324-0) [MHz](#page-324-0) [to](#page-324-0) [3.6](#page-324-0) [GHz"](#page-324-0) [on](#page-324-0) [page](#page-324-0) [325](#page-324-0)

See ["Align](#page-325-0) [Now,](#page-325-0) [20](#page-325-0) [Hz](#page-325-0) [to](#page-325-0) [3.6](#page-325-0) [GHz"](#page-325-0) [on](#page-325-0) [page](#page-325-0) [326](#page-325-0)

See ["Alert"](#page-326-0) [on](#page-326-0) [page](#page-326-0) [327](#page-326-0)

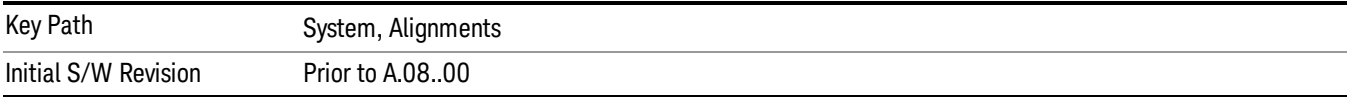

## Align Now

Accesses alignment processes that are immediate action operations. They perform complete operations and run until they are complete.

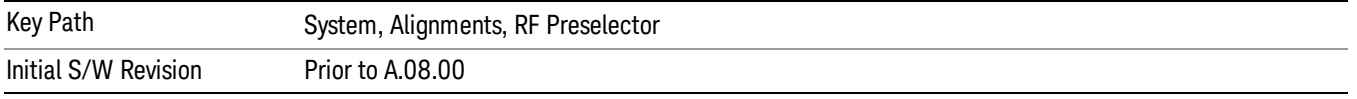

#### <span id="page-323-0"></span>Align Now, 20 Hz to 30 MHz

Immediately executes an alignment of the receiver subsystem. The receiver will stop any measurement currently underway, perform an Align Now All, then perform the RF Preselector alignment, and then restart the measurement from the beginning (similar to pressing the Restart key).

The query form of the remote commands (:CALibration:RFPSelector:CONDucted?) will invoke the alignment of the RF Preselector on Conducted Band and return a success or failure value. Successful completion will clear the "Align 20 Hz to 30 MHz required" Error Condition, and clear the bit 1 in the Status Questionable Calibration Extended Needed register. The elapsed time counter will begin for Last Align Now, Conducted Time, and the temperature is captured for the Last Align Now, Conducted Temperature. The alignment can be interrupted by pressing the Cancel (ESC) front-panel key or remotely with Device Clear followed by the :ABORt SCPI command. When this occurs, the Error Condition "Align 20 Hz to 30 MHz required" is set because new alignment data may be employed for an individual subsystem, but not a cohesive set of data for all subsystems.

The "Align 20 Hz to 30 MHz required" Error Condition will appear when this alignment has expired. User is now responsible to perform the Align Now, 20 Hz to 30 MHz in order to keep the receiver in warranted operation. This alignment can only be performed by user as it is not part of the Auto Align process.

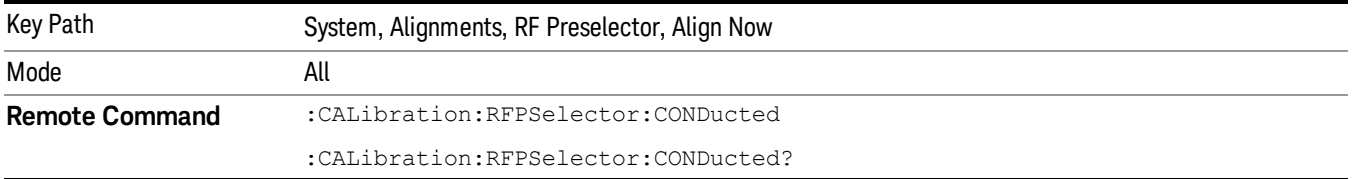
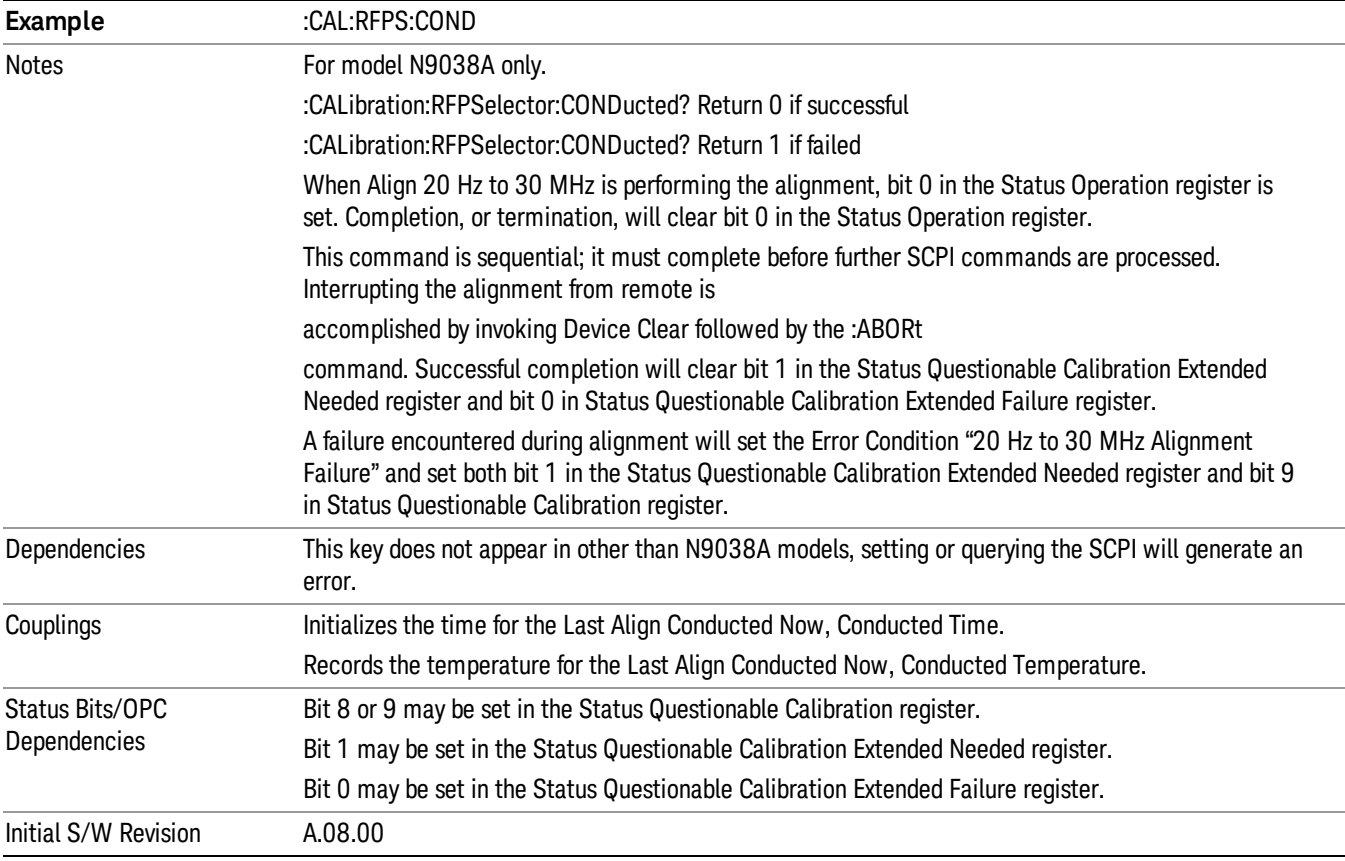

#### Align Now, 30 MHz to 3.6 GHz

Immediately executes an alignment of the receiver subsystem. The receiver will stop any measurement currently underway, perform an Align Now All, then perform the RF Preselector alignment, and then restart the measurement from the beginning (similar to pressing the Restart key).

The query form of the remote commands (:CALibration:RFPSelector:RADiated?) will invoke the alignment of the RF Preselector on Radiated Band and return a success or failure value. Successful completion will clear the "Align 30 MHz to 3.6 GHz required" Error Condition, and clear the bit 2 in the Status Questionable Calibration Extended Needed register. The elapsed time counter will begin for Last Align Now, Radiated Time, and the temperature is captured for the Last Align Now, Radiated Temperature. The alignment can be interrupted by pressing the Cancel (ESC) front-panel key or remotely with Device Clear followed by the :ABORt SCPI command. When this occurs, the Error Condition "Align 30 MHz to 3.6 GHz required" is set because new alignment data may be employed for an individual subsystem, but not a cohesive set of data for all subsystems.

The "Align 30 MHz to 3.6 GHz required" Error Condition will appear when this alignment has expired. User is now responsible to perform the Align Now, 30 MHz to 3.6 GHz in order to keep the receiver in warranted operation. This alignment can only be performed by user as it is not part of the Auto Align process.

Key Path System, Alignments, RF Preselector, Align Now

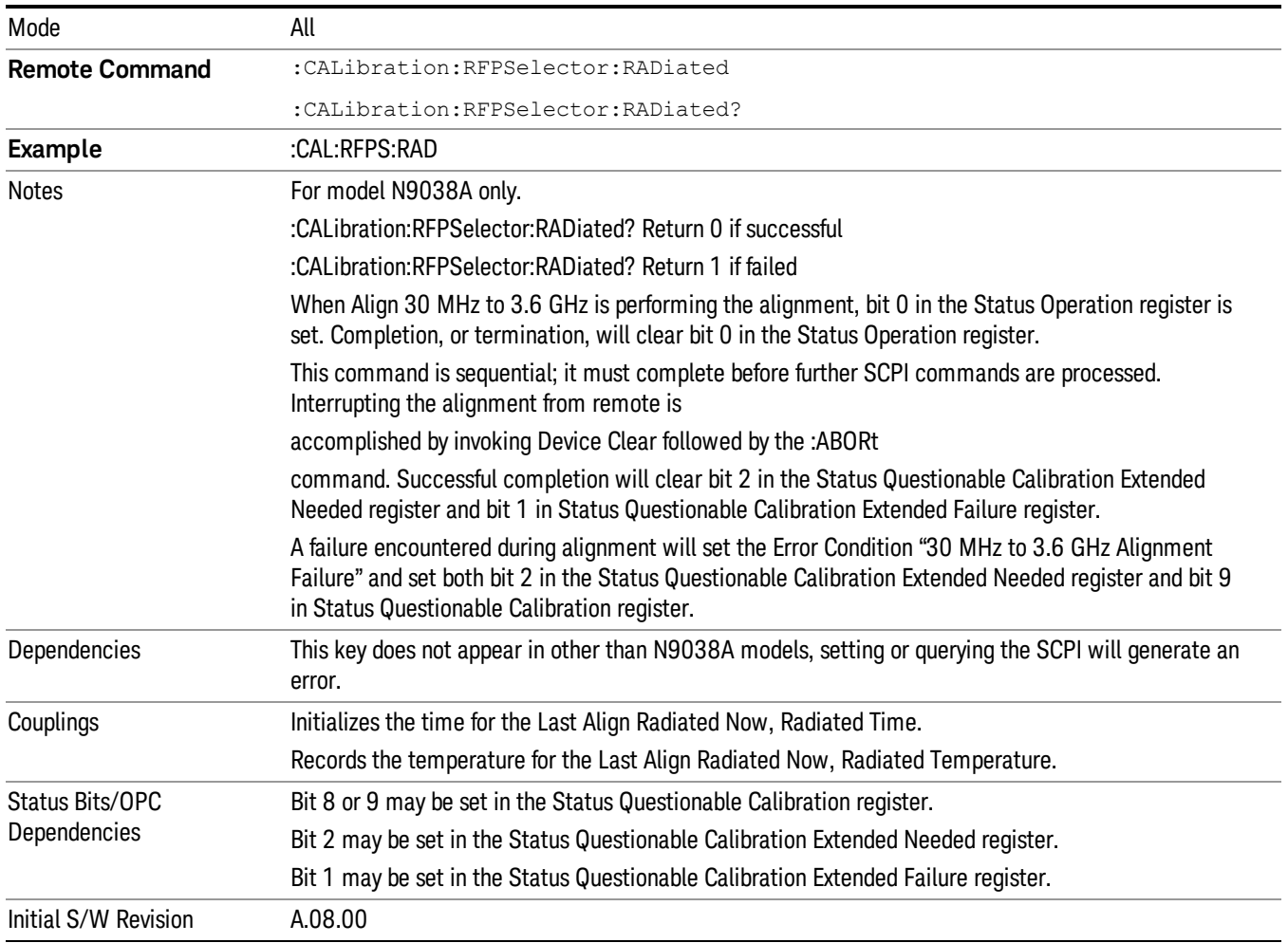

#### Align Now, 20 Hz to 3.6 GHz

Immediately executes an alignment of the receiver subsystem. The receiver will stop any measurement currently underway, perform an Align Now All, then perform the RF Preselector alignment, and then restart the measurement from the beginning (similar to pressing the Restart key).

The query form of the remote commands (:CALibration:RFPSelector:FULL?) will invoke the alignment of the RF Preselector on both Conducted and Radiated Band and return a success or failure value. Successful completion will clear the "Align 20 Hz to 3.6 GHz required" Error Condition, and clear the bit 1 and bit 2 in the Status Questionable Calibration Extended Needed register. The elapsed time counter will begin for Last Align Now, Conducted Time and Last Align Now Radiated Time and the temperature is captured for Last Align Now, Conducted Temperature and Last Align Now, Radiated Temperature. The alignment can be interrupted by pressing the Cancel (ESC) front-panel key or remotely with Device Clear followed by the :ABORt SCPI command. When this occurs, the Error Condition "Align 20 Hz to 3.6 GHz required" is set because new alignment data may be employed for an individual subsystem, but not a cohesive set of data for all subsystems.

The "Align 20 Hz to 3.6 GHz required" Error Condition will appear when this alignment has expired. It is now your responsibility to perform the Align Now, 20 Hz to 3.6 GHz to keep the receiver in warranted operation. This alignment can only be performed by the user as it is not part of the Auto Align process.

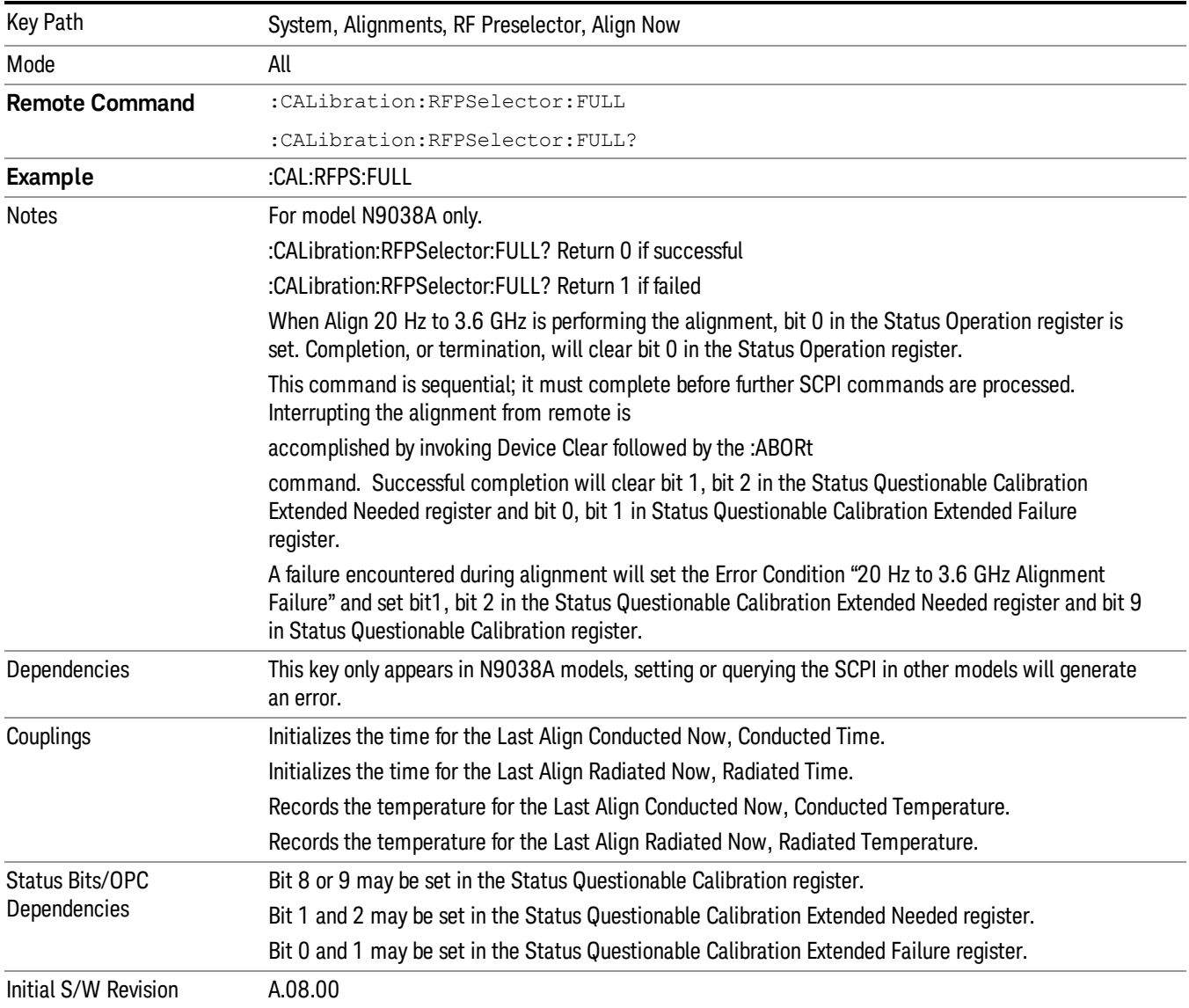

#### Alert

Setting Alert to ON/OFF will enable/disable the display of RF Preselector alignment required message on the status line. The instrument will power up with Alert On mode.

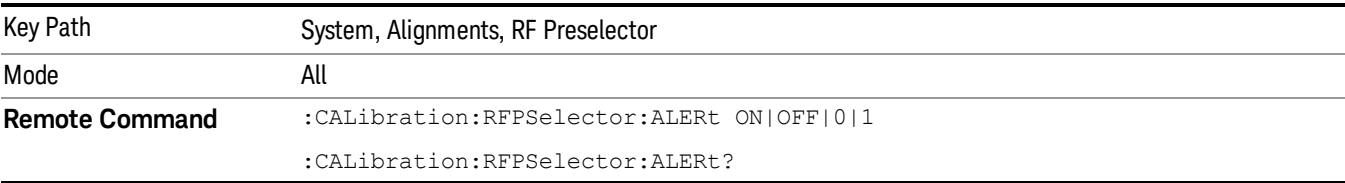

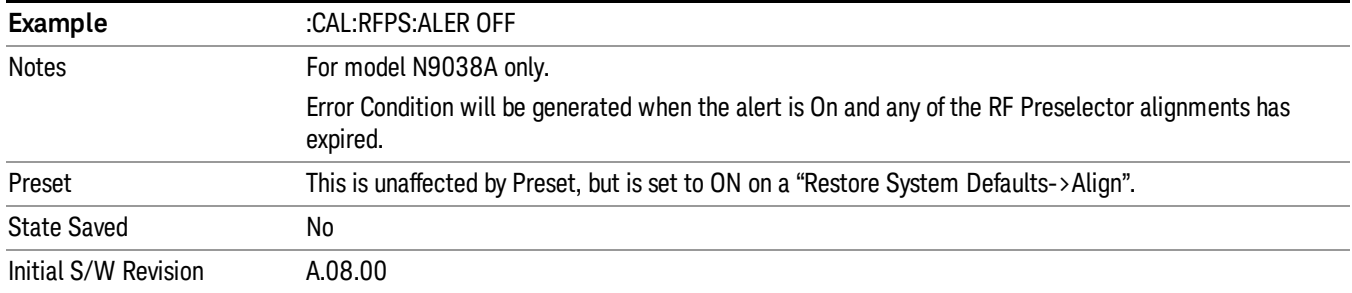

#### Schedule Setup

Enables you to schedule a task to run automatically at the background based on the recurrence and time set in the scheduler. Make sure that the Instrument's local time is accurate as the Scheduler relies on this information to execute the task.

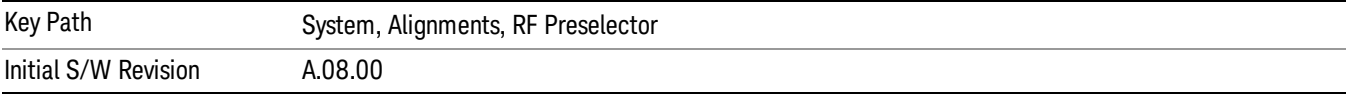

#### *Task*

There are 3 task that can be selected for the scheduler to run.

Task 1 is the 20 Hz to 30 MHz alignment

Task 2 is the 30 MHz to 3.6 GHz alignment

Task 3 is the 20 Hz to 3.6 GHz alignment.

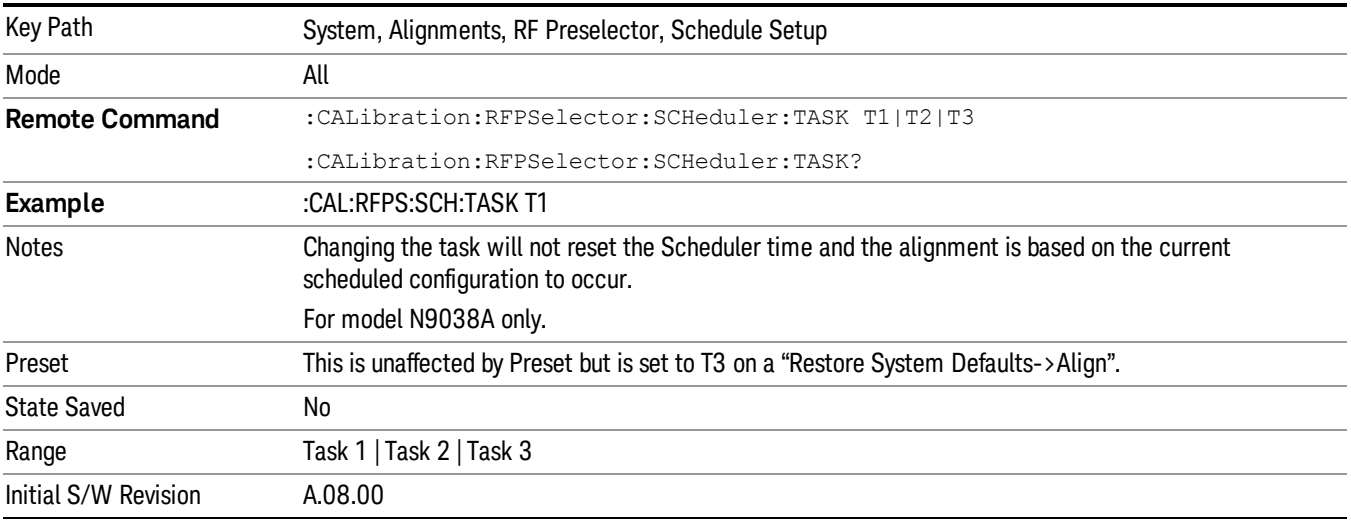

#### <span id="page-328-0"></span>*Date/Time*

Enables you to configure the scheduler to run a task starting from this date and time. The date and time rely on the instrument's local time to execute a scheduled task. The date is based on the format "YYYY/MM/DD" and the time is based on a 24 hour clock.

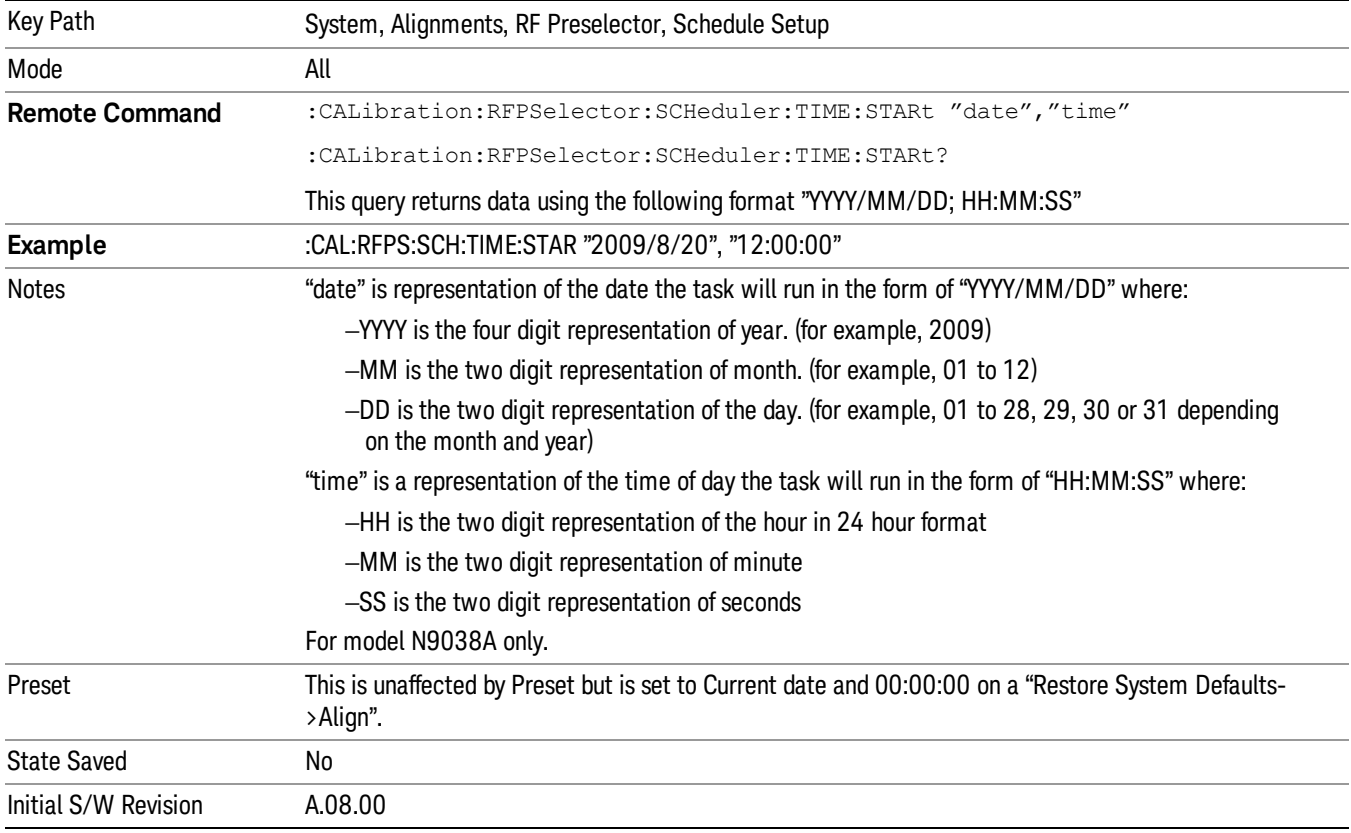

#### *Date*

Enables you to configure the date of the scheduled task. The SCPI command to configure the date and time parameters of the scheduler is the same; however, they each have their own front-panel control.

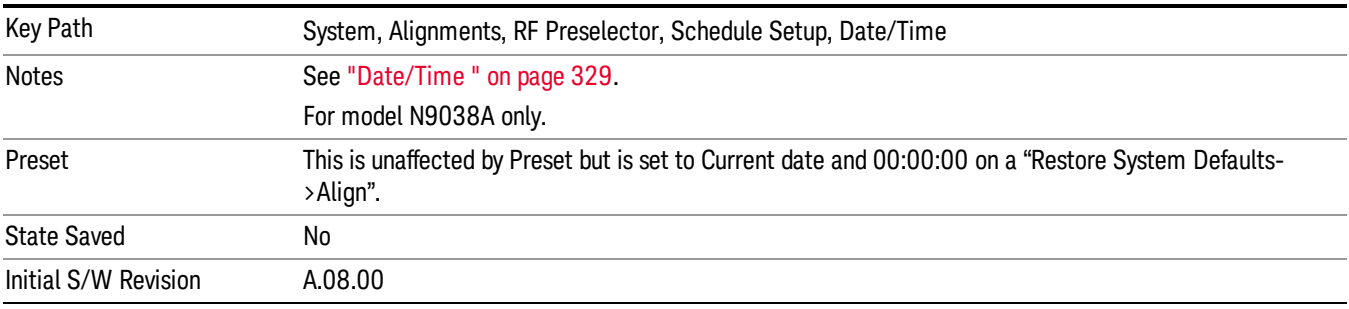

#### *Time*

Enables you to configure the time of the scheduled task. The SCPI command to configure the date and time parameters of the scheduler is the same; however, they each have their own front panel-control.

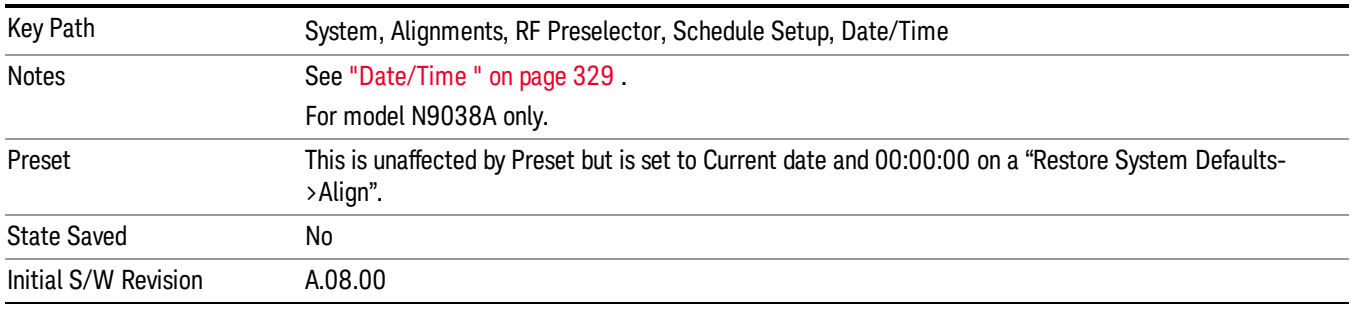

#### *Recurrence*

Enables you to configure the scheduler to run the task recurrently on a scheduled date and time. You can schedule it to run daily, weekly or alternate weeks.

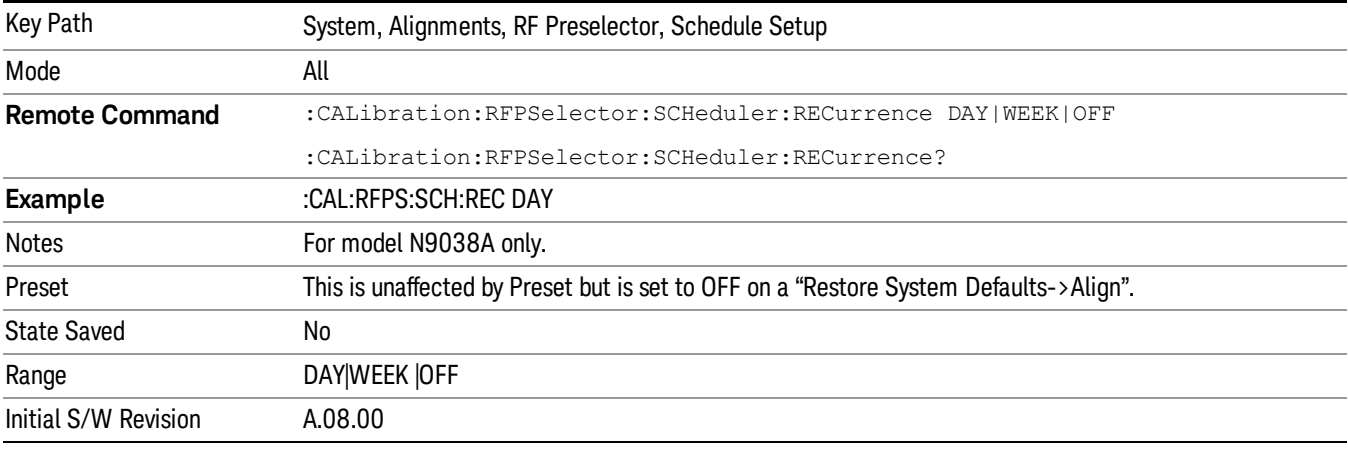

#### *Every N Weeks*

Enables you to configure the scheduler to run the task on a day in every number of week's duration.

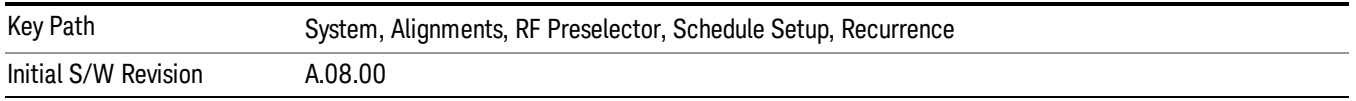

#### *N of Weeks*

Enables you to set the number of weeks that the scheduler will wait to trigger a task.

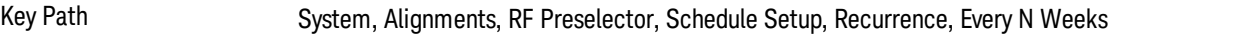

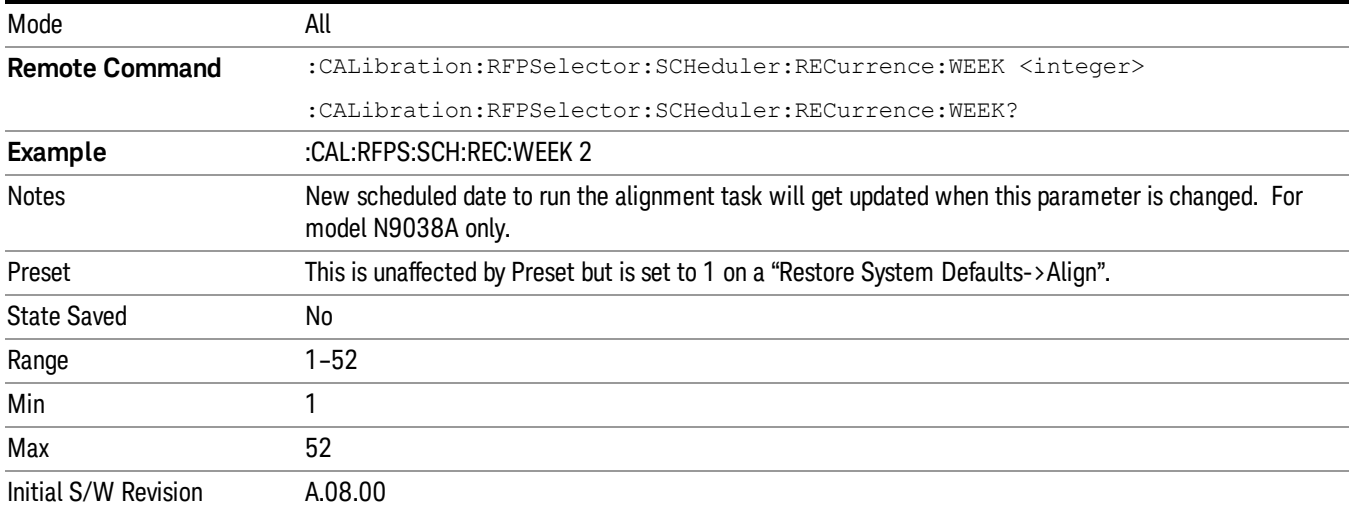

#### *Day*

Enables you to set the Day of the Week the scheduler will run a scheduled task.

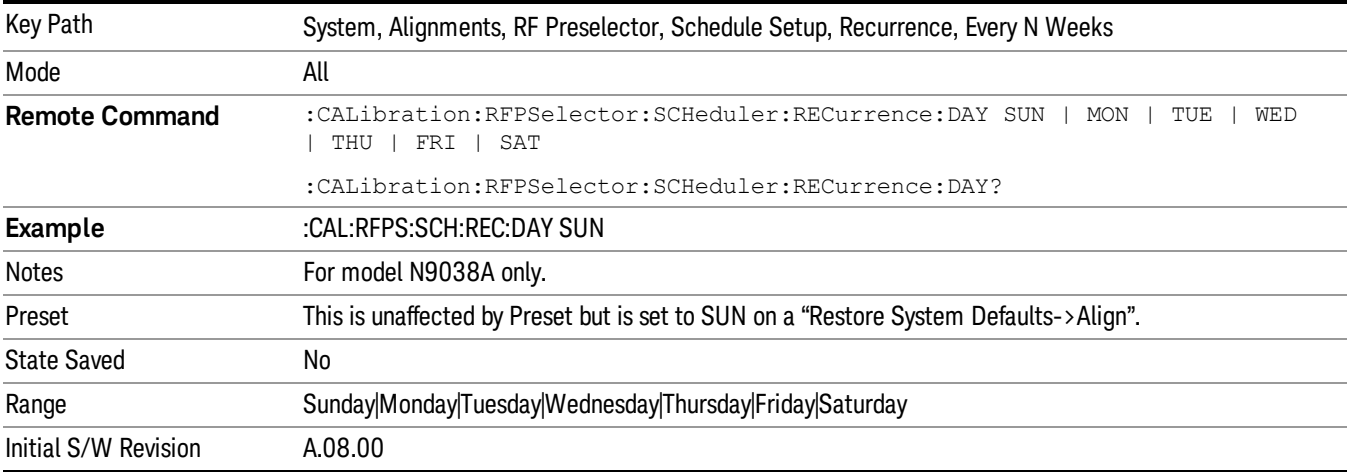

#### Scheduler

Setting the Scheduler to ON will trigger the execution of the scheduled task based on the recurrence and time set in the scheduler since the last successful of the specific alignment. A warning condition of "RF Preselector alignment scheduler is ON" will be appeared when the scheduler is set to ON. OFF will turn off the Scheduler from running any scheduled task.

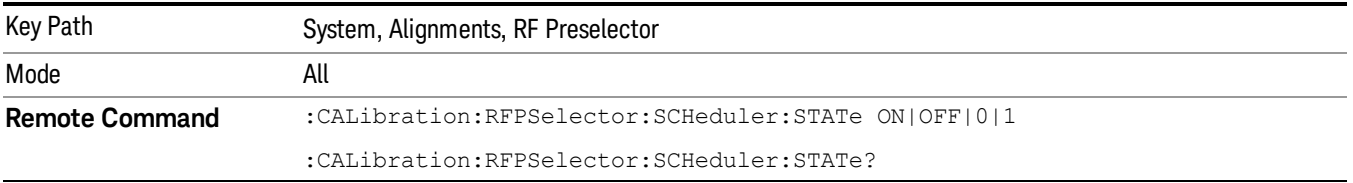

6 System Functions System

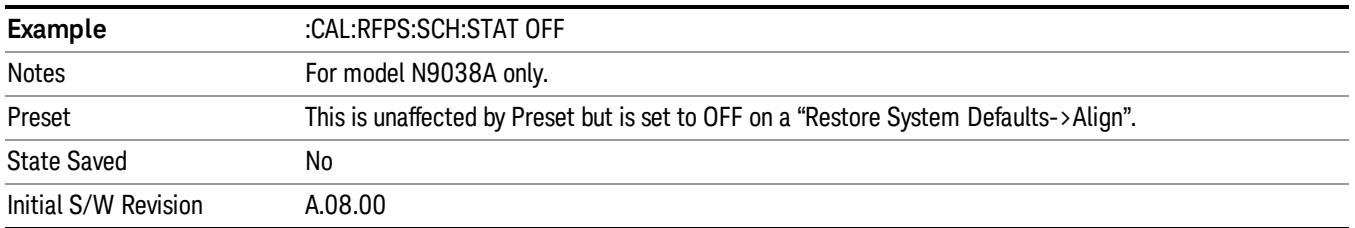

# I/O Config

Activates a menu for identifying and changing the I/O configuration for remote control.

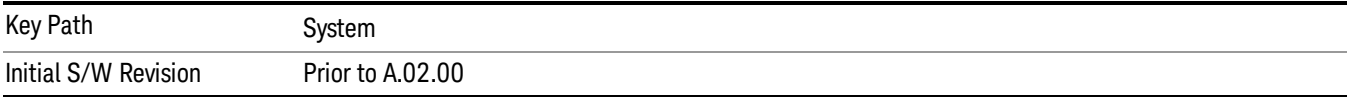

# GPIB

Activates a menu for configuring the GPIB I/O port.

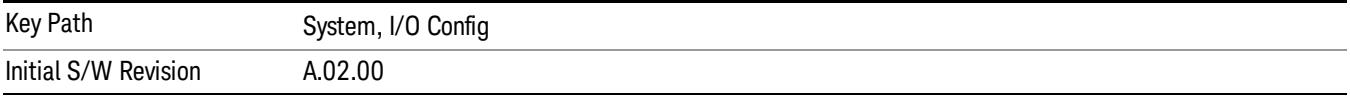

## GPIB Address

Select the GPIB remote address.

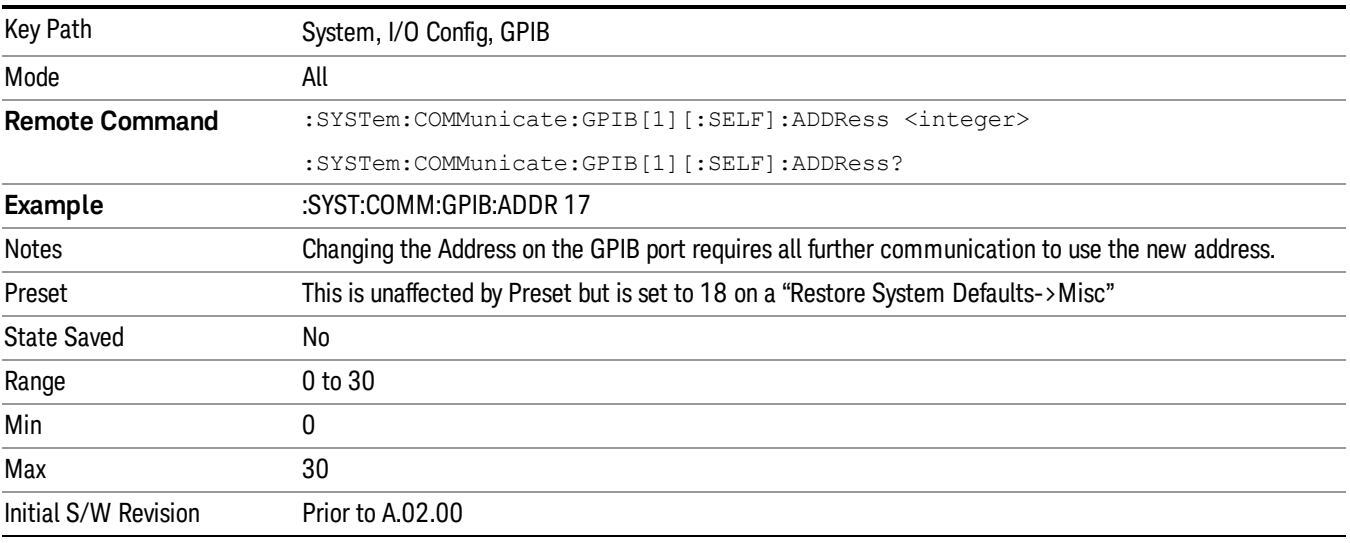

#### GPIB Controller

Sets the GPIB port into controller or device mode. In the normal state, GPIB controller is disabled, which allows the analyzer to be controlled by a remote computer. When GPIB Controller is enabled, the instrument can run software applications that use the instrument's computer as a GPIB controller; controlling devices connected to the instrument's GPIB port.

**NOTE** When GPIB Controller is enabled, the analyzer application itself cannot be controlled over GPIB. In this case it can easily be controlled via LAN or USB. The GPIB port cannot be a controller and device at the same time. Only one controller can be active on the GPIB bus at any given time. If the analyzer is the controller, an external PC cannot be a controller.

To control the instrument from the software that is performing GPIB controller operation, you can use an internal TCP/IP connection to the analyzer application. Use the address TCPIP0:localhost:inst0:INSTR to send SCPI commands to the analyzer application.

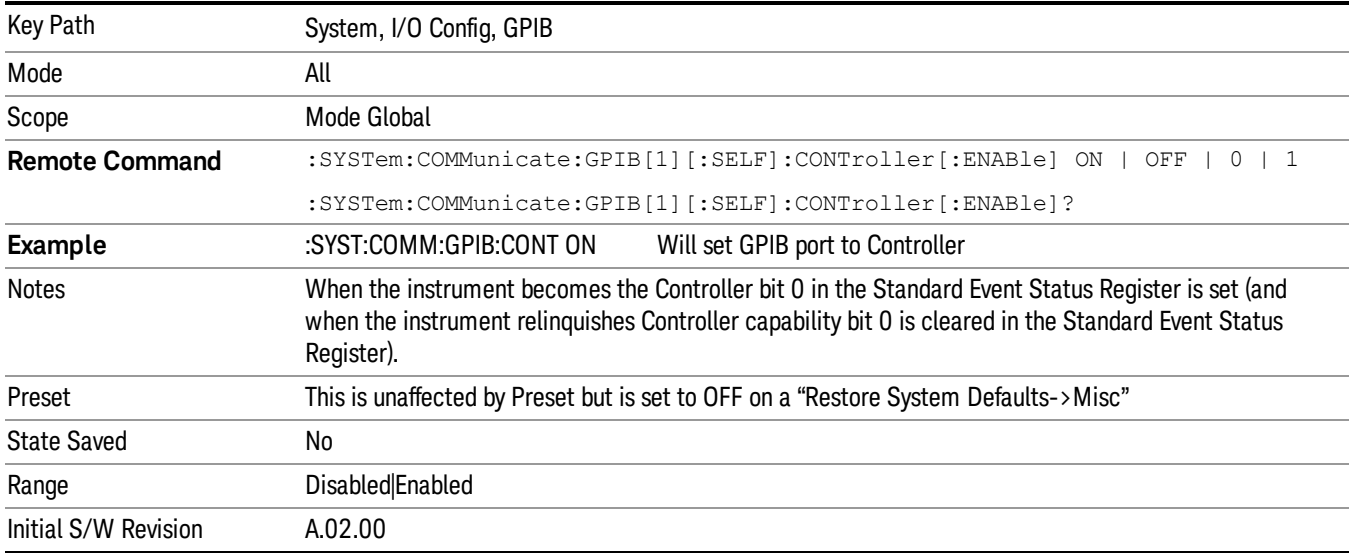

#### Disabled

Disables the GPIB Controller capability, this is the default (or normal) setting.

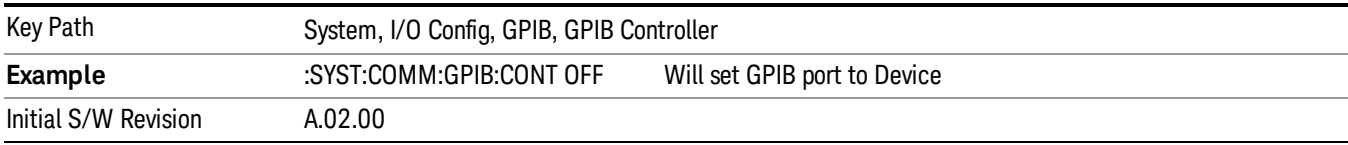

#### Enabled

Enables the GPIB Controller capability.

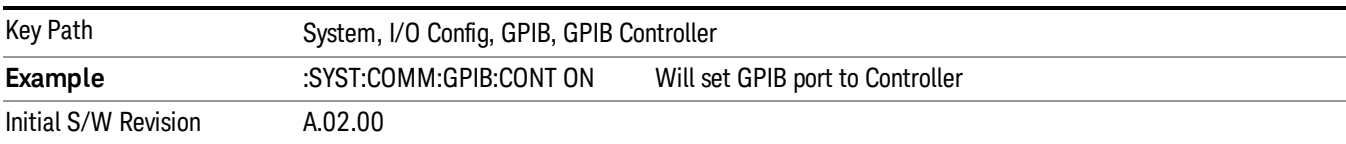

## SCPI LAN

Activates a menu for identifying and changing the SCPI over a LAN configuration. There are a number of different ways to send SCPI remote commands to the instrument over LAN. It can be a problem to have multiple users simultaneously accessing the instrument over the LAN. These keys limit that somewhat by disabling the telnet, socket, and/or SICL capability.

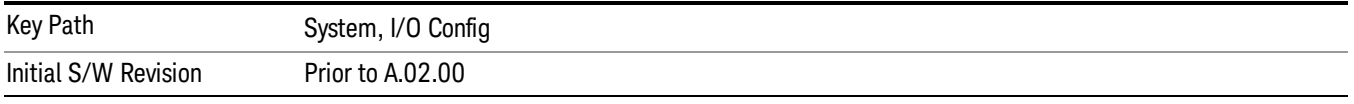

## SCPI Telnet

Turns the SCPI LAN telnet capability On or Off allowing you to limit SCPI access over LAN through telnet.

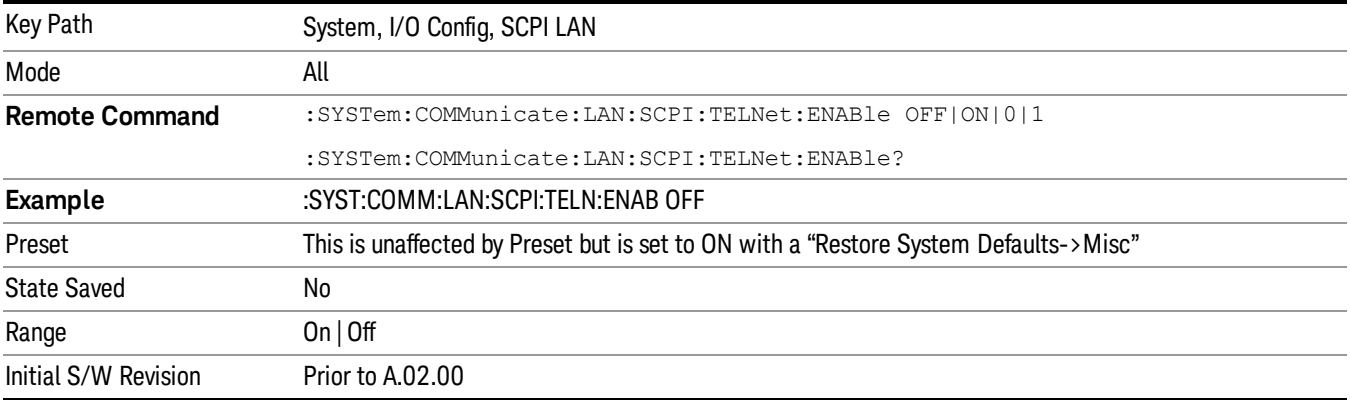

#### SCPI Socket

Turns the capability of establishing Socket LAN sessions On or Off. This allows you to limit SCPI access over LAN through socket sessions.

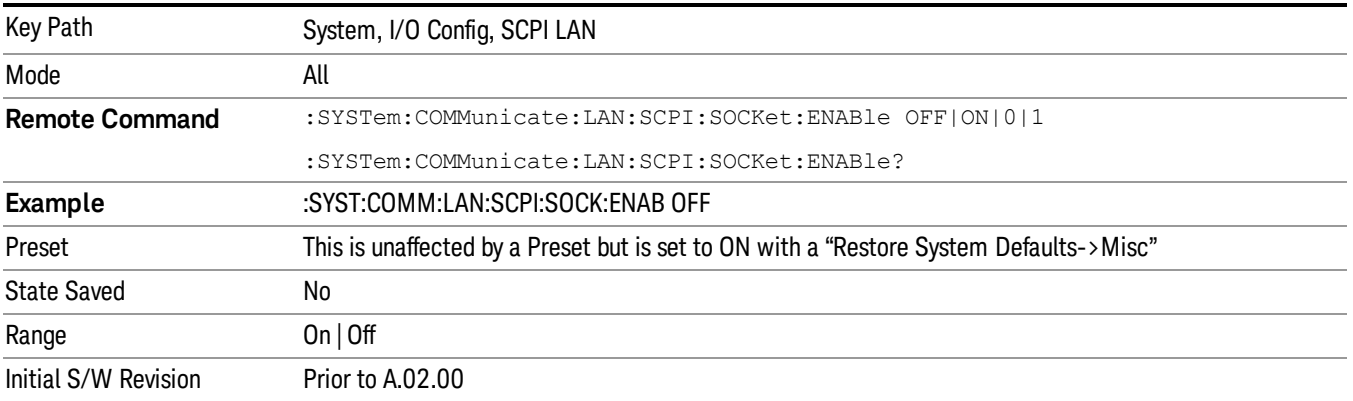

#### SICL Server

Turns the SICL server capability On or Off, enabling you to limit SCPI access over LAN through the SICL server. (SICL IEEE 488.2 protocol.)

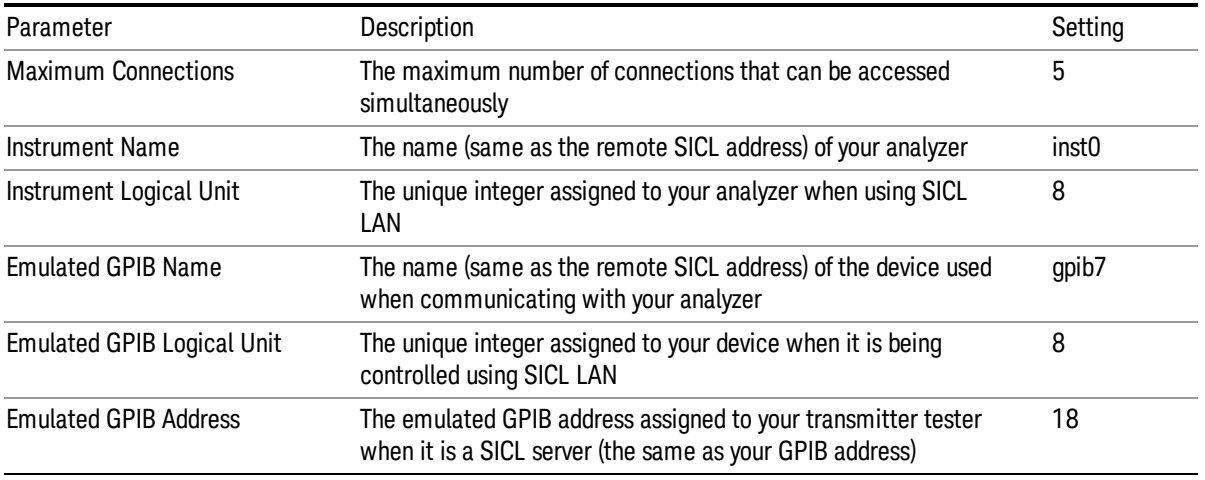

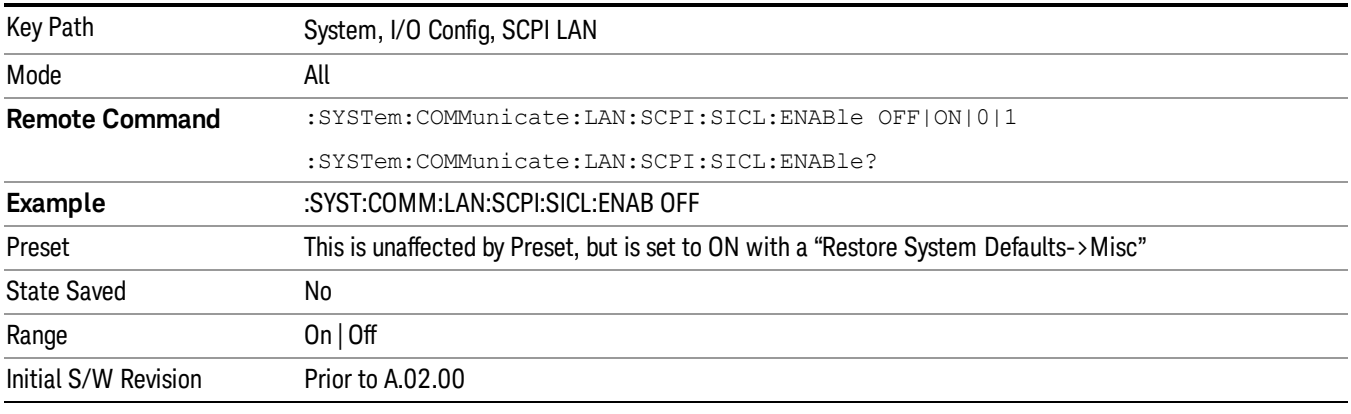

#### HiSLIP Server

Turns the HiSLIP server capability On or Off, enabling you to limit SCPI access over LAN through the HiSLIP server.

HiSLIP stands for High Speed LAN Instrument Protocol and is part of the IVI-6.1 specification.

Here is an example of a VISA connection string used to connect to the HiSLIP Server on an X-Series Spectrum Analyzer:

TCPIP0::a-n9030a–93016::hislip0::INSTR

In the example above, hislip0 is the HiSLIP device name that VISA users must include in their HiSLIP VISA Address strings. Your HiSLIP device name may be different depending on your VISA settings.

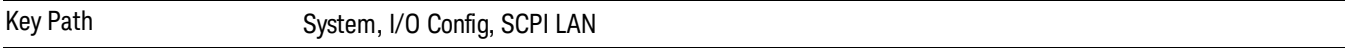

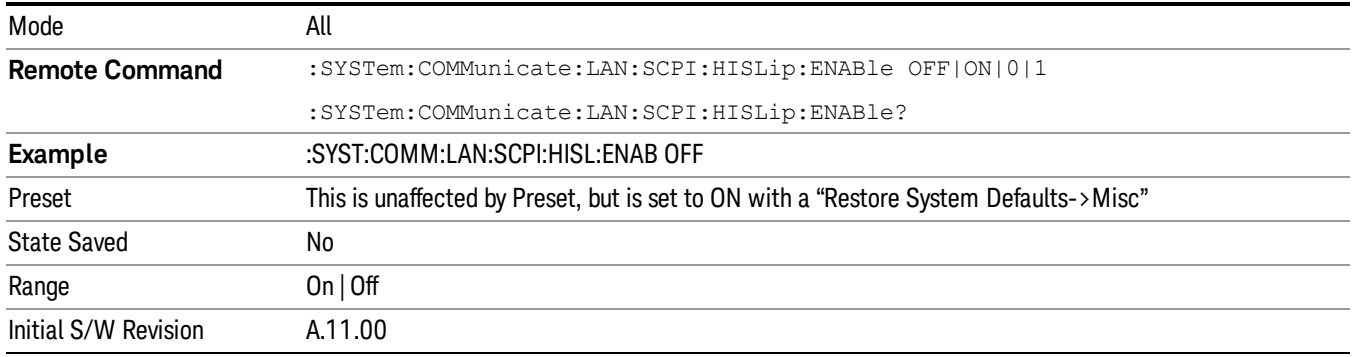

## SCPI Socket Control Port (Remote Command Only)

Returns the TCP/IP port number of the control socket associated with the SCPI socket session. This query enables you to obtain the unique port number to open when a device clear is to be sent to the instrument. Every time a connection is made to the SCPI socket, the instrument creates a peer control socket. The port number for this socket is random. The user must use this command to obtain the port number of the control socket. To force a device clear on this socket, open the port and send the string "DCL " to the instrument.

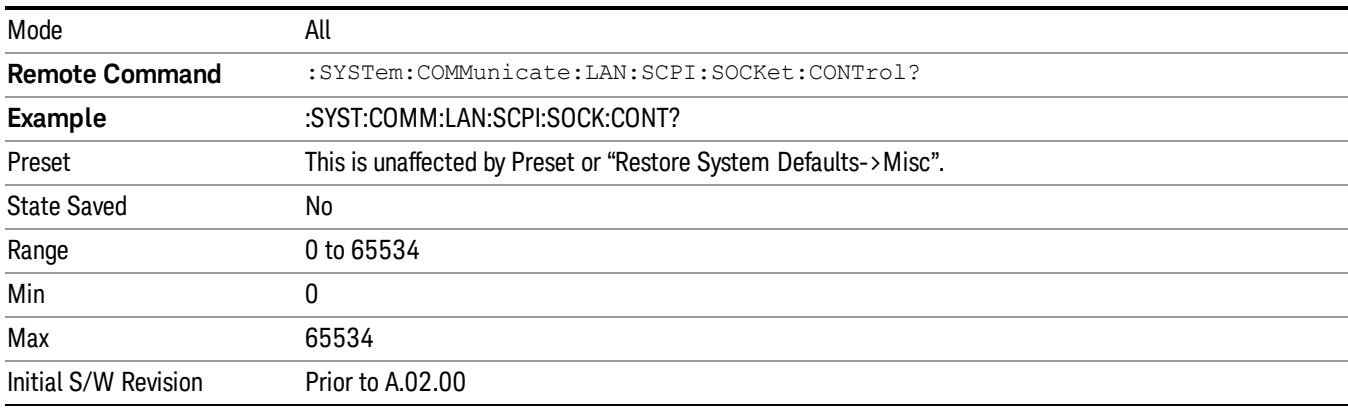

If this SCPI command is sent to a non SCPI Socket interface, then 0 is returned.

## Reset Web Password

The embedded web server contains certain capability which are password protected; modifying the LAN configuration of the instrument, and access to web pages that can change the settings of the instrument. The default password from the factory is 'agilent' (without the quotes). The control provided here is the means to set the web password as the user desires, or to reset the password to the factory default.

Selecting Reset web password brings up a control for resetting the password as the user desires, or to the factory default. A keyboard is required to change the password from the factory default of 'agilent' or to set a new password that contains alphabetic characters. The control is:

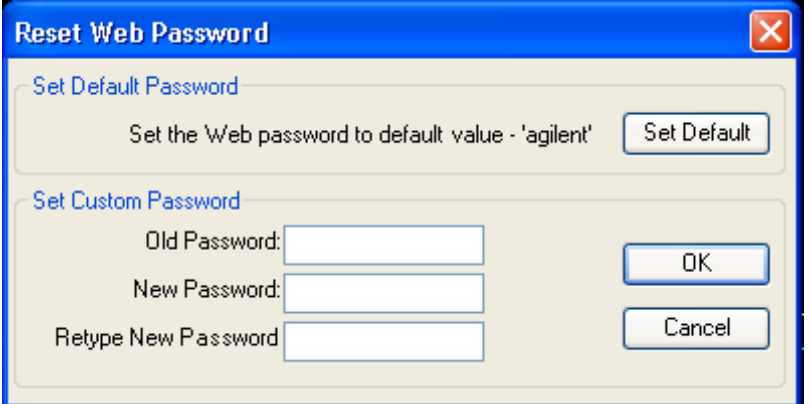

If this control is entered without an external keyboard or mouse connected, you can cancel the control by pressing the Cancel (ESC) front-panel key.

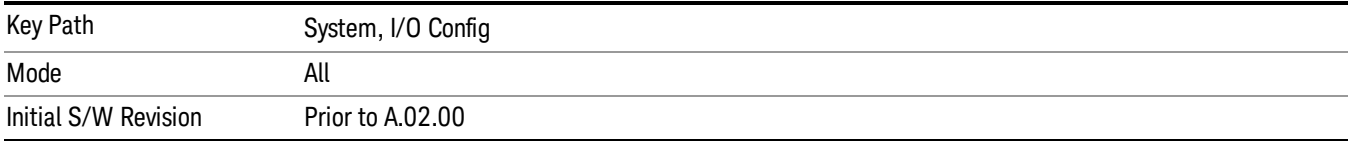

## LXI

Opens a menu that allows you to access the various LXI configuration properties.

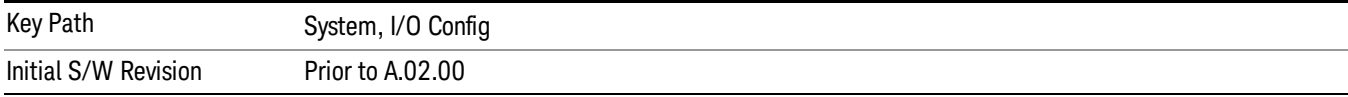

#### LAN Reset

Resets the LAN connection.

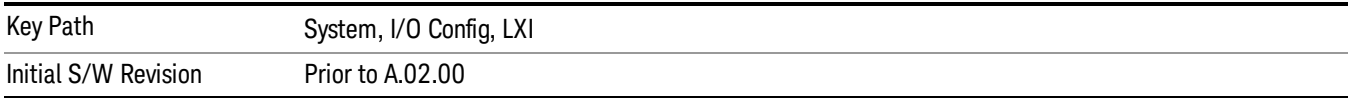

#### Device Identification (Remote Command Only)

Enabling the LXI device identification will place the LXI Status Indicator to the 'Identify' state. Disabling the LXI device identification will place the LXI Status Indicator to the 'No Fault' state. The LXI Status indicator

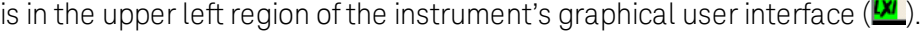

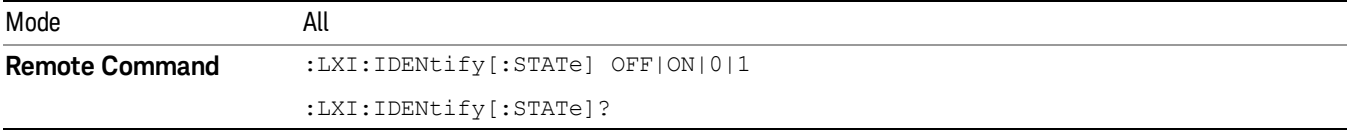

6 System Functions System

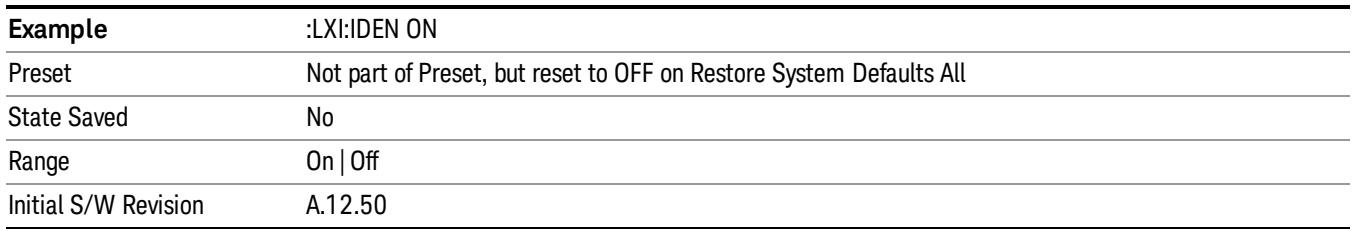

## System IDN Response

This key allows you to specify a response to the \*IDN? query, or to return the analyzer to the Factory response if you have changed it.

To choose the factory-set response, press the Factory key.

To specify your own response, press the User key, and enter your desired response.

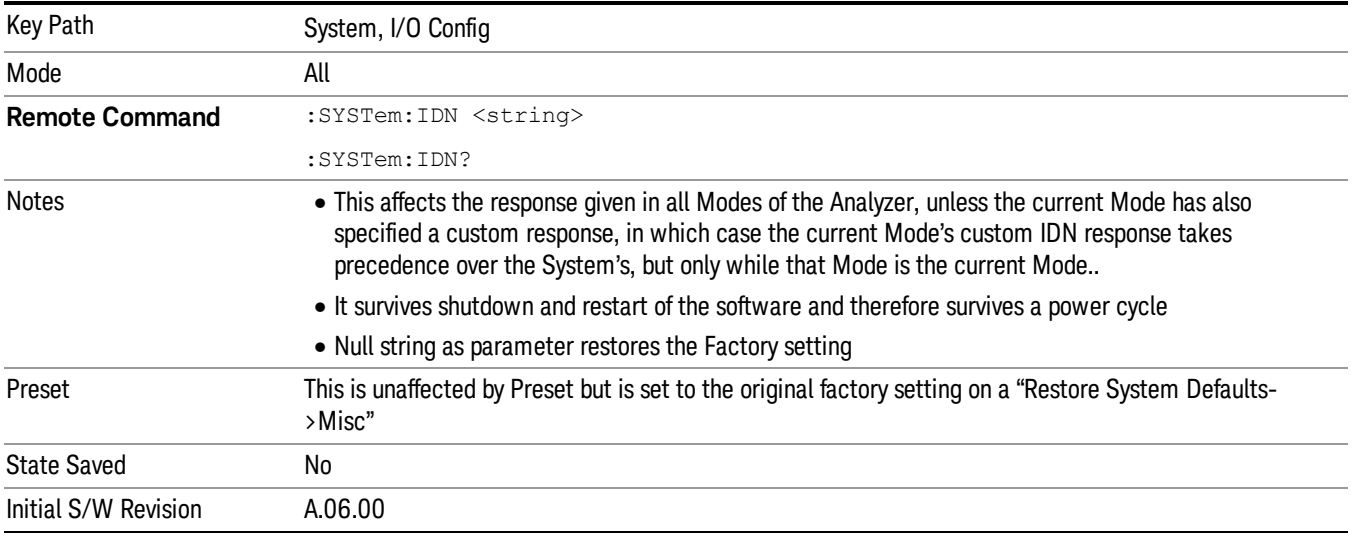

## Factory

This key selects the factory setting, for example:

"Agilent Technologies,N9020A,MY00012345,A.05.01"

where the fields are manufacturer, model number, serial number, firmware revision.

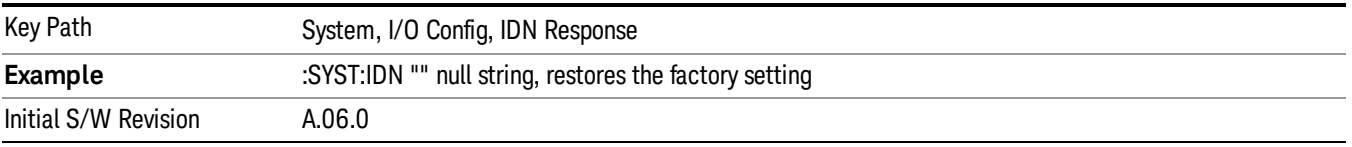

#### User

This key allows you to specify your own response to the \*IDN? query. You may enter your desired response with the Alpha Editor or a plugin PC keyboard.

When you press this key, the active function becomes the current User string with the cursor at the end. This makes it easy to edit the existing string.

If you enter a null string (for example, by clearing the User String while editing and then pressing Done) the analyzer automatically reverts to the Factory setting.

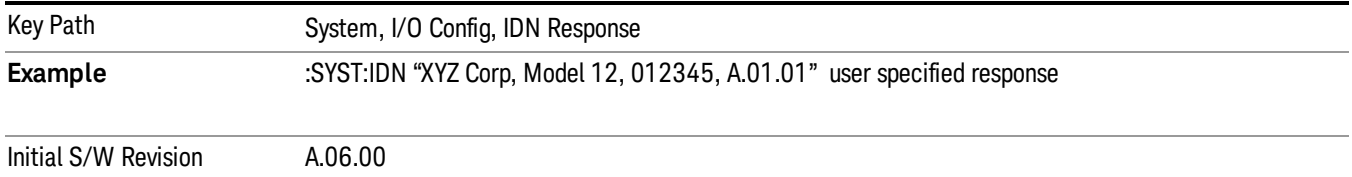

## Query USB Connection (Remote Command Only)

Enables you to determine the speed of the USB connection.

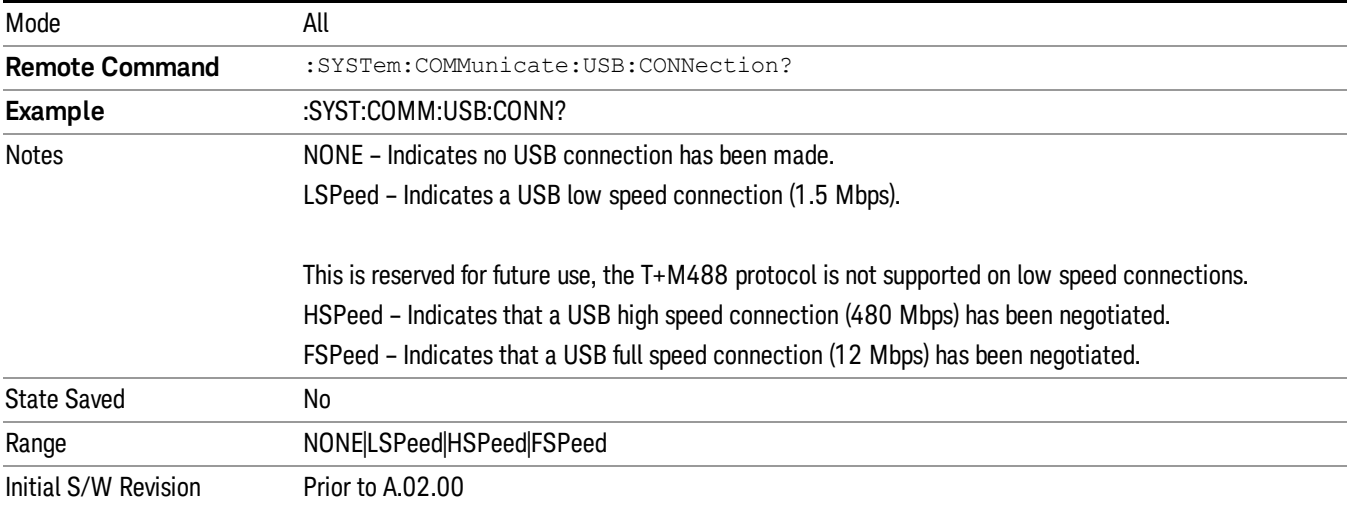

## USB Connection Status (Remote Command Only)

Enables you to determine the current status of the USB connection.

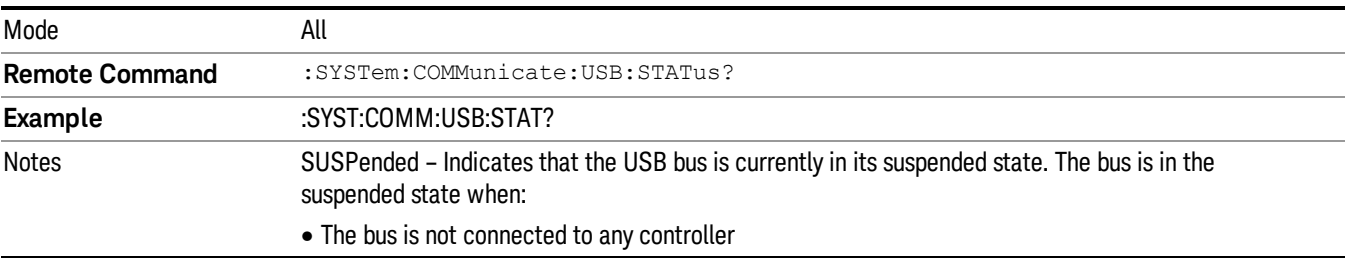

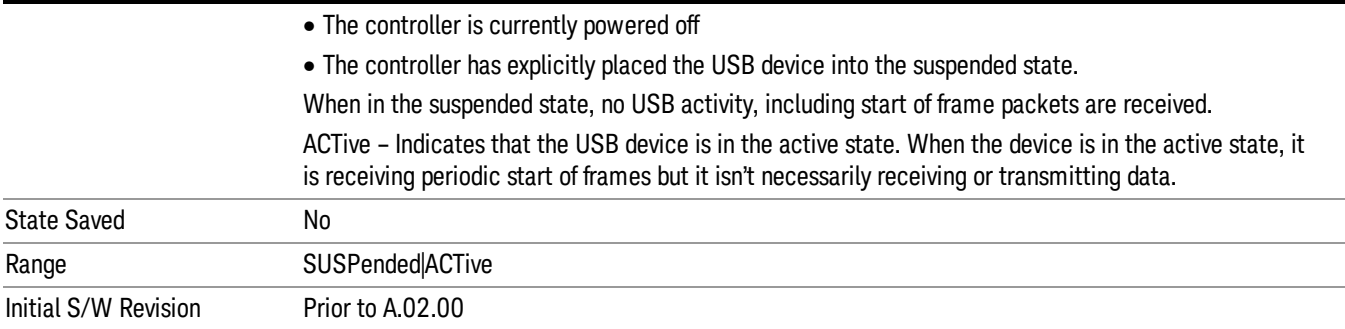

# USB Packet Count (Remote Command Only)

Enables you to determine the number of packets received and transmitted on the USB bus.

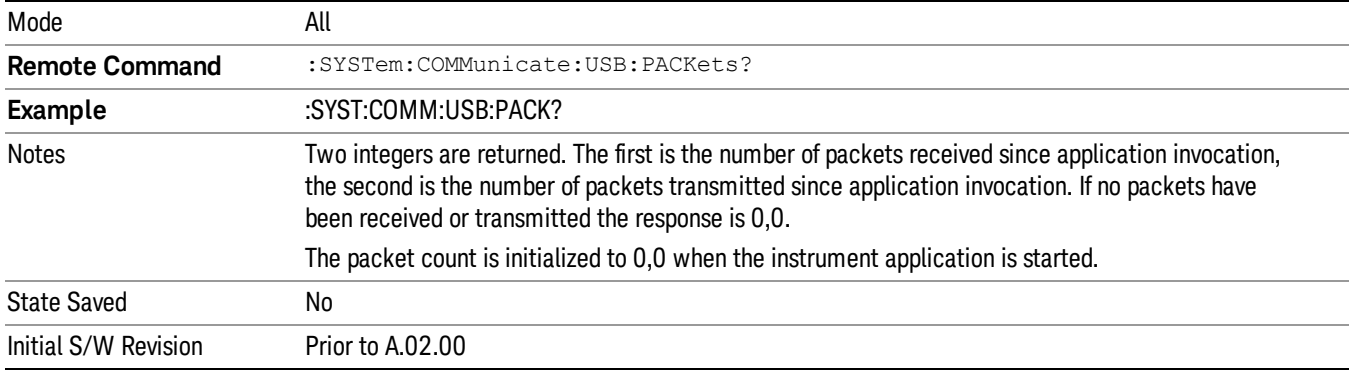

## Restore Defaults

Provides incremental initialization of the system setting groups along with supporting a comprehensive reset of the entire instrument back to a factory default state. The menu selections are the groups of system settings and when one is selected, that particular group of system settings is reset back to their default values.

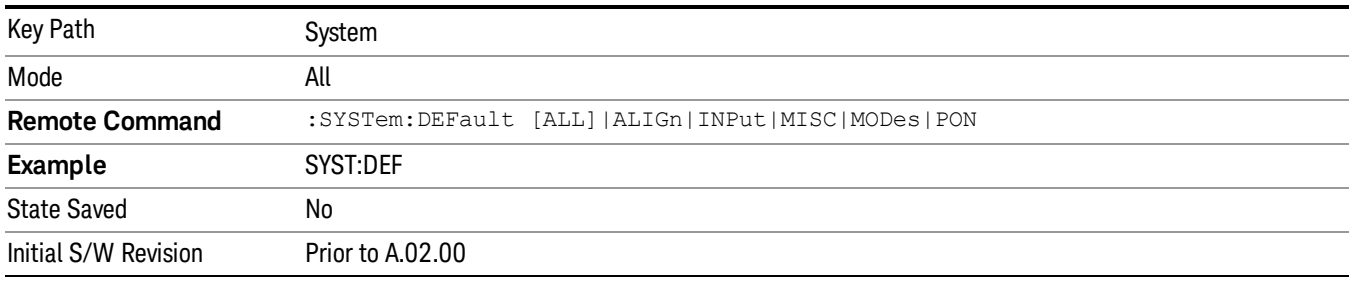

## Restore Input/Output Defaults

Causes the group of settings and data associated with Input/Output front-panel key to be a reset to their default values. This level of Restore System Defaults does not affect any other system settings, mode settings and does not cause a mode switch. .

Confirmation is required to restore the Input/Output setting. The confirmation dialog is:

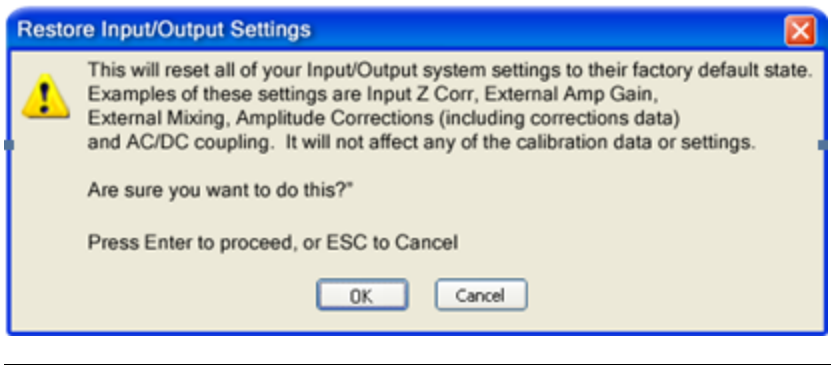

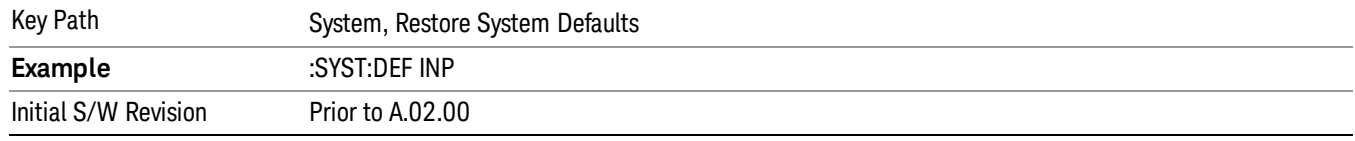

## Restore Power On Defaults

This selection causes the Power On settings to be a reset to their default value. This level of Restore System Defaults does not affect any other system settings, mode settings and does not cause a mode switch. The Power On settings and their default values are Power On Type reset to Mode and Input/Output Defaults and Power On Application reset to whatever the factory set as its default value.

Confirmation is required to restore the factory default values. The confirmation dialog is:

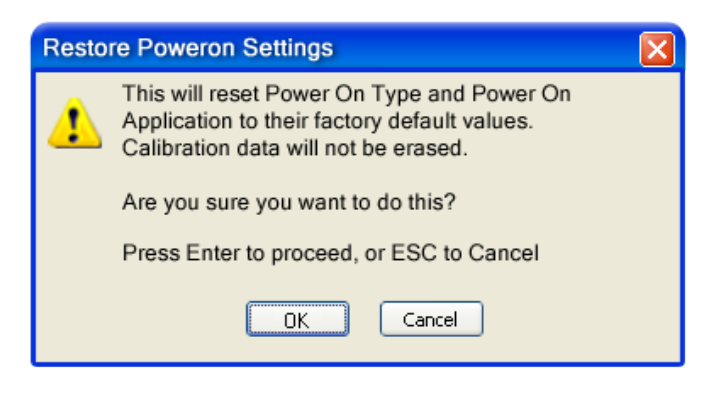

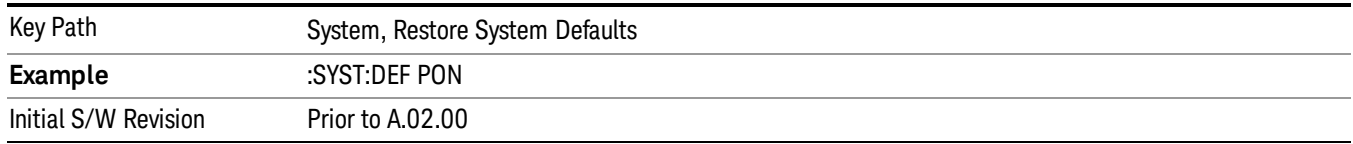

## Restore Align Defaults

This selection causes the Alignment system settings to be a reset to their default values. This does not affect any Alignment data stored in the system. This level of Restore System Defaults does not affect any other system settings, mode settings and does not cause a mode switch.

After performing this function, it may impact the auto-alignment time of the instrument until a new alignment baseline has been established.

Confirmation is required to restore the factory default values. The confirmation dialog is:

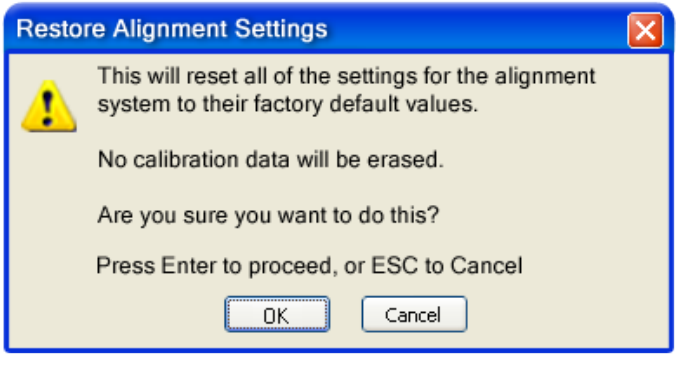

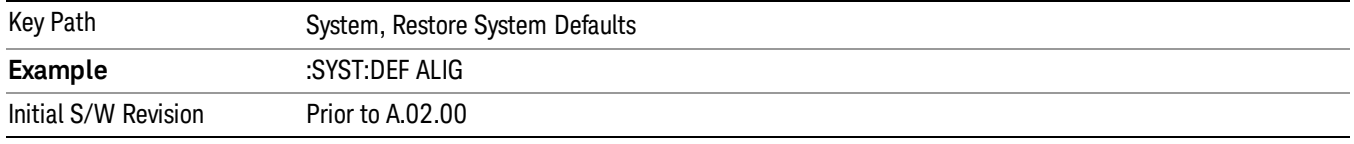

## Restore Misc Defaults

This selection causes miscellaneous system settings to be reset to their default values. With this reset, you lose the GPIB address and it is reset to 18, so this should be used with caution. This level of Restore System Defaults does not affect any other system settings, mode settings and does not cause a mode switch. This miscellaneous group contains the rest of the settings that have not been part of the other Restore System Defaults groups. The following table is a complete list of settings associated with this group:

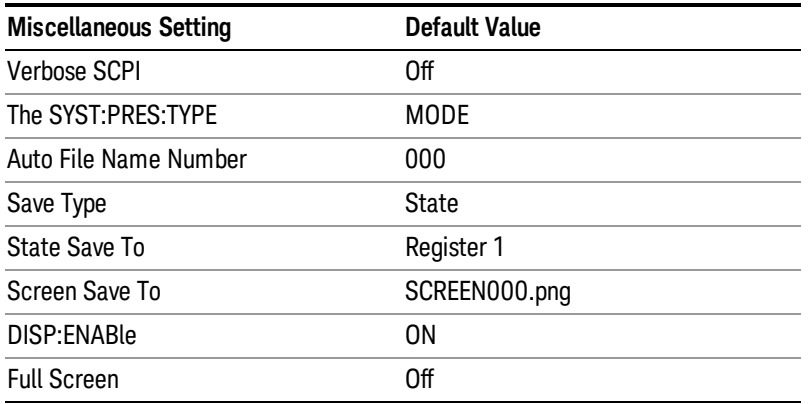

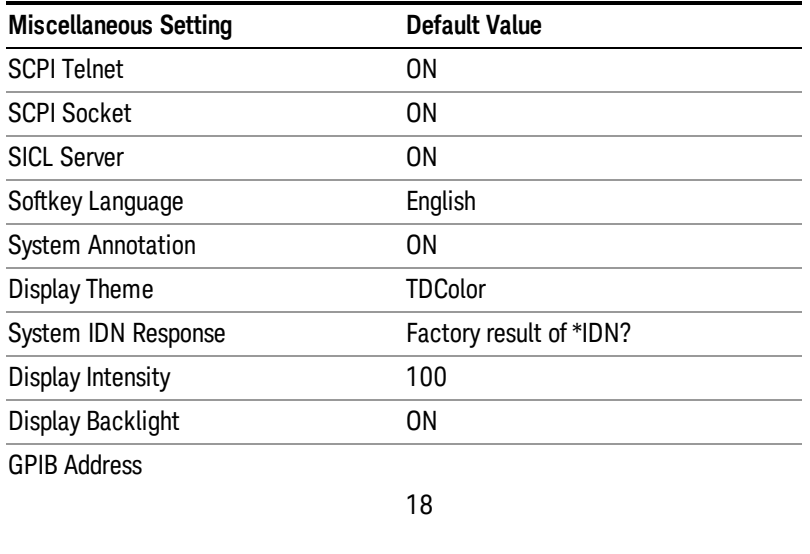

Confirmation is required to restore the factory default values. The confirmation dialog is:

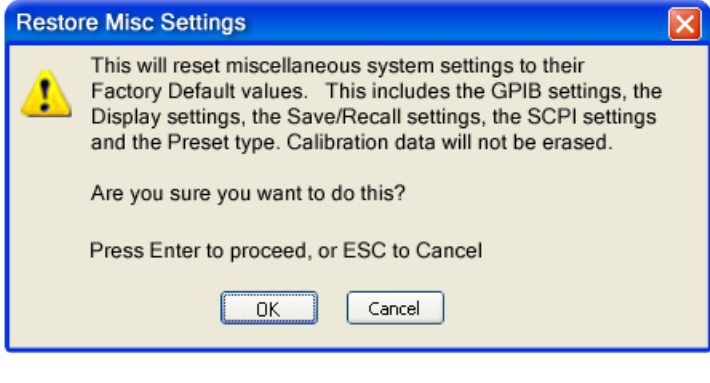

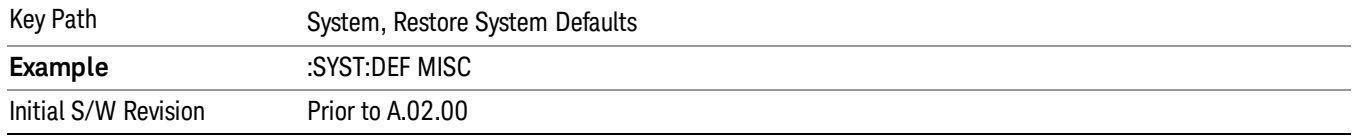

## Restore Mode Defaults (All Modes)

This selection resets all of the modes in the instrument back to their default state just as a Restore Mode Defaults does and it switches the instrument to the power-on mode and causes the default measurement for the power-on mode to be active. This level of Restore System Defaults does not affect any system settings, but it does affect the state of all modes and does cause a mode switch unless the instrument was already in the power-on mode.

Confirmation is required to restore the factory default values. The confirmation dialog is:

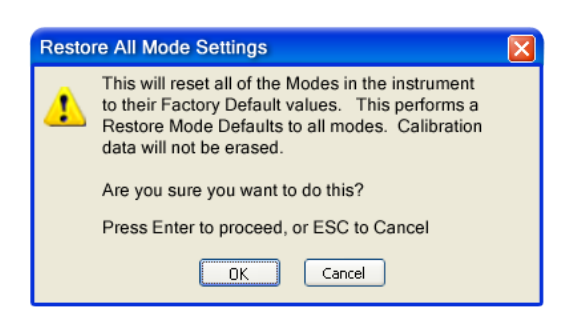

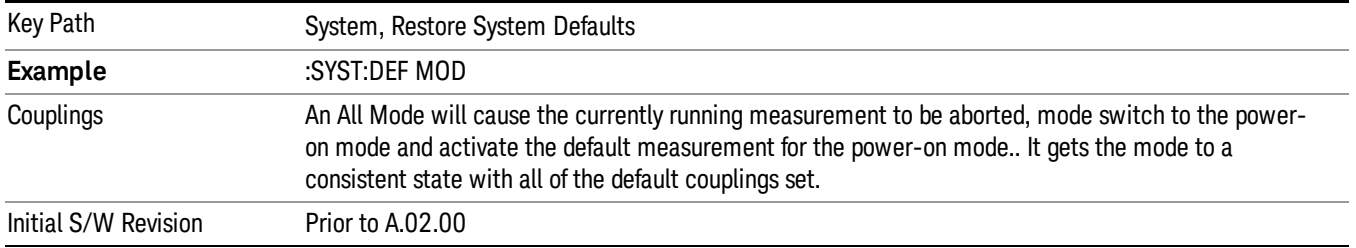

#### All

This performs a comprehensive reset of ALL analyzer settings to their factory default values. It resets all of the system setting groups, causes a Restore Mode Defaults for all modes in the instrument, and switches back to the power-on mode. It does not affect the User Preset file or any user saved files.

Confirmation is required to restore the factory default values. The confirmation dialog is:

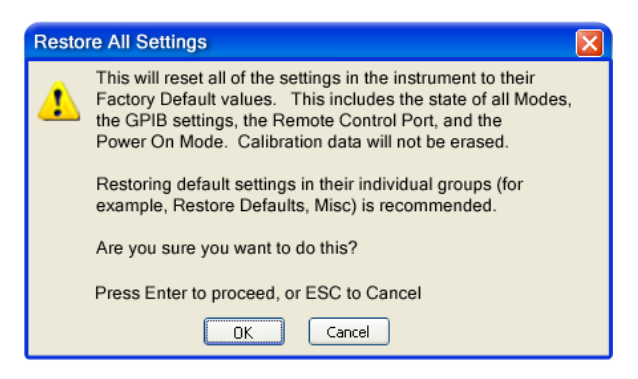

**NOTE** 

If you are using an Agilent USB External Mixer, then you will need to perform a Refresh USB Mixer Connection after Restoring All Defaults.

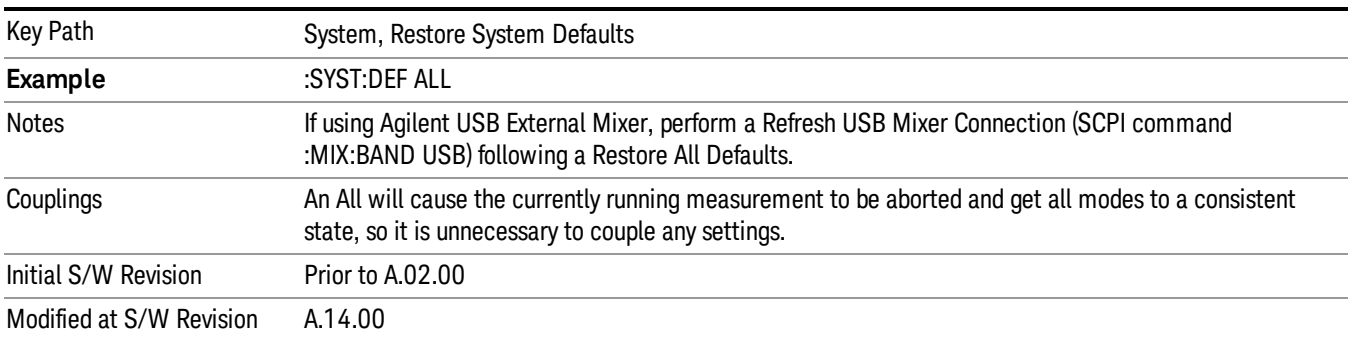

## Control Panel…

Opens the Windows Control Panel. The Control Panel is used to configure certain elements of Windows that are not configured through the hardkey/softkey System menus.

This feature is not available if option SF1 is installed. **NOTE** 

The Control Panel is a separate Windows application, so to return to the analyzer once you are in the Control Panel, you may either:

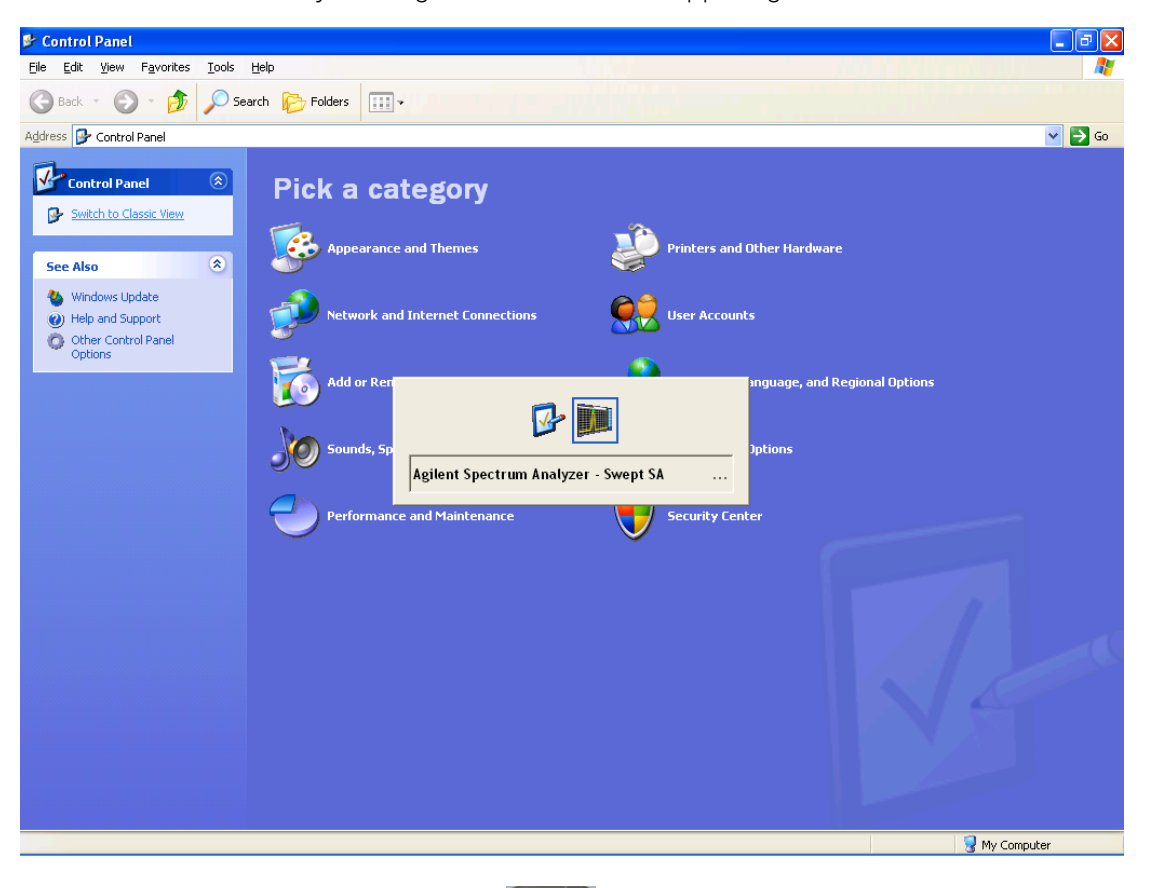

Menu

Exit the Control Panel by clicking on the red X in the upper right hand corner, with a mouse

Or use Alt-Tab: press and hold the Alt (Alt) key and press and release the Tab key until the Analyzer logo is showing in the window in the center of the screen, as above, then release the Alt key.

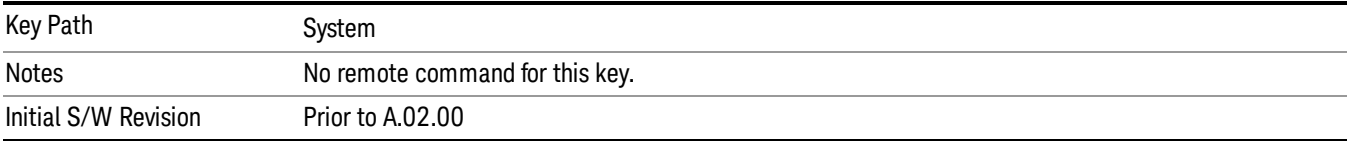

## Licensing…

Opens the license explorer.

This feature is not available if option SF1 is installed. NOTE

For Help on this key, select Help in the menu bar at the top of the license explorer window.

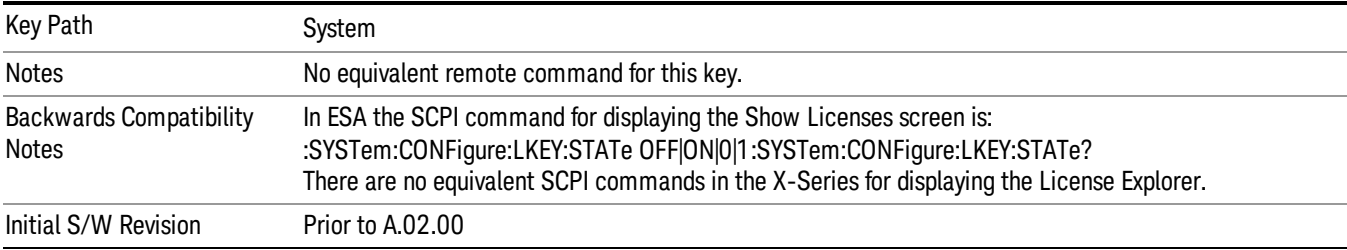

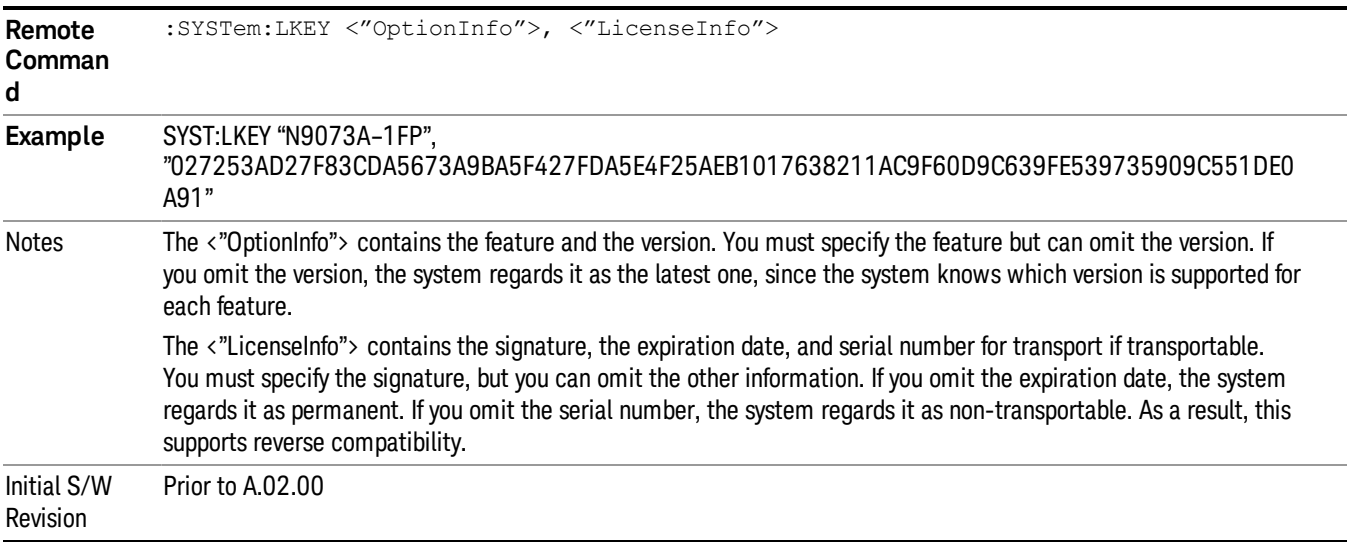

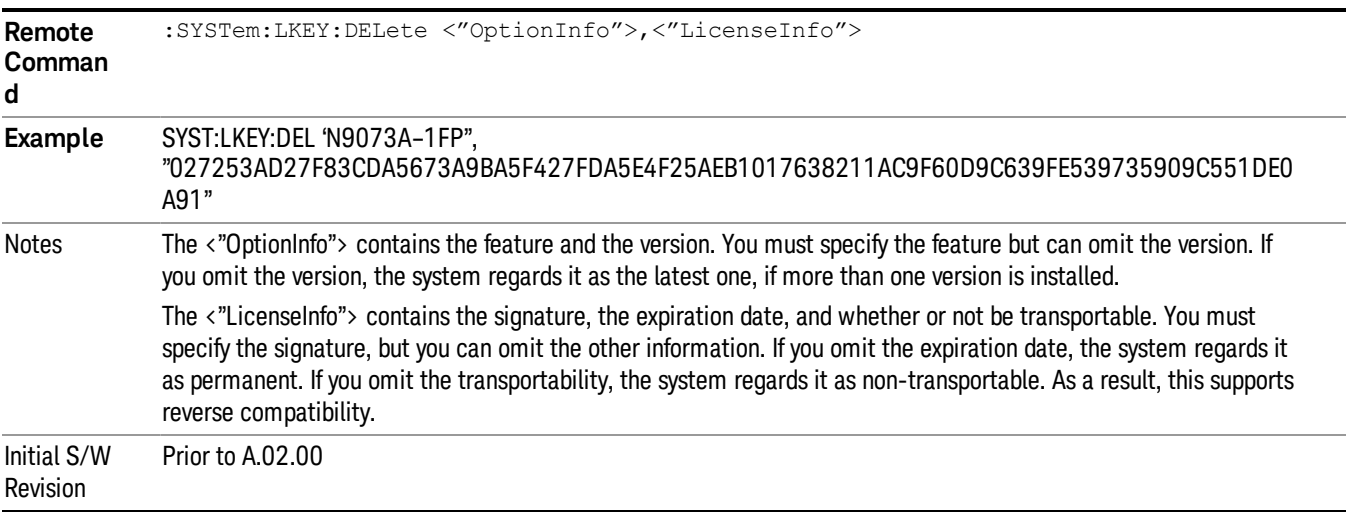

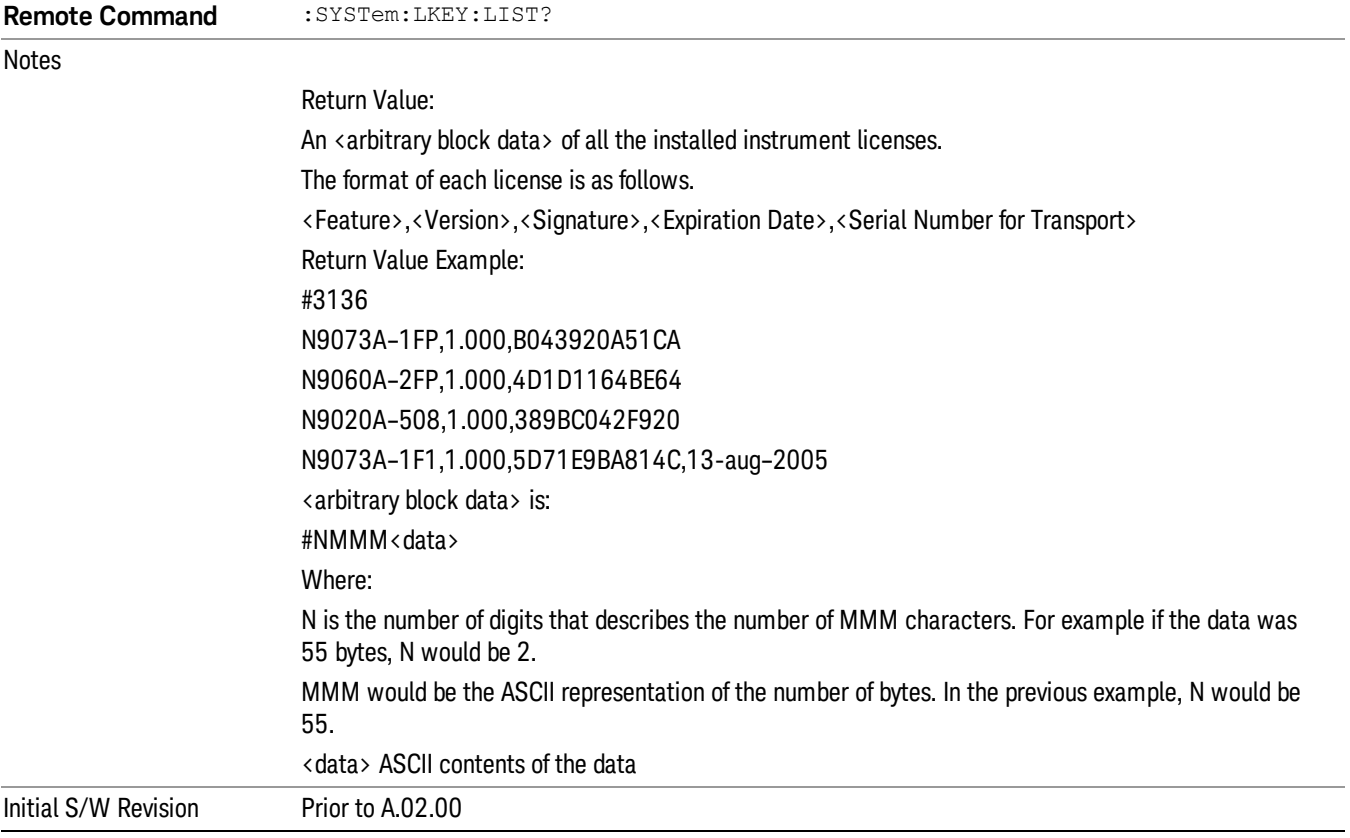

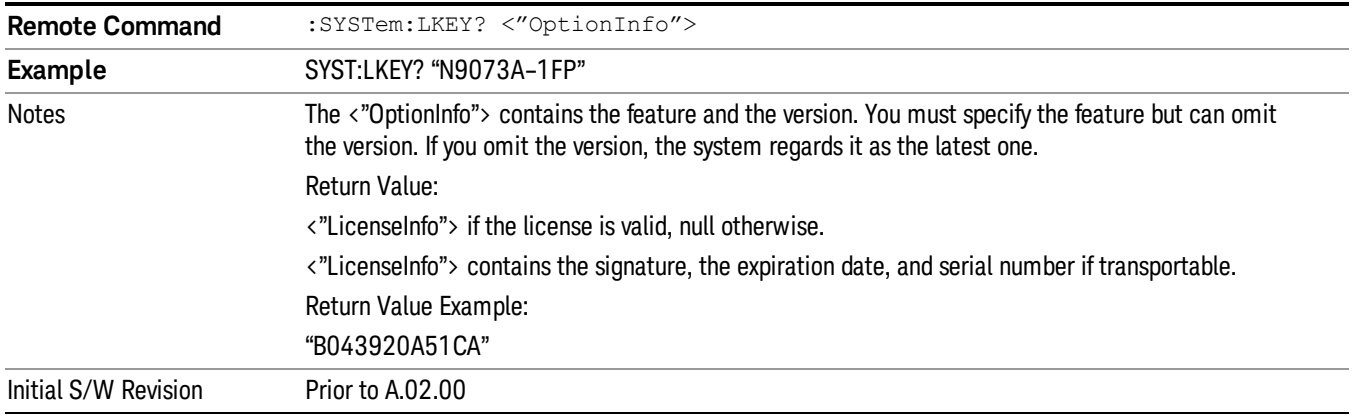

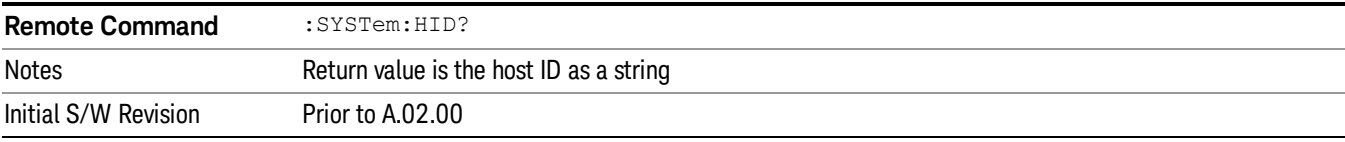

# Security

Accesses capabilities for operating the instrument in a security controlled environment.

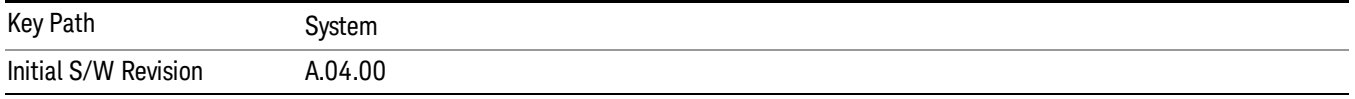

## USB

The Windows operating system can be configured to disable write access to the USB ports for users who are in a secure environment where transferring data from the instrument is prohibited. This user interface is a convenient way for the customer to disable write access to USB.

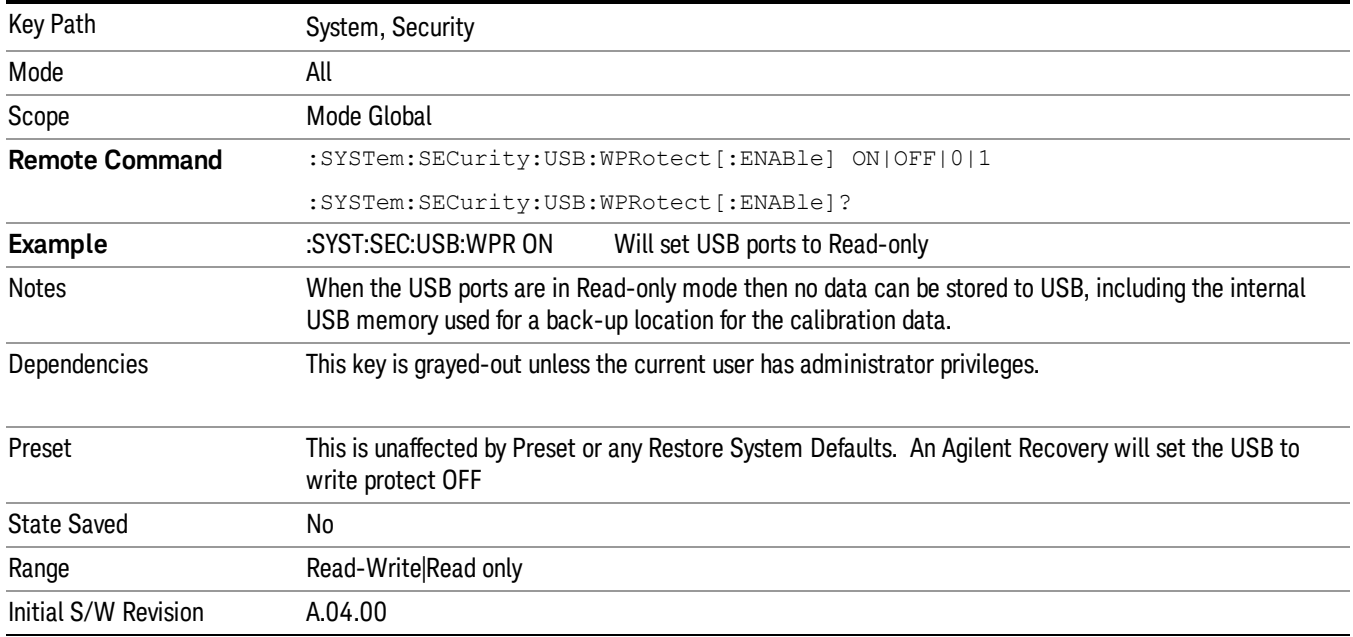

## Read-Write

Selection for allowing full read-write access to the USB ports.

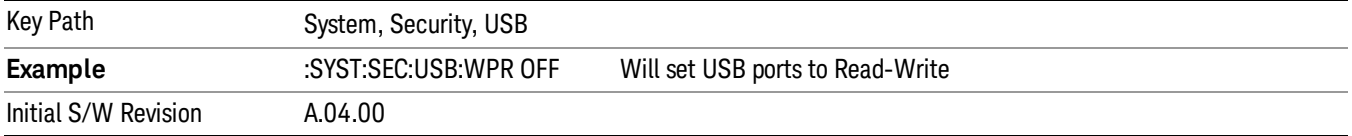

## Read only

Selection for disabling write access to the USB ports.

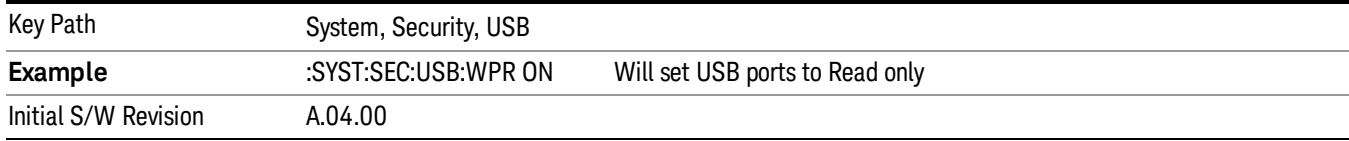

## Diagnostics

The Diagnostics key in the System menu gives you access to basic diagnostic capabilities of the instrument.

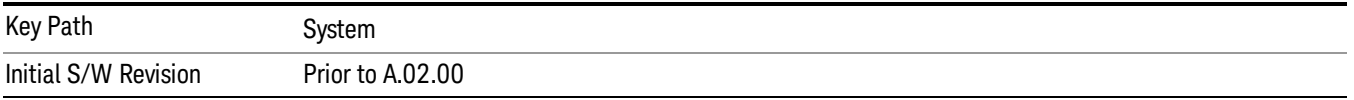

## Show Hardware Statistics

Provides a display of various hardware statistics. The statistics include the following:

- Mechanical relay cycles
- High and Low temperature extremes
- Elapsed time that the instrument has been powered-on (odometer)

The display should appear listing the statistics, product number, serial number, and firmware revision.

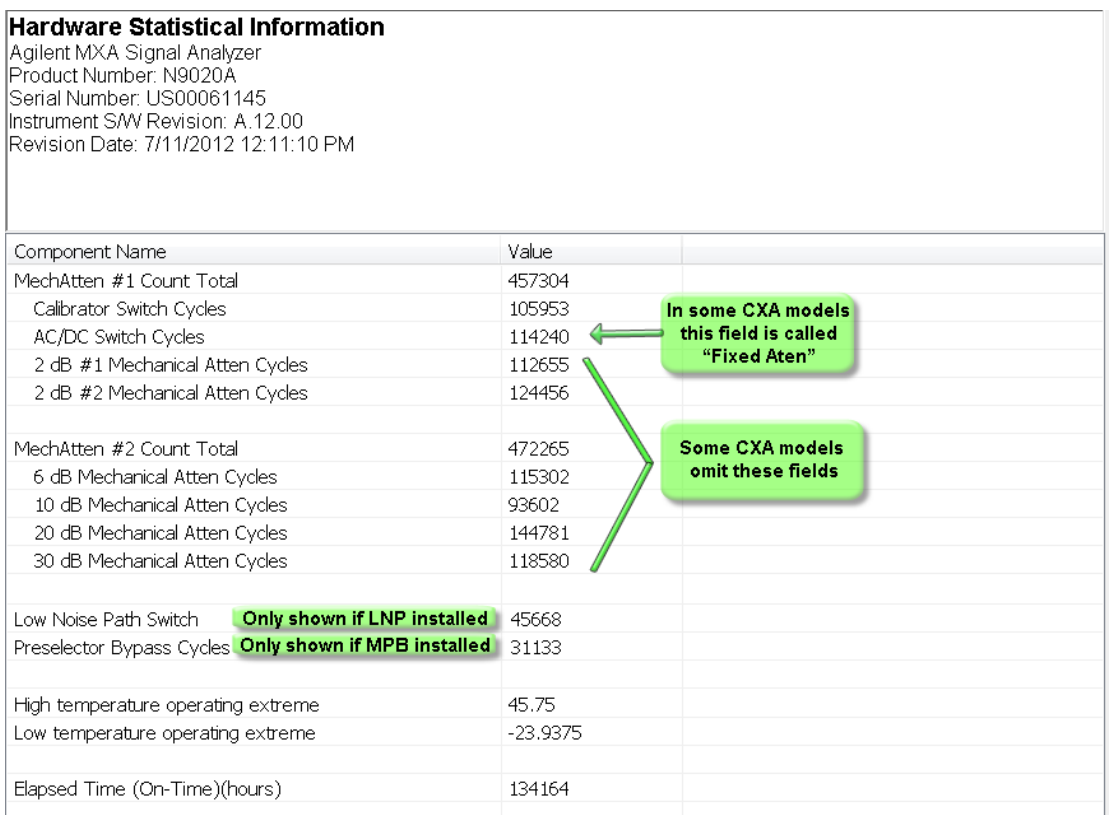

The CXA models in which the AC/DC Switch field is called Fixed Atten and that omit the mechanical attenuation fields are the N9000A–503/507 models.

Modular HWs only have time and temperature information in Show Hardware Statistics.

The data will be updated only when the Show Hardware Statistics menu key is pressed, it will not be updated while the screen is displayed.

The tabular data should be directly printable.

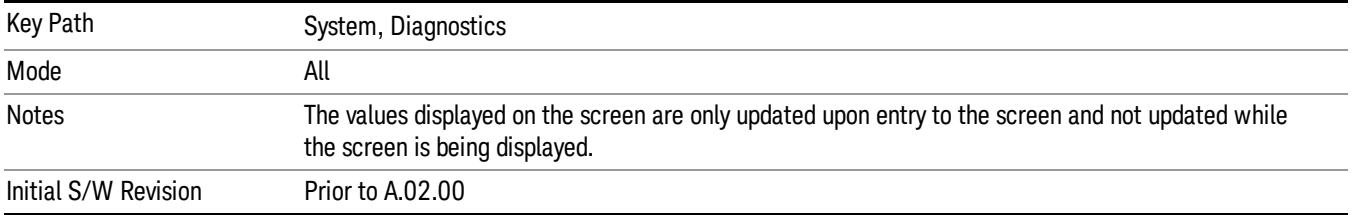

## SCPI for Show Hardware Statistics ( Remote Commands Only)

Each of the hardware statistic items can be queriedvia SCPI.

- ["Query](#page-350-0) [the](#page-350-0) [Mechanical](#page-350-0) [Relay](#page-350-0) [Cycle](#page-350-0) [Count"](#page-350-0) [on](#page-350-0) [page](#page-350-0) [351](#page-350-0)
- ["Query](#page-350-1) [the](#page-350-1) [Operating](#page-350-1) [Temperature](#page-350-1) [Extremes"](#page-350-1) [on](#page-350-1) [page](#page-350-1) [351](#page-350-1)
- ["Query](#page-350-2) [the](#page-350-2) [Elapsed](#page-350-2) [Time](#page-350-2) [since](#page-350-2) [1st](#page-350-2) [power](#page-350-2) [on"](#page-350-2) [on](#page-350-2) [page](#page-350-2) [351](#page-350-2)

#### <span id="page-350-0"></span>Query the Mechanical Relay Cycle Count

Return the count of mechanical relay cycles. For N9038A model, there are additional 2 Mechanical Relays which are <N9038A Input2>, <N9038A Bypass>.

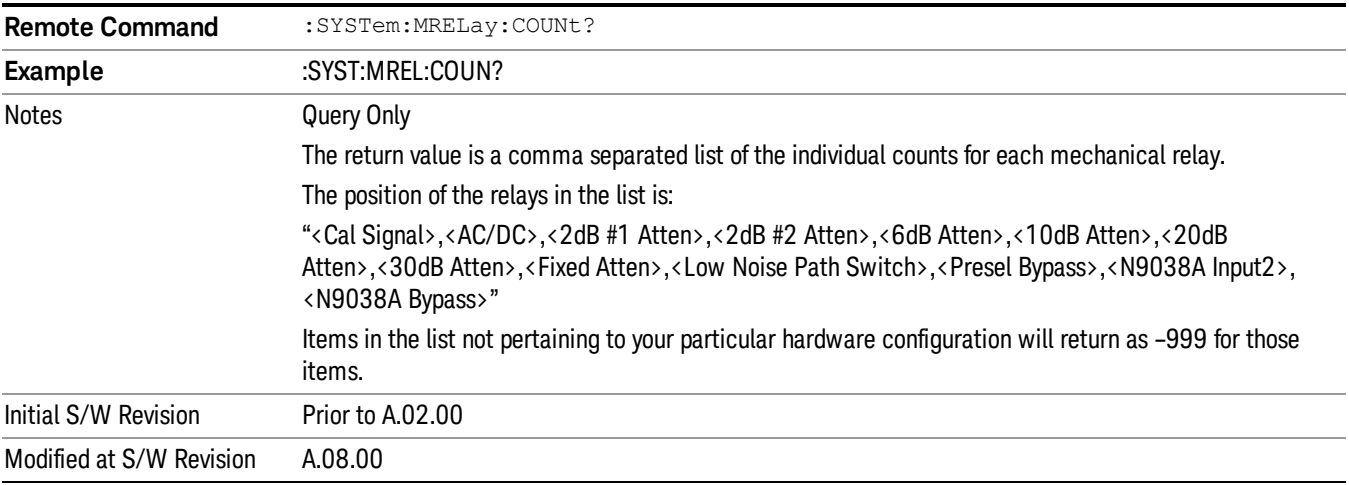

#### <span id="page-350-1"></span>Query the Operating Temperature Extremes

Returns the low operating temperature extreme value. The value survives a power-cycle and is the temperature extreme encountered since the value was reset by the factory or service center.

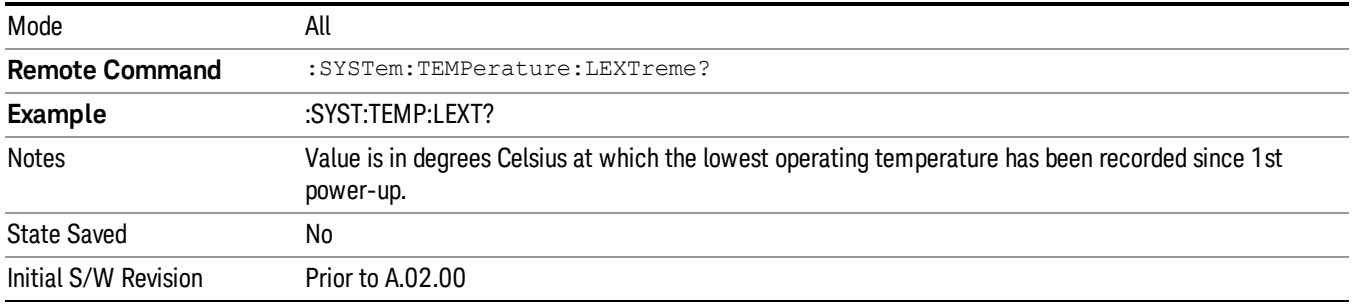

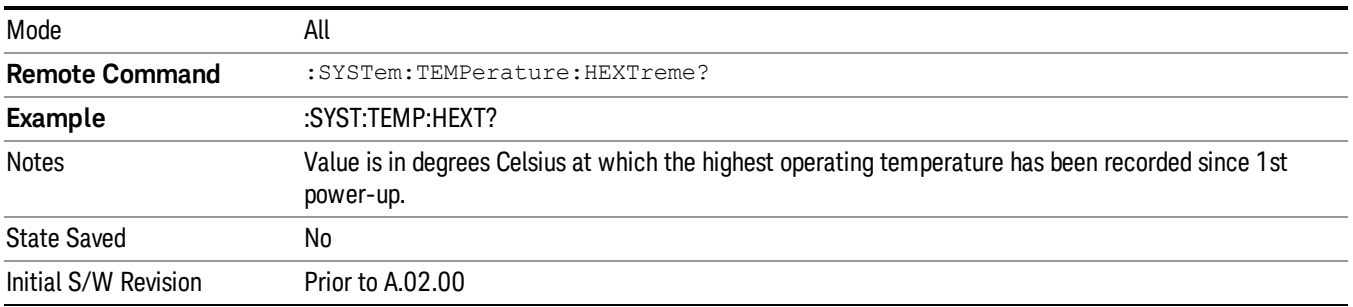

## <span id="page-350-2"></span>Query the Elapsed Time since 1<sup>st</sup> power on

Returns the elapsed on-time in minutes since 1st power-on.

6 System Functions System

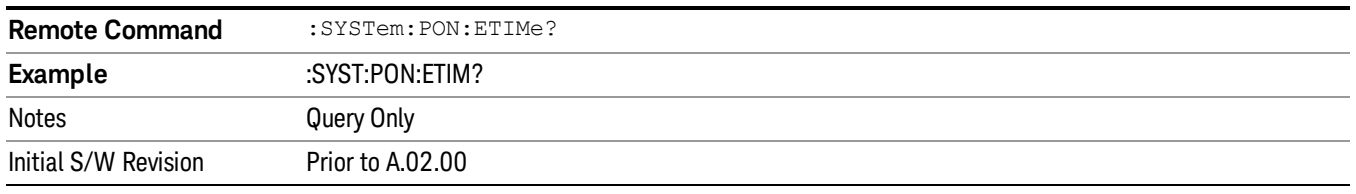

## Advanced

Accesses advanced diagnostic capabilities performed in the factory or under instructions from repair procedures. This menu key is only visible when the logged-in user is "saservice".

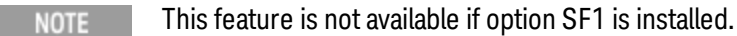

The first access to the Advanced Diagnostic Menu after invoking the instrument application will require an authentication, which is to enter the Service Code. Subsequent accesses to the Advanced Diagnostic Menu are unimpeded. The Authentication dialog looks like:

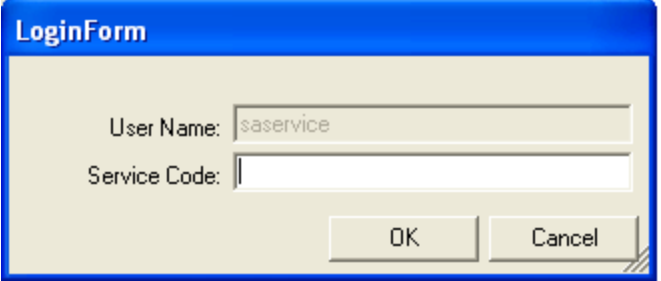

"OK" is the default key thus the Enter key is used to complete the entry. If invalid Service Code is entered authentication is not granted and you are provided the following dialog:

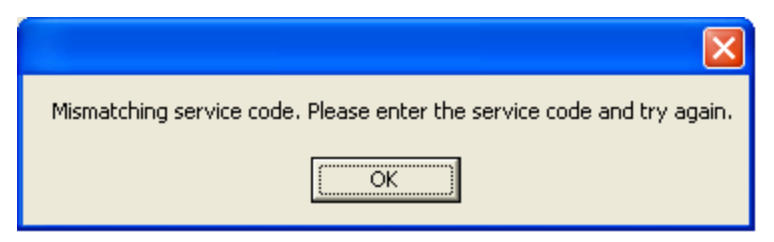

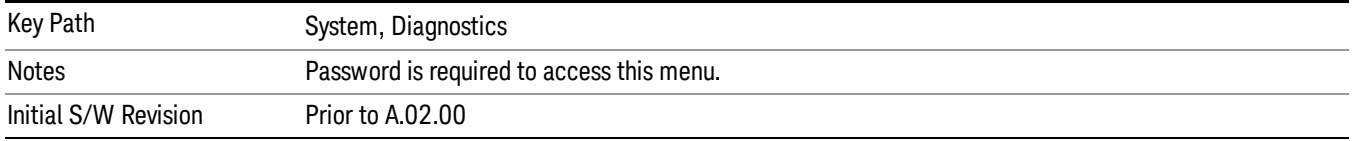

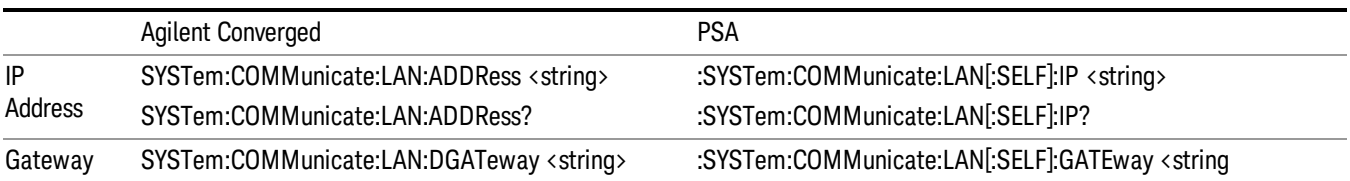

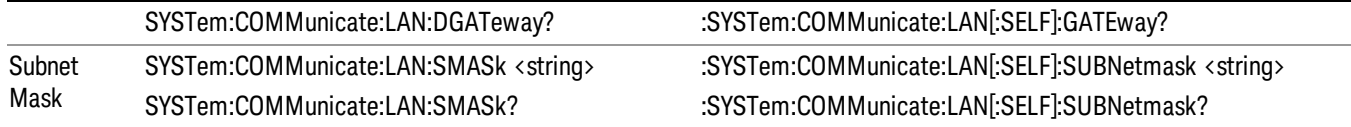

#### Internet Explorer…

This key launches Microsoft Internet Explorer. A mouse and external keyboard are highly desired for using Internet Explorer. When Internet Explorer is running, close Internet Explorer to return focus to the Instrument Application (or use Alt-Tab).

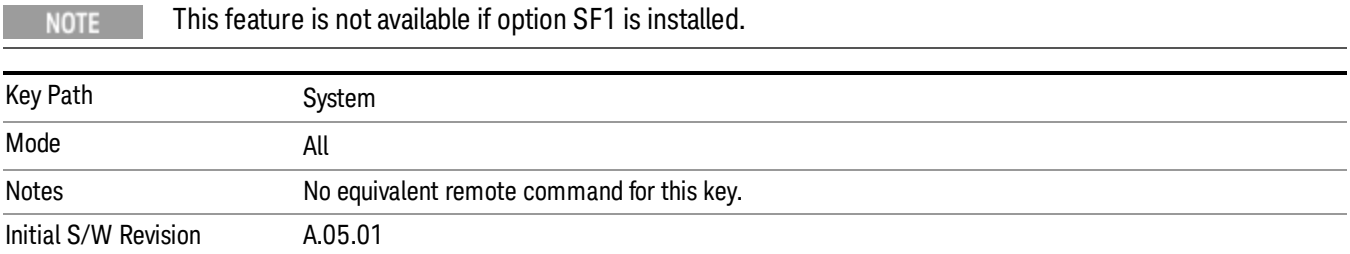

## System Remote Commands (Remote Commands Only)

The commands in this section have no front-panel key equivalent.

["System](#page-352-0) [Powerdown](#page-352-0) [\(Remote](#page-352-0) [Command](#page-352-0) [Only\)"](#page-352-0) [on](#page-352-0) [page](#page-352-0) [353](#page-352-0)

["List](#page-353-0) [installed](#page-353-0) [Options](#page-353-0) [\(Remote](#page-353-0) [Command](#page-353-0) [Only\)"](#page-353-0) [on](#page-353-0) [page](#page-353-0) [354](#page-353-0)

["Lock](#page-353-1) [the](#page-353-1) [Front-panel](#page-353-1) [keys](#page-353-1) [\(Remote](#page-353-1) [Command](#page-353-1) [Only\)"](#page-353-1) [on](#page-353-1) [page](#page-353-1) [354](#page-353-1)

["List](#page-353-2) [SCPI](#page-353-2) [Commands](#page-353-2) [\(Remote](#page-353-2) [Command](#page-353-2) [Only\)"](#page-353-2) [on](#page-353-2) [page](#page-353-2) [354](#page-353-2)

["SCPI](#page-354-0) [Version](#page-354-0) [Query](#page-354-0) [\(Remote](#page-354-0) [Command](#page-354-0) [Only\)"](#page-354-0) [on](#page-354-0) [page](#page-354-0) [355](#page-354-0)

["Date](#page-354-1) [\(Remote](#page-354-1) [Command](#page-354-1) [Only\)"](#page-354-1) [on](#page-354-1) [page](#page-354-1) [355](#page-354-1)

["Time](#page-354-2) [\(Remote](#page-354-2) [Command](#page-354-2) [Only\)"](#page-354-2) [on](#page-354-2) [page](#page-354-2) [355](#page-354-2)

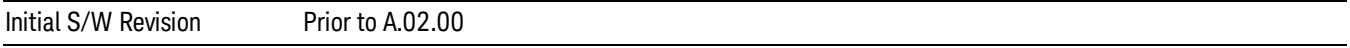

## <span id="page-352-0"></span>System Powerdown (Remote Command Only)

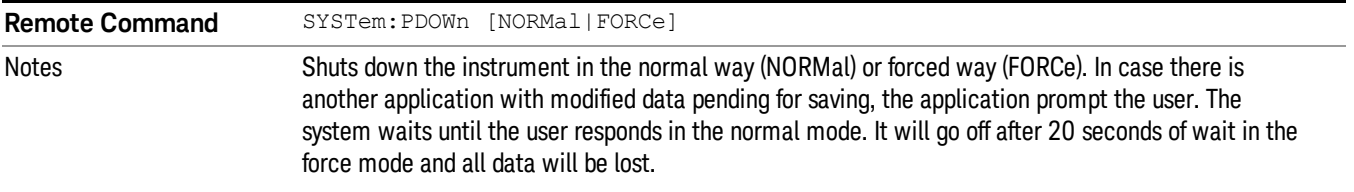

# <span id="page-353-0"></span>List installed Options (Remote Command Only)

Lists the installed options that pertain to the instrument (signal analyzer). .

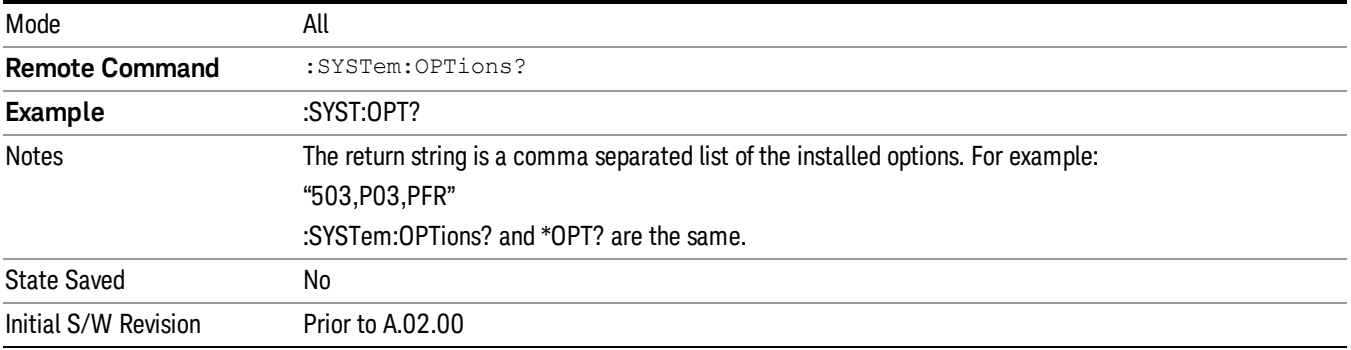

## <span id="page-353-1"></span>Lock the Front-panel keys (Remote Command Only)

Disables the instrument keyboard to prevent local input when the instrument is controlled remotely. Annunciation showing a "K" for 'Klock" (keyboard lock) alerts the local user that the keyboard is locked. Klock is similar to the GPIB Local Lockout function; namely that no front-panel keys are active with the exception of the Power Standby key. (The instrument is allowed to be turned-off if Klock is ON.) The Klock command is used in remote control situations where Local Lockout cannot be used.

Although primary intent of Klock is to lock-out the front panel, it will lock-out externally connected keyboards through USB. Klock has no effect on externally connected pointing devices (mice).

The front panel 'Local' key (Cancel/Esc) has no effect if Klock is ON.

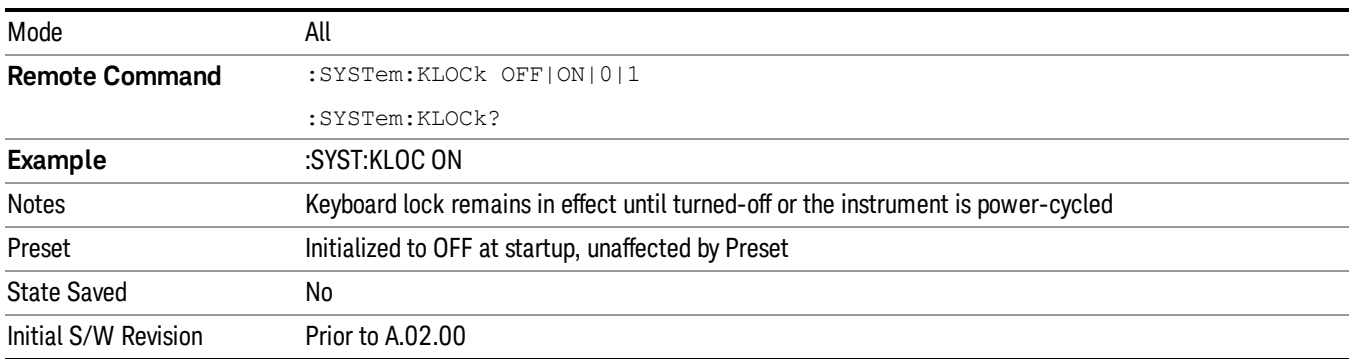

# <span id="page-353-2"></span>List SCPI Commands (Remote Command Only)

Outputs a list of the valid SCPI commands for the currently selected Mode.

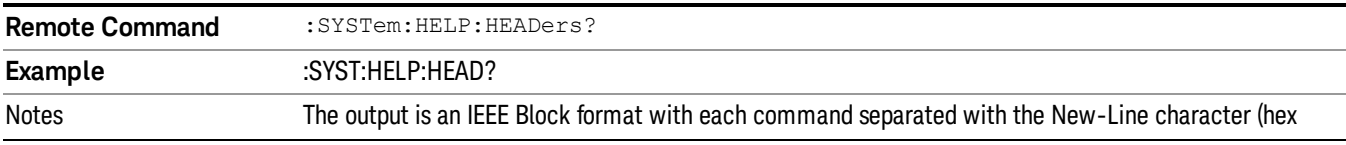

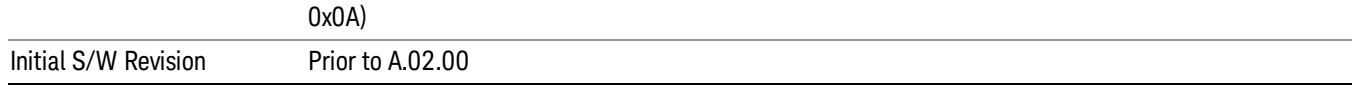

## <span id="page-354-0"></span>SCPI Version Query (Remote Command Only)

Returns the SCPI version number with which the instrument complies. The SCPI industry standard changes regularly. This command indicates the version used when the instrument SCPI commands were defined.

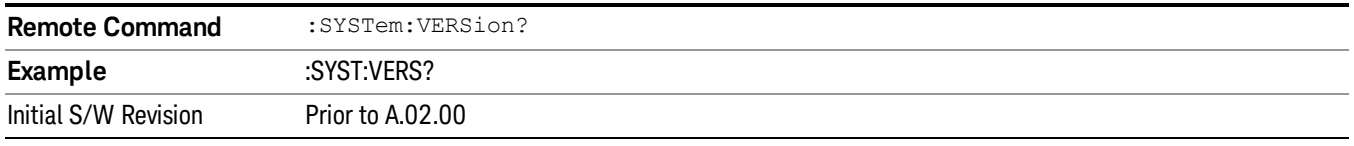

## <span id="page-354-1"></span>Date (Remote Command Only)

The recommended access to the Date, Time, and Time zone of the instrument is through the Windows native control (Control Panel or accessing the Task Bar). You may also access this information remotely, as shown in this command and Time (below).

Mode **All Remote Command** :SYSTem:DATE "<year>,<month>,<day>" :SYSTem:DATE? <month> is the two digit representation of year. (for example. 01 to 12)

Sets or queries the date in the instrument.

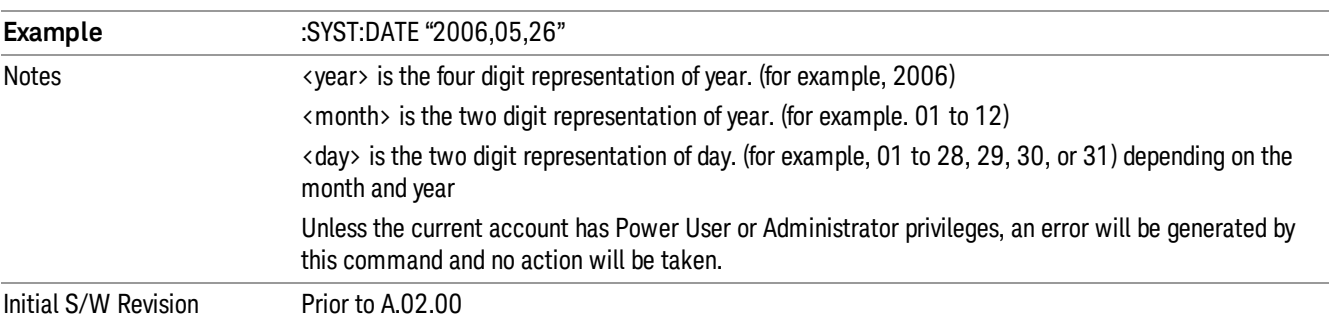

## <span id="page-354-2"></span>Time (Remote Command Only)

Sets or queries the time in the instrument.

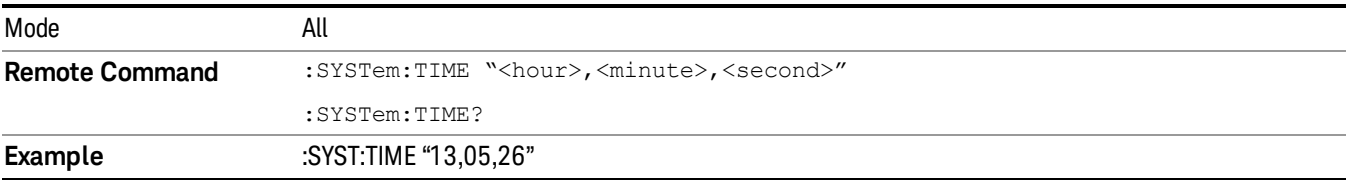

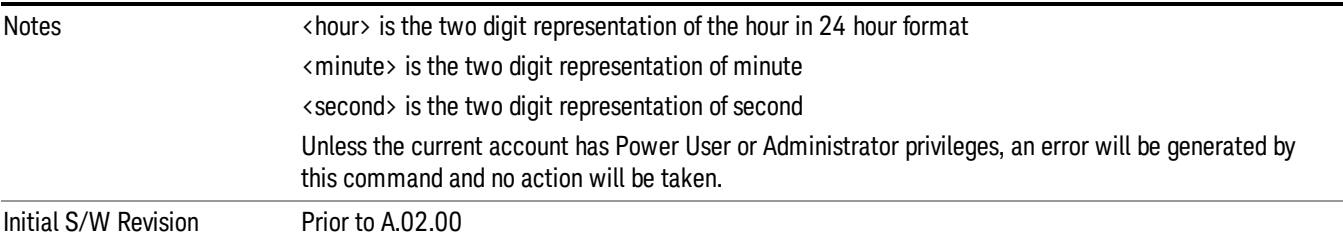

Keysight X-Series Signal Analyzer EMI Receiver Mode Reference

# 7 Trigger Functions

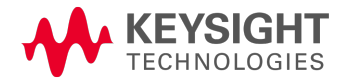

# **Trigger**

Accesses a menu of keys to control the selection of the trigger source and the setup of each of the trigger sources. The analyzer is designed to allow triggering from a number of different sources, for example, Free Run, Video, External, RF Burst, and so forth.

The TRIG:SOURCe command (below) will specify the trigger source for the currently selected input (RF or I/Q). If you change inputs, the new input remembers the trigger source it was last programmed to for the current measurement, and uses that trigger source. You can directly set the trigger source for each input using the TRIGger:RF:SOURce and TRIGger:IQ:SOURce commands (later in this section). When in External Mixing, the analyzer uses the RF trigger source.

Note the inclusion of the <measurement> parameter in the command below. Because each measurement remembers its own Trigger Source, the command must be qualified with the measurement name. Note that for the Swept SA measurement this is not the case; for backwards compatibility, no <measurement> parameter is used when setting the Trigger Source for the Swept SA measurement.

See ["Trigger](#page-358-0) [Source](#page-358-0) [Presets"](#page-358-0) [on](#page-358-0) [page](#page-358-0) [359](#page-358-0)

See ["RF](#page-361-0) [Trigger](#page-361-0) [Source"](#page-361-0) [on](#page-361-0) [page](#page-361-0) [362](#page-361-0)

See ["I/Q](#page-362-0) [Trigger](#page-362-0) [Source"](#page-362-0) [on](#page-362-0) [page](#page-362-0) [363](#page-362-0)

See ["More](#page-363-0) [Information"](#page-363-0) [on](#page-363-0) [page](#page-363-0) [364](#page-363-0)

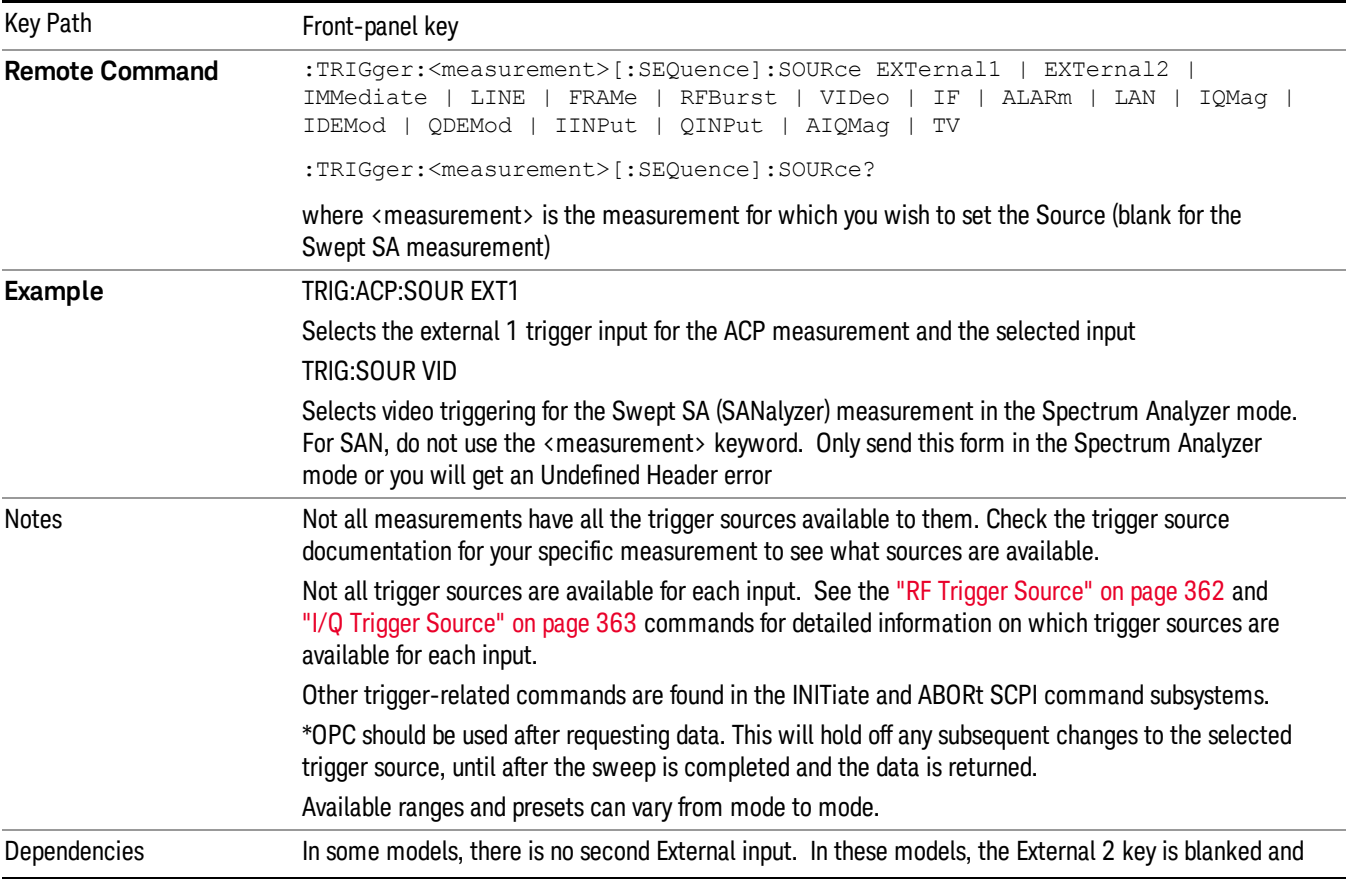

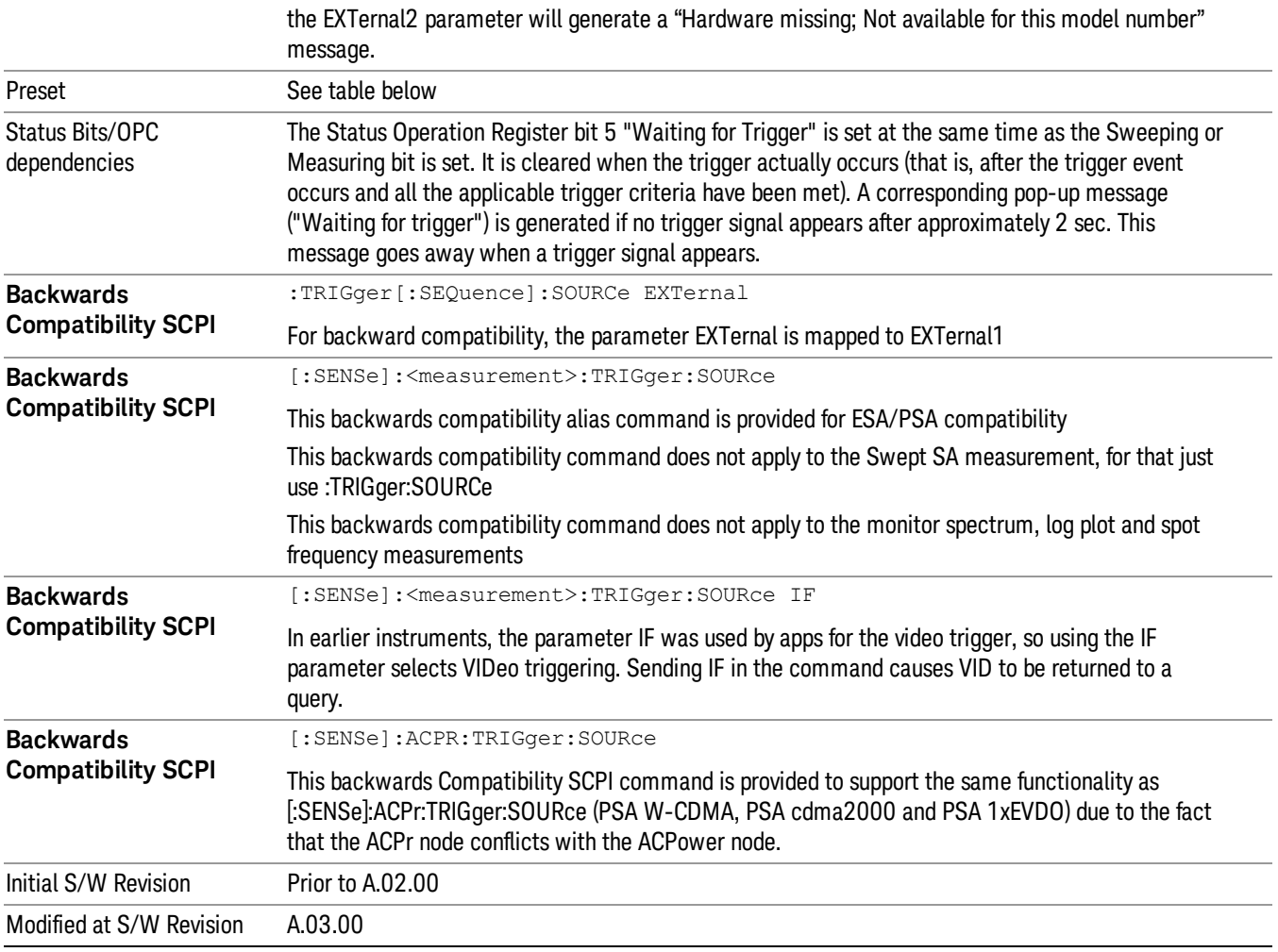

# <span id="page-358-0"></span>Trigger Source Presets

Here are the Trigger Source Presets for the various measurements:

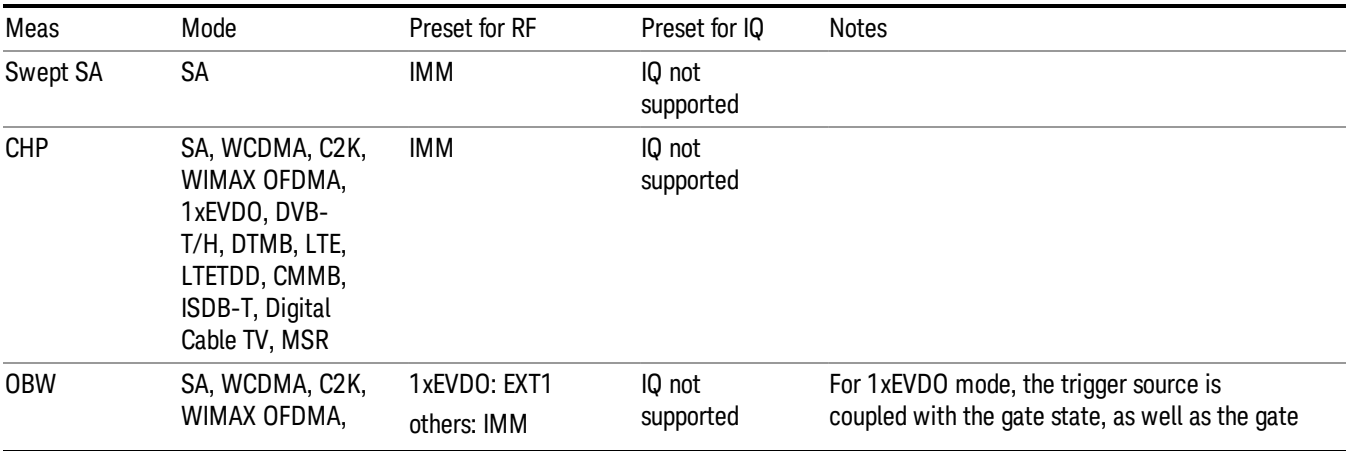

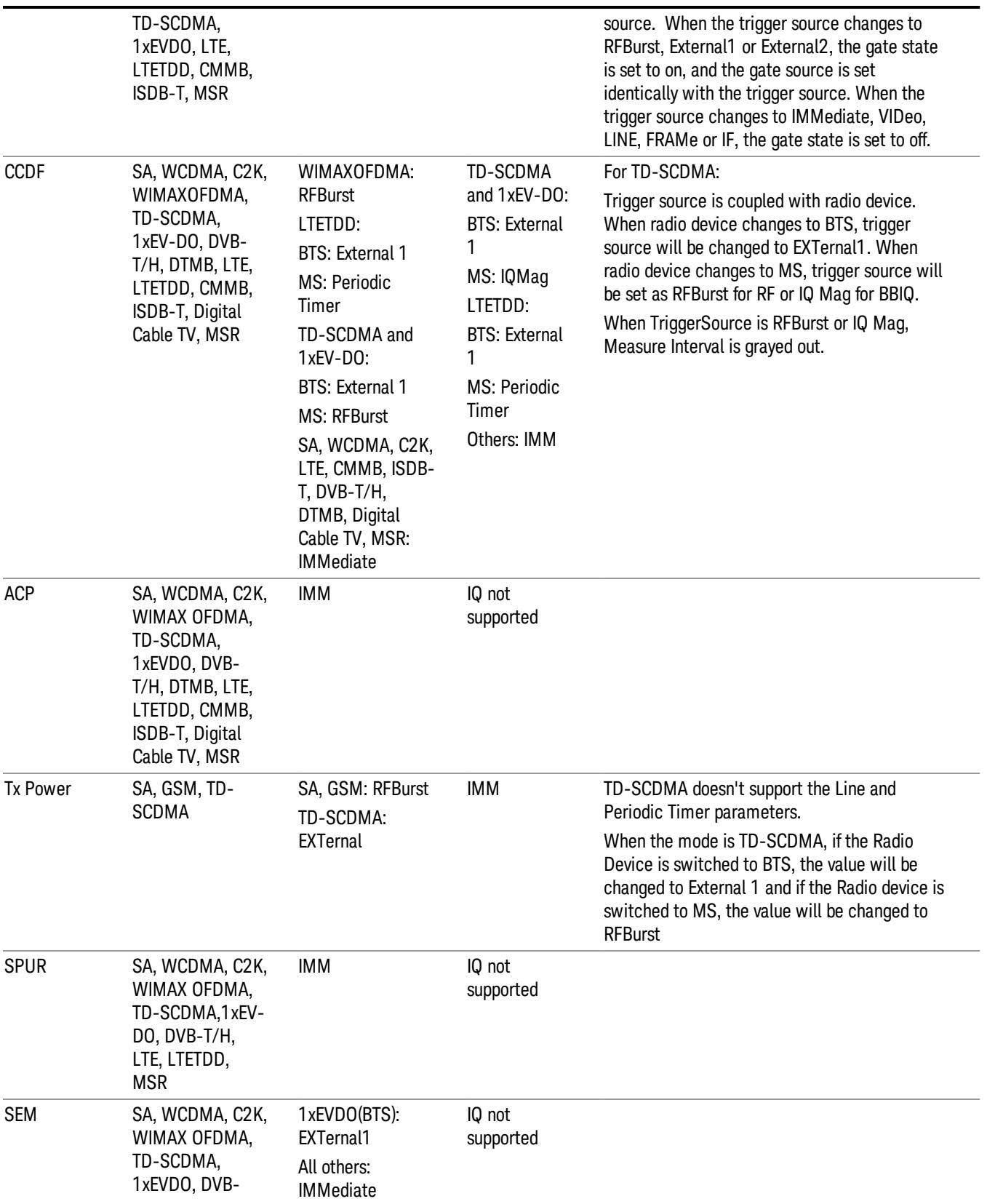
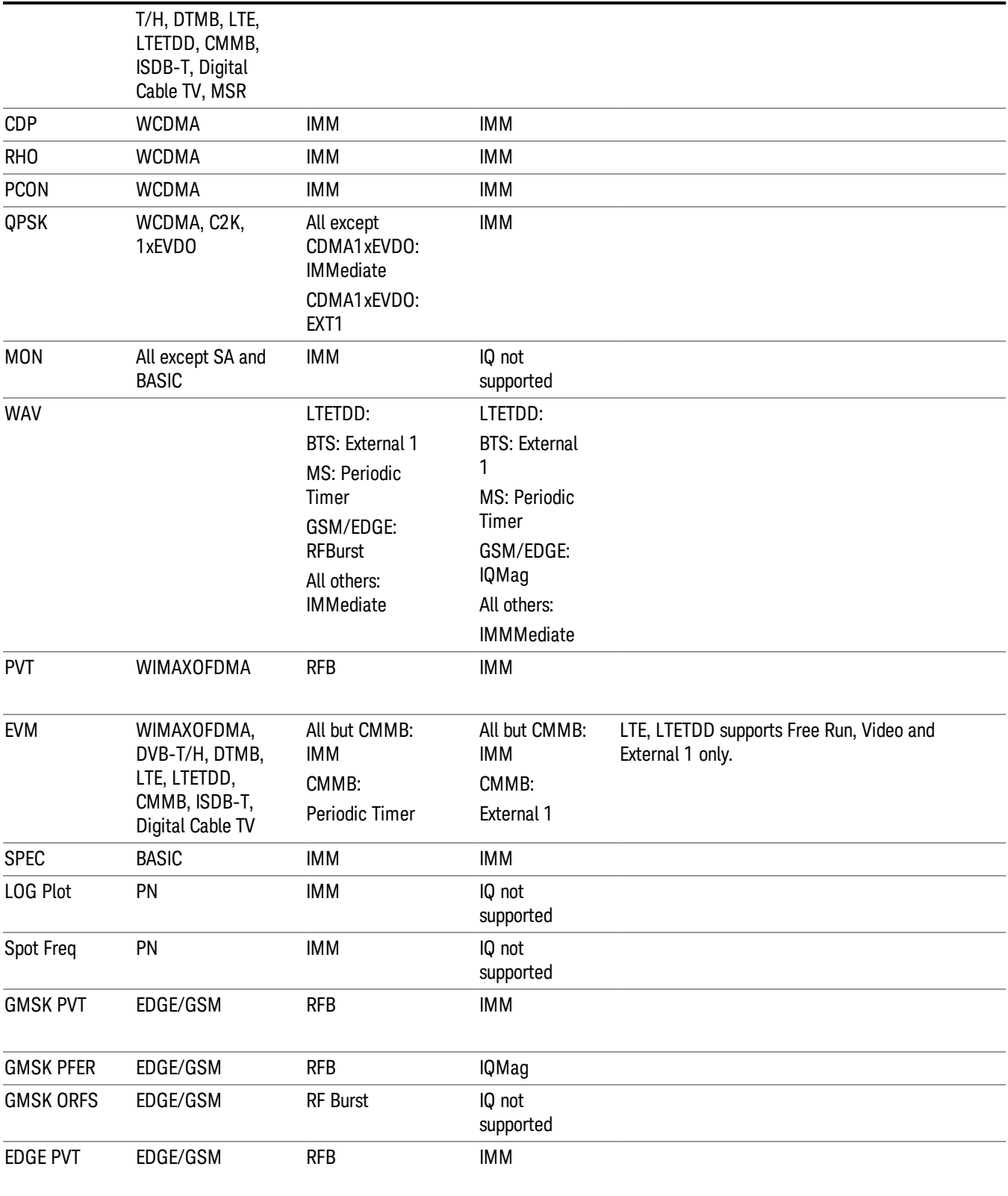

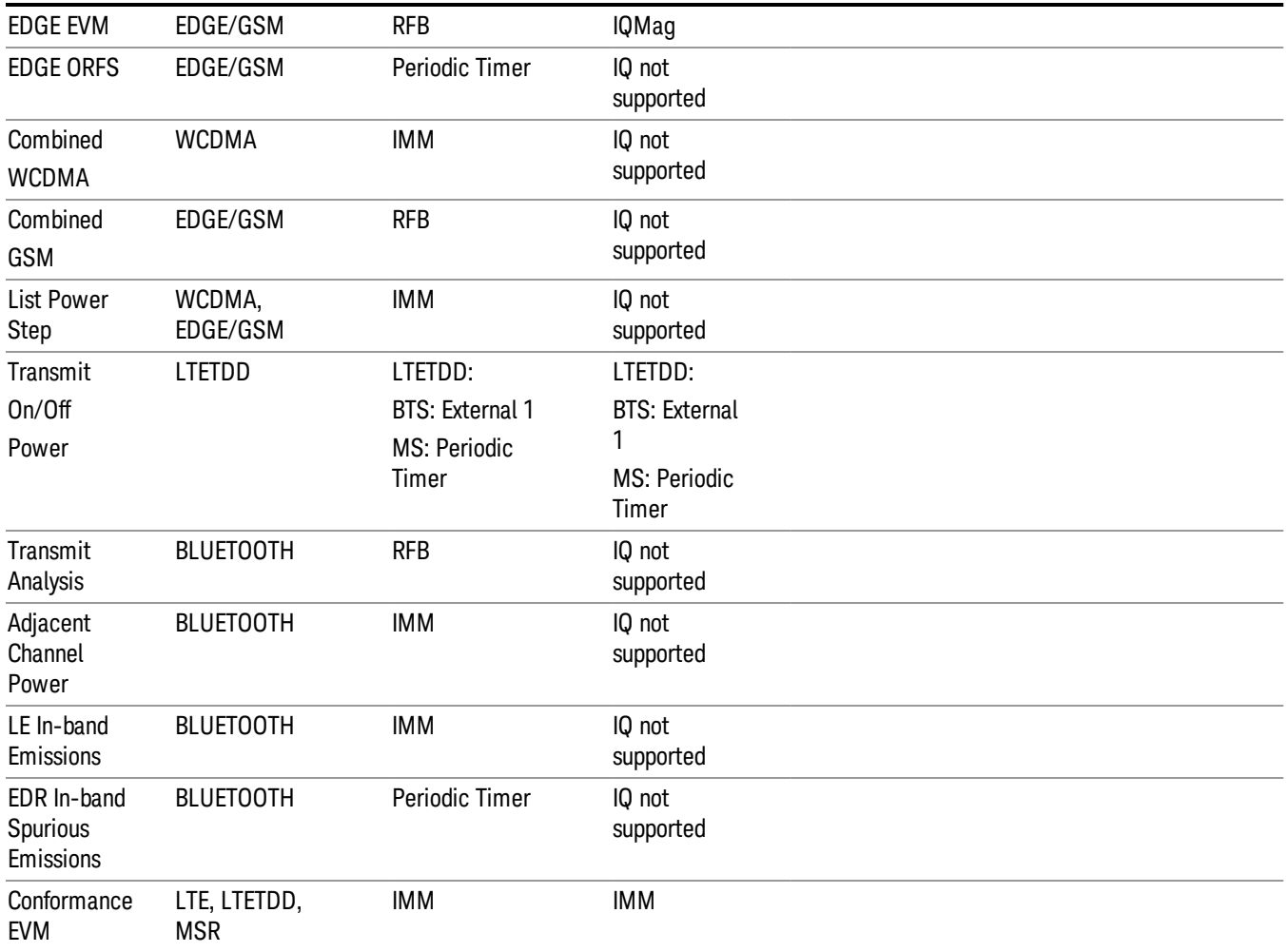

#### RF Trigger Source

The RF Trigger Source command selects the trigger to be used for the specified measurement when RF is the selected input. The RF trigger source can be queried and changed even while another input is selected, but it is inactive until RF becomes the selected input.

Note the inclusion of the <measurement> parameter in the command below. Because each measurement remembers its own Trigger Source, the command must be qualified with the measurement name. Note that for the Swept SA measurement this is not the case; for backwards compatibility, no <measurement> parameter is used when setting the Trigger Source for the Swept SA measurement.

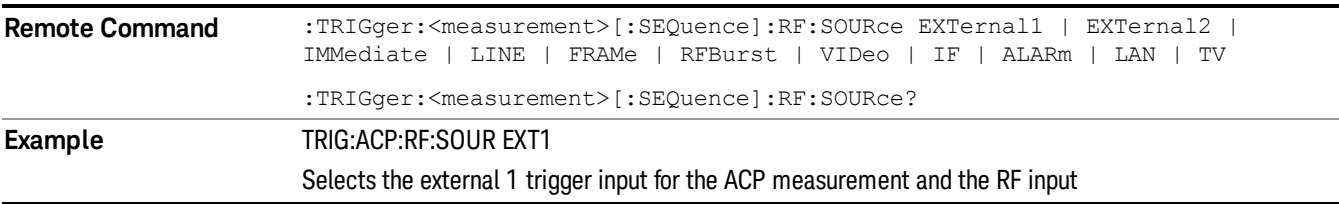

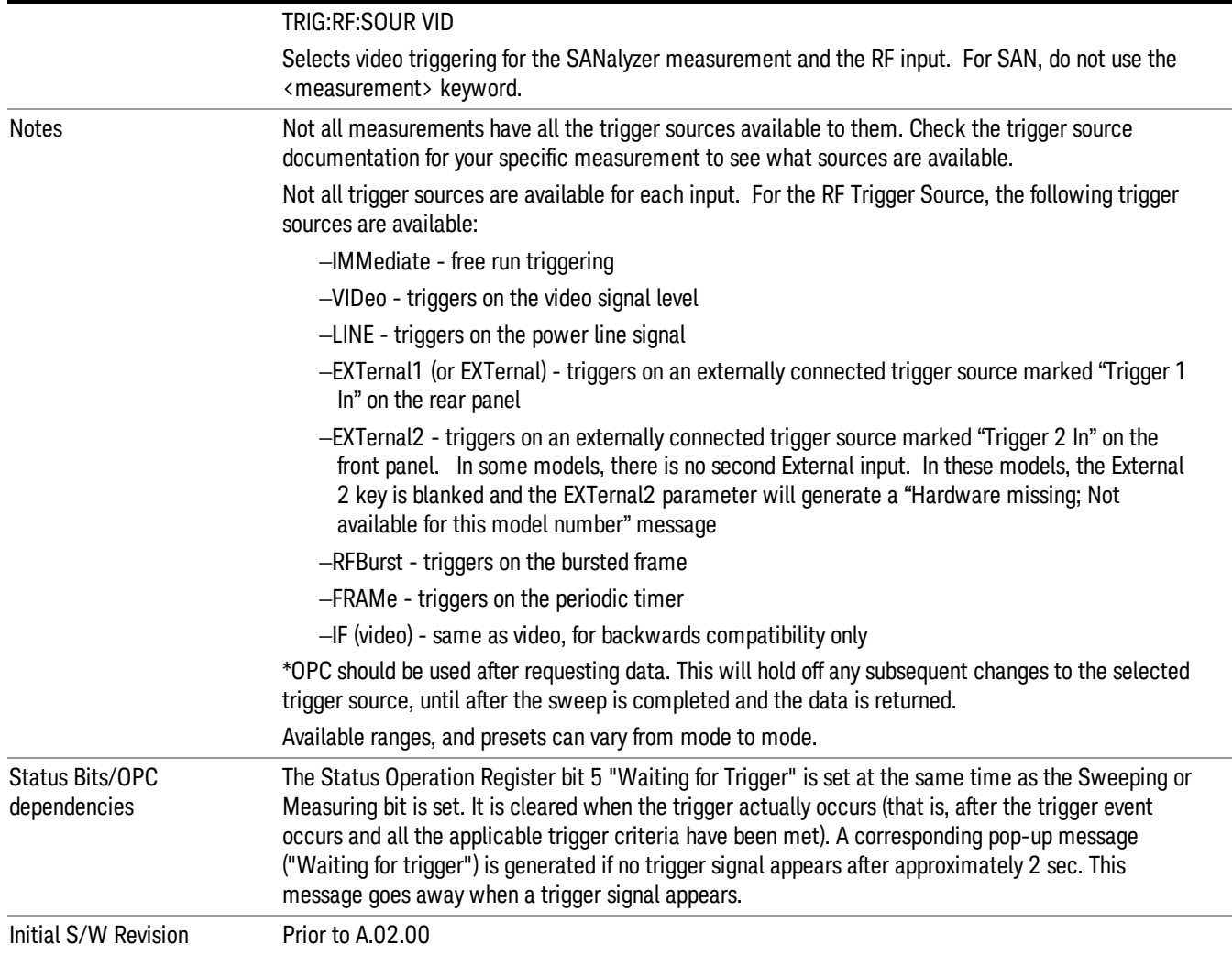

## I/Q Trigger Source

This command selects the trigger to be used for the specified measurement when I/Q (which requires option BBA) is the selected input. The I/Q trigger source can be queried and changed even while another input is selected, but it is inactive until I/Q becomes the selected input.

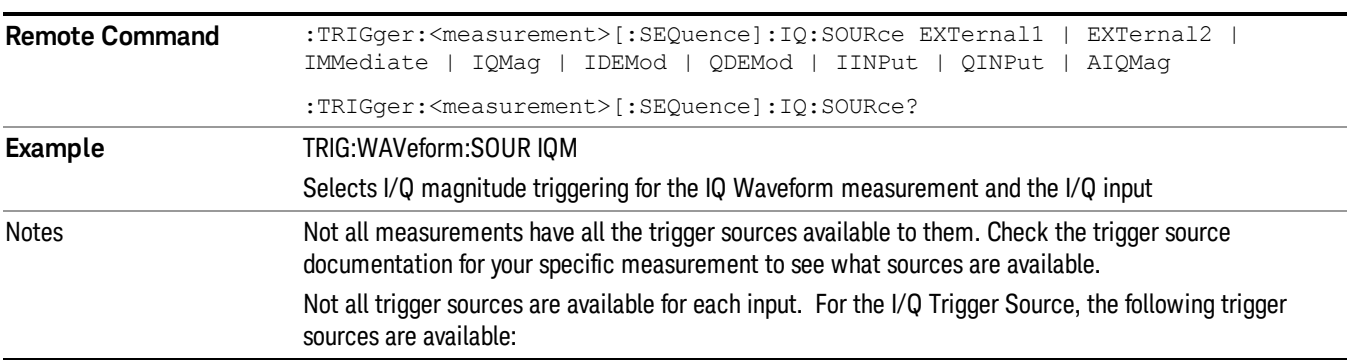

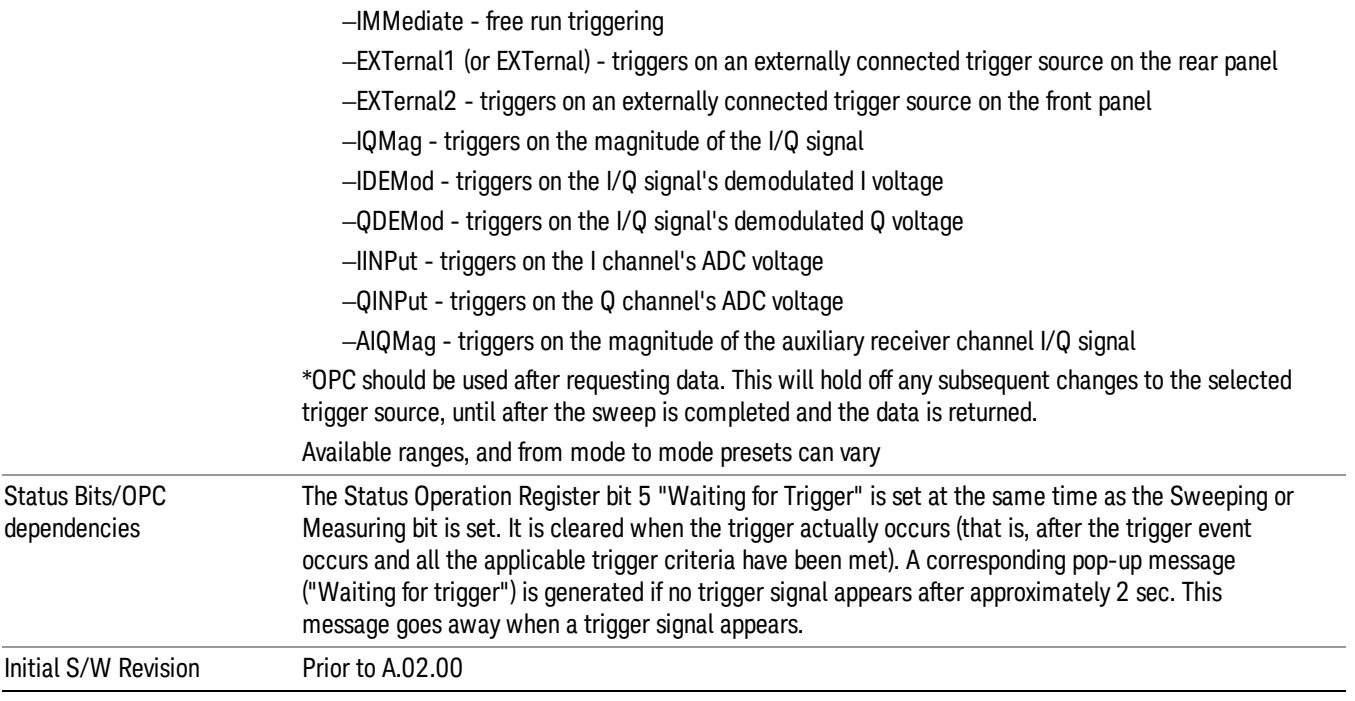

### More Information

The trigger menus let you select the trigger source and trigger settings for a sweep or measurement. In triggered operation (basically, any trigger source other than Free Run), the analyzer will begin a sweep or measurement only with the selected trigger conditions are met, generally when your trigger source signal meets the specified trigger level and polarity requirements. (In FFT measurements, the trigger controls when the data acquisition begins for FFT conversion.)

For each of the trigger sources, you may define a set of operational parameters or settings which will be applied when that source is selected as the current trigger source. Examples of these settings are Trigger Level, Trigger Delay, and Trigger Slope. You may apply different settings for each source; so, for example, you could have a Trigger Level of 1v for External 1 trigger and –10 dBm for Video trigger.

Once you have established the settings for a given trigger source, they generally will remain unchanged for that trigger source as you go from measurement to measurement within a Mode (although the settings do change as you go from Mode to Mode). Furthermore, the trigger settings within a Mode are the same for the Trigger menu, the Gate Source menu, and the Sync Source menu that is part of the Periodic Timer Trigger Setup menu. That is, if Ext1 trigger level is set to 1v in the Trigger menu, it will appear as 1v in both the Gate Source and the Sync Source menus. For these reasons the trigger settings commands are not qualified with the measurement name, the way the trigger source commands are.

The settings setup menu can be accessed by pressing the key for the current trigger source a second time. For example, one press of Video selects the Video trigger as the source. The Video key becomes highlighted and the hollow arrow on the key turns black. Now a second press of the key takes you into the Video Trigger Setup menu.

Trigger Setup Parameters:

The following examples show trigger setup parameters using an external trigger source.

Example 1 illustrates the trigger conditions with negative slope and no trigger occurs during trigger Holdoff time.

Example 2 illustrates the trigger conditions with positive slope, trigger delay, and auto trigger time.

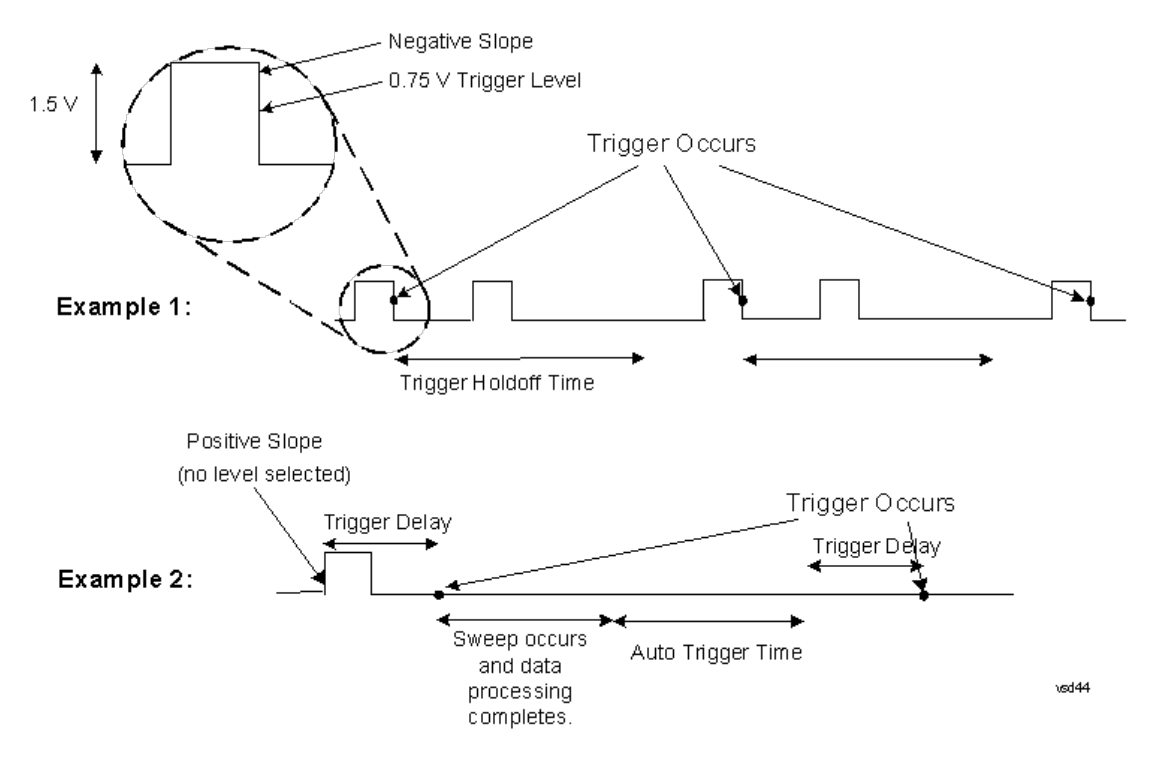

#### Free Run

Pressing this key, when it is not selected, selects free-run triggering. Free run triggering occurs immediately after the sweep/measurement is initiated.

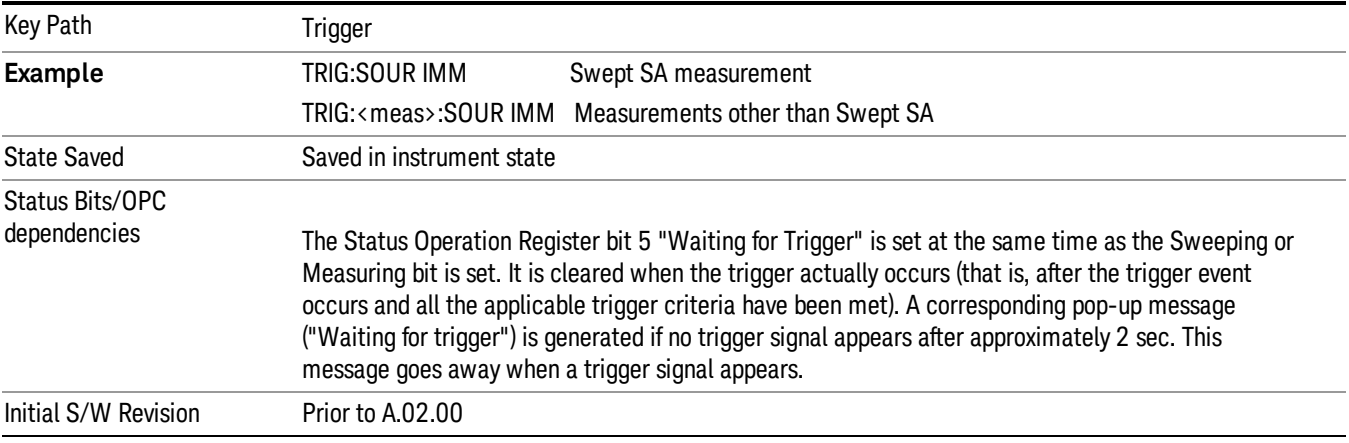

#### Video (IF Envelope)

Pressing this key, when it is not selected, selects the video signal as the trigger. The Video trigger condition is met when the video signal (the filtered and detected version of the input signal, including both RBW and VBW filtering) crosses the video trigger level.

#### When the detector selected for all active traces is the average detector, the video signal for triggering **NOTE** does not include any VBW filtering.

The video trigger level is shown as a labeled line on the display. The line is displayed as long as video is the selected trigger source.

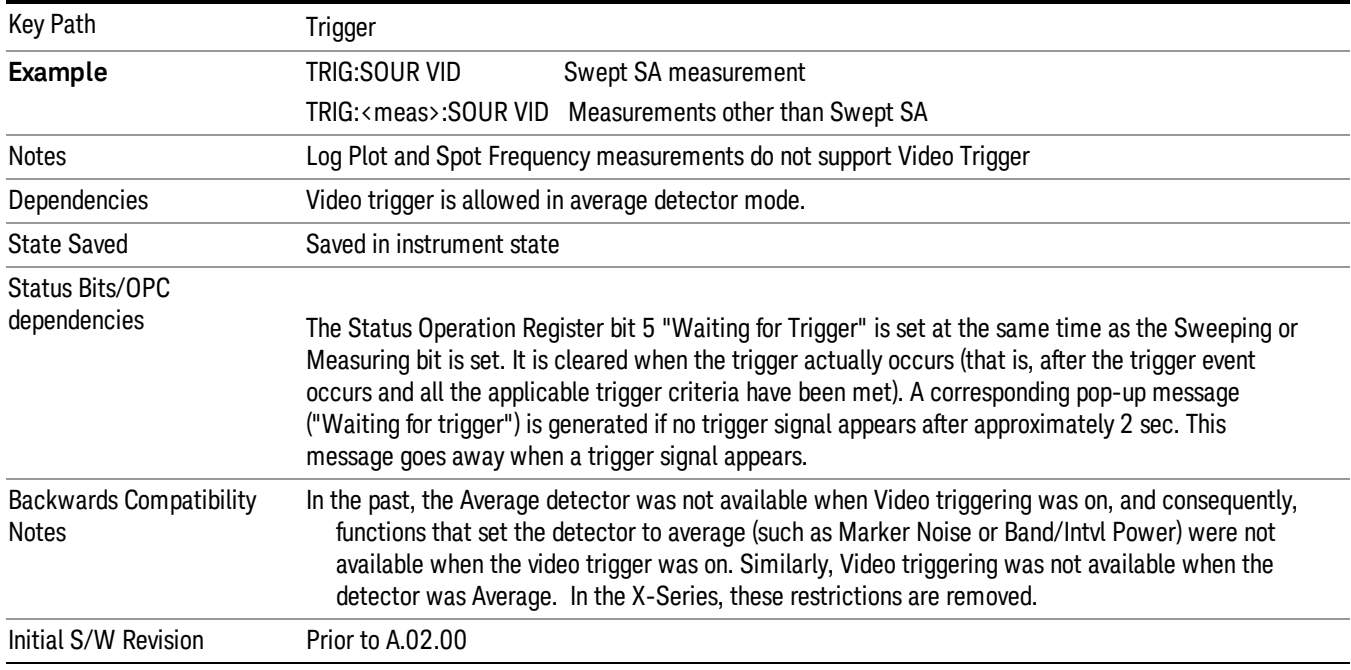

Pressing this key, when it is already selected, accesses the video trigger setup functions.

#### Trigger Level

Sets a level for the video signal trigger. When the video signal crosses this level, with the chosen slope, the trigger occurs. This level is displayed with a horizontal line only if Video is the selected trigger source.

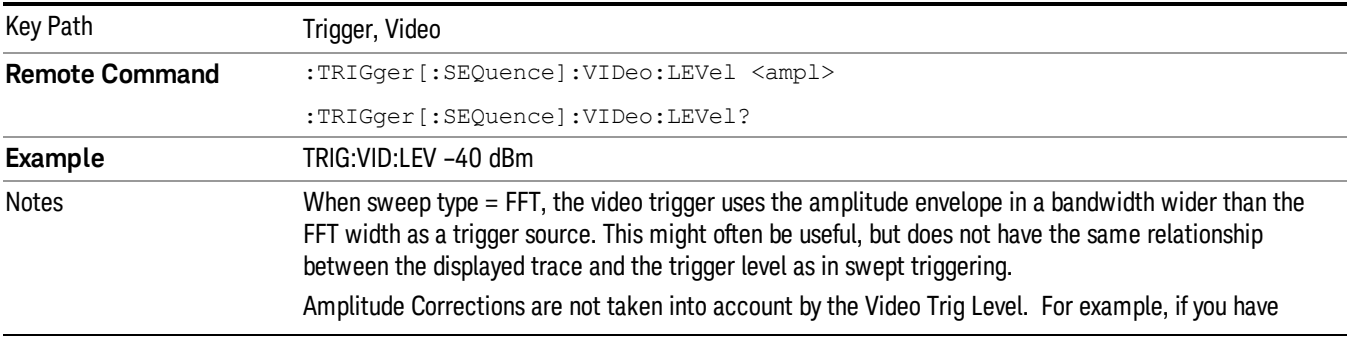

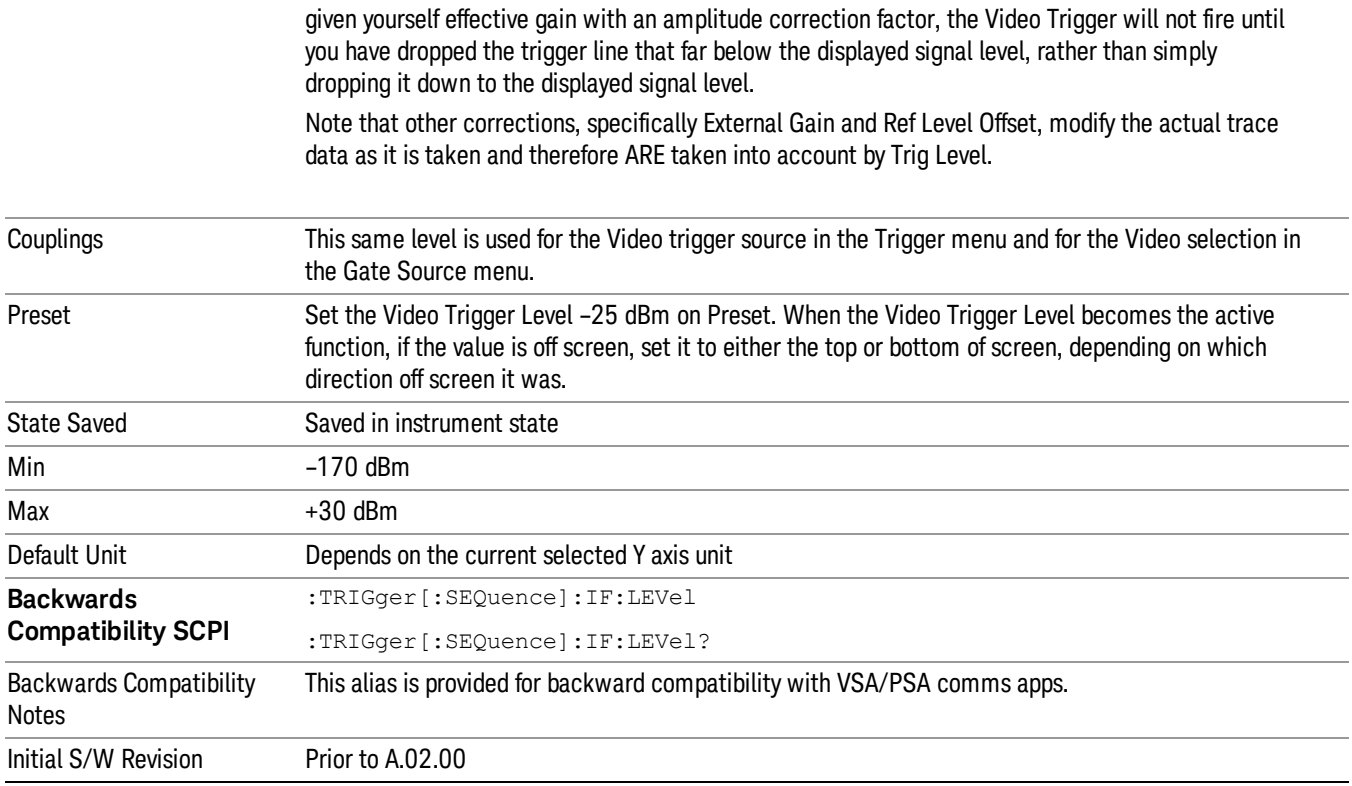

## Trig Slope

Controls the trigger polarity. It is set positive to trigger on a rising edge and negative to trigger on a falling edge.

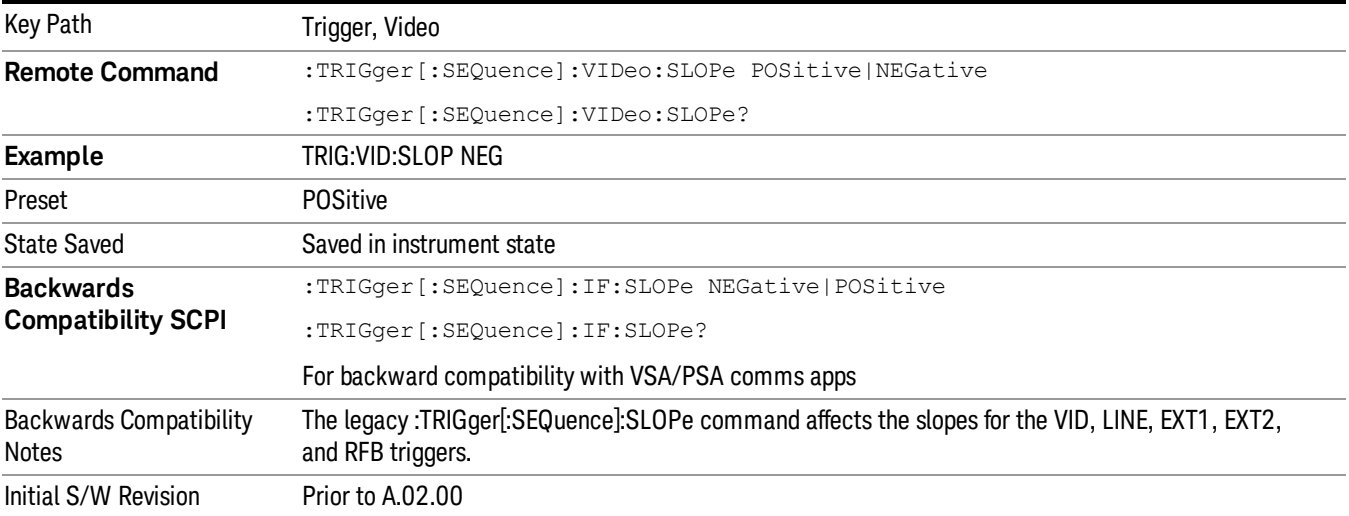

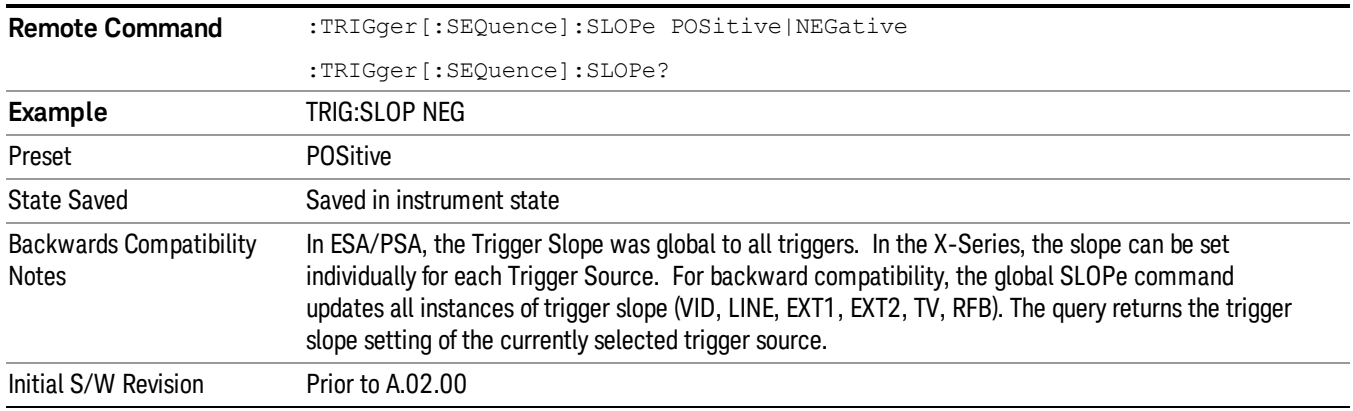

### Trig Delay

Controls a time delay during that the analyzer will wait to begin a sweep after meeting the trigger criteria. You can use negative delay to pre-trigger the instrument in the time domain or FFT, but not in swept spans.

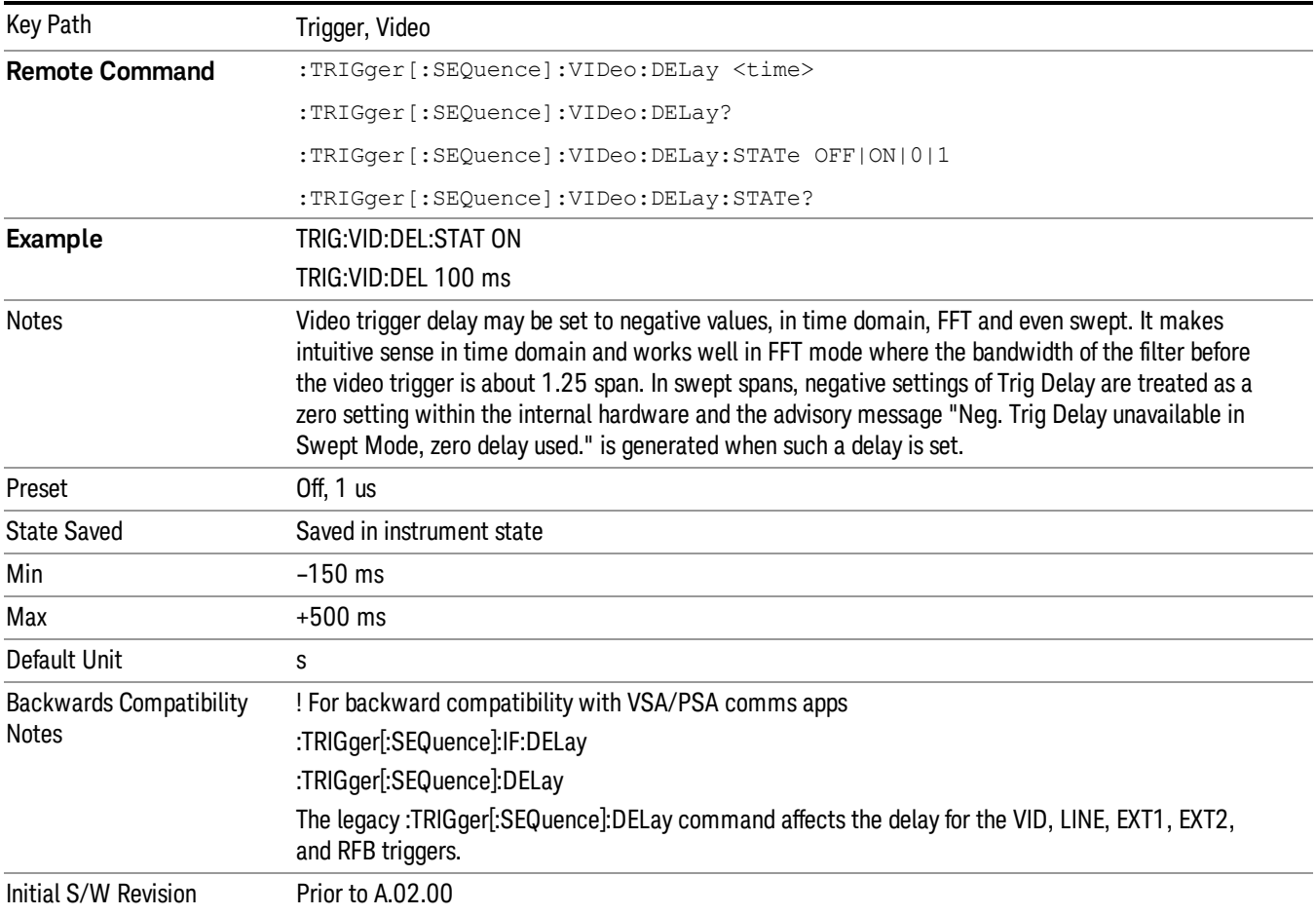

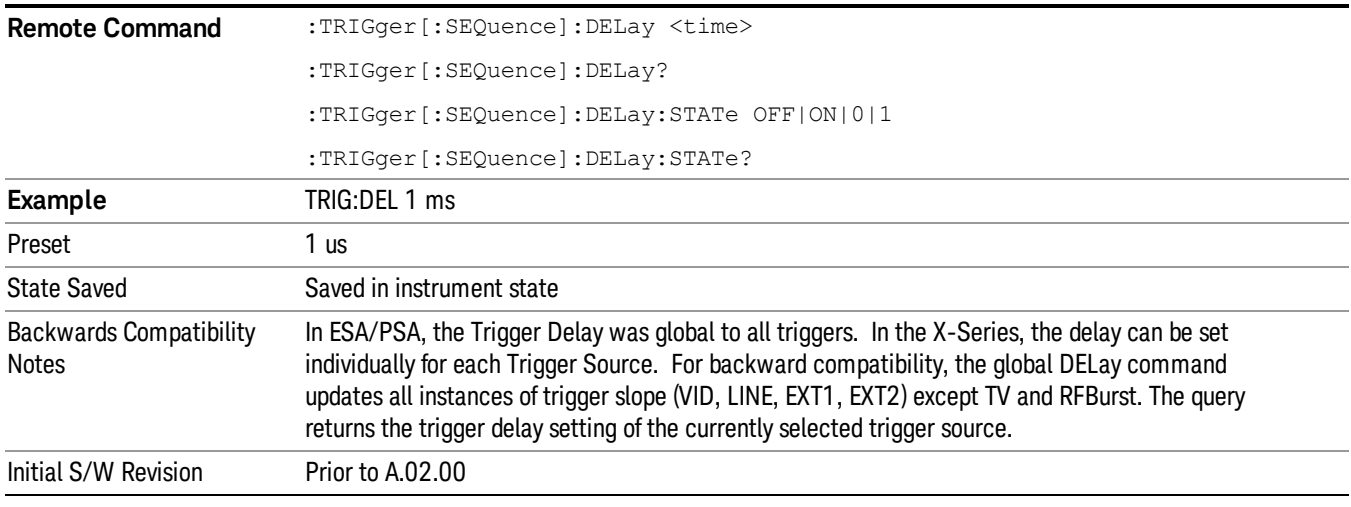

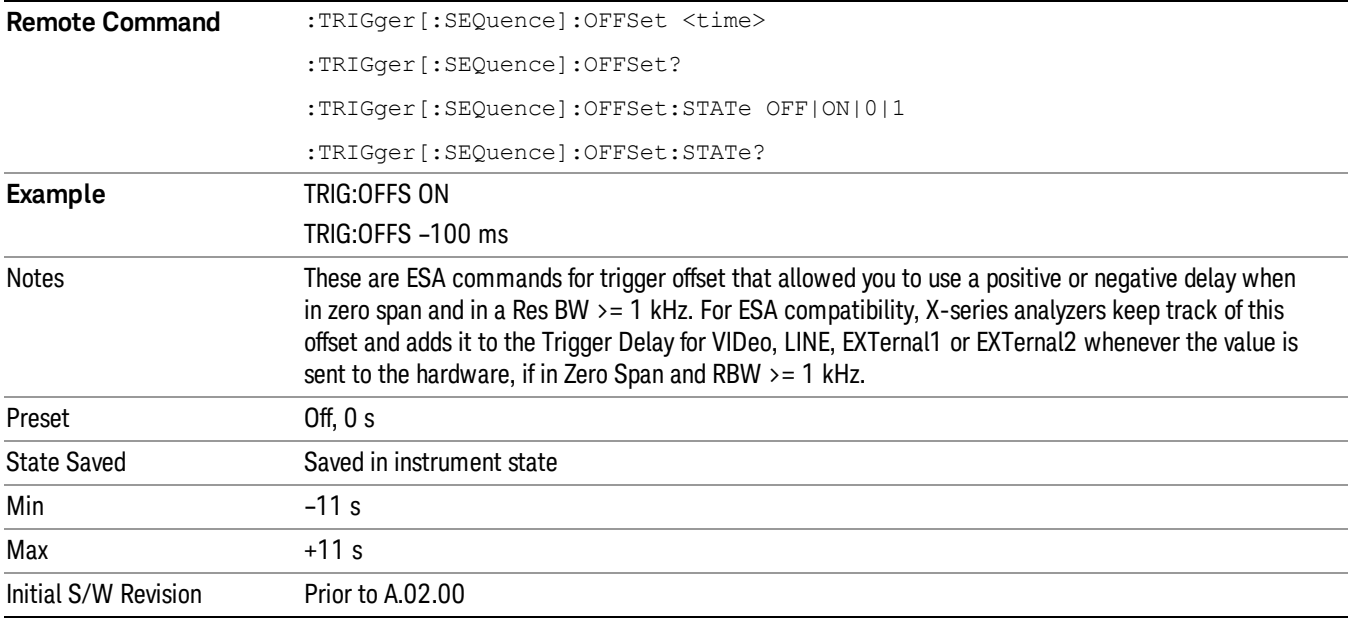

#### External 1

Pressing this key, when it is not selected, selects an external input signal as the trigger. A new sweep/measurement will start when the external trigger condition is met using the external 1 input connector on the rear panel.

Pressing this key, when it is already selected, accesses the external 1 trigger setup menu.

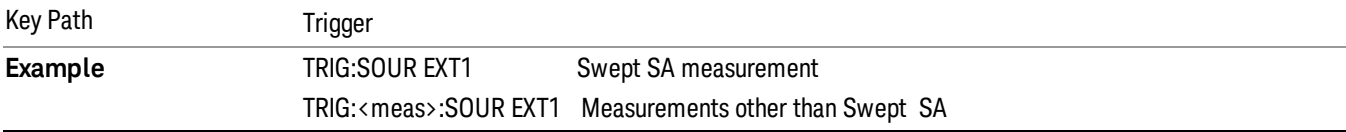

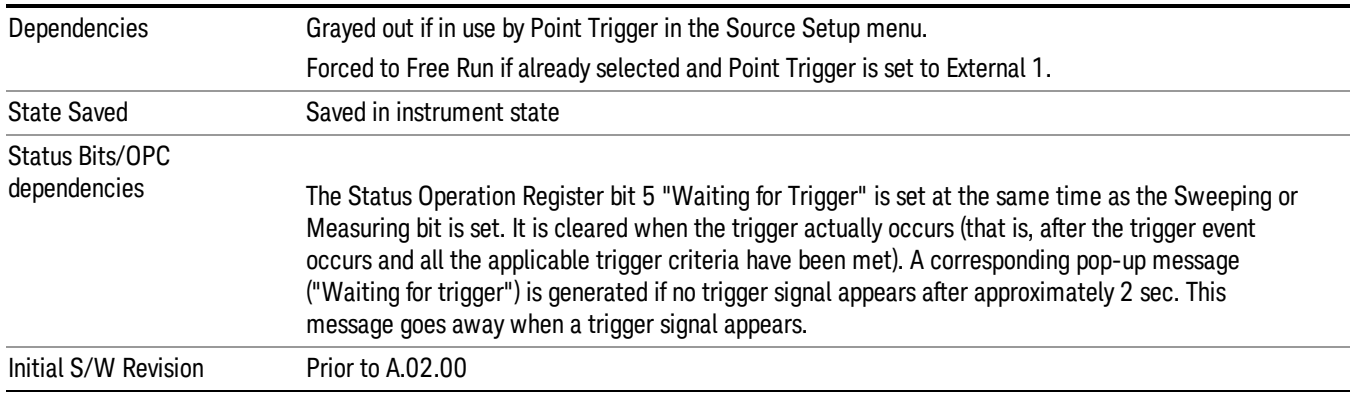

## Trigger Level

Sets the value where the external 1 trigger input will trigger a new sweep/measurement.

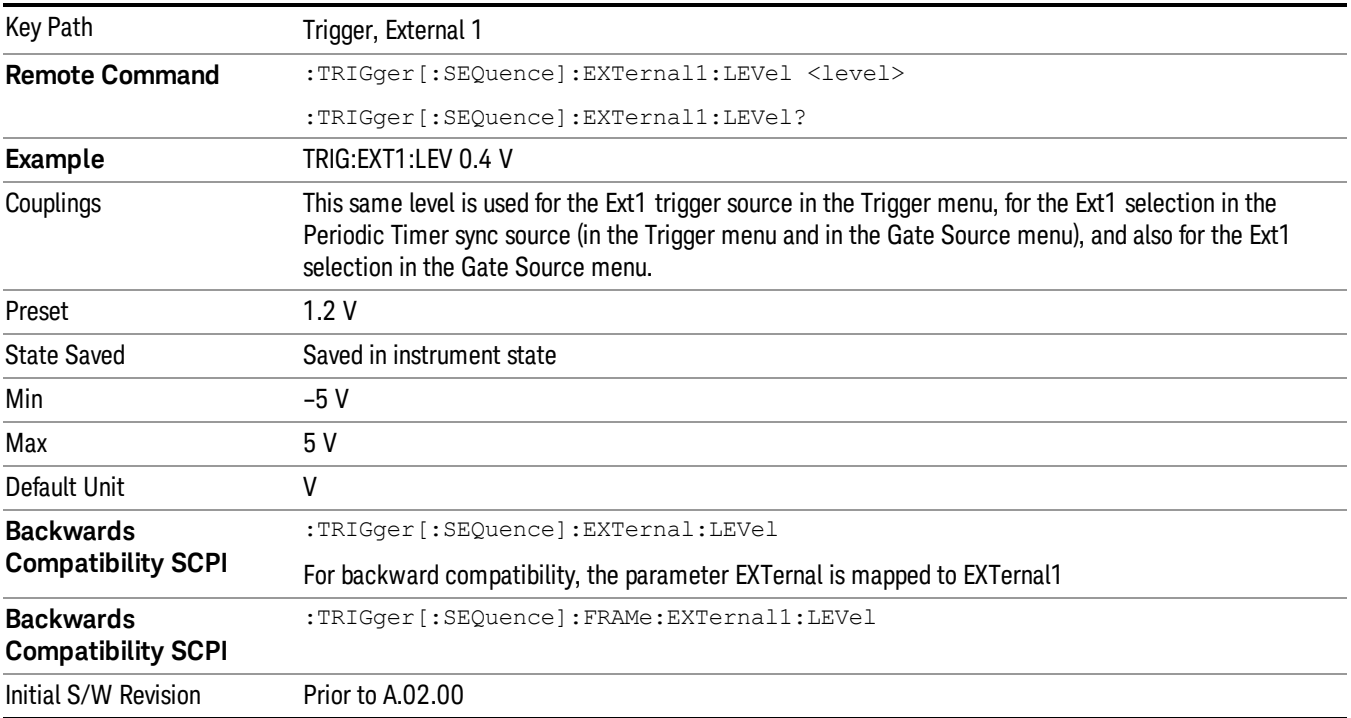

## Trig Slope

Controls the trigger polarity. It is set positive to trigger on a rising edge and negative to trigger on a falling edge.

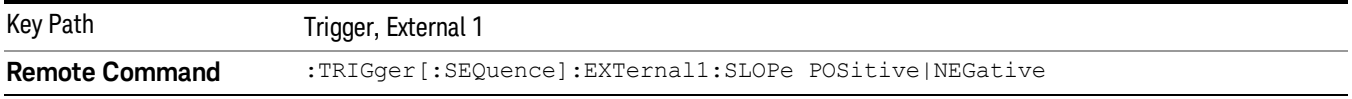

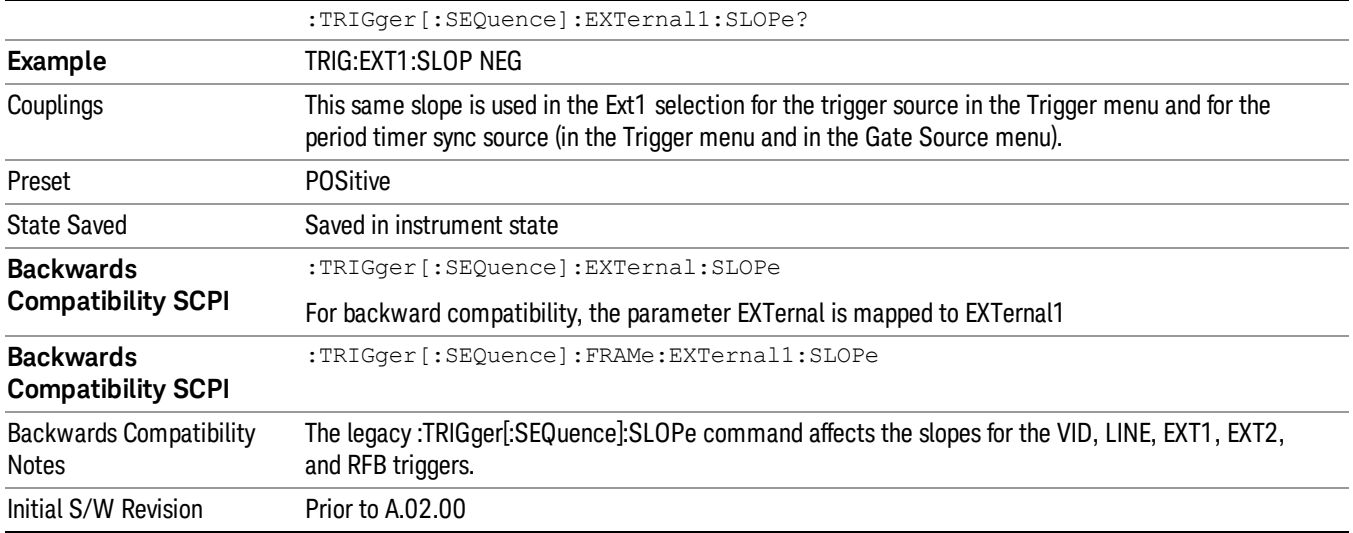

## Trig Delay

Controls a time delay during which the analyzer will wait to begin a sweep after meeting the trigger criteria. You can use negative delay to pre-trigger the instrument in time domain or FFT, but not in swept spans.

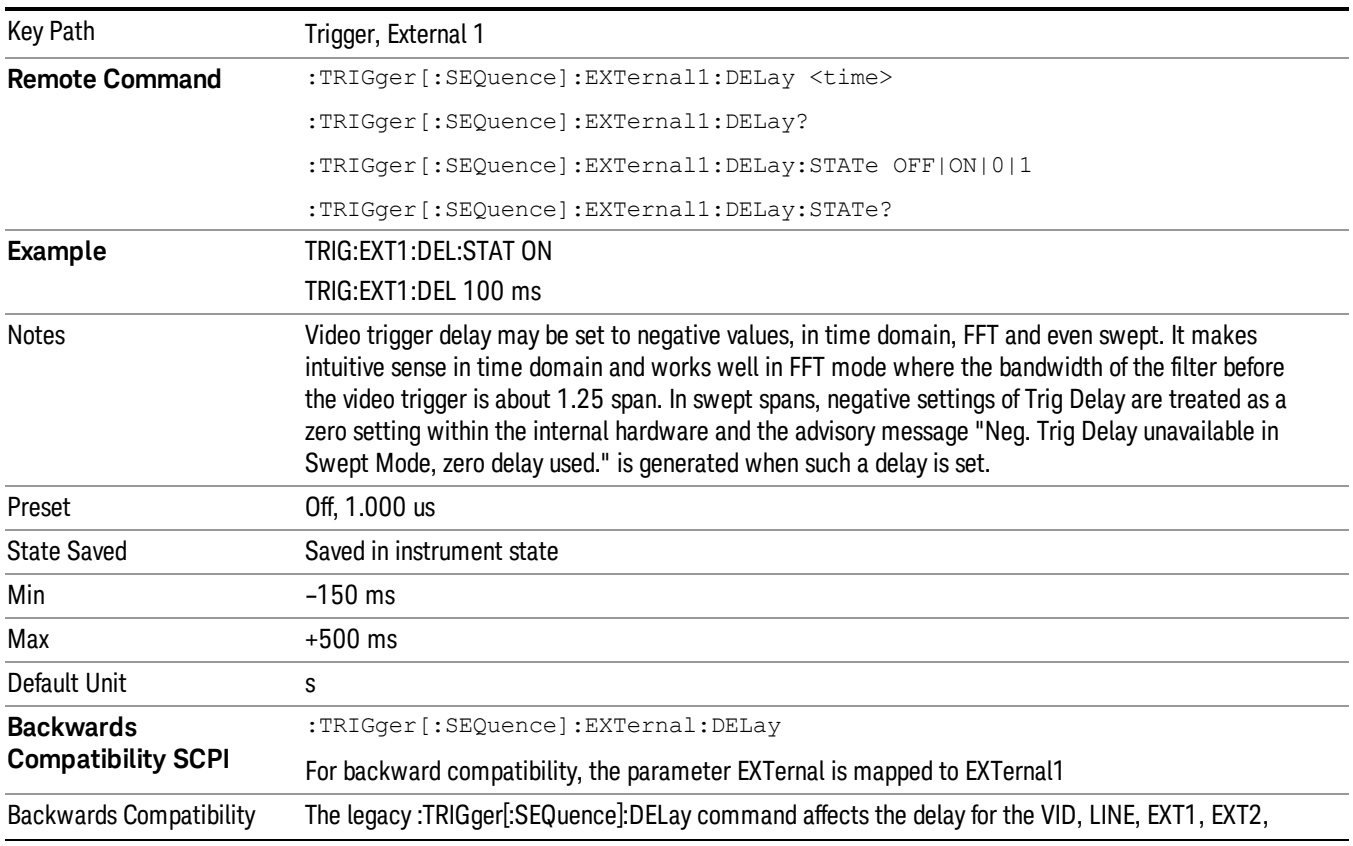

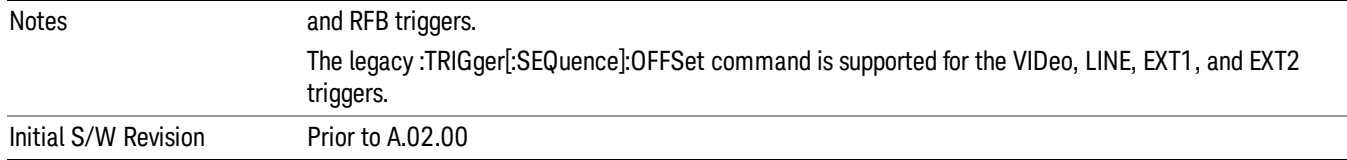

## Zero Span Delay Comp On/Off

In zero span, there is a natural delay in the signal path, which comes from the RBW filter. This is usually desirable, as it allows you to trigger on events and also see those events, because the signal is delayed from the trigger event. However, in some cases it is desirable to eliminate this delay, so that trigger events line up exactly with the zero time point in zero span. You can use the Zero Span Delay Comp On/Off feature to enable or disable zero span delay compensation.

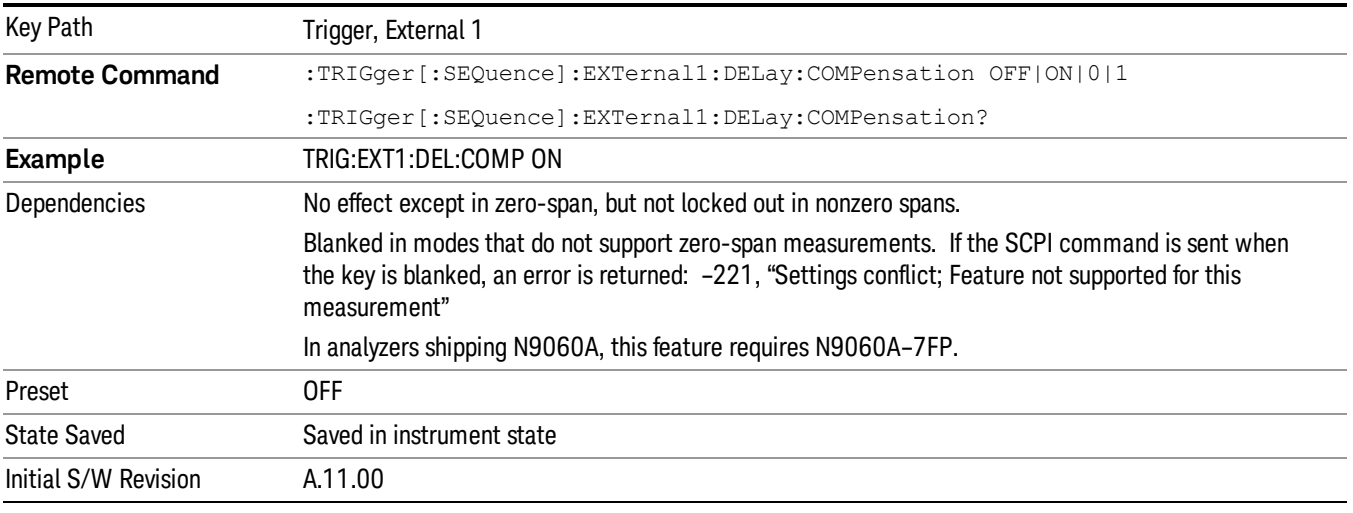

#### External 2

Pressing this key, when it is not selected, selects an external input signal as the trigger. A new sweep/measurement will start when the external trigger condition is met using the external 2 input connector. The external trigger 2 input connector is on the rear panel.

Pressing this key, when it is already selected, accesses the external 2 trigger setup menu.

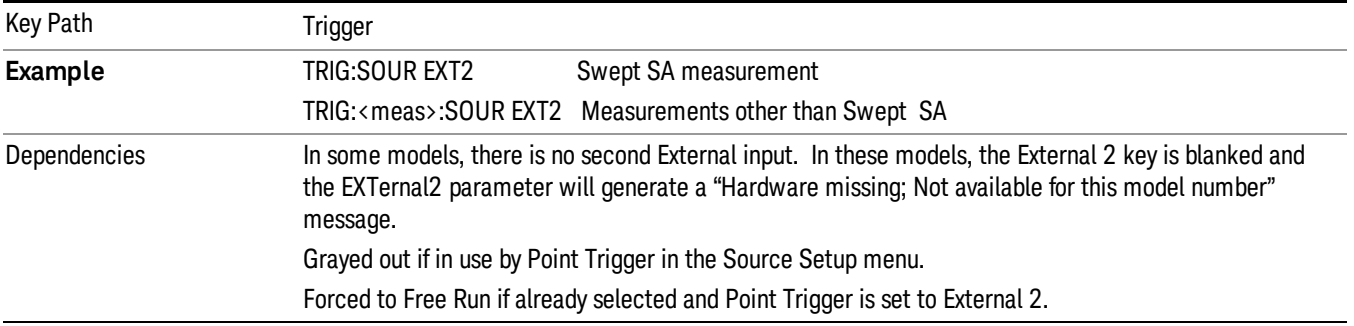

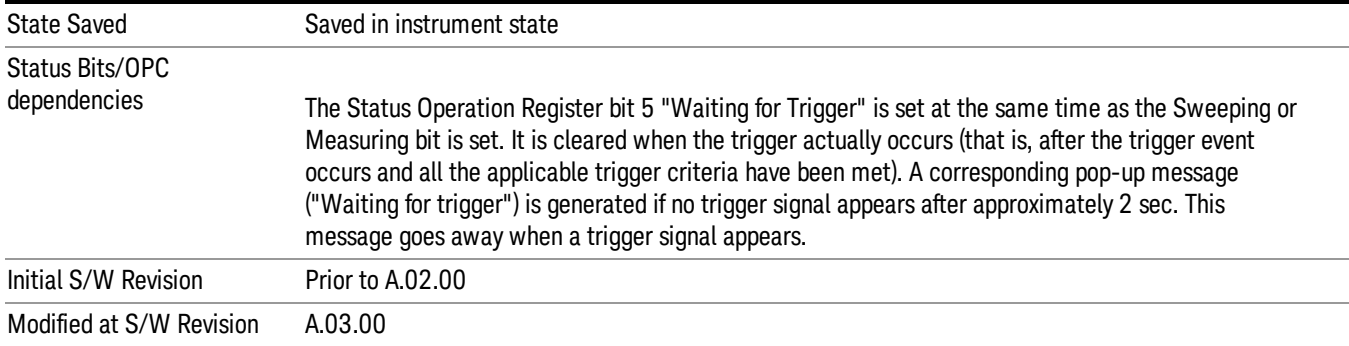

#### Trigger Level

Sets the value where the external 2 trigger input will trigger a new sweep/measurement.

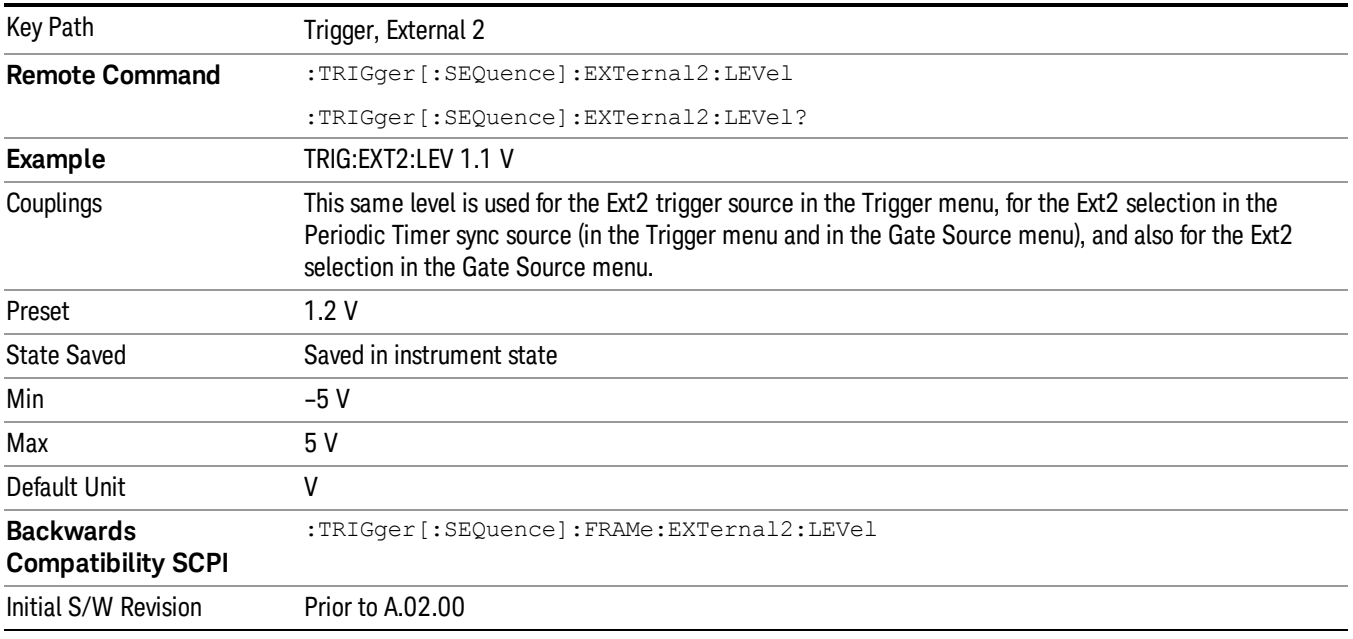

### Trig Slope

Controls the trigger polarity. It is set positive to trigger on a rising edge and negative to trigger on a falling edge.

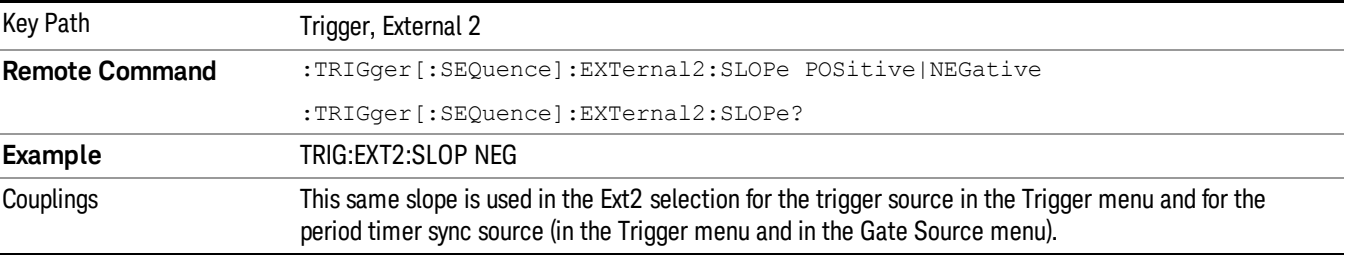

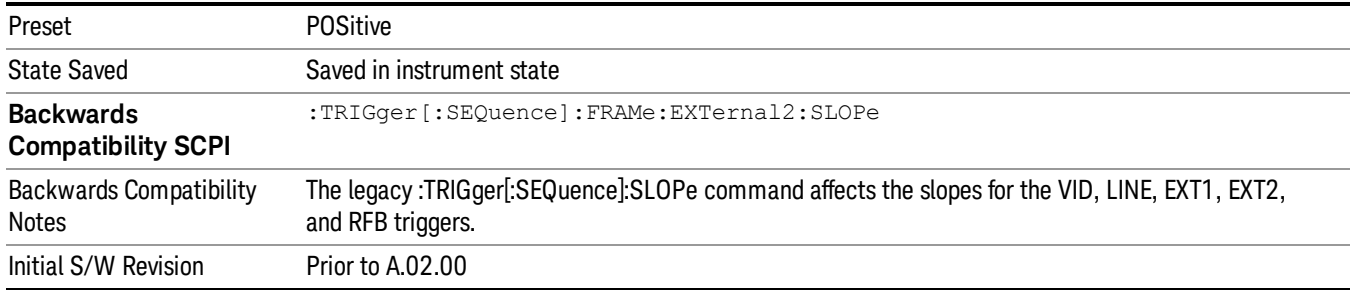

## Trig Delay

Controls a time delay during which the analyzer will wait to begin a sweep after meeting the trigger criteria. You can use negative delay to pre-trigger the instrument in time domain or FFT, but not in swept spans.

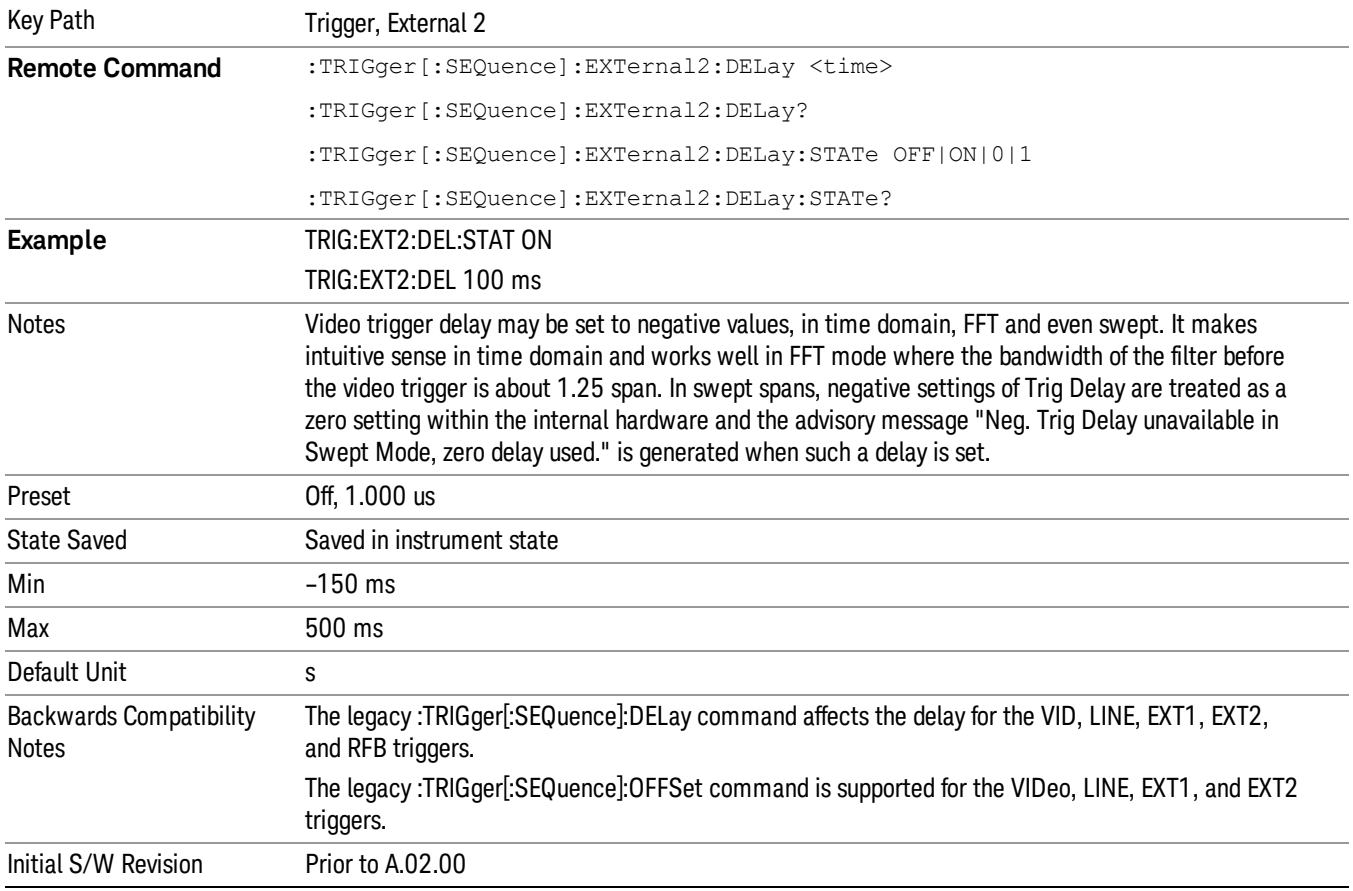

## Zero Span Delay Comp On/Off

In zero span, there is a natural delay in the signal path, which comes from the RBW filter. This is usually desirable, as it allows you to trigger on events and also see those events, because the signal is delayed

from the trigger event. However, in some cases it is desirable to eliminate this delay, so that trigger events line up exactly with the zero time point in zero span. You can use the Zero Span Delay Comp On/Off feature to enable or disable zero span delay compensation.

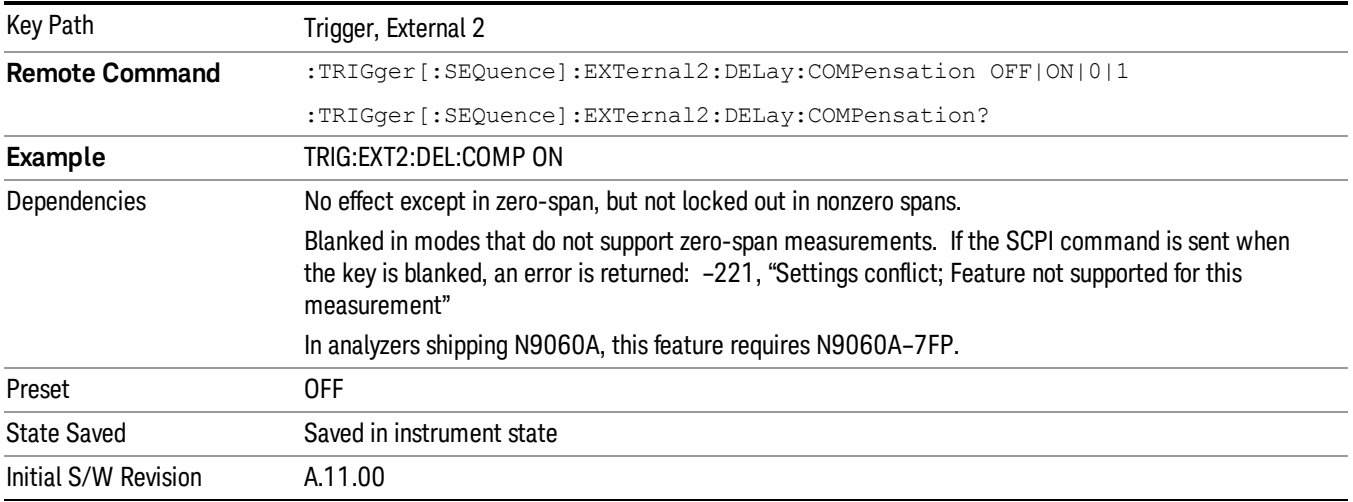

#### Auto/Holdoff

Opens up a menu that lets you adjust Auto Trigger and Trigger Holdoff parameters

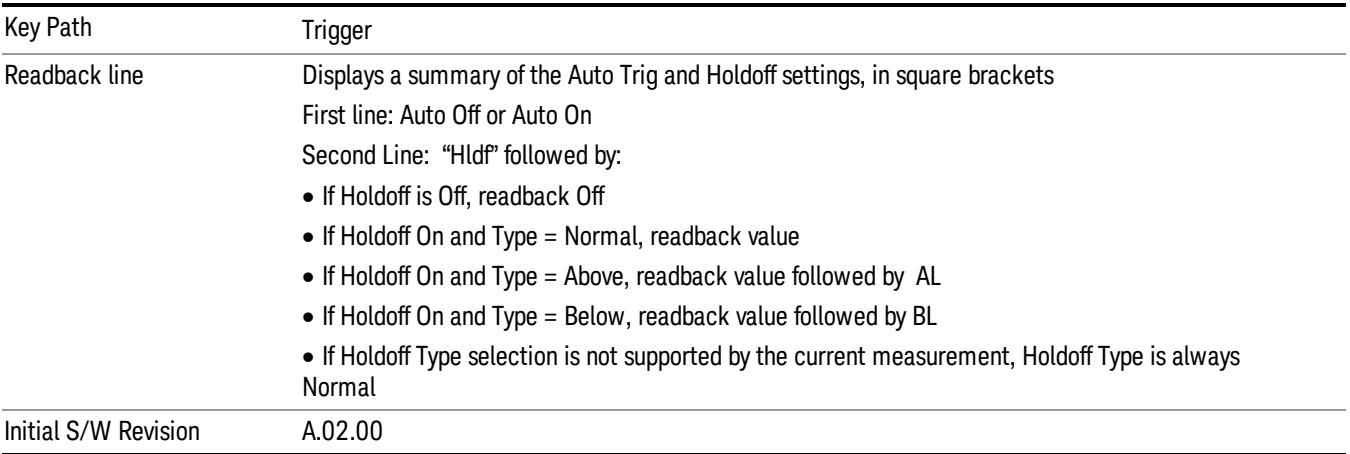

#### Auto Trig

Sets the time that the analyzer will wait for the trigger conditions to be met. If they are not met after that much time, then the analyzer is triggered anyway.

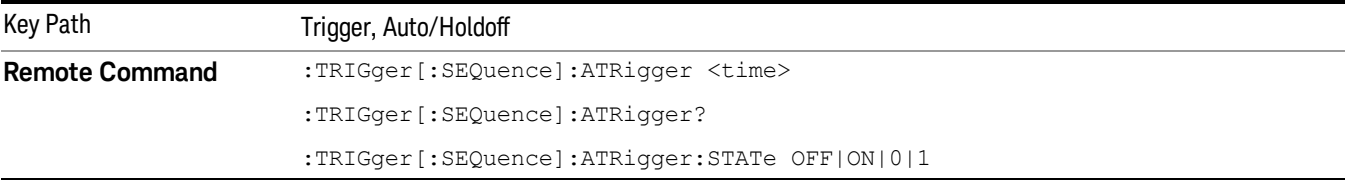

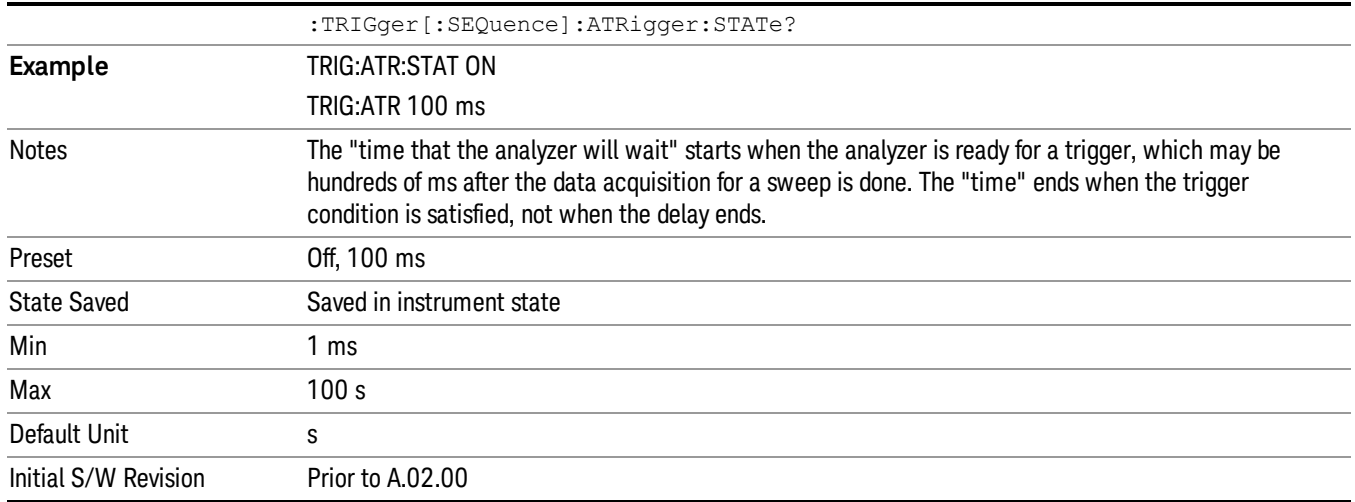

## Trig Holdoff

Sets the holdoff time between triggers. When the trigger condition is satisfied, the trigger occurs, the delay begins, and the holdoff time begins. New trigger conditions will be ignored until the holdoff time expires. For a free-running trigger, the holdoff value is the minimum time between triggers.

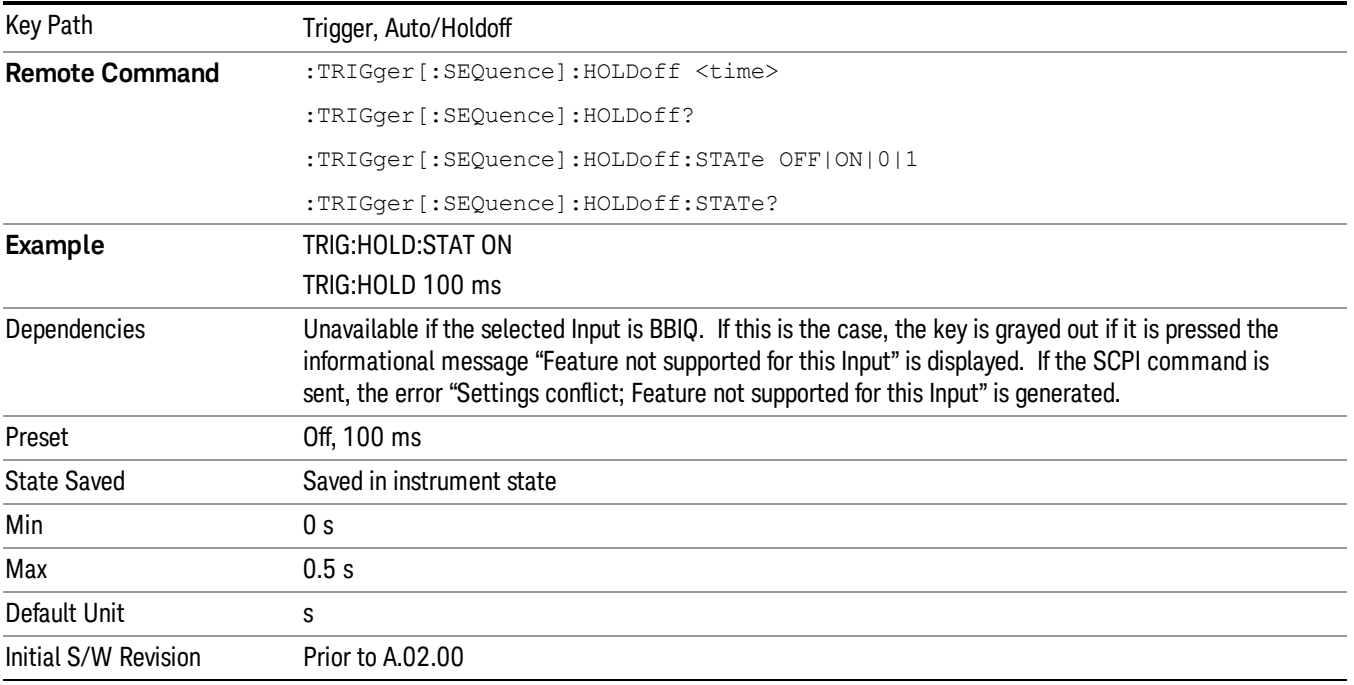

## 8 Frequency Scan Measurement

In the Frequency Scan measurement, the analyzer scans the band using the specified Range Table settings. The scanning can be Smooth (Swept), or Discrete (Stepped) or Time Domain. You can select up to three traces using different detectors simultaneously. Next, the measurement uses the Peak Excursion and Peak Threshold values, and optionally the margin to determine which peak to report. A maximum of 2000 peaks can be recorded for one measurement.

For each of the peaks in the list, a final measurement will be performed using final detectors. This measurement provides up to three final detectors. Those with a final measurement amplitude greater than the limit will be denoted by a red limit delta in the signal list table.

#### This topic contains the following sections:

["Measurement](#page-377-0) [Commands](#page-377-0) [for](#page-377-0) [Frequency](#page-377-0) [Scan"](#page-377-0) [on](#page-377-0) [page](#page-377-0) [378](#page-377-0)

["Remote](#page-378-0) [Command](#page-378-0) [Results](#page-378-0) [for](#page-378-0) [Frequency](#page-378-0) [Scan"](#page-378-0) [on](#page-378-0) [page](#page-378-0) [379](#page-378-0)

["Measurement](#page-379-0) [Description"](#page-379-0) [on](#page-379-0) [page](#page-379-0) [380](#page-379-0)

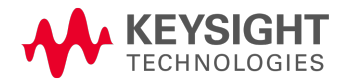

# <span id="page-377-0"></span>Measurement Commands for Frequency Scan

CONFigure:FSCan CONFigure:FSCan:NDEFault CONFigure? INITiate:FSCan FETCh:FSCan[n]? MEASure:FSCan[n]? READ:FSCan[n]?

## <span id="page-378-0"></span>Remote Command Results for Frequency Scan

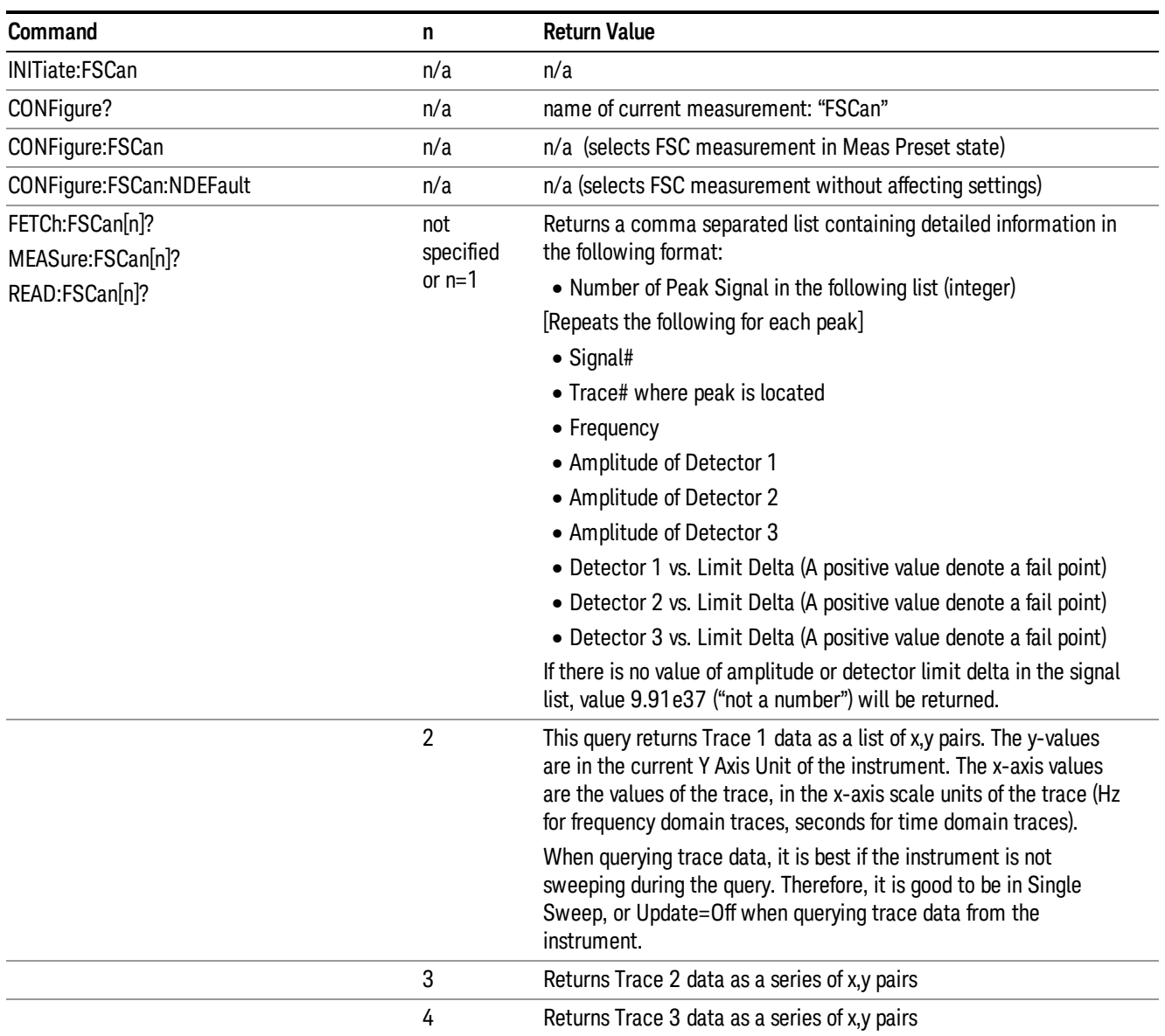

The Frequency Scan measurement is intended to be used for compliance or precompliance EMI measurement. The display consists of a conventional spectrum graticule display, meters, and signal list at the bottom.

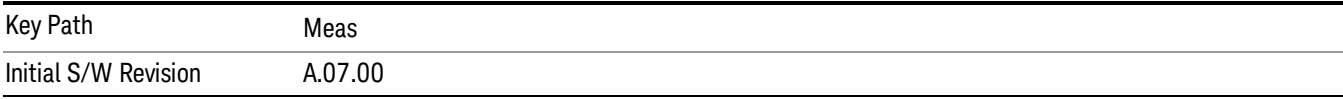

## <span id="page-379-0"></span>Measurement Description

A complete Frequency Scan measurement consists of a series of routines, i.e. scanning, search and, a final measurement.

First, the measurement scans the band based on Scan Table settings specified and activated by the user to capture the interference spectrum. You can set up to ten ranges in the Scan Table. You can have up to three traces running with different detectors and trace types. You can enable limit lines that the spectrums need to meet, and optionally include a limit margin.

Next, the measurement will search for the peak signal. The search is based on the peak excursion and peak threshold setting that you define. You may optionally include a limit margin for the search. This process is also known as the data reduction stage. There will be a cross mark added onto the trace for each peak signal found.

For each of the peak signals found, the instrument will be tuned to the signal frequency in zero span and dwells for the dwell time specified. Since EMI standards usually specify limits for different detectors, you may specify up to a maximum of three final detectors. Each detector can have its own dwell time settings. Each signal in the list will be updated with the final detector and delta limit values when the final measurement is completed.

In some cases, you may not want to run the complete Frequency Scan measurement, so you have the flexibility to control the measurement routines. You can choose just to run scan, search, or the final measurement on a measured trace, or re-measure for only certain specific signals in the list.

Alternatively, you can perform the measurement using the measure at marker function. If a marker has been turned on, the measurement is performed at the marker position. If no marker is present on the screen, then one is turned on and placed on the highest peak on the screen. Similar to the final measurement, the measure at marker function consists of making a zero span measurement on each peak using the specified final measurement detectors and dwell times

You can export both scan table and signal list results for analysis. The exported scan table and signal list can be easily imported into the measurement. The data in the signal list table are persistent, which survives a mode preset and power cycle. Manipulation of a signal list such as the sorting a signal display, deleting a signal, marking a signal in the list, and copying a signal list are available.

## AMPTD Y Scale

Displays the menu keys that enable you to control the amplitude parameters.

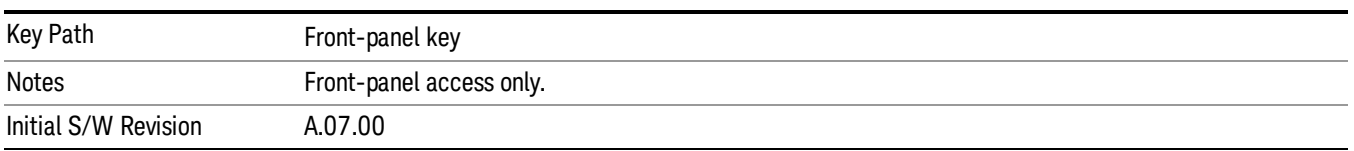

#### Ref Level

Specifies the amplitude represented by the topmost graticule line.

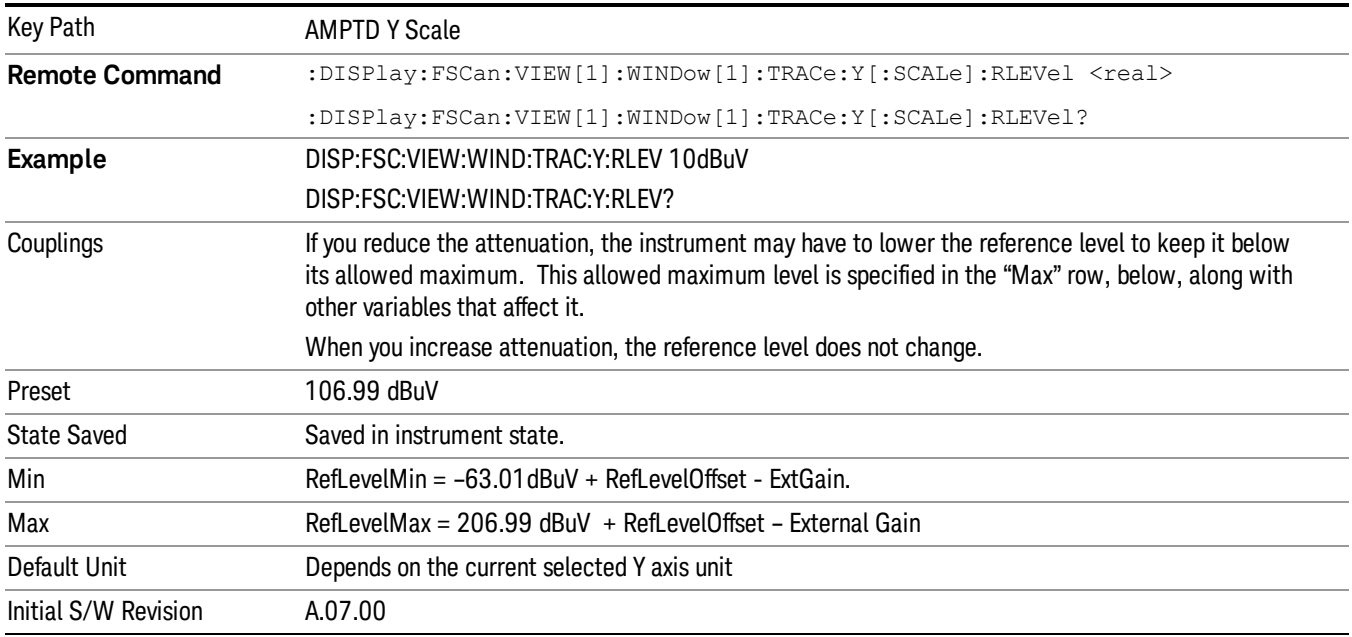

#### Attenuation

Enables you to set the value of the Attenuation parameter. This key only affects the Mechanical Attenuator in the EMI Receiver mode and has no Auto setting.

For the Frequency Scan measurement, this key only affects the attenuation used for meters.

The following amplitude parameters are not settableby the user and therefore do not appear in any menus:

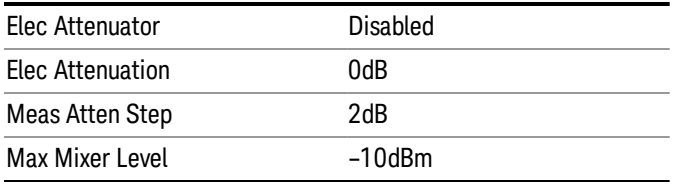

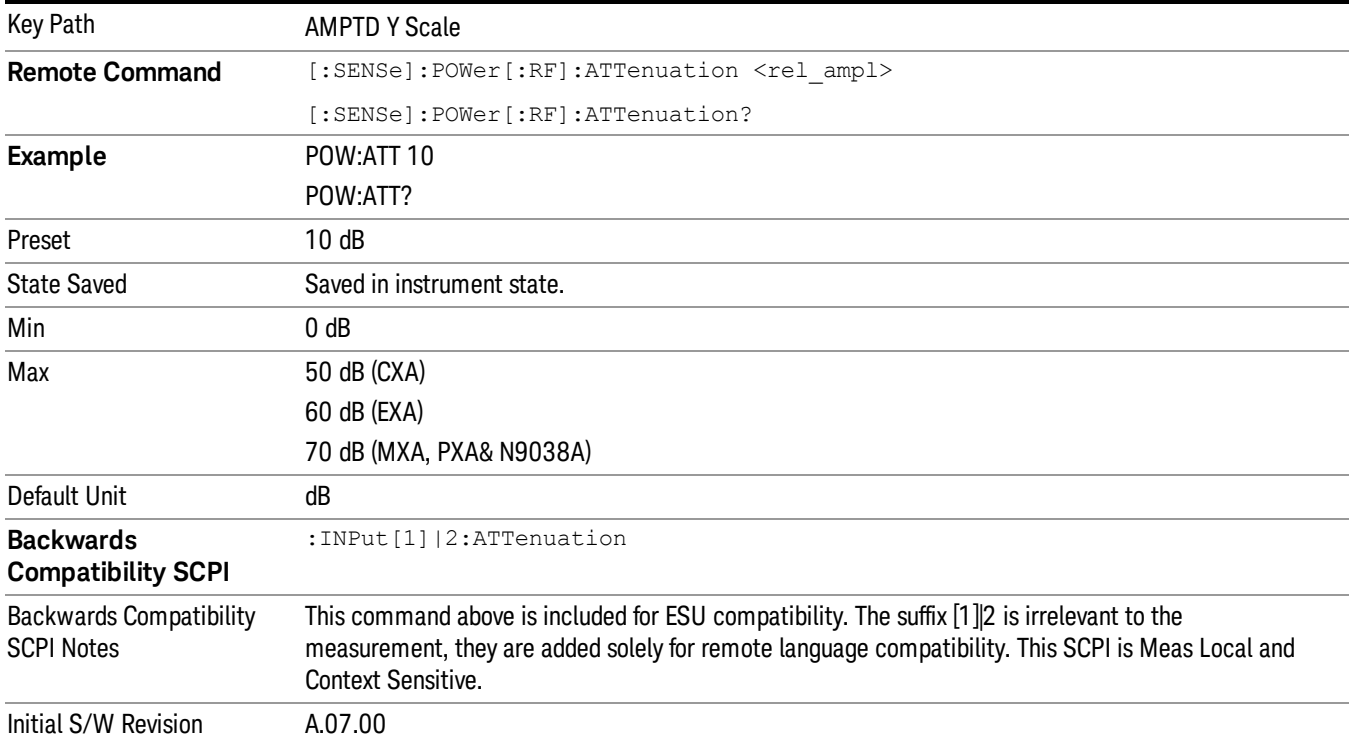

## Scale/ Div

Sets the units per division of the vertical scale in the logarithmic display.

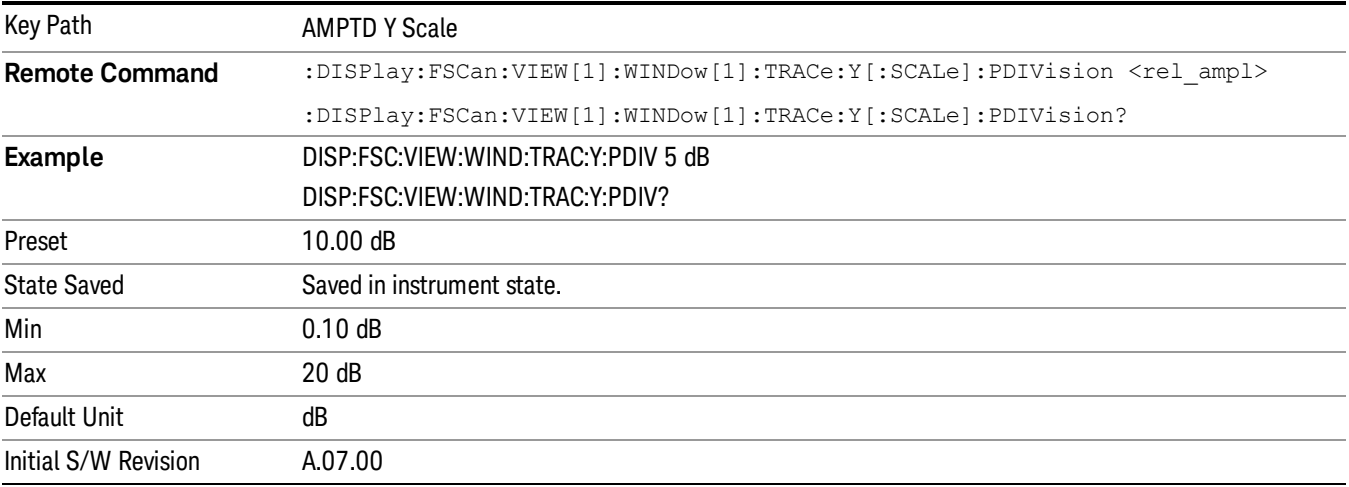

## Presel Center

When this key is pressed, the centering of the preselector filter is adjusted to optimize the amplitude accuracy at the frequency of the selected marker. If the selected marker is not on when Presel Center is pressed, the analyzer will turn on the selected marker, perform a peak search, and then perform centering on the marker's center frequency. If the selected marker is already on and between the start and stop frequencies of the analyzer, the analyzer performs the preselector calibration on that marker's frequency. If the selected marker is already on, but outside the frequency range between Start Freq and Stop Freq, the analyzer will first perform a peak search, and then perform centering on the marker's center frequency.

The value displayed on the Presel Adjust key will change to reflect the new preselector tuning (see Presel Adjust.

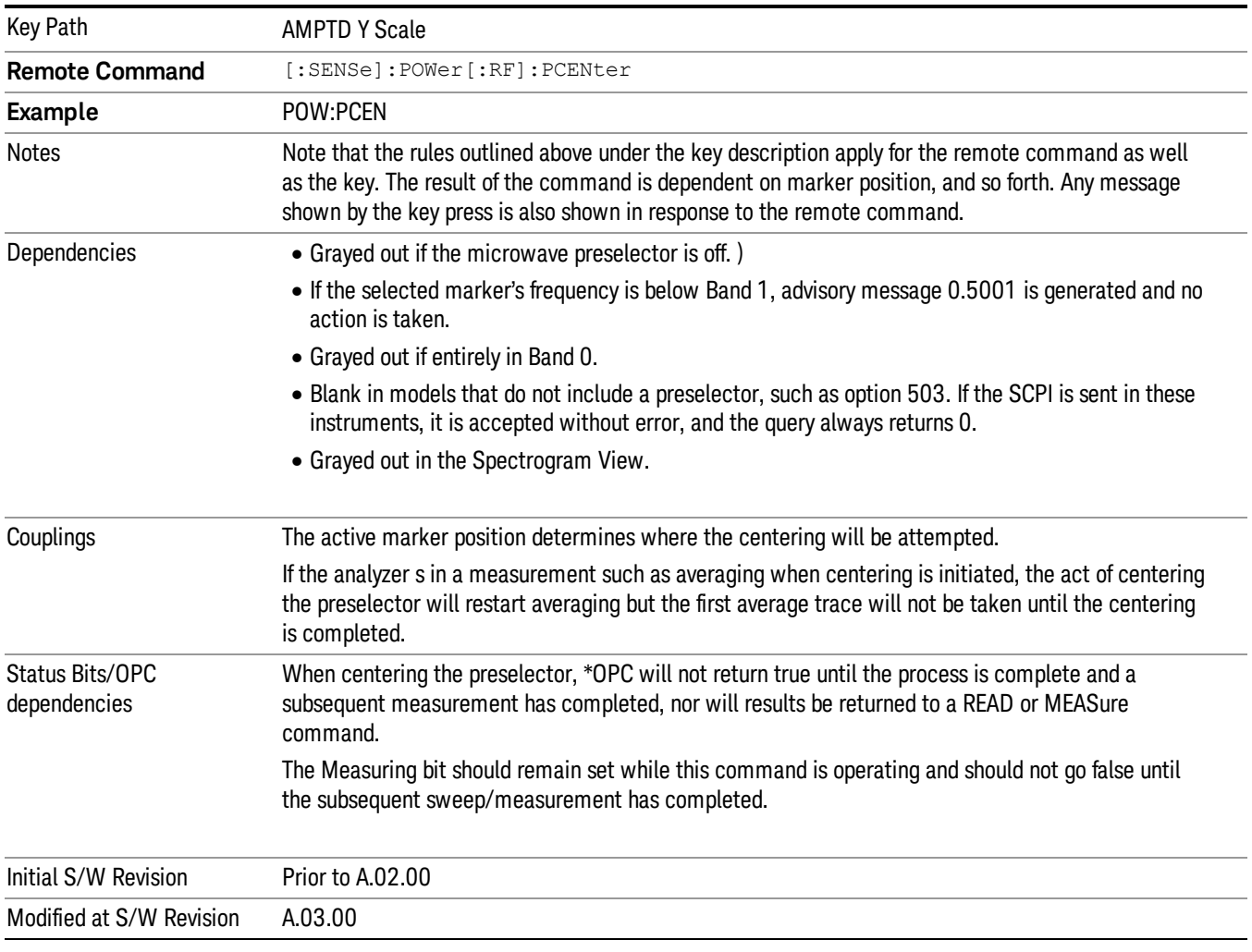

A number of considerations should be observed to ensure proper operation. See ["Proper](#page-382-0) [Preselector](#page-382-0) [Operation"](#page-382-0) [on](#page-382-0) [page](#page-382-0) [383.](#page-382-0)

## <span id="page-382-0"></span>Proper Preselector Operation

A number of considerations should be observed to ensure proper operation:

- 1. If the selected marker is off, the analyzer will turn on a marker, perform a peak search, and adjust the preselector using the selected marker's frequency. It uses the "highest peak" peak search method unqualified by threshold or excursion, so that there is no chance of a 'no peak found' error. It continues with that peak, even if it is the peak of just noise. Therefore, for this operation to work properly, there should be a signal on screen in a preselected range for the peak search to find.
- 2. If the selected marker is already on, the analyzer will attempt the centering at that marker's frequency. There is no preselector for signals below about 3.6 GHz, therefore if the marker is on a signal below 3.6 GHz, no centering will be attempted and an advisory message generated
- 3. In some models, the preselector can be bypassed. If it is bypassed, no centering will be attempted in that range and a message will be generated.

#### Preselector Adjust

Allows you to manually adjust the preselector filter frequency to optimize its response to the signal of interest. This function is only available when ["Presel](#page-896-0) [Center"](#page-896-0) [on](#page-896-0) [page](#page-896-0) [897](#page-896-0) is available.

For general purpose signal analysis, using Presel Center is recommended. Centering the filter minimizes the impact of long-term preselector drift. Presel Adjust can be used instead to manually optimize the preselector. One application of manual optimization would be to peak the preselector response, which both optimizes the signal-to-noise ratio and minimizes amplitude variations due to small (short-term) preselector drifting.

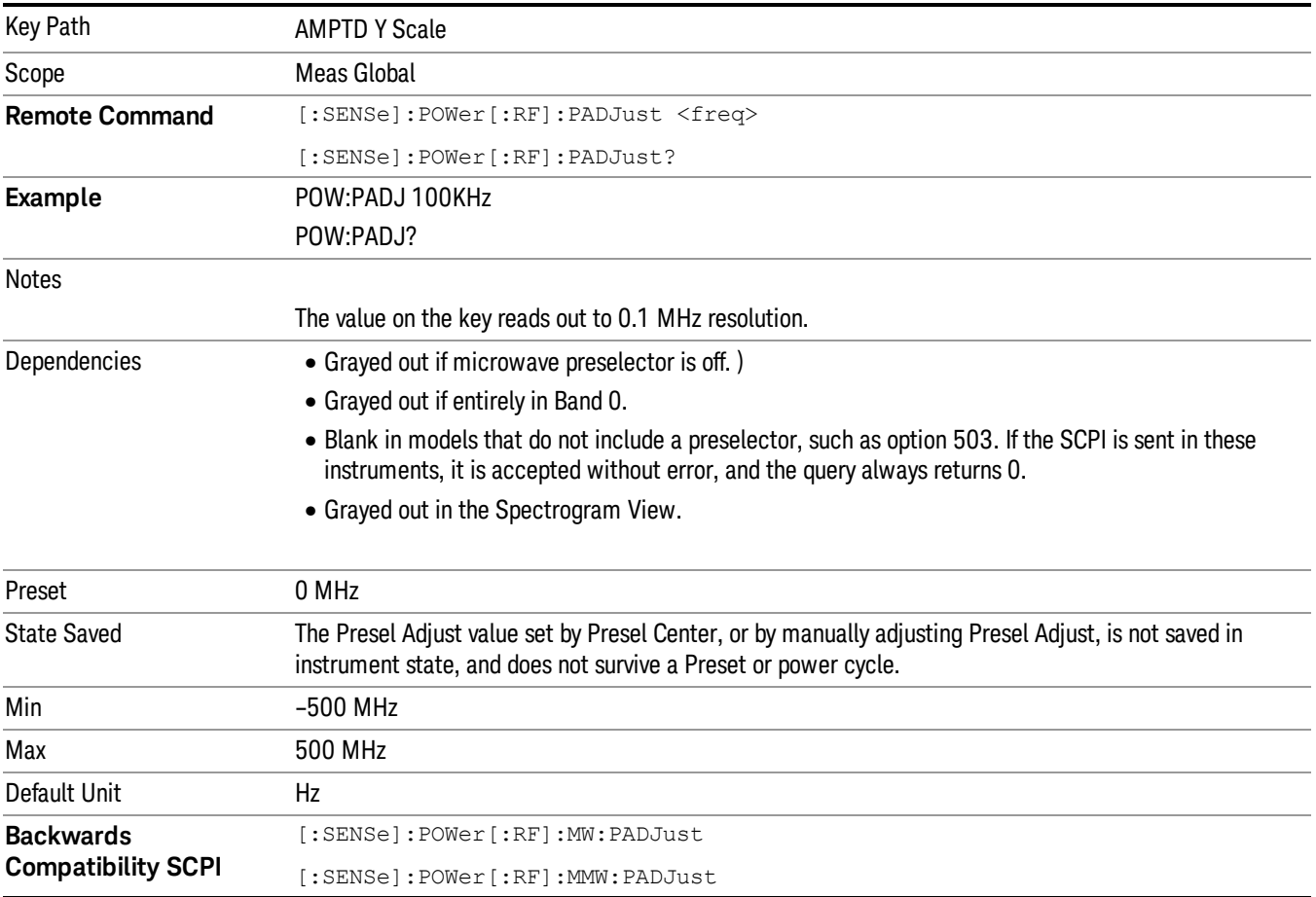

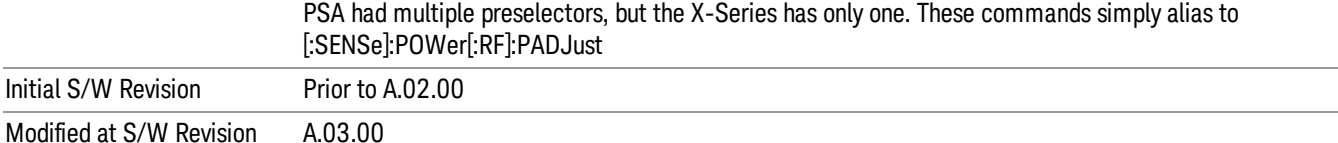

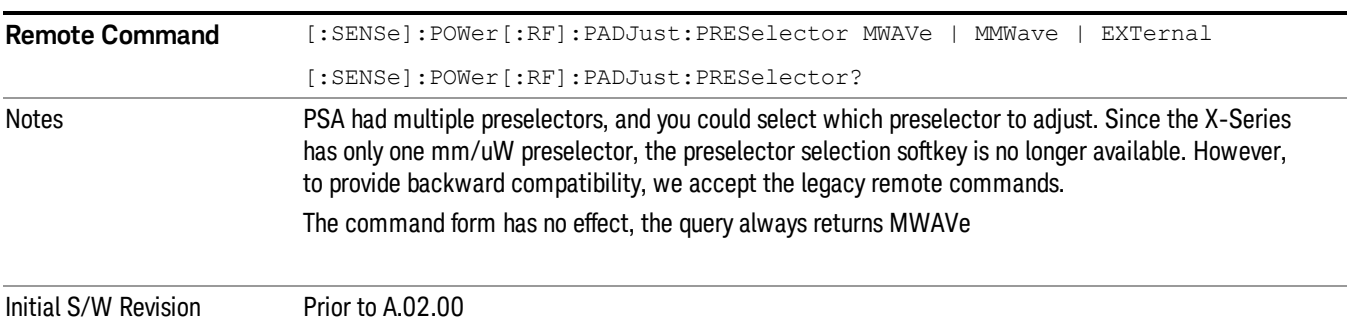

#### Y Axis Unit

Displays the menu keys that enable you to change the vertical (Y) axis amplitude unit. The analyzer retains the entered Y Axis Unit separately for both Log and Lin amplitude scale types. For example, if Scale Type has been set to Log, and you set Y Axis Unit to dBm, pressing Scale Type (Log) sets the Y Axis Unit to dBm. If Scale Type has been set to Lin and you set Y Axis Unit to V, pressing Scale Type (Lin) sets the Y Axis Unit to V. Pressing Scale Type (Log) again sets the Y axis unit back to dBm.

**NOTE** 

The units of current (A, dBmA, dBuA) are calculated based on 50 ohms input impedance.

All four of the EMI units (dBµA/m, dBµV/m, dBG, dBpT) are treated by the instrument exactly as though they were dBuV. The user must load an appropriate correction factor using Amplitude Corrections for accurate and meaningful results.

If a SCPI command is sent to the analyzer that uses one of the EMI units as a terminator, the analyzer treats it as though DBUV had been sent as the terminator.

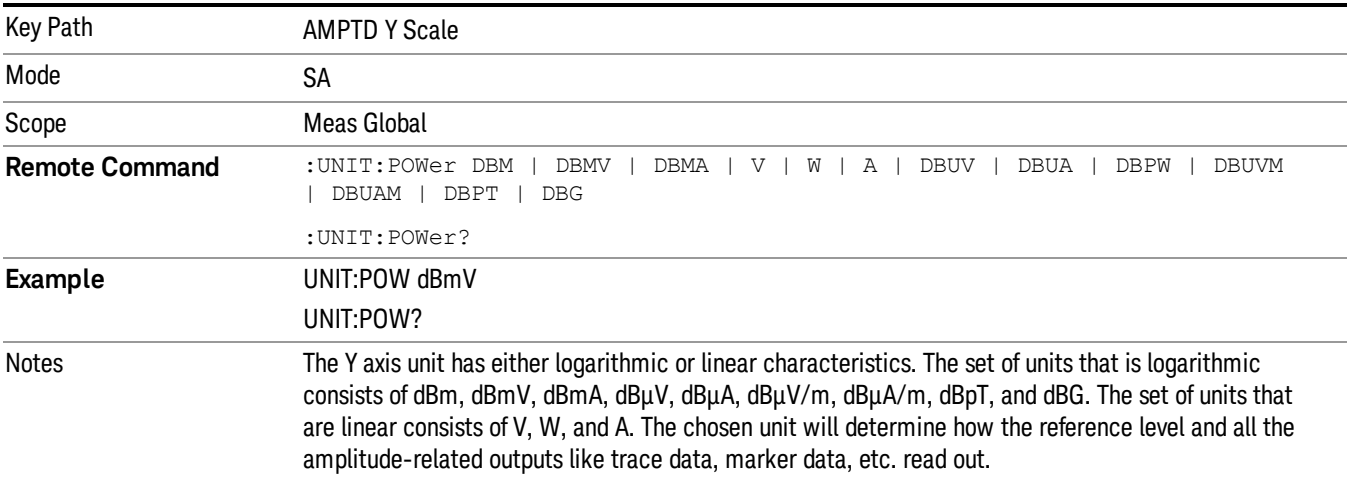

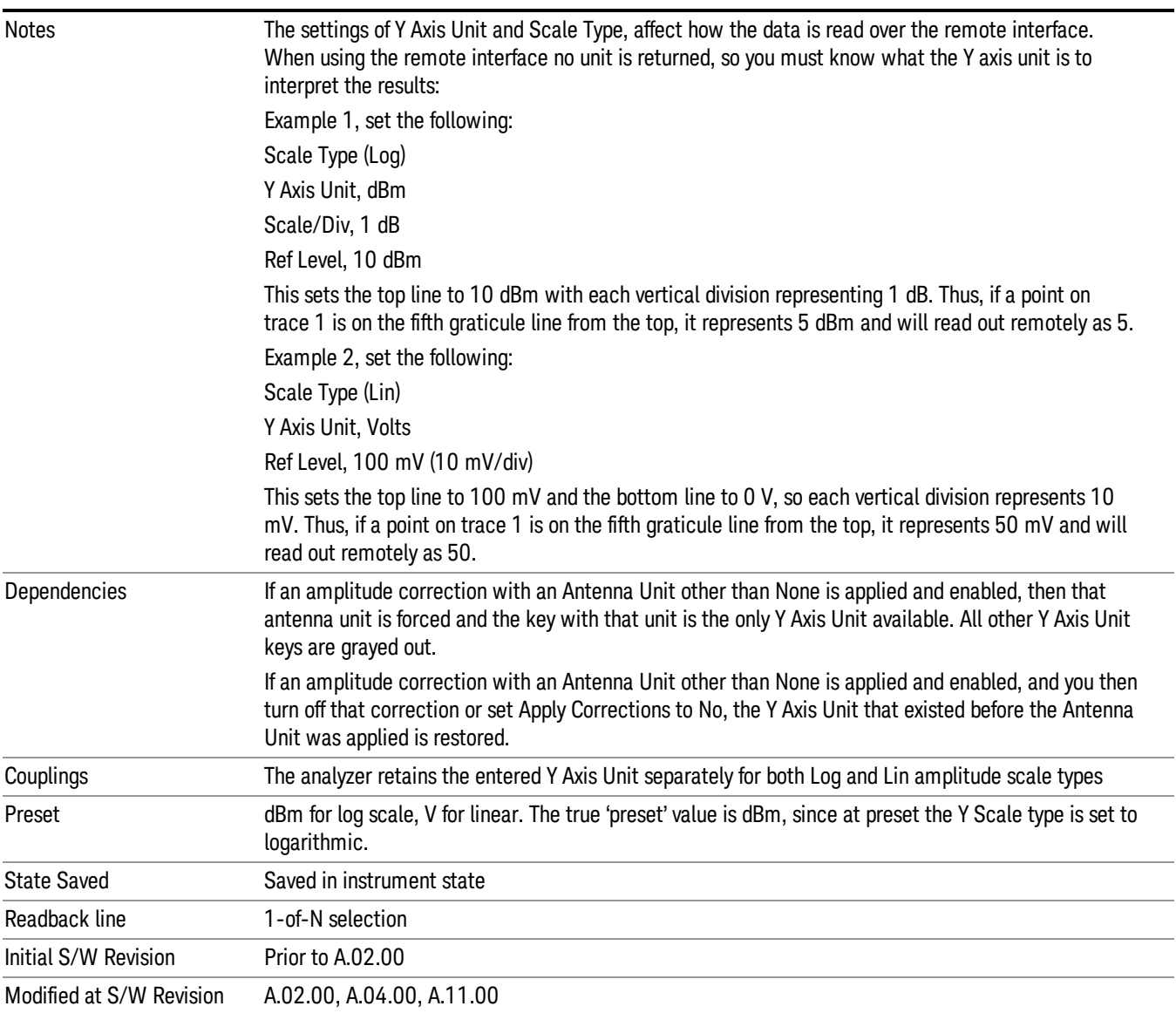

## dBm

Sets the amplitude unit for the selected amplitude scale (log/lin) to dBm.

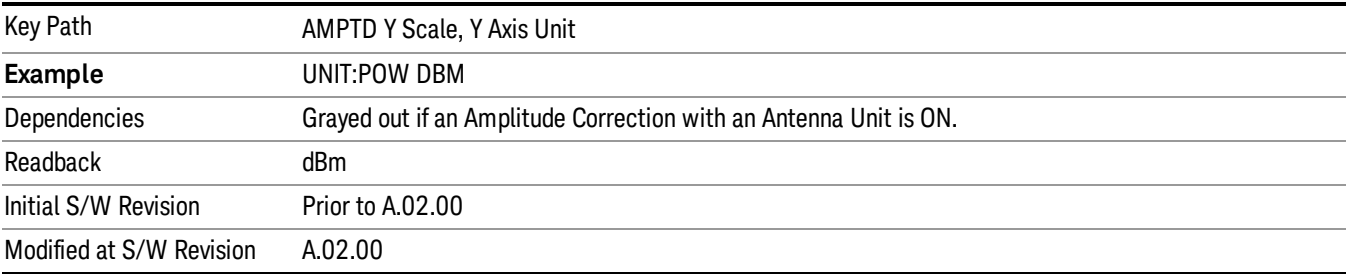

## dBmV

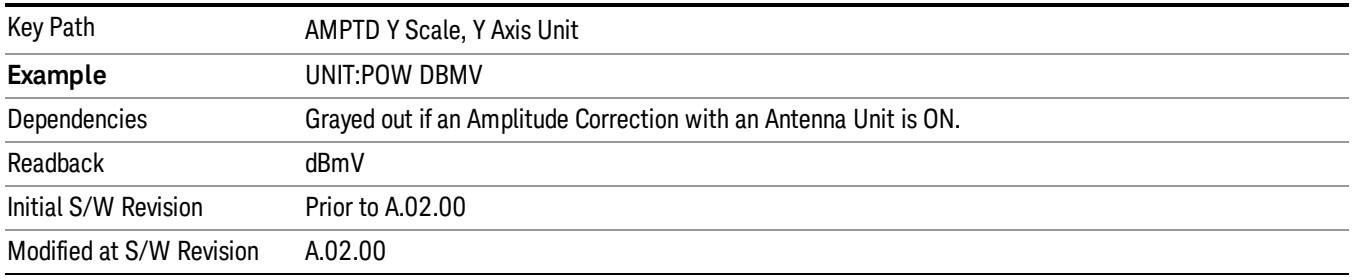

Sets the amplitude unit for the selected amplitude scale (log/lin) to dBmV.

## dBmA

Sets the amplitude unit for the selected amplitude scale (log/lin) to dBmA.

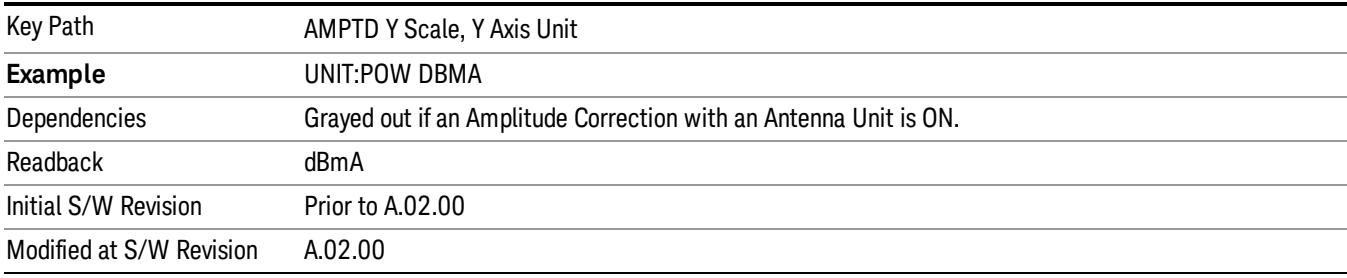

#### W

Sets the amplitude unit for the selected amplitude scale (log/lin) to watt.

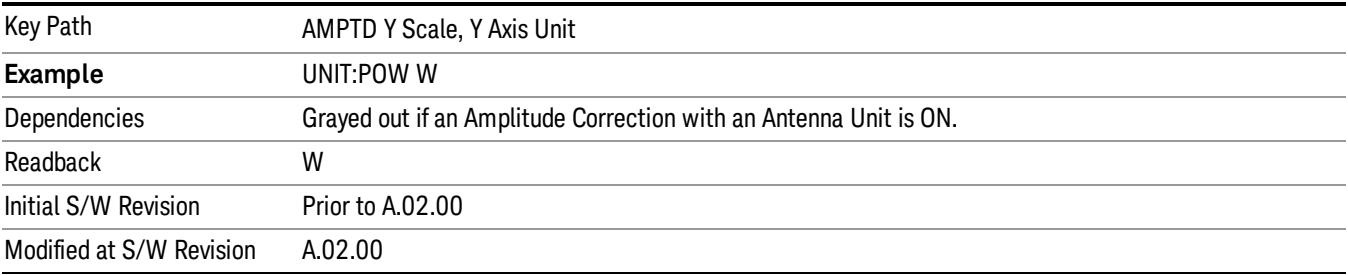

## V

Sets the amplitude unit for the selected amplitude scale (log/lin) to volt.

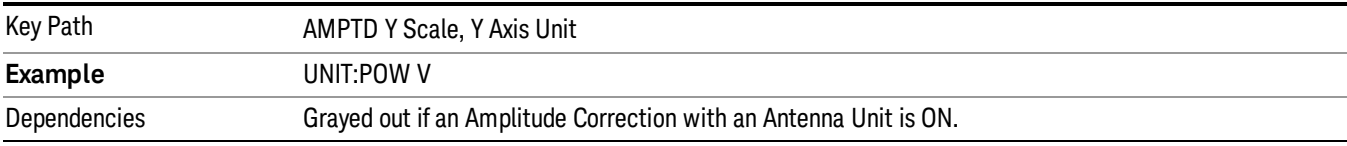

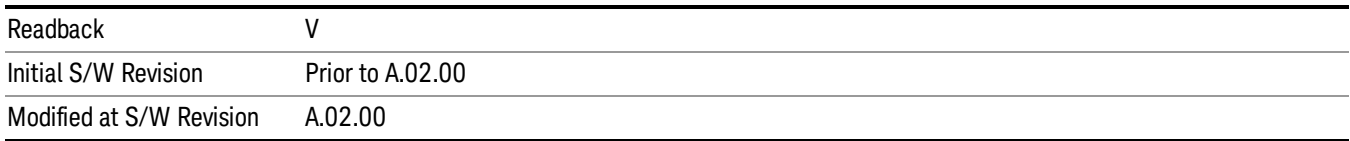

#### A

#### Sets the amplitude unit for the selected amplitude scale (log/lin) to Ampere.

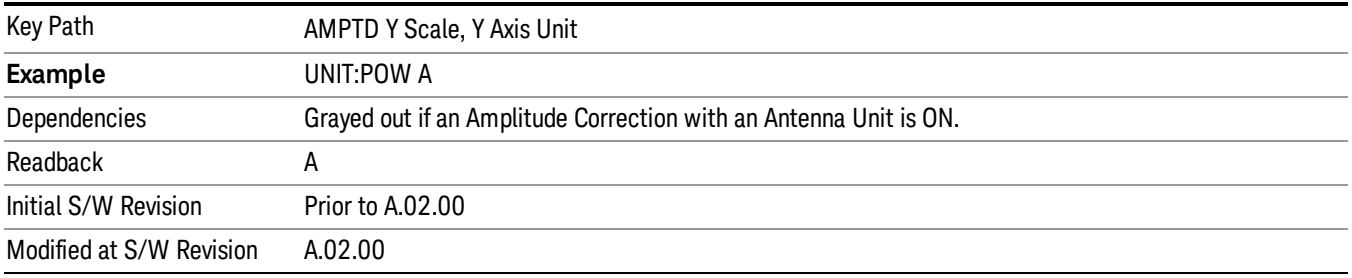

#### dBµV

Sets the amplitude unit for the selected amplitude scale (log/lin) to dBµV.

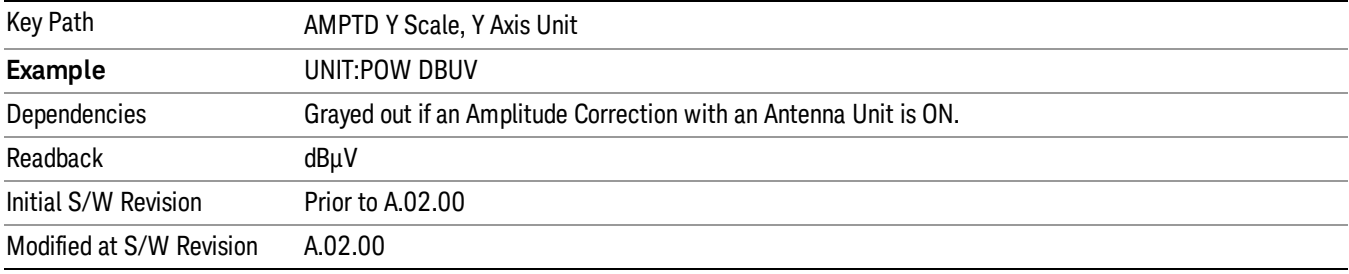

#### dBµA

Sets the amplitude unit for the selected amplitude scale (log/lin) to dBµA.

The unit dBuA can also appear as an Antenna Unit. This will be used by customers using current probes, **NOTE** because current probes are often supplied with conversion tables that provide the transducer factors. When dBuA is used as an Antenna Unit the normal conversion from power to amps for dBuA (based on the analyzer input impedance) is not done, but instead the conversion is based solely on the Correction that contains the transducer factors. This is what distinguishes dBuA as a normal unit from dBuA as an antenna unit. When querying the Y-Axis unit, you can query the Antenna Unit to distinguish between regular dBuA and the dBuA antenna unit. If :CORR:CSET:ANT? returns NOC (for No Conversion), you are using a normal Y Axis dBuA. If it returns UA you are using an Antenna Unit dBuA.

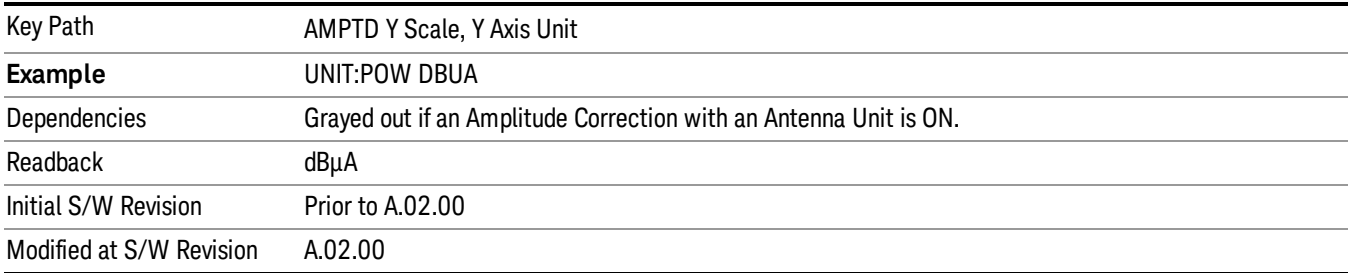

#### dBpW

Sets the amplitude unit for the selected amplitude scale (log/lin) to dBpW.

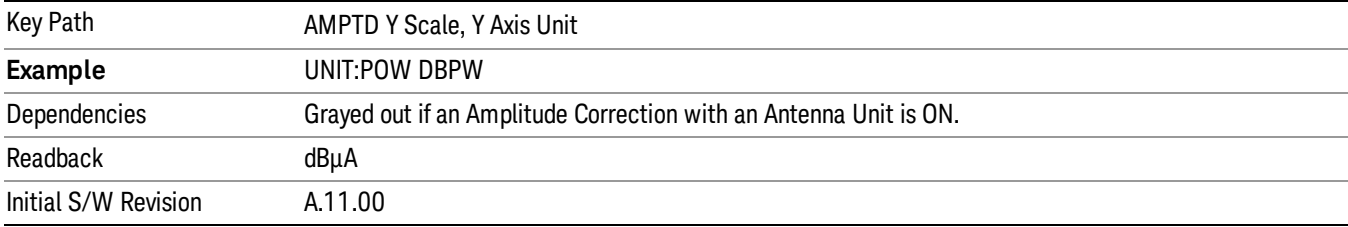

#### Antenna Unit

When a Correction is turned on that uses an Antenna Unit, the Y Axis Unit changes to that Antenna Unit. All of the keys in the Y-Axis Unit menu are then greyed out, except the Antenna Unit key. The unit being used is shown on this key and is shown as selected in the submenu.

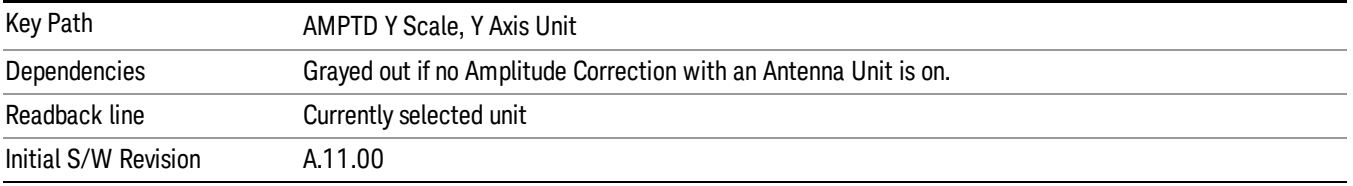

#### dBµV/m

Sets the amplitude unit for the selected amplitude scale (log/lin) to dBµV/m. This is an antenna unit, and this key is grayed out unless a Correction with this Antenna Unit selected is ON. If this is the case, all of the other Antenna Units are grayed out.

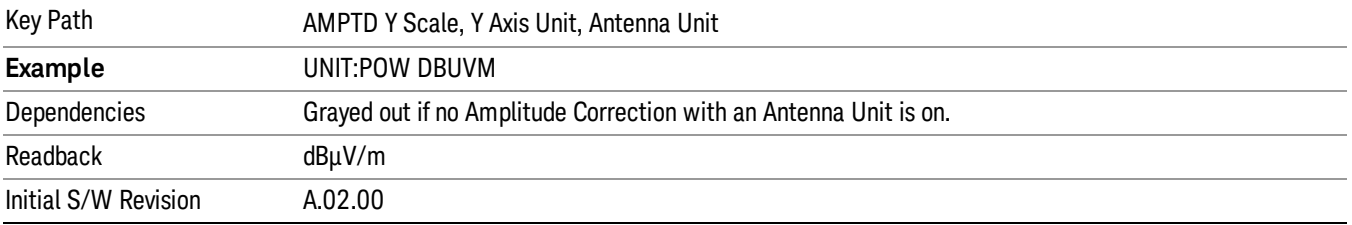

#### dBµA/m

Sets the amplitude unit for the selected amplitude scale (log/lin) to dBµA/m. This is an antenna unit, and this key is grayed out unless a Correction with this Antenna Unit selected is ON. If this is the case, all of the other Antenna Units are grayed out.

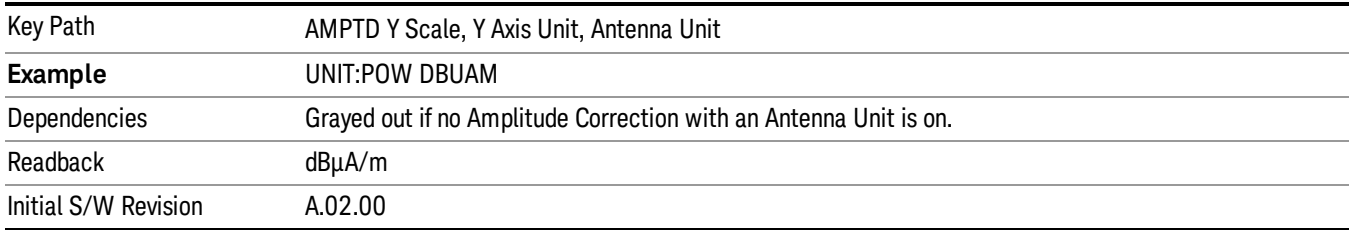

#### dBµA

Sets the amplitude unit for the selected amplitude scale (log/lin) to dBµA. This is an antenna unit, and this key is grayed out unless a Correction with this Antenna Unit selected is ON. If this is the case, all of the other Antenna Units are grayed out.

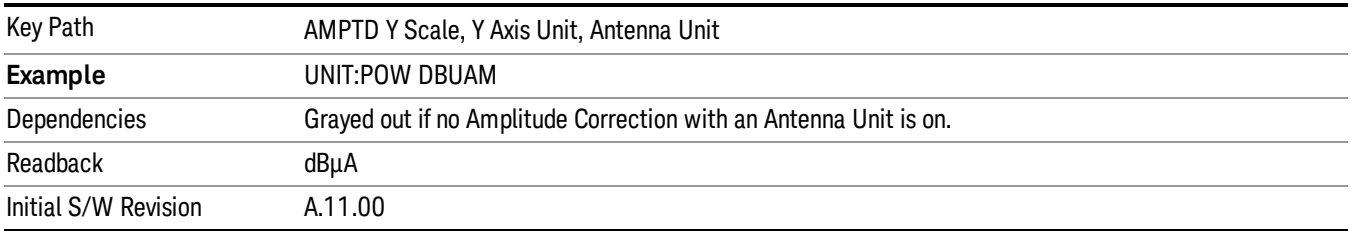

#### dBpΤ

Sets the amplitude unit for the selected amplitude scale (log/lin) to dBpT. This is an antenna unit, and this key is grayed out unless a Correction with this Antenna Unit selected is ON. If this is the case, all of the other Antenna Units are grayed out.

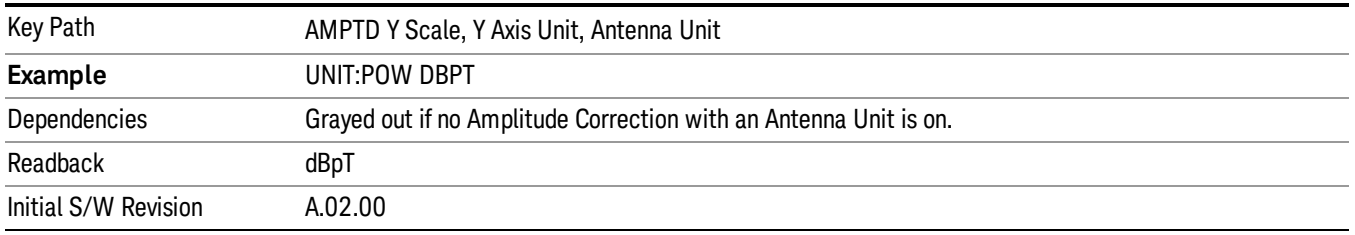

#### dBG

Sets the amplitude unit for the selected amplitude scale (log/lin) to dBG. This is an antenna unit, and this key is grayed out unless a Correction with this Antenna Unit selected is ON. If this is the case, all of the other Antenna Units are grayed out.

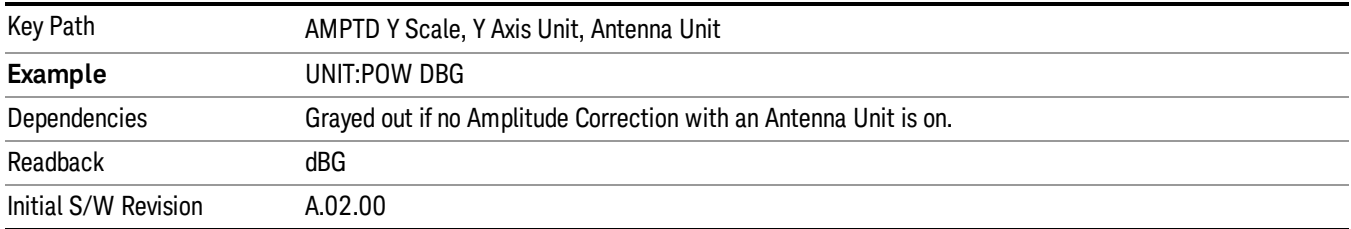

#### None

This is selected if no Antenna Unit is currently on, however you cannot actually set this value, since it is always grayed out. The key is included simply to provide an indication on the Readback line of the Antenna Unit key when there is no Antenna Unit selected.

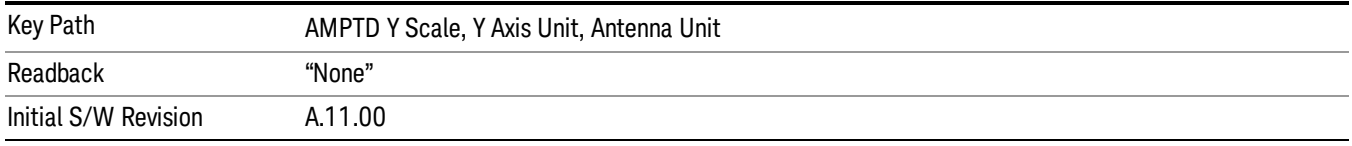

#### Ref Level Offset

Adds an offset value to the displayed reference level. The reference level is the absolute amplitude represented by the top graticule line on the display.

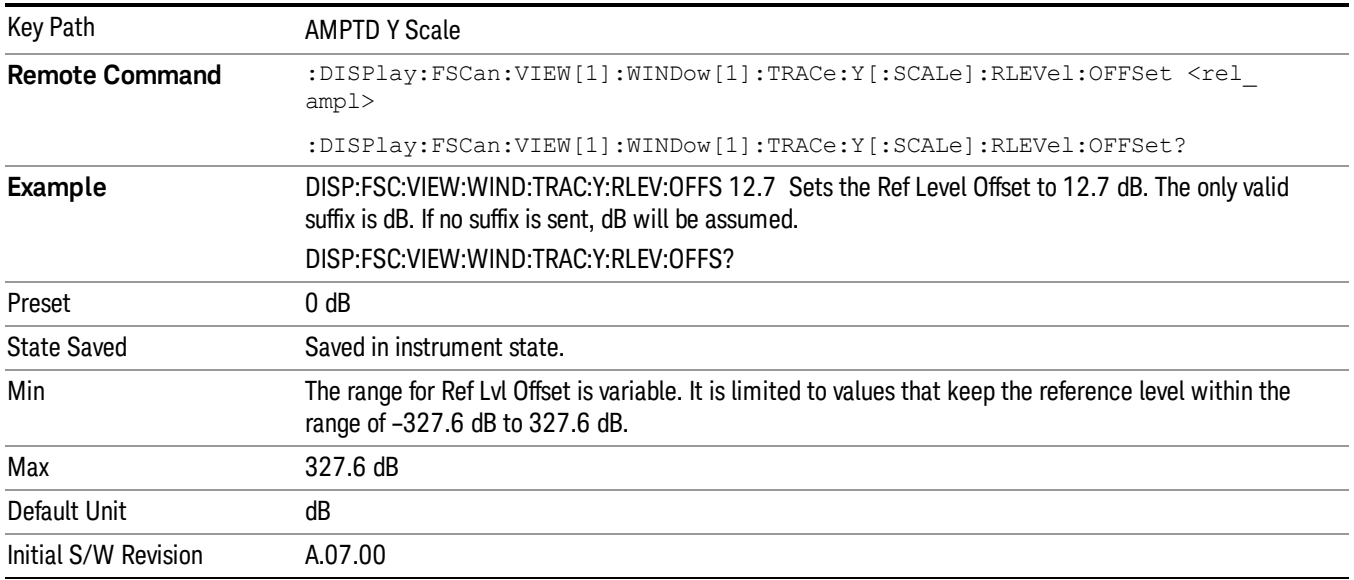

#### Internal Preamp

Accesses a menu of keys that control the internal preamps. Turning on the preamp gives a better noise figure, but a poorer TOI to noise floor dynamic range. You can optimize this setting for your particular

#### measurement.

The instrument takes the preamp gain into account as it sweeps. If you sweep outside of the range of the preamp the instrument will also account for that. The displayed result will always reflect the correct gain.

For some measurements, when the preamp is on and any part of the displayed frequency range is below the lowest frequency for which the preamp has specifications, a warning condition message appears in the status line. For example ,for a preamp with a 9 kHz lowest specified frequency: "Preamp: Accy unspec'd below 9 kHz".

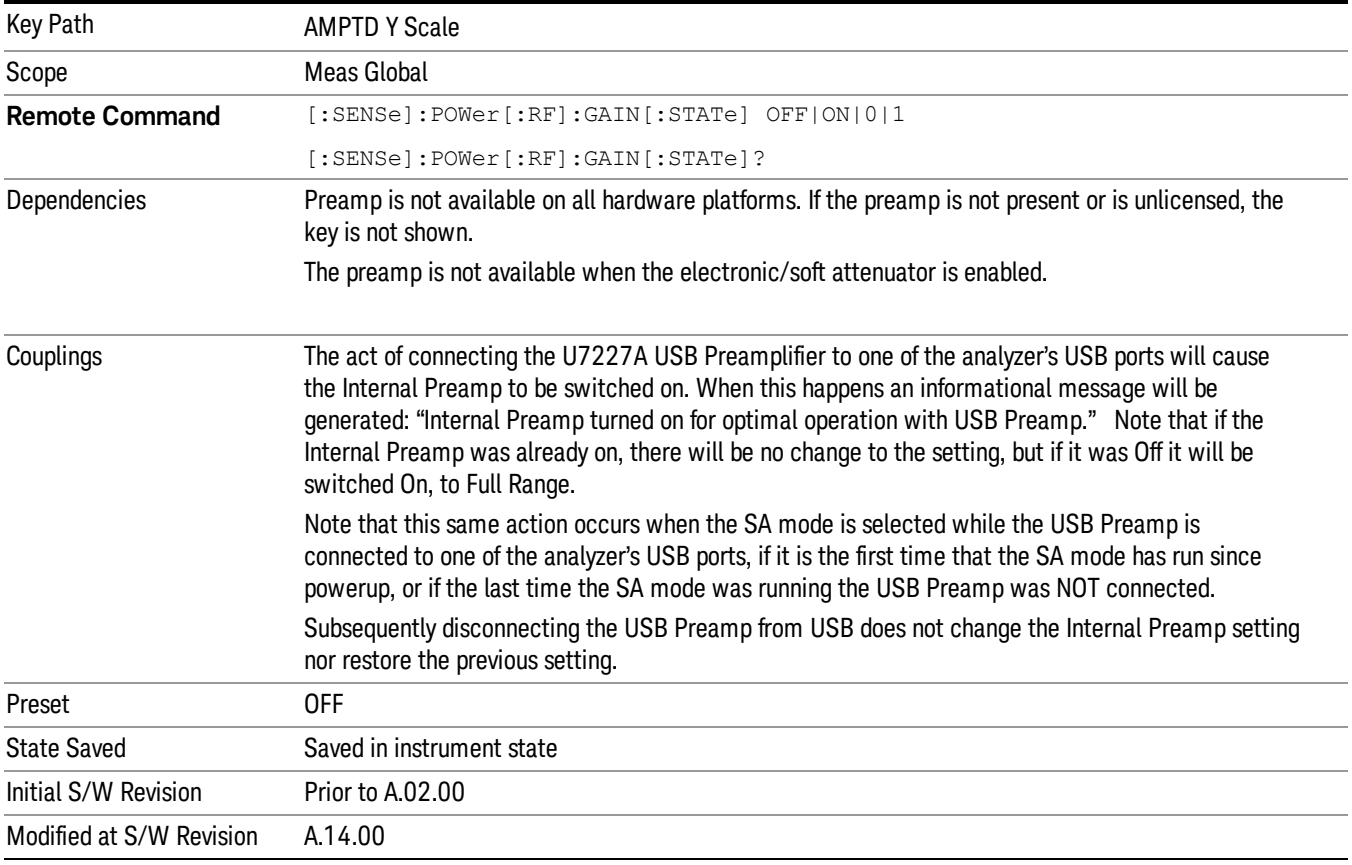

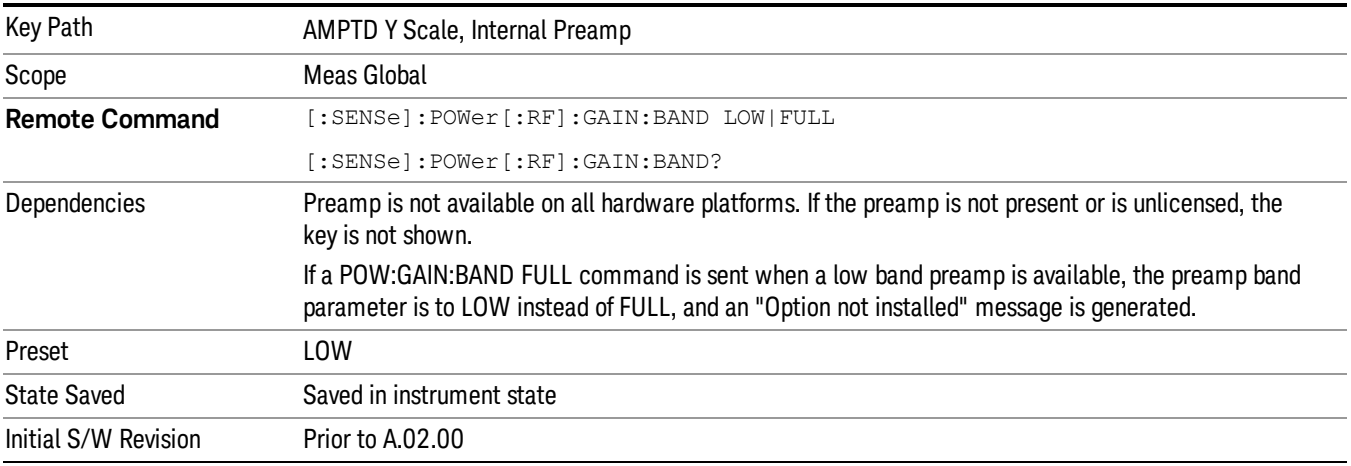

#### Off

Turns the internal preamp off

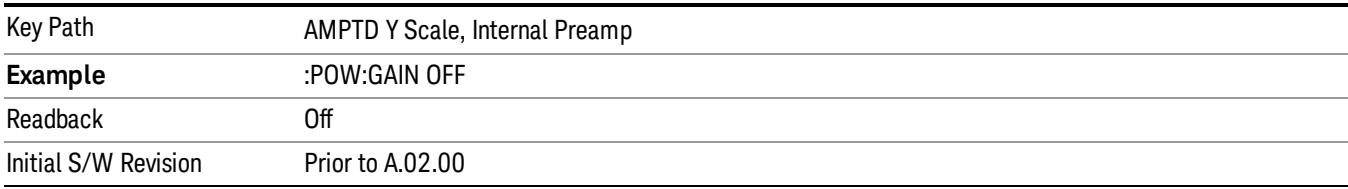

#### Low Band

Sets the internal preamp to use only the low band.

The frequency range of the installed (optional) low-band preamp is displayed in square brackets on the Low Band key label.

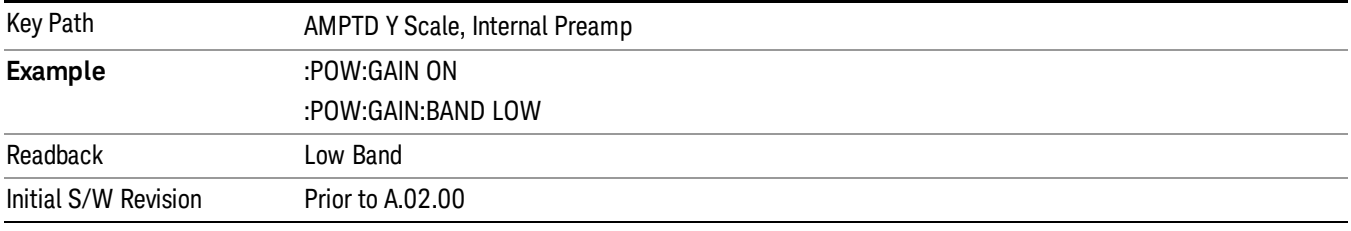

## Full Range

Sets the internal preamp to use its full range. The low band (0–3.6 GHz or 0–3GHz, depending on the model) is supplied by the low band preamp and the frequencies above low band are supplied by the high band preamp.

The frequency range of the installed (optional) preamp is displayed in square brackets on the Full Range key label. If the high band option is not installed the Full Range key does not appear.

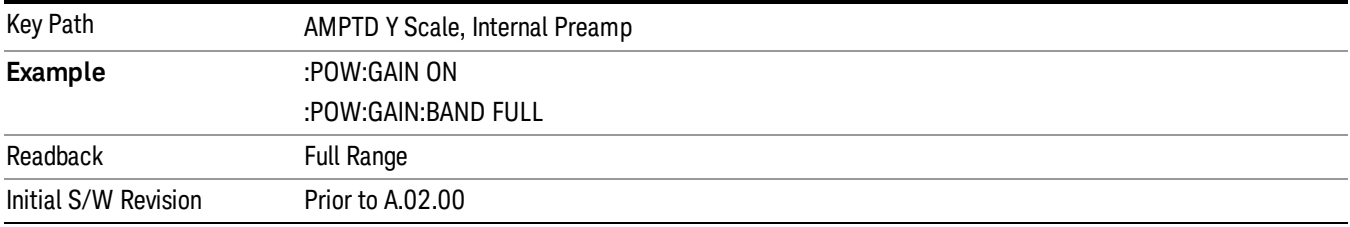

#### Backwards Compatibility SCPI Commands

["Internal](#page-393-0) [Preamp](#page-393-0) [State](#page-393-0) [\(Remote](#page-393-0) [Command](#page-393-0) [Only\)"](#page-393-0) [on](#page-393-0) [page](#page-393-0) [394](#page-393-0)

["Grid](#page-393-1) [Bottom](#page-393-1) [Level](#page-393-1) [\(Remote](#page-393-1) [Command](#page-393-1) [Only\)"](#page-393-1) [on](#page-393-1) [page](#page-393-1) [394](#page-393-1)

#### <span id="page-393-0"></span>["Grid](#page-394-0) [Top](#page-394-0) [Level](#page-394-0) [\(Remote](#page-394-0) [Command](#page-394-0) [Only\)"](#page-394-0) [on](#page-394-0) [page](#page-394-0) [395](#page-394-0)

#### Internal Preamp State (Remote Command Only)

This SCPI command is used to set the Internal Preamp state of the meters display.

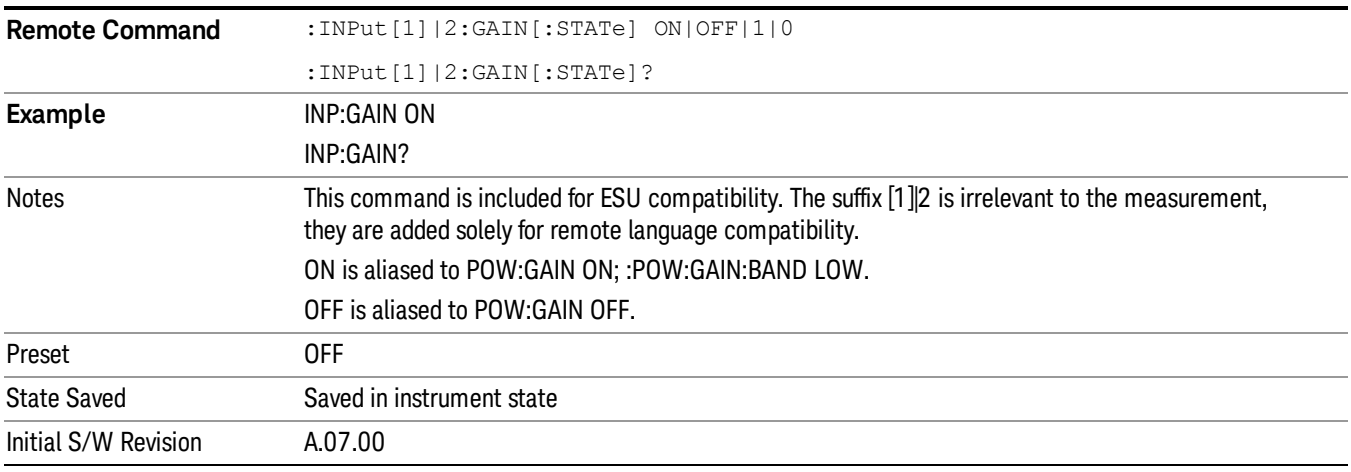

## <span id="page-393-1"></span>Grid Bottom Level (Remote Command Only)

This command defines the bottom grid level in the current unit for the scan display.

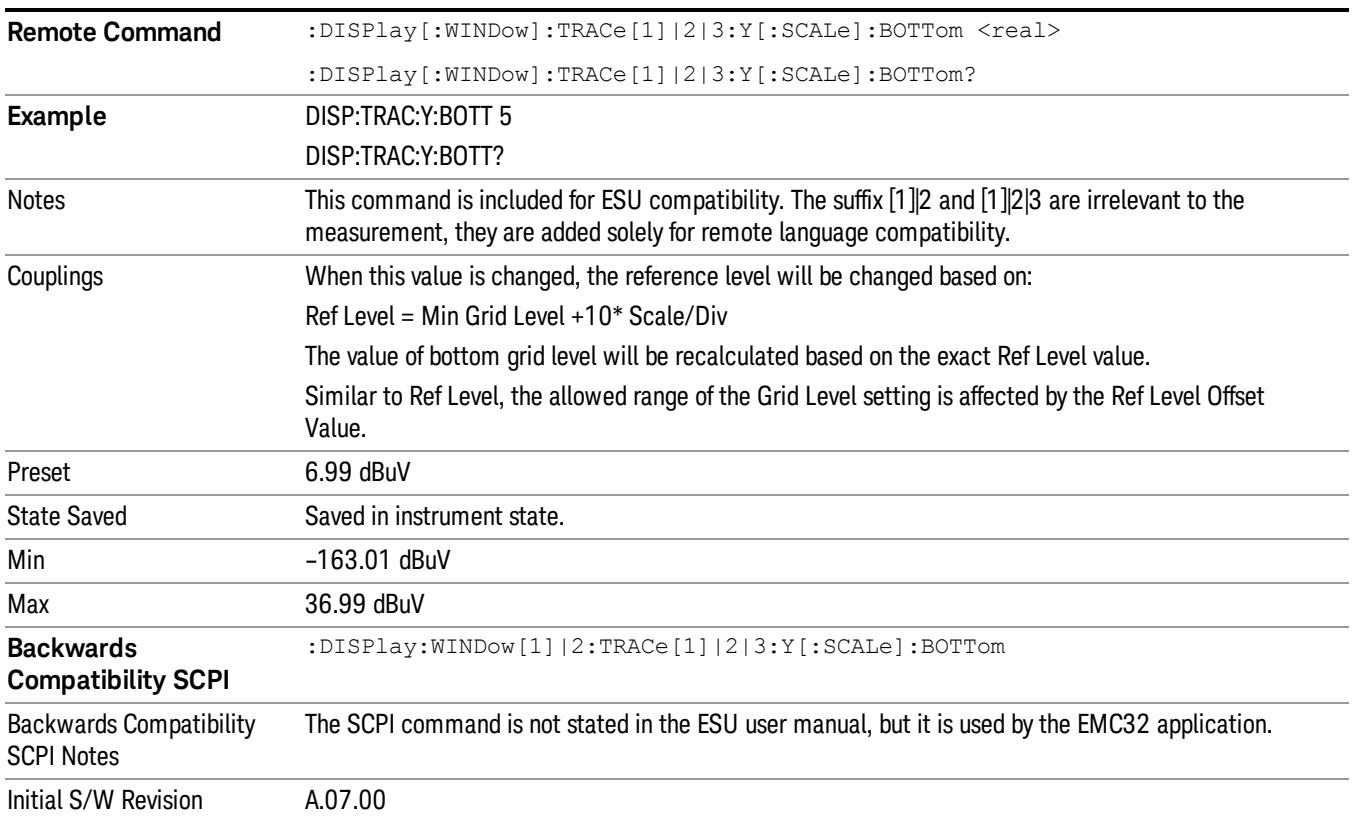

## <span id="page-394-0"></span>Grid Top Level (Remote Command Only)

This command defines the top grid level in the current unit for the scan display. This command is different from Reference level where it will adjust the scale per division based on the value set for the bottom grid level.

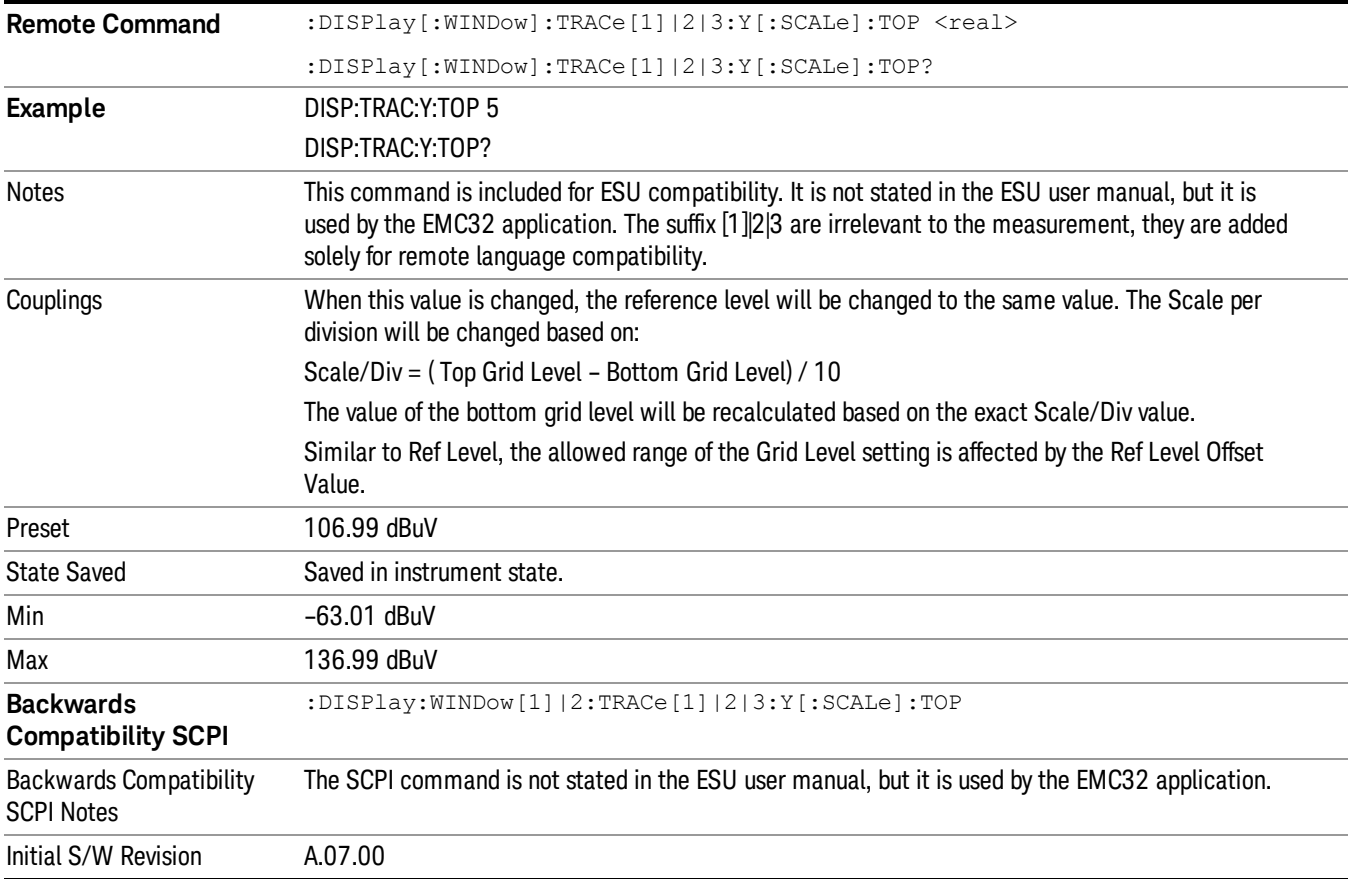

## Auto Couple

The Auto Couple feature provides a quick and convenient way to automatically couple multiple instrument settings. This helps ensure accurate measurements and optimum dynamic range. When the Auto Couple feature is activated, either from the front panel or remotely, all parameters of the current measurement that have an Auto/Manual mode are set to Auto mode and all measurement settings dependent on (or coupled to) the Auto/Man parameters are automatically adjusted for optimal performance.

However, the Auto Couple keyactions are confined to the current measurement only. It does not affect other measurements in the mode, and it does not affect markers, marker functions, or trace or display attributes.

#### See ["More](#page-395-0) [Information"](#page-395-0) [on](#page-395-0) [page](#page-395-0) [396](#page-395-0)

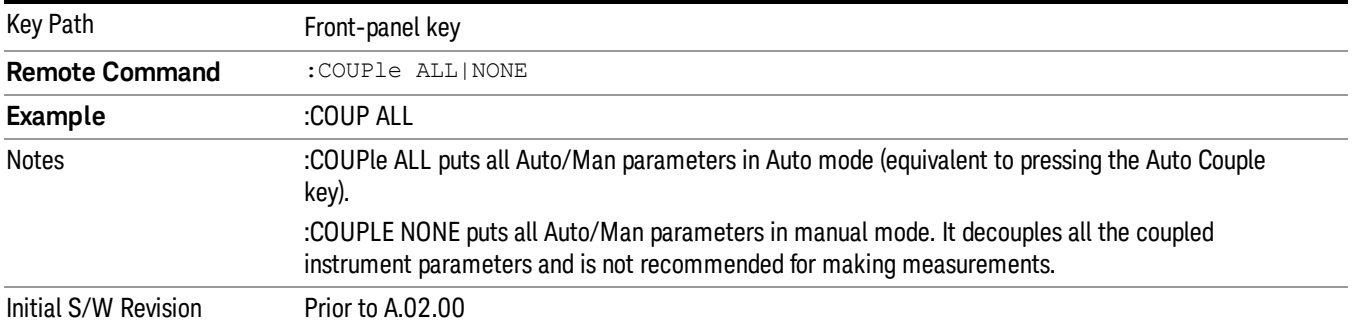

#### <span id="page-395-0"></span>More Information

There are two types of functions that have Auto/Manual modes.

#### Auto/Man Active Function keys

usdTr

An Auto/Man toggle key controls the binary state associated with an instrument parameter by toggling between Auto (where the parameter is automatically coupled to the other parameters it is dependent upon) and Man (where the parameter is controlled independent of the other parameters), as well as making the parameter the active function. The current mode is indicated on the softkey with either Auto or Man underlined as illustrated below.

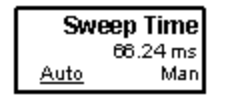

#### Auto/Man 1-of-N keys

An Auto/Man 1-of-N key allows you to manually pick from a list of parameter values, or place the function in Auto, in which case the value is automatically selected (and indicated) as shown below. If in Auto, Auto is underlined on the calling key. If in manual operation, manual is indicated on the calling key. But the calling key does not actually toggle the function, it simply opens the menu.
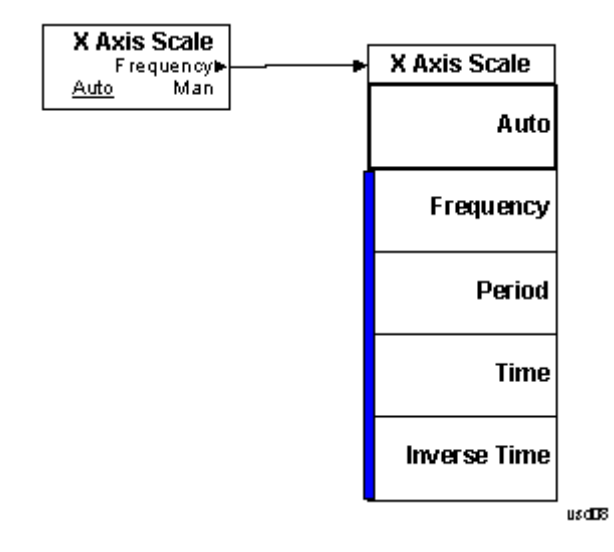

## BW

Displays the menu key that enables you to control the resolution BW.

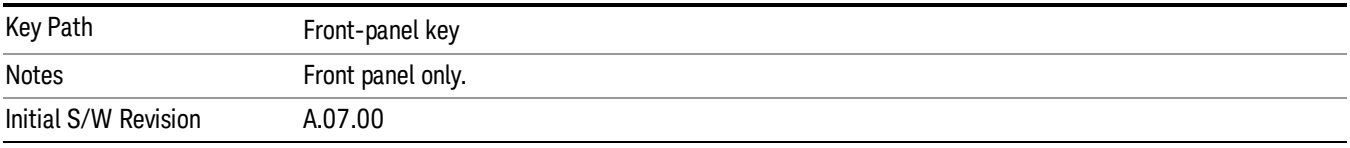

#### Res BW

Activates the Resolution Bandwidth (RBW) action function, which allows you to manually set the RBW.

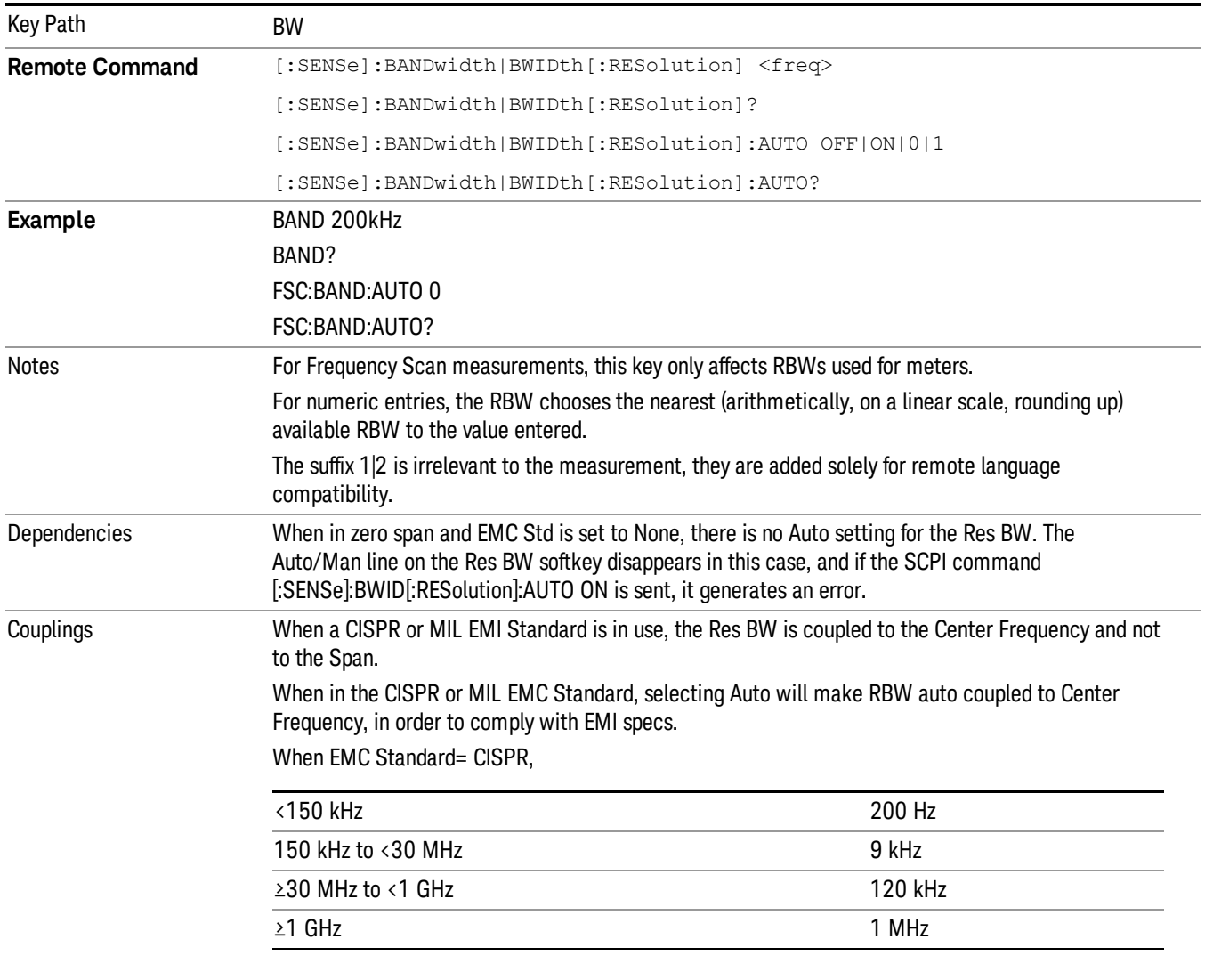

When EMC Standard= MIL,

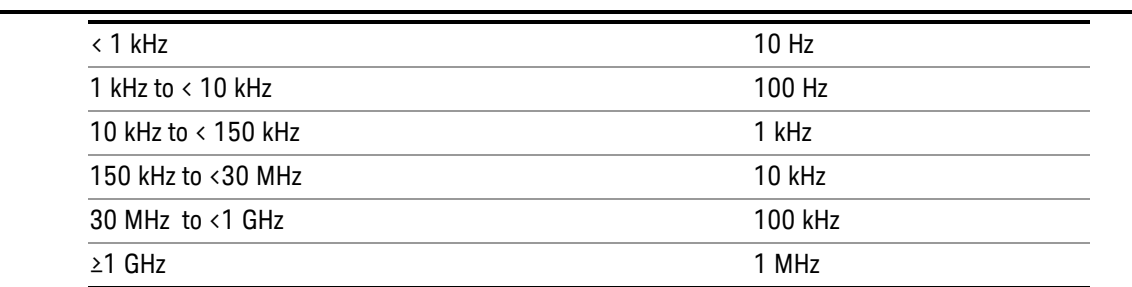

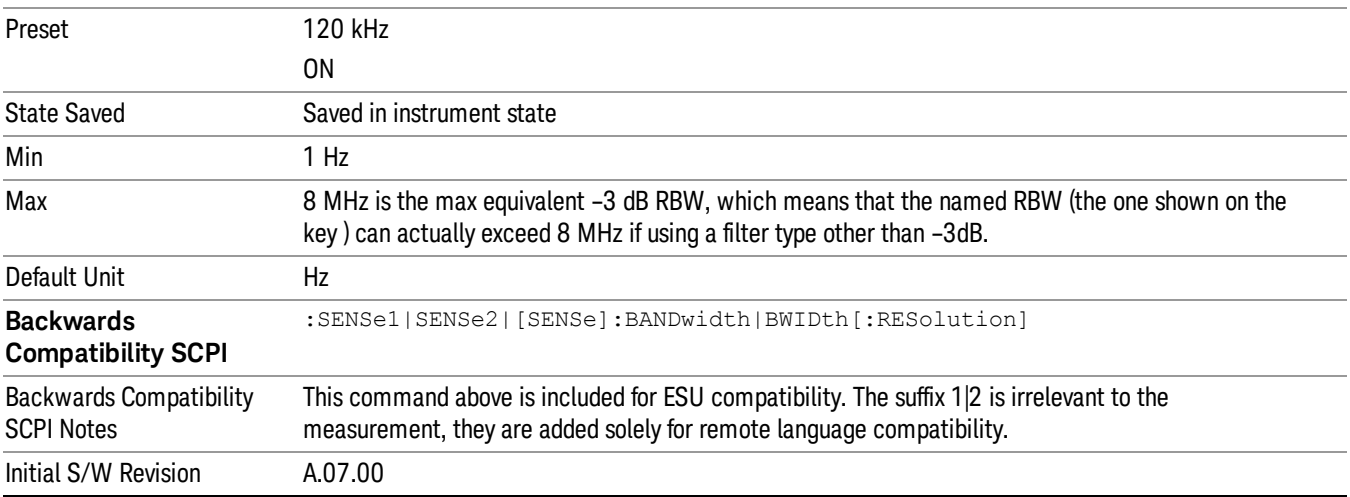

#### Filter BW

Allows you to choose the filter based on its –3 dB (Normal) bandwidth, its –6 dB bandwidth, its Noise bandwidth, or its Impulse bandwidth.

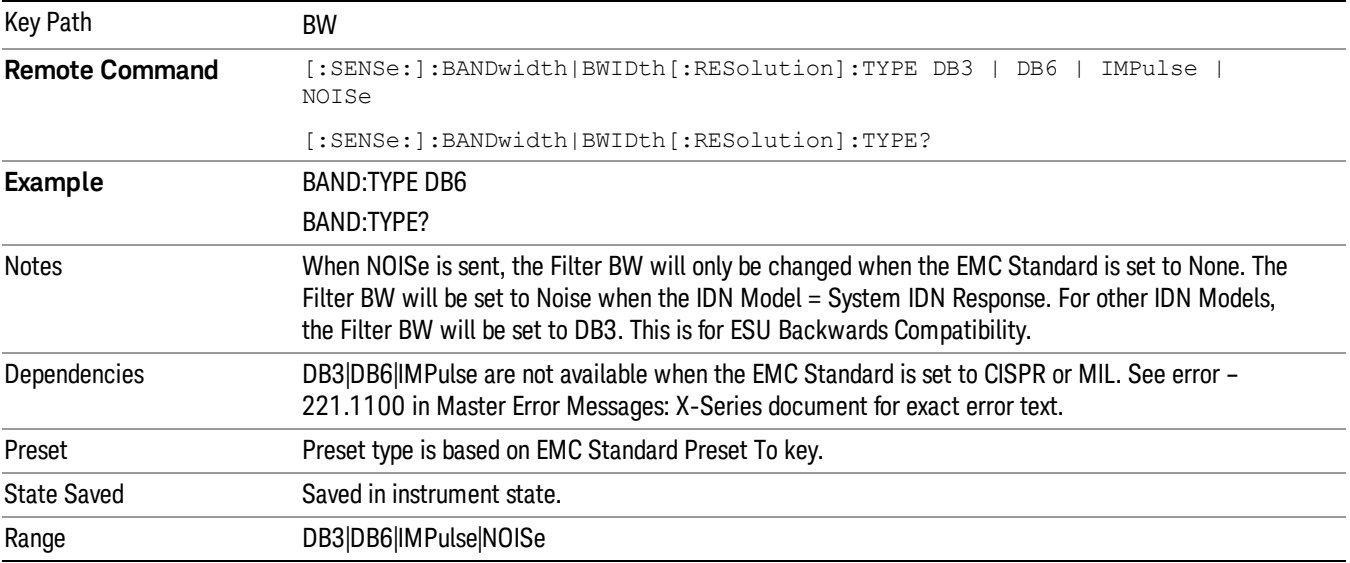

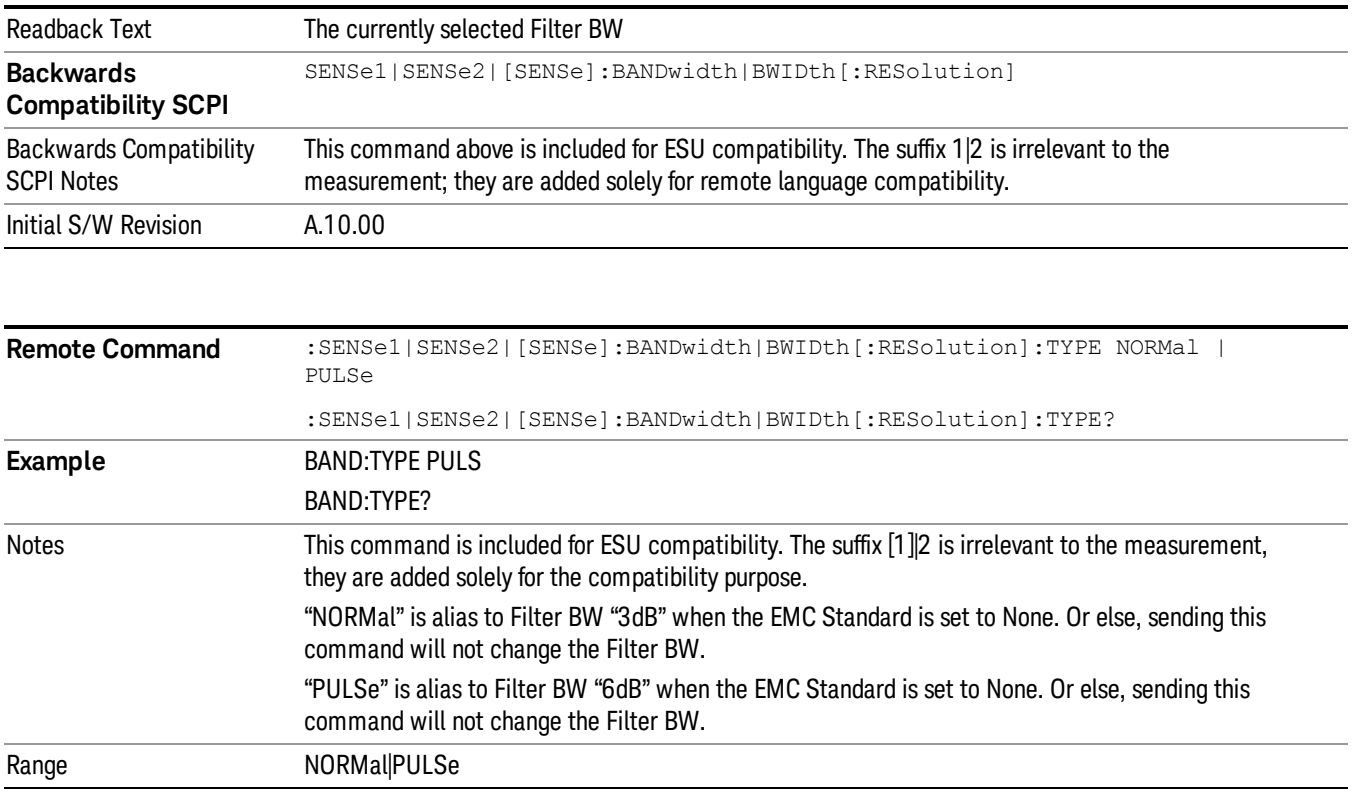

# Cont

Sets the Frequency Scan for continuous operation. See ["Continuous/](#page-572-0) [Single](#page-572-0) [Scan](#page-572-0) ["](#page-572-0) [on](#page-572-0) [page](#page-572-0) [573](#page-572-0) for more information.

If you are already in continuous scan, pressing the Continuous key has no effect.

If scan sequence is in Scan only and no active scan is running, pressing the Continuous key starts a new scan.

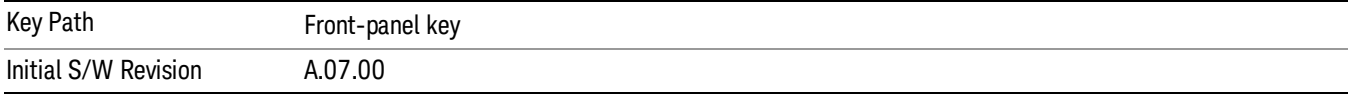

8 Frequency Scan Measurement File

File

See ["File"](#page-265-0) [on](#page-265-0) [page](#page-265-0) [266](#page-265-0)

# FREQ Channel

Displays the menu keys that enable you to control the frequency parameters and scale type.

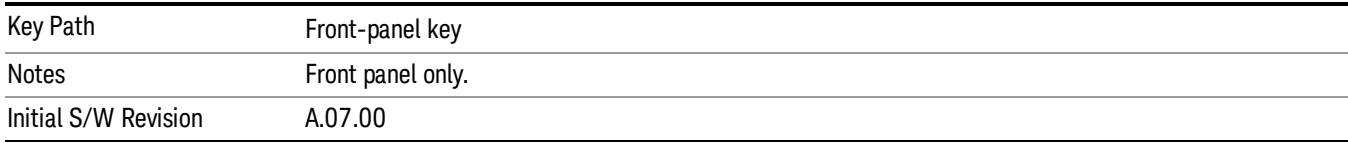

#### Frequency

Sets the frequency of Meters in the Frequency Scan measurement. For the Strip Chart measurement, this key will set the frequency for both meters and strip chart. For APD measurement, this key is used to set the frequency to perform Amplitude Probability Distribution. For Monitor Spectrum measurement, this key is used to set the Center Frequency.

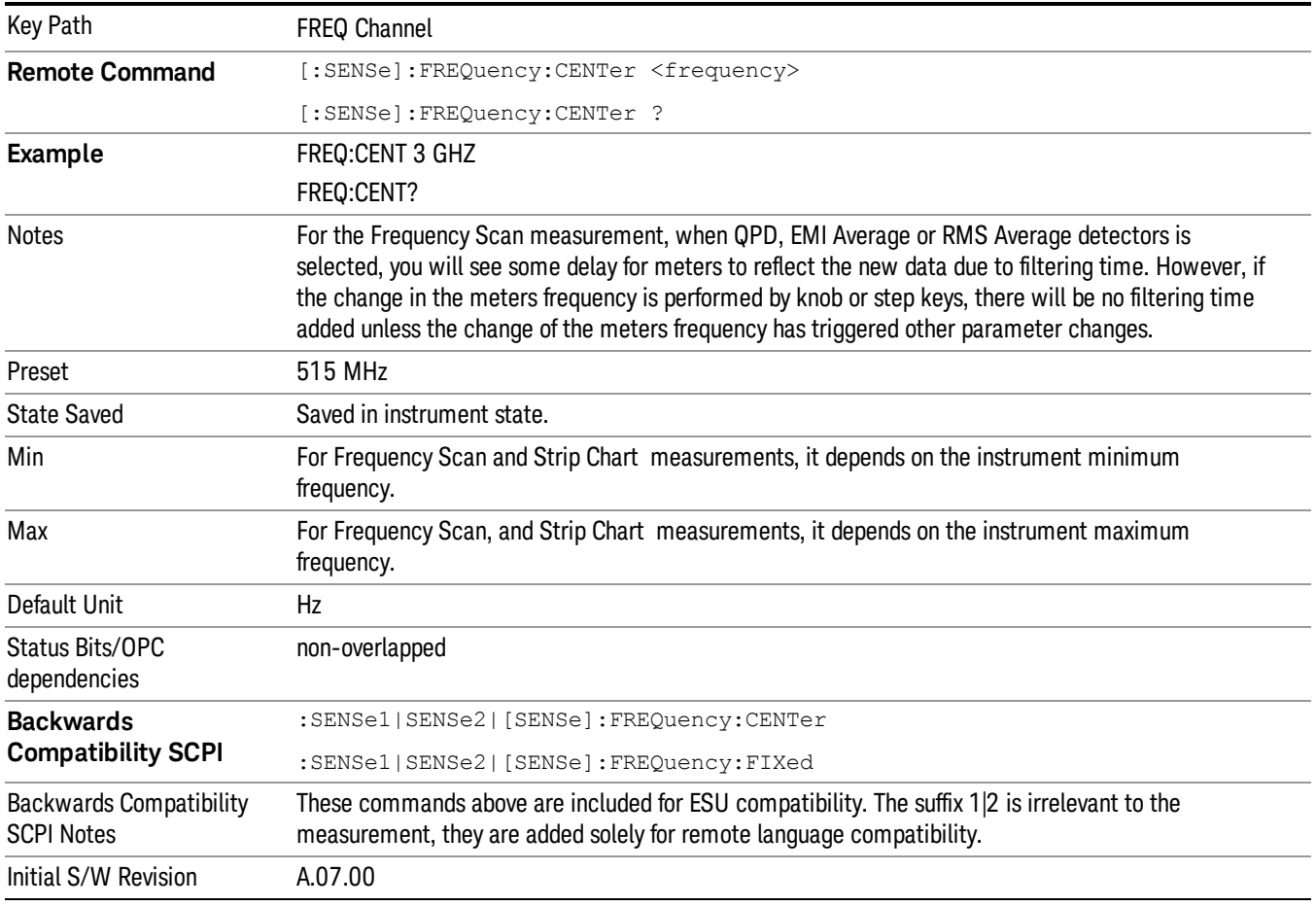

#### Midspan Frequency

Sets the frequency at midspan of the graticule display.

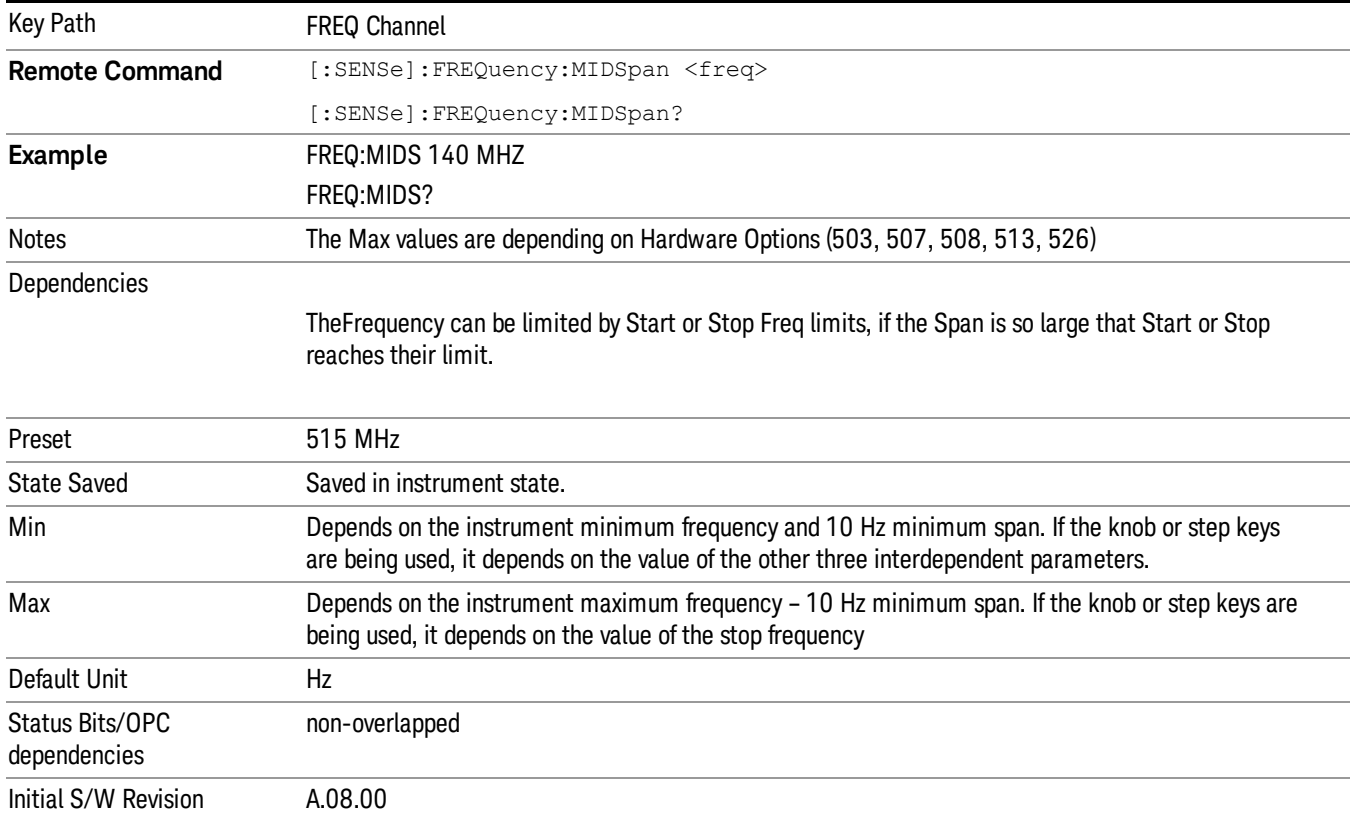

# Start Frequency

Sets the frequency at the left side of the graticule display.

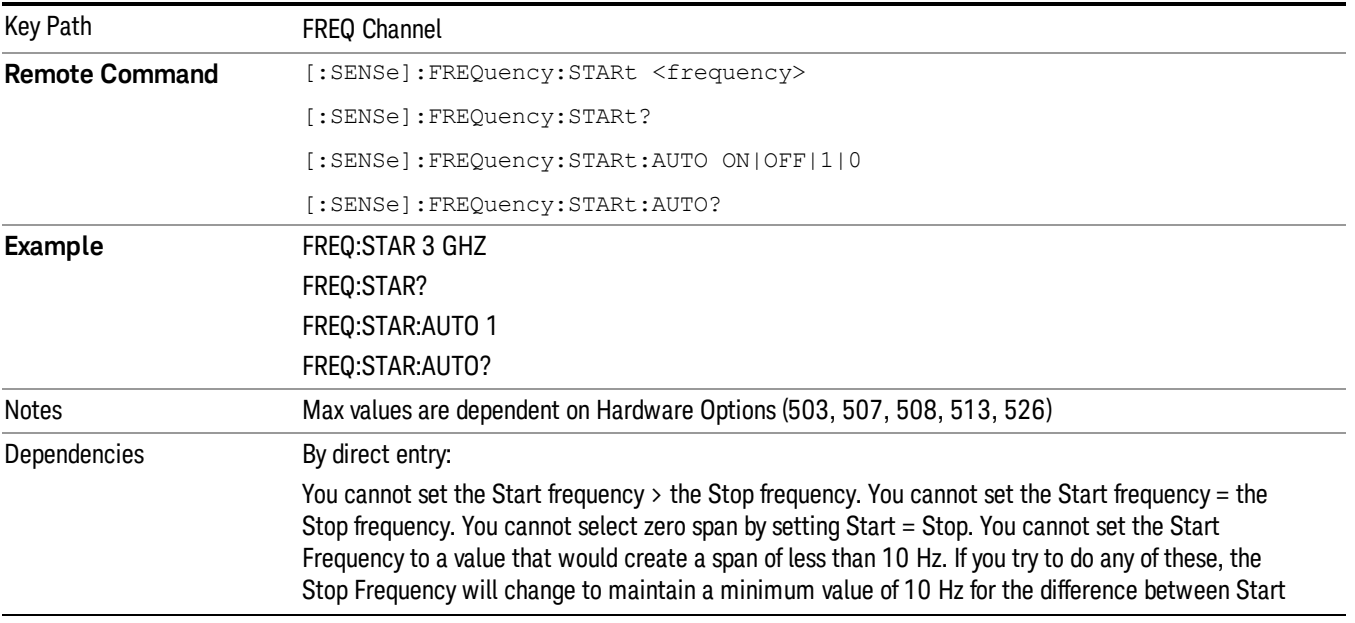

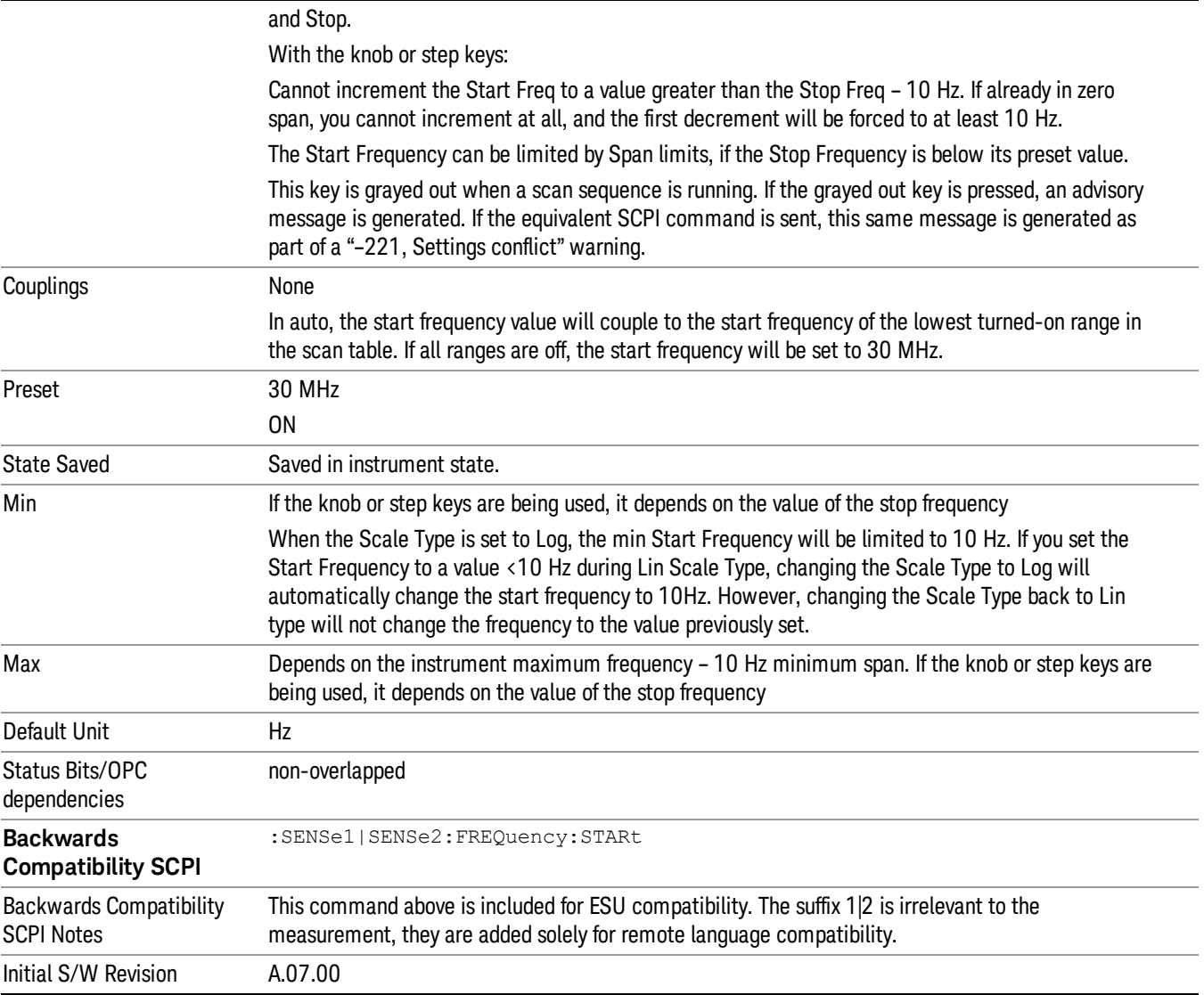

# Stop Frequency

Sets the frequency at the right side of the graticule display.

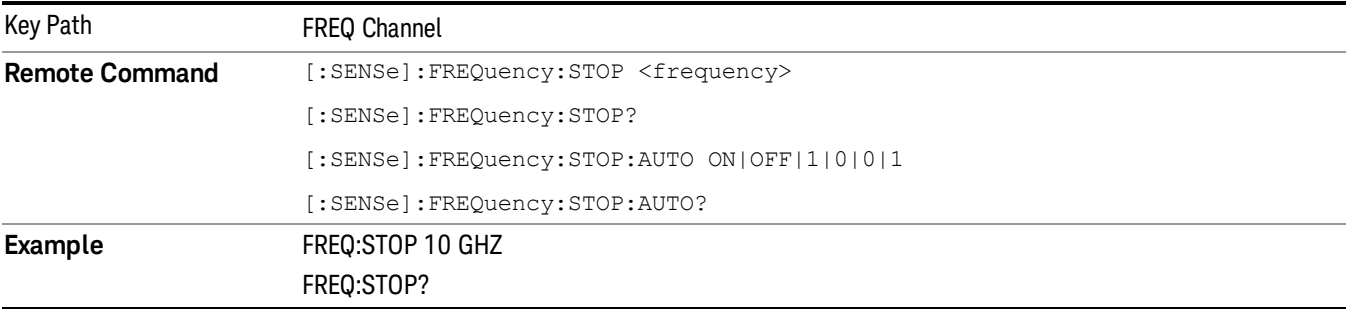

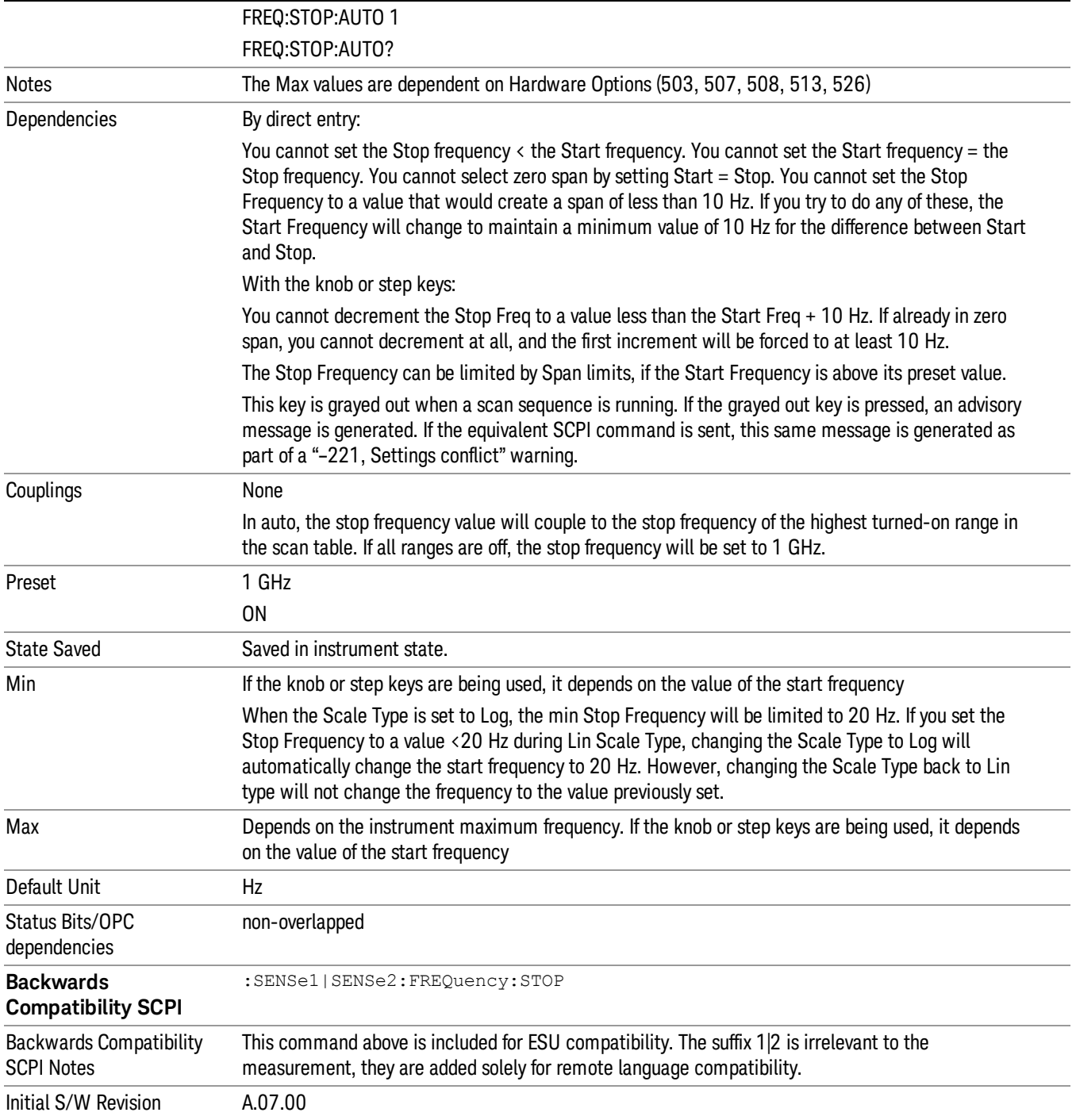

## Freq/ Step

Changes the step size for the Frequency.

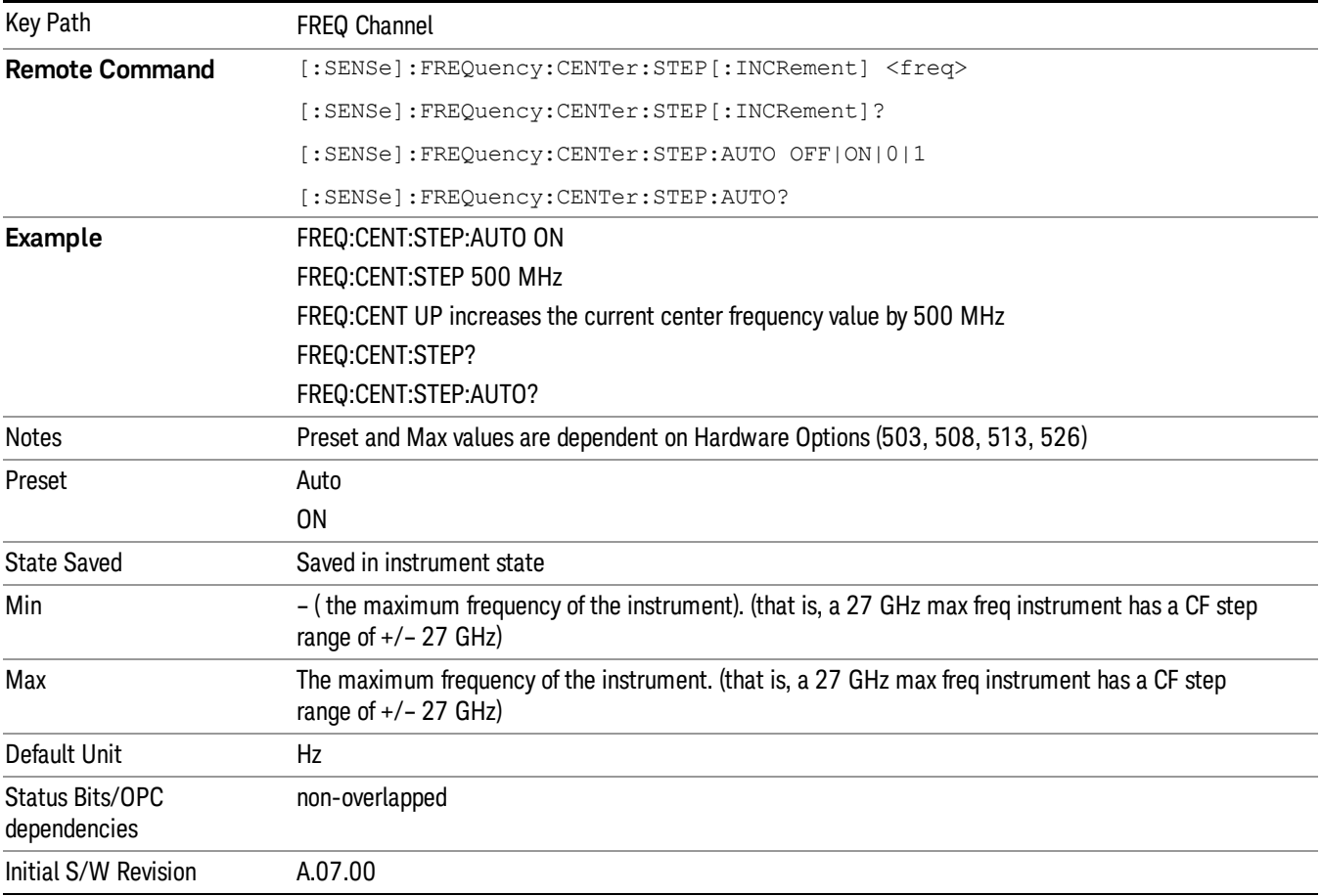

### Scale Type

Chooses a linear or logarithmic scaling for the frequency axis.

The scaling can be changed at any time and will determine only how the data will be displayed. It will have no impact on the sweep or trace data. Changing the scaling does not restart the sweep and has no impact on the number of sweep points. The scaling can be changed while traces are in View and they will scale appropriately. Markers will stay at their set frequency, so they will move on the display.

Note that trace data saved while the display is in log will look identical to trace data saved while the display is in linear. When recalling trace data, the current value of log or linear scaling will be used to display the data. (Trace +State files will recall with whatever log or linear setting was in effect when they were saved).

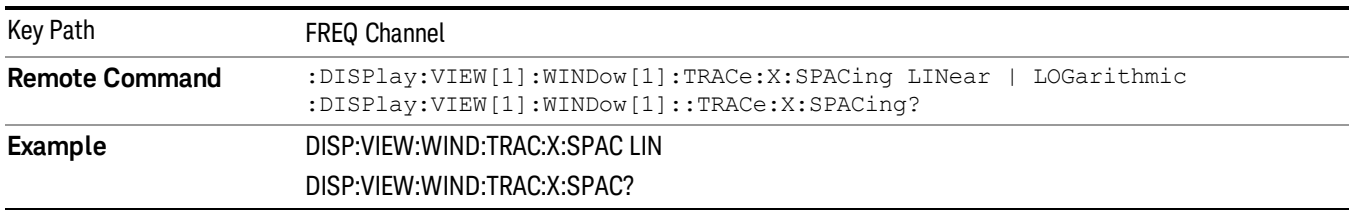

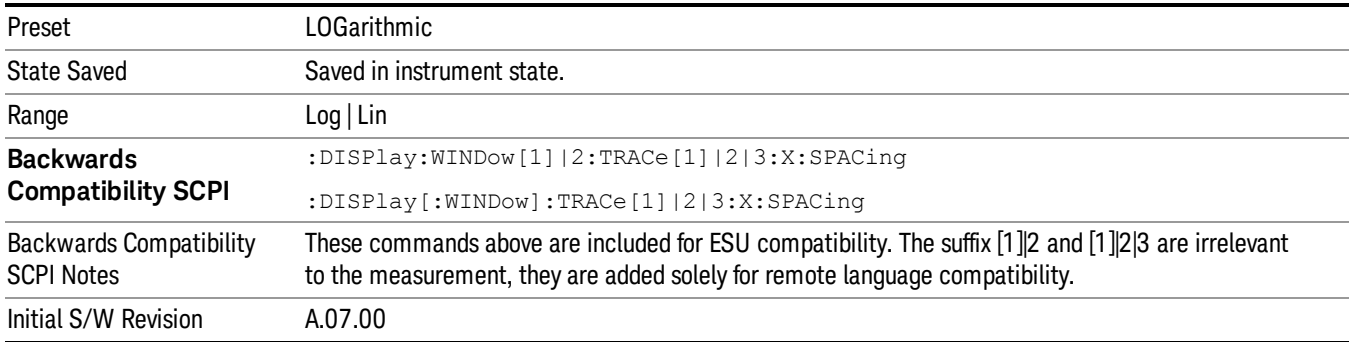

# Input/Output

See ["Input/Output"](#page-149-0) [on](#page-149-0) [page](#page-149-0) [150](#page-149-0)

## Marker

Accesses the Marker menu. The functions in this menu include a 1-of-N selection of the control mode Normal, Delta or Off for the selected marker. If the selected marker is Off, pressing Marker sets it to Normal and places it at the center of the screen on the trace determined by the Marker Trace rules. Markers may also be used in pairs to read the difference (or delta) between two data points.

The SCPIcommand in the table below selects the marker and sets the marker control mode as described under Normal, Delta, Fixed and Off. All interactions and dependencies detailed under the key description are enforced when the remote command is sent.

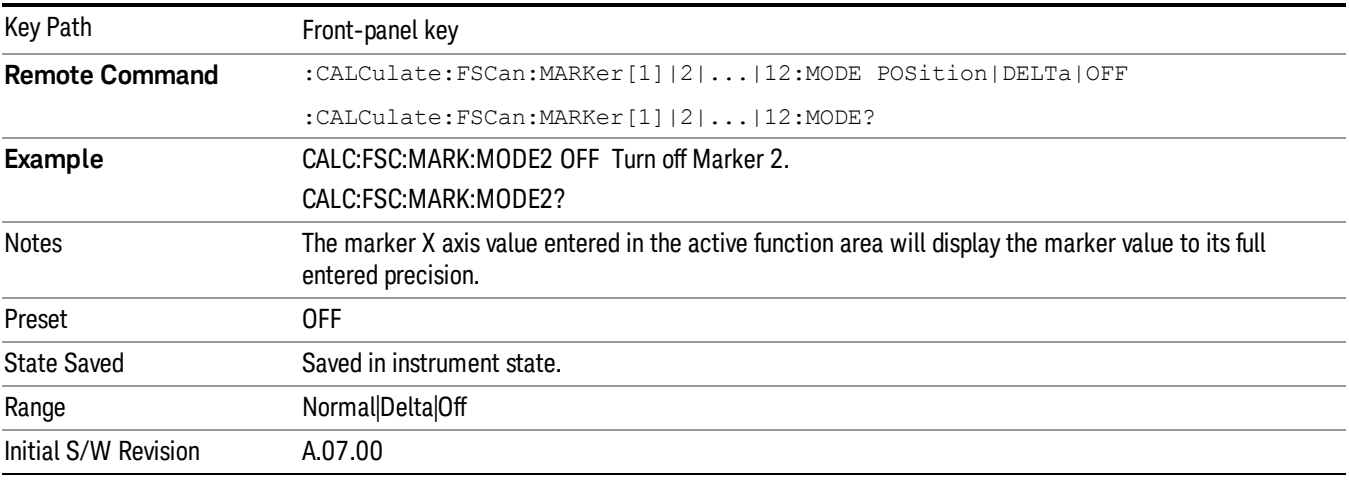

#### Select Marker

Specifies the selected marker. The term "Selected marker" is used throughout this document to specify which marker will be affected by the functions.

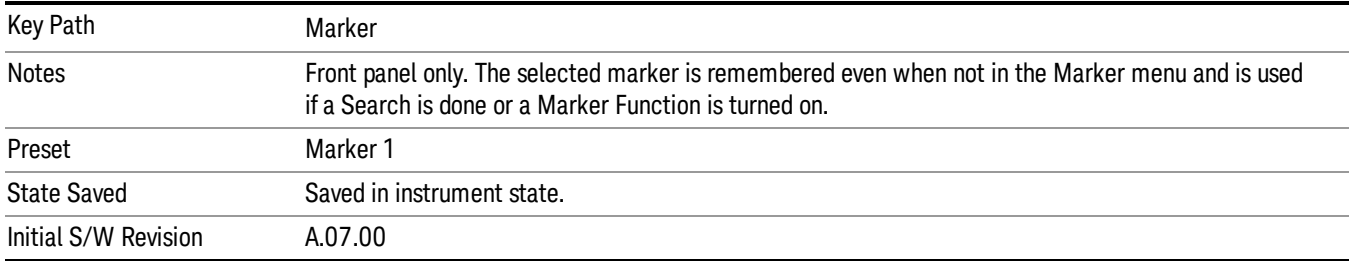

#### Normal

Sets the control mode for the selected marker to Normal and turns on the active function for setting its value. If the selected marker was on, it is placed at the center of the screen on the trace specified by the marker's Trace attribute. But if there is a signal in the signal list, the marker will turn on at the current signal.

A Normal mode (POSition type) marker can be moved to any point on the X Axis by specifying its X Axis value. Its absolute Y Axis value is then the value of the trace point at that X Axis value.

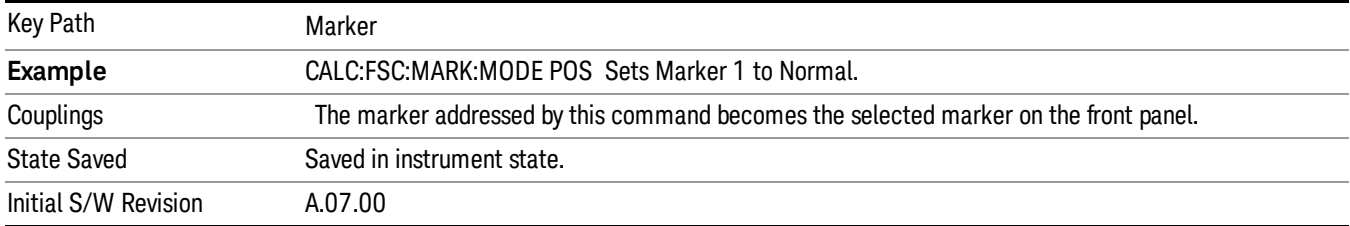

#### Delta

Sets the control mode for the selected marker to Delta and turns on the active function for setting its delta value. If the selected marker is on, the marker is placed at the center of the screen on the trace specified by the marker's Trace attribute.

In Delta mode the marker result shows the relative result between the selected (Delta) marker and its reference marker. A delta marker can be moved to any point on the X Axis by specifying its X Axis offset from a reference marker. Its absolute Y Axis value is then the value of the trace point at that X Axis value.

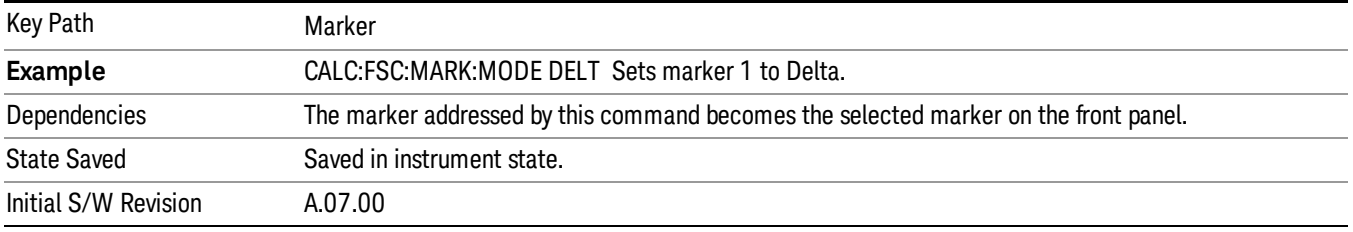

#### Off

Turns off the selected marker. Removes the marker annunciation from the display. Turns off any active function. Turning the marker off does not affect which marker is selected.

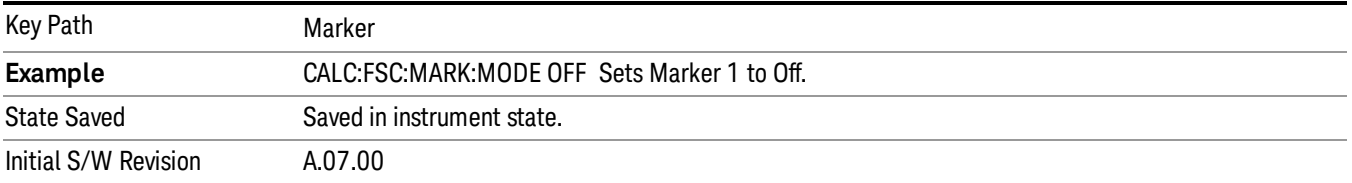

#### Properties

Accesses a menu that enables you to set marker properties and to access the marker trace menu.

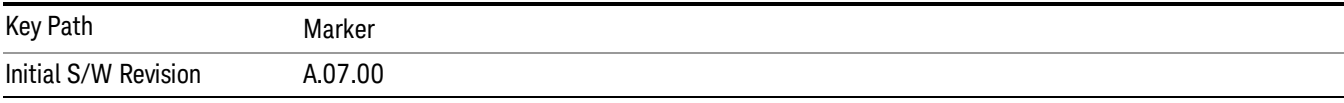

#### Select Marker

Specifies the selected marker. The term "Selected marker" is used throughout this document to specify which marker will be affected by the functions.

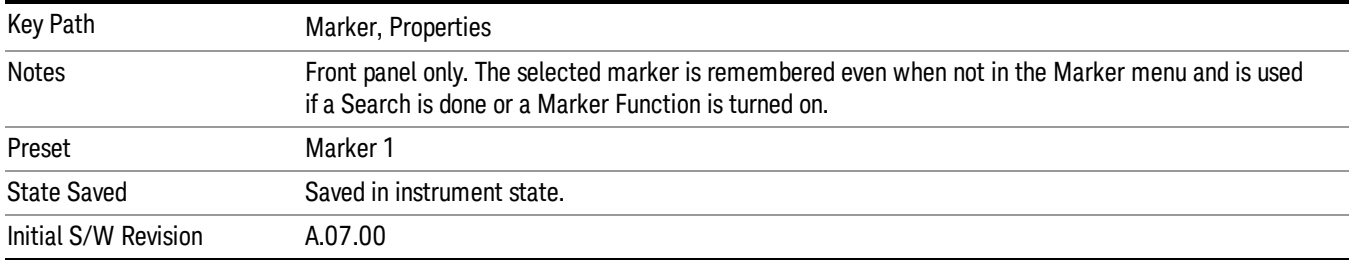

#### Relative To

Selects the reference marker for a marker in Delta mode.

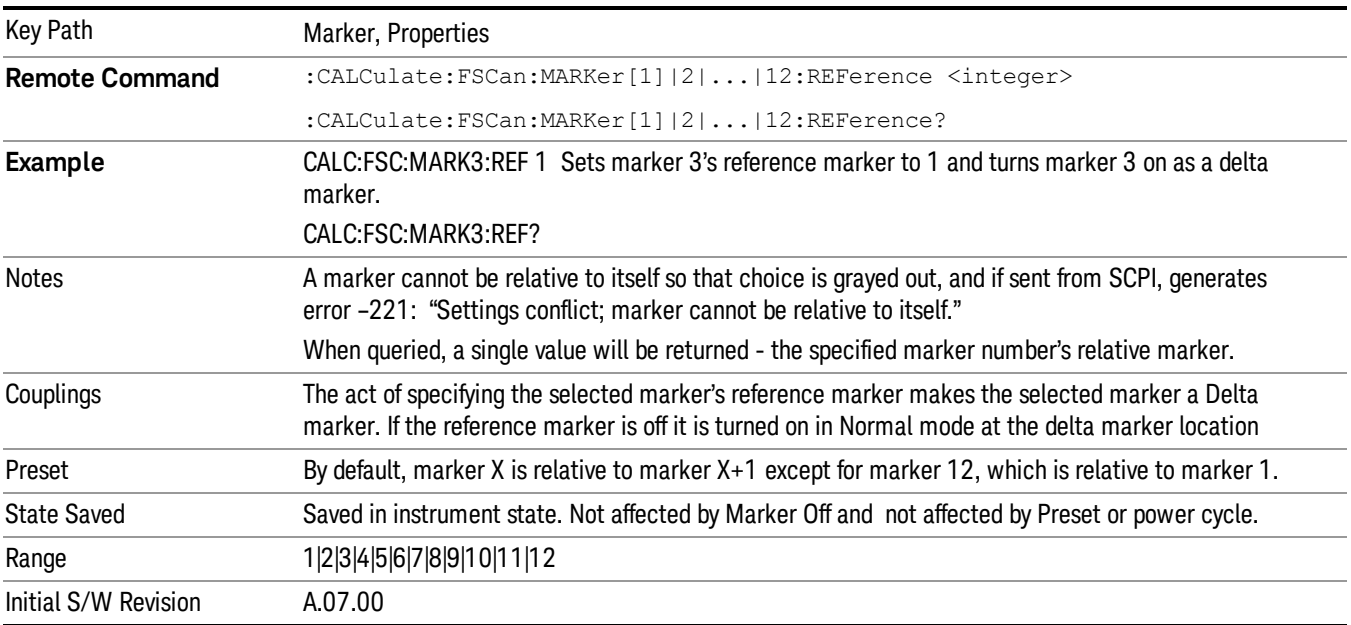

#### Marker Trace

Selects the trace that you want your marker to be placed on. A marker is associated with one and only one trace. This trace is used to determine the placement, result, and X Axis Scale of the marker. All markers have an associated trace, it is from that trace that they determine their attributes and behaviors, and it is to that trace that they go when they become Normal or Delta markers.

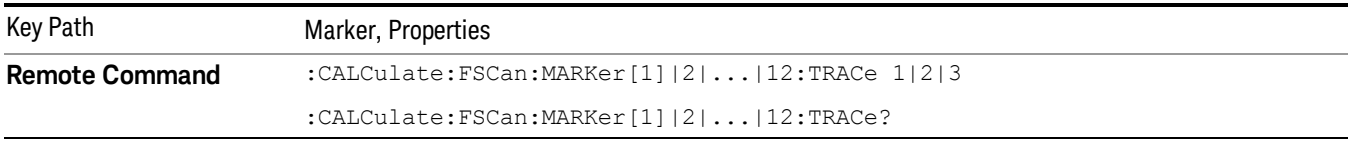

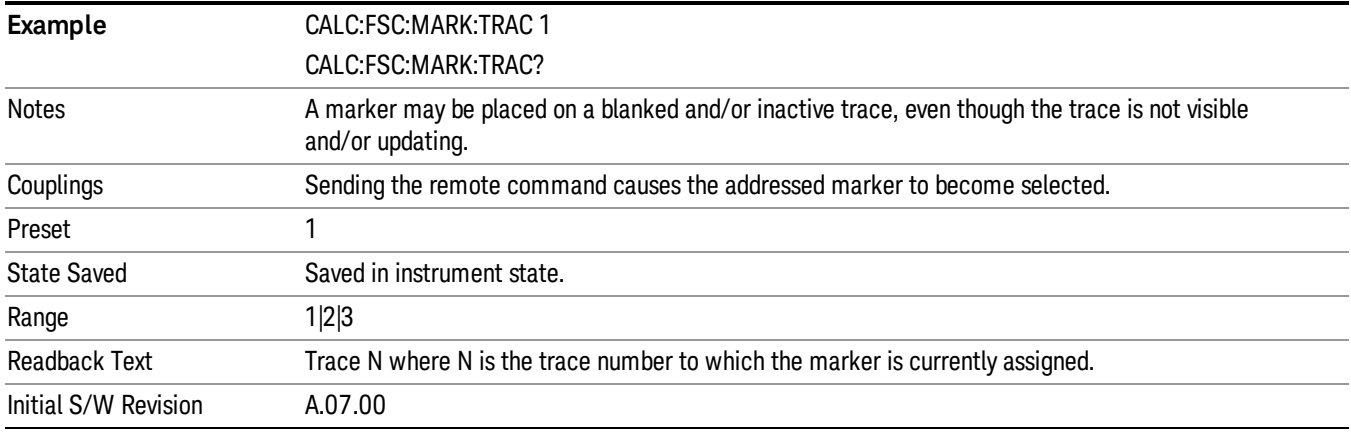

#### Couple Markers

When this function is on, moving any marker causes an equal X Axis movement of every other marker that is not off. By "equal X Axis movement" we mean that we preserve the difference between each marker's X Axis value (in the fundamental x-axis units of the trace that marker is on) and the X Axis value of the marker being moved (in the same fundamental x-axis units).

This may result in markers going off screen.

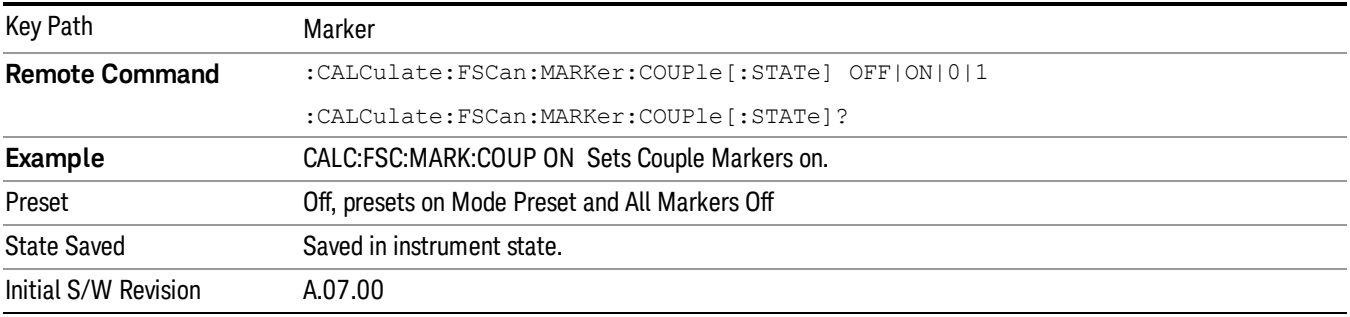

#### All Markers Off

Turn all markers off.

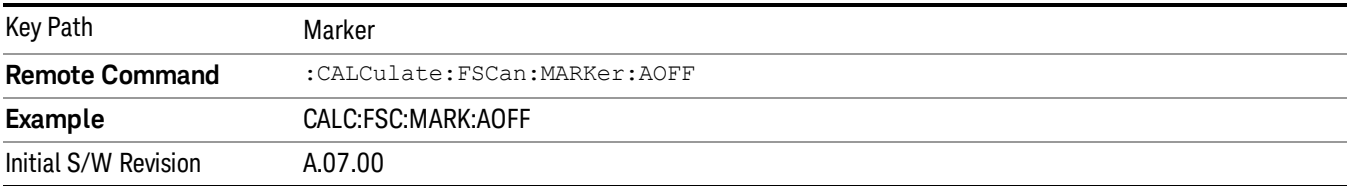

#### Marker X Axis Value (Remote Command Only)

The command below sets the marker X Axis value in the current marker X Axis Scale unit. In each case the marker that is addressed becomes the selected marker. It has no effect (other than to cause the marker to become selected) if the control mode is Off, but it is the SCPI equivalent of entering an X value if the control mode is Normal orDelta. The command input and query are both in relative values when delta marker is on.

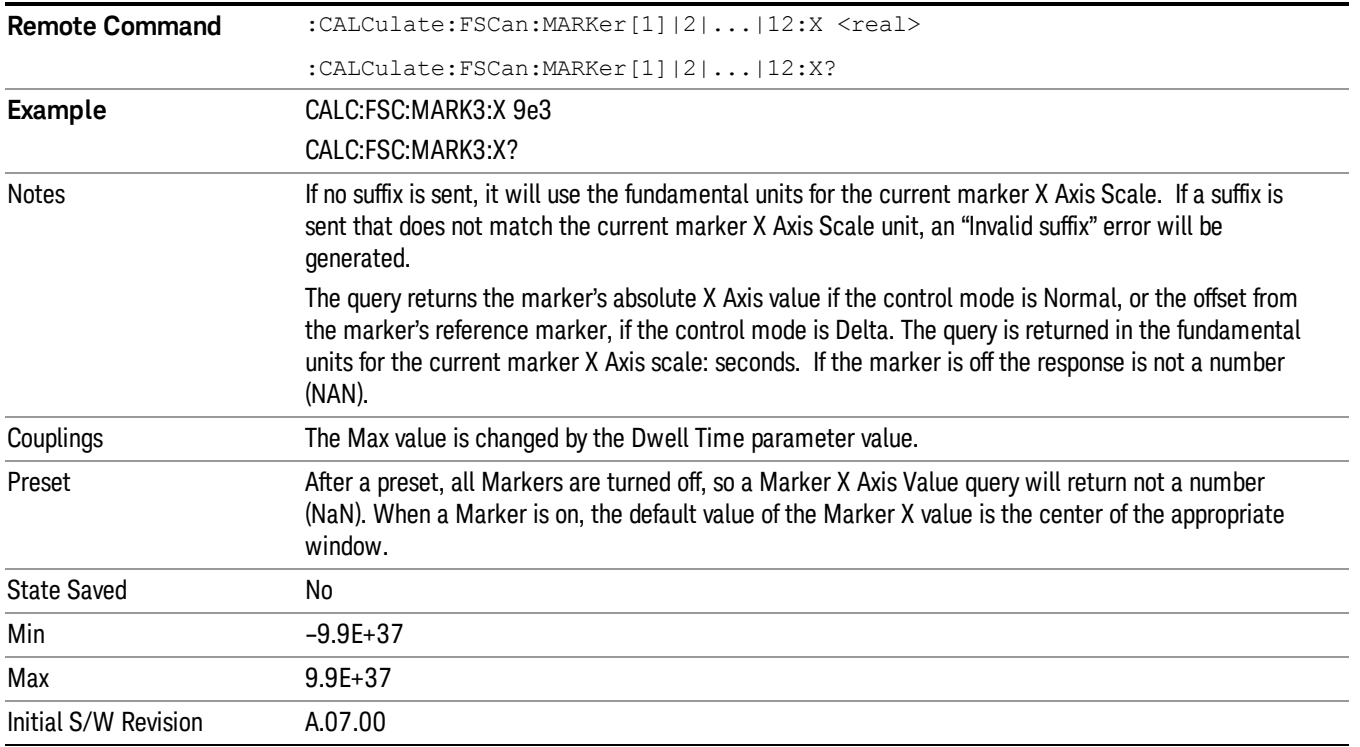

### Marker Y Axis Value (Remote Command Only)

Returns the marker Y Axis value in the current marker Y Axis unit. The query is a relative value when the delta marker is on.

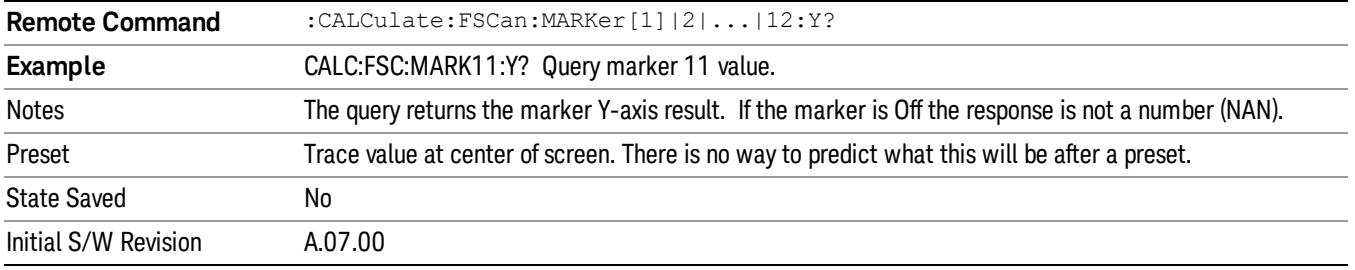

#### Backwards Compatibility SCPI Commands

["Normal](#page-414-0) [Marker](#page-414-0) [State](#page-414-0) [\(Remote](#page-414-0) [Command](#page-414-0) [Only\)"](#page-414-0) [on](#page-414-0) [page](#page-414-0) [415](#page-414-0)

["Normal](#page-414-1) [Marker](#page-414-1) [X](#page-414-1) [Axis](#page-414-1) [Value](#page-414-1) [\(Remote](#page-414-1) [Command](#page-414-1) [Only\)"](#page-414-1) [on](#page-414-1) [page](#page-414-1) [415](#page-414-1)

["Normal](#page-414-2) [Marker](#page-414-2) [Y](#page-414-2) [Axis](#page-414-2) [Value](#page-414-2) [\(Remote](#page-414-2) [Command](#page-414-2) [Only\)"](#page-414-2) [on](#page-414-2) [page](#page-414-2) [415](#page-414-2)

["Delta](#page-415-0) [Marker](#page-415-0) [State](#page-415-0) [\(Remote](#page-415-0) [Command](#page-415-0) [Only\)"](#page-415-0) [on](#page-415-0) [page](#page-415-0) [416](#page-415-0)

["Delta](#page-415-1) [Marker](#page-415-1) [X](#page-415-1) [Axis](#page-415-1) [Value](#page-415-1) [\(Remote](#page-415-1) [Command](#page-415-1) [Only\)"](#page-415-1) [on](#page-415-1) [page](#page-415-1) [416](#page-415-1)

<span id="page-414-0"></span>["Delta](#page-415-2) [Marker](#page-415-2) [Y](#page-415-2) [Axis](#page-415-2) [Value](#page-415-2) [\(Remote](#page-415-2) [Command](#page-415-2) [Only\)"](#page-415-2) [on](#page-415-2) [page](#page-415-2) [416](#page-415-2)

#### Normal Marker State (Remote Command Only)

Toggles the Normal marker state on and off.

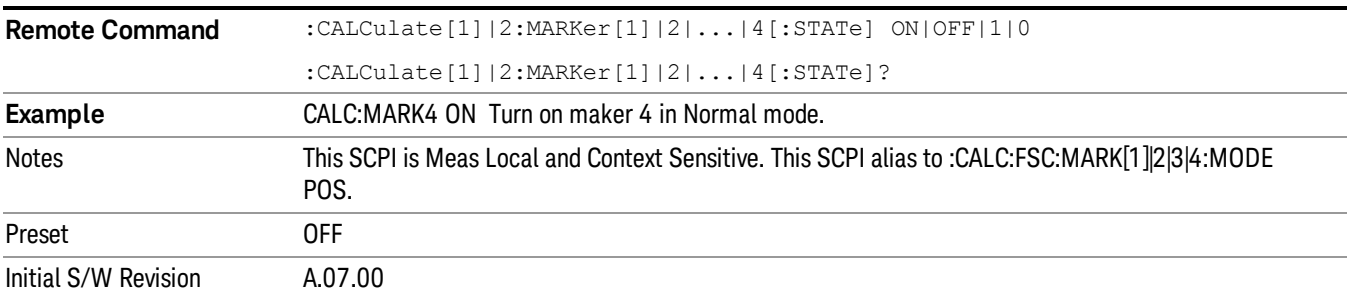

#### <span id="page-414-1"></span>Normal Marker X Axis Value (Remote Command Only)

Sets the selected marker to Normal mode, and sets/ gets the marker X Axis values.

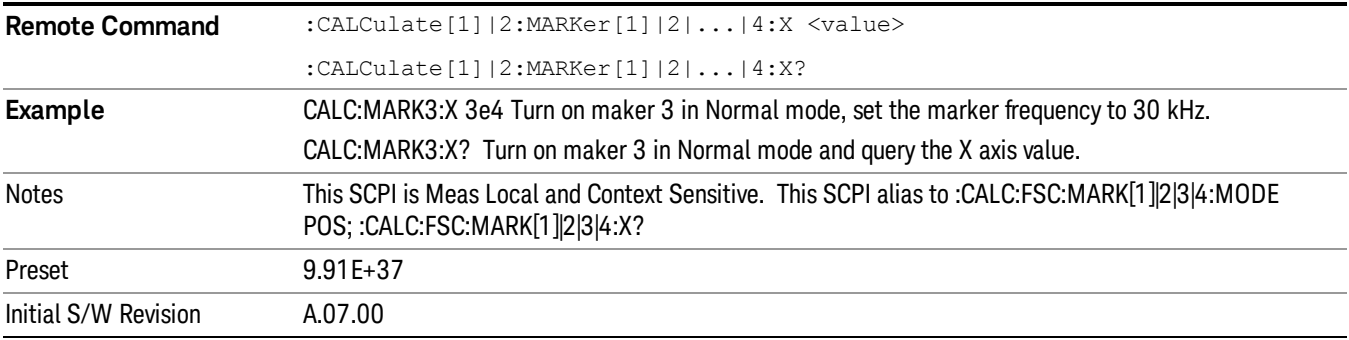

#### <span id="page-414-2"></span>Normal Marker Y Axis Value (Remote Command Only)

Sets the selected marker to Normal mode, and returns the marker Y Axis values.

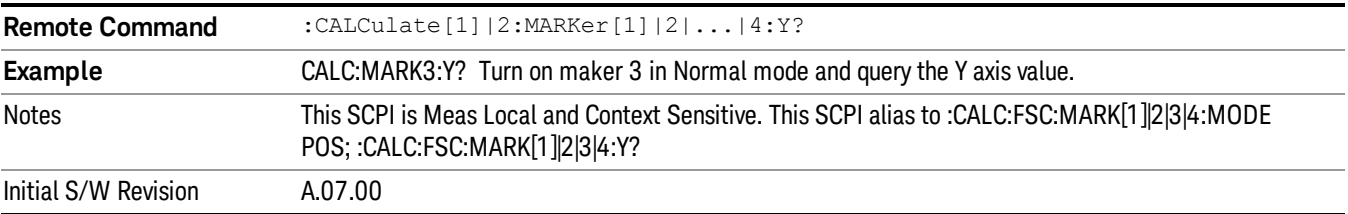

#### <span id="page-415-0"></span>Delta Marker State (Remote Command Only)

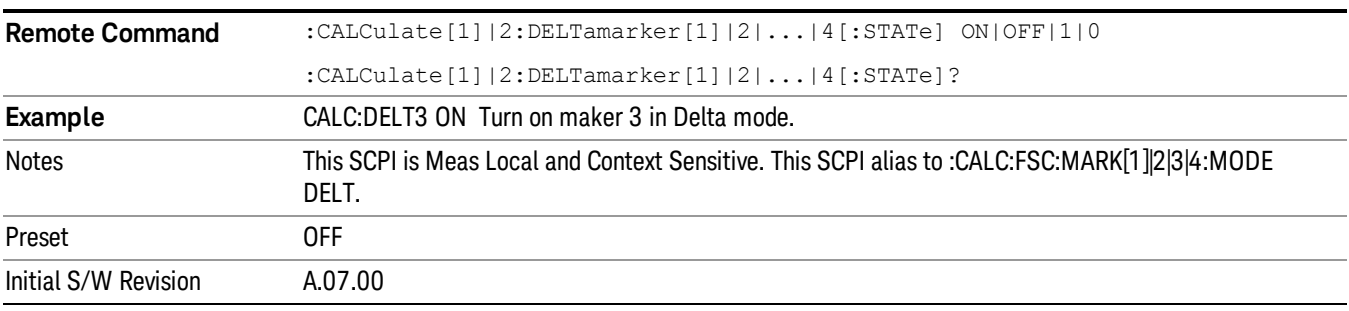

Toggles the Delta marker state on and off.

#### <span id="page-415-1"></span>Delta Marker X Axis Value (Remote Command Only)

Sets the selected marker to Delta mode, and sets/ gets the marker X Axis values. The command input is in relative values and refers to the reference marker while the query always returns absolute values in order to make it compatible with the ESU.

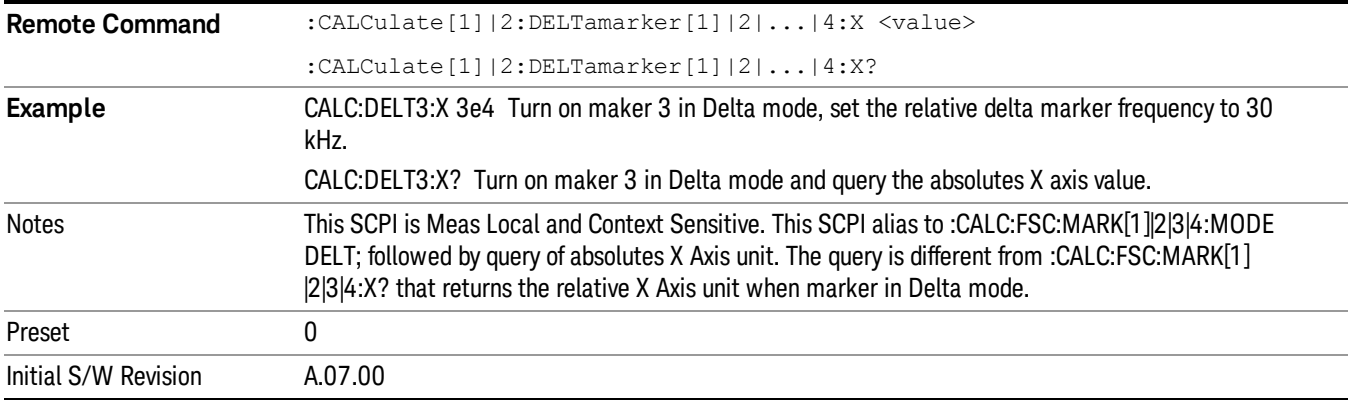

#### <span id="page-415-2"></span>Delta Marker Y Axis Value (Remote Command Only)

Sets the selected marker to Delta mode, and returns the marker Y Axis values. The output is always a relative value referenced to a reference marker.

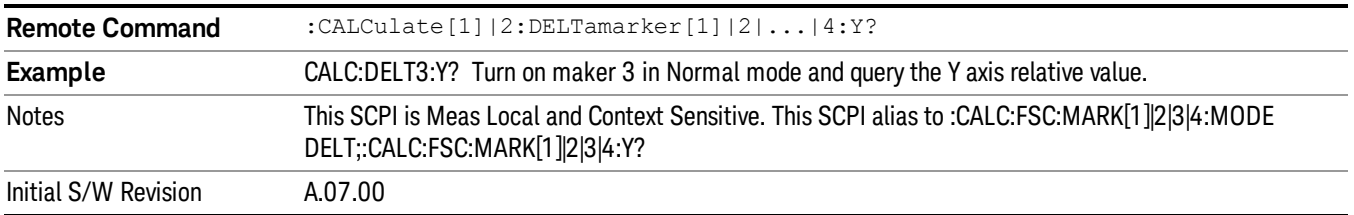

# Marker Function

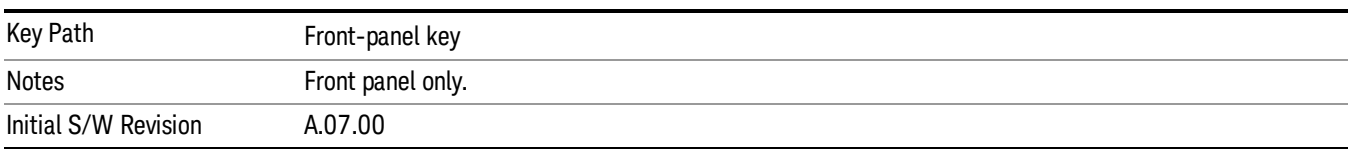

Displays the menu keys that enable you to do marker related functions.

#### Select Marker

Specifies the selected marker. The term "Selected marker" is used throughout this document to specify which marker will be affected by the functions.

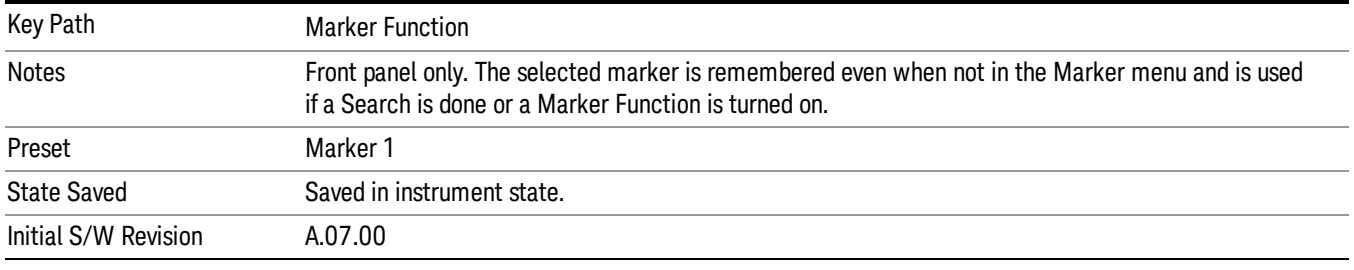

#### Measure at Marker

When the Measure At Marker key is pressed, the measurement will go to the frequency of the selected marker and take a reading with each of the three detectors selected in the Detectors menu, using the dwell times specified there, and then displays the readings in a window on the display, using the current Y axis unit.

If more than one trace is turned on, you can put a marker on any of the traces in the scan display and do a measure at marker.

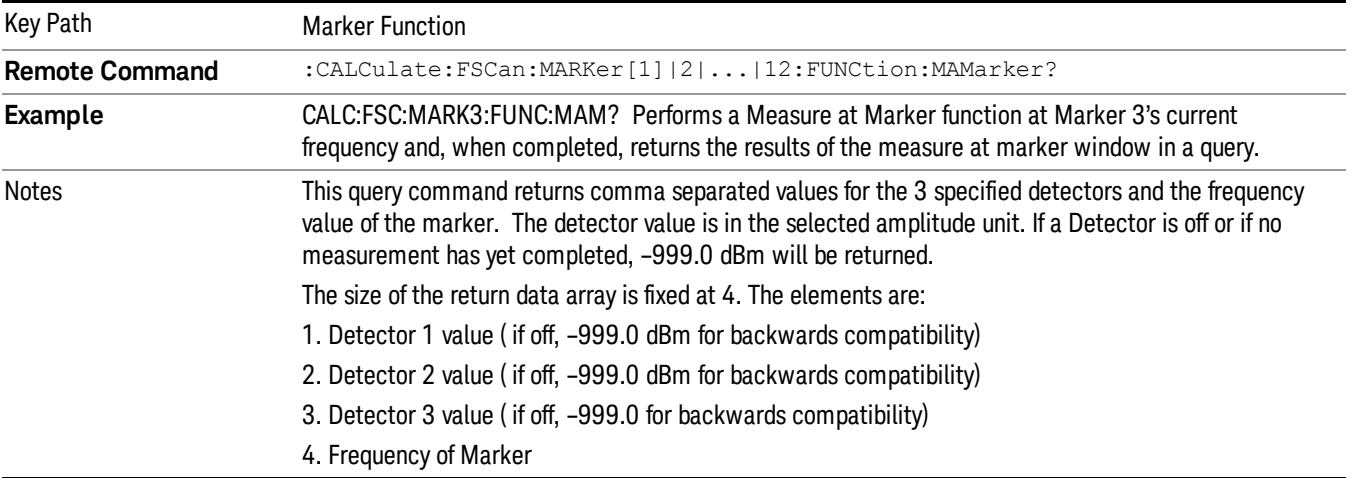

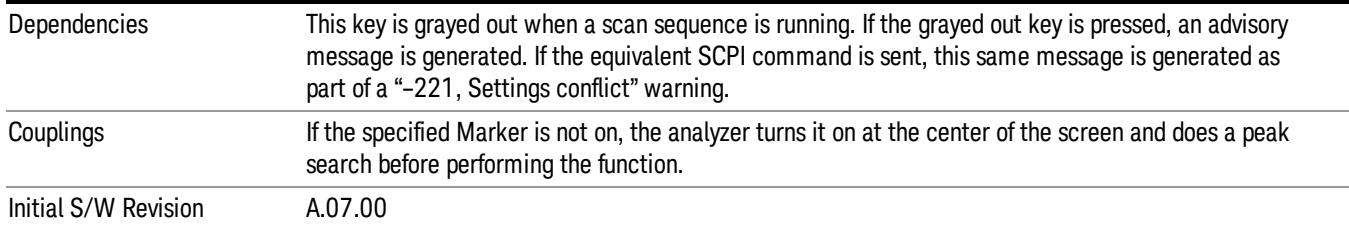

#### Measure at Marker Window

Pressing this key accesses a menu of keys that enable you to select the state and position of the Measure At Marker window.

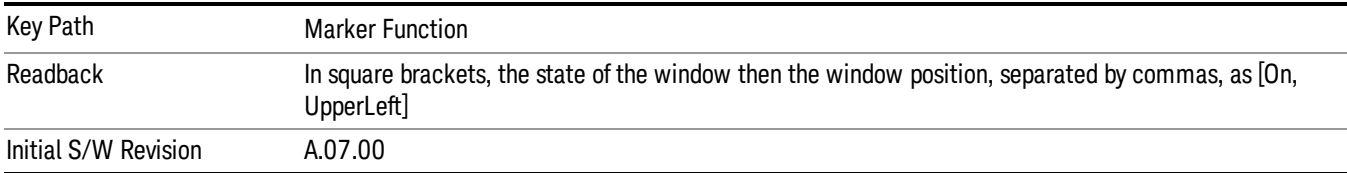

#### Window On/Off

Turns the Measure at Marker window on and off. It turns on automatically when a Measure at Marker is initiated and turns off on a Preset. If the Window is turned on without a Measure at Marker result, --- is displayed for each result for which the detector is not "Off".

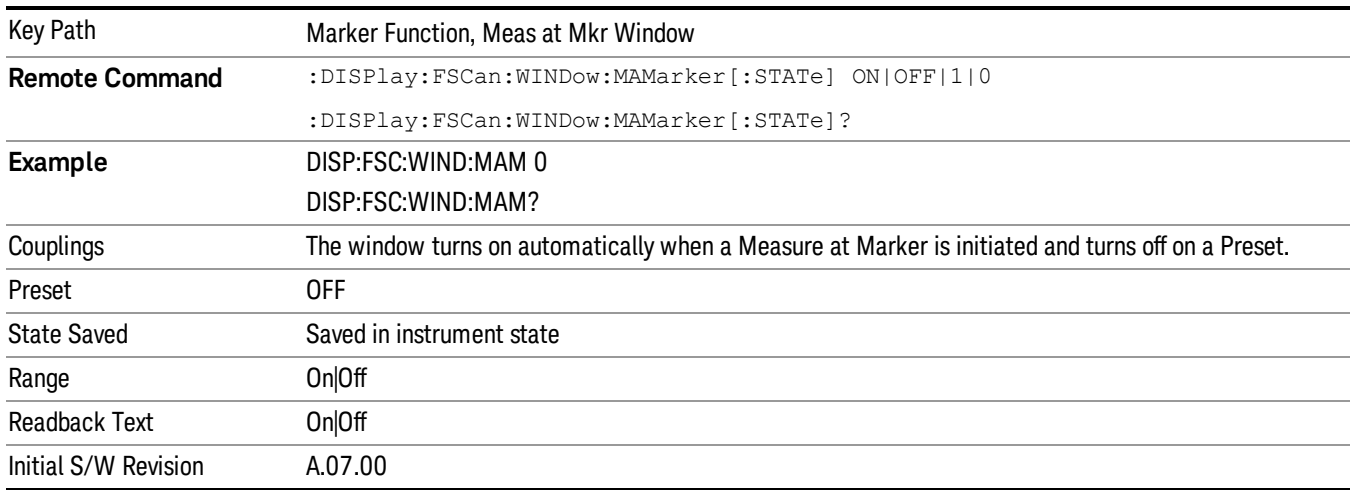

#### Window Position

Enables you to control the placement of the Measure at Marker window on the display.

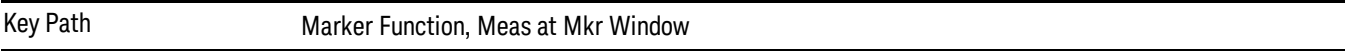

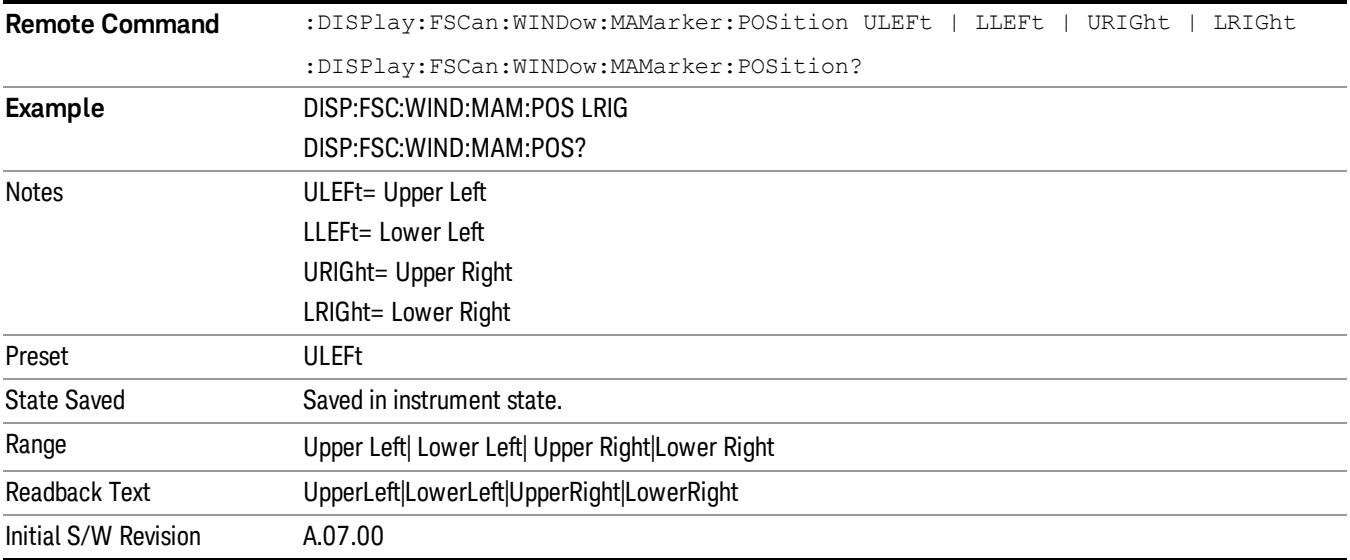

#### Detectors (Measure)

This key opens a menu that allows you to configure the detectors to be used for the Final Measurement and Measure at Marker reading. The same menu can be accessed from the Detectors key under the Marker Function menu. Any of the instrument's detectors can be used for each of the three detectors, or any of the three can be turned off. The dwell time for each detector is also settable.

When performing a Final Measurement or Measure at Marker, the dwell time settings that you select will depend on the characteristics of the emission you are measuring. The default dwell time (200 ms) should work well for typical EUT emissions, but sometimes you will encounter emissions for which the defaults are not optimal. This is especially the case for emissions that vary slowly over time or have a slow repetition rate. By lengthening the dwell times you can increase the likelihood of accurately measuring these low repetition rate signals.

When a Final Measurement or Measure at Marker is activated, the receiver makes a zero span measurement for each of the (up to) three detectors selected, using the Dwell Time set for each detector. If the signal's repetition period is greater than 200 ms (the default setting), the dwell time should be increased to capture at least two and preferably more repetitions of the signal. Additionally, if you do not need or do not wish to use a detector to make a measurement, that specific detector may be turned off.

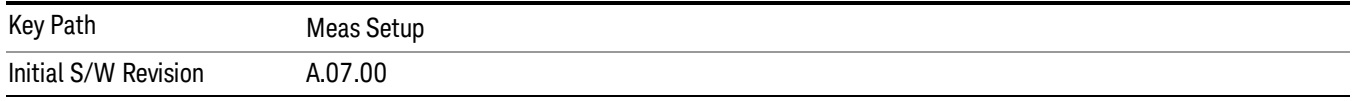

#### Select Detector

Specifies the selected detector. The "selected detector" is the detector that other parameters under the Final Measurement and Measure at Marker Detector menu will apply to.

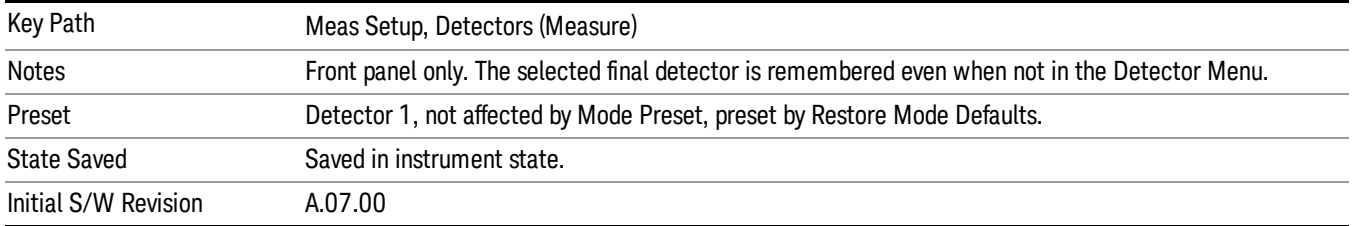

### Dwell Time

Sets the dwell time for detectors

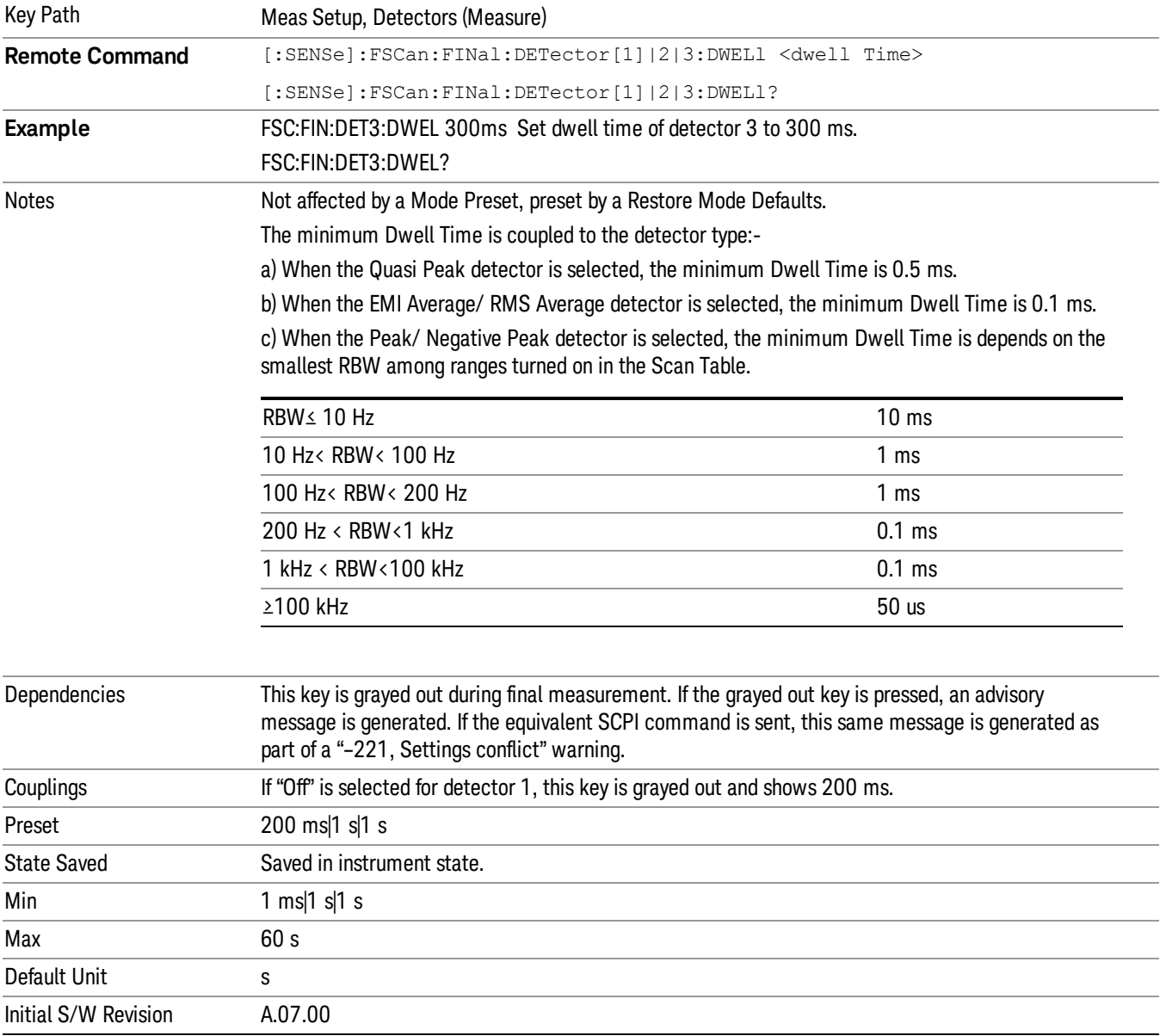

#### **Detector**

Specifies the selected detector to be used for the Final Measurement and Measure at Marker, or to turn the selected Detector off. If you use the front panel to change the detector type, the following message will appear to remind you that the change of the detector will cause the data of the particular detector type column to be discarded.

Changing detector type will discard the detector values in the signal list, are you sure you want to do this?

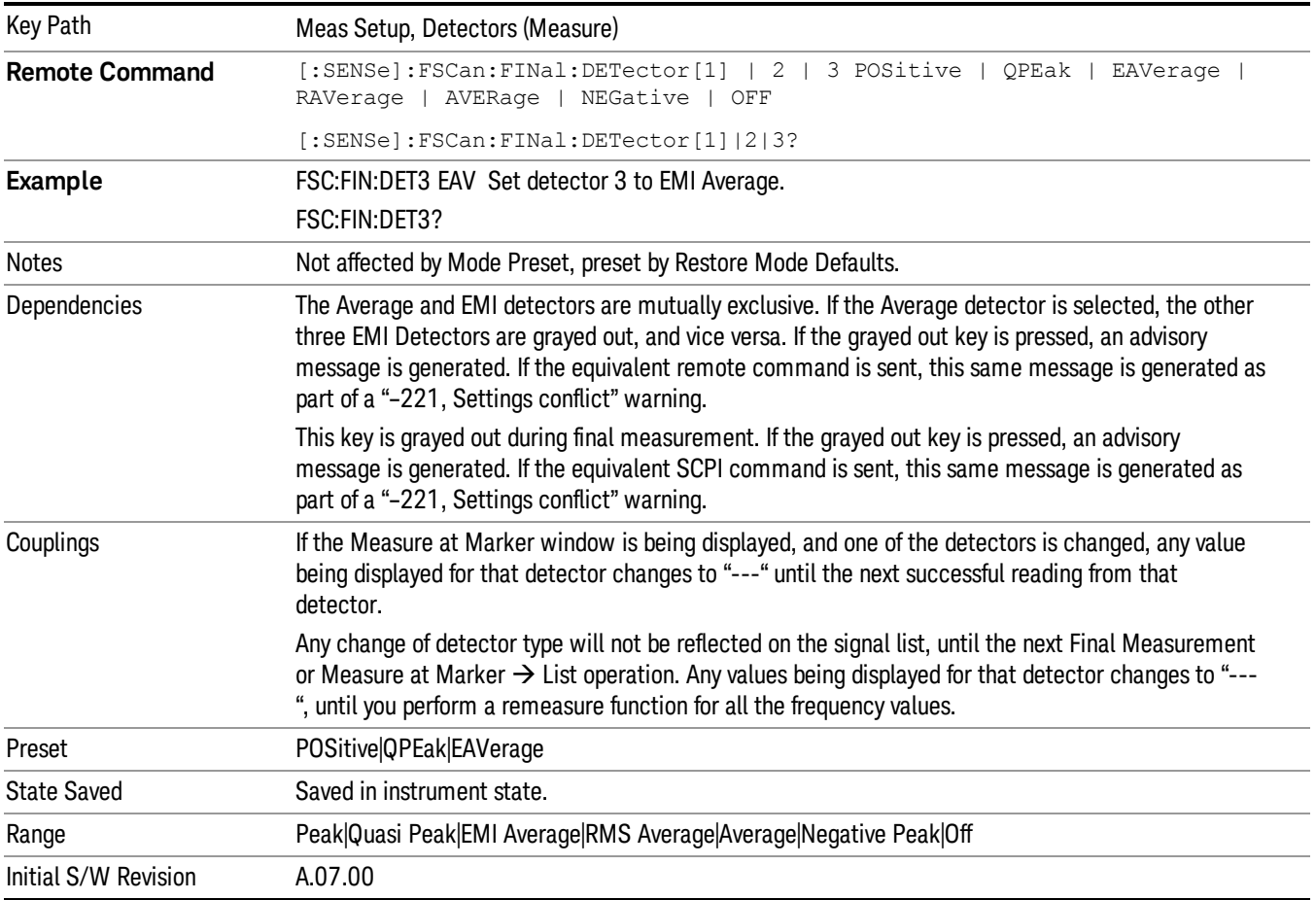

Please press ENTER or OK to proceed. Press ESC or Cancel to close this dialog.

### Limit for ∆

Selects the limit used by each final detector or measure at marker to get the limit delta value that goes in the Signal List. If you use the front panel to change the detector type, the following message will appear to remind you that the change of detector will cause the data of the particular detector type column to be discarded.

Changing limit for delta will discard the delta values, are you sure you want to do this?

Please press ENTER or OK to proceed. Press ESC or Cancel to close this dialog.

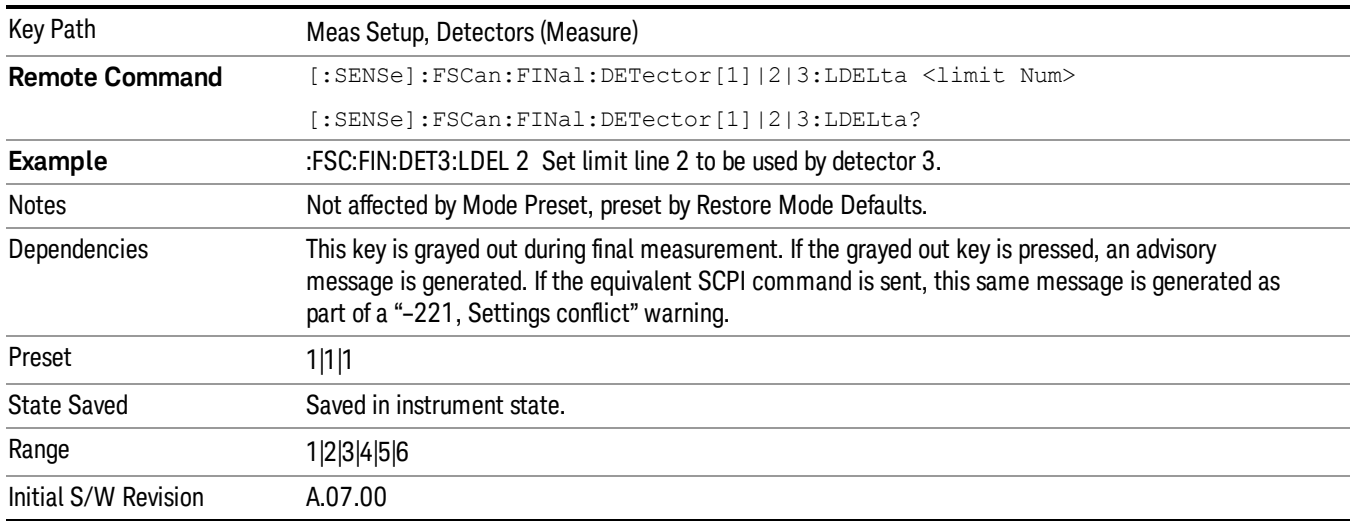

#### Center Presel On/Off

Controls the automatic centering of the preselector for the Measure at Marker function.

When Center Presel is On, the first step in performing the Measure at Marker function is to perform a Presel Center. This is not performed if the microwave preselector is off, or the selected marker's frequency is below Band 1. If the function is not performed, no message is generated.

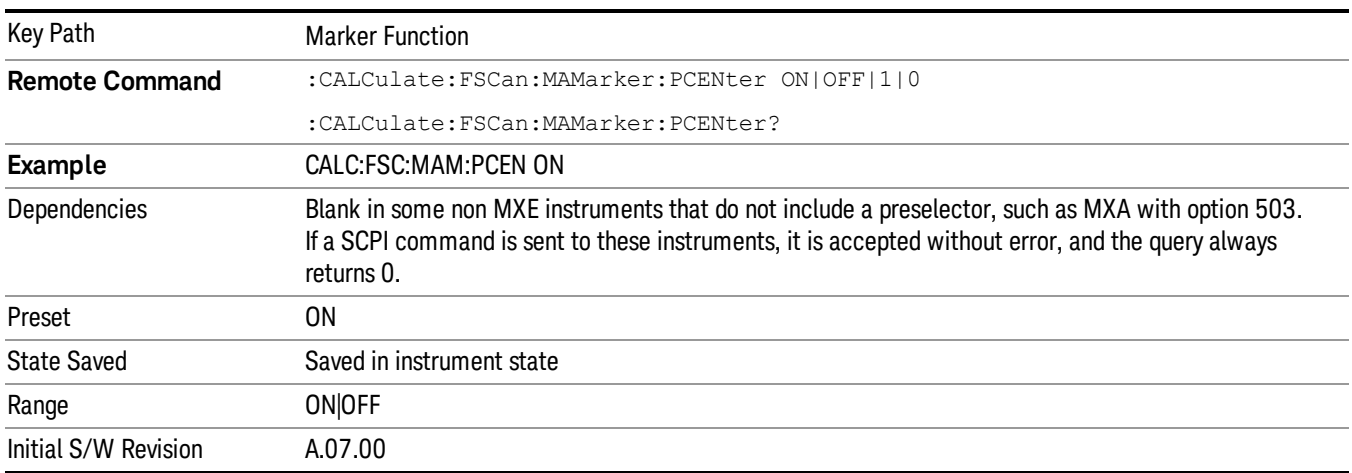

### Marker Zoom

Zooms the graticule display at the selected marker to10% of current span.

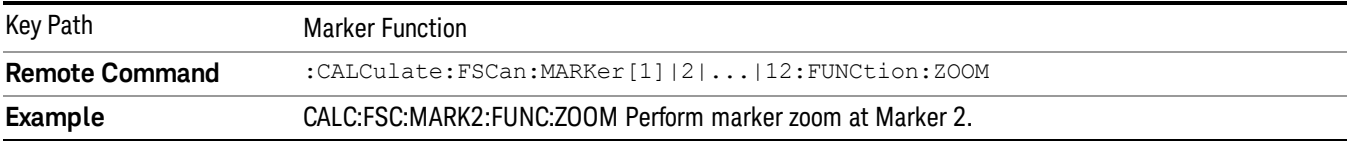

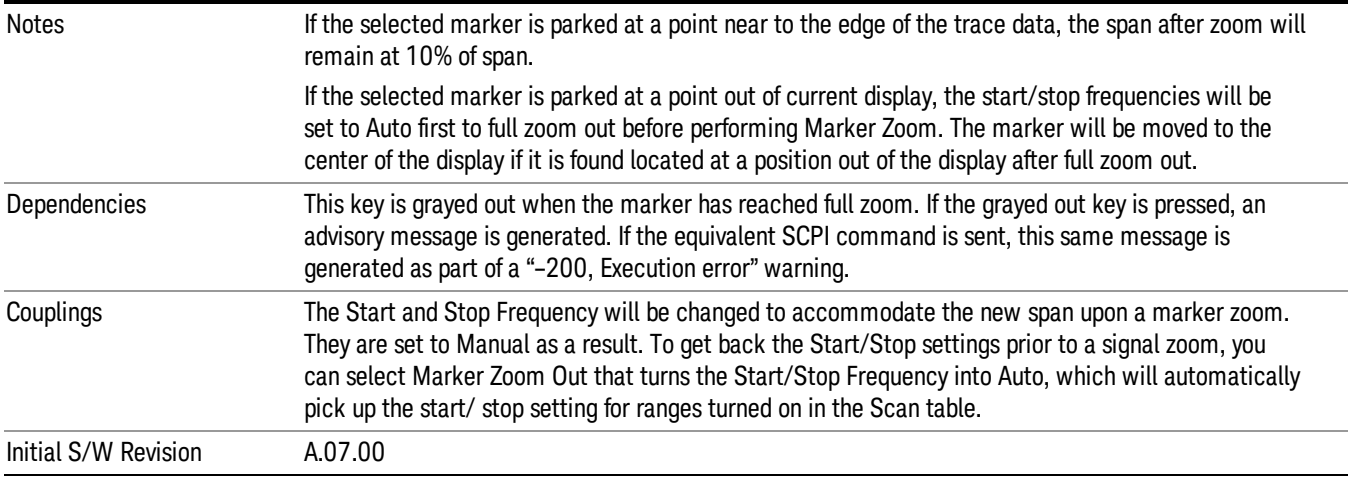

#### Marker Zoom Out

Returns the graticule display to its previous display by setting the Start and Stop frequencies to the previous values set before the current Marker Zoom.

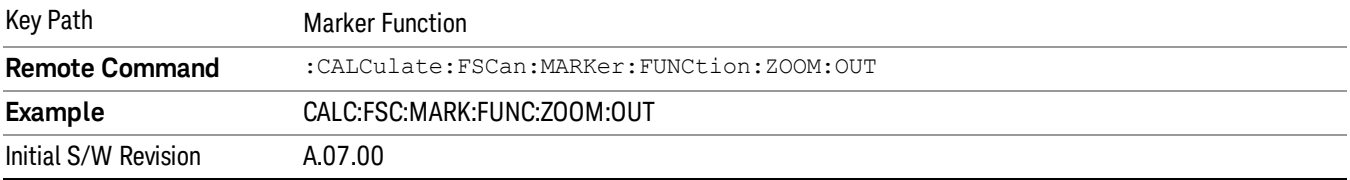

## Marker To

Displays the menu keys that enable you to append new elements into the existing signal list.

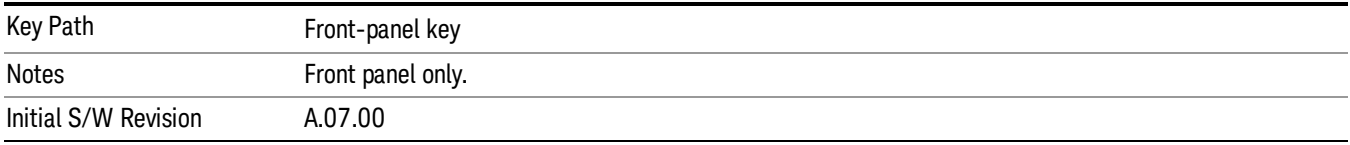

#### Marker  $\rightarrow$  List

Appends the frequency where the selected marker is in the signal list. The location of the newly added signal depends on the auto sort setting. If the trace detector matches the signal list detector, the corresponding amplitude and limit delta values will be updated. Otherwise, the values will be shown as "-- -" to indicate an undefined value.

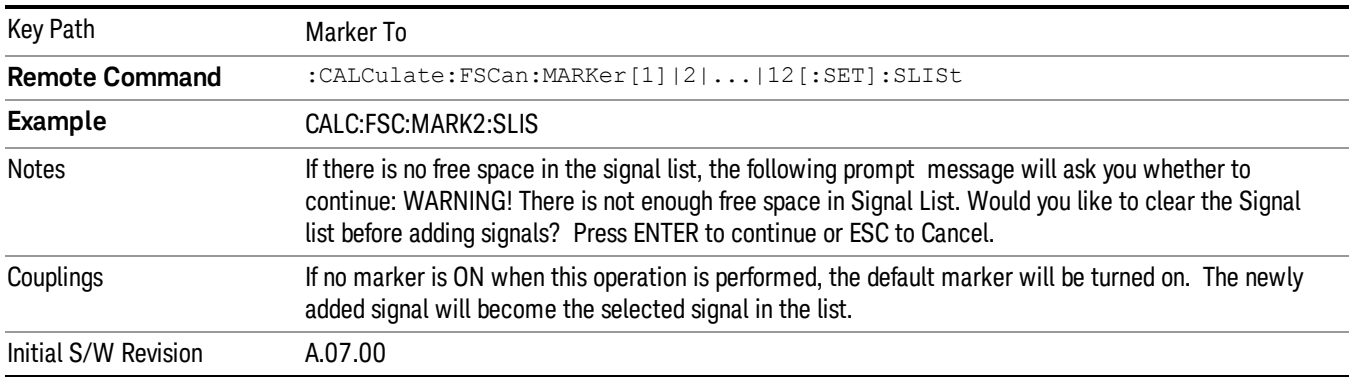

#### Meas at Mkr Result  $\rightarrow$  List

Appends the current measure at marker results into the signal list, which include the frequency, measure at marker amplitude values and delta to limit values. For either case of detector or delta for limit lines is set to off, the values will be shown as "---" in the signal list to indicate the value is undefined.

If no valid measure at marker or final measurement is performed, an error is generated and a Measure at Marker  $\rightarrow$  List cannot be performed.

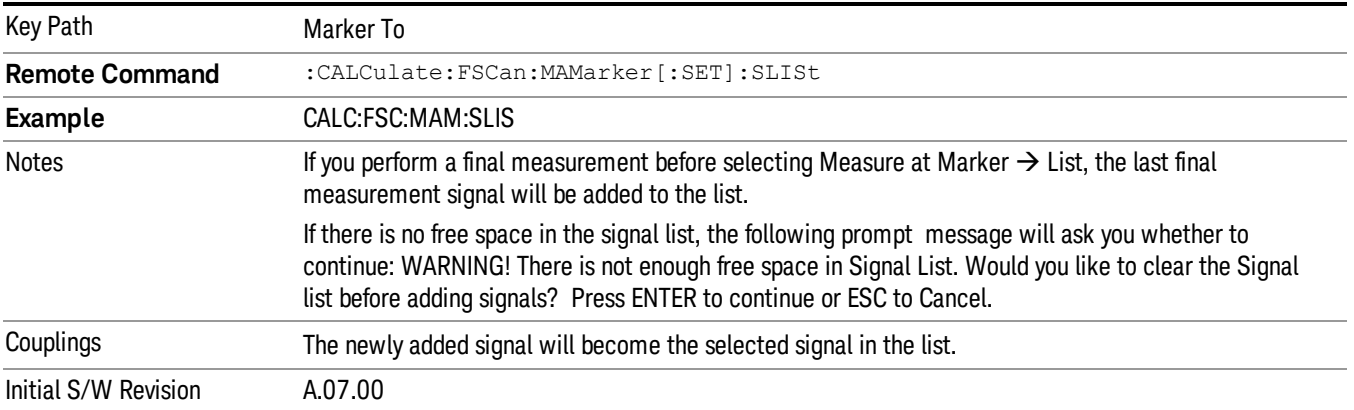

#### Mkr  $\rightarrow$  Meters (Move Meters to Marker Freq)

Replaces Frequency (Meters) with the frequency identified by the selected marker.

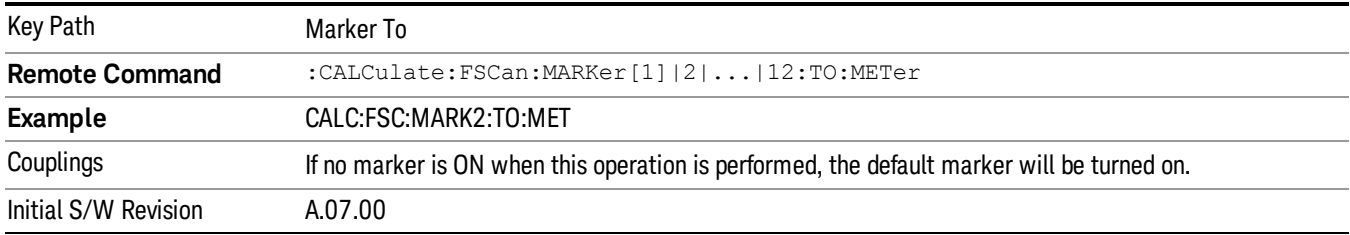

#### Meters $\rightarrow$  Mkr (Move Marker to Meters Freq)

Replaces the frequency of the selected marker with Frequency (Meters). If the Meters frequency is out of the current span, an error is generated and the marker is not moved.

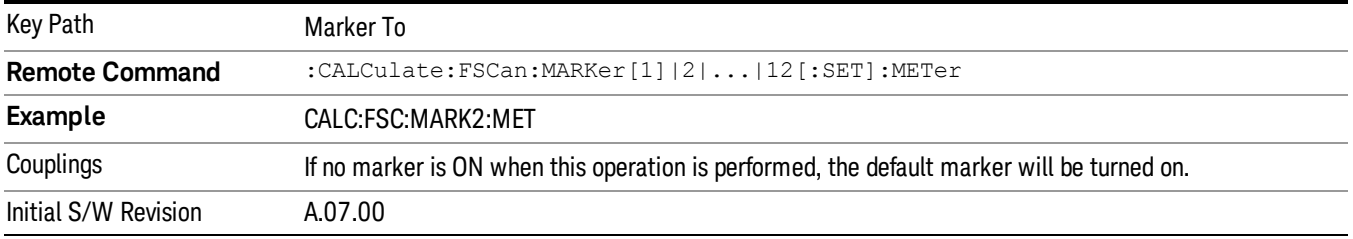

#### Meters  $\rightarrow$  Signal (Replace)

Replaces the frequency of the selected signal with Frequency (Meters). Amplitude values and the Delta To Limit values will be shown as "---" to indicate an undefined value.

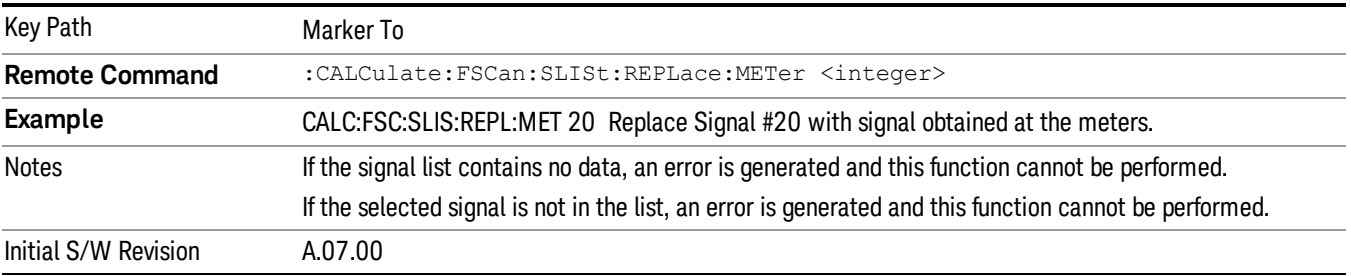

### Meters  $\rightarrow$  List (Append)

Appends the signal obtained at meters into the signal list. Amplitude values and the Delta To Limit values will be shown as "---" to indicate an undefined value.

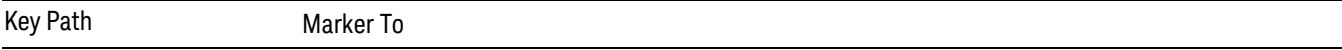

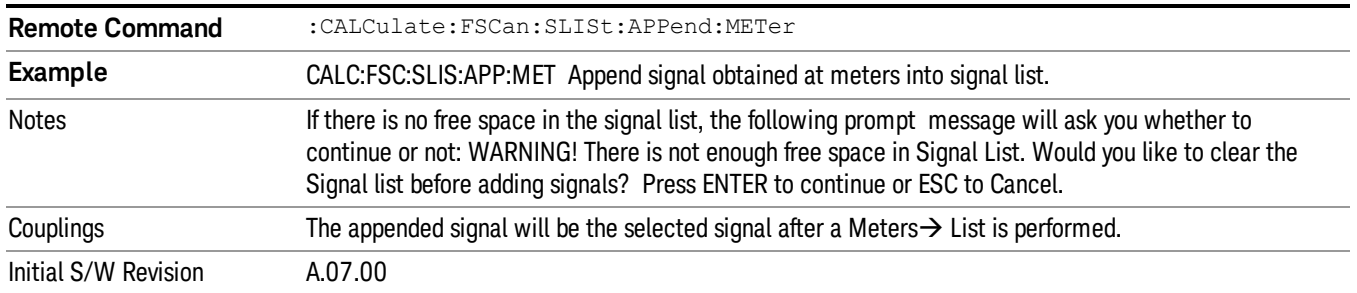

#### Snap to Meters (Select Closest Signal)

Changes the selected signal to the closest signal in the Signal List to where the meters frequency is tuned.

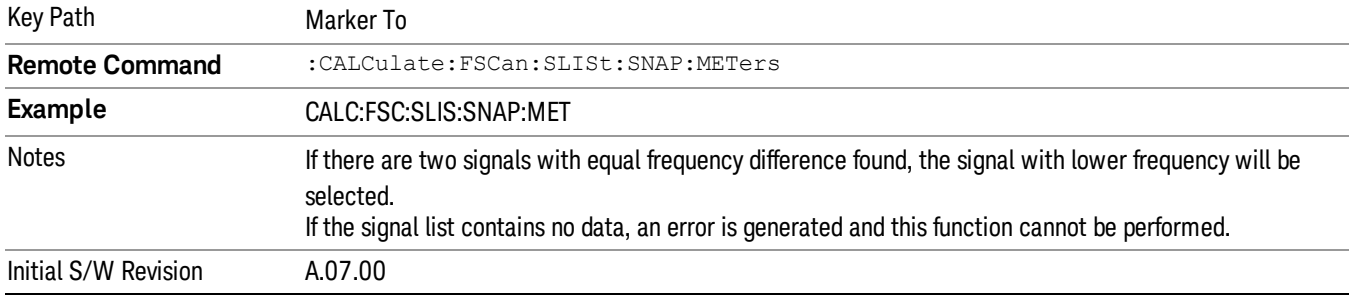

## Meas

The information in this section is common to all measurements. For key and remote command information for a specific measurement, refer to the section that describes the measurement of interest.

Measurements available under the Meas key are specific to the current Mode.

When viewing Help for measurements, note the following:

Operation for some keys differs between measurements. The information displayed in Help pertains to the **NOTE** current measurement. To see how a key operates in a different measurement, exit Help (press the Cancel Esc key), select the measurement, then reenter Help (press the Help key) and press that key.

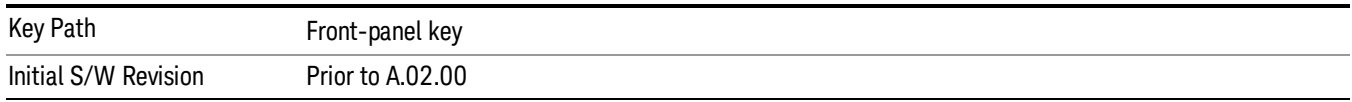

#### Remote Measurement Functions

This section contains the following topics:

["Measurement](#page-1047-0) [Group](#page-1047-0) [of](#page-1047-0) [Commands"](#page-1047-0) [on](#page-1047-0) [page](#page-1047-0) [1048](#page-1047-0)

["Current](#page-1049-0) [Measurement](#page-1049-0) [Query](#page-1049-0) [\(Remote](#page-1049-0) [Command](#page-1049-0) [Only\)"](#page-1049-0) [on](#page-1049-0) [page](#page-1049-0) [1050](#page-1049-0)

["Limit](#page-1049-1) [Test](#page-1049-1) [Current](#page-1049-1) [Results](#page-1049-1) [\(Remote](#page-1049-1) [Command](#page-1049-1) [Only\)"](#page-1049-1) [on](#page-1049-1) [page](#page-1049-1) [1050](#page-1049-1)

["Data](#page-1049-2) [Query](#page-1049-2) [\(Remote](#page-1049-2) [Command](#page-1049-2) [Only\)"](#page-1049-2) [on](#page-1049-2) [page](#page-1049-2) [1050](#page-1049-2)

["Calculate/Compress](#page-1050-0) [Trace](#page-1050-0) [Data](#page-1050-0) [Query](#page-1050-0) [\(Remote](#page-1050-0) [Command](#page-1050-0) [Only\)"](#page-1050-0) [on](#page-1050-0) [page](#page-1050-0) [1051](#page-1050-0)

["Calculate](#page-1055-0) [Peaks](#page-1055-0) [of](#page-1055-0) [Trace](#page-1055-0) [Data](#page-1055-0) [\(Remote](#page-1055-0) [Command](#page-1055-0) [Only\)"](#page-1055-0) [on](#page-1055-0) [page](#page-1055-0) [1056](#page-1055-0)

Hardware-Accelerated Fast Power Measurement (Remote Command Only)

["Format](#page-1056-0) [Data:](#page-1056-0) [Numeric](#page-1056-0) [Data](#page-1056-0) [\(Remote](#page-1056-0) [Command](#page-1056-0) [Only\)"](#page-1056-0) [on](#page-1056-0) [page](#page-1056-0) [1057](#page-1056-0)

["Format](#page-1057-0) [Data:](#page-1057-0) [Byte](#page-1057-0) [Order](#page-1057-0) [\(Remote](#page-1057-0) [Command](#page-1057-0) [Only\)"](#page-1057-0) [on](#page-1057-0) [page](#page-1057-0) [1058](#page-1057-0)

Initial S/W Revision Prior to A.02.00

#### Measurement Group of Commands

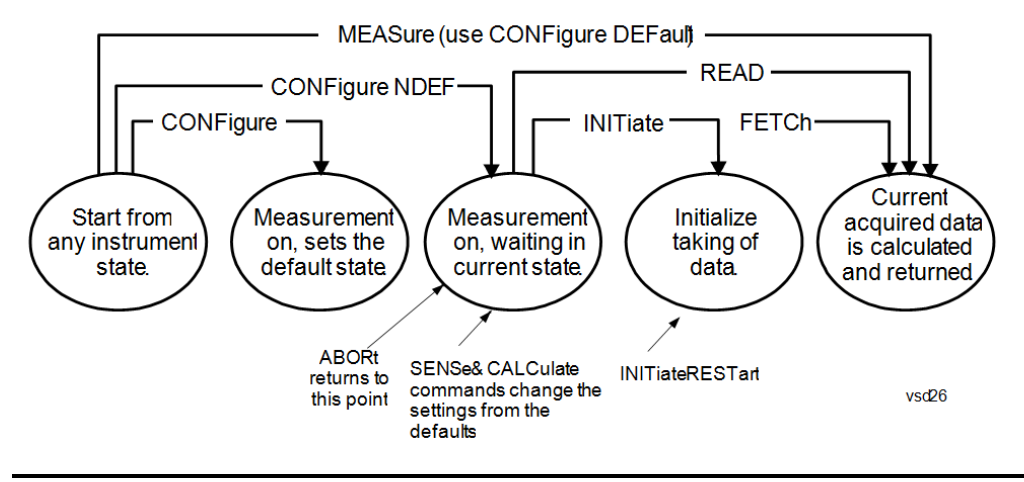

#### Measure Commands:

:MEASure:<measurement>[n]?

This is a fast single-command way to make a measurement using the factory default instrument settings. These are the settings and units that conform to the Mode Setup settings (e.g. radio standard) that you have currently selected.

- Stops the current measurement (if any) and sets up the instrument for the specified measurement using the factory defaults
- Initiates the data acquisition for the measurement
- Blocks other SCPI communication, waiting until the measurement is complete before returning results.
- If the function does averaging, it is turned on and the number of averages is set to 10.
- After the data is valid it returns the scalar results, or the trace data, for the specified measurement. The type of data returned may be defined by an [n] value that is sent with the command.
- The scalar measurement results will be returned if the optional [n] value is not included, or is set to 1. If the [n] value is set to a value other than 1, the selected trace data results will be returned. See each command for details of what types of scalar results or trace data results are available.
- ASCII is the default format for the data output. (Older versions of Spectrum Analysis and Phase Noise mode measurements only use ASCII.) The binary data formats should be used for handling large blocks of data since they are smaller and faster than the ASCII format. Refer to the FORMat:DATA command for more information.

If you need to change some of the measurement parameters from the factory default settings you can set up the measurement with the CONFigure command. Use the commands in the SENSe:<measurement> and CALCulate:<measurement> subsystems to change the settings. Then you can use the READ? command to initiate the measurement and query the results.

If you need to repeatedly make a given measurement with settings other than the factory defaults, you can use the commands in the SENSe:<measurement> and CALCulate:<measurement> subsystems to set up the measurement. Then use the READ? command to initiate the measurement and query results.

Measurement settings persist if you initiate a different measurement and then return to a previous one. Use READ:<measurement>? if you want to use those persistent settings. If you want to go back to the default settings, use MEASure:<measurement>?.

Configure Commands:

:CONFigure:<measurement>

This command stops the current measurement (if any) and sets up the instrument for the specified measurement using

the factory default instrument settings. It does not initiate the taking of measurement data unless INIT:CONTinuous is ON. If you change any measurement settings after using the CONFigure command, the READ command can be used to initiate a measurement without changing the settings back to their defaults.

In the Swept SA measurement in Spectrum Analyzer mode the CONFigure command also turns the averaging function on and sets the number of averages to 10 for all measurements.

:CONFigure: <measurement>: NDEFault stops the current measurement and changes to the specified measurement. It does not change the settings to the defaults. It does not initiate the taking of measurement data unless INIT:CONTinuous is ON.

The CONFigure? query returns the current measurement name.

The CONFigure:CATalog? query returns a quoted string of all licensed measurement names in the current mode. For example, "SAN, CHP, OBW, ACP, PST, TXP, SPUR, SEM, LIST".

#### Fetch Commands:

:FETCh:<measurement>[n]?

This command puts selected data from the most recent measurement into the output buffer. Use FETCh if you have already made a good measurement and you want to return several types of data (different [n] values, for example, both scalars and trace data) from a single measurement. FETCh saves you the time of re-making the measurement. You can only FETCh results from the measurement that is currently active, it will not change to a different measurement. An error message is reported if a measurement other than the current one is specified.

If you need to get new measurement data, use the READ command, which is equivalent to an INITiate followed by a FETCh.

The scalar measurement results will be returned if the optional  $[n]$  value is not included, or is set to 1. If the  $[n]$  value is set to a value other than 1, the selected trace data results will be returned. See each command for details of what types of scalar results or trace data results are available. The binary data formats should be used for handling large blocks of data since they are smaller and transfer faster than the ASCII format. (FORMat:DATA)

FETCh may be used to return results other than those specified with the original READ or MEASure command that you sent.

#### INITiate Commands:

#### :INITiate:<measurement>

This command is not available for measurements in all the instrument modes:

- Initiates a trigger cycle for the specified measurement, but does not output any data. You must then use the FETCh<meas> command to return data. If a measurement other than the current one is specified, the instrument will switch to that measurement and then initiate it.
- For example, suppose you have previously initiated the ACP measurement, but now you are running the channel power measurement. If you send INIT:ACP? it will change from channel power to ACP and will initiate an ACP measurement.
- Does not change any of the measurement settings. For example, if you have previously started the ACP measurement and you send INIT:ACP? it will initiate a new ACP measurement using the same instrument settings as the last time ACP was run.
- If your selected measurement is currently active (in the idle state) it triggers the measurement, assuming the trigger conditions are met. Then it completes one trigger cycle. Depending upon the measurement and the number of averages, there may be multiple data acquisitions, with multiple trigger events, for one full trigger cycle. It also holds off additional commands on GPIB until the acquisition is complete.

#### READ Commands:

:READ:<measurement>[n]?

• Does not preset the measurement to the factory default settings. For example, if you have previously initiated the ACP

measurement and you send READ:ACP? it will initiate a new measurement using the same instrument settings.

- Initiates the measurement and puts valid data into the output buffer. If a measurement other than the current one is specified, the instrument will switch to that measurement before it initiates the measurement and returns results.
- For example, suppose you have previously initiated the ACP measurement, but now you are running the channel power measurement. Then you send READ:ACP? It will change from channel power back to ACP and, using the previous ACP settings, will initiate the measurement and return results.
- Blocks other SCPI communication, waiting until the measurement is complete before returning the results
- If the optional [n] value is not included, or is set to 1, the scalar measurement results will be returned. If the [n] value is set to a value other than 1, the selected trace data results will be returned. See each command for details of what types of scalar results or trace data results are available. The binary data formats should be used when handling large blocks of data since they are smaller and faster than the ASCII format. (FORMat:DATA)

Initial S/W Revision Prior to A.02.00

#### Current Measurement Query (Remote Command Only)

This command returns the name of the measurement that is currently running.

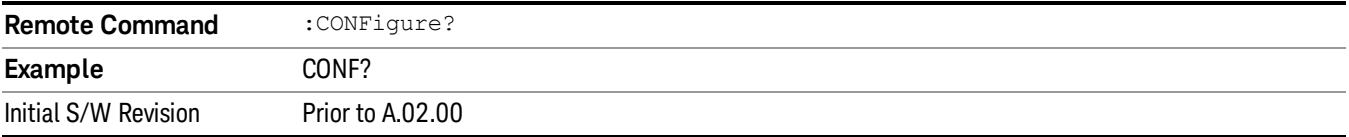

#### Limit Test Current Results (Remote Command Only)

Queries the status of the current measurement limit testing. It returns a 0 if the measured results pass when compared with the current limits. It returns a 1 if the measured results fail any limit tests.

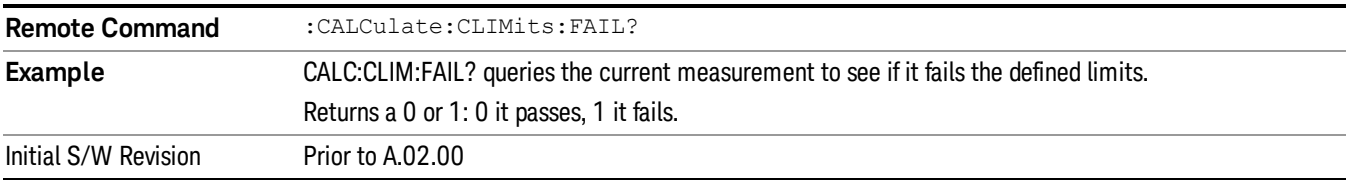

#### Data Query (Remote Command Only)

Returns the designated measurement data for the currently selected measurement and subopcode.

n = any valid subopcode for the current measurement. See the measurement command results table for your current measurement, for information about what data is returned for the subopcodes.

This command uses the data setting specified by the FORMat:BORDer and FORMat:DATA commands and can return real or ASCII data. (See the format command descriptions under Input/Output in the Analyzer Setup section.)

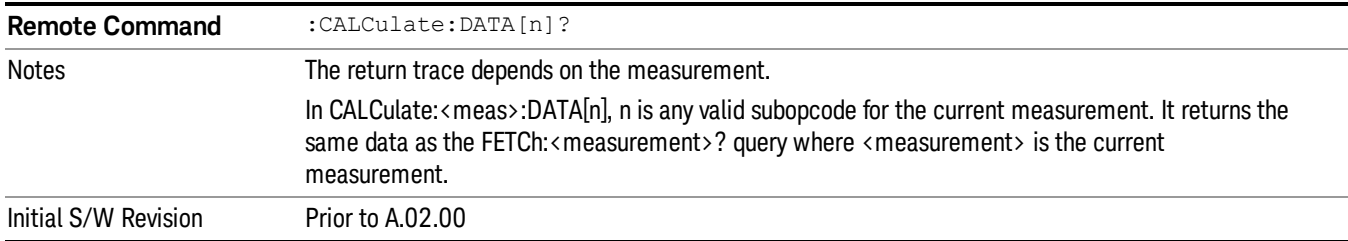

#### Calculate/Compress Trace Data Query (Remote Command Only)

Returns compressed data for the currently selected measurement and sub-opcode [n].

n = any valid sub-opcode for that measurement. See the MEASure:<measurement>? command description of your specific measurement for information on the data that can be returned.

The data is returned in the current Y Axis Unit of the analyzer. The command is used with a sub-opcode <n> (default=1) to specify the trace. With trace queries, it is best if the analyzer is not sweeping during the query. Therefore, it is generally advisable to be in Single Sweep, or Update=Off.

This command is used to compress or decimate a long trace to extract and return only the desired data. A typical example would be to acquire N frames of GSM data and return the mean power of the first burst in each frame. The command can also be used to identify the best curve fit for the data.

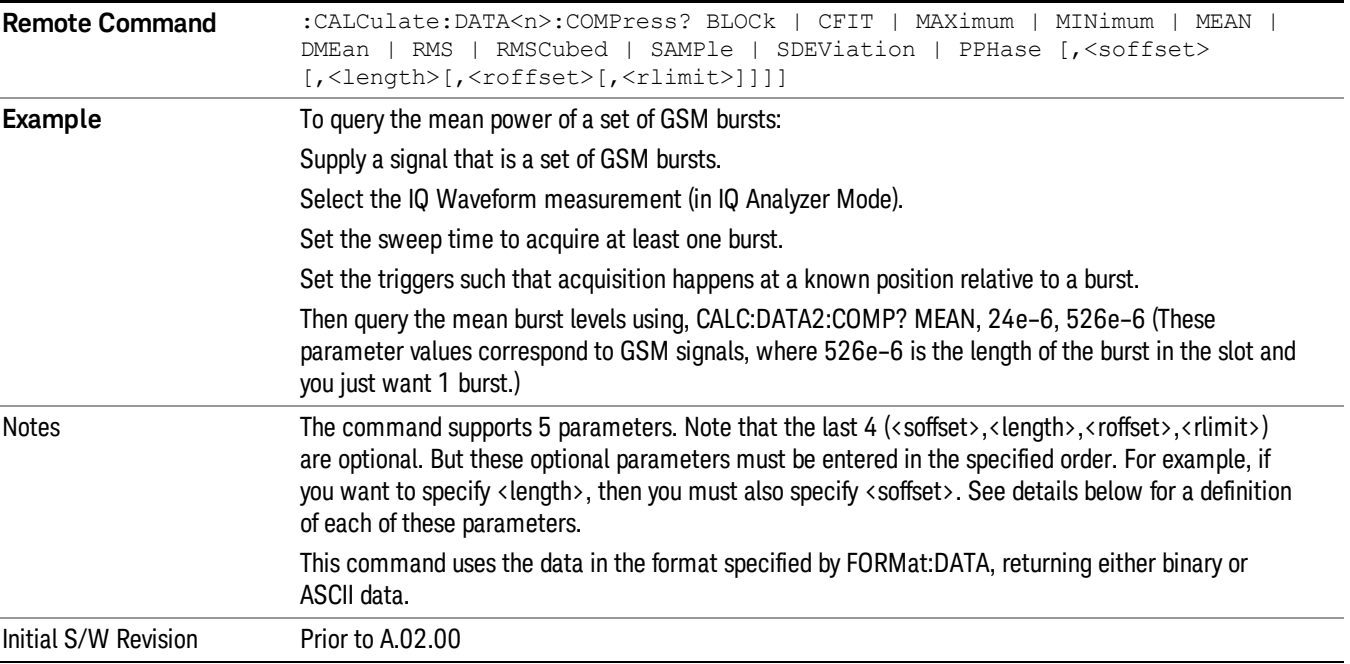

• BLOCk or block data - returns all the data points from the region of the trace data that you specify. For example, it could be used to return the data points of an input signal over several timeslots, excluding the portions of the trace data that you do not want. (This is x,y pairs for trace data and I,Q pairs for complex data.)

• CFIT or curve fit - applies curve fitting routines to the data. <soffset> and <length> are required to define the data that you want. <roffset> is an optional parameter for the desired order of the curve equation. The query will return the following values: the x-offset (in seconds) and the curve coefficients ((order + 1) values).

MIN, MAX, MEAN, DME, RMS, RMSC, SAMP, SDEV and PPH return one data value for each specified region (or <length>) of trace data, for as many regions as possible until you run out of trace data (using <roffset> to specify regions). Or they return the number of regions you specify (using <rlimit>) ignoring any data beyond that.

- MINimum returns the minimum data point (y value) for the specified region(s) of trace data. For I/Q trace data, the minimum magnitude of the I/Q pairs is returned.
- MAXimum returns the maximum data point (y value) for the specified region(s) of trace data. For I/Q trace data, the maximum magnitude of the I/Q pairs is returned.
- MEAN returns a single value that is the arithmetic mean of the data point values (in dB/ dBm) for the specified region(s) of trace data. For I/Q trace data, the mean of the magnitudes of the I/Q pairs is returned. See the following equations.

•

If the original trace data is in dB, this function returns the arithmetic mean of those log values, not log of **NOTE** the mean power which is a more useful value. The mean of the log is the better measurement technique when measuring CW signals in the presence of noise. The mean of the power, expressed in dB, is useful in power measurements such as Channel Power. To achieve the mean of the power, use the RMS option.

Equation 1

Mean Value of Data Points for Specified Region(s)

$$
MEAN = \frac{1}{n} \sum_{Xi} Xi
$$
  
 
$$
Xi \in region(s)
$$

where Xi is a data point value, and n is the number of data points in the specified region(s).

Equation 2

Mean Value of I/Q Data Pairs for Specified Region(s)

$$
MEAN = \frac{1}{n} \sum_{Xi} |Xi|
$$
  
 
$$
X_i \in region(s)
$$

where |Xi| is the magnitude of an I/Q pair, and n is the number of I/Q pairs in the specified region(s).

• DMEan - returns a single value that is the mean power (in dB/ dBm) of the data point values for the specified region(s) of trace data. See the following equation:

Equation 3

DMEan Value of Data Points for Specified Region(s)
$$
DME = 10 \times \log_{10} \left( \frac{1}{n} \sum_{Xi} 10^{\frac{x_i}{10}} \right)
$$

- RMS returns a single value that is the average power on a root-mean-squared voltage scale (arithmetic rms) of the data point values for the specified region(s) of trace data. See the following equation.
	- **NOTE** For I/Q trace data, the rms of the magnitudes of the I/Q pairs is returned. See the following equation. This function is very useful for I/Q trace data. However, if the original trace data is in dB, this function returns the rms of the log values which is not usually needed.

#### Equation 4

RMS Value of Data Points for Specified Region(s)

$$
RMS = \sqrt{\frac{1}{n} \sum_{Xi} Xi^2}
$$

where Xi is a data point value, and n is the number of data points in the specified region(s).

Equation 5

RMS Value of I/Q Data Pairs for Specified Region(s)

$$
RMS = \sqrt{\frac{1}{n} \sum_{Xi} Xi Xi^*}
$$
  

$$
Xi \in region(s)
$$

where Xi is the complex value representation of an I/Q pair, Xi\* its conjugate complex number, and n is the number of I/Q pairs in the specified region(s).

Once you have the rms value for a region of trace data (linear or I/Q), you may want to calculate the mean power. You must convert this rms value (peak volts) to power in dBm:

#### $10 x \log[10 x (rms value)^2]$

- SAMPle returns the first data value (x,y pair) for the specified region(s) of trace data. For I/Q trace data, the first I/Q pair is returned.
- SDEViation returns a single value that is the arithmetic standard deviation for the data point values for the specified region(s) of trace data. See the following equation.
- For I/Q trace data, the standard deviation of the magnitudes of the I/Q pairs is returned. See the following equation.

Equation 6

Standard Deviation of Data Point Values for Specified Region(s)

8 Frequency Scan Measurement Meas

$$
SDEV = \sqrt{\frac{1}{n} \sum_{Xi} (Xi - \overline{X})^2}
$$

where Xi is a data point value, X is the arithmetic mean of the data point values for the specified region (s), and n is the number of data points in the specified region(s).

$$
SDEV = \sqrt{\frac{1}{n} \sum_{Xi} (|Xi| - \overline{X})^2}
$$

where |Xi| is the magnitude of an I/Q pair, X is the mean of the magnitudes for the specified region(s), and n is the number of data points in the specified region(s).

• PPHase - returns the x,y pairs of both rms power (dBm) and arithmetic mean phase (radian) for every specified region and frequency offset (Hz). The number of pairs is defined by the specified number of regions. This parameter can be used for I/Q vector (n=0) in Waveform (time domain) measurement and all parameters are specified by data point in PPHase.

The rms power of the specified region may be expressed as:

Power =  $10 \times \log [10 \times (RMS \, I/Q \, value)] + 10$ .

The RMS I/Q value (peak volts) is:

$$
\sqrt{\frac{1}{n} \sum_{Xi} X_i X_i^*}
$$

where Xi is the complex value representation of an  $I/Q$  pair,  $Xi^*$  its conjugate complex number, and n is the number of I/Q pairs in the specified region.

The arithmetic mean phase of the specified region may be expressed as:

$$
\frac{1}{n} \sum_{Yi} Yi
$$
   
 
$$
Yi \in region
$$

where Yi is the unwrapped phase of I/Q pair with applying frequency correction and n is the number of I/Q pairs in the specified region.

The frequency correction is made by the frequency offset calculated by the arithmetic mean of every specified region's frequency offset. Each frequency offset is calculated by the least square method against the unwrapped phase of I/Q pair.

Sample Trace Data - Constant Envelope

(See below for explanation of variables.)

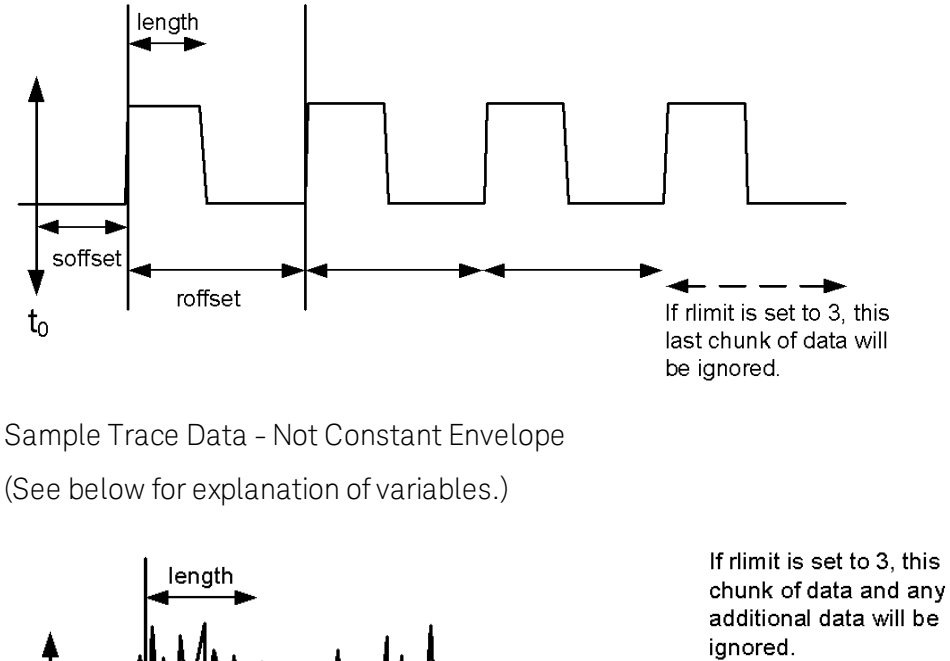

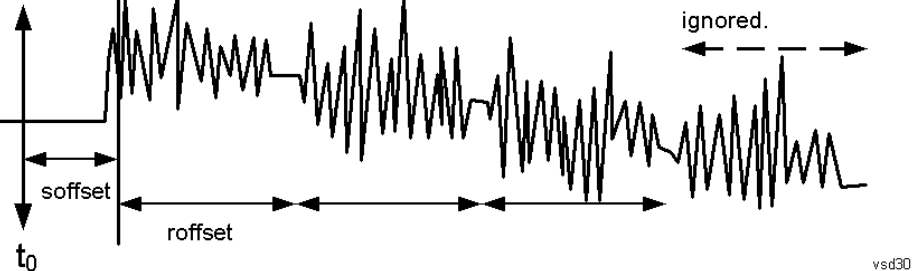

<soffset> - start offset is an optional real number. (It is in seconds for time-domain traces, and is a dimensionless index 0 to Npoints – 1, for frequency-domain traces). It specifies the amount of data at the beginning of the trace that will be ignored before the decimation process starts. It is the time or frequency change from the start of the trace to the point where you want to start using the data. The default value is zero.

<length> - is an optional real number. (It is in seconds for time-domain traces, and is a dimensionless index 0 to Npoints – 1, for frequency-domain traces). It defines how much data will be compressed into one value. This parameter has a default value equal to the current trace length.

<roffset> - repeat offset is an optional real number. (It is in seconds for time-domain traces, and is a dimensionless index 0 to Npoints – 1, for frequency-domain traces). It defines the beginning of the next field of trace elements to be compressed. This is relative to the beginning of the previous field. This parameter has a default value equal to the <length> variable. Note that this parameter is used for a completely different purpose when curve fitting (see CFIT above).

<rlimit> - repeat limit is an optional integer. It specifies the number of data items that you want returned. It will ignore any additional items beyond that number. You can use the Start offset and the Repeat limit to pick out exactly what part of the data you want to use. The default value is all the data.

### Calculate Peaks of Trace Data (Remote Command Only)

Returns a list of all the peaks for the currently selected measurement and sub-opcode [n]. The peaks must meet the requirements of the peak threshold and excursion values.

n = any valid sub-opcode for the current measurement. See the MEASure:<measurement> command description of your specific measurement for information on the data that can be returned.

The command can only be used with specific sub-opcodes with measurement results that are trace data. Both real and complex traces can be searched, but complex traces are converted to magnitude in dBm. In many measurements the sub-opcode n=0, is the raw trace data which cannot be searched for peaks. And Sub-opcode n=1, is often calculated results values which also cannot be searched for peaks.

This command uses the data setting specified by the FORMat:BORDer and FORMat:DATA commands and can return real or ASCII data. If the format is set to INT,32, it returns REAL,32 data.

The command has four types of parameters:

- Threshold (in dBm)
- Excursion (in dB)
- Sorting order (amplitude, frequency, time)
- Optional in some measurements: Display line use (all, > display line, < display line)

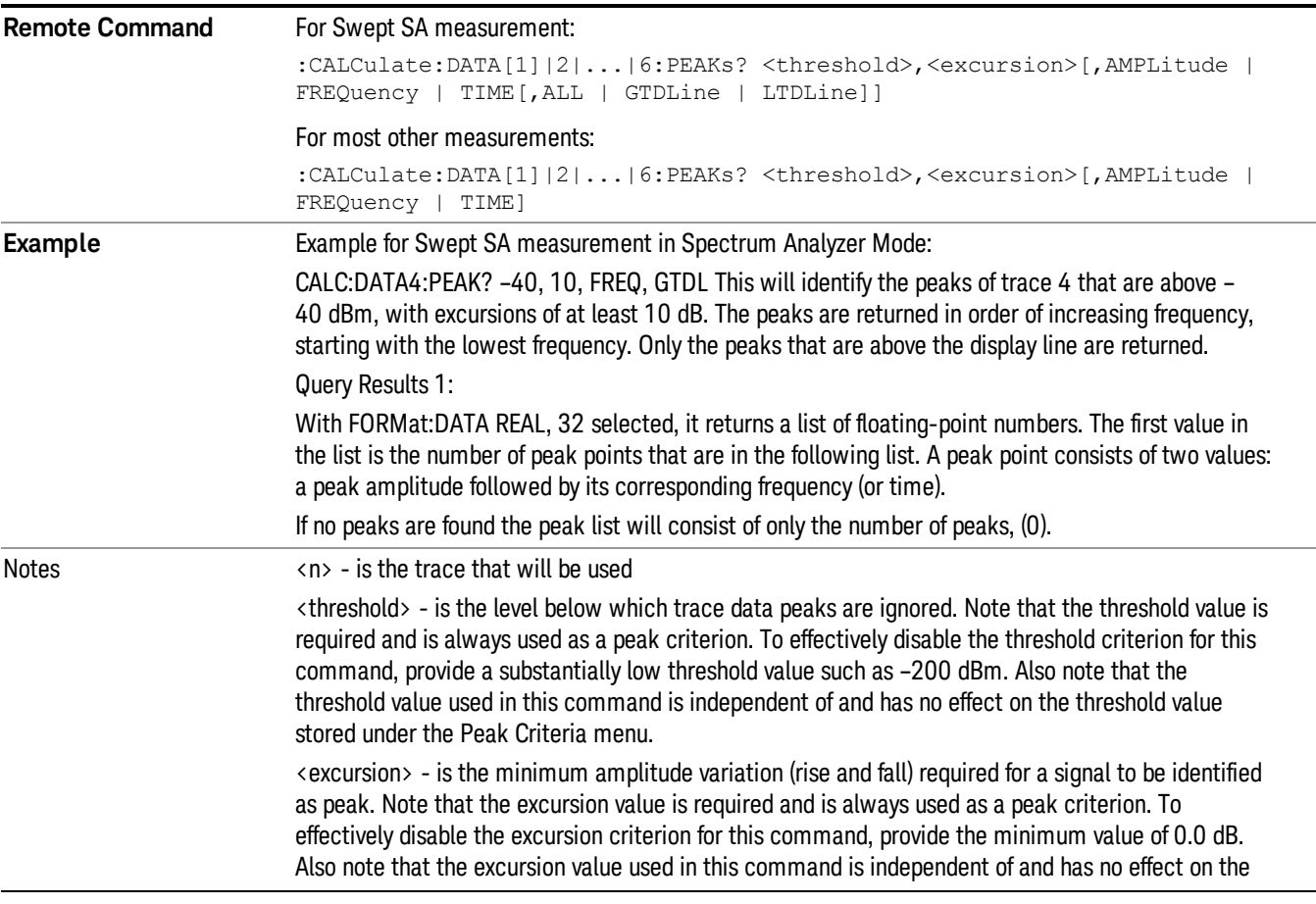

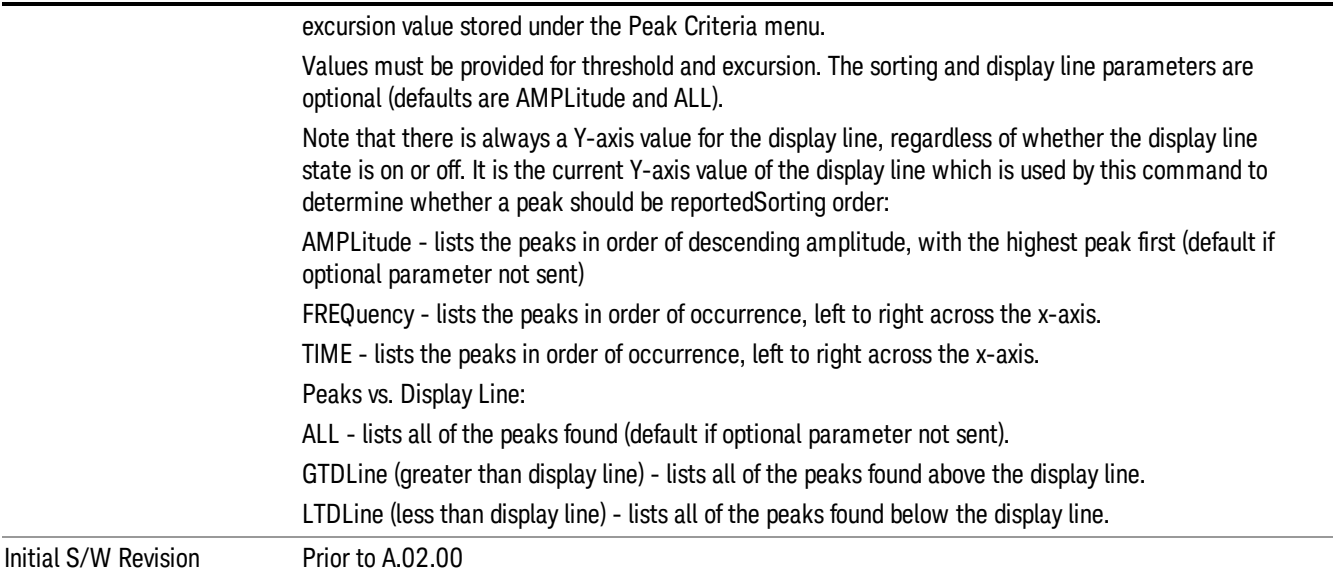

### Format Data: Numeric Data (Remote Command Only)

This command specifies the format of the trace data input and output. It specifies the formats used for trace data during data transfer across any remote port. It affects only the data format for setting and querying trace data for the :TRACe[:DATA], TRACe[:DATA]?, :CALCulate:DATA[n]? and FETCh:SANalyzer [n]? commands and queries.

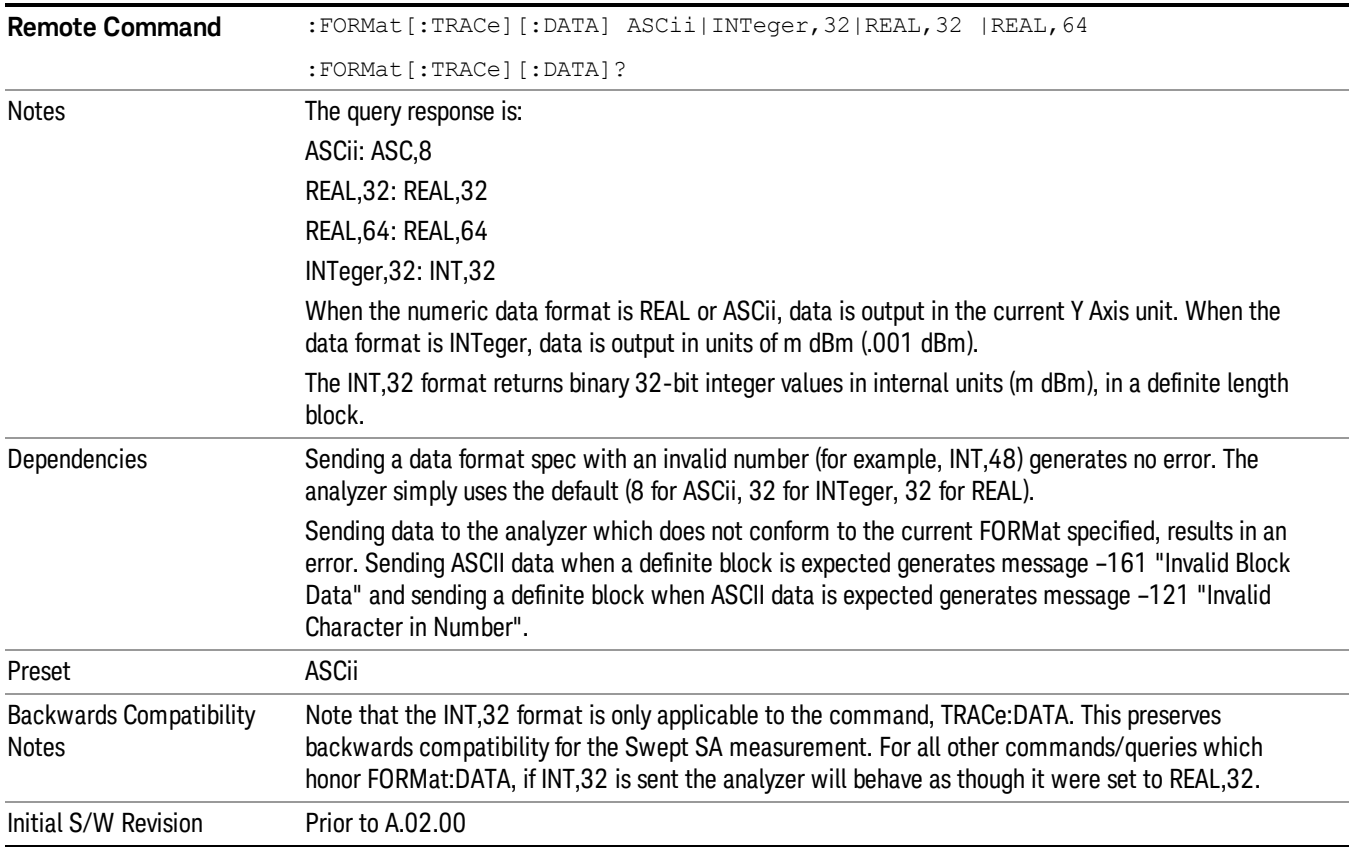

The specs for each output type follow:

ASCii - Amplitude values are in ASCII, in the current Y Axis Unit, one ASCII character per digit, values separated by commas, each value in the form:

SX.YYYYYEsZZ

Where:

 $S = sign (+ or -)$ 

 $X =$  one digit to left of decimal point

Y = 5 digits to right of decimal point

E = E, exponent header

 $s = sign of exponent (+ or -)$ 

ZZ = two digit exponent

REAL,32 - Binary 32-bit real values in the current Y Axis Unit, in a definite length block.

REAL,64 - Binary 64-bit real values in the current Y Axis Unit, in a definite length block.

### Format Data: Byte Order (Remote Command Only)

This command selects the binary data byte order for data transfer and other queries. It controls whether binary data is transferred in normal or swapped mode. This command affects only the byte order for setting and querying trace data for the :TRACe[:DATA], TRACe[:DATA]? , :CALCulate:DATA[n]? and FETCh:SANalyzer[n]? commands and queries.

By definition any command that says it uses FORMat:DATA uses any format supported by FORMat:DATA.

The NORMal order is a byte sequence that begins with the most significant byte (MSB) first, and ends with the least significant byte (LSB) last in the sequence: 1|2|3|4. SWAPped order is when the byte sequence begins with the LSB first, and ends with the MSB last in the sequence: 4|3|2|1.

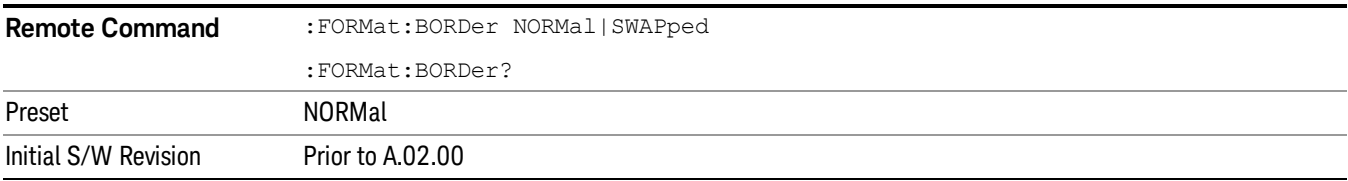

# Meas Setup

Displays the menu keys that enable you to set up the measurement.

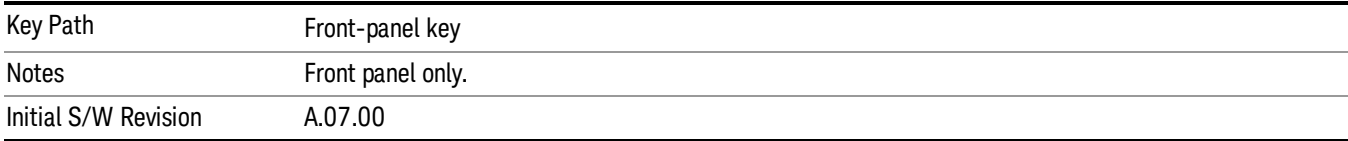

### Select Signal

Specifies the selected signal. The term "Selected signal" is used throughout this document to specify which signal will be affected by the functions.

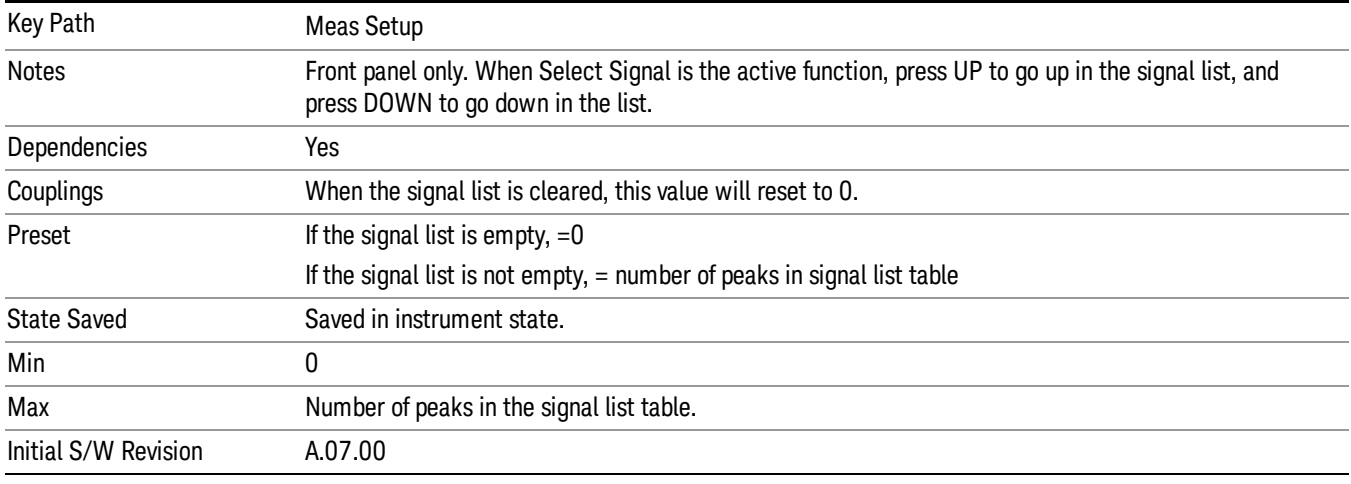

### Meas Setup

Displays the menu keys that enable you to set up the measurement.

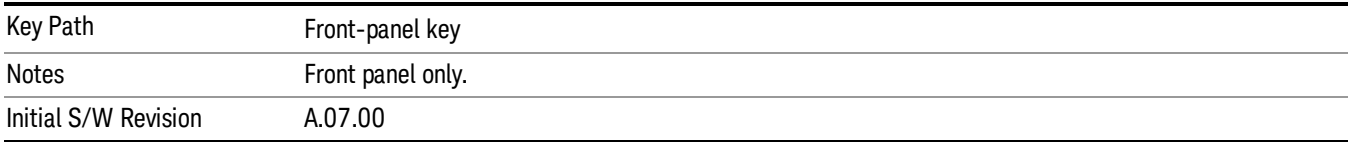

### Select Signal

Specifies the selected signal. The term "Selected signal" is used throughout this document to specify which signal will be affected by the functions.

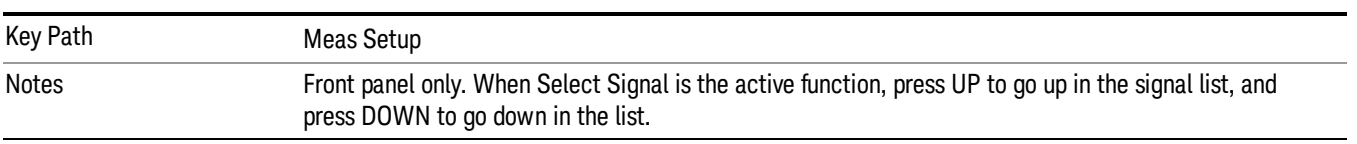

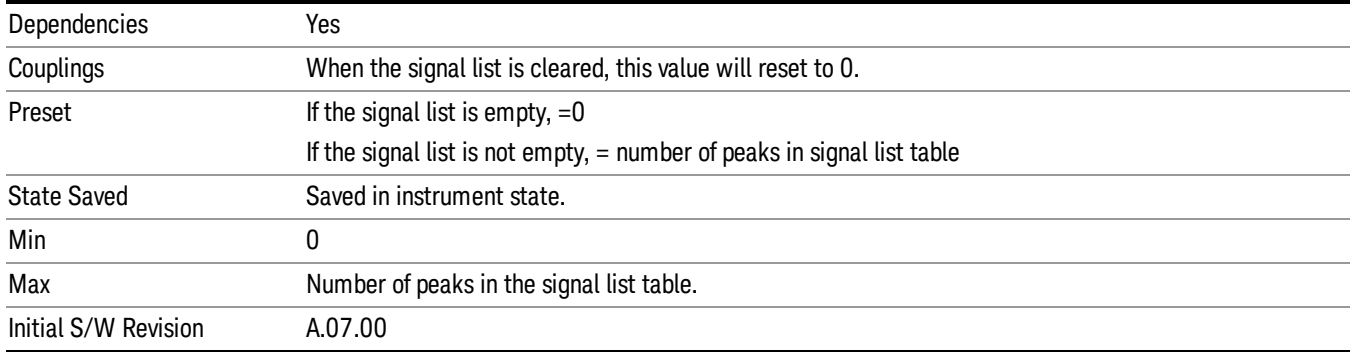

### Navigate

This menu enables you to navigate through the signal list without using a mouse.

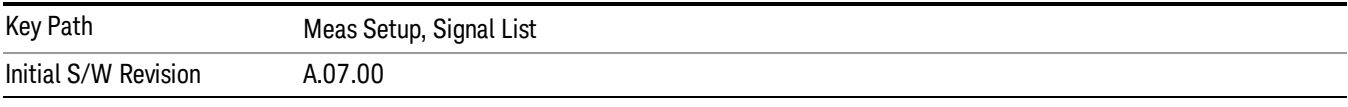

### Page Up

If the signal list fills more than one page, pressing this key moves the signal list up by one page.

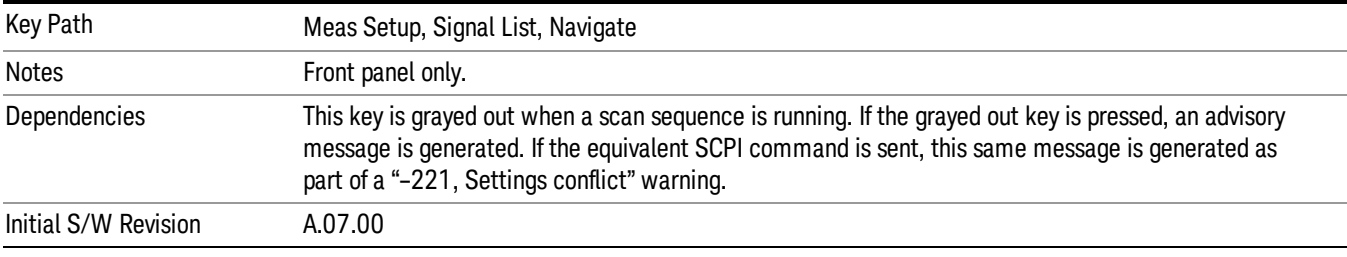

#### Page Down

If the signal list fills more than one page, pressing this key moves the signal list down by one page.

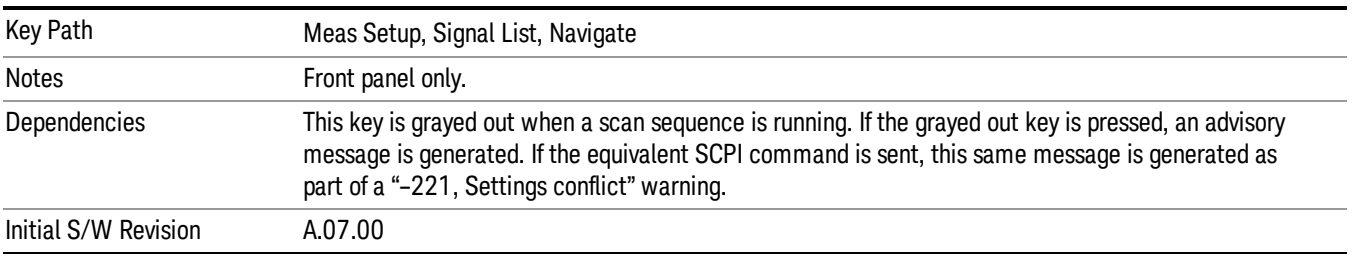

### Scroll Left

Scroll signal list to the left.

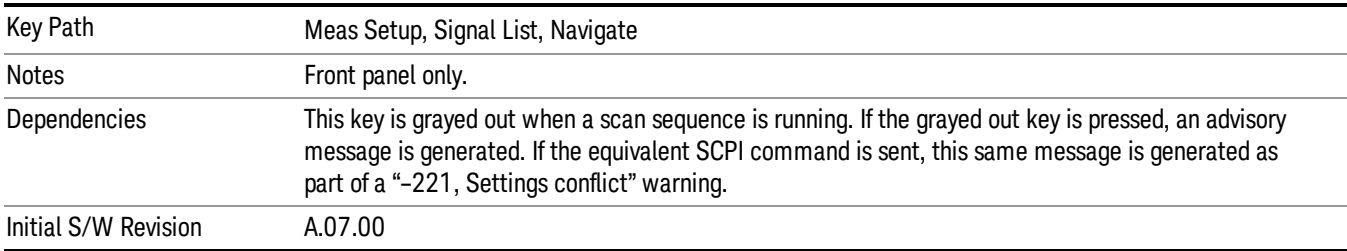

#### Scroll Right

Scroll signal list to the right.

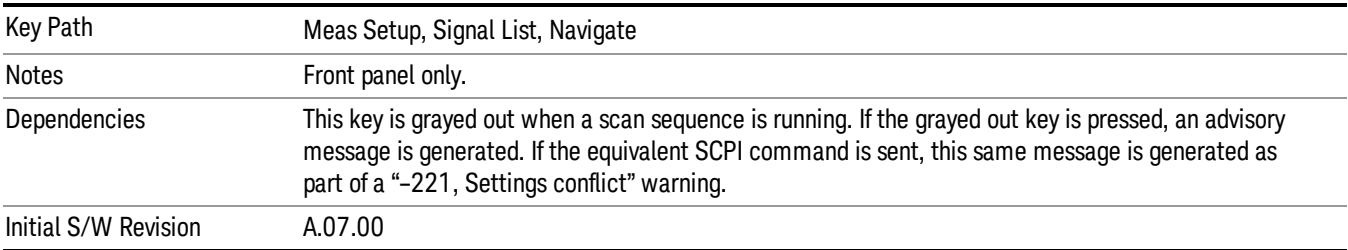

#### Signal  $\rightarrow$  Meters (Move Meters to Current Signal)

Replace Frequency (Meters) with the frequency of the selected signal.

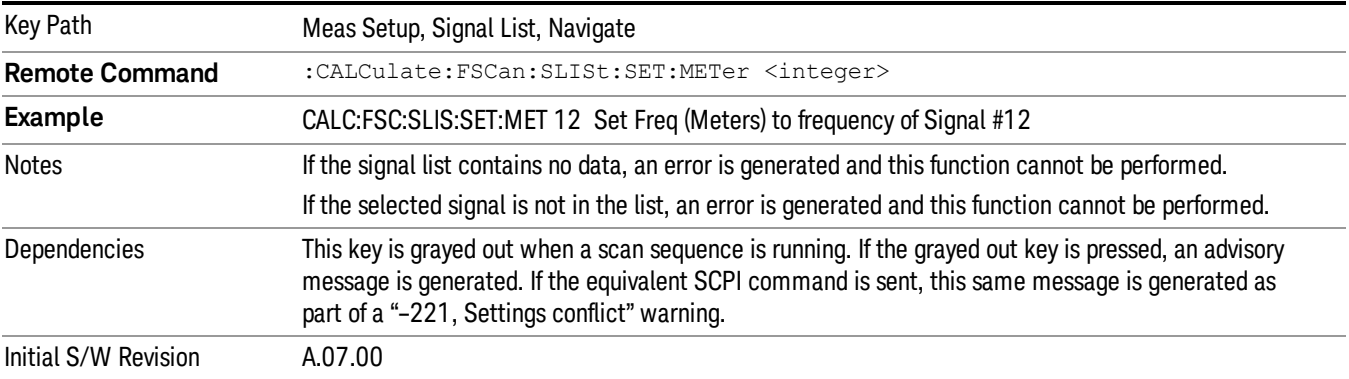

### Mark Signals

This menu enables you to mark signals for further processing. A ticked checkbox appears next to the signal number to distinguish them from unmarked signals.

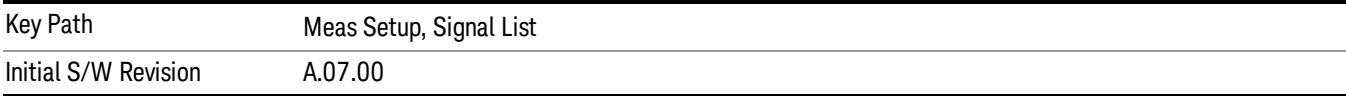

#### Select Signal

Specifies the selected signal. The term "Selected signal" is used throughout this document to specify which signal will be affected by the functions.

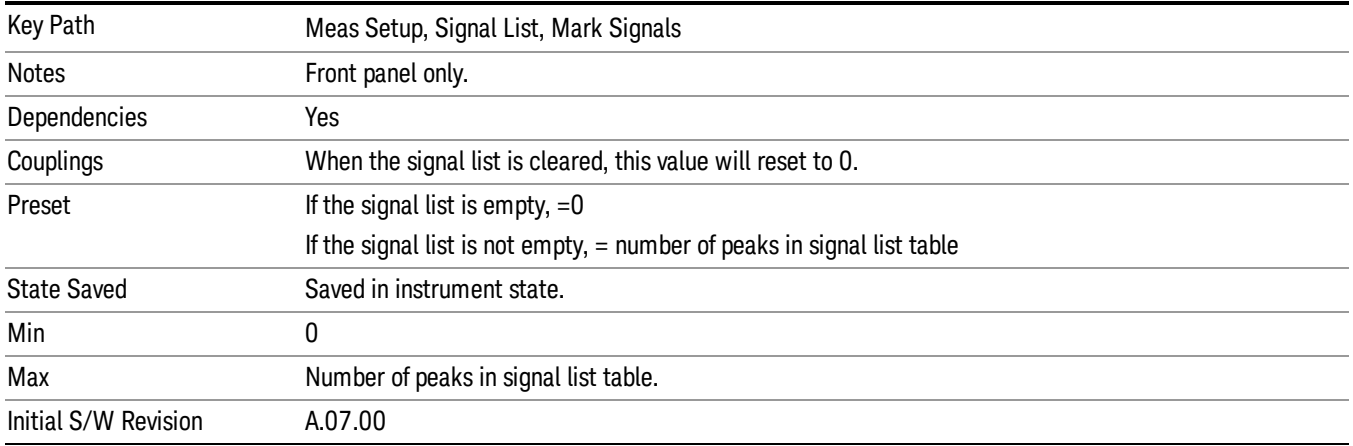

#### Mark Signal

Marks the checkbox next to the selected signal.

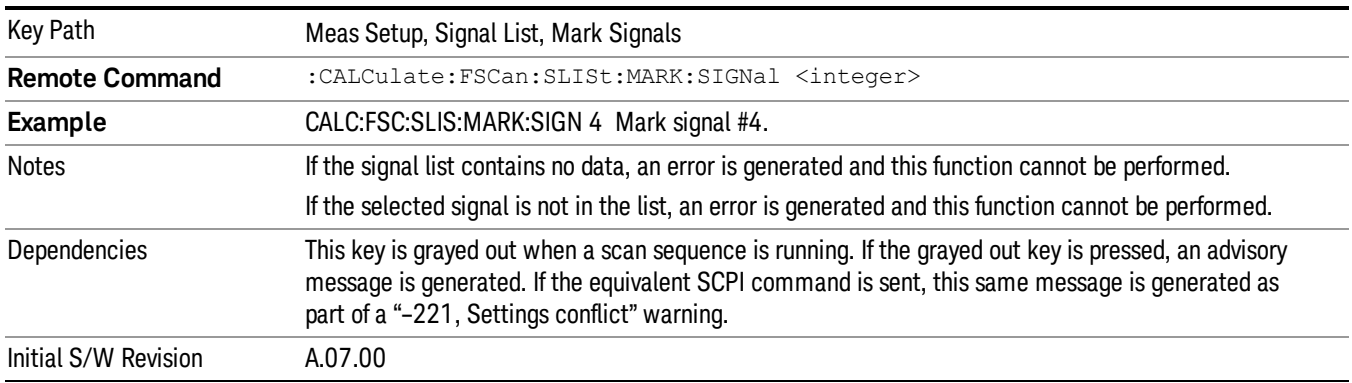

#### Mark Duplicates

This menu enables you to mark the signals that are duplicates. A signal is considered to be a duplicate if it is within the width of the 3 dB RBW value. Signals cannot be duplicate unless they are measured using the same 3 dB RBW.

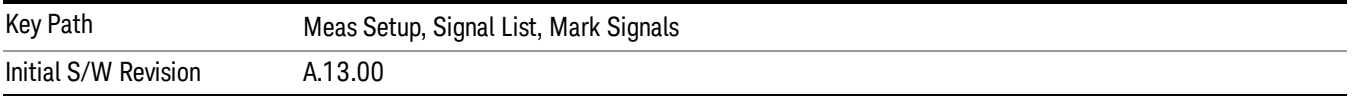

#### All

Marks all duplicate signals.

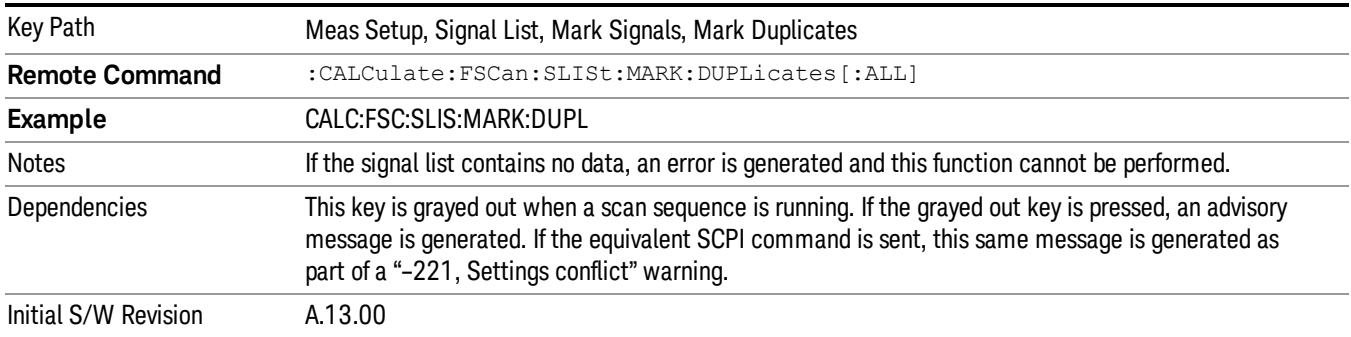

#### Upper

Marks duplicate signals with higher amplitudes.

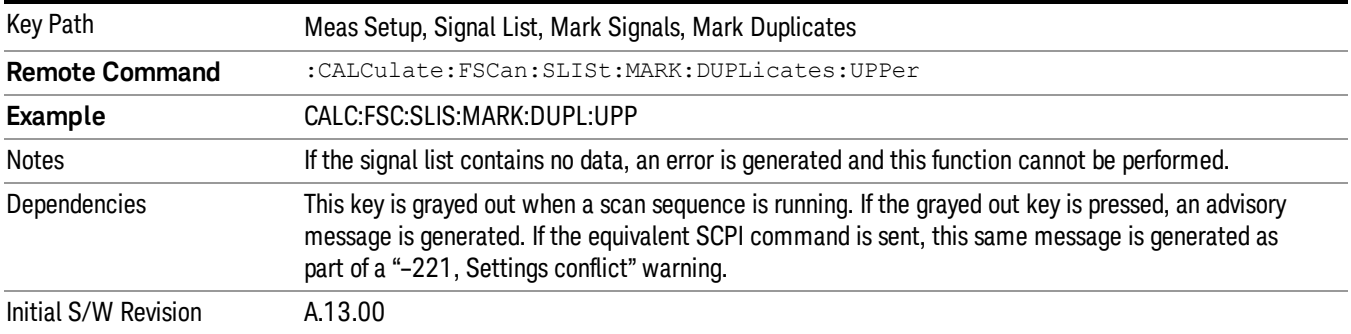

#### Lower

Marks duplicate signals with lower amplitudes.

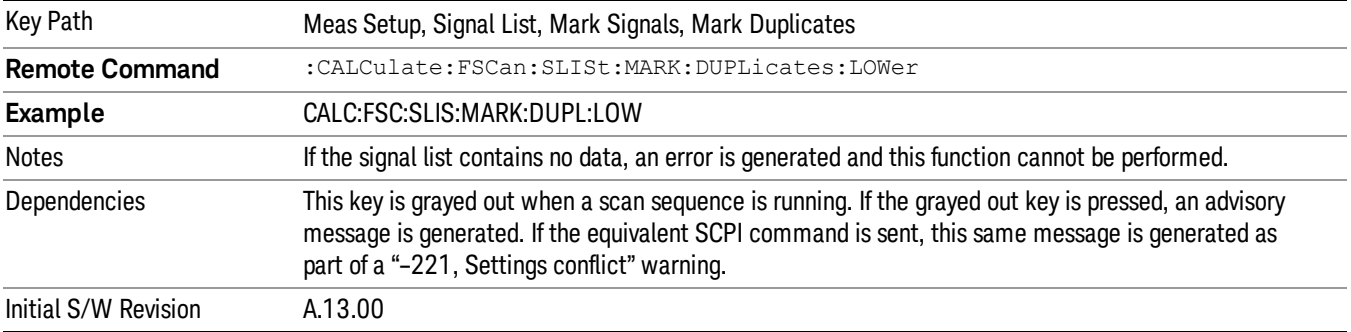

#### Clear Mark

Clears the mark from the selected signal.

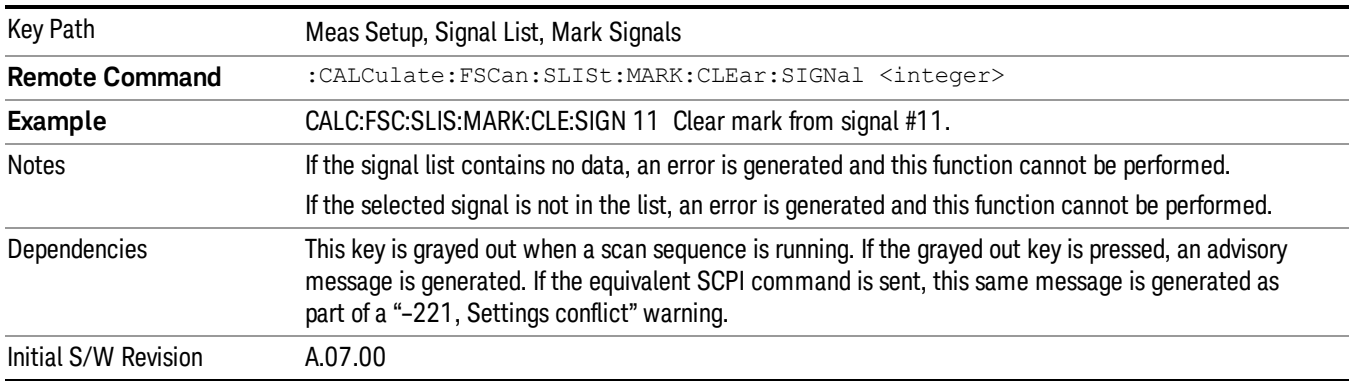

#### Mark All

Marks all signals in the signal list.

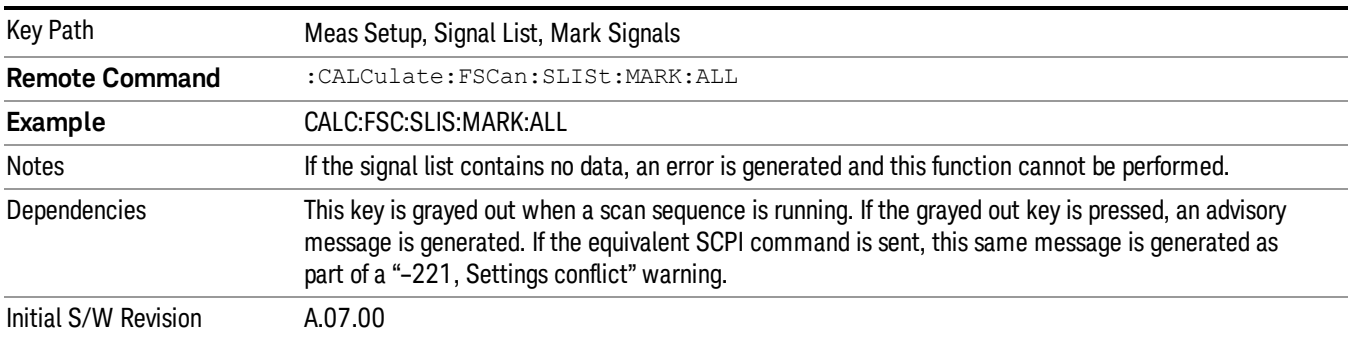

#### Clear All

Clears all the marks from the signal list.

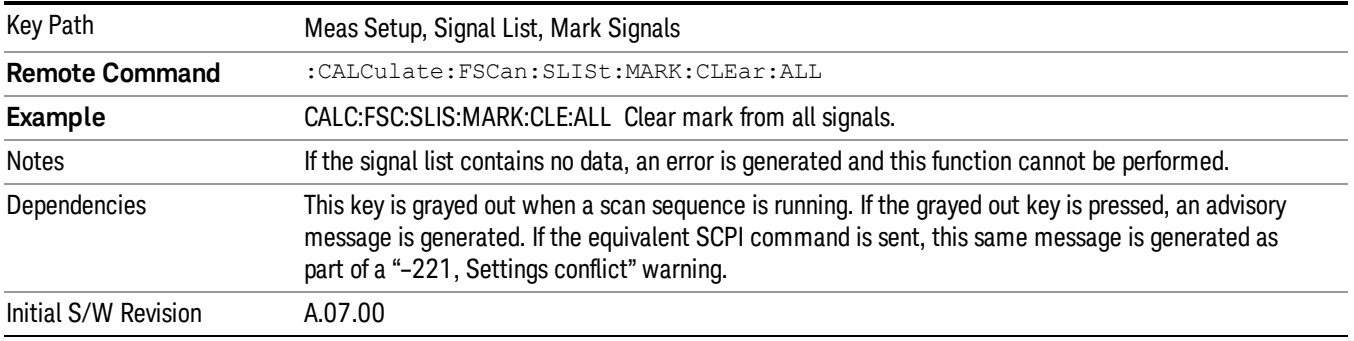

# Delete Signals

This key opens the delete signals option menu.

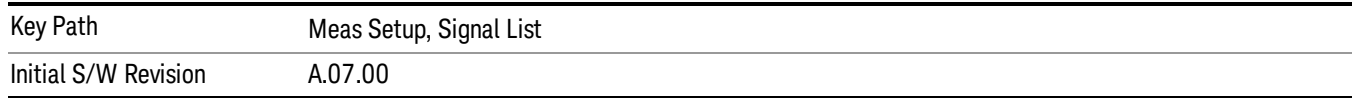

#### Select Signal

Specifies the selected signal. The term "Selected signal" is used throughout this document to specify which signal will be affected by the functions.

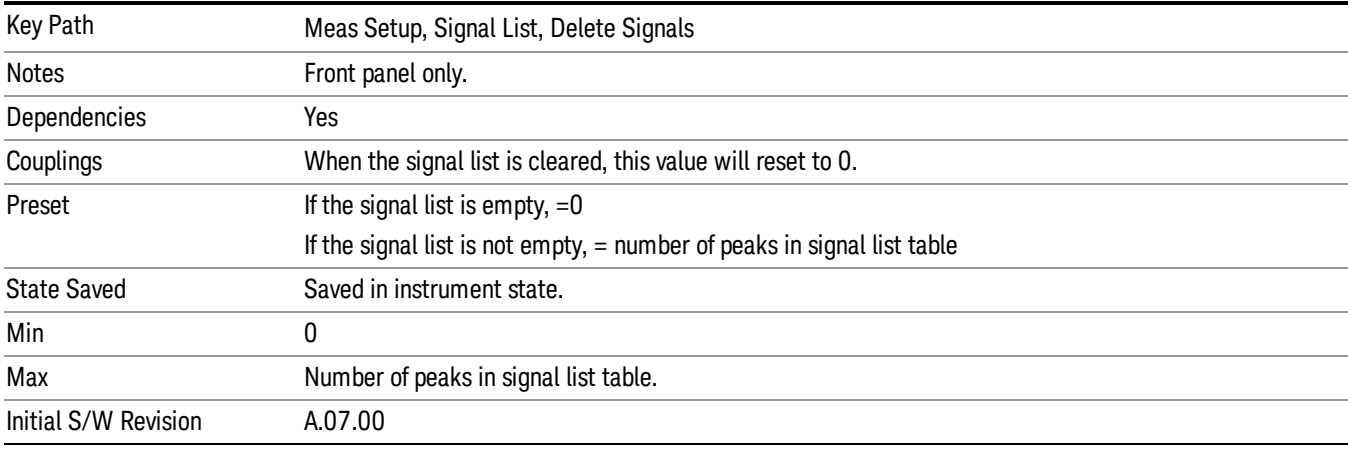

#### Delete Signal

Deletes the selected signal. If you accessed this function from the front panel, the following message will prompt you for confirmation to delete the selected signal from the signal list.

This will delete the selected signal. Are you sure you want to do this?

Please press Enter or OK to proceed. Press ESC or Cancel to close this dialog.

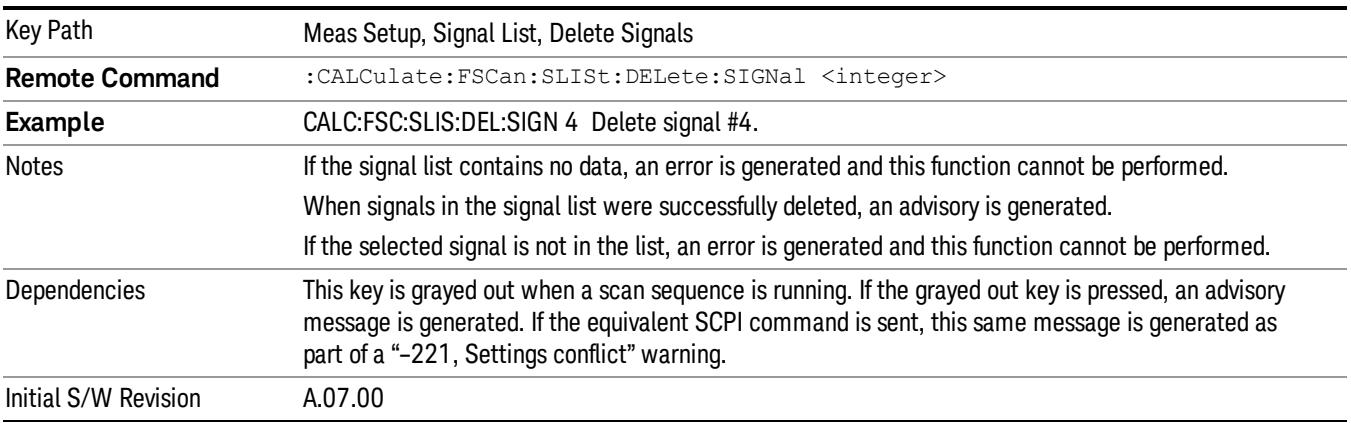

#### Delete All

Marks and deletes all signals in the signal list. If you accessed this function from the front panel, the following message will prompt you for confirmation to delete all signals from the signal list.

This will delete all signals. Are you sure you want to do this?

Please press Enter or OK to proceed. Press ESC or Cancel to close this dialog.

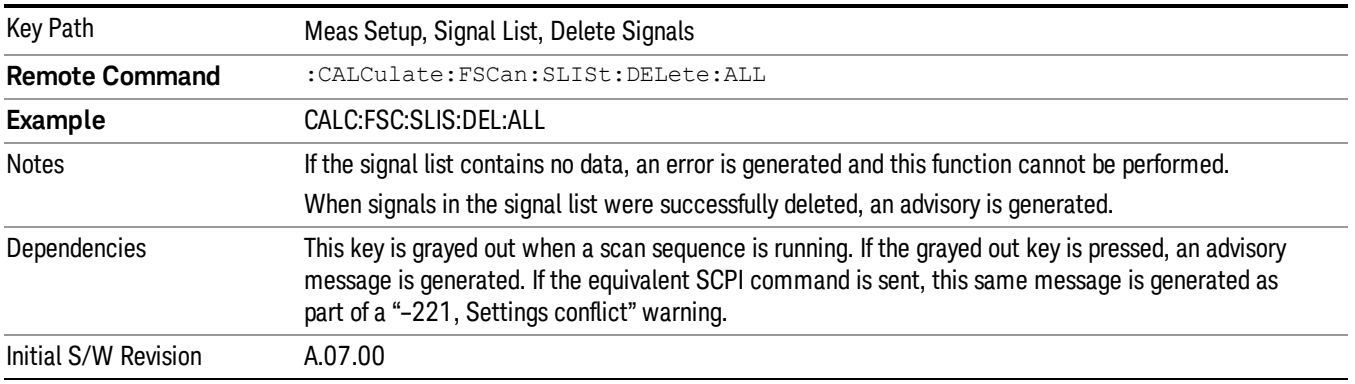

#### Delete Marked

Deletes all marked signals in the signal list. If you accessed this function from the front panel, the following message will prompt you for confirmation to delete the selected signals from the signal list.

This will delete the marked signals. Are you sure you want to do this?

Please press Enter or OK to proceed. Press ESC or Cancel to close this dialog.

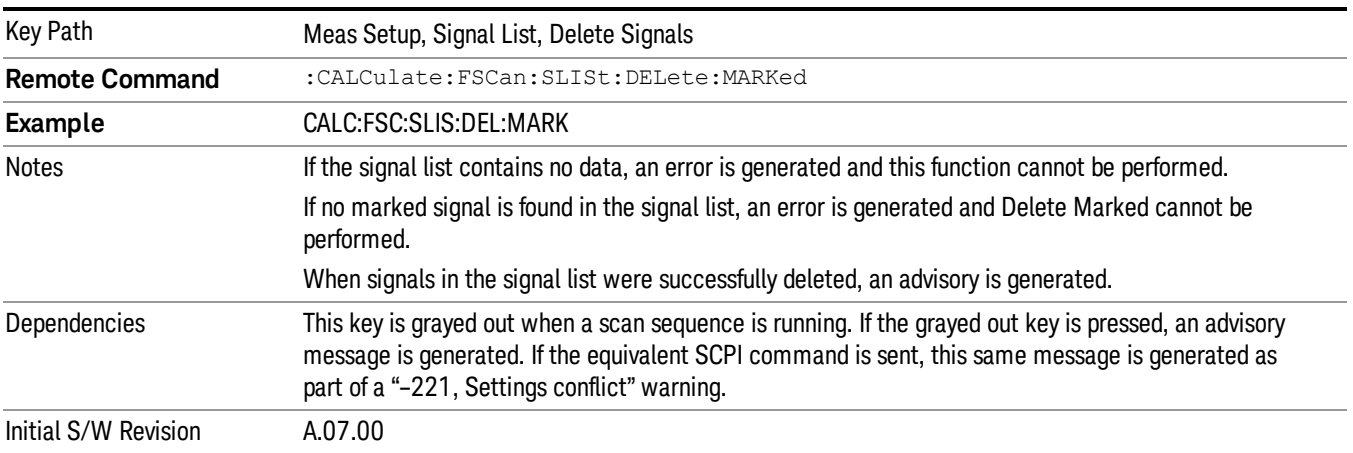

#### Delete Unmarked

Deletes all unmarked signals in the signal list. If you accessed this function from the front panel, the following message will prompt you for confirmation to delete the selected signals from the signal list.

This will delete the unmarked signals. Are you sure you want to do this?

Please press Enter or OK to proceed. Press ESC or Cancel to close this dialog.

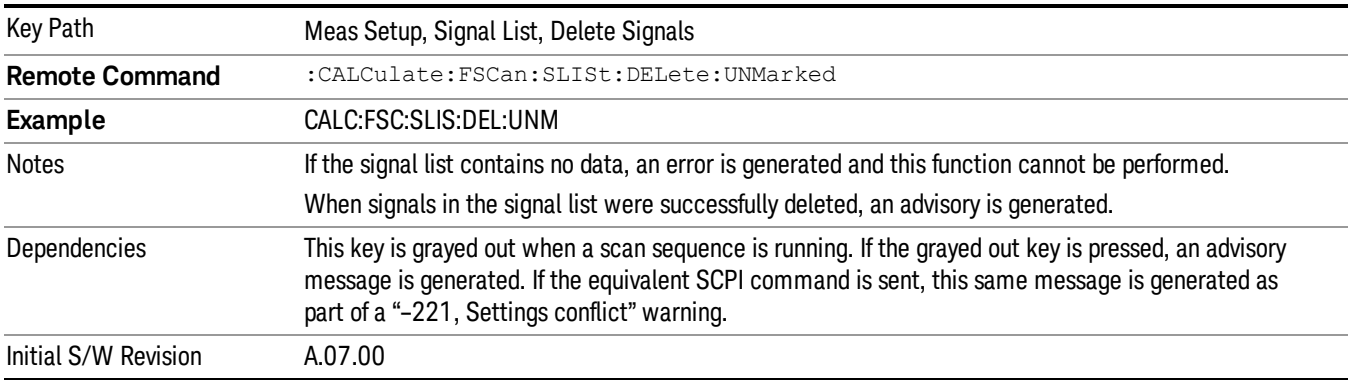

### Signal Zoom

Zooms the graticule display at the selected signal to 10% of the current span.

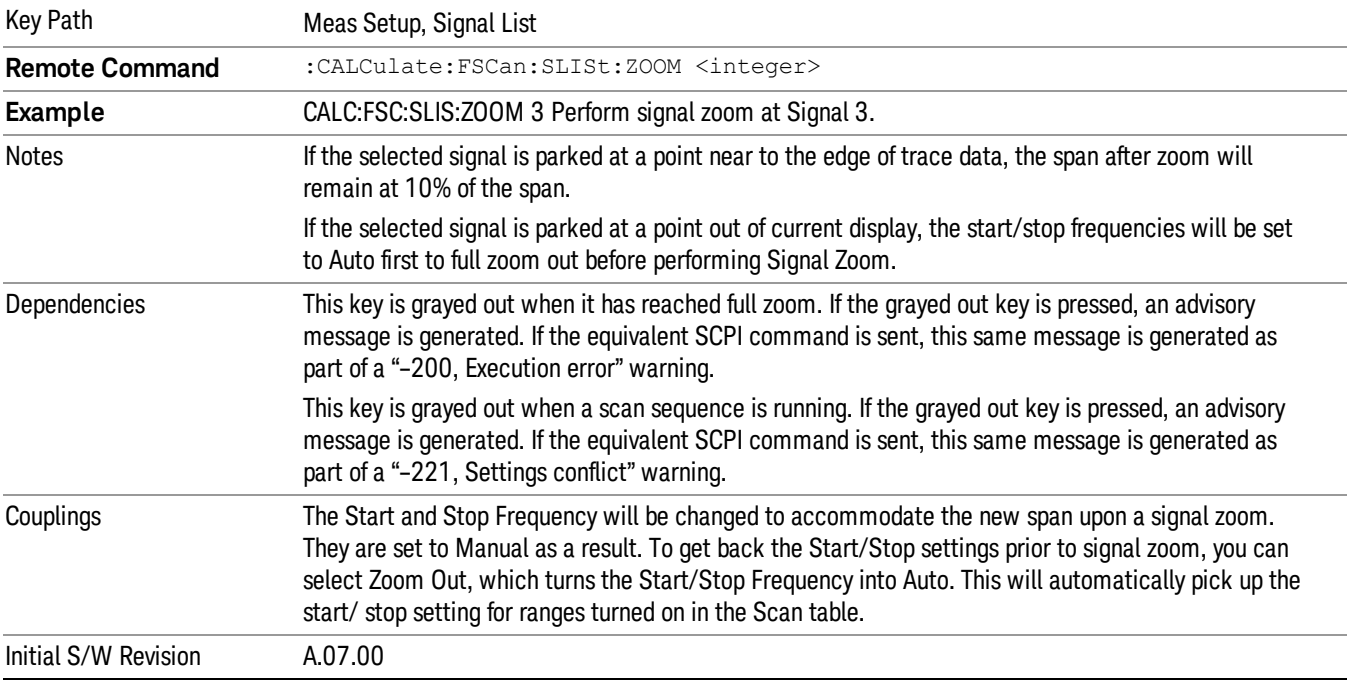

### Zoom Out

Returns the graticule display to its previous display by setting the Start and Stop Frequencies to the previous values set before the current Signal Zoom.

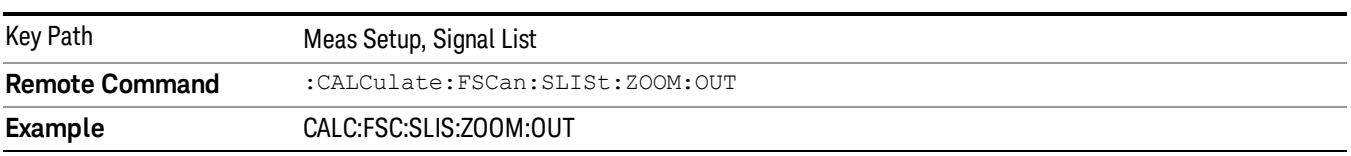

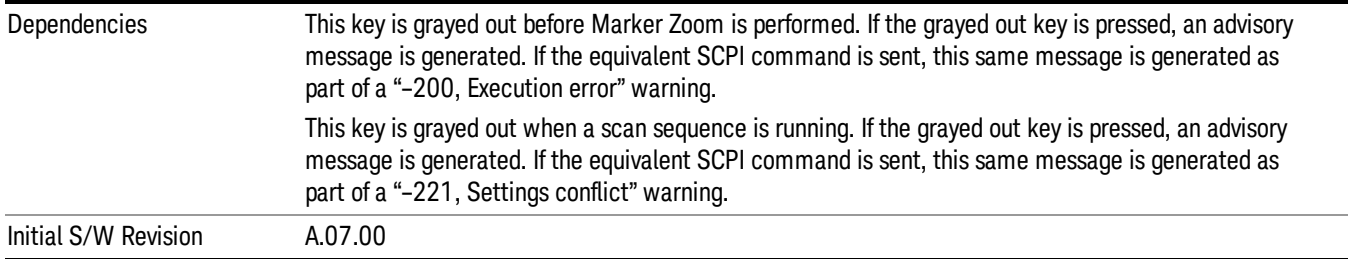

### Sort Signals

Specifies how the elements in the signal list will be sorted either based on the frequency, detector amplitude, detector vs. limit delta or time in ascending or descending order. During sorting, an advisory message appears at the message bar, "Sorting signal list by <sorting type selected>...", for example:

Sorting signal list by Frequency…

Sorting signal list by Det 1 Amplitude…

Sorting signal list by Det 3 vs Limit Delta…

Sorting signal list by Det 3 vs TimeStamp…

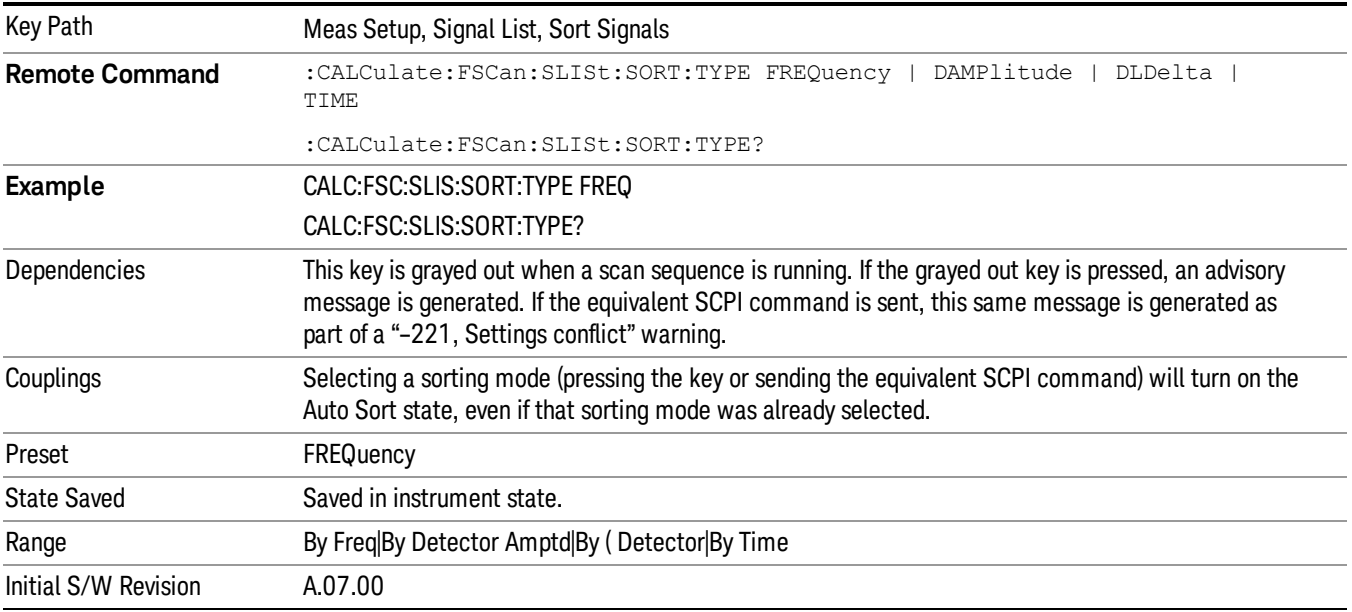

#### By Freq

Specifies that the elements in the signal list will be sorted based on the frequency.

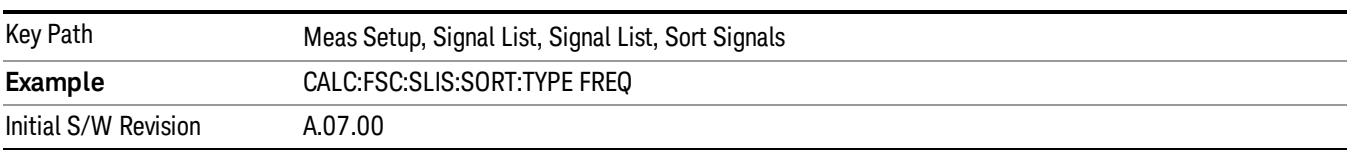

#### By Det Amptd Type

Specifies that the elements in the signal list will be sorted based on the detector amplitude type.

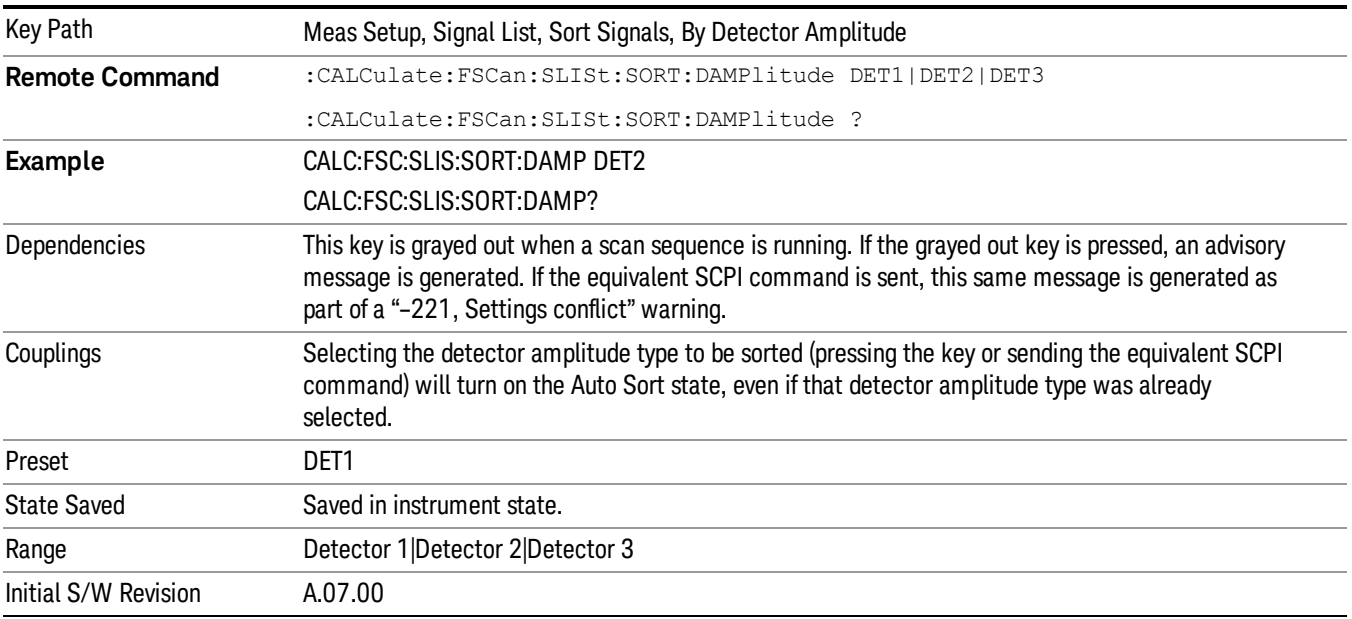

### By Δ Detector Type

Specifies that the elements in the signal list will be sorted based on the detector to limit delta type.

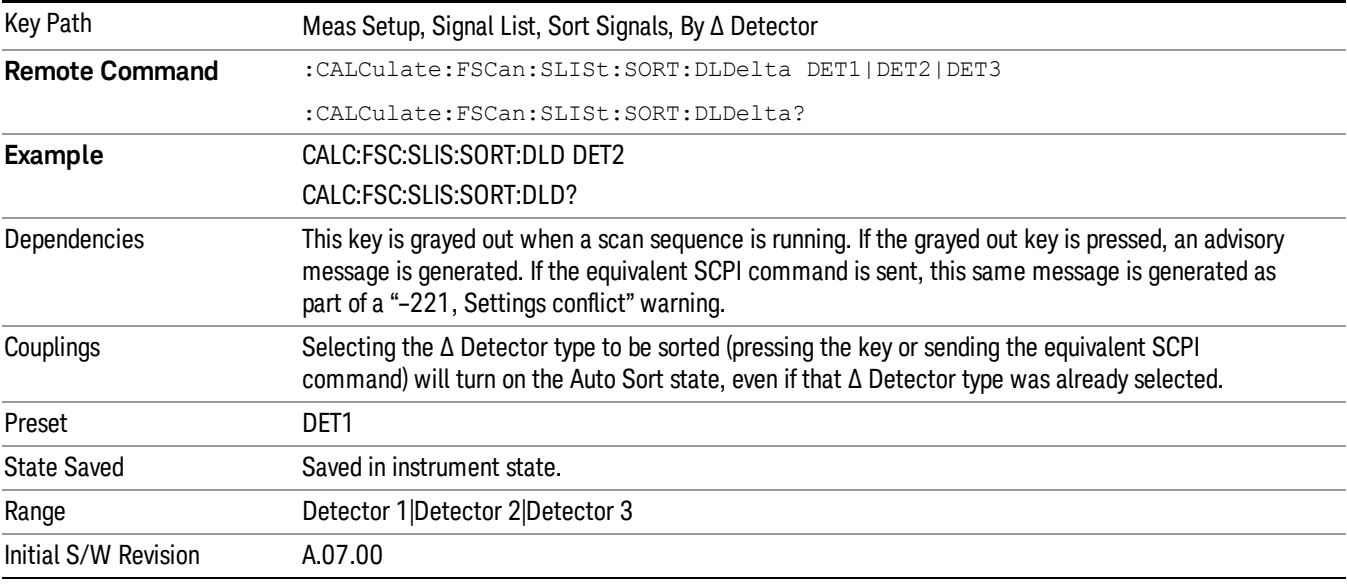

#### By Time

Specifies that the elements in the signal list will be sorted based on time.

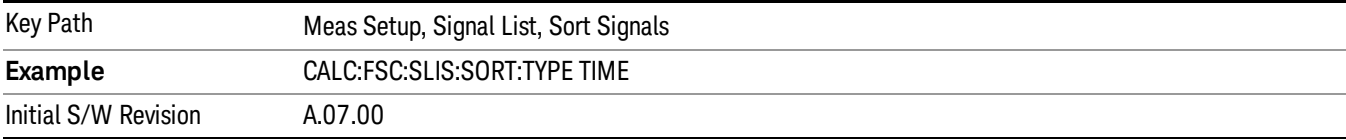

#### Sort Order

Chooses between ascending and descending sort order.

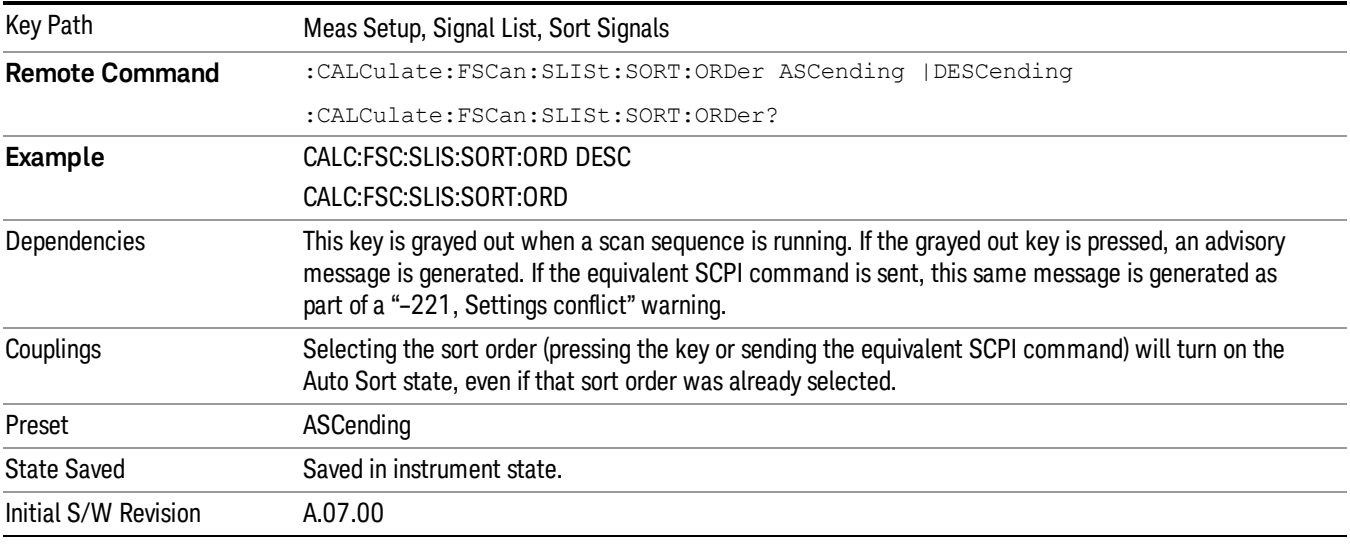

#### Auto Sort

If this is turned on, the measurement will perform signal sorting based on the sorting order and sorting type selected before each new signal is added. Otherwise, the signal will be added into the signal list in descending order of the trace amplitude level.

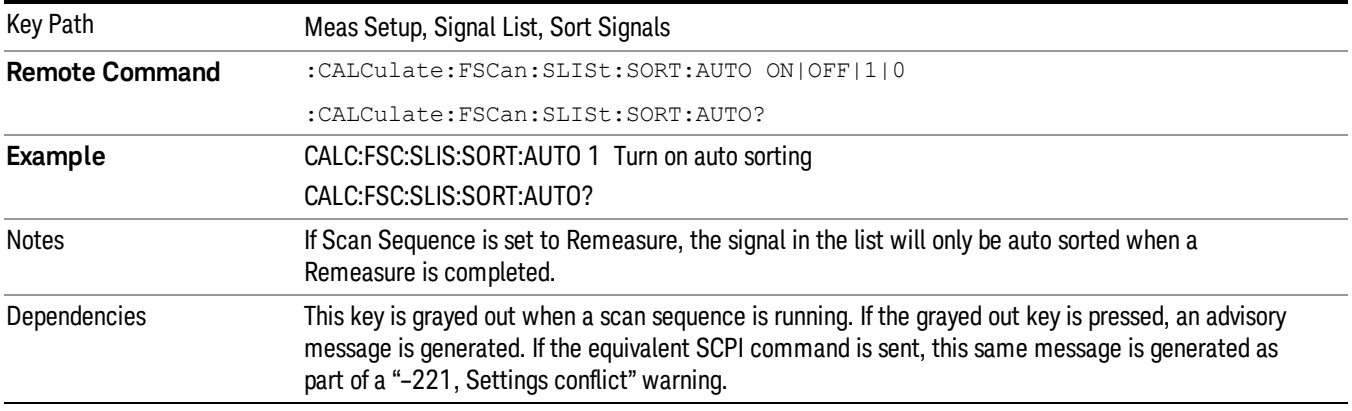

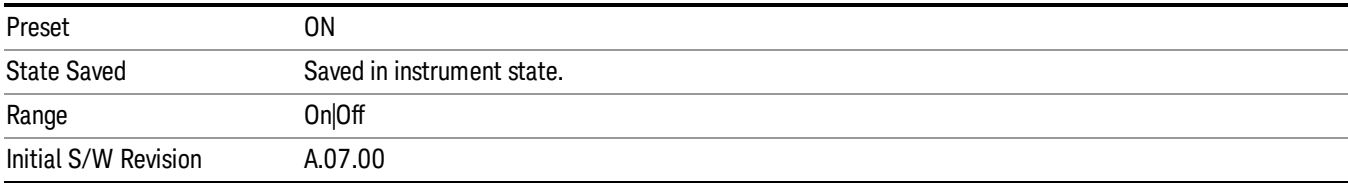

#### Comment

Sets an ASCII comment field for each signal in list, which will be shown in the "Comment" column of the signal list. This value will be stored in the signal list exported file.

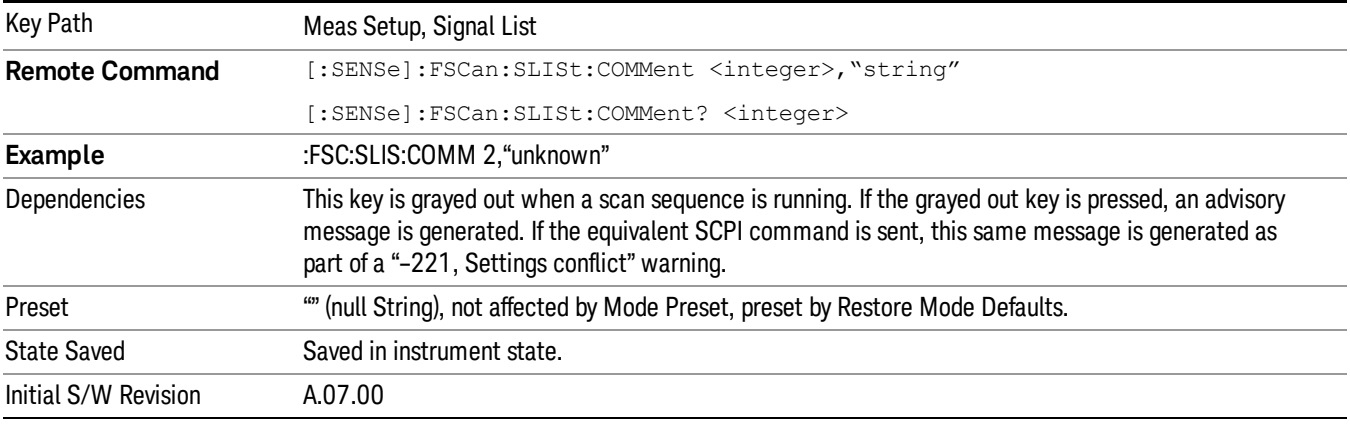

### Step Control

Specifies the step control used for the scan table. If Step Size & Dwell Time is selected, the Step Size and Dwell Time keys will appear in the Scan Table. Otherwise, the Scan Points and Scan Time keys will be shown.

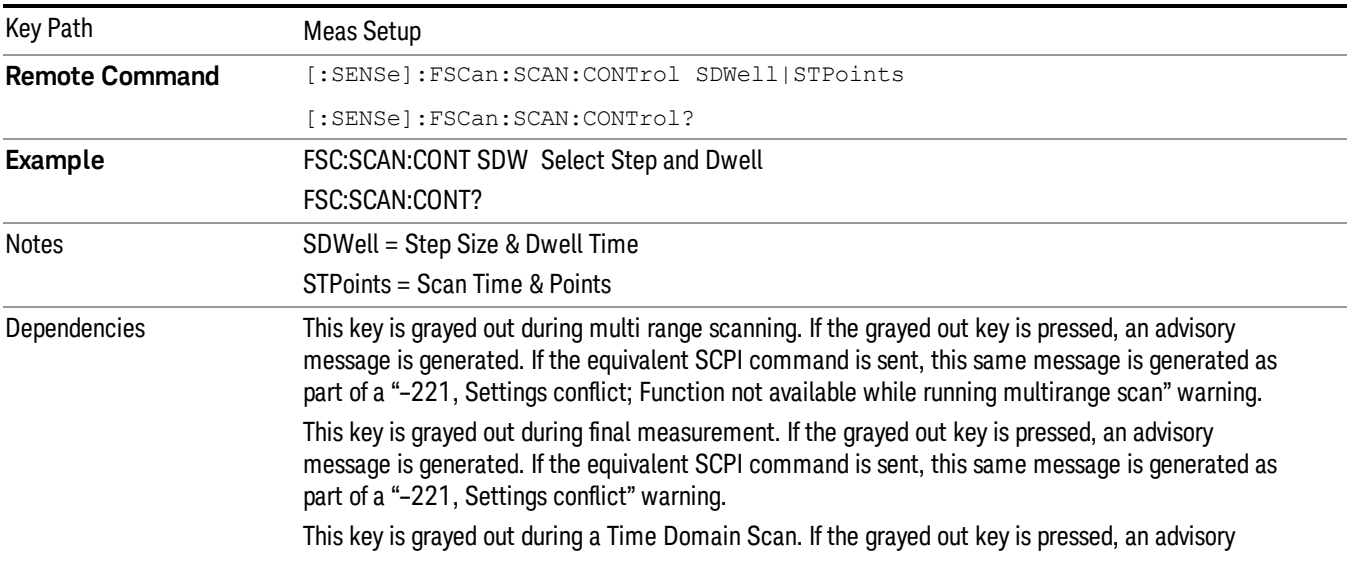

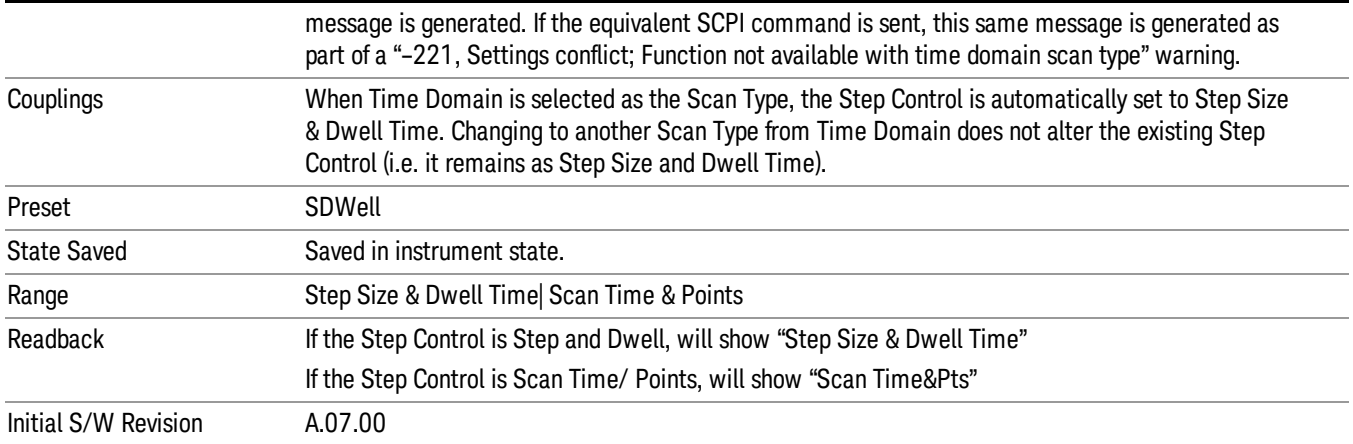

#### Scan Table

The scan table is used to enter the settings for up to ten ranges.

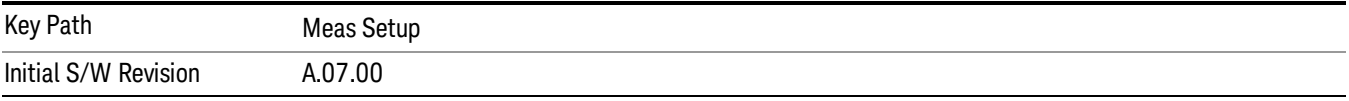

### Select Range

Specifies the selected range. The term "selected range" is used throughout this document to specify which range will be affected by the functions. There are a total of 10 ranges.

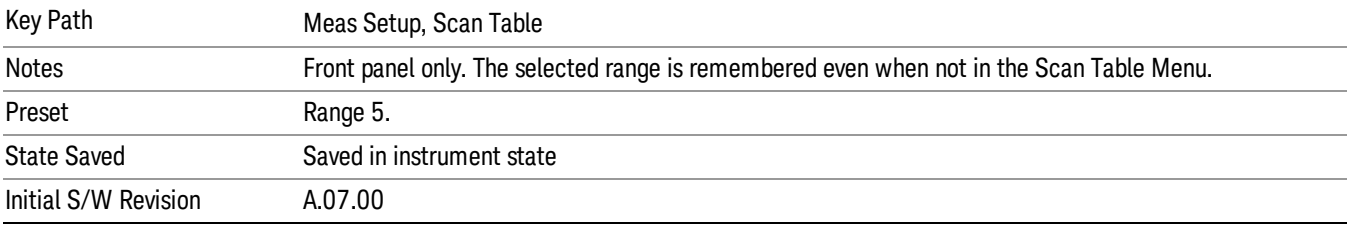

### Range State

Sets the state of the selected range. If a Range is turned on, it will be used as part of the measurement. If it is off, it will be excluded.

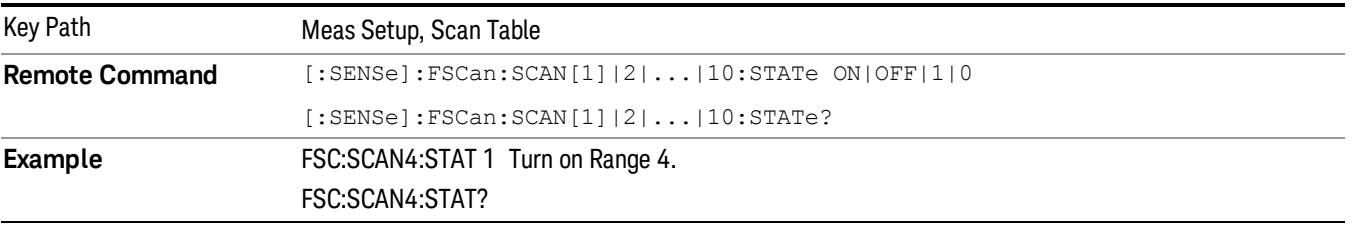

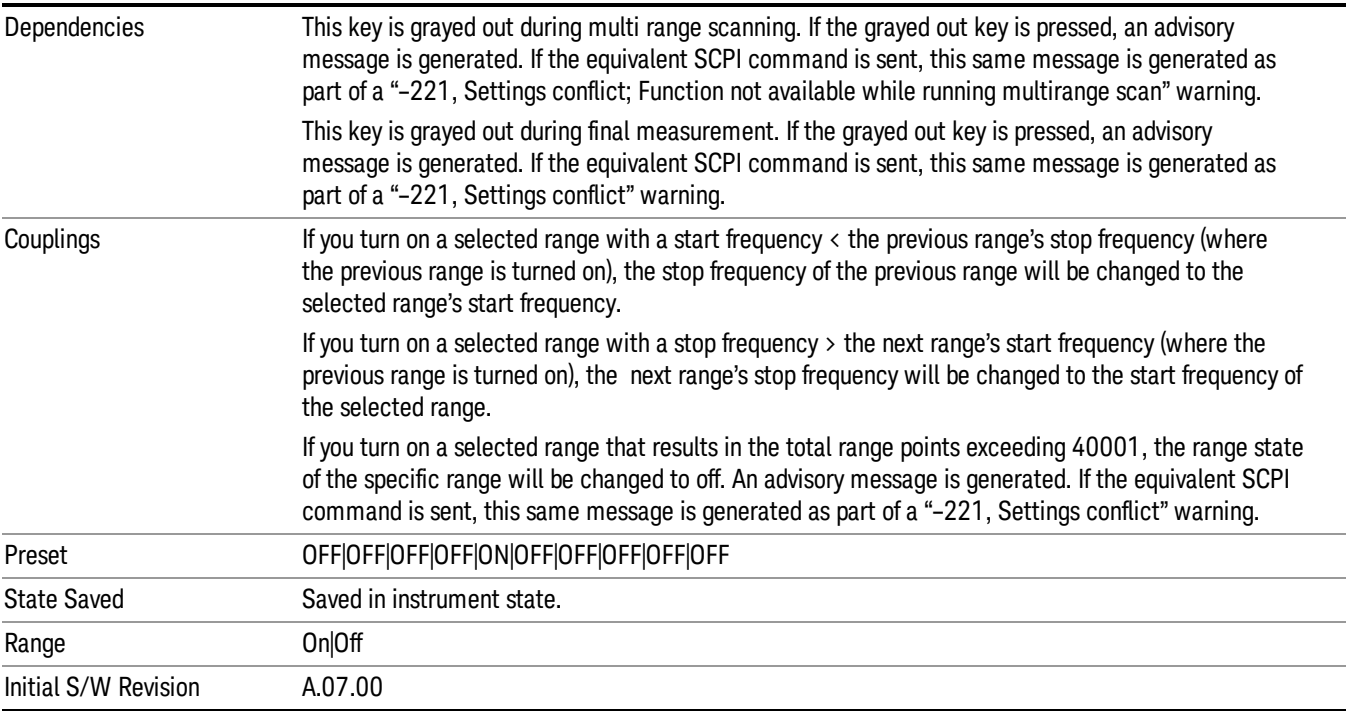

# Start Freq

Specifies the start frequency of the selected range.

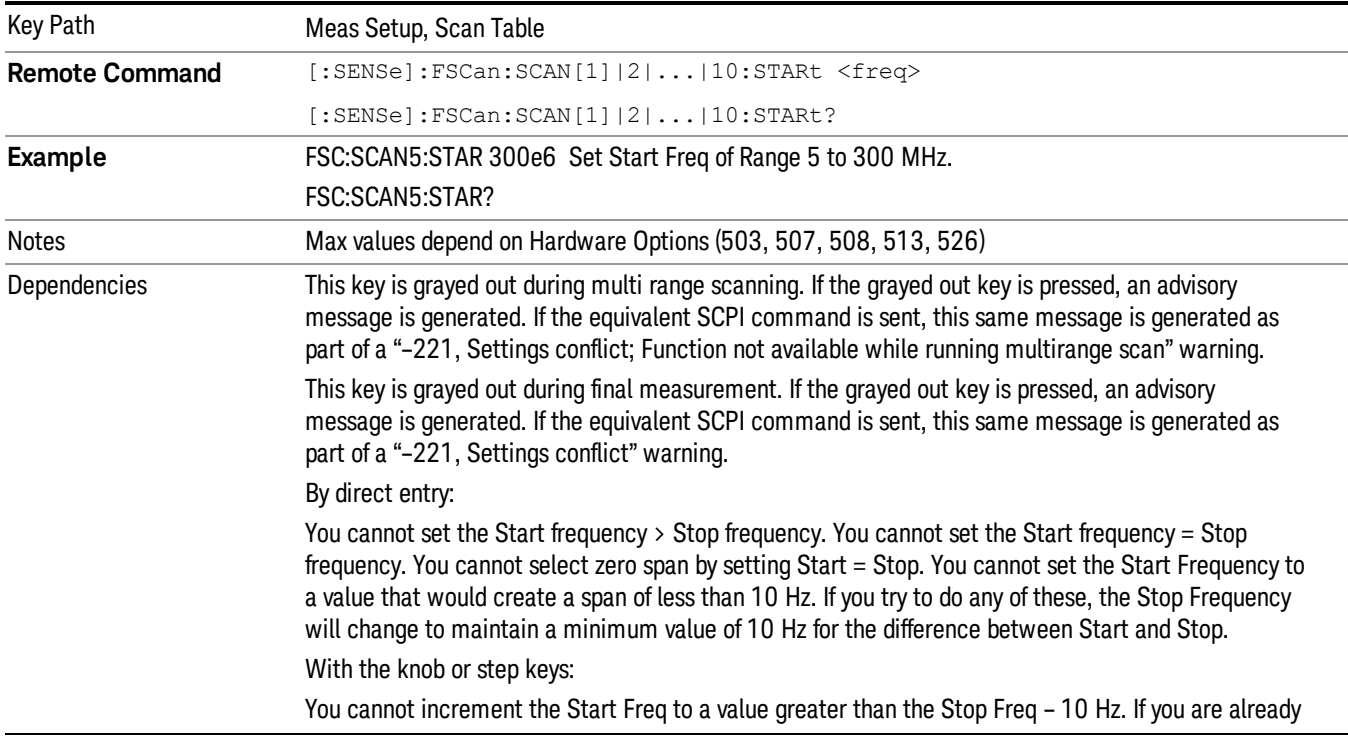

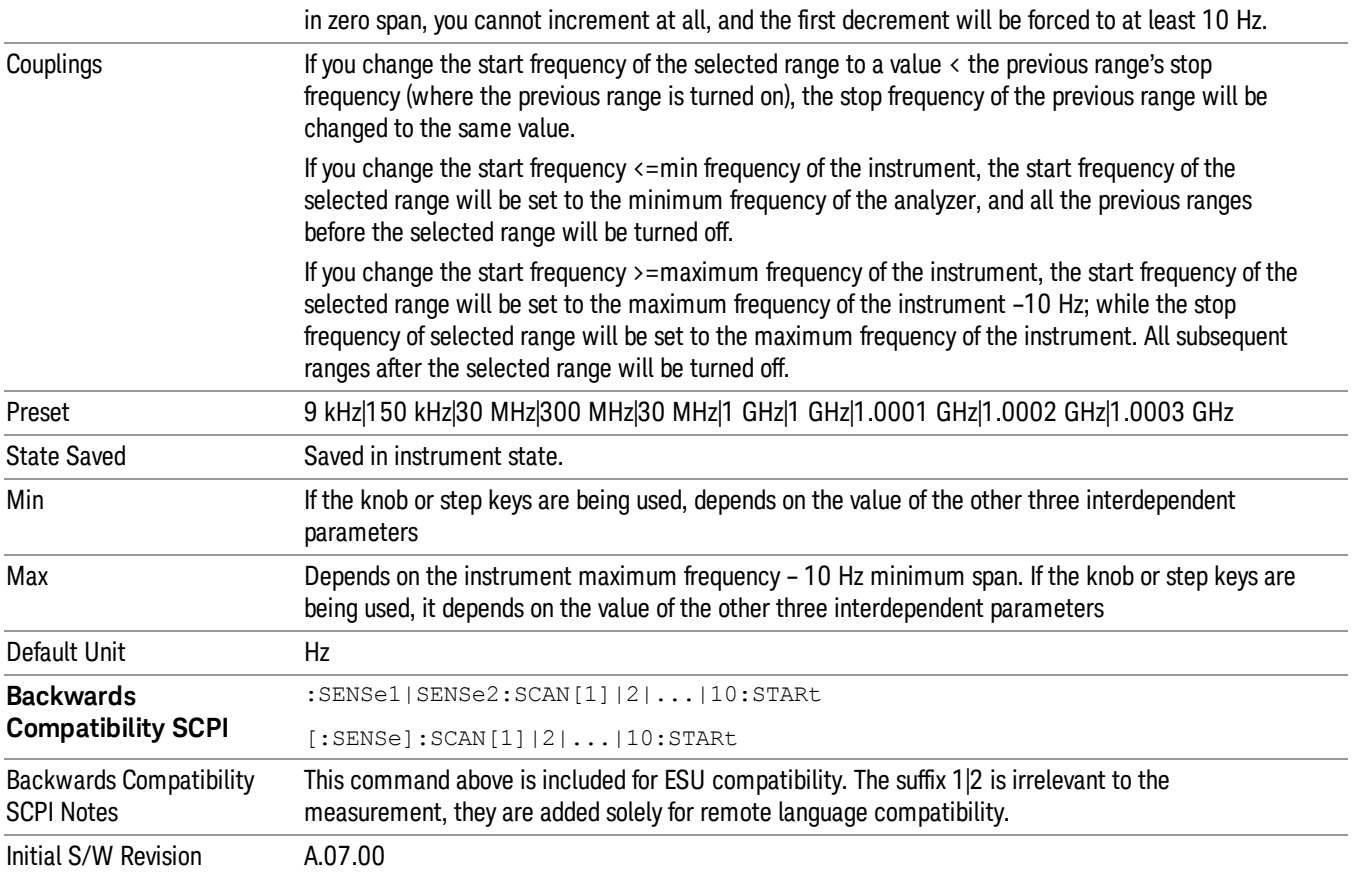

# Stop Freq

Specifies the stop frequency of the selected range.

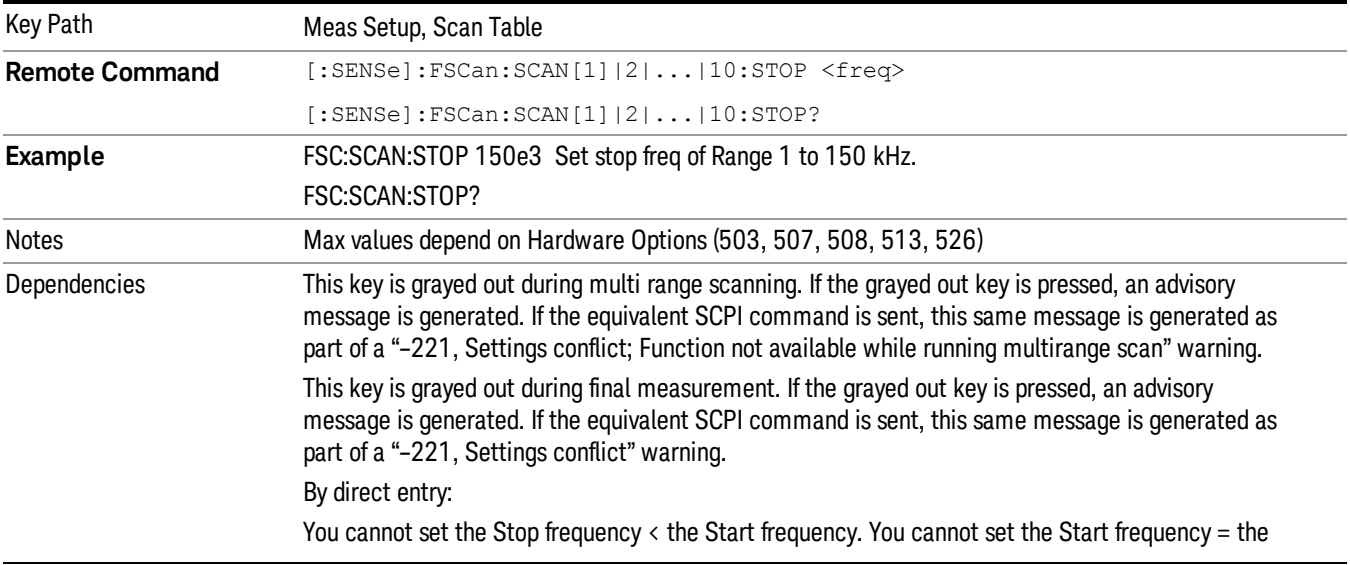

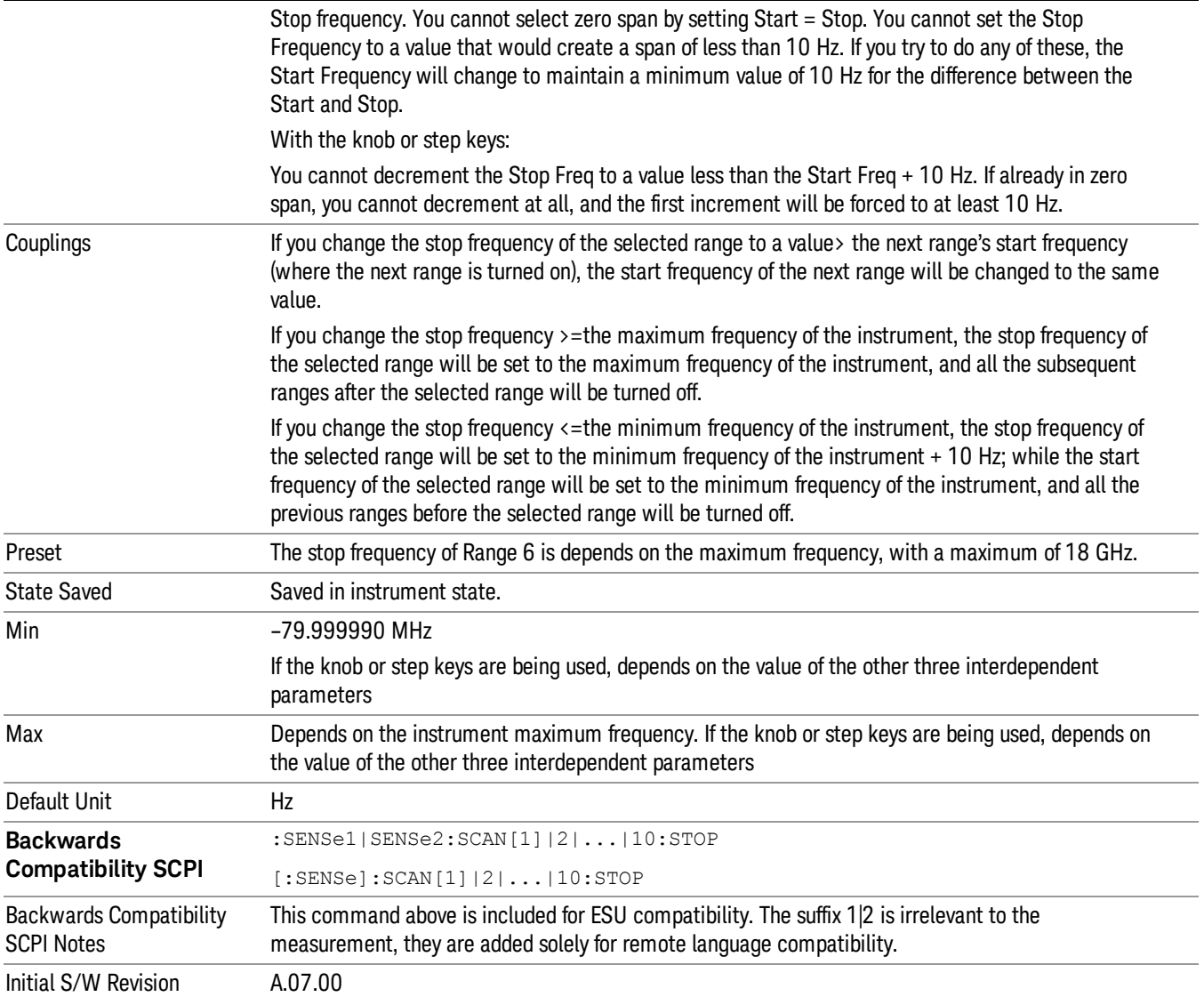

### Res BW

Specifies the Res BW of the selected range.

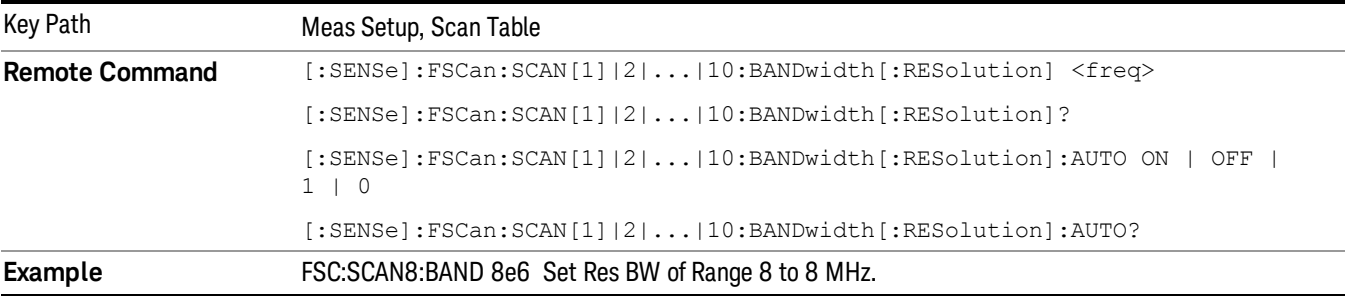

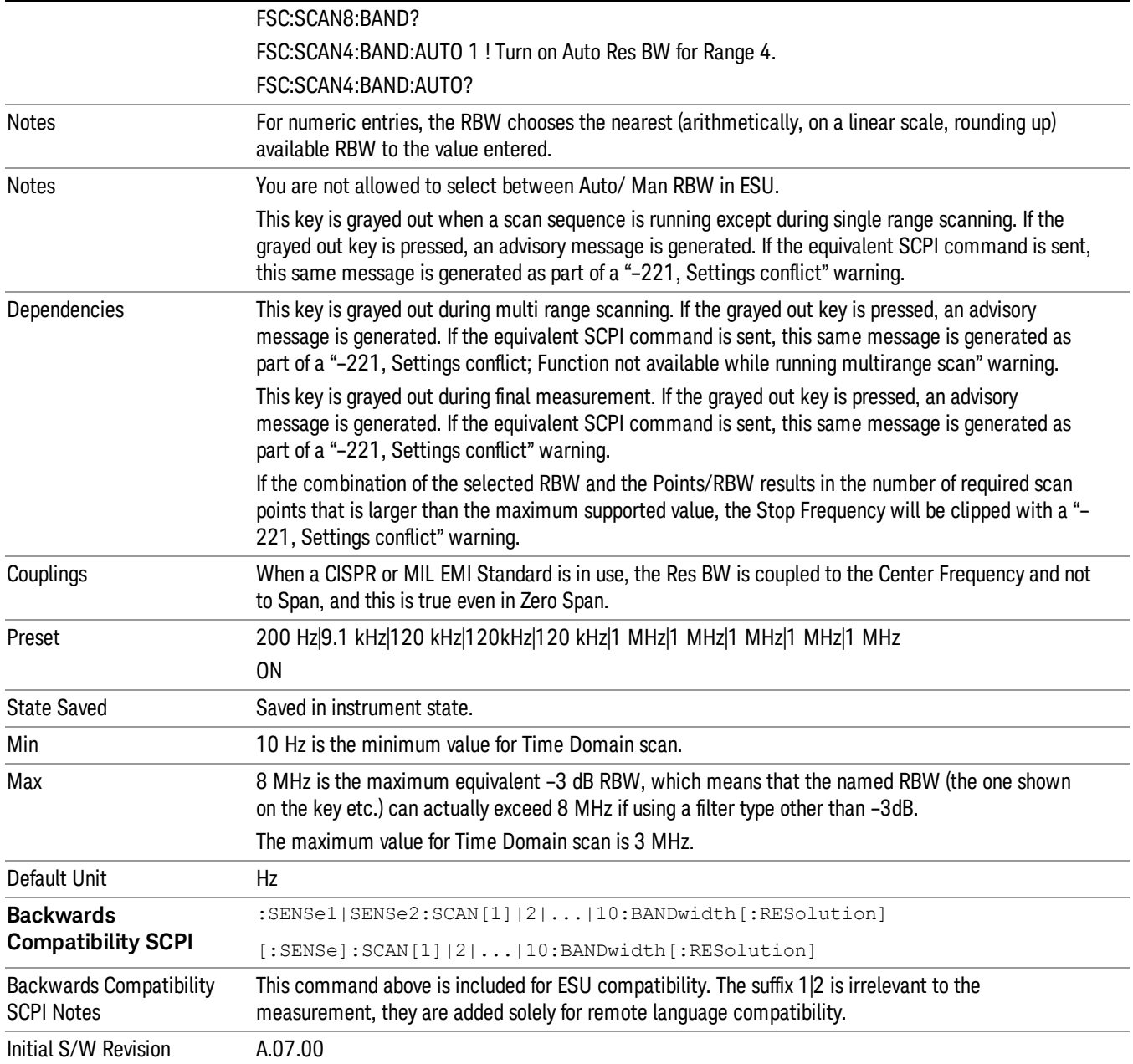

# Display Scan Table

Turns on and off the scan table editor. Once you turn off the scan table display, it will stay off even when you press the Scan table key.

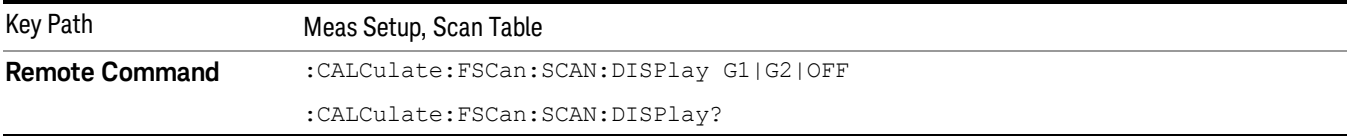

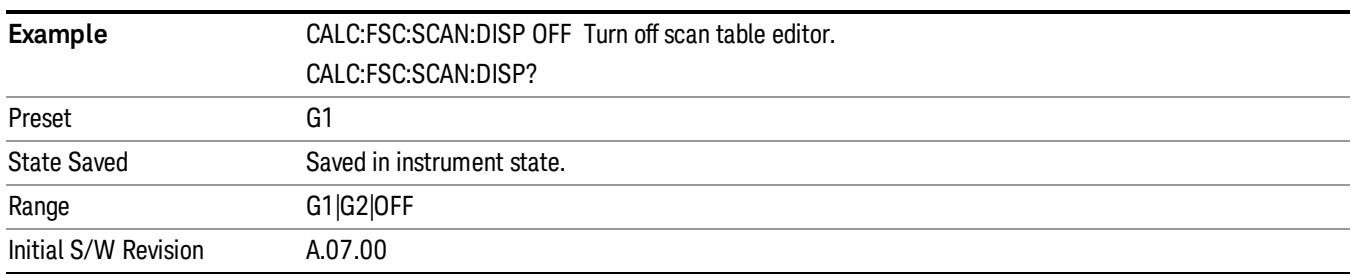

### Dwell Time

Specifies the dwell time for each step size defined in the selected range.

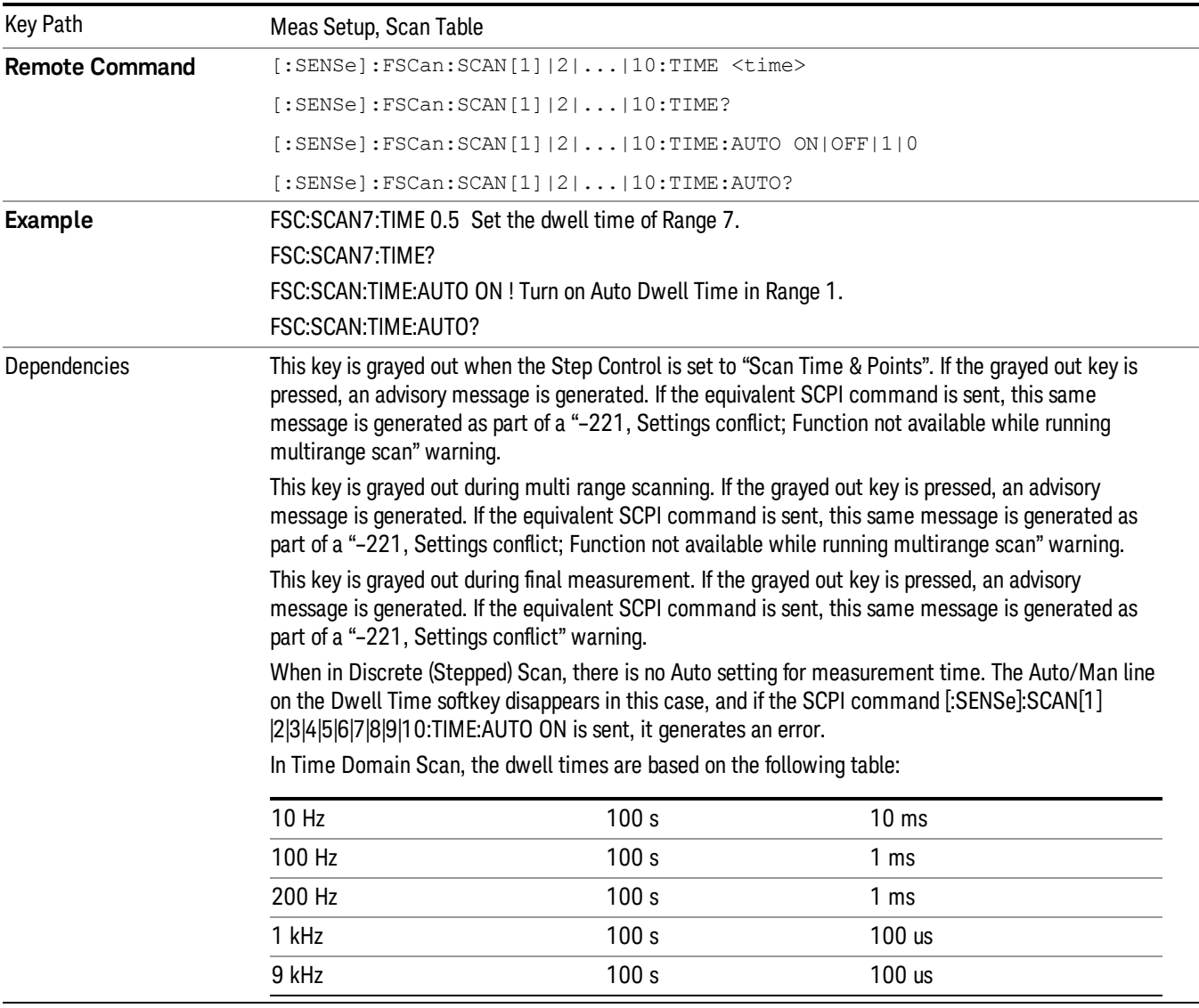

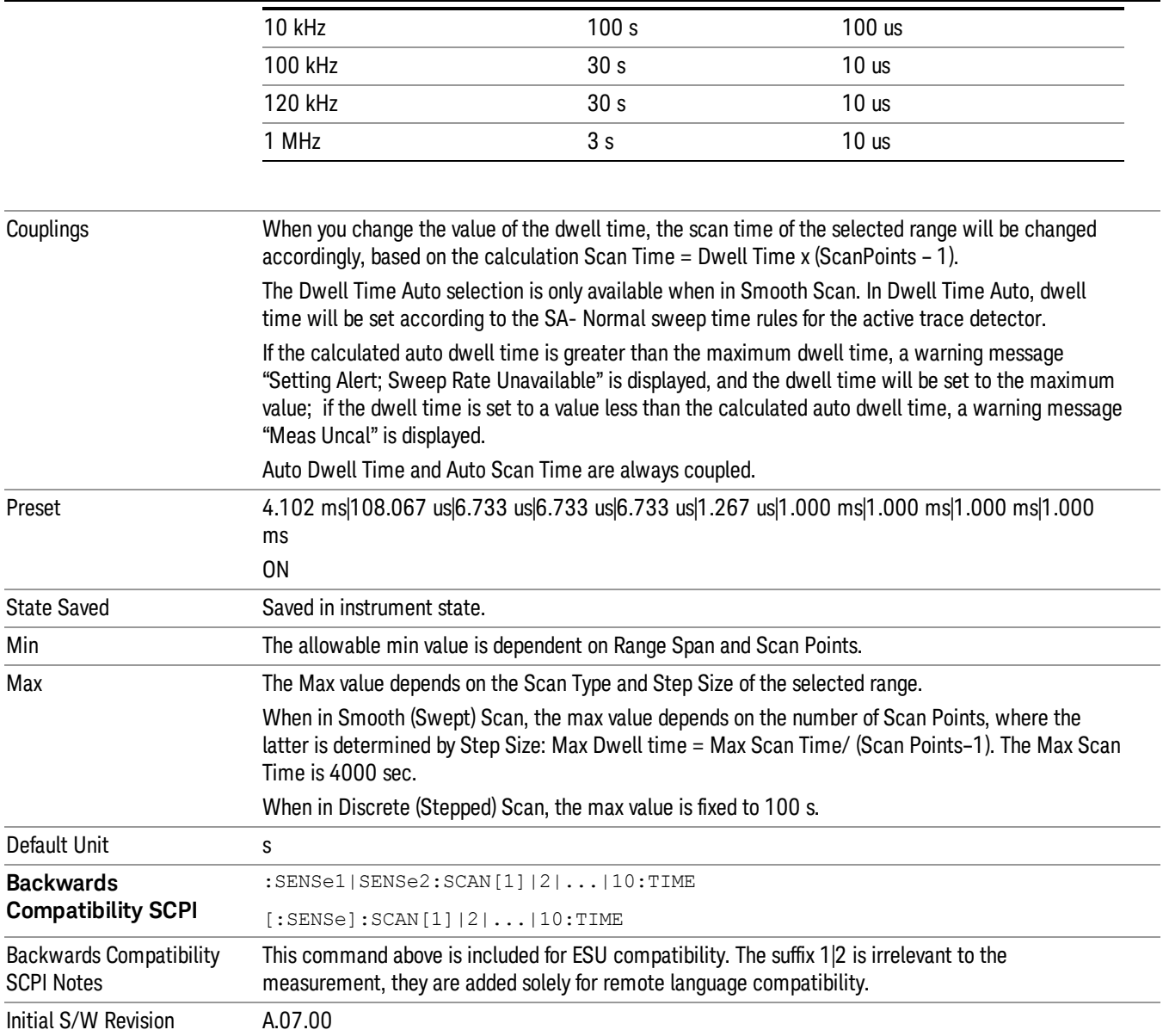

# Step Size

Specifies the Step Size of the selected range.

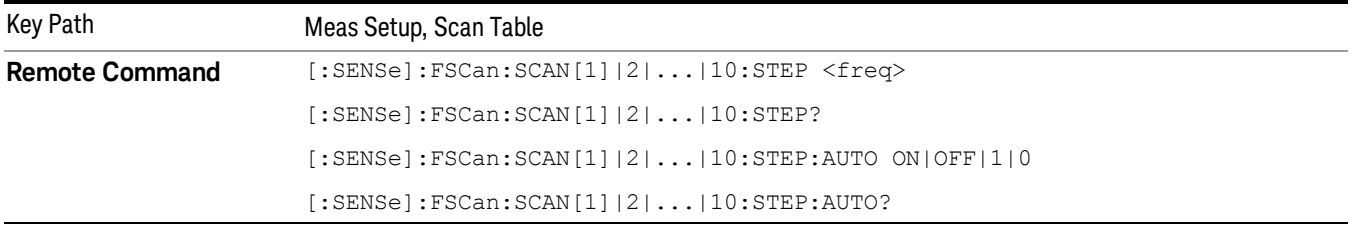

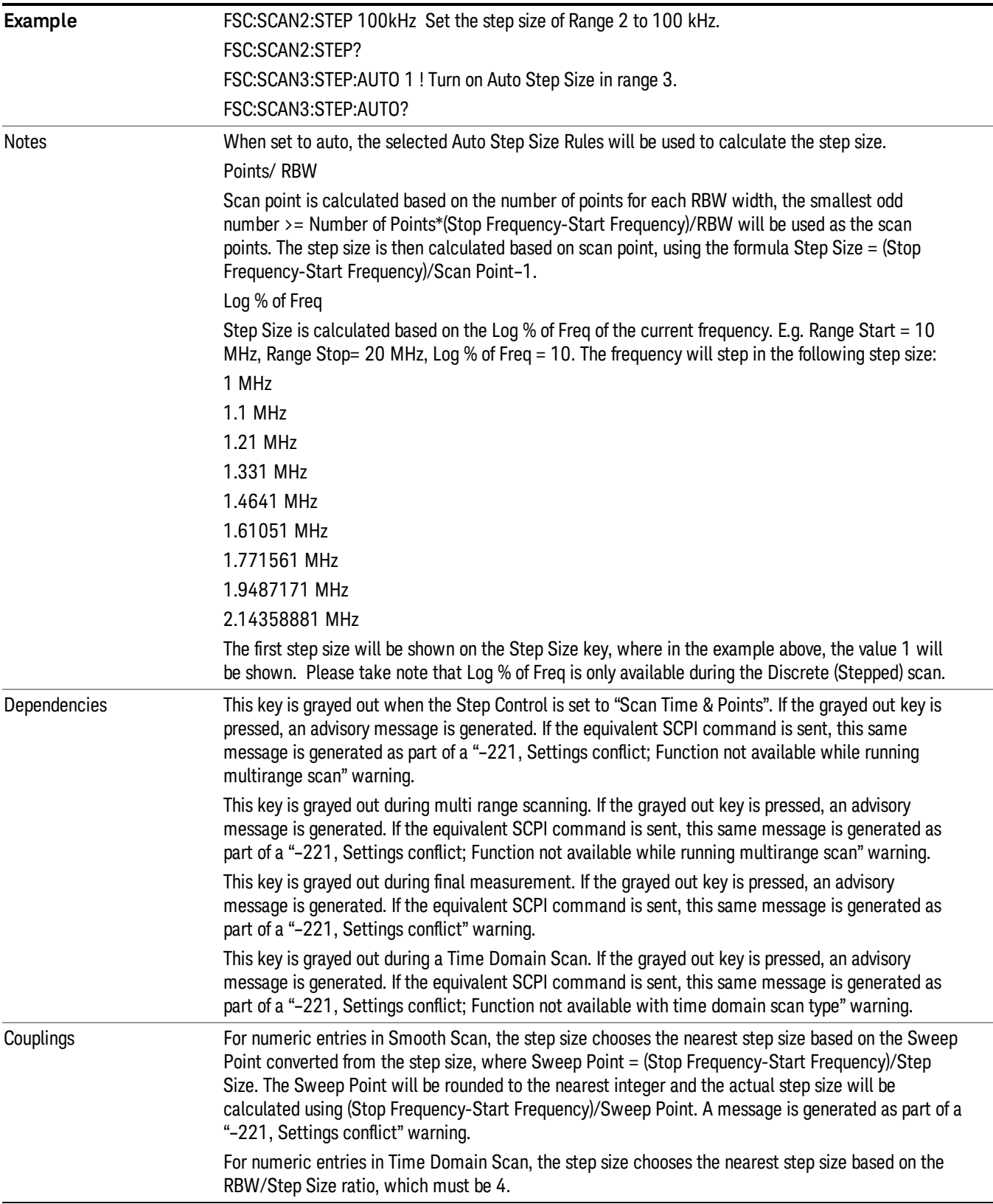

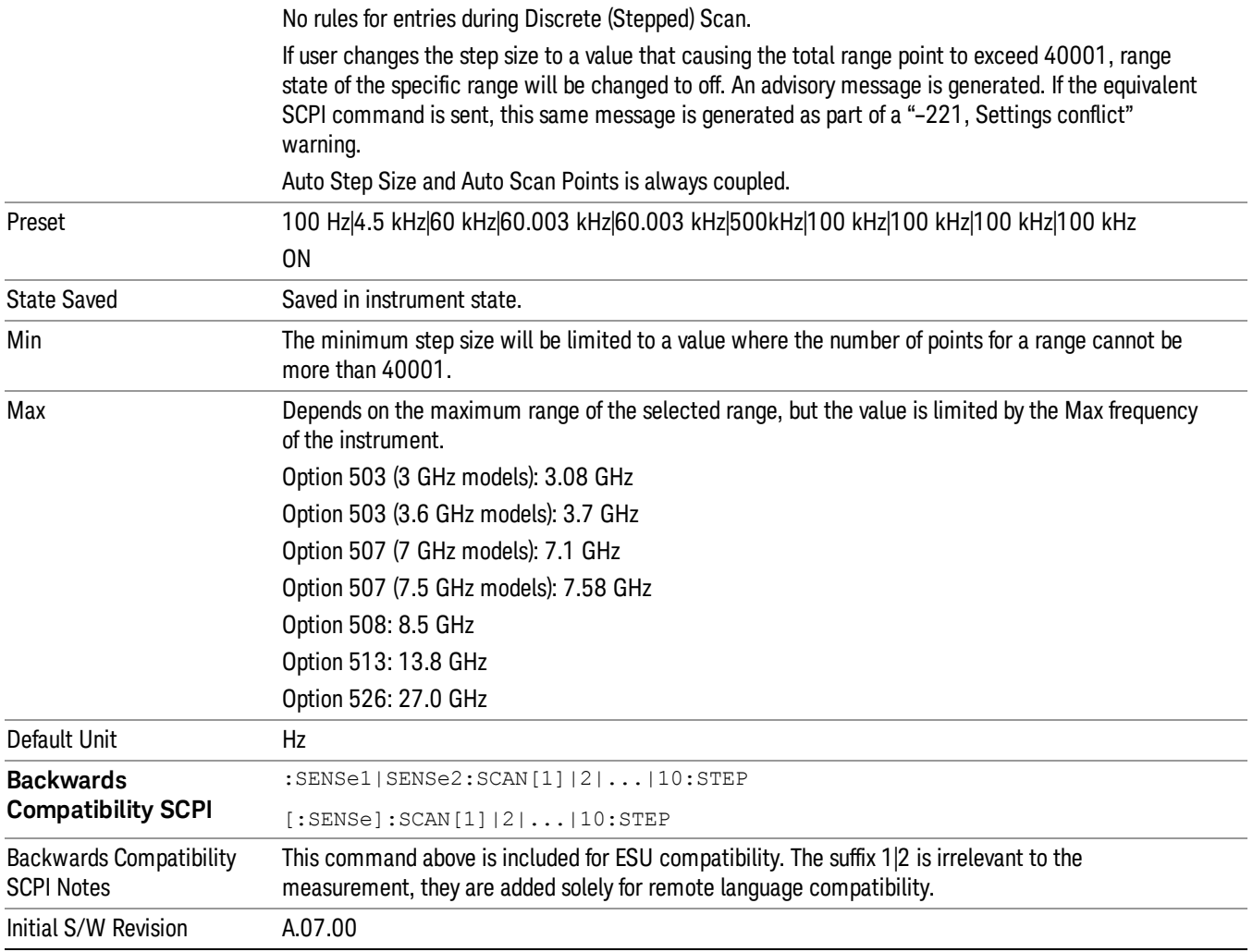

# Scan Time

Specifies the scan time of the selected range.

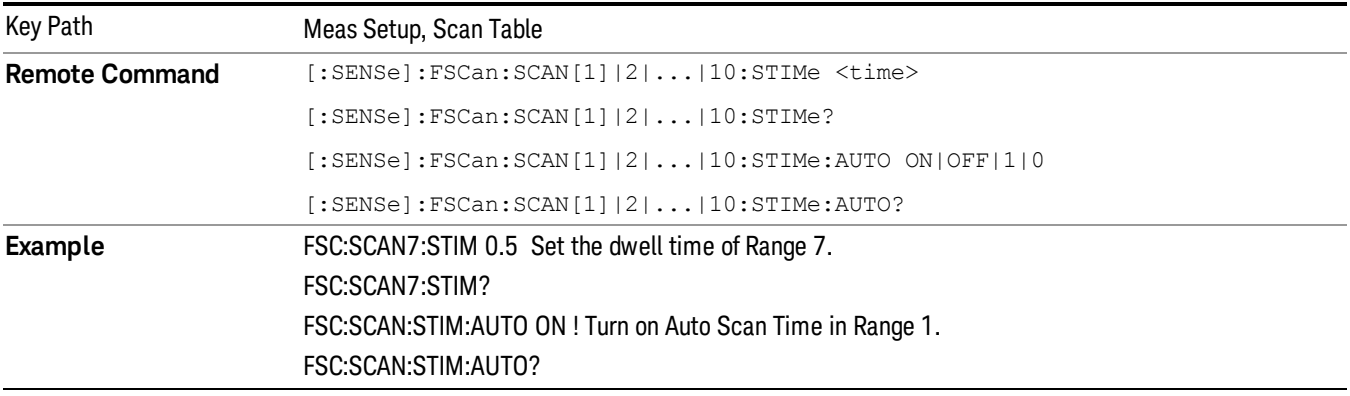

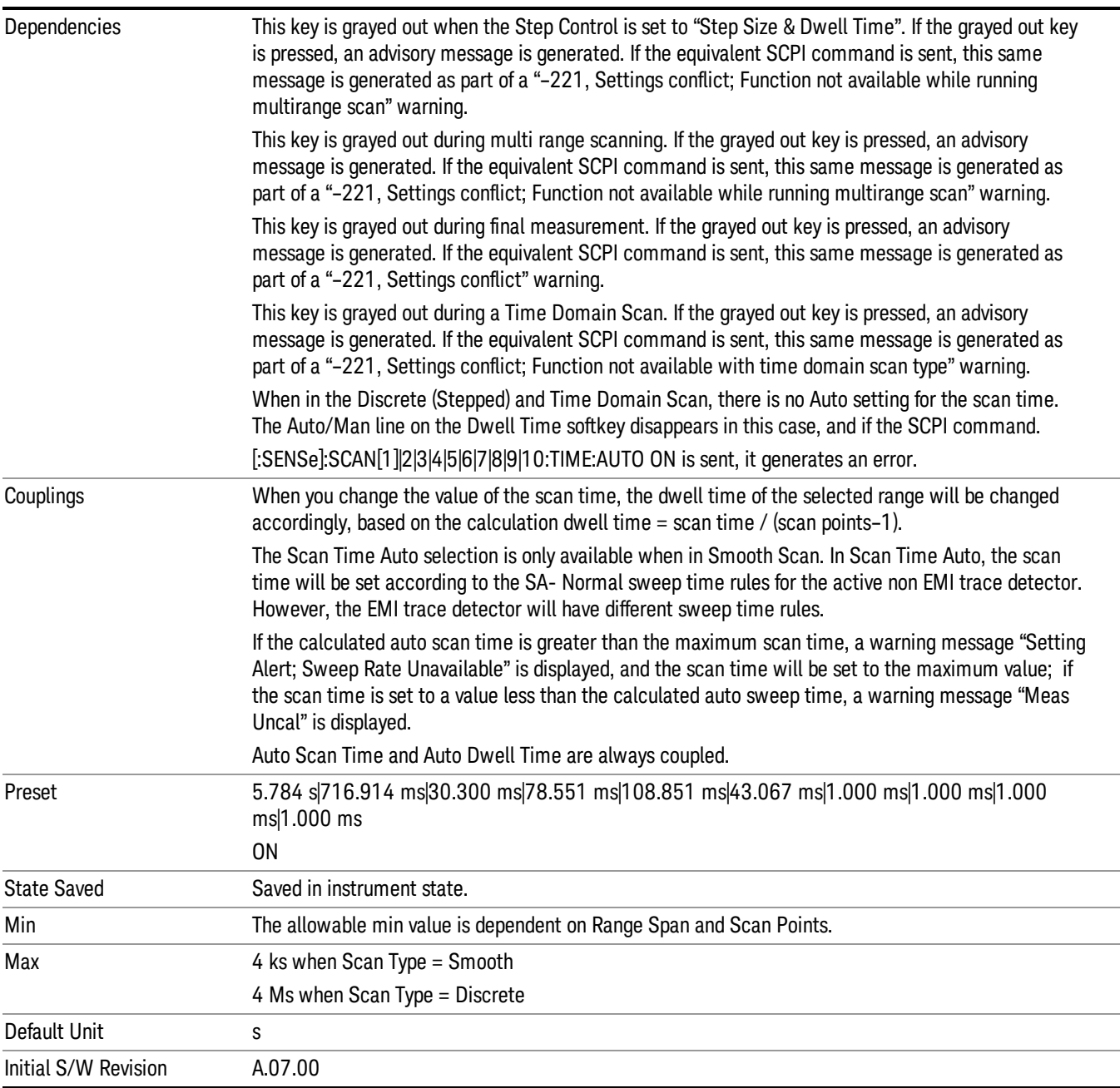

### Scan Points

Specifies the Scan Points of the selected range.

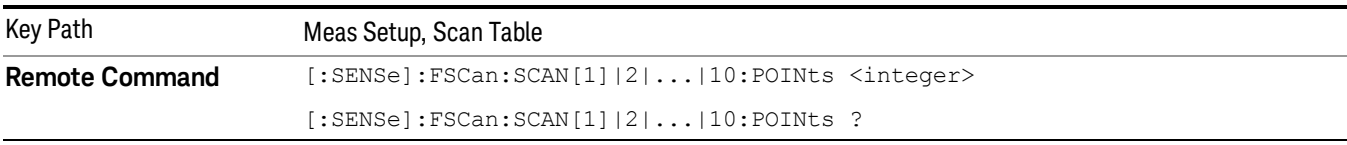

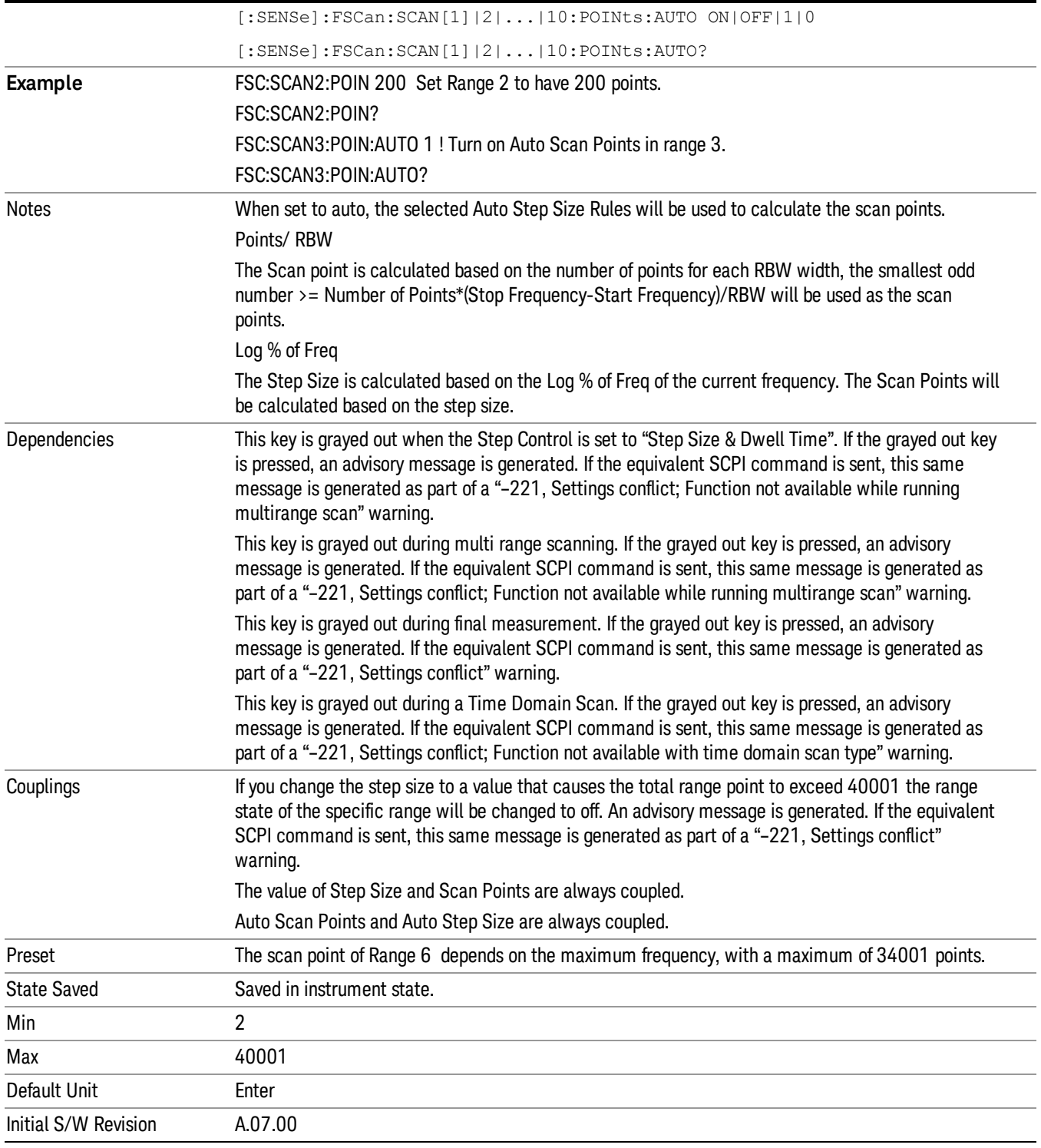

# Auto Step Size Rules

Specifies the Auto Step Size Rules of the selected range.

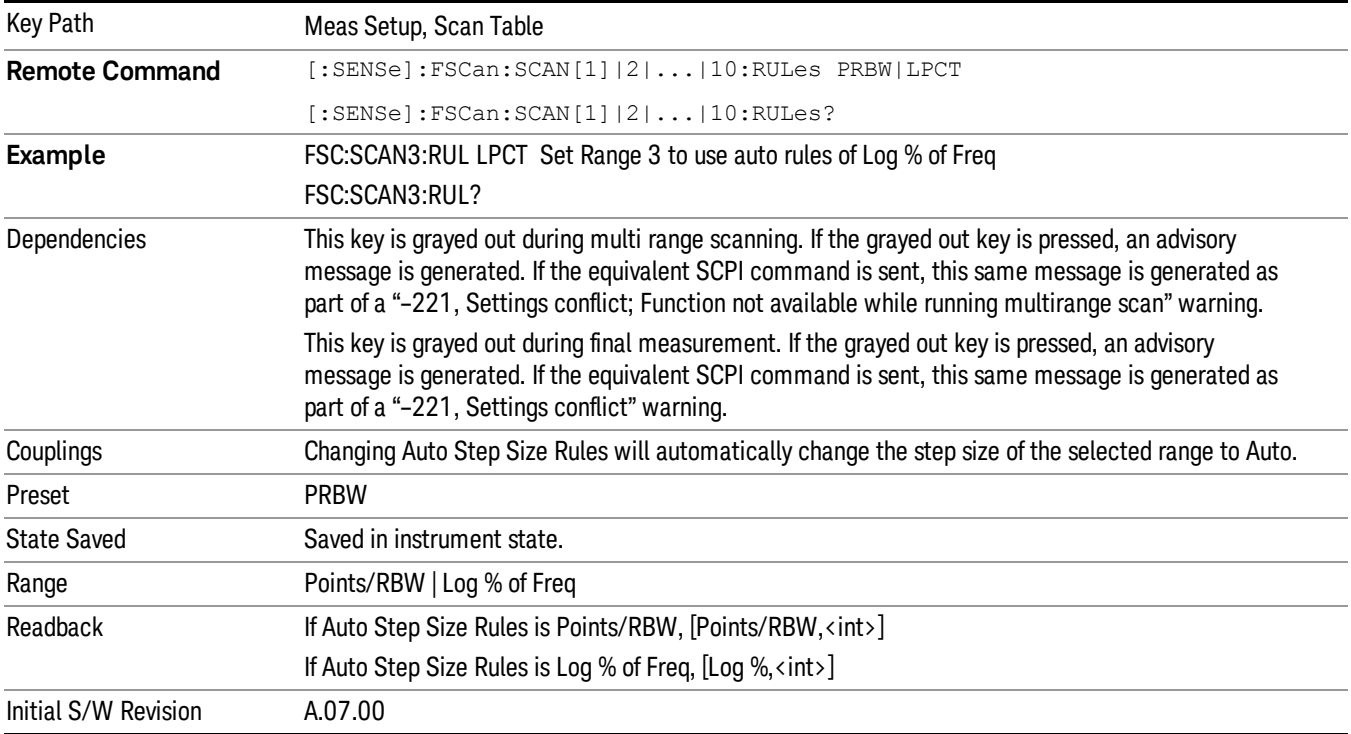

#### Points/ RBW

Choose the Step Size to change automatically based on number of Points/ RBW

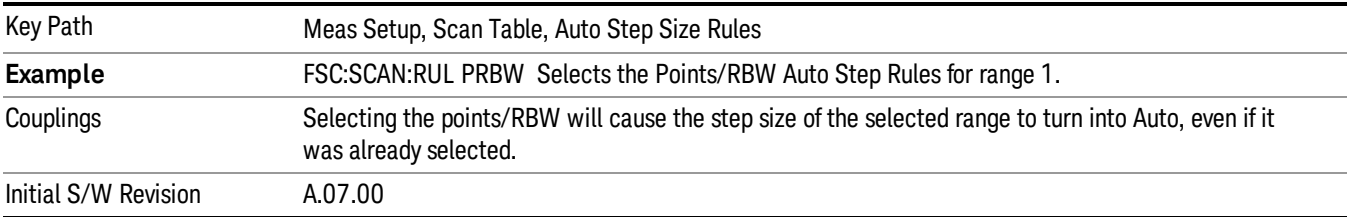

### Specifies the value of Point/ RBW for the selected Range.

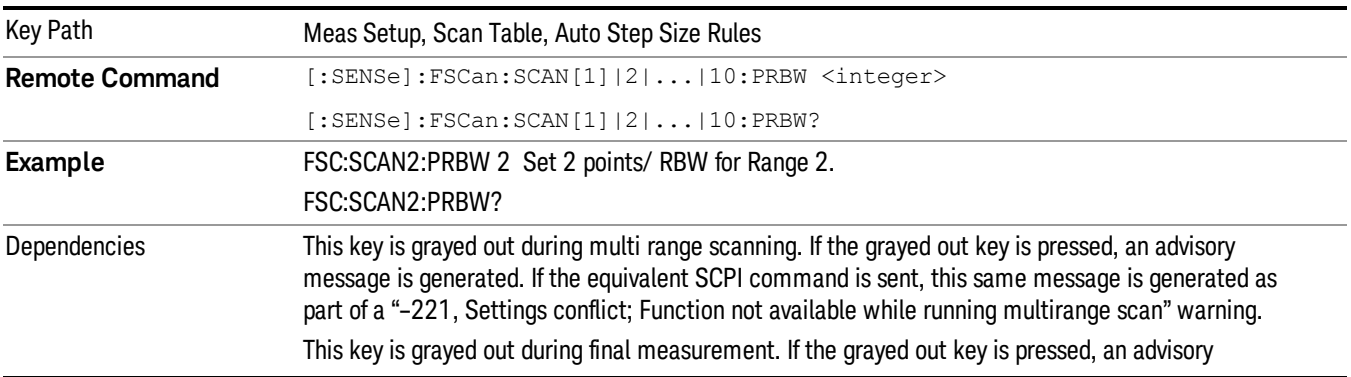

message is generated. If the equivalent SCPI command is sent, this same message is generated as part of a "-221, Settings conflict" warning.

This key is grayed out during Time Domain Scan.If the grayed out key is pressed, an advisory message is generated. If the equivalent SCPI command is sent, this same message is generated as part of a "– 221, Settings conflict; Function not available with time domain scan type" warning. During Time Domain Scan, the value is automatically set to 4. Changing to another Scan Type from Time Domain to another scan type does not restore the previous value.

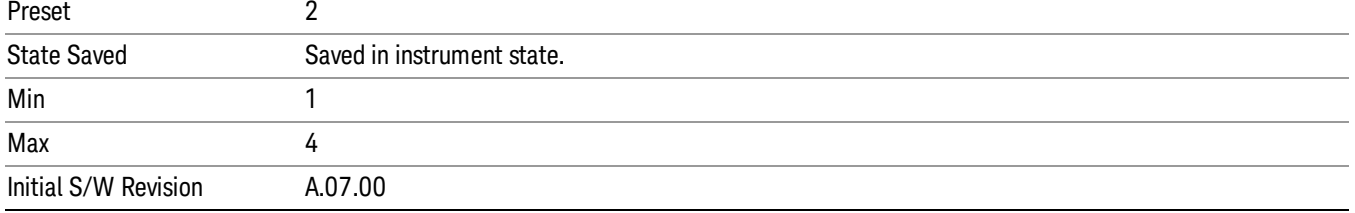

#### Log % of Freq

Choose the Step Size to change automatically incremented in % of the current frequency.

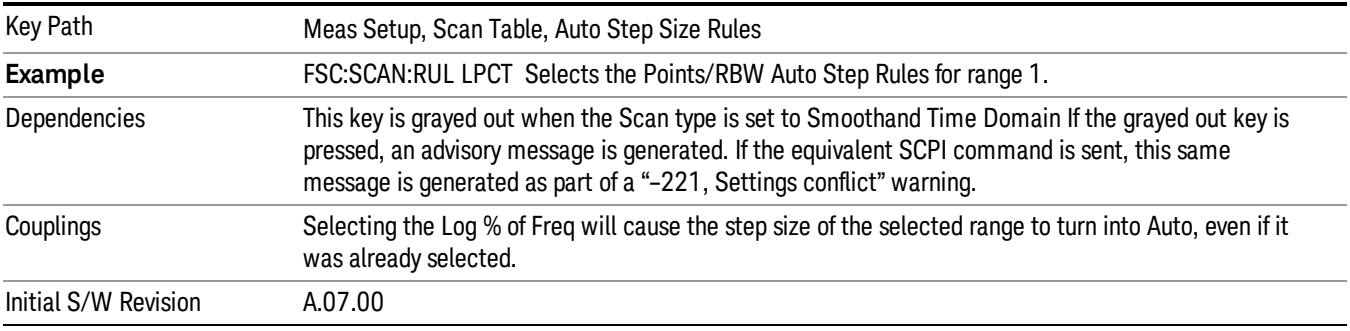

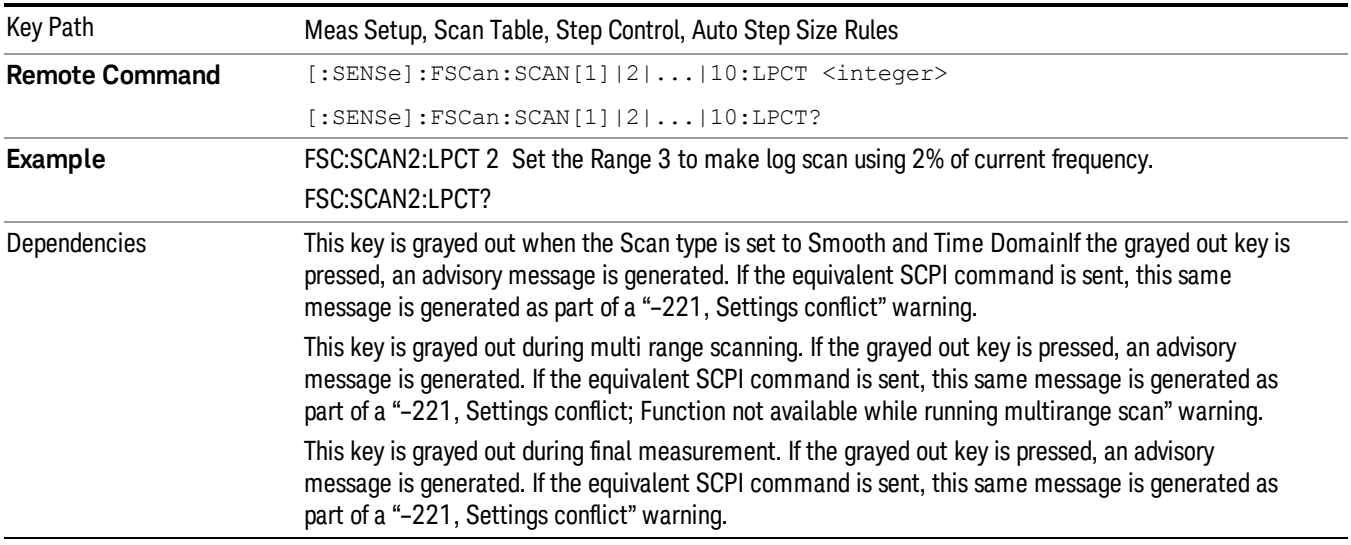

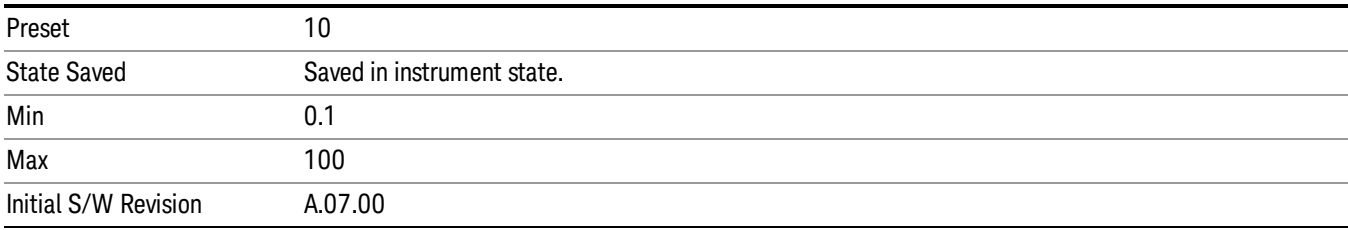

### Attenuation

Specifies the attenuation of the selected range. Only the mechanical attenuator is available in the Frequency Scan measurement.

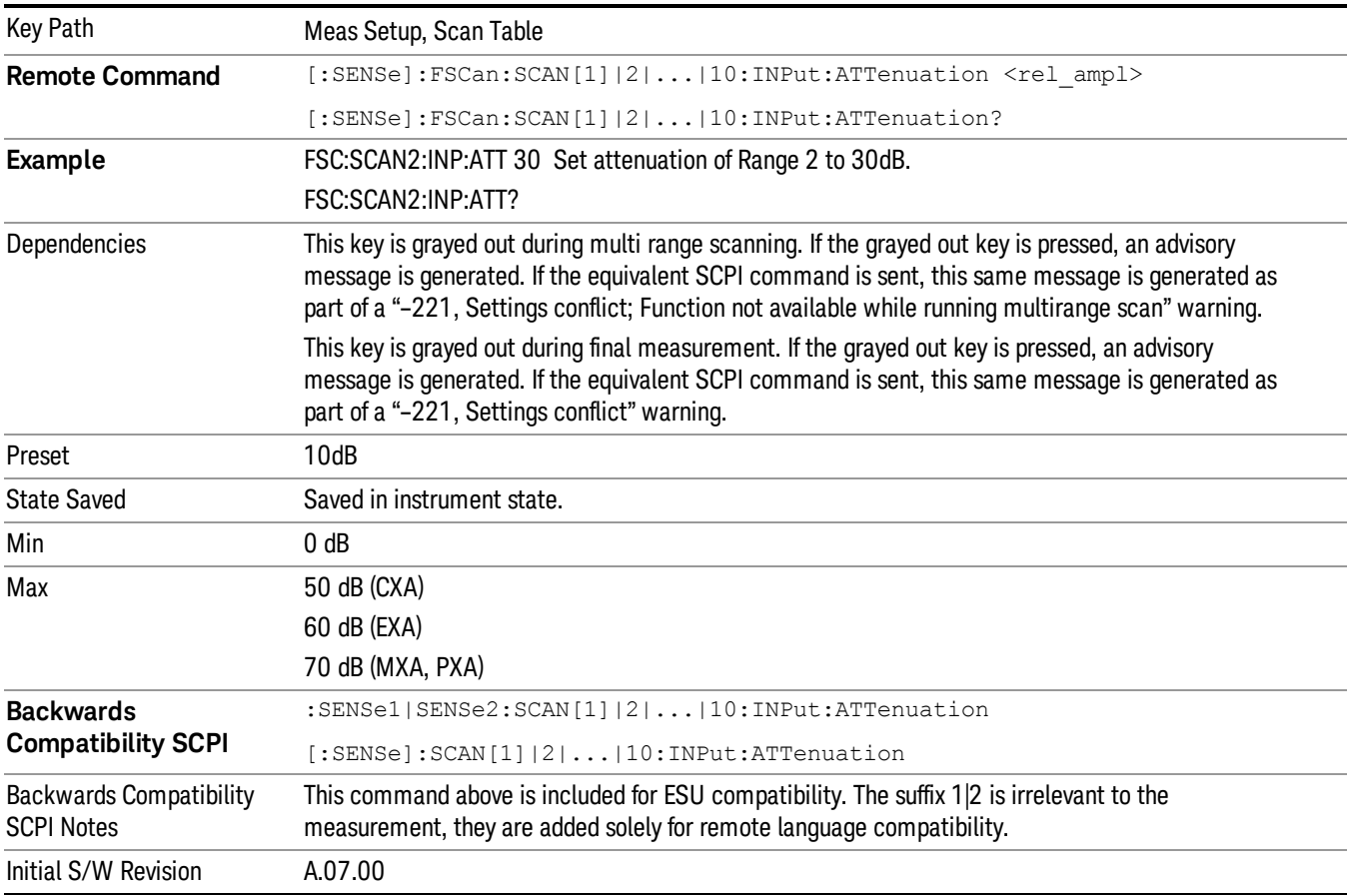

#### Int Preamp

Specifies the Internal Preamp state of the selected range.

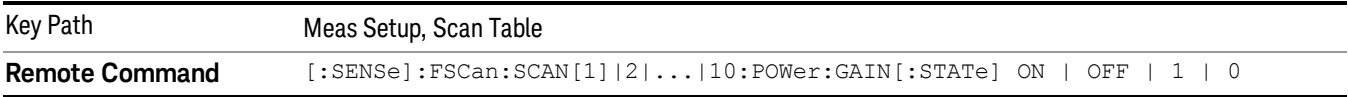

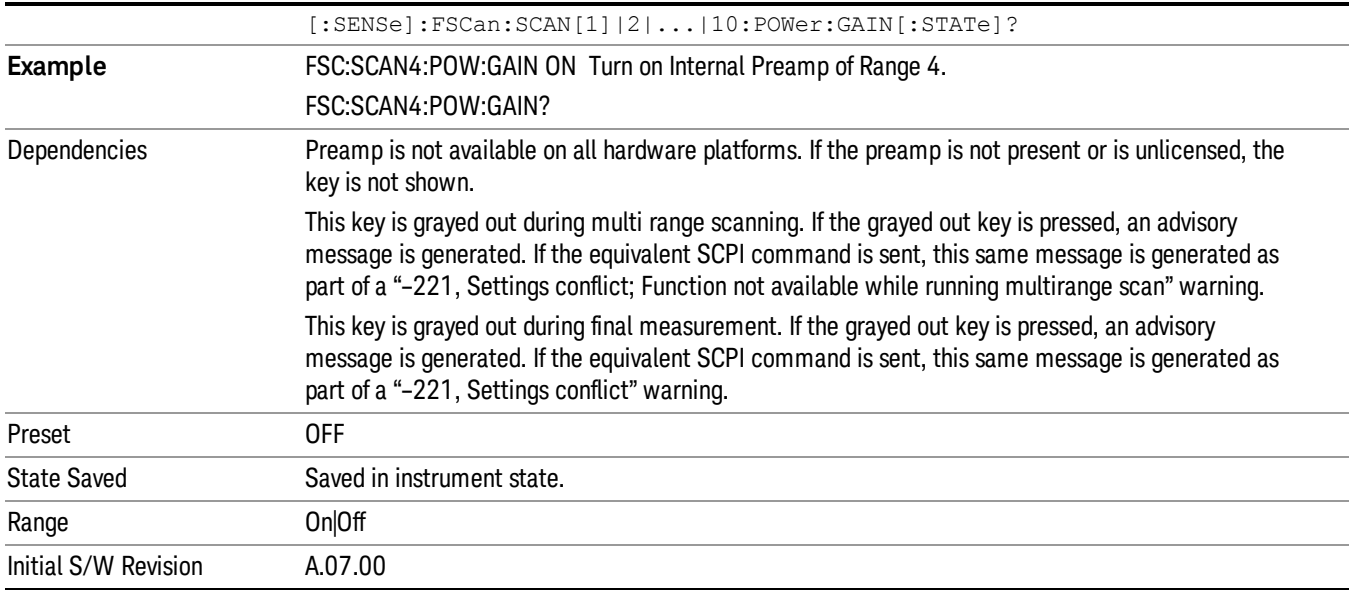

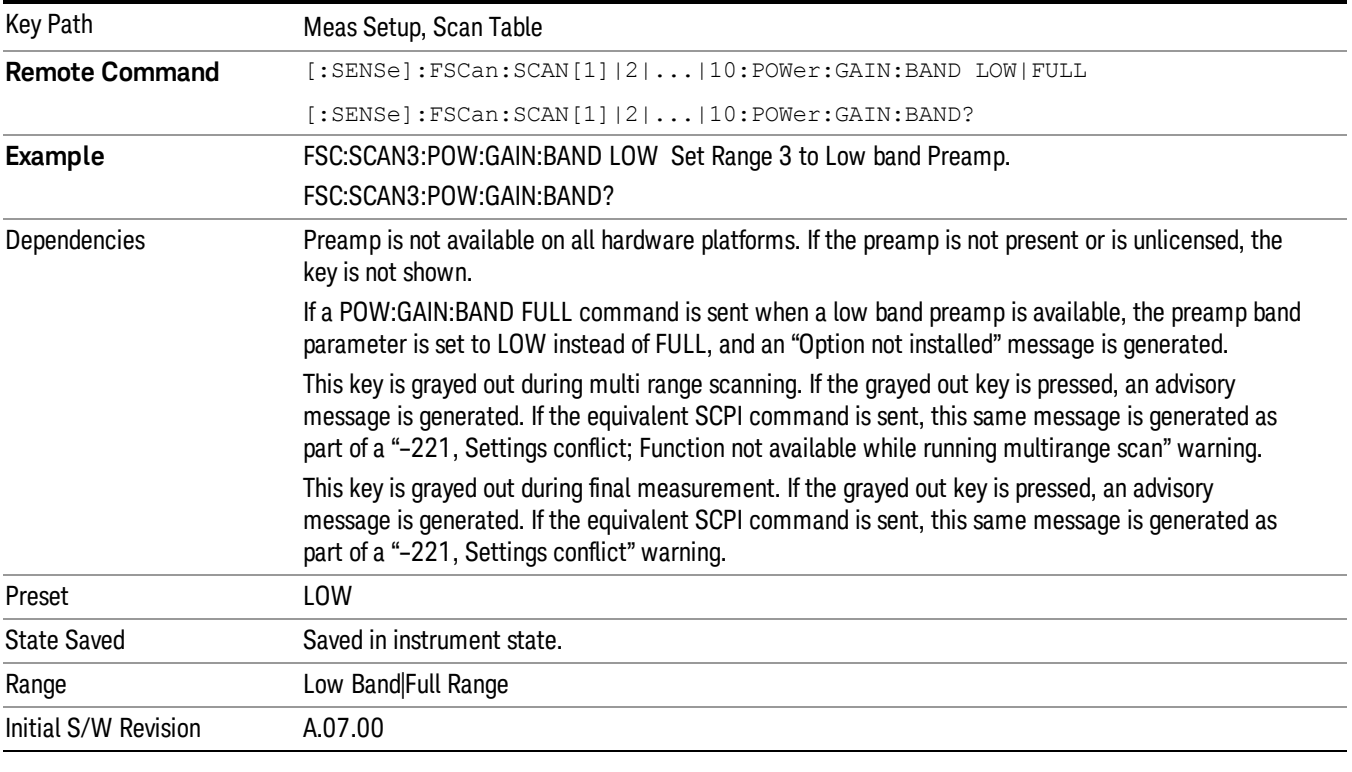

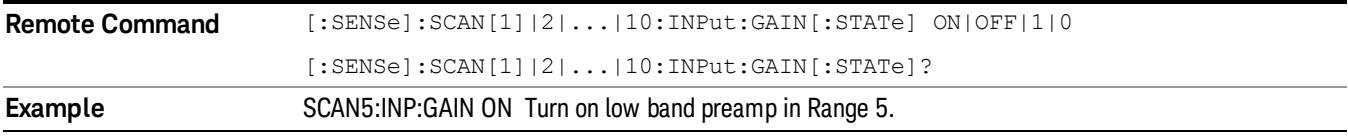

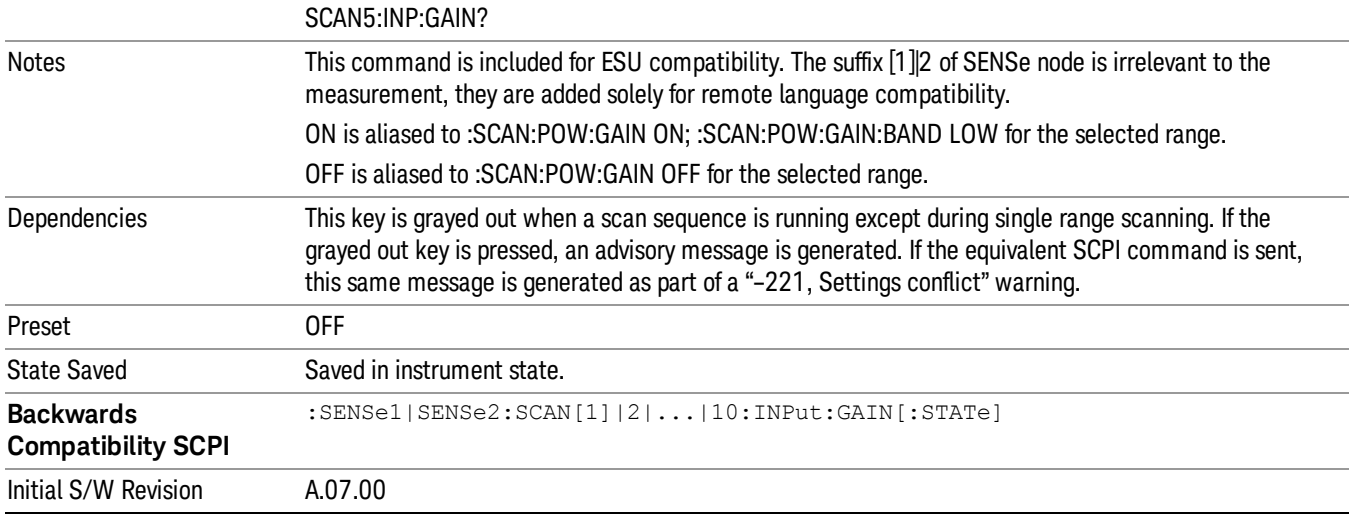

#### Autorange

When autorange is set to on, the attenuation will be increased automatically when an overload is detected during a scan.

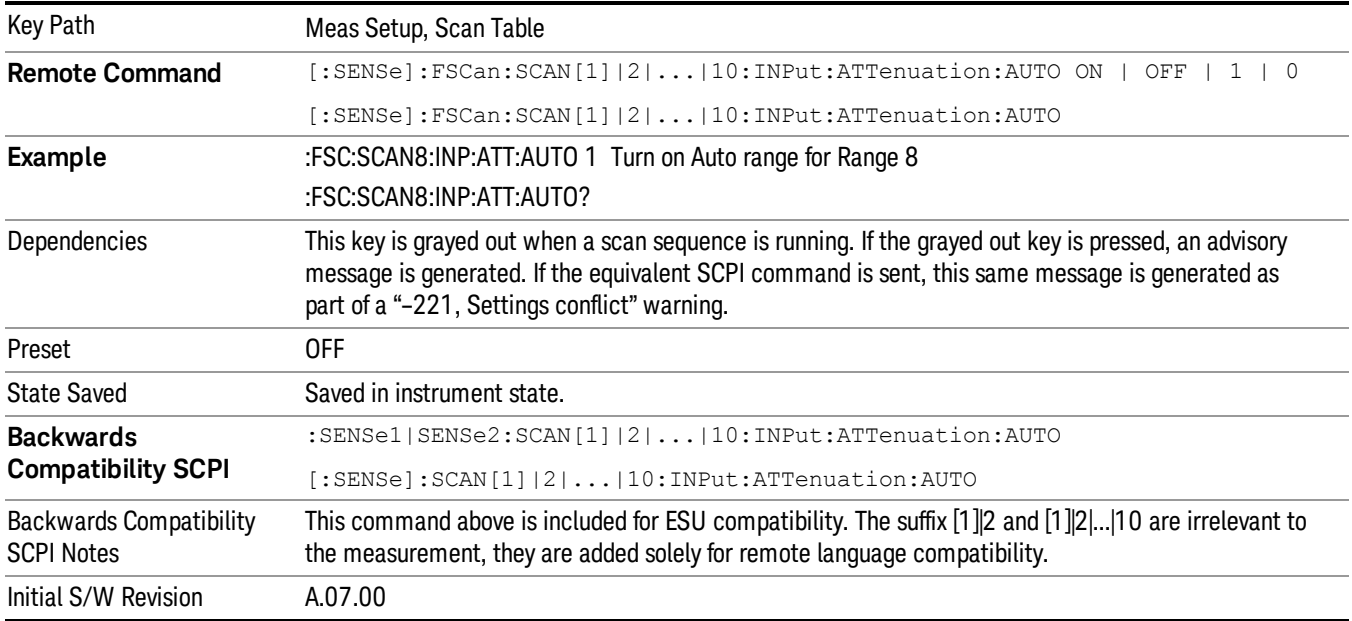

### Auto Preamp

When on, the Int Premp will be considered in the autorange procedure when performing a scan.

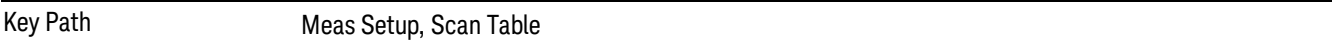

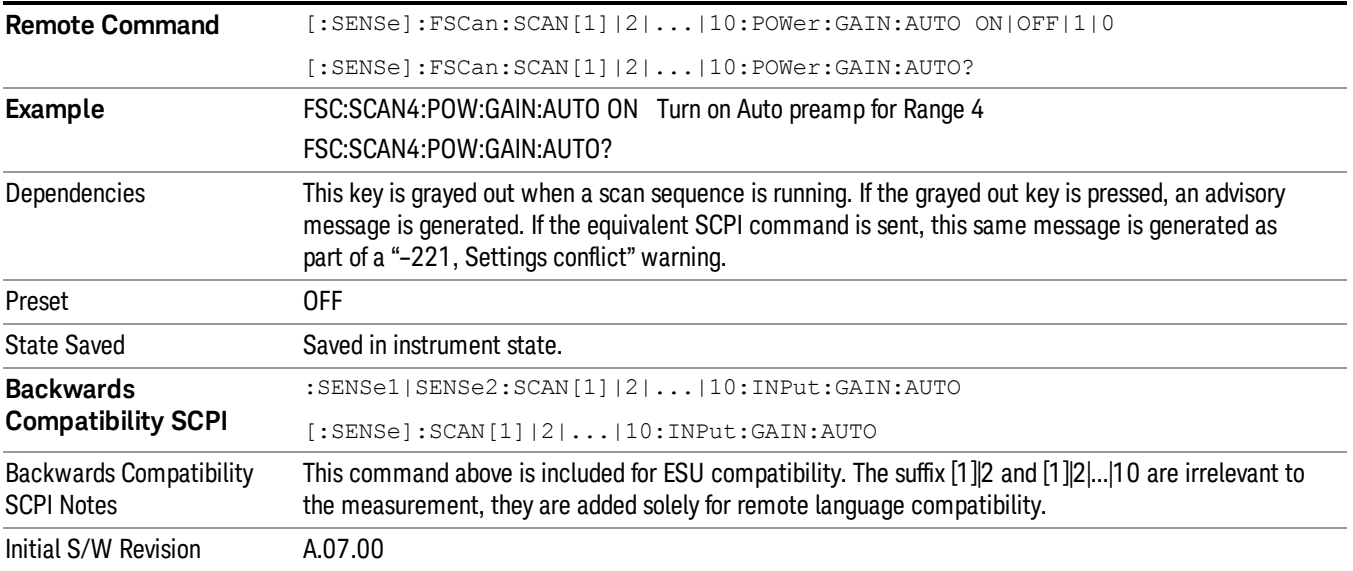

# RF Input Port

Selects the RF Input of the selected range.

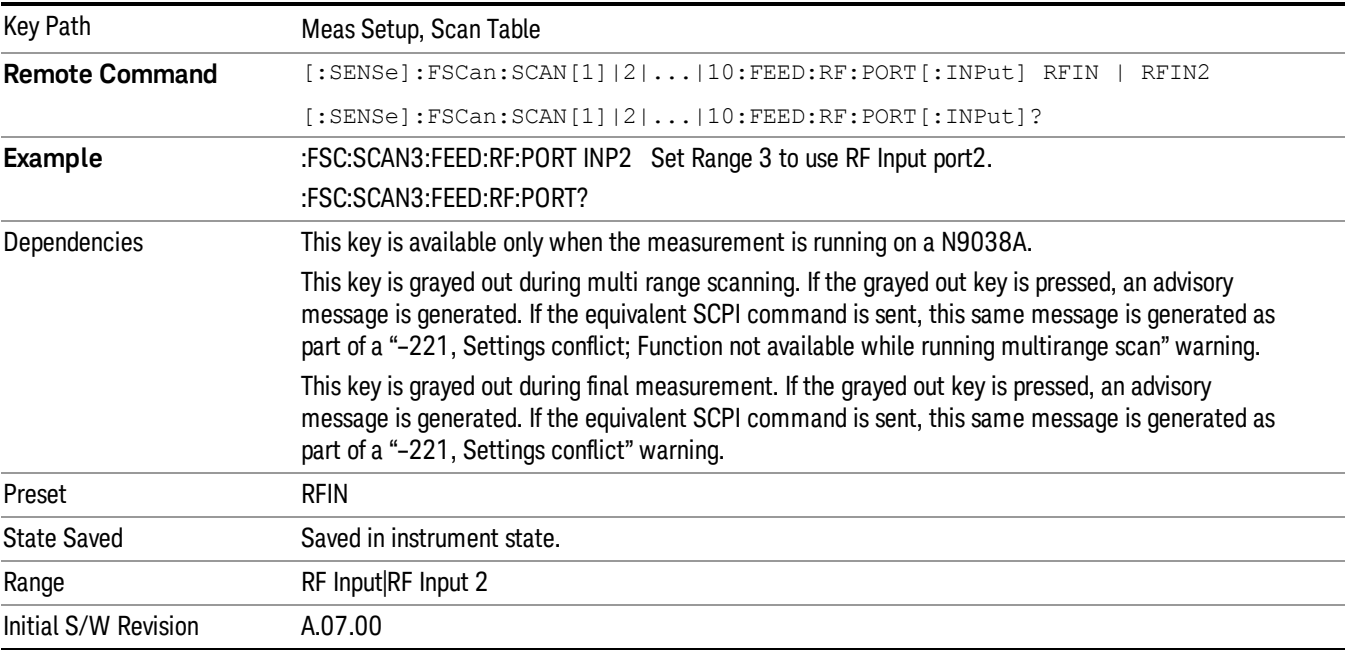

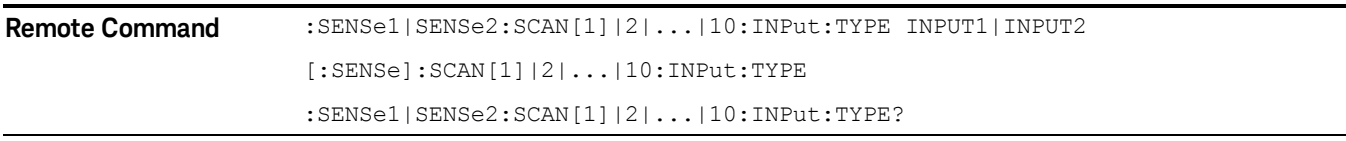
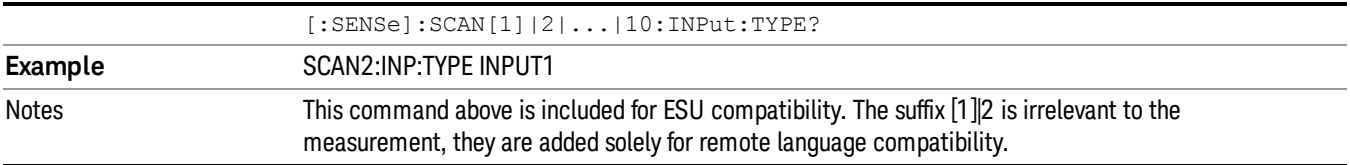

## Range  $\rightarrow$  SA

This key will propagate the setting of the currently selected range to the Swept SA measurement in the Spectrum Analyzer Mode. This functionality will enable you to use the continuous sweep capabilities that are not available in the Frequency Scan measurement. The affected setting are:

- Start Frequency
- Stop Frequency
- RBW
- Sweep Point, which will be converted from the Step Size and Start/Stop Frequency using formula Sweep Point = ((Stop Frequency-Start Frequency)/Step Size)+1.
- Sweep Time, which will be converted from the Dwell Time using formula Sweep Time = Dwell Time \* Sweep Point.
- Mechanical Attenuation
- Internal Preamp
- EMC Standard
- Reference Level

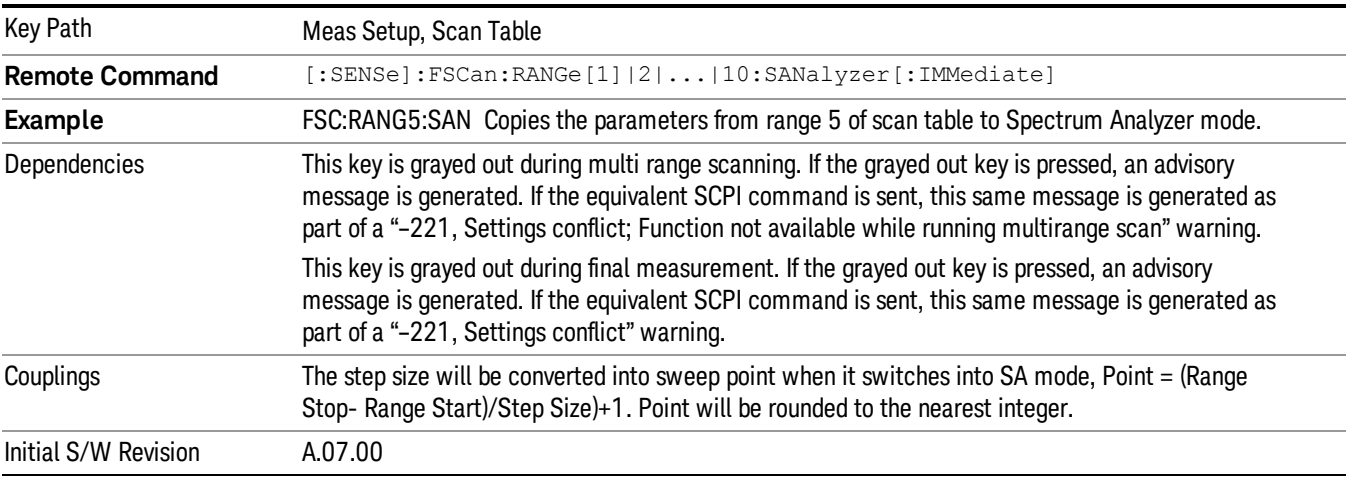

## Range Presets

Opens a menu that enables presetting of the selected scan range to CISPR or MIL bands.

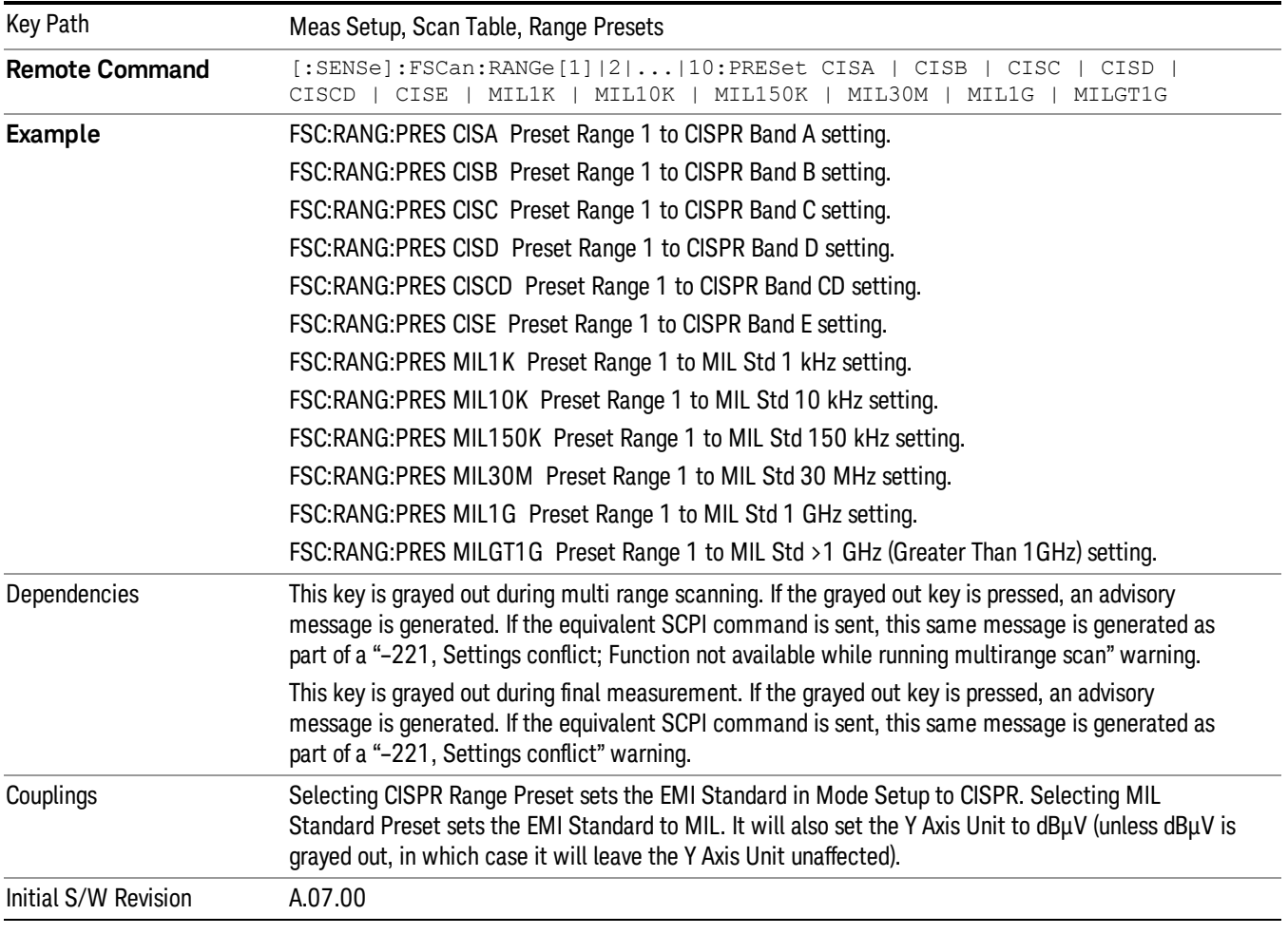

Selecting a CISPR Preset will set the start/ stop frequencies, step size (according to sweep point), and RBW of the selected range according to the table values shown below. Point/RBW will be set to 2 for Discrete and Smooth scan type.

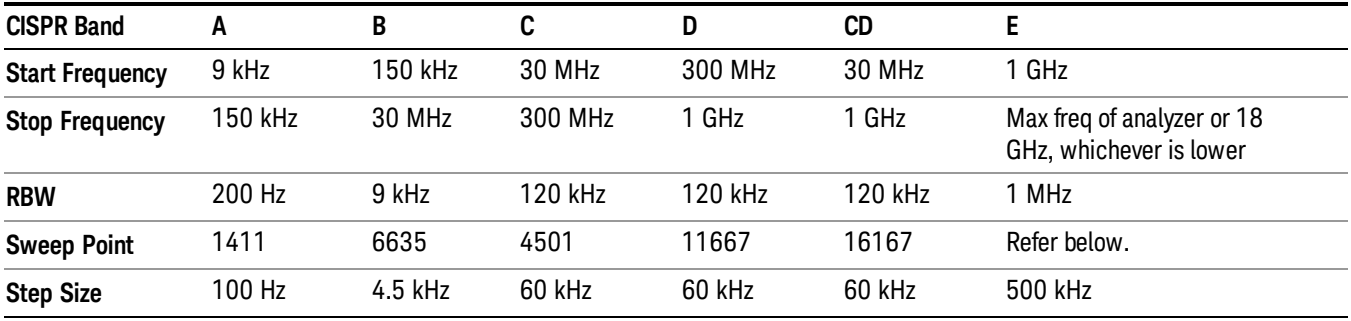

The sweep point is based on two points for each RBW width. It is the smallest odd number  $\geq 2 \times ($ Stop Frequency—Start Frequency)/RBW. However, in this measurement, we are using step size instead of sweep point. The Step Size is calculated by this formula: Step Size = (Stop Frequency—Start Frequency)/ (Sweep Point-–1).

Selecting a MIL Preset will set the start/ stop frequencies, step size (in according to sweep point), and RBW of the selected range according to the table values shown below. Point/RBW will be set to 2 for Discrete and Smooth scan type.

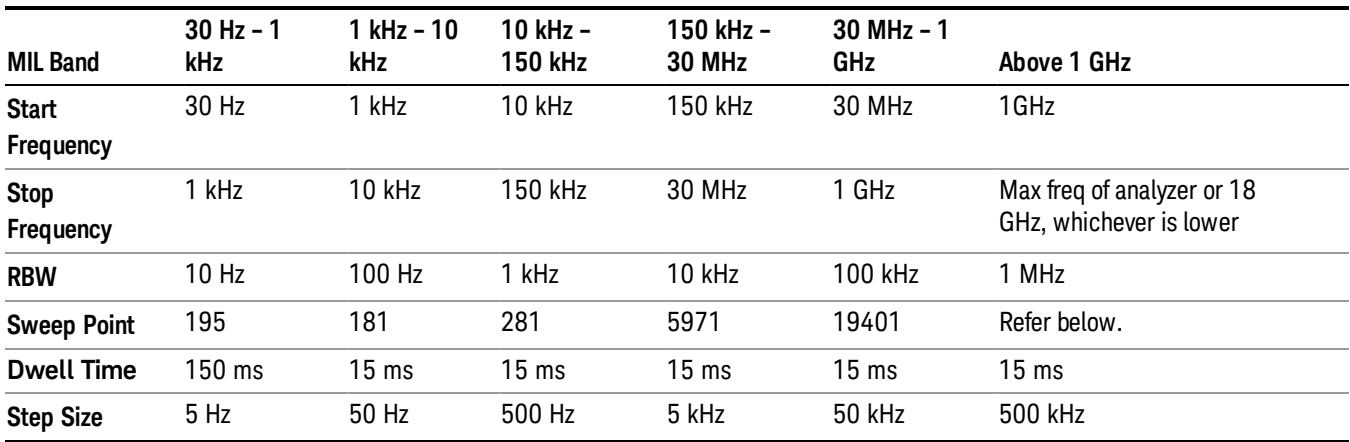

The stop frequency of Band E depends on the maximum frequency, with a maximum of 18 GHz. The number of points in Band E is as below:

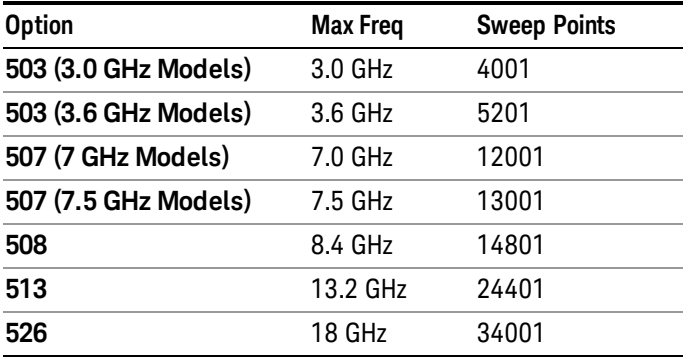

## <span id="page-470-0"></span>Scan Sequence

Displays the menu keys that enable you to control the measurement sequence. You need to select the Start key to start the selected measurement sequence. When Frequency Scan runs, some or all of the following steps are included:

#### Scan:

If Scan is part of the current Scan Sequence, any hold or average trace will be reset. The Scan goes through all of the range tables that are currently on, and scans the specified range using the range table parameters. The detector(s) used for the scan are those specified in the Detectors menu under Trace/Det. Each trace whose display and update state are not Off is displayed as it is being built. A maximum of 3 traces can be running simultaneously. All setting changes are locked during the scan, but you are still able to move the marker around on the trace(s). You may Pause or Stop the scan from the Sweep/ Control menu.

If there are no ranges turned on in scan table, an error is generated and the scan cannot be performed.

### Search:

If Search is part of the current Scan Sequence, once the scan is complete, the measurement searches for peaks on the trace(s). The search is based on the current Search Criteria (set under the Meas Setup $\rightarrow$ Limits key). At any given point, if any peak meets the search criteria, a frequency zoom is performed on the peak to determine the exact frequency of the peak. Next, the frequency will be added to the Signal List and the amplitude value is added into the detector column of that scan. A cross mark is added for each peak signal found on the trace. If there are multiple traces in the scan, the Search function applies to all traces. You may pause or stop the search from the Sweep/ Control menu.

If there is no valid trace data, an error is generated and a Search cannot be performed.

If no signal peak was added from the Search to Signal List because there are no signal peaks found within the defined parameters of the search criteria, an error is generated.

If the number of signals in the list reaches 2000, any trial to add additional peaks into the list will get an execution error.

If the signal peaks found are more than can fit in the signal list, you will be prompted by the following message that asks whether to continue or not:

WARNING! There is not enough free space in Signal List. Would you like to clear the Signal list before adding signals? Press ENTER to continue or ESC to Cancel.

#### Measure:

If Measure is part of the current Scan Sequence, the final measurement is performed on the signals in the signal list. This consists of making a zero span measurement on each peak using the specified final measurement detectors and dwell times. If there are multiple ranges selected in the scan table and the selected signal frequency falls into the range, the setting in the scan table will be used. Otherwise, for signals in the list that are outside the scan table range, the following Resolution BW, attenuation and preamp values will be used.

#### Resolution BW

• When the standard is "None":

For frequencies above the scan table range, use the maximum RBW in the selected range(s). For frequencies below the scan table range, use the minimum RBW in the selected range(s).

• When the standard is "CISPR":

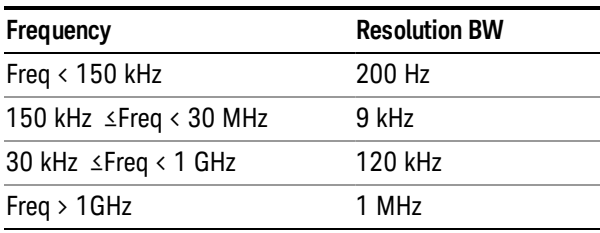

• When the standard is "MIL":

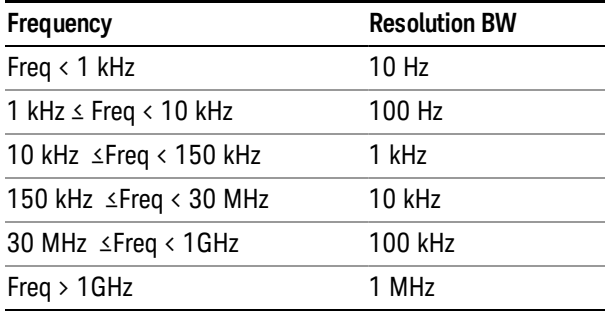

#### Attenuation/ Preamp

• For frequencies above the displayed scan, use the attenuation and preamp settings for the highest frequency range used

• For frequencies below the displayed scan, use the attenuation and preamp settings for the lowest frequency range used

The amplitude and limit delta for the signals added in the signal list during peak search will be updated accordingly. Any positive limit value is shown in red. All setting changes will be locked, but you are still able to move the marker around. You may pause or stop the final measurement from the Sweep/ Control menu.

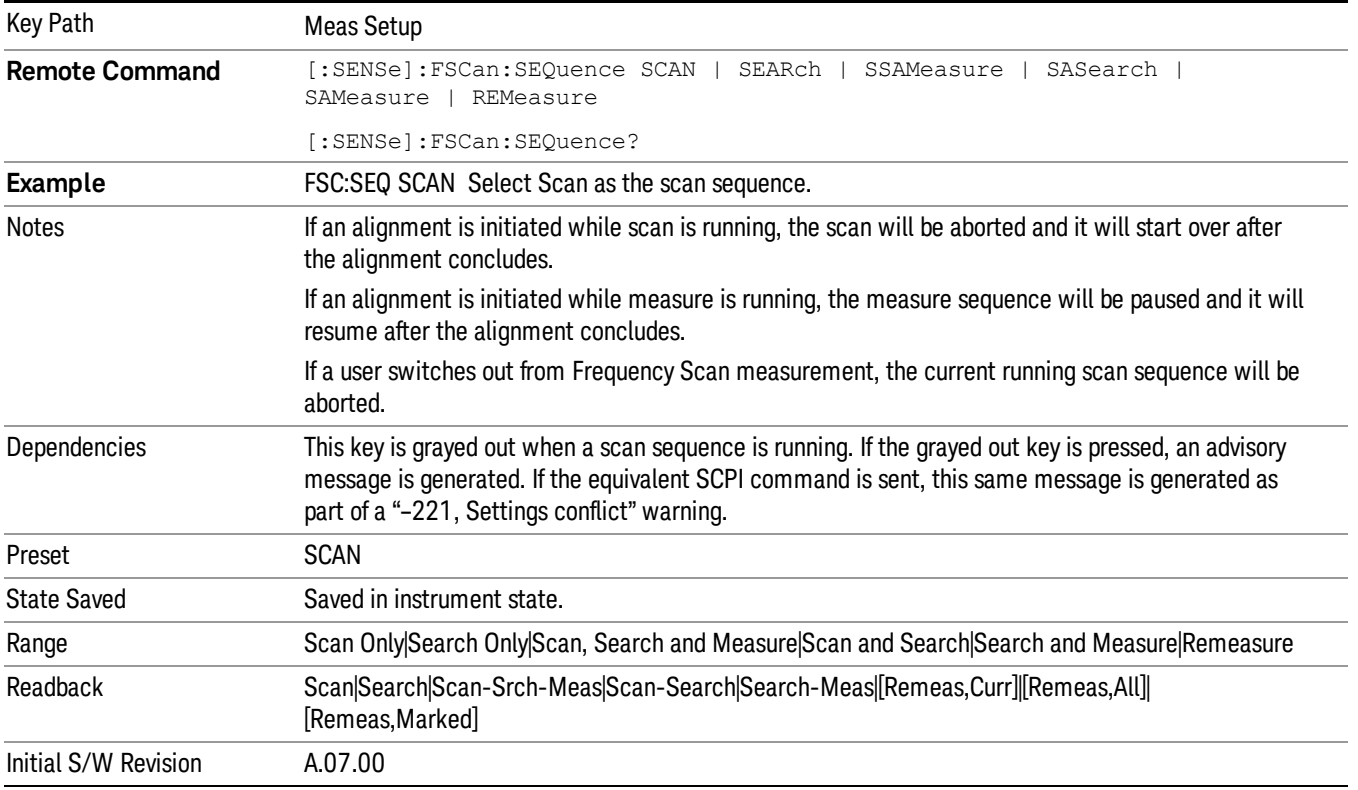

## **Continuous**

The scan will run continuously until you stop it by pressing the Stop key in the Sweep Control menu.

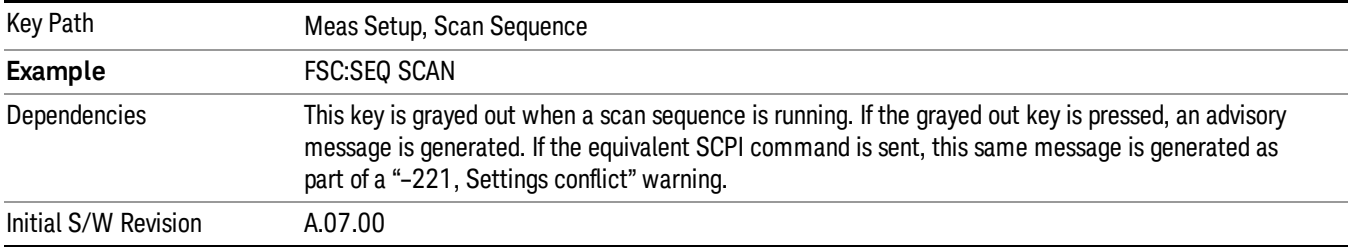

## Search Only

When this key is selected, pressing Start performs a search. See Section ["Scan](#page-470-0) [Sequence"](#page-470-0) [on](#page-470-0) [page](#page-470-0) [471](#page-470-0). If there are no valid peak signals found, an error is generated saying "No peak signals found".

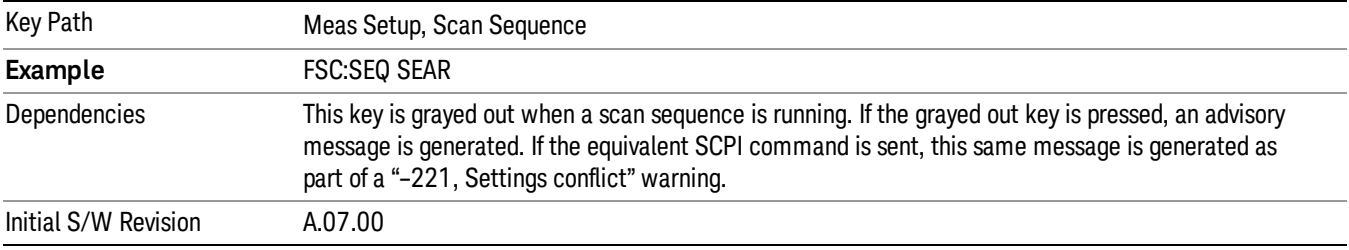

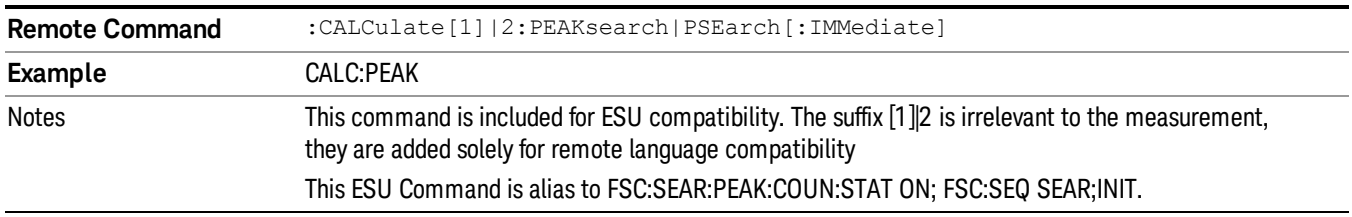

### Scan, Search and Measure

When this key is selected, pressing Start performs a scan, search, and a final measuremen. The scan will stop automatically and continue to search when the specified # of scans is complete regardless of Single/Continuous scan setting. See Section ["Scan](#page-470-0) [Sequence"](#page-470-0) [on](#page-470-0) [page](#page-470-0) [471](#page-470-0) for more information.

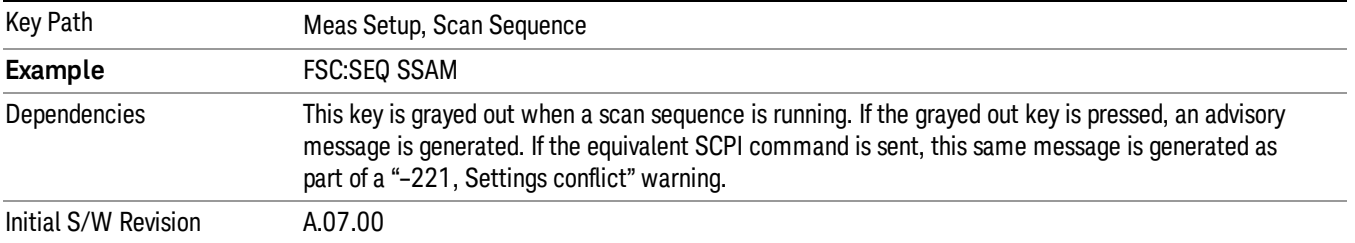

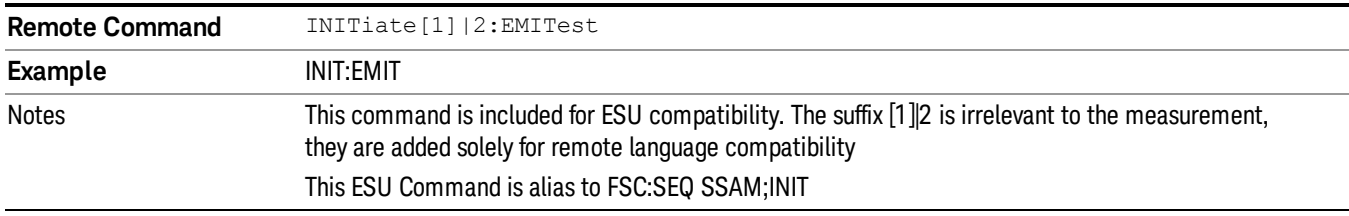

### Scan and Search

When this key is selected, pressing Start performs a scan and search. See Section ["Scan](#page-470-0) [Sequence"](#page-470-0) [on](#page-470-0) [page](#page-470-0) [471](#page-470-0) for more information.

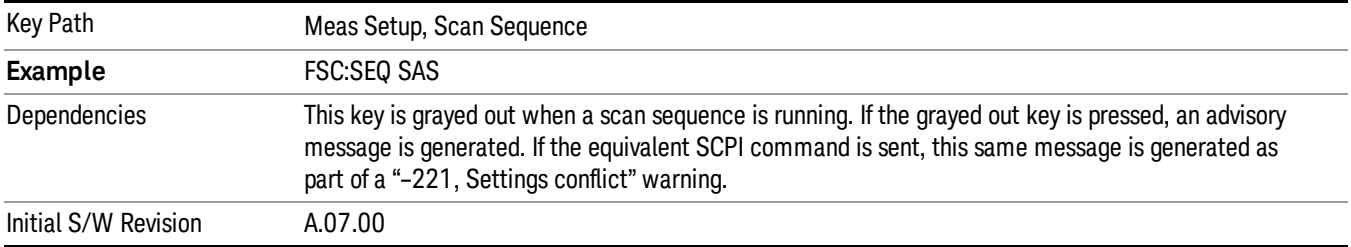

### Search and Measure

When this key is selected, pressing Start performs a search and a final measurement,. See Section ["Scan](#page-470-0) [Sequence"](#page-470-0) [on](#page-470-0) [page](#page-470-0) [471](#page-470-0).

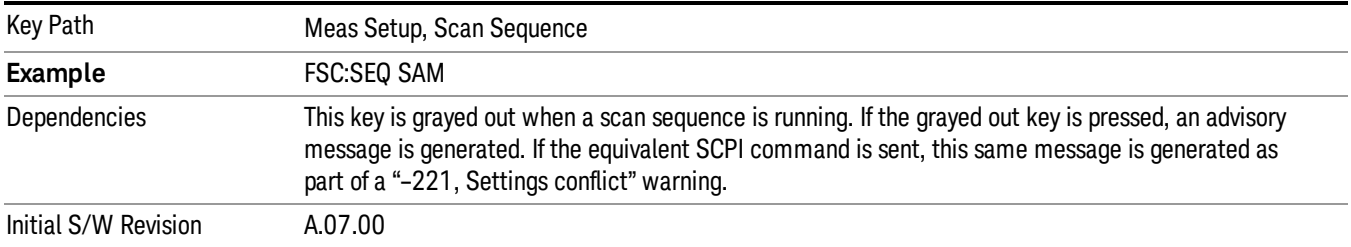

## Remeasure Type

Specifies the remeasure type, either on all signals, a current signal, or the marked signal in the peak list.

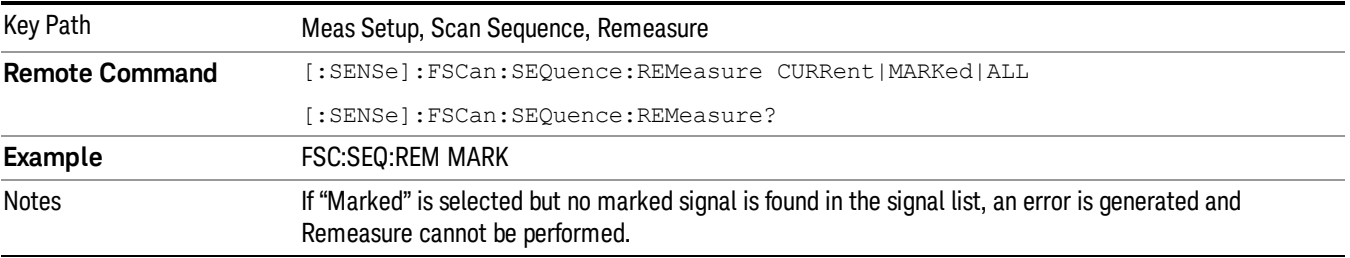

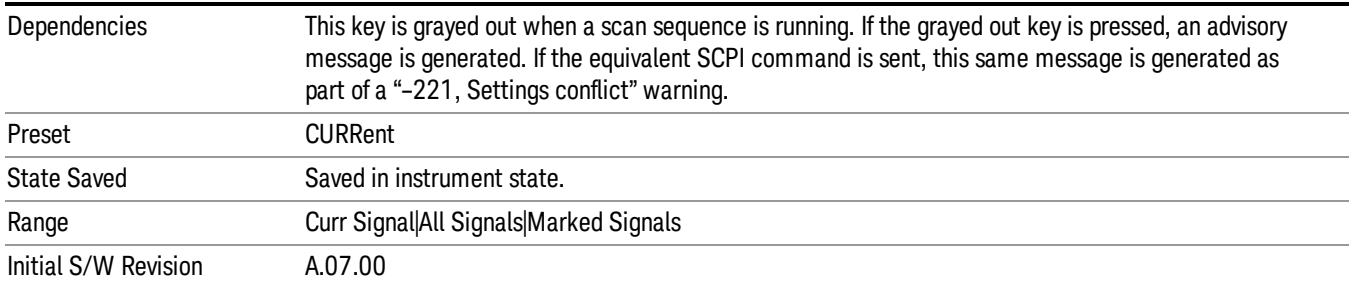

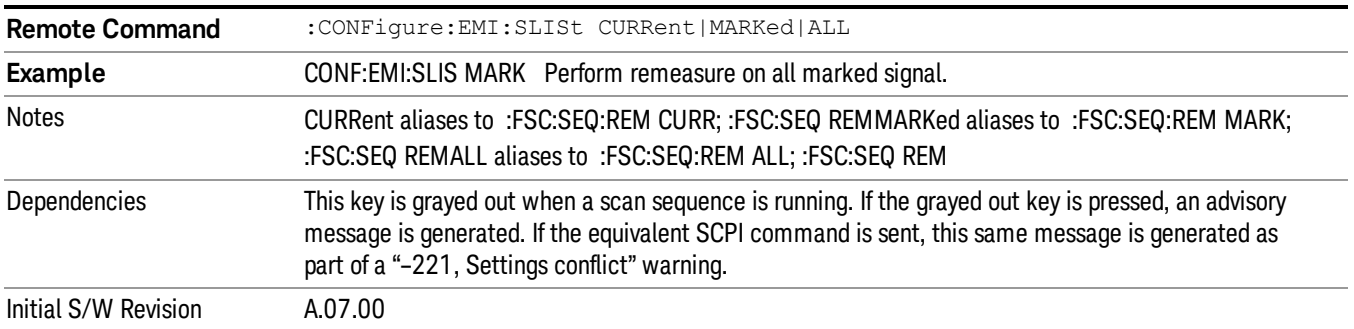

### Detectors (Measure)

This key opens a menu that allows you to configure the detectors to be used for the Final Measurement and Measure at Marker reading. The same menu can be accessed from the Detectors key under the Marker Function menu. Any of the instrument's detectors can be used for each of the three detectors, or any of the three can be turned off. The dwell time for each detector is also settable.

When performing a Final Measurement or Measure at Marker, the dwell time settings that you select will depend on the characteristics of the emission you are measuring. The default dwell time (200 ms) should work well for typical EUT emissions, but sometimes you will encounter emissions for which the defaults are not optimal. This is especially the case for emissions that vary slowly over time or have a slow repetition rate. By lengthening the dwell times you can increase the likelihood of accurately measuring these low repetition rate signals.

When a Final Measurement or Measure at Marker is activated, the receiver makes a zero span measurement for each of the (up to) three detectors selected, using the Dwell Time set for each detector. If the signal's repetition period is greater than 200 ms (the default setting), the dwell time should be increased to capture at least two and preferably more repetitions of the signal. Additionally, if you do not need or do not wish to use a detector to make a measurement, that specific detector may be turned off.

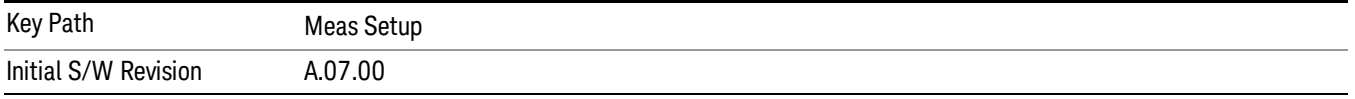

# Select Detector

Specifies the selected detector. The "selected detector" is the detector that other parameters under the Final Measurement and Measure at Marker Detector menu will apply to.

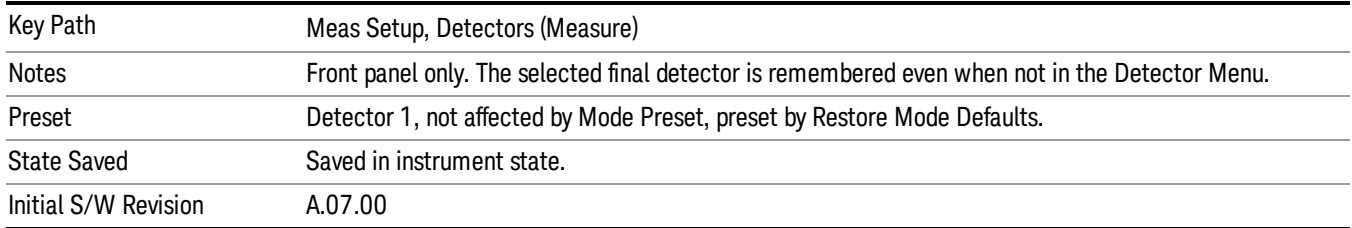

## Dwell Time

### Sets the dwell time for detectors

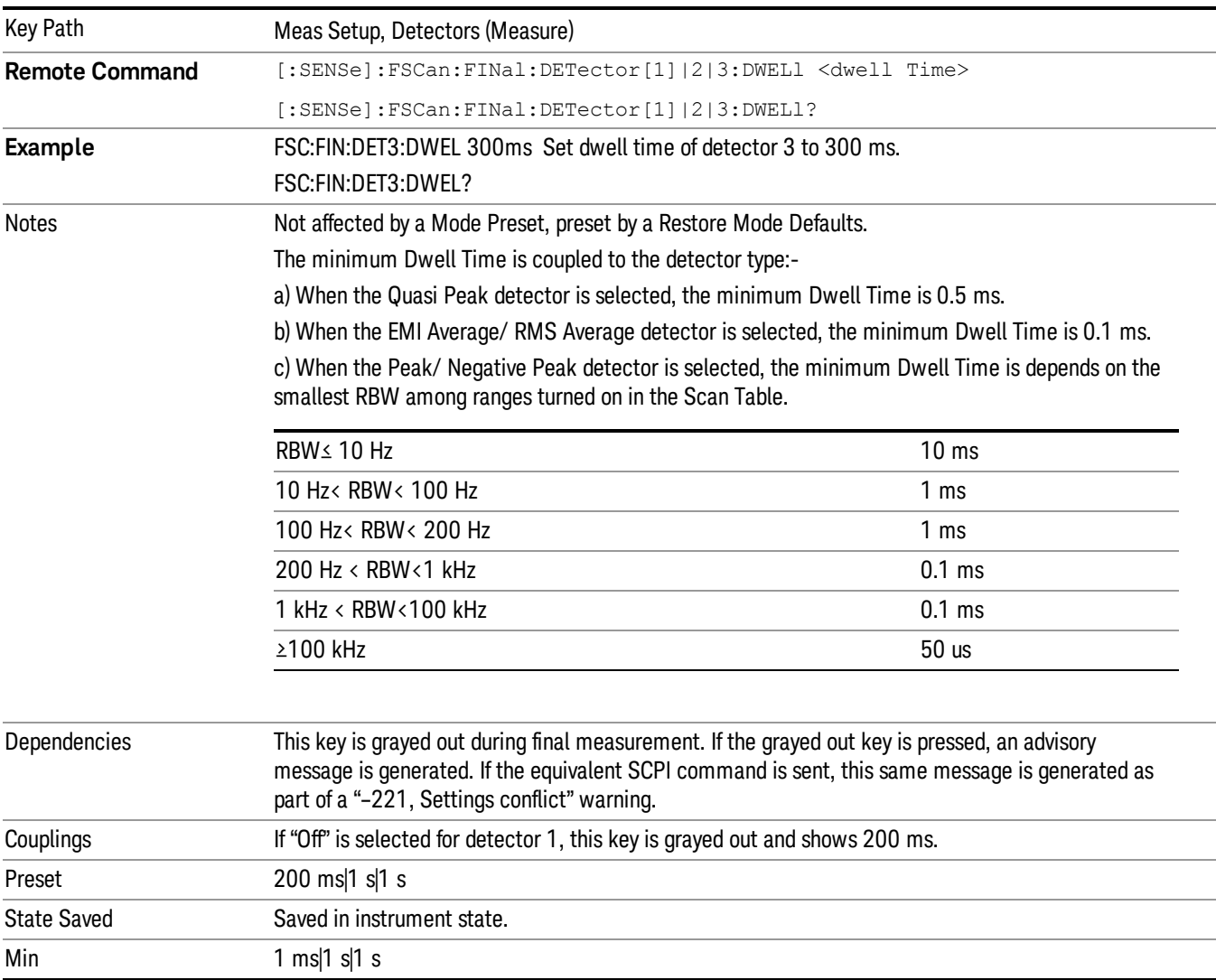

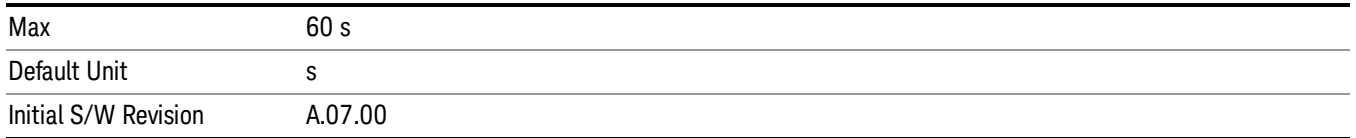

### Detector

Specifies the selected detector to be used for the Final Measurement and Measure at Marker, or to turn the selected Detector off. If you use the front panel to change the detector type, the following message will appear to remind you that the change of the detector will cause the data of the particular detector type column to be discarded.

Changing detector type will discard the detector values in the signal list, are you sure you want to do this?

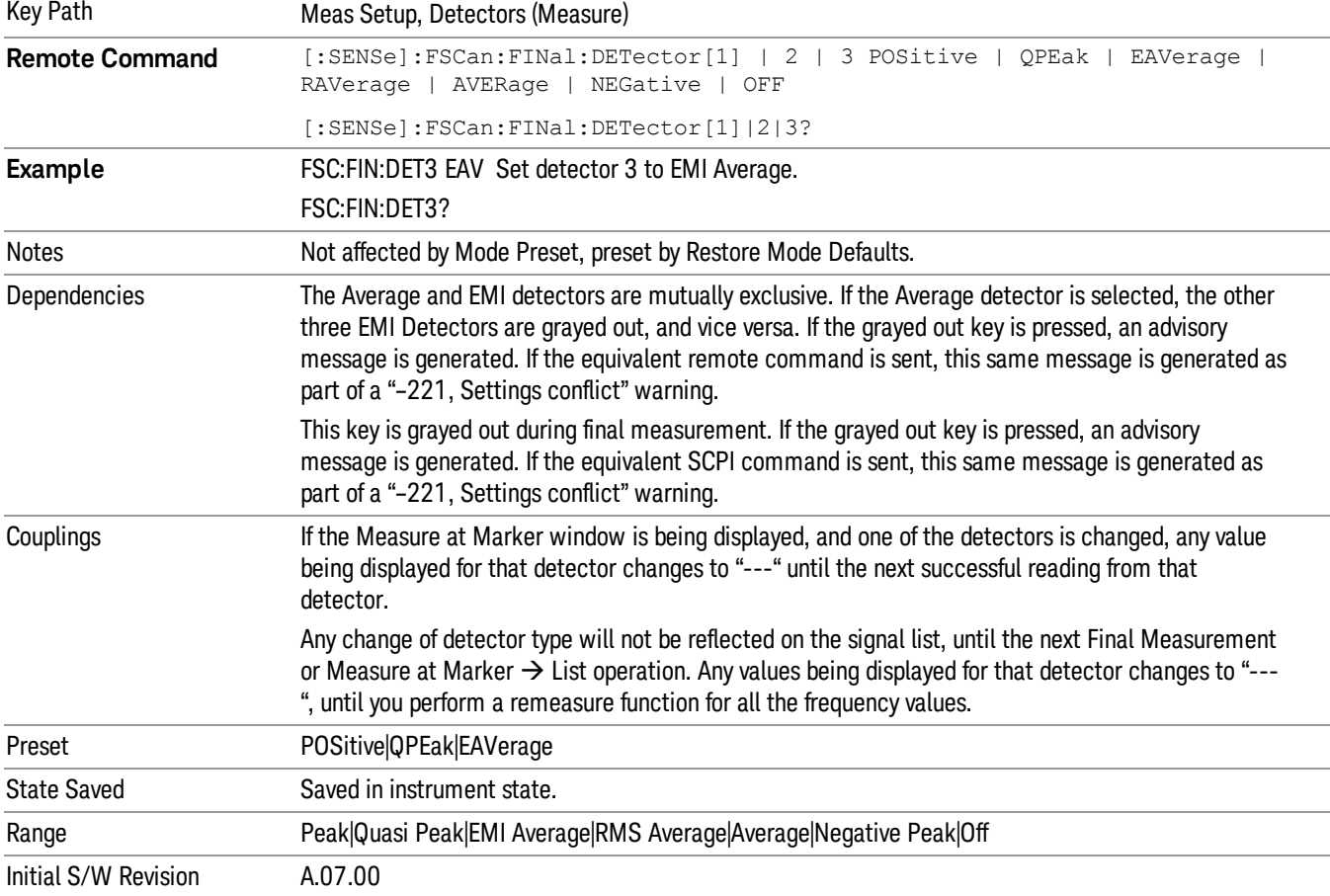

Please press ENTER or OK to proceed. Press ESC or Cancel to close this dialog.

## Limit for ∆

Selects the limit used by each final detector or measure at marker to get the limit delta value that goes in the Signal List. If you use the front panel to change the detector type, the following message will appear to remind you that the change of detector will cause the data of the particular detector type column to be discarded.

Changing limit for delta will discard the delta values, are you sure you want to do this?

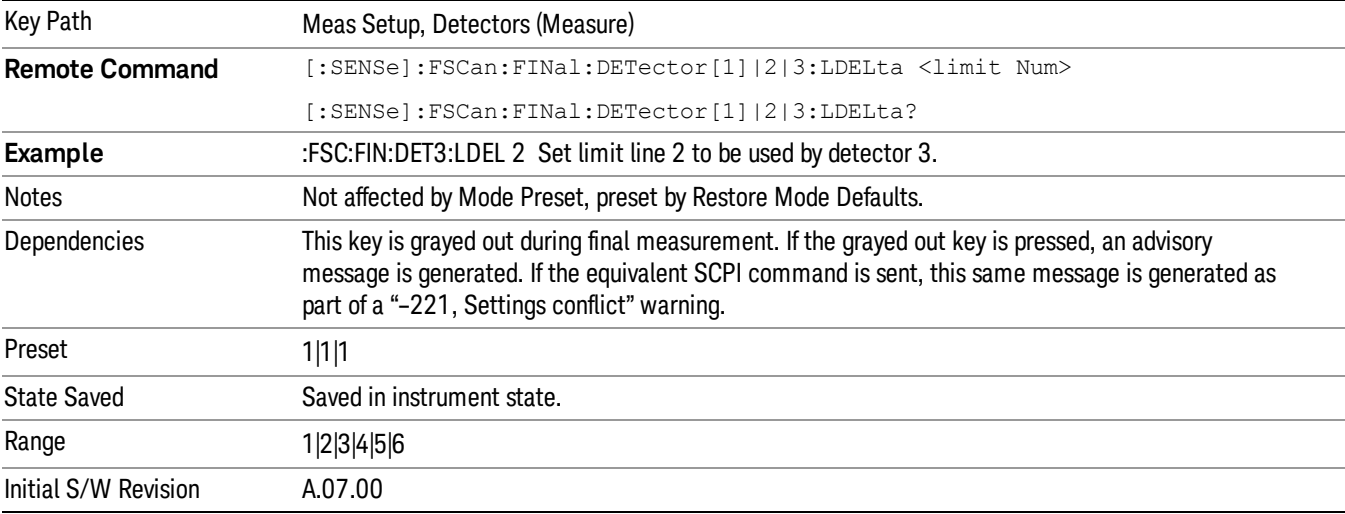

Please press ENTER or OK to proceed. Press ESC or Cancel to close this dialog.

# Autorange (Measure)

Accesses a menu that lets you decide whether or not to turn on the Autorange feature during the final measurement.

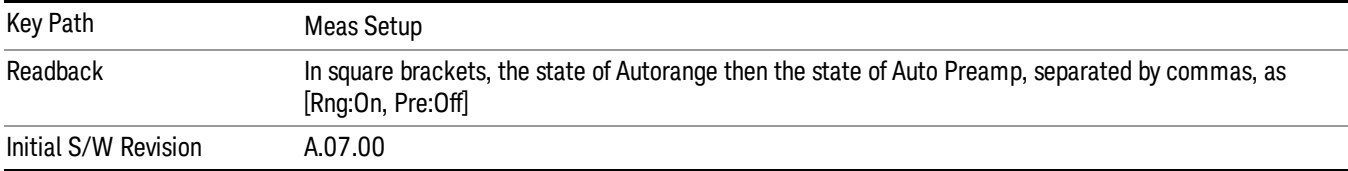

## Autorange

When autorange is selected, the attenuation will be increased automatically when an overload is detected during the final measurement.

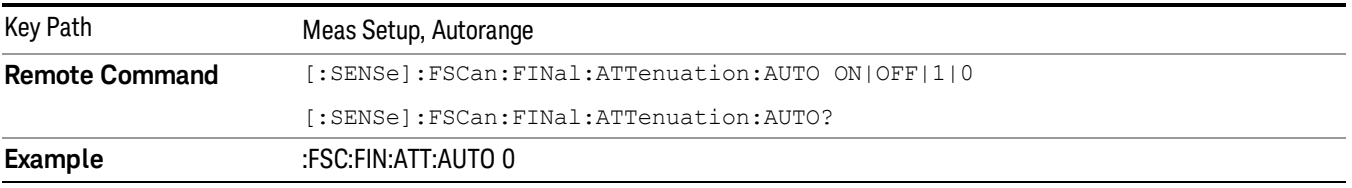

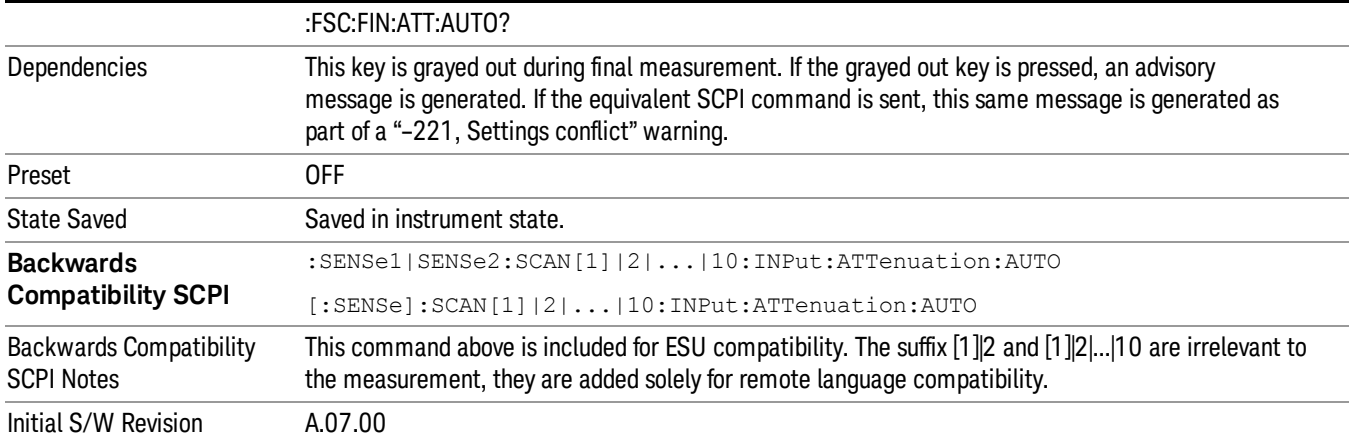

## Auto Preamp

When ON, Int Premp will be considered in the autorange procedure to perform the final measurement. The internal preamp becomes active when the attenuation is reduced to the minimum settable value.

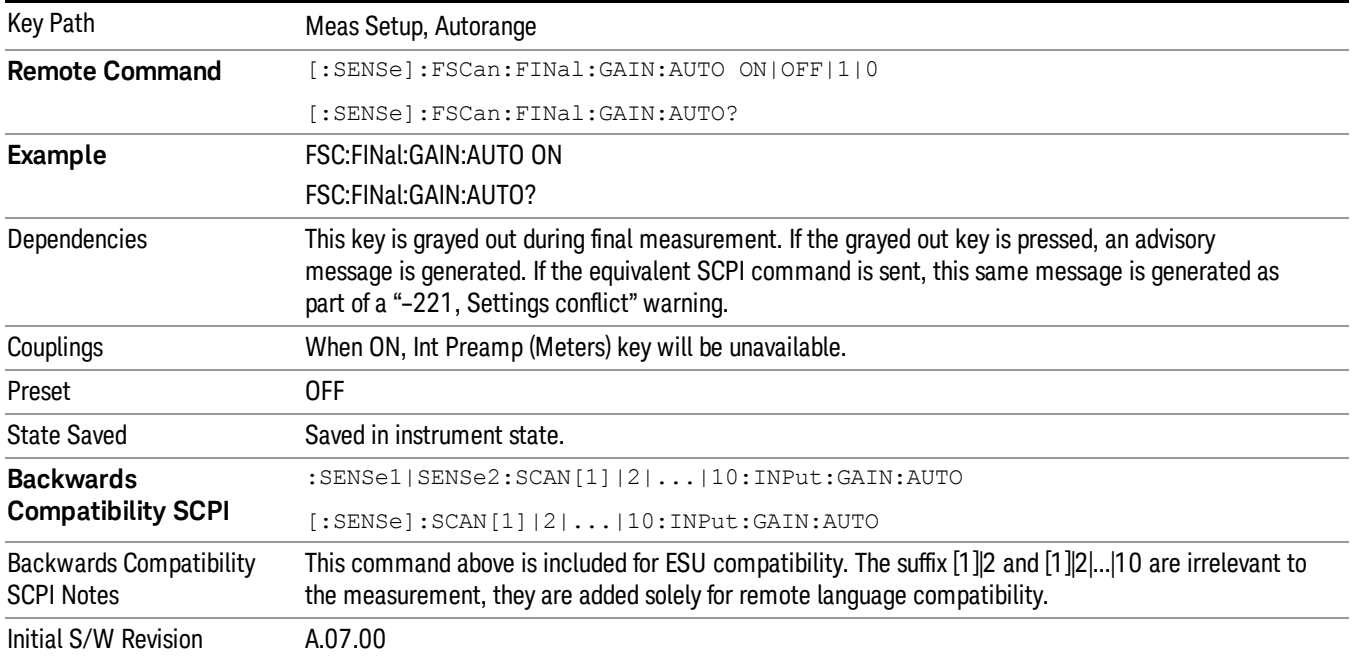

# # of Scans (Avg Number)

Determines how many scans to take before stopping (in Single) or moving on to the next step, depending on the current Scan Sequence. If in Continuous, and the Scan Sequence is Scan Only, this number is used as the Average/Hold number for Average, Max Hold and Min Hold trace types.

The equation for trace averaging is:

New  $avg = ((K-1)Old avg + New data)/K$ ,

where K is the number of averages accumulated. (In continuous mode, once K has reached the # of Scans, K stays at that value, providing a continuous running average.)

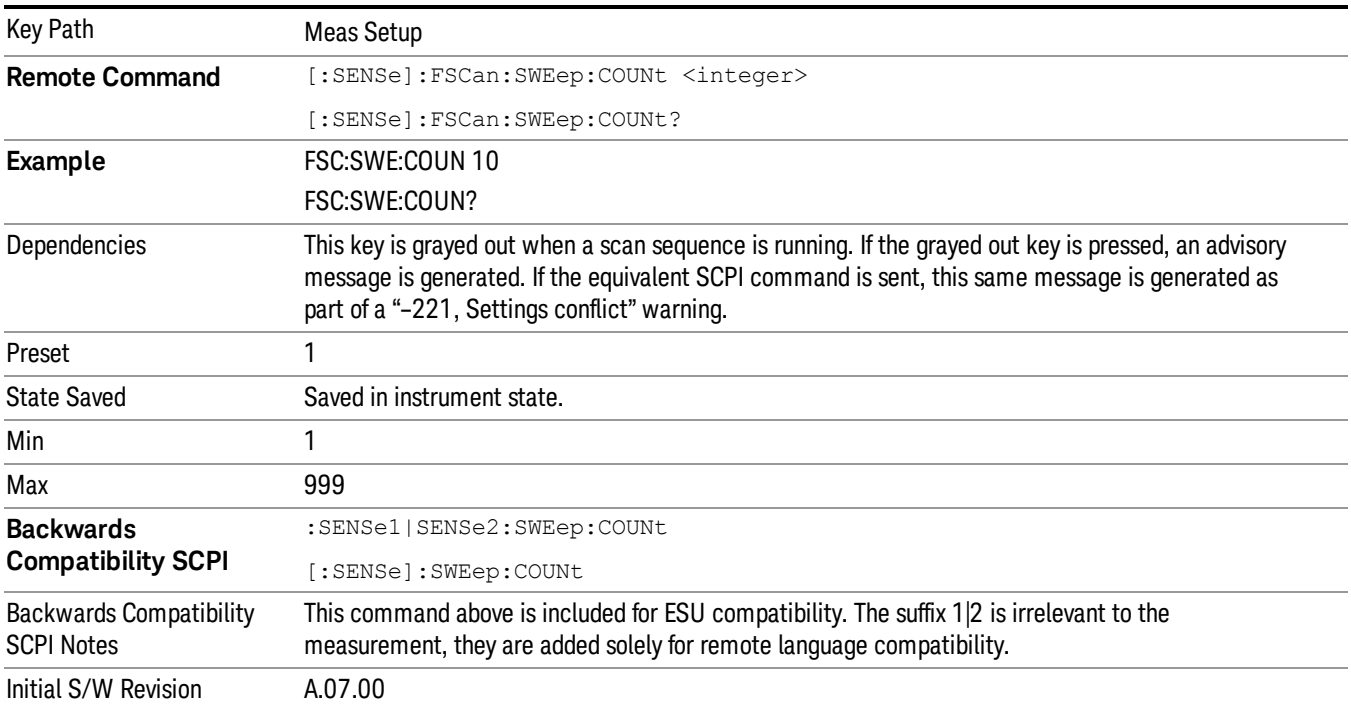

# Scan Type

Specifies the scan type, either as Smooth, Discrete (Stepped) or Time Domain The scan will go through all of the range tables that are currently on, and scans the specified range using the range table parameters.

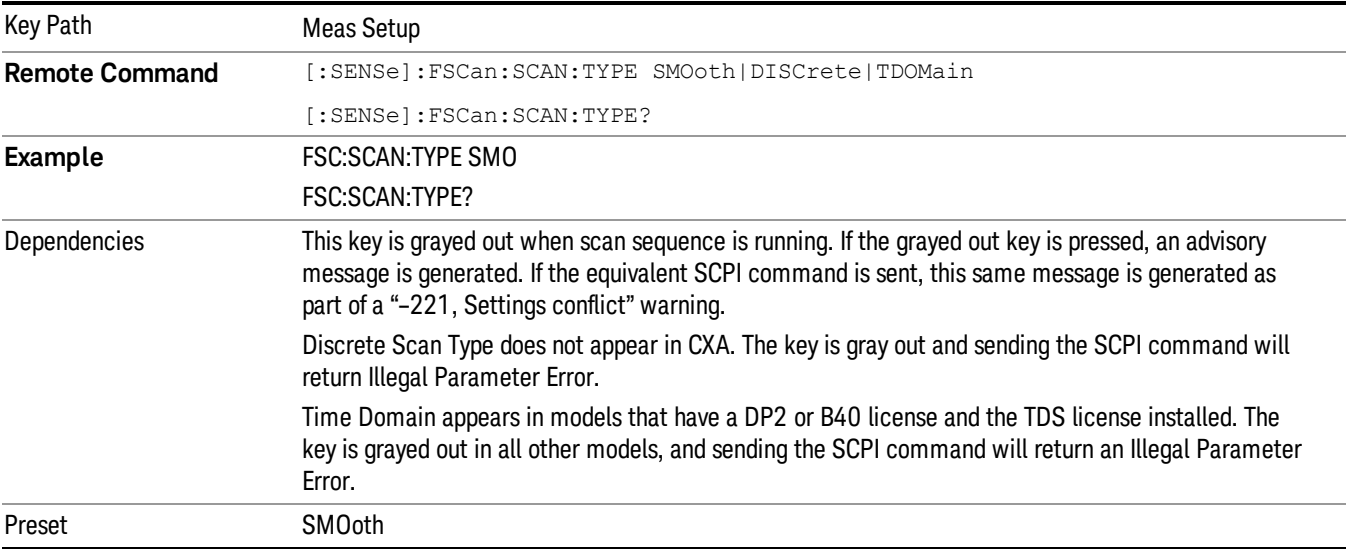

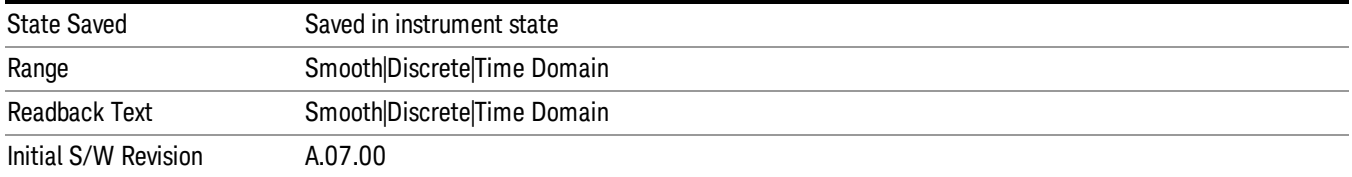

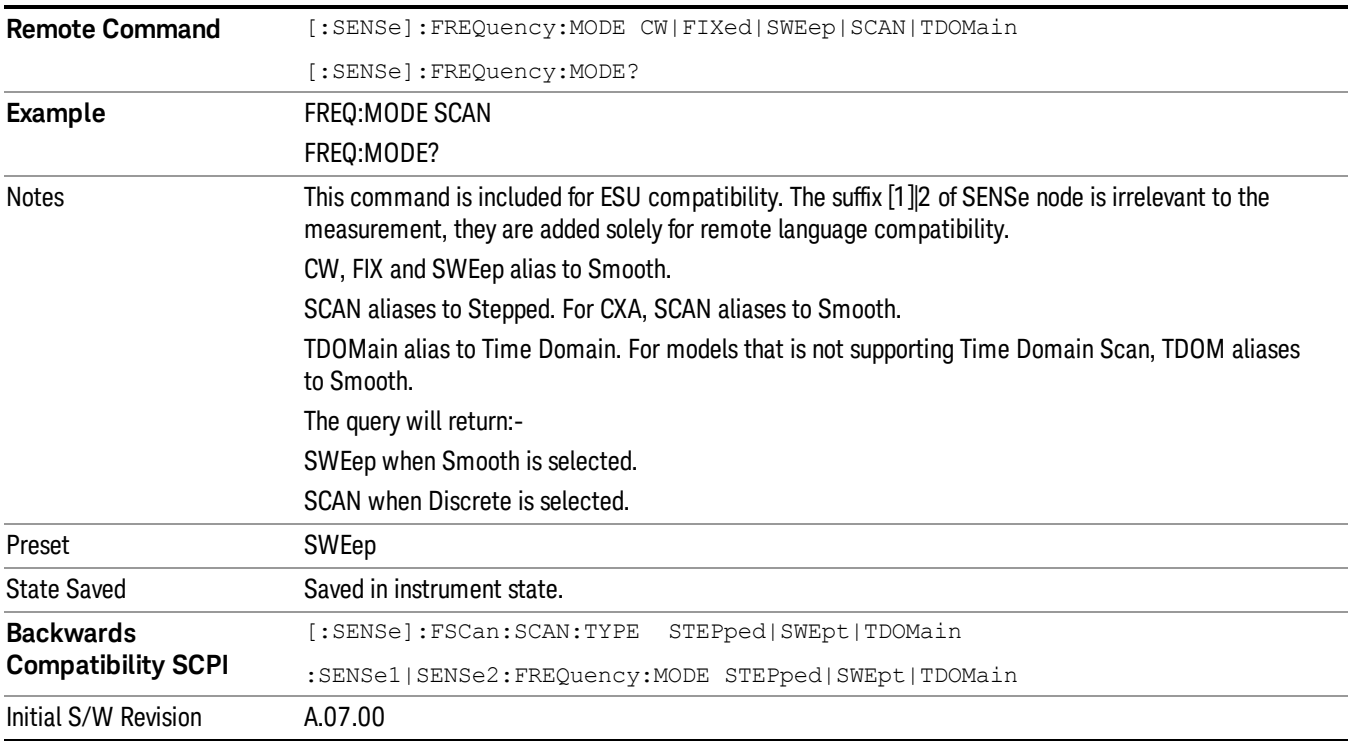

## Time Domain Setup

Pressing this key, when it is not selected, selects Time Domain as the Scan Type. Pressing this key, when it is already selected, accesses the Time Domain setup options. The two possible Time Domain scan types are "Impulse" (suitable for pulsed and continuous signals) and "CW" (optimized for continuous signals).

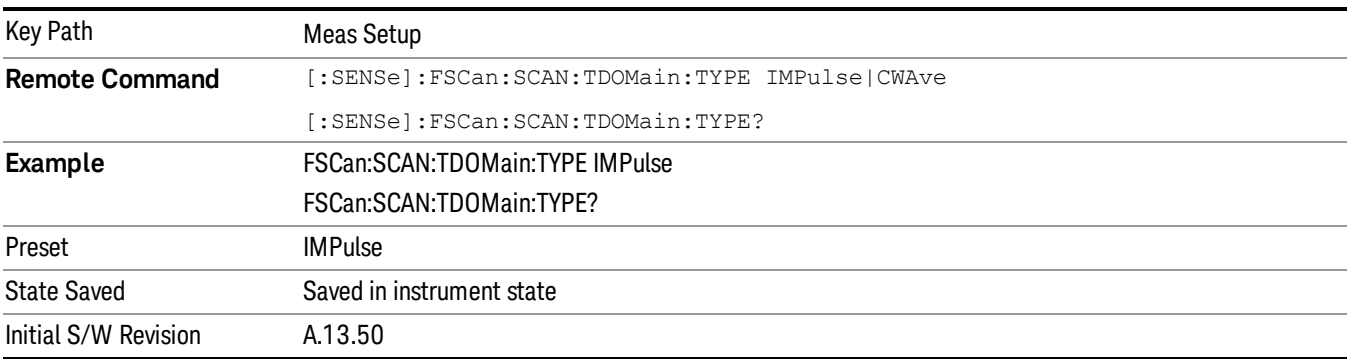

## Limits

Opens the Limit Lines menu that contains keys to control limit lines of the current measurement. Only the upper limit is used in the Frequency Scan measurement.

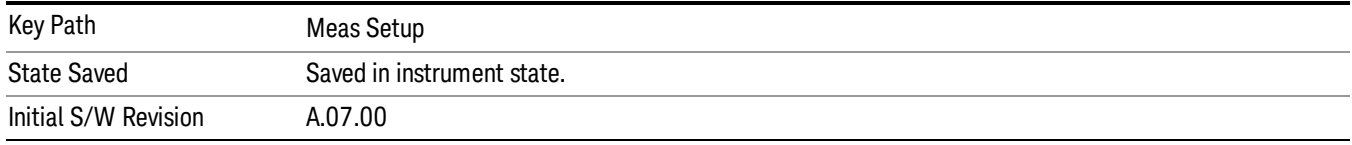

## Select Limit

Specifies the selected limit. The term "selected limit" is used throughout this document to specify which limit will be affected by the functions.

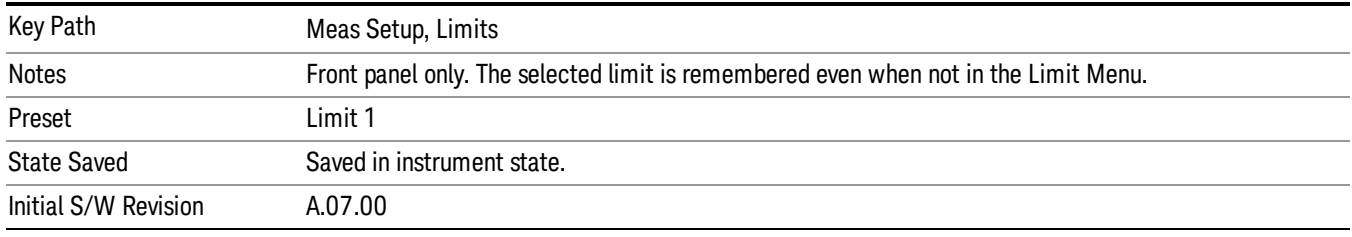

# Limit On/Off

Selects whether the limit and margin are displayed. If Test Limits is on, this also determines whether the test trace (see ["Test](#page-483-0) [Trace"](#page-483-0) [on](#page-483-0) [page](#page-483-0) [484\)](#page-483-0) will be tested against the limit. If Limit On/Off is On, the following occurs:

- The limit line is displayed, in the same color, but paler, as the limited trace. Portions of traces that fail the limits will be displayed in red.
- The margin line is displayed if Margin is on and the Margin Value is non-zero (see ["Margin"](#page-488-0) [on](#page-488-0) [page](#page-488-0) [489\)](#page-488-0). The margin line is displayed in the same color as the limit line, but paler still and dashed. Portions of traces that pass the limits but fail the margin will be displayed in amber.
- The trace is tested for the purpose of the "Trace Pass/Fail"indication in the graticule if, in addition to Limit On/Off being On, the trace is displayed and Test Limits (All Limits) is on (see ["Test](#page-495-0) [Limits](#page-495-0) [\(All](#page-495-0) [Limits\)"](#page-495-0) [on](#page-495-0) [page](#page-495-0) [496](#page-495-0)). If the trace is not tested, no report of the trace passing or failing is seen on the graticule. Note that the SCPI queries of Limit Pass/Fail are independent of these conditions. The test is always performed when queried over SCPI.

The PASS/FAIL box in the corner of the Meas Bar is only displayed if there is at least one "Trace Pass/Fail" indication displayed in the graticule.

Note that the red and amber coloring of traces that fail the limits and/or margins only applies to traces whose X-axis corresponds to the current analyzer X-axis. Traces that are not updating (in View, for example) will not change color if the analyzer X-axis settings (e.g., start and stop frequency) do not match those of the trace, for example if they have been changed since the trace stopped updating. In this case, the Invalid Data indicator (\*) will appear in the upper right corner.

When the limits are frequency limits but the trace is a zero-span trace, the limit trace is drawn at the limit amplitude of the center frequency. When the limits are time limits but the trace is a frequency domain trace, the limit trace is drawn according to the current time axis, with the left of the screen being 0 and the right being equal to sweep time.

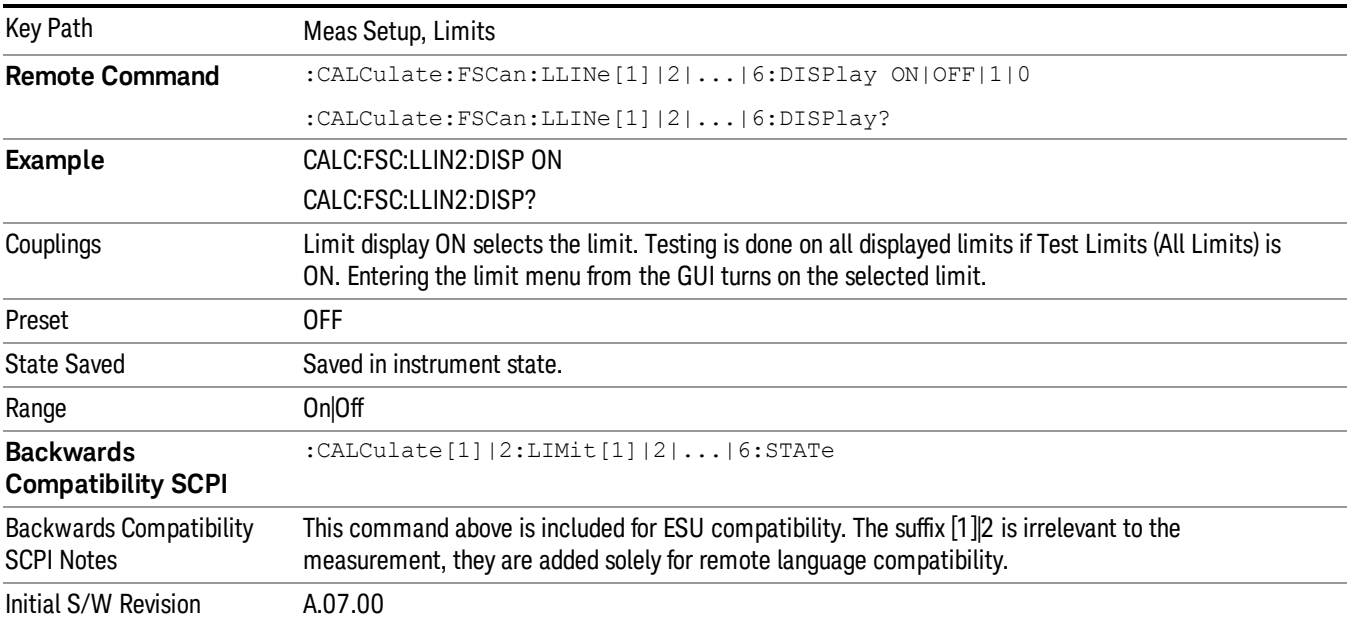

# Properties

Accesses a menu that lets you set the properties of the selected limit.

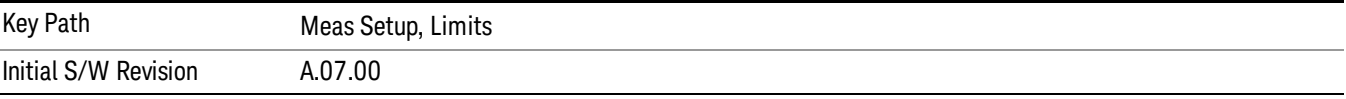

### Select Limit

Specifies the selected limit. The term "selected limit" is used throughout this document to specify which limit will be affected by the functions.

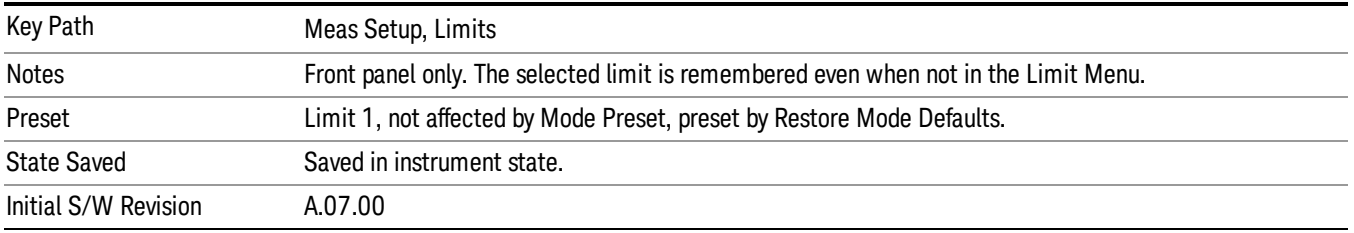

### <span id="page-483-0"></span>Test Trace

Selects the trace that you want the limit to test. A limit is applied to one and only one trace.

A trace can have multiple limit lines simultaneously; in that case, only one upper limit line will affect the color of the trace. Other limit lines will be displayed, and will affect the pass/fail status, but the trace will not turn red if it crosses a secondary limit line.

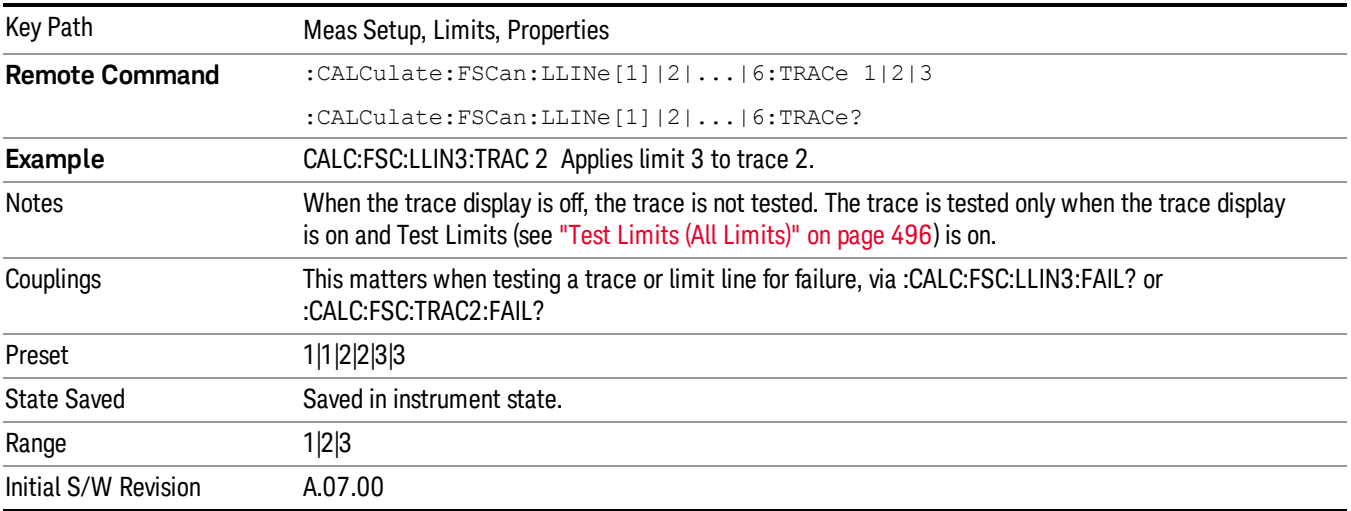

### Interpolation

Accesses a menu that lets you set the frequency and amplitude interpolation of the selected limit.

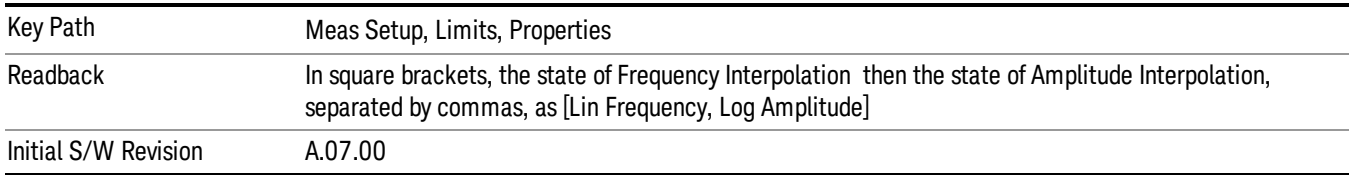

#### <span id="page-484-0"></span>Frequency Interpolation

Sets the interpolation between frequency points, allowing you to determine how limit trace values are computed between points in a limit table. The available interpolation modes are linear and logarithmic. If frequency interpolation is logarithmic (Log), frequency values between limit points are computed by first taking the logarithm of both the table values and the intermediate value. A linear interpolation is then performed in this logarithmic frequency space. An exactly analogous manipulation is done for logarithmic amplitude interpolation.

Note that the native representation of amplitude is in dB.

For linear amplitude interpolation and linear frequency interpolation, the interpolation is computed as:

$$
y = 20\log(\frac{10^{\frac{y_{n1}}{20}}-10^{\frac{y_{i}}{20}}}{f_{n1}-f_{i}}(f-f_{i})+10^{\frac{y_{i}}{20}})
$$

For linear amplitude interpolation and log frequency interpolation, the interpolation is computed as:

$$
y = 20 \log \left( \frac{10^{\frac{y_{\text{old}}}{20}} - 10^{\frac{y_{\text{old}}}{20}}}{\log f_{\text{old}} - \log f_{\text{r}}} \left( \log f - \log f_{\text{r}} \right) + 10^{\frac{y_{\text{old}}}{20}} \right)
$$

For log amplitude interpolation and linear frequency interpolation, the interpolation is computed as:

$$
y = \frac{y_{iA} - y_i}{f_{iA} - f_i}(f - f_i) + y_i
$$

For log amplitude interpolation and log frequency interpolation, the interpolation is computed as:

$$
y = \frac{y_{i+1} - y_i}{\log f_{i+1} - \log f_i} (\log f - \log f_i) + y_i
$$

Note that Interpolation modes determine how limit values are computed between points in the limit table. The appearance of a limit trace is also affected by the amplitude scale, which may be linear or logarithmic.

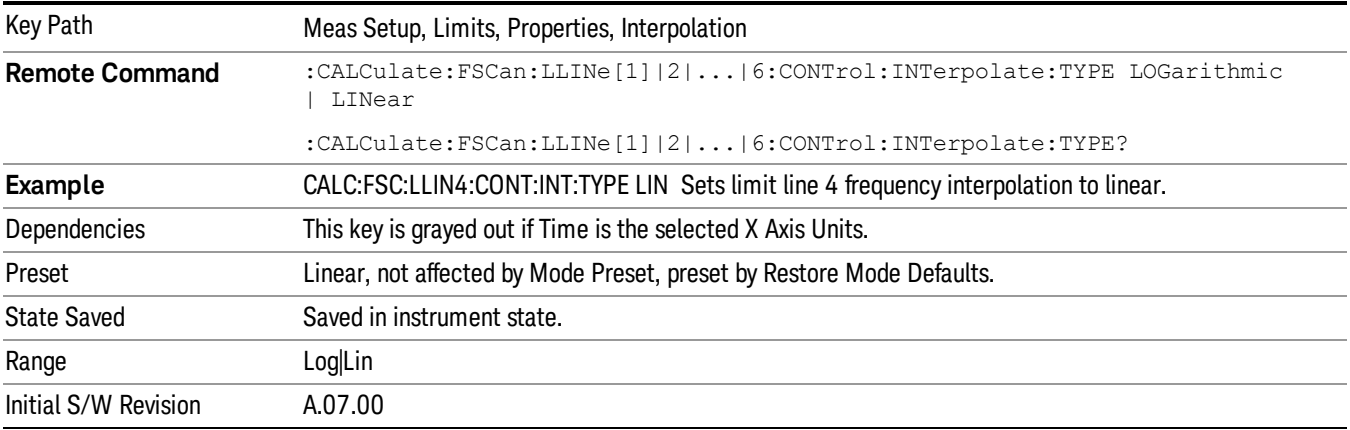

#### Amplitude Interpolation

Sets the interpolation to linear or logarithmic for the specified limiting points set, allowing you to determine how limit trace values are computed between points in a limit table. See ["Frequency](#page-484-0) [Interpolation"](#page-484-0) [on](#page-484-0) [page](#page-484-0) [485](#page-484-0) for the equations used to calculate limit values between points.

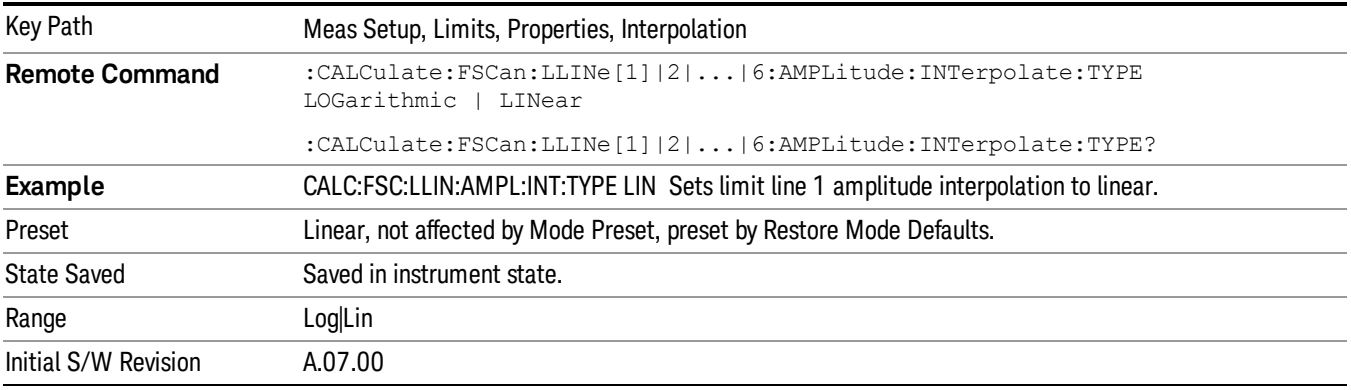

### Fixed/ Relative

Accesses a menu that enables you to specify that the selected limit is relative to either the Center Frequency or the Reference level.

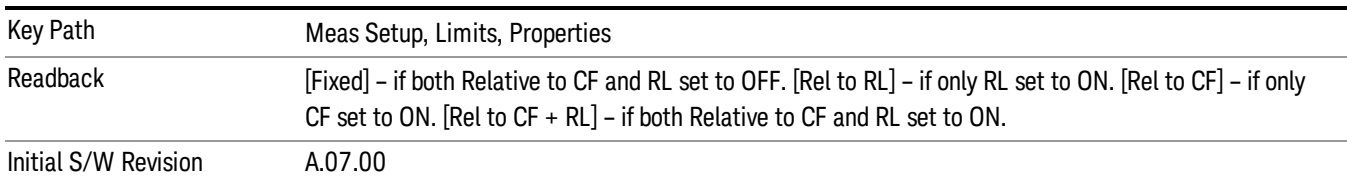

#### Relative to CF

Chooses whether the limit line frequency points are coupled to the instrument center frequency, and whether the frequency points are expressed as an offset from the instrument center frequency. If the limit lines are specified with time, this has no effect. The limit table must in this case support negative frequencies.

For example, assume you have a frequency limit line, and the analyzer center frequency is at 1 GHz. If Relative to CF is "Off", entering a limit line segment with a frequency coordinate of 300 MHz displays the limit line segment at 300 MHz, and the limit line segment will not change frequency if the center frequency changes. If Relative to CF is "On", entering a limit line segment with a frequency coordinate of 300 MHz displays the limit line segment at CF + 300 MHz, or 1.3 GHz. Furthermore, if the center frequency changes to 2 GHz, the limit line segment will be displayed at CF + 300 MHz, or 2.3 GHz.

It is possible to change this setting after a limit line has been entered. When changing from On to Off or vice-versa, the frequency values in the limit line table change so that the limit line remains in the same position for the current frequency settings of the analyzer.

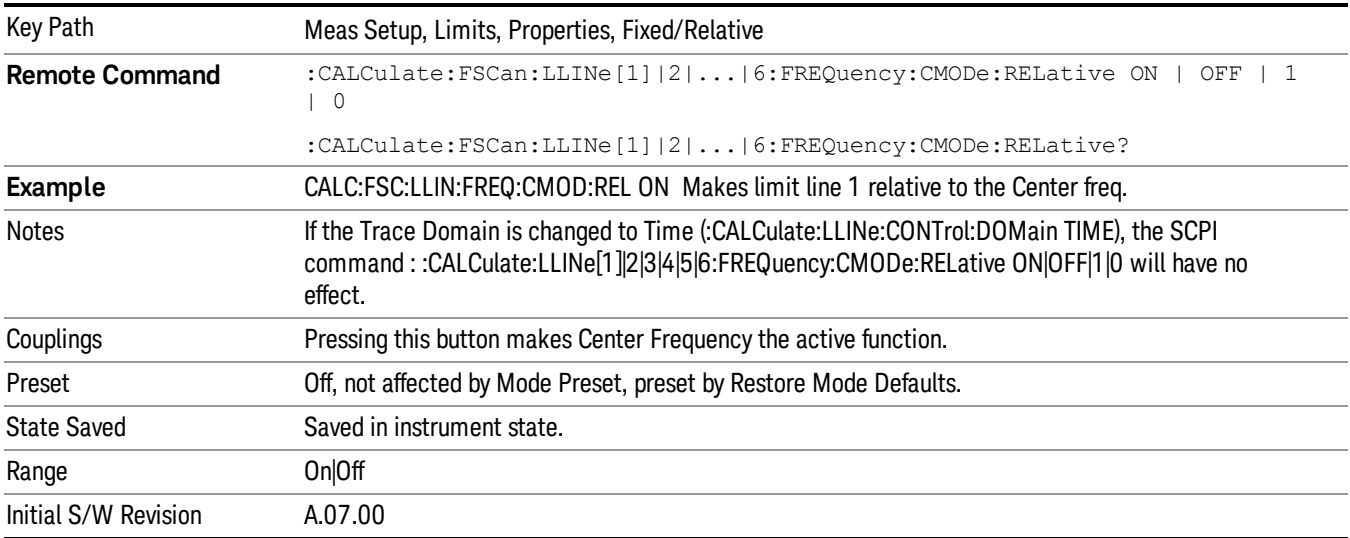

### Relative to RL

Chooses whether the limit line amplitude points are coupled to the instrument reference level, and whether the amplitude points are expressed as an offset from the instrument reference level.

For example, assume you have a limit line, and the reference level at –10 dBm. If Relative to RL is "Off", entering a limit line segment with an amplitude coordinate of –20 dB displays the limit line segment at –20 dBm, and the limit line segment will not change amplitude if the reference level amplitude changes. If Relative to RL is "On", entering a limit line segment with an amplitude coordinate of –20 dB displays the limit line segment at RL – 20 dB, or –30 dBm. Furthermore, if the reference level amplitude changes to –30 dBm, the limit line segment will be displayed at RL – 20 dB, or –50 dBm.

It is possible to change this setting after a limit line has been entered. When changing from On to Off or vice-versa, the amplitude values in the limit line table change so that the limit line remains in the same position for the current reference level settings of the analyzer.

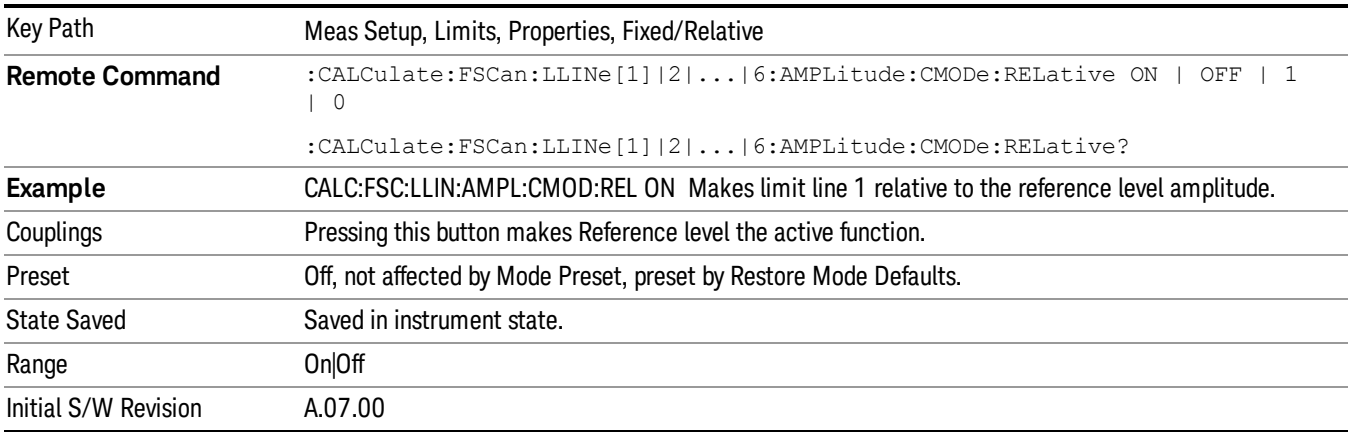

### Description

Provides a description of up to 60 characters by which you can easily identify the limit. The descriptions will be stored in the exported file and can be displayed in the active function area by selecting them as the active function, if desired to be in a screen dump.

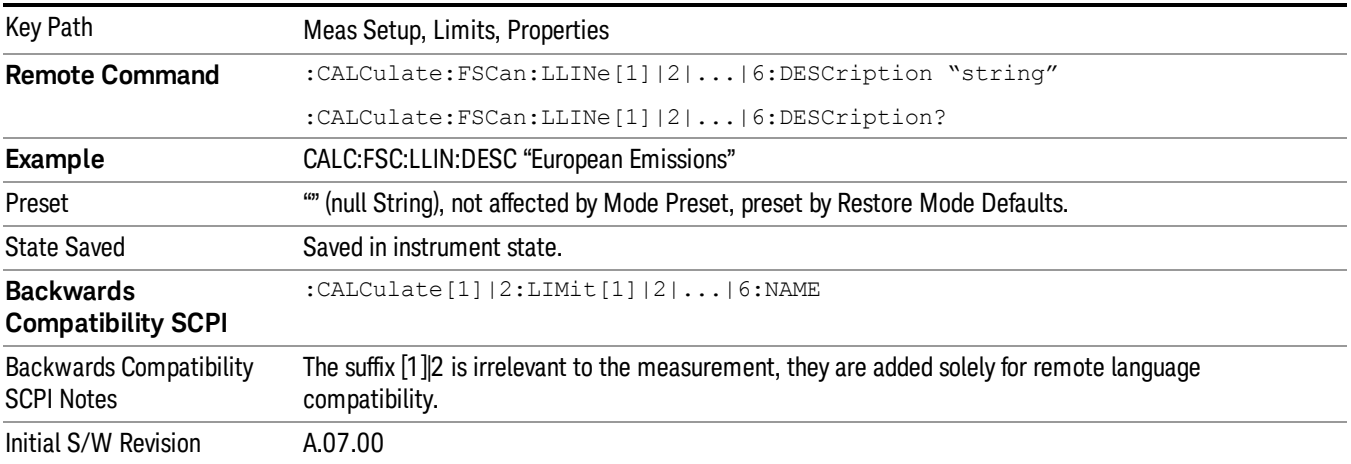

### Comment

Sets an ASCII comment field, which will be stored in an exported file. The comment can be displayed in the active function area by selecting it as the active function, if desired to be in a screen dump. The Limits .csv file supports this field.

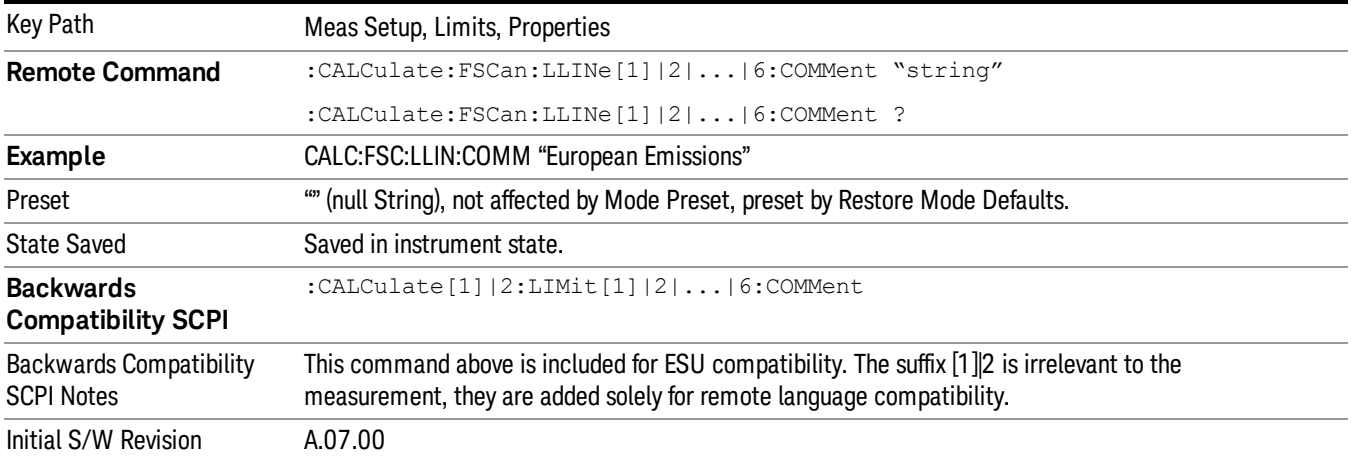

## <span id="page-488-0"></span>Margin

Selects a margin for this limit, which will cause a trace to Fail Margin when the trace is between the limit line and the margin line. Portions of the traces that pass the limit but fail the margin will be displayed in an amber color. .

A margin is always specified in dB relative to a limit. Since there is only an upper limit in the Frequency Scan measurement, the margin is always negative. If a value is entered with the incorrect sign, the system will automatically take the negative of the entered value.

When the Margin is selected, it may be turned off by pressing the Margin key until Off is underlined. This may also be done by performing a preset. Margin is the default active function whenever the margin is on, and it is not the active function whenever the margin is off.

The margin lines are displayed in the same color, but paler, as limit lines. If the limited trace is blanked then the limit line and the margin line will be blanked as well.

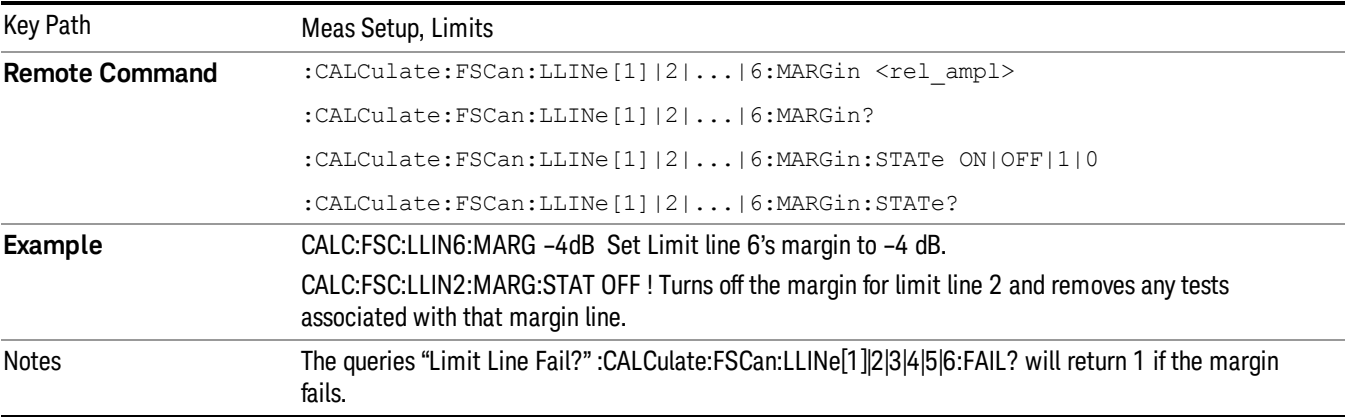

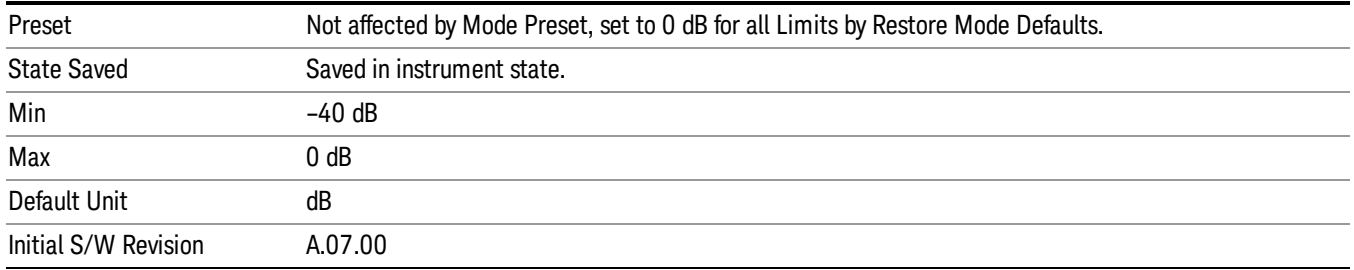

## Edit Limit

Opens the Table Editor for the selected limit line. We use the same table editor as Amplitude Correction; see the Input/Output chapter of the Mode Common PD for a full description of the Table Editor.

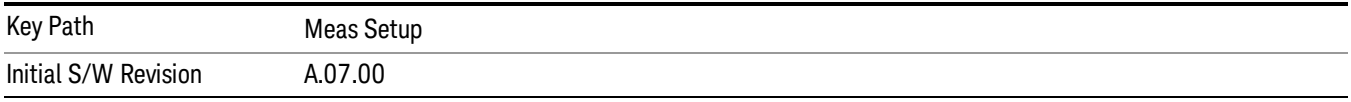

#### Navigate

Enables you to move through the table to edit the desired point

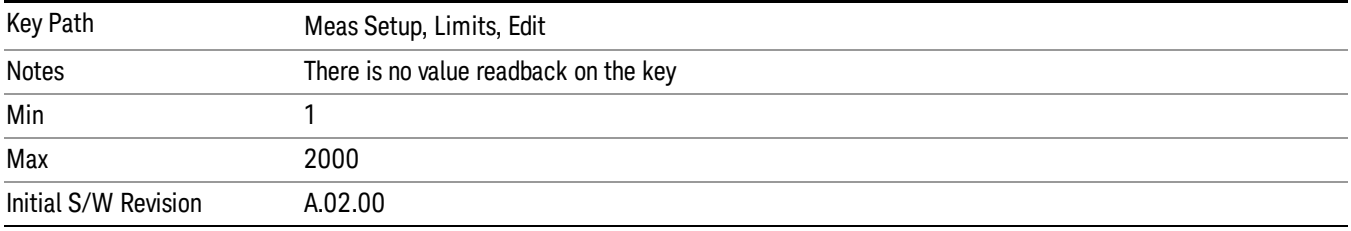

#### Frequency

Enables you to edit the frequency of the current row.

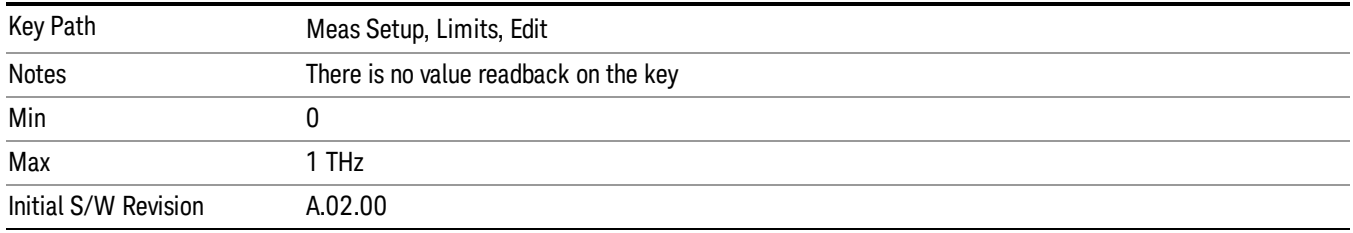

### Amplitude

Enables you to edit the Amplitude of the current row.

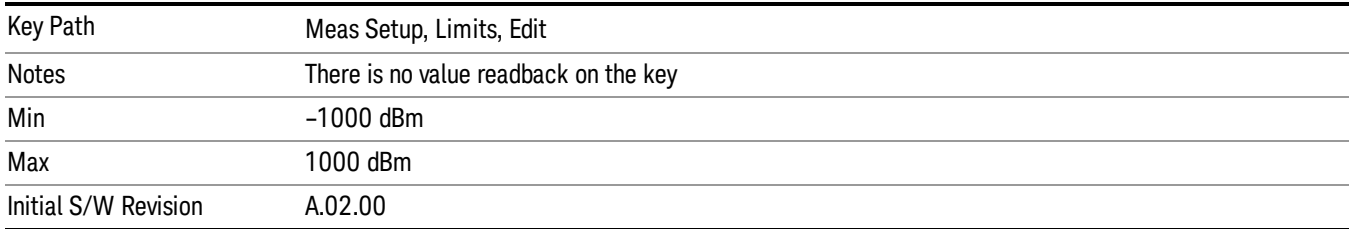

#### Insert Point Below

Pressing this key inserts a point below the current point. The new point is a copy of the current point. And becomes the current point The new point is not yet entered into the underlying table, and the data in the row is displayed in light gray.

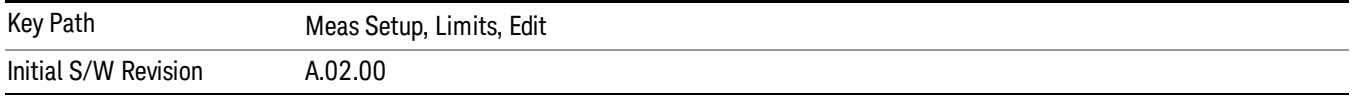

#### Delete Point

This is an immediate action key. It will immediately delete the currently-selected point, whether or not that point is being edited, and select Navigate. The point following the currently-selected point (or the point preceding if there is none) will be selected.

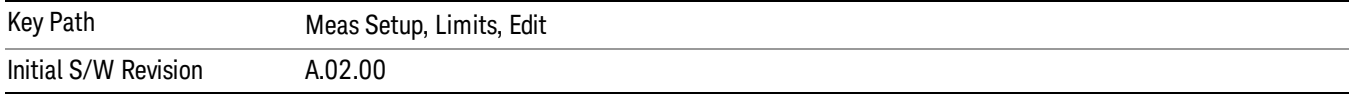

#### Copy from Limit

Copies an existing limit into the current limit, including all secondary parameters (Description, Associated Trace, Type, Margin, Interpolation, Relative to CF/RL).

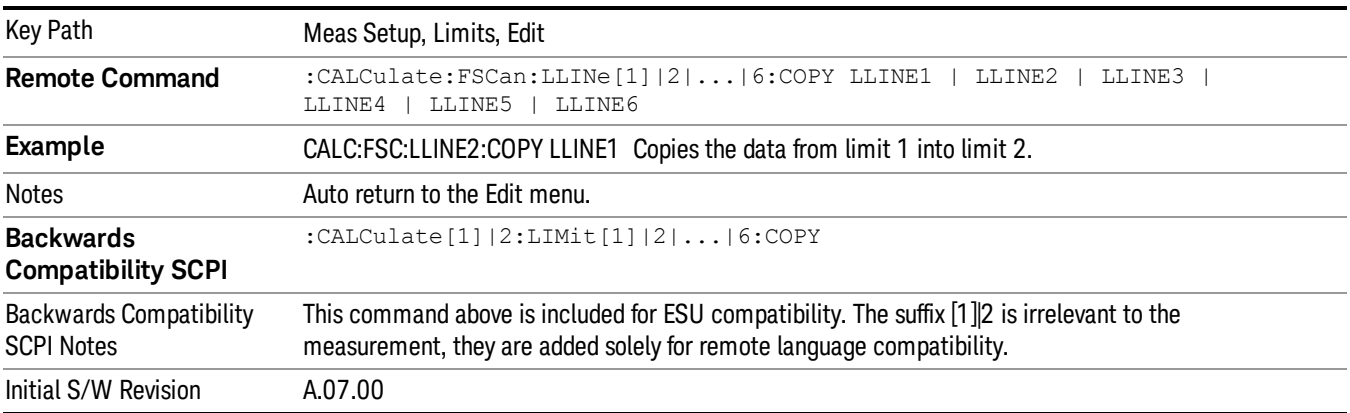

### Build From Trace

Builds a limit using an existing trace. This command will overwrite all data in the limit. Since a straight copy would typically have hundreds or thousands of segments, the data will be approximated to better represent a limit line; small excursions whose width is less than 10 trace buckets will sometimes not be captured. Secondary parameters that are not associated with traces (Description, Associated Trace, Type, Margin, Interpolation, Relative to CF/RL) will be unchanged.

When taking a trace in order to build a limit, it will often work well to take the trace with a resolution bandwidth wider than the expected measurement, a video bandwidth lower than the expected measurement, and with the detector set to Max Hold or Min Hold.

Key Path Meas Setup, Limits, Edit **Remote Command** :CALCulate:FSCan:LLINe[1]|2|...|6:BUILd TRACE1|TRACE2|TRACE3

The limit will be built above the trace. If the trace is constant, the limit should pass after being built.

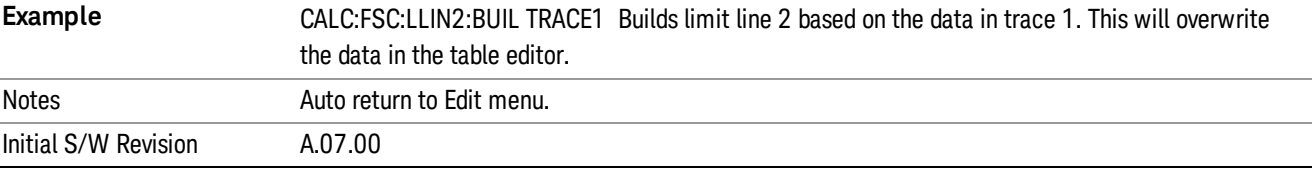

#### Offset

Enters a menu that allows you to offset the limit trace by a specified frequency, time, or amplitude. The offsets will be immediately applied to the limit trace for display and failure calculation. The offset can also be applied to the points in the limit line.

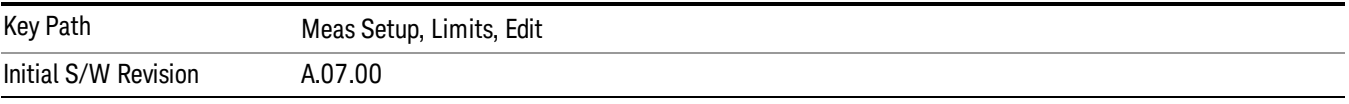

#### X Offset

Offsets the limit trace by some specified frequency (for Frequency-based limit lines) or a time (for timebased limit lines).

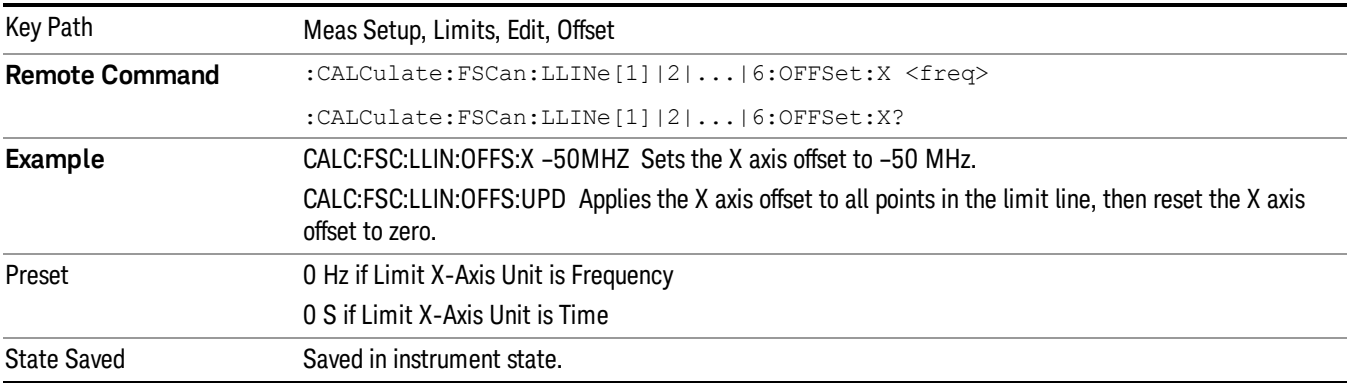

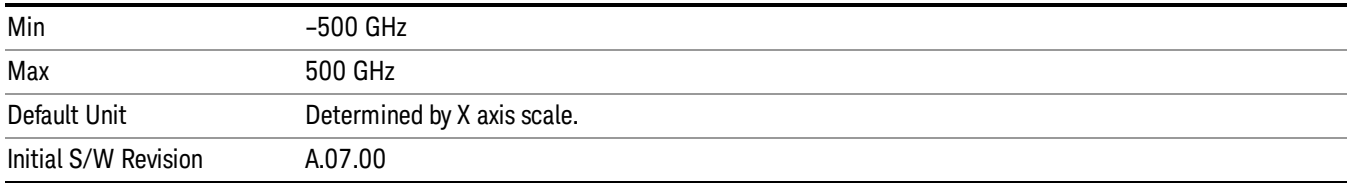

#### Y Offset

Offsets all segments in the limit line by some specified amplitude.

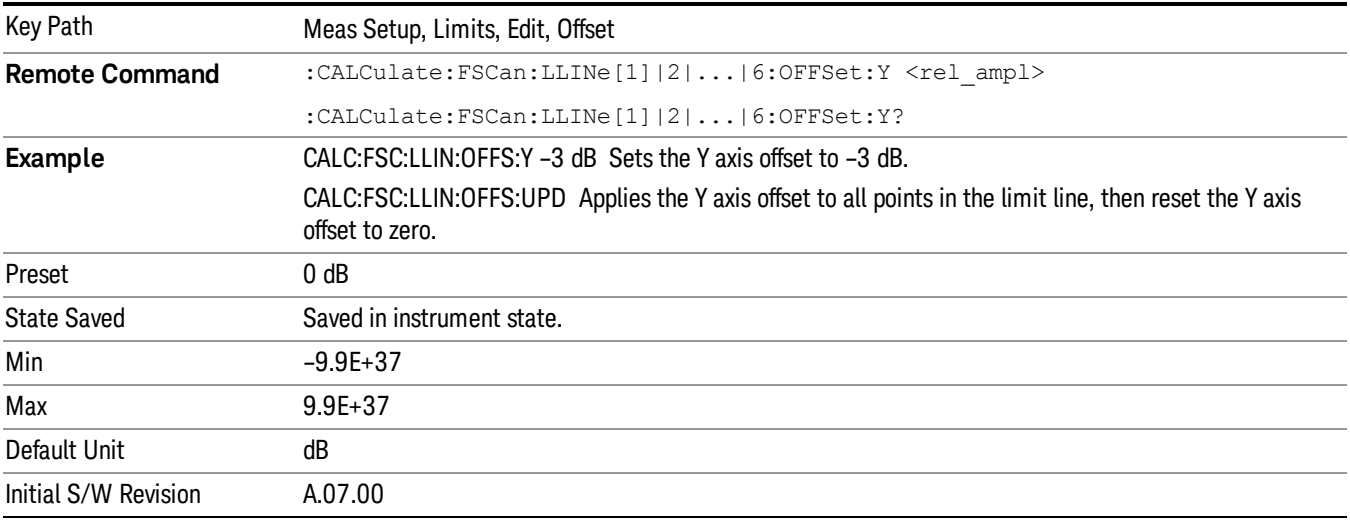

#### Apply Offset to Limit Table

Adds the X and Y offsets to each point in the limit table, then resets the X and Y offset values to zero. This has no effect on the position of the limit trace.

For example, if the X offset is –10 MHz and the Y offset is 1 dB, the values in the limit table will be updated as follows: 10 MHz will be subtracted from each X value, 1 dB will be added to each Y value. The offset values will then be reset to zero. The limit trace will not be moved and the limit table will be updated to accurately reflect the currently displayed limit trace.

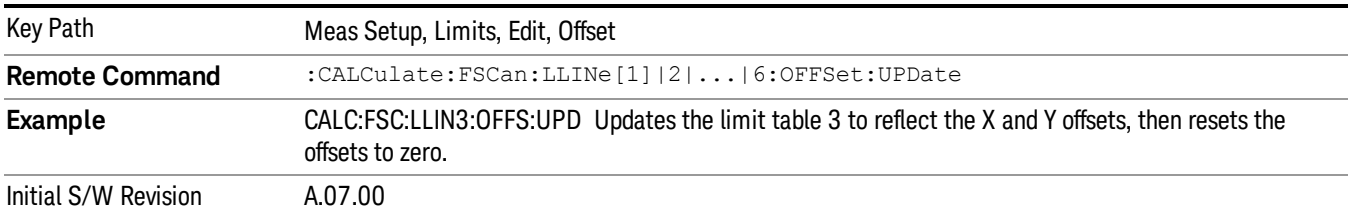

#### Scale X Axis

Matches the X Axis to the selected Limit, as close as possible.

For frequency limits and a frequency-domain X-axis, sets the Start and Stop Frequency to contain the minimum and maximum Frequency of the selected Limit. The range between Start Frequency and Stop Frequency is 12.5% above the range between the minimum and maximum Frequency so that the span exceeds this range by one graticule division on either side.

For time limits and a time-domain X-axis, sets the sweep time to match the maximum Time of the selected Limit.

If the domain of the selected limit does not match the domain of the X Axis, no action is taken. Standard clipping rules apply, if the value in the table is outside the allowable range for the X axis.

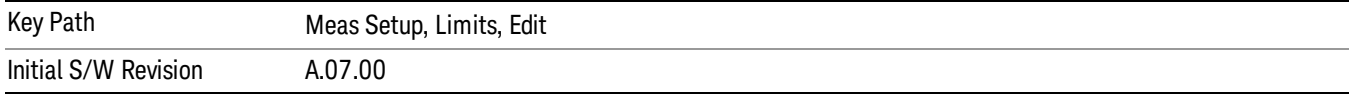

## Search Criteria

This menu lets you decide the Search mode.

When Peak Criteria Only is selected, performing a Search finds the peaks that met the Excursion and Threshold under the Next Peak Criteria menu under the Peak Search key.

If Peak Criteria and Limits is selected, the search is also forced to consider the Limits and Margin if any of them are turned on.

When Subranges and Limits is selected, the whole span from Start Frequency to Stop Frequency is divided into equal width of subranges in log or linear based on frequency scale. The number of subranges depends on the value of # of Subranges. Performing a search finds the peaks for each subrange, and the peaks that exceed the Limits and Margin (if any of them are turn on) will be added into signal list.

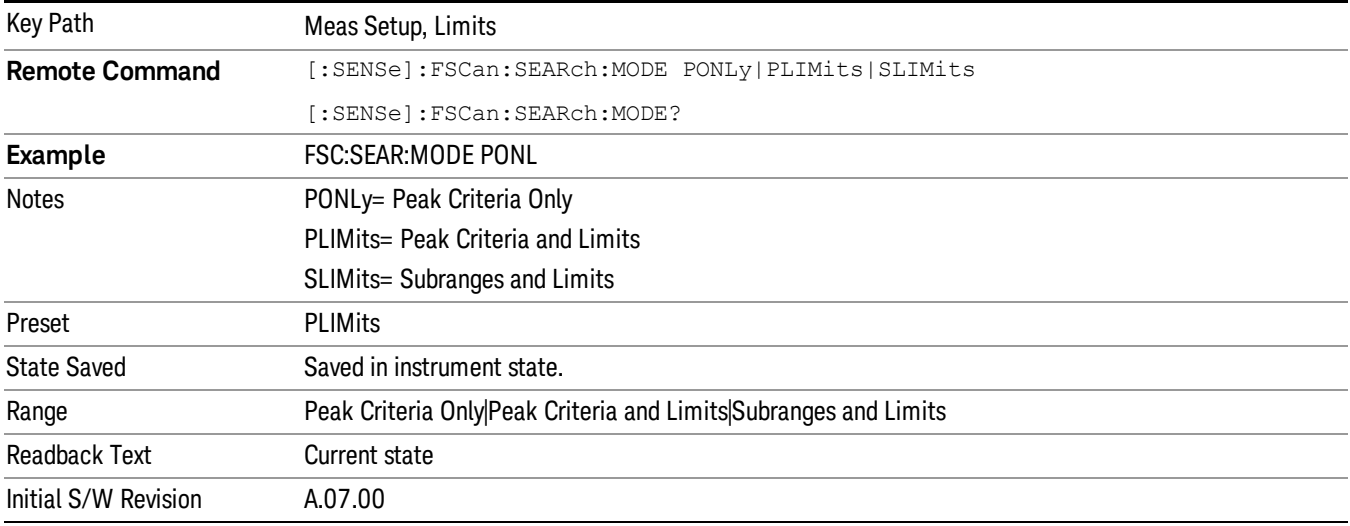

### Peak Criteria Only

When this key is selected, performing search or issuing the equivalent remote command will add peaks into the signal list, subject to the peak-criteria qualifications defined in section["Peak](#page-515-0) [Criteria"](#page-515-0) [on](#page-515-0) [page](#page-515-0) [516](#page-515-0)

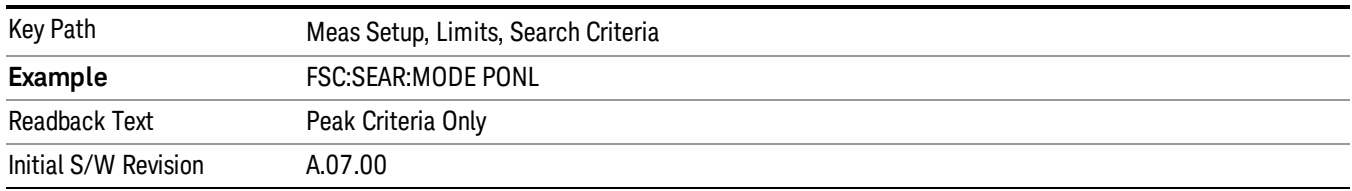

### Peak Criteria and Limits

When this key is selected, performing a search or issuing the equivalent remote command will add peaks that meet the limits and margin that is turned on into the signal list. The search is also subject to the peakcriteria qualifications defined in section["Peak](#page-515-0) [Criteria"](#page-515-0) [on](#page-515-0) [page](#page-515-0) [516](#page-515-0).

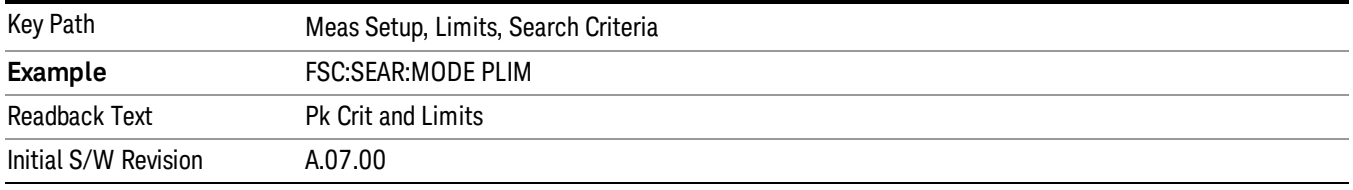

#### Subranges and Limits

When this key is selected, performing a search or issuing the equivalent remote command will divide the whole frequency range into equal width subranges. The peak will be determined for each subranges and peaks that exceed the limits and margin that is turned on will be added into the signal list.

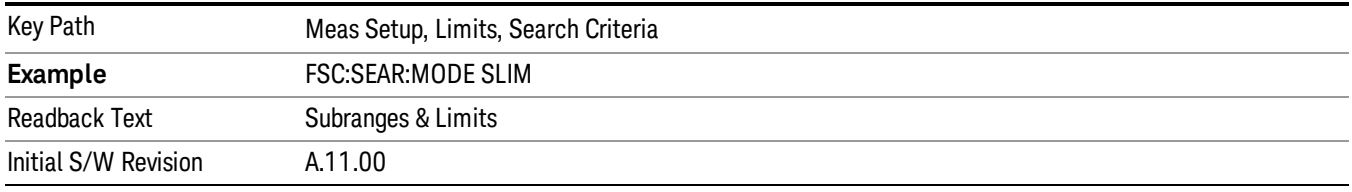

### # of Peaks

When turned on, determines how many peaks to find during Search when Search Criteria is set to "Peak Criteria Only" or "Peak Criteria and Limits".

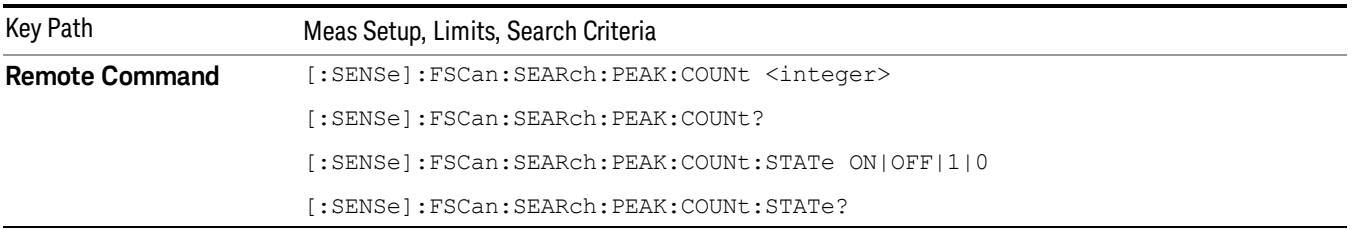

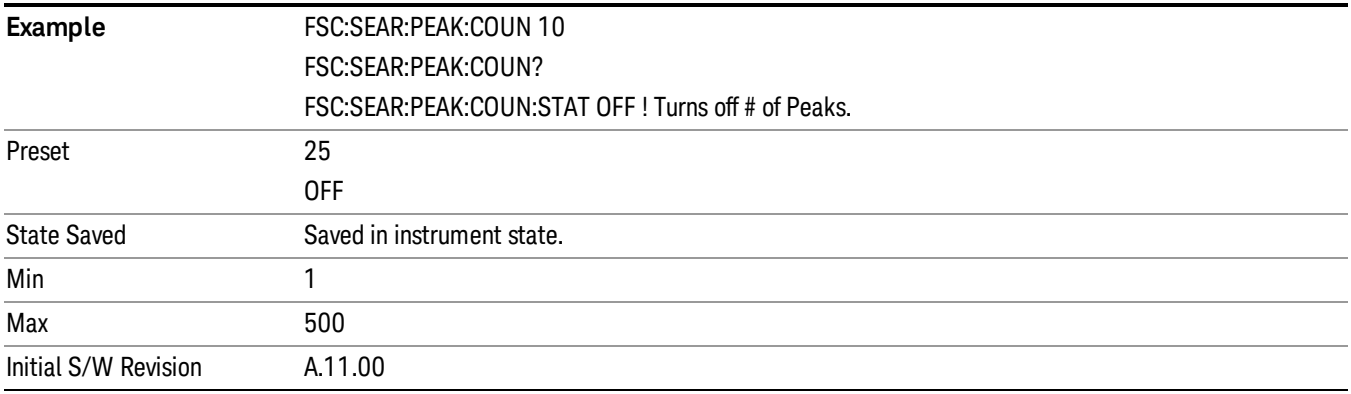

#### # of Subranges

Determines how many ranges that the whole span from Start Frequency to Stop Frequency will be divided to when Search Criteria is set to "Subranges and Limits".

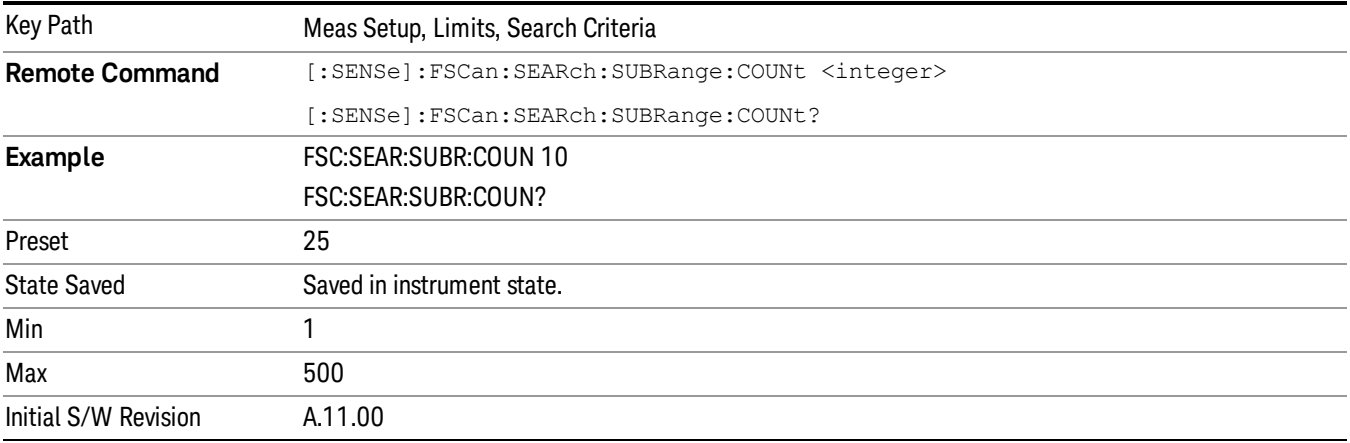

## <span id="page-495-0"></span>Test Limits (All Limits)

Selects whether displayed traces are tested against displayed limits (i.e. those for which Limit On/Off is set to On).

For each displayed trace for which a Limit is turned on, a message will be displayed in the upper-left corner of the graticule to notify whether the trace passes or fails the limits.

If the trace is at or within the bounds of all applicable limits and margins, the text "Trace x Pass" will be displayed in green, where x is the trace number. A separate line is used for each reported trace.

If the trace is at or within the bounds of all applicable limits, but outside the bounds of some applicable margin, the text "Trace x Fail Margin" will be displayed in amber, where x is the trace number. A separate line is used for each reported trace.

If the trace is outside the bounds of some applicable limits, the text "Trace x Fail" will be displayed in red, where x is the trace number. A separate line is used for each reported trace.

If the trace has no enabled limits, or the trace itself is not displayed, no message is displayed for that trace.

The PASS/FAIL box in the corner of the Meas Bar is only displayed if there is at least one "Trace Pass/Fail" indication displayed in the graticule.

If two amplitude values are entered for the same frequency, a single vertical line is the result. In this case, if an upper line is chosen, the lesser amplitude is tested. If a lower line is chosen, the greater amplitude is tested.

This command only affects the display, and has no impact on remote behavior. Limit queries over SCPI test the trace against the limit regardless of whether the trace or the limit is turned on (exception: the query :CALCulate:FSCan:TRACe[1]|2|3|4|5|6:FAIL? tests only the limits that are turned on for that trace).

The test limits button is global to all displayed limits, to prevent the failing case wherein someone intends to turn on two limit tests, but accidentally forgets. If someone really wants a limit to not apply, they can set it to a non-displaying trace.

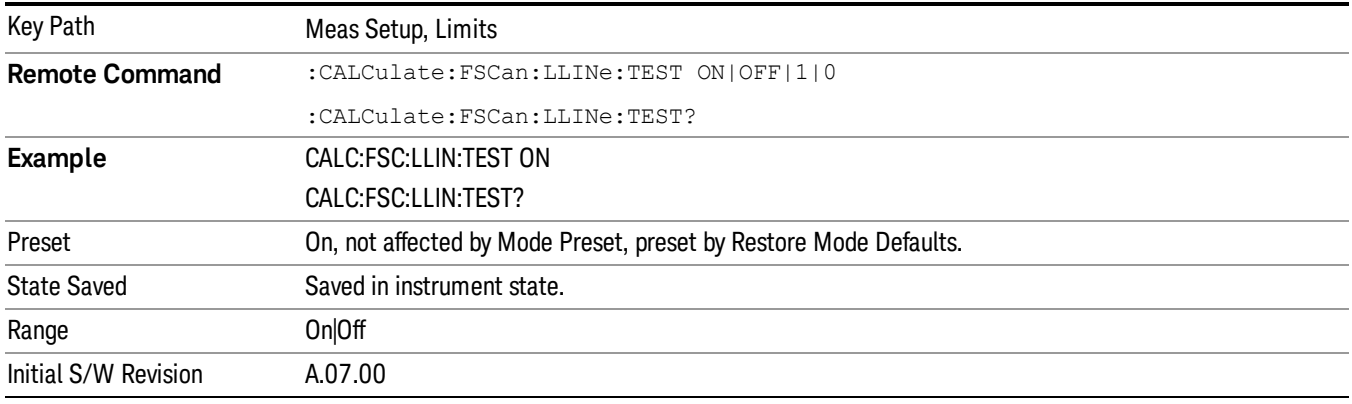

## Update Δ Limits

Pressing this key will updates the detector  $\Delta$  limit columns in signal list to the current limit lines. This only applies to a signal added from trace, which has a valid trace number under trace column. The limits associated for the trace will be used for each signals.

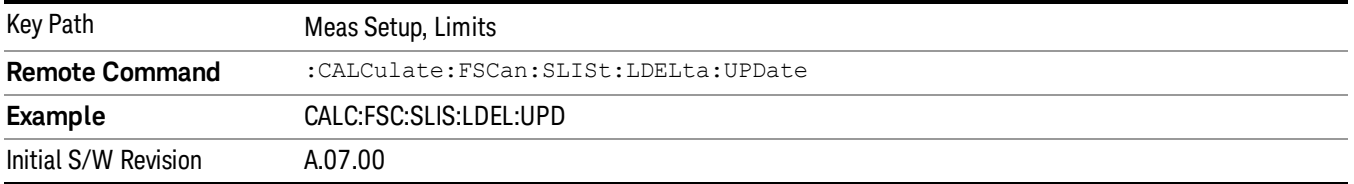

## Delete Limit

Deletes the currently selected limit line. Pressing Delete Limit purges the data from the limit line tables.

Limit data, including secondary parameters such as description, margin value, etc.., will be cleared and returned to factory preset settings.

When this key is pressed a prompt is placed on the screen that says "Please press Enter or OK key to delete limit. Press ESC or Cancel to close this dialog." The deletion is only performed if you press OK or Enter; if so, after the deletion, the informational message "Limit deleted" appears in the MSG line.

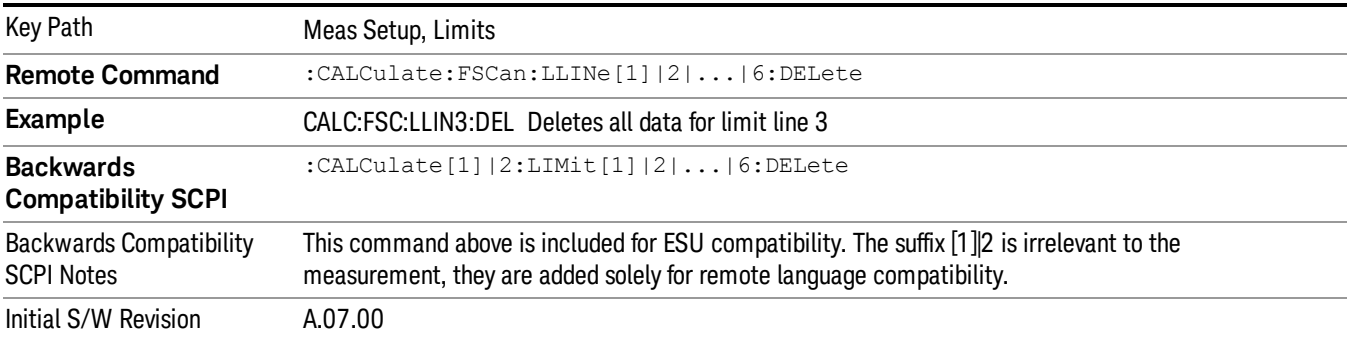

## Delete All Limits

Deletes all limit lines. Pressing Delete All Limits purges the data from all limit line tables.

All limit data will be cleared and returned to factory preset settings.

When this key is pressed a prompt is placed on the screen that says "Please press Enter or OK key to delete all limits. Press ESC or Cancel to close this dialog." The deletion is only performed if you press OK or Enter. After a deletion, the informational message "All Limits deleted" appears in the MSG line.

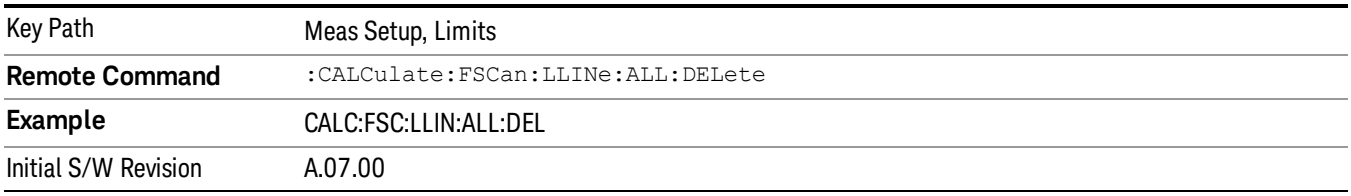

## Limit Line Fail? (Remote Command Only)

Tests a limit line against its associated trace. Returns a 0 if the trace is within the limit and margin, a 1 if the trace exceeds either the limit or the margin.

Note that this command only tests one limit line – other limit lines are not tested when executing this command. To see whether a trace passed all limits, use :CALCulate:FSCan:TRACe:FAIL?.

Note this command performs the test regardless of whether the trace or the limit is turned on, on the display.

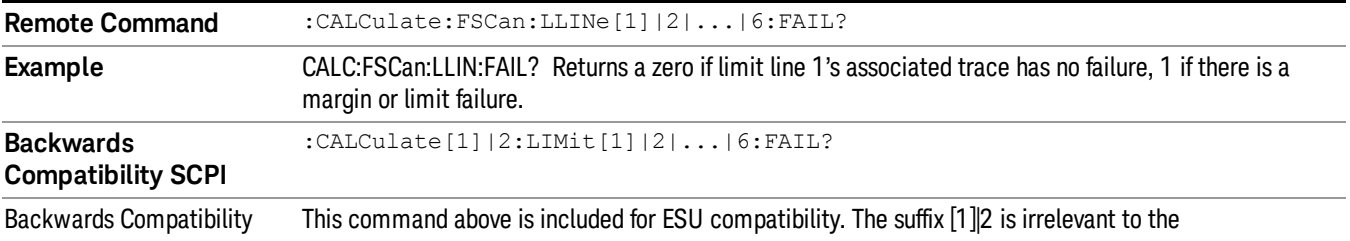

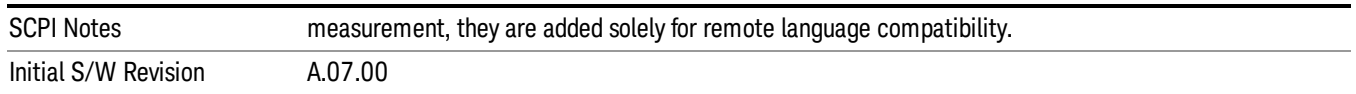

## Trace Fail? (Remote Command Only)

Tests a trace against all associated limit lines. Returns a 0 if the trace is within all limits and margins, a 1 if the trace exceed either the limit or the margin. If no limits apply to the selected trace, this will automatically return a 0.

Only applies to limits that are turned on, if a Limit is off it will not be tested. If a Trace is not displaying it will still be tested, and if Test Limits (All Limits) is off the Trace will still be tested.

This command ignores limit lines that are assigned to other traces.

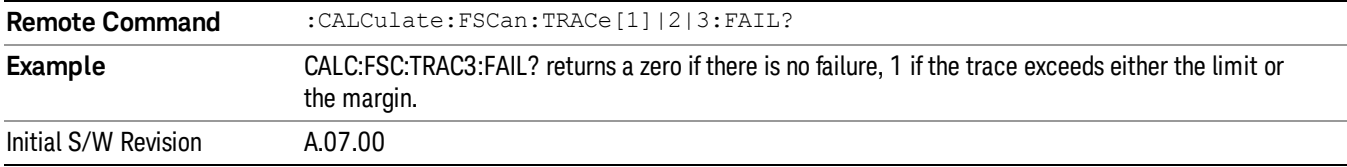

### Limit Line Control (Remote Command Only)

Defines a list of limit line control (frequency or time) values for a given limit line. Up to 2000 points may be defined for each limit using the following parameters.

<x> Frequency or time values as specified by :Calculate:FSC:LLINe:CONTrol:DOMain. Units default to Hz (for frequency) and seconds (for time).

Range: –30 Gs to +30 Gs for time limits, –3 kHz to +1200 GHz for frequency limits.

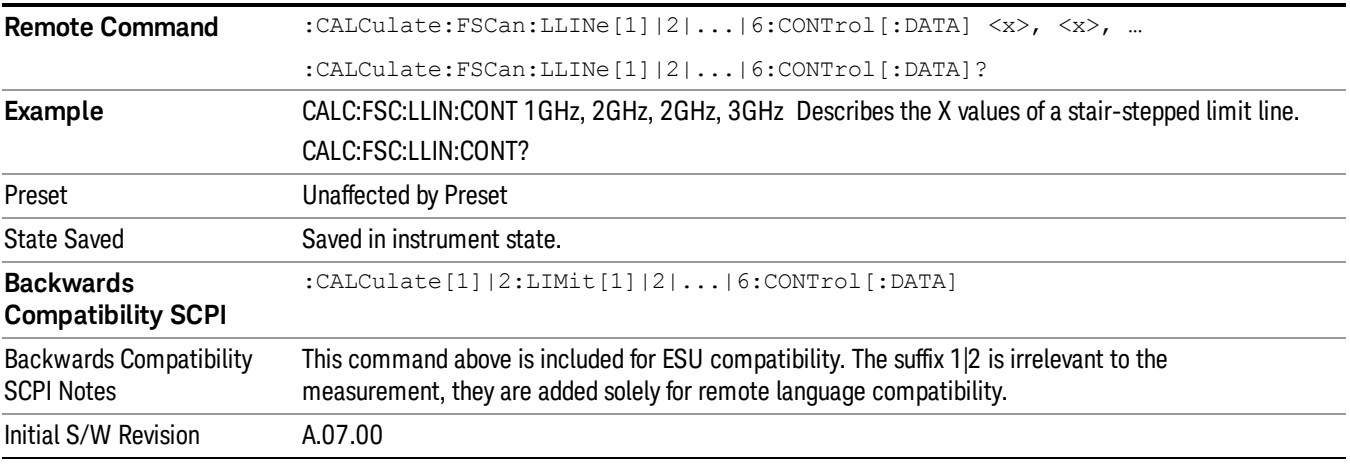

**Remote Command** :CALCulate:FSCan:LLINe[1]|2|...|6:CONTrol:POINts?

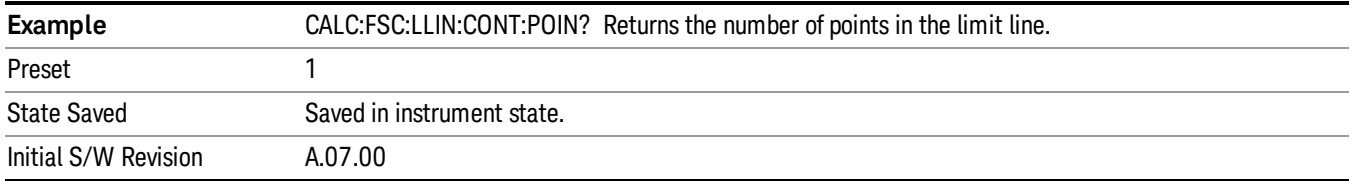

## Limit Line Upper (Remote Command Only, SCPI standard compatibility)

Defines a list of amplitude values for a given limit line. Changing the number of elements in the list spectrum will automatically turn the limit line off. Using the "UPP" syntax defines an upper limit line. There is no lower limit line in Frequency Scan measurement. Up to 200 points may be defined for each limit using the following parameters.

<ampl>Amplitude values units default to dBm.

Range: –200 dBm to +100 dBm

The points query returns the number of points in the amplitude list. It will not be possible to turn on the limit line unless the number of points in the control matches the number of points in the amplitude.

The points query returns the number of points in the amplitude list. It should match the number of points in the control, that is, the number of values for the CONTrol axis and for the corresponding limit lines must be identical. If one array is larger than the other, the limit trace is built using only as much data as is contained in the smaller array.

An empty array returns the system error "list is empty" to a data query, 0 to a POINts query.

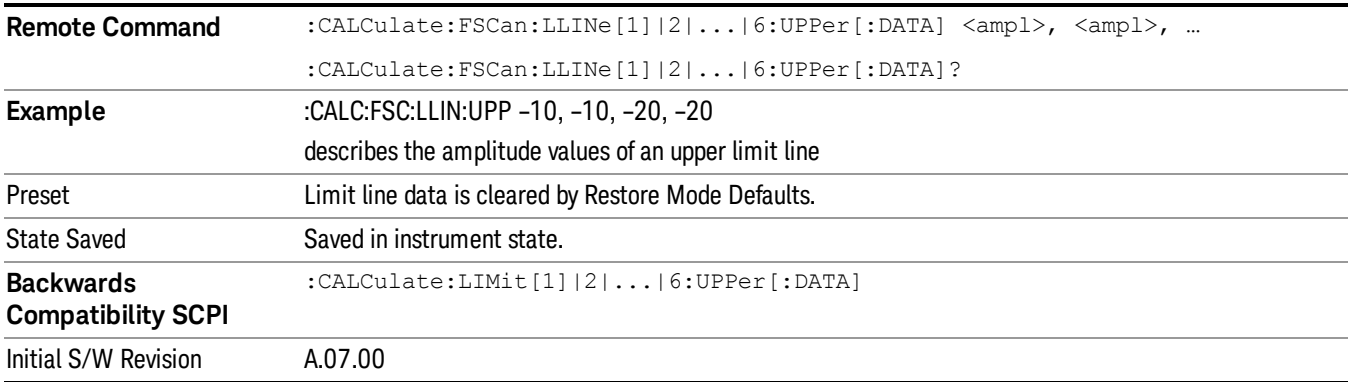

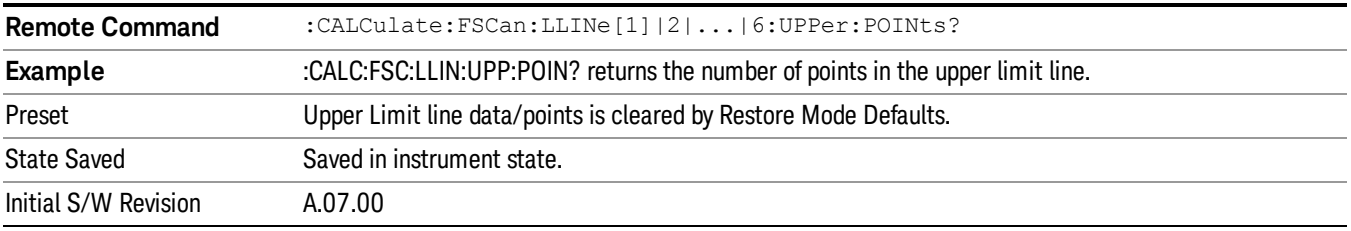

## Analog Demod Tune and Listen

The Analog Demod Tune and Listen key opens the Analog Demod menu that contains keys to turn the demod function on and off and select modulation type.

When the function is on (set to AM, FM, or ΦM), the demodulated signal is fed to the analyzer's speaker. Muting and volume control functions are done through the standard Windows speaker volume control interface.

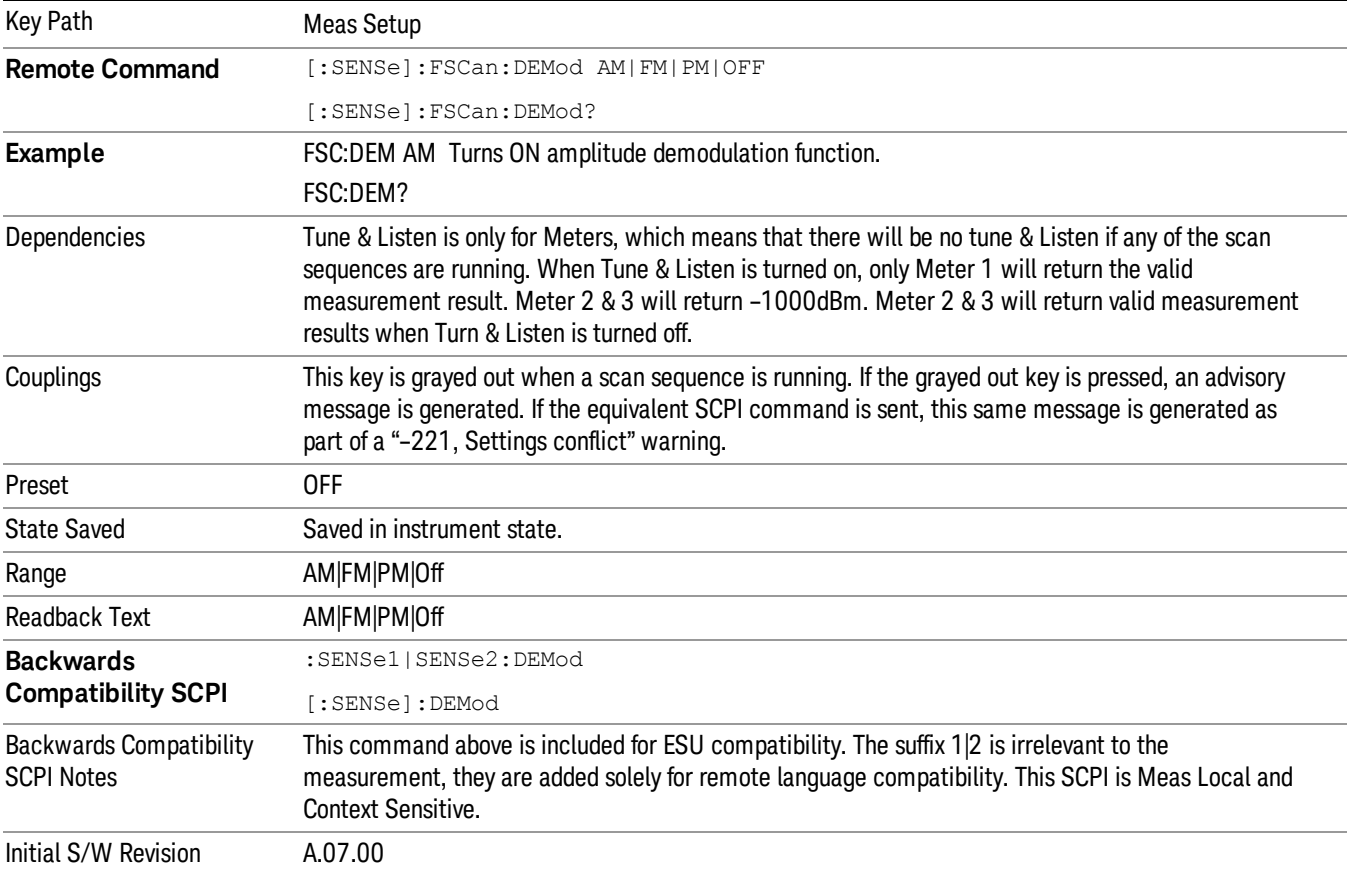

## AM

Pressing this key, when it is not selected, selects and activates the AM demodulation function. Pressing it a second time branches to the AM Demod menu where AM demodulation settings can be adjusted.

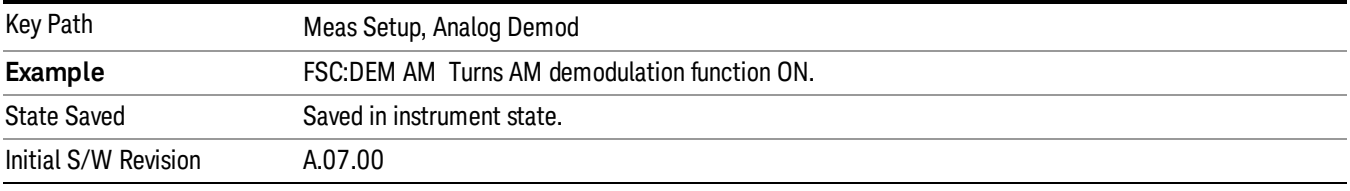

### FM

Pressing this key, when it is not selected, selects and activates the FM demodulation function. Pressing it a second time branches to the FM Demod menu where FM demodulation settings can be adjusted.

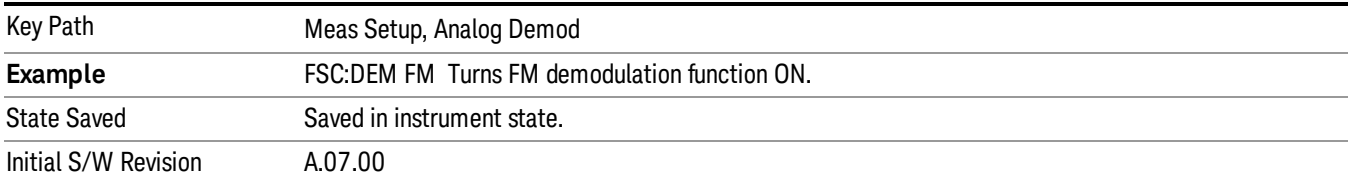

### De-emphasis (FM Demod Only)

The De-emphasis setting controls a single-pole filter (6 dB/octave roll off), usually to counter intentional pre-emphasis in the transmitter. When De-emphasis state is OFF the hardware digital filter is bypassed, otherwise the setting is applied.

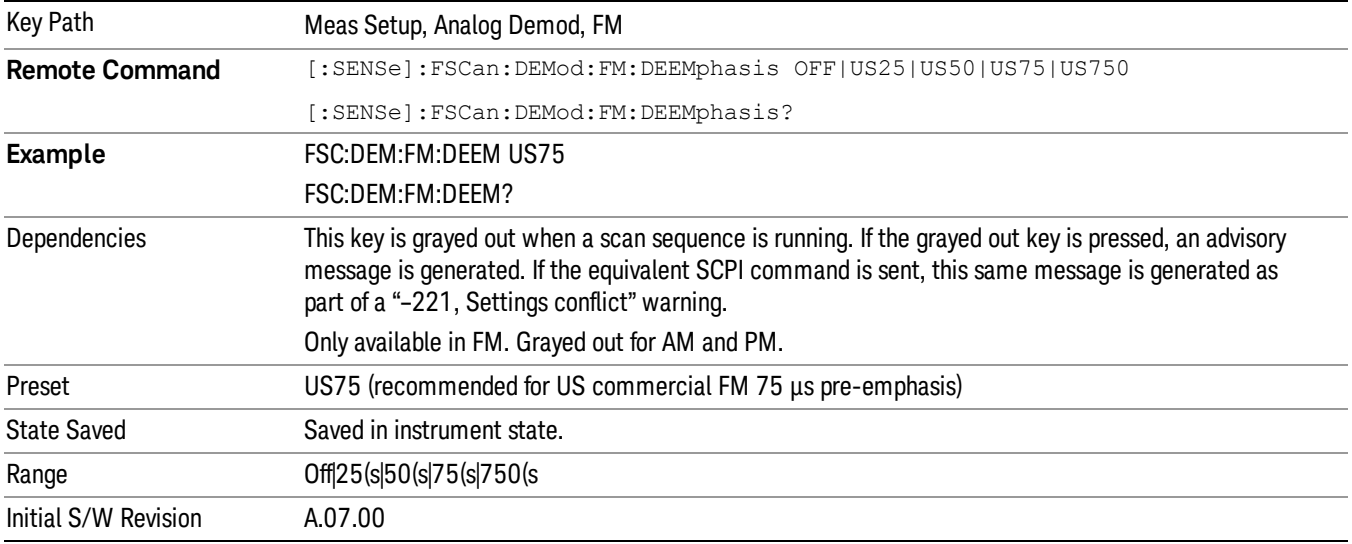

#### **Off**

This setting bypasses the De-emphasis filter.

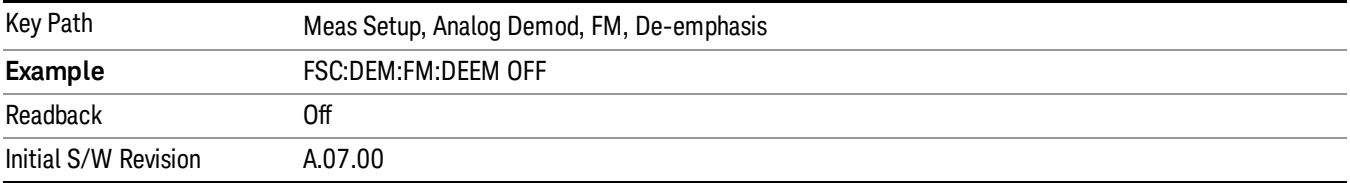

### 25 µs

Sets the De-emphasis time constant to 25µs.

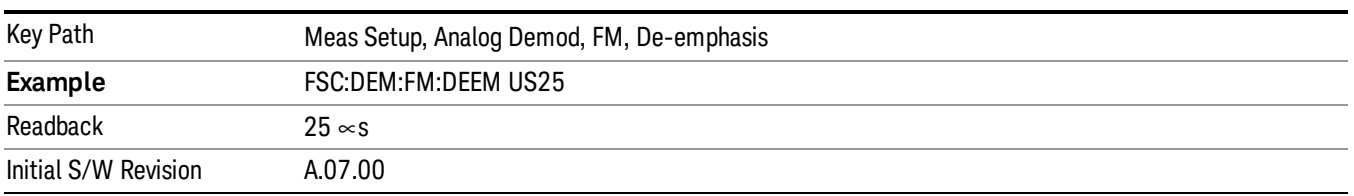

### 50 µs

#### Sets the De-emphasis time constant to 50  $\mu$ s.

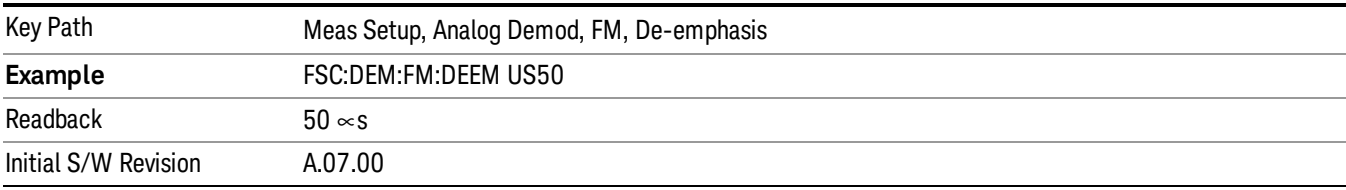

### 75 µs

Sets the De-emphasis time constant to 75 µs.

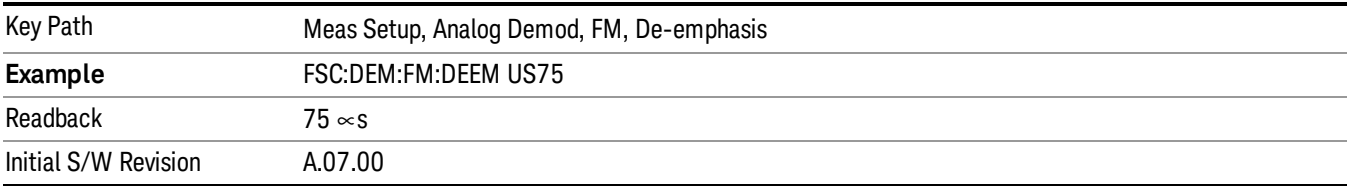

#### 750 µs

Sets the De-emphasis time constant to 750 µsec.

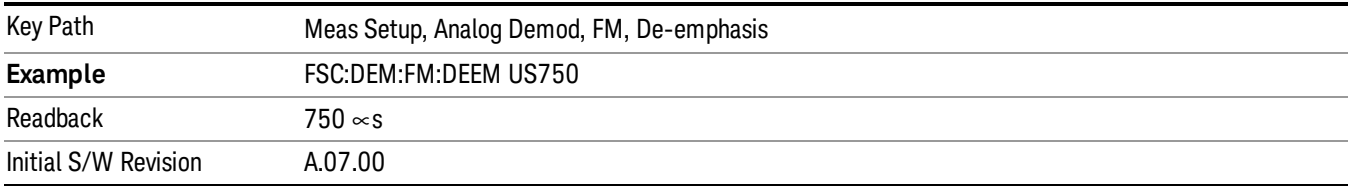

### ΦM

Pressing this key, when it is not selected, selects and activates the PM demodulation function. Pressing it a second time branches to the PM Demod menu where PM demodulation settings can be adjusted.

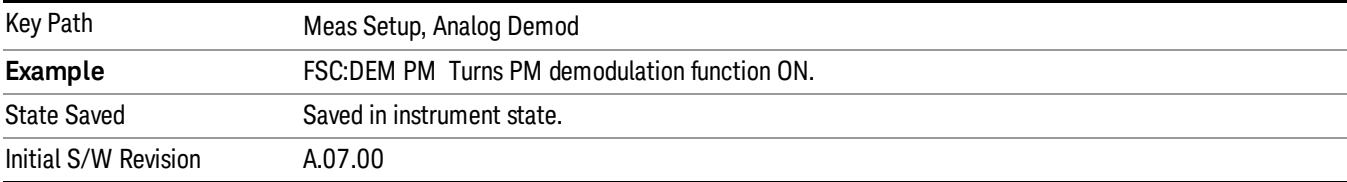

### Off

Pressing this key, turns the demodulation function off.

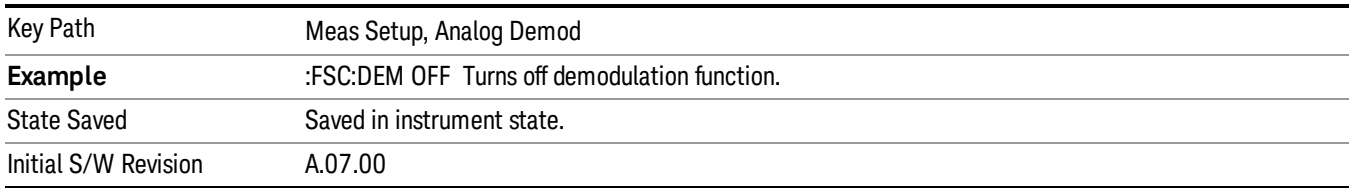

# LISN Control (Measure)

This menu enables you to access LISN related functions. LISN control is only available in the MXE with option LSN, which indicates the availability of IO board. Otherwise, the key will not be shown.

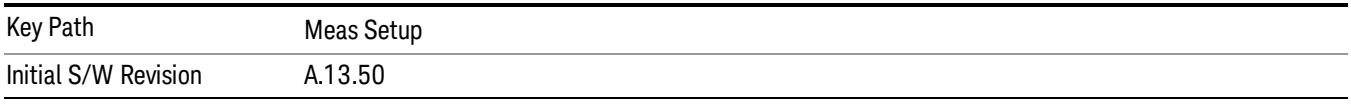

# V-network

This key enables you to select the V-network that is controlled via the AUX IO port in a final measurement.

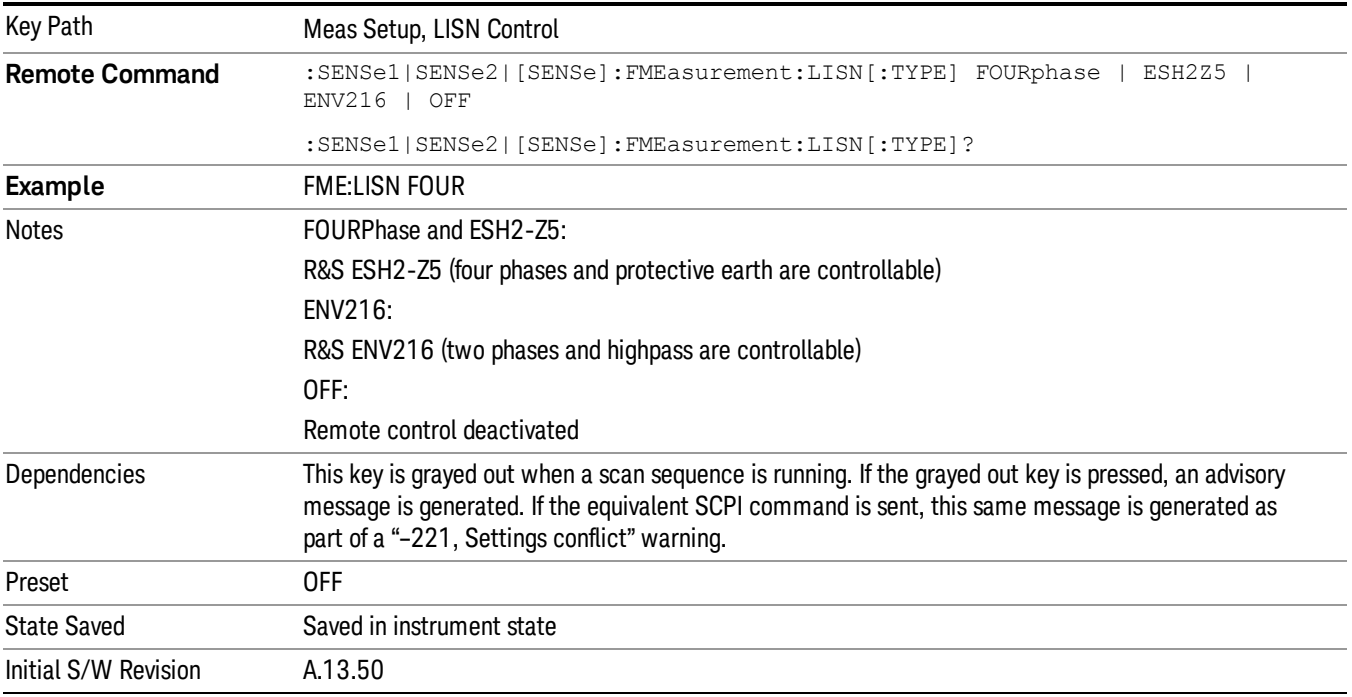
## Settings

This menu enables you to access the LISN control menu.

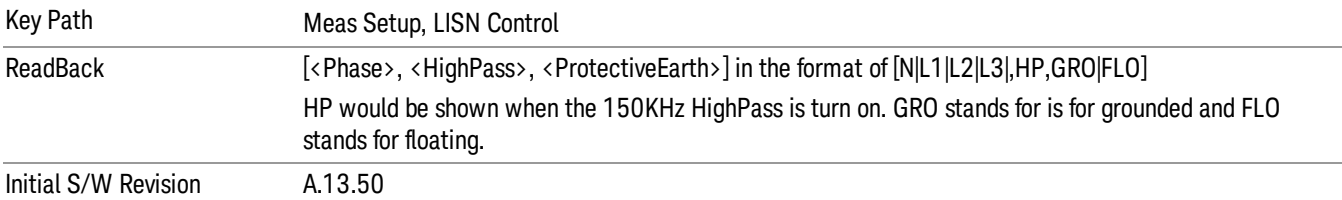

#### Phase

Selects the phases of the V-network.

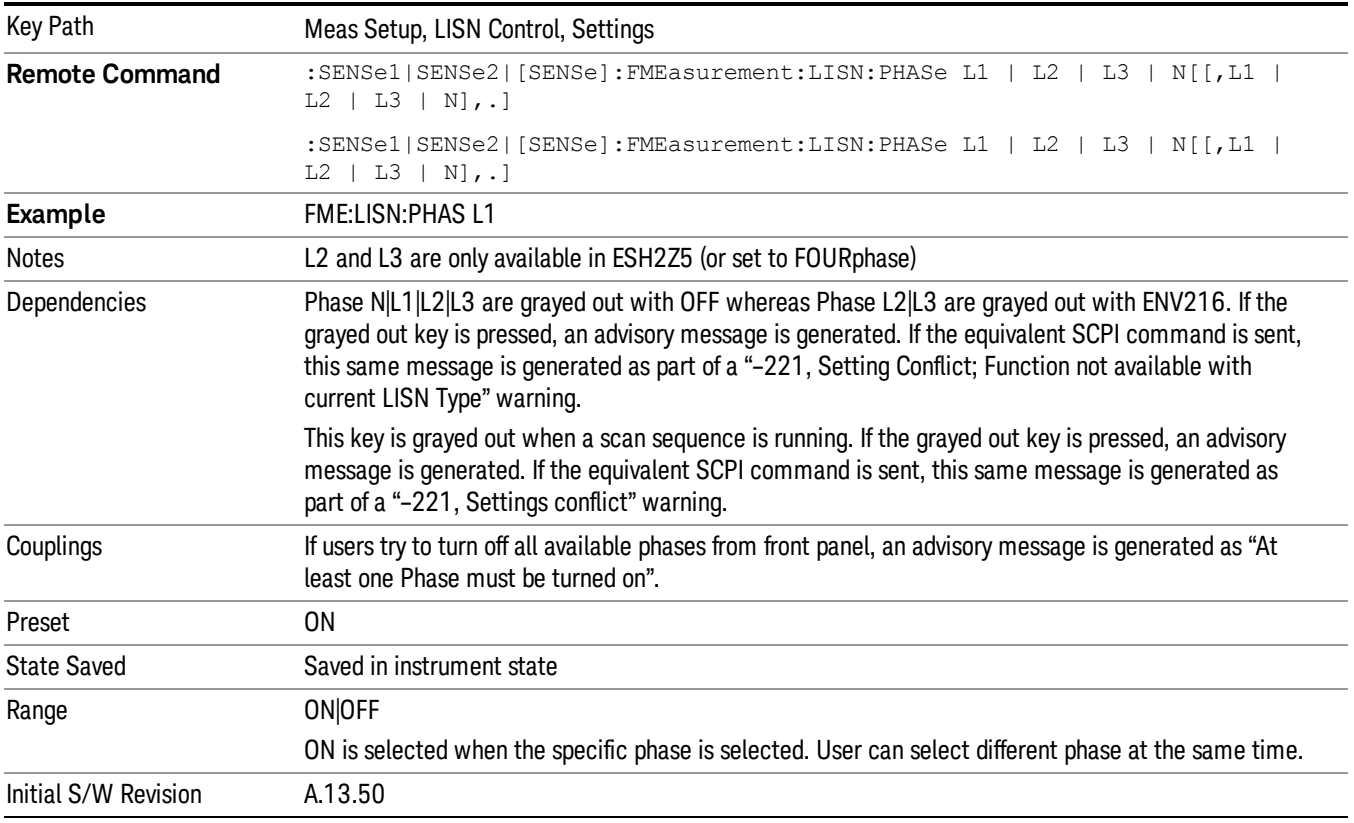

### 150 kHz Highpass

Toggles highpass of the V-network.

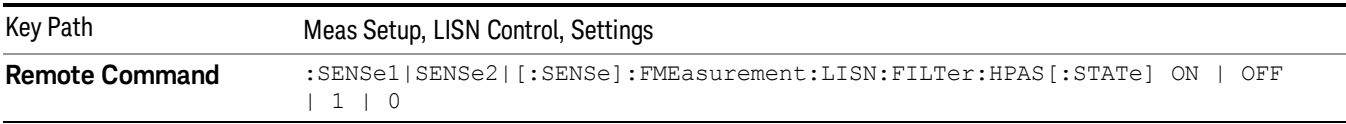

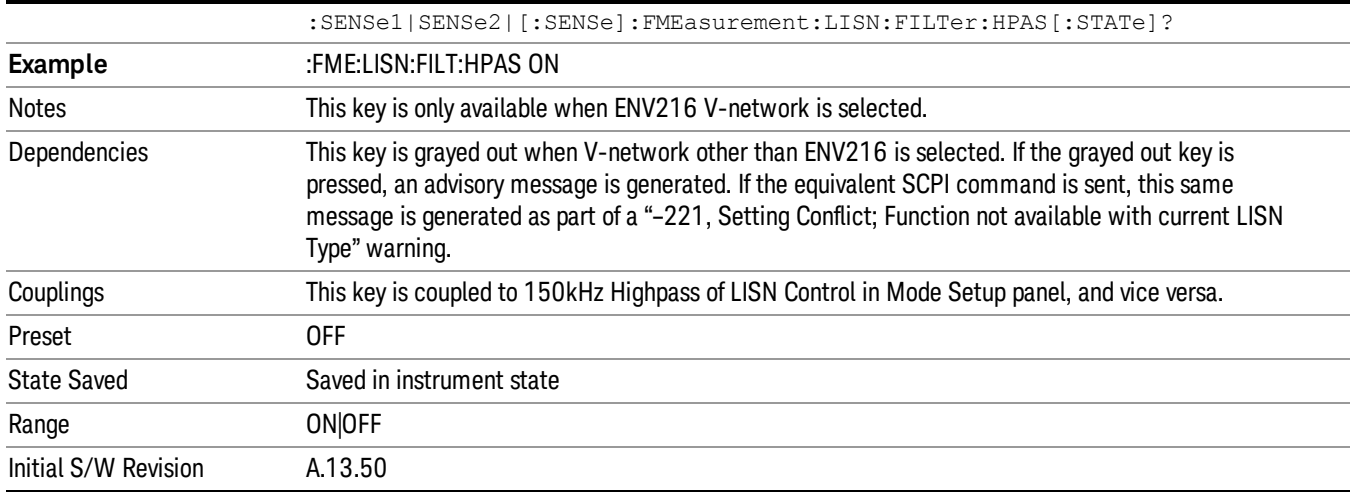

#### Protective Earth

### Selects the ground settings of the V-network.

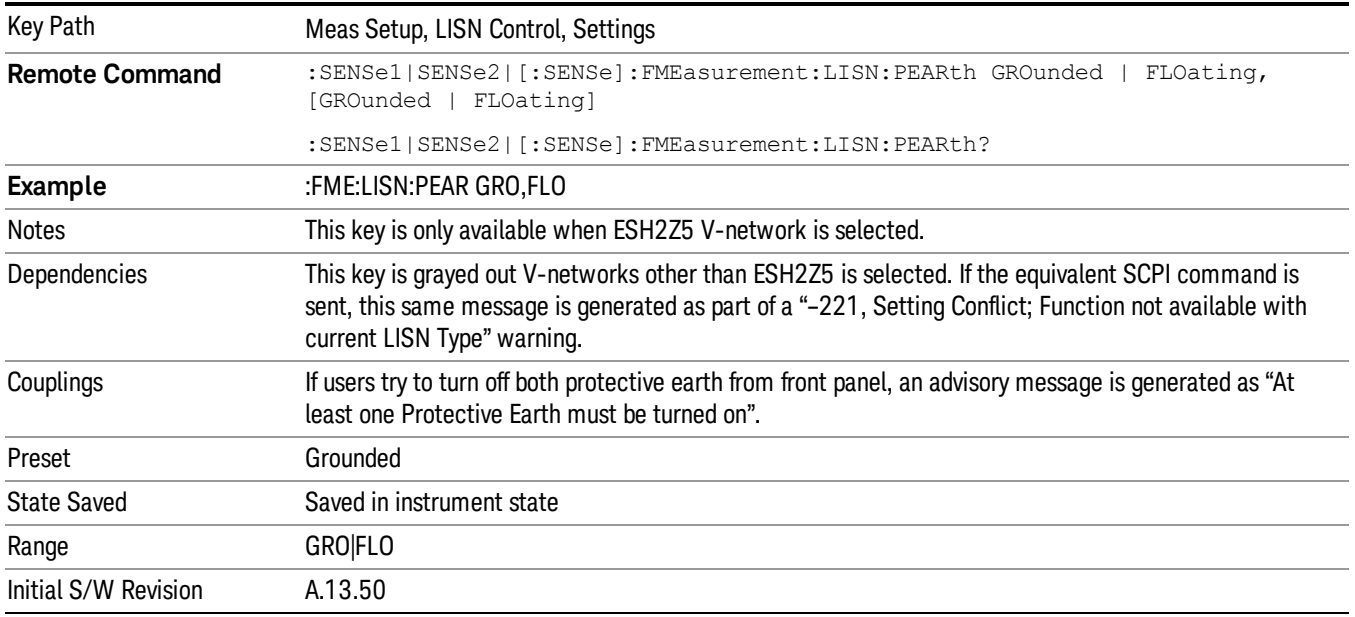

## Meas Preset

Returns the measurement local variables in the current measurement to their preset values.

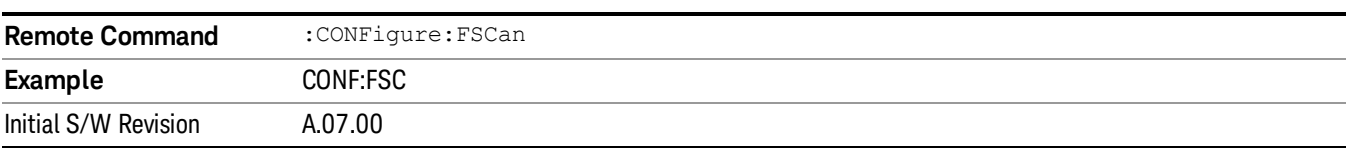

## Mark Signal (Remote Command Only)

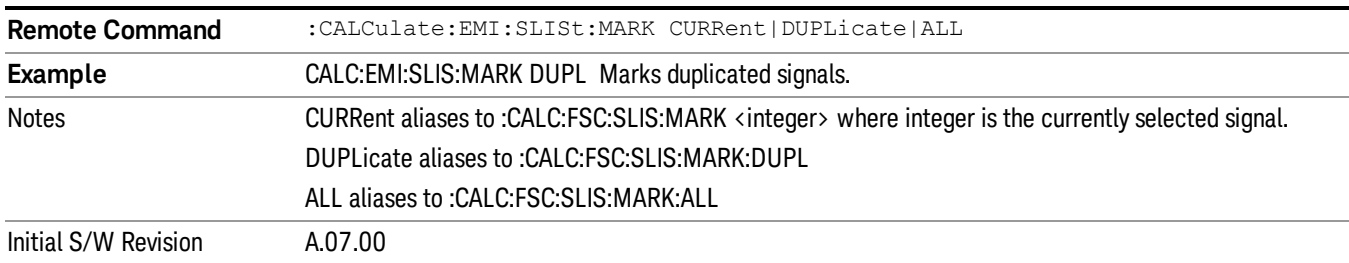

Marks signals based on the selected parameter, either current, duplicate or all.

## Clear Mark (Remote Command Only)

Clears marks on all or the current signal.

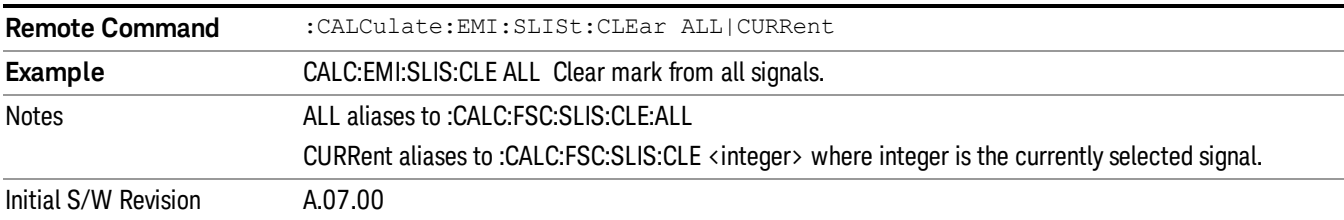

## Delete Signal (Remote Command Only)

Deletes a signal in the signal list.

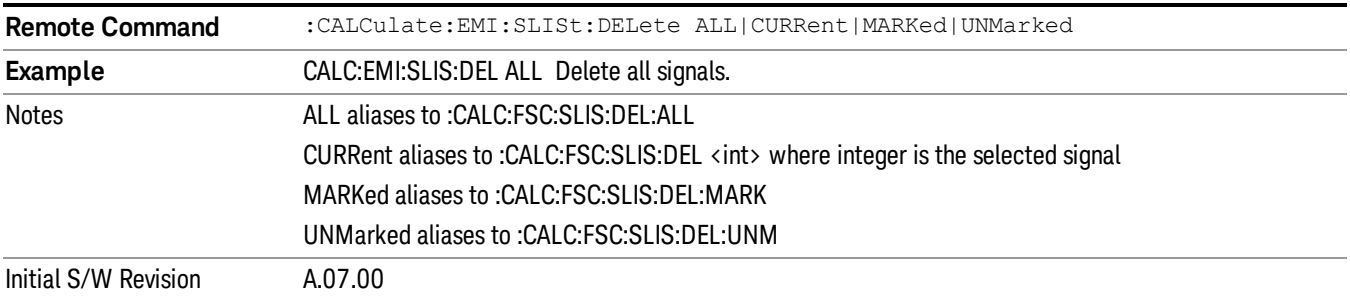

## Range Count (Remote Command Only)

This command specifies the number of ranges to turn on beginning with range 1 in ascending order.

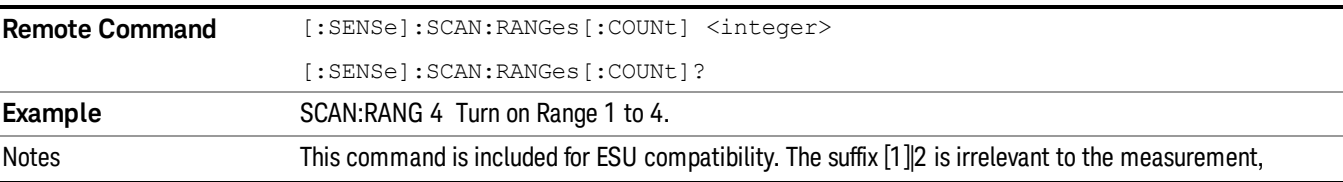

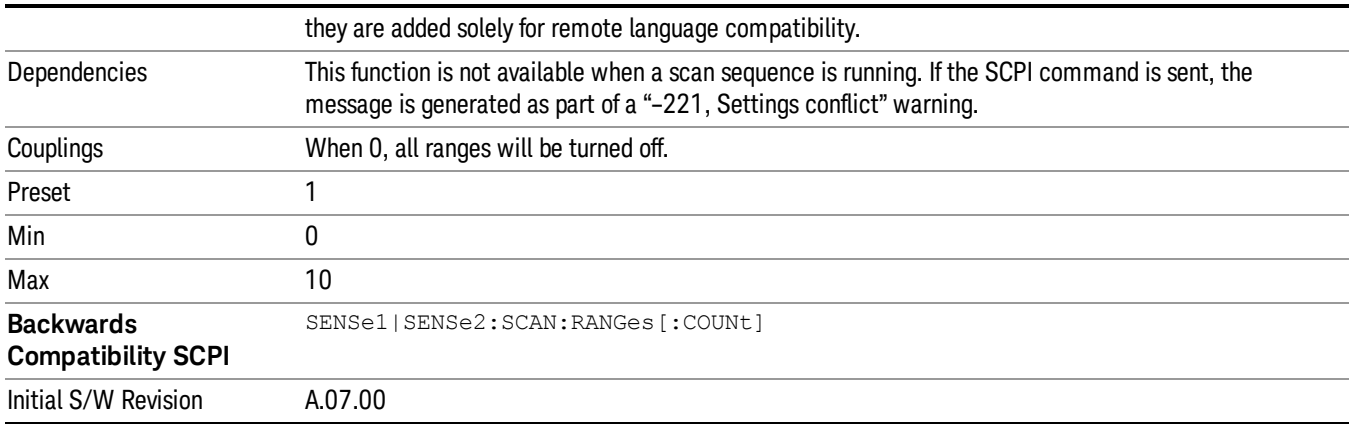

## Final Measurement (Remote Command Only)

This command performs a Final Measurement for all signals in the peak list.

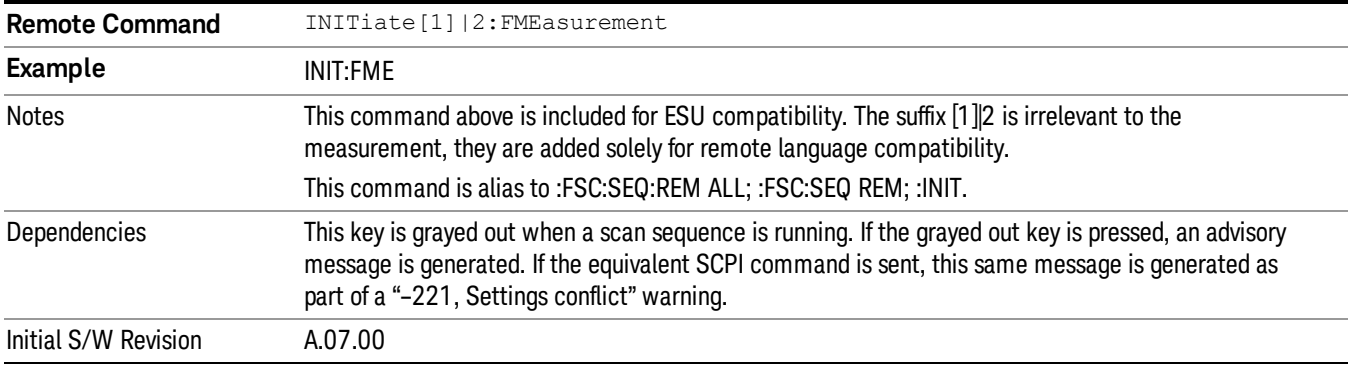

## Search Method (Remote Command Only)

This command defines the search method with which maxima are searched for within a scan.

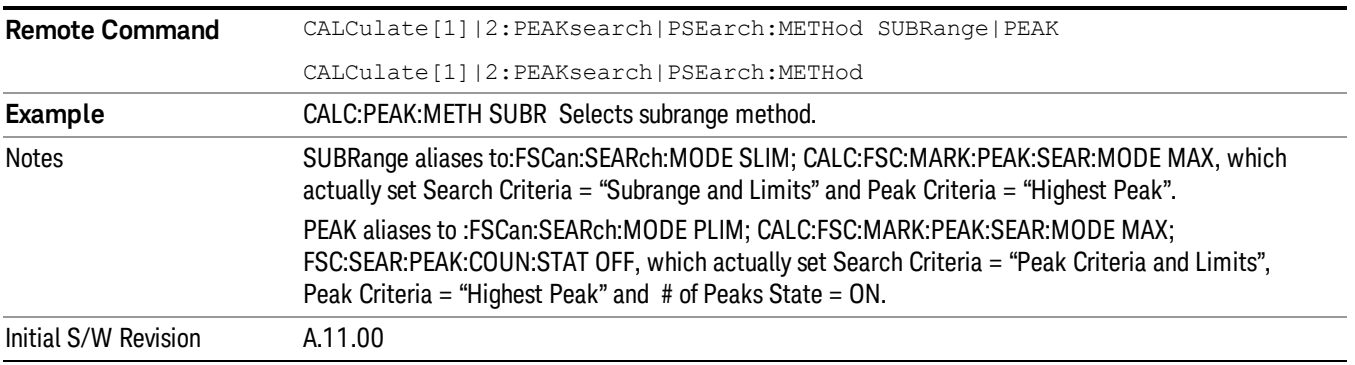

### No of Peaks (Remote Command Only)

This command defines the number of subranges or peaks for the determination of the peak list.

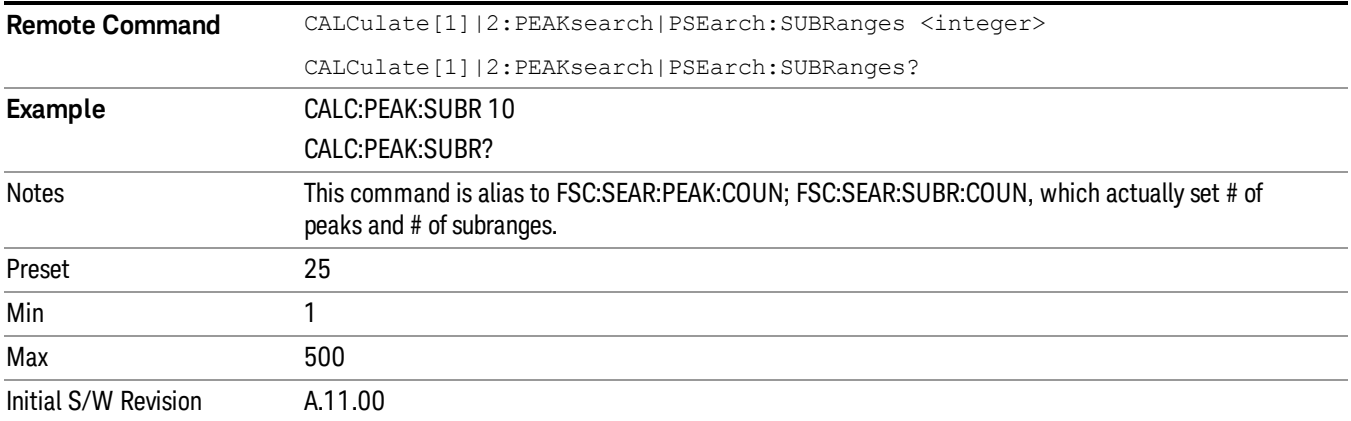

#### Insert Signal (Remote Command Only)

This command adds a frequency value to the signal list. Only frequencies in the currently displayed frequency range of the receiver scan are allowed.

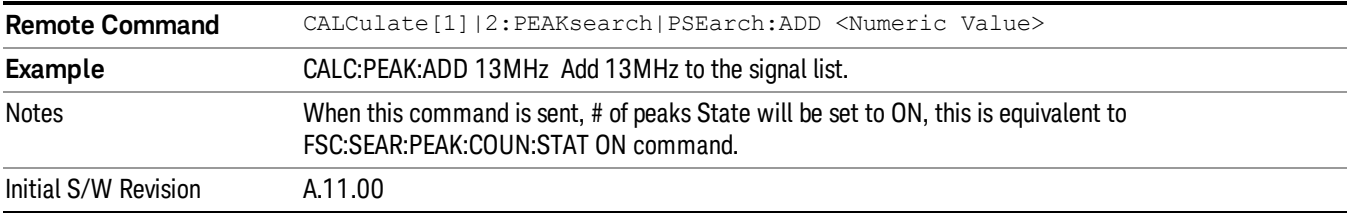

## Clear All Signals (Remote Command Only)

This command clears all peaks in signal list.

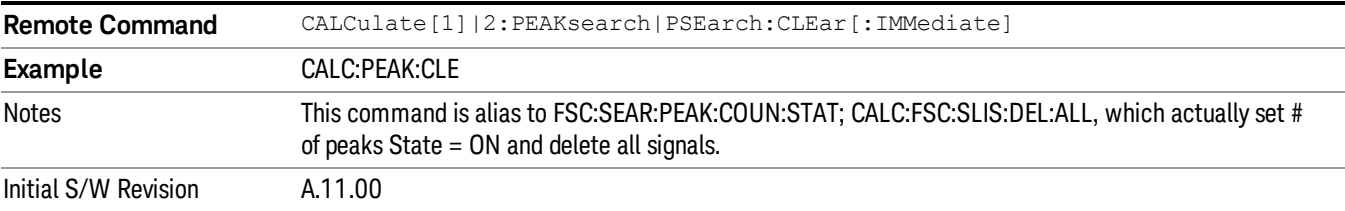

8 Frequency Scan Measurement Mode

Mode

See ["Mode"](#page-221-0) [on](#page-221-0) [page](#page-221-0) [222](#page-221-0)

## Mode Preset

Returns the active mode to a known state.

Mode Preset does the following for the currently active mode:

- Aborts the currently running measurement.
- Brings up the default menu for the mode, with no active function.
- Sets measurement Global settings to their preset values for the active mode only.
- Activates the default measurement.
- Brings up the default menu for the mode.
- Clears the input and output buffers.
- Sets Status Byte to 0.

Mode Preset does not:

- Cause a mode switch
- Affect mode persistent settings
- Affect system settings

See ["How-To](#page-511-0) [Preset"](#page-511-0) [on](#page-511-0) [page](#page-511-0) [512](#page-511-0) for more information.

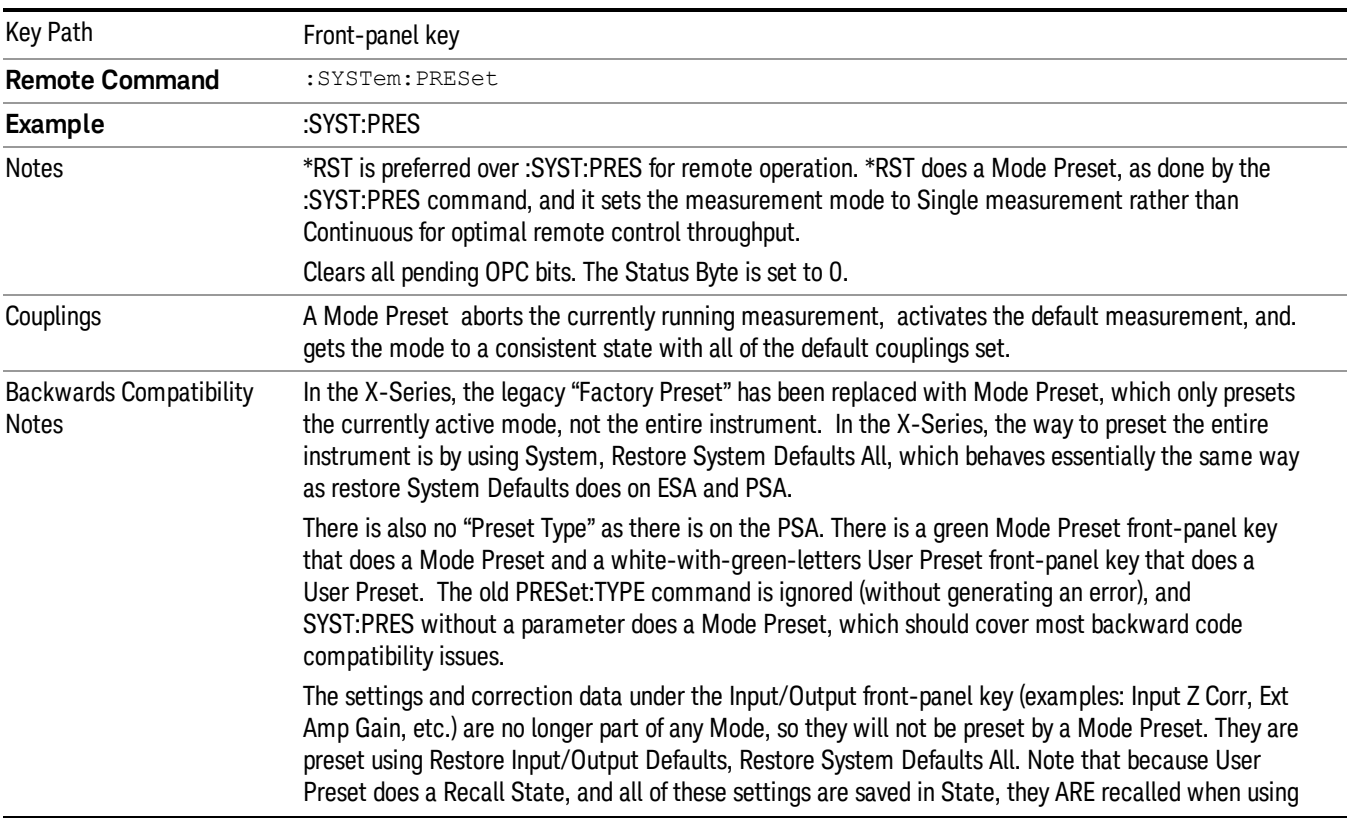

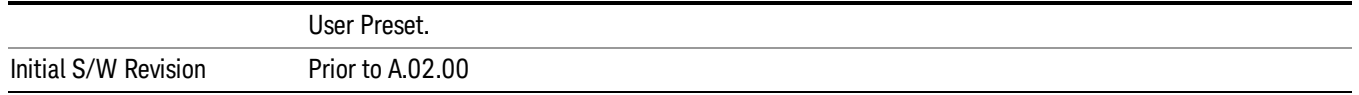

#### <span id="page-511-0"></span>How-To Preset

The table below shows all possible presets, their corresponding SCPI commands and front-panel access (key paths). Instrument settings depend on the current measurement context. Some settings are local to the current measurement, some are global (common) across all the measurements in the current mode, and some are global to all the available modes. In a similar way, restoring the settings to their preset state can be done within the different contexts.

Auto Couple - is a measurement local key. It sets all Auto/Man parameter couplings in the measurement to Auto. Any Auto/Man selection that is local to other measurements in the mode will not be affected.

Meas Preset - is a measurement local key. Meas Preset resets all the variables local to the current measurement except the persistent ones.

Mode Preset - resets all the current mode's measurement local and measurement global variables except the persistent ones.

Restore Mode Defaults - resets ALL the Mode variables (and all the Meas global and Meas local variables), including the persistent ones.

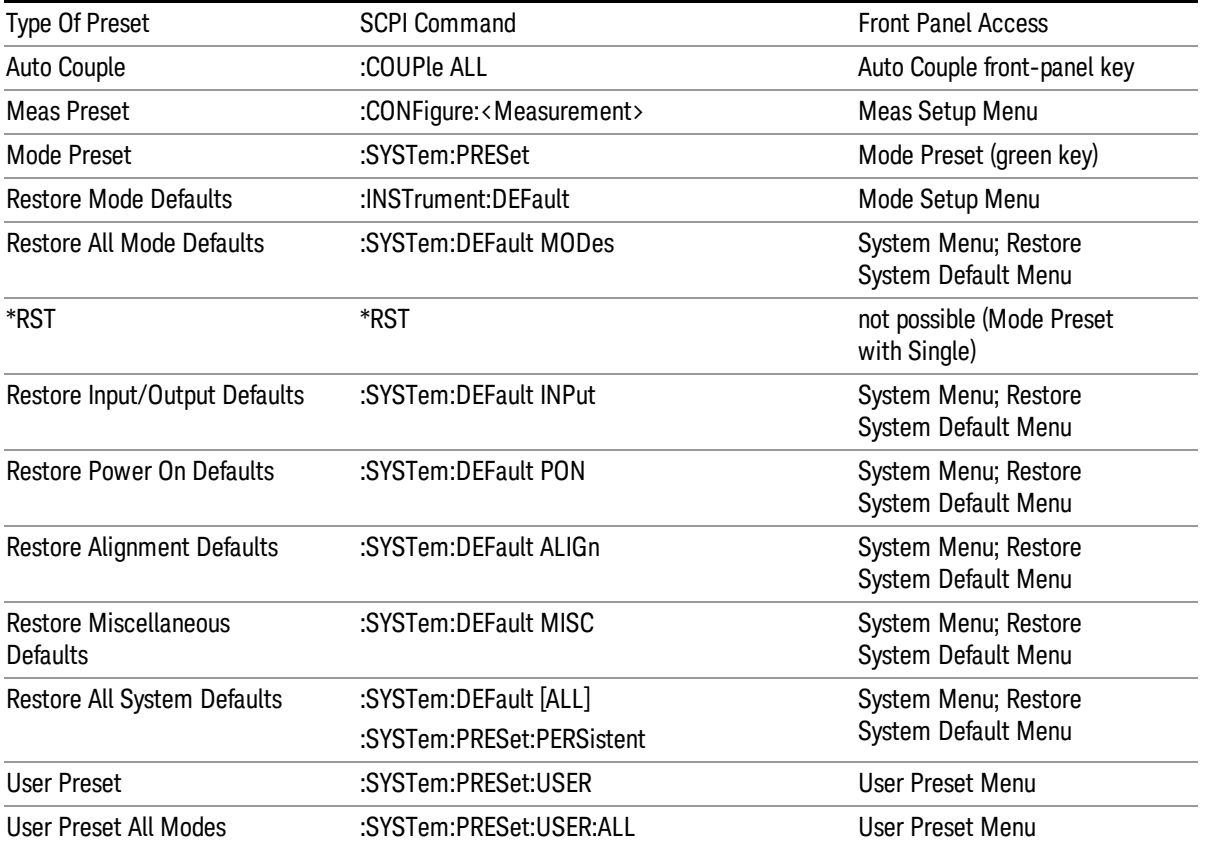

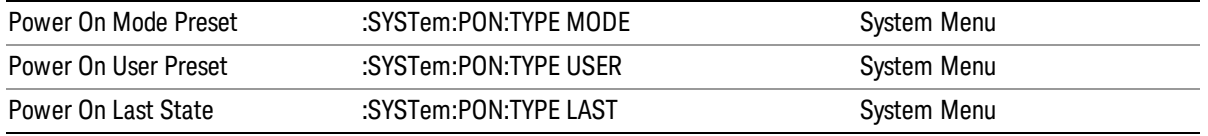

8 Frequency Scan Measurement Mode Setup

# Mode Setup

See ["Mode](#page-245-0) [Setup"](#page-245-0) [on](#page-245-0) [page](#page-245-0) [246](#page-245-0)

# Peak Search

Accesses Peak Search settings and performs a peak search. If no peak is found, an error is generated and this function cannot be performed.

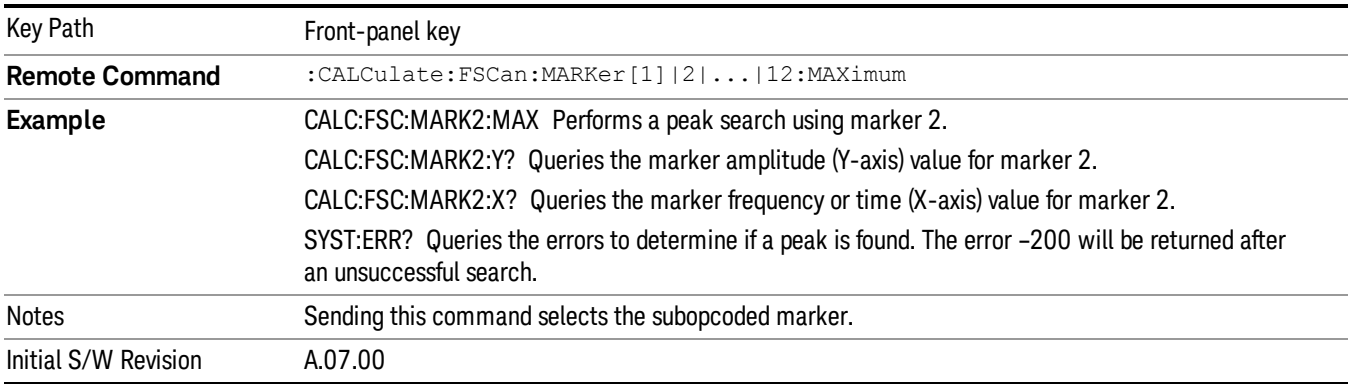

#### Next Peak

Moves the selected marker to the peak that has the next highest amplitude that is less than the marker's current value. Only peaks that meet all enabled peak criteria are considered (See ["Peak](#page-515-0) [Criteria"](#page-515-0) [on](#page-515-0) [page](#page-515-0) [516\)](#page-515-0). If there is no valid peak lower than the current marker position, an error is generated and the marker is not moved. S

If the selected marker was off, then it is turned on as a normal marker and a peak search is performed.

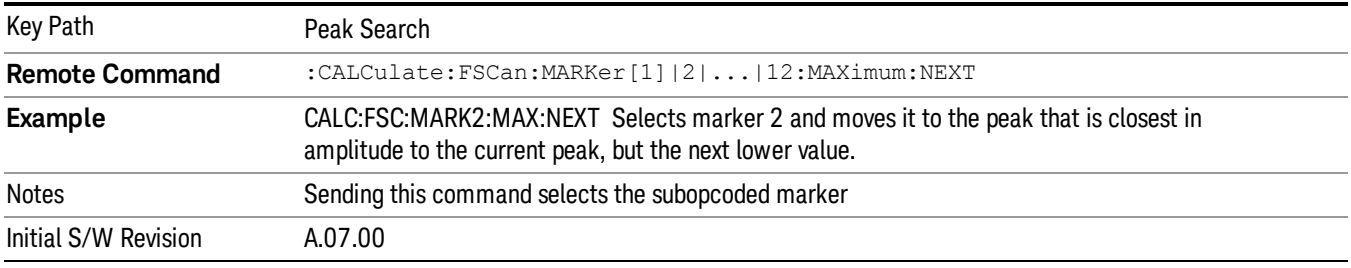

## Next Peak Right

Moves the selected marker to the nearest peak to the right of the current marker that meets all enabled peak criteria. If there is no valid peak to the right of the current marker position, an error is generated and the marker is not moved.

If the selected marker was off, then it is turned on as a normal marker and a peak search is performed.

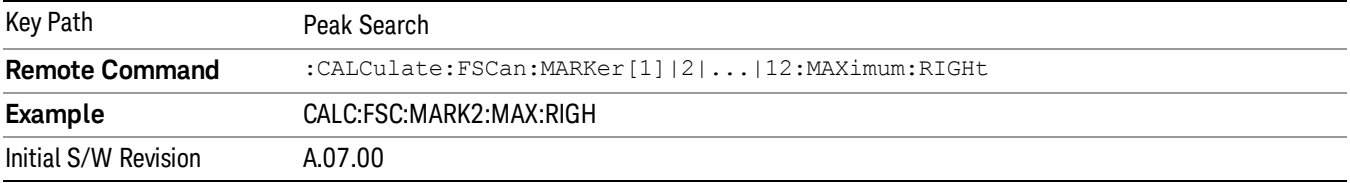

#### Next Peak Left

Moves the selected marker to the nearest peak to the left of the current marker that meets all enabled peak criteria. If there is no valid peak to the left of the current marker position, an error is generated and the marker is not moved.

If the selected marker was off, then it is turned on as a normal marker and a peak search is performed.

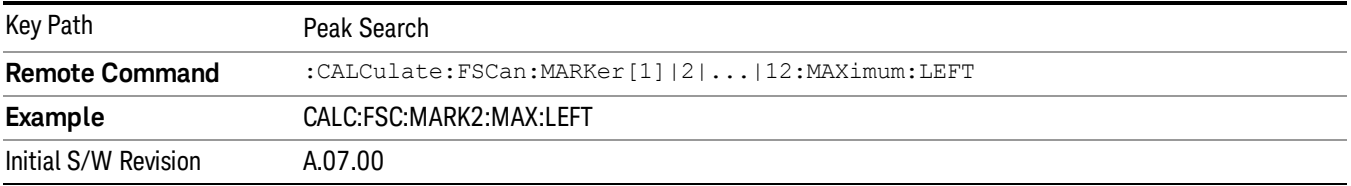

### Min Search

Moves the selected marker to the minimum y-axis value on the current trace. Minimum (negative) peak searches do not have to meet the peak search criteria. It just looks for the lowest y-axis value. If the selected marker is Off, it is turned on before the minimum search is performed.

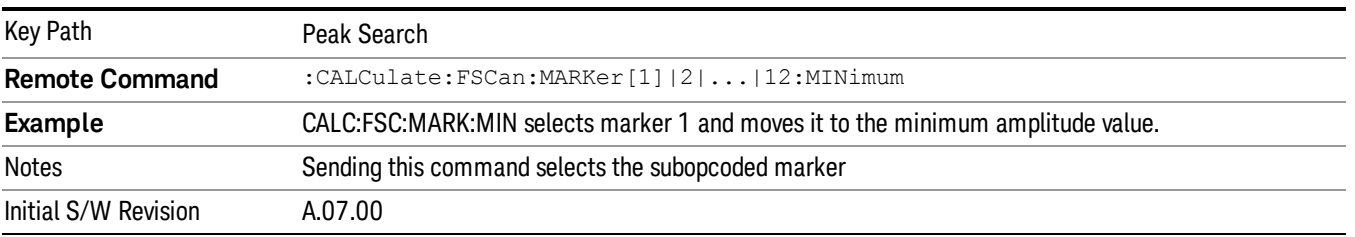

## <span id="page-515-0"></span>Peak Criteria

Pressing this key opens the Peak Criteria menu and allows you to adjust the Pk Threshold and Pk Excursion parameters used for peak search functions.

For a signal to be identified as a peak it must meet certain criteria. Signals in the negative frequency range and signals very close to 0 Hz are ignored. If either the peak excursion or peak threshold functions are on, then the signal must satisfy those criteria before being identified as a peak.

When peak excursion and peak threshold are both off:

• Peak Search, Continuous Peak Search, and maximum part of Pk-Pk Search will search the trace for the point with the highest y-axis value that does not violate the LO feedthrough rules. A rising and falling slope are not required for these three peak search functions.

• The remaining search functions Next Peak, Next Pk Right, etc. will only consider trace points that have a rising and falling slope on the left and right respectively.

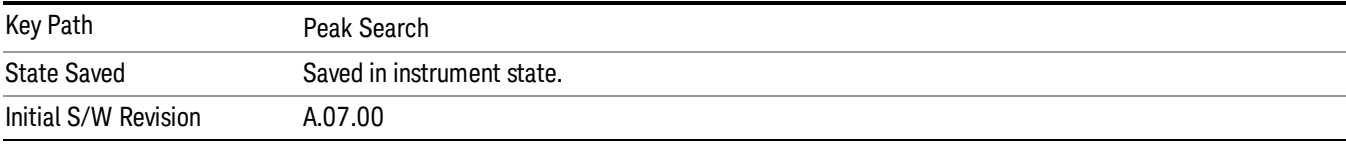

## Peak Search Criteria

This menu lets you decide the mode of Peak Search. When Highest Peak is selected, pressing Peak Search finds the highest peak on the marker's trace. If Same as "Next Peak" Criteria is selected, then the search is also forced to consider the Excursion and Threshold found under the "Next Peak" Criteria menu.

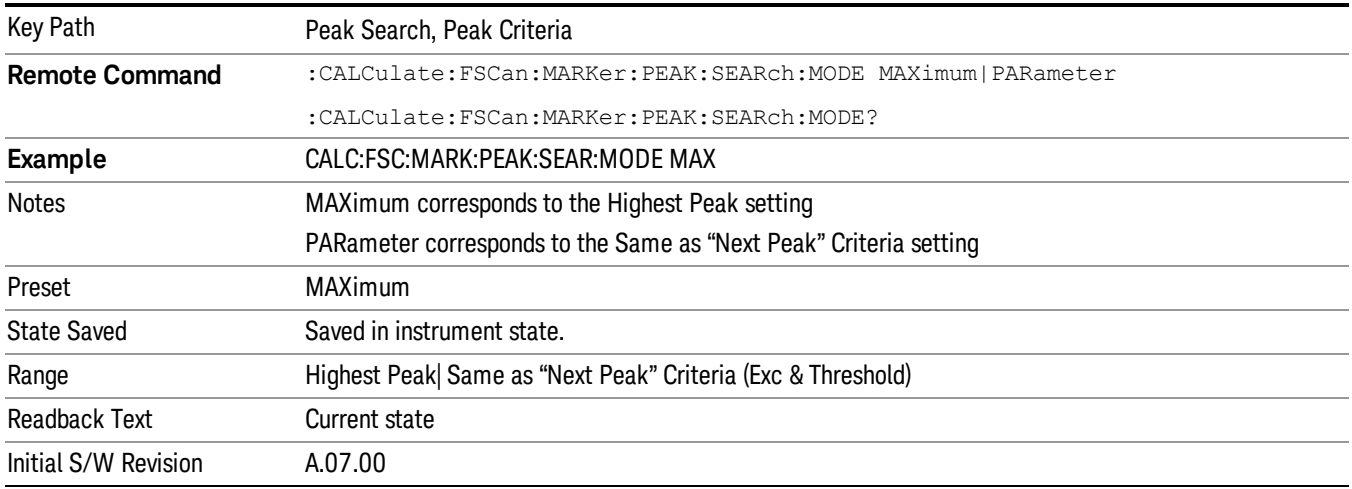

#### Highest Peak

When this key is selected, pressing the Peak Search key or issuing the equivalent remote command finds the maximum point on the trace, subject to the peak-search qualifications.

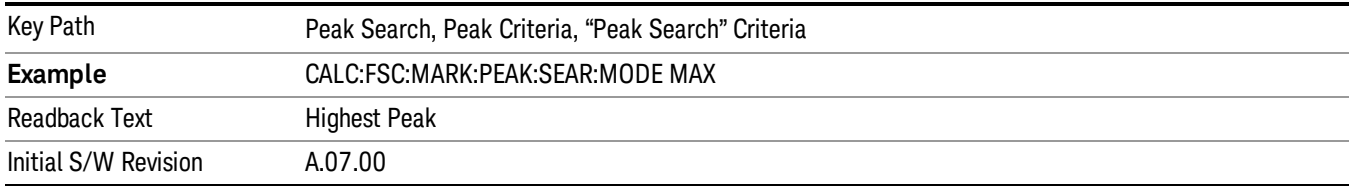

#### Same as "Next Peak" Criteria

When this key is selected, pressing the Peak Search key or issuing the equivalent remote command finds the maximum point on the trace, but subject to the Excursion and Threshold set under the Next Peak Criteria menu. The search is also subject to the peak-search qualifications. This also affects the Continuous Peak Search.

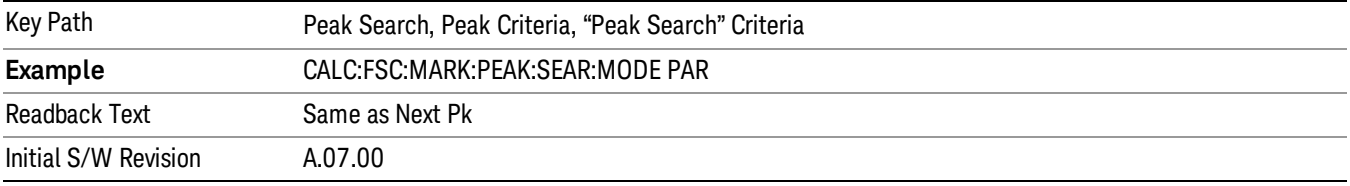

### Next Peak Criteria

This key opens a menu that allows you to independently set the Peak Excursion and Peak Threshold and turn them on and off.

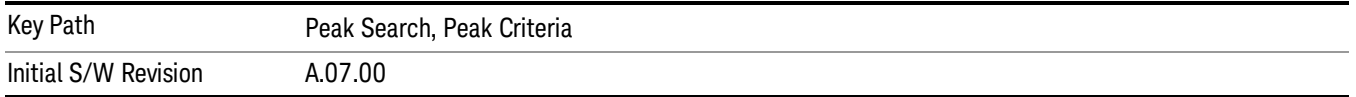

#### Pk Excursion On/Off

Turns the peak excursion requirement on/off and sets the excursion value. The value defines the minimum amplitude variation (rise and fall) required for a signal to be identified as peak. For example, if a value of

6 dB is selected, peak search functions like the marker Next Pk Right function move only to peaks that rise and fall 6 dB or more.

When both Pk Excursion and Pk Threshold are on, a signal must rise above the Pk Threshold value by at least the Peak Excursion value and then fall back from its local maximum by at least the Peak Excursion value to be considered a peak.

Note that in the event that a sequence of trace points with precisely the same values represents the maximum, the leftmost point is found.

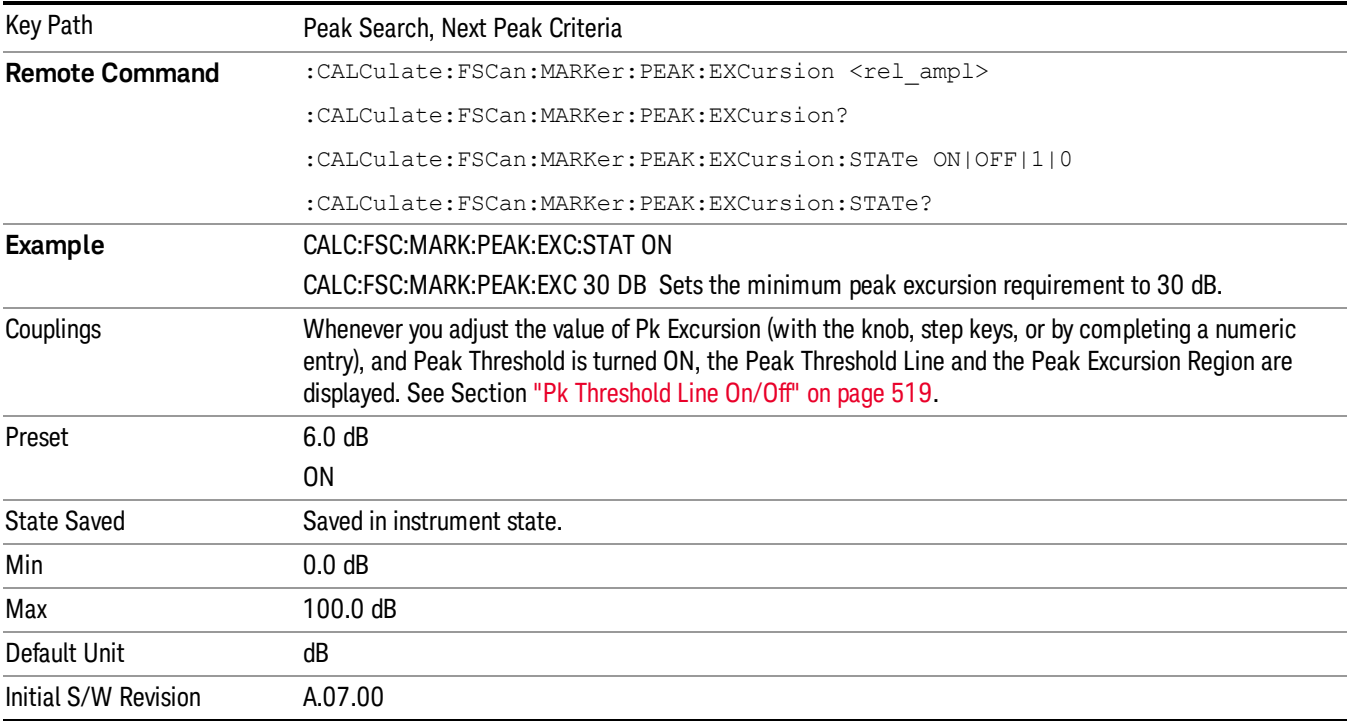

#### Pk Threshold On/Off

Turns the peak threshold requirement on/off and sets the threshold value. The peak threshold value defines the minimum signal level (or min threshold) that the peak identification algorithm uses to recognize a peak.

When both Pk Excursion and Pk Threshold are on, a signal must rise above the Pk Threshold value by at least the Peak Excursion value and then fall back from its local maximum by at least the Peak Excursion value to be considered a peak.

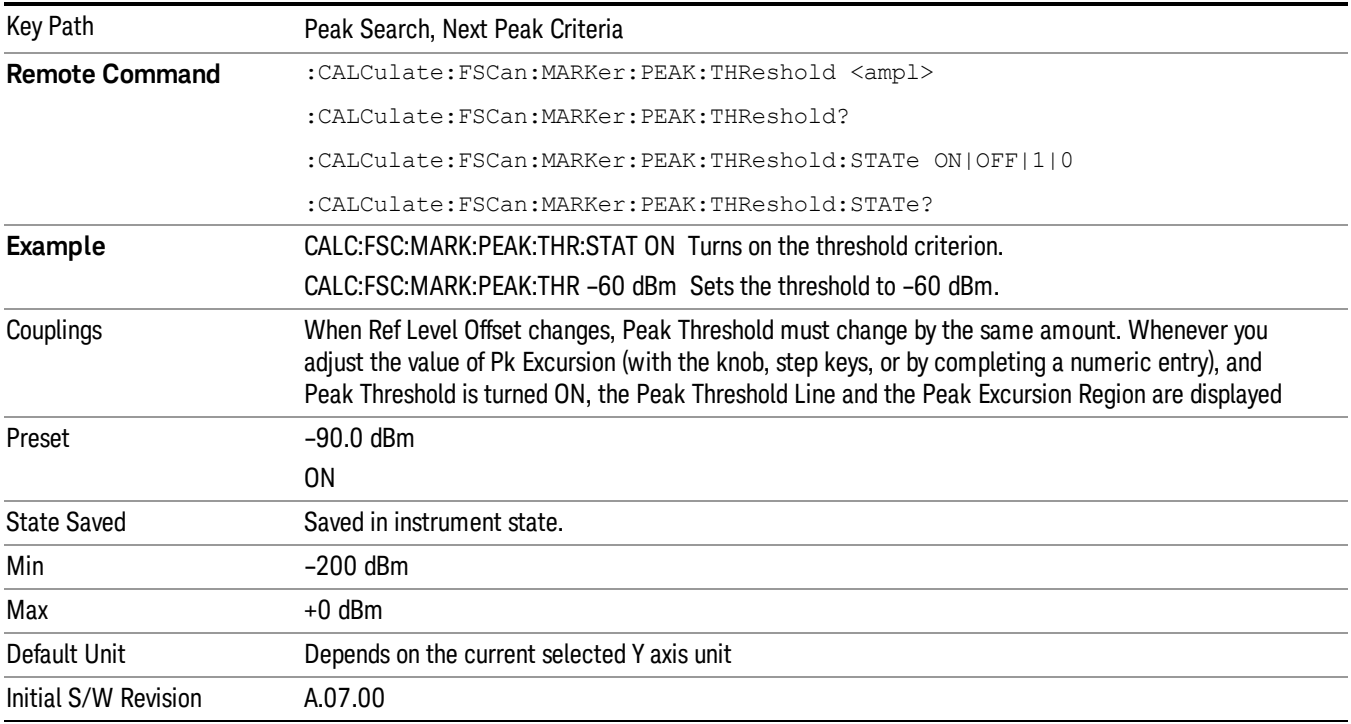

### <span id="page-518-0"></span>Pk Threshold Line On/Off

Turns the peak threshold line on or off.

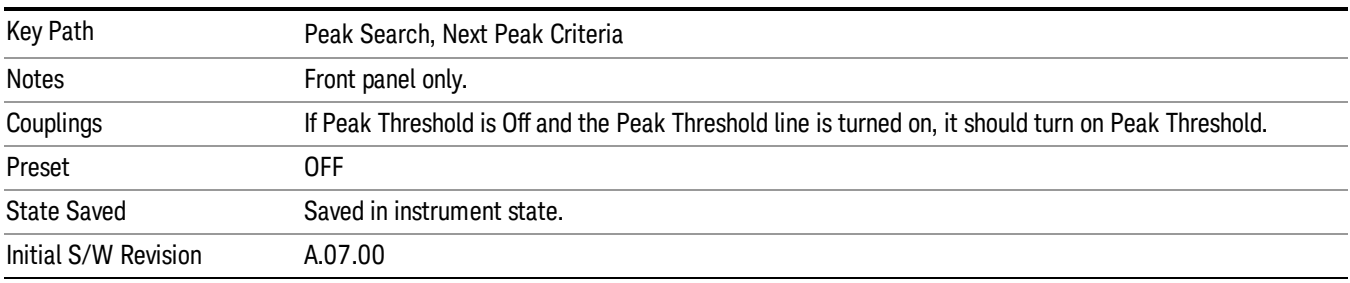

8 Frequency Scan Measurement Print

# Print

See ["Print"](#page-270-0) [on](#page-270-0) [page](#page-270-0) [271](#page-270-0)

# Quick Save

The Quick Save front-panel key repeats the most recent save that was performed from the Save menu, with the following exceptions:

• Register saves are not remembered as Saves for the purpose of the Quick Save function

• If the current measurement does not support the last non-register save that was performed, an informational message is generated, "File type not supported for this measurement"

Quick Save repeats the last type of qualified save (that is, a save qualified by the above criteria) in the last save directory by creating a unique filename using the Auto File Naming algorithm described below.

If Quick Save is pressed after startup and before any qualified Save has been performed, the Quick Save function performs a Screen Image save using the current settings for Screen Image saves (current theme, current directory), which then becomes the "last save" for the purpose of subsequent Quick Saves.

The Auto File Naming feature automatically generates a file name for use when saving a file. The filename consists of a prefix and suffix separated by a dot, as is standard for the Windows® file system. A default prefix exists for each of the available file types:

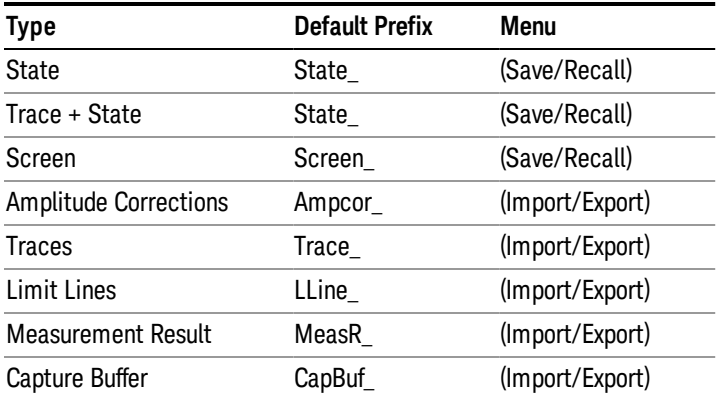

A four digit number is appended to the prefix to create a unique file name. The numbering sequence starts at 0000 within each Mode for each file type and updates incrementally to 9999, then wraps to 0000 again. It remembers where it was through a Mode Preset and when leaving and returning to the Mode. It is reset by Restore Misc Defaults and Restore System Defaults and subsequent running of the instrument application. So, for example, the first auto file name generated for State files is State\_0000.state. The next is State\_0001, and so forth.

One of the key features of Auto File Name is that we guarantee that the Auto File Name will never conflict with an existing file.The algorithm looks for the next available number. If it gets to 9999, then it looks for holes. If it find no holes, that is no more numbers are available, it gives an error.

For example, if when we get to State 0010.state there is already a State 0010.state file in the current directory, it advances the counter to State 0011.state to ensure that no conflict will exist (and then it verifies that State\_0011.state also does not exist in the current directory and advances again if it does, and so forth).

.

If you enter a file name for a given file type, then the prefix becomes the filename you entered instead of the default prefix, followed by an underscore. The last four letters (the suffix) are the 4-digit number.

For example, if you save a measurement results file as "fred.csv", then the next auto file name chosen for a measurement results save will be fred\_0000.csv.

Although 0000 is used in the example above, the number that is used is actually the current number in the **NOTE** Meas Results sequence, that is, the number that would have been used if you had not entered your own file name.

**NOTE** If the filename you entered ends with \_dddd, where d=any number, making it look just like an auto file name, then the next auto file name picks up where you left off with the suffix being dddd  $+1$ .

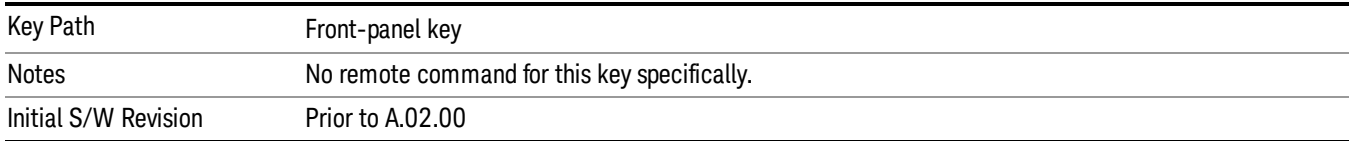

# Recall

The recall key accesses the menu that allows you to load a measurement state and data from external files or registers.

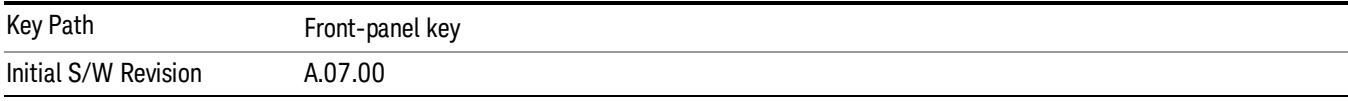

## **State**

The Recall State menu lets you choose a register or file from which to recall the state.

The content of a state file includes all of the settings and data required to return the analyzer as closely as possible to the Mode it was in, with the exact settings that were in place, when the save occurred. The Mode settings in each state file include the settings that are affected by Mode Preset, as well as the additional settings affected by Restore Mode Defaults; all of the Mode's settings. In addition, all of the settings of the Input/Output system are included, even though they are outside of the Mode's state, because they are needed to restore the complete setup. Persistent System settings (for example, GPIB address) are not affected by either a Mode Preset or Restore Mode Defaults, nor are they included in a saved State file.

Since each state file is only for one Mode, the settings for other Modes are unaffected when it is loaded. Recall State will cause a mode switch if the state being recalled is not from the current active mode.

After the recall completes, the message "File <filename> recalled" or "Recalled State Register <register number>" is displayed.

For rapid recalls, the State menu lists 16 registers that you can choose from to recall. Pressing a Register key initiates the recall. You can also select a file from which to recall.

The default path for all State Files is:

My Documents\<mode name>\state

where <mode name> is the parameter used to select the mode with the INST:SEL command (for example, SA for the Spectrum Analyzer).

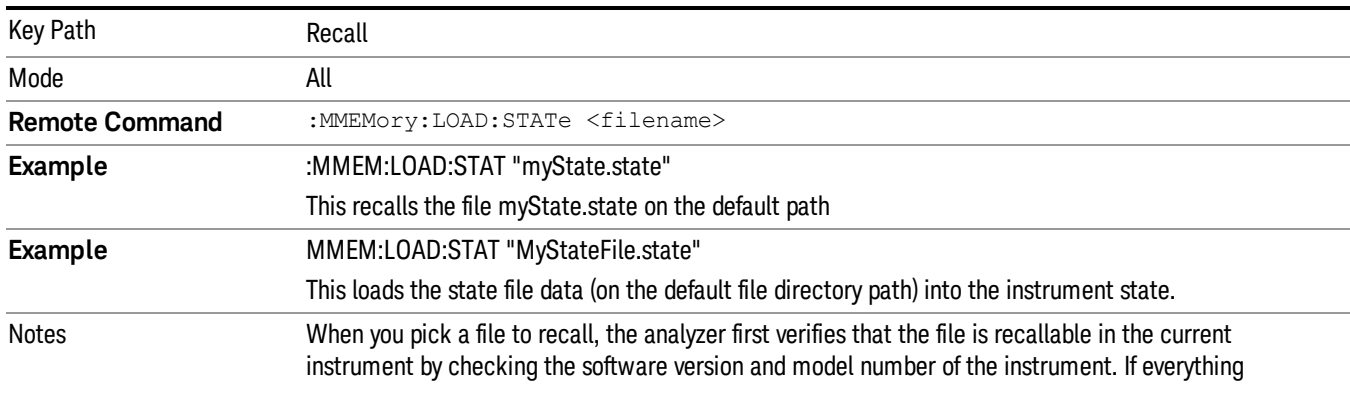

#### See ["More](#page-523-0) [Information"](#page-523-0) [on](#page-523-0) [page](#page-523-0) [524.](#page-523-0)

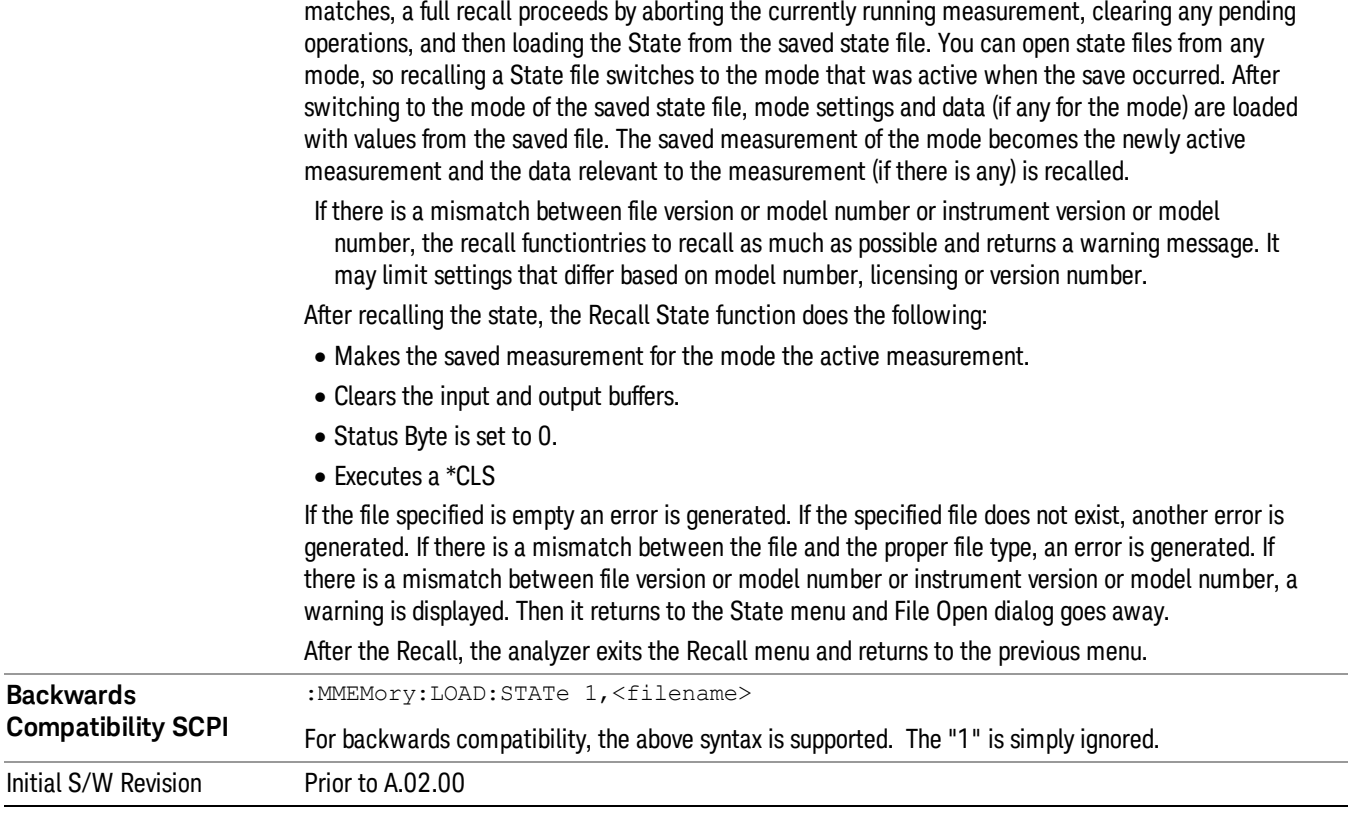

#### <span id="page-523-0"></span>More Information

In measurements that support saving Traces, for example, Swept SA, the Trace data is saved along with the State in the State file. When recalling the State, the Trace data is recalled as well. Traces are recalled exactly as they were stored, including the writing mode and update and display modes. If a Trace was updating and visible when the State was saved, it will come back updating and visible,and its data will be rewritten right away. When you use State to save and recall traces, any trace whose data must be preserved should be placed in View or Blank mode before saving.

The following table describes the Trace Save and Recall possibilities:

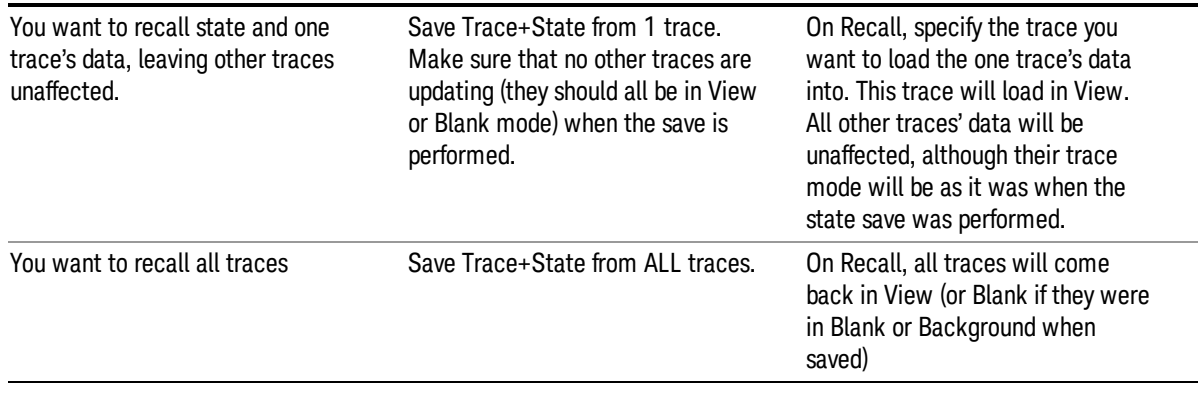

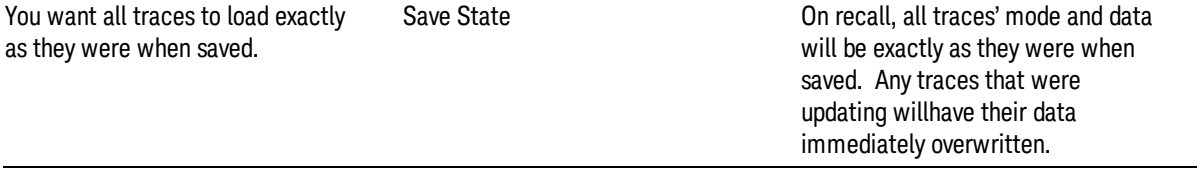

#### From File…

When you press "From File", the analyzer brings up a Windows dialog and a menu entitled "File Open." This menu allows you to navigate to the various fields in the Windows dialog without using a keyboard or mouse. The Tab and Arrow keys can also be used for dialog navigation.

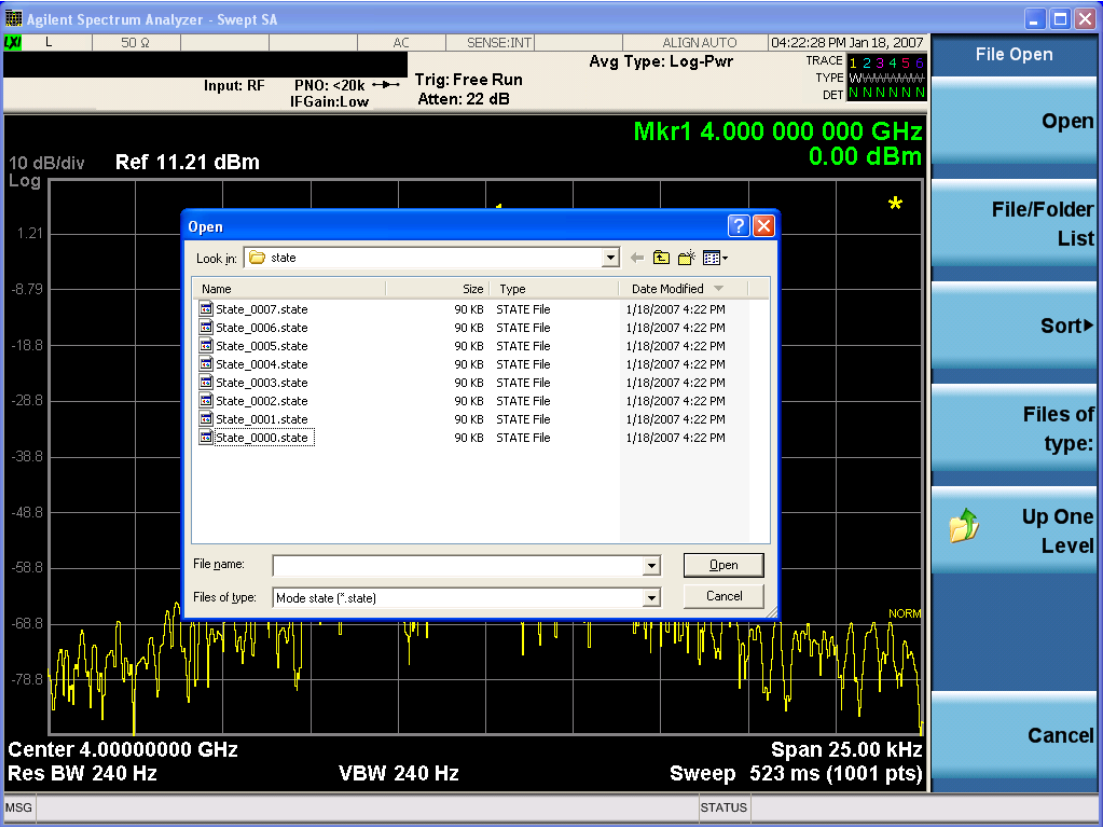

Listed below are the functions of the various fields in the dialog, and the corresponding softkeys:

Open

Performs the recall of the specified file. While the recall is being performed, the floppy icon appears briefly in the Meas bar.

#### File/Folder List

Enables you to navigate to the center of the dialog that contains the list of files and folders. Once here you can get information about the file and use the tab keys to navigate to the other fields in the dialog, such as Look In.

#### Look In

The Look In field shows the path from which the file will be recalled and allows you to change the path using the up and down arrow keys to navigate to other paths; the Enter key to open a directory; and the Backspace key to go back one directory. The **Look In field** first uses the last path from the Save As dialog Save In: path for that same file type. There is no softkey for directly navigating to the Look In field, but you can use the left tab to get here from the File/Folder List.

User specified paths are remembered when you leave and return to a Mode and are reset back to the default using Restore Mode Defaults.

#### Sort

Accesses a menu that enables you to sort the files within the File Open dialog. Only one sorting type can be selected at a time and the sorting happens immediately. The sorting types are By Date, By Name, By extension, and By Size.

#### Files of Type

This field shows the file suffix for the type of file you have selected to recall. For example, if you navigated here while recalling State, "Mode state (\*.state)" is in the field. If you navigated here while recalling Trace, ""Mode state (\*.trace)" is in the field. If you navigated here while importing a trace data file, "Trace Data (\*.csv)"is in the field. For some file types, there is more than one choice in the dropdown menu, which you can select by using the up and down arrow keys and Enter.

#### Up One Level

This key corresponds to the icon of a folder with the up arrow that is in the tool bar of the dialog. When pressed, it causes the file and folder list to navigate up one level in the directory structure. The Backspace key does the same thing.

#### Cancel

This key corresponds to the Cancel selection in the dialog. It causes the current Open request to be cancelled. The ESC key does the same thing.

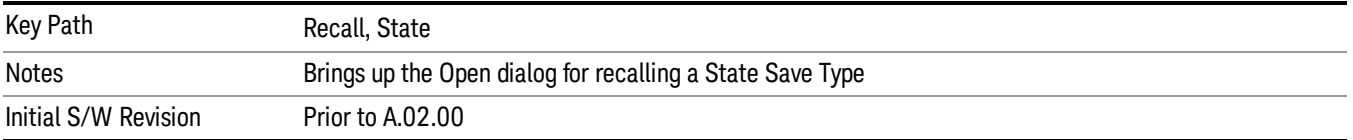

## Edit Register Names

You may enter a custom name on any of the Register keys, to help you remember what you are using that state to save. To do this, press the Edit Register Names key, choose the register whose name you wish to edit, and then enter the desired label using the Alpha Editor or an external PC keyboard.

The maximum number of characters that can be added is 30. In most cases, 30 characters will fit on two lines of the key.

For more information and the SCPI command, see Edit Register Names under the Save, State function.

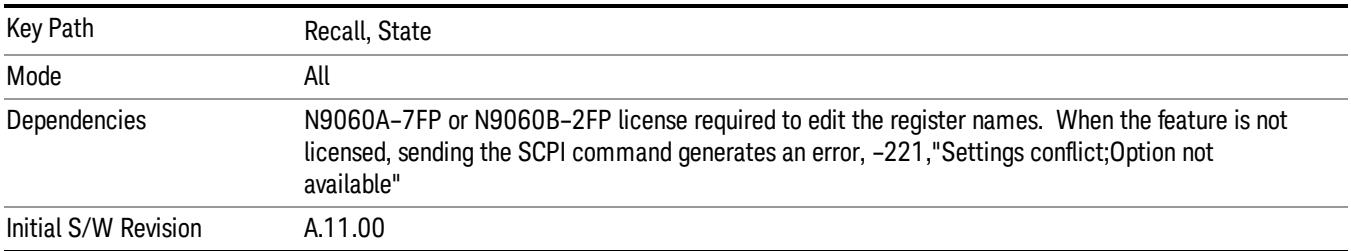

#### Register 1 thru Register 16

Selecting any one of these register keys causes the State of the mode from the specified Register to be recalled. Each of the register keys annotates whether it is empty or at what date and time it was last modified. In addition, you can use the Edit Register Names key under Save, State to enter custom names for each register.

Registers are shared by all modes, so recalling from any one of the registers will cause a mode switch to the mode that was active when the save to the Register occurred.

Although these 16 registers are the only registers available from the front panel, there are 128 state registers available in the instrument. Registers 17–128 are only available from the SCPI interface, using the \*RCL command.

After the recall completes, the message "Register <register number> recalled" appears in the message bar. If you are in the Spectrum Analyzer Mode, and you are recalling a register that was saved in the Spectrum Analyzer Mode, then after the recall, you will still be in the Recall Register menu. If the Recall causes you to switch modes, then after the Recall, you will be in the Frequency menu.

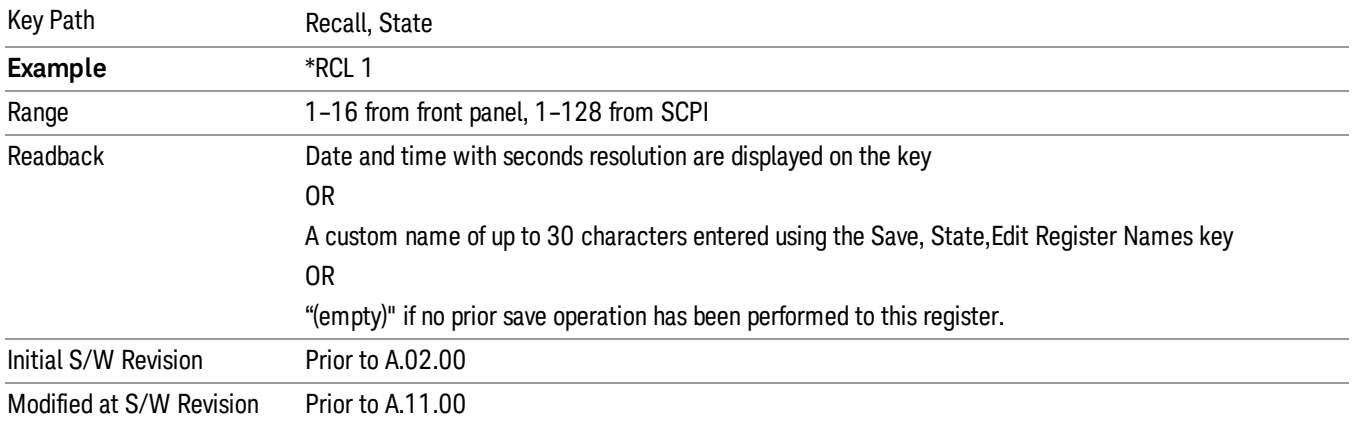

If a requested register is empty an error is generated.

## Register 1 thru Register 16

Selecting any one of these register keys causes the State of the mode from the specified Register to be recalled. Each of the register keys annotates whether it is empty or at what date and time it was last

modified. In addition, you can use the Edit Register Names key under Save, State to enter custom names for each register.

Registers are shared by all modes, so recalling from any one of the registers will cause a mode switch to the mode that was active when the save to the Register occurred.

Although these 16 registers are the only registers available from the front panel, there are 128 state registers available in the instrument. Registers 17–128 are only available from the SCPI interface, using the \*RCL command.

After the recall completes, the message "Register <register number> recalled" appears in the message bar. If you are in the Spectrum Analyzer Mode, and you are recalling a register that was saved in the Spectrum Analyzer Mode, then after the recall, you will still be in the Recall Register menu. If the Recall causes you to switch modes, then after the Recall, you will be in the Frequency menu.

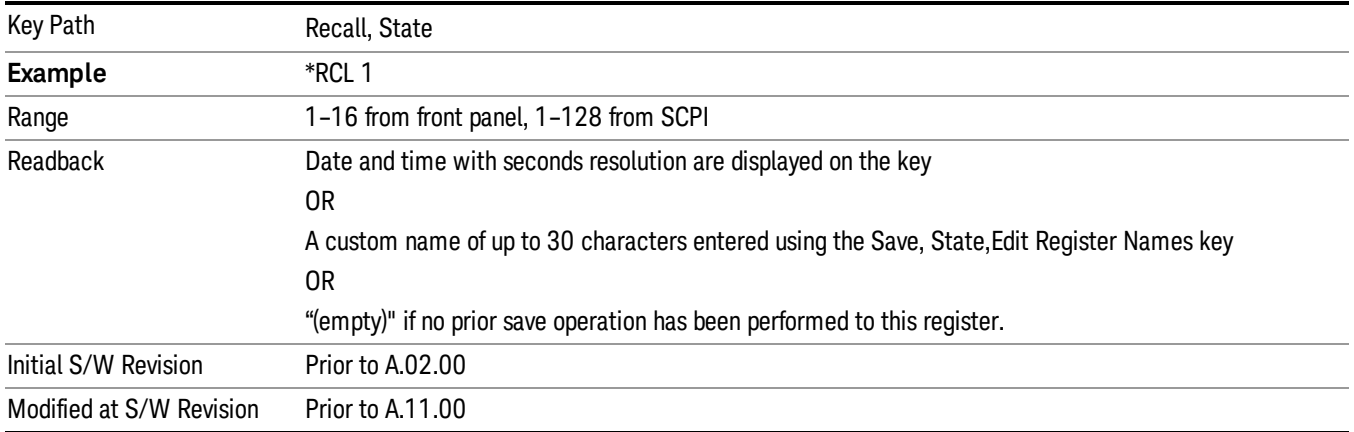

If a requested register is empty an error is generated.

## Data (Import)

Importing a data file loads data that was previously saved from the current measurement or from other measurements and/or modes that produce compatible data files. The Import Menu only contains Data Types that are supported by the current measurement.

Since the commonly exported data files are in .csv format, the data can be edited by the user prior to importing. This allows you to export a data file, manipulate the data in Excel (the most common PC Application for manipulating .csv files) and then import it.

Importing Data loads measurement data from the specified file into the specified or default destination, depending on the data type selected. Selecting an Import Data menu key will not actually cause the importing to occur, since the analyzer still needs to know from where to get the data. Pressing the Open key in this menu brings up the Open dialog and Open menu that provides you with the options from where to recall the data. Once a filename has been selected or entered in the Open menu, the recall occurs as soon as the Open button is pressed.

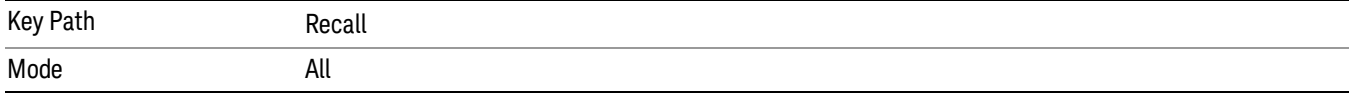

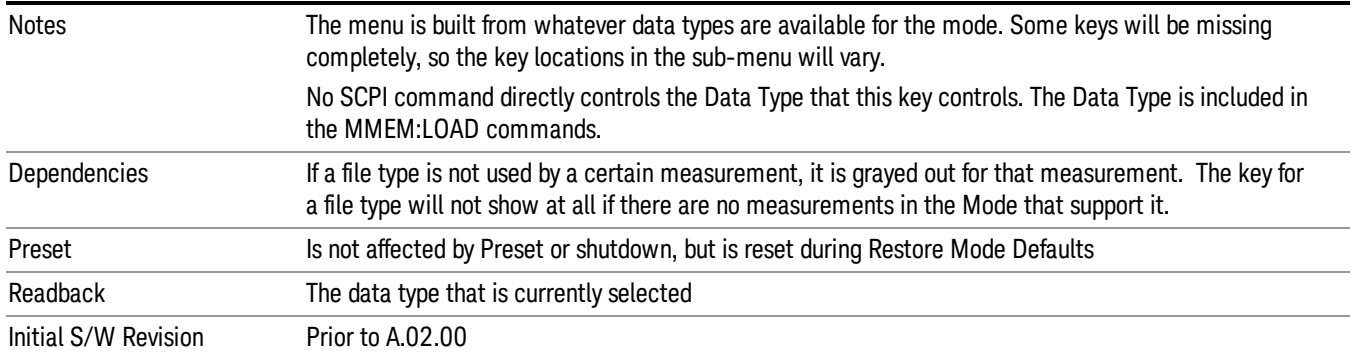

#### Amplitude Correction

This key selects the Amplitude Corrections as the data type to be imported. When pressed a second time, it brings up the Select Menu, which lets you select the Correction into which the data will be imported.

Amplitude Corrections are fully discussed in the documentation of the Input/Output key, under the Corrections key.

A set of preloaded Corrections files can be found in the directory

/My Documents/ EMC Limits and Ampcor.

When the Amplitude Correction is an Antenna correction and the Antenna Unit in the file is not None, the Y Axis Unit setting will change to match the Antenna Unit in the file.

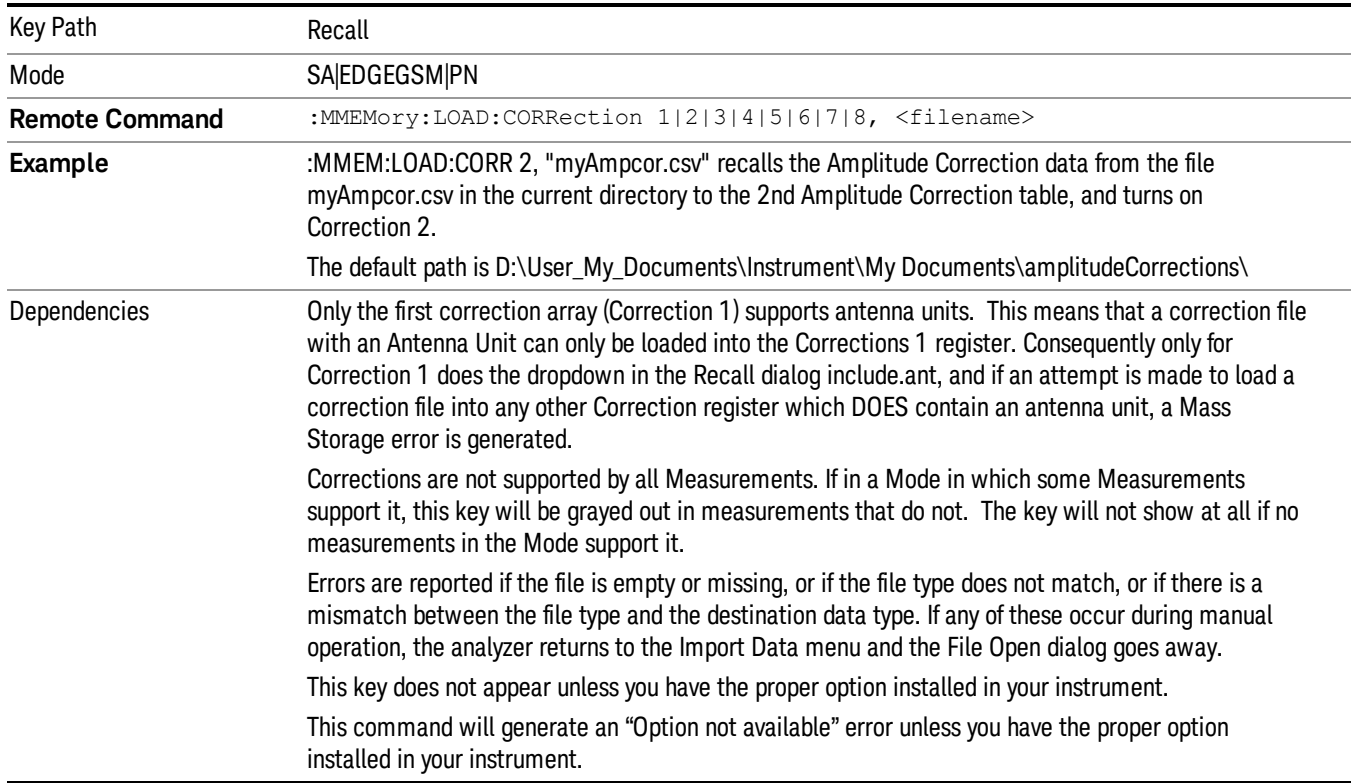

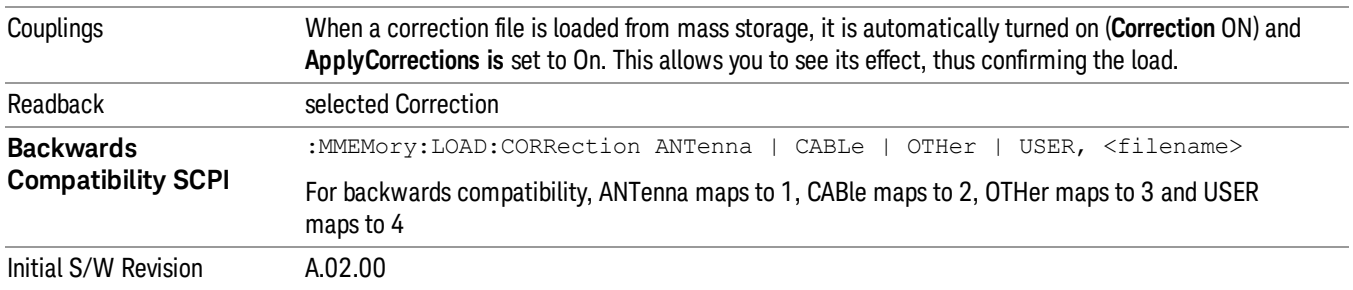

#### Default Directory

Specifies the default directory used for loading of Amplitude Correction. If user is selected, the default recall directory is the default (My Documents\amplitudeCorrections) or the last directory you saved the amplitude correction data to. Otherwise, the default recall directory is My Documents\EMC Limits and Ampcor\Ampcor, which contains a set of preloaded amplitude correction files in the directory called Ampcor.

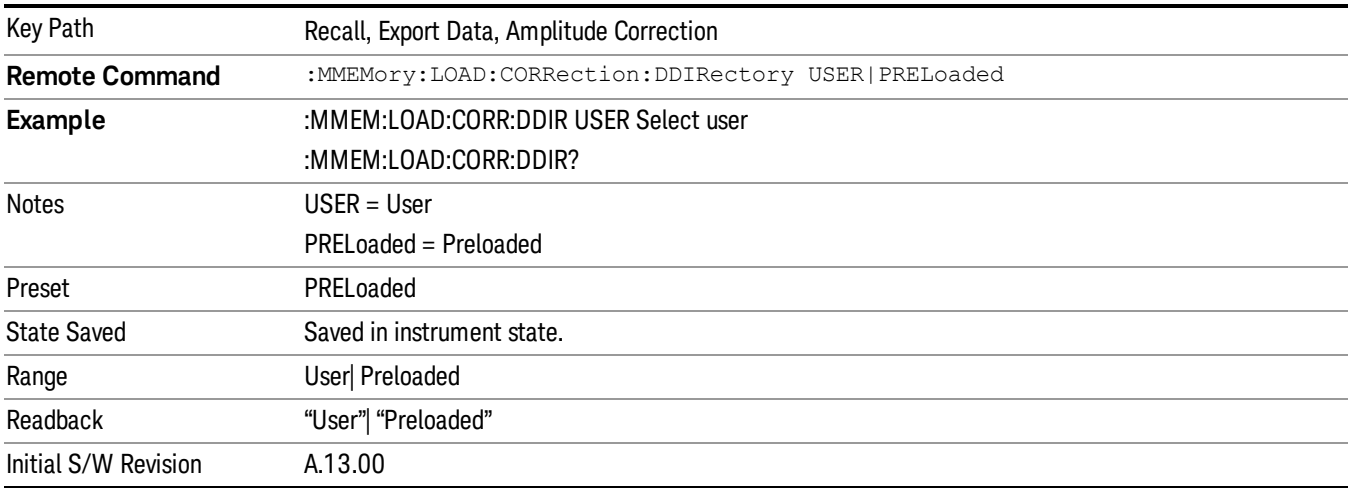

#### **Trace**

This key selects Trace as the data type to be imported. When pressed a second time, it brings up the Trace Menu, which lets you select the Trace into which the data will be imported.

The trace file contains "meta" data which describes the state of the analyzer when the trace was exported (see ). If the meta data in the file does not match the current SA state, the "invalid data indicator" (\*) is displayed.

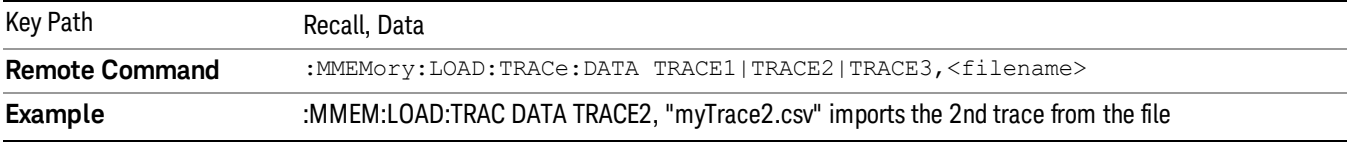

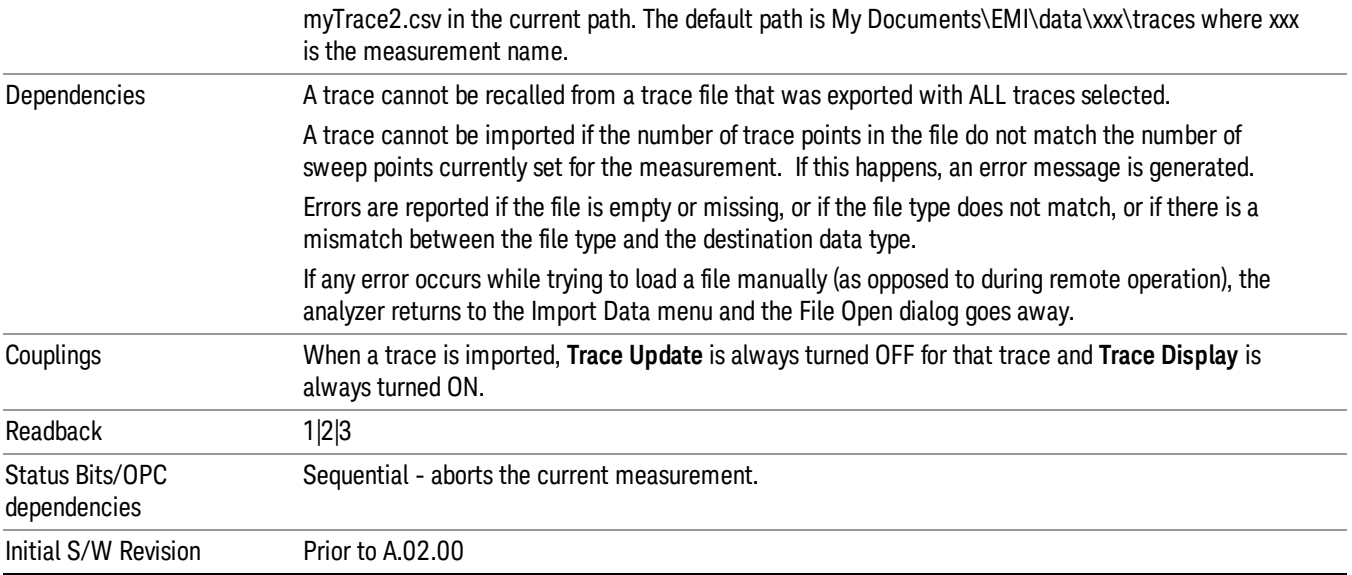

#### Limit

This key selects Limit Lines as the data type to be imported. When pressed a second time, it brings up the Limits Menu, which lets you select into which Limit the data will be imported.

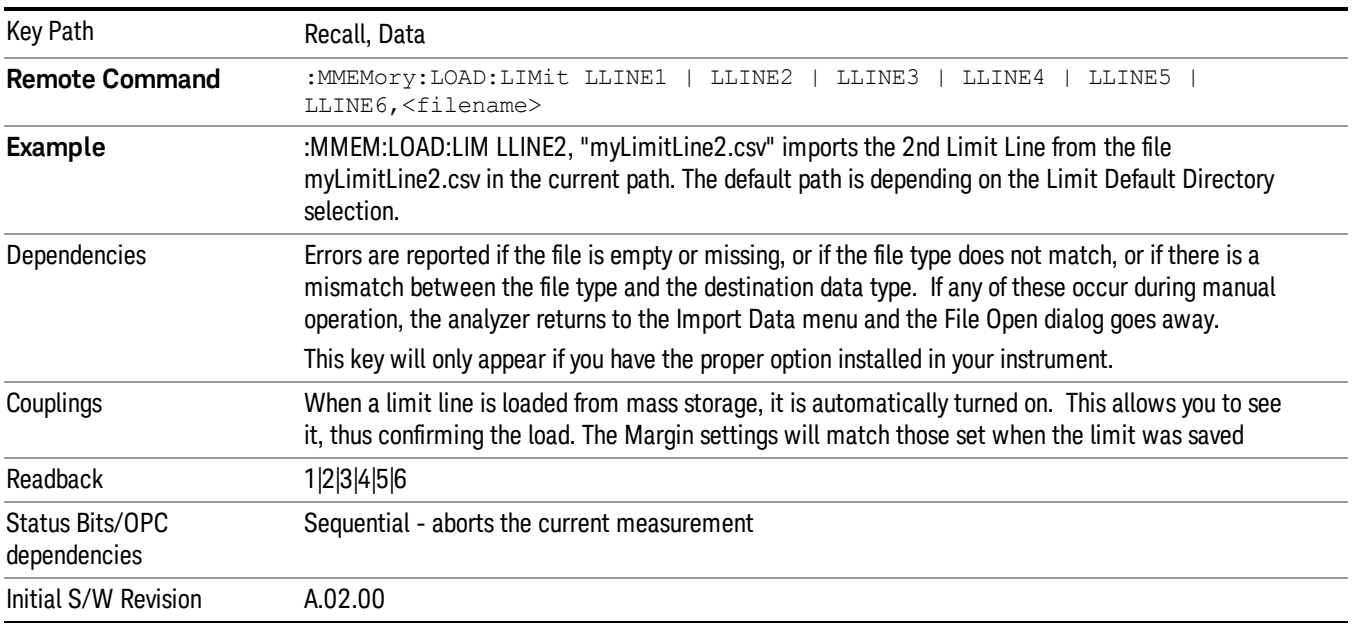

#### Default Directory

Specifies the default directory used for loading of Limit. If user is selected, the default recall directory is the default (My Documents\EMI\data\xxx\Limits where xxx is the measurement name) or the last directory you

saved the limit line data to. Otherwise, the default recall directory is My Documents\EMC Limits and Ampcor\Limits, which contains a set of preloaded limit files.

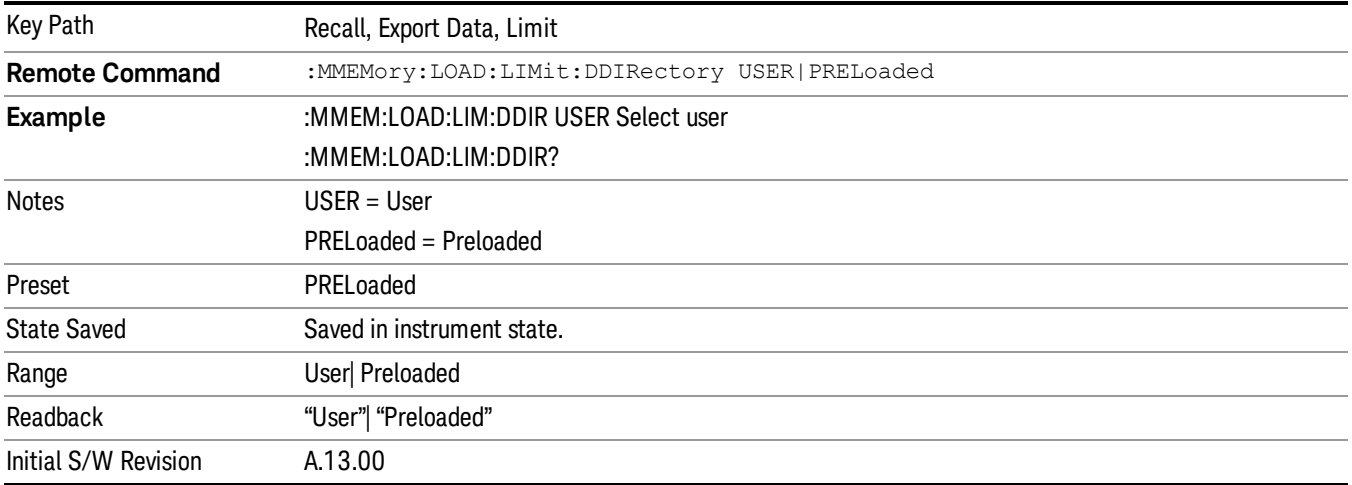

## Signal List

Selects the signal list as the data type to be imported. The next step is to select the Open key in the Import Data menu. If there is signal in signal list, and you accessed this function from the front panel, the following message will prompt you for confirmation to delete all signals from the signal list. Importing a Signal List always replaces the data with the data that is already in the signal list.

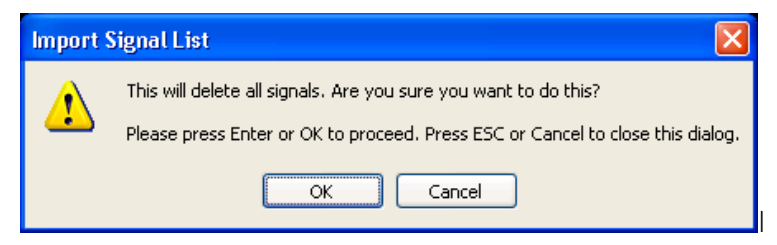

When recalling a signal list, the current value of the Y-axis unit will be used to display the data. The limit to delta values will be imported, you have to perform Update Δ limit in order to see the updated limit delta based on current limit setting.

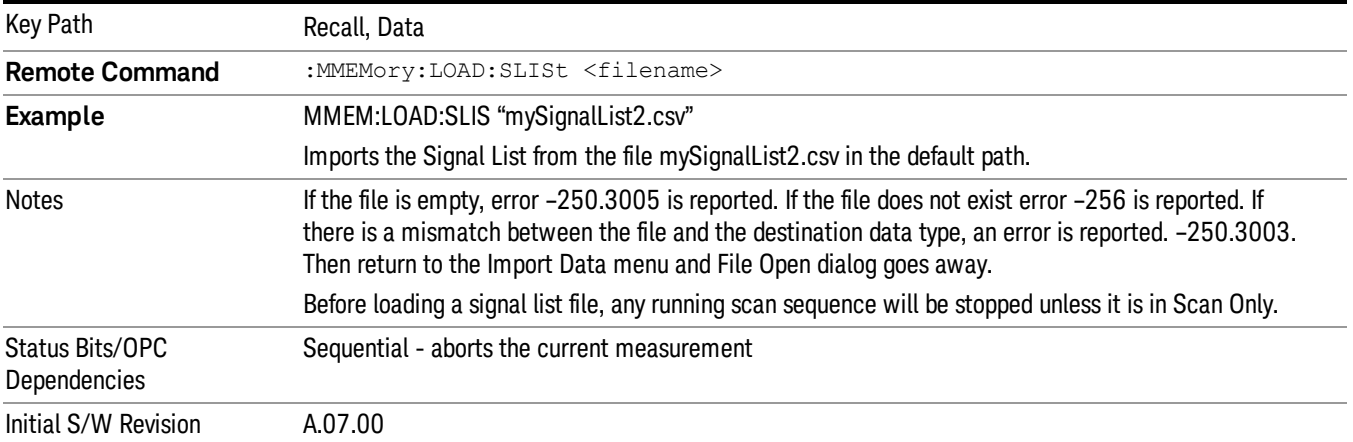

## Scan Table

Selects the scan table as the data type to be imported.

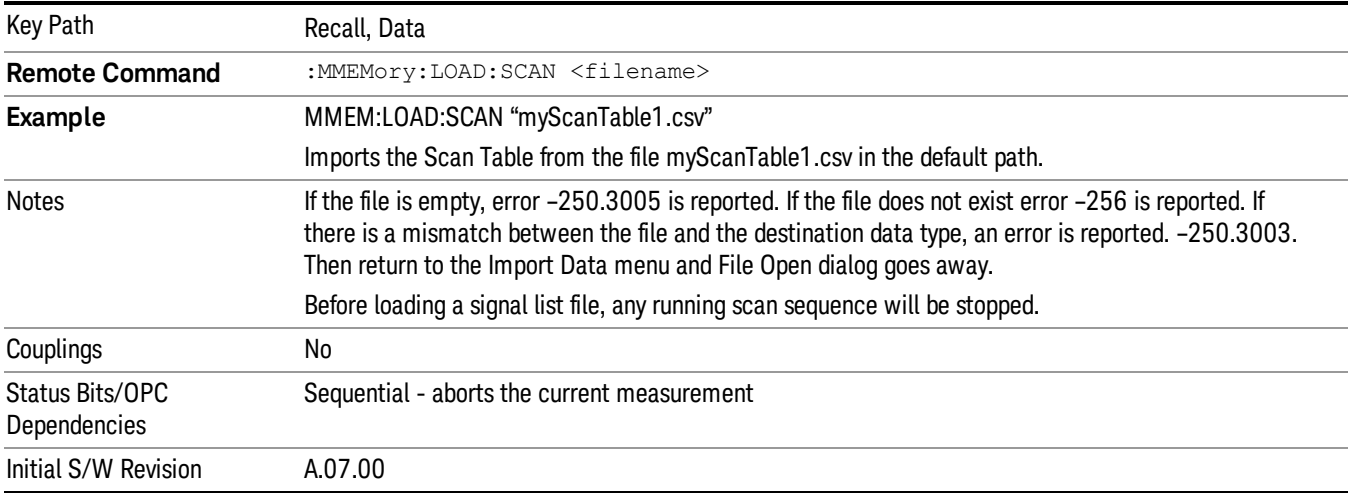

#### Open…

When you press "Open", the analyzer brings up a Windows dialog and a menu entitled "File Open." This menu allows you to navigate to the various fields in the Windows dialog without using a keyboard or mouse. The Tab and Arrow keys can also be used for dialog navigation.

See ["From](#page-1082-0) [File…"](#page-1082-0) [on](#page-1082-0) [page](#page-1082-0) [1083](#page-1082-0)in Recall, State, for a full description of this dialog and menu.

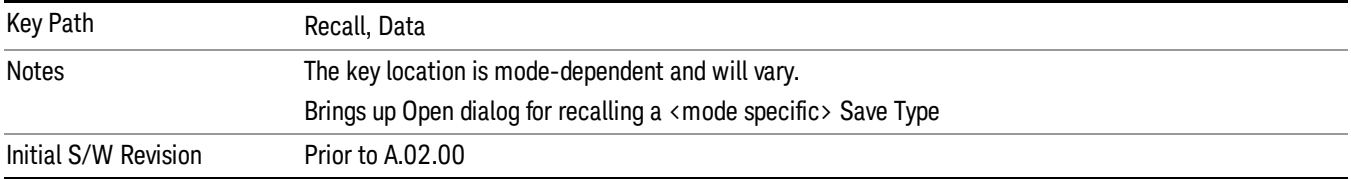

## **State**

Most of the functions under this key work the same way in many measurements, so they are documented in the Utility Functions section. For details about this key, see ["State"](#page-1080-0) [on](#page-1080-0) [page](#page-1080-0) [1081](#page-1080-0).

## Data (Import)

Most of the functions under this key work the same way in many measurements, so they are documented in the Utility Functions section. For details about this key, see ["Data](#page-1085-0) [\(Import\)"](#page-1085-0) [on](#page-1085-0) [page](#page-1085-0) [1086](#page-1085-0).

#### Amplitude Correction

Most of the functions under this key work the same way in many measurements. For details about this key, see ["Amplitude](#page-1086-0) [Correction](#page-1086-0) ["](#page-1086-0) [on](#page-1086-0) [page](#page-1086-0) [1087](#page-1086-0).

#### Default Directory

Specifies the default directory used for loading of Amplitude Correction. If user is selected, the default recall directory is the default (My Documents\amplitudeCorrections) or the last directory you saved the amplitude correction data to. Otherwise, the default recall directory is My Documents\EMC Limits and Ampcor\Ampcor, which contains a set of preloaded amplitude correction files in the directory called Ampcor.

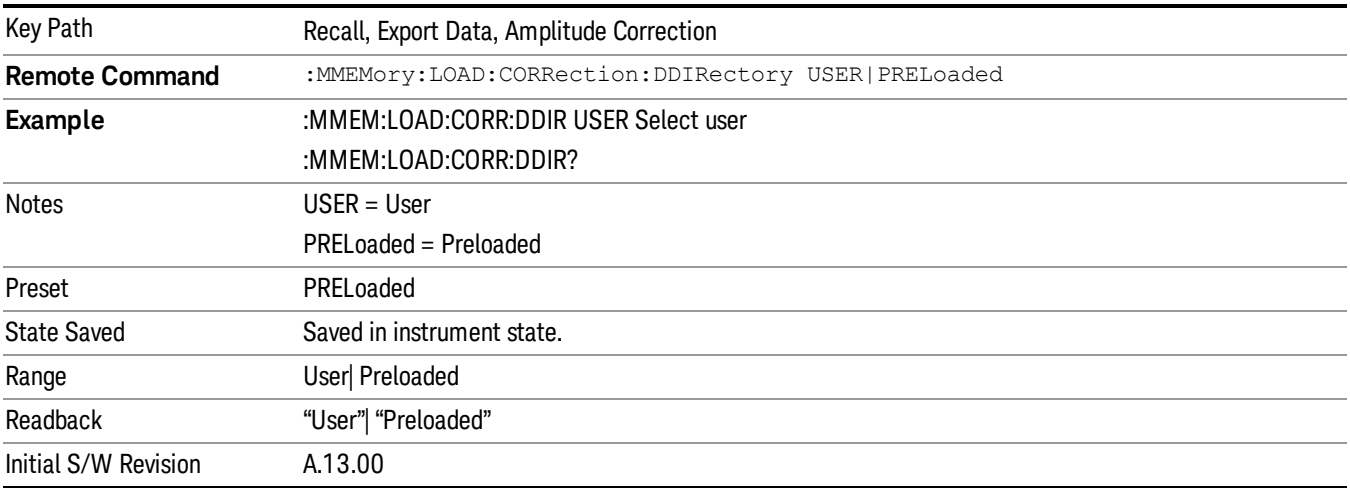

#### **Trace**

This key selects Trace as the data type to be imported. When pressed a second time, it brings up the Trace Menu, which lets you select the Trace into which the data will be imported.

The trace file contains "meta" data which describes the state of the analyzer when the trace was exported (see ). If the meta data in the file does not match the current SA state, the "invalid data indicator" (\*) is displayed.

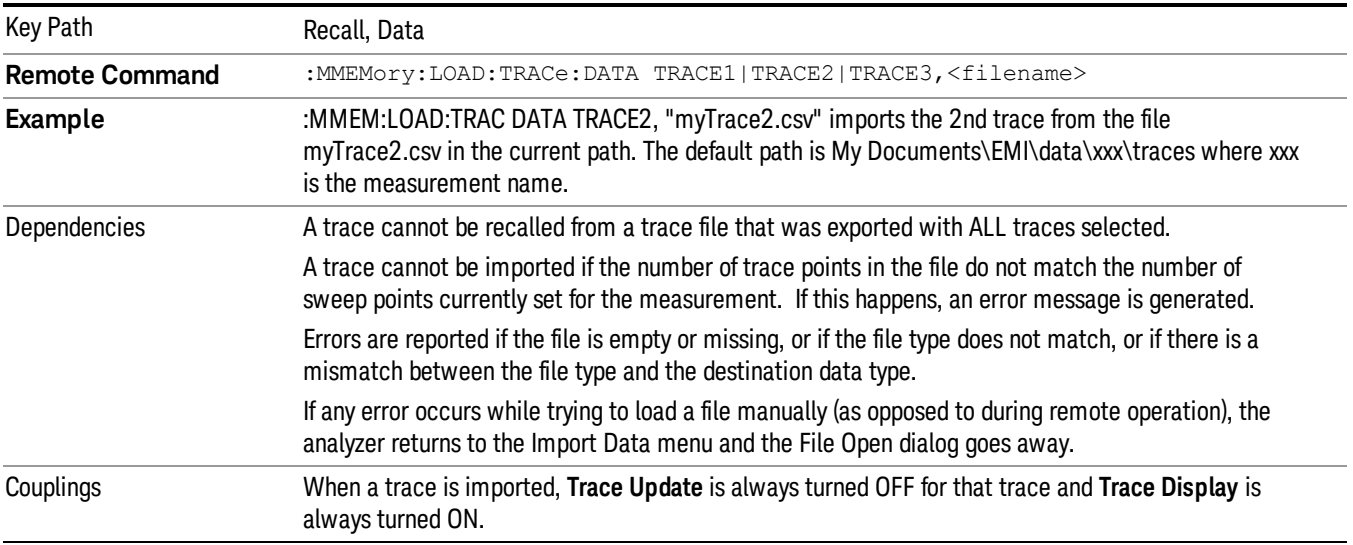

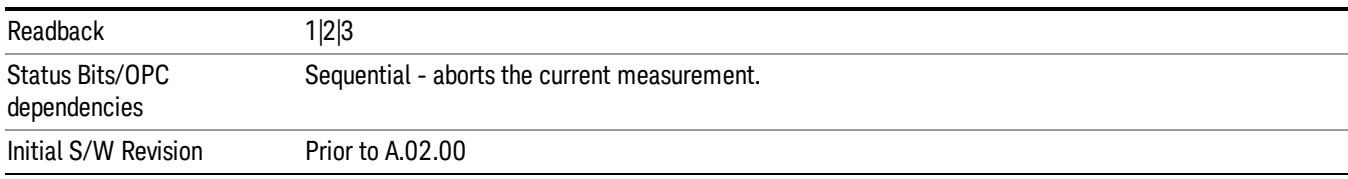

#### Limit

This key selects Limit Lines as the data type to be imported. When pressed a second time, it brings up the Limits Menu, which lets you select into which Limit the data will be imported.

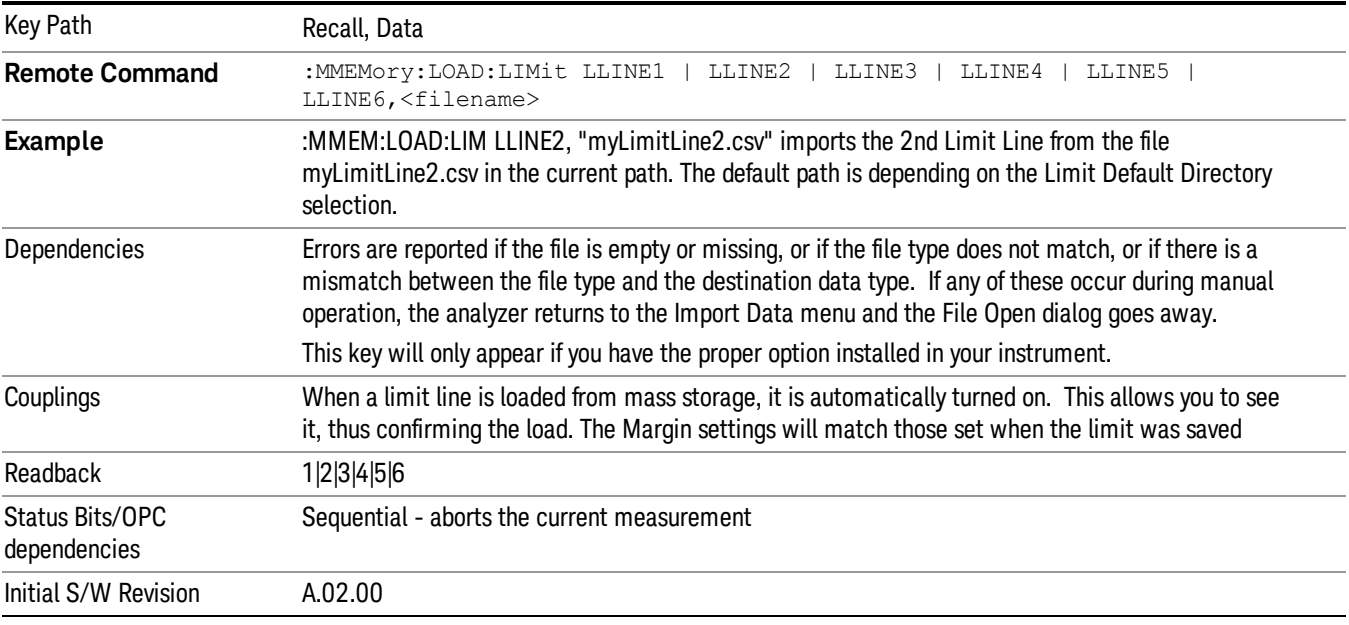

#### Default Directory

Specifies the default directory used for loading of Limit. If user is selected, the default recall directory is the default (My Documents\EMI\data\xxx\Limits where xxx is the measurement name) or the last directory you saved the limit line data to. Otherwise, the default recall directory is My Documents\EMC Limits and Ampcor\Limits, which contains a set of preloaded limit files.

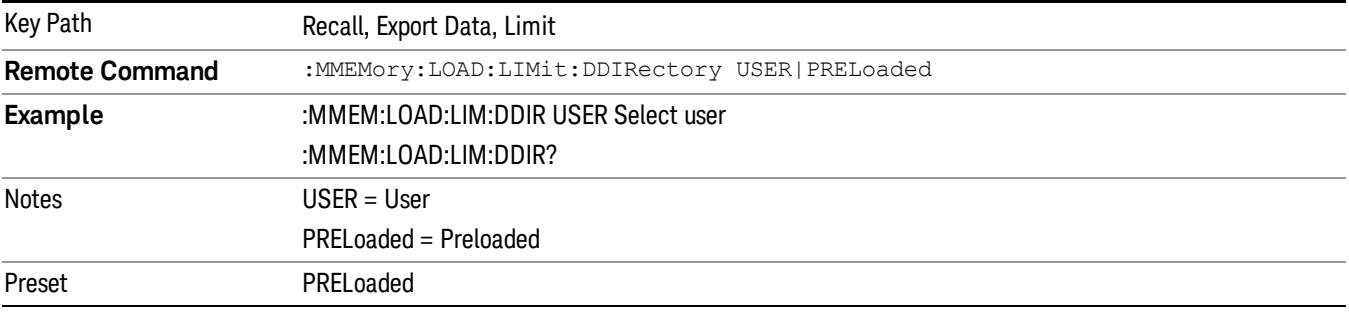

8 Frequency Scan Measurement Recall<sup>'</sup>

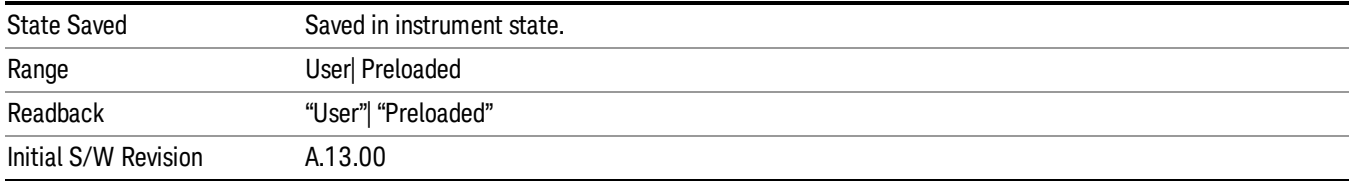

## Open

Most of the functions under this key work the same way in many measurements. For details about this key, see ["Open…"](#page-1088-0) [on](#page-1088-0) [page](#page-1088-0) [1089](#page-1088-0).

## Restart

The Restart function restarts the current sweep, or measurement, or set of averaged/held sweeps or measurements. If you are Paused, pressing Restart does a Resume.

The Restart function is accessed in several ways:

- Pressing the Restart key
- Sending the remote command INIT:IMMediate
- Sending the remote command INIT:RESTart

See ["More](#page-536-0) [Information"](#page-536-0) [on](#page-536-0) [page](#page-536-0) [537](#page-536-0)

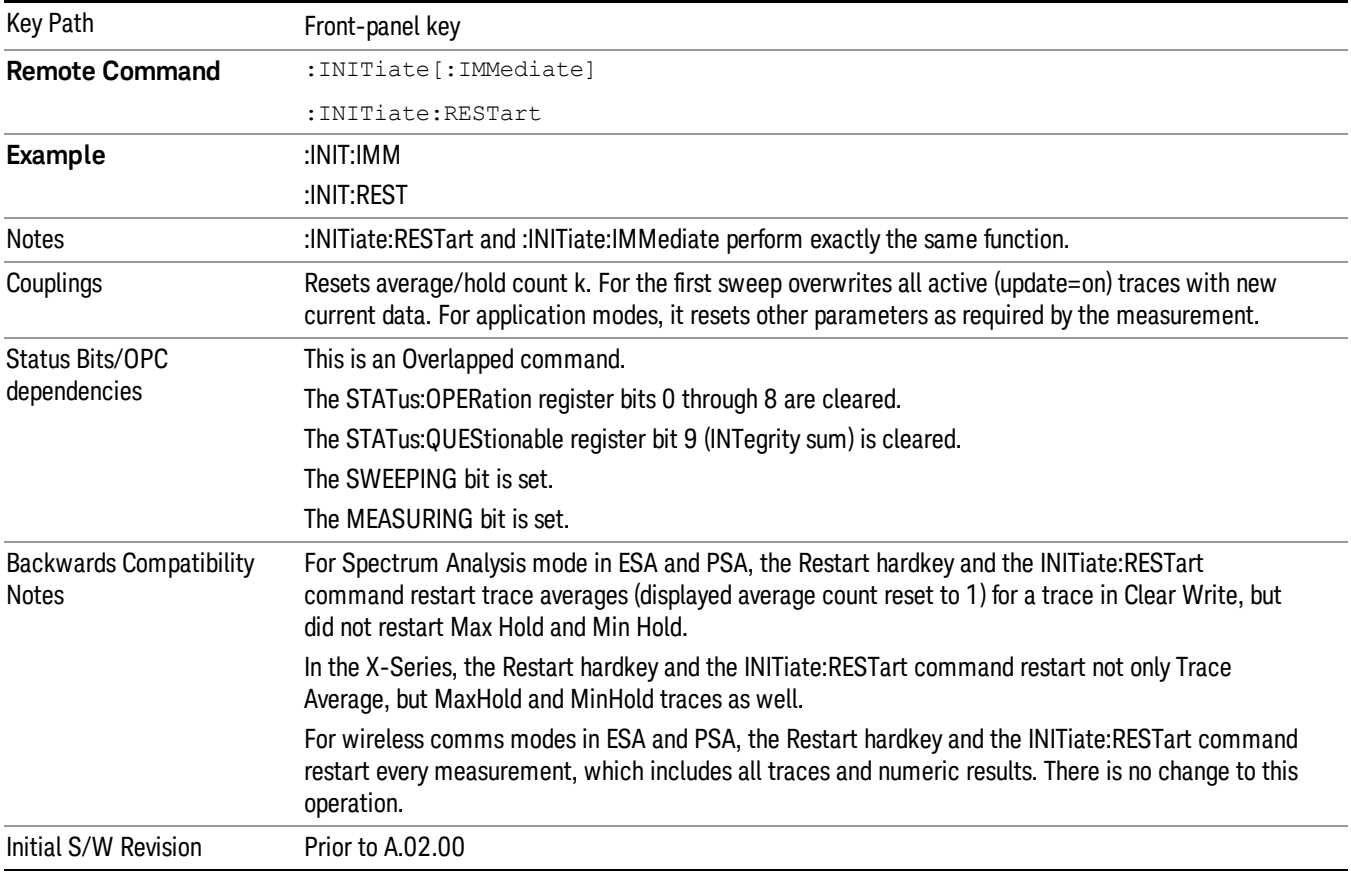

## <span id="page-536-0"></span>More Information

The Restart function first aborts the current sweep/measurement as quickly as possible. It then resets the sweep and trigger systems, sets up the measurement and initiates a new data measurement sequence with a new data acquisition (sweep) taken once the trigger condition is met.

If the analyzer is in the process of aligning when Restart is executed, the alignment finishes before the restart function is performed.

Even when set for Single operation, multiple sweeps may be taken when Restart is pressed (for example, when averaging/holding is on). Thus when we say that Restart "restarts a measurement," we may mean:

- It restarts the current sweep
- It restarts the current measurement
- It restarts the current set of sweeps if any trace is in Trace Average, Max Hold or Min Hold
- It restarts the current set of measurements if Averaging, or Max Hold, or Min Hold is on for the measurement
- depending on the current settings.

With Average/Hold Number (in Meas Setup menu) set to 1, or Averaging off, or no trace in Trace Average or Hold, a single sweep is equivalent to a single measurement. A single sweep is taken after the trigger condition is met; and the analyzer stops sweeping once that sweep has completed. However, with Average/Hold Number >1 and at least one trace set to Trace Average, Max Hold, or Min Hold (SA Measurement) or Averaging on (most other measurements), multiple sweeps/data acquisitions are taken for a single measurement. The trigger condition must be met prior to each sweep. The sweep is stopped when the average count k equals the number N set for **Average/Hold Number**. A measurement average usually applies to all traces, marker results, and numeric results; but sometimes it only applies to the numeric results.

Once the full set of sweeps has been taken, the analyzer will go to idle state. To take one more sweep without resetting the average count, increment the average count by 1, by pressing the step up key while Average/Hold Number is the active function, or sending the remote command CALC:AVER:TCON UP.

## Save

The Save menu lets you choose what you want to save and where you want to save it. Among the types of files you can save are States, Traces, and Screen Images. In addition, an Export (Data) option lets you save a number of data types as CSV files for easy import into Excel and other spreadsheet programs.

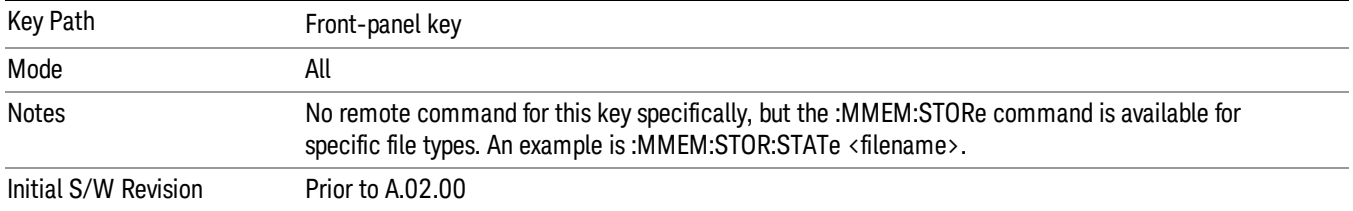

## **State**

The Save State menu lets you choose a register or file for saving the state.

The content of a state file includes all of the settings and data required to return the analyzer as closely as possible to the Mode it was in, with the exact settings which were in place, when the save occurred. The Mode settings in each state file include the settings that are affected by Mode Preset, as well as the additional settings affected by Restore Mode Defaults; all of the Mode's settings. In addition, all of the settings of the Input/Output system are included, even though they are outside of the Mode's state, because they are needed to restore the complete setup. Persistent System settings (for example, Verbose SCPI) are not affected by either Mode Preset or Restore Mode Defaults, nor are they included in a saved State file.

After the save completes, the message "File <filename> saved" or "State Register <register number> saved" is displayed.

For rapid saving, the State menu lists 16 registers to save to. Pressing a Register key initiates the save. You can also select a file to save to.

The default path for all State Files is:

My Documents\<mode name>\state

where  $\zeta$  mode name  $\zeta$  is the parameter used to select the mode with the INST:SEL command (for example, SA for the Spectrum Analyzer).

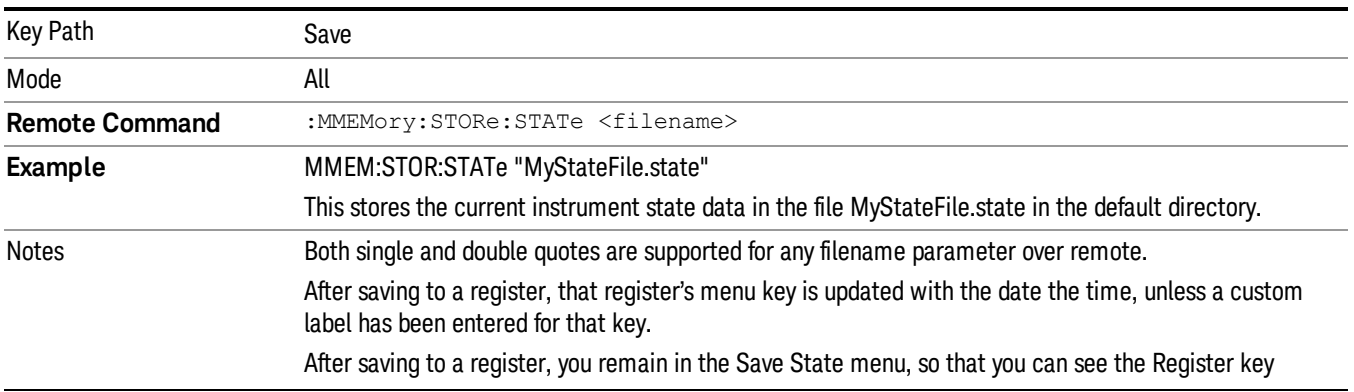

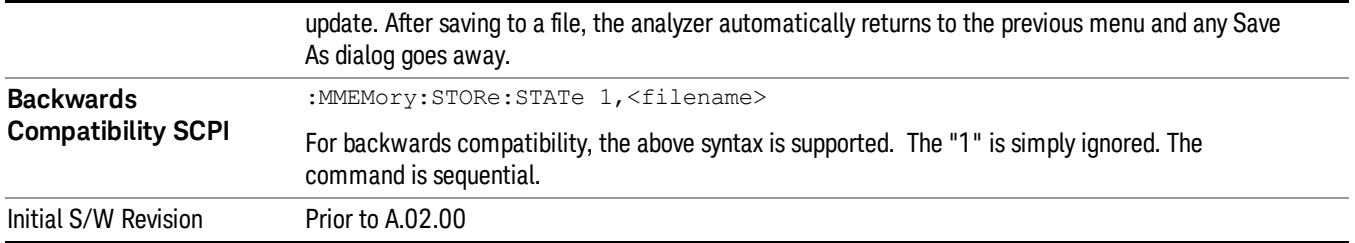

## To File . . .

When you press "To File", the analyzer brings up a Windows dialog and a menu entitled "Save As." This menu allows you to navigate to the various fields in the Windows dialog without using a keyboard or mouse. The Tab and Arrow keys can also be used for dialog navigation.

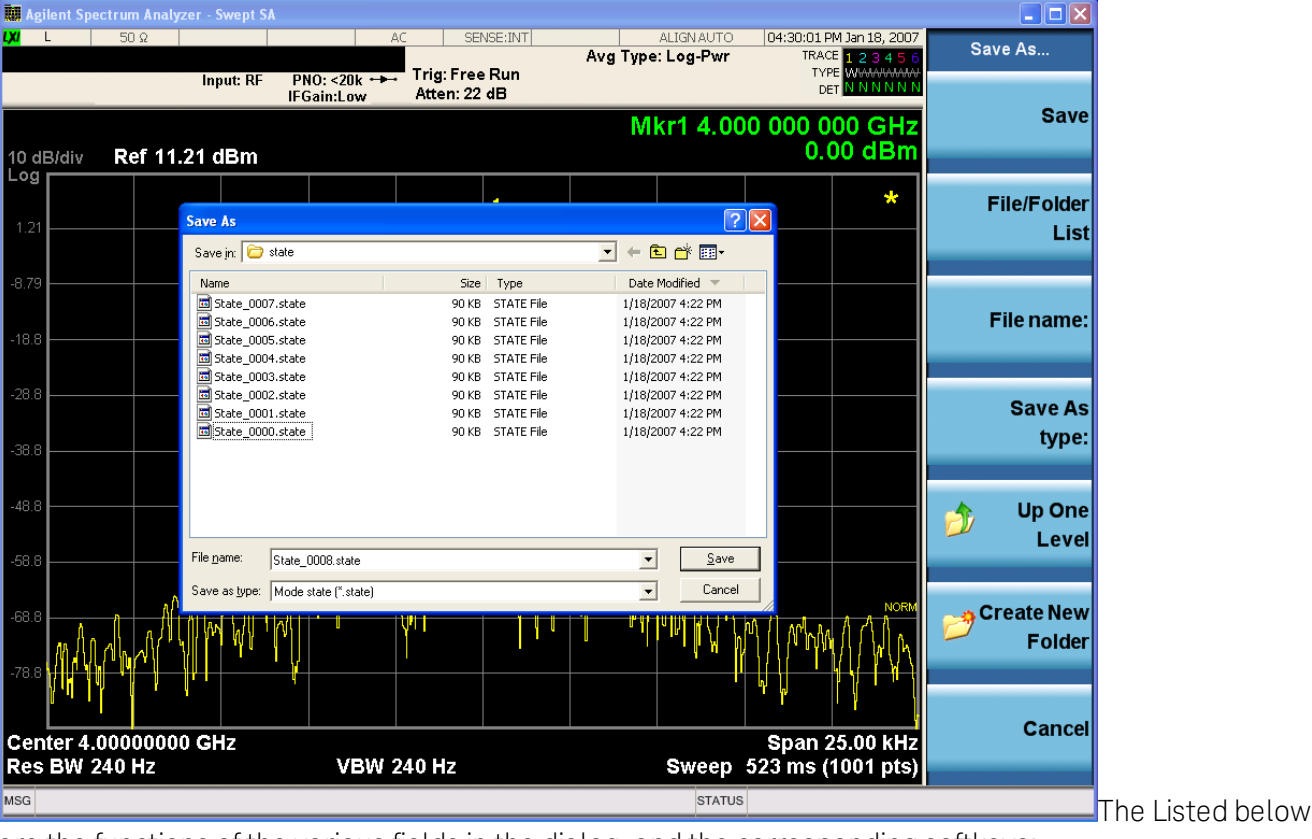

are the functions of the various fields in the dialog, and the corresponding softkeys:

Save

Performs the save to the specified file of the selected type. If the file already exists, a dialog will appear that allows you to replace the existing file by selecting OK, or you can Cancel the request. If you select OK, the file will be overwritten. Using the C: drive is strongly discouraged, since it runs the risk of being overwritten during an instrument software upgrade.

While the save is being performed, the floppy icon appears briefly in the Meas bar.
### File/Folder List

Enables you to navigate to the center of the dialog that contains the list of files and folders. Once here you can get information about the file and use the tab keys to navigate to the other fields in the dialog, such as Save In.

#### Save In

The Save In field shows the path to which the file will be saved and allows you to change the path using the up and down arrow keys to navigate to other paths; the Enter key to open a directory; and the Backspace key to go back one directory. The **Save In field** defaults to the default path for this type of file and remembers the last path you used to save this type of file. There is no softkey for directly navigating to the Save In field but you can use left tab to get here from the File/Folder List.

User specified paths are remembered when you leave and return to a Mode and are reset back to the default using Restore Mode Defaults.

#### File Name

The File Name field is initially loaded with an automatically generated filename specific to the appropriate Save Type. The automatically generated filename is guaranteed not to conflict with any filename currently in the directory. You may replace or modify this filename using the File Name key. See the ["Quick](#page-1078-0) [Save](#page-1078-0) ["](#page-1078-0) [on](#page-1078-0) [page](#page-1078-0) [1079](#page-1078-0) documentation for more on the automatic file naming algorithm.

When you press the File Name key the analyzer displays the Alpha Editor.Use the knob to choose the letter to add and the front-panel Enter key to add the letter to the file name. The BK character moves you back and the FW character moves you forward in the filename. The Select key on the front panel generates a space character. When you are done entering the filename press the Done softkey. This returns back to the File Open dialog and menu, but does not cause the save to occur.

### Save As Type

This field shows the file suffix for the type of file you have selected to save. For example, if you navigated here while saving State, "Mode state (\*.state)" is in the field. If you navigated here from saving Trace, ""Mode state (\*.trace)"is in the field. If you navigated here while exporting a trace data file, "Trace Data (\*.csv)"is in the field. For some file types, there is more than one choice in the dropdown, which you can select by using the up and down arrow keys and Enter.

### Up One Level

This key corresponds to the icon of a folder with the up arrow that is in the tool bar of the dialog. When pressed, it causes the file and folder list to navigate up one level in the directory structure. The Backspace key does the same thing.

### Create New Folder

This key corresponds to the icon of a folder with the "\*" that is in the tool bar of the dialog. When pressed, a new folder is created in the current directory with the name New Folder and you can enter a new folder name using the Alpha Editor.

#### Cancel

This key corresponds to the Cancel selection in the dialog. It causes the current **Save As** request to be cancelled. The ESC key does the same thing.

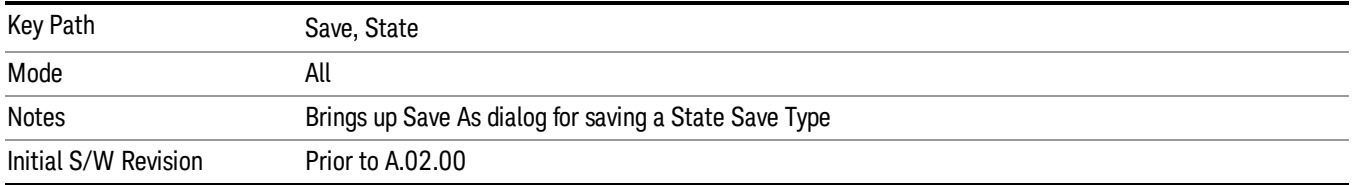

#### Edit Register Names

You may enter a custom name on any of the Register keys, to help you remember what you are using that state to save. To do this, press the Edit Register Names key, choose the register whose name you wish to edit, and then enter the desired label using the Alpha Editor or an external PC keyboard.

The maximum number of characters that can be added is 30. In most cases, 30 characters will fit on two lines of the key.

#### See ["More](#page-541-0) [Information"](#page-541-0) [on](#page-541-0) [page](#page-541-0) [542](#page-541-0)

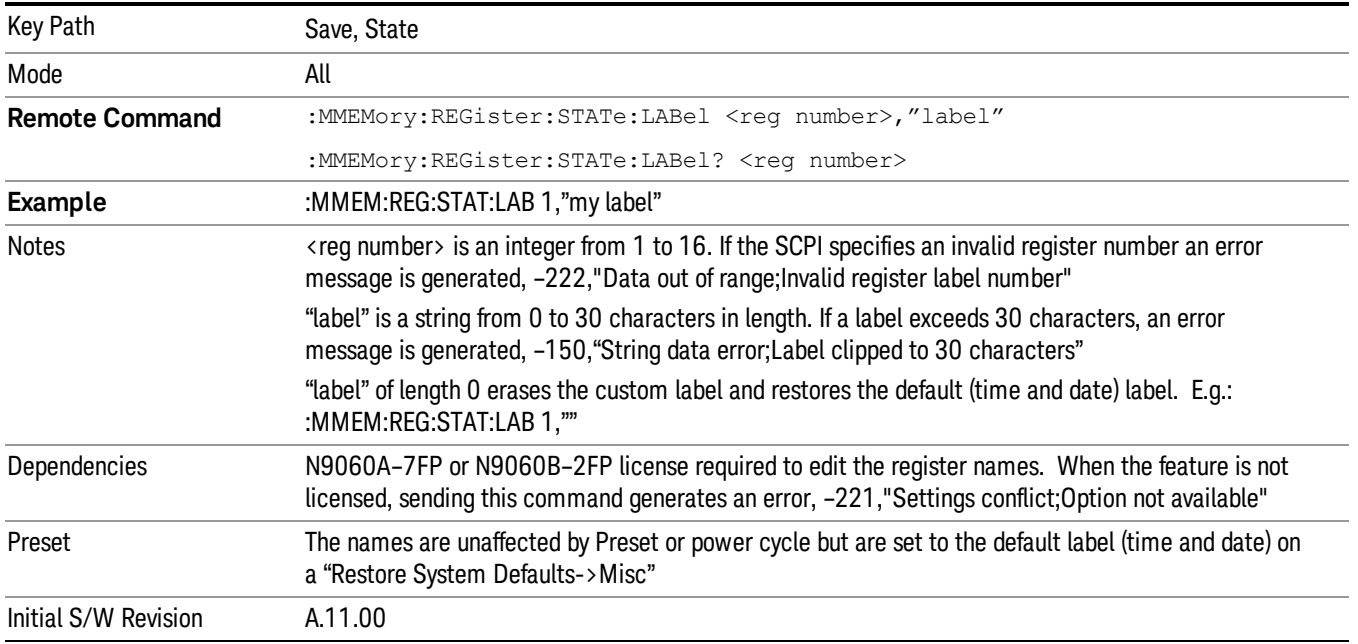

#### <span id="page-541-0"></span>More Information

When you edit one of the register names, the time and date field will be replaced by the custom name.

If you delete all the characters in the custom name, it restores the default (time and date).

The register names are stored within the state files, but they are not part of the instrument state; that is, once you have edited a register name, loading a new state will not change that register name.Another consequence of this is that the names will be persistent through a power cycle. Also, if a named state file is transferred to another analyzer, it will bring its custom name along with it.

If you try to edit the name of an empty register, the analyzer will first save the state to have a file to put the name in. If you load a named state file into an analyzer with older firmware it will ignore the metadata.

The \*SAV and \*RCL commands will not be affected by the custom register names, nor will the MMEM commands.

#### Register 1 thru Register 16

Selecting any one of these register menu keys causes the State of the currently active mode to be saved to the specified Register. The registers are provided for rapid saving and recalling, since you do not need to specify a filename or navigate to a file. Each of the register menu keys annotates whether it is empty or at what date and time it was last modified. In addition, you can use the Edit Register Names key to enter custom names for each register.

Although these 16 registers are the only registers available from the front panel, there are 128 state registers available in the instrument. Registers 17–128 are only available from the SCPI interface, using the \*SAV command.

There is one set of 128 state registers in the instrument, not one set for each Mode. When a state is saved, the Mode it was saved from is saved with it; then when it is recalled, the instrument switches to that Mode.

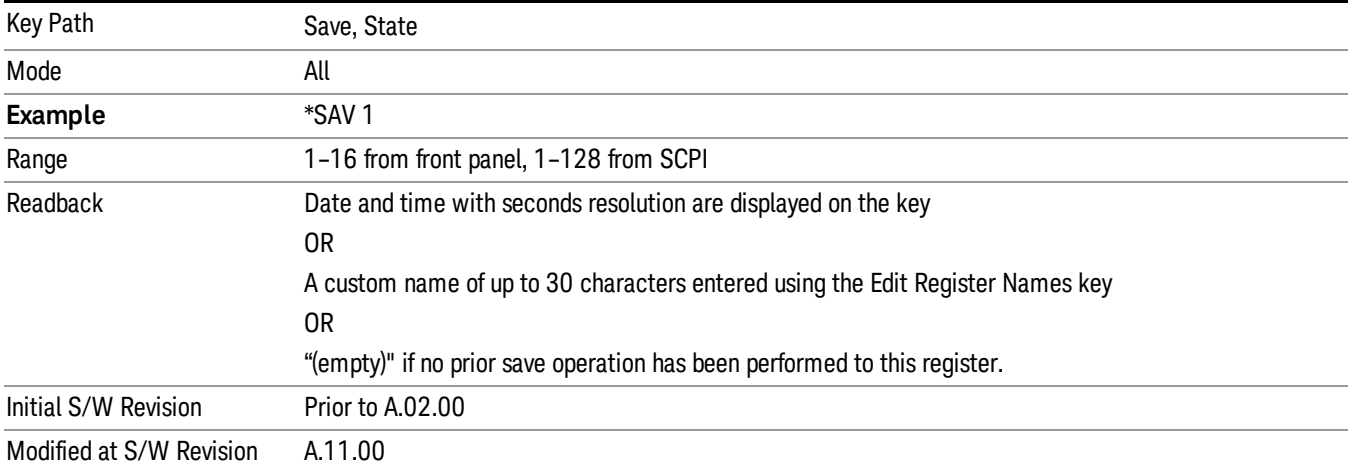

After the save completes, the corresponding register menu key annotation is updated with the date and time and the message "Register <register number> saved" is displayed.

## Register 1 thru Register 16

Selecting any one of these register menu keys causes the State of the currently active mode to be saved to the specified Register. The registers are provided for rapid saving and recalling, since you do not need to specify a filename or navigate to a file. Each of the register menu keys annotates whether it is empty or at what date and time it was last modified. In addition, you can use the Edit Register Names key to enter custom names for each register.

Although these 16 registers are the only registers available from the front panel, there are 128 state registers available in the instrument. Registers 17–128 are only available from the SCPI interface, using the \*SAV command.

There is one set of 128 state registers in the instrument, not one set for each Mode. When a state is saved, the Mode it was saved from is saved with it; then when it is recalled, the instrument switches to that Mode.

After the save completes, the corresponding register menu key annotation is updated with the date and time and the message "Register <register number> saved" is displayed.

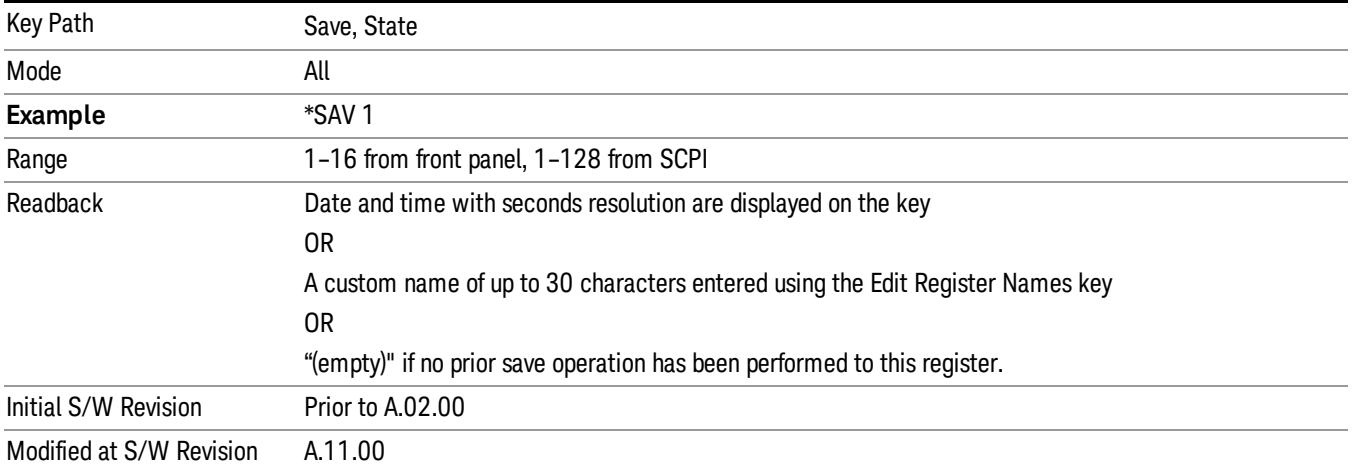

## Save As . . .

When you press "Save As", the analyzer brings up a Windows dialog and a menu entitled "Save As." This menu allows you to navigate to the various fields in the Windows dialog without using a keyboard or mouse. The Tab and Arrow keys can also be used for dialog navigation.

See ["To](#page-1095-0) [File](#page-1095-0) [.](#page-1095-0) [.](#page-1095-0) [."](#page-1095-0) [on](#page-1095-0) [page](#page-1095-0) [1096](#page-1095-0) in Save, State for a full description of this dialog and menu.

The default path for saving files is:

For all of the Trace Data Files:

My Documents\<mode name>\data\traces

For all of the Limit Data Files:

My Documents\<mode name>\data\limits

For all of the Measurement Results Data Files:

My Documents\<mode name>\data\<measurement name>\results

For all of the Capture Buffer Data Files:

My Documents\<mode name>\data\captureBuffer

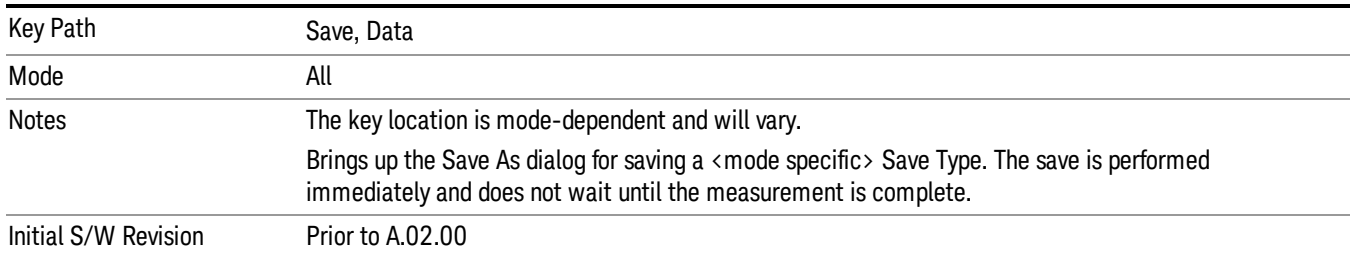

# Data (Export)

Exporting a data file stores data from the current measurement to mass storage files. The Export Menu only contains data types that are supported by the current measurement.

Since the commonly exported data files are in .csv format, the data can be edited by you prior to importing. This allows youto export a data file, manipulate the data in Excel (the most common PC Application for manipulating .csv files) and then import it.

Selecting an Export Data menu key will not actually cause the exporting to occur, since the analyzer still needs to know where you wish to save the data. Pressing the Save As key in this menu brings up the Save As dialog and Save As menu that allows you to specify the destination file and directory. Once a filename has been selected or entered in the Open menu, the export will occur as soon as the Save key is pressed.

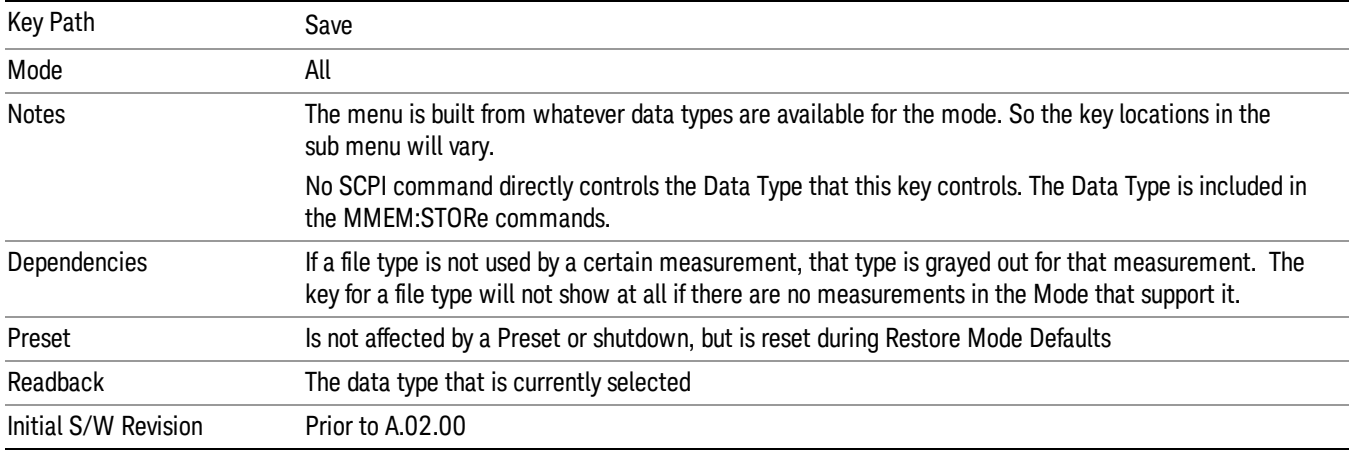

## Amplitude Correction

Pressing this key selects **Amplitude Corrections** as the data type to be exported. Pressing this key again brings up the Select Menu, which allows the user to select which **Amplitude Correction** to save.

Amplitude Corrections are fully discussed in the documentation of the Input/Output key, under the Corrections softkey.

### See ["Correction](#page-545-0) [Data](#page-545-0) [File](#page-545-0) ["](#page-545-0) [on](#page-545-0) [page](#page-545-0) [546](#page-545-0)

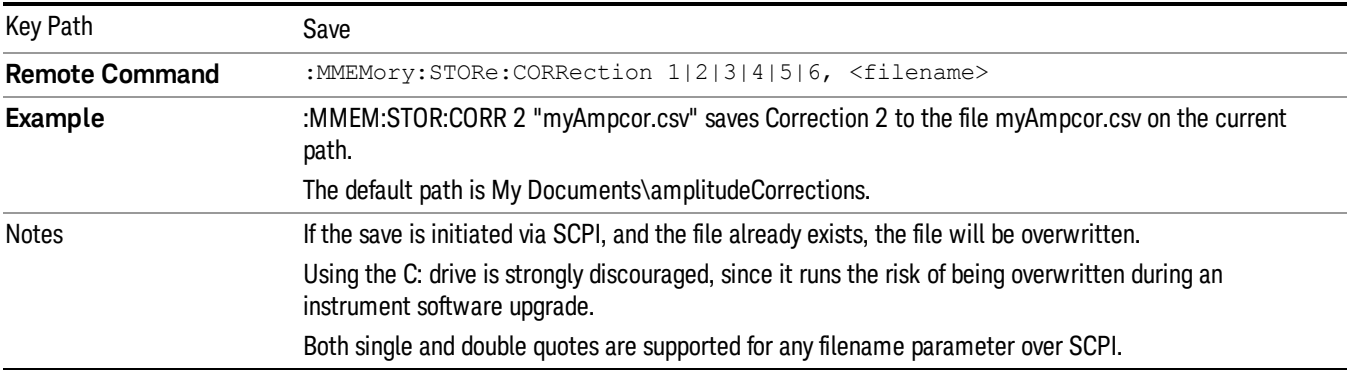

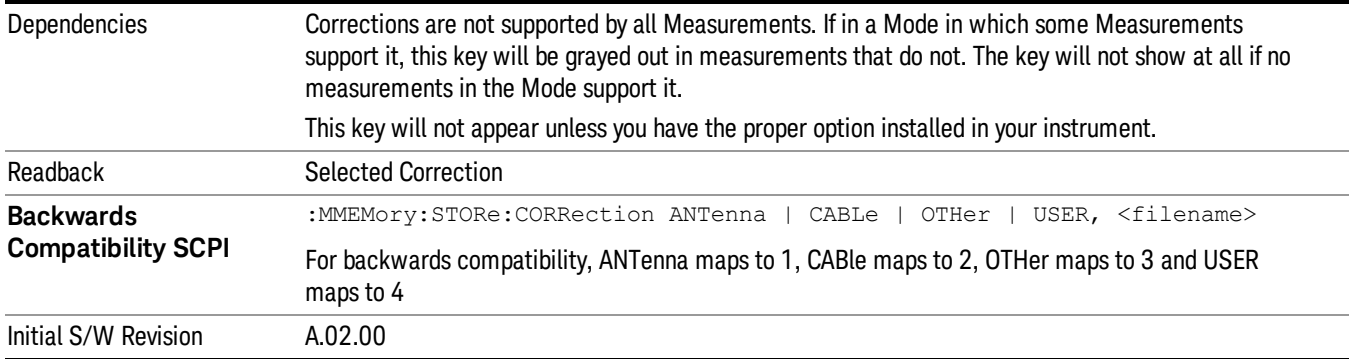

### <span id="page-545-0"></span>Correction Data File

A Corrections Data File contains a copy of one of the analyzer correction tables. Corrections provide a way to adjust the trace display for predetermined gain curves (such as for cable loss).

Corrections files are text files in .csv (comma separated values) form, to make them importable into Excel or other spreadsheet programs. The format for Corrections files is as follows.

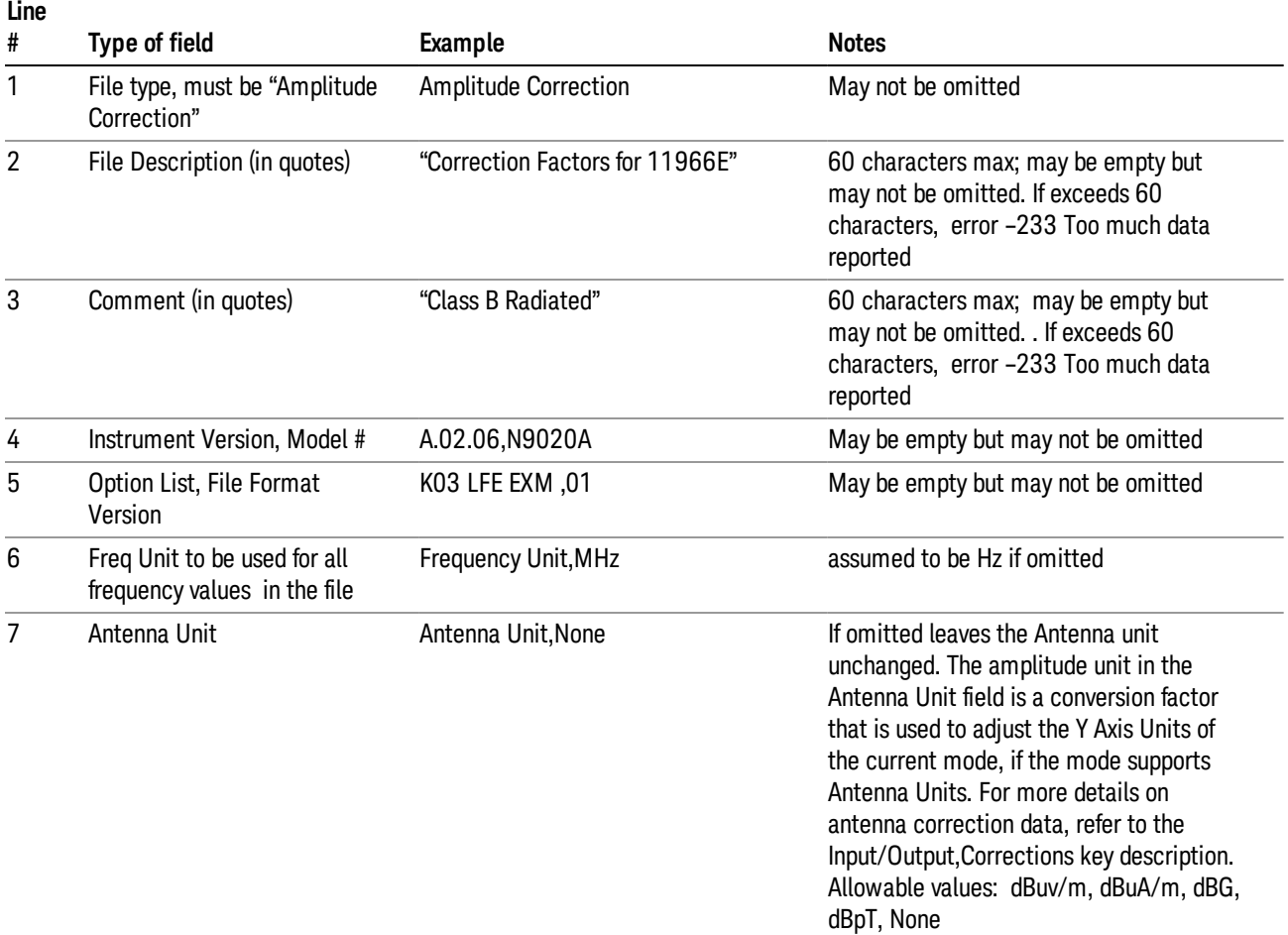

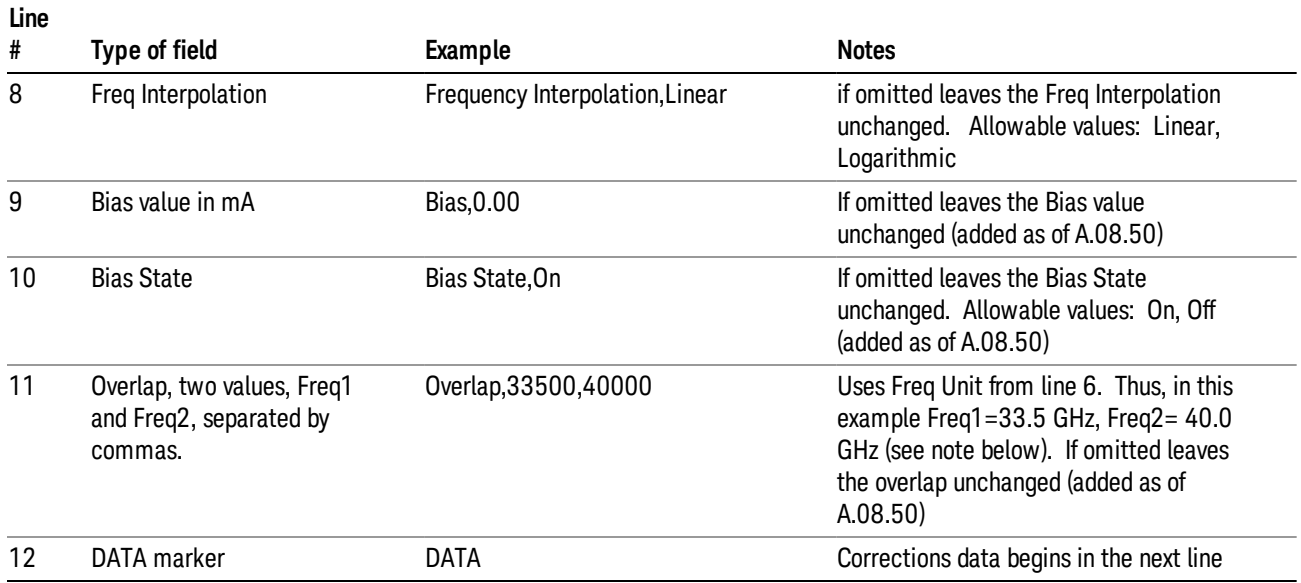

Lines 2 through 5 can be empty but must appear in the file. Lines 6 through 11 are optional, the lines can be left out of the file altogether.

The Overlap row and the two Bias rows apply only to external mixing. Both are read-only, they are never written by the analyzer. The only way to insert or modify these rows is to edit the file with a text editor or a spreadsheet editor. These rows are intended for use by mixer manufacturers, as they allow the manufacturer to insert data about how the mixer corrections were generated and how they should be applied. The Bias rows allow you to specify whether to turn Bias on or off when the Correction is turned on and to specify a Bias value (turning off the Correction does not change the Bias, but turning it back on again sets it to the value specified in the file). The Overlap row allows you to specify an overlap region in which two different corrections may be applied. It is expected that in the corrections data itself, there will be TWO corrections values exactly at Max Freq, otherwise Overlap is ignored. The way the overlap is processed is as follows: if at any given time the current analyzer Start Freq is greater than Freq 1 and lower than Freq 2, and the current Stop Freq is greater than Freq 2, extend the first correction point at or above Freq 2 down to Freq 1, rather than using the correction data between Freq1 and Freq2.

The Antenna Unit row can only be used in Correction register 1, because there can only be one setting for Antenna Unit at any given time. If a Correction whose Antenna Unit is set to anything but None is loaded into any Correction register but 1, an error is generated (Mass storage error; Can only load an Antenna Unit into Correction 1). When a correction file is saved from any Correction register but 1, Antenna Unit is always written as None.

Similarly, the Bias rows can only be used in Correction register 1, because there can only be one setting for Bias at any given time. If a Correction file with a Biasor Bias State row is loaded into any Correction register but 1, an error is generated: Mass storage error; Can only load Bias Settings into Correction 1

The data follows the DATA row, as comma separated X, Y pairs; one pair per line.

For example, suppose you have an Antenna to correct for on an N9020A version A.02.06 and the correction data is:

 $\bullet$  0 dB at 200 MHz

8 Frequency Scan Measurement Save

- 17 dB at 210 MHz
- 14.8 dB at 225 MHz

Then the file will look like:

- Amplitude Correction
- "Correction Factors for 11966E"
- "Class B Radiated"
- A.02.06,N9020A
- P13 EA3 UK6,01
- Frequency Unit,MHz
- Antenna Unit,dBuV/m
- Frequency Interpolation,Linear
- DATA
- 200.000000,0.00
- 210.000000,17.00
- 225.000000,14.80

The choices for the 1 of N fields in the metadata are as follows:

- Frequency Unit: Hz, kHz, MHz, GHz
- Antenna Unit: dBuv/m, dBuA/m, dBG, dBpT, None
- Frequency Interpolation: Logarithmic, Linear

### **Trace**

Pressing this key selects Traces as the data type to be exported. Pressing this key when it is already selected brings up the Trace Menu, which allows you to select which Trace to save.

The trace file contains "meta" data which describes the current setting of the analyzer, but it is not eh full state of the analyzer. The trace file content is detailed in:

["Frequency](#page-548-0) [Scan](#page-548-0) [Trace](#page-548-0) [File](#page-548-0) [Content"](#page-548-0) [on](#page-548-0) [page](#page-548-0) [549](#page-548-0)

["Strip](#page-549-0) [Chart](#page-549-0) [Trace](#page-549-0) [File](#page-549-0) [Content"](#page-549-0) [on](#page-549-0) [page](#page-549-0) [550](#page-549-0)

["Monitor](#page-550-0) [Spectrum](#page-550-0) [Trace](#page-550-0) [File](#page-550-0) [Content"](#page-550-0) [on](#page-550-0) [page](#page-550-0) [551](#page-550-0)

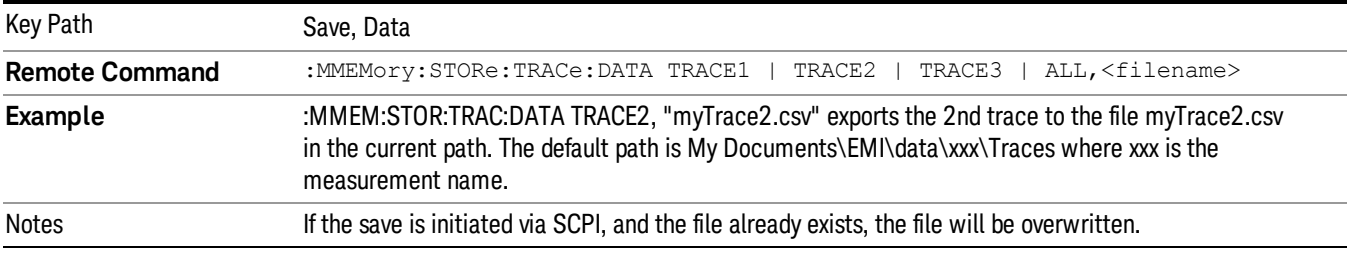

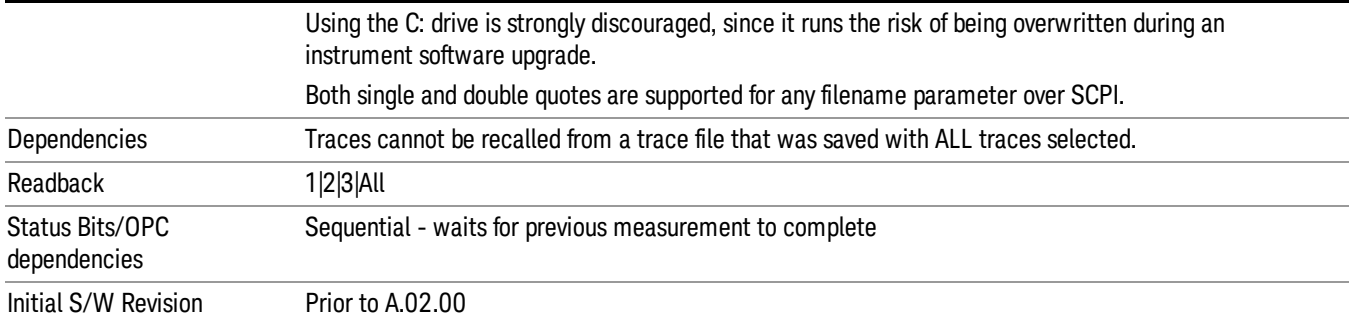

## <span id="page-548-0"></span>Frequency Scan Trace File Content

The following file example shows the Trace file content in Excel for one trace.

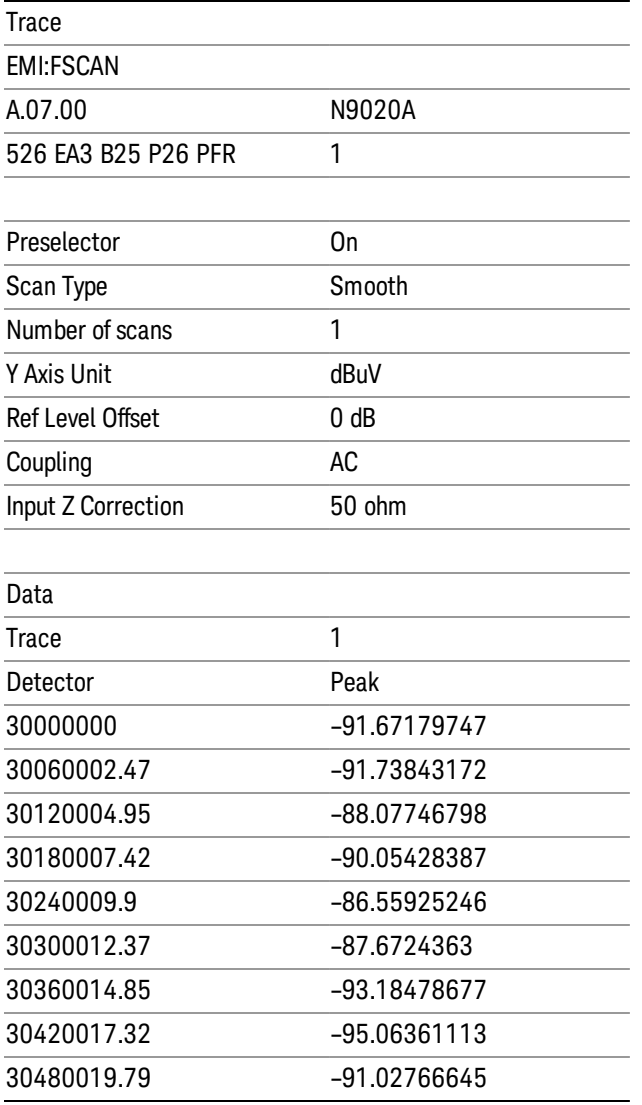

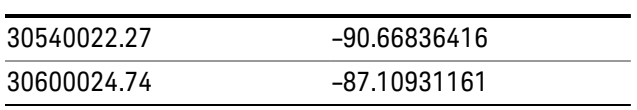

## <span id="page-549-0"></span>Strip Chart Trace File Content

The following file example shows the Trace file content in Excel.

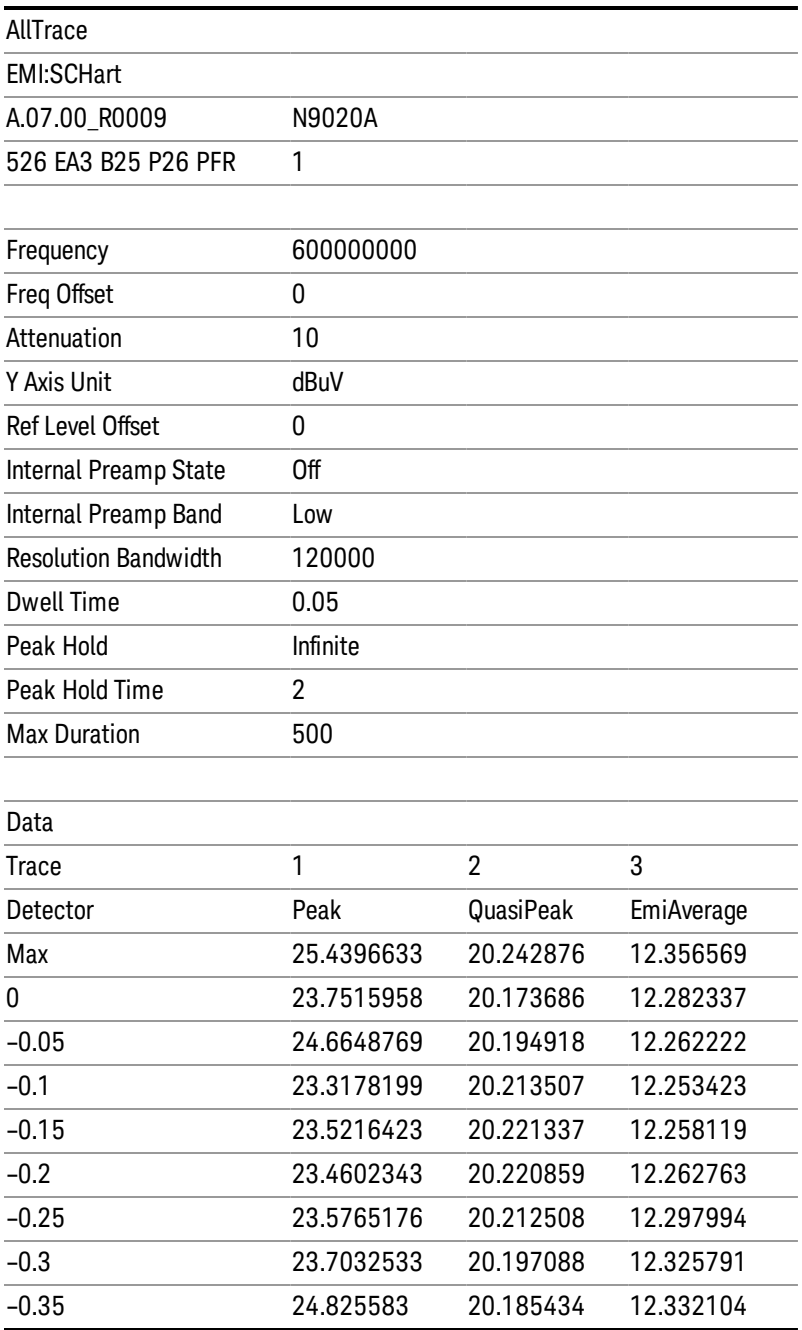

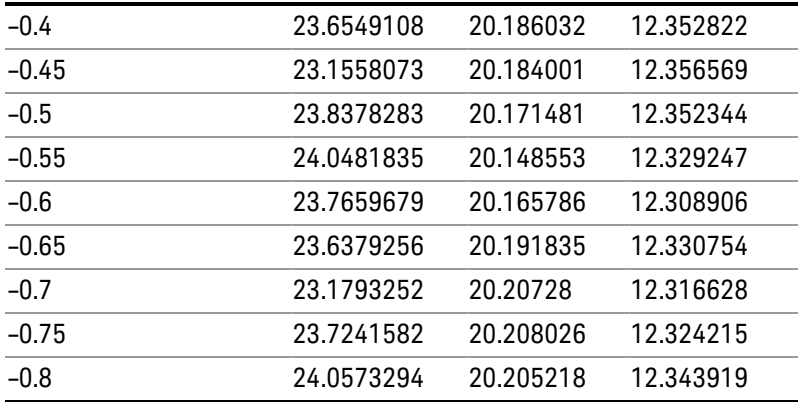

## <span id="page-550-0"></span>Monitor Spectrum Trace File Content

The following file example shows the Trace file content in Excel.

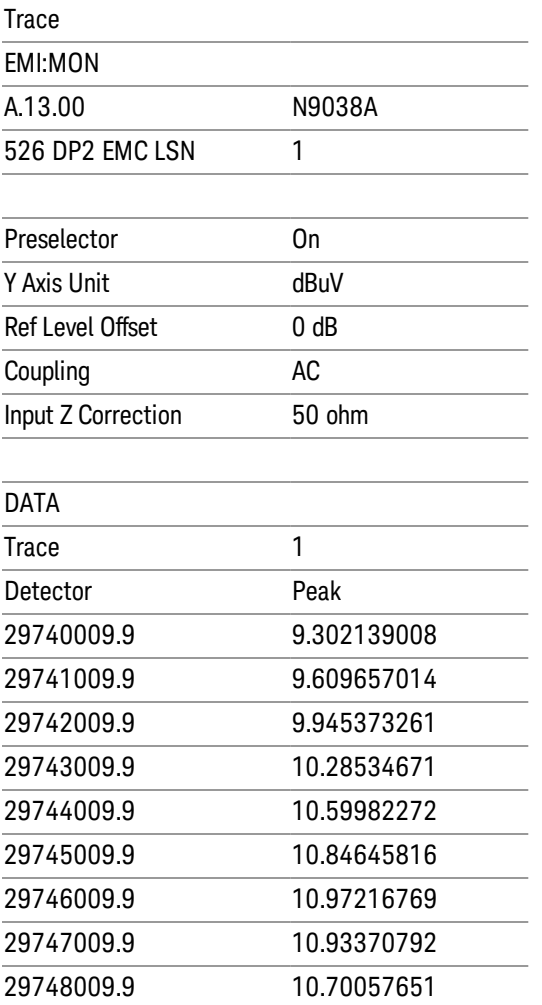

8 Frequency Scan Measurement Save

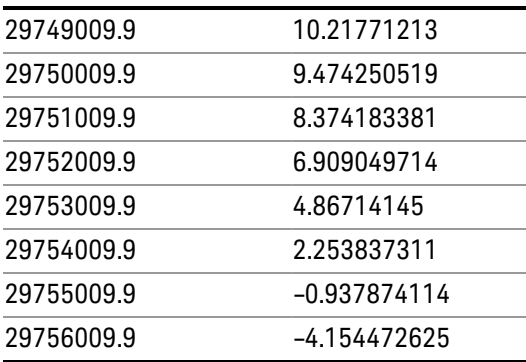

## Limit

Pressing this key selects Limit Lines as the data type to be exported. Pressing the key a second time brings up the Limit Menu that allows you to select which Limit Line to save.

See ["Limits](#page-551-0) [File](#page-551-0) [Contents"](#page-551-0) [on](#page-551-0) [page](#page-551-0) [552](#page-551-0).

See [".csv](#page-552-0) [file](#page-552-0) [format"](#page-552-0) [on](#page-552-0) [page](#page-552-0) [553](#page-552-0)

See [".lim](#page-553-0) [file](#page-553-0) [format"](#page-553-0) [on](#page-553-0) [page](#page-553-0) [554](#page-553-0)

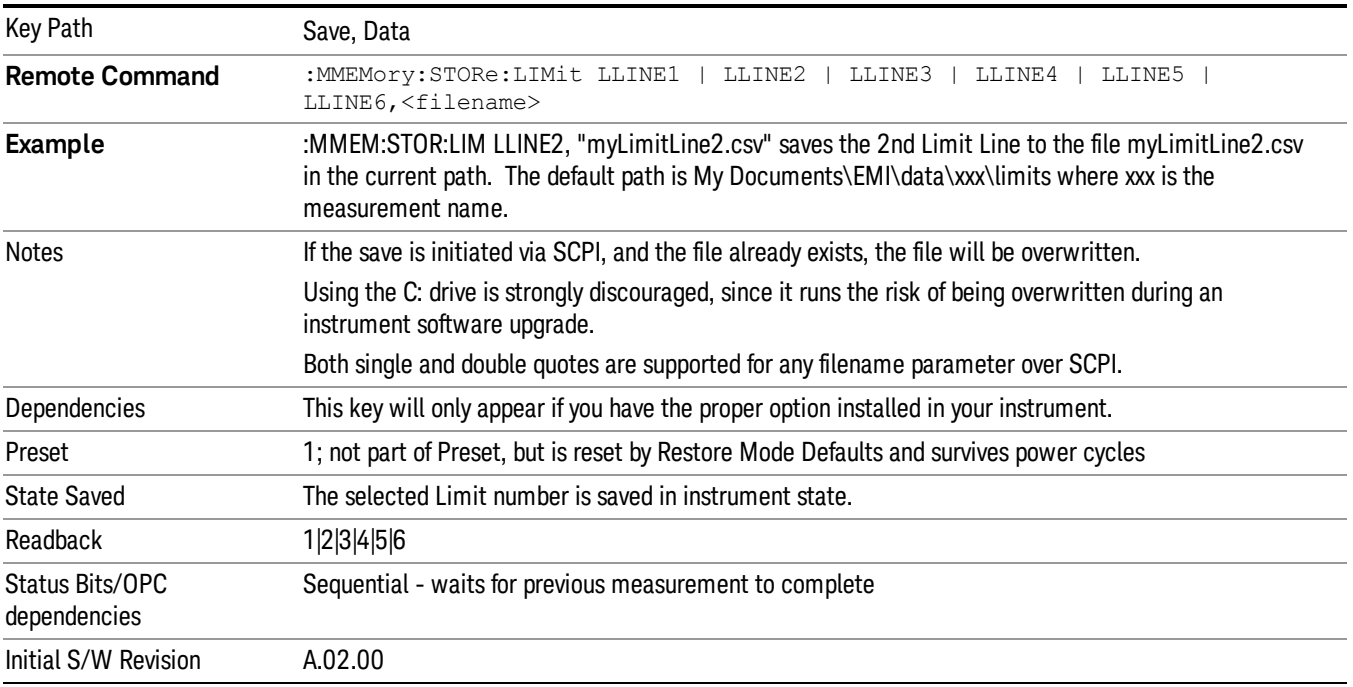

#### <span id="page-551-0"></span>Limits File Contents

Limits may be exported into a data file with a .csv extension. They may be imported from that data file; they may also be imported from a legacy limit file with a .lim extension. The .lim files meet the specification for

<span id="page-552-0"></span>limit files contained in the EMI measurement guide, HP E7415A.

#### .csv file format

Except for information in quotes, limit line files are not case sensitive. Information in bold is required verbatim; other text is example text, and italic text is commentary which should not be present in the file.

The first five lines are system-required header lines, and must be in the correct order.

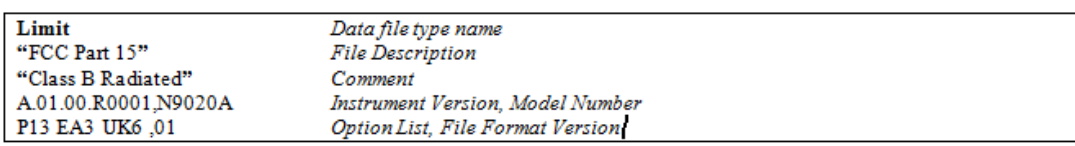

The next few lines describe the parameters; on export they will be in the order shown, on import they can be in any order. If some parameters are missing, they will revert to the default.

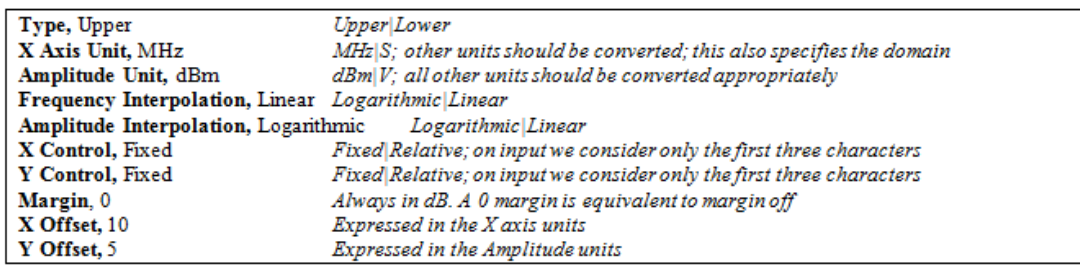

The Amplitude Unit line in the limits file may contain an antenna factor unit, for example:

#### Amplitude Unit=dBuV/m

Antenna factor units are dBuV/m, dBuA/m, dBpT, and dBG. In this case, the unit is treated exactly as though it were dBuV, meaning that all of the limits are interpreted to have units of dBuV. The box does NOT change Y Axis Units when such a limit is loaded in.

The X axis unit also specifies the domain (time or frequency). It is not possible to have both time-domain lines and frequency-domain lines at the same time; if a time-domain line is imported while the other lines are in the frequency domain (or vice-versa), all limit lines will be deleted prior to import.

If the sign of the margin is inappropriate for the limit type (for example a positive margin for an upper limit), the sign of the margin will be changed internally so that it is appropriate.

The remaining lines describe the data. Each line in the file represents an X-Y pair. The X values should be monotonically non-decreasing, although adjacent lines in the file can have the same X value as an aid to building a stair-stepped limit line. To specify a region over which there is no limit, use +1000 dBm for upper limits or –1000 dBm for lower limits.

The data region begins with the keyword DATA:

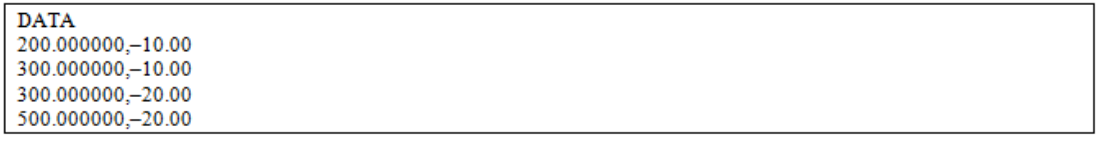

#### <span id="page-553-0"></span>.lim file format

This is a legacy format which allows files saved from older analyzers to be loaded into the X-Series. Design of files in this format is not recommended.

## Signal List

Pressing this key selects Signal List as the data type to be exported with a save request. The next step is to select the Save As key in the Save Data menu.

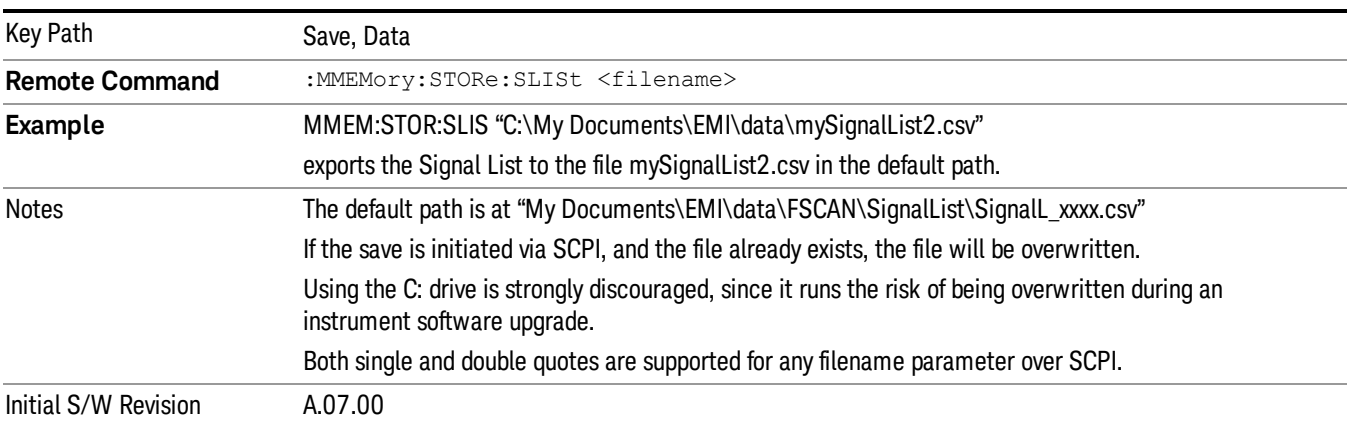

See ["Signal](#page-553-1) [List](#page-553-1) [File"](#page-553-1) [on](#page-553-1) [page](#page-553-1) [554](#page-553-1) for an example of data contained in the list.

### <span id="page-553-1"></span>Signal List File

A Signal List file contains a copy of one of the signal lists obtained during measurement. The first four lines are system required header lines, and must be in the correct order.

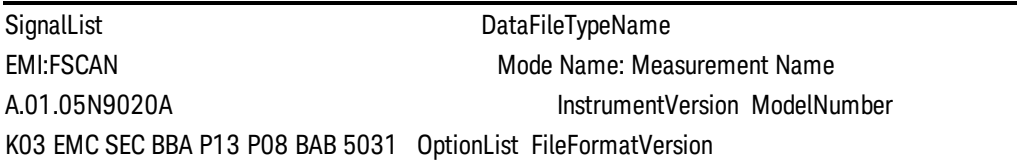

The data follows as comma separated values. A keyword "DATA" precedes the data. Here is an example of signal list file with five signals on it:

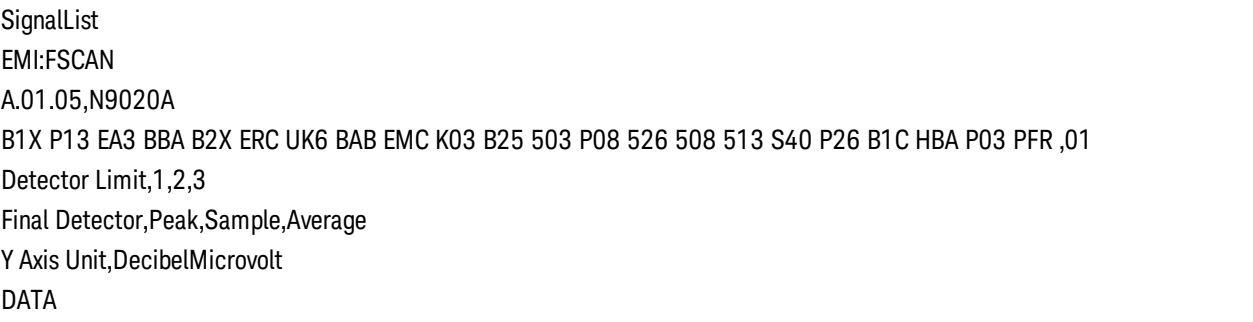

SIG,MRK,TRC,FREQ,PEAK AMPL,QPD AMPL,EAVG AMPL,PEAK LL1 DELTA,QPD LL1 DELTA,EAVG LL1 DELTA,RBW,RBW TYPE,TIMESTAMP,USE ANTENNA UNIT

1,False,0,200000000,21.8061675469286,16.2303531188485,8.41938906470973,–35.1935324964316,– 40.7693469245116,–48.5803109786505,120000,CISPR,2013/03/14 14:41:56,False

2,False,0,300000000,21.3482238148031,16.1882461755239,8.36820889147891,–35.651476228557,– 40.8114538678362,–48.6314911518813,120000,CISPR,2013/03/14 14:42:00,False

3,False,0,450000000,22.1630365302133,16.9299290135531,9.05807786531506,–34.8366635131469,– 40.0697710298071,–47.9416221780451,120000,CISPR,2013/03/14 14:42:04,False

4,False,1,771510577.7557838,23.3461676746558,17.551852007441,9.67230424390617,–33.6535323687044,– 39.4478480359192,–47.327395799454,120000,CISPR,2013/03/14 14:42:08,False

## Scan Table

Selects Signal List as the data type to be exported with a save request. The next step is to select the Save As key in the Save Data menu.

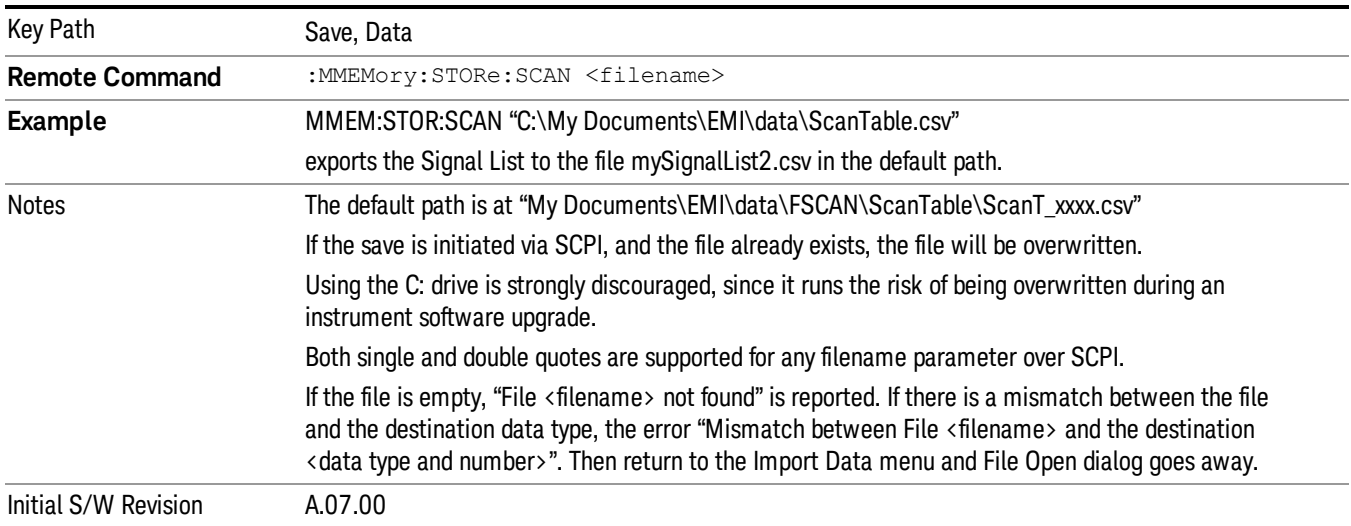

See ["Scan](#page-554-0) [Table](#page-554-0) [File"](#page-554-0) [on](#page-554-0) [page](#page-554-0) [555](#page-554-0) for an example of the data contained in a file.

### <span id="page-554-0"></span>Scan Table File

A Scan Table file contains a copy of one of the files obtained during a measurement. The first four lines are system required header lines, and must be in the correct order.

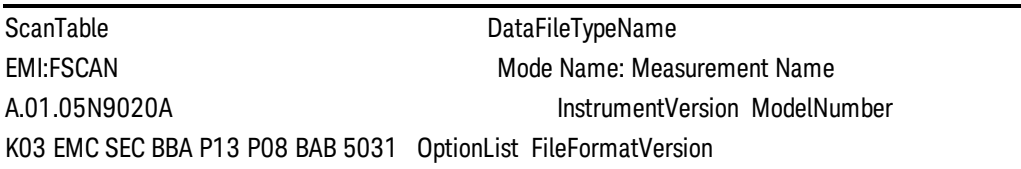

• Attenuation

8 Frequency Scan Measurement Save

- Int Preamp Band
- Int Preamp State
- Log Percentage
- Meas Time
- Meas Time Mode
- Point/RBW
- RBW
- RBW Mode
- RF Input
- Scan Points
- Scan Points Mode
- Scan Time
- Scan Time Mode
- Start Freq
- State
- Step Auto Mode
- Step Size
- Step Size Mode
- Step Time Control
- Stop Freq

Here is an example of scan table file:

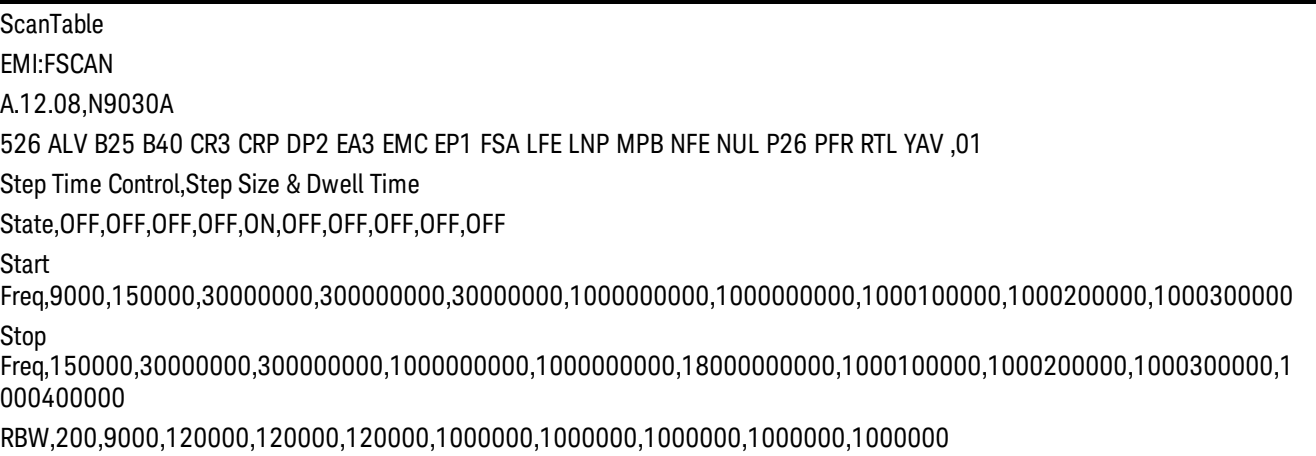

RBW Mode,AUTO,AUTO,AUTO,AUTO,AUTO,AUTO,AUTO,AUTO,AUTO,AUTO

Dwell Time,0.00410213333333333,0.000108066666666717,6.73333333333333E–06,6.73333333336191E– 06,6.73333333335395E–06,1.26666666667647E–06,0.001,0.001,0.001,0.001 Dwell Time Mode,AUTO,AUTO,AUTO,AUTO,AUTO,AUTO,AUTO,AUTO,AUTO,AUTO Step Size,100,4499.5477841423,60000,60003.4287673581,60002.4743288383,500000,100000,100000,100000,100000 Step Size Mode,AUTO,AUTO,AUTO,AUTO,AUTO,AUTO,AUTO,AUTO,AUTO,AUTO Scan Points,1411,6635,4501,11667,16167,34001,2,2,2,2 Scan Points Mode,AUTO,AUTO,AUTO,AUTO,AUTO,AUTO,AUTO,AUTO,AUTO,AUTO Scan Time,5.784008,0.716914266667,0.0303,0.078551066667,0.108851066667,0.043066666667,0.001,0.001,0.001,0.001 Scan Time Mode,AUTO,AUTO,AUTO,AUTO,AUTO,AUTO,AUTO,AUTO,AUTO,AUTO Auto Step Size Rules,Points per RBW,Points per RBW,Points per RBW,Points per RBW,Points per RBW,Points per RBW,Points per RBW,Points per RBW,Points per RBW,Points per RBW Pts/RBW,2,2,2,2,2,2,2,2,2,2 Log %,10,10,10,10,10,10,10,10,10,10 Atten,10,10,10,10,10,10,10,10,10,10 Int Preamp,OFF,OFF,OFF,OFF,OFF,OFF,OFF,OFF,OFF,OFF RF Input,Input1,Input1,Input1,Input1,Input1,Input1,Input1,Input1,Input1,Input1

## Meas Results

Pressing this key selects Meas Result as the data type to be exported with a save request. The next step is to select the Save As key in the Save Data menu. You are given the flexibility to choose what to display in the report.

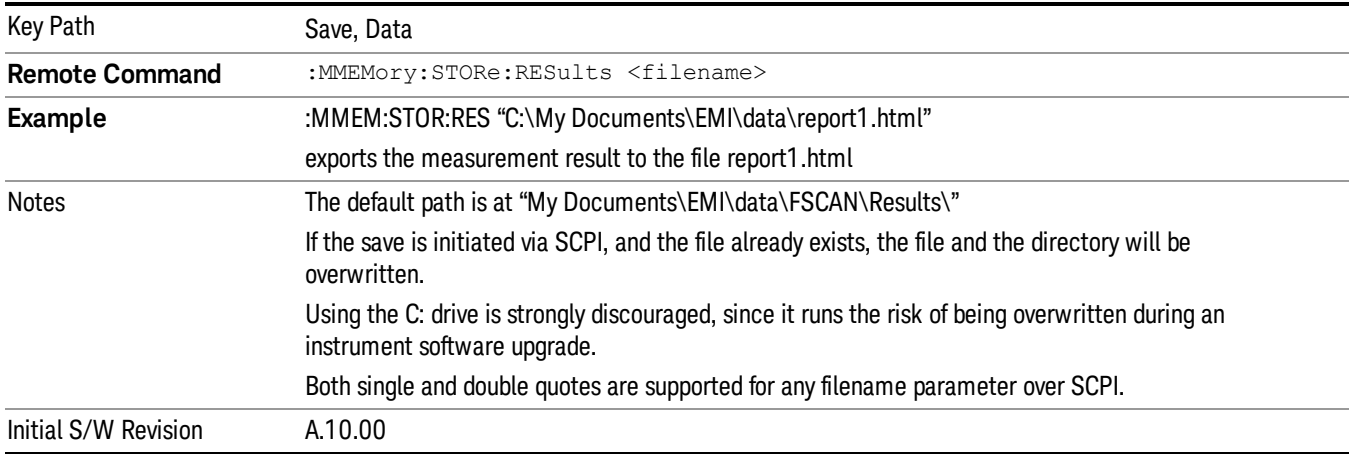

### **Trace**

Enables you to customize the trace related information to be added into the report.

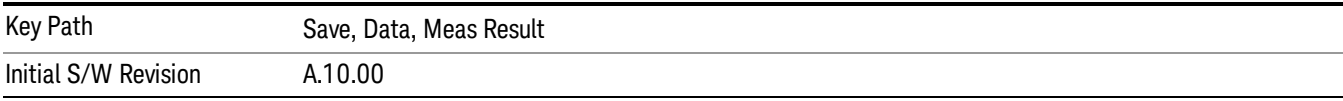

#### Header On/Off

Enables you to choose whether or not to show Trace Header information in the report.

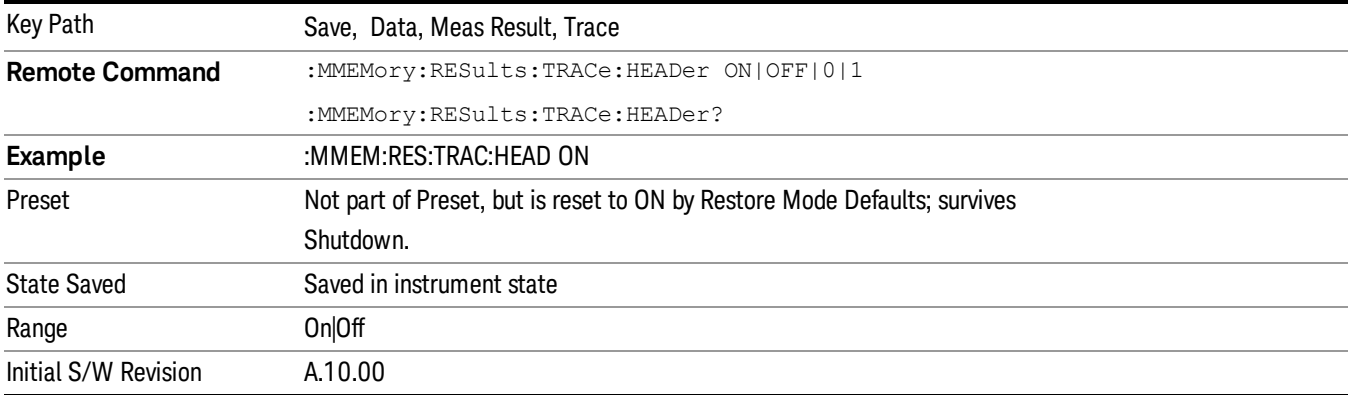

## SettingOn/Off

Enables you to choose whether or not to show trace setting in the report.

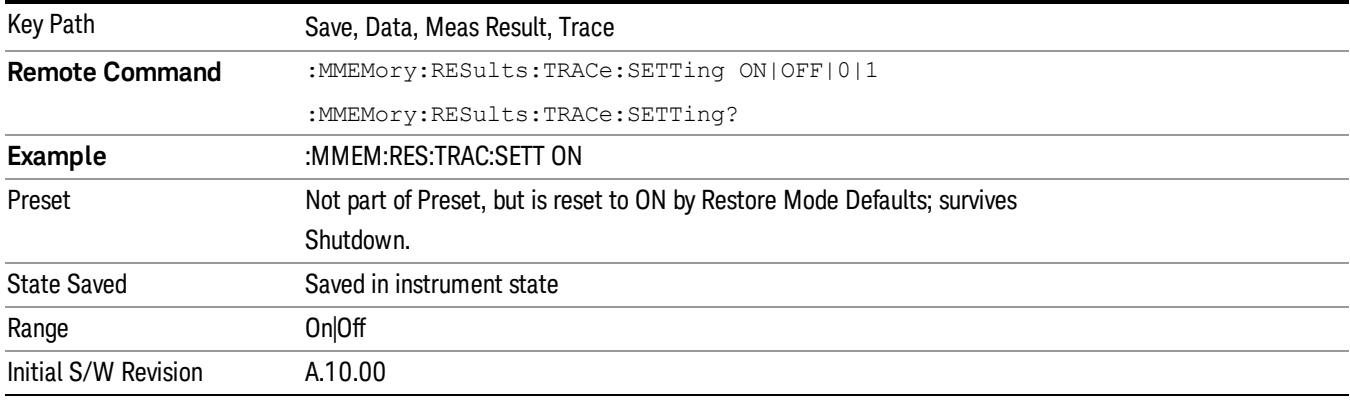

#### Trace Data On/Off

Enables you to choose whether or not to show trace data in the report.

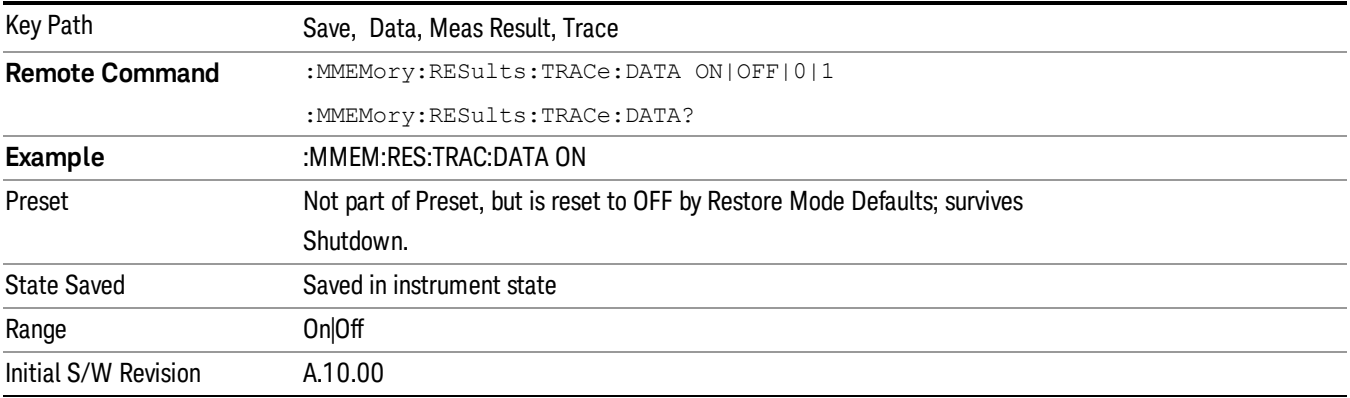

#### Edit Header

This key enables you to edit the trace file header information.

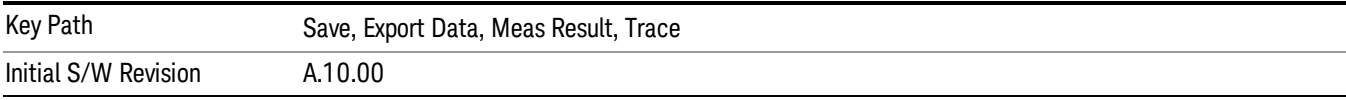

#### Title

Provides a title of up to 200 characters by which you can easily identify the Trace. The descriptions will be stored in the exported Trace file as a title and can be displayed in the active function area by selecting them as the active function, if desired to be in a screen capture.

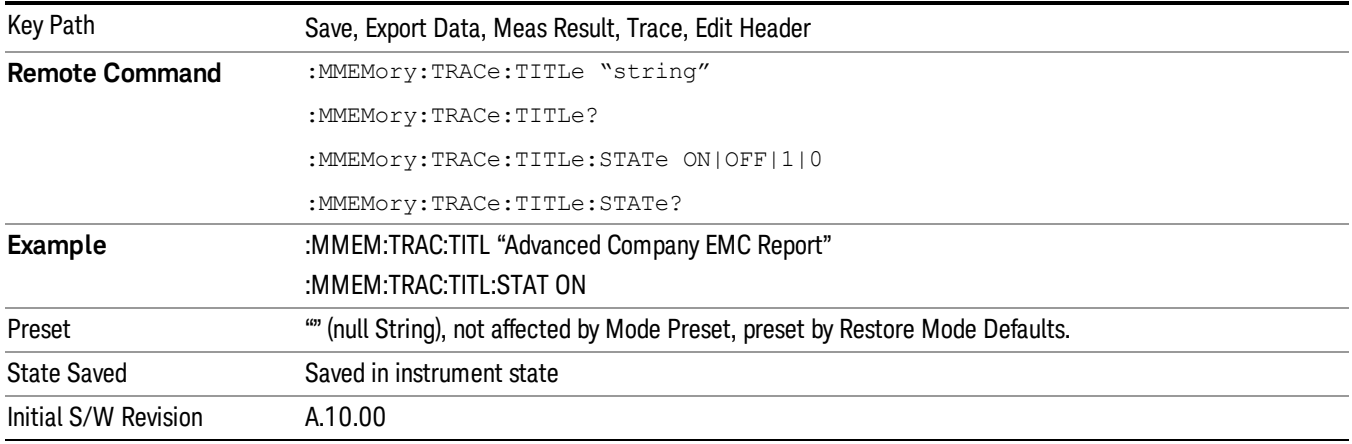

#### Client

Provides the Client information of up to 100 characters. The descriptions will be stored in the exported Trace file as a Client field and can be displayed in the active function area by selecting them as the active function, if desired to be in a screen capture.

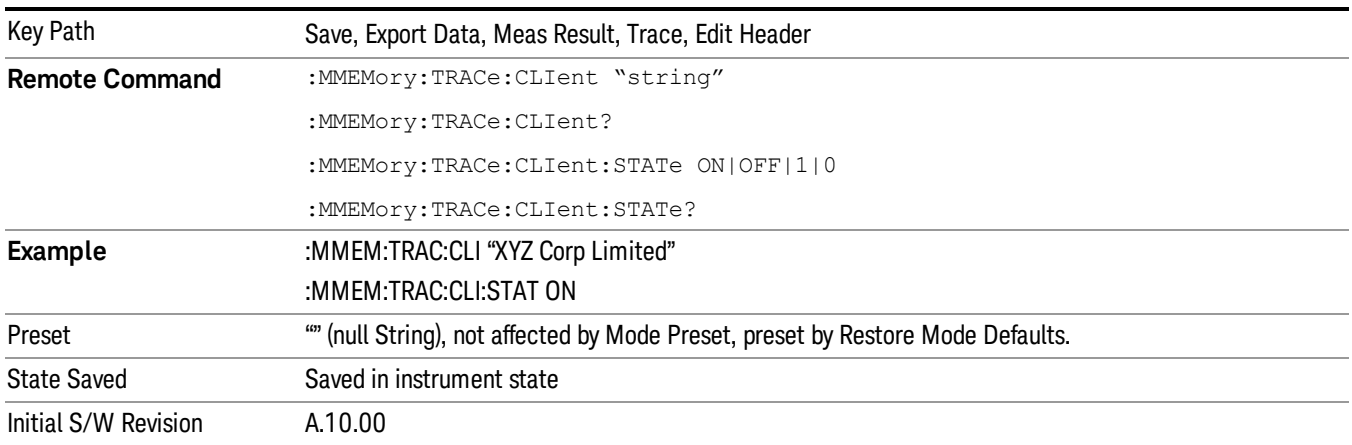

#### **Operator**

Provides the Operator information of up to 100 characters. The descriptions will be stored in the exported Trace file as an Operator field and can be displayed in the active function area by selecting them as the active function, if desired to be in a screen capture.

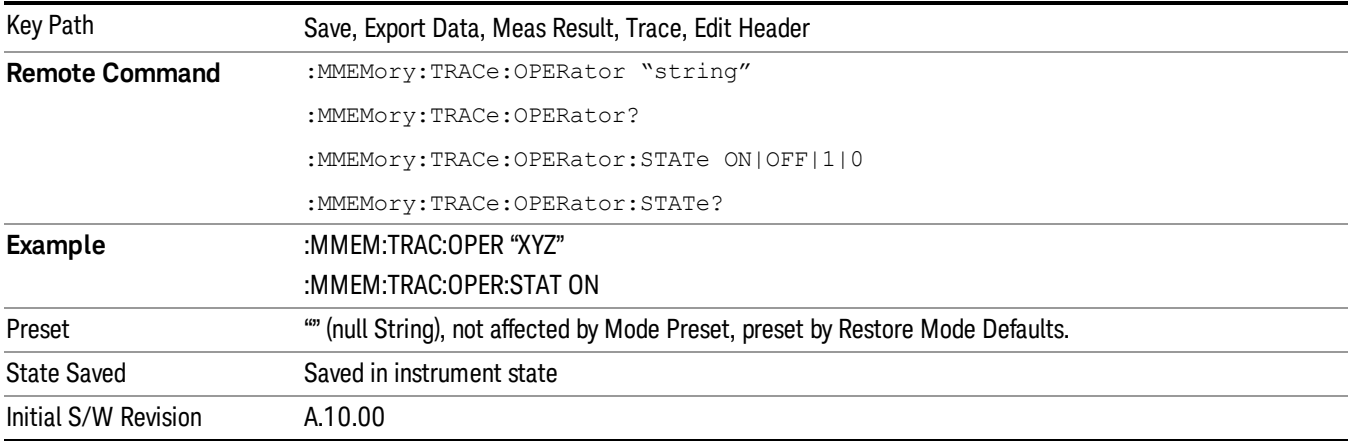

#### Product Description

Provides the Product Description information of up to 100 characters. The descriptions will be stored in the exported Trace file as a Product Description field and can be displayed in the active function area by selecting them as the active function, if desired to be in a screen capture.

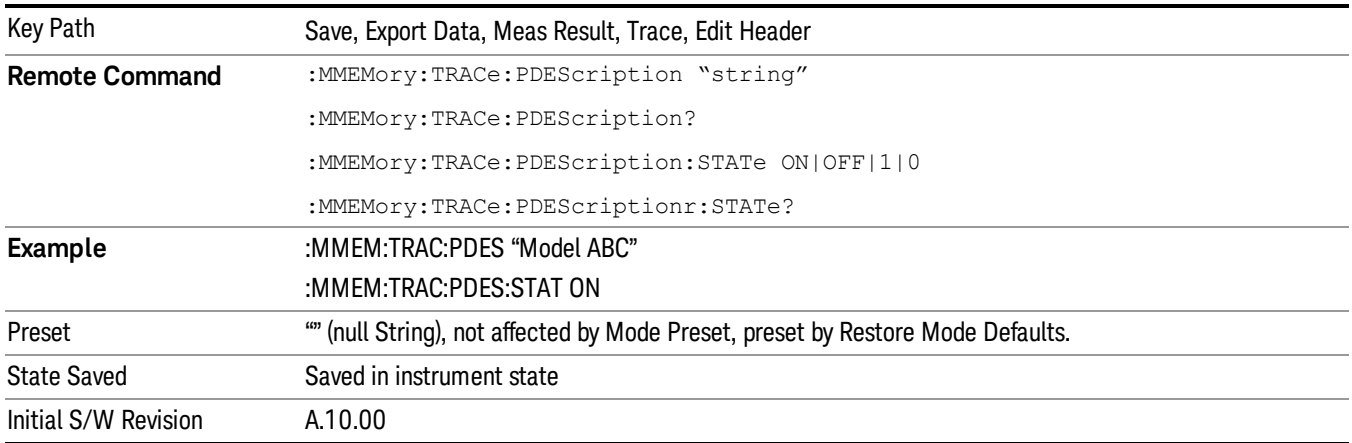

### Amplitude Correction Display

Enables you to choose whether to show only the file name and description or the complete data.

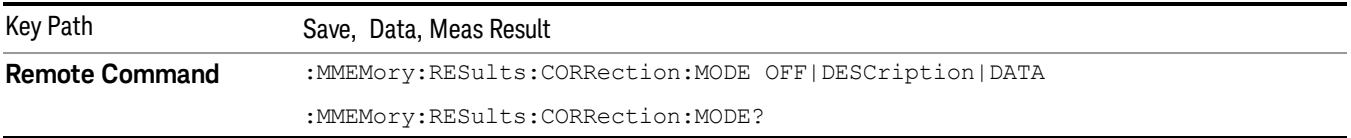

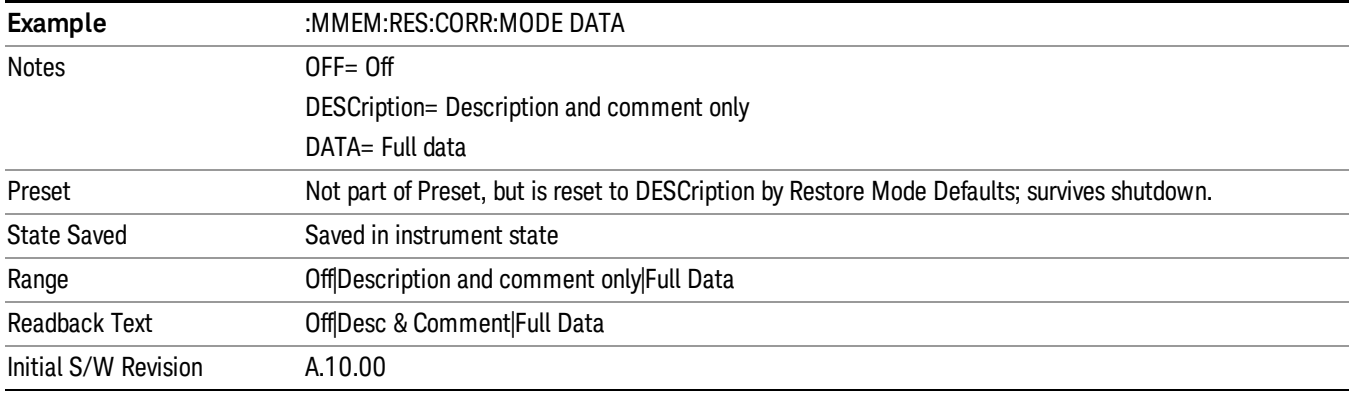

### Limits Display State

Enables you to choose whether to show only the file name and description or the complete data.

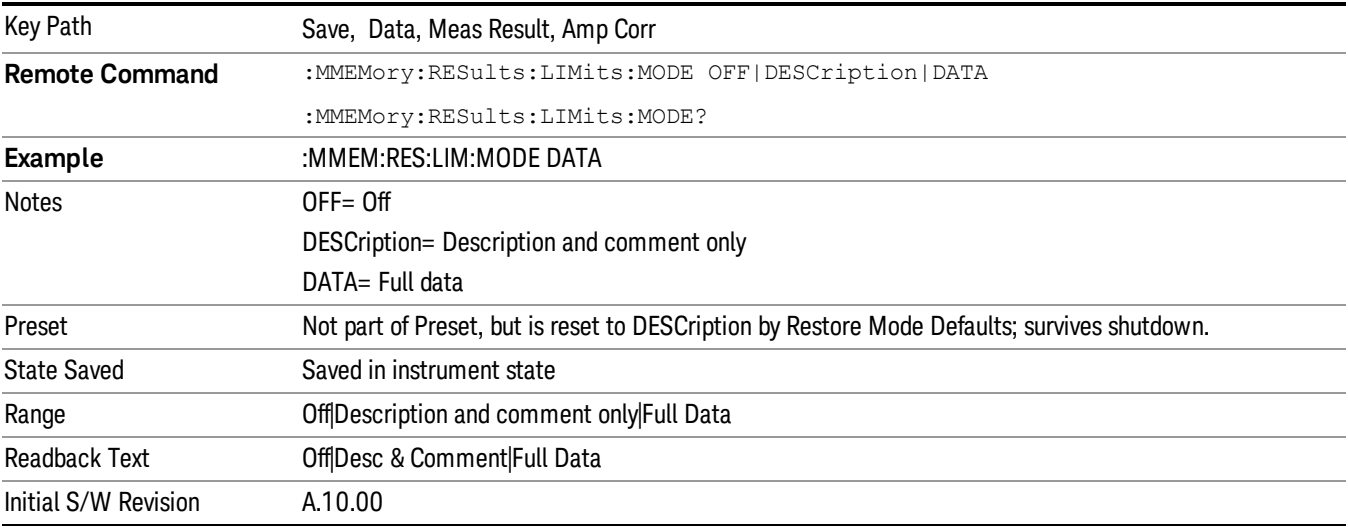

#### Screen State

Enables you to choose the color theme of screen image in report. You are given the option to turn this On/Off.

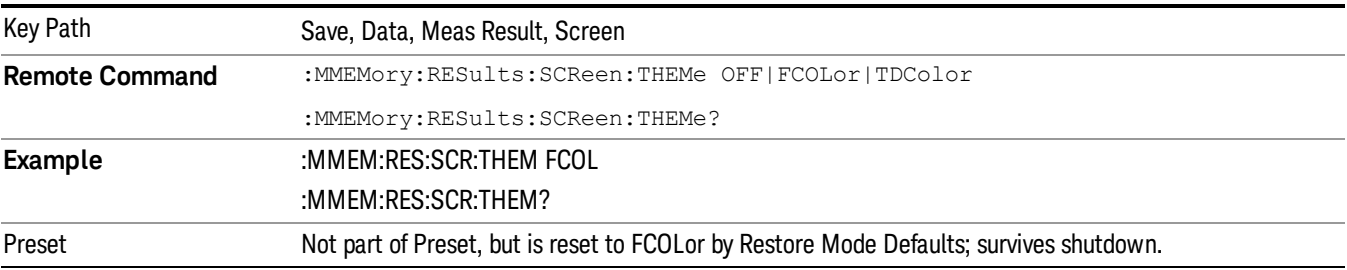

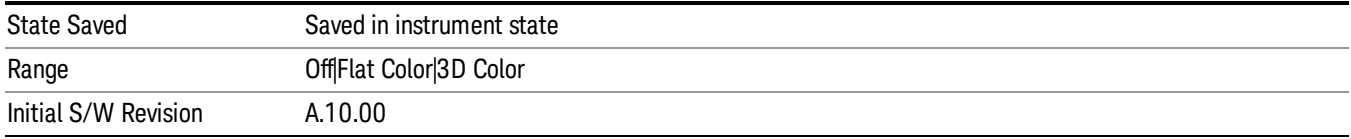

#### Scan Table On/Off

Enables you to choose whether or not to show Scan Table information in the report.

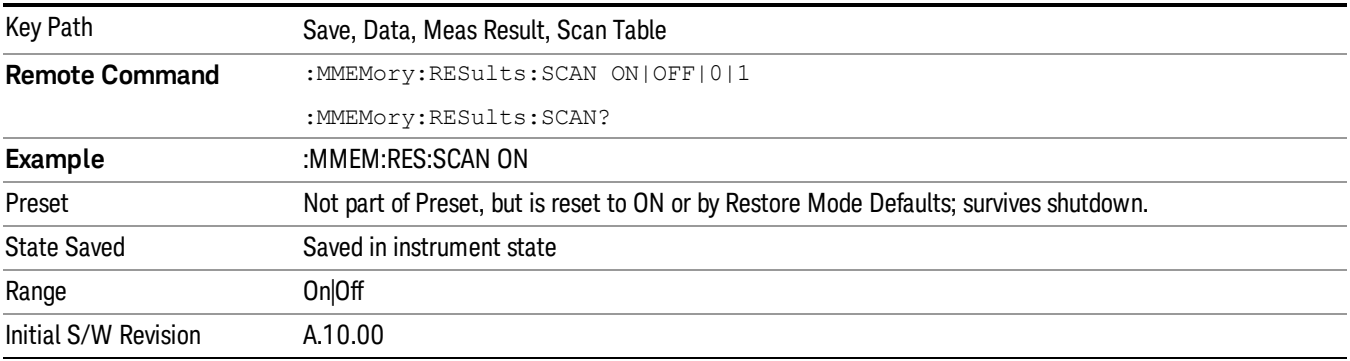

### Signal List On/Off

Enables you to choose whether or not to show Signal List information in the report.

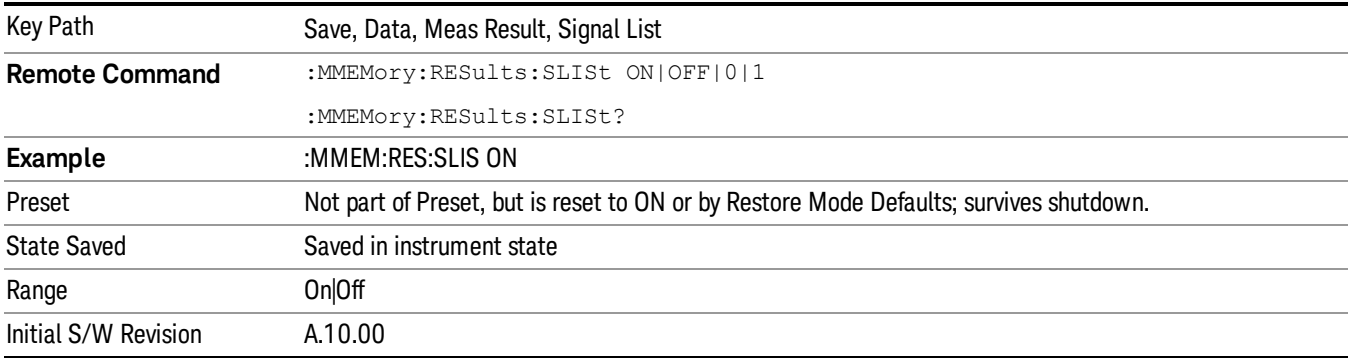

### Output Format

Enables user to select the output format of Meas Result. If the Output Format is set to HTML, a .html file will be saved and a directory that contains the .png file for the screen image will be created. If the Output Format is set to PDF, a .pdf file will be saved.

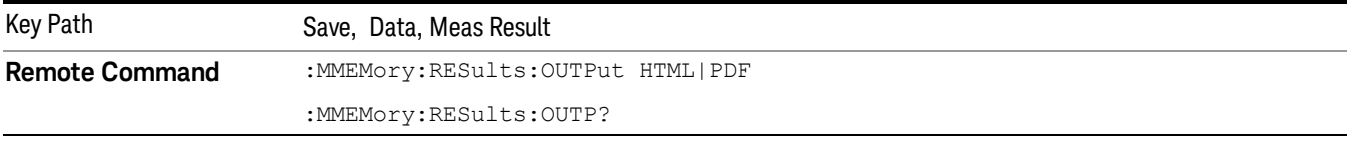

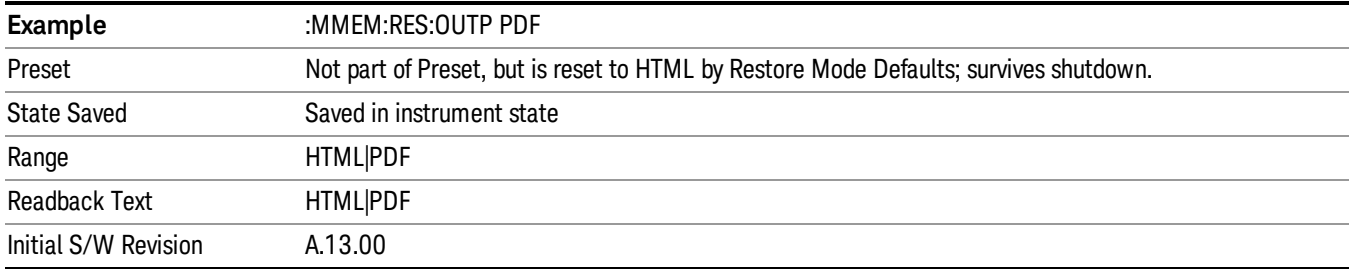

## Save As . . .

When you press "Save As", the analyzer brings up a Windows dialog and a menu entitled "Save As." This menu allows you to navigate to the various fields in the Windows dialog without using a keyboard or mouse. The Tab and Arrow keys can also be used for dialog navigation.

See ["To](#page-1095-0) [File](#page-1095-0) [.](#page-1095-0) [.](#page-1095-0) [."](#page-1095-0) [on](#page-1095-0) [page](#page-1095-0) [1096](#page-1095-0) in Save, State for a full description of this dialog and menu.

The default path for saving files is:

For all of the Trace Data Files:

My Documents\<mode name>\data\traces

For all of the Limit Data Files:

My Documents\<mode name>\data\limits

For all of the Measurement Results Data Files:

My Documents\<mode name>\data\<measurement name>\results

For all of the Capture Buffer Data Files:

My Documents\<mode name>\data\captureBuffer

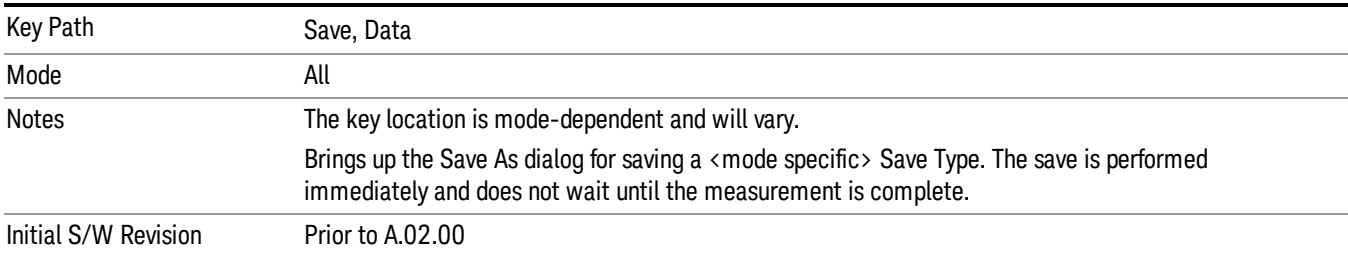

### Screen Image

Pressing Screen Image accesses a menu of functions that enable you to specify a format and location for the saved screen image. It brings up a menu that allows you to specify the color scheme of the Screen Image (Themes) or navigate to the Save As dialog to perform the actual save.

Screen Image files contain an exact representation of the analyzer display. They cannot be loaded back onto the analyzer, but they can be loaded into your PC for use in many popular applications.

The image to be saved is actually captured when the Save front panel key is pressed, and kept in temporary storage to be used if you ask for a Screen Image save. When the Screen Image key is pressed, a "thumbnail" of the captured image is displayed, as shown below:

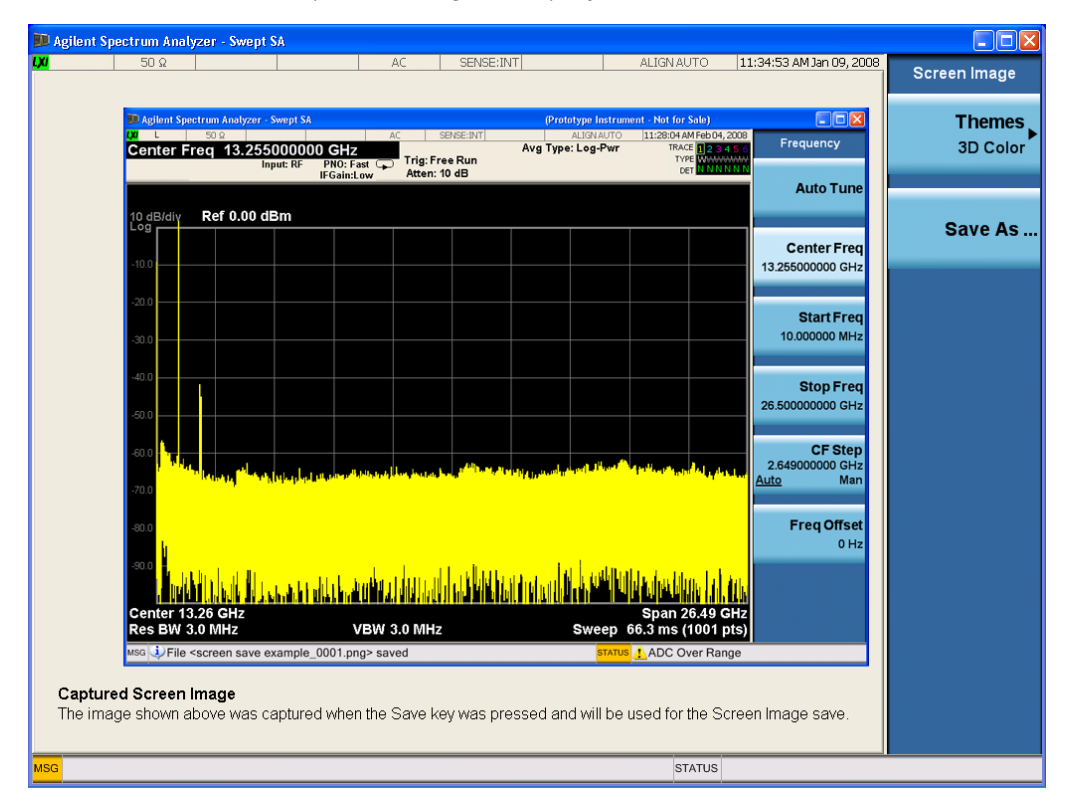

When you continue on into the Save As menu and complete the Screen Image save, the image depicted in the thumbnail is the one that gets saved, showing the menus that were on the screen before going into the Save menus. The save is performed immediately and does not wait until the measurement is complete.

After you have completed the save, the Quick Save front-panel key lets you quickly repeat the last save performed, using an auto-named file, with the current screen data.

For versions previous to A.01.55, if you initiate a screen image save by navigating through the Save menus, **NOTE** the image that is saved will contain the Save menu softkeys, not the menus and the active function that were on the screen when you first pressed the Save front panel key.

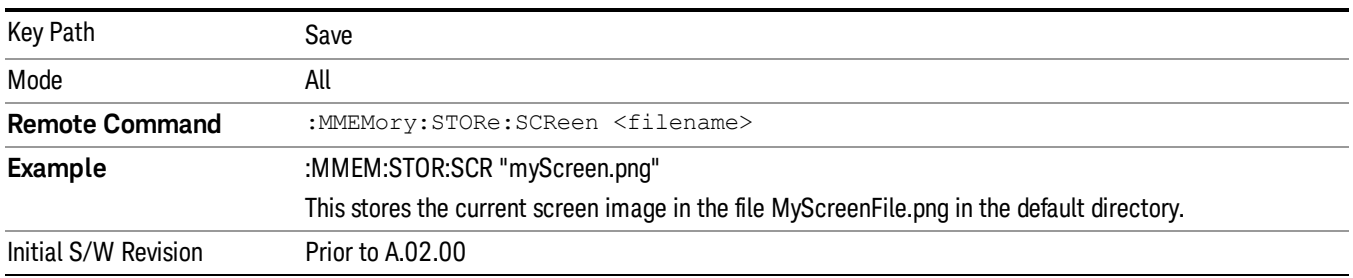

## Themes

Accesses a menu of functions that enable you to choose the theme to be used when saving the screen image.

The Themes option is the same as the Themes option under the Display and Page Setup dialogs. It allows you to choose between themes to be used when saving the screen image.

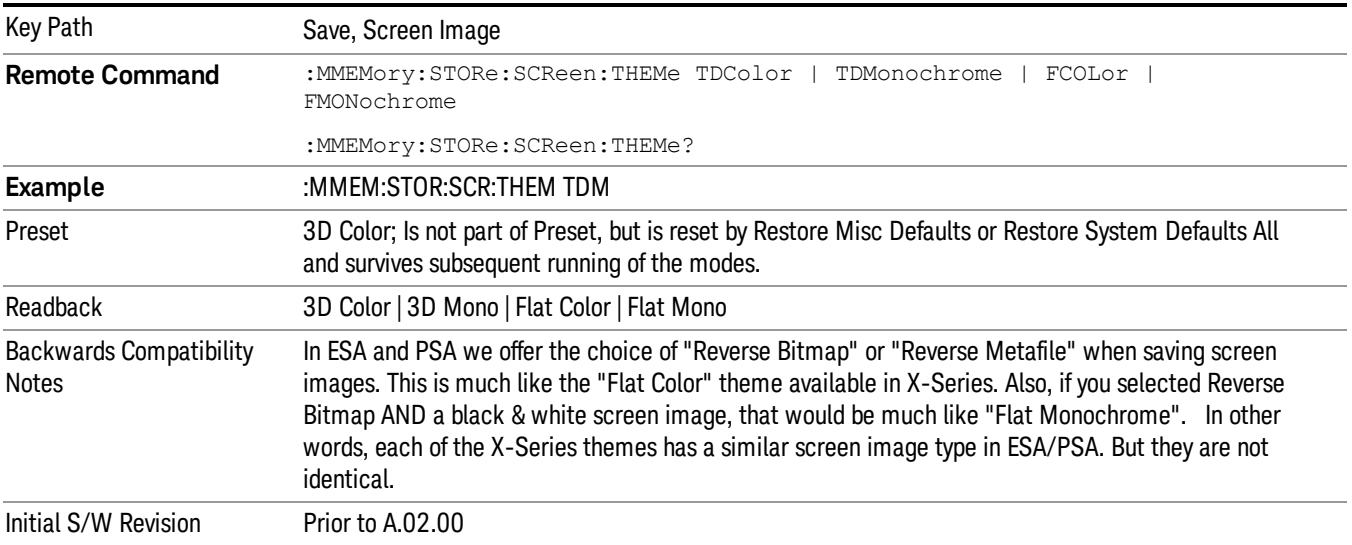

## 3D Color

Selects a standard color theme with each object filled, shaded and colored as designed.

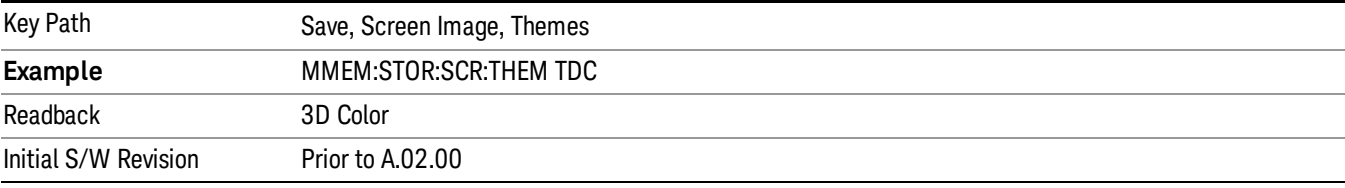

### 3D Monochrome

Selects a format that is like 3D color but shades of gray are used instead of colors.

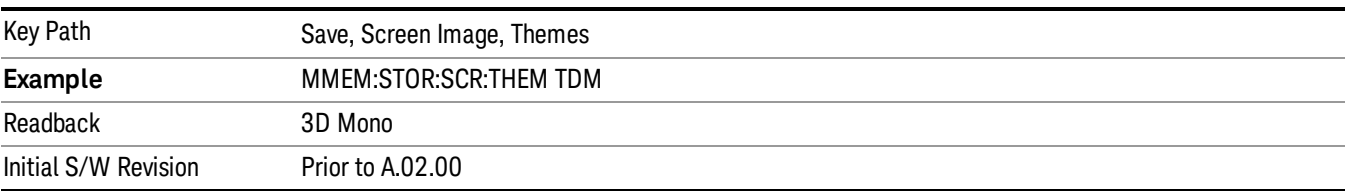

### Flat Color

Selects a format that is best when the screen is to be printed on an ink printer.

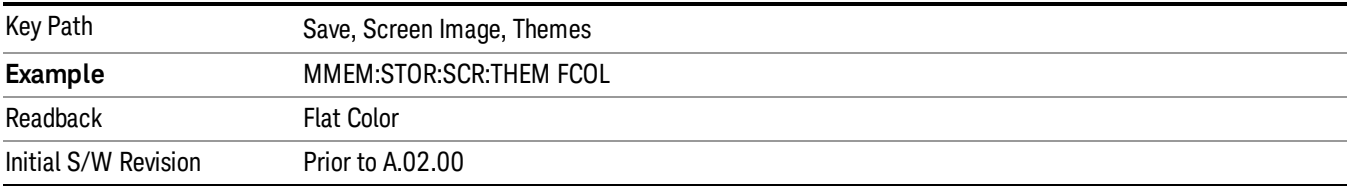

#### Flat Monochrome

Selects a format that is like Flat Color. But only black is used (no colors, not even gray), and no fill.

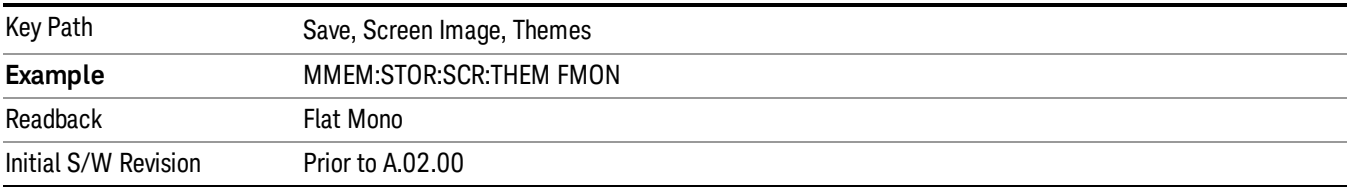

#### Save As…

When you press "Save As", the analyzer brings up a Windows dialog and a menu entitled "Save As." This menu allows you to navigate to the various fields in the Windows dialog without using a keyboard or mouse. The Tab and Arrow keys can also be used for dialog navigation.

See ["To](#page-1095-0) [File](#page-1095-0) [.](#page-1095-0) [.](#page-1095-0) [."](#page-1095-0) [on](#page-1095-0) [page](#page-1095-0) [1096](#page-1095-0) in Save, State for a full description of this dialog and menu.

The default path for Screen Images is

My Documents\<mode name>\screen.

where <mode name> is the parameter used to select the mode with the INST:SEL command (for example, SA for the Spectrum Analyzer).

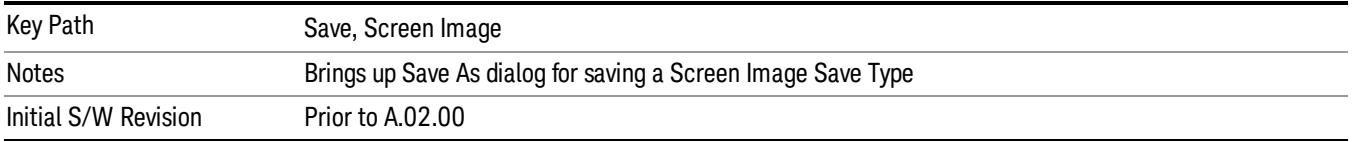

## Mass Storage Catalog (Remote Command Only)

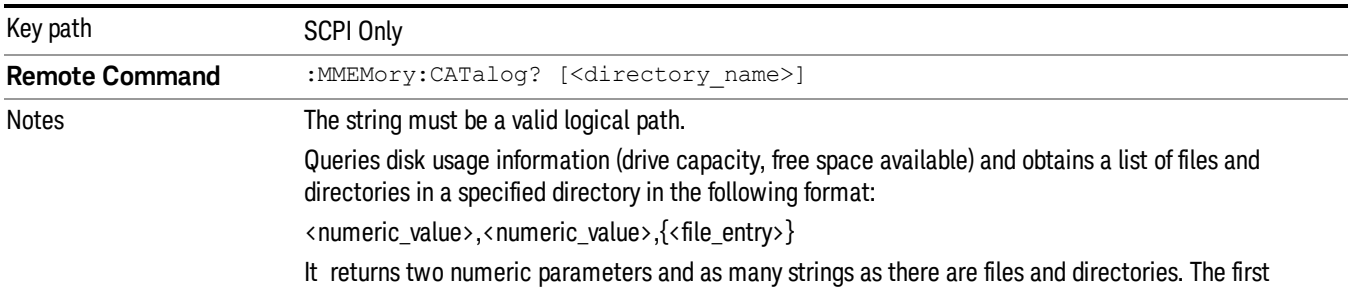

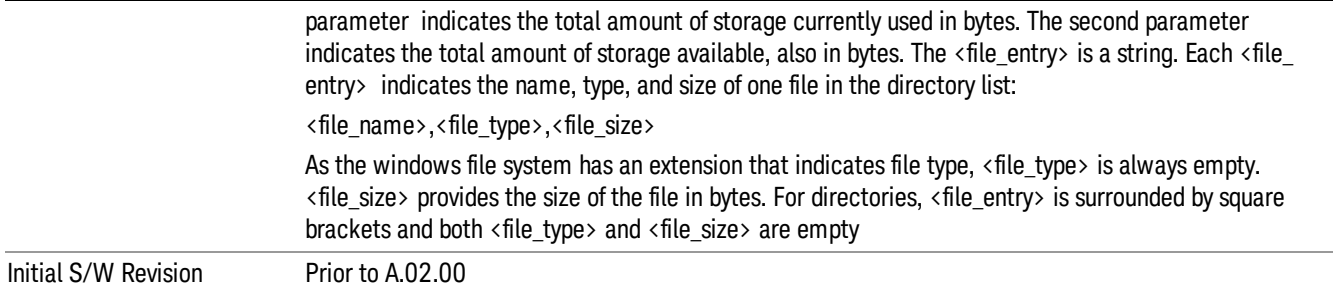

# Mass Storage Change Directory (Remote Command Only)

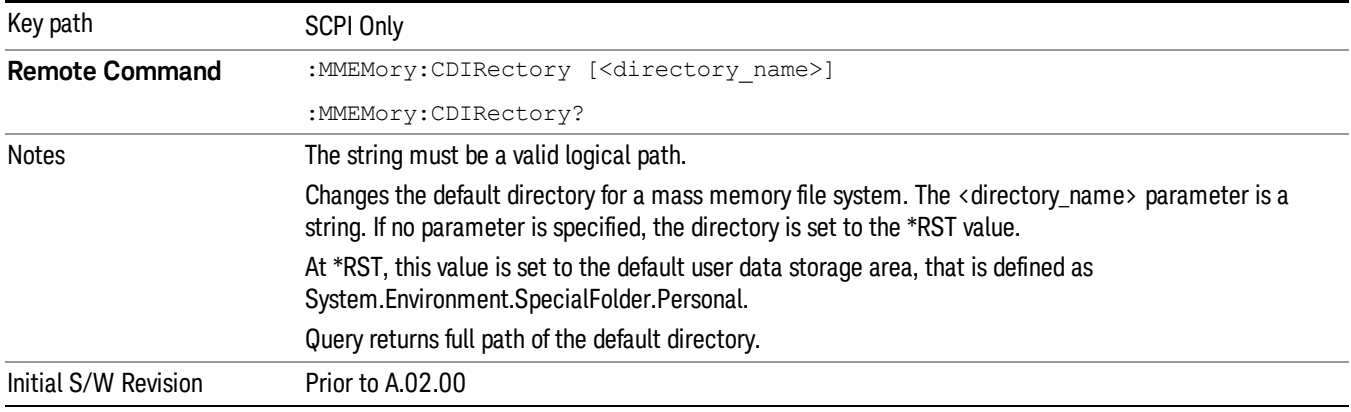

# Mass Storage Copy (Remote Command Only)

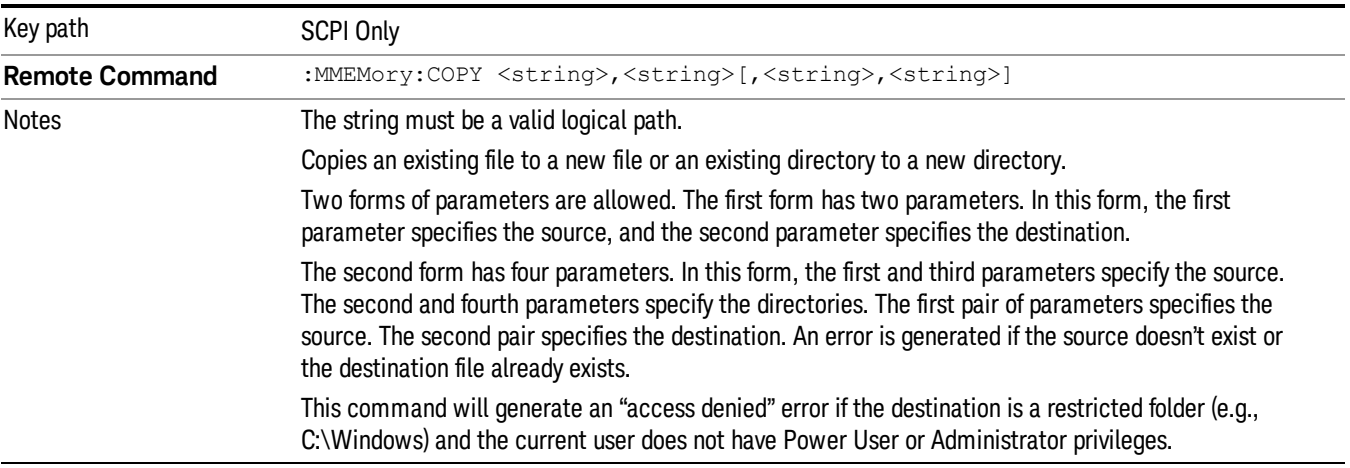

# Mass Storage Device Copy (Remote Command Only)

This command transfers data to/from a file and a peripheral device.

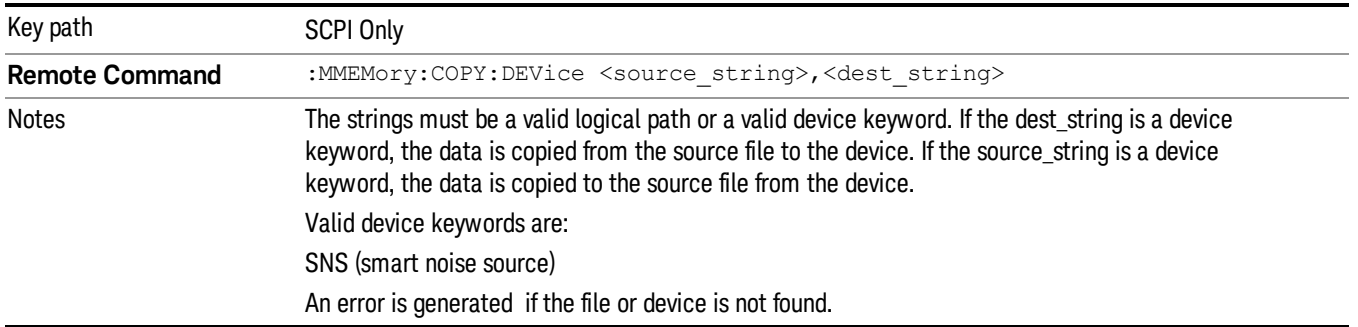

# Mass Storage Delete (Remote Command Only)

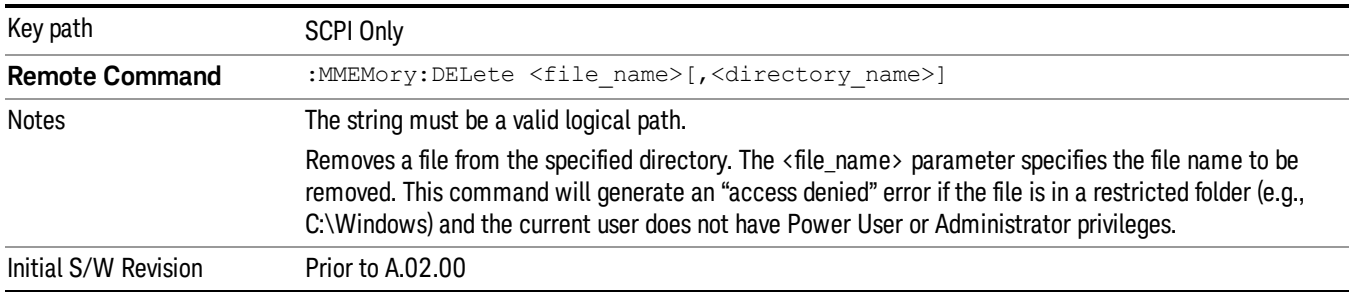

# Mass Storage Data (Remote Command Only)

Creates a file containing the specified data OR queries the data from an existing file.

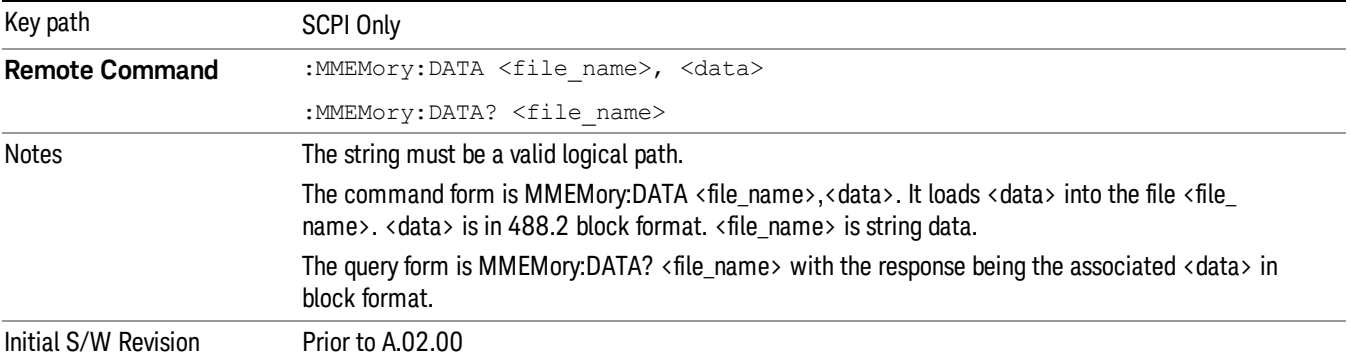

# Mass Storage Make Directory (Remote Command Only)

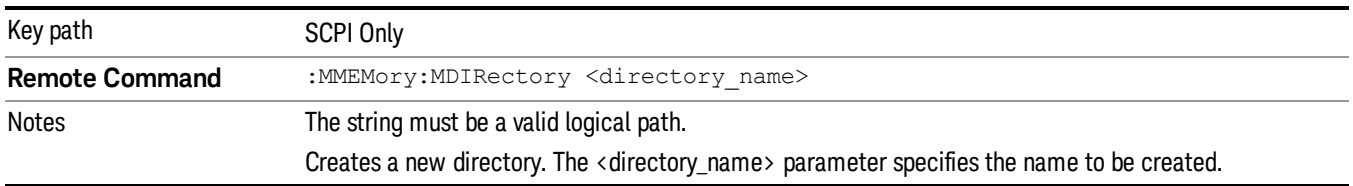

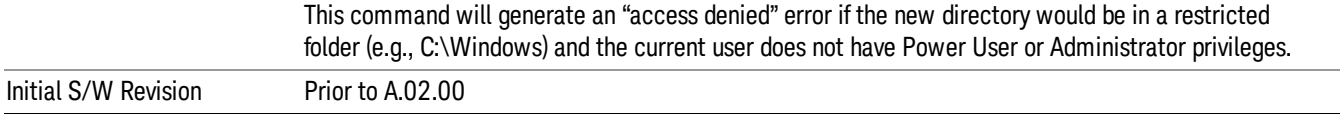

# Mass Storage Move (Remote Command Only)

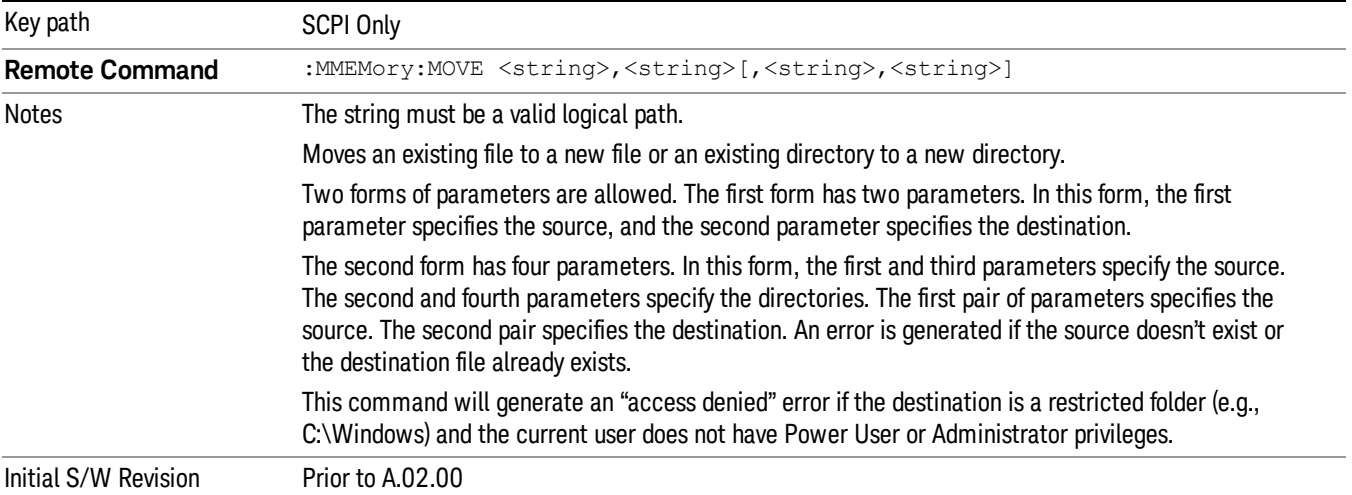

# Mass Storage Remove Directory (Remote Command Only)

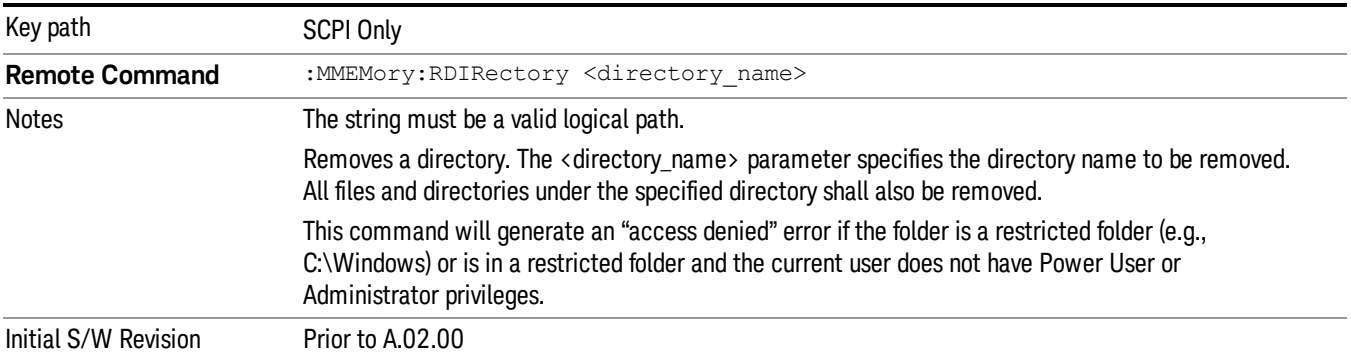

# Single

Sets the Frequency Scan for single operation. See ["Continuous/](#page-572-0) [Single](#page-572-0) [Scan](#page-572-0) ["](#page-572-0) [on](#page-572-0) [page](#page-572-0) [573](#page-572-0) for more information.

If you are already in single scan, pressing Single key has no effect.

If a scan sequence is in Scan only and no active scan is running, pressing the Single key starts a new scan.

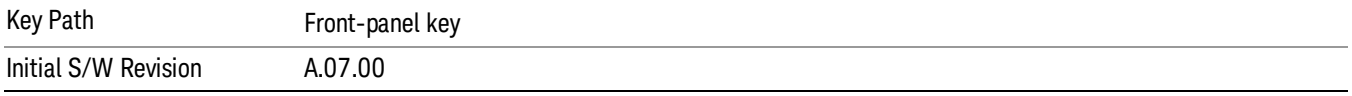

# Source

There is no Source control functionality for this measurement. When this key is pressed, the screen either displays a blank menu, or the previously-selected menu remains unchanged.

Key Path Front-panel key

# SPAN X Scale

Displays the menu keys that enable you to control the span parameters. The only function in this menu is Span, which controls the Span of the display.

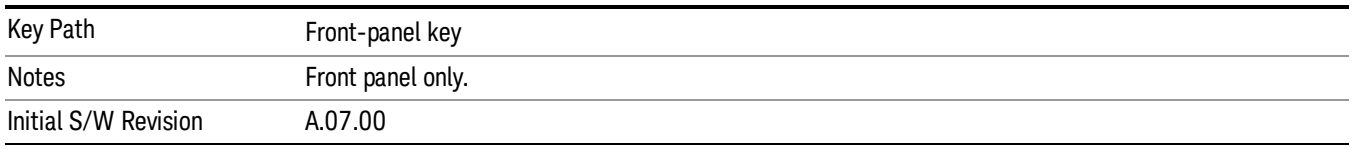

### Span

Sets the span of the graticule display.

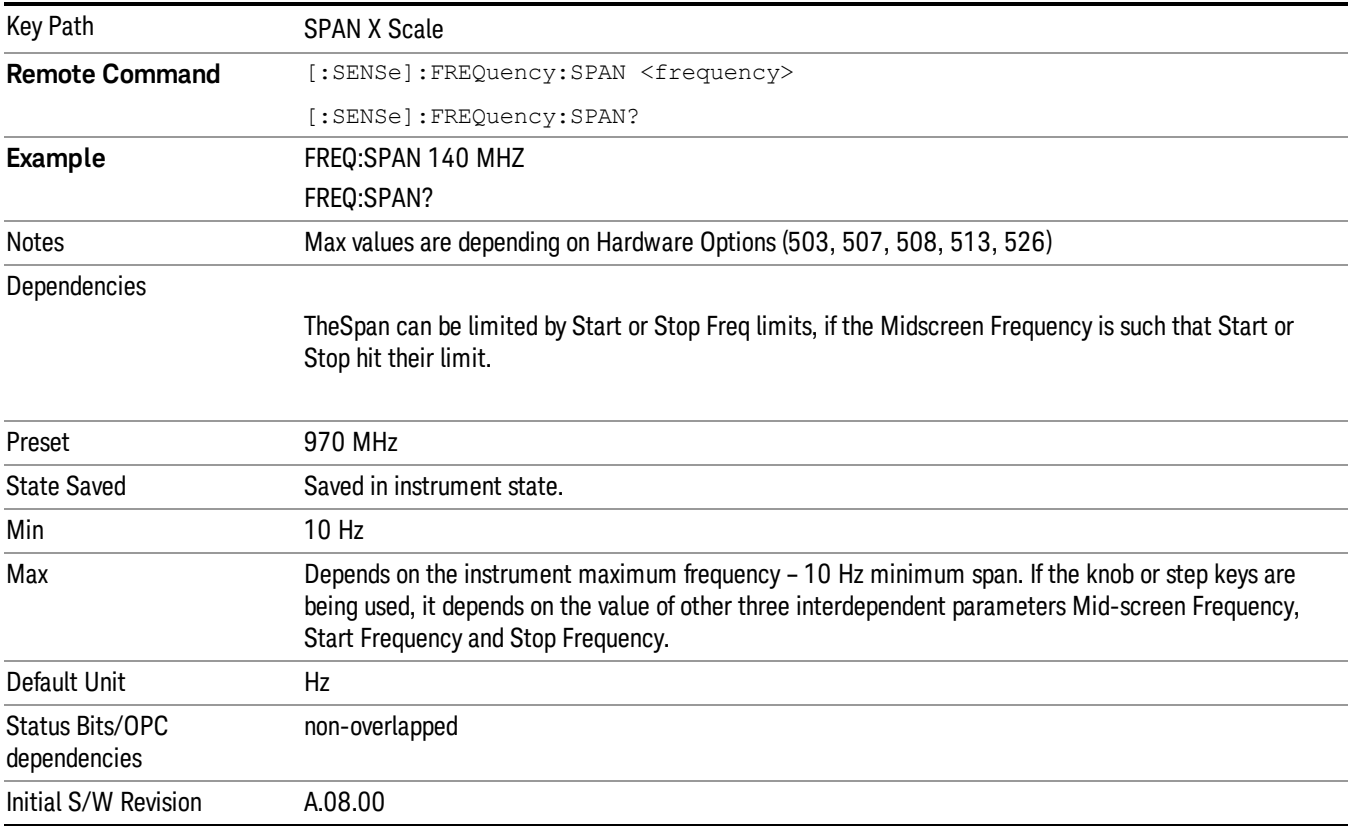

# Sweep/ Control

Displays the menu of keys that enable you to control the sweep parameters.

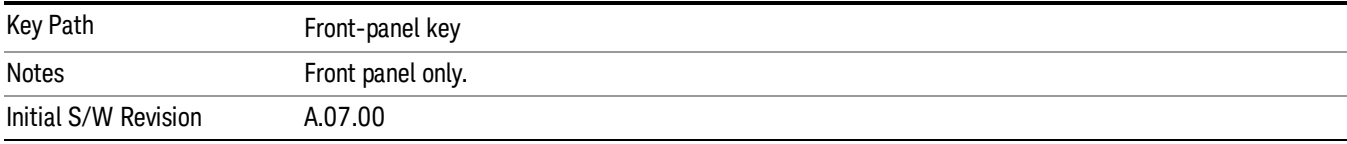

## <span id="page-572-0"></span>Continuous/ Single Scan

This key determines whether the scan is continuous or single. The scan will not start until you manually initiate the scanning through the Start or Clear List and Start key.

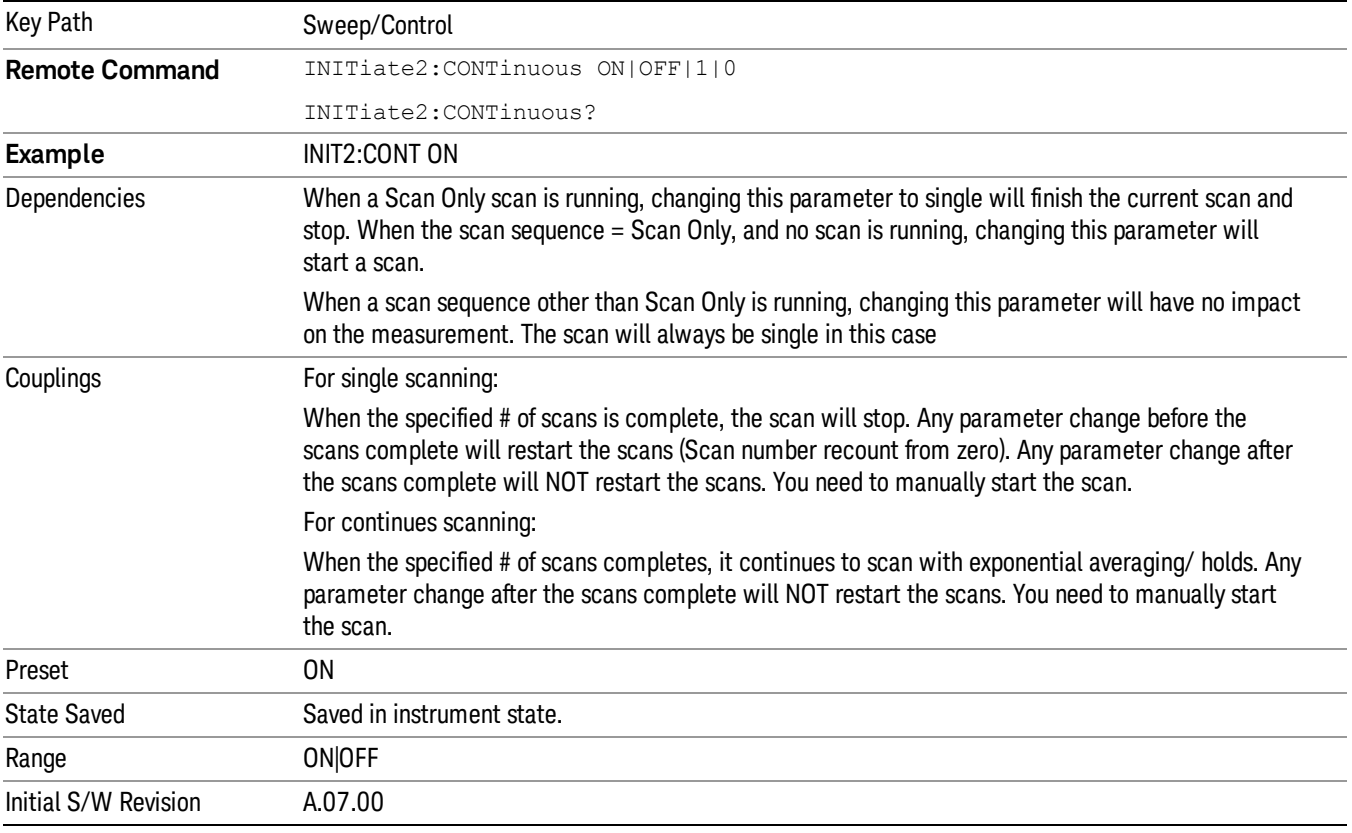

### Pause / Resume

Allows you to pause the scan, search or final measurement. When paused, the label on the key changes to Resume. Pressing the Resume key resumes the scan at the point it was at when paused. A scan can only be paused between ranges.

Key Path Sweep/ Control

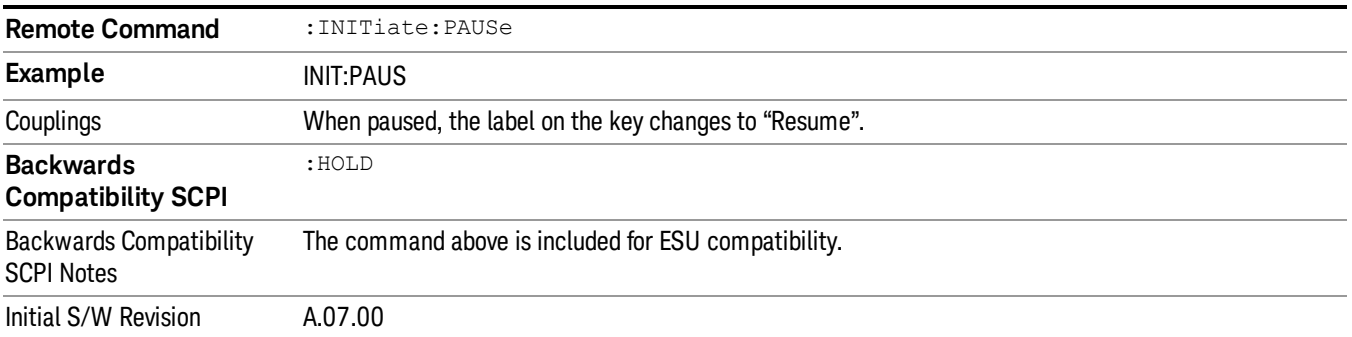

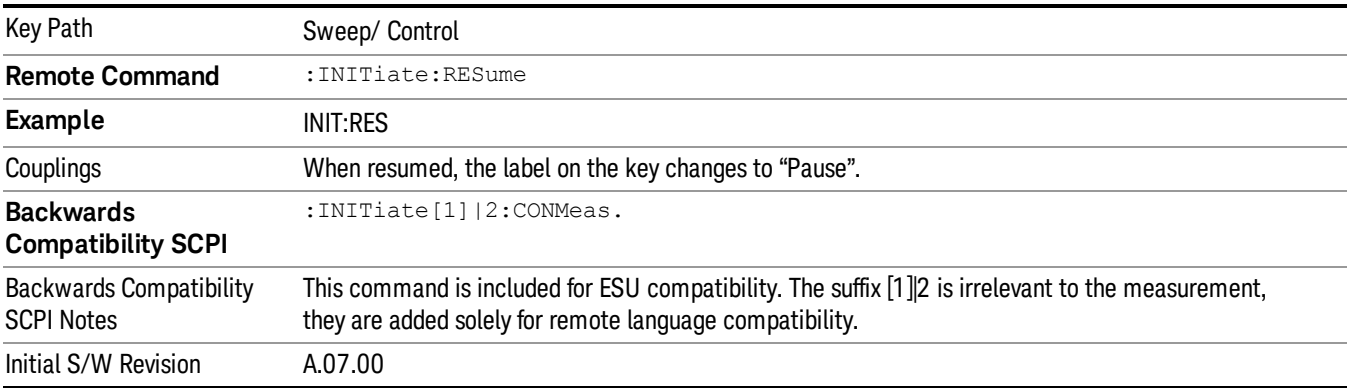

# Start/ Stop

Allows you to start the scan, search or final measurement depending on the scan sequence selected. When started, the label on the key changes to Stop. The meters display would turn off during scanning and a final measurement. Pressing Stop will stop the current scan sequence and meters detector will be started automatically.

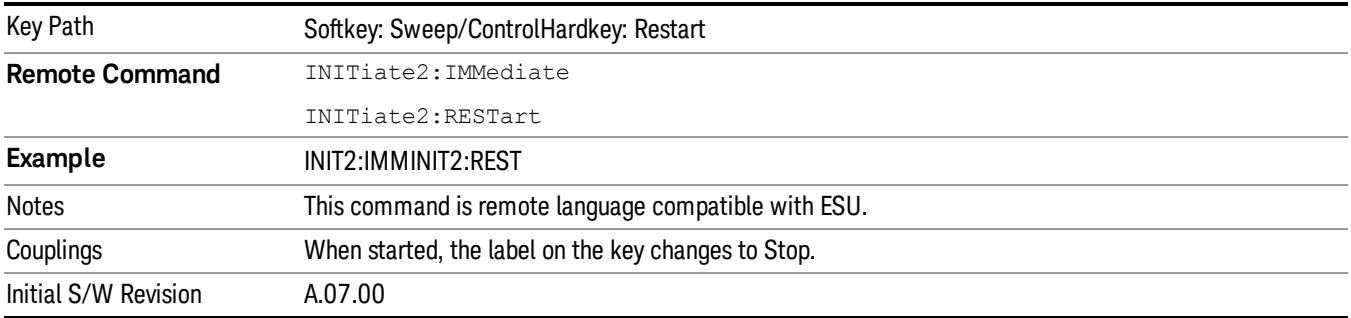

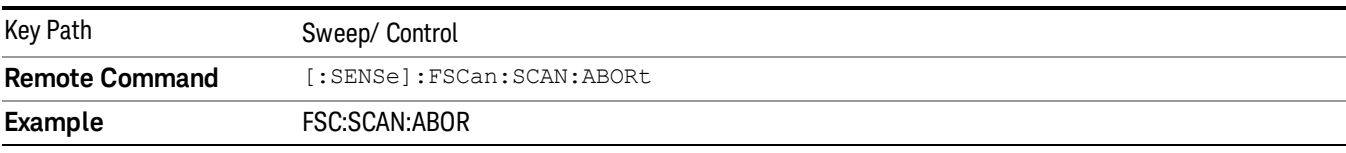

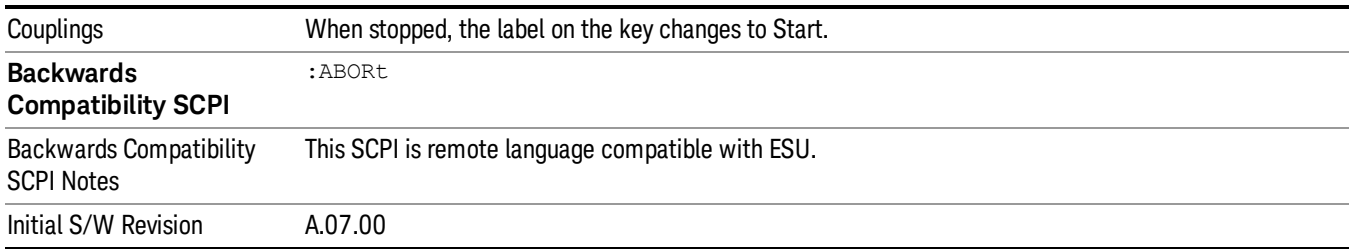

### Clear List and Start

This key will perform the following when pressed:

1. Prompt you for confirmation to delete all signals in signal list with the following message:

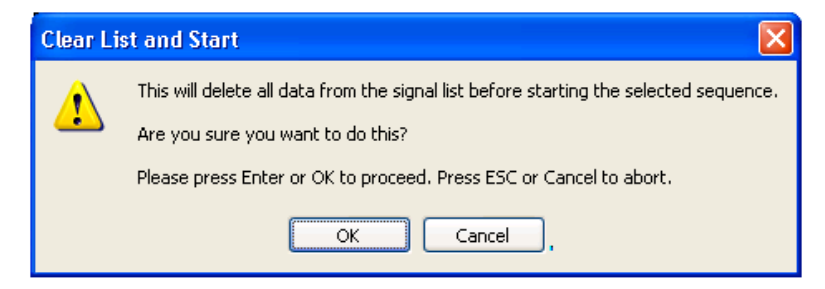

2. After confirmation, performs the selected scan sequence. This will turn the label on the Start key to Stop. If the selected Scan Sequence is Scan, and the scan is set to continuous, you need to stop the measurement with the Stop key. For all other cases, the scan sequence will stop when the measurement has completed.

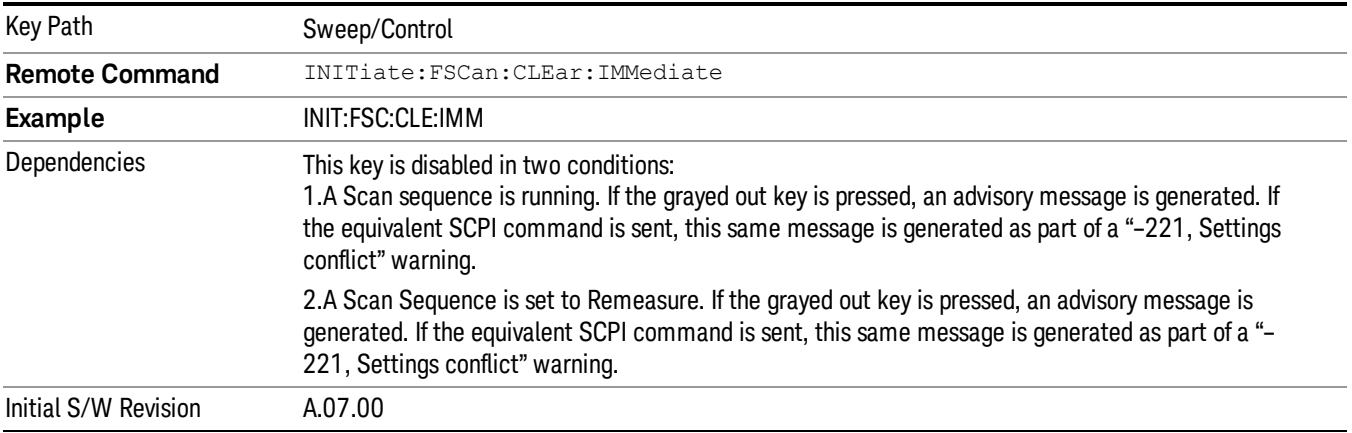

## Single (Meters)

Performs a single measurement at meters.

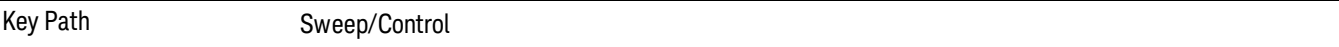

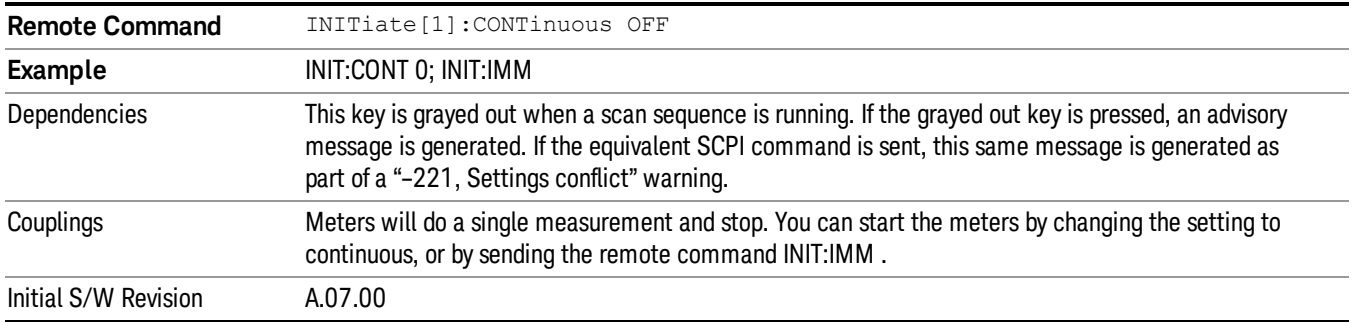

# Continuous (Meters)

Performs a continuous measurement at meters.

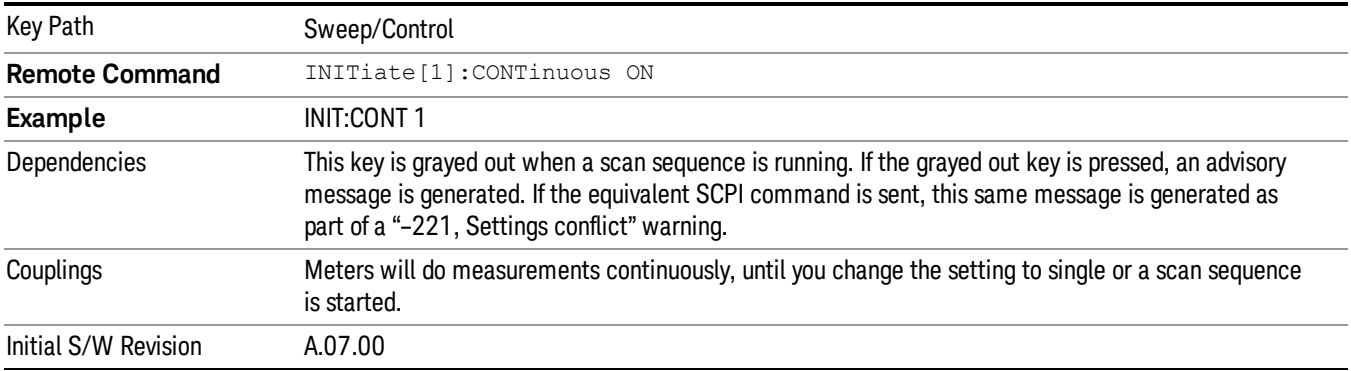

# Restart Meters (Remote Command Only)

Allows you to restart the meters measurement when set to single.

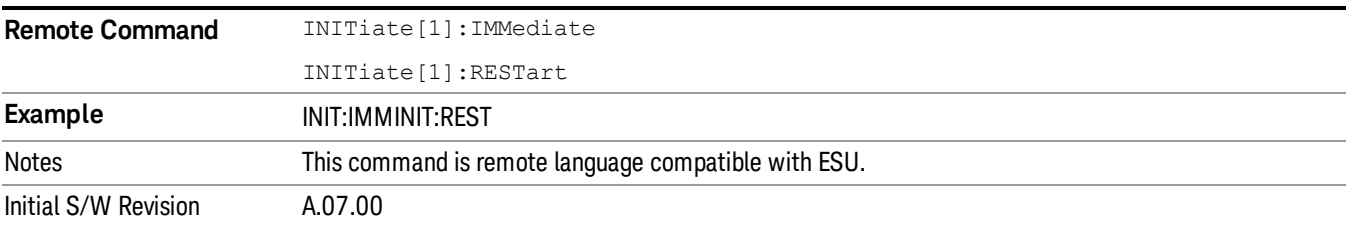
# System

See ["System"](#page-271-0) [on](#page-271-0) [page](#page-271-0) [272](#page-271-0)

## Trace/ Detector

Displays the menu keys that enable you to control the trace setting.

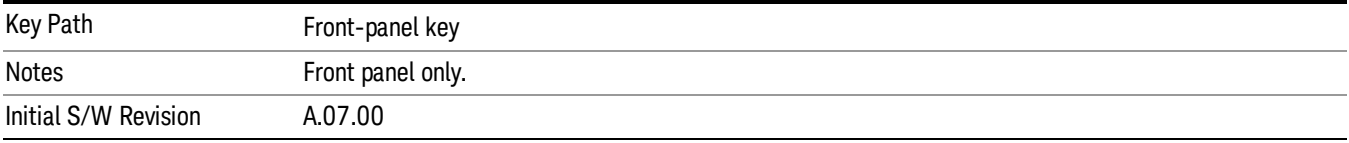

#### Select Trace

Specifies the selected trace. The "selected trace" is the trace that other parameters under the Trace/Detector menu will apply to.

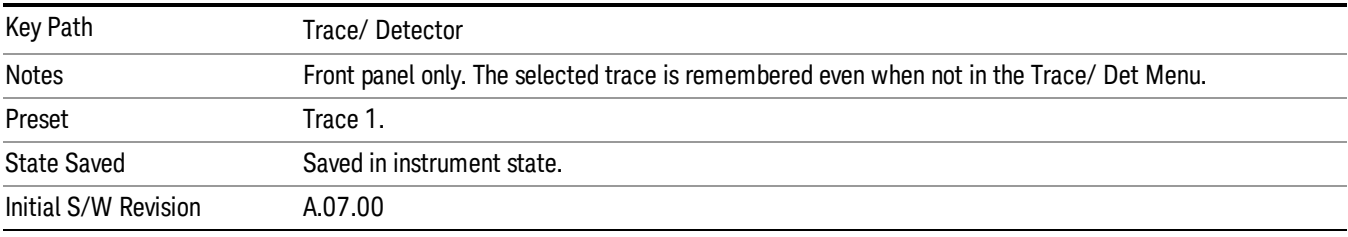

#### Clear Write

In Clear Write type each trace update replaces the old data in the trace with new data. When Clear Write is pressed for one trace, the data for that trace will be cleared.

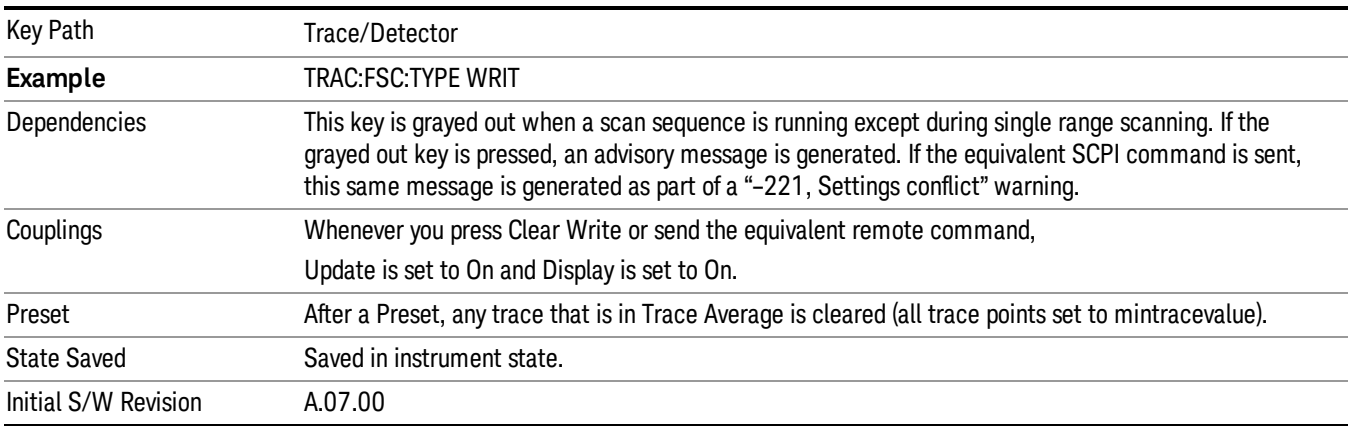

## Trace Average

In Trace Average type the analyzer maintains and displays an average trace, which represents the cumulative average on a point-by-point basis of the new trace data and previous averaged trace data.

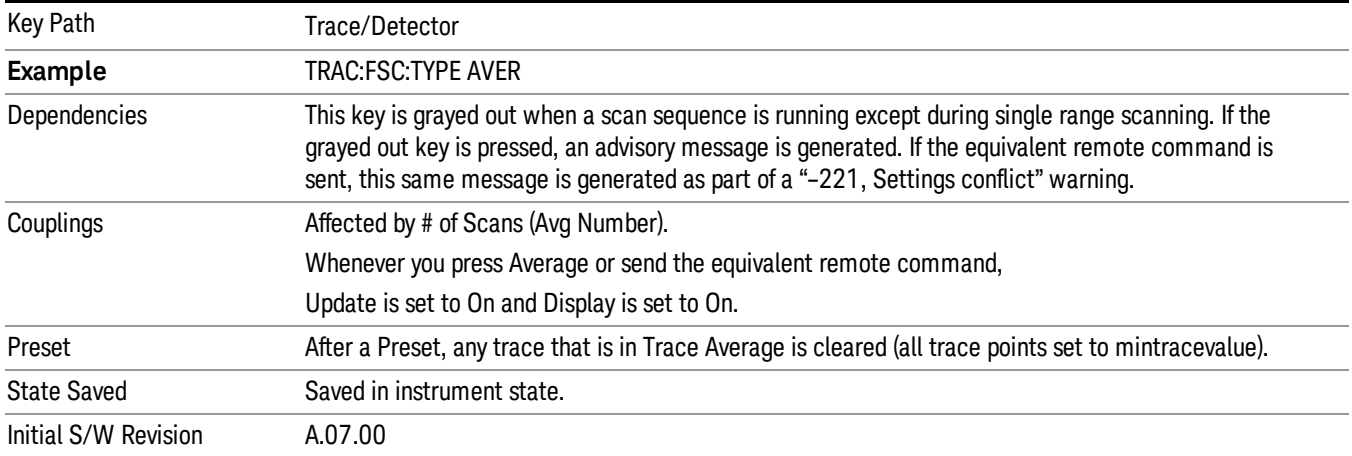

#### Max Hold

In Max Hold type the analyzer maintains and displays a max hold trace, which represents the maximum data value on a point-by-point basis of the new trace data and previous trace data.

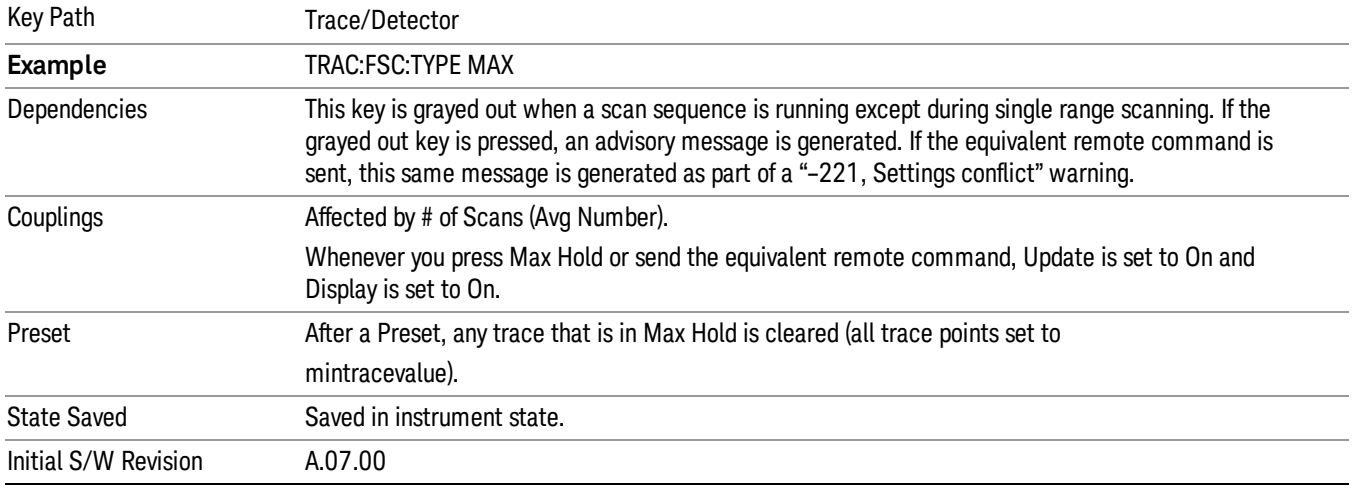

## Min Hold

In Min Hold type the analyzer maintains and displays a min hold trace, which represents the minimum data value on a point-point basis of the new trace data and previous trace data.

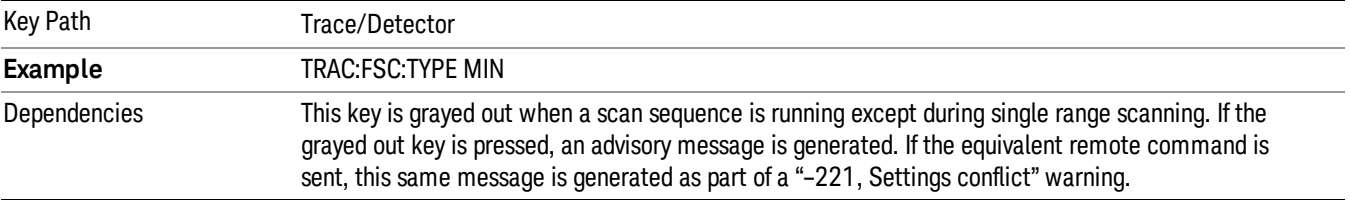

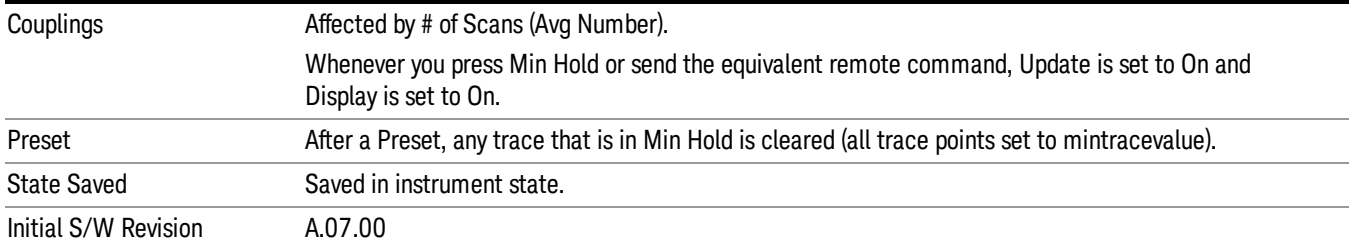

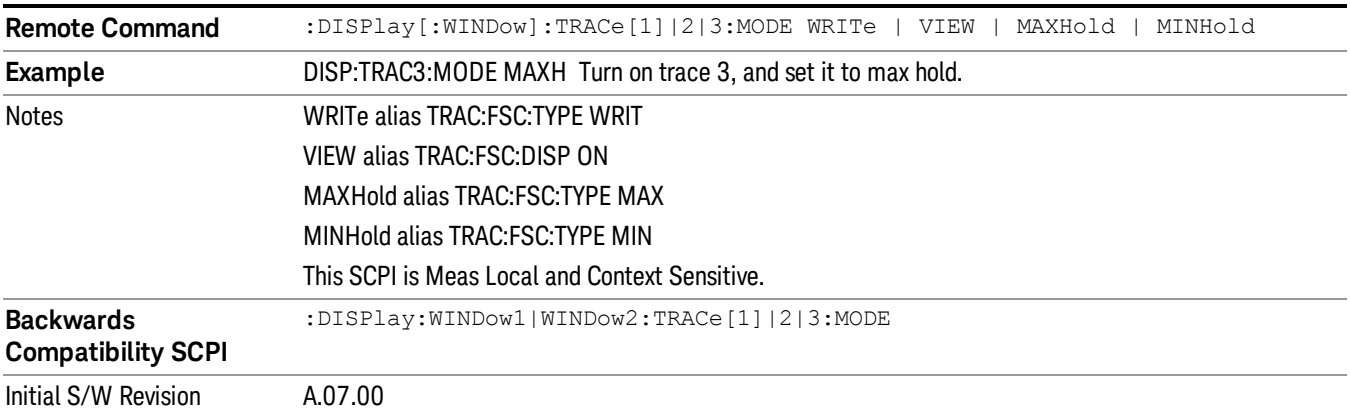

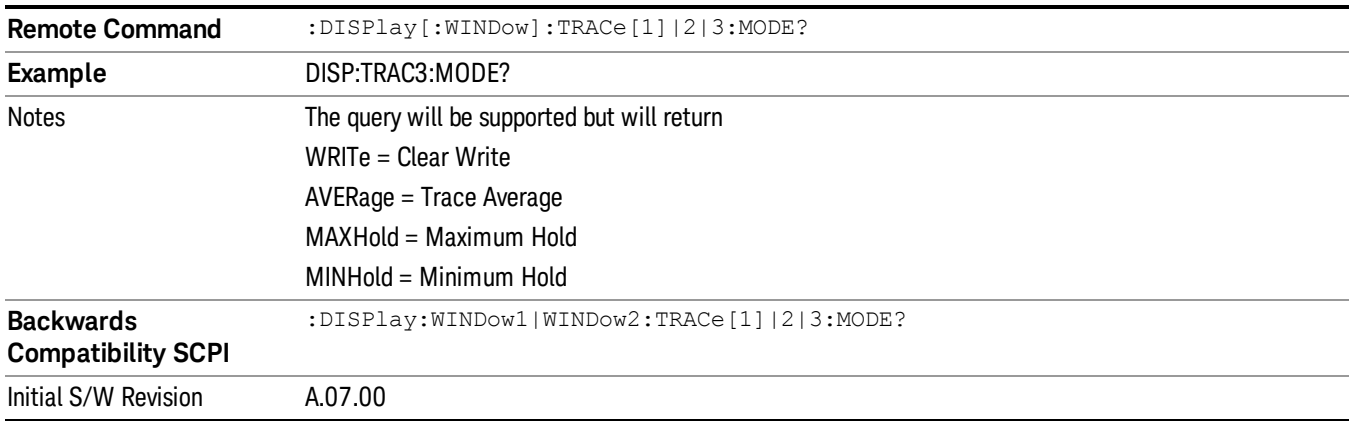

## View/Blank

This key enables you to set the state of the two trace variables, Update and Display. The four choices available in this 1-of-N menu are:

- Trace On: Update and Display both On
- View: Update Off and Display On
- Blank: Update Off and Display Off

• Background: Update On, Display Off (this allows a trace to be blanked and continue to update "in the background")

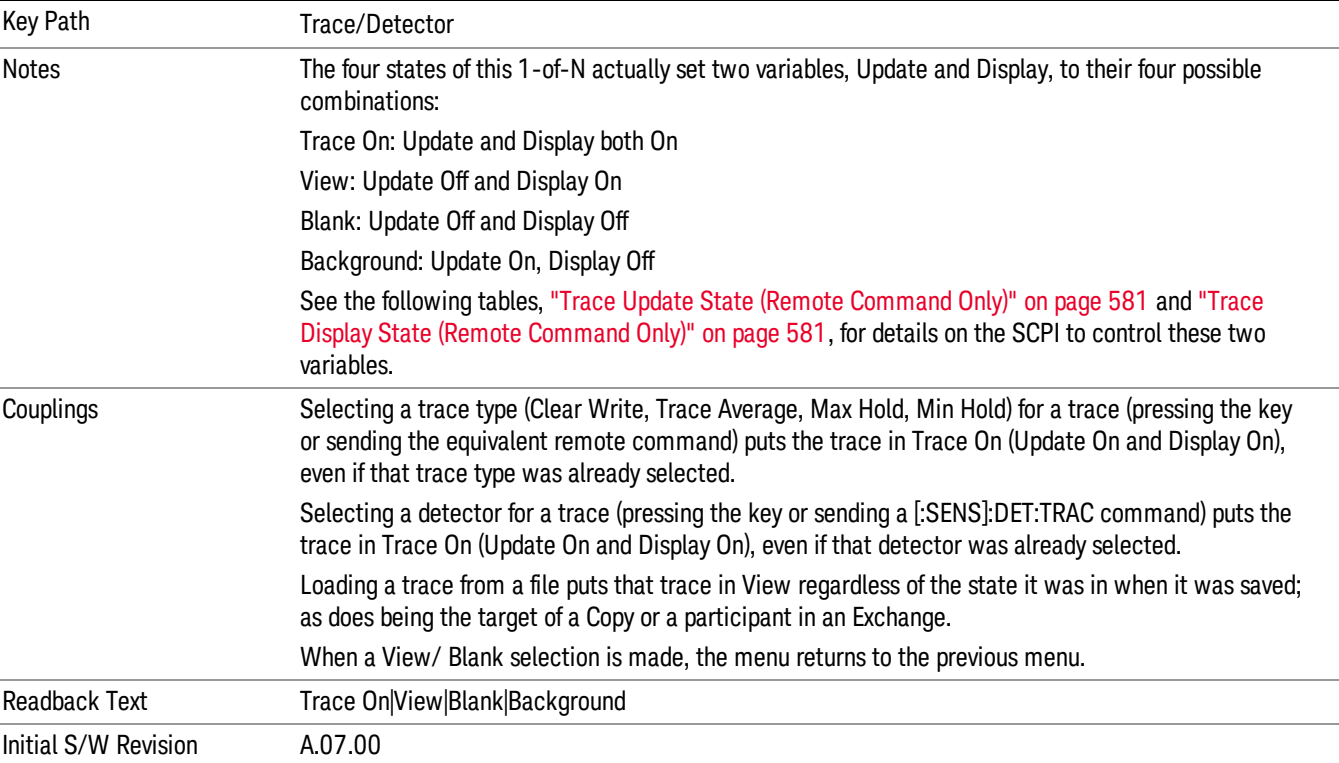

## <span id="page-580-0"></span>Trace Update State (Remote Command Only)

Toggles the trace update state.

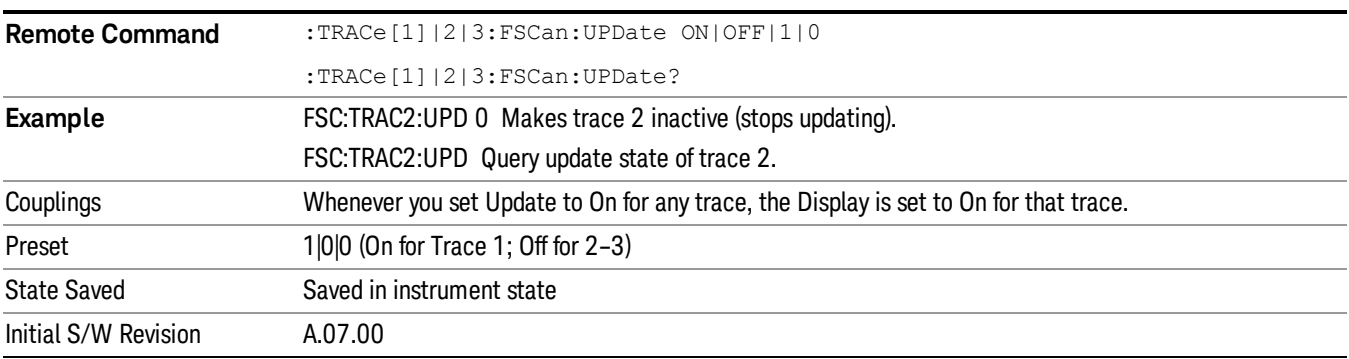

## <span id="page-580-1"></span>Trace Display State (Remote Command Only)

Toggle the trace display state.

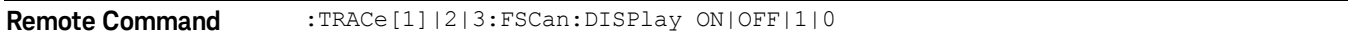

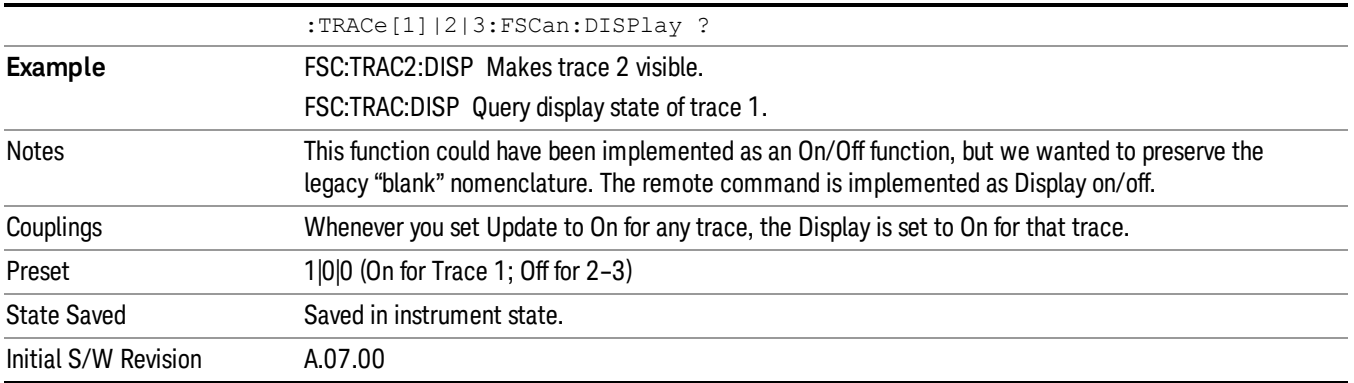

## Detector (Trace)

Chooses detector type for the selected trace.

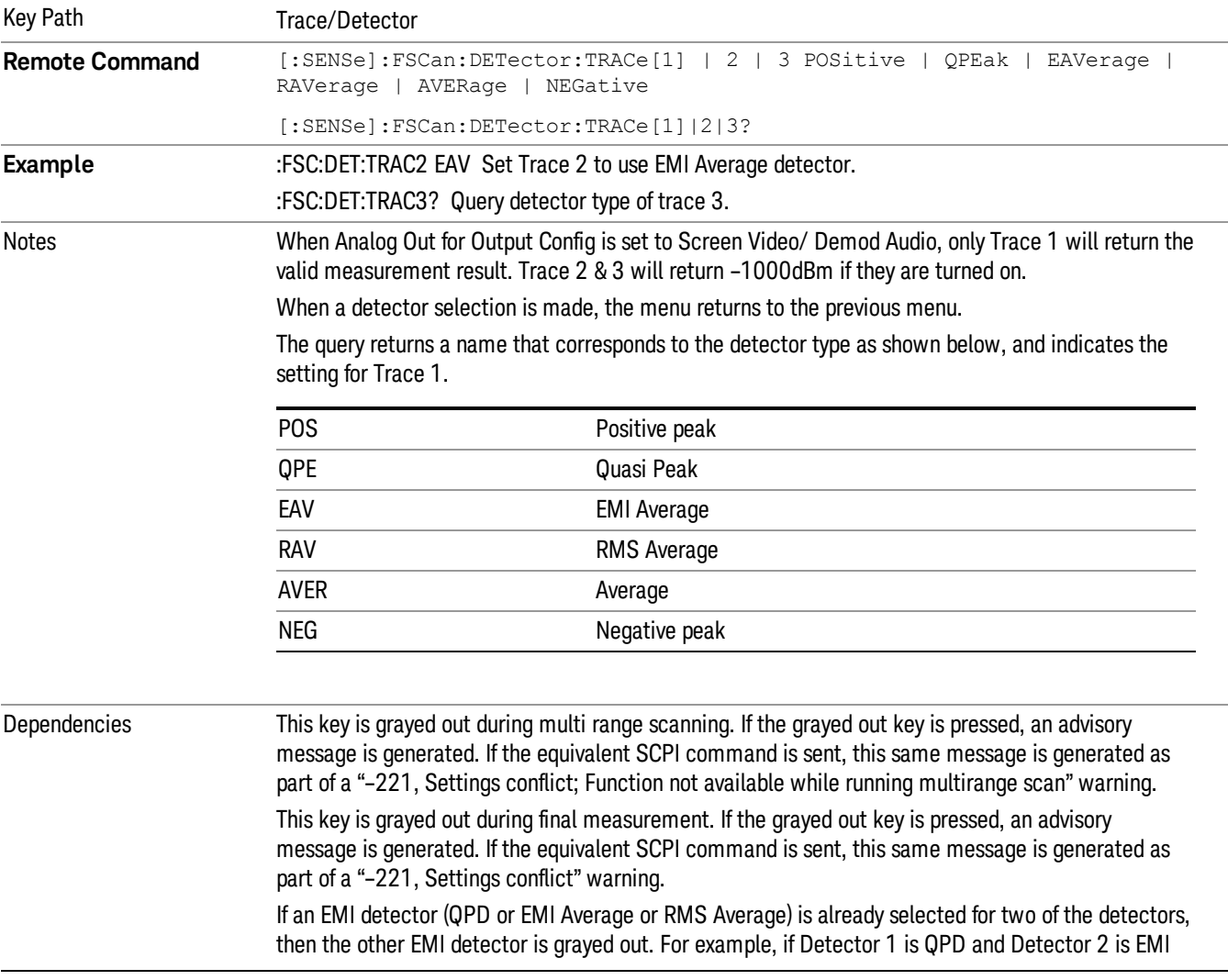

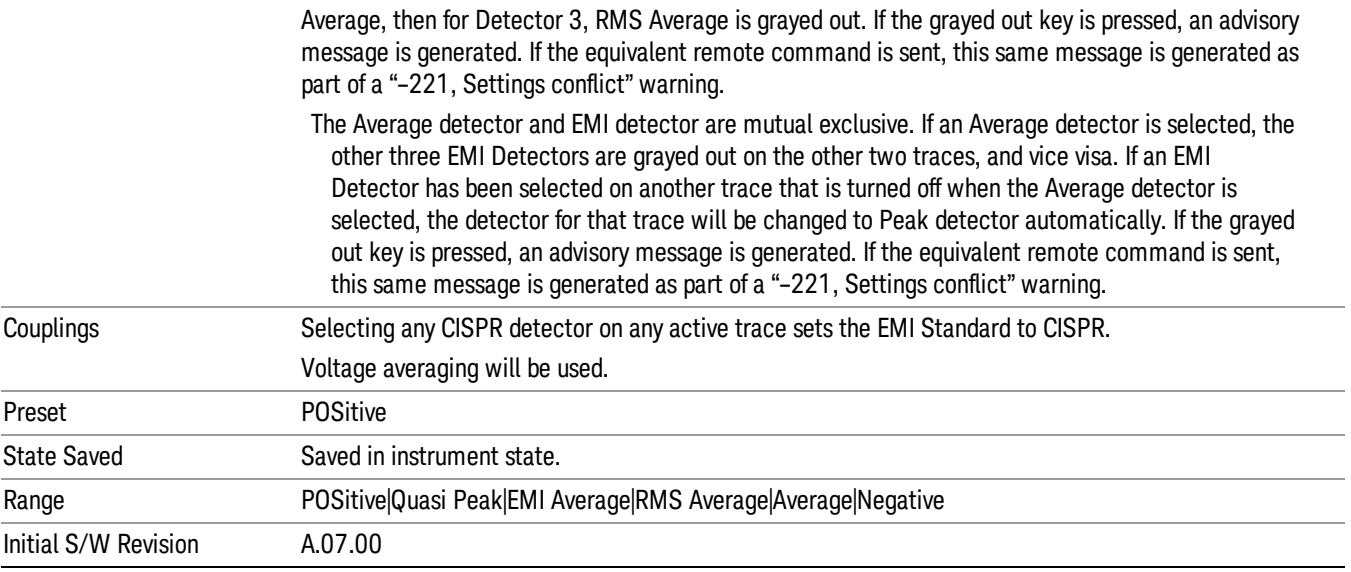

#### Peak

This sets the detector for the currently selected trace to Peak. For each bucket (interval) in the trace, Peak detection displays the highest amplitude within the bucket.

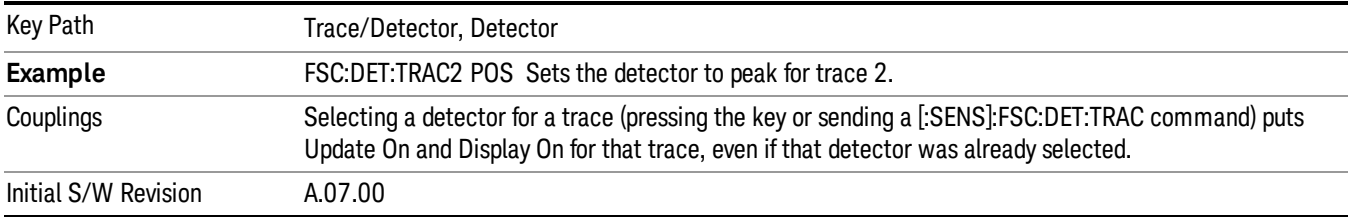

#### Quasi Peak

This sets the detector for the currently selected trace to Quasi Peak. This is a fast-rise, slow-fall detector used in making CISPR compliant EMI measurements and defined by CISPR Publication 16–1–1. Quasipeak detection displays a weighted, sample-detected amplitude using specific, charge, discharge, and meter time constants derived from the legacy behaviors of analog detectors and meters. It is used for EMI measurements to provide a specific and consistent response to EMI-like signals.

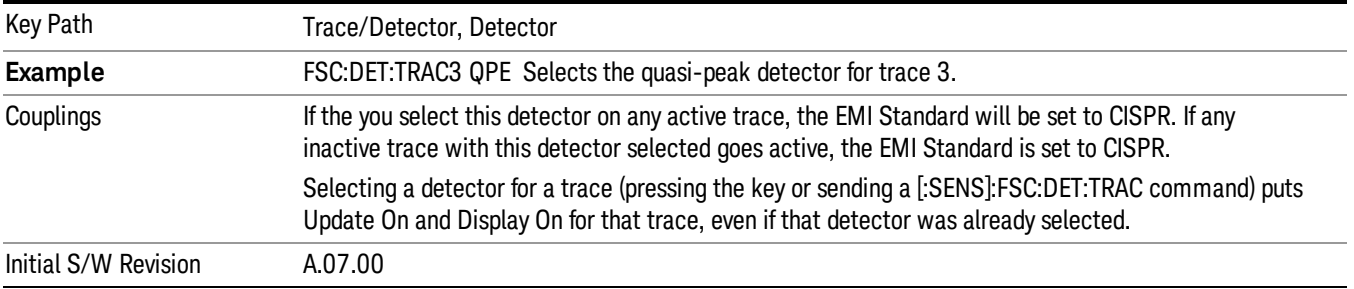

#### EMI Average

This sets the detector for the currently selected trace to EMI Average. Unlike the regular Average detector, the EMI Average detection displays the average value of the amplitude envelope, rather than the average value of the

sample-detected amplitude. It is defined for EMI measurements by the CISPR 16–1–1 standard and, in the X-series,

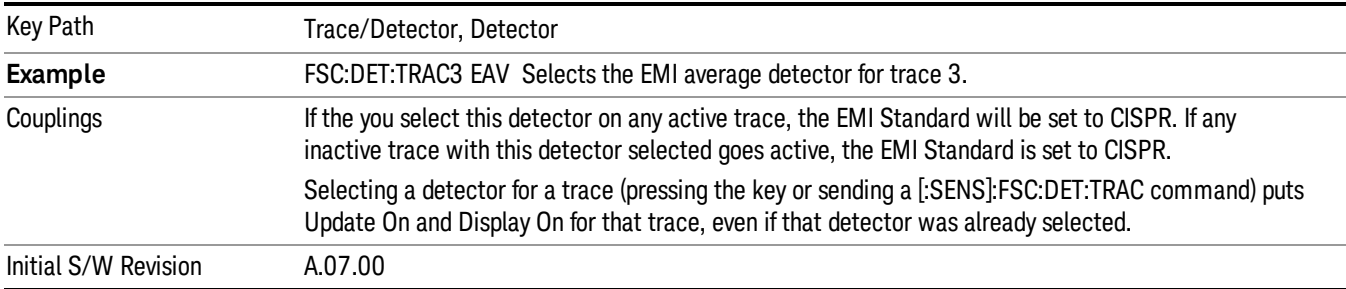

uses a sophisticated algorithm to implement a lowpass filter that conforms to the latest CISPR standard.

#### RMS Average

This sets the detector for the currently selected trace to RMS Average, a frequency dependent RMS/Averaging filter, used in making CISPR compliant EMI measurements. This filter conforms to the 2007 revision of the CISPR 16–1–1 standard.

This detector does one averaging process (in the VBW hardware) on the power (RMS) scale and another process on the voltage scale using a meter movement simulator similar to the one used in the QPD filter.

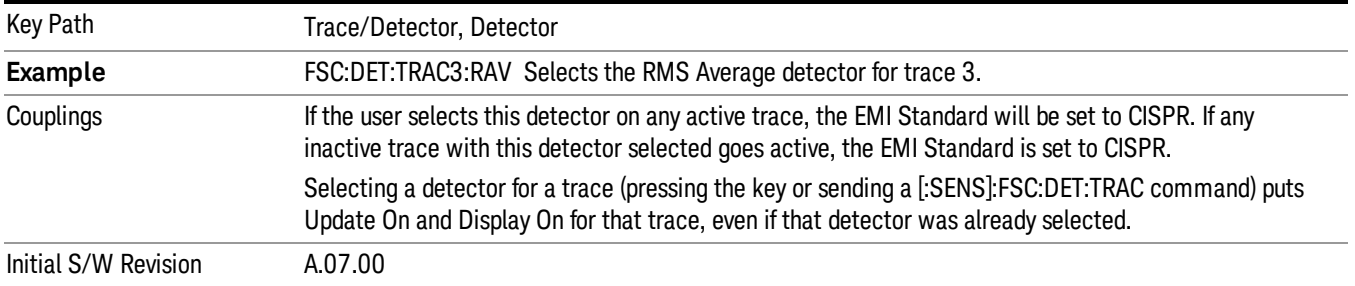

#### Average

This sets the detector for the currently selected trace to Average. For each bucket (interval) in the trace, Average detection displays the average of the amplitude within the bucket using Voltage envelope.

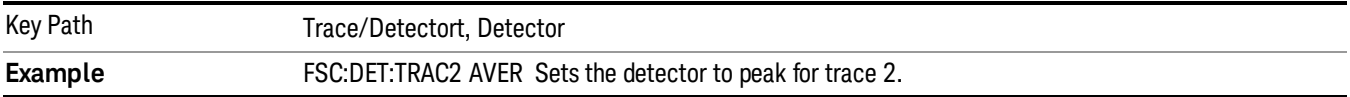

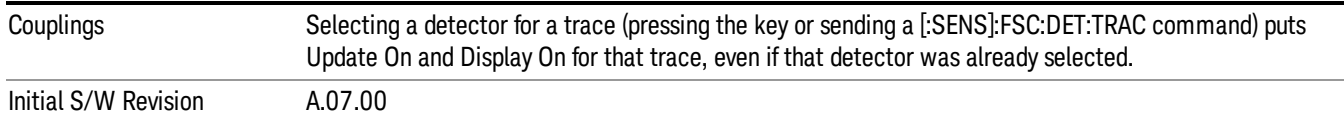

#### Negative Peak

This sets the detector for the currently selected trace to Negative Peak. For each bucket (interval) in the trace, Negative Peak detection displays the lowest sample within the bucket. The Negative peak detection is similar to peak detection, but selects the minimum video signal.

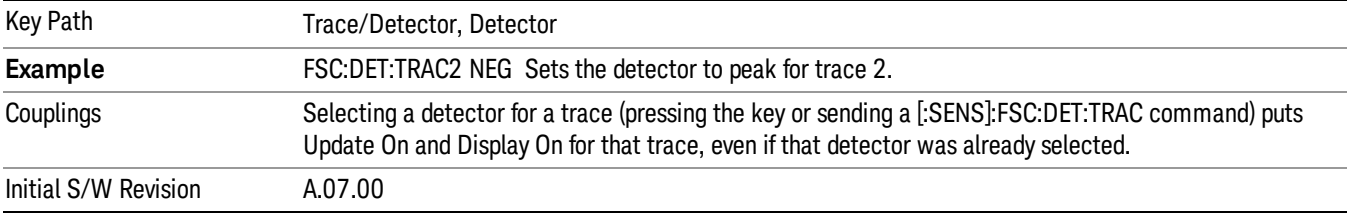

## Copy/Exchange

This menu lets you copy any trace to any other trace, or exchange any trace with any other trace.

The X Axis settings and domain of a trace go with it when it is copied or exchanged.

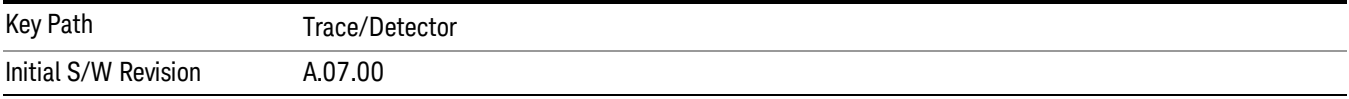

## From Trace

Selects the trace to be copied to or exchanged with the To Trace.

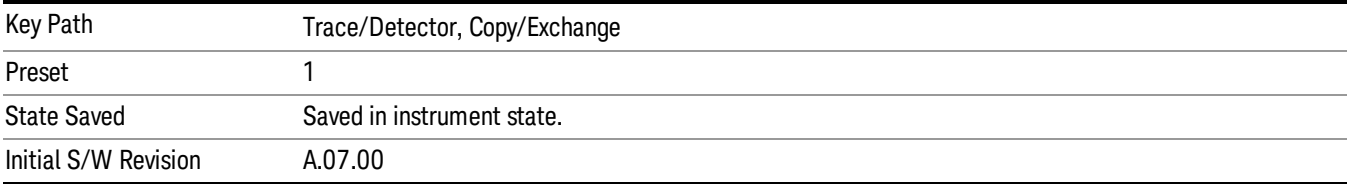

## To Trace

Selects the trace to be copied from or exchanged with the From Trace.

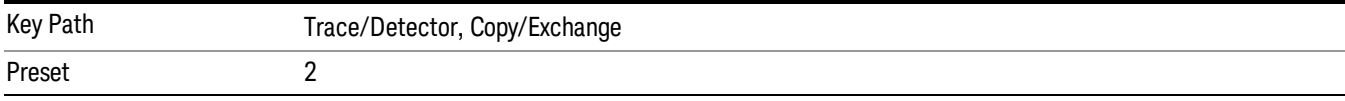

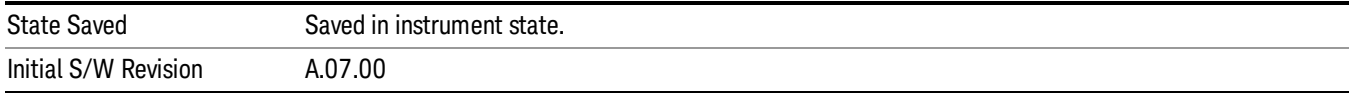

## Copy Now

Executes the Copy operation and puts the destination trace in Update=Off, Display=On.

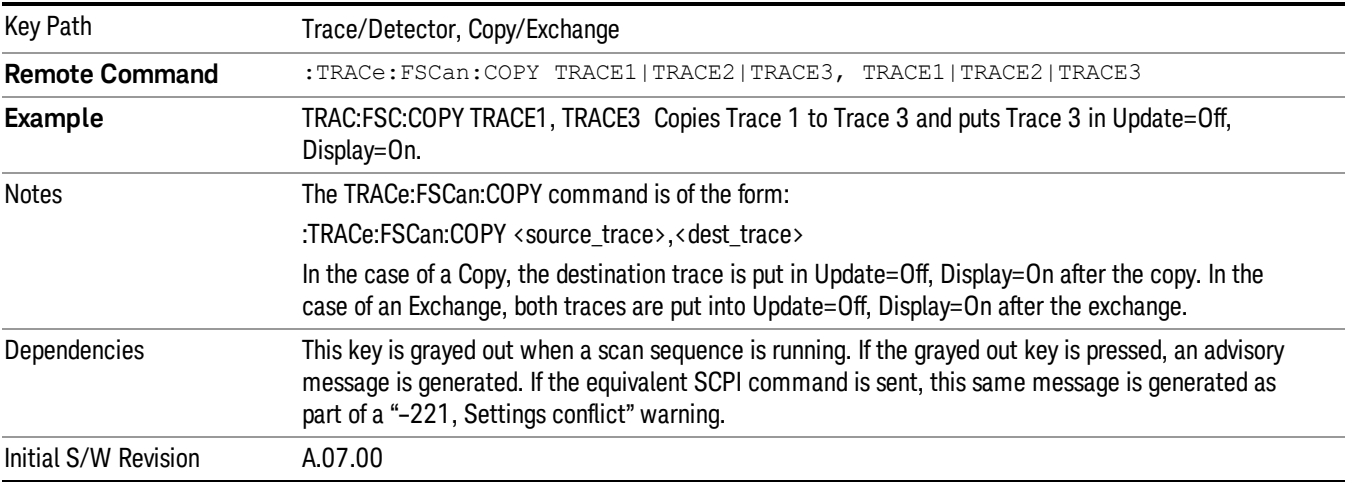

#### Exchange Now

Executes the Exchange operation and puts both traces in Update=Off, Display=On.

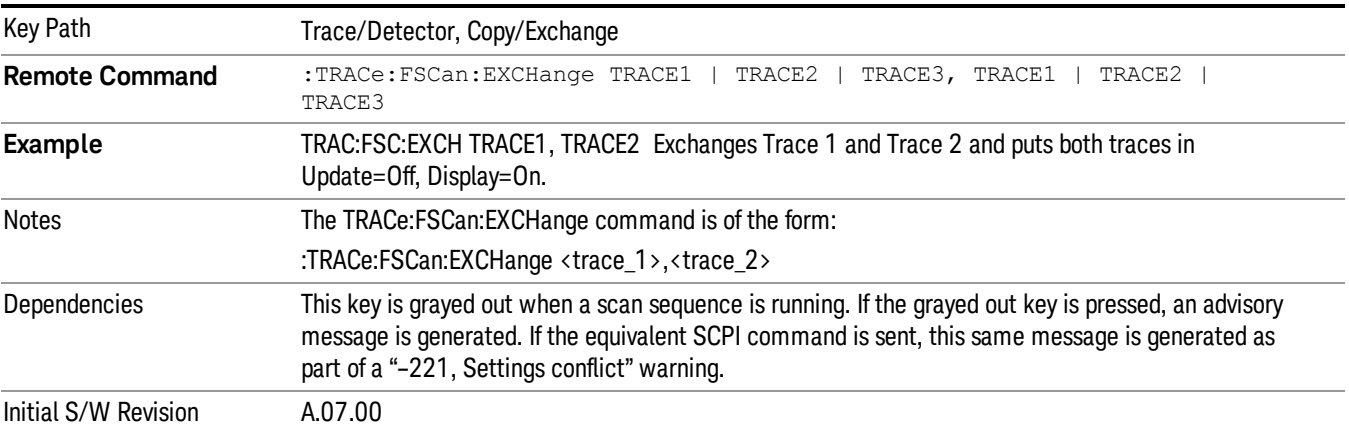

## Send/Query Trace Data (Remote Command Only)

This command allows trace data to be sent to the instrument or queried from the instrument. The response to the query is a list of amplitude points that comprise the requested trace in the current Y Axis Unit of the analyzer. The X Axis Unit is that of the destination trace (for send) or the source trace (for query).

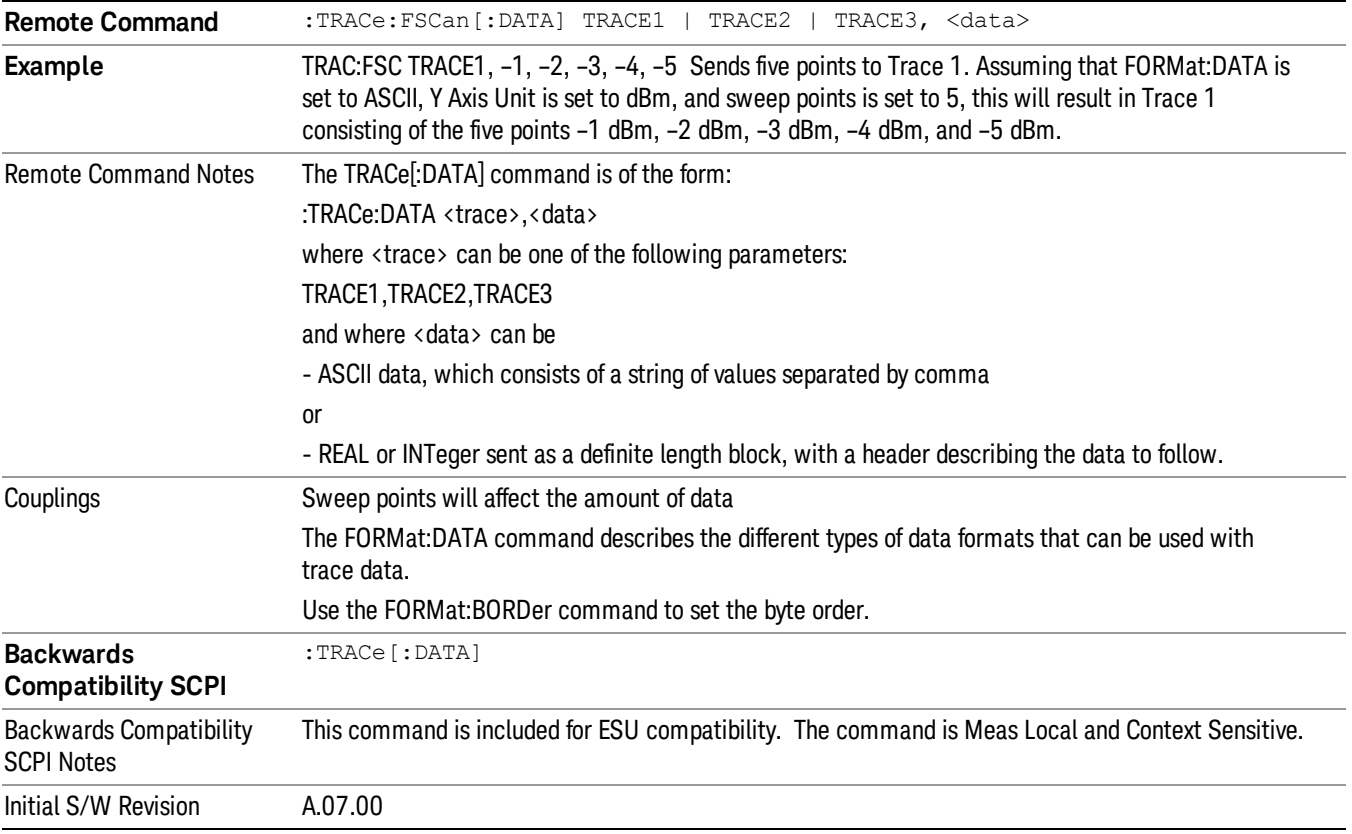

## Query Trace Data

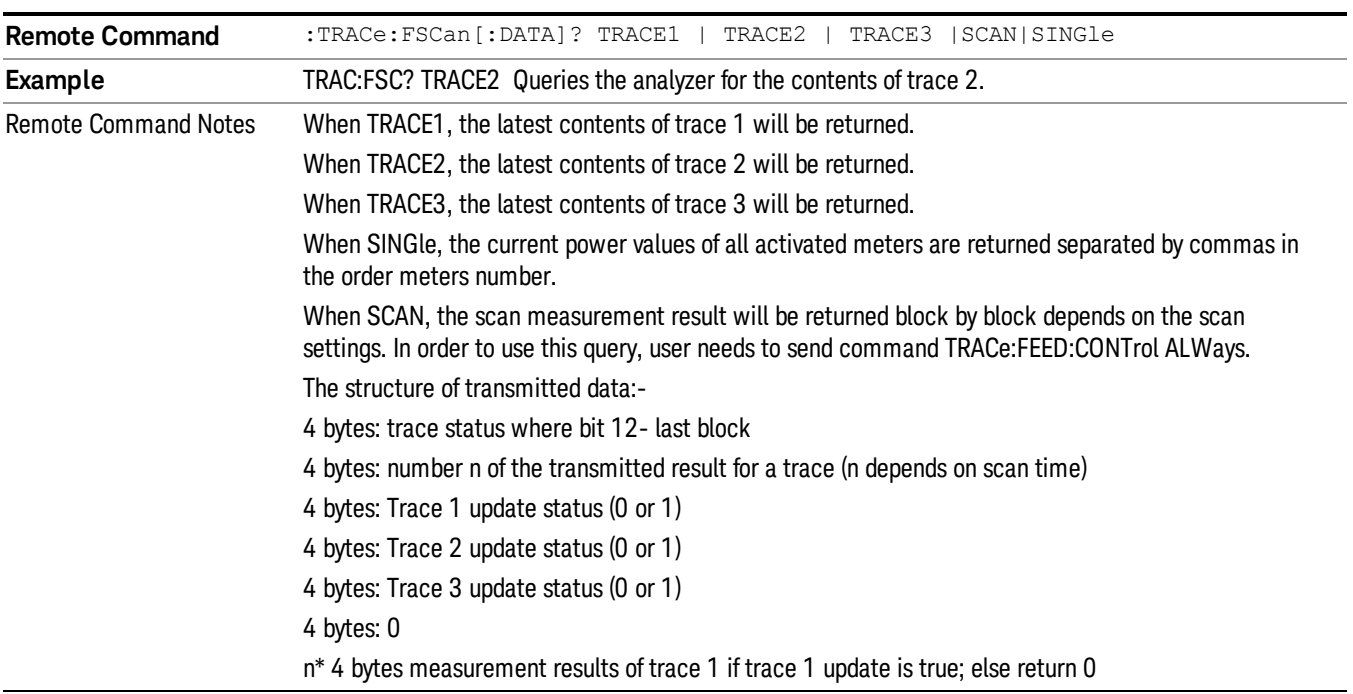

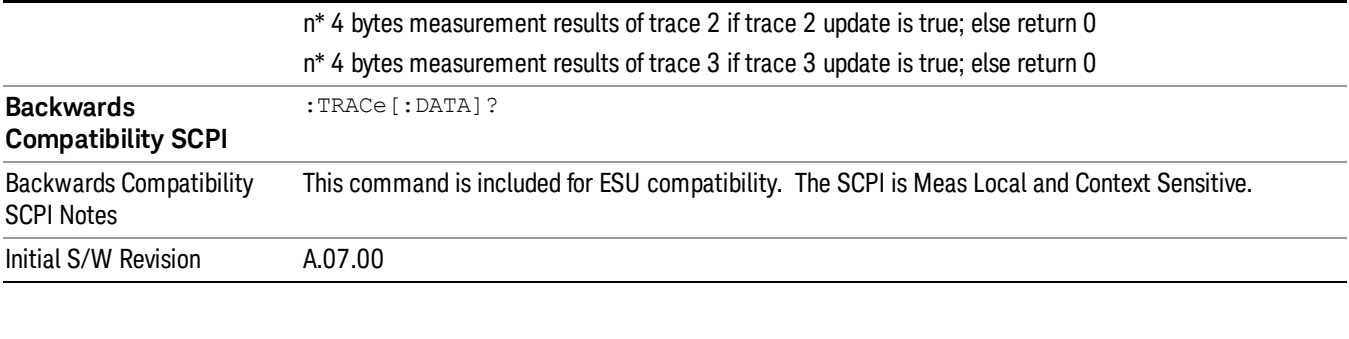

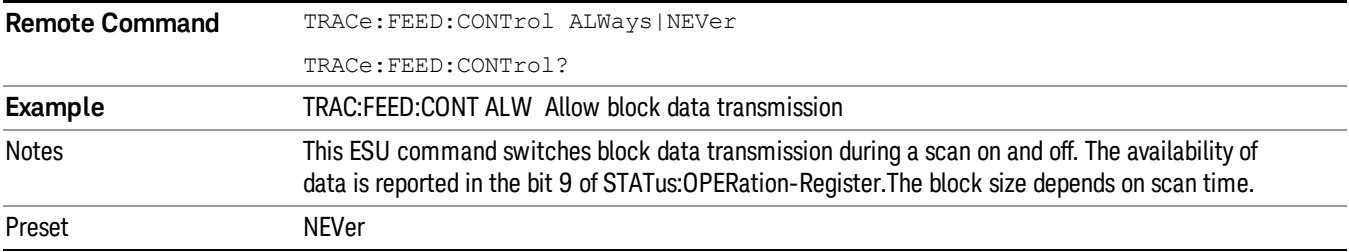

#### Backwards Compatibility SCPI commands

["Trace](#page-587-0) [Display](#page-587-0) [\(Remote](#page-587-0) [Command](#page-587-0) [Only\)"](#page-587-0) [on](#page-587-0) [page](#page-587-0) [588](#page-587-0)

<span id="page-587-0"></span>["Detector](#page-587-1) [Type](#page-587-1) [\(Remote](#page-587-1) [Command](#page-587-1) [Only\)"](#page-587-1) [on](#page-587-1) [page](#page-587-1) [588](#page-587-1)

## Trace Display (Remote Command Only)

This SCPI sets the trace's Update state.

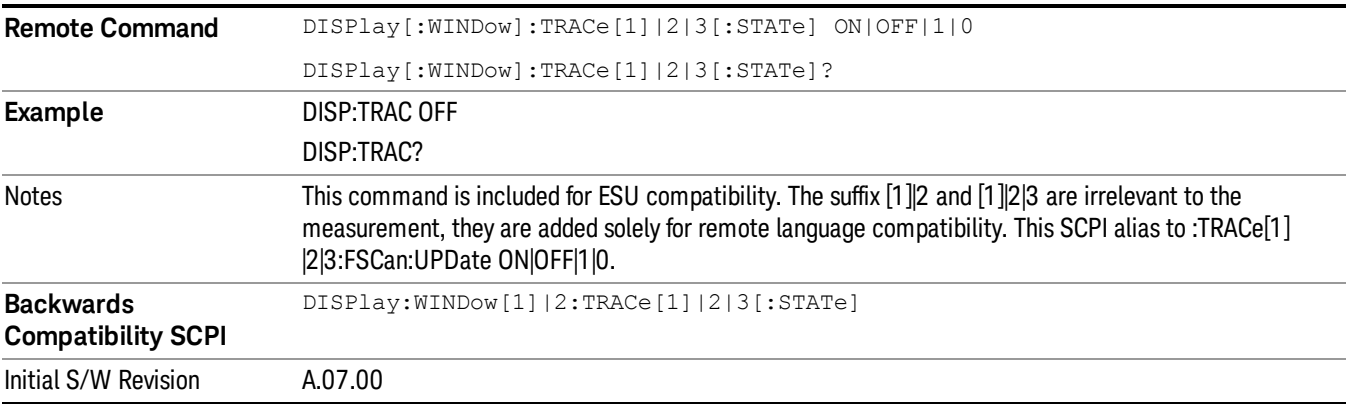

## <span id="page-587-1"></span>Detector Type (Remote Command Only)

Select the detector used for the selected trace.

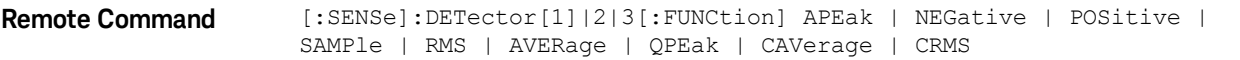

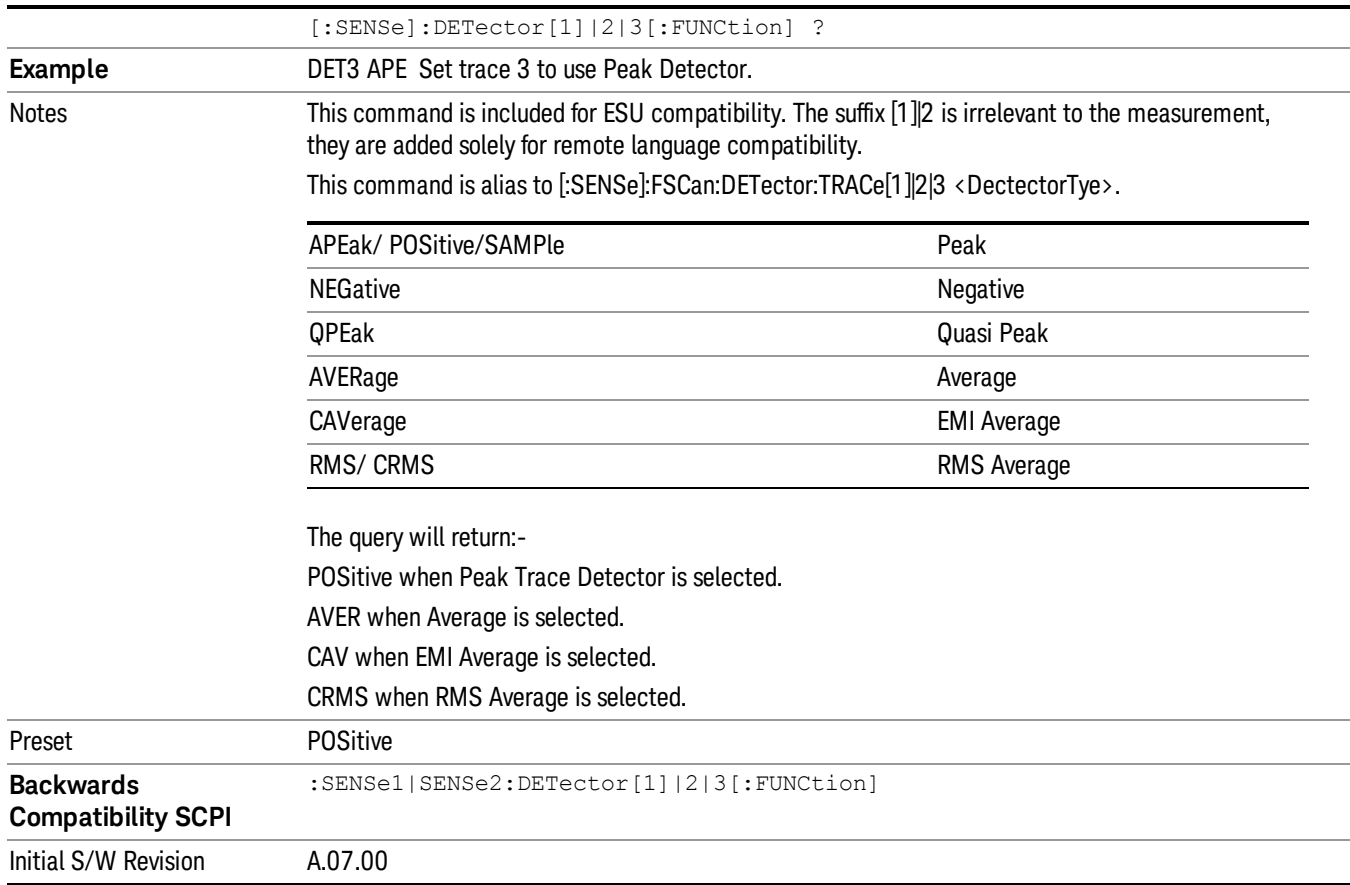

8 Frequency Scan Measurement Trigger

## Trigger

See ["Trigger"](#page-357-0) [on](#page-357-0) [page](#page-357-0) [358](#page-357-0)

Free Run

See ["Free](#page-364-0) [Run](#page-364-0) ["](#page-364-0) [on](#page-364-0) [page](#page-364-0) [365](#page-364-0)

Video

See ["Video](#page-365-0) [\(IF](#page-365-0) [Envelope\)"](#page-365-0) [on](#page-365-0) [page](#page-365-0) [366](#page-365-0)

Trigger Level

See ["Trigger](#page-365-1) [Level](#page-365-1) ["](#page-365-1) [on](#page-365-1) [page](#page-365-1) [366](#page-365-1)

Trig Slope

See ["Trig](#page-366-0) [Slope](#page-366-0) ["](#page-366-0) [on](#page-366-0) [page](#page-366-0) [367](#page-366-0)

Trig Delay See ["Trig](#page-367-0) [Delay](#page-367-0) ["](#page-367-0) [on](#page-367-0) [page](#page-367-0) [368](#page-367-0)

External 1 See ["External](#page-368-0) [1](#page-368-0) ["](#page-368-0) [on](#page-368-0) [page](#page-368-0) [369](#page-368-0)

Trigger Level See ["Trigger](#page-369-0) [Level](#page-369-0) ["](#page-369-0) [on](#page-369-0) [page](#page-369-0) [370](#page-369-0)

Trig Slope See ["Trig](#page-369-1) [Slope](#page-369-1) ["](#page-369-1) [on](#page-369-1) [page](#page-369-1) [370](#page-369-1)

Trig Delay See ["Trig](#page-370-0) [Delay](#page-370-0) ["](#page-370-0) [on](#page-370-0) [page](#page-370-0) [371](#page-370-0)

Zero Span Delay Comp

See ["Zero](#page-371-0) [Span](#page-371-0) [Delay](#page-371-0) [Comp](#page-371-0) [On/Off"](#page-371-0) [on](#page-371-0) [page](#page-371-0) [372](#page-371-0)

External 2

See ["External](#page-371-1) [2](#page-371-1) ["](#page-371-1) [on](#page-371-1) [page](#page-371-1) [372](#page-371-1)

Trigger Level See ["Trigger](#page-372-0) [Level](#page-372-0) ["](#page-372-0) [on](#page-372-0) [page](#page-372-0) [373](#page-372-0)

Trig Slope

See ["Trig](#page-372-1) [Slope](#page-372-1) ["](#page-372-1) [on](#page-372-1) [page](#page-372-1) [373](#page-372-1)

Trig Delay See ["Trig](#page-373-0) [Delay](#page-373-0) ["](#page-373-0) [on](#page-373-0) [page](#page-373-0) [374](#page-373-0) Zero Span Delay Comp See ["Zero](#page-373-1) [Span](#page-373-1) [Delay](#page-373-1) [Comp](#page-373-1) [On/Off"](#page-373-1) [on](#page-373-1) [page](#page-373-1) [374](#page-373-1) Auto/Holdoff See ["Auto/Holdoff](#page-374-0) ["](#page-374-0) [on](#page-374-0) [page](#page-374-0) [375](#page-374-0) Auto Trig See ["Auto](#page-374-1) [Trig](#page-374-1) ["](#page-374-1) [on](#page-374-1) [page](#page-374-1) [375](#page-374-1) Trig Holdoff See ["Trig](#page-375-0) [Holdoff](#page-375-0) ["](#page-375-0) [on](#page-375-0) [page](#page-375-0) [376](#page-375-0)

## User Preset

Accesses a menu that gives you the following three choices:

- User Preset recalls a state previously saved using the Save User Preset function.
- User Preset All Modes presets all of the modes in the analyzer
- Save User Preset– saves the current state for the current mode

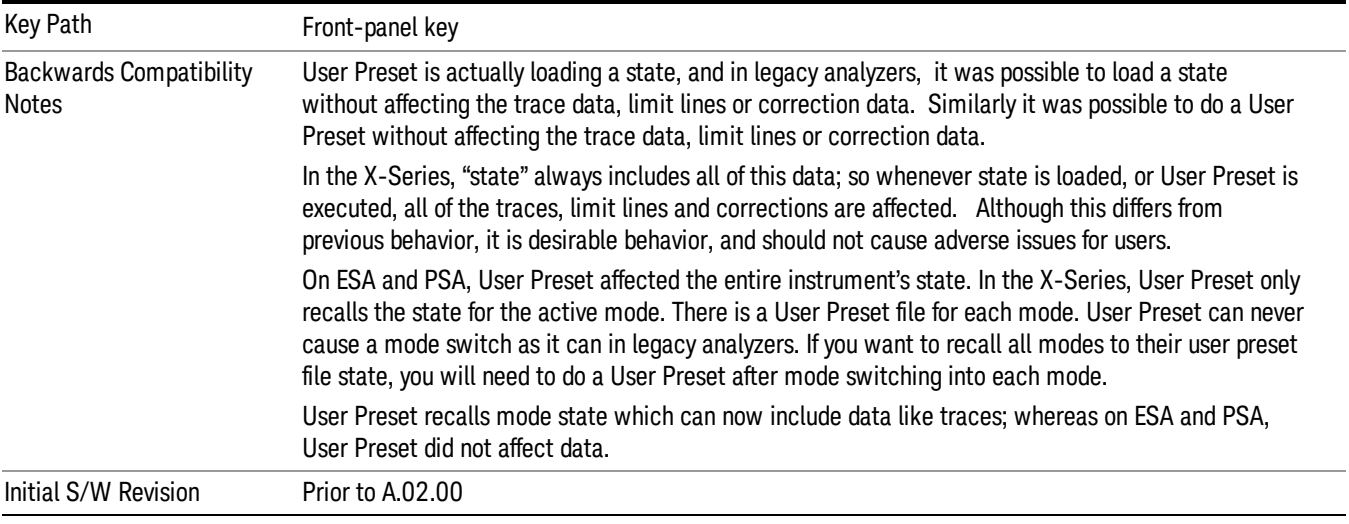

## User Preset

User Preset sets the state of the currently active mode back to the state that was previously saved for this mode using the Save User Preset menu key or the SCPI command, SYST:PRES:USER:SAV. It not only recalls the Mode Preset settings, but it also recalls all of the mode persistent settings, and the Input/Output system setting that existed at the time Save User Preset was executed.

If a Save User Preset has not been done at any time, User Preset recalls the default user preset file for the currently active mode. The default user preset files are created if, at power-on, a mode detects there is no user preset file. There will never be a scenario when there is no user preset file to restore. For each mode, the default user preset state is the same state that would be saved if a Save User Preset is performed in each mode right after doing a Restore Mode Default and after a Restore Input/Output Defaults.

The User Preset function does the following:

- Aborts the currently running measurement.
- Sets the mode State to the values defined by Save User Preset.
- Makes the saved measurement for the currently running mode the active measurement.
- Brings up the saved menu for the power-on mode.
- Clears the input and output buffers.
- Sets the Status Byte to 0.

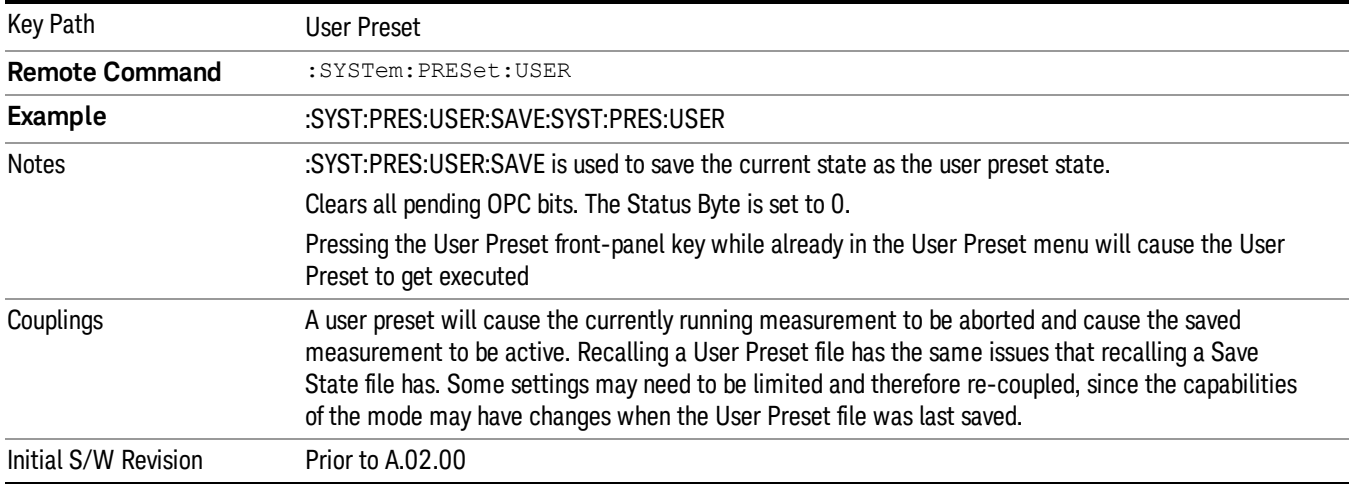

#### User Preset All Modes

Recalls all of the User Preset files for each mode, switches to the power-on mode, and activates the saved measurement from the power-on mode User Preset file.

When the instrument is secured, all of the user preset files are converted back to their default user preset **NOTE** files.

The User Preset function does the following:

- Aborts the currently running measurement.
- Switches the Mode to the power-on mode.
- Restores the User Preset files for each mode.
- Makes the saved measurement for the power-on mode the active measurement.
- Brings up the saved menu for the power-on mode.
- Clears the input and output buffers.
- Sets the Status Byte to 0.

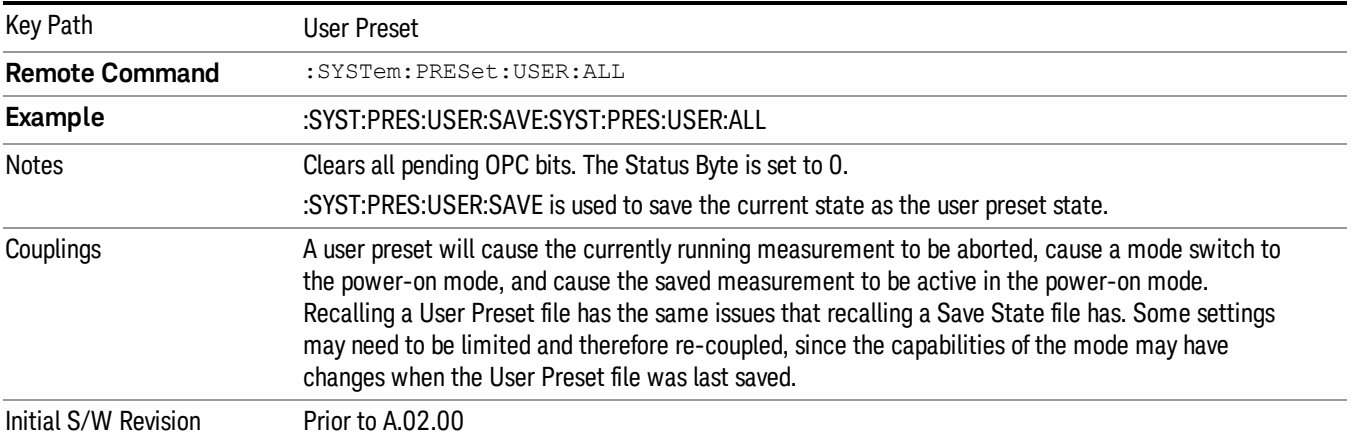

#### Save User Preset

Saves the currently active mode and its State. You can recall this User Preset file by pressing the User Preset menu key or sending the SYST:PRES:USER remote command. This same state is also saved by the Save State function.

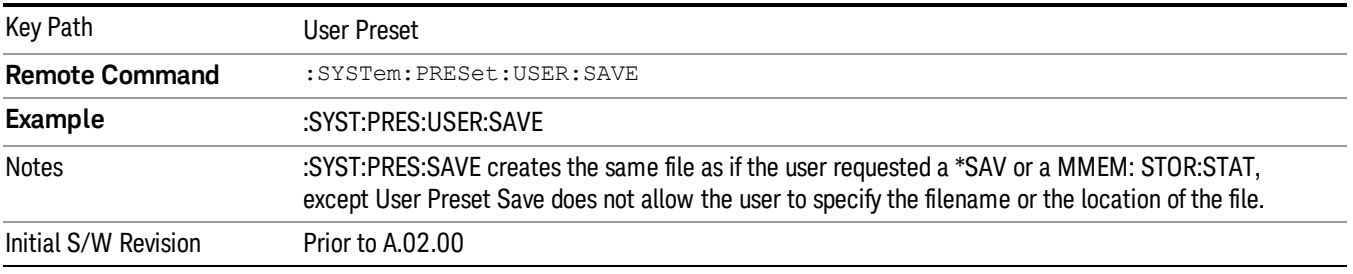

## View/ Display

Displays the menu keys that enable you to select the measurement view.

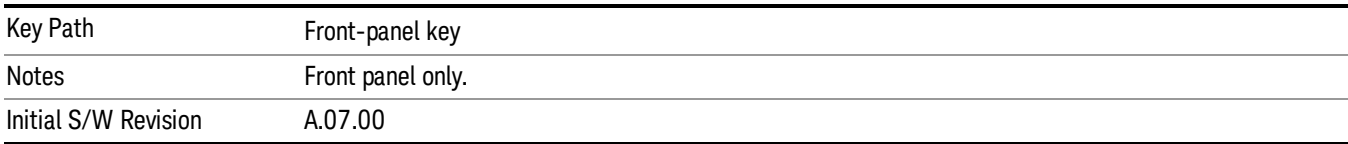

## Display

The Display menu is common to most measurements, and is used for configuring items on the display. Some Display menu settings apply to all the measurements in a mode, and some only to the current measurement. Those under the System Display Settings key apply to all measurements in all modes.

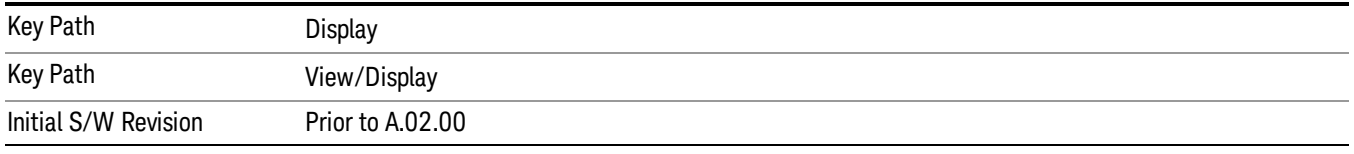

## Annotation

Turns on and off various parts of the display annotation. The annotation is divided up into four categories:

- 1. Meas Bar: This is the measurement bar at the top of the screen. It does not include the settings panel or the Active Function. Turning off the Meas Bar turns off the settings panel and the Active Function. When the Meas Bar is off, the graticule area expands to fill the area formerly occupied by the Meas Bar.
- 2. Screen Annotation: this is the annotation and annunciation around the graticule, including any annotation on lines (such as the display line, the threshold line, etc.) This does NOT include the marker number or the N dB result. When off, the graticule expands to fill the entire graticule area.
- 3. Trace annotation: these are the labels on the traces, showing their detector (or their math mode).
- 4. Active Function annotation: this is the active function display in the meas bar, and all of the active function values displayed on softkeys.

See the figure below. Each type of annotation can be turned on and off individually.

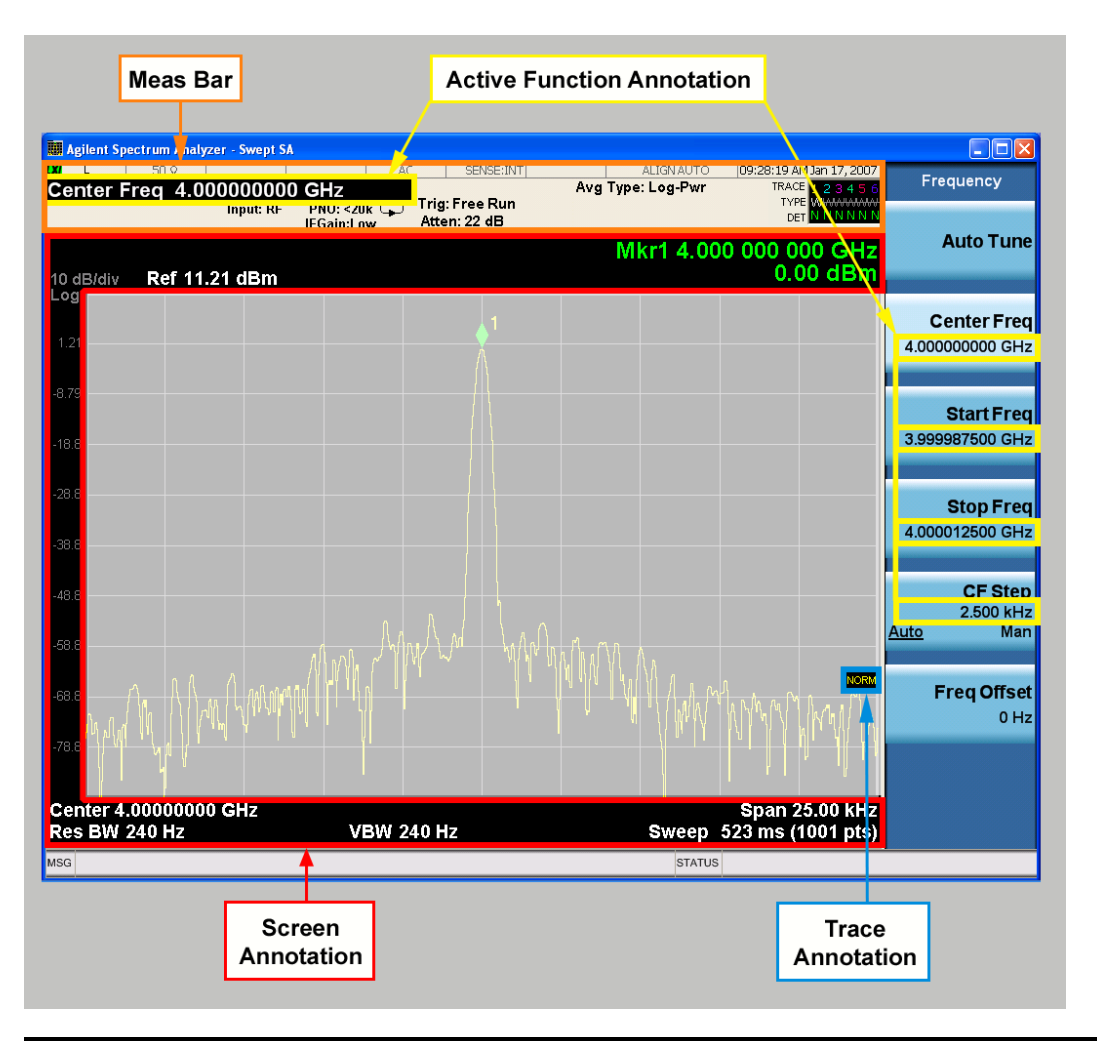

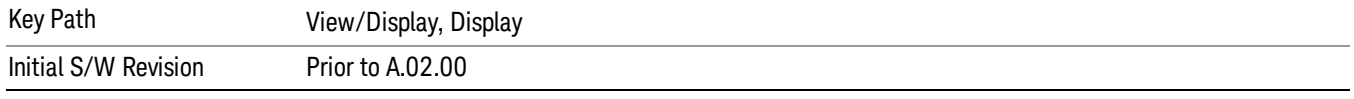

#### Meas Bar On/Off

This function turns the Measurement Bar on and off, including the settings panel. When off, the graticule area expands to fill the area formerly occupied by the Measurement Bar.

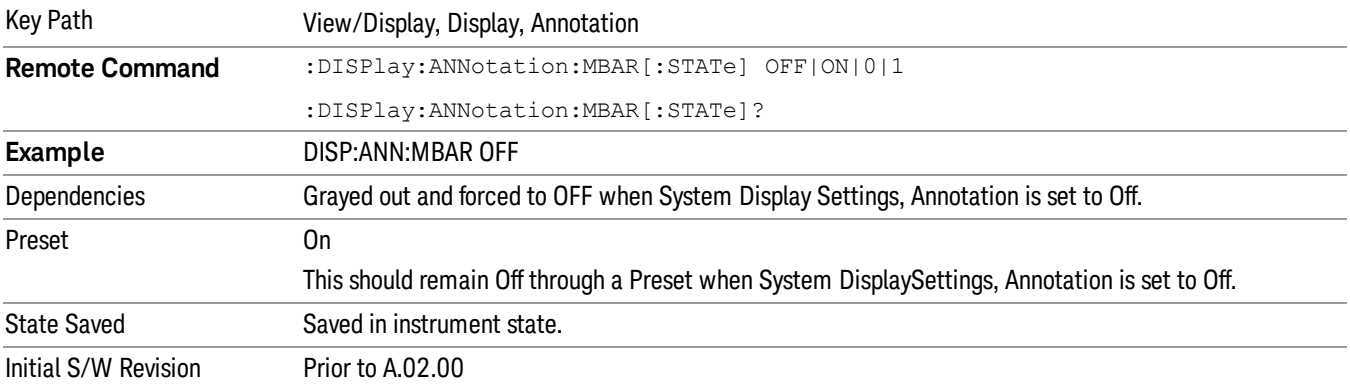

#### Screen

This controls the display of the annunciation and annotation around the graticule, including any annotation on lines (such as the display line, the threshold line, etc.) and the y-axis annotation. This does NOT include marker annotation (or the N dB result). When off, the graticule expands to fill the entire graticule area, leaving only the 1.5% gap above the graticule as described in the Trace/Detector chapter.

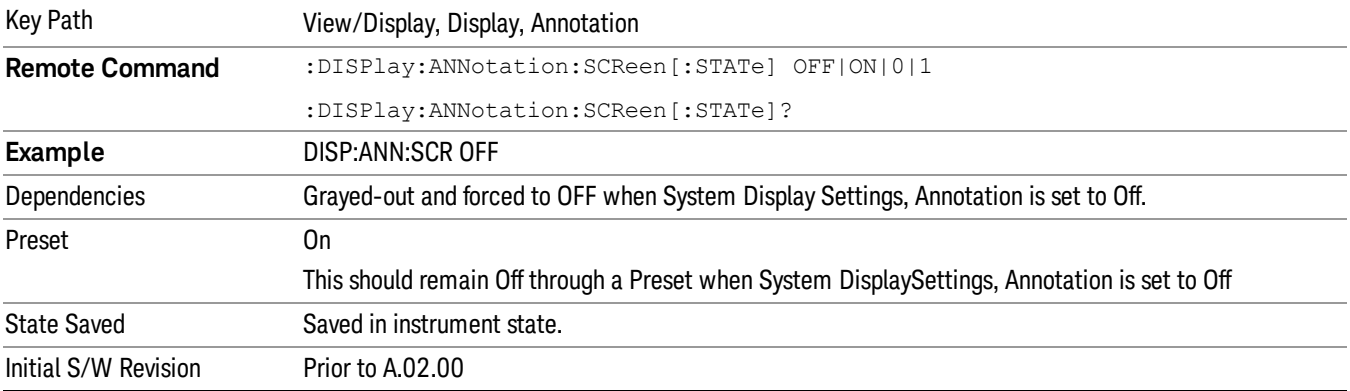

#### **Trace**

Turns on and off the labels on the traces, showing their detector (or their math mode) as described in the Trace/Detector section.

If trace math is being performed with a trace, then the trace math annotation will replace the detector annotation.

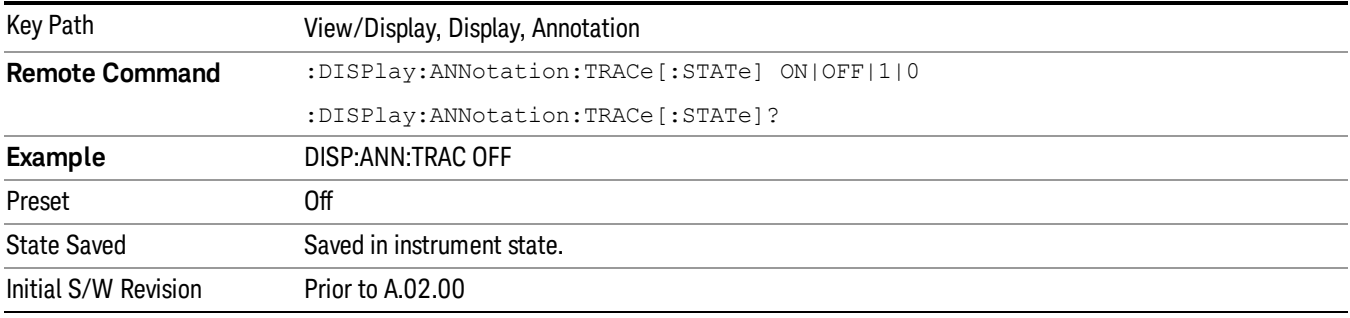

#### Active Function Values On/Off

Turns on and off the active function display in the Meas Bar, and all of the active function values displayed on the softkeys.

Note that all of the softkeys that have active functions have these numeric values blanked when this function is on. This is a security feature..

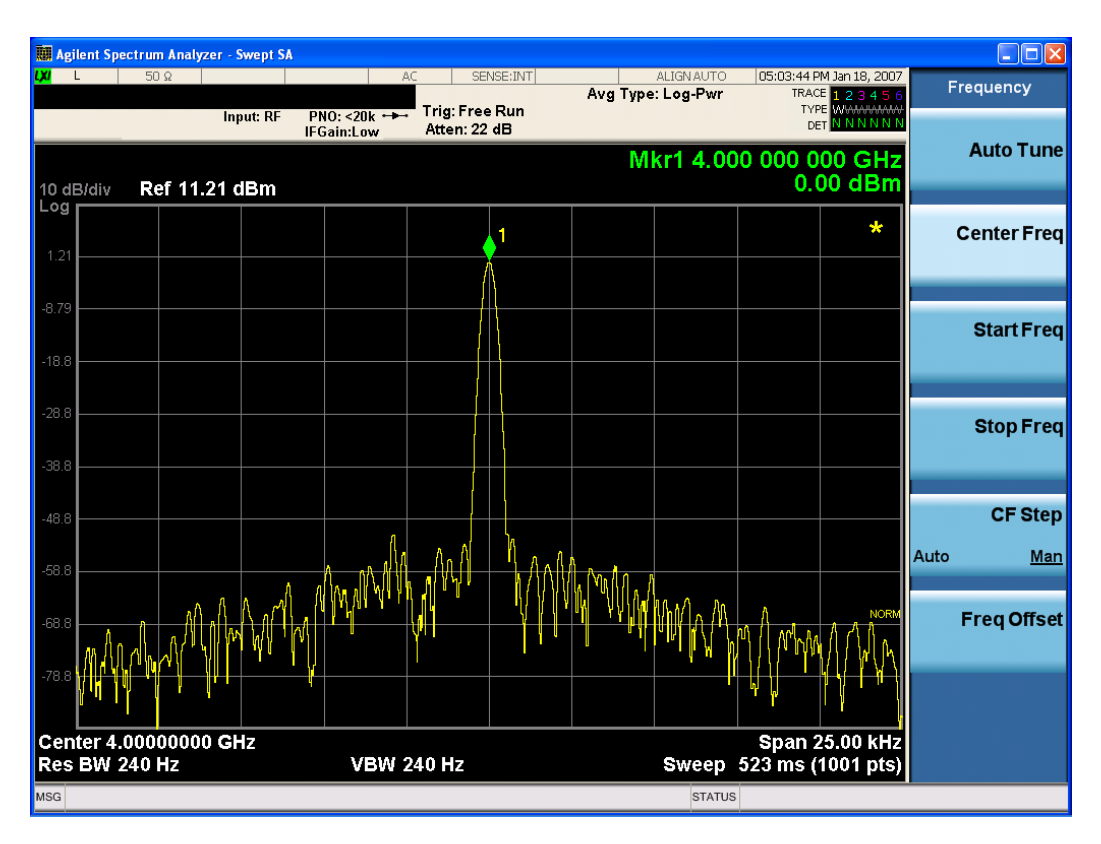

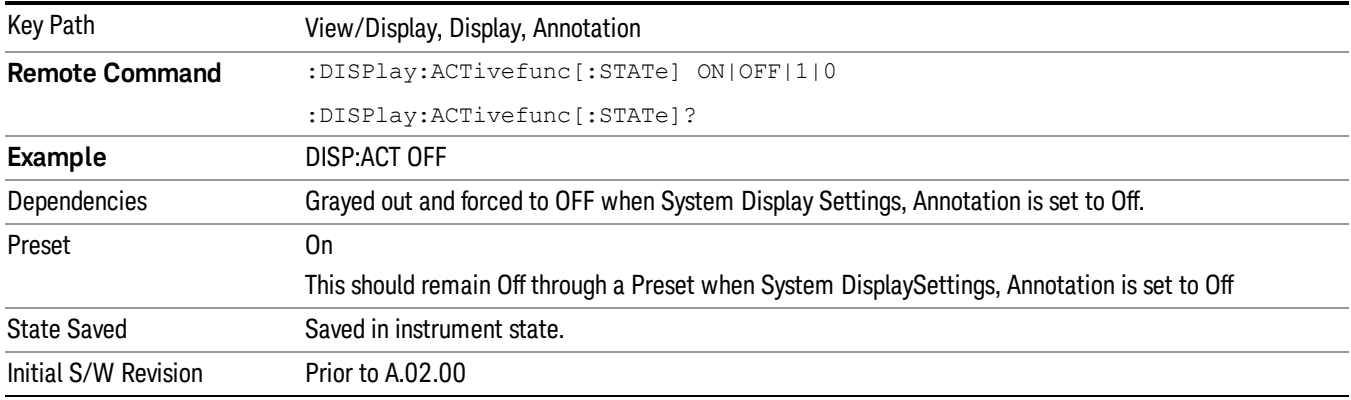

#### Title

Displays menu keys that enable you to change or clear a title on your display.

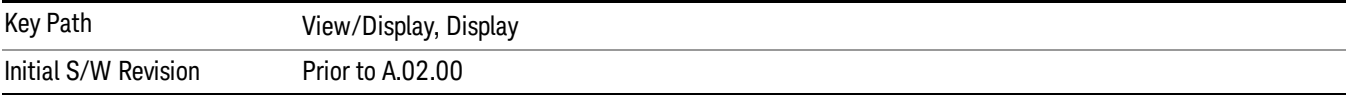

#### Change Title

Writes a title into the "measurement name"field in the banner, for example, "Swept SA".

Press Change Title to enter a new title through the alpha editor. Press Enter or Return to complete the entry. Press ESC to cancel the entry and preserve your existing title.

The display title will replace the measurement name. It remains for this measurement until you press Change Title again, or you recall a state, or a Preset is performed. A title can also be cleared by pressing Title, Clear Title.

Notice the inclusion of the <measurement> parameter in the command below. Because each **NOTE** measurement remembers the Display Title, the command must be qualified with the measurement name. For the Swept SA measurement this is not the case; no <measurement> parameter is used when changing the Display Title for the Swept SA measurement.

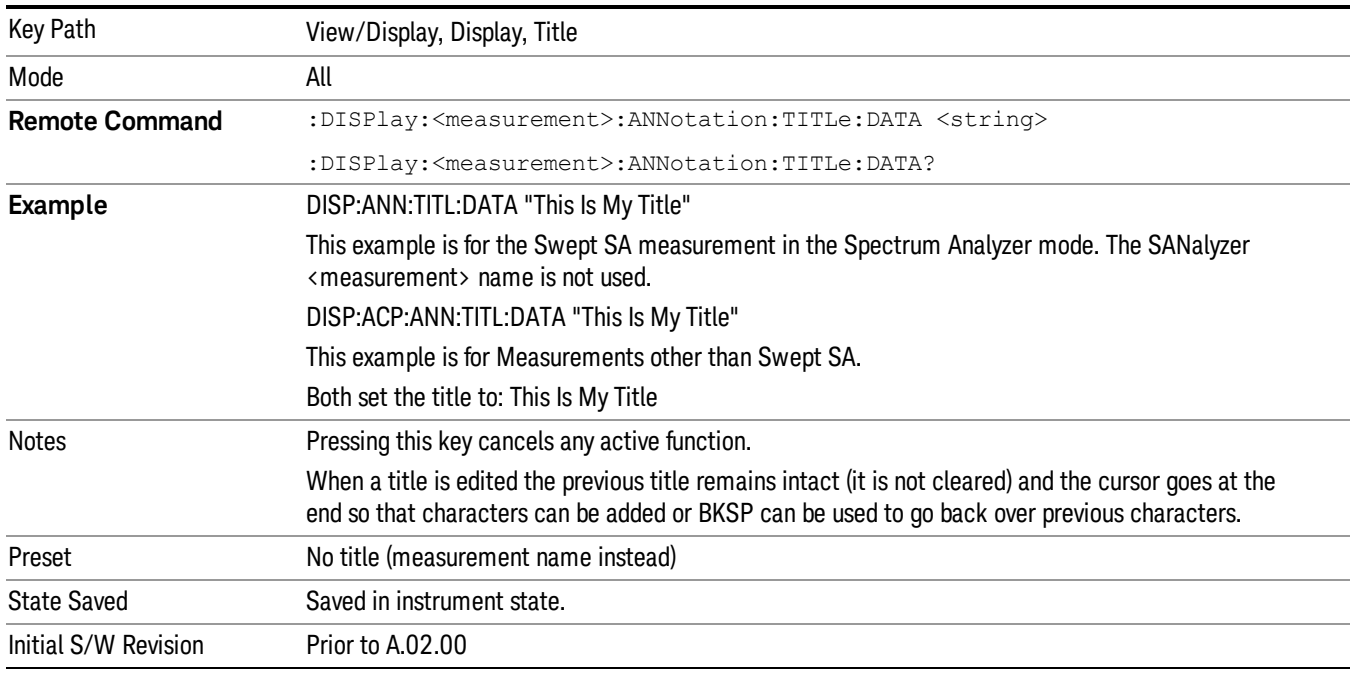

#### Clear Title

Clears a title from the front-panel display. Once cleared, the title cannot be retrieved. After the title is cleared, the current Measurement Name replaces it in the title bar.

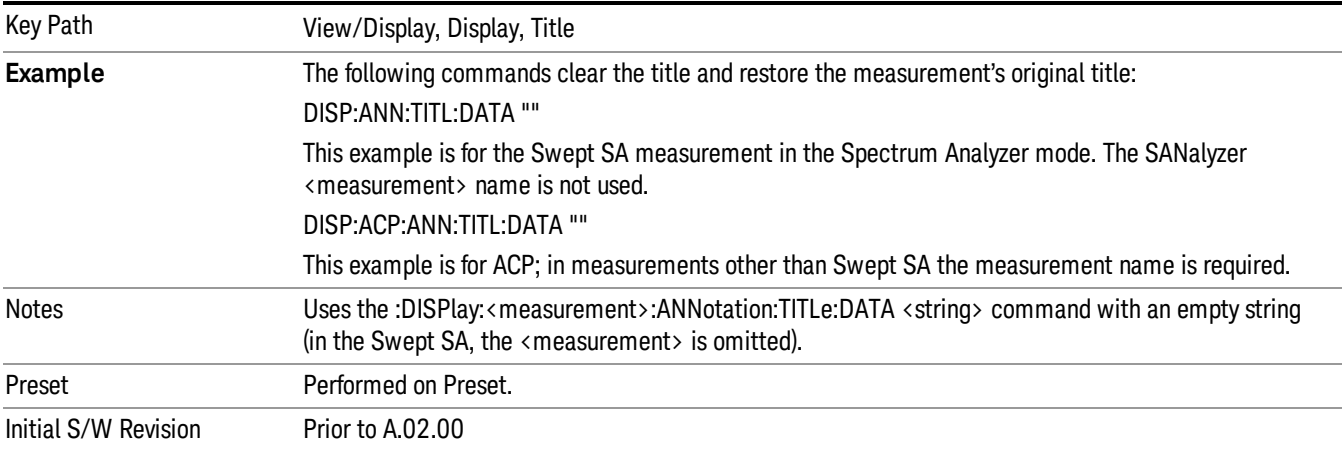

## **Graticule**

Pressing Graticule turns the display graticule On or Off. It also turns the graticule y-axis annotation on and off.

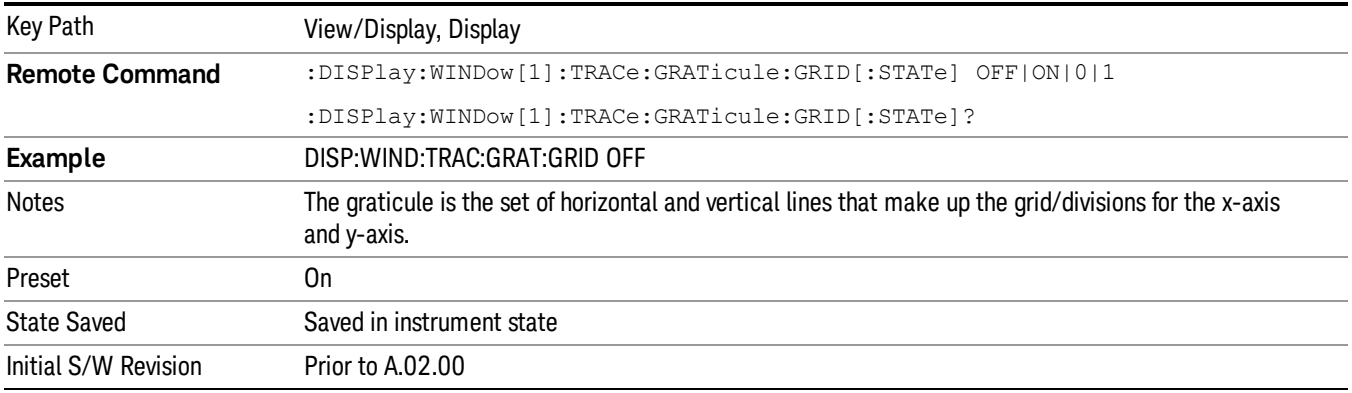

## Display Line

Activates an adjustable horizontal line that is used as a visual reference line. The line's vertical position corresponds to its amplitude value. The value of the display line (for example, "–20.3 dBm") appears above the line itself on the right side of the display in the appropriate font.

The display line can be adjusted using the step keys, knob, or numeric keypad. The unit of the Display Line is determined by the Yaxis unit setting under Amplitude. If more than one window has a display line, the display line of the selected window is controlled.

If the display line is off the screen, it shows as a line at the top/bottom of the screen with an arrow pointing up or down. As with all such lines (Pk Thresh, Trigger Level, etc.) it is drawn on top of all traces.

The display line is unaffected by Auto Couple.

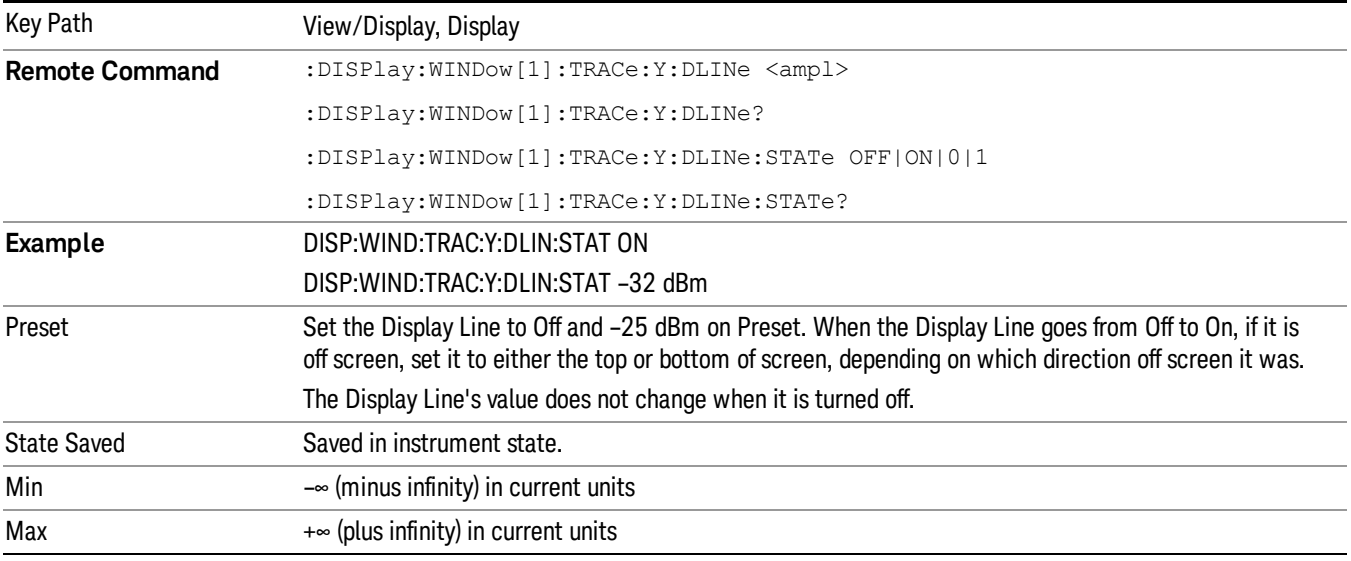

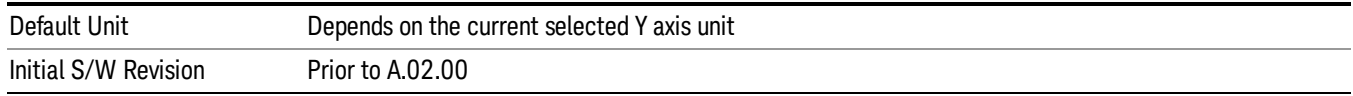

#### System Display Settings

These settings are "Mode Global" – they affect all modes and measurements and are reset only by Restore Misc Defaults or Restore System Defaults under System.

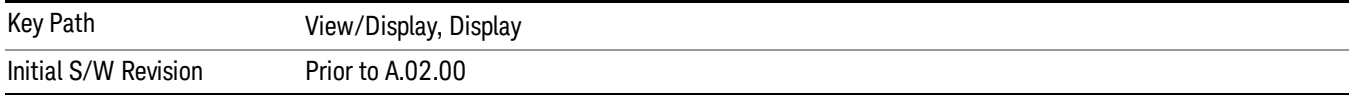

#### Annotation Local Settings

This is a Mode Global override of the meas local annotation settings. When it is All Off, it forces ScreenAnnotation, Meas Bar, Trace, and Active Function Values settings to be OFF for all measurements in all modes. This provides the security based "annotation off" function of previous analyzers; hence it uses the legacy SCPI command.

When it is All Off, the Screen, Meas Bar, Trace, and Active Function Values keys under the Display, Annotation menu are grayed out and forced to Off. When Local Settings is selected, you are able to set the local annotation settings on a measurement by measurement basis.

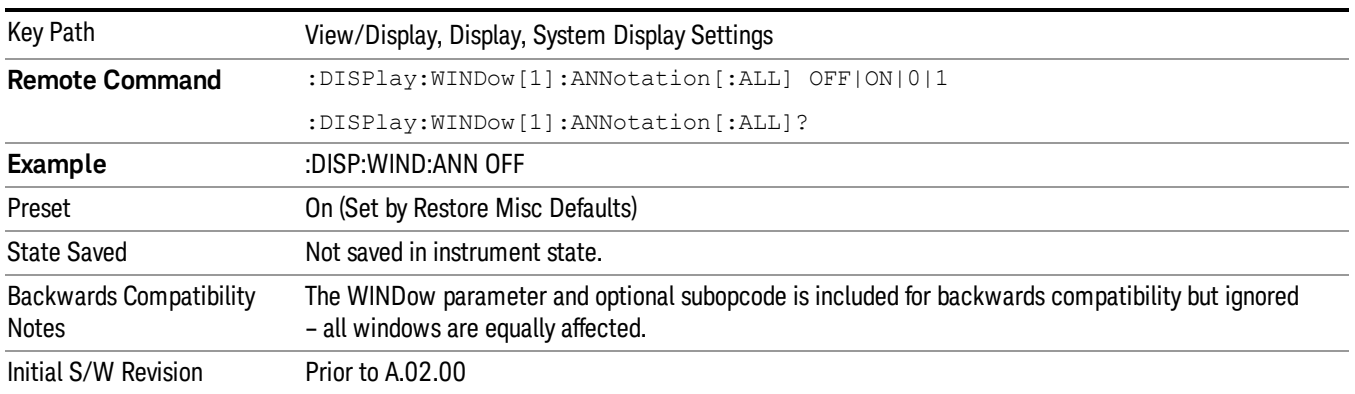

#### Themes

Accesses a menu of functions that enable you to choose the theme to be used when saving the screen image.

The Themes option is the same as the Themes option under the Display and Page Setup dialogs. It allows you to choose between themes to be used when saving the screen image.

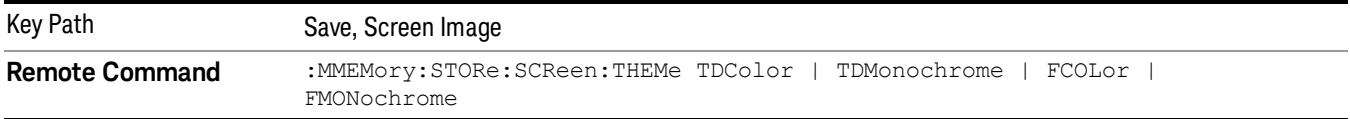

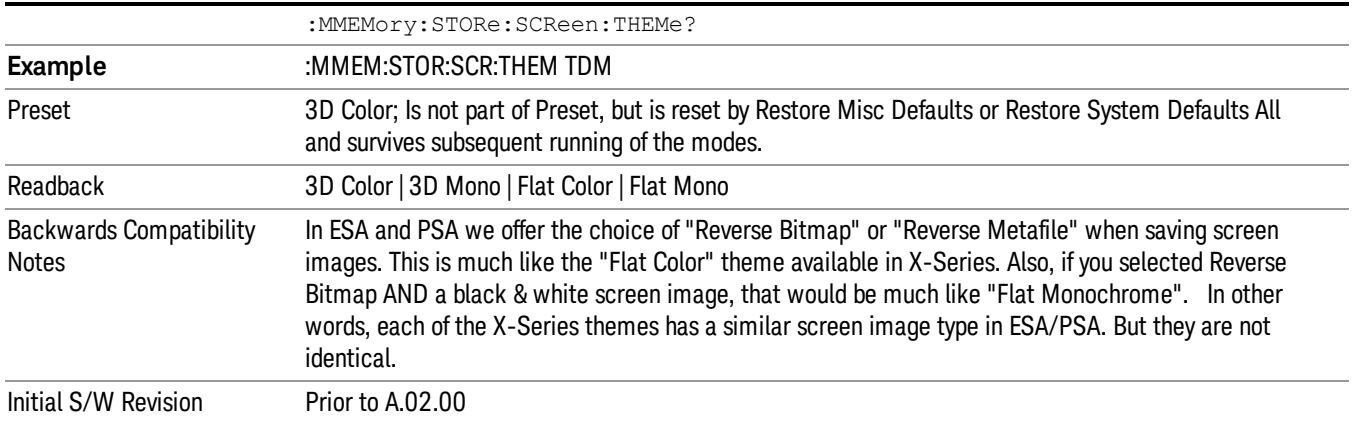

#### 3D Color

Selects a standard color theme with each object filled, shaded and colored as designed.

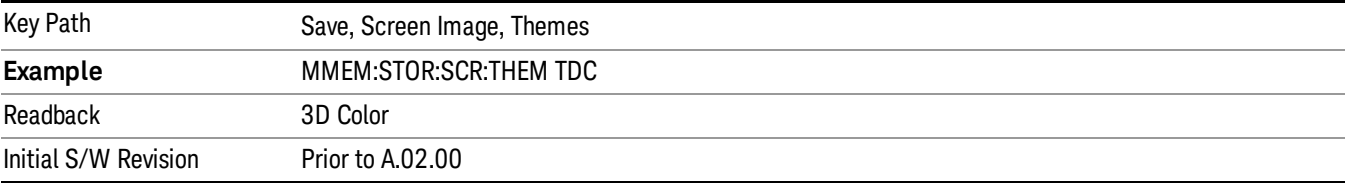

#### 3D Monochrome

Selects a format that is like 3D color but shades of gray are used instead of colors.

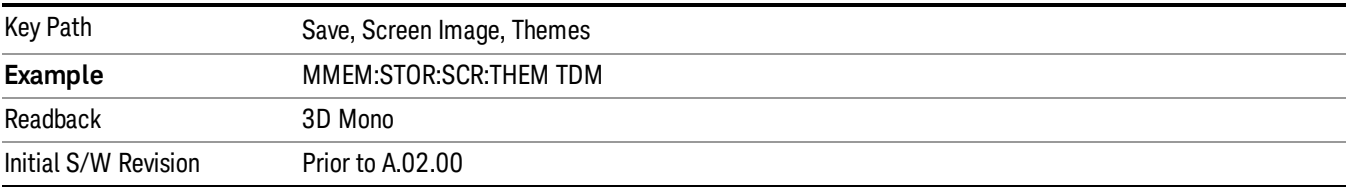

#### Flat Color

Selects a format that is best when the screen is to be printed on an ink printer.

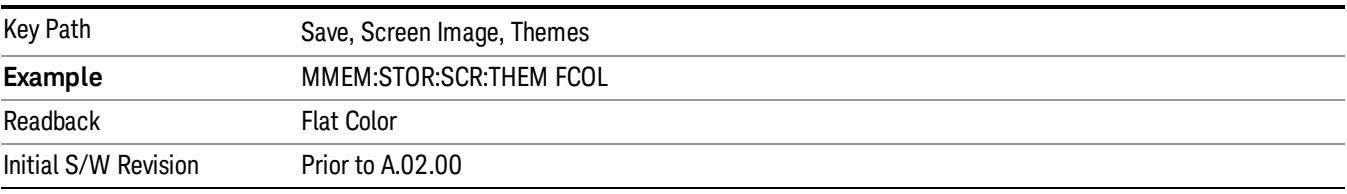

#### Flat Monochrome

Selects a format that is like Flat Color. But only black is used (no colors, not even gray), and no fill.

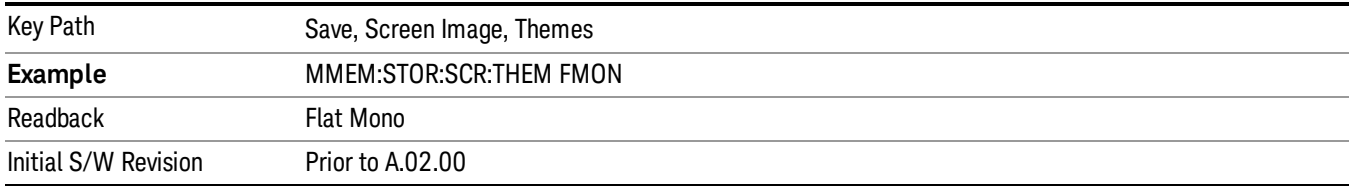

#### Backlight

Accesses the display backlight on/off keys. This setting may interact with settings under the Windows "Power" menu.

When the backlight is off, pressing ESC, TAB, SPACE, ENTER, UP, DOWN, LEFT, RIGHT, DEL, BKSP, CTRL, or ALT turns the backlight on without affecting the application. Pressing any other key will turn backlight on and could potentially perform the action as well.

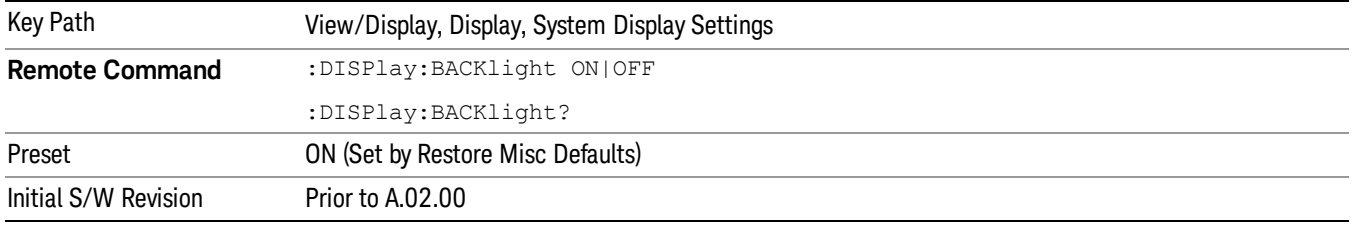

#### Backlight Intensity

An active function used to set the backlight intensity. It goes from 0 to 100 where 100 is full on and 0 is off. This value is independent of the values set under the Backlight on/off key.

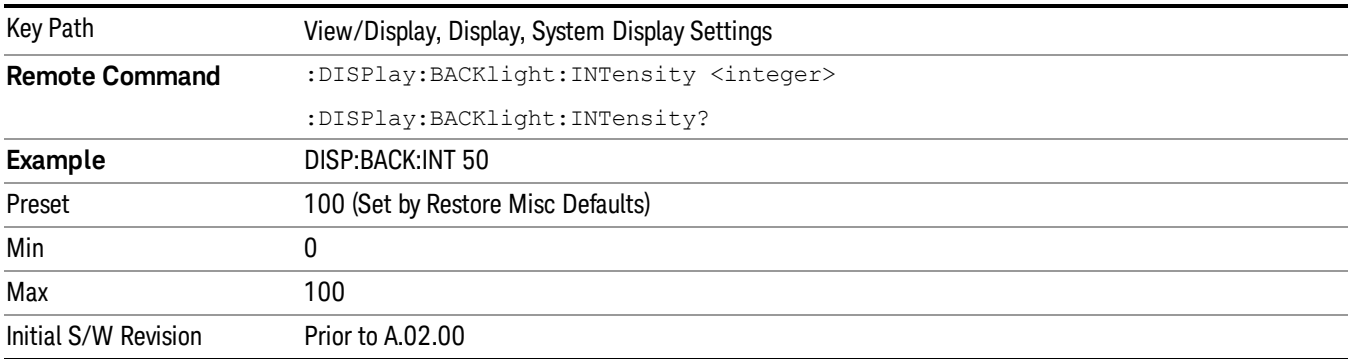

#### Meters Display

Enables you to turn on/off the meters display. When ON and no scan or final measurement is running, the meters will take up the right side of the display. When OFF, the frequency scan expands to fill the entire

#### display area.

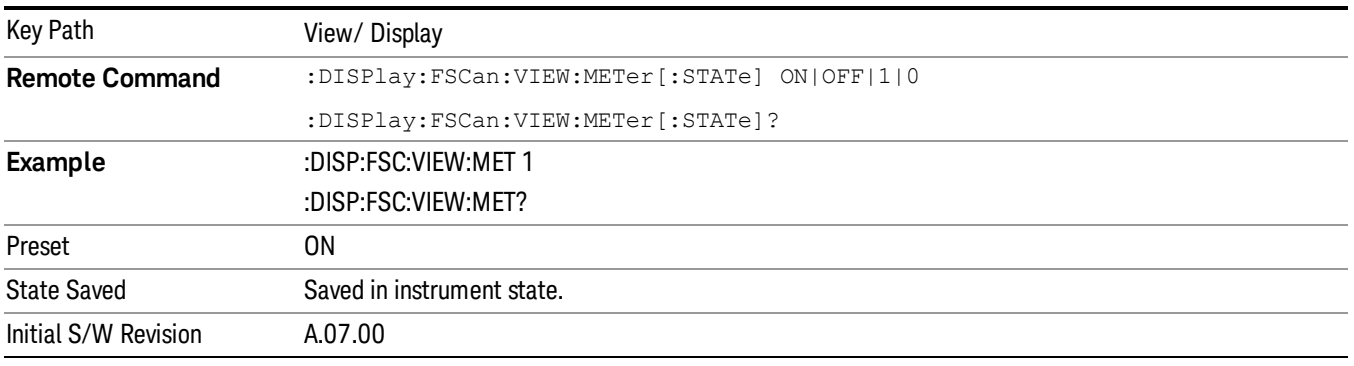

## Meters Freq Line

When on, a blue vertical line showing the location of the meters frequency will appear on the frequency scan graph. In the signal list, the signal number is the same color as the Meters Freq Line when the Meters Freq is matched with the signal's frequency. Otherwise, the signal number is in white.

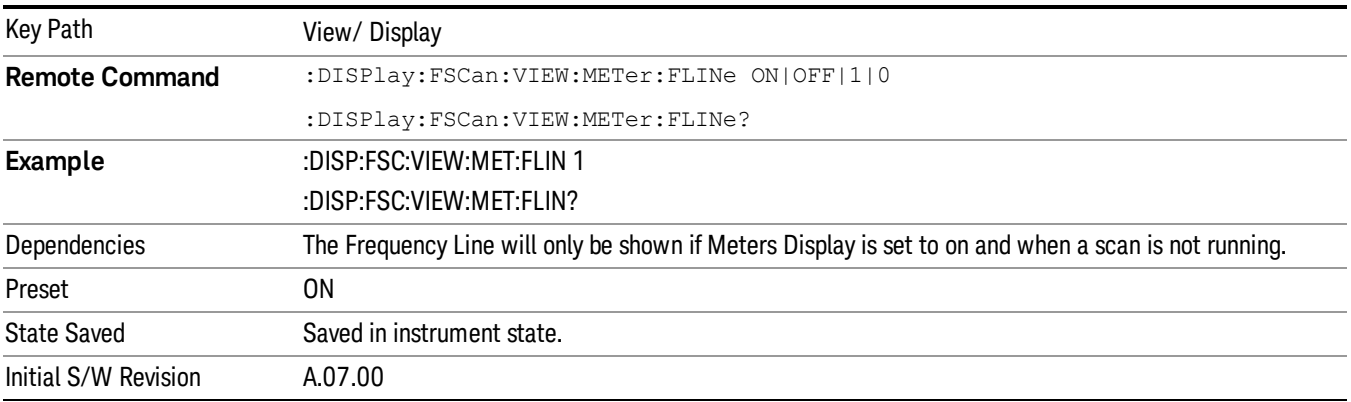

## Next Range

This key allows you to switch across ranges on the scan trace to see the setting of the RBW, VBW, Attenuation, Int Preamp, Dwell Time, Step Size, Scan Time and Scan Points on the graph annotation and meas bars. The green color outline will be moved as you switch across the ranges on the trace. This key will do nothing for a single range scan, where the green outline will not be shown.

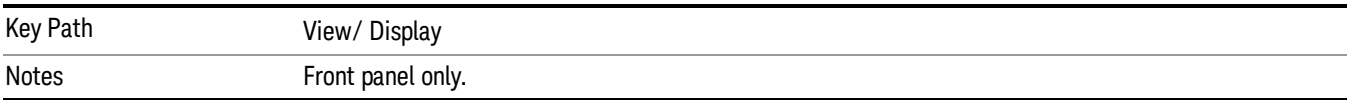

## 9 Strip Chart Measurement

The Strip Chart measurement is an EMI measurement for the X-Series platform that can be used for troubleshooting in CISPR precompliance and compliance test. The Strip Chart measurement is capable of measuring a signal in real time with three EMI detectors simultaneously. The Strip Chart measurement displays the real time measurement results in meters in a strip chart. The update rate for the Strip Chart measurement in both views is:

- Minimum 10 times per second
- Maximum 30 times per second

This topic contains the following sections:

["Measurement](#page-605-0) [Commands](#page-605-0) [for](#page-605-0) [Strip](#page-605-0) [Chart"](#page-605-0) [on](#page-605-0) [page](#page-605-0) [606](#page-605-0)

["Remote](#page-606-0) [Command](#page-606-0) [Results](#page-606-0) ["](#page-606-0) [on](#page-606-0) [page](#page-606-0) [607](#page-606-0)

INITiate:SCHart CONFigure:SCHart CONFigure? FETCh:SCHart [n]? MEASure:SCHart [n]? READ:SCHart [n]?

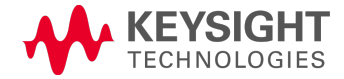

# <span id="page-605-0"></span>Measurement Commands for Strip Chart

The following commands are used to retrieve the measurement results:

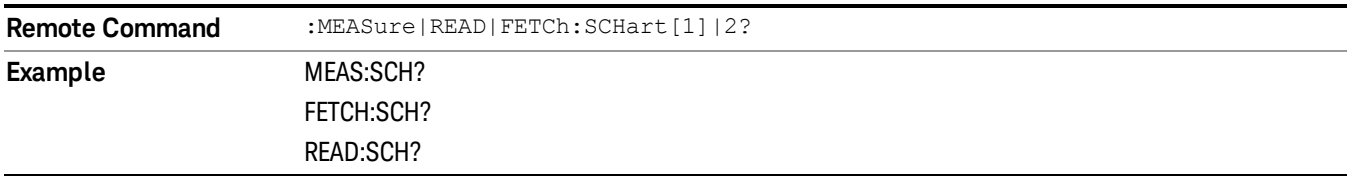

## <span id="page-606-0"></span>Remote Command Results

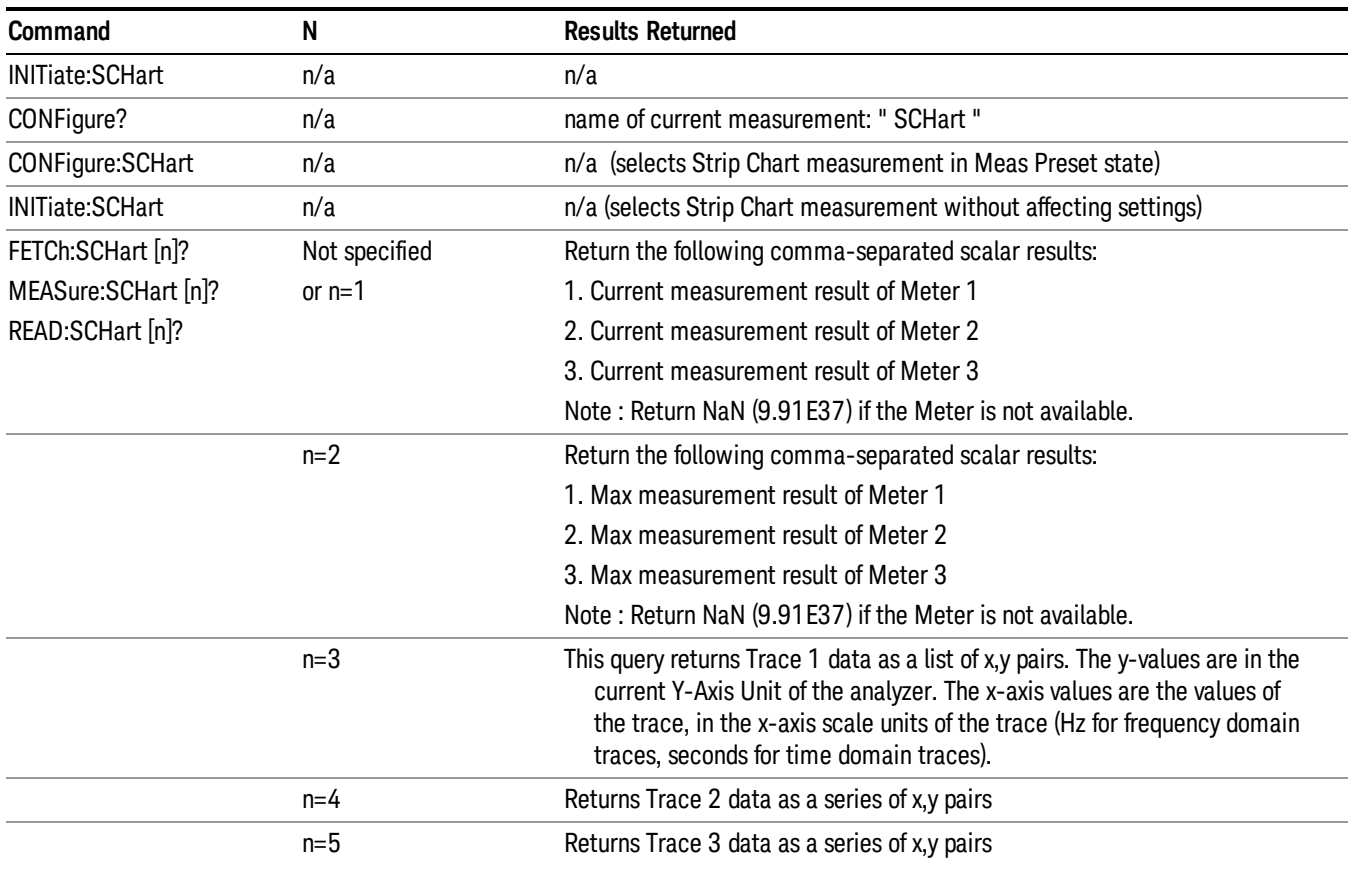

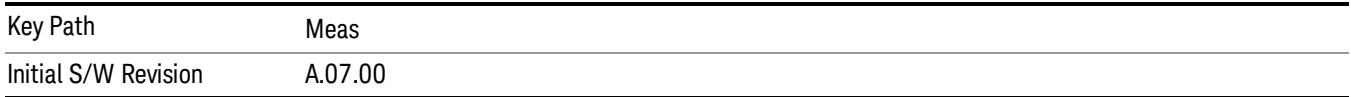

## AMPTD Y Scale

Displays the menu keys that enable you to control the amplitude parameters.

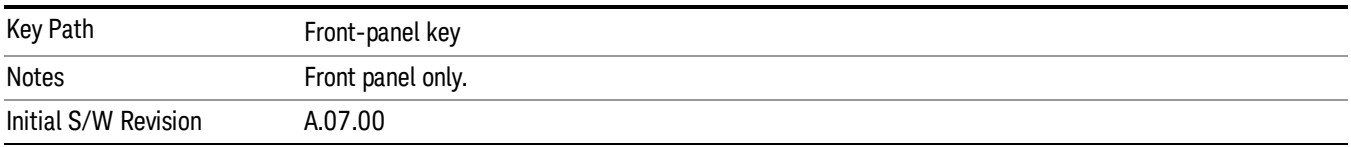

#### Reference Level

Specifies the amplitude represented by the topmost graticule line.

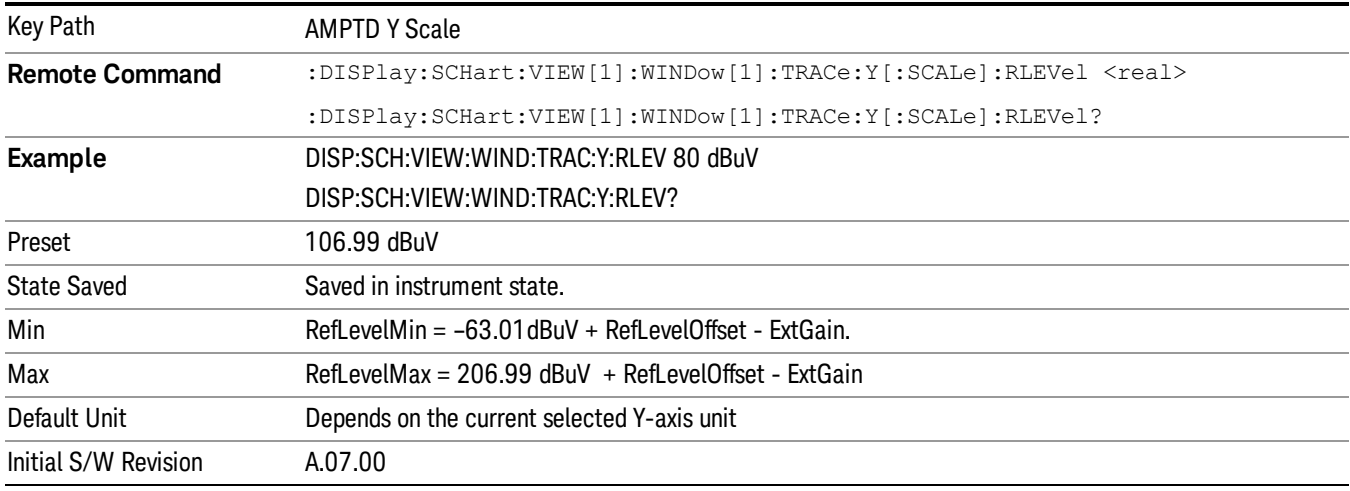

## Attenuation

Sets the value of Attenuation. Only the mechanical attenuator is available. For details about this key, see ["Attenuation"](#page-895-0) [on](#page-895-0) [page](#page-895-0) [896](#page-895-0) .

#### Presel Center

For details about this key, see ["Presel](#page-896-0) [Center"](#page-896-0) [on](#page-896-0) [page](#page-896-0) [897](#page-896-0)

#### Presel Adjust

For details about this key, see ["Preselector](#page-898-0) [Adjust"](#page-898-0) [on](#page-898-0) [page](#page-898-0) [899](#page-898-0)

#### Y Axis Unit

Display the menu keys that enable you to change the vertical (Y) axis amplitude unit. .For details about this key, see Y Axis Unit@32002

#### Internal Preamp

This key works the same way in this and many other measurements, so it is documented in the Common Measurement Functions section. For more details on this key, see ["Internal](#page-904-0) [Preamp"](#page-904-0) [on](#page-904-0) [page](#page-904-0) [905](#page-904-0)

#### Attenuation

Enables you to set the value of the Attenuation parameter. This key only affects the Mechanical Attenuator in the EMI Receiver mode and has no Auto setting.

For the Frequency Scan measurement, this key only affects the attenuation used for meters.

The following amplitude parameters are not settableby the user and therefore do not appear in any menus:

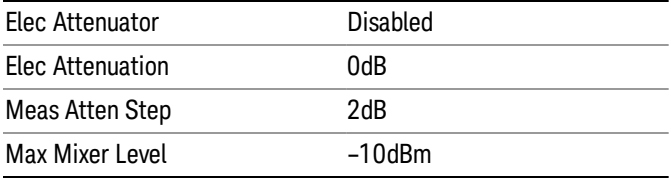

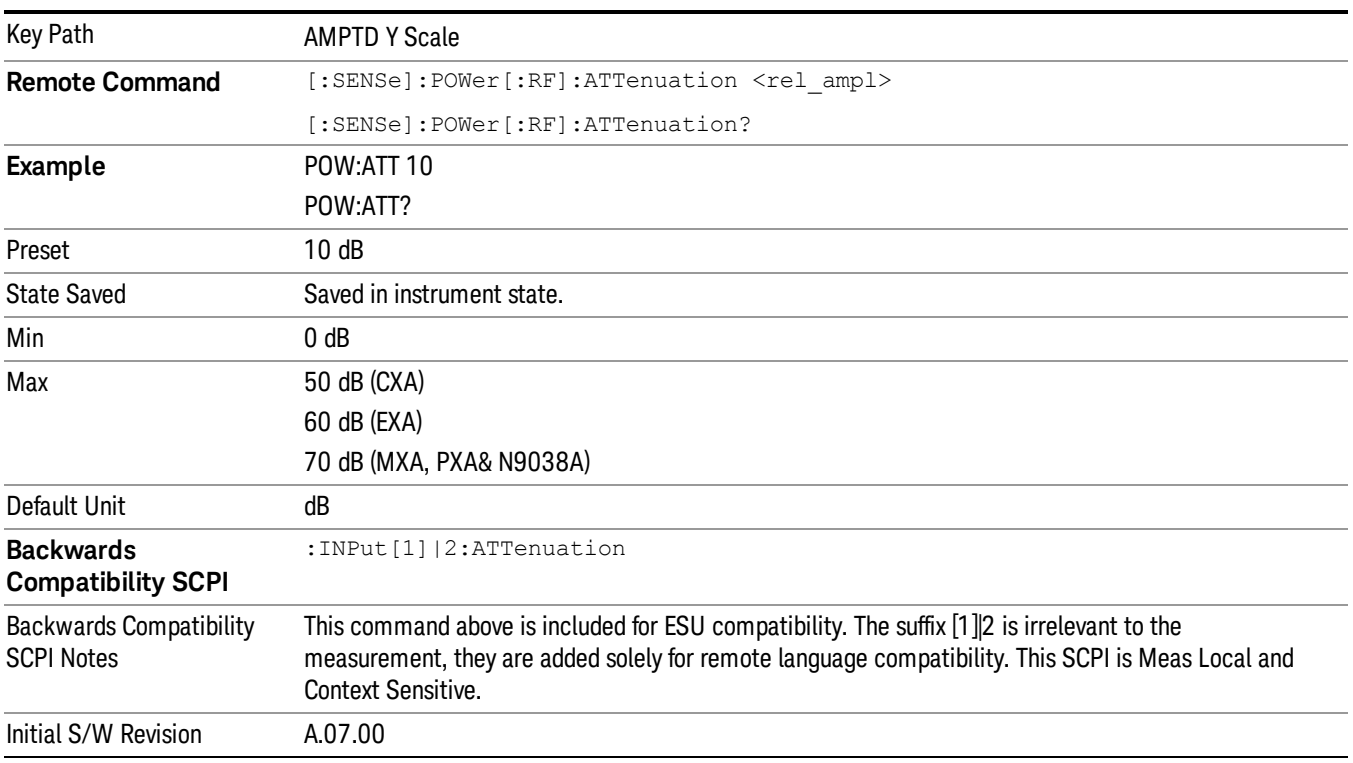

#### Scale/ Div

Sets the units per division of the vertical scale in the logarithmic display.

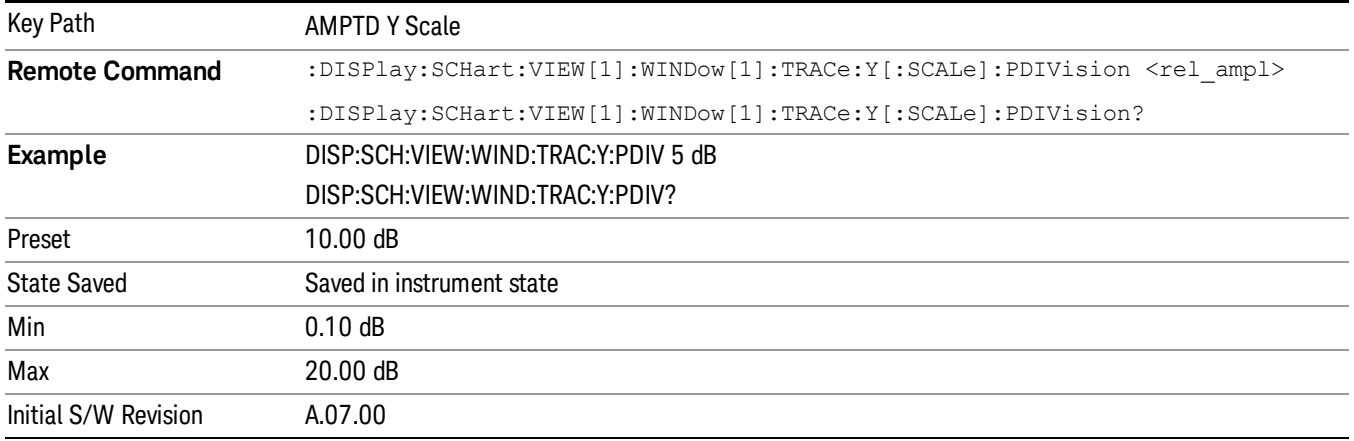

## Presel Center

When this key is pressed, the centering of the preselector filter is adjusted to optimize the amplitude accuracy at the frequency of the selected marker. If the selected marker is not on when Presel Center is pressed, the analyzer will turn on the selected marker, perform a peak search, and then perform centering on the marker's center frequency. If the selected marker is already on and between the start and stop frequencies of the analyzer, the analyzer performs the preselector calibration on that marker's frequency. If the selected marker is already on, but outside the frequency range between Start Freq and Stop Freq, the analyzer will first perform a peak search, and then perform centering on the marker's center frequency.

The value displayed on the Presel Adjust key will change to reflect the new preselector tuning (see Presel Adjust.

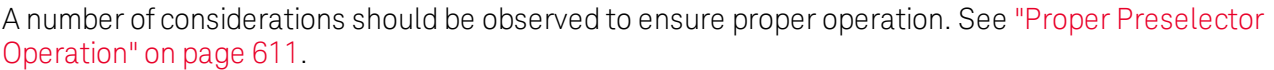

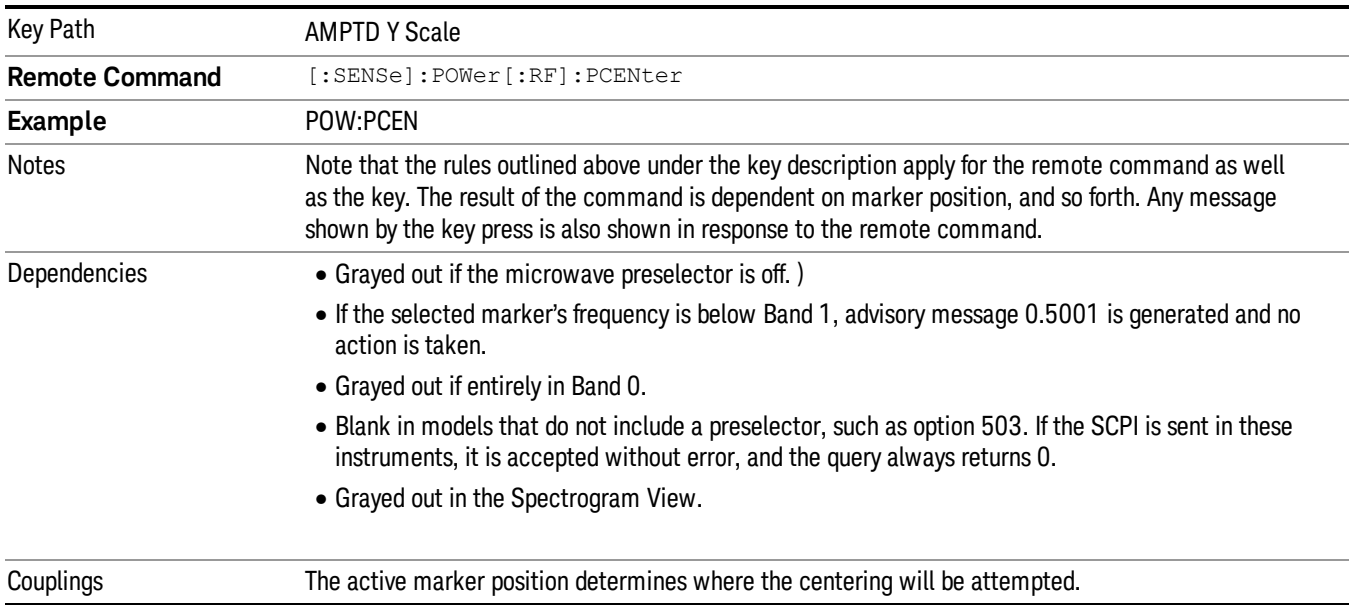

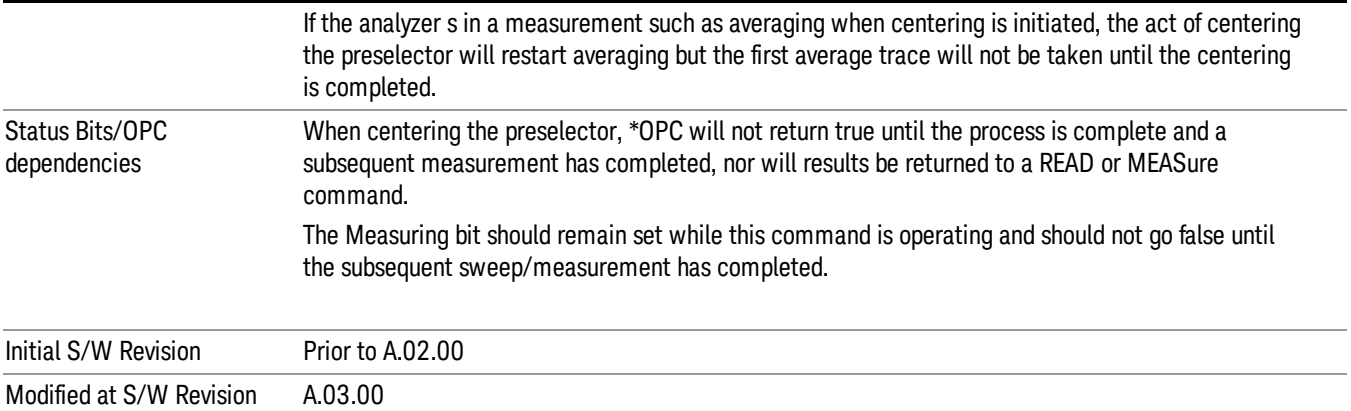

#### <span id="page-610-0"></span>Proper Preselector Operation

A number of considerations should be observed to ensure proper operation:

- 1. If the selected marker is off, the analyzer will turn on a marker, perform a peak search, and adjust the preselector using the selected marker's frequency. It uses the "highest peak" peak search method unqualified by threshold or excursion, so that there is no chance of a 'no peak found' error. It continues with that peak, even if it is the peak of just noise. Therefore, for this operation to work properly, there should be a signal on screen in a preselected range for the peak search to find.
- 2. If the selected marker is already on, the analyzer will attempt the centering at that marker's frequency. There is no preselector for signals below about 3.6 GHz, therefore if the marker is on a signal below 3.6 GHz, no centering will be attempted and an advisory message generated
- 3. In some models, the preselector can be bypassed. If it is bypassed, no centering will be attempted in that range and a message will be generated.

#### Preselector Adjust

Allows you to manually adjust the preselector filter frequency to optimize its response to the signal of interest. This function is only available when ["Presel](#page-896-0) [Center"](#page-896-0) [on](#page-896-0) [page](#page-896-0) [897](#page-896-0) is available.

For general purpose signal analysis, using Presel Center is recommended. Centering the filter minimizes the impact of long-term preselector drift. Presel Adjust can be used instead to manually optimize the preselector. One application of manual optimization would be to peak the preselector response, which both optimizes the signal-to-noise ratio and minimizes amplitude variations due to small (short-term) preselector drifting.

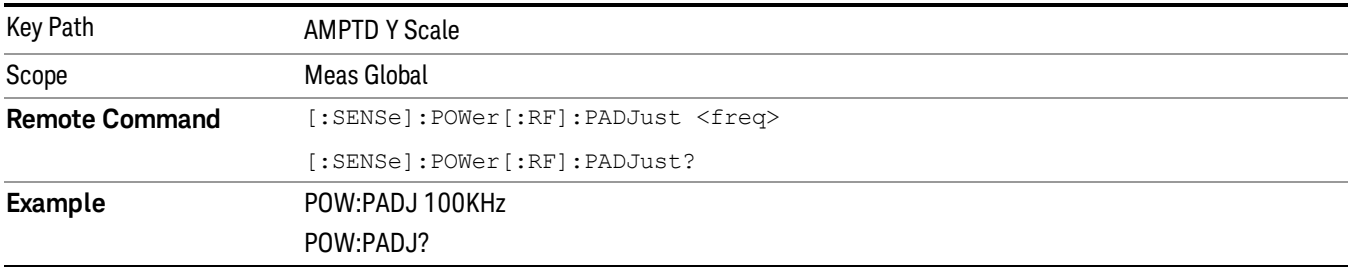

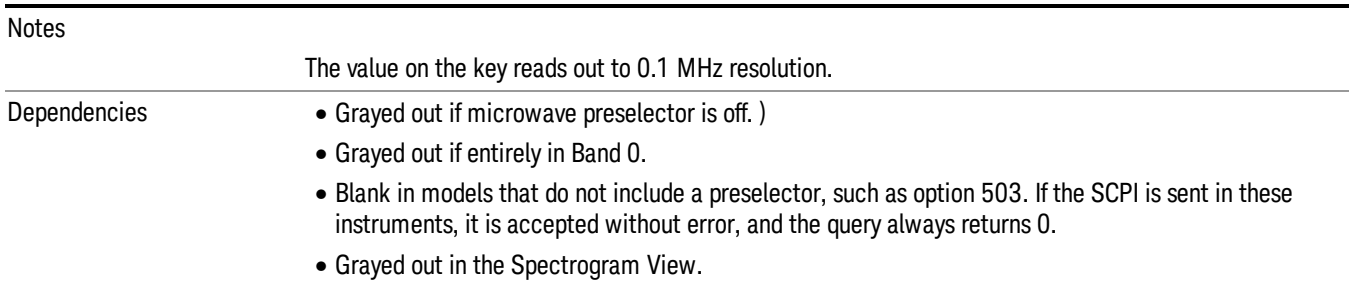

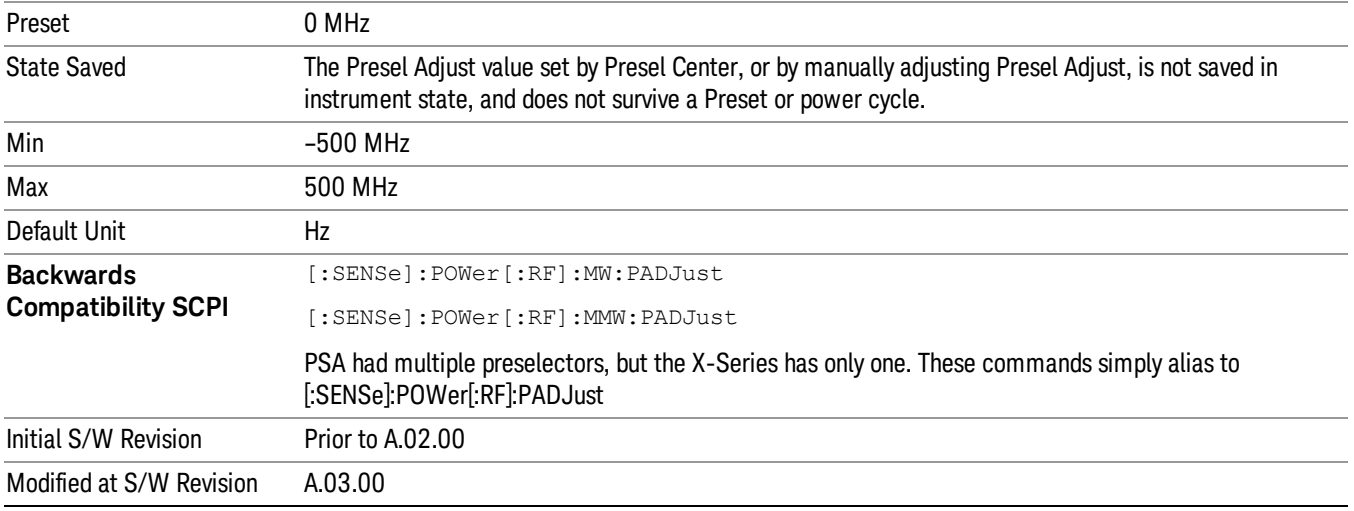

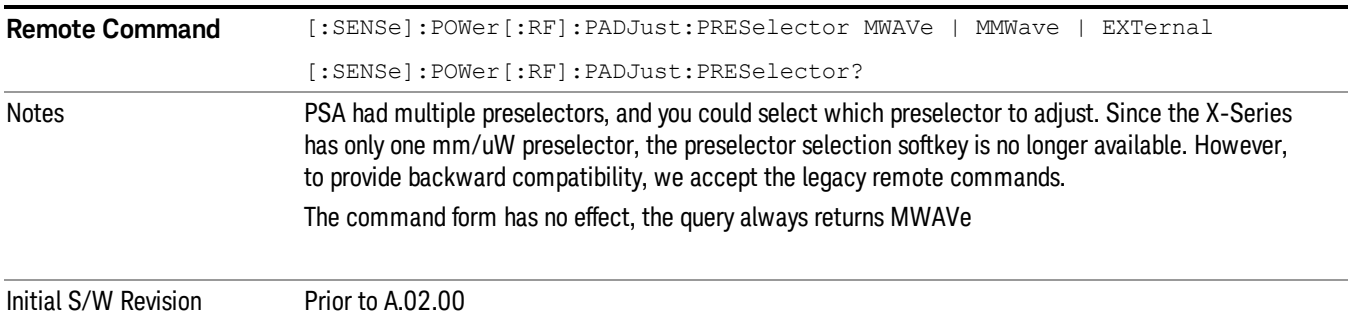

## Y Axis Unit

Displays the menu keys that enable you to change the vertical (Y) axis amplitude unit. The analyzer retains the entered Y Axis Unit separately for both Log and Lin amplitude scale types. For example, if Scale Type has been set to Log, and you set Y Axis Unit to dBm, pressing Scale Type (Log) sets the Y Axis Unit to dBm. If Scale Type has been set to Lin and you set Y Axis Unit to V, pressing Scale Type (Lin) sets the Y Axis Unit to V. Pressing Scale Type (Log) again sets the Y axis unit back to dBm.
#### **NOTE** The units of current (A, dBmA, dBuA) are calculated based on 50 ohms input impedance. All four of the EMI units (dBµA/m, dBµV/m, dBG, dBpT) are treated by the instrument exactly as though they were dBuV. The user must load an appropriate correction factor using Amplitude Corrections for accurate and meaningful results.

If a SCPI command is sent to the analyzer that uses one of the EMI units as a terminator, the analyzer treats it as though DBUV had been sent as the terminator.

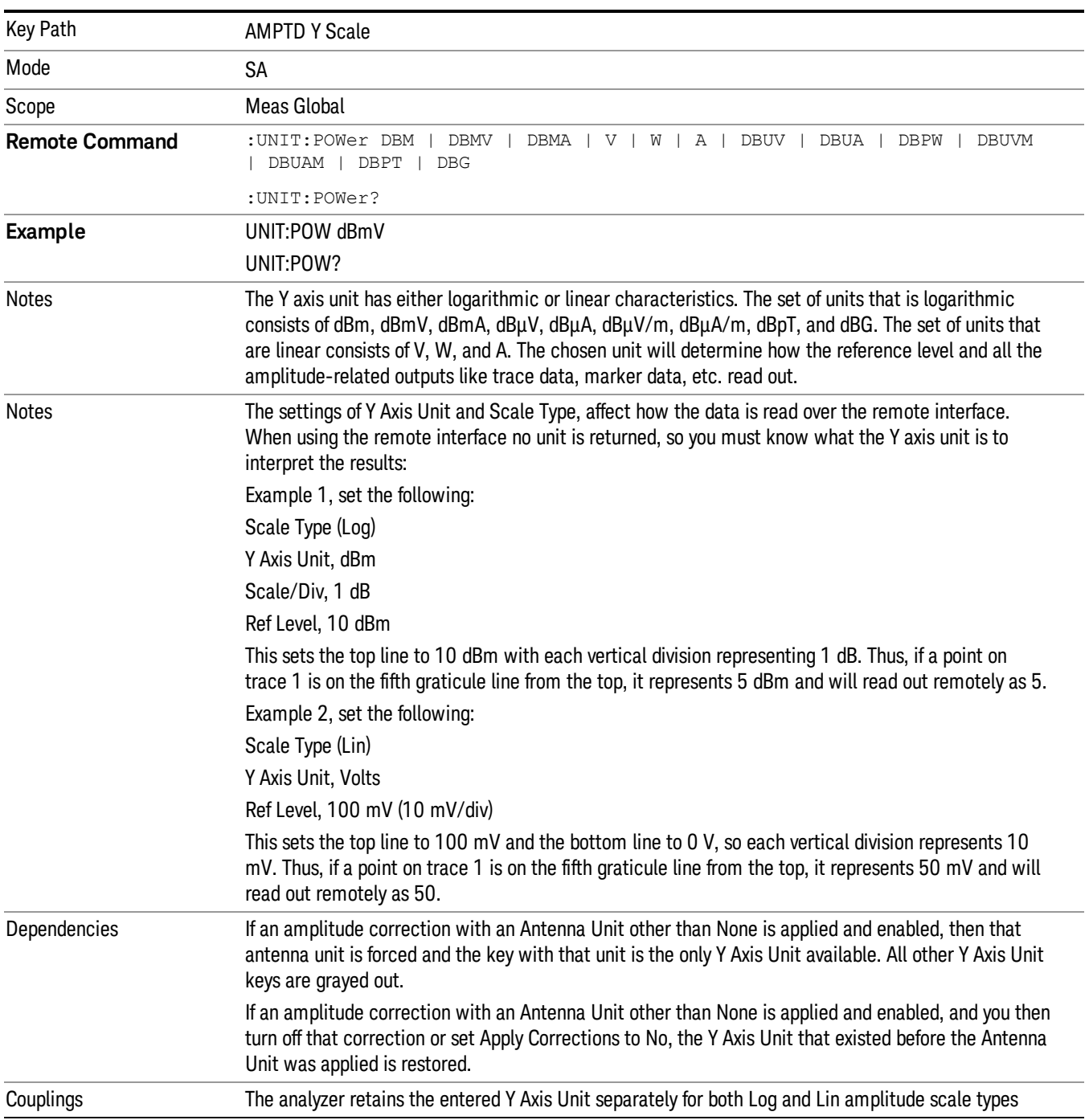

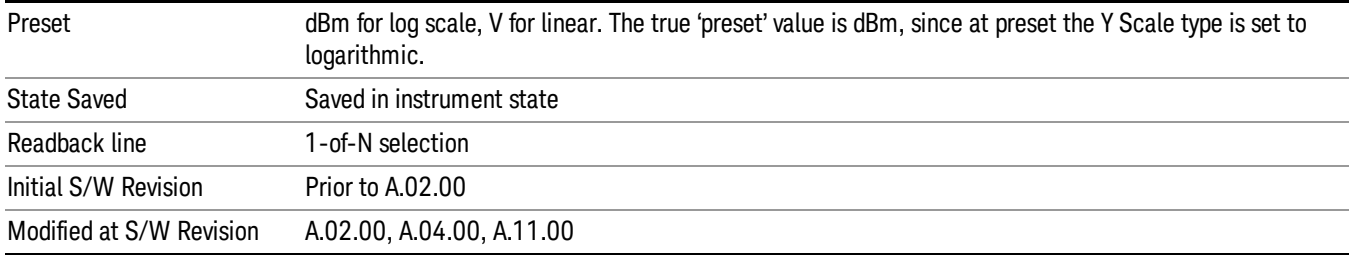

#### dBm

Sets the amplitude unit for the selected amplitude scale (log/lin) to dBm.

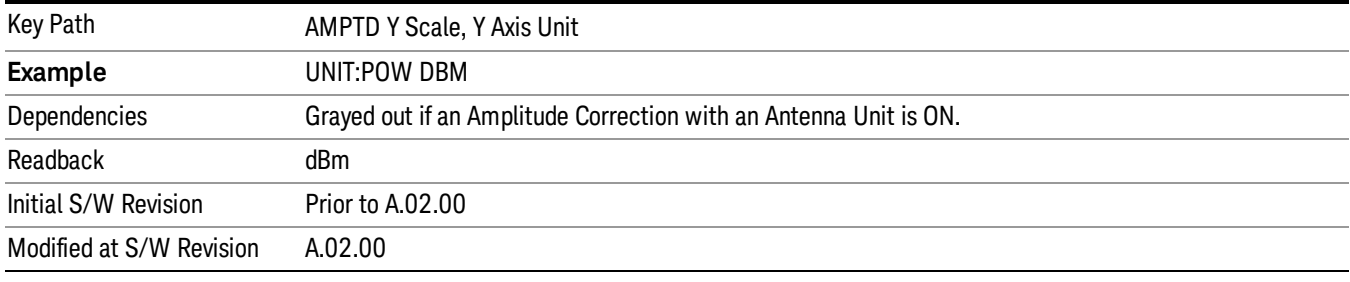

#### dBmV

Sets the amplitude unit for the selected amplitude scale (log/lin) to dBmV.

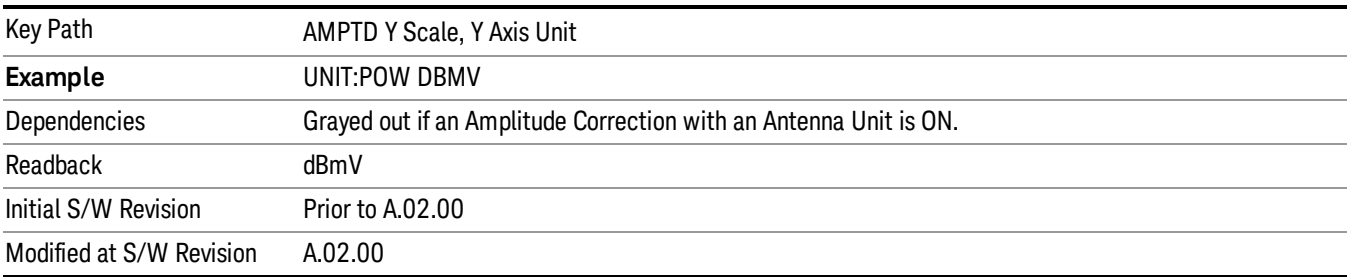

#### dBmA

Sets the amplitude unit for the selected amplitude scale (log/lin) to dBmA.

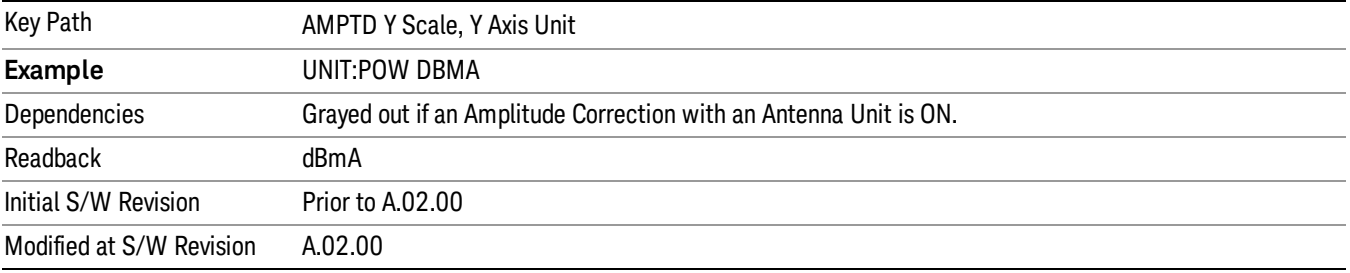

#### W

#### Sets the amplitude unit for the selected amplitude scale (log/lin) to watt.

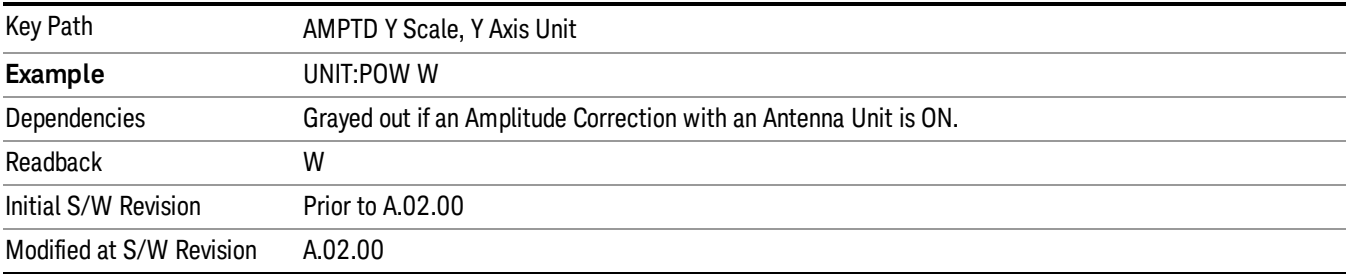

#### V

Sets the amplitude unit for the selected amplitude scale (log/lin) to volt.

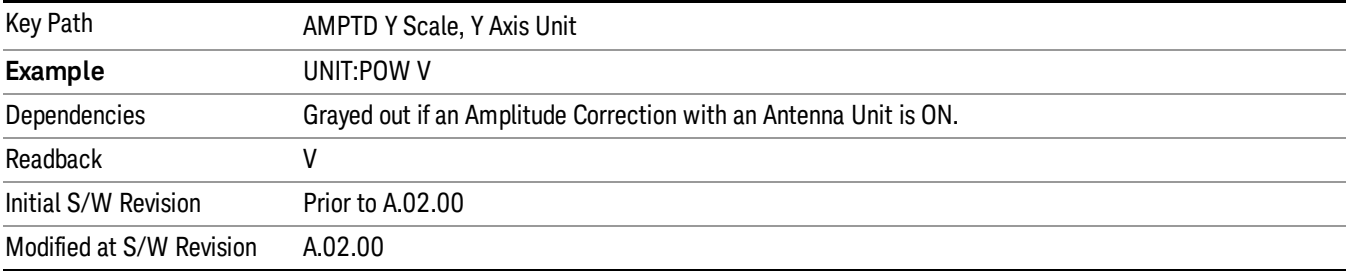

## A

Sets the amplitude unit for the selected amplitude scale (log/lin) to Ampere.

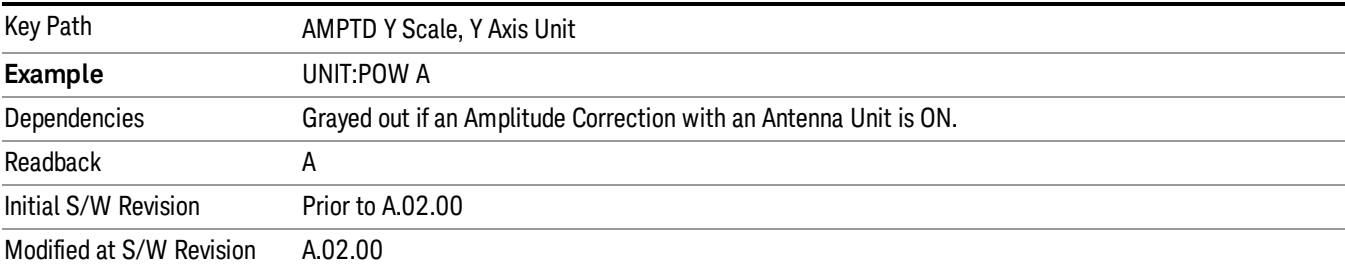

## dBµV

Sets the amplitude unit for the selected amplitude scale (log/lin) to dBµV.

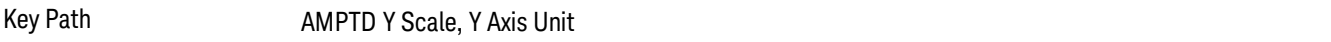

9 Strip Chart Measurement AMPTD Y Scale

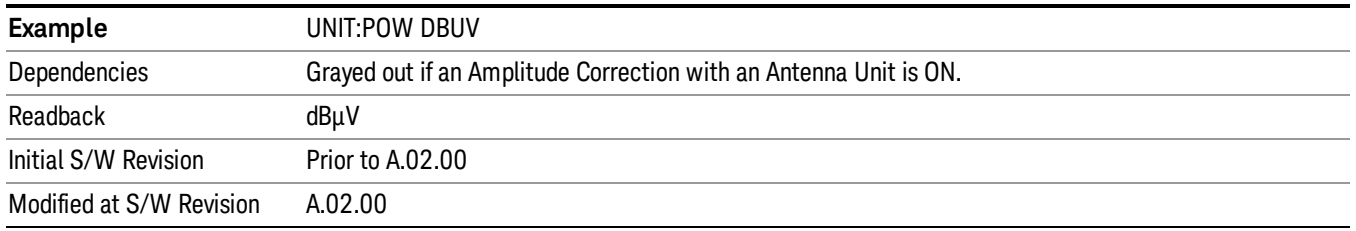

#### dBµA

Sets the amplitude unit for the selected amplitude scale (log/lin) to dBµA.

**NOTE** The unit dBuA can also appear as an Antenna Unit. This will be used by customers using current probes, because current probes are often supplied with conversion tables that provide the transducer factors. When dBuA is used as an Antenna Unit the normal conversion from power to amps for dBuA (based on the analyzer input impedance) is not done, but instead the conversion is based solely on the Correction that contains the transducer factors. This is what distinguishes dBuA as a normal unit from dBuA as an antenna unit. When querying the Y-Axis unit, you can query the Antenna Unit to distinguish between regular dBuA and the dBuA antenna unit. If :CORR:CSET:ANT? returns NOC (for No Conversion), you are using a normal Y Axis dBuA. If it returns UA you are using an Antenna Unit dBuA.

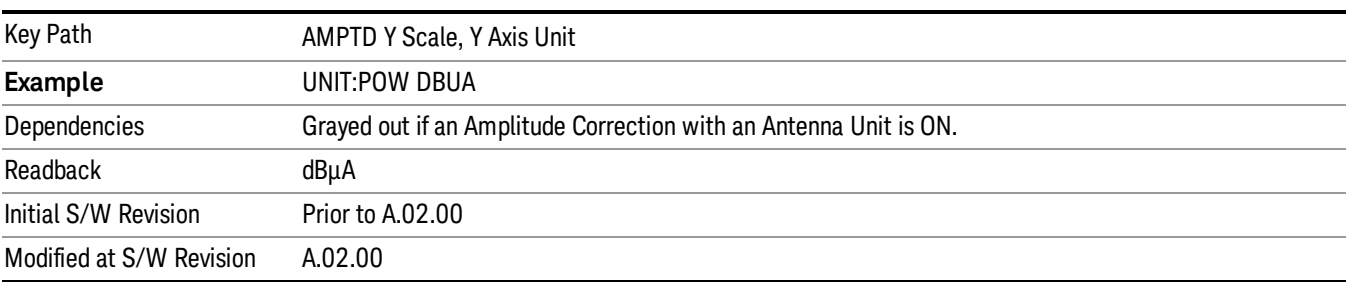

#### dBpW

Sets the amplitude unit for the selected amplitude scale (log/lin) to dBpW.

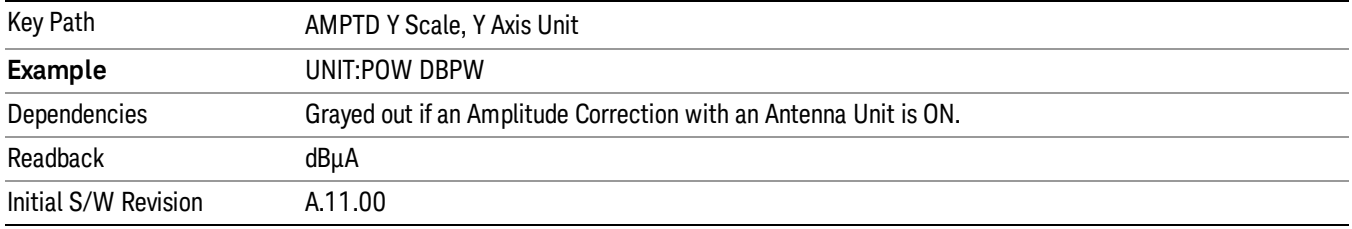

## Antenna Unit

When a Correction is turned on that uses an Antenna Unit, the Y Axis Unit changes to that Antenna Unit. All of the keys in the Y-Axis Unit menu are then greyed out, except the Antenna Unit key. The unit being used is shown on this key and is shown as selected in the submenu.

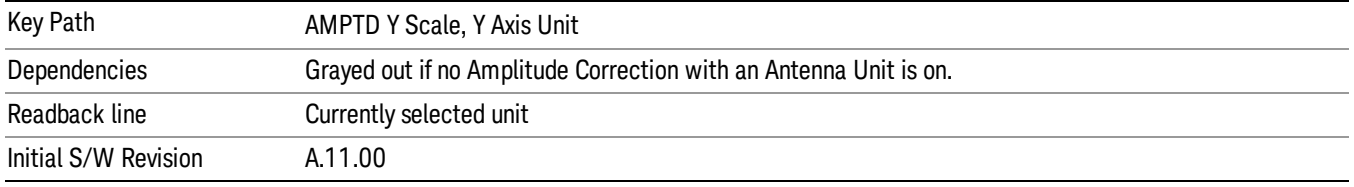

#### dBµV/m

Sets the amplitude unit for the selected amplitude scale (log/lin) to dBµV/m. This is an antenna unit, and this key is grayed out unless a Correction with this Antenna Unit selected is ON. If this is the case, all of the other Antenna Units are grayed out.

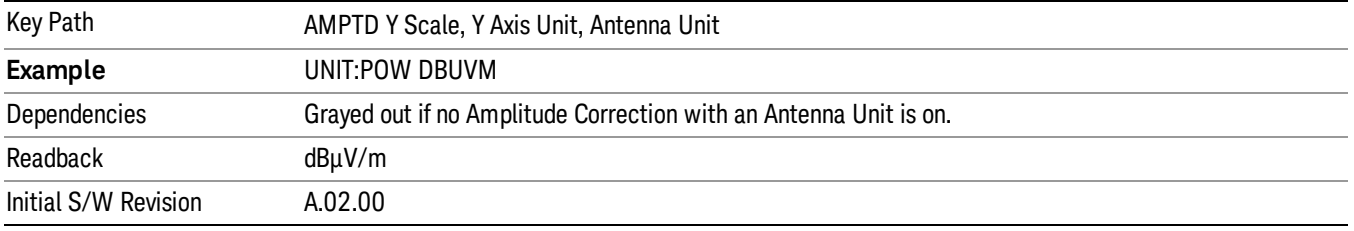

#### dBµA/m

Sets the amplitude unit for the selected amplitude scale (log/lin) to dBµA/m. This is an antenna unit, and this key is grayed out unless a Correction with this Antenna Unit selected is ON. If this is the case, all of the other Antenna Units are grayed out.

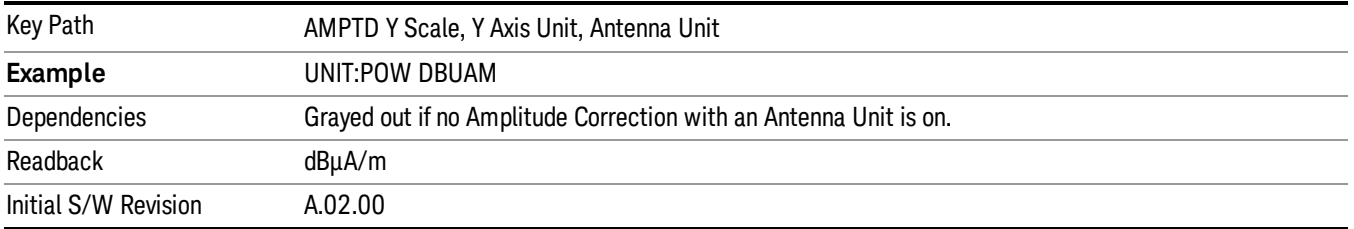

#### dBµA

Sets the amplitude unit for the selected amplitude scale (log/lin) to dBµA. This is an antenna unit, and this key is grayed out unless a Correction with this Antenna Unit selected is ON. If this is the case, all of the other Antenna Units are grayed out.

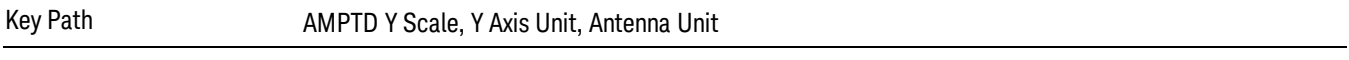

9 Strip Chart Measurement AMPTD Y Scale

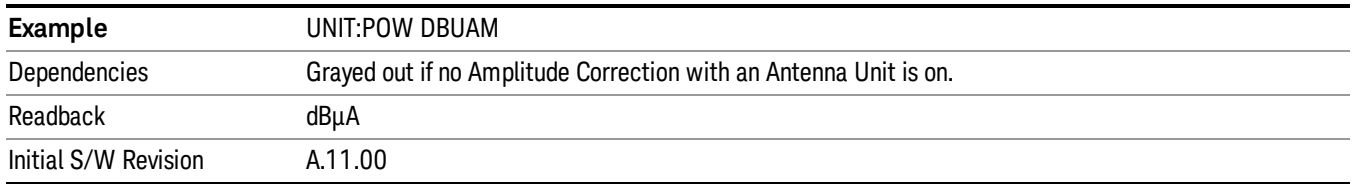

#### dBpΤ

Sets the amplitude unit for the selected amplitude scale (log/lin) to dBpT. This is an antenna unit, and this key is grayed out unless a Correction with this Antenna Unit selected is ON. If this is the case, all of the other Antenna Units are grayed out.

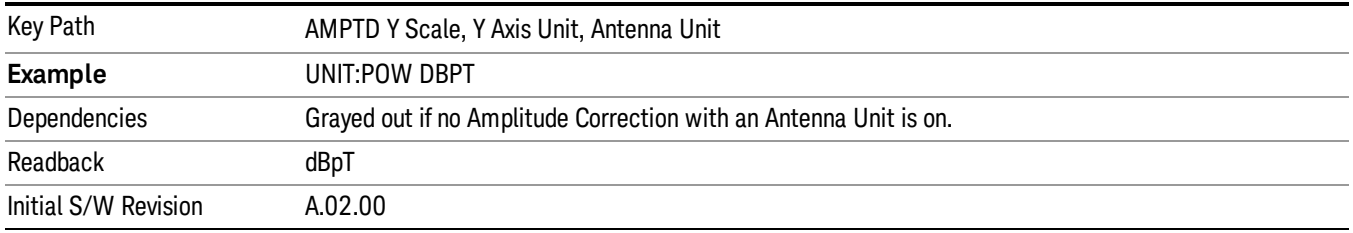

#### dBG

Sets the amplitude unit for the selected amplitude scale (log/lin) to dBG. This is an antenna unit, and this key is grayed out unless a Correction with this Antenna Unit selected is ON. If this is the case, all of the other Antenna Units are grayed out.

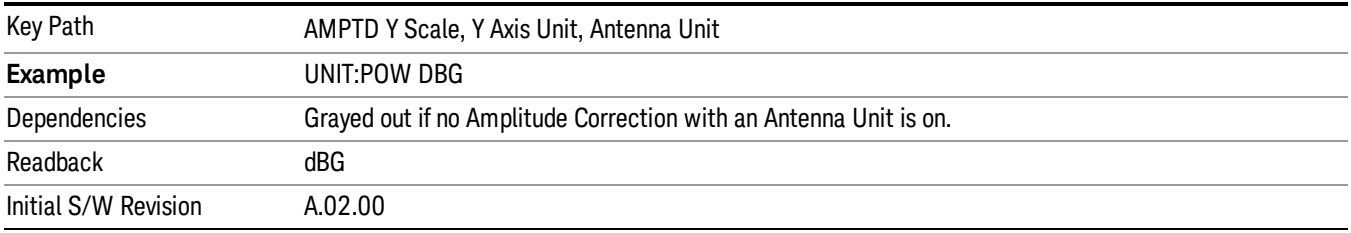

#### None

This is selected if no Antenna Unit is currently on, however you cannot actually set this value, since it is always grayed out. The key is included simply to provide an indication on the Readback line of the Antenna Unit key when there is no Antenna Unit selected.

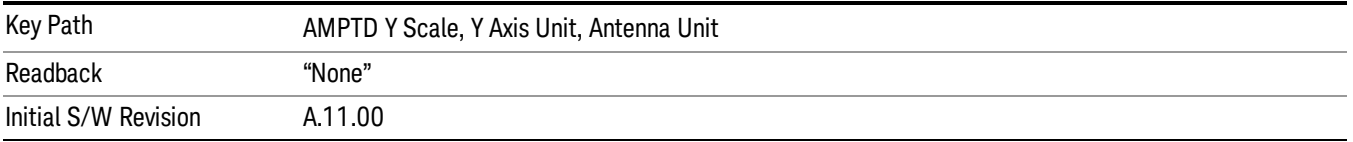

#### Reference Level Offset

Enables you to add an offset value to the displayed reference level. The reference level is the absolute amplitude represented by the top graticule line on the display.

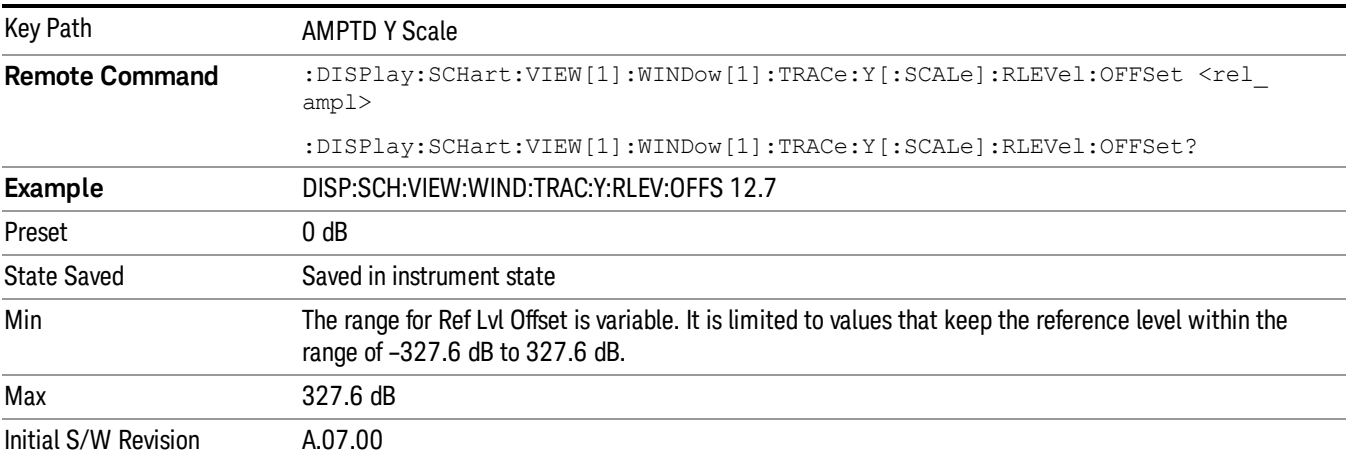

#### Internal Preamp

Accesses a menu of keys that control the internal preamps. Turning on the preamp gives a better noise figure, but a poorer TOI to noise floor dynamic range. You can optimize this setting for your particular measurement.

The instrument takes the preamp gain into account as it sweeps. If you sweep outside of the range of the preamp the instrument will also account for that. The displayed result will always reflect the correct gain.

For some measurements, when the preamp is on and any part of the displayed frequency range is below the lowest frequency for which the preamp has specifications, a warning condition message appears in the status line. For example ,for a preamp with a 9 kHz lowest specified frequency: "Preamp: Accy unspec'd below 9 kHz".

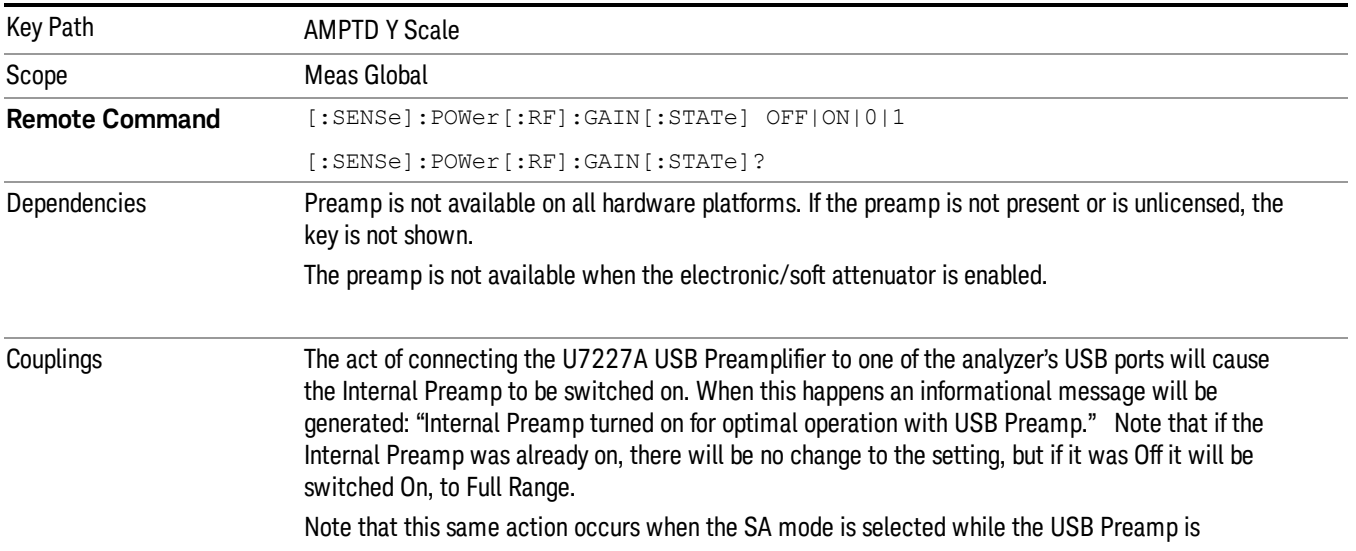

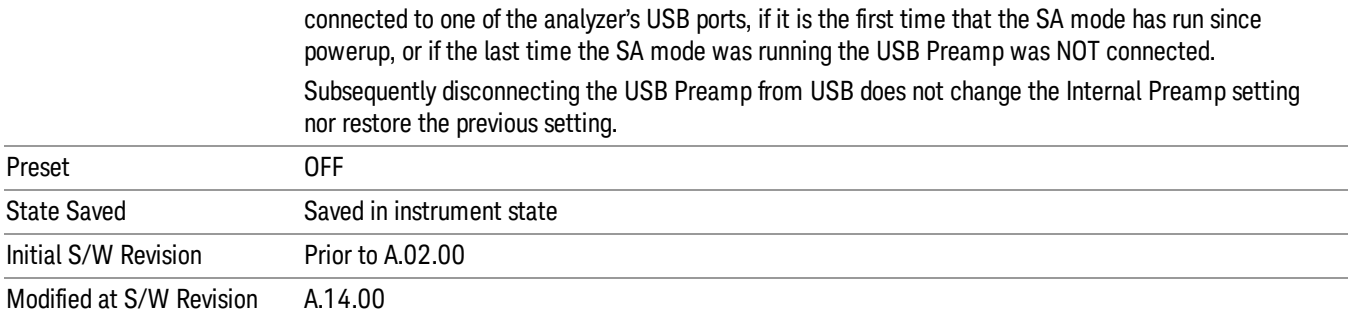

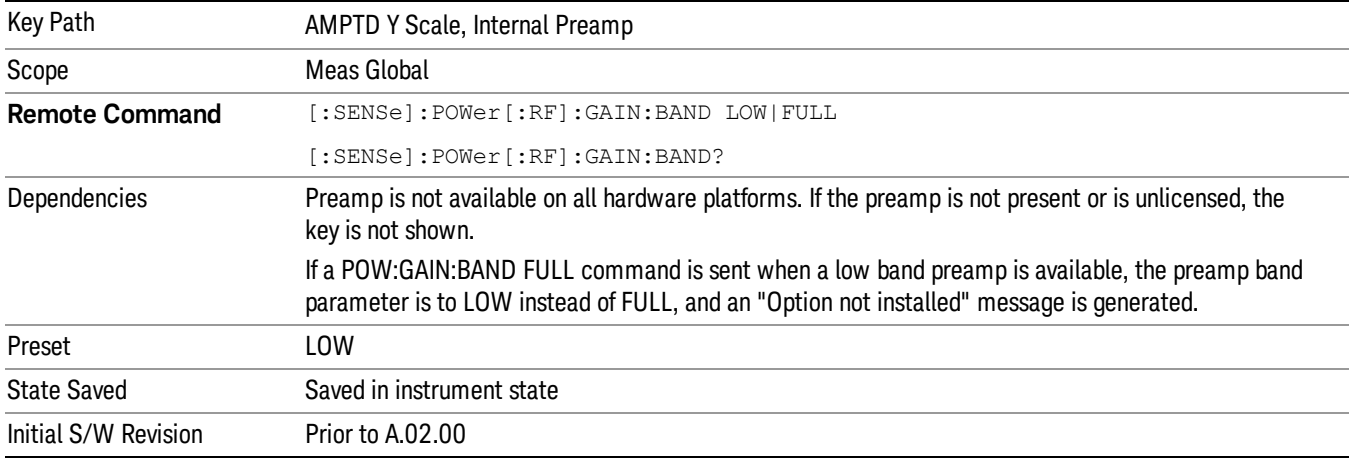

#### Off

#### Turns the internal preamp off

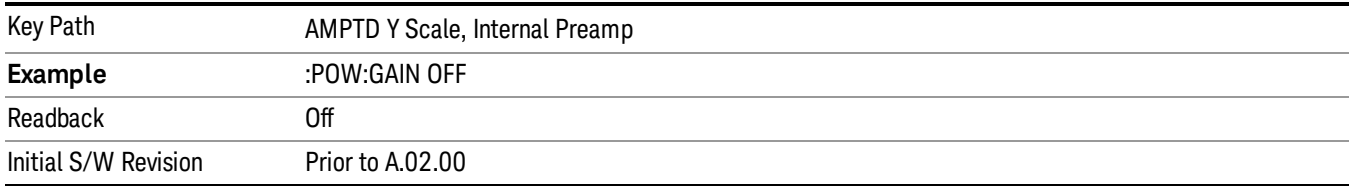

#### Low Band

Sets the internal preamp to use only the low band.

The frequency range of the installed (optional) low-band preamp is displayed in square brackets on the Low Band key label.

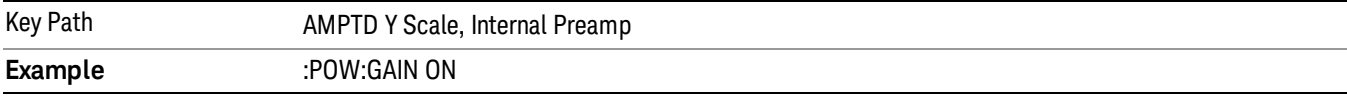

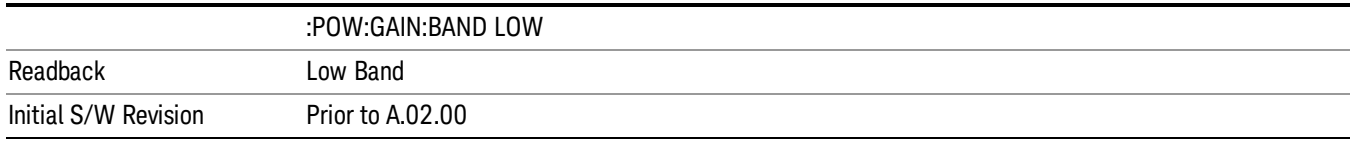

## Full Range

Sets the internal preamp to use its full range. The low band (0–3.6 GHz or 0–3GHz, depending on the model) is supplied by the low band preamp and the frequencies above low band are supplied by the high band preamp.

The frequency range of the installed (optional) preamp is displayed in square brackets on the Full Range key label. If the high band option is not installed the Full Range key does not appear.

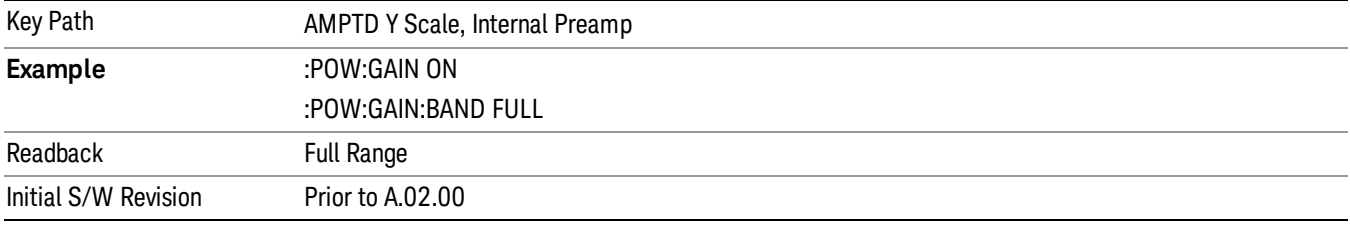

# Auto Couple

The Auto Couple feature provides a quick and convenient way to automatically couple multiple instrument settings. This helps ensure accurate measurements and optimum dynamic range. When the Auto Couple feature is activated, either from the front panel or remotely, all parameters of the current measurement that have an Auto/Manual mode are set to Auto mode and all measurement settings dependent on (or coupled to) the Auto/Man parameters are automatically adjusted for optimal performance.

However, the Auto Couple keyactions are confined to the current measurement only. It does not affect other measurements in the mode, and it does not affect markers, marker functions, or trace or display attributes.

#### See ["More](#page-621-0) [Information"](#page-621-0) [on](#page-621-0) [page](#page-621-0) [622](#page-621-0)

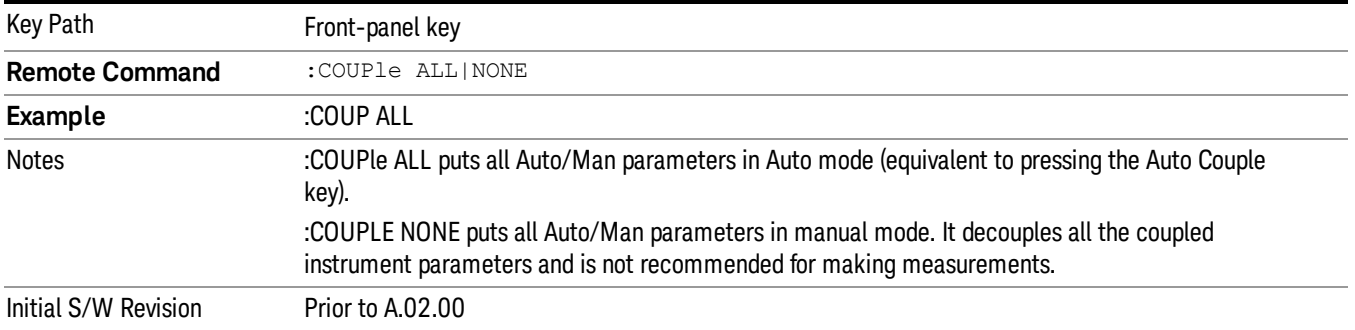

#### <span id="page-621-0"></span>More Information

There are two types of functions that have Auto/Manual modes.

#### Auto/Man Active Function keys

usdTr

An Auto/Man toggle key controls the binary state associated with an instrument parameter by toggling between Auto (where the parameter is automatically coupled to the other parameters it is dependent upon) and Man (where the parameter is controlled independent of the other parameters), as well as making the parameter the active function. The current mode is indicated on the softkey with either Auto or Man underlined as illustrated below.

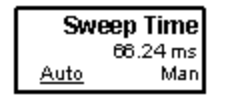

#### Auto/Man 1-of-N keys

An Auto/Man 1-of-N key allows you to manually pick from a list of parameter values, or place the function in Auto, in which case the value is automatically selected (and indicated) as shown below. If in Auto, Auto is underlined on the calling key. If in manual operation, manual is indicated on the calling key. But the calling key does not actually toggle the function, it simply opens the menu.

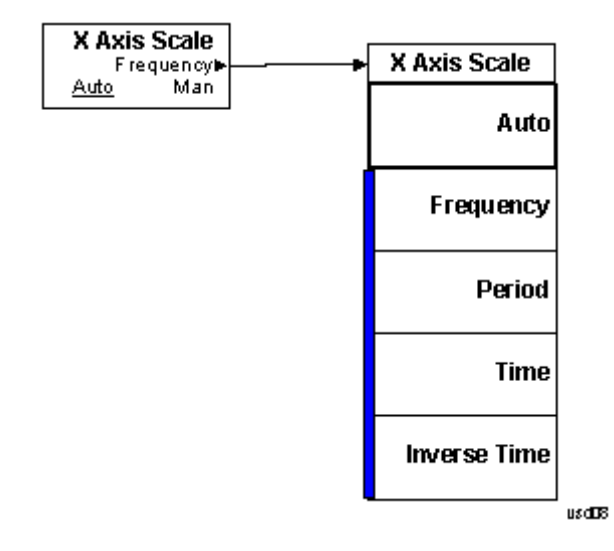

# BW

Displays the menu key that enables you to control the resolution BW.

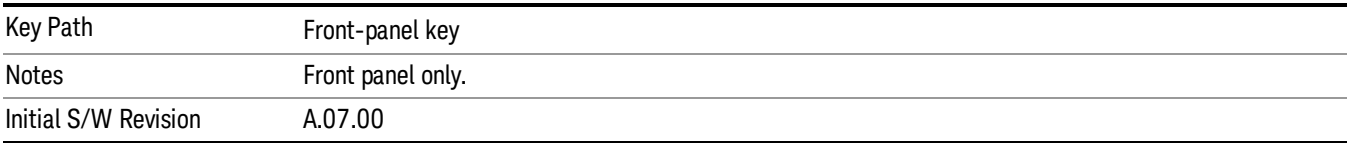

#### Res BW

Activates the Resolution Bandwidth (RBW) action function, which allows you to manually set the RBW.

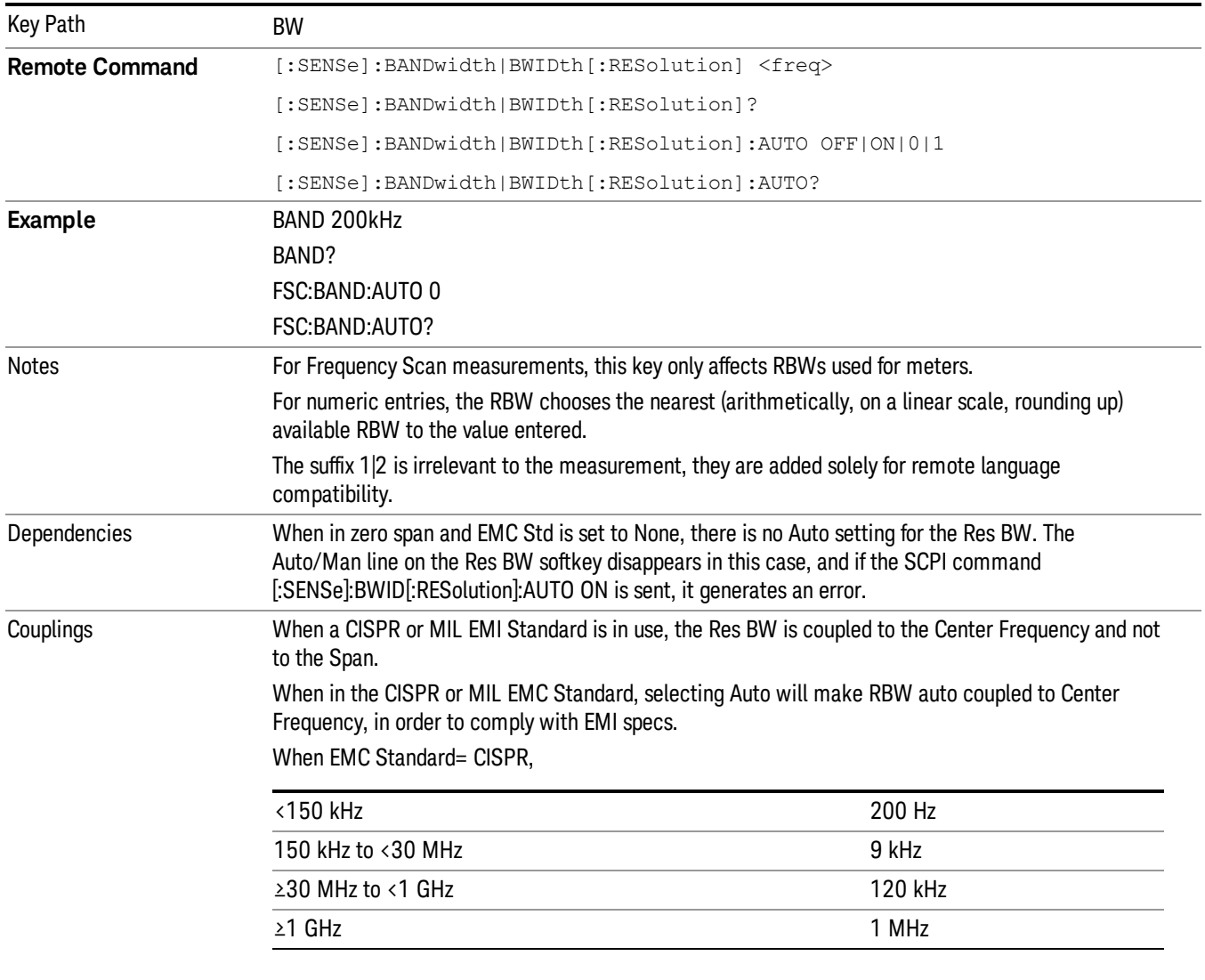

When EMC Standard= MIL,

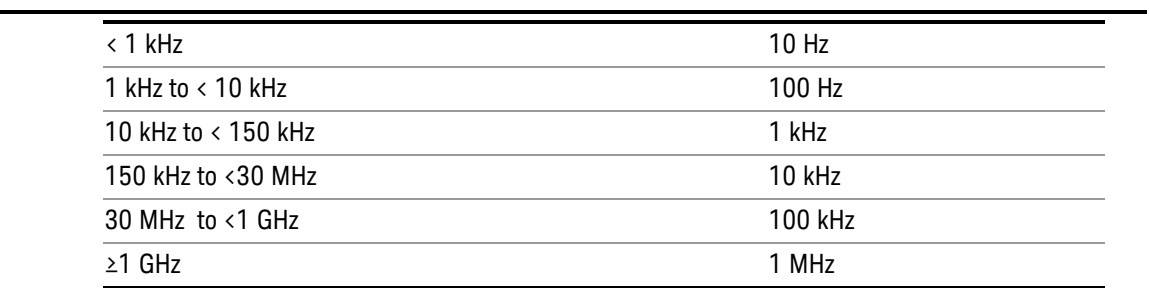

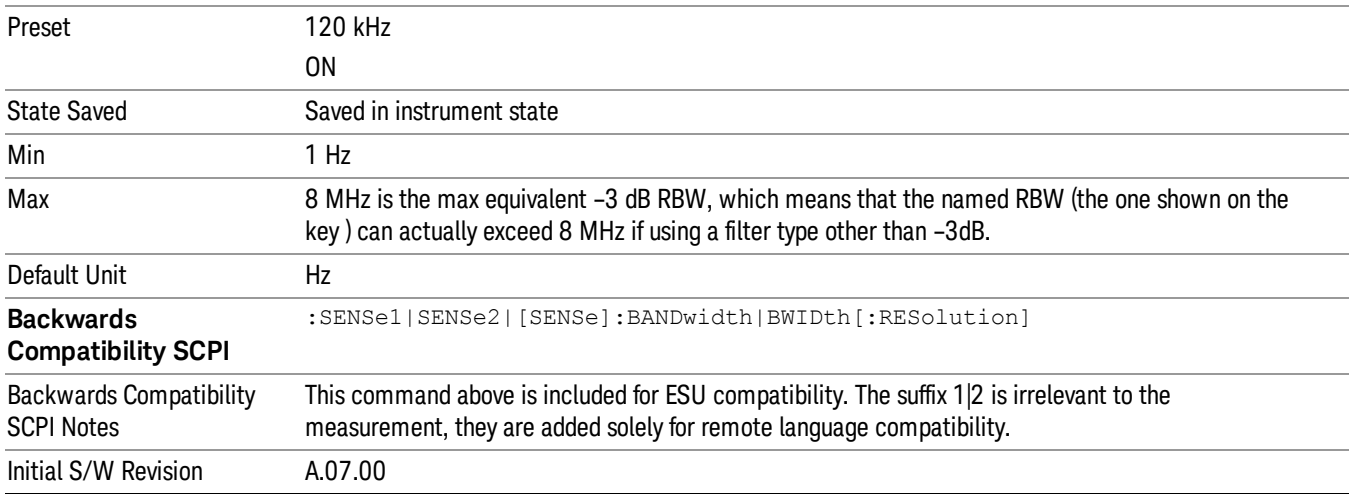

## Filter BW

Allows you to choose the filter based on its –3 dB (Normal) bandwidth, its –6 dB bandwidth, its Noise bandwidth, or its Impulse bandwidth.

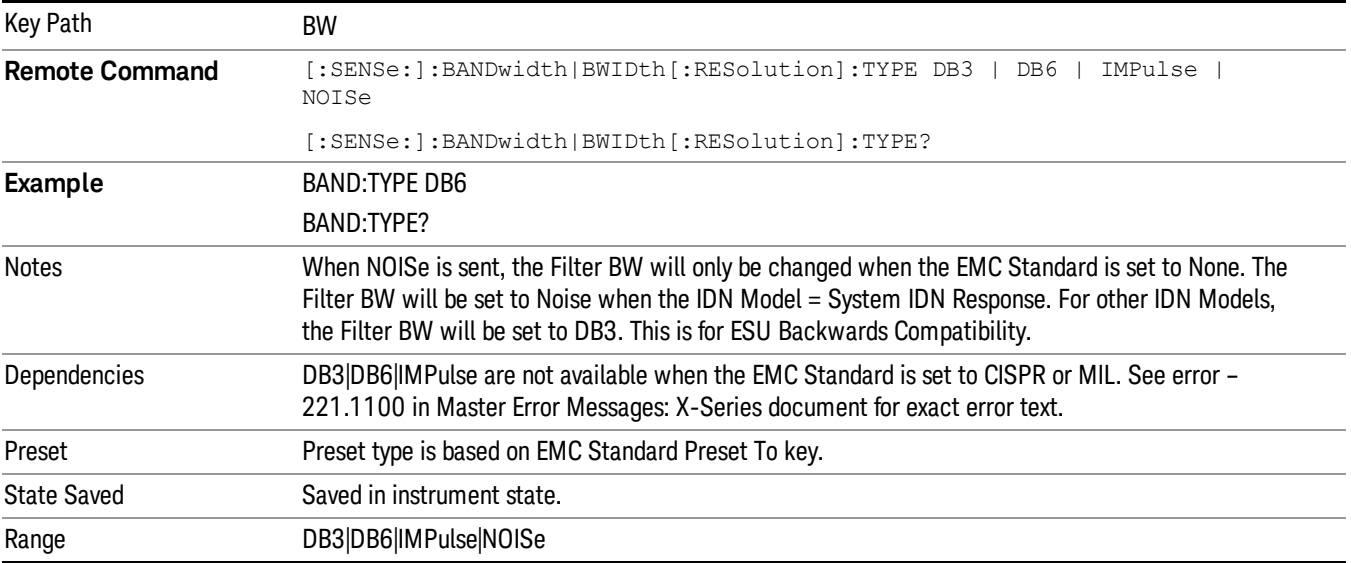

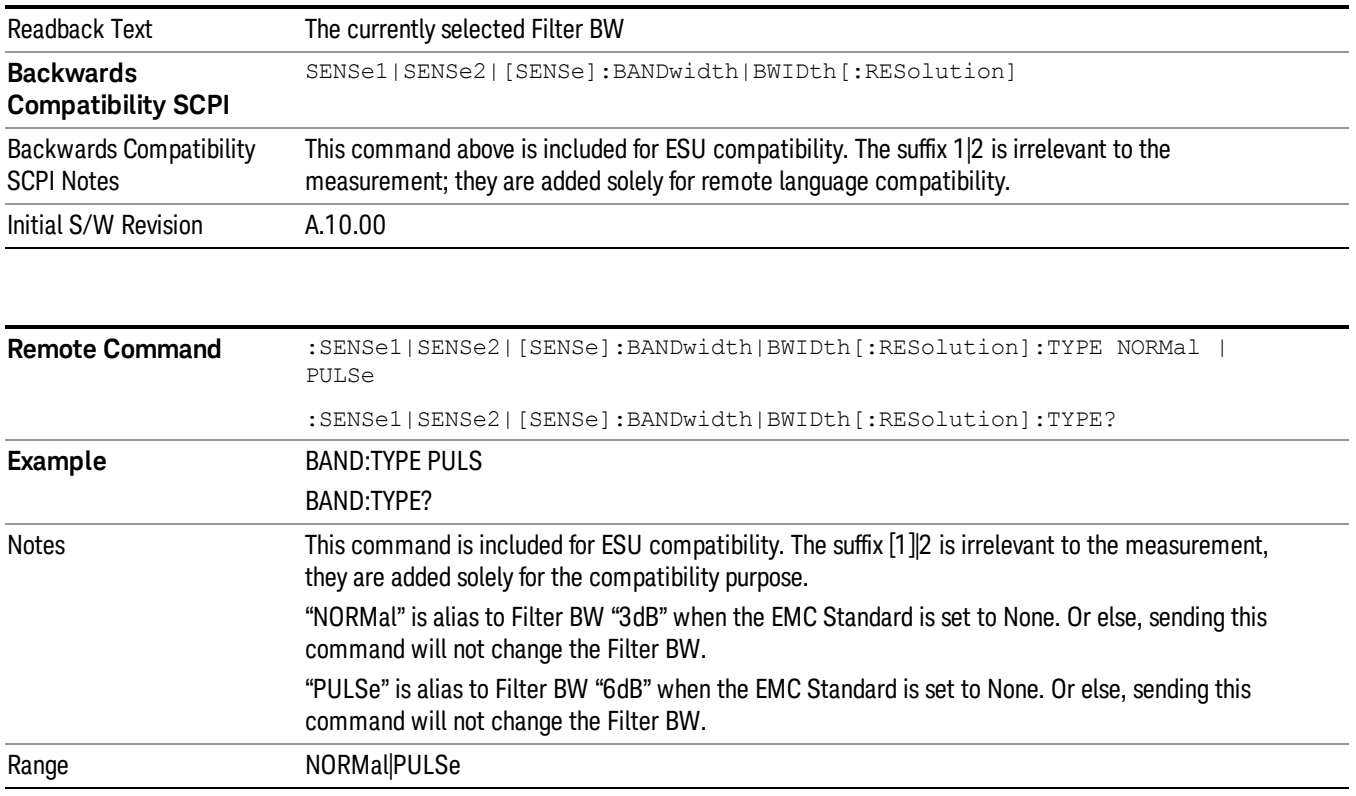

# Cont (Continuous Measurement/Sweep)

Sets the analyzer for Continuous measurement operation. The single/continuous state is Meas Global so the setting will affect all measurements. If you are Paused, pressing Cont does a Resume.

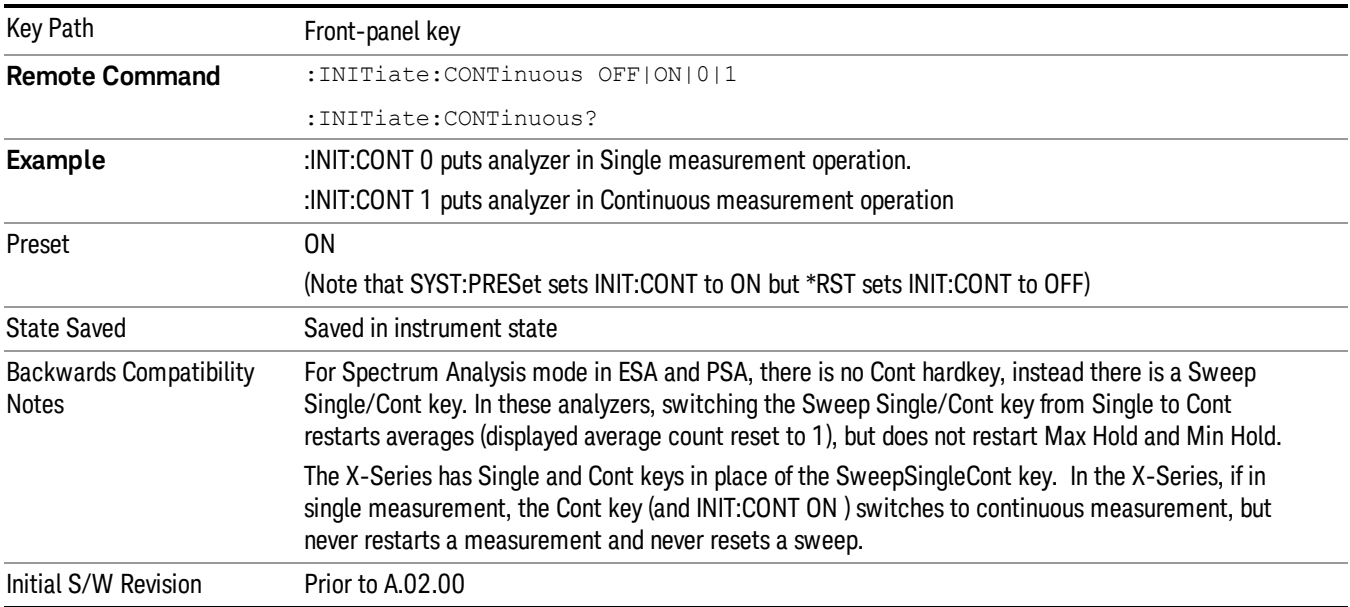

In Swept SA Measurement (Spectrum Analysis Mode):

The analyzer takes repetitive sweeps, averages, measurements, etc., when in Continuous mode. When the average count reaches the Average/Hold Number the count stops incrementing, but the analyzer keeps sweeping. See the Trace/Detector section for the averaging formula used both before and after the Average/Hold Number is reached. The trigger condition must be met prior to each sweep. The type of trace processing for multiple sweeps, is set under the Trace/Detector key, with choices of Trace Average, Max Hold, or Min Hold.

In Other Measurements/Modes:

With Avg/Hold Num (in the Meas Setup menu) set to Off or set to On with a value of 1, a sweep is taken after the trigger condition is met; and the analyzer continues to take new sweeps after the current sweep has completed and the trigger condition is again met. However, with Avg/Hold Num set to On with a value >1, multiple sweeps (data acquisitions) are taken for the measurement. The trigger condition must be met prior to each sweep. The sweep is not stopped when the average count k equals the number N set for Avg/Hold Num is reached, but the number k stops incrementing. A measurement average usually applies to all traces, marker results, and numeric results. But sometimes it only applies to the numeric results.

If the analyzer is in Single measurement, pressing the Cont key does not change k and does not cause the sweep to be reset; the only action is to put the analyzer into Continuous measurement operation.

If it is already in continuous sweep:

the INIT:CONT 1 command has no effect

the INIT:CONT 0 command will place the analyzer in Single Sweep but will have no effect on the current sequence until  $k = N$ , at which point the current sequence will stop and the instrument will go to the idle state.

File

See ["File"](#page-265-0) [on](#page-265-0) [page](#page-265-0) [266](#page-265-0)

# FREQ Channel

Displays the menu keys that enable you to control the frequency parameters and scale type.

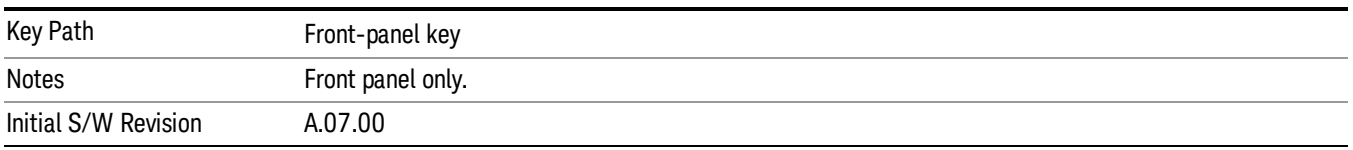

#### Frequency

Sets the frequency of Meters in the Frequency Scan measurement. For the Strip Chart measurement, this key will set the frequency for both meters and strip chart. For APD measurement, this key is used to set the frequency to perform Amplitude Probability Distribution. For Monitor Spectrum measurement, this key is used to set the Center Frequency.

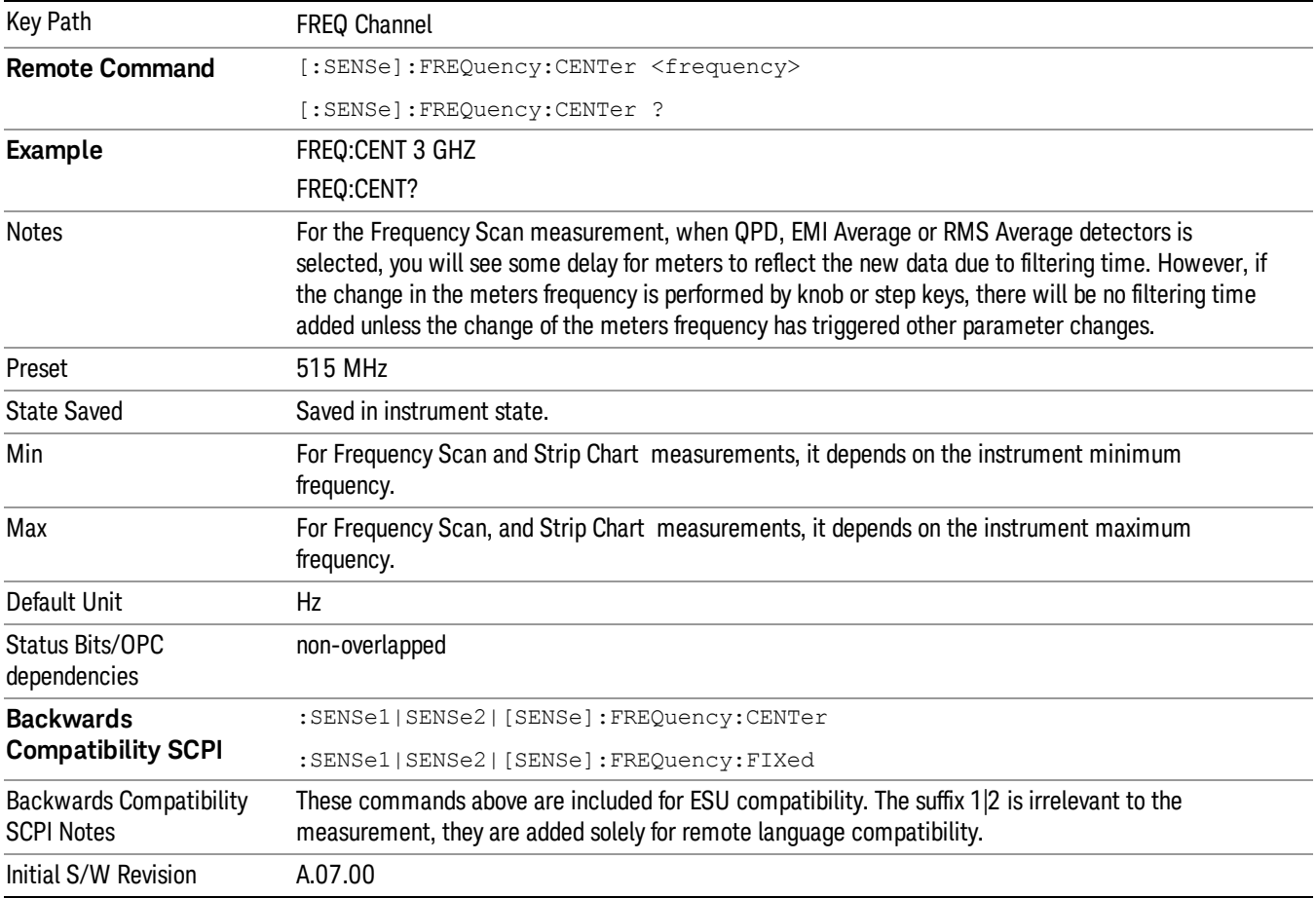

# Freq/ Step

Changes the step size for the Frequency.

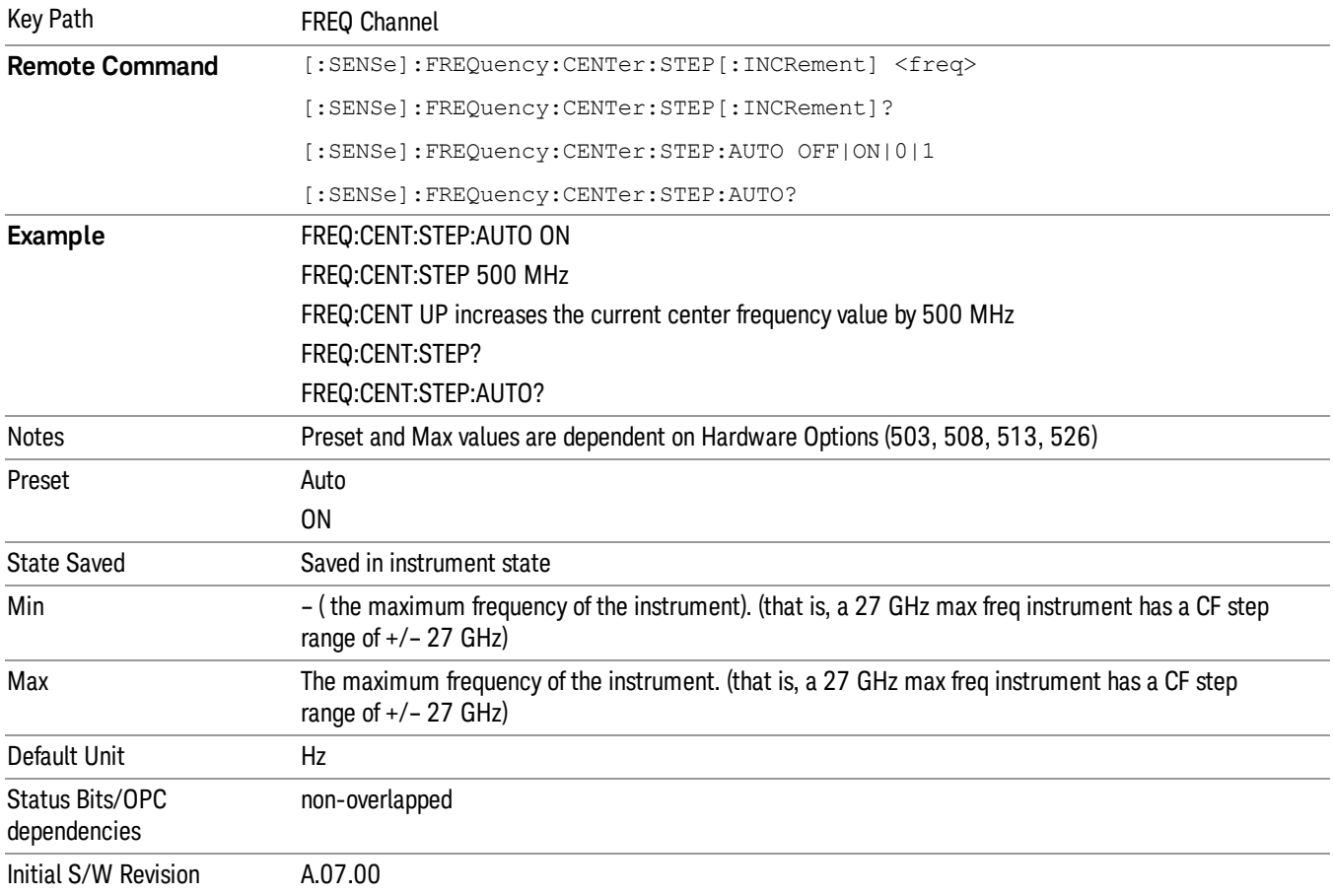

9 Strip Chart Measurement Input/Output

# Input/Output

See ["Input/Output"](#page-149-0) [on](#page-149-0) [page](#page-149-0) [150](#page-149-0)

## Marker

Accesses the Marker menu. The functions in this menu include a 1-of-N selection of the control mode Normal, Delta or Off for the selected marker. If the selected marker is Off, pressing Marker sets it to Normal and places it at the center of the screen on the trace determined by the Marker Trace rules. At the same time, the reference value of the selected marker appears on the Active Function area.

The marker X axis value entered in the active function area will display the marker value to its full entered precision.

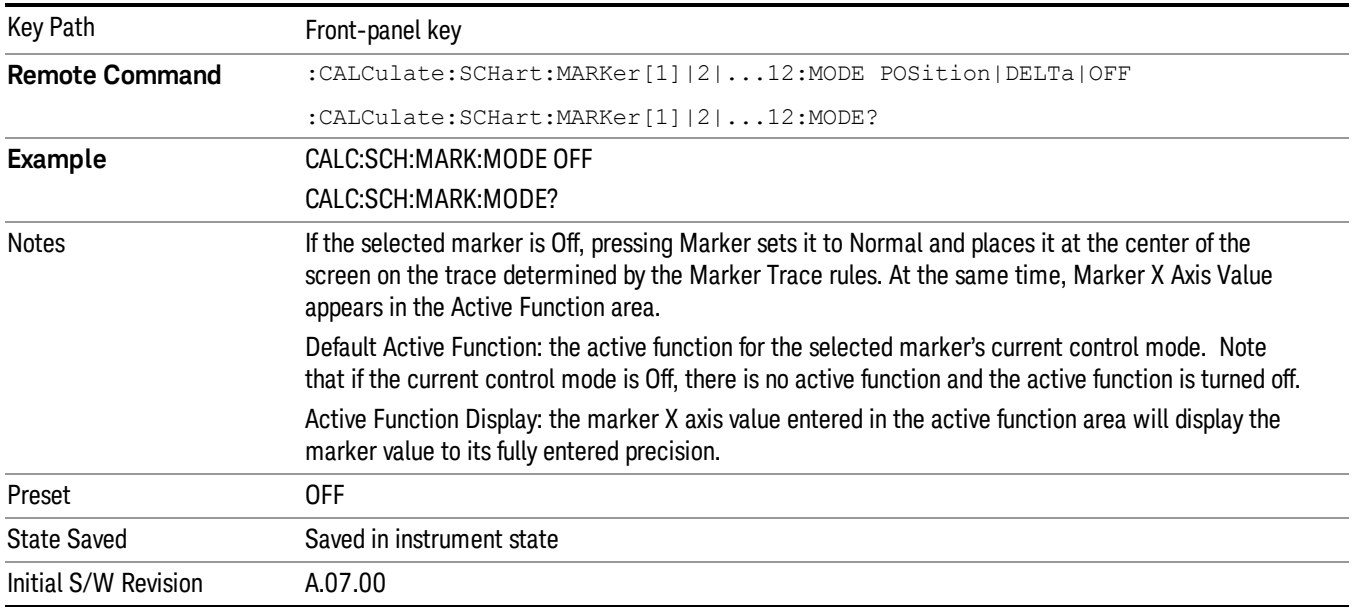

#### Select Marker

Display a menu with 12 markers available for selection for the current measurement.

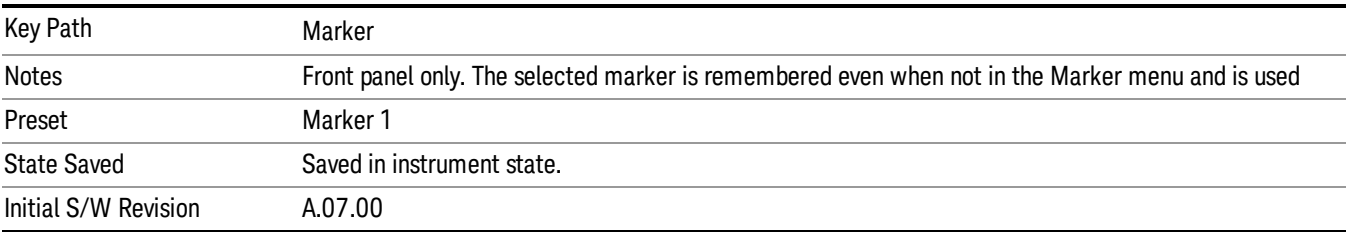

#### Marker X Axis Value (Remote Command Only)

Sets the marker X Axis value in the current marker X Axis Scale unit. It has no effect if the control mode is Off, but is the SCPI equivalent of entering an X value, if the control mode is Normal or Delta.

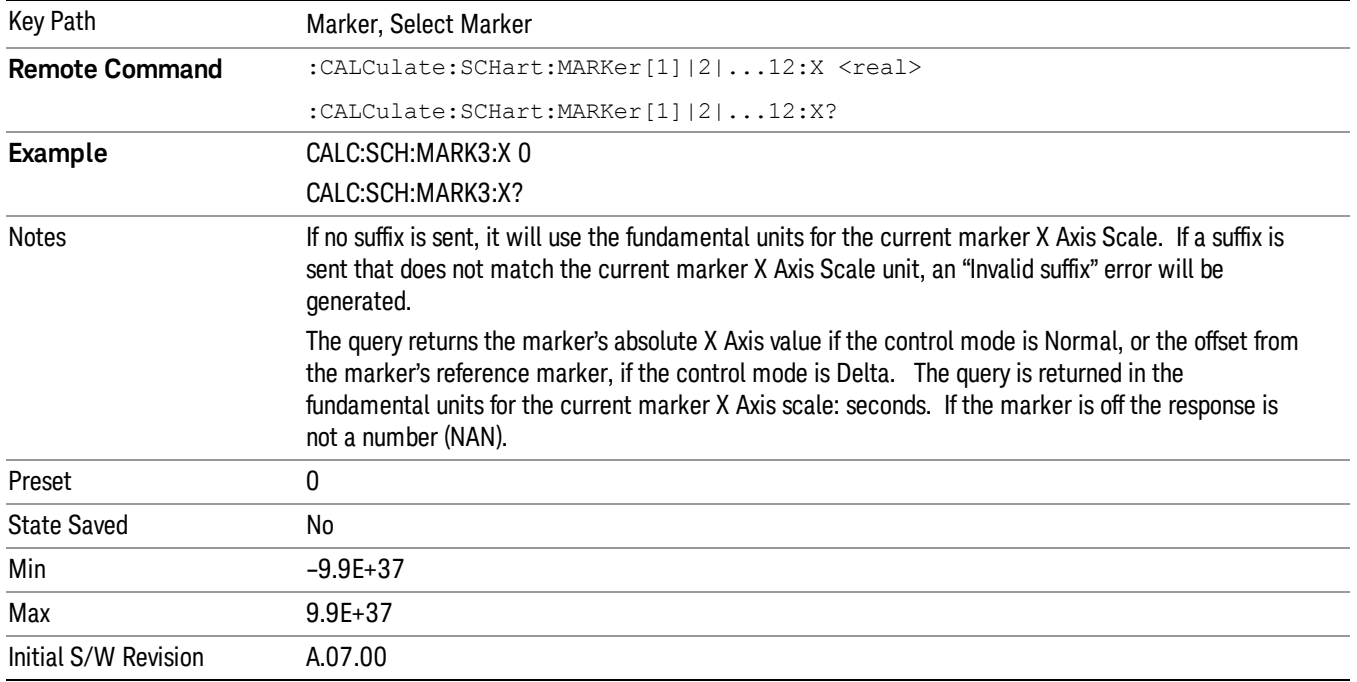

#### Marker Y Axis Value ( Remote Command Only )

Returns the marker Y Axis value in the current marker Y Axis unit.

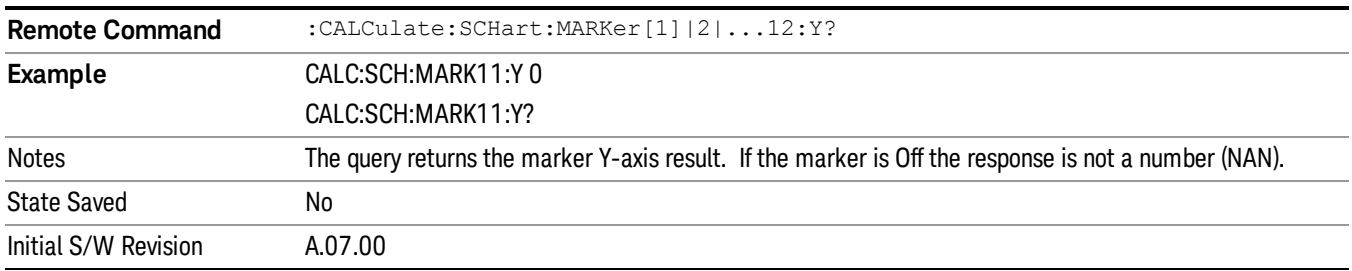

#### Normal

Sets the control mode for the selected marker to Normal and turns on the active function for setting its value. If the selected marker was off, it is placed at the center of the screen on the trace specified by the marker's Trace attribute.

A Normal mode (POSition type) marker can be moved to any point on the X Axis by specifying its X Axis value. Its absolute Y Axis value is then the value of the trace point at that X Axis value.

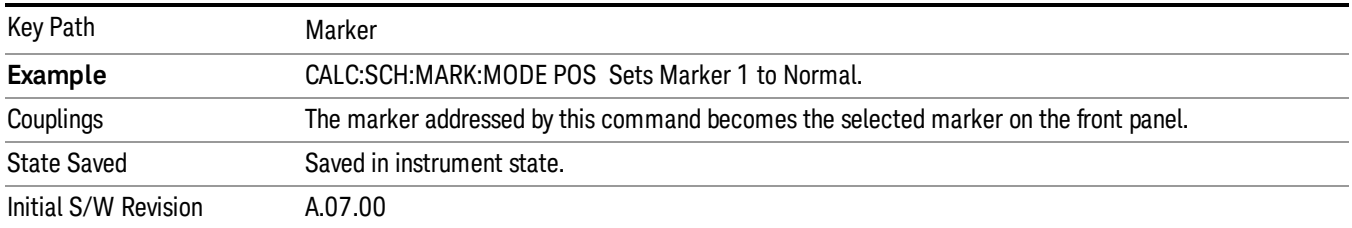

#### Delta

Sets the control mode for the selected marker to Delta and turns on the active function for setting its delta value. If the selected marker is off, the marker is placed at the center of the screen on the trace specified by the marker's Trace attribute.

In Delta mode the marker result shows the relative result between the selected (Delta) marker and its reference marker. A delta marker can be moved to any point on the X Axis by specifying its X Axis offset from a reference marker. Its absolute Y Axis value is then the value of the trace point at that X Axis value.

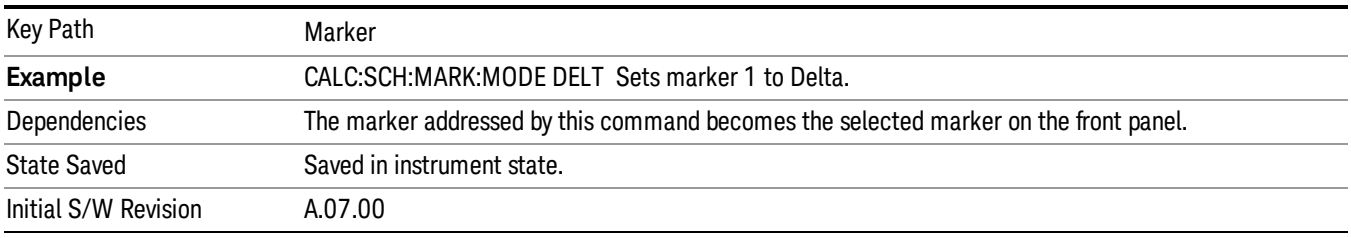

#### Off

Turn off the selected marker. Remove marker annunciation from the display. Turn off any active function. Tuning the marker off does not affect which marker is selected.

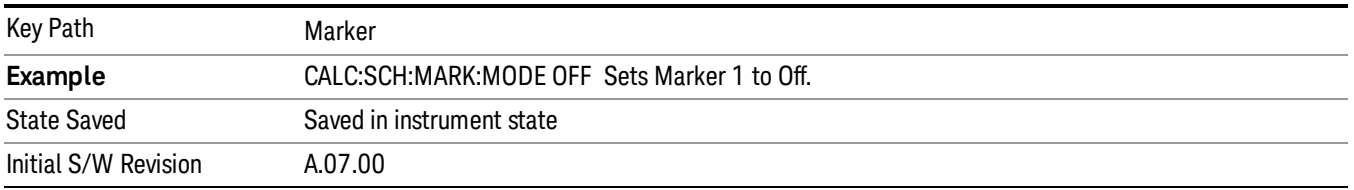

#### Marker X Axis Value (Remote Command Only)

Sets the marker X Axis value in the current marker X Axis Scale unit. It has no effect if the control mode is Off, but is the SCPI equivalent of entering an X value, if the control mode is Normal or Delta.

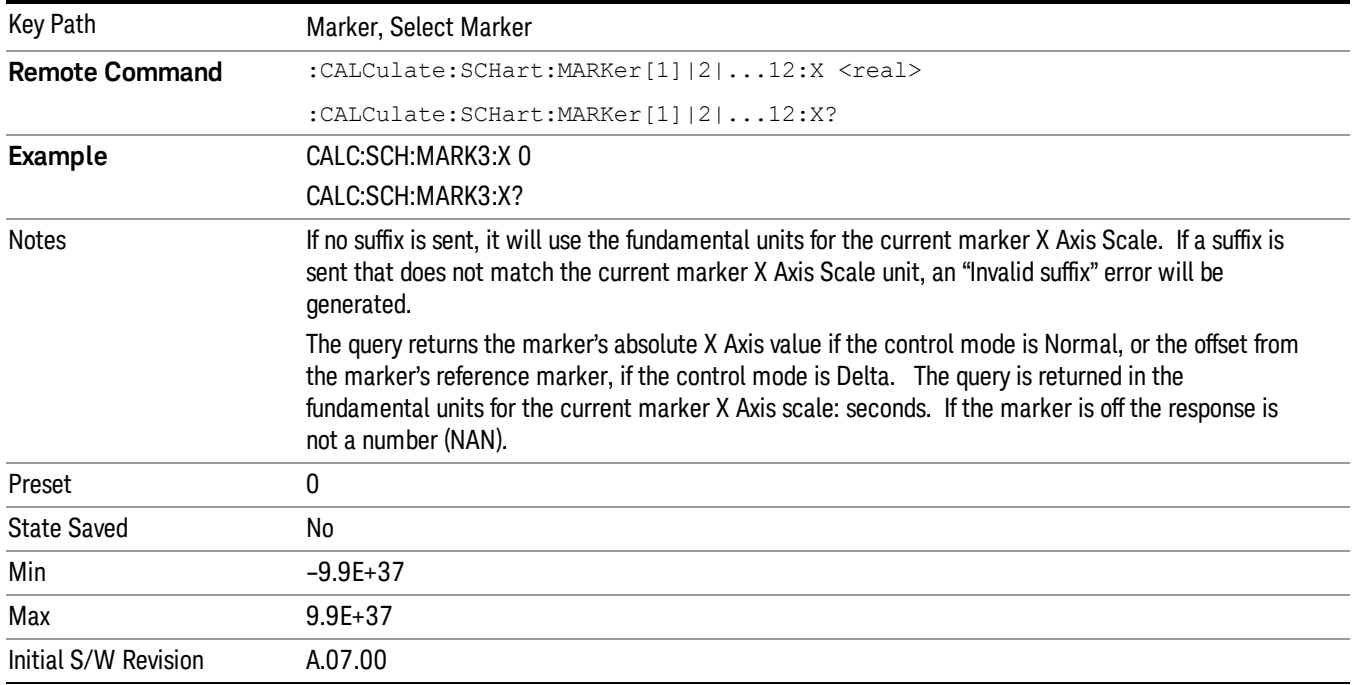

## Marker Y Axis Value ( Remote Command Only )

Returns the marker Y Axis value in the current marker Y Axis unit.

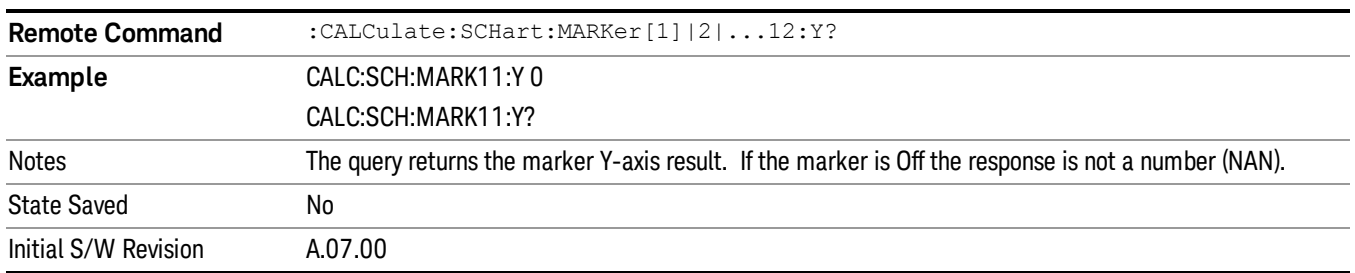

## Properties

Accesses a menu that allows you to set marker properties and to access the marker trace menu.

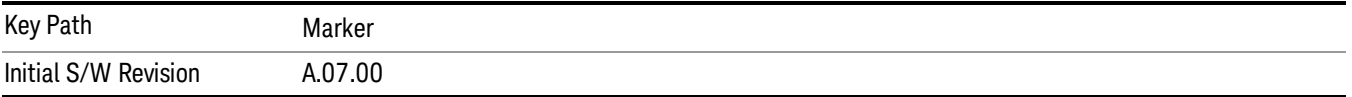

### Select Marker

Display a menu with 12 markers available for selection for the current measurement.

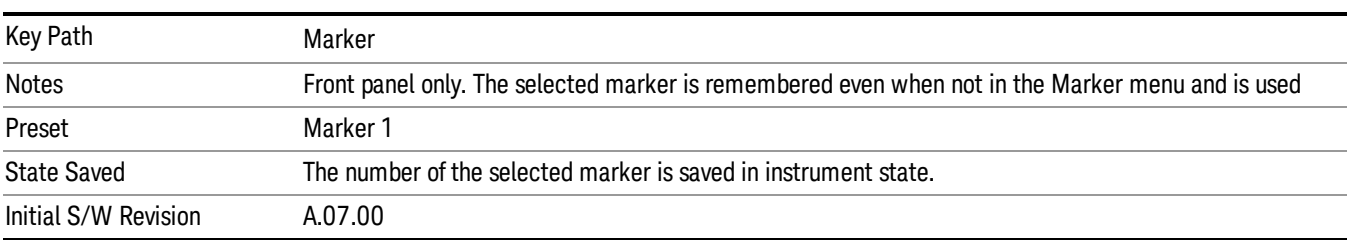

#### Relative To

Select the reference marker for a marker in Delta mode.

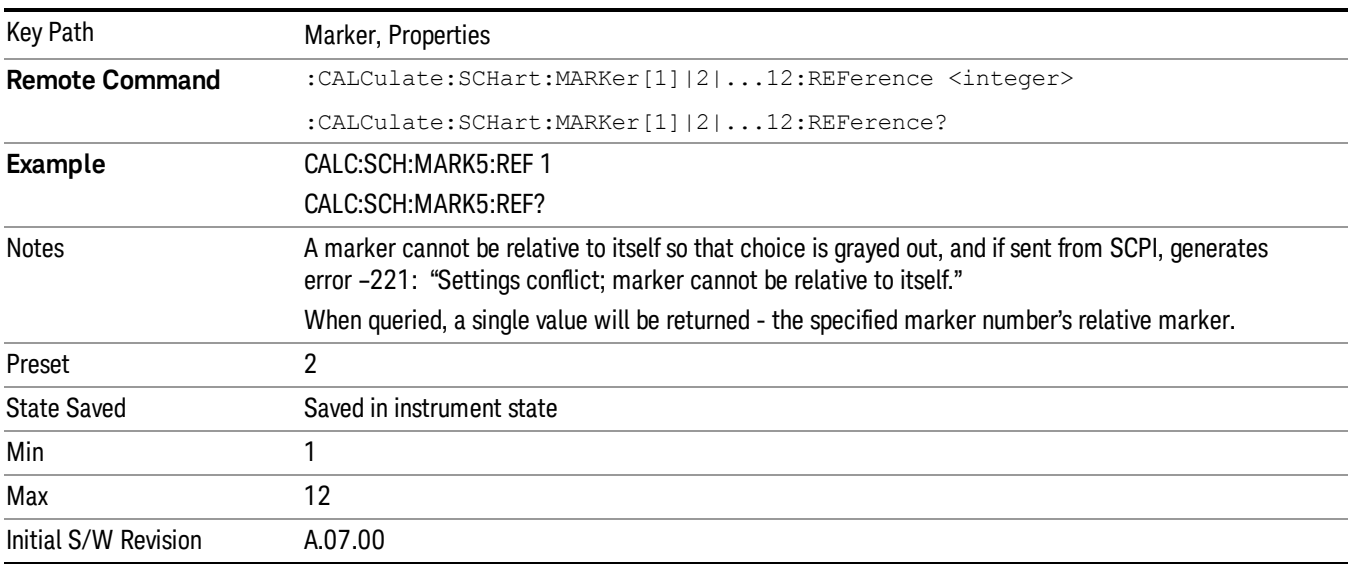

## Marker Trace

Assign the specified marker to the designated trace.

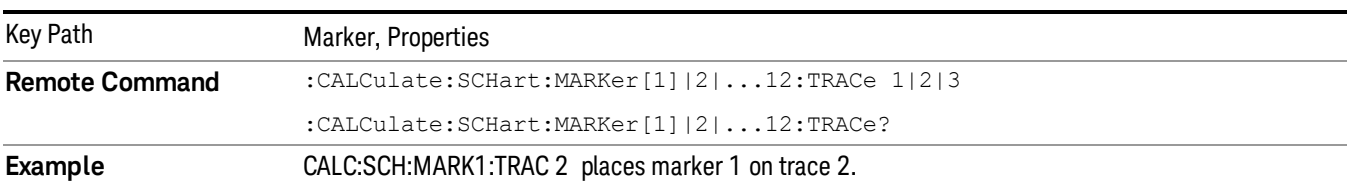

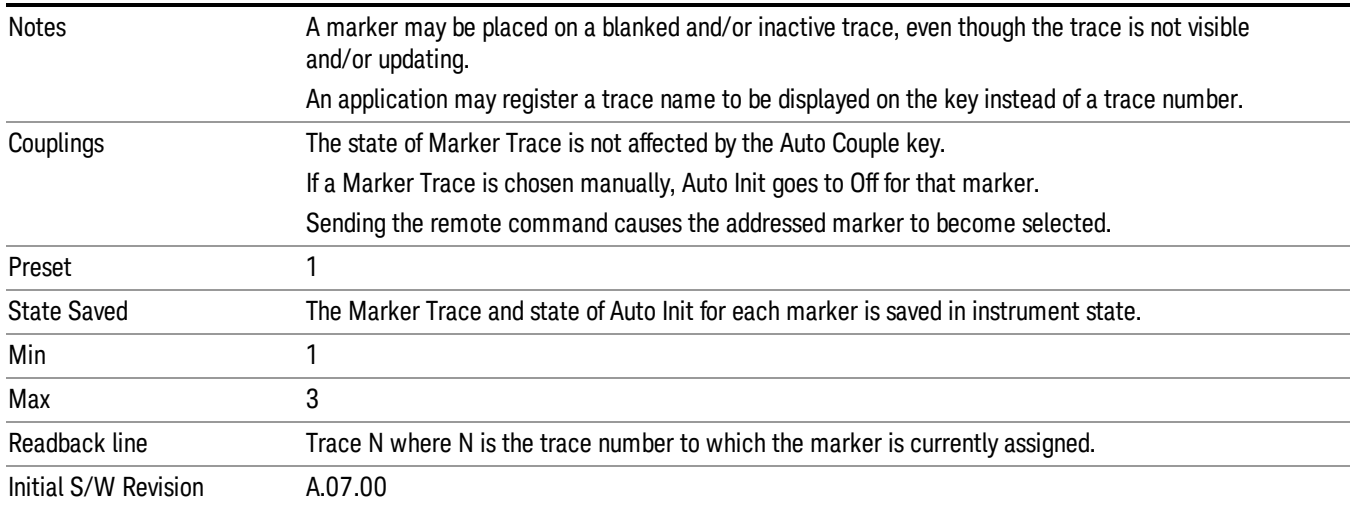

#### Couple Marker

When this function is invoked, moving any marker causes an "equal X Axis movement" of every other marker which is active. By "equal X Axis movement" we mean that the difference between each marker's X Axis value (in the fundamental x-axis units of the trace that marker is on) is preserved, as is the X Axis value of the marker being moved (in the same fundamental X-axis units).

#### This may result in markers going off screen. **NOTE**

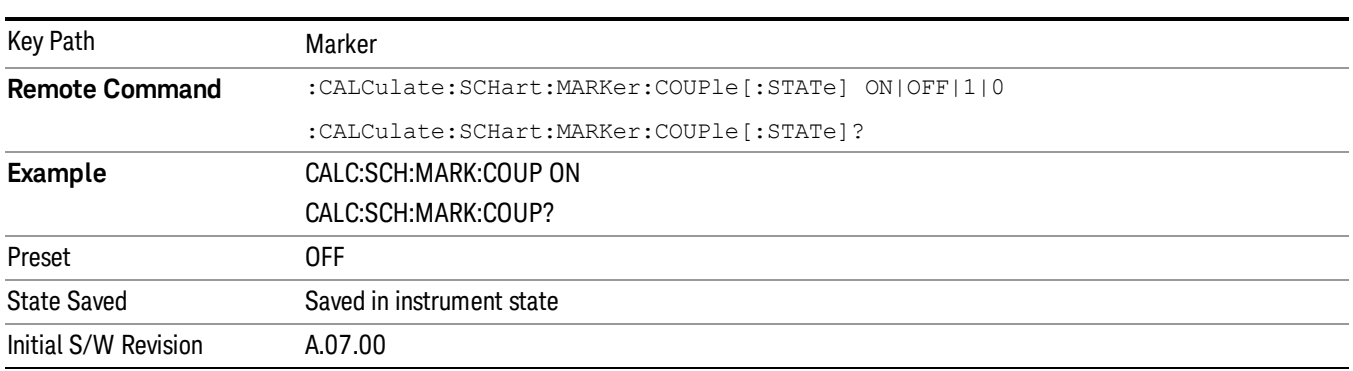

#### All Marker Off

Turns all markers Off.

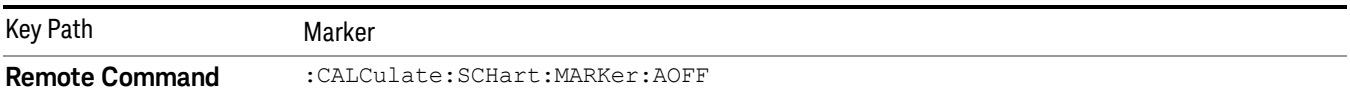

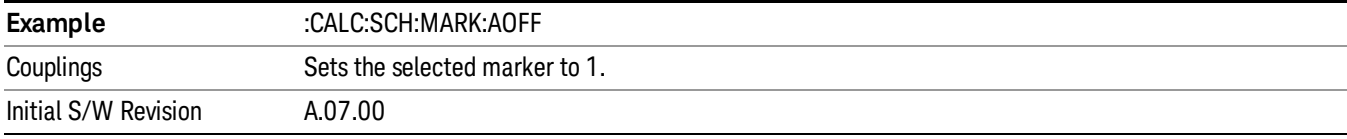

# Marker Function

Accesses a menu keys that allows you to do marker zoom related function.

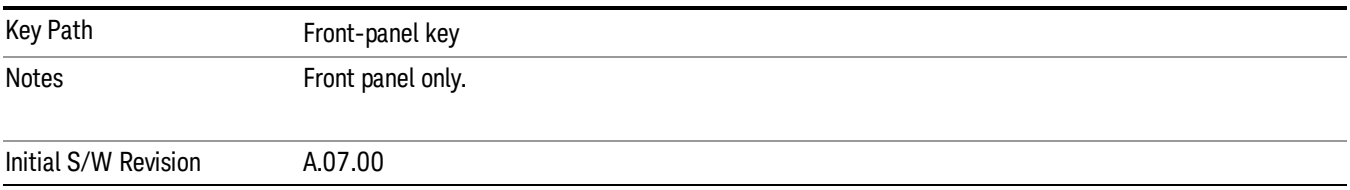

#### Marker Zoom

The window will display the strip chart at current selected marker at the center of strip chart with the span of 10% of the previous span of strip chart.

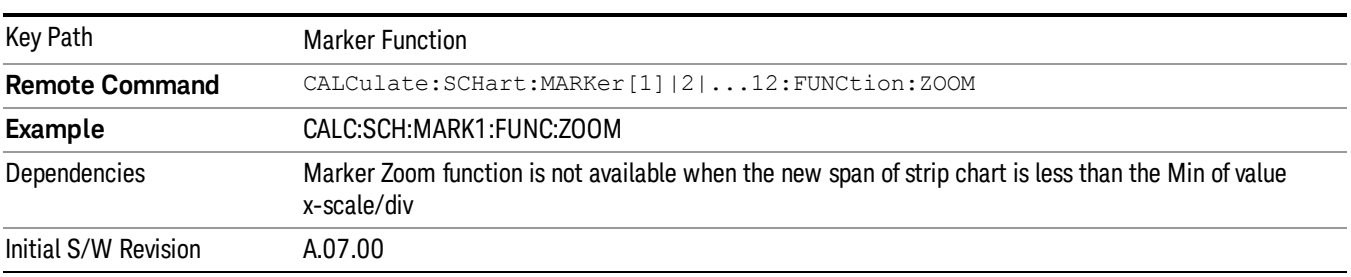

#### Marker Zoom Out

Marker Zoom Out will display the strip chart with previous span of strip chart.

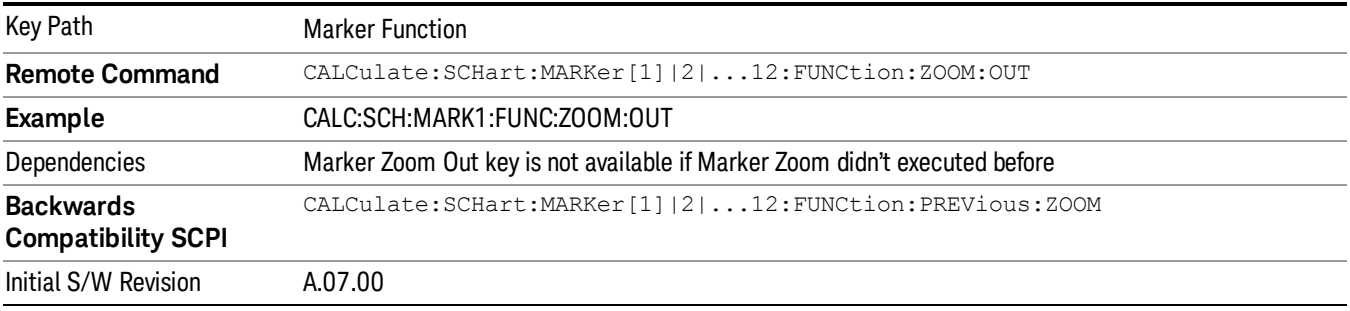

#### Marker Zoom Out Full

Marker Zoom Out Full will display the strip chart with the span of strip chart that existed before a Marker Zoom was performed.

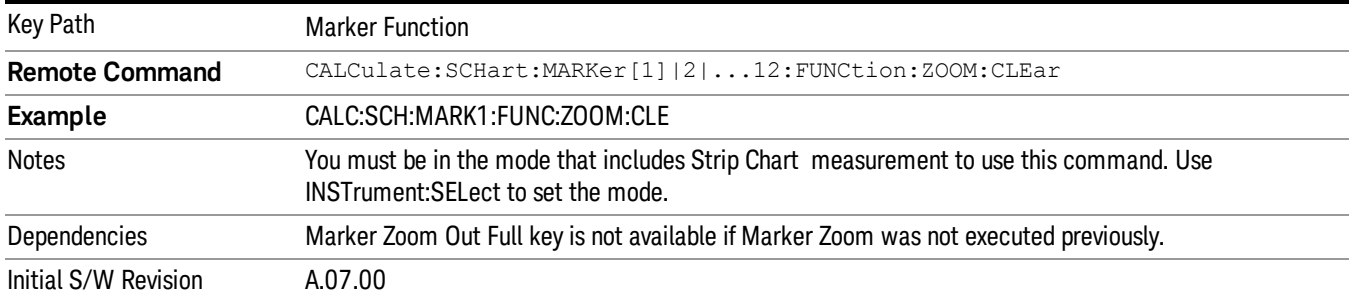

# Marker To

Displays a menu that enables you to access the Marker To function.

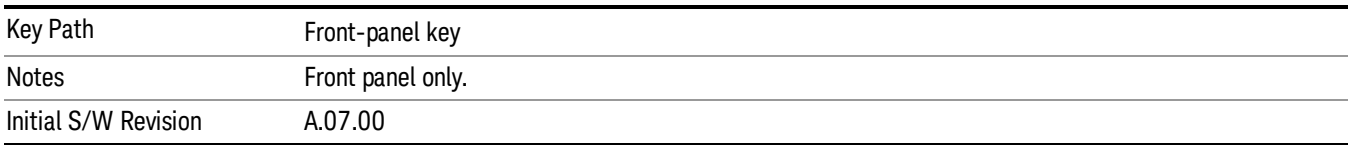

## MkrΔ->Span

Sets the display range to the values of the delta markers.

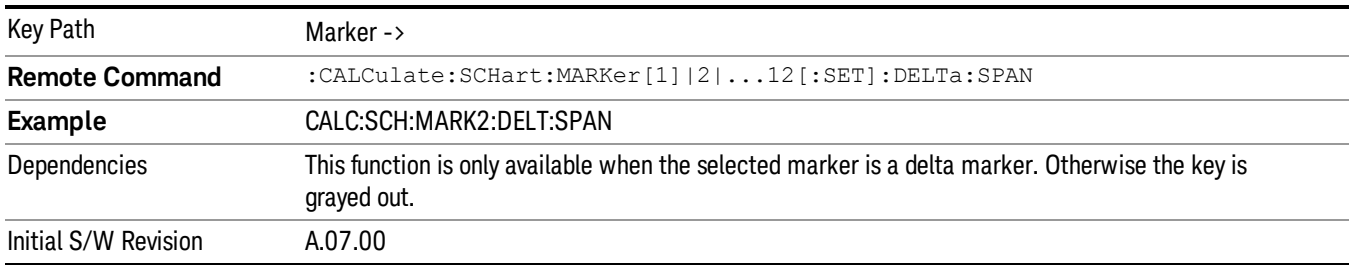

## Meas

The information in this section is common to all measurements. For key and remote command information for a specific measurement, refer to the section that describes the measurement of interest.

Measurements available under the Meas key are specific to the current Mode.

When viewing Help for measurements, note the following:

Operation for some keys differs between measurements. The information displayed in Help pertains to the **NOTE** current measurement. To see how a key operates in a different measurement, exit Help (press the Cancel Esc key), select the measurement, then reenter Help (press the Help key) and press that key.

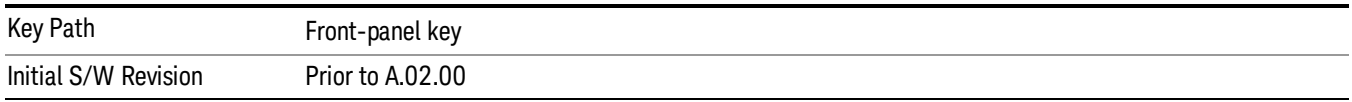

#### Remote Measurement Functions

This section contains the following topics:

["Measurement](#page-1047-0) [Group](#page-1047-0) [of](#page-1047-0) [Commands"](#page-1047-0) [on](#page-1047-0) [page](#page-1047-0) [1048](#page-1047-0)

["Current](#page-1049-0) [Measurement](#page-1049-0) [Query](#page-1049-0) [\(Remote](#page-1049-0) [Command](#page-1049-0) [Only\)"](#page-1049-0) [on](#page-1049-0) [page](#page-1049-0) [1050](#page-1049-0)

["Limit](#page-1049-1) [Test](#page-1049-1) [Current](#page-1049-1) [Results](#page-1049-1) [\(Remote](#page-1049-1) [Command](#page-1049-1) [Only\)"](#page-1049-1) [on](#page-1049-1) [page](#page-1049-1) [1050](#page-1049-1)

["Data](#page-1049-2) [Query](#page-1049-2) [\(Remote](#page-1049-2) [Command](#page-1049-2) [Only\)"](#page-1049-2) [on](#page-1049-2) [page](#page-1049-2) [1050](#page-1049-2)

["Calculate/Compress](#page-1050-0) [Trace](#page-1050-0) [Data](#page-1050-0) [Query](#page-1050-0) [\(Remote](#page-1050-0) [Command](#page-1050-0) [Only\)"](#page-1050-0) [on](#page-1050-0) [page](#page-1050-0) [1051](#page-1050-0)

["Calculate](#page-1055-0) [Peaks](#page-1055-0) [of](#page-1055-0) [Trace](#page-1055-0) [Data](#page-1055-0) [\(Remote](#page-1055-0) [Command](#page-1055-0) [Only\)"](#page-1055-0) [on](#page-1055-0) [page](#page-1055-0) [1056](#page-1055-0)

Hardware-Accelerated Fast Power Measurement (Remote Command Only)

["Format](#page-1056-0) [Data:](#page-1056-0) [Numeric](#page-1056-0) [Data](#page-1056-0) [\(Remote](#page-1056-0) [Command](#page-1056-0) [Only\)"](#page-1056-0) [on](#page-1056-0) [page](#page-1056-0) [1057](#page-1056-0)

["Format](#page-1057-0) [Data:](#page-1057-0) [Byte](#page-1057-0) [Order](#page-1057-0) [\(Remote](#page-1057-0) [Command](#page-1057-0) [Only\)"](#page-1057-0) [on](#page-1057-0) [page](#page-1057-0) [1058](#page-1057-0)

Initial S/W Revision Prior to A.02.00

#### Measurement Group of Commands

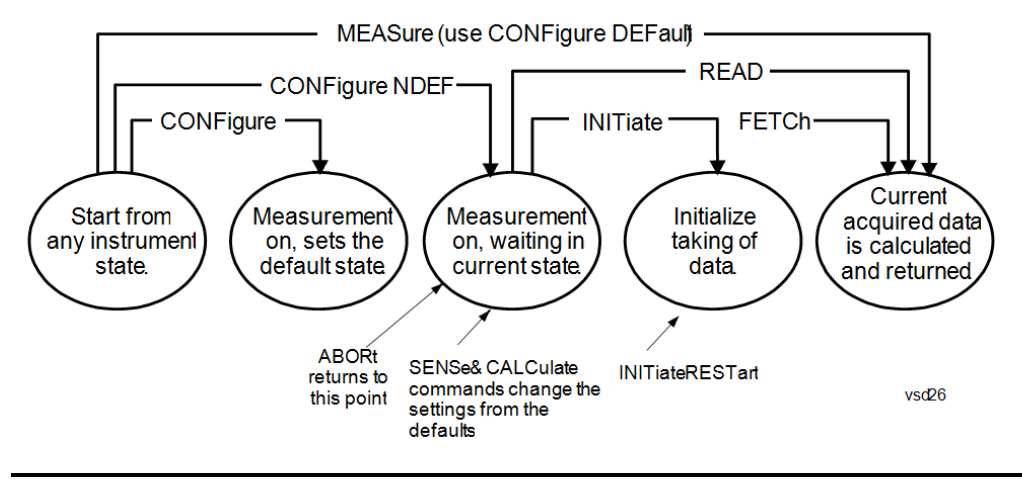

#### Measure Commands:

:MEASure:<measurement>[n]?

This is a fast single-command way to make a measurement using the factory default instrument settings. These are the settings and units that conform to the Mode Setup settings (e.g. radio standard) that you have currently selected.

- Stops the current measurement (if any) and sets up the instrument for the specified measurement using the factory defaults
- Initiates the data acquisition for the measurement
- Blocks other SCPI communication, waiting until the measurement is complete before returning results.
- If the function does averaging, it is turned on and the number of averages is set to 10.
- After the data is valid it returns the scalar results, or the trace data, for the specified measurement. The type of data returned may be defined by an [n] value that is sent with the command.
- The scalar measurement results will be returned if the optional [n] value is not included, or is set to 1. If the [n] value is set to a value other than 1, the selected trace data results will be returned. See each command for details of what types of scalar results or trace data results are available.
- ASCII is the default format for the data output. (Older versions of Spectrum Analysis and Phase Noise mode measurements only use ASCII.) The binary data formats should be used for handling large blocks of data since they are smaller and faster than the ASCII format. Refer to the FORMat:DATA command for more information.

If you need to change some of the measurement parameters from the factory default settings you can set up the measurement with the CONFigure command. Use the commands in the SENSe:<measurement> and CALCulate:<measurement> subsystems to change the settings. Then you can use the READ? command to initiate the measurement and query the results.

If you need to repeatedly make a given measurement with settings other than the factory defaults, you can use the commands in the SENSe:<measurement> and CALCulate:<measurement> subsystems to set up the measurement. Then use the READ? command to initiate the measurement and query results.

Measurement settings persist if you initiate a different measurement and then return to a previous one. Use READ:<measurement>? if you want to use those persistent settings. If you want to go back to the default settings, use MEASure:<measurement>?.

Configure Commands:

:CONFigure:<measurement>

This command stops the current measurement (if any) and sets up the instrument for the specified measurement using

the factory default instrument settings. It does not initiate the taking of measurement data unless INIT:CONTinuous is ON. If you change any measurement settings after using the CONFigure command, the READ command can be used to initiate a measurement without changing the settings back to their defaults.

In the Swept SA measurement in Spectrum Analyzer mode the CONFigure command also turns the averaging function on and sets the number of averages to 10 for all measurements.

:CONFigure: <measurement>: NDEFault stops the current measurement and changes to the specified measurement. It does not change the settings to the defaults. It does not initiate the taking of measurement data unless INIT:CONTinuous is ON.

The CONFigure? query returns the current measurement name.

The CONFigure:CATalog? query returns a quoted string of all licensed measurement names in the current mode. For example, "SAN, CHP, OBW, ACP, PST, TXP, SPUR, SEM, LIST".

#### Fetch Commands:

:FETCh:<measurement>[n]?

This command puts selected data from the most recent measurement into the output buffer. Use FETCh if you have already made a good measurement and you want to return several types of data (different [n] values, for example, both scalars and trace data) from a single measurement. FETCh saves you the time of re-making the measurement. You can only FETCh results from the measurement that is currently active, it will not change to a different measurement. An error message is reported if a measurement other than the current one is specified.

If you need to get new measurement data, use the READ command, which is equivalent to an INITiate followed by a FETCh.

The scalar measurement results will be returned if the optional [n] value is not included, or is set to 1. If the [n] value is set to a value other than 1, the selected trace data results will be returned. See each command for details of what types of scalar results or trace data results are available. The binary data formats should be used for handling large blocks of data since they are smaller and transfer faster than the ASCII format. (FORMat:DATA)

FETCh may be used to return results other than those specified with the original READ or MEASure command that you sent.

#### INITiate Commands:

#### :INITiate:<measurement>

This command is not available for measurements in all the instrument modes:

- Initiates a trigger cycle for the specified measurement, but does not output any data. You must then use the FETCh<meas> command to return data. If a measurement other than the current one is specified, the instrument will switch to that measurement and then initiate it.
- For example, suppose you have previously initiated the ACP measurement, but now you are running the channel power measurement. If you send INIT:ACP? it will change from channel power to ACP and will initiate an ACP measurement.
- Does not change any of the measurement settings. For example, if you have previously started the ACP measurement and you send INIT:ACP? it will initiate a new ACP measurement using the same instrument settings as the last time ACP was run.
- If your selected measurement is currently active (in the idle state) it triggers the measurement, assuming the trigger conditions are met. Then it completes one trigger cycle. Depending upon the measurement and the number of averages, there may be multiple data acquisitions, with multiple trigger events, for one full trigger cycle. It also holds off additional commands on GPIB until the acquisition is complete.

#### READ Commands:

:READ:<measurement>[n]?

• Does not preset the measurement to the factory default settings. For example, if you have previously initiated the ACP

measurement and you send READ:ACP? it will initiate a new measurement using the same instrument settings.

- Initiates the measurement and puts valid data into the output buffer. If a measurement other than the current one is specified, the instrument will switch to that measurement before it initiates the measurement and returns results.
- For example, suppose you have previously initiated the ACP measurement, but now you are running the channel power measurement. Then you send READ:ACP? It will change from channel power back to ACP and, using the previous ACP settings, will initiate the measurement and return results.
- Blocks other SCPI communication, waiting until the measurement is complete before returning the results
- If the optional [n] value is not included, or is set to 1, the scalar measurement results will be returned. If the [n] value is set to a value other than 1, the selected trace data results will be returned. See each command for details of what types of scalar results or trace data results are available. The binary data formats should be used when handling large blocks of data since they are smaller and faster than the ASCII format. (FORMat:DATA)

Initial S/W Revision Prior to A.02.00

#### Current Measurement Query (Remote Command Only)

This command returns the name of the measurement that is currently running.

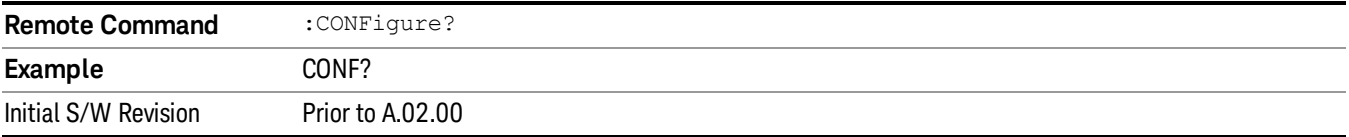

#### Limit Test Current Results (Remote Command Only)

Queries the status of the current measurement limit testing. It returns a 0 if the measured results pass when compared with the current limits. It returns a 1 if the measured results fail any limit tests.

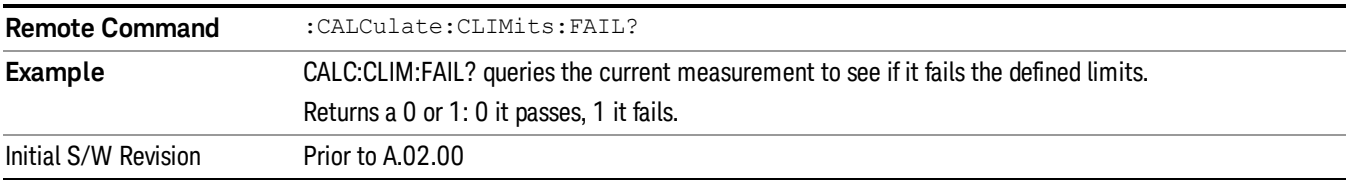

#### Data Query (Remote Command Only)

Returns the designated measurement data for the currently selected measurement and subopcode.

n = any valid subopcode for the current measurement. See the measurement command results table for your current measurement, for information about what data is returned for the subopcodes.

This command uses the data setting specified by the FORMat:BORDer and FORMat:DATA commands and can return real or ASCII data. (See the format command descriptions under Input/Output in the Analyzer Setup section.)

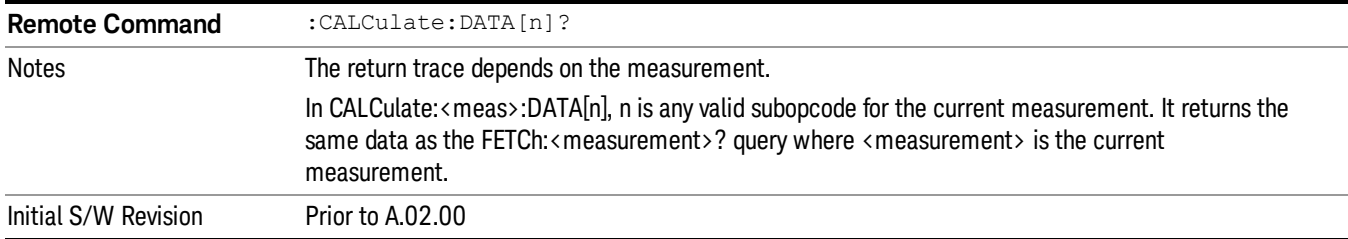

#### Calculate/Compress Trace Data Query (Remote Command Only)

Returns compressed data for the currently selected measurement and sub-opcode [n].

n = any valid sub-opcode for that measurement. See the MEASure:<measurement>? command description of your specific measurement for information on the data that can be returned.

The data is returned in the current Y Axis Unit of the analyzer. The command is used with a sub-opcode <n> (default=1) to specify the trace. With trace queries, it is best if the analyzer is not sweeping during the query. Therefore, it is generally advisable to be in Single Sweep, or Update=Off.

This command is used to compress or decimate a long trace to extract and return only the desired data. A typical example would be to acquire N frames of GSM data and return the mean power of the first burst in each frame. The command can also be used to identify the best curve fit for the data.

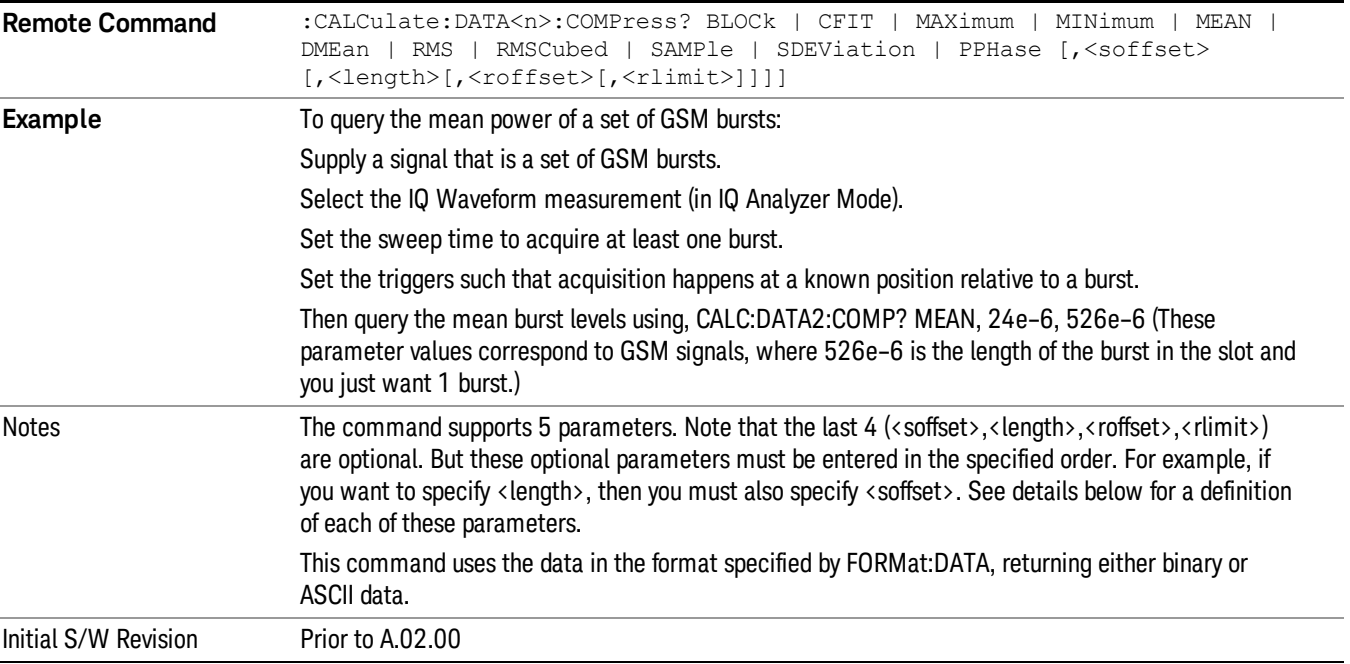

• BLOCk or block data - returns all the data points from the region of the trace data that you specify. For example, it could be used to return the data points of an input signal over several timeslots, excluding the portions of the trace data that you do not want. (This is x,y pairs for trace data and I,Q pairs for complex data.)

• CFIT or curve fit - applies curve fitting routines to the data. <soffset> and <length> are required to define the data that you want. <roffset> is an optional parameter for the desired order of the curve equation. The query will return the following values: the x-offset (in seconds) and the curve coefficients ((order + 1) values).

MIN, MAX, MEAN, DME, RMS, RMSC, SAMP, SDEV and PPH return one data value for each specified region (or <length>) of trace data, for as many regions as possible until you run out of trace data (using <roffset> to specify regions). Or they return the number of regions you specify (using <rlimit>) ignoring any data beyond that.

- MINimum returns the minimum data point (y value) for the specified region(s) of trace data. For I/Q trace data, the minimum magnitude of the I/Q pairs is returned.
- MAXimum returns the maximum data point (y value) for the specified region(s) of trace data. For I/Q trace data, the maximum magnitude of the I/Q pairs is returned.
- MEAN returns a single value that is the arithmetic mean of the data point values (in dB/ dBm) for the specified region(s) of trace data. For I/Q trace data, the mean of the magnitudes of the I/Q pairs is returned. See the following equations.

•

If the original trace data is in dB, this function returns the arithmetic mean of those log values, not log of **NOTE** the mean power which is a more useful value. The mean of the log is the better measurement technique when measuring CW signals in the presence of noise. The mean of the power, expressed in dB, is useful in power measurements such as Channel Power. To achieve the mean of the power, use the RMS option.

Equation 1

Mean Value of Data Points for Specified Region(s)

$$
MEAN = \frac{1}{n} \sum_{Xi} Xi
$$
  
 
$$
Xi \in region(s)
$$

where Xi is a data point value, and n is the number of data points in the specified region(s).

Equation 2

Mean Value of I/Q Data Pairs for Specified Region(s)

$$
MEAN = \frac{1}{n} \sum_{Xi} |Xi|
$$
  
 
$$
X_i \in region(s)
$$

where  $|X|$  is the magnitude of an I/Q pair, and n is the number of I/Q pairs in the specified region(s).

• DMEan - returns a single value that is the mean power (in dB/ dBm) of the data point values for the specified region(s) of trace data. See the following equation:

Equation 3

DMEan Value of Data Points for Specified Region(s)
$$
DME = 10 \times \log_{10} \left( \frac{1}{n} \sum_{Xi} 10^{\frac{x_i}{10}} \right)
$$

- RMS returns a single value that is the average power on a root-mean-squared voltage scale (arithmetic rms) of the data point values for the specified region(s) of trace data. See the following equation.
	- **NOTE** For I/Q trace data, the rms of the magnitudes of the I/Q pairs is returned. See the following equation. This function is very useful for I/Q trace data. However, if the original trace data is in dB, this function returns the rms of the log values which is not usually needed.

#### Equation 4

RMS Value of Data Points for Specified Region(s)

$$
RMS = \sqrt{\frac{1}{n} \sum_{Xi} Xi^2}
$$

where Xi is a data point value, and n is the number of data points in the specified region(s).

Equation 5

RMS Value of I/Q Data Pairs for Specified Region(s)

RMS = 
$$
\sqrt{\frac{1}{n} \sum_{Xi} X_i X_i^*
$$
  
  $X_i = \text{region}(s)$ 

where Xi is the complex value representation of an I/Q pair, Xi\* its conjugate complex number, and n is the number of I/Q pairs in the specified region(s).

Once you have the rms value for a region of trace data (linear or I/Q), you may want to calculate the mean power. You must convert this rms value (peak volts) to power in dBm:

#### $10 x \log[10 x (rms value)^2]$

- SAMPle returns the first data value (x,y pair) for the specified region(s) of trace data. For I/Q trace data, the first I/Q pair is returned.
- SDEViation returns a single value that is the arithmetic standard deviation for the data point values for the specified region(s) of trace data. See the following equation.
- For I/Q trace data, the standard deviation of the magnitudes of the I/Q pairs is returned. See the following equation.

Equation 6

Standard Deviation of Data Point Values for Specified Region(s)

9 Strip Chart Measurement Meas

$$
SDEV = \sqrt{\frac{1}{n} \sum_{Xi} (Xi - \overline{X})^2}
$$

where Xi is a data point value, X is the arithmetic mean of the data point values for the specified region (s), and n is the number of data points in the specified region(s).

$$
SDEV = \sqrt{\frac{1}{n} \sum_{Xi} (|Xi| - \overline{X})^2}
$$

where |Xi| is the magnitude of an I/Q pair, X is the mean of the magnitudes for the specified region(s), and n is the number of data points in the specified region(s).

• PPHase - returns the x,y pairs of both rms power (dBm) and arithmetic mean phase (radian) for every specified region and frequency offset (Hz). The number of pairs is defined by the specified number of regions. This parameter can be used for I/Q vector (n=0) in Waveform (time domain) measurement and all parameters are specified by data point in PPHase.

The rms power of the specified region may be expressed as:

Power =  $10 \times \log [10 \times (RMS \, I/Q \, value)] + 10$ .

The RMS I/Q value (peak volts) is:

$$
\sqrt{\frac{1}{n} \sum_{Xi} X_i X_i^*}
$$

where Xi is the complex value representation of an  $I/Q$  pair,  $Xi^*$  its conjugate complex number, and n is the number of I/Q pairs in the specified region.

The arithmetic mean phase of the specified region may be expressed as:

$$
\frac{1}{n} \sum_{Yi} Yi
$$
   
 
$$
Yi \in region
$$

where Yi is the unwrapped phase of I/Q pair with applying frequency correction and n is the number of I/Q pairs in the specified region.

The frequency correction is made by the frequency offset calculated by the arithmetic mean of every specified region's frequency offset. Each frequency offset is calculated by the least square method against the unwrapped phase of I/Q pair.

Sample Trace Data - Constant Envelope

(See below for explanation of variables.)

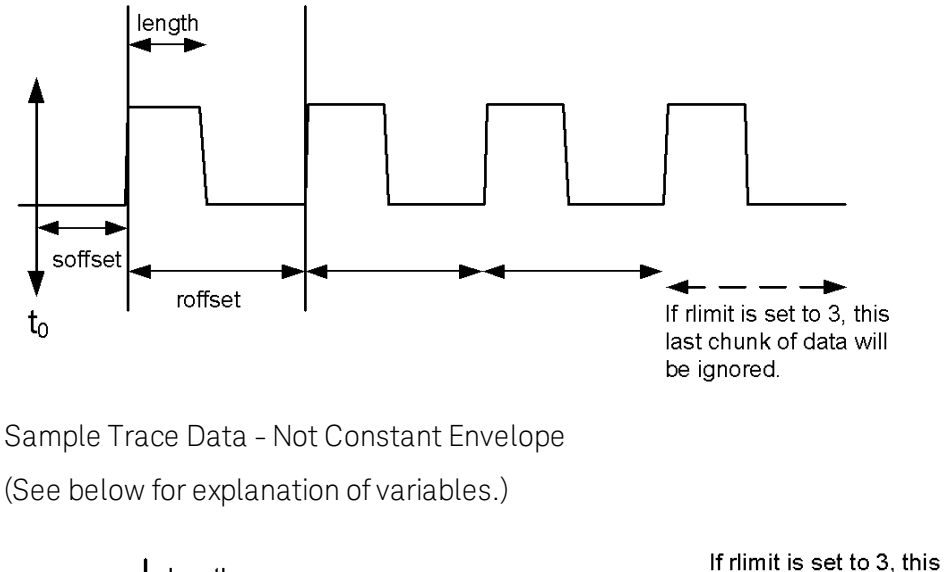

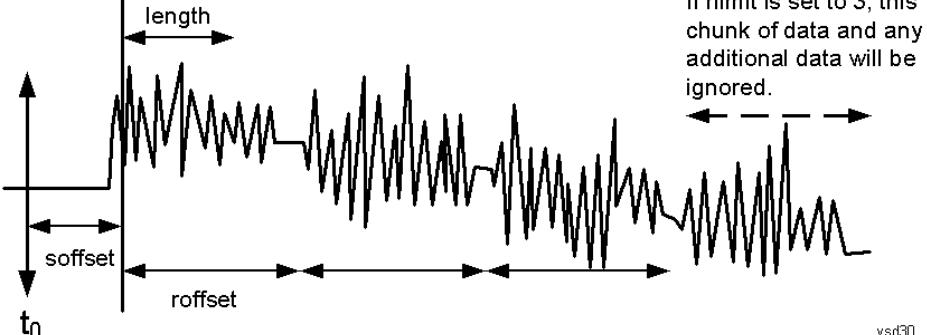

<soffset> - start offset is an optional real number. (It is in seconds for time-domain traces, and is a dimensionless index 0 to Npoints – 1, for frequency-domain traces). It specifies the amount of data at the beginning of the trace that will be ignored before the decimation process starts. It is the time or frequency change from the start of the trace to the point where you want to start using the data. The default value is zero.

<length> - is an optional real number. (It is in seconds for time-domain traces, and is a dimensionless index 0 to Npoints – 1, for frequency-domain traces). It defines how much data will be compressed into one value. This parameter has a default value equal to the current trace length.

<roffset> - repeat offset is an optional real number. (It is in seconds for time-domain traces, and is a dimensionless index 0 to Npoints – 1, for frequency-domain traces). It defines the beginning of the next field of trace elements to be compressed. This is relative to the beginning of the previous field. This parameter has a default value equal to the <length> variable. Note that this parameter is used for a completely different purpose when curve fitting (see CFIT above).

<rlimit> - repeat limit is an optional integer. It specifies the number of data items that you want returned. It will ignore any additional items beyond that number. You can use the Start offset and the Repeat limit to pick out exactly what part of the data you want to use. The default value is all the data.

## Calculate Peaks of Trace Data (Remote Command Only)

Returns a list of all the peaks for the currently selected measurement and sub-opcode [n]. The peaks must meet the requirements of the peak threshold and excursion values.

n = any valid sub-opcode for the current measurement. See the MEASure:<measurement> command description of your specific measurement for information on the data that can be returned.

The command can only be used with specific sub-opcodes with measurement results that are trace data. Both real and complex traces can be searched, but complex traces are converted to magnitude in dBm. In many measurements the sub-opcode n=0, is the raw trace data which cannot be searched for peaks. And Sub-opcode n=1, is often calculated results values which also cannot be searched for peaks.

This command uses the data setting specified by the FORMat:BORDer and FORMat:DATA commands and can return real or ASCII data. If the format is set to INT,32, it returns REAL,32 data.

The command has four types of parameters:

- Threshold (in dBm)
- Excursion (in dB)
- Sorting order (amplitude, frequency, time)
- Optional in some measurements: Display line use (all, > display line, < display line)

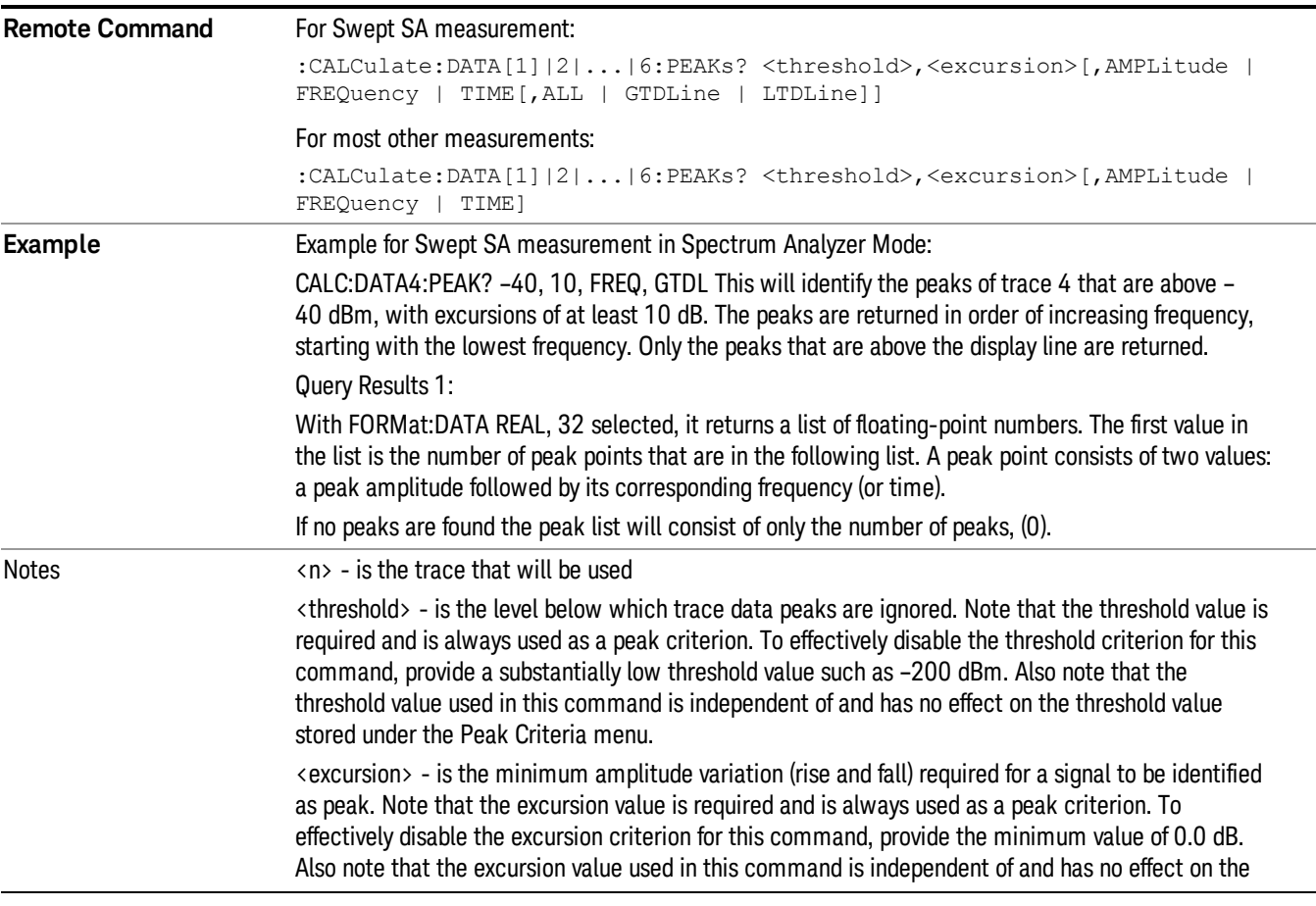

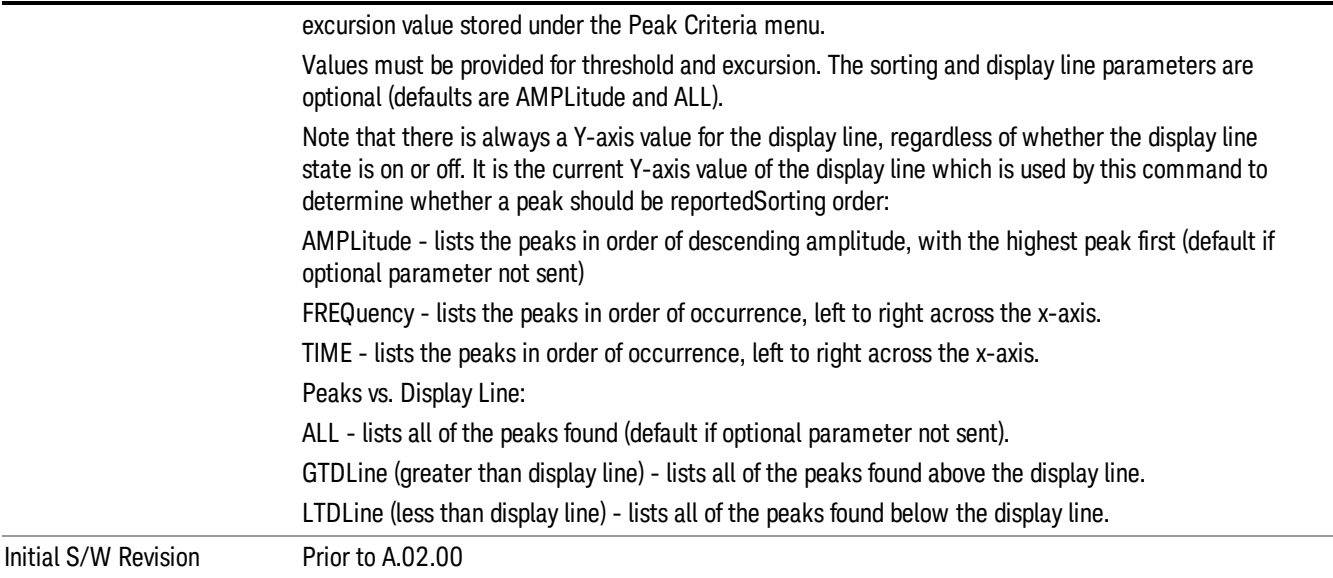

# Format Data: Numeric Data (Remote Command Only)

This command specifies the format of the trace data input and output. It specifies the formats used for trace data during data transfer across any remote port. It affects only the data format for setting and querying trace data for the :TRACe[:DATA], TRACe[:DATA]?, :CALCulate:DATA[n]? and FETCh:SANalyzer [n]? commands and queries.

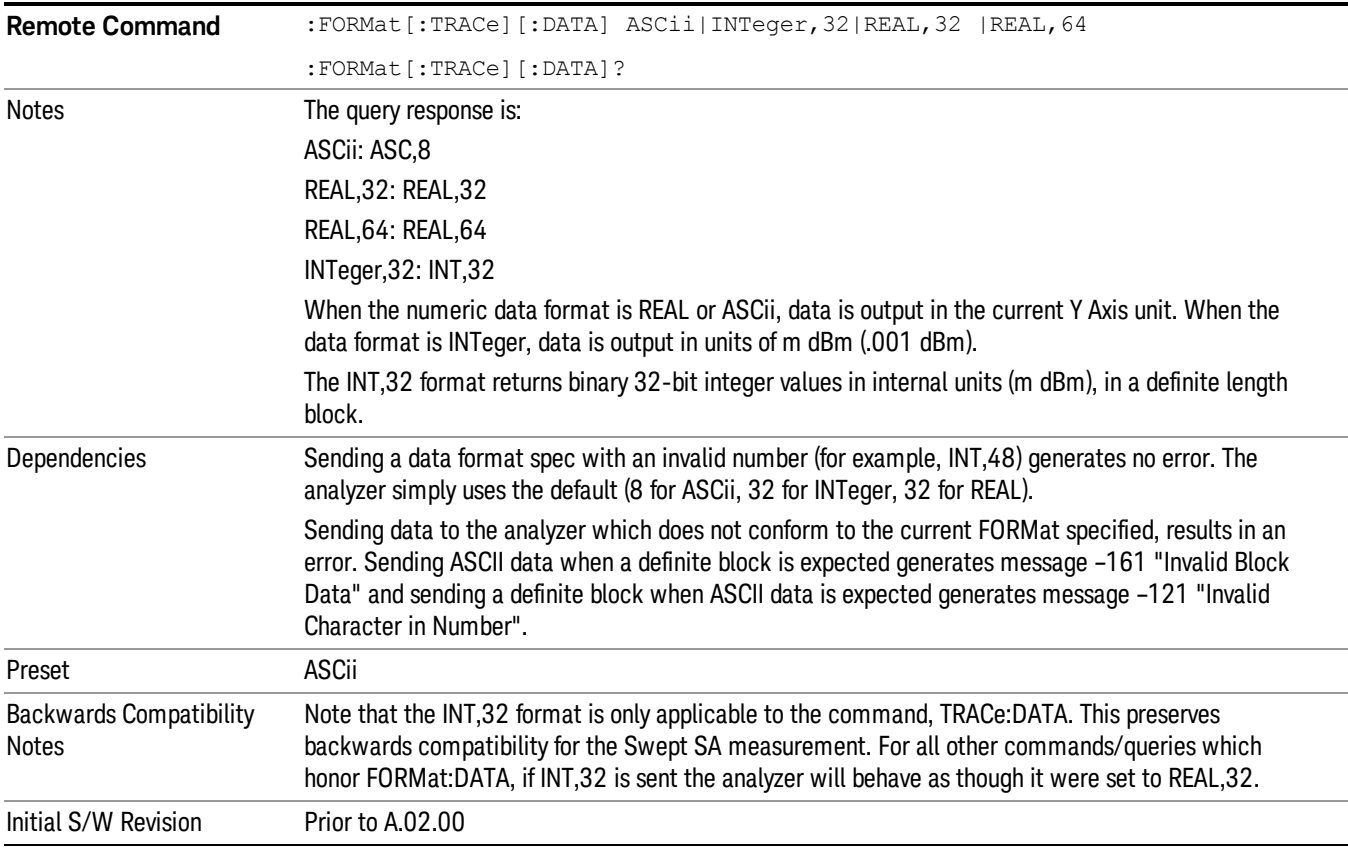

The specs for each output type follow:

ASCii - Amplitude values are in ASCII, in the current Y Axis Unit, one ASCII character per digit, values separated by commas, each value in the form:

SX.YYYYYEsZZ

Where:

 $S = sign (+ or -)$ 

- $X =$  one digit to left of decimal point
- Y = 5 digits to right of decimal point
- $E = E$ , exponent header

 $s = sign of exponent (+ or -)$ 

ZZ = two digit exponent

REAL,32 - Binary 32-bit real values in the current Y Axis Unit, in a definite length block.

REAL,64 - Binary 64-bit real values in the current Y Axis Unit, in a definite length block.

## Format Data: Byte Order (Remote Command Only)

This command selects the binary data byte order for data transfer and other queries. It controls whether binary data is transferred in normal or swapped mode. This command affects only the byte order for setting and querying trace data for the :TRACe[:DATA], TRACe[:DATA]? , :CALCulate:DATA[n]? and FETCh:SANalyzer[n]? commands and queries.

By definition any command that says it uses FORMat:DATA uses any format supported by FORMat:DATA.

The NORMal order is a byte sequence that begins with the most significant byte (MSB) first, and ends with the least significant byte (LSB) last in the sequence: 1|2|3|4. SWAPped order is when the byte sequence begins with the LSB first, and ends with the MSB last in the sequence: 4|3|2|1.

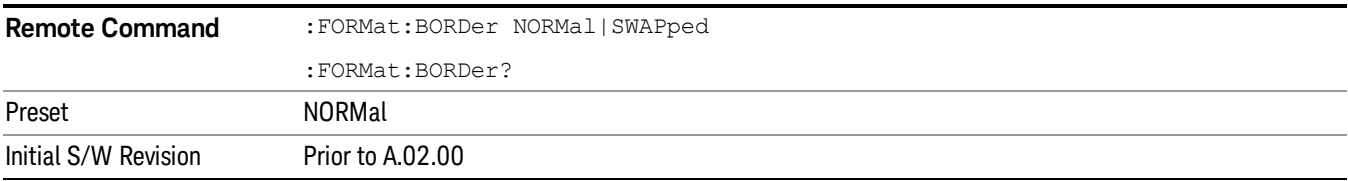

# Meas Setup

Displays the menu keys that enable you to setup the measurement.

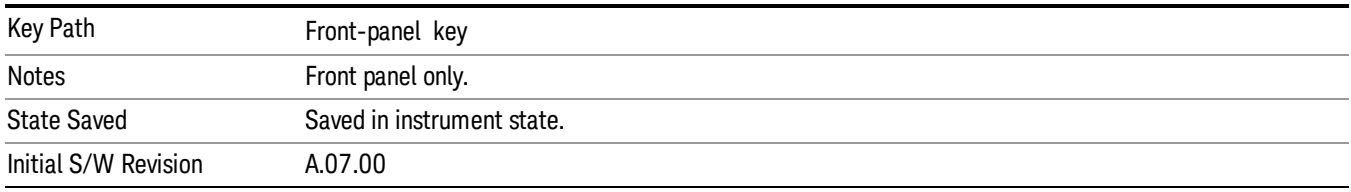

## Analog Demod Tune & Listen

The Analog Demod Tune & Listen key opens the Analog Demod menu that contains keys to turn the demod function on and off and select the modulation type.

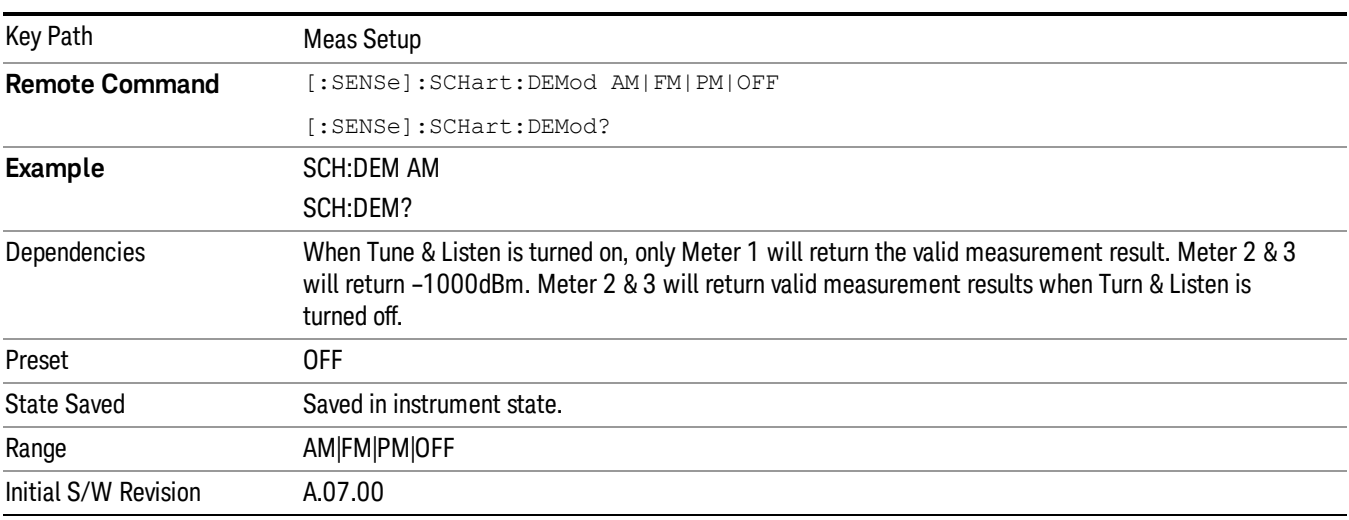

## AM

Pressing this key, when it is not selected, selects and activates the AM demodulation function.

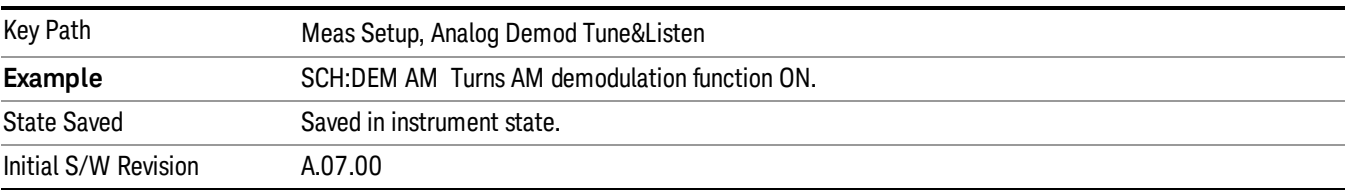

### FM

Pressing this key, when it is not selected, selects and activates the FM demodulation function. Pressing it a second time branches to the FM Demod menu where FM demodulation settings can be adjusted.

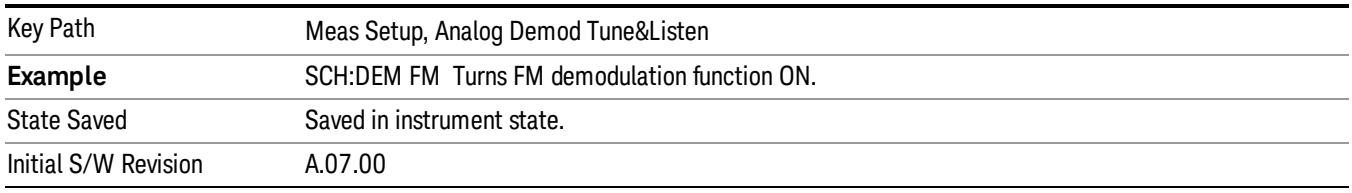

#### De-emphasis (FM Demod Only)

The De-emphasis setting controls a single-pole filter (6 dB/octave roll off), usually to counter intentional pre-emphasis in the transmitter. When the De-emphasis state is OFF the hardware digital filter is bypassed, otherwise the setting is applied.

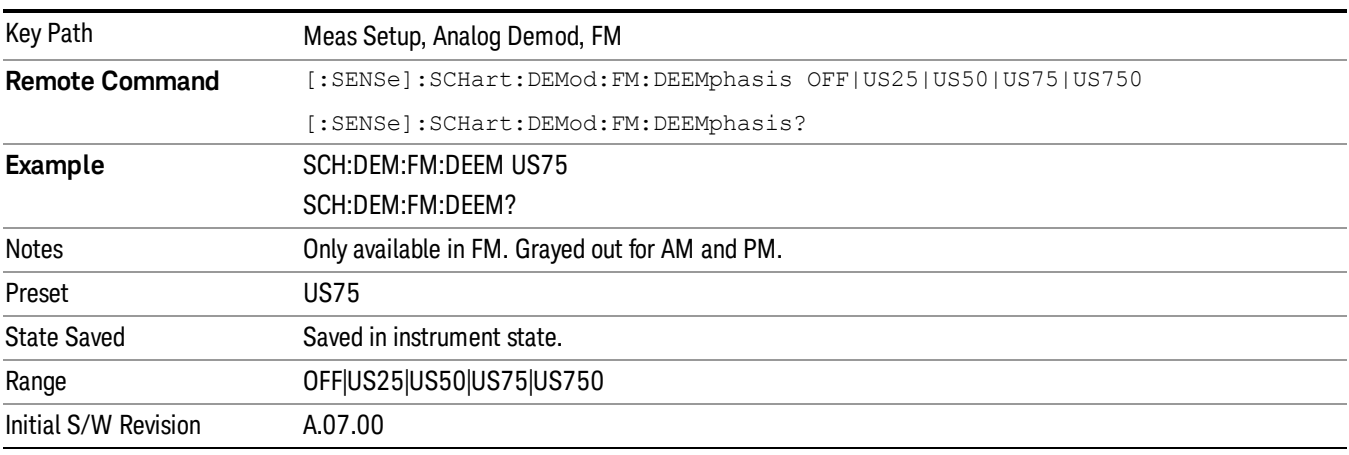

#### Off

This setting bypasses the De-emphasis filter.

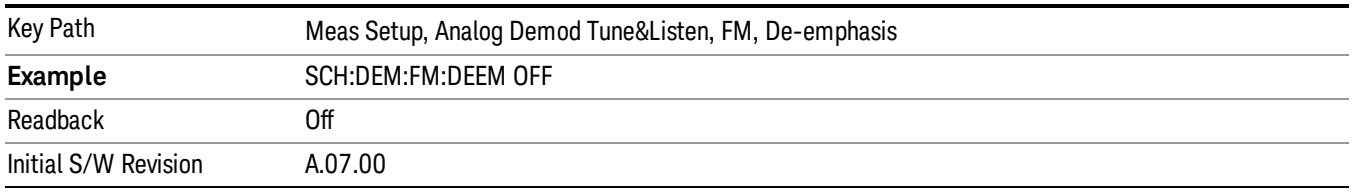

### 25 µs

Sets the De-emphasis time constant to 25∝µs.

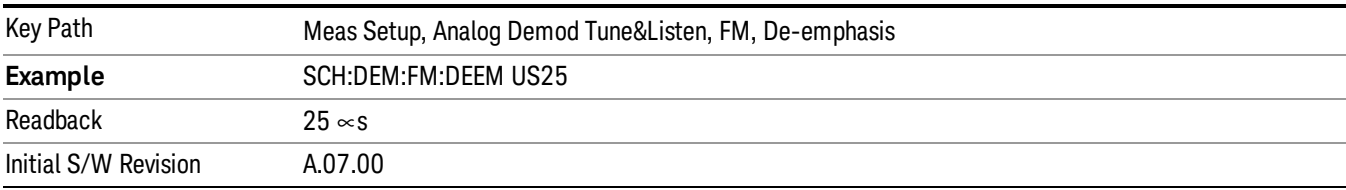

### 50 µs

Sets the De-emphasis time constant to 50 µs.

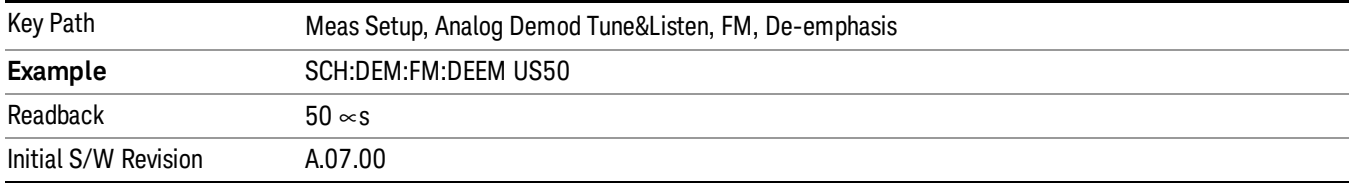

### 75 µs

Sets the De-emphasis time constant to 75 µs.

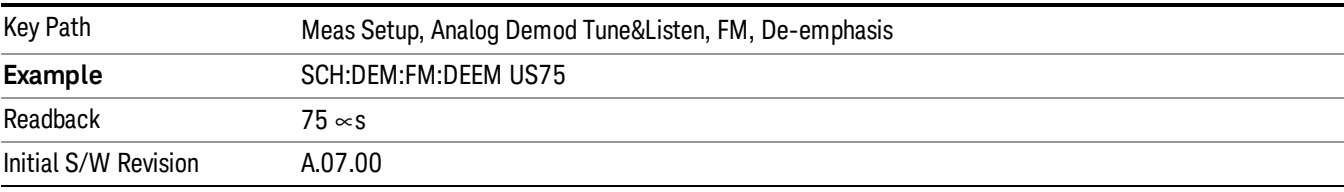

#### 750 µs

Sets the De-emphasis time constant to 750 µsec.

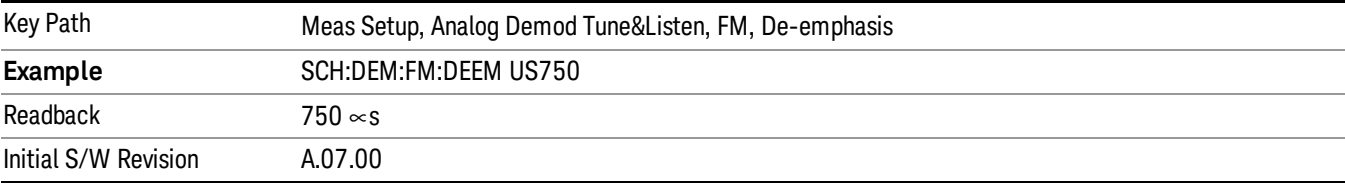

9 Strip Chart Measurement Meas Setup

#### ΦM

Pressing this key, when it is not selected, selects and activates the ΦM demodulation function

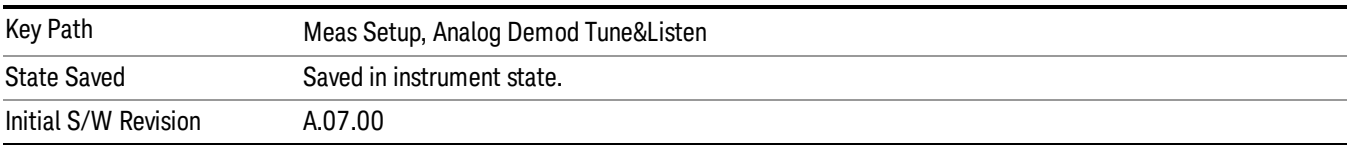

#### Off

Pressing this key, turns the demodulation function off.

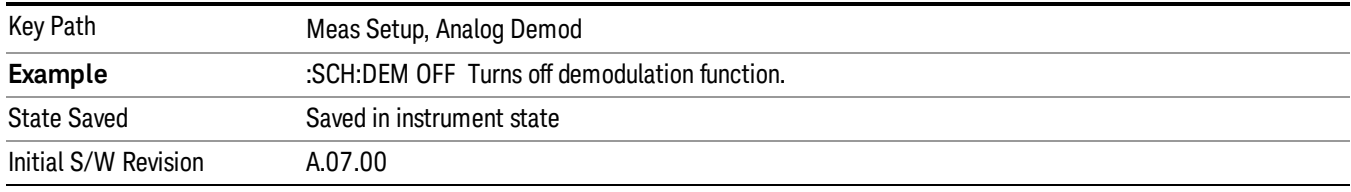

## Limit Fail? (Remote Command Only)

Tests meter limits against its history traces. Returns a 0 if the history traces are within the limit, a 1 if history traces exceeds meter limits.

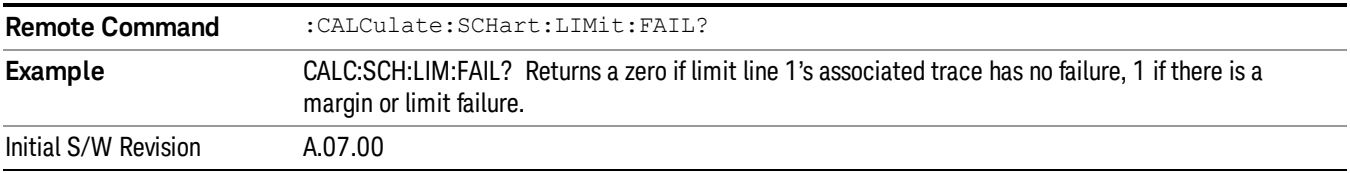

#### Meas Preset

This key returns the Meas Local variables in the Strip Chart measurement to their preset values. This is the same as sending the SCPI command CONF:SCH

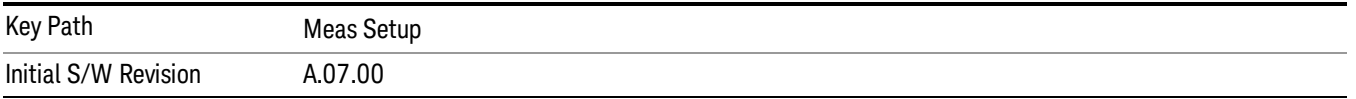

Mode

See ["Mode"](#page-221-0) [on](#page-221-0) [page](#page-221-0) [222](#page-221-0)

# Mode Preset

Returns the active mode to a known state.

Mode Preset does the following for the currently active mode:

- Aborts the currently running measurement.
- Brings up the default menu for the mode, with no active function.
- Sets measurement Global settings to their preset values for the active mode only.
- Activates the default measurement.
- Brings up the default menu for the mode.
- Clears the input and output buffers.
- Sets Status Byte to 0.

Mode Preset does not:

- Cause a mode switch
- Affect mode persistent settings
- Affect system settings

See ["How-To](#page-660-0) [Preset"](#page-660-0) [on](#page-660-0) [page](#page-660-0) [661](#page-660-0) for more information.

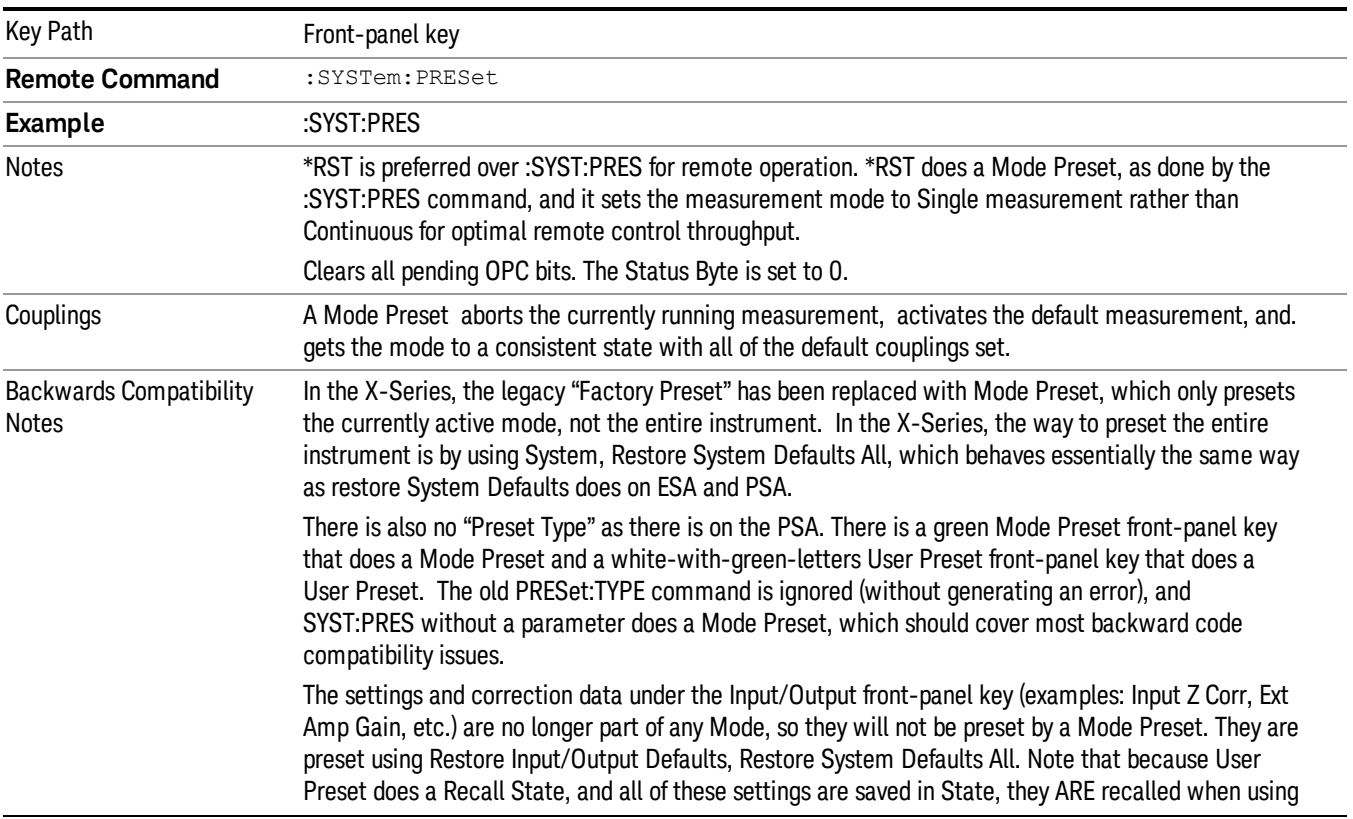

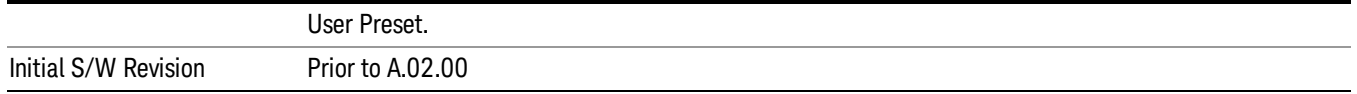

#### <span id="page-660-0"></span>How-To Preset

The table below shows all possible presets, their corresponding SCPI commands and front-panel access (key paths). Instrument settings depend on the current measurement context. Some settings are local to the current measurement, some are global (common) across all the measurements in the current mode, and some are global to all the available modes. In a similar way, restoring the settings to their preset state can be done within the different contexts.

Auto Couple - is a measurement local key. It sets all Auto/Man parameter couplings in the measurement to Auto. Any Auto/Man selection that is local to other measurements in the mode will not be affected.

Meas Preset - is a measurement local key. Meas Preset resets all the variables local to the current measurement except the persistent ones.

Mode Preset - resets all the current mode's measurement local and measurement global variables except the persistent ones.

Restore Mode Defaults - resets ALL the Mode variables (and all the Meas global and Meas local variables), including the persistent ones.

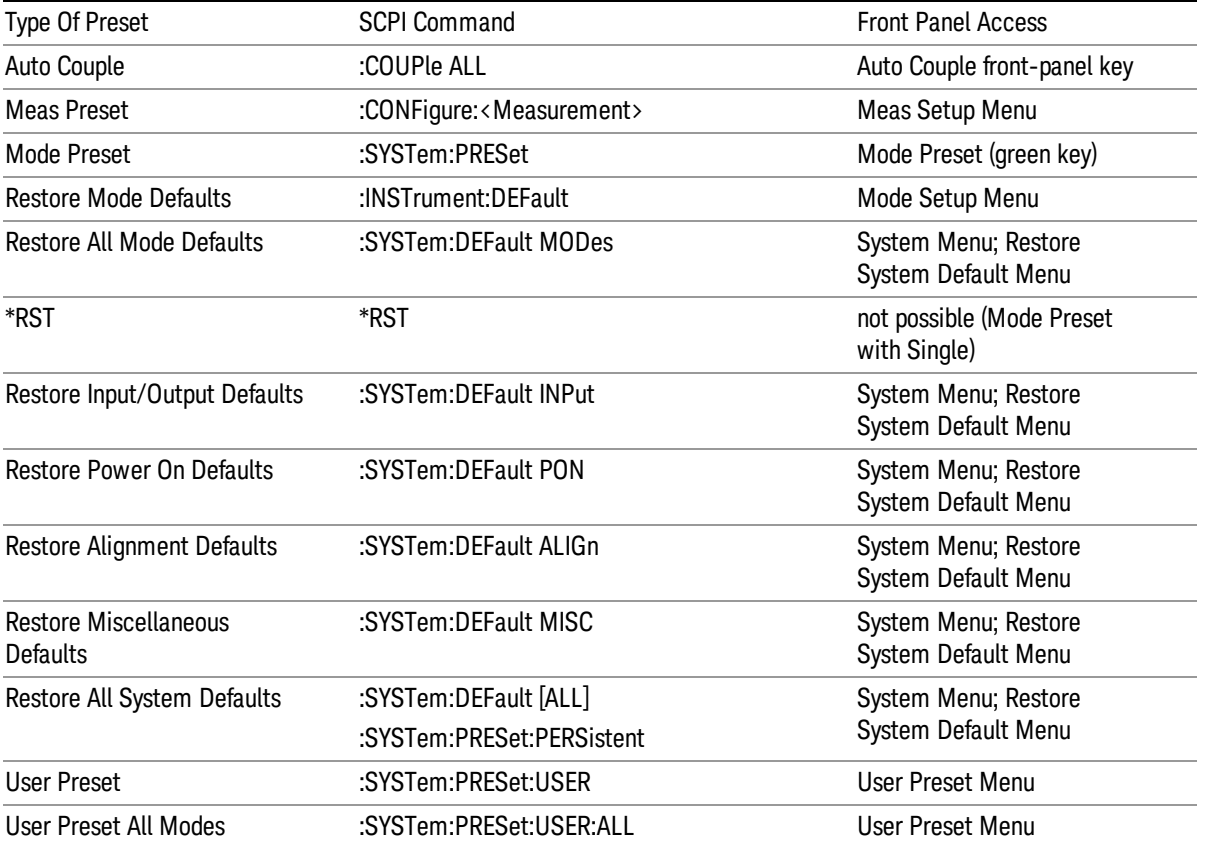

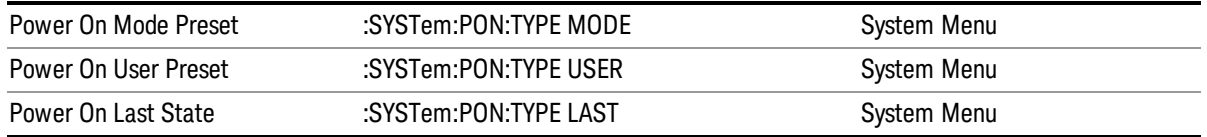

# Mode Setup

See ["Mode](#page-245-0) [Setup"](#page-245-0) [on](#page-245-0) [page](#page-245-0) [246](#page-245-0)

# Peak Search

Displays the Peak Search menu and places the selected marker on the trace point with the maximum yaxis value for that marker's trace. If the selected marker is off, it is turned on as a normal marker and a peak search is performed.

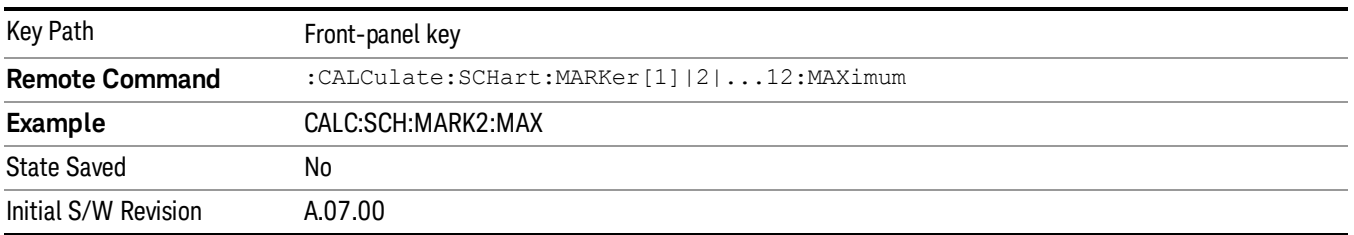

#### Next Peak

Moves the selected marker to the next highest local maximum with a value less than the current marker's. If the selected marker is off, it is turned on as a normal marker and a peak search is performed.

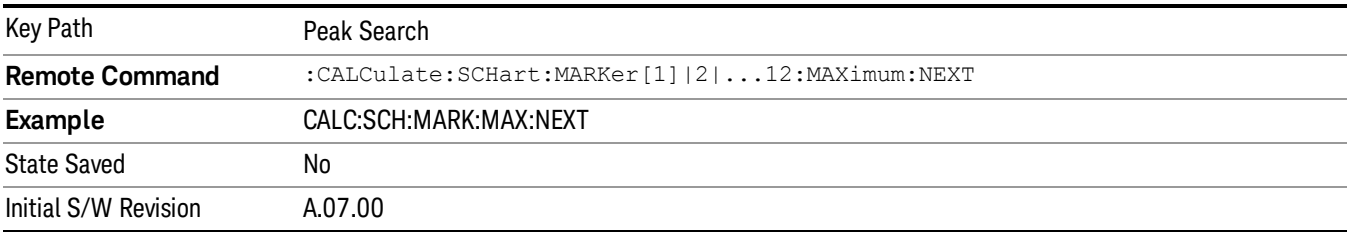

#### Min Search

Moves the selected marker to the minimum y-axis value on the current trace. If the selected marker is off, it is turned on as a normal marker and a peak search is performed.

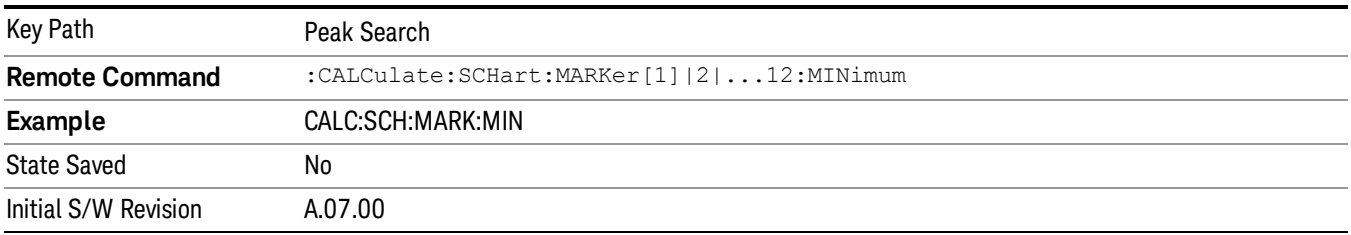

Print

See ["Print"](#page-270-0) [on](#page-270-0) [page](#page-270-0) [271](#page-270-0)

# Quick Save

The Quick Save front-panel key repeats the most recent save that was performed from the Save menu, with the following exceptions:

• Register saves are not remembered as Saves for the purpose of the Quick Save function

• If the current measurement does not support the last non-register save that was performed, an informational message is generated, "File type not supported for this measurement"

Quick Save repeats the last type of qualified save (that is, a save qualified by the above criteria) in the last save directory by creating a unique filename using the Auto File Naming algorithm described below.

If Quick Save is pressed after startup and before any qualified Save has been performed, the Quick Save function performs a Screen Image save using the current settings for Screen Image saves (current theme, current directory), which then becomes the "last save" for the purpose of subsequent Quick Saves.

The Auto File Naming feature automatically generates a file name for use when saving a file. The filename consists of a prefix and suffix separated by a dot, as is standard for the Windows® file system. A default prefix exists for each of the available file types:

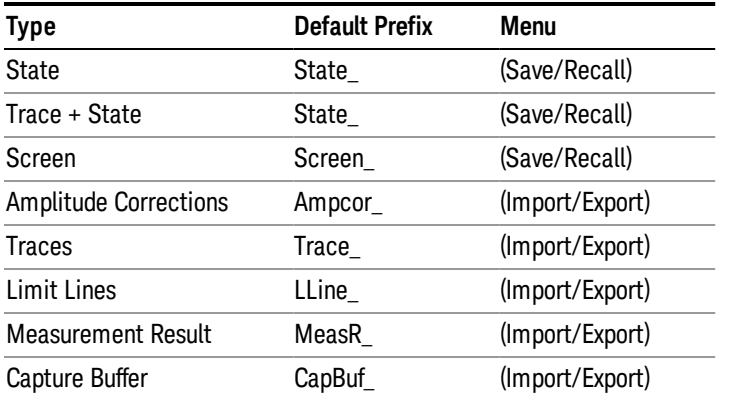

A four digit number is appended to the prefix to create a unique file name. The numbering sequence starts at 0000 within each Mode for each file type and updates incrementally to 9999, then wraps to 0000 again. It remembers where it was through a Mode Preset and when leaving and returning to the Mode. It is reset by Restore Misc Defaults and Restore System Defaults and subsequent running of the instrument application. So, for example, the first auto file name generated for State files is State\_0000.state. The next is State\_0001, and so forth.

One of the key features of Auto File Name is that we guarantee that the Auto File Name will never conflict with an existing file.The algorithm looks for the next available number. If it gets to 9999, then it looks for holes. If it find no holes, that is no more numbers are available, it gives an error.

For example, if when we get to State 0010.state there is already a State 0010.state file in the current directory, it advances the counter to State 0011.state to ensure that no conflict will exist (and then it verifies that State\_0011.state also does not exist in the current directory and advances again if it does, and so forth).

If you enter a file name for a given file type, then the prefix becomes the filename you entered instead of the default prefix, followed by an underscore. The last four letters (the suffix) are the 4-digit number.

For example, if you save a measurement results file as "fred.csv", then the next auto file name chosen for a measurement results save will be fred\_0000.csv.

Although 0000 is used in the example above, the number that is used is actually the current number in the **NOTE** Meas Results sequence, that is, the number that would have been used if you had not entered your own file name.

**NOTE** If the filename you entered ends with \_dddd, where d=any number, making it look just like an auto file name, then the next auto file name picks up where you left off with the suffix being dddd  $+1$ .

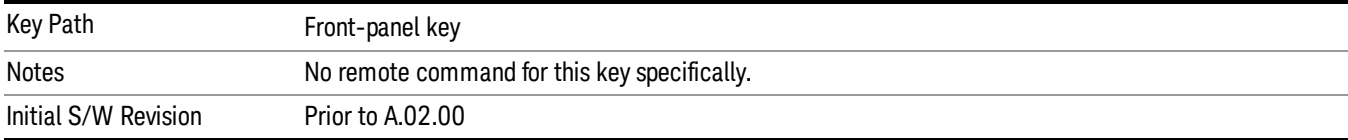

.

# Recall

The recall key accesses the menu that allows you to load a measurement state and data from external files or registers.

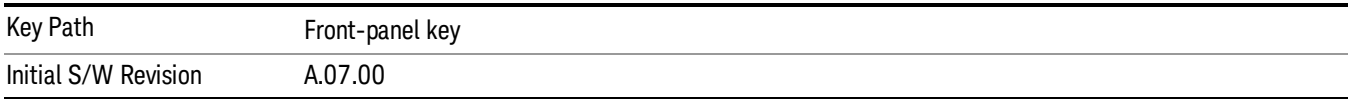

## **State**

The Recall State menu lets you choose a register or file from which to recall the state.

The content of a state file includes all of the settings and data required to return the analyzer as closely as possible to the Mode it was in, with the exact settings that were in place, when the save occurred. The Mode settings in each state file include the settings that are affected by Mode Preset, as well as the additional settings affected by Restore Mode Defaults; all of the Mode's settings. In addition, all of the settings of the Input/Output system are included, even though they are outside of the Mode's state, because they are needed to restore the complete setup. Persistent System settings (for example, GPIB address) are not affected by either a Mode Preset or Restore Mode Defaults, nor are they included in a saved State file.

Since each state file is only for one Mode, the settings for other Modes are unaffected when it is loaded. Recall State will cause a mode switch if the state being recalled is not from the current active mode.

After the recall completes, the message "File <filename> recalled" or "Recalled State Register <register number>" is displayed.

For rapid recalls, the State menu lists 16 registers that you can choose from to recall. Pressing a Register key initiates the recall. You can also select a file from which to recall.

The default path for all State Files is:

My Documents\<mode name>\state

where <mode name> is the parameter used to select the mode with the INST:SEL command (for example, SA for the Spectrum Analyzer).

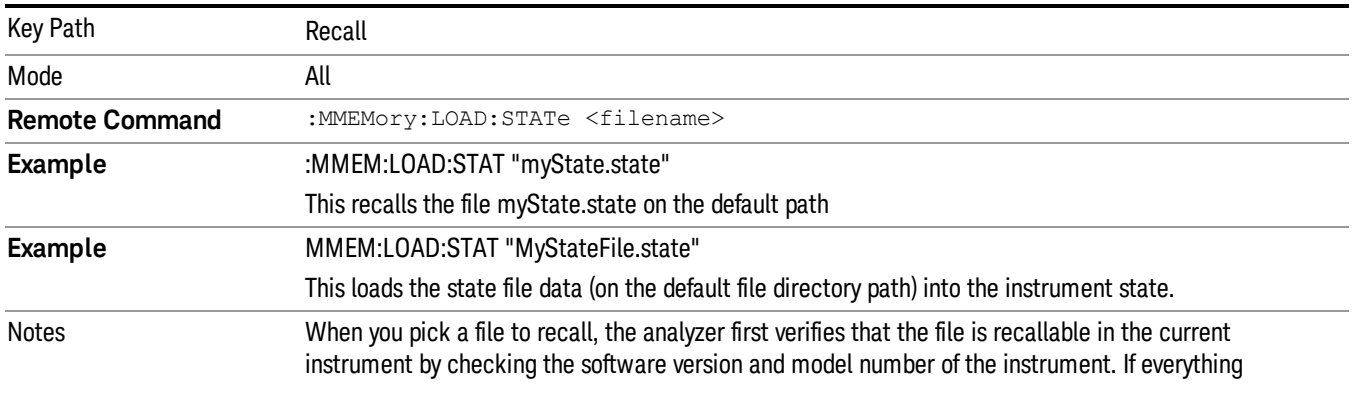

#### See ["More](#page-668-0) [Information"](#page-668-0) [on](#page-668-0) [page](#page-668-0) [669](#page-668-0).

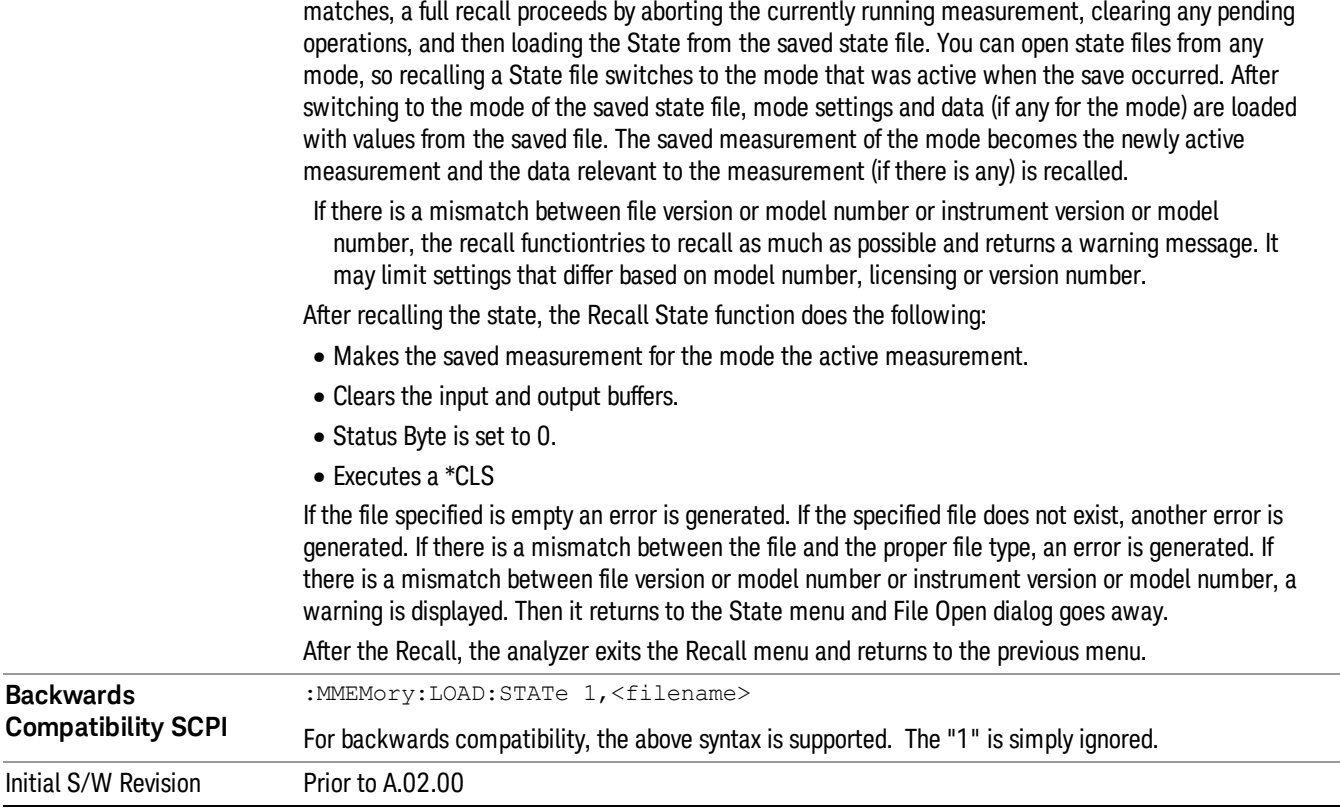

#### <span id="page-668-0"></span>More Information

In measurements that support saving Traces, for example, Swept SA, the Trace data is saved along with the State in the State file. When recalling the State, the Trace data is recalled as well. Traces are recalled exactly as they were stored, including the writing mode and update and display modes. If a Trace was updating and visible when the State was saved, it will come back updating and visible,and its data will be rewritten right away. When you use State to save and recall traces, any trace whose data must be preserved should be placed in View or Blank mode before saving.

The following table describes the Trace Save and Recall possibilities:

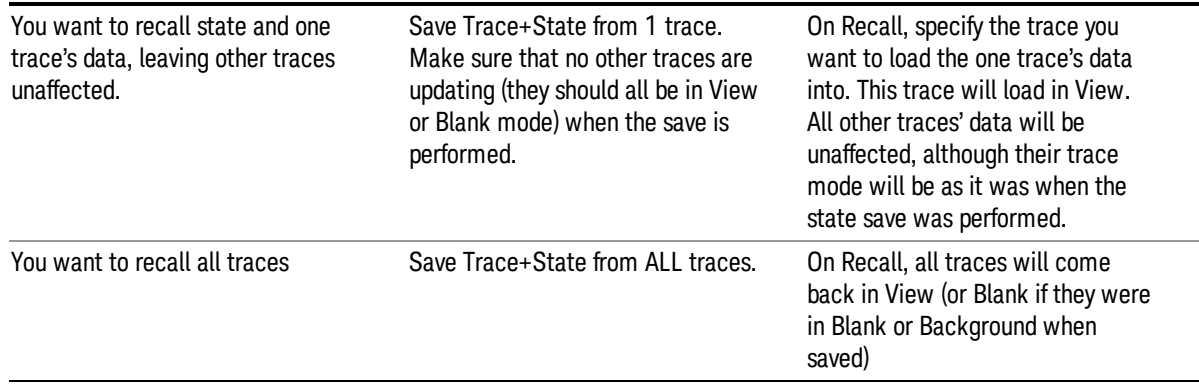

You want all traces to load exactly as they were when saved.

Save State **State CONFIDENTIAL CONFIDENTIAL CONFIDENTIAL CONFIDENTIAL CONFIDENTIAL CONFIDENTIAL CONFIDENTIAL CONFIDENTIAL CONFIDENTIAL CONFIDENTIAL CONFIDENTIAL CONFIDENTIAL CONFIDENTIAL CONFIDENTIAL CONFIDENTIAL CONFIDE** will be exactly as they were when saved. Any traces that were updating willhave their data immediately overwritten.

#### From File…

When you press "From File", the analyzer brings up a Windows dialog and a menu entitled "File Open." This menu allows you to navigate to the various fields in the Windows dialog without using a keyboard or mouse. The Tab and Arrow keys can also be used for dialog navigation.

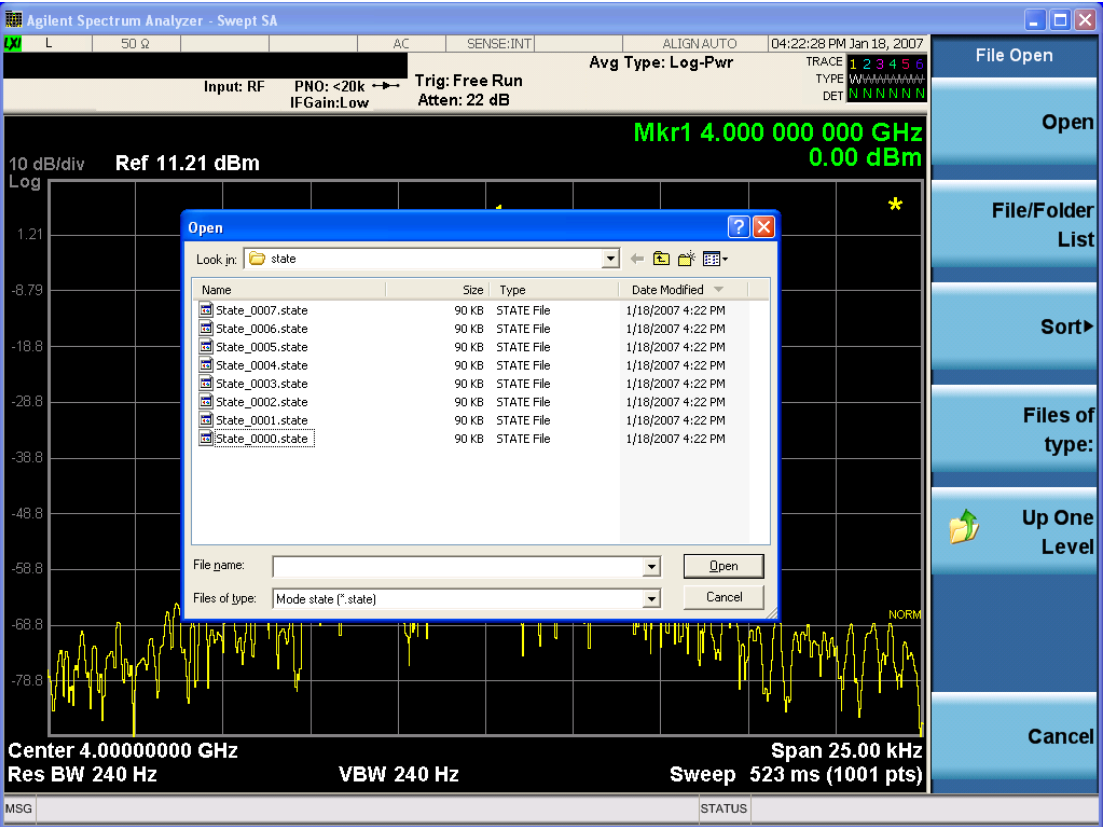

Listed below are the functions of the various fields in the dialog, and the corresponding softkeys:

Open

Performs the recall of the specified file. While the recall is being performed, the floppy icon appears briefly in the Meas bar.

#### File/Folder List

Enables you to navigate to the center of the dialog that contains the list of files and folders. Once here you can get information about the file and use the tab keys to navigate to the other fields in the dialog, such as Look In.

#### Look In

The Look In field shows the path from which the file will be recalled and allows you to change the path using the up and down arrow keys to navigate to other paths; the Enter key to open a directory; and the Backspace key to go back one directory. The **Look In field** first uses the last path from the Save As dialog Save In: path for that same file type. There is no softkey for directly navigating to the Look In field, but you can use the left tab to get here from the File/Folder List.

User specified paths are remembered when you leave and return to a Mode and are reset back to the default using Restore Mode Defaults.

#### Sort

Accesses a menu that enables you to sort the files within the File Open dialog. Only one sorting type can be selected at a time and the sorting happens immediately. The sorting types are By Date, By Name, By extension, and By Size.

#### Files of Type

This field shows the file suffix for the type of file you have selected to recall. For example, if you navigated here while recalling State, "Mode state (\*.state)" is in the field. If you navigated here while recalling Trace, ""Mode state (\*.trace)"is in the field. If you navigated here while importing a trace data file, "Trace Data (\*.csv)"is in the field. For some file types, there is more than one choice in the dropdown menu, which you can select by using the up and down arrow keys and Enter.

#### Up One Level

This key corresponds to the icon of a folder with the up arrow that is in the tool bar of the dialog. When pressed, it causes the file and folder list to navigate up one level in the directory structure. The Backspace key does the same thing.

#### Cancel

This key corresponds to the Cancel selection in the dialog. It causes the current Open request to be cancelled. The ESC key does the same thing.

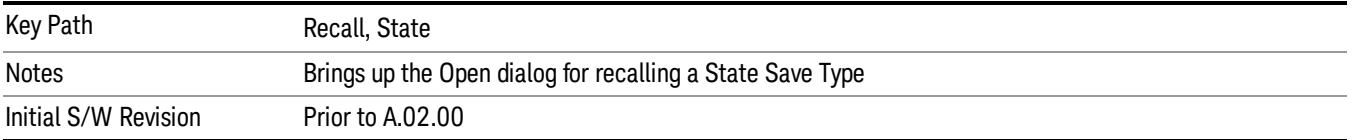

## Edit Register Names

You may enter a custom name on any of the Register keys, to help you remember what you are using that state to save. To do this, press the Edit Register Names key, choose the register whose name you wish to edit, and then enter the desired label using the Alpha Editor or an external PC keyboard.

The maximum number of characters that can be added is 30. In most cases, 30 characters will fit on two lines of the key.

For more information and the SCPI command, see Edit Register Names under the Save, State function.

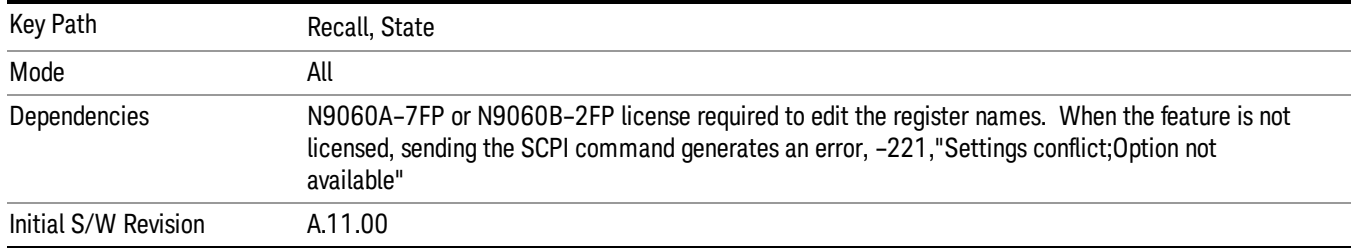

#### Register 1 thru Register 16

Selecting any one of these register keys causes the State of the mode from the specified Register to be recalled. Each of the register keys annotates whether it is empty or at what date and time it was last modified. In addition, you can use the Edit Register Names key under Save, State to enter custom names for each register.

Registers are shared by all modes, so recalling from any one of the registers will cause a mode switch to the mode that was active when the save to the Register occurred.

Although these 16 registers are the only registers available from the front panel, there are 128 state registers available in the instrument. Registers 17–128 are only available from the SCPI interface, using the \*RCL command.

After the recall completes, the message "Register <register number> recalled" appears in the message bar. If you are in the Spectrum Analyzer Mode, and you are recalling a register that was saved in the Spectrum Analyzer Mode, then after the recall, you will still be in the Recall Register menu. If the Recall causes you to switch modes, then after the Recall, you will be in the Frequency menu.

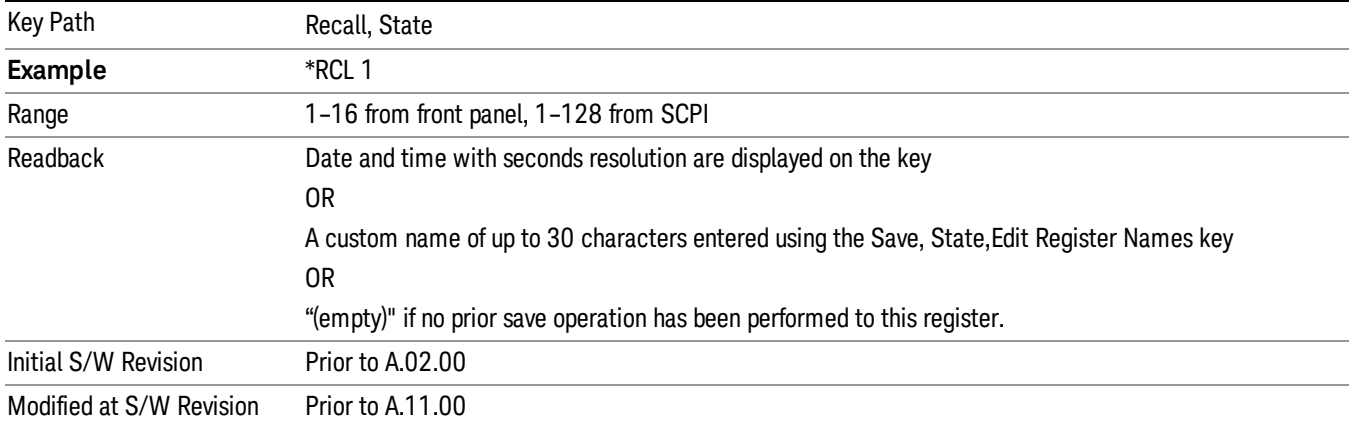

If a requested register is empty an error is generated.

# Register 1 thru Register 16

Selecting any one of these register keys causes the State of the mode from the specified Register to be recalled. Each of the register keys annotates whether it is empty or at what date and time it was last

modified. In addition, you can use the Edit Register Names key under Save, State to enter custom names for each register.

Registers are shared by all modes, so recalling from any one of the registers will cause a mode switch to the mode that was active when the save to the Register occurred.

Although these 16 registers are the only registers available from the front panel, there are 128 state registers available in the instrument. Registers 17–128 are only available from the SCPI interface, using the \*RCL command.

After the recall completes, the message "Register <register number> recalled" appears in the message bar. If you are in the Spectrum Analyzer Mode, and you are recalling a register that was saved in the Spectrum Analyzer Mode, then after the recall, you will still be in the Recall Register menu. If the Recall causes you to switch modes, then after the Recall, you will be in the Frequency menu.

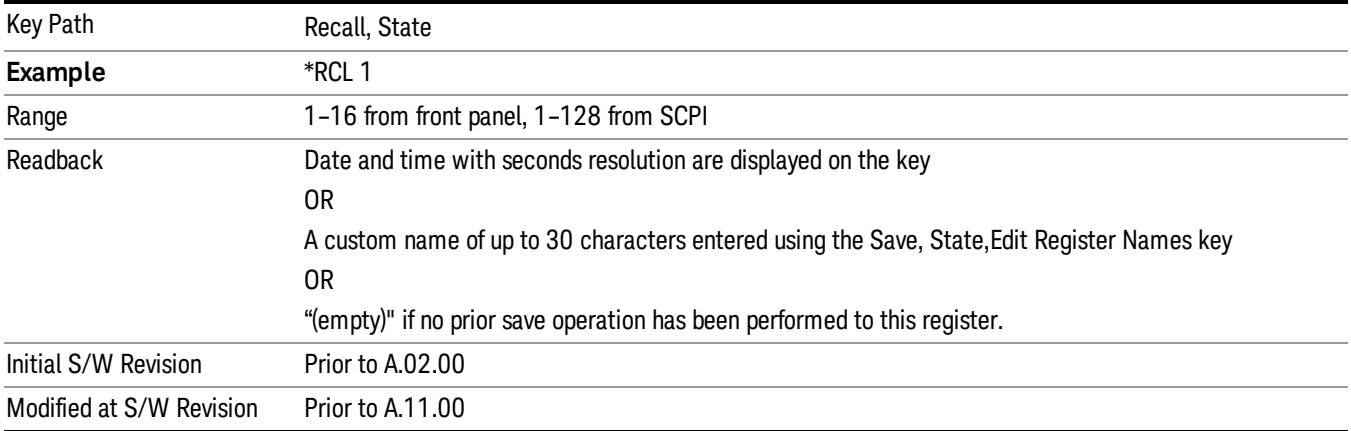

If a requested register is empty an error is generated.

# Data (Import)

Importing a data file loads data that was previously saved from the current measurement or from other measurements and/or modes that produce compatible data files. The Import Menu only contains Data Types that are supported by the current measurement.

Since the commonly exported data files are in .csv format, the data can be edited by the user prior to importing. This allows you to export a data file, manipulate the data in Excel (the most common PC Application for manipulating .csv files) and then import it.

Importing Data loads measurement data from the specified file into the specified or default destination, depending on the data type selected. Selecting an Import Data menu key will not actually cause the importing to occur, since the analyzer still needs to know from where to get the data. Pressing the Open key in this menu brings up the Open dialog and Open menu that provides you with the options from where to recall the data. Once a filename has been selected or entered in the Open menu, the recall occurs as soon as the Open button is pressed.

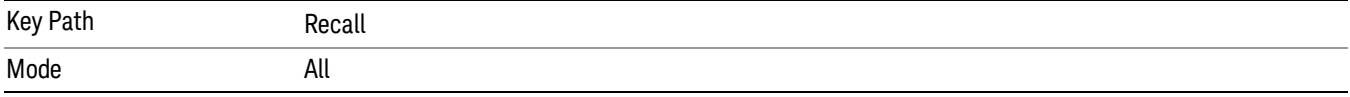

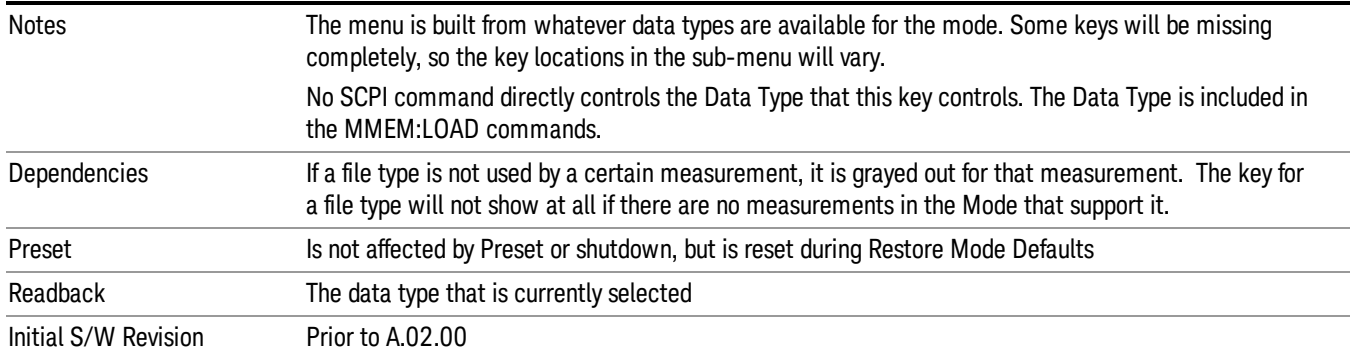

#### Amplitude Correction

This key selects the Amplitude Corrections as the data type to be imported. When pressed a second time, it brings up the Select Menu, which lets you select the Correction into which the data will be imported.

Amplitude Corrections are fully discussed in the documentation of the Input/Output key, under the Corrections key.

A set of preloaded Corrections files can be found in the directory

/My Documents/ EMC Limits and Ampcor.

When the Amplitude Correction is an Antenna correction and the Antenna Unit in the file is not None, the Y Axis Unit setting will change to match the Antenna Unit in the file.

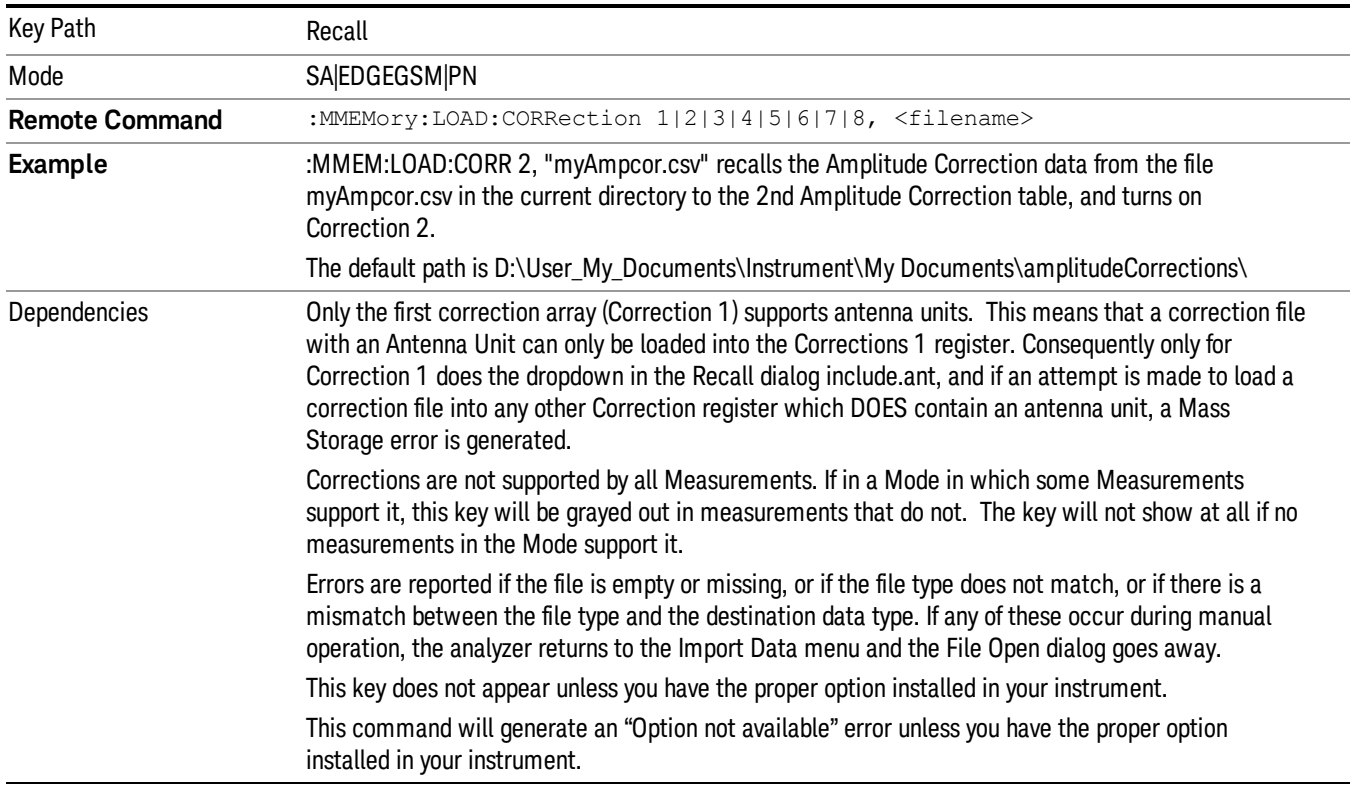

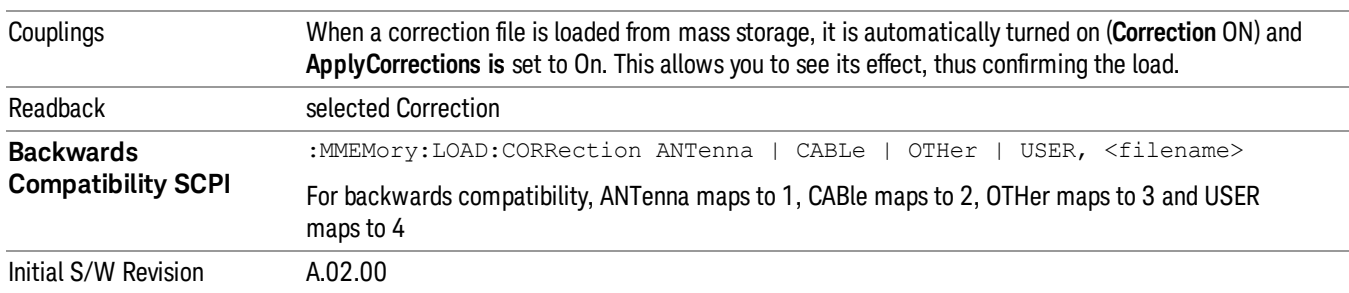

#### Default Directory

Specifies the default directory used for loading of Amplitude Correction. If user is selected, the default recall directory is the default (My Documents\amplitudeCorrections) or the last directory you saved the amplitude correction data to. Otherwise, the default recall directory is My Documents\EMC Limits and Ampcor\Ampcor, which contains a set of preloaded amplitude correction files in the directory called Ampcor.

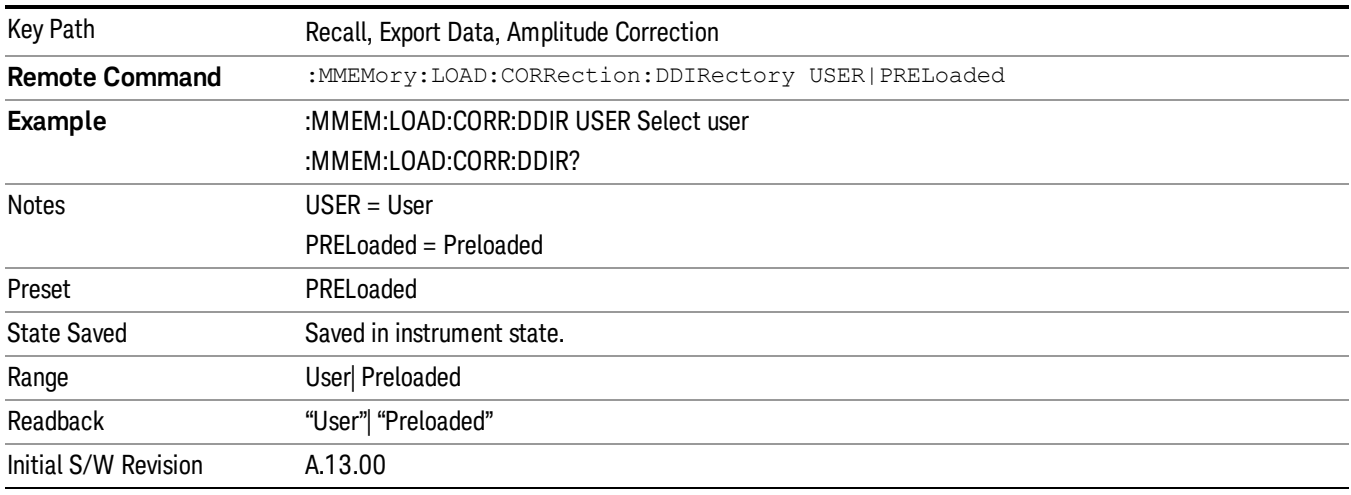

#### **Trace**

This key selects Trace as the data type to be imported. When pressed a second time, it brings up the Trace Menu, which lets you select the Trace into which the data will be imported.

The trace file contains "meta" data which describes the state of the analyzer when the trace was exported (see ). If the meta data in the file does not match the current SA state, the "invalid data indicator" (\*) is displayed.

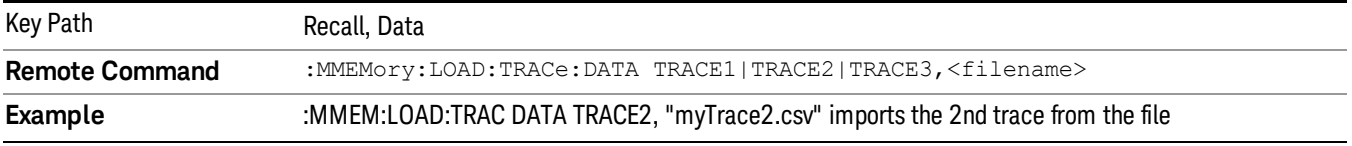

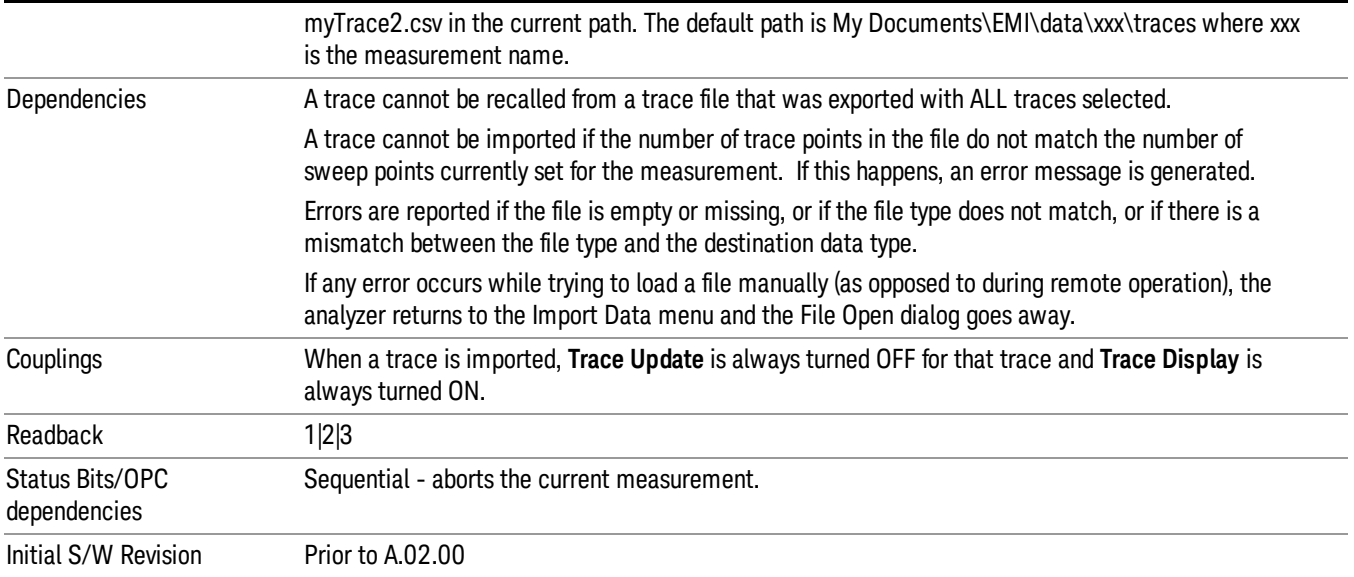

#### Open…

When you press "Open", the analyzer brings up a Windows dialog and a menu entitled "File Open." This menu allows you to navigate to the various fields in the Windows dialog without using a keyboard or mouse. The Tab and Arrow keys can also be used for dialog navigation.

See ["From](#page-1082-0) [File…"](#page-1082-0) [on](#page-1082-0) [page](#page-1082-0) [1083i](#page-1082-0)n Recall, State, for a full description of this dialog and menu.

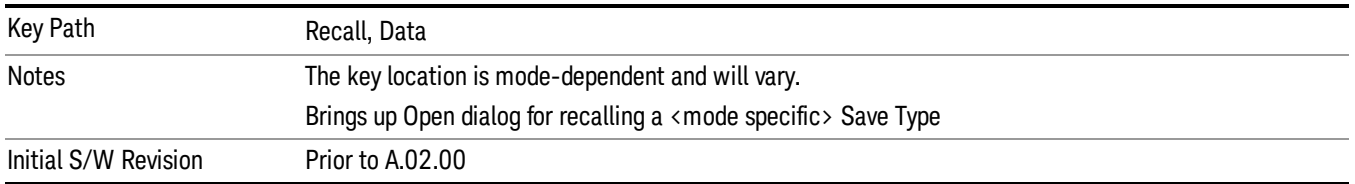

## **State**

Most of the functions under this key work the same way in many measurements, so they are documented in the Utility Functions section. For details about this key, see ["State"](#page-1080-0) [on](#page-1080-0) [page](#page-1080-0) [1081](#page-1080-0).

#### Data (Import)

Most of the functions under this key work the same way in many measurements, so they are documented in the Utility Functions section. For details about this key, see ["Data](#page-1085-0) [\(Import\)"](#page-1085-0) [on](#page-1085-0) [page](#page-1085-0) [1086.](#page-1085-0)

#### Amplitude Correction

Most of the functions under this key work the same way in many measurements. For details about this key, see ["Amplitude](#page-1086-0) [Correction](#page-1086-0) ["](#page-1086-0) [on](#page-1086-0) [page](#page-1086-0) [1087.](#page-1086-0)

#### Default Directory

Specifies the default directory used for loading of Amplitude Correction. If user is selected, the default recall directory is the default (My Documents\amplitudeCorrections) or the last directory you saved the amplitude correction data to. Otherwise, the default recall directory is My Documents\EMC Limits and Ampcor\Ampcor, which contains a set of preloaded amplitude correction files in the directory called Ampcor.

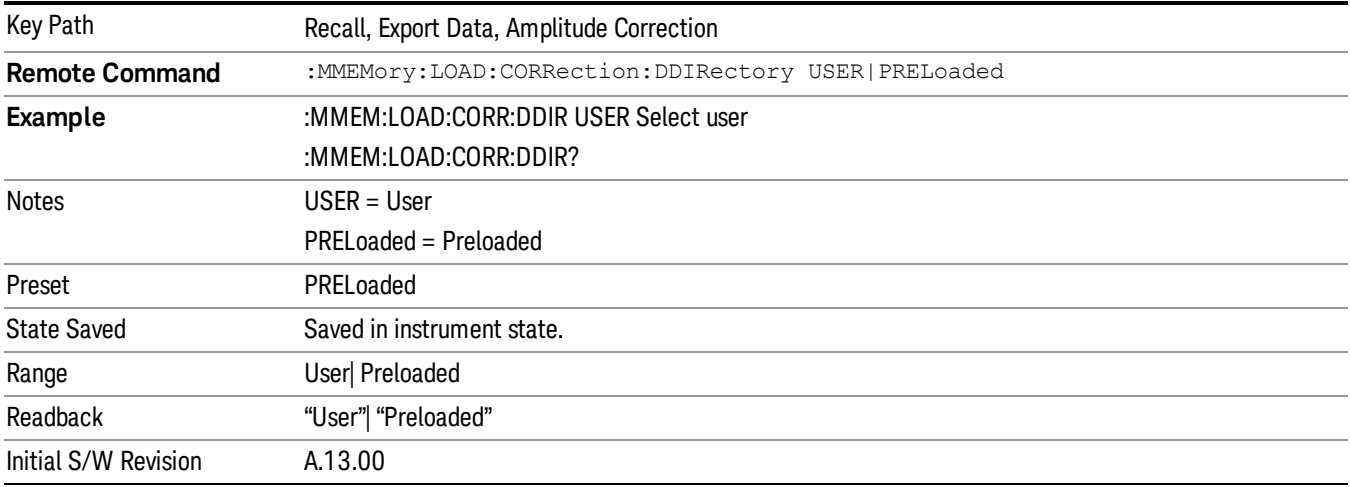

#### **Trace**

This key selects Trace as the data type to be imported. When pressed a second time, it brings up the Trace Menu, which lets you select the Trace into which the data will be imported.

The trace file contains "meta" data which describes the state of the analyzer when the trace was exported (see ). If the meta data in the file does not match the current SA state, the "invalid data indicator" (\*) is displayed.

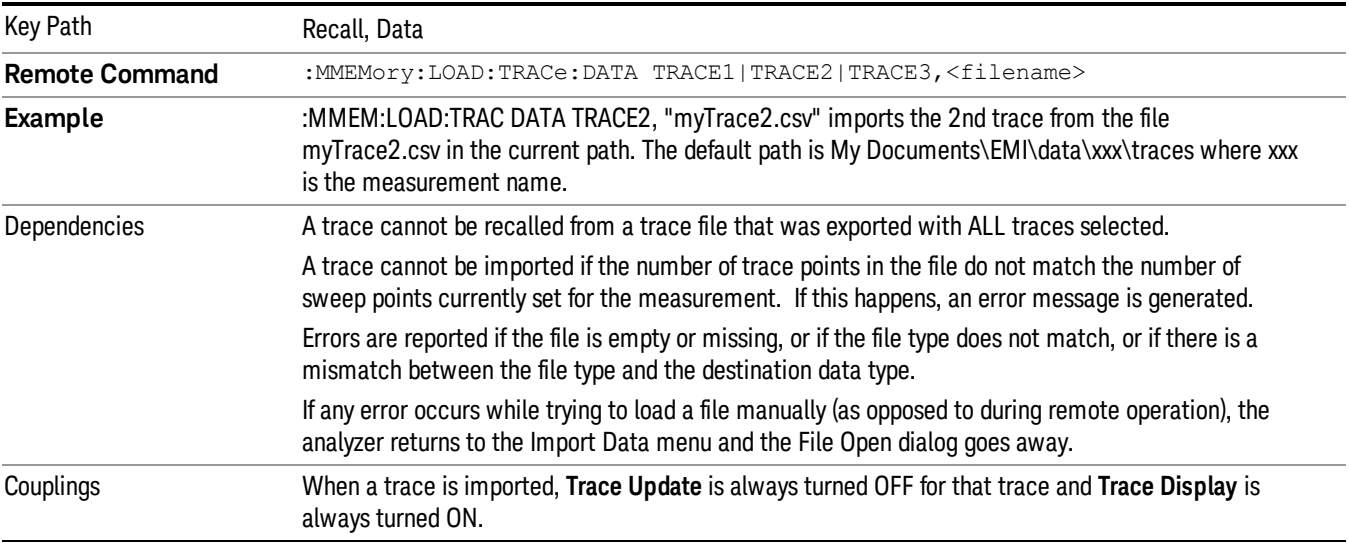

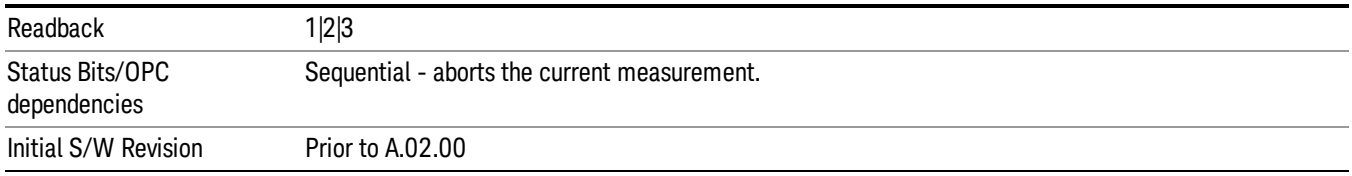

#### Limit

This key selects Limit Lines as the data type to be imported. When pressed a second time, it brings up the Limits Menu, which lets you select into which Limit the data will be imported.

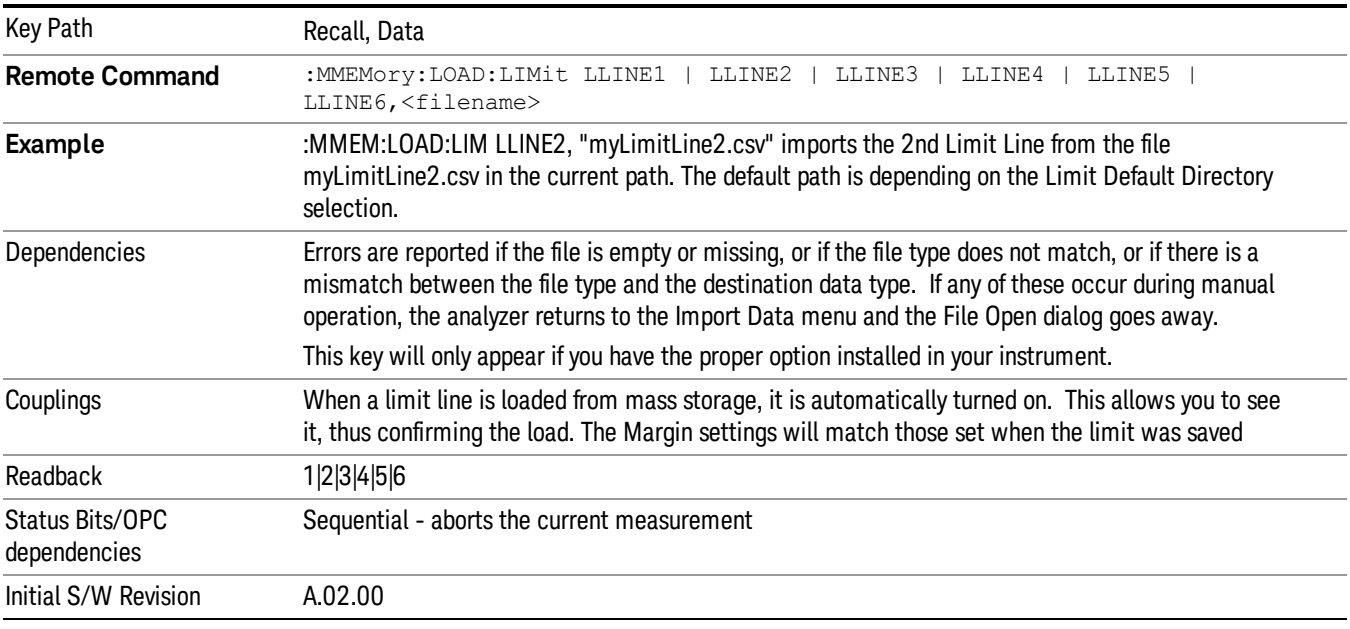

#### Default Directory

Specifies the default directory used for loading of Limit. If user is selected, the default recall directory is the default (My Documents\EMI\data\xxx\Limits where xxx is the measurement name) or the last directory you saved the limit line data to. Otherwise, the default recall directory is My Documents\EMC Limits and Ampcor\Limits, which contains a set of preloaded limit files.

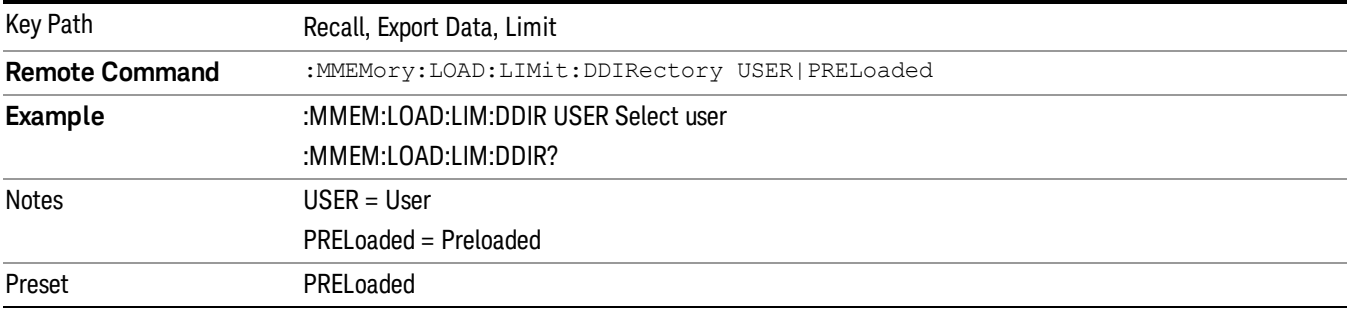

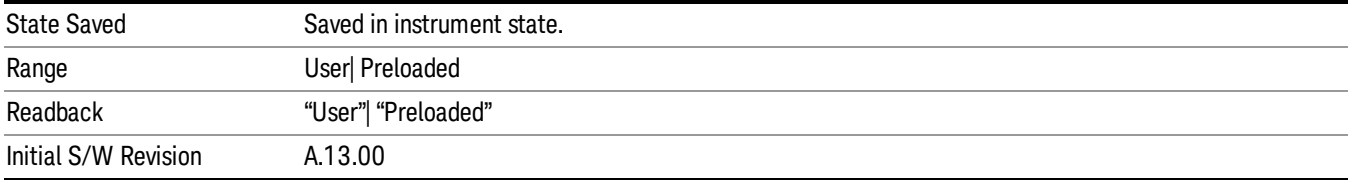

# Open

Most of the functions under this key work the same way in many measurements. For details about this key, see ["Open…"](#page-1088-0) [on](#page-1088-0) [page](#page-1088-0) [1089](#page-1088-0).

# Restart

The Restart function restarts the current sweep, or measurement, or set of averaged/held sweeps or measurements. If you are Paused, pressing Restart does a Resume.

The Restart function is accessed in several ways:

- Pressing the Restart key
- Sending the remote command INIT:IMMediate
- Sending the remote command INIT:RESTart

See ["More](#page-679-0) [Information"](#page-679-0) [on](#page-679-0) [page](#page-679-0) [680](#page-679-0)

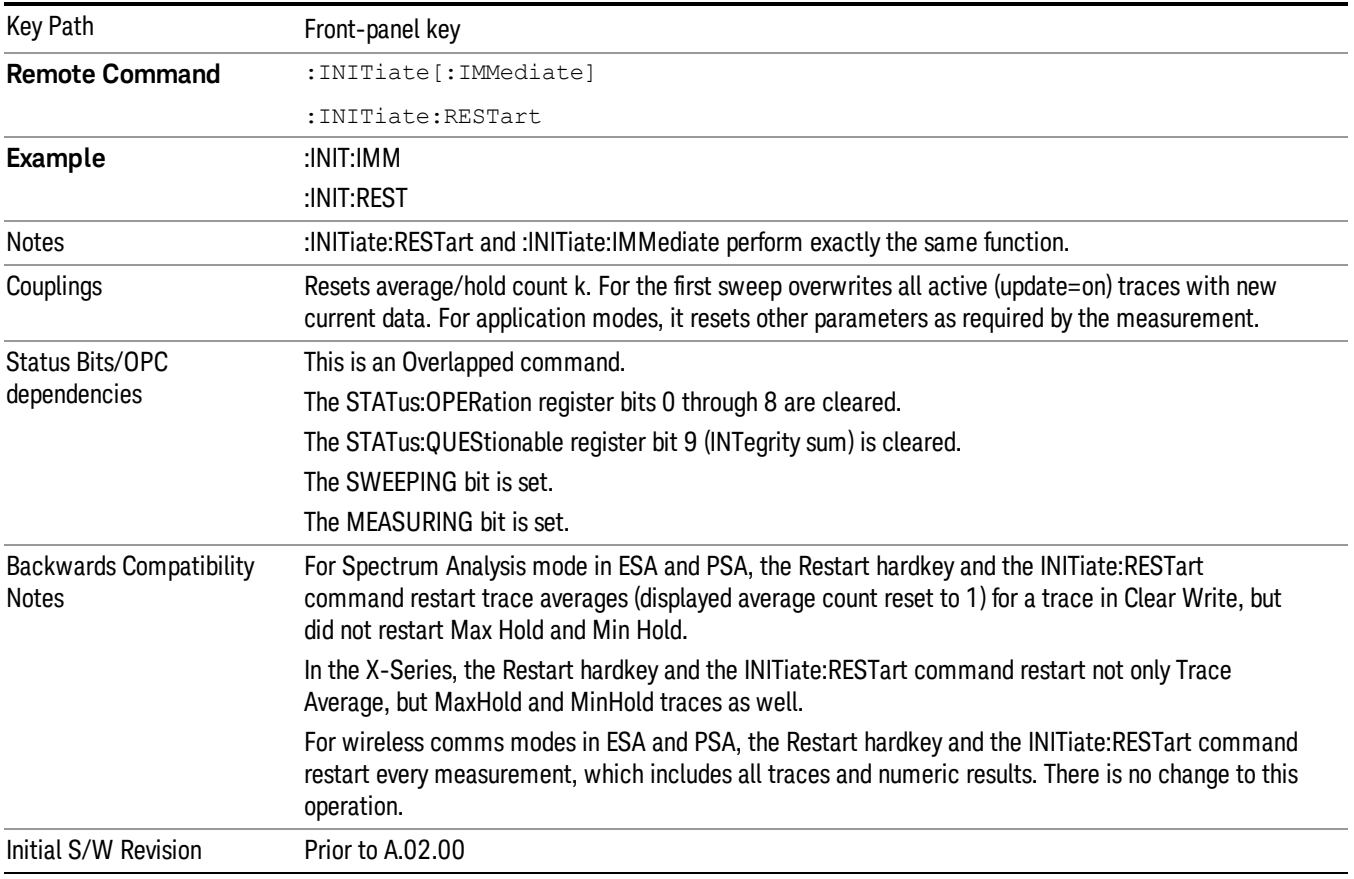

## <span id="page-679-0"></span>More Information

The Restart function first aborts the current sweep/measurement as quickly as possible. It then resets the sweep and trigger systems, sets up the measurement and initiates a new data measurement sequence with a new data acquisition (sweep) taken once the trigger condition is met.

If the analyzer is in the process of aligning when Restart is executed, the alignment finishes before the restart function is performed.

Even when set for Single operation, multiple sweeps may be taken when Restart is pressed (for example, when averaging/holding is on). Thus when we say that Restart "restarts a measurement," we may mean:

- It restarts the current sweep
- It restarts the current measurement
- It restarts the current set of sweeps if any trace is in Trace Average, Max Hold or Min Hold
- It restarts the current set of measurements if Averaging, or Max Hold, or Min Hold is on for the measurement
- depending on the current settings.

With Average/Hold Number (in Meas Setup menu) set to 1, or Averaging off, or no trace in Trace Average or Hold, a single sweep is equivalent to a single measurement. A single sweep is taken after the trigger condition is met; and the analyzer stops sweeping once that sweep has completed. However, with Average/Hold Number >1 and at least one trace set to Trace Average, Max Hold, or Min Hold (SA Measurement) or Averaging on (most other measurements), multiple sweeps/data acquisitions are taken for a single measurement. The trigger condition must be met prior to each sweep. The sweep is stopped when the average count k equals the number N set for **Average/Hold Number**. A measurement average usually applies to all traces, marker results, and numeric results; but sometimes it only applies to the numeric results.

Once the full set of sweeps has been taken, the analyzer will go to idle state. To take one more sweep without resetting the average count, increment the average count by 1, by pressing the step up key while Average/Hold Number is the active function, or sending the remote command CALC:AVER:TCON UP.

# Save

The Save menu lets you choose what you want to save and where you want to save it. Among the types of files you can save are **States, Traces, and Screen Images**. In addition, an Export (Data) option lets you save a number of data types as CSV files for easy import into Excel and other spreadsheet programs.

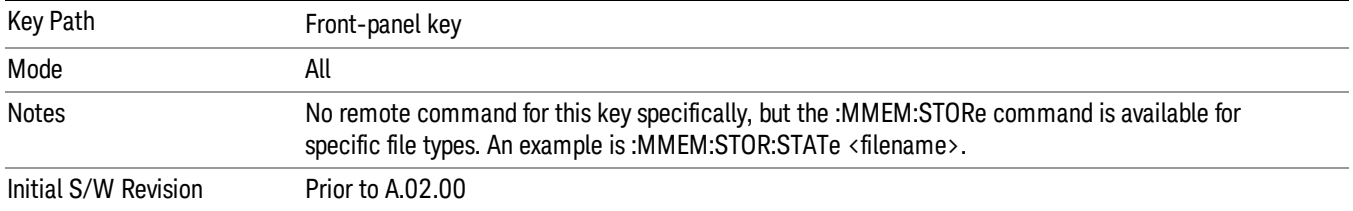

## State

The Save State menu lets you choose a register or file for saving the state.

The content of a state file includes all of the settings and data required to return the analyzer as closely as possible to the Mode it was in, with the exact settings which were in place, when the save occurred. The Mode settings in each state file include the settings that are affected by Mode Preset, as well as the additional settings affected by Restore Mode Defaults; all of the Mode's settings. In addition, all of the settings of the Input/Output system are included, even though they are outside of the Mode's state, because they are needed to restore the complete setup. Persistent System settings (for example, Verbose SCPI) are not affected by either Mode Preset or Restore Mode Defaults, nor are they included in a saved State file.

After the save completes, the message "File <filename> saved" or "State Register <register number> saved" is displayed.

For rapid saving, the State menu lists 16 registers to save to. Pressing a Register key initiates the save. You can also select a file to save to.

The default path for all State Files is:

My Documents\<mode name>\state

where  $\zeta$  mode name  $\zeta$  is the parameter used to select the mode with the INST:SEL command (for example, SA for the Spectrum Analyzer).

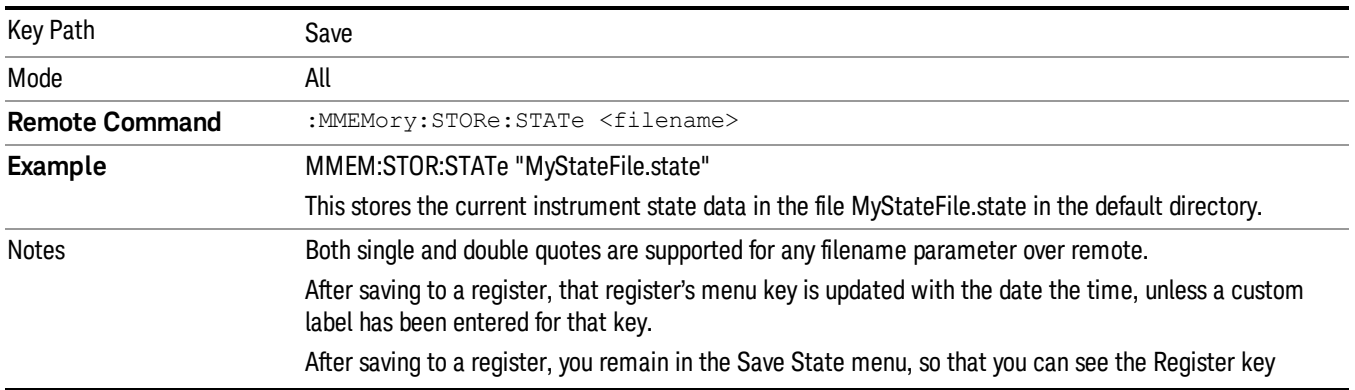

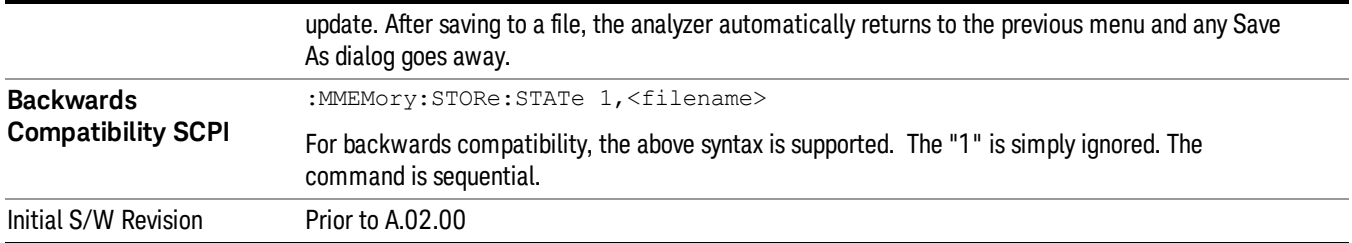

## To File . . .

When you press "To File", the analyzer brings up a Windows dialog and a menu entitled "Save As." This menu allows you to navigate to the various fields in the Windows dialog without using a keyboard or mouse. The Tab and Arrow keys can also be used for dialog navigation.

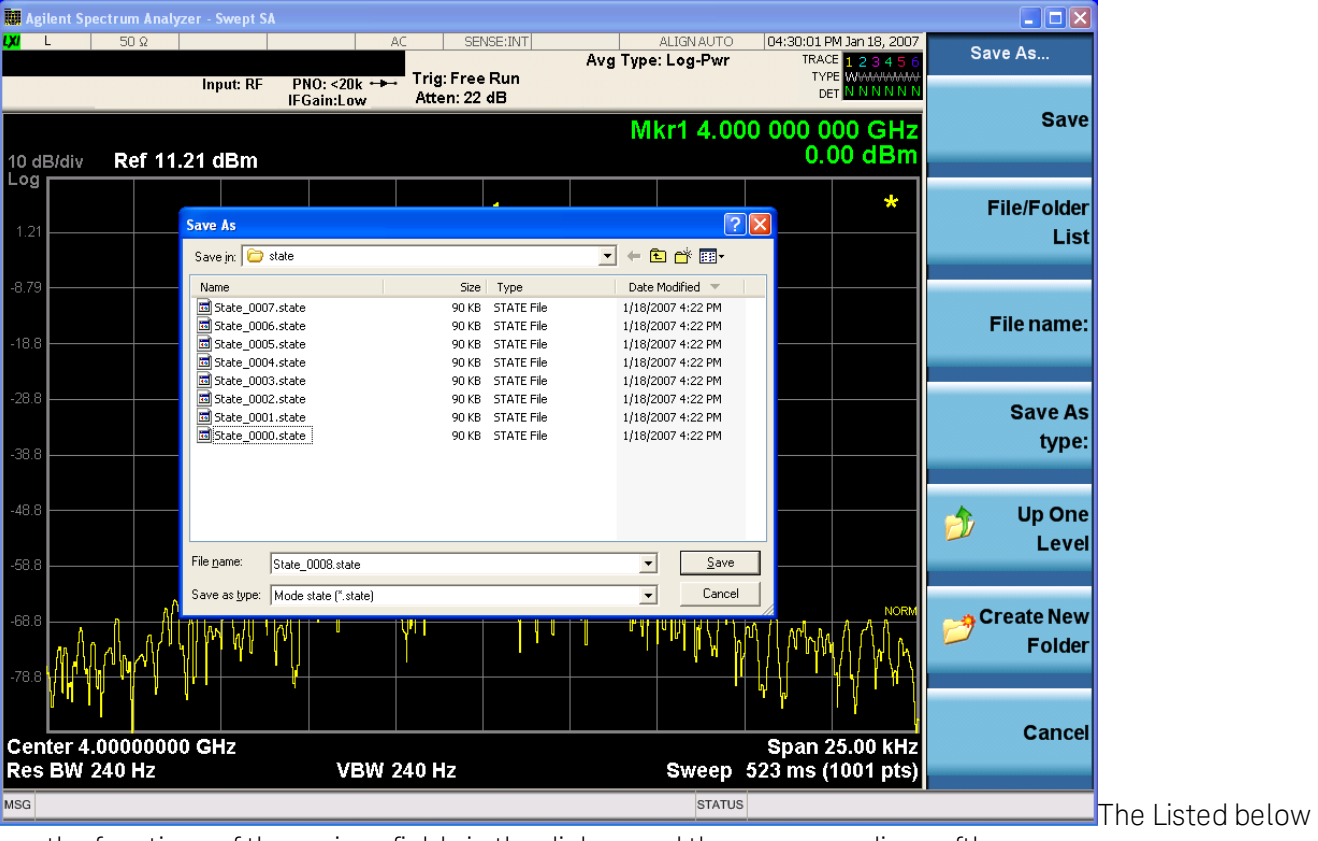

are the functions of the various fields in the dialog, and the corresponding softkeys:

Save

Performs the save to the specified file of the selected type. If the file already exists, a dialog will appear that allows you to replace the existing file by selecting OK, or you can Cancel the request. If you select OK, the file will be overwritten. Using the C: drive is strongly discouraged, since it runs the risk of being overwritten during an instrument software upgrade.

While the save is being performed, the floppy icon appears briefly in the Meas bar.

#### File/Folder List

Enables you to navigate to the center of the dialog that contains the list of files and folders. Once here you can get information about the file and use the tab keys to navigate to the other fields in the dialog, such as Save In.

#### Save In

The Save In field shows the path to which the file will be saved and allows you to change the path using the up and down arrow keys to navigate to other paths; the Enter key to open a directory; and the Backspace key to go back one directory. The **Save In field** defaults to the default path for this type of file and remembers the last path you used to save this type of file. There is no softkey for directly navigating to the Save In field but you can use left tab to get here from the File/Folder List.

User specified paths are remembered when you leave and return to a Mode and are reset back to the default using Restore Mode Defaults.

#### File Name

The File Name field is initially loaded with an automatically generated filename specific to the appropriate Save Type. The automatically generated filename is guaranteed not to conflict with any filename currently in the directory. You may replace or modify this filename using the File Name key. See the ["Quick](#page-1078-0) [Save](#page-1078-0) ["](#page-1078-0) [on](#page-1078-0) [page](#page-1078-0) [1079](#page-1078-0) documentation for more on the automatic file naming algorithm.

When you press the File Name key the analyzer displays the Alpha Editor.Use the knob to choose the letter to add and the front-panel Enter key to add the letter to the file name. The BK character moves you back and the FW character moves you forward in the filename. The Select key on the front panel generates a space character. When you are done entering the filename press the Done softkey. This returns back to the File Open dialog and menu, but does not cause the save to occur.

#### Save As Type

This field shows the file suffix for the type of file you have selected to save. For example, if you navigated here while saving State, "Mode state (\*.state)" is in the field. If you navigated here from saving Trace, ""Mode state (\*.trace)"is in the field. If you navigated here while exporting a trace data file, "Trace Data (\*.csv)"is in the field. For some file types, there is more than one choice in the dropdown, which you can select by using the up and down arrow keys and Enter.

#### Up One Level

This key corresponds to the icon of a folder with the up arrow that is in the tool bar of the dialog. When pressed, it causes the file and folder list to navigate up one level in the directory structure. The Backspace key does the same thing.

#### Create New Folder

This key corresponds to the icon of a folder with the "\*" that is in the tool bar of the dialog. When pressed, a new folder is created in the current directory with the name New Folder and you can enter a new folder name using the Alpha Editor.

#### Cancel

This key corresponds to the Cancel selection in the dialog. It causes the current **Save As** request to be cancelled. The ESC key does the same thing.
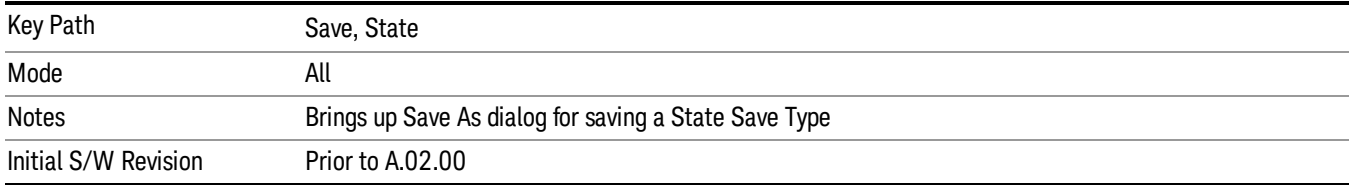

### Edit Register Names

You may enter a custom name on any of the Register keys, to help you remember what you are using that state to save. To do this, press the Edit Register Names key, choose the register whose name you wish to edit, and then enter the desired label using the Alpha Editor or an external PC keyboard.

The maximum number of characters that can be added is 30. In most cases, 30 characters will fit on two lines of the key.

#### See ["More](#page-684-0) [Information"](#page-684-0) [on](#page-684-0) [page](#page-684-0) [685](#page-684-0)

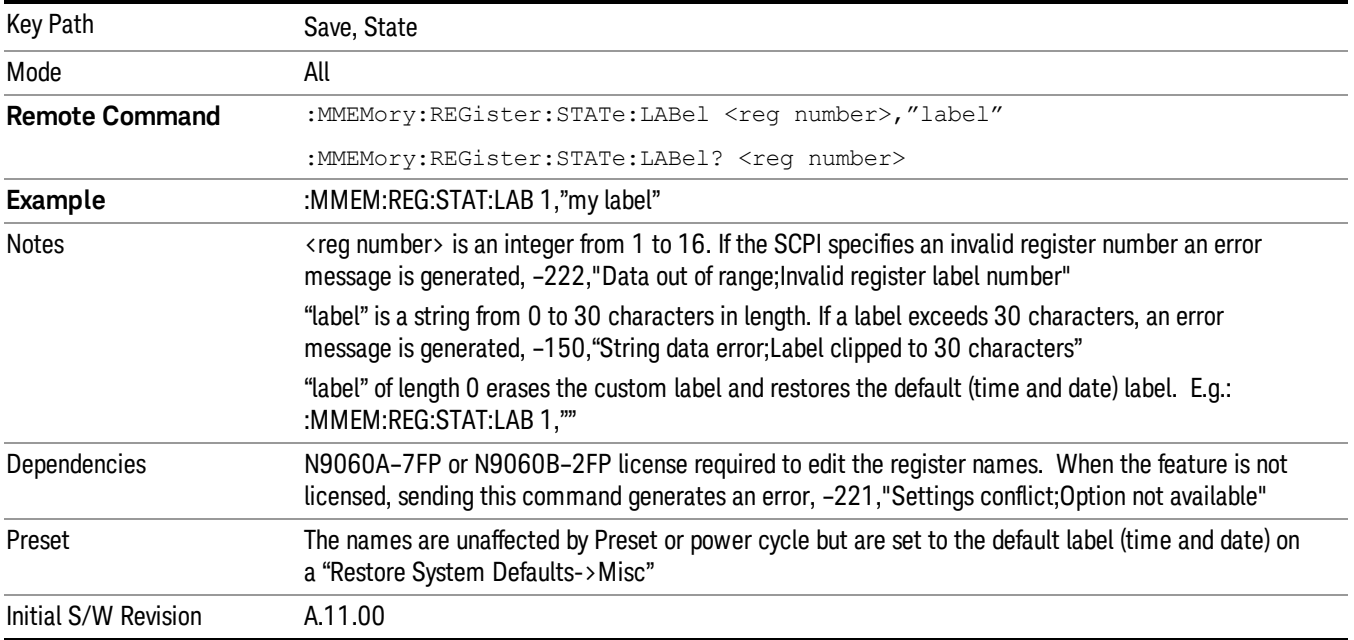

#### <span id="page-684-0"></span>More Information

When you edit one of the register names, the time and date field will be replaced by the custom name.

If you delete all the characters in the custom name, it restores the default (time and date).

The register names are stored within the state files, but they are not part of the instrument state; that is, once you have edited a register name, loading a new state will not change that register name.Another consequence of this is that the names will be persistent through a power cycle. Also, if a named state file is transferred to another analyzer, it will bring its custom name along with it.

If you try to edit the name of an empty register, the analyzer will first save the state to have a file to put the name in. If you load a named state file into an analyzer with older firmware it will ignore the metadata.

The \*SAV and \*RCL commands will not be affected by the custom register names, nor will the MMEM commands.

### Register 1 thru Register 16

Selecting any one of these register menu keys causes the State of the currently active mode to be saved to the specified Register. The registers are provided for rapid saving and recalling, since you do not need to specify a filename or navigate to a file. Each of the register menu keys annotates whether it is empty or at what date and time it was last modified. In addition, you can use the Edit Register Names key to enter custom names for each register.

Although these 16 registers are the only registers available from the front panel, there are 128 state registers available in the instrument. Registers 17–128 are only available from the SCPI interface, using the \*SAV command.

There is one set of 128 state registers in the instrument, not one set for each Mode. When a state is saved, the Mode it was saved from is saved with it; then when it is recalled, the instrument switches to that Mode.

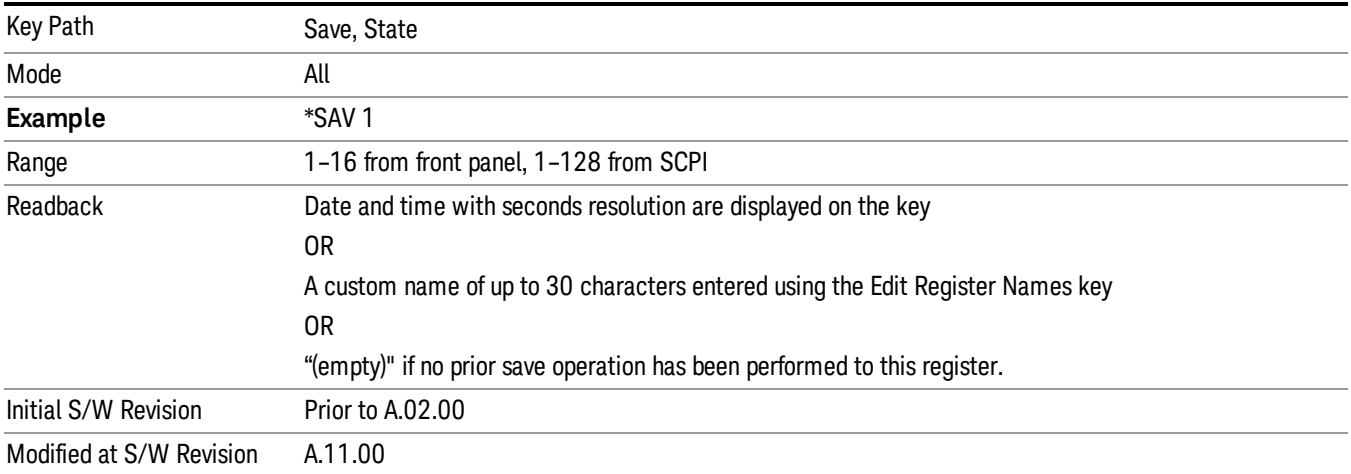

After the save completes, the corresponding register menu key annotation is updated with the date and time and the message "Register <register number> saved" is displayed.

## Register 1 thru Register 16

Selecting any one of these register menu keys causes the State of the currently active mode to be saved to the specified Register. The registers are provided for rapid saving and recalling, since you do not need to specify a filename or navigate to a file. Each of the register menu keys annotates whether it is empty or at what date and time it was last modified. In addition, you can use the Edit Register Names key to enter custom names for each register.

Although these 16 registers are the only registers available from the front panel, there are 128 state registers available in the instrument. Registers 17–128 are only available from the SCPI interface, using the \*SAV command.

There is one set of 128 state registers in the instrument, not one set for each Mode. When a state is saved, the Mode it was saved from is saved with it; then when it is recalled, the instrument switches to that Mode.

After the save completes, the corresponding register menu key annotation is updated with the date and time and the message "Register <register number> saved" is displayed.

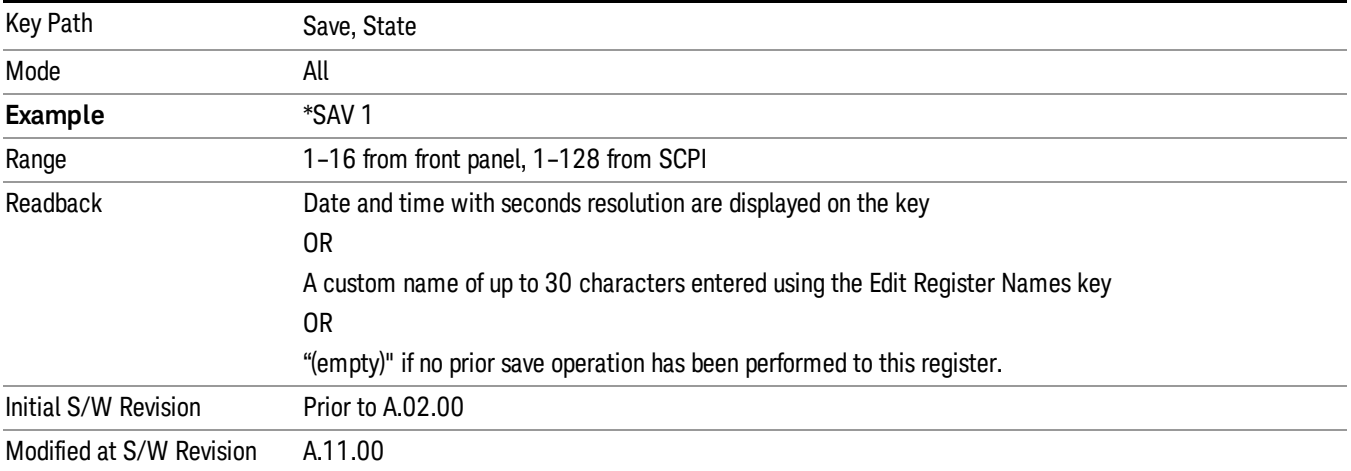

## Save As . . .

When you press "Save As", the analyzer brings up a Windows dialog and a menu entitled "Save As." This menu allows you to navigate to the various fields in the Windows dialog without using a keyboard or mouse. The Tab and Arrow keys can also be used for dialog navigation.

See ["To](#page-1095-0) [File](#page-1095-0) [.](#page-1095-0) [.](#page-1095-0) [."](#page-1095-0) [on](#page-1095-0) [page](#page-1095-0) [1096](#page-1095-0) in Save, State for a full description of this dialog and menu.

The default path for saving files is:

For all of the Trace Data Files:

My Documents\<mode name>\data\traces

For all of the Limit Data Files:

My Documents\<mode name>\data\limits

For all of the Measurement Results Data Files:

My Documents\<mode name>\data\<measurement name>\results

For all of the Capture Buffer Data Files:

My Documents\<mode name>\data\captureBuffer

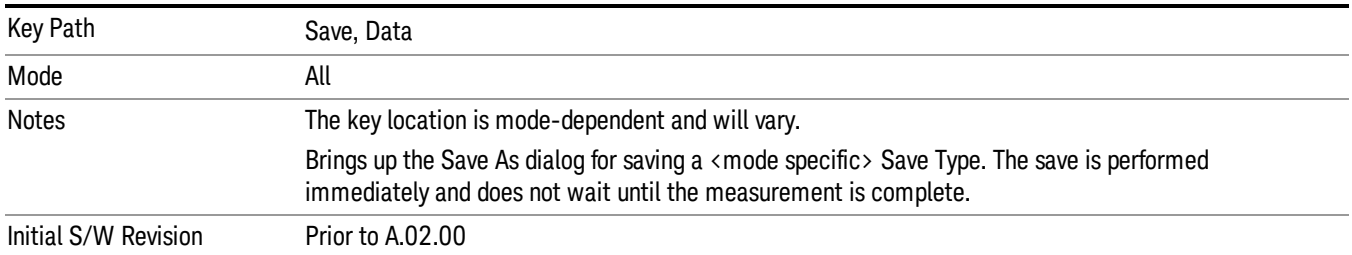

## Data (Export)

Exporting a data file stores data from the current measurement to mass storage files. The Export Menu only contains data types that are supported by the current measurement.

Since the commonly exported data files are in .csv format, the data can be edited by you prior to importing. This allows youto export a data file, manipulate the data in Excel (the most common PC Application for manipulating .csv files) and then import it.

Selecting an Export Data menu key will not actually cause the exporting to occur, since the analyzer still needs to know where you wish to save the data. Pressing the Save As key in this menu brings up the Save As dialog and Save As menu that allows you to specify the destination file and directory. Once a filename has been selected or entered in the Open menu, the export will occur as soon as the Save key is pressed.

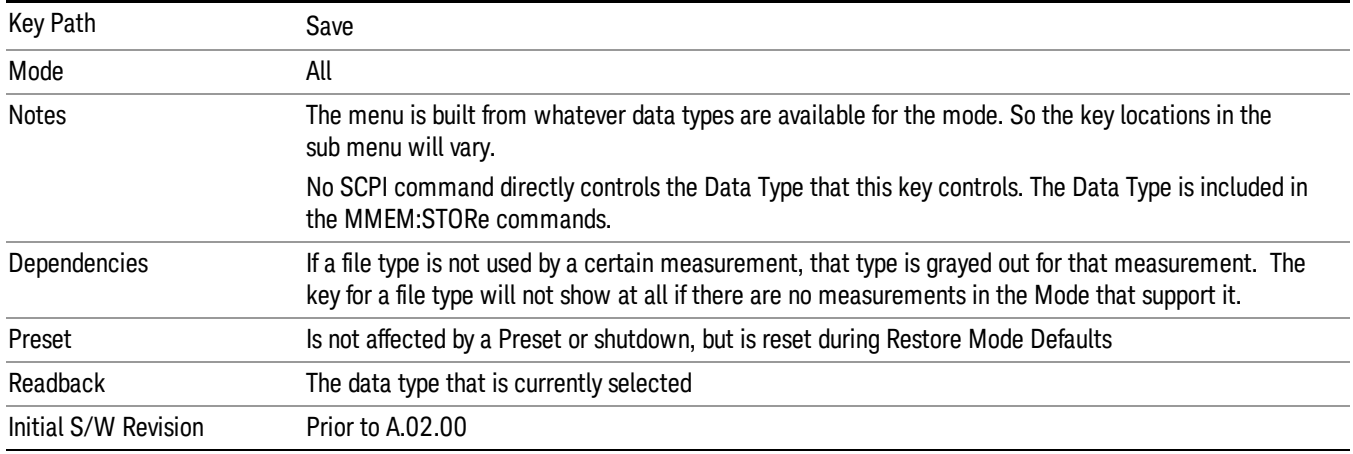

## Amplitude Correction

Pressing this key selects **Amplitude Corrections** as the data type to be exported. Pressing this key again brings up the Select Menu, which allows the user to select which **Amplitude Correction** to save.

Amplitude Corrections are fully discussed in the documentation of the Input/Output key, under the Corrections softkey.

### See ["Correction](#page-688-0) [Data](#page-688-0) [File](#page-688-0) ["](#page-688-0) [on](#page-688-0) [page](#page-688-0) [689](#page-688-0)

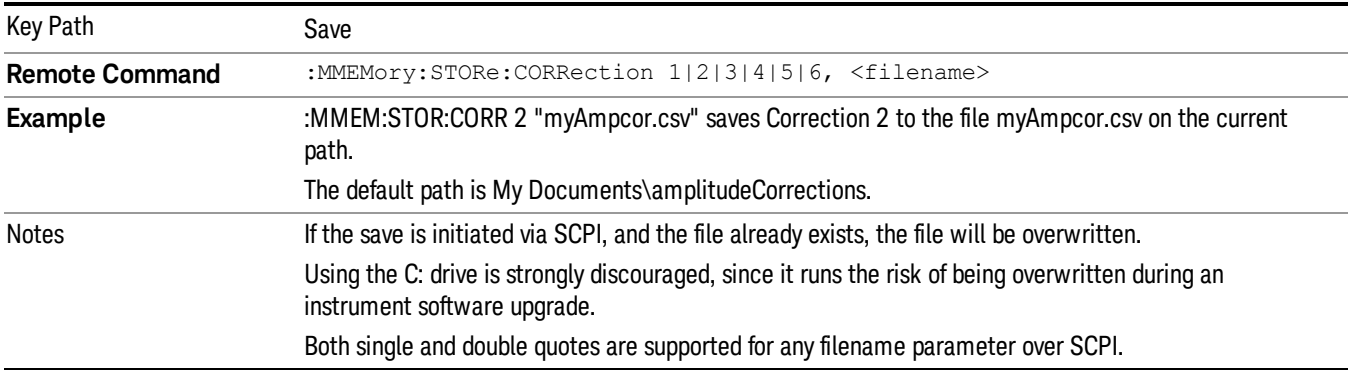

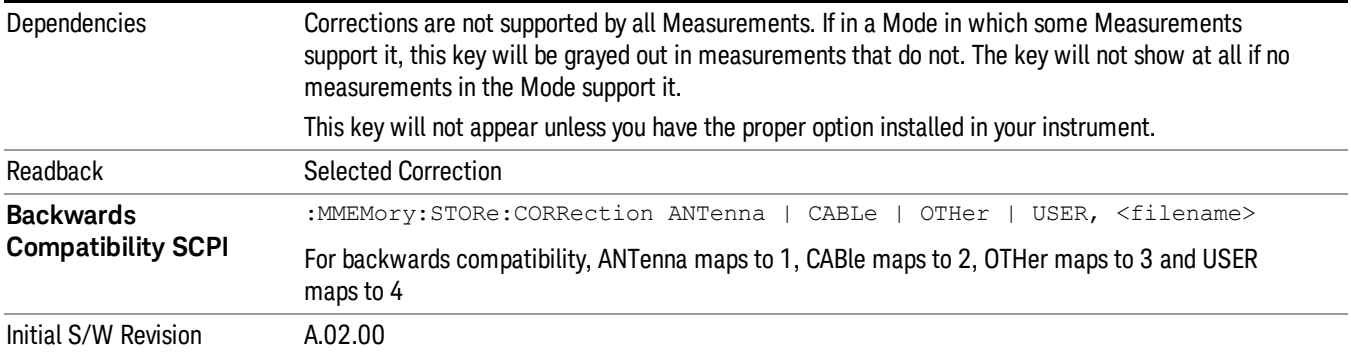

### <span id="page-688-0"></span>Correction Data File

A Corrections Data File contains a copy of one of the analyzer correction tables. Corrections provide a way to adjust the trace display for predetermined gain curves (such as for cable loss).

Corrections files are text files in .csv (comma separated values) form, to make them importable into Excel or other spreadsheet programs. The format for Corrections files is as follows.

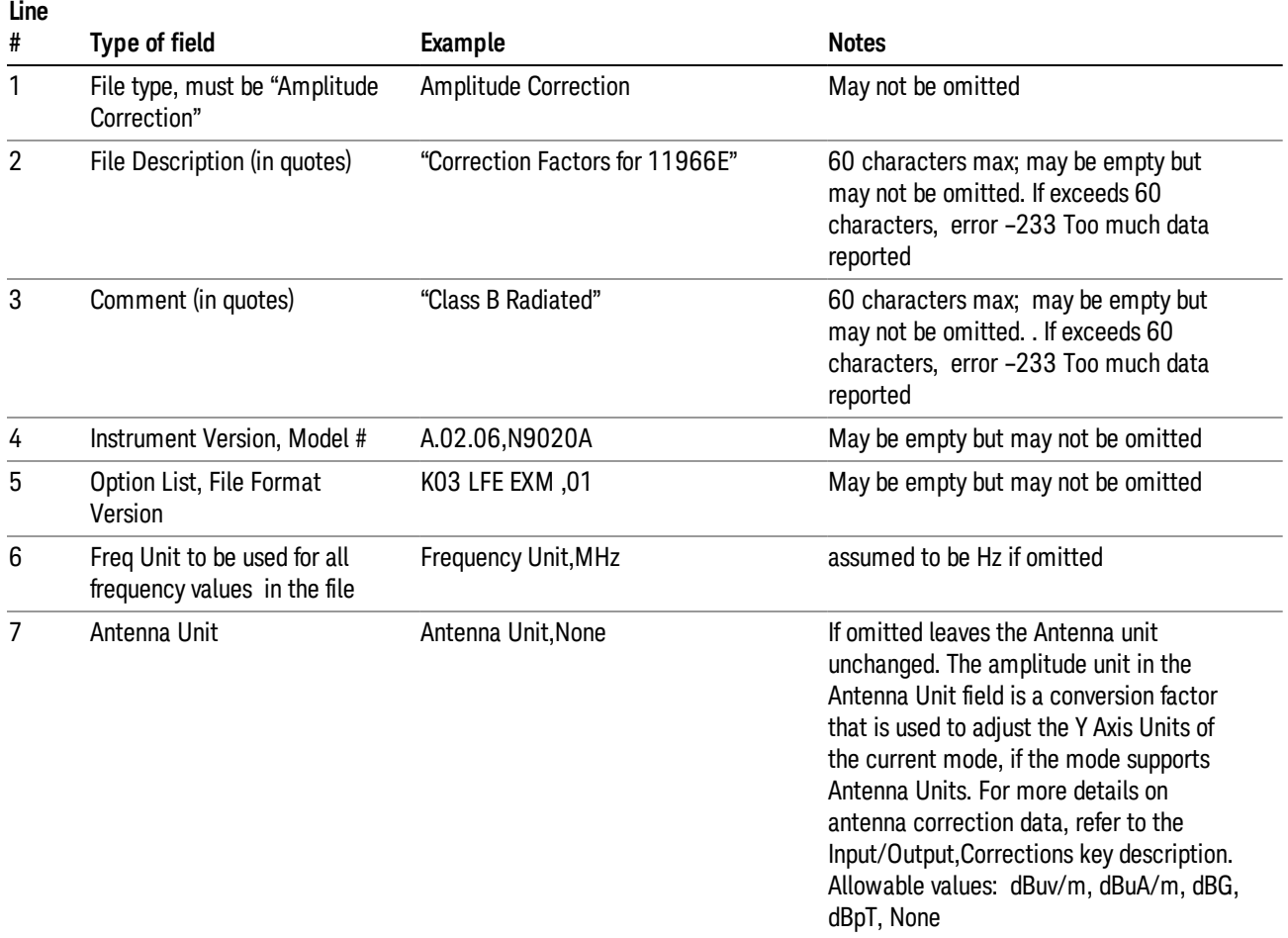

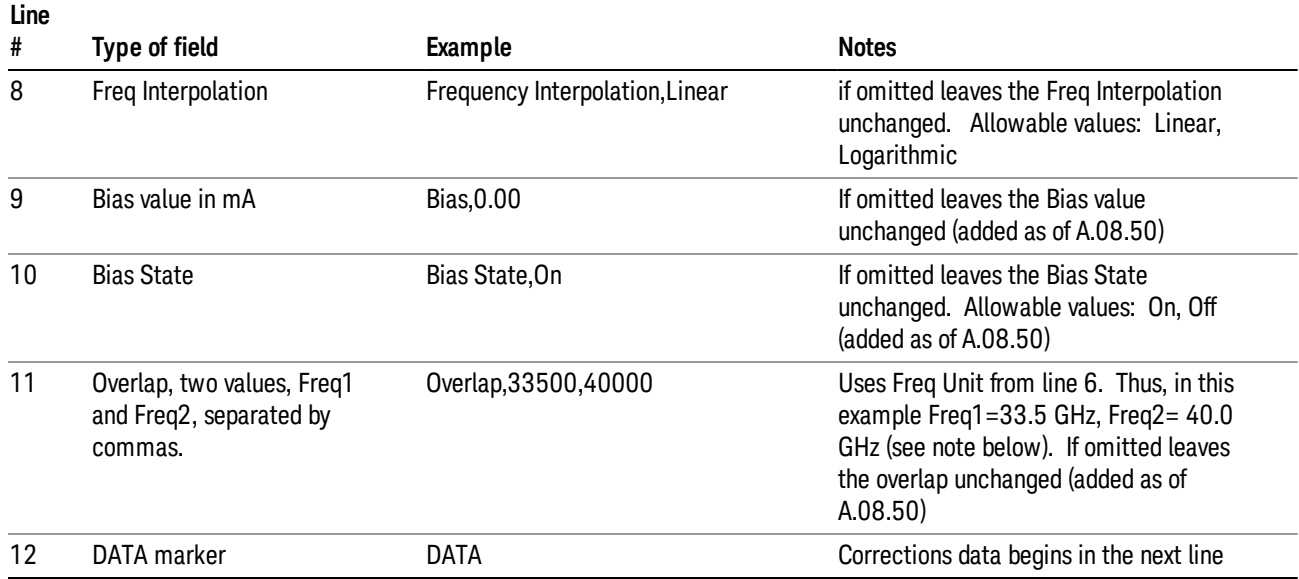

Lines 2 through 5 can be empty but must appear in the file. Lines 6 through 11 are optional, the lines can be left out of the file altogether.

The Overlap row and the two Bias rows apply only to external mixing. Both are read-only, they are never written by the analyzer. The only way to insert or modify these rows is to edit the file with a text editor or a spreadsheet editor. These rows are intended for use by mixer manufacturers, as they allow the manufacturer to insert data about how the mixer corrections were generated and how they should be applied. The Bias rows allow you to specify whether to turn Bias on or off when the Correction is turned on and to specify a Bias value (turning off the Correction does not change the Bias, but turning it back on again sets it to the value specified in the file). The Overlap row allows you to specify an overlap region in which two different corrections may be applied. It is expected that in the corrections data itself, there will be TWO corrections values exactly at Max Freq, otherwise Overlap is ignored. The way the overlap is processed is as follows: if at any given time the current analyzer Start Freq is greater than Freq 1 and lower than Freq 2, and the current Stop Freq is greater than Freq 2, extend the first correction point at or above Freq 2 down to Freq 1, rather than using the correction data between Freq1 and Freq2.

The Antenna Unit row can only be used in Correction register 1, because there can only be one setting for Antenna Unit at any given time. If a Correction whose Antenna Unit is set to anything but None is loaded into any Correction register but 1, an error is generated (Mass storage error; Can only load an Antenna Unit into Correction 1). When a correction file is saved from any Correction register but 1, Antenna Unit is always written as None.

Similarly, the Bias rows can only be used in Correction register 1, because there can only be one setting for Bias at any given time. If a Correction file with a Biasor Bias State row is loaded into any Correction register but 1, an error is generated: Mass storage error; Can only load Bias Settings into Correction 1

The data follows the DATA row, as comma separated X, Y pairs; one pair per line.

For example, suppose you have an Antenna to correct for on an N9020A version A.02.06 and the correction data is:

 $\bullet$  0 dB at 200 MHz

- 17 dB at 210 MHz
- 14.8 dB at 225 MHz

Then the file will look like:

- Amplitude Correction
- "Correction Factors for 11966E"
- "Class B Radiated"
- A.02.06,N9020A
- P13 EA3 UK6,01
- Frequency Unit,MHz
- Antenna Unit,dBuV/m
- Frequency Interpolation,Linear
- DATA
- 200.000000,0.00
- 210.000000,17.00
- 225.000000,14.80

The choices for the 1 of N fields in the metadata are as follows:

- Frequency Unit: Hz, kHz, MHz, GHz
- Antenna Unit: dBuv/m, dBuA/m, dBG, dBpT, None
- Frequency Interpolation: Logarithmic, Linear

### **Trace**

Pressing this key selects Traces as the data type to be exported. Pressing this key when it is already selected brings up the Trace Menu, which allows you to select which Trace to save.

The trace file contains "meta" data which describes the current setting of the analyzer, but it is not eh full state of the analyzer. The trace file content is detailed in:

["Frequency](#page-691-0) [Scan](#page-691-0) [Trace](#page-691-0) [File](#page-691-0) [Content"](#page-691-0) [on](#page-691-0) [page](#page-691-0) [692](#page-691-0)

["Strip](#page-692-0) [Chart](#page-692-0) [Trace](#page-692-0) [File](#page-692-0) [Content"](#page-692-0) [on](#page-692-0) [page](#page-692-0) [693](#page-692-0)

["Monitor](#page-693-0) [Spectrum](#page-693-0) [Trace](#page-693-0) [File](#page-693-0) [Content"](#page-693-0) [on](#page-693-0) [page](#page-693-0) [694](#page-693-0)

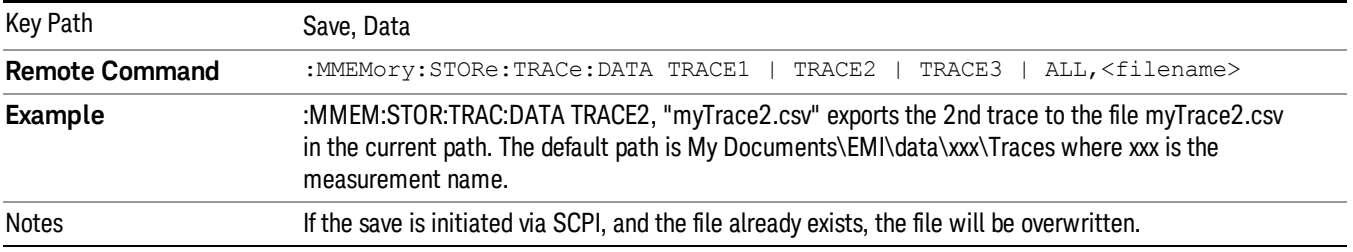

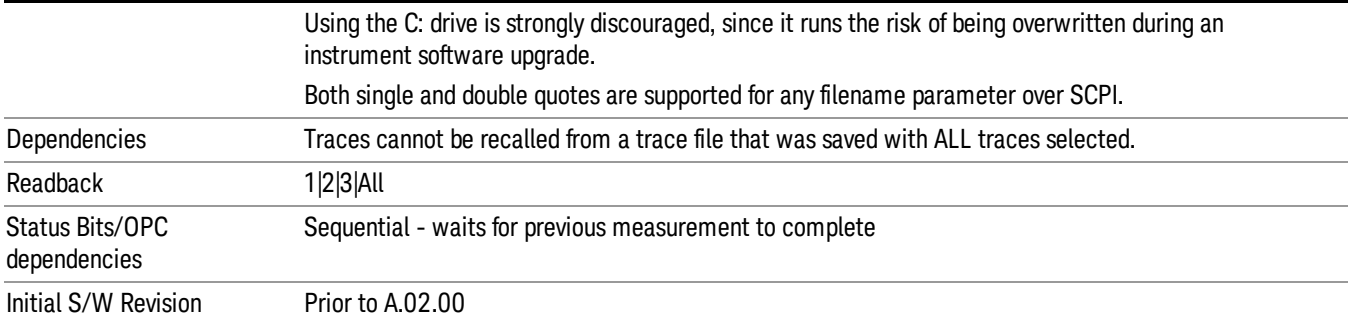

## <span id="page-691-0"></span>Frequency Scan Trace File Content

The following file example shows the Trace file content in Excel for one trace.

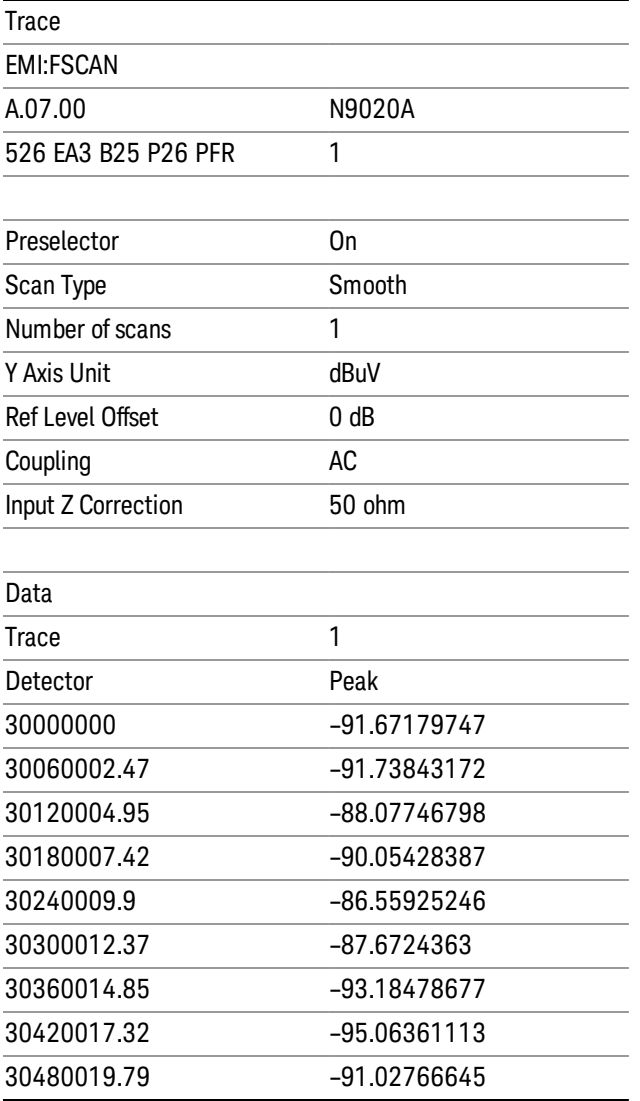

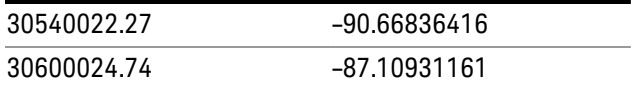

### <span id="page-692-0"></span>Strip Chart Trace File Content

The following file example shows the Trace file content in Excel.

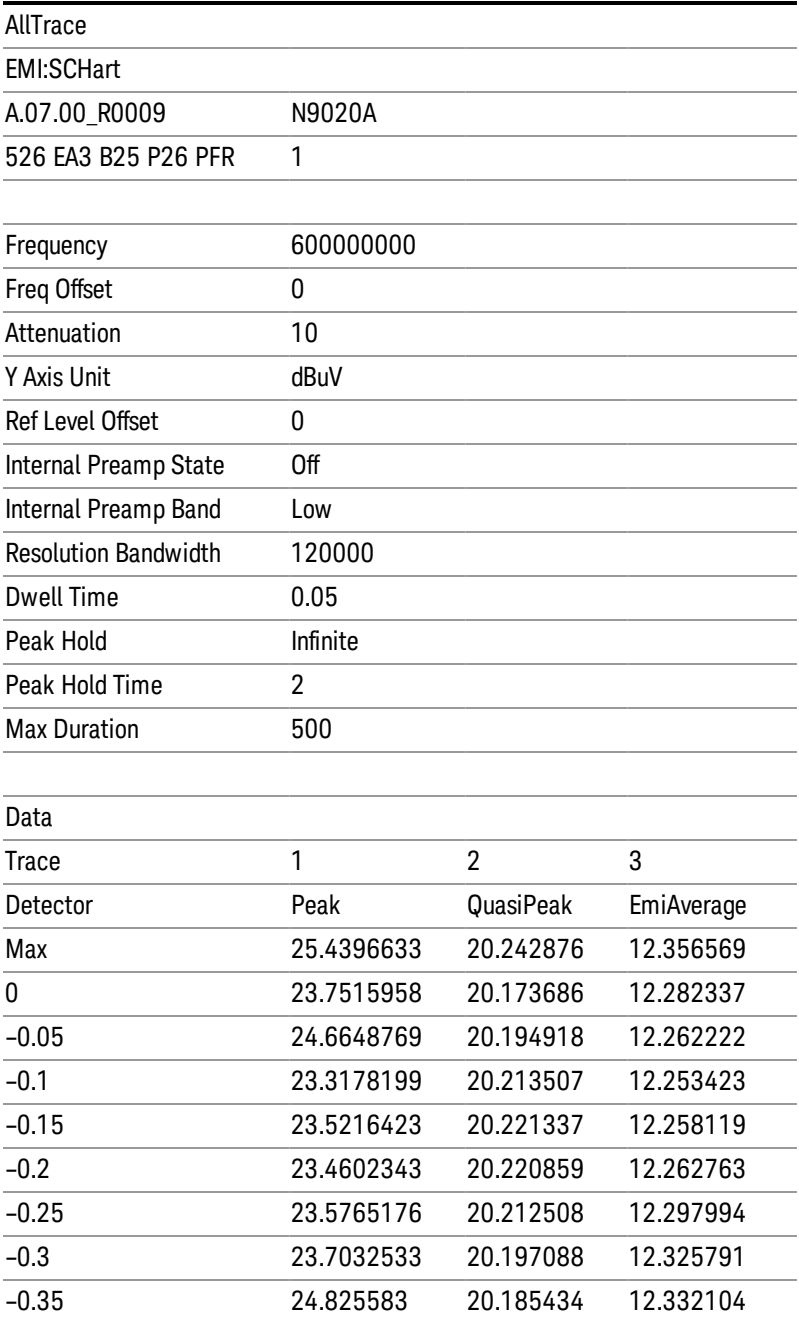

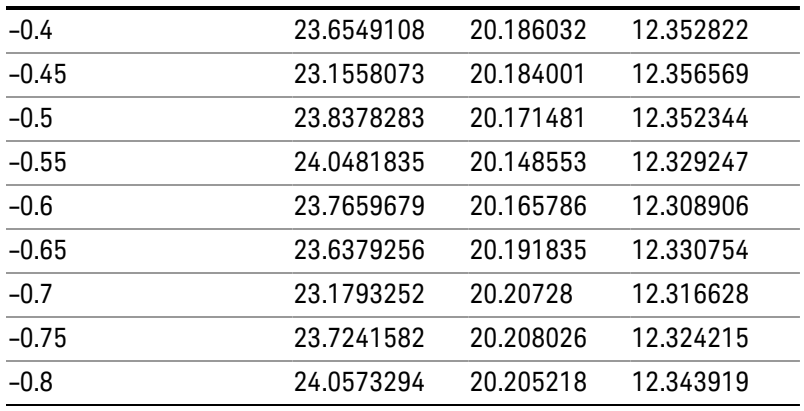

### <span id="page-693-0"></span>Monitor Spectrum Trace File Content

The following file example shows the Trace file content in Excel.

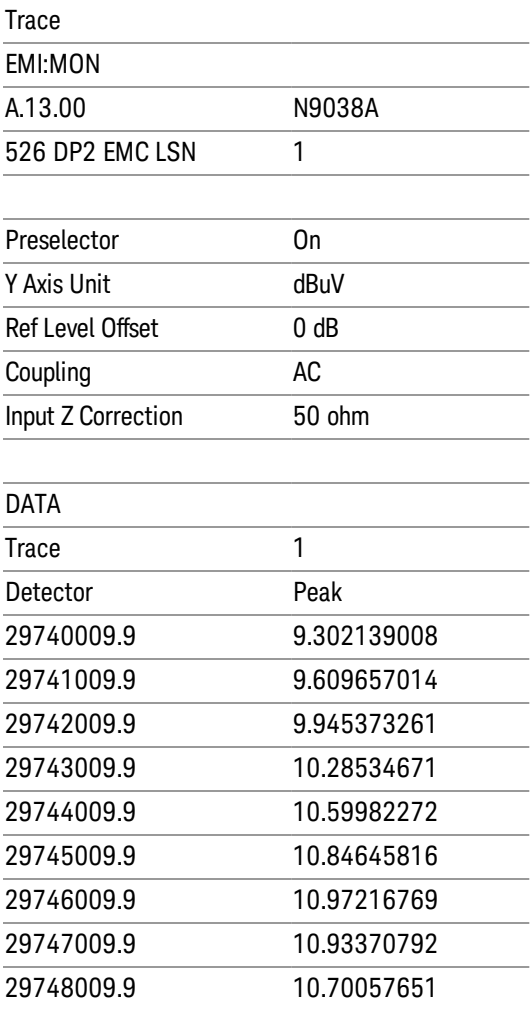

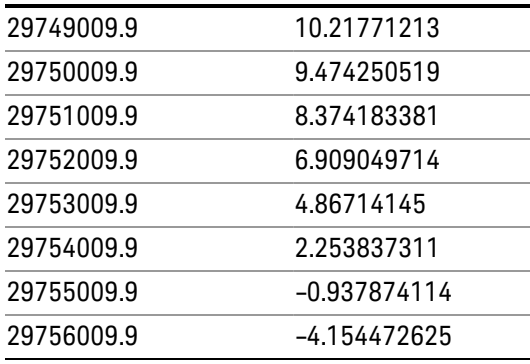

### Save As . . .

When you press "Save As", the analyzer brings up a Windows dialog and a menu entitled "Save As." This menu allows you to navigate to the various fields in the Windows dialog without using a keyboard or mouse. The Tab and Arrow keys can also be used for dialog navigation.

See ["To](#page-1095-0) [File](#page-1095-0) [.](#page-1095-0) [.](#page-1095-0) [."](#page-1095-0) [on](#page-1095-0) [page](#page-1095-0) [1096](#page-1095-0) in Save, State for a full description of this dialog and menu.

The default path for saving files is:

For all of the Trace Data Files:

My Documents\<mode name>\data\traces

For all of the Limit Data Files:

My Documents\<mode name>\data\limits

For all of the Measurement Results Data Files:

My Documents\<mode name>\data\<measurement name>\results

For all of the Capture Buffer Data Files:

My Documents\<mode name>\data\captureBuffer

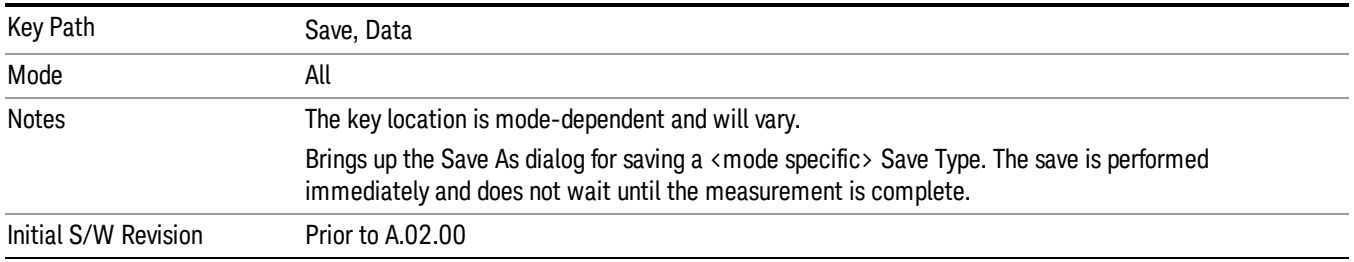

### Screen Image

Pressing Screen Image accesses a menu of functions that enable you to specify a format and location for the saved screen image. It brings up a menu that allows you to specify the color scheme of the Screen Image (Themes) or navigate to the Save As dialog to perform the actual save.

Screen Image files contain an exact representation of the analyzer display. They cannot be loaded back onto the analyzer, but they can be loaded into your PC for use in many popular applications.

The image to be saved is actually captured when the Save front panel key is pressed, and kept in temporary storage to be used if you ask for a Screen Image save. When the Screen Image key is pressed, a "thumbnail" of the captured image is displayed, as shown below:

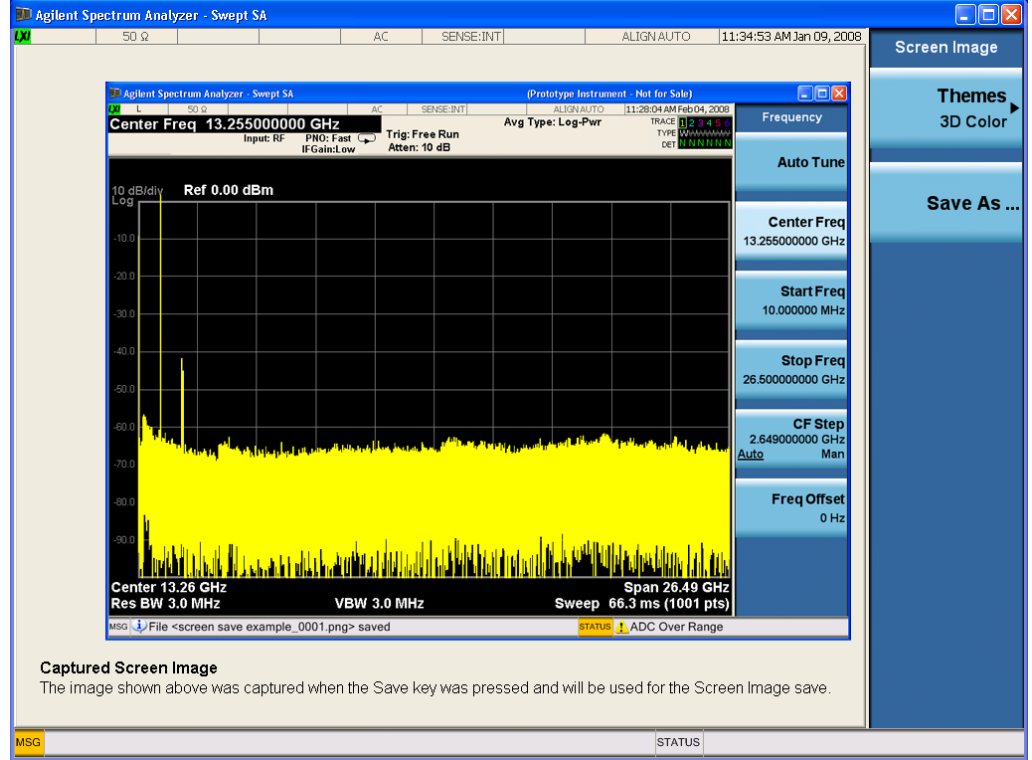

When you continue on into the Save As menu and complete the Screen Image save, the image depicted in the thumbnail is the one that gets saved, showing the menus that were on the screen before going into the Save menus. The save is performed immediately and does not wait until the measurement is complete.

After you have completed the save, the Quick Save front-panel key lets you quickly repeat the last save performed, using an auto-named file, with the current screen data.

For versions previous to A.01.55, if you initiate a screen image save by navigating through the Save menus, **NOTE** the image that is saved will contain the Save menu softkeys, not the menus and the active function that were on the screen when you first pressed the Save front panel key.

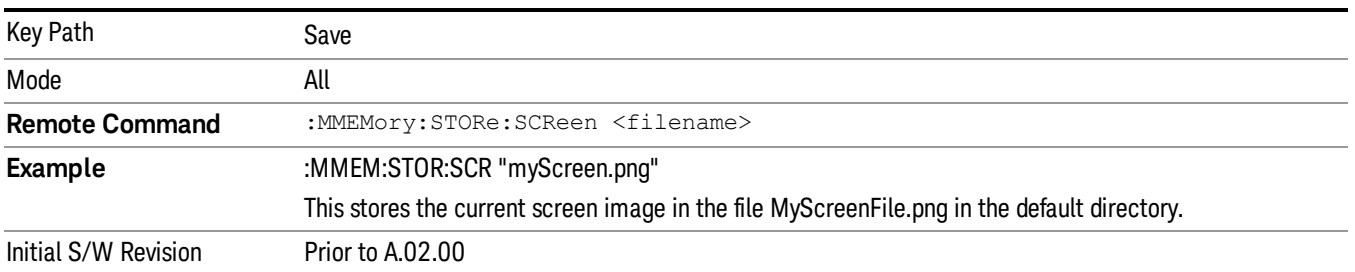

### Themes

Accesses a menu of functions that enable you to choose the theme to be used when saving the screen image.

The Themes option is the same as the Themes option under the Display and Page Setup dialogs. It allows you to choose between themes to be used when saving the screen image.

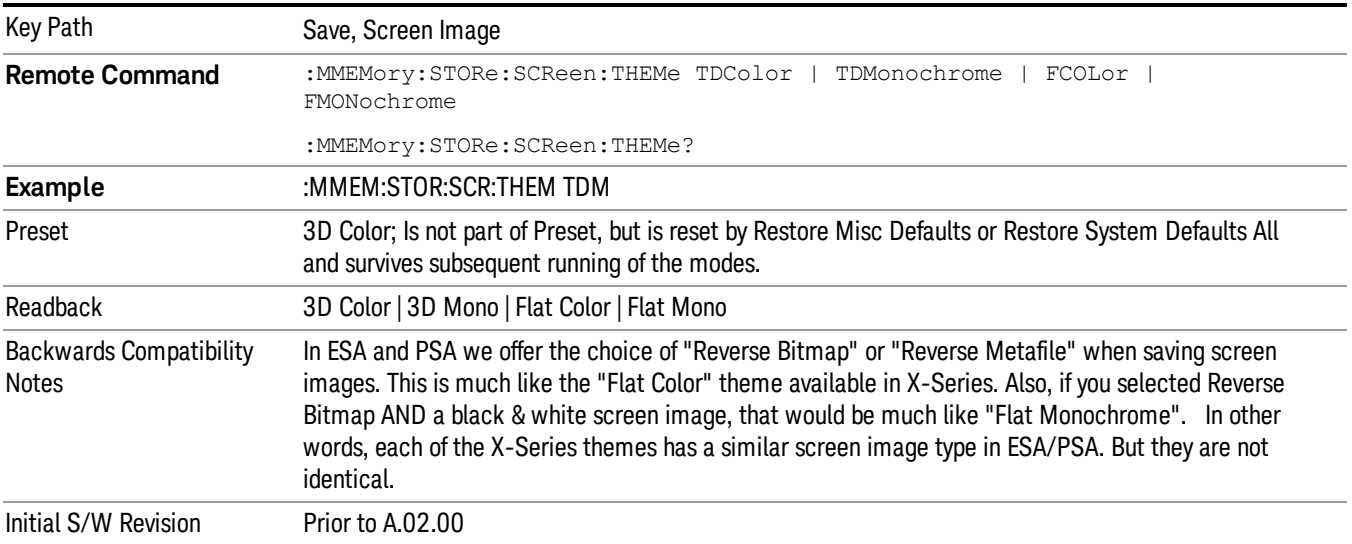

## 3D Color

Selects a standard color theme with each object filled, shaded and colored as designed.

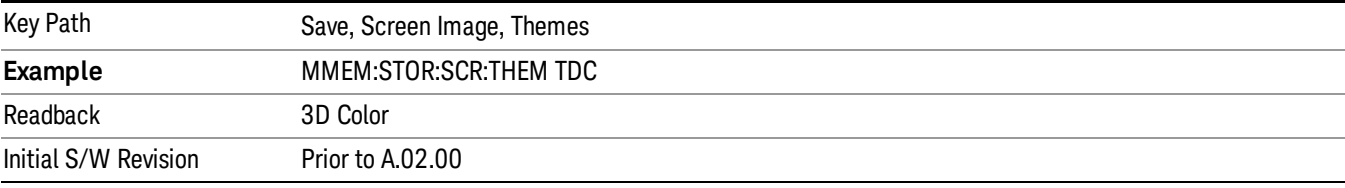

### 3D Monochrome

Selects a format that is like 3D color but shades of gray are used instead of colors.

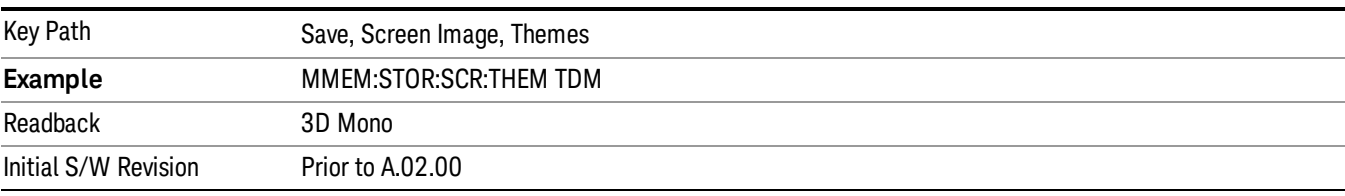

### Flat Color

Selects a format that is best when the screen is to be printed on an ink printer.

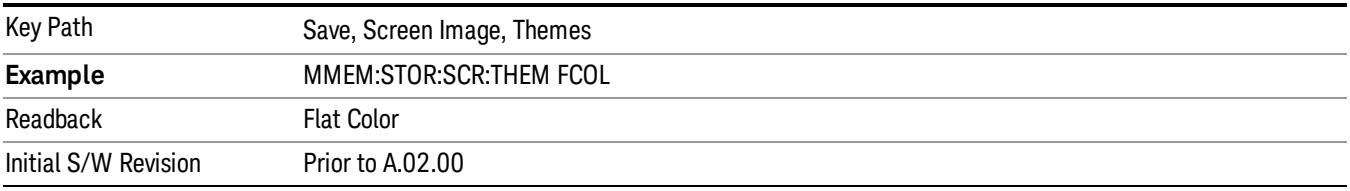

#### Flat Monochrome

Selects a format that is like Flat Color. But only black is used (no colors, not even gray), and no fill.

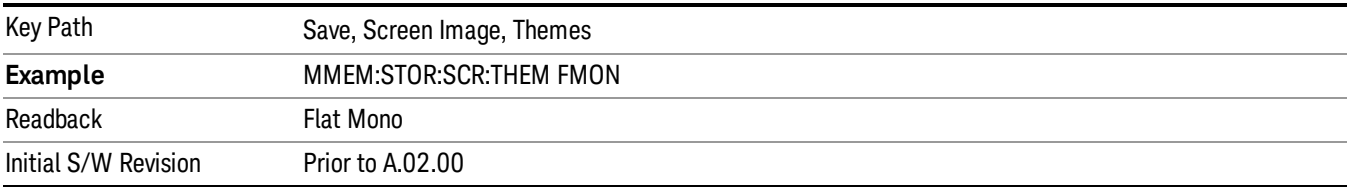

### Save As…

When you press "Save As", the analyzer brings up a Windows dialog and a menu entitled "Save As." This menu allows you to navigate to the various fields in the Windows dialog without using a keyboard or mouse. The Tab and Arrow keys can also be used for dialog navigation.

See ["To](#page-1095-0) [File](#page-1095-0) [.](#page-1095-0) [.](#page-1095-0) [."](#page-1095-0) [on](#page-1095-0) [page](#page-1095-0) [1096](#page-1095-0) in Save, State for a full description of this dialog and menu.

The default path for Screen Images is

My Documents\<mode name>\screen.

where <mode name> is the parameter used to select the mode with the INST:SEL command (for example, SA for the Spectrum Analyzer).

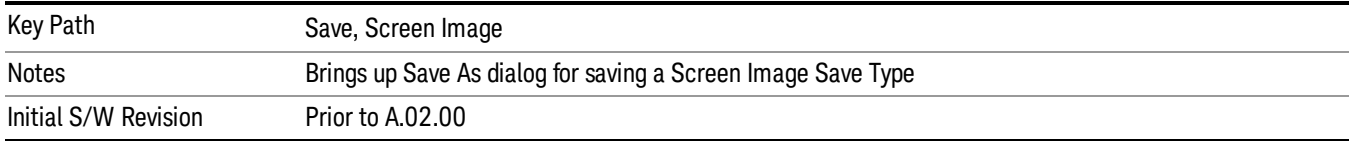

## Mass Storage Catalog (Remote Command Only)

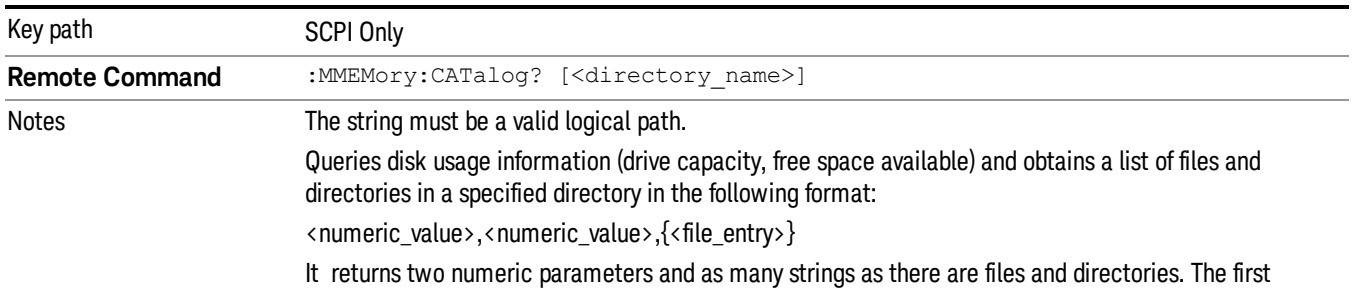

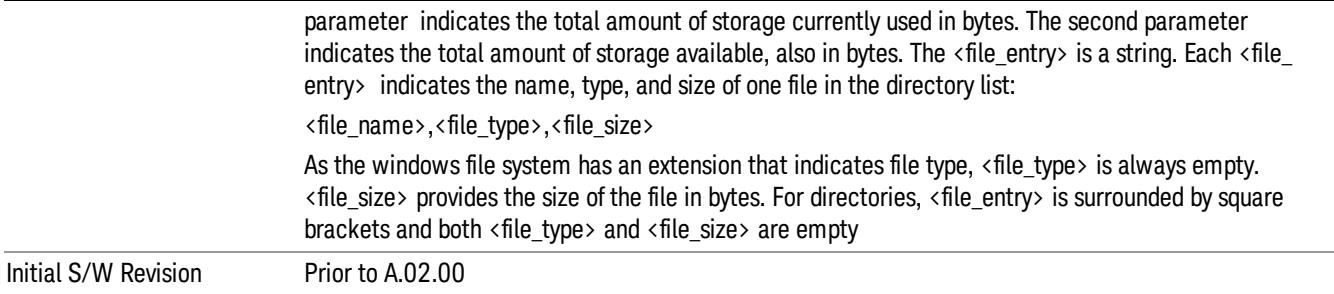

## Mass Storage Change Directory (Remote Command Only)

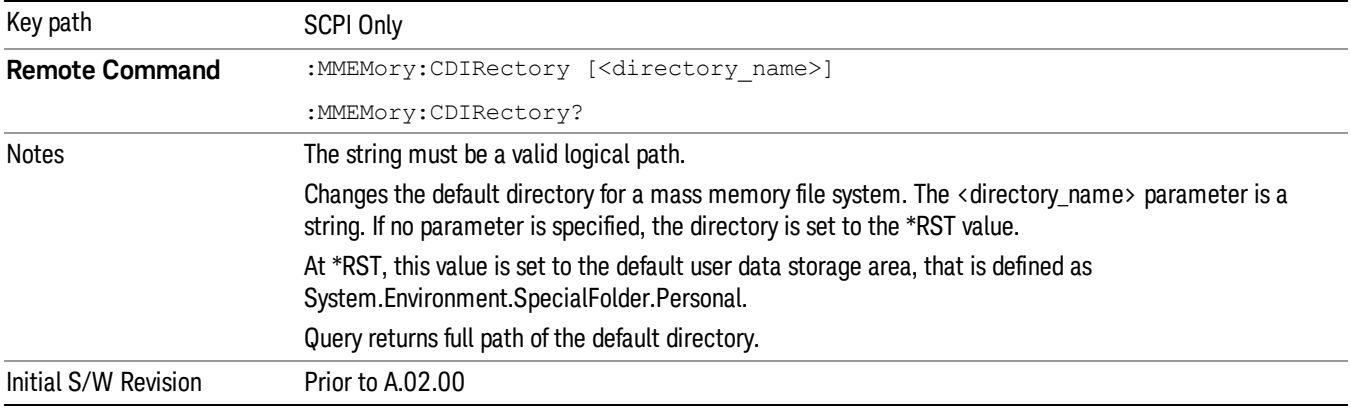

## Mass Storage Copy (Remote Command Only)

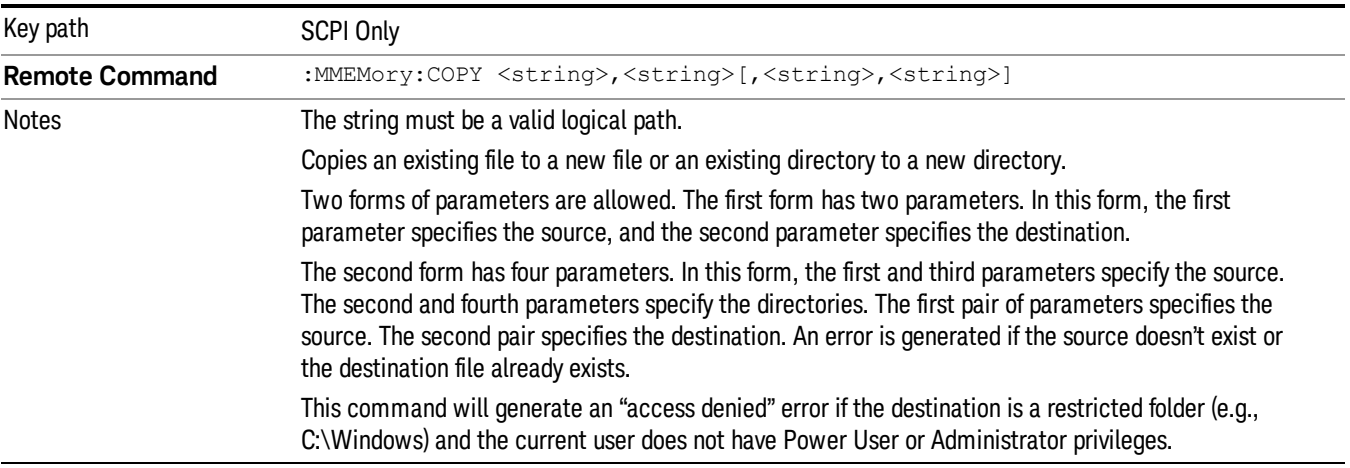

## Mass Storage Device Copy (Remote Command Only)

This command transfers data to/from a file and a peripheral device.

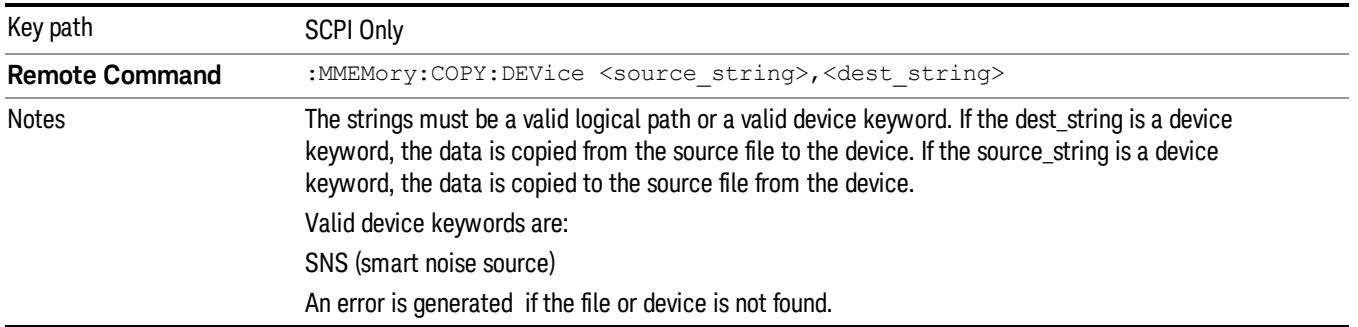

## Mass Storage Delete (Remote Command Only)

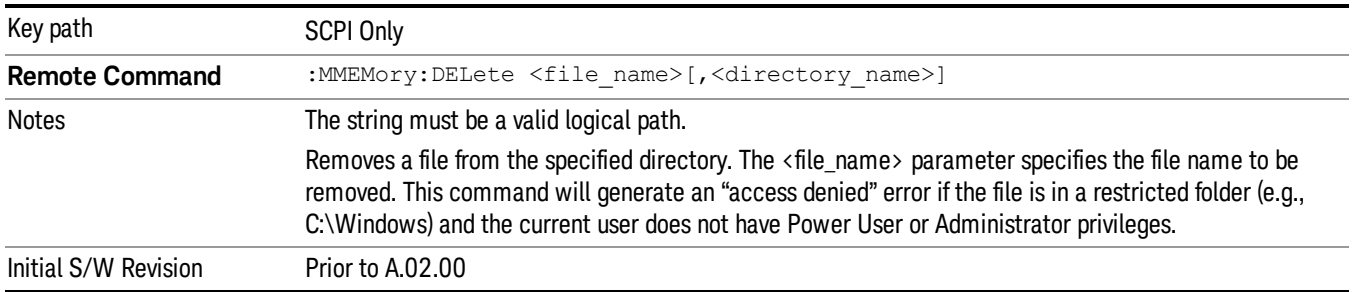

## Mass Storage Data (Remote Command Only)

Creates a file containing the specified data OR queries the data from an existing file.

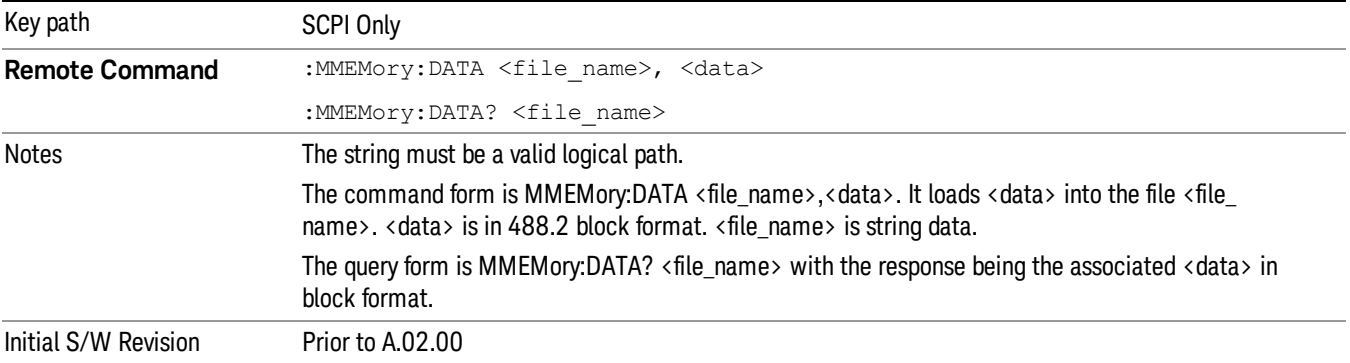

## Mass Storage Make Directory (Remote Command Only)

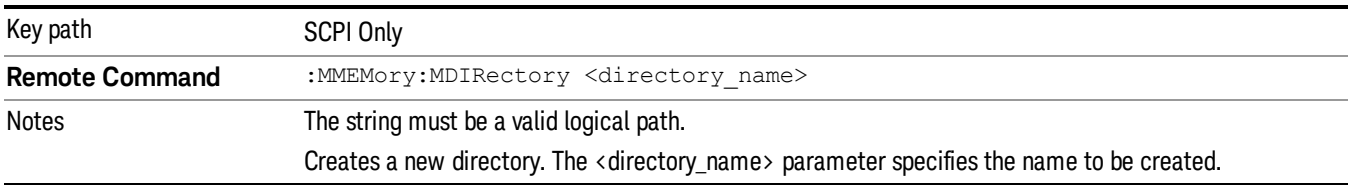

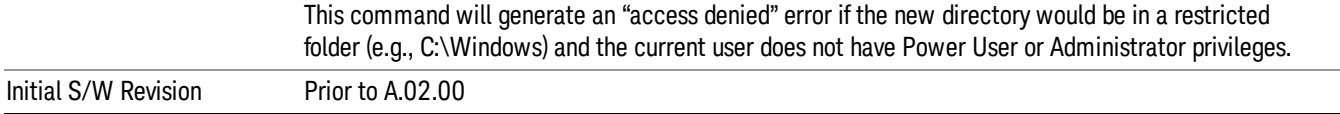

## Mass Storage Move (Remote Command Only)

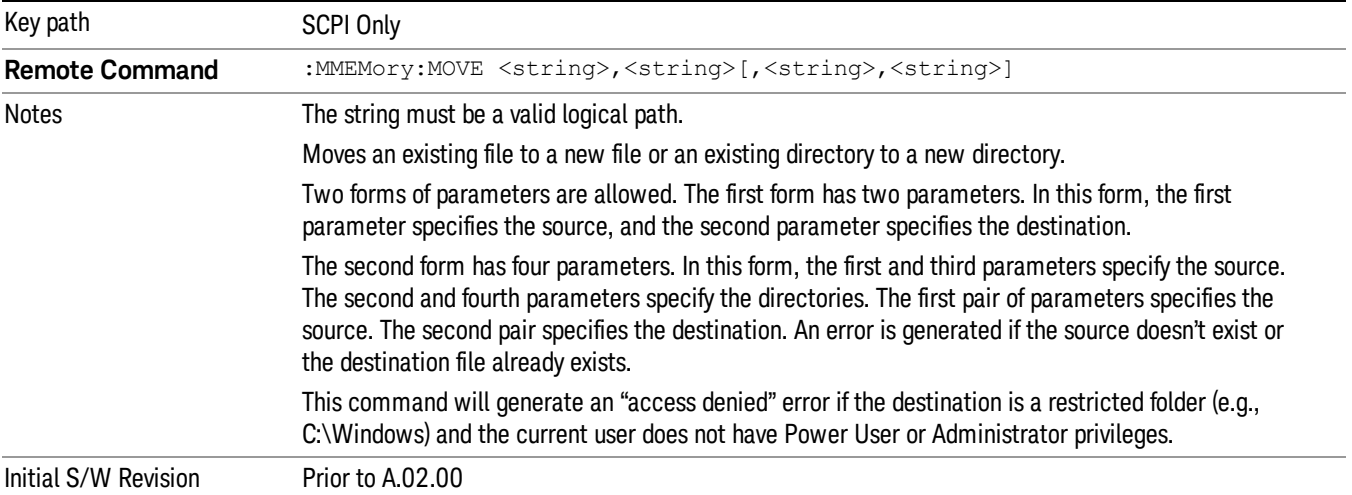

## Mass Storage Remove Directory (Remote Command Only)

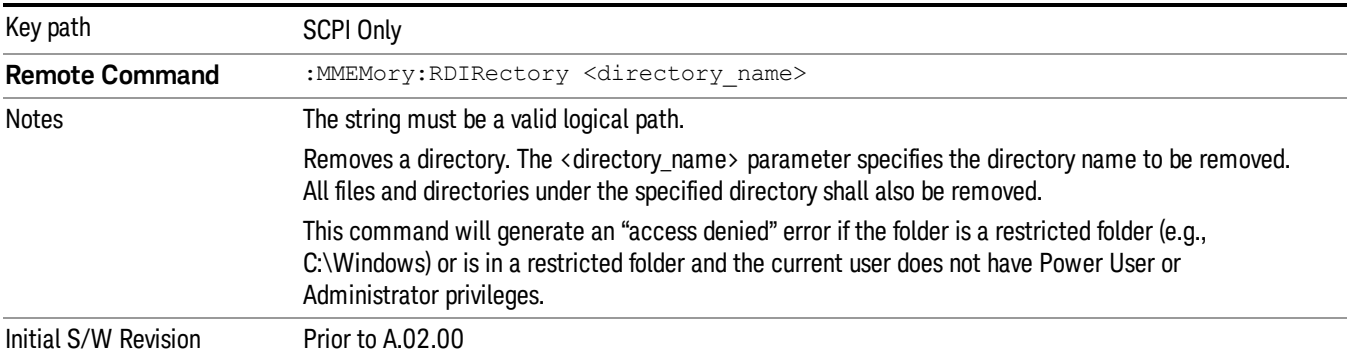

# Single (Single Measurement/Sweep)

Sets the analyzer for Single measurement operation. The single/continuous state is Meas Global, so the setting will affect all the measurements. If you are Paused, pressing Single does a Resume.

### See ["More](#page-701-0) [Information"](#page-701-0) [on](#page-701-0) [page](#page-701-0) [702](#page-701-0)

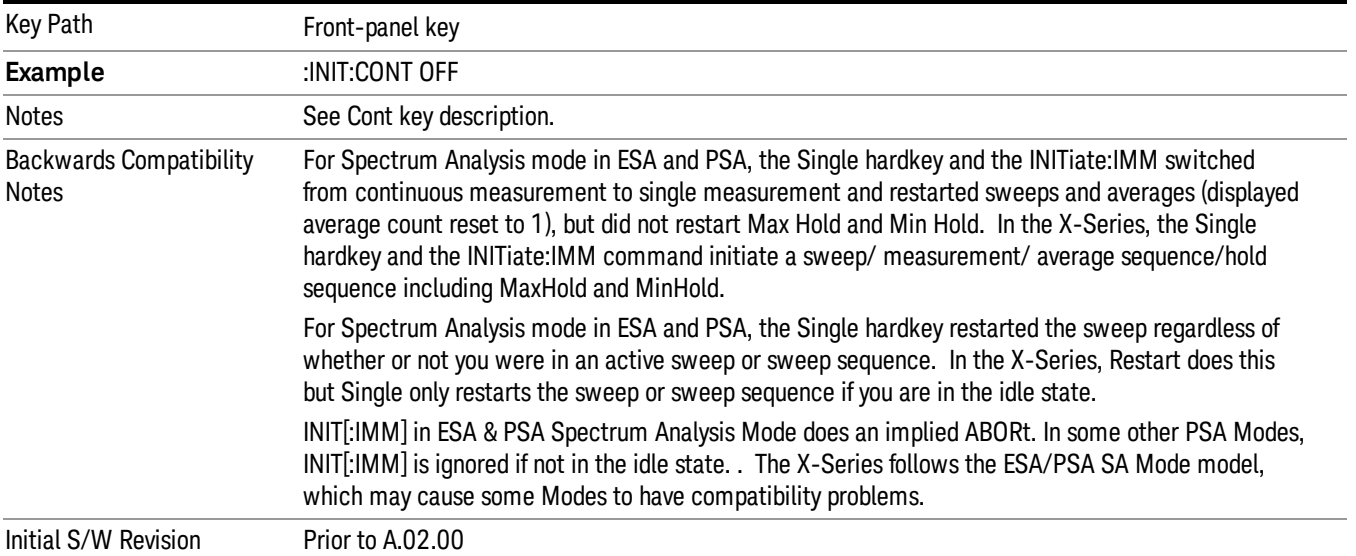

## <span id="page-701-0"></span>More Information

See ["Restart"](#page-1092-0) [on](#page-1092-0) [page](#page-1092-0) [1093](#page-1092-0) for details on the INIT:IMMediate (Restart) function.

If you are already in single sweep, the INIT:CONT OFF command has no effect.

If you are already in Single Sweep, then pressing the Single key in the middle of a sweep does not restart the sweep or sequence. Similarly, pressing the Single key does not restart the sweep or sequence if the sweep is not in the idle state (for example, if you are taking a very slow sweep, or the analyzer is waiting for a trigger). Instead, it results in a message. "Already in Single, press Restart to initiate a new sweep or sequence". Even though pressing the Single key in the middle of a sweep does not restart the sweep, sending INIT:IMMediate does reset it.

To take one more sweep without resetting the average count, increment the average count by 1, by pressing the step up key while Average/Hold Number is the active function, or sending the remote command CALC:AVER:TCON UP.

## Source

There is no Source control functionality for this measurement. When this key is pressed, the screen either displays a blank menu, or the previously-selected menu remains unchanged.

Key Path Front-panel key

## SPAN X Scale

Displays the menu keys that enable you to control the span x scale parameters.

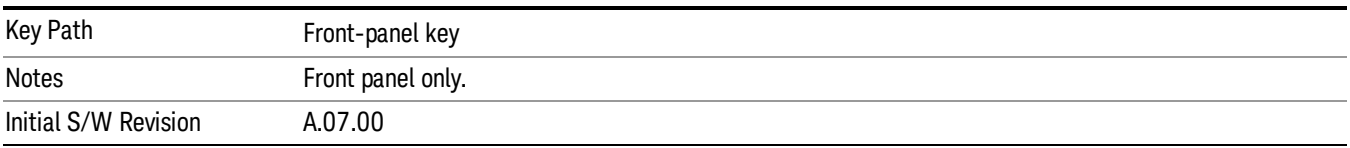

## Ref Value

Sets the ref value of the strip chart display.

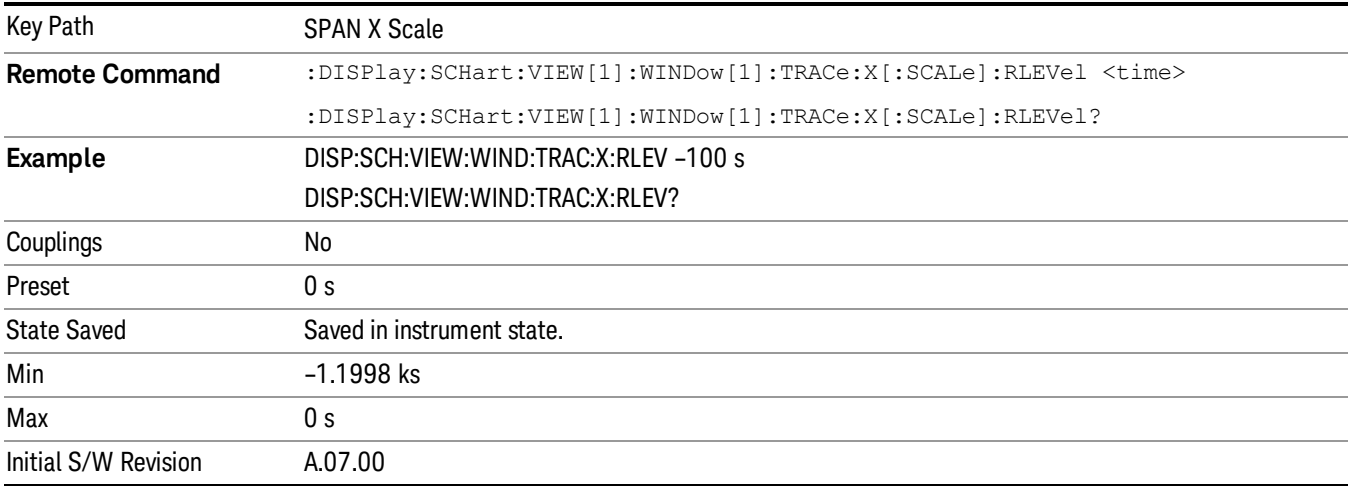

## Scale/Div

Allows you to set X scale/div of the strip chart display.

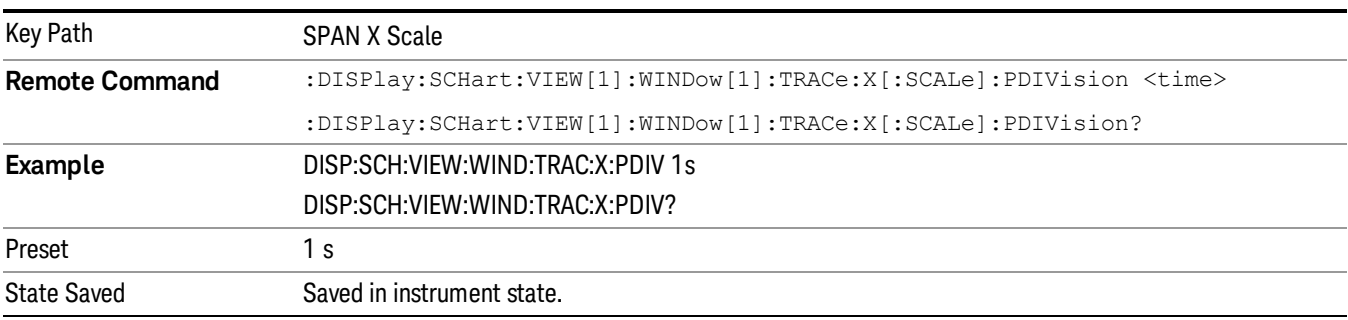

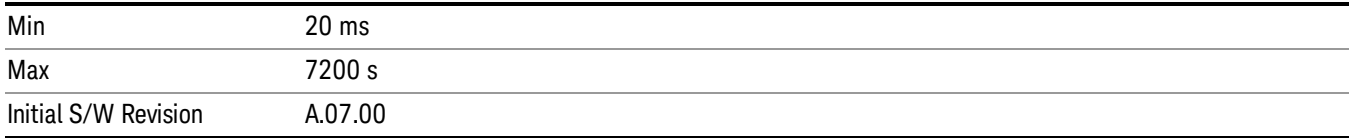

## Strip Chart Max Duration

Sets the maximum duration for strip chart to record the data.

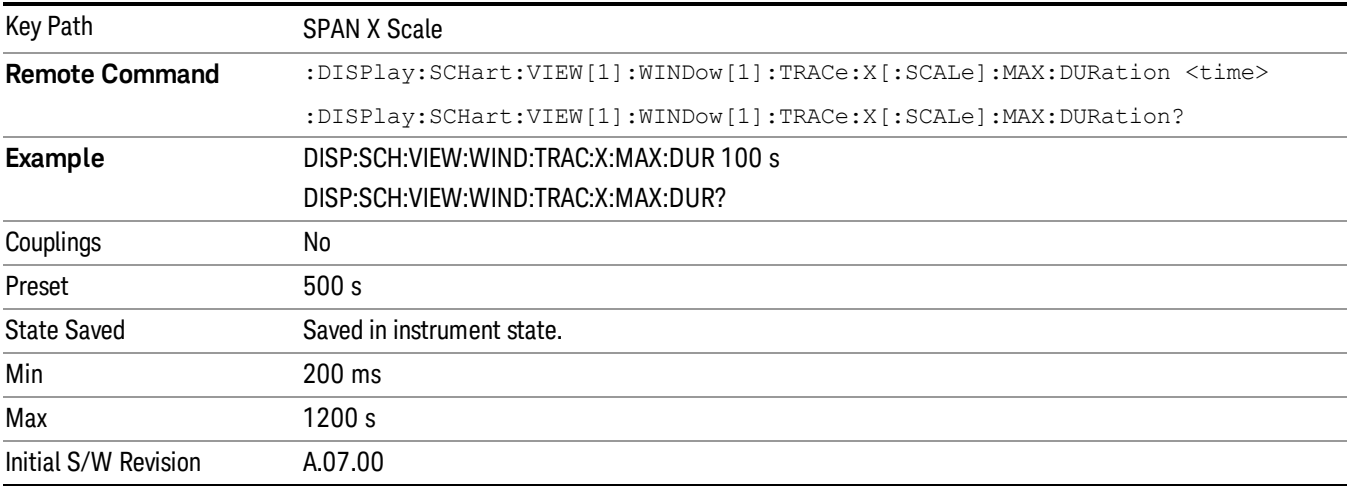

## Full Scale

Sets the Strip Chart display in full scale, this key will set Ref Value to 0s and max Scale/Div.

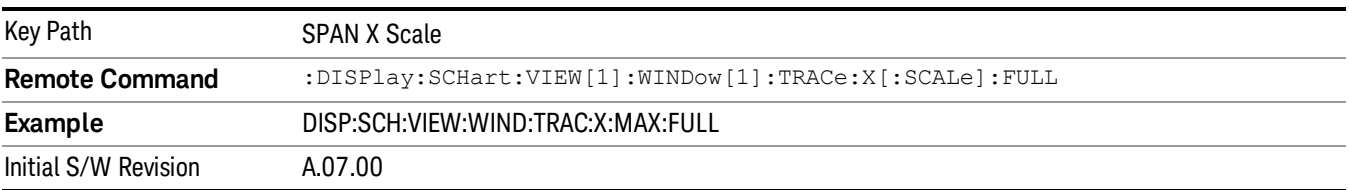

# Sweep/Control

Accesses a menu that enables you to stop and start the measurement.

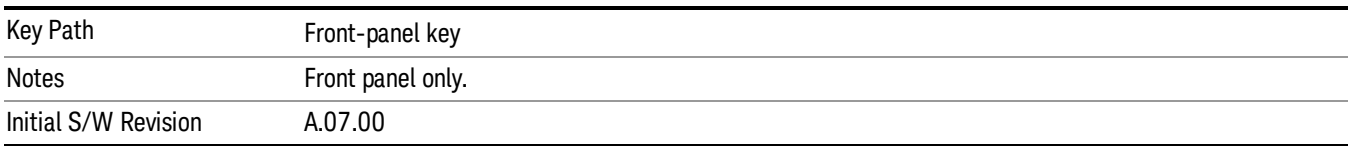

## Stop / Start

Enables you to stop a measurement. When stopped, the label on the key changes to Start. Press the Resume, Restart or Cont key to resume the measurement.

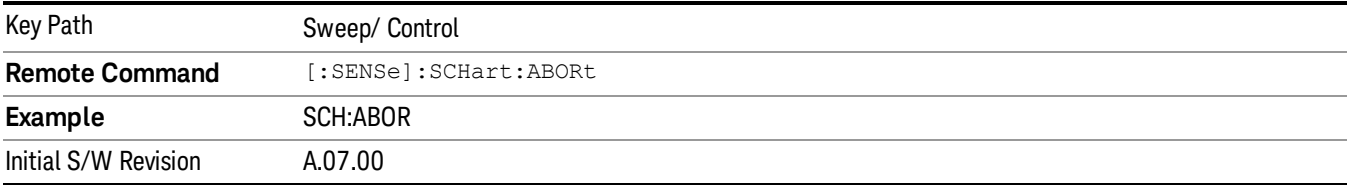

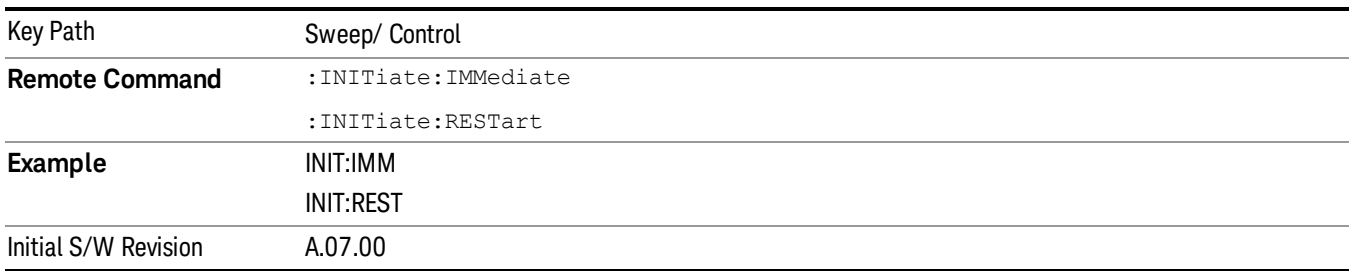

# System

See ["System"](#page-271-0) [on](#page-271-0) [page](#page-271-0) [272](#page-271-0)

## Trace/Detector

Displays a menu of keys that enable you to control the trace setting.

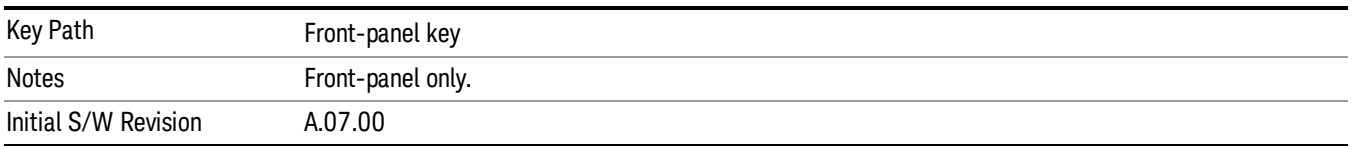

## Select Trace

Specifies the selected trace. The "selected trace" is the trace that other parameters under the Trace/Detector menu will apply to.

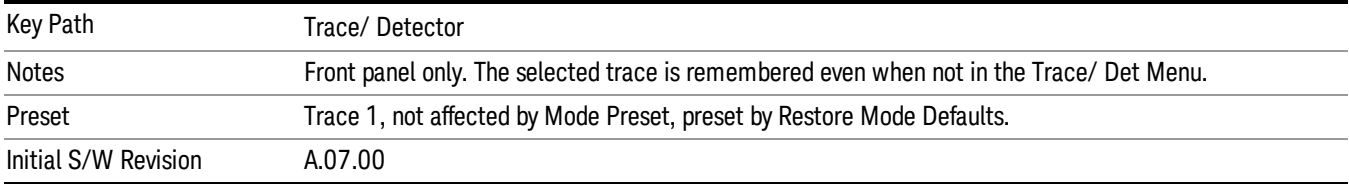

## Clear Trace

Clears the selected trace (from the front panel) or the specified trace (from SCPI).

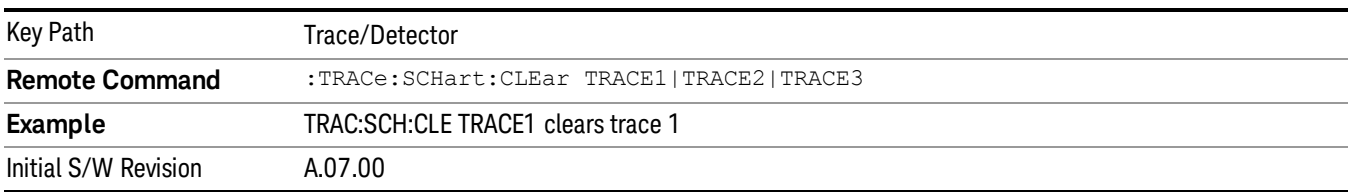

## Clear All Traces

Clears all traces. Does not affect the state of any function or variable in the instrument.

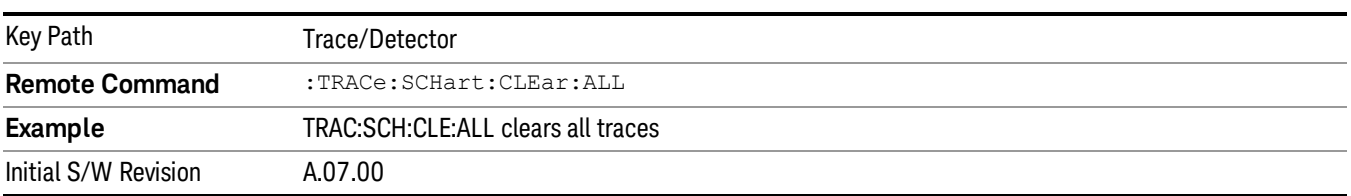

9 Strip Chart Measurement Trigger

# Trigger

See ["Trigger"](#page-357-0) [on](#page-357-0) [page](#page-357-0) [358](#page-357-0)

Free Run See ["Free](#page-364-0) [Run](#page-364-0) ["](#page-364-0) [on](#page-364-0) [page](#page-364-0) [365](#page-364-0)

Video See ["Video](#page-365-0) [\(IF](#page-365-0) [Envelope\)"](#page-365-0) [on](#page-365-0) [page](#page-365-0) [366](#page-365-0)

Trigger Level See ["Trigger](#page-365-1) [Level](#page-365-1) ["](#page-365-1) [on](#page-365-1) [page](#page-365-1) [366](#page-365-1)

Trig Slope See ["Trig](#page-366-0) [Slope](#page-366-0) ["](#page-366-0) [on](#page-366-0) [page](#page-366-0) [367](#page-366-0)

Trig Delay See ["Trig](#page-367-0) [Delay](#page-367-0) ["](#page-367-0) [on](#page-367-0) [page](#page-367-0) [368](#page-367-0)

External 1 See ["External](#page-368-0) [1](#page-368-0) ["](#page-368-0) [on](#page-368-0) [page](#page-368-0) [369](#page-368-0)

Trigger Level

See ["Trigger](#page-369-0) [Level](#page-369-0) ["](#page-369-0) [on](#page-369-0) [page](#page-369-0) [370](#page-369-0)

Trig Slope See ["Trig](#page-369-1) [Slope](#page-369-1) ["](#page-369-1) [on](#page-369-1) [page](#page-369-1) [370](#page-369-1)

Trig Delay See ["Trig](#page-370-0) [Delay](#page-370-0) ["](#page-370-0) [on](#page-370-0) [page](#page-370-0) [371](#page-370-0)

Zero Span Delay Comp

See ["Zero](#page-371-0) [Span](#page-371-0) [Delay](#page-371-0) [Comp](#page-371-0) [On/Off"](#page-371-0) [on](#page-371-0) [page](#page-371-0) [372](#page-371-0)

External 2

See ["External](#page-371-1) [2](#page-371-1) ["](#page-371-1) [on](#page-371-1) [page](#page-371-1) [372](#page-371-1)

Trigger Level See ["Trigger](#page-372-0) [Level](#page-372-0) ["](#page-372-0) [on](#page-372-0) [page](#page-372-0) [373](#page-372-0)

Trig Slope

See ["Trig](#page-372-1) [Slope](#page-372-1) ["](#page-372-1) [on](#page-372-1) [page](#page-372-1) [373](#page-372-1)

Trig Delay See ["Trig](#page-373-0) [Delay](#page-373-0) ["](#page-373-0) [on](#page-373-0) [page](#page-373-0) [374](#page-373-0) Zero Span Delay Comp See ["Zero](#page-373-1) [Span](#page-373-1) [Delay](#page-373-1) [Comp](#page-373-1) [On/Off"](#page-373-1) [on](#page-373-1) [page](#page-373-1) [374](#page-373-1) Auto/Holdoff See ["Auto/Holdoff](#page-374-0) ["](#page-374-0) [on](#page-374-0) [page](#page-374-0) [375](#page-374-0) Auto Trig See ["Auto](#page-374-1) [Trig](#page-374-1) ["](#page-374-1) [on](#page-374-1) [page](#page-374-1) [375](#page-374-1) Trig Holdoff See ["Trig](#page-375-0) [Holdoff](#page-375-0) ["](#page-375-0) [on](#page-375-0) [page](#page-375-0) [376](#page-375-0)

## User Preset

Accesses a menu that gives you the following three choices:

- User Preset recalls a state previously saved using the Save User Preset function.
- User Preset All Modes presets all of the modes in the analyzer
- Save User Preset– saves the current state for the current mode

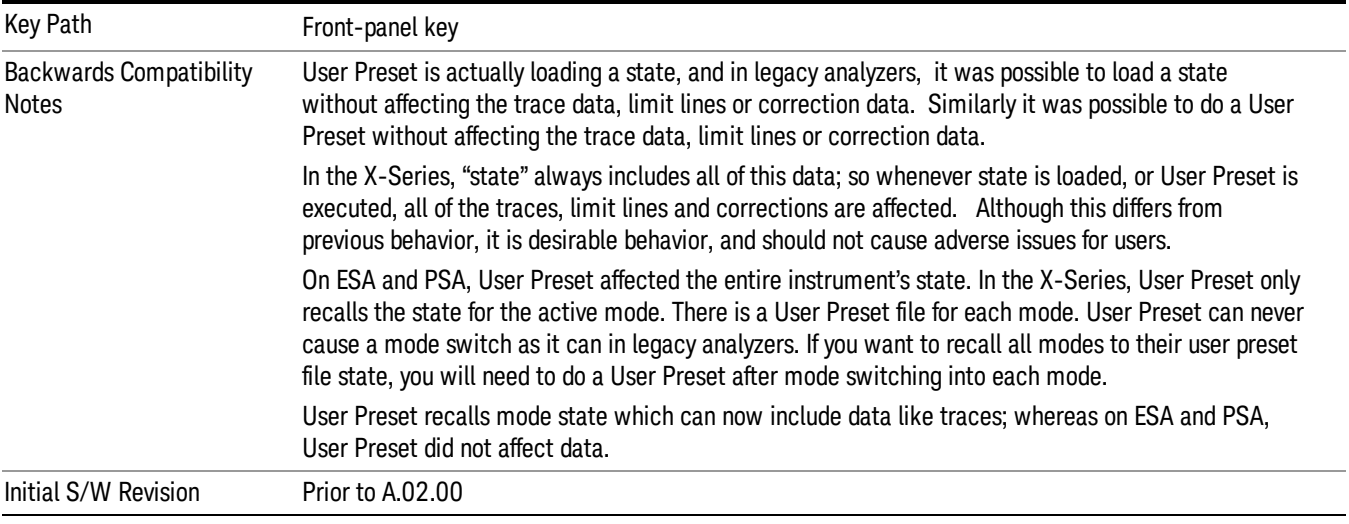

## User Preset

User Preset sets the state of the currently active mode back to the state that was previously saved for this mode using the Save User Preset menu key or the SCPI command, SYST:PRES:USER:SAV. It not only recalls the Mode Preset settings, but it also recalls all of the mode persistent settings, and the Input/Output system setting that existed at the time Save User Preset was executed.

If a Save User Preset has not been done at any time, User Preset recalls the default user preset file for the currently active mode. The default user preset files are created if, at power-on, a mode detects there is no user preset file. There will never be a scenario when there is no user preset file to restore. For each mode, the default user preset state is the same state that would be saved if a Save User Preset is performed in each mode right after doing a Restore Mode Default and after a Restore Input/Output Defaults.

The User Preset function does the following:

- Aborts the currently running measurement.
- Sets the mode State to the values defined by Save User Preset.
- Makes the saved measurement for the currently running mode the active measurement.
- Brings up the saved menu for the power-on mode.
- Clears the input and output buffers.
- Sets the Status Byte to 0.

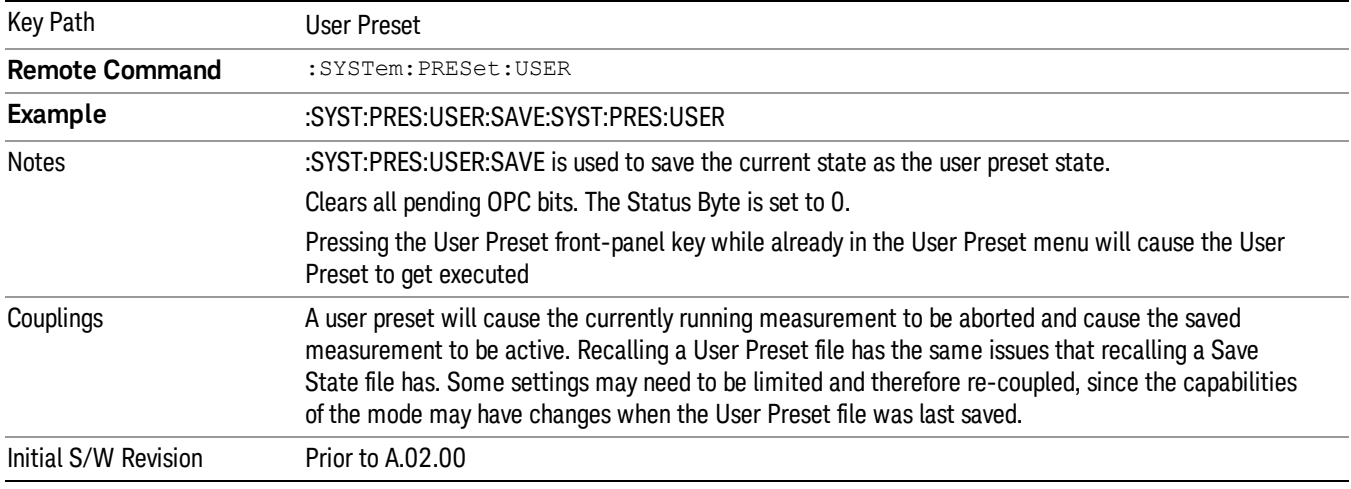

### User Preset All Modes

Recalls all of the User Preset files for each mode, switches to the power-on mode, and activates the saved measurement from the power-on mode User Preset file.

When the instrument is secured, all of the user preset files are converted back to their default user preset **NOTE** files.

The User Preset function does the following:

- Aborts the currently running measurement.
- Switches the Mode to the power-on mode.
- Restores the User Preset files for each mode.
- Makes the saved measurement for the power-on mode the active measurement.
- Brings up the saved menu for the power-on mode.
- Clears the input and output buffers.
- Sets the Status Byte to 0.

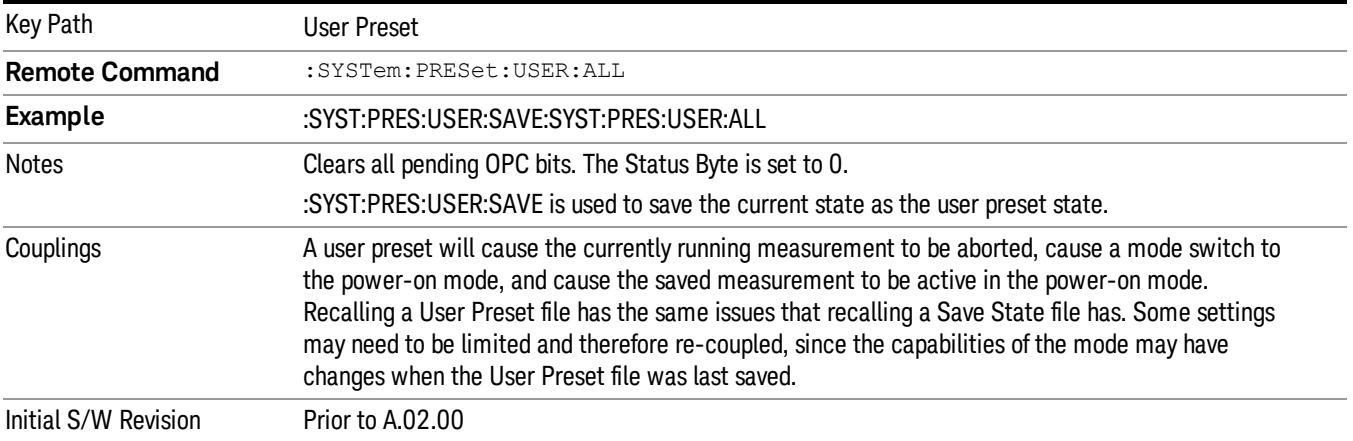

### Save User Preset

Saves the currently active mode and its State. You can recall this User Preset file by pressing the User Preset menu key or sending the SYST:PRES:USER remote command. This same state is also saved by the Save State function.

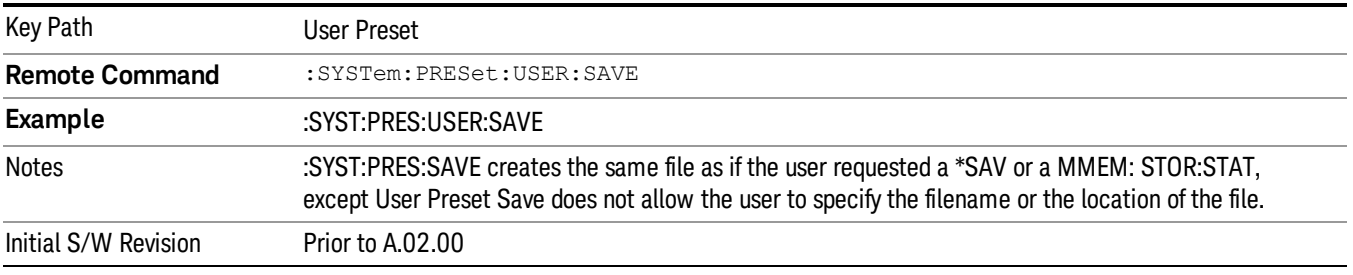

## View/Display

Opens the Display and View menus.

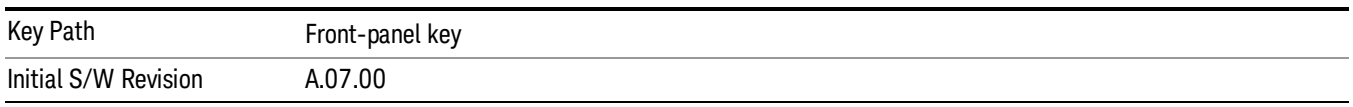

### **Display**

The Display menu is common to most measurements, and is used for configuring items on the display. Some Display menu settings apply to all the measurements in a mode, and some only to the current measurement. Those under the System Display Settings key apply to all measurements in all modes.

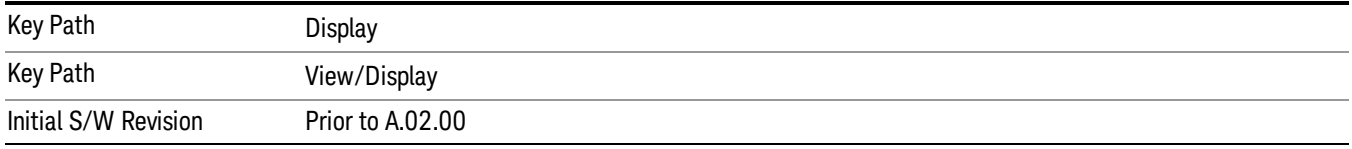

## Annotation

Turns on and off various parts of the display annotation. The annotation is divided up into four categories:

- 1. Meas Bar: This is the measurement bar at the top of the screen. It does not include the settings panel or the Active Function. Turning off the Meas Bar turns off the settings panel and the Active Function. When the Meas Bar is off, the graticule area expands to fill the area formerly occupied by the Meas Bar.
- 2. Screen Annotation: this is the annotation and annunciation around the graticule, including any annotation on lines (such as the display line, the threshold line, etc.) This does NOT include the marker number or the N dB result. When off, the graticule expands to fill the entire graticule area.
- 3. Trace annotation: these are the labels on the traces, showing their detector (or their math mode).
- 4. Active Function annotation: this is the active function display in the meas bar, and all of the active function values displayed on softkeys.

See the figure below. Each type of annotation can be turned on and off individually.

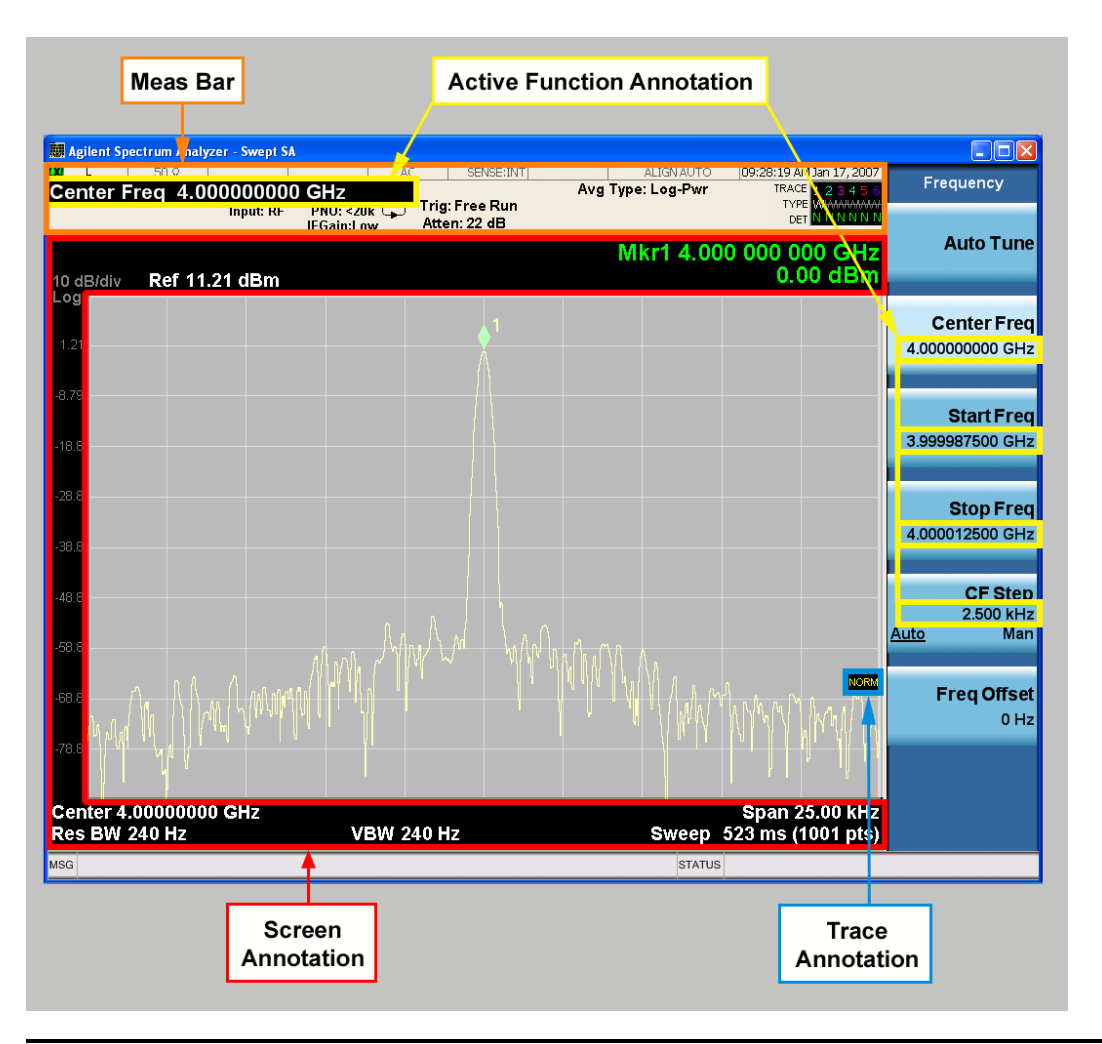

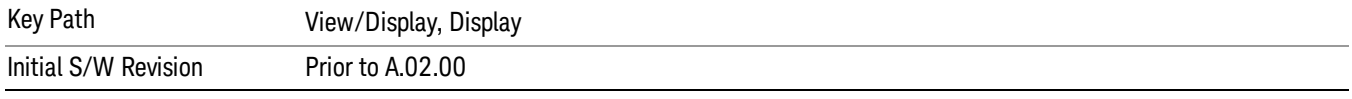

### Meas Bar On/Off

This function turns the Measurement Bar on and off, including the settings panel. When off, the graticule area expands to fill the area formerly occupied by the Measurement Bar.

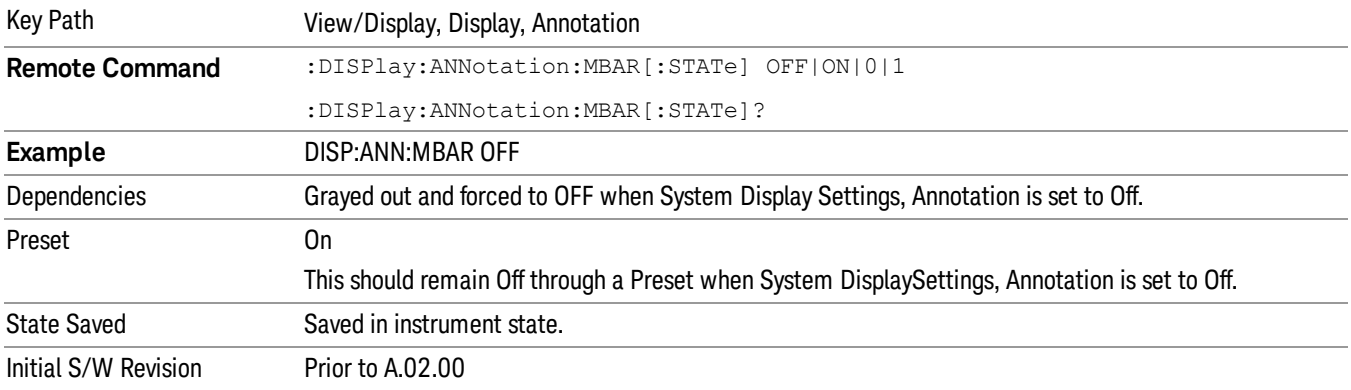

#### Screen

This controls the display of the annunciation and annotation around the graticule, including any annotation on lines (such as the display line, the threshold line, etc.) and the y-axis annotation. This does NOT include marker annotation (or the N dB result). When off, the graticule expands to fill the entire graticule area, leaving only the 1.5% gap above the graticule as described in the Trace/Detector chapter.

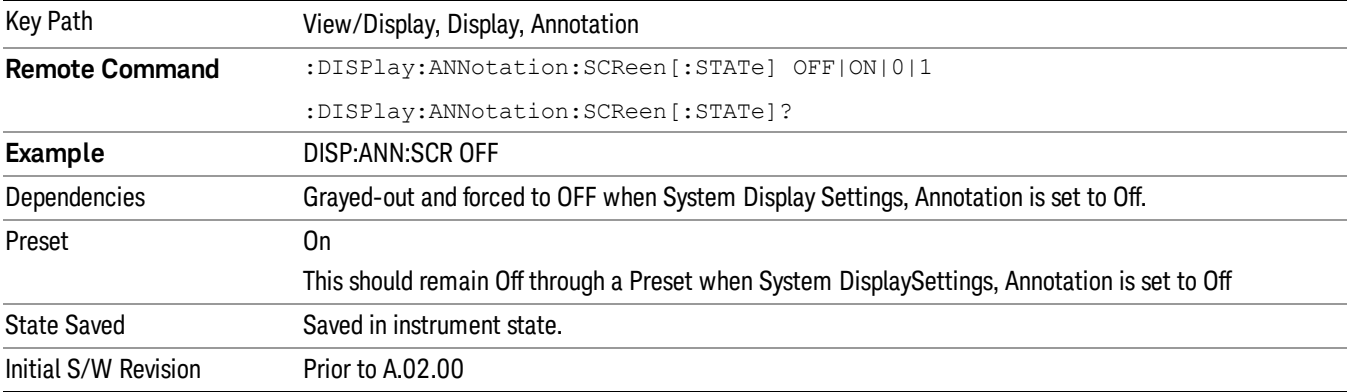

#### **Trace**

Turns on and off the labels on the traces, showing their detector (or their math mode) as described in the Trace/Detector section.

If trace math is being performed with a trace, then the trace math annotation will replace the detector annotation.

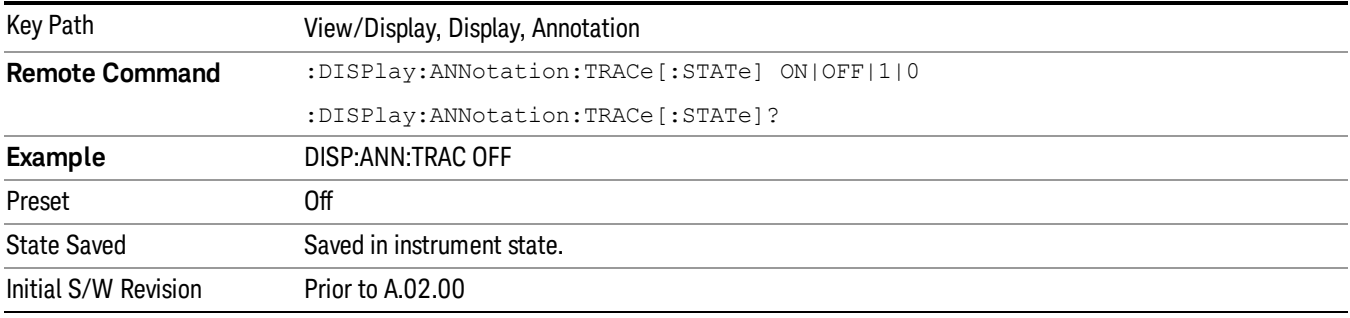

#### Active Function Values On/Off

Turns on and off the active function display in the Meas Bar, and all of the active function values displayed on the softkeys.

Note that all of the softkeys that have active functions have these numeric values blanked when this function is on. This is a security feature..

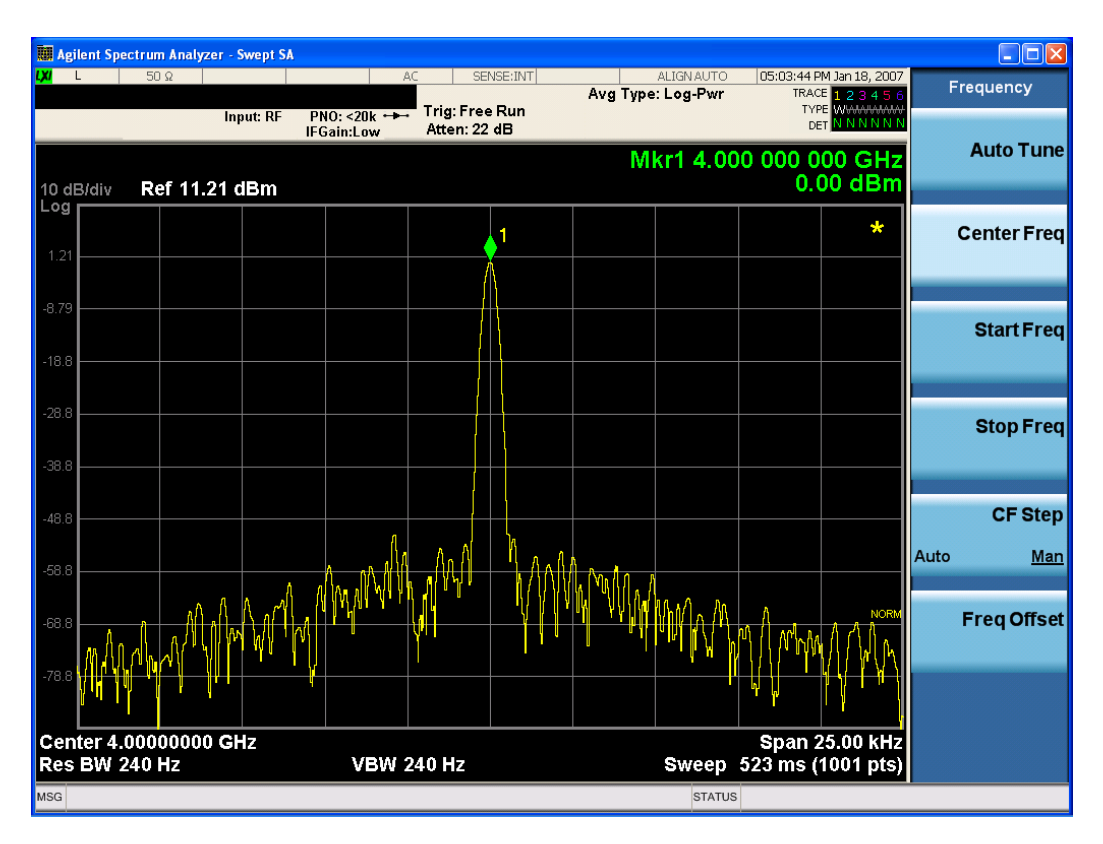

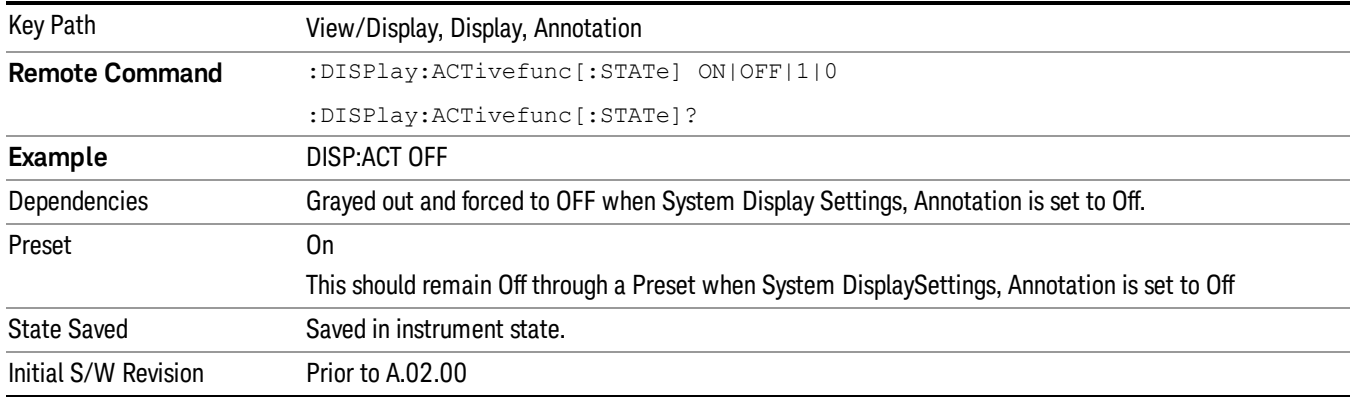

### Title

Displays menu keys that enable you to change or clear a title on your display.

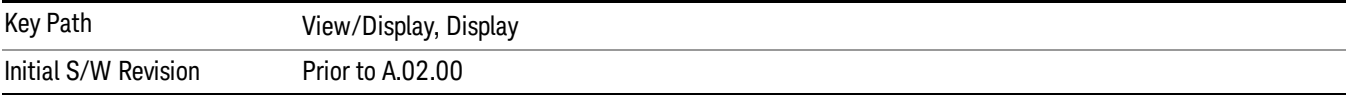

### Change Title

Writes a title into the "measurement name"field in the banner, for example, "Swept SA".

Press Change Title to enter a new title through the alpha editor. Press Enter or Return to complete the entry. Press ESC to cancel the entry and preserve your existing title.

The display title will replace the measurement name. It remains for this measurement until you press Change Title again, or you recall a state, or a Preset is performed. A title can also be cleared by pressing Title, Clear Title.

Notice the inclusion of the <measurement> parameter in the command below. Because each NOTE measurement remembers the Display Title, the command must be qualified with the measurement name. For the Swept SA measurement this is not the case; no <measurement> parameter is used when changing the Display Title for the Swept SA measurement.

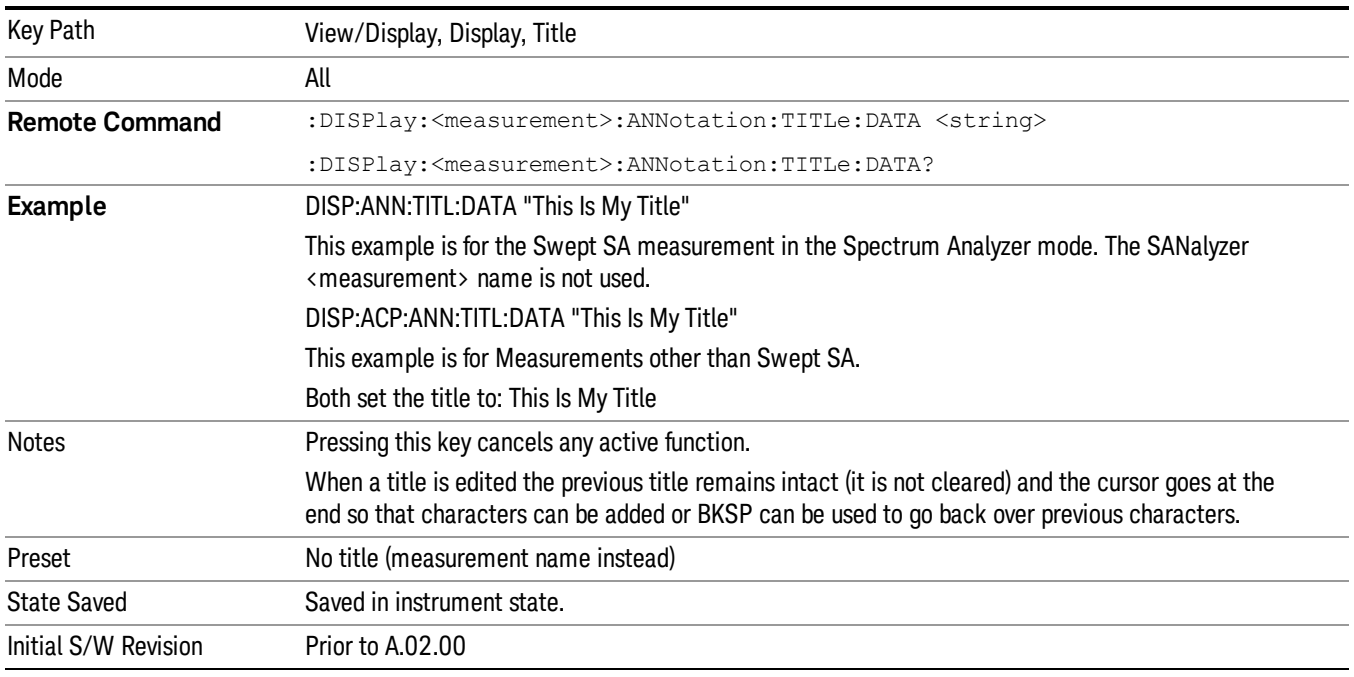

### Clear Title

Clears a title from the front-panel display. Once cleared, the title cannot be retrieved. After the title is cleared, the current Measurement Name replaces it in the title bar.

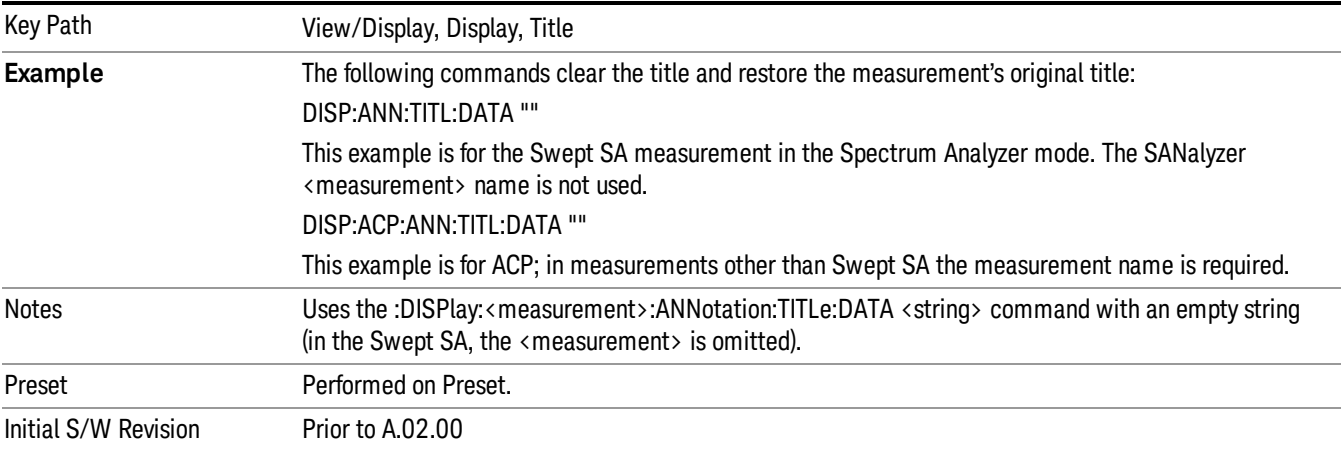

## **Graticule**

Pressing Graticule turns the display graticule On or Off. It also turns the graticule y-axis annotation on and off.

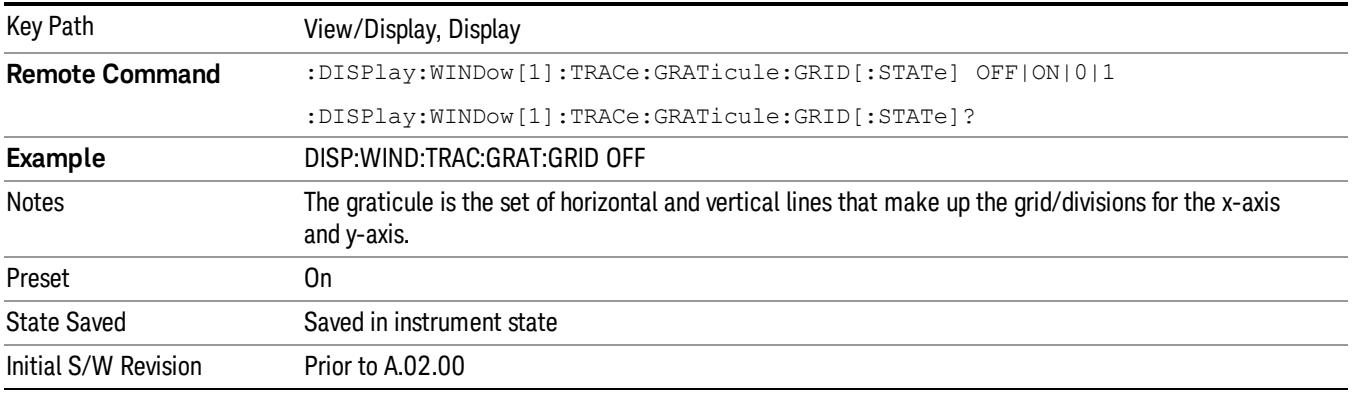

## System Display Settings

These settings are "Mode Global" – they affect all modes and measurements and are reset only by Restore Misc Defaults or Restore System Defaults under System.

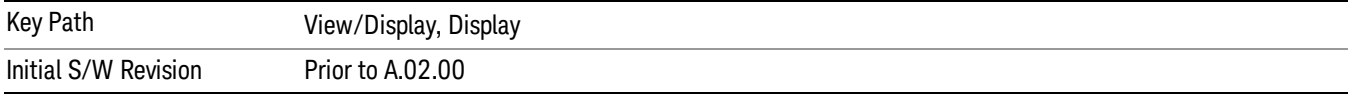

### Annotation Local Settings

This is a Mode Global override of the meas local annotation settings. When it is All Off, it forces ScreenAnnotation, Meas Bar, Trace, and Active Function Values settings to be OFF for all measurements in all modes. This provides the security based "annotation off" function of previous analyzers; hence it uses the legacy SCPI command.

When it is All Off, the Screen, Meas Bar, Trace, and Active Function Values keys under the Display, Annotation menu are grayed out and forced to Off. When Local Settings is selected, you are able to set the local annotation settings on a measurement by measurement basis.

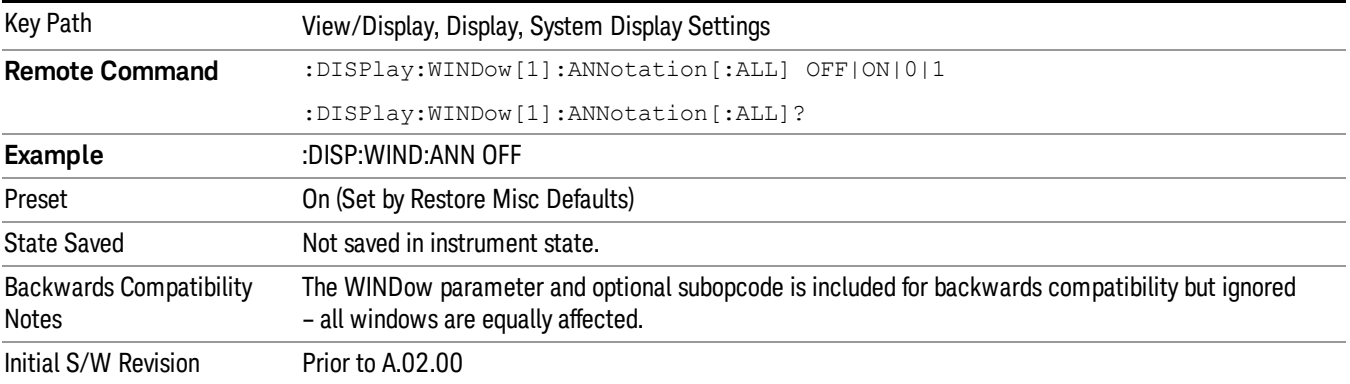
#### Themes

Accesses a menu of functions that enable you to choose the theme to be used when saving the screen image.

The Themes option is the same as the Themes option under the Display and Page Setup dialogs. It allows you to choose between themes to be used when saving the screen image.

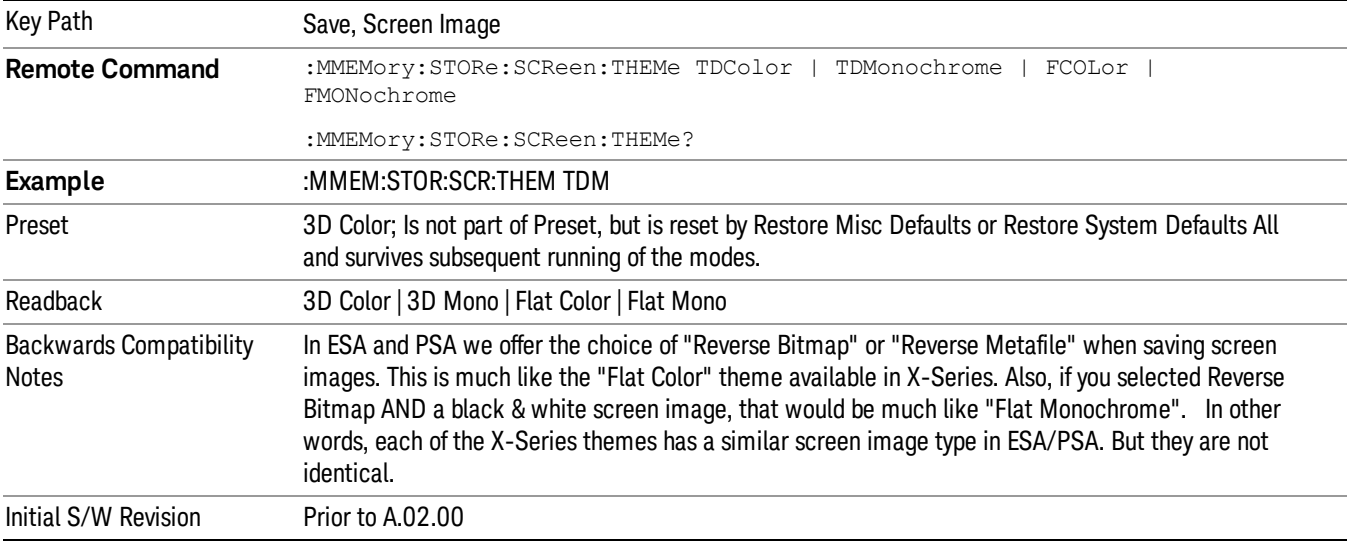

#### 3D Color

Selects a standard color theme with each object filled, shaded and colored as designed.

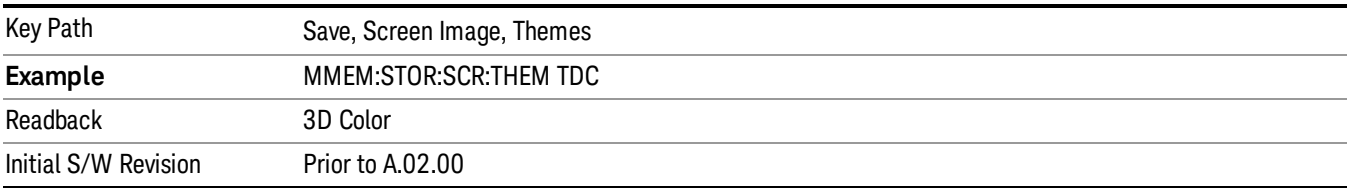

#### 3D Monochrome

Selects a format that is like 3D color but shades of gray are used instead of colors.

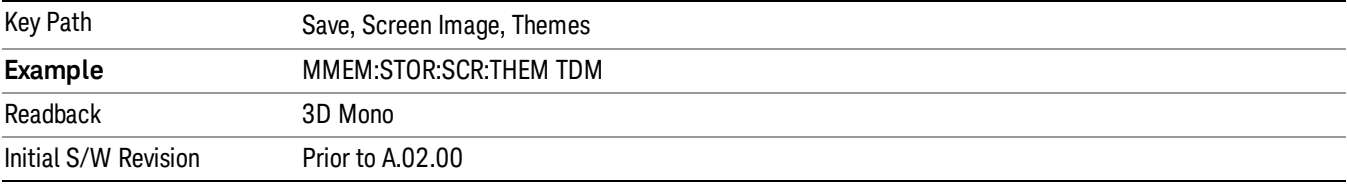

#### Flat Color

Selects a format that is best when the screen is to be printed on an ink printer.

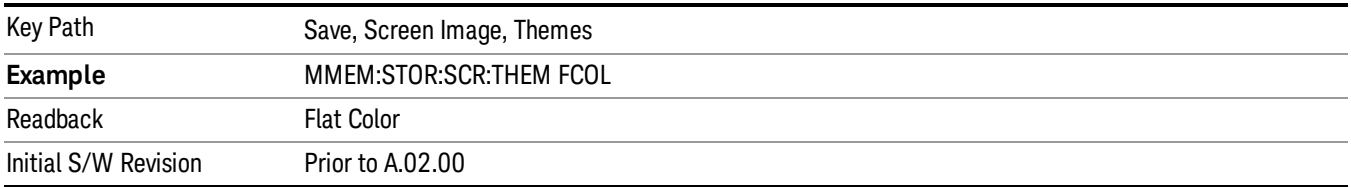

#### Flat Monochrome

Selects a format that is like Flat Color. But only black is used (no colors, not even gray), and no fill.

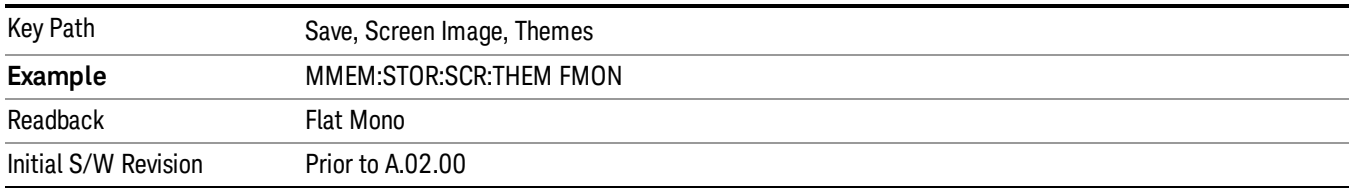

#### Backlight

Accesses the display backlight on/off keys. This setting may interact with settings under the Windows "Power" menu.

When the backlight is off, pressing ESC, TAB, SPACE, ENTER, UP, DOWN, LEFT, RIGHT, DEL, BKSP, CTRL, or ALT turns the backlight on without affecting the application. Pressing any other key will turn backlight on and could potentially perform the action as well.

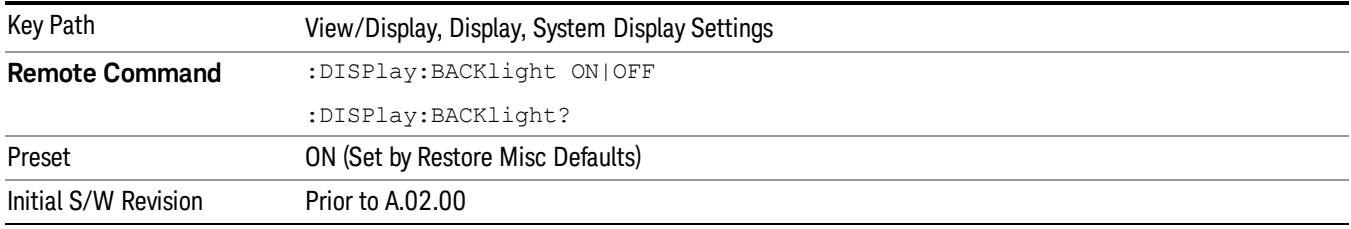

#### Backlight Intensity

An active function used to set the backlight intensity. It goes from 0 to 100 where 100 is full on and 0 is off. This value is independent of the values set under the Backlight on/off key.

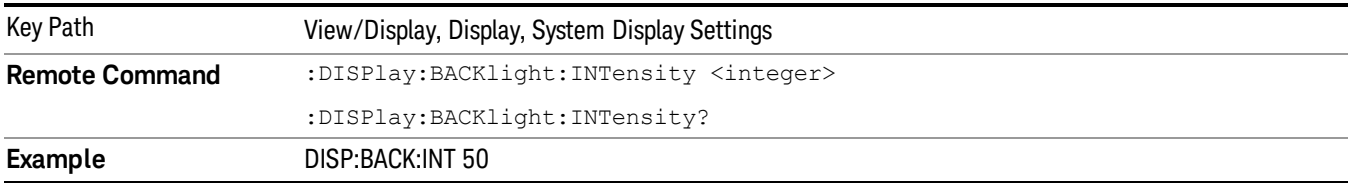

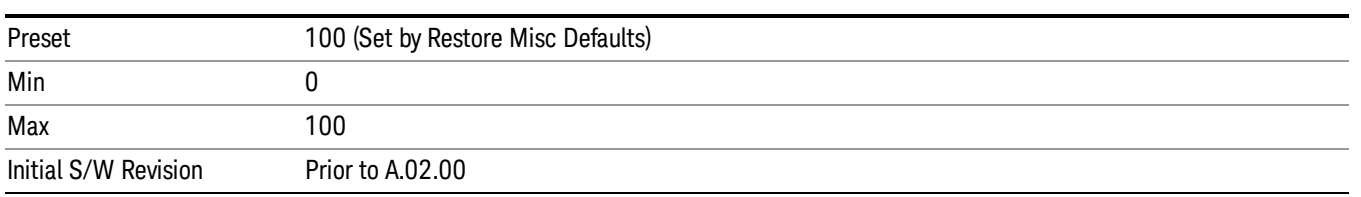

## Expand Meters

Enables you to enlarge annotation/indicator of meters graph display.

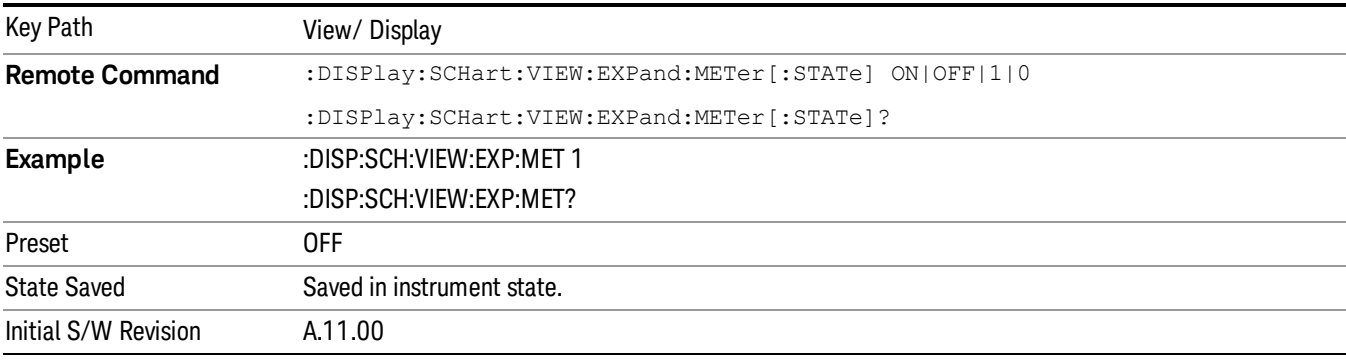

## Strip Chart View

This view displays a strip chart on the left and Meters on the right.

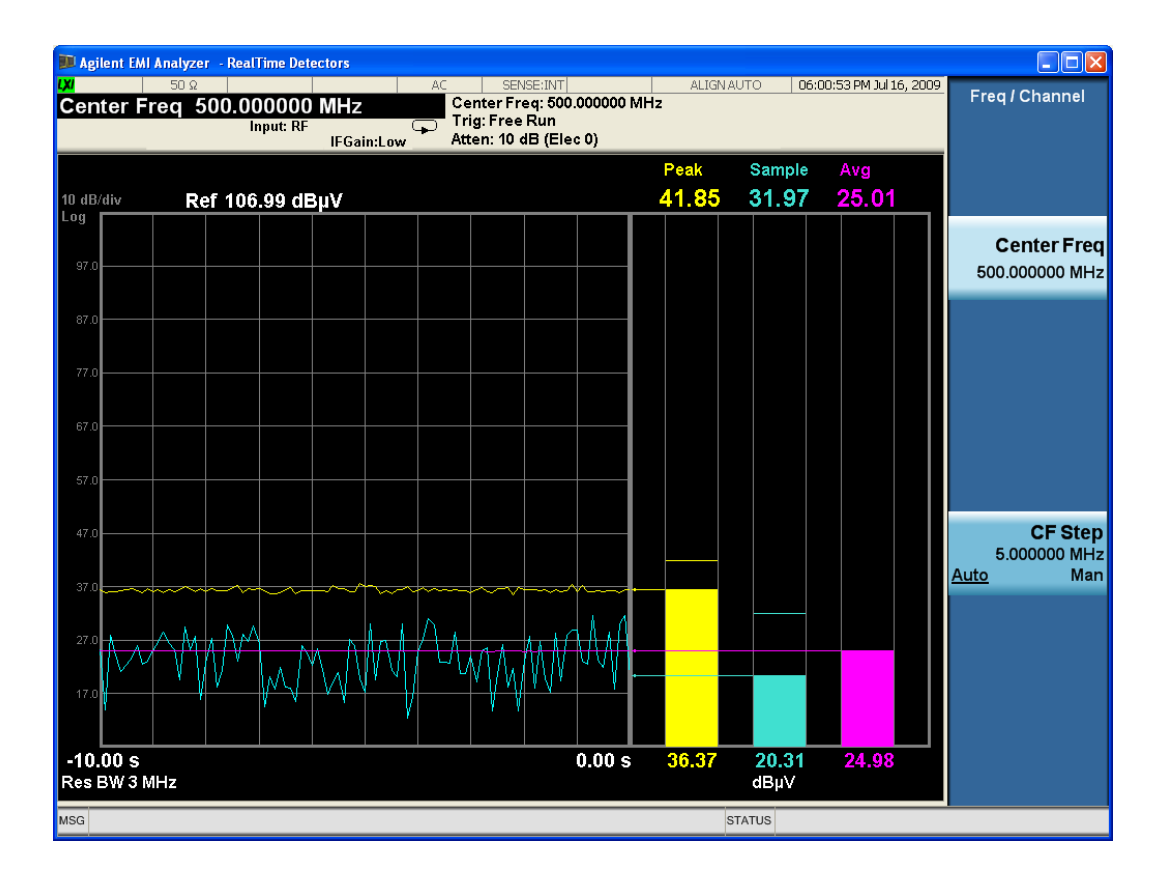

## 10 Monitor Spectrum Measurement

The Monitor Spectrum measurement is an EMI measurement for the X-Series platform that can be used for troubleshooting in precompliance and compliance tests. The Monitor Spectrum measurement is capable of measuring a signal and displaying both an RF Spectrum and three EMI detectors simultaneously.

This topic contains the following sections:

["Measurement](#page-725-0) [Commands](#page-725-0) [for](#page-725-0) [Monitor](#page-725-0) [Spectrum"](#page-725-0) [on](#page-725-0) [page](#page-725-0) [726](#page-725-0)

["Remote](#page-726-0) [Command](#page-726-0) [Results](#page-726-0) [for](#page-726-0) [Monitor](#page-726-0) [Spectrum](#page-726-0) [Measurement"](#page-726-0) [on](#page-726-0) [page](#page-726-0) [727](#page-726-0)

["Dependencies"](#page-727-0) [on](#page-727-0) [page](#page-727-0) [728](#page-727-0)

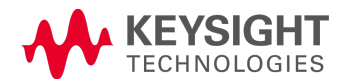

# <span id="page-725-0"></span>Measurement Commands for Monitor Spectrum

INITiate:MONitor CONFigure:MONitor CONFigure? MEASure:MONitor[n]? READ:MONitor[n]? FETCh:MONitor[n]?

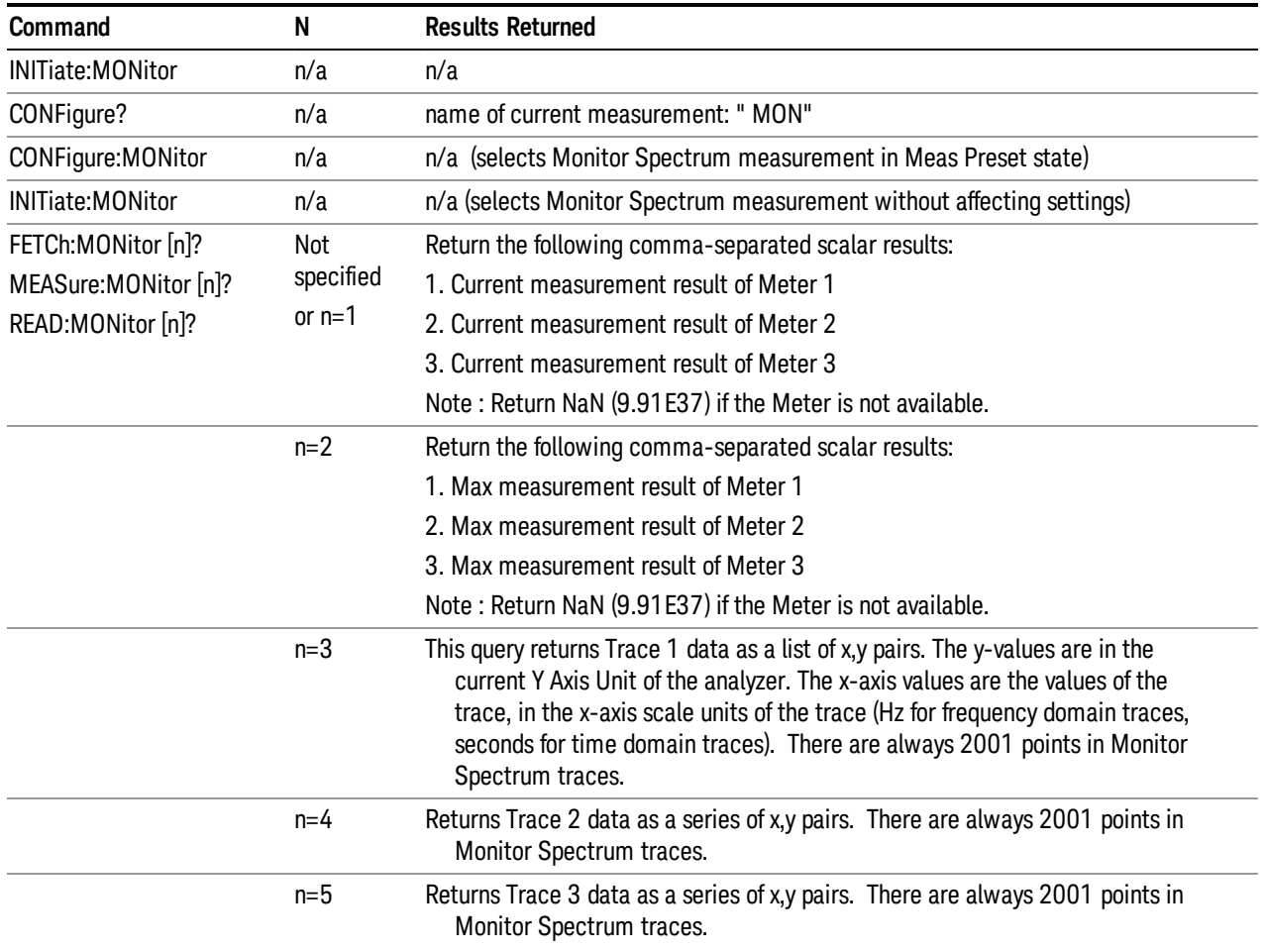

# <span id="page-726-0"></span>Remote Command Results for Monitor Spectrum Measurement

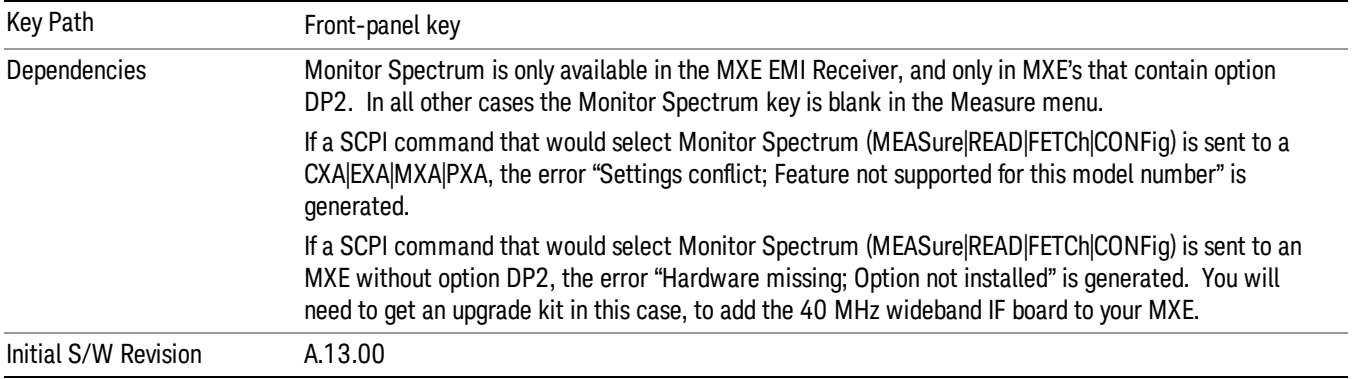

## <span id="page-727-0"></span>Dependencies

In Monitor Spectrum, there are five parameters with some interdependencies (limits and couplings). The diagram below shows the interdependencies:

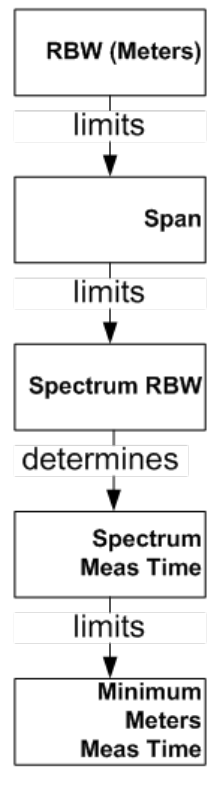

These dependencies are detailed in the key descriptions for Spectrum RBW and Span.

The measurement time is determined by the Span as shown in the table below and is annotated in the lower right corner of the Spectrum display. If this time is longer than the Meas Time that is set for the meters, the meters will use the Meas Time of the Spectrum display.

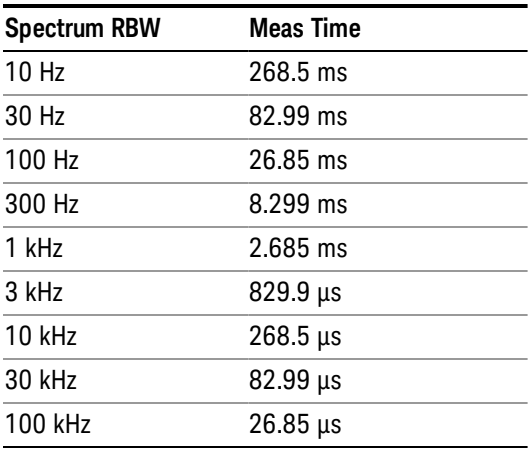

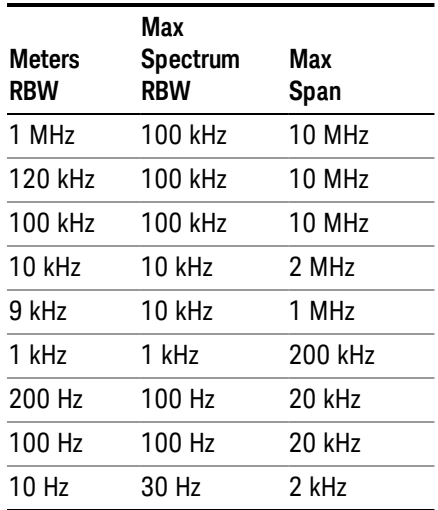

## AMPTD Y Scale

Displays the menu keys that enable you to control the amplitude parameters.

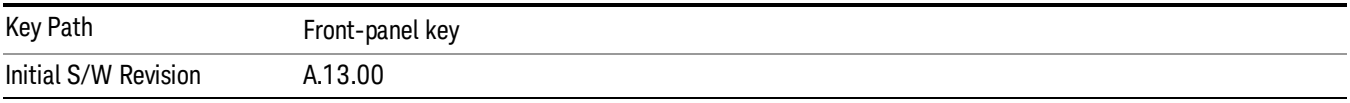

#### Reference Level

Specifies the amplitude represented by the topmost graticule line.

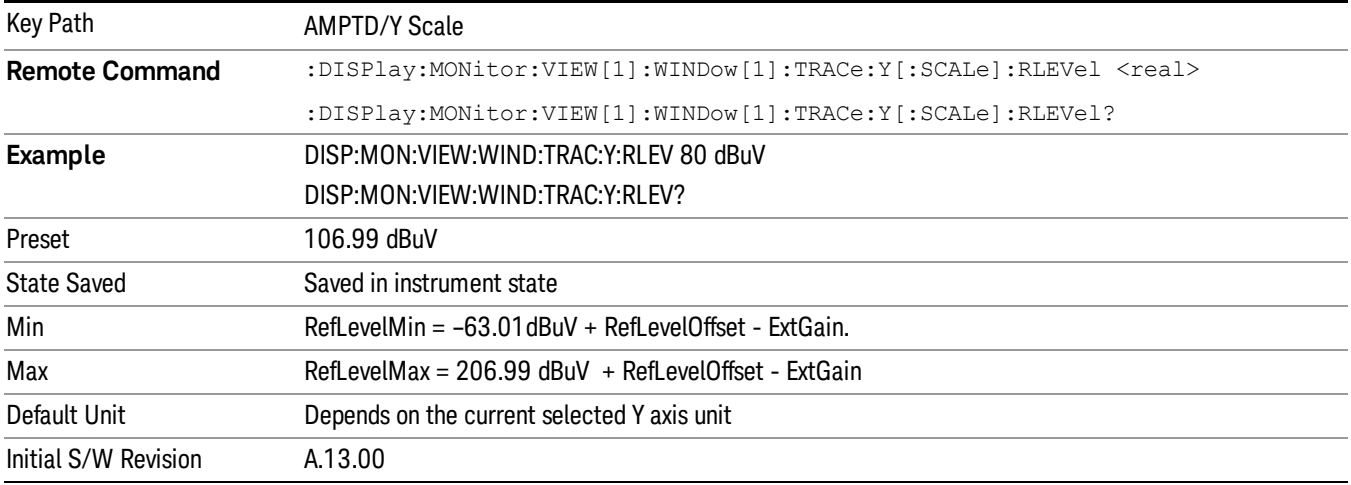

#### Attenuation

Enables you to set the value of the Attenuation parameter. This key only affects the Mechanical Attenuator in the EMI Receiver mode and has no Auto setting.

For the Frequency Scan measurement, this key only affects the attenuation used for meters.

The following amplitude parameters are not settableby the user and therefore do not appear in any menus:

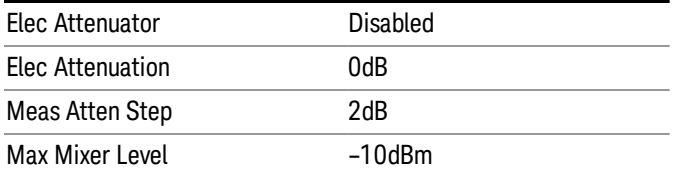

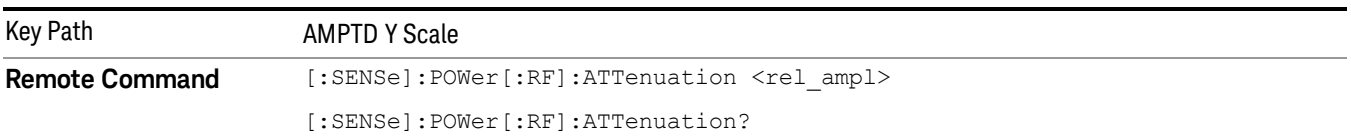

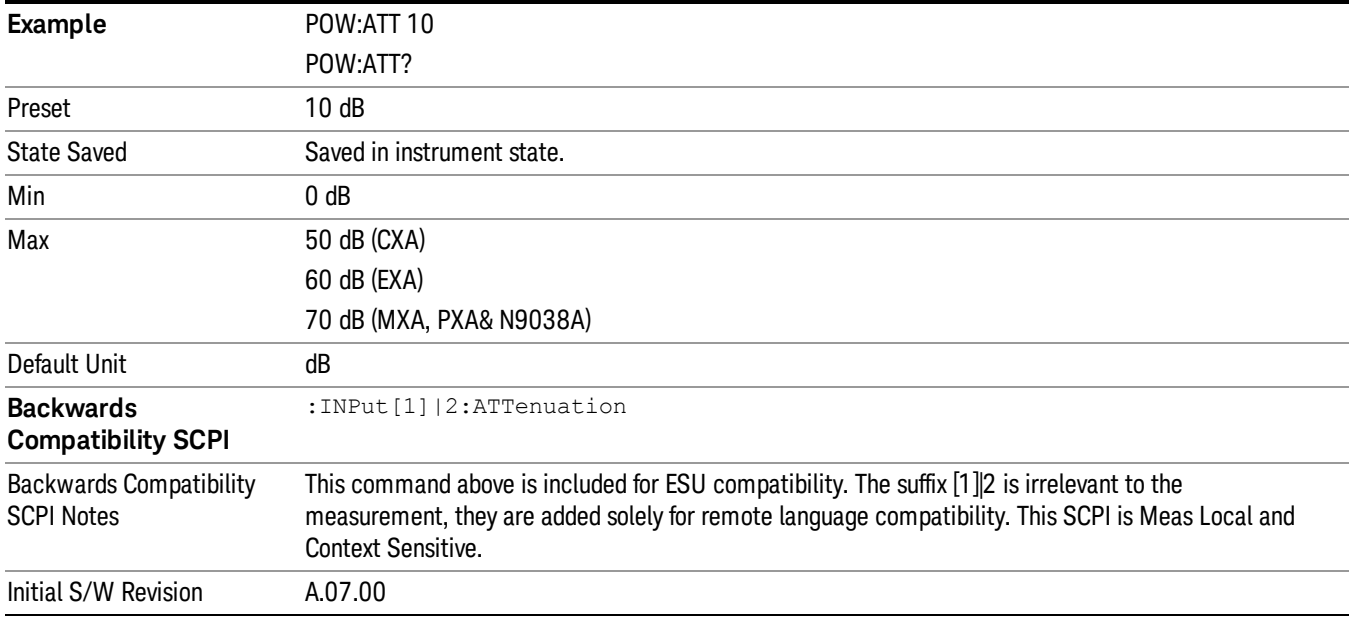

## Scale/ Div

Sets the units per division of the vertical scale in the logarithmic display.

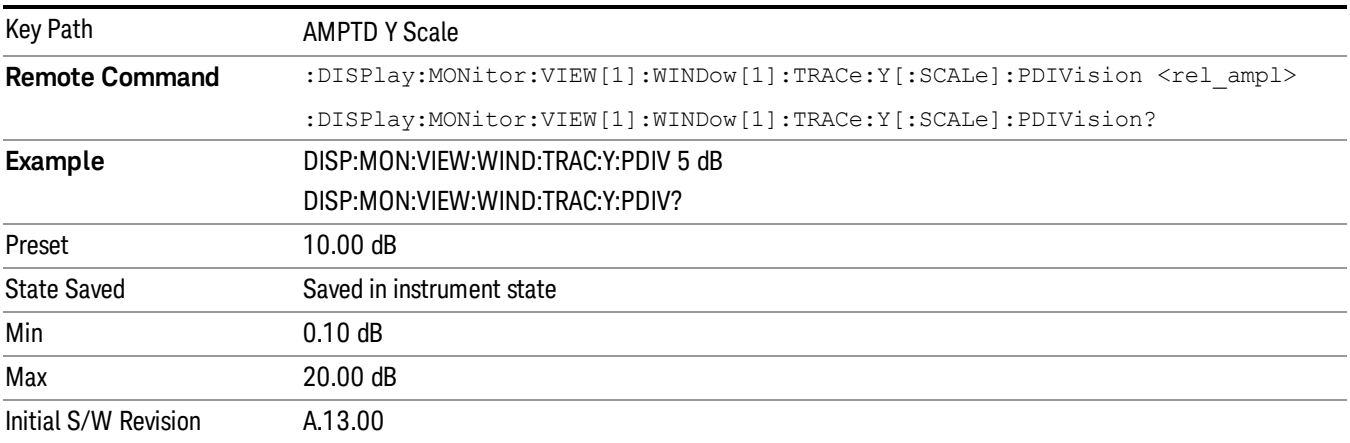

#### Presel Center

When this key is pressed, the centering of the preselector filter is adjusted to optimize the amplitude accuracy at the frequency of the selected marker. If the selected marker is not on when Presel Center is pressed, the analyzer will turn on the selected marker, perform a peak search, and then perform centering on the marker's center frequency. If the selected marker is already on and between the start and stop frequencies of the analyzer, the analyzer performs the preselector calibration on that marker's frequency. If the selected marker is already on, but outside the frequency range between Start Freq and Stop Freq, the analyzer will first perform a peak search, and then perform centering on the marker's center frequency. The value displayed on the Presel Adjust key will change to reflect the new preselector tuning (see Presel Adjust.

A number of considerations should be observed to ensure proper operation. See ["Proper](#page-731-0) [Preselector](#page-731-0) [Operation"](#page-731-0) [on](#page-731-0) [page](#page-731-0) [732](#page-731-0).

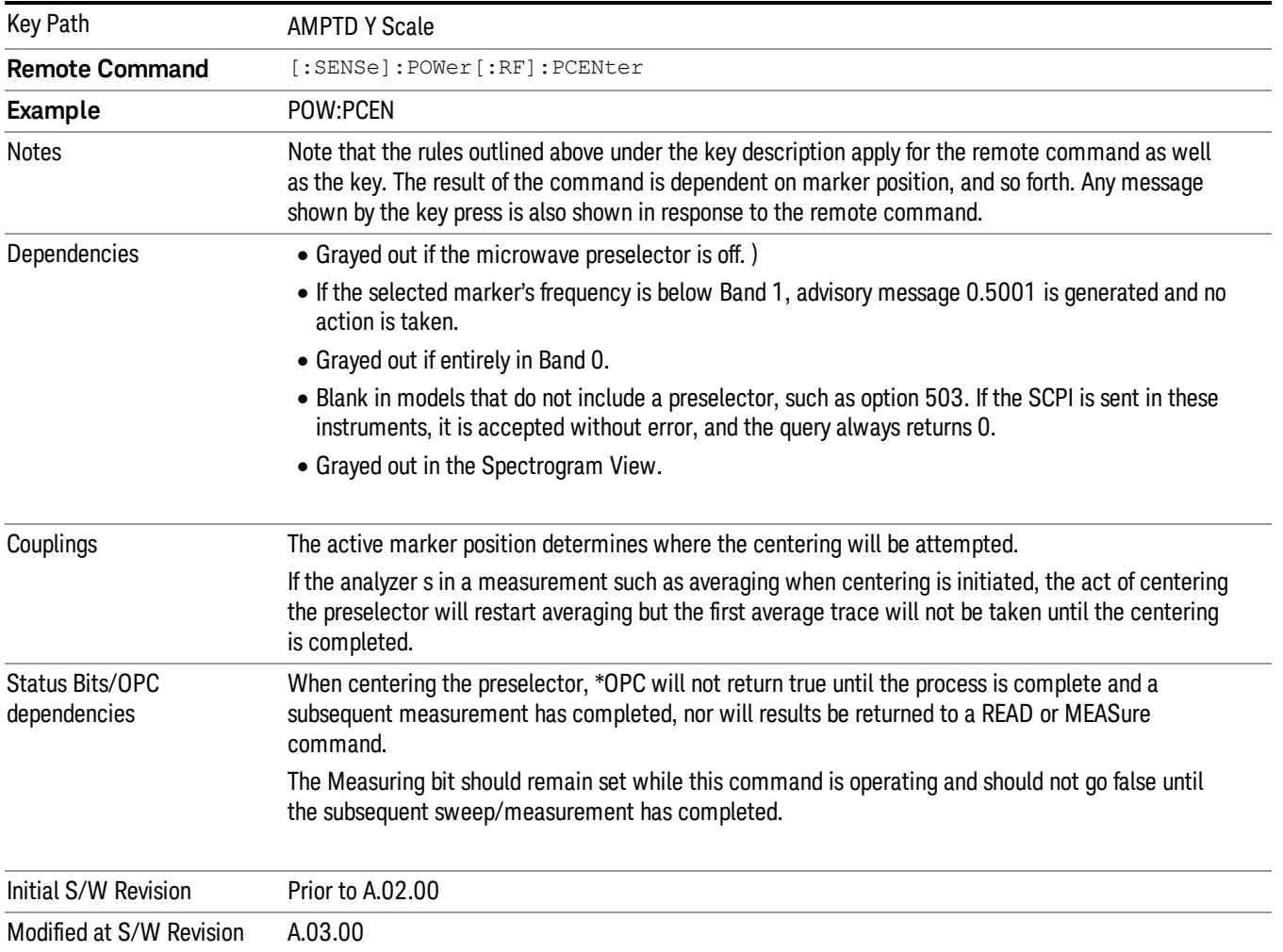

## <span id="page-731-0"></span>Proper Preselector Operation

A number of considerations should be observed to ensure proper operation:

- 1. If the selected marker is off, the analyzer will turn on a marker, perform a peak search, and adjust the preselector using the selected marker's frequency. It uses the "highest peak" peak search method unqualified by threshold or excursion, so that there is no chance of a 'no peak found' error. It continues with that peak, even if it is the peak of just noise. Therefore, for this operation to work properly, there should be a signal on screen in a preselected range for the peak search to find.
- 2. If the selected marker is already on, the analyzer will attempt the centering at that marker's frequency. There is no preselector for signals below about 3.6 GHz, therefore if the marker is on a signal below 3.6 GHz, no centering will be attempted and an advisory message generated

3. In some models, the preselector can be bypassed. If it is bypassed, no centering will be attempted in that range and a message will be generated.

#### Preselector Adjust

Allows you to manually adjust the preselector filter frequency to optimize its response to the signal of interest. This function is only available when ["Presel](#page-896-0) [Center"](#page-896-0) [on](#page-896-0) [page](#page-896-0) [897](#page-896-0) is available.

For general purpose signal analysis, using Presel Center is recommended. Centering the filter minimizes the impact of long-term preselector drift. Presel Adjust can be used instead to manually optimize the preselector. One application of manual optimization would be to peak the preselector response, which both optimizes the signal-to-noise ratio and minimizes amplitude variations due to small (short-term) preselector drifting.

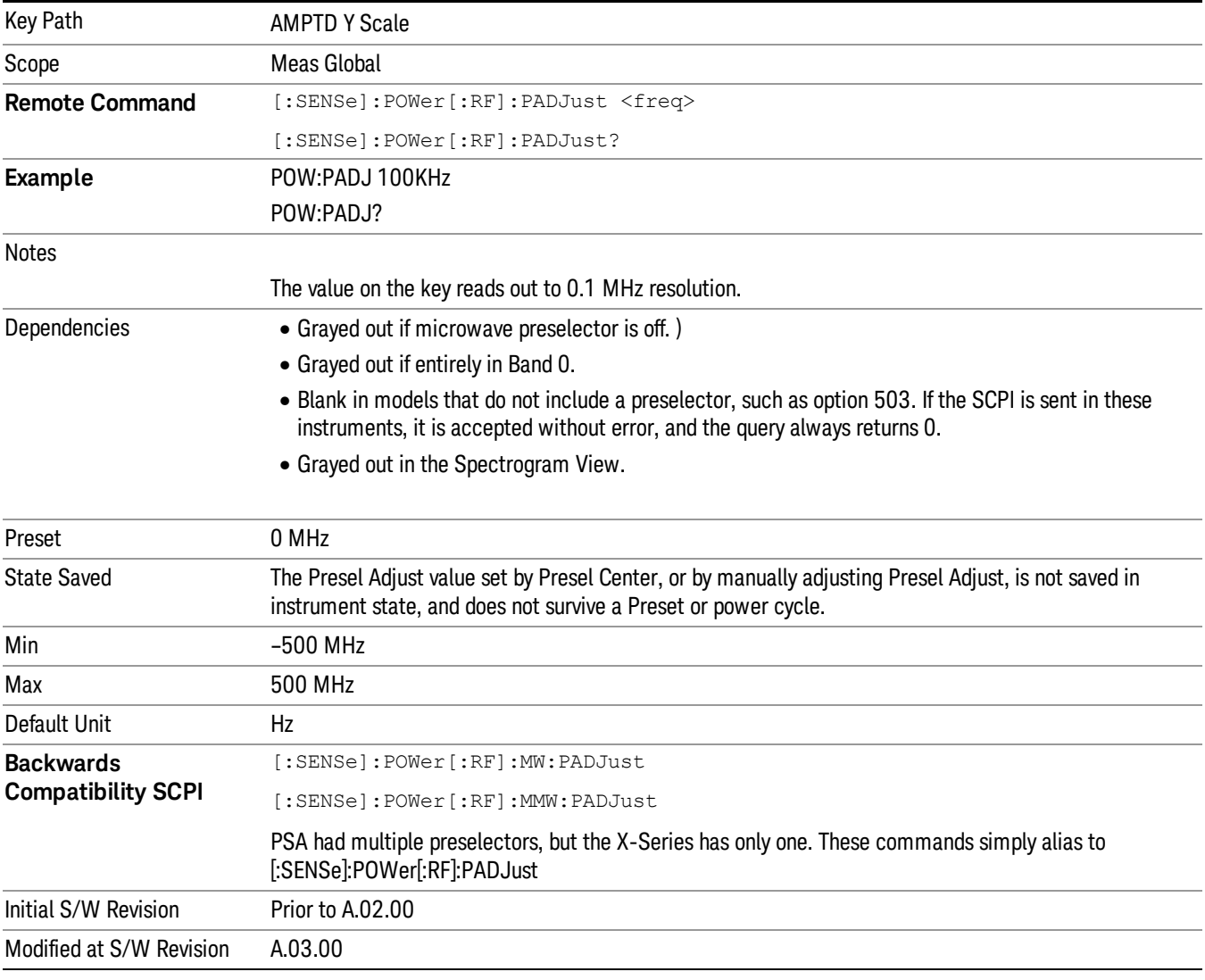

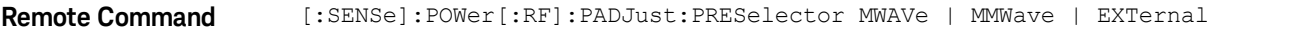

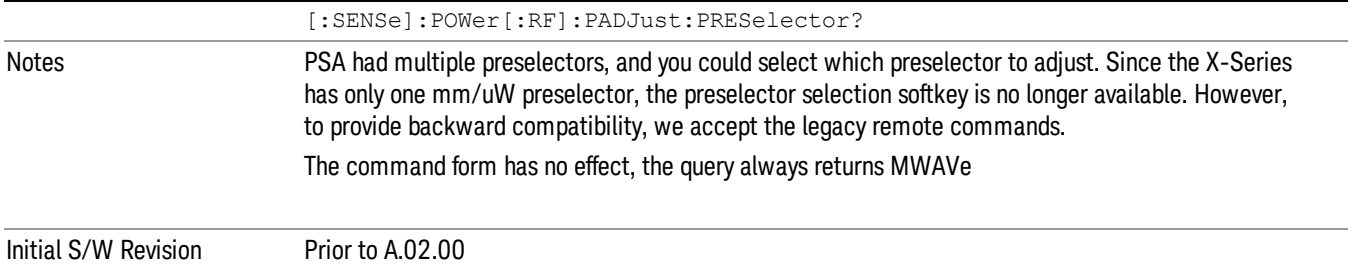

## Y Axis Unit

Displays the menu keys that enable you to change the vertical (Y) axis amplitude unit. The analyzer retains the entered Y Axis Unit separately for both Log and Lin amplitude scale types. For example, if Scale Type has been set to Log, and you set Y Axis Unit to dBm, pressing Scale Type (Log) sets the Y Axis Unit to dBm. If Scale Type has been set to Lin and you set Y Axis Unit to V, pressing Scale Type (Lin) sets the Y Axis Unit to V. Pressing Scale Type (Log) again sets the Y axis unit back to dBm.

#### The units of current (A, dBmA, dBuA) are calculated based on 50 ohms input impedance. **NOTE** All four of the EMI units (dBµA/m, dBµV/m, dBG, dBpT) are treated by the instrument exactly as though they were dBuV. The user must load an appropriate correction factor using Amplitude Corrections for accurate and meaningful results.

If a SCPI command is sent to the analyzer that uses one of the EMI units as a terminator, the analyzer treats it as though DBUV had been sent as the terminator.

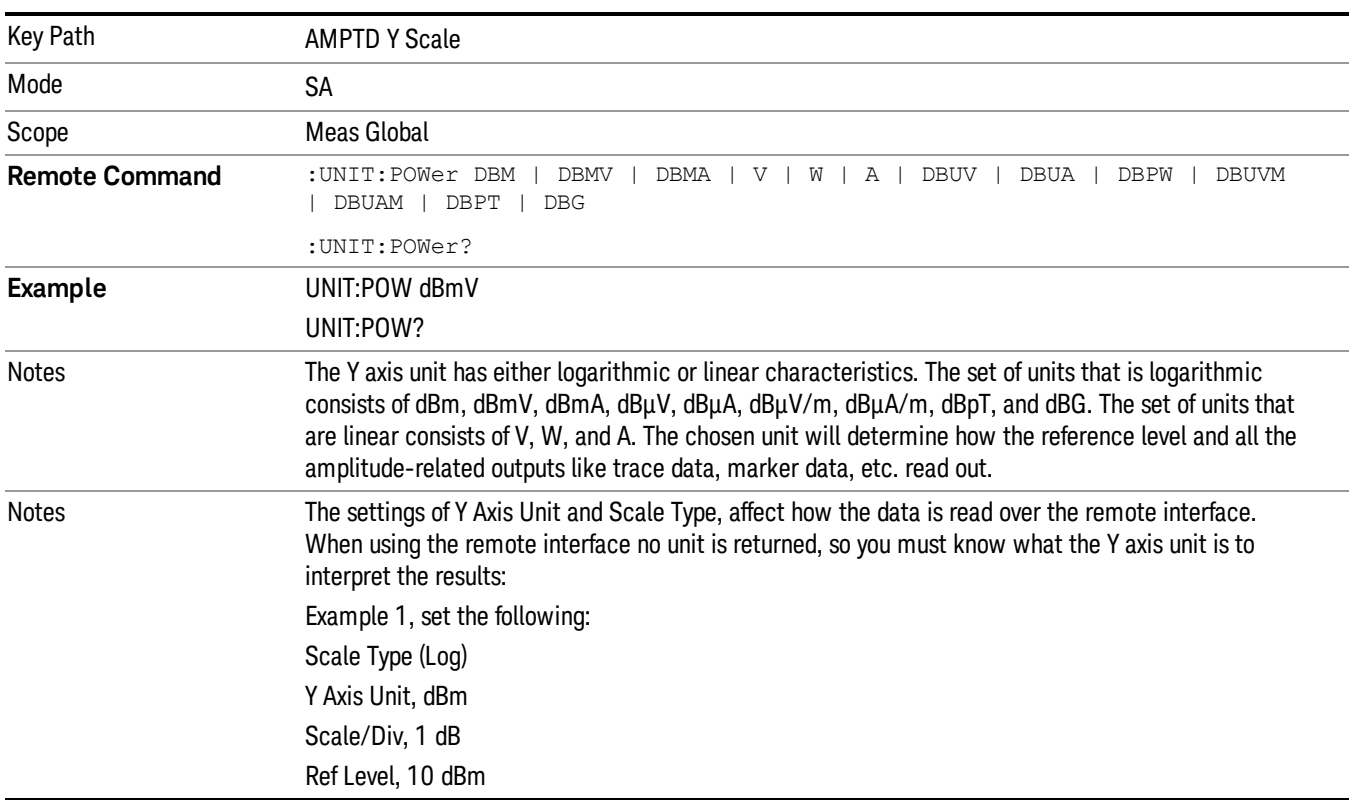

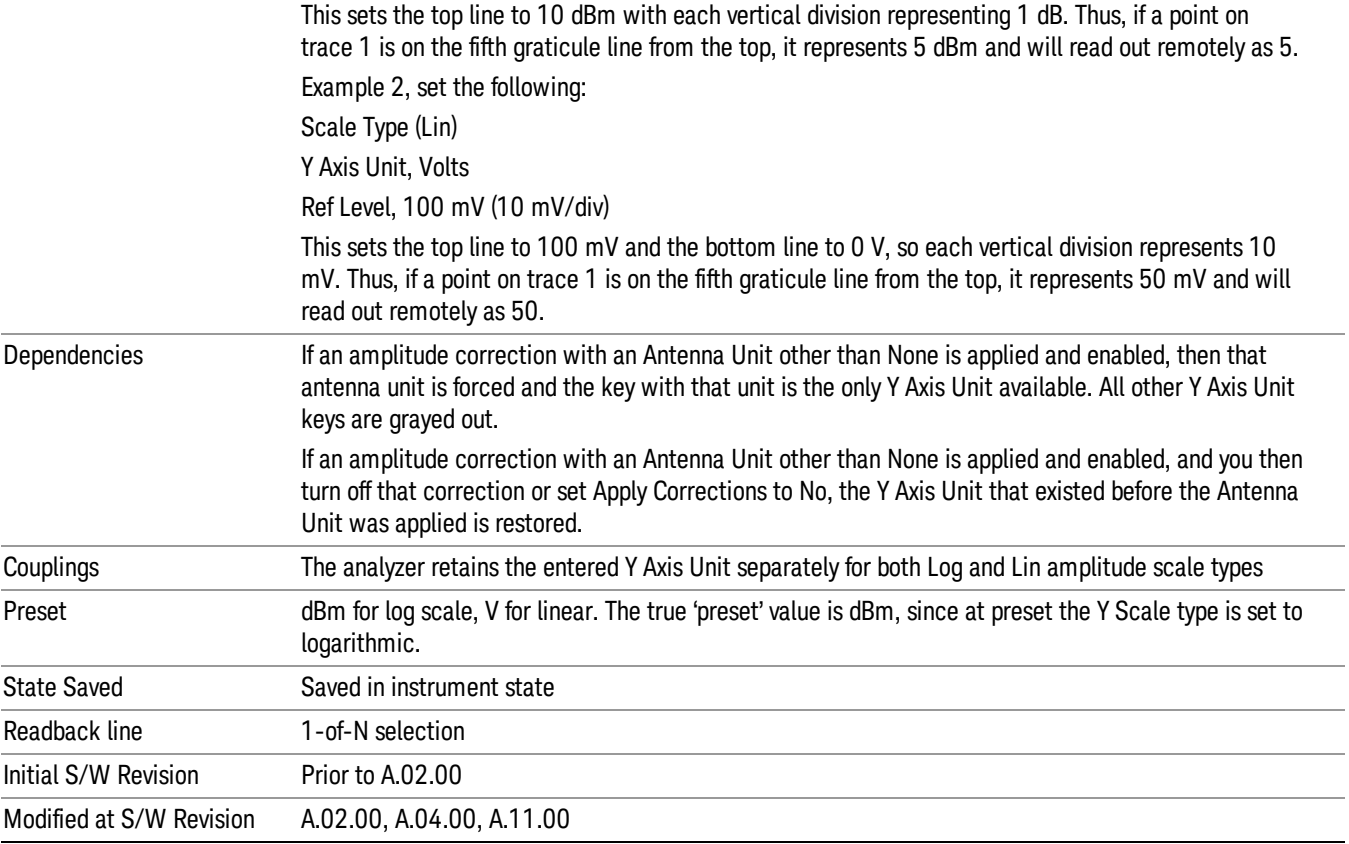

#### dBm

Sets the amplitude unit for the selected amplitude scale (log/lin) to dBm.

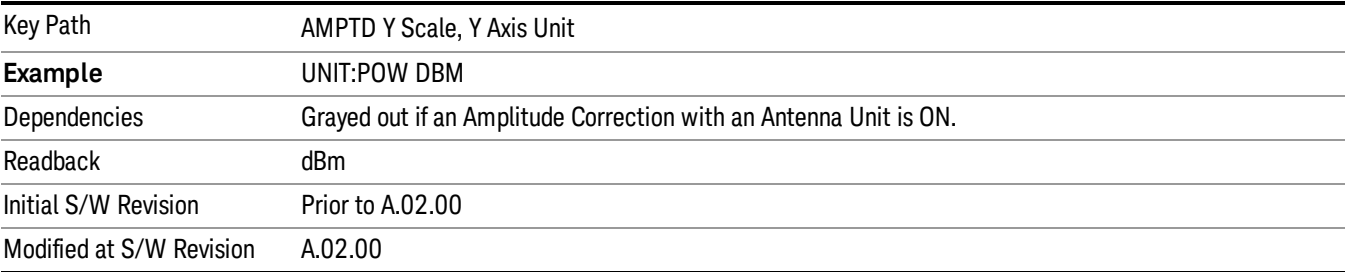

## dBmV

Sets the amplitude unit for the selected amplitude scale (log/lin) to dBmV.

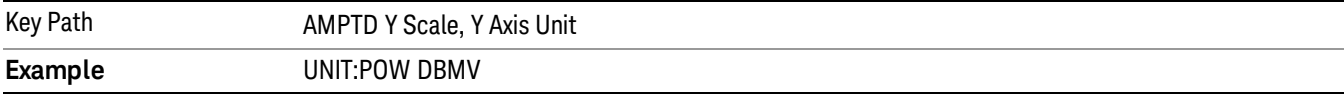

10 Monitor Spectrum Measurement AMPTD Y Scale

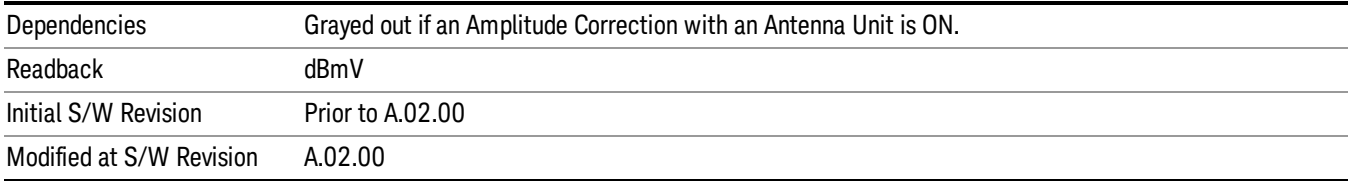

#### dBmA

Sets the amplitude unit for the selected amplitude scale (log/lin) to dBmA.

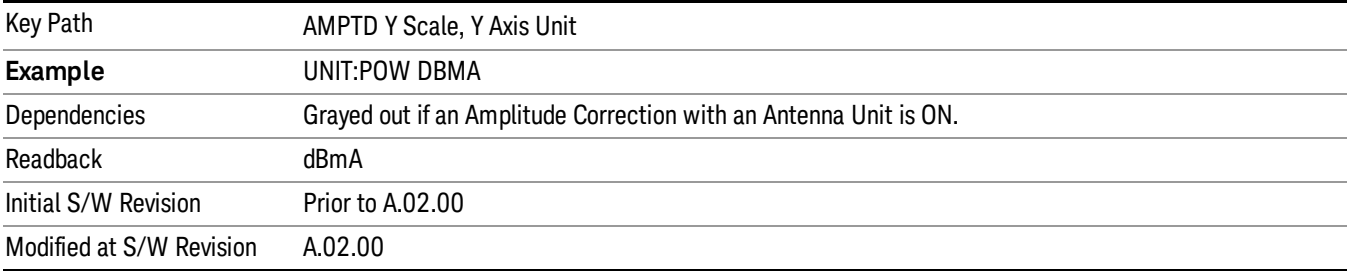

#### W

Sets the amplitude unit for the selected amplitude scale (log/lin) to watt.

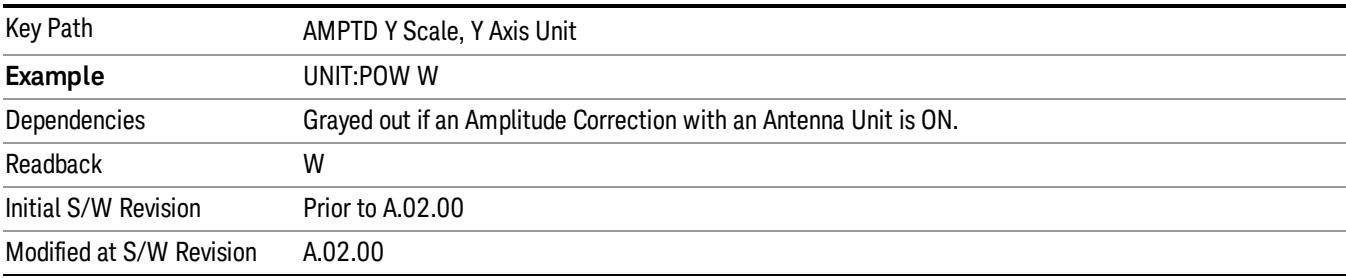

#### V

Sets the amplitude unit for the selected amplitude scale (log/lin) to volt.

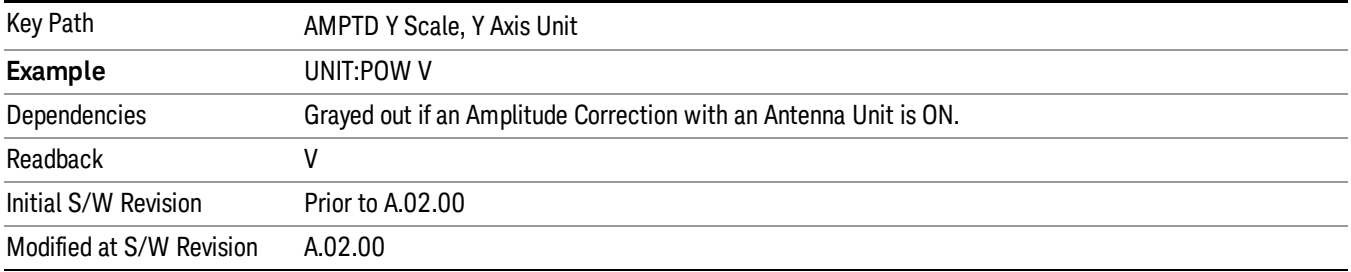

## A

Sets the amplitude unit for the selected amplitude scale (log/lin) to Ampere.

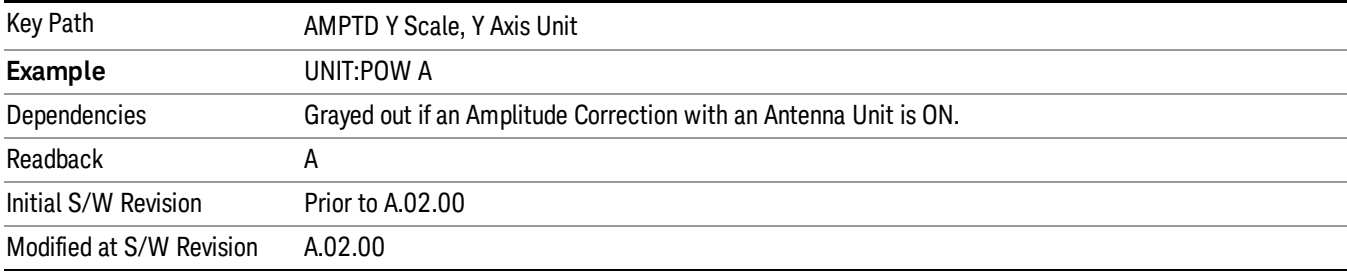

## dBµV

Sets the amplitude unit for the selected amplitude scale (log/lin) to dBµV.

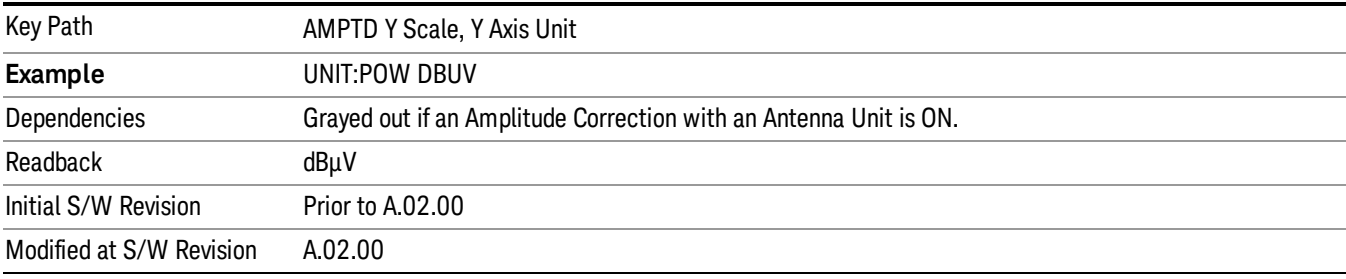

## dBµA

Sets the amplitude unit for the selected amplitude scale (log/lin) to dBµA.

The unit dBuA can also appear as an Antenna Unit. This will be used by customers using current probes, **NOTE** because current probes are often supplied with conversion tables that provide the transducer factors. When dBuA is used as an Antenna Unit the normal conversion from power to amps for dBuA (based on the analyzer input impedance) is not done, but instead the conversion is based solely on the Correction that contains the transducer factors. This is what distinguishes dBuA as a normal unit from dBuA as an antenna unit. When querying the Y-Axis unit, you can query the Antenna Unit to distinguish between regular dBuA and the dBuA antenna unit. If :CORR:CSET:ANT? returns NOC (for No Conversion), you are using a normal Y Axis dBuA. If it returns UA you are using an Antenna Unit dBuA.

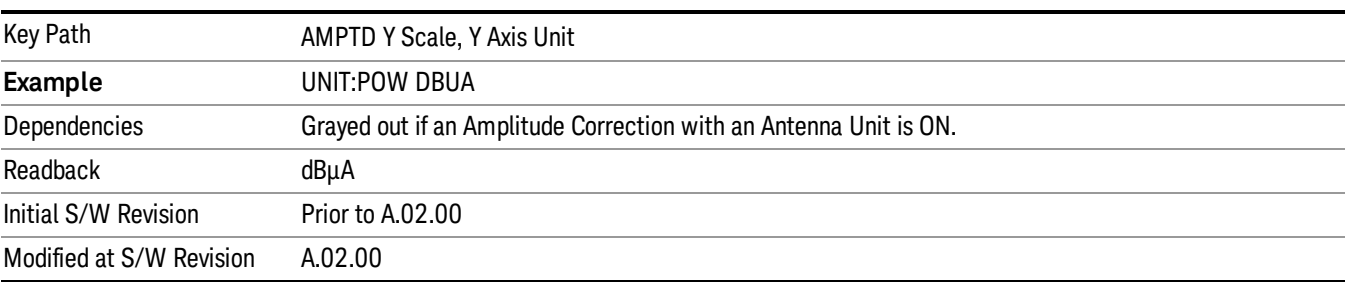

#### dBpW

Sets the amplitude unit for the selected amplitude scale (log/lin) to dBpW.

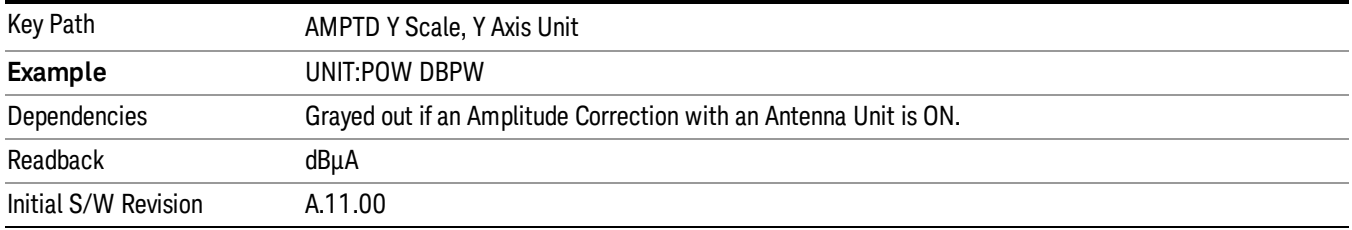

## Antenna Unit

When a Correction is turned on that uses an Antenna Unit, the Y Axis Unit changes to that Antenna Unit. All of the keys in the Y-Axis Unit menu are then greyed out, except the Antenna Unit key. The unit being used is shown on this key and is shown as selected in the submenu.

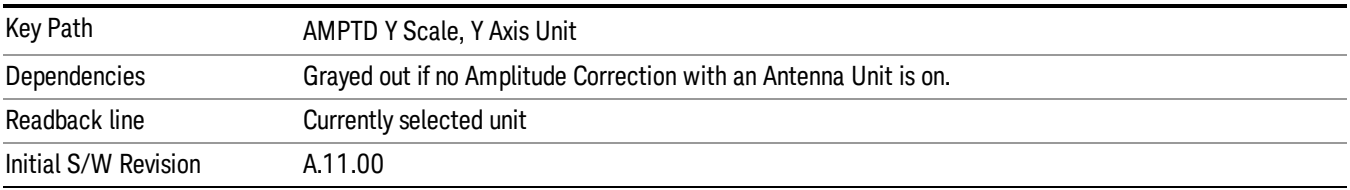

#### dBµV/m

Sets the amplitude unit for the selected amplitude scale (log/lin) to dBµV/m. This is an antenna unit, and this key is grayed out unless a Correction with this Antenna Unit selected is ON. If this is the case, all of the other Antenna Units are grayed out.

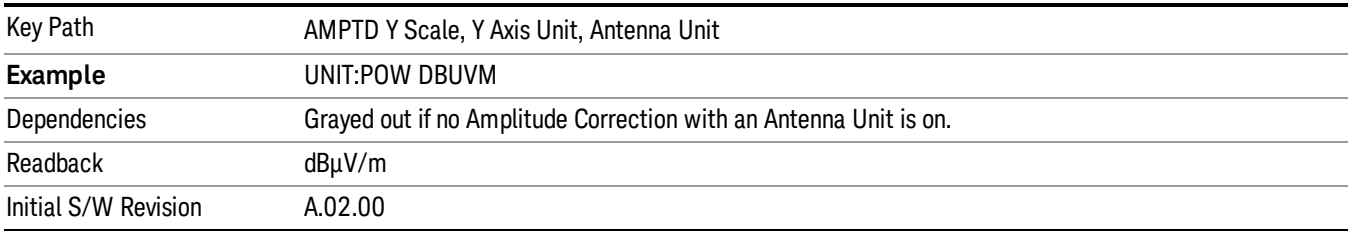

#### dBµA/m

Sets the amplitude unit for the selected amplitude scale (log/lin) to dBµA/m. This is an antenna unit, and this key is grayed out unless a Correction with this Antenna Unit selected is ON. If this is the case, all of the other Antenna Units are grayed out.

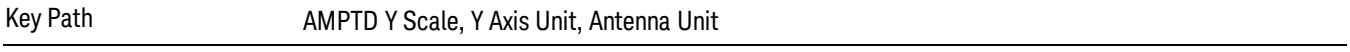

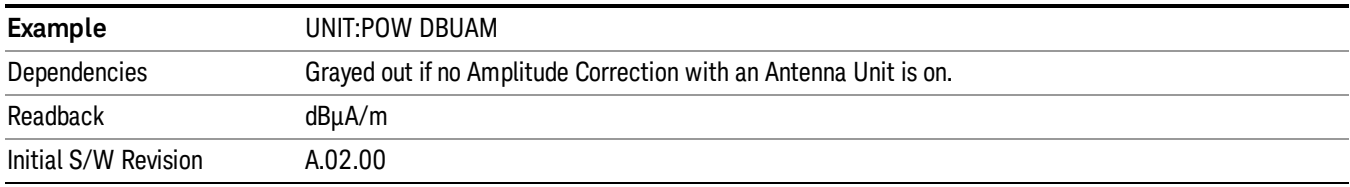

#### dBµA

Sets the amplitude unit for the selected amplitude scale (log/lin) to dBµA. This is an antenna unit, and this key is grayed out unless a Correction with this Antenna Unit selected is ON. If this is the case, all of the other Antenna Units are grayed out.

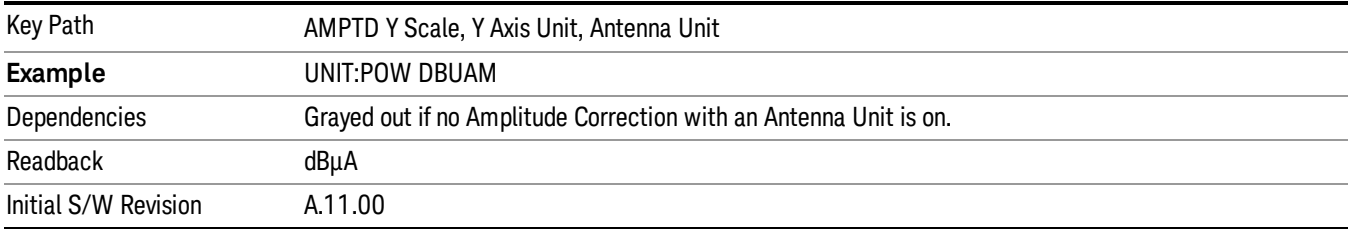

#### dBpΤ

Sets the amplitude unit for the selected amplitude scale (log/lin) to dBpT. This is an antenna unit, and this key is grayed out unless a Correction with this Antenna Unit selected is ON. If this is the case, all of the other Antenna Units are grayed out.

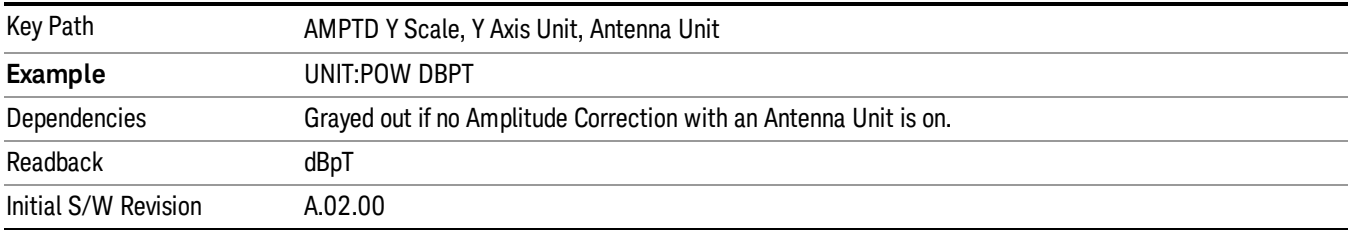

#### dBG

Sets the amplitude unit for the selected amplitude scale (log/lin) to dBG. This is an antenna unit, and this key is grayed out unless a Correction with this Antenna Unit selected is ON. If this is the case, all of the other Antenna Units are grayed out.

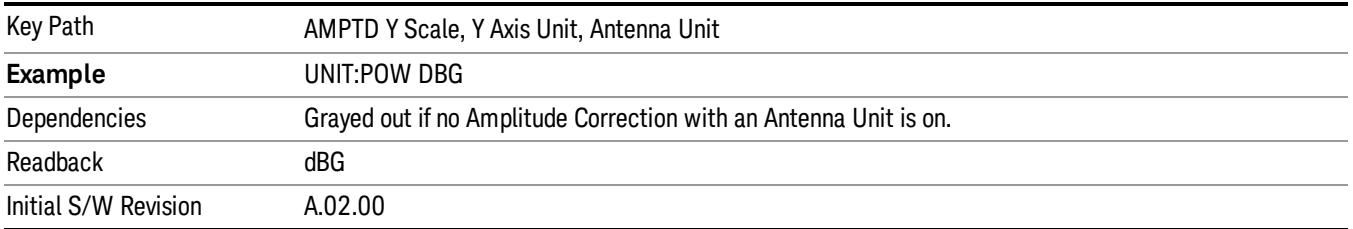

#### None

This is selected if no Antenna Unit is currently on, however you cannot actually set this value, since it is always grayed out. The key is included simply to provide an indication on the Readback line of the Antenna Unit key when there is no Antenna Unit selected.

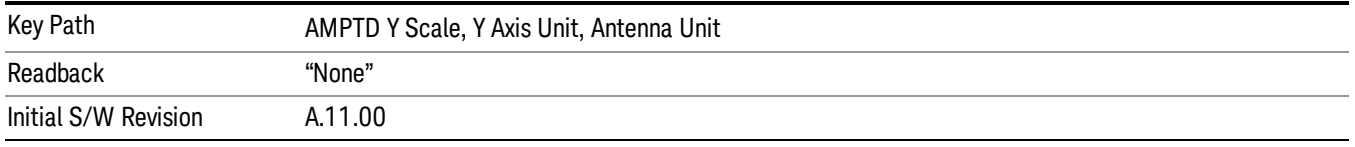

#### Reference Level Offset

Enables you to add an offset value to the displayed reference level. The reference level is the absolute amplitude represented by the top graticule line on the display.

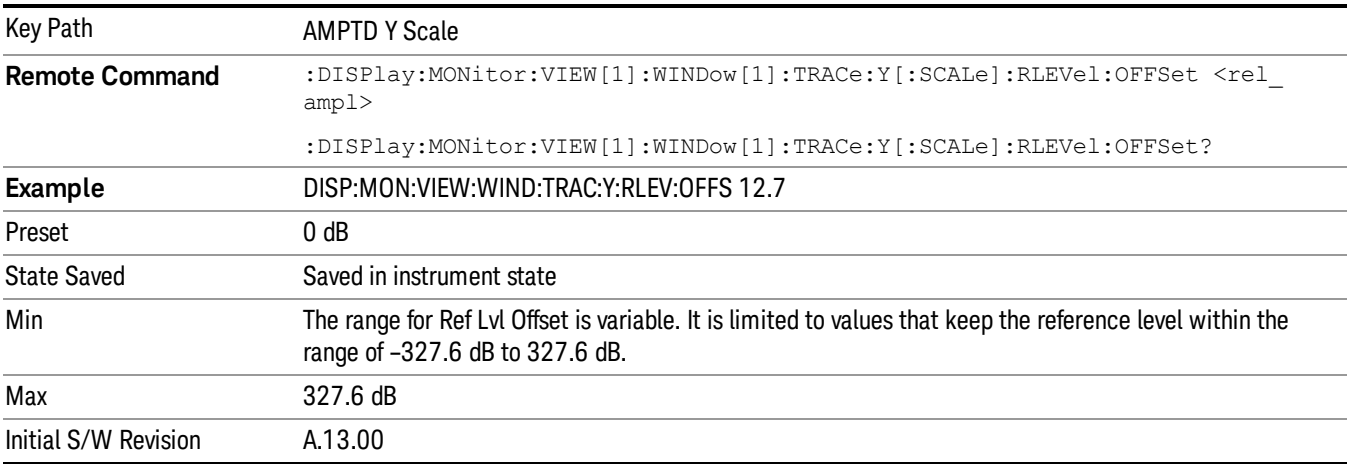

#### Internal Preamp

Accesses a menu of keys that control the internal preamps. Turning on the preamp gives a better noise figure, but a poorer TOI to noise floor dynamic range. You can optimize this setting for your particular measurement.

The instrument takes the preamp gain into account as it sweeps. If you sweep outside of the range of the preamp the instrument will also account for that. The displayed result will always reflect the correct gain.

For some measurements, when the preamp is on and any part of the displayed frequency range is below the lowest frequency for which the preamp has specifications, a warning condition message appears in the status line. For example ,for a preamp with a 9 kHz lowest specified frequency: "Preamp: Accy unspec'd below 9 kHz".

Key Path AMPTD Y Scale

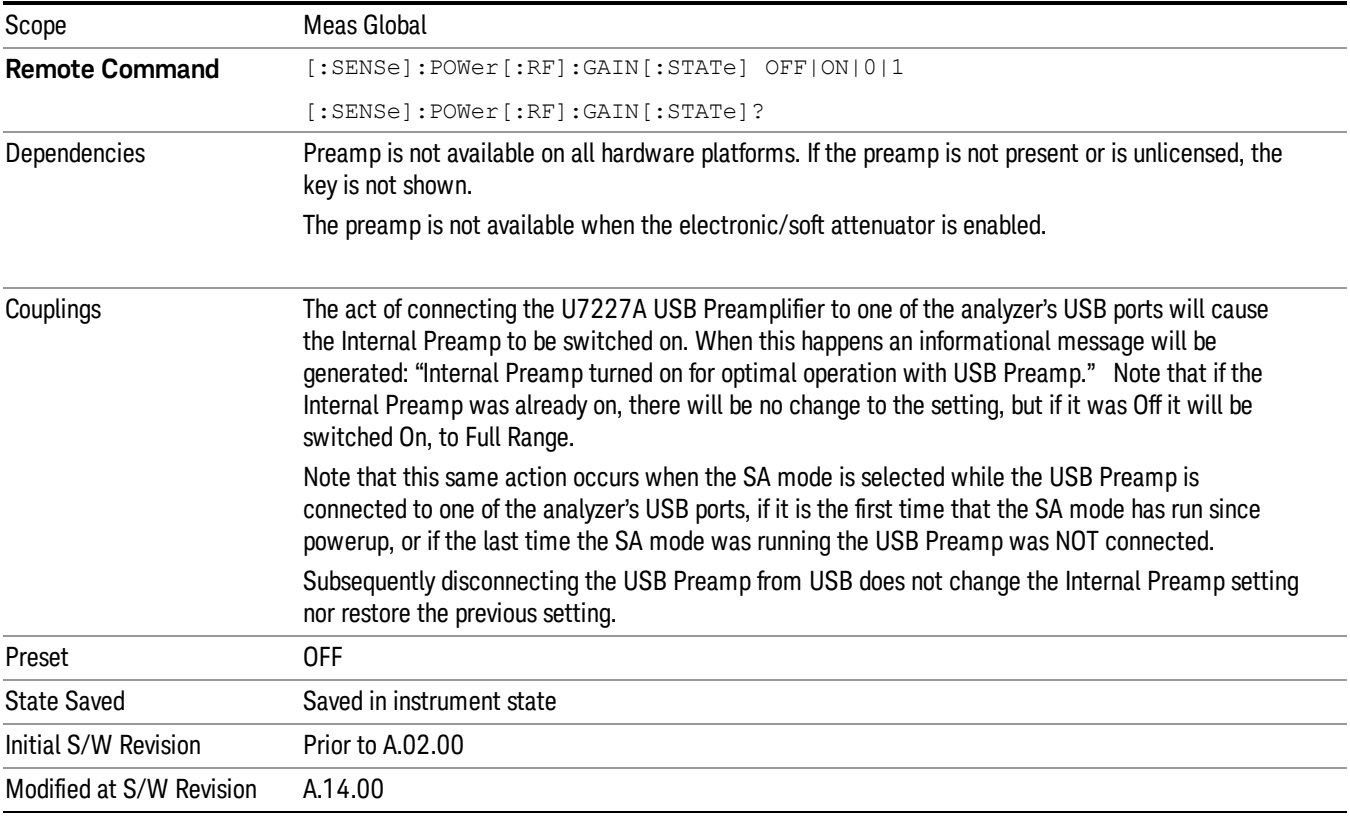

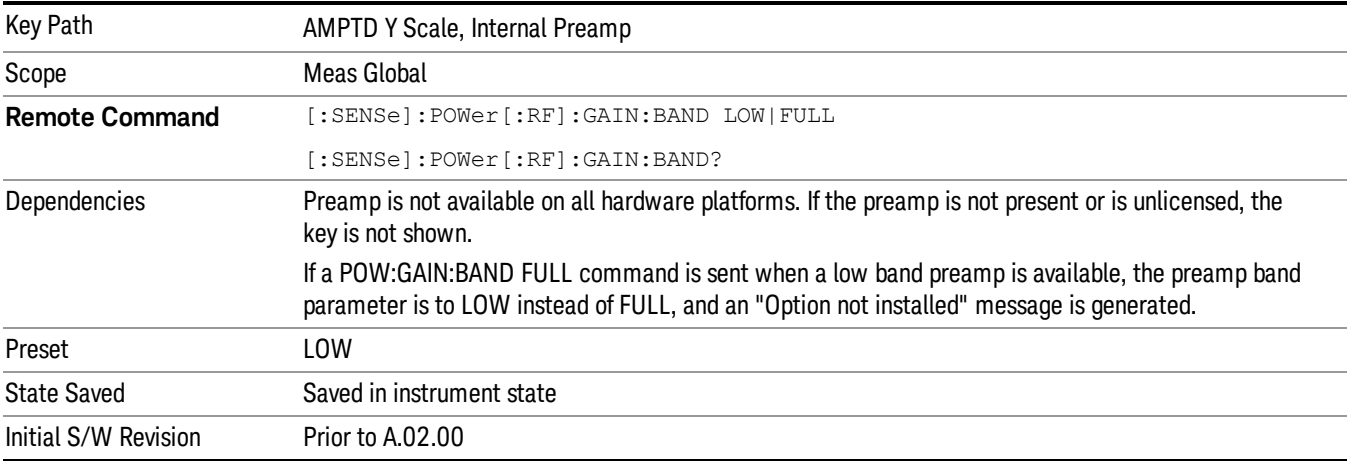

## **Off**

## Turns the internal preamp off

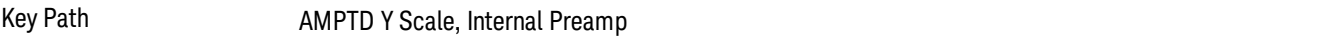

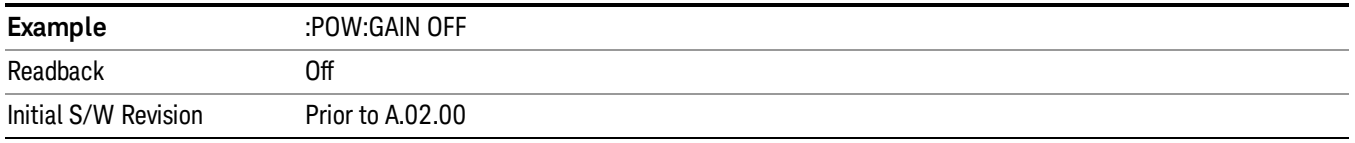

#### Low Band

Sets the internal preamp to use only the low band.

The frequency range of the installed (optional) low-band preamp is displayed in square brackets on the Low Band key label.

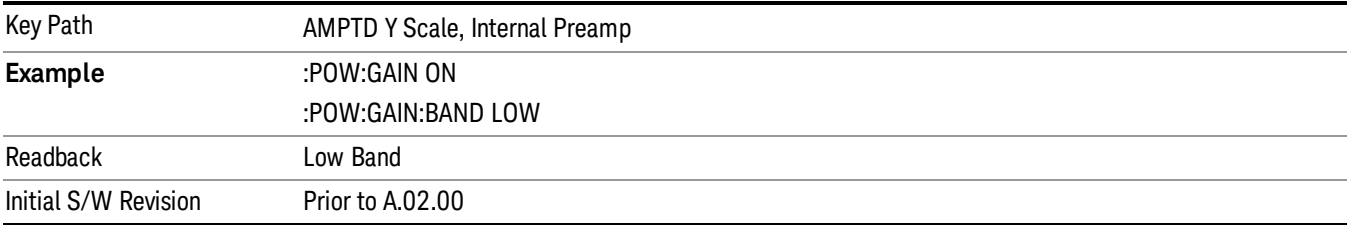

### Full Range

Sets the internal preamp to use its full range. The low band (0–3.6 GHz or 0–3GHz, depending on the model) is supplied by the low band preamp and the frequencies above low band are supplied by the high band preamp.

The frequency range of the installed (optional) preamp is displayed in square brackets on the Full Range key label. If the high band option is not installed the Full Range key does not appear.

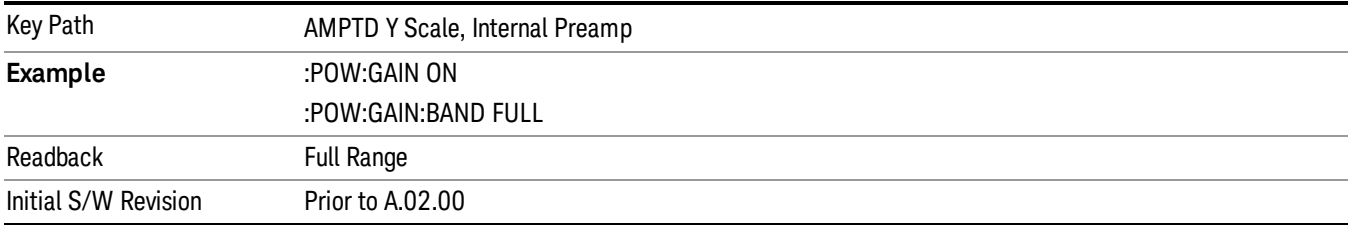

## Y Axis Unit

Display the menu keys that enable you to change the vertical (Y) axis amplitude unit. .For details about this key, see Y Axis Unit@32002.

#### Internal Preamp

Accesses a menu of keys that control the internal preamps. Turning on the preamp gives a better noise figure, but a poorer TOI to noise floor dynamic range. You can optimize this setting for your particular measurement.

The instrument takes the preamp gain into account as it sweeps. If you sweep outside of the range of the preamp the instrument will also account for that. The displayed result will always reflect the correct gain.

For some measurements, when the preamp is on and any part of the displayed frequency range is below the lowest frequency for which the preamp has specifications, a warning condition message appears in the status line. For example ,for a preamp with a 9 kHz lowest specified frequency: "Preamp: Accy unspec'd below 9 kHz".

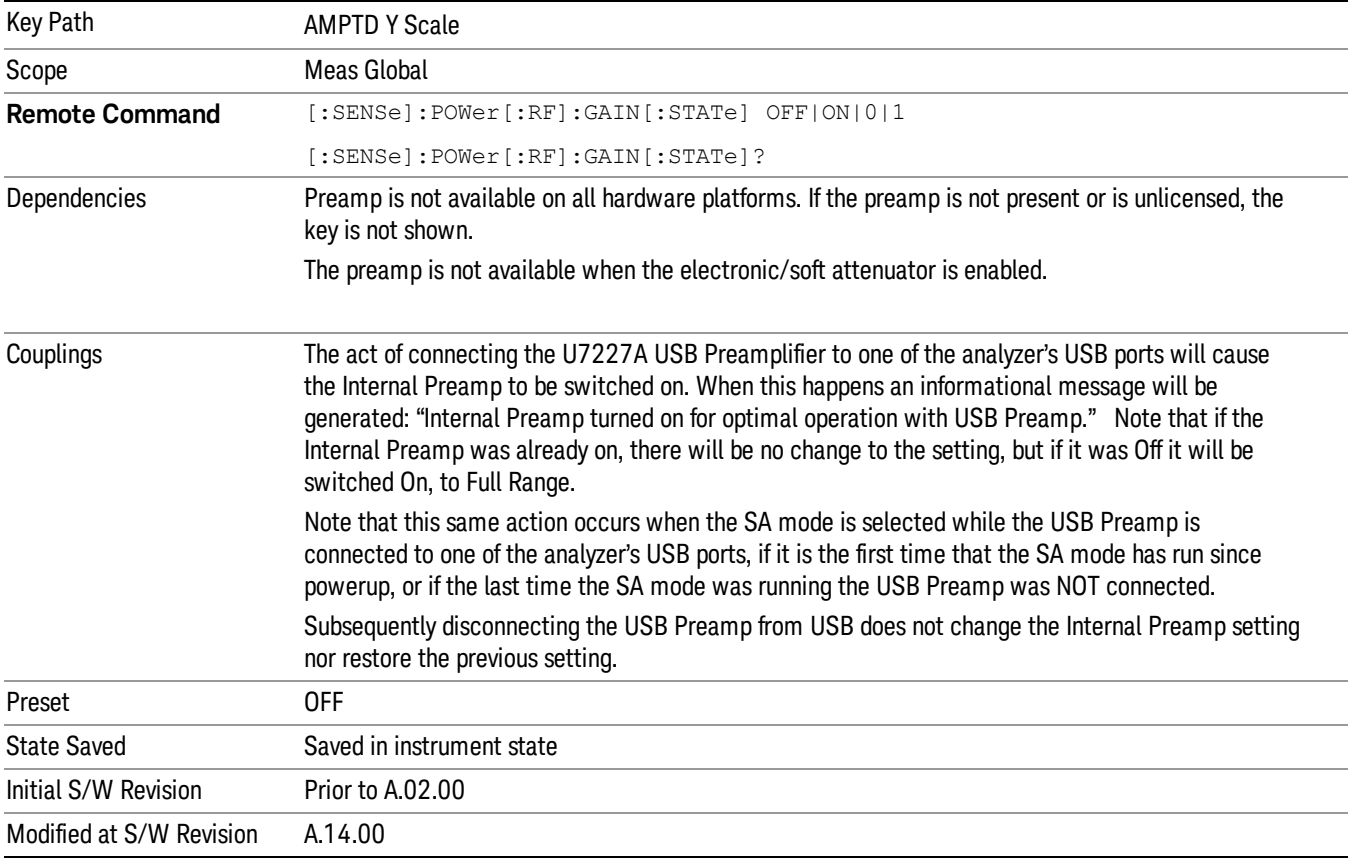

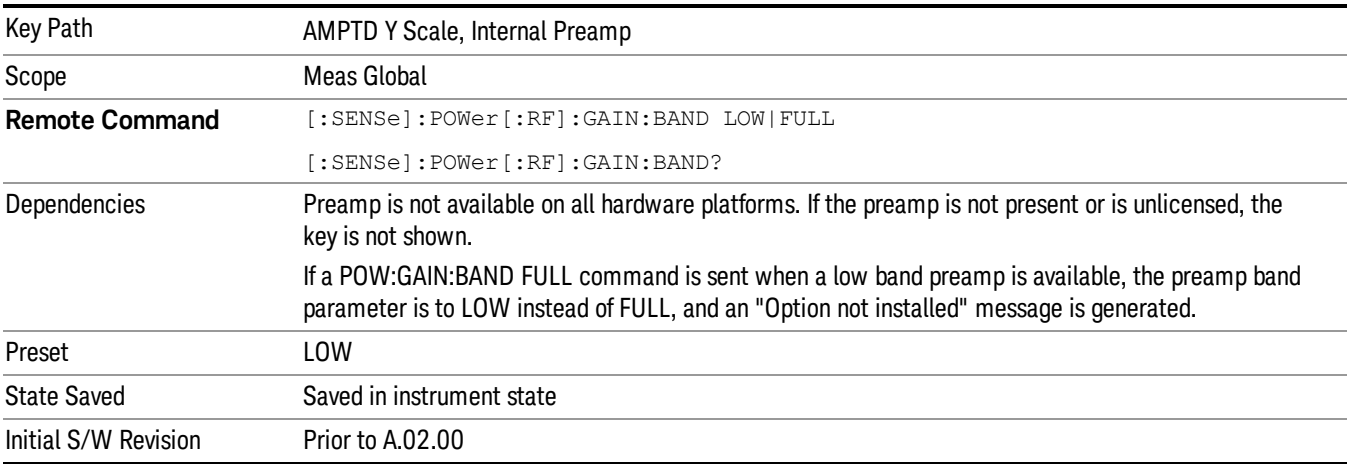

## Internal Preamp State (Remote Command Only)

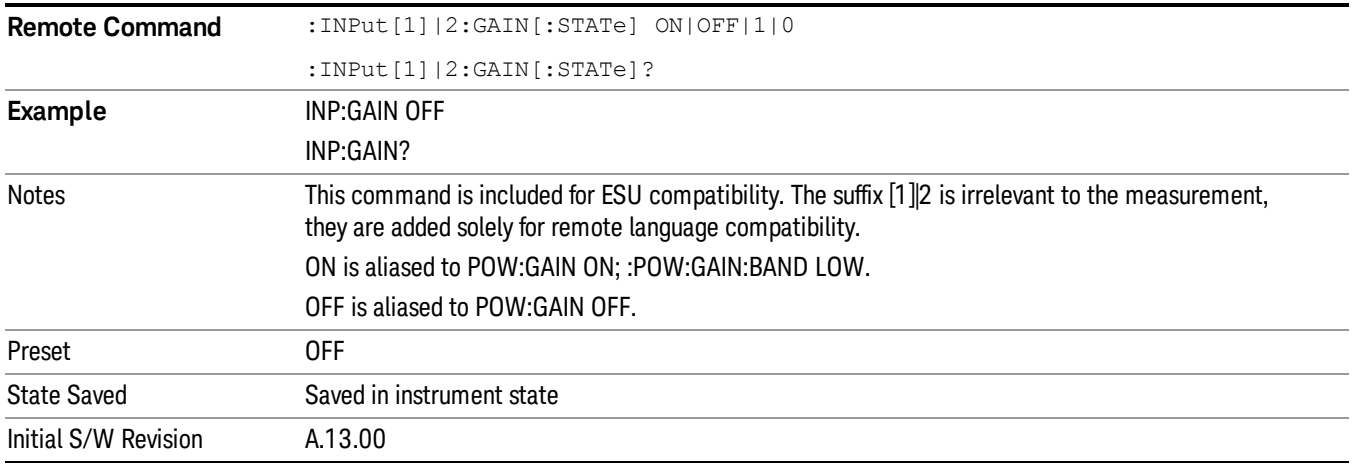

This command is used to set the Internal Preamp state of meters display.

## Grid Bottom Level (Remote Command Only)

This command defines the bottom grid level in the current unit for the spectrum display.

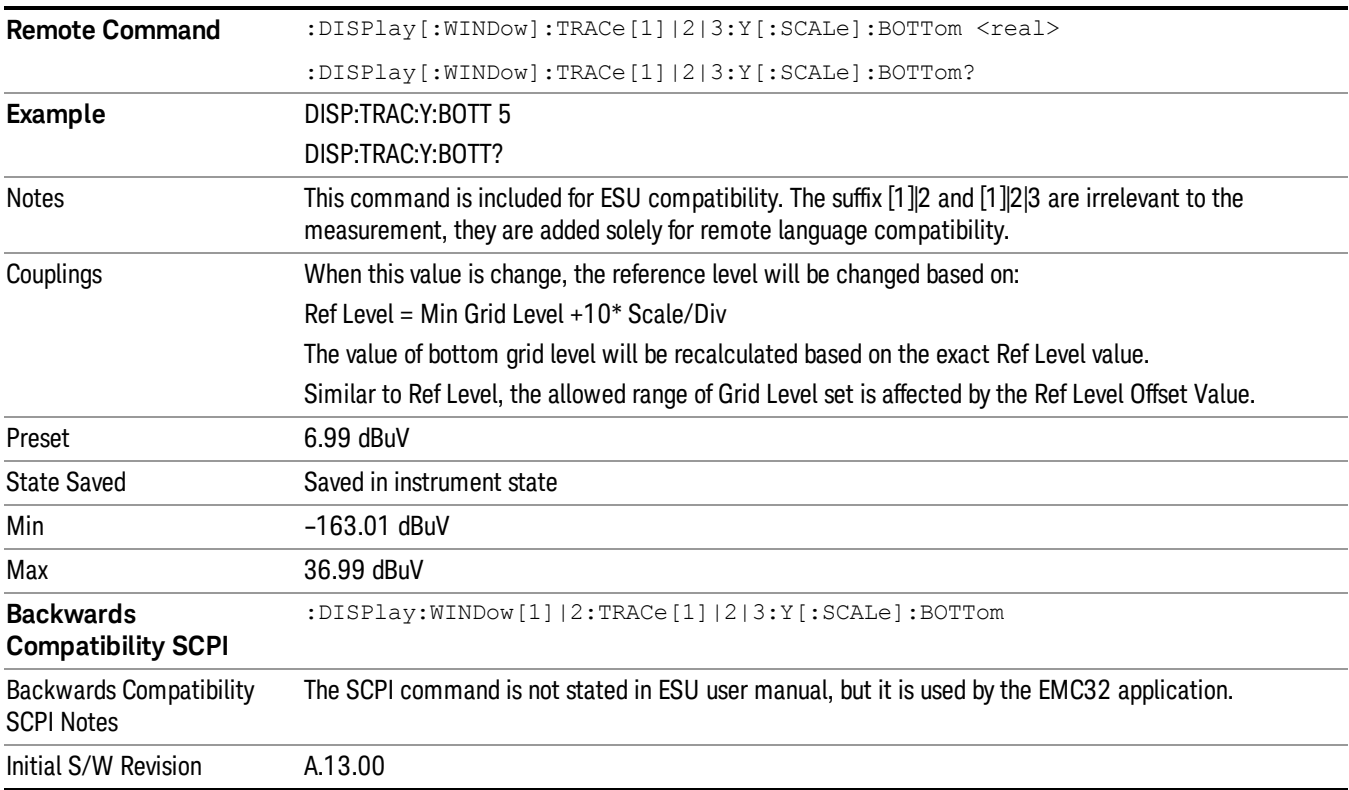

## Grid Top Level (Remote Command Only)

This command defines the top grid level in the current unit for the spectrum display. This command is different from Reference level where it will adjust the scale per division based on the value set for the bottom grid level.

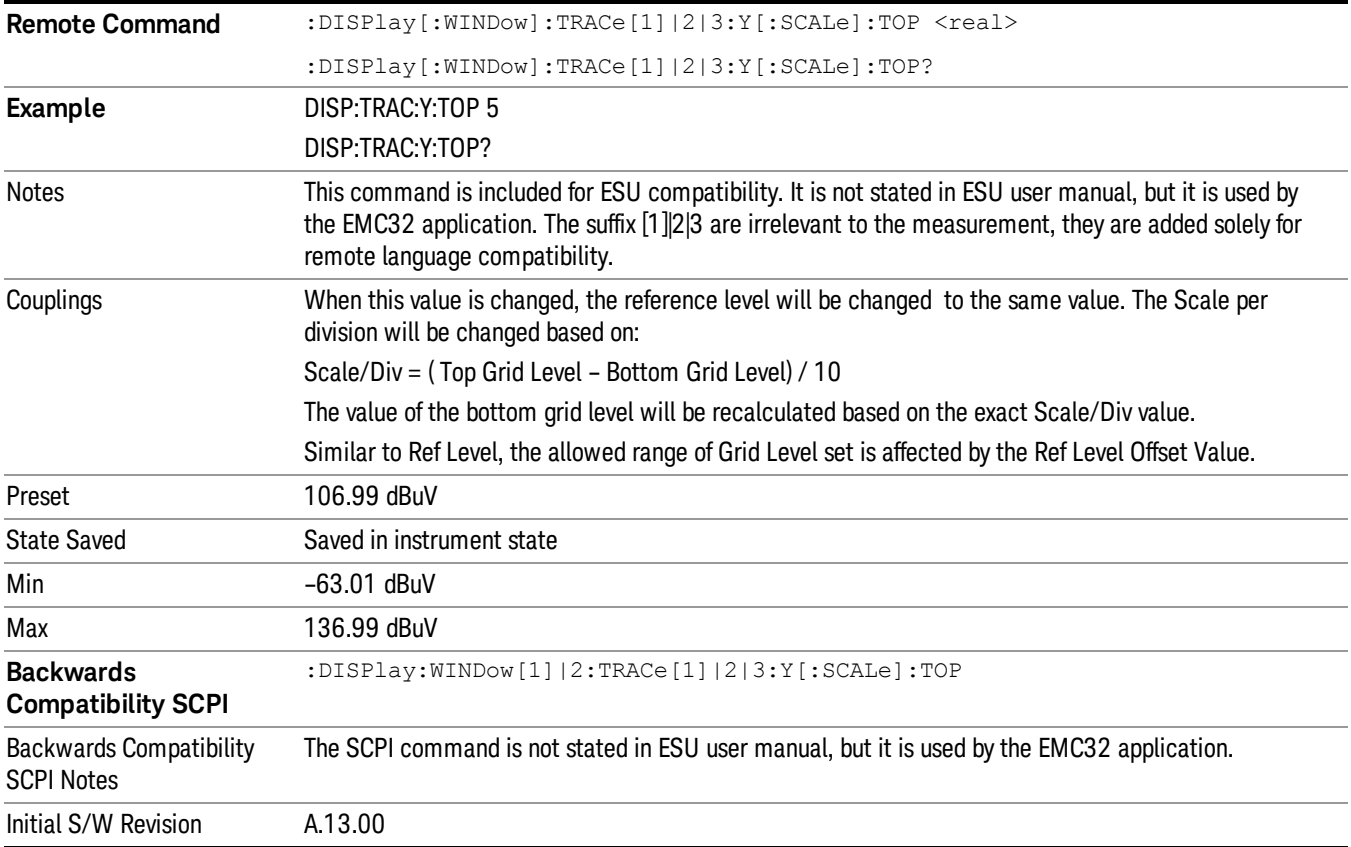

# Auto Couple

The Auto Couple feature provides a quick and convenient way to automatically couple multiple instrument settings. This helps ensure accurate measurements and optimum dynamic range. When the Auto Couple feature is activated, either from the front panel or remotely, all parameters of the current measurement that have an Auto/Manual mode are set to Auto mode and all measurement settings dependent on (or coupled to) the Auto/Man parameters are automatically adjusted for optimal performance.

However, the Auto Couple keyactions are confined to the current measurement only. It does not affect other measurements in the mode, and it does not affect markers, marker functions, or trace or display attributes.

#### See ["More](#page-745-0) [Information"](#page-745-0) [on](#page-745-0) [page](#page-745-0) [746](#page-745-0)

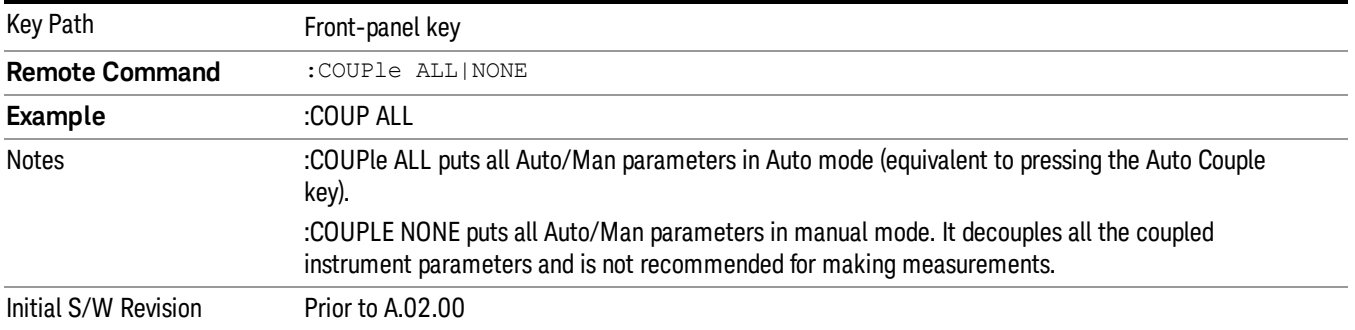

## <span id="page-745-0"></span>More Information

There are two types of functions that have Auto/Manual modes.

## Auto/Man Active Function keys

usdTr

An Auto/Man toggle key controls the binary state associated with an instrument parameter by toggling between Auto (where the parameter is automatically coupled to the other parameters it is dependent upon) and Man (where the parameter is controlled independent of the other parameters), as well as making the parameter the active function. The current mode is indicated on the softkey with either Auto or Man underlined as illustrated below.

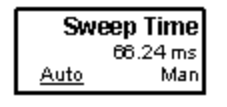

## Auto/Man 1-of-N keys

An Auto/Man 1-of-N key allows you to manually pick from a list of parameter values, or place the function in Auto, in which case the value is automatically selected (and indicated) as shown below. If in Auto, Auto is underlined on the calling key. If in manual operation, manual is indicated on the calling key. But the calling key does not actually toggle the function, it simply opens the menu.

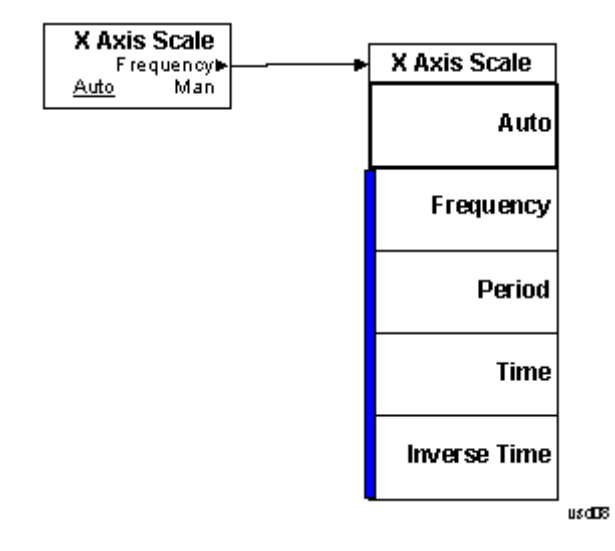

## BW

Displays the menu keys that enable you to control the BW parameters.

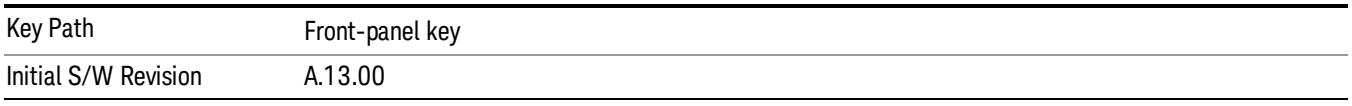

## RBW (Meters)

Activates the Resolution Bandwidth (RBW) action function, which allows you to manually set the RBW. For the Monitor Spectrum measurement, this key only affects the RBWs used for meters.

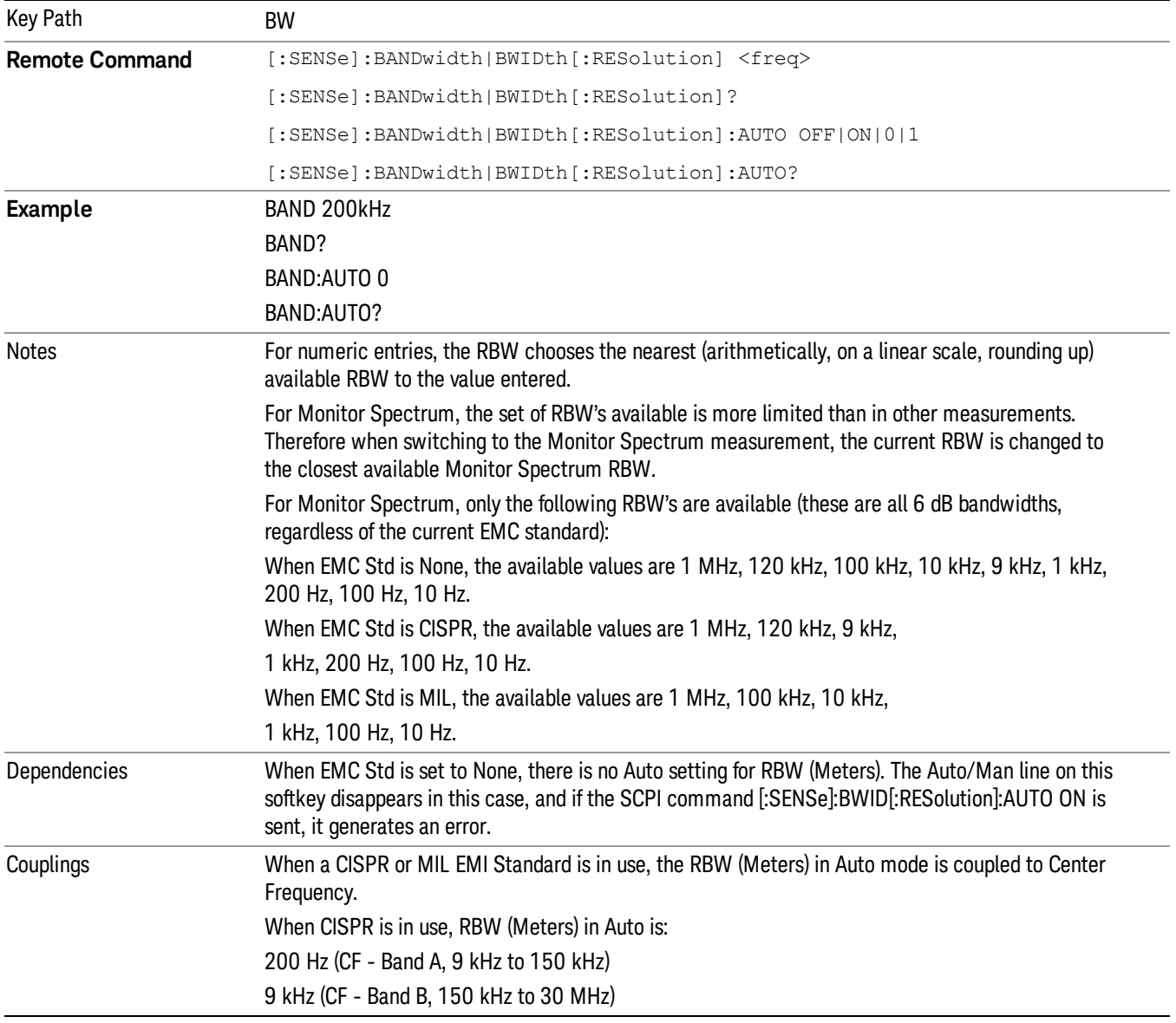

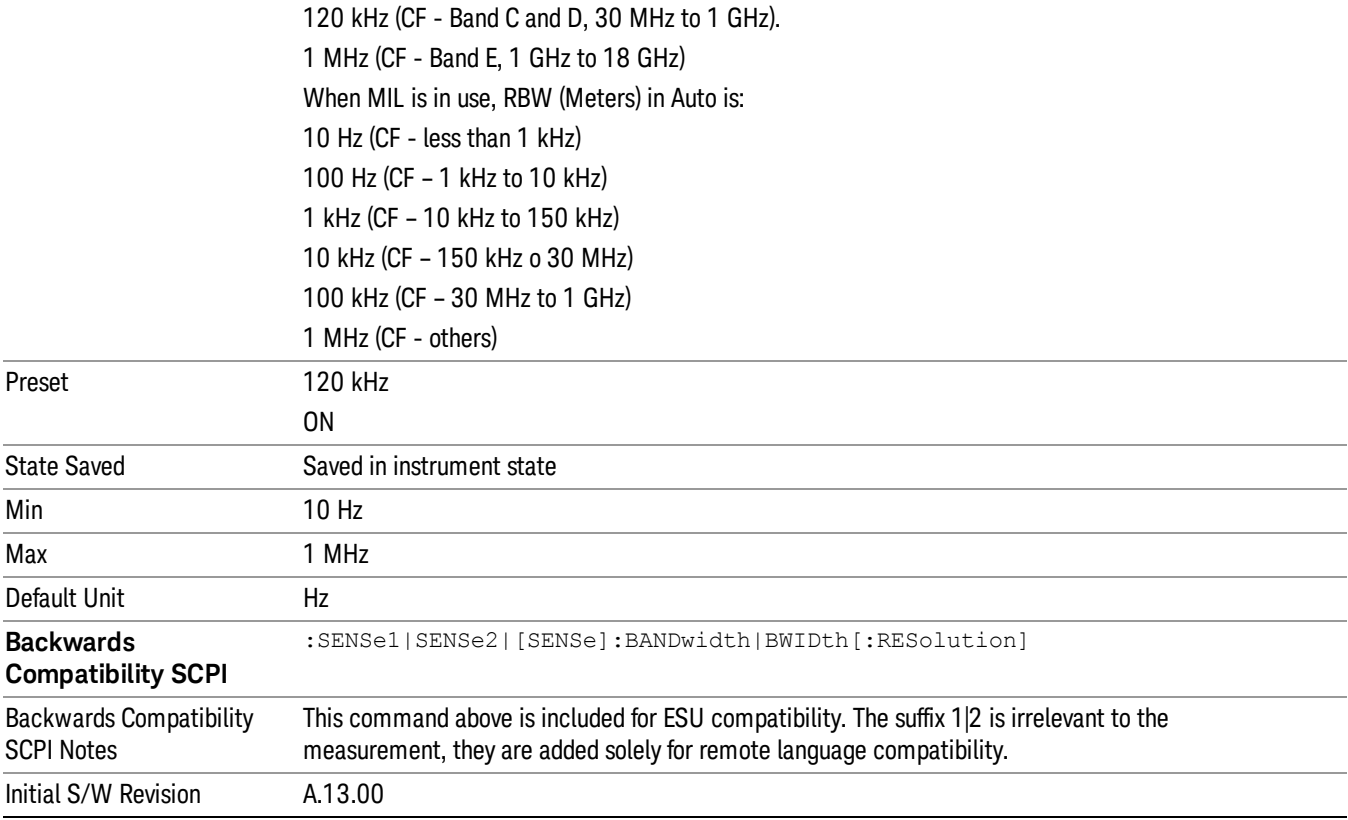

## RBW (Spectrum)

Activates the Spectrum Resolution Bandwidth active function, which allows you to manually set the resolution bandwidth (RBW) of the Spectrum window. The Spectrum RBW can be set from 10 Hz to

100 kHz in steps of 1, 3, 10. It typically cannot be set higher than 10% of the Meters RBW (see Dependencies in the following table).

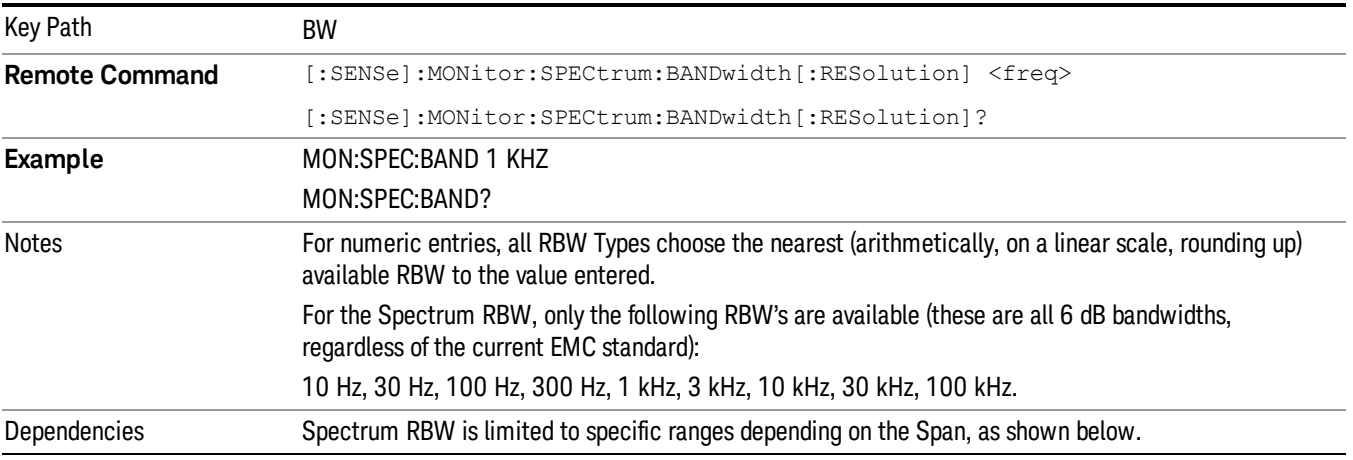

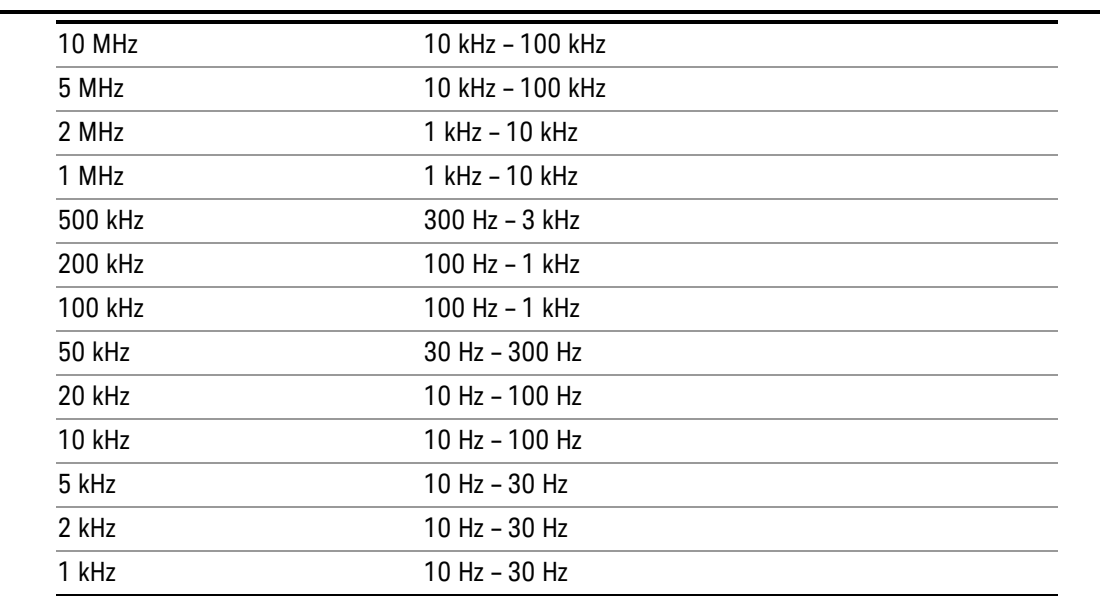

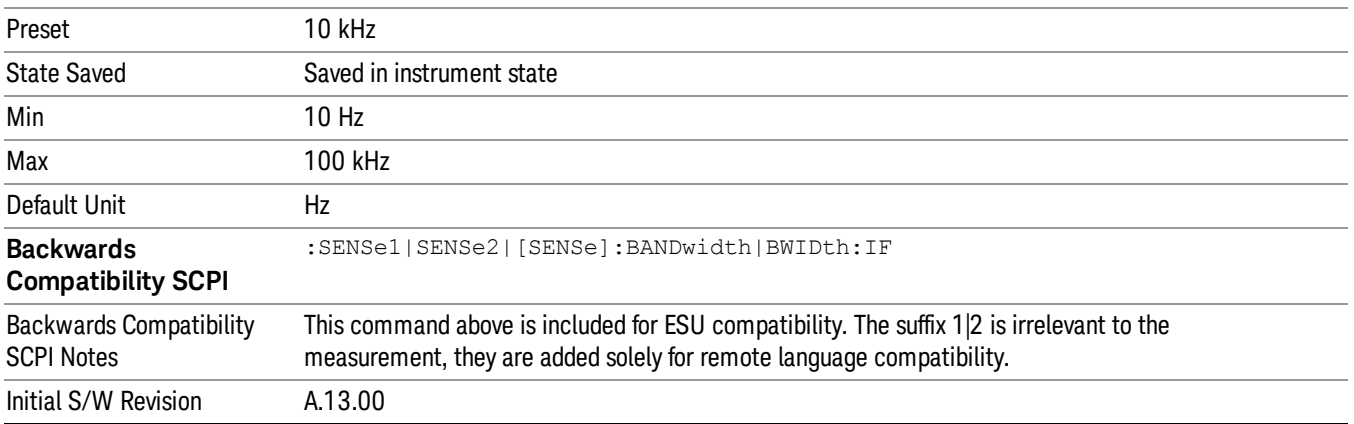

# Cont (Continuous Measurement/Sweep)

Sets the analyzer for Continuous measurement operation. The single/continuous state is Meas Global so the setting will affect all measurements. If you are Paused, pressing Cont does a Resume.

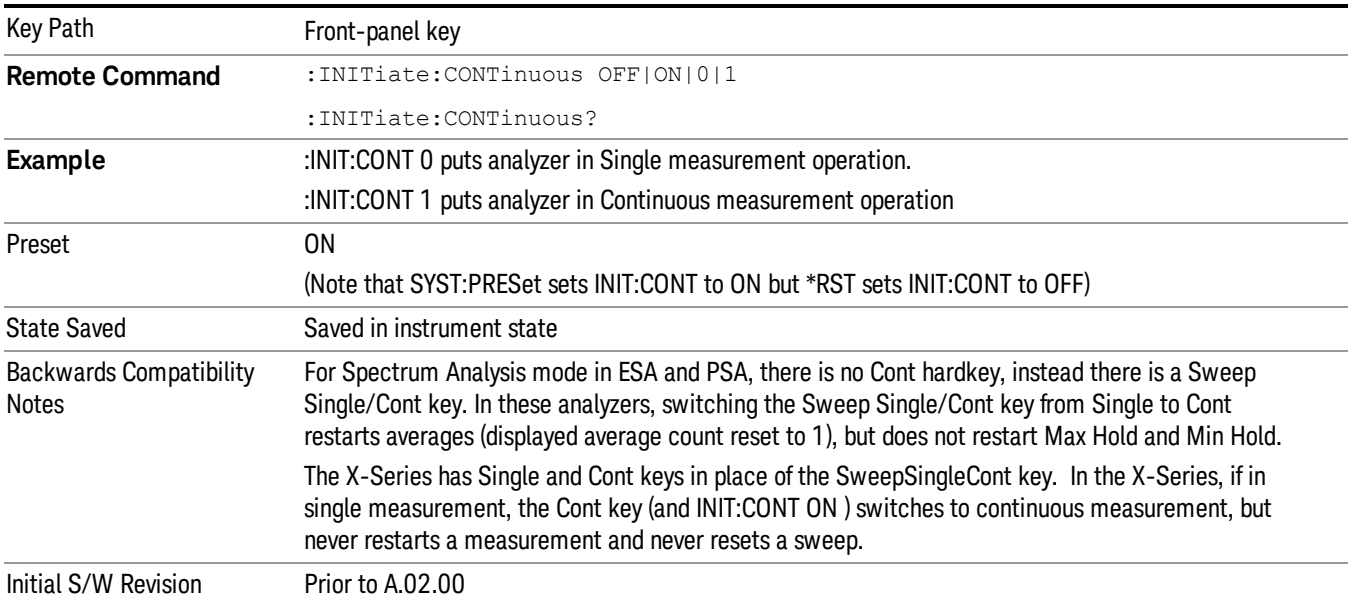

In Swept SA Measurement (Spectrum Analysis Mode):

The analyzer takes repetitive sweeps, averages, measurements, etc., when in Continuous mode. When the average count reaches the Average/Hold Number the count stops incrementing, but the analyzer keeps sweeping. See the Trace/Detector section for the averaging formula used both before and after the Average/Hold Number is reached. The trigger condition must be met prior to each sweep. The type of trace processing for multiple sweeps, is set under the Trace/Detector key, with choices of Trace Average, Max Hold, or Min Hold.

In Other Measurements/Modes:

With Avg/Hold Num (in the Meas Setup menu) set to Off or set to On with a value of 1, a sweep is taken after the trigger condition is met; and the analyzer continues to take new sweeps after the current sweep has completed and the trigger condition is again met. However, with Avg/Hold Num set to On with a value >1, multiple sweeps (data acquisitions) are taken for the measurement. The trigger condition must be met prior to each sweep. The sweep is not stopped when the average count k equals the number N set for Avg/Hold Num is reached, but the number k stops incrementing. A measurement average usually applies to all traces, marker results, and numeric results. But sometimes it only applies to the numeric results.

If the analyzer is in Single measurement, pressing the Cont key does not change k and does not cause the sweep to be reset; the only action is to put the analyzer into Continuous measurement operation.

If it is already in continuous sweep:

the INIT:CONT 1 command has no effect

the INIT:CONT 0 command will place the analyzer in Single Sweep but will have no effect on the current sequence until  $k = N$ , at which point the current sequence will stop and the instrument will go to the idle state.

File

See ["File"](#page-265-0) [on](#page-265-0) [page](#page-265-0) [266](#page-265-0)

## FREQ Channel

Displays the menu keys that enable you to control the frequency parameters and scale type.

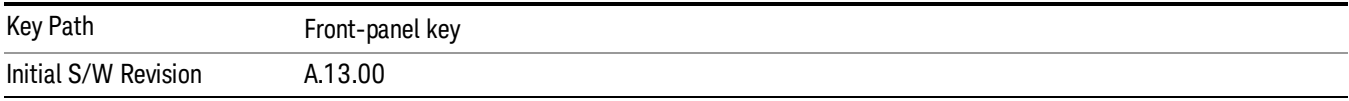

### Frequency

Sets the frequency of Meters in the Frequency Scan measurement. For the Strip Chart measurement, this key will set the frequency for both meters and strip chart. For APD measurement, this key is used to set the frequency to perform Amplitude Probability Distribution. For Monitor Spectrum measurement, this key is used to set the Center Frequency.

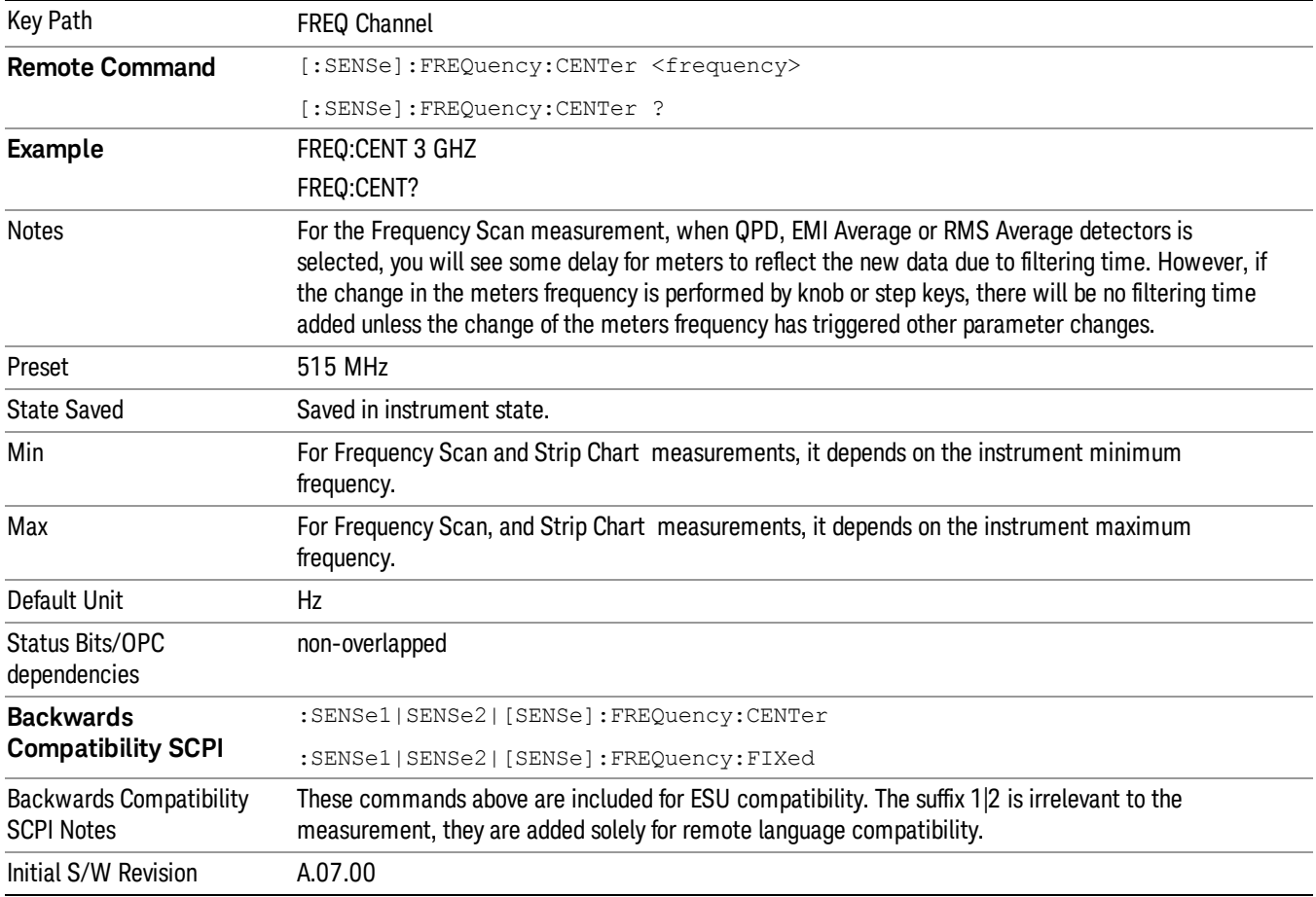

## Freq/ Step

Changes the step size for the Frequency.

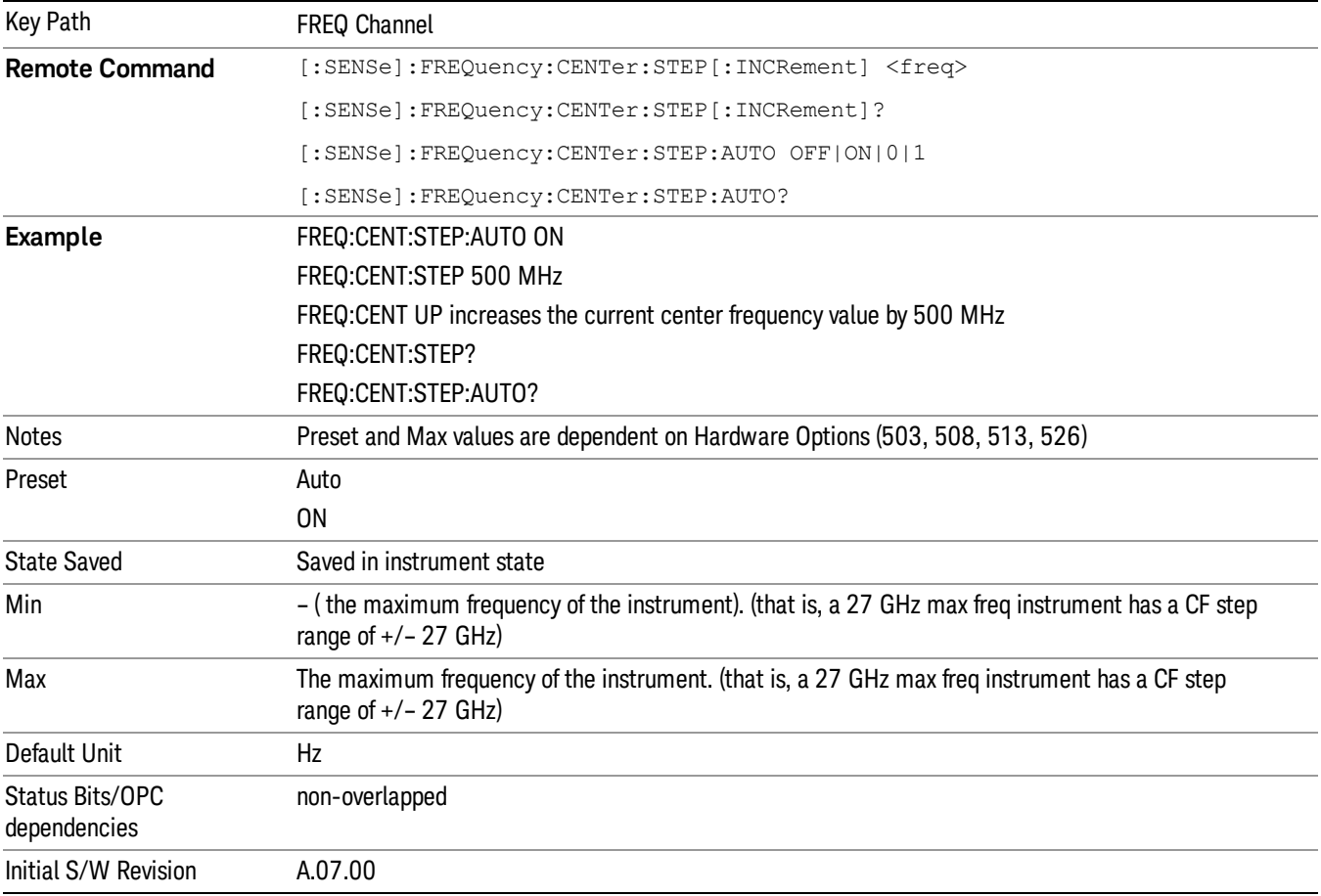

## $CF \rightarrow$  Signal (Replace)

Replaces the frequency of the selected signal with the Center Frequency (and Meters Freq since they are the same). Amplitude values and Delta To Limit values will be shown as "---" to indicate that those values are undefined until the next scan/final measurement value.

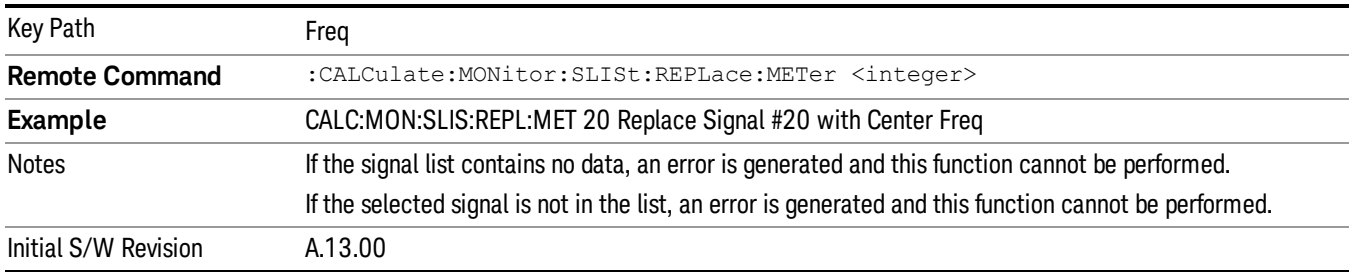

## $CF \rightarrow$  List (Append)

Append the signal at the Center Frequency (and Meters Freq since they are the same) into the Frequency Scan signal list. Amplitude values and Delta To Limit values will be shown as "---" to indicate that those

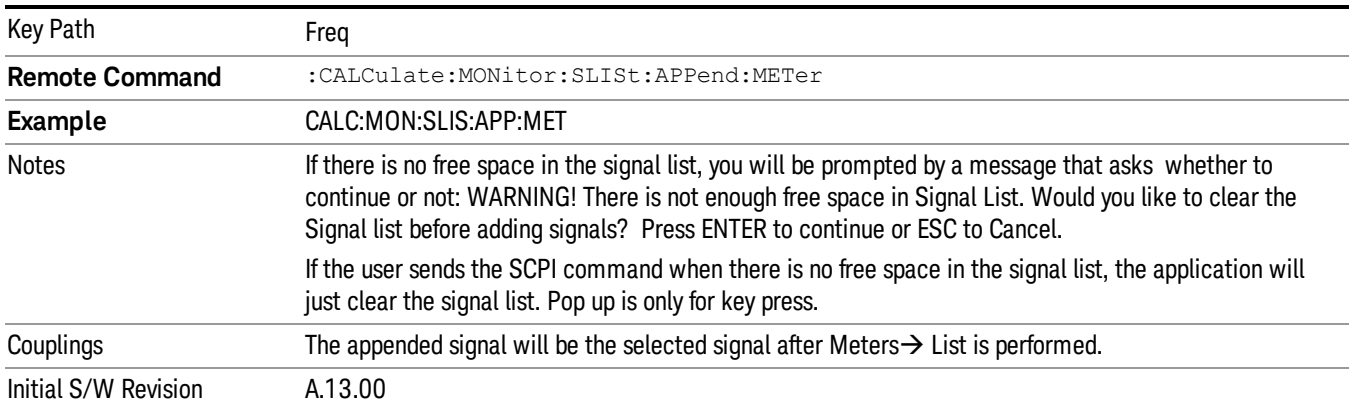

values are undefined until the next scan/final measurement.
# Input/Output

See ["Input/Output"](#page-149-0) [on](#page-149-0) [page](#page-149-0) [150](#page-149-0)

# Marker

Access the Marker menu. The functions in this menu include a 1-of-N selection of the control mode Normal, Delta or Off for the selected marker. If the selected marker is Off, pressing Marker sets it to Normal and places it at the center of the screen on the trace determined by the Marker Trace rules. At the same time, the reference value of the selected marker appears on the Active Function area.

The marker X axis value entered in the active function area will display the marker value to its full entered precision.

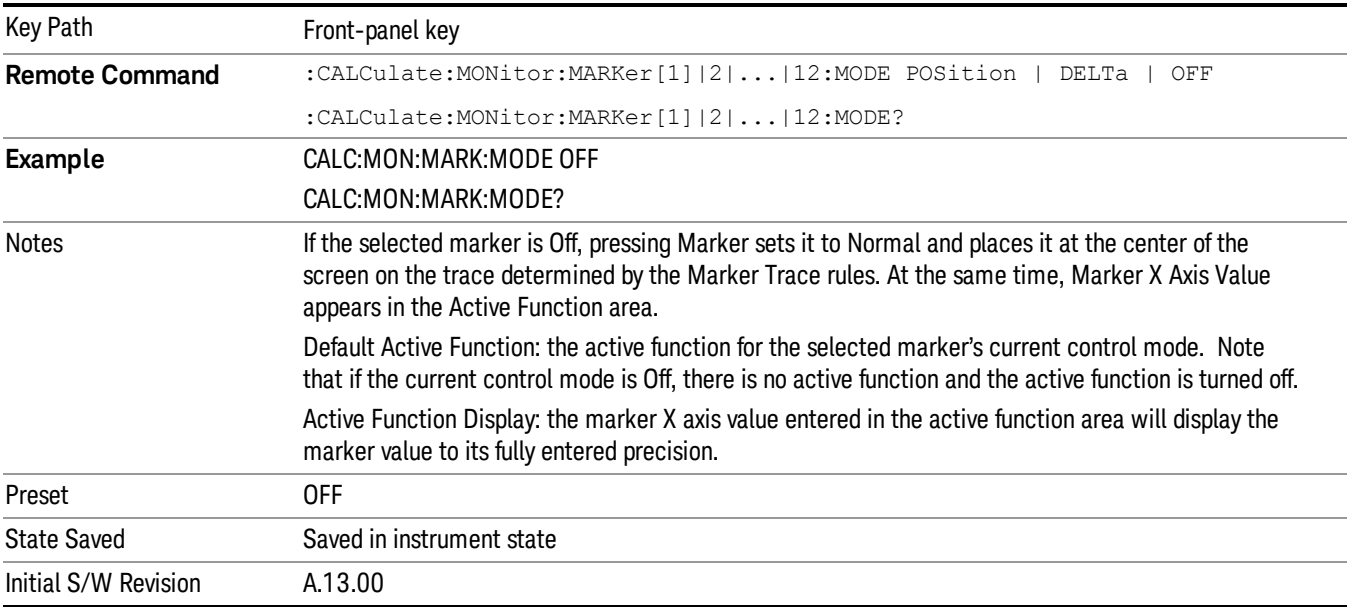

# Select Marker

Display a menu with 12 markers available for selection for the current measurement.

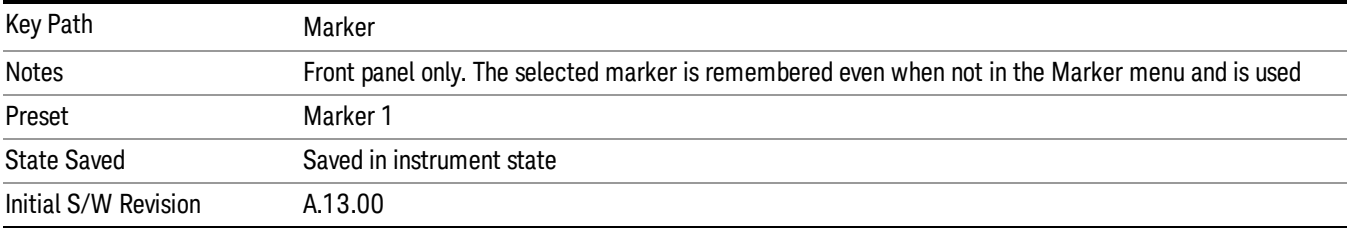

#### Normal

Sets the control mode for the selected marker to Normal and turns on the active function for setting its value. If the selected marker was off, it is placed at the center of the screen on the trace specified by the marker's Trace attribute.

A Normal mode (POSition type) marker can be moved to any point on the X Axis by specifying its X Axis value. Its absolute Y Axis value is then the value of the trace point at that X Axis value.

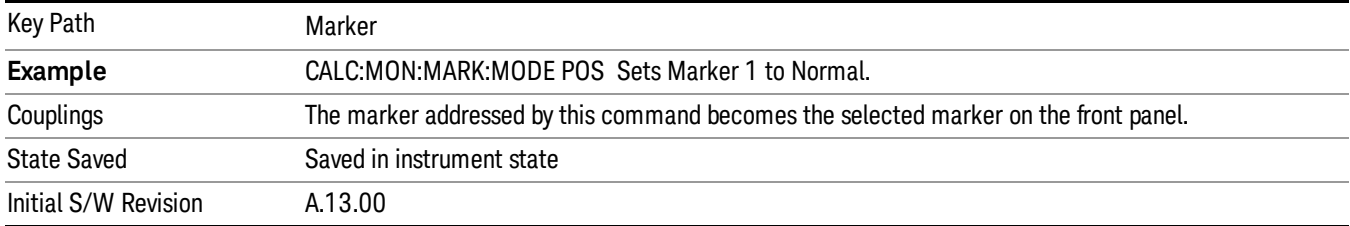

#### Delta

Sets the control mode for the selected marker to Delta and turns on the active function for setting its delta value. If the selected marker is off, the marker is placed at the center of the screen on the trace specified by the marker's Trace attribute.

In Delta mode the marker result shows the relative result between the selected (Delta) marker and its reference marker. A delta marker can be moved to any point on the X Axis by specifying its X Axis offset from a reference marker. Its absolute Y Axis value is then the value of the trace point at that X Axis value.

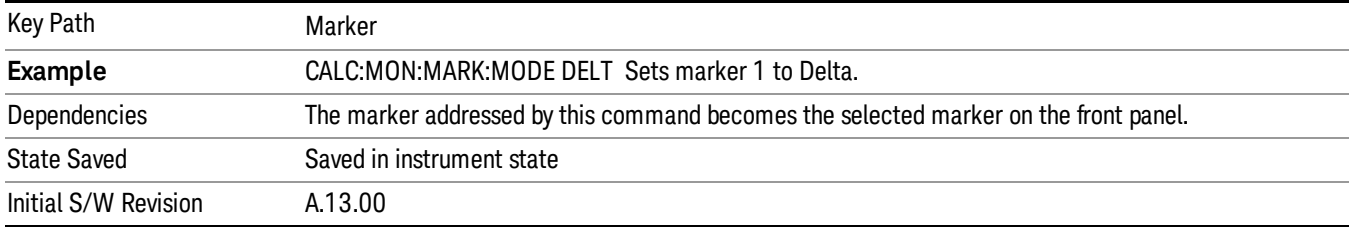

### Off

Turn off the selected marker. Remove marker annunciation from the display. Turn off any active function. Tuning the marker off does not affect which marker is selected.

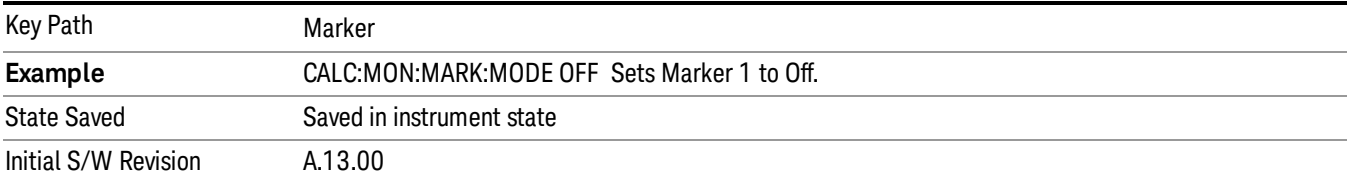

### Properties

Accesses a menu that allows you to set marker properties and to access the marker trace menu.

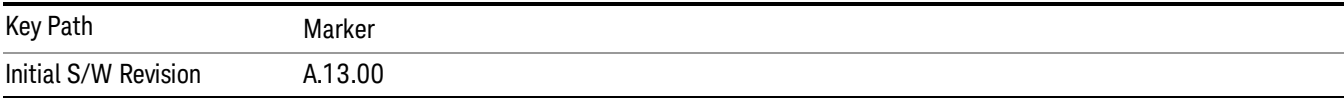

## Select Marker

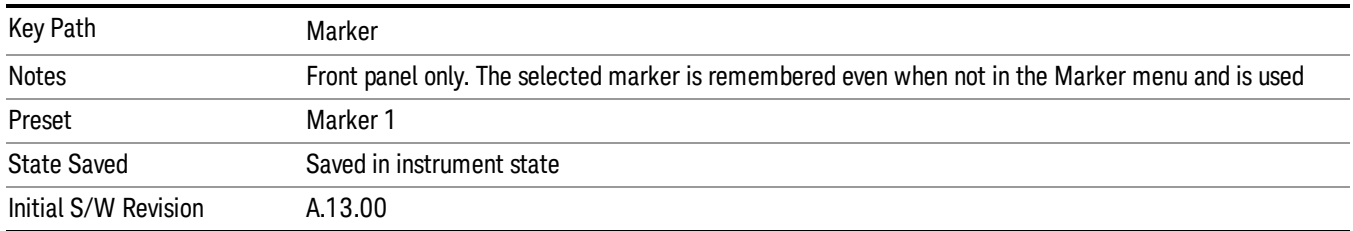

Display a menu with 12 markers available for selection for the current measurement.

## Relative To

Select the reference marker for a marker in Delta mode.

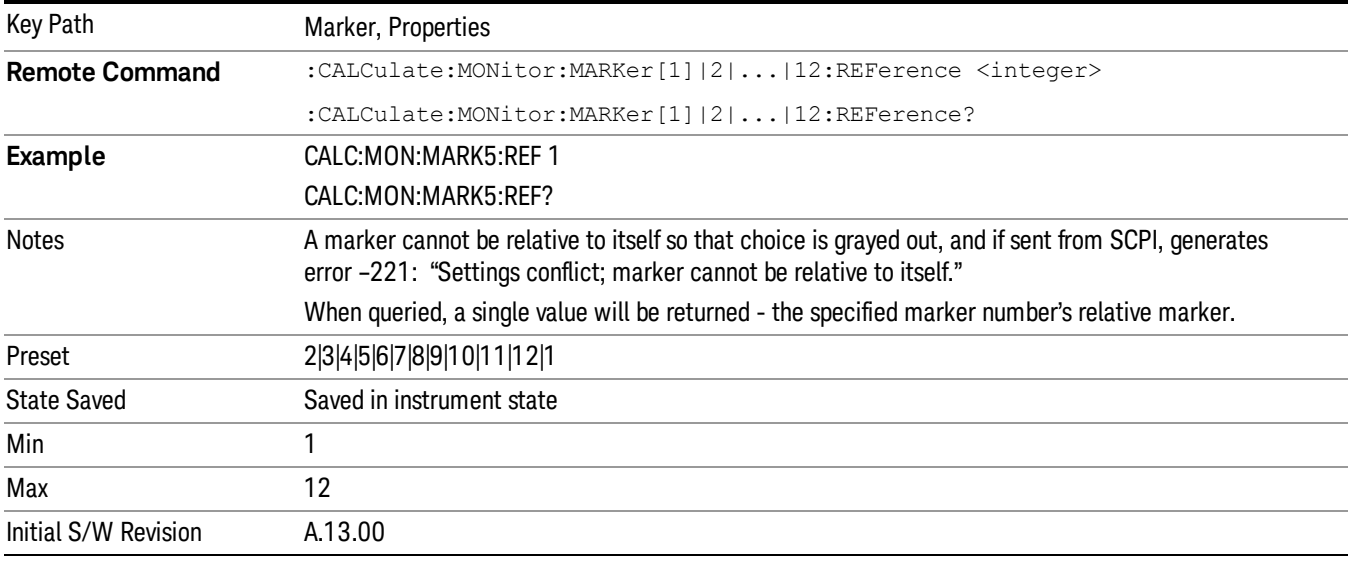

#### Marker Trace

Assign the specified marker to the designated trace.

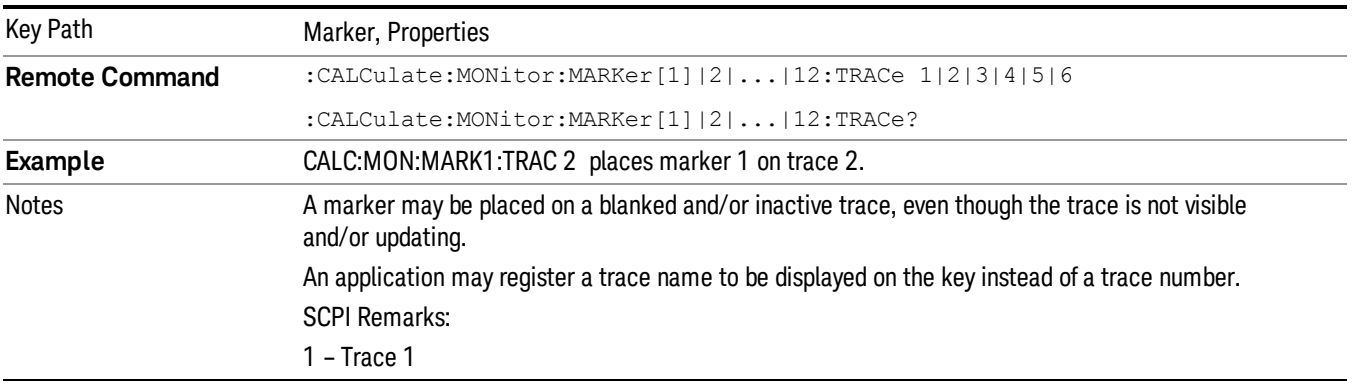

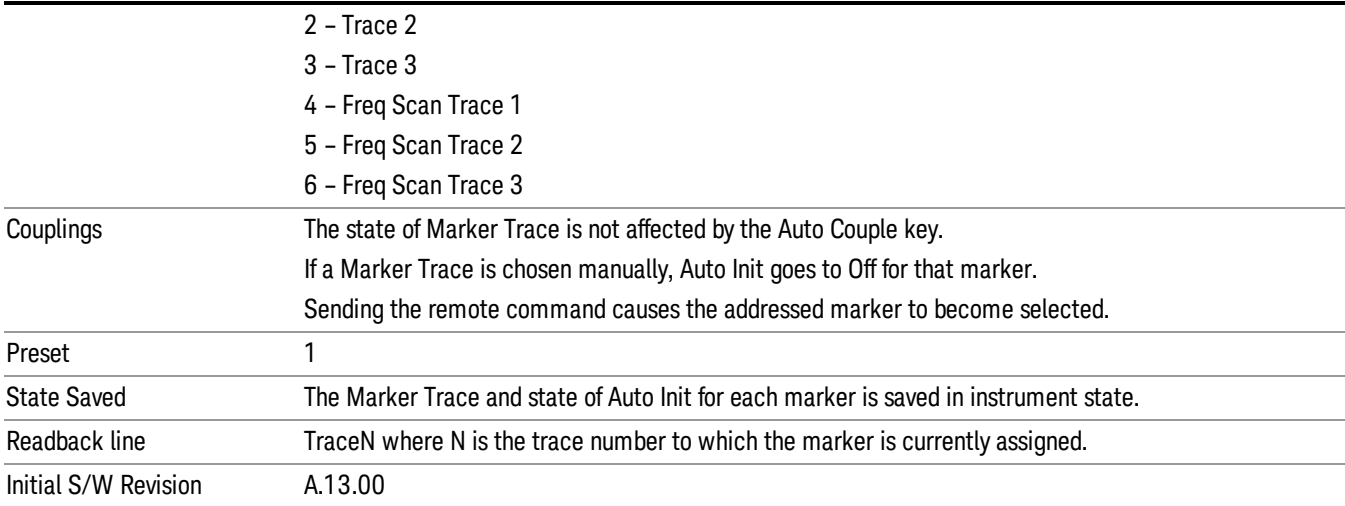

### Couple Marker

When this function is invoked, moving any marker causes an "equal X Axis movement" of every other marker which is active. By "equal X Axis movement" we mean that the difference between each marker's X Axis value (in the fundamental x-axis units of the trace that marker is on) is preserved, as is the X Axis value of the marker being moved (in the same fundamental X-axis units).

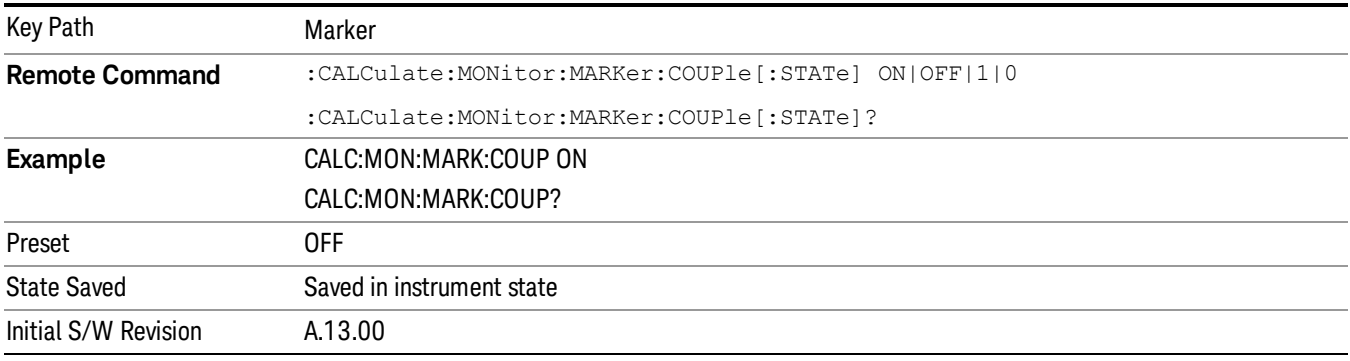

### All Markers Off

Turns all markers Off.

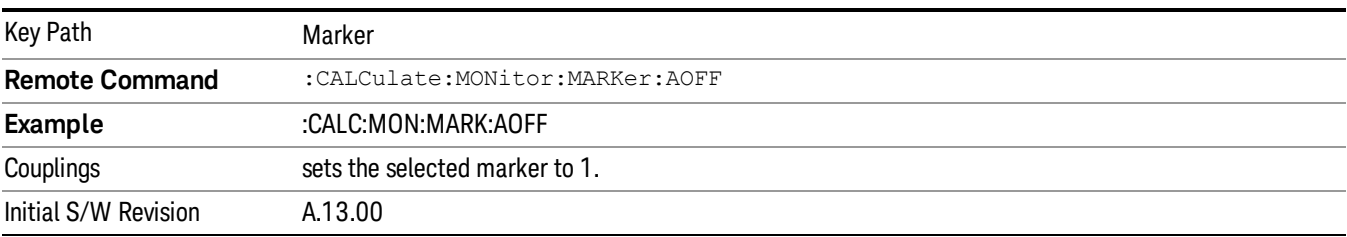

## Normal Marker State (Remote Command Only)

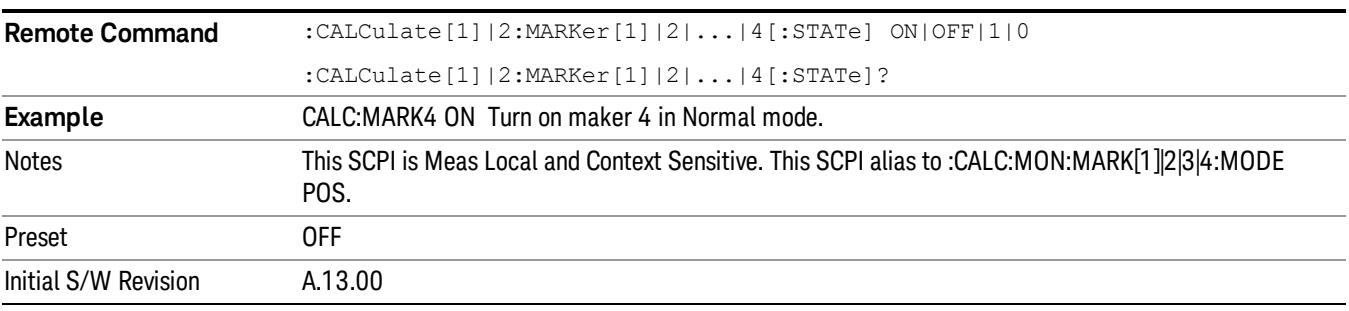

Toggles the Normal marker state on and off.

## Normal Marker X Axis Value (Remote Command Only)

Sets the selected marker to Normal mode, and sets/ gets the marker X Axis Values.

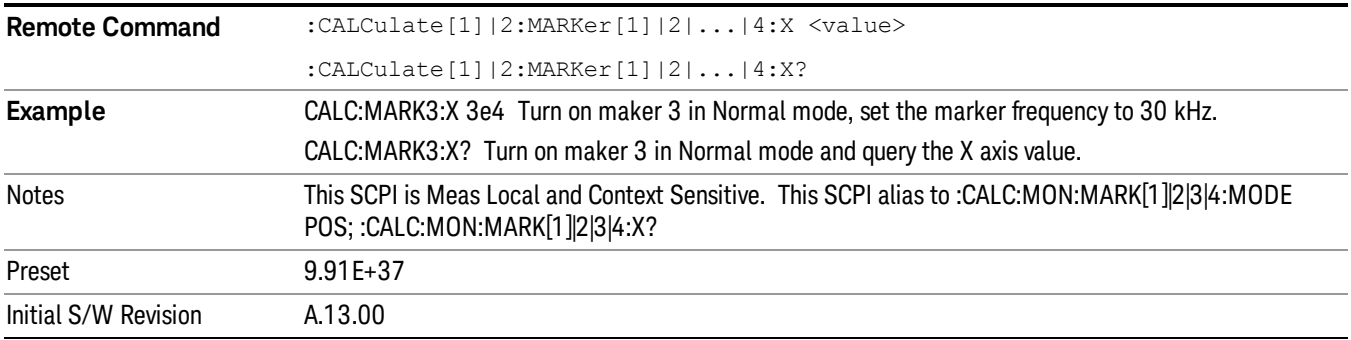

### Normal Marker Y Axis Value (Remote Command Only)

Sets the selected marker to Normal mode, and returns the marker Y Axis Values.

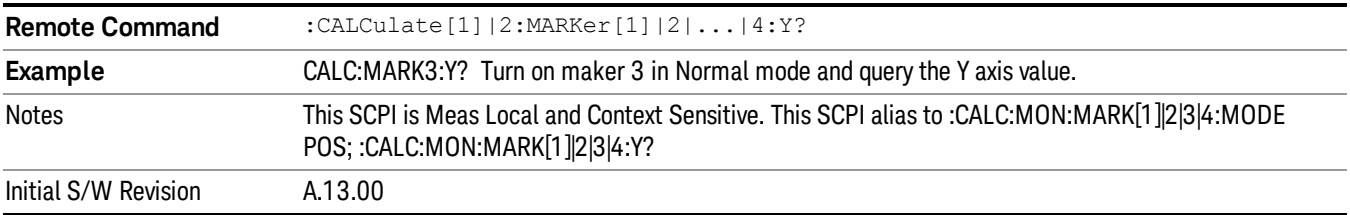

# Delta Marker State (Remote Command Only)

Toggles the Delta marker state on and off.

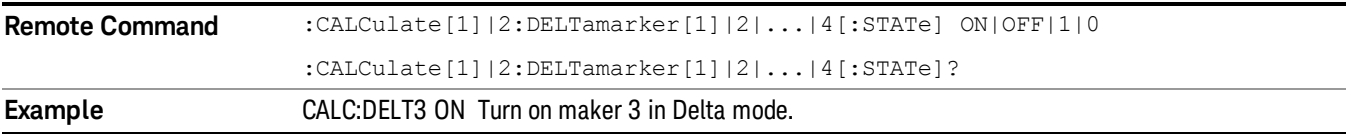

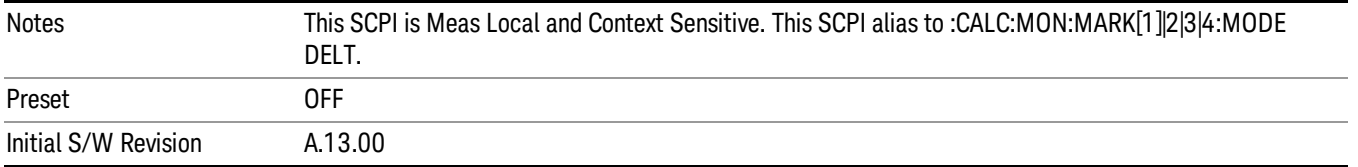

#### Delta Marker X Axis Value (Remote Command Only)

Sets the selected marker to Delta mode, and sets/ gets the marker X Axis Values. The command input is in relative values and refers to the reference marker while the query always returns absolute values in order to make it compatible with ESU.

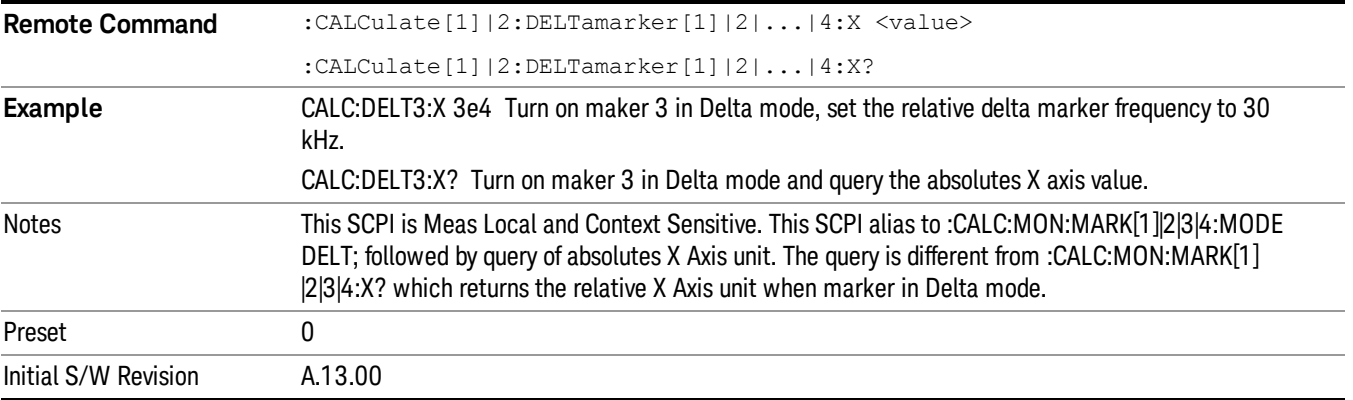

### Delta Marker Y Axis Value (Remote Command Only)

Sets the selected marker to Delta mode, and returns the marker Y Axis Values. The output is always a relative value referenced to reference marker.

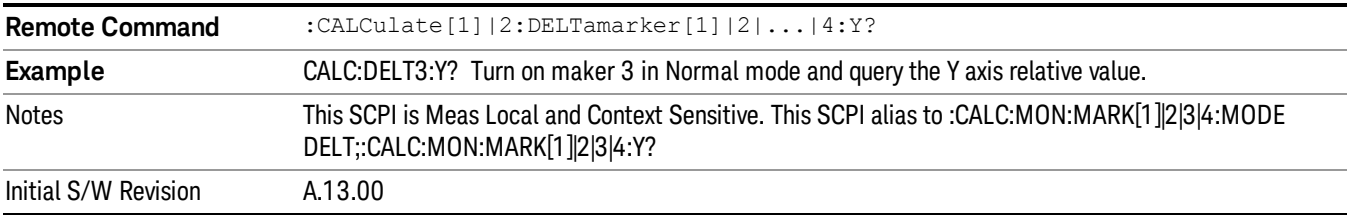

### Marker X Axis Value (Remote Command Only)

Sets the marker X Axis (Frequency) value. It has no effect if the control mode is Off, but is the SCPI equivalent of entering an X value, if the control mode is Normal or Delta.

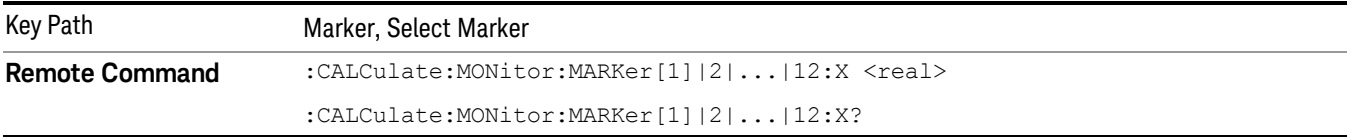

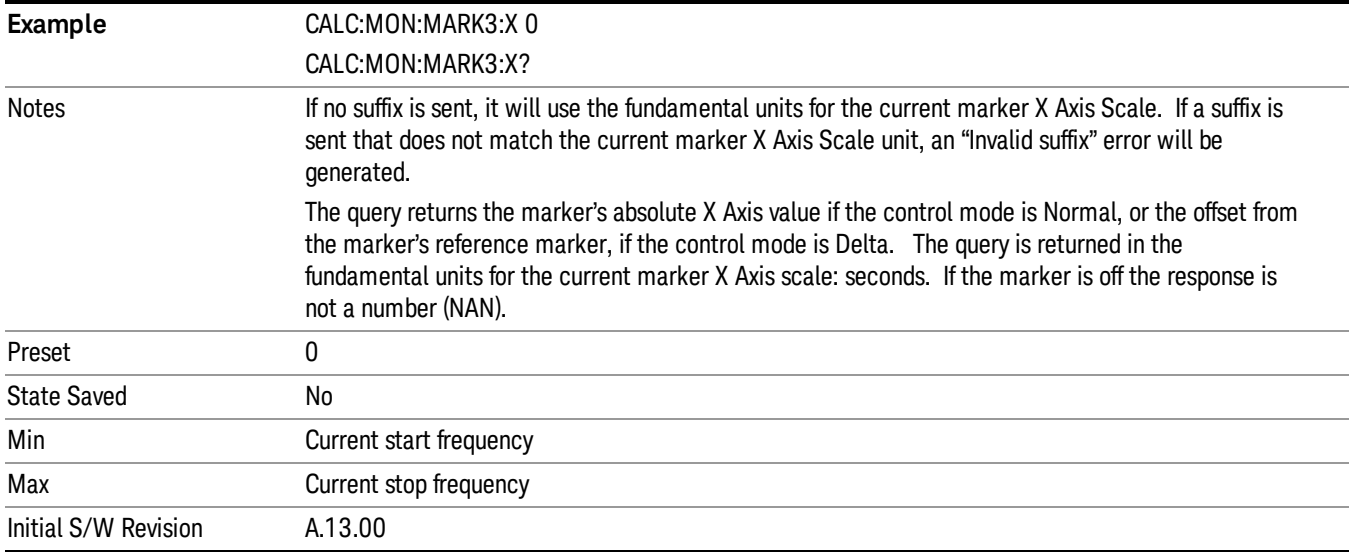

# Marker Y Axis Value ( Remote Command Only )

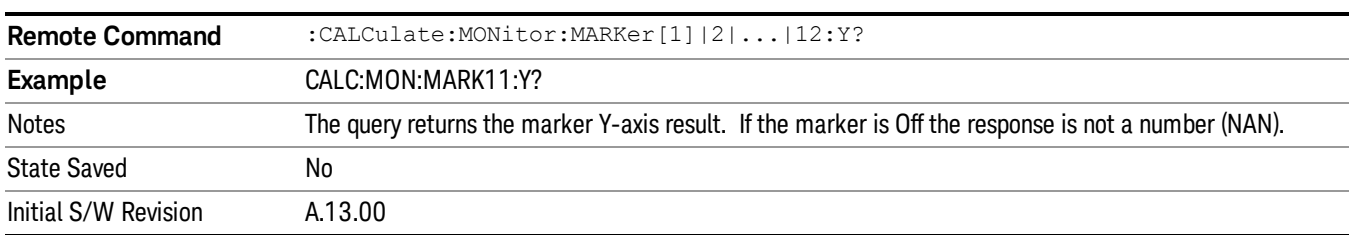

Returns the marker Y Axis value in the current marker Y Axis unit.

# Marker Function

There is no Marker Function functionality in this measurement. If this key is pressed, it brings up a blank menu.

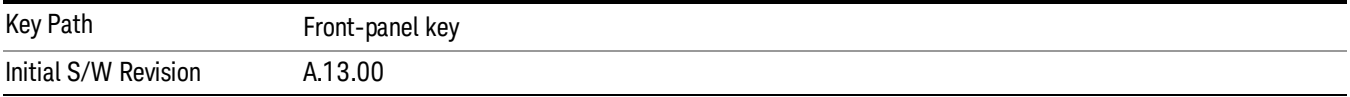

10 Monitor Spectrum Measurement Marker->

# Marker->

Displays a menu that enables you to access the Marker To function.

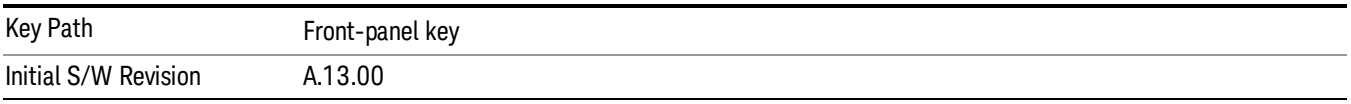

## Mkr->CF

Sets the Center Freq to the current value of the selected Marker.

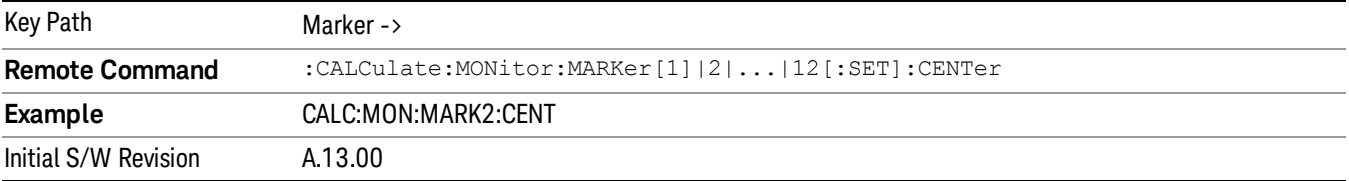

# Meas

The information in this section is common to all measurements. For key and remote command information for a specific measurement, refer to the section that describes the measurement of interest.

Measurements available under the Meas key are specific to the current Mode.

When viewing Help for measurements, note the following:

Operation for some keys differs between measurements. The information displayed in Help pertains to the **NOTE** current measurement. To see how a key operates in a different measurement, exit Help (press the Cancel Esc key), select the measurement, then reenter Help (press the Help key) and press that key.

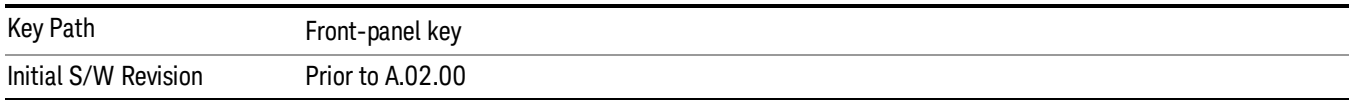

### Remote Measurement Functions

This section contains the following topics:

["Measurement](#page-1047-0) [Group](#page-1047-0) [of](#page-1047-0) [Commands"](#page-1047-0) [on](#page-1047-0) [page](#page-1047-0) [1048](#page-1047-0)

["Current](#page-1049-0) [Measurement](#page-1049-0) [Query](#page-1049-0) [\(Remote](#page-1049-0) [Command](#page-1049-0) [Only\)"](#page-1049-0) [on](#page-1049-0) [page](#page-1049-0) [1050](#page-1049-0)

["Limit](#page-1049-1) [Test](#page-1049-1) [Current](#page-1049-1) [Results](#page-1049-1) [\(Remote](#page-1049-1) [Command](#page-1049-1) [Only\)"](#page-1049-1) [on](#page-1049-1) [page](#page-1049-1) [1050](#page-1049-1)

["Data](#page-1049-2) [Query](#page-1049-2) [\(Remote](#page-1049-2) [Command](#page-1049-2) [Only\)"](#page-1049-2) [on](#page-1049-2) [page](#page-1049-2) [1050](#page-1049-2)

["Calculate/Compress](#page-1050-0) [Trace](#page-1050-0) [Data](#page-1050-0) [Query](#page-1050-0) [\(Remote](#page-1050-0) [Command](#page-1050-0) [Only\)"](#page-1050-0) [on](#page-1050-0) [page](#page-1050-0) [1051](#page-1050-0)

["Calculate](#page-1055-0) [Peaks](#page-1055-0) [of](#page-1055-0) [Trace](#page-1055-0) [Data](#page-1055-0) [\(Remote](#page-1055-0) [Command](#page-1055-0) [Only\)"](#page-1055-0) [on](#page-1055-0) [page](#page-1055-0) [1056](#page-1055-0)

Hardware-Accelerated Fast Power Measurement (Remote Command Only)

["Format](#page-1056-0) [Data:](#page-1056-0) [Numeric](#page-1056-0) [Data](#page-1056-0) [\(Remote](#page-1056-0) [Command](#page-1056-0) [Only\)"](#page-1056-0) [on](#page-1056-0) [page](#page-1056-0) [1057](#page-1056-0)

["Format](#page-1057-0) [Data:](#page-1057-0) [Byte](#page-1057-0) [Order](#page-1057-0) [\(Remote](#page-1057-0) [Command](#page-1057-0) [Only\)"](#page-1057-0) [on](#page-1057-0) [page](#page-1057-0) [1058](#page-1057-0)

Initial S/W Revision Prior to A.02.00

#### Measurement Group of Commands

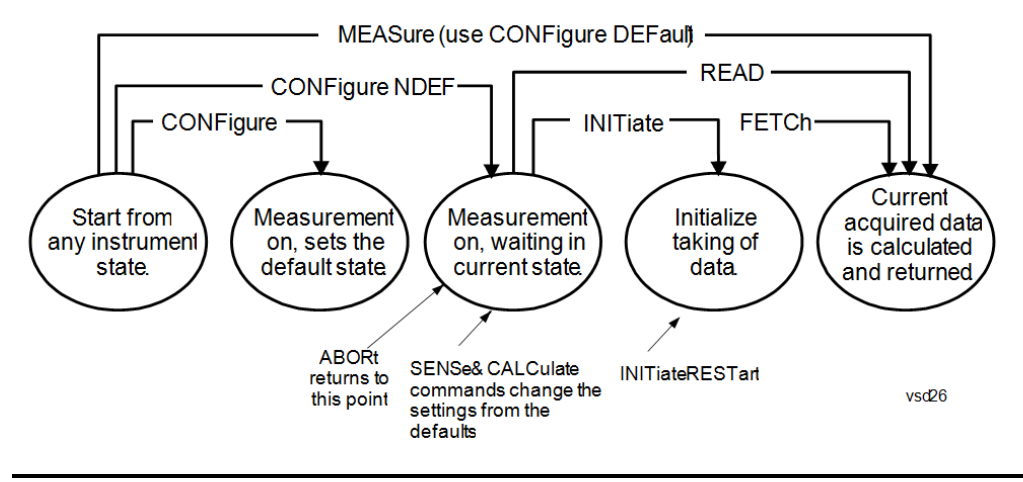

#### Measure Commands:

:MEASure:<measurement>[n]?

This is a fast single-command way to make a measurement using the factory default instrument settings. These are the settings and units that conform to the Mode Setup settings (e.g. radio standard) that you have currently selected.

- Stops the current measurement (if any) and sets up the instrument for the specified measurement using the factory defaults
- Initiates the data acquisition for the measurement
- Blocks other SCPI communication, waiting until the measurement is complete before returning results.
- If the function does averaging, it is turned on and the number of averages is set to 10.
- After the data is valid it returns the scalar results, or the trace data, for the specified measurement. The type of data returned may be defined by an [n] value that is sent with the command.
- The scalar measurement results will be returned if the optional [n] value is not included, or is set to 1. If the [n] value is set to a value other than 1, the selected trace data results will be returned. See each command for details of what types of scalar results or trace data results are available.
- ASCII is the default format for the data output. (Older versions of Spectrum Analysis and Phase Noise mode measurements only use ASCII.) The binary data formats should be used for handling large blocks of data since they are smaller and faster than the ASCII format. Refer to the FORMat:DATA command for more information.

If you need to change some of the measurement parameters from the factory default settings you can set up the measurement with the CONFigure command. Use the commands in the SENSe:<measurement> and CALCulate:<measurement> subsystems to change the settings. Then you can use the READ? command to initiate the measurement and query the results.

If you need to repeatedly make a given measurement with settings other than the factory defaults, you can use the commands in the SENSe:<measurement> and CALCulate:<measurement> subsystems to set up the measurement. Then use the READ? command to initiate the measurement and query results.

Measurement settings persist if you initiate a different measurement and then return to a previous one. Use READ:<measurement>? if you want to use those persistent settings. If you want to go back to the default settings, use MEASure:<measurement>?.

Configure Commands:

:CONFigure:<measurement>

This command stops the current measurement (if any) and sets up the instrument for the specified measurement using

the factory default instrument settings. It does not initiate the taking of measurement data unless INIT:CONTinuous is ON. If you change any measurement settings after using the CONFigure command, the READ command can be used to initiate a measurement without changing the settings back to their defaults.

In the Swept SA measurement in Spectrum Analyzer mode the CONFigure command also turns the averaging function on and sets the number of averages to 10 for all measurements.

:CONFigure: <measurement>: NDEFault stops the current measurement and changes to the specified measurement. It does not change the settings to the defaults. It does not initiate the taking of measurement data unless INIT:CONTinuous is ON.

The CONFigure? query returns the current measurement name.

The CONFigure:CATalog? query returns a quoted string of all licensed measurement names in the current mode. For example, "SAN, CHP, OBW, ACP, PST, TXP, SPUR, SEM, LIST".

#### Fetch Commands:

:FETCh:<measurement>[n]?

This command puts selected data from the most recent measurement into the output buffer. Use FETCh if you have already made a good measurement and you want to return several types of data (different [n] values, for example, both scalars and trace data) from a single measurement. FETCh saves you the time of re-making the measurement. You can only FETCh results from the measurement that is currently active, it will not change to a different measurement. An error message is reported if a measurement other than the current one is specified.

If you need to get new measurement data, use the READ command, which is equivalent to an INITiate followed by a FETCh.

The scalar measurement results will be returned if the optional  $[n]$  value is not included, or is set to 1. If the  $[n]$  value is set to a value other than 1, the selected trace data results will be returned. See each command for details of what types of scalar results or trace data results are available. The binary data formats should be used for handling large blocks of data since they are smaller and transfer faster than the ASCII format. (FORMat:DATA)

FETCh may be used to return results other than those specified with the original READ or MEASure command that you sent.

#### INITiate Commands:

#### :INITiate:<measurement>

This command is not available for measurements in all the instrument modes:

- Initiates a trigger cycle for the specified measurement, but does not output any data. You must then use the FETCh<meas> command to return data. If a measurement other than the current one is specified, the instrument will switch to that measurement and then initiate it.
- For example, suppose you have previously initiated the ACP measurement, but now you are running the channel power measurement. If you send INIT:ACP? it will change from channel power to ACP and will initiate an ACP measurement.
- Does not change any of the measurement settings. For example, if you have previously started the ACP measurement and you send INIT:ACP? it will initiate a new ACP measurement using the same instrument settings as the last time ACP was run.
- If your selected measurement is currently active (in the idle state) it triggers the measurement, assuming the trigger conditions are met. Then it completes one trigger cycle. Depending upon the measurement and the number of averages, there may be multiple data acquisitions, with multiple trigger events, for one full trigger cycle. It also holds off additional commands on GPIB until the acquisition is complete.

#### READ Commands:

:READ:<measurement>[n]?

• Does not preset the measurement to the factory default settings. For example, if you have previously initiated the ACP

measurement and you send READ:ACP? it will initiate a new measurement using the same instrument settings.

- Initiates the measurement and puts valid data into the output buffer. If a measurement other than the current one is specified, the instrument will switch to that measurement before it initiates the measurement and returns results.
- For example, suppose you have previously initiated the ACP measurement, but now you are running the channel power measurement. Then you send READ:ACP? It will change from channel power back to ACP and, using the previous ACP settings, will initiate the measurement and return results.
- Blocks other SCPI communication, waiting until the measurement is complete before returning the results
- If the optional [n] value is not included, or is set to 1, the scalar measurement results will be returned. If the [n] value is set to a value other than 1, the selected trace data results will be returned. See each command for details of what types of scalar results or trace data results are available. The binary data formats should be used when handling large blocks of data since they are smaller and faster than the ASCII format. (FORMat:DATA)

Initial S/W Revision Prior to A.02.00

#### Current Measurement Query (Remote Command Only)

This command returns the name of the measurement that is currently running.

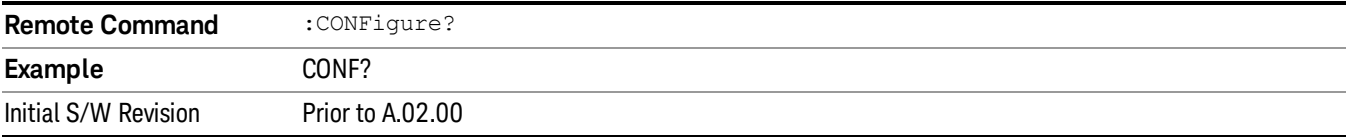

### Limit Test Current Results (Remote Command Only)

Queries the status of the current measurement limit testing. It returns a 0 if the measured results pass when compared with the current limits. It returns a 1 if the measured results fail any limit tests.

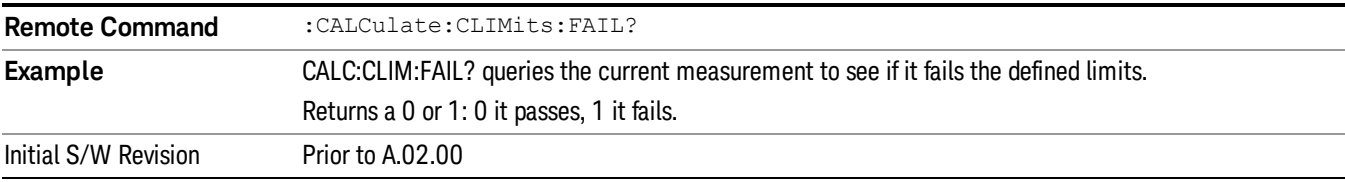

#### Data Query (Remote Command Only)

Returns the designated measurement data for the currently selected measurement and subopcode.

n = any valid subopcode for the current measurement. See the measurement command results table for your current measurement, for information about what data is returned for the subopcodes.

This command uses the data setting specified by the FORMat:BORDer and FORMat:DATA commands and can return real or ASCII data. (See the format command descriptions under Input/Output in the Analyzer Setup section.)

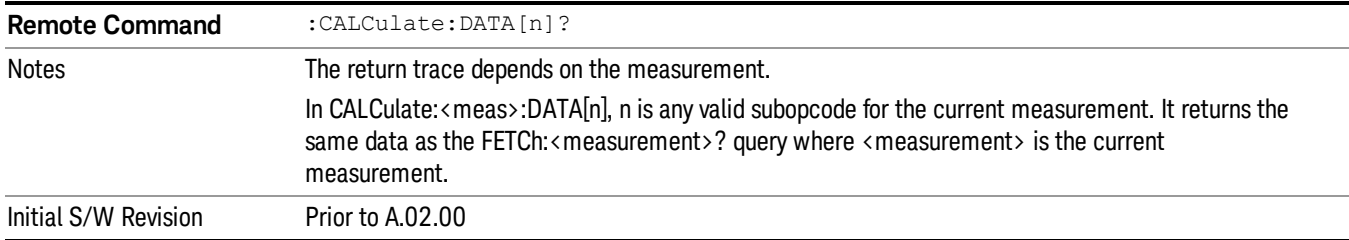

### Calculate/Compress Trace Data Query (Remote Command Only)

Returns compressed data for the currently selected measurement and sub-opcode [n].

n = any valid sub-opcode for that measurement. See the MEASure:<measurement>? command description of your specific measurement for information on the data that can be returned.

The data is returned in the current Y Axis Unit of the analyzer. The command is used with a sub-opcode <n> (default=1) to specify the trace. With trace queries, it is best if the analyzer is not sweeping during the query. Therefore, it is generally advisable to be in Single Sweep, or Update=Off.

This command is used to compress or decimate a long trace to extract and return only the desired data. A typical example would be to acquire N frames of GSM data and return the mean power of the first burst in each frame. The command can also be used to identify the best curve fit for the data.

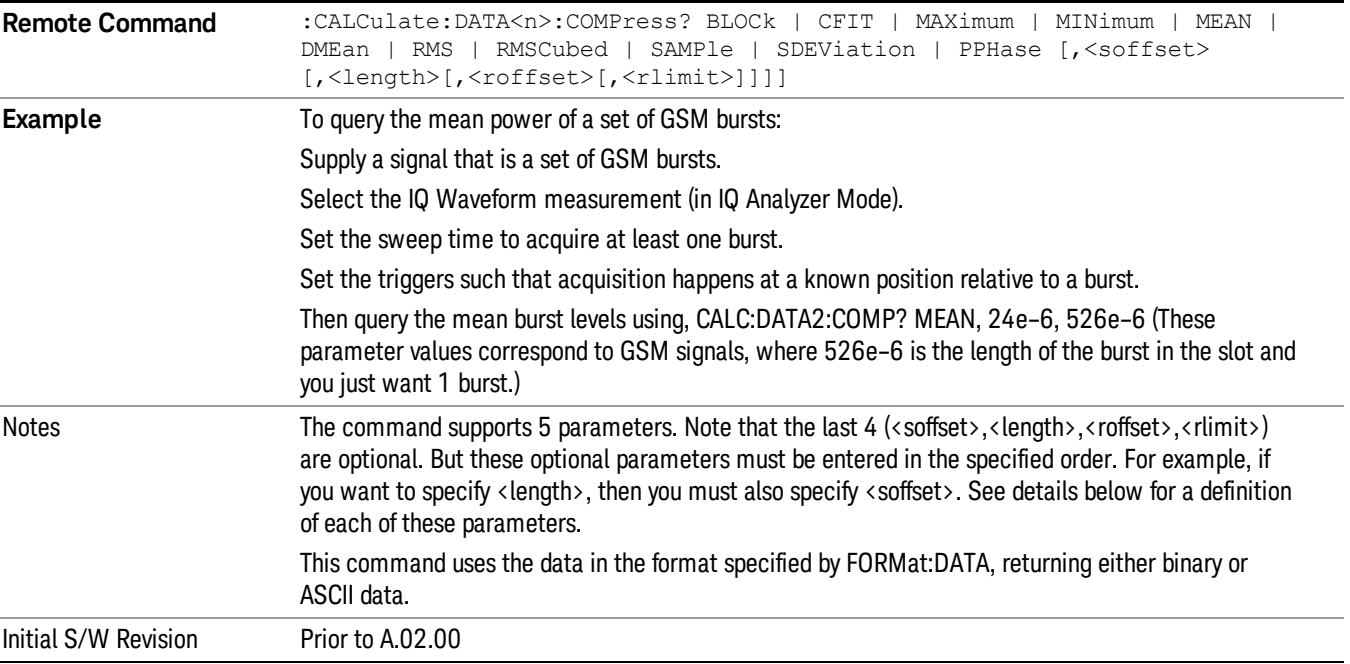

• BLOCk or block data - returns all the data points from the region of the trace data that you specify. For example, it could be used to return the data points of an input signal over several timeslots, excluding the portions of the trace data that you do not want. (This is x,y pairs for trace data and I,Q pairs for complex data.)

• CFIT or curve fit - applies curve fitting routines to the data. <soffset> and <length> are required to define the data that you want. <roffset> is an optional parameter for the desired order of the curve equation. The query will return the following values: the x-offset (in seconds) and the curve coefficients ((order + 1) values).

MIN, MAX, MEAN, DME, RMS, RMSC, SAMP, SDEV and PPH return one data value for each specified region (or <length>) of trace data, for as many regions as possible until you run out of trace data (using <roffset> to specify regions). Or they return the number of regions you specify (using <rlimit>) ignoring any data beyond that.

- MINimum returns the minimum data point (y value) for the specified region(s) of trace data. For I/Q trace data, the minimum magnitude of the I/Q pairs is returned.
- MAXimum returns the maximum data point (y value) for the specified region(s) of trace data. For I/Q trace data, the maximum magnitude of the I/Q pairs is returned.
- MEAN returns a single value that is the arithmetic mean of the data point values (in dB/ dBm) for the specified region(s) of trace data. For I/Q trace data, the mean of the magnitudes of the I/Q pairs is returned. See the following equations.

•

If the original trace data is in dB, this function returns the arithmetic mean of those log values, not log of **NOTE** the mean power which is a more useful value. The mean of the log is the better measurement technique when measuring CW signals in the presence of noise. The mean of the power, expressed in dB, is useful in power measurements such as Channel Power. To achieve the mean of the power, use the RMS option.

Equation 1

Mean Value of Data Points for Specified Region(s)

$$
MEAN = \frac{1}{n} \sum_{Xi} Xi
$$
  
 
$$
Xi \in region(s)
$$

where Xi is a data point value, and n is the number of data points in the specified region(s).

Equation 2

Mean Value of I/Q Data Pairs for Specified Region(s)

$$
MEAN = \frac{1}{n} \sum_{Xi} |Xi|
$$
  
 
$$
X_i \in region(s)
$$

where |Xi| is the magnitude of an I/Q pair, and n is the number of I/Q pairs in the specified region(s).

• DMEan - returns a single value that is the mean power (in dB/ dBm) of the data point values for the specified region(s) of trace data. See the following equation:

Equation 3

DMEan Value of Data Points for Specified Region(s)

$$
DME = 10 \times \log_{10} \left( \frac{1}{n} \sum_{Xi} 10^{\frac{x_i}{10}} \right)
$$

- RMS returns a single value that is the average power on a root-mean-squared voltage scale (arithmetic rms) of the data point values for the specified region(s) of trace data. See the following equation.
	- **NOTE** For I/Q trace data, the rms of the magnitudes of the I/Q pairs is returned. See the following equation. This function is very useful for I/Q trace data. However, if the original trace data is in dB, this function returns the rms of the log values which is not usually needed.

#### Equation 4

RMS Value of Data Points for Specified Region(s)

$$
RMS = \sqrt{\frac{1}{n} \sum_{Xi} Xi^2}
$$

where Xi is a data point value, and n is the number of data points in the specified region(s).

Equation 5

RMS Value of I/Q Data Pairs for Specified Region(s)

RMS = 
$$
\sqrt{\frac{1}{n} \sum_{Xi} X_i X_i^*
$$
  
  $X_i = \text{region}(s)}$ 

where Xi is the complex value representation of an I/Q pair, Xi\* its conjugate complex number, and n is the number of I/Q pairs in the specified region(s).

Once you have the rms value for a region of trace data (linear or I/Q), you may want to calculate the mean power. You must convert this rms value (peak volts) to power in dBm:

#### $10 x \log[10 x (rms value)^2]$

- SAMPle returns the first data value (x,y pair) for the specified region(s) of trace data. For I/Q trace data, the first I/Q pair is returned.
- SDEViation returns a single value that is the arithmetic standard deviation for the data point values for the specified region(s) of trace data. See the following equation.
- For I/Q trace data, the standard deviation of the magnitudes of the I/Q pairs is returned. See the following equation.

Equation 6

Standard Deviation of Data Point Values for Specified Region(s)

10 Monitor Spectrum Measurement Meas

$$
SDEV = \sqrt{\frac{1}{n} \sum_{Xi} (Xi - \overline{X})^2}
$$

where Xi is a data point value, X is the arithmetic mean of the data point values for the specified region (s), and n is the number of data points in the specified region(s).

$$
SDEV = \sqrt{\frac{1}{n} \sum_{Xi} (|Xi| - \overline{X})^2}
$$

where |Xi| is the magnitude of an I/Q pair, X is the mean of the magnitudes for the specified region(s), and n is the number of data points in the specified region(s).

• PPHase - returns the x,y pairs of both rms power (dBm) and arithmetic mean phase (radian) for every specified region and frequency offset (Hz). The number of pairs is defined by the specified number of regions. This parameter can be used for I/Q vector (n=0) in Waveform (time domain) measurement and all parameters are specified by data point in PPHase.

The rms power of the specified region may be expressed as:

Power =  $10 \times \log [10 \times (RMS \, I/Q \, value)] + 10$ .

The RMS I/Q value (peak volts) is:

$$
\sqrt{\frac{1}{n} \sum_{Xi} X_i X_i^*}
$$

where Xi is the complex value representation of an  $I/Q$  pair,  $Xi^*$  its conjugate complex number, and n is the number of I/Q pairs in the specified region.

The arithmetic mean phase of the specified region may be expressed as:

$$
\frac{1}{n} \sum_{Yi} Yi
$$
   
 
$$
Yi \in region
$$

where Yi is the unwrapped phase of I/Q pair with applying frequency correction and n is the number of I/Q pairs in the specified region.

The frequency correction is made by the frequency offset calculated by the arithmetic mean of every specified region's frequency offset. Each frequency offset is calculated by the least square method against the unwrapped phase of I/Q pair.

Sample Trace Data - Constant Envelope

(See below for explanation of variables.)

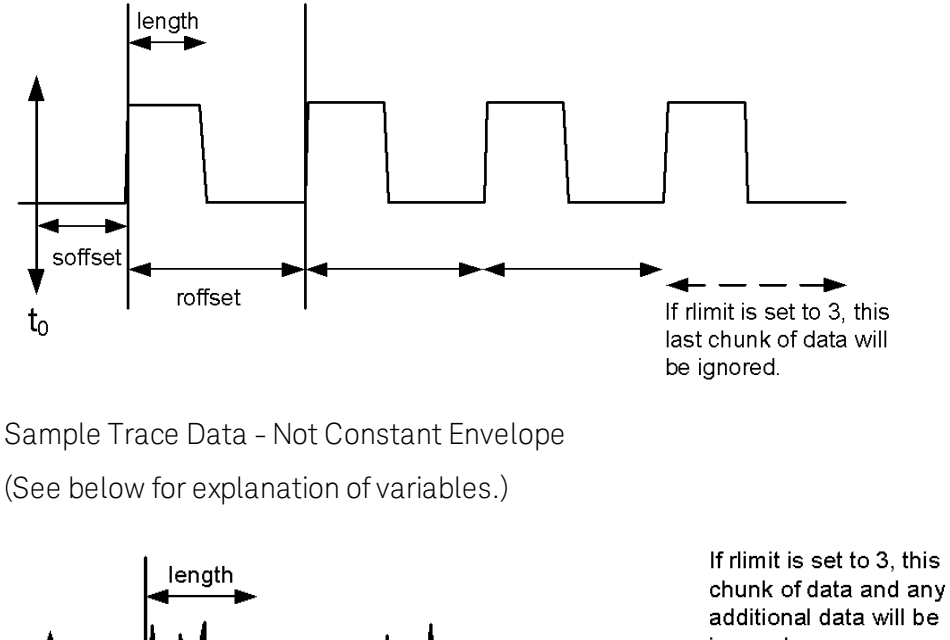

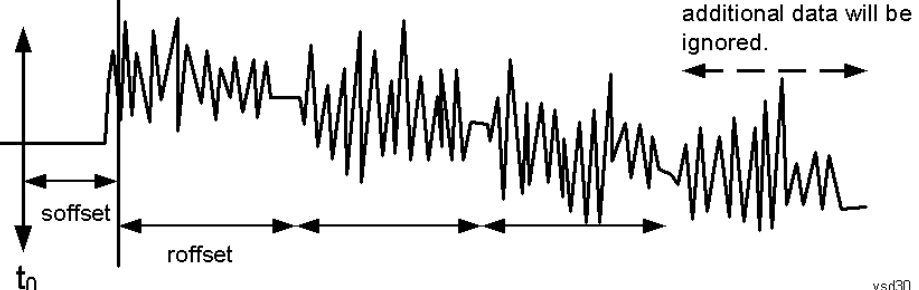

<soffset> - start offset is an optional real number. (It is in seconds for time-domain traces, and is a dimensionless index 0 to Npoints – 1, for frequency-domain traces). It specifies the amount of data at the beginning of the trace that will be ignored before the decimation process starts. It is the time or frequency change from the start of the trace to the point where you want to start using the data. The default value is zero.

<length> - is an optional real number. (It is in seconds for time-domain traces, and is a dimensionless index 0 to Npoints – 1, for frequency-domain traces). It defines how much data will be compressed into one value. This parameter has a default value equal to the current trace length.

<roffset> - repeat offset is an optional real number. (It is in seconds for time-domain traces, and is a dimensionless index 0 to Npoints – 1, for frequency-domain traces). It defines the beginning of the next field of trace elements to be compressed. This is relative to the beginning of the previous field. This parameter has a default value equal to the <length> variable. Note that this parameter is used for a completely different purpose when curve fitting (see CFIT above).

<rlimit> - repeat limit is an optional integer. It specifies the number of data items that you want returned. It will ignore any additional items beyond that number. You can use the Start offset and the Repeat limit to pick out exactly what part of the data you want to use. The default value is all the data.

## Calculate Peaks of Trace Data (Remote Command Only)

Returns a list of all the peaks for the currently selected measurement and sub-opcode [n]. The peaks must meet the requirements of the peak threshold and excursion values.

n = any valid sub-opcode for the current measurement. See the MEASure:<measurement> command description of your specific measurement for information on the data that can be returned.

The command can only be used with specific sub-opcodes with measurement results that are trace data. Both real and complex traces can be searched, but complex traces are converted to magnitude in dBm. In many measurements the sub-opcode n=0, is the raw trace data which cannot be searched for peaks. And Sub-opcode n=1, is often calculated results values which also cannot be searched for peaks.

This command uses the data setting specified by the FORMat:BORDer and FORMat:DATA commands and can return real or ASCII data. If the format is set to INT,32, it returns REAL,32 data.

The command has four types of parameters:

- Threshold (in dBm)
- Excursion (in dB)
- Sorting order (amplitude, frequency, time)
- Optional in some measurements: Display line use (all, > display line, < display line)

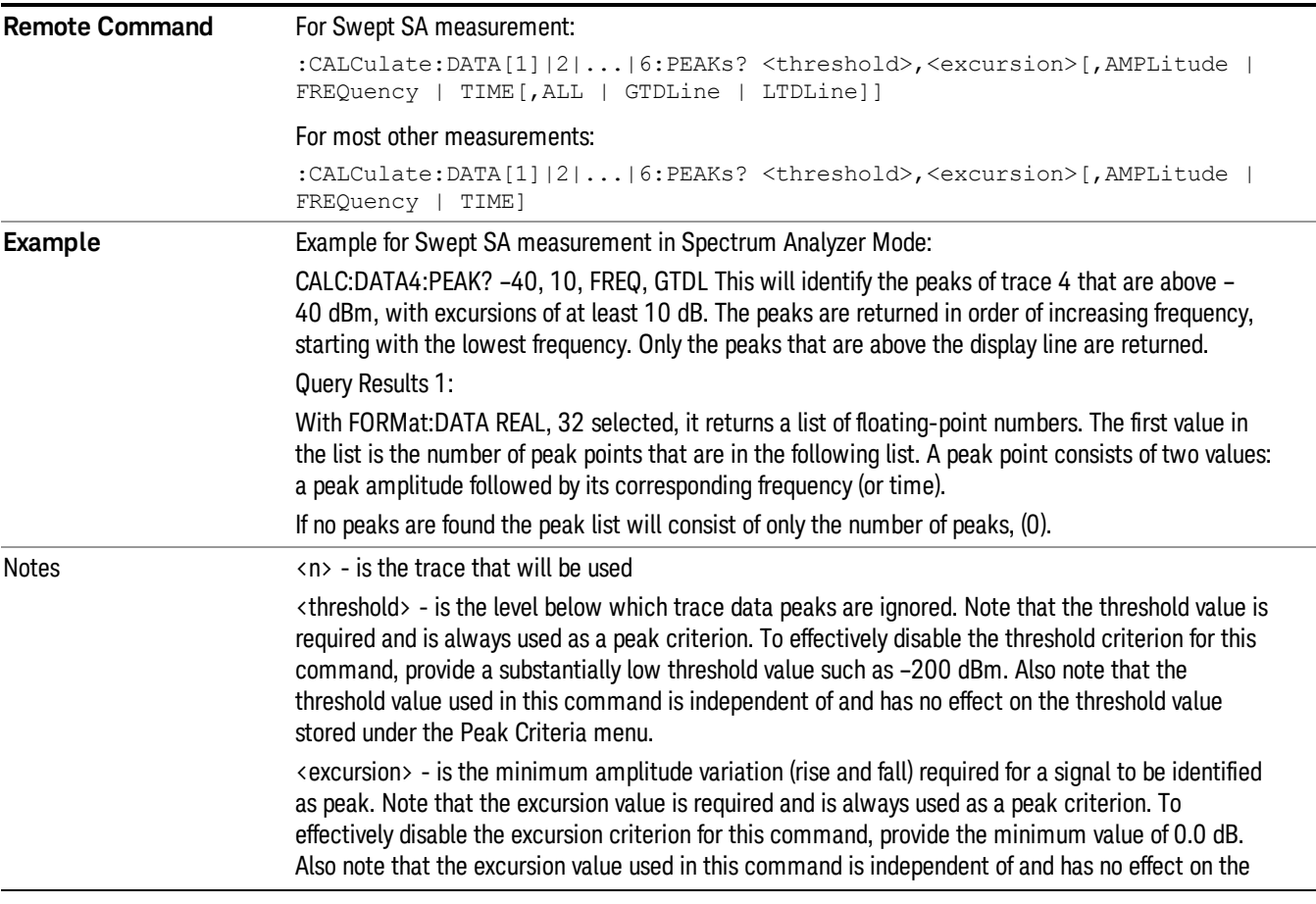

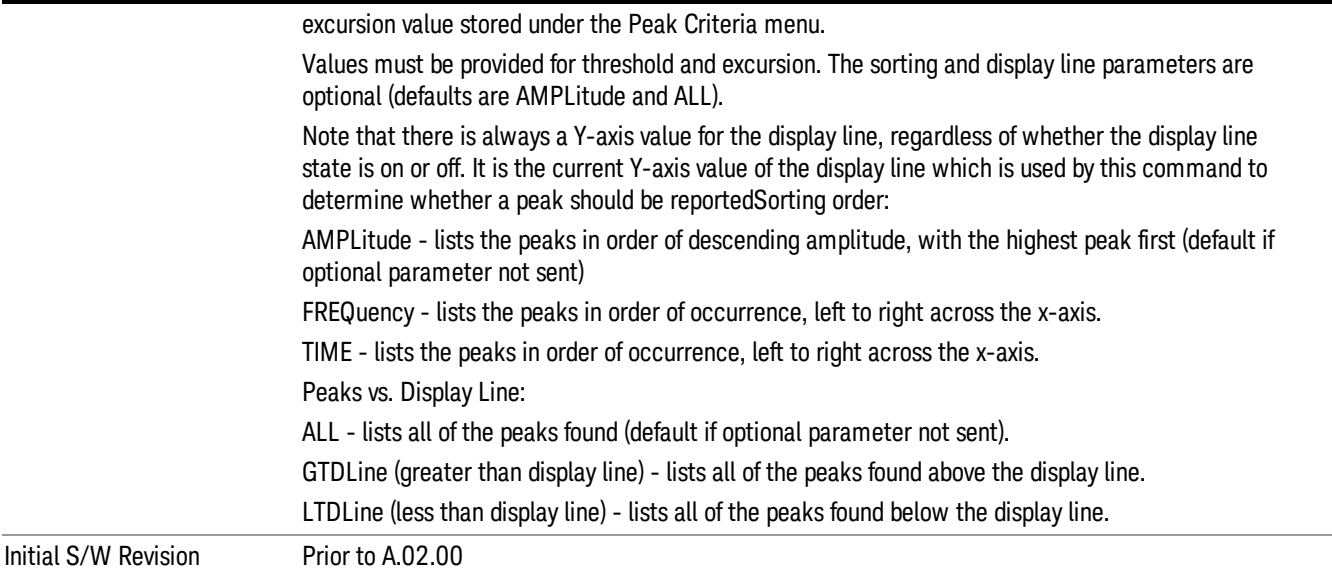

# Format Data: Numeric Data (Remote Command Only)

This command specifies the format of the trace data input and output. It specifies the formats used for trace data during data transfer across any remote port. It affects only the data format for setting and querying trace data for the :TRACe[:DATA], TRACe[:DATA]?, :CALCulate:DATA[n]? and FETCh:SANalyzer [n]? commands and queries.

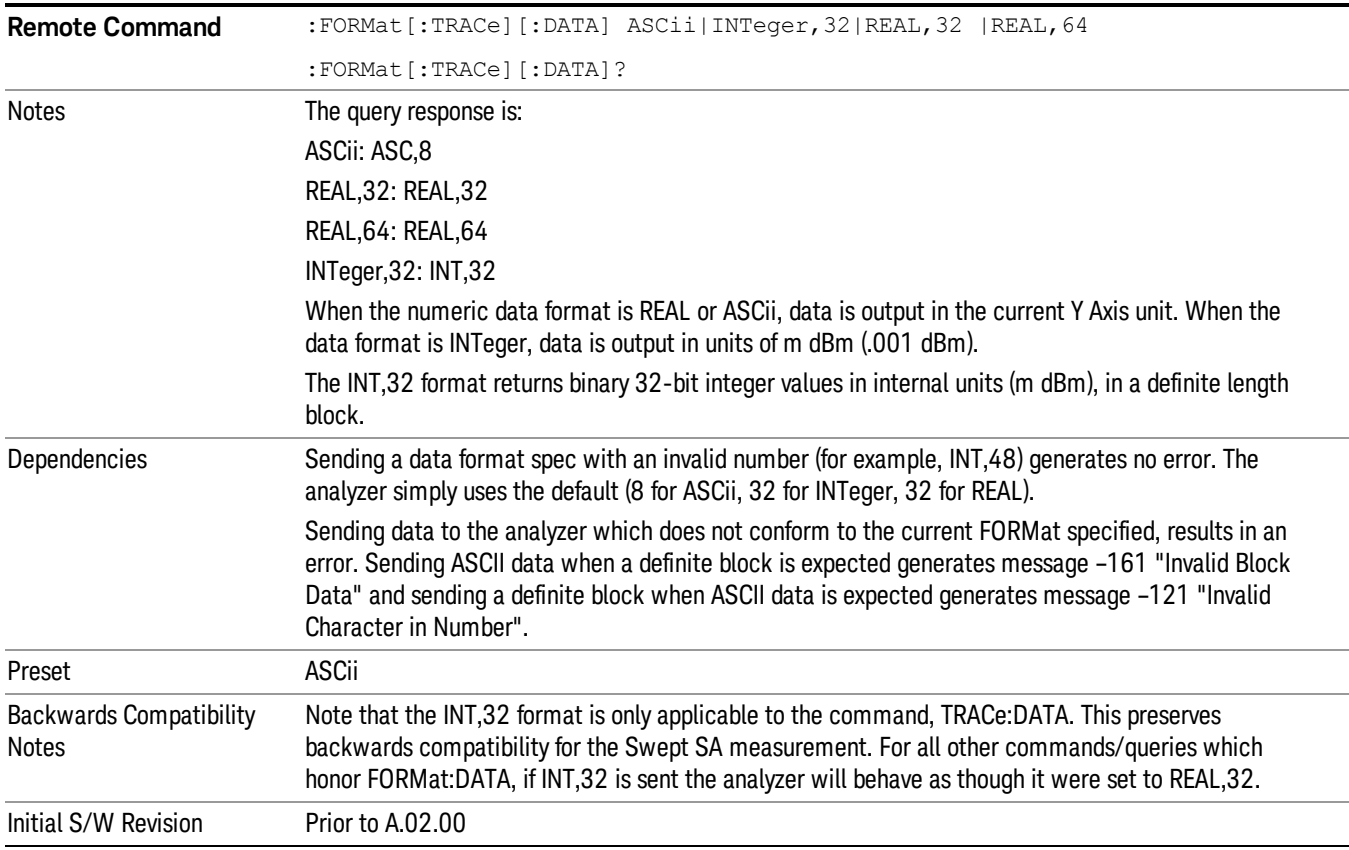

The specs for each output type follow:

ASCii - Amplitude values are in ASCII, in the current Y Axis Unit, one ASCII character per digit, values separated by commas, each value in the form:

SX.YYYYYEsZZ

Where:

 $S = sign (+ or -)$ 

 $X =$  one digit to left of decimal point

Y = 5 digits to right of decimal point

E = E, exponent header

 $s = sign of exponent (+ or -)$ 

ZZ = two digit exponent

REAL,32 - Binary 32-bit real values in the current Y Axis Unit, in a definite length block.

REAL,64 - Binary 64-bit real values in the current Y Axis Unit, in a definite length block.

### Format Data: Byte Order (Remote Command Only)

This command selects the binary data byte order for data transfer and other queries. It controls whether binary data is transferred in normal or swapped mode. This command affects only the byte order for setting and querying trace data for the :TRACe[:DATA], TRACe[:DATA]? , :CALCulate:DATA[n]? and FETCh:SANalyzer[n]? commands and queries.

By definition any command that says it uses FORMat:DATA uses any format supported by FORMat:DATA.

The NORMal order is a byte sequence that begins with the most significant byte (MSB) first, and ends with the least significant byte (LSB) last in the sequence: 1|2|3|4. SWAPped order is when the byte sequence begins with the LSB first, and ends with the MSB last in the sequence: 4|3|2|1.

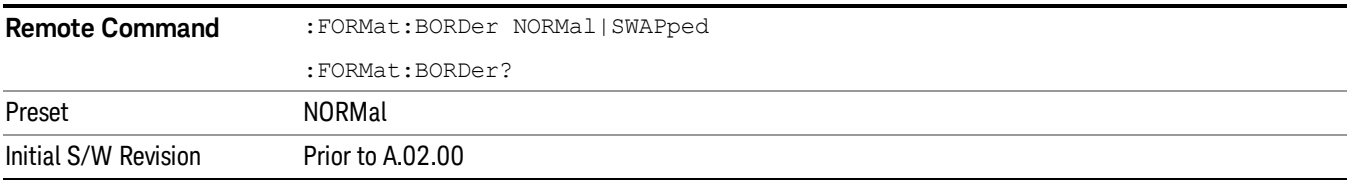

# Meas Setup

Displays the menu keys that enable you to setup the measurement.

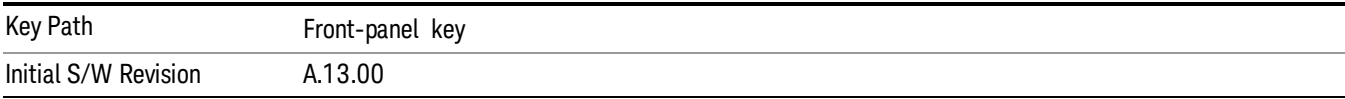

#### Select Signal

Specifies the selected signal. The term "Selected signal" is used throughout this document to specify which signal will be affected by the functions.

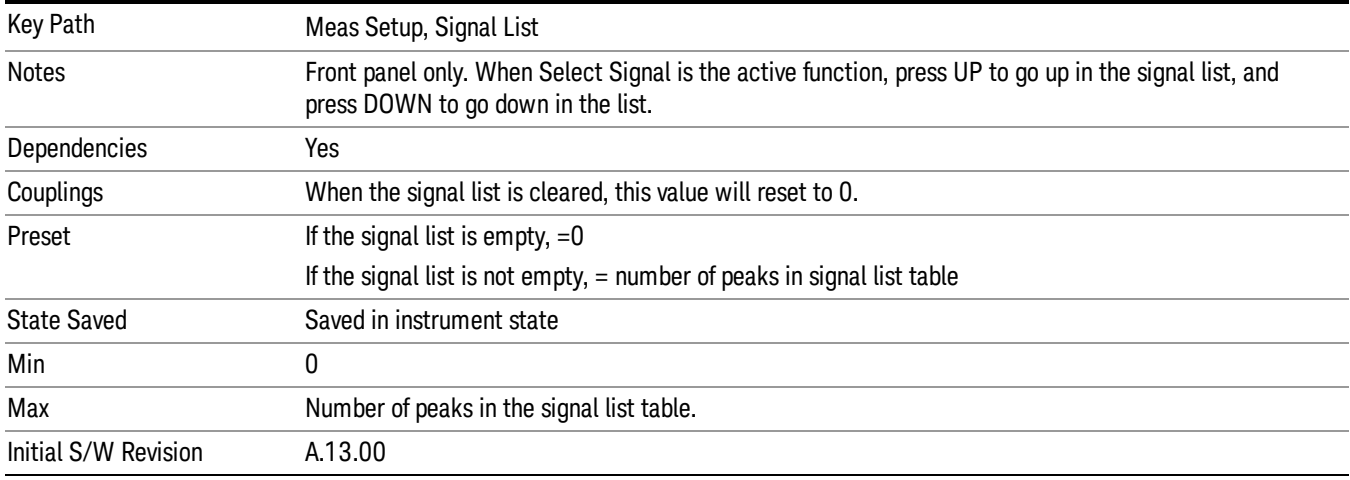

### Signal List

The Signal List menu allows you to navigate the Signal List with a subset of the functionality available in the Frequency Scan measurement. For ability to fully manipulate the Signal List, please switch to the Frequency Scan measurement.

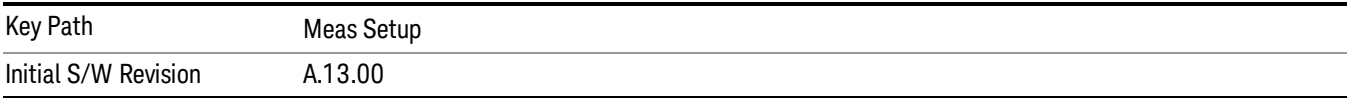

# Select Signal

Specifies the selected signal. The term "Selected signal" is used throughout this document to specify which signal will be affected by the functions.

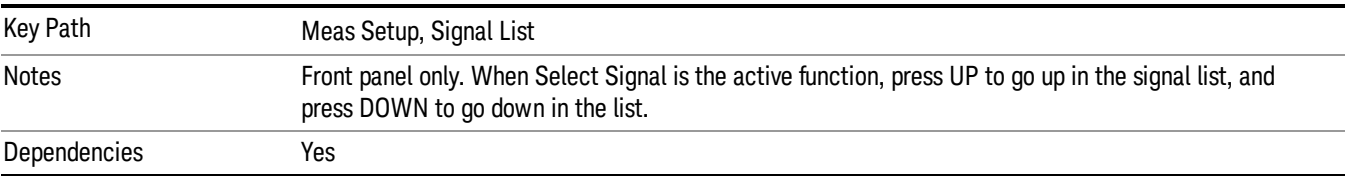

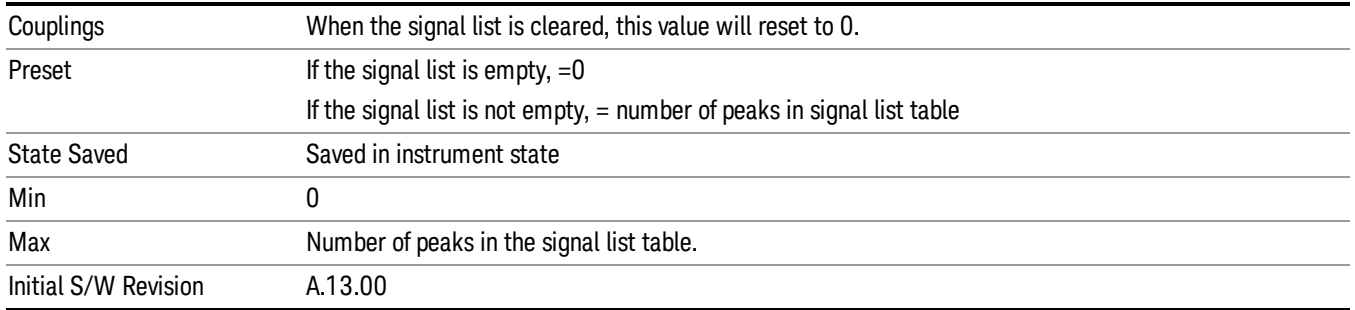

## Navigate

This menu enables you to navigate through the signal list without using a mouse.

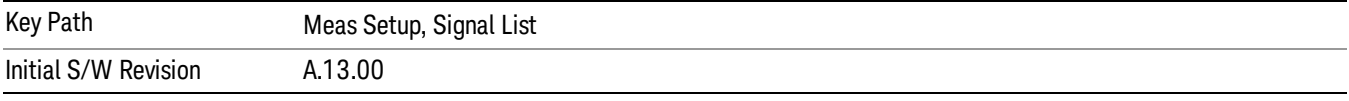

#### Page Up

If the signal list fills more than one page, pressing this key moves the signal list up by one page.

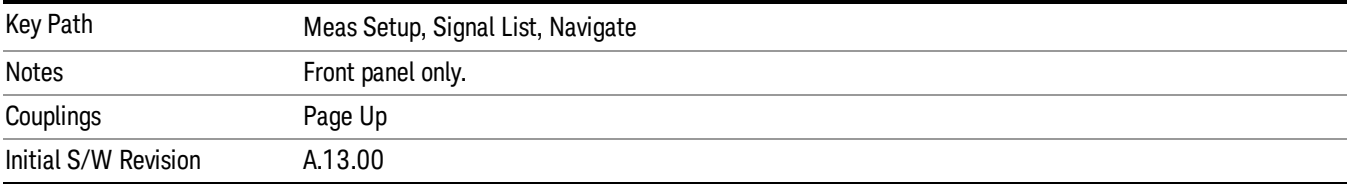

#### Page Down

If the signal list fills more than one page, pressing this key moves the signal list down by one page.

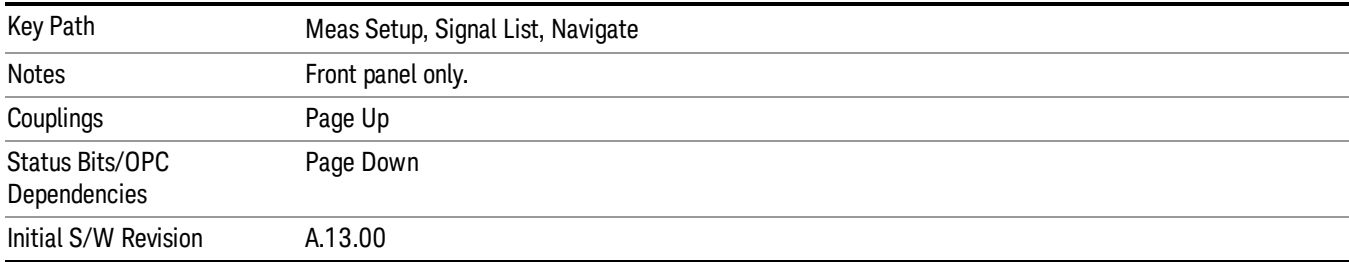

### Scroll Left

Scroll the signal list to the left.

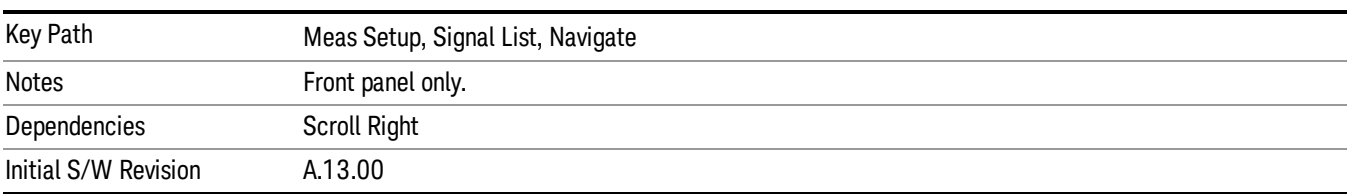

#### Scroll Right

Scroll the signal list to the right.

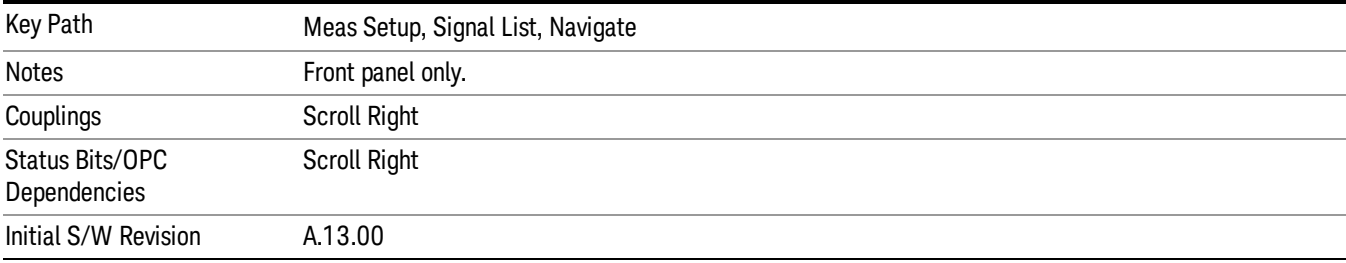

#### Signal  $\rightarrow$  Meters (Move Meters to Current Signal)

Replace Frequency (Meters) with the frequency of the selected signal.

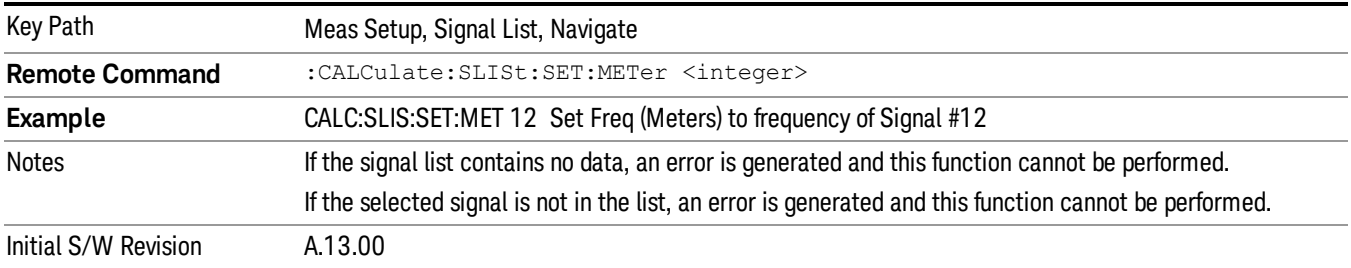

#### Mark Signals

This menu enables you to mark signals for further processing. A ticked checkbox appears next to the signal number to distinguish them from unmarked signals.

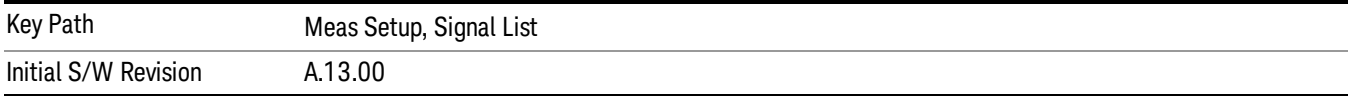

#### Select Signal

Specifies the selected signal. The term "Selected signal" is used throughout this document to specify which signal will be affected by the functions.

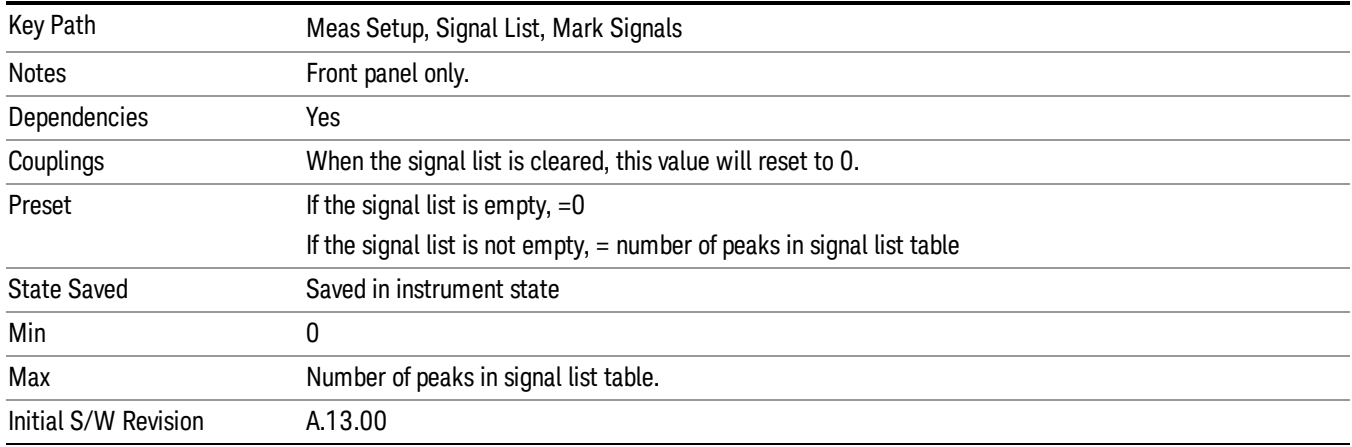

#### Mark Signal

Marks the selected signal.

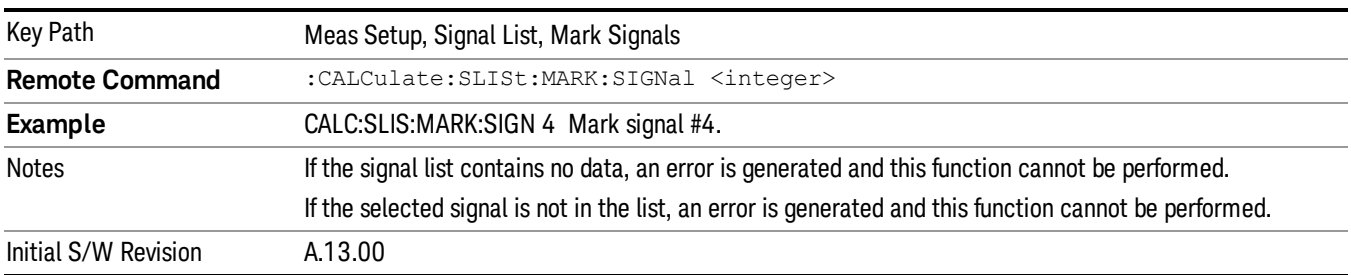

#### Mark Duplicates

This menu enables you to mark the signals that are duplicates. A signal is considered to be a duplicate if it is within the width of the 3 dB RBW value. Signals cannot be duplicate unless they are measured using the same 3 dB RBW.

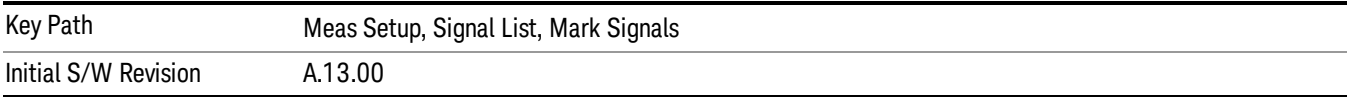

#### All

Marks all duplicate signals.

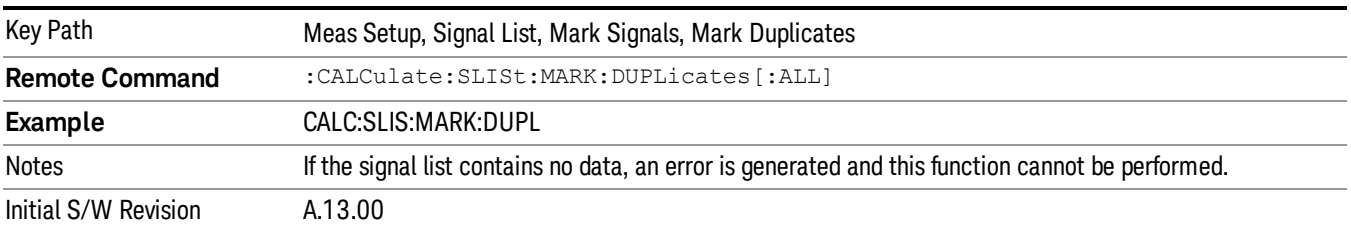

#### Upper

Marks duplicate signals with higher amplitude.

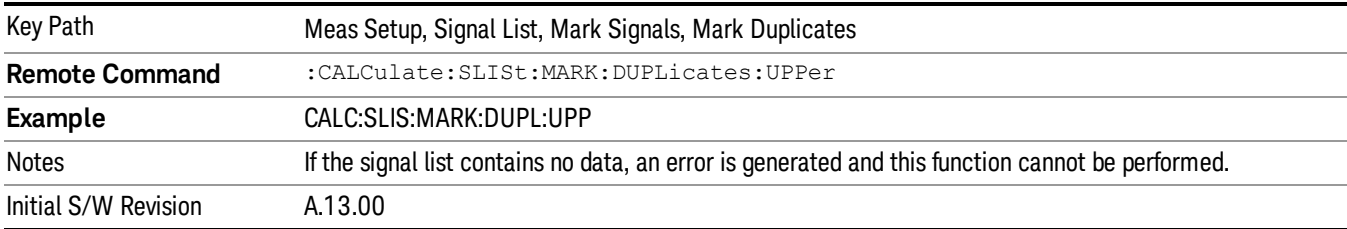

#### Lower

Marks duplicate signals with lower amplitude.

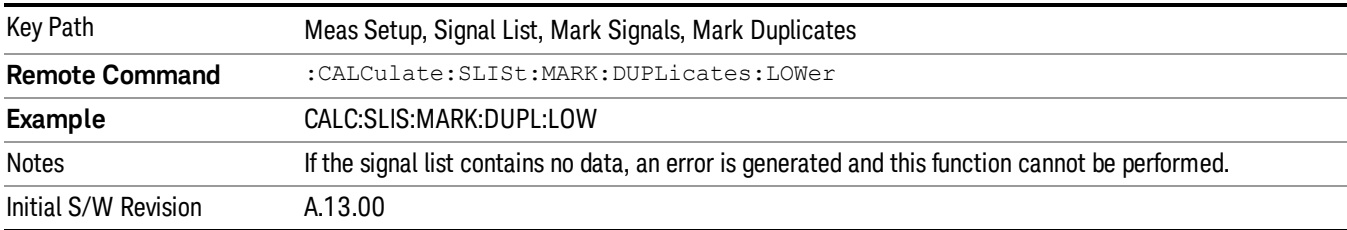

#### Clear Mark

Clears mark from the selected signal.

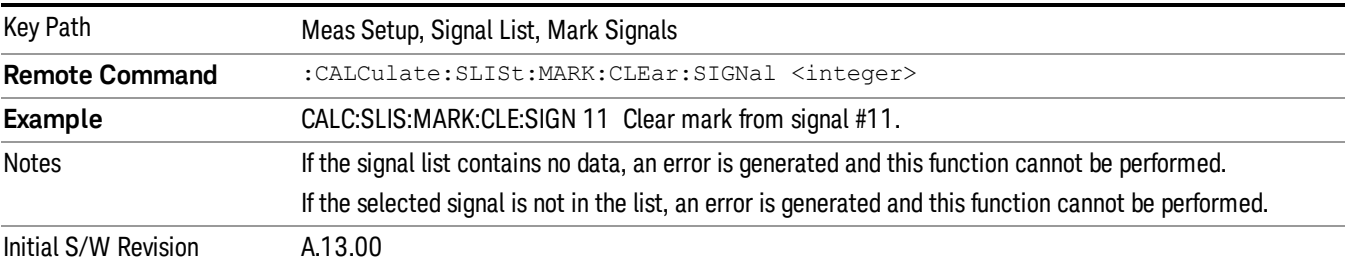

#### Mark All

Marks all signals in the signal list.

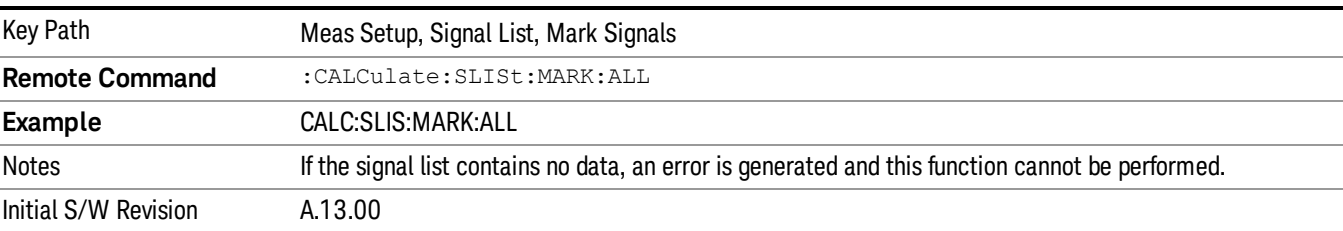

#### Clear All

Clears all the marks from the signal list.

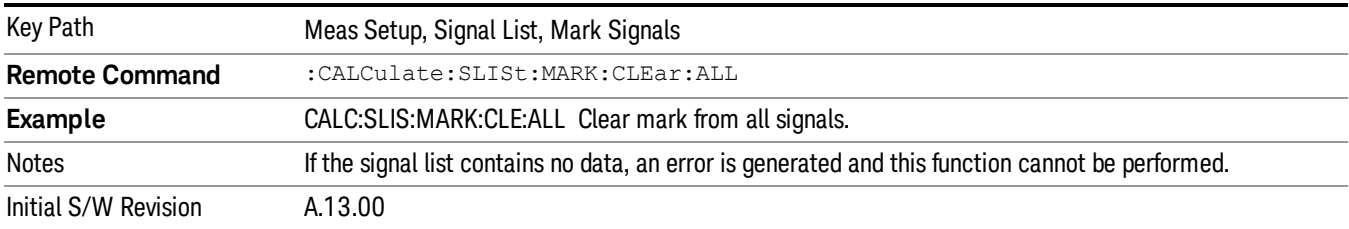

# Delete Signals

This key opens the delete signals option menu.

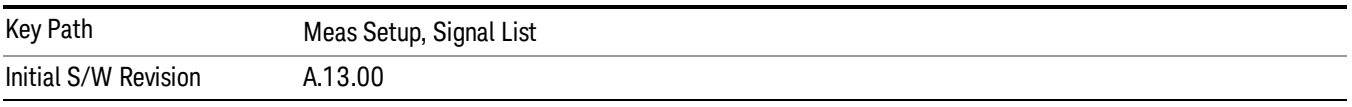

#### Select Signal

Specifies the selected signal. The term "Selected signal" is used throughout this document to specify which signal will be affected by the functions.

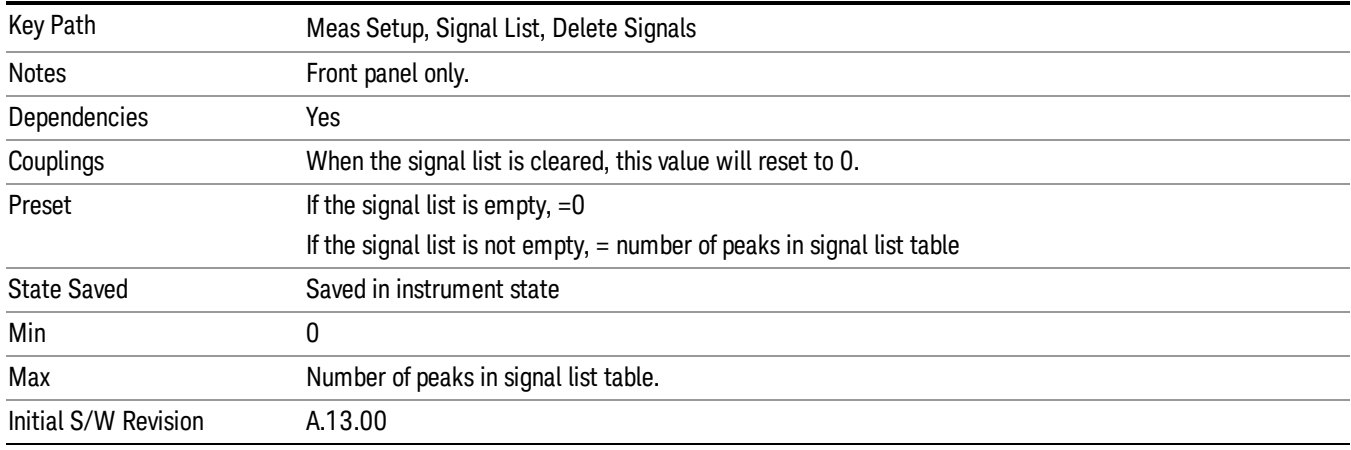

### Delete Signal

Deletes the selected signal. If you accessed this function from the front panel, the following message will prompt you for confirmation to delete the selected signal from the signal list.

This will delete the selected signal. Are you sure you want to do this?

Please press Enter or OK to proceed. Press ESC or Cancel to close this dialog.

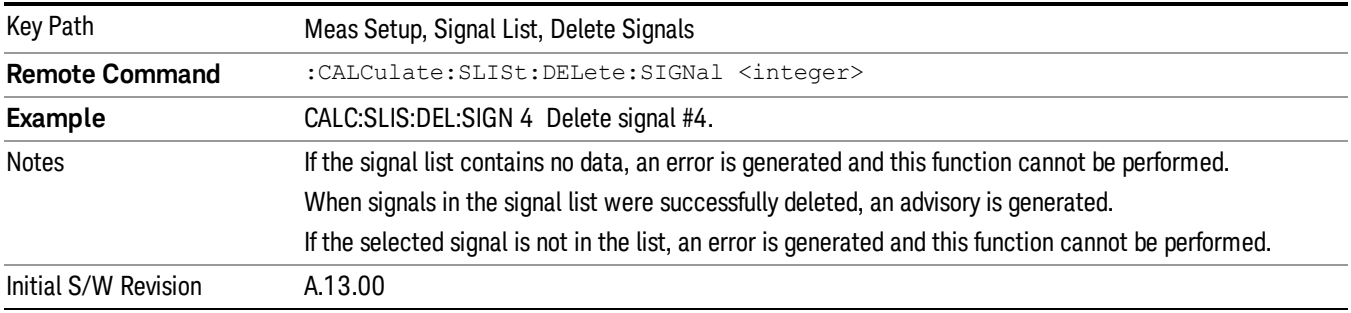

#### Delete All

Marks and deletes all signals in the signal list. If you accessed this function from the front panel, the following message will prompt you for confirmation to delete the selected signals from the signal list..

This will delete all signals. Are you sure you want to do this?

Please press Enter or OK to proceed. Press ESC or Cancel to close this dialog.

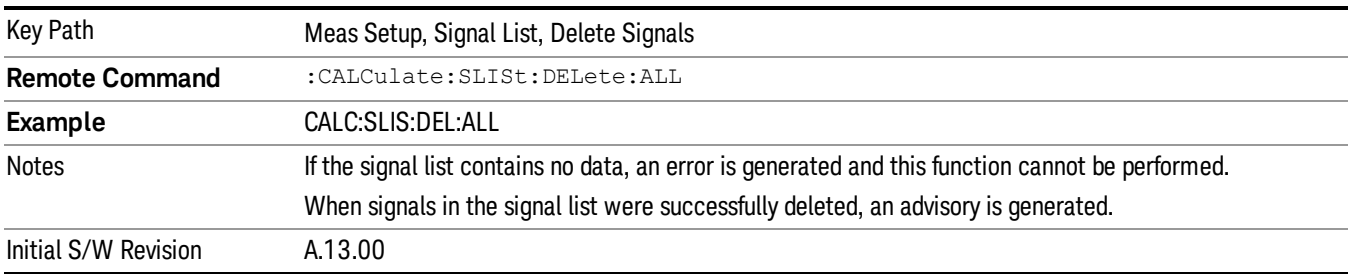

#### Delete Marked

Deletes all marked signals in the signal list. If you accessed this function from the front panel, the following message will prompt you for confirmation to delete the selected signals from the signal list.

This will delete the marked signals. Are you sure you want to do this?

Please press Enter or OK to proceed. Press ESC or Cancel to close this dialog.

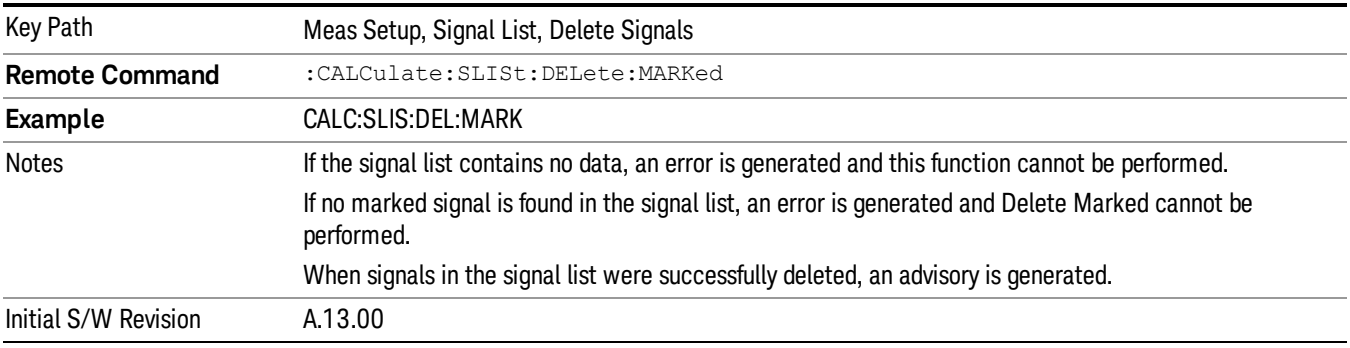

#### Delete Unmarked

Deletes all unmarked signals in the signal list. If you accessed this function from the front panel, the following message will prompt you for confirmation to delete the selected signals from the signal list.

This will delete the unmarked signals. Are you sure you want to do this?

Please press Enter or OK to proceed. Press ESC or Cancel to close this dialog.

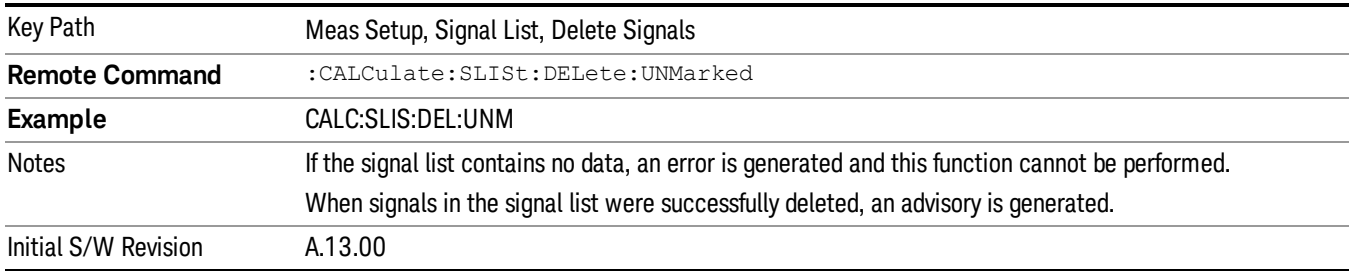

# Sort Signals

Specifies how the elements in the signal list will be sorted either based on the frequency, detector amplitude, detector vs. limit delta or time in ascending or descending order. During sorting, an advisory message appears at the message bar, "Sorting signal list by <sorting type selected>...", for example:

Sorting signal list by Frequency…

Sorting signal list by Det 1 Amplitude…

Sorting signal list by Det 3 vs Limit Delta…

Sorting signal list by Det 3 vs TimeStamp…

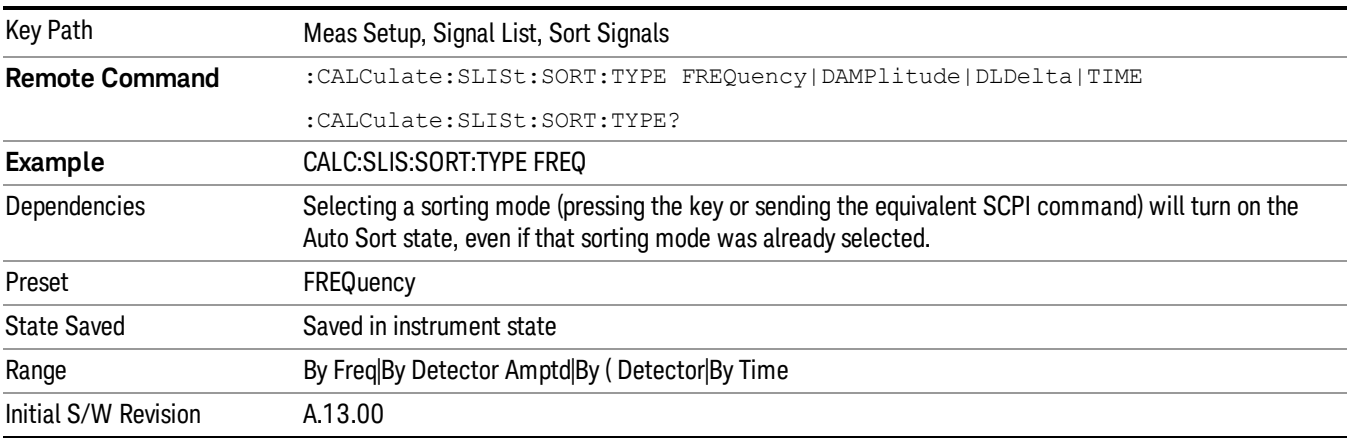

#### By Freq

Specifies that the elements in the signal list will be sorted based on the frequency.

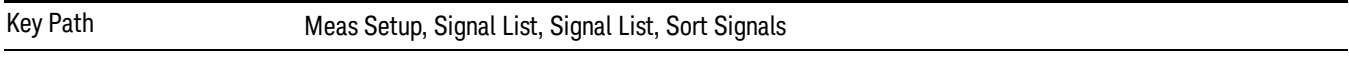

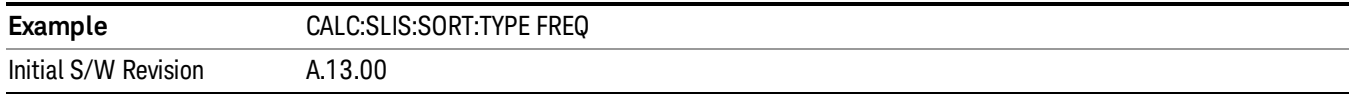

#### By Detector Amptd

Specifies that the elements in the signal list will be sorted based on the detector amplitude.

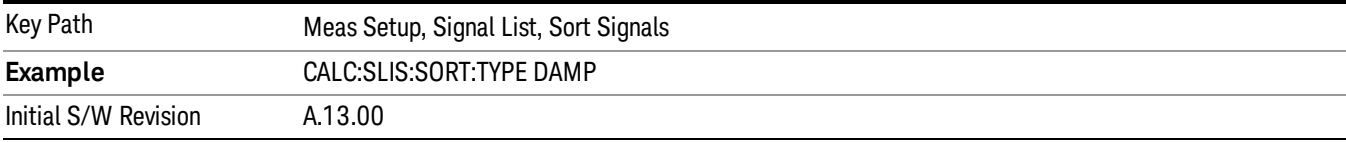

#### By Det Amptd Type

Specifies how the signal list will be sorted based on the detector amplitude type.

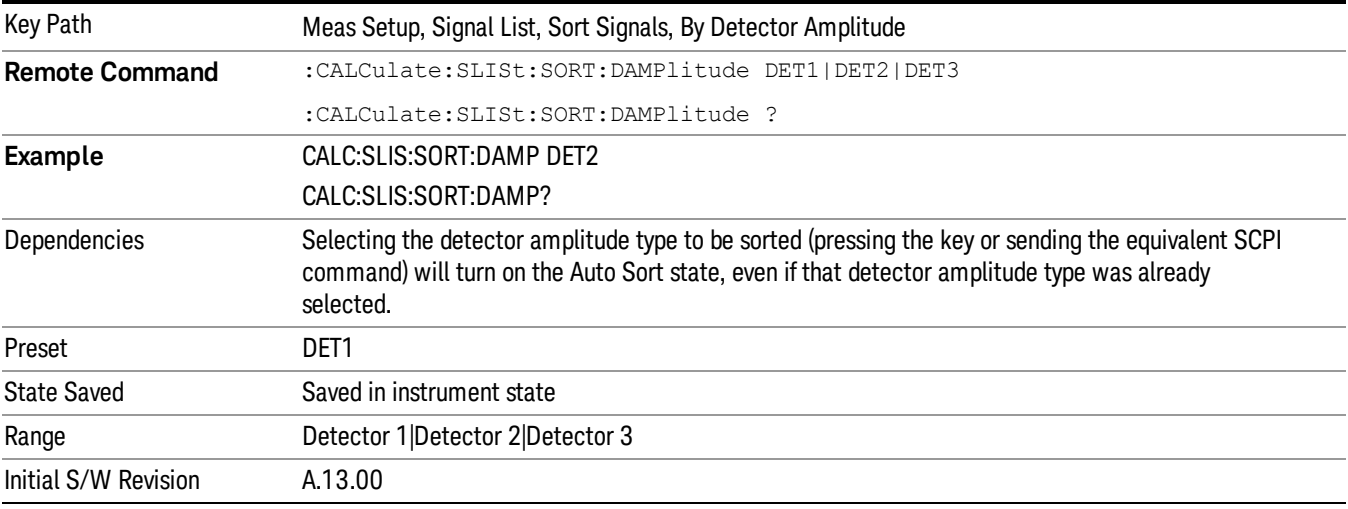

#### By Δ Detector

Specifies that the elements in the signal list will be sorted based on the detector vs limit delta.

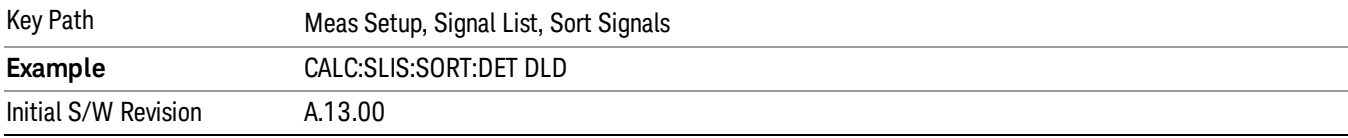

#### By Δ Detector Type

Specifies how the signal list will be sorted based on the detector to limit delta.

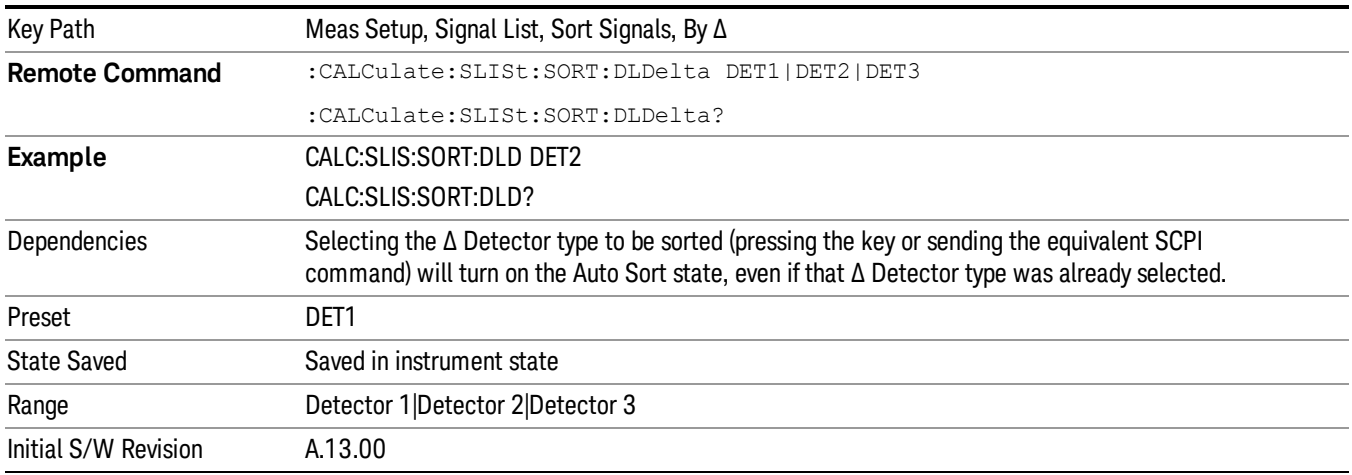

#### By Time

Specifies that the elements in the signal list will be sorted based on time.

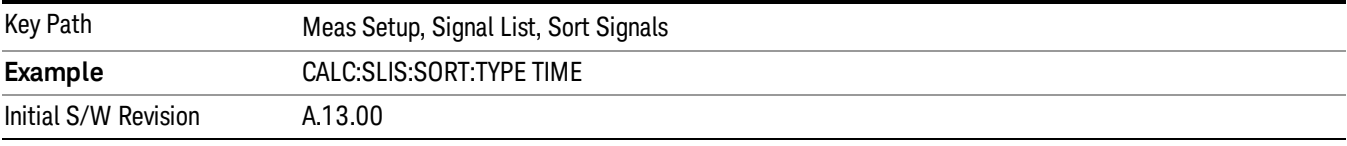

#### Sort Order

Chooses between ascending and descending order.

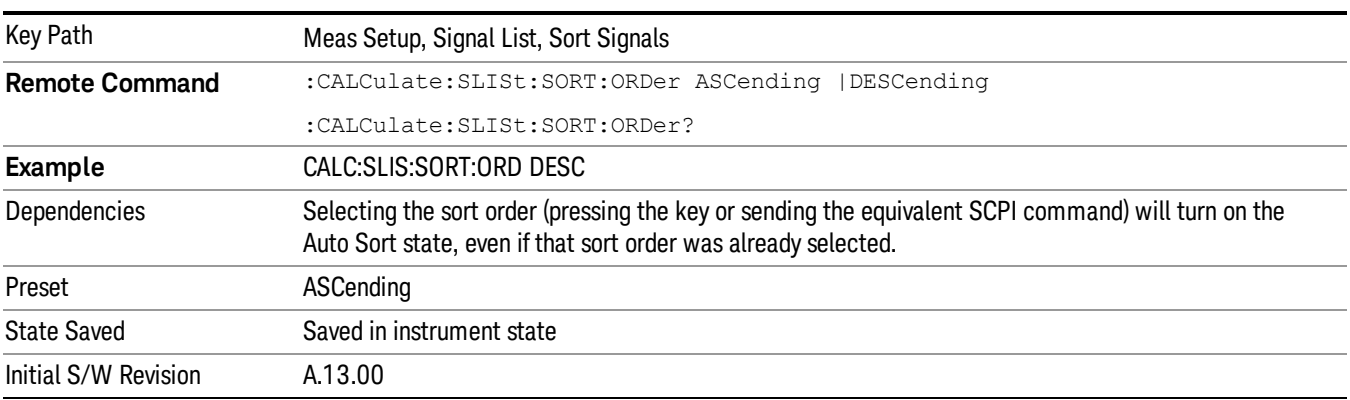

#### Auto Sort

If this is turned on, the measurement will perform signal sorting based on the sorting order and sorting type selected before each new signal is added. Otherwise, the signal will be added into the signal list in descending order of the trace amplitude level.

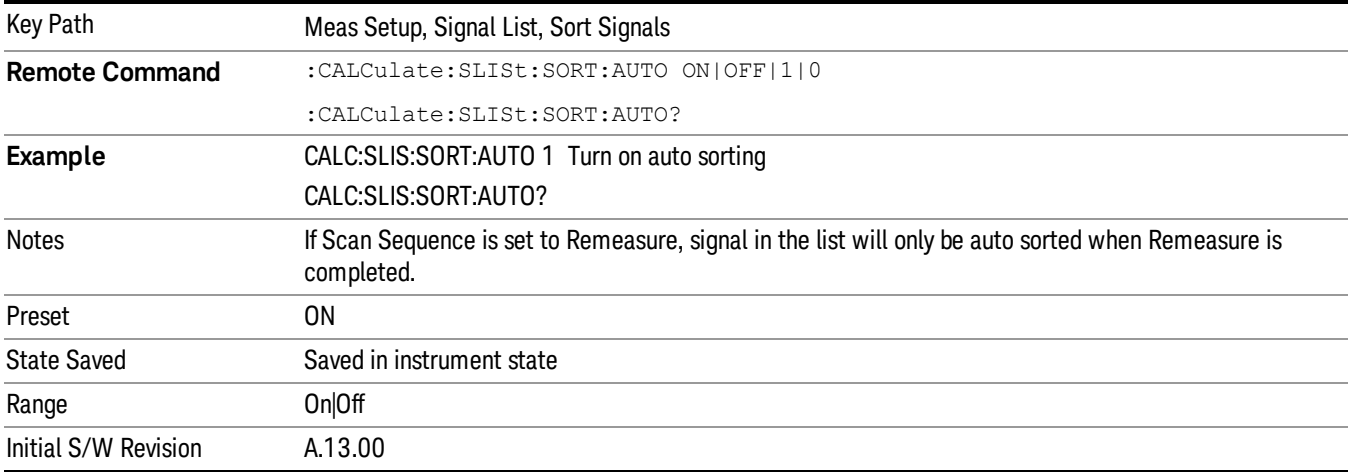

#### Comment

Sets an ASCII comment field for each signal in the list, which will be shown in the "Comment" column of signal list. This value will be stored in signal list exported file.

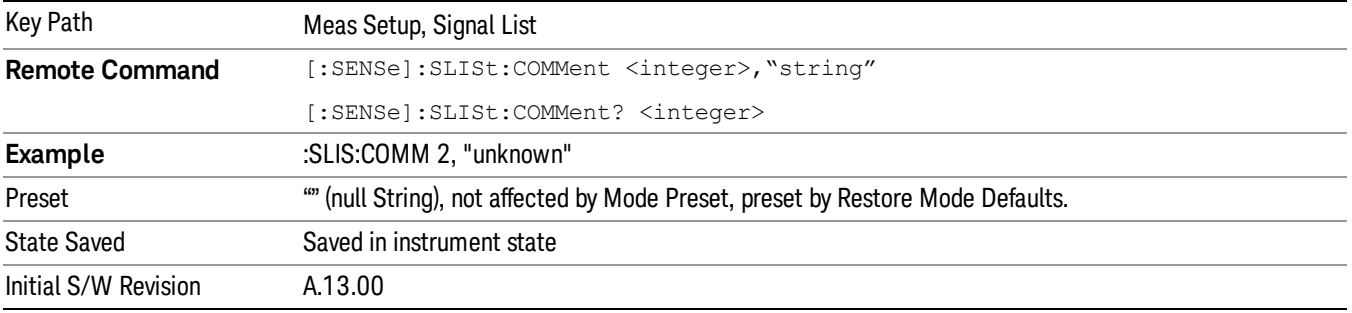

#### Limits

Opens the Limit Lines menu that contains keys that control limit lines of the current measurement. Only the upper limit is used in the Monitor Spectrum measurement.

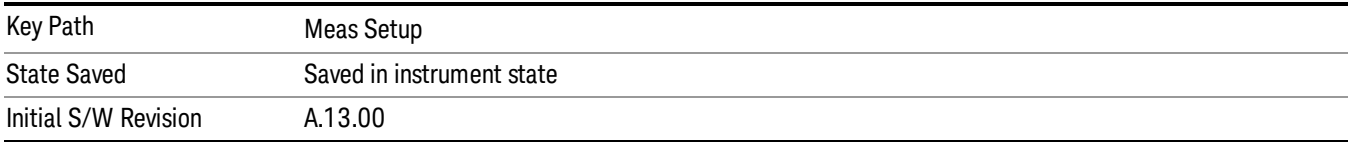

### Select Limit

Specifies the selected limit. The term "selected limit" is used throughout this document to specify which limit will be affected by the functions.

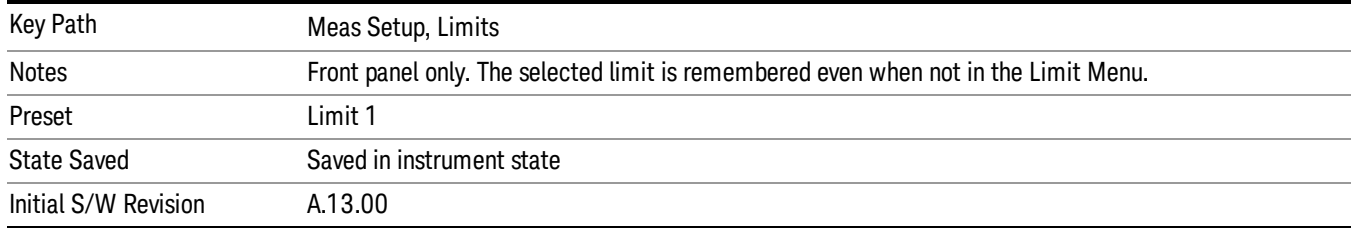

### Limit On/Off

Selects whether the limit and margin are displayed. If Test Limits is on, this also determines whether the test trace (see ["Test](#page-790-0) [Trace"](#page-790-0) [on](#page-790-0) [page](#page-790-0) [791](#page-790-0)) will be tested against the limit. If Limit On/Off is On, the following occurs:

- The limit line is displayed, in the same color, but paler, as the limited trace. Portions of traces that fail the limits will be displayed in red.
- The margin line is displayed if Margin is on and the Margin Value is non-zero (see ["Margin"](#page-795-0) [on](#page-795-0) [page](#page-795-0) [796](#page-795-0)). The margin line is displayed in the same color as the limit line, but paler still and dashed. Portions of traces that pass the limits but fail the margin will be displayed in amber.
- The trace is tested for the purpose of the "Trace Pass/Fail"indication in the graticule if, in addition to Limit On/Off being On, the trace is displayed and Test Limits (All Limits) is on (see ["Test](#page-800-0) [Limits](#page-800-0) [\(All](#page-800-0) [Limits\)"](#page-800-0) [on](#page-800-0) [page](#page-800-0) [801\)](#page-800-0). If the trace is not tested, no report of the trace passing or failing is seen on the graticule. Note that the SCPI queries of Limit Pass/Fail are independent of these conditions. The test is always performed when queried over SCPI.

The PASS/FAIL box in the corner of the Meas Bar is only displayed if there is at least one "Trace Pass/Fail" indication displayed in the graticule.

Note that the red and amber coloring of traces that fail the limits and/or margins only applies to traces whose X-axis corresponds to the current analyzer X-axis. Traces that are not updating (in View, for example) will not change color if the analyzer X-axis settings (e.g., start and stop frequency) do not match those of the trace, for example if they have been changed since the trace stopped updating. In this case, the Invalid Data indicator (\*) will appear in the upper right corner.

When the limits are frequency limits but the trace is a zero-span trace, the limit trace is drawn at the limit amplitude of the center frequency. When the limits are time limits but the trace is a frequency domain trace, the limit trace is drawn according to the current time axis, with the left of the screen being 0 and the right being equal to sweep time.

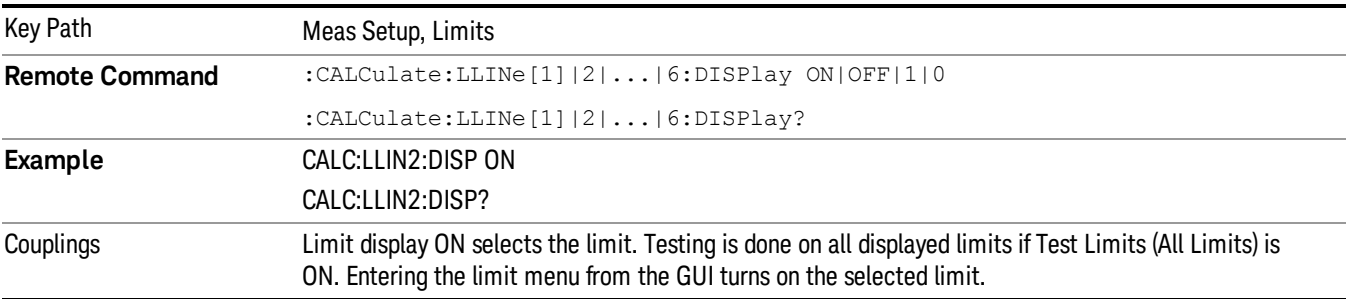

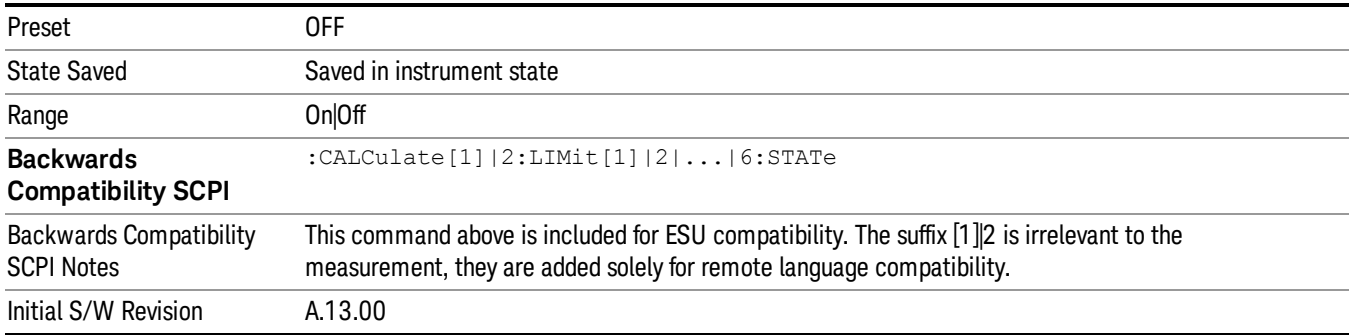

#### Properties

Accesses a menu that lets you set the properties of the selected limit.

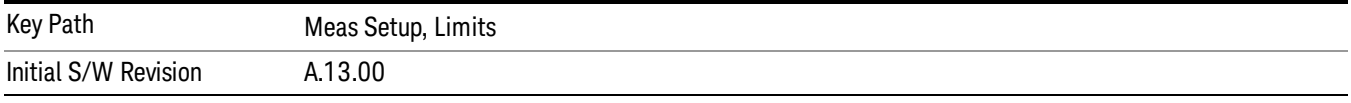

#### Select Limit

Specifies the selected limit. The term "selected limit" is used throughout this document to specify which limit will be affected by the functions.

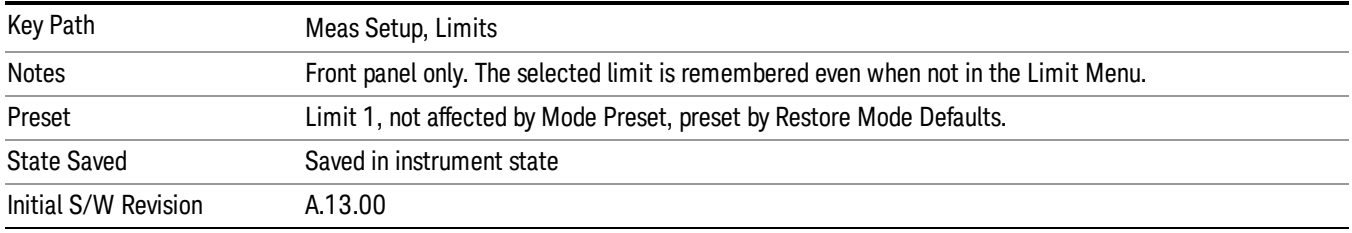

#### <span id="page-790-0"></span>Test Trace

Selects the trace that you want the limit to test. A limit is applied to one and only one trace.

A trace can have multiple limit lines simultaneously; in that case, only one upper limit line will affect the color of the trace. Other limit lines will be displayed, and will affect the pass/fail status, but the trace will not turn red if it crosses a secondary limit line.

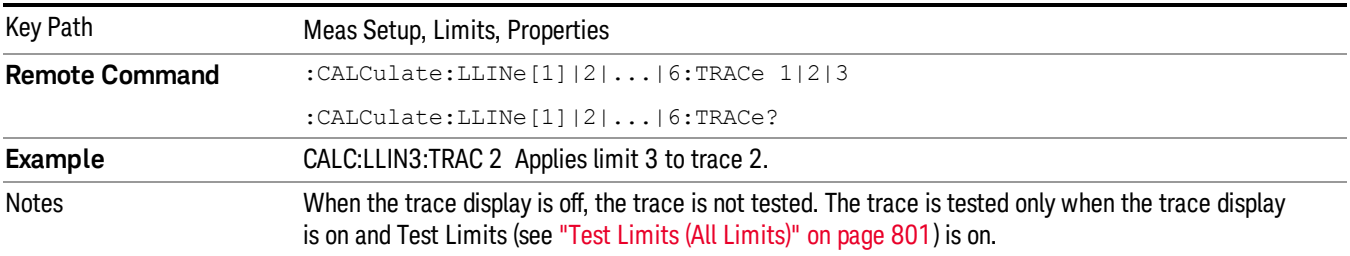

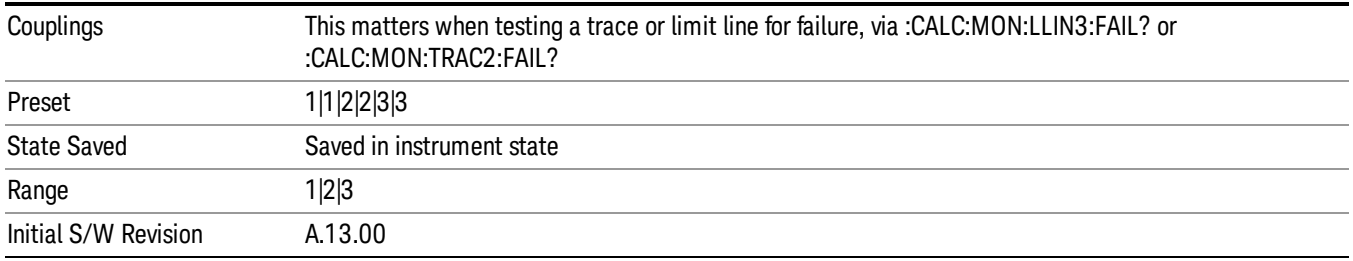

#### Interpolation

Accesses a menu that lets you set the frequency and amplitude interpolation of the selected limit.

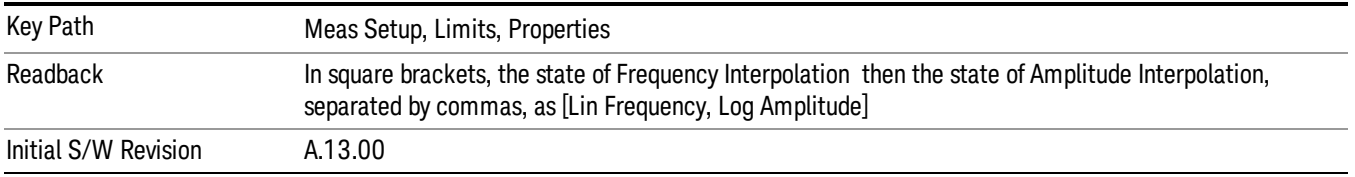

#### Frequency Interpolation

Sets the interpolation between frequency points, allowing you to determine how limit trace values are computed between points in a limit table. The available interpolation modes are linear and logarithmic. If frequency interpolation is logarithmic (Log), frequency values between limit points are computed by first taking the logarithm of both the table values and the intermediate value. A linear interpolation is then performed in this logarithmic frequency space. An exactly analogous manipulation is done for logarithmic amplitude interpolation.

Note that the native representation of amplitude is in dB.

For linear amplitude interpolation and linear frequency interpolation, the interpolation is computed as:

$$
y = 20 \log \Bigl(\frac{10^{\frac{y_{n1}}{20}} - 10^{\frac{y_{i}}{20}}}{f_{n1} - f_{i}} \Bigl(f - f_{i}\Bigr) + 10^{\frac{y_{i}}{20}}\Bigr)
$$

For linear amplitude interpolation and log frequency interpolation, the interpolation is computed as:

$$
y = 20 \log \Big( \frac{10^{\frac{7n}{20}} - 10^{\frac{7}{20}}}{\log f_{i+1} - \log f_i} (\log f - \log f_i) + 10^{\frac{7}{20}} \Big)
$$

For log amplitude interpolation and linear frequency interpolation, the interpolation is computed as:

$$
y = \frac{y_{i+1} - y_i}{f_{i+1} - f_i}(f - f_i) + y_i
$$

For log amplitude interpolation and log frequency interpolation, the interpolation is computed as:
# $y = \frac{y_{i+1} - y_i}{\log f_{i+1} - \log f_i} (\log f - \log f_i) + y_i$

The Interpolation modes determine how limit values are computed between points in the limit table. The appearance of a limit trace is also affected by the amplitude scale, which may be linear or logarithmic.

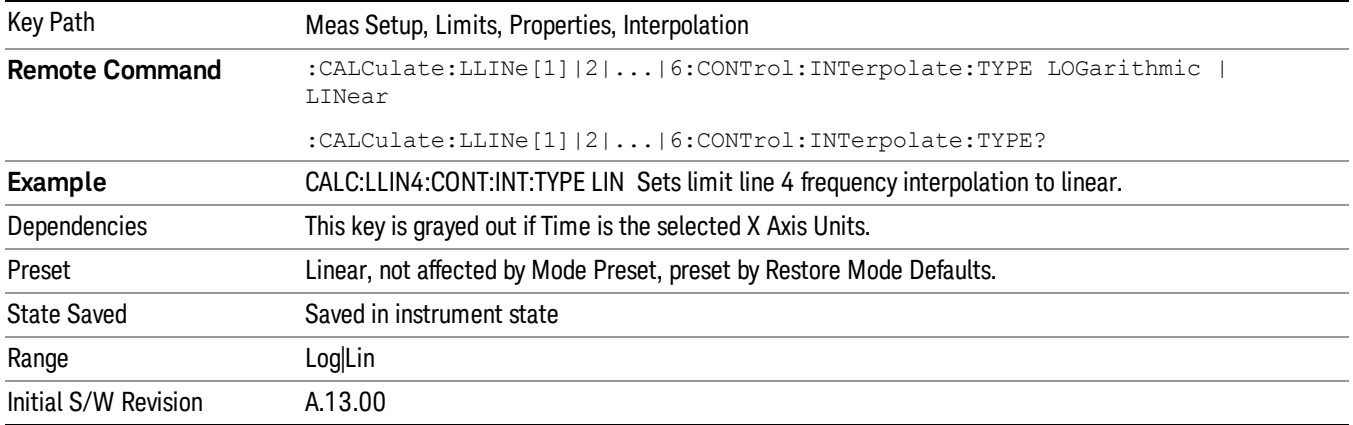

#### Amplitude Interpolation

Sets the interpolation to linear or logarithmic for the specified limiting points set, allowing you to determine how limit trace values are computed between points in a limit table. See ["Frequency](#page-791-0) [Interpolation"](#page-791-0) [on](#page-791-0) [page](#page-791-0) [792](#page-791-0) for the equations used to calculate limit values between points.

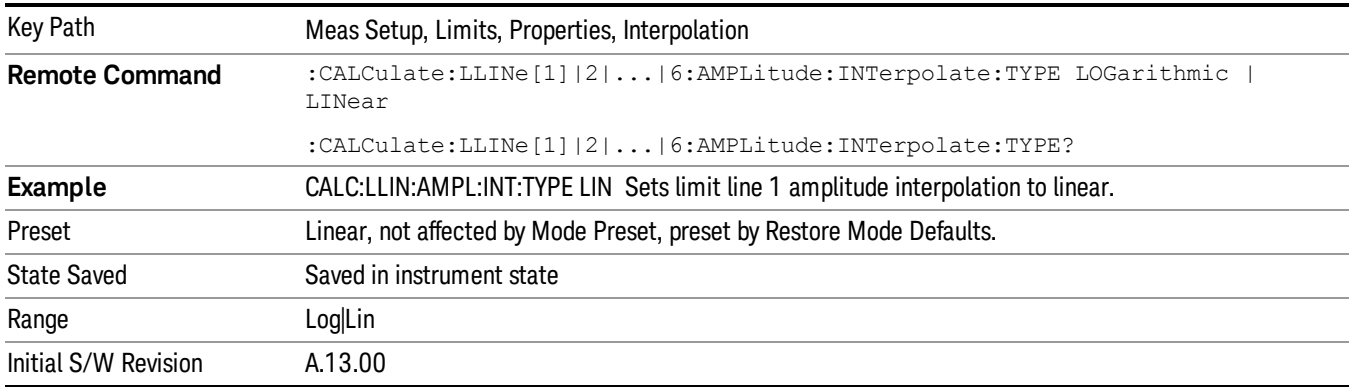

#### Fixed/ Relative

Accesses a menu that lets you specify that the selected limit is relative to either the Center Frequency or the Reference level.

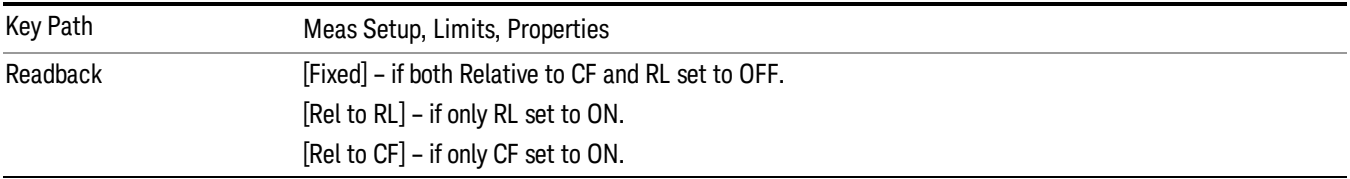

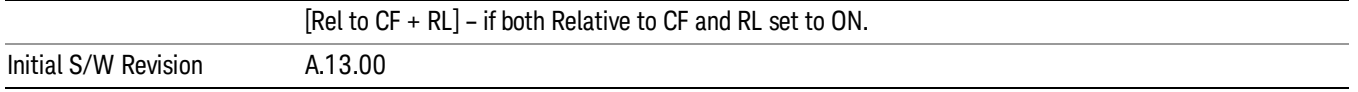

#### Relative to CF

Chooses whether the limit line frequency points are coupled to the instrument center frequency, and whether the frequency points are expressed as an offset from the instrument center frequency. If the limit lines are specified with time, this has no effect. The limit table must in this case support negative frequencies.

For example, assume you have a frequency limit line, and the analyzer center frequency is at 1 GHz. If Relative to CF is "Off", entering a limit line segment with a frequency coordinate of 300 MHz displays the limit line segment at 300 MHz, and the limit line segment will not change frequency if the center frequency changes. If Relative to CF is "On", entering a limit line segment with a frequency coordinate of 300 MHz displays the limit line segment at CF + 300 MHz, or 1.3 GHz. Furthermore, if the center frequency changes to 2 GHz, the limit line segment will be displayed at CF + 300 MHz, or 2.3 GHz.

It is possible to change this setting after a limit line has been entered. When changing from On to Off or vice-versa, the frequency values in the limit line table change so that the limit line remains in the same position for the current frequency settings of the instrument.

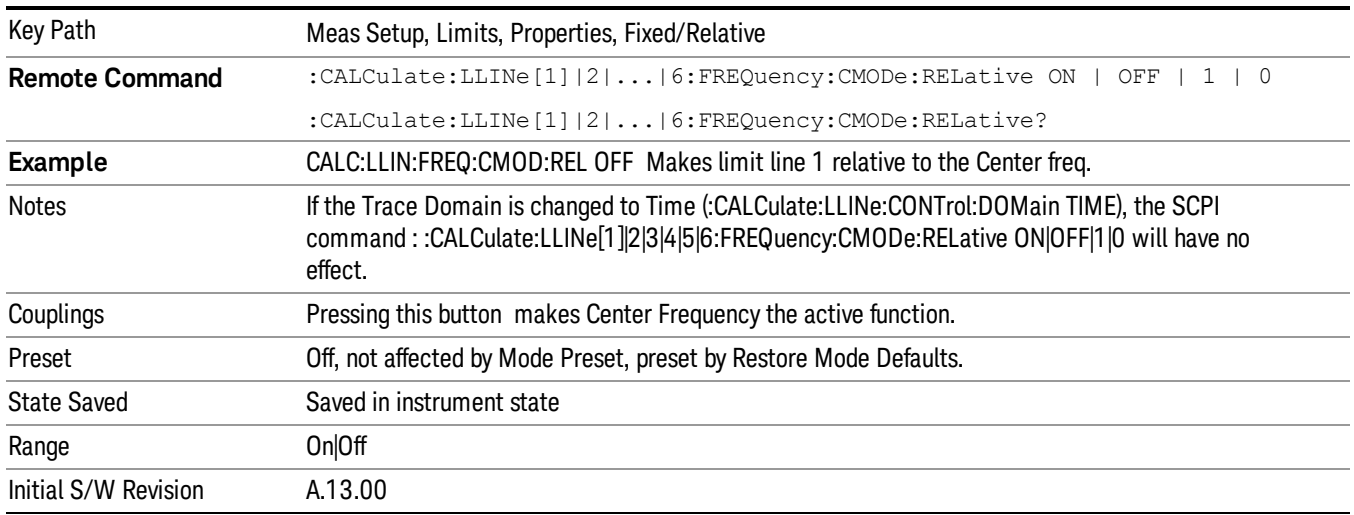

#### Relative to RL

Chooses whether the limit line amplitude points are coupled to the instrument reference level, and whether the amplitude points are expressed as an offset from the instrument reference level.

For example, assume you have a limit line, and the reference level at –10 dBm. If Relative to RL is "Off", entering a limit line segment with an amplitude coordinate of –20 dB displays the limit line segment at –20 dBm, and the limit line segment will not change amplitude if the reference level amplitude changes. If Relative to RL is "On", entering a limit line segment with an amplitude coordinate of –20 dB displays the limit line segment at RL – 20 dB, or –30 dBm. Furthermore, if the reference level amplitude changes to –30 dBm, the limit line segment will be displayed at RL – 20 dB, or –50 dBm.

It is possible to change this setting after a limit line has been entered. When changing from On to Off or vice-versa, the amplitude values in the limit line table change so that the limit line remains in the same position for the current reference level settings of the instrument.

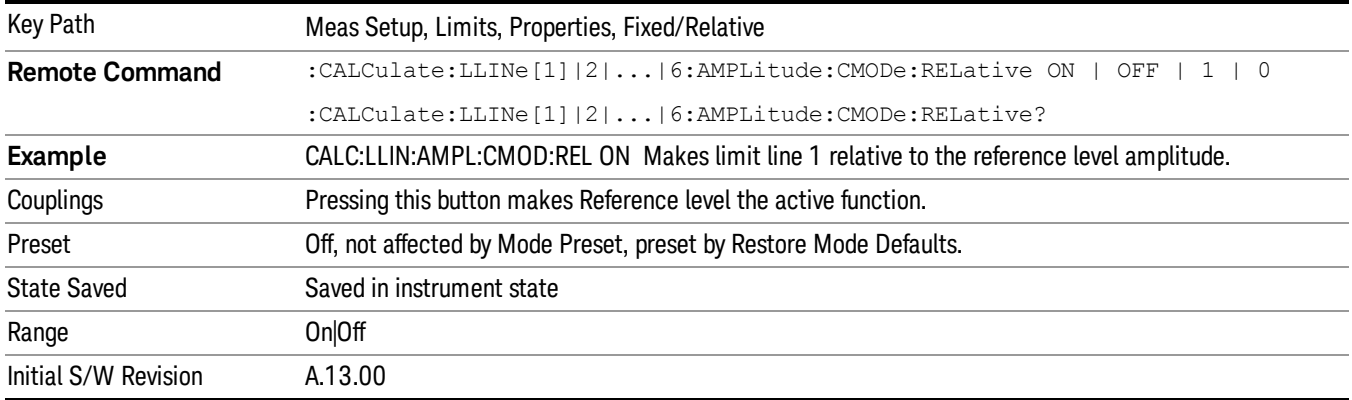

#### Description

Provides a description of up to 60 characters by which you can easily identify the limit. The descriptions will be stored in the exported file and can be displayed in the active function area by selecting them as the active function, if desired to be in a screen dump.

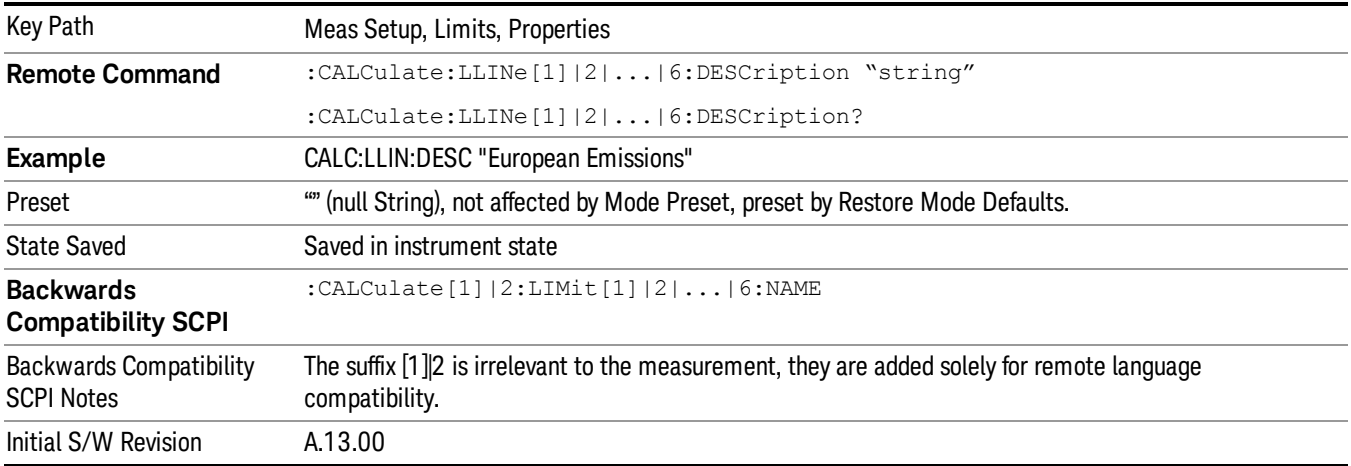

#### Comment

Sets an ASCII comment field, which will be stored in an exported file. The comment can be displayed in the active function area by selecting it as the active function, if desired to be in a screen dump. The Limits .csv file supports this field.

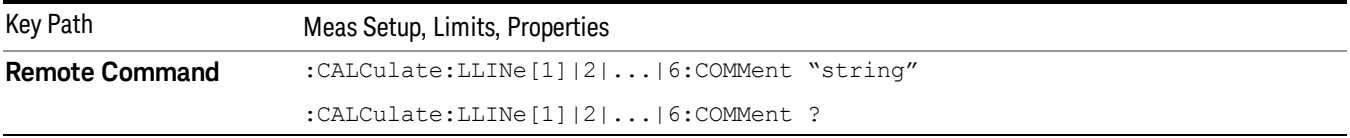

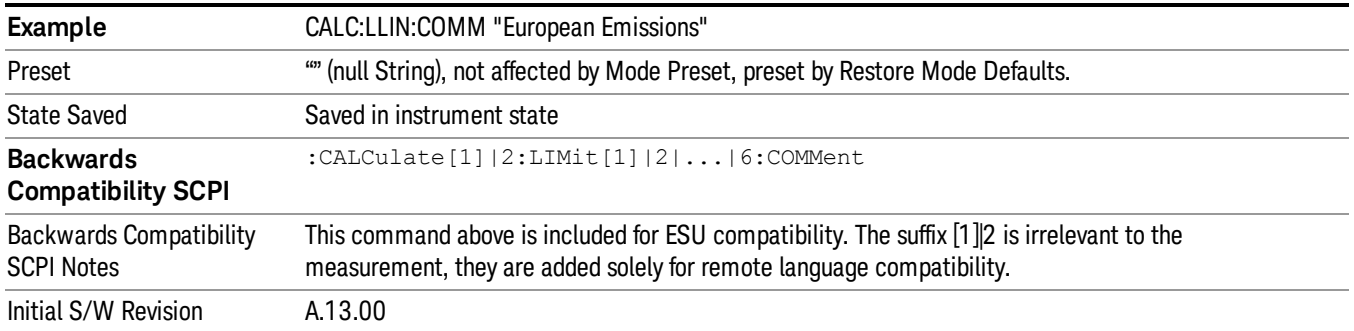

# Margin

Selects a margin for this limit, which will cause a trace to Fail Margin when the trace is between the limit line and the margin line. Portions of the traces that pass the limit but fail the margin will be displayed in an amber color. .

A margin is always specified in dB relative to a limit. Since there is only an upper limit in the Monitor Spectrum measurement, the margin is always negative. If a value is entered with the incorrect sign, the system will automatically take the negative of the entered value.

When the Margin is selected, it may be turned off by pressing the Margin key until Off is underlined. This may also be done by performing a preset. Margin is the default active function whenever the margin is on, and it is not the active function whenever the margin is off.

The margin lines are displayed in the same color, but paler, as limit lines. If the limited trace is blanked then the limit line and the margin line will be blanked as well.

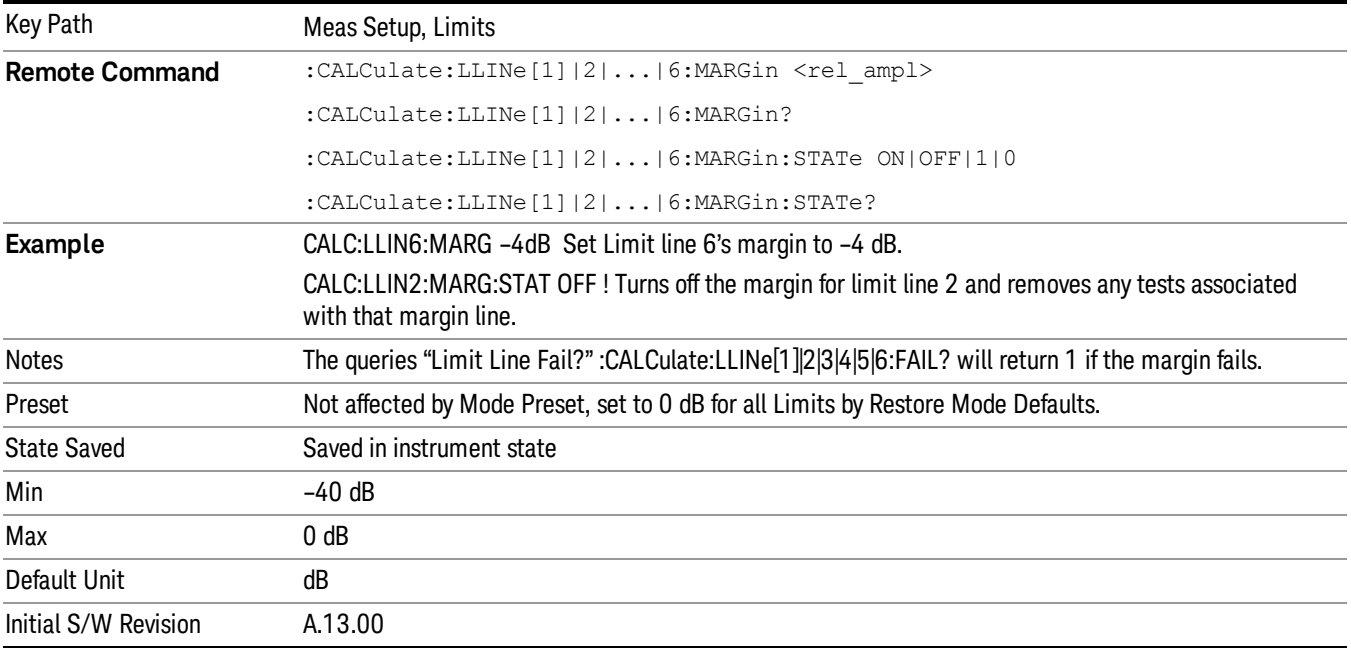

# Edit Limit

Opens the Table Editor for the selected limit line.

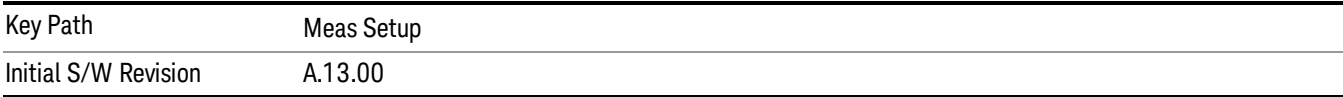

#### Navigate

Lets you move through the table to edit the desired point

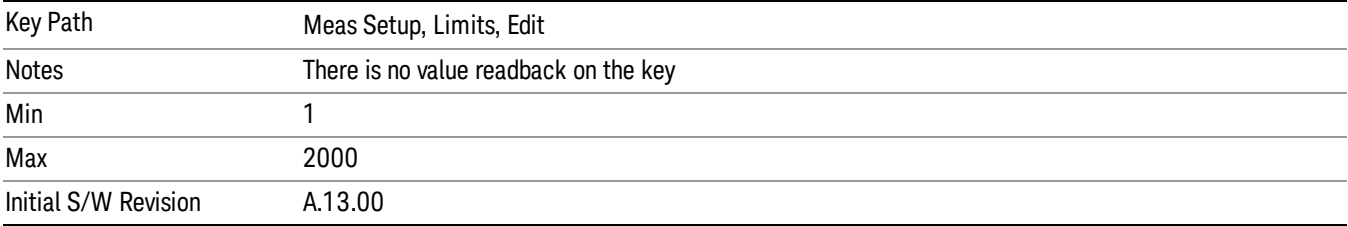

#### Frequency

Lets you edit the frequency of the current row.

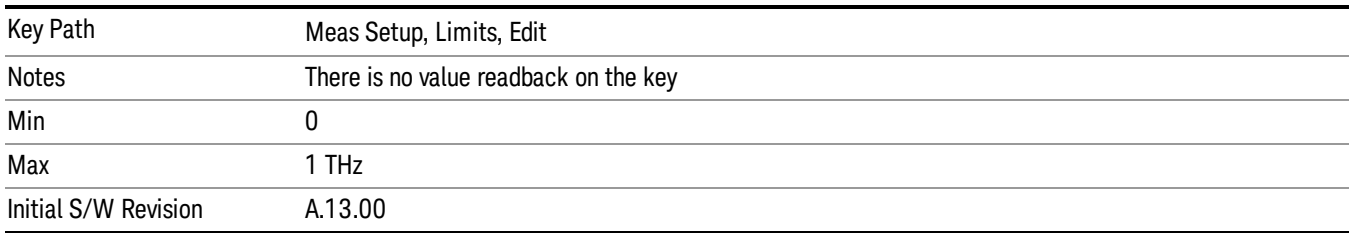

## Amplitude

Lets you edit the Amplitude of the current row.

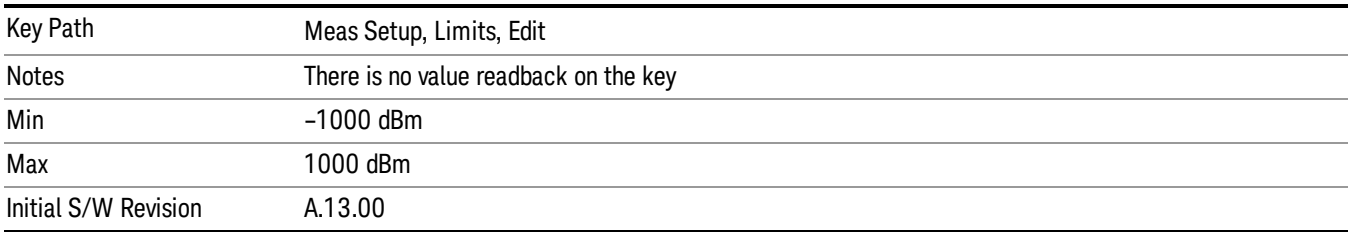

## Insert Point Below

Pressing this key inserts a point below the current point. The new point is a copy of the current point. And becomes the current point The new point is not yet entered into the underlying table, and the data in the

row is displayed in light gray.

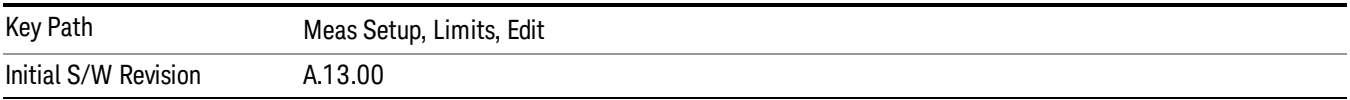

#### Delete Point

This is an immediate action key. It will immediately delete the currently selected point, whether or not that point is being edited, and selects Navigate. The point following the currently selected point (or the point preceding if there is none) will be selected.

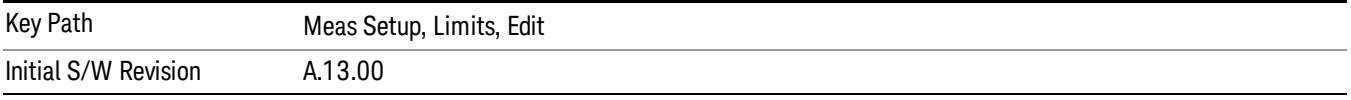

#### Copy from Limit

Copies an existing limit into the current limit, including all secondary parameters (Description, Associated Trace, Type, Margin, Interpolation, Relative to CF/RL).

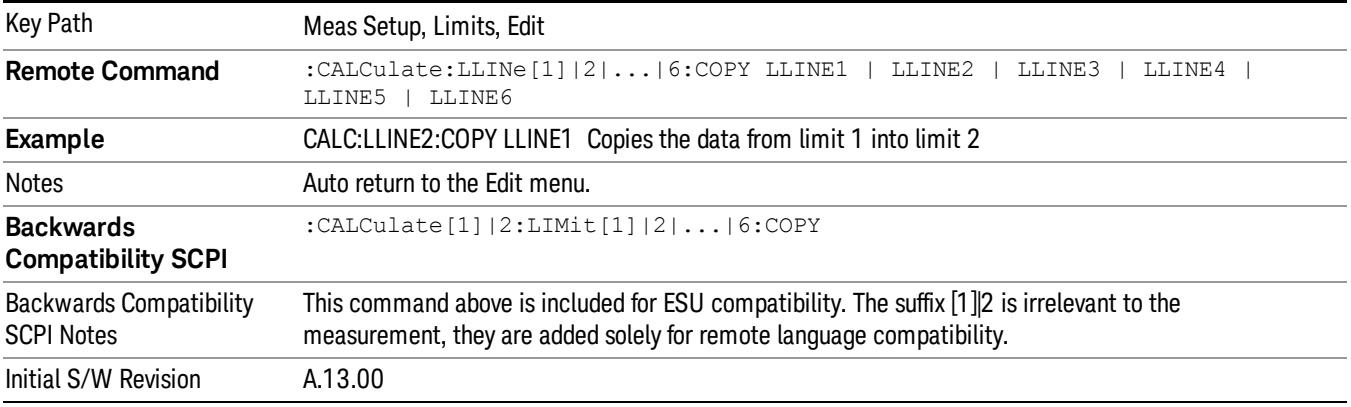

## Build From Trace

Builds a limit using an existing trace. This command will overwrite all data in the limit. Since a straight copy would typically have hundreds or thousands of segments, the data will be approximated to better represent a limit line; small excursions whose width is less than 10 trace buckets will sometimes not be captured. Secondary parameters that are not associated with traces (Description, Associated Trace, Type, Margin, Interpolation, Relative to CF/RL) will be unchanged.

When taking a trace to build a limit, it will often work well to take the trace with a resolution bandwidth wider than the expected measurement, a video bandwidth lower than the expected measurement, and with the detector set to Max Hold or Min Hold.

The limit will be built above the trace. If the trace is constant, the limit should pass after being built.

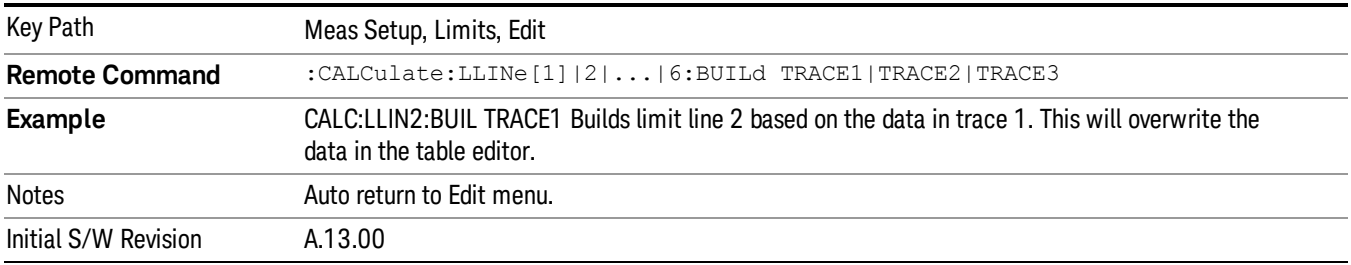

#### **Offset**

Enters a menu that allows you to offset the limit trace by a specified frequency, time, or amplitude. The offsets will be immediately applied to the limit trace for display and failure calculation. The offset can also be applied to the points in the limit line.

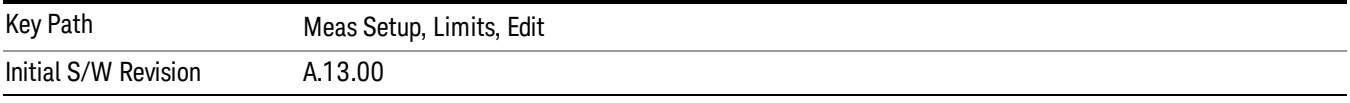

#### X Offset

Offsets the limit trace by some specified frequency (for Frequency-based limit lines) or a time (for timebased limit lines).

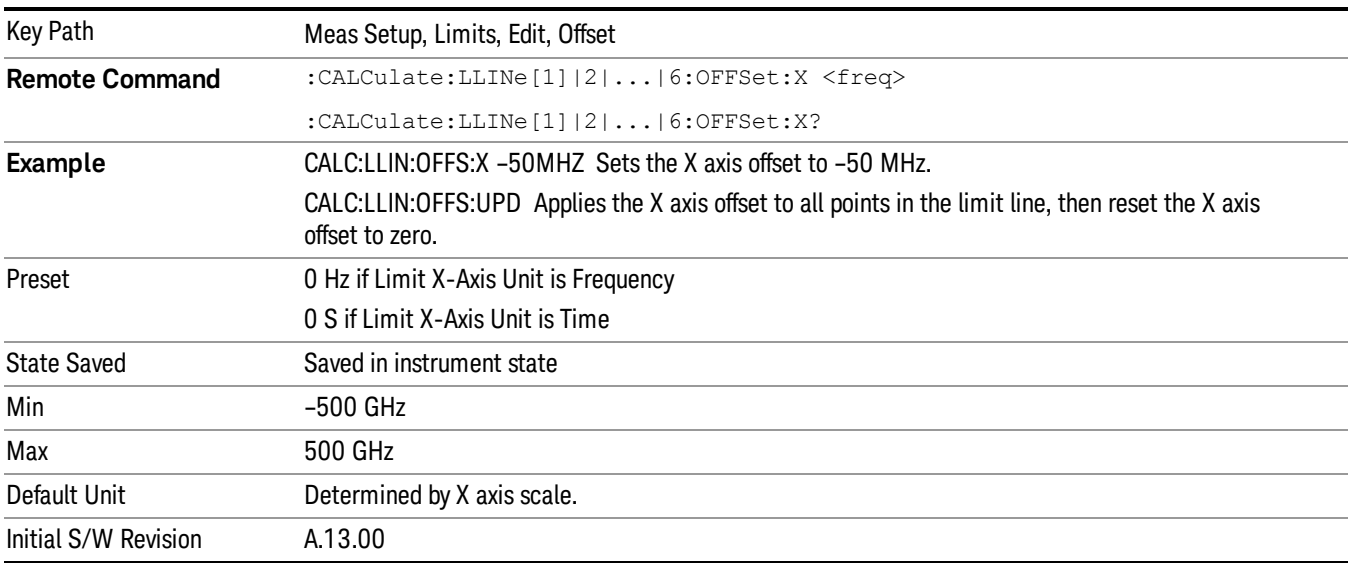

## Y Offset

Offsets all segments in the limit line by some specified amplitude.

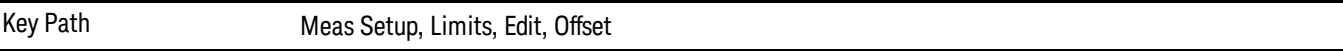

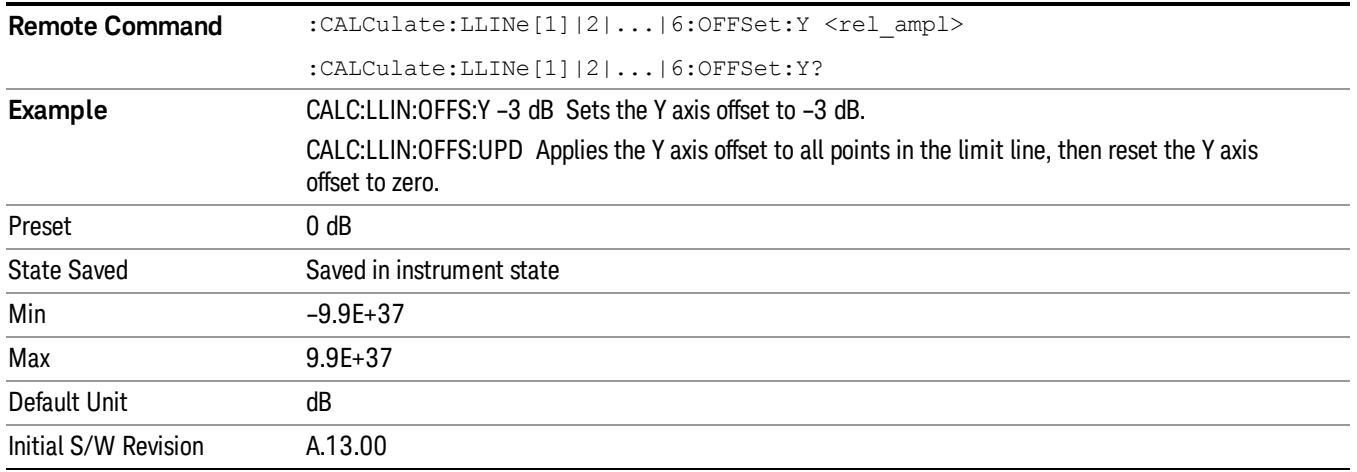

#### Apply Offset to Limit Table

Adds the X and Y offsets to each point in the limit table, then resets the X and Y offset values to zero. This has no effect on the position of the limit trace.

For example, if the X offset is –10 MHz and the Y offset is 1 dB, the values in the limit table will be updated as follows: 10 MHz will be subtracted from each X value, 1 dB will be added to each Y value. The offset values will then be reset to zero. The limit trace will not be moved and the limit table will be updated to accurately reflect the currently displayed limit trace.

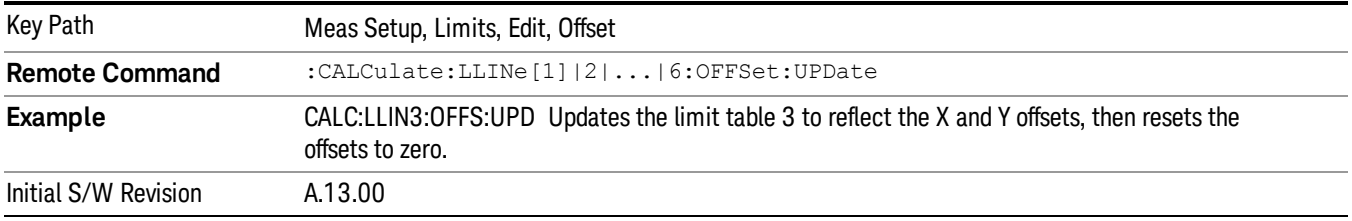

#### Scale X Axis

Matches the X Axis to the selected Limit, as close as possible.

For frequency limits and a frequency-domain X-axis, sets the Start and Stop Frequency to contain the minimum and maximum Frequency of the selected Limit. The range between Start Frequency and Stop Frequency is 12.5% above the range between the minimum and maximum Frequency so that the span exceeds this range by one graticule division on either side.

For time limits and a time-domain X-axis, sets the sweep time to match the maximum Time of the selected Limit.

If the domain of the selected limit does not match the domain of the X Axis, no action is taken. Standard clipping rules apply, if the value in the table is outside the allowable range for the X axis.

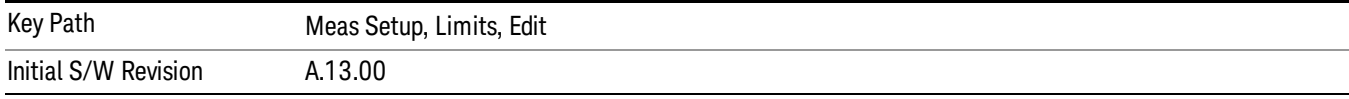

# Test Limits (All Limits)

Selects whether displayed traces are tested against displayed limits (i.e. those for which Limit On/Off is set to On).

For each displayed trace for which a Limit is turned on, a message will be displayed in the upper-left corner of the graticule to notify whether the trace passes or fails the limits.

If the trace is at or within the bounds of all applicable limits and margins, the text "Trace x Pass" will be displayed in green, where x is the trace number. A separate line is used for each reported trace.

If the trace is at or within the bounds of all applicable limits, but outside the bounds of some applicable margin, the text "Trace x Fail Margin" will be displayed in amber, where x is the trace number. A separate line is used for each reported trace.

If the trace is outside the bounds of some applicable limits, the text "Trace x Fail" will be displayed in red, where x is the trace number. A separate line is used for each reported trace.

If the trace has no enabled limits, or the trace itself is not displayed, no message is displayed for that trace.

The PASS/FAIL box in the corner of the Meas Bar is only displayed if there is at least one "Trace Pass/Fail" indication displayed in the graticule.

If two amplitude values are entered for the same frequency, a single vertical line is the result. In this case, if an upper line is chosen, the lesser amplitude is tested. If a lower line is chosen, the greater amplitude is tested.

This command only affects the display, and has no impact on remote behavior. Limit queries over SCPI test the trace against the limit regardless of whether the trace or the limit is turned on (exception: the query :CALCulate:MONitor:TRACe[1]|2|3|4|5|6:FAIL? tests only the limits that are turned on for that trace).

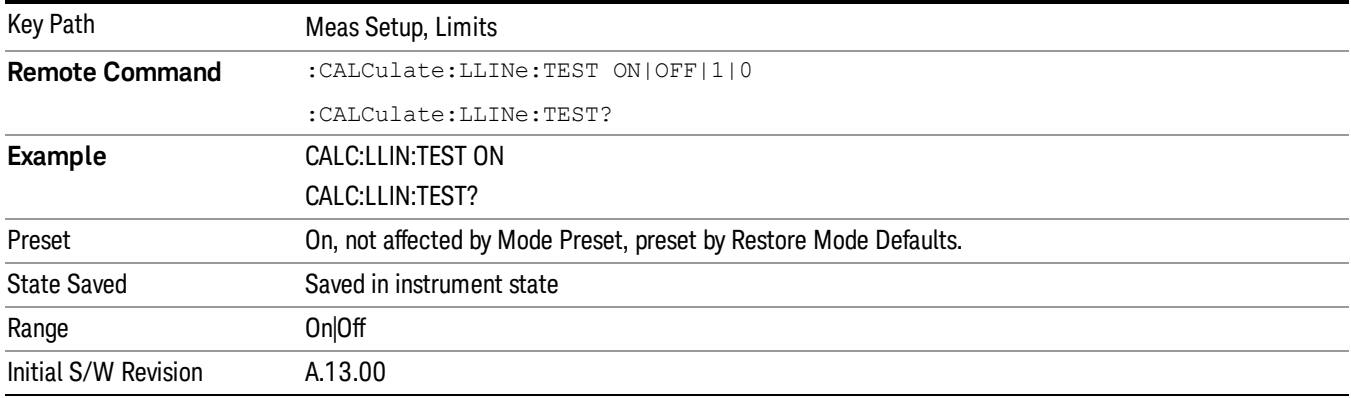

# Delete Limit

Deletes the currently selected limit line. Pressing Delete Limit purges the data from the limit line tables.

Limit data, including secondary parameters such as description, margin value, etc.., will be cleared and returned to factory preset settings.

When this key is pressed a prompt is placed on the screen that says "Please press Enter or OK key to delete limit. Press ESC or Cancel to close this dialog." The deletion is only performed if you press OK or Enter; if so, after the deletion, the informational message "Limit deleted" appears in the MSG line.

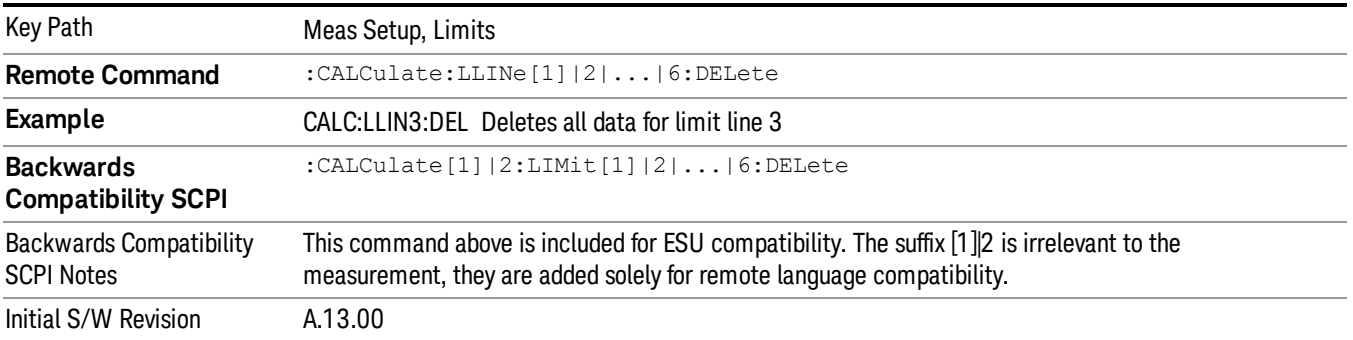

# Delete All Limits

Deletes all limit lines. Pressing Delete All Limits purges the data from all limit line tables.

All limit data will be cleared and returned to factory preset settings.

When this key is pressed a prompt is placed on the screen that says "Please press Enter or OK key to delete all limits. Press ESC or Cancel to close this dialog." The deletion is only performed if you press OK or Enter. After a deletion, the informational message "All Limits deleted" appears in the MSG line.

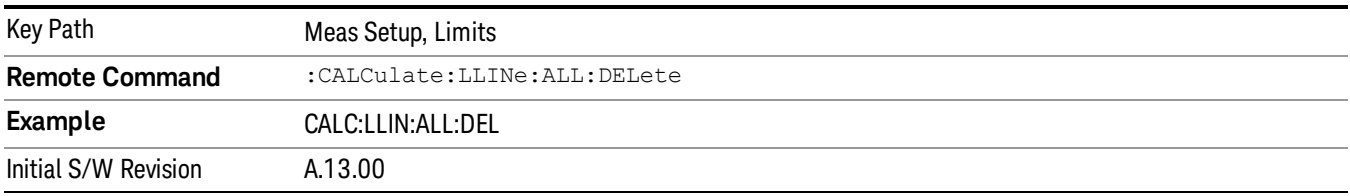

# Limit Line Fail? (Remote Command Only)

Tests a limit line against its associated trace. Returns a 0 if the trace is within the limit and margin, a 1 if the trace exceeds either the limit or the margin.

Note that this command only tests one limit line – other limit lines are not tested when executing this command. To see whether a trace passed all limits, use :CALCulate:MONitor:TRACe:FAIL?.

Note that this command performs the test regardless of whether the trace or the limit is turned on, on the display.

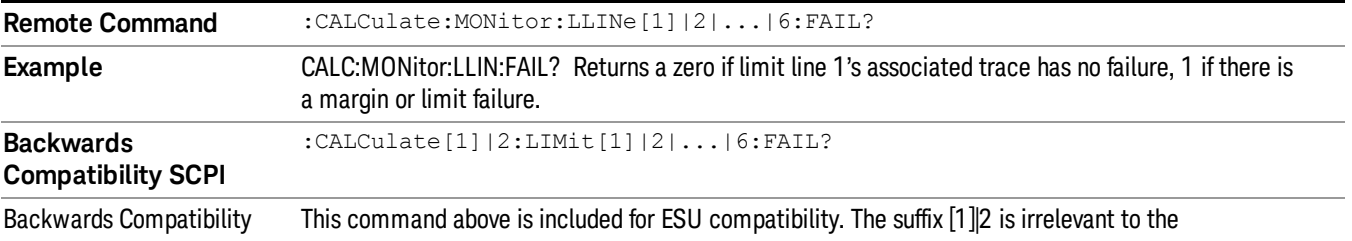

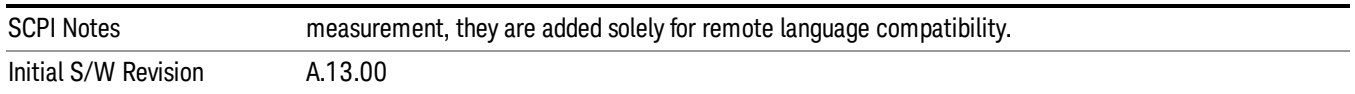

# Trace Fail? (Remote Command Only)

Tests a trace against all associated limit lines. Returns a 0 if the trace is within all limits and margins, a 1 if the trace exceed either the limit or the margin. If no limits apply to the selected trace, this will automatically return a 0.

Only applies to limits that are turned on, if a Limit is off it will not be tested. If a Trace is not displaying it will still be tested, and if Test Limits (All Limits) is off the Trace will still be tested.

This command ignores limit lines that are assigned to other traces.

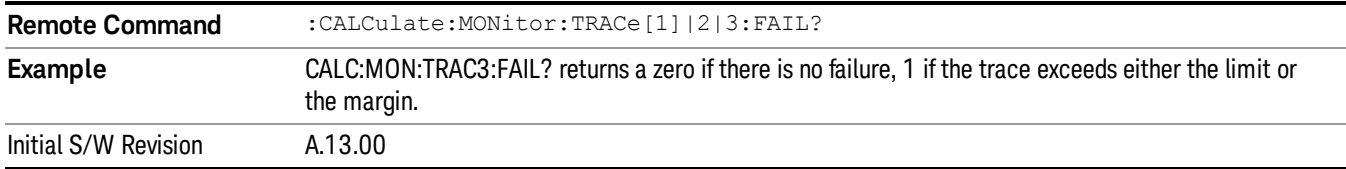

## Limit Line Control (Remote Command Only)

Defines a list of limit line control (frequency or time) values for a given limit line. Up to 2000 points may be defined for each limit using the following parameters.

<x> Frequency or time values as specified by :Calculate:LLINe:CONTrol:DOMain. Units default to Hz (for frequency) and seconds (for time).

Range: –30 Gs to +30 Gs for time limits, –3 kHz to +1200 GHz for frequency limits.

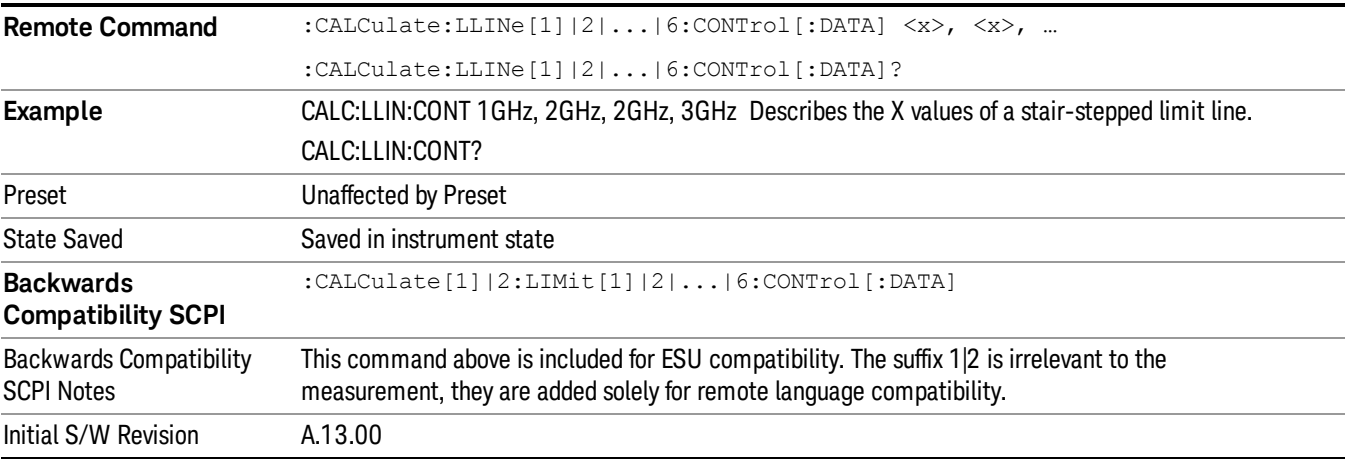

**Remote Command** :CALCulate:LLINe[1]|2|...|6:CONTrol:POINts?

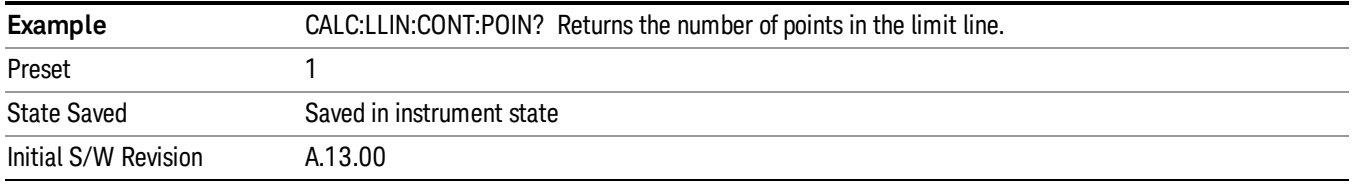

# Limit Line Upper (Remote Command Only, SCPI standard compatibility)

Defines a list of amplitude values for a given limit line. Changing the number of elements in the list spectrum will automatically turn the limit line off. Using the "UPP" syntax defines an upper limit line. There is no lower limit line in Monitor Spectrum measurement. Up to 200 points may be defined for each limit using the following parameters.

<ampl>Amplitude values units default to dBm.

Range: –200 dBm to +100 dBm

The points query returns the number of points in the amplitude list. It will not be possible to turn on the limit line unless the number of points in the control matches the number of points in the amplitude.

The points query returns the number of points in the amplitude list. It should match the number of points in the control, that is, the number of values for the CONTrol axis and for the corresponding limit lines must be identical. If one array is larger than the other, the limit trace is built using only as much data as is contained in the smaller array.

An empty array returns the system error "list is empty" to a data query, 0 to a POINts query.

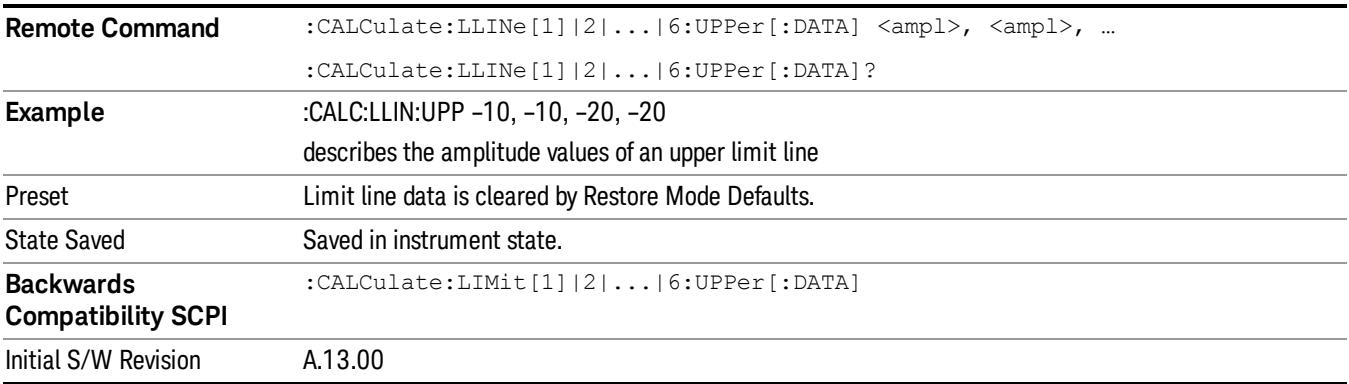

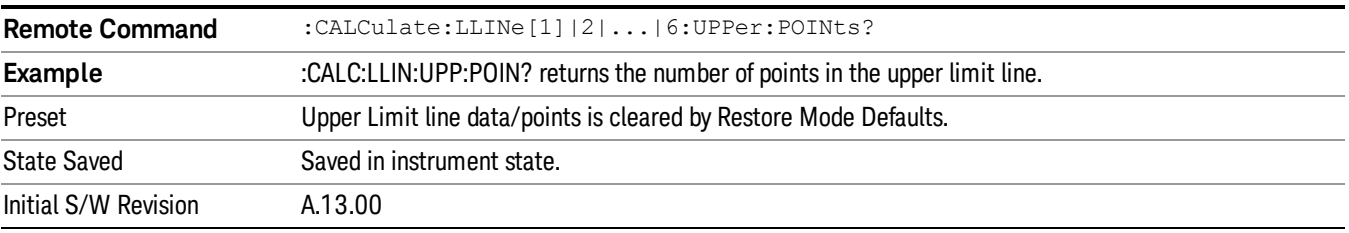

# Analog Demod Tune & Listen

The Analog Demod Tune & Listen key opens the Analog Demod menu that contains keys to turn the demod function on and off and select the modulation type.

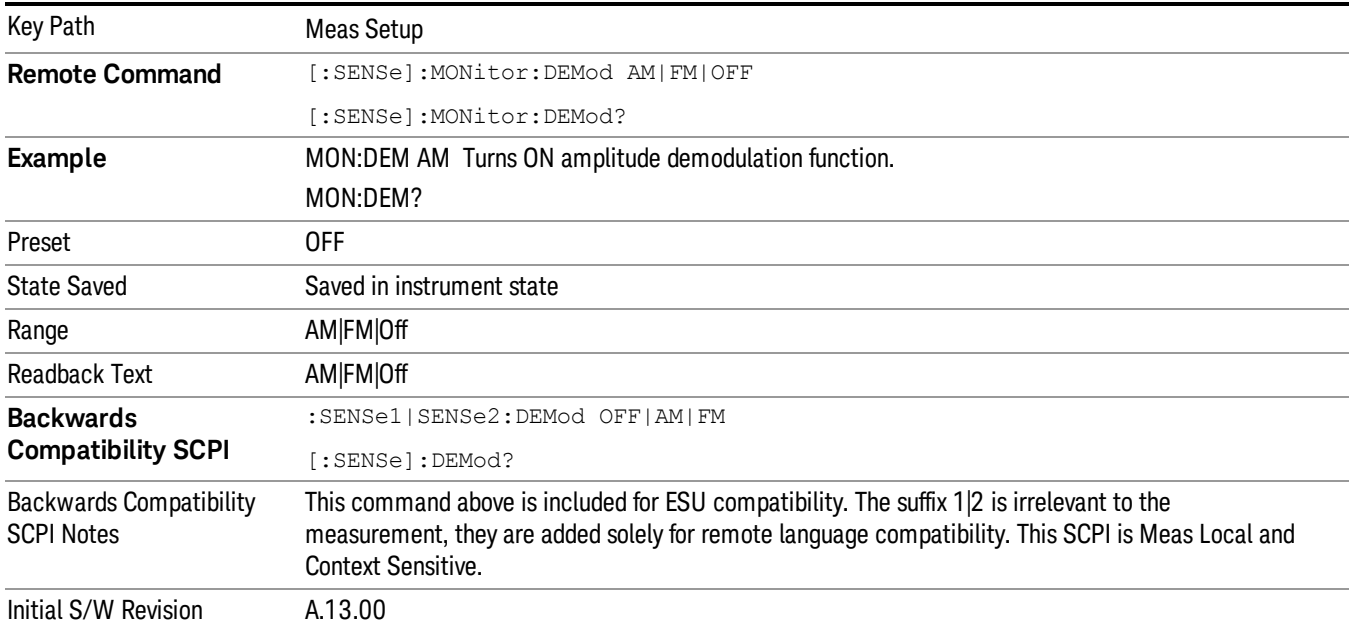

## AM

Pressing this key, when it is not selected, selects and activates the AM demodulation function.

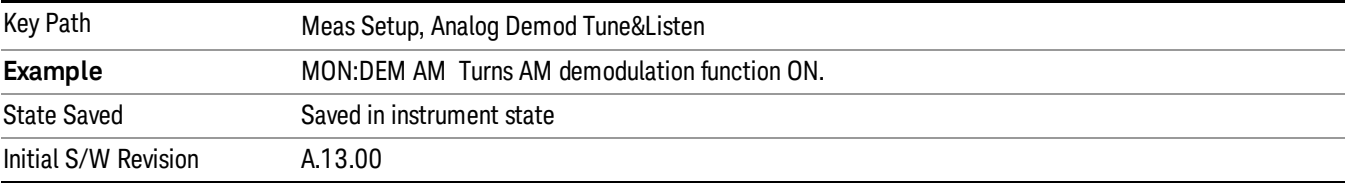

# FM

Pressing this key, when it is not selected, selects and activates the FM demodulation function. Pressing it a second time branches to the FM Demod menu where FM demodulation settings can be adjusted.

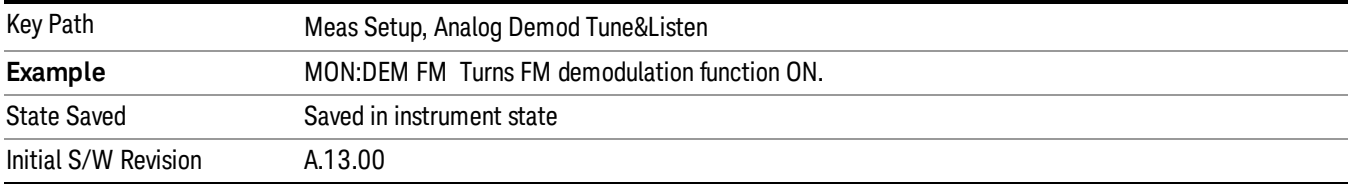

# De-emphasis (FM Demod Only)

The De-emphasis setting controls a single-pole filter (6 dB/octave roll off), usually to counter intentional pre-emphasis in the transmitter. When De-emphasis state is OFF the hardware digital filter is bypassed, otherwise the setting is applied.

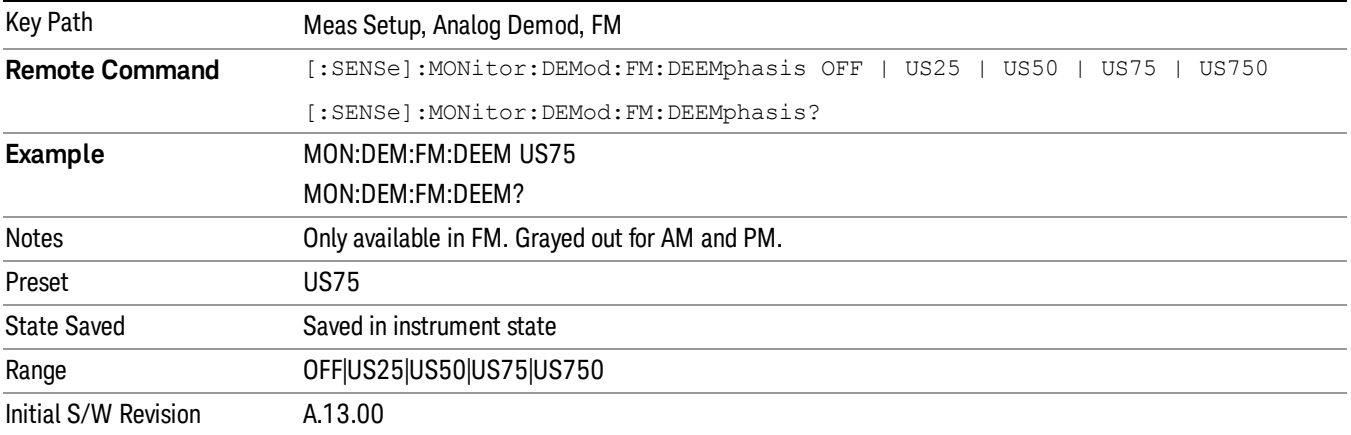

#### Off

This setting bypasses the De-emphasis filter.

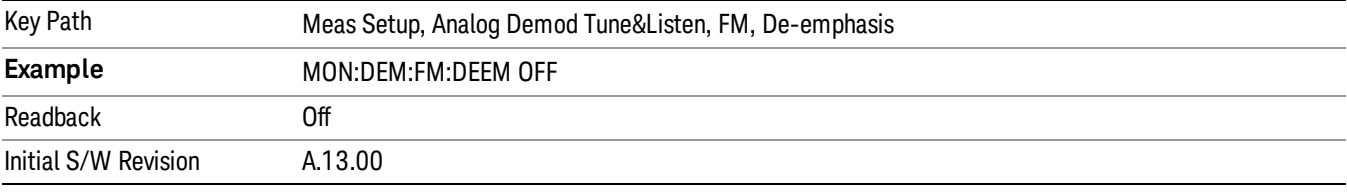

#### 25 µs

Sets the De-emphasis time constant to 25µs.

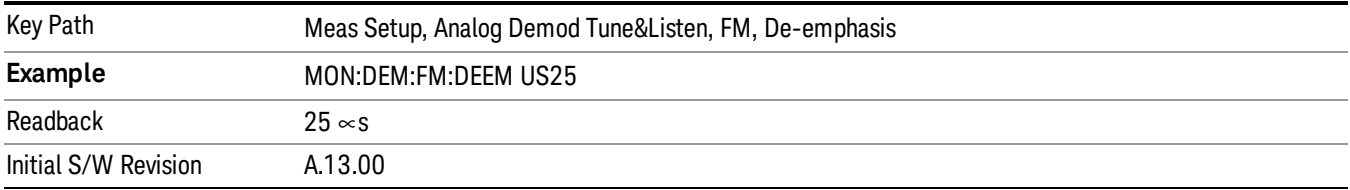

#### 50 µs

Sets the De-emphasis time constant to  $50 \,\mu s$ .

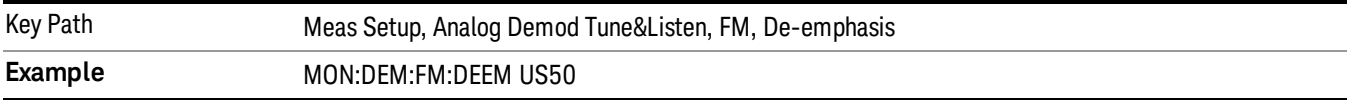

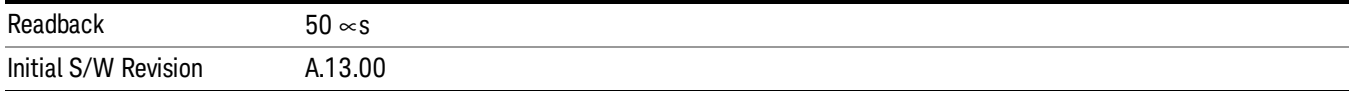

### 75 µs

Sets the De-emphasis time constant to 75 µs.

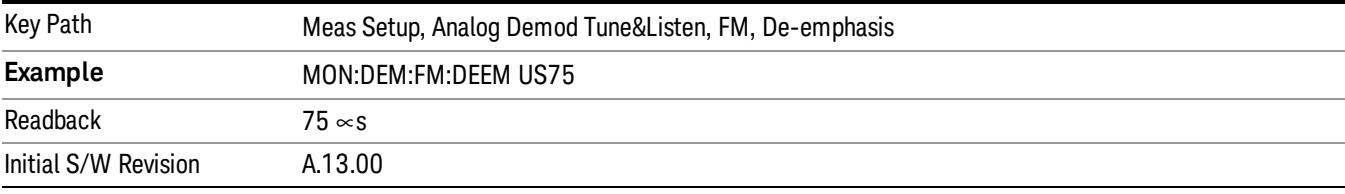

#### 750 µs

Sets the De-emphasis time constant to 750 µsec.

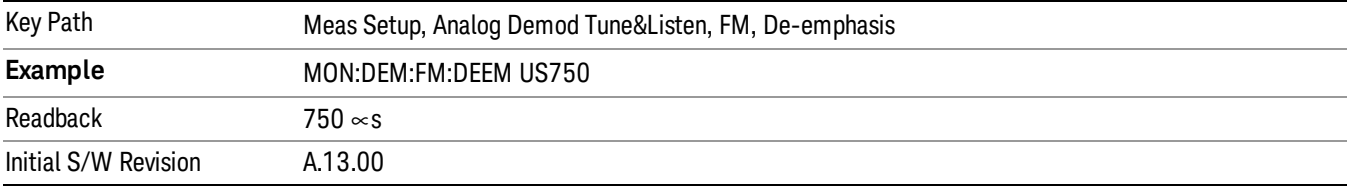

#### Off

Pressing this key, turns the demodulation function off.

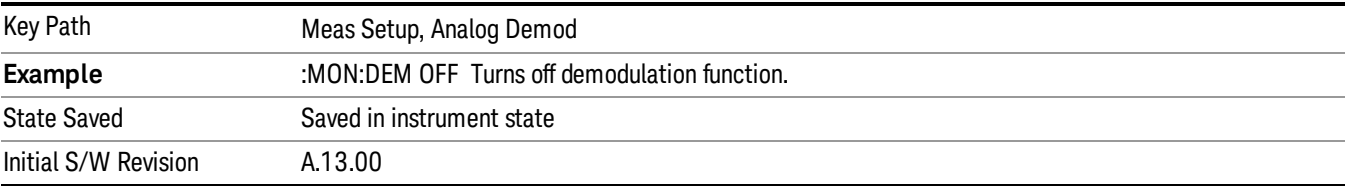

#### Meas Preset

This key returns the Meas Local variables in the Monitor Spectrum measurement to their preset values. This is the same as sending the SCPI command CONF:MON

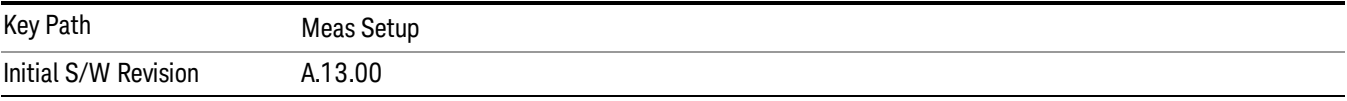

10 Monitor Spectrum Measurement Mode

Mode

See ["Mode"](#page-221-0) [on](#page-221-0) [page](#page-221-0) [222](#page-221-0)

# Mode Preset

Returns the active mode to a known state.

Mode Preset does the following for the currently active mode:

- Aborts the currently running measurement.
- Brings up the default menu for the mode, with no active function.
- Sets measurement Global settings to their preset values for the active mode only.
- Activates the default measurement.
- Brings up the default menu for the mode.
- Clears the input and output buffers.
- Sets Status Byte to 0.

Mode Preset does not:

- Cause a mode switch
- Affect mode persistent settings
- Affect system settings

See ["How-To](#page-809-0) [Preset"](#page-809-0) [on](#page-809-0) [page](#page-809-0) [810](#page-809-0) for more information.

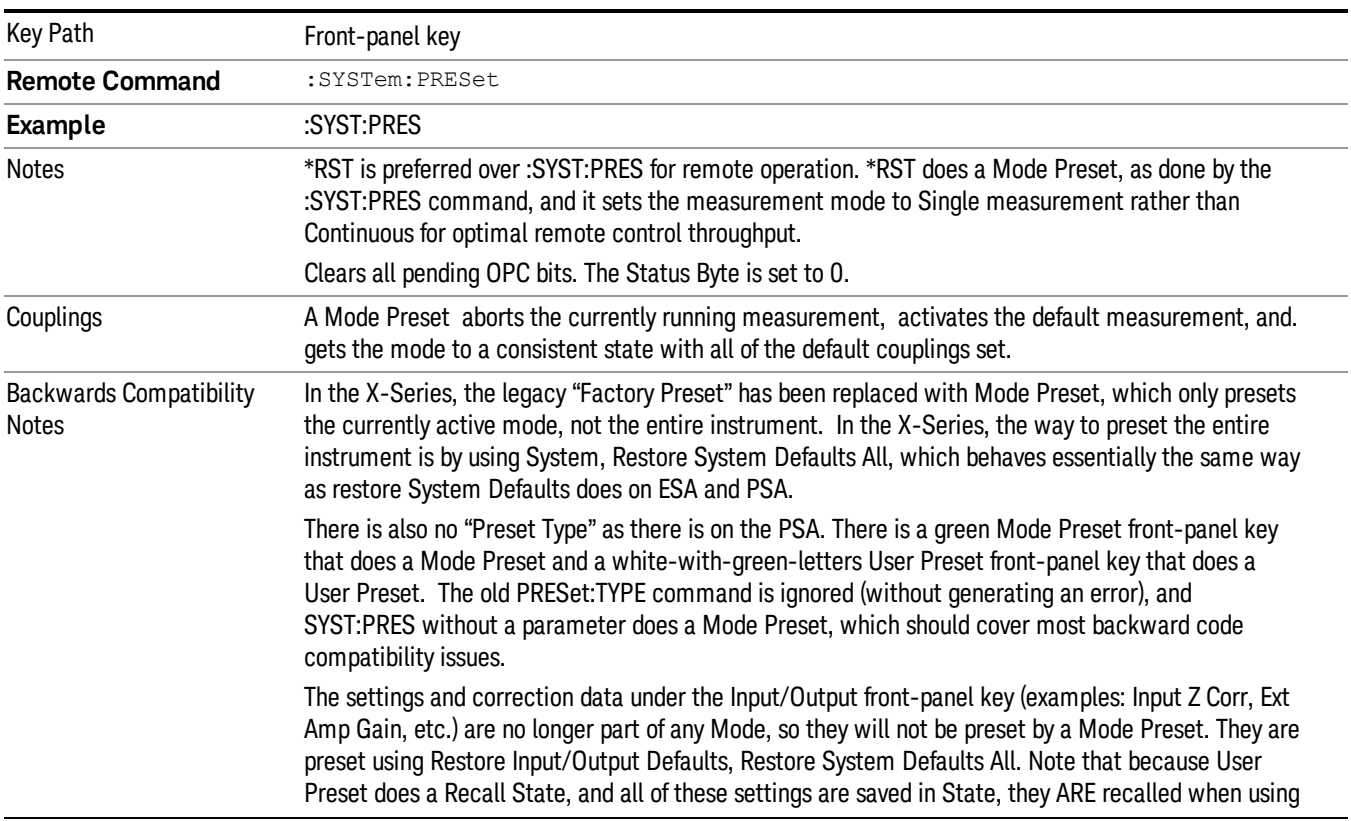

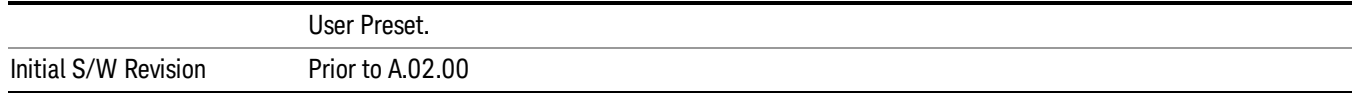

#### <span id="page-809-0"></span>How-To Preset

The table below shows all possible presets, their corresponding SCPI commands and front-panel access (key paths). Instrument settings depend on the current measurement context. Some settings are local to the current measurement, some are global (common) across all the measurements in the current mode, and some are global to all the available modes. In a similar way, restoring the settings to their preset state can be done within the different contexts.

Auto Couple - is a measurement local key. It sets all Auto/Man parameter couplings in the measurement to Auto. Any Auto/Man selection that is local to other measurements in the mode will not be affected.

Meas Preset - is a measurement local key. Meas Preset resets all the variables local to the current measurement except the persistent ones.

Mode Preset - resets all the current mode's measurement local and measurement global variables except the persistent ones.

Restore Mode Defaults - resets ALL the Mode variables (and all the Meas global and Meas local variables), including the persistent ones.

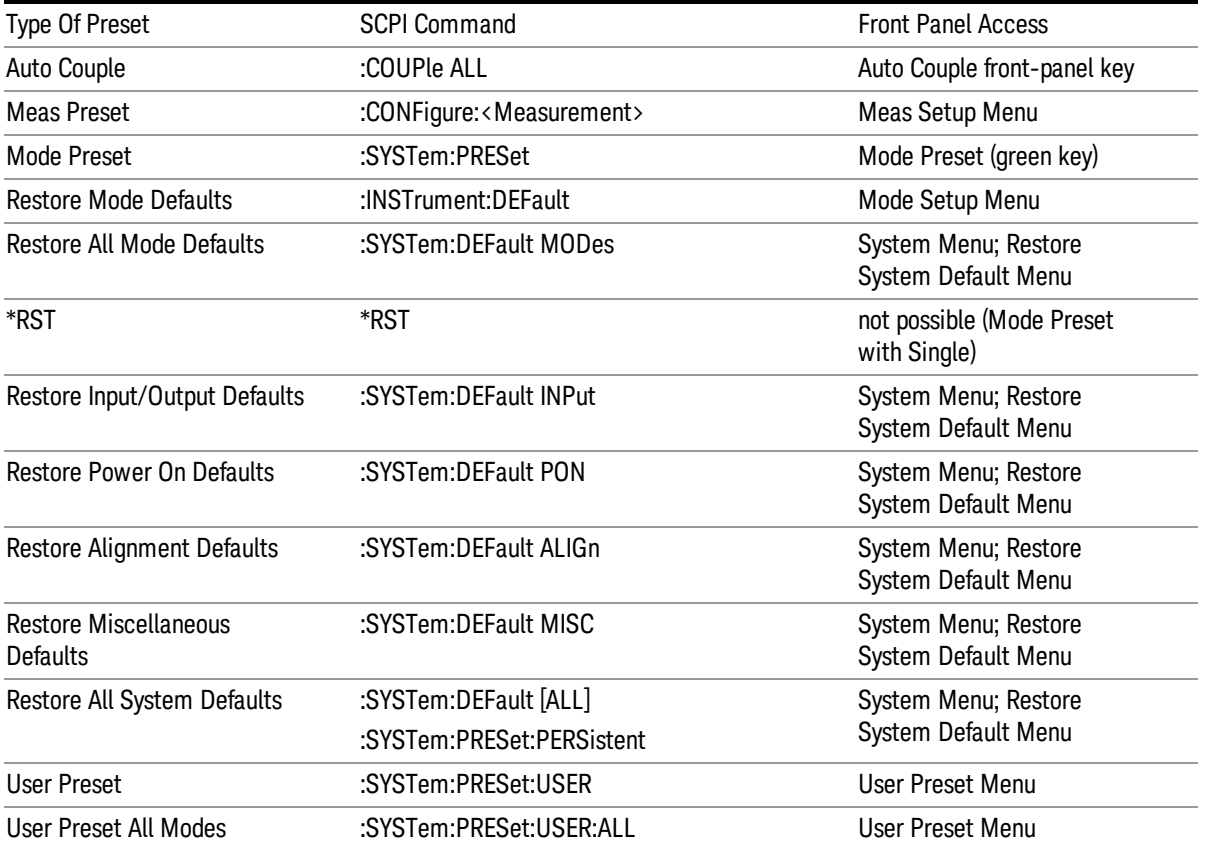

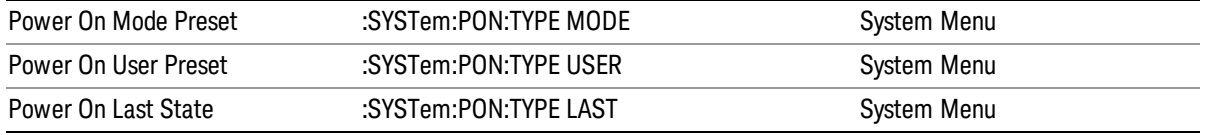

10 Monitor Spectrum Measurement Mode Setup

# Mode Setup

See ["Mode](#page-245-0) [Setup"](#page-245-0) [on](#page-245-0) [page](#page-245-0) [246](#page-245-0)

# Peak Search

Accesses a menu of Peak Search functions and performs a peak search. If no peak is found, an error is generated and this function cannot be performed.

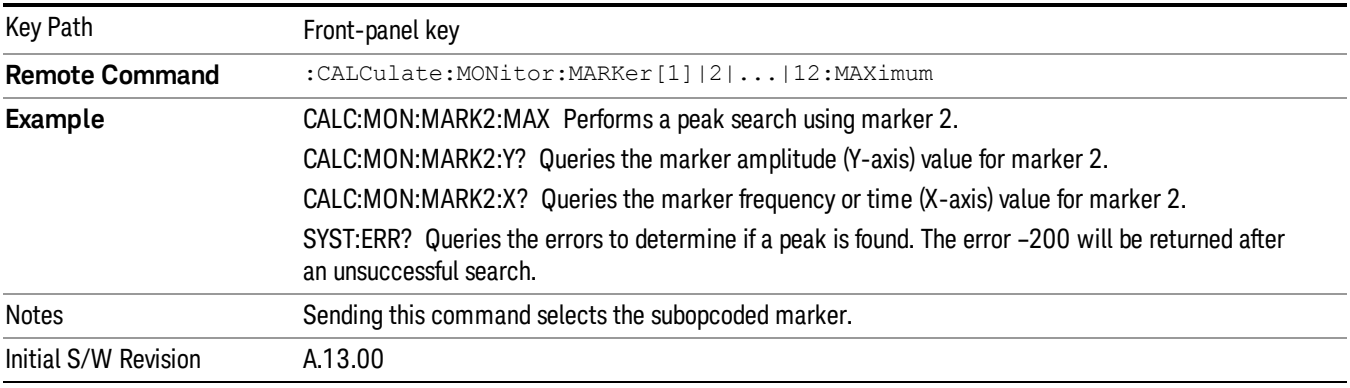

## Next Peak

Moves the selected marker to the peak that has the next highest amplitude that is less than the marker's current value. Only peaks that meet all enabled peak criteria are considered (See ["Peak](#page-813-0) [Criteria"](#page-813-0) [on](#page-813-0) [page](#page-813-0) [814\)](#page-813-0). If there is no valid peak lower than the current marker position, an error is generated and the marker is not moved.

If the selected marker was off, then it is turned on as a normal marker and a peak search is performed.

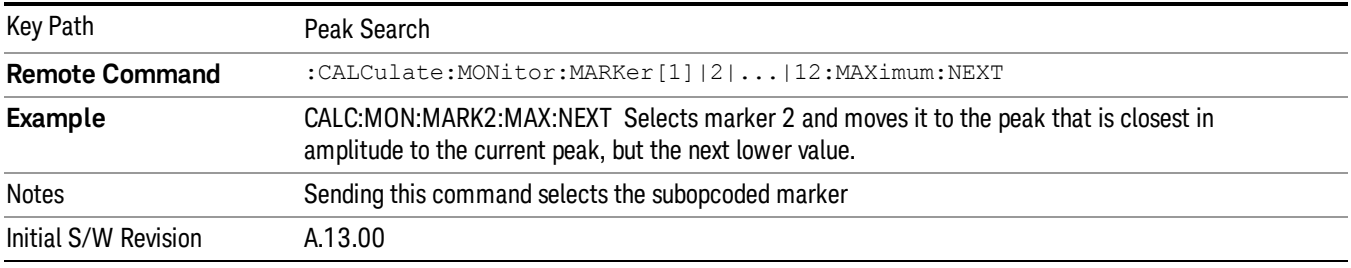

# Next Peak Right

Moves the selected marker to the nearest peak to the right of the current marker that meets all enabled peak criteria. If there is no valid peak to the right of the current marker position, an error is generated and the marker is not moved.

If the selected marker was off, then it is turned on as a normal marker and a peak search is performed.

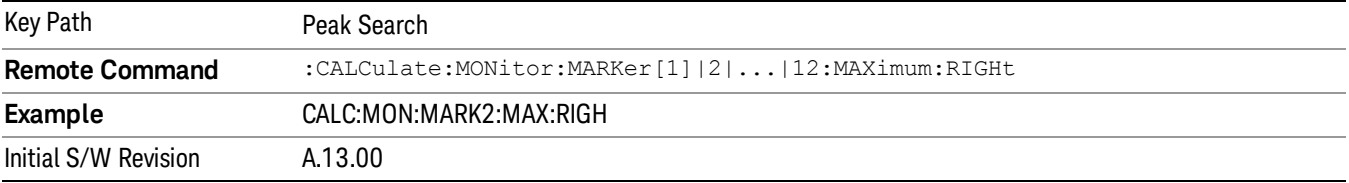

## Next Peak Left

Moves the selected marker to the nearest peak to the left of the current marker that meets all enabled peak criteria. If there is no valid peak to the left of the current marker position, an error is generated and the marker is not moved.

If the selected marker was off, then it is turned on as a normal marker and a peak search is performed.

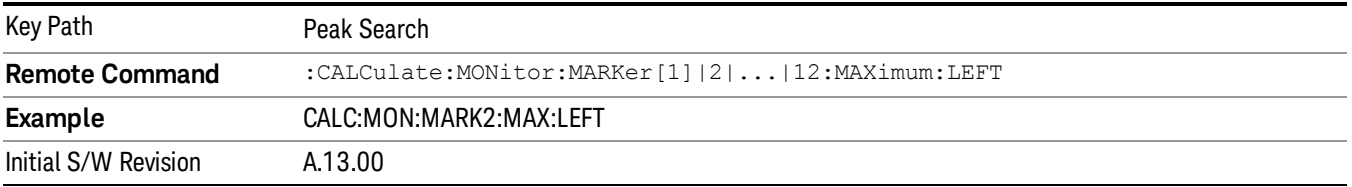

# Min Search

Moves the selected marker to the minimum y-axis value on the current trace. Minimum (negative) peak searches do not have to meet the peak search criteria. It just looks for the lowest y-axis value. If the selected marker is Off, it is turned on before the minimum search is performed.

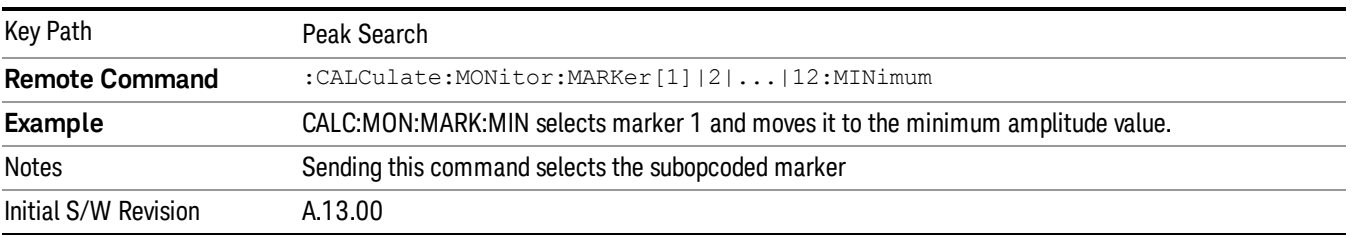

# <span id="page-813-0"></span>Peak Criteria

Pressing this key opens the Peak Criteria menu and allows you to adjust the Pk Threshold and Pk Excursion parameters used for peak search functions.

For a signal to be identified as a peak it must meet certain criteria. Signals in the negative frequency range and signals very close to 0 Hz are ignored. If either the peak excursion or peak threshold functions are on, then the signal must satisfy those criteria before being identified as a peak.

When peak excursion and peak threshold are both off:

• Peak Search, Continuous Peak Search, and maximum part of Pk-Pk Search will search the trace for the point with the highest y-axis value that does not violate the LO feedthrough rules. A rising and falling slope are not required for these three peak search functions.

• The remaining search functions Next Peak, Next Pk Right, etc. will only consider trace points that have a rising and falling slope on the left and right respectively.

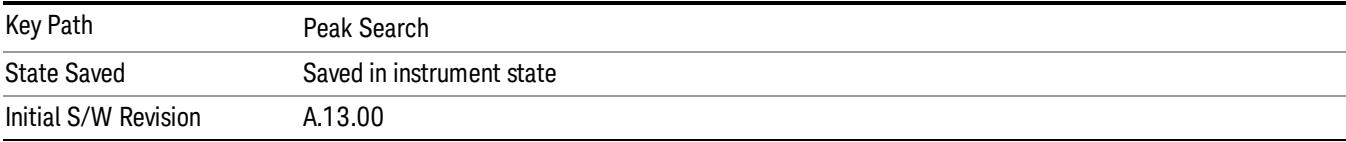

# Peak Search Criteria

This menu lets you decide the mode of Peak Search. When Highest Peak is selected, pressing Peak Search finds the highest peak on the marker's trace. If Same as "Next Peak" Criteria is selected, then the search is also forced to consider the Excursion and Threshold found under the "Next Peak" Criteria menu.

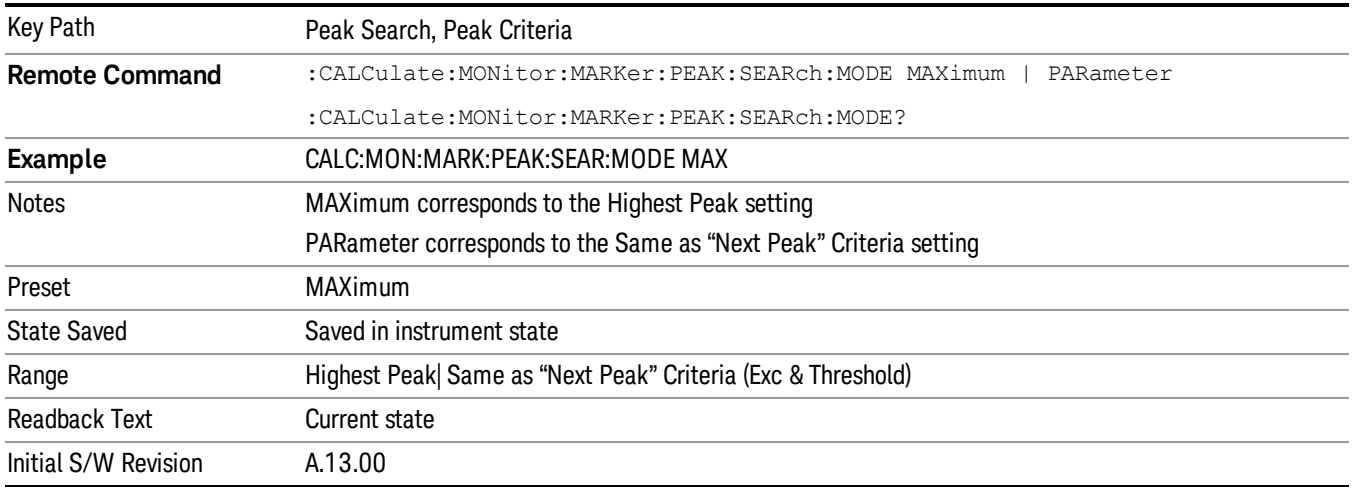

#### Highest Peak

When this key is selected, pressing the Peak Search key or issuing the equivalent remote command finds the maximum point on the trace, subject to the peak-search qualifications.

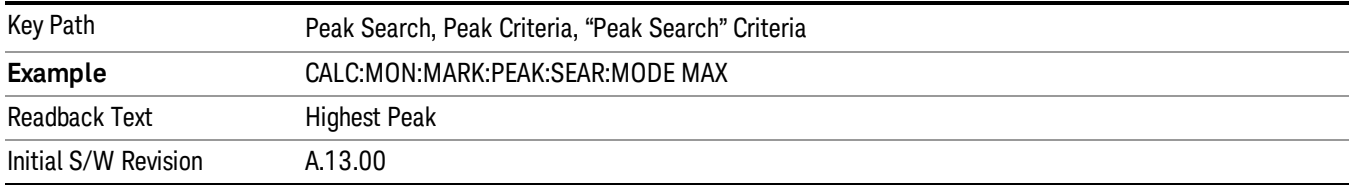

#### Same as "Next Peak" Criteria

When this key is selected, pressing the Peak Search key or issuing the equivalent remote command finds the maximum point on the trace, but are subject to the Excursion and Threshold set under the Next Peak Criteria menu. The search isalso subject to the peak-search qualifications. This also affects the Continuous Peak Search.

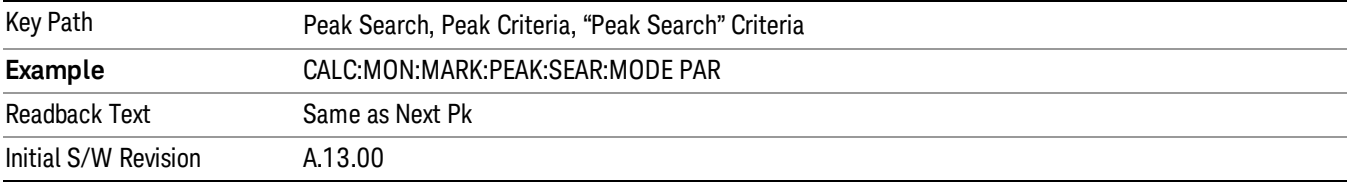

# Next Peak Criteria

This key opens a menu that allows you to independently set the Peak Excursion and Peak Threshold and turn them on and off.

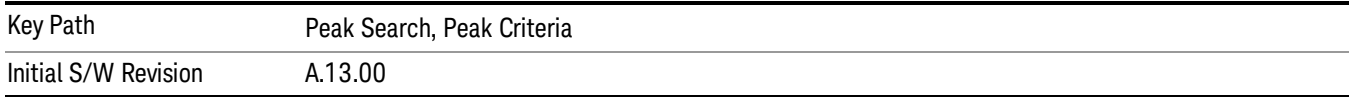

#### Pk Excursion On/Off

Turns the peak excursion requirement on/off and sets the excursion value. The value defines the minimum amplitude variation (rise and fall) required for a signal to be identified as a peak. For example, if a value of

6 dB is selected, peak search functions like the marker Next Pk Right function and only moves to peaks that rise and fall 6 dB or more.

When both Pk Excursion and Pk Threshold are on, a signal must rise above the Pk Threshold value by at least the Peak Excursion value and then fall back from its local maximum by at least the Peak Excursion value to be considered a peak.

In the event that a sequence of trace points with precisely the same values represents the maximum, the left most point is found.

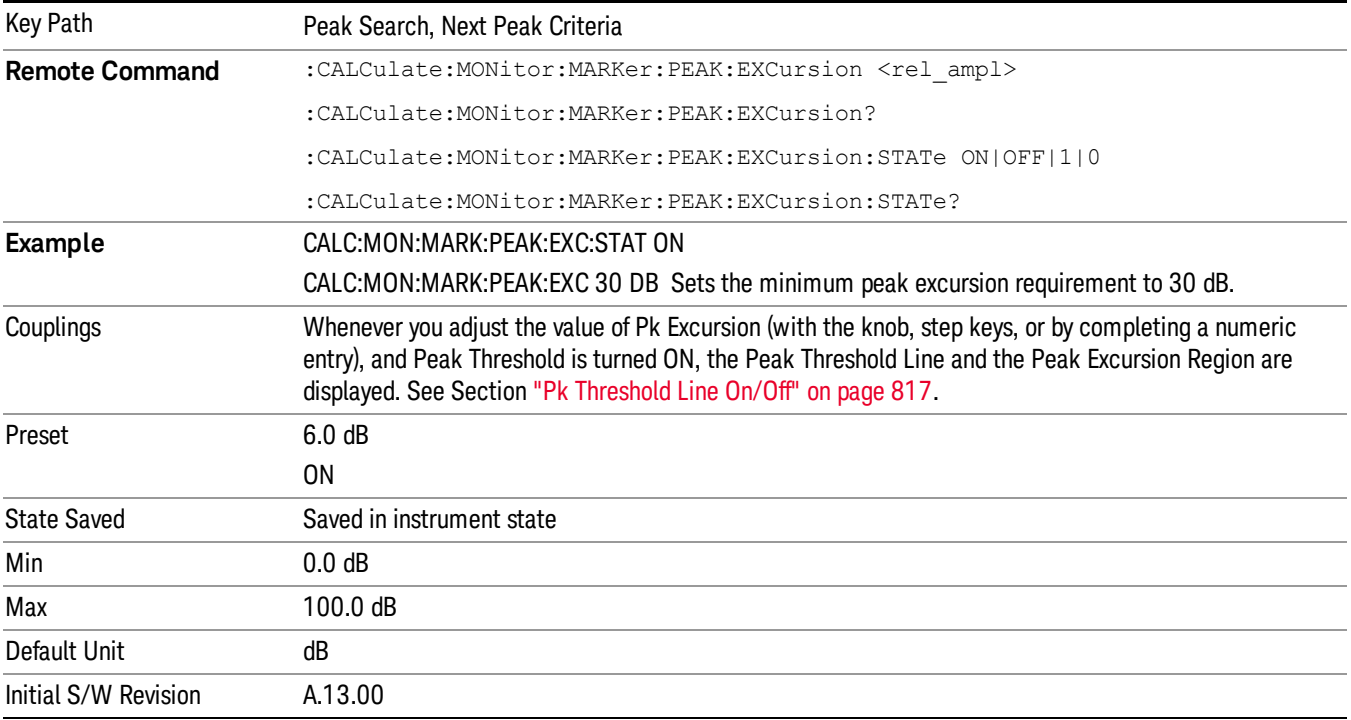

## Pk Threshold On/Off

Turns the peak threshold requirement on/off and sets the threshold value. The peak threshold value defines the minimum signal level (or min threshold) that the peak identification algorithm uses to recognize a peak.

When both Pk Excursion and Pk Threshold are on, a signal must rise above the Pk Threshold value by at least the Peak Excursion value and then fall back from its local maximum by at least the Peak Excursion value to be considered a peak.

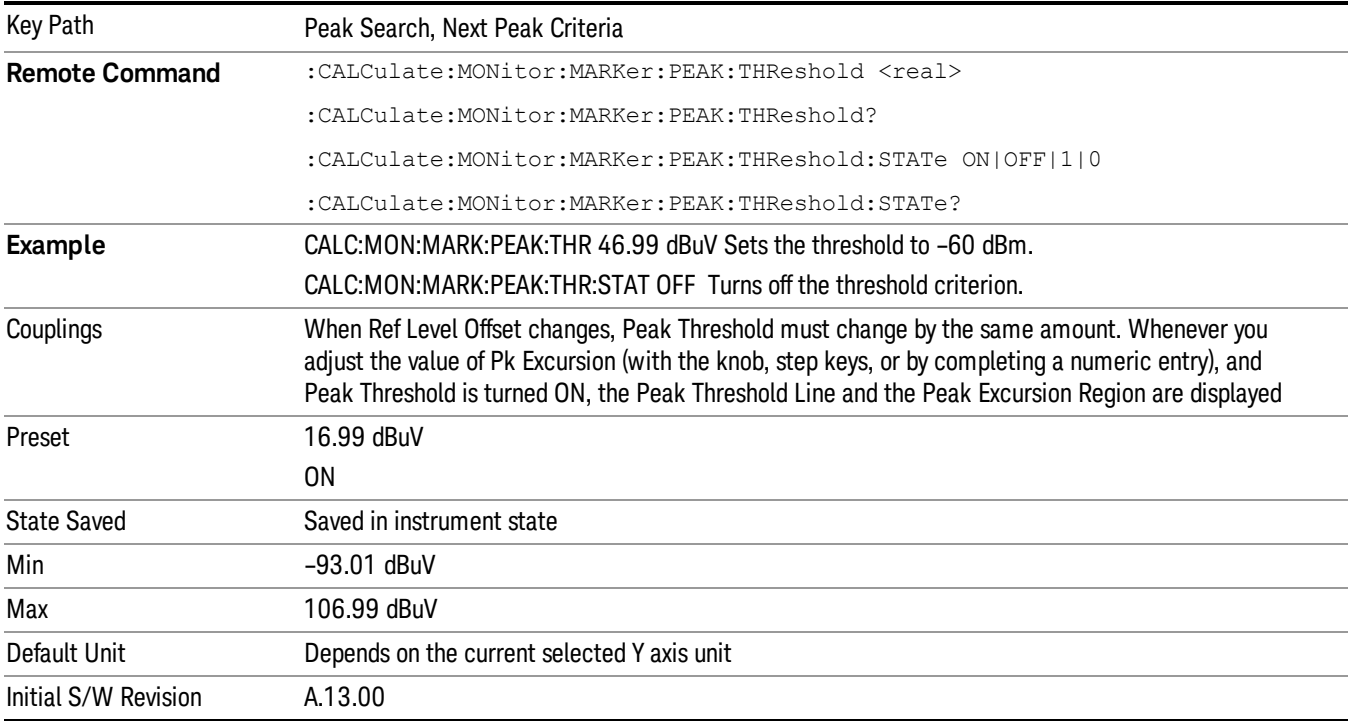

## <span id="page-816-0"></span>Pk Threshold Line On/Off

Turns the peak threshold line on or off.

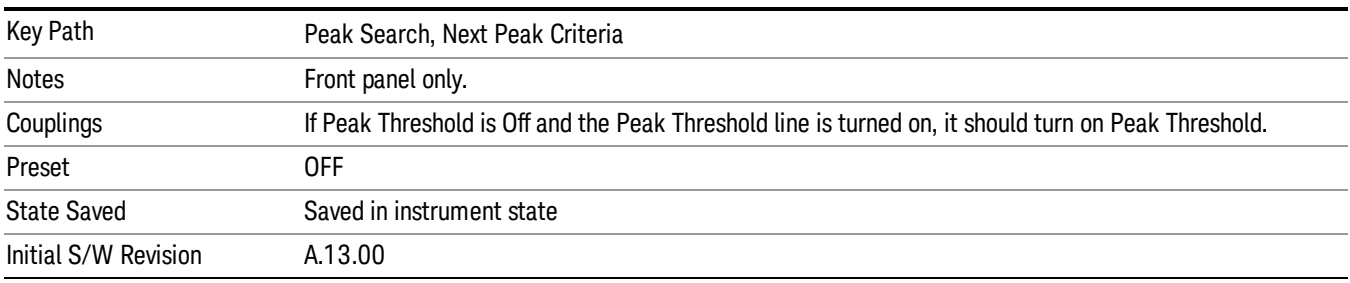

# Mkr->CF

Assigns the selected marker's frequency to the Center Frequency setting. This is the same as the Mkr -> CF key in the Mkr -> menu. The key is duplicated here in the Peak Search Menu to allow you to conveniently perform a peak search and marker to CF without having to access two separate menus.

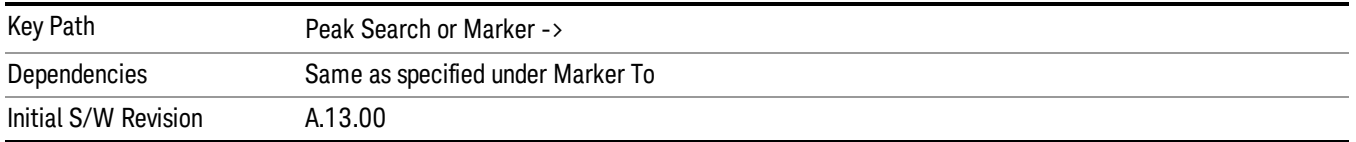

# Marker Delta

Performs the same function as the Delta key in the Marker menu. Basically this sets the control mode for the selected marker to Delta mode and moves the reference marker to the current position of the delta marker. The key is duplicated here in the Peak Search Menu to allow you to conveniently perform a peak search and change the marker's control mode to Delta without having to access two separate menus.

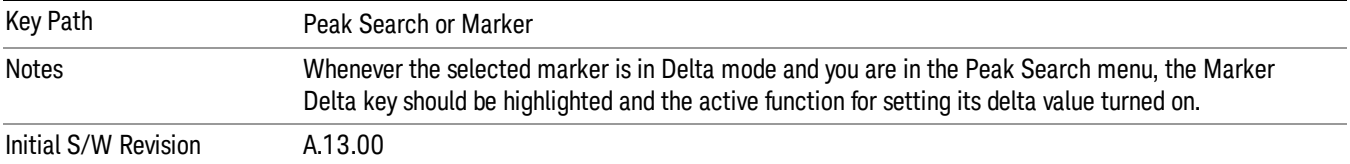

# Peak Search (Remote Command Only)

Performs a Peak Search with the specified marker.

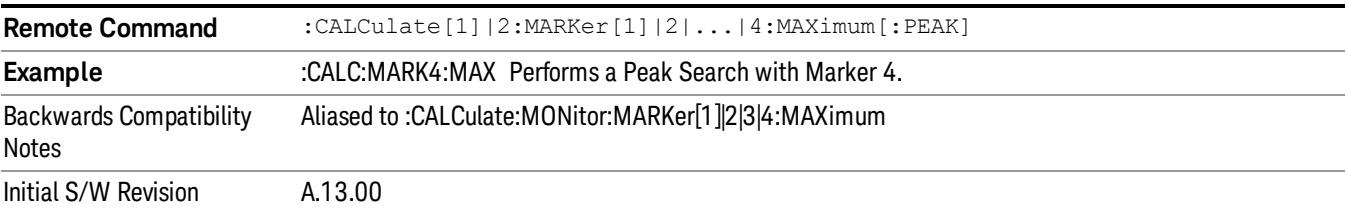

# Next Peak (Remote Command Only)

Performs a Next Peak with the specified marker.

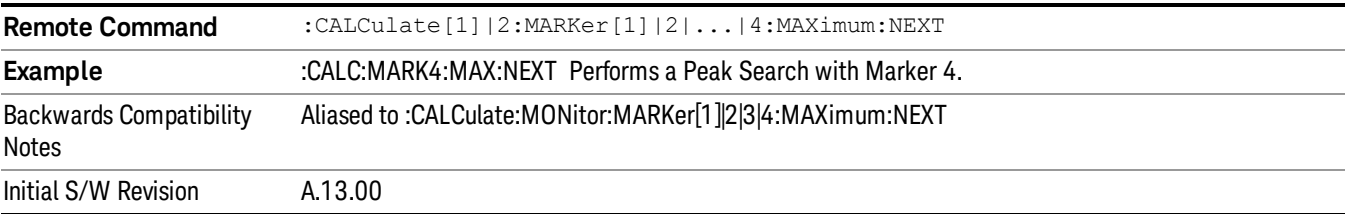

# Next Peak Right (Remote Command Only)

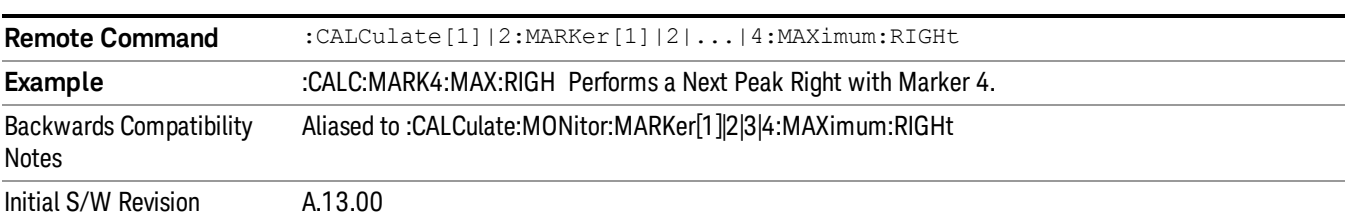

Performs a Next Peak Right with the specified marker.

# Next Peak Left (Remote Command Only)

Performs a Next Peak Left with the specified marker.

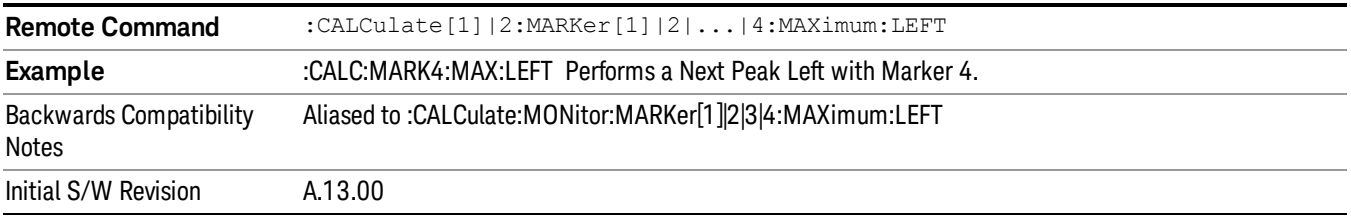

# Delta Peak Search (Remote Command Only)

Performs a Peak Search with the specified delta marker.

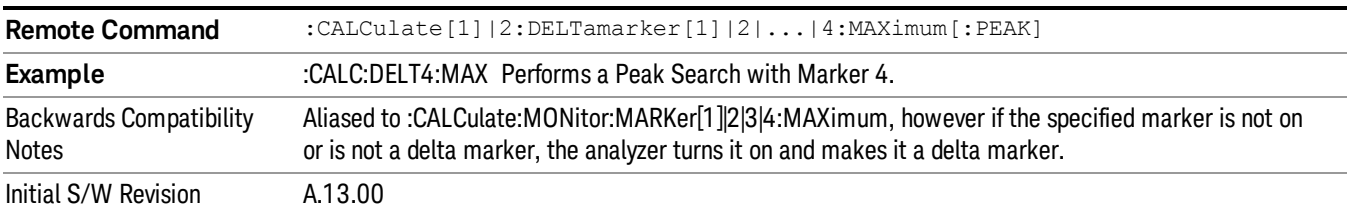

# Delta Next Peak (Remote Command Only)

Performs a Next Peak with the specified delta marker.

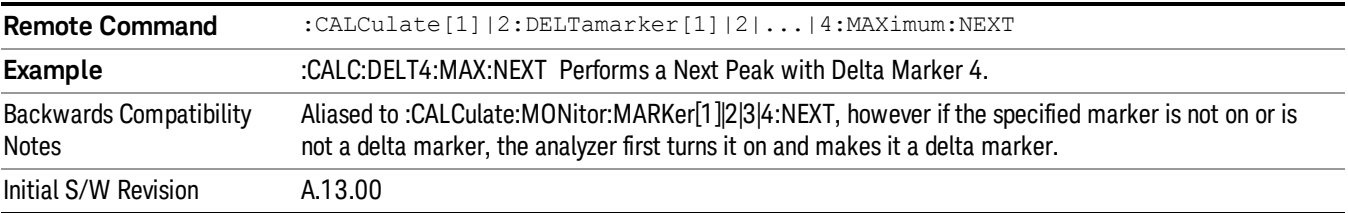

# Delta Next Peak Right (Remote Command Only)

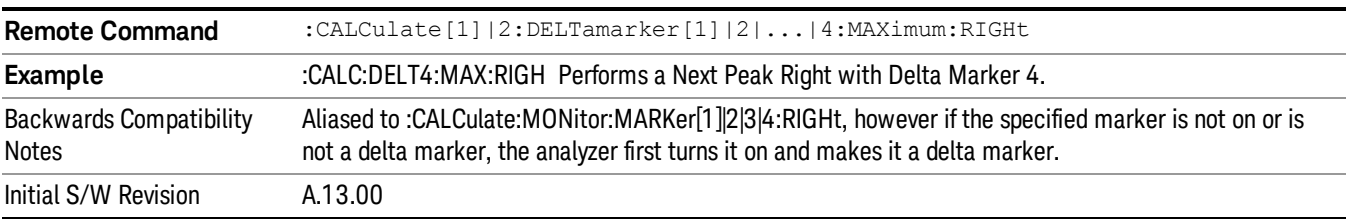

Performs a Next Peak with the specified delta marker.

# Delta Next Peak Left (Remote Command Only)

Performs a Next Peak with the specified delta marker.

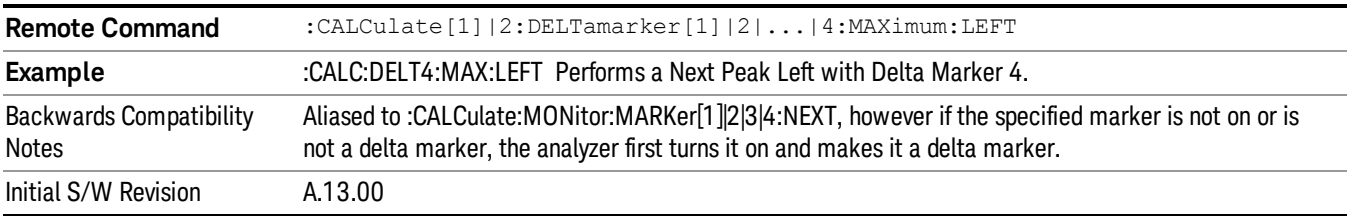

# Delta Min Peak Search (Remote Command Only)

Performs a Min Peak Search with the specified delta marker.

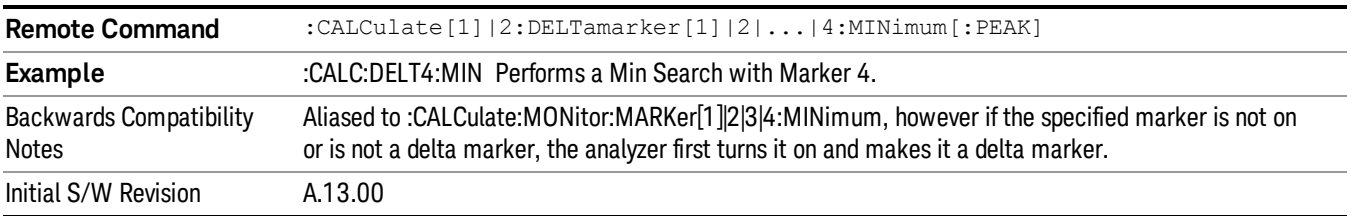

Print

See ["Print"](#page-270-0) [on](#page-270-0) [page](#page-270-0) [271](#page-270-0)

# Quick Save

The Quick Save front-panel key repeats the most recent save that was performed from the Save menu, with the following exceptions:

• Register saves are not remembered as Saves for the purpose of the Quick Save function

• If the current measurement does not support the last non-register save that was performed, an informational message is generated, "File type not supported for this measurement"

Quick Save repeats the last type of qualified save (that is, a save qualified by the above criteria) in the last save directory by creating a unique filename using the Auto File Naming algorithm described below.

If Quick Save is pressed after startup and before any qualified Save has been performed, the Quick Save function performs a Screen Image save using the current settings for Screen Image saves (current theme, current directory), which then becomes the "last save" for the purpose of subsequent Quick Saves.

The Auto File Naming feature automatically generates a file name for use when saving a file. The filename consists of a prefix and suffix separated by a dot, as is standard for the Windows® file system. A default prefix exists for each of the available file types:

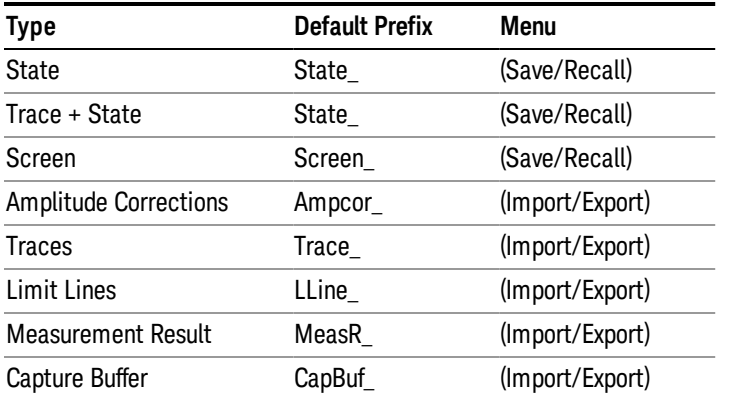

A four digit number is appended to the prefix to create a unique file name. The numbering sequence starts at 0000 within each Mode for each file type and updates incrementally to 9999, then wraps to 0000 again. It remembers where it was through a Mode Preset and when leaving and returning to the Mode. It is reset by Restore Misc Defaults and Restore System Defaults and subsequent running of the instrument application. So, for example, the first auto file name generated for State files is State\_0000.state. The next is State\_0001, and so forth.

One of the key features of Auto File Name is that we guarantee that the Auto File Name will never conflict with an existing file.The algorithm looks for the next available number. If it gets to 9999, then it looks for holes. If it find no holes, that is no more numbers are available, it gives an error.

For example, if when we get to State 0010.state there is already a State 0010.state file in the current directory, it advances the counter to State\_0011.state to ensure that no conflict will exist (and then it verifies that State\_0011.state also does not exist in the current directory and advances again if it does, and so forth).

If you enter a file name for a given file type, then the prefix becomes the filename you entered instead of the default prefix, followed by an underscore. The last four letters (the suffix) are the 4-digit number.

For example, if you save a measurement results file as "fred.csv", then the next auto file name chosen for a measurement results save will be fred\_0000.csv.

Although 0000 is used in the example above, the number that is used is actually the current number in the **NOTE** Meas Results sequence, that is, the number that would have been used if you had not entered your own file name.

If the filename you entered ends with \_dddd, where d=any number, making it look just like an auto file **NOTE** name, then the next auto file name picks up where you left off with the suffix being dddd  $+1$ .

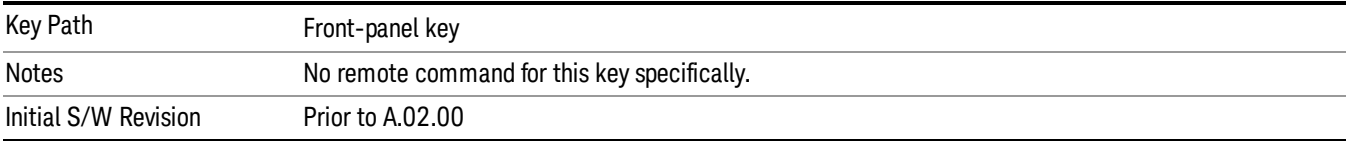

.

# Recall

The recall key accesses the menu that allows you to load a measurement state and data from external files or registers.

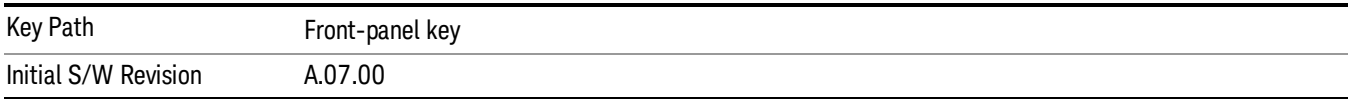

# **State**

The Recall State menu lets you choose a register or file from which to recall the state.

The content of a state file includes all of the settings and data required to return the analyzer as closely as possible to the Mode it was in, with the exact settings that were in place, when the save occurred. The Mode settings in each state file include the settings that are affected by Mode Preset, as well as the additional settings affected by Restore Mode Defaults; all of the Mode's settings. In addition, all of the settings of the Input/Output system are included, even though they are outside of the Mode's state, because they are needed to restore the complete setup. Persistent System settings (for example, GPIB address) are not affected by either a Mode Preset or Restore Mode Defaults, nor are they included in a saved State file.

Since each state file is only for one Mode, the settings for other Modes are unaffected when it is loaded. Recall State will cause a mode switch if the state being recalled is not from the current active mode.

After the recall completes, the message "File <filename> recalled" or "Recalled State Register <register number>" is displayed.

For rapid recalls, the State menu lists 16 registers that you can choose from to recall. Pressing a Register key initiates the recall. You can also select a file from which to recall.

The default path for all State Files is:

My Documents\<mode name>\state

where <mode name> is the parameter used to select the mode with the INST:SEL command (for example, SA for the Spectrum Analyzer).

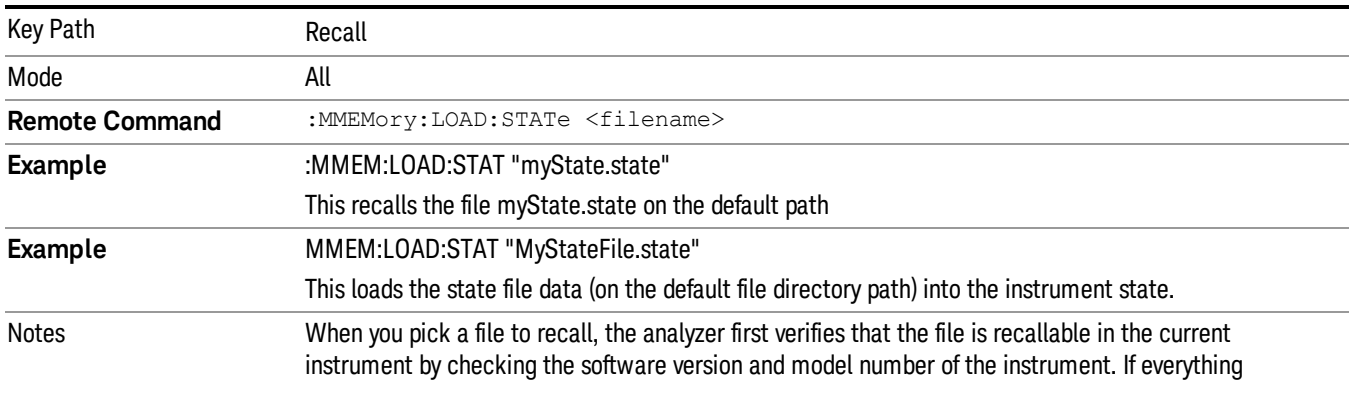

#### See ["More](#page-824-0) [Information"](#page-824-0) [on](#page-824-0) [page](#page-824-0) [825](#page-824-0).

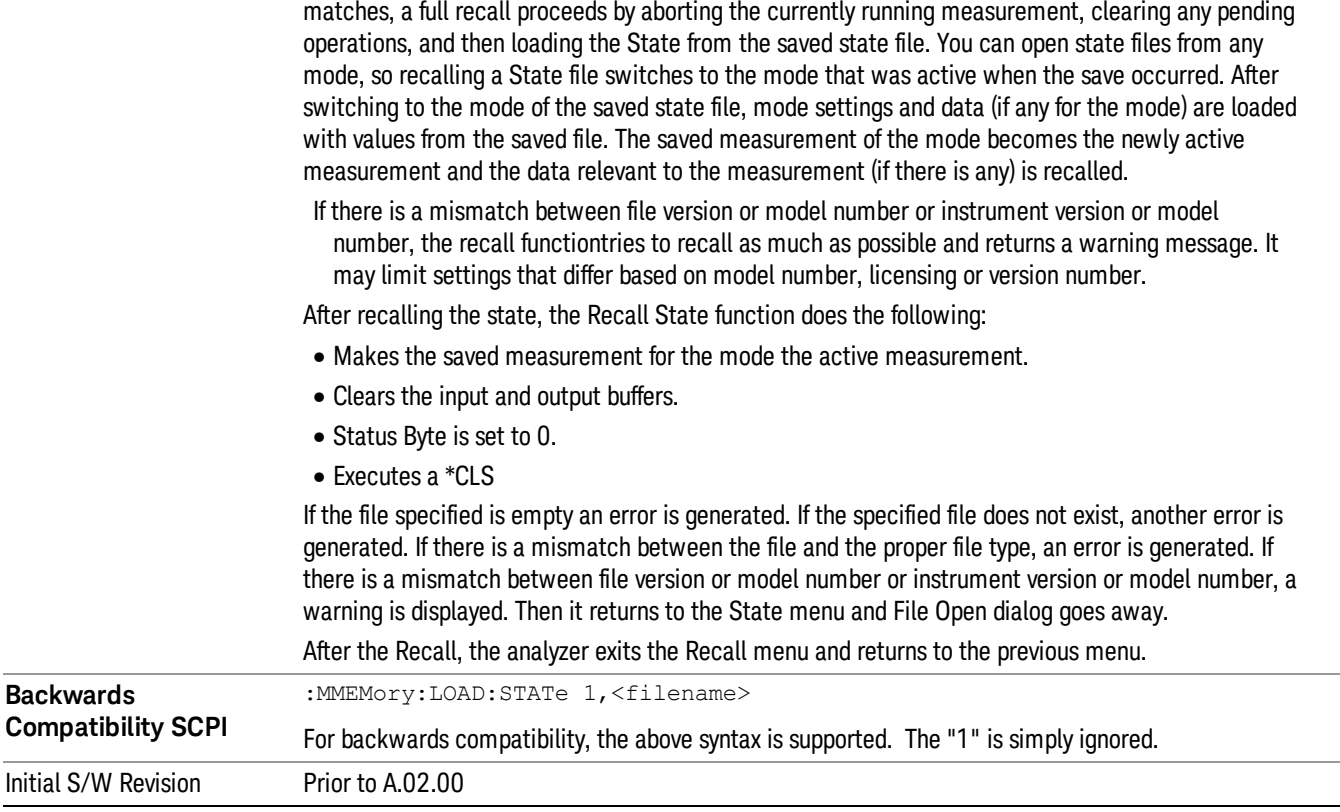

## <span id="page-824-0"></span>More Information

In measurements that support saving Traces, for example, Swept SA, the Trace data is saved along with the State in the State file. When recalling the State, the Trace data is recalled as well. Traces are recalled exactly as they were stored, including the writing mode and update and display modes. If a Trace was updating and visible when the State was saved, it will come back updating and visible,and its data will be rewritten right away. When you use State to save and recall traces, any trace whose data must be preserved should be placed in View or Blank mode before saving.

The following table describes the Trace Save and Recall possibilities:

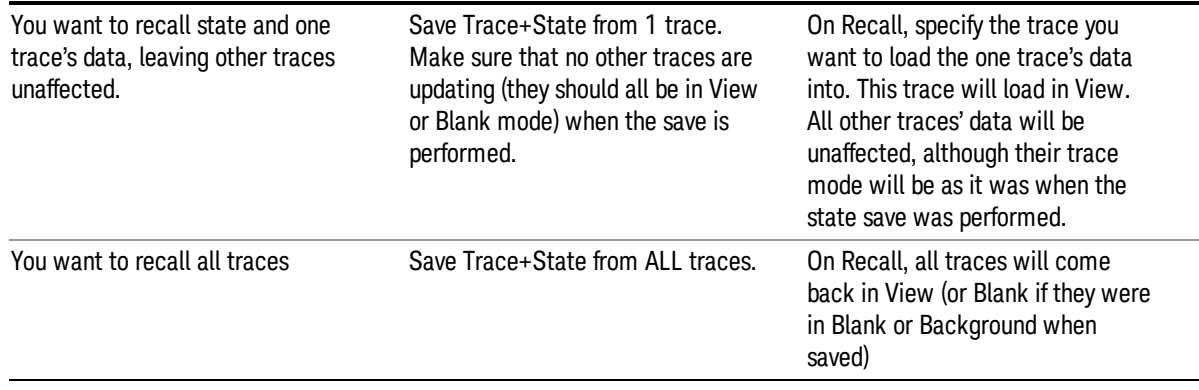

You want all traces to load exactly as they were when saved.

Save State **State CONFIDENTIAL CONFIDENTIAL CONFIDENT** On recall, all traces' mode and data will be exactly as they were when saved. Any traces that were updating willhave their data immediately overwritten.

## From File…

When you press "From File", the analyzer brings up a Windows dialog and a menu entitled "File Open." This menu allows you to navigate to the various fields in the Windows dialog without using a keyboard or mouse. The Tab and Arrow keys can also be used for dialog navigation.

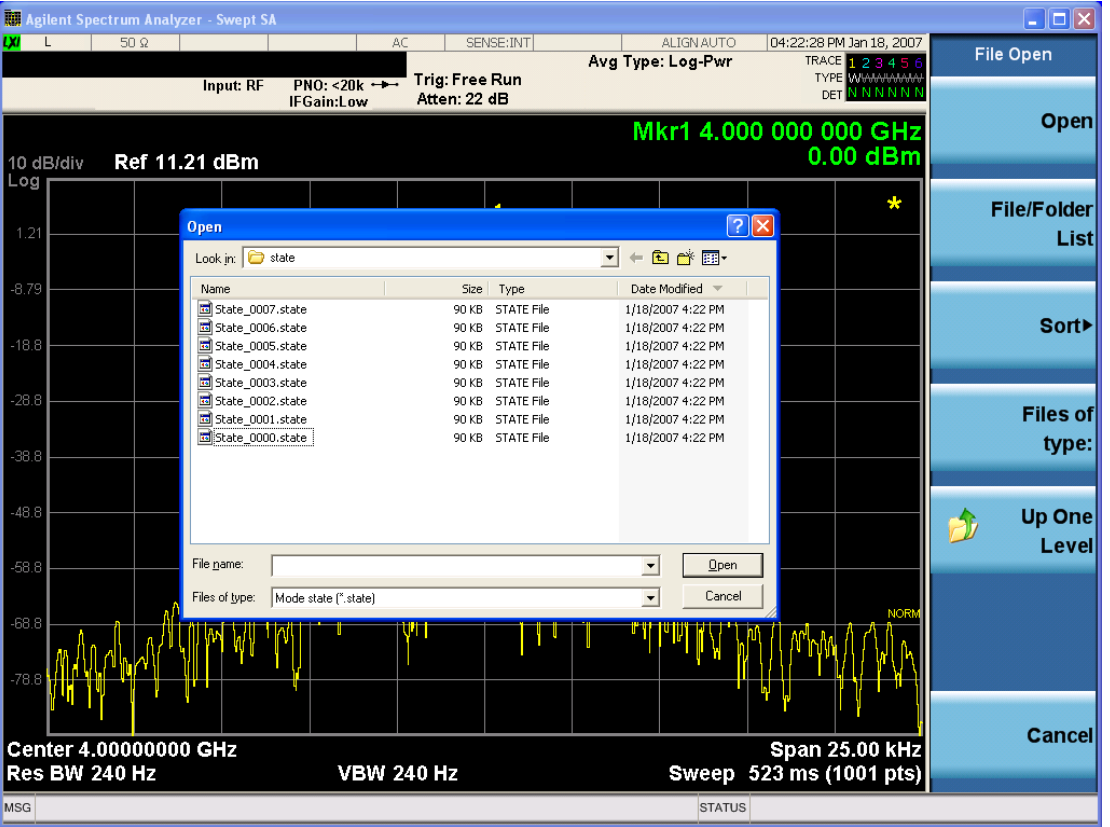

Listed below are the functions of the various fields in the dialog, and the corresponding softkeys:

Open

Performs the recall of the specified file. While the recall is being performed, the floppy icon appears briefly in the Meas bar.

#### File/Folder List

Enables you to navigate to the center of the dialog that contains the list of files and folders. Once here you can get information about the file and use the tab keys to navigate to the other fields in the dialog, such as Look In.

#### Look In

The Look In field shows the path from which the file will be recalled and allows you to change the path using the up and down arrow keys to navigate to other paths; the Enter key to open a directory; and the Backspace key to go back one directory. The **Look In field** first uses the last path from the Save As dialog Save In: path for that same file type. There is no softkey for directly navigating to the Look In field, but you can use the left tab to get here from the File/Folder List.

User specified paths are remembered when you leave and return to a Mode and are reset back to the default using Restore Mode Defaults.

#### Sort

Accesses a menu that enables you to sort the files within the File Open dialog. Only one sorting type can be selected at a time and the sorting happens immediately. The sorting types are By Date, By Name, By extension, and By Size.

#### Files of Type

This field shows the file suffix for the type of file you have selected to recall. For example, if you navigated here while recalling State, "Mode state (\*.state)" is in the field. If you navigated here while recalling Trace, ""Mode state (\*.trace)"is in the field. If you navigated here while importing a trace data file, "Trace Data (\*.csv)"is in the field. For some file types, there is more than one choice in the dropdown menu, which you can select by using the up and down arrow keys and Enter.

#### Up One Level

This key corresponds to the icon of a folder with the up arrow that is in the tool bar of the dialog. When pressed, it causes the file and folder list to navigate up one level in the directory structure. The Backspace key does the same thing.

#### Cancel

This key corresponds to the Cancel selection in the dialog. It causes the current Open request to be cancelled. The ESC key does the same thing.

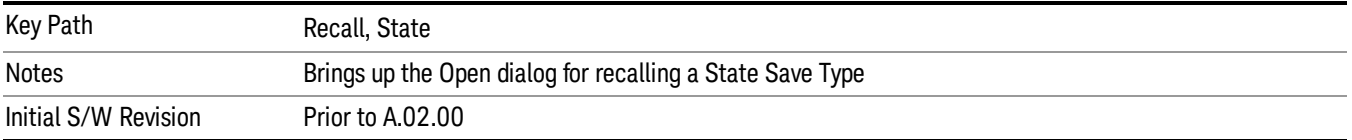

# Edit Register Names

You may enter a custom name on any of the Register keys, to help you remember what you are using that state to save. To do this, press the Edit Register Names key, choose the register whose name you wish to edit, and then enter the desired label using the Alpha Editor or an external PC keyboard.

The maximum number of characters that can be added is 30. In most cases, 30 characters will fit on two lines of the key.

For more information and the SCPI command, see Edit Register Names under the Save, State function.

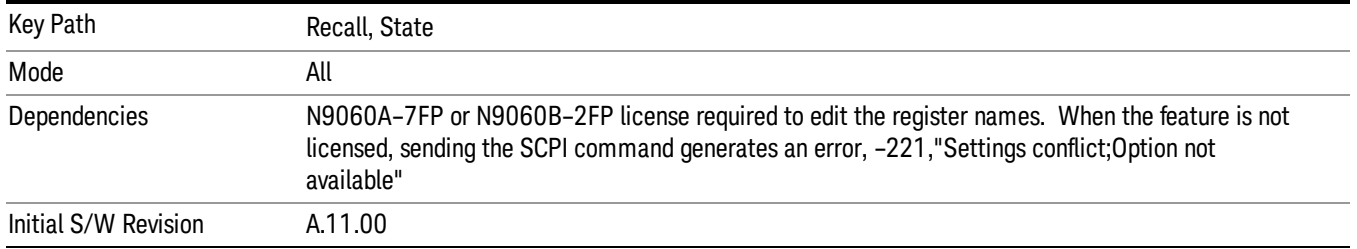

#### Register 1 thru Register 16

Selecting any one of these register keys causes the State of the mode from the specified Register to be recalled. Each of the register keys annotates whether it is empty or at what date and time it was last modified. In addition, you can use the Edit Register Names key under Save, State to enter custom names for each register.

Registers are shared by all modes, so recalling from any one of the registers will cause a mode switch to the mode that was active when the save to the Register occurred.

Although these 16 registers are the only registers available from the front panel, there are 128 state registers available in the instrument. Registers 17–128 are only available from the SCPI interface, using the \*RCL command.

After the recall completes, the message "Register <register number> recalled" appears in the message bar. If you are in the Spectrum Analyzer Mode, and you are recalling a register that was saved in the Spectrum Analyzer Mode, then after the recall, you will still be in the Recall Register menu. If the Recall causes you to switch modes, then after the Recall, you will be in the Frequency menu.

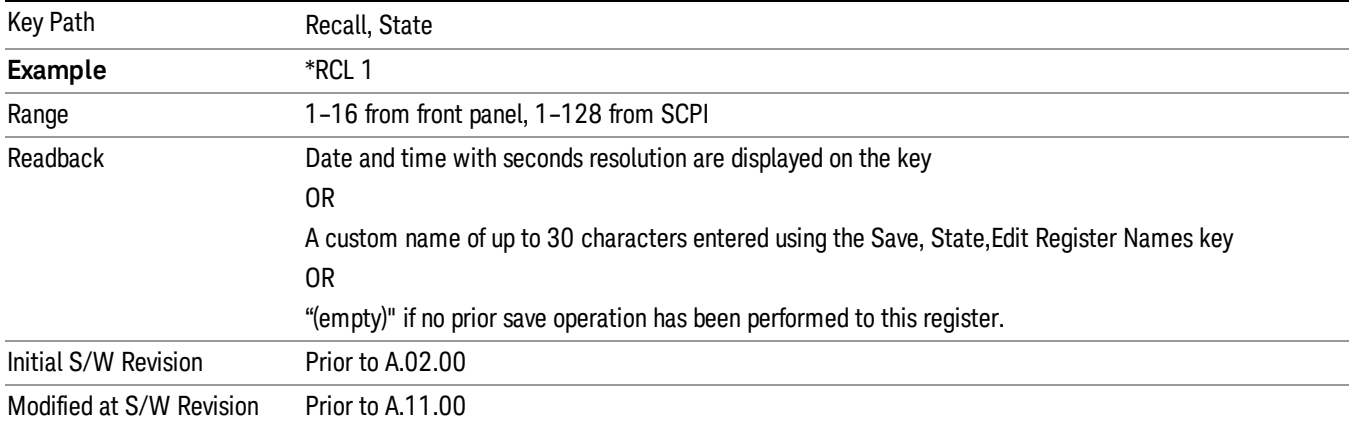

If a requested register is empty an error is generated.

# Register 1 thru Register 16

Selecting any one of these register keys causes the State of the mode from the specified Register to be recalled. Each of the register keys annotates whether it is empty or at what date and time it was last
modified. In addition, you can use the Edit Register Names key under Save, State to enter custom names for each register.

Registers are shared by all modes, so recalling from any one of the registers will cause a mode switch to the mode that was active when the save to the Register occurred.

Although these 16 registers are the only registers available from the front panel, there are 128 state registers available in the instrument. Registers 17–128 are only available from the SCPI interface, using the \*RCL command.

After the recall completes, the message "Register <register number> recalled" appears in the message bar. If you are in the Spectrum Analyzer Mode, and you are recalling a register that was saved in the Spectrum Analyzer Mode, then after the recall, you will still be in the Recall Register menu. If the Recall causes you to switch modes, then after the Recall, you will be in the Frequency menu.

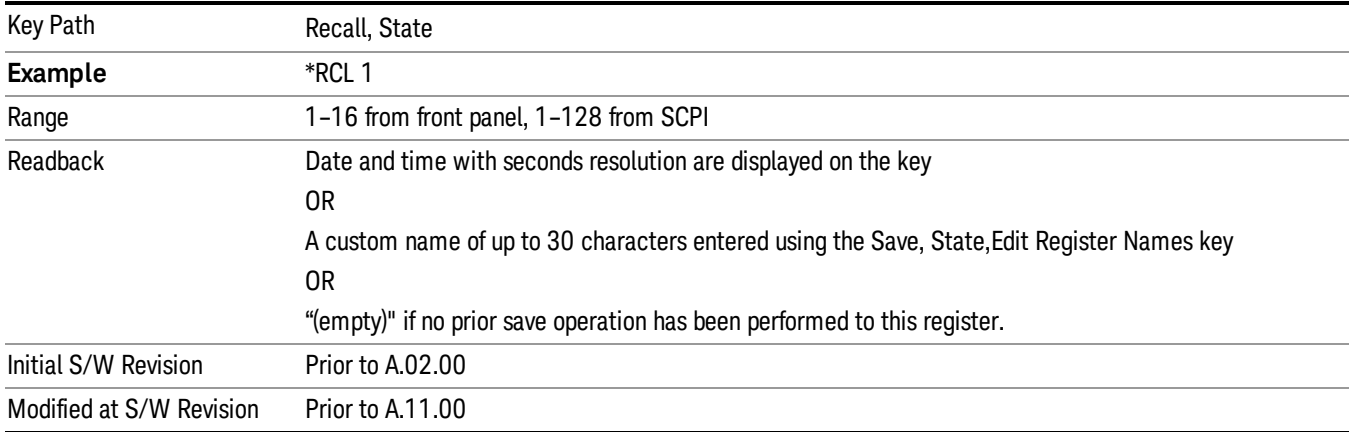

If a requested register is empty an error is generated.

# Data (Import)

Importing a data file loads data that was previously saved from the current measurement or from other measurements and/or modes that produce compatible data files. The Import Menu only contains Data Types that are supported by the current measurement.

Since the commonly exported data files are in .csv format, the data can be edited by the user prior to importing. This allows you to export a data file, manipulate the data in Excel (the most common PC Application for manipulating .csv files) and then import it.

Importing Data loads measurement data from the specified file into the specified or default destination, depending on the data type selected. Selecting an Import Data menu key will not actually cause the importing to occur, since the analyzer still needs to know from where to get the data. Pressing the Open key in this menu brings up the Open dialog and Open menu that provides you with the options from where to recall the data. Once a filename has been selected or entered in the Open menu, the recall occurs as soon as the Open button is pressed.

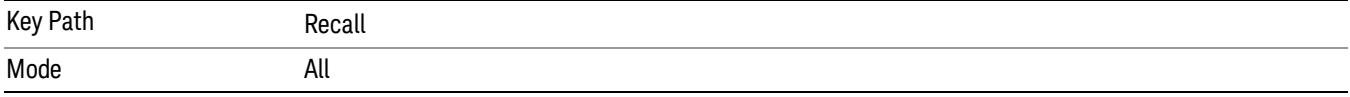

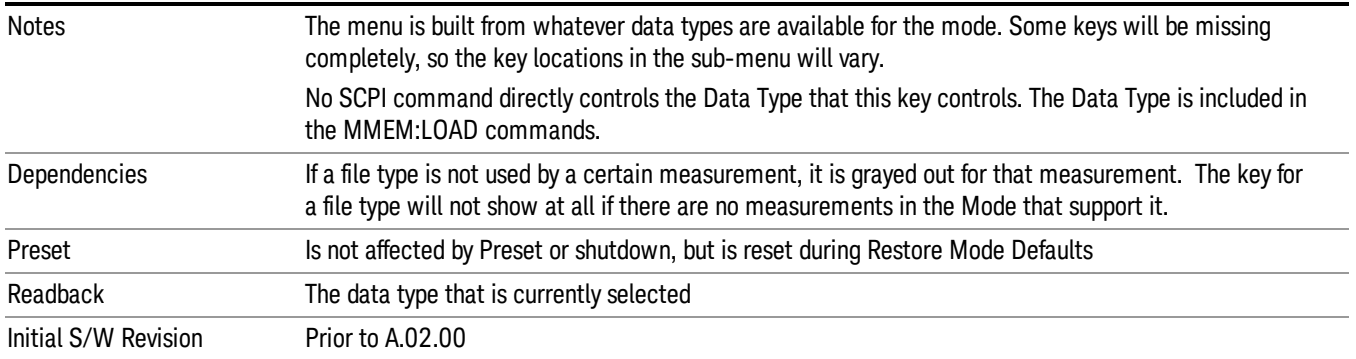

This key selects the Amplitude Corrections as the data type to be imported. When pressed a second time, it brings up the Select Menu, which lets you select the Correction into which the data will be imported.

Amplitude Corrections are fully discussed in the documentation of the Input/Output key, under the Corrections key.

A set of preloaded Corrections files can be found in the directory

/My Documents/ EMC Limits and Ampcor.

When the Amplitude Correction is an Antenna correction and the Antenna Unit in the file is not None, the Y Axis Unit setting will change to match the Antenna Unit in the file.

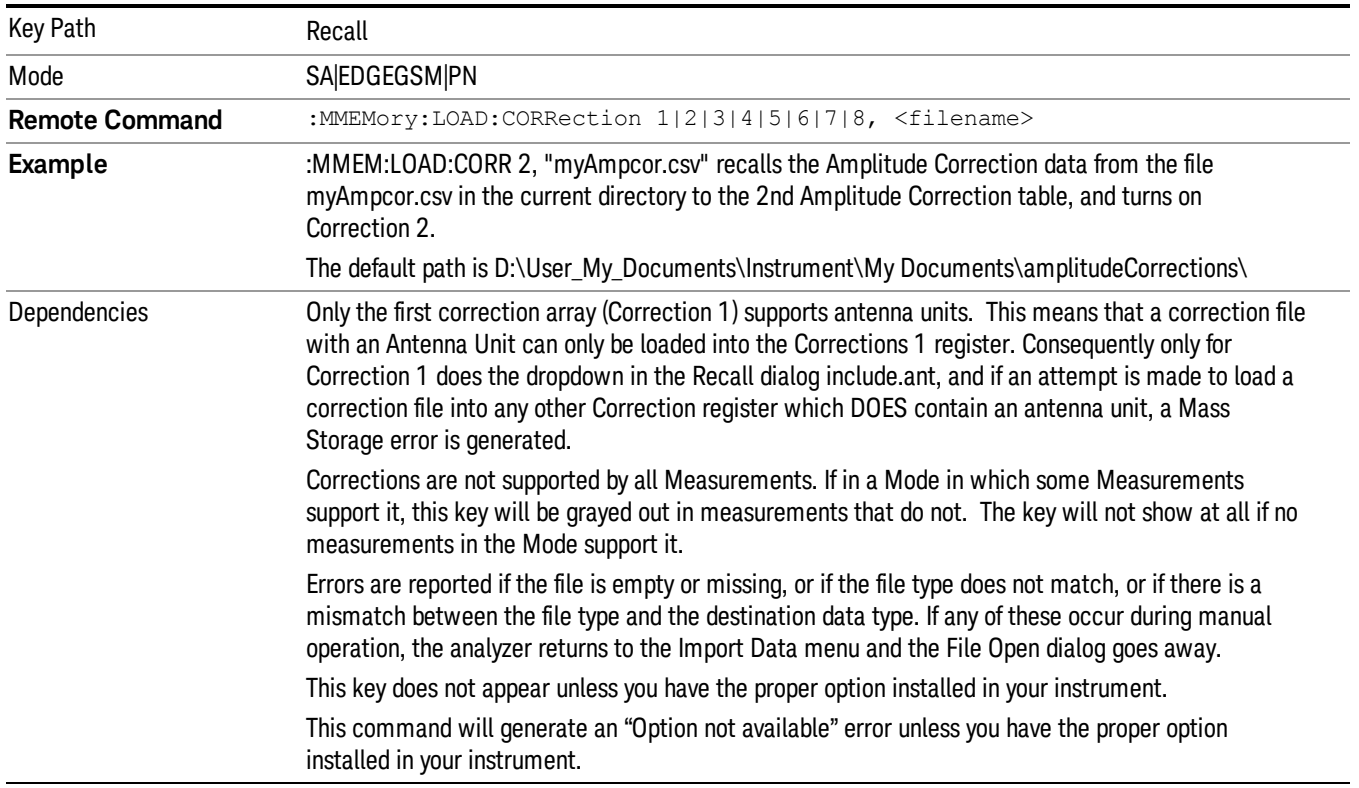

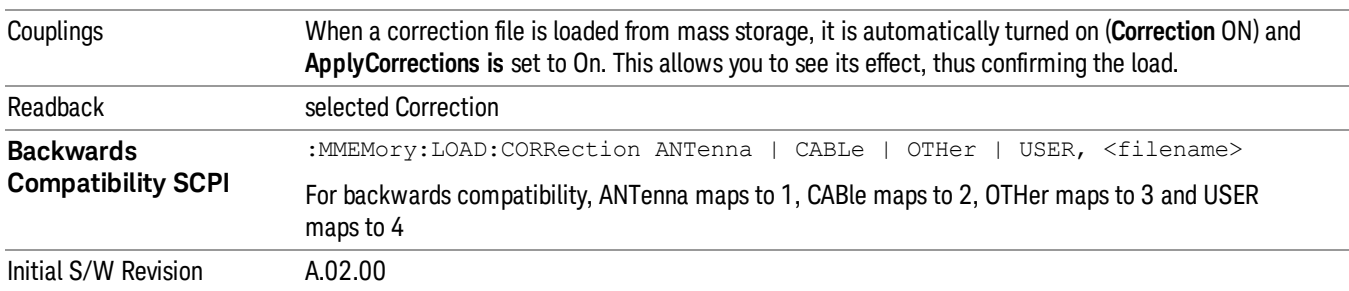

This key selects the Amplitude Corrections as the data type to be imported. When pressed a second time, it brings up the Select Menu, which lets you select the Correction into which the data will be imported.

Amplitude Corrections are fully discussed in the documentation of the Input/Output key, under the Corrections key.

A set of preloaded Corrections files can be found in the directory

/My Documents/ EMC Limits and Ampcor.

When the Amplitude Correction is an Antenna correction and the Antenna Unit in the file is not None, the Y Axis Unit setting will change to match the Antenna Unit in the file.

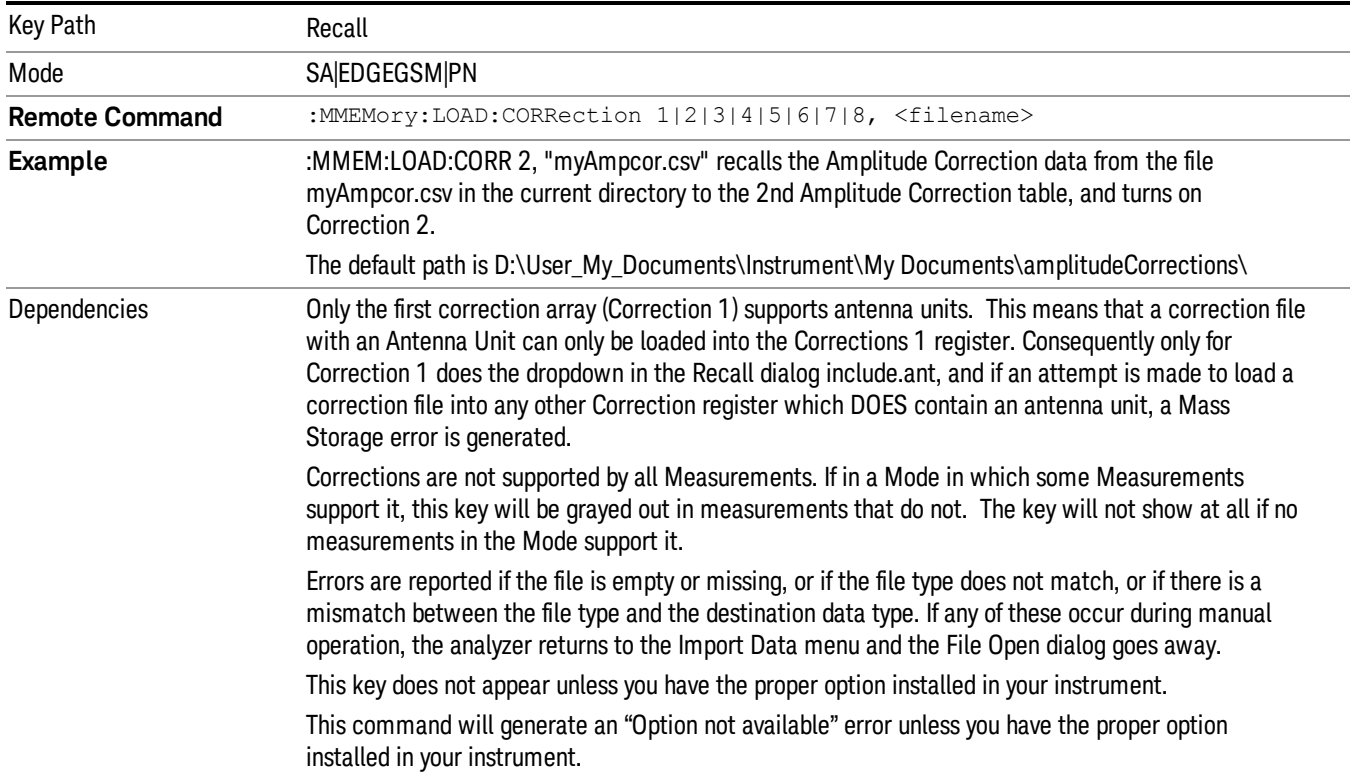

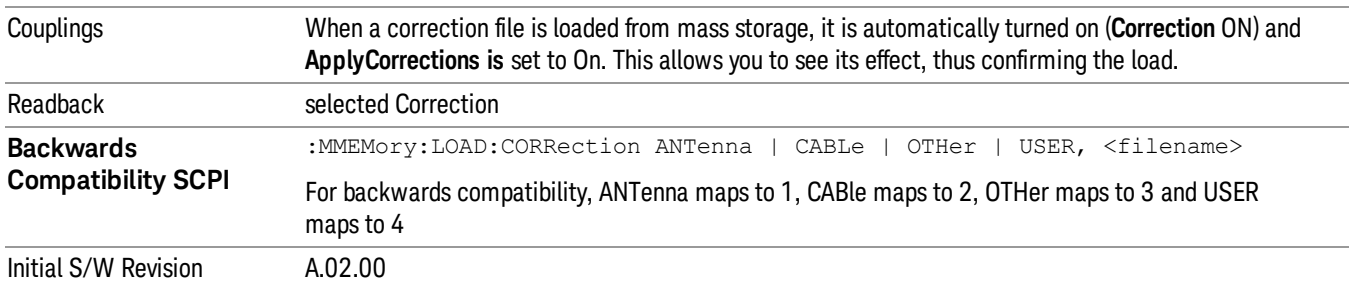

These keys let you select which Correction to import the data into. Once selected, the key returns back to the Import Data menu and the selected Correction number is annotated on the key. The next step is to select the Open key in the Import Data menu.

Antenna corrections are a particular kind of Amplitude Corrections – they are distinguished in the corrections file by having the Antenna Unit set to a value other than None. Only Correction 1 supports Antenna Units.

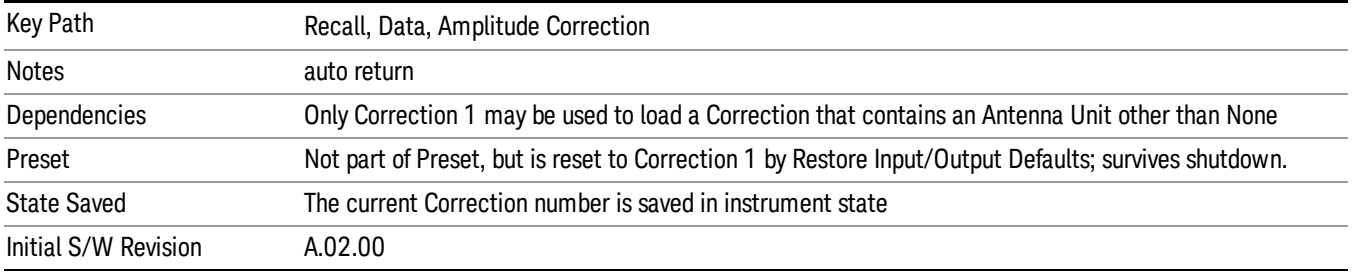

## Default Directory

Specifies the default directory used for loading of Amplitude Correction. If user is selected, the default recall directory is the default (My Documents\amplitudeCorrections) or the last directory you saved the amplitude correction data to. Otherwise, the default recall directory is My Documents\EMC Limits and Ampcor\Ampcor, which contains a set of preloaded amplitude correction files in the directory called Ampcor.

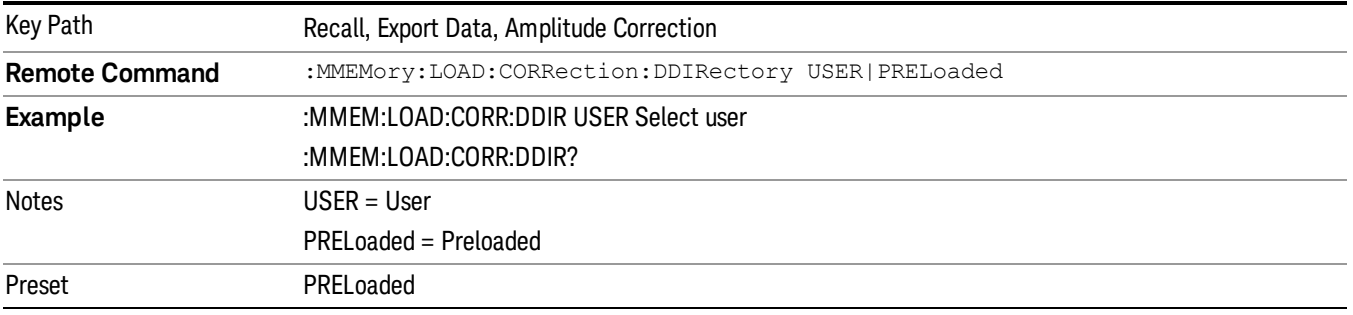

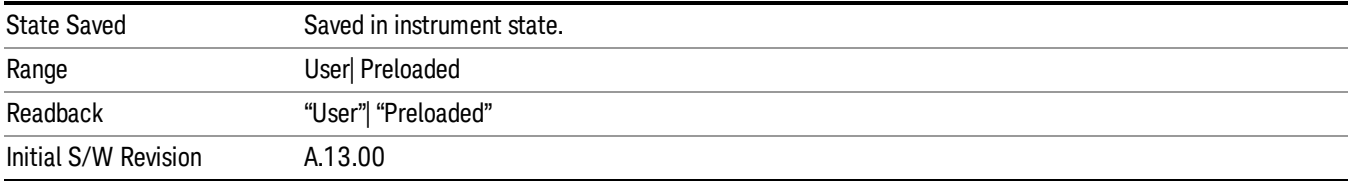

### **Trace**

This key selects Trace as the data type to be imported. When pressed a second time, it brings up the Trace Menu, which lets you select the Trace into which the data will be imported.

The trace file contains "meta" data which describes the state of the analyzer when the trace was exported (see Trace File Contents). If the meta data in the file does not match the current SA state, the "invalid data indicator" (\*) is displayed.

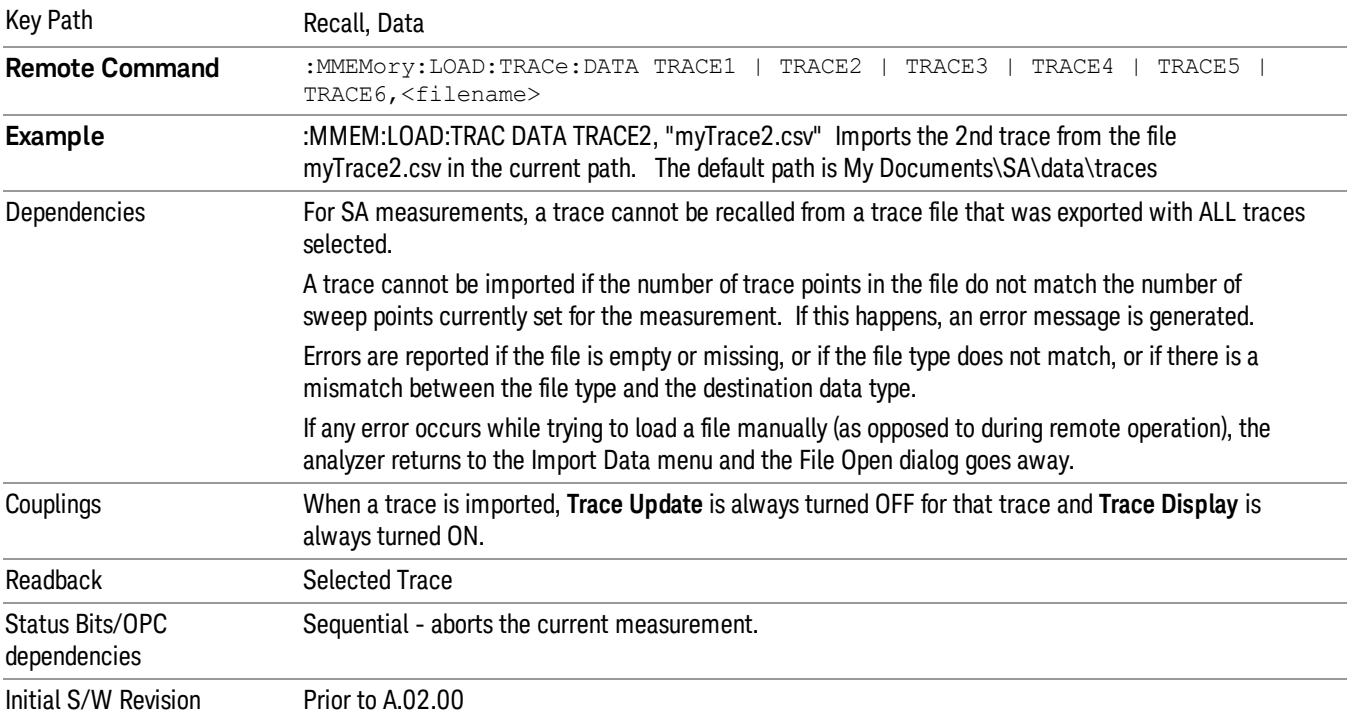

## Limit

This key selects Limit Lines as the data type to be imported. When pressed a second time, it brings up the Limits Menu, which lets you select into which Limit the data will be imported.

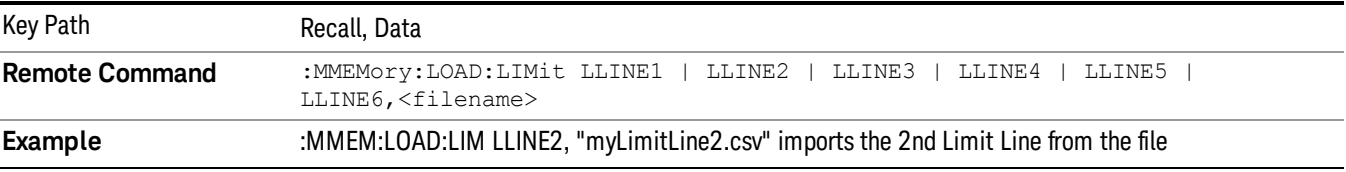

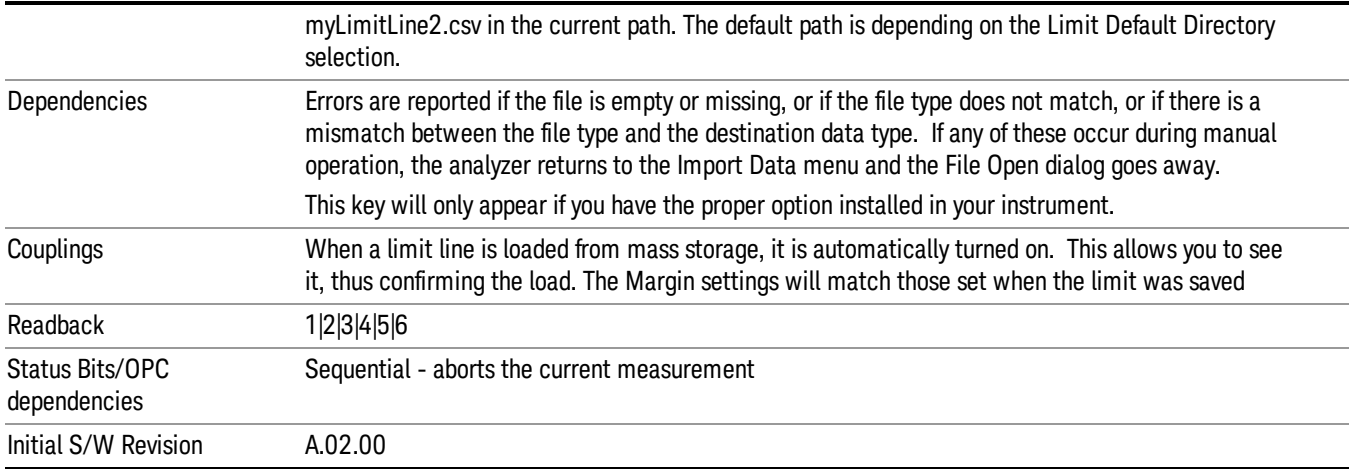

### Limit Selection

These keys let you pick which Limit Line to import the data into; either 1, 2, 3, 4, 5 or 6. The default is the currently selected limit. Once selected, the key returns back to the Import Data menu and the selected Limit Line number is annotated on the key. Now you have selected exactly what needs to be imported. In order to trigger an import of the selected Limit Line, you must select the Open key in the Import Data menu.

An example of using this menu is: If you select 2 and continue to the File Open menu, Limit Line 2 will be imported from the file selected or entered in File Name option in the File Open dialog.

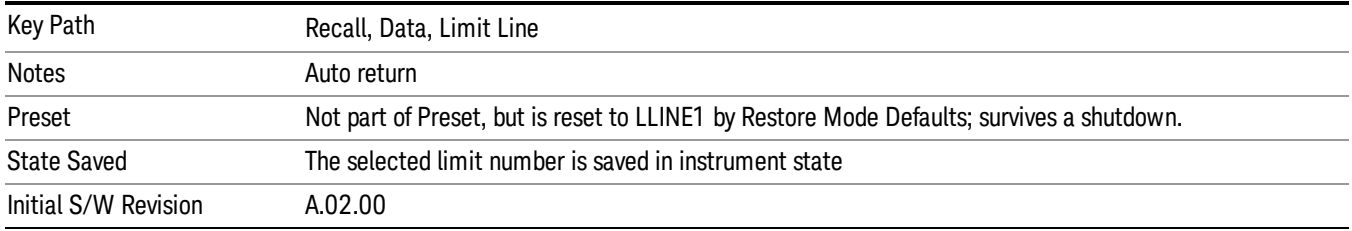

#### Default Directory

Specifies the default directory used for loading of Limit. If user is selected, the default recall directory is the default (My Documents\EMI\data\xxx\Limits where xxx is the measurement name) or the last directory you saved the limit line data to. Otherwise, the default recall directory is My Documents\EMC Limits and Ampcor\Limits, which contains a set of preloaded limit files.

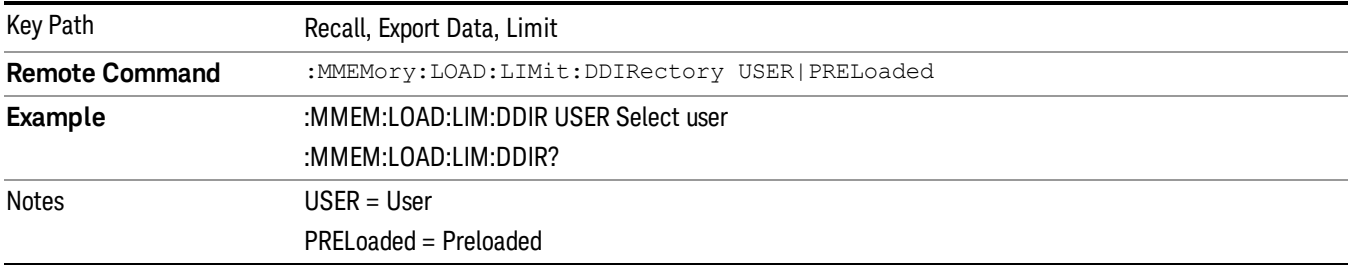

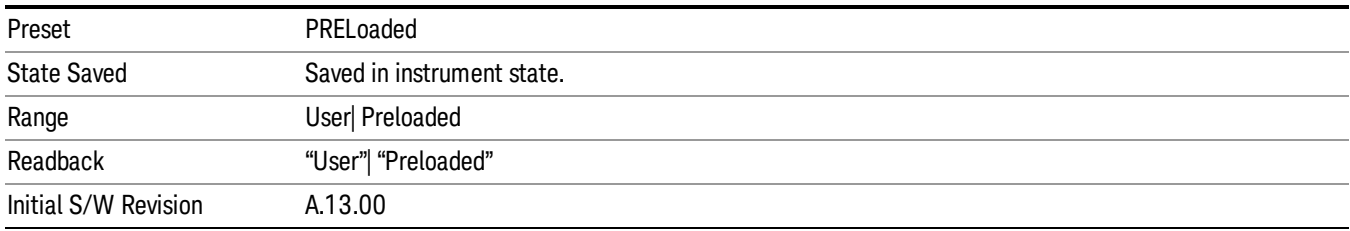

## Open…

When you press "Open", the analyzer brings up a Windows dialog and a menu entitled "File Open." This menu allows you to navigate to the various fields in the Windows dialog without using a keyboard or mouse. The Tab and Arrow keys can also be used for dialog navigation.

See ["From](#page-1082-0) [File…"](#page-1082-0) [on](#page-1082-0) [page](#page-1082-0) [1083](#page-1082-0)in Recall, State, for a full description of this dialog and menu.

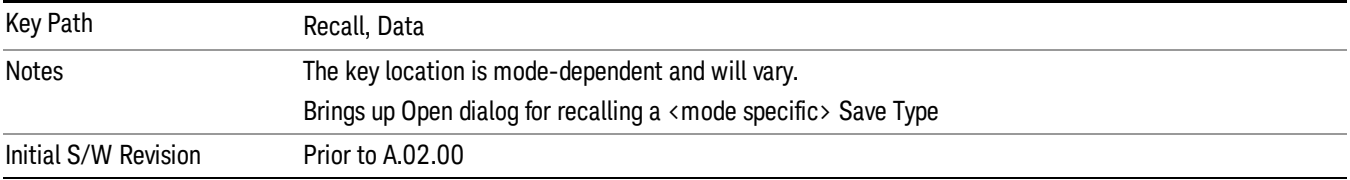

# Restart

The Restart function restarts the current sweep, or measurement, or set of averaged/held sweeps or measurements. If you are Paused, pressing Restart does a Resume.

The Restart function is accessed in several ways:

- Pressing the Restart key
- Sending the remote command INIT:IMMediate
- Sending the remote command INIT:RESTart

See ["More](#page-835-0) [Information"](#page-835-0) [on](#page-835-0) [page](#page-835-0) [836](#page-835-0)

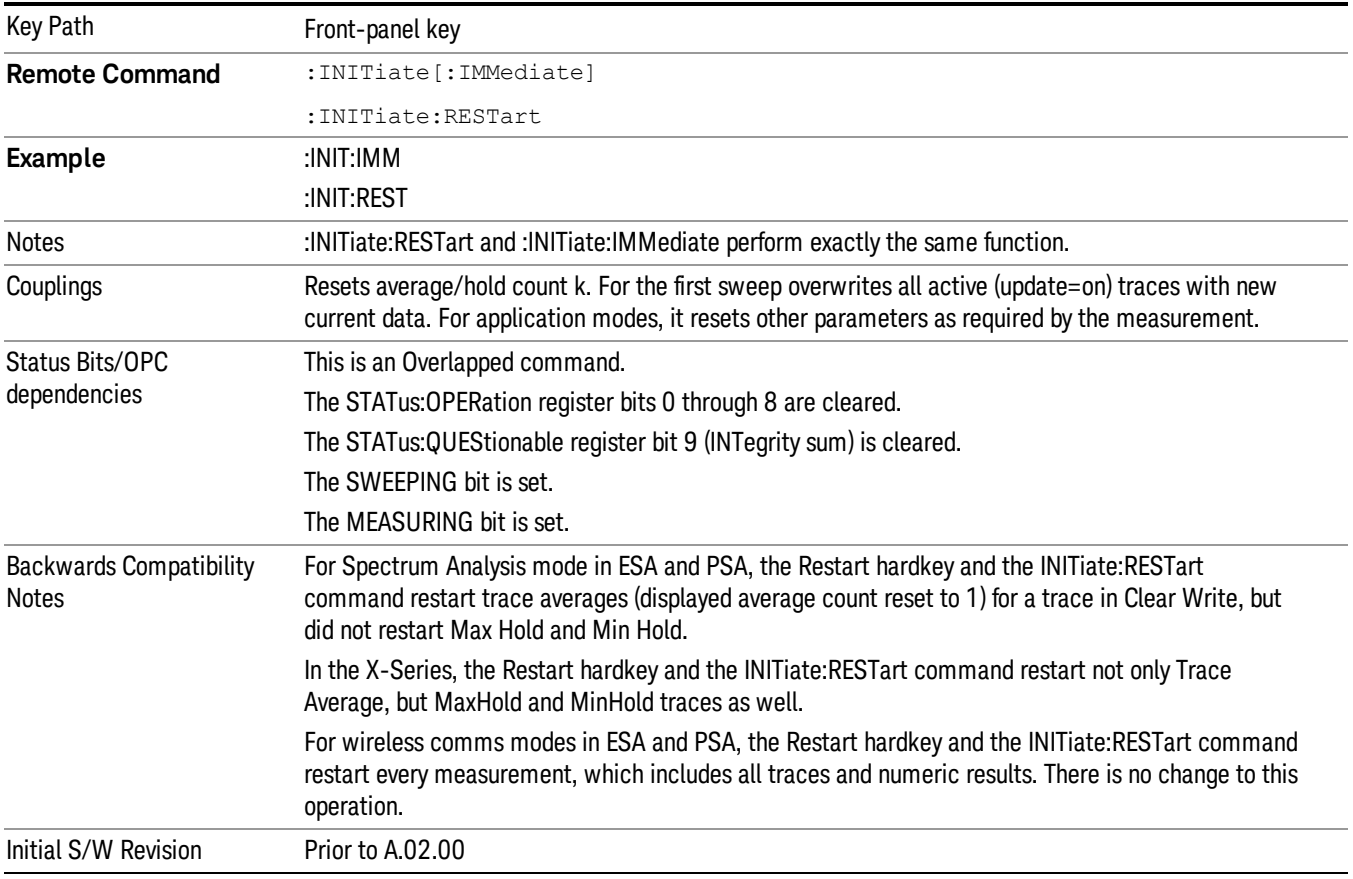

## <span id="page-835-0"></span>More Information

The Restart function first aborts the current sweep/measurement as quickly as possible. It then resets the sweep and trigger systems, sets up the measurement and initiates a new data measurement sequence with a new data acquisition (sweep) taken once the trigger condition is met.

If the analyzer is in the process of aligning when Restart is executed, the alignment finishes before the restart function is performed.

Even when set for Single operation, multiple sweeps may be taken when Restart is pressed (for example, when averaging/holding is on). Thus when we say that Restart "restarts a measurement," we may mean:

- It restarts the current sweep
- It restarts the current measurement
- It restarts the current set of sweeps if any trace is in Trace Average, Max Hold or Min Hold
- It restarts the current set of measurements if Averaging, or Max Hold, or Min Hold is on for the measurement
- depending on the current settings.

With Average/Hold Number (in Meas Setup menu) set to 1, or Averaging off, or no trace in Trace Average or Hold, a single sweep is equivalent to a single measurement. A single sweep is taken after the trigger condition is met; and the analyzer stops sweeping once that sweep has completed. However, with Average/Hold Number >1 and at least one trace set to Trace Average, Max Hold, or Min Hold (SA Measurement) or Averaging on (most other measurements), multiple sweeps/data acquisitions are taken for a single measurement. The trigger condition must be met prior to each sweep. The sweep is stopped when the average count k equals the number N set for **Average/Hold Number**. A measurement average usually applies to all traces, marker results, and numeric results; but sometimes it only applies to the numeric results.

Once the full set of sweeps has been taken, the analyzer will go to idle state. To take one more sweep without resetting the average count, increment the average count by 1, by pressing the step up key while Average/Hold Number is the active function, or sending the remote command CALC:AVER:TCON UP.

# Save

The Save menu lets you choose what you want to save and where you want to save it. Among the types of files you can save are **States, Traces, and Screen Images**. In addition, an Export (Data) option lets you save a number of data types as CSV files for easy import into Excel and other spreadsheet programs.

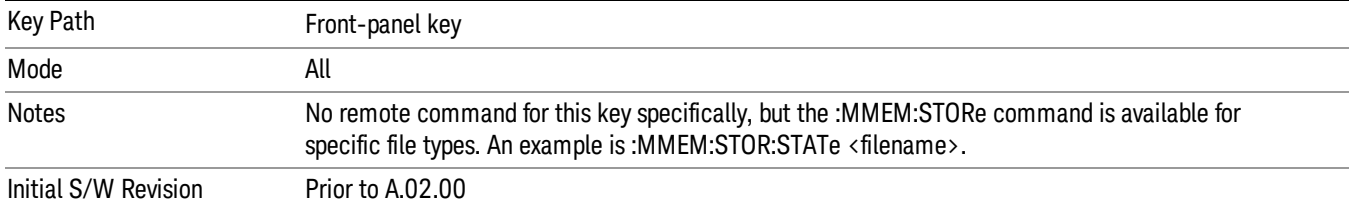

## State

The Save State menu lets you choose a register or file for saving the state.

The content of a state file includes all of the settings and data required to return the analyzer as closely as possible to the Mode it was in, with the exact settings which were in place, when the save occurred. The Mode settings in each state file include the settings that are affected by Mode Preset, as well as the additional settings affected by Restore Mode Defaults; all of the Mode's settings. In addition, all of the settings of the Input/Output system are included, even though they are outside of the Mode's state, because they are needed to restore the complete setup. Persistent System settings (for example, Verbose SCPI) are not affected by either Mode Preset or Restore Mode Defaults, nor are they included in a saved State file.

After the save completes, the message "File <filename> saved" or "State Register <register number> saved" is displayed.

For rapid saving, the State menu lists 16 registers to save to. Pressing a Register key initiates the save. You can also select a file to save to.

The default path for all State Files is:

My Documents\<mode name>\state

where  $\zeta$  mode name  $\zeta$  is the parameter used to select the mode with the INST:SEL command (for example, SA for the Spectrum Analyzer).

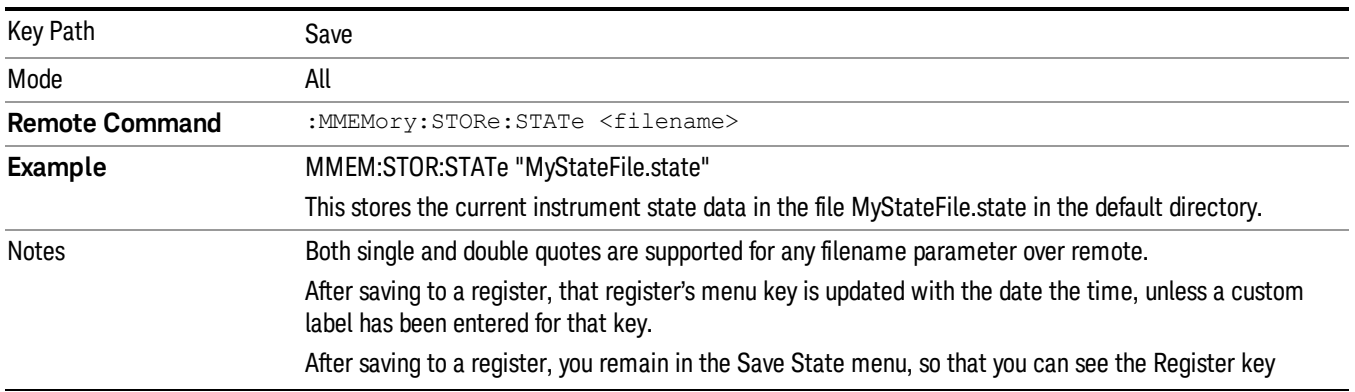

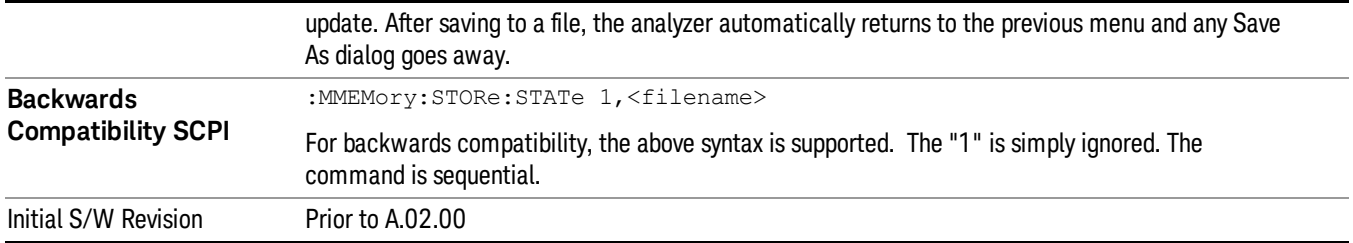

# To File . . .

When you press "To File", the analyzer brings up a Windows dialog and a menu entitled "Save As." This menu allows you to navigate to the various fields in the Windows dialog without using a keyboard or mouse. The Tab and Arrow keys can also be used for dialog navigation.

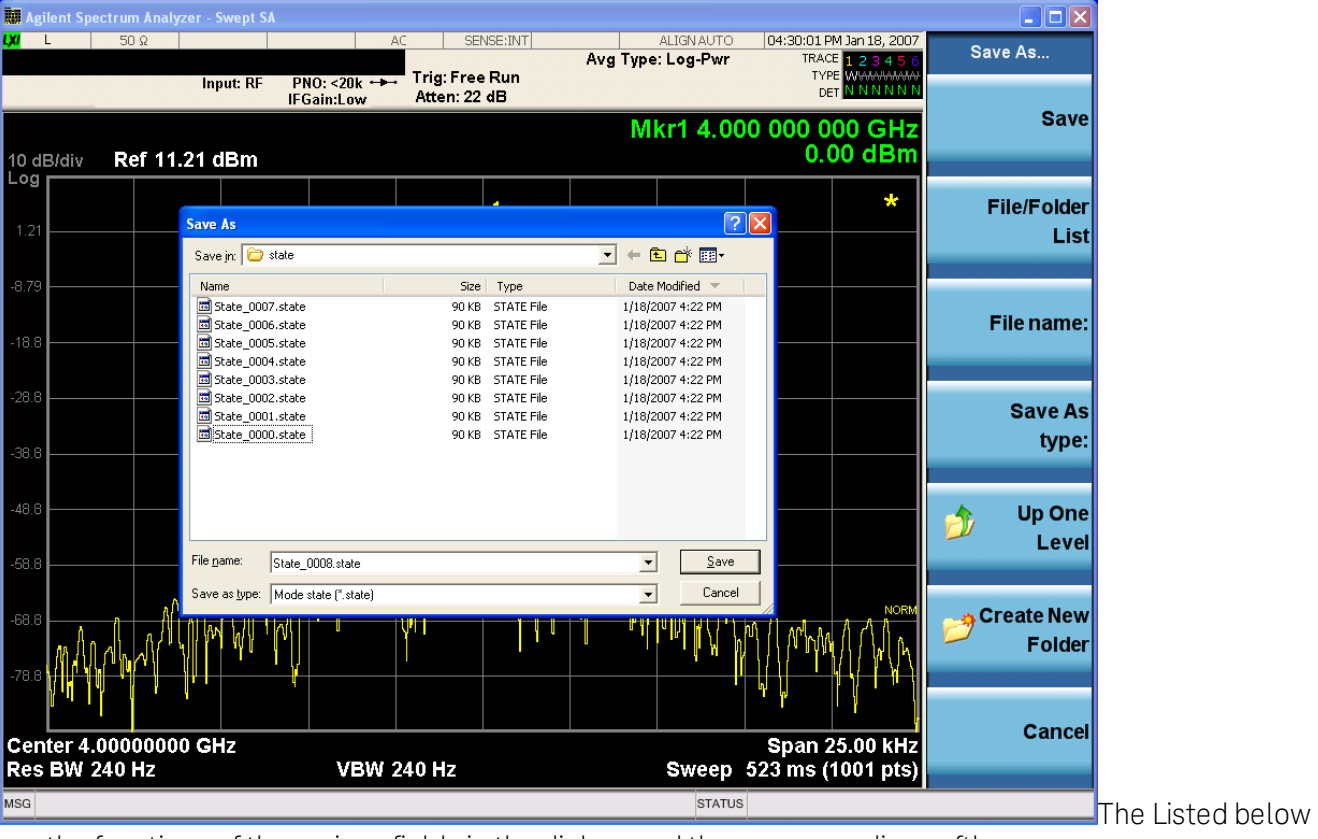

are the functions of the various fields in the dialog, and the corresponding softkeys:

Save

Performs the save to the specified file of the selected type. If the file already exists, a dialog will appear that allows you to replace the existing file by selecting OK, or you can Cancel the request. If you select OK, the file will be overwritten. Using the C: drive is strongly discouraged, since it runs the risk of being overwritten during an instrument software upgrade.

While the save is being performed, the floppy icon appears briefly in the Meas bar.

### File/Folder List

Enables you to navigate to the center of the dialog that contains the list of files and folders. Once here you can get information about the file and use the tab keys to navigate to the other fields in the dialog, such as Save In.

#### Save In

The Save In field shows the path to which the file will be saved and allows you to change the path using the up and down arrow keys to navigate to other paths; the Enter key to open a directory; and the Backspace key to go back one directory. The **Save In field** defaults to the default path for this type of file and remembers the last path you used to save this type of file. There is no softkey for directly navigating to the Save In field but you can use left tab to get here from the File/Folder List.

User specified paths are remembered when you leave and return to a Mode and are reset back to the default using Restore Mode Defaults.

#### File Name

The File Name field is initially loaded with an automatically generated filename specific to the appropriate Save Type. The automatically generated filename is guaranteed not to conflict with any filename currently in the directory. You may replace or modify this filename using the File Name key. See the ["Quick](#page-1078-0) [Save](#page-1078-0) ["](#page-1078-0) [on](#page-1078-0) [page](#page-1078-0) [1079](#page-1078-0) documentation for more on the automatic file naming algorithm.

When you press the File Name key the analyzer displays the Alpha Editor.Use the knob to choose the letter to add and the front-panel Enter key to add the letter to the file name. The BK character moves you back and the FW character moves you forward in the filename. The Select key on the front panel generates a space character. When you are done entering the filename press the Done softkey. This returns back to the File Open dialog and menu, but does not cause the save to occur.

#### Save As Type

This field shows the file suffix for the type of file you have selected to save. For example, if you navigated here while saving State, "Mode state (\*.state)" is in the field. If you navigated here from saving Trace, ""Mode state (\*.trace)"is in the field. If you navigated here while exporting a trace data file, "Trace Data (\*.csv)"is in the field. For some file types, there is more than one choice in the dropdown, which you can select by using the up and down arrow keys and Enter.

#### Up One Level

This key corresponds to the icon of a folder with the up arrow that is in the tool bar of the dialog. When pressed, it causes the file and folder list to navigate up one level in the directory structure. The Backspace key does the same thing.

#### Create New Folder

This key corresponds to the icon of a folder with the "\*" that is in the tool bar of the dialog. When pressed, a new folder is created in the current directory with the name New Folder and you can enter a new folder name using the Alpha Editor.

#### Cancel

This key corresponds to the Cancel selection in the dialog. It causes the current **Save As** request to be cancelled. The ESC key does the same thing.

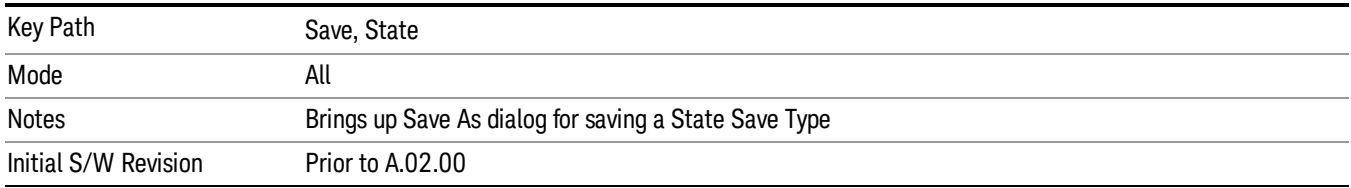

### Edit Register Names

You may enter a custom name on any of the Register keys, to help you remember what you are using that state to save. To do this, press the Edit Register Names key, choose the register whose name you wish to edit, and then enter the desired label using the Alpha Editor or an external PC keyboard.

The maximum number of characters that can be added is 30. In most cases, 30 characters will fit on two lines of the key.

#### See ["More](#page-840-0) [Information"](#page-840-0) [on](#page-840-0) [page](#page-840-0) [841](#page-840-0)

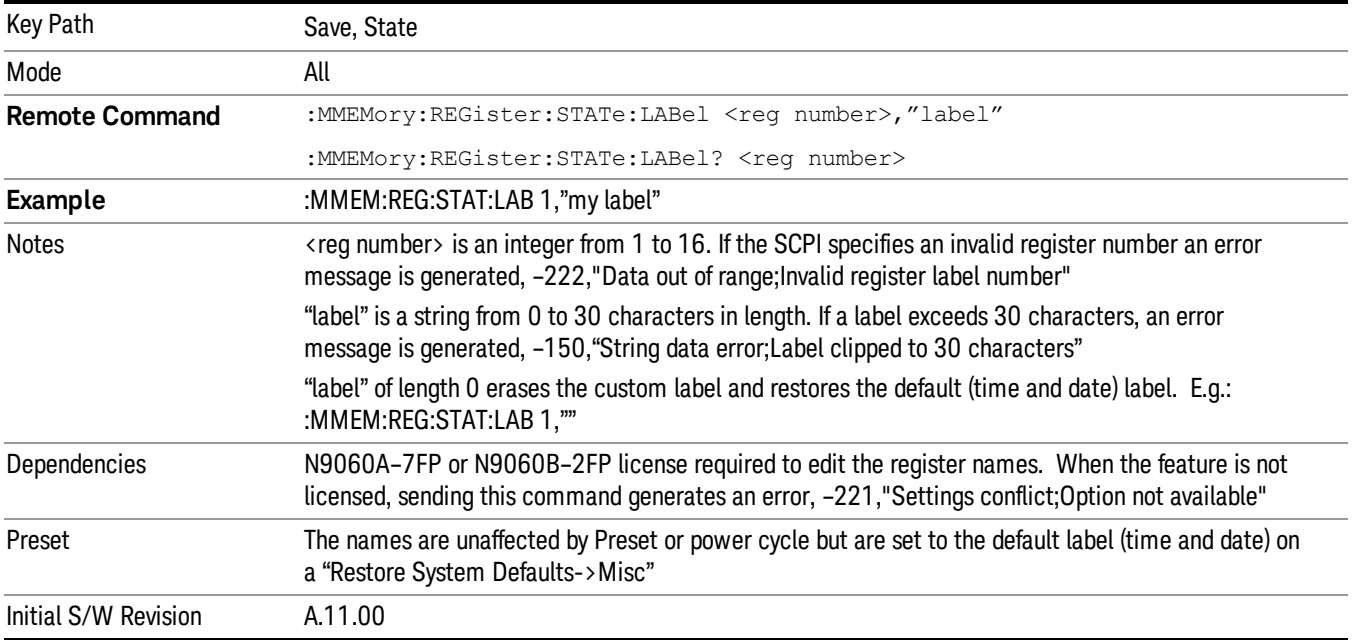

#### <span id="page-840-0"></span>More Information

When you edit one of the register names, the time and date field will be replaced by the custom name.

If you delete all the characters in the custom name, it restores the default (time and date).

The register names are stored within the state files, but they are not part of the instrument state; that is, once you have edited a register name, loading a new state will not change that register name.Another consequence of this is that the names will be persistent through a power cycle. Also, if a named state file is transferred to another analyzer, it will bring its custom name along with it.

If you try to edit the name of an empty register, the analyzer will first save the state to have a file to put the name in. If you load a named state file into an analyzer with older firmware it will ignore the metadata.

The \*SAV and \*RCL commands will not be affected by the custom register names, nor will the MMEM commands.

### Register 1 thru Register 16

Selecting any one of these register menu keys causes the State of the currently active mode to be saved to the specified Register. The registers are provided for rapid saving and recalling, since you do not need to specify a filename or navigate to a file. Each of the register menu keys annotates whether it is empty or at what date and time it was last modified. In addition, you can use the Edit Register Names key to enter custom names for each register.

Although these 16 registers are the only registers available from the front panel, there are 128 state registers available in the instrument. Registers 17–128 are only available from the SCPI interface, using the \*SAV command.

There is one set of 128 state registers in the instrument, not one set for each Mode. When a state is saved, the Mode it was saved from is saved with it; then when it is recalled, the instrument switches to that Mode.

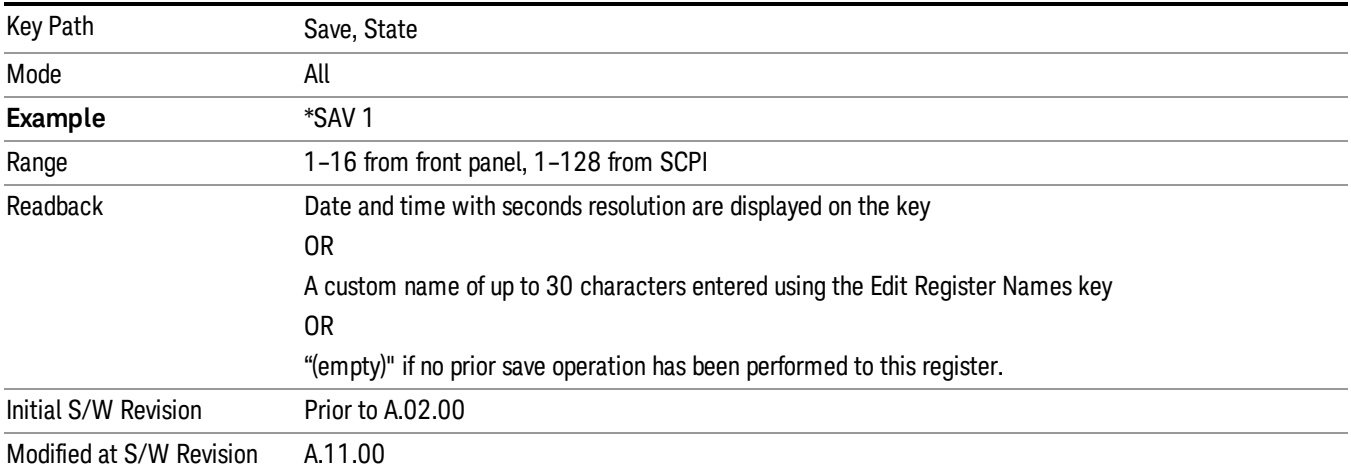

After the save completes, the corresponding register menu key annotation is updated with the date and time and the message "Register <register number> saved" is displayed.

## Register 1 thru Register 16

Selecting any one of these register menu keys causes the State of the currently active mode to be saved to the specified Register. The registers are provided for rapid saving and recalling, since you do not need to specify a filename or navigate to a file. Each of the register menu keys annotates whether it is empty or at what date and time it was last modified. In addition, you can use the Edit Register Names key to enter custom names for each register.

Although these 16 registers are the only registers available from the front panel, there are 128 state registers available in the instrument. Registers 17–128 are only available from the SCPI interface, using the \*SAV command.

There is one set of 128 state registers in the instrument, not one set for each Mode. When a state is saved, the Mode it was saved from is saved with it; then when it is recalled, the instrument switches to that Mode.

After the save completes, the corresponding register menu key annotation is updated with the date and time and the message "Register <register number> saved" is displayed.

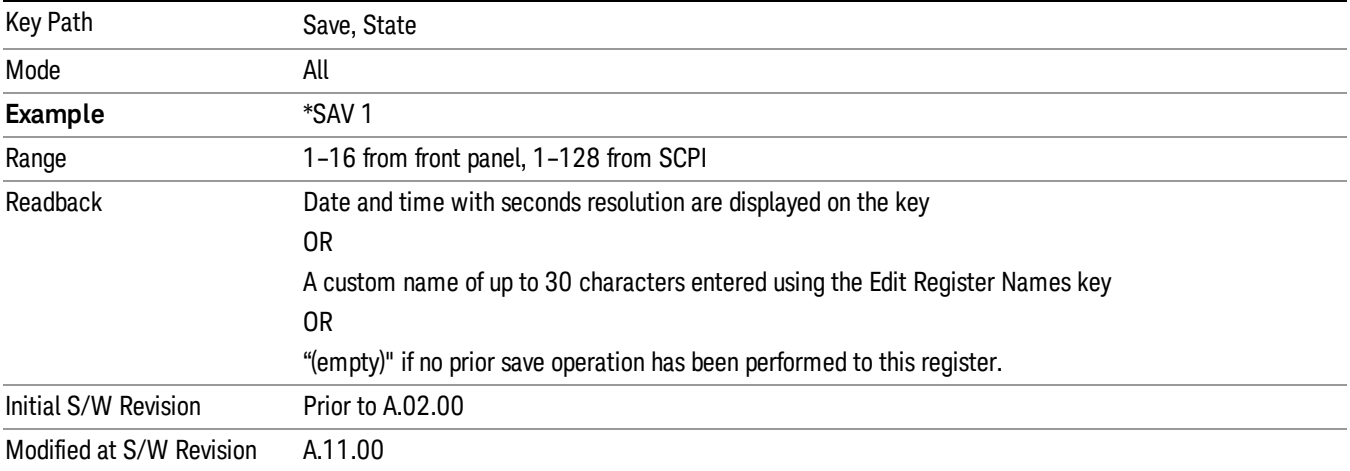

# Data (Export)

Exporting a data file stores data from the current measurement to mass storage files. The Export Menu only contains data types that are supported by the current measurement.

Since the commonly exported data files are in .csv format, the data can be edited by you prior to importing. This allows youto export a data file, manipulate the data in Excel (the most common PC Application for manipulating .csv files) and then import it.

Selecting an Export Data menu key will not actually cause the exporting to occur, since the analyzer still needs to know where you wish to save the data. Pressing the Save As key in this menu brings up the Save As dialog and Save As menu that allows you to specify the destination file and directory. Once a filename has been selected or entered in the Open menu, the export will occur as soon as the Save key is pressed.

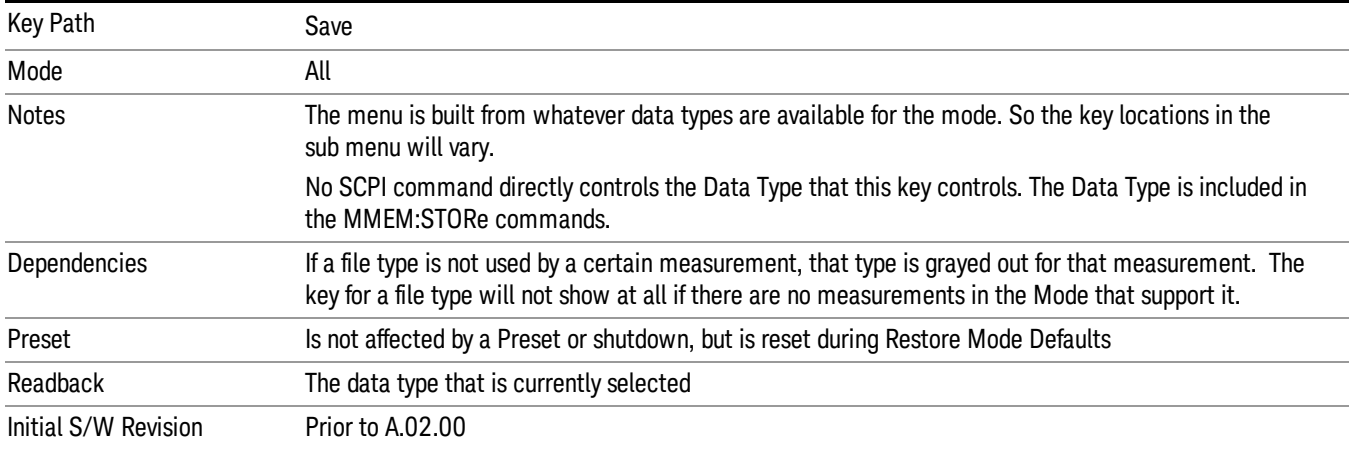

Pressing this key selects Amplitude Corrections as the data type to be exported. Pressing this key again brings up the Select Menu, which allows the user to select which Amplitude Correction to save.

Amplitude Corrections are fully discussed in the documentation of the Input/Output key, under the Corrections softkey.

See ["Correction](#page-843-0) [Data](#page-843-0) [File](#page-843-0) ["](#page-843-0) [on](#page-843-0) [page](#page-843-0) [844](#page-843-0)

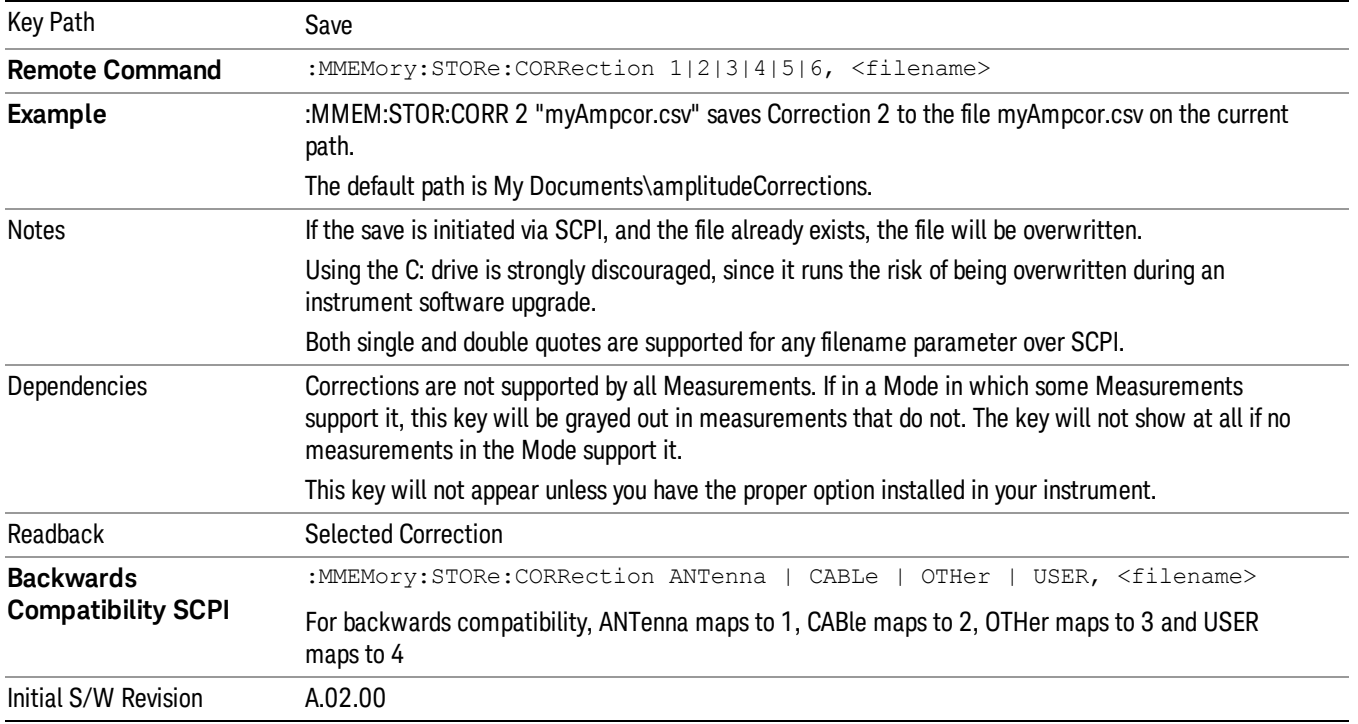

#### <span id="page-843-0"></span>Correction Data File

A Corrections Data File contains a copy of one of the analyzer correction tables. Corrections provide a way to adjust the trace display for predetermined gain curves (such as for cable loss).

Corrections files are text files in .csv (comma separated values) form, to make them importable into Excel or other spreadsheet programs. The format for Corrections files is as follows.

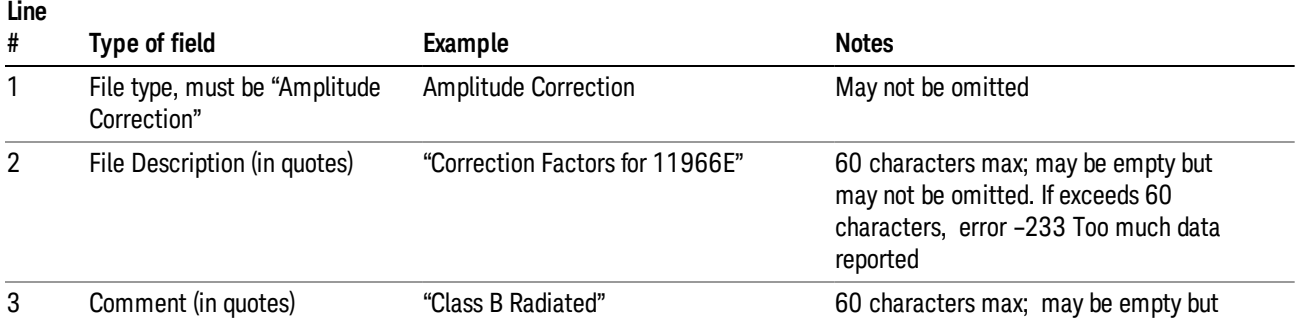

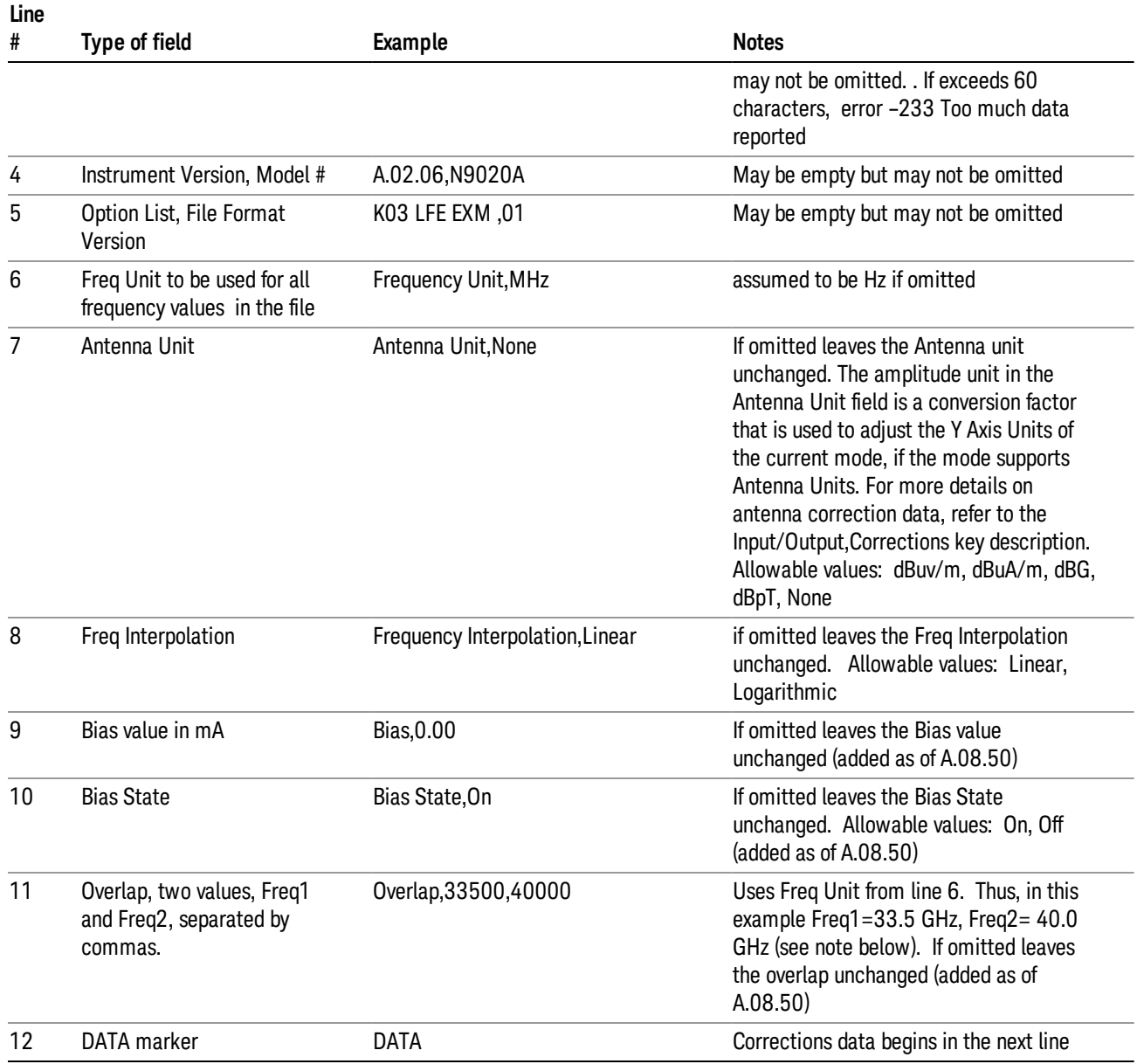

Lines 2 through 5 can be empty but must appear in the file. Lines 6 through 11 are optional, the lines can be left out of the file altogether.

The Overlap row and the two Bias rows apply only to external mixing. Both are read-only, they are never written by the analyzer. The only way to insert or modify these rows is to edit the file with a text editor or a spreadsheet editor. These rows are intended for use by mixer manufacturers, as they allow the manufacturer to insert data about how the mixer corrections were generated and how they should be applied. The Bias rows allow you to specify whether to turn Bias on or off when the Correction is turned on and to specify a Bias value (turning off the Correction does not change the Bias, but turning it back on again sets it to the value specified in the file). The Overlap row allows you to specify an overlap region in which

two different corrections may be applied. It is expected that in the corrections data itself, there will be TWO corrections values exactly at Max Freq, otherwise Overlap is ignored. The way the overlap is processed is as follows: if at any given time the current analyzer Start Freq is greater than Freq 1 and lower than Freq 2, and the current Stop Freq is greater than Freq 2, extend the first correction point at or above Freq 2 down to Freq 1, rather than using the correction data between Freq1 and Freq2.

The Antenna Unit row can only be used in Correction register 1, because there can only be one setting for Antenna Unit at any given time. If a Correction whose Antenna Unit is set to anything but None is loaded into any Correction register but 1, an error is generated (Mass storage error; Can only load an Antenna Unit into Correction 1). When a correction file is saved from any Correction register but 1, Antenna Unit is always written as None.

Similarly, the Bias rows can only be used in Correction register 1, because there can only be one setting for Bias at any given time. If a Correction file with a Biasor Bias State row is loaded into any Correction register but 1, an error is generated: Mass storage error; Can only load Bias Settings into Correction 1

The data follows the DATA row, as comma separated X, Y pairs; one pair per line.

For example, suppose you have an Antenna to correct for on an N9020A version A.02.06 and the correction data is:

- $\bullet$  0 dB at 200 MHz
- 17 dB at 210 MHz
- 14.8 dB at 225 MHz

Then the file will look like:

- Amplitude Correction
- "Correction Factors for 11966E"
- "Class B Radiated"
- A.02.06,N9020A
- P13 EA3 UK6.01
- Frequency Unit,MHz
- Antenna Unit,dBuV/m
- Frequency Interpolation,Linear
- DATA
- 200.000000,0.00
- 210.000000,17.00
- 225.000000,14.80

The choices for the 1 of N fields in the metadata are as follows:

- Frequency Unit: Hz, kHz, MHz, GHz
- Antenna Unit: dBuv/m, dBuA/m, dBG, dBpT, None

• Frequency Interpolation: Logarithmic, Linear

#### Amplitude Correction

These keys let you choose which Correction to save. Once selected, the key returns back to the Export Data menu and the selected Correction number is annotated on the key.

The next step in the Save process is to select the Save As key in the Export Data menu.

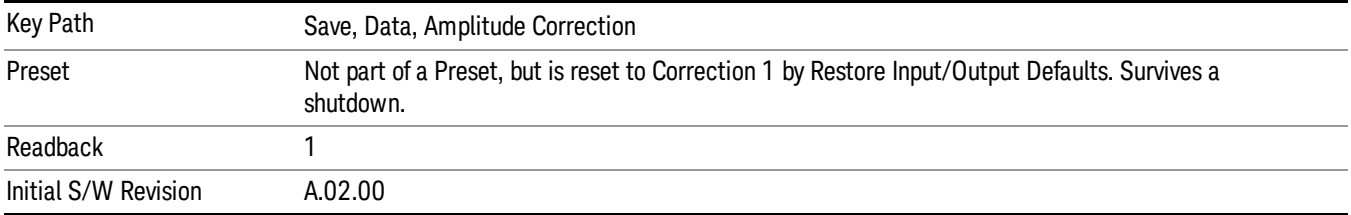

## **Trace**

Pressing this key selects Traces as the data type to be exported. Pressing this key when it is already selected brings up the Trace Menu, which allows you to select which Trace to save.

The trace file contains "meta" data which describes the current setting of the analyzer, but it is not eh full state of the analyzer. The trace file content is detailed in:

["Frequency](#page-846-0) [Scan](#page-846-0) [Trace](#page-846-0) [File](#page-846-0) [Content"](#page-846-0) [on](#page-846-0) [page](#page-846-0) [847](#page-846-0)

["Strip](#page-847-0) [Chart](#page-847-0) [Trace](#page-847-0) [File](#page-847-0) [Content"](#page-847-0) [on](#page-847-0) [page](#page-847-0) [848](#page-847-0)

["Monitor](#page-848-0) [Spectrum](#page-848-0) [Trace](#page-848-0) [File](#page-848-0) [Content"](#page-848-0) [on](#page-848-0) [page](#page-848-0) [849](#page-848-0)

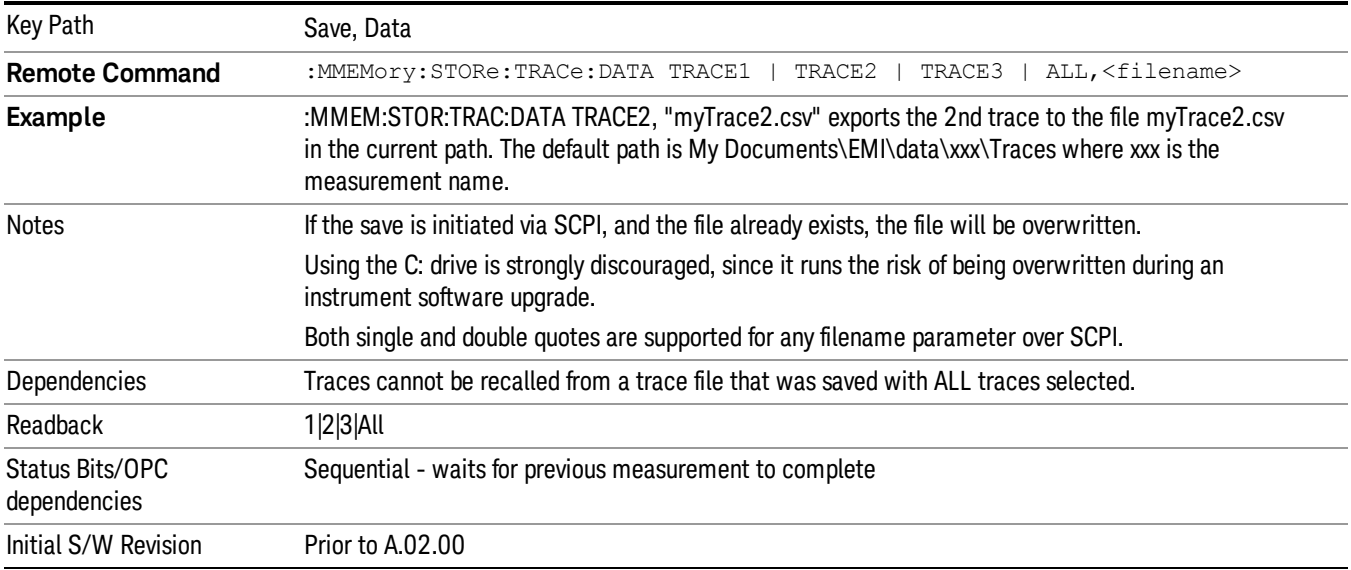

## <span id="page-846-0"></span>Frequency Scan Trace File Content

The following file example shows the Trace file content in Excel for one trace.

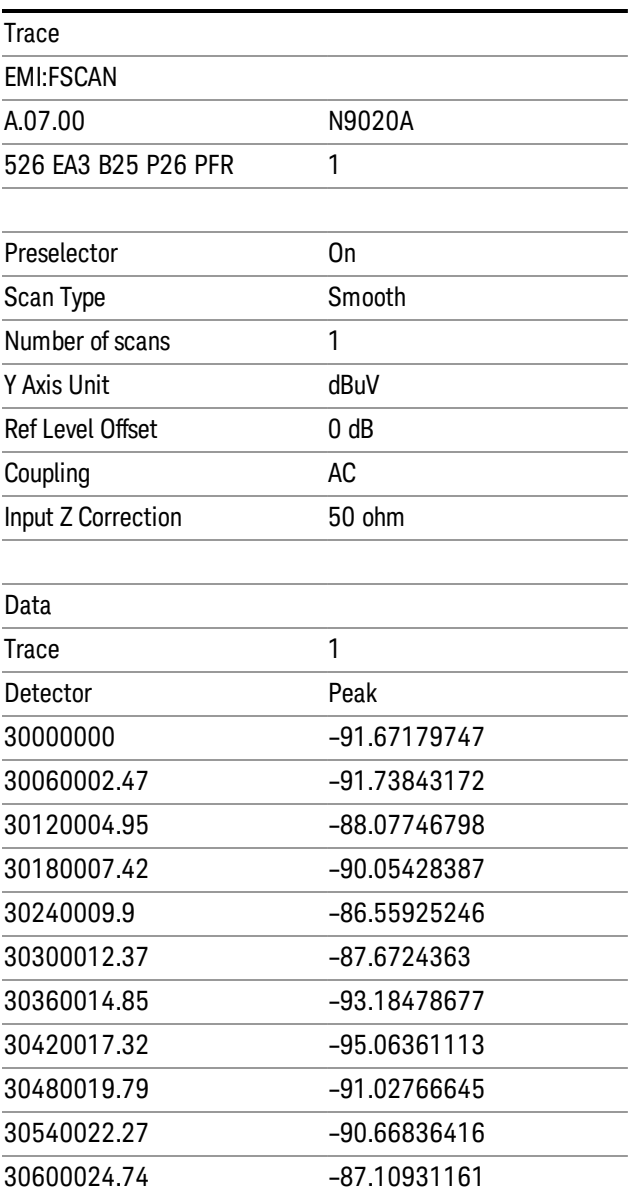

## <span id="page-847-0"></span>Strip Chart Trace File Content

The following file example shows the Trace file content in Excel.

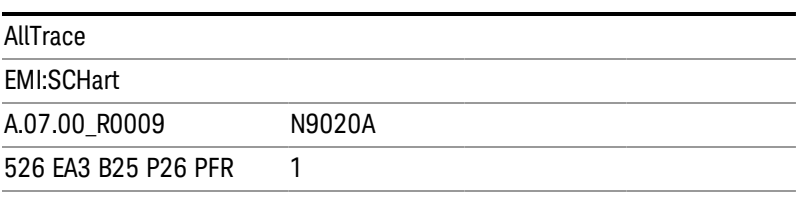

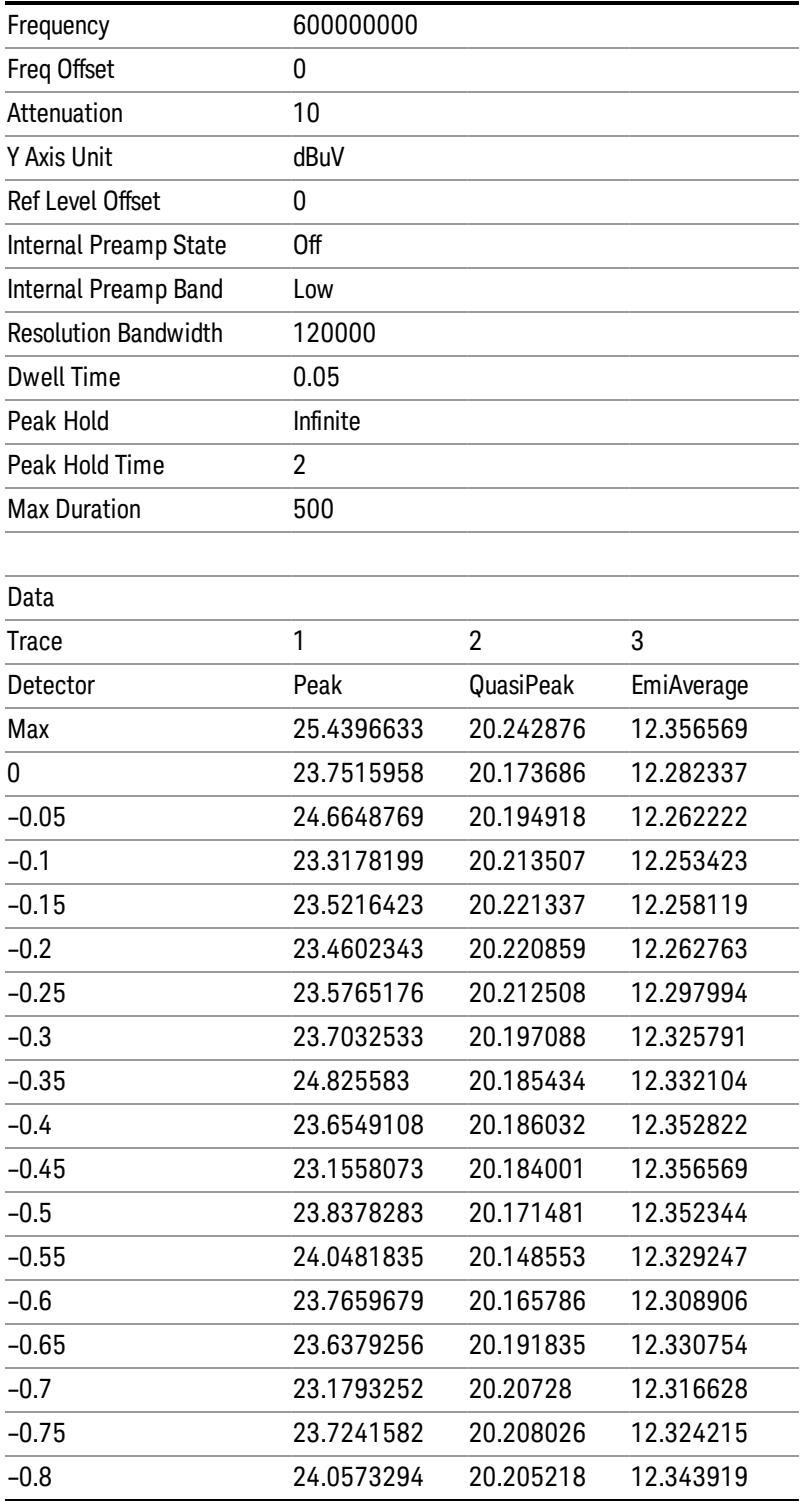

# <span id="page-848-0"></span>Monitor Spectrum Trace File Content

The following file example shows the Trace file content in Excel.

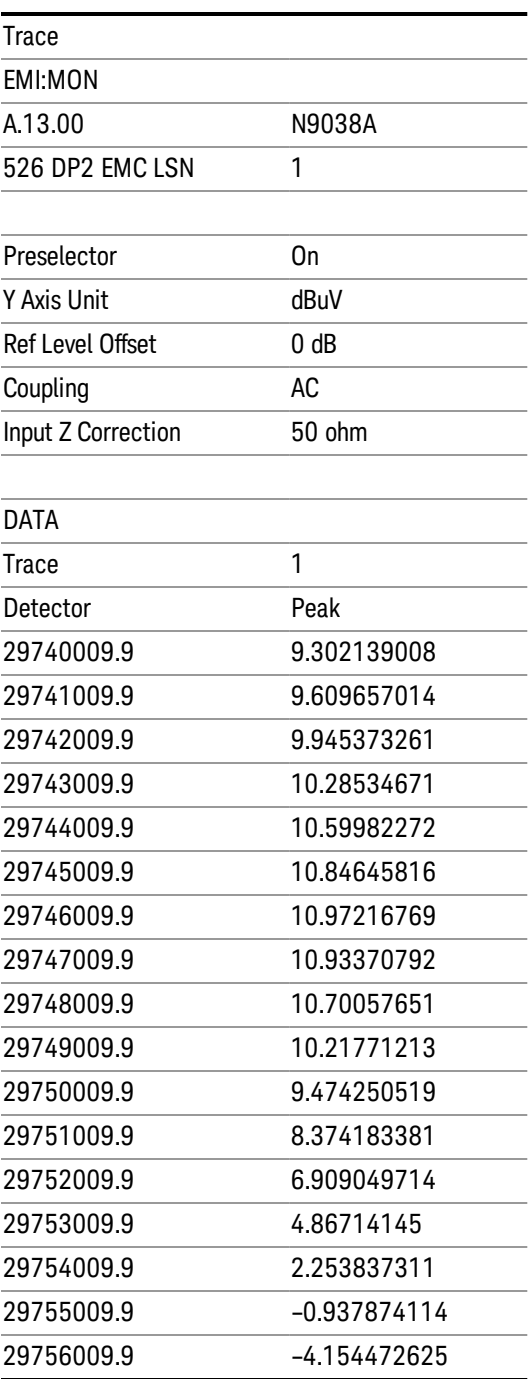

# Limit

Pressing this key selects Limit Lines as the data type to be exported. Pressing the key a second time brings up the Limit Menu that allows you to select which Limit Line to save.

See ["Limits](#page-850-0) [File](#page-850-0) [Contents"](#page-850-0) [on](#page-850-0) [page](#page-850-0) [851](#page-850-0).

#### See [".csv](#page-850-1) [file](#page-850-1) [format"](#page-850-1) [on](#page-850-1) [page](#page-850-1) [851](#page-850-1)

See [".lim](#page-851-0) [file](#page-851-0) [format"](#page-851-0) [on](#page-851-0) [page](#page-851-0) [852](#page-851-0)

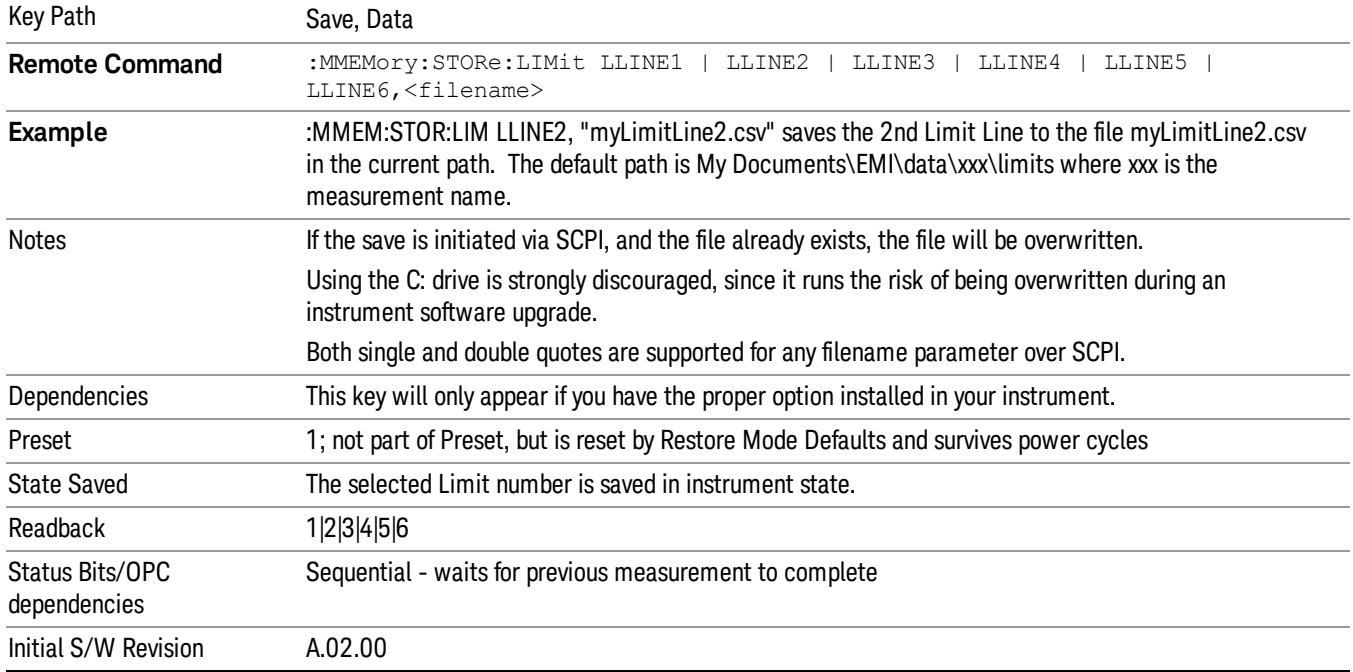

## <span id="page-850-0"></span>Limits File Contents

Limits may be exported into a data file with a .csv extension. They may be imported from that data file; they may also be imported from a legacy limit file with a .lim extension. The .lim files meet the specification for limit files contained in the EMI measurement guide, HP E7415A.

#### <span id="page-850-1"></span>.csv file format

Except for information in quotes, limit line files are not case sensitive. Information in bold is required verbatim; other text is example text, and italic text is commentary which should not be present in the file.

The first five lines are system-required header lines, and must be in the correct order.

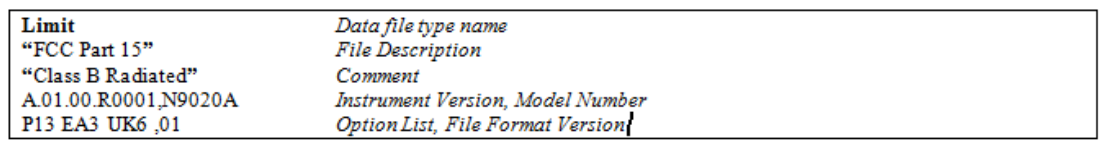

The next few lines describe the parameters; on export they will be in the order shown, on import they can be in any order. If some parameters are missing, they will revert to the default.

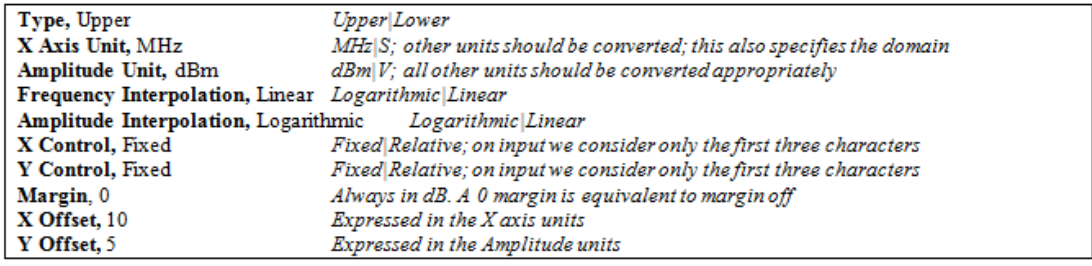

The Amplitude Unit line in the limits file may contain an antenna factor unit, for example:

Amplitude Unit=dBuV/m

Antenna factor units are dBuV/m, dBuA/m, dBpT, and dBG. In this case, the unit is treated exactly as though it were dBuV, meaning that all of the limits are interpreted to have units of dBuV. The box does NOT change Y Axis Units when such a limit is loaded in.

The X axis unit also specifies the domain (time or frequency). It is not possible to have both time-domain lines and frequency-domain lines at the same time; if a time-domain line is imported while the other lines are in the frequency domain (or vice-versa), all limit lines will be deleted prior to import.

If the sign of the margin is inappropriate for the limit type (for example a positive margin for an upper limit), the sign of the margin will be changed internally so that it is appropriate.

The remaining lines describe the data. Each line in the file represents an X-Y pair. The X values should be monotonically non-decreasing, although adjacent lines in the file can have the same X value as an aid to building a stair-stepped limit line. To specify a region over which there is no limit, use +1000 dBm for upper limits or –1000 dBm for lower limits.

The data region begins with the keyword DATA:

```
DATA
200.000000,-10.00
300.000000,-10.00
300.000000,-20.00
500.000000,-20.00
```
#### <span id="page-851-0"></span>.lim file format

This is a legacy format which allows files saved from older analyzers to be loaded into the X-Series. Design of files in this format is not recommended.

#### Save As . . .

When you press "Save As", the analyzer brings up a Windows dialog and a menu entitled "Save As." This menu allows you to navigate to the various fields in the Windows dialog without using a keyboard or mouse. The Tab and Arrow keys can also be used for dialog navigation.

See ["To](#page-1095-0) [File](#page-1095-0) [.](#page-1095-0) [.](#page-1095-0) [."](#page-1095-0) [on](#page-1095-0) [page](#page-1095-0) [1096](#page-1095-0) in Save, State for a full description of this dialog and menu.

The default path for saving files is:

For all of the Trace Data Files:

My Documents\<mode name>\data\traces

For all of the Limit Data Files:

My Documents\<mode name>\data\limits

For all of the Measurement Results Data Files:

My Documents\<mode name>\data\<measurement name>\results

For all of the Capture Buffer Data Files:

My Documents\<mode name>\data\captureBuffer

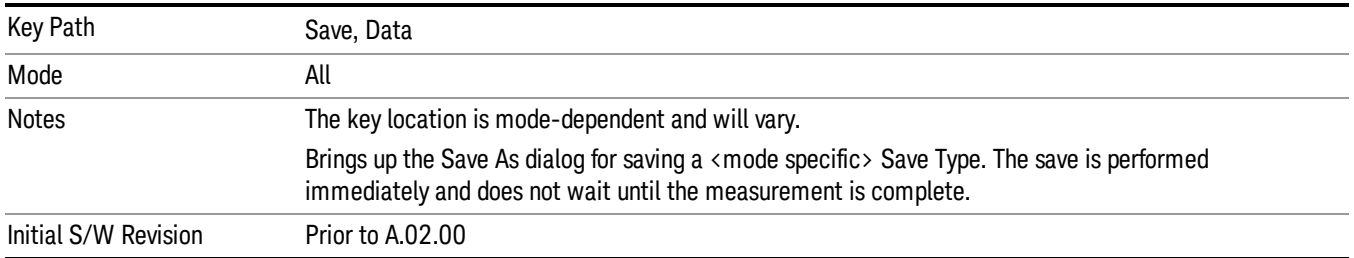

## Screen Image

Pressing Screen Image accesses a menu of functions that enable you to specify a format and location for the saved screen image. It brings up a menu that allows you to specify the color scheme of the Screen Image (Themes) or navigate to the Save As dialog to perform the actual save.

Screen Image files contain an exact representation of the analyzer display. They cannot be loaded back onto the analyzer, but they can be loaded into your PC for use in many popular applications.

The image to be saved is actually captured when the Save front panel key is pressed, and kept in temporary storage to be used if you ask for a Screen Image save. When the Screen Image key is pressed, a "thumbnail" of the captured image is displayed, as shown below:

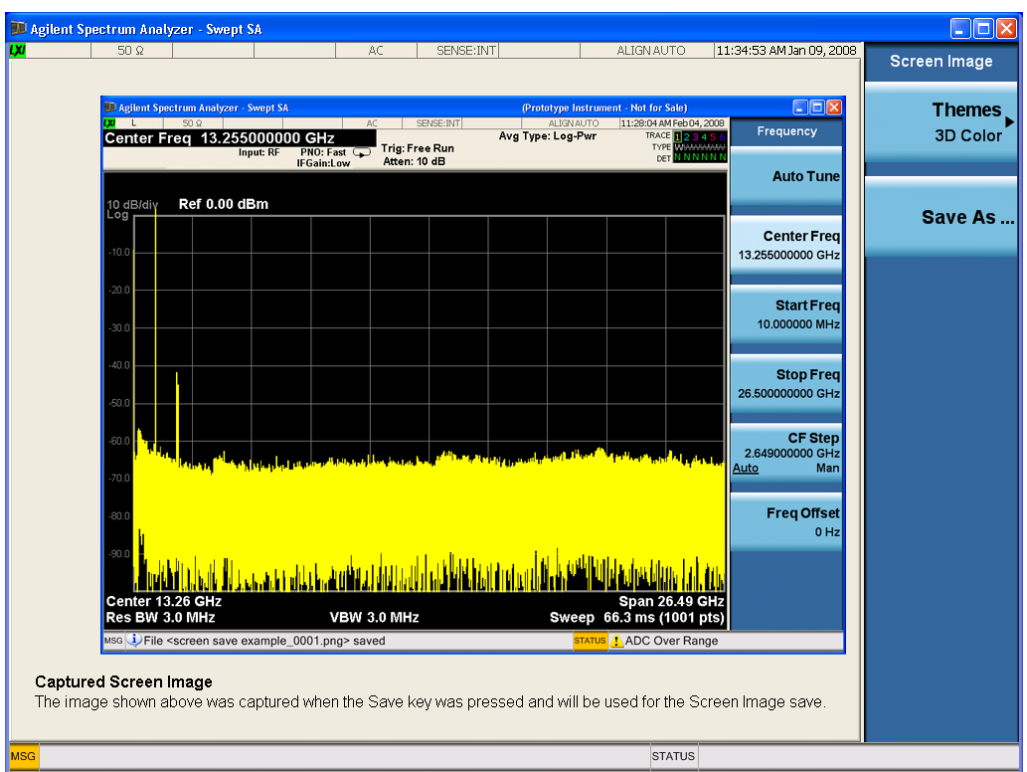

When you continue on into the Save As menu and complete the Screen Image save, the image depicted in the thumbnail is the one that gets saved, showing the menus that were on the screen before going into the Save menus. The save is performed immediately and does not wait until the measurement is complete.

After you have completed the save, the Quick Save front-panel key lets you quickly repeat the last save performed, using an auto-named file, with the current screen data.

For versions previous to A.01.55, if you initiate a screen image save by navigating through the Save menus, **NOTE** the image that is saved will contain the Save menu softkeys, not the menus and the active function that were on the screen when you first pressed the Save front panel key.

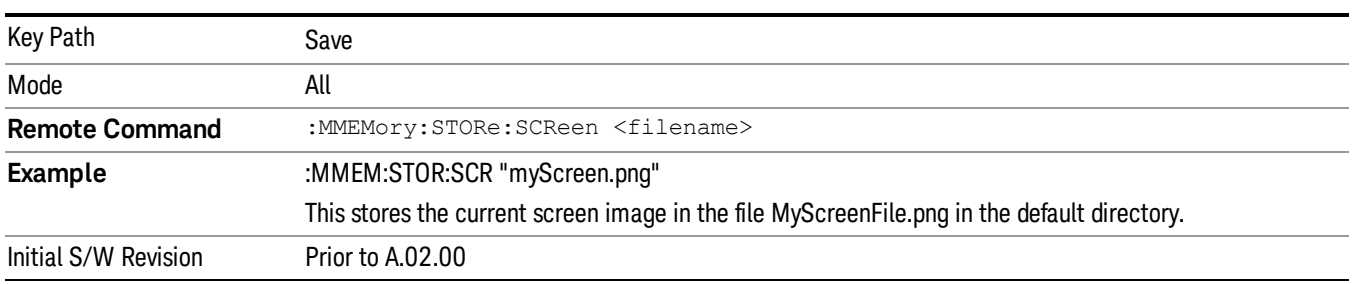

## Themes

Accesses a menu of functions that enable you to choose the theme to be used when saving the screen image.

The Themes option is the same as the Themes option under the Display and Page Setup dialogs. It allows you to choose between themes to be used when saving the screen image.

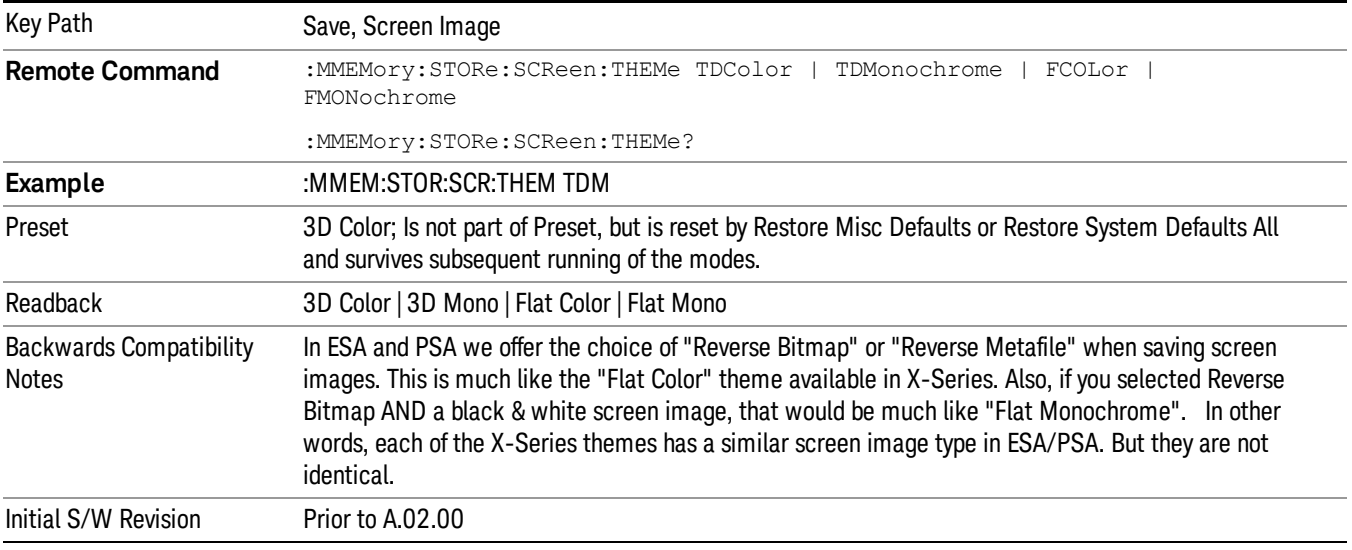

## 3D Color

Selects a standard color theme with each object filled, shaded and colored as designed.

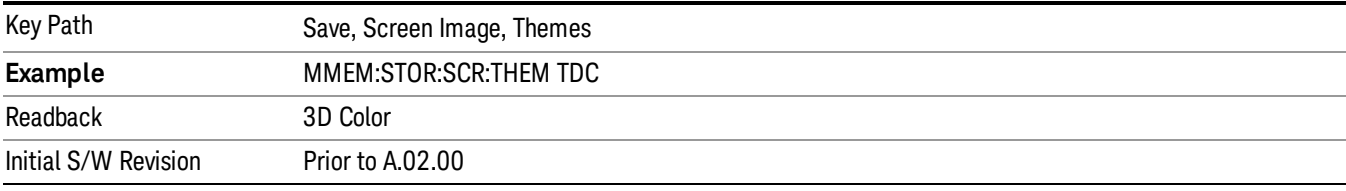

#### 3D Monochrome

Selects a format that is like 3D color but shades of gray are used instead of colors.

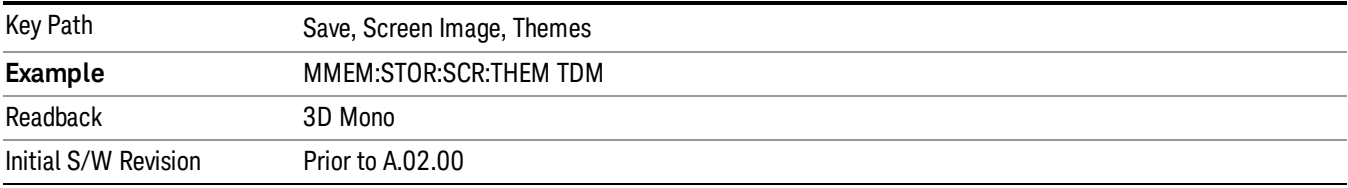

### Flat Color

Selects a format that is best when the screen is to be printed on an ink printer.

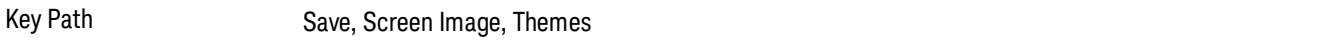

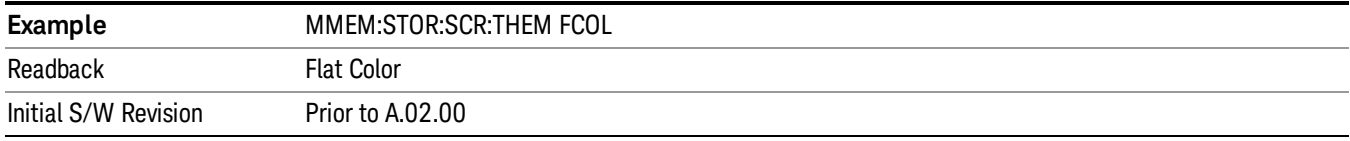

#### Flat Monochrome

Selects a format that is like Flat Color. But only black is used (no colors, not even gray), and no fill.

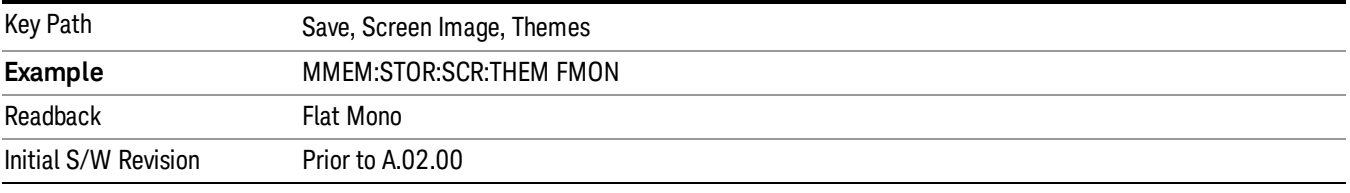

#### Save As…

When you press "Save As", the analyzer brings up a Windows dialog and a menu entitled "Save As." This menu allows you to navigate to the various fields in the Windows dialog without using a keyboard or mouse. The Tab and Arrow keys can also be used for dialog navigation.

See ["To](#page-1095-0) [File](#page-1095-0) [.](#page-1095-0) [.](#page-1095-0) [."](#page-1095-0) [on](#page-1095-0) [page](#page-1095-0) [1096](#page-1095-0) in Save, State for a full description of this dialog and menu.

The default path for Screen Images is

My Documents\<mode name>\screen.

where <mode name> is the parameter used to select the mode with the INST:SEL command (for example, SA for the Spectrum Analyzer).

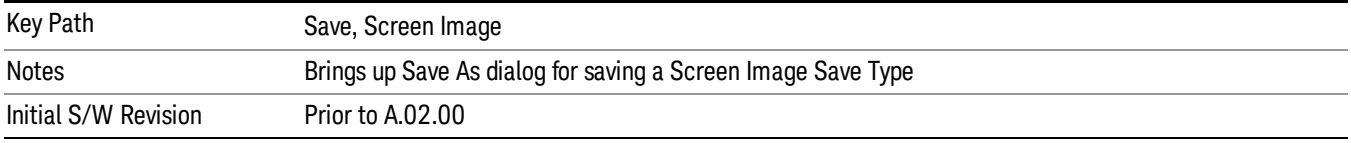

## Mass Storage Catalog (Remote Command Only)

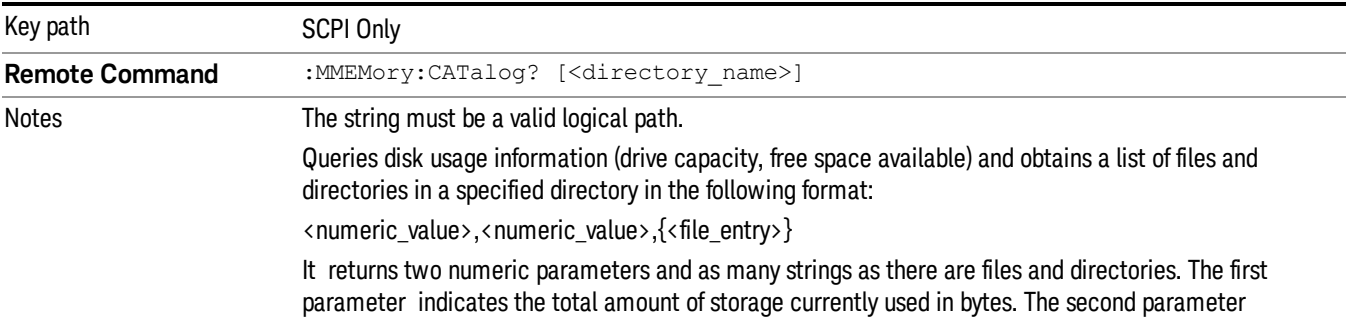

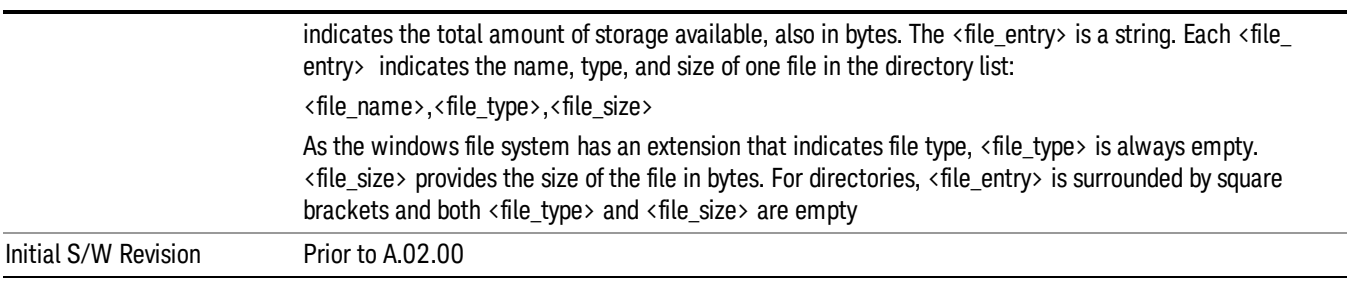

# Mass Storage Change Directory (Remote Command Only)

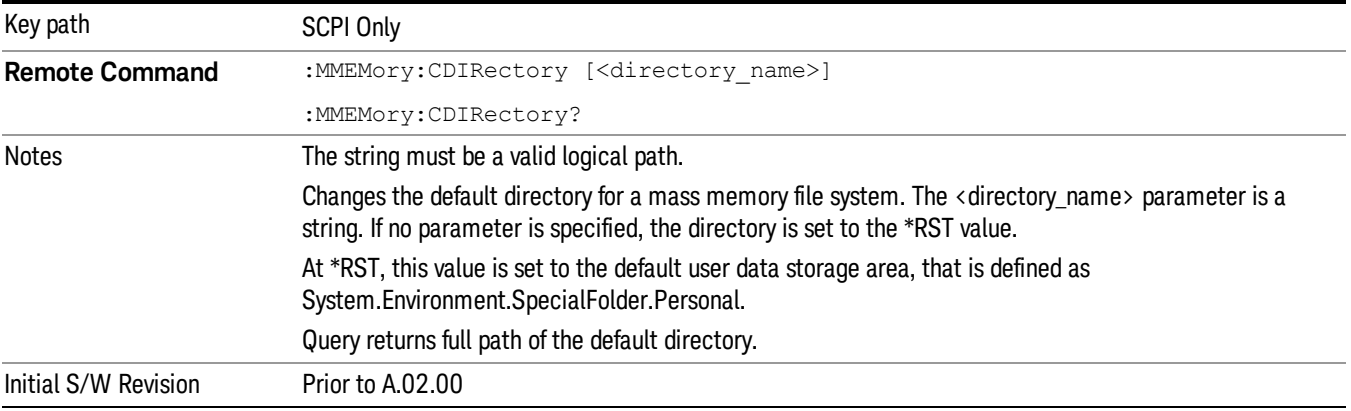

# Mass Storage Copy (Remote Command Only)

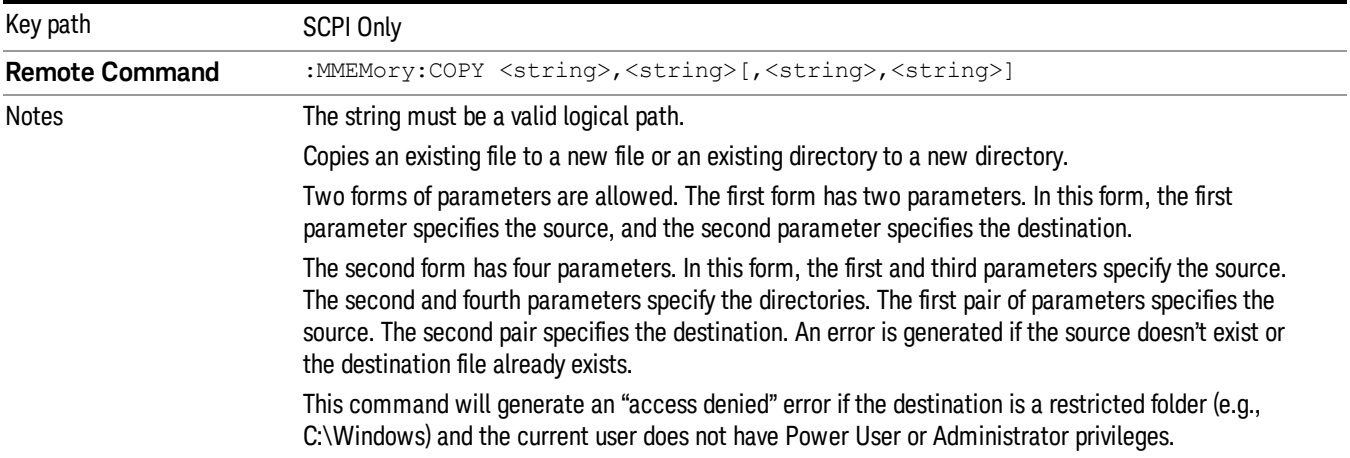

# Mass Storage Device Copy (Remote Command Only)

This command transfers data to/from a file and a peripheral device.

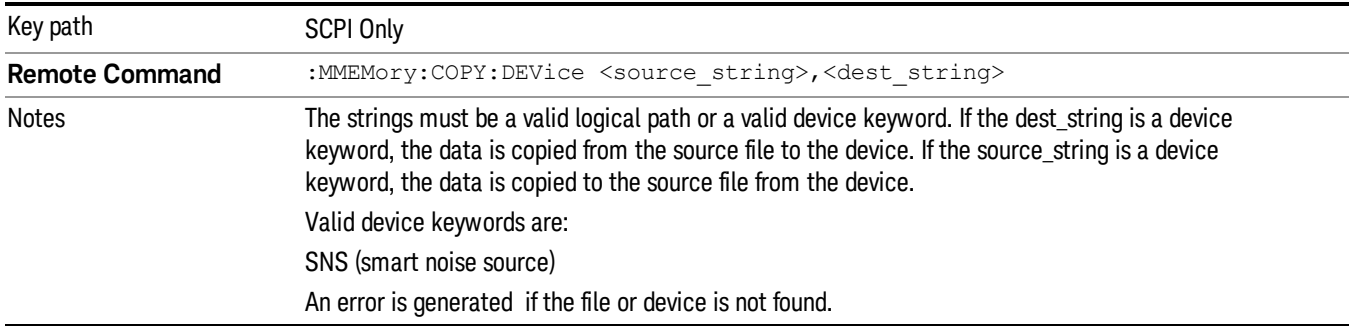

# Mass Storage Delete (Remote Command Only)

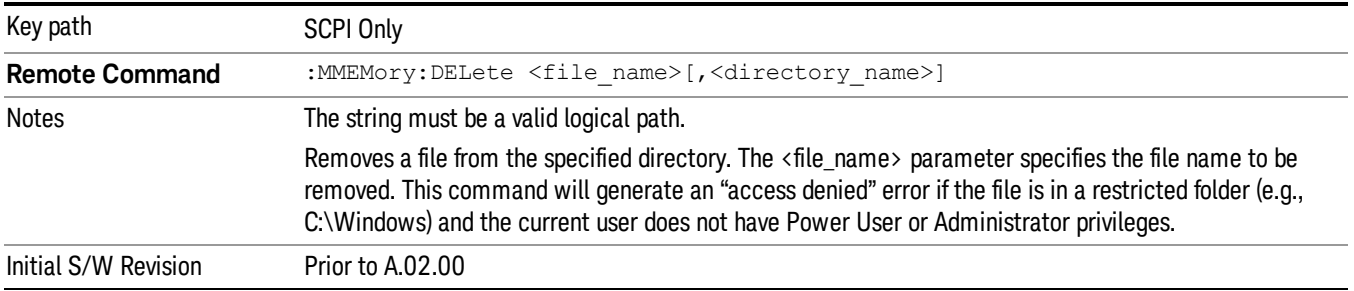

# Mass Storage Data (Remote Command Only)

Creates a file containing the specified data OR queries the data from an existing file.

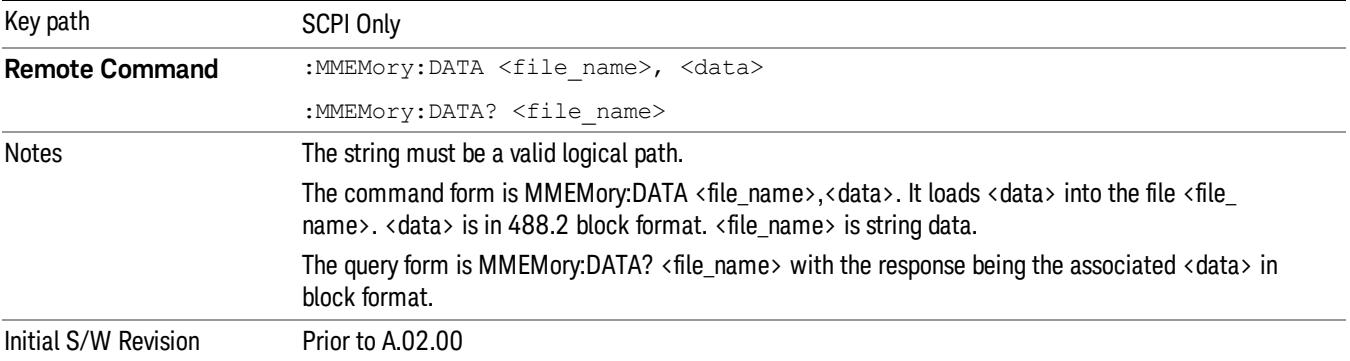

# Mass Storage Make Directory (Remote Command Only)

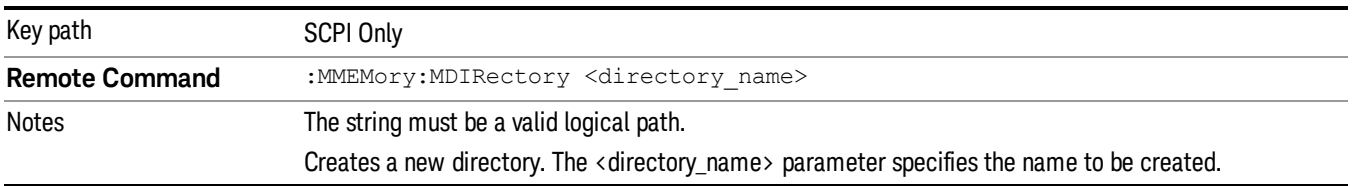

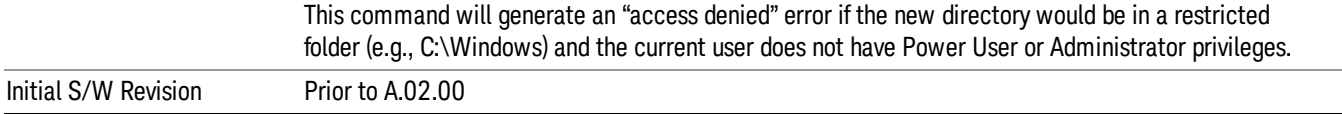

# Mass Storage Move (Remote Command Only)

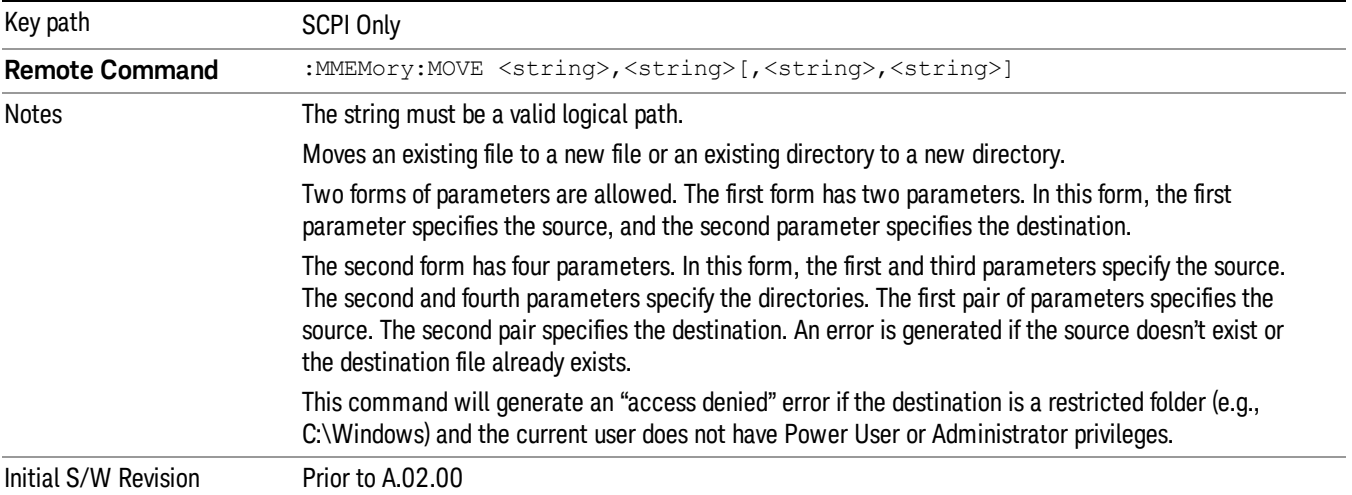

# Mass Storage Remove Directory (Remote Command Only)

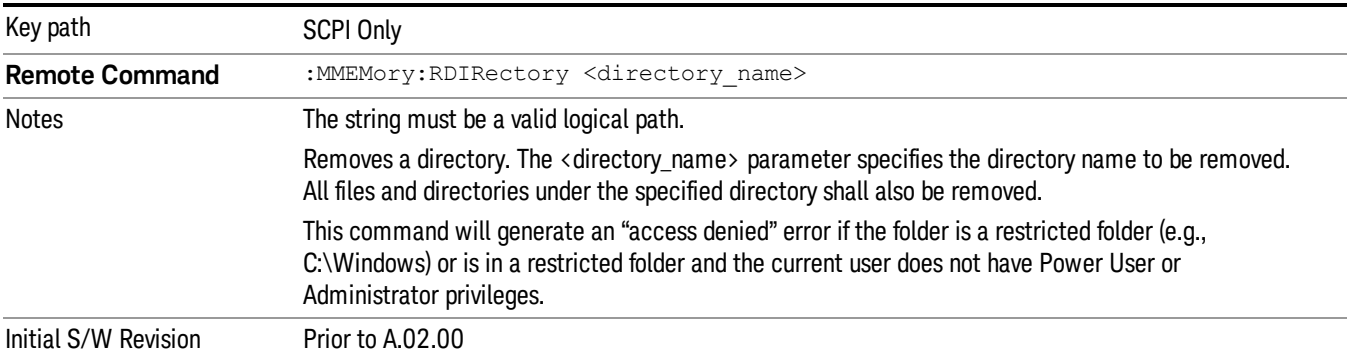

# Single (Single Measurement/Sweep)

Sets the analyzer for Single measurement operation. The single/continuous state is Meas Global, so the setting will affect all the measurements. If you are Paused, pressing Single does a Resume.

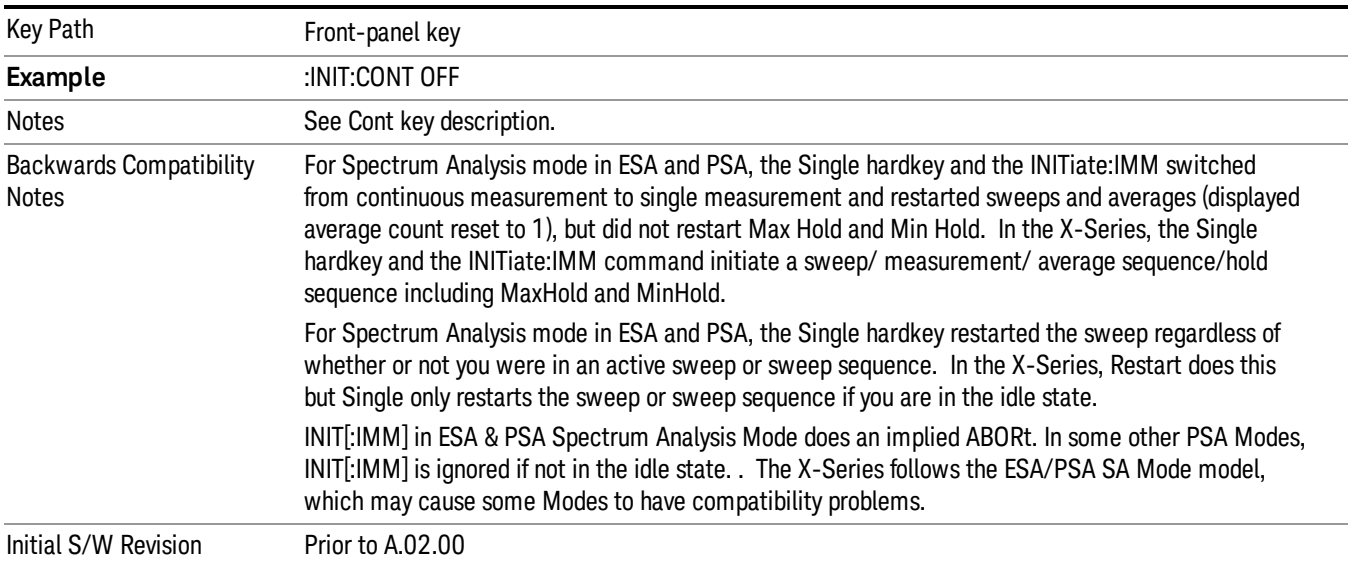

## See ["More](#page-859-0) [Information"](#page-859-0) [on](#page-859-0) [page](#page-859-0) [860](#page-859-0)

## <span id="page-859-0"></span>More Information

See ["Restart"](#page-1092-0) [on](#page-1092-0) [page](#page-1092-0) [1093](#page-1092-0) for details on the INIT:IMMediate (Restart) function.

If you are already in single sweep, the INIT:CONT OFF command has no effect.

If you are already in Single Sweep, then pressing the Single key in the middle of a sweep does not restart the sweep or sequence. Similarly, pressing the Single key does not restart the sweep or sequence if the sweep is not in the idle state (for example, if you are taking a very slow sweep, or the analyzer is waiting for a trigger). Instead, it results in a message. "Already in Single, press Restart to initiate a new sweep or sequence". Even though pressing the Single key in the middle of a sweep does not restart the sweep, sending INIT:IMMediate does reset it.

To take one more sweep without resetting the average count, increment the average count by 1, by pressing the step up key while Average/Hold Number is the active function, or sending the remote command CALC:AVER:TCON UP.

# Source

There is no Source control functionality for this measurement. When this key is pressed, the screen either displays a blank menu, or the previously-selected menu remains unchanged.

Key Path Front-panel key

# SPAN X Scale

Displays the menu keys that enable you to control the span parameters.

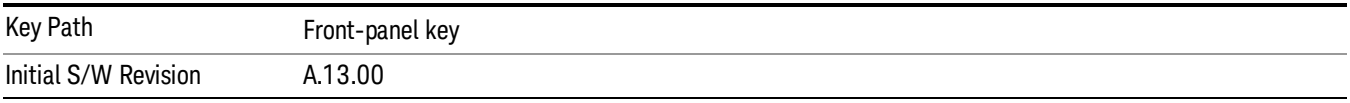

# Span

Sets the span of the Spectrum display.

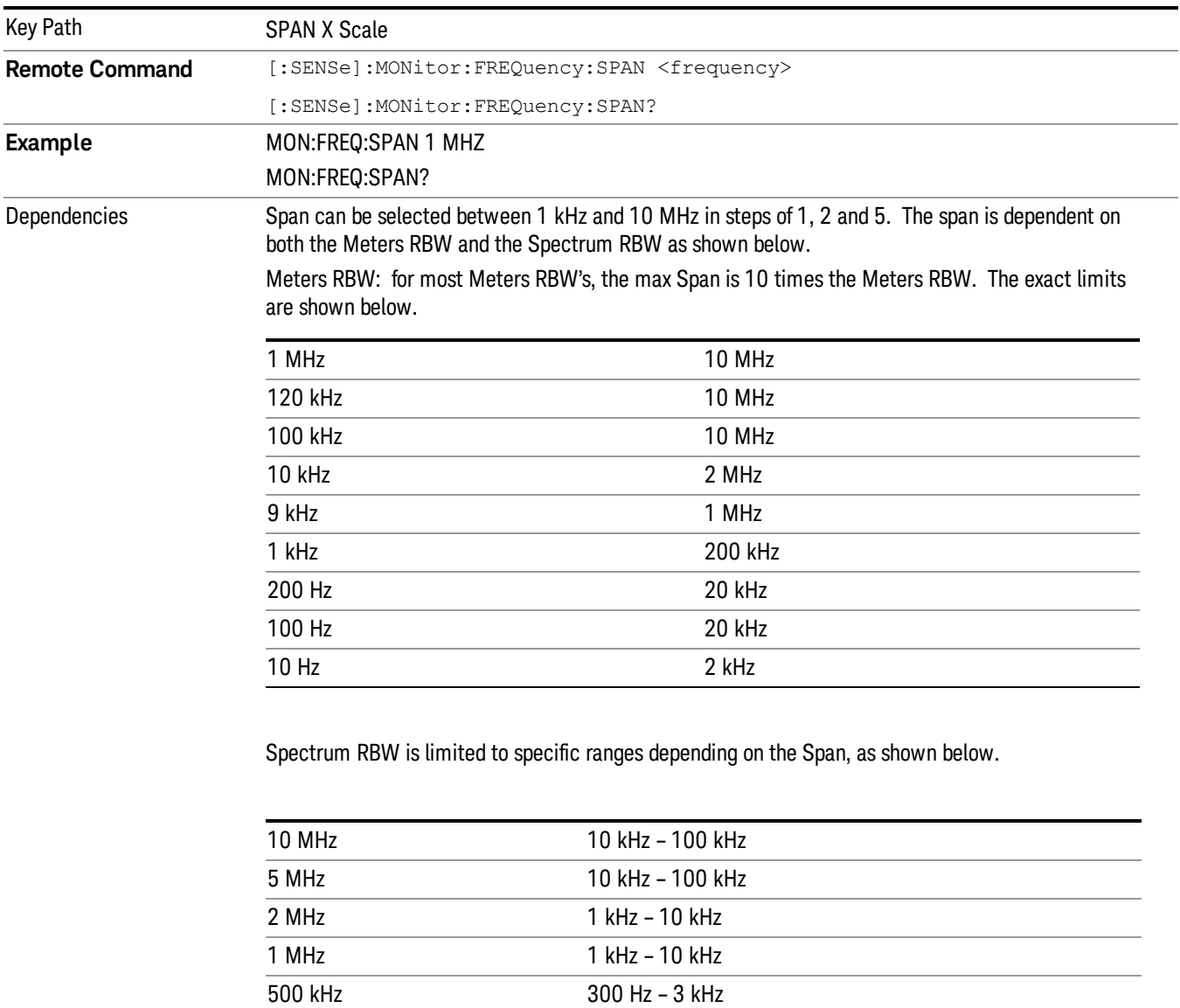

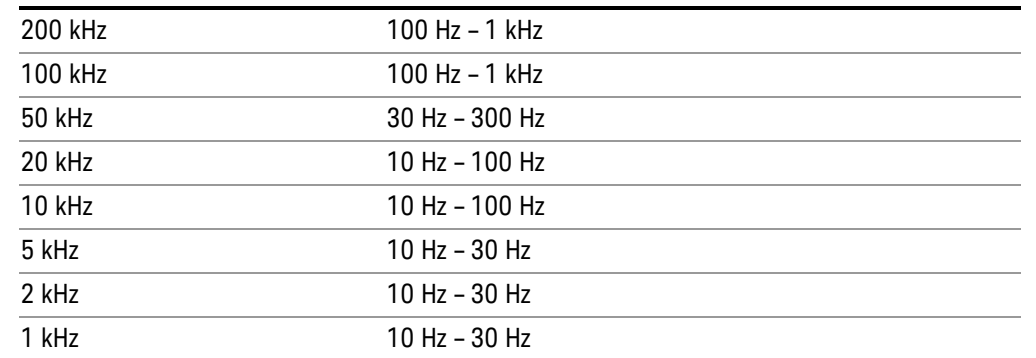

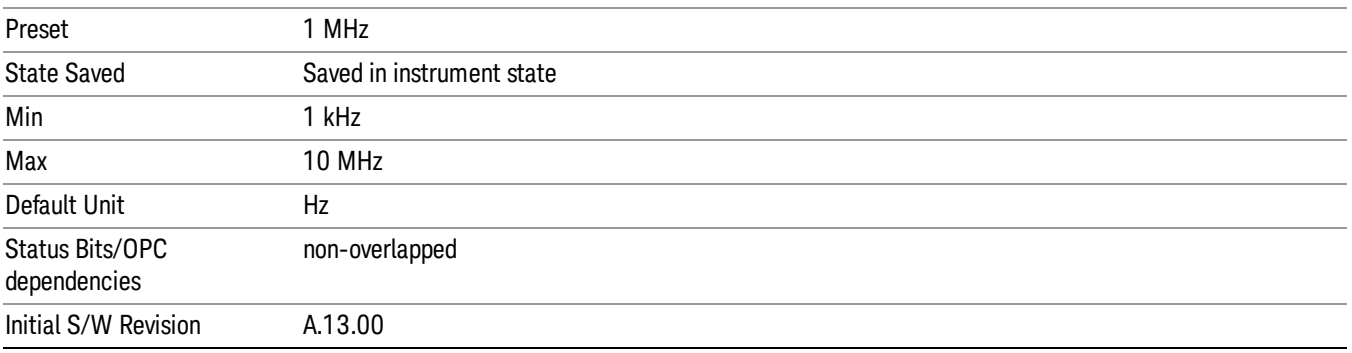

# Last Span

Changes the displayed frequency span to the previous span setting. If it is pressed immediately after Signal Track is turned off, then the span setting returns to the span that was in effect before Signal Track was turned on.

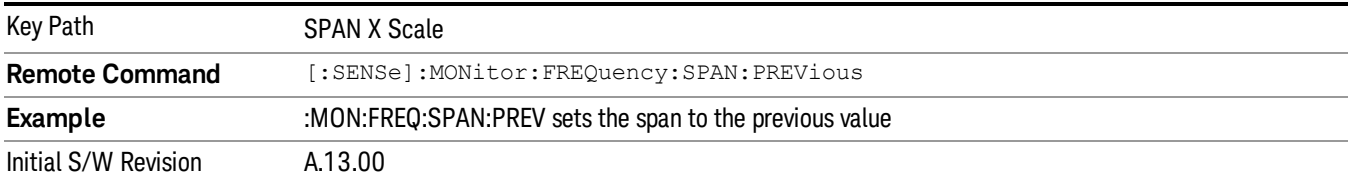

# Sweep/Control

Displays the menu keys that enable you to control the sweep/control parameters.

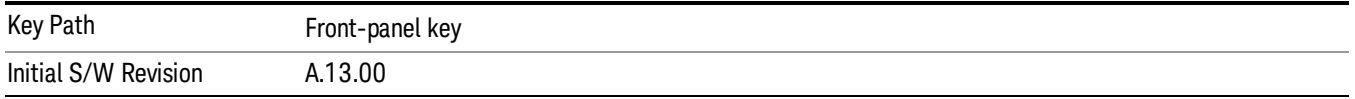

## Clear List And Restart

This key will perform the following when pressed:

1. Prompt you for confirmation to delete all signals in signal list with the following message:

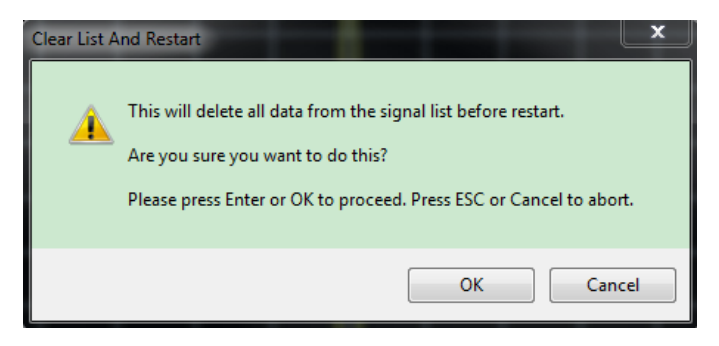

#### 2. After confirmation, restart the measurement.

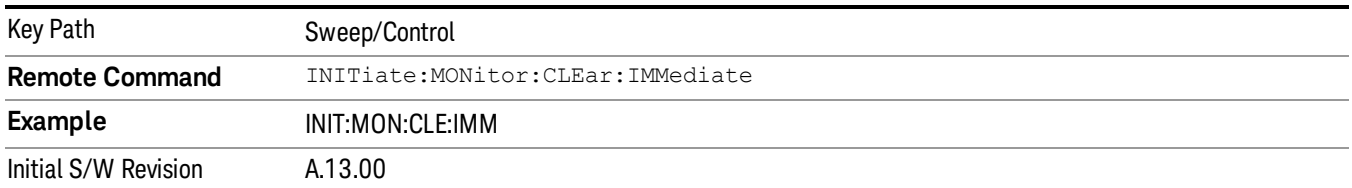
# System

See ["System"](#page-271-0) [on](#page-271-0) [page](#page-271-0) [272](#page-271-0)

# Trace/ Detector

Displays a menu of keys that enable you to control the trace setting for the Spectrum Window.

The traces in the Spectrum display contain 2001 points.

For more information see:

#### ["Trace](#page-865-0) [Annunciator](#page-865-0) [Panel"](#page-865-0) [on](#page-865-0) [page](#page-865-0) [866](#page-865-0)

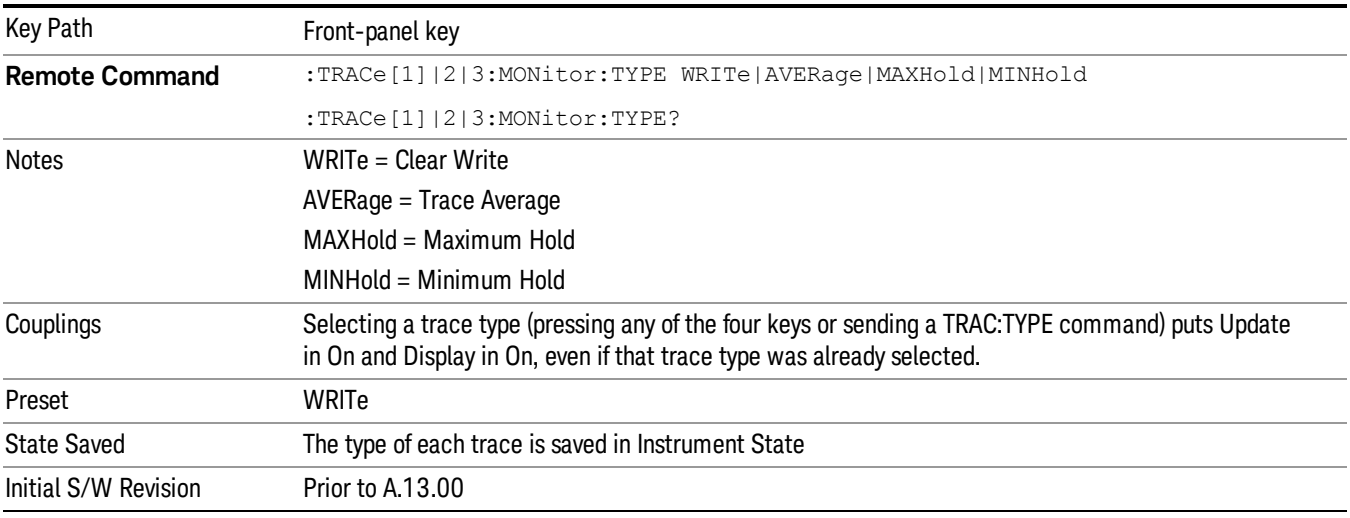

# <span id="page-865-0"></span>Trace Annunciator Panel

The trace annunciator panel appears on the right hand side of the Meas Bar. Here is an explanation of the fields in this panel:

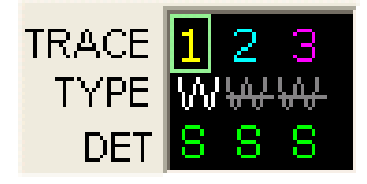

On the line labeled "TRACE", each trace number is shown, in the trace color. A green box is drawn around the currently selected trace

Below each trace number, on the line labeled "TYPE", is a letter signifying the trace type for that trace number, where

W=Clear Write

A=Trace Average

M=Max Hold

m=Min Hold

If the letter is white it means the trace is being updated (Update = On); if the letter is dimmed , it means the trace is not being updated (Update = Off). A strikethrough (e.g., W) indicates that the trace is blanked (Display = Off). Note that it is possible for a trace to be updating and blanked, which is useful if the trace is a trace math component.

The third line, labeled "DET", shows the detector type for each trace. In Monitor Spectrum the detector is always Sample, so the letter S is always shown here.

### Select Trace

Specifies the selected trace. The "selected trace" is the trace that other parameters under the Trace/Detector menu will apply to.

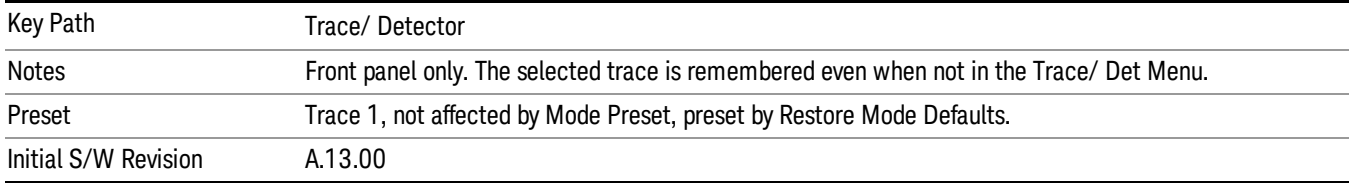

### Clear Write

In Clear Write type each trace update replaces the old data in the trace with new data. Pressing the Clear Write key for the selected trace, or sending the TRAC:TYPE WRIT command for the specified trace, sets the trace type to Clear Write and causes the trace to be cleared, even if you are already in Clear Write. Then a new sweep is initiated.

When Clear Write is pressed for one trace, Trace Average, Max Hold and Min Hold restart for all traces.

When in Clear Write, if a "Force restart" setting is changed, the trace is cleared and a new sweep is initiated.

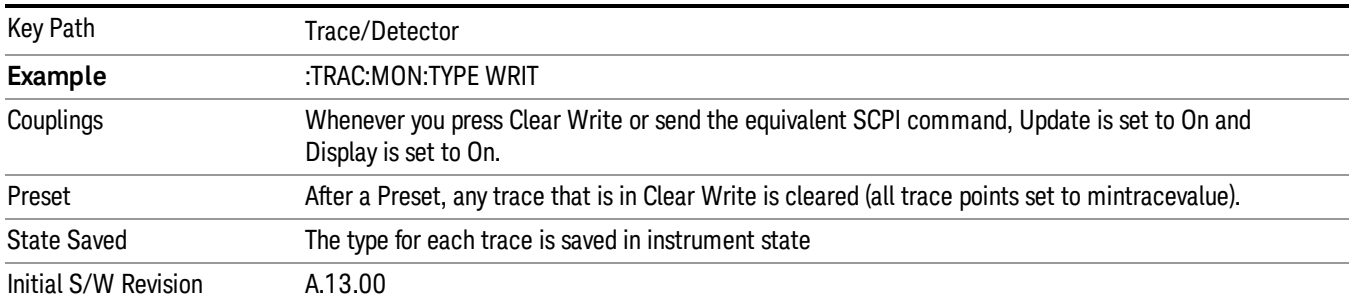

# Trace Average

In Trace Average type the analyzer maintains and displays an average trace, which represents the cumulative average on a point-by-point basis of the new trace data and averaged trace data from the previous 9 traces.

When in Trace Average, if a "Force restart" setting is changed, the trace is cleared and a new sweep is initiated.

Averaging is always done on the Voltage scale, meaning that the averaging process works on the voltage of the envelope of the signal. In the equation for averaging on this scale (below), K is the number of averages accumulated.

New avg = 20 log ((1/K)((K–1)(10Old avg/20)+10New data/20))

This equation assumes all values are in the decibel scale. Note that in continuous sweep mode, once K has reached 10, then K stays at that value for subsequent sweeps. In single sweep mode, once K has reached 10, the sweep stops.

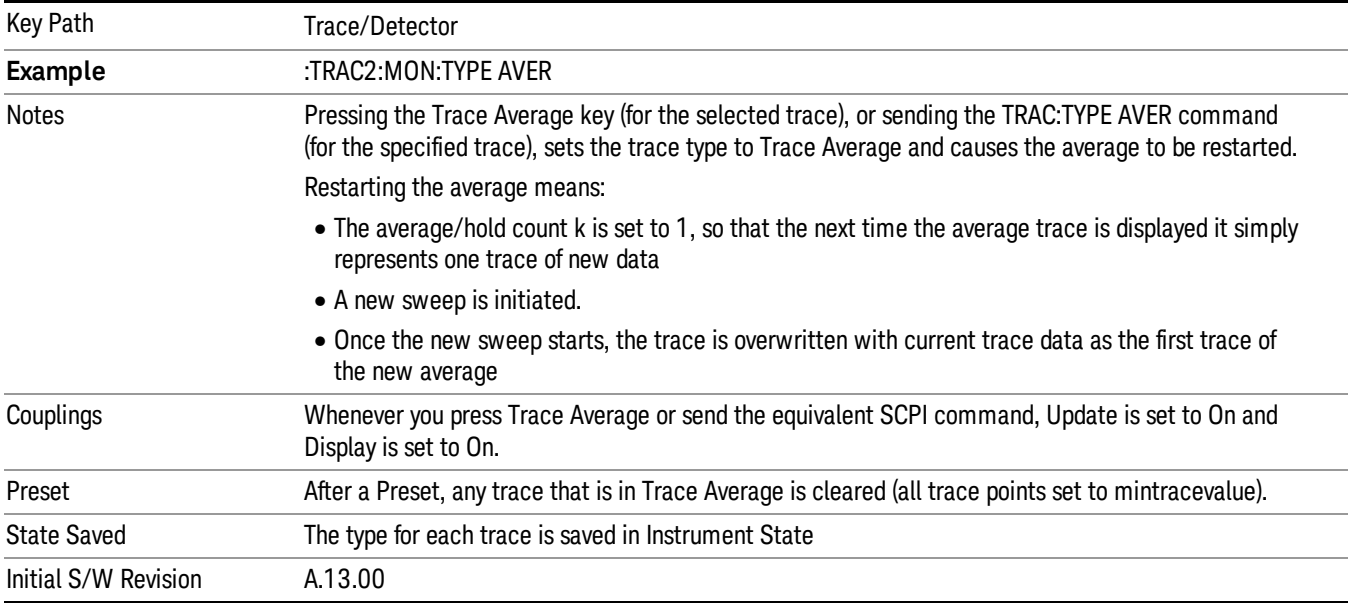

# Max Hold

In Max Hold type the analyzer maintains and displays a max hold trace, which represents the maximum data value on a point-by-point basis of the new trace data and previous trace data.

Pressing the Max Hold key for the selected trace, or sending the :TRAC:TYPE MAXH command for the specified trace, sets the trace type to Max Hold, causes the trace to be cleared, and causes the Max Hold sequence to be (re)started, even if you are already in Max Hold.

#### **NOTE** Pressing Restart does not restart the Max Hold.

When in Max Hold, if a "Force restart" setting is changed, the trace is cleared and a new sweep is initiated.

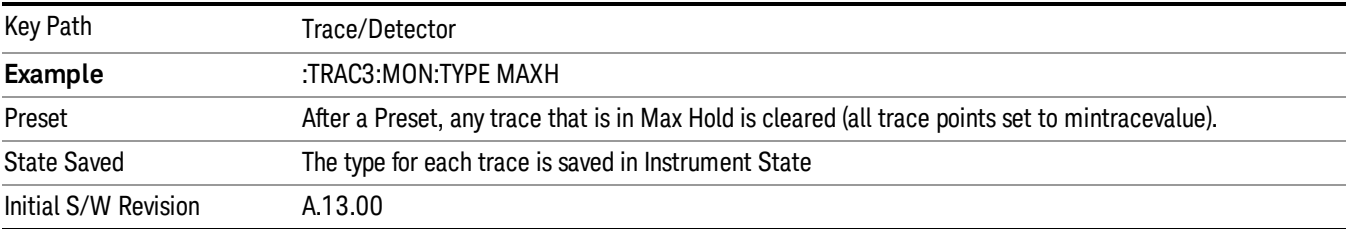

# Min Hold

In Min Hold type the analyzer maintains and displays a min hold trace, which represents the minimum data value on a point-by-point basis of the new trace data and previous trace data.

Pressing the Min Hold key for the selected trace, or sending the :TRAC:TYPE MINH command for the specified trace, sets the trace type to Min Hold, causes the trace to be cleared, and causes the Min Hold sequence to be (re)started, even if you are already in Max Hold.

Pressing Restart does not restart the Min Hold. **NOTE** 

When in Min Hold, if a "Force restart" setting is changed, the trace is cleared and a new sweep is initiated.

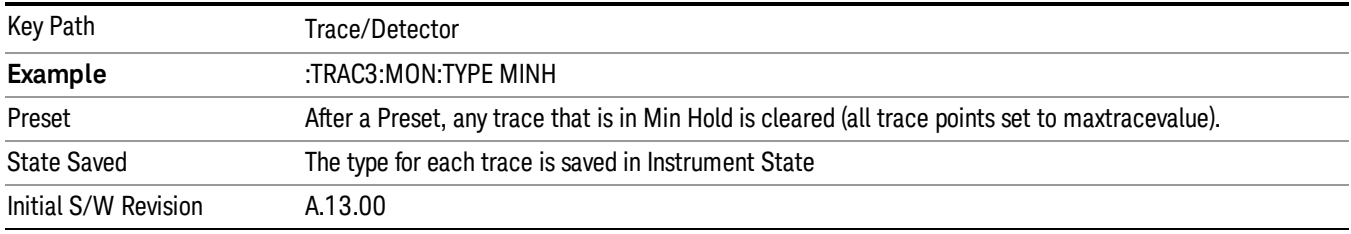

# View/Blank

This key lets you set the state of the two trace variables, Update and Display. The four choices available in this 1-of-N menu are:

- Trace On: Update and Display both On
- View: Update Off and Display On
- Blank: Update Off and Display Off
- Background: Update On, Display Off (this allows a trace to be blanked and continue to update "in the background", which was not possible in the past)

A trace with Display Off is indicated by a strikethrough thru the type letter in the trace annotation panel in the Measurement bar. A trace with Update Off is indicated by dimming the type letter in the trace annotation panel in the Measurement bar. So in the example below, Traces 2 and 3 have Update Off and Display Off.

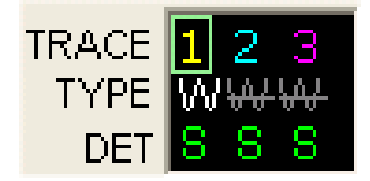

See ["Trace](#page-869-0) [Update](#page-869-0) [State](#page-869-0) [On/Off"](#page-869-0) [on](#page-869-0) [page](#page-869-0) [870.](#page-869-0)

See ["Trace](#page-869-1) [Display](#page-869-1) [State](#page-869-1) [On/Off"](#page-869-1) [on](#page-869-1) [page](#page-869-1) [870.](#page-869-1)

See ["More](#page-870-0) [Information"](#page-870-0) [on](#page-870-0) [page](#page-870-0) [871.](#page-870-0)

Key Path Trace/Detector

EMI Receiver Mode Reference 869

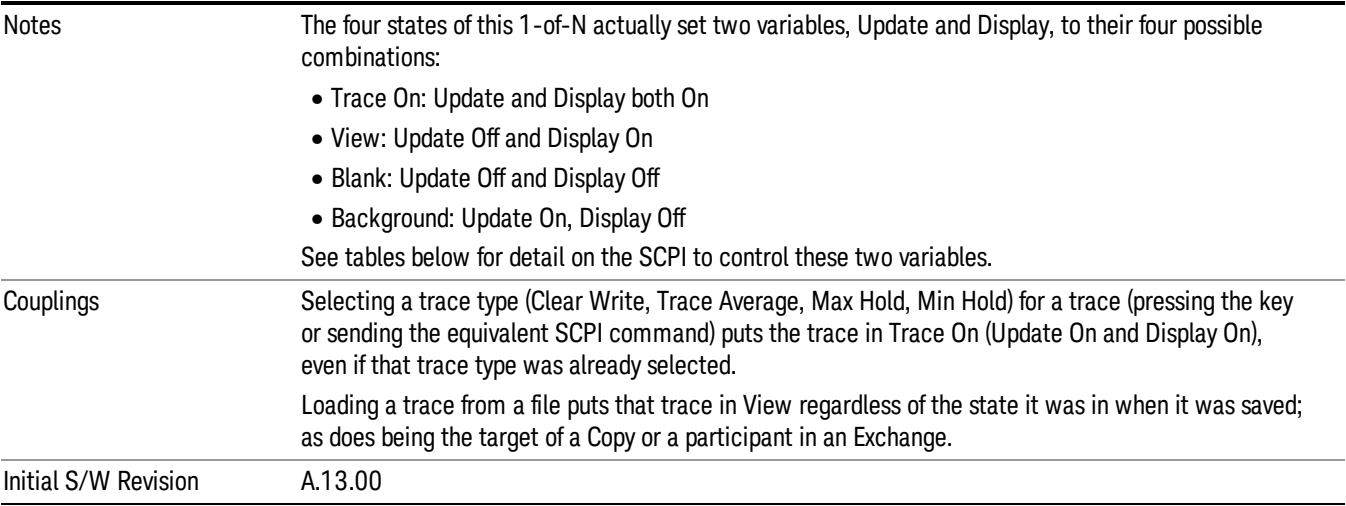

# <span id="page-869-0"></span>Trace Update State On/Off

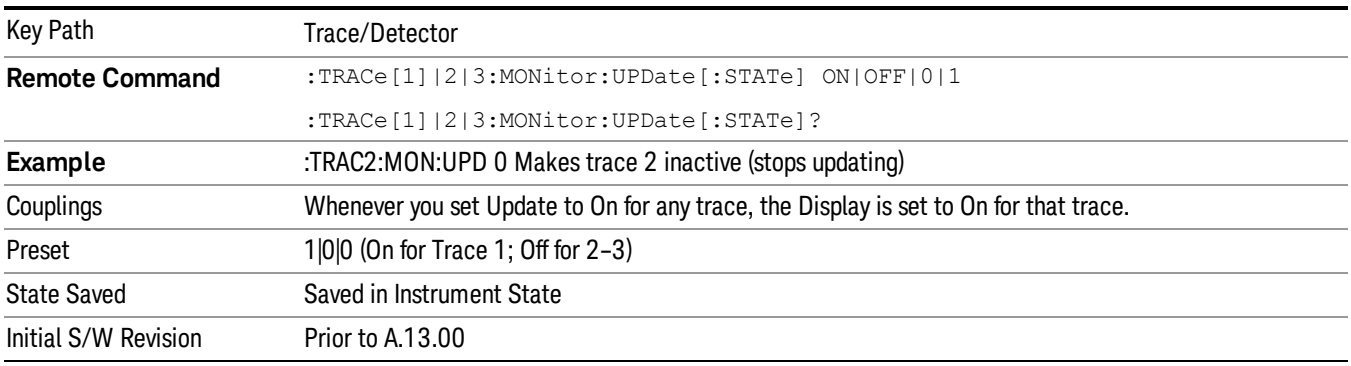

# <span id="page-869-1"></span>Trace Display State On/Off

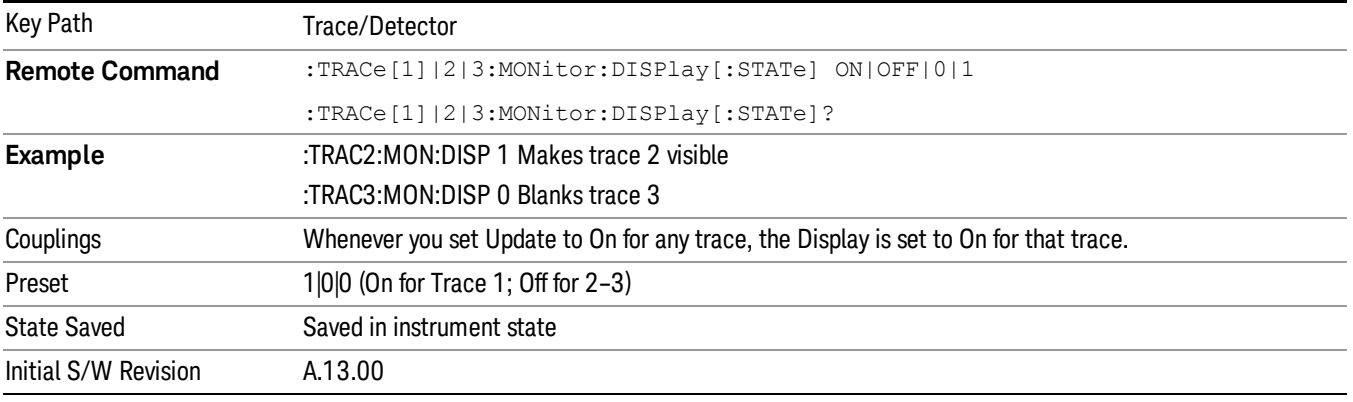

# <span id="page-870-0"></span>More Information

When a trace becomes inactive, the following things happen:

- Any update from the SENSe system (detectors) immediately stops (does not wait for end of sweep)
- the trace is displayed at half intensity (as long as it stays inactive)

Inactive traces display across the entire X Axis of the instrument. Their horizontal placement does not change even if X Axis settings subsequently are changed, although Y-axis settings will affect the vertical placement of data.

In most cases, inactive traces are static and unchanging; however, there are cases when an inactive trace will update, specifically:

- if trace data is loaded from mass storage
- if the trace is the target of a Copy

When a trace becomes active (Update=On), the trace is cleared, the average count is reset, and a new sweep is initiated.

Traces which are blanked (Display=off) do not display nor appear on printouts but are otherwise unaffected. They may be queried and markers may be placed on them.

Note that the action of putting a trace in Display=Off and/or Update=Off does not restart the sweep and does not restart Averaging or Hold functions for any traces.

Note also that whenever you set Update to On for any trace, Display is set to On for that trace.

# Copy Trace 1 To Trace 2

This function copies the trace data from Trace 1 to Trace 2 and puts trace 2 into View (Update=Off, Display=On).

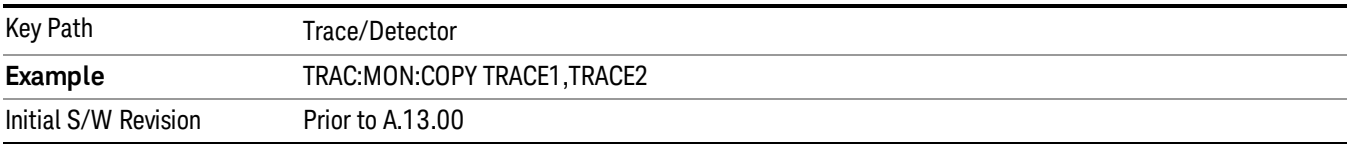

# Copy Trace 1 To Trace 3

This function copies the trace data from Trace 1 to Trace 3 and puts trace 3 into View (Update=Off, Display=On).

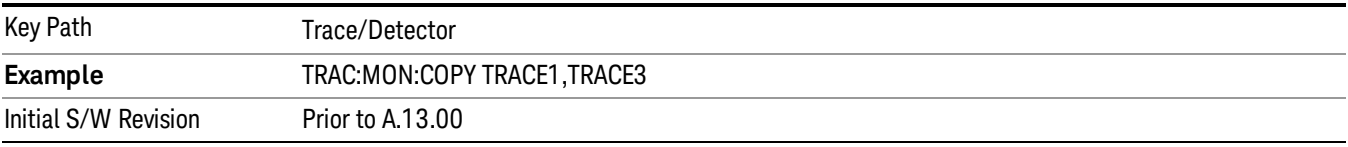

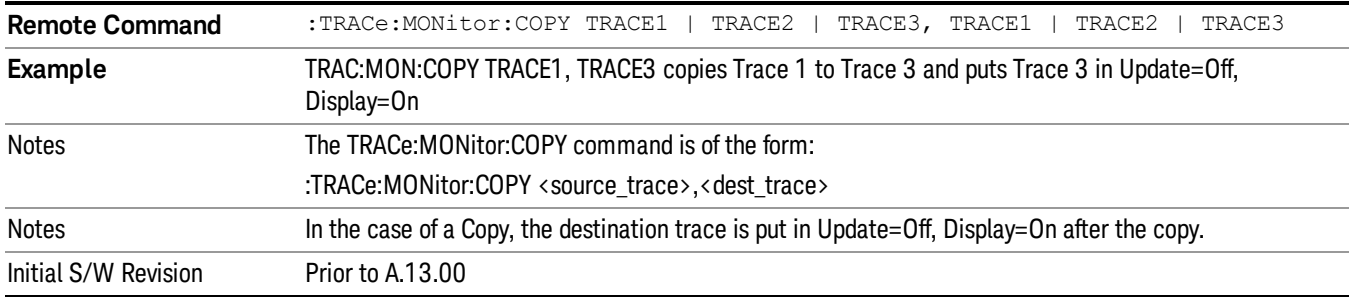

# Copy Trace (Remote Command Only)

# Send/Query Trace Data (Remote Command Only)

This command allows trace data to be sent to the analyzer or queried from the instrument. The response to the query is a list of amplitude points that comprise the requested trace in the current Y Axis Unit of the instrument. The X Axis Unit is that of the destination trace (for send) or the source trace (for query).

The traces in the Spectrum display contain 2001 points.

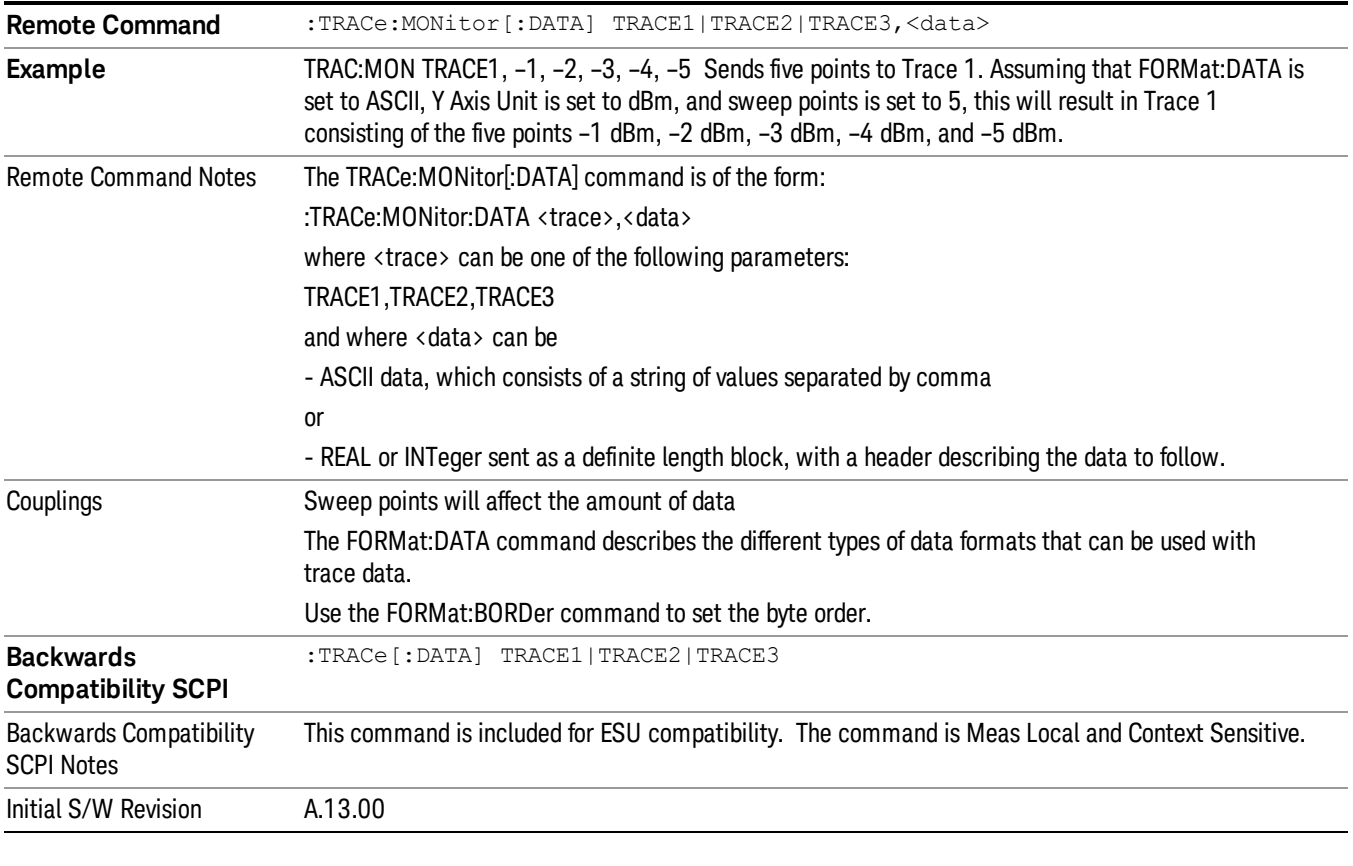

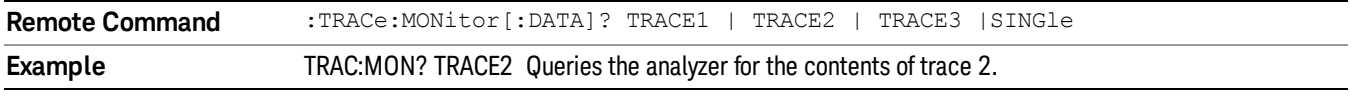

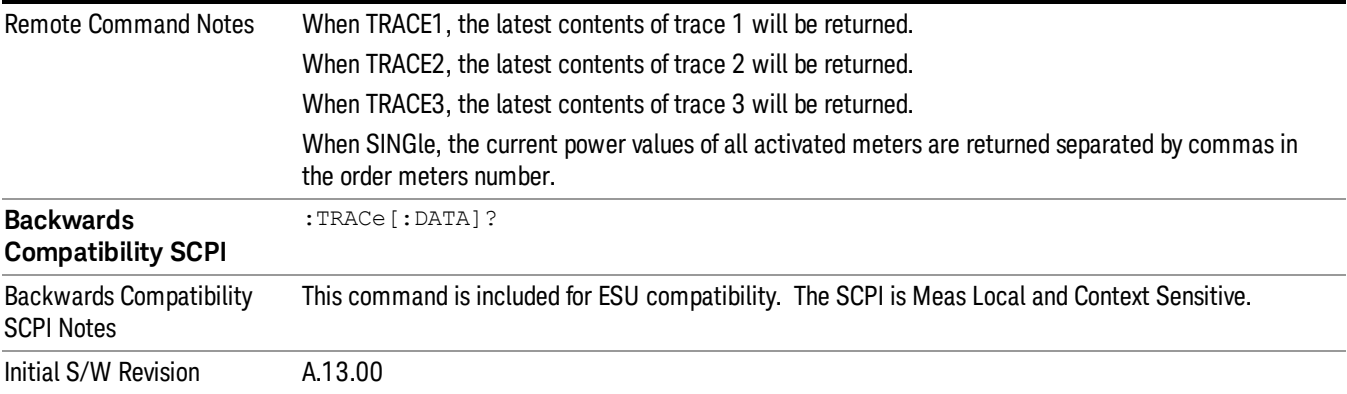

# Trace Display (Remote Command Only)

This SCPI sets the state of the trace's Update state.

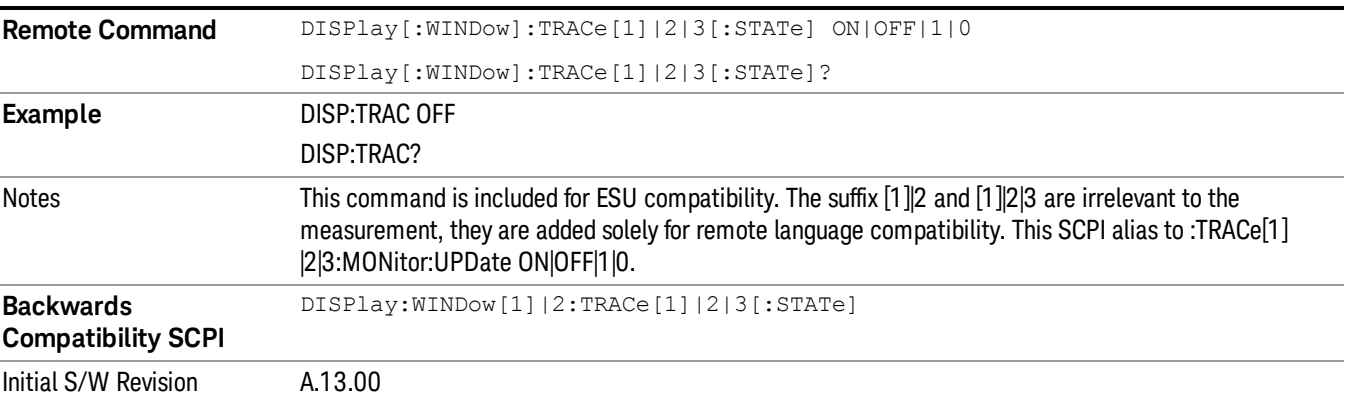

10 Monitor Spectrum Measurement Trigger

# Trigger

See ["Trigger"](#page-357-0) [on](#page-357-0) [page](#page-357-0) [358](#page-357-0)

Free Run See ["Free](#page-364-0) [Run](#page-364-0) ["](#page-364-0) [on](#page-364-0) [page](#page-364-0) [365](#page-364-0)

Video

See ["Video](#page-365-0) [\(IF](#page-365-0) [Envelope\)"](#page-365-0) [on](#page-365-0) [page](#page-365-0) [366](#page-365-0)

Trigger Level

See ["Trigger](#page-365-1) [Level](#page-365-1) ["](#page-365-1) [on](#page-365-1) [page](#page-365-1) [366](#page-365-1)

Trig Slope

See ["Trig](#page-366-0) [Slope](#page-366-0) ["](#page-366-0) [on](#page-366-0) [page](#page-366-0) [367](#page-366-0)

Trig Delay See ["Trig](#page-367-0) [Delay](#page-367-0) ["](#page-367-0) [on](#page-367-0) [page](#page-367-0) [368](#page-367-0)

External 1 See ["External](#page-368-0) [1](#page-368-0) ["](#page-368-0) [on](#page-368-0) [page](#page-368-0) [369](#page-368-0)

Trigger Level See ["Trigger](#page-369-0) [Level](#page-369-0) ["](#page-369-0) [on](#page-369-0) [page](#page-369-0) [370](#page-369-0)

Trig Slope See ["Trig](#page-369-1) [Slope](#page-369-1) ["](#page-369-1) [on](#page-369-1) [page](#page-369-1) [370](#page-369-1)

Trig Delay See ["Trig](#page-370-0) [Delay](#page-370-0) ["](#page-370-0) [on](#page-370-0) [page](#page-370-0) [371](#page-370-0)

Zero Span Delay Comp

See ["Zero](#page-371-0) [Span](#page-371-0) [Delay](#page-371-0) [Comp](#page-371-0) [On/Off"](#page-371-0) [on](#page-371-0) [page](#page-371-0) [372](#page-371-0)

External 2

See ["External](#page-371-1) [2](#page-371-1) ["](#page-371-1) [on](#page-371-1) [page](#page-371-1) [372](#page-371-1)

Trigger Level See ["Trigger](#page-372-0) [Level](#page-372-0) ["](#page-372-0) [on](#page-372-0) [page](#page-372-0) [373](#page-372-0)

Trig Slope

See ["Trig](#page-372-1) [Slope](#page-372-1) ["](#page-372-1) [on](#page-372-1) [page](#page-372-1) [373](#page-372-1)

Trig Delay See ["Trig](#page-373-0) [Delay](#page-373-0) ["](#page-373-0) [on](#page-373-0) [page](#page-373-0) [374](#page-373-0) Zero Span Delay Comp See ["Zero](#page-373-1) [Span](#page-373-1) [Delay](#page-373-1) [Comp](#page-373-1) [On/Off"](#page-373-1) [on](#page-373-1) [page](#page-373-1) [374](#page-373-1) Auto/Holdoff See ["Auto/Holdoff](#page-374-0) ["](#page-374-0) [on](#page-374-0) [page](#page-374-0) [375](#page-374-0) Auto Trig See ["Auto](#page-374-1) [Trig](#page-374-1) ["](#page-374-1) [on](#page-374-1) [page](#page-374-1) [375](#page-374-1) Trig Holdoff See ["Trig](#page-375-0) [Holdoff](#page-375-0) ["](#page-375-0) [on](#page-375-0) [page](#page-375-0) [376](#page-375-0)

# User Preset

Accesses a menu that gives you the following three choices:

- User Preset recalls a state previously saved using the Save User Preset function.
- User Preset All Modes presets all of the modes in the analyzer
- Save User Preset– saves the current state for the current mode

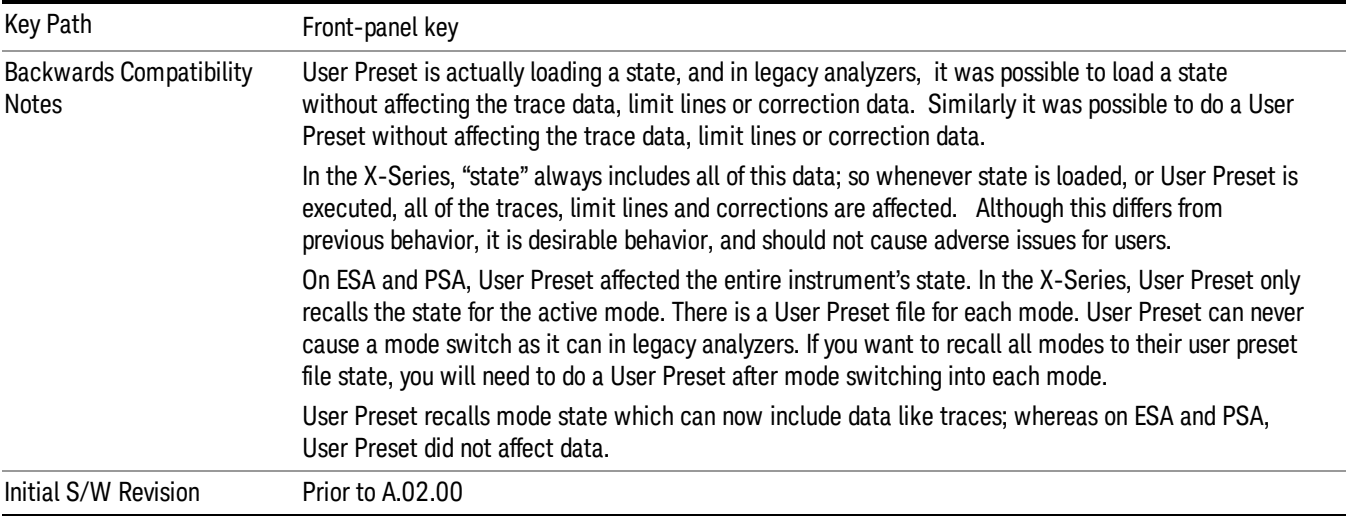

# User Preset

User Preset sets the state of the currently active mode back to the state that was previously saved for this mode using the Save User Preset menu key or the SCPI command, SYST:PRES:USER:SAV. It not only recalls the Mode Preset settings, but it also recalls all of the mode persistent settings, and the Input/Output system setting that existed at the time Save User Preset was executed.

If a Save User Preset has not been done at any time, User Preset recalls the default user preset file for the currently active mode. The default user preset files are created if, at power-on, a mode detects there is no user preset file. There will never be a scenario when there is no user preset file to restore. For each mode, the default user preset state is the same state that would be saved if a Save User Preset is performed in each mode right after doing a Restore Mode Default and after a Restore Input/Output Defaults.

The User Preset function does the following:

- Aborts the currently running measurement.
- Sets the mode State to the values defined by Save User Preset.
- Makes the saved measurement for the currently running mode the active measurement.
- Brings up the saved menu for the power-on mode.
- Clears the input and output buffers.
- Sets the Status Byte to 0.

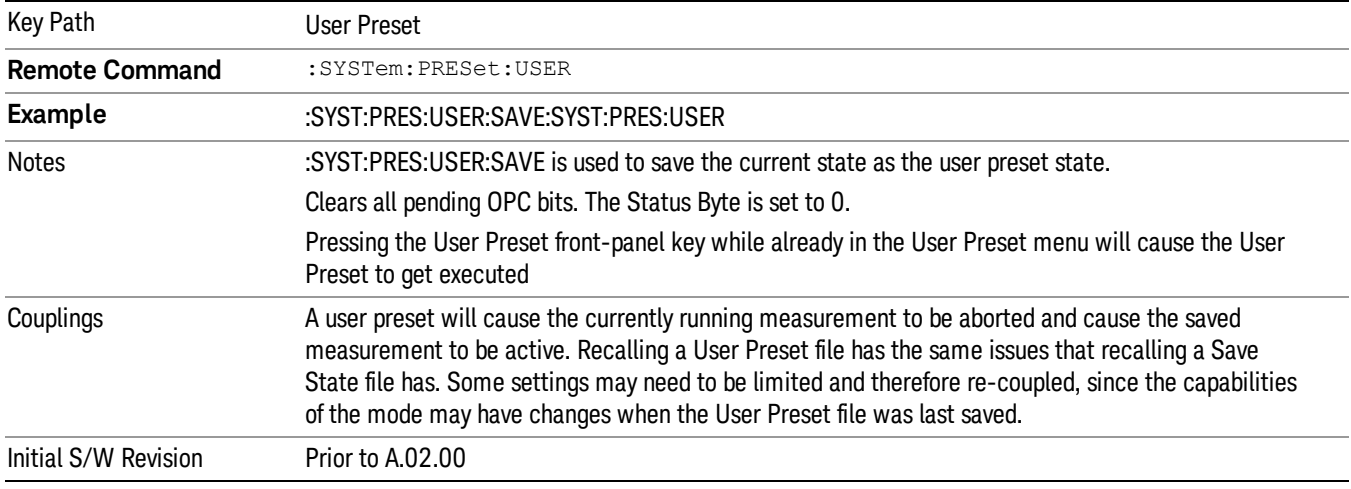

#### User Preset All Modes

Recalls all of the User Preset files for each mode, switches to the power-on mode, and activates the saved measurement from the power-on mode User Preset file.

When the instrument is secured, all of the user preset files are converted back to their default user preset **NOTE** files.

The User Preset function does the following:

- Aborts the currently running measurement.
- Switches the Mode to the power-on mode.
- Restores the User Preset files for each mode.
- Makes the saved measurement for the power-on mode the active measurement.
- Brings up the saved menu for the power-on mode.
- Clears the input and output buffers.
- Sets the Status Byte to 0.

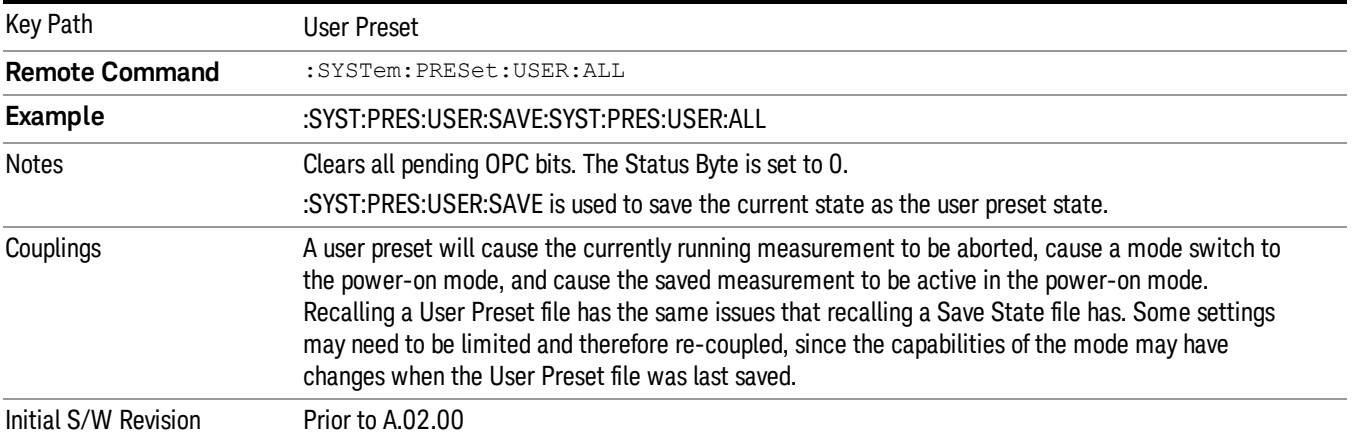

#### Save User Preset

Saves the currently active mode and its State. You can recall this User Preset file by pressing the User Preset menu key or sending the SYST:PRES:USER remote command. This same state is also saved by the Save State function.

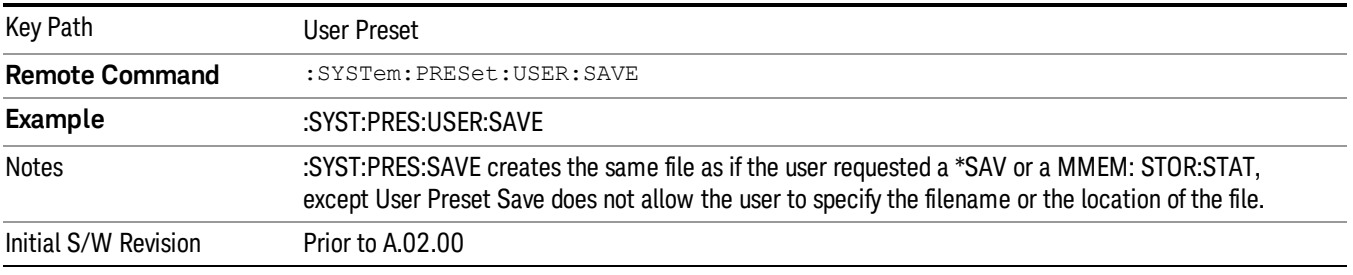

# View/Display

The View/Display key opens the Display and View menus.

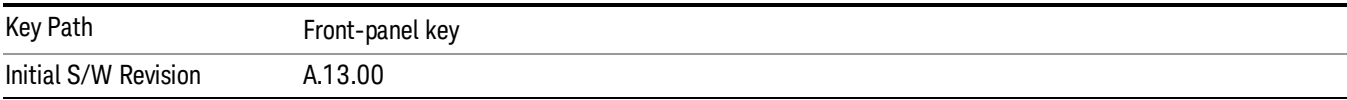

### Display

The Display menu is common to most measurements, and is used for configuring items on the display. Some Display menu settings apply to all the measurements in a mode, and some only to the current measurement. Those under the System Display Settings key apply to all measurements in all modes.

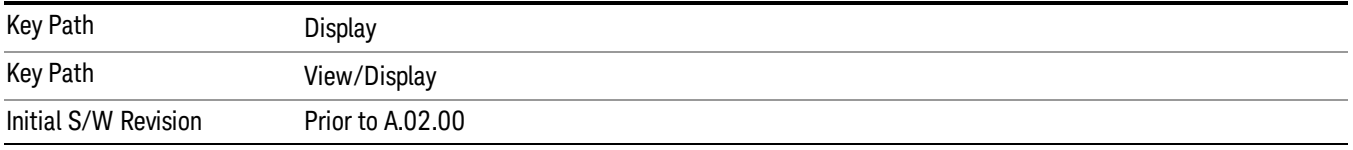

# Annotation

Turns on and off various parts of the display annotation. The annotation is divided up into four categories:

- 1. Meas Bar: This is the measurement bar at the top of the screen. It does not include the settings panel or the Active Function. Turning off the Meas Bar turns off the settings panel and the Active Function. When the Meas Bar is off, the graticule area expands to fill the area formerly occupied by the Meas Bar.
- 2. Screen Annotation: this is the annotation and annunciation around the graticule, including any annotation on lines (such as the display line, the threshold line, etc.) This does NOT include the marker number or the N dB result. When off, the graticule expands to fill the entire graticule area.
- 3. Trace annotation: these are the labels on the traces, showing their detector (or their math mode).
- 4. Active Function annotation: this is the active function display in the meas bar, and all of the active function values displayed on softkeys.

See the figure below. Each type of annotation can be turned on and off individually.

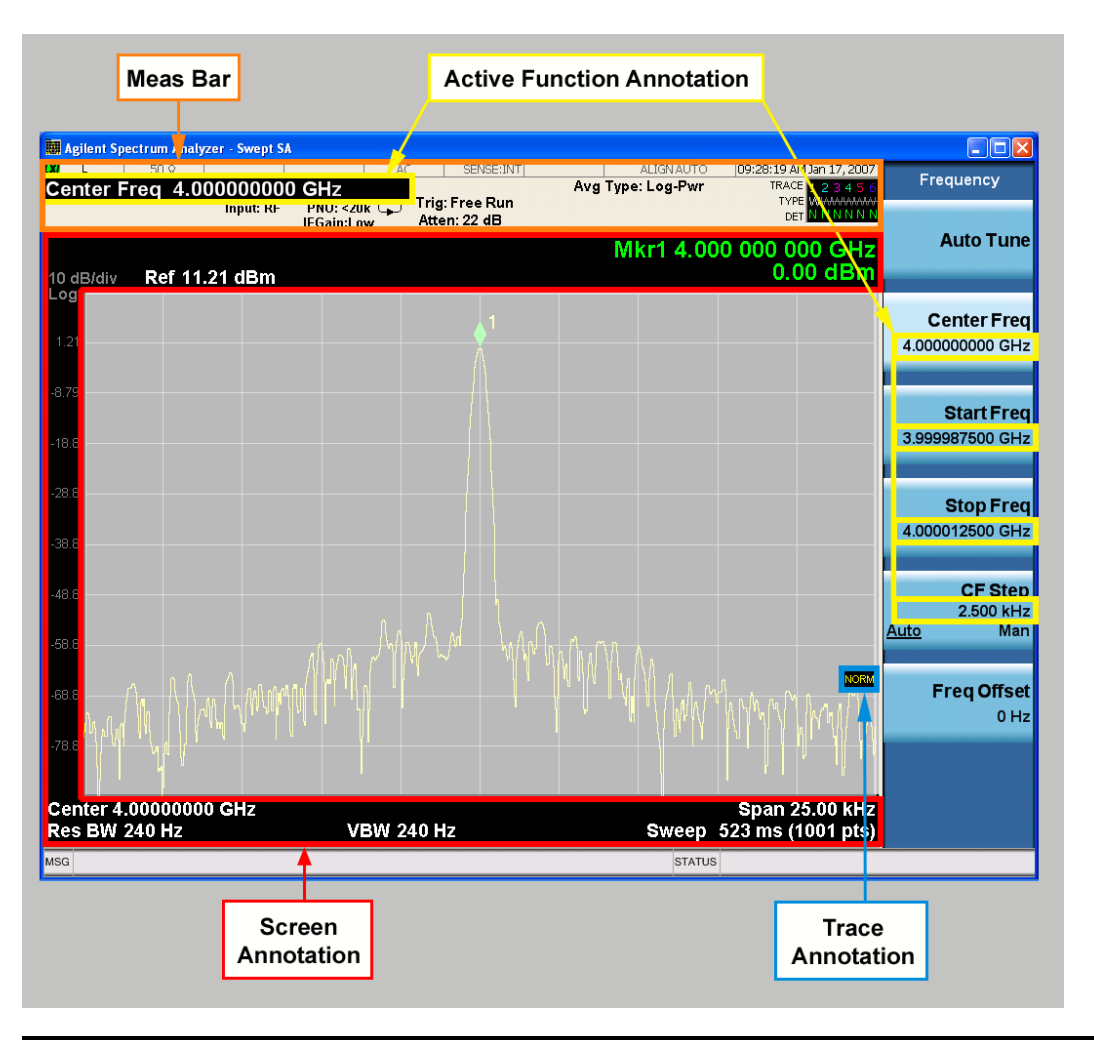

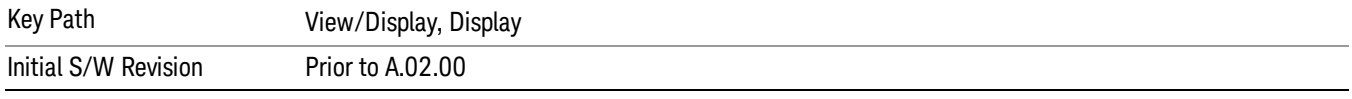

#### Meas Bar On/Off

This function turns the Measurement Bar on and off, including the settings panel. When off, the graticule area expands to fill the area formerly occupied by the Measurement Bar.

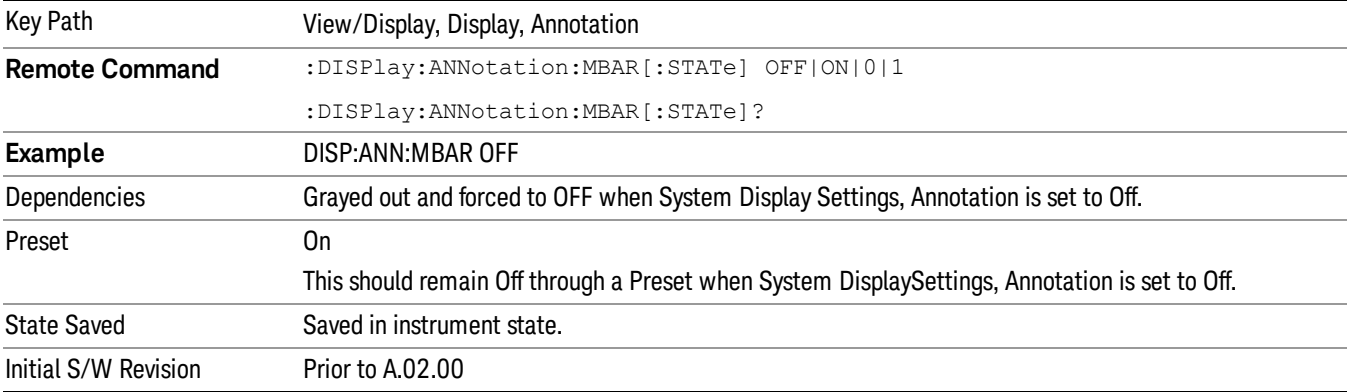

#### Screen

This controls the display of the annunciation and annotation around the graticule, including any annotation on lines (such as the display line, the threshold line, etc.) and the y-axis annotation. This does NOT include marker annotation (or the N dB result). When off, the graticule expands to fill the entire graticule area, leaving only the 1.5% gap above the graticule as described in the Trace/Detector chapter.

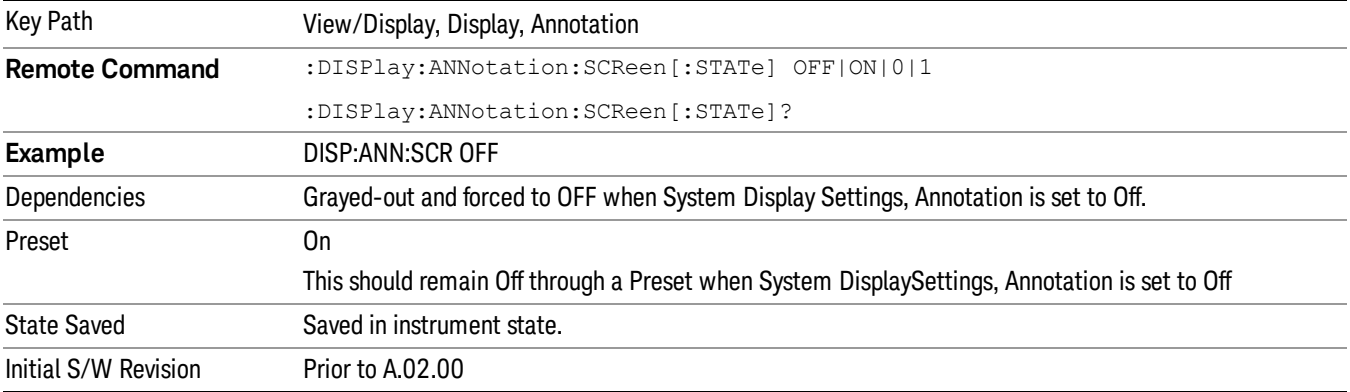

#### **Trace**

Turns on and off the labels on the traces, showing their detector (or their math mode) as described in the Trace/Detector section.

If trace math is being performed with a trace, then the trace math annotation will replace the detector annotation.

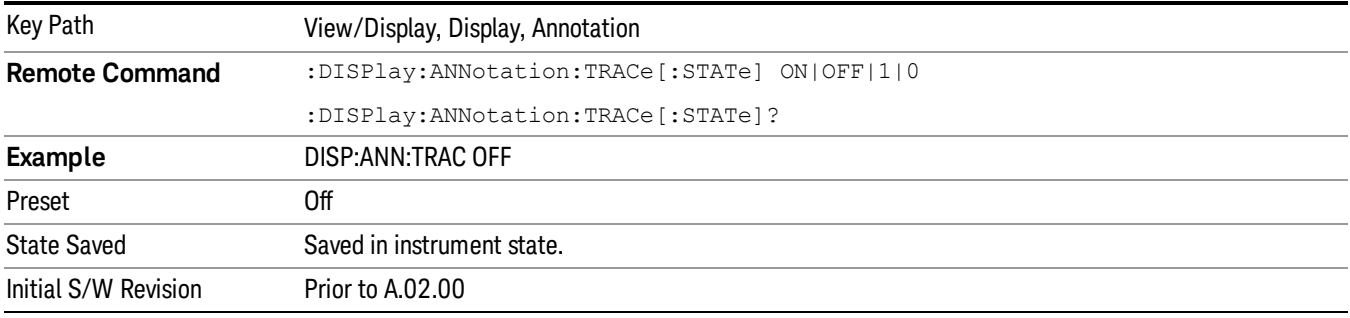

#### Active Function Values On/Off

Turns on and off the active function display in the Meas Bar, and all of the active function values displayed on the softkeys.

Note that all of the softkeys that have active functions have these numeric values blanked when this function is on. This is a security feature..

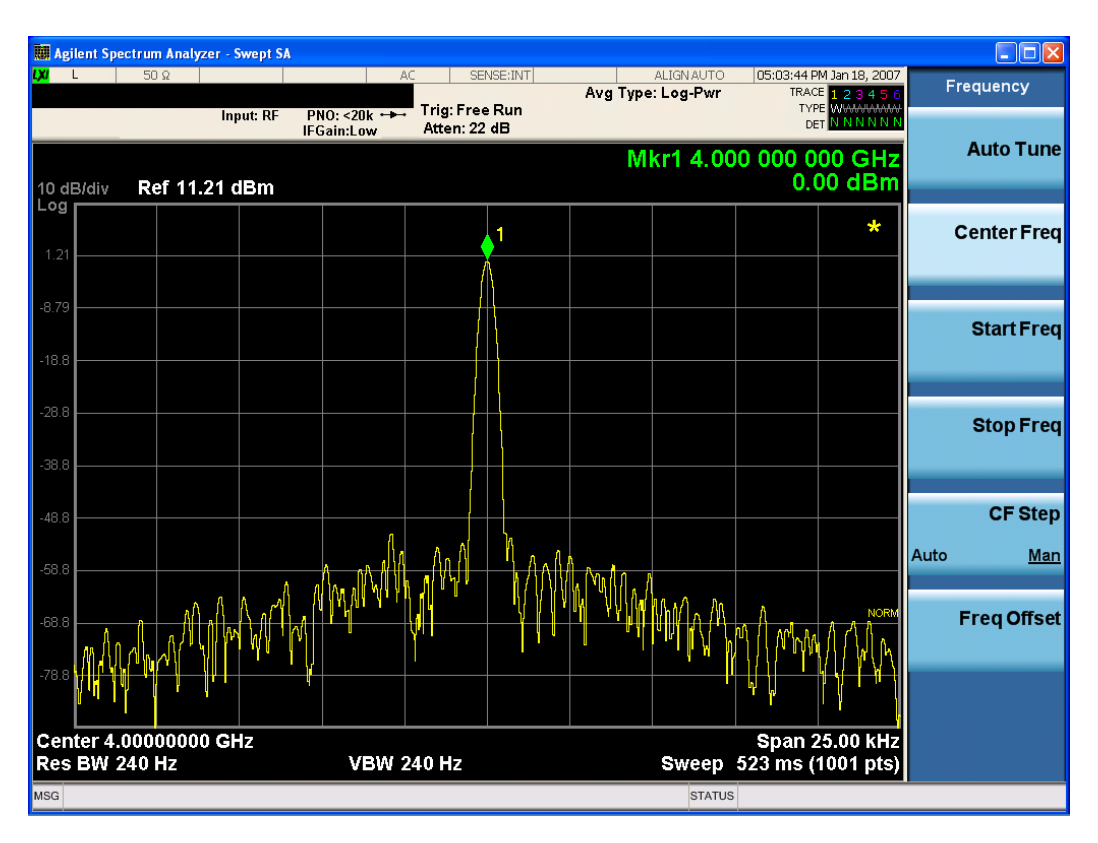

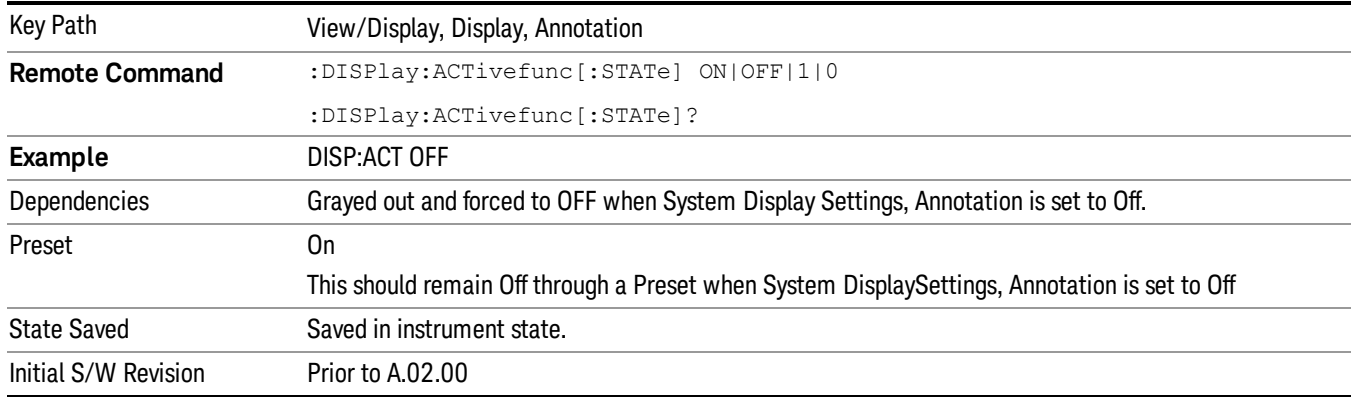

#### Title

Displays menu keys that enable you to change or clear a title on your display.

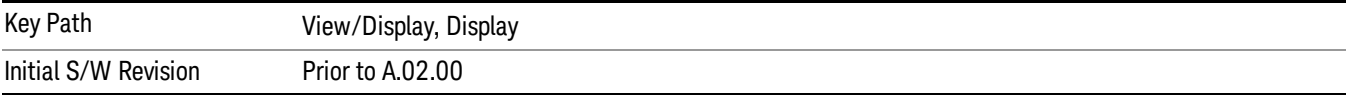

#### Change Title

Writes a title into the "measurement name"field in the banner, for example, "Swept SA".

Press Change Title to enter a new title through the alpha editor. Press Enter or Return to complete the entry. Press ESC to cancel the entry and preserve your existing title.

The display title will replace the measurement name. It remains for this measurement until you press Change Title again, or you recall a state, or a Preset is performed. A title can also be cleared by pressing Title, Clear Title.

Notice the inclusion of the <measurement> parameter in the command below. Because each **NOTE** measurement remembers the Display Title, the command must be qualified with the measurement name. For the Swept SA measurement this is not the case; no <measurement> parameter is used when changing the Display Title for the Swept SA measurement.

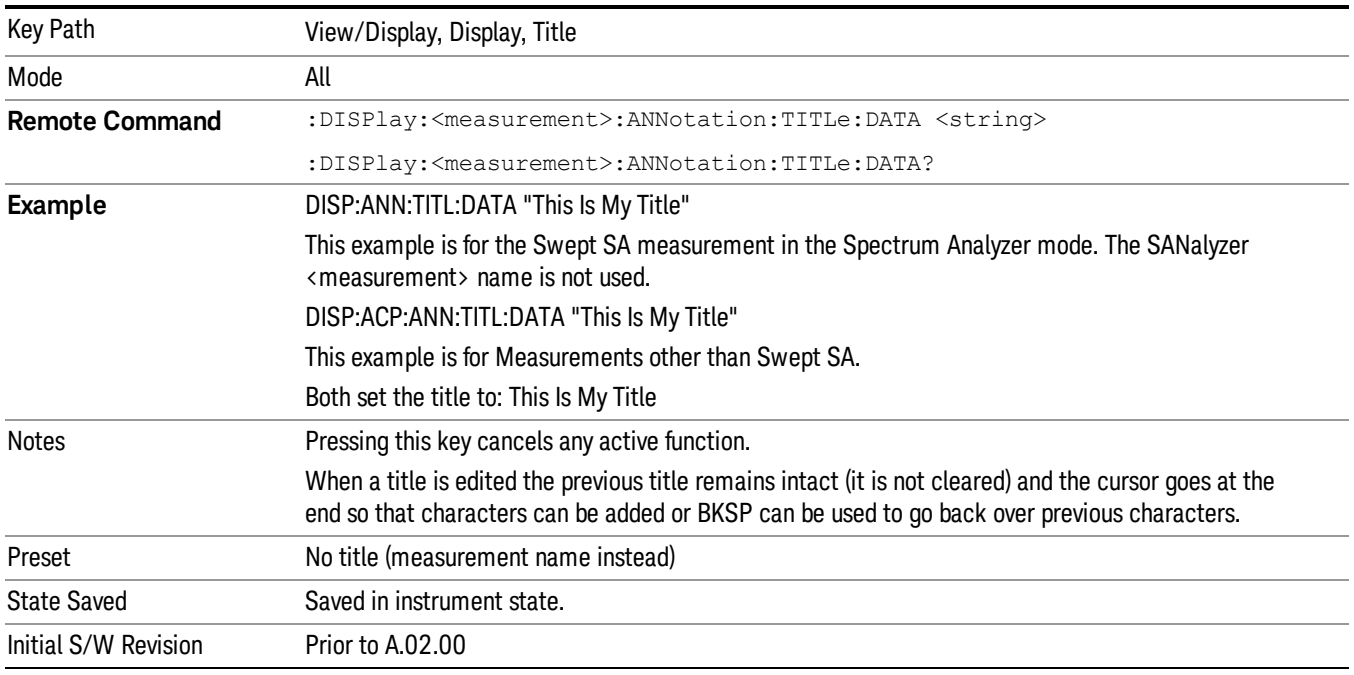

#### Clear Title

Clears a title from the front-panel display. Once cleared, the title cannot be retrieved. After the title is cleared, the current Measurement Name replaces it in the title bar.

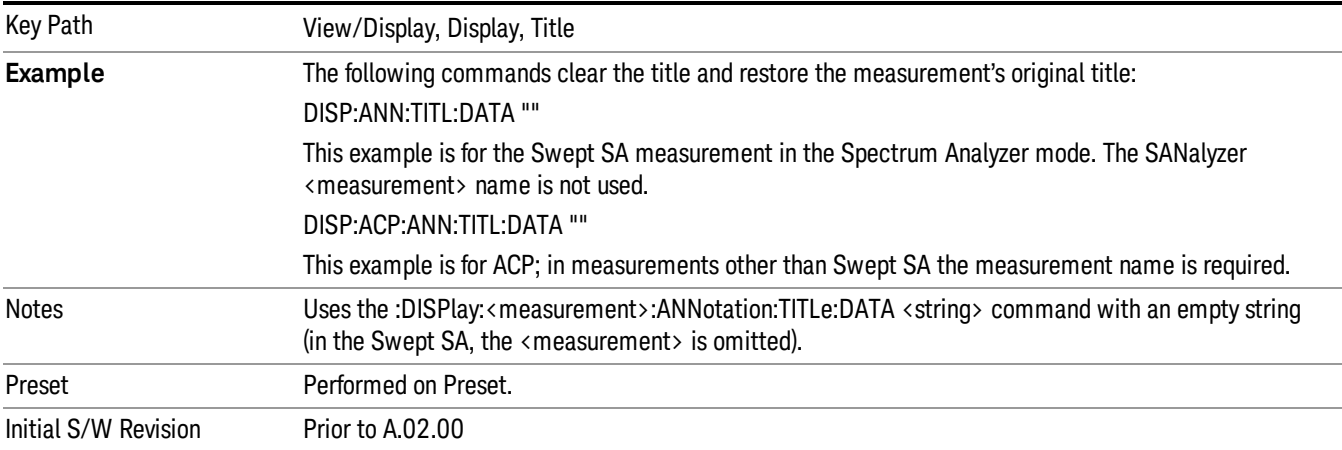

### **Graticule**

Pressing Graticule turns the display graticule On or Off. It also turns the graticule y-axis annotation on and off.

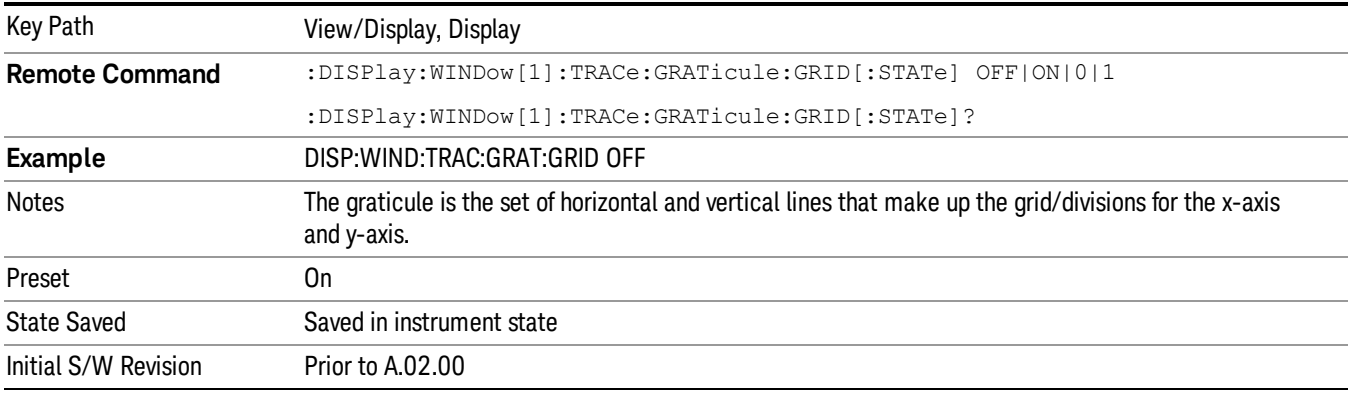

# System Display Settings

These settings are "Mode Global" – they affect all modes and measurements and are reset only by Restore Misc Defaults or Restore System Defaults under System.

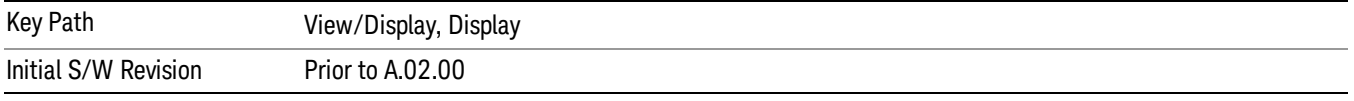

#### Annotation Local Settings

This is a Mode Global override of the meas local annotation settings. When it is All Off, it forces ScreenAnnotation, Meas Bar, Trace, and Active Function Values settings to be OFF for all measurements in all modes. This provides the security based "annotation off" function of previous analyzers; hence it uses the legacy SCPI command.

When it is All Off, the Screen, Meas Bar, Trace, and Active Function Values keys under the Display, Annotation menu are grayed out and forced to Off. When Local Settings is selected, you are able to set the local annotation settings on a measurement by measurement basis.

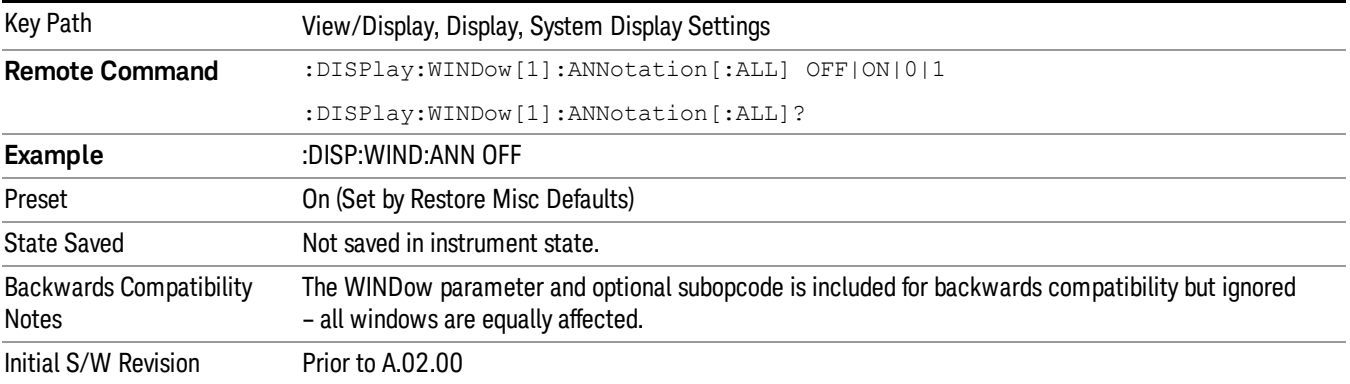

#### Themes

Accesses a menu of functions that enable you to choose the theme to be used when saving the screen image.

The Themes option is the same as the Themes option under the Display and Page Setup dialogs. It allows you to choose between themes to be used when saving the screen image.

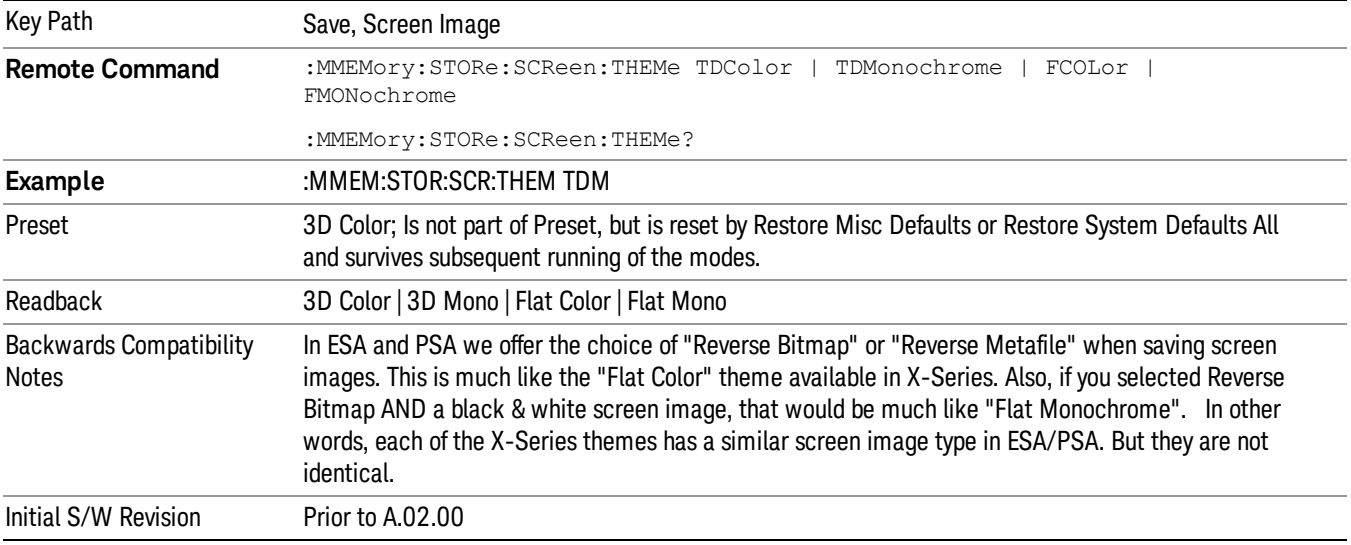

#### 3D Color

Selects a standard color theme with each object filled, shaded and colored as designed.

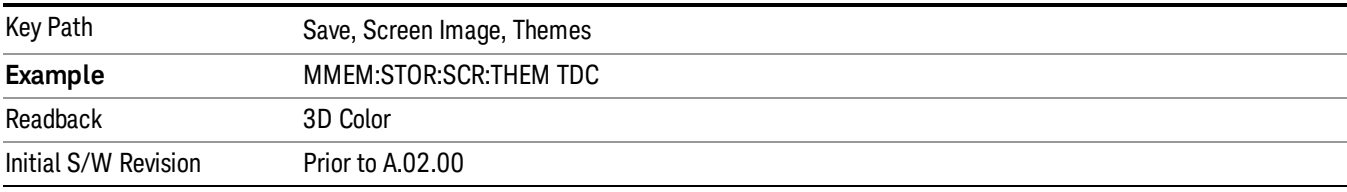

#### 3D Monochrome

Selects a format that is like 3D color but shades of gray are used instead of colors.

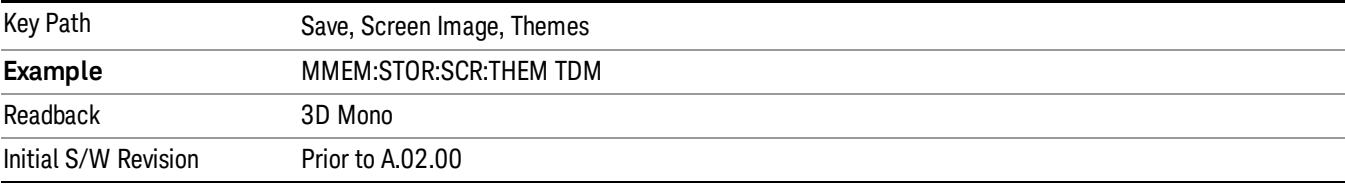

#### Flat Color

Selects a format that is best when the screen is to be printed on an ink printer.

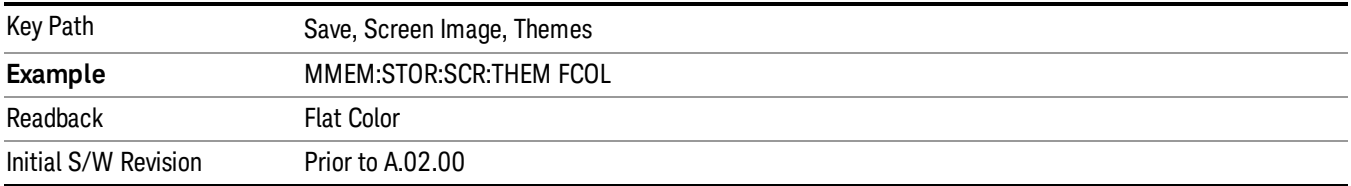

#### Flat Monochrome

Selects a format that is like Flat Color. But only black is used (no colors, not even gray), and no fill.

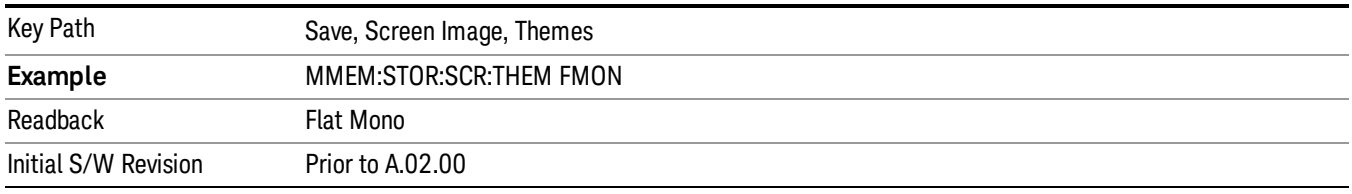

#### Backlight

Accesses the display backlight on/off keys. This setting may interact with settings under the Windows "Power" menu.

When the backlight is off, pressing ESC, TAB, SPACE, ENTER, UP, DOWN, LEFT, RIGHT, DEL, BKSP, CTRL, or ALT turns the backlight on without affecting the application. Pressing any other key will turn backlight on and could potentially perform the action as well.

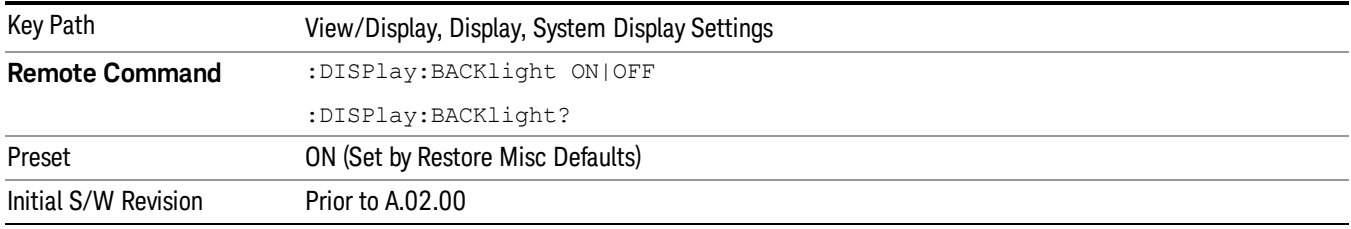

#### Backlight Intensity

An active function used to set the backlight intensity. It goes from 0 to 100 where 100 is full on and 0 is off. This value is independent of the values set under the Backlight on/off key.

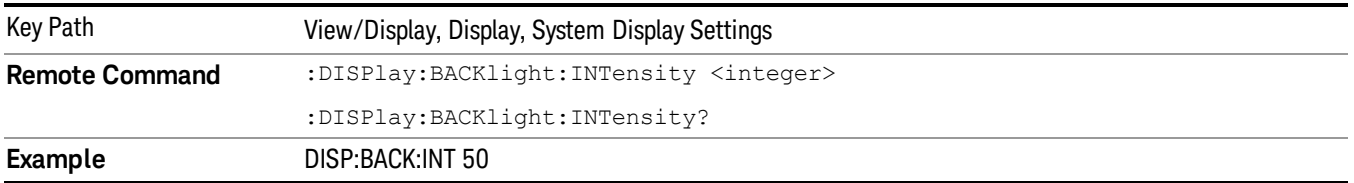

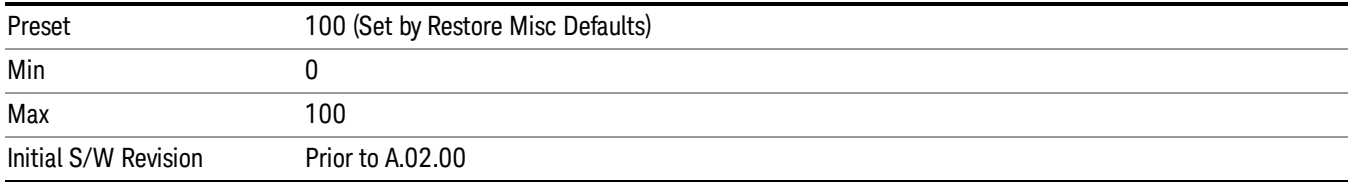

### Expand Meters

Monitor Spectrum displays the Spectrum on the left and the Meters on the right. When Expand Meters is off, the normal view is presented. When Expand Meters is on, the meters display is expanded and large characters are used, for easy viewing at a distance.

#### See ["Example](#page-887-0) [Views"](#page-887-0) [on](#page-887-0) [page](#page-887-0) [888](#page-887-0)

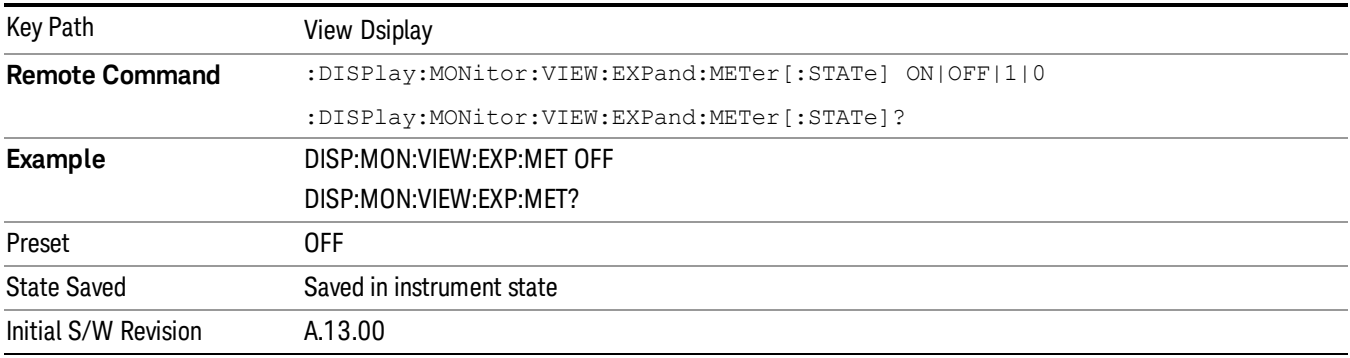

# Freq Scan Graph

Monitor Spectrum can display the trace and graticule from the Freq Scan display. All settings of the Freq Scan display including the X-axis settings are the same as in the Freq Scan measurement (you must go to the Freq Scan measurement to change them).

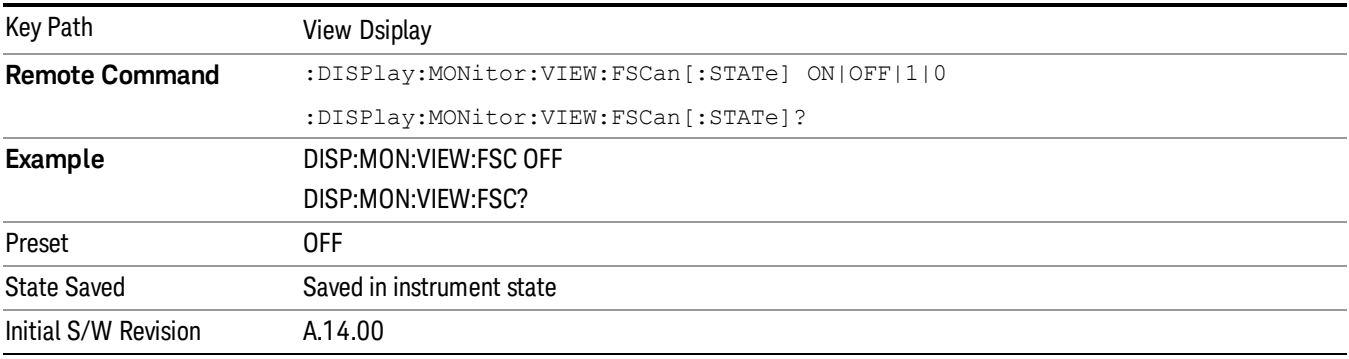

# Meters RBW Lines

When Meters RBW Lines is turned on, two blue vertical lines appear on the display, equal distances from the center of the graticule. Their spacing matches the current setting for the Meters RBW as shown below.

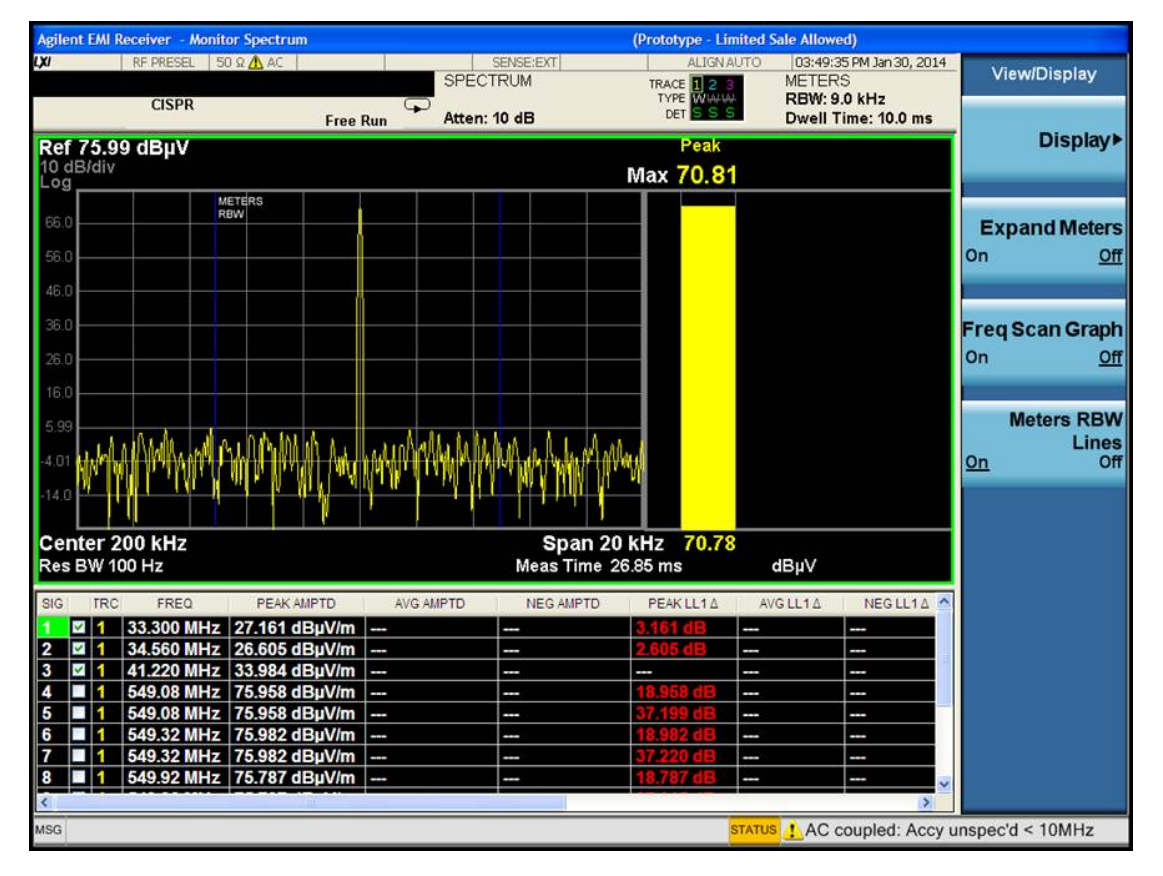

If the Meters RBW is wider than the span of the Monitor Spectrum display, these lines are not shown.

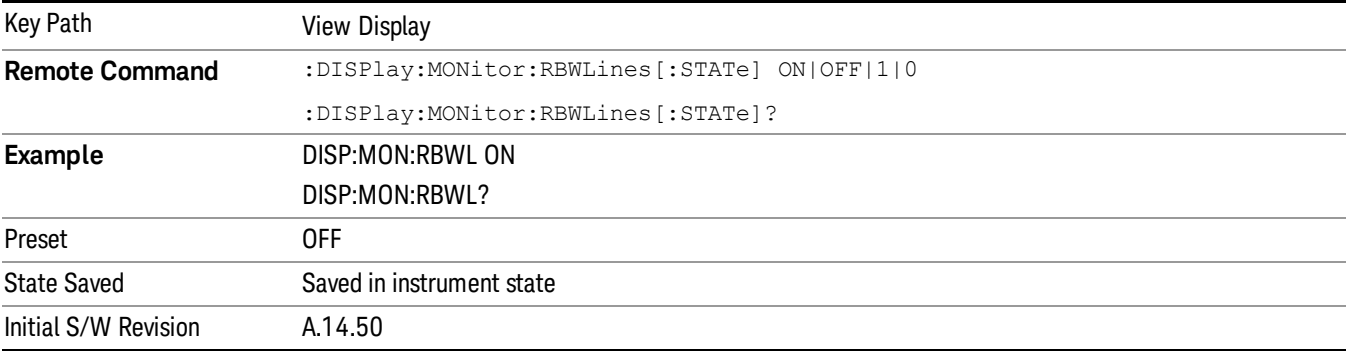

#### <span id="page-887-0"></span>Example Views

Below are the views with Expand Meters Off (top) and Expand Meters on (bottom)

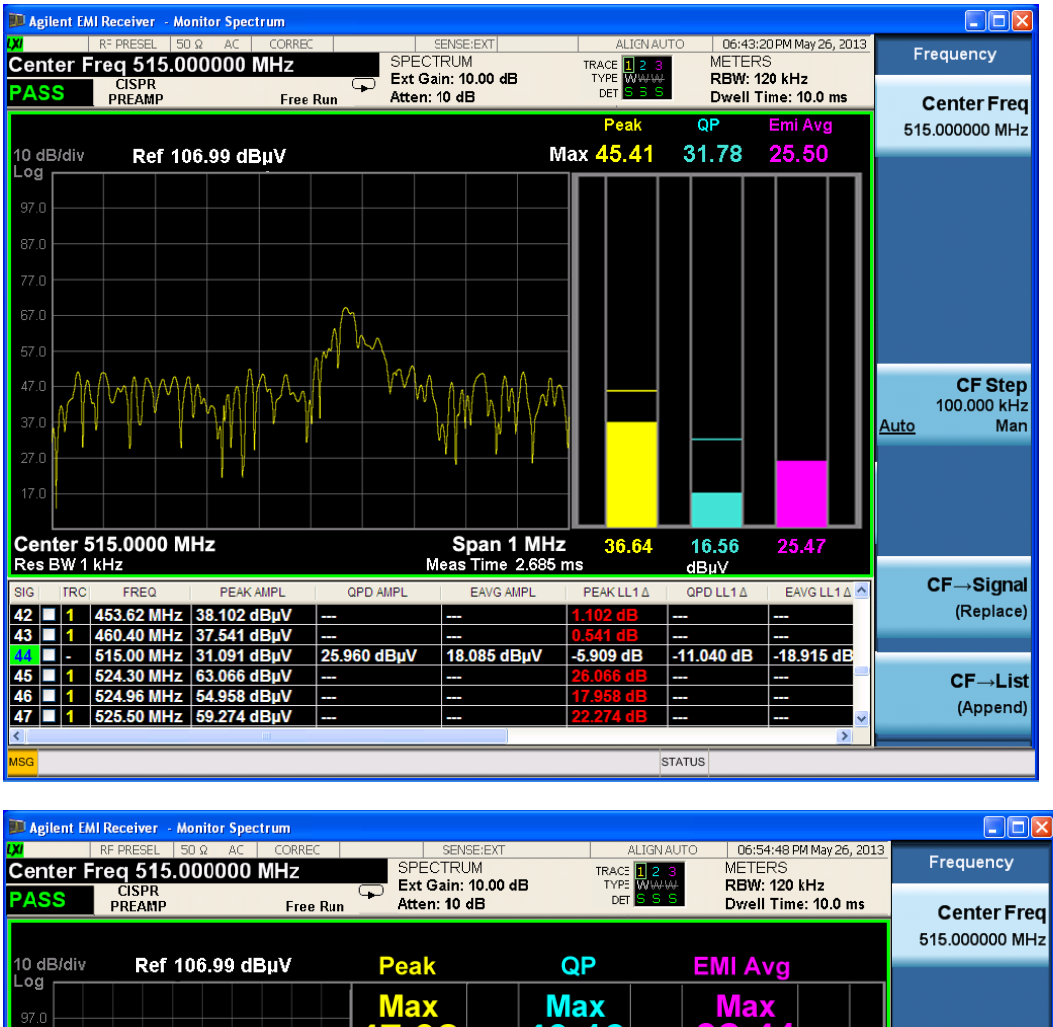

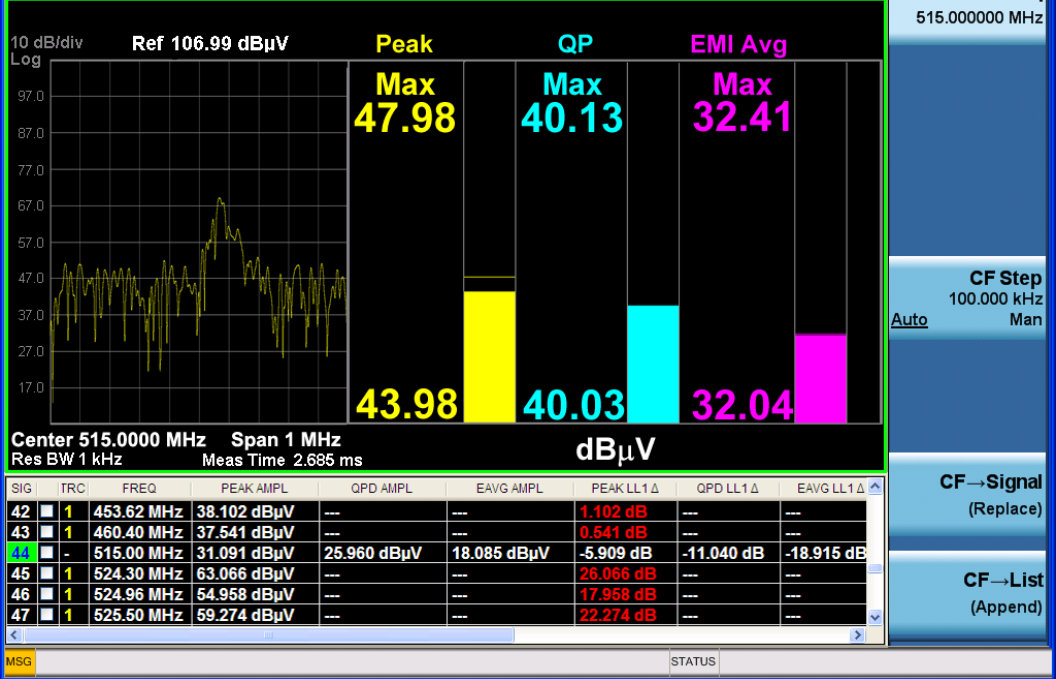

And here are the views with the top window zoomed, with and without expanded meters:

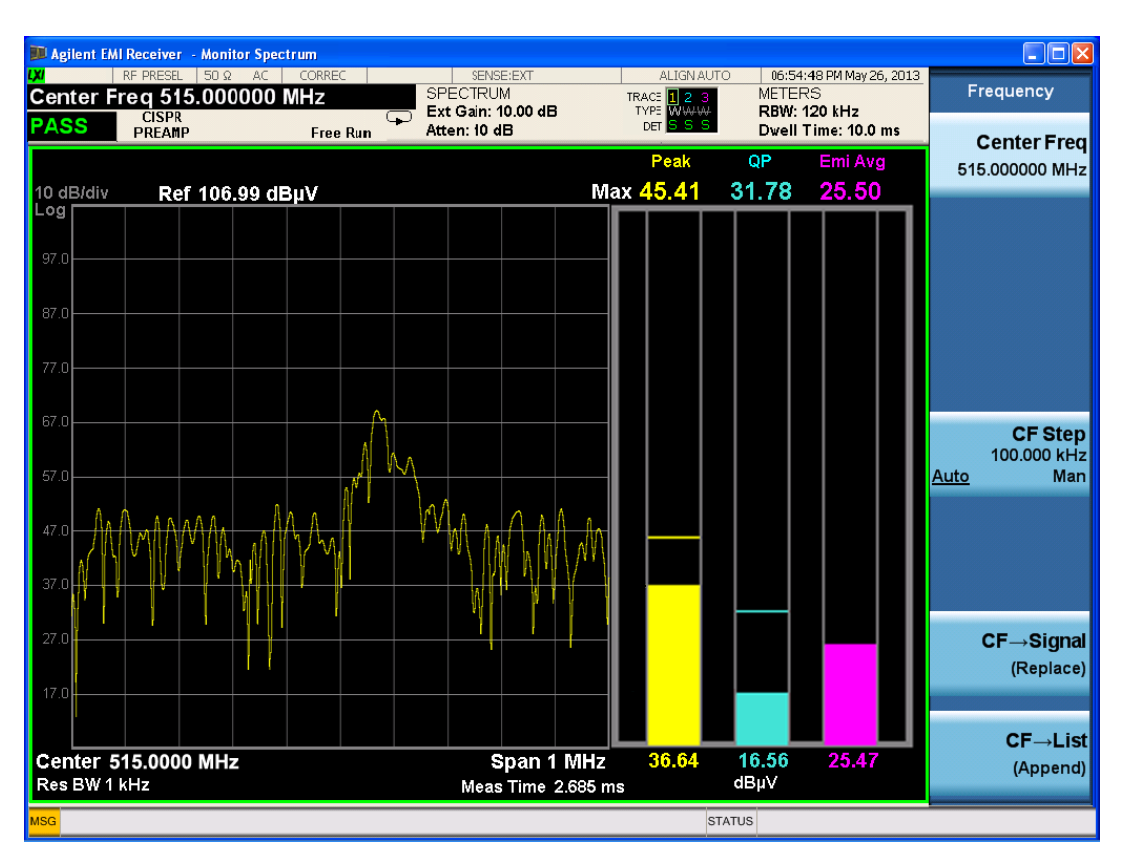

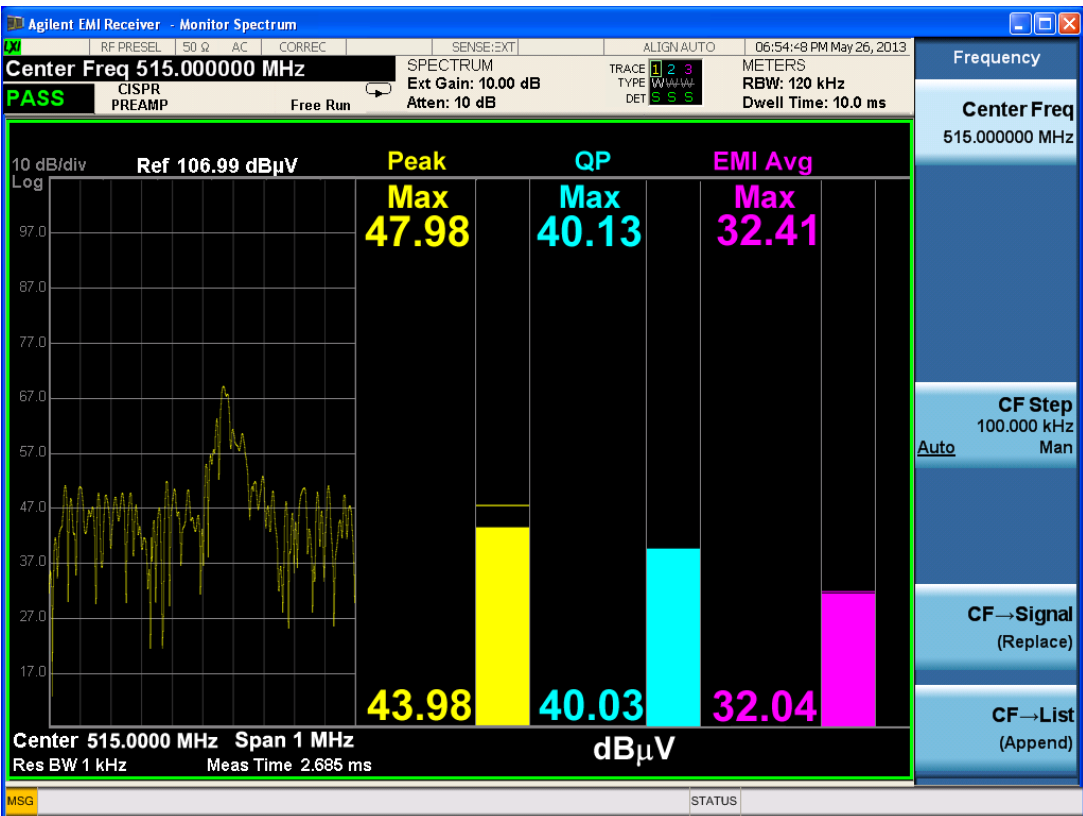

This window displays the trace and graticule from the Freq Scan display. Marker is available. The X axis can be Log or Lin depending on the setting in Frequency Scan measurement.

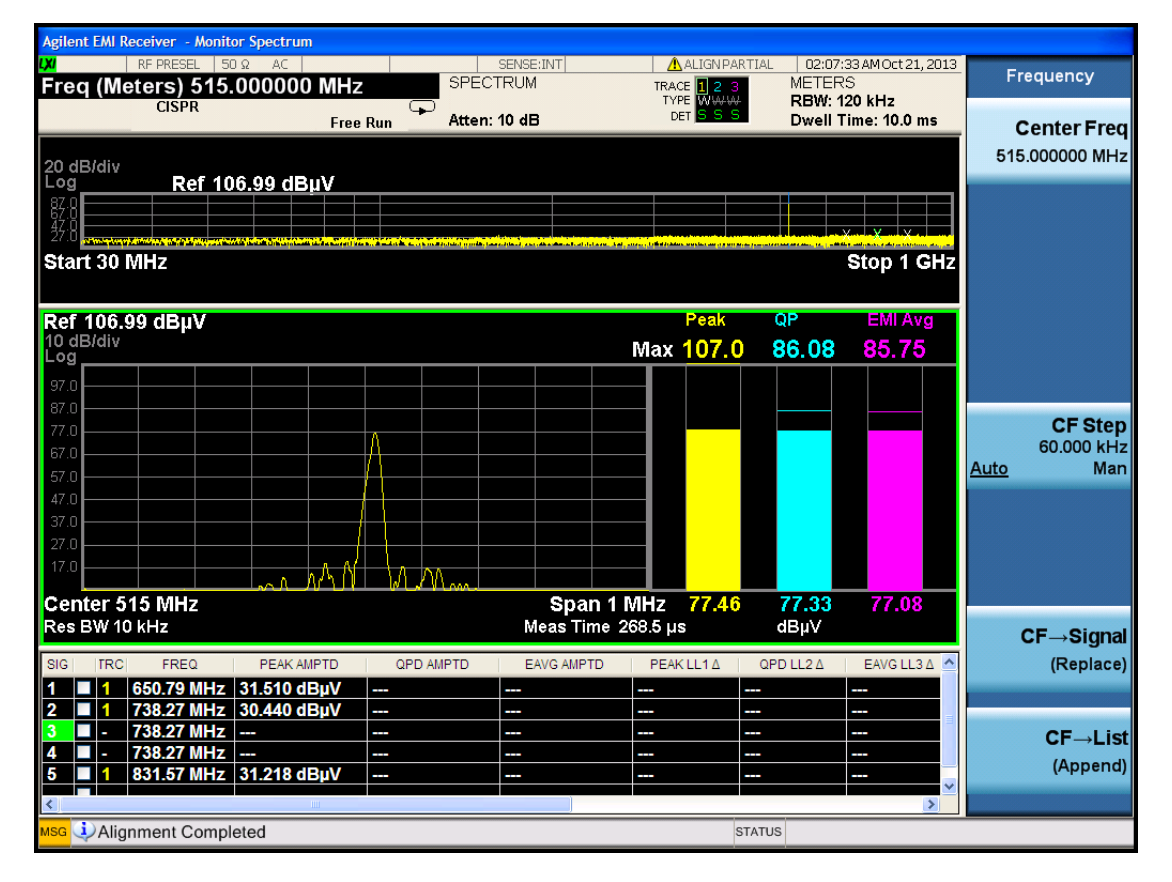

 Monitor Spectrum Measurement View/Display

# 11 APD Measurement

The Amplitude Probability Distribution (APD) measurement shows power statistical data in graphical format and in a signal list.

Measurement Commands for APD CONFigure:APD CONFigure:APD:NDEFault CONFigure? INITiate:APD FETCh:APD[n]? MEASure:APD[n]? READ:APD[n]? Topics in this section are: ["Remote](#page-893-0) [Command](#page-893-0) [Results](#page-893-0) [for](#page-893-0) [APD"](#page-893-0) [on](#page-893-0) [page](#page-893-0) [894](#page-893-0) ["Measurement](#page-894-0) [Description"](#page-894-0) [on](#page-894-0) [page](#page-894-0) [895](#page-894-0)

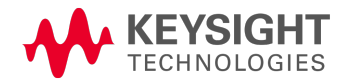

# <span id="page-893-0"></span>Remote Command Results for APD

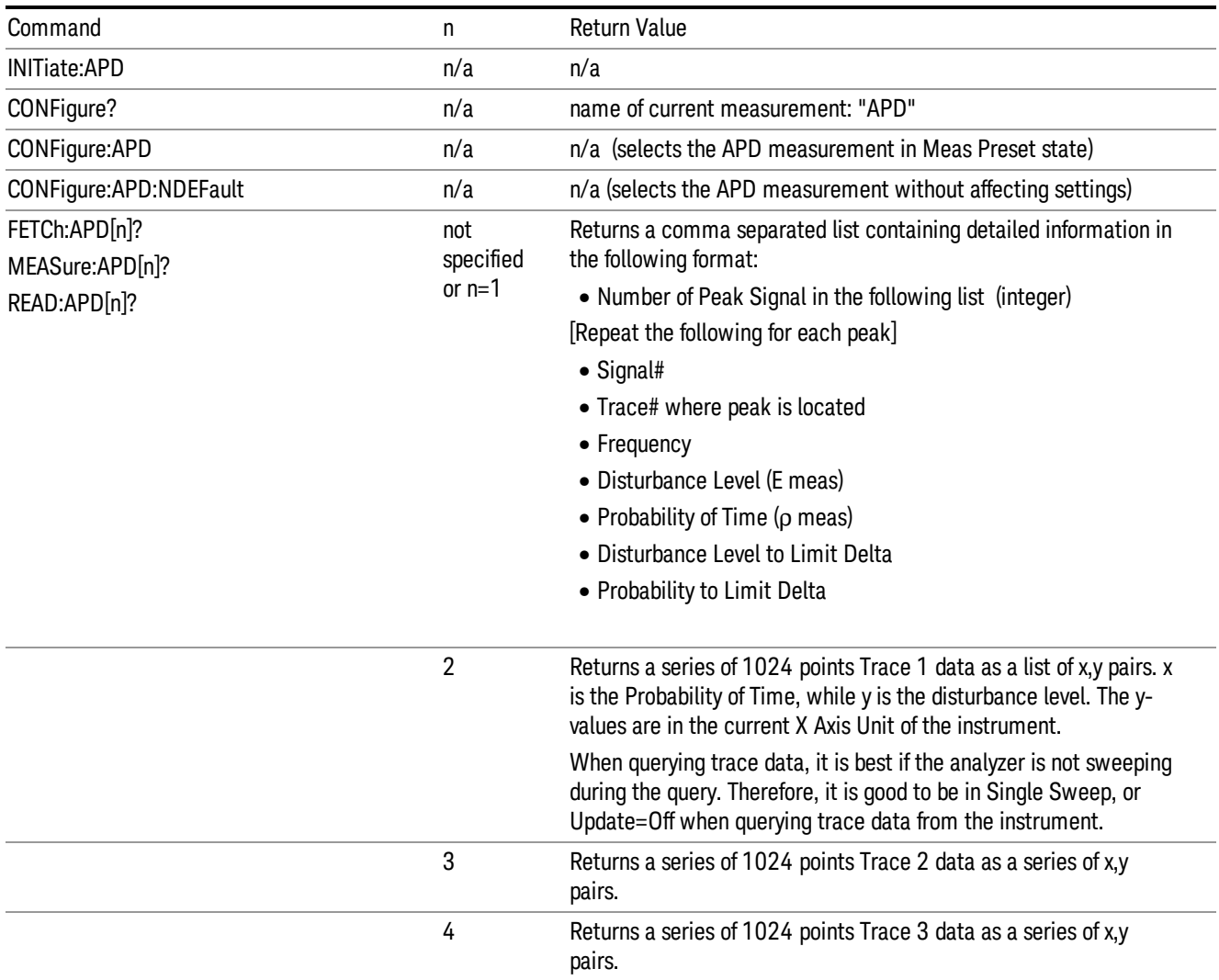

# <span id="page-894-0"></span>Measurement Description

Traditionally, EMI measurements have been performed by EMI receivers using defined RBW and detector modes like quasi-peak, peak and average. However, the advances in digital technology created a need for a measurement method to protect digital radio communication services. APD was introduced in Amendment 1:2005 to CISPR 16–1–1:2003 as a new weighting method to accurately determine the electromagnetic disturbance emitted by electrical appliances or equipment, which degrade the performance of digital communication system.

The APD of disturbance is defined as the cumulative distribution of the "probability of time that the amplitude of disturbance exceeds a specified level".

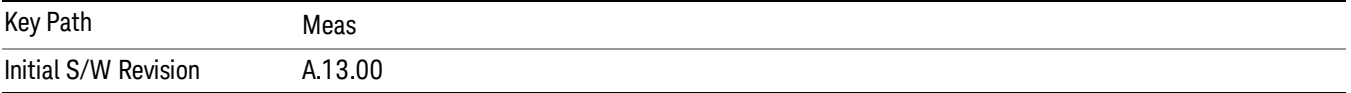

# AMPTD Y Scale

Displays the menu keys that enable you to control the amplitude parameters.

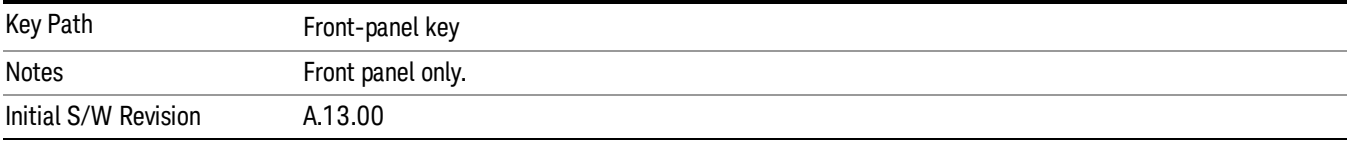

#### Attenuation

Enables you to set the value of the Attenuation parameter. This key only affects the Mechanical Attenuator in the EMI Receiver mode and has no Auto setting.

For the Frequency Scan measurement, this key only affects the attenuation used for meters.

The following amplitude parameters are not settableby the user and therefore do not appear in any menus:

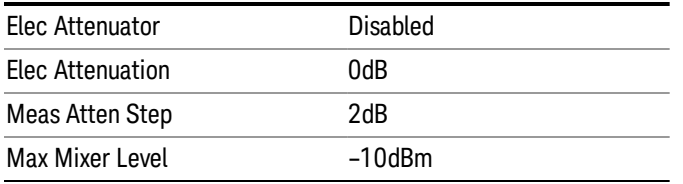

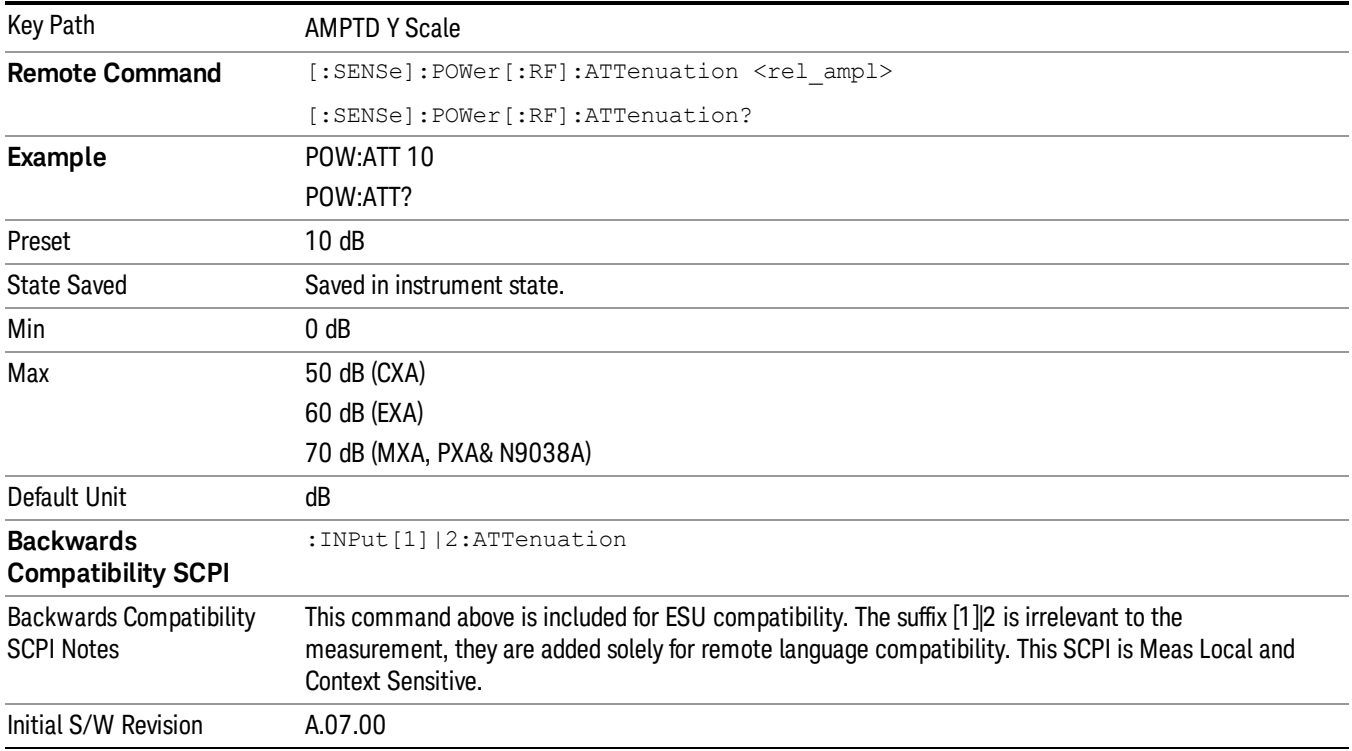

### Autorange

Accesses a menu that enables you to choose whether or not to turn on the Autorange feature.

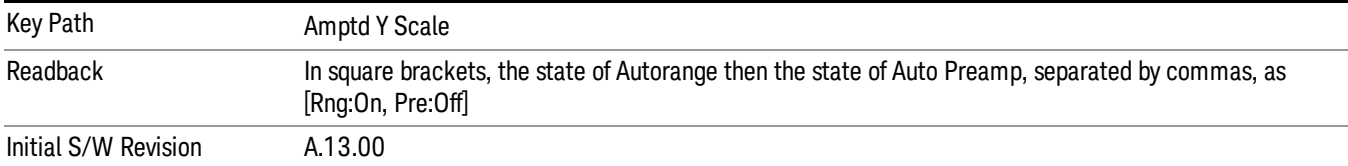

#### Autorange

When autorange is selected, the attenuation will be increased automatically when an overload is detected.

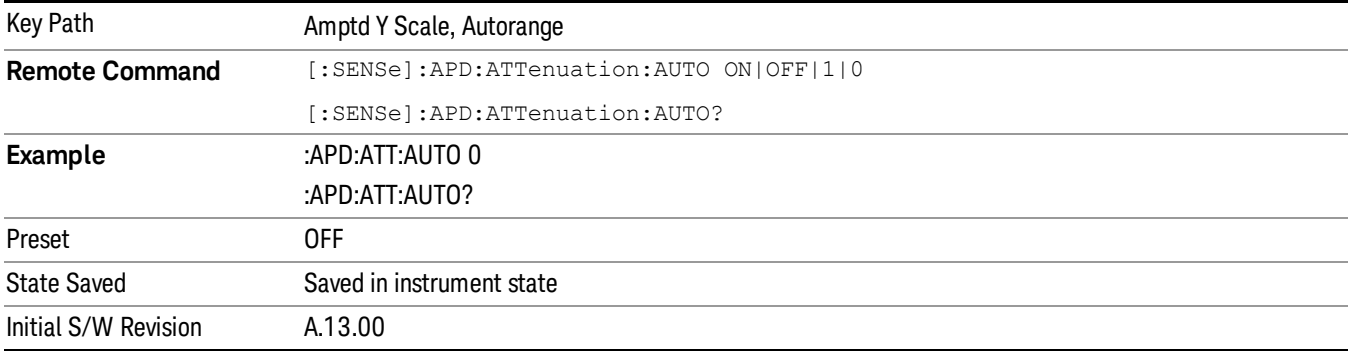

# Auto Preamp

When ON, Internal Preamp will be considered in the autorange procedure.

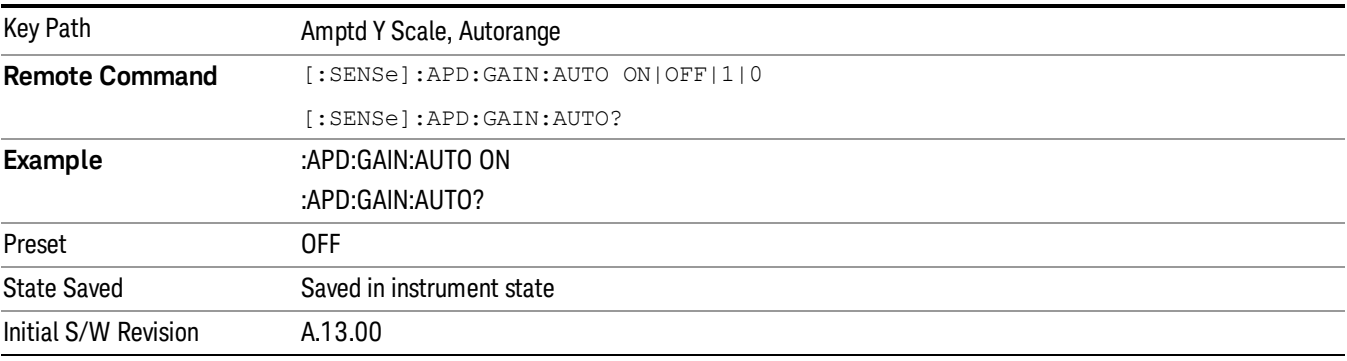

# <span id="page-896-0"></span>Presel Center

When this key is pressed, the centering of the preselector filter is adjusted to optimize the amplitude accuracy at the frequency of the selected marker. If the selected marker is not on when Presel Center is

pressed, the analyzer will turn on the selected marker, perform a peak search, and then perform centering on the marker's center frequency. If the selected marker is already on and between the start and stop frequencies of the analyzer, the analyzer performs the preselector calibration on that marker's frequency. If the selected marker is already on, but outside the frequency range between Start Freq and Stop Freq, the analyzer will first perform a peak search, and then perform centering on the marker's center frequency.

The value displayed on the Presel Adjust key will change to reflect the new preselector tuning (see Presel Adjust.

A number of considerations should be observed to ensure proper operation. See ["Proper](#page-897-0) [Preselector](#page-897-0) [Operation"](#page-897-0) [on](#page-897-0) [page](#page-897-0) [898](#page-897-0).

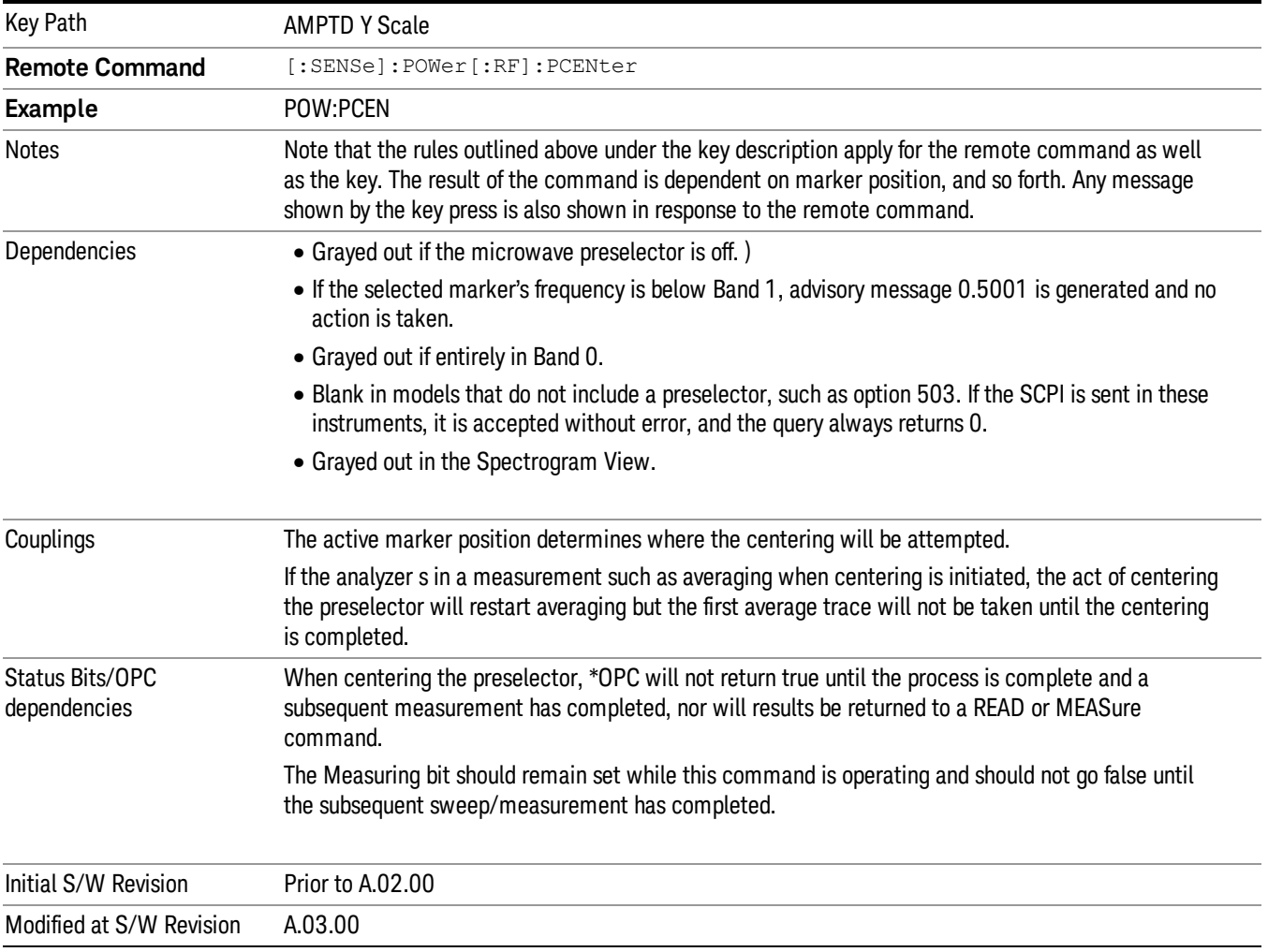

# <span id="page-897-0"></span>Proper Preselector Operation

A number of considerations should be observed to ensure proper operation:

1. If the selected marker is off, the analyzer will turn on a marker, perform a peak search, and adjust the preselector using the selected marker's frequency. It uses the "highest peak" peak search method unqualified by threshold or excursion, so that there is no chance of a 'no peak found' error. It continues with that peak, even if it is the peak of just noise. Therefore, for this operation to work properly, there should be a signal on screen in a preselected range for the peak search to find.

- 2. If the selected marker is already on, the analyzer will attempt the centering at that marker's frequency. There is no preselector for signals below about 3.6 GHz, therefore if the marker is on a signal below 3.6 GHz, no centering will be attempted and an advisory message generated
- 3. In some models, the preselector can be bypassed. If it is bypassed, no centering will be attempted in that range and a message will be generated.

#### Preselector Adjust

Allows you to manually adjust the preselector filter frequency to optimize its response to the signal of interest. This function is only available when ["Presel](#page-896-0) [Center"](#page-896-0) [on](#page-896-0) [page](#page-896-0) [897](#page-896-0) is available.

For general purpose signal analysis, using Presel Center is recommended. Centering the filter minimizes the impact of long-term preselector drift. Presel Adjust can be used instead to manually optimize the preselector. One application of manual optimization would be to peak the preselector response, which both optimizes the signal-to-noise ratio and minimizes amplitude variations due to small (short-term) preselector drifting.

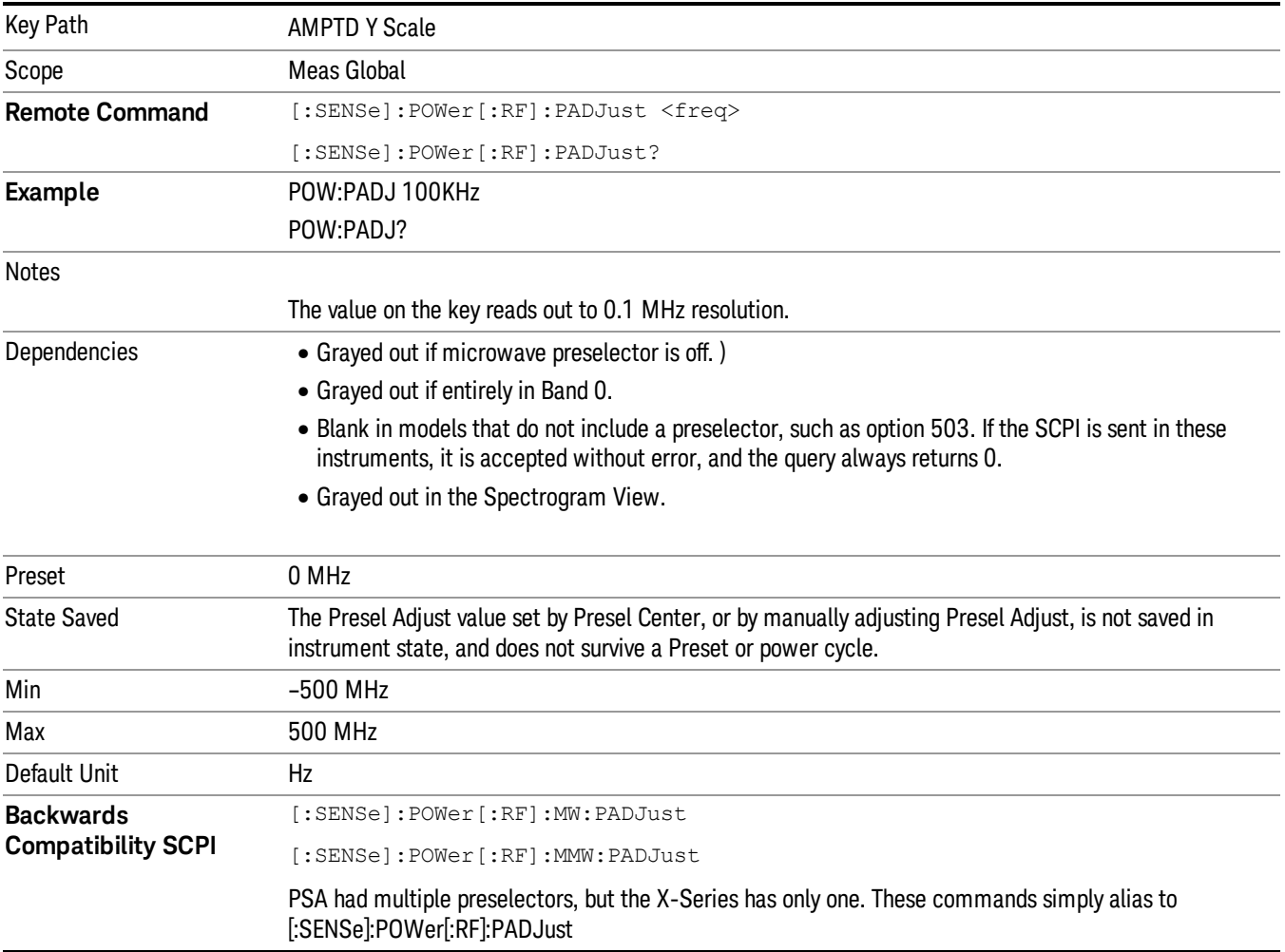

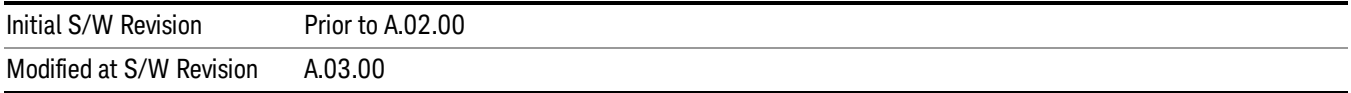

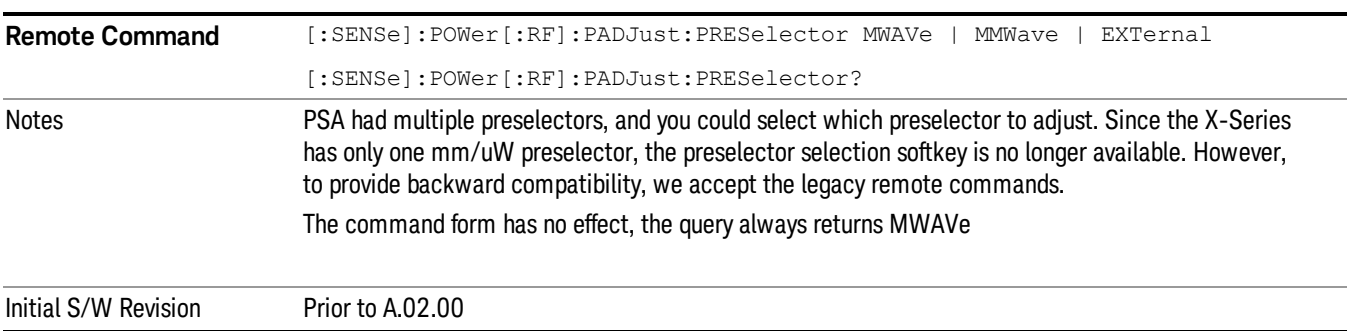

# Amplitude Unit

This displays the menu keys that enable you to change the amplitude unit for X Axis. For this measurement, the amplitude level falls on the X-axis of the display.

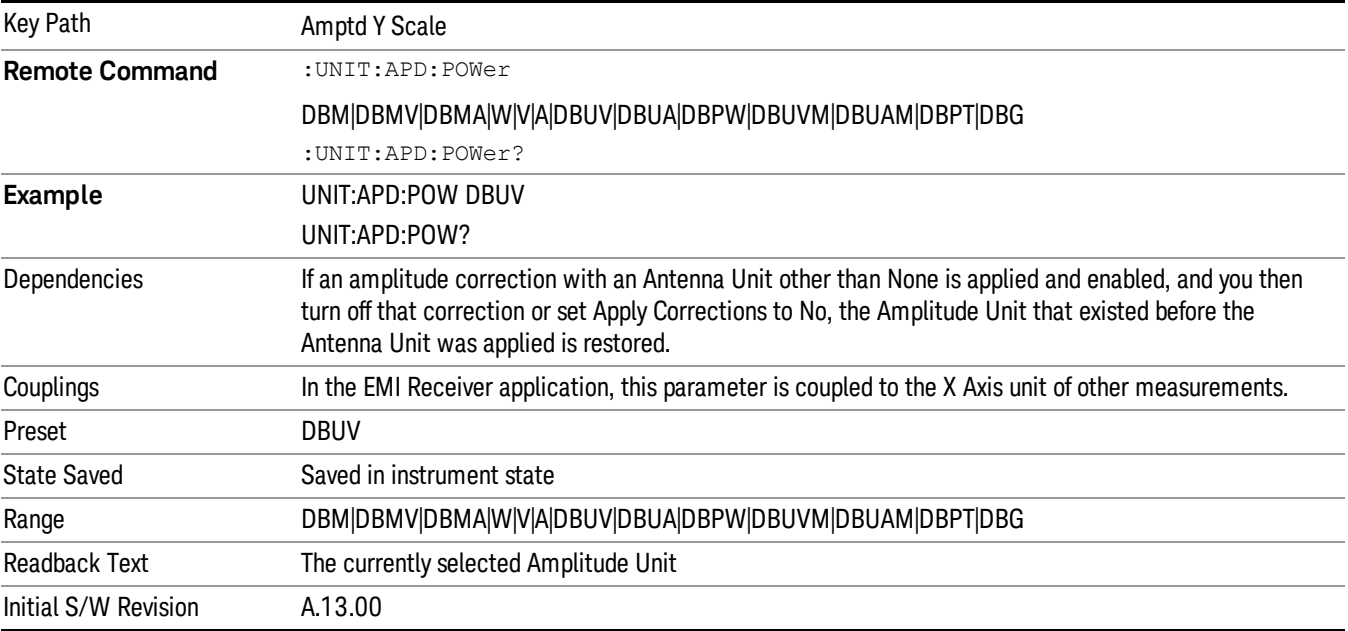

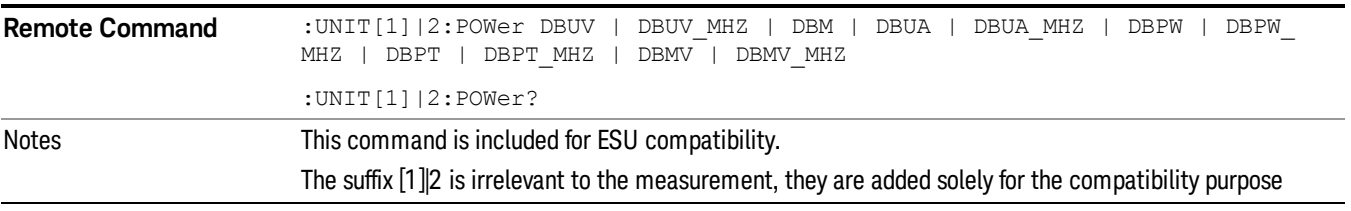
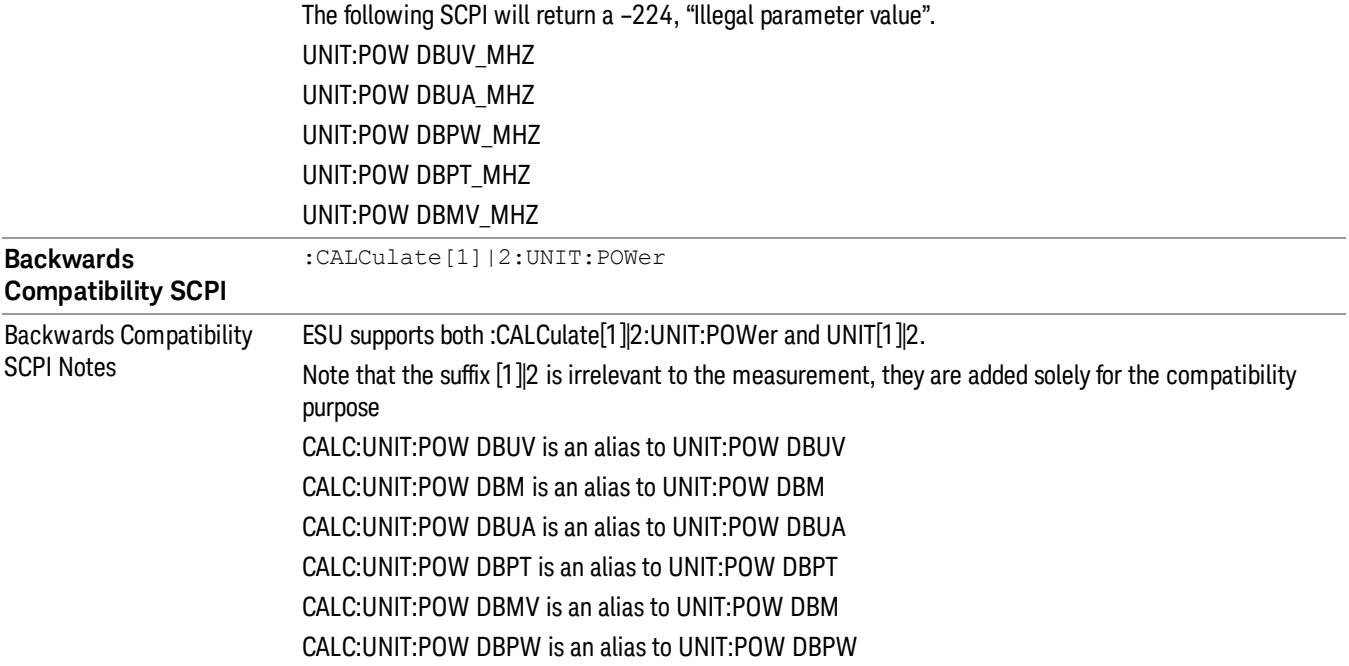

#### dBm

This sets the amplitude unit for the selected amplitude scale to dBm.

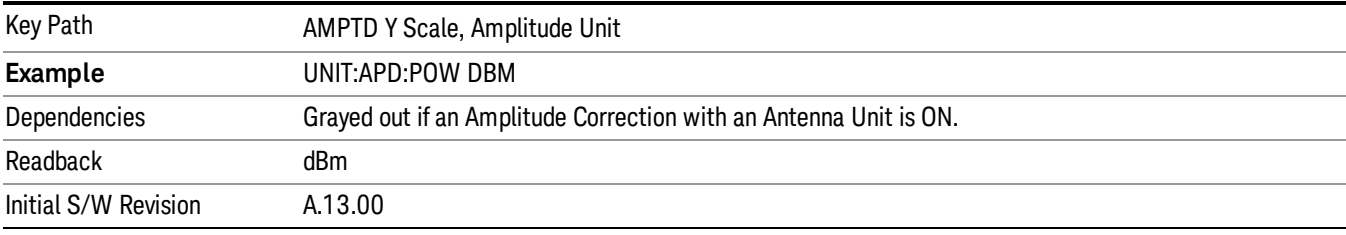

#### dBmV

This sets the amplitude unit for the selected amplitude scale to dBmV.

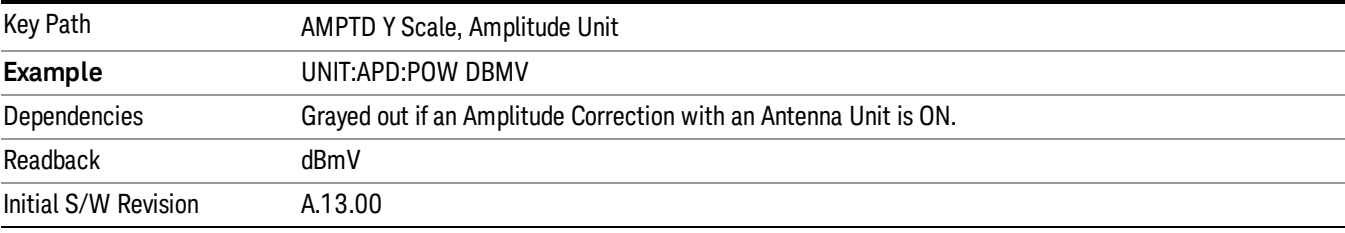

#### dBmA

This sets the amplitude unit for the selected amplitude scale to dBmA.

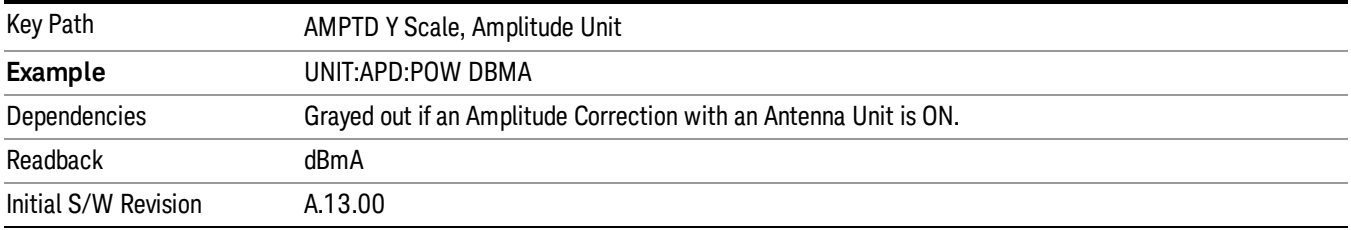

#### W

This sets the amplitude unit for the selected amplitude scale to watts.

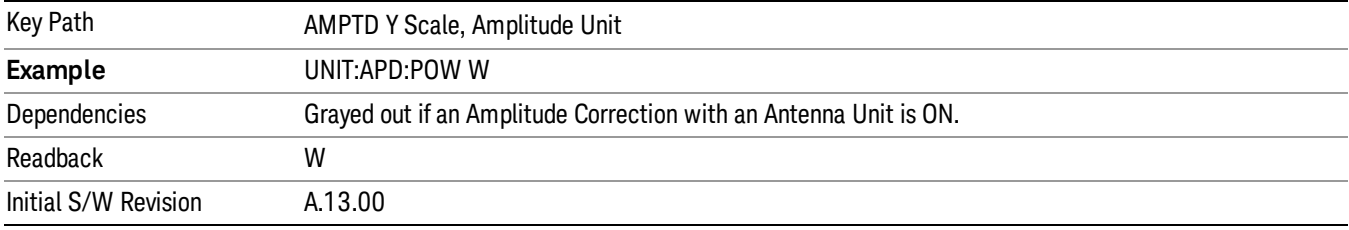

#### V

This sets the amplitude unit for the selected amplitude scale to volts.

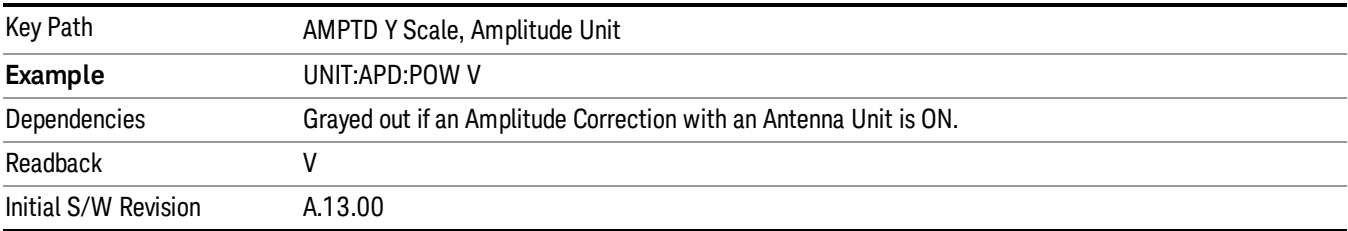

#### A

This sets the amplitude unit for the selected amplitude scale to Amperes.

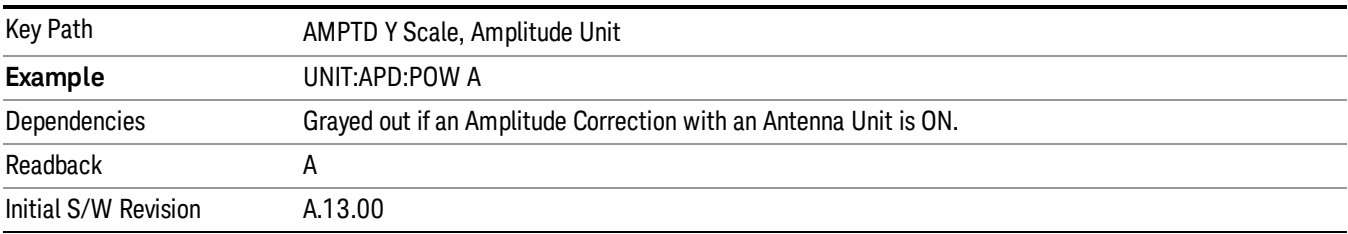

## dBµV

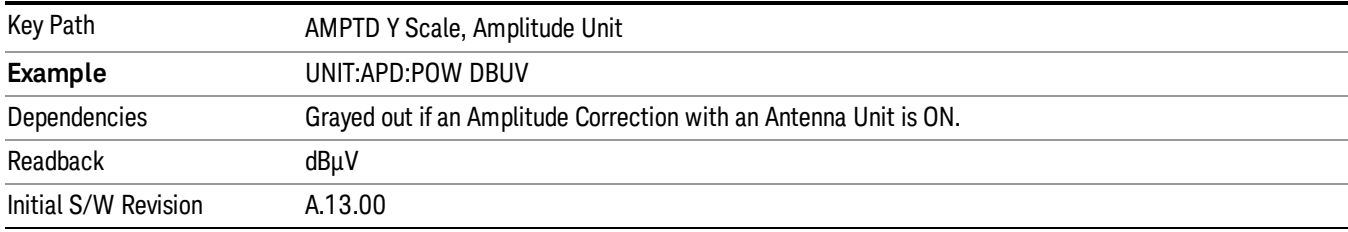

This sets the amplitude unit for the selected amplitude scale to dBµV.

## dBµA

This sets the amplitude unit for the selected amplitude scale to dBµA.

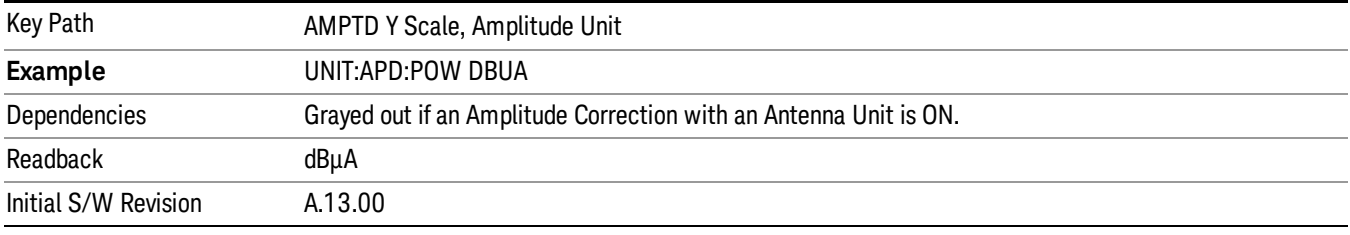

#### dBpW

This sets the amplitude unit for the selected amplitude scale to dBpW. This is an antenna unit, and this key is grayed out unless a correction with this Antenna Unit selected is ON. If this is the case, all of the other Antenna Units are grayed out.

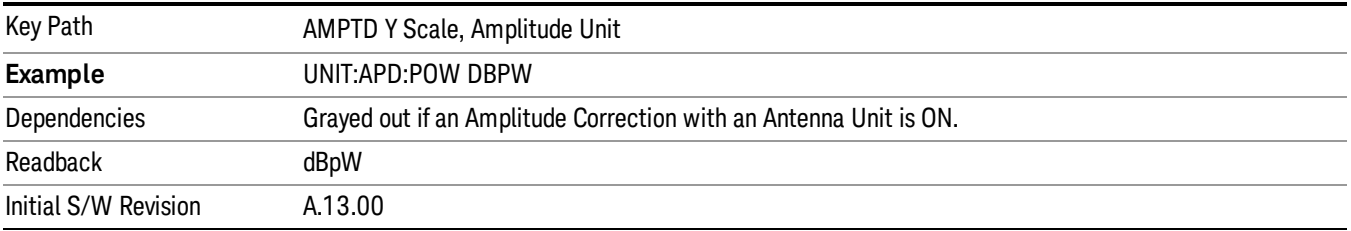

## Antenna Unit

When a Correction is turned on that uses an Antenna Unit, the Y Axis Unit changes to that Antenna Unit. All of the keys in the Y-Axis Unit menu are then greyed out, except the Antenna Unit key. The unit being used is shown on this key and is shown as selected in the submenu.

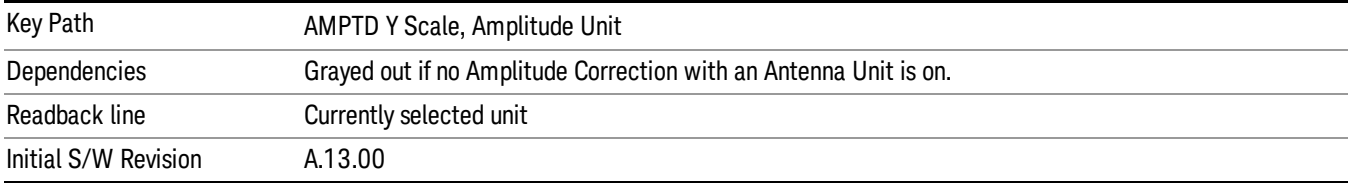

#### dBµV/m

This sets the amplitude unit for the selected amplitude scale to dBµV/m. This is an antenna unit, and this key is grayed out unless a Correction with this Antenna Unit selected is ON. If this is the case, all of the other Antenna Units are grayed out.

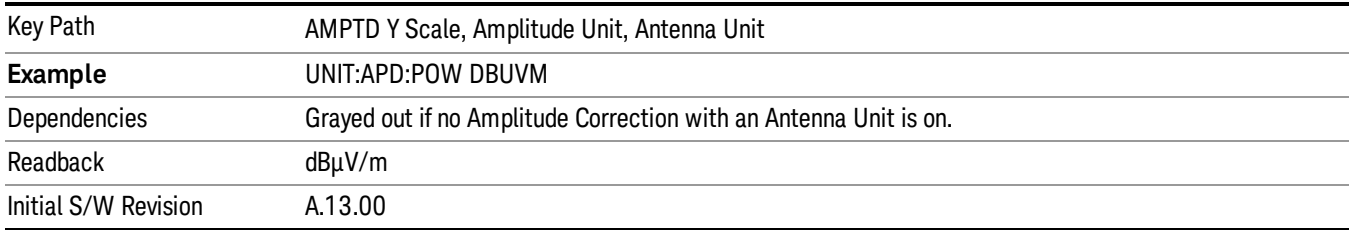

#### dBµA/m

This sets the amplitude unit for the selected amplitude scale to dBµA/m. This is an antenna unit, and this key is grayed out unless a Correction with this Antenna Unit selected is ON. If this is the case, all of the other Antenna Units are grayed out.

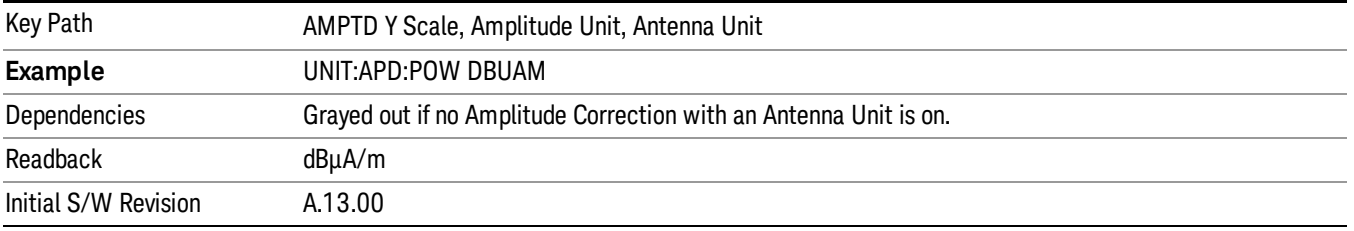

#### dBµA

This sets the amplitude unit for the selected amplitude scale to dBµA. This is an antenna unit, and this key is grayed out unless a Correction with this Antenna Unit selected is ON. If this is the case, all of the other Antenna Units are grayed out.

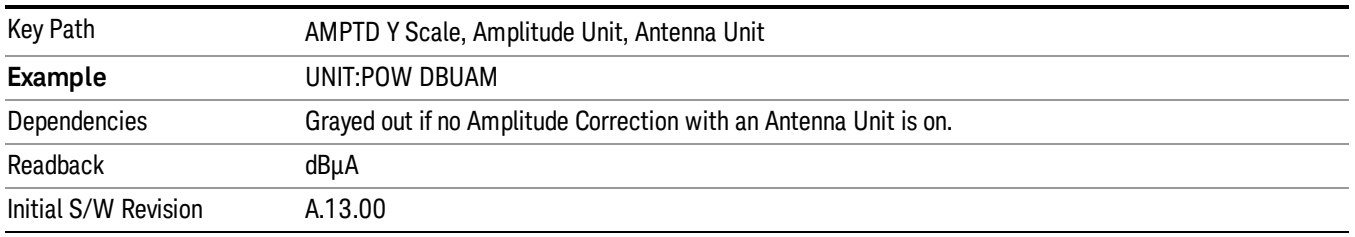

#### dBpΤ

This sets the amplitude unit for the selected amplitude scale to dBpT. This is an antenna unit, and this key is grayed out unless a Correction with this Antenna Unit selected is ON. If this is the case, all of the other Antenna Units are grayed out.

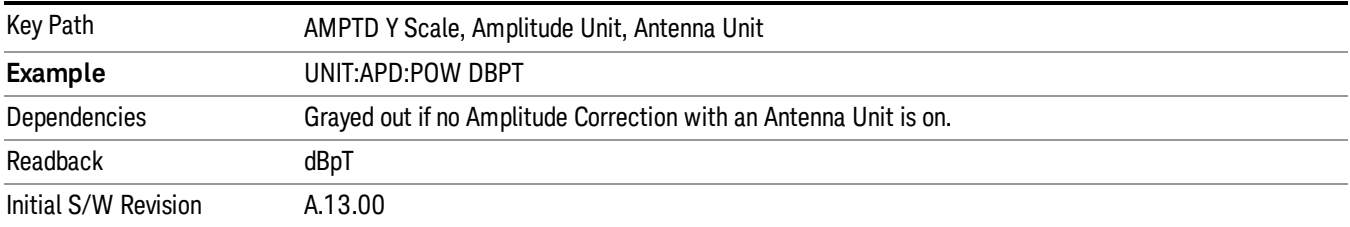

#### dBG

This sets the amplitude unit for the selected amplitude scale to dBG. This is an antenna unit, and this key is grayed out unless a Correction with this Antenna Unit selected is ON. If this is the case, all of the other Antenna Units are grayed out.

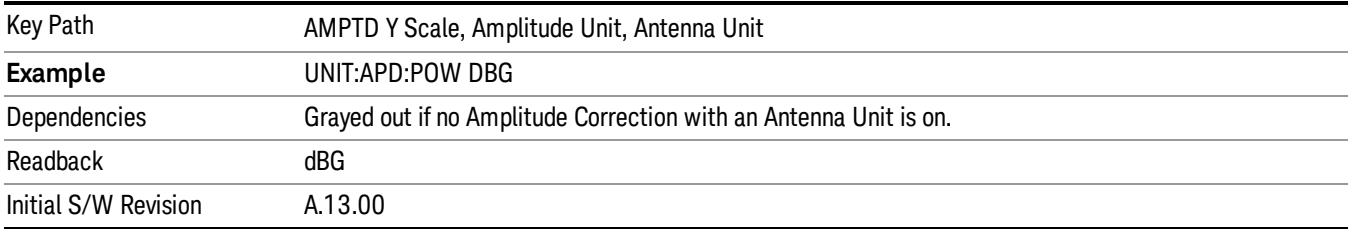

#### None

This is selected if no Antenna Unit is currently on, however you cannot actually set this value, since it is always grayed out. The key is included simply to provide an indication on the Readback line of the Antenna Unit key when there is no Antenna Unit selected.

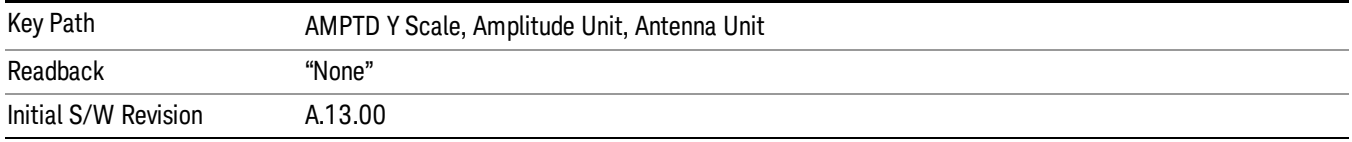

#### Internal Preamp

Accesses a menu of keys that control the internal preamps. Turning on the preamp gives a better noise figure, but a poorer TOI to noise floor dynamic range. You can optimize this setting for your particular measurement.

The instrument takes the preamp gain into account as it sweeps. If you sweep outside of the range of the preamp the instrument will also account for that. The displayed result will always reflect the correct gain.

For some measurements, when the preamp is on and any part of the displayed frequency range is below the lowest frequency for which the preamp has specifications, a warning condition message appears in the status line. For example ,for a preamp with a 9 kHz lowest specified frequency: "Preamp: Accy unspec'd below 9 kHz".

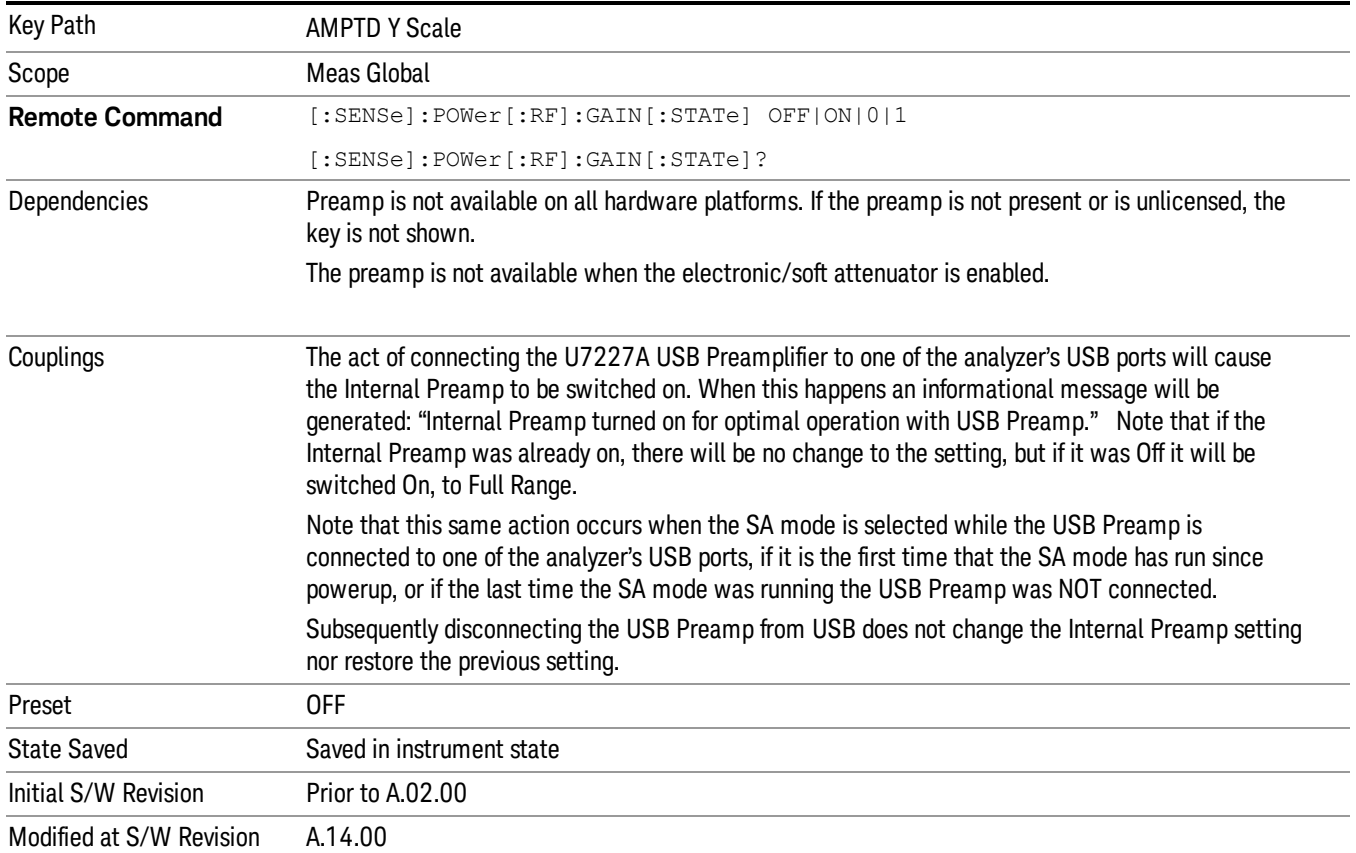

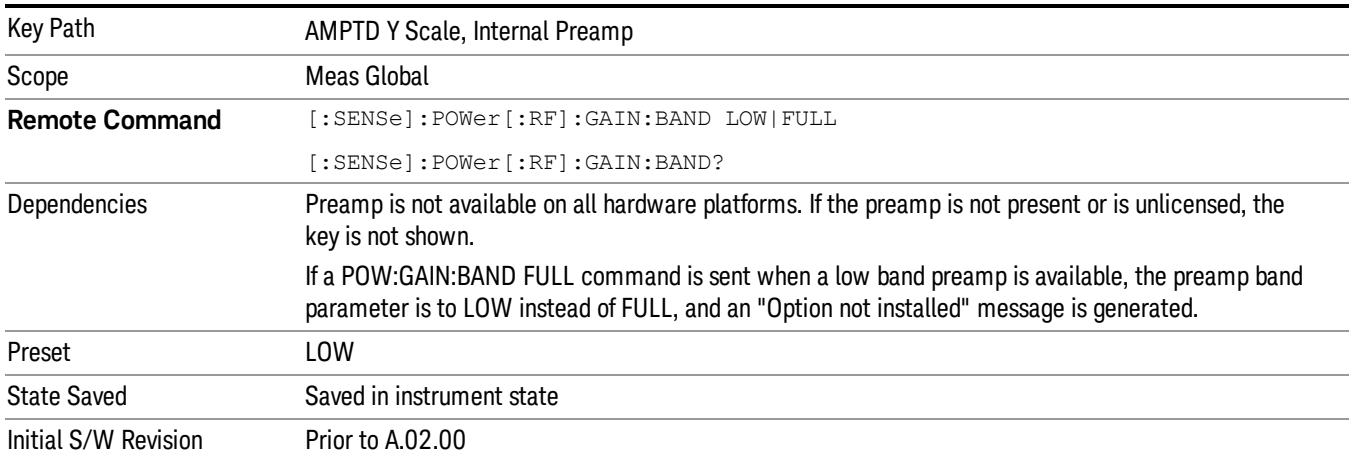

## Off

Turns the internal preamp off

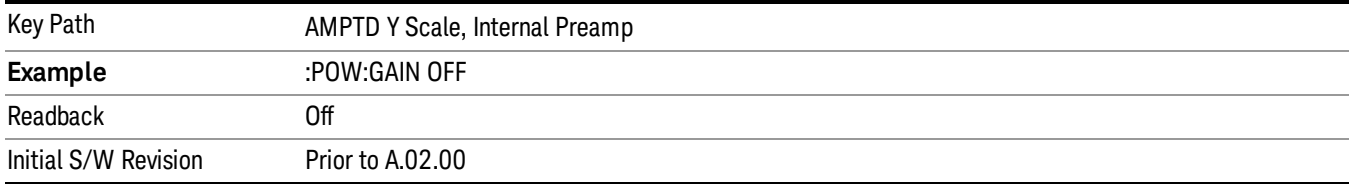

#### Low Band

Sets the internal preamp to use only the low band.

The frequency range of the installed (optional) low-band preamp is displayed in square brackets on the Low Band key label.

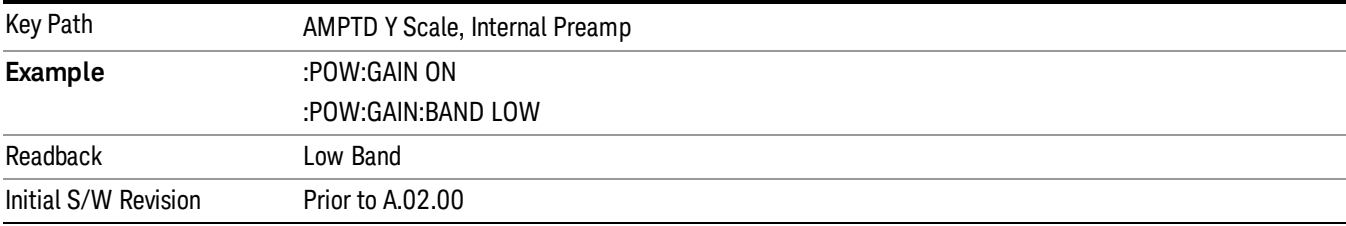

#### Full Range

Sets the internal preamp to use its full range. The low band (0–3.6 GHz or 0–3GHz, depending on the model) is supplied by the low band preamp and the frequencies above low band are supplied by the high band preamp.

The frequency range of the installed (optional) preamp is displayed in square brackets on the Full Range key label. If the high band option is not installed the Full Range key does not appear.

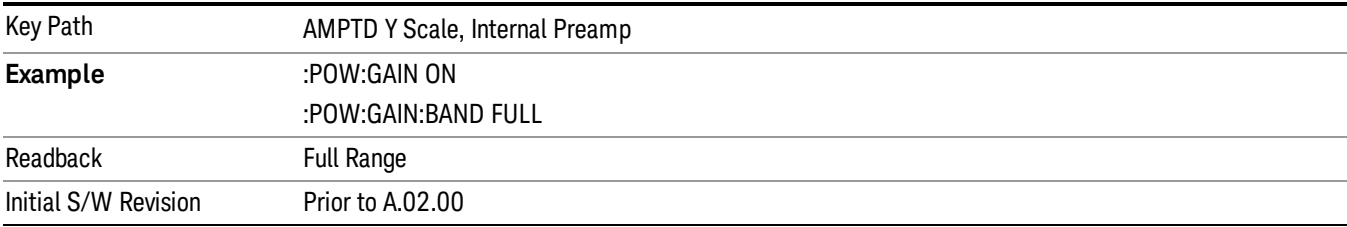

#### μW Presel Center

Presel Center@3017.

#### μW Presel Adjust

Preselector Adjust@3020.

# Auto Couple

The Auto Couple feature provides a quick and convenient way to automatically couple multiple instrument settings. This helps ensure accurate measurements and optimum dynamic range. When the Auto Couple feature is activated, either from the front panel or remotely, all parameters of the current measurement that have an Auto/Manual mode are set to Auto mode and all measurement settings dependent on (or coupled to) the Auto/Man parameters are automatically adjusted for optimal performance.

However, the Auto Couple keyactions are confined to the current measurement only. It does not affect other measurements in the mode, and it does not affect markers, marker functions, or trace or display attributes.

#### See ["More](#page-907-0) [Information"](#page-907-0) [on](#page-907-0) [page](#page-907-0) [908](#page-907-0)

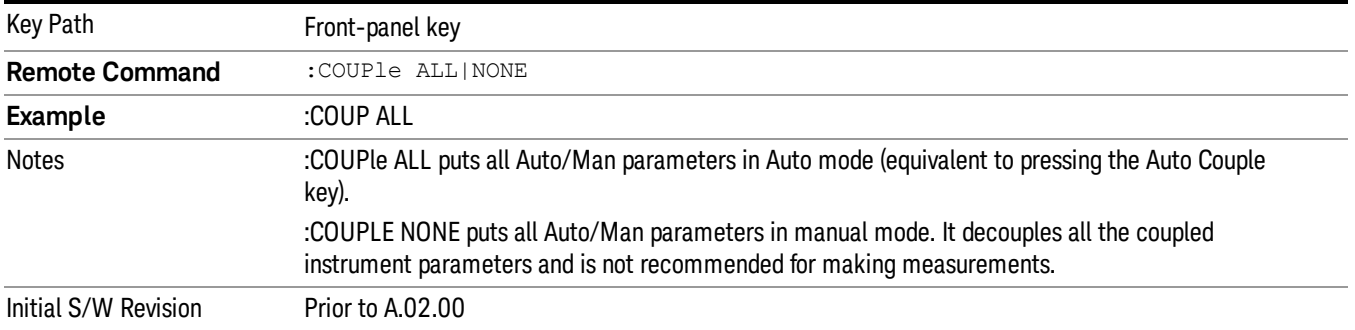

#### <span id="page-907-0"></span>More Information

There are two types of functions that have Auto/Manual modes.

#### Auto/Man Active Function keys

usdTr

An Auto/Man toggle key controls the binary state associated with an instrument parameter by toggling between Auto (where the parameter is automatically coupled to the other parameters it is dependent upon) and Man (where the parameter is controlled independent of the other parameters), as well as making the parameter the active function. The current mode is indicated on the softkey with either Auto or Man underlined as illustrated below.

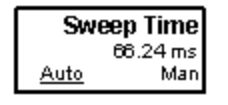

#### Auto/Man 1-of-N keys

An Auto/Man 1-of-N key allows you to manually pick from a list of parameter values, or place the function in Auto, in which case the value is automatically selected (and indicated) as shown below. If in Auto, Auto is underlined on the calling key. If in manual operation, manual is indicated on the calling key. But the calling key does not actually toggle the function, it simply opens the menu.

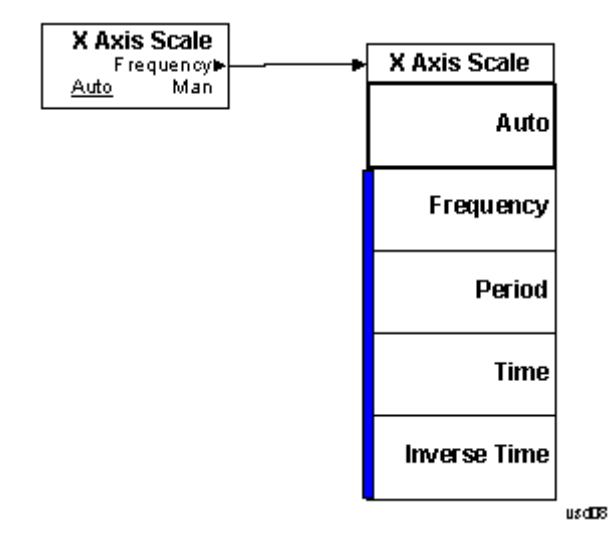

# BW

Displays the menu key that enables you to control the resolution BW.

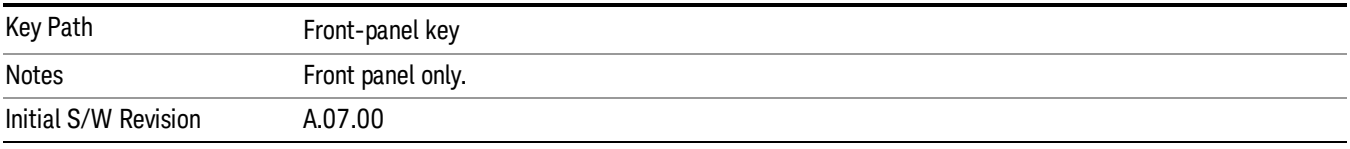

#### Res BW

Activates the Resolution Bandwidth (RBW) action function, which allows you to manually set the RBW.

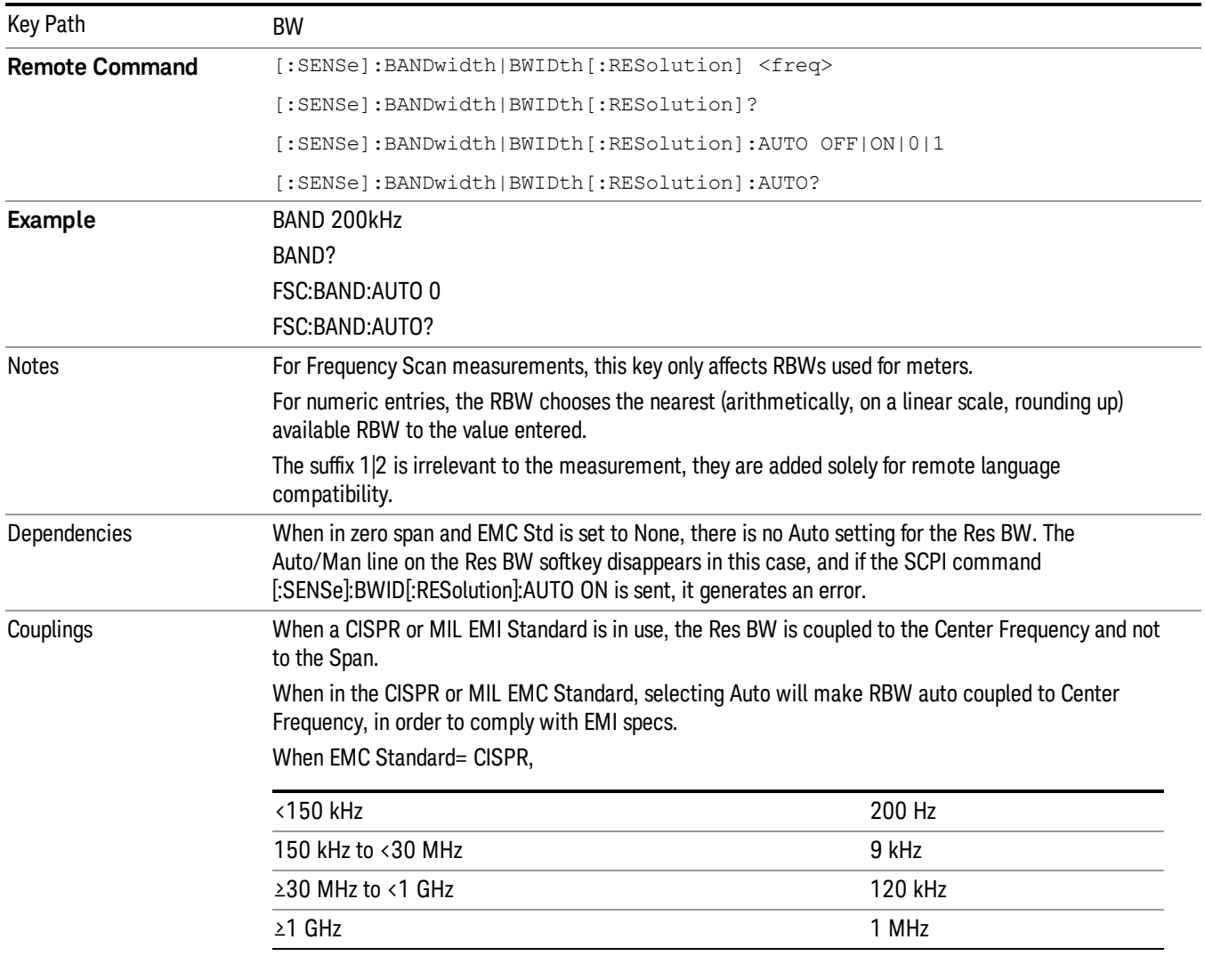

When EMC Standard= MIL,

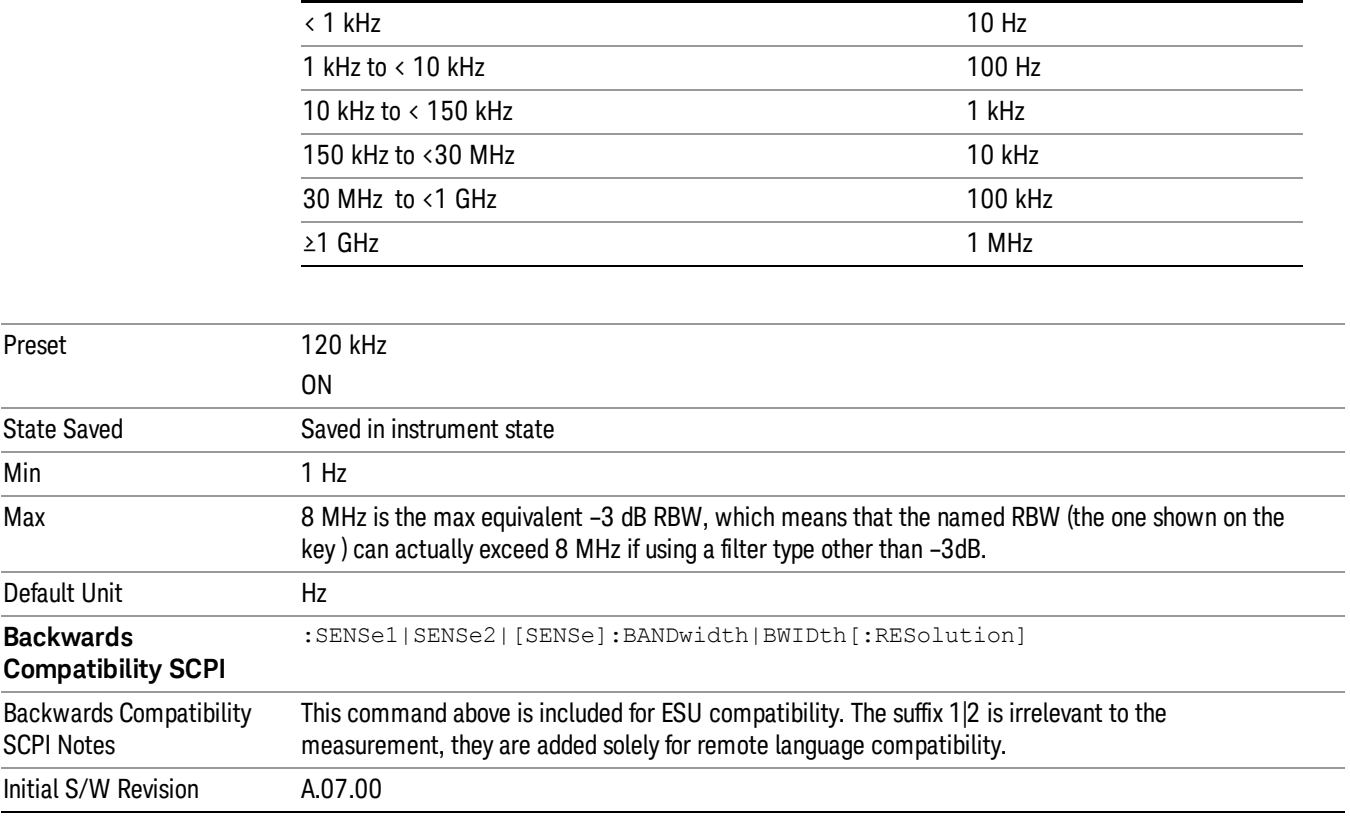

# Cont (Continuous Measurement/Sweep)

Sets the analyzer for Continuous measurement operation. The single/continuous state is Meas Global so the setting will affect all measurements. If you are Paused, pressing Cont does a Resume.

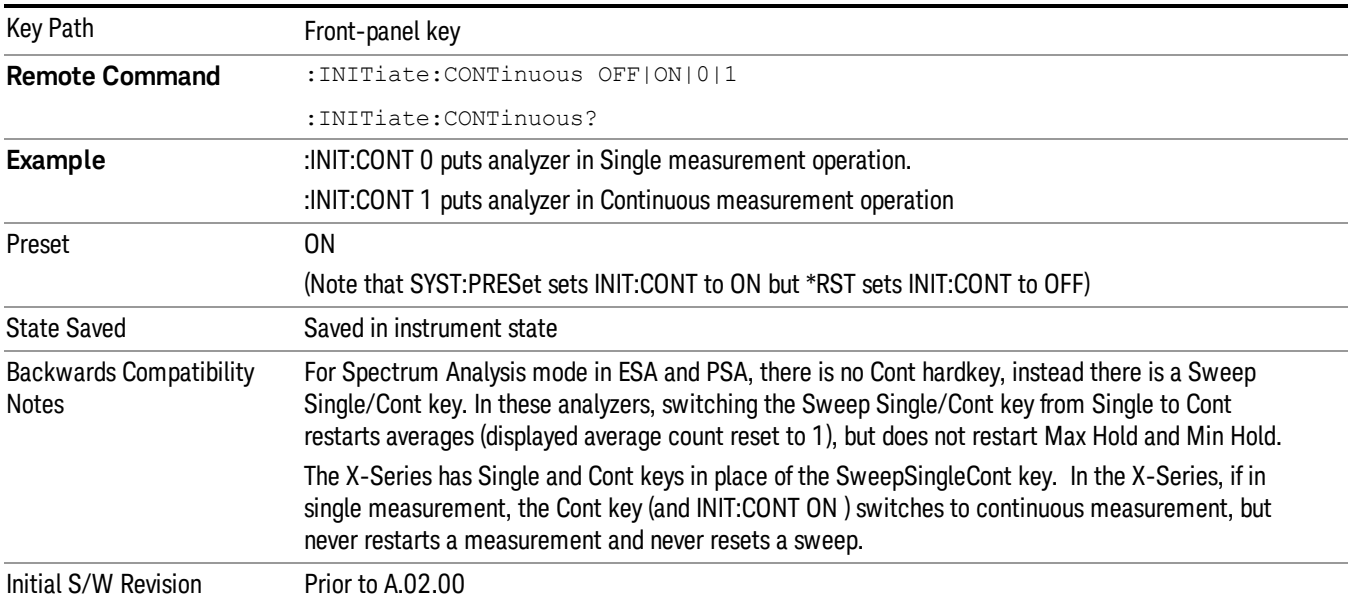

In Swept SA Measurement (Spectrum Analysis Mode):

The analyzer takes repetitive sweeps, averages, measurements, etc., when in Continuous mode. When the average count reaches the Average/Hold Number the count stops incrementing, but the analyzer keeps sweeping. See the Trace/Detector section for the averaging formula used both before and after the Average/Hold Number is reached. The trigger condition must be met prior to each sweep. The type of trace processing for multiple sweeps, is set under the Trace/Detector key, with choices of Trace Average, Max Hold, or Min Hold.

In Other Measurements/Modes:

With Avg/Hold Num (in the Meas Setup menu) set to Off or set to On with a value of 1, a sweep is taken after the trigger condition is met; and the analyzer continues to take new sweeps after the current sweep has completed and the trigger condition is again met. However, with Avg/Hold Num set to On with a value >1, multiple sweeps (data acquisitions) are taken for the measurement. The trigger condition must be met prior to each sweep. The sweep is not stopped when the average count k equals the number N set for Avg/Hold Num is reached, but the number k stops incrementing. A measurement average usually applies to all traces, marker results, and numeric results. But sometimes it only applies to the numeric results.

If the analyzer is in Single measurement, pressing the Cont key does not change k and does not cause the sweep to be reset; the only action is to put the analyzer into Continuous measurement operation.

If it is already in continuous sweep:

the INIT:CONT 1 command has no effect

the INIT:CONT 0 command will place the analyzer in Single Sweep but will have no effect on the current sequence until k = N, at which point the current sequence will stop and the instrument will go to the idle state.

11 APD Measurement File

File

See ["File"](#page-265-0) [on](#page-265-0) [page](#page-265-0) [266](#page-265-0)

# FREQ Channel

Key Path Front-panel key Notes **Front panel only.** Initial S/W Revision A.13.00

Displays the menu keys that enable you to control the frequency parameters.

#### Frequency

Sets the frequency of Meters in the Frequency Scan measurement. For the Strip Chart measurement, this key will set the frequency for both meters and strip chart. For APD measurement, this key is used to set the frequency to perform Amplitude Probability Distribution. For Monitor Spectrum measurement, this key is used to set the Center Frequency.

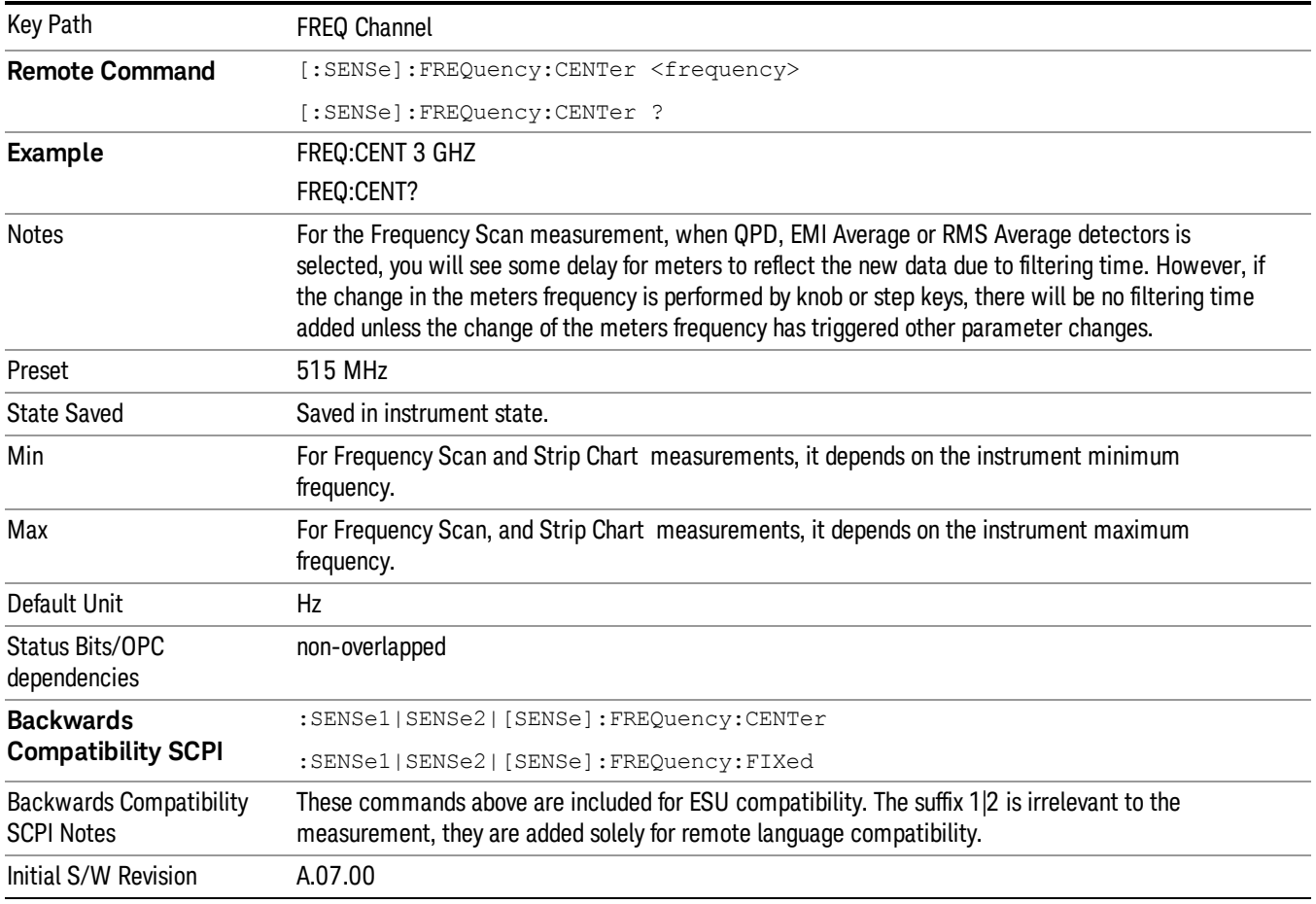

#### Freq/ Step

Changes the step size for the Frequency.

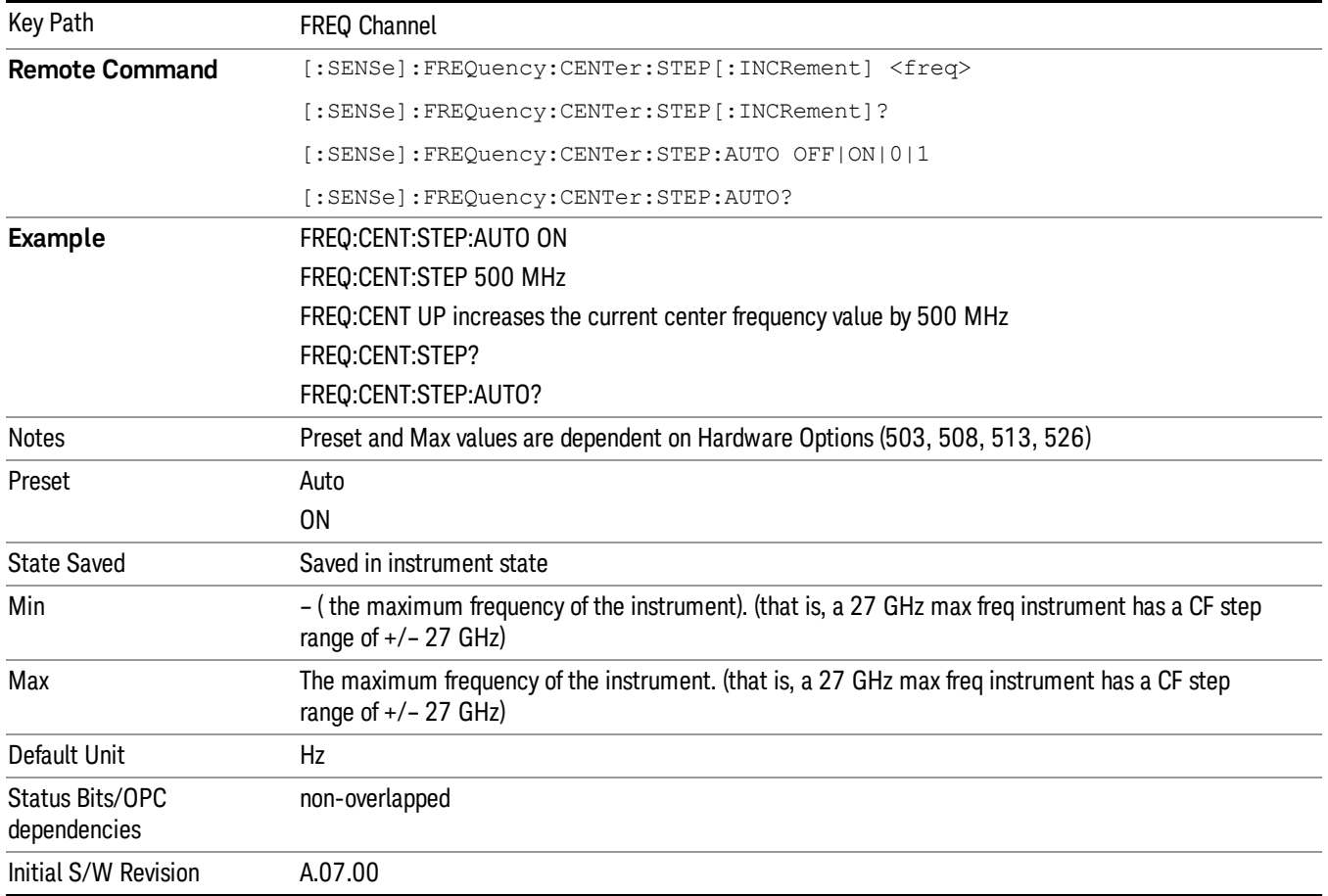

## $Freq \rightarrow Signal (Replace)$

Replaces the frequency of the selected signal with the set Frequency. Trace, Disturbance level (E meas), Probability of Time (ρ meas) and Delta To Limit values will be shown as "--" to indicate that those values are undefined. TimeStamp will be updated. Signal list will be re-sorted based on the auto sort setting.

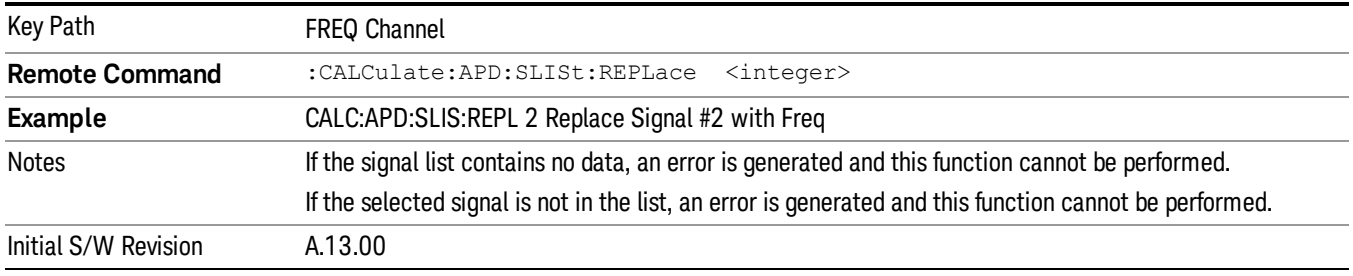

#### Freq  $\rightarrow$  List (Append)

Append the set Frequency to the signal list. Trace, Disturbance level (E meas), Probability of Time (ρ meas) and Delta To Limit values will be shown as "--"to indicate that those values are undefined.

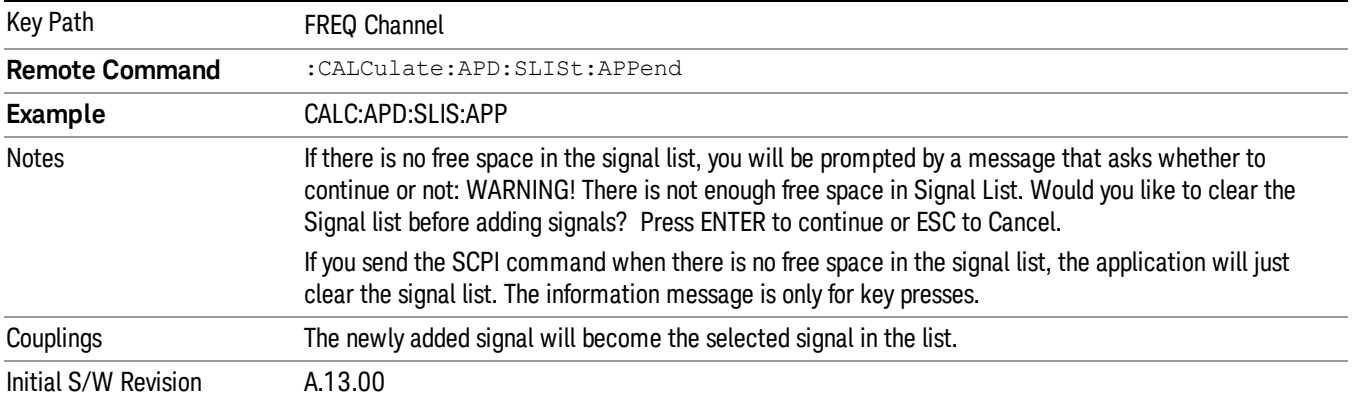

11 APD Measurement Input/Output

# Input/Output

See ["Input/Output"](#page-149-0) [on](#page-149-0) [page](#page-149-0) [150](#page-149-0)

## Marker

This displays a menu that enables you to set the marker control mode to Normal, Delta or Off.

If the selected marker is Off, pressing Marker sets it to Normal and places it at probability of 10–1 (Or at a point after the probability of 10–1 if the latter point does not exits) on the trace determined by the Marker Trace rules. At the same time, the Marker X Axis Value appears on the Active Function area.

The Active function for the selected marker's current control mode is the default active function. If the current control mode is Off, there is no active function and the active function is turned off. The active function display is the marker X axis value entered in the active function area, which will display the marker value to its full entered precision.

All interactions and dependencies detailed under the key description are enforced when the remote command is sent.

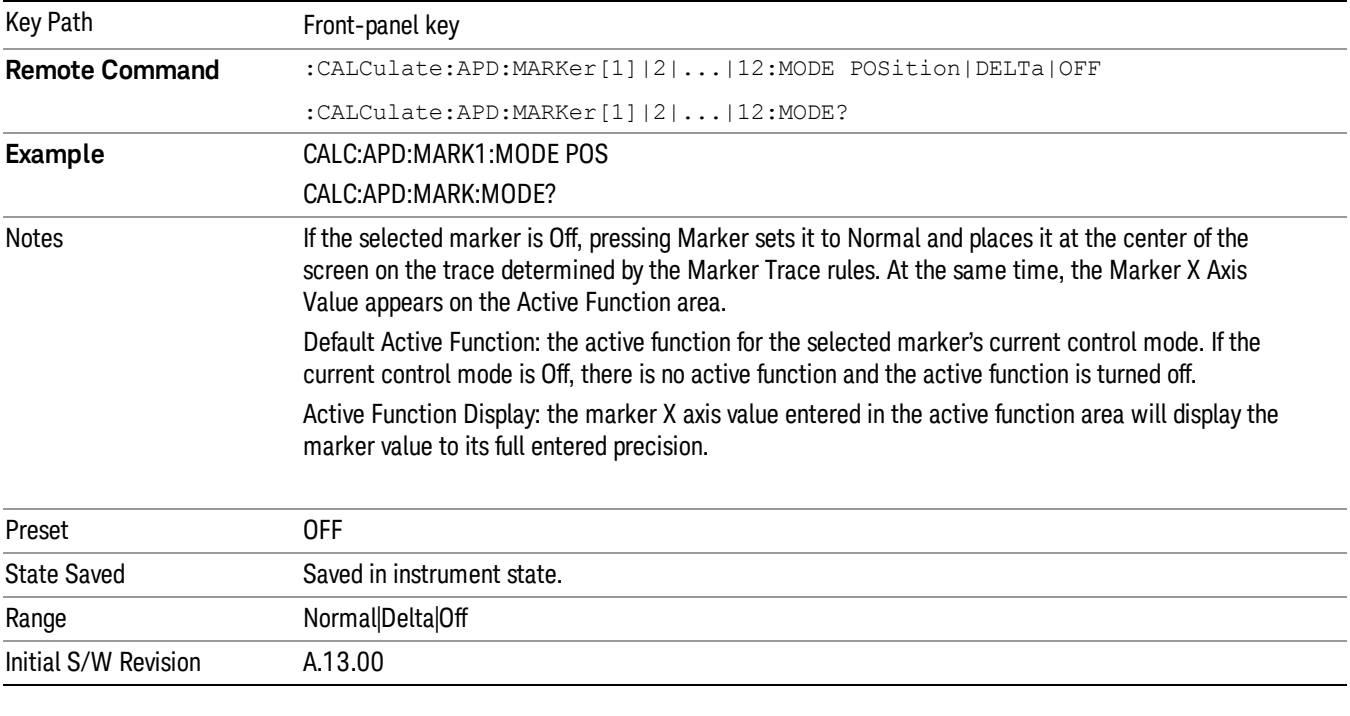

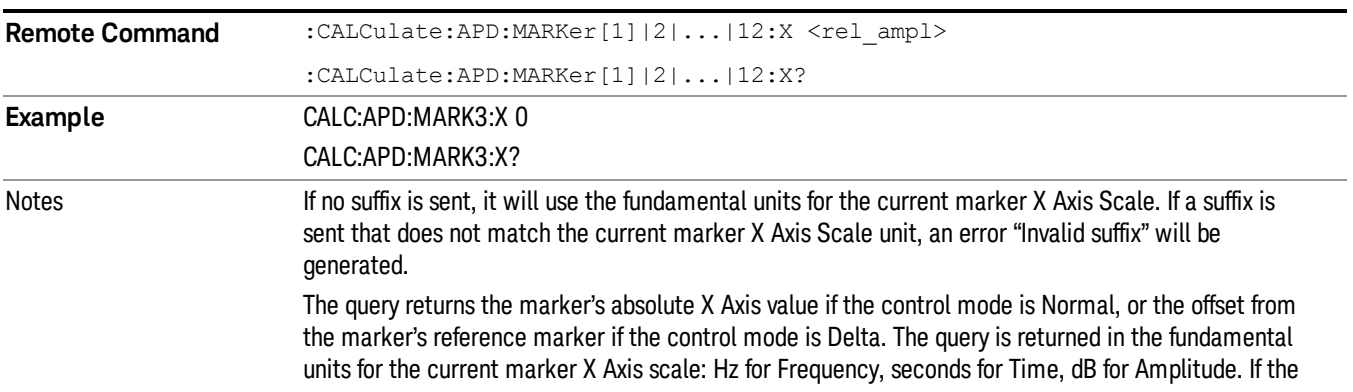

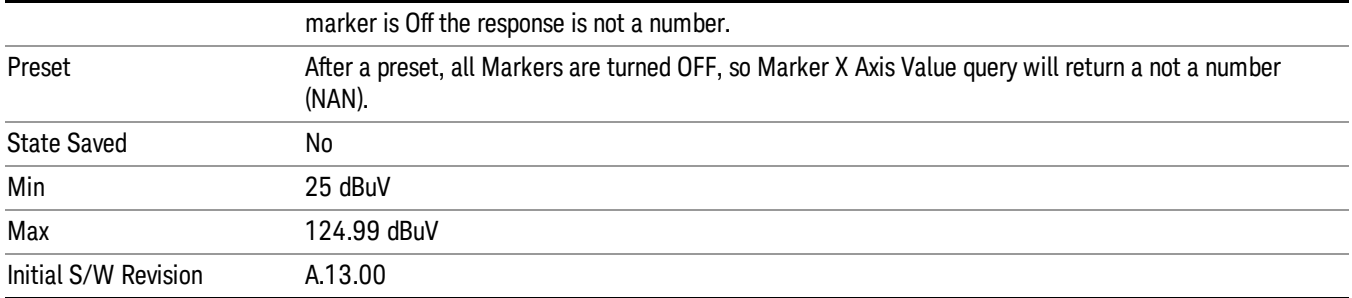

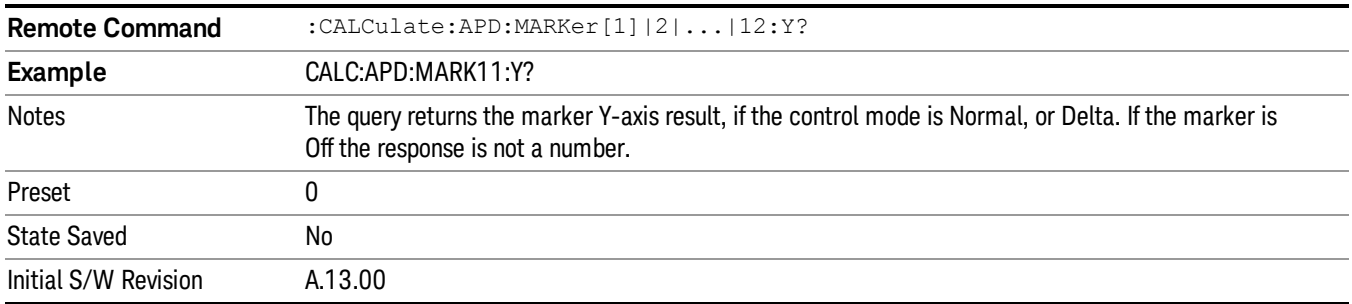

#### Select Marker

Accesses a menu that allows you to select one of 12 markers for control and function.

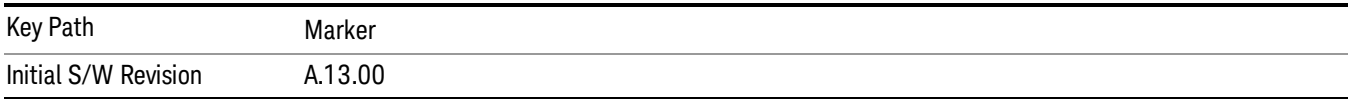

#### Normal

Sets the control mode for the selected marker to Normal and turns on the active function for setting its value. If the selected marker was off, it is placed at the beginning the trace.

A Normal mode (POSition type) marker can be moved to any point on the X Axis by specifying its X Axis value.

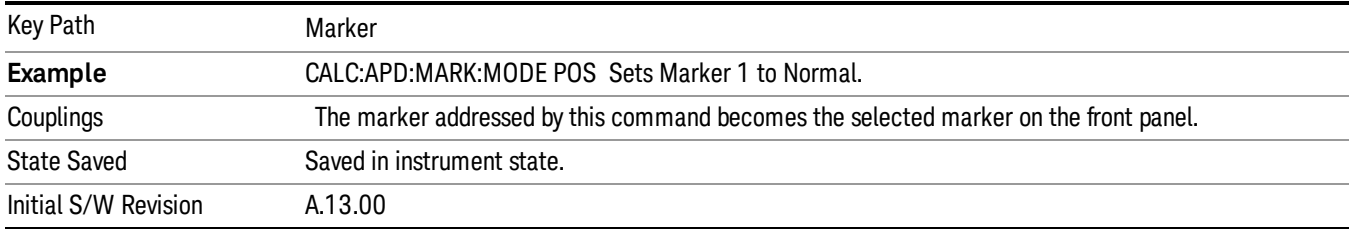

#### Delta

Sets the control mode for the selected marker to Delta and turns on the active function for setting its delta value. If the selected marker is off, the marker is placed at the beginning of the trace.

In Delta mode, the marker result shows the relative result between the selected (Delta) marker and its reference marker. A delta marker can be moved to any point on the X Axis by specifying its X Axis offset from a reference marker. Its absolute Y Axis value is then the value of the trace point at that X Axis value.

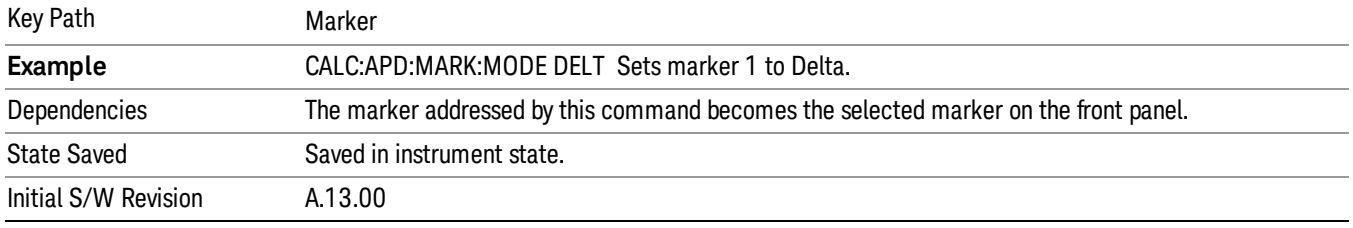

#### Off

Turns off the selected marker, removes the marker annunciation from the display, and turns off any active function. Turning the marker off does not affect which marker is selected.

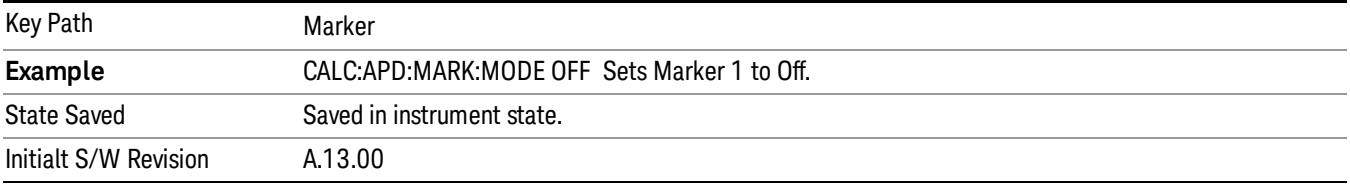

#### Properties

Accesses the marker properties menu.

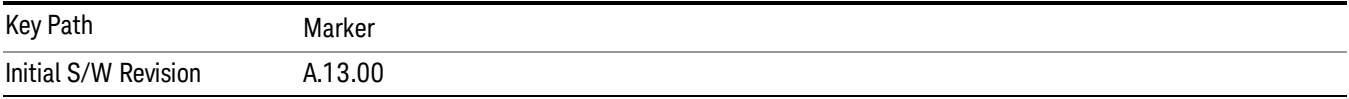

#### Select Marker

Accesses a menu that allows you to select one of 12 markers for control and function.

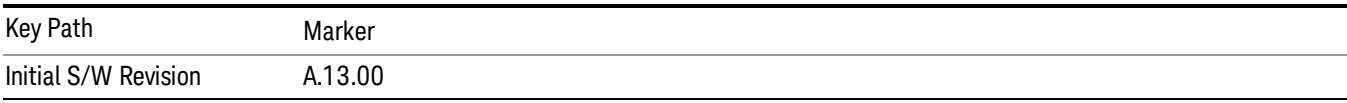

#### Relative To

This sets the reference marker that the selected marker will be relative to.

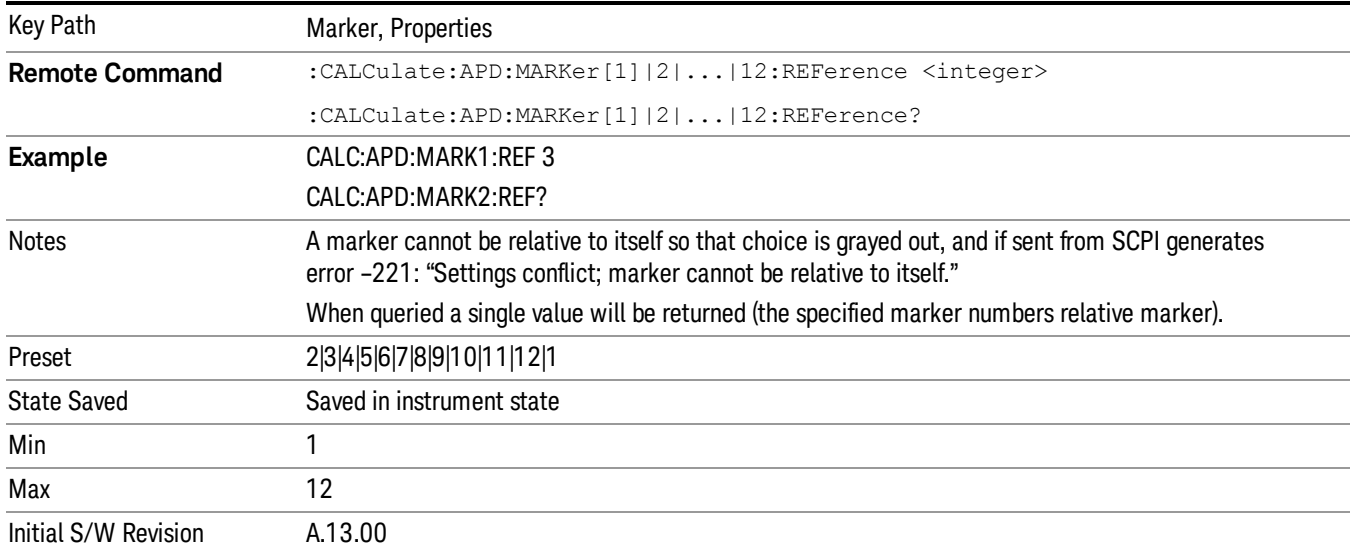

#### Marker Trace

This assigns the specified marker to the designated trace.

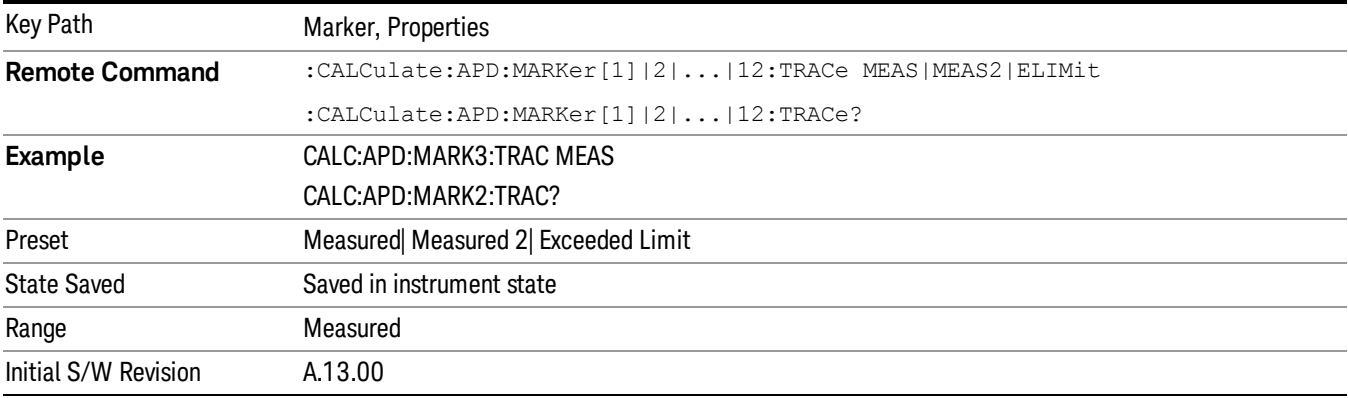

#### Couple Markers

When this function is true, moving any marker causes an equal X axis movement of every other marker which is not Off. By "equal X axis movement" we mean that we preserve the difference between each marker's X axis value (in the fundamental x-axis units of the trace that marker is on) and the X axis value of the marker being moved (in the same fundamental x-axis units).

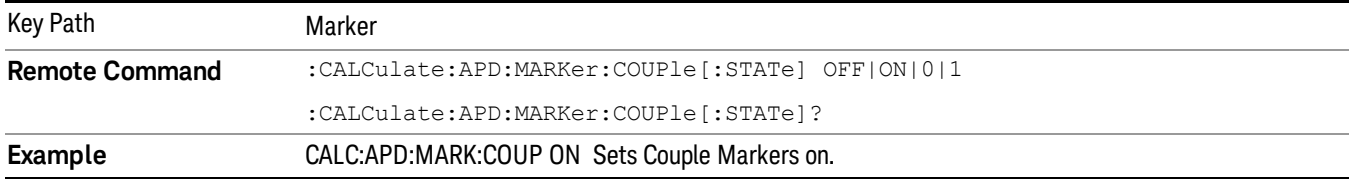

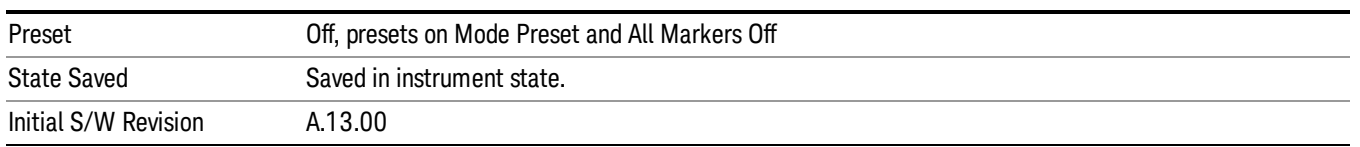

#### All Markers Off

This turns off all the markers.

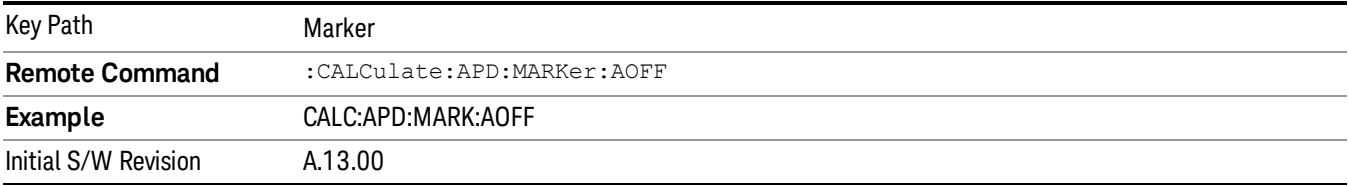

#### Backwards Compatibility SCPI Commands

["Normal](#page-922-0) [Marker](#page-922-0) [State"](#page-922-0) [on](#page-922-0) [page](#page-922-0) [923](#page-922-0)

["Normal](#page-922-1) [Marker](#page-922-1) [X](#page-922-1) [Axis](#page-922-1) [Value"](#page-922-1) [on](#page-922-1) [page](#page-922-1) [923](#page-922-1)

["Normal](#page-923-0) [Marker](#page-923-0) [Y](#page-923-0) [Axis](#page-923-0) [Value"](#page-923-0) [on](#page-923-0) [page](#page-923-0) [924](#page-923-0)

["Delta](#page-923-1) [Marker](#page-923-1) [State"](#page-923-1) [on](#page-923-1) [page](#page-923-1) [924](#page-923-1)

["Delta](#page-923-2) [Marker](#page-923-2) [X](#page-923-2) [Axis](#page-923-2) [Value"](#page-923-2) [on](#page-923-2) [page](#page-923-2) [924](#page-923-2)

<span id="page-922-0"></span>["Delta](#page-924-0) [Marker](#page-924-0) [Y](#page-924-0) [Axis](#page-924-0) [Value"](#page-924-0) [on](#page-924-0) [page](#page-924-0) [925](#page-924-0)

#### Normal Marker State

Enables you to toggle the Normal marker state on/off.

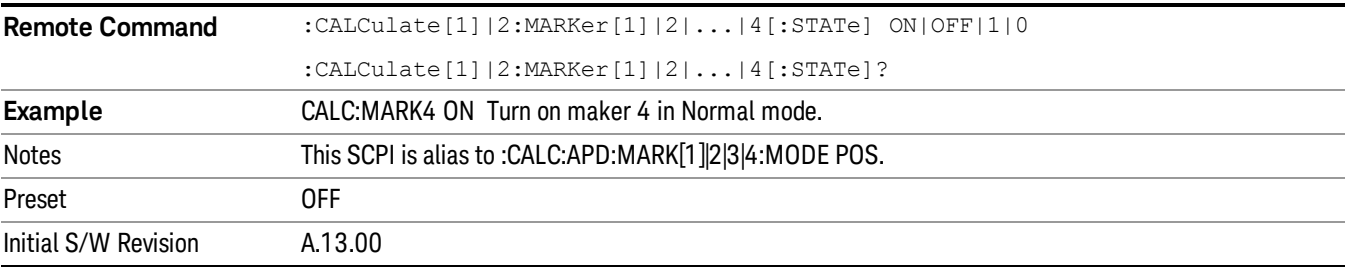

#### <span id="page-922-1"></span>Normal Marker X Axis Value

Enables you to set the selected marker to Normal mode, and sets/ gets the marker X Axis Values.

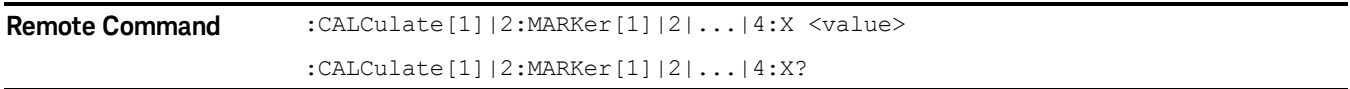

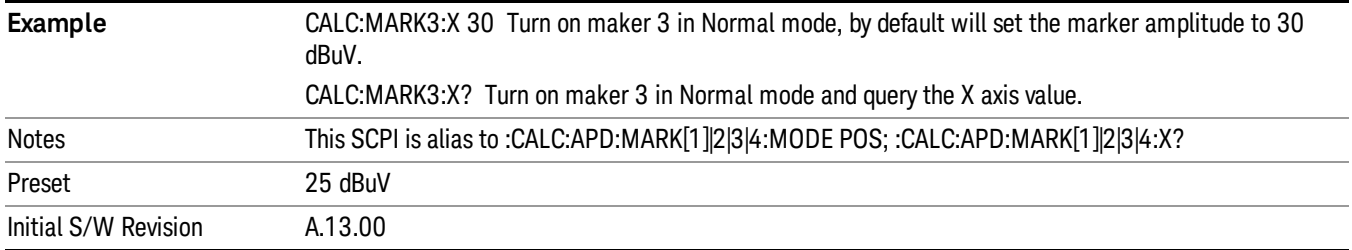

#### <span id="page-923-0"></span>Normal Marker Y Axis Value

Enables you to set the selected marker to Normal mode, and gets the marker YAxis Values.

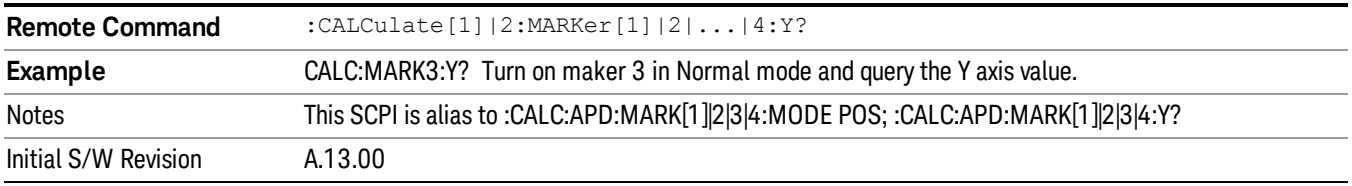

#### <span id="page-923-1"></span>Delta Marker State

Enables you to toggle the Delta marker state on/off.

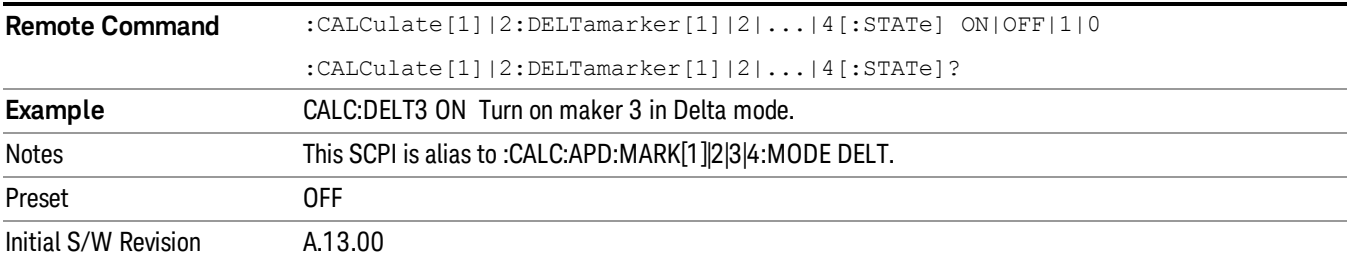

#### <span id="page-923-2"></span>Delta Marker X Axis Value

Enables you to set the selected marker to Delta mode, and sets/ gets the marker X Axis Values. The command input, in relative values, refers to the reference marker while the query always returns absolute values in order to make it compatible with ESU.

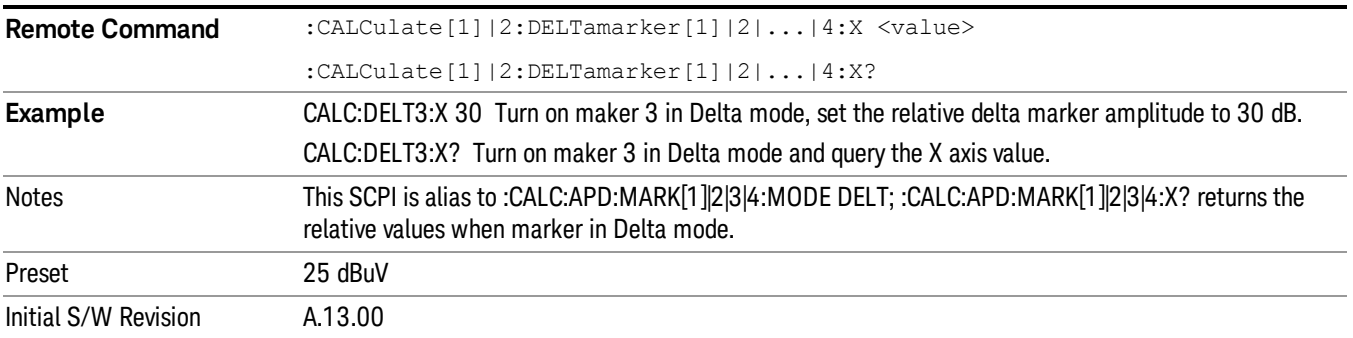

#### <span id="page-924-0"></span>Delta Marker Y Axis Value

Enables you to set the selected marker to Delta mode, and gets the marker Y Axis Values. The output is always a relative value referred to the reference marker.

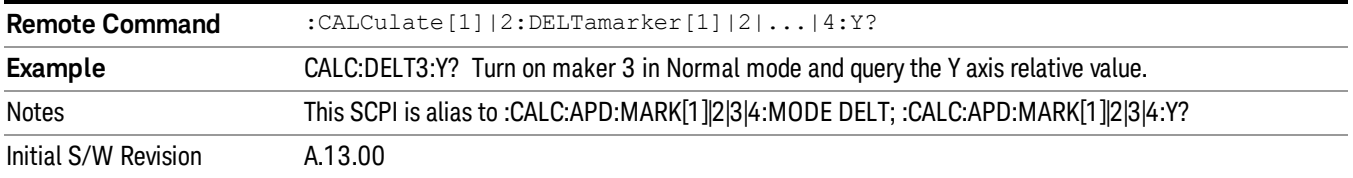

## Marker ->

Displays the menu keys that enable you to append new elements into the existing signal list.

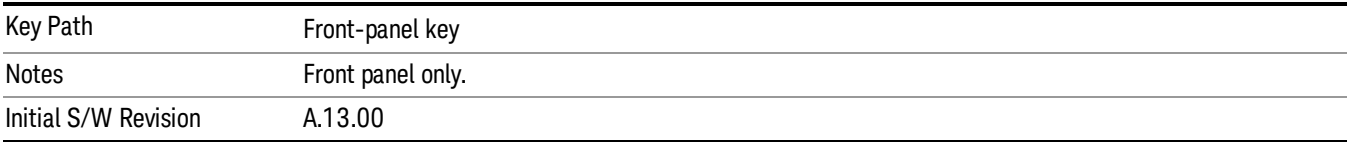

#### Marker  $\rightarrow$  List

Appends the frequency, Disturbance level (E meas), Probability of Time (ρ meas) where the selected marker stays in the signal list. Trace at which the marker is located will be reflected in the Trace column. Delta To Limit values will be shown as "---" to indicate the value is undefined.

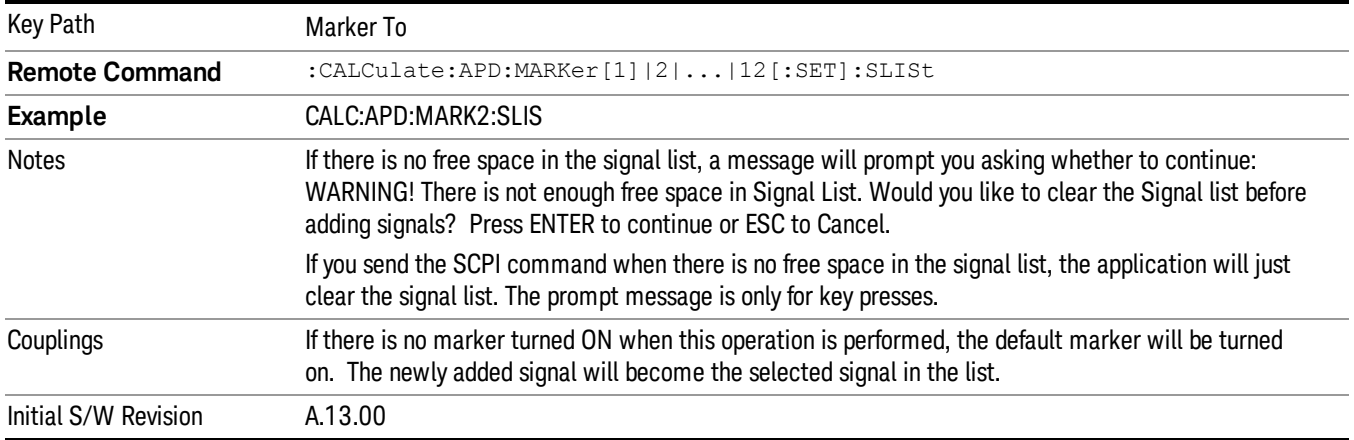

# **MarkerFunction**

There is no Marker Function supported in APD measurement. The front-panel key will display a blank menu when pressed.

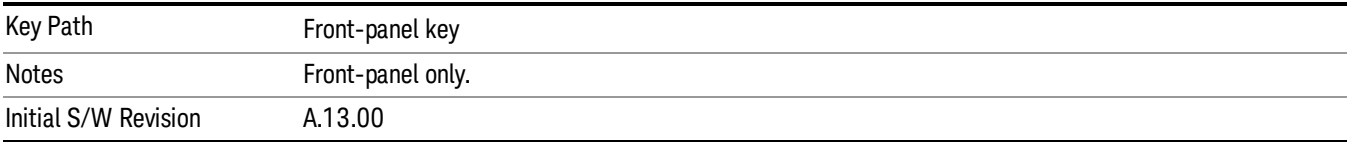

# Meas

The information in this section is common to all measurements. For key and remote command information for a specific measurement, refer to the section that describes the measurement of interest.

Measurements available under the Meas key are specific to the current Mode.

When viewing Help for measurements, note the following:

Operation for some keys differs between measurements. The information displayed in Help pertains to the **NOTE** current measurement. To see how a key operates in a different measurement, exit Help (press the Cancel Esc key), select the measurement, then reenter Help (press the Help key) and press that key.

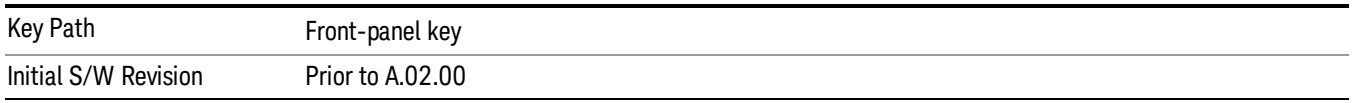

#### Remote Measurement Functions

This section contains the following topics:

["Measurement](#page-1047-0) [Group](#page-1047-0) [of](#page-1047-0) [Commands"](#page-1047-0) [on](#page-1047-0) [page](#page-1047-0) [1048](#page-1047-0)

["Current](#page-1049-0) [Measurement](#page-1049-0) [Query](#page-1049-0) [\(Remote](#page-1049-0) [Command](#page-1049-0) [Only\)"](#page-1049-0) [on](#page-1049-0) [page](#page-1049-0) [1050](#page-1049-0)

["Limit](#page-1049-1) [Test](#page-1049-1) [Current](#page-1049-1) [Results](#page-1049-1) [\(Remote](#page-1049-1) [Command](#page-1049-1) [Only\)"](#page-1049-1) [on](#page-1049-1) [page](#page-1049-1) [1050](#page-1049-1)

["Data](#page-1049-2) [Query](#page-1049-2) [\(Remote](#page-1049-2) [Command](#page-1049-2) [Only\)"](#page-1049-2) [on](#page-1049-2) [page](#page-1049-2) [1050](#page-1049-2)

["Calculate/Compress](#page-1050-0) [Trace](#page-1050-0) [Data](#page-1050-0) [Query](#page-1050-0) [\(Remote](#page-1050-0) [Command](#page-1050-0) [Only\)"](#page-1050-0) [on](#page-1050-0) [page](#page-1050-0) [1051](#page-1050-0)

["Calculate](#page-1055-0) [Peaks](#page-1055-0) [of](#page-1055-0) [Trace](#page-1055-0) [Data](#page-1055-0) [\(Remote](#page-1055-0) [Command](#page-1055-0) [Only\)"](#page-1055-0) [on](#page-1055-0) [page](#page-1055-0) [1056](#page-1055-0)

Hardware-Accelerated Fast Power Measurement (Remote Command Only)

["Format](#page-1056-0) [Data:](#page-1056-0) [Numeric](#page-1056-0) [Data](#page-1056-0) [\(Remote](#page-1056-0) [Command](#page-1056-0) [Only\)"](#page-1056-0) [on](#page-1056-0) [page](#page-1056-0) [1057](#page-1056-0)

["Format](#page-1057-0) [Data:](#page-1057-0) [Byte](#page-1057-0) [Order](#page-1057-0) [\(Remote](#page-1057-0) [Command](#page-1057-0) [Only\)"](#page-1057-0) [on](#page-1057-0) [page](#page-1057-0) [1058](#page-1057-0)

Initial S/W Revision Prior to A.02.00

#### MEASure (use CONFigure DEFaul) **READ CONFigure NDEF CONFigure INITiate FETCh** Current Start from Measurement Initialize Measurement acquired data any instrument on, sets the on, waiting in taking of is calculated state. default state current state. data. and returned **ABORt SENSe& CALCulate INITiateRESTart** returns to commands change the  $vsd26$ this point settings from the defaults

#### Measurement Group of Commands

#### Measure Commands:

:MEASure:<measurement>[n]?

This is a fast single-command way to make a measurement using the factory default instrument settings. These are the settings and units that conform to the Mode Setup settings (e.g. radio standard) that you have currently selected.

- Stops the current measurement (if any) and sets up the instrument for the specified measurement using the factory defaults
- Initiates the data acquisition for the measurement
- Blocks other SCPI communication, waiting until the measurement is complete before returning results.
- If the function does averaging, it is turned on and the number of averages is set to 10.
- After the data is valid it returns the scalar results, or the trace data, for the specified measurement. The type of data returned may be defined by an [n] value that is sent with the command.
- The scalar measurement results will be returned if the optional [n] value is not included, or is set to 1. If the [n] value is set to a value other than 1, the selected trace data results will be returned. See each command for details of what types of scalar results or trace data results are available.
- ASCII is the default format for the data output. (Older versions of Spectrum Analysis and Phase Noise mode measurements only use ASCII.) The binary data formats should be used for handling large blocks of data since they are smaller and faster than the ASCII format. Refer to the FORMat:DATA command for more information.

If you need to change some of the measurement parameters from the factory default settings you can set up the measurement with the CONFigure command. Use the commands in the SENSe:<measurement> and CALCulate:<measurement> subsystems to change the settings. Then you can use the READ? command to initiate the measurement and query the results.

If you need to repeatedly make a given measurement with settings other than the factory defaults, you can use the commands in the SENSe:<measurement> and CALCulate:<measurement> subsystems to set up the measurement. Then use the READ? command to initiate the measurement and query results.

Measurement settings persist if you initiate a different measurement and then return to a previous one. Use READ:<measurement>? if you want to use those persistent settings. If you want to go back to the default settings, use MEASure:<measurement>?.

Configure Commands:

:CONFigure:<measurement>

This command stops the current measurement (if any) and sets up the instrument for the specified measurement using

the factory default instrument settings. It does not initiate the taking of measurement data unless INIT:CONTinuous is ON. If you change any measurement settings after using the CONFigure command, the READ command can be used to initiate a measurement without changing the settings back to their defaults.

In the Swept SA measurement in Spectrum Analyzer mode the CONFigure command also turns the averaging function on and sets the number of averages to 10 for all measurements.

:CONFigure: <measurement>: NDEFault stops the current measurement and changes to the specified measurement. It does not change the settings to the defaults. It does not initiate the taking of measurement data unless INIT:CONTinuous is ON.

The CONFigure? query returns the current measurement name.

The CONFigure:CATalog? query returns a quoted string of all licensed measurement names in the current mode. For example, "SAN, CHP, OBW, ACP, PST, TXP, SPUR, SEM, LIST".

#### Fetch Commands:

:FETCh:<measurement>[n]?

This command puts selected data from the most recent measurement into the output buffer. Use FETCh if you have already made a good measurement and you want to return several types of data (different [n] values, for example, both scalars and trace data) from a single measurement. FETCh saves you the time of re-making the measurement. You can only FETCh results from the measurement that is currently active, it will not change to a different measurement. An error message is reported if a measurement other than the current one is specified.

If you need to get new measurement data, use the READ command, which is equivalent to an INITiate followed by a FETCh.

The scalar measurement results will be returned if the optional [n] value is not included, or is set to 1. If the [n] value is set to a value other than 1, the selected trace data results will be returned. See each command for details of what types of scalar results or trace data results are available. The binary data formats should be used for handling large blocks of data since they are smaller and transfer faster than the ASCII format. (FORMat:DATA)

FETCh may be used to return results other than those specified with the original READ or MEASure command that you sent.

#### INITiate Commands:

#### :INITiate:<measurement>

This command is not available for measurements in all the instrument modes:

- Initiates a trigger cycle for the specified measurement, but does not output any data. You must then use the FETCh<meas> command to return data. If a measurement other than the current one is specified, the instrument will switch to that measurement and then initiate it.
- For example, suppose you have previously initiated the ACP measurement, but now you are running the channel power measurement. If you send INIT:ACP? it will change from channel power to ACP and will initiate an ACP measurement.
- Does not change any of the measurement settings. For example, if you have previously started the ACP measurement and you send INIT:ACP? it will initiate a new ACP measurement using the same instrument settings as the last time ACP was run.
- If your selected measurement is currently active (in the idle state) it triggers the measurement, assuming the trigger conditions are met. Then it completes one trigger cycle. Depending upon the measurement and the number of averages, there may be multiple data acquisitions, with multiple trigger events, for one full trigger cycle. It also holds off additional commands on GPIB until the acquisition is complete.

#### READ Commands:

:READ:<measurement>[n]?

• Does not preset the measurement to the factory default settings. For example, if you have previously initiated the ACP

measurement and you send READ:ACP? it will initiate a new measurement using the same instrument settings.

- Initiates the measurement and puts valid data into the output buffer. If a measurement other than the current one is specified, the instrument will switch to that measurement before it initiates the measurement and returns results.
- For example, suppose you have previously initiated the ACP measurement, but now you are running the channel power measurement. Then you send READ:ACP? It will change from channel power back to ACP and, using the previous ACP settings, will initiate the measurement and return results.
- Blocks other SCPI communication, waiting until the measurement is complete before returning the results
- If the optional [n] value is not included, or is set to 1, the scalar measurement results will be returned. If the [n] value is set to a value other than 1, the selected trace data results will be returned. See each command for details of what types of scalar results or trace data results are available. The binary data formats should be used when handling large blocks of data since they are smaller and faster than the ASCII format. (FORMat:DATA)

Initial S/W Revision Prior to A.02.00

#### Current Measurement Query (Remote Command Only)

This command returns the name of the measurement that is currently running.

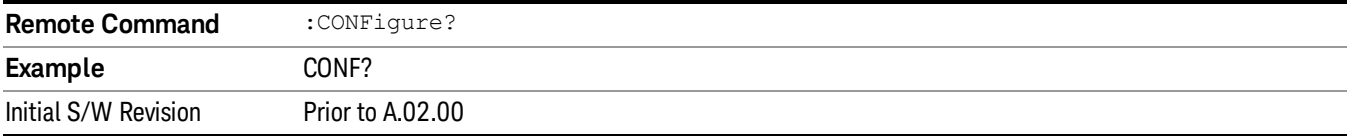

#### Limit Test Current Results (Remote Command Only)

Queries the status of the current measurement limit testing. It returns a 0 if the measured results pass when compared with the current limits. It returns a 1 if the measured results fail any limit tests.

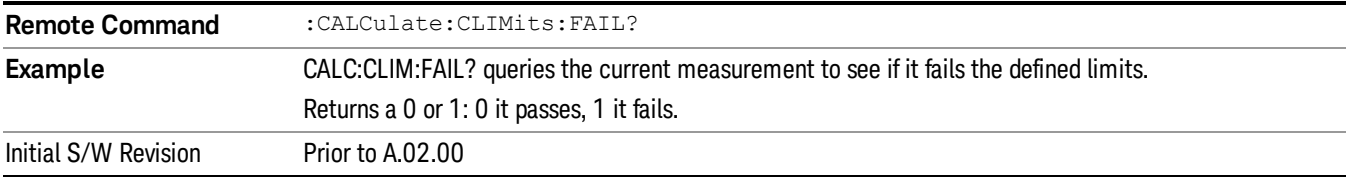

#### Data Query (Remote Command Only)

Returns the designated measurement data for the currently selected measurement and subopcode.

n = any valid subopcode for the current measurement. See the measurement command results table for your current measurement, for information about what data is returned for the subopcodes.

This command uses the data setting specified by the FORMat:BORDer and FORMat:DATA commands and can return real or ASCII data. (See the format command descriptions under Input/Output in the Analyzer Setup section.)

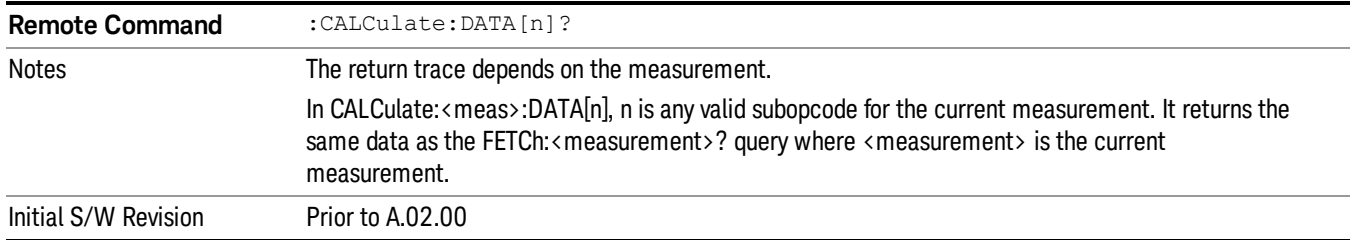

#### Calculate/Compress Trace Data Query (Remote Command Only)

Returns compressed data for the currently selected measurement and sub-opcode [n].

n = any valid sub-opcode for that measurement. See the MEASure:<measurement>? command description of your specific measurement for information on the data that can be returned.

The data is returned in the current Y Axis Unit of the analyzer. The command is used with a sub-opcode <n> (default=1) to specify the trace. With trace queries, it is best if the analyzer is not sweeping during the query. Therefore, it is generally advisable to be in Single Sweep, or Update=Off.

This command is used to compress or decimate a long trace to extract and return only the desired data. A typical example would be to acquire N frames of GSM data and return the mean power of the first burst in each frame. The command can also be used to identify the best curve fit for the data.

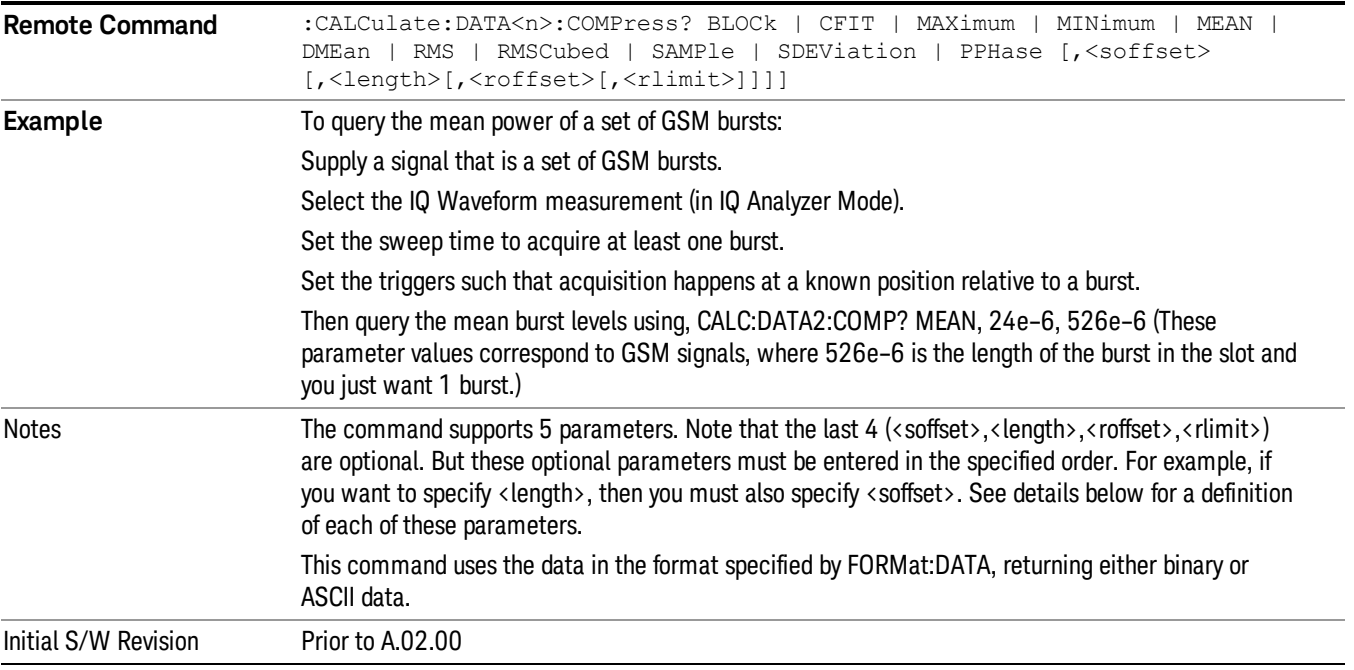

• BLOCk or block data - returns all the data points from the region of the trace data that you specify. For example, it could be used to return the data points of an input signal over several timeslots, excluding the portions of the trace data that you do not want. (This is x,y pairs for trace data and I,Q pairs for complex data.)

• CFIT or curve fit - applies curve fitting routines to the data. <soffset> and <length> are required to define the data that you want. <roffset> is an optional parameter for the desired order of the curve equation. The query will return the following values: the x-offset (in seconds) and the curve coefficients ((order  $+1$ ) values).

MIN, MAX, MEAN, DME, RMS, RMSC, SAMP, SDEV and PPH return one data value for each specified region (or <length>) of trace data, for as many regions as possible until you run out of trace data (using <roffset> to specify regions). Or they return the number of regions you specify (using <rlimit>) ignoring any data beyond that.

- MINimum returns the minimum data point (y value) for the specified region(s) of trace data. For I/Q trace data, the minimum magnitude of the I/Q pairs is returned.
- MAXimum returns the maximum data point (y value) for the specified region(s) of trace data. For I/Q trace data, the maximum magnitude of the I/Q pairs is returned.
- MEAN returns a single value that is the arithmetic mean of the data point values (in dB/ dBm) for the specified region(s) of trace data. For I/Q trace data, the mean of the magnitudes of the I/Q pairs is returned. See the following equations.

•

If the original trace data is in dB, this function returns the arithmetic mean of those log values, not log of **NOTE** the mean power which is a more useful value. The mean of the log is the better measurement technique when measuring CW signals in the presence of noise. The mean of the power, expressed in dB, is useful in power measurements such as Channel Power. To achieve the mean of the power, use the RMS option.

Equation 1

Mean Value of Data Points for Specified Region(s)

$$
MEAN = \frac{1}{n} \sum_{Xi} Xi
$$
  
 
$$
Xi \in region(s)
$$

where Xi is a data point value, and n is the number of data points in the specified region(s).

Equation 2

Mean Value of I/Q Data Pairs for Specified Region(s)

$$
MEAN = \frac{1}{n} \sum_{Xi} |Xi|
$$
  
 
$$
X_i \in region(s)
$$

where |Xi| is the magnitude of an I/Q pair, and n is the number of I/Q pairs in the specified region(s).

• DMEan - returns a single value that is the mean power (in dB/ dBm) of the data point values for the specified region(s) of trace data. See the following equation:

Equation 3

DMEan Value of Data Points for Specified Region(s)

11 APD Measurement Meas

$$
DME = 10 \times log_{10} \left( \frac{1}{n} \sum_{Xi} 10^{\frac{Xi}{10}} \right)
$$

- RMS returns a single value that is the average power on a root-mean-squared voltage scale (arithmetic rms) of the data point values for the specified region(s) of trace data. See the following equation.
	- **NOTE** For I/Q trace data, the rms of the magnitudes of the I/Q pairs is returned. See the following equation. This function is very useful for I/Q trace data. However, if the original trace data is in dB, this function returns the rms of the log values which is not usually needed.

Equation 4

RMS Value of Data Points for Specified Region(s)

$$
RMS = \sqrt{\frac{1}{n} \sum_{Xi} Xi^2}
$$

where Xi is a data point value, and n is the number of data points in the specified region(s).

Equation 5

RMS Value of I/Q Data Pairs for Specified Region(s)

RMS = 
$$
\sqrt{\frac{1}{n} \sum_{Xi} X_i X_i^*
$$
  
  $X_i \in region(s)$ 

where Xi is the complex value representation of an I/Q pair, Xi<sup>\*</sup> its conjugate complex number, and n is the number of I/Q pairs in the specified region(s).

Once you have the rms value for a region of trace data (linear or I/Q), you may want to calculate the mean power. You must convert this rms value (peak volts) to power in dBm:

#### $10 x \log[10 x (rms value)^2]$

- SAMPle returns the first data value (x,y pair) for the specified region(s) of trace data. For I/Q trace data, the first I/Q pair is returned.
- SDEViation returns a single value that is the arithmetic standard deviation for the data point values for the specified region(s) of trace data. See the following equation.
- For I/Q trace data, the standard deviation of the magnitudes of the I/Q pairs is returned. See the following equation.

Equation 6

Standard Deviation of Data Point Values for Specified Region(s)

$$
SDEV = \sqrt{\frac{1}{n} \sum_{Xi} (Xi - \overline{X})^2}
$$
  

$$
Xi \in region(s)
$$

where Xi is a data point value, X is the arithmetic mean of the data point values for the specified region (s), and n is the number of data points in the specified region(s).

$$
SDEV = \sqrt{\frac{1}{n} \sum_{Xi} (|Xi| - \overline{X})^2}
$$

where |Xi| is the magnitude of an I/Q pair, X is the mean of the magnitudes for the specified region(s), and n is the number of data points in the specified region(s).

• PPHase - returns the x,y pairs of both rms power (dBm) and arithmetic mean phase (radian) for every specified region and frequency offset (Hz). The number of pairs is defined by the specified number of regions. This parameter can be used for I/Q vector (n=0) in Waveform (time domain) measurement and all parameters are specified by data point in PPHase.

The rms power of the specified region may be expressed as:

Power =  $10 \times \log [10 \times (RMS \, I/Q \, value)] + 10$ .

The RMS I/Q value (peak volts) is:

$$
\sqrt{\frac{1}{n} \sum_{Xi} Xi Xi^*}
$$

where Xi is the complex value representation of an I/Q pair, Xi<sup>\*</sup> its conjugate complex number, and n is the number of I/Q pairs in the specified region.

The arithmetic mean phase of the specified region may be expressed as:

# $\frac{1}{n}$   $\sum_{yi}$  Yi  $\in$  region

where Yi is the unwrapped phase of I/Q pair with applying frequency correction and n is the number of I/Q pairs in the specified region.

The frequency correction is made by the frequency offset calculated by the arithmetic mean of every specified region's frequency offset. Each frequency offset is calculated by the least square method against the unwrapped phase of I/Q pair.

Sample Trace Data - Constant Envelope

(See below for explanation of variables.)

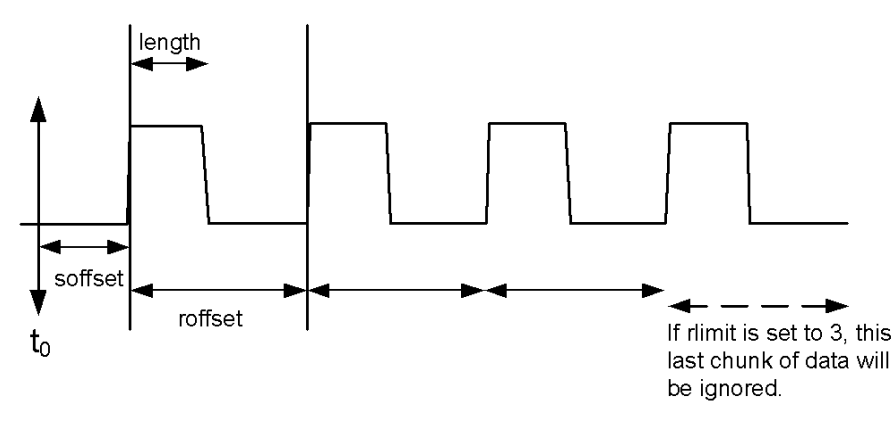

Sample Trace Data - Not Constant Envelope

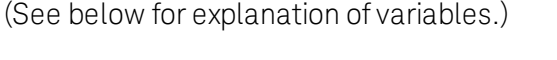

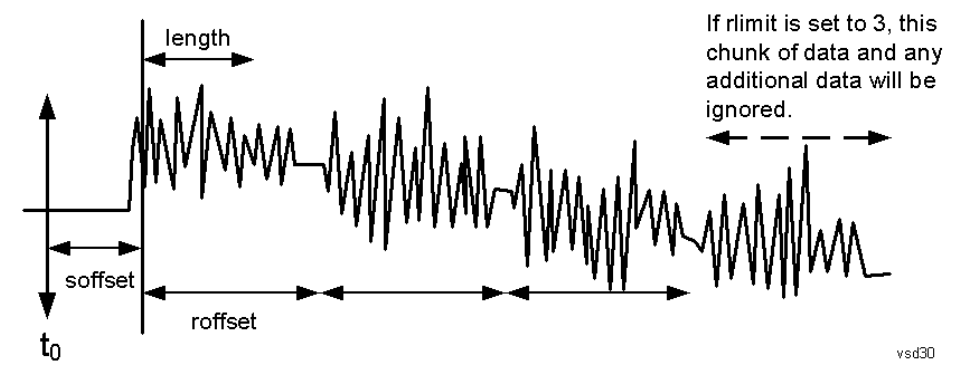

<soffset> - start offset is an optional real number. (It is in seconds for time-domain traces, and is a dimensionless index 0 to Npoints – 1, for frequency-domain traces). It specifies the amount of data at the beginning of the trace that will be ignored before the decimation process starts. It is the time or frequency change from the start of the trace to the point where you want to start using the data. The default value is zero.

<length> - is an optional real number. (It is in seconds for time-domain traces, and is a dimensionless index 0 to Npoints – 1, for frequency-domain traces). It defines how much data will be compressed into one value. This parameter has a default value equal to the current trace length.

<roffset> - repeat offset is an optional real number. (It is in seconds for time-domain traces, and is a dimensionless index 0 to Npoints – 1, for frequency-domain traces). It defines the beginning of the next field of trace elements to be compressed. This is relative to the beginning of the previous field. This parameter has a default value equal to the <length> variable. Note that this parameter is used for a completely different purpose when curve fitting (see CFIT above).

<rlimit> - repeat limit is an optional integer. It specifies the number of data items that you want returned. It will ignore any additional items beyond that number. You can use the Start offset and the Repeat limit to pick out exactly what part of the data you want to use. The default value is all the data.
# Calculate Peaks of Trace Data (Remote Command Only)

Returns a list of all the peaks for the currently selected measurement and sub-opcode [n]. The peaks must meet the requirements of the peak threshold and excursion values.

n = any valid sub-opcode for the current measurement. See the MEASure:<measurement> command description of your specific measurement for information on the data that can be returned.

The command can only be used with specific sub-opcodes with measurement results that are trace data. Both real and complex traces can be searched, but complex traces are converted to magnitude in dBm. In many measurements the sub-opcode n=0, is the raw trace data which cannot be searched for peaks. And Sub-opcode n=1, is often calculated results values which also cannot be searched for peaks.

This command uses the data setting specified by the FORMat:BORDer and FORMat:DATA commands and can return real or ASCII data. If the format is set to INT,32, it returns REAL,32 data.

The command has four types of parameters:

- Threshold (in dBm)
- Excursion (in dB)
- Sorting order (amplitude, frequency, time)
- Optional in some measurements: Display line use (all, > display line, < display line)

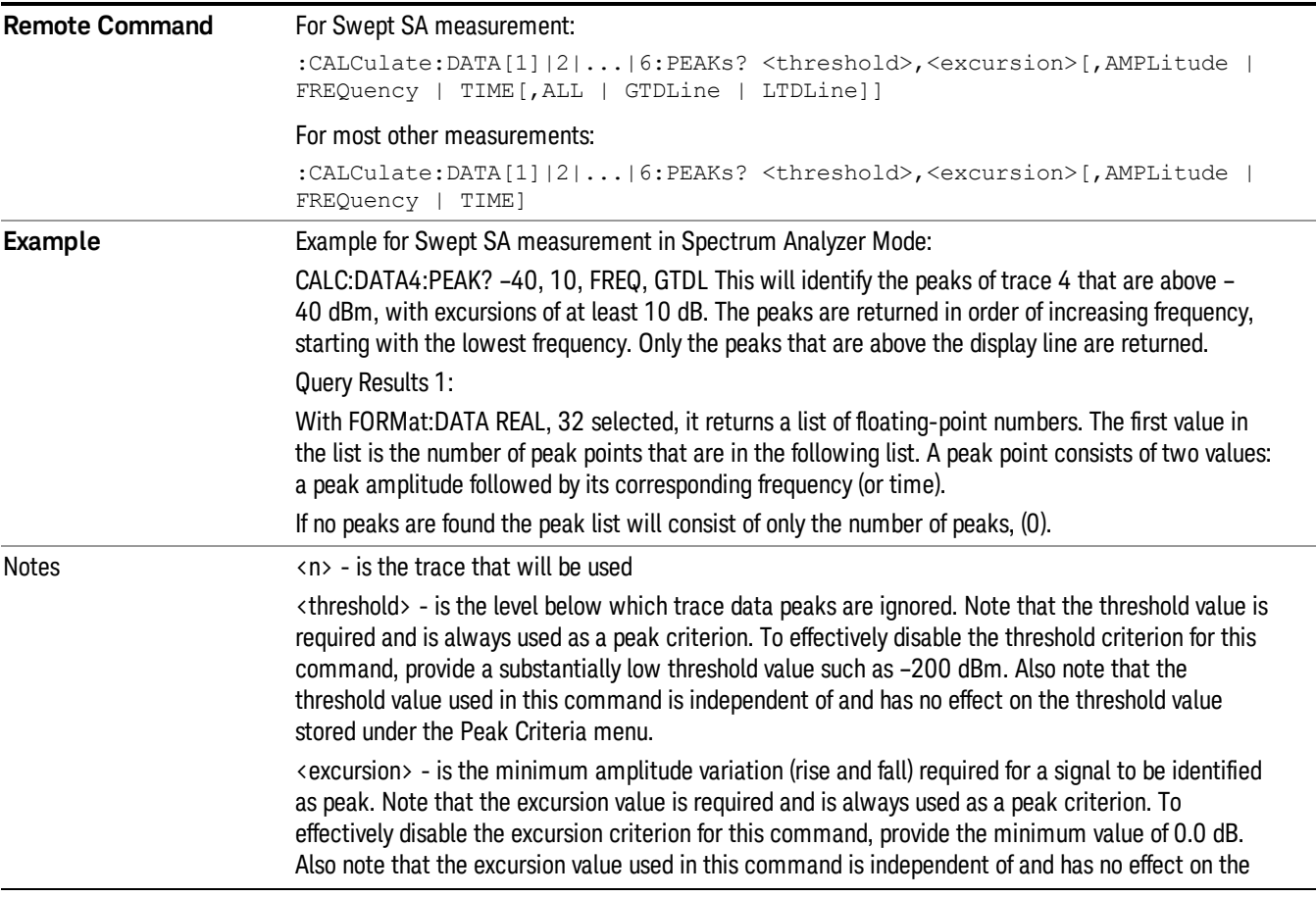

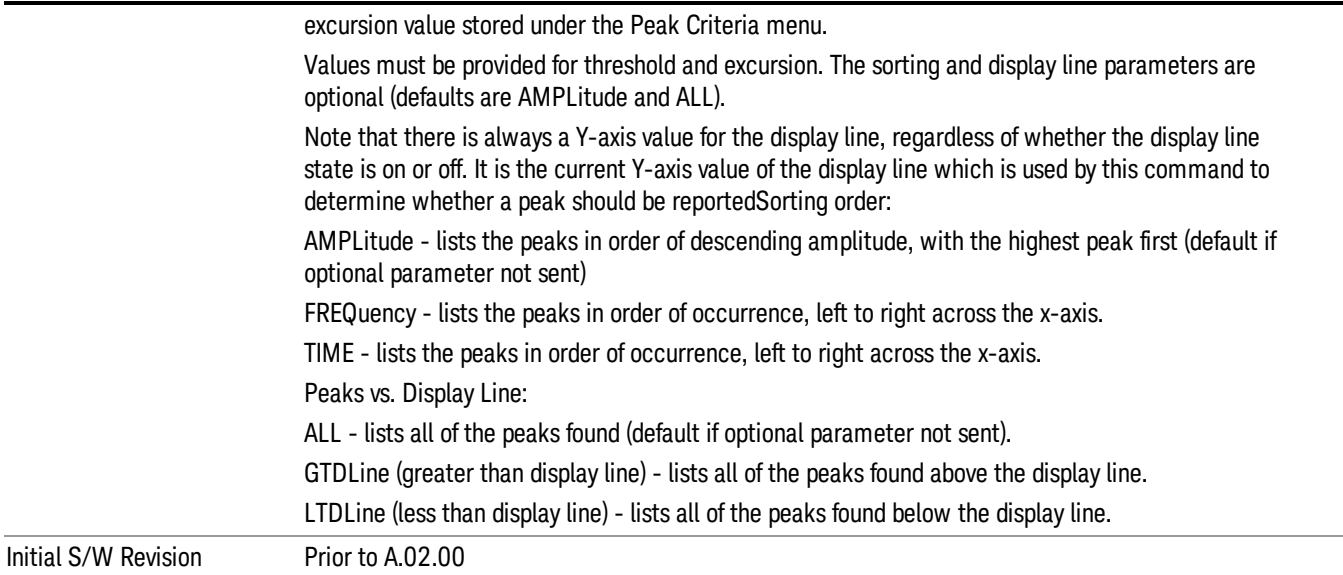

# Format Data: Numeric Data (Remote Command Only)

This command specifies the format of the trace data input and output. It specifies the formats used for trace data during data transfer across any remote port. It affects only the data format for setting and querying trace data for the :TRACe[:DATA], TRACe[:DATA]?, :CALCulate:DATA[n]? and FETCh:SANalyzer [n]? commands and queries.

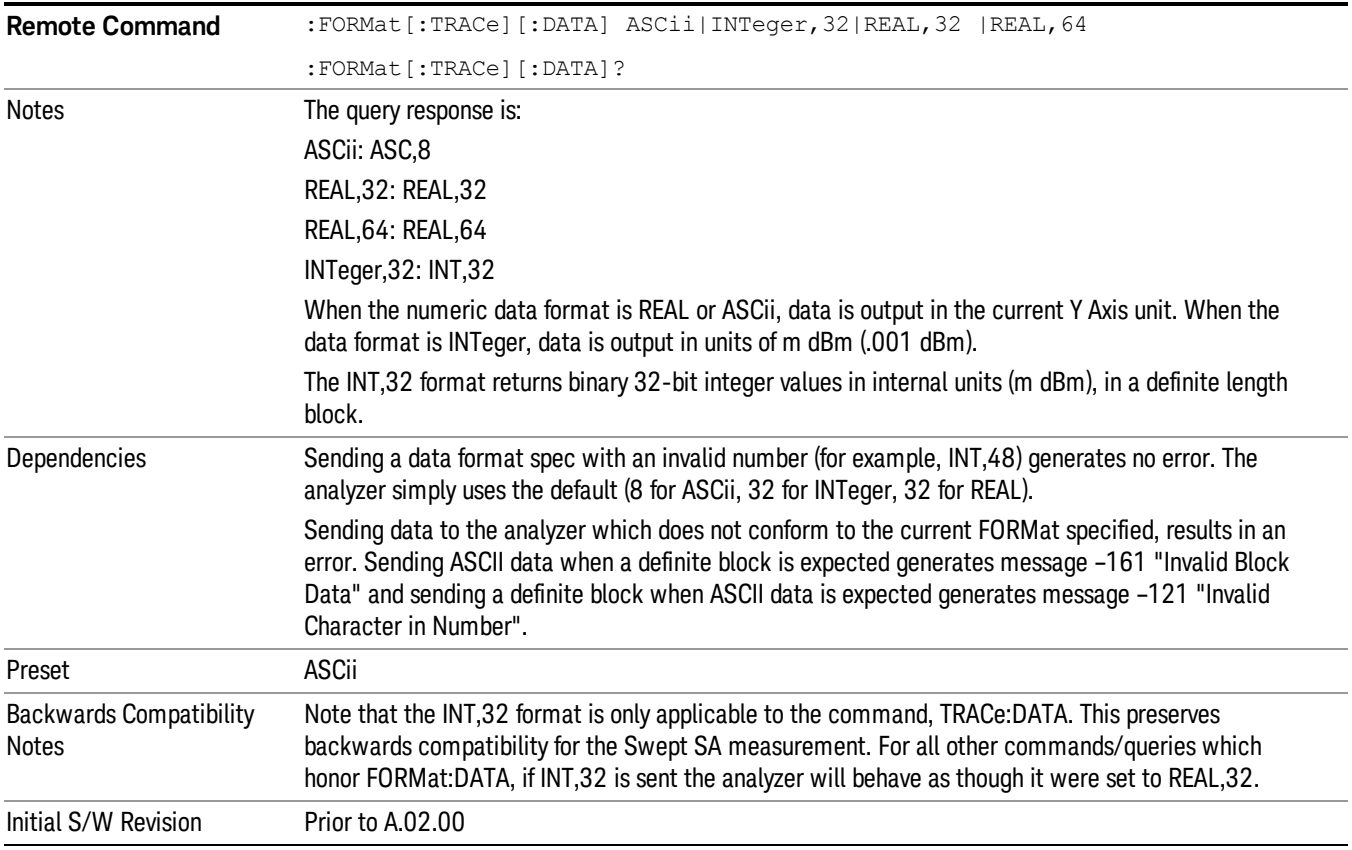

The specs for each output type follow:

ASCii - Amplitude values are in ASCII, in the current Y Axis Unit, one ASCII character per digit, values separated by commas, each value in the form:

SX.YYYYYEsZZ

Where:

 $S = sign (+ or -)$ 

 $X =$  one digit to left of decimal point

- Y = 5 digits to right of decimal point
- $E = E$ , exponent header

 $s = sign of exponent (+ or -)$ 

ZZ = two digit exponent

REAL,32 - Binary 32-bit real values in the current Y Axis Unit, in a definite length block.

REAL,64 - Binary 64-bit real values in the current Y Axis Unit, in a definite length block.

## Format Data: Byte Order (Remote Command Only)

This command selects the binary data byte order for data transfer and other queries. It controls whether binary data is transferred in normal or swapped mode. This command affects only the byte order for setting and querying trace data for the :TRACe[:DATA], TRACe[:DATA]? , :CALCulate:DATA[n]? and FETCh:SANalyzer[n]? commands and queries.

By definition any command that says it uses FORMat:DATA uses any format supported by FORMat:DATA.

The NORMal order is a byte sequence that begins with the most significant byte (MSB) first, and ends with the least significant byte (LSB) last in the sequence: 1|2|3|4. SWAPped order is when the byte sequence begins with the LSB first, and ends with the MSB last in the sequence: 4|3|2|1.

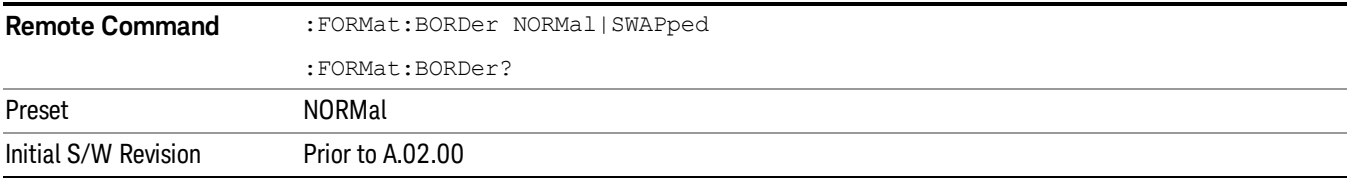

# Meas Setup

Displays a menu of keys that enable you to set up the measurement.

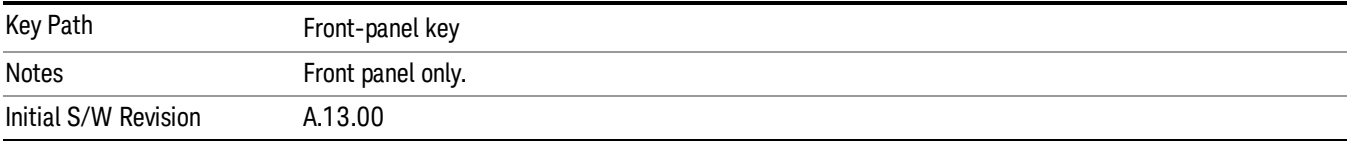

# Select Signal

Specifies the selected signal. The term "Selected signal" is used throughout this document to specify which signal will be affected by the functions.

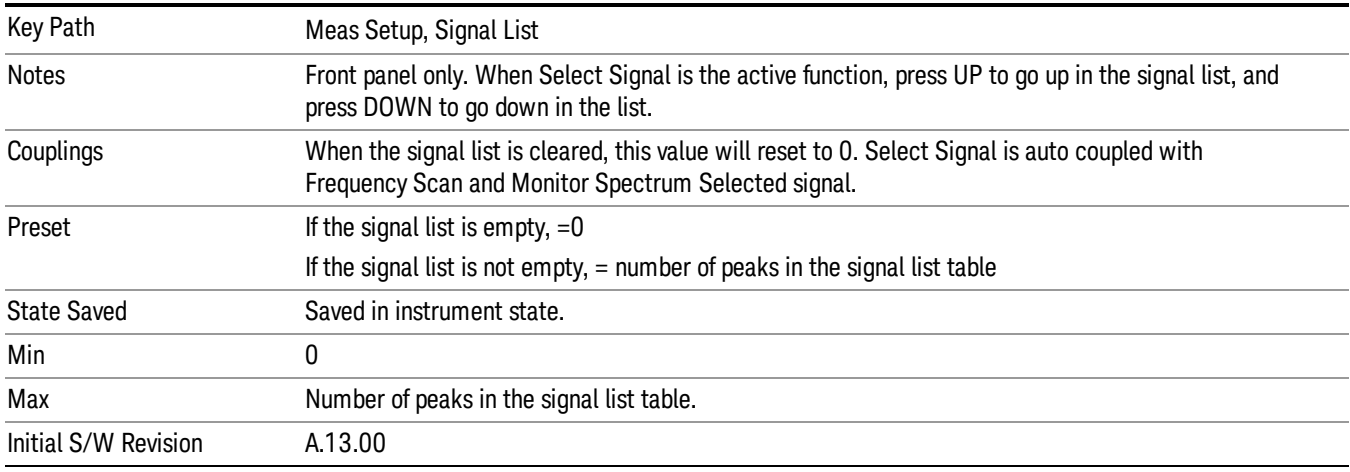

# Meas Time

Specifies the measurement time for each sweep.

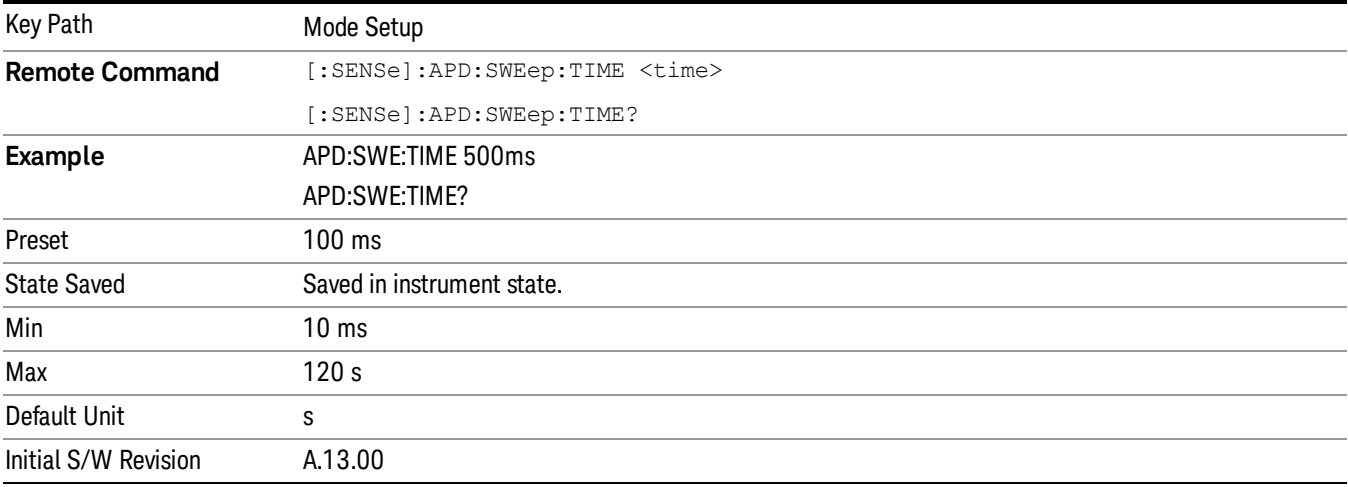

## Measure

Specifies the signal coverage for the automated APD measurement.

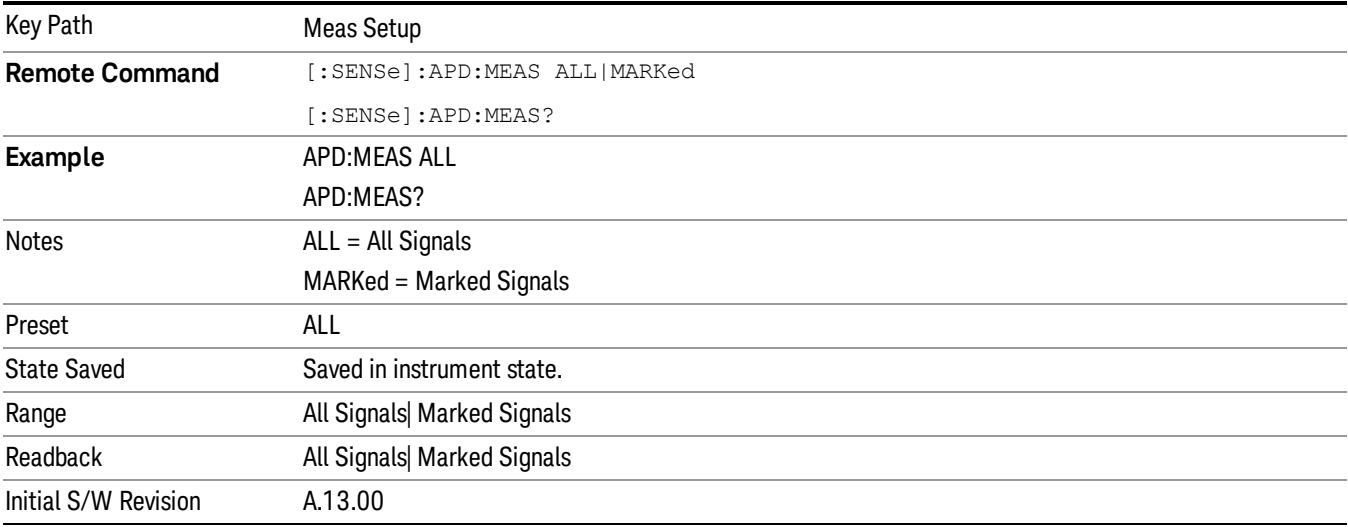

## Limits

Opens the Limit Lines menu that contains keys to control limit lines of the current measurement.

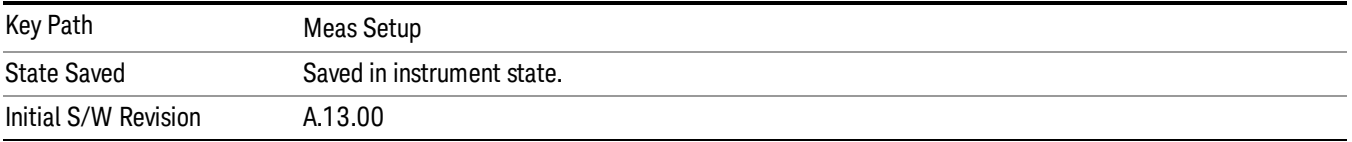

# Select Limit

Specifies the selected limit. The term "selected limit" is used throughout this document to specify which limit will be affected by the functions.

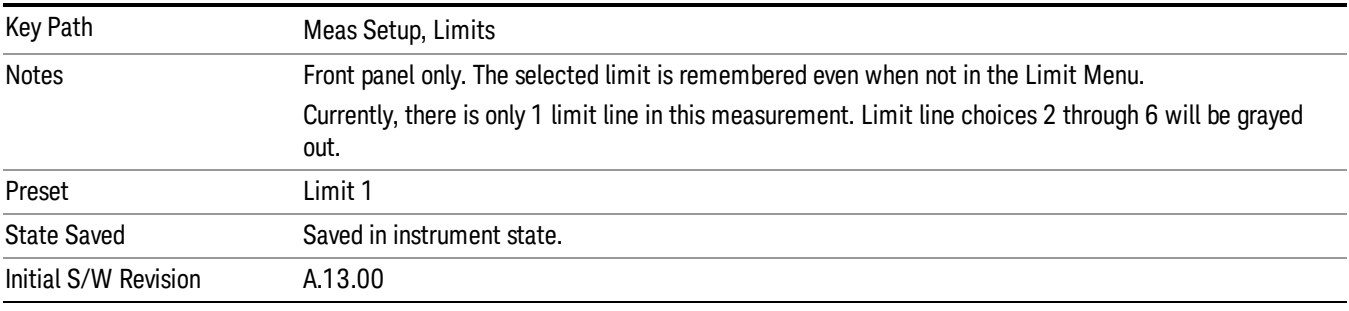

# Limit On/Off

Selects whether the limit is displayed. If Test Limits is on, this also determines whether the test trace (see ["Test](#page-942-0) [Trace"](#page-942-0) [on](#page-942-0) [page](#page-942-0) [943\)](#page-942-0) will be tested against the limit. If Limit On/Off is On and the current frequency is within the defined limit frequency, the following occurs:

- The limit line is displayed, in the same color, but paler, as the limited trace. A red "+" sign shows the point of APD trace which fails the limit.
- "x Trace Pass/Fail" indication is displayed in the graticule if the test trace is on. If the trace is at or within the bounds of the applicable limits, the text "x Trace Pass" will be displayed in green. If the trace is outside the bounds of some applicable limits, the text "x Trace Fail" will be displayed in red

Note that a red + sign will be used to show the point that failed the limit line. The Test trace that is off will not be compared. In this case, the Invalid Data indicator (\*) will appear in the upper right corner, and no report of the trace passing or failing is seen on the graticule.

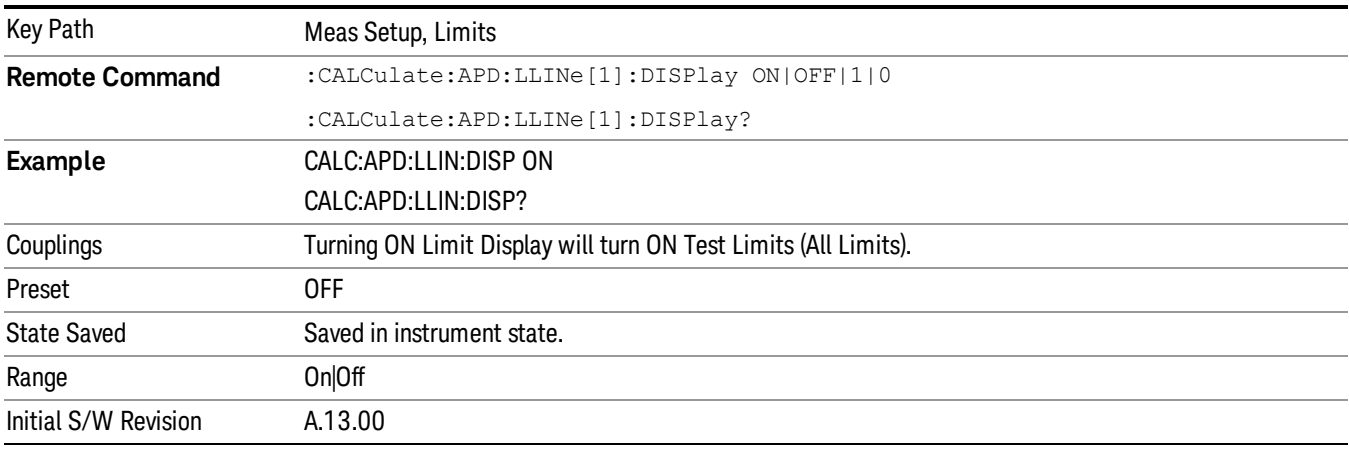

# Properties

Accesses a menu that enables you to set the properties of the selected limit.

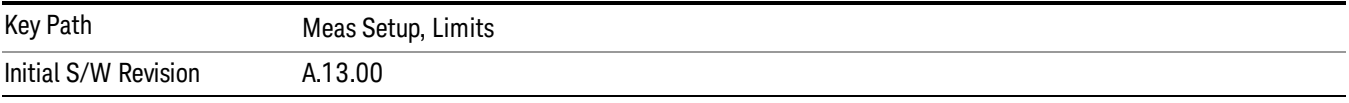

## Select Limit

Specifies the selected limit. The term "selected limit" is used throughout this document to specify which limit will be affected by the functions.

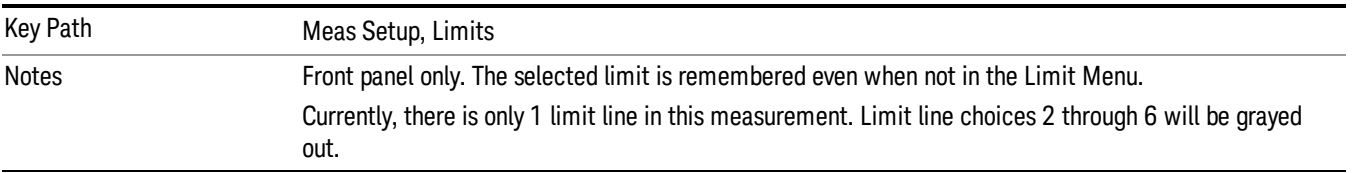

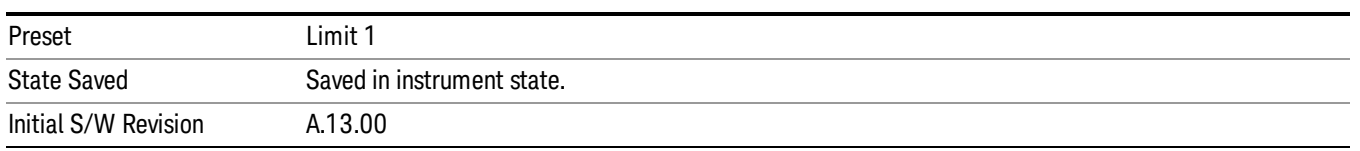

## <span id="page-942-0"></span>Test Trace

#### Selects the trace that you want the limit to test.

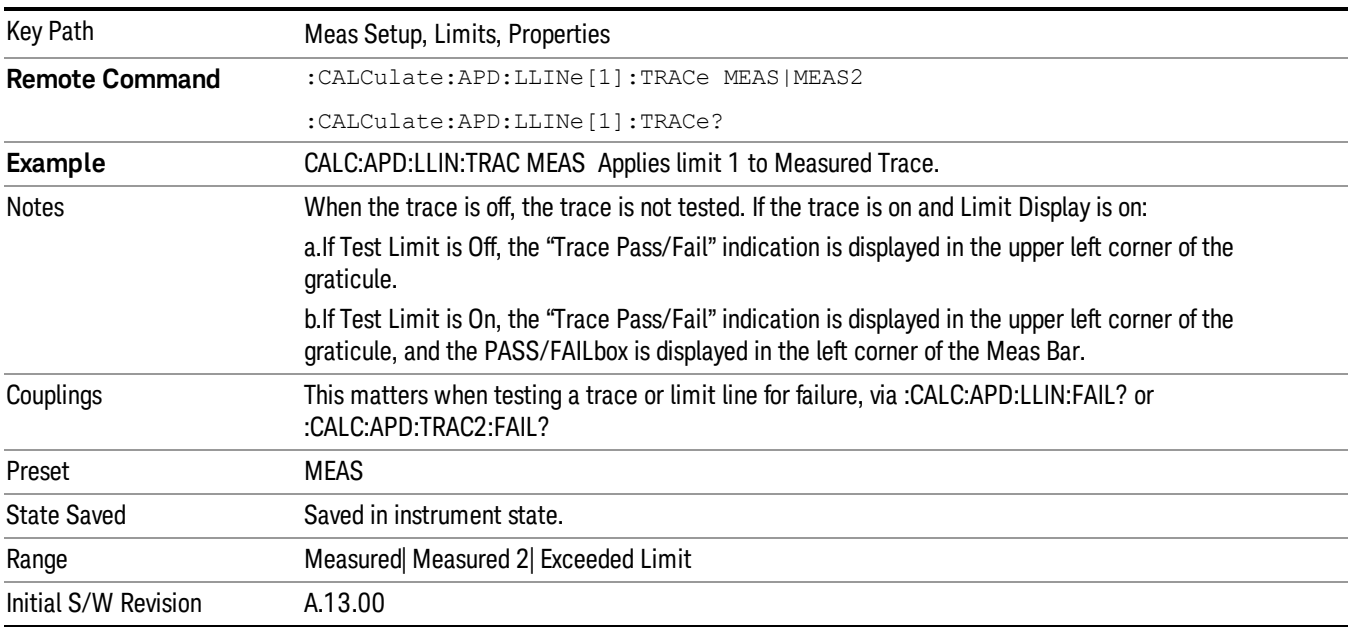

#### Description

Provides a description of up to 60 characters by which you can easily identify the limit. The descriptions will be stored in the exported file and can be displayed in the active function area by selecting them as the active function, if desired to be in a screen capture.

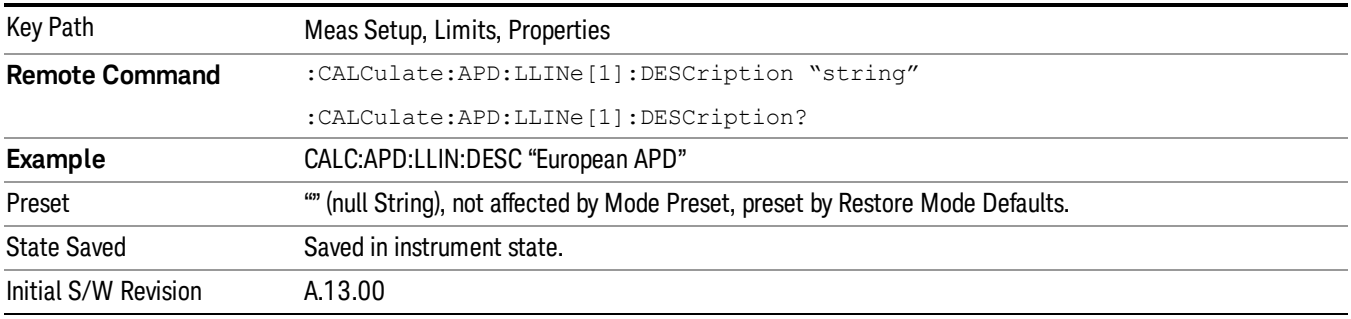

## Comment

Sets an ASCII comment field, which will be stored in an exported file. The comment can be displayed in the active function area by selecting it as the active function, if desired to be in a screen capture. The Limits .csv file supports this field.

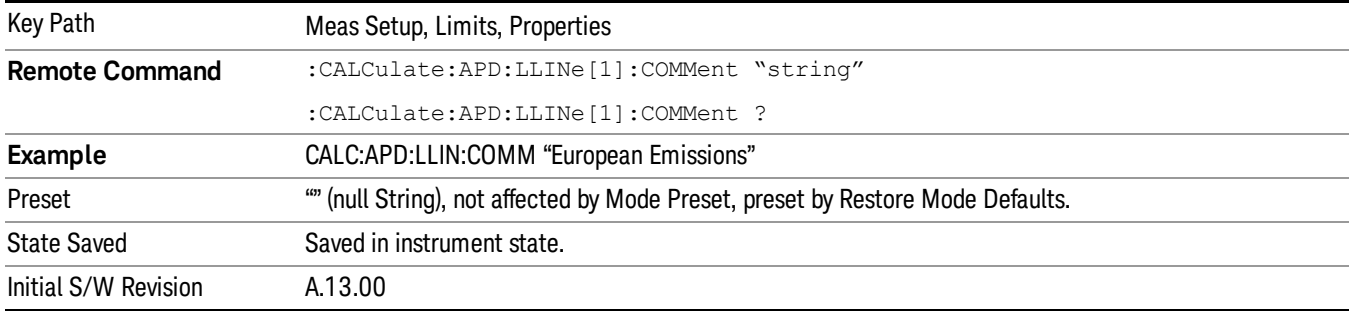

# Edit Limit

Opens the Table Editor for the selected limit line.

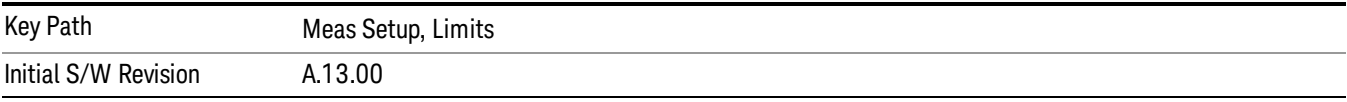

#### Navigate

Enables you to move through the table to edit the desired point.

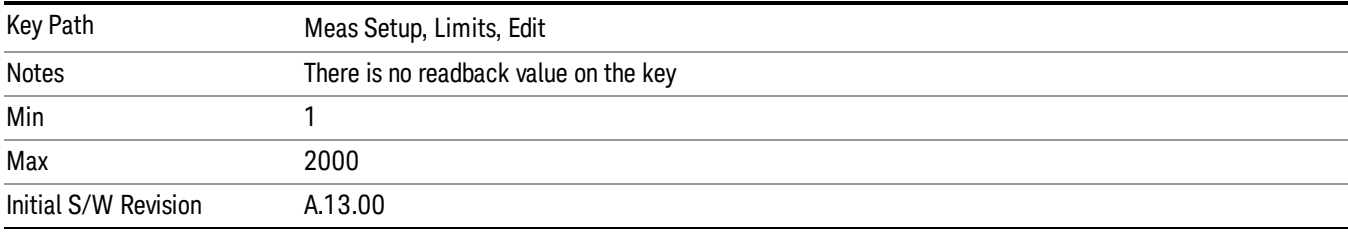

## Frequency

Enables you to edit the frequency of the current row.

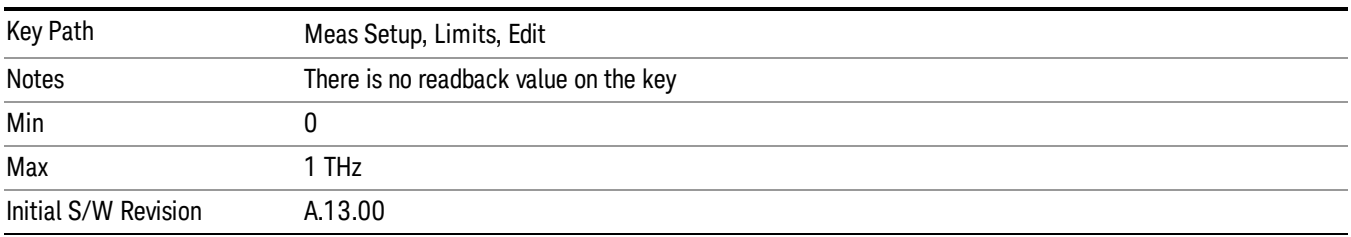

## Disturbance Level (E limit)/ Probability of Time (ρ limit)

Enables you to edit the disturbance level or probability of the current row. Depending on the APD Method, this key can be a Disturbance Level or Probability of Time.

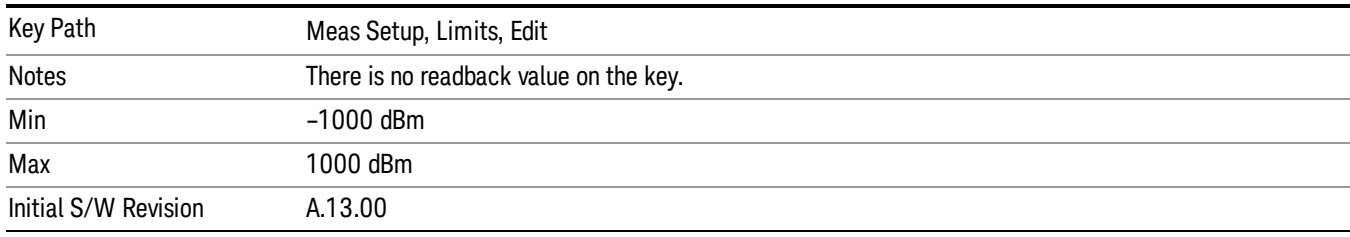

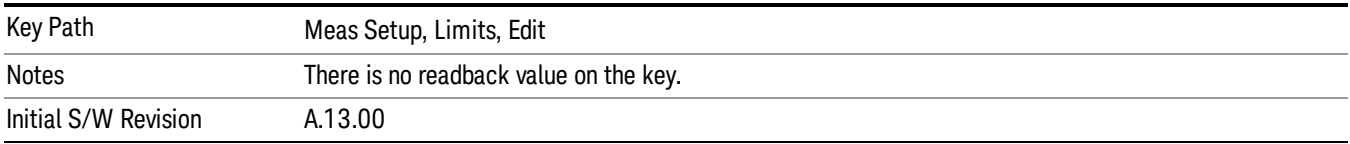

### APD Method

Selects the APD measurement method for the selected limit, either:

- 1. Disturbance Level: Compare a measured emission (E meas) against a limit emissions level (E limit) at a specified probability value.
- 2. Probability of Time: Compare a measured probability level (ρ meas) against a limit probability (ρ limit) level at a specified Emissions value.

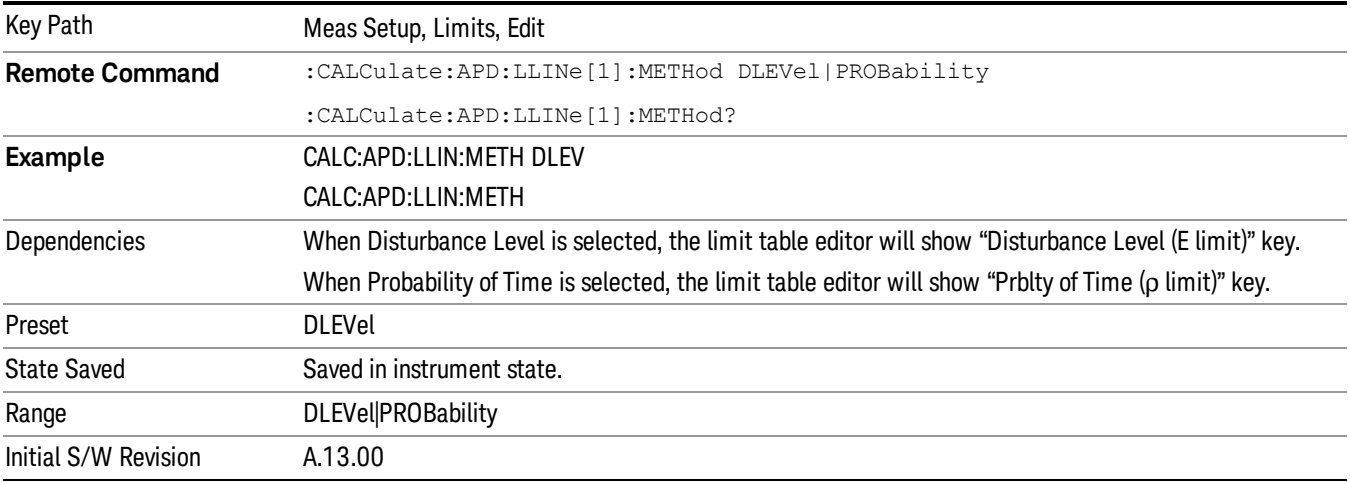

#### Disturbance Level

Set the Limit APD method to Disturbance Level.

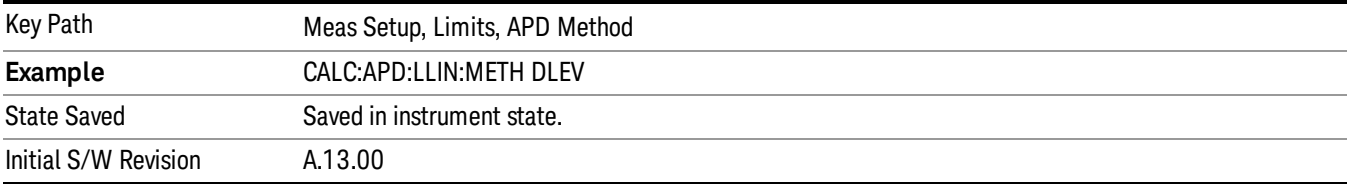

# Probability of Time (Constant)

Defines the probability where the Disturbance Level limit is applies to.

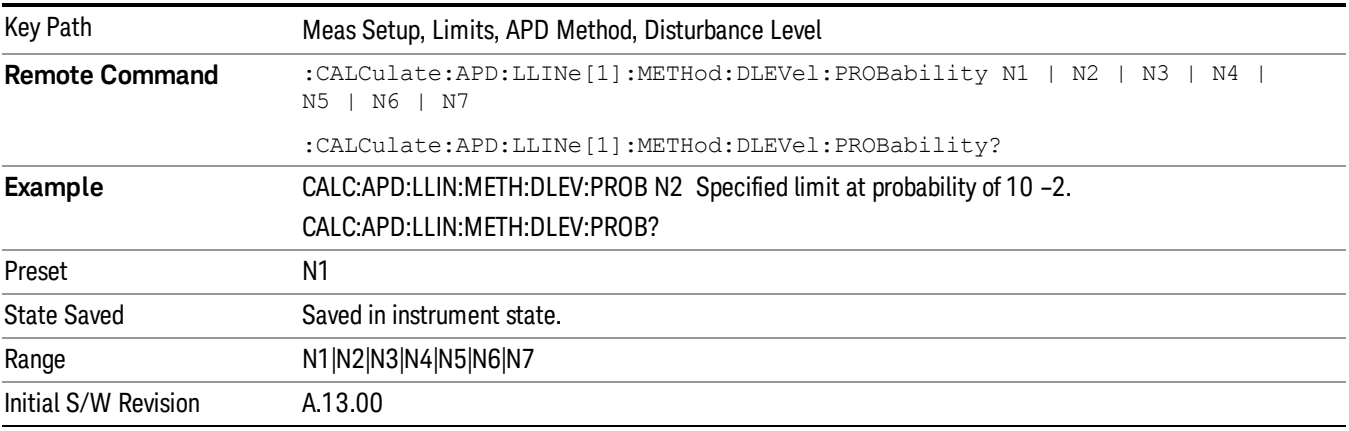

#### N1

Sets the Probability of Time constant to 10–1.

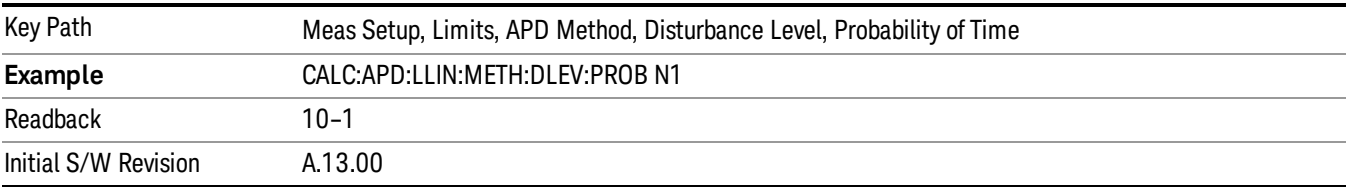

#### N2

Sets the Probability of Time constant to 10–2.

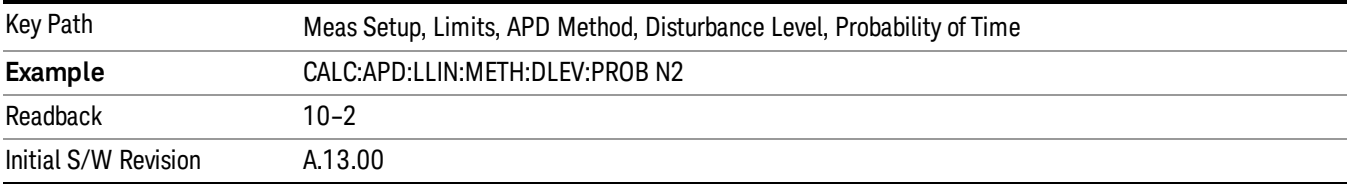

## N3

Sets the Probability of Time constant to 10–3.

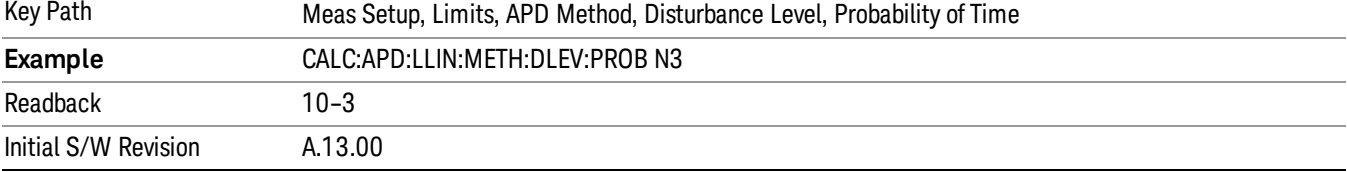

## N4

Sets the Probability of Time constant to 10–4.

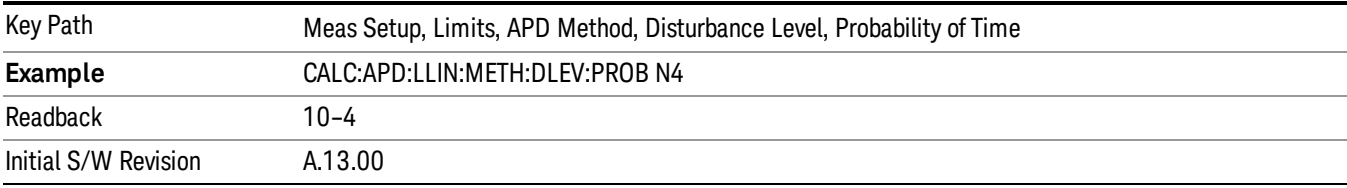

### N5

Sets the Probability of Time constant to 10–5.

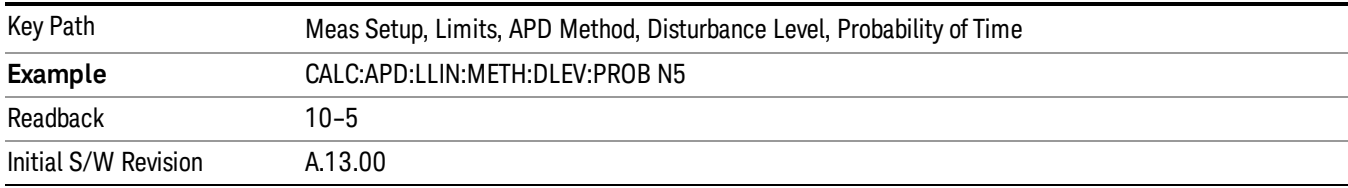

## N6

Sets the Probability of Time constant to 10–6.

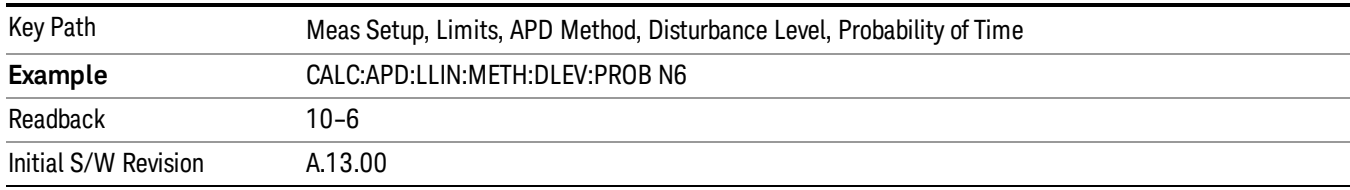

#### N7

Sets the Probability of Time constant to 10–7.

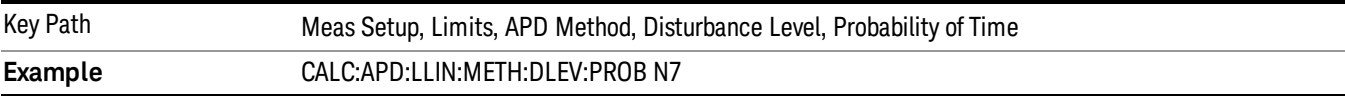

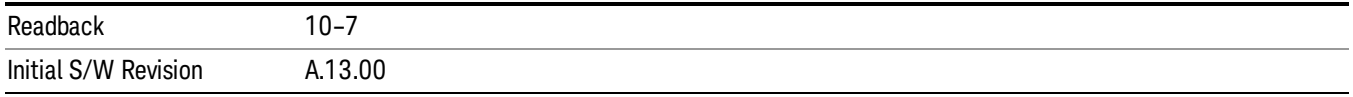

#### Probability of Time

Set the Limit APD method to Probability of Time.

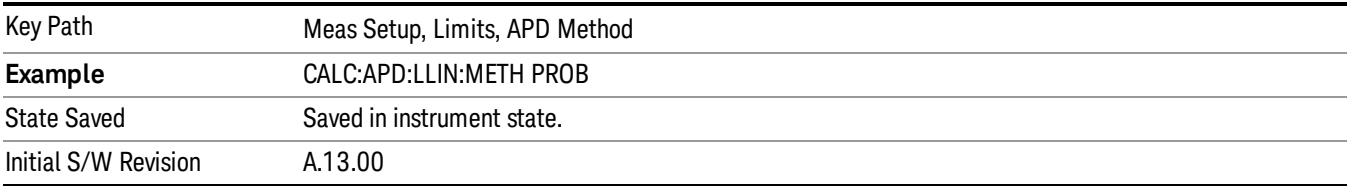

#### Disturbance Level (Constant)

Defines the disturbance level where the Probability limit is applies to.

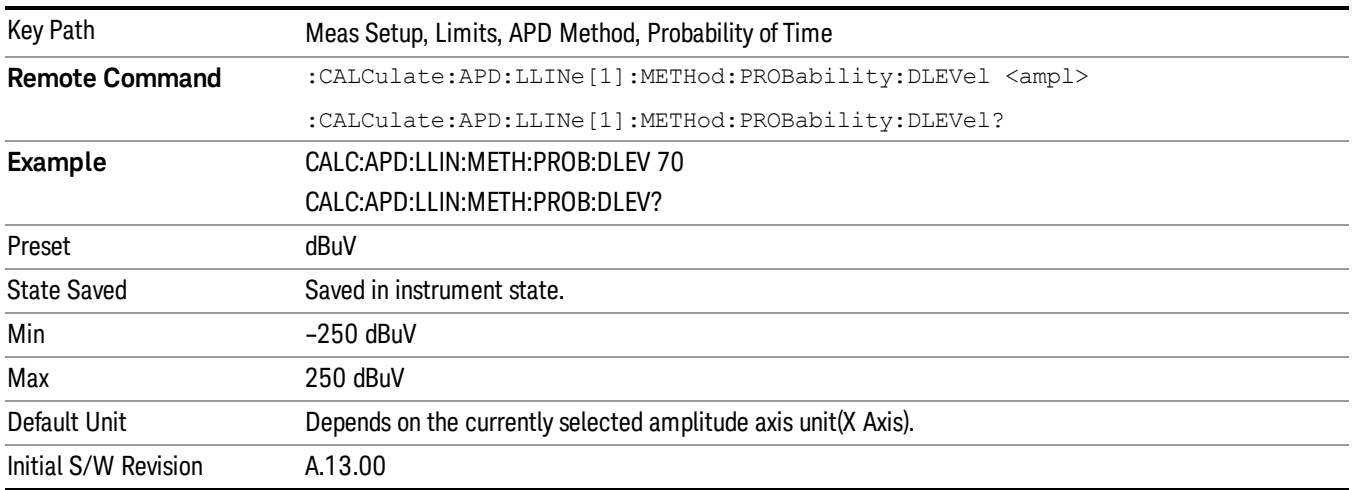

#### Insert Point Below

Pressing this key inserts a point below the current point. The new point is a copy of the current point and becomes the current point. The new point is not yet entered into the underlying table, and the data in the row is displayed in light gray.

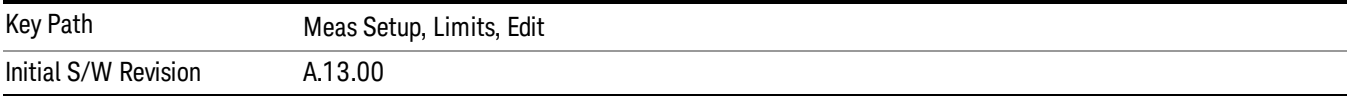

## Delete Point

Pressing this key immediately deletes the currently selected point, whether or not that point is being edited, or selected through Navigate. The point following the currently-selected point (or the point before this point if there is none) will be selected.

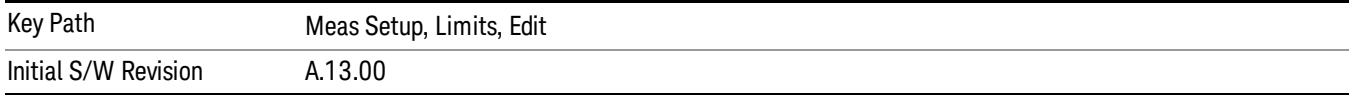

## Test Limits (All Limits)

Selects whether test traces are tested against the displayed limits (i.e. those for which Limit On/Off is set to On). If On, the PASS/FAIL box is displayed in the left corner of the Meas Bar.

This command only affects the display, and has no impact on remote behavior. Limit queries over SCPI test the trace against the limit regardless of whether the trace or the limit is turned on (exception: the query :CALCulate:APD:TRACe[1]|2|3:FAIL? tests only the limits that are turned on for that trace).

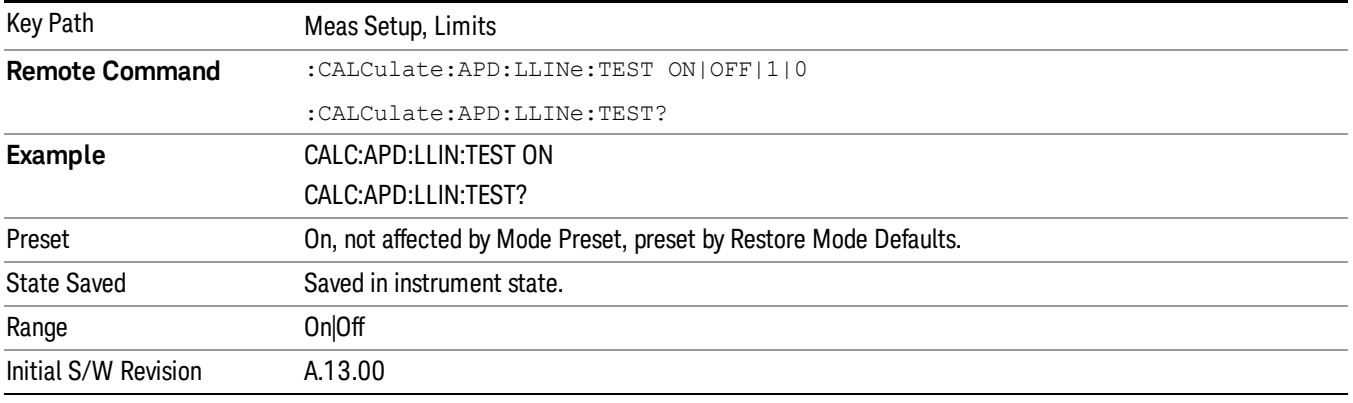

## Delete Limit

Deletes the currently selected limit line. Pressing Delete Limit purges the data from the limit line tables. Limit data, including secondary parameters such as limit trace, description, comment, APD Method, etc.., will be cleared and returned to factory preset settings.

When this key is pressed a prompt is placed on the screen that says "Please press Enter or OK key to delete limit. Press ESC or Cancel to close this dialog." The deletion is only performed if you press OK or Enter. After a deletion, the informational message "Limit deleted" appears in the MSG line.

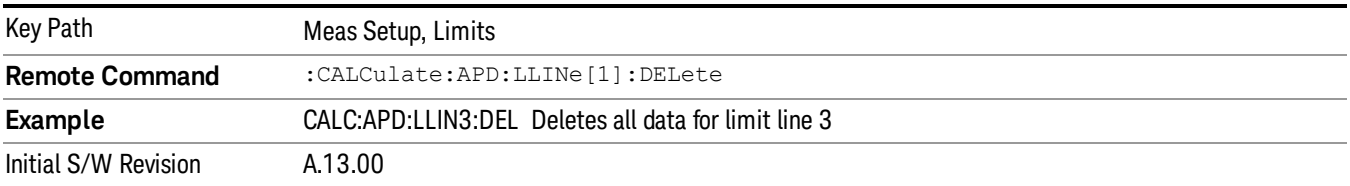

# Delete All Limits

Deletes all limit lines. Pressing Delete All Limits purges the data from all limit line tables. All limit data will be cleared and returned to factory preset settings. However, since there is only 1 limit line in this measurement, pressing this key has the same result as Delete Limit.

When this key is pressed a prompt is placed on the screen that says "Please press Enter or OK key to delete all limits. Press ESC or Cancel to close this dialog." The deletion is only performed if you press OK or Enter. After a deletion, the informational message "All Limits deleted" appears in the MSG line.

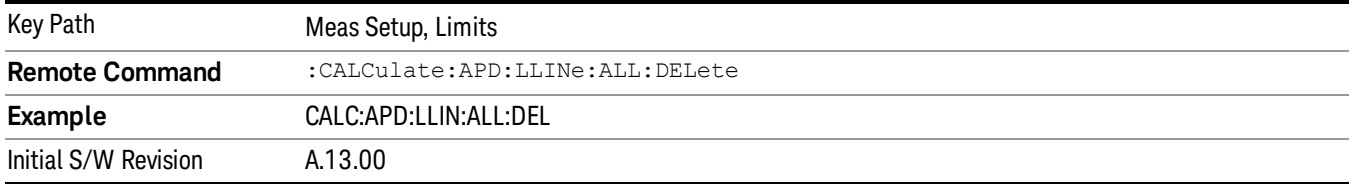

## Limit Line Fail? (Remote Command Only)

Tests a limit line against its associated APD trace. Returns a 0 if the Disturbance Level (E meas) at the specified Probability or Probability of time (ρ meas) at the specified Disturbance Level is within the limit, a 1 if the value exceeds either the limit.

Note this command performs the test regardless of whether the trace or the limit is turned on, on the display.

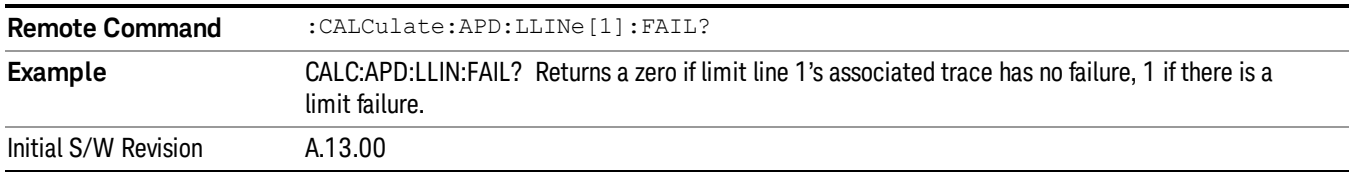

# Trace Fail? (Remote Command Only)

Tests a trace against all associated limit lines. Returns a 0 if the trace is within all limits, a 1 if the trace exceeds one or more of the limits. If no limits apply to the selected trace, this will automatically return a 0. Currently, there is only one limit line in this measurement.

Only applies to limits that are turned on, if a Limit is off it will not be tested. If a Trace is not displaying it will still be tested, and if Test Limits (All Limits) is off the Trace will still be tested.

This command ignores limit lines that are assigned to other traces.

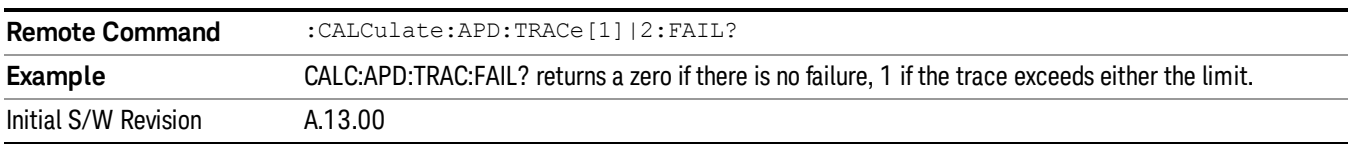

# Frequency of Disturbance Level Limit (Remote Command Only)

Defines a list of frequency values for a given disturbance level limit line. Up to 2000 points may be defined for each limit using the following parameters.

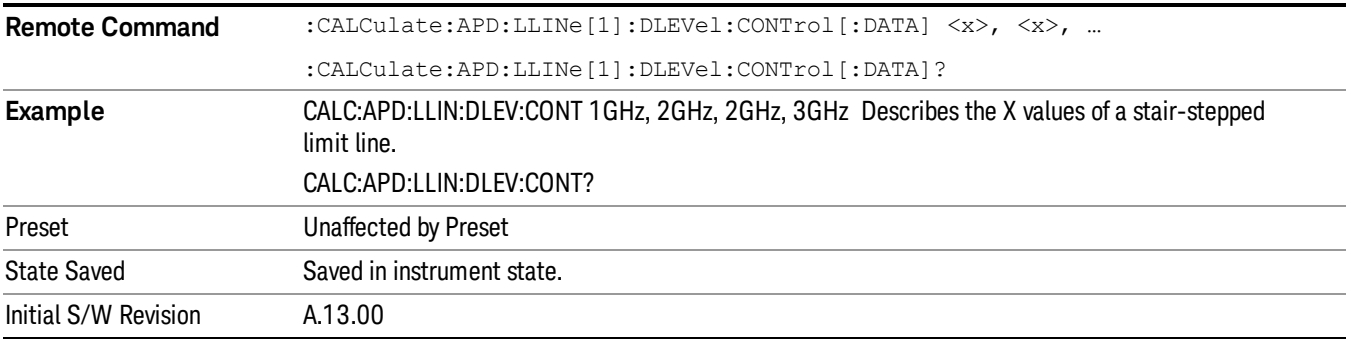

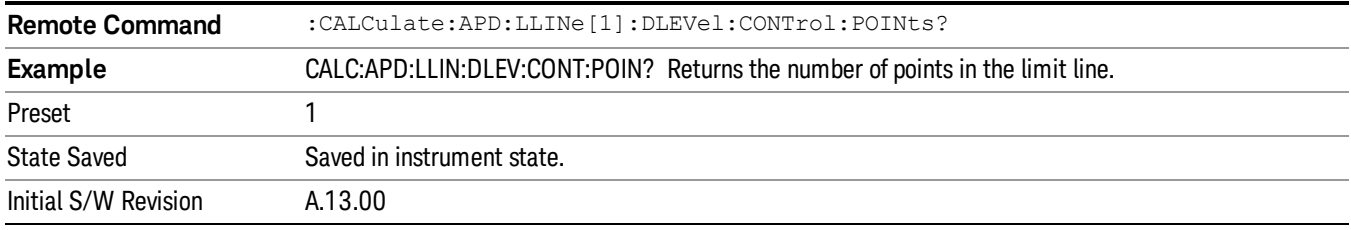

# Frequency of Probability Limit (Remote Command Only)

Defines a list of frequency values for a given probability limit line. Up to 2000 points may be defined for each limit using the following parameters.

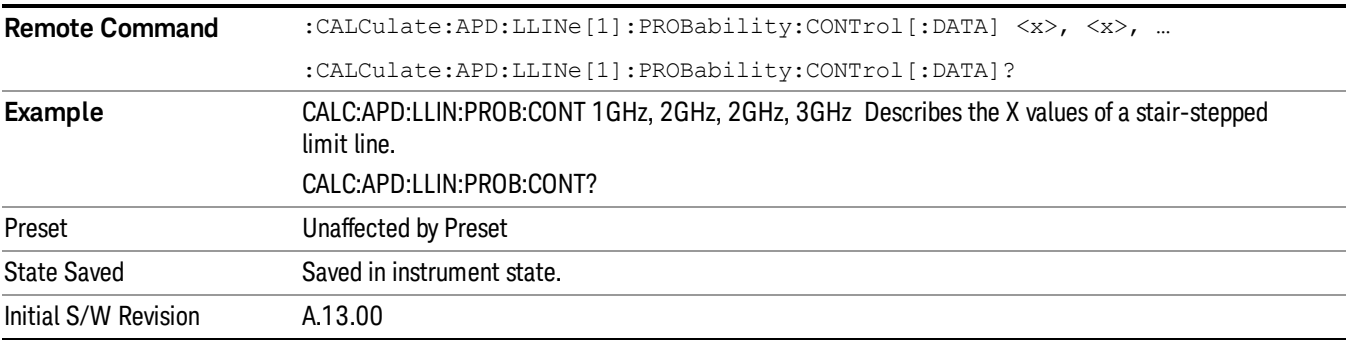

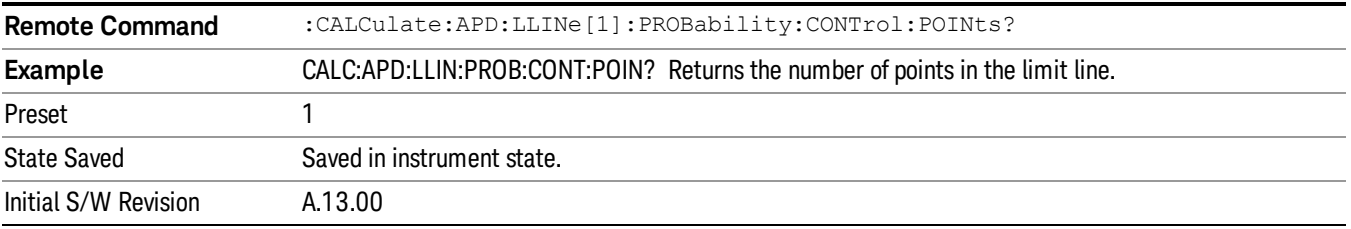

# Disturbance Level- E limit (Remote Command Only, SCPI standard compatibility)

Defines a list of disturbance values for a given limit line. Up to 200 points may be defined for each limit. The limit defined in this SCPI is enabled when APD method is set to Disturbance Level (CALCulate:APD:LLINe [1]:METHod DLEVel). The units default to the current amplitude axis unit (X Axis) and the range is –200 dBm to +100 dBm.

The points query returns the number of points in the amplitude list. It will not be possible to turn on the limit line unless the number of points in the control matches the number of points in the amplitude.

The points query returns the number of points in the amplitude list. It should match the number of points in the control, that is, the number of values for the CONTrol axis and for the corresponding limit lines must be identical. If one array is larger than the other, the limit trace is built using only as much data as is contained in the smaller array.

An empty array returns the system error "list is empty" to a data query, 0 to a POINts query.

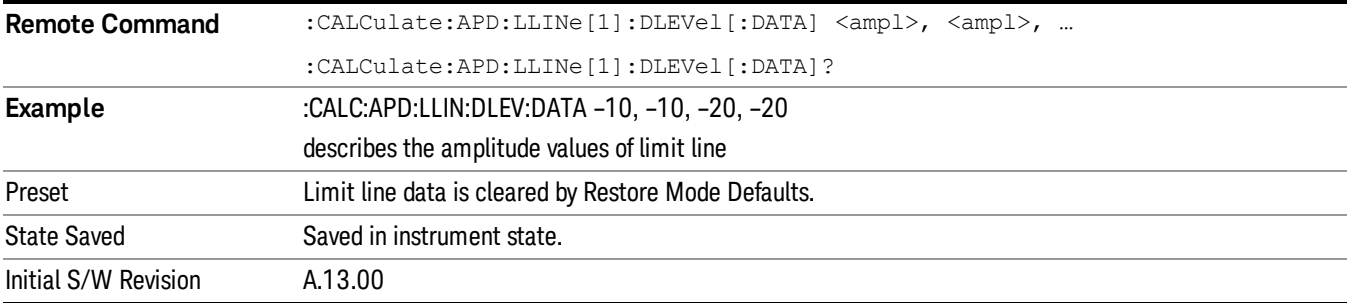

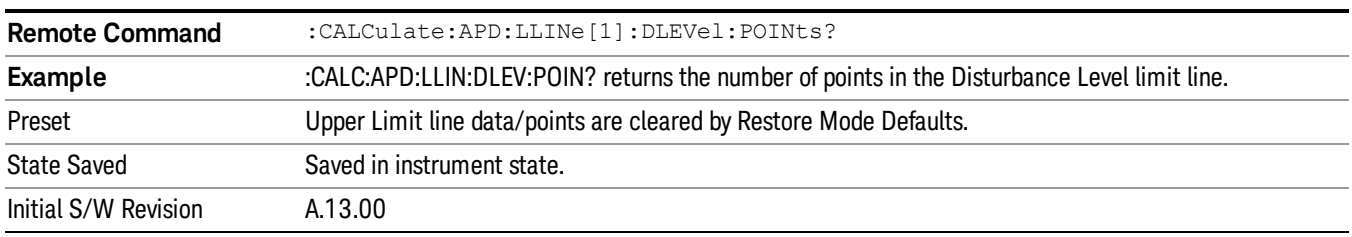

# Probability of Time- ρ limit (Remote Command Only, SCPI standard compatibility)

Defines a list of probability values for a given limit line. Up to 200 points may be defined for each limit. The limit defined in this SCPI is enabled when APD method is set to Probability of Time (CALCulate:APD:LLINe [1]:METHod PROBability).

The points query returns the number of points in the amplitude list. It will not be possible to turn on the limit line unless the number of points in the control matches the number of points in the amplitude.

The points query returns the number of points in the amplitude list. It should match the number of points in the control, that is, the number of values for the CONTrol axis and for the corresponding limit lines must be identical. If one array is larger than the other, the limit trace is built using only as much data as is contained in the smaller array.

**Remote Command** :CALCulate:APD:LLINe[1]:PROBability[:DATA] <double> | <double> | ... :CALCulate:APD:LLINe[1]:PROBability[:DATA]? **Example** :CALC:APD:LLIN:PROB:DATA 0.1,0.01 describes the probability values of limit line Preset **Limit line data is cleared by Restore Mode Defaults.** State Saved Saved in instrument state. Initial S/W Revision A.13.00

An empty array returns the system error "list is empty" to a data query, 0 to a POINts query.

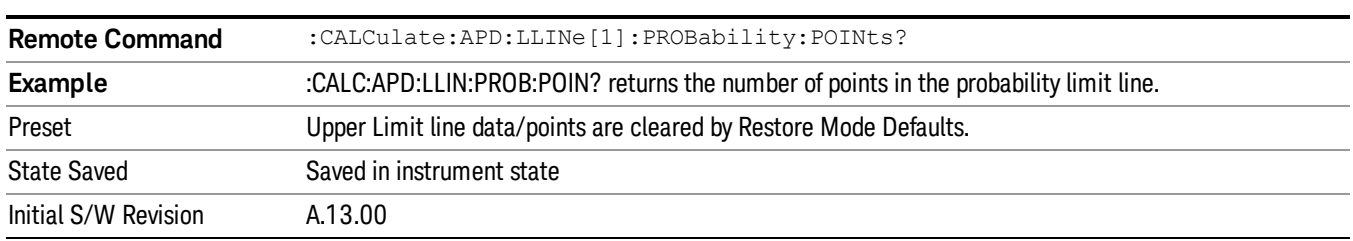

# Analog Demod Tune & Listen

The Analog Demod Tune & Listen key opens the Analog Demod menu, which contains keys to turn the demod function on and off and select the modulation type.

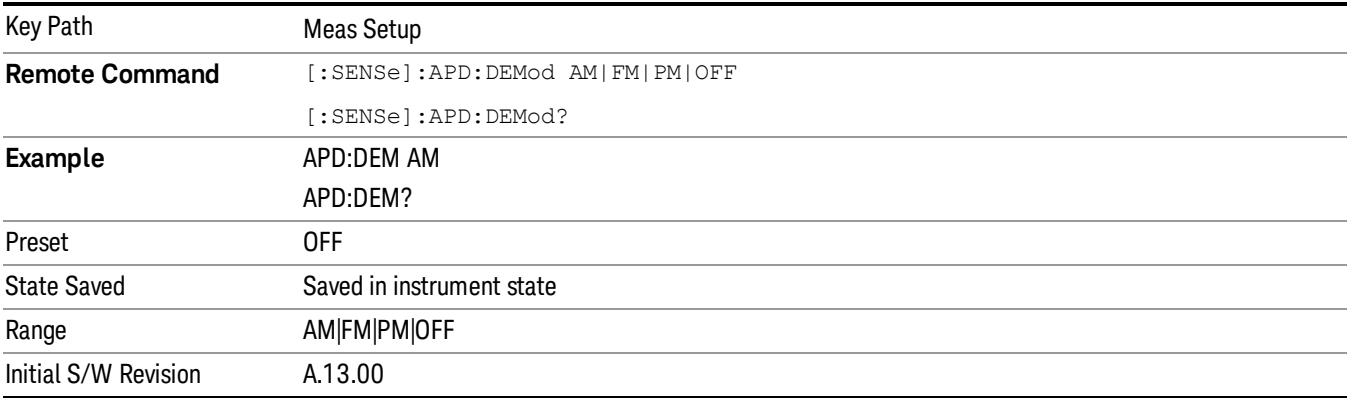

### AM

Pressing this key, when it is not selected, selects and activates the AM demodulation function.

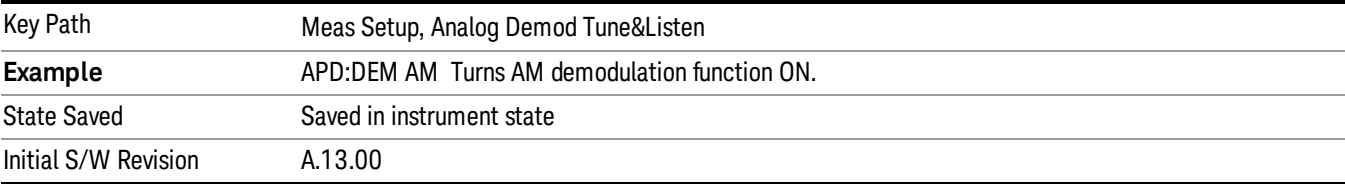

## FM

Pressing this key, when it is not selected, selects and activates the FM demodulation function. Pressing it a second time branches to the FM Demod menu where FM demodulation settings can be adjusted.

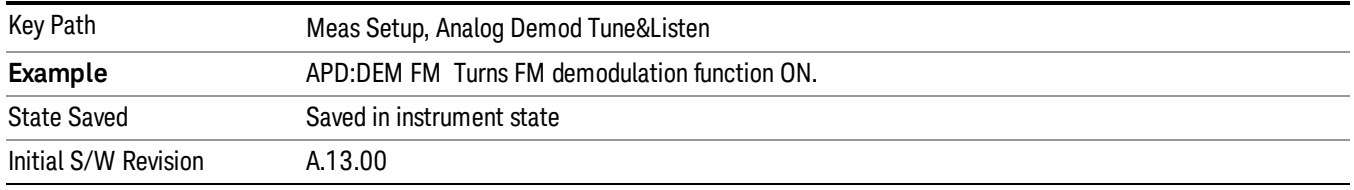

## De-emphasis (FM Demod Only)

The De-emphasis setting controls a single-pole filter (6 dB/octave roll off), used to counter intentional preemphasis in the transmitter. When the De-emphasis state is OFF the hardware digital filter is bypassed, otherwise the setting is applied.

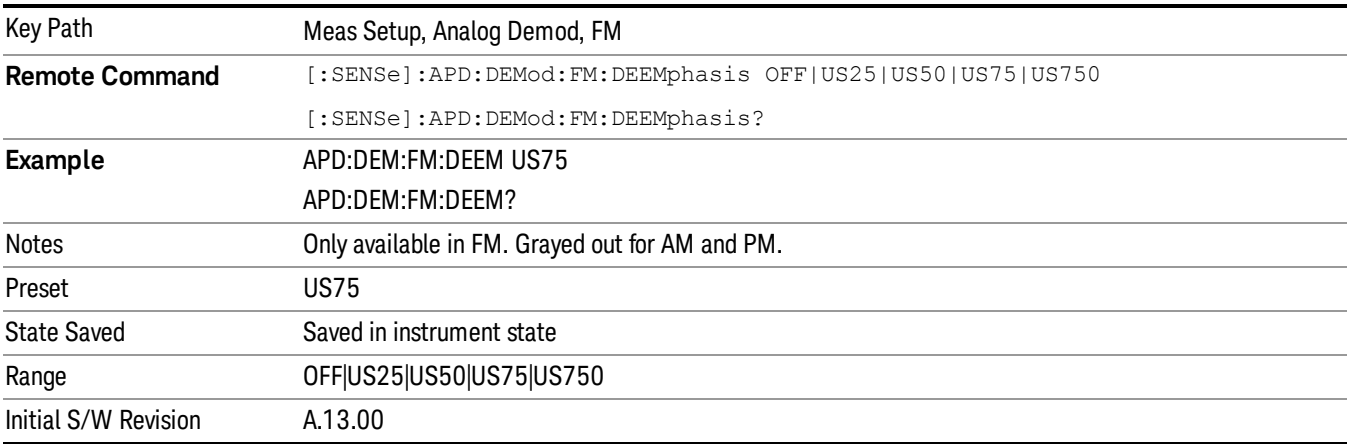

### **Off**

This setting bypasses the De-emphasis filter.

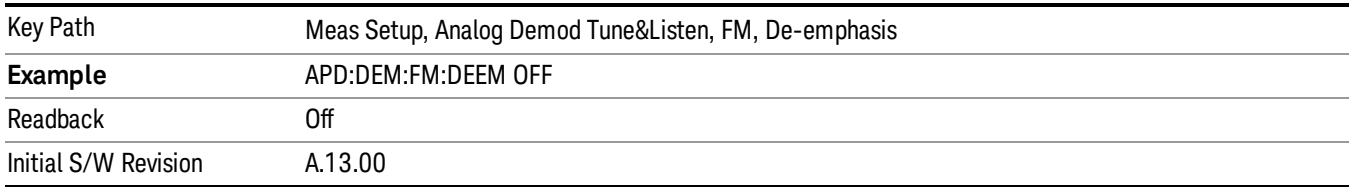

#### 25 µs

Sets the De-emphasis time constant to 25∝µs.

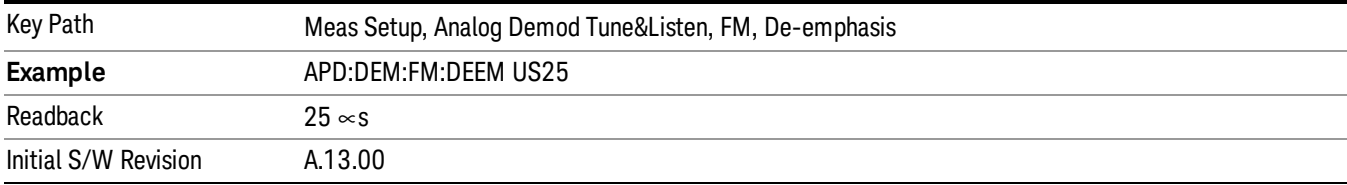

### 50 µs

## Sets the De-emphasis time constant to 50 µs.

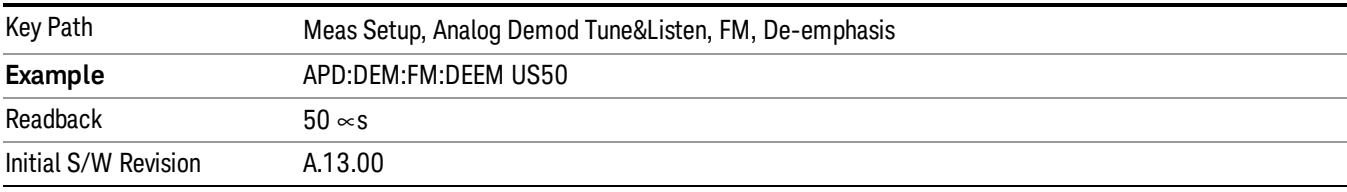

# 75 µs

Sets the De-emphasis time constant to 75 µs.

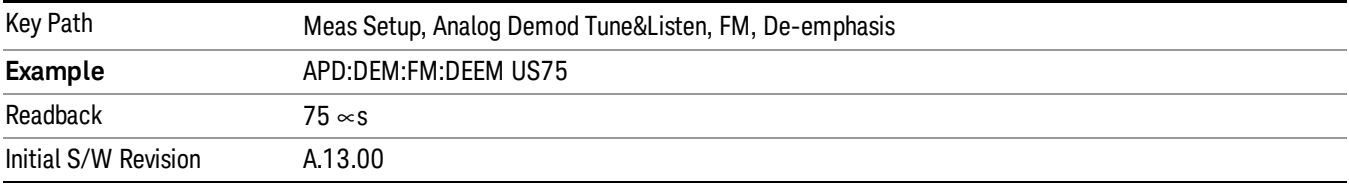

# 750 µs

Sets the De-emphasis time constant to 750 µsec.

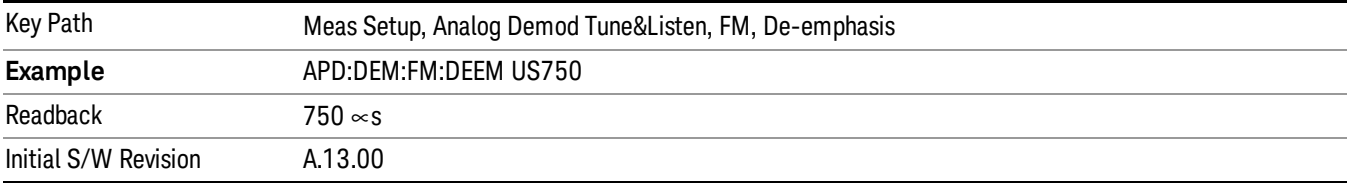

## PM

Pressing this key, when it is not selected, selects and activates the PM demodulation function.

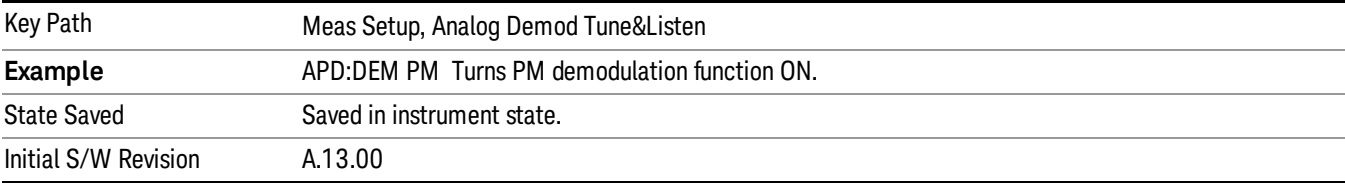

## Off

Pressing this key, turns the demodulation function off.

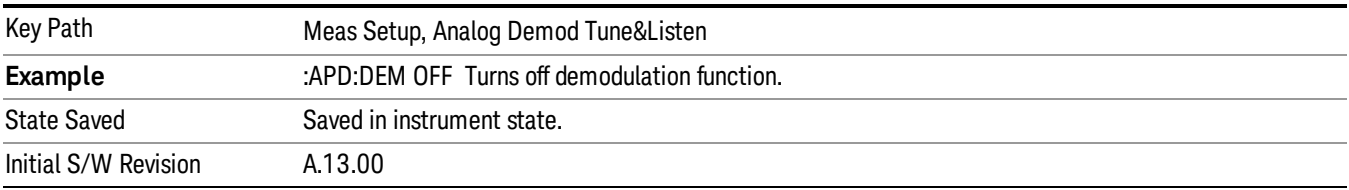

## Meas Preset

Returns the measurement local variables in the current measurement to their preset values.

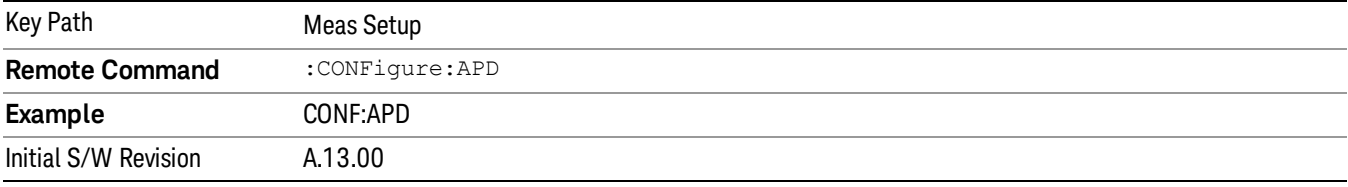

Mode

See ["Mode"](#page-221-0) [on](#page-221-0) [page](#page-221-0) [222](#page-221-0)

# Mode Preset

Returns the active mode to a known state.

Mode Preset does the following for the currently active mode:

- Aborts the currently running measurement.
- Brings up the default menu for the mode, with no active function.
- Sets measurement Global settings to their preset values for the active mode only.
- Activates the default measurement.
- Brings up the default menu for the mode.
- Clears the input and output buffers.
- Sets Status Byte to 0.

Mode Preset does not:

- Cause a mode switch
- Affect mode persistent settings
- Affect system settings

See ["How-To](#page-958-0) [Preset"](#page-958-0) [on](#page-958-0) [page](#page-958-0) [959](#page-958-0) for more information.

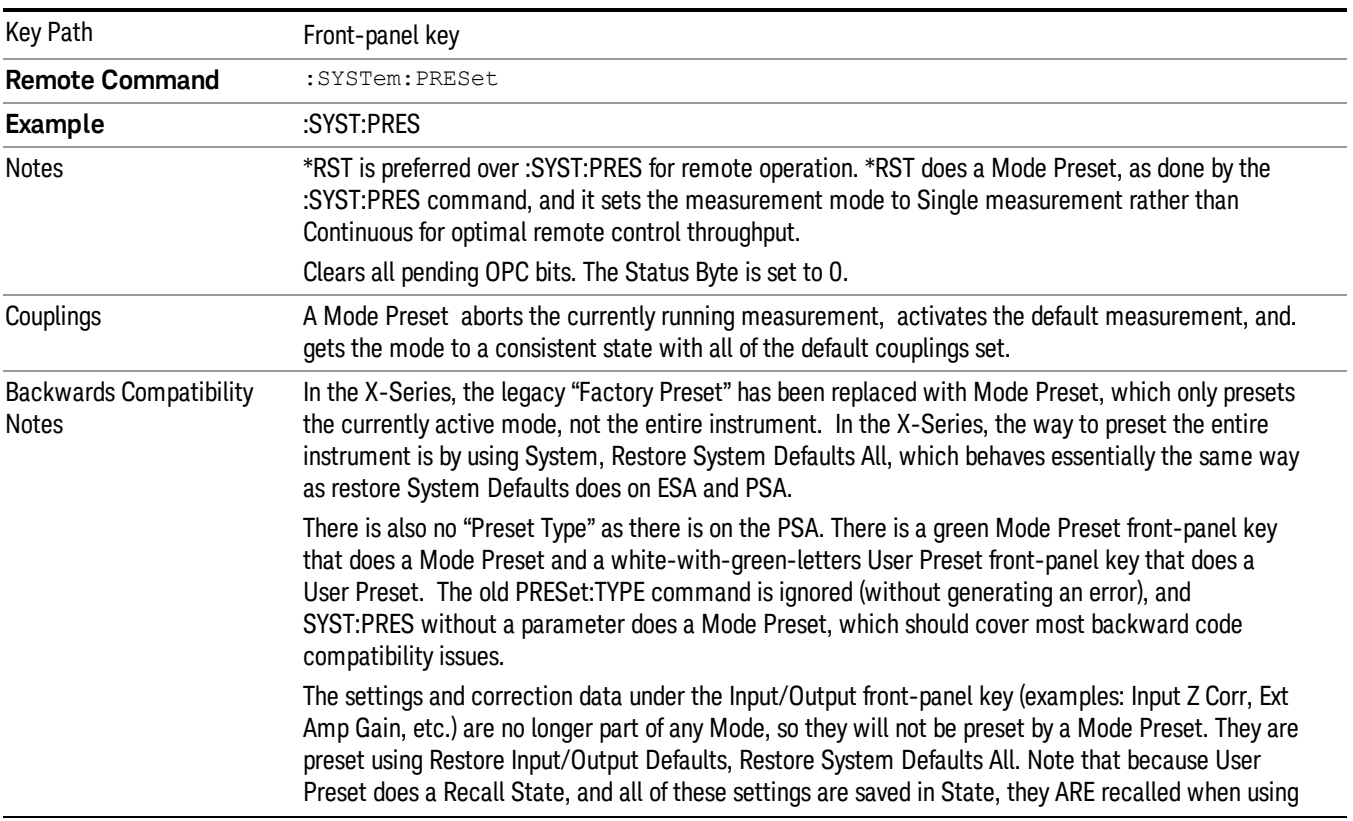

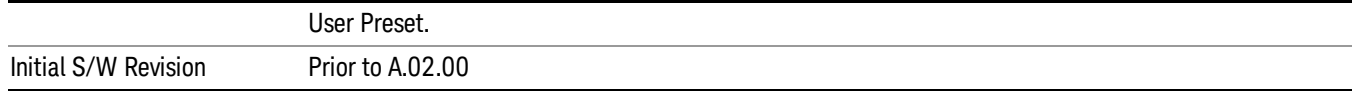

## <span id="page-958-0"></span>How-To Preset

The table below shows all possible presets, their corresponding SCPI commands and front-panel access (key paths). Instrument settings depend on the current measurement context. Some settings are local to the current measurement, some are global (common) across all the measurements in the current mode, and some are global to all the available modes. In a similar way, restoring the settings to their preset state can be done within the different contexts.

Auto Couple - is a measurement local key. It sets all Auto/Man parameter couplings in the measurement to Auto. Any Auto/Man selection that is local to other measurements in the mode will not be affected.

Meas Preset - is a measurement local key. Meas Preset resets all the variables local to the current measurement except the persistent ones.

Mode Preset - resets all the current mode's measurement local and measurement global variables except the persistent ones.

Restore Mode Defaults - resets ALL the Mode variables (and all the Meas global and Meas local variables), including the persistent ones.

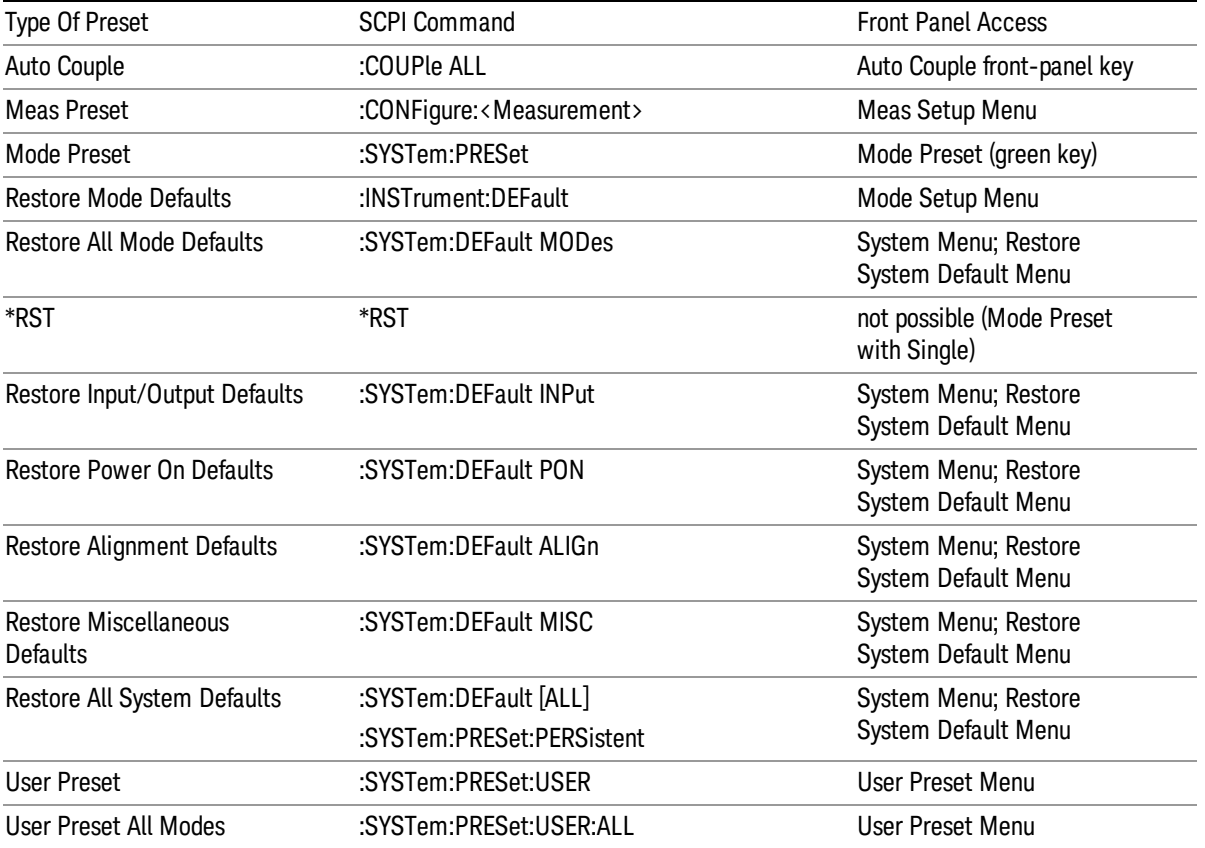

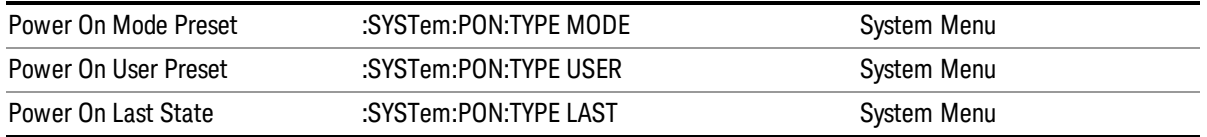

# Mode Setup

See ["Mode](#page-245-0) [Setup"](#page-245-0) [on](#page-245-0) [page](#page-245-0) [246](#page-245-0)

# Peak Search

Pressing Peak Search will place the selected marker at the peak amplitude value that is on screen.

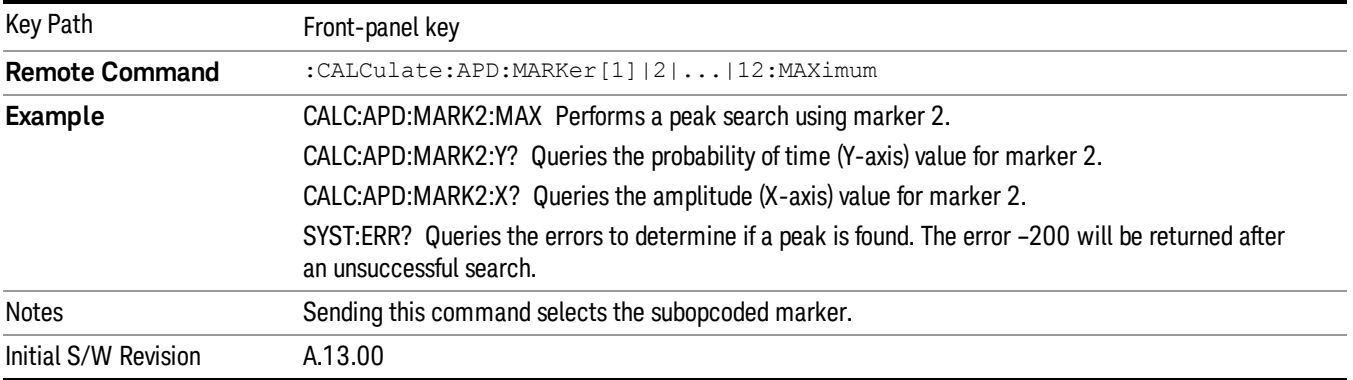

Print

See ["Print"](#page-270-0) [on](#page-270-0) [page](#page-270-0) [271](#page-270-0)

# Quick Save

The Quick Save front-panel key repeats the most recent save that was performed from the Save menu, with the following exceptions:

• Register saves are not remembered as Saves for the purpose of the Quick Save function

• If the current measurement does not support the last non-register save that was performed, an informational message is generated, "File type not supported for this measurement"

Quick Save repeats the last type of qualified save (that is, a save qualified by the above criteria) in the last save directory by creating a unique filename using the Auto File Naming algorithm described below.

If Quick Save is pressed after startup and before any qualified Save has been performed, the Quick Save function performs a Screen Image save using the current settings for Screen Image saves (current theme, current directory), which then becomes the "last save" for the purpose of subsequent Quick Saves.

The Auto File Naming feature automatically generates a file name for use when saving a file. The filename consists of a prefix and suffix separated by a dot, as is standard for the Windows® file system. A default prefix exists for each of the available file types:

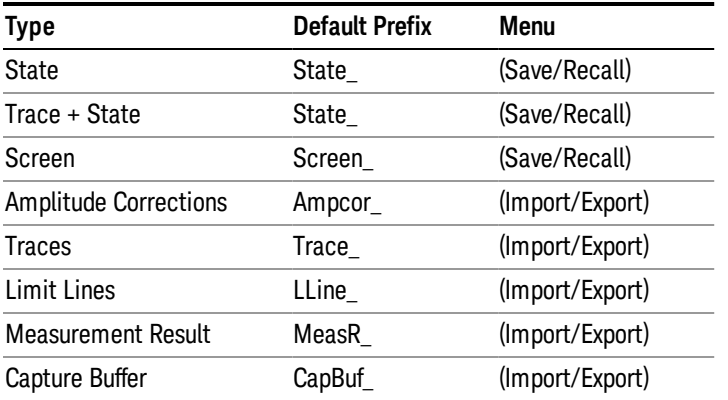

A four digit number is appended to the prefix to create a unique file name. The numbering sequence starts at 0000 within each Mode for each file type and updates incrementally to 9999, then wraps to 0000 again. It remembers where it was through a Mode Preset and when leaving and returning to the Mode. It is reset by Restore Misc Defaults and Restore System Defaults and subsequent running of the instrument application. So, for example, the first auto file name generated for State files is State\_0000.state. The next is State\_0001, and so forth.

One of the key features of Auto File Name is that we guarantee that the Auto File Name will never conflict with an existing file.The algorithm looks for the next available number. If it gets to 9999, then it looks for holes. If it find no holes, that is no more numbers are available, it gives an error.

For example, if when we get to State 0010.state there is already a State 0010.state file in the current directory, it advances the counter to State\_0011.state to ensure that no conflict will exist (and then it verifies that State\_0011.state also does not exist in the current directory and advances again if it does, and so forth).

If you enter a file name for a given file type, then the prefix becomes the filename you entered instead of the default prefix, followed by an underscore. The last four letters (the suffix) are the 4-digit number.

For example, if you save a measurement results file as "fred.csv", then the next auto file name chosen for a measurement results save will be fred\_0000.csv.

Although 0000 is used in the example above, the number that is used is actually the current number in the **NOTE** Meas Results sequence, that is, the number that would have been used if you had not entered your own file name.

**NOTE** If the filename you entered ends with \_dddd, where d=any number, making it look just like an auto file name, then the next auto file name picks up where you left off with the suffix being dddd  $+1$ .

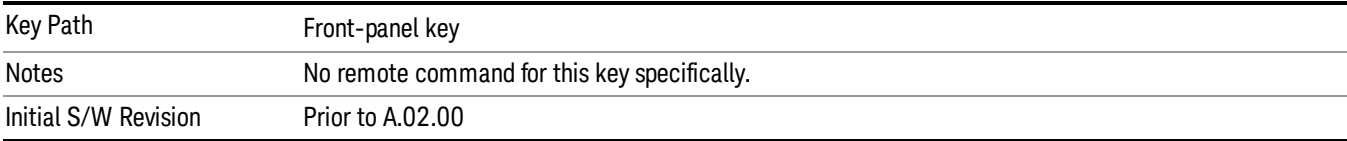

.

# Recall

The recall key accesses the menu that allows you to load a measurement state and data from external files or registers.

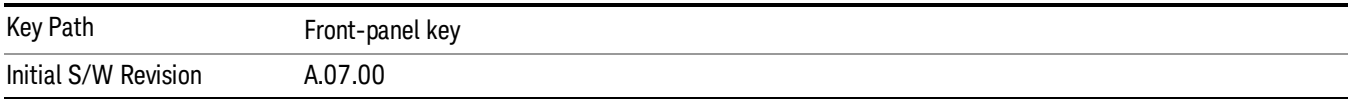

# **State**

The Recall State menu lets you choose a register or file from which to recall the state.

The content of a state file includes all of the settings and data required to return the analyzer as closely as possible to the Mode it was in, with the exact settings that were in place, when the save occurred. The Mode settings in each state file include the settings that are affected by Mode Preset, as well as the additional settings affected by Restore Mode Defaults; all of the Mode's settings. In addition, all of the settings of the Input/Output system are included, even though they are outside of the Mode's state, because they are needed to restore the complete setup. Persistent System settings (for example, GPIB address) are not affected by either a Mode Preset or Restore Mode Defaults, nor are they included in a saved State file.

Since each state file is only for one Mode, the settings for other Modes are unaffected when it is loaded. Recall State will cause a mode switch if the state being recalled is not from the current active mode.

After the recall completes, the message "File <filename> recalled" or "Recalled State Register <register number>" is displayed.

For rapid recalls, the State menu lists 16 registers that you can choose from to recall. Pressing a Register key initiates the recall. You can also select a file from which to recall.

The default path for all State Files is:

My Documents\<mode name>\state

where <mode name> is the parameter used to select the mode with the INST:SEL command (for example, SA for the Spectrum Analyzer).

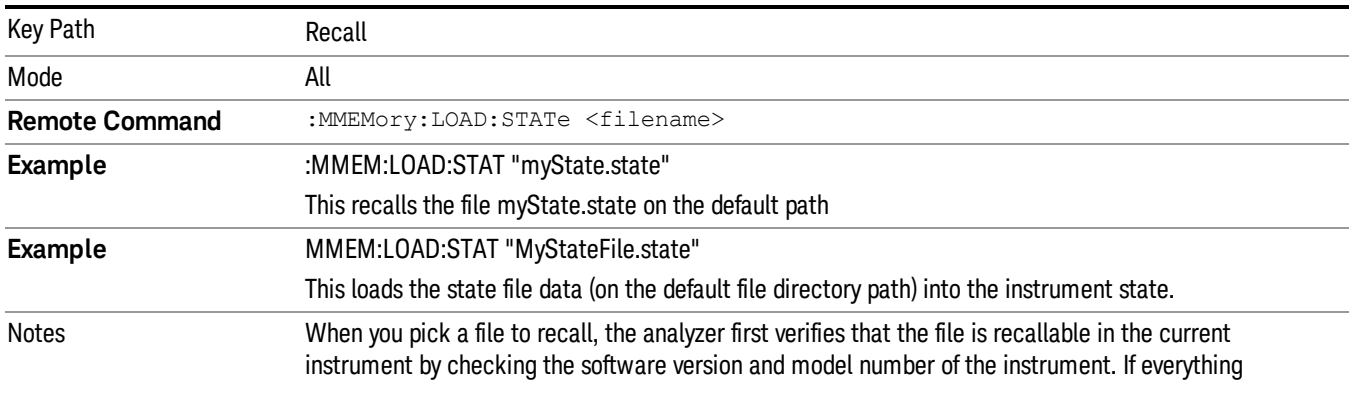

## See ["More](#page-966-0) [Information"](#page-966-0) [on](#page-966-0) [page](#page-966-0) [967](#page-966-0).

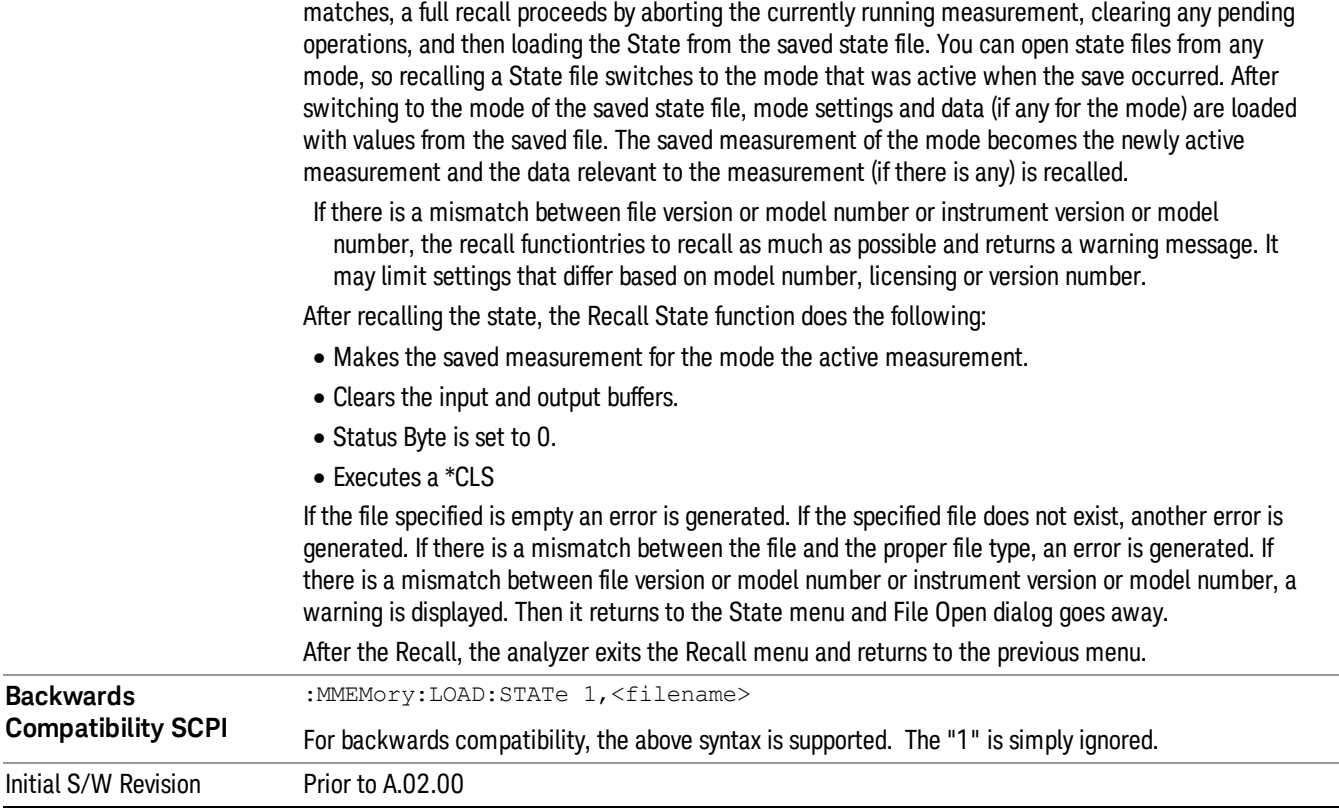

## <span id="page-966-0"></span>More Information

In measurements that support saving Traces, for example, Swept SA, the Trace data is saved along with the State in the State file. When recalling the State, the Trace data is recalled as well. Traces are recalled exactly as they were stored, including the writing mode and update and display modes. If a Trace was updating and visible when the State was saved, it will come back updating and visible,and its data will be rewritten right away. When you use State to save and recall traces, any trace whose data must be preserved should be placed in View or Blank mode before saving.

The following table describes the Trace Save and Recall possibilities:

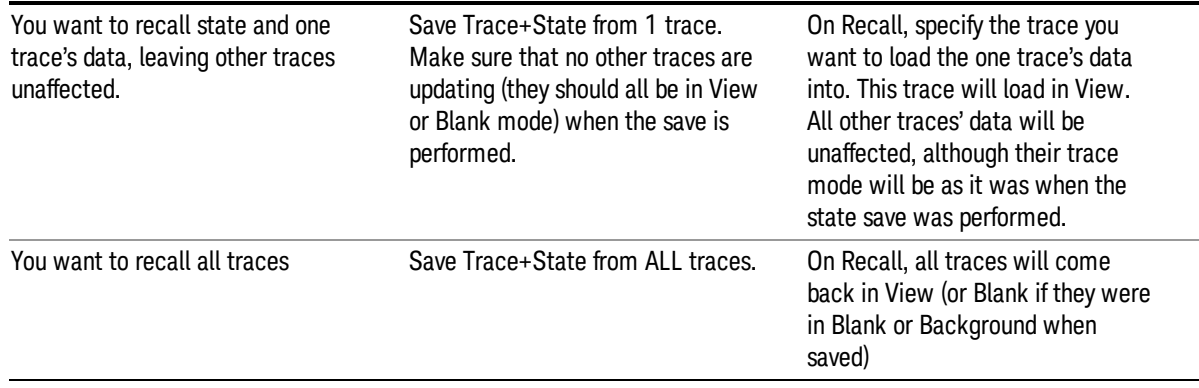

You want all traces to load exactly as they were when saved.

Save State **State CONFIDENTIAL CONFIDENTIAL CONFIDENTIAL CONFIDENTIAL CONFIDENTIAL CONFIDENTIAL CONFIDENTIAL CONFIDENTIAL CONFIDENTIAL CONFIDENTIAL CONFIDENTIAL CONFIDENTIAL CONFIDENTIAL CONFIDENTIAL CONFIDENTIAL CONFIDE** will be exactly as they were when saved. Any traces that were updating willhave their data immediately overwritten.

## From File…

When you press "From File", the analyzer brings up a Windows dialog and a menu entitled "File Open." This menu allows you to navigate to the various fields in the Windows dialog without using a keyboard or mouse. The Tab and Arrow keys can also be used for dialog navigation.

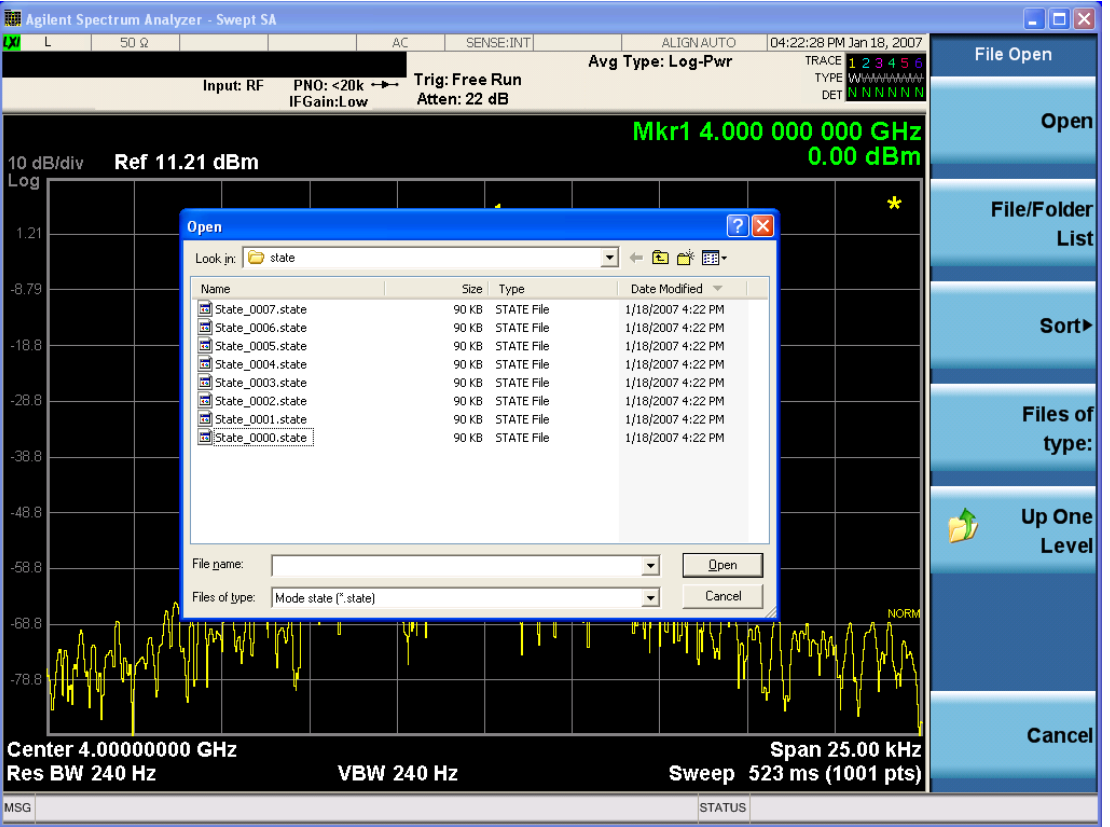

Listed below are the functions of the various fields in the dialog, and the corresponding softkeys:

Open

Performs the recall of the specified file. While the recall is being performed, the floppy icon appears briefly in the Meas bar.

#### File/Folder List

Enables you to navigate to the center of the dialog that contains the list of files and folders. Once here you can get information about the file and use the tab keys to navigate to the other fields in the dialog, such as Look In.

### Look In

The Look In field shows the path from which the file will be recalled and allows you to change the path using the up and down arrow keys to navigate to other paths; the Enter key to open a directory; and the Backspace key to go back one directory. The **Look In field** first uses the last path from the Save As dialog Save In: path for that same file type. There is no softkey for directly navigating to the Look In field, but you can use the left tab to get here from the File/Folder List.

User specified paths are remembered when you leave and return to a Mode and are reset back to the default using Restore Mode Defaults.

#### Sort

Accesses a menu that enables you to sort the files within the File Open dialog. Only one sorting type can be selected at a time and the sorting happens immediately. The sorting types are By Date, By Name, By extension, and By Size.

### Files of Type

This field shows the file suffix for the type of file you have selected to recall. For example, if you navigated here while recalling State, "Mode state (\*.state)" is in the field. If you navigated here while recalling Trace, ""Mode state (\*.trace)"is in the field. If you navigated here while importing a trace data file, "Trace Data (\*.csv)"is in the field. For some file types, there is more than one choice in the dropdown menu, which you can select by using the up and down arrow keys and Enter.

#### Up One Level

This key corresponds to the icon of a folder with the up arrow that is in the tool bar of the dialog. When pressed, it causes the file and folder list to navigate up one level in the directory structure. The Backspace key does the same thing.

#### Cancel

This key corresponds to the Cancel selection in the dialog. It causes the current Open request to be cancelled. The ESC key does the same thing.

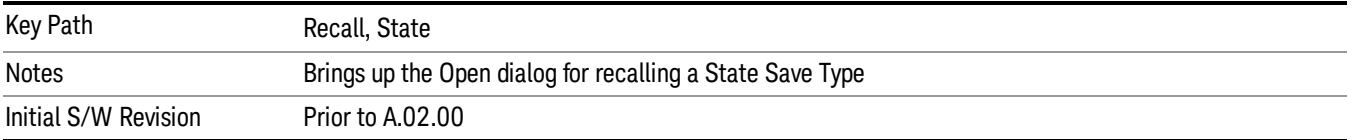

# Edit Register Names

You may enter a custom name on any of the Register keys, to help you remember what you are using that state to save. To do this, press the Edit Register Names key, choose the register whose name you wish to edit, and then enter the desired label using the Alpha Editor or an external PC keyboard.

The maximum number of characters that can be added is 30. In most cases, 30 characters will fit on two lines of the key.

For more information and the SCPI command, see Edit Register Names under the Save, State function.

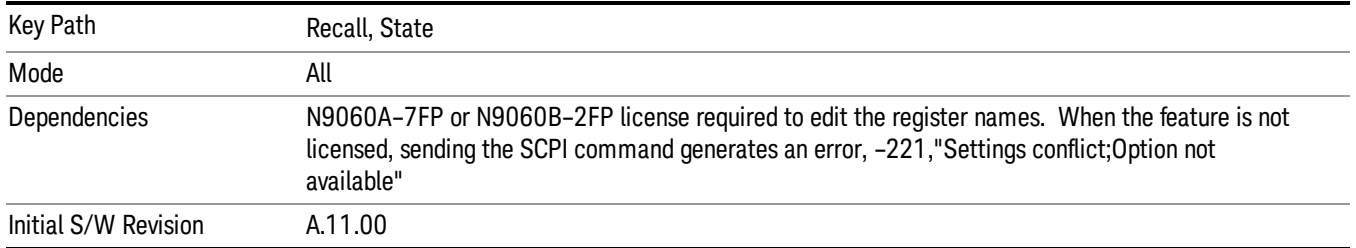

#### Register 1 thru Register 16

Selecting any one of these register keys causes the State of the mode from the specified Register to be recalled. Each of the register keys annotates whether it is empty or at what date and time it was last modified. In addition, you can use the Edit Register Names key under Save, State to enter custom names for each register.

Registers are shared by all modes, so recalling from any one of the registers will cause a mode switch to the mode that was active when the save to the Register occurred.

Although these 16 registers are the only registers available from the front panel, there are 128 state registers available in the instrument. Registers 17–128 are only available from the SCPI interface, using the \*RCL command.

After the recall completes, the message "Register <register number> recalled" appears in the message bar. If you are in the Spectrum Analyzer Mode, and you are recalling a register that was saved in the Spectrum Analyzer Mode, then after the recall, you will still be in the Recall Register menu. If the Recall causes you to switch modes, then after the Recall, you will be in the Frequency menu.

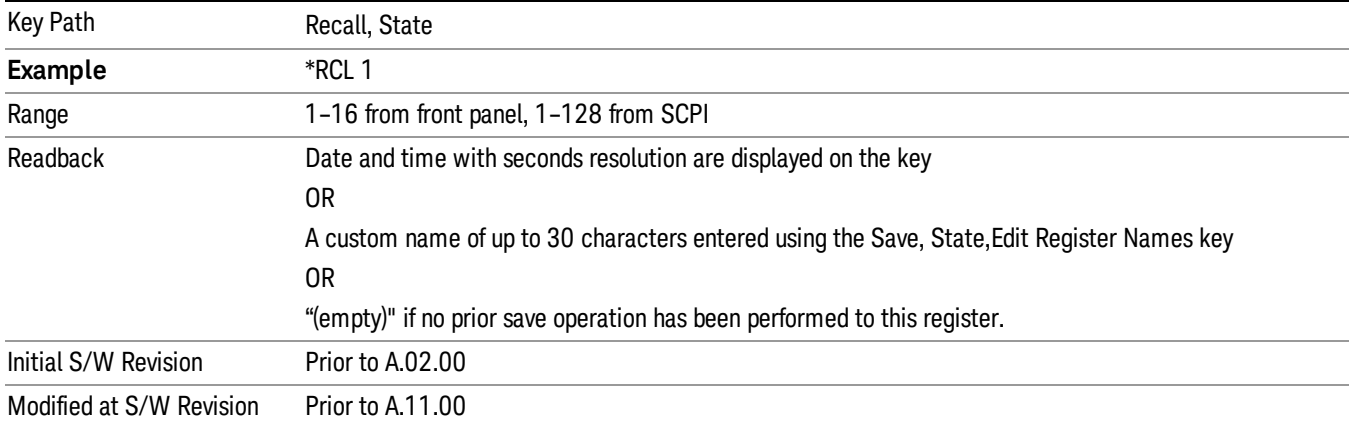

If a requested register is empty an error is generated.

# Register 1 thru Register 16

Selecting any one of these register keys causes the State of the mode from the specified Register to be recalled. Each of the register keys annotates whether it is empty or at what date and time it was last

modified. In addition, you can use the Edit Register Names key under Save, State to enter custom names for each register.

Registers are shared by all modes, so recalling from any one of the registers will cause a mode switch to the mode that was active when the save to the Register occurred.

Although these 16 registers are the only registers available from the front panel, there are 128 state registers available in the instrument. Registers 17–128 are only available from the SCPI interface, using the \*RCL command.

After the recall completes, the message "Register <register number> recalled" appears in the message bar. If you are in the Spectrum Analyzer Mode, and you are recalling a register that was saved in the Spectrum Analyzer Mode, then after the recall, you will still be in the Recall Register menu. If the Recall causes you to switch modes, then after the Recall, you will be in the Frequency menu.

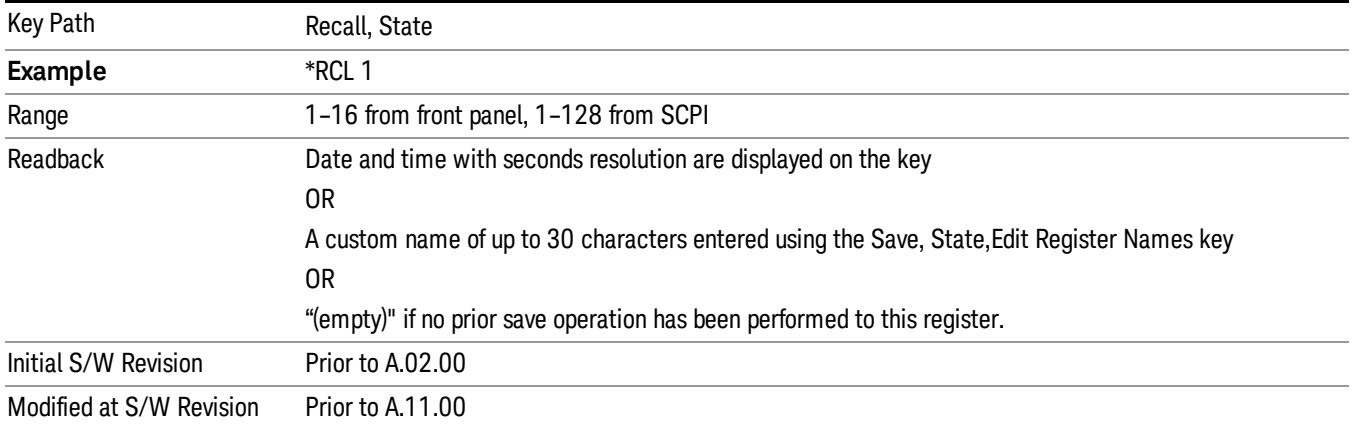

If a requested register is empty an error is generated.

# Data (Import)

Importing a data file loads data that was previously saved from the current measurement or from other measurements and/or modes that produce compatible data files. The Import Menu only contains Data Types that are supported by the current measurement.

Since the commonly exported data files are in .csv format, the data can be edited by the user prior to importing. This allows you to export a data file, manipulate the data in Excel (the most common PC Application for manipulating .csv files) and then import it.

Importing Data loads measurement data from the specified file into the specified or default destination, depending on the data type selected. Selecting an Import Data menu key will not actually cause the importing to occur, since the analyzer still needs to know from where to get the data. Pressing the Open key in this menu brings up the Open dialog and Open menu that provides you with the options from where to recall the data. Once a filename has been selected or entered in the Open menu, the recall occurs as soon as the Open button is pressed.

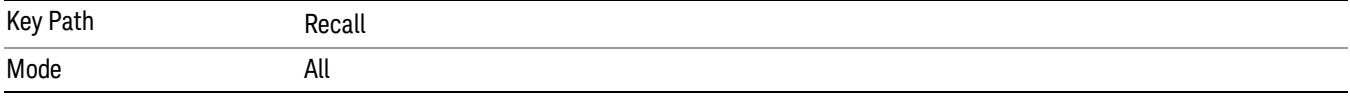

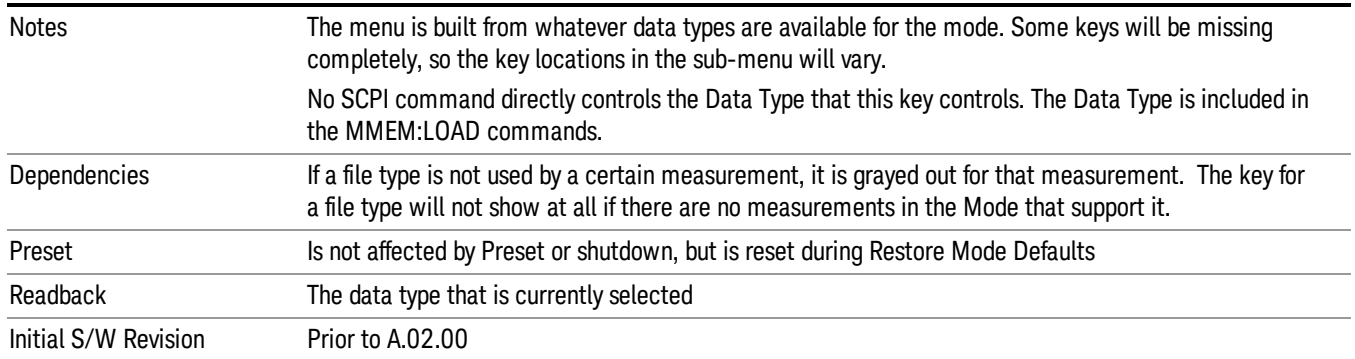

## Amplitude Correction

This key selects the Amplitude Corrections as the data type to be imported. When pressed a second time, it brings up the Select Menu, which lets you select the Correction into which the data will be imported.

Amplitude Corrections are fully discussed in the documentation of the Input/Output key, under the Corrections key.

A set of preloaded Corrections files can be found in the directory

/My Documents/ EMC Limits and Ampcor.

When the Amplitude Correction is an Antenna correction and the Antenna Unit in the file is not None, the Y Axis Unit setting will change to match the Antenna Unit in the file.

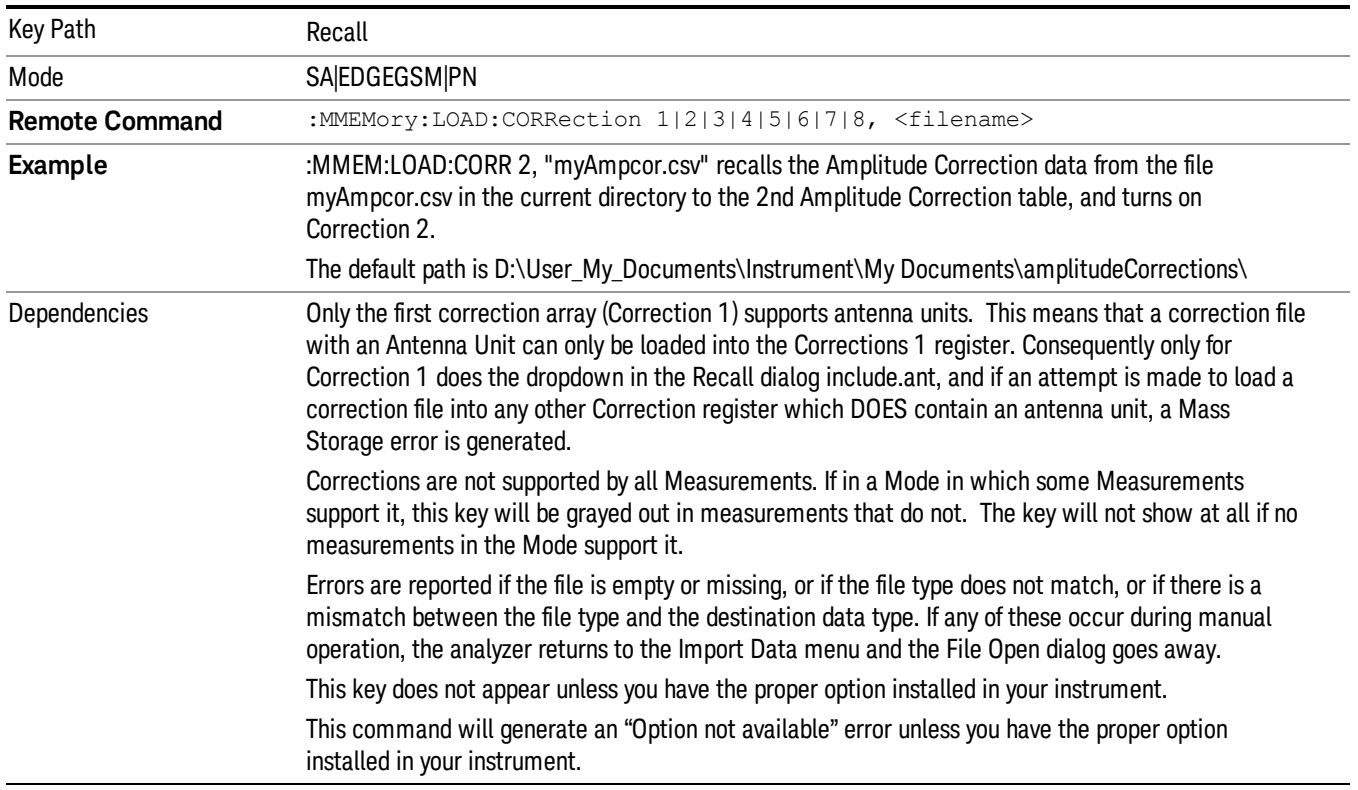
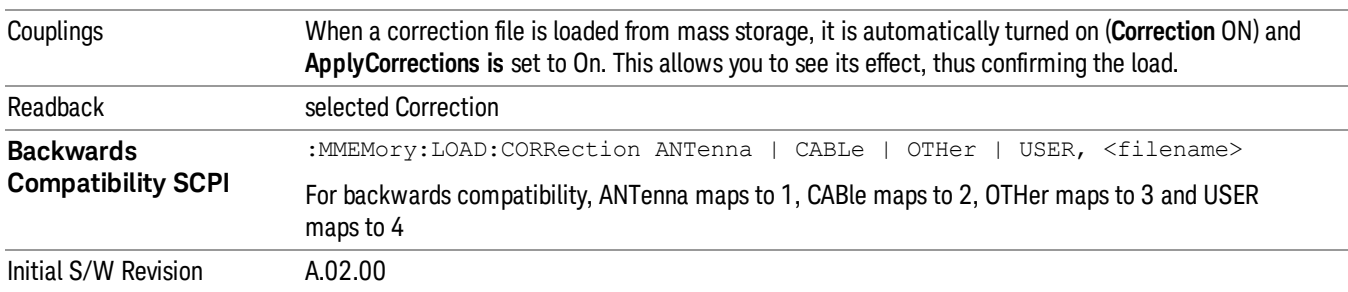

#### Default Directory

Specifies the default directory used for loading of Amplitude Correction. If user is selected, the default recall directory is the default (My Documents\amplitudeCorrections) or the last directory you saved the amplitude correction data to. Otherwise, the default recall directory is My Documents\EMC Limits and Ampcor\Ampcor, which contains a set of preloaded amplitude correction files in the directory called Ampcor.

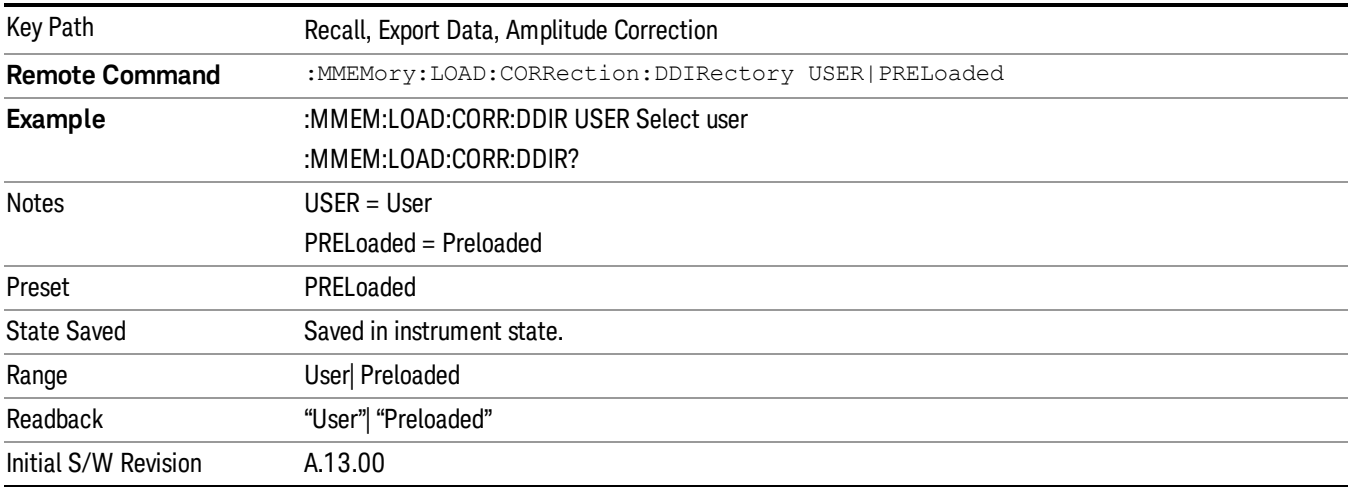

### **Trace**

This key selects Trace as the data type to be imported. When pressed a second time, it brings up the Trace Menu, which lets you select the Trace into which the data will be imported.

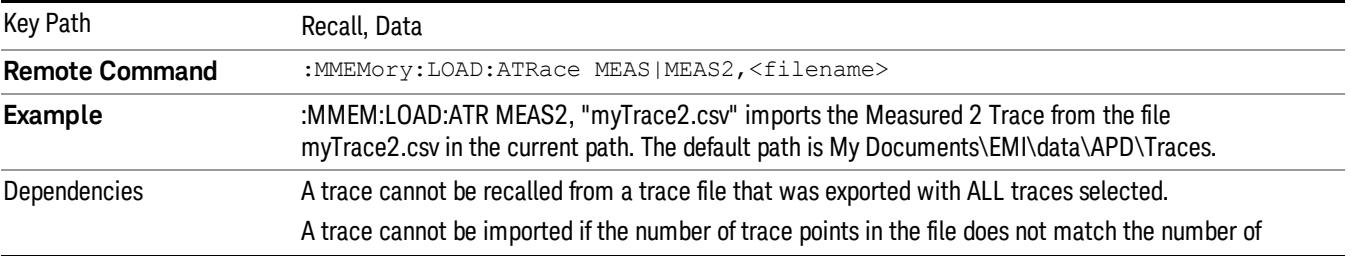

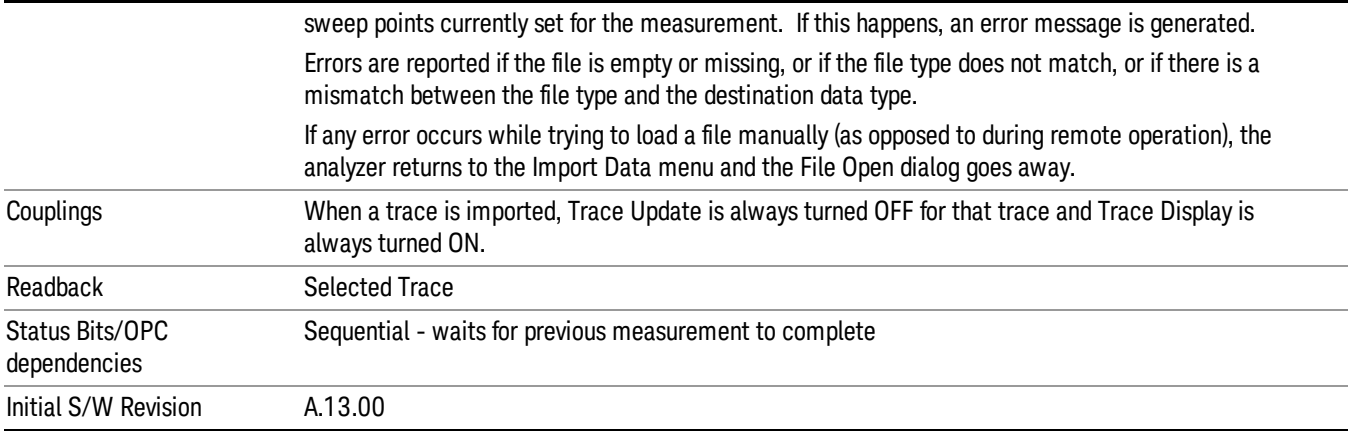

## Limit

This key selects Limit Lines as the data type to be imported. When pressed a second time, it brings up the Limits Menu, which enables you to select into which Limit the data will be imported. However, currently there is only 1 limit line for the APD measurement.

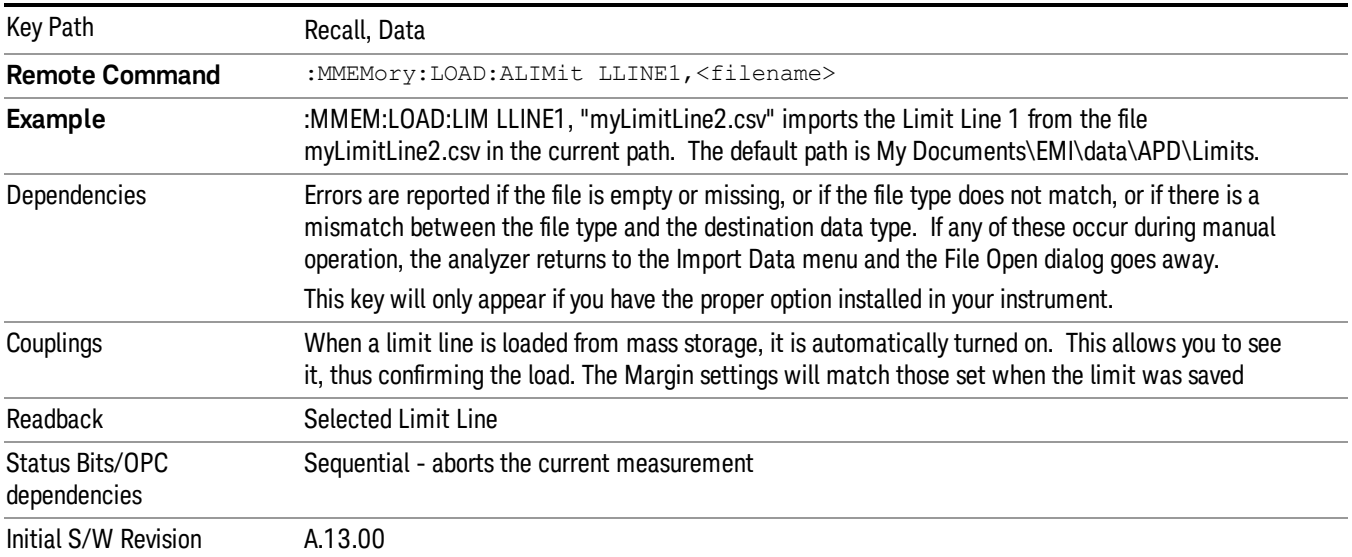

### Default Directory

Specifies the default directory used for loading of Limit. If user is selected, the default recall directory is the default (My Documents\EMI\data\xxx\Limits where xxx is the measurement name) or the last directory you saved the limit line data to. Otherwise, the default recall directory is My Documents\EMC Limits and Ampcor\Limits, which contains a set of preloaded limit files.

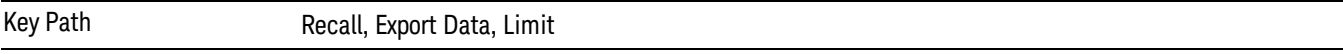

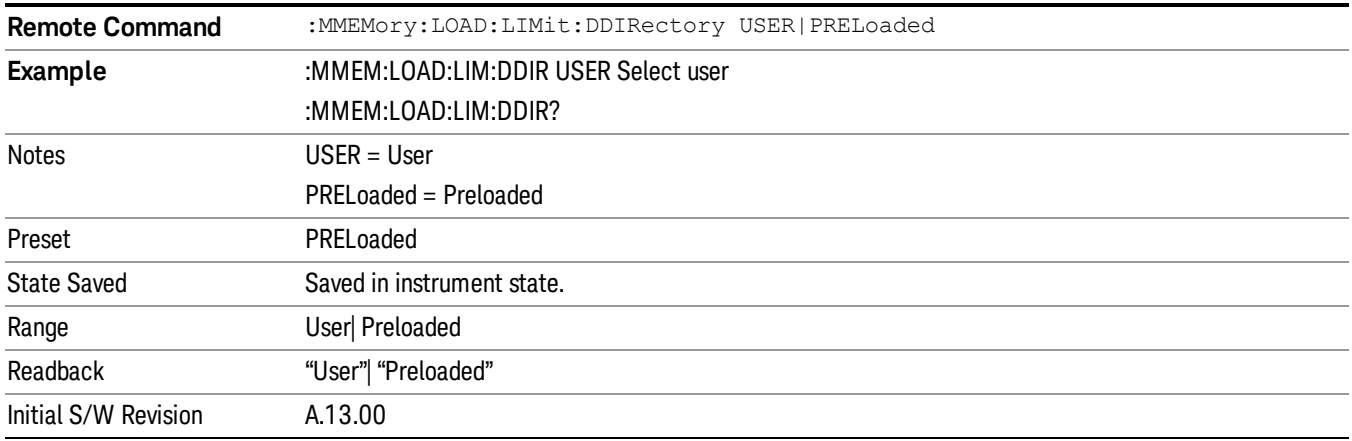

## Signal List

This key selects Signal List as the data type to be imported. The next step is to select the Open key in the Import Data menu. Importing a Signal List always replaces the data with the data that is already in the signal list.

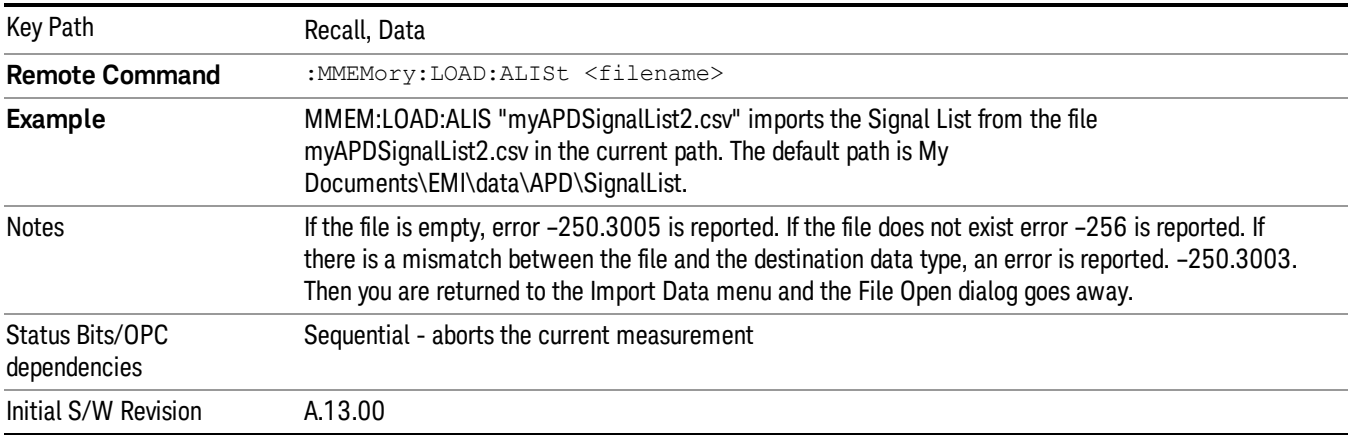

## Open…

When you press "Open", the analyzer brings up a Windows dialog and a menu entitled "File Open." This menu allows you to navigate to the various fields in the Windows dialog without using a keyboard or mouse. The Tab and Arrow keys can also be used for dialog navigation.

See ["From](#page-1082-0) [File…"](#page-1082-0) [on](#page-1082-0) [page](#page-1082-0) [1083](#page-1082-0)in Recall, State, for a full description of this dialog and menu.

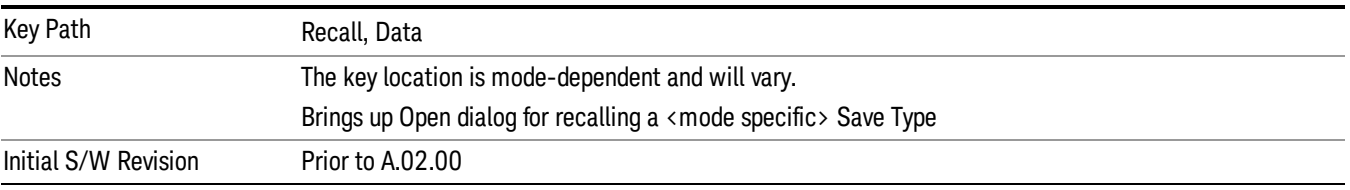

## **State**

Most of the functions under this key work the same way in many measurements, so they are documented in the Utility Functions section. For details about this key, see ["State"](#page-1080-0) [on](#page-1080-0) [page](#page-1080-0) [1081](#page-1080-0).

## Data (Import)

Most of the functions under this key work the same way in many measurements, so they are documented in the Utility Functions section. For details about this key, see ["Data](#page-1085-0) [\(Import\)"](#page-1085-0) [on](#page-1085-0) [page](#page-1085-0) [1086.](#page-1085-0)

#### Amplitude Correction

Most of the functions under this key work the same way in many measurements. For details about this key, see ["Amplitude](#page-1086-0) [Correction](#page-1086-0) ["](#page-1086-0) [on](#page-1086-0) [page](#page-1086-0) [1087.](#page-1086-0)

#### Default Directory

Specifies the default directory used for loading of Amplitude Correction. If user is selected, the default recall directory is the default (My Documents\amplitudeCorrections) or the last directory you saved the amplitude correction data to. Otherwise, the default recall directory is My Documents\EMC Limits and Ampcor\Ampcor, which contains a set of preloaded amplitude correction files in the directory called Ampcor.

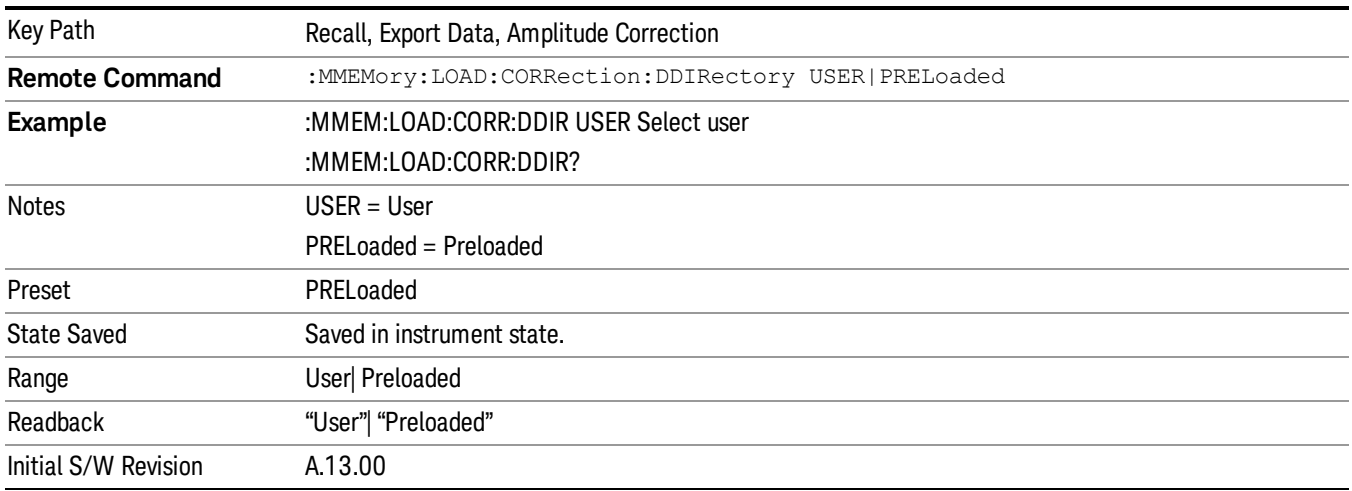

### **Trace**

This key selects Trace as the data type to be imported. When pressed a second time, it brings up the Trace Menu, which lets you select the Trace into which the data will be imported.

The trace file contains "meta" data which describes the state of the analyzer when the trace was exported (see ). If the meta data in the file does not match the current SA state, the "invalid data indicator" (\*) is displayed.

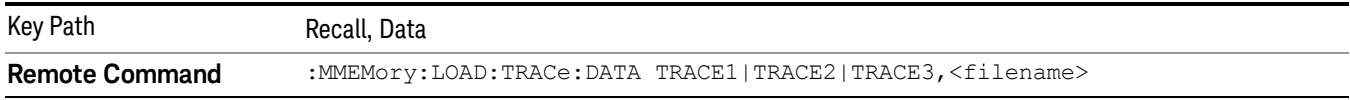

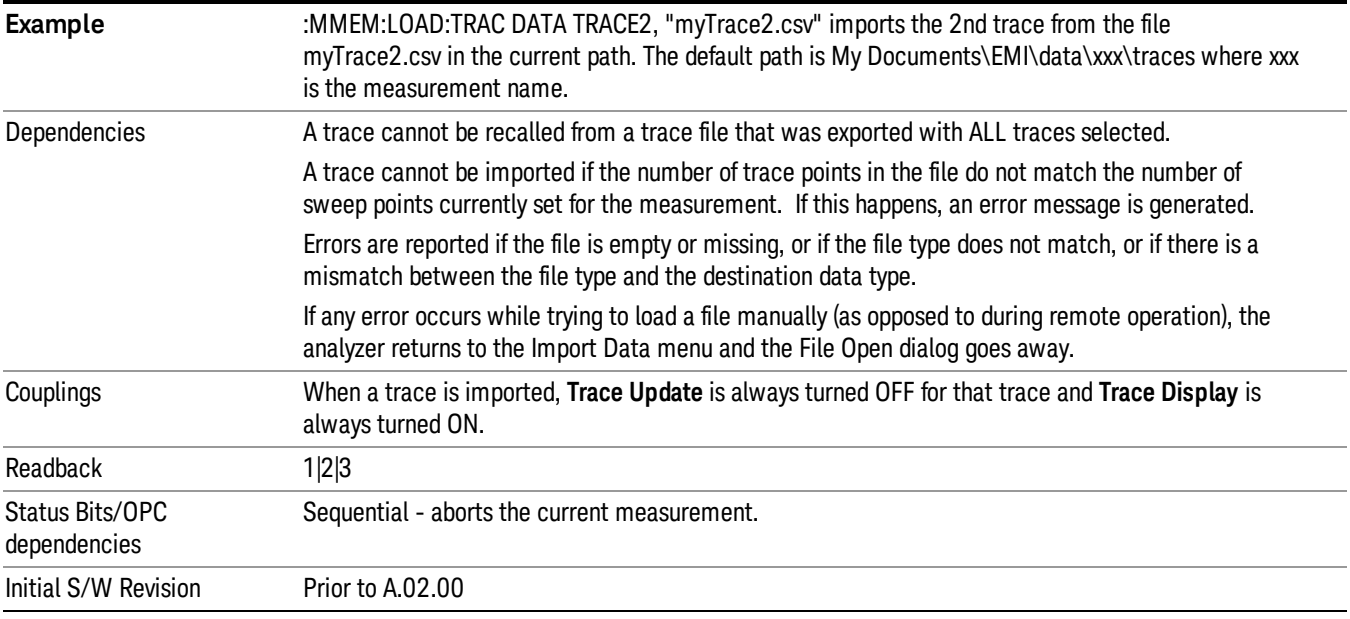

#### Limit

This key selects Limit Lines as the data type to be imported. When pressed a second time, it brings up the Limits Menu, which lets you select into which Limit the data will be imported.

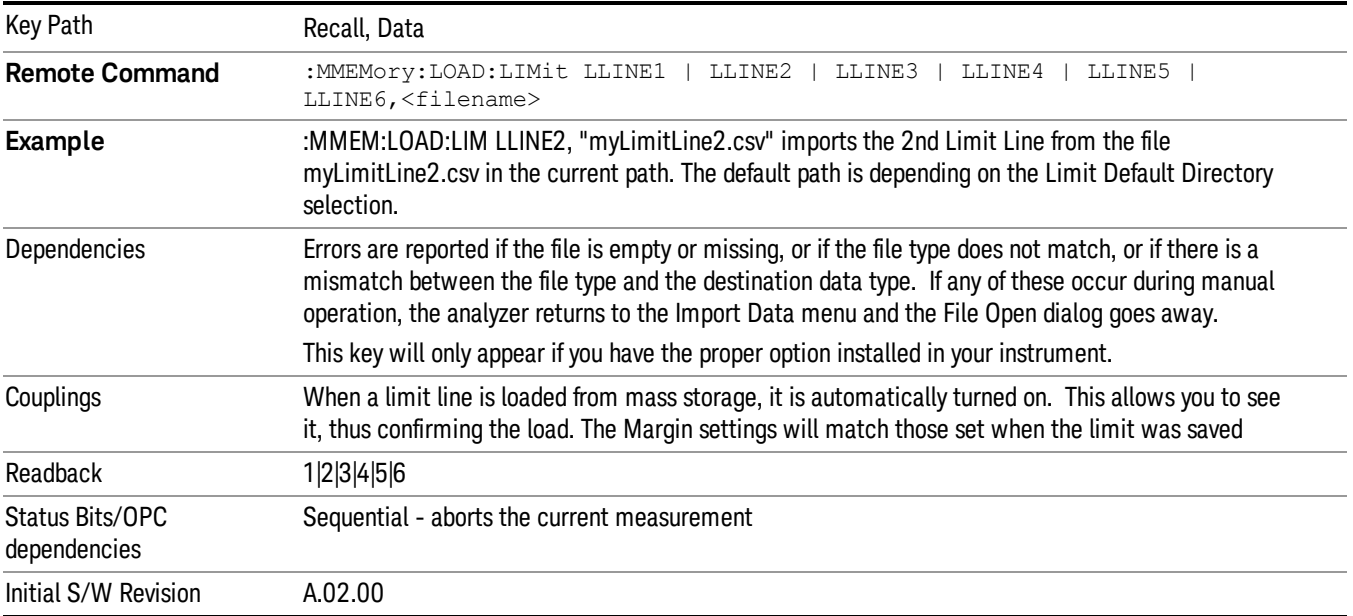

#### Default Directory

Specifies the default directory used for loading of Limit. If user is selected, the default recall directory is the default (My Documents\EMI\data\xxx\Limits where xxx is the measurement name) or the last directory you saved the limit line data to. Otherwise, the default recall directory is My Documents\EMC Limits and Ampcor\Limits, which contains a set of preloaded limit files.

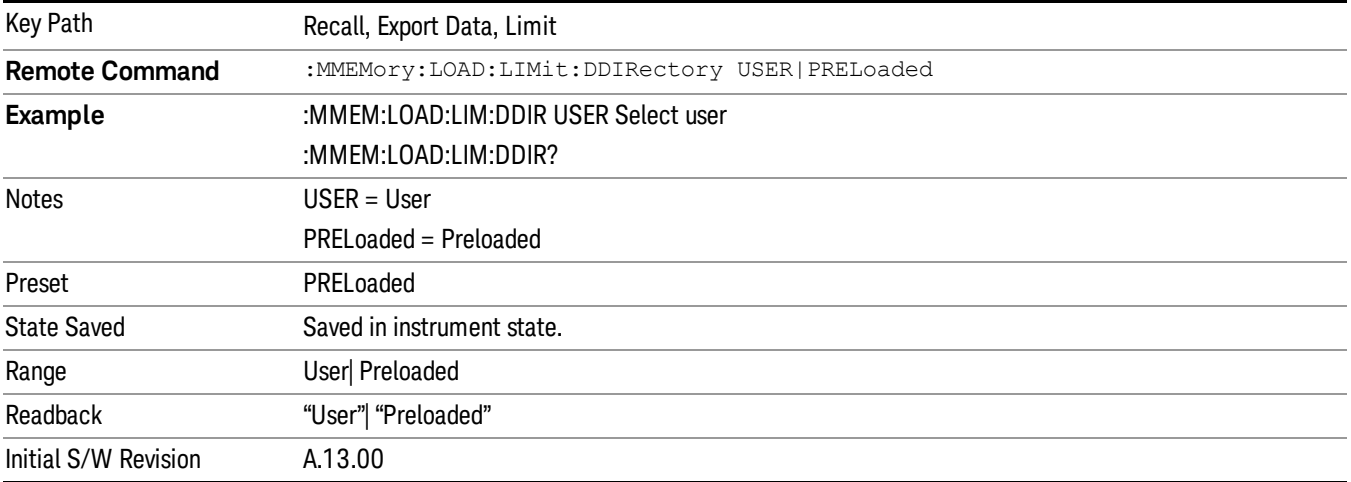

## Open

Most of the functions under this key work the same way in many measurements. For details about this key, see ["Open…"](#page-1088-0) [on](#page-1088-0) [page](#page-1088-0) [1089](#page-1088-0).

## Restart

The Restart function restarts the current sweep, or measurement, or set of averaged/held sweeps or measurements. If you are Paused, pressing Restart does a Resume.

The Restart function is accessed in several ways:

- Pressing the Restart key
- Sending the remote command INIT:IMMediate
- Sending the remote command INIT:RESTart

See ["More](#page-978-0) [Information"](#page-978-0) [on](#page-978-0) [page](#page-978-0) [979](#page-978-0)

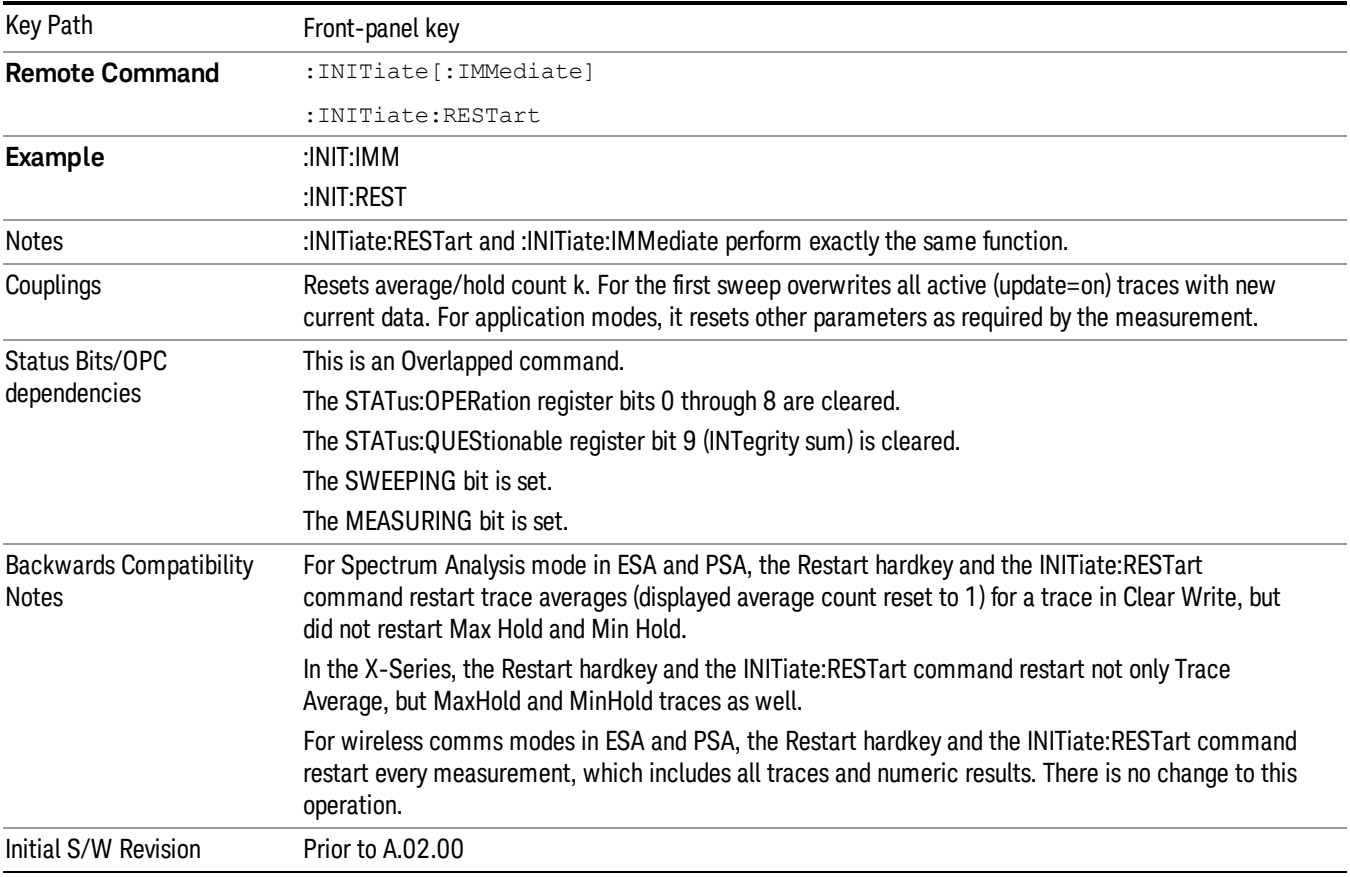

## <span id="page-978-0"></span>More Information

The Restart function first aborts the current sweep/measurement as quickly as possible. It then resets the sweep and trigger systems, sets up the measurement and initiates a new data measurement sequence with a new data acquisition (sweep) taken once the trigger condition is met.

If the analyzer is in the process of aligning when Restart is executed, the alignment finishes before the restart function is performed.

Even when set for Single operation, multiple sweeps may be taken when Restart is pressed (for example, when averaging/holding is on). Thus when we say that **Restart** "restarts a measurement," we may mean:

- It restarts the current sweep
- It restarts the current measurement
- It restarts the current set of sweeps if any trace is in Trace Average, Max Hold or Min Hold
- It restarts the current set of measurements if Averaging, or Max Hold, or Min Hold is on for the measurement
- depending on the current settings.

With Average/Hold Number (in Meas Setup menu) set to 1, or Averaging off, or no trace in Trace Average or Hold, a single sweep is equivalent to a single measurement. A single sweep is taken after the trigger condition is met; and the analyzer stops sweeping once that sweep has completed. However, with Average/Hold Number >1 and at least one trace set to Trace Average, Max Hold, or Min Hold (SA Measurement) or Averaging on (most other measurements), multiple sweeps/data acquisitions are taken for a single measurement. The trigger condition must be met prior to each sweep. The sweep is stopped when the average count k equals the number N set for Average/Hold Number. A measurement average usually applies to all traces, marker results, and numeric results; but sometimes it only applies to the numeric results.

Once the full set of sweeps has been taken, the analyzer will go to idle state. To take one more sweep without resetting the average count, increment the average count by 1, by pressing the step up key while Average/Hold Number is the active function, or sending the remote command CALC:AVER:TCON UP.

## Save

The Save menu lets you choose what you want to save and where you want to save it. Among the types of files you can save are **States, Traces, and Screen Images**. In addition, an Export (Data) option lets you save a number of data types as CSV files for easy import into Excel and other spreadsheet programs.

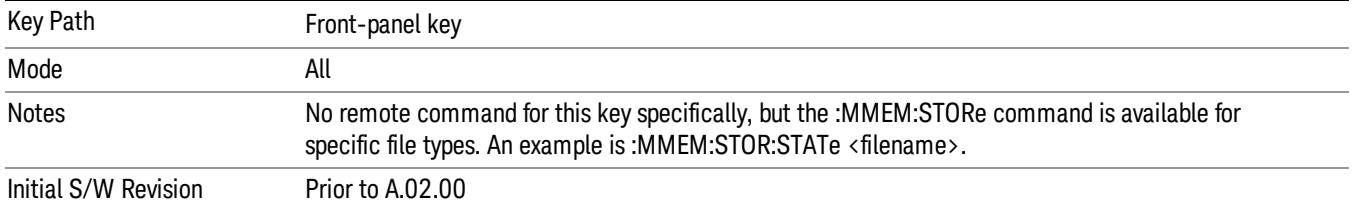

## **State**

The Save State menu lets you choose a register or file for saving the state.

The content of a state file includes all of the settings and data required to return the analyzer as closely as possible to the Mode it was in, with the exact settings which were in place, when the save occurred. The Mode settings in each state file include the settings that are affected by Mode Preset, as well as the additional settings affected by Restore Mode Defaults; all of the Mode's settings. In addition, all of the settings of the Input/Output system are included, even though they are outside of the Mode's state, because they are needed to restore the complete setup. Persistent System settings (for example, Verbose SCPI) are not affected by either Mode Preset or Restore Mode Defaults, nor are they included in a saved State file.

After the save completes, the message "File <filename> saved" or "State Register <register number> saved" is displayed.

For rapid saving, the State menu lists 16 registers to save to. Pressing a Register key initiates the save. You can also select a file to save to.

The default path for all State Files is:

My Documents\<mode name>\state

where  $\zeta$  mode name  $\zeta$  is the parameter used to select the mode with the INST:SEL command (for example, SA for the Spectrum Analyzer).

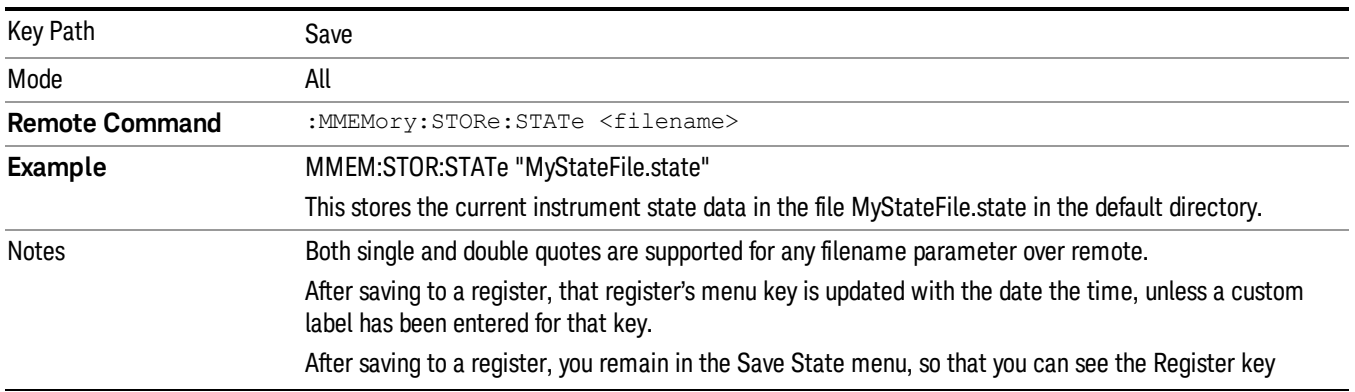

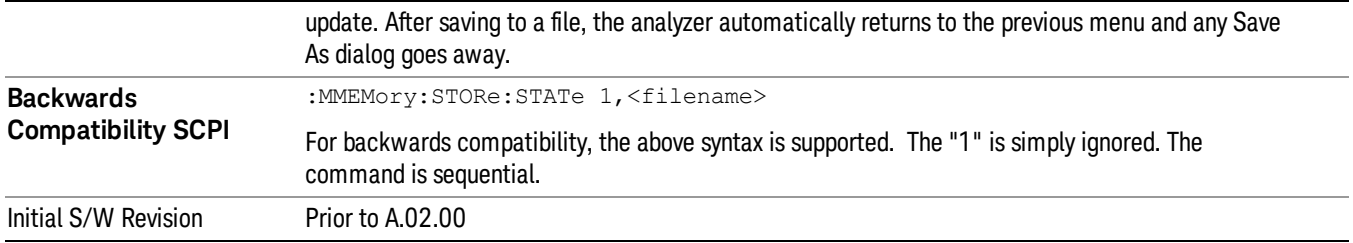

## To File . . .

When you press "To File", the analyzer brings up a Windows dialog and a menu entitled "Save As." This menu allows you to navigate to the various fields in the Windows dialog without using a keyboard or mouse. The Tab and Arrow keys can also be used for dialog navigation.

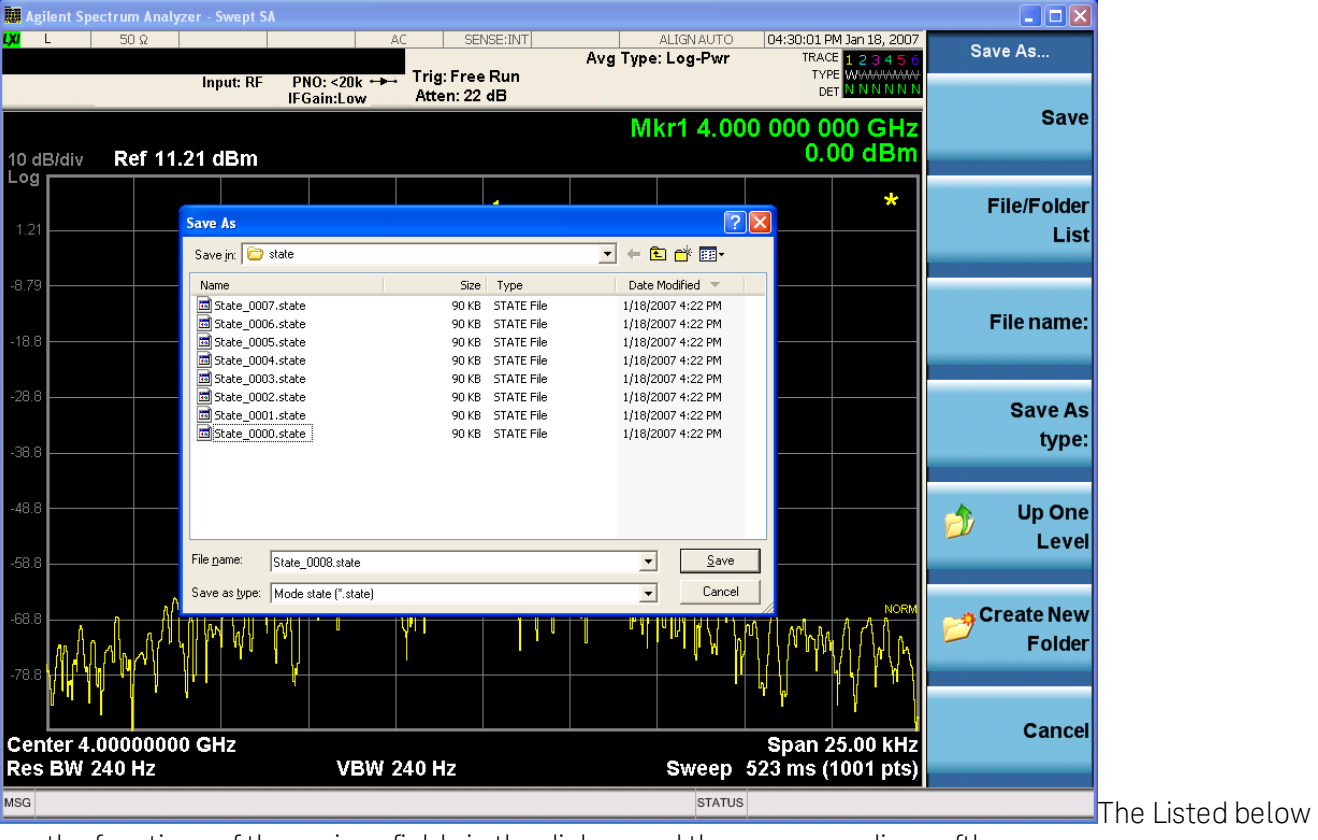

are the functions of the various fields in the dialog, and the corresponding softkeys:

Save

Performs the save to the specified file of the selected type. If the file already exists, a dialog will appear that allows you to replace the existing file by selecting OK, or you can Cancel the request. If you select OK, the file will be overwritten. Using the C: drive is strongly discouraged, since it runs the risk of being overwritten during an instrument software upgrade.

While the save is being performed, the floppy icon appears briefly in the Meas bar.

#### File/Folder List

Enables you to navigate to the center of the dialog that contains the list of files and folders. Once here you can get information about the file and use the tab keys to navigate to the other fields in the dialog, such as Save In.

#### Save In

The Save In field shows the path to which the file will be saved and allows you to change the path using the up and down arrow keys to navigate to other paths; the Enter key to open a directory; and the Backspace key to go back one directory. The **Save In field** defaults to the default path for this type of file and remembers the last path you used to save this type of file. There is no softkey for directly navigating to the Save In field but you can use left tab to get here from the File/Folder List.

User specified paths are remembered when you leave and return to a Mode and are reset back to the default using Restore Mode Defaults.

#### File Name

The File Name field is initially loaded with an automatically generated filename specific to the appropriate Save Type. The automatically generated filename is guaranteed not to conflict with any filename currently in the directory. You may replace or modify this filename using the File Name key. See the ["Quick](#page-1078-0) [Save](#page-1078-0) ["](#page-1078-0) [on](#page-1078-0) [page](#page-1078-0) [1079](#page-1078-0) documentation for more on the automatic file naming algorithm.

When you press the File Name key the analyzer displays the Alpha Editor.Use the knob to choose the letter to add and the front-panel Enter key to add the letter to the file name. The BK character moves you back and the FW character moves you forward in the filename. The Select key on the front panel generates a space character. When you are done entering the filename press the Done softkey. This returns back to the File Open dialog and menu, but does not cause the save to occur.

#### Save As Type

This field shows the file suffix for the type of file you have selected to save. For example, if you navigated here while saving State, "Mode state (\*.state)" is in the field. If you navigated here from saving Trace, ""Mode state (\*.trace)"is in the field. If you navigated here while exporting a trace data file, "Trace Data (\*.csv)"is in the field. For some file types, there is more than one choice in the dropdown, which you can select by using the up and down arrow keys and Enter.

#### Up One Level

This key corresponds to the icon of a folder with the up arrow that is in the tool bar of the dialog. When pressed, it causes the file and folder list to navigate up one level in the directory structure. The Backspace key does the same thing.

#### Create New Folder

This key corresponds to the icon of a folder with the "\*" that is in the tool bar of the dialog. When pressed, a new folder is created in the current directory with the name New Folder and you can enter a new folder name using the Alpha Editor.

#### Cancel

This key corresponds to the Cancel selection in the dialog. It causes the current **Save As** request to be cancelled. The ESC key does the same thing.

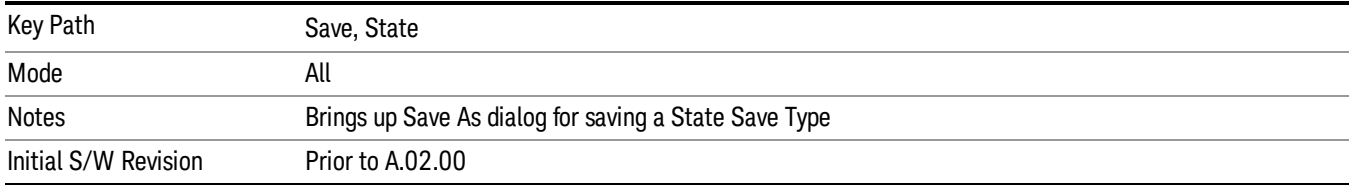

#### Edit Register Names

You may enter a custom name on any of the Register keys, to help you remember what you are using that state to save. To do this, press the Edit Register Names key, choose the register whose name you wish to edit, and then enter the desired label using the Alpha Editor or an external PC keyboard.

The maximum number of characters that can be added is 30. In most cases, 30 characters will fit on two lines of the key.

#### See ["More](#page-983-0) [Information"](#page-983-0) [on](#page-983-0) [page](#page-983-0) [984](#page-983-0)

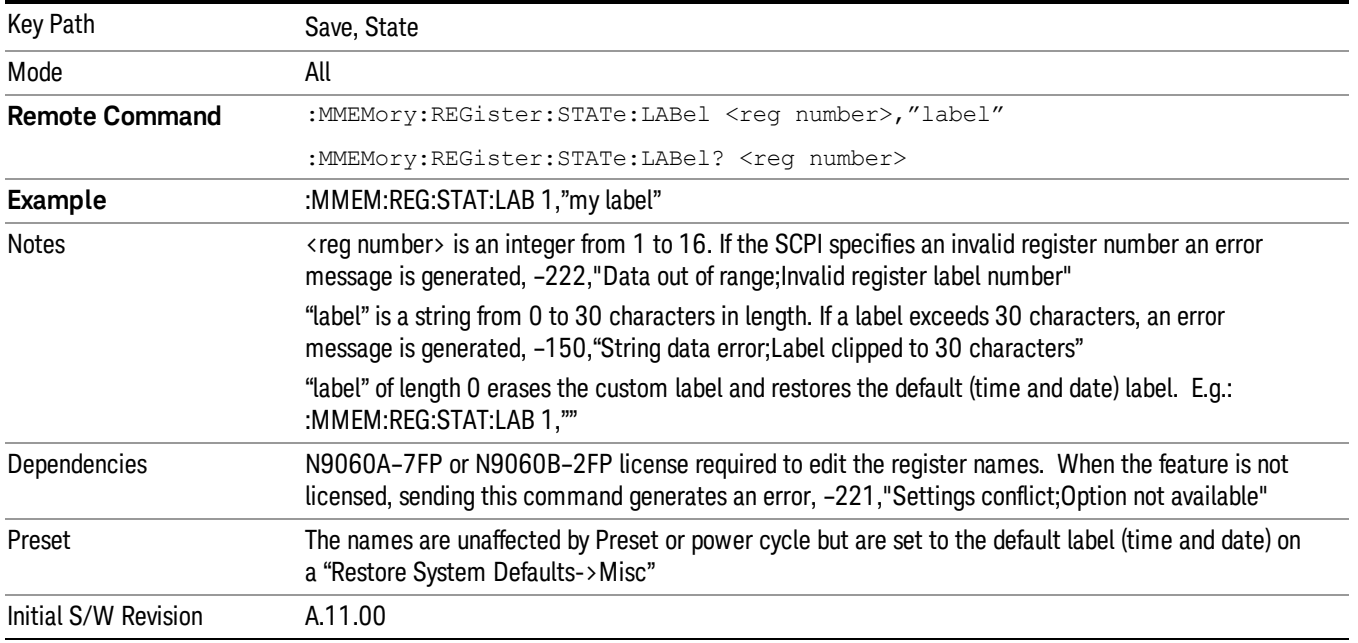

#### <span id="page-983-0"></span>More Information

When you edit one of the register names, the time and date field will be replaced by the custom name.

If you delete all the characters in the custom name, it restores the default (time and date).

The register names are stored within the state files, but they are not part of the instrument state; that is, once you have edited a register name, loading a new state will not change that register name.Another consequence of this is that the names will be persistent through a power cycle. Also, if a named state file is transferred to another analyzer, it will bring its custom name along with it.

If you try to edit the name of an empty register, the analyzer will first save the state to have a file to put the name in. If you load a named state file into an analyzer with older firmware it will ignore the metadata.

The \*SAV and \*RCL commands will not be affected by the custom register names, nor will the MMEM commands.

#### Register 1 thru Register 16

Selecting any one of these register menu keys causes the State of the currently active mode to be saved to the specified Register. The registers are provided for rapid saving and recalling, since you do not need to specify a filename or navigate to a file. Each of the register menu keys annotates whether it is empty or at what date and time it was last modified. In addition, you can use the Edit Register Names key to enter custom names for each register.

Although these 16 registers are the only registers available from the front panel, there are 128 state registers available in the instrument. Registers 17–128 are only available from the SCPI interface, using the \*SAV command.

There is one set of 128 state registers in the instrument, not one set for each Mode. When a state is saved, the Mode it was saved from is saved with it; then when it is recalled, the instrument switches to that Mode.

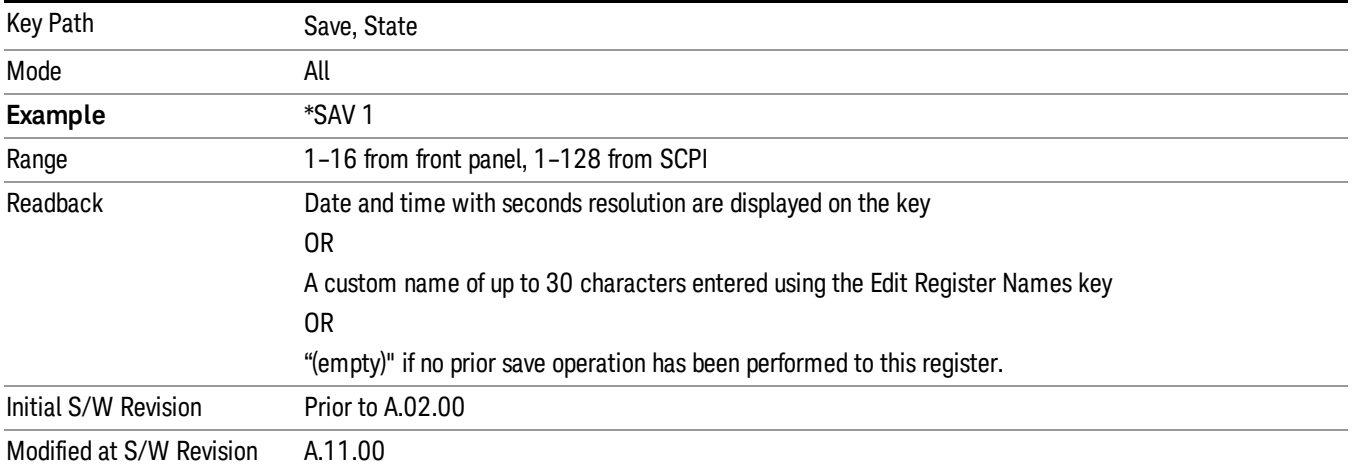

After the save completes, the corresponding register menu key annotation is updated with the date and time and the message "Register <register number> saved" is displayed.

## Register 1 thru Register 16

Selecting any one of these register menu keys causes the State of the currently active mode to be saved to the specified Register. The registers are provided for rapid saving and recalling, since you do not need to specify a filename or navigate to a file. Each of the register menu keys annotates whether it is empty or at what date and time it was last modified. In addition, you can use the Edit Register Names key to enter custom names for each register.

Although these 16 registers are the only registers available from the front panel, there are 128 state registers available in the instrument. Registers 17–128 are only available from the SCPI interface, using the \*SAV command.

There is one set of 128 state registers in the instrument, not one set for each Mode. When a state is saved, the Mode it was saved from is saved with it; then when it is recalled, the instrument switches to that Mode.

After the save completes, the corresponding register menu key annotation is updated with the date and time and the message "Register <register number> saved" is displayed.

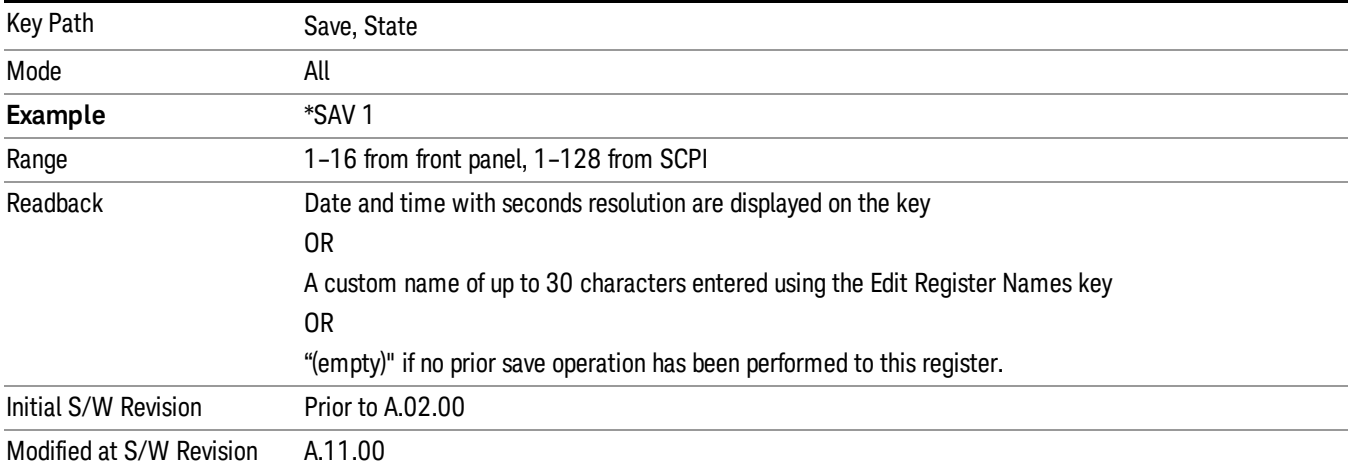

## Data (Export)

Exporting a data file stores data from the current measurement to mass storage files. The Export Menu only contains data types that are supported by the current measurement.

Since the commonly exported data files are in .csv format, the data can be edited by you prior to importing. This allows youto export a data file, manipulate the data in Excel (the most common PC Application for manipulating .csv files) and then import it.

Selecting an Export Data menu key will not actually cause the exporting to occur, since the analyzer still needs to know where you wish to save the data. Pressing the Save As key in this menu brings up the Save As dialog and Save As menu that allows you to specify the destination file and directory. Once a filename has been selected or entered in the Open menu, the export will occur as soon as the Save key is pressed.

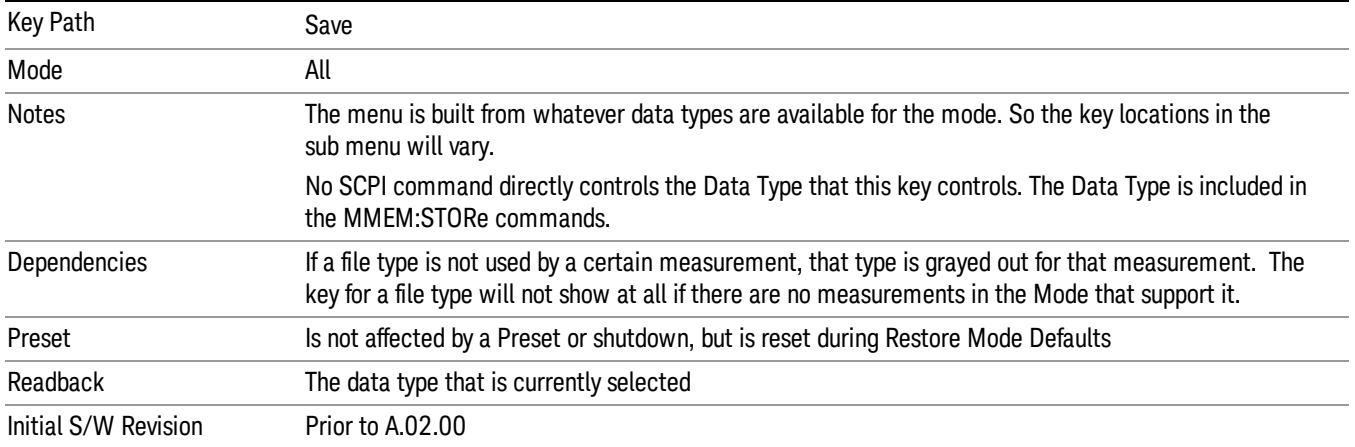

## Amplitude Correction

Pressing this key selects Amplitude Corrections as the data type to be exported. Pressing this key again brings up the Select Menu, which allows the user to select which Amplitude Correction to save.

Amplitude Corrections are fully discussed in the documentation of the Input/Output key, under the Corrections softkey.

See ["Correction](#page-986-0) [Data](#page-986-0) [File](#page-986-0) ["](#page-986-0) [on](#page-986-0) [page](#page-986-0) [987](#page-986-0)

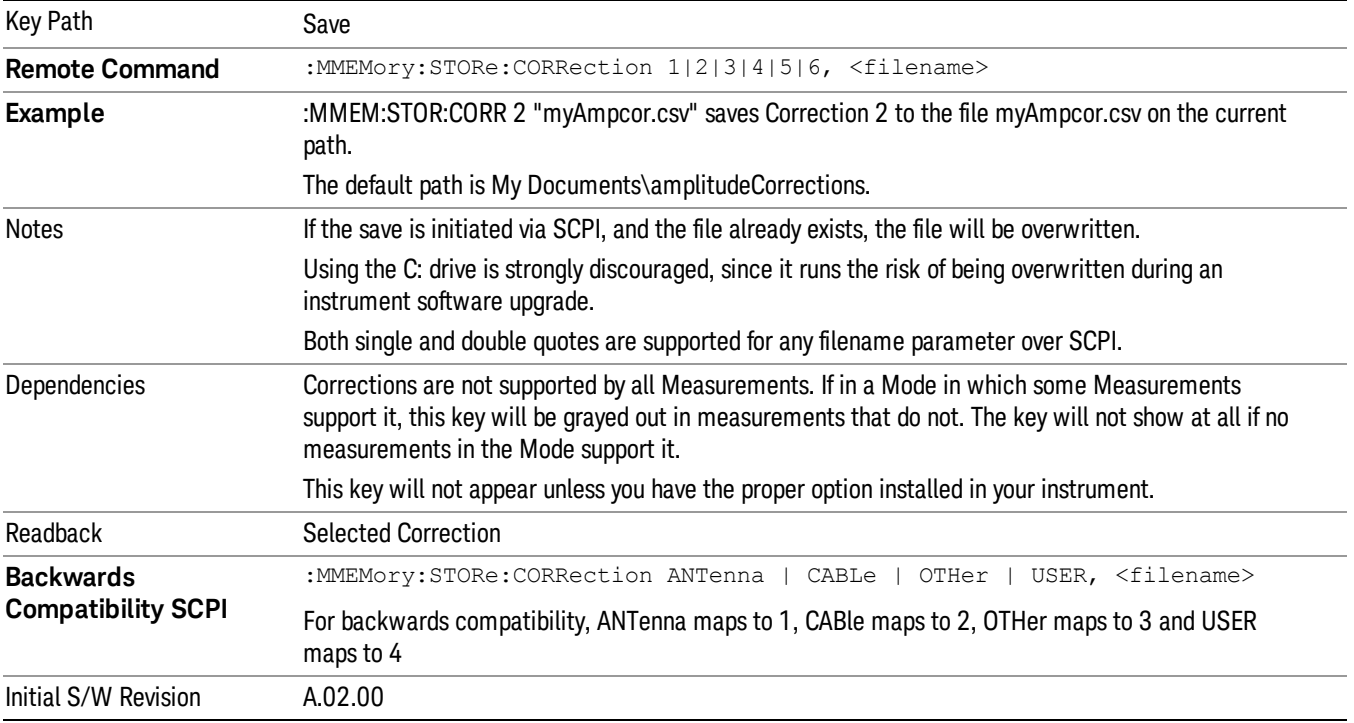

#### <span id="page-986-0"></span>Correction Data File

A Corrections Data File contains a copy of one of the analyzer correction tables. Corrections provide a way to adjust the trace display for predetermined gain curves (such as for cable loss).

Corrections files are text files in .csv (comma separated values) form, to make them importable into Excel or other spreadsheet programs. The format for Corrections files is as follows.

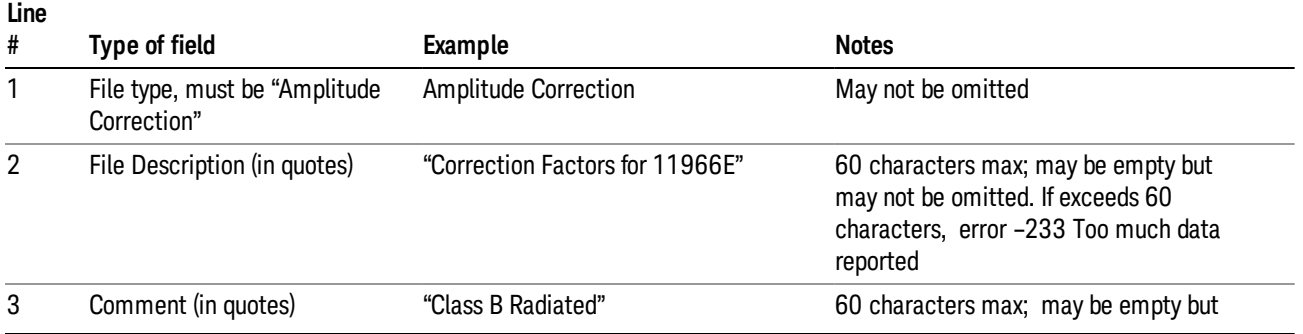

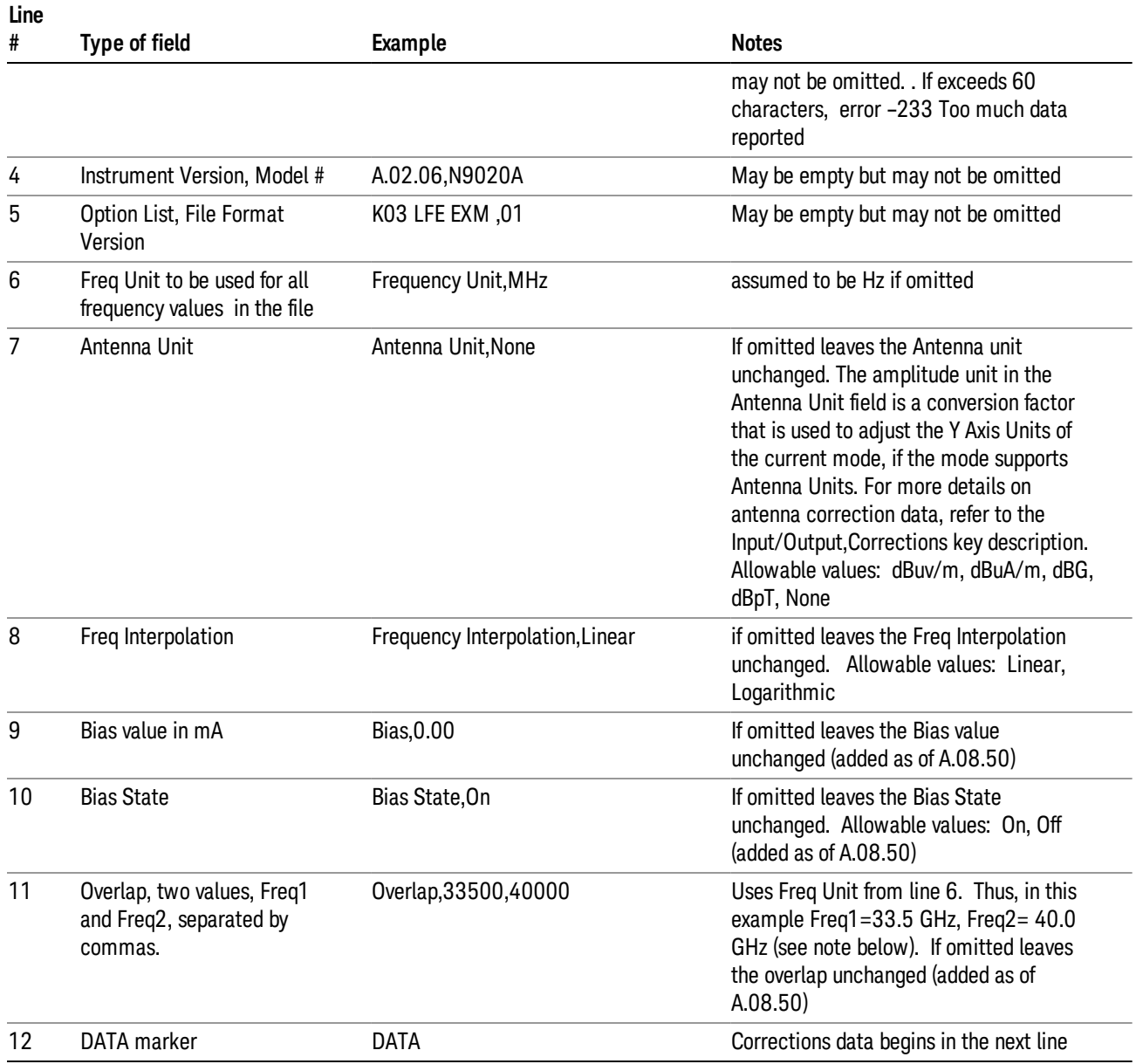

Lines 2 through 5 can be empty but must appear in the file. Lines 6 through 11 are optional, the lines can be left out of the file altogether.

The Overlap row and the two Bias rows apply only to external mixing. Both are read-only, they are never written by the analyzer. The only way to insert or modify these rows is to edit the file with a text editor or a spreadsheet editor. These rows are intended for use by mixer manufacturers, as they allow the manufacturer to insert data about how the mixer corrections were generated and how they should be applied. The Bias rows allow you to specify whether to turn Bias on or off when the Correction is turned on and to specify a Bias value (turning off the Correction does not change the Bias, but turning it back on again sets it to the value specified in the file). The Overlap row allows you to specify an overlap region in which

two different corrections may be applied. It is expected that in the corrections data itself, there will be TWO corrections values exactly at Max Freq, otherwise Overlap is ignored. The way the overlap is processed is as follows: if at any given time the current analyzer Start Freq is greater than Freq 1 and lower than Freq 2, and the current Stop Freq is greater than Freq 2, extend the first correction point at or above Freq 2 down to Freq 1, rather than using the correction data between Freq1 and Freq2.

The Antenna Unit row can only be used in Correction register 1, because there can only be one setting for Antenna Unit at any given time. If a Correction whose Antenna Unit is set to anything but None is loaded into any Correction register but 1, an error is generated (Mass storage error; Can only load an Antenna Unit into Correction 1). When a correction file is saved from any Correction register but 1, Antenna Unit is always written as None.

Similarly, the Bias rows can only be used in Correction register 1, because there can only be one setting for Bias at any given time. If a Correction file with a Biasor Bias State row is loaded into any Correction register but 1, an error is generated: Mass storage error; Can only load Bias Settings into Correction 1

The data follows the DATA row, as comma separated X, Y pairs; one pair per line.

For example, suppose you have an Antenna to correct for on an N9020A version A.02.06 and the correction data is:

- 0 dB at 200 MHz
- 17 dB at 210 MHz
- 14.8 dB at 225 MHz

Then the file will look like:

- Amplitude Correction
- "Correction Factors for 11966E"
- "Class B Radiated"
- A.02.06,N9020A
- P13 EA3 UK6.01
- Frequency Unit,MHz
- Antenna Unit,dBuV/m
- Frequency Interpolation,Linear
- DATA
- 200.000000,0.00
- 210.000000,17.00
- 225.000000,14.80

The choices for the 1 of N fields in the metadata are as follows:

- Frequency Unit: Hz, kHz, MHz, GHz
- Antenna Unit: dBuv/m, dBuA/m, dBG, dBpT, None

• Frequency Interpolation: Logarithmic, Linear

#### **Trace**

Pressing this key selects Traces as the data type to be exported. Pressing this key when it is already selected brings up the Trace Menu, which allows you to select which Trace to save.

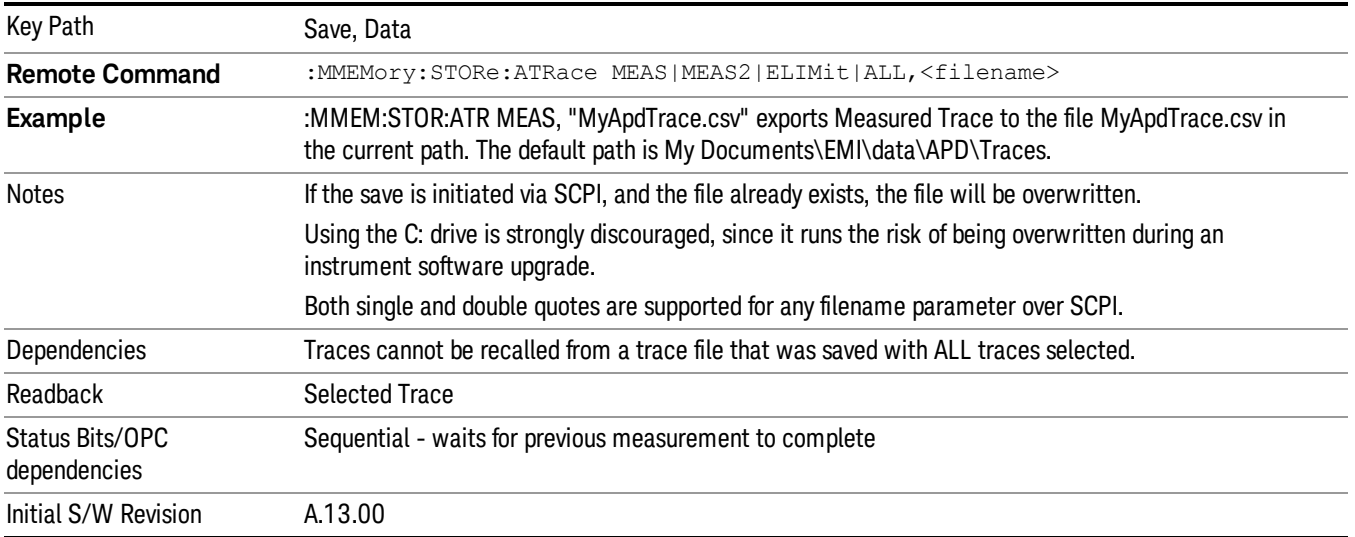

#### APD Trace File Content

The following file example shows the Trace file content in Excel for one trace.

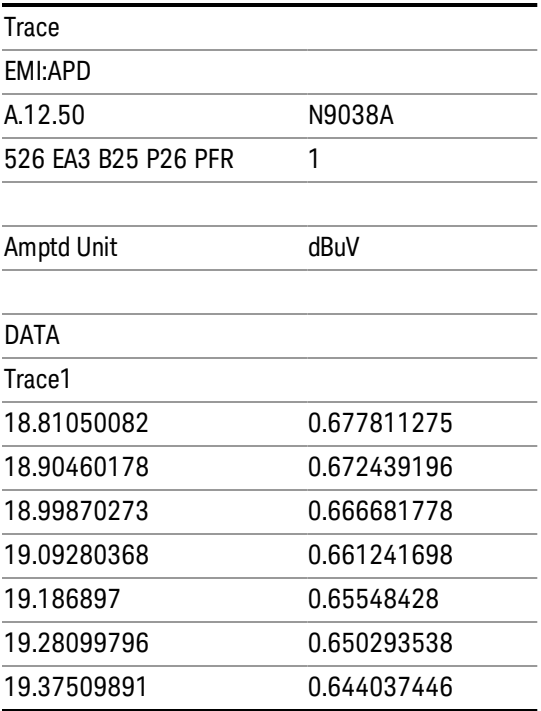

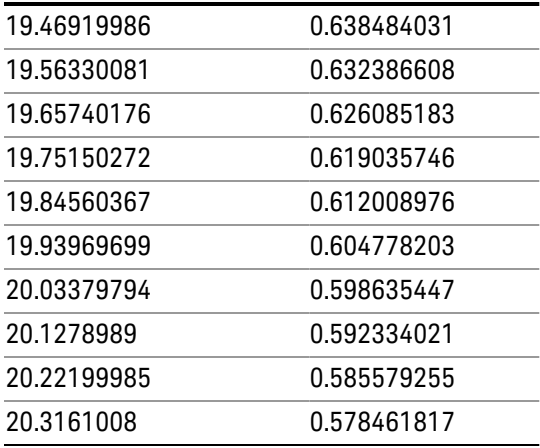

## Limit

Pressing this key selects Limit Lines as the data type to be exported. Pressing the key a second time brings up the Limit Menu that allows you to select which Limit Line to save. However, currently there is only 1 limit line for the APD measurement.

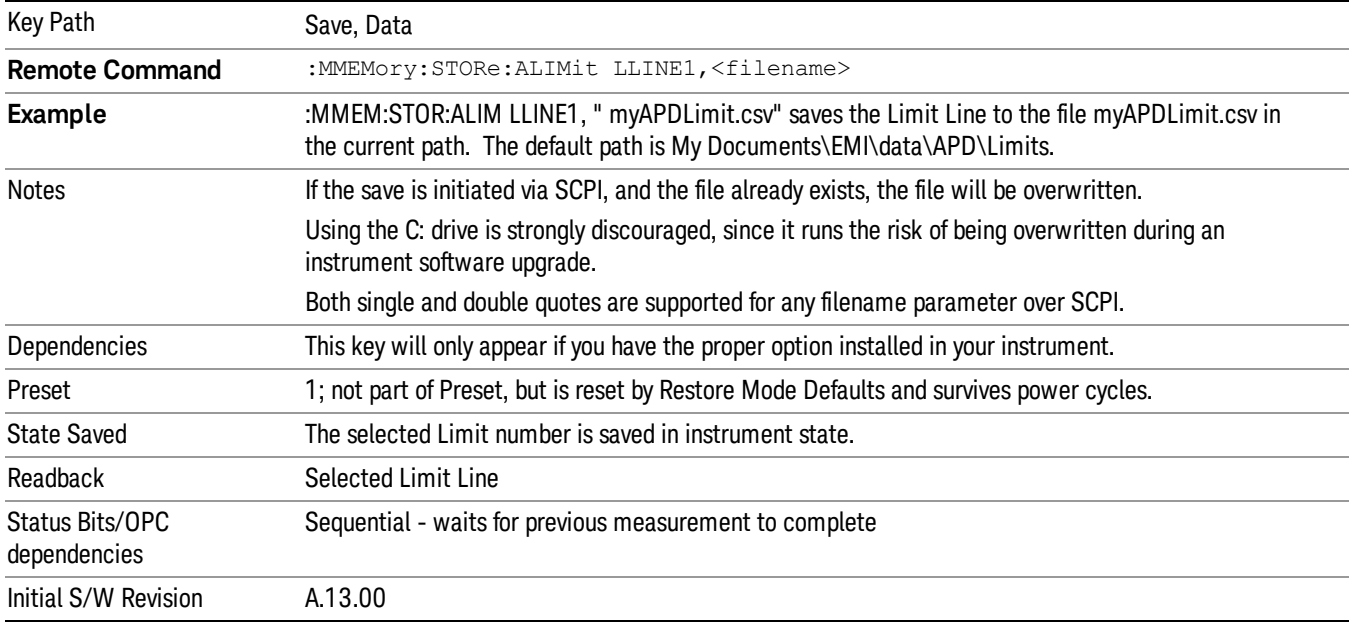

### APD Limit File Content

The following file example shows the Limit file content in comma separated values when the APD Method is set to:

(a)Disturbance Level

Limit

11 APD Measurement Save

 $^{\rm{III}}$  $^{\rm III}$ \*,Zorro None,\* Frequency Unit, MHz Amplitude Unit, dBuV APD Method, DistLevel Prblty, 0.1 DATA 400, 47.0000000033602 600, 47.0000000033602 (b)Probability Limit ""  $^{\rm{III}}$ \*,Zorro None,\* Frequency Unit, MHz Amplitude Unit, dBuV APD Method, Probability Dist Level, 26.0000000033602 DATA 400, 0.1 600, 0.1

### Signal List

Pressing this key selects Signal List as the data type to be exported with a save request. The next step is to select the Save As key in the Save Data menu.

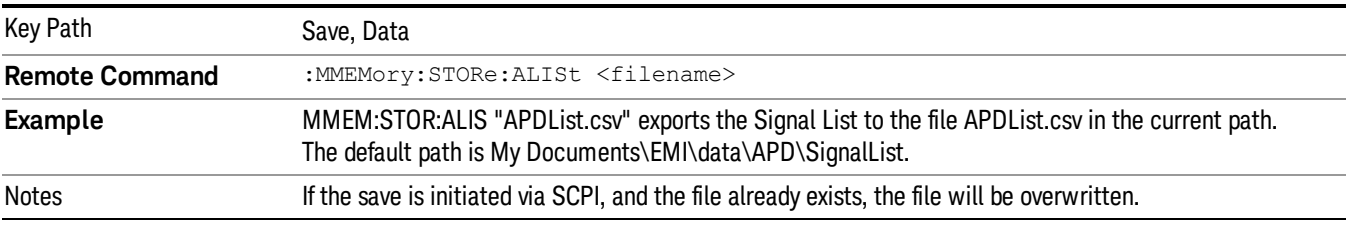

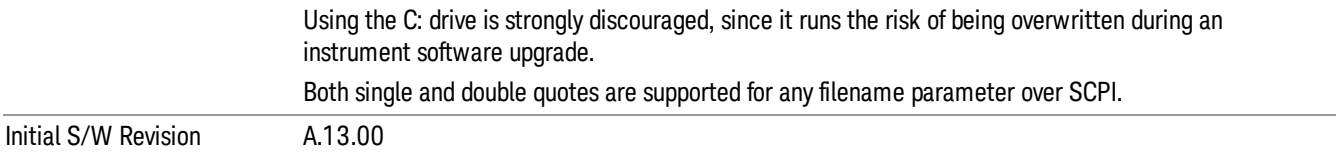

#### APD Signal List File Content

The following file example shows the Signal List file content in comma separated values.

SignalList

EMI:APD

A.12.50,N9038A

526 B25 CNF CR3 DP2 EMC NFE P26 PFR TDS YAS ,01

Amplitude Unit,dBuV

DATA

SIG,MRK,TRC,FREQ,DIST LEVEL,PRBLTY,DIST LEVELDELTA,PRBLTY DELTA,TIMESTAMP,COMMENT

1,False,1,450000000,18.8105008246102,0.599179454632001,– 88.17919921875,0.499179454632001,2012/11/06 23:55:580.499179454632001,ρ meas diff from ρ limit

2,False,1,515000000,26.0000000033602,0.141374073486411,0,0.0413740734864111,2012/11/07 02:18:540.0413740734864111,

#### Save As . . .

When you press "Save As", the analyzer brings up a Windows dialog and a menu entitled "Save As." This menu allows you to navigate to the various fields in the Windows dialog without using a keyboard or mouse. The Tab and Arrow keys can also be used for dialog navigation.

See ["To](#page-1095-0) [File](#page-1095-0) [.](#page-1095-0) [.](#page-1095-0) [."](#page-1095-0) [on](#page-1095-0) [page](#page-1095-0) [1096](#page-1095-0) in Save, State for a full description of this dialog and menu.

The default path for saving files is:

For all of the Trace Data Files:

My Documents\<mode name>\data\traces

For all of the Limit Data Files:

My Documents\<mode name>\data\limits

For all of the Measurement Results Data Files:

My Documents\<mode name>\data\<measurement name>\results

For all of the Capture Buffer Data Files:

My Documents\<mode name>\data\captureBuffer

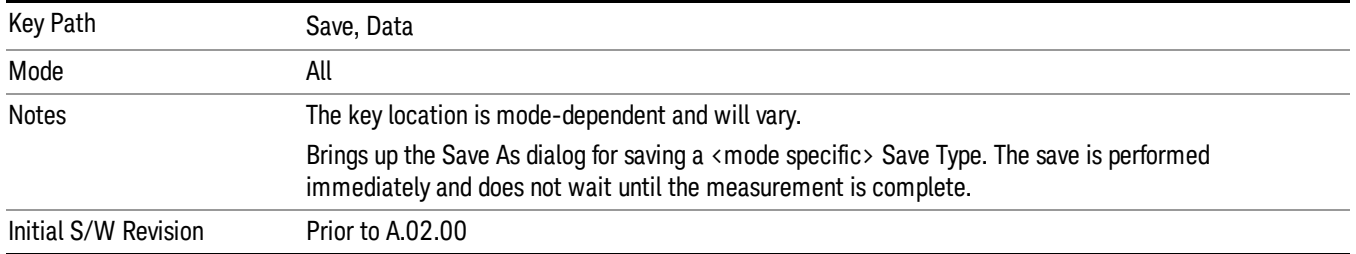

## Screen Image

Pressing Screen Image accesses a menu of functions that enable you to specify a format and location for the saved screen image. It brings up a menu that allows you to specify the color scheme of the Screen Image (Themes) or navigate to the Save As dialog to perform the actual save.

Screen Image files contain an exact representation of the analyzer display. They cannot be loaded back onto the analyzer, but they can be loaded into your PC for use in many popular applications.

The image to be saved is actually captured when the Save front panel key is pressed, and kept in temporary storage to be used if you ask for a Screen Image save. When the Screen Image key is pressed, a "thumbnail" of the captured image is displayed, as shown below:

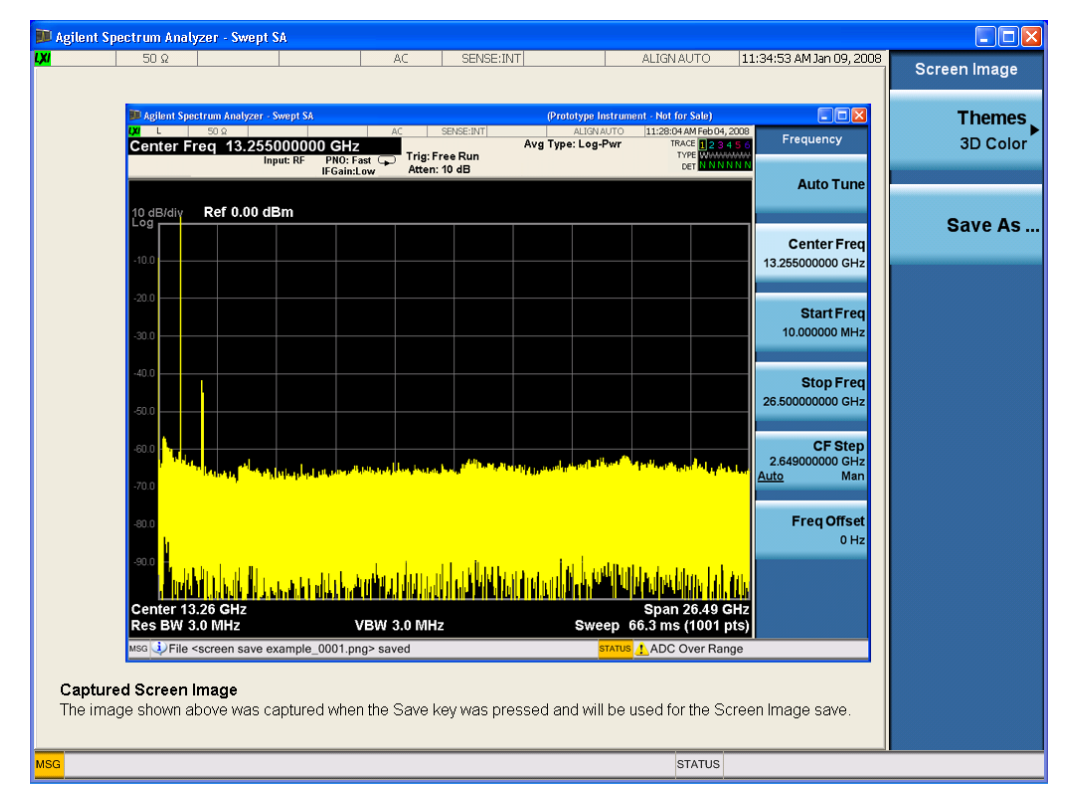

When you continue on into the Save As menu and complete the Screen Image save, the image depicted in the thumbnail is the one that gets saved, showing the menus that were on the screen before going into the Save menus. The save is performed immediately and does not wait until the measurement is complete.

After you have completed the save, the Quick Save front-panel key lets you quickly repeat the last save performed, using an auto-named file, with the current screen data.

NOTE For versions previous to A.01.55, if you initiate a screen image save by navigating through the Save menus, the image that is saved will contain the Save menu softkeys, not the menus and the active function that were on the screen when you first pressed the Save front panel key.

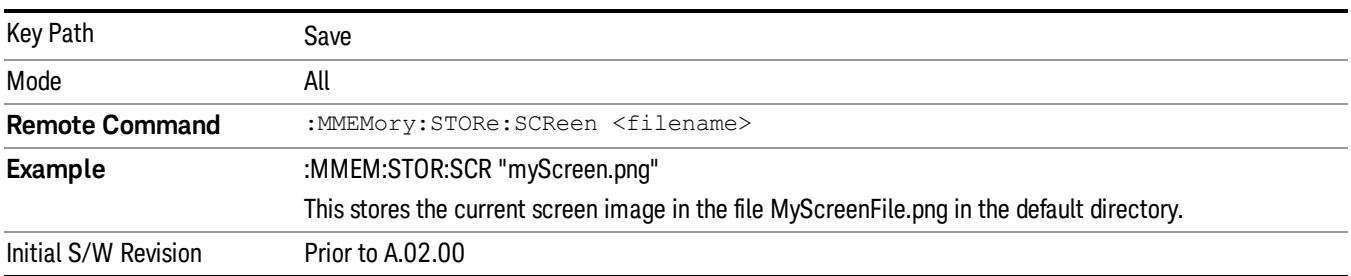

#### Themes

Accesses a menu of functions that enable you to choose the theme to be used when saving the screen image.

The Themes option is the same as the Themes option under the Display and Page Setup dialogs. It allows you to choose between themes to be used when saving the screen image.

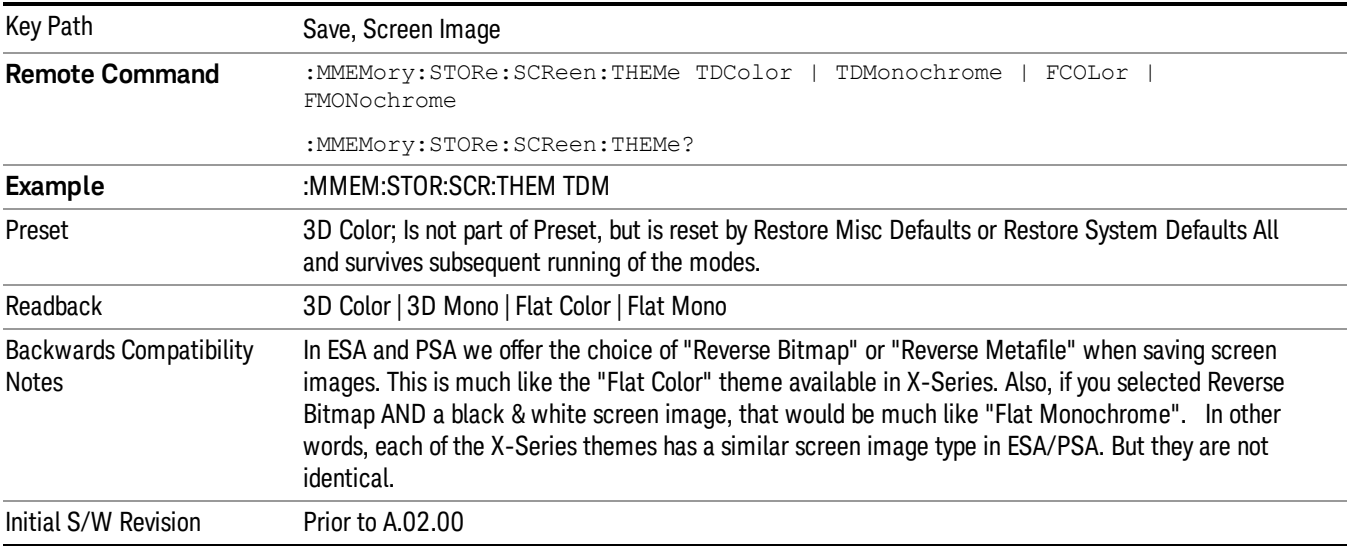

#### 3D Color

Selects a standard color theme with each object filled, shaded and colored as designed.

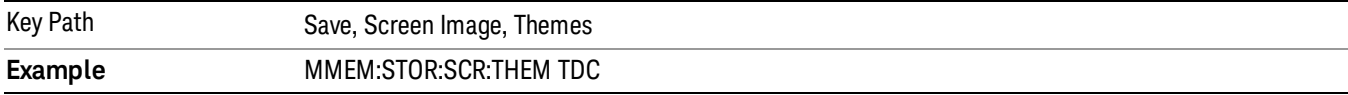

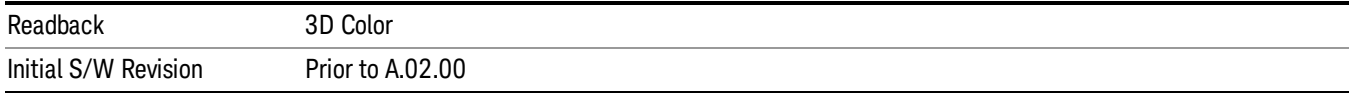

#### 3D Monochrome

Selects a format that is like 3D color but shades of gray are used instead of colors.

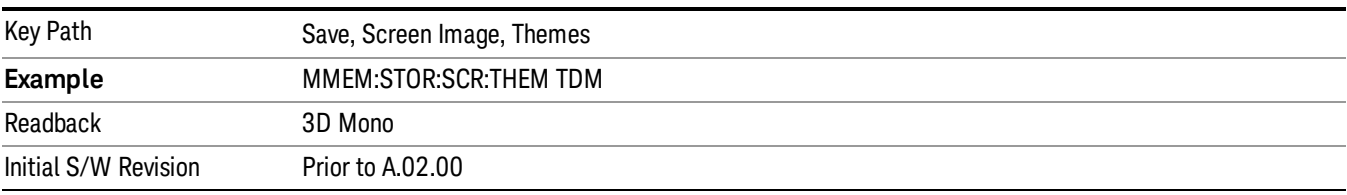

#### Flat Color

Selects a format that is best when the screen is to be printed on an ink printer.

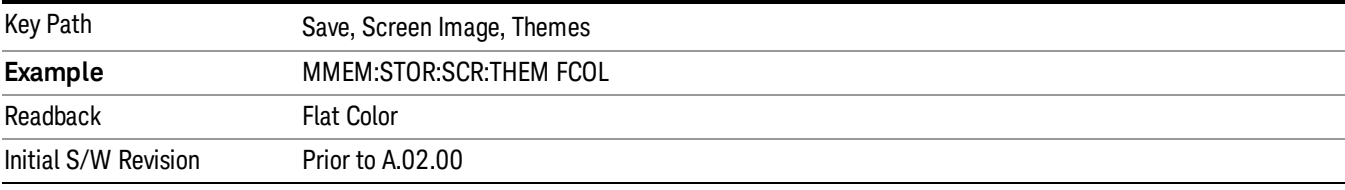

#### Flat Monochrome

Selects a format that is like Flat Color. But only black is used (no colors, not even gray), and no fill.

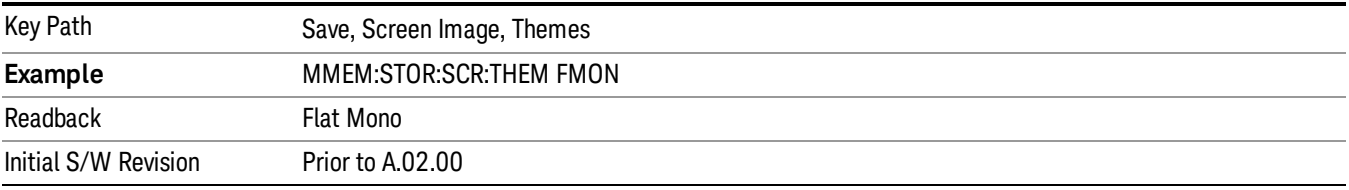

#### Save As…

When you press "Save As", the analyzer brings up a Windows dialog and a menu entitled "Save As." This menu allows you to navigate to the various fields in the Windows dialog without using a keyboard or mouse. The Tab and Arrow keys can also be used for dialog navigation.

See ["To](#page-1095-0) [File](#page-1095-0) [.](#page-1095-0) [.](#page-1095-0) [."](#page-1095-0) [on](#page-1095-0) [page](#page-1095-0) [1096](#page-1095-0) in Save, State for a full description of this dialog and menu.

The default path for Screen Images is

My Documents\<mode name>\screen.

where <mode name> is the parameter used to select the mode with the INST:SEL command (for example, SA for the Spectrum Analyzer).

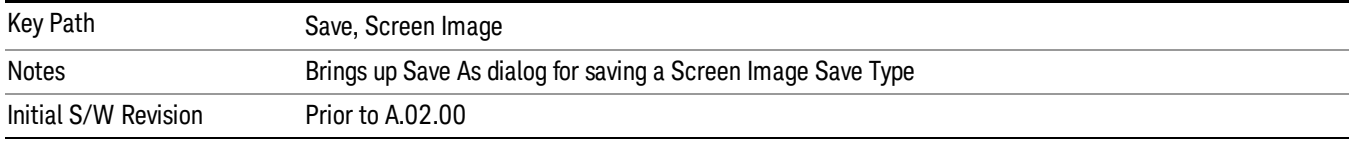

### Mass Storage Catalog (Remote Command Only)

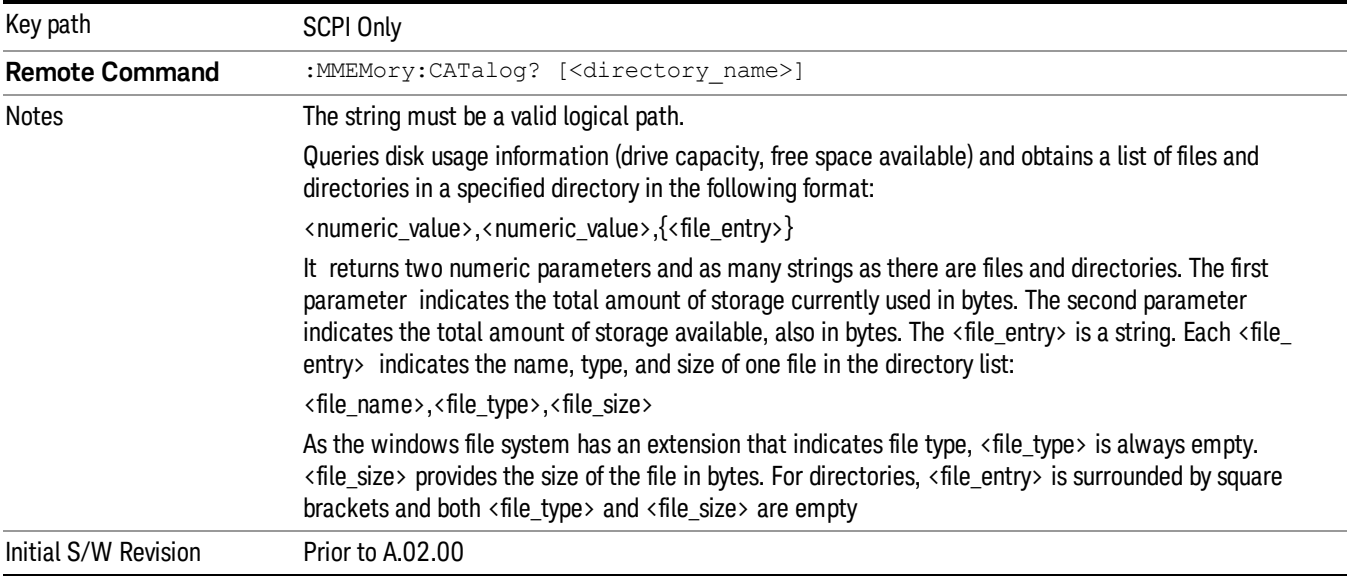

## Mass Storage Change Directory (Remote Command Only)

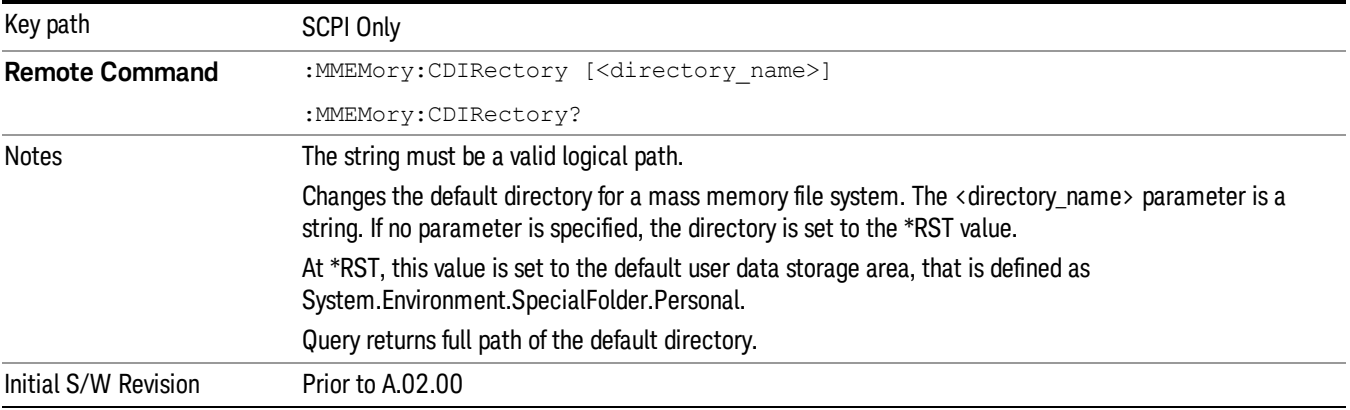

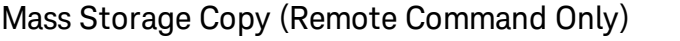

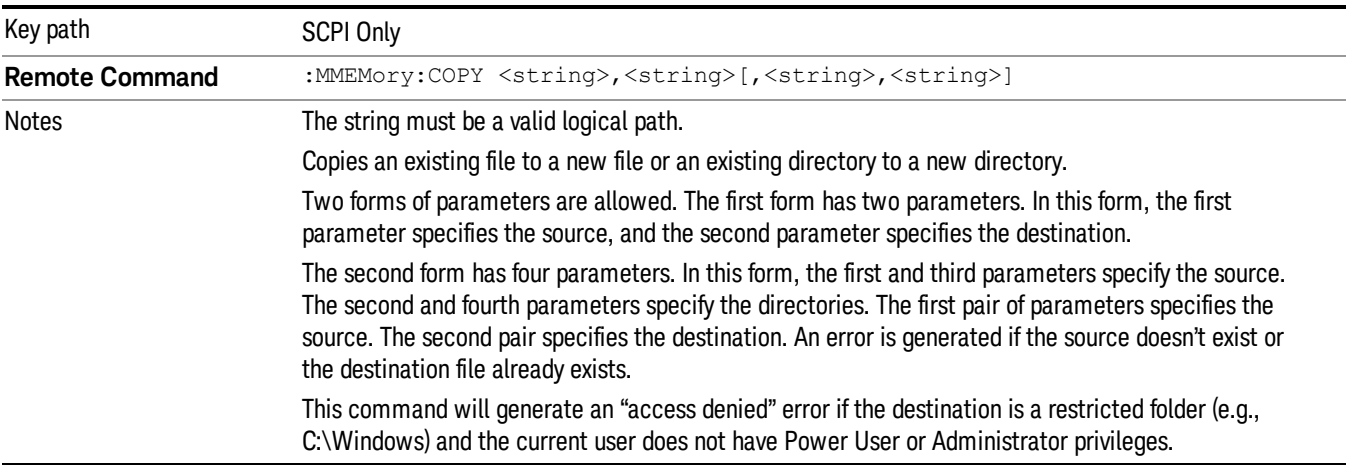

## Mass Storage Device Copy (Remote Command Only)

This command transfers data to/from a file and a peripheral device.

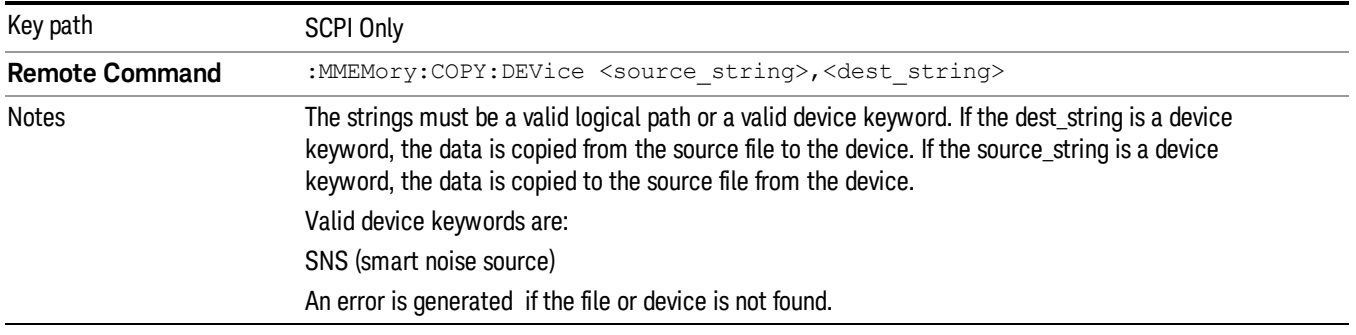

## Mass Storage Delete (Remote Command Only)

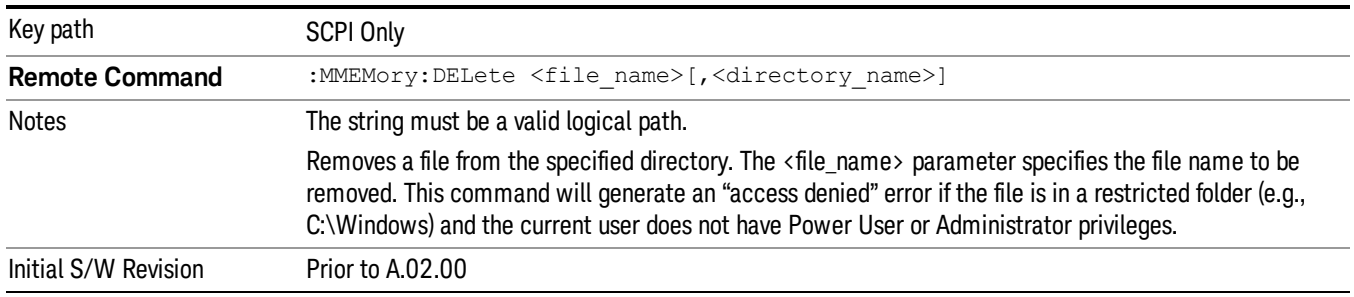

## Mass Storage Data (Remote Command Only)

Creates a file containing the specified data OR queries the data from an existing file.

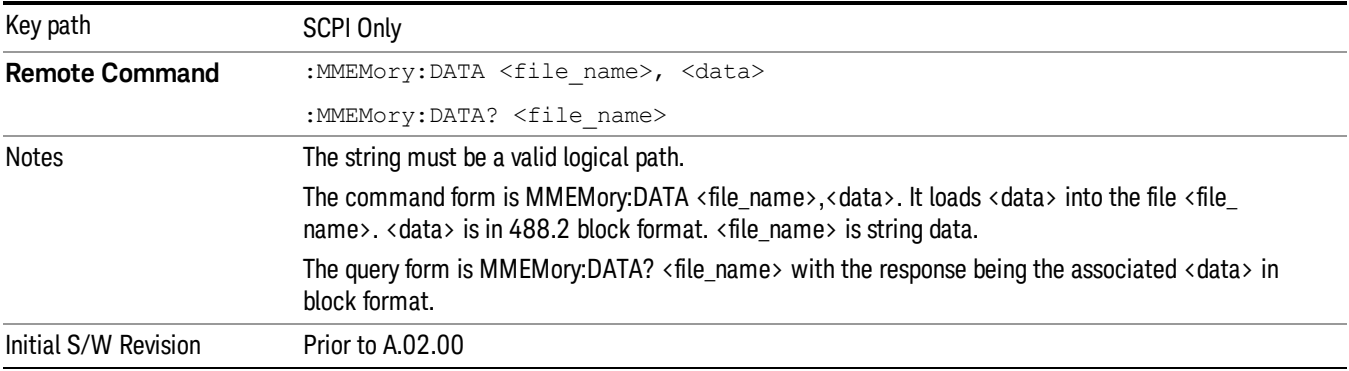

## Mass Storage Make Directory (Remote Command Only)

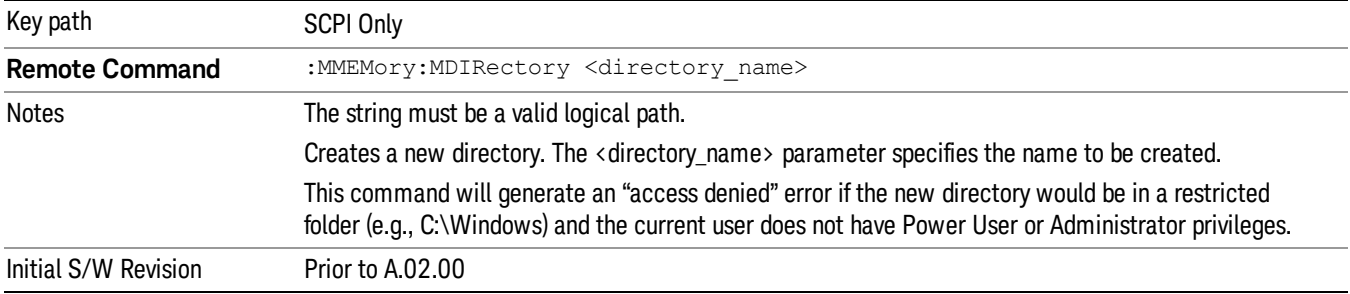

## Mass Storage Move (Remote Command Only)

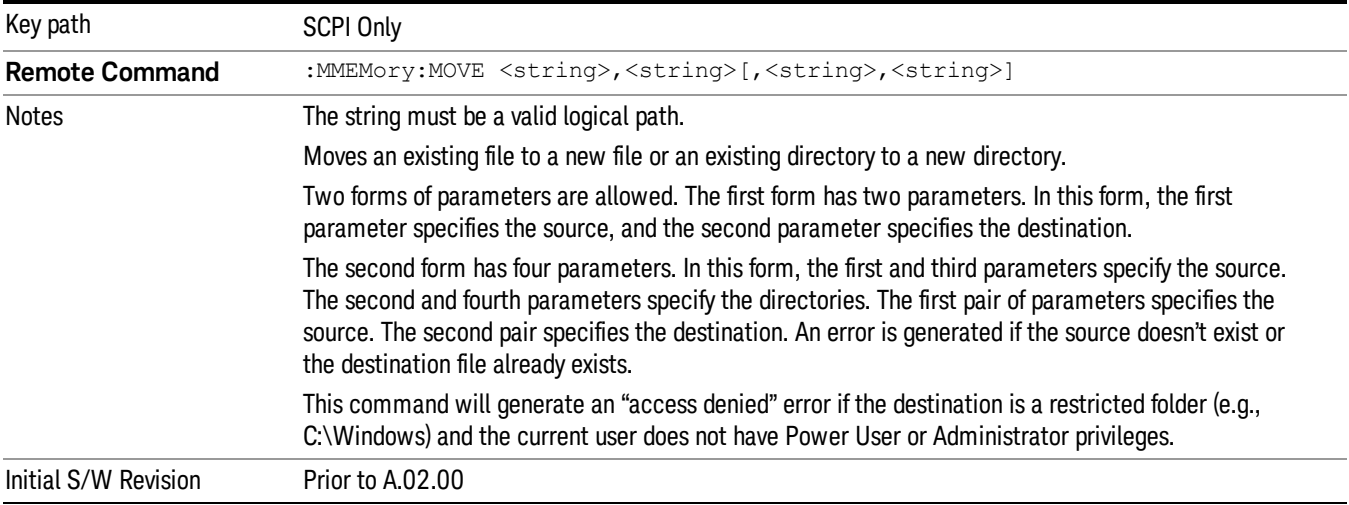

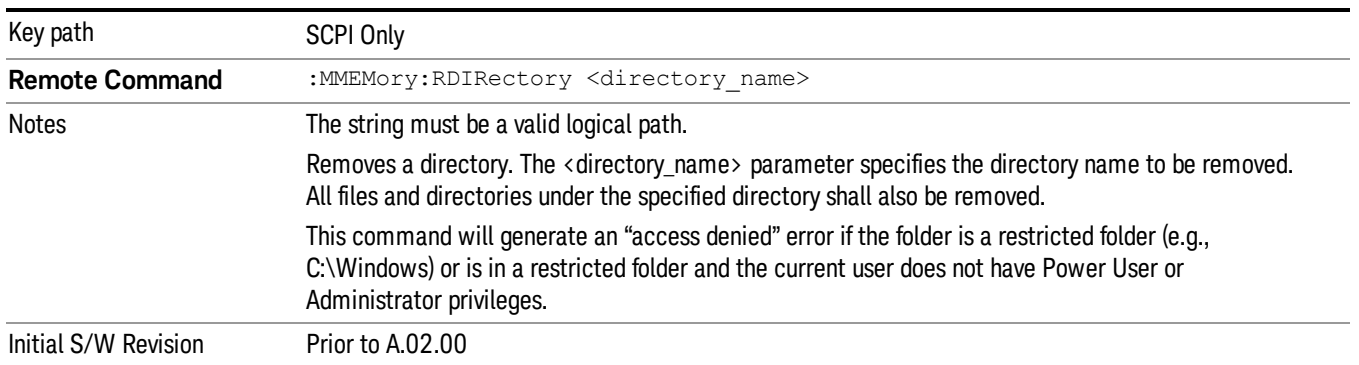

## Mass Storage Remove Directory (Remote Command Only)

## Single (Single Measurement/Sweep)

Sets the analyzer for Single measurement operation. The single/continuous state is Meas Global, so the setting will affect all the measurements. If you are Paused, pressing Single does a Resume.

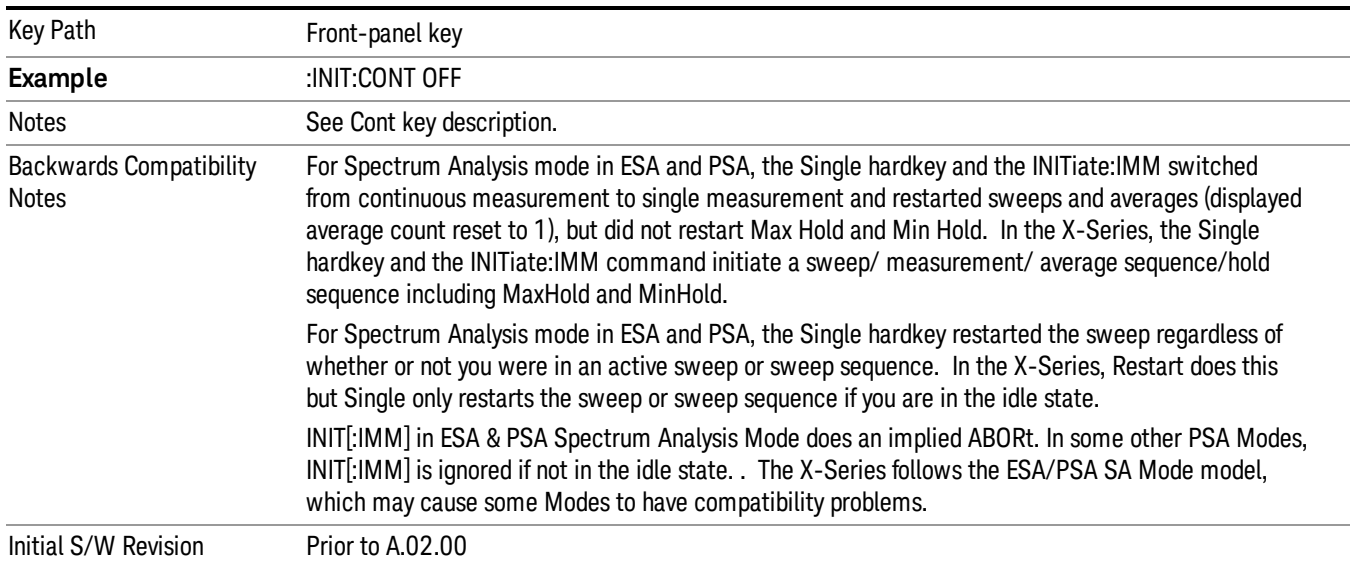

#### See ["More](#page-1000-0) [Information"](#page-1000-0) [on](#page-1000-0) [page](#page-1000-0) [1001](#page-1000-0)

### <span id="page-1000-0"></span>More Information

See ["Restart"](#page-1092-0) [on](#page-1092-0) [page](#page-1092-0) [1093](#page-1092-0) for details on the INIT:IMMediate (Restart) function.

If you are already in single sweep, the INIT:CONT OFF command has no effect.

If you are already in Single Sweep, then pressing the Single key in the middle of a sweep does not restart the sweep or sequence. Similarly, pressing the Single key does not restart the sweep or sequence if the sweep is not in the idle state (for example, if you are taking a very slow sweep, or the analyzer is waiting for a trigger). Instead, it results in a message. "Already in Single, press Restart to initiate a new sweep or sequence". Even though pressing the Single key in the middle of a sweep does not restart the sweep, sending INIT:IMMediate does reset it.

To take one more sweep without resetting the average count, increment the average count by 1, by pressing the step up key while Average/Hold Number is the active function, or sending the remote command CALC:AVER:TCON UP.

## Source

There is no Source control functionality for this measurement. When this key is pressed, the screen either displays a blank menu, or the previously-selected menu remains unchanged.

Key Path Front-panel key

## SPAN X Scale

Displays the menu keys that enable you to change the span parameters.

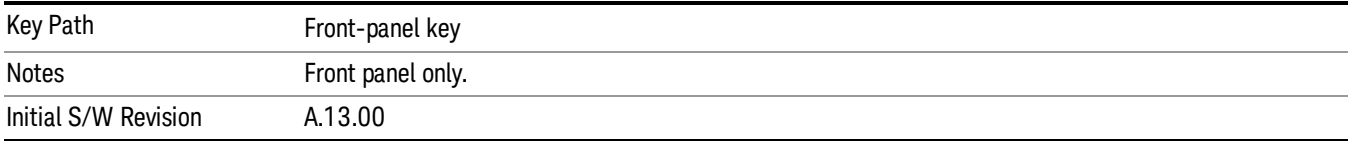

### Reference Level

The reference level specifies the amplitude represented by the right most graticule line on the X-axis.

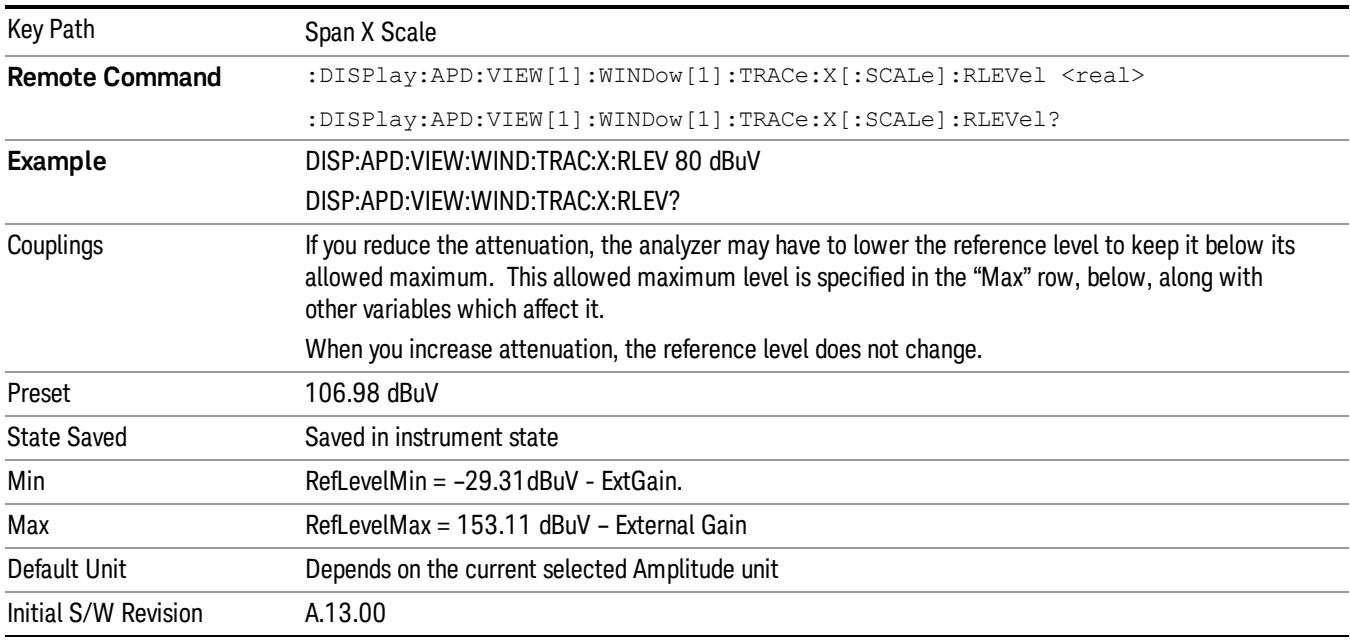

## Scale/Div

This key enables you to enter a time value to change the horizontal scale.

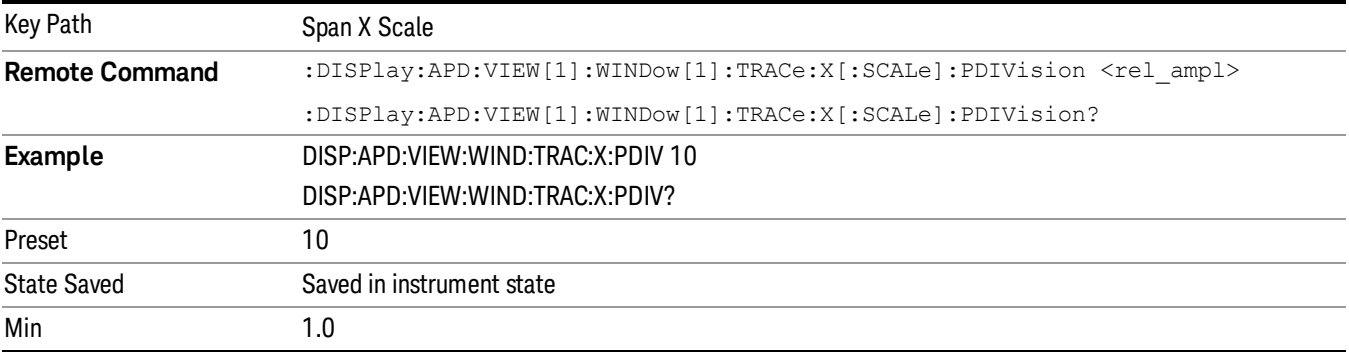

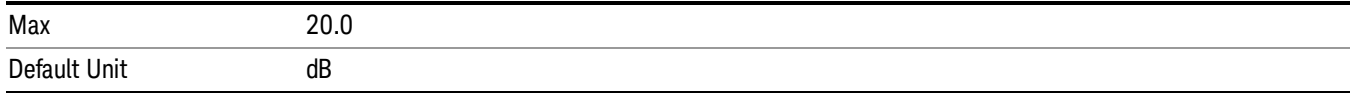

## Sweep/Control

Displays the menu keys that enable you to control the sweep parameters.

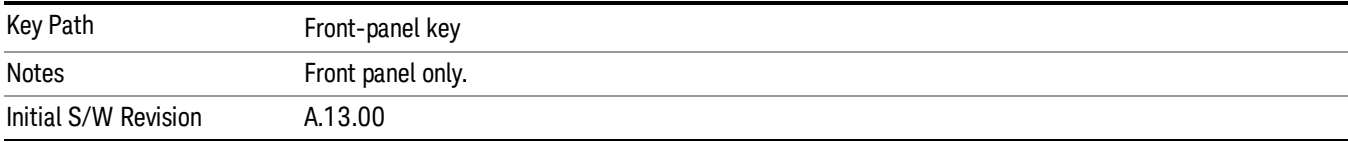

#### Pause/Resume

Pauses the automated APD measurement that is initiated by the Start Measure key after the current data acquisition is complete. When paused, the label on the key changes to "Resume". Pressing the Resume key resumes the measurement at the point it was at when paused.

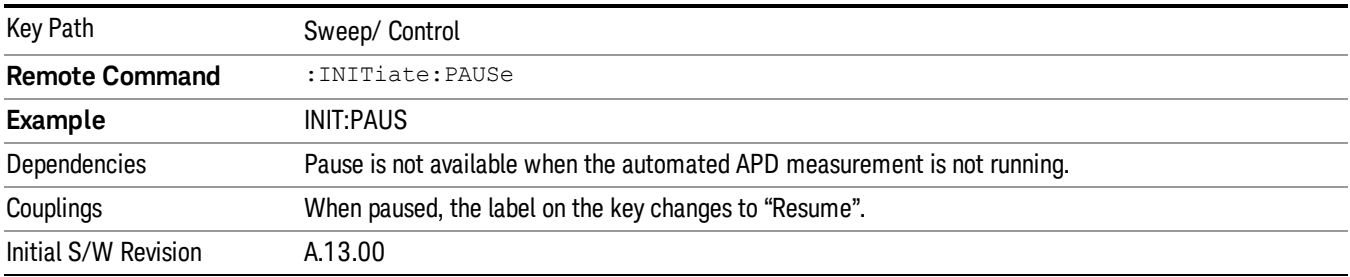

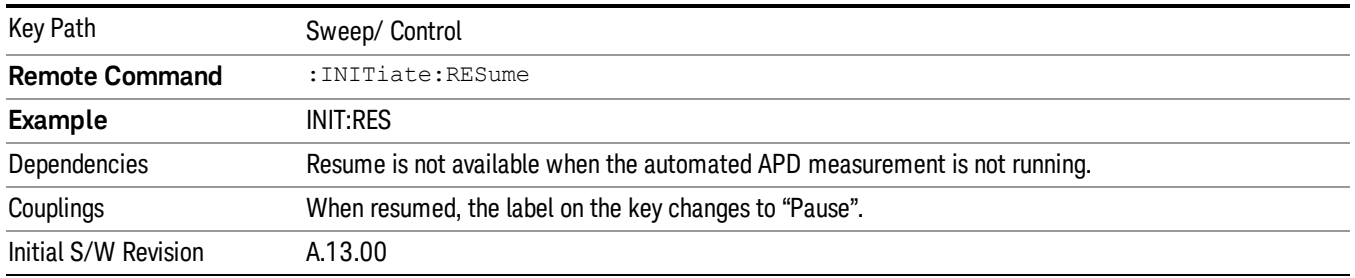

## Start Measure/ Stop

When this key is pressed, the analyzer executes an automated APD measurement based on the Measure selection in the Meas Setup menu, i.e. all signals or mark signals, and then returned.

If the limit table is empty when this key is pressed, a prompt message is placed on the screen that says:

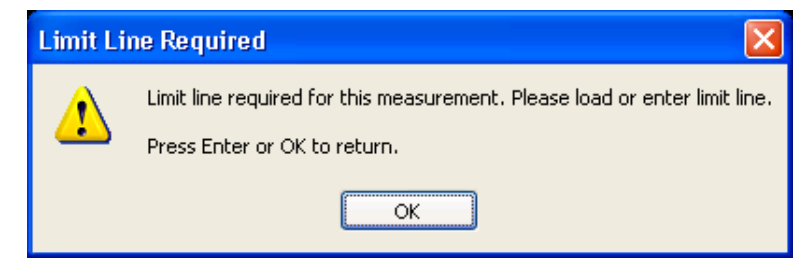

If the limit table is not empty, but it is turned off, a prompt message is placed on the screen that says:

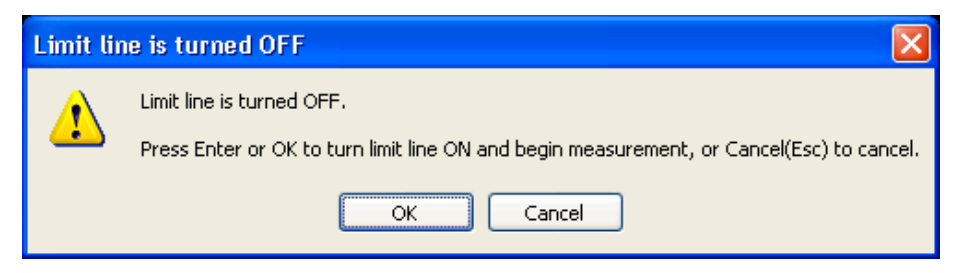

During the automated measurement, the APD will be measured at each signal frequency in the list using Measured Trace. Depending on the APD method set in the limit, the corresponded E meas for a given probability  $\rho$  limit or  $\rho$  meas for a given E limit will be updated onto the signal list. If the point does not exist on the APD trace, the interpolated value will be updated. Delta to limit values will be updated. Any positive limit delta value is shown in red.

If there is no limit defined for the signal frequency, E meas or **p** meas will be updated onto signal list, and Delta To Limit values will be shown as "--". "No limit defined for this freq" will be added to the comment column.

You may pause or stop the measurement. When the measurement is complete, the analyzer restores the frequency and continuous mode setting to their pre-Automated Measurement values and the normal APD measurement resumes.

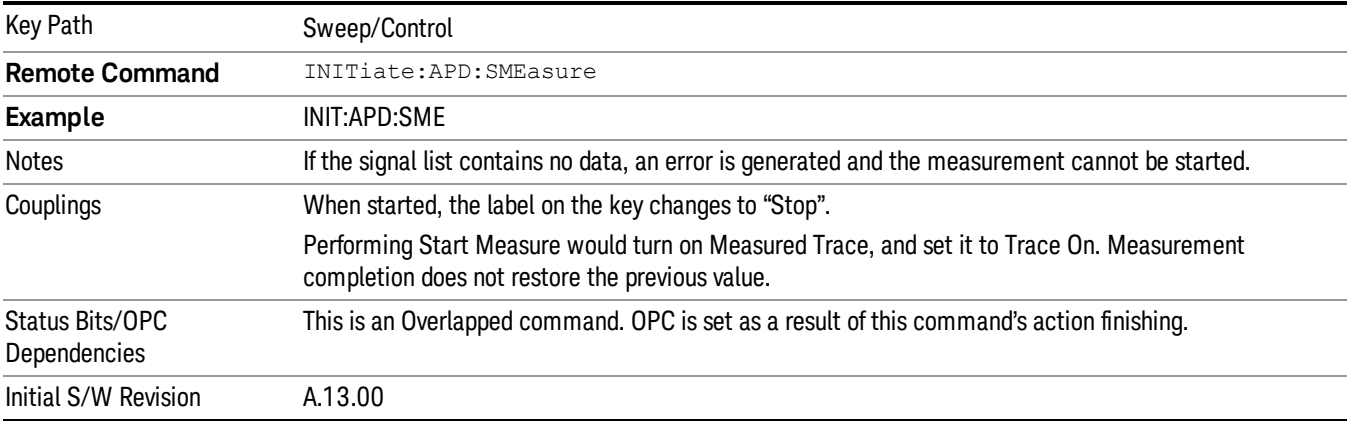

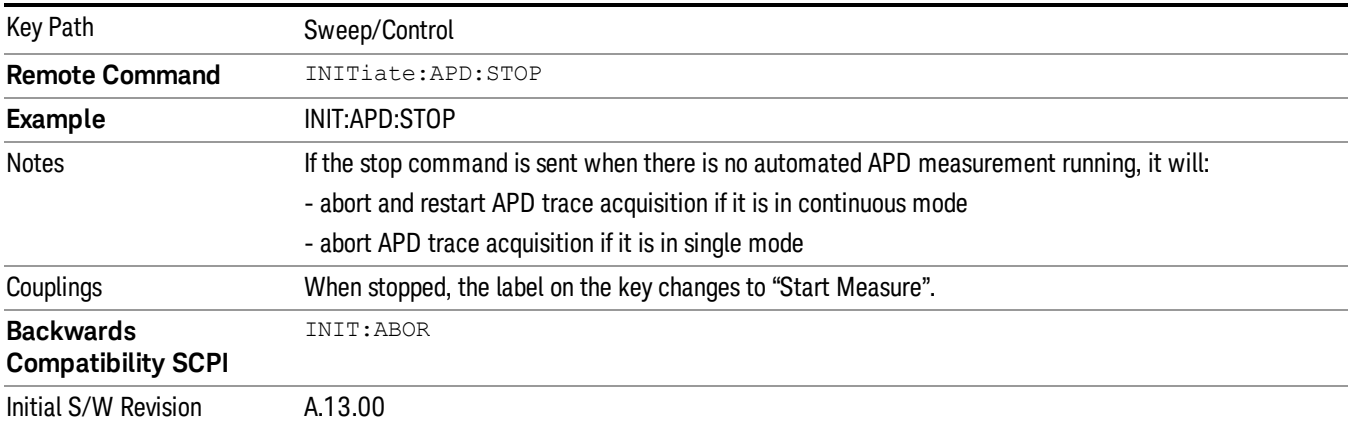

11 APD Measurement System

# System

See ["System"](#page-271-0) [on](#page-271-0) [page](#page-271-0) [272](#page-271-0)
# Trace/Detector

Displays a menu of keys that enable you to control the trace setting for the APD trace window.

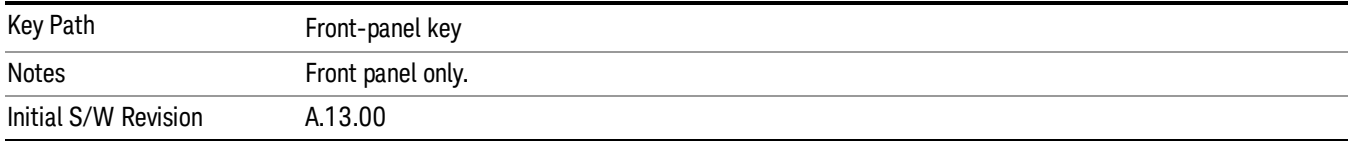

## Select Trace

Determines which trace the type control keys will affect. When you select a trace, it makes that trace the current trace, so it displays on top of all of the other traces.

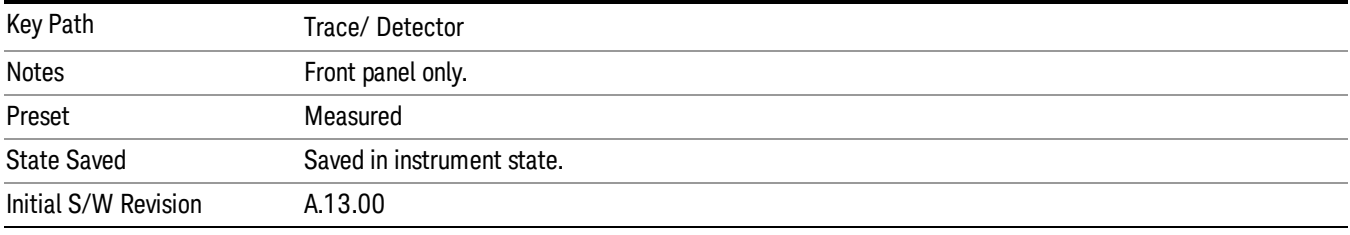

## View/Blank

This key lets you set the state of the two trace variables, Update and Display. The four choices available in this 1-of-N menu are:

- Trace On: Update and Display both On
- View: Update Off and Display On
- Blank: Update Off and Display Off
- Background: Update On, Display Off (this allows a trace to be blanked and continue to update "in the background")

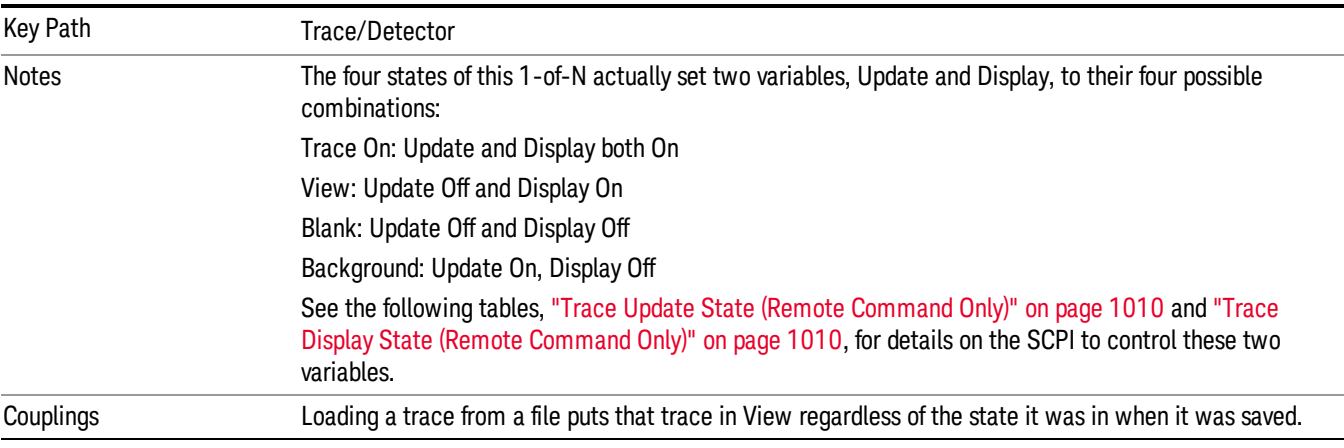

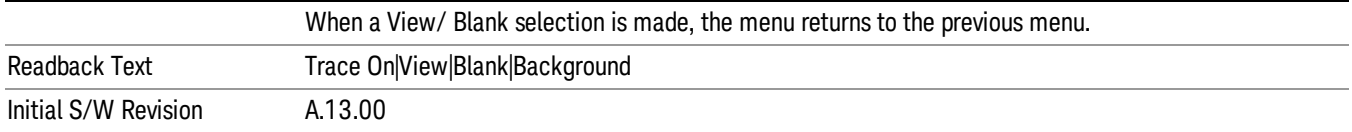

# <span id="page-1009-0"></span>Trace Update State (Remote Command Only)

Toggles the trace update state.

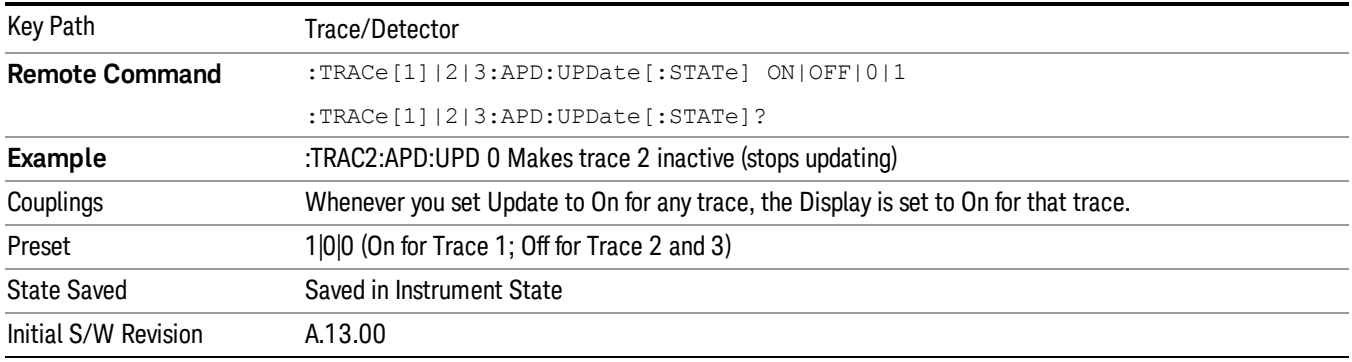

## <span id="page-1009-1"></span>Trace Display State (Remote Command Only)

Toggle the trace display state.

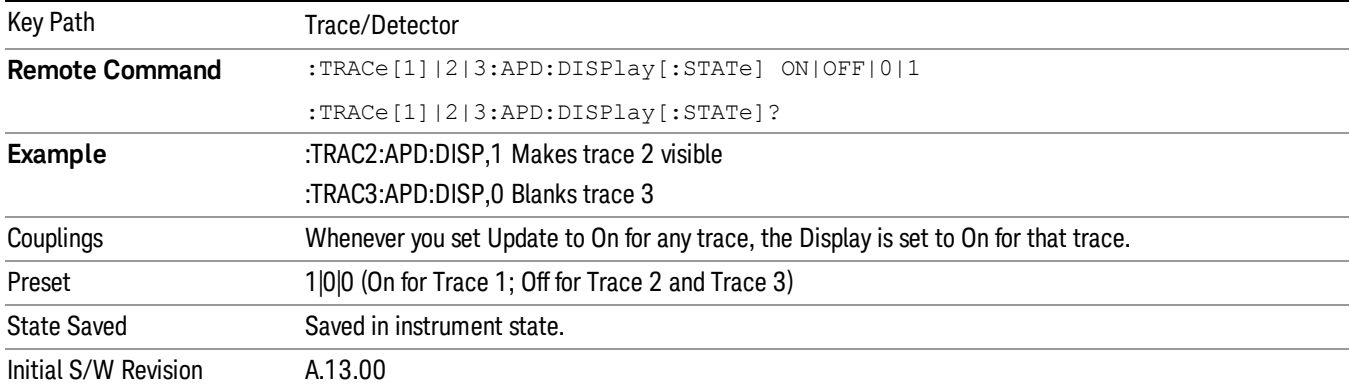

## Reset Exceeded Limit

Resets the Exceeded Limit Trace.

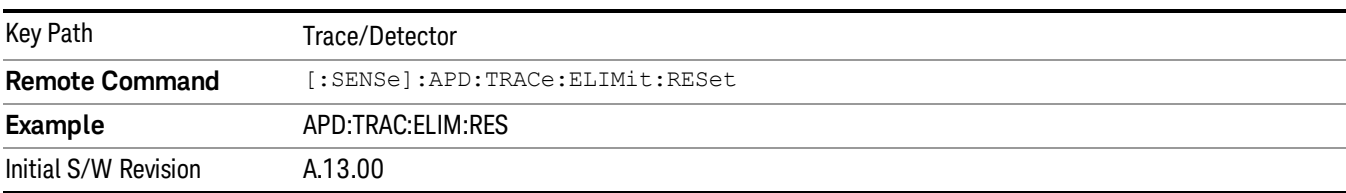

## Query Trace Data (Remote Command Only)

This command allows trace data to be sent to the instrument or queried from the instrument. The response to the query is a list of trace data in the pair of x,y. x is the disturbance level returned in the amplitude unit currently selected. Y is the probability of time.

The traces in the APD contain 1024 points each.

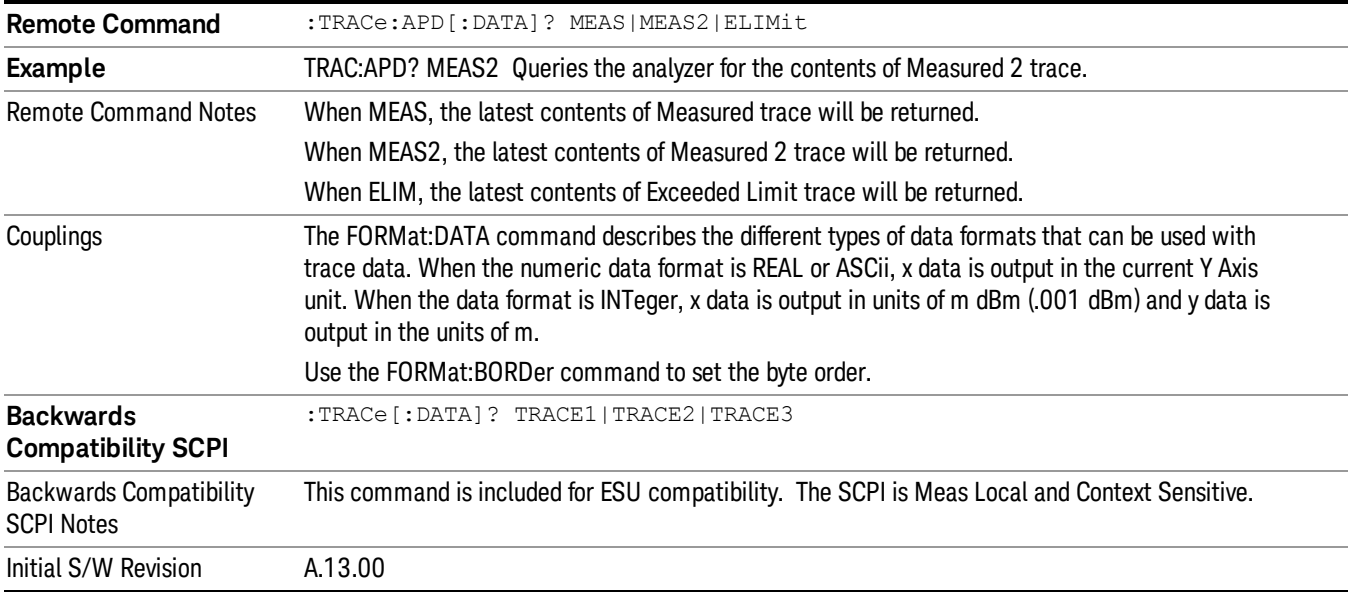

11 APD Measurement Trigger

# Trigger

Video

See ["Trigger"](#page-357-0) [on](#page-357-0) [page](#page-357-0) [358](#page-357-0)

Free Run See ["Free](#page-364-0) [Run](#page-364-0) ["](#page-364-0) [on](#page-364-0) [page](#page-364-0) [365](#page-364-0)

See ["Video](#page-365-0) [\(IF](#page-365-0) [Envelope\)"](#page-365-0) [on](#page-365-0) [page](#page-365-0) [366](#page-365-0)

Trigger Level See ["Trigger](#page-365-1) [Level](#page-365-1) ["](#page-365-1) [on](#page-365-1) [page](#page-365-1) [366](#page-365-1)

Trig Slope See ["Trig](#page-366-0) [Slope](#page-366-0) ["](#page-366-0) [on](#page-366-0) [page](#page-366-0) [367](#page-366-0)

Trig Delay See ["Trig](#page-367-0) [Delay](#page-367-0) ["](#page-367-0) [on](#page-367-0) [page](#page-367-0) [368](#page-367-0)

External 1 See ["External](#page-368-0) [1](#page-368-0) ["](#page-368-0) [on](#page-368-0) [page](#page-368-0) [369](#page-368-0)

Trigger Level See ["Trigger](#page-369-0) [Level](#page-369-0) ["](#page-369-0) [on](#page-369-0) [page](#page-369-0) [370](#page-369-0)

Trig Slope See ["Trig](#page-369-1) [Slope](#page-369-1) ["](#page-369-1) [on](#page-369-1) [page](#page-369-1) [370](#page-369-1)

Trig Delay See ["Trig](#page-370-0) [Delay](#page-370-0) ["](#page-370-0) [on](#page-370-0) [page](#page-370-0) [371](#page-370-0)

Zero Span Delay Comp

See ["Zero](#page-371-0) [Span](#page-371-0) [Delay](#page-371-0) [Comp](#page-371-0) [On/Off"](#page-371-0) [on](#page-371-0) [page](#page-371-0) [372](#page-371-0)

External 2

See ["External](#page-371-1) [2](#page-371-1) ["](#page-371-1) [on](#page-371-1) [page](#page-371-1) [372](#page-371-1)

Trigger Level See ["Trigger](#page-372-0) [Level](#page-372-0) ["](#page-372-0) [on](#page-372-0) [page](#page-372-0) [373](#page-372-0)

Trig Slope

See ["Trig](#page-372-1) [Slope](#page-372-1) ["](#page-372-1) [on](#page-372-1) [page](#page-372-1) [373](#page-372-1)

Trig Delay See ["Trig](#page-373-0) [Delay](#page-373-0) ["](#page-373-0) [on](#page-373-0) [page](#page-373-0) [374](#page-373-0) Zero Span Delay Comp See ["Zero](#page-373-1) [Span](#page-373-1) [Delay](#page-373-1) [Comp](#page-373-1) [On/Off"](#page-373-1) [on](#page-373-1) [page](#page-373-1) [374](#page-373-1) Auto/Holdoff See ["Auto/Holdoff](#page-374-0) ["](#page-374-0) [on](#page-374-0) [page](#page-374-0) [375](#page-374-0) Auto Trig See ["Auto](#page-374-1) [Trig](#page-374-1) ["](#page-374-1) [on](#page-374-1) [page](#page-374-1) [375](#page-374-1) Trig Holdoff See ["Trig](#page-375-0) [Holdoff](#page-375-0) ["](#page-375-0) [on](#page-375-0) [page](#page-375-0) [376](#page-375-0)

# User Preset

Accesses a menu that gives you the following three choices:

- User Preset recalls a state previously saved using the Save User Preset function.
- User Preset All Modes presets all of the modes in the analyzer
- Save User Preset– saves the current state for the current mode

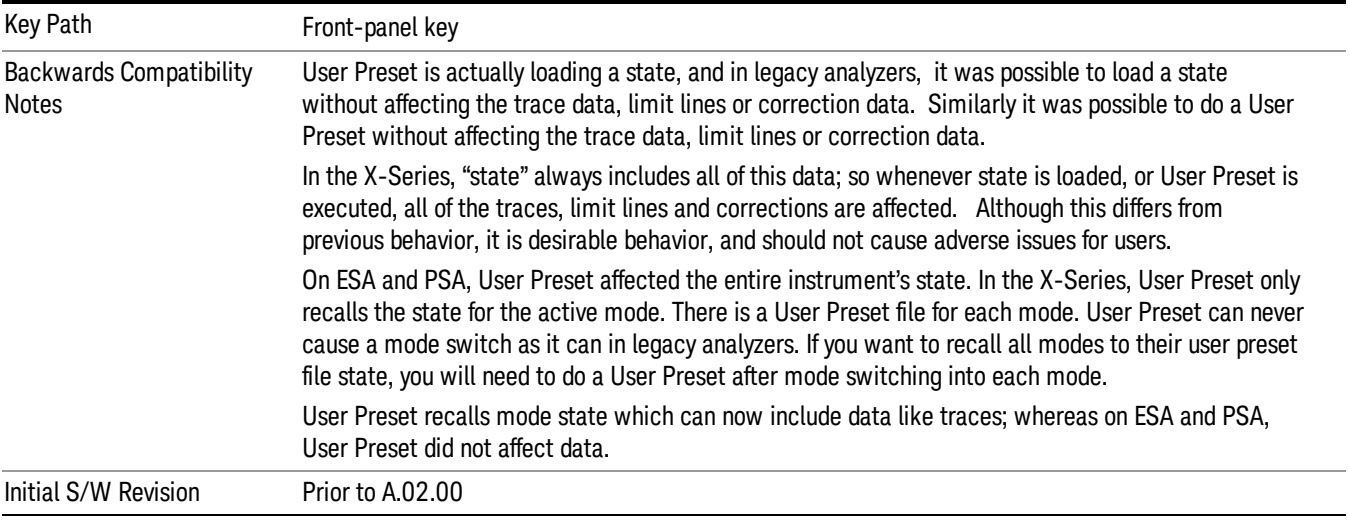

## User Preset

User Preset sets the state of the currently active mode back to the state that was previously saved for this mode using the Save User Preset menu key or the SCPI command, SYST:PRES:USER:SAV. It not only recalls the Mode Preset settings, but it also recalls all of the mode persistent settings, and the Input/Output system setting that existed at the time Save User Preset was executed.

If a Save User Preset has not been done at any time, User Preset recalls the default user preset file for the currently active mode. The default user preset files are created if, at power-on, a mode detects there is no user preset file. There will never be a scenario when there is no user preset file to restore. For each mode, the default user preset state is the same state that would be saved if a Save User Preset is performed in each mode right after doing a Restore Mode Default and after a Restore Input/Output Defaults.

The User Preset function does the following:

- Aborts the currently running measurement.
- Sets the mode State to the values defined by Save User Preset.
- Makes the saved measurement for the currently running mode the active measurement.
- Brings up the saved menu for the power-on mode.
- Clears the input and output buffers.
- Sets the Status Byte to 0.

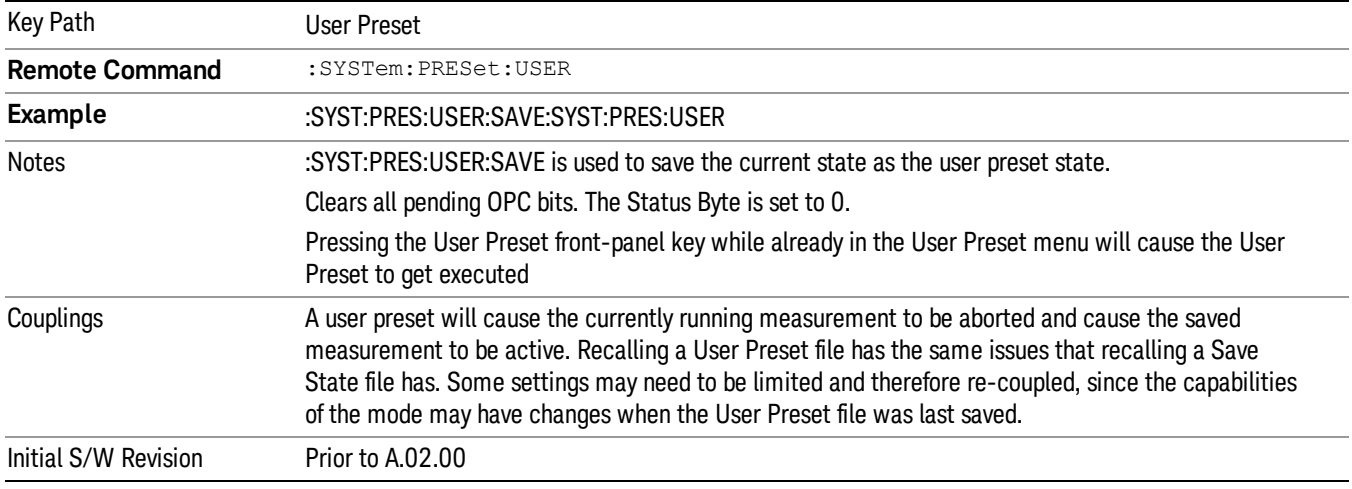

### User Preset All Modes

Recalls all of the User Preset files for each mode, switches to the power-on mode, and activates the saved measurement from the power-on mode User Preset file.

When the instrument is secured, all of the user preset files are converted back to their default user preset **NOTE** files.

The User Preset function does the following:

- Aborts the currently running measurement.
- Switches the Mode to the power-on mode.
- Restores the User Preset files for each mode.
- Makes the saved measurement for the power-on mode the active measurement.
- Brings up the saved menu for the power-on mode.
- Clears the input and output buffers.
- Sets the Status Byte to 0.

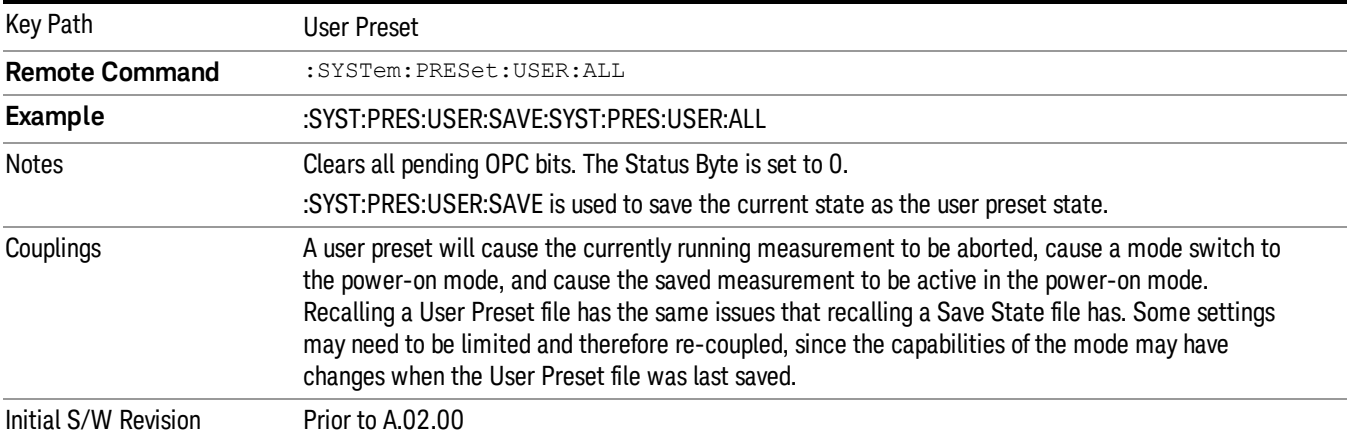

#### Save User Preset

Saves the currently active mode and its State. You can recall this User Preset file by pressing the User Preset menu key or sending the SYST:PRES:USER remote command. This same state is also saved by the Save State function.

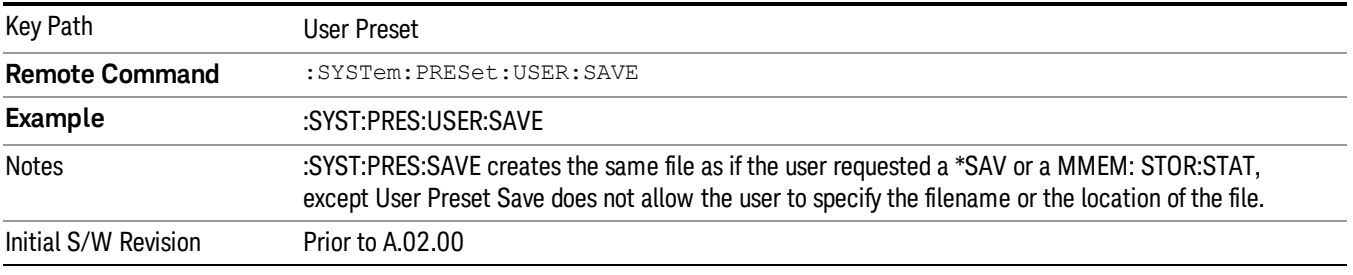

# View/Display

The View/Display key opens the Display Menu (common to most measurements) and the View menu for the current measurement.

Some measurements have simple View menus, or even no View menu, others provide many different Views.

Views are different ways of looking at data, usually different ways of looking at the same data, often when the data represents a time record that is being digitally processed with an FFT and/or other digital signal processing algorithms.

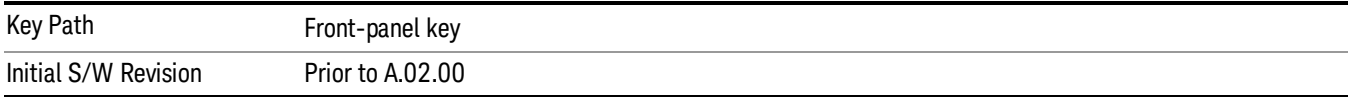

## Display

The Display menu is common to most measurements, and is used for configuring items on the display. Some Display menu settings apply to all the measurements in a mode, and some only to the current measurement. Those under the System Display Settings key apply to all measurements in all modes.

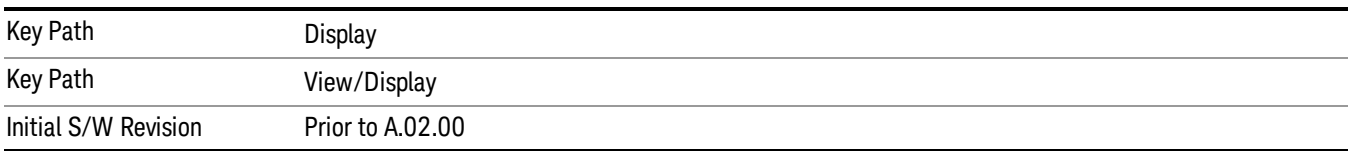

# Annotation

Turns on and off various parts of the display annotation. The annotation is divided up into four categories:

- 1. Meas Bar: This is the measurement bar at the top of the screen. It does not include the settings panel or the Active Function. Turning off the Meas Bar turns off the settings panel and the Active Function. When the Meas Bar is off, the graticule area expands to fill the area formerly occupied by the Meas Bar.
- 2. Screen Annotation: this is the annotation and annunciation around the graticule, including any annotation on lines (such as the display line, the threshold line, etc.) This does NOT include the marker number or the N dB result. When off, the graticule expands to fill the entire graticule area.
- 3. Trace annotation: these are the labels on the traces, showing their detector (or their math mode).
- 4. Active Function annotation: this is the active function display in the meas bar, and all of the active function values displayed on softkeys.

See the figure below. Each type of annotation can be turned on and off individually.

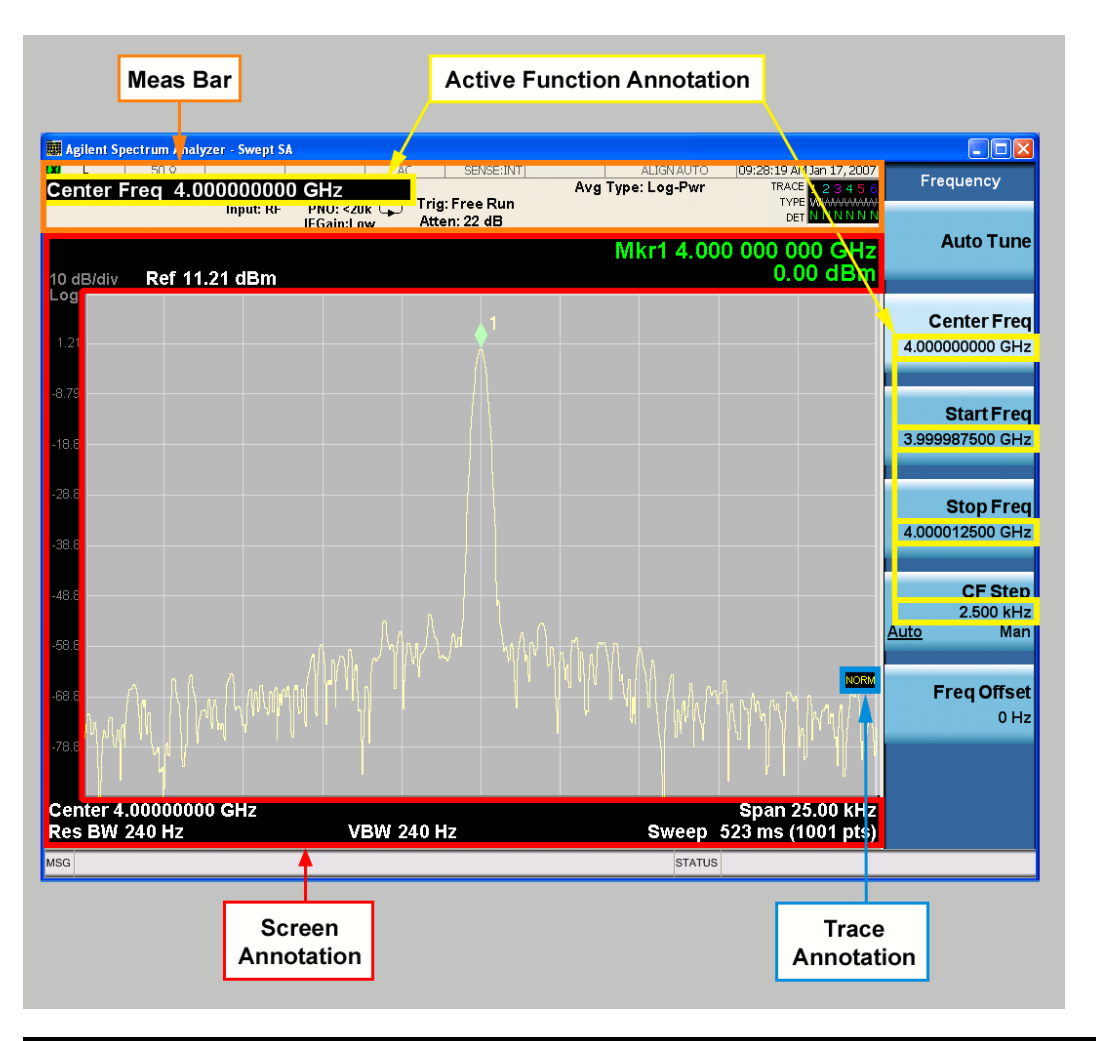

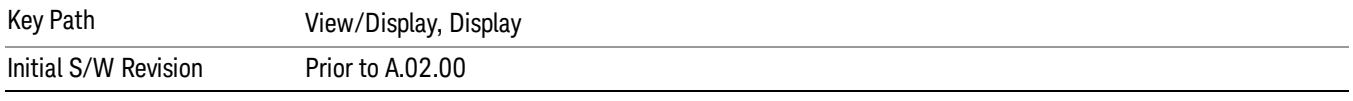

### Meas Bar On/Off

This function turns the Measurement Bar on and off, including the settings panel. When off, the graticule area expands to fill the area formerly occupied by the Measurement Bar.

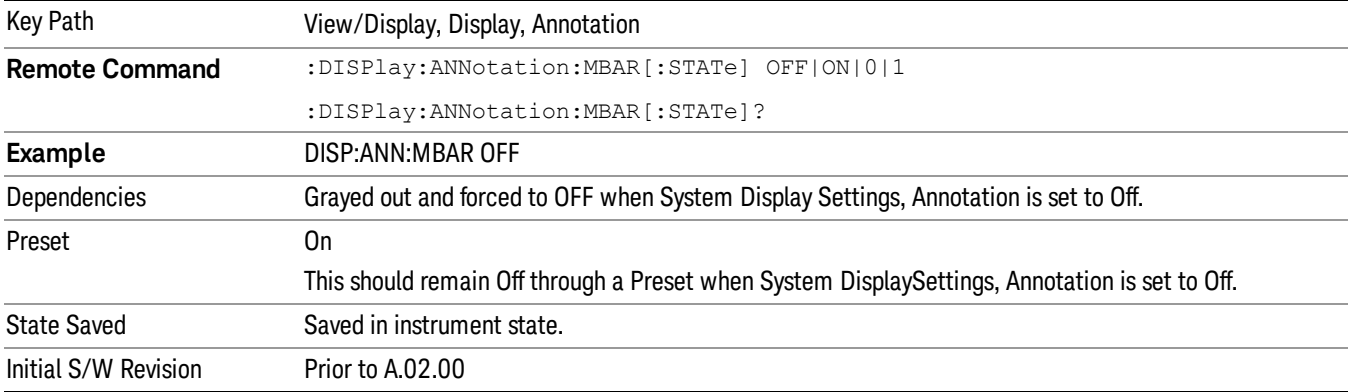

#### Screen

This controls the display of the annunciation and annotation around the graticule, including any annotation on lines (such as the display line, the threshold line, etc.) and the y-axis annotation. This does NOT include marker annotation (or the N dB result). When off, the graticule expands to fill the entire graticule area, leaving only the 1.5% gap above the graticule as described in the Trace/Detector chapter.

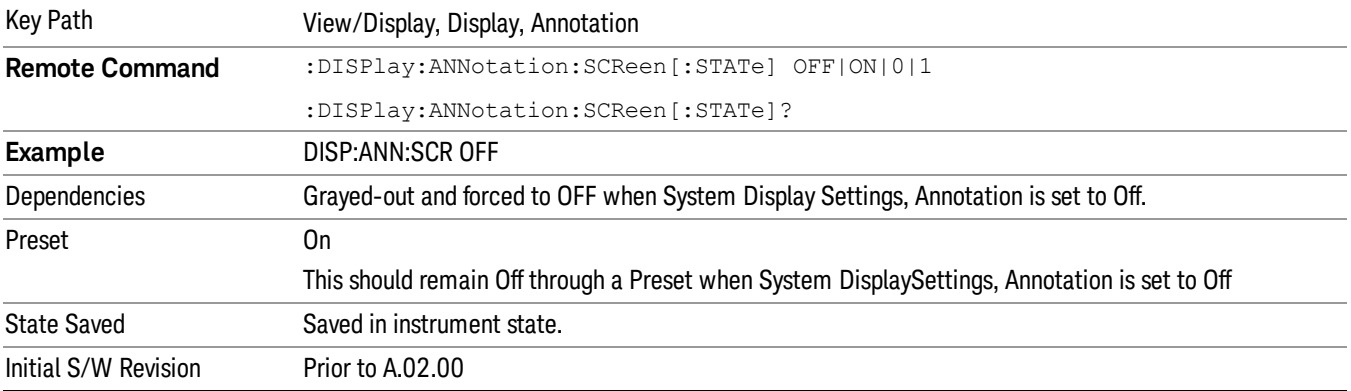

#### **Trace**

Turns on and off the labels on the traces, showing their detector (or their math mode) as described in the Trace/Detector section.

If trace math is being performed with a trace, then the trace math annotation will replace the detector annotation.

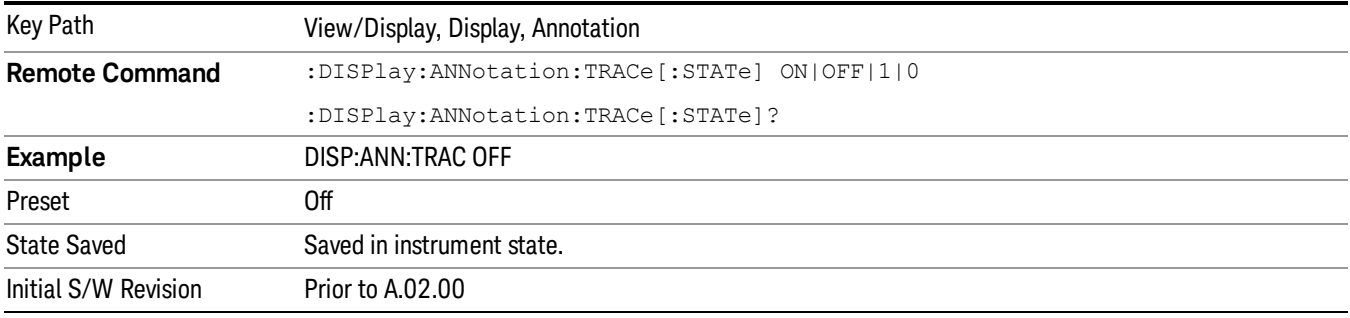

#### Active Function Values On/Off

Turns on and off the active function display in the Meas Bar, and all of the active function values displayed on the softkeys.

Note that all of the softkeys that have active functions have these numeric values blanked when this function is on. This is a security feature..

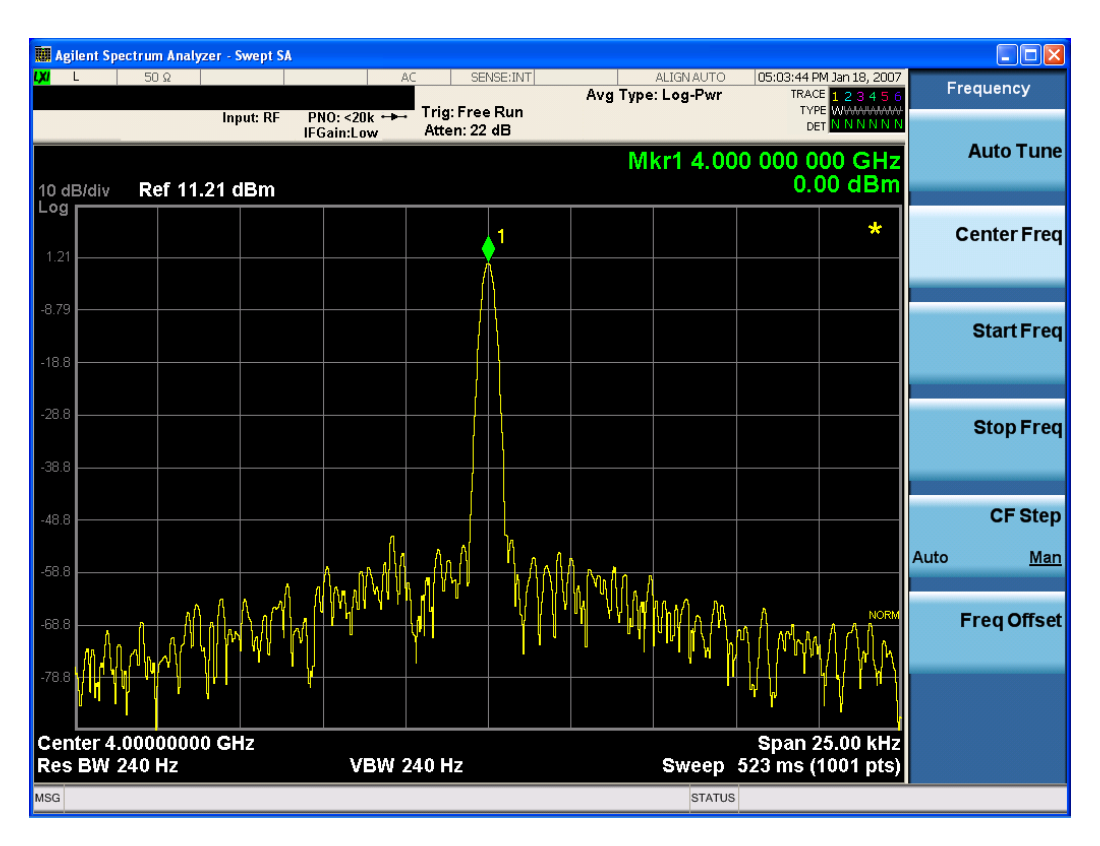

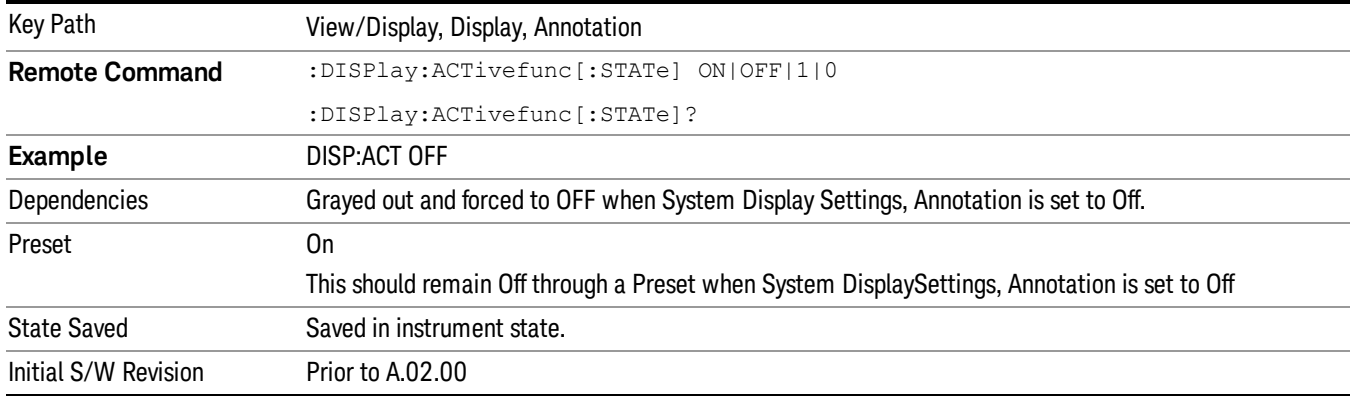

### Title

Displays menu keys that enable you to change or clear a title on your display.

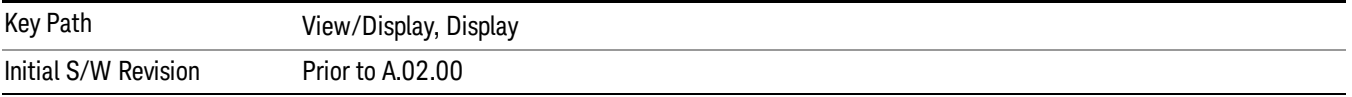

### Change Title

Writes a title into the "measurement name"field in the banner, for example, "Swept SA".

Press Change Title to enter a new title through the alpha editor. Press Enter or Return to complete the entry. Press ESC to cancel the entry and preserve your existing title.

The display title will replace the measurement name. It remains for this measurement until you press Change Title again, or you recall a state, or a Preset is performed. A title can also be cleared by pressing Title, Clear Title.

Notice the inclusion of the <measurement> parameter in the command below. Because each **NOTE** measurement remembers the Display Title, the command must be qualified with the measurement name. For the Swept SA measurement this is not the case; no <measurement> parameter is used when changing the Display Title for the Swept SA measurement.

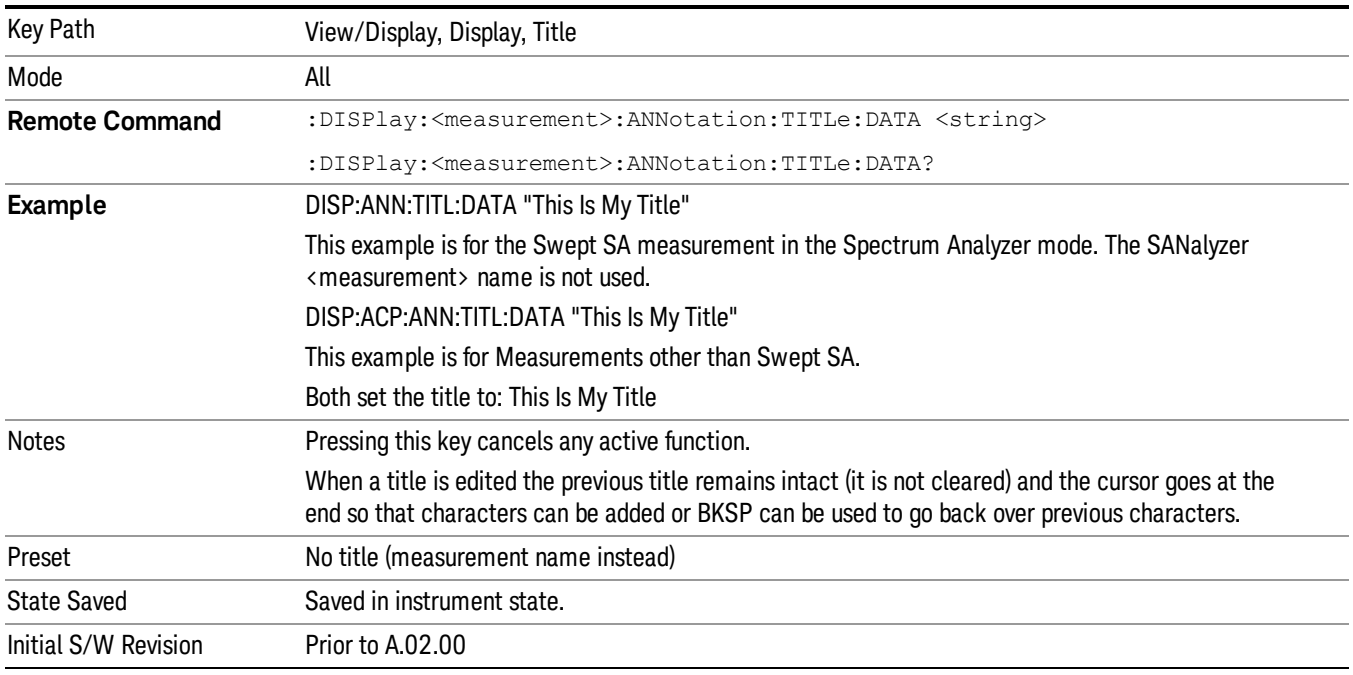

### Clear Title

Clears a title from the front-panel display. Once cleared, the title cannot be retrieved. After the title is cleared, the current Measurement Name replaces it in the title bar.

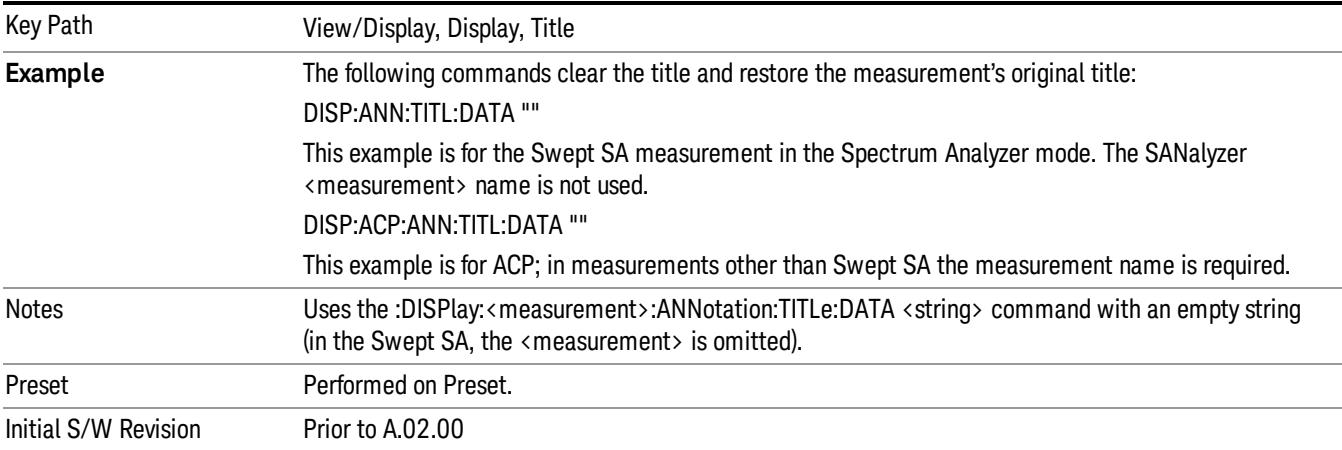

## **Graticule**

Pressing Graticule turns the display graticule On or Off. It also turns the graticule y-axis annotation on and off.

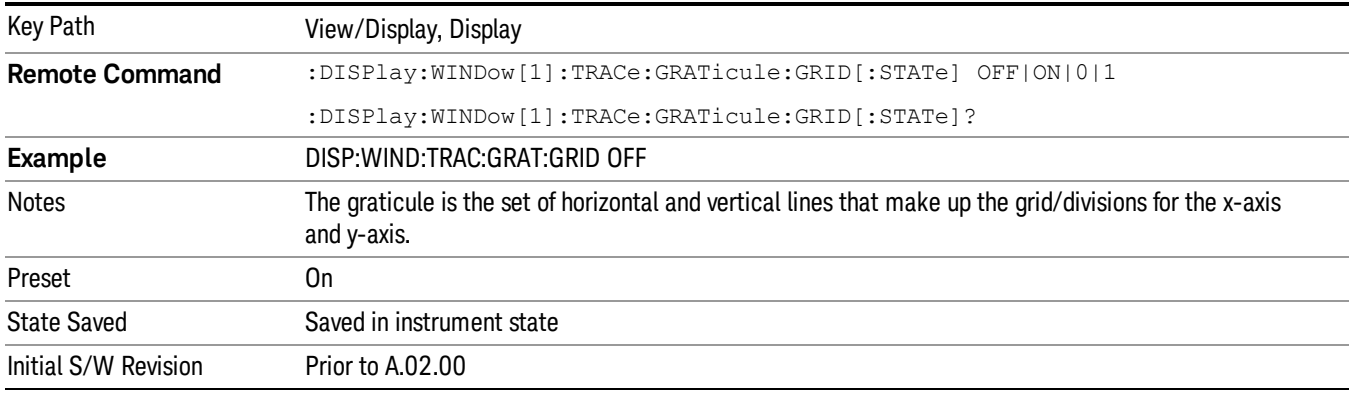

## System Display Settings

These settings are "Mode Global" – they affect all modes and measurements and are reset only by Restore Misc Defaults or Restore System Defaults under System.

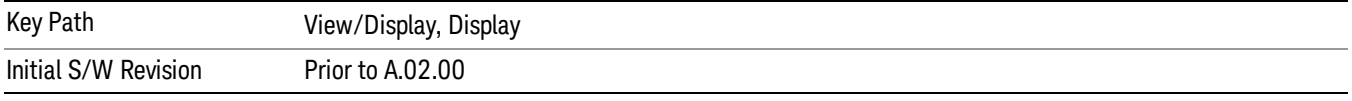

### Annotation Local Settings

This is a Mode Global override of the meas local annotation settings. When it is All Off, it forces ScreenAnnotation, Meas Bar, Trace, and Active Function Values settings to be OFF for all measurements in all modes. This provides the security based "annotation off" function of previous analyzers; hence it uses the legacy SCPI command.

When it is All Off, the Screen, Meas Bar, Trace, and Active Function Values keys under the Display, Annotation menu are grayed out and forced to Off. When Local Settings is selected, you are able to set the local annotation settings on a measurement by measurement basis.

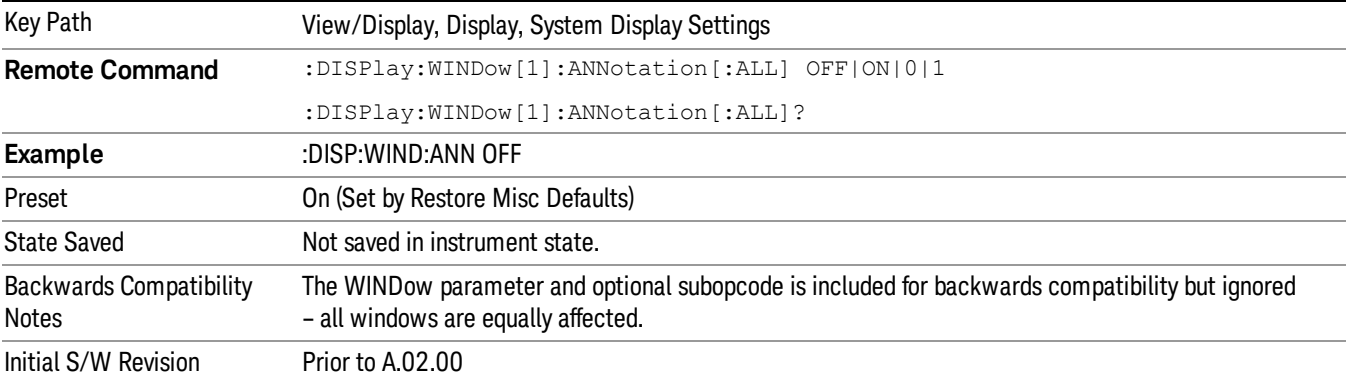

#### Themes

Accesses a menu of functions that enable you to choose the theme to be used when saving the screen image.

The Themes option is the same as the Themes option under the Display and Page Setup dialogs. It allows you to choose between themes to be used when saving the screen image.

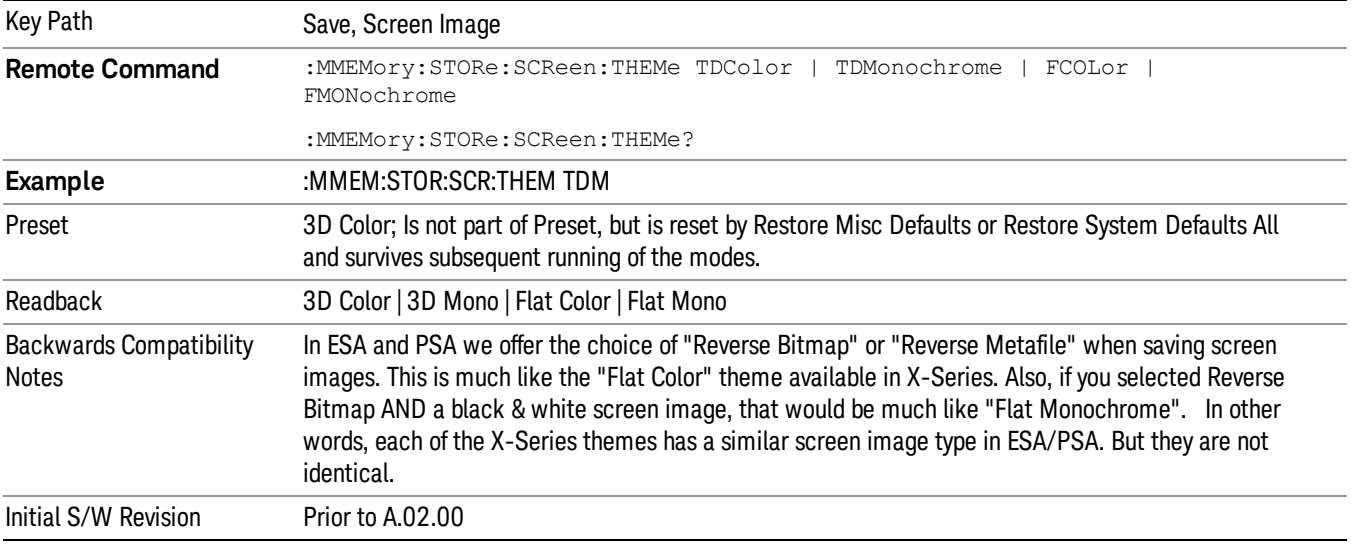

#### 3D Color

Selects a standard color theme with each object filled, shaded and colored as designed.

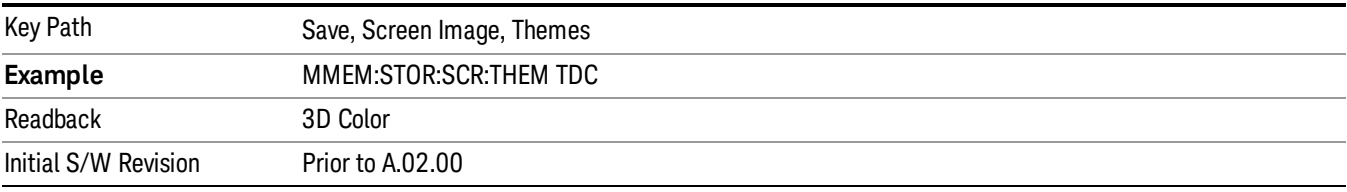

#### 3D Monochrome

Selects a format that is like 3D color but shades of gray are used instead of colors.

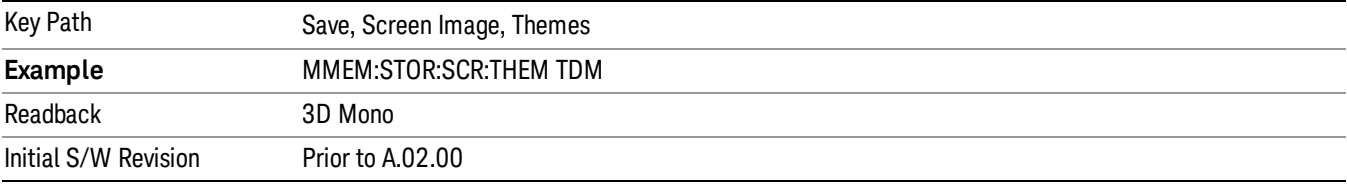

#### Flat Color

Selects a format that is best when the screen is to be printed on an ink printer.

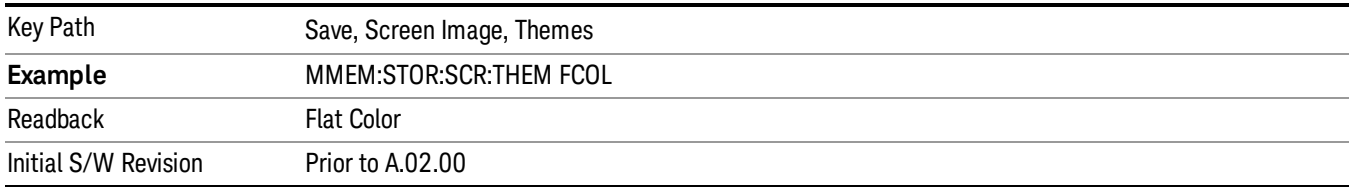

#### Flat Monochrome

Selects a format that is like Flat Color. But only black is used (no colors, not even gray), and no fill.

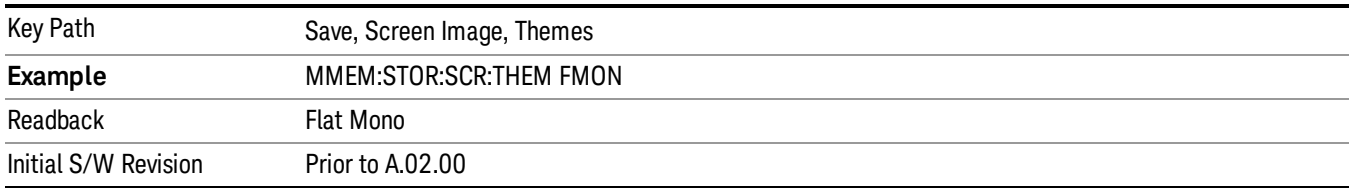

### Backlight

Accesses the display backlight on/off keys. This setting may interact with settings under the Windows "Power" menu.

When the backlight is off, pressing ESC, TAB, SPACE, ENTER, UP, DOWN, LEFT, RIGHT, DEL, BKSP, CTRL, or ALT turns the backlight on without affecting the application. Pressing any other key will turn backlight on and could potentially perform the action as well.

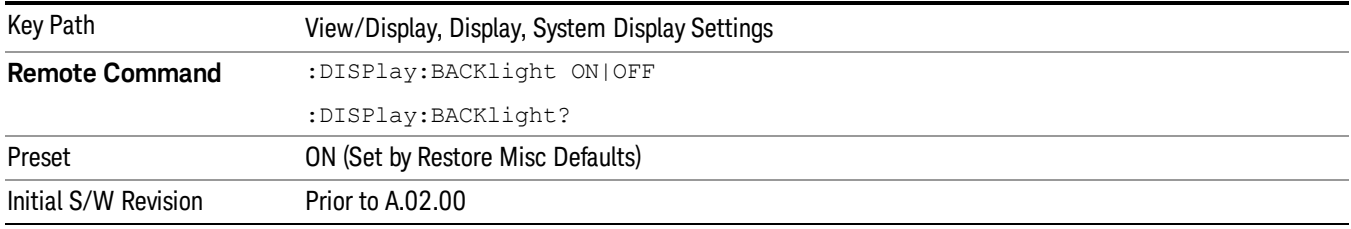

#### Backlight Intensity

An active function used to set the backlight intensity. It goes from 0 to 100 where 100 is full on and 0 is off. This value is independent of the values set under the Backlight on/off key.

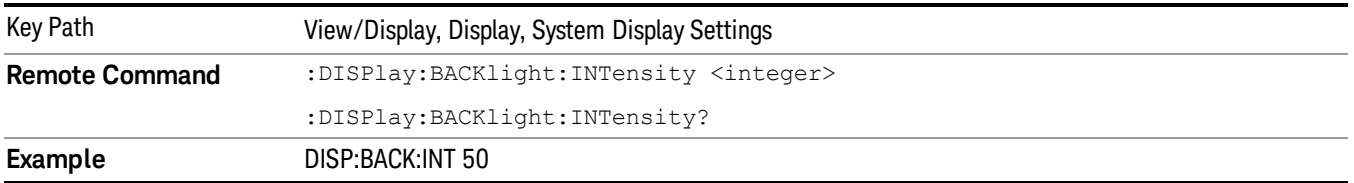

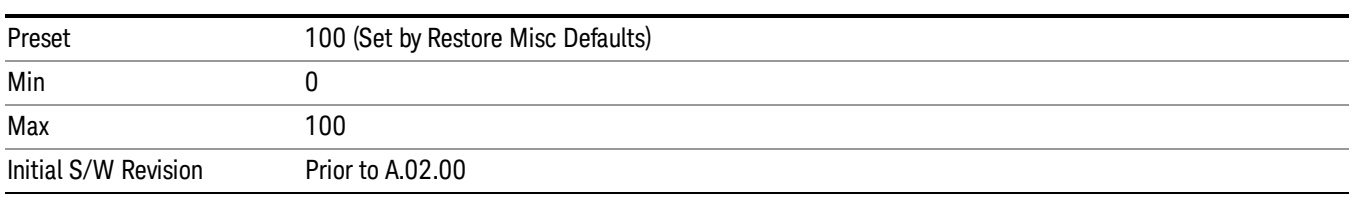

 APD Measurement View/Display

# 12 Disturbance Analyzer Measurement

The Disturbance Analyzer measurement is used for automatic assessment of amplitude, rate and duration of disturbances and is commonly used for household appliances in electromagnetic compatibility test. The Disturbance Analyzer measurement has Peak and Quasi Peak detector traces. The traces measured values are gapless with 500 µs resolution time. The maximum duration of recorded traces data is 2 hours. CISPR 16–1–1 charter 9 and CISPR 14–1 define the standards of the test methods of the measurement and the process of test result interpretation. However, the Click measurement and analysis are not clearly described in CISPR standard. The Disturbance Analyzer measurement is designed based on an interpretation of the CISPR standards.

This topic contains the followig sections:

Measurement Commands for Disturbance Analyzer

["Remote](#page-1028-0) [Command](#page-1028-0) [Results](#page-1028-0) [for](#page-1028-0) [Disturbance](#page-1028-0) [Analyzer"](#page-1028-0) [on](#page-1028-0) [page](#page-1028-0) [1029](#page-1028-0)

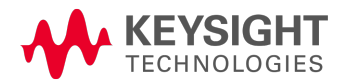

# Measurement Commands for Disturbance Analyzer

CONFigure:DANalyzer CONFigure:DANalyzer:NDEFault CONFigure? INITiate:DANalyzer FETCh:DANalyzer [n]? MEASure:DANalyzer [n]? READ:DANalyzer [n]?

# <span id="page-1028-0"></span>Remote Command Results for Disturbance Analyzer

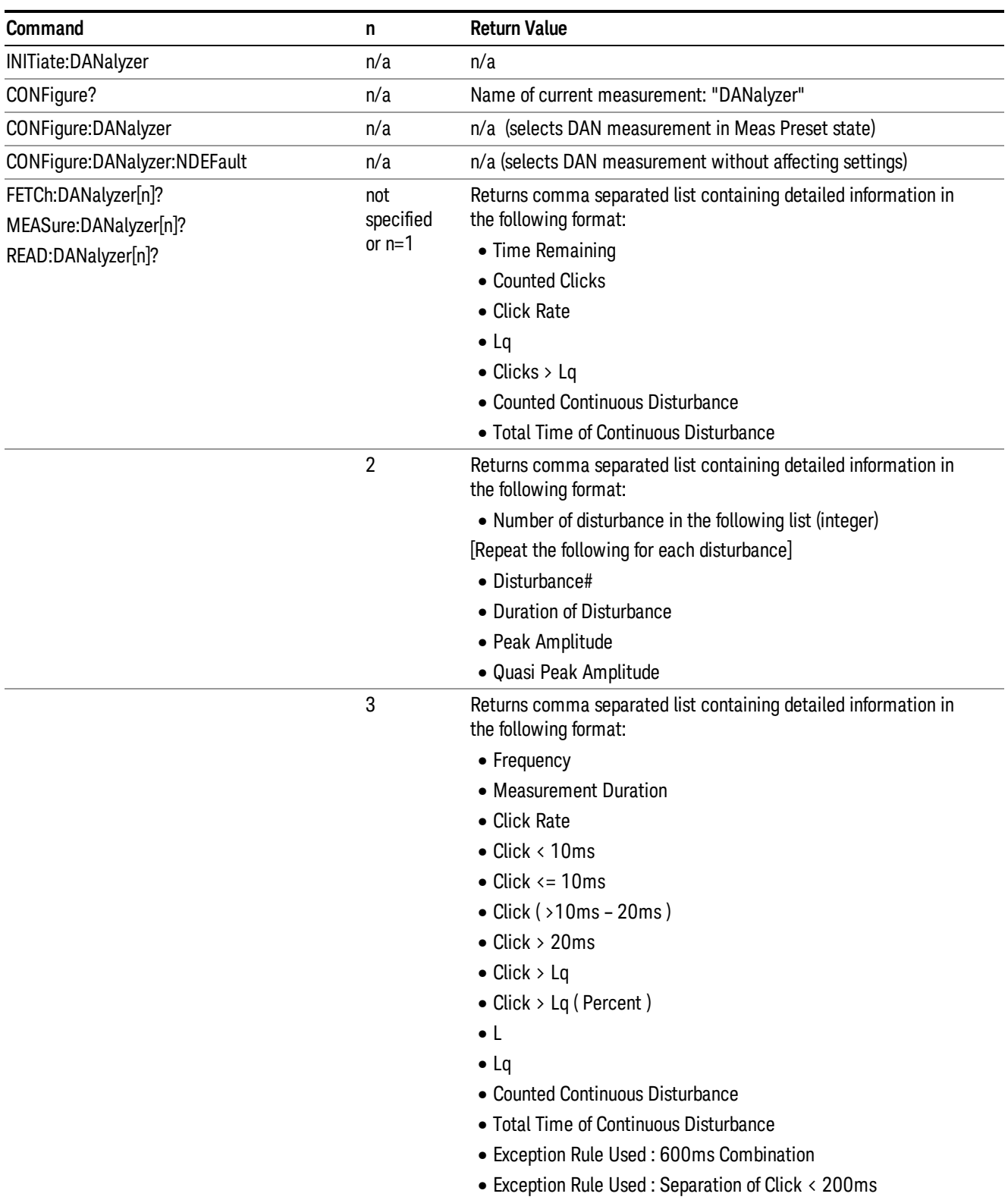

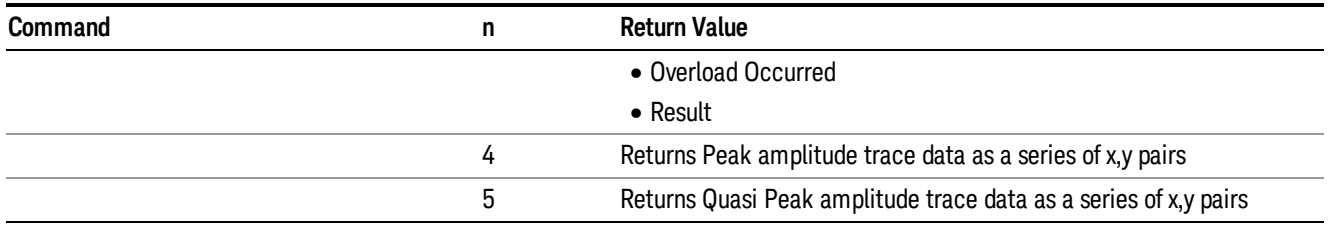

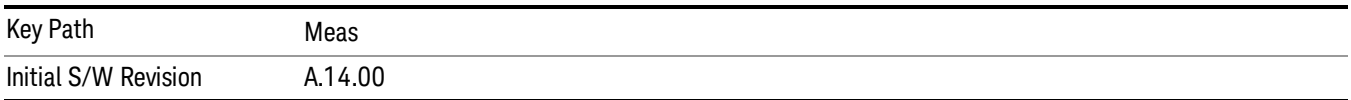

# AMPTD Y Scale

Accesses a menu that enables you to control the amplitude parameters.

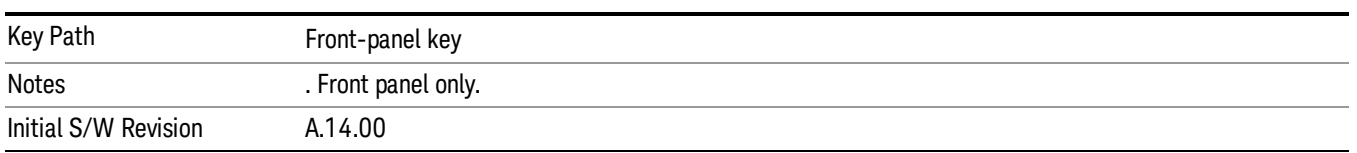

## Reference Level

Specifies the amplitude represented by the topmost graticule line.

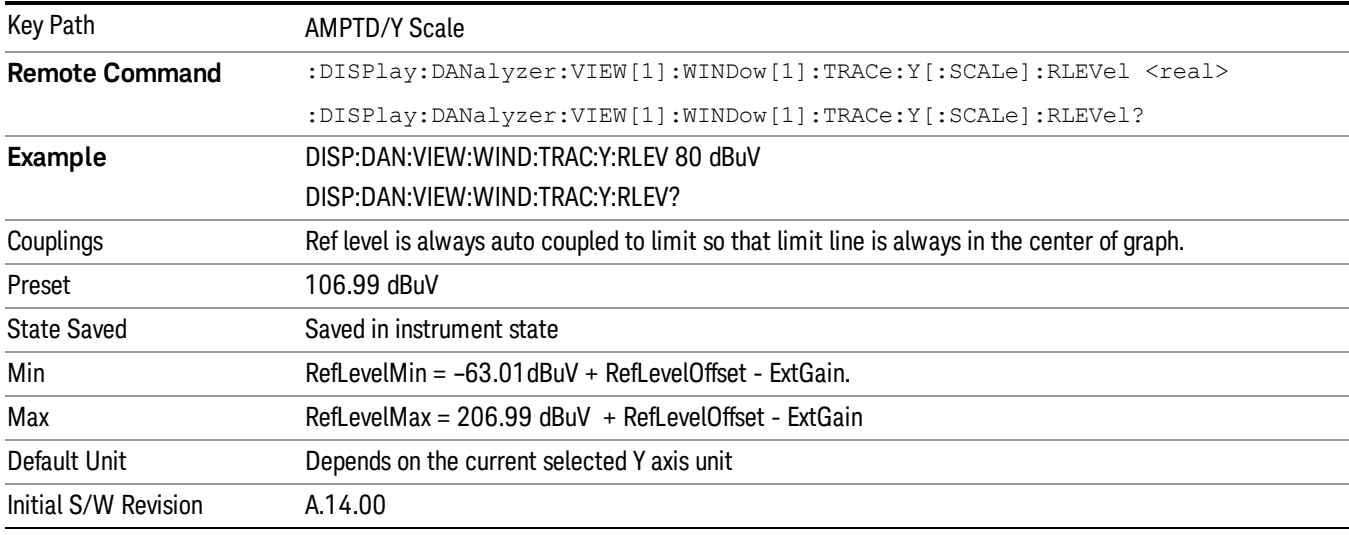

# Scale/ Div

Specifies the units per division of vertical scale in logarithmic display.

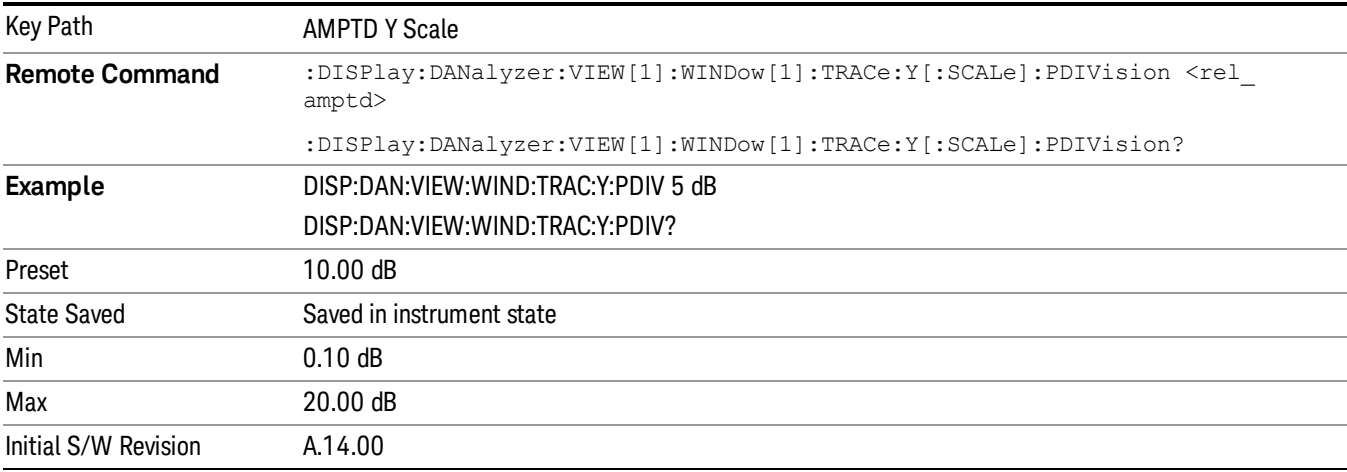

 Disturbance Analyzer Measurement AMPTD Y Scale

# Auto Couple

The Auto Couple feature provides a quick and convenient way to automatically couple multiple instrument settings. This helps ensure accurate measurements and optimum dynamic range. When the Auto Couple feature is activated, either from the front panel or remotely, all parameters of the current measurement that have an Auto/Manual mode are set to Auto mode and all measurement settings dependent on (or coupled to) the Auto/Man parameters are automatically adjusted for optimal performance.

For the Disturbance Analyzer measurement, these parameters are:

- Reference Level
- Attenuation
- Step Frequency
- RBW

Key Path Front-panel key

# BW

BW controls are not settableby the user and therefore do not appear in any menus. A blank menu appears when this key is pressed.

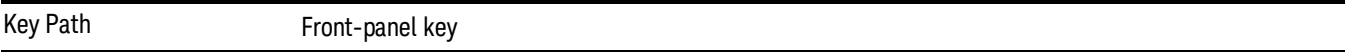

# Cont

There is no Cont Mode in the Disturbance Analyzer measurement. Pressing the Cont key will show error message "Settlings conflict; Cont Mode is not available".

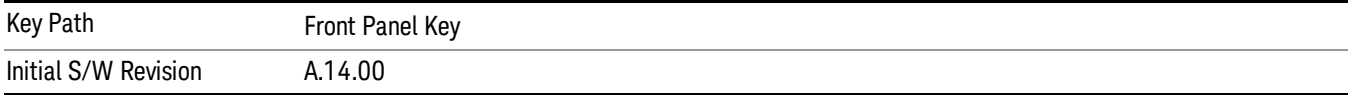

12 Disturbance Analyzer Measurement File

File

See ["File"](#page-265-0) [on](#page-265-0) [page](#page-265-0) [266](#page-265-0)

# FREQ Channel

The Frequency menu is in the Error! Reference source not found. menu in the Disturbance Analyzer measurement.

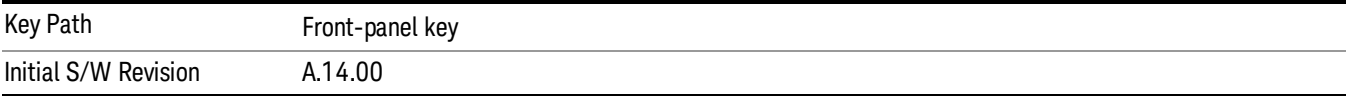

12 Disturbance Analyzer Measurement Input/Output

# Input/Output

See ["Input/Output"](#page-149-0) [on](#page-149-0) [page](#page-149-0) [150](#page-149-0)

# Marker

Access the Marker menu. The functions in this menu include a 1-of-N selection of the control mode Normal, Delta or Off for the selected marker. If the selected marker is Off, pressing Marker sets it to Normal and places it at the center of the screen on the trace determined by the Marker Trace rules. At the same time, the reference value of the selected marker appears on the Active Function area.

The marker X axis value entered in the active function area will display the marker value to its full entered precision.

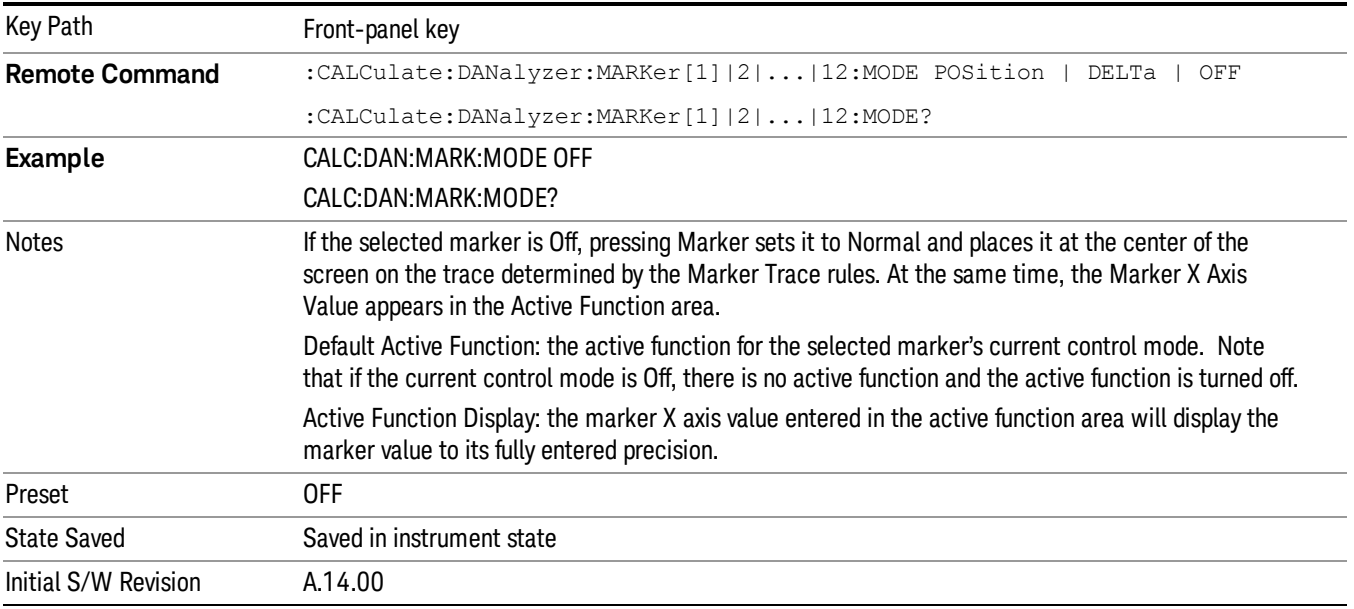

# Select Marker

Displays a menu with 12 markers available for selection.

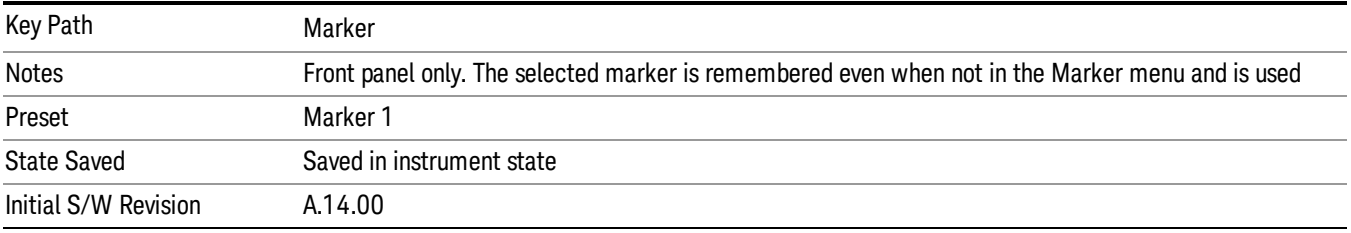

### Normal

Sets the control mode for the selected marker to Normal and turns on the active function for setting its value. If the selected marker was off, it is placed at the center of the screen on the trace specified by the marker's Trace attribute.

A Normal mode (POSition type) marker can be moved to any point on the X Axis by specifying its X Axis value. Its absolute Y Axis value is then the value of the trace point at that X Axis value.

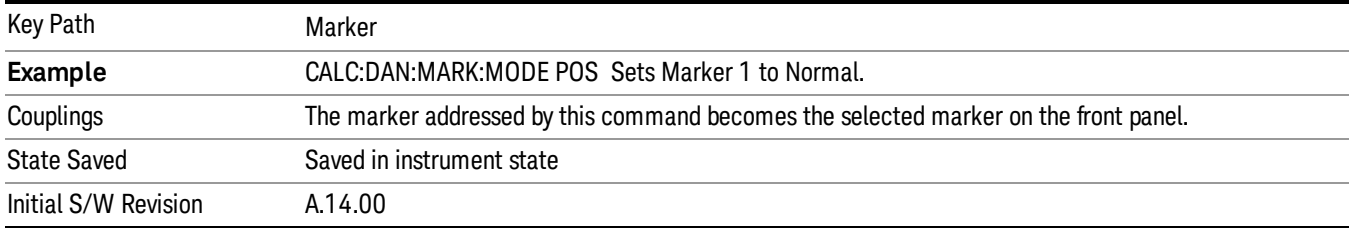

## Delta

Sets the control mode for the selected marker to Delta and turns on the active function for setting its delta value. If the selected marker is off, the marker is placed at the center of the screen on the trace specified by the marker's Trace attribute.

In Delta mode the marker result shows the relative result between the selected (Delta) marker and its reference marker. A delta marker can be moved to any point on the X Axis by specifying its X Axis offset from a reference marker. Its absolute Y Axis value is then the value of the trace point at that X Axis value.

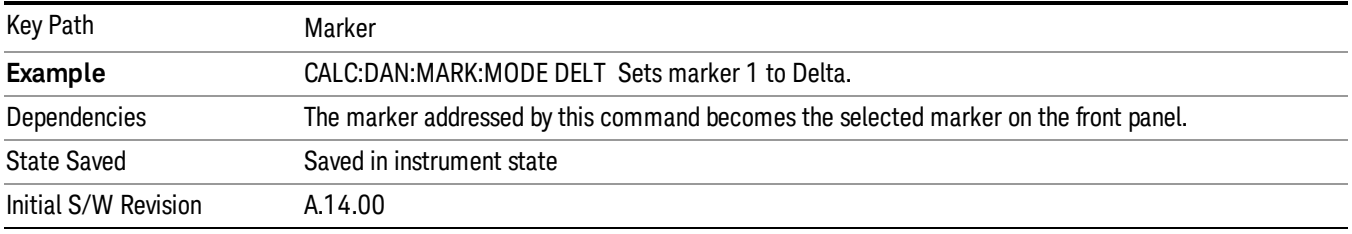

## Off

Turns off the selected marker. Removes the marker annunciation from the display. Turns off any active function. Turning the marker off does not affect which marker is selected.

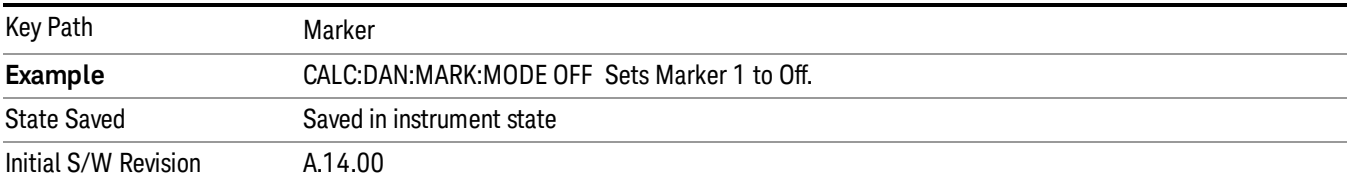

## Select Marker

Displays a menu with 12 markers available for selection.

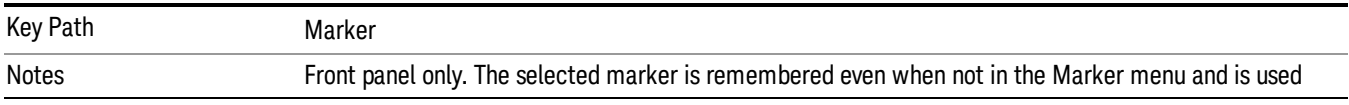

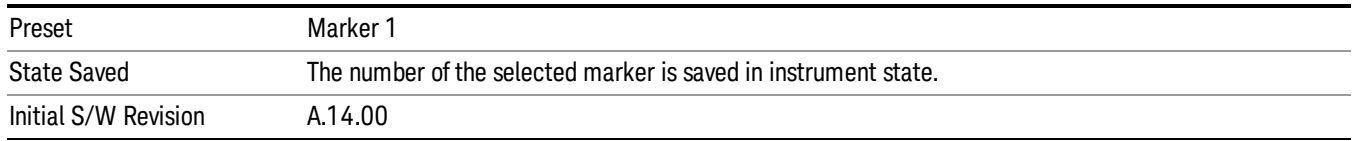

### Select Marker

Display a menu with 12 markers available for selection for the current measurement.

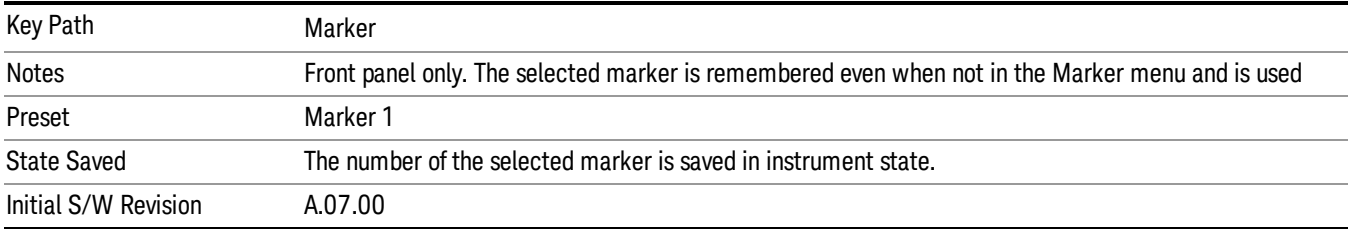

## Relative To

Select the reference marker for a marker in Delta mode.

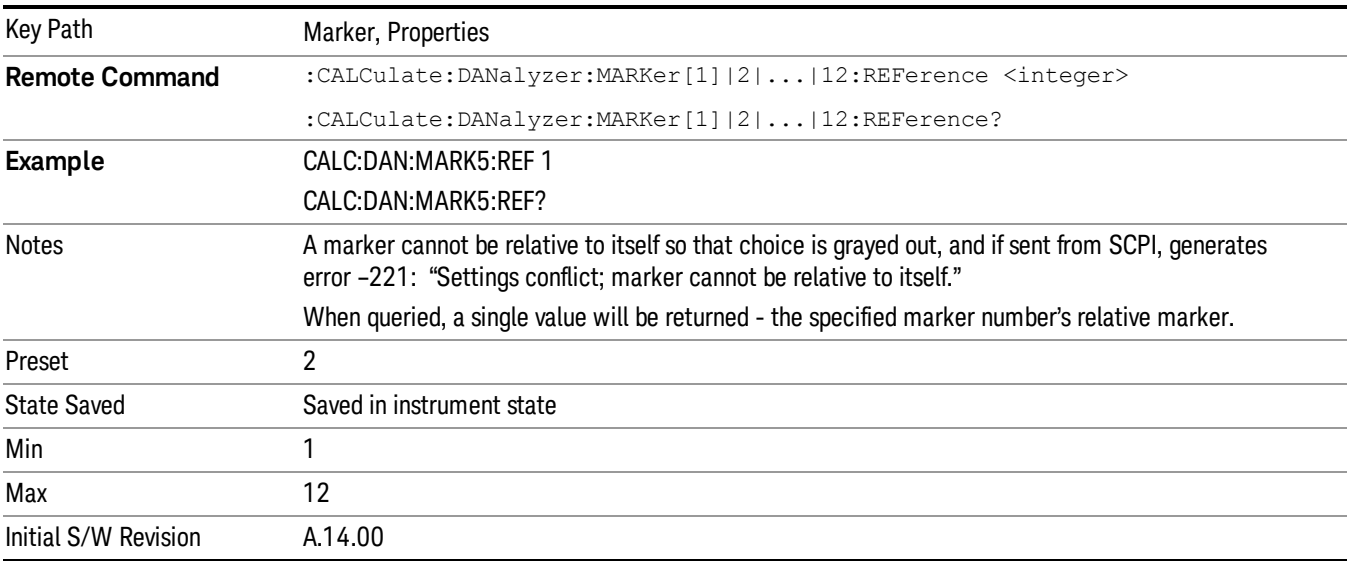

# Marker Trace

Assign the specified marker to the designated trace.

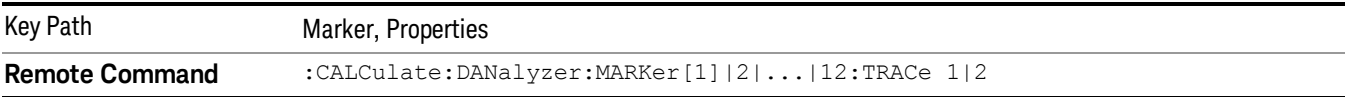

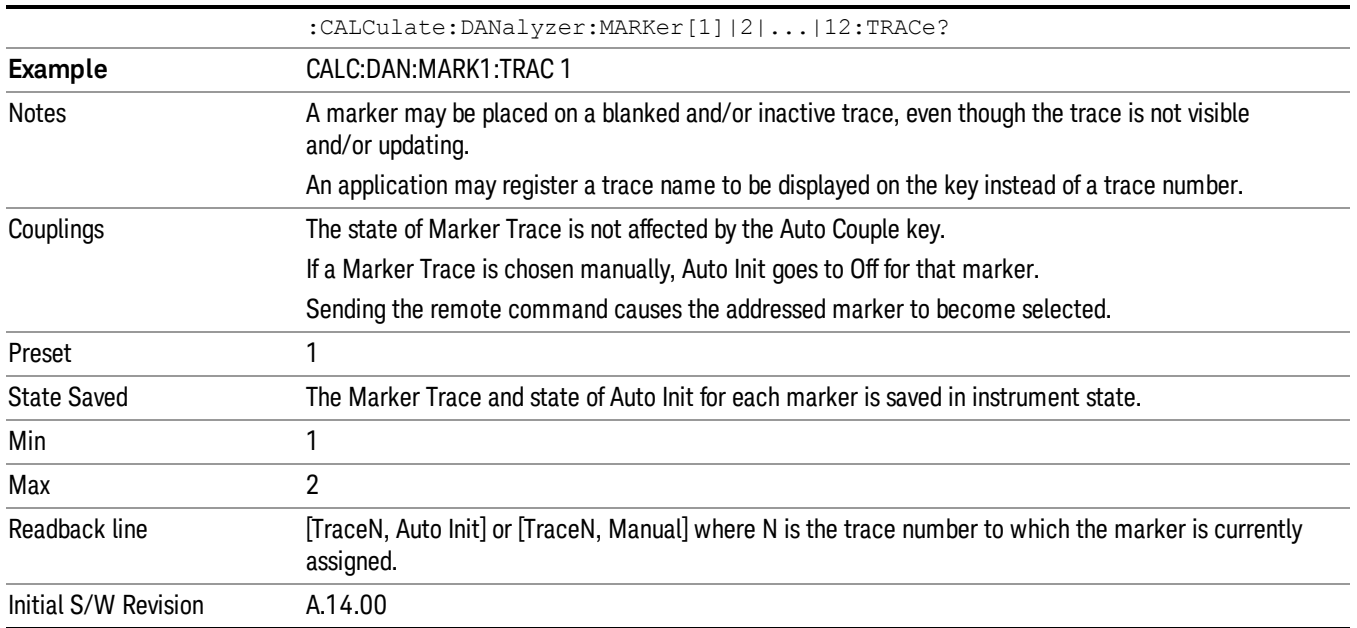

## Couple Marker

When this function is invoked, moving any marker causes an "equal X Axis movement" of every other marker that is active. By "equal X Axis movement" we mean that the difference between each marker's X Axis value (in the fundamental x-axis units of the trace that marker is on) is preserved, as is the X Axis value of the marker being moved (in the same fundamental X-axis units).

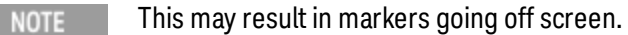

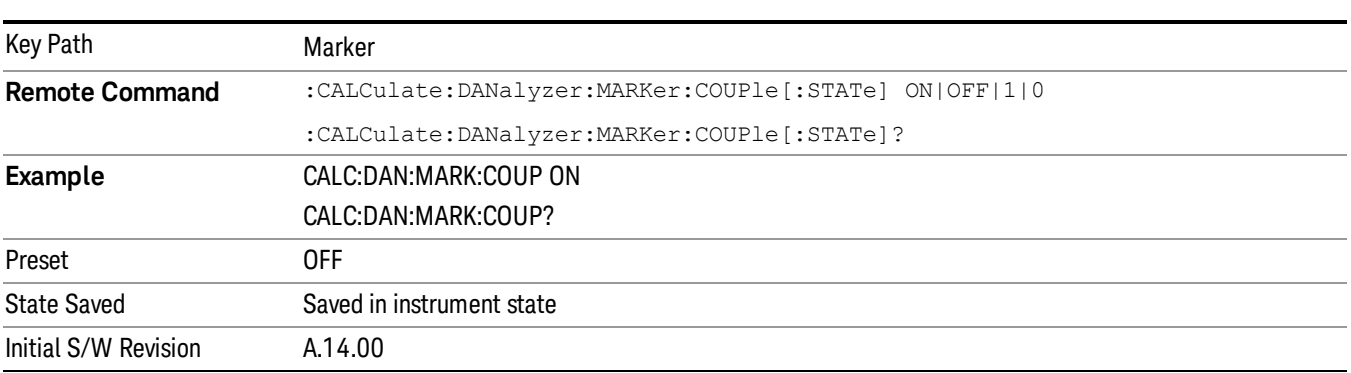

## All Marker Off

Turns all markers Off.

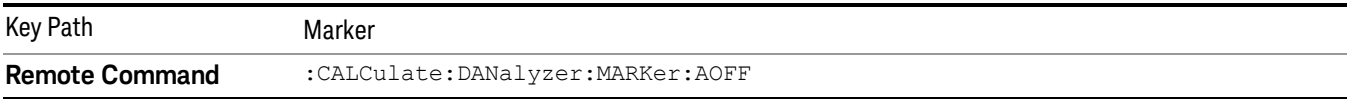

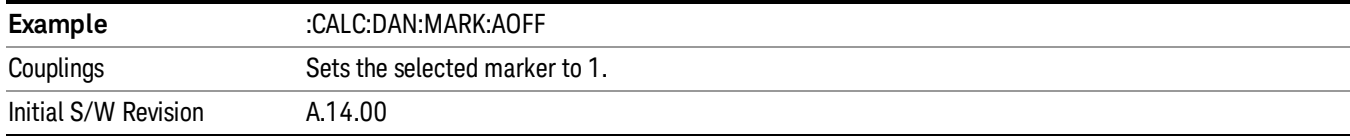

## Marker X Axis Value (Remote Command Only)

Sets the marker X Axis value in the current marker X Axis Scale unit. It has no effect if the control mode is Off, but is the SCPI equivalent of entering an X value, if the control mode is Normal or Delta.

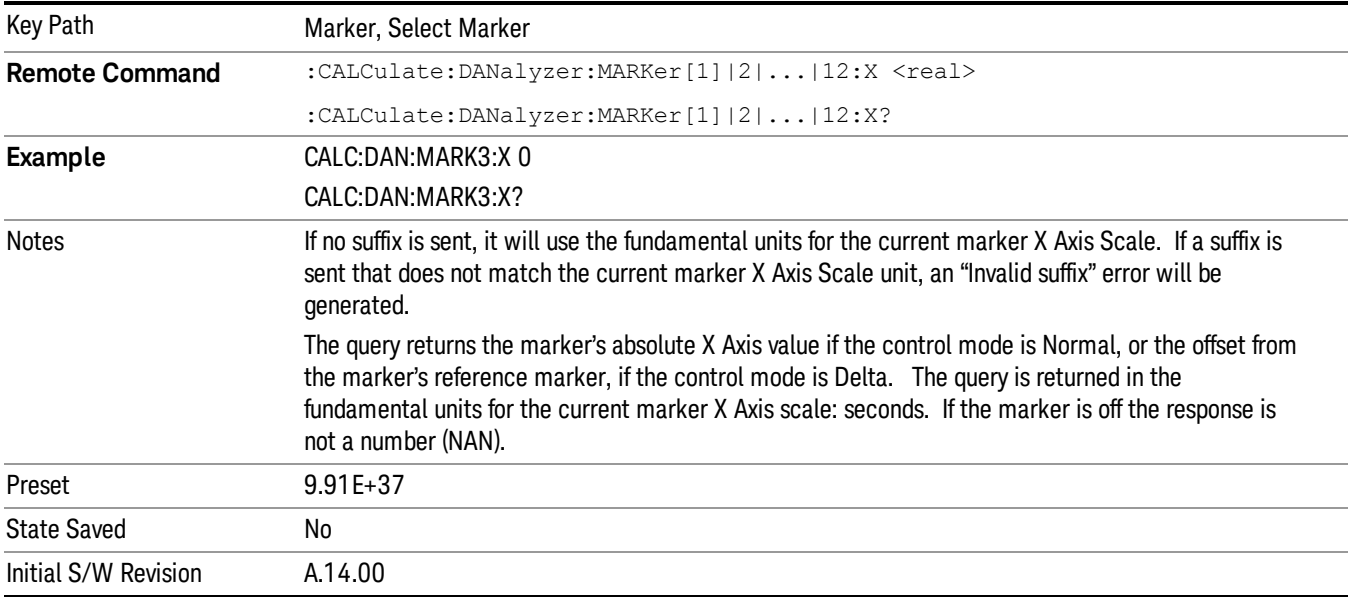

## Marker Y Axis Value ( Remote Command Only )

Returns the marker Y Axis value in the current marker Y Axis unit.

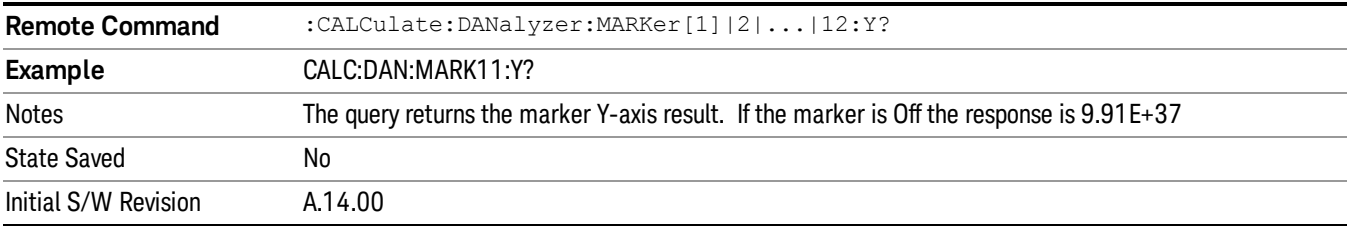

# Marker Function

Accesses a menu of keys that allows you to do marker zoom related functions.

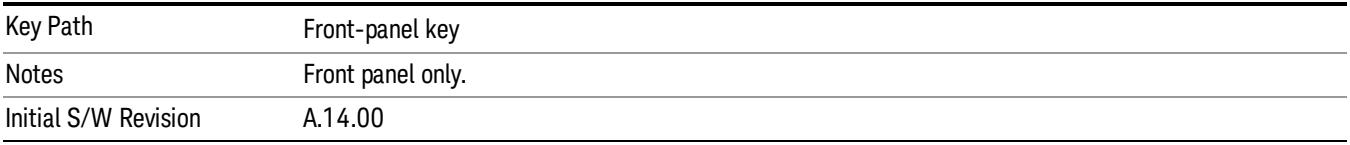

## Marker Zoom

Marker zoom will show traces data to the entire graticule display by magnifying 10% of the current traces data on the selected marker.

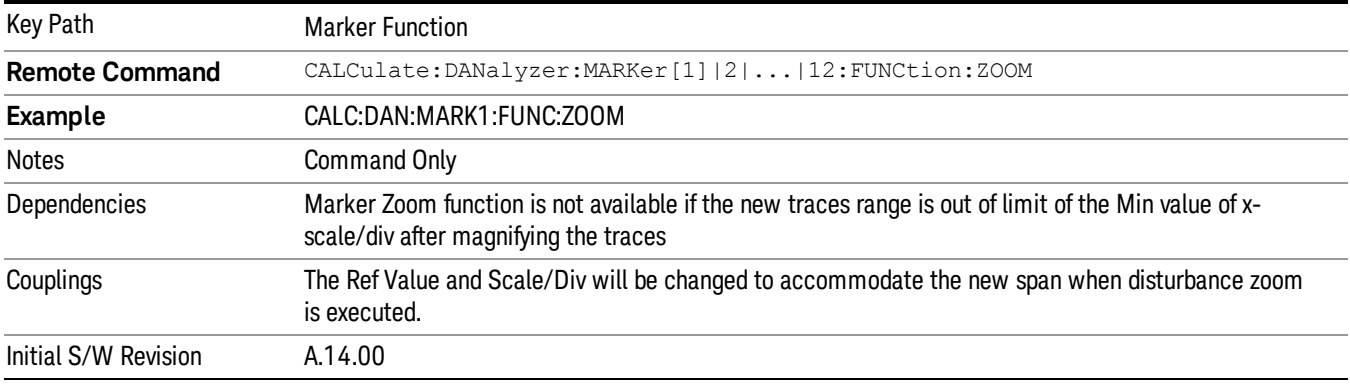

# Marker Zoom Out

Marker zoom out will return the graticule display back to the previous marker zoom display range.

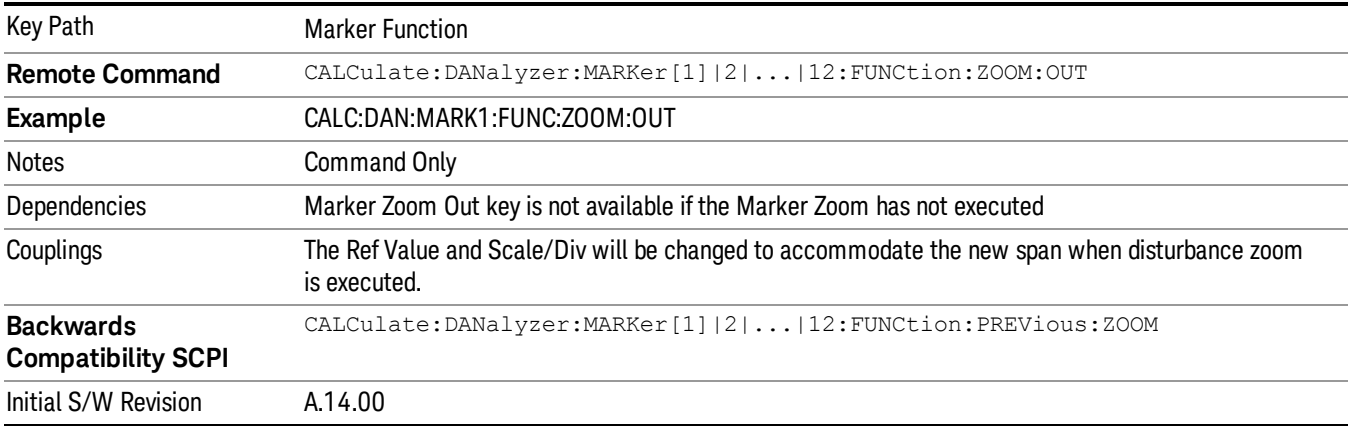

## Marker Zoom Out Full

Marker Zoom Out Full will be restored back to the previous marker zoom range completely.
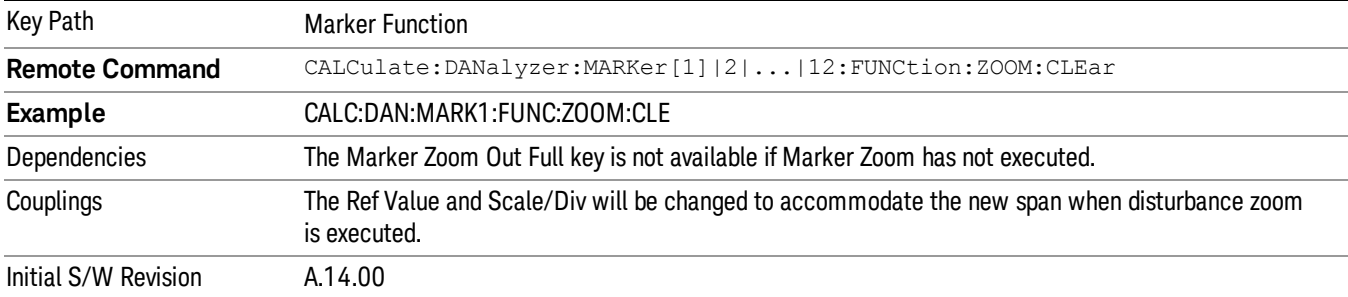

## MarkerMarker->

Displays a menu that enables you to access the Marker To function.

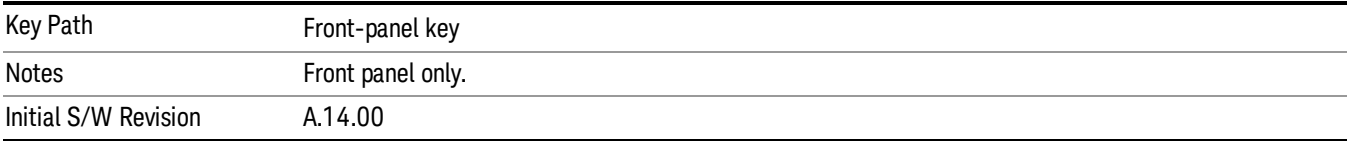

#### MkrΔ->Span

Sets the display graticule range to the values of the delta markers.

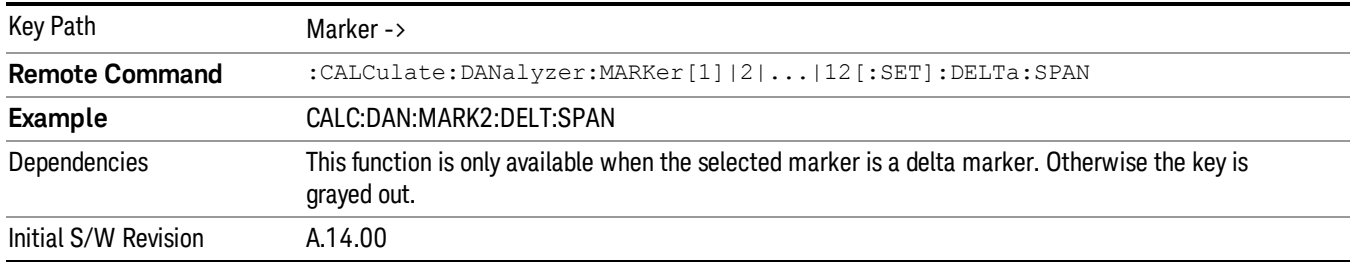

## Meas

The information in this section is common to all measurements. For key and remote command information for a specific measurement, refer to the section that describes the measurement of interest.

Measurements available under the Meas key are specific to the current Mode.

When viewing Help for measurements, note the following:

Operation for some keys differs between measurements. The information displayed in Help pertains to the **NOTE** current measurement. To see how a key operates in a different measurement, exit Help (press the Cancel Esc key), select the measurement, then reenter Help (press the Help key) and press that key.

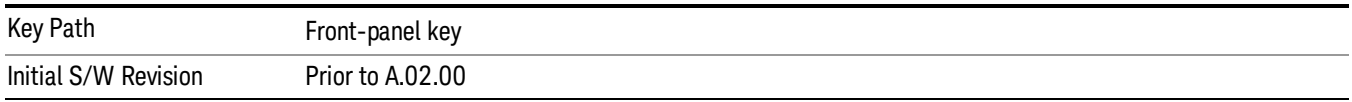

#### Remote Measurement Functions

This section contains the following topics:

["Measurement](#page-1047-0) [Group](#page-1047-0) [of](#page-1047-0) [Commands"](#page-1047-0) [on](#page-1047-0) [page](#page-1047-0) [1048](#page-1047-0)

["Current](#page-1049-0) [Measurement](#page-1049-0) [Query](#page-1049-0) [\(Remote](#page-1049-0) [Command](#page-1049-0) [Only\)"](#page-1049-0) [on](#page-1049-0) [page](#page-1049-0) [1050](#page-1049-0)

["Limit](#page-1049-1) [Test](#page-1049-1) [Current](#page-1049-1) [Results](#page-1049-1) [\(Remote](#page-1049-1) [Command](#page-1049-1) [Only\)"](#page-1049-1) [on](#page-1049-1) [page](#page-1049-1) [1050](#page-1049-1)

["Data](#page-1049-2) [Query](#page-1049-2) [\(Remote](#page-1049-2) [Command](#page-1049-2) [Only\)"](#page-1049-2) [on](#page-1049-2) [page](#page-1049-2) [1050](#page-1049-2)

["Calculate/Compress](#page-1050-0) [Trace](#page-1050-0) [Data](#page-1050-0) [Query](#page-1050-0) [\(Remote](#page-1050-0) [Command](#page-1050-0) [Only\)"](#page-1050-0) [on](#page-1050-0) [page](#page-1050-0) [1051](#page-1050-0)

["Calculate](#page-1055-0) [Peaks](#page-1055-0) [of](#page-1055-0) [Trace](#page-1055-0) [Data](#page-1055-0) [\(Remote](#page-1055-0) [Command](#page-1055-0) [Only\)"](#page-1055-0) [on](#page-1055-0) [page](#page-1055-0) [1056](#page-1055-0)

Hardware-Accelerated Fast Power Measurement (Remote Command Only)

["Format](#page-1056-0) [Data:](#page-1056-0) [Numeric](#page-1056-0) [Data](#page-1056-0) [\(Remote](#page-1056-0) [Command](#page-1056-0) [Only\)"](#page-1056-0) [on](#page-1056-0) [page](#page-1056-0) [1057](#page-1056-0)

["Format](#page-1057-0) [Data:](#page-1057-0) [Byte](#page-1057-0) [Order](#page-1057-0) [\(Remote](#page-1057-0) [Command](#page-1057-0) [Only\)"](#page-1057-0) [on](#page-1057-0) [page](#page-1057-0) [1058](#page-1057-0)

Initial S/W Revision Prior to A.02.00

#### <span id="page-1047-0"></span>Measurement Group of Commands

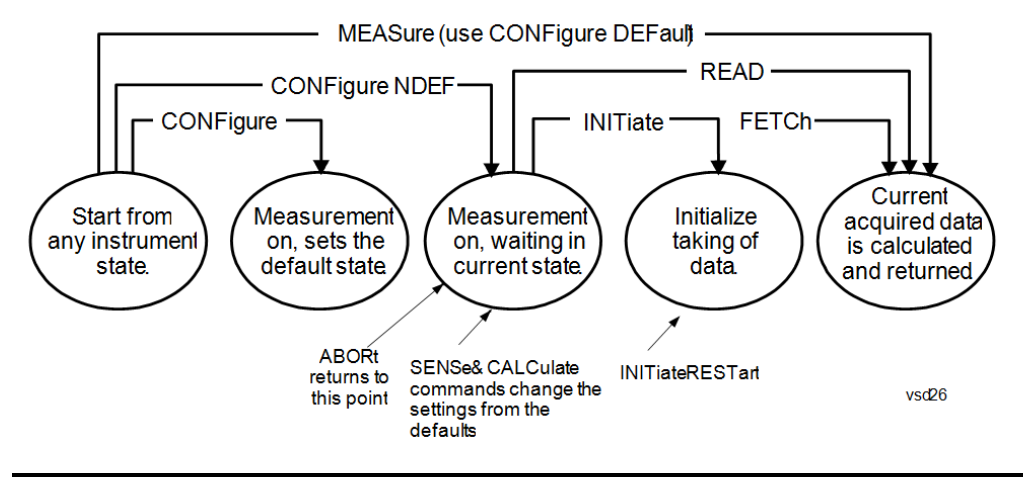

#### Measure Commands:

:MEASure:<measurement>[n]?

This is a fast single-command way to make a measurement using the factory default instrument settings. These are the settings and units that conform to the Mode Setup settings (e.g. radio standard) that you have currently selected.

- Stops the current measurement (if any) and sets up the instrument for the specified measurement using the factory defaults
- Initiates the data acquisition for the measurement
- Blocks other SCPI communication, waiting until the measurement is complete before returning results.
- If the function does averaging, it is turned on and the number of averages is set to 10.
- After the data is valid it returns the scalar results, or the trace data, for the specified measurement. The type of data returned may be defined by an [n] value that is sent with the command.
- The scalar measurement results will be returned if the optional [n] value is not included, or is set to 1. If the [n] value is set to a value other than 1, the selected trace data results will be returned. See each command for details of what types of scalar results or trace data results are available.
- ASCII is the default format for the data output. (Older versions of Spectrum Analysis and Phase Noise mode measurements only use ASCII.) The binary data formats should be used for handling large blocks of data since they are smaller and faster than the ASCII format. Refer to the FORMat:DATA command for more information.

If you need to change some of the measurement parameters from the factory default settings you can set up the measurement with the CONFigure command. Use the commands in the SENSe:<measurement> and CALCulate:<measurement> subsystems to change the settings. Then you can use the READ? command to initiate the measurement and query the results.

If you need to repeatedly make a given measurement with settings other than the factory defaults, you can use the commands in the SENSe:<measurement> and CALCulate:<measurement> subsystems to set up the measurement. Then use the READ? command to initiate the measurement and query results.

Measurement settings persist if you initiate a different measurement and then return to a previous one. Use READ:<measurement>? if you want to use those persistent settings. If you want to go back to the default settings, use MEASure:<measurement>?.

Configure Commands:

:CONFigure:<measurement>

This command stops the current measurement (if any) and sets up the instrument for the specified measurement using

the factory default instrument settings. It does not initiate the taking of measurement data unless INIT:CONTinuous is ON. If you change any measurement settings after using the CONFigure command, the READ command can be used to initiate a measurement without changing the settings back to their defaults.

In the Swept SA measurement in Spectrum Analyzer mode the CONFigure command also turns the averaging function on and sets the number of averages to 10 for all measurements.

:CONFigure: <measurement>: NDEFault stops the current measurement and changes to the specified measurement. It does not change the settings to the defaults. It does not initiate the taking of measurement data unless INIT:CONTinuous is ON.

The CONFigure? query returns the current measurement name.

The CONFigure:CATalog? query returns a quoted string of all licensed measurement names in the current mode. For example, "SAN, CHP, OBW, ACP, PST, TXP, SPUR, SEM, LIST".

#### Fetch Commands:

:FETCh:<measurement>[n]?

This command puts selected data from the most recent measurement into the output buffer. Use FETCh if you have already made a good measurement and you want to return several types of data (different [n] values, for example, both scalars and trace data) from a single measurement. FETCh saves you the time of re-making the measurement. You can only FETCh results from the measurement that is currently active, it will not change to a different measurement. An error message is reported if a measurement other than the current one is specified.

If you need to get new measurement data, use the READ command, which is equivalent to an INITiate followed by a FETCh.

The scalar measurement results will be returned if the optional [n] value is not included, or is set to 1. If the [n] value is set to a value other than 1, the selected trace data results will be returned. See each command for details of what types of scalar results or trace data results are available. The binary data formats should be used for handling large blocks of data since they are smaller and transfer faster than the ASCII format. (FORMat:DATA)

FETCh may be used to return results other than those specified with the original READ or MEASure command that you sent.

#### INITiate Commands:

#### :INITiate:<measurement>

This command is not available for measurements in all the instrument modes:

- Initiates a trigger cycle for the specified measurement, but does not output any data. You must then use the FETCh<meas> command to return data. If a measurement other than the current one is specified, the instrument will switch to that measurement and then initiate it.
- For example, suppose you have previously initiated the ACP measurement, but now you are running the channel power measurement. If you send INIT:ACP? it will change from channel power to ACP and will initiate an ACP measurement.
- Does not change any of the measurement settings. For example, if you have previously started the ACP measurement and you send INIT:ACP? it will initiate a new ACP measurement using the same instrument settings as the last time ACP was run.
- If your selected measurement is currently active (in the idle state) it triggers the measurement, assuming the trigger conditions are met. Then it completes one trigger cycle. Depending upon the measurement and the number of averages, there may be multiple data acquisitions, with multiple trigger events, for one full trigger cycle. It also holds off additional commands on GPIB until the acquisition is complete.

#### READ Commands:

:READ:<measurement>[n]?

• Does not preset the measurement to the factory default settings. For example, if you have previously initiated the ACP

measurement and you send READ:ACP? it will initiate a new measurement using the same instrument settings.

- Initiates the measurement and puts valid data into the output buffer. If a measurement other than the current one is specified, the instrument will switch to that measurement before it initiates the measurement and returns results.
- For example, suppose you have previously initiated the ACP measurement, but now you are running the channel power measurement. Then you send READ:ACP? It will change from channel power back to ACP and, using the previous ACP settings, will initiate the measurement and return results.
- Blocks other SCPI communication, waiting until the measurement is complete before returning the results
- If the optional [n] value is not included, or is set to 1, the scalar measurement results will be returned. If the [n] value is set to a value other than 1, the selected trace data results will be returned. See each command for details of what types of scalar results or trace data results are available. The binary data formats should be used when handling large blocks of data since they are smaller and faster than the ASCII format. (FORMat:DATA)

Initial S/W Revision Prior to A.02.00

#### <span id="page-1049-0"></span>Current Measurement Query (Remote Command Only)

This command returns the name of the measurement that is currently running.

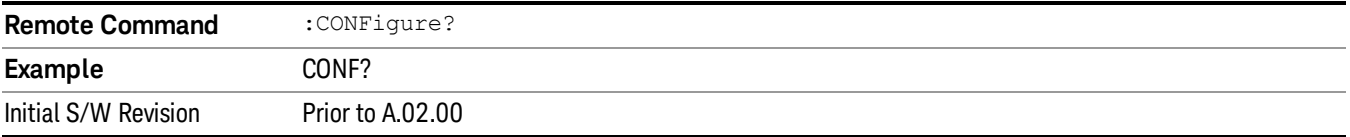

#### <span id="page-1049-1"></span>Limit Test Current Results (Remote Command Only)

Queries the status of the current measurement limit testing. It returns a 0 if the measured results pass when compared with the current limits. It returns a 1 if the measured results fail any limit tests.

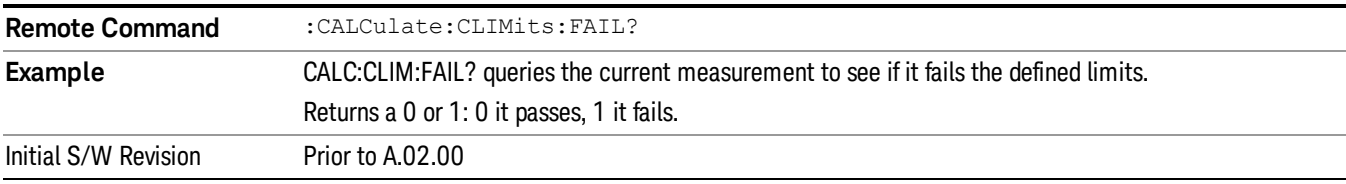

#### <span id="page-1049-2"></span>Data Query (Remote Command Only)

Returns the designated measurement data for the currently selected measurement and subopcode.

n = any valid subopcode for the current measurement. See the measurement command results table for your current measurement, for information about what data is returned for the subopcodes.

This command uses the data setting specified by the FORMat:BORDer and FORMat:DATA commands and can return real or ASCII data. (See the format command descriptions under Input/Output in the Analyzer Setup section.)

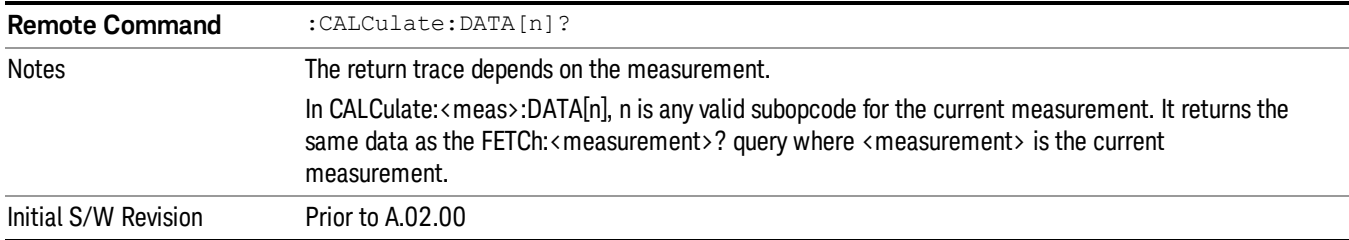

#### <span id="page-1050-0"></span>Calculate/Compress Trace Data Query (Remote Command Only)

Returns compressed data for the currently selected measurement and sub-opcode [n].

n = any valid sub-opcode for that measurement. See the MEASure:<measurement>? command description of your specific measurement for information on the data that can be returned.

The data is returned in the current Y Axis Unit of the analyzer. The command is used with a sub-opcode <n> (default=1) to specify the trace. With trace queries, it is best if the analyzer is not sweeping during the query. Therefore, it is generally advisable to be in Single Sweep, or Update=Off.

This command is used to compress or decimate a long trace to extract and return only the desired data. A typical example would be to acquire N frames of GSM data and return the mean power of the first burst in each frame. The command can also be used to identify the best curve fit for the data.

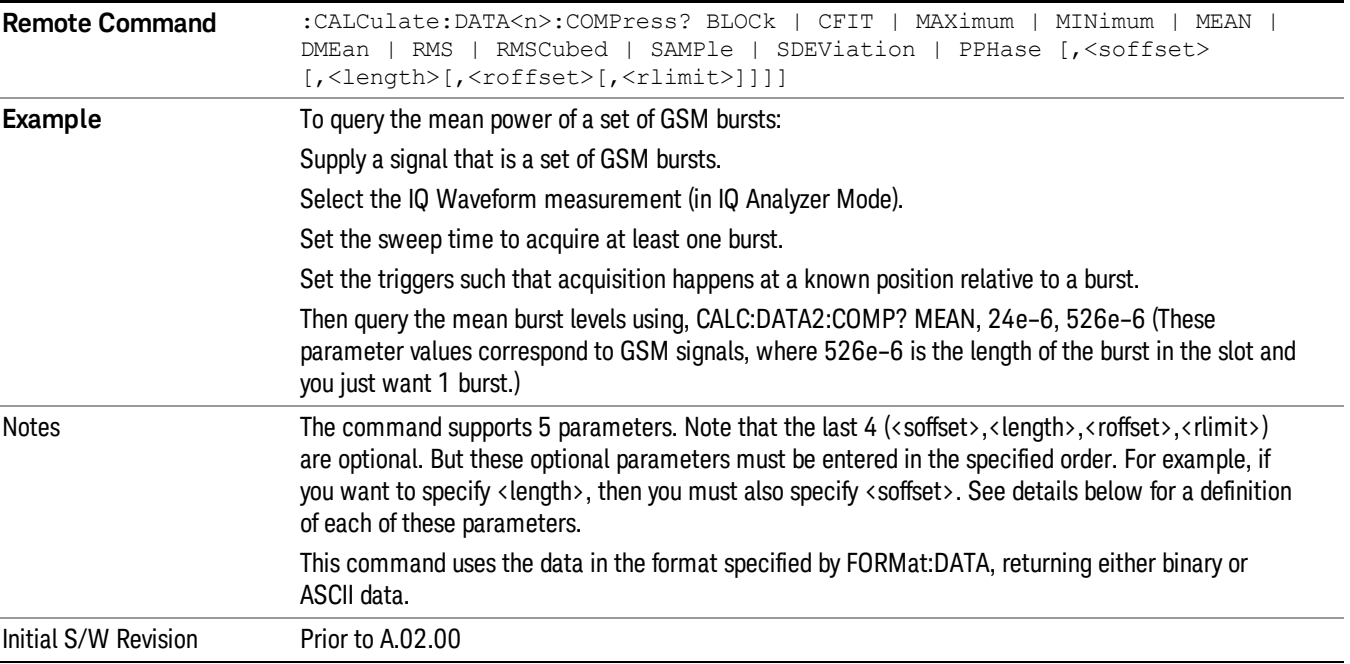

• BLOCk or block data - returns all the data points from the region of the trace data that you specify. For example, it could be used to return the data points of an input signal over several timeslots, excluding the portions of the trace data that you do not want. (This is x,y pairs for trace data and I,Q pairs for complex data.)

• CFIT or curve fit - applies curve fitting routines to the data. <soffset> and <length> are required to define the data that you want. <roffset> is an optional parameter for the desired order of the curve equation. The query will return the following values: the x-offset (in seconds) and the curve coefficients ((order + 1) values).

MIN, MAX, MEAN, DME, RMS, RMSC, SAMP, SDEV and PPH return one data value for each specified region (or <length>) of trace data, for as many regions as possible until you run out of trace data (using <roffset> to specify regions). Or they return the number of regions you specify (using <rlimit>) ignoring any data beyond that.

- MINimum returns the minimum data point (y value) for the specified region(s) of trace data. For I/Q trace data, the minimum magnitude of the I/Q pairs is returned.
- MAXimum returns the maximum data point (y value) for the specified region(s) of trace data. For I/Q trace data, the maximum magnitude of the I/Q pairs is returned.
- MEAN returns a single value that is the arithmetic mean of the data point values (in dB/ dBm) for the specified region(s) of trace data. For I/Q trace data, the mean of the magnitudes of the I/Q pairs is returned. See the following equations.

•

If the original trace data is in dB, this function returns the arithmetic mean of those log values, not log of **NOTE** the mean power which is a more useful value. The mean of the log is the better measurement technique when measuring CW signals in the presence of noise. The mean of the power, expressed in dB, is useful in power measurements such as Channel Power. To achieve the mean of the power, use the RMS option.

Equation 1

Mean Value of Data Points for Specified Region(s)

$$
MEAN = \frac{1}{n} \sum_{Xi} Xi
$$
  
 
$$
Xi \in region(s)
$$

where Xi is a data point value, and n is the number of data points in the specified region(s).

Equation 2

Mean Value of I/Q Data Pairs for Specified Region(s)

$$
MEAN = \frac{1}{n} \sum_{Xi} |Xi|
$$
  
 
$$
X_i \in region(s)
$$

where  $|X|$  is the magnitude of an I/Q pair, and n is the number of I/Q pairs in the specified region(s).

• DMEan - returns a single value that is the mean power (in dB/ dBm) of the data point values for the specified region(s) of trace data. See the following equation:

Equation 3

DMEan Value of Data Points for Specified Region(s)

$$
DME = 10 \times \log_{10} \left( \frac{1}{n} \sum_{Xi} 10^{\frac{x_i}{10}} \right)
$$

- RMS returns a single value that is the average power on a root-mean-squared voltage scale (arithmetic rms) of the data point values for the specified region(s) of trace data. See the following equation.
	- For I/Q trace data, the rms of the magnitudes of the I/Q pairs is returned. See the following equation. **NOTE** This function is very useful for I/Q trace data. However, if the original trace data is in dB, this function returns the rms of the log values which is not usually needed.

#### Equation 4

RMS Value of Data Points for Specified Region(s)

$$
RMS = \sqrt{\frac{1}{n} \sum_{Xi} Xi^2}
$$

where Xi is a data point value, and n is the number of data points in the specified region(s).

Equation 5

RMS Value of I/Q Data Pairs for Specified Region(s)

$$
RMS = \sqrt{\frac{1}{n} \sum_{Xi} Xi Xi^*}
$$
  

$$
Xi \in region(s)
$$

where Xi is the complex value representation of an I/Q pair, Xi\* its conjugate complex number, and n is the number of I/Q pairs in the specified region(s).

Once you have the rms value for a region of trace data (linear or I/Q), you may want to calculate the mean power. You must convert this rms value (peak volts) to power in dBm:

#### $10 x \log[10 x (rms value)^2]$

- SAMPle returns the first data value (x,y pair) for the specified region(s) of trace data. For I/Q trace data, the first I/Q pair is returned.
- SDEViation returns a single value that is the arithmetic standard deviation for the data point values for the specified region(s) of trace data. See the following equation.
- For I/Q trace data, the standard deviation of the magnitudes of the I/Q pairs is returned. See the following equation.

Equation 6

Standard Deviation of Data Point Values for Specified Region(s)

$$
SDEV = \sqrt{\frac{1}{n} \sum_{Xi} (Xi - \overline{X})^2}
$$

where Xi is a data point value, X is the arithmetic mean of the data point values for the specified region (s), and n is the number of data points in the specified region(s).

$$
SDEV = \sqrt{\frac{1}{n} \sum_{Xi} (|Xi| - \overline{X})^2}
$$

where |Xi| is the magnitude of an I/Q pair, X is the mean of the magnitudes for the specified region(s), and n is the number of data points in the specified region(s).

• PPHase - returns the x,y pairs of both rms power (dBm) and arithmetic mean phase (radian) for every specified region and frequency offset (Hz). The number of pairs is defined by the specified number of regions. This parameter can be used for I/Q vector (n=0) in Waveform (time domain) measurement and all parameters are specified by data point in PPHase.

The rms power of the specified region may be expressed as:

Power =  $10 \times \log [10 \times (RMS \, I/Q \, value)] + 10$ .

The RMS I/Q value (peak volts) is:

$$
\sqrt{\frac{1}{n}\sum_{Xi}\sum_{\in \text{ region}}Xi^*}
$$

where Xi is the complex value representation of an I/Q pair, Xi<sup>\*</sup> its conjugate complex number, and n is the number of I/Q pairs in the specified region.

The arithmetic mean phase of the specified region may be expressed as:

# $\frac{1}{n}$   $\sum_{yi}$  Yi  $\in$  region

where Yi is the unwrapped phase of I/Q pair with applying frequency correction and n is the number of I/Q pairs in the specified region.

The frequency correction is made by the frequency offset calculated by the arithmetic mean of every specified region's frequency offset. Each frequency offset is calculated by the least square method against the unwrapped phase of I/Q pair.

Sample Trace Data - Constant Envelope

(See below for explanation of variables.)

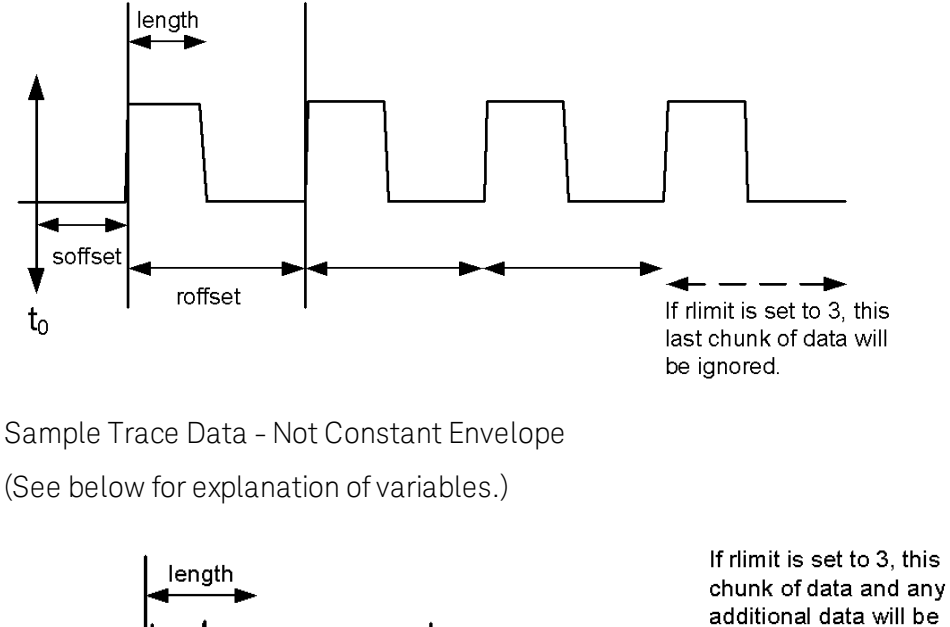

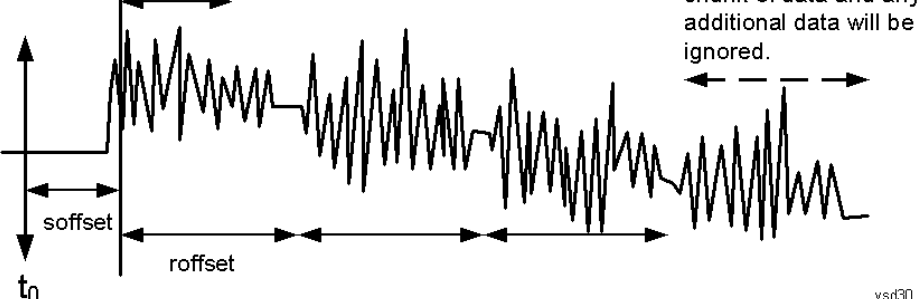

<soffset> - start offset is an optional real number. (It is in seconds for time-domain traces, and is a dimensionless index 0 to Npoints – 1, for frequency-domain traces). It specifies the amount of data at the beginning of the trace that will be ignored before the decimation process starts. It is the time or frequency change from the start of the trace to the point where you want to start using the data. The default value is zero.

<length> - is an optional real number. (It is in seconds for time-domain traces, and is a dimensionless index 0 to Npoints – 1, for frequency-domain traces). It defines how much data will be compressed into one value. This parameter has a default value equal to the current trace length.

<roffset> - repeat offset is an optional real number. (It is in seconds for time-domain traces, and is a dimensionless index 0 to Npoints – 1, for frequency-domain traces). It defines the beginning of the next field of trace elements to be compressed. This is relative to the beginning of the previous field. This parameter has a default value equal to the <length> variable. Note that this parameter is used for a completely different purpose when curve fitting (see CFIT above).

<rlimit> - repeat limit is an optional integer. It specifies the number of data items that you want returned. It will ignore any additional items beyond that number. You can use the Start offset and the Repeat limit to pick out exactly what part of the data you want to use. The default value is all the data.

#### <span id="page-1055-0"></span>Calculate Peaks of Trace Data (Remote Command Only)

Returns a list of all the peaks for the currently selected measurement and sub-opcode [n]. The peaks must meet the requirements of the peak threshold and excursion values.

n = any valid sub-opcode for the current measurement. See the MEASure:<measurement> command description of your specific measurement for information on the data that can be returned.

The command can only be used with specific sub-opcodes with measurement results that are trace data. Both real and complex traces can be searched, but complex traces are converted to magnitude in dBm. In many measurements the sub-opcode n=0, is the raw trace data which cannot be searched for peaks. And Sub-opcode n=1, is often calculated results values which also cannot be searched for peaks.

This command uses the data setting specified by the FORMat:BORDer and FORMat:DATA commands and can return real or ASCII data. If the format is set to INT,32, it returns REAL,32 data.

The command has four types of parameters:

- Threshold (in dBm)
- Excursion (in dB)
- Sorting order (amplitude, frequency, time)
- Optional in some measurements: Display line use (all, > display line, < display line)

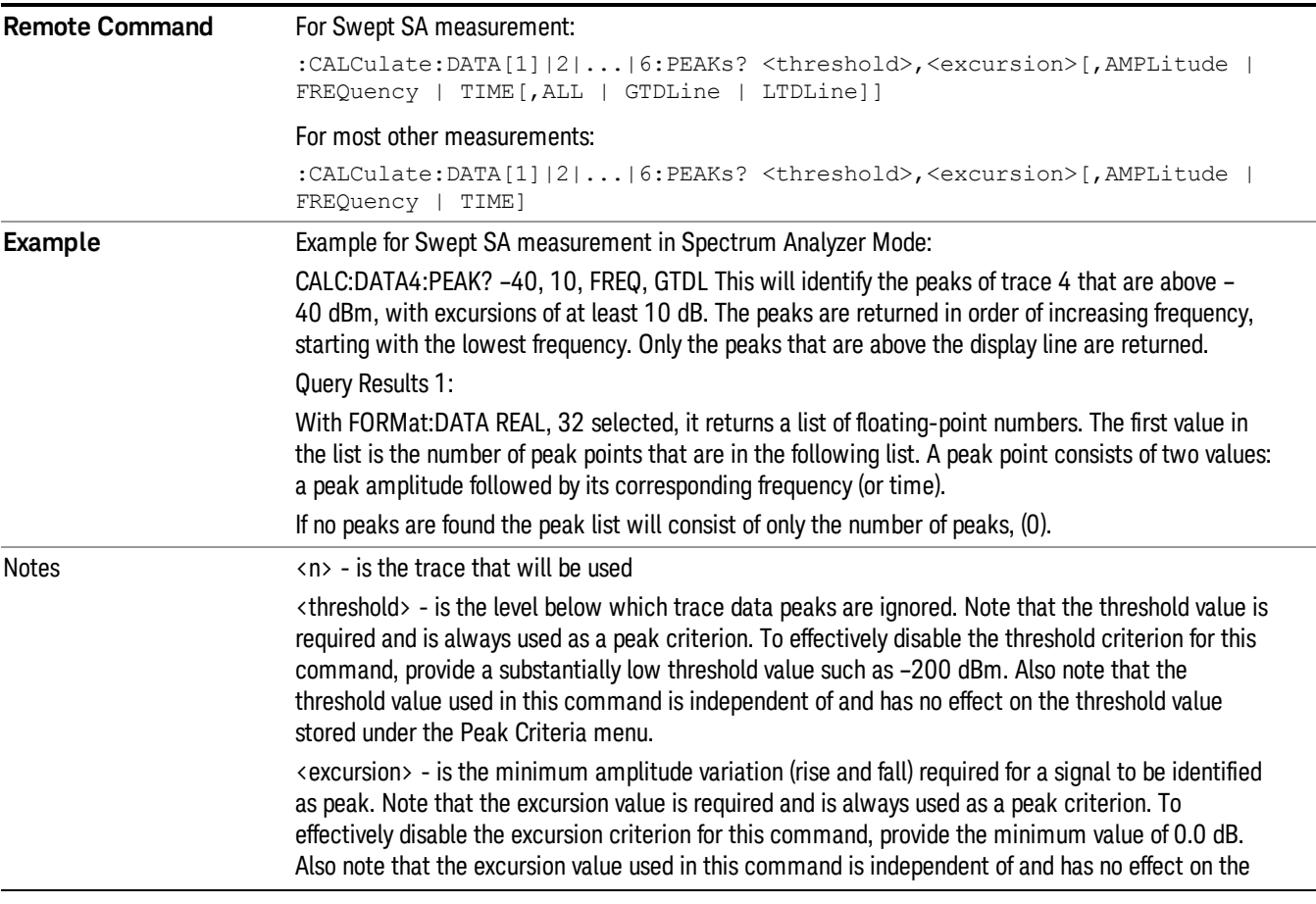

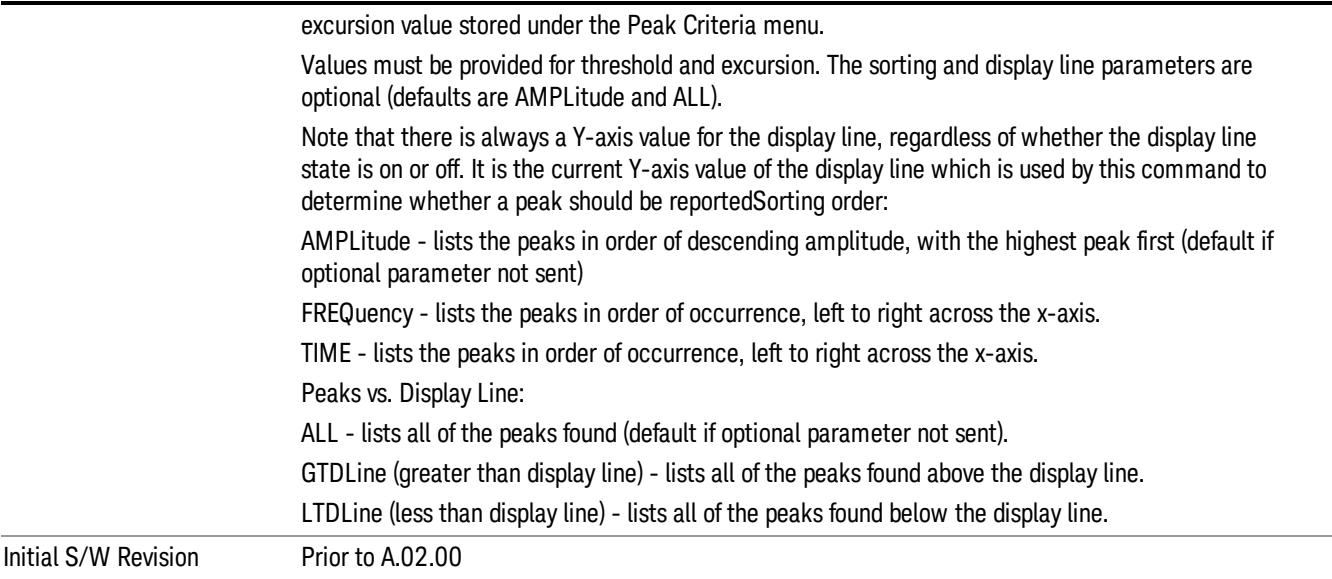

## <span id="page-1056-0"></span>Format Data: Numeric Data (Remote Command Only)

This command specifies the format of the trace data input and output. It specifies the formats used for trace data during data transfer across any remote port. It affects only the data format for setting and querying trace data for the :TRACe[:DATA], TRACe[:DATA]?, :CALCulate:DATA[n]? and FETCh:SANalyzer [n]? commands and queries.

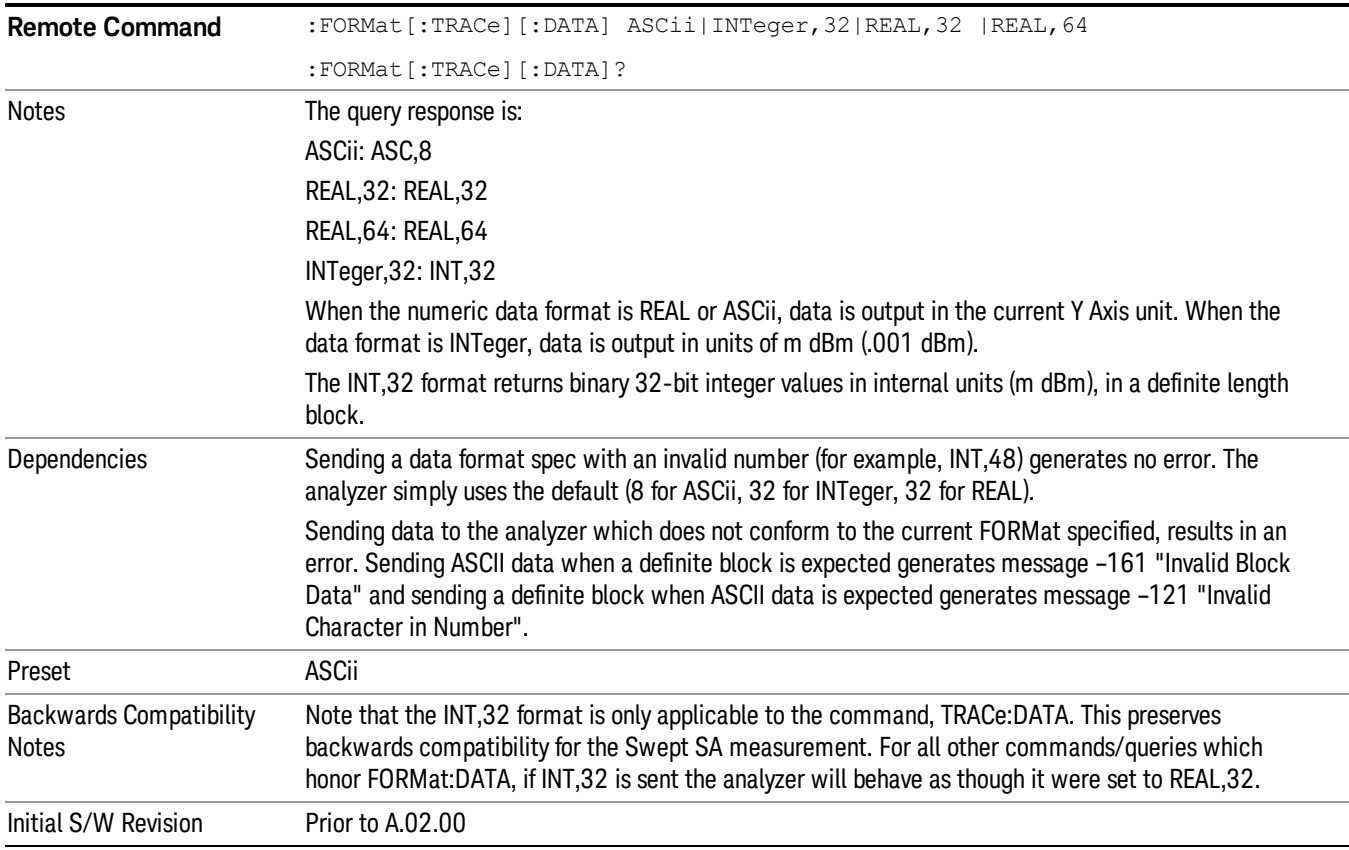

The specs for each output type follow:

ASCii - Amplitude values are in ASCII, in the current Y Axis Unit, one ASCII character per digit, values separated by commas, each value in the form:

SX.YYYYYEsZZ

Where:

 $S = sign (+ or -)$ 

 $X =$  one digit to left of decimal point

 $Y = 5$  digits to right of decimal point

 $E = E$ , exponent header

 $s = sign of exponent (+ or -)$ 

ZZ = two digit exponent

REAL,32 - Binary 32-bit real values in the current Y Axis Unit, in a definite length block.

<span id="page-1057-0"></span>REAL,64 - Binary 64-bit real values in the current Y Axis Unit, in a definite length block.

#### Format Data: Byte Order (Remote Command Only)

This command selects the binary data byte order for data transfer and other queries. It controls whether binary data is transferred in normal or swapped mode. This command affects only the byte order for setting and querying trace data for the :TRACe[:DATA], TRACe[:DATA]? , :CALCulate:DATA[n]? and FETCh:SANalyzer[n]? commands and queries.

By definition any command that says it uses FORMat:DATA uses any format supported by FORMat:DATA.

The NORMal order is a byte sequence that begins with the most significant byte (MSB) first, and ends with the least significant byte (LSB) last in the sequence: 1|2|3|4. SWAPped order is when the byte sequence begins with the LSB first, and ends with the MSB last in the sequence: 4|3|2|1.

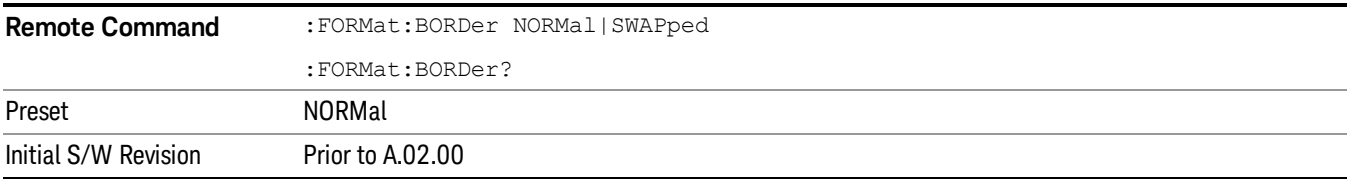

# Meas Setup

Displays the menu keys that enable you to setup the measurement.

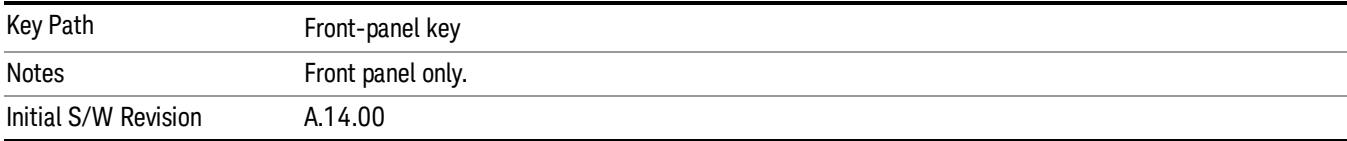

#### Select Disturbance

Specifies the selected disturbance.

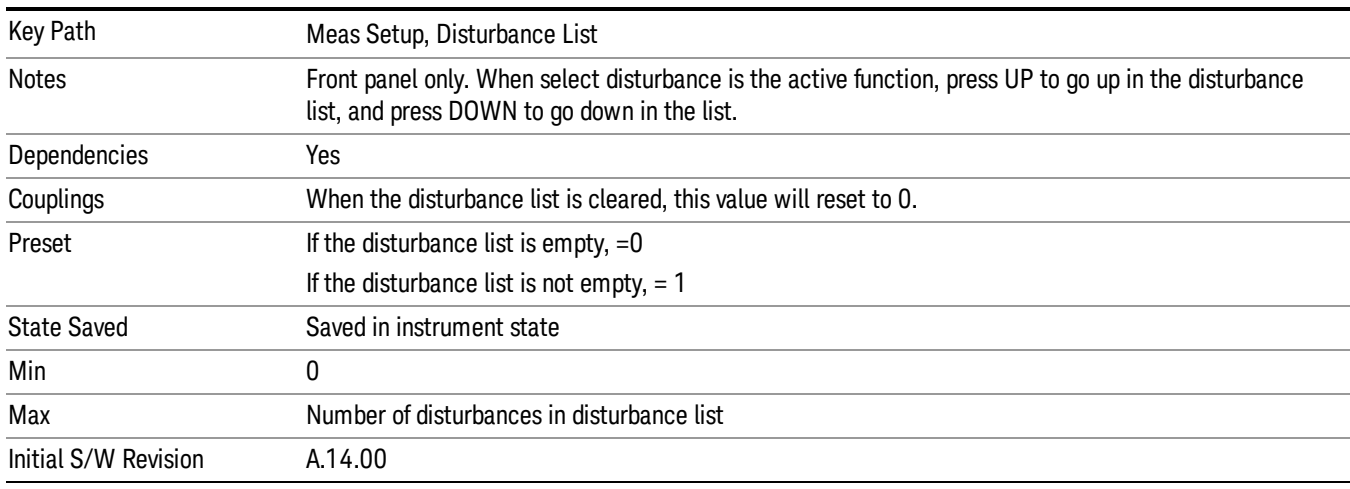

## Disturbance List

This menu enables you to access the disturbance list related functions.

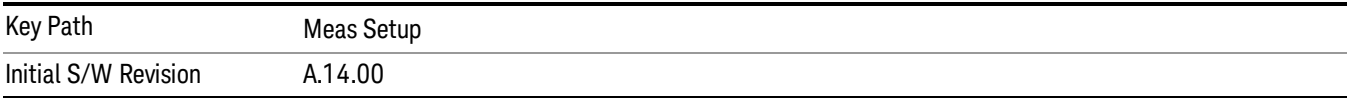

#### Select Disturbance

Specifies the selected disturbance.

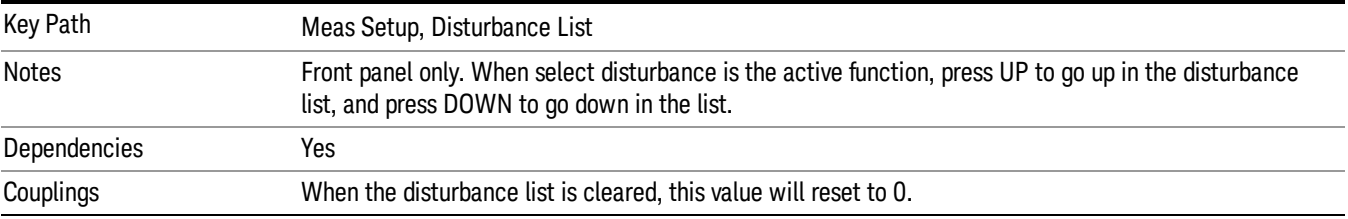

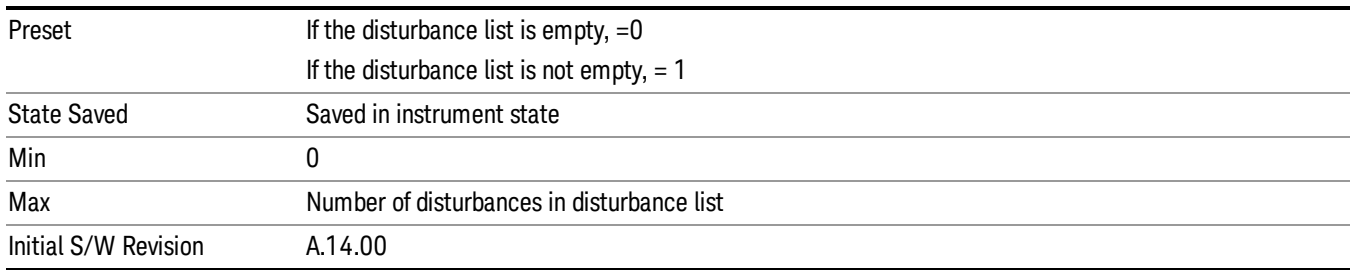

#### Navigate

This menu enables you to navigate through the disturbance list without using a mouse.

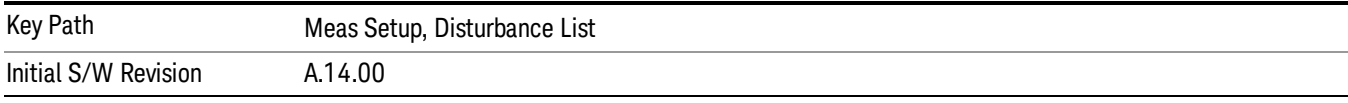

## Page Up

Takes you to the next page of disturbance list.

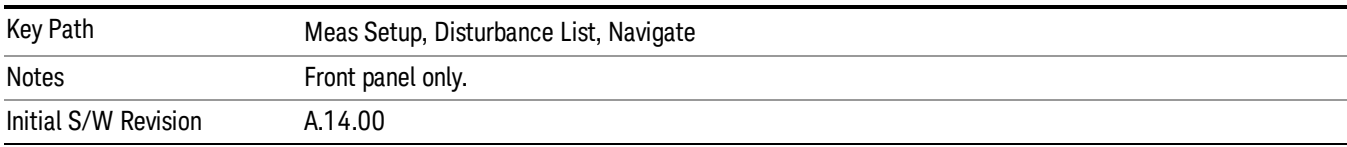

#### Page Down

Takes you to the previous page of disturbance list.

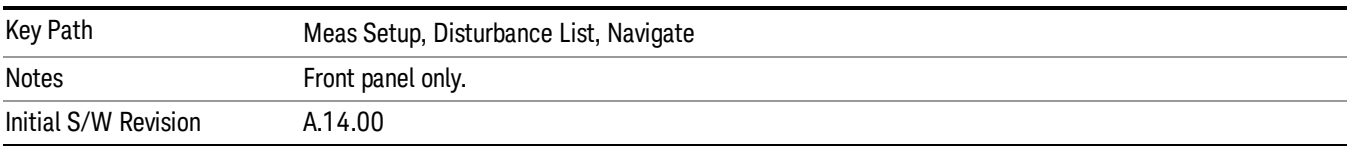

#### Scroll Left

Scrolls the disturbance list to the left.

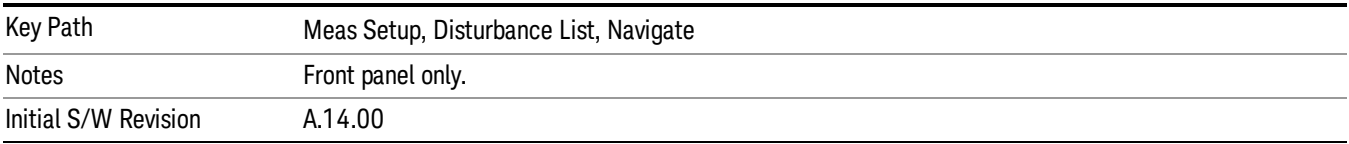

#### Scroll Right

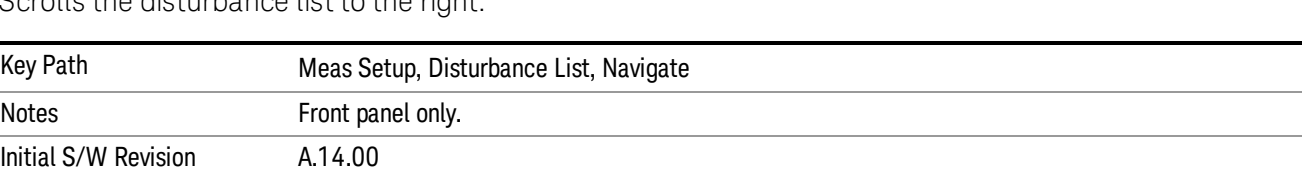

Scrolls the disturbance list to the right

#### Sort Disturbances

Specifies the disturbance list sorting either based on the duration, detector amplitude, type of disturbance or time in ascending or descending order. During sorting, an advisory message appears on the message bar, "Sorting disturbance list by <sorting type selected>...", for example: Sorting signal list by Duration…

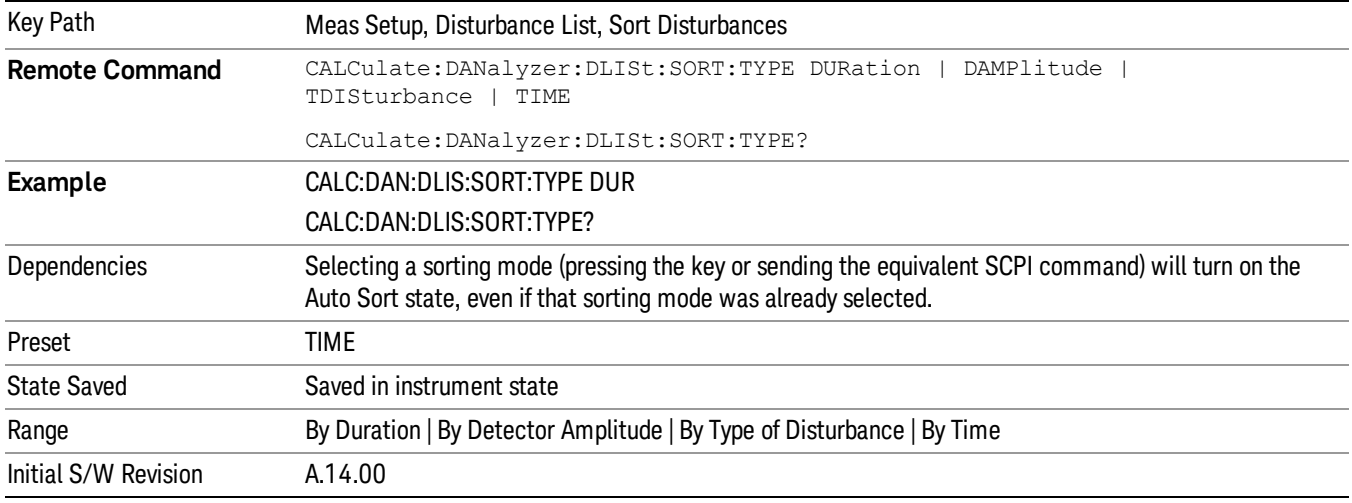

#### By Duration

Specifies the disturbance list will be sorted based on the duration.

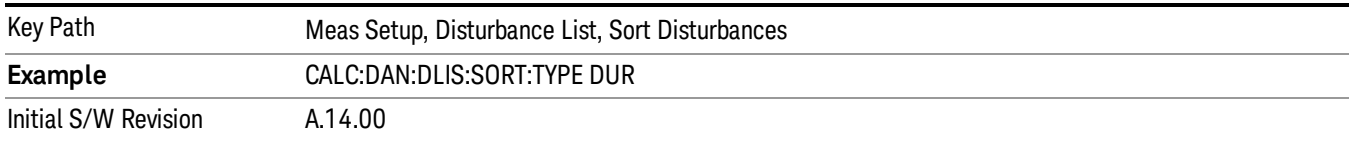

#### By Detector Amplitude Type

Specifies how the signal list will be sorted based on the detector amplitude type.

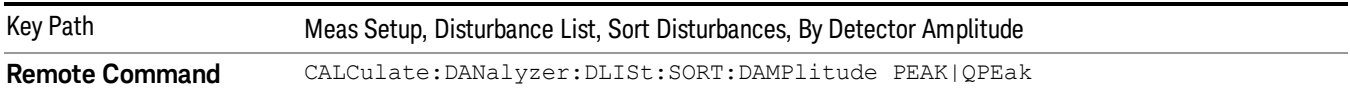

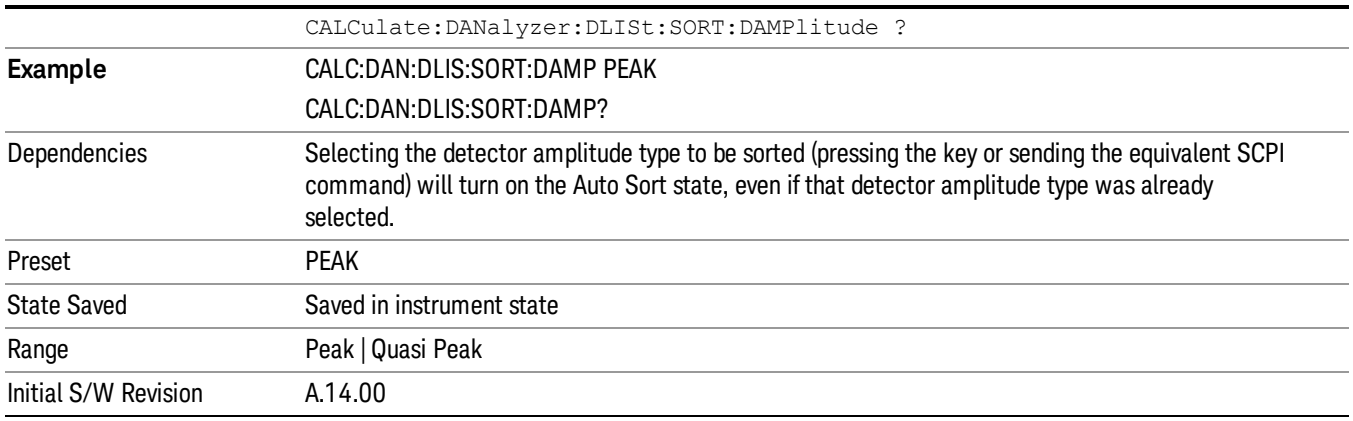

#### By Type of Disturbance

Specifies the disturbance list will be sorted based on type of disturbance.

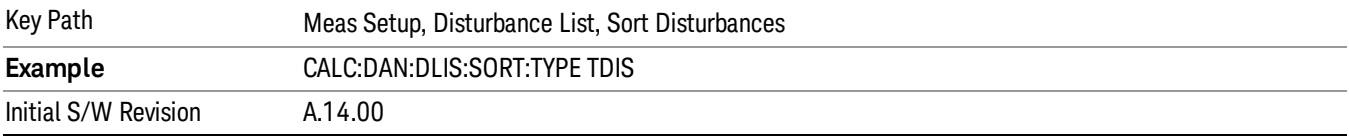

#### By Time

Specifies the disturbance list will be sorted based on time.

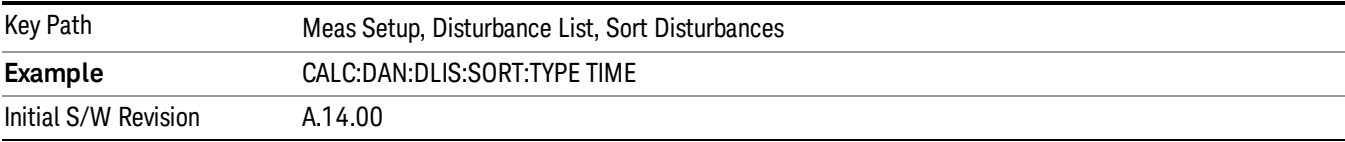

#### Sort Order

Chooses the sorting order.

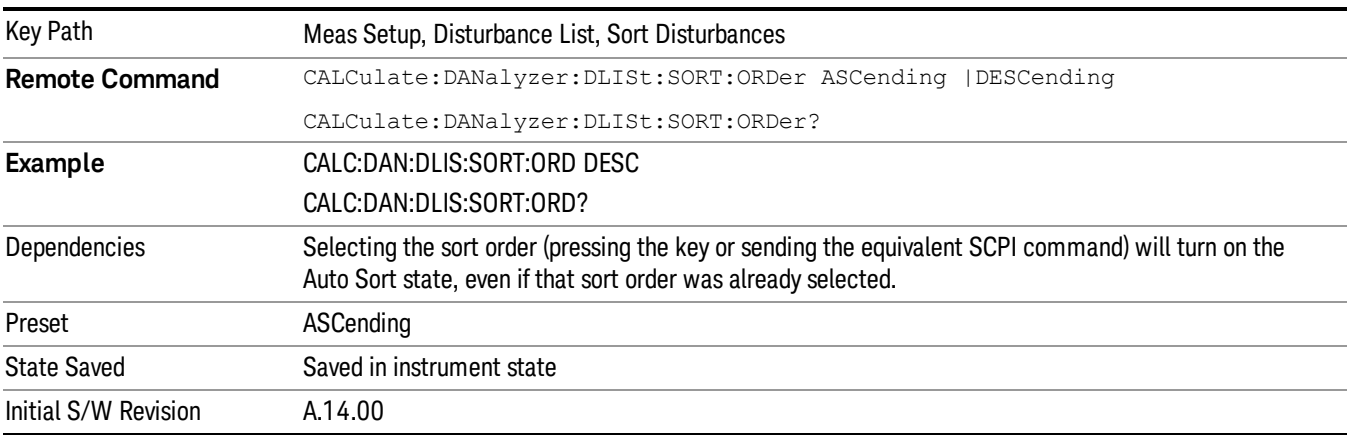

#### Auto Sort

If this is turned On, the disturbance list is sorted based on the sorting order and sorting type as selected. If this is Off, the disturbance will be added into the last row of the disturbance list.

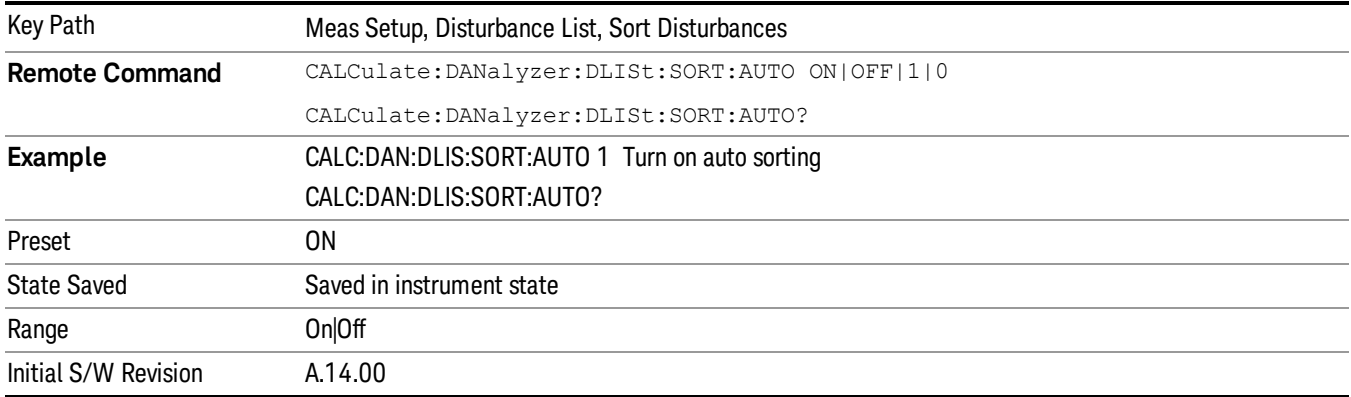

#### Delete All

Deletes all disturbances in the disturbance list. If you accessed this function from the front panel, the following message will prompt you for confirmation to delete the selected disturbances from the disturbance list..

This will delete all disturbances. Are you sure you want to do this?Please press Enter or OK to proceed. Press ESC or Cancel to close this dialog.

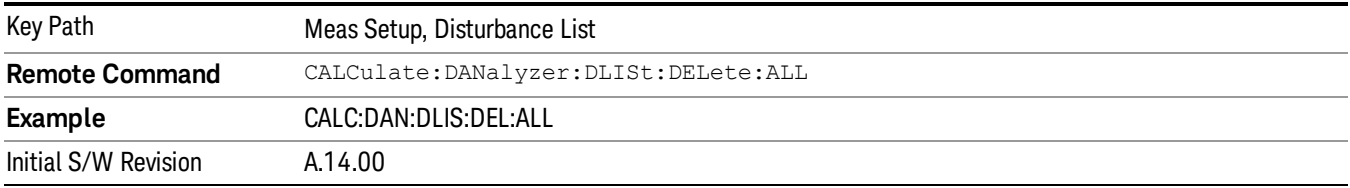

#### Comment

Sets an ASCII comment field for each disturbance in list, which will be shown in the "Comment" column of the disturbance list. This value will be stored in the disturbance list exported file.

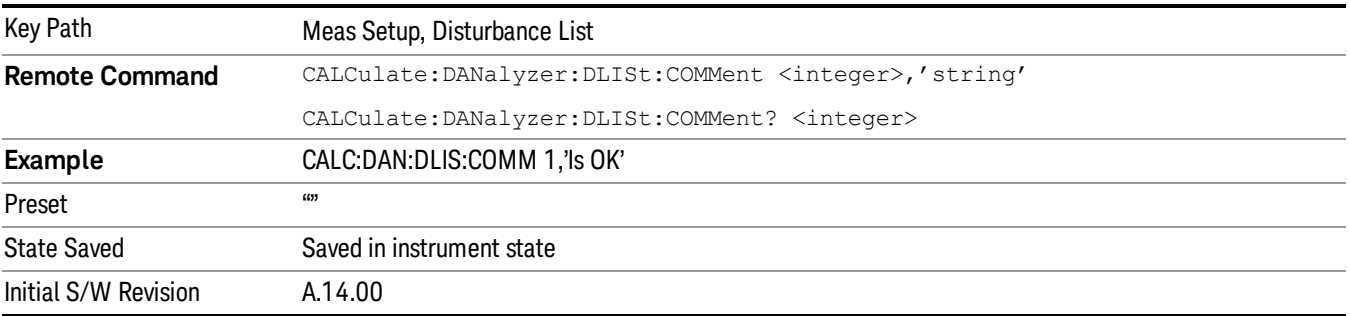

#### Zoom

Zoom will show trace data to the entire graticule display by magnifying 10% of the current trace data on the selected disturbance.

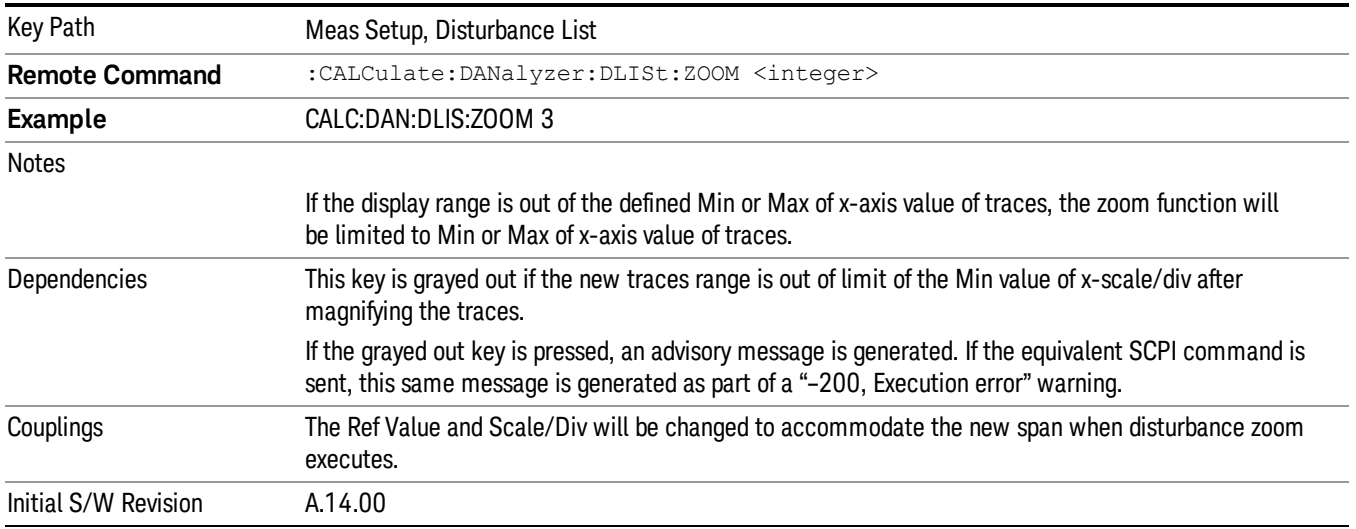

#### Zoom Out

Restores back to the previous disturbance zoom range completely.

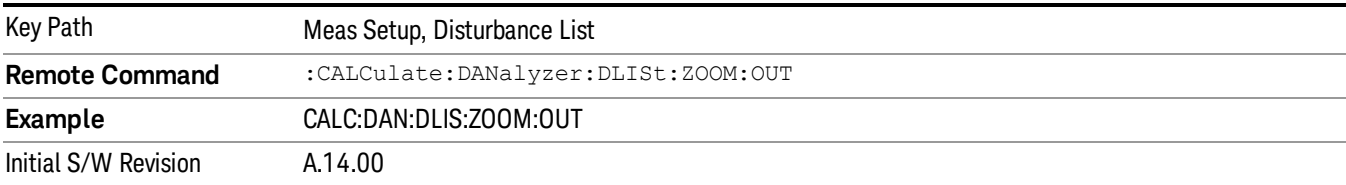

#### Setup Table

Setup Table is used to enter the measurement settings.

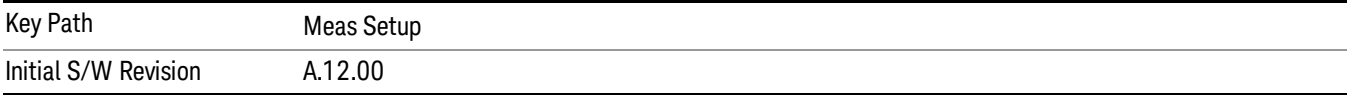

#### Frequency

Sets the frequency of the measurement. This is for the current measurement and not the global measurement frequency of all the other measurements

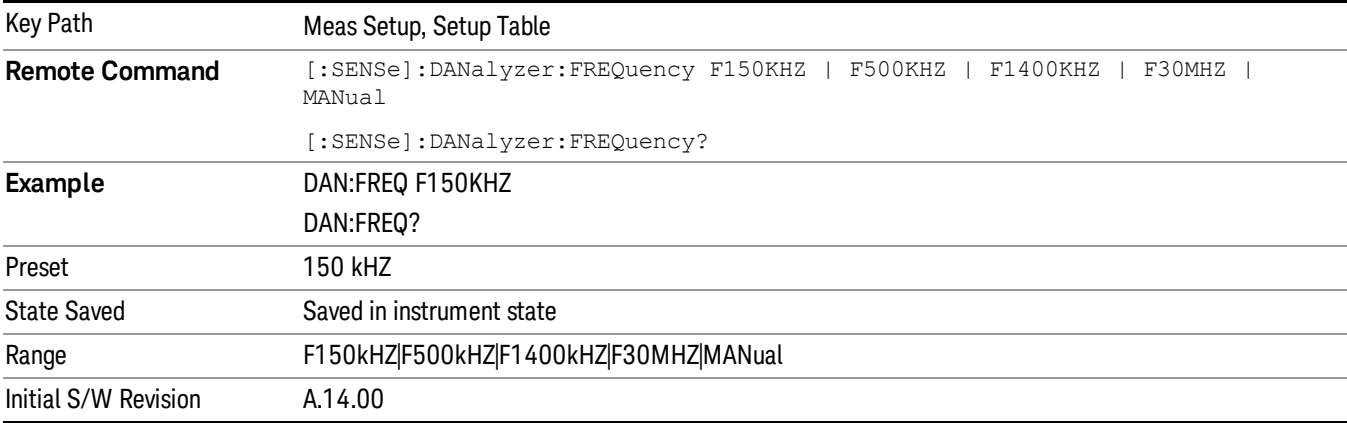

#### 150 kHZ

#### Sets the Frequency to 150 kHz.

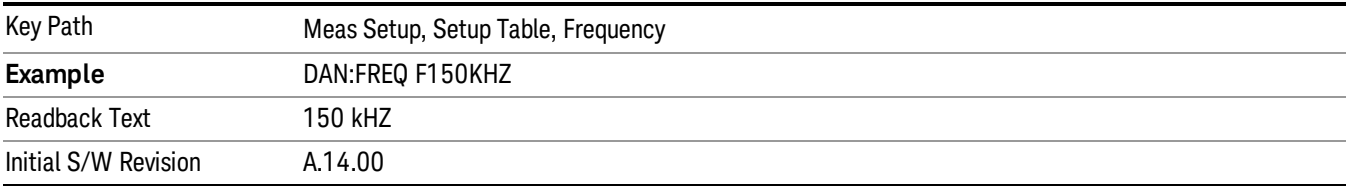

#### 500 kHZ

#### Sets the Frequency to 500 kHz.

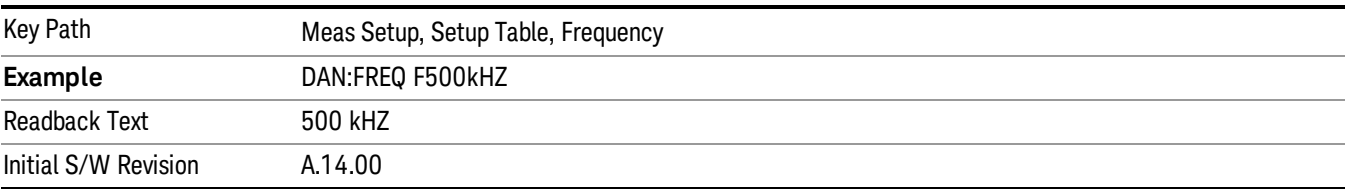

#### 1400 kHZ

Sets the Frequency to 1400 kHz.

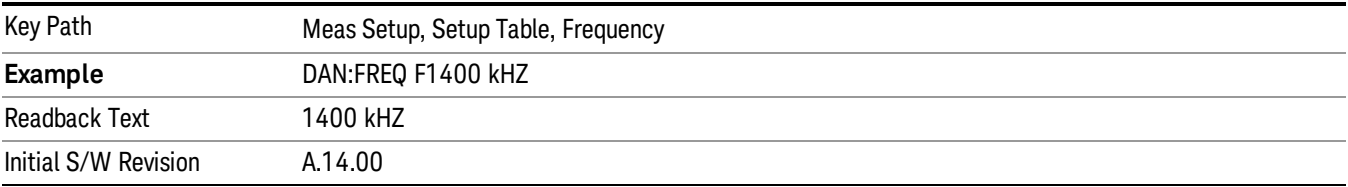

#### 30 MHZ

Sets the Frequency to 30 MHz.

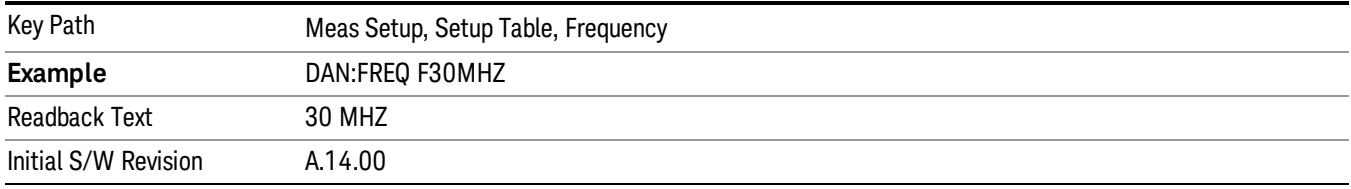

#### Manual

Enables you to set the Frequency.

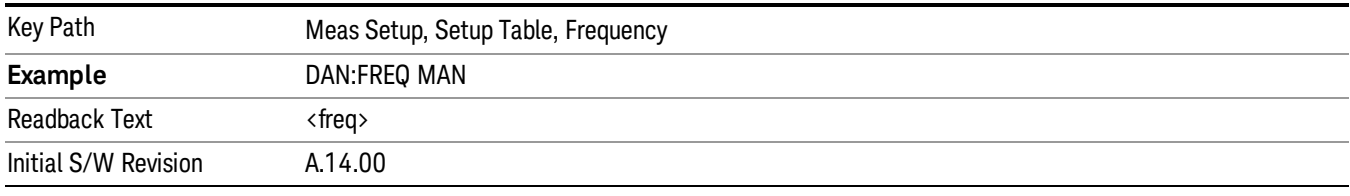

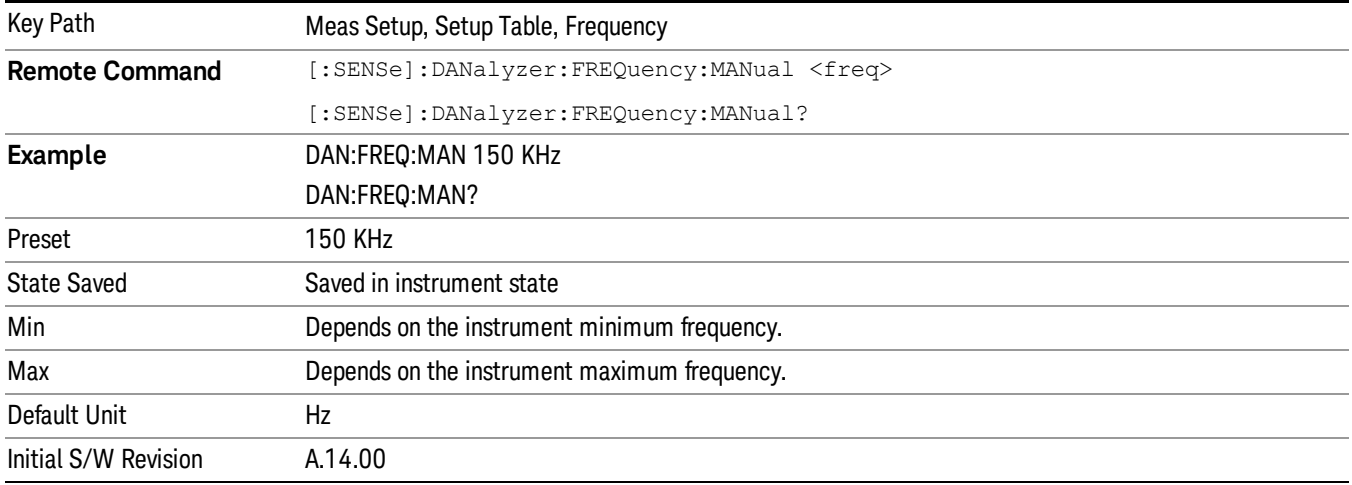

#### **Terminal**

Selects the terminal type of the CISPR limit.

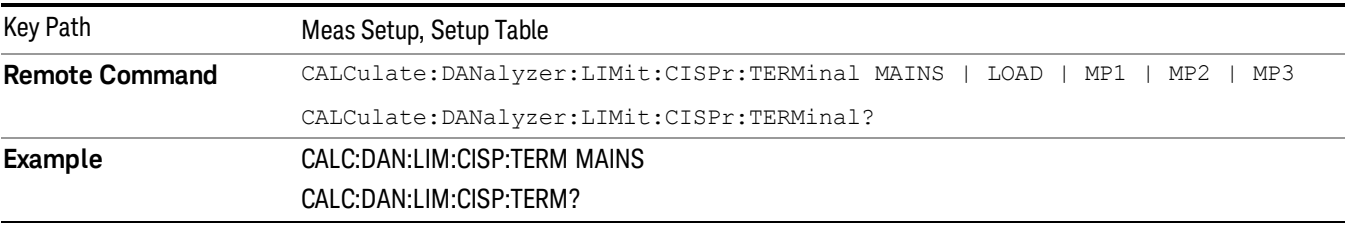

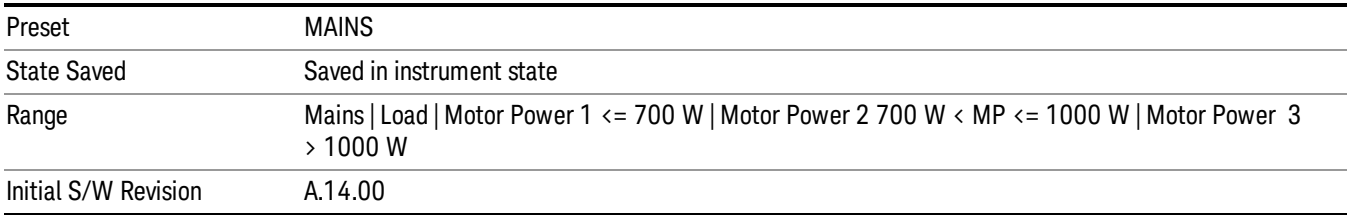

## Limit

Enables you to set the desired limit.

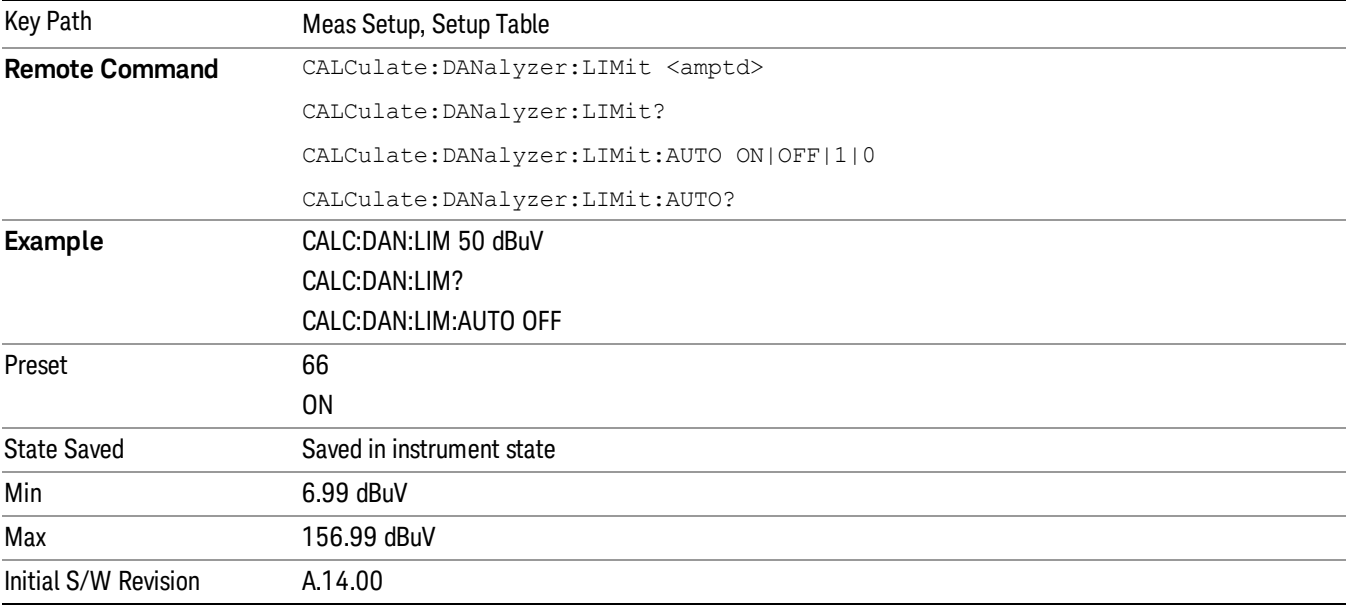

#### Attenuation

Enables you to set the value of the Attenuation parameter. This key only affects the Mechanical Attenuator.

The following amplitude parameters are not settableby the user and therefore do not appear in any menus:

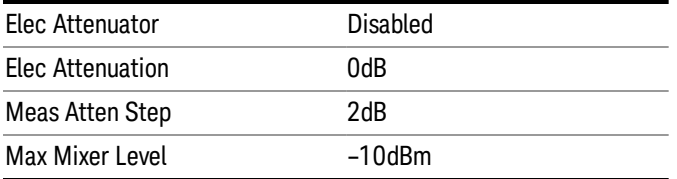

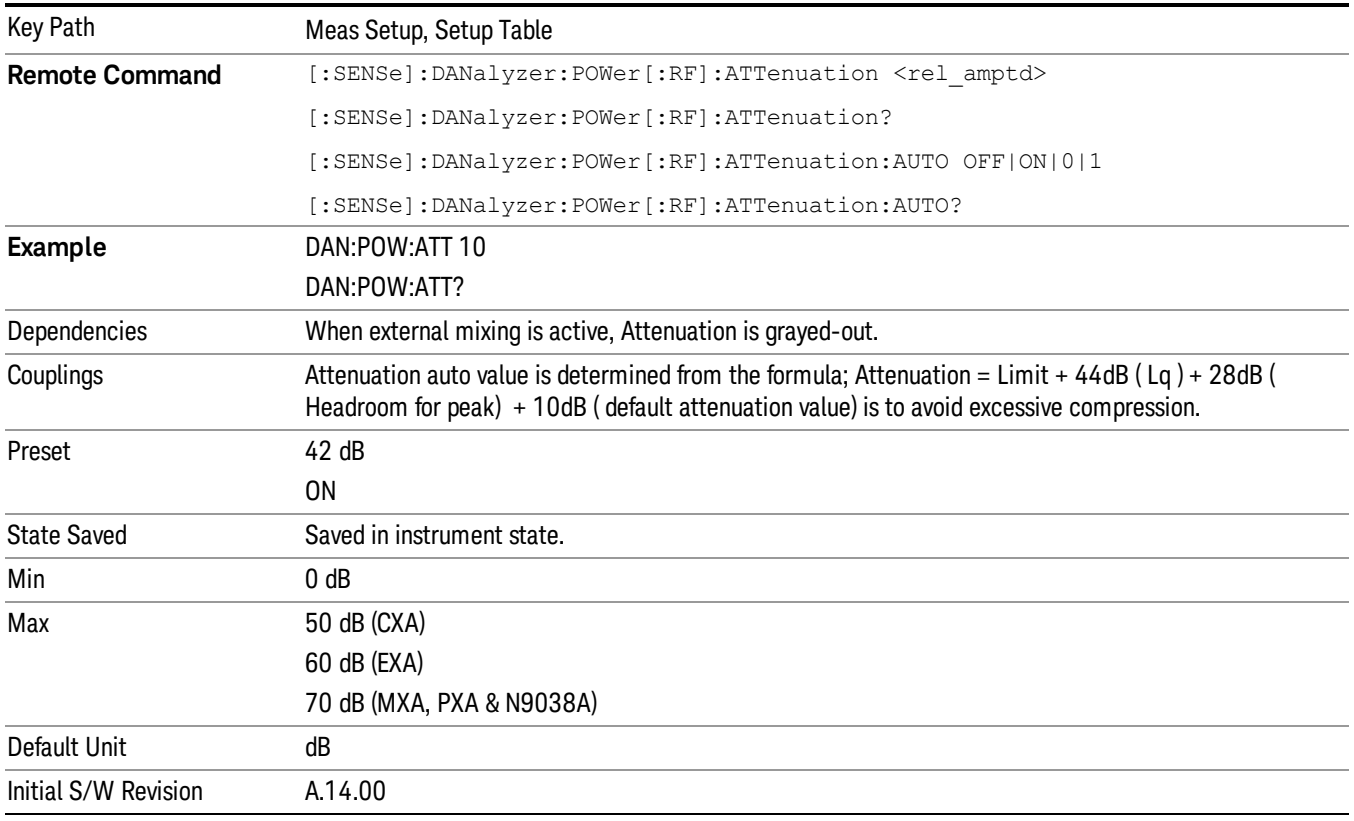

## Click Rate

Specifies the Click Rate for the Lq value.

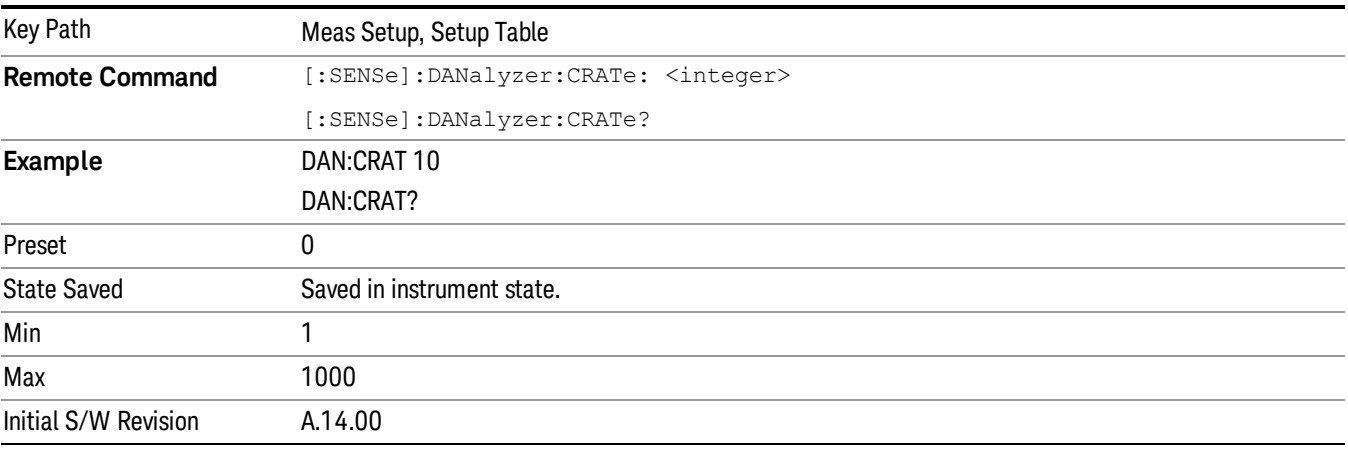

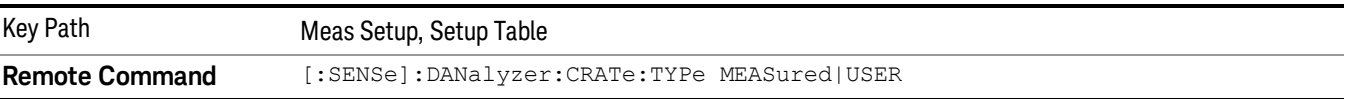

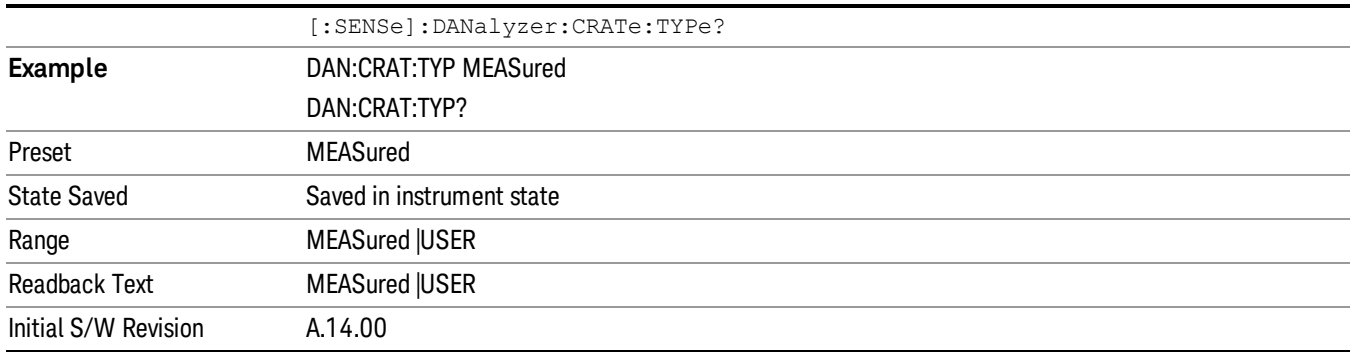

#### Display Setup Table

Turns on and off the setup table. Once you turn off the setup table display, it will stay off even when you press the Setup Table key.

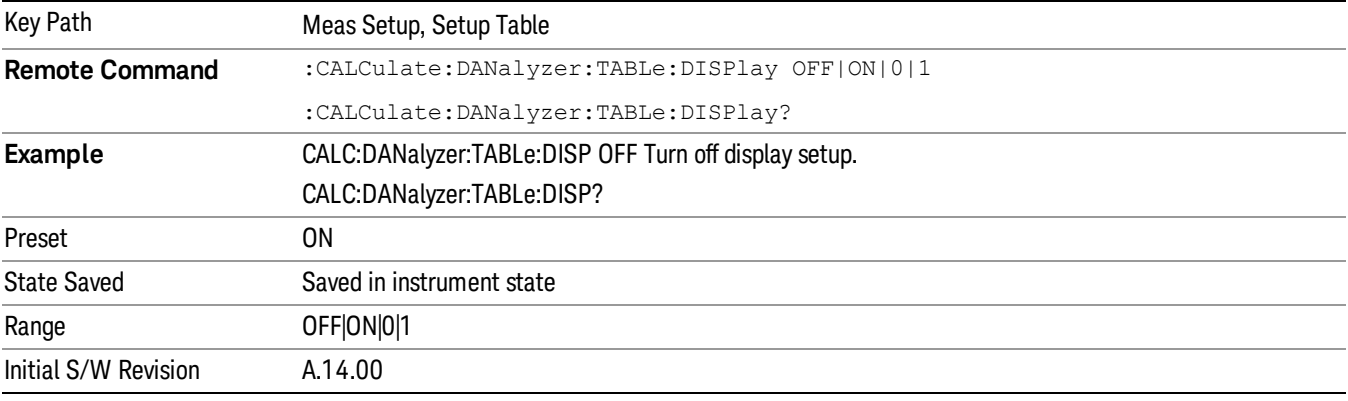

#### Duration

Specifies the max duration of the recorded traces data in a graph.

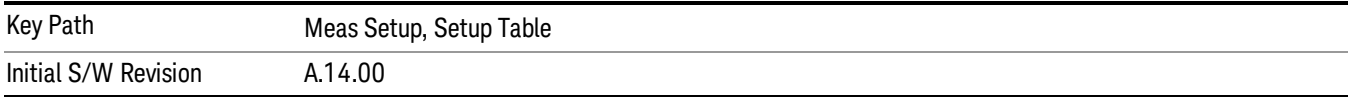

#### Click Correction

Specifies the amplitude of the correction.

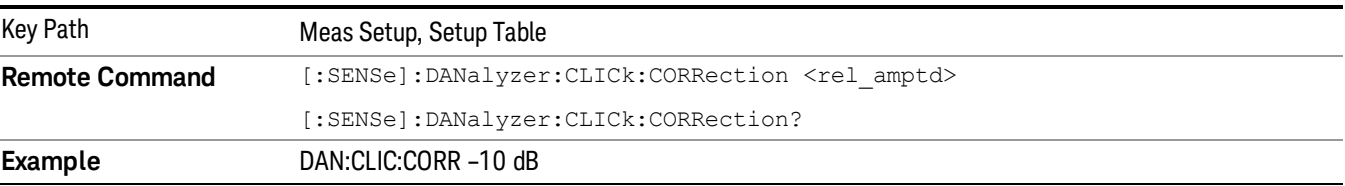

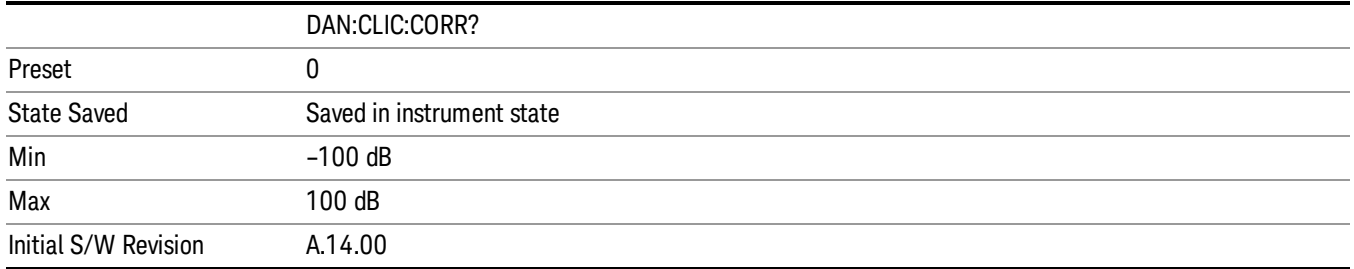

#### Click Count

When turned on, specifies the Click Count value for the test to stop when the measured clicks is equal or more than the entered clicks limit number.

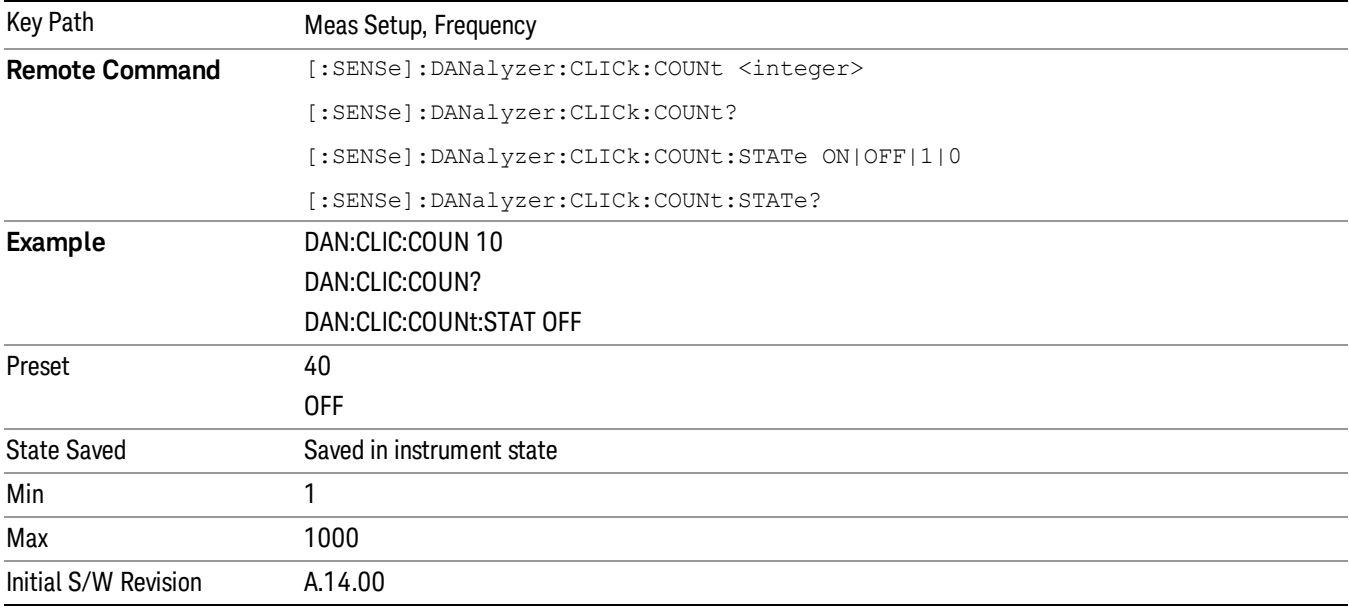

## By Δ Detector Type

Specifies that the elements in the signal list will be sorted based on the detector to limit delta type.

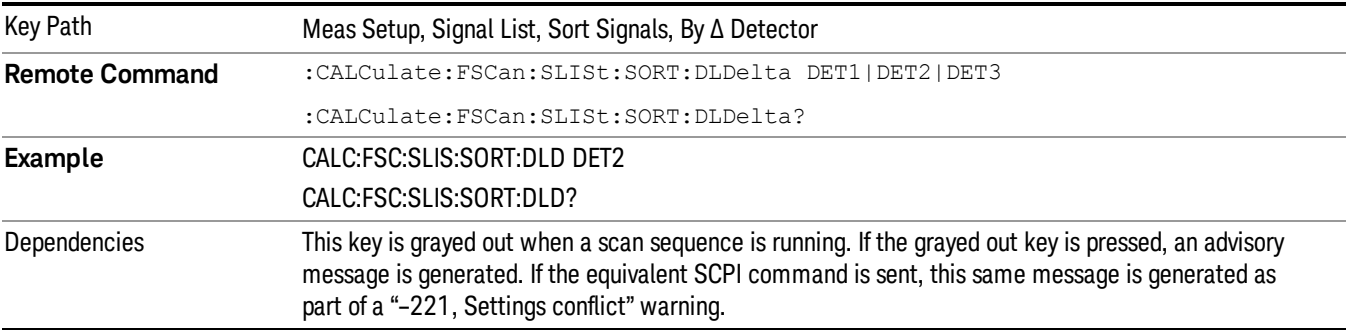

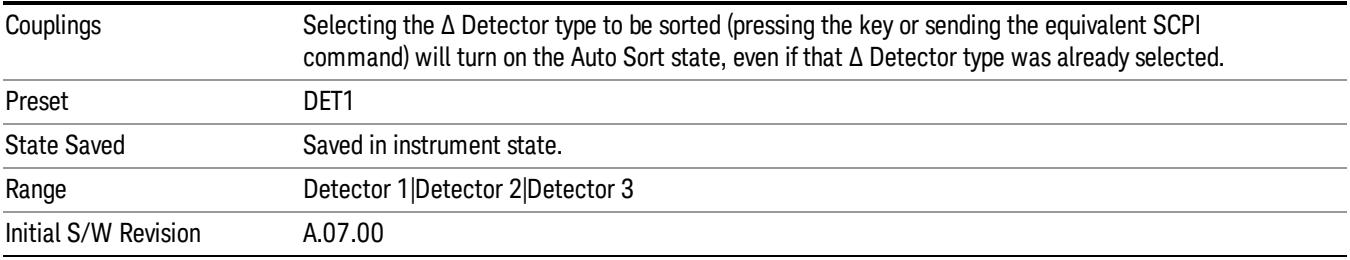

#### Meas Preset

This key returns the Meas Local variables in the Disturbance Analyzer measurement to their preset values. This is the same as sending the SCPI command CONF:DAN.

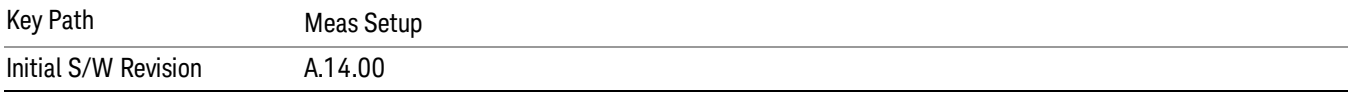

12 Disturbance Analyzer Measurement Mode

Mode

See ["Mode"](#page-221-0) [on](#page-221-0) [page](#page-221-0) [222](#page-221-0)

## Mode Preset

Returns the active mode to a known state.

Mode Preset does the following for the currently active mode:

- Aborts the currently running measurement.
- Brings up the default menu for the mode, with no active function.
- Sets measurement Global settings to their preset values for the active mode only.
- Activates the default measurement.
- Brings up the default menu for the mode.
- Clears the input and output buffers.
- Sets Status Byte to 0.

Mode Preset does not:

- Cause a mode switch
- Affect mode persistent settings
- Affect system settings

See ["How-To](#page-1073-0) [Preset"](#page-1073-0) [on](#page-1073-0) [page](#page-1073-0) [1074](#page-1073-0) for more information.

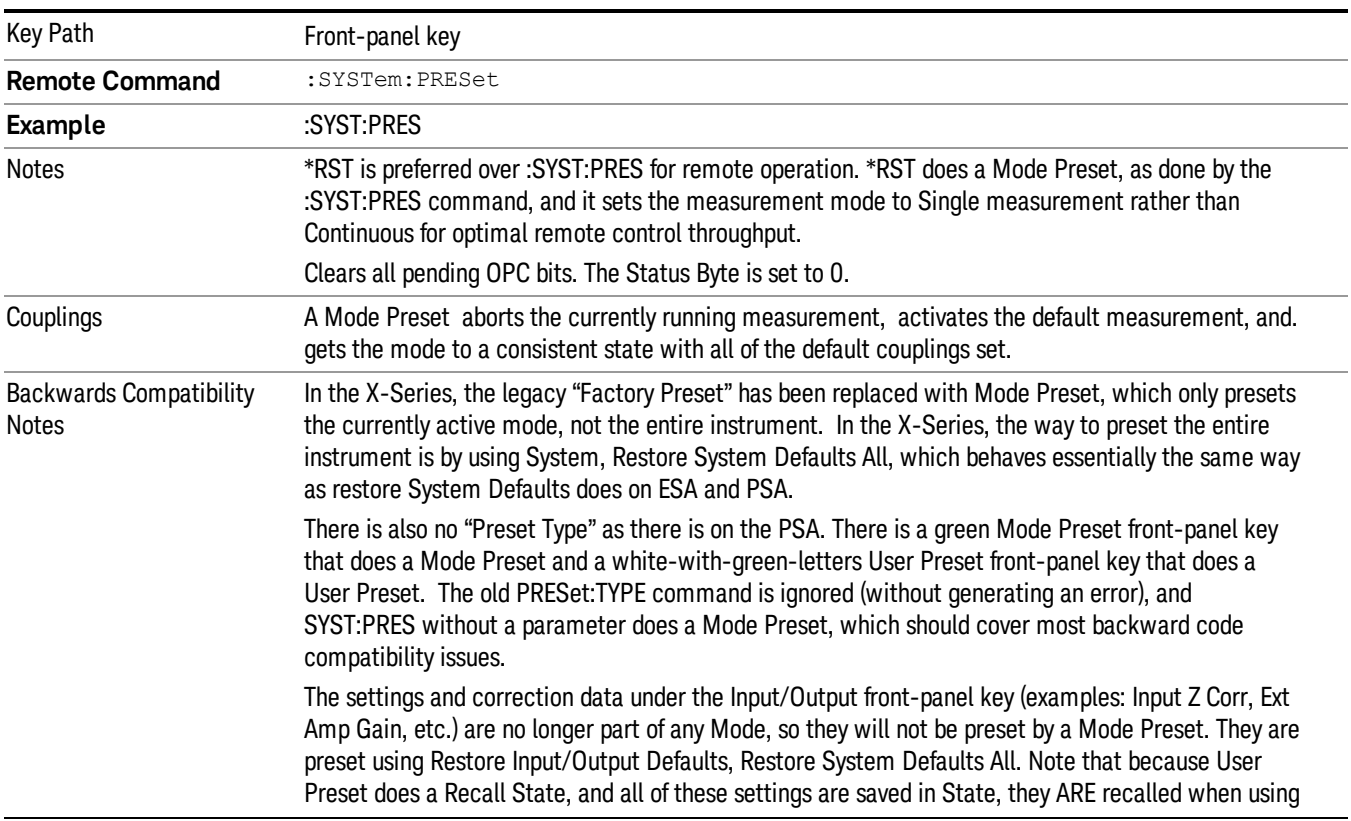

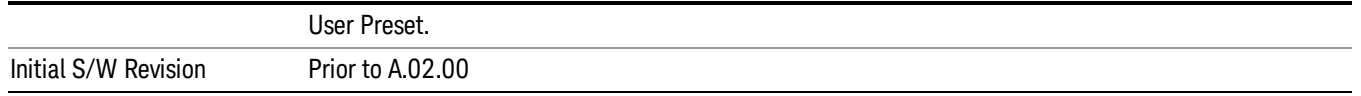

#### <span id="page-1073-0"></span>How-To Preset

The table below shows all possible presets, their corresponding SCPI commands and front-panel access (key paths). Instrument settings depend on the current measurement context. Some settings are local to the current measurement, some are global (common) across all the measurements in the current mode, and some are global to all the available modes. In a similar way, restoring the settings to their preset state can be done within the different contexts.

Auto Couple - is a measurement local key. It sets all Auto/Man parameter couplings in the measurement to Auto. Any Auto/Man selection that is local to other measurements in the mode will not be affected.

Meas Preset - is a measurement local key. Meas Preset resets all the variables local to the current measurement except the persistent ones.

Mode Preset - resets all the current mode's measurement local and measurement global variables except the persistent ones.

Restore Mode Defaults - resets ALL the Mode variables (and all the Meas global and Meas local variables), including the persistent ones.

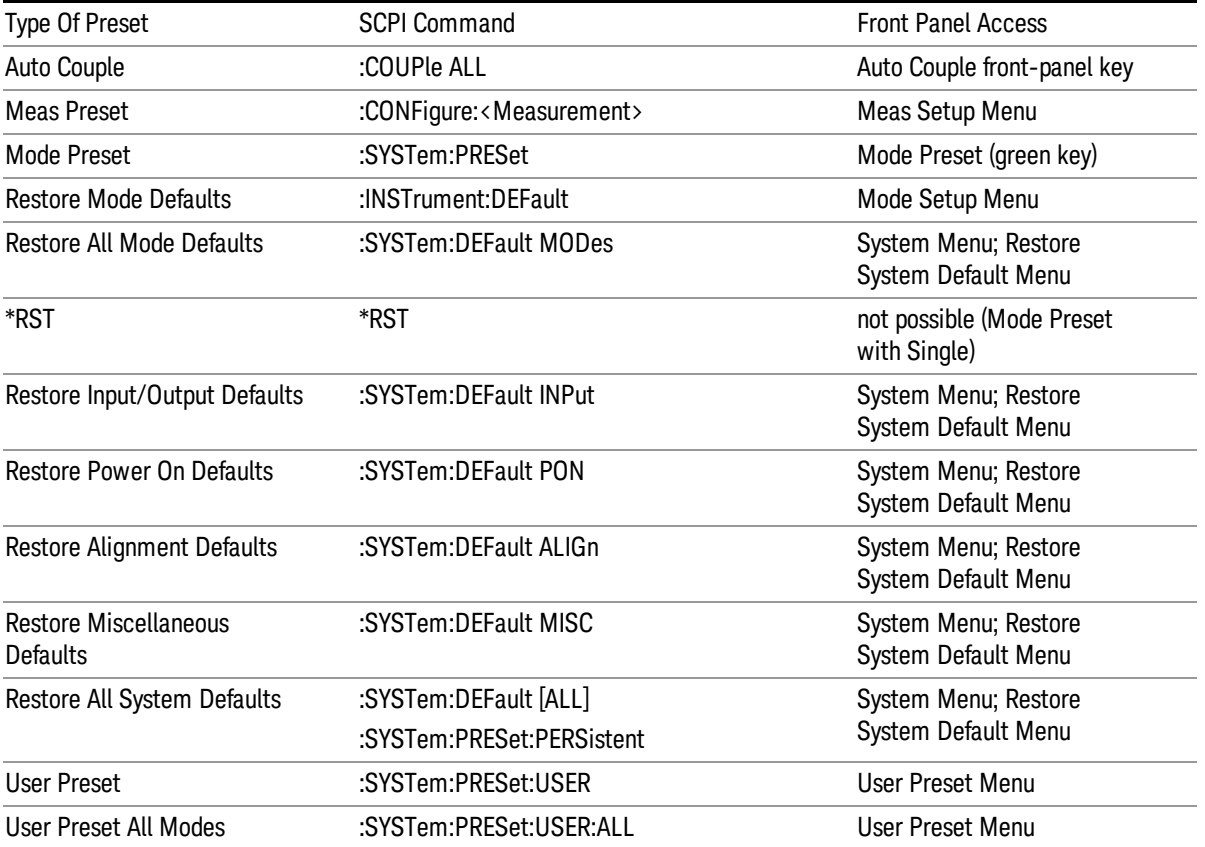

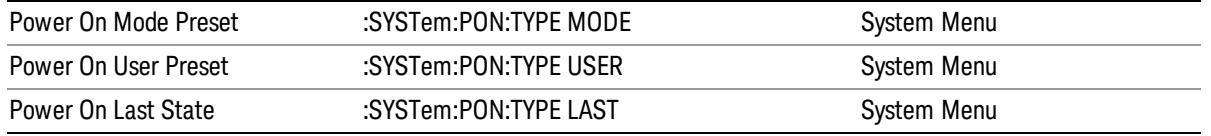

12 Disturbance Analyzer Measurement Mode Setup

# Mode Setup

See ["Mode](#page-245-0) [Setup"](#page-245-0) [on](#page-245-0) [page](#page-245-0) [246](#page-245-0)

# Peak Search

Displays the Peak Search menu and places the selected marker on the trace point with the maximum yaxis value for that marker's trace. If the selected marker was off, then it is turned on as a normal marker and a peak search is performed.

Peak Search functionality only applicable to those traces on the current x-axis display range.

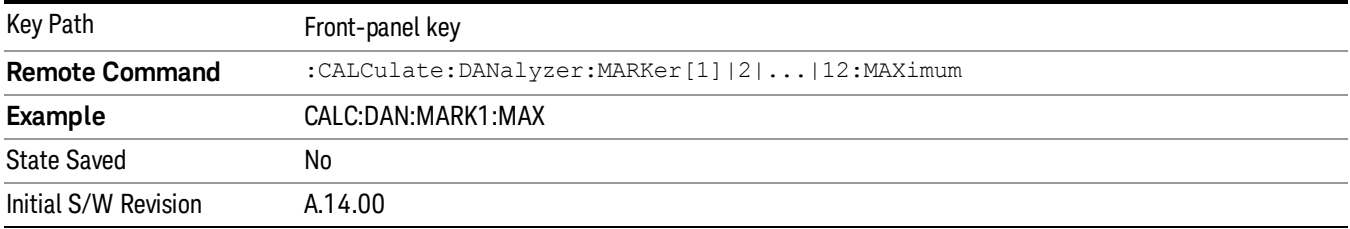

#### Next Peak

Moves the selected marker to the next highest local maximum with a value less than the current marker's. If the selected marker was off, then it is turned on as a normal marker and a peak search is performed.

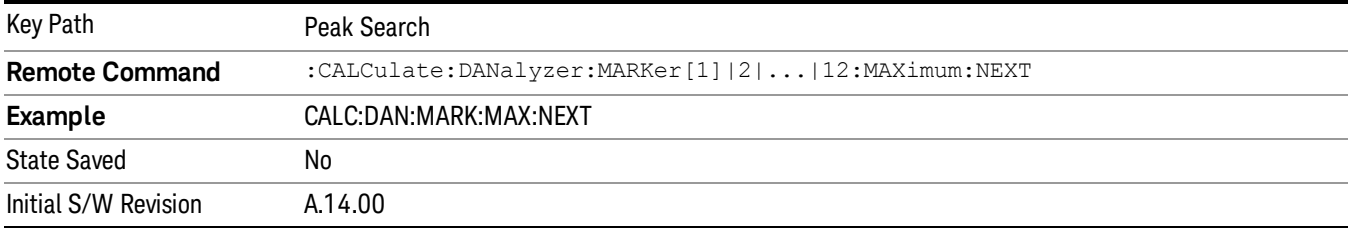

#### Min Search

Moves the selected marker to the minimum y-axis value on the current trace. If the selected marker was off, then it is turned on as a normal marker and a peak search is performed.

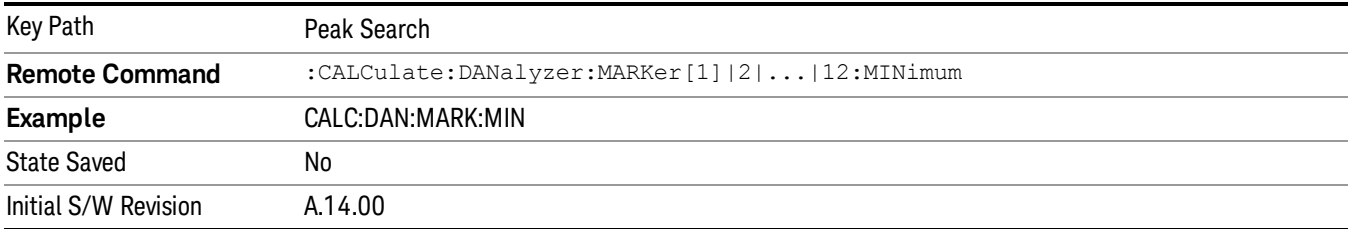

12 Disturbance Analyzer Measurement Print

# Print

See ["Print"](#page-270-0) [on](#page-270-0) [page](#page-270-0) [271](#page-270-0)

# Quick Save

The Quick Save front-panel key repeats the most recent save that was performed from the Save menu, with the following exceptions:

• Register saves are not remembered as Saves for the purpose of the Quick Save function

• If the current measurement does not support the last non-register save that was performed, an informational message is generated, "File type not supported for this measurement"

Quick Save repeats the last type of qualified save (that is, a save qualified by the above criteria) in the last save directory by creating a unique filename using the Auto File Naming algorithm described below.

If Quick Save is pressed after startup and before any qualified Save has been performed, the Quick Save function performs a Screen Image save using the current settings for Screen Image saves (current theme, current directory), which then becomes the "last save" for the purpose of subsequent Quick Saves.

The Auto File Naming feature automatically generates a file name for use when saving a file. The filename consists of a prefix and suffix separated by a dot, as is standard for the Windows® file system. A default prefix exists for each of the available file types:

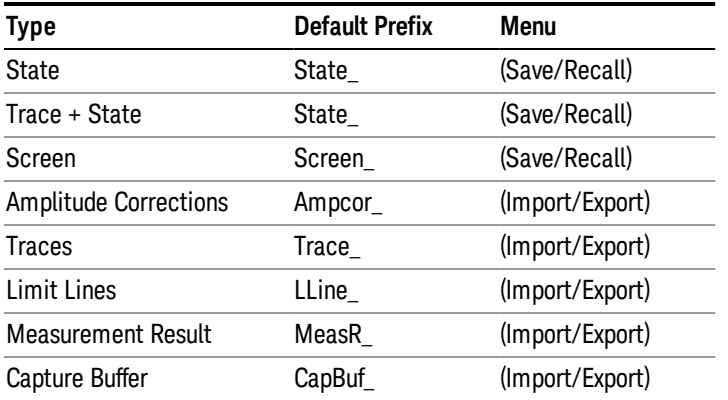

A four digit number is appended to the prefix to create a unique file name. The numbering sequence starts at 0000 within each Mode for each file type and updates incrementally to 9999, then wraps to 0000 again. It remembers where it was through a Mode Preset and when leaving and returning to the Mode. It is reset by Restore Misc Defaults and Restore System Defaults and subsequent running of the instrument application. So, for example, the first auto file name generated for State files is State\_0000.state. The next is State\_0001, and so forth.

One of the key features of Auto File Name is that we guarantee that the Auto File Name will never conflict with an existing file.The algorithm looks for the next available number. If it gets to 9999, then it looks for holes. If it find no holes, that is no more numbers are available, it gives an error.

For example, if when we get to State 0010.state there is already a State 0010.state file in the current directory, it advances the counter to State 0011.state to ensure that no conflict will exist (and then it verifies that State\_0011.state also does not exist in the current directory and advances again if it does, and so forth).

.

If you enter a file name for a given file type, then the prefix becomes the filename you entered instead of the default prefix, followed by an underscore. The last four letters (the suffix) are the 4-digit number.

For example, if you save a measurement results file as "fred.csv", then the next auto file name chosen for a measurement results save will be fred\_0000.csv.

Although 0000 is used in the example above, the number that is used is actually the current number in the **NOTE** Meas Results sequence, that is, the number that would have been used if you had not entered your own file name.

If the filename you entered ends with \_dddd, where d=any number, making it look just like an auto file **NOTE** name, then the next auto file name picks up where you left off with the suffix being dddd  $+1$ .

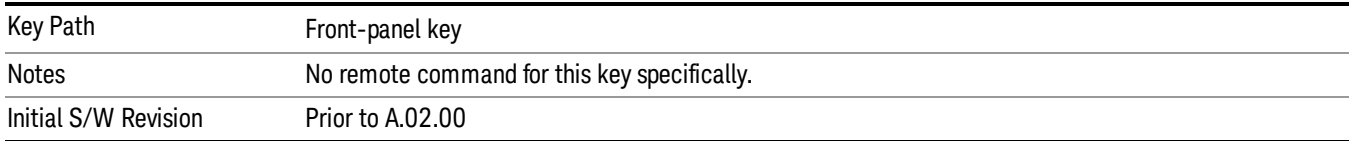
# Recall

The recall key accesses the menu that allows you to load a measurement state and data from external files or registers.

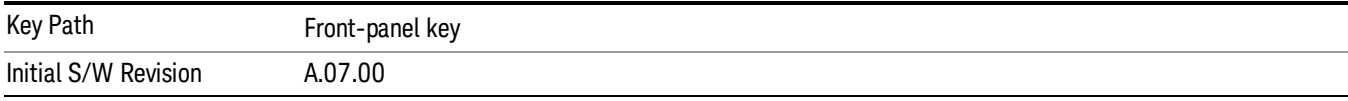

# <span id="page-1080-0"></span>**State**

The Recall State menu lets you choose a register or file from which to recall the state.

The content of a state file includes all of the settings and data required to return the analyzer as closely as possible to the Mode it was in, with the exact settings that were in place, when the save occurred. The Mode settings in each state file include the settings that are affected by Mode Preset, as well as the additional settings affected by Restore Mode Defaults; all of the Mode's settings. In addition, all of the settings of the Input/Output system are included, even though they are outside of the Mode's state, because they are needed to restore the complete setup. Persistent System settings (for example, GPIB address) are not affected by either a Mode Preset or Restore Mode Defaults, nor are they included in a saved State file.

Since each state file is only for one Mode, the settings for other Modes are unaffected when it is loaded. Recall State will cause a mode switch if the state being recalled is not from the current active mode.

After the recall completes, the message "File <filename> recalled" or "Recalled State Register <register number>" is displayed.

For rapid recalls, the State menu lists 16 registers that you can choose from to recall. Pressing a Register key initiates the recall. You can also select a file from which to recall.

The default path for all State Files is:

My Documents\<mode name>\state

where <mode name> is the parameter used to select the mode with the INST:SEL command (for example, SA for the Spectrum Analyzer).

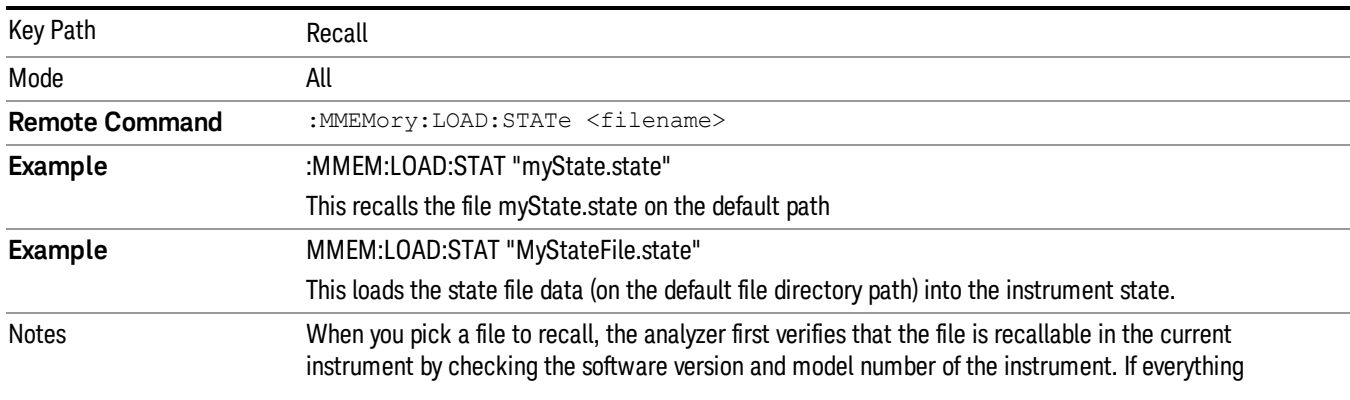

#### See ["More](#page-1081-0) [Information"](#page-1081-0) [on](#page-1081-0) [page](#page-1081-0) [1082.](#page-1081-0)

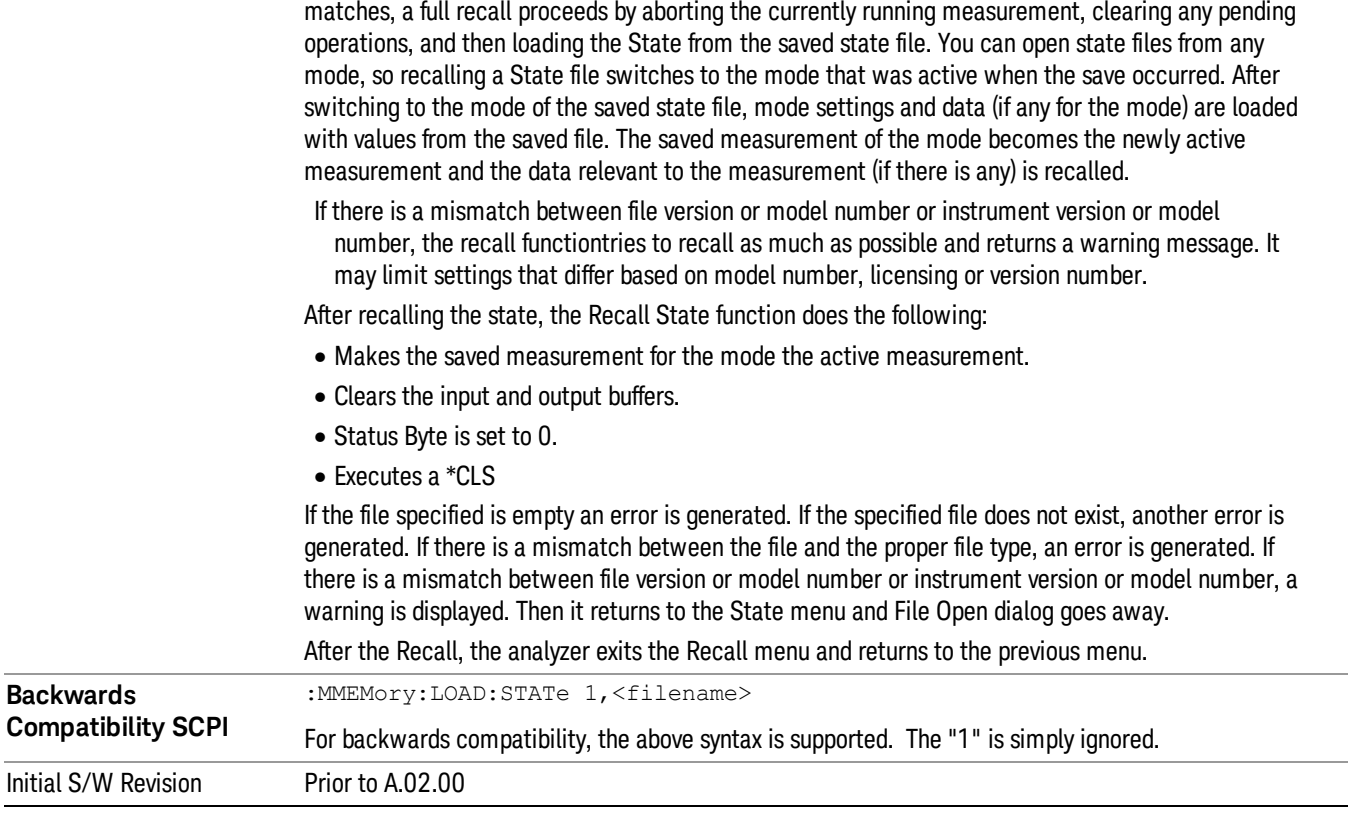

#### <span id="page-1081-0"></span>More Information

In measurements that support saving Traces, for example, Swept SA, the Trace data is saved along with the State in the State file. When recalling the State, the Trace data is recalled as well. Traces are recalled exactly as they were stored, including the writing mode and update and display modes. If a Trace was updating and visible when the State was saved, it will come back updating and visible,and its data will be rewritten right away. When you use State to save and recall traces, any trace whose data must be preserved should be placed in View or Blank mode before saving.

The following table describes the Trace Save and Recall possibilities:

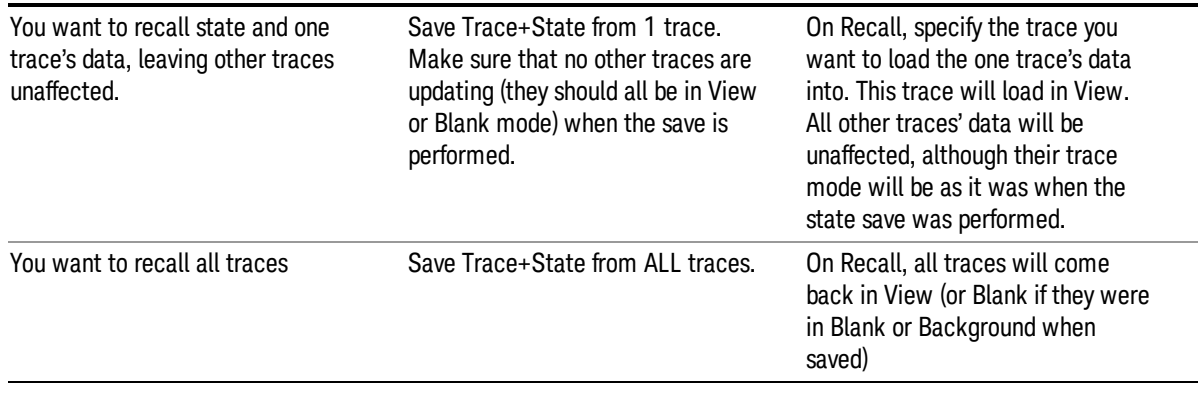

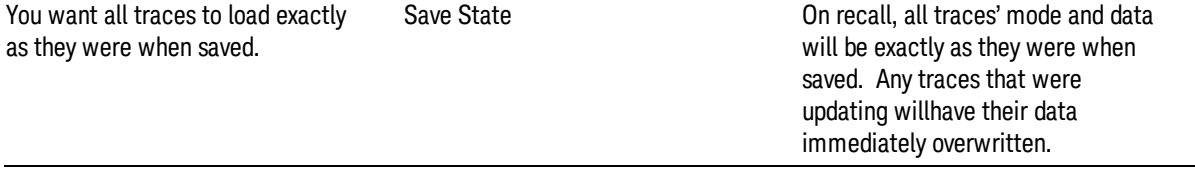

#### <span id="page-1082-0"></span>From File…

When you press "From File", the analyzer brings up a Windows dialog and a menu entitled "File Open." This menu allows you to navigate to the various fields in the Windows dialog without using a keyboard or mouse. The Tab and Arrow keys can also be used for dialog navigation.

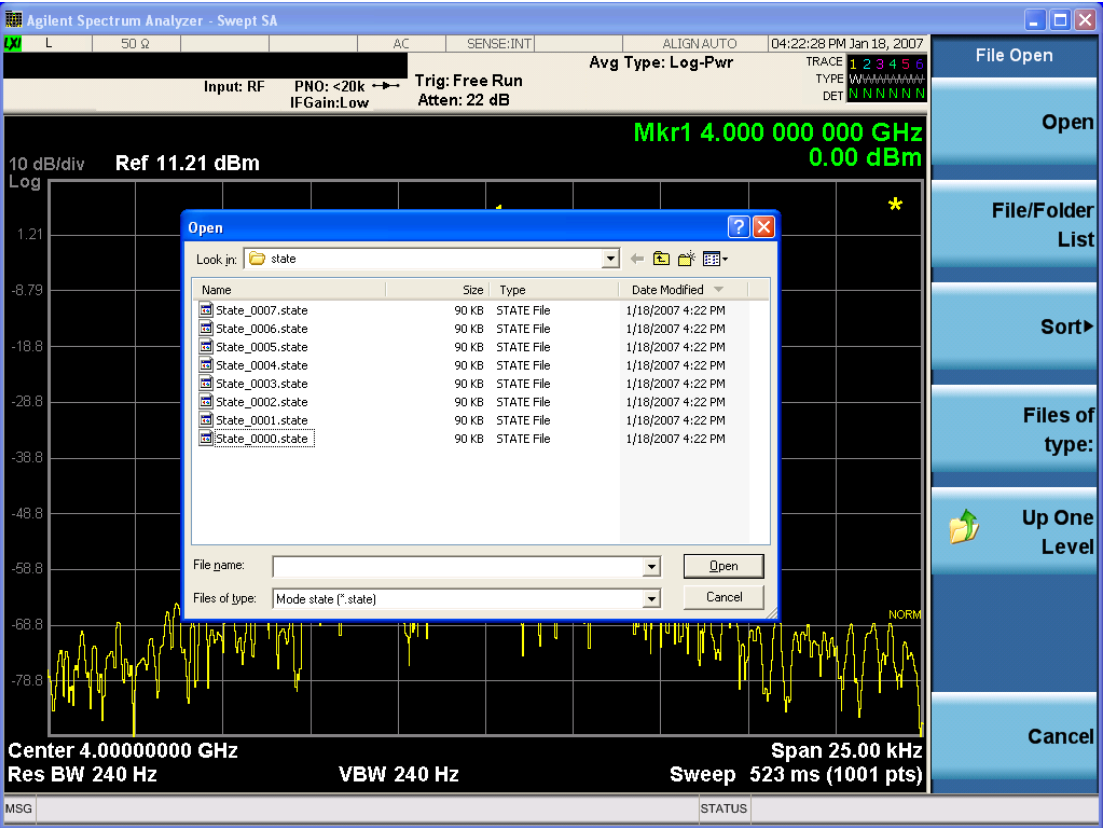

Listed below are the functions of the various fields in the dialog, and the corresponding softkeys:

Open

Performs the recall of the specified file. While the recall is being performed, the floppy icon appears briefly in the Meas bar.

#### File/Folder List

Enables you to navigate to the center of the dialog that contains the list of files and folders. Once here you can get information about the file and use the tab keys to navigate to the other fields in the dialog, such as Look In.

#### Look In

The Look In field shows the path from which the file will be recalled and allows you to change the path using the up and down arrow keys to navigate to other paths; the Enter key to open a directory; and the Backspace key to go back one directory. The **Look In field** first uses the last path from the Save As dialog Save In: path for that same file type. There is no softkey for directly navigating to the Look In field, but you can use the left tab to get here from the File/Folder List.

User specified paths are remembered when you leave and return to a Mode and are reset back to the default using Restore Mode Defaults.

#### Sort

Accesses a menu that enables you to sort the files within the File Open dialog. Only one sorting type can be selected at a time and the sorting happens immediately. The sorting types are By Date, By Name, By extension, and By Size.

#### Files of Type

This field shows the file suffix for the type of file you have selected to recall. For example, if you navigated here while recalling State, "Mode state (\*.state)" is in the field. If you navigated here while recalling Trace, ""Mode state (\*.trace)" is in the field. If you navigated here while importing a trace data file, "Trace Data (\*.csv)"is in the field. For some file types, there is more than one choice in the dropdown menu, which you can select by using the up and down arrow keys and Enter.

#### Up One Level

This key corresponds to the icon of a folder with the up arrow that is in the tool bar of the dialog. When pressed, it causes the file and folder list to navigate up one level in the directory structure. The Backspace key does the same thing.

#### Cancel

This key corresponds to the Cancel selection in the dialog. It causes the current Open request to be cancelled. The ESC key does the same thing.

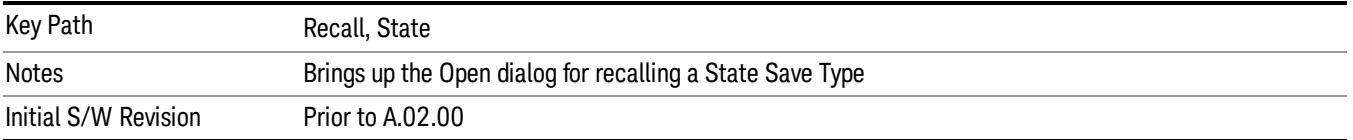

# Edit Register Names

You may enter a custom name on any of the Register keys, to help you remember what you are using that state to save. To do this, press the Edit Register Names key, choose the register whose name you wish to edit, and then enter the desired label using the Alpha Editor or an external PC keyboard.

The maximum number of characters that can be added is 30. In most cases, 30 characters will fit on two lines of the key.

For more information and the SCPI command, see Edit Register Names under the Save, State function.

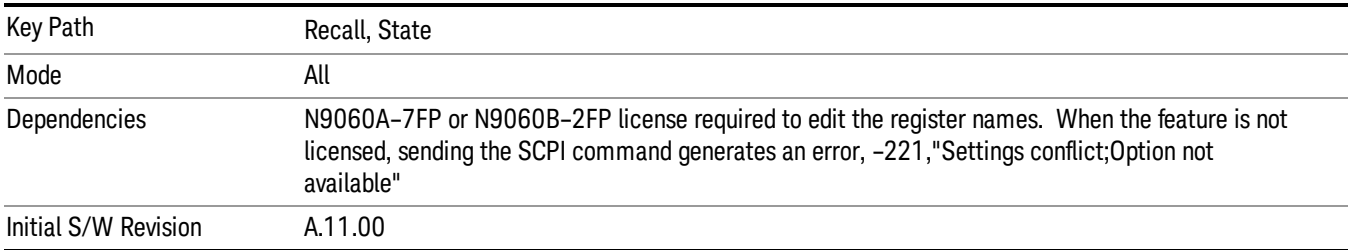

#### Register 1 thru Register 16

Selecting any one of these register keys causes the State of the mode from the specified Register to be recalled. Each of the register keys annotates whether it is empty or at what date and time it was last modified. In addition, you can use the Edit Register Names key under Save, State to enter custom names for each register.

Registers are shared by all modes, so recalling from any one of the registers will cause a mode switch to the mode that was active when the save to the Register occurred.

Although these 16 registers are the only registers available from the front panel, there are 128 state registers available in the instrument. Registers 17–128 are only available from the SCPI interface, using the \*RCL command.

After the recall completes, the message "Register <register number> recalled" appears in the message bar. If you are in the Spectrum Analyzer Mode, and you are recalling a register that was saved in the Spectrum Analyzer Mode, then after the recall, you will still be in the Recall Register menu. If the Recall causes you to switch modes, then after the Recall, you will be in the Frequency menu.

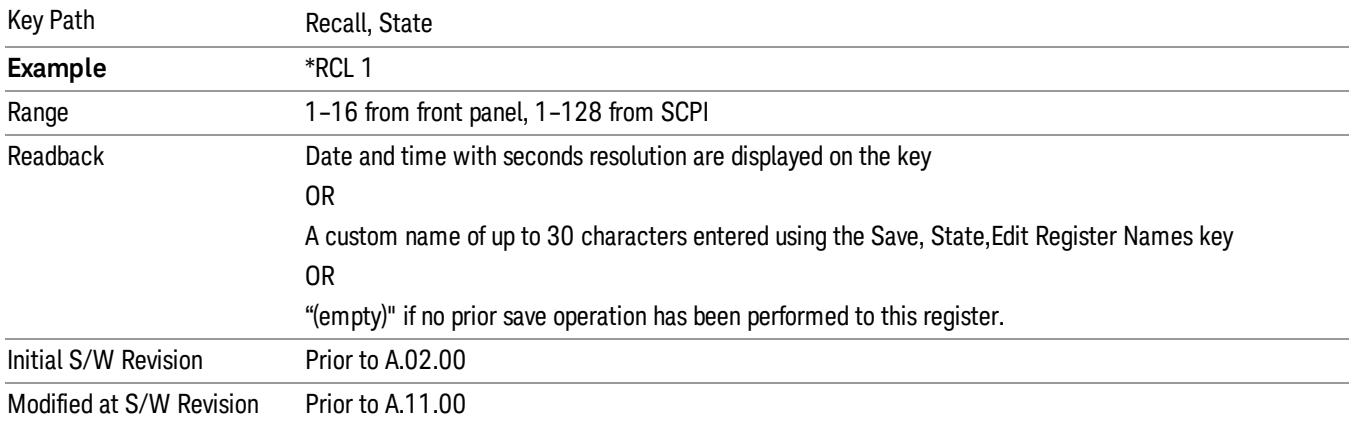

If a requested register is empty an error is generated.

# Register 1 thru Register 16

Selecting any one of these register keys causes the State of the mode from the specified Register to be recalled. Each of the register keys annotates whether it is empty or at what date and time it was last

modified. In addition, you can use the Edit Register Names key under Save, State to enter custom names for each register.

Registers are shared by all modes, so recalling from any one of the registers will cause a mode switch to the mode that was active when the save to the Register occurred.

Although these 16 registers are the only registers available from the front panel, there are 128 state registers available in the instrument. Registers 17–128 are only available from the SCPI interface, using the \*RCL command.

After the recall completes, the message "Register <register number> recalled" appears in the message bar. If you are in the Spectrum Analyzer Mode, and you are recalling a register that was saved in the Spectrum Analyzer Mode, then after the recall, you will still be in the Recall Register menu. If the Recall causes you to switch modes, then after the Recall, you will be in the Frequency menu.

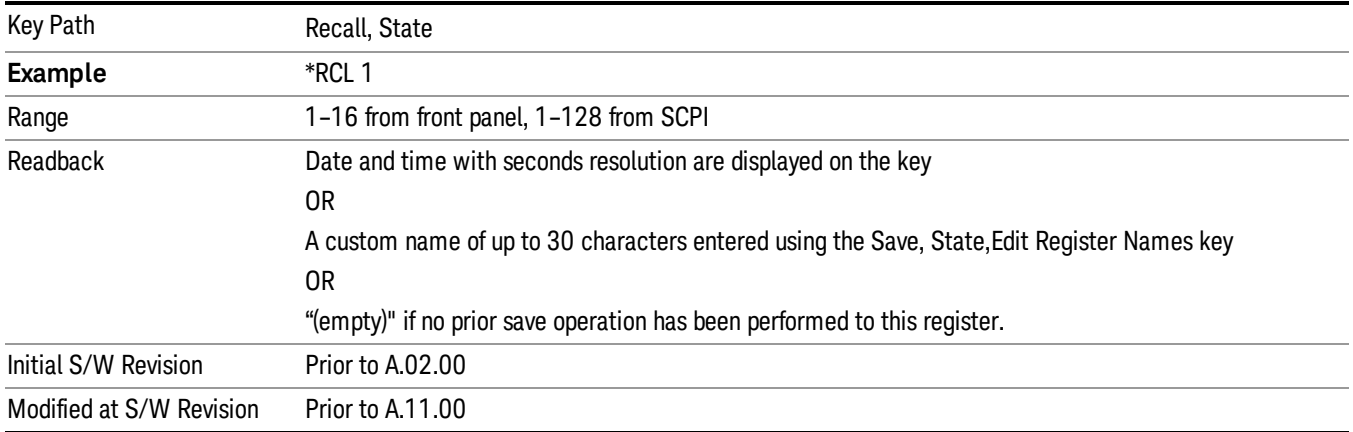

If a requested register is empty an error is generated.

# <span id="page-1085-0"></span>Data (Import)

Importing a data file loads data that was previously saved from the current measurement or from other measurements and/or modes that produce compatible data files. The Import Menu only contains Data Types that are supported by the current measurement.

Since the commonly exported data files are in .csv format, the data can be edited by the user prior to importing. This allows you to export a data file, manipulate the data in Excel (the most common PC Application for manipulating .csv files) and then import it.

Importing Data loads measurement data from the specified file into the specified or default destination, depending on the data type selected. Selecting an Import Data menu key will not actually cause the importing to occur, since the analyzer still needs to know from where to get the data. Pressing the Open key in this menu brings up the Open dialog and Open menu that provides you with the options from where to recall the data. Once a filename has been selected or entered in the Open menu, the recall occurs as soon as the Open button is pressed.

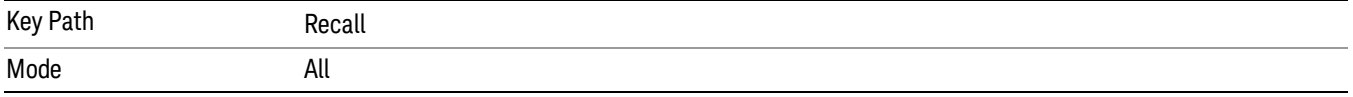

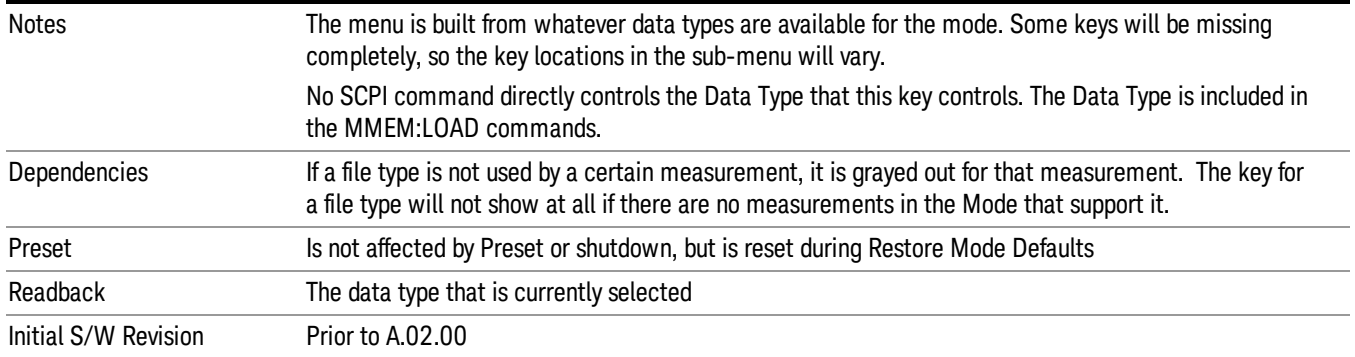

#### <span id="page-1086-0"></span>Amplitude Correction

This key selects the Amplitude Corrections as the data type to be imported. When pressed a second time, it brings up the Select Menu, which lets you select the Correction into which the data will be imported.

Amplitude Corrections are fully discussed in the documentation of the Input/Output key, under the Corrections key.

A set of preloaded Corrections files can be found in the directory

/My Documents/ EMC Limits and Ampcor.

When the Amplitude Correction is an Antenna correction and the Antenna Unit in the file is not None, the Y Axis Unit setting will change to match the Antenna Unit in the file.

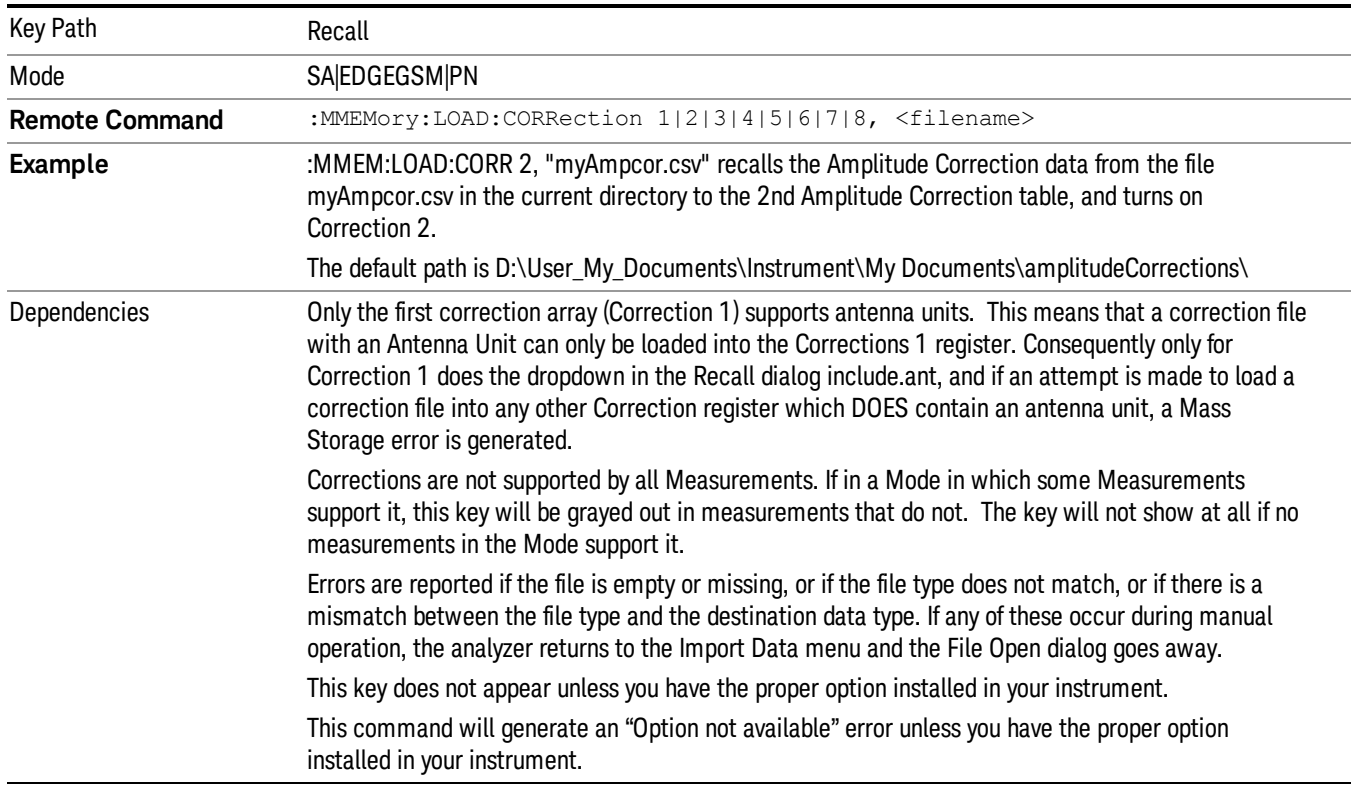

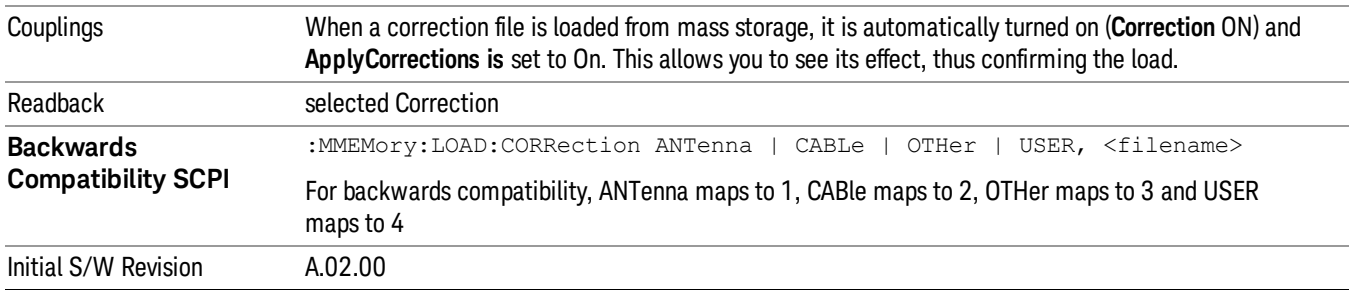

#### **Trace**

This key selects Trace as the data type to be imported. When pressed a second time, it brings up the Trace Menu, which lets you select the Trace into which the data will be imported.

The trace file contains "meta" data which describes the state of the analyzer when the trace was exported. If the meta data in the file does not match the current instrument state, the "invalid data indicator" (\*) is displayed.

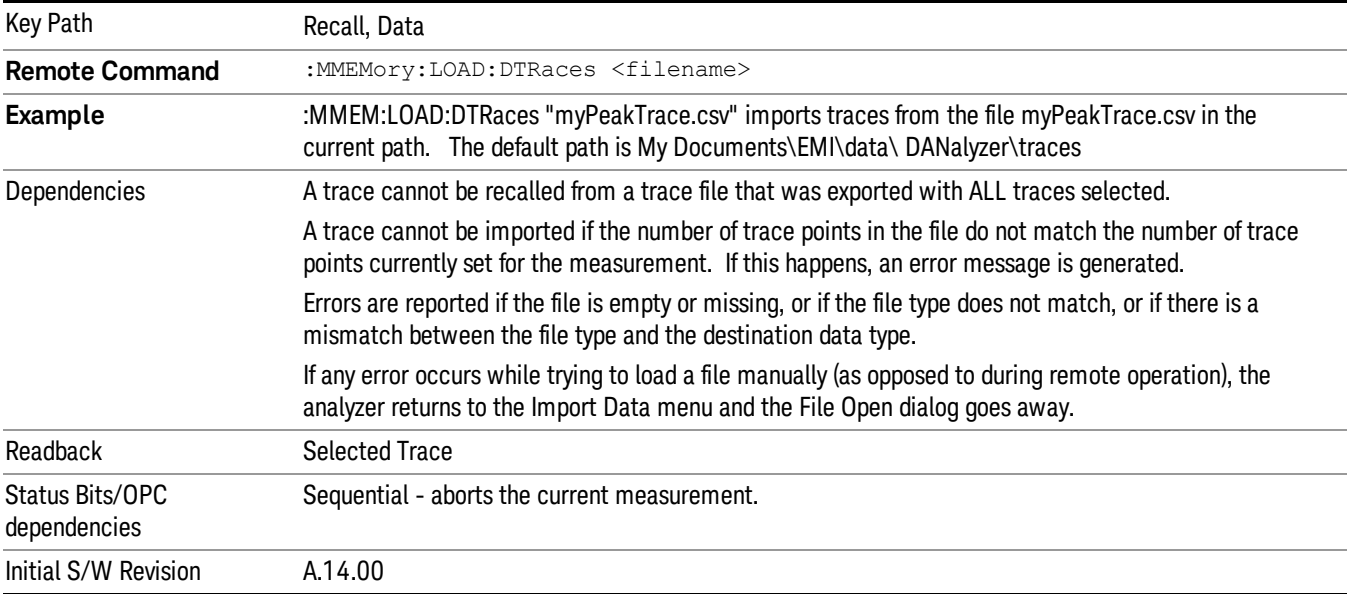

# Disturbance List

Selects the disturbance list as the data type to be imported. The next step is to select the Open key in the Import Data menu. Importing a Disturbance List always replaces the data with the data that is already in the disturbance list.

Key Path Recall, Data

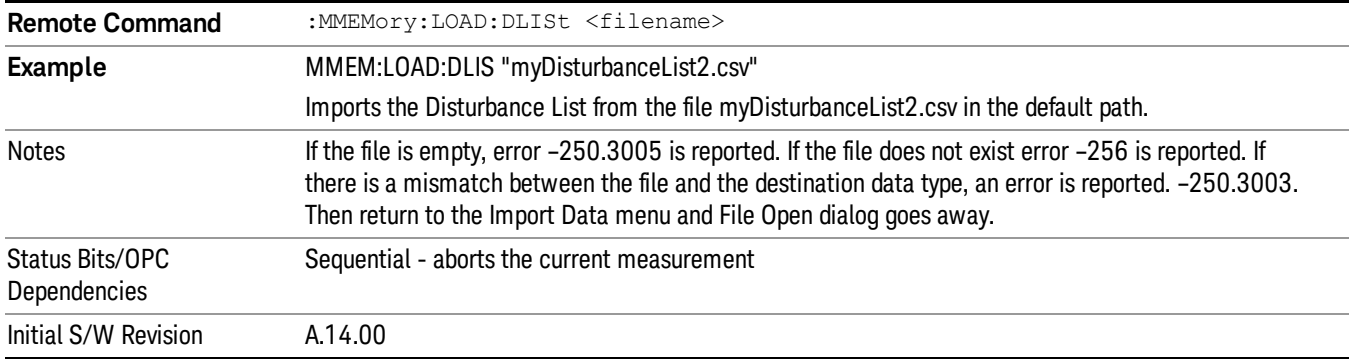

#### <span id="page-1088-0"></span>Open…

When you press "Open", the analyzer brings up a Windows dialog and a menu entitled "File Open." This menu allows you to navigate to the various fields in the Windows dialog without using a keyboard or mouse. The Tab and Arrow keys can also be used for dialog navigation.

See ["From](#page-1082-0) [File…"](#page-1082-0) [on](#page-1082-0) [page](#page-1082-0) [1083](#page-1082-0)in Recall, State, for a full description of this dialog and menu.

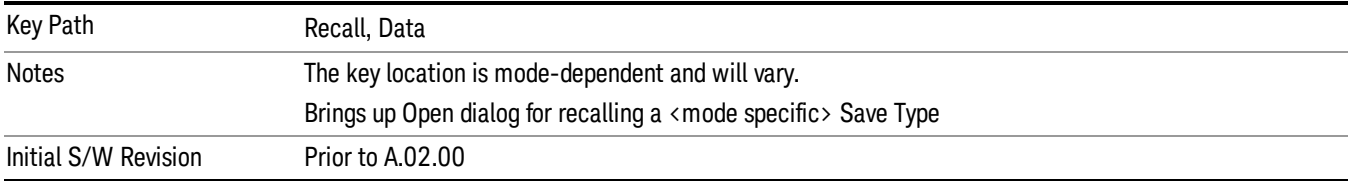

#### **State**

Most of the functions under this key work the same way in many measurements, so they are documented in the Utility Functions section. For details about this key, see ["State"](#page-1080-0) [on](#page-1080-0) [page](#page-1080-0) [1081](#page-1080-0).

# Data (Import)

Most of the functions under this key work the same way in many measurements, so they are documented in the Utility Functions section. For details about this key, see ["Data](#page-1085-0) [\(Import\)"](#page-1085-0) [on](#page-1085-0) [page](#page-1085-0) [1086](#page-1085-0).

#### Amplitude Correction

Most of the functions under this key work the same way in many measurements. For details about this key, see ["Amplitude](#page-1086-0) [Correction](#page-1086-0) ["](#page-1086-0) [on](#page-1086-0) [page](#page-1086-0) [1087](#page-1086-0).

#### Default Directory

Specifies the default directory used for loading of Amplitude Correction. If user is selected, the default recall directory is the default (My Documents\amplitudeCorrections) or the last directory you saved the amplitude correction data to. Otherwise, the default recall directory is My Documents\EMC Limits and Ampcor\Ampcor, which contains a set of preloaded amplitude correction files in the directory called Ampcor.

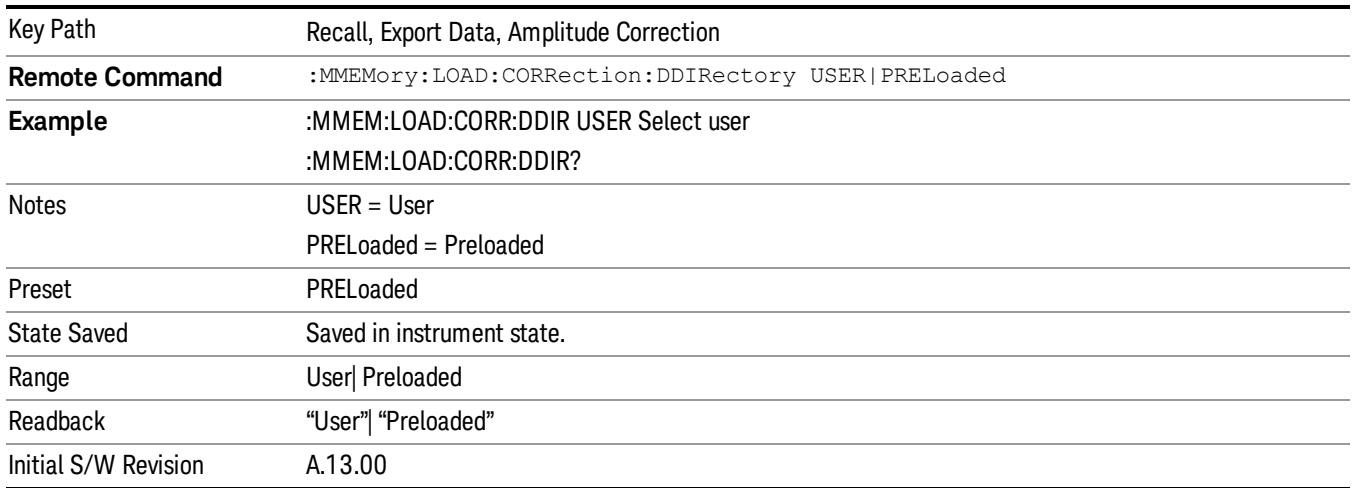

#### **Trace**

This key selects Trace as the data type to be imported. When pressed a second time, it brings up the Trace Menu, which lets you select the Trace into which the data will be imported.

The trace file contains "meta" data which describes the state of the analyzer when the trace was exported (see ). If the meta data in the file does not match the current SA state, the "invalid data indicator" (\*) is displayed.

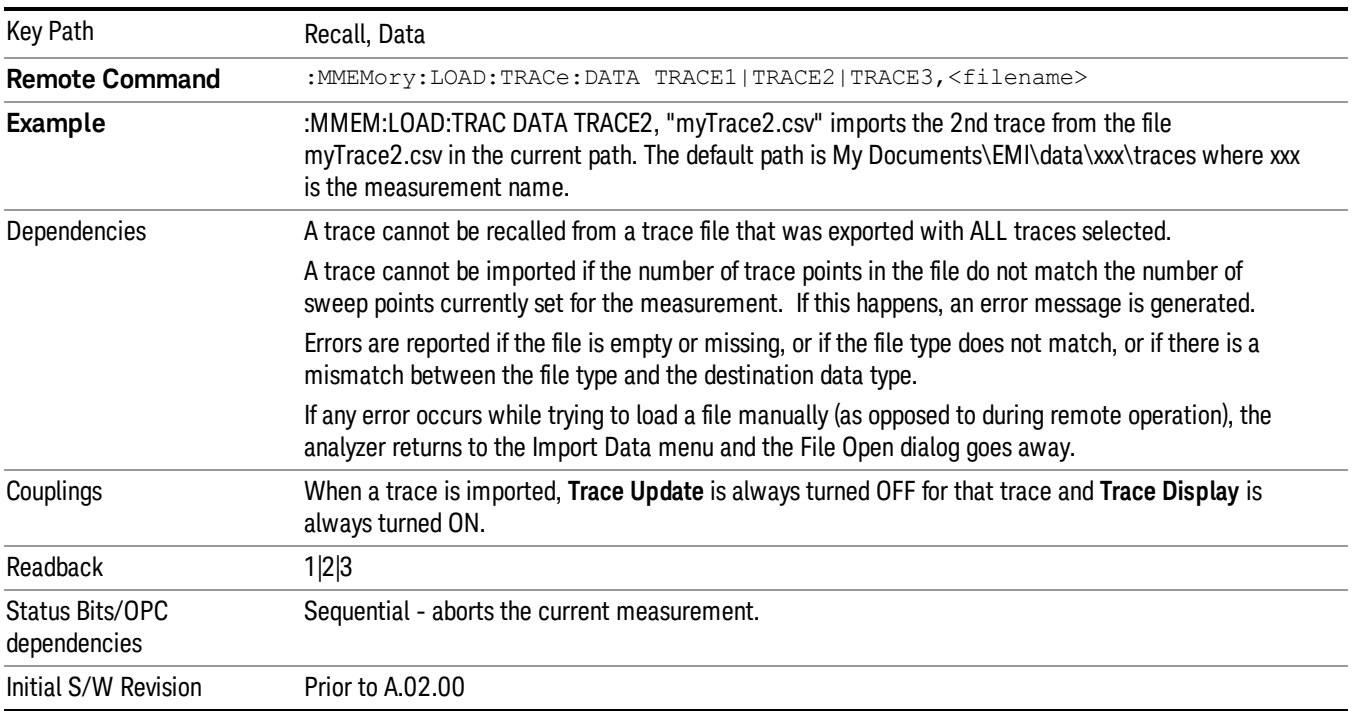

#### Limit

This key selects Limit Lines as the data type to be imported. When pressed a second time, it brings up the Limits Menu, which lets you select into which Limit the data will be imported.

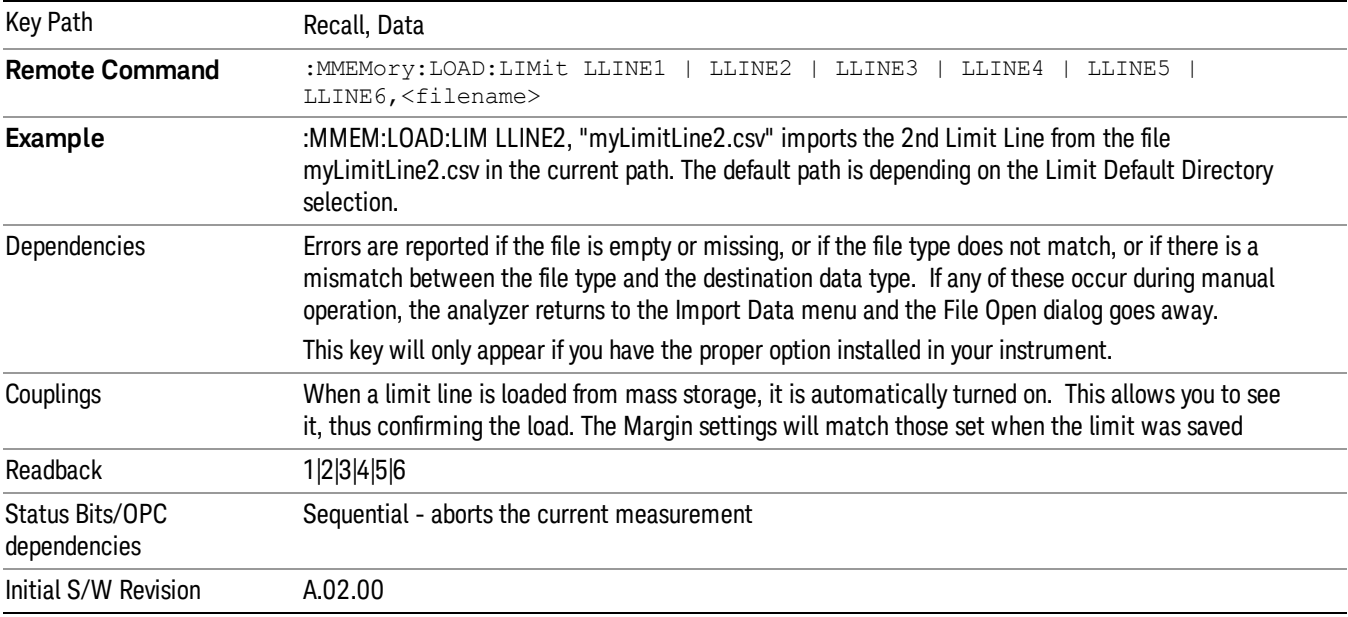

#### Default Directory

Specifies the default directory used for loading of Limit. If user is selected, the default recall directory is the default (My Documents\EMI\data\xxx\Limits where xxx is the measurement name) or the last directory you saved the limit line data to. Otherwise, the default recall directory is My Documents\EMC Limits and Ampcor\Limits, which contains a set of preloaded limit files.

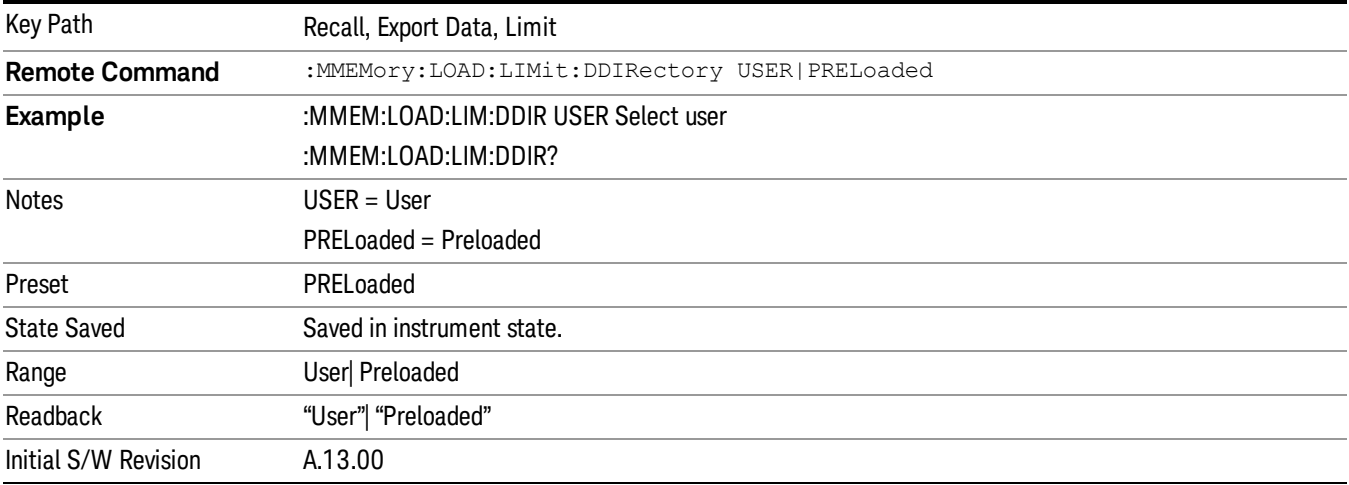

12 Disturbance Analyzer Measurement Recall

# Open

Most of the functions under this key work the same way in many measurements. For details about this key, see ["Open…"](#page-1088-0) [on](#page-1088-0) [page](#page-1088-0) [1089](#page-1088-0).

# Restart

The Restart function restarts the current sweep, or measurement, or set of averaged/held sweeps or measurements. If you are Paused, pressing Restart does a Resume.

The Restart function is accessed in several ways:

- Pressing the Restart key
- Sending the remote command INIT:IMMediate
- Sending the remote command INIT:RESTart

See ["More](#page-1092-0) [Information"](#page-1092-0) [on](#page-1092-0) [page](#page-1092-0) [1093](#page-1092-0)

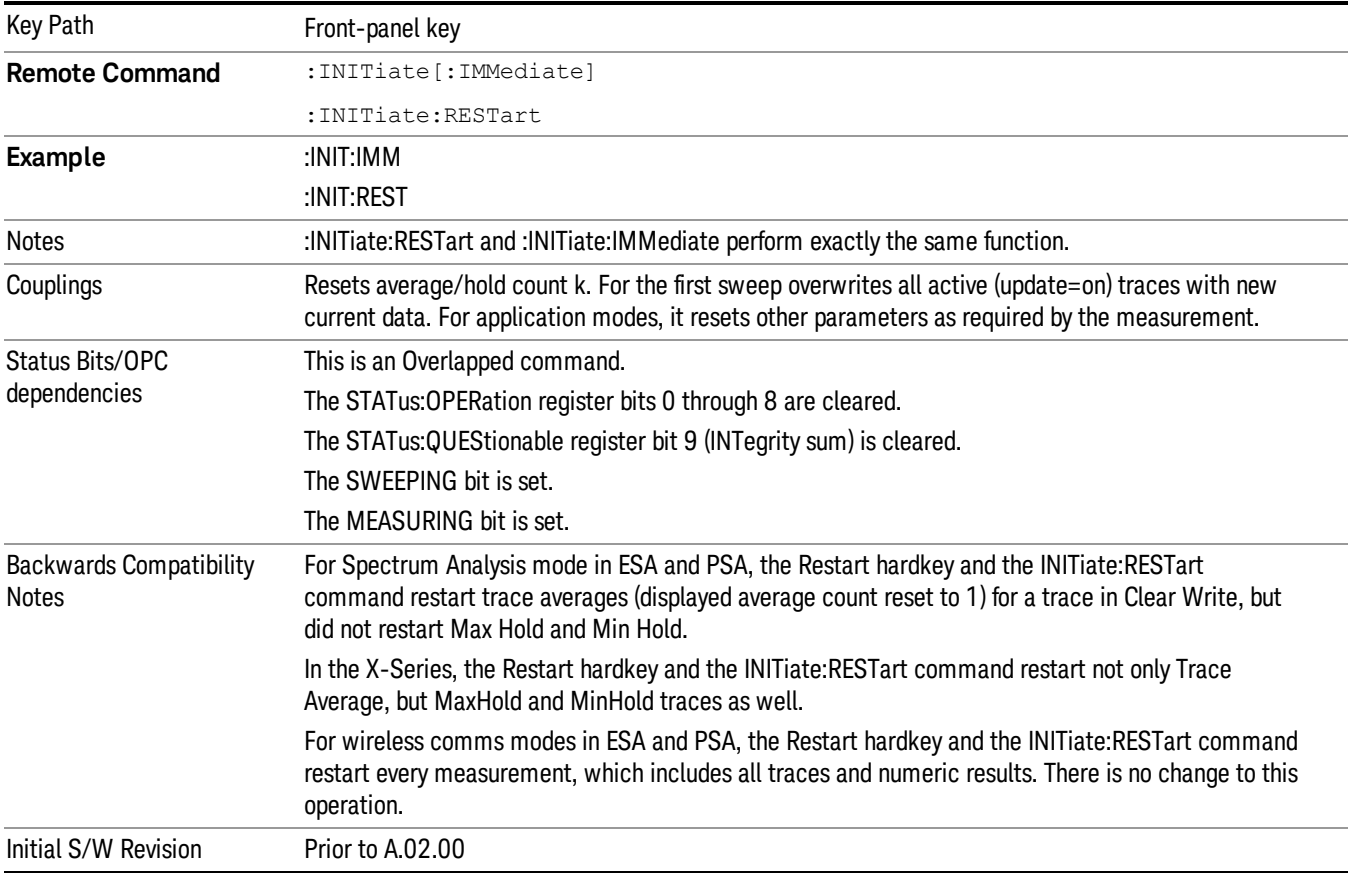

# <span id="page-1092-0"></span>More Information

The Restart function first aborts the current sweep/measurement as quickly as possible. It then resets the sweep and trigger systems, sets up the measurement and initiates a new data measurement sequence with a new data acquisition (sweep) taken once the trigger condition is met.

If the analyzer is in the process of aligning when Restart is executed, the alignment finishes before the restart function is performed.

Even when set for Single operation, multiple sweeps may be taken when Restart is pressed (for example, when averaging/holding is on). Thus when we say that Restart "restarts a measurement," we may mean:

- It restarts the current sweep
- It restarts the current measurement
- It restarts the current set of sweeps if any trace is in Trace Average, Max Hold or Min Hold
- It restarts the current set of measurements if Averaging, or Max Hold, or Min Hold is on for the measurement
- depending on the current settings.

With Average/Hold Number (in Meas Setup menu) set to 1, or Averaging off, or no trace in Trace Average or Hold, a single sweep is equivalent to a single measurement. A single sweep is taken after the trigger condition is met; and the analyzer stops sweeping once that sweep has completed. However, with Average/Hold Number >1 and at least one trace set to Trace Average, Max Hold, or Min Hold (SA Measurement) or Averaging on (most other measurements), multiple sweeps/data acquisitions are taken for a single measurement. The trigger condition must be met prior to each sweep. The sweep is stopped when the average count k equals the number N set for **Average/Hold Number**. A measurement average usually applies to all traces, marker results, and numeric results; but sometimes it only applies to the numeric results.

Once the full set of sweeps has been taken, the analyzer will go to idle state. To take one more sweep without resetting the average count, increment the average count by 1, by pressing the step up key while Average/Hold Number is the active function, or sending the remote command CALC:AVER:TCON UP.

# Save

The Save menu lets you choose what you want to save and where you want to save it. Among the types of files you can save are States, Traces, and Screen Images. In addition, an Export (Data) option lets you save a number of data types as CSV files for easy import into Excel and other spreadsheet programs.

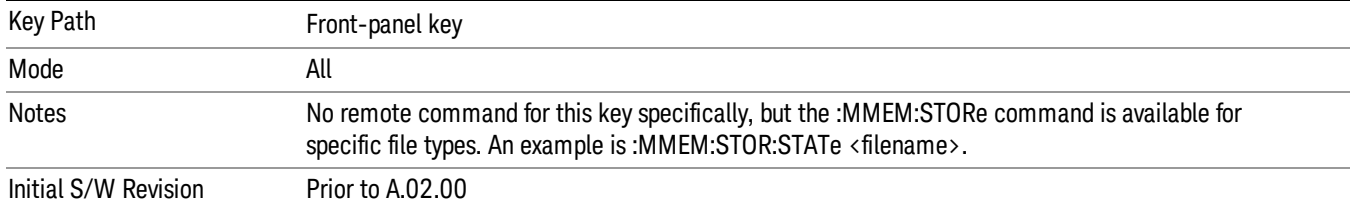

# **State**

The Save State menu lets you choose a register or file for saving the state.

The content of a state file includes all of the settings and data required to return the analyzer as closely as possible to the Mode it was in, with the exact settings which were in place, when the save occurred. The Mode settings in each state file include the settings that are affected by Mode Preset, as well as the additional settings affected by Restore Mode Defaults; all of the Mode's settings. In addition, all of the settings of the Input/Output system are included, even though they are outside of the Mode's state, because they are needed to restore the complete setup. Persistent System settings (for example, Verbose SCPI) are not affected by either Mode Preset or Restore Mode Defaults, nor are they included in a saved State file.

After the save completes, the message "File <filename> saved" or "State Register <register number> saved"is displayed.

For rapid saving, the State menu lists 16 registers to save to. Pressing a Register key initiates the save. You can also select a file to save to.

The default path for all State Files is:

My Documents\<mode name>\state

where  $\zeta$  mode name  $\zeta$  is the parameter used to select the mode with the INST:SEL command (for example, SA for the Spectrum Analyzer).

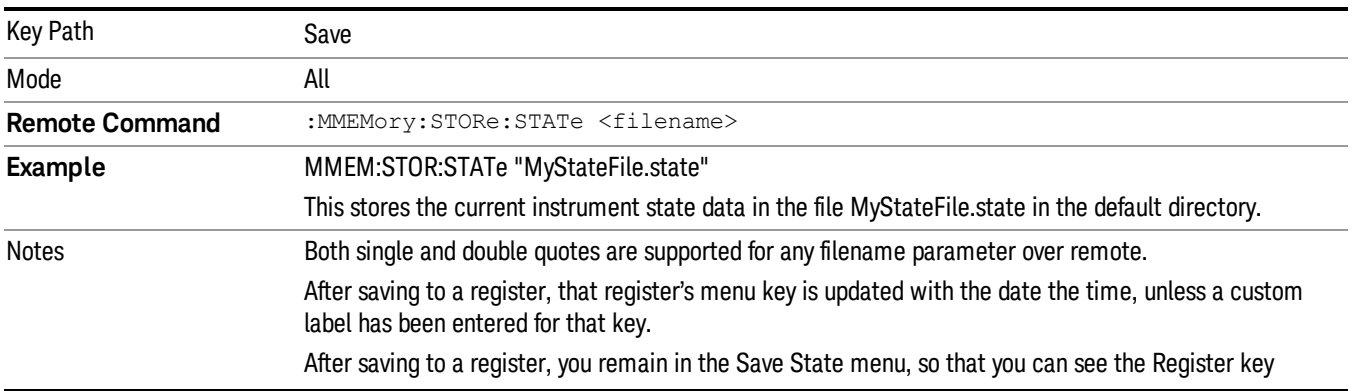

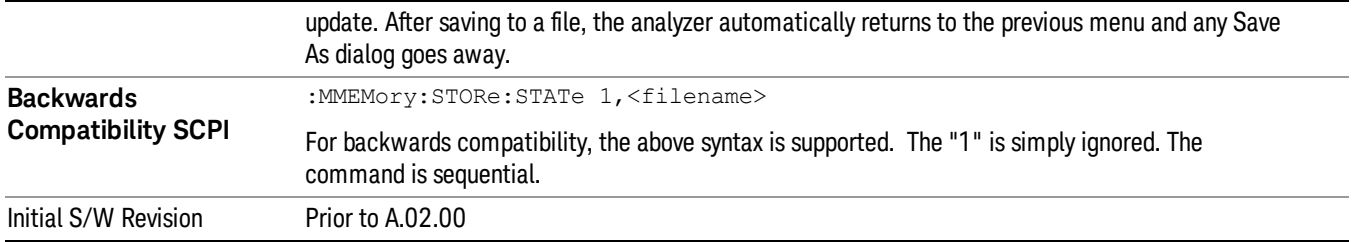

# <span id="page-1095-0"></span>To File . . .

When you press "To File", the analyzer brings up a Windows dialog and a menu entitled "Save As." This menu allows you to navigate to the various fields in the Windows dialog without using a keyboard or mouse. The Tab and Arrow keys can also be used for dialog navigation.

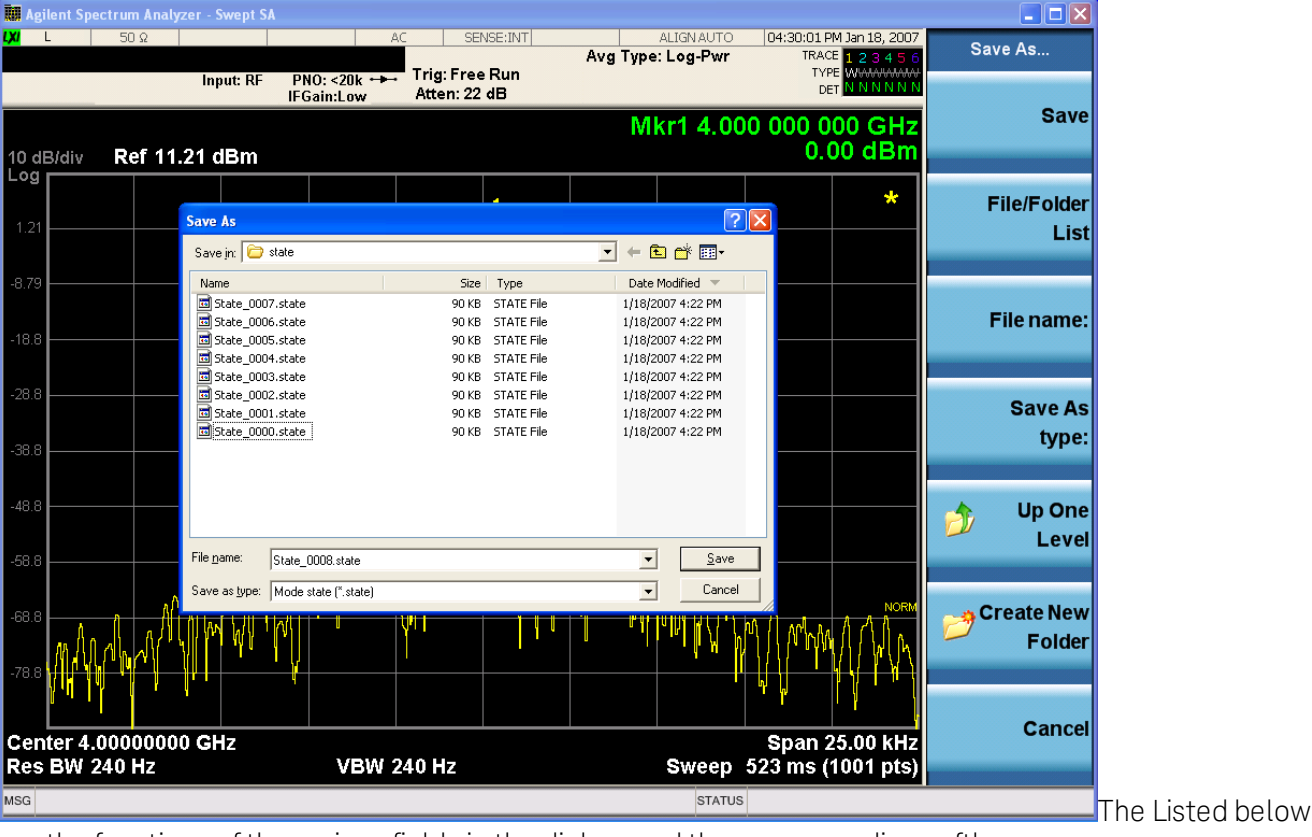

are the functions of the various fields in the dialog, and the corresponding softkeys:

#### Save

Performs the save to the specified file of the selected type. If the file already exists, a dialog will appear that allows you to replace the existing file by selecting OK, or you can Cancel the request. If you select OK, the file will be overwritten. Using the C: drive is strongly discouraged, since it runs the risk of being overwritten during an instrument software upgrade.

While the save is being performed, the floppy icon appears briefly in the Meas bar.

#### File/Folder List

Enables you to navigate to the center of the dialog that contains the list of files and folders. Once here you can get information about the file and use the tab keys to navigate to the other fields in the dialog, such as Save In.

#### Save In

The Save In field shows the path to which the file will be saved and allows you to change the path using the up and down arrow keys to navigate to other paths; the Enter key to open a directory; and the Backspace key to go back one directory. The **Save In field** defaults to the default path for this type of file and remembers the last path you used to save this type of file. There is no softkey for directly navigating to the Save In field but you can use left tab to get here from the File/Folder List.

User specified paths are remembered when you leave and return to a Mode and are reset back to the default using Restore Mode Defaults.

#### File Name

The File Name field is initially loaded with an automatically generated filename specific to the appropriate Save Type. The automatically generated filename is guaranteed not to conflict with any filename currently in the directory. You may replace or modify this filename using the File Name key. See the ["Quick](#page-1078-0) [Save](#page-1078-0) ["](#page-1078-0) [on](#page-1078-0) [page](#page-1078-0) [1079](#page-1078-0) documentation for more on the automatic file naming algorithm.

When you press the File Name key the analyzer displays the Alpha Editor.Use the knob to choose the letter to add and the front-panel Enter key to add the letter to the file name. The BK character moves you back and the FW character moves you forward in the filename. The Select key on the front panel generates a space character. When you are done entering the filename press the Done softkey. This returns back to the File Open dialog and menu, but does not cause the save to occur.

#### Save As Type

This field shows the file suffix for the type of file you have selected to save. For example, if you navigated here while saving State, "Mode state (\*.state)" is in the field. If you navigated here from saving Trace, ""Mode state (\*.trace)"is in the field. If you navigated here while exporting a trace data file, "Trace Data (\*.csv)"is in the field. For some file types, there is more than one choice in the dropdown, which you can select by using the up and down arrow keys and Enter.

#### Up One Level

This key corresponds to the icon of a folder with the up arrow that is in the tool bar of the dialog. When pressed, it causes the file and folder list to navigate up one level in the directory structure. The Backspace key does the same thing.

#### Create New Folder

This key corresponds to the icon of a folder with the "\*" that is in the tool bar of the dialog. When pressed, a new folder is created in the current directory with the name New Folder and you can enter a new folder name using the Alpha Editor.

#### Cancel

This key corresponds to the Cancel selection in the dialog. It causes the current **Save As** request to be cancelled. The ESC key does the same thing.

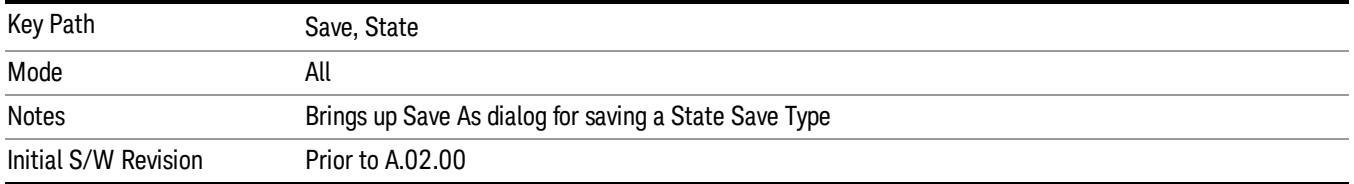

#### Edit Register Names

You may enter a custom name on any of the Register keys, to help you remember what you are using that state to save. To do this, press the Edit Register Names key, choose the register whose name you wish to edit, and then enter the desired label using the Alpha Editor or an external PC keyboard.

The maximum number of characters that can be added is 30. In most cases, 30 characters will fit on two lines of the key.

#### See ["More](#page-1097-0) [Information"](#page-1097-0) [on](#page-1097-0) [page](#page-1097-0) [1098](#page-1097-0)

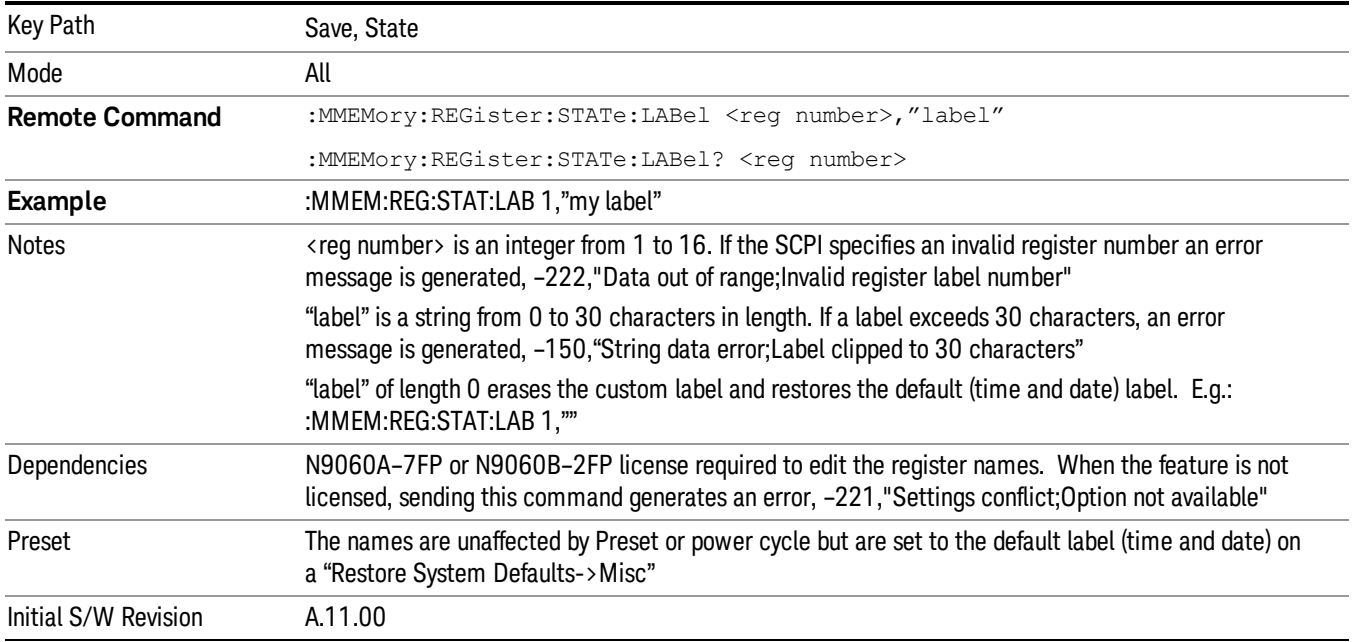

#### <span id="page-1097-0"></span>More Information

When you edit one of the register names, the time and date field will be replaced by the custom name.

If you delete all the characters in the custom name, it restores the default (time and date).

The register names are stored within the state files, but they are not part of the instrument state; that is, once you have edited a register name, loading a new state will not change that register name.Another consequence of this is that the names will be persistent through a power cycle. Also, if a named state file is transferred to another analyzer, it will bring its custom name along with it.

If you try to edit the name of an empty register, the analyzer will first save the state to have a file to put the name in. If you load a named state file into an analyzer with older firmware it will ignore the metadata.

The \*SAV and \*RCL commands will not be affected by the custom register names, nor will the MMEM commands.

#### Register 1 thru Register 16

Selecting any one of these register menu keys causes the State of the currently active mode to be saved to the specified Register. The registers are provided for rapid saving and recalling, since you do not need to specify a filename or navigate to a file. Each of the register menu keys annotates whether it is empty or at what date and time it was last modified. In addition, you can use the Edit Register Names key to enter custom names for each register.

Although these 16 registers are the only registers available from the front panel, there are 128 state registers available in the instrument. Registers 17–128 are only available from the SCPI interface, using the \*SAV command.

There is one set of 128 state registers in the instrument, not one set for each Mode. When a state is saved, the Mode it was saved from is saved with it; then when it is recalled, the instrument switches to that Mode.

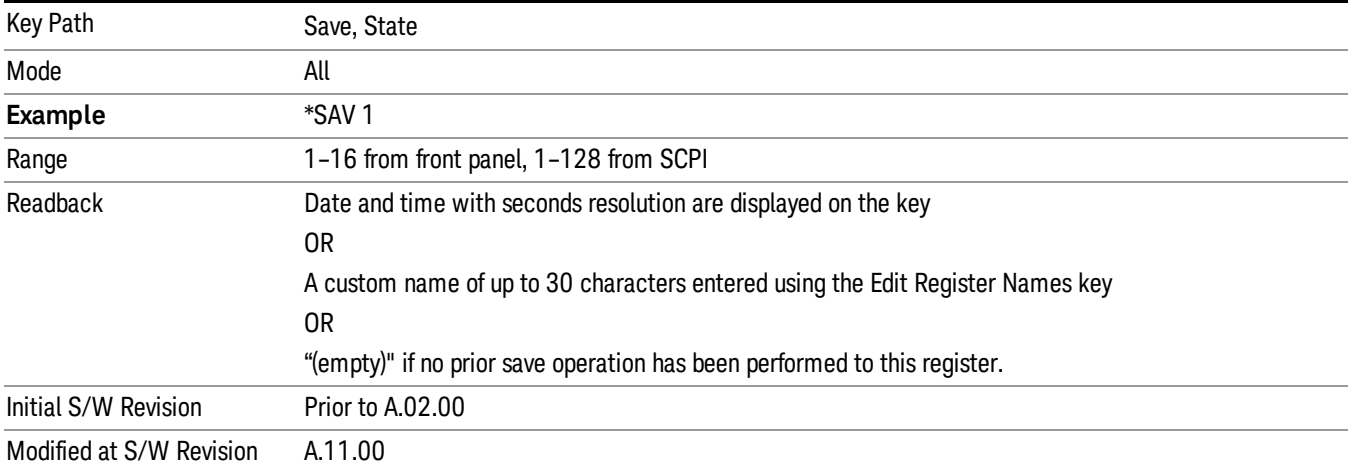

After the save completes, the corresponding register menu key annotation is updated with the date and time and the message "Register <register number> saved" is displayed.

# Register 1 thru Register 16

Selecting any one of these register menu keys causes the State of the currently active mode to be saved to the specified Register. The registers are provided for rapid saving and recalling, since you do not need to specify a filename or navigate to a file. Each of the register menu keys annotates whether it is empty or at what date and time it was last modified. In addition, you can use the Edit Register Names key to enter custom names for each register.

Although these 16 registers are the only registers available from the front panel, there are 128 state registers available in the instrument. Registers 17–128 are only available from the SCPI interface, using the \*SAV command.

There is one set of 128 state registers in the instrument, not one set for each Mode. When a state is saved, the Mode it was saved from is saved with it; then when it is recalled, the instrument switches to that Mode.

After the save completes, the corresponding register menu key annotation is updated with the date and time and the message "Register <register number> saved" is displayed.

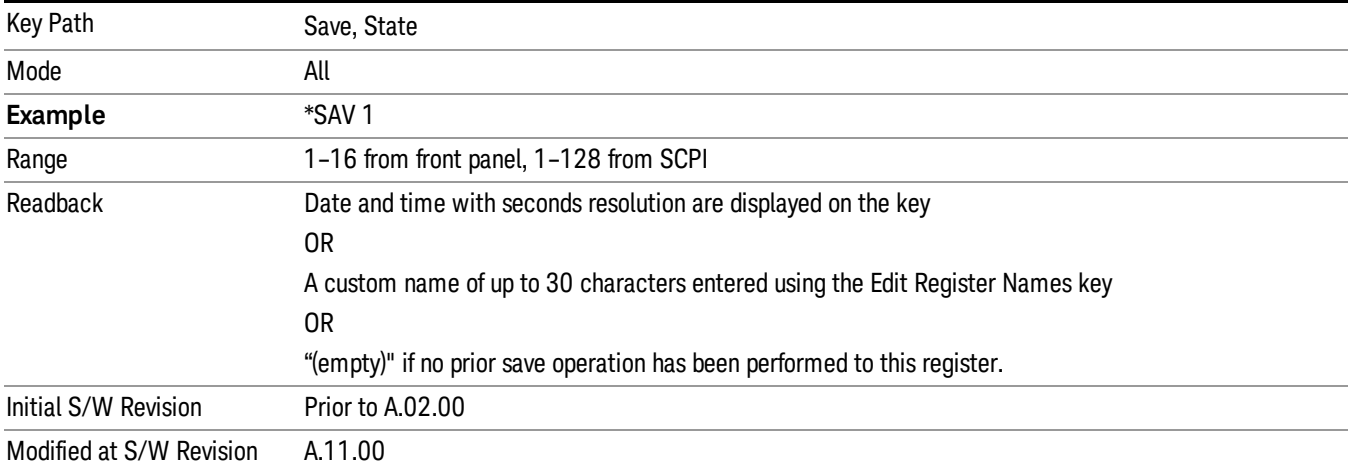

# Data (Export)

Exporting a data file stores data from the current measurement to mass storage files. The Export Menu only contains data types that are supported by the current measurement.

Since the commonly exported data files are in .csv format, the data can be edited by you prior to importing. This allows youto export a data file, manipulate the data in Excel (the most common PC Application for manipulating .csv files) and then import it.

Selecting an Export Data menu key will not actually cause the exporting to occur, since the analyzer still needs to know where you wish to save the data. Pressing the Save As key in this menu brings up the Save As dialog and Save As menu that allows you to specify the destination file and directory. Once a filename has been selected or entered in the Open menu, the export will occur as soon as the Save key is pressed.

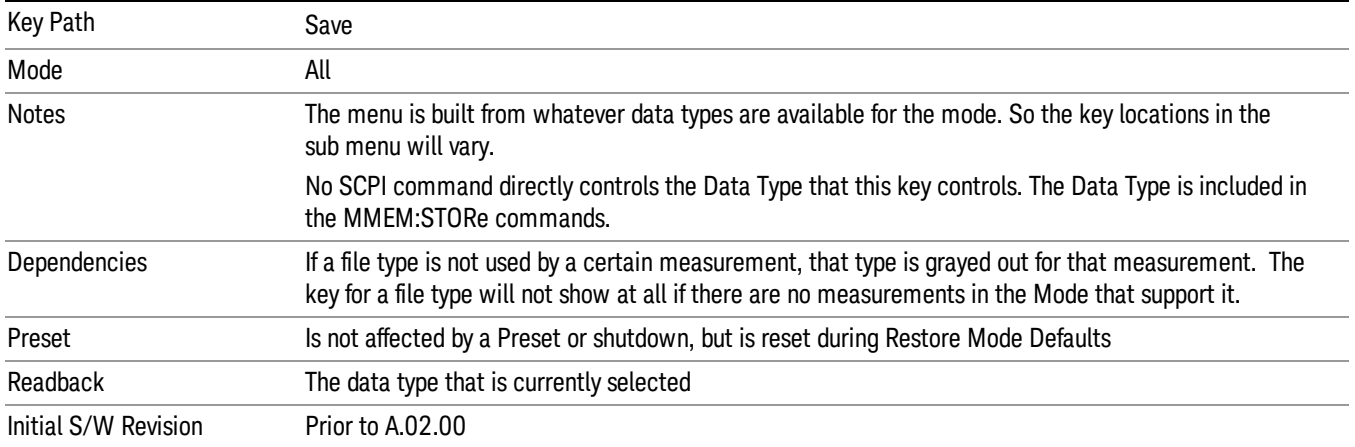

## Amplitude Correction

Pressing this key selects Amplitude Corrections as the data type to be exported. Pressing this key again brings up the Select Menu, which allows the user to select which Amplitude Correction to save.

Amplitude Corrections are fully discussed in the documentation of the Input/Output key, under the Corrections softkey.

#### See ["Correction](#page-1100-0) [Data](#page-1100-0) [File](#page-1100-0) ["](#page-1100-0) [on](#page-1100-0) [page](#page-1100-0) [1101](#page-1100-0)

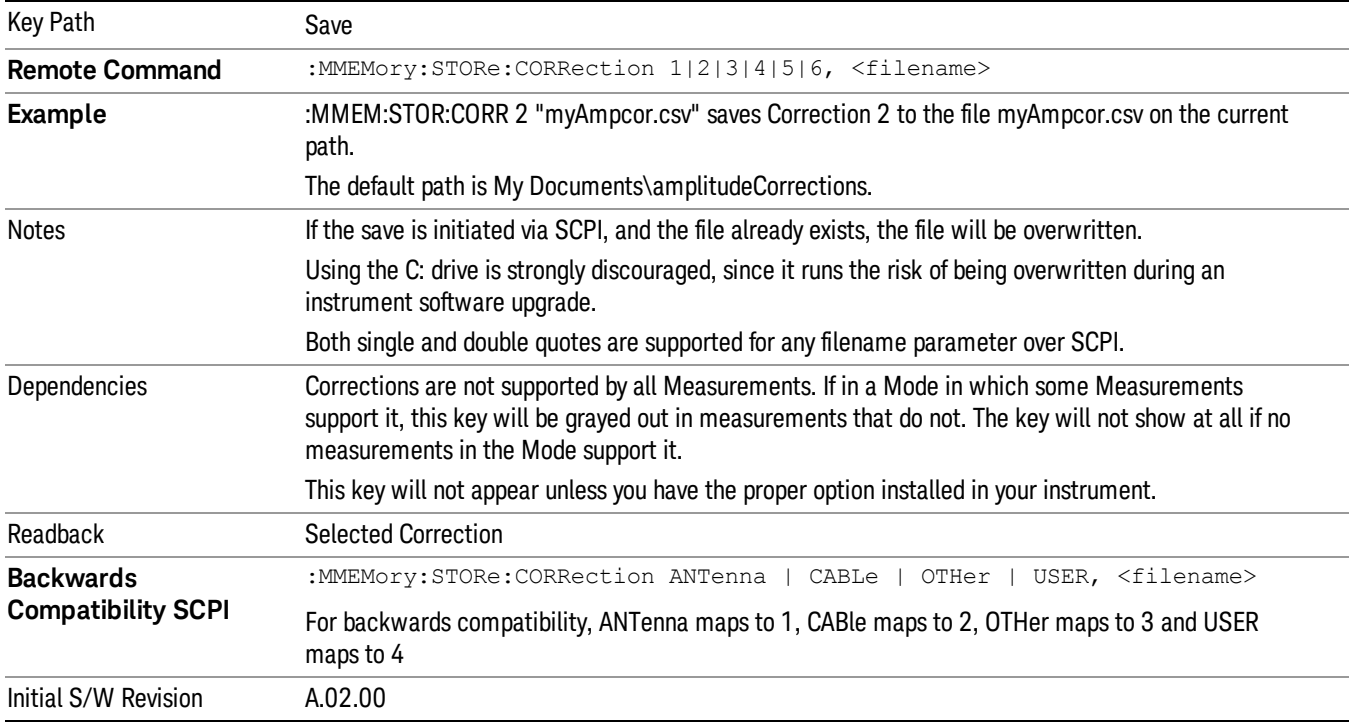

#### <span id="page-1100-0"></span>Correction Data File

A Corrections Data File contains a copy of one of the analyzer correction tables. Corrections provide a way to adjust the trace display for predetermined gain curves (such as for cable loss).

Corrections files are text files in .csv (comma separated values) form, to make them importable into Excel or other spreadsheet programs. The format for Corrections files is as follows.

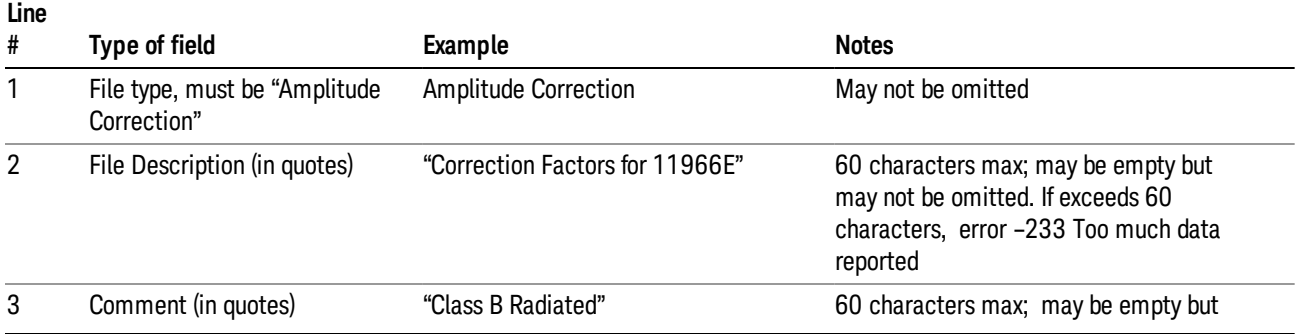

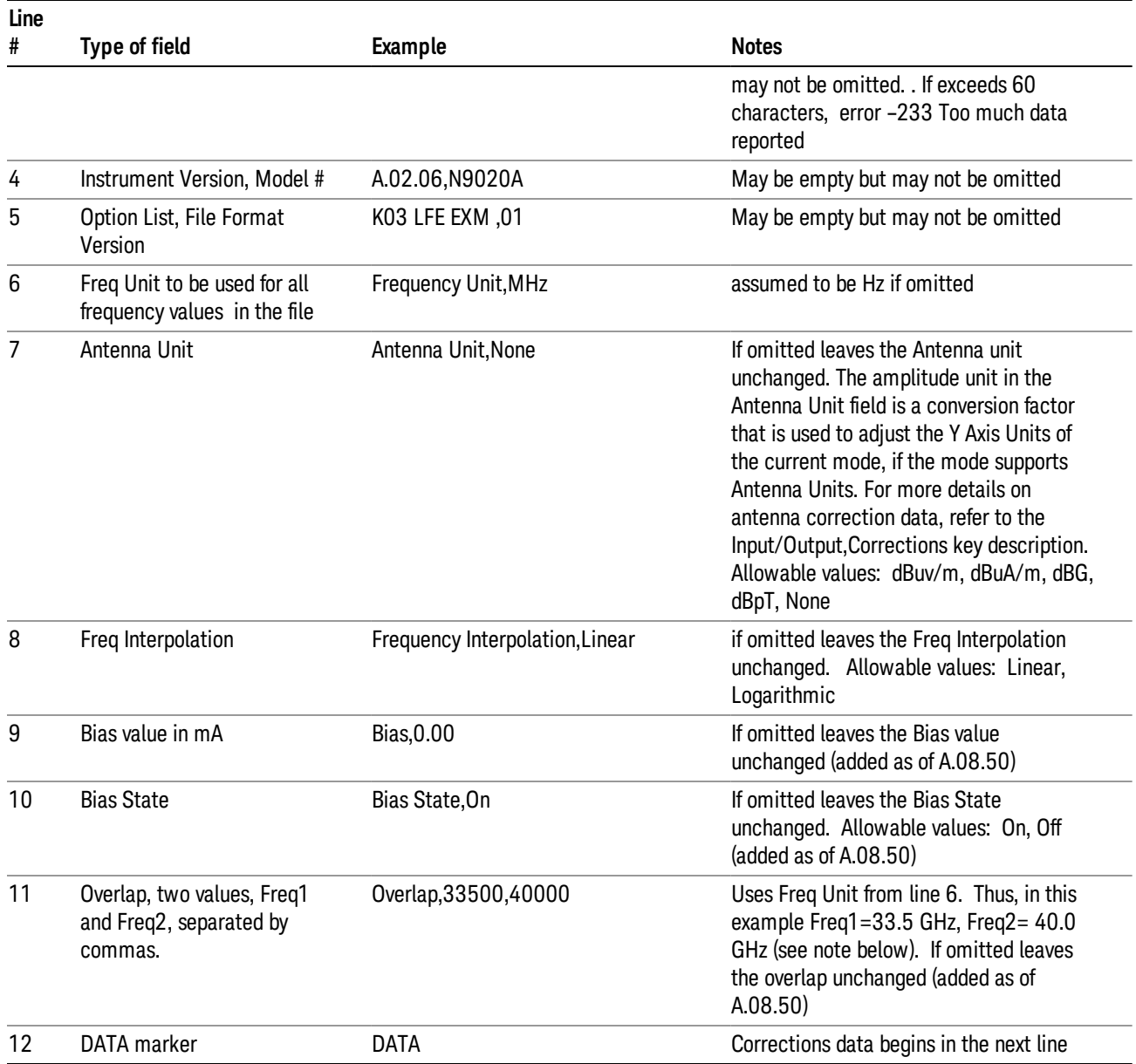

Lines 2 through 5 can be empty but must appear in the file. Lines 6 through 11 are optional, the lines can be left out of the file altogether.

The Overlap row and the two Bias rows apply only to external mixing. Both are read-only, they are never written by the analyzer. The only way to insert or modify these rows is to edit the file with a text editor or a spreadsheet editor. These rows are intended for use by mixer manufacturers, as they allow the manufacturer to insert data about how the mixer corrections were generated and how they should be applied. The Bias rows allow you to specify whether to turn Bias on or off when the Correction is turned on and to specify a Bias value (turning off the Correction does not change the Bias, but turning it back on again sets it to the value specified in the file). The Overlap row allows you to specify an overlap region in which

two different corrections may be applied. It is expected that in the corrections data itself, there will be TWO corrections values exactly at Max Freq, otherwise Overlap is ignored. The way the overlap is processed is as follows: if at any given time the current analyzer Start Freq is greater than Freq 1 and lower than Freq 2, and the current Stop Freq is greater than Freq 2, extend the first correction point at or above Freq 2 down to Freq 1, rather than using the correction data between Freq1 and Freq2.

The Antenna Unit row can only be used in Correction register 1, because there can only be one setting for Antenna Unit at any given time. If a Correction whose Antenna Unit is set to anything but None is loaded into any Correction register but 1, an error is generated (Mass storage error; Can only load an Antenna Unit into Correction 1). When a correction file is saved from any Correction register but 1, Antenna Unit is always written as None.

Similarly, the Bias rows can only be used in Correction register 1, because there can only be one setting for Bias at any given time. If a Correction file with a Biasor Bias State row is loaded into any Correction register but 1, an error is generated: Mass storage error; Can only load Bias Settings into Correction 1

The data follows the DATA row, as comma separated X, Y pairs; one pair per line.

For example, suppose you have an Antenna to correct for on an N9020A version A.02.06 and the correction data is:

- 0 dB at 200 MHz
- 17 dB at 210 MHz
- 14.8 dB at 225 MHz

Then the file will look like:

- Amplitude Correction
- "Correction Factors for 11966E"
- "Class B Radiated"
- A.02.06,N9020A
- P13 EA3 UK6.01
- Frequency Unit,MHz
- Antenna Unit,dBuV/m
- Frequency Interpolation,Linear
- DATA
- 200.000000,0.00
- 210.000000,17.00
- 225.000000,14.80

The choices for the 1 of N fields in the metadata are as follows:

- Frequency Unit: Hz, kHz, MHz, GHz
- Antenna Unit: dBuv/m, dBuA/m, dBG, dBpT, None

• Frequency Interpolation: Logarithmic, Linear

#### Amplitude Correction

These keys let you choose which Correction to save. Once selected, the key returns back to the Export Data menu and the selected Correction number is annotated on the key.

The next step in the Save process is to select the Save As key in the Export Data menu.

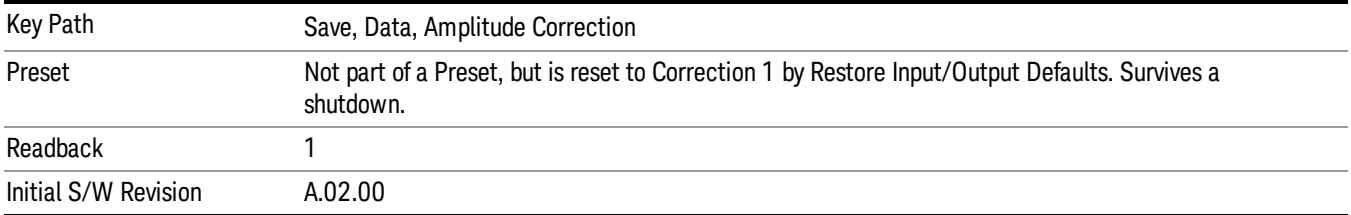

### **Trace**

Pressing this key selects Trace as the data type to be exported. Pressing this key when it is already selected brings up the Trace Menu, which allows you to select which Trace to save.

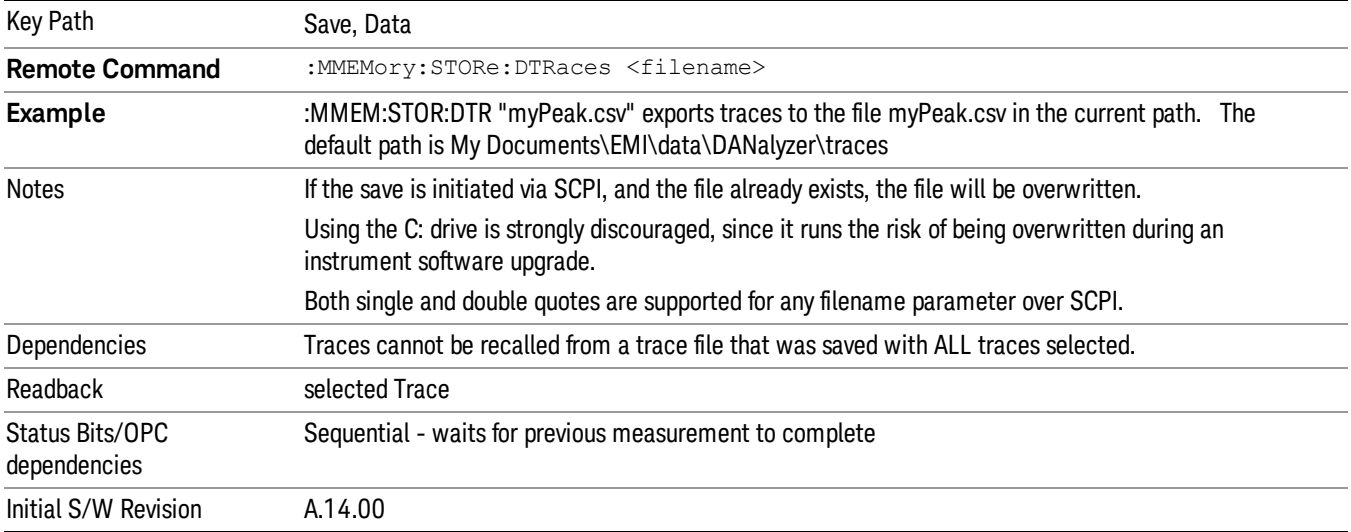

The trace file contains "meta" data which describes the current state of the analyzer.

The following file example shows the Trace file content in Excel.

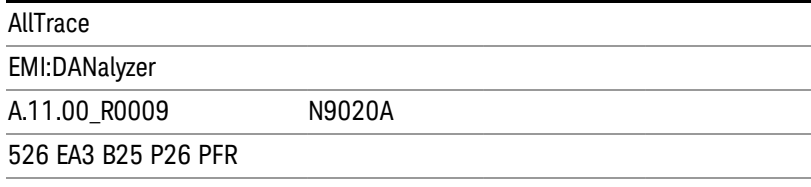

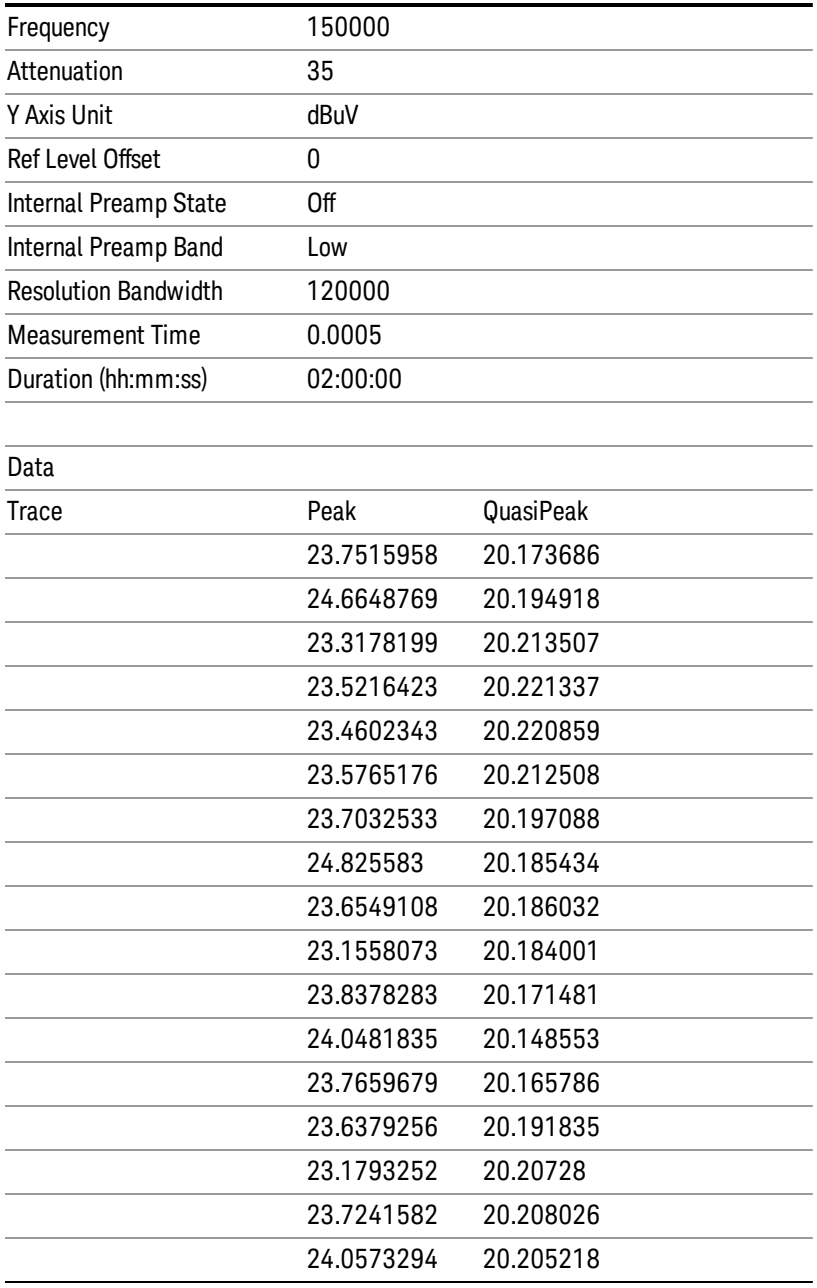

# Disturbance List

Pressing this key selects Disturbance List as the data type to be exported with a save request. The next step is to select the Save As key in the Save Data menu.

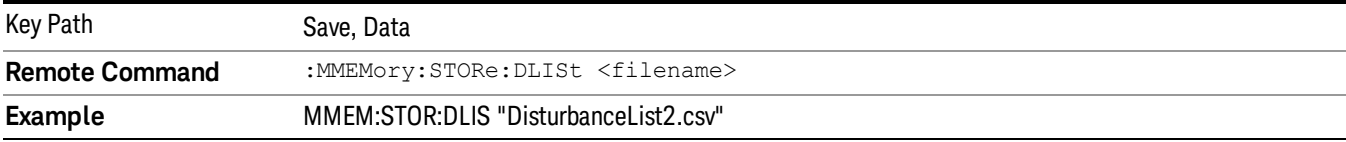

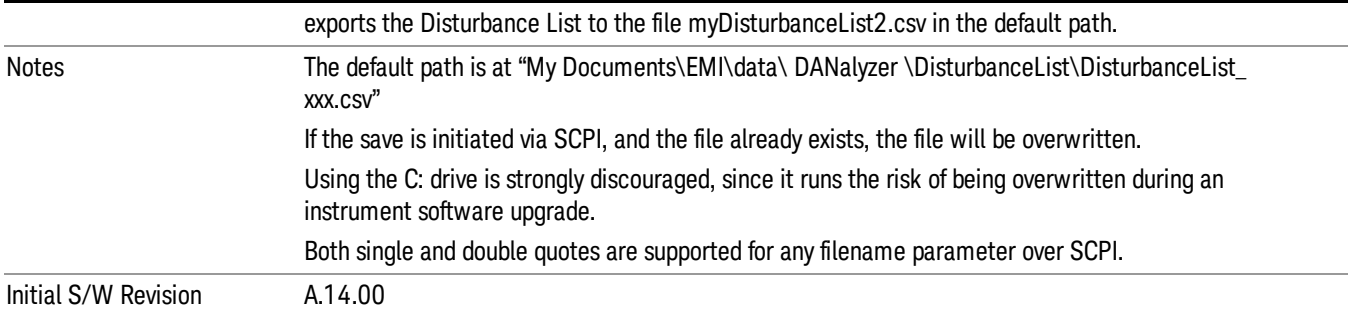

#### Disturbance List File

A Disturbance List file contains a copy of the disturbance lists obtained during measurement. The first four lines are system required header lines, and must be in the correct order.

The data follows as comma separated values. A keyword "DATA" precedes the data. Below is an example of disturbance list file

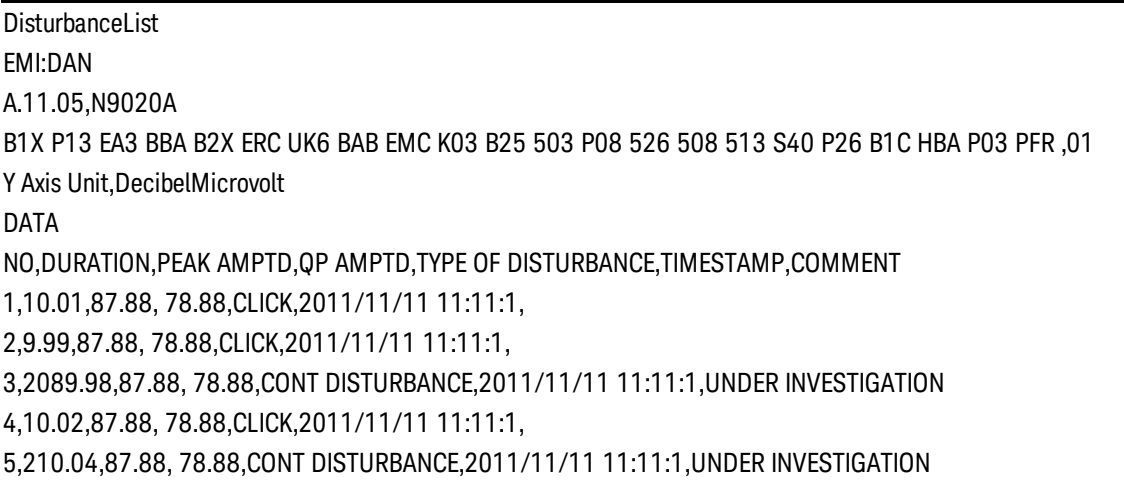

#### Disturbance Analyzer Meas Result

Pressing this key selects Meas Result as the data type to be exported. Pressing this key when it is already selected brings up the Meas Result Menu, which allows you to select and edit the contents of Meas Result to save.

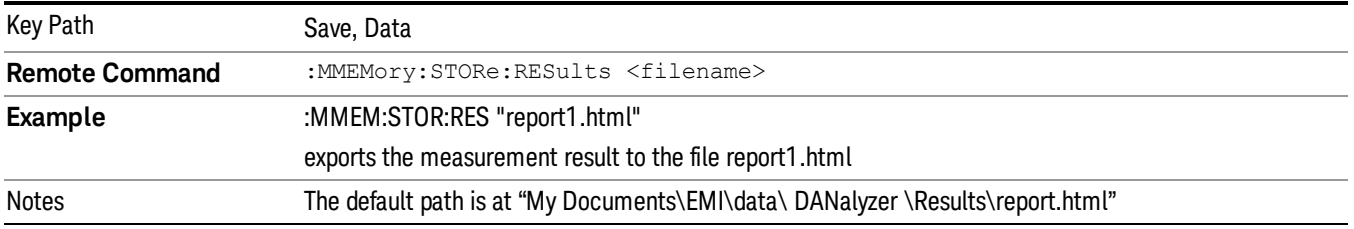

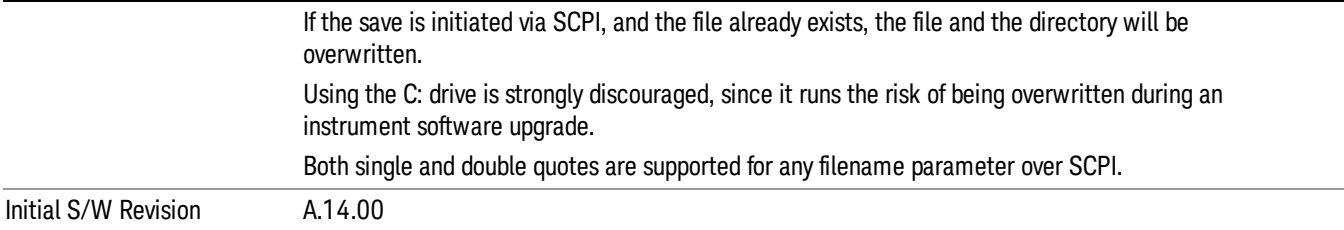

#### Edit Header

This key is only available in the Disturbance Analyzer measurement. It enables you to edit the measurement results header information.

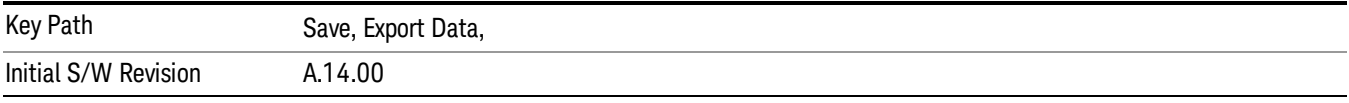

#### Title

Provides a title of Meas Result file with a maximum length up to 100 characters. The descriptions will be stored in the exported Meas Result file as the title and can be displayed in the active function area by selecting them as the active function.

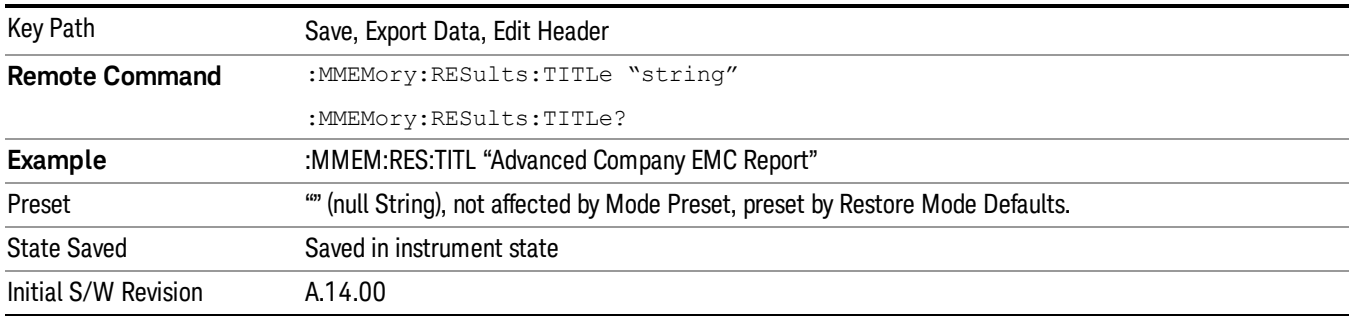

#### Client

Provides the Client information with a maximum length up to 100 characters. The descriptions will be stored in the exported Meas Result file as the Client field and can be displayed in the active function area by selecting them as the active function.

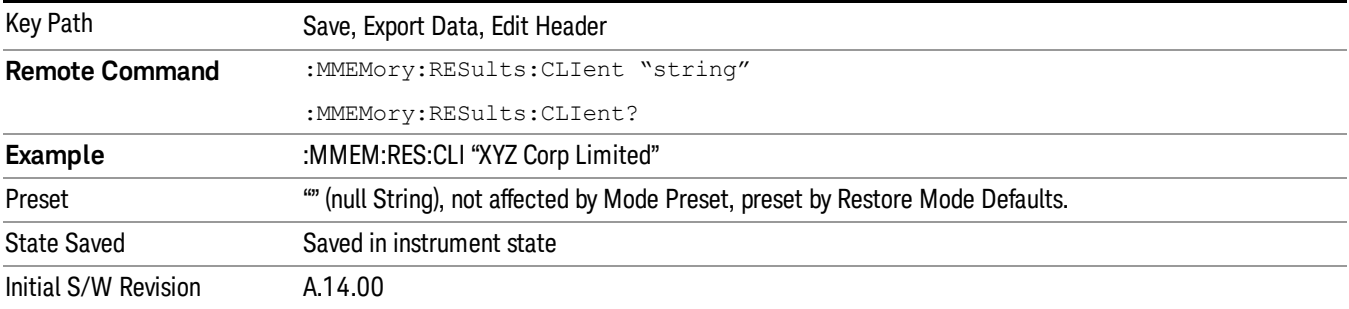

#### Operator

Provides the Operator information with a maximum length up to 100 characters. The descriptions will be stored in the exported Meas Setup file as the Operator field and can be displayed in the active function area by selecting them as the active function.

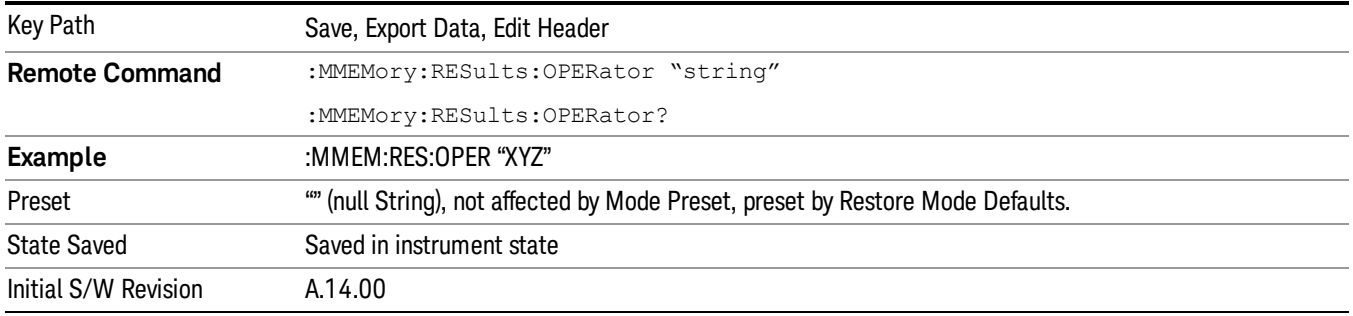

#### Product Description

Provides the Product Description information with a maximum length up to 100 characters. The descriptions will be stored in the exported Meas Result file as the Product Description field and can be displayed in the active function area by selecting them as the active function.

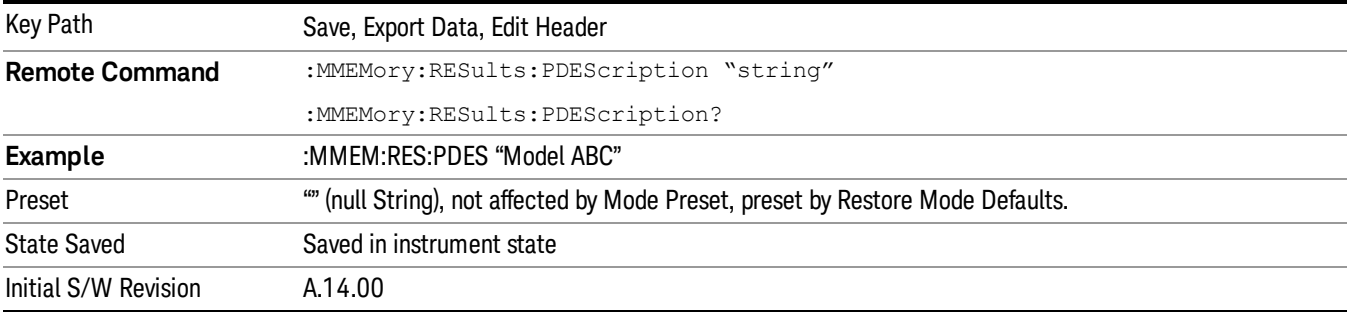

#### Comment

Provides the ability to add a comment for the Meas Result file with a maximum length up to 1000 characters. The descriptions will be stored in the exported Meas Result file as the Product Description field and can be displayed in the active function area by selecting them as the active function.

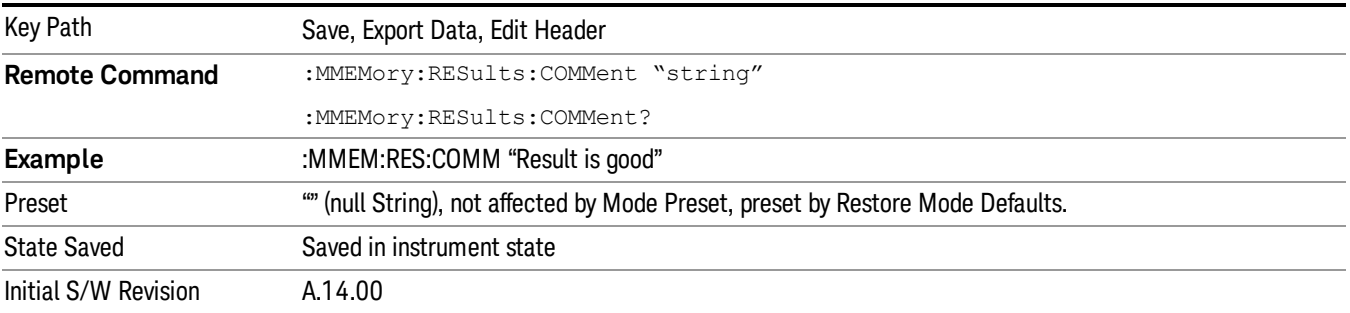

### Meas Setup On/Off

Provides measurement setup information in the Meas Result file.

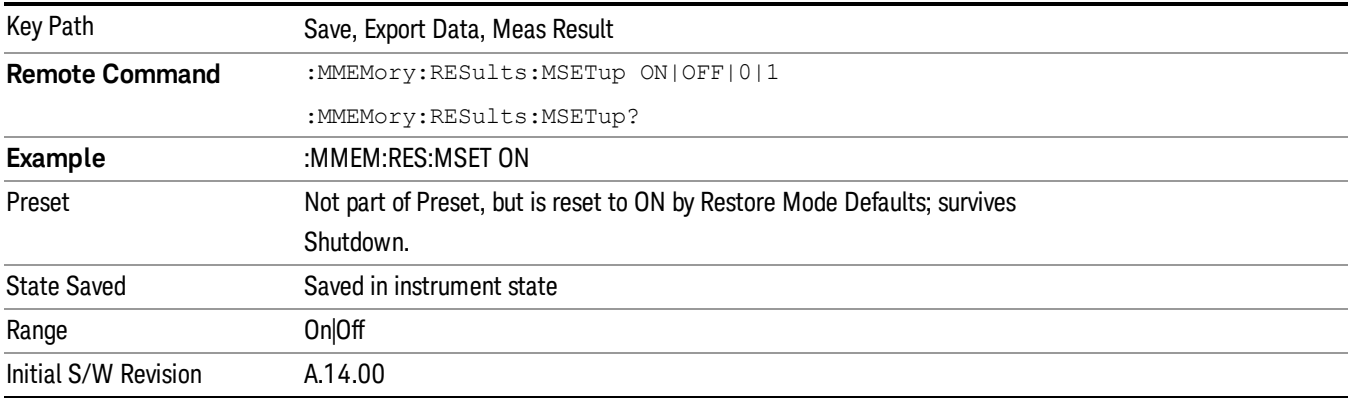

#### Disturbance List On/Off

Provides Disturbance list data in the Meas Result file.

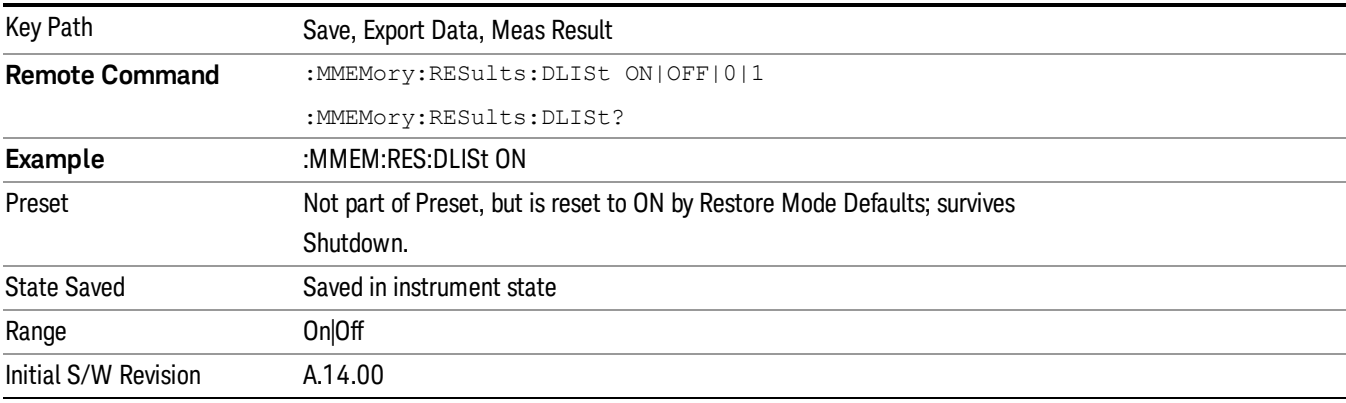

# Trace (All Traces) On/Off

Provides Trace data in the Meas Result file.

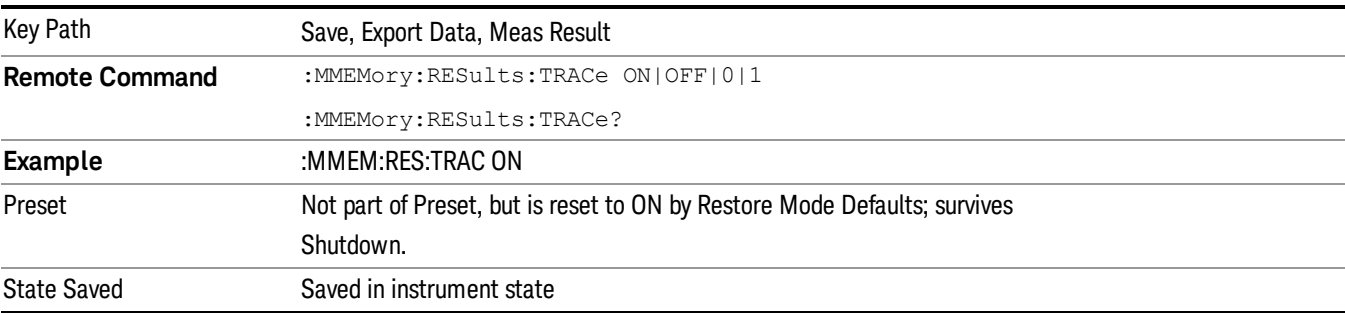

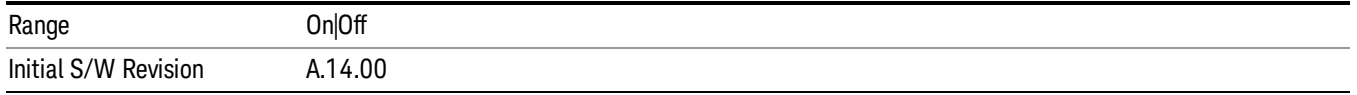

### Screen Image

Pressing Screen Image accesses a menu of functions that enable you to specify a format and location for the saved screen image. It brings up a menu that allows you to specify the color scheme of the Screen Image (Themes) or navigate to the Save As dialog to perform the actual save.

Screen Image files contain an exact representation of the analyzer display. They cannot be loaded back onto the analyzer, but they can be loaded into your PC for use in many popular applications.

The image to be saved is actually captured when the Save front panel key is pressed, and kept in temporary storage to be used if you ask for a Screen Image save. When the Screen Image key is pressed, a "thumbnail" of the captured image is displayed, as shown below:

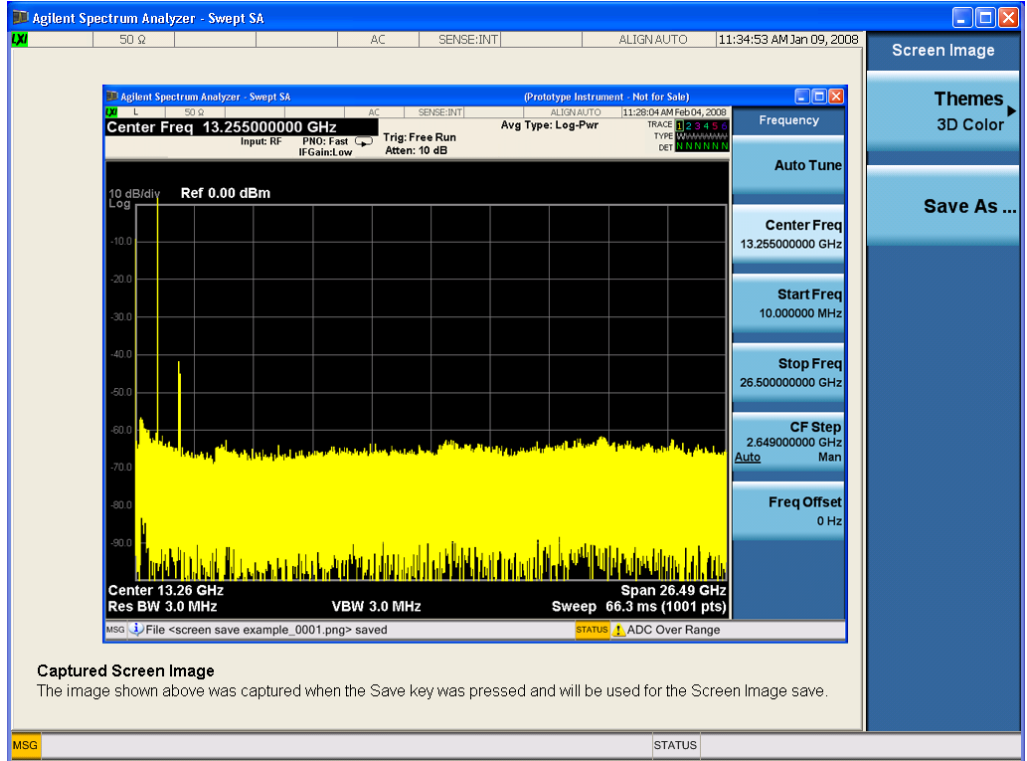

When you continue on into the Save As menu and complete the Screen Image save, the image depicted in the thumbnail is the one that gets saved, showing the menus that were on the screen before going into the Save menus. The save is performed immediately and does not wait until the measurement is complete.

After you have completed the save, the Quick Save front-panel key lets you quickly repeat the last save performed, using an auto-named file, with the current screen data.

#### For versions previous to A.01.55, if you initiate a screen image save by navigating through the Save menus, **NOTE** the image that is saved will contain the Save menu softkeys, not the menus and the active function that were on the screen when you first pressed the Save front panel key.

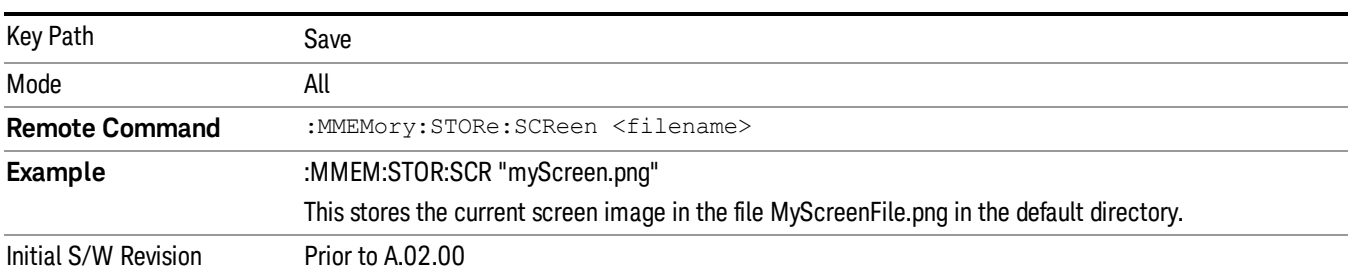

#### Themes

Accesses a menu of functions that enable you to choose the theme to be used when saving the screen image.

The Themes option is the same as the Themes option under the Display and Page Setup dialogs. It allows you to choose between themes to be used when saving the screen image.

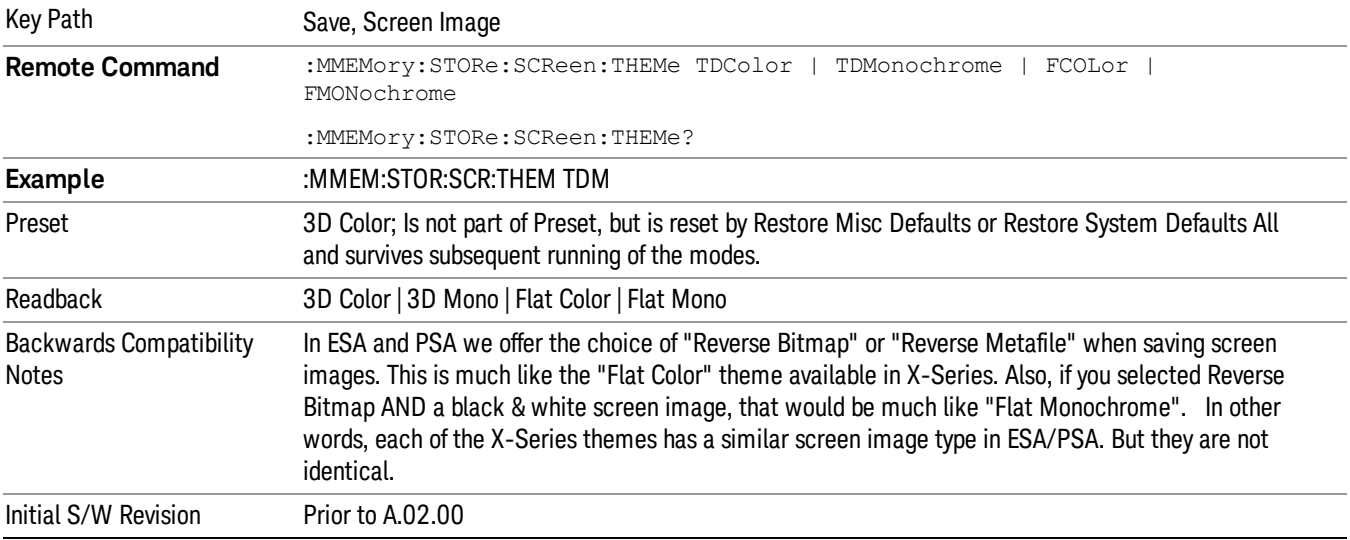

#### 3D Color

Selects a standard color theme with each object filled, shaded and colored as designed.

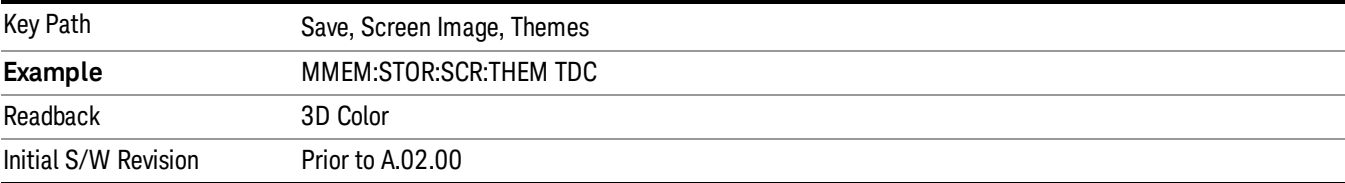

12 Disturbance Analyzer Measurement Save

#### 3D Monochrome

Selects a format that is like 3D color but shades of gray are used instead of colors.

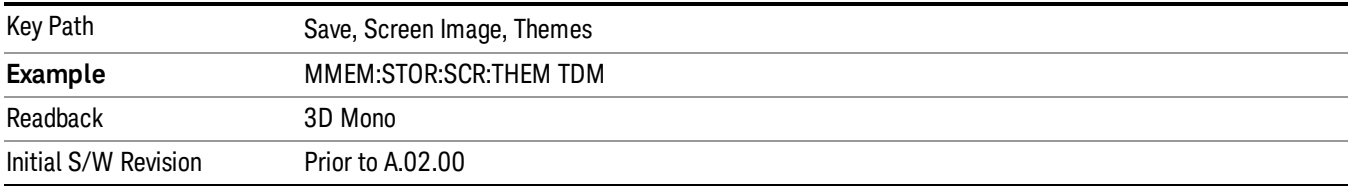

#### Flat Color

Selects a format that is best when the screen is to be printed on an ink printer.

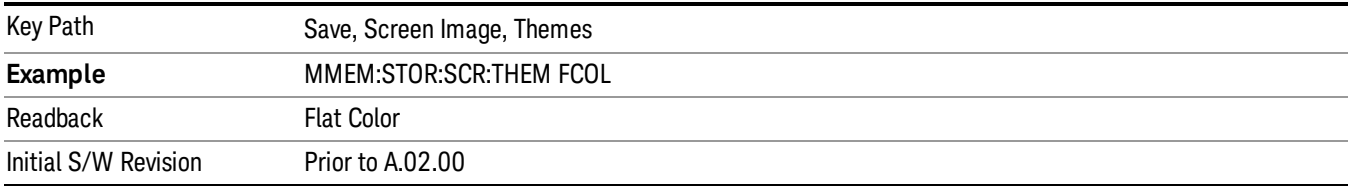

#### Flat Monochrome

Selects a format that is like Flat Color. But only black is used (no colors, not even gray), and no fill.

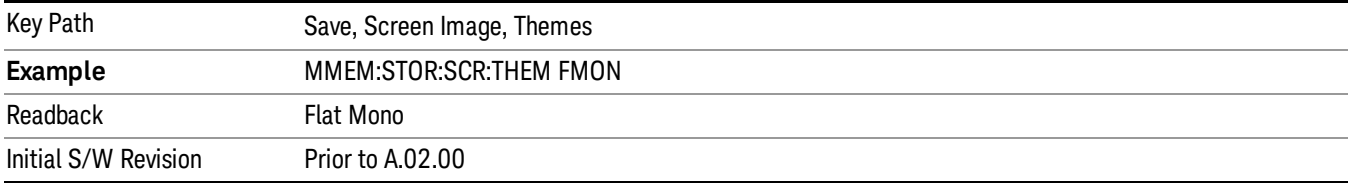

#### Save As…

When you press "Save As", the analyzer brings up a Windows dialog and a menu entitled "Save As." This menu allows you to navigate to the various fields in the Windows dialog without using a keyboard or mouse. The Tab and Arrow keys can also be used for dialog navigation.

See ["To](#page-1095-0) [File](#page-1095-0) [.](#page-1095-0) [.](#page-1095-0) [."](#page-1095-0) [on](#page-1095-0) [page](#page-1095-0) [1096](#page-1095-0) in Save, State for a full description of this dialog and menu.

The default path for Screen Images is

My Documents\<mode name>\screen.

where <mode name> is the parameter used to select the mode with the INST:SEL command (for example, SA for the Spectrum Analyzer).

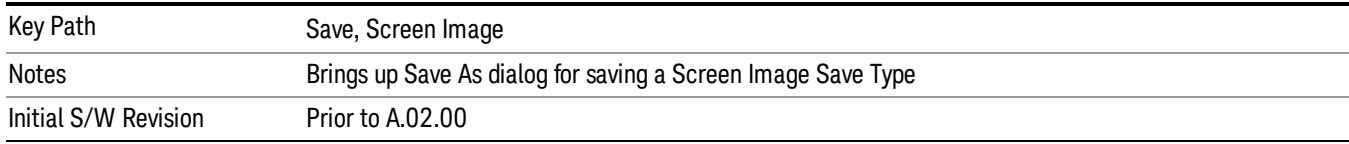

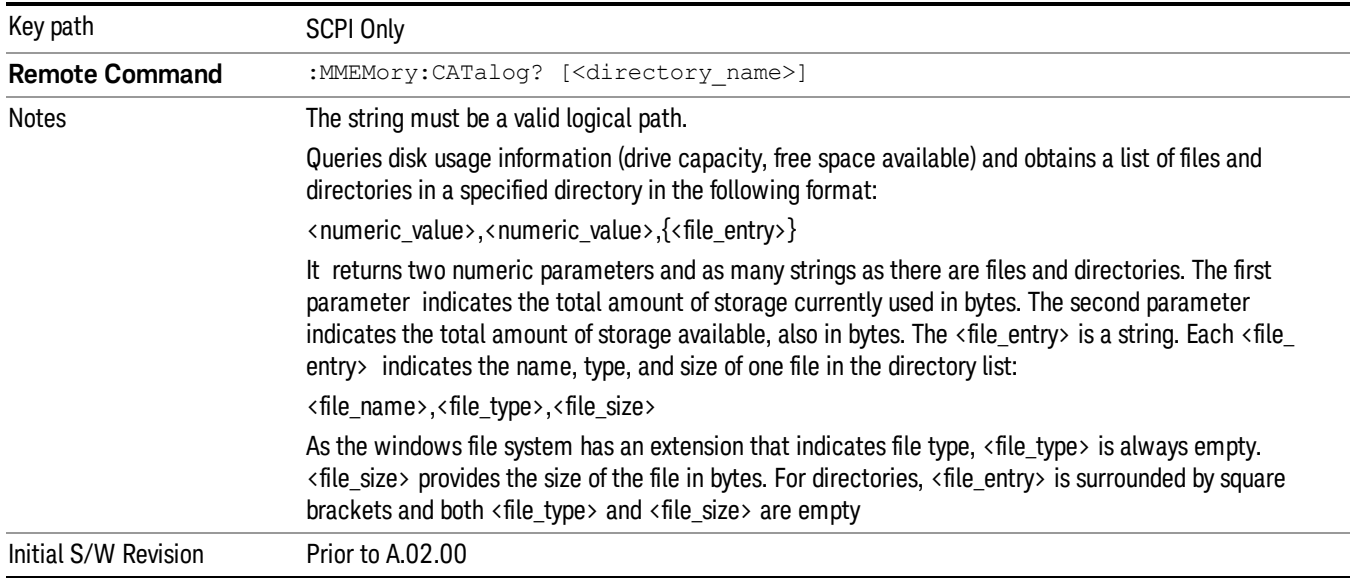

# Mass Storage Catalog (Remote Command Only)

# Mass Storage Change Directory (Remote Command Only)

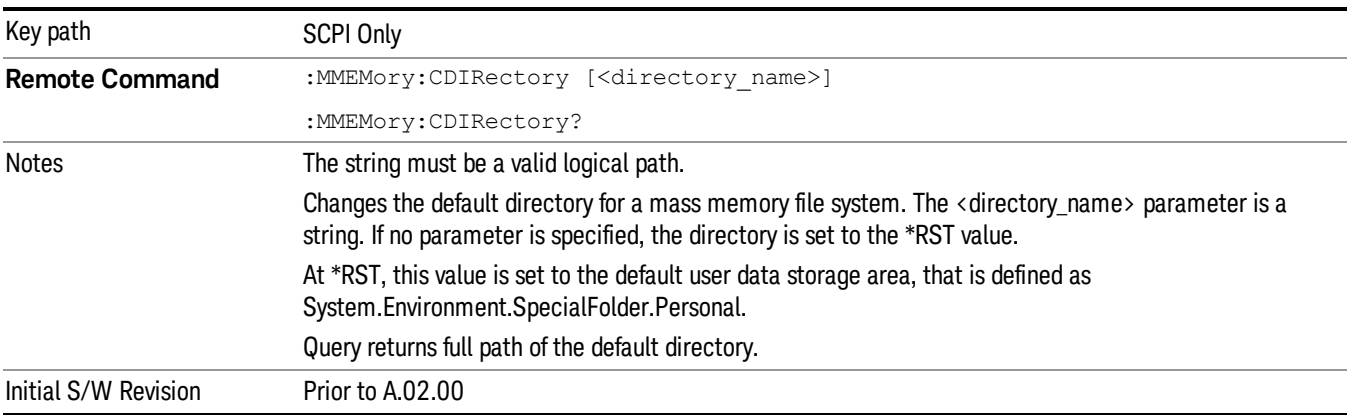

# Mass Storage Copy (Remote Command Only)

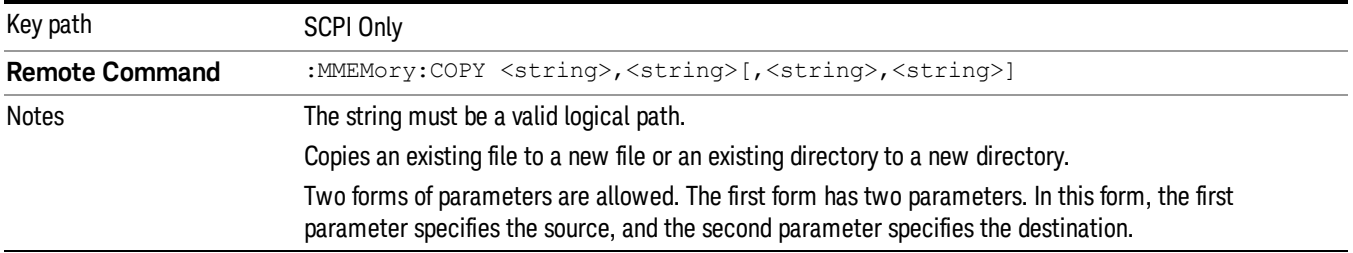

The second form has four parameters. In this form, the first and third parameters specify the source. The second and fourth parameters specify the directories. The first pair of parameters specifies the source. The second pair specifies the destination. An error is generated if the source doesn't exist or the destination file already exists.

This command will generate an "access denied" error if the destination is a restricted folder (e.g., C:\Windows) and the current user does not have Power User or Administrator privileges.

# Mass Storage Device Copy (Remote Command Only)

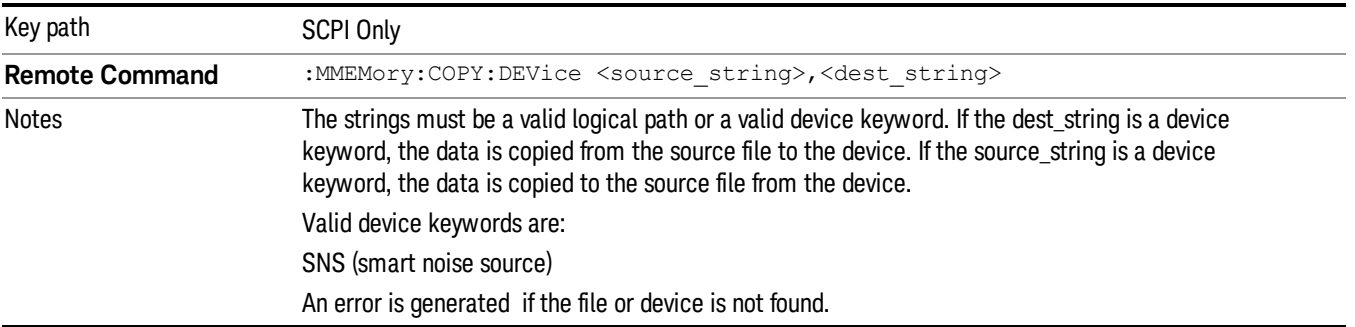

This command transfers data to/from a file and a peripheral device.

## Mass Storage Delete (Remote Command Only)

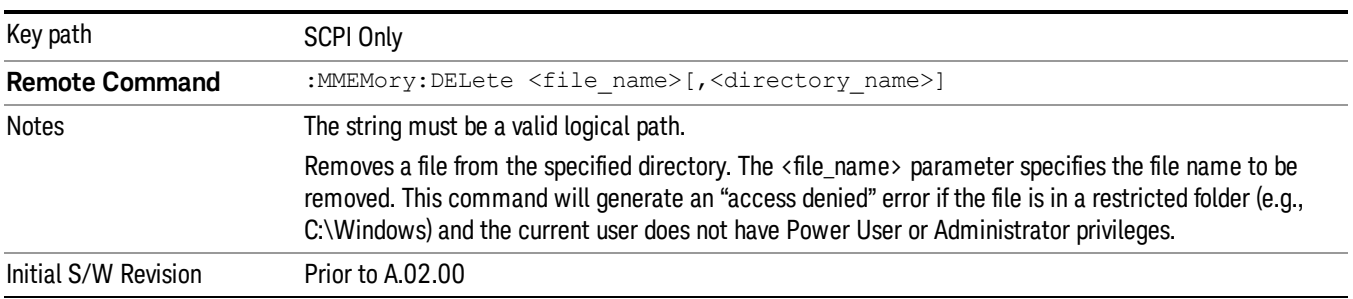

# Mass Storage Data (Remote Command Only)

Creates a file containing the specified data OR queries the data from an existing file.

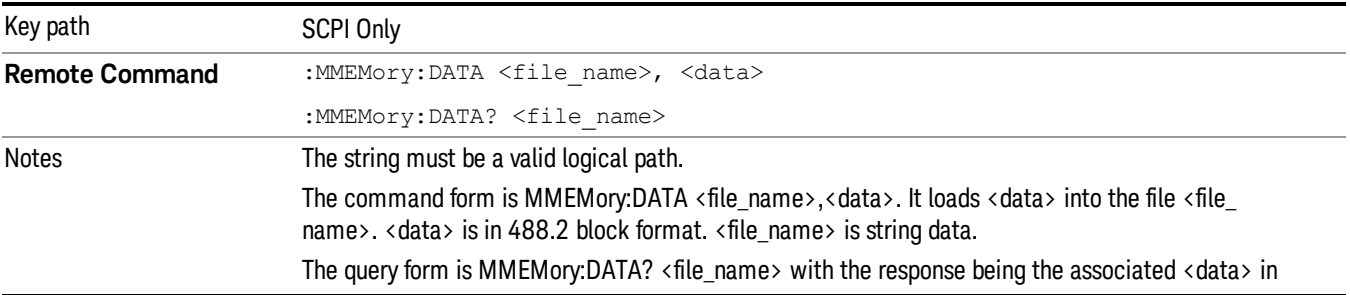

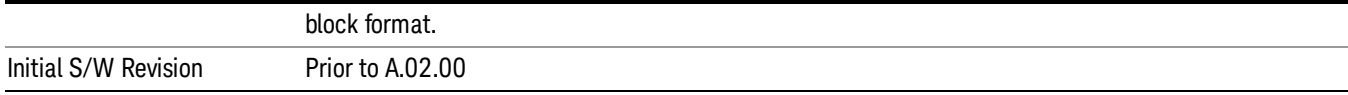

# Mass Storage Make Directory (Remote Command Only)

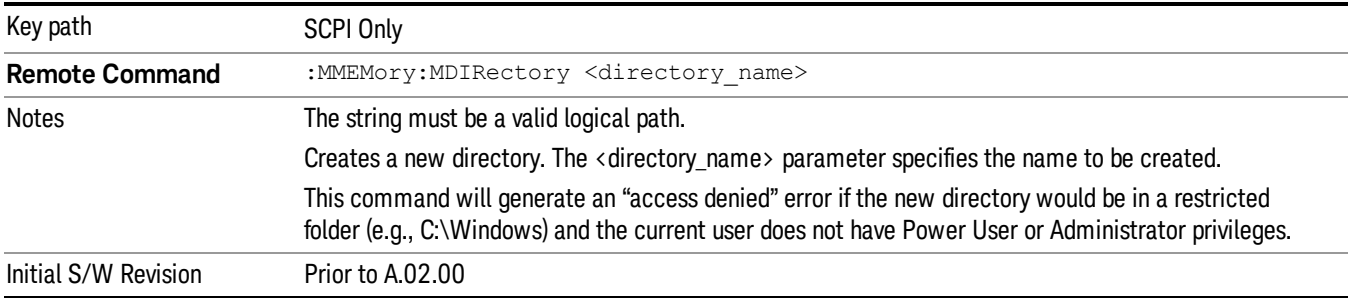

# Mass Storage Move (Remote Command Only)

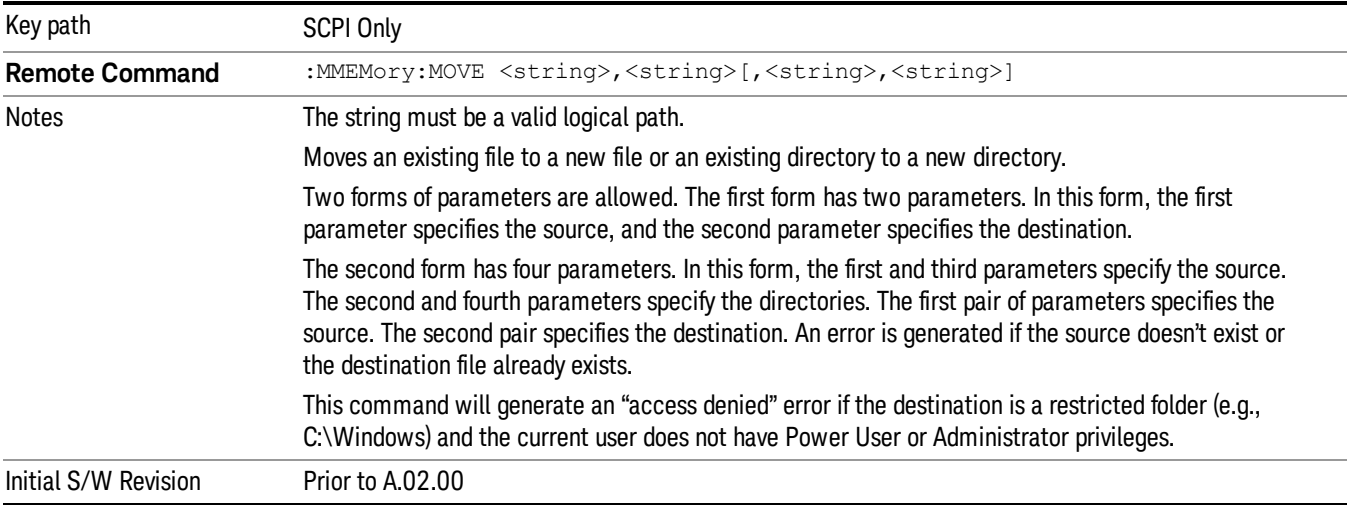

# Mass Storage Remove Directory (Remote Command Only)

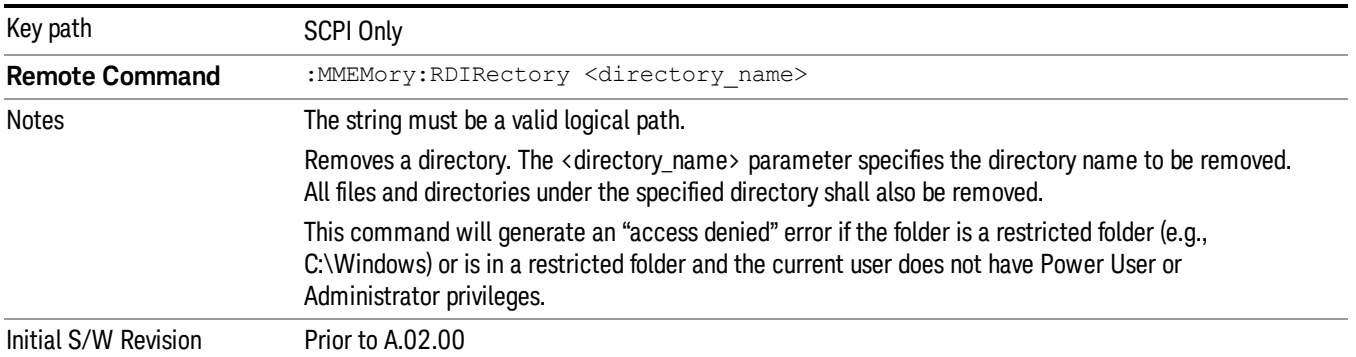

 Disturbance Analyzer Measurement Save
# Single

In Single Mode, The Disturbance Analyzer measurement will stop after the specified measurement duration time is complete .

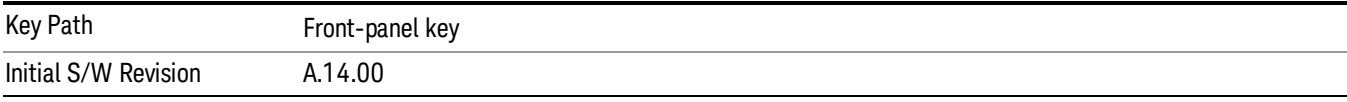

See ["Source"](#page-1117-0) [on](#page-1117-0) [page](#page-1117-0) [1118](#page-1117-0) for more information.

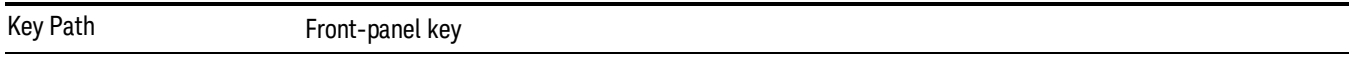

# <span id="page-1117-0"></span>Source

There is no Source control functionality for this measurement. When this key is pressed, the screen either displays a blank menu, or the previously-selected menu remains unchanged.

Key Path Front-panel key

# SPAN X Scale

Displays the menu keys that enable you to control the span x scale parameters.

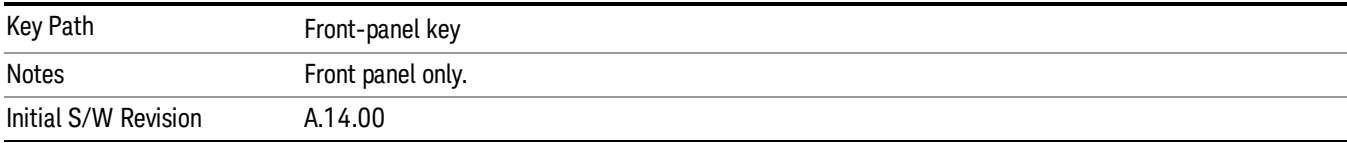

## Ref Value

Specifies the Ref Value of the graph used to configure the X-axis display range.

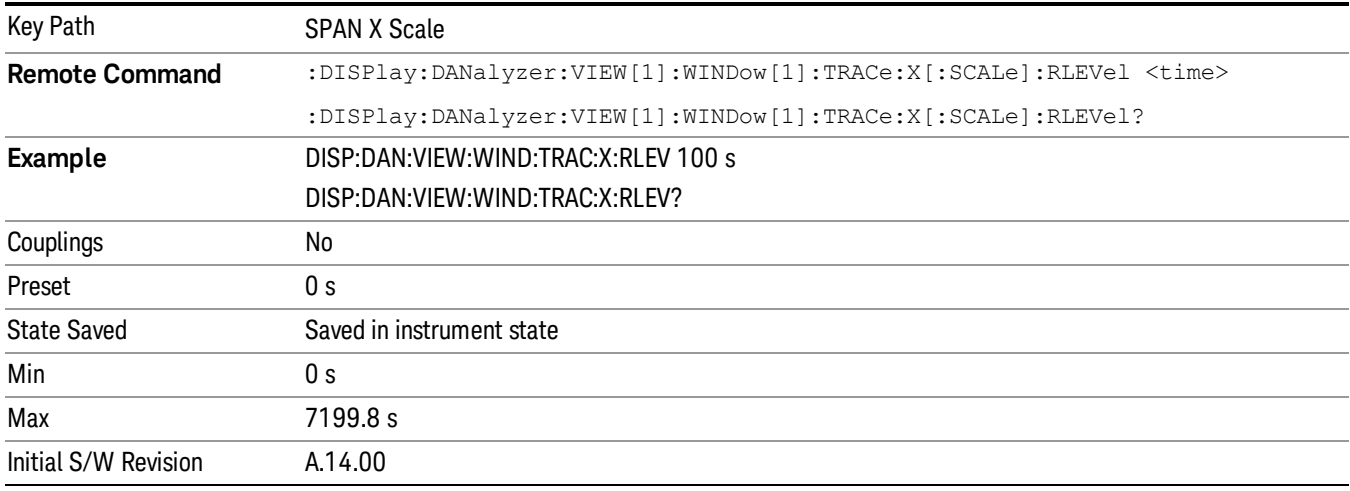

## Scale/Div

Specifies the Scale/Div value of the graph used to configure the X-axis display range.

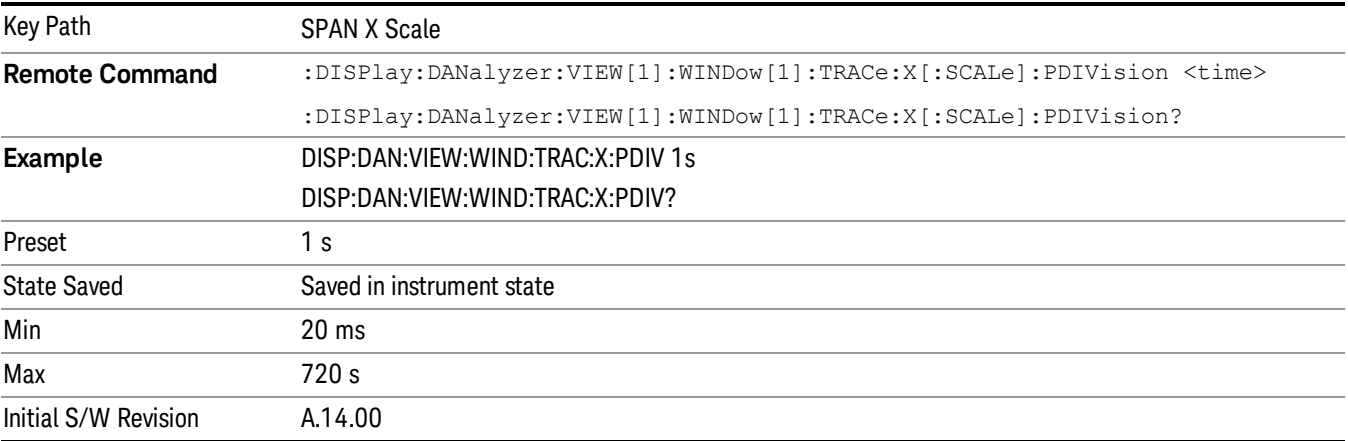

# Full Scale

Shows the data of all traces on the screen by setting the Ref Value to 0s and Scale/Div to Max value. The maximum value of Scale/Div is dependent on the Duration value.

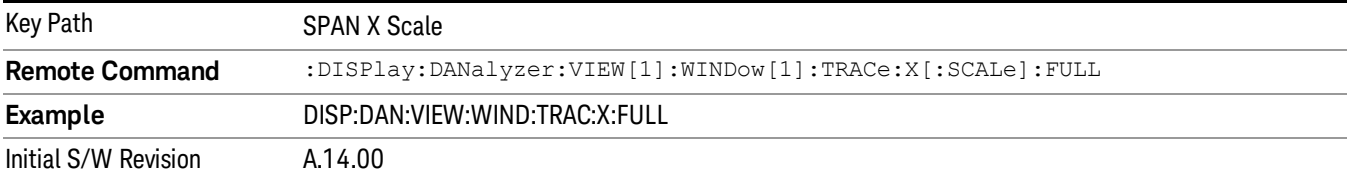

# Sweep Control

Displays a menu of keys that enable you to control the sweep parameters.

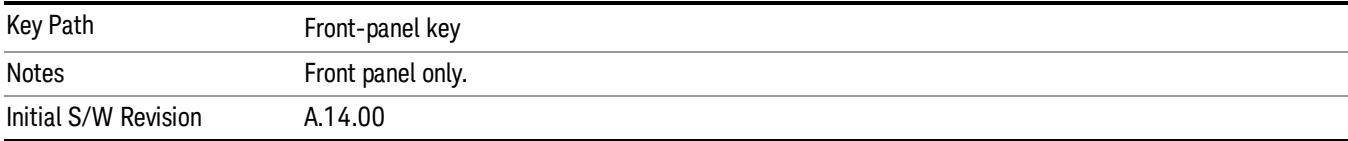

## Pause / Resume

Allows you to pause and resume a measurement. When a measurement is paused, the label of the key changes to Resume. Press Resume to resume the measurement.

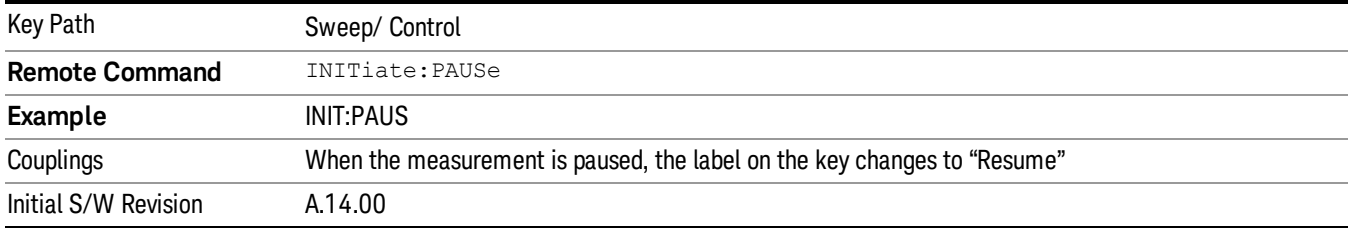

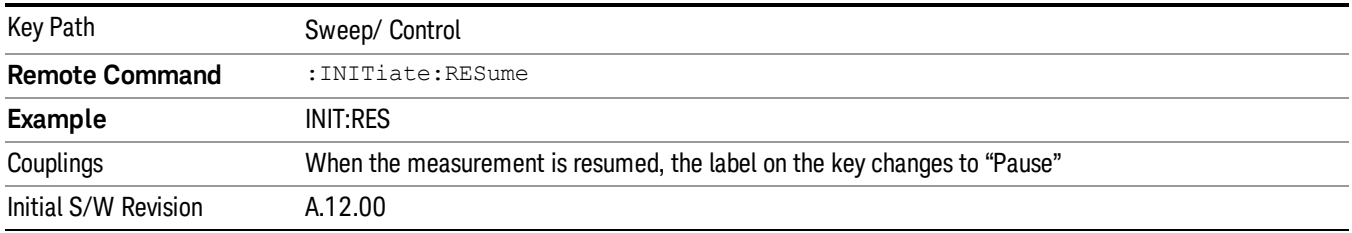

# Stop / Start

Allows you to start and stop the measurement. When the measurement is started, the label of the key changes to Stop. Press the Start or Restart key to start to run the measurement.

When you start a new measurement, it will delete the disturbance list if the disturbance has any data. When pressing Start or Restart, if the disturbance list has data, an advisory message will issue a warning.

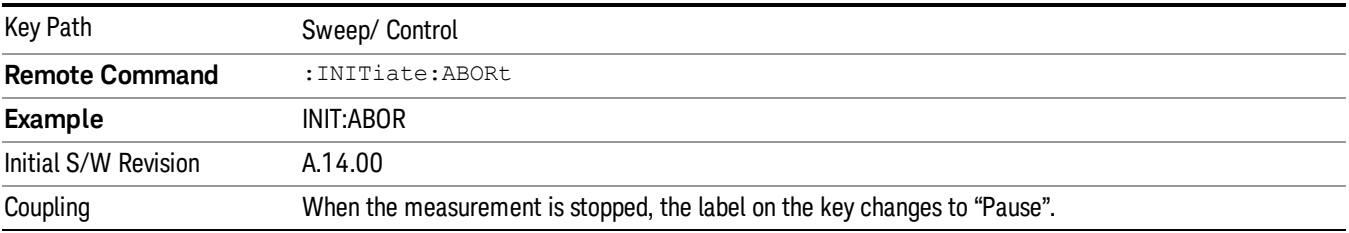

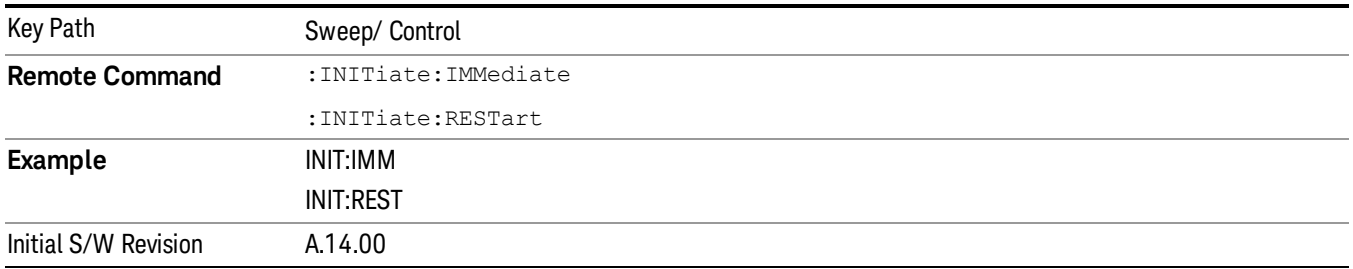

## Start Analysis

Executes the disturbance analysis process and the measurement results will be shown after completion.

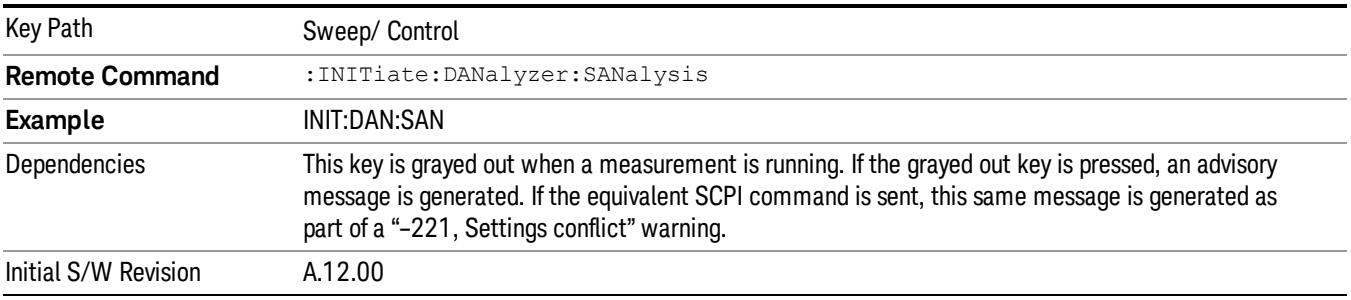

# System

See ["System"](#page-271-0) [on](#page-271-0) [page](#page-271-0) [272](#page-271-0)

# Trace/Detector

There is no Trace/Detector functionality in Disturbance Analyzer measurement.

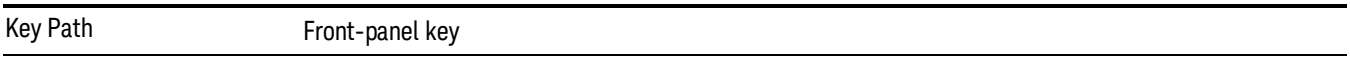

Trigger

See \_\_\_ on page X

# User Preset

Accesses a menu that gives you the following three choices:

- User Preset recalls a state previously saved using the Save User Preset function.
- User Preset All Modes presets all of the modes in the analyzer
- Save User Preset– saves the current state for the current mode

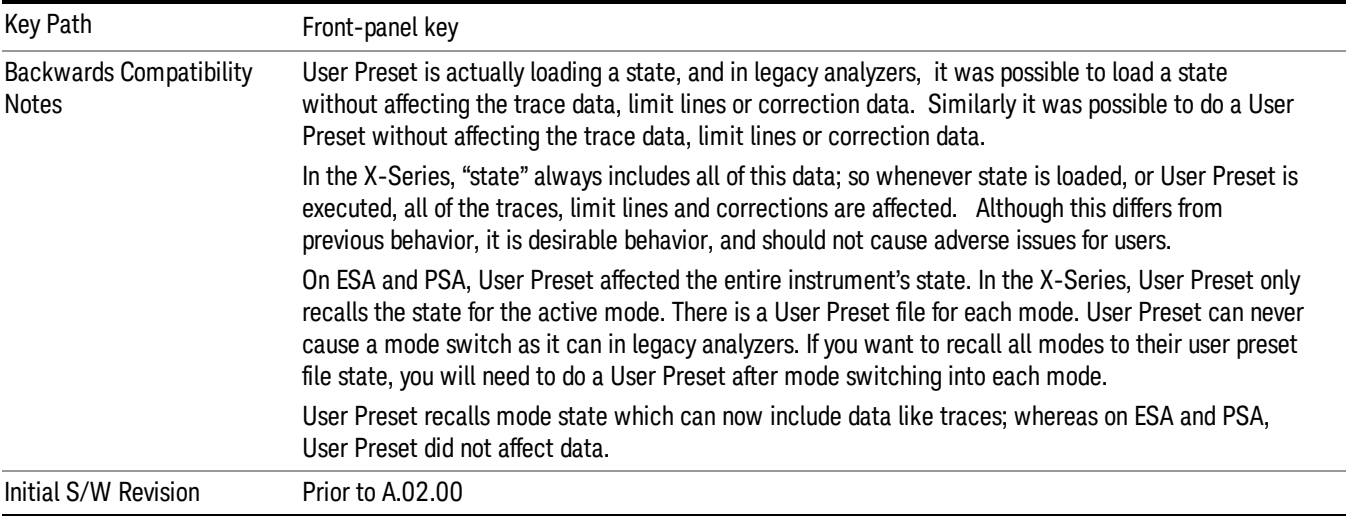

## User Preset

User Preset sets the state of the currently active mode back to the state that was previously saved for this mode using the Save User Preset menu key or the SCPI command, SYST:PRES:USER:SAV. It not only recalls the Mode Preset settings, but it also recalls all of the mode persistent settings, and the Input/Output system setting that existed at the time Save User Preset was executed.

If a Save User Preset has not been done at any time, User Preset recalls the default user preset file for the currently active mode. The default user preset files are created if, at power-on, a mode detects there is no user preset file. There will never be a scenario when there is no user preset file to restore. For each mode, the default user preset state is the same state that would be saved if a Save User Preset is performed in each mode right after doing a Restore Mode Default and after a Restore Input/Output Defaults.

The User Preset function does the following:

- Aborts the currently running measurement.
- Sets the mode State to the values defined by Save User Preset.
- Makes the saved measurement for the currently running mode the active measurement.
- Brings up the saved menu for the power-on mode.
- Clears the input and output buffers.
- Sets the Status Byte to 0.

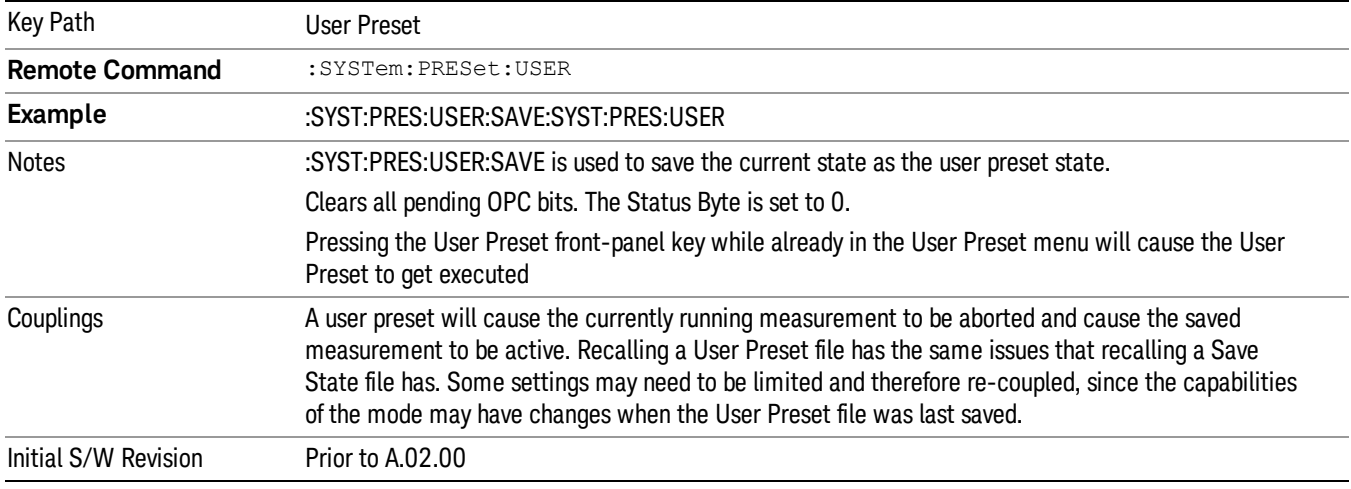

## User Preset All Modes

Recalls all of the User Preset files for each mode, switches to the power-on mode, and activates the saved measurement from the power-on mode User Preset file.

When the instrument is secured, all of the user preset files are converted back to their default user preset **NOTE** files.

The User Preset function does the following:

- Aborts the currently running measurement.
- Switches the Mode to the power-on mode.
- Restores the User Preset files for each mode.
- Makes the saved measurement for the power-on mode the active measurement.
- Brings up the saved menu for the power-on mode.
- Clears the input and output buffers.
- Sets the Status Byte to 0.

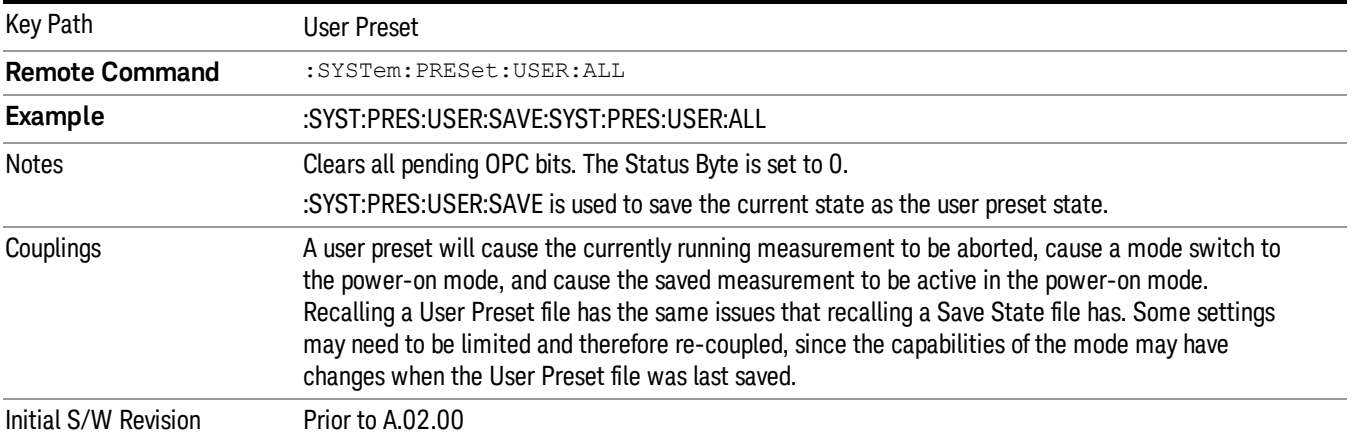

### Save User Preset

Saves the currently active mode and its State. You can recall this User Preset file by pressing the User Preset menu key or sending the SYST:PRES:USER remote command. This same state is also saved by the Save State function.

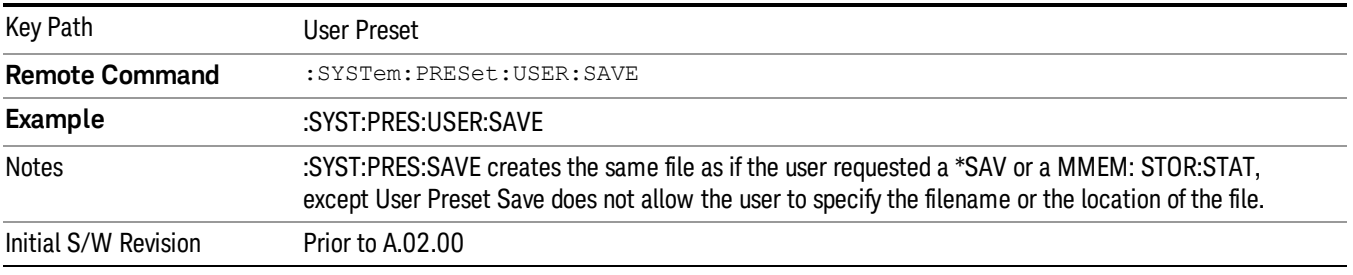

# View/Display

The View/Display key opens the Display Menu (common to most measurements) and the View menu for the current measurement.

Some measurements have simple View menus, or even no View menu, others provide many different Views.

Views are different ways of looking at data, usually different ways of looking at the same data, often when the data represents a time record that is being digitally processed with an FFT and/or other digital signal processing algorithms.

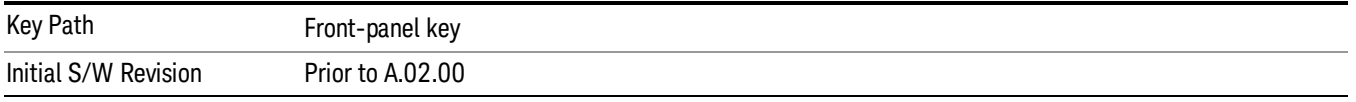

# Display

The Display menu is common to most measurements, and is used for configuring items on the display. Some Display menu settings apply to all the measurements in a mode, and some only to the current measurement. Those under the System Display Settings key apply to all measurements in all modes.

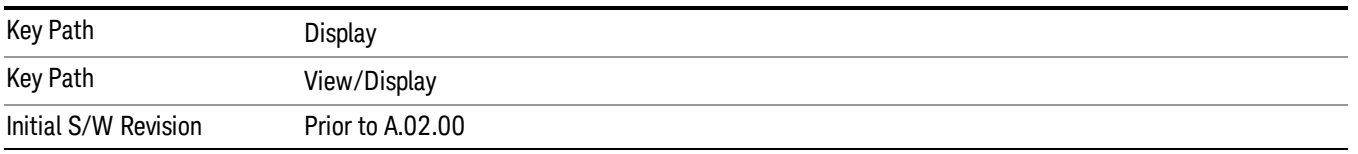

# Annotation

Turns on and off various parts of the display annotation. The annotation is divided up into four categories:

- 1. Meas Bar: This is the measurement bar at the top of the screen. It does not include the settings panel or the Active Function. Turning off the Meas Bar turns off the settings panel and the Active Function. When the Meas Bar is off, the graticule area expands to fill the area formerly occupied by the Meas Bar.
- 2. Screen Annotation: this is the annotation and annunciation around the graticule, including any annotation on lines (such as the display line, the threshold line, etc.) This does NOT include the marker number or the N dB result. When off, the graticule expands to fill the entire graticule area.
- 3. Trace annotation: these are the labels on the traces, showing their detector (or their math mode).
- 4. Active Function annotation: this is the active function display in the meas bar, and all of the active function values displayed on softkeys.

See the figure below. Each type of annotation can be turned on and off individually.

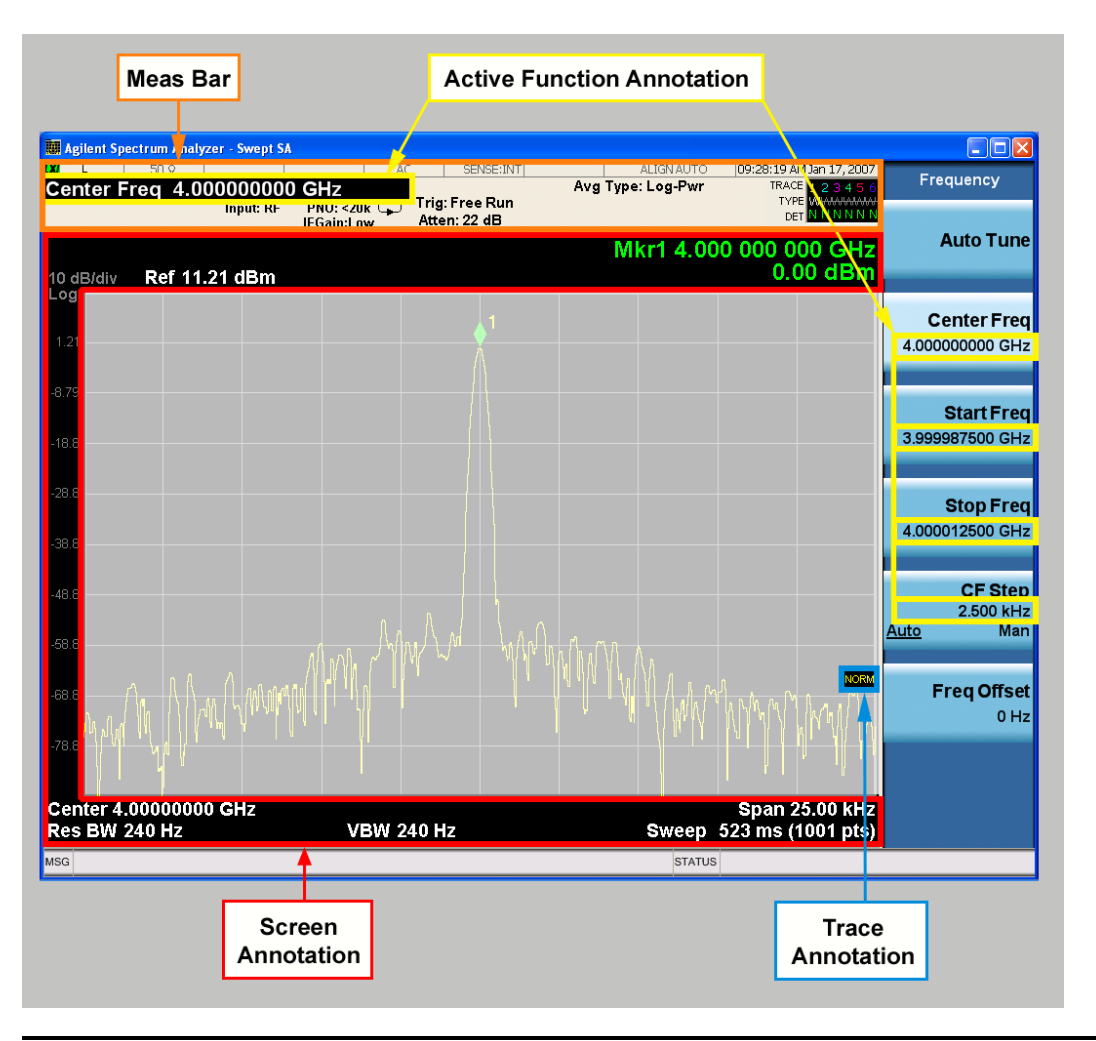

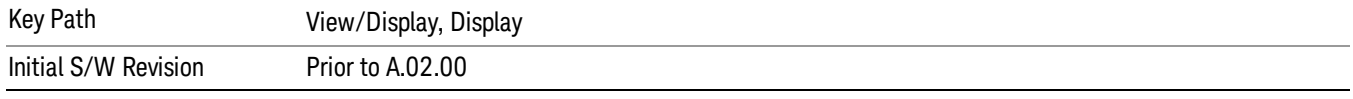

## Meas Bar On/Off

This function turns the Measurement Bar on and off, including the settings panel. When off, the graticule area expands to fill the area formerly occupied by the Measurement Bar.

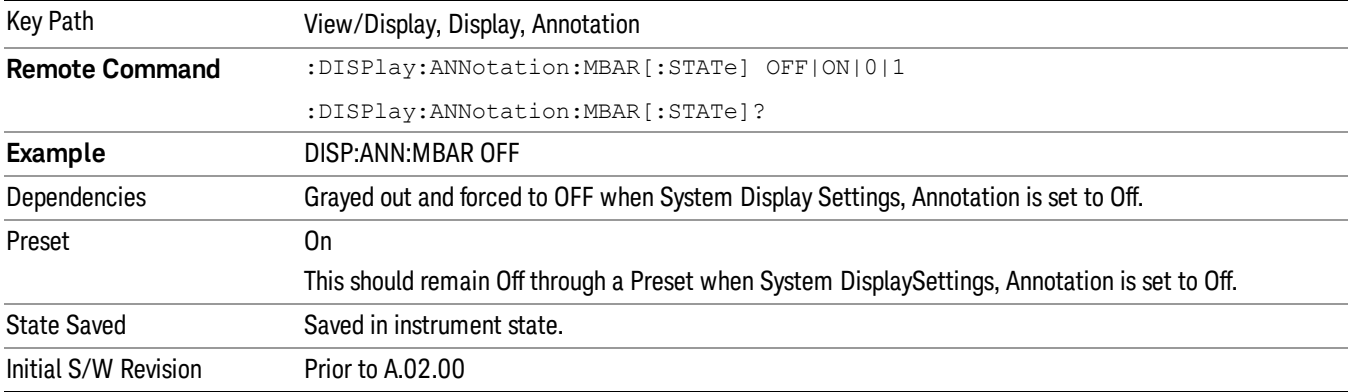

#### Screen

This controls the display of the annunciation and annotation around the graticule, including any annotation on lines (such as the display line, the threshold line, etc.) and the y-axis annotation. This does NOT include marker annotation (or the N dB result). When off, the graticule expands to fill the entire graticule area, leaving only the 1.5% gap above the graticule as described in the Trace/Detector chapter.

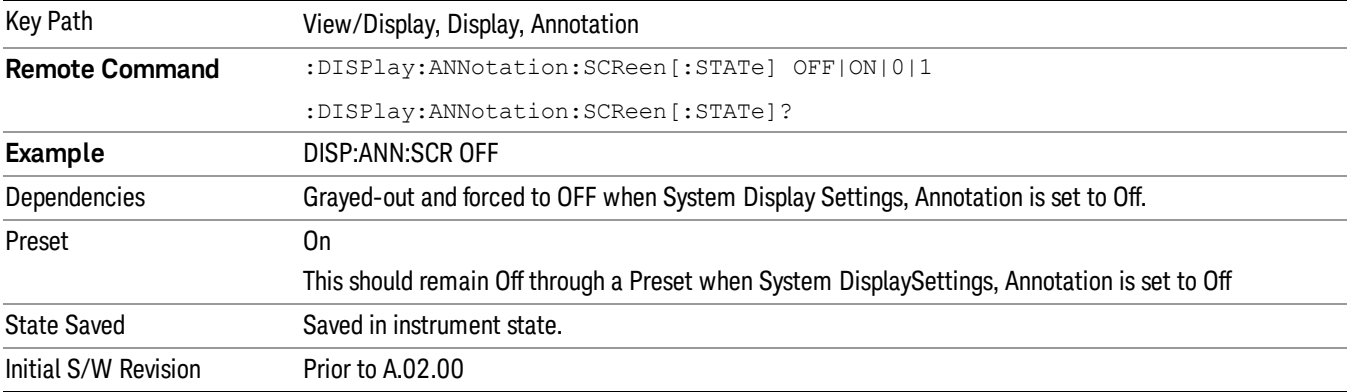

#### **Trace**

Turns on and off the labels on the traces, showing their detector (or their math mode) as described in the Trace/Detector section.

If trace math is being performed with a trace, then the trace math annotation will replace the detector annotation.

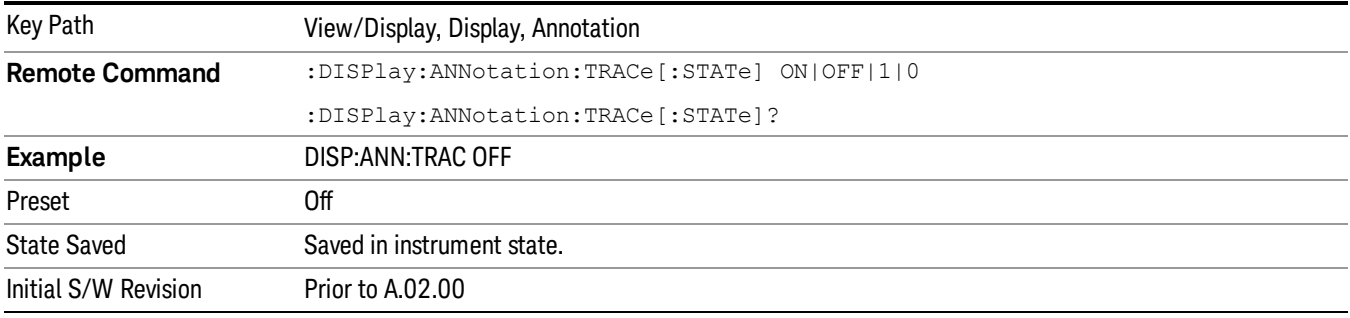

#### Active Function Values On/Off

Turns on and off the active function display in the Meas Bar, and all of the active function values displayed on the softkeys.

Note that all of the softkeys that have active functions have these numeric values blanked when this function is on. This is a security feature..

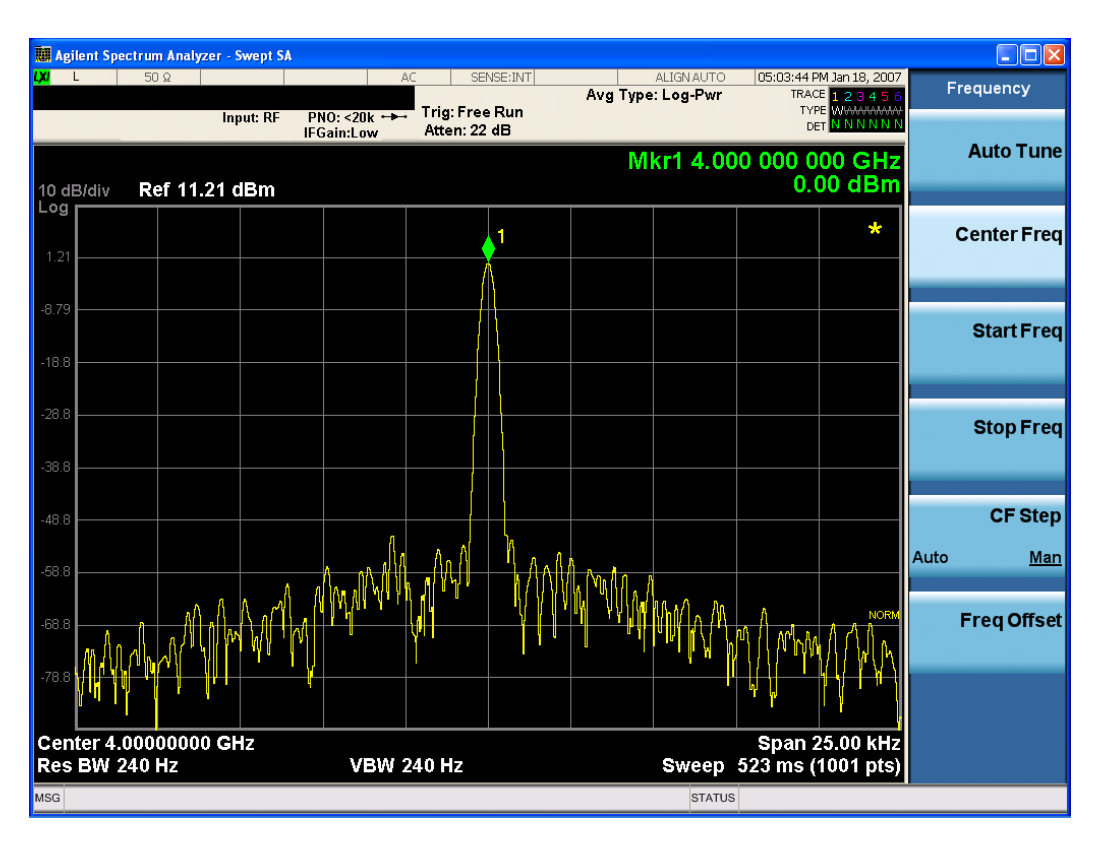

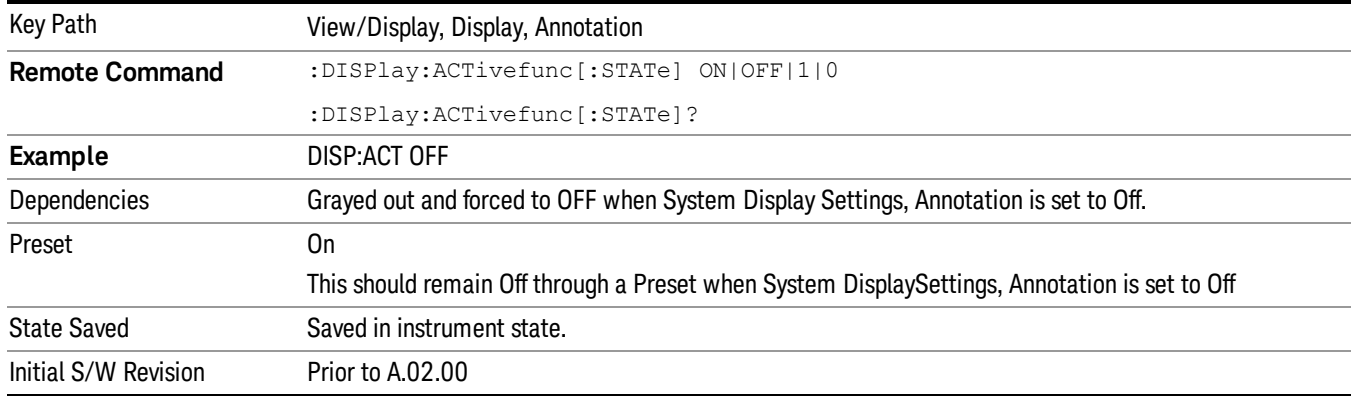

## Title

Displays menu keys that enable you to change or clear a title on your display.

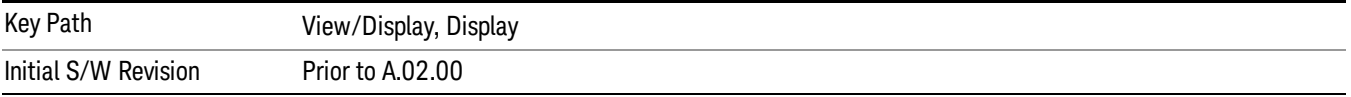

## Change Title

Writes a title into the "measurement name"field in the banner, for example, "Swept SA".

Press Change Title to enter a new title through the alpha editor. Press Enter or Return to complete the entry. Press ESC to cancel the entry and preserve your existing title.

The display title will replace the measurement name. It remains for this measurement until you press Change Title again, or you recall a state, or a Preset is performed. A title can also be cleared by pressing Title, Clear Title.

Notice the inclusion of the <measurement> parameter in the command below. Because each **NOTE** measurement remembers the Display Title, the command must be qualified with the measurement name. For the Swept SA measurement this is not the case; no <measurement> parameter is used when changing the Display Title for the Swept SA measurement.

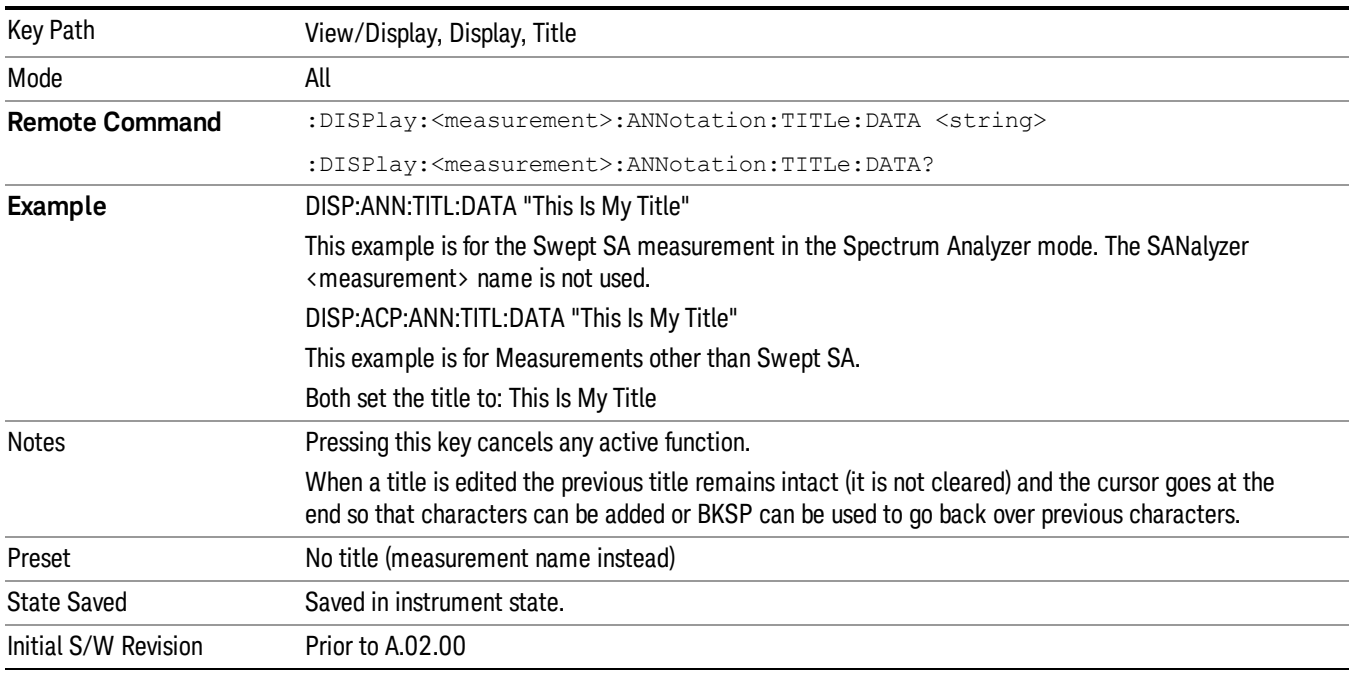

## Clear Title

Clears a title from the front-panel display. Once cleared, the title cannot be retrieved. After the title is cleared, the current Measurement Name replaces it in the title bar.

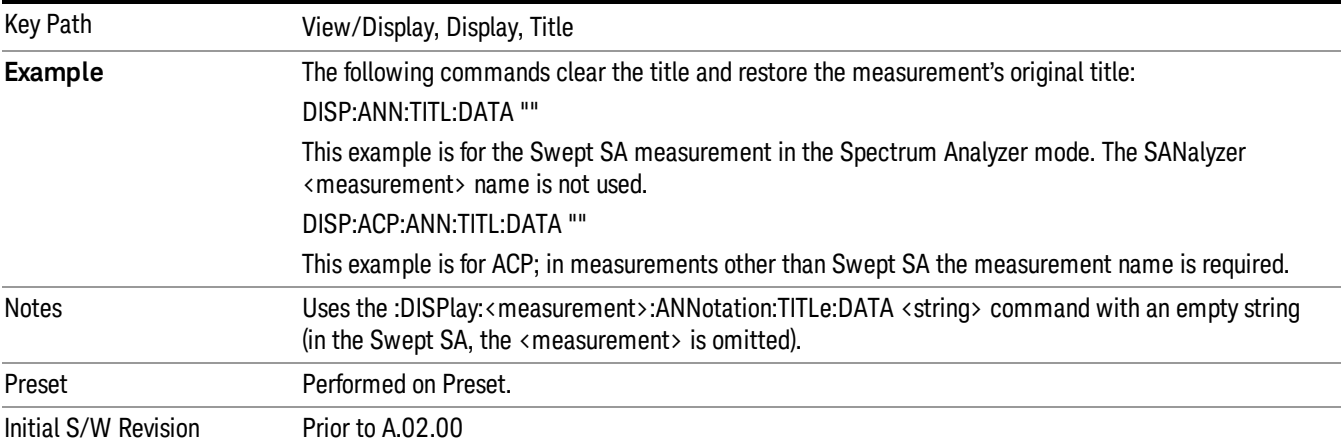

## **Graticule**

Pressing Graticule turns the display graticule On or Off. It also turns the graticule y-axis annotation on and off.

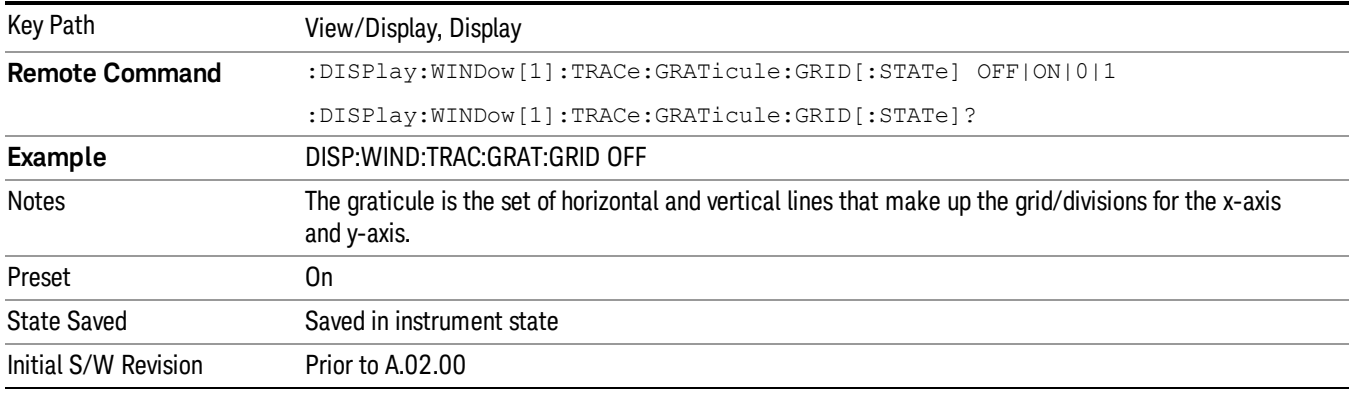

## System Display Settings

These settings are "Mode Global" – they affect all modes and measurements and are reset only by Restore Misc Defaults or Restore System Defaults under System.

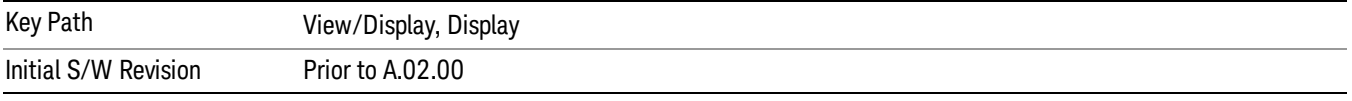

## Annotation Local Settings

This is a Mode Global override of the meas local annotation settings. When it is All Off, it forces ScreenAnnotation, Meas Bar, Trace, and Active Function Values settings to be OFF for all measurements in all modes. This provides the security based "annotation off" function of previous analyzers; hence it uses the legacy SCPI command.

When it is All Off, the Screen, Meas Bar, Trace, and Active Function Values keys under the Display, Annotation menu are grayed out and forced to Off. When Local Settings is selected, you are able to set the local annotation settings on a measurement by measurement basis.

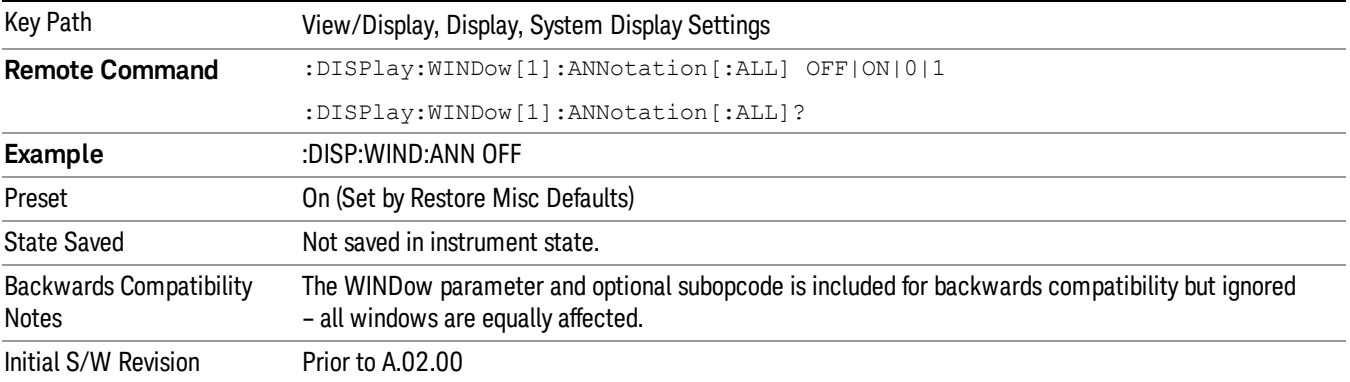

#### Themes

Accesses a menu of functions that enable you to choose the theme to be used when saving the screen image.

The Themes option is the same as the Themes option under the Display and Page Setup dialogs. It allows you to choose between themes to be used when saving the screen image.

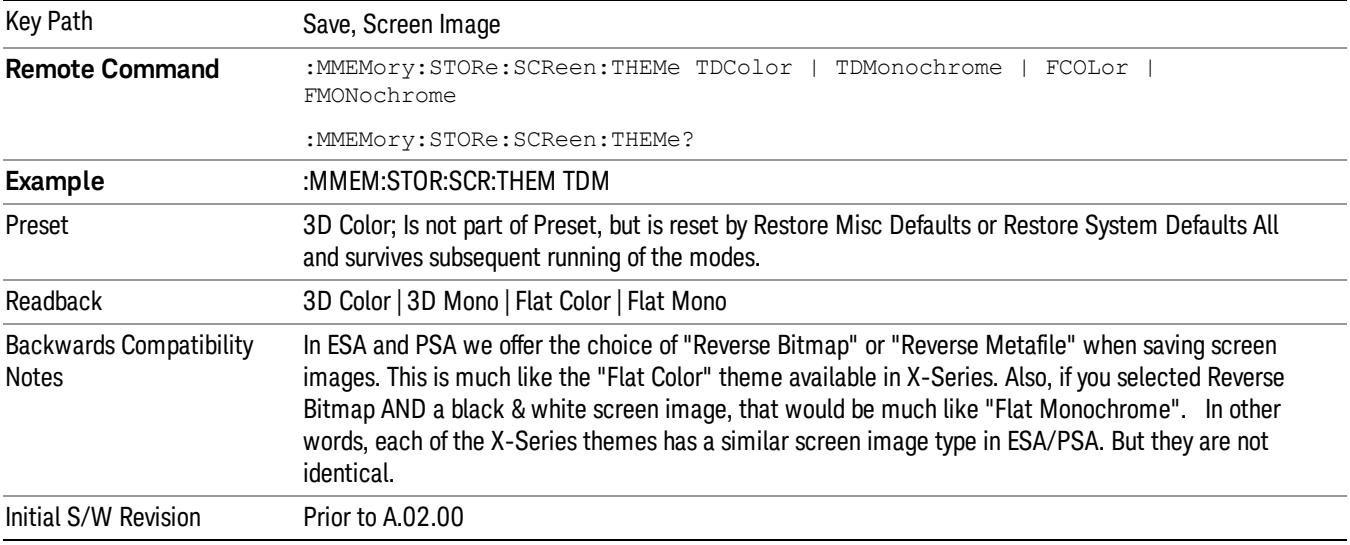

### 3D Color

Selects a standard color theme with each object filled, shaded and colored as designed.

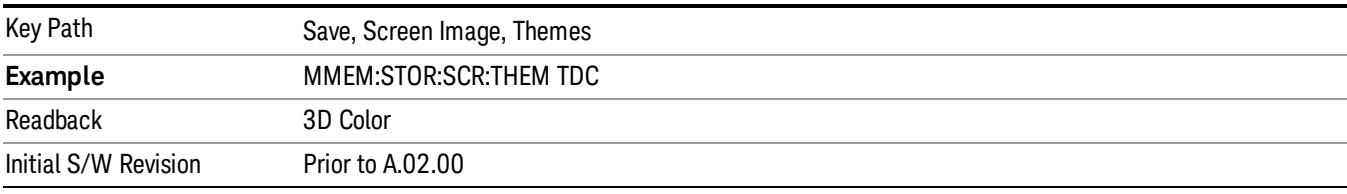

#### 3D Monochrome

Selects a format that is like 3D color but shades of gray are used instead of colors.

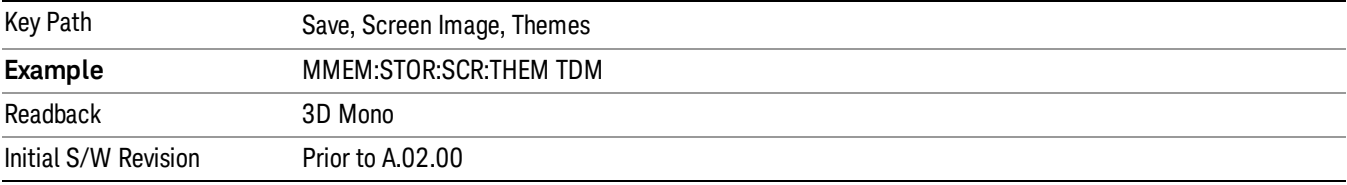

#### Flat Color

Selects a format that is best when the screen is to be printed on an ink printer.

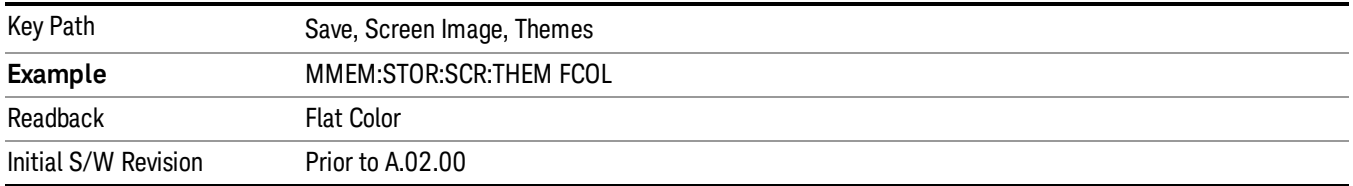

#### Flat Monochrome

Selects a format that is like Flat Color. But only black is used (no colors, not even gray), and no fill.

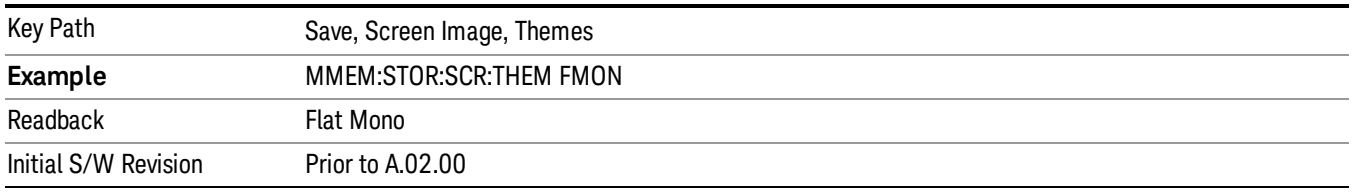

## Backlight

Accesses the display backlight on/off keys. This setting may interact with settings under the Windows "Power" menu.

When the backlight is off, pressing ESC, TAB, SPACE, ENTER, UP, DOWN, LEFT, RIGHT, DEL, BKSP, CTRL, or ALT turns the backlight on without affecting the application. Pressing any other key will turn backlight on and could potentially perform the action as well.

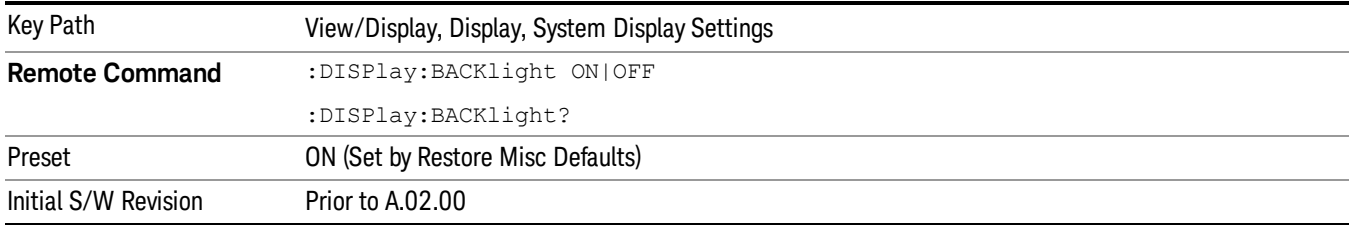

#### Backlight Intensity

An active function used to set the backlight intensity. It goes from 0 to 100 where 100 is full on and 0 is off. This value is independent of the values set under the Backlight on/off key.

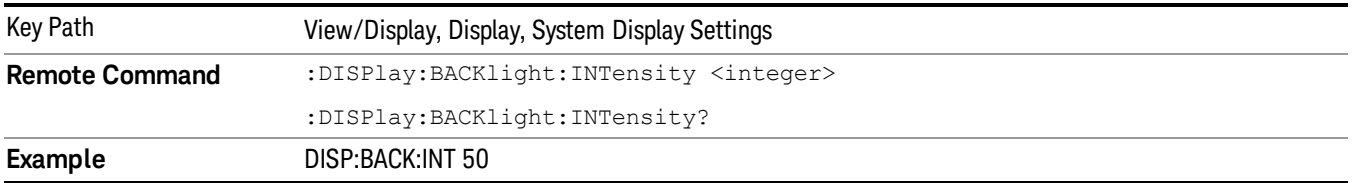

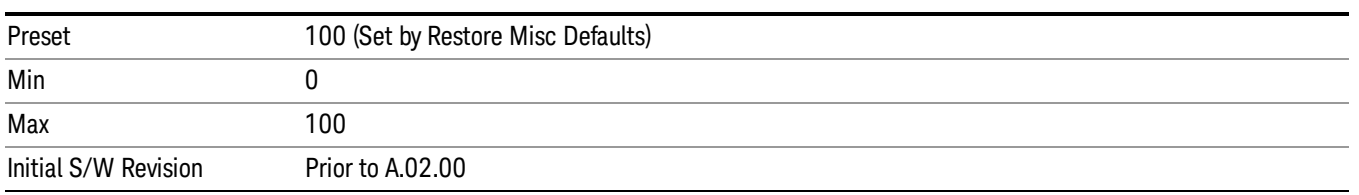

### Normal

Selects the normal measurement view.

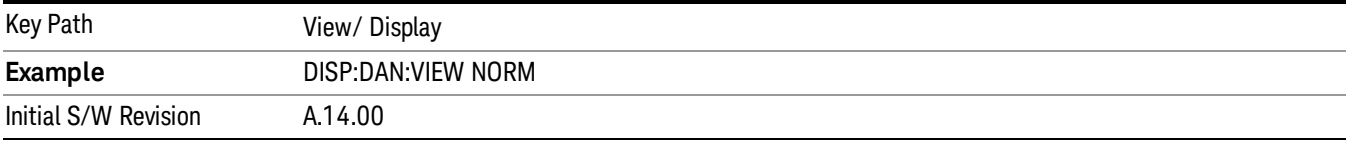

## Meas Results

Selects the Meas Result view.

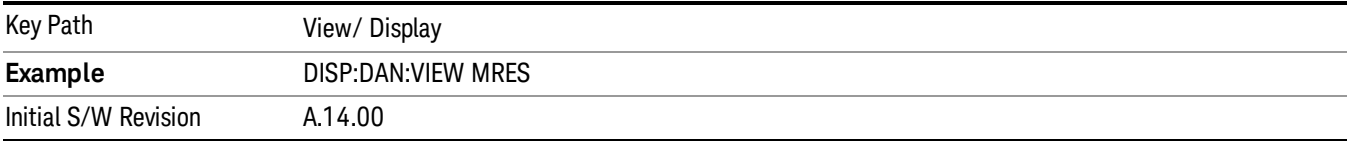

## Disturbance Indicator Line

When on, a vertical white line will indicate the location of a disturbance on graph that corresponds to the selected disturbance in the disturbance list.

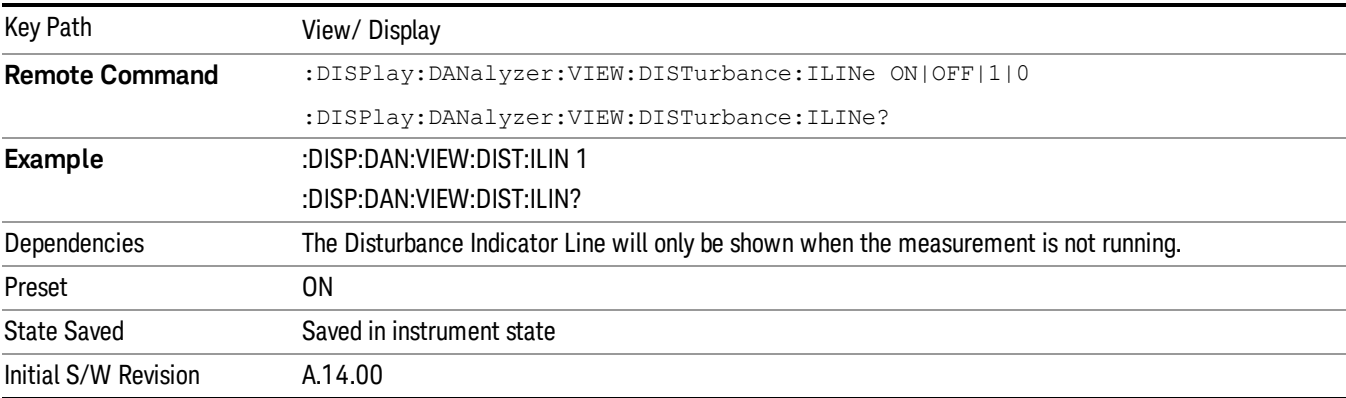

 Disturbance Analyzer Measurement View/Display